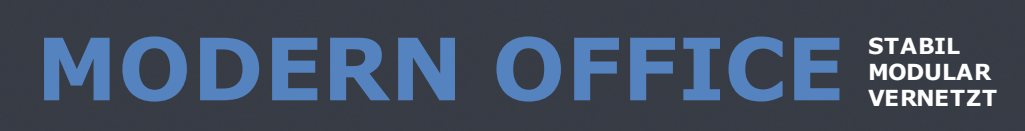

# **Benutzerhandbuch**

Schritt für Schritt zum Aufbau Ihrer Warenwirtschaft

Modern Office Handbuch 26

© 2023 Winfo Data GmbH

*Sehr geehrter Kunde,*

*Vielen Dank für den Einsatz von Modern Office in Ihrem Unternehmen. Diese Software wird Sie in Ihrem täglichen Arbeitsalltag unterstützen. Wir sind sicher, dass Sie die Stabilität, den Funktionsumfang und die Reife des Systems sehr bald zu schätzen wissen. Wir freuen uns aber auch über Ihre Anregungen, um Modern Office noch besser auf die Bedürfnisse unserer Anwender abstimmen zu können.*

*Diese Dokumentation gibt Ihnen Informationen zur allgemeinen Bedienung von Modern Office und zeigt Ihnen, wie Sie Ihr Warenwirtschaftssystem schrittweise aufbauen können. Sie sollten sich dabei an die empfohlene logische Reihenfolge der Dokumentation halten.*

*Außerdem beinhaltet die Beschreibung eine Reihe von Bildschirmauszügen, die Ihnen als Beispiel zum leichteren Verständnis dienen sollen. Diese Auszüge sind analog dem Hilfesystem erläutert. Die Hilfefunktion von Modern Office erreichen Sie in jeder Situation mit der Hilfetaste <F1>.*

*Winfo Data GmbH*

## **Inhaltsverzeichniss**

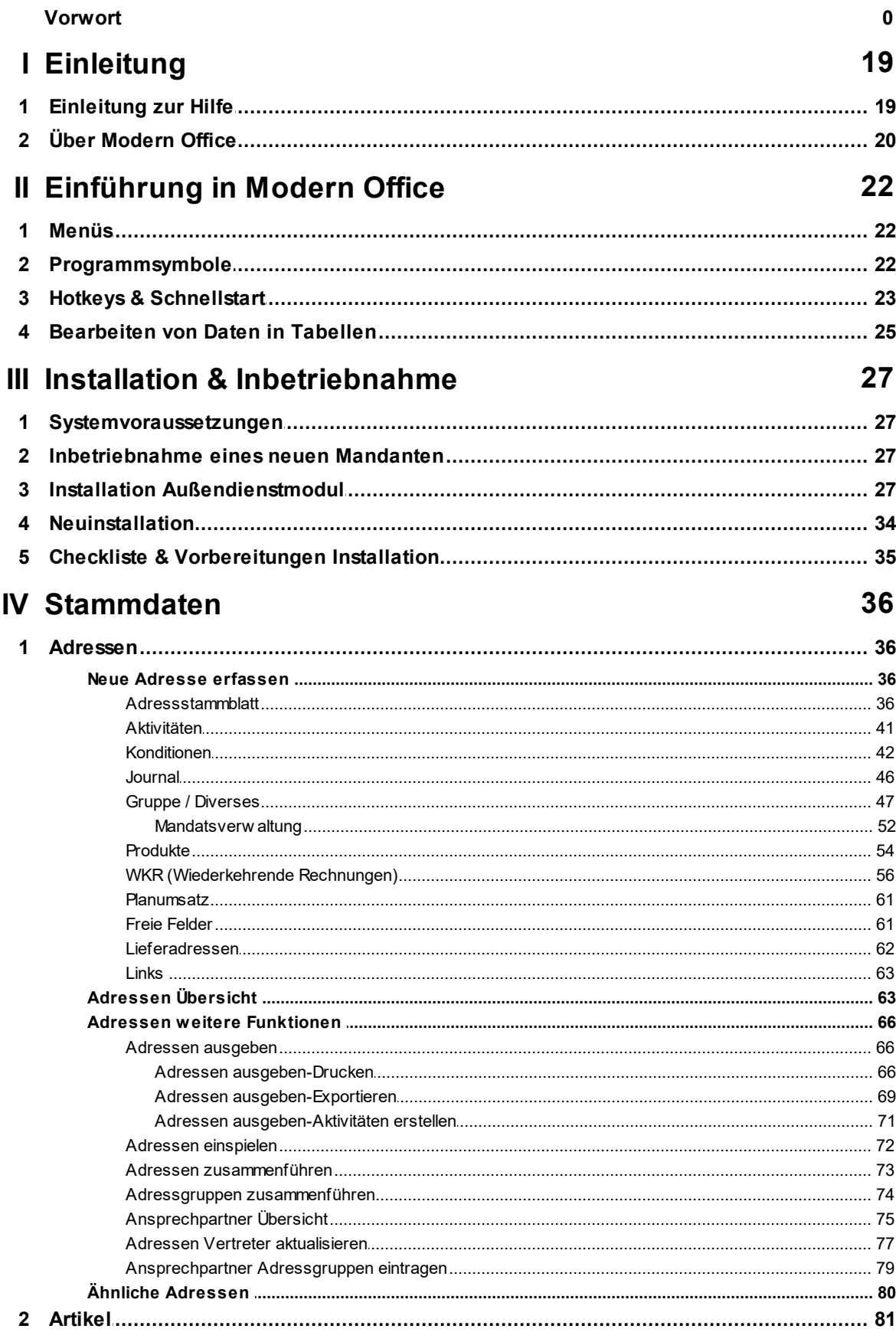

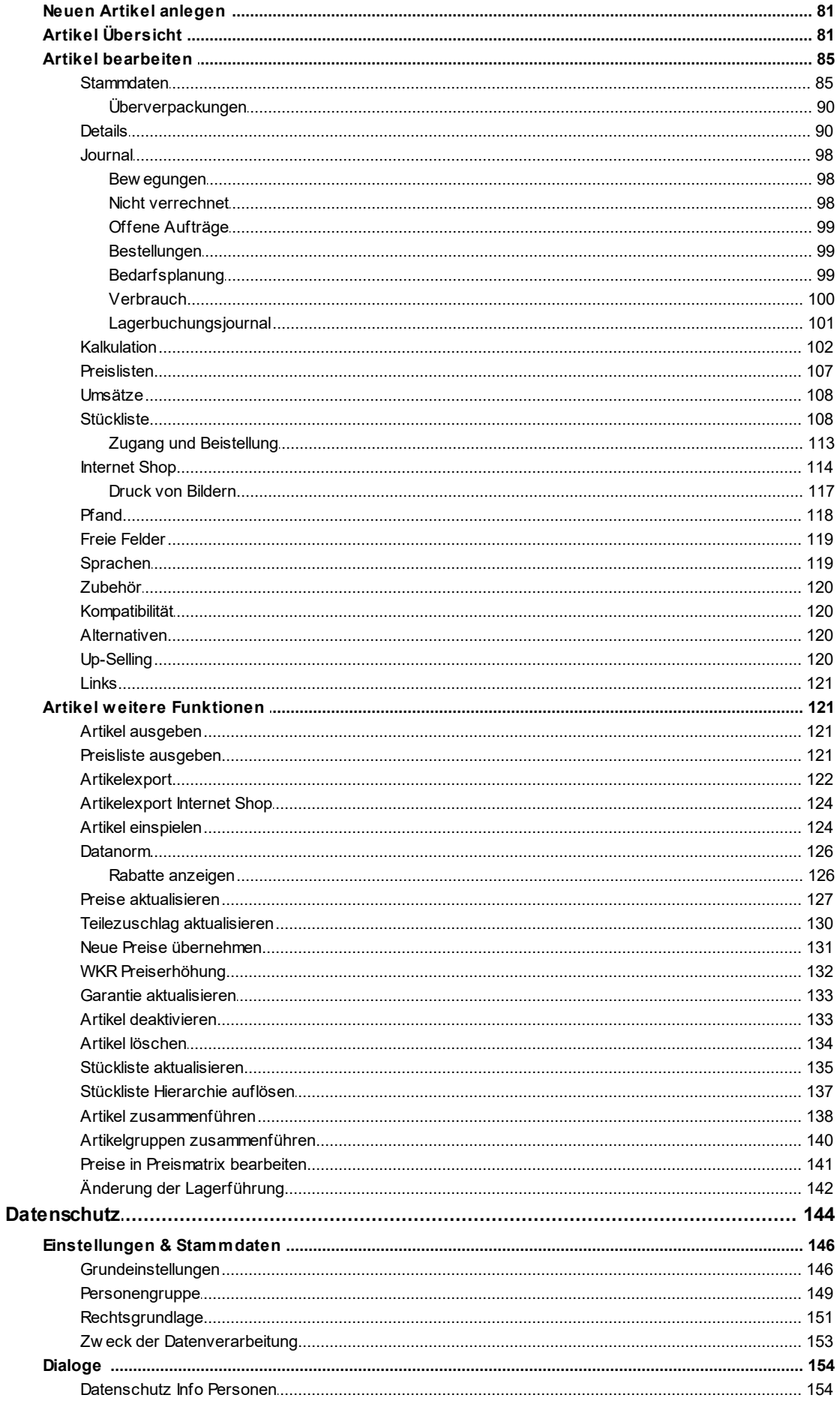

 $\mathbf{3}$ 

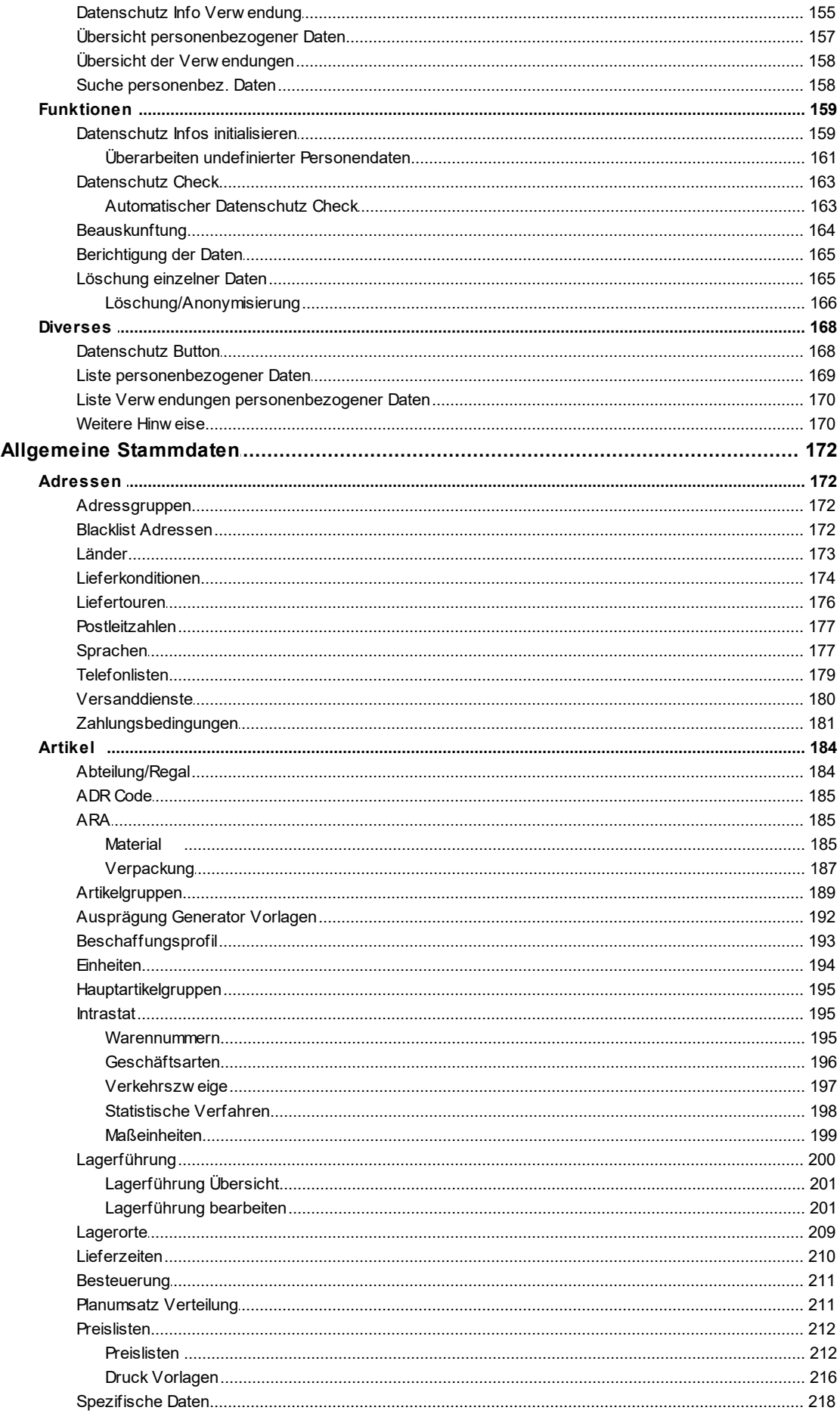

 $\overline{\mathbf{4}}$ 

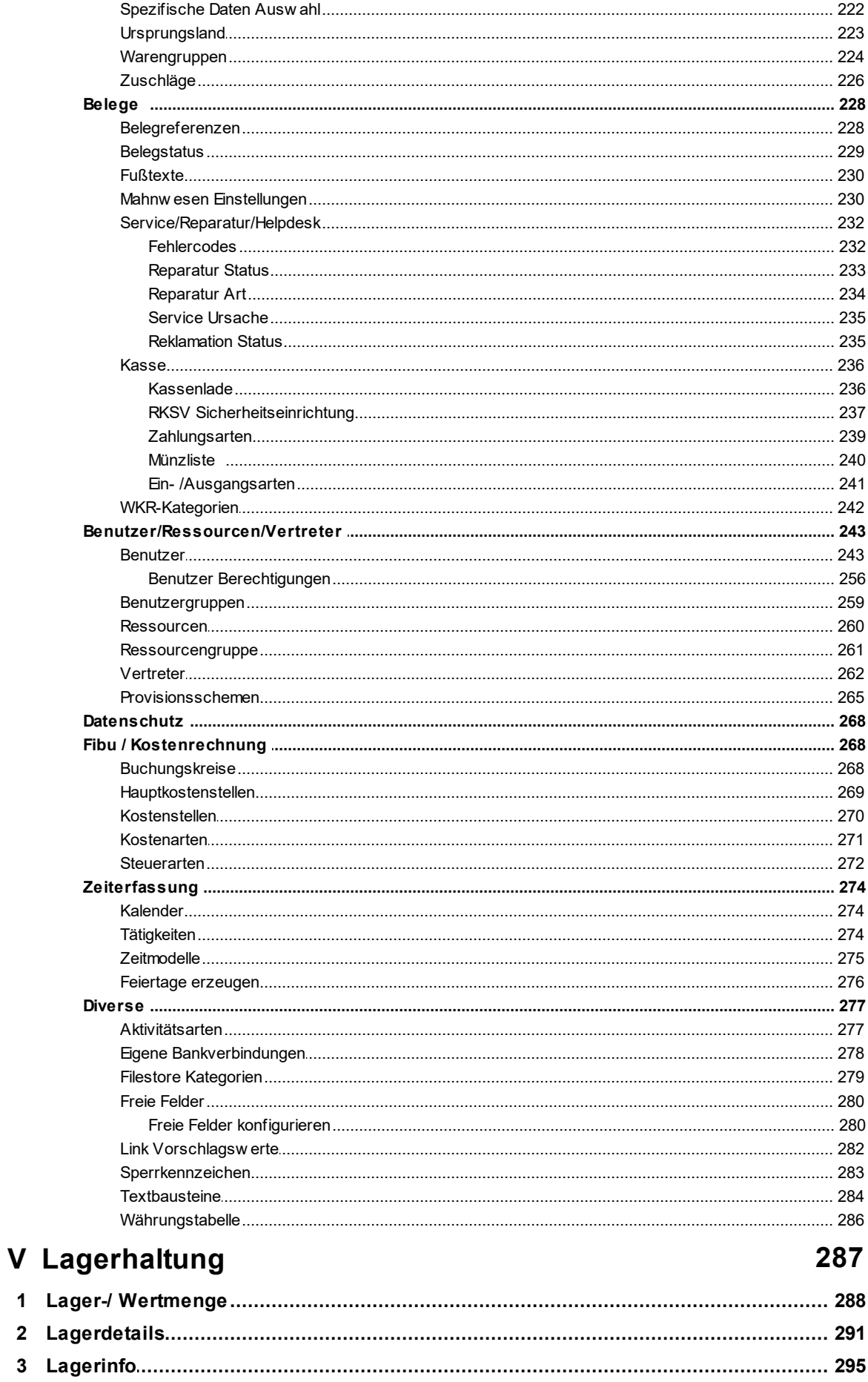

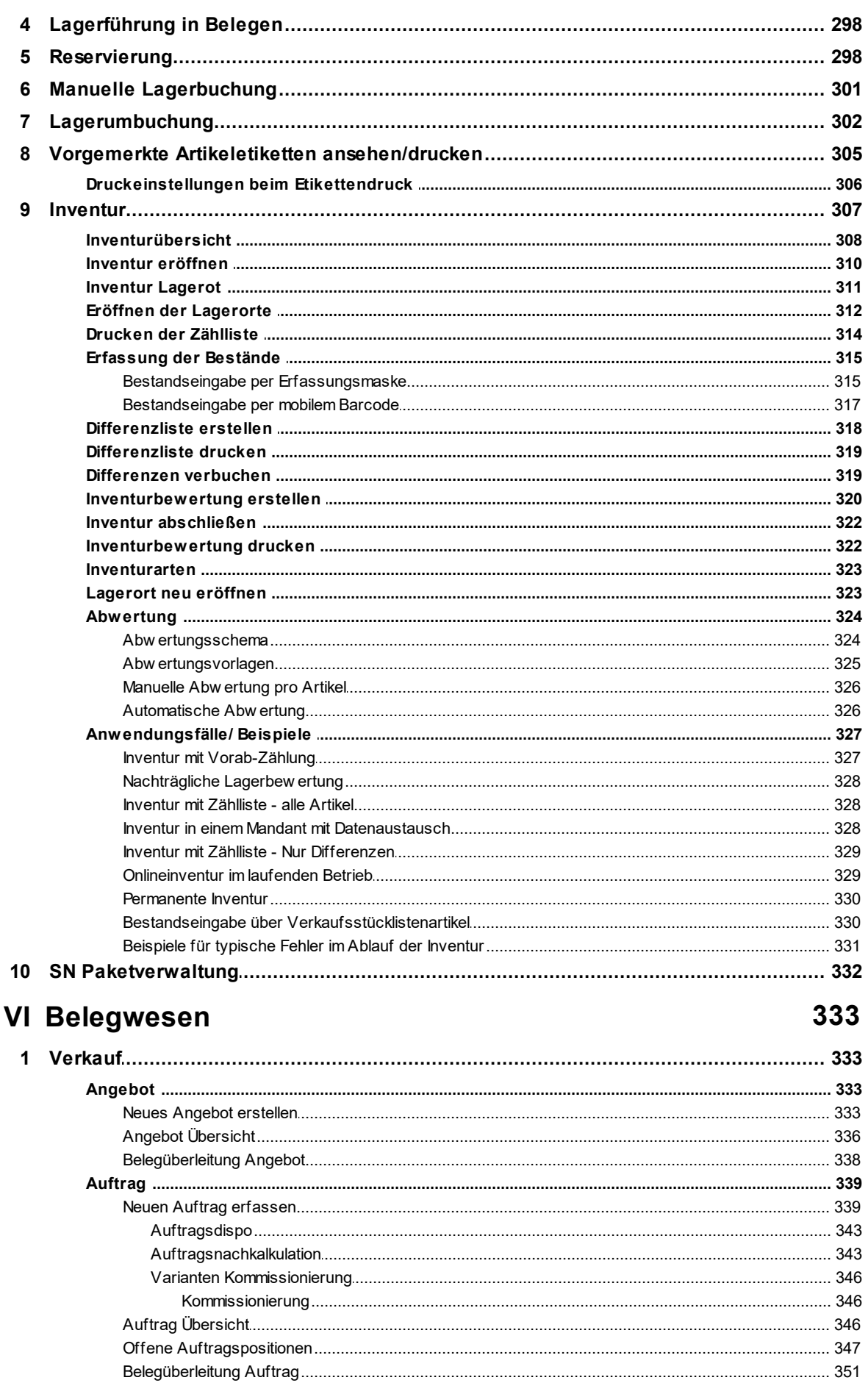

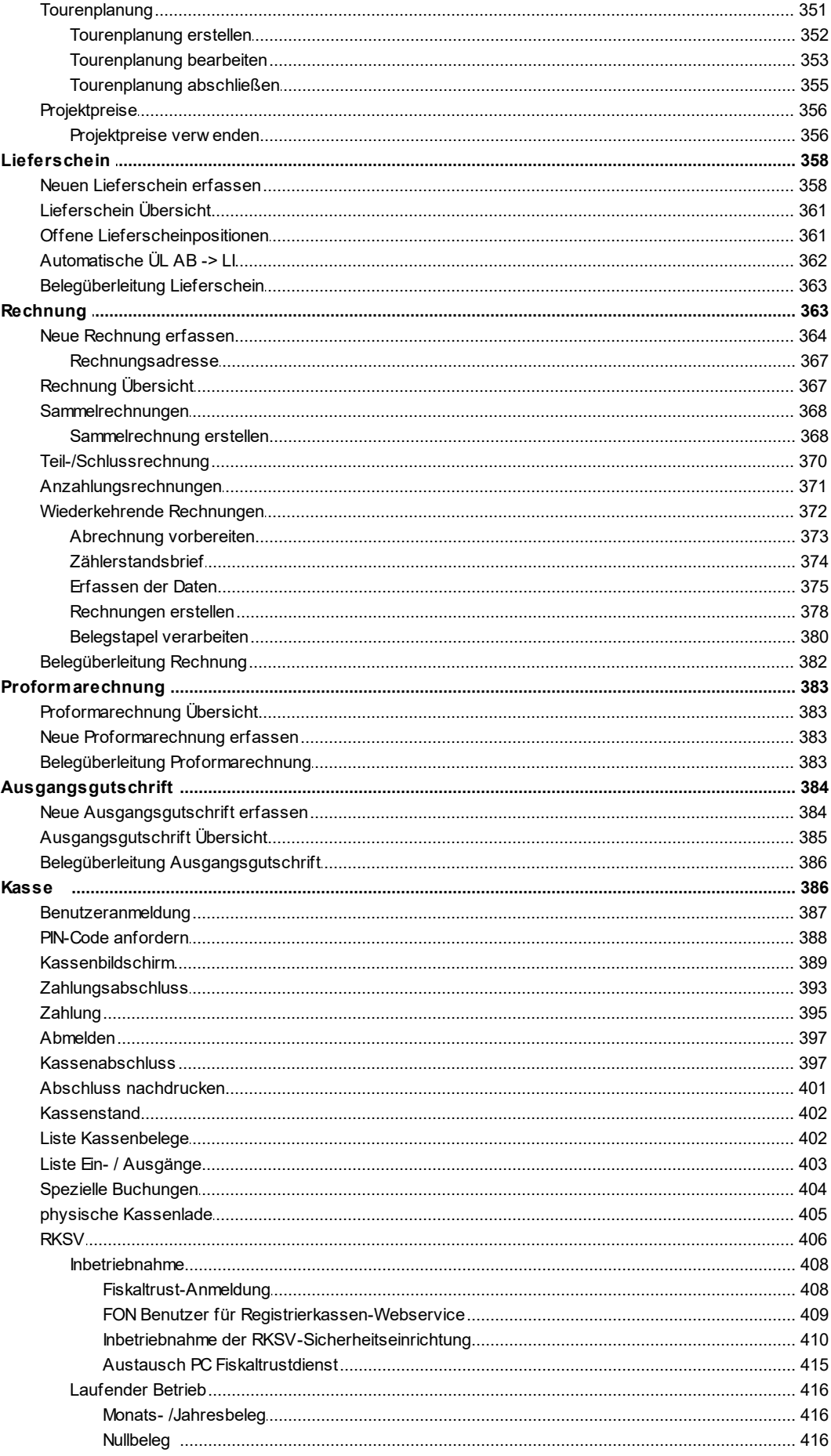

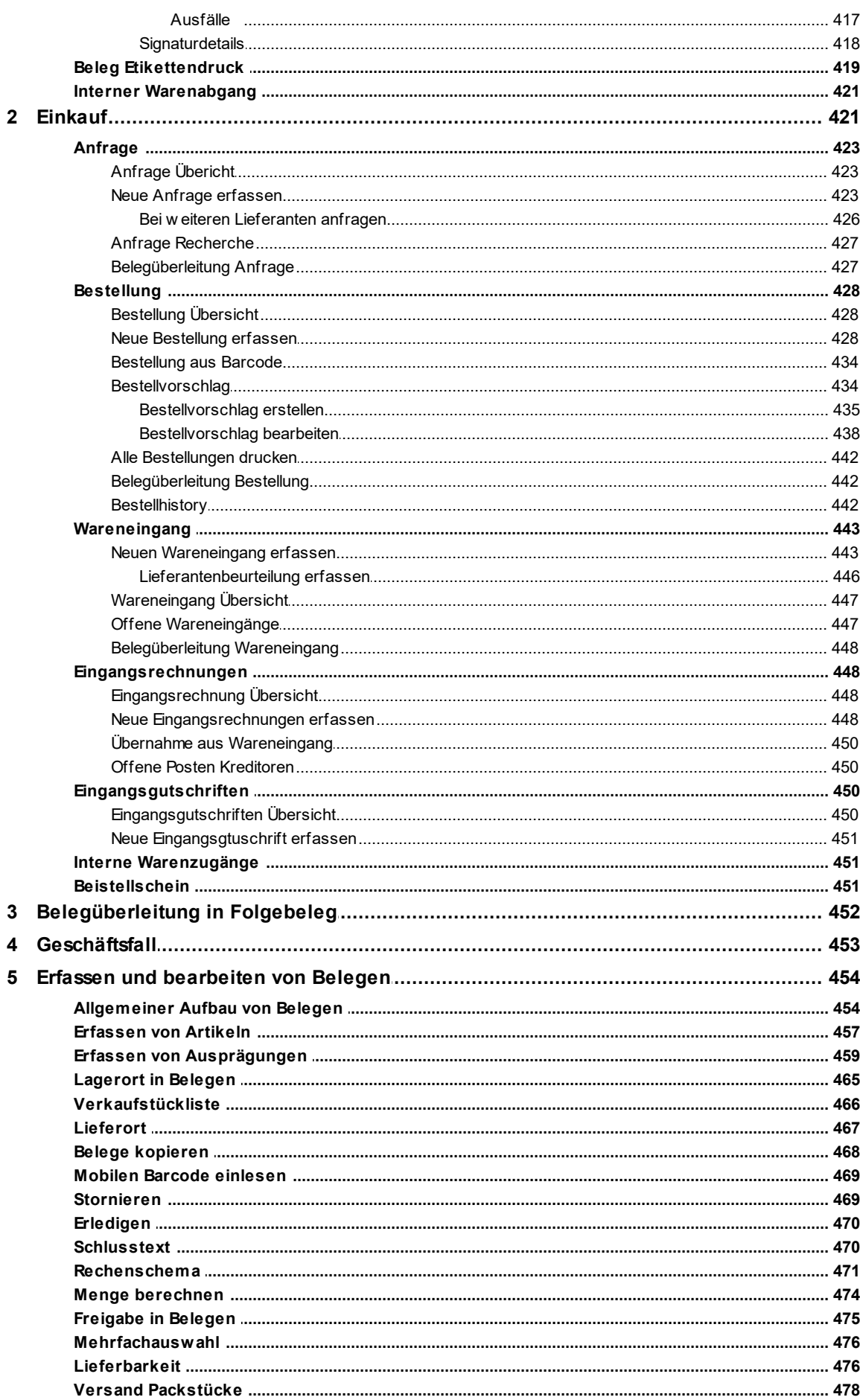

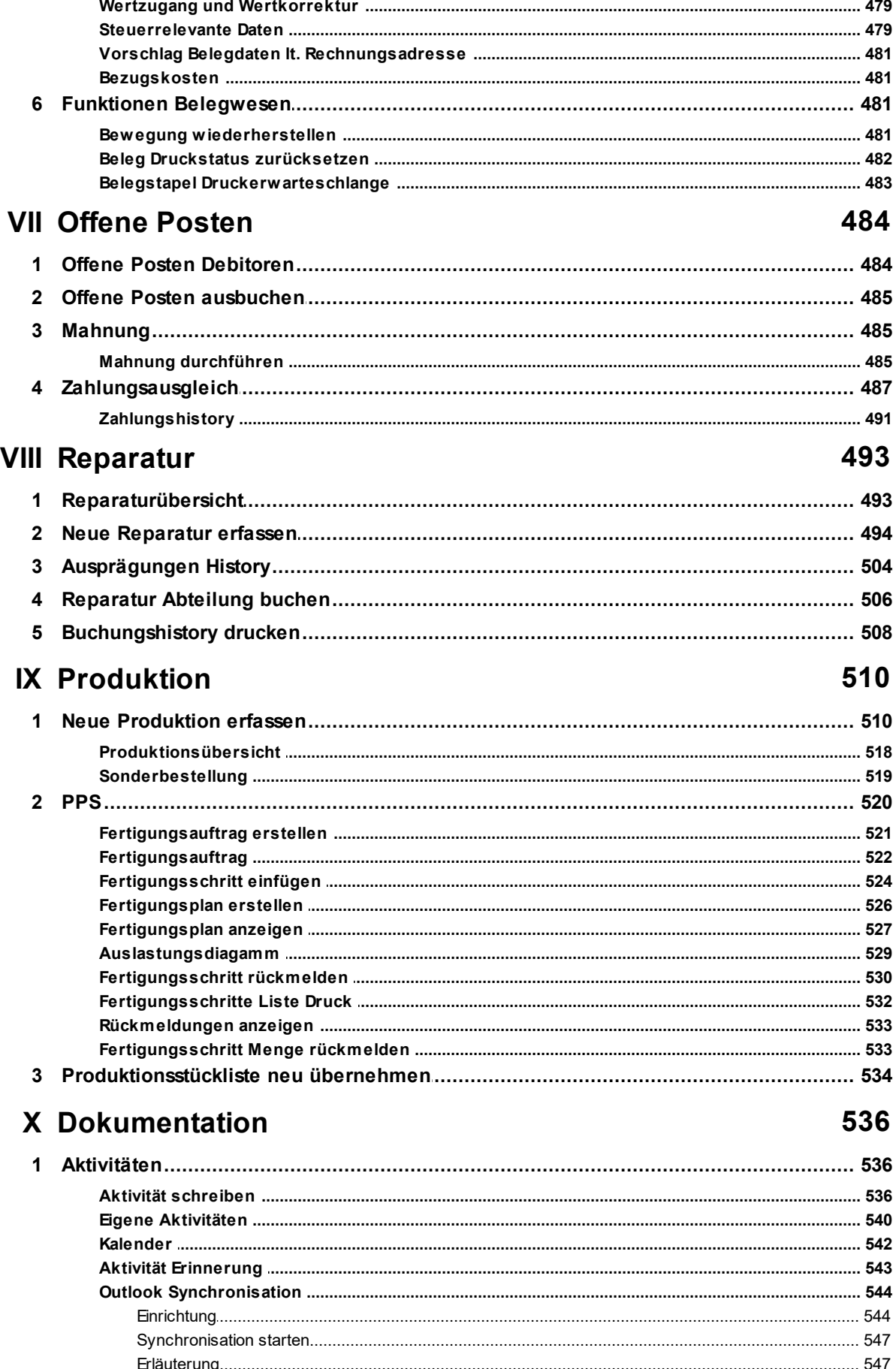

 $12$ 

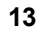

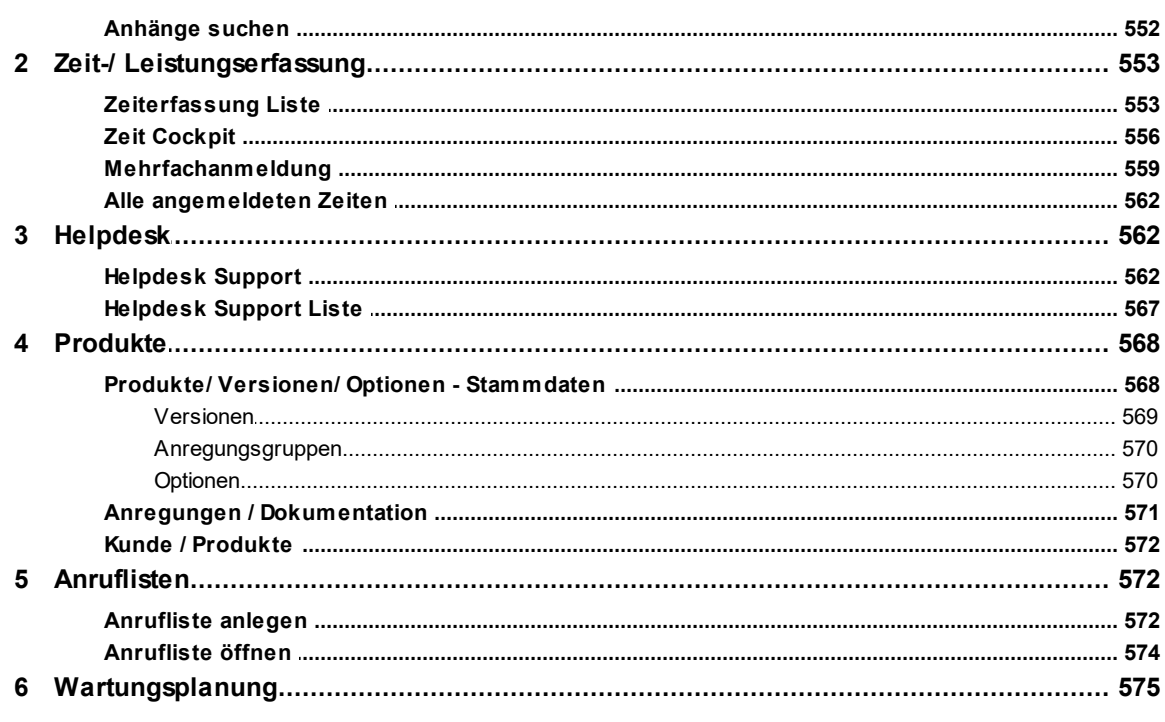

## XI Auswertungen

578

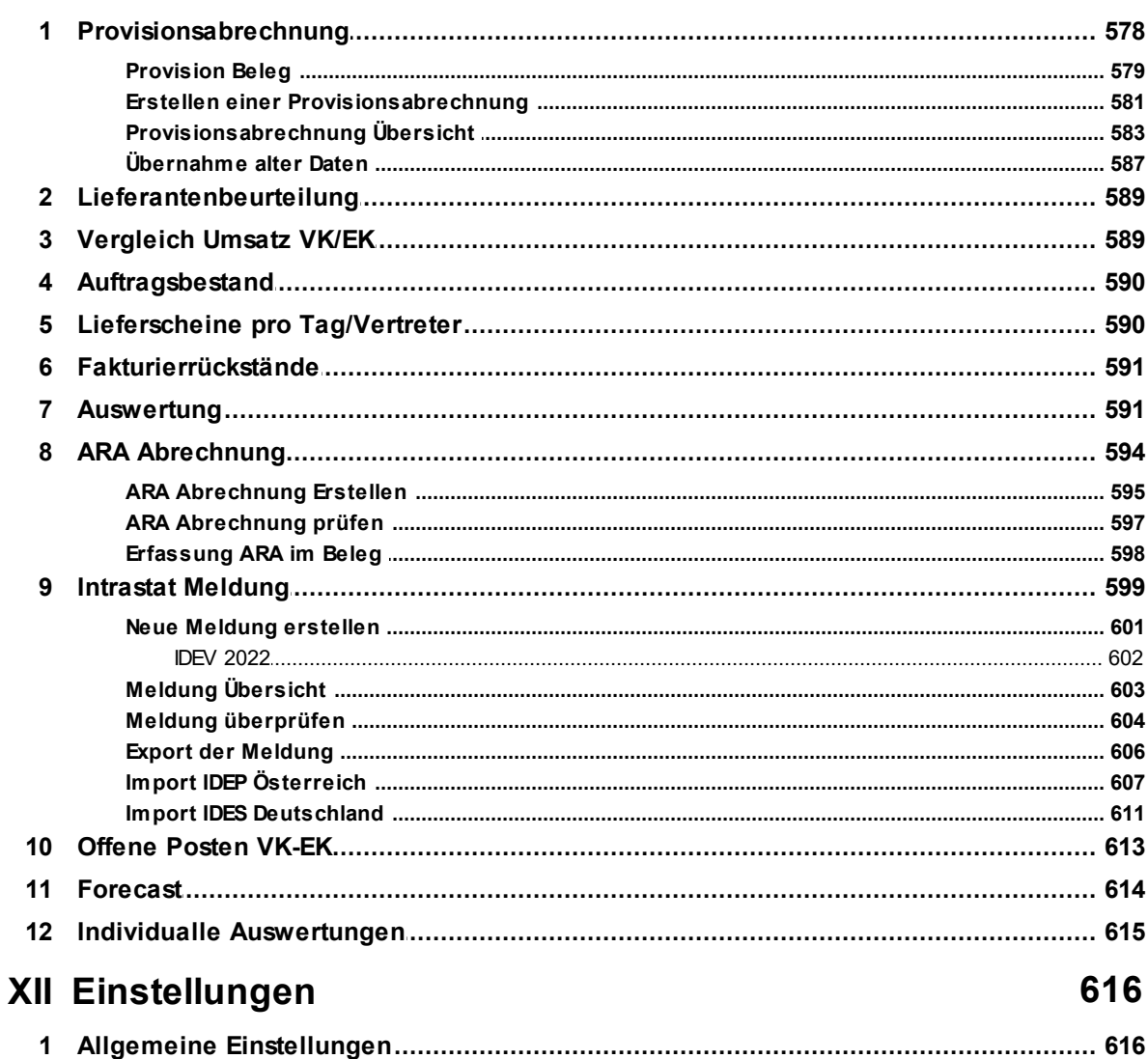

## Modern Office Handbuch

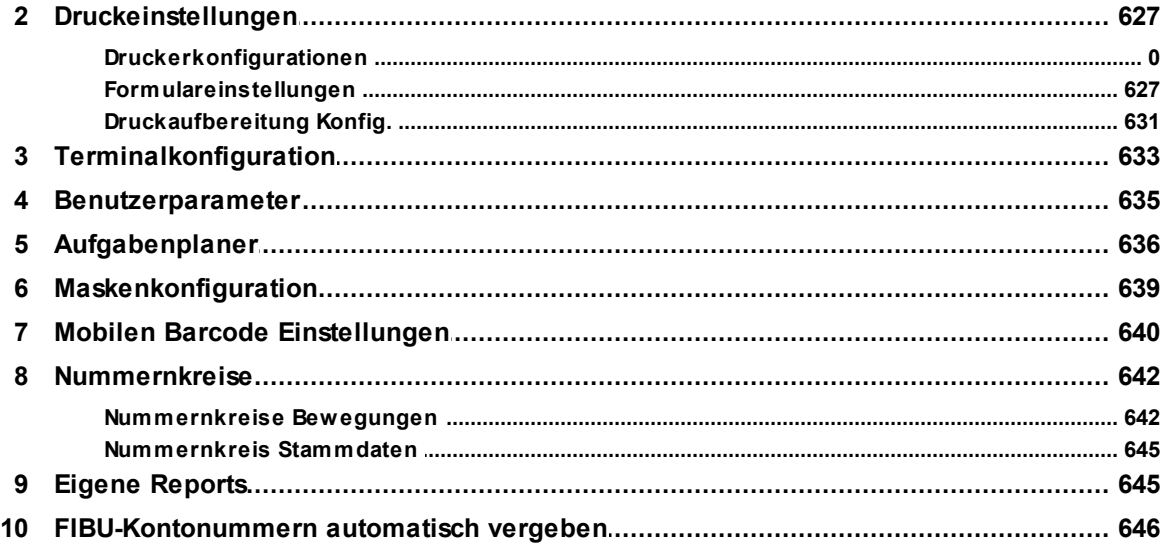

## **XIII Systemwartung**

## 647

669

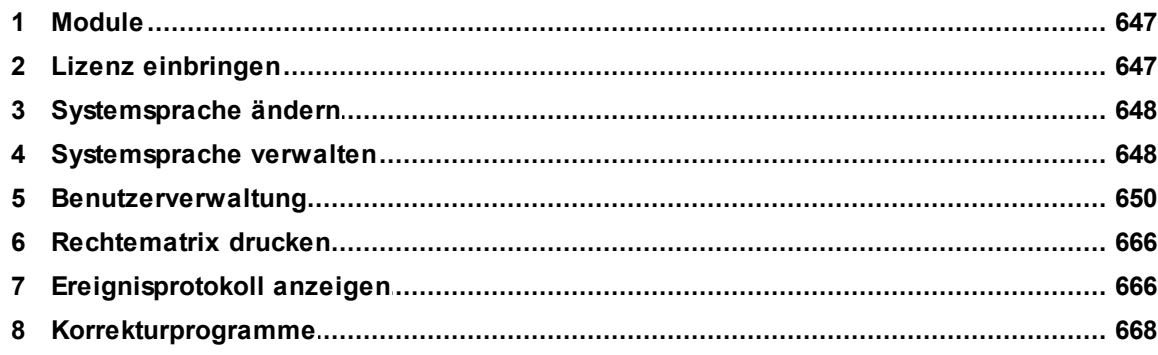

## XIV Schnittstellen

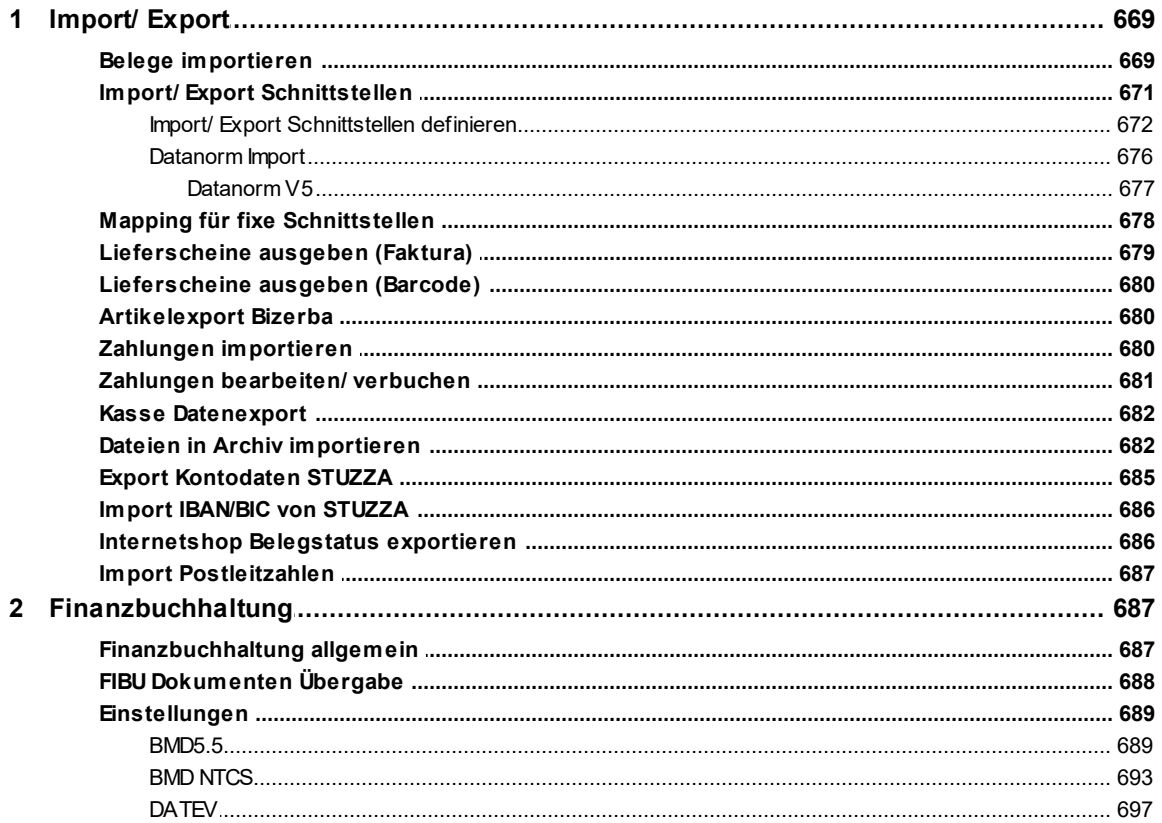

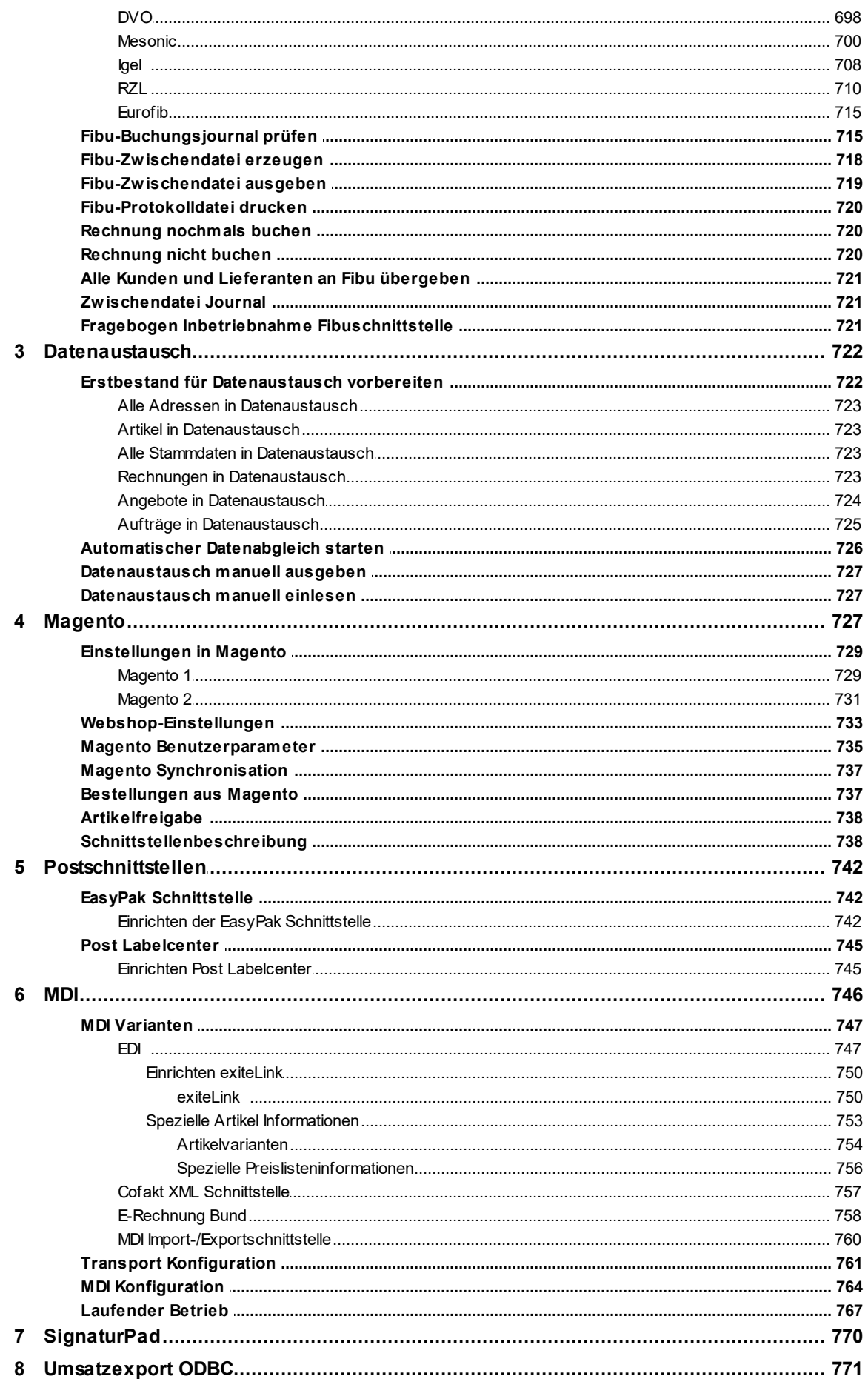

## Modern Office Handbuch

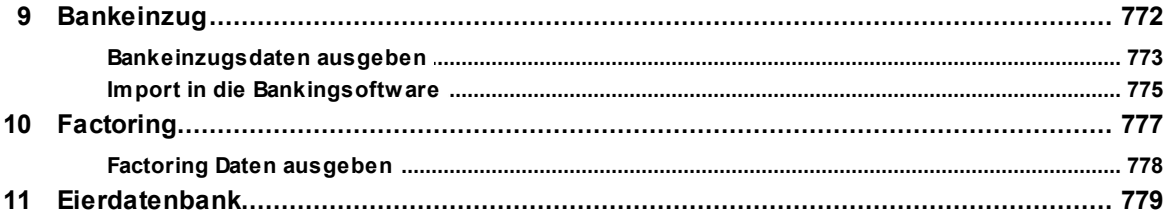

## **XV Allgemeine Dialoge**

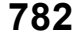

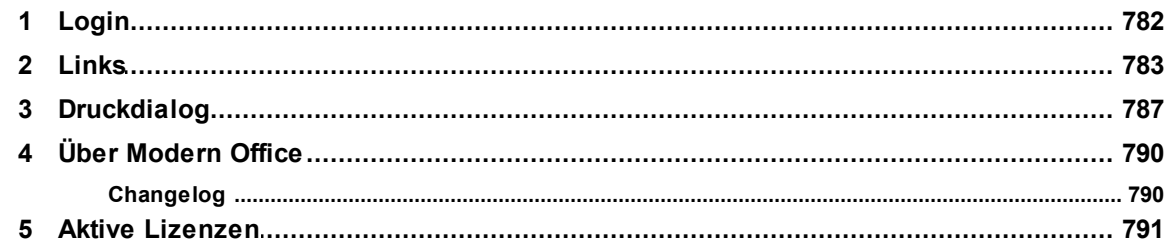

## XVI Diverse Anleitungen

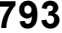

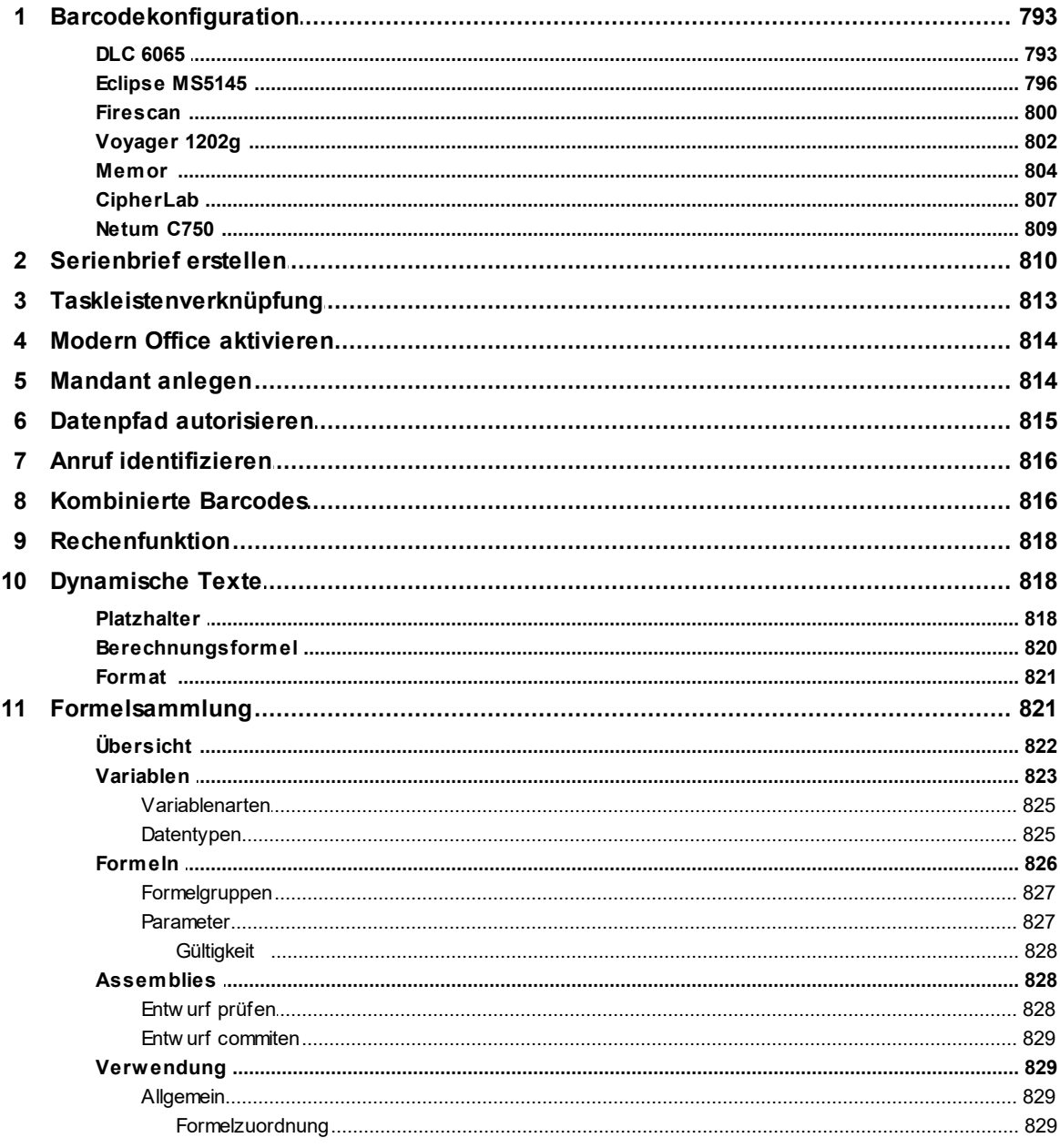

16

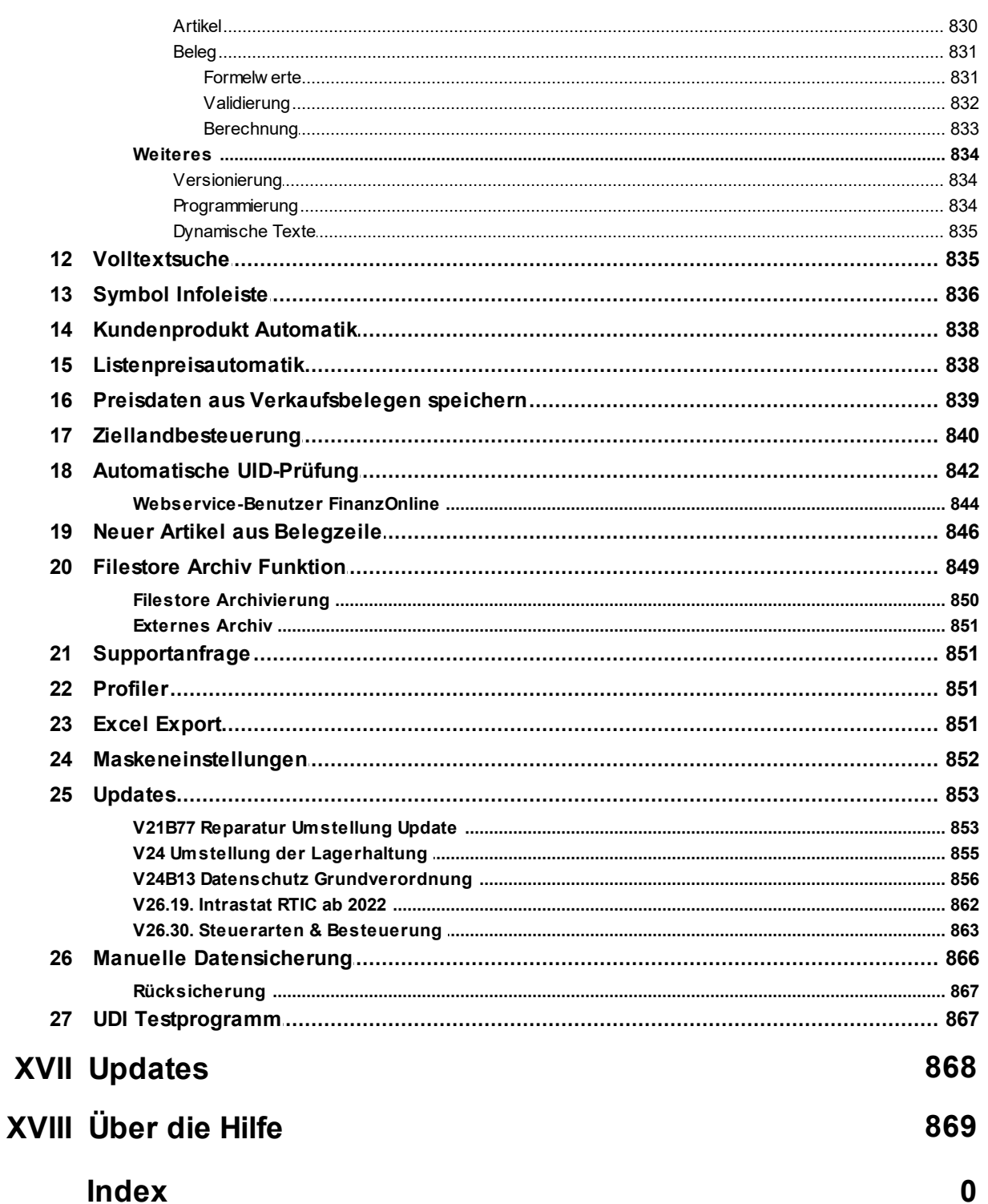

## <span id="page-18-0"></span>**1 Einleitung**

## **1.1 Einleitung zur Hilfe**

In der Modern Office Hilfe werden alle Masken und deren Funktionen, Felder und Buttons beschrieben. In der Hilfe kann entweder durch das Inhaltsverzeichnis zu dem gewünschten Kapitel navigiert werden, oder mit Hilfe der Suchfunktion ein Suche veranlasst werden.

Wenn zu einer bestimmten Maske eine Hilfe benötigt wird, kann aus Modern Office mithilfe der Taste <F1> direkt zum entsprechenden Eintrag gesprungen werden.

Formatierungen in der Hilfe sind wie folgt zu verstehen:

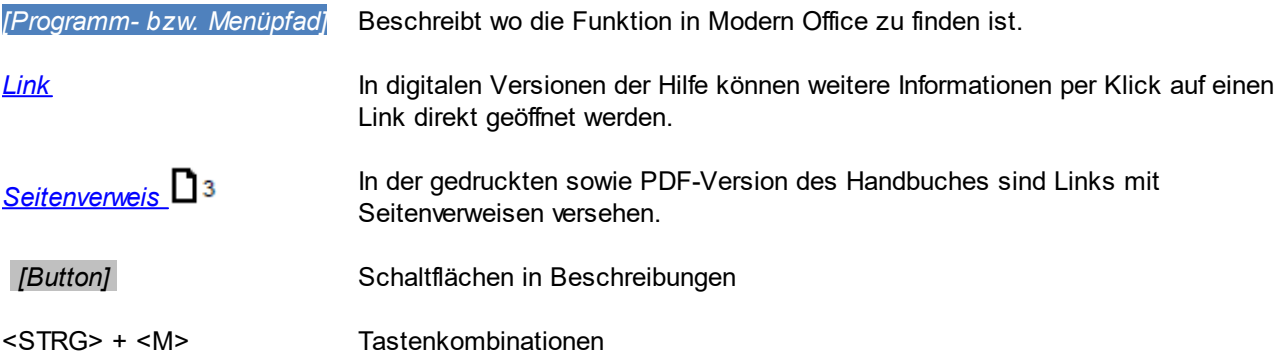

Die Anzeige- und Eingabefelder werden in blauen Tabellen beschrieben:

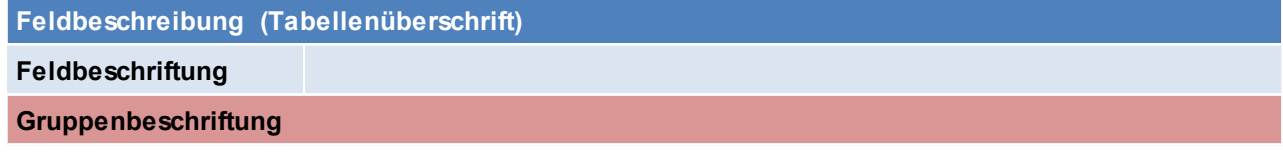

Die Buttons werden in grünen Tabellen beschrieben:

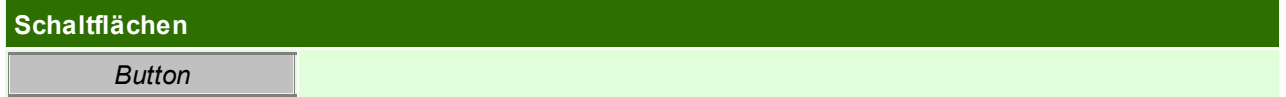

## <span id="page-19-0"></span>**1.2 Über Modern Office**

### **Die professionelle Softwarelösung für Auftragsbearbeitung und Warenwirtschaft**

Eine Entwicklung der Winfo Data GmbH – Software-Entwicklungskompetenz seit 1988!

Modern Office ist ein umfassendes Softwarepaket für Auftragsbearbeitung, Fakturierung und Warenwirtschaft. Es ist modular aufgebaut und wächst deshalb exakt mit Ihren Ansprüchen.

Folgende Bereiche können – je nach eingesetzten Modulen - durch unsere Lösung abgedeckt werden:

- · CRM (Aufgaben, Termine, Telefonnotizen, Besuchsberichte inkl. Dateianhängen, Kalender für beliebig viele Mitarbeiter, Synchronisation mit Outlook bzw. Exchange …)
- · Dokumentenarchiv zur Adressdatenbank (Pläne, Projektbeschreibungen, Verträge etc.) Automatische Zuordnung von Dateien zu den Vorgängen im System (z. B. gescannte Dokumente)
- · Einkauf (Anfrage, Bestellung, Wareneingang, Eingangsrechnung, Eingangsgutschrift)
- · Verkauf (Angebote, Aufträge, Lieferscheine, Rechnungen, Ausgangsgutschriften)
- · Bilderdruck in Belegen
- · Automatisches E-Mail-Attachment von Datenblättern, Bildern etc. der Produkte, die im Angebot vorkommen
- · Fremdsprachige Belege je nach Sprachkennzeichen des Kunden/Lieferanten
- · Verkaufssets (z. B. Kopierer inklusive Tonersatz etc.) (Konfigurationsblätter, Musterangebote …)
- · Zubehörartikel / Kompatible Produkte (z. B. welcher Toner passt in welches Gerät und umgekehrt) • Leihgeräteverwaltung
- · Reservierung von Demogeräten für Kundenpräsentationen, Messen etc.
- · Kassensystem
- · Mahnwesen
- · Mehrlagerverwaltung
- · Seriennummern-Verwaltung bis hin zur Möglichkeit pro Seriennummer Dokumente (Bilder, Datenblätter …) zu speichern, um beispielsweise den Zustand von Gebrauchtgeräten zu dokumentieren. Die Berechnung des Deckungsbeitrags kann bis auf Seriennummern-Ebene erfolgen.
- · Service und Reparaturverwaltung inklusive automatischer Statusverwaltung und Reklamationsmanagement
- · Inventur (Identitätspreisverfahren pro Seriennummer, gleitendes Durchschnittspreisverfahren, FIFO)
- · Wiederkehrende Rechnungen (Wartungsverträge, Mieten …)
- · Wartungsplanung in zyklischen Abständen
- · Tourenplan (Zuweisung von Aufträgen auf Ressourcen z. B. Lieferfahrzeuge)
- · TAPI-Telefonintegration (Anruferkennung, automatische Anwahl von Adressen)
- · Produktion (Stücklisten für die Fertigung, Lagerabbuchungen der Rohmaterial, Zubuchung der Fertigprodukte)
- · Produktionsplanung und –steuerung (Ressourcen, Fertigungsschritte, Zeitplanung …)
- · ARA-Meldung (Abfall Recycling Austria)
- Intrastat-Meldung
- · Anbindung des Außendienstes (Online/Offline)
- Anbindung an Internetshops
- · Finanzbuchhaltungs-Schnittstelle zu allen gängigen FIBU-Programmen (BMD, RZL …)
- · Umfangreiches Paket an Auswertungen und Statistiken, das jederzeit individuell angepasst werden kann
- · Signaturpads für handschriftliche Unterschrift
- · elektronische Datenübermittlung (z.B. in den Formaten xml und edi, oder auch eRechnung an den Bund)
- Factoring
- · Datenschutzgrundverordnung
- · UID-Prüfung (Online mittels FinanzOnline Webservice in Österreich)
- · Formelsammlung (z.B. zur automatischen Berechnung von benötigten Mengen in Belegen)
- · automatische Client-Updates
- und viele mehr

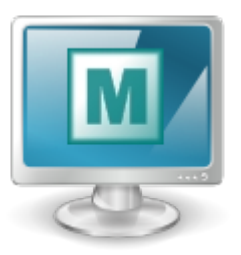

Das Beste daran ist, dass alle Funktionen in einem einheitlichen System integriert und nicht auf verschiedene Insellösungen verteilt sind. Sicherlich kann jeder einige Funktionen entdecken, die seine tägliche Arbeit wesentlich erleichtert und Kosten senken könnte.

# DINGO DAT individuelle computersysteme **SEIT 1988**

**Weitere Informationen zu Modern Office**

Weitere Informationen finden Sie auch auf *<https://www.winfo.at/software/modern-office>* und in unserer Mediathek *https://www.winfo.at/software/modern-office/mediathek* Wir bieten Trainings zu verschiedenen Themen für alle Modern Office Benutzer an. Mehr Informationen finden Sie auf *[https://www.winfo.at/software/modern-office/training](http://www.winfo.at/modernoffice/training/)*, zusätzlich kann aber auch ein Termin für eine individuelle Schulung vor Ort oder per Fernwartung vereinbart werden.

Bei Fragen steht Ihnen unser Support gerne zur Verfügung *<https://www.winfo.at/software/modern-office/support>*

Unsere Fernwartung können Sie unter folgendem Link starten: *https://www.winfo.at/fernwartung*

## <span id="page-21-0"></span>**2 Einführung in Modern Office**

## **2.1 Menüs**

Modern Office stellt wichtige Programmaufrufe in Form von Symbolen oder Hotkeys zur Verfügung. Es wurden allerdings nur die am häufigsten verwendeten Programmbereiche mit Symbolen oder Hotkeys versehen, um die Übersichtlichkeit zu wahren. Darüber hinaus gibt es eine Fülle von weiteren Programmen, die über das sogenannte "Kontext- oder Pulldownmenü" aufgerufen werden kann.

#### **Pulldownmenü**

Das Pulldownmenü im oberen Balken wird selektiert, indem der gewünschte Menüpunkt mit der linken Maustaste angeklickt wird. Danach öffnet sich das jeweilige Menü. Programme werden erreicht, indem mit der Maus dem jeweiligen Menüpfad gefolgt wird und in der letzten Ebene das Programm mit der linken Maustaste zum Start ausgewählt wird.

#### 승습 큰 및 명 Adresser Adressen Übersicht  $Ctrl+K$ Artikel Neue Adresse erfassen Adressen bearbeiten Allgemeine Stammdaten Adressen ausgeben Adressen einspielen Adressen zusammenführen Adreßgruppen zusammenführer Ansprechpartner Übersicht Weitere Funktionen

Datei Bearbeiten Stammdaten Einkauf Verkauf Lager Reparatur Produktion Aktivitäten Auswertung

#### **Kontextmenü**

Um das Kontextmenü zu öffnen, kann irgendwo auf der zunächst leeren blauen Fläche die rechte Maustaste geklickt werden. Danach erscheint die erste Menüebene. Nun können die einzelnen Menüs geöffnet werden, indem der Mauszeiger auf den entsprechenden Eintrag gestellt wird oder der jeweils unterstrichenen Buchstabe in Verbindung mit der Alt-Taste betätigt wird. (z. B. Alt + V für Verkauf) Ist zu einem Eintrag kein Untermenü vorhanden, kann das gewünschte Programm zum Start einfach angeklickt werden.

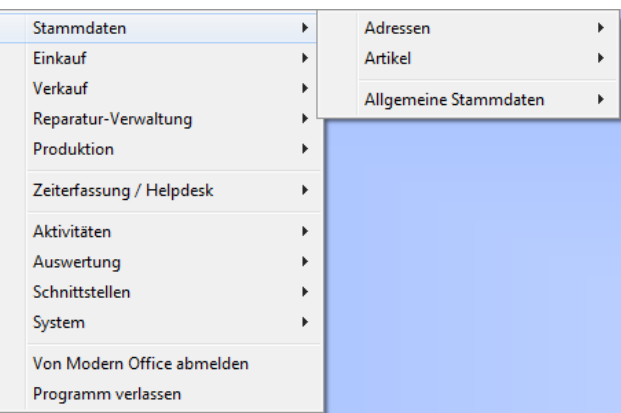

## <span id="page-21-1"></span>**2.2 Programmsymbole**

- Sperren der Anwendung bzw. Benutzerwechsel (siehe <u>[Login](#page-781-0)</u><sup>D™</sup>)
- Ermöglicht den Druck der aktuellen Bildschirmansicht (z.B. Reparaturliste) e
- $\hat{\mathbb{R}}$ Letzte Eingabe rückgängig machen
- Kopieren 门
- Einfügen ħ
- X Ausschneiden
- п Adressübersicht
- 叠 Ansprechpartnerübersicht
- ۵ Artikelübersicht
- Artikel Lagerdetails Q
- Neue Aktivität ad.
- Eigene Aktivitäten  $\overline{\phantom{0}}$
- Wochenkalender
- Outlook Synchronisation 酶

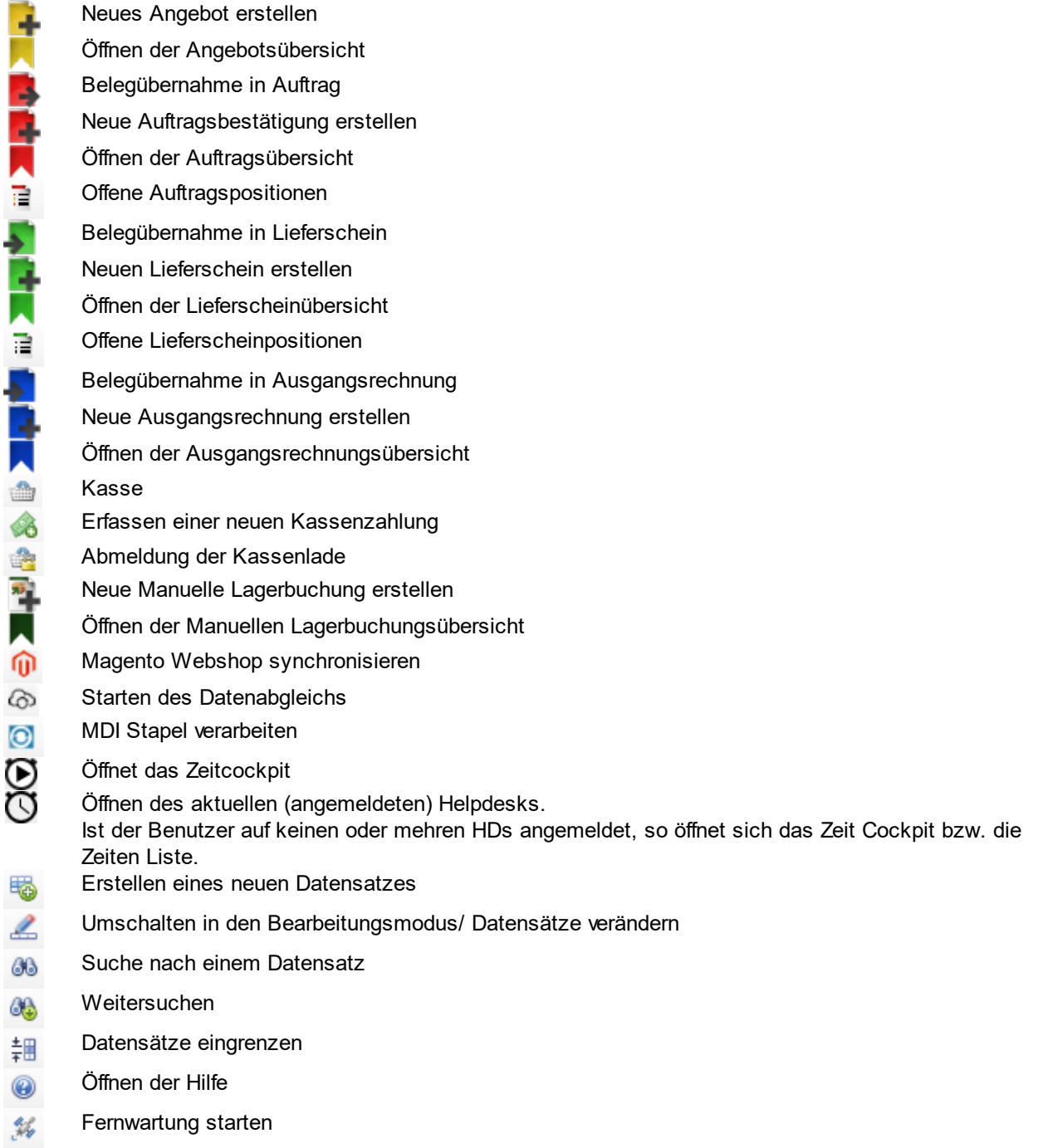

## <span id="page-22-0"></span>**2.3 Hotkeys & Schnellstart Hotkeys**

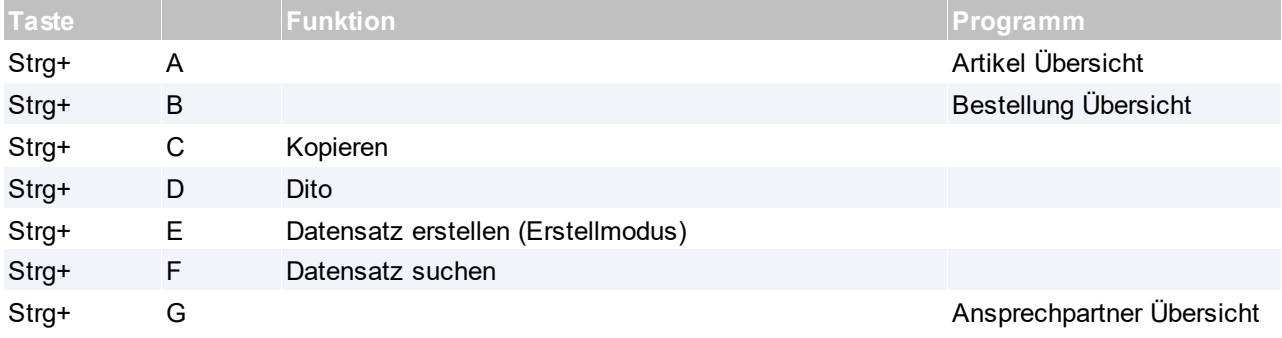

## **24 Modern Office Handbuch**

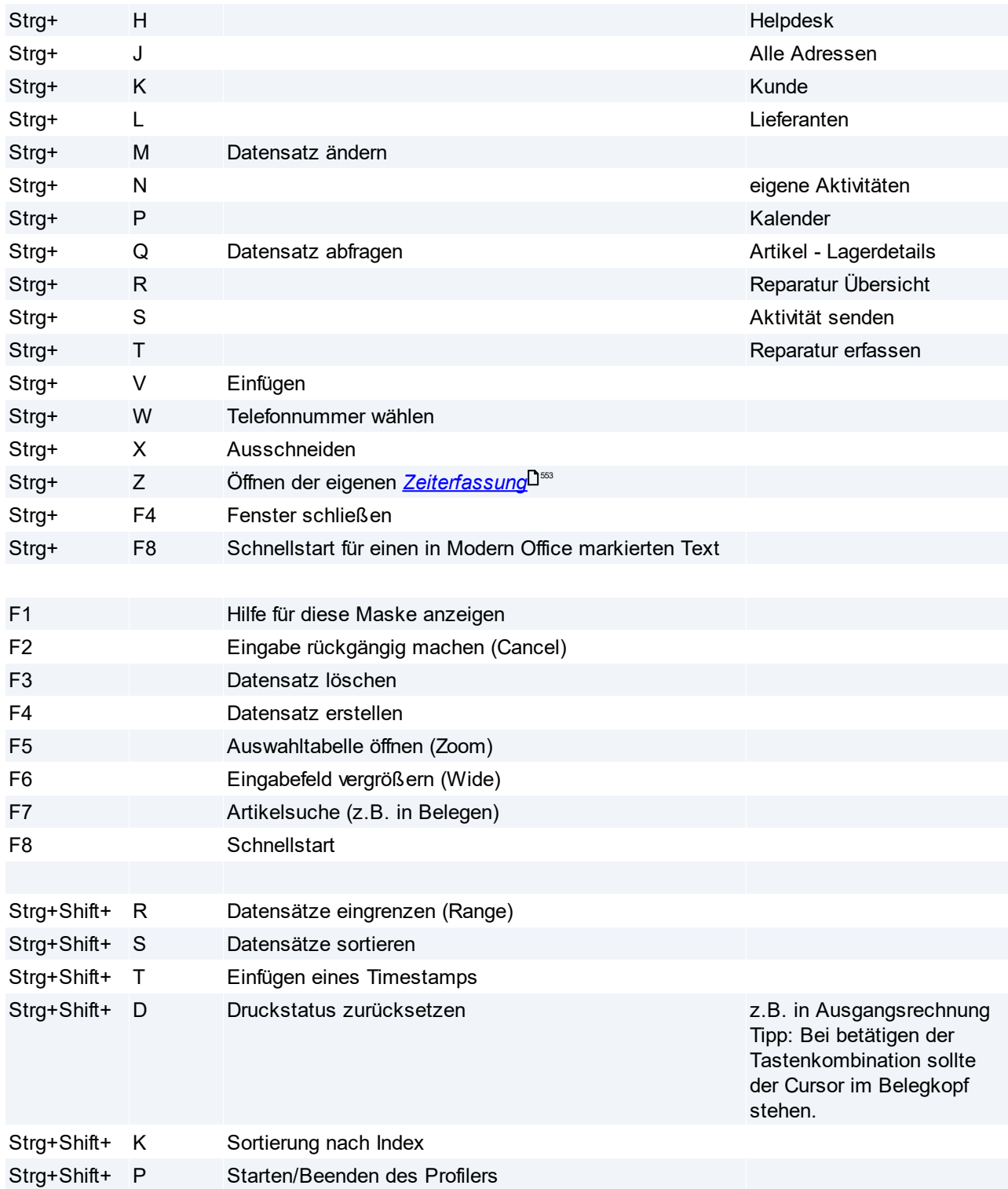

## **Schnellstart (F8)**

Mit dem Schnellstarte können verschiedene Programme per Kennung aufgerufen werden

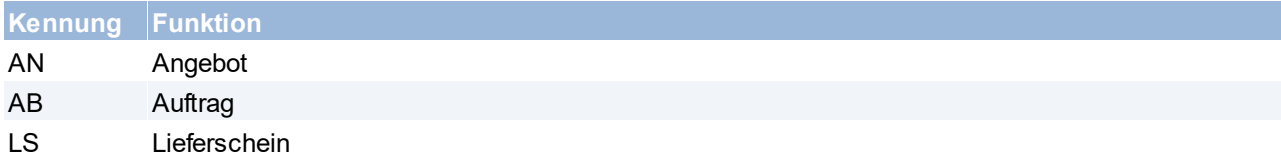

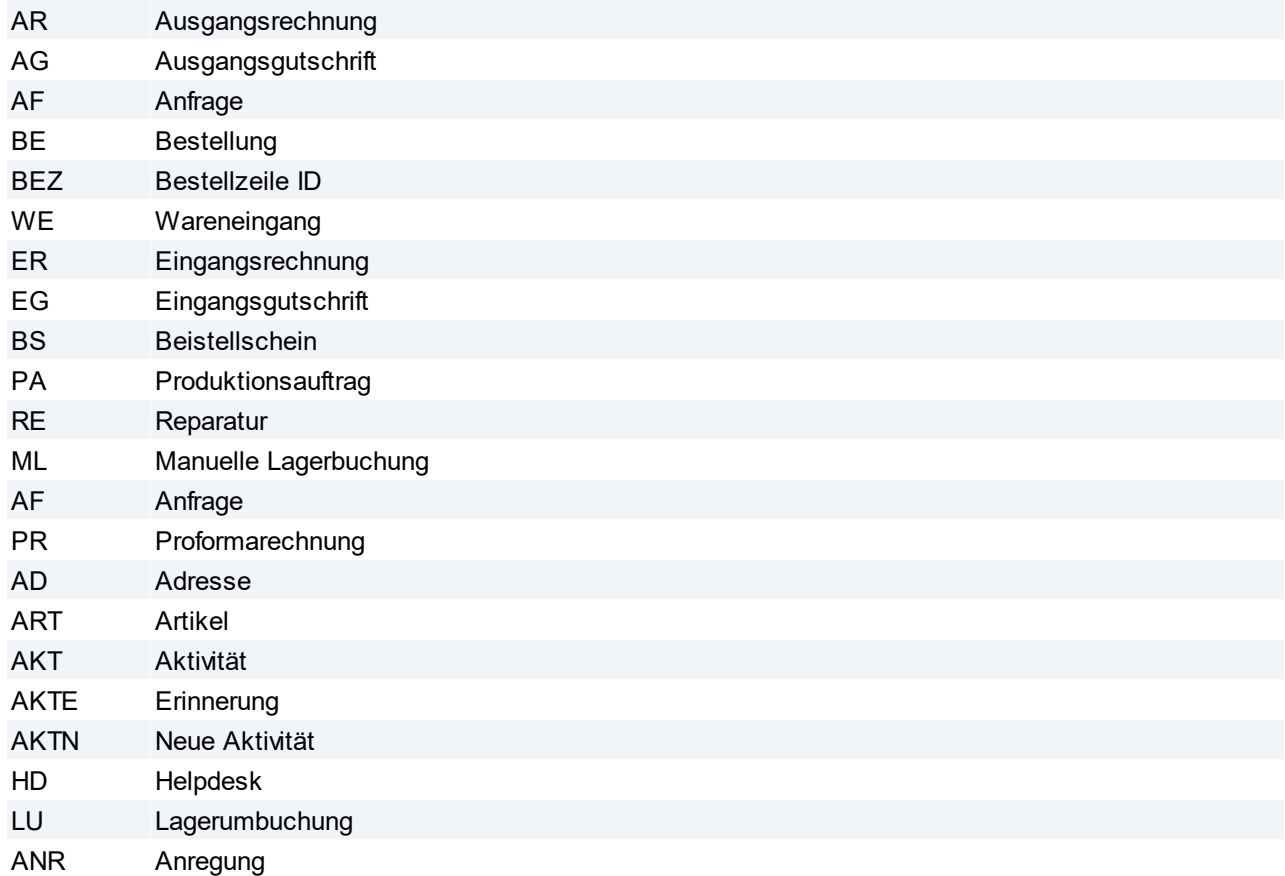

#### **Weitere Funktionen und Hinweise zum Schnellstart**

*Beispiele: AR1 Öffnet die Rechnung 1 im akt. Wirtschaftsjahr AN99/7 Öffnet das Angebot 99/2007 ER+ Öffnet eine neue Eingangsrechnung (NEU - ist nicht bei allen Kennungen möglich...)*

Wenn kein bekanntes Kürzel eingegeben wird, sucht Modern Office automatisch nach einem Artikel:

*190 Artikel mit der Artikelnummer 190 wird geöffnet*

Beginnt eine Artikelkurzbezeichnung z.B. mit "AR" muss das Kürzel "ART" gefolgt von einem Leerzeichen verwenden werden, um diesen Artikel über den Schnellstart zu öffnen:

*ART AR15 Artikel mit der Kurzbezeichnung AR15 wird geöffnet.*

#### <span id="page-24-0"></span>**2.4 Bearbeiten von Daten in Tabellen**

Um Tabellen zu bearbeiten ist der modifizier-Modus notwendig. In welchem Modus man sich gerade befindet ist rechts unten in der Statusleiste ersichtlich (siehe Screenshot).

Um den Modus von "abfragen" auf "modifizieren" zu ändern kann die Tastenkombination <Strg> + <M>, oder

das Programmsymbol angewendet werden.

Manche Tabellen können bei Auswahl der Daten (Query Modus) nicht bearbeitet werden. Diese können in den Stammdaten editiert werden.

Für weitere Bearbeitung von Tabellen, siehe *Hotkeys & [Schnellstart](#page-22-0)* 23

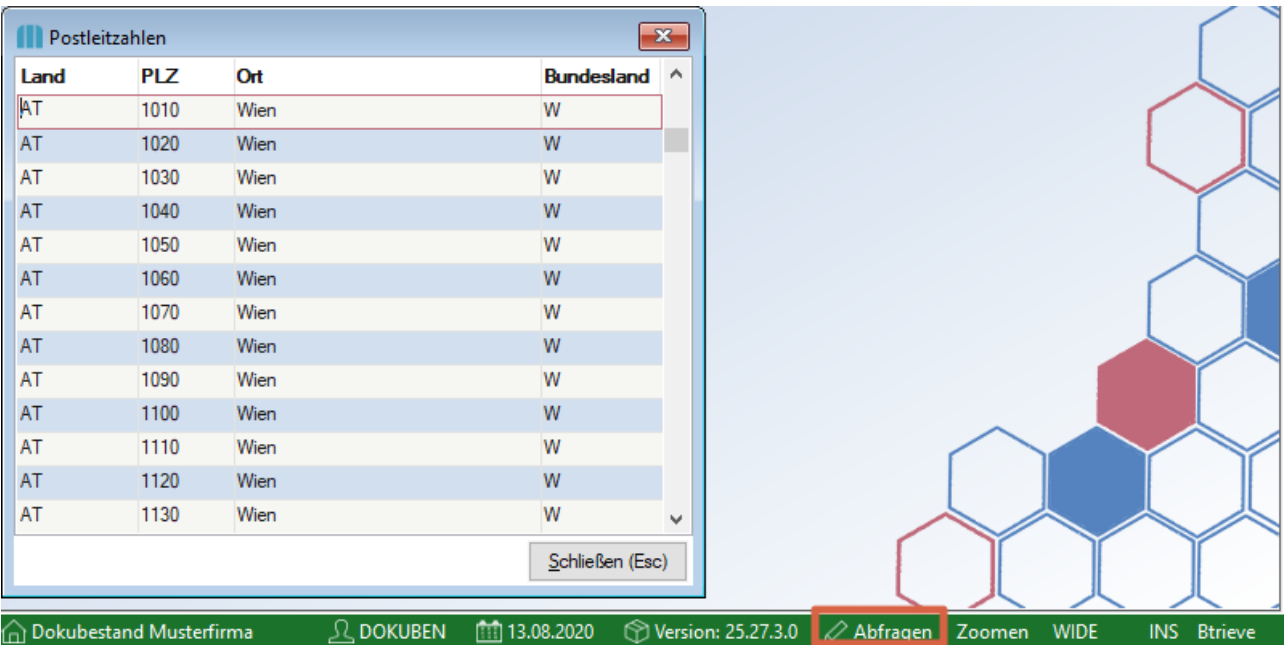

Per Benutzerparameter kann eingestellt werden, ob Stammdaten (Artikel, Adressen) sofort bearbeitet werden können (Schreibmodus) oder ob diese im Lesemodus geöffnet werden sollen.

Im Lesemodus muss zunächst auf "Datensätze verändern" geklickt werden, damit die Daten geändert werden können. ([Benutzerparameter](#page-634-0) 5007) (siehe <u>*Benutzerparameter* Ulissand</u>

## <span id="page-26-0"></span>**3 Installation & Inbetriebnahme**

## **3.1 Systemvoraussetzungen**

Die, für die aktuelle Modern Office Version gültigen Systemvoraussetzungen, können auf unserer *[Website](http://www.winfo.at/index.php/software/modern-office/support/systemvoraussetzungen)* nachgelesen werden.

## <span id="page-26-1"></span>**3.2 Inbetriebnahme eines neuen Mandanten**

Nachfolgend sind die wichtigsten Punkte, welche bei der Inbetriebnahme eines neuen Mandanten notwendig sind, beschrieben:

- **1. Lizenzierung**
- · Aktivieren des Mandanten anhand der Modern Office Seriennummer (siehe *Modern Office [aktivieren](#page-813-0)* ) 814
- · Einbringen der Module (siehe *Module [einbringen](#page-646-1)* ) 647

**2. Allgemeine Einstellungen** siehe *Allgemeine [Einstellungen](#page-615-0)* 616

#### **3. Eigene Reports**

Für den Druck der individuellen Formulare inklusive Firmendaten und -logo müssen die eigenen Reports angepasst werden.

Wenden Sie sich dazu an den Support. Diese werden in den <u>*[Formulareinstellungen](#page-626-1)*<sup>Dezr</sup>hinterlegt.</u>

**4. Benutzer/Rechte** Siehe <u>*[Benutzerverwaltung](#page-649-0)*<sup>D</sub>ഞ</u></sup>

#### **5. Anlage der Stammdaten**

Bevor damit begonnen wird, Adressen und Artikel anzulegen bzw. die ersten Belege zu erfassen, empfiehlt es sich zunächst den Menüpunkt *[Stammdaten > Allgemeine Stammdaten]* zu überprüfen. Dieser Menüpunkt beinhaltet eine Reihe von Systemtabellen deren Einträge bei den späteren Arbeiten erforderlich sind.

Bei der Inbetriebnahme eines neuen Mandanten sollten folgende Stammdaten immer geprüft und ggf. angepasst werden:

- $\bullet$  [Mehrwertsteuercodes](#page-210-0) (siehe <u>*Mehrwertsteuercodes*<sup>Dan</sup> )</u>
- [Steuerarten](#page-271-0) (siehe <u>Steuerarten</u><sup>D272</sup>)
- [Zahlungsbedingungen](#page-180-0) (siehe *Zahlungsbedingungen*<sup>Dist</sup>)
- · Nummernkreise (Startnummern) (siehe *[Nummernkreise](#page-641-0)* ) 642

Je nach vorhandenen Modulen müssen natürlich noch weitere Stammdaten geprüft und Einstellungen getroffen werden.

- **6. Einstellungen je Terminal**
- · *Druckerkonfiguration* ?
- **Hinterlegen der Drucker in den** *[Formulareinstellungen](#page-626-1)***D<sup>627</sup></u>**

## <span id="page-26-2"></span>**3.3 Installation Außendienstmodul Konfiguration der Zentrale**

- 1. Es sollte eine aktuelle Datensicherung erstellt werden
- 2. Es muss ein Ordner erstellt werden, in dem die Dateien für den Datenaustausch abgelegt werden. Ideal ist z.B. ein Ordner im Datenverzeichnis von Modern Office. Den Ordner, in dem Modern Office die Daten

speichert, kann man über "Hilfe / Über Modern Office" ersehen. Datenordner: \\Server\ModernOffice\ Ordner Datenaustausch: \\Server\ModernOffice\Datenaus Modern Office prüft, wenn der Datenaustausch durchgeführt wird, ob dieser Ordner existiert! Falls der Ordner nicht existiert, muss dieser angelegt werden.

- 3. Nun öffnet man Modern Office und meldet sich mit einer Benutzerkennung an, welche Sysadmin-Rechte besitzt.
- 4. Öffnen des Programms *[System > Allgemeine Einstellungen]* und Auswahl des vierten Registerblattes. 4.1.Einstellung der Werte gemäß dem nachfolgenden Muster. Anpassen des Pfades entsprechend der Gegebenheiten (z.B. \\Server\Modern\Datenaus).

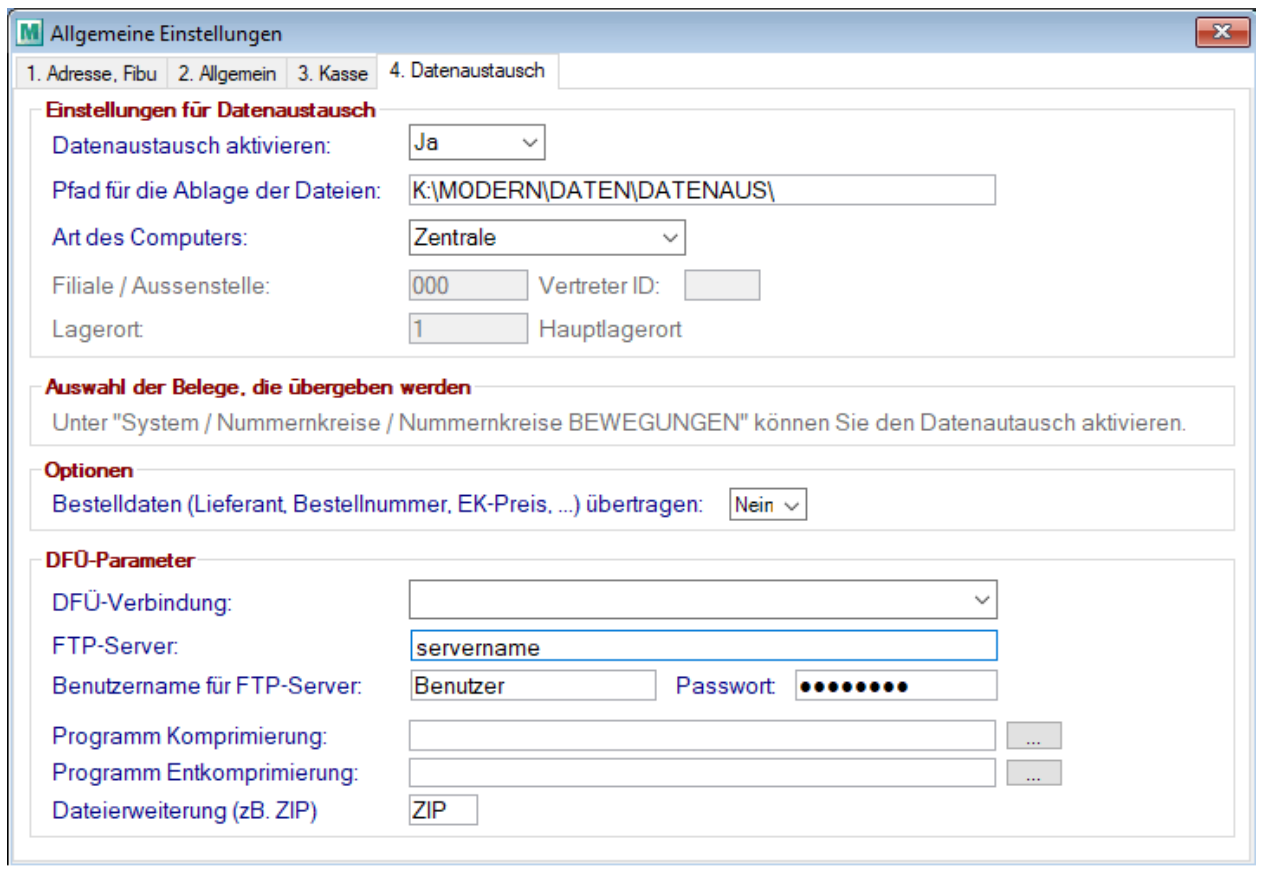

5. Öffnen des Programms *[Stammdaten > Allgemeine Stammdaten > Vertreter]*

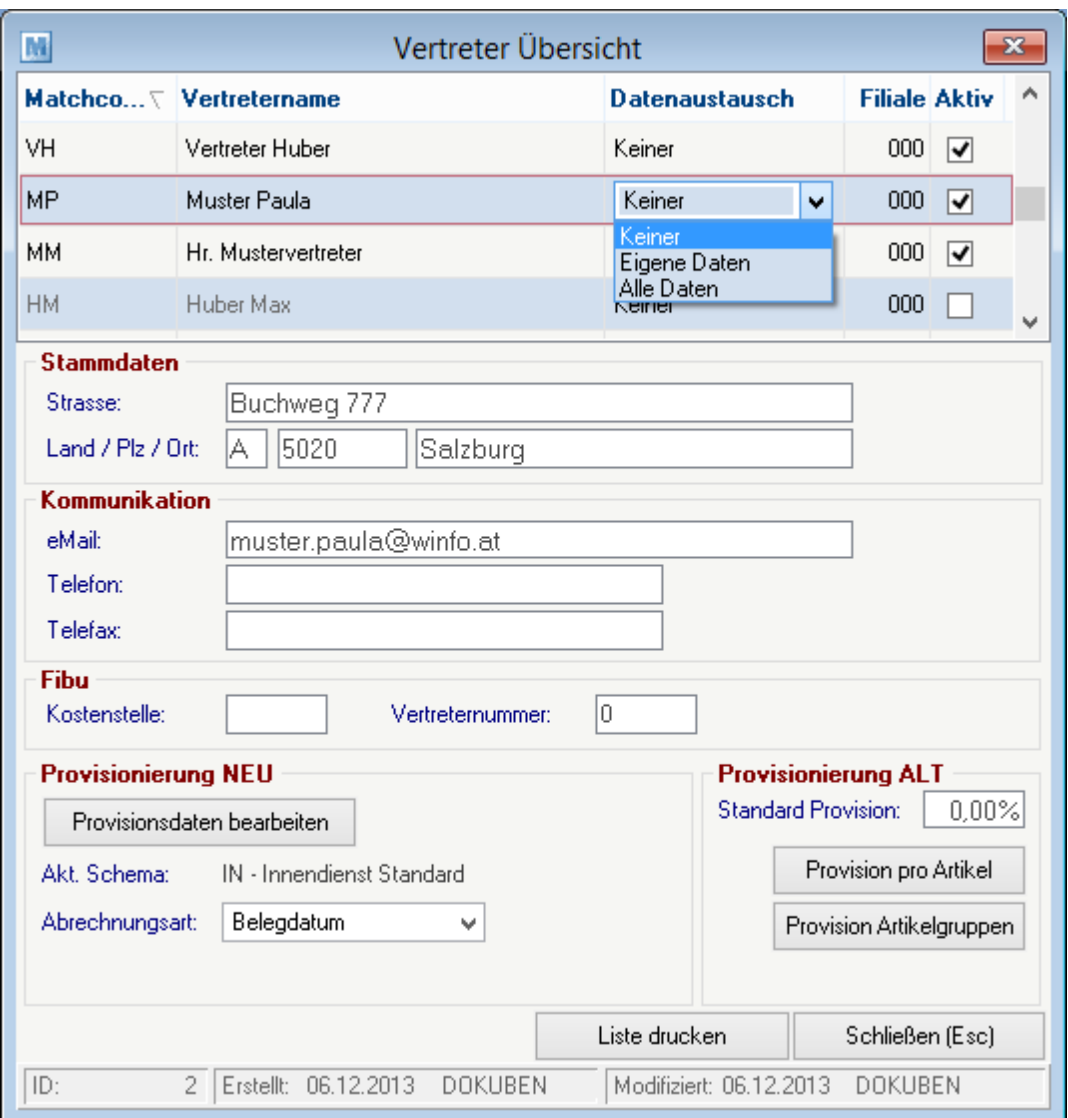

Die Spalte Datenaustausch kann erst nach dem Aktivieren des Datenaustausches eingestellt werden (siehe Punkt 4.1).

- 5.1.In dieser Maske werden Vertreter angelegt, außerdem legt man an dieser Stelle fest welche Daten an den Vertreter übermittelt werden sollen.
	- · Eigene Daten: Überträgt nur jene Kunden, bei denen der Vertreter in den Konditionen des Kunden hinterlegt wurde.
	- · Alle Daten: Überträgt alle Kundendaten

Weitere Informationen zu dieser Maske können <u>*[hier](#page-261-0)*</u><sup>∐æ</sup>nachgelesen werden

- 6. Öffnen des Programms *[Schnittstellen > Datenaustausch > Erstbestand für Datenaustausch vorbereiten]* (siehe <u>*Erstbestand für [Datenaustausch](#page-721-0) vorbereiten* <sup>J722</sup>)</u>
	- 1) Alle Stammdaten in Datenaustausch
	- 2) Alle Artikel in Datenaustausch
	- 3) Alle Daten in Datenaustausch

Im Programm "Alle Daten in Datenaustausch" kann mandie Adressdaten wahlweise auch nur für einen Vertreter aufbereiten lassen.

Modern Office übernimmt durch diese drei Programme alle bestehenden Stammdaten in die Protokolldatei für den Datenabgleich. Die laufenden Änderungen werden ab nun automatisch in der Protokolldatei

aufgezeichnet.

7. Die Vorbereitungen für den ersten Datenabgleich sind nun abgeschlossen. Die Vorgangsweise für einen Datenabgleich kann weiter unten nachgelesen werden.

#### **Konfiguration der Außenstelle**

- 1. Modern Office am Außendienst-PC installieren (im Regelfall als Einplatzversion).
- 2. Modern Office starten und die Konfiguration (Grundeinstellungen, Druckereinstellungen, ...) zu Ende führen. Die eigenen Reports müssen ebenfalls eingespielt werden.
- 3. Modern Office nun wieder schließen.
- 4. Auch am Außendienst-PC muss ein Ordner erstellt werden, in dem die Dateien für den Datenaustausch abgelegt werden sollen. Ideal ist z.B. ein Ordner im Datenverzeichnis von Modern Office. Den Ordner, in dem Modern Office die Daten speichert, kann man über "Hilfe / Über Modern Office" ersehen.

Datenordner: C:\ModernOfficeDaten\

Ordner Datenaustausch: C:\ModernOfficeDaten\Datenaus Modern Office prüft, wenn der Datenaustausch durchgeführt wird, ob dieser Ordner existiert! Falls der Ordner nicht existiert, muss dieser angelegt werden.

- 5. Nun öffnet man Modern Office und meldet sich mit einer Benutzerkennung an, welche Sysadmin-Rechte besitzt.
- 6. Öffnen des Programmes *[Stammdaten > Allgemeine Stammdaten > Vertreter]*

**ACHTUNG: Der Vertreter muss die gleiche ID haben wie in der Zentrale. Muss ggf. in der DB angepasst werden… In der Spalte "Datenaustausch" muss jedoch im Gegensatz zur Zentrale "Keiner" eingestellt werden.**

7. Öffnen des Programms *[System > Allgemeine Einstellungen]* und Auswahl des vierten Registerblattes 7.1 Einstellung der Werte gemäß dem nachfolgenden Muster. Anpassen des Pfades sowie der Vertreter-ID entsprechend der Gegebenheiten.

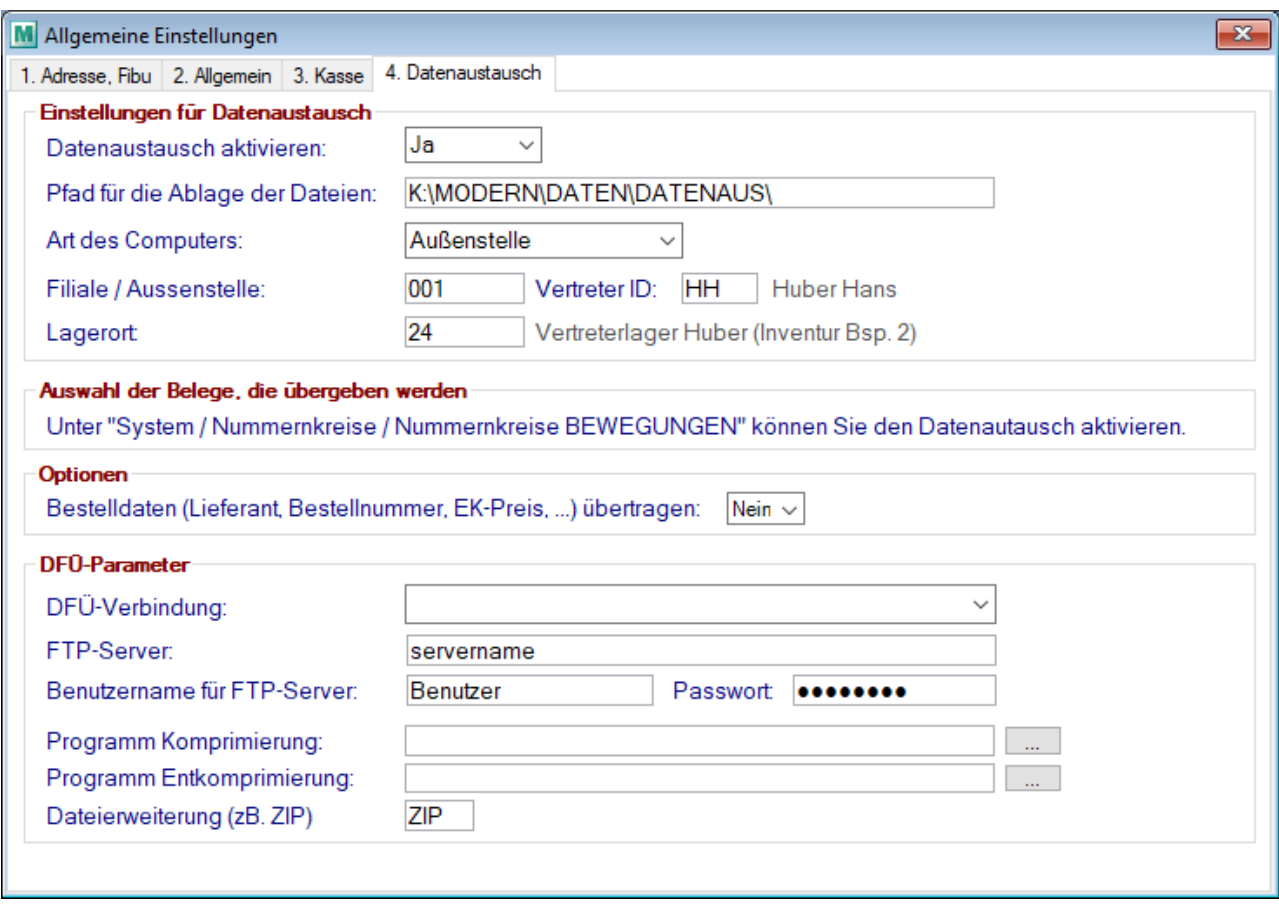

8. Öffnen des Programmes *[System > Nummernkreise > Nummernkreise BEWEGUNGEN]*

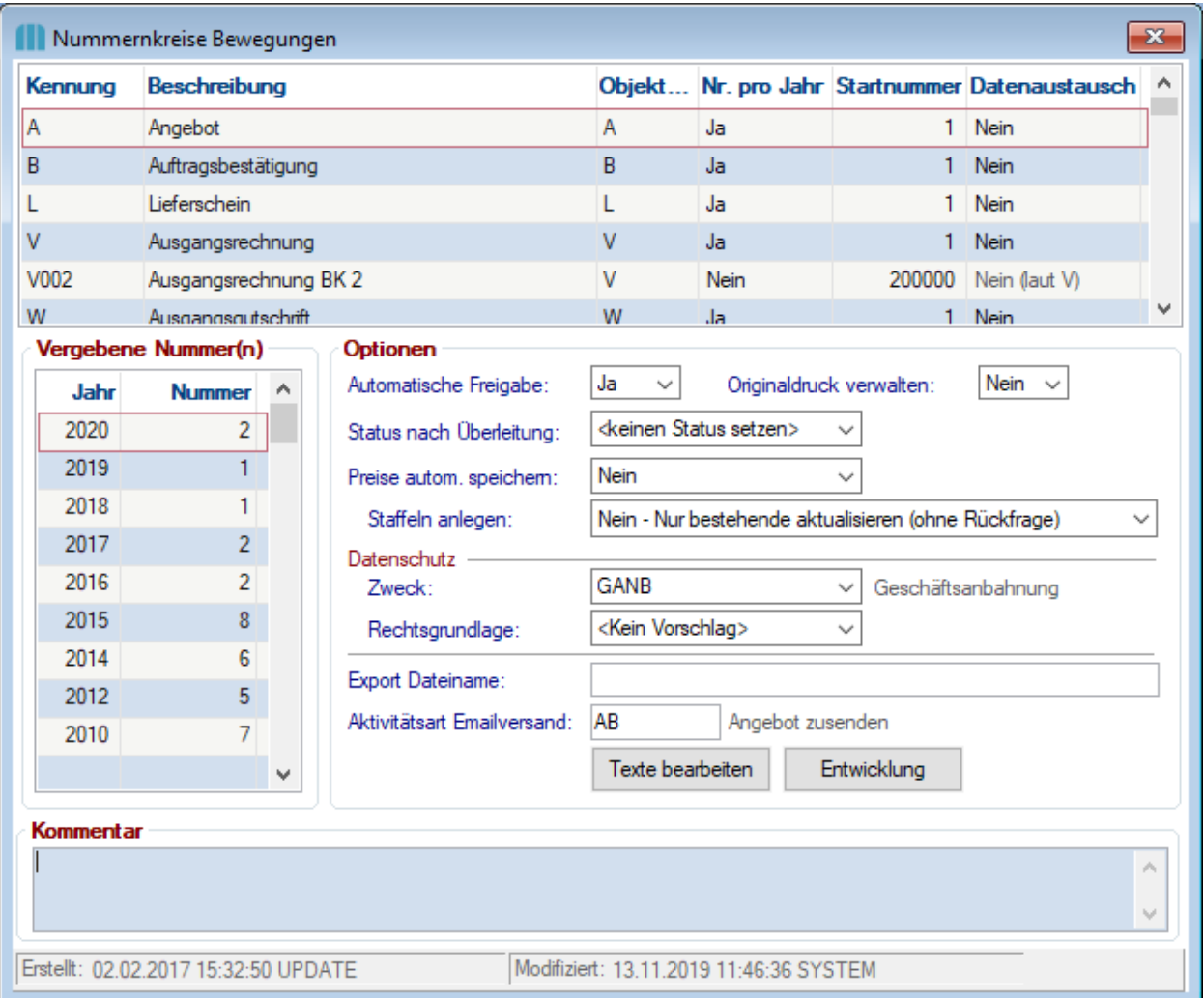

Bei jenen Belegarten, die übertragen werden sollen, den Wert in der Spalte "Datenaustausch" auf "Ja". **Diese Einstellungen kann sehr weitreichende Auswirkungen haben.**

Je nach dem welche Belege geschickt werden, kann es auch sinnvoll sein die automatische Freigabe der Belege anzupassen (ab V21B77).

*Z.B. Schicken von LS und AR: Deaktivieren der Autofreigabe beim LS. Dadurch kann der LS entweder freigegeben werden um ihn zu schicken oder übergeleitet werden um die Rechnung zu senden.*

1. Die Vorbereitungen des Außendienst-PCs sind nun abgeschlossen. Der Datenabgleich kann nun durchgeführt werden.

2. Allgemeine Einstellungen vornehmen: Es müssen zumindest die Fibu-Einstellungen genauso wie in der Zentrale eingestellt werden!

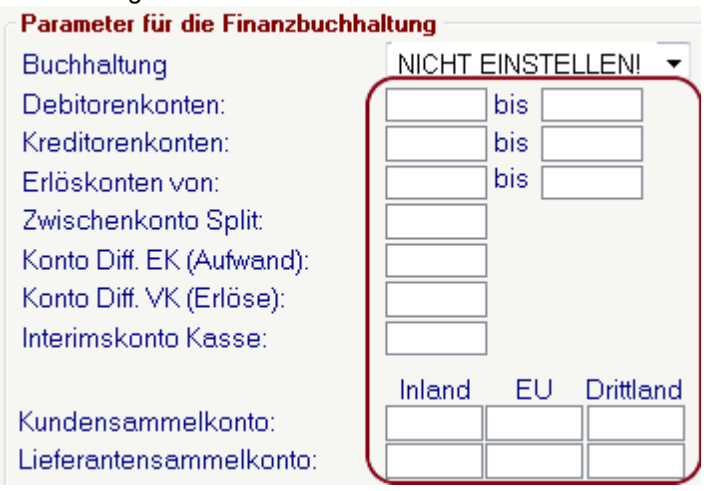

#### **Datenaustausch**

- 1. Erstellung einer aktuellen Datensicherung des Datenbestandes
- 2. Starten des automatischen Datenabgleichs *[Schnittstellen > Datenaustausch > Automatischen Datenabgleich starten]*

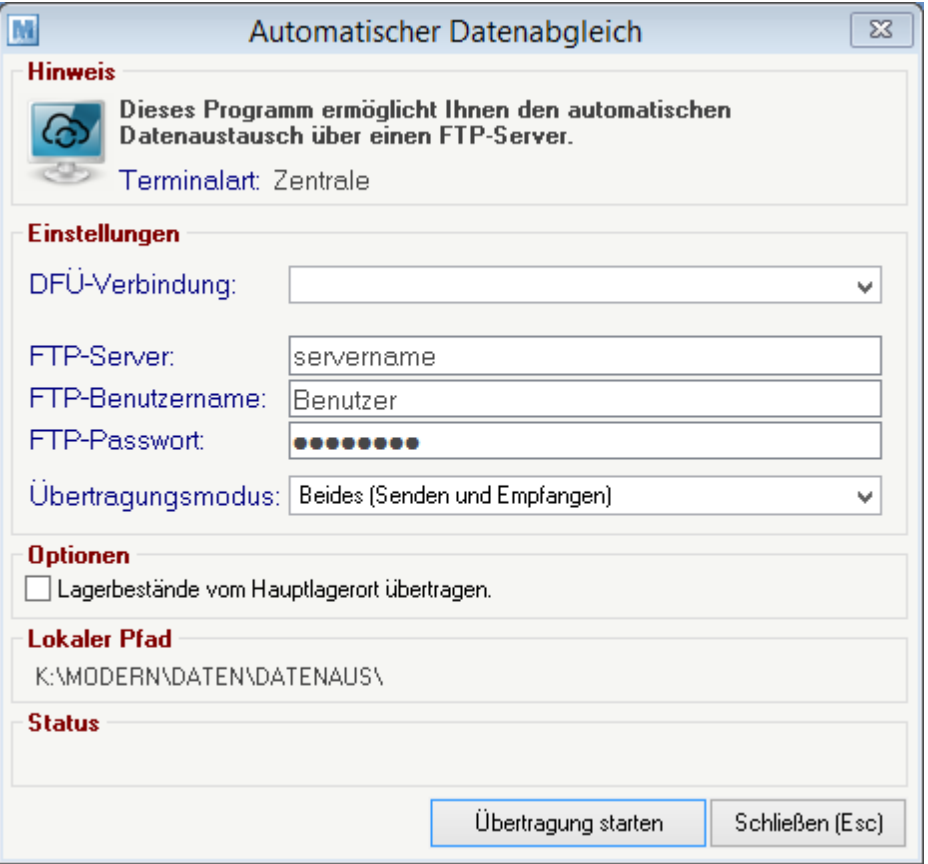

Durch Klicken auf die Schaltfläche "Übertragung starten", erstellt Modern Office nun aufgrund der Protokolldatei für jeden Mitarbeiter eine Datei mit den Änderungen. Ist eine Übertragung via FTP konfiguriert, startet Modern Office diese anschließend automatisch.

Ist kein Datenaustausch per FTP möglich, muss der Außendienstmitarbeiter entweder Zugang zu jenem Verzeichnis haben, dass in den "Allgemeinen Einstellungen" angegeben wurde oder die Dateien werden z.B. per Mail versendet und dort in das lokale Verzeichnis kopiert.

Der "Automatisch Datenabgleich" von Modern Office prüft selbst die chronologische Reihenfolge der Datenpakete.

3. Um die Daten am Notebook einzuspielen muss ebenfalls das Programm *[Schnittstellen > Datenaustausch > Automatischer Datenabgleich starten]* gestartet werden.

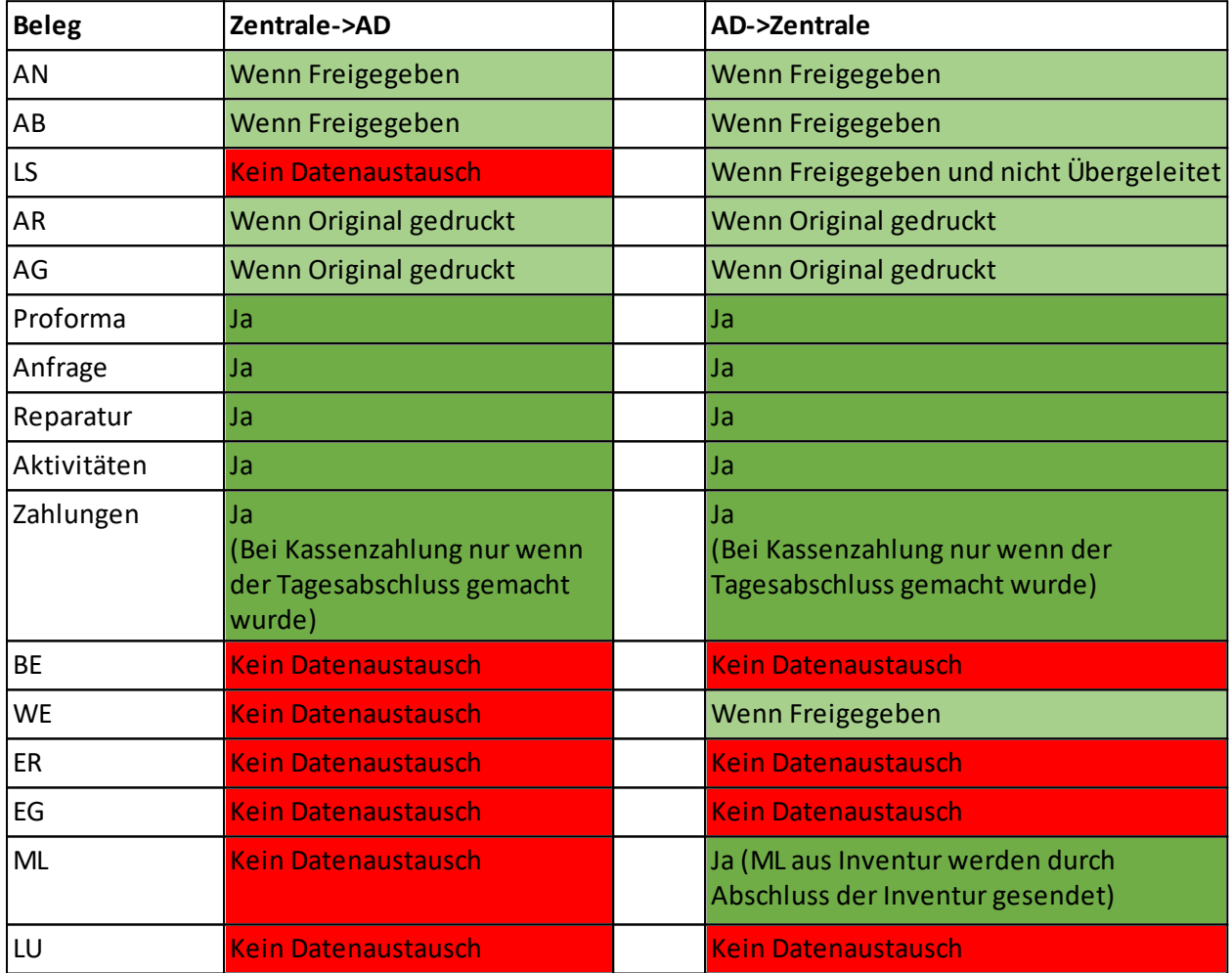

#### **Folgende Belege können über den Datenaustausch übertragen werden:**

**MDI sowie Transportkonfigurationsdaten bzw. Dokumente und Bidler werden nicht über die Datenaustausch Schnittstelle übertragen. (siehe** *[MDI](#page-745-0)* **)** 746

## <span id="page-33-0"></span>**3.4 Neuinstallation**

Bevor mit einer Neuinstallation begonnen wird, sollte folgendes Dokument aufmerksam durchgelesen werden. Anschließend kann nach der <u>Check*liste*<sup>D35</sup> vorgegangen werden.</u>

Anleitungen zur Neuinstallation können jederzeit auf unserer Homepage heruntergeladen werden: <http://www.winfo.at/index.php/alldownloads/category/29-installationsanleitungen?limitstart=0> Es ist zu beachten, dass die zur aktuell installierten Version passende Installationsanleitung verwendet wird.

## <span id="page-34-0"></span>**3.5 Checkliste & Vorbereitungen Installation**

Die folgende Checkliste beinhaltet eine Aufstellung der notwendigen Vorbereitungen, welche für die Installation und Inbetriebnahme von Modern Office notwendig sind.

Diese Liste soll am besten an den zuständigen Mitarbeiter bzw. an den EDV-Betreuer weitergegeben werden.

Die neuste Version der Checkliste kann auf unserer Homepage heruntergeladen werden:

*[http://www.winfo.at/index.php/alldownloads/send/29-installationsanleitungen/59-checkliste-vorbereitungen](http://www.winfo.at/index.php/alldownloads/send/29-installationsanleitungen/59-checkliste-vorbereitungen-modernoffice-installation)[modernoffice-installation](http://www.winfo.at/index.php/alldownloads/send/29-installationsanleitungen/59-checkliste-vorbereitungen-modernoffice-installation)*

## <span id="page-35-0"></span>**4 Stammdaten**

Die Stammdaten finden Sie im Menü *[Stammdaten].* Diese sind unterteilt in Adressen, Artikel und allgemeine Stammdaten.

**Allgemeine Hinweise:**

- Umlaute (ä,ö,ü) sowie Sonderzeichen (\*,\$,%,ß,?,...) im Matchcode sollten vermieden werden!

## <span id="page-35-1"></span>**4.1 Adressen**

#### **4.1.1 Neue Adresse erfassen**

In den Benutzerparametern kann eingestellt werden ob die Adresse im Schreibmodus oder Lesemodus geöffnet werden soll. ([Benutzerparameter](#page-634-0) 5007) (siehe <u>*Benutzerparameter* Uiss</u> )

<span id="page-35-2"></span>**4.1.1.1 Adressstammblatt**

*[Stammdaten > Adressen > Neue Adresse erfassen > Karteikarte: Adresse]*

Diese Maske stellt die zentralen Informationen für Adressen zur Verfügung. Weitere Informationen findet man in den einzelnen Karteikarten.

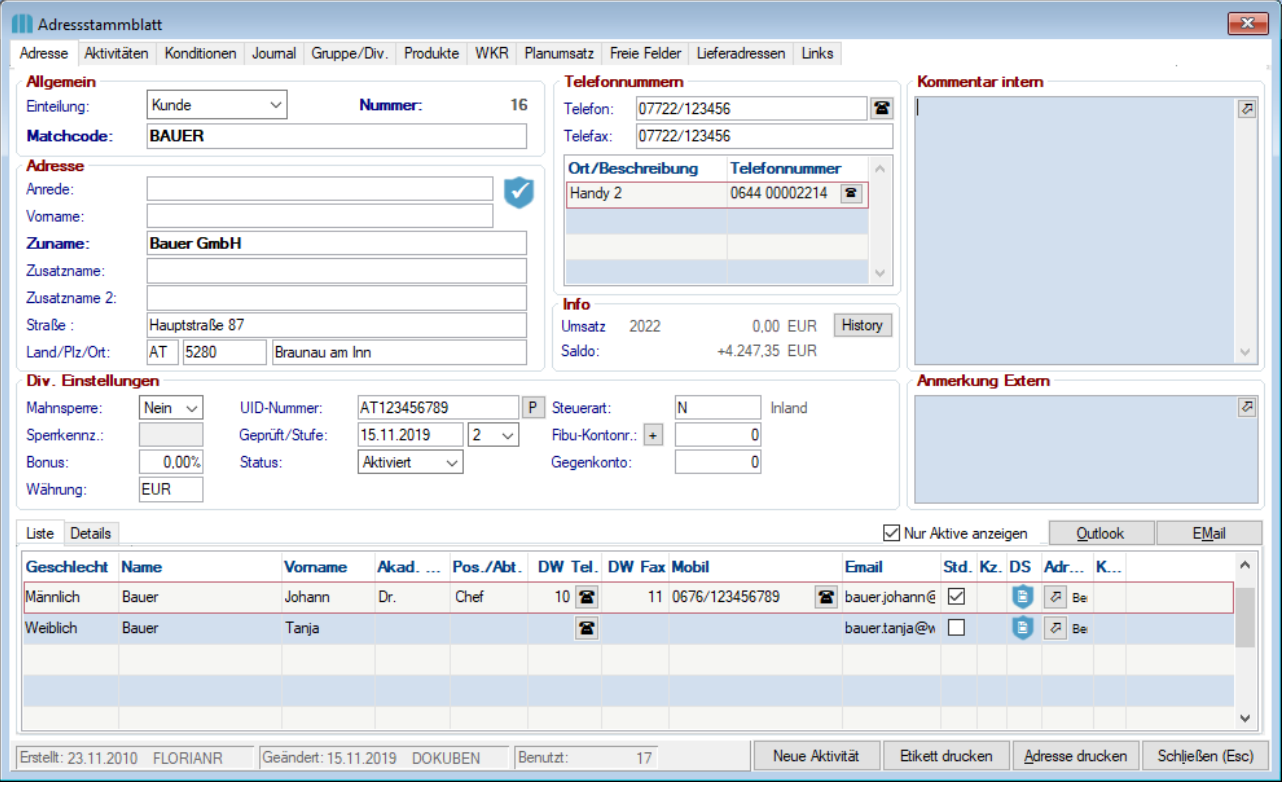

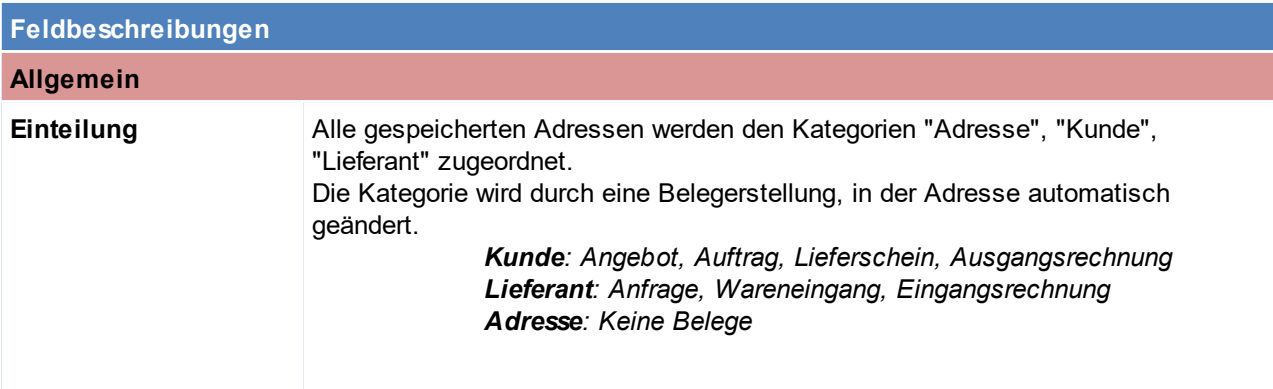
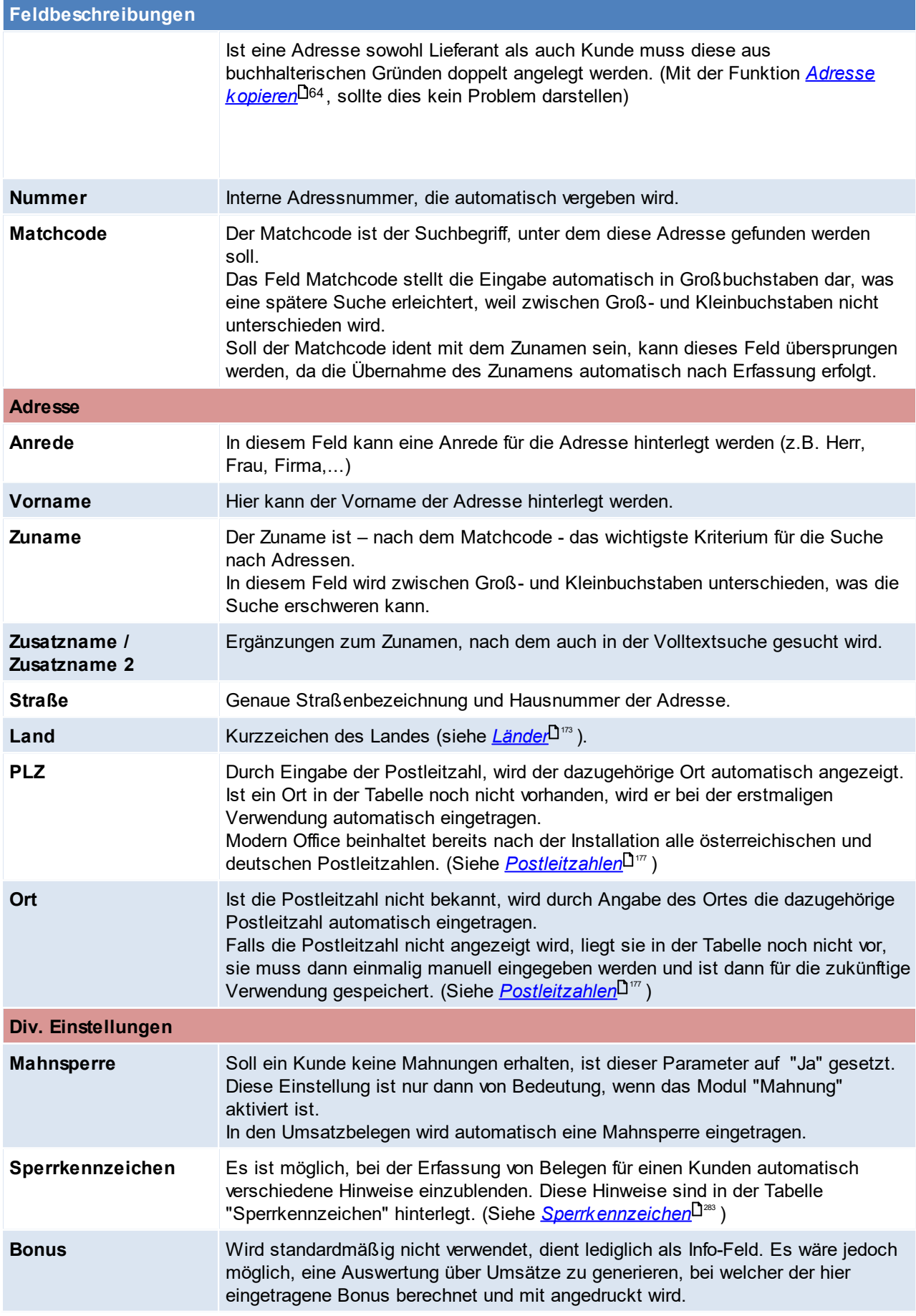

<span id="page-37-0"></span>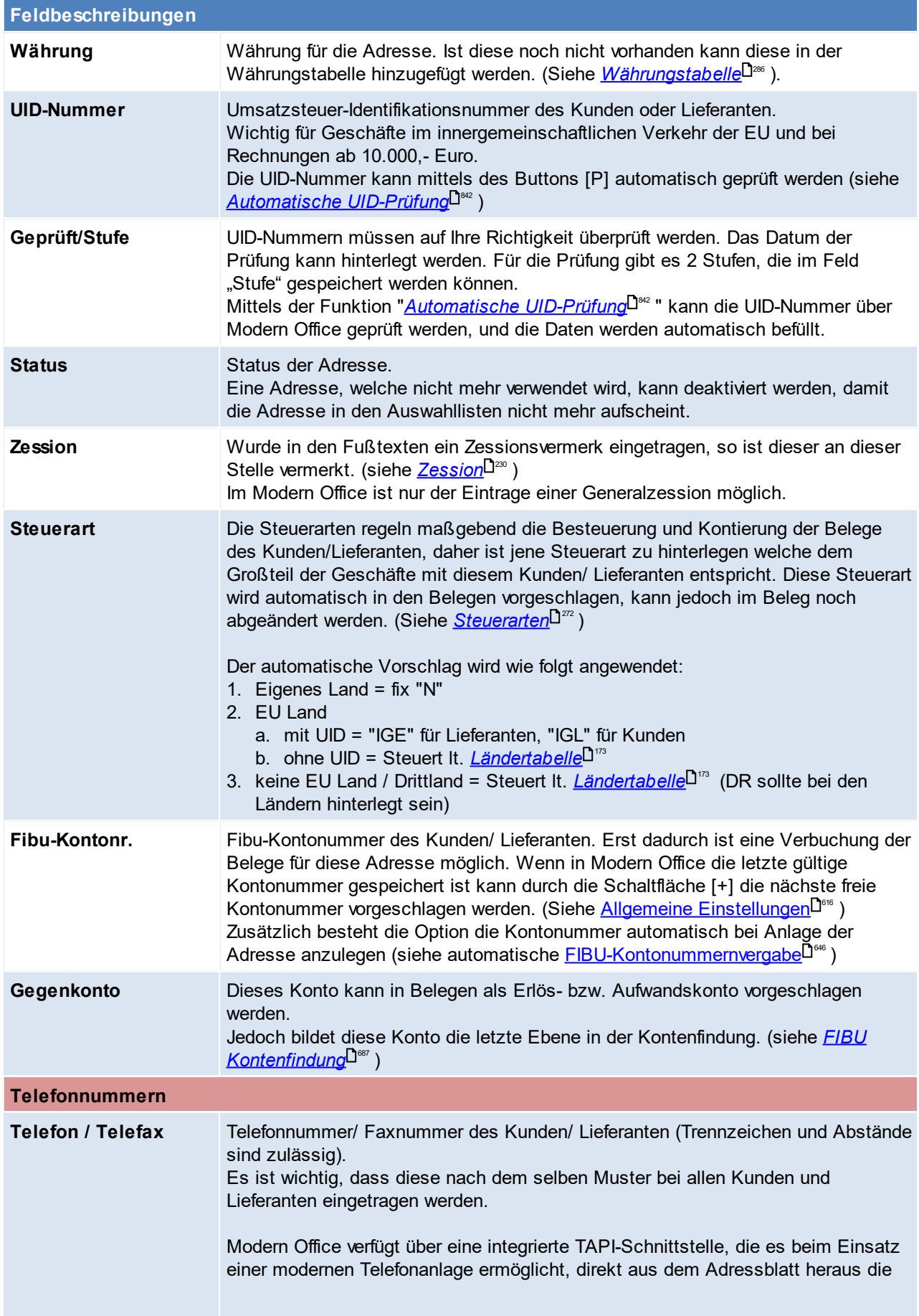

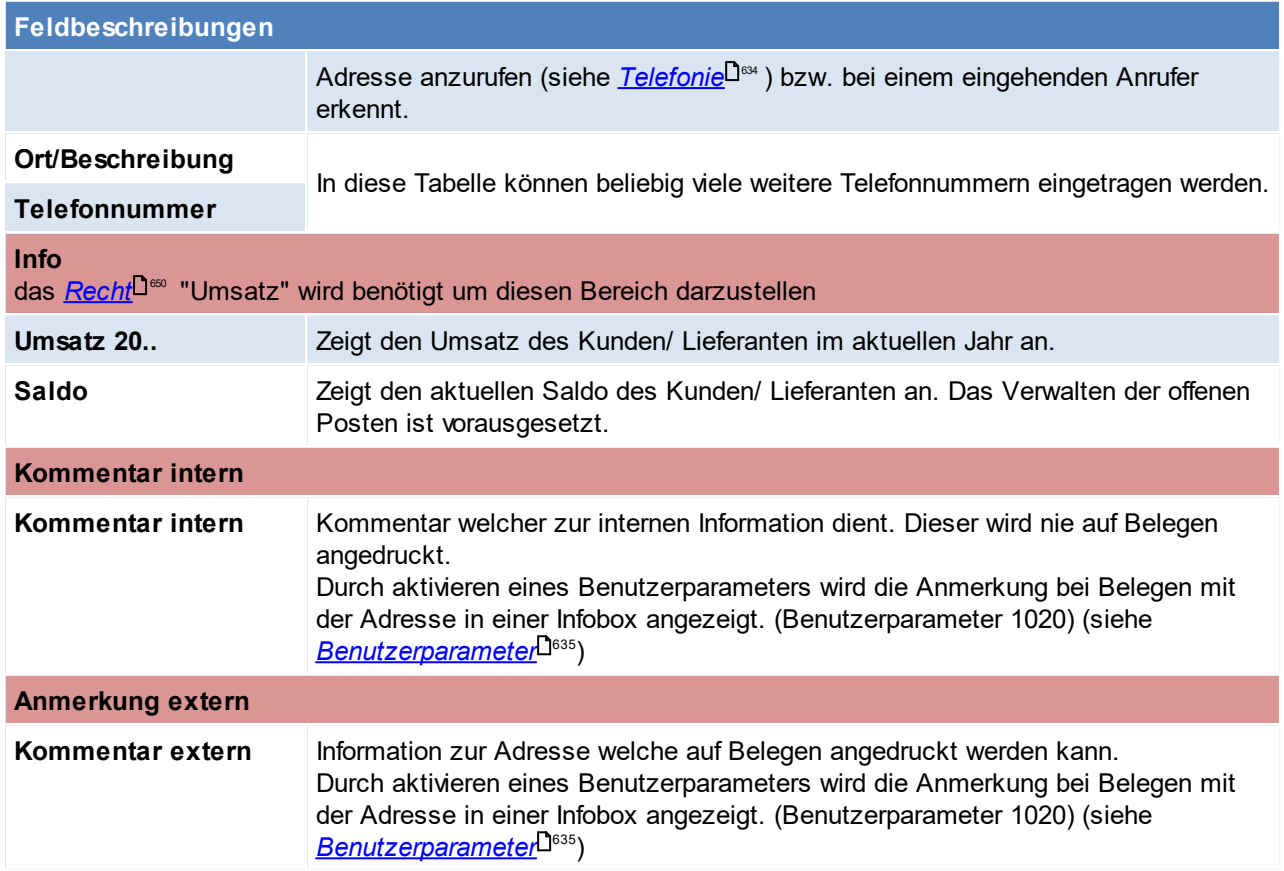

# **Ansprechpartner**

Damit Ansprechpartner bearbeitet werden können, wir das Recht "AP\_FULL" (Ansprechpartner bearbeiten) benötigt.

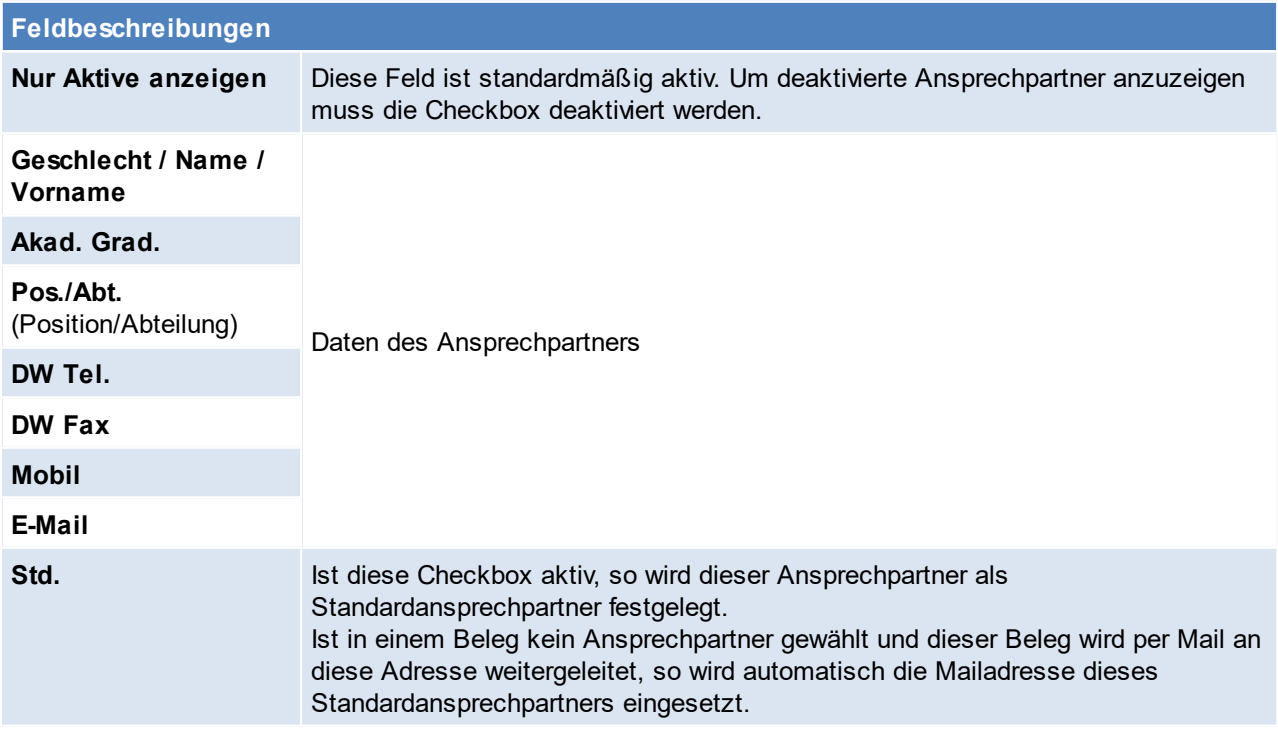

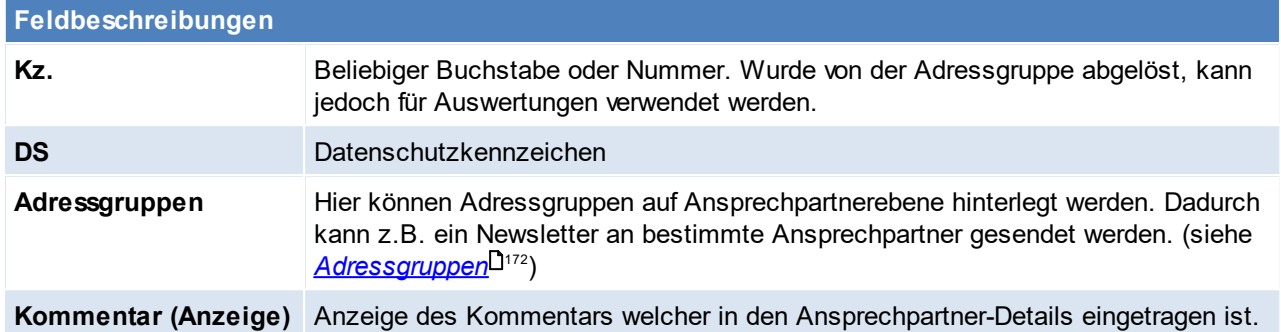

# *[Karteikarte > weitere Details]*

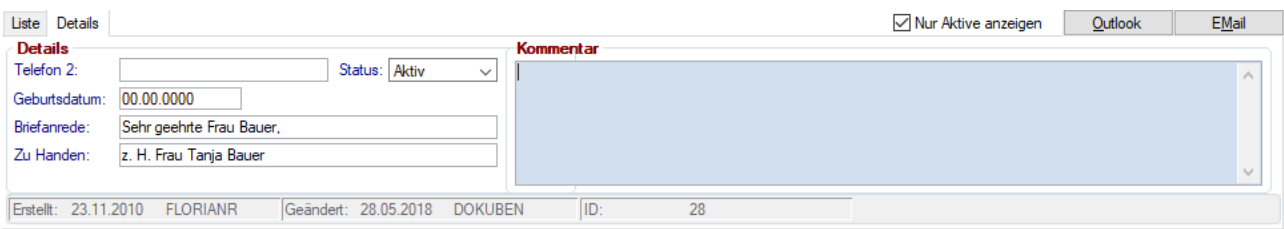

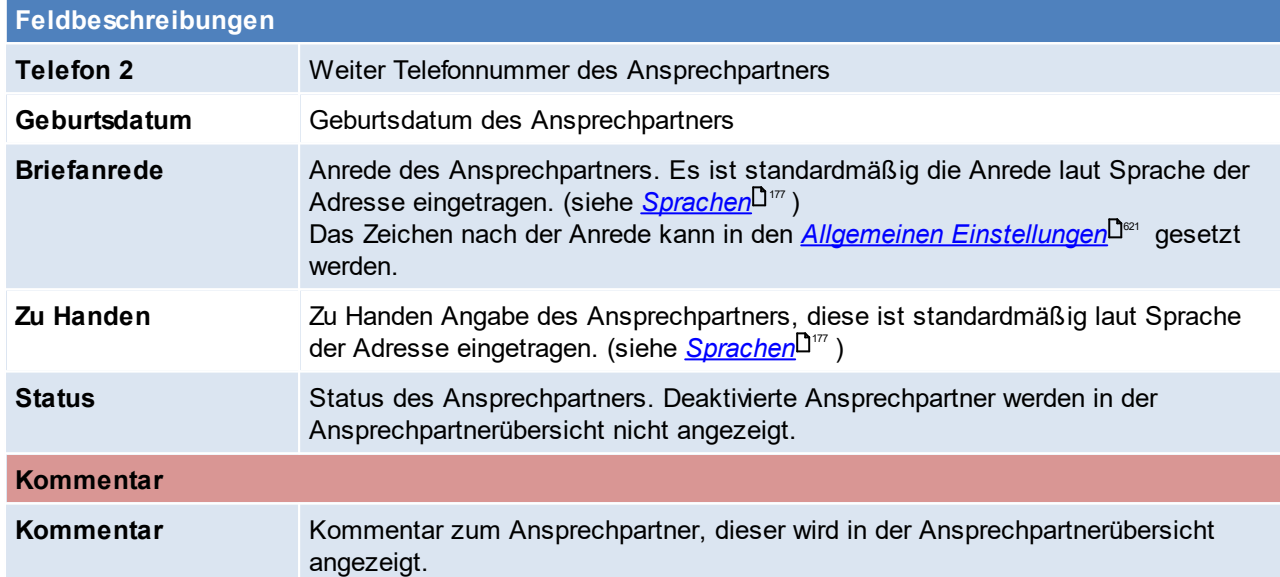

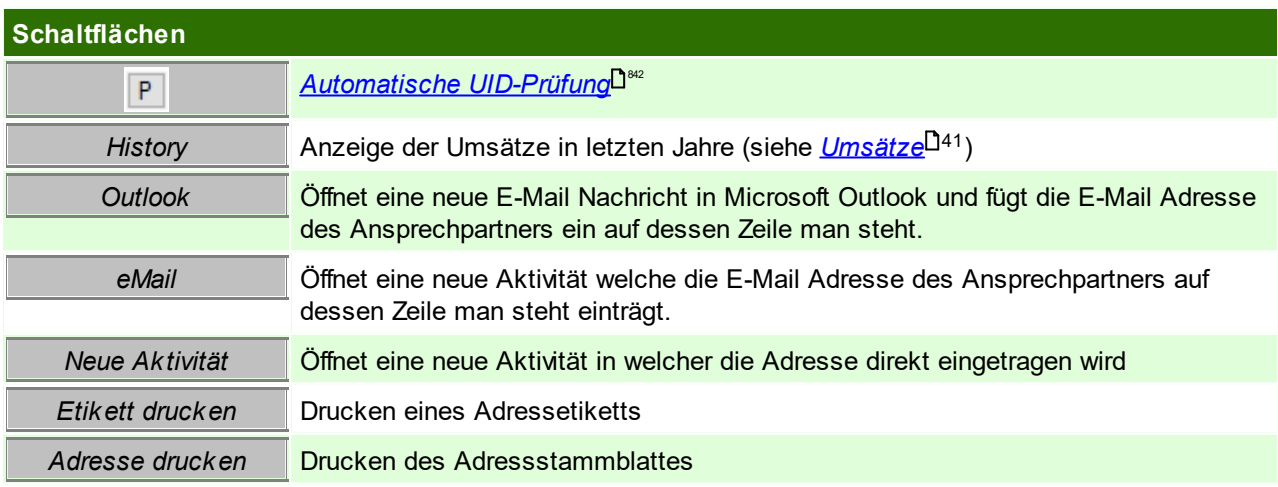

## <span id="page-40-0"></span>**Umsätze**

Hier werden die Umsätze einer Adresse im aktuellen und den vergangenen Jahren angezeigt. Die Prozentangabe +/- steht immer im Vergleich zum Vorjahr.

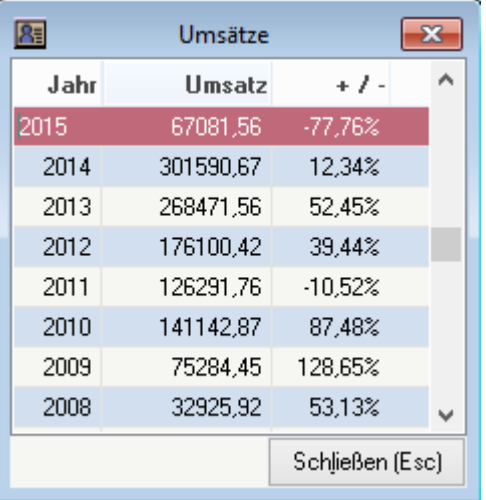

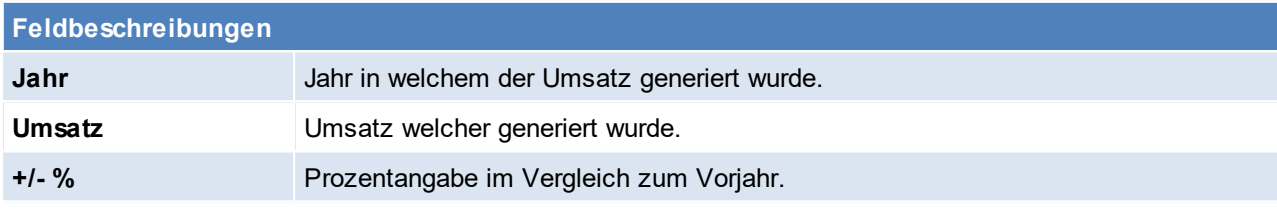

Beachten Sie die Hinweise zum <u>[Bearbeiten](#page-24-0) von Daten in Tabellen</u><sup>[]25</sup>. **4.1.1.2 Aktivitäten**

*[Stammdaten > Adressen > Neue Adresse erfassen > Karteikarte: Aktivitäten]*

Es können Besuchsberichte, Telefonnotizen und Vereinbarungen für eine Adresse hinterlegt werden und diese mit einem Eintrag im Terminkalender verbunden werden, indem Datum und Uhrzeit für die Aktivität eingegeben werden.

Diese Tabelle zeigt die Notizen, die für die jeweilige Adresse hinterlegt wurden, an. Die farbliche Darstellung unterscheidet sich am <u>S*tatus* Dissa</u> der Aktivität:

- · Neu = Rot
- · Gelesen = Grün
- · Erledigt = Schwarz

Zudem werden überfällige Termine mit einem Rufzeichen hervorgehoben. Die einzelnen Felder sind in den <u>A*ktivitäten*<sup>D</sub>℠</sup> beschrieben.</u>

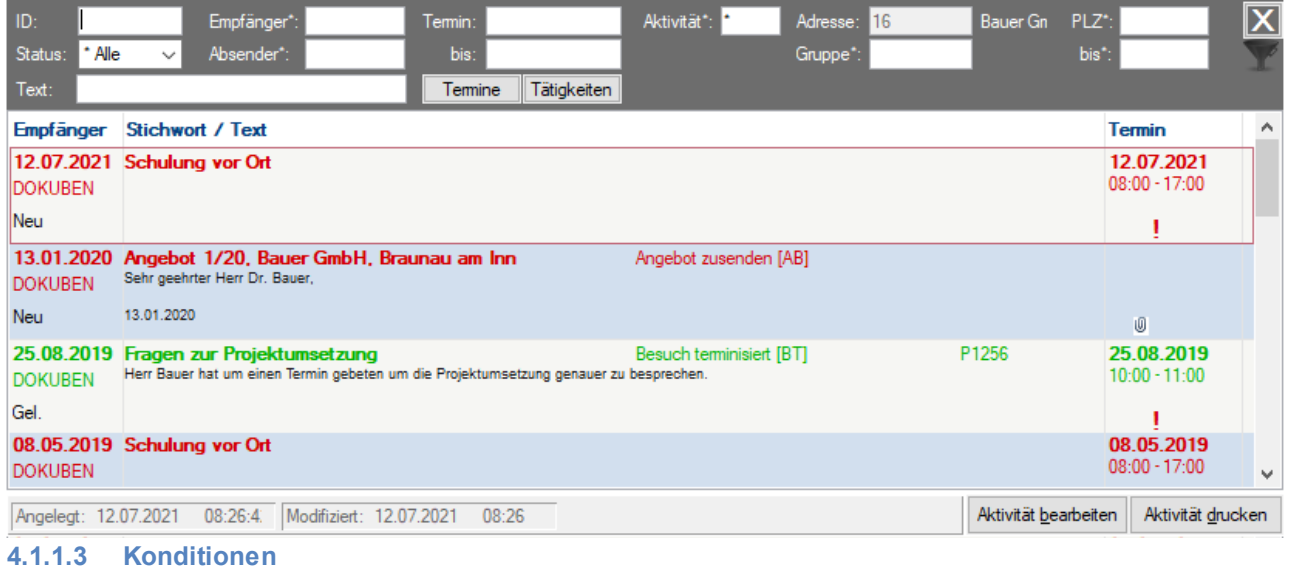

*[Stammdaten > Adressen > Neue Adresse erfassen > Karteikarte: Konditionen]*

# **Lieferant**

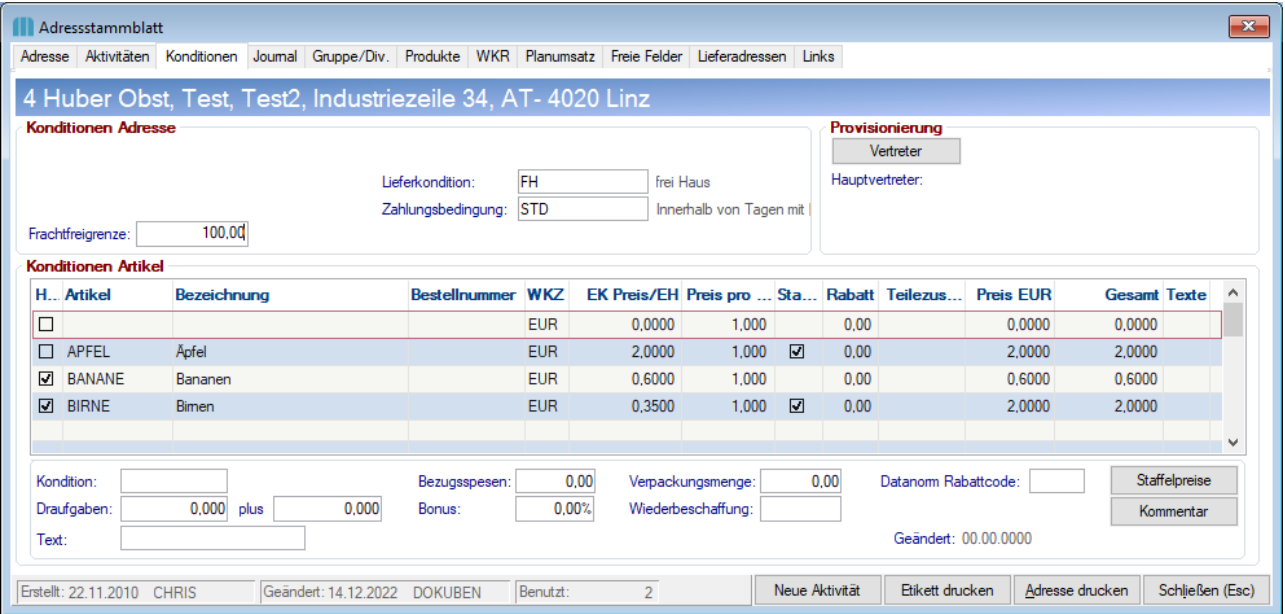

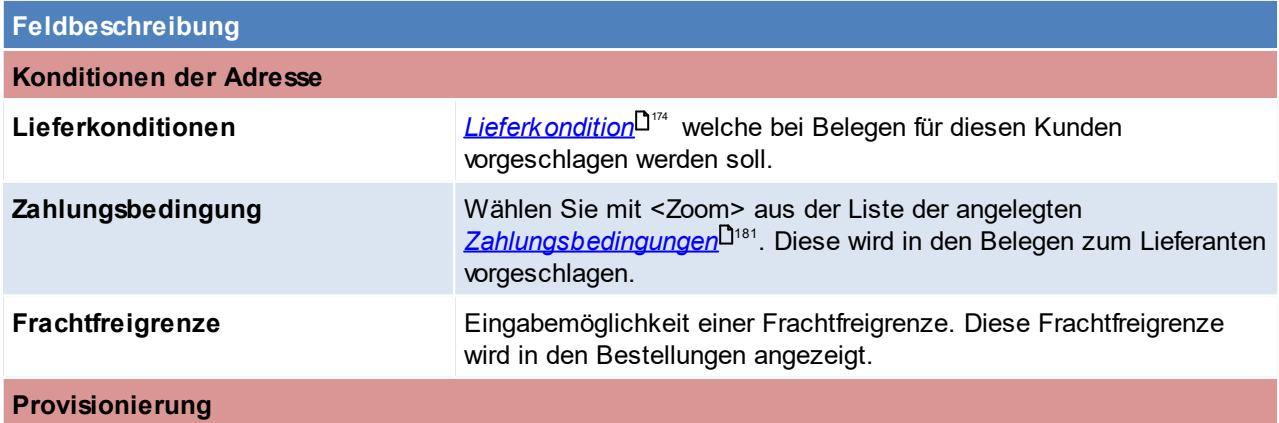

# **Feldbeschreibung** Hauptvertreter Anzeige des Hauptvertreters. Siehe <u>*[Provisionierung](#page-44-0)*l<sup>145</sup></u>

## **Konditionen Artikel**

Möglichkeit die Einkaufsdaten direkt im Lieferanten zu ändern. Die Einzelnen Felder sind in der  $\overline{Artik}$ elkalkulation $\Box^{\text{\tiny{102}}}$  erklärt

# **Kunde**

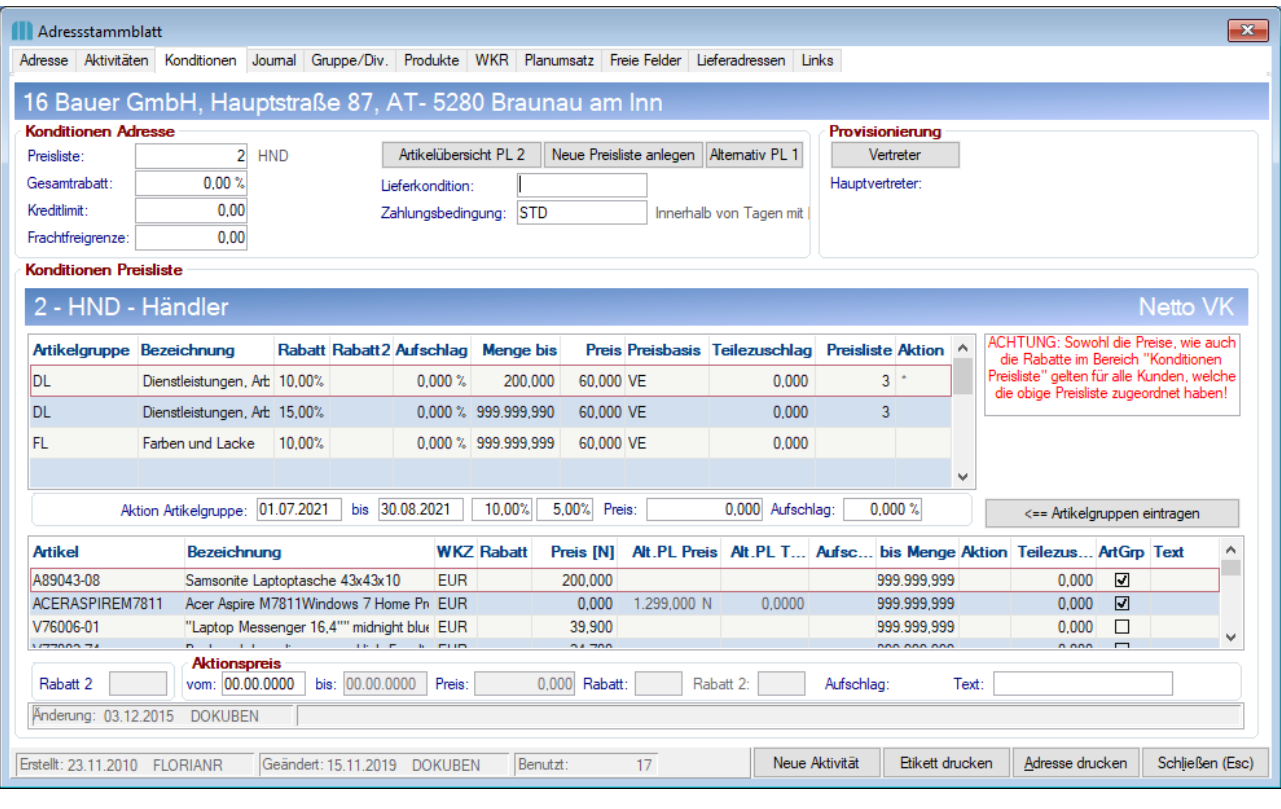

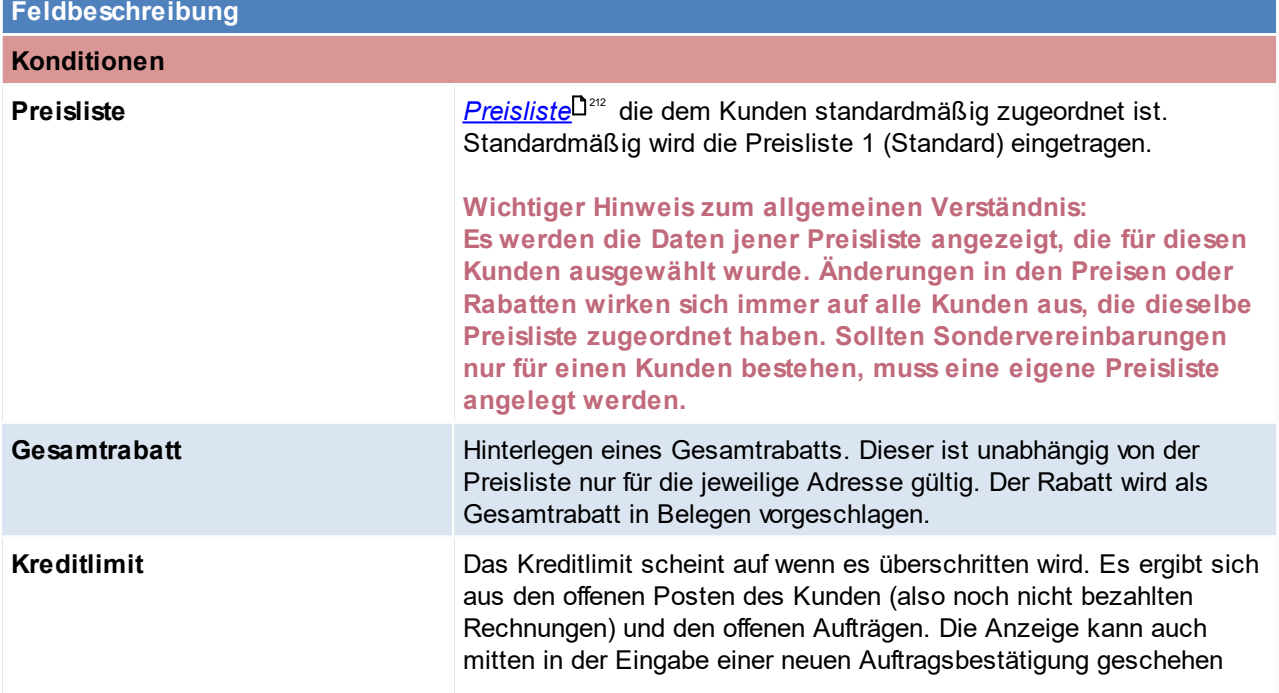

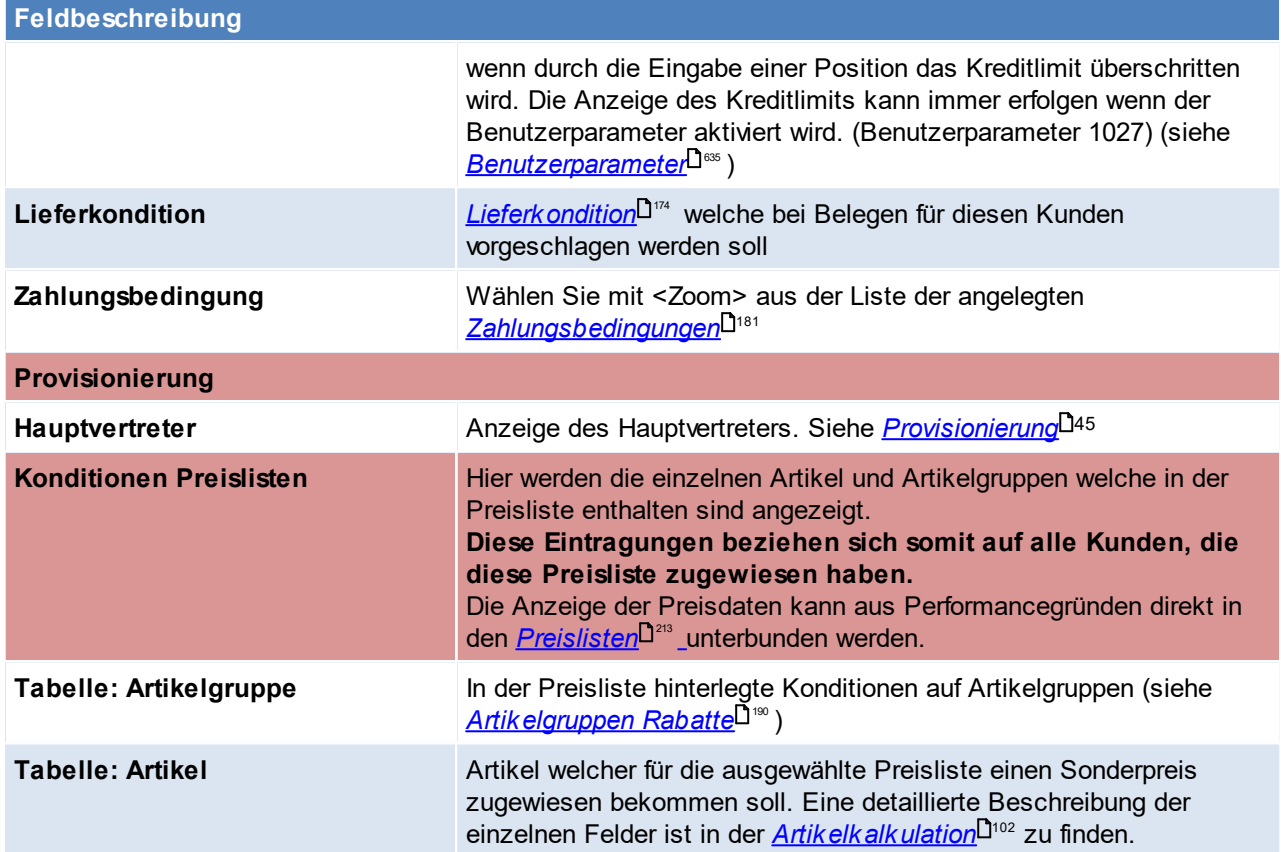

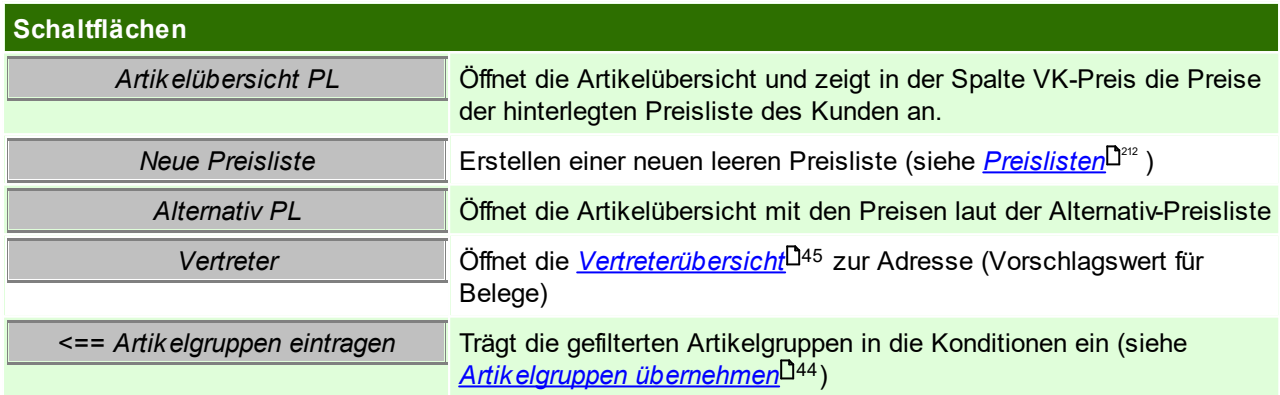

<span id="page-43-0"></span>**Artikelgruppen übernehmen**

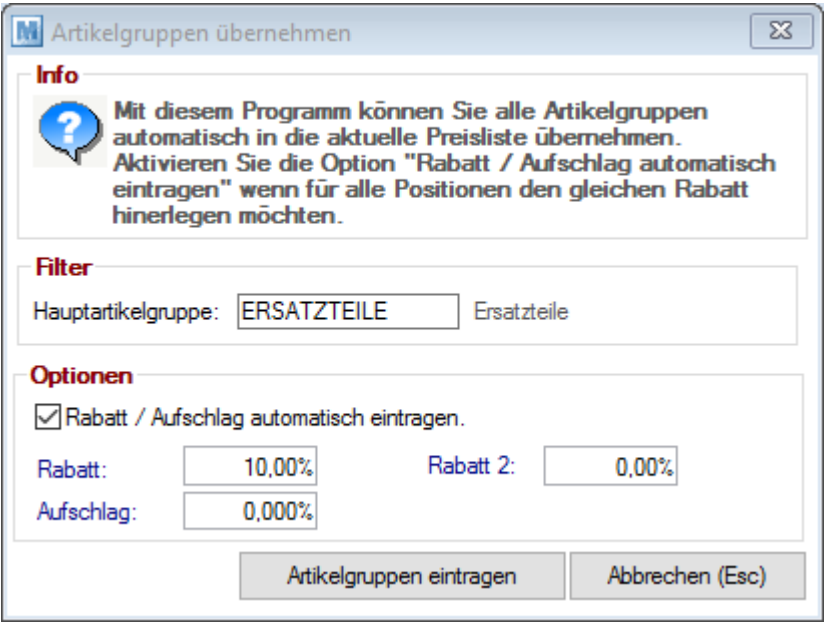

# <span id="page-44-0"></span>**Provisionierung**

Jede Adresse kann einem oder mehreren Vertretern zugewiesen werden. Diese Vertreter werden später in den Verkaufsbelegen vorgeschlagen.

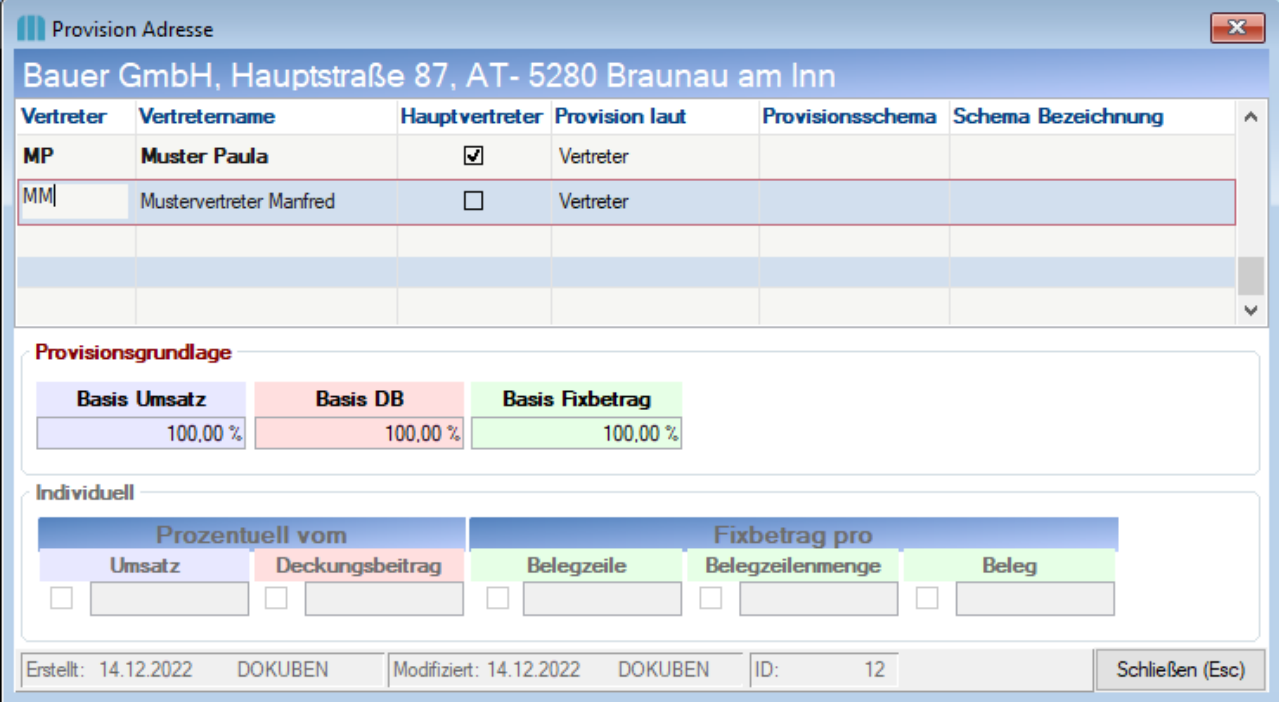

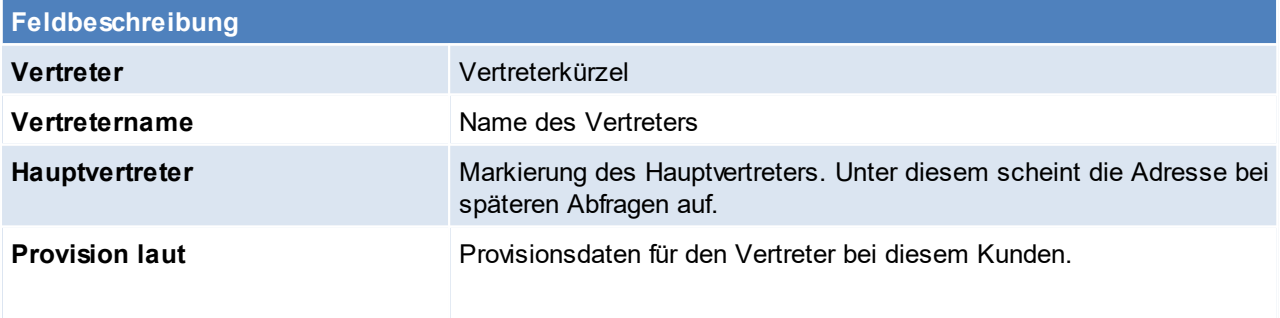

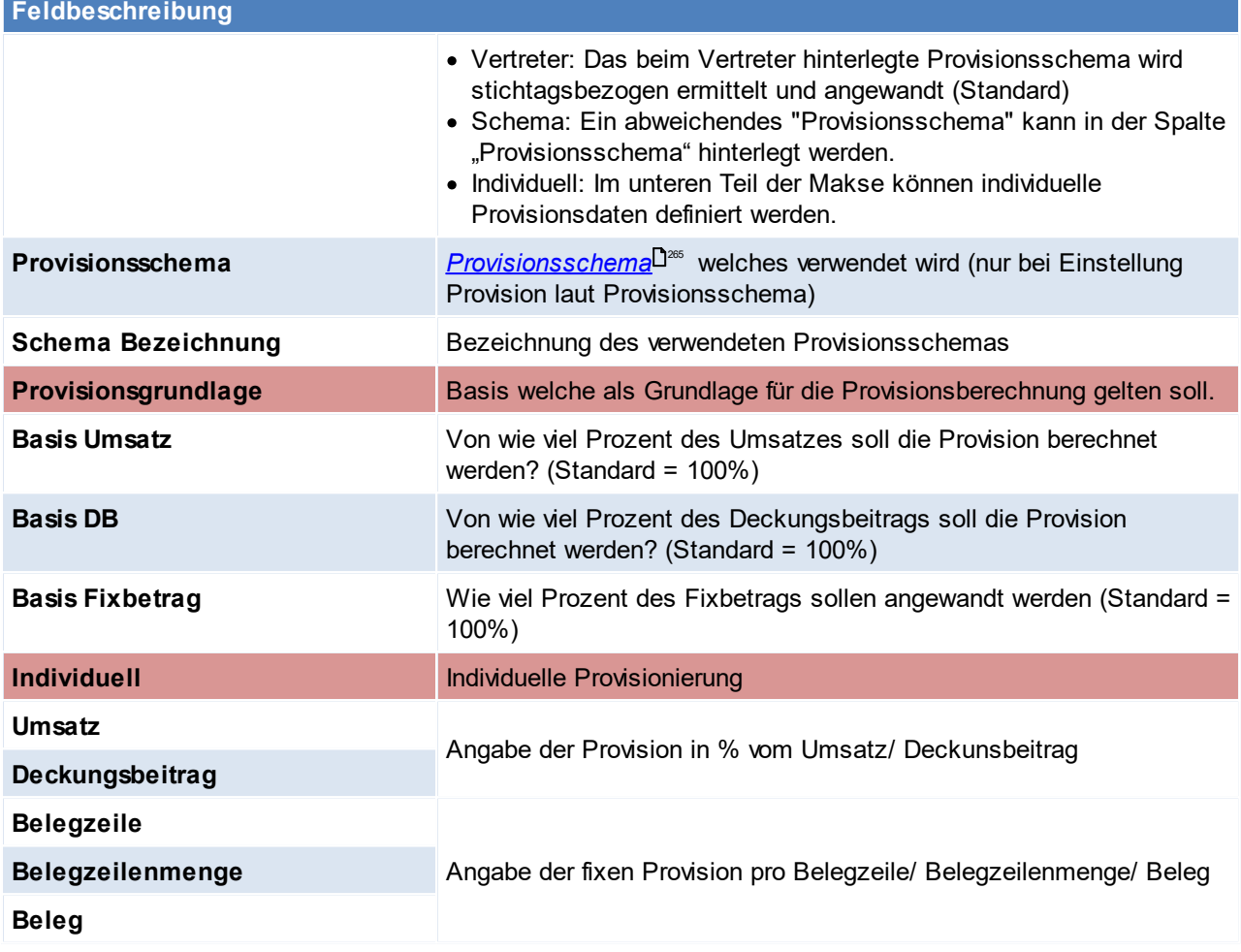

Beachten Sie die Hinweise zum <u>[Bearbeiten](#page-24-0) von Daten in Tabellen</u><sup>D25</sup>. **4.1.1.4 Journal**

*[Stammdaten > Adressen > Neue Adresse erfassen > Karteikarte: Journal]*

Diese Daten entstehen automatisch durch Erfassung der Belege und können nicht geändert werden.

Dieses Programm zeigt alle wesentlichen Belege rund um eine Adresse.

Links sind die Belegarten zu sehen, durch Klicken auf eine dieser Belegarten werden in der rechten Tabelle die dazugehörigen Belege angezeigt. Die Belege sind chronologisch absteigend sortiert, sodass die aktuellsten Belege in der Tabelle immer oben stehen.

Durch Klicken auf den Pfeil neben der Belegnummer wird der Beleg geöffnet, diese können jedoch nicht bearbeitet werden

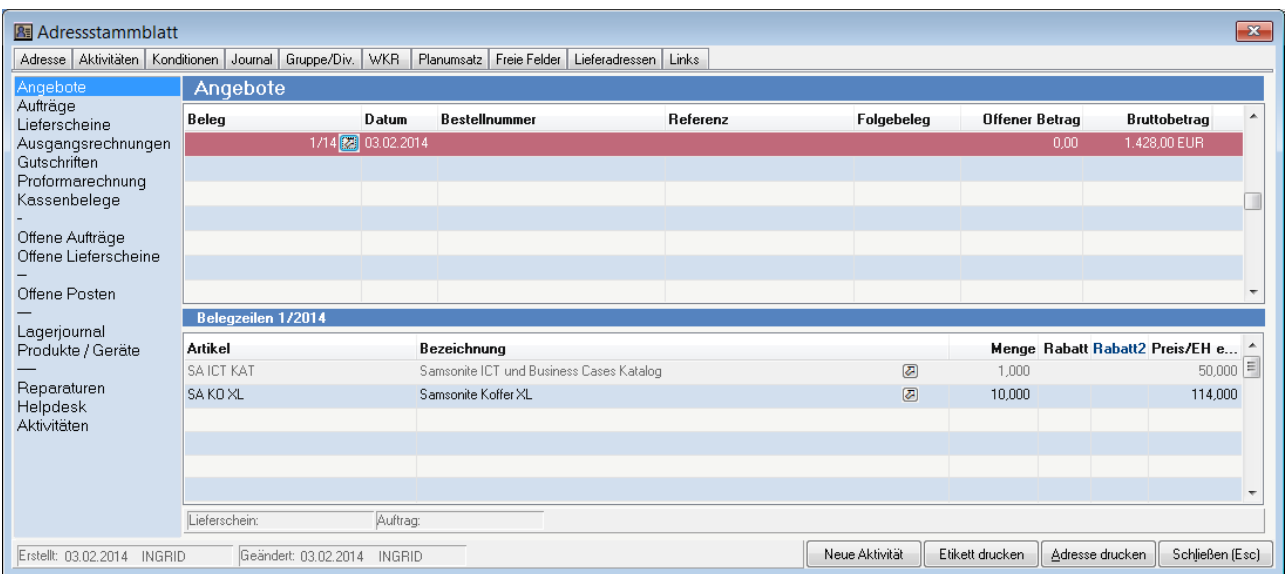

#### Beachten Sie die Hinweise zum <u>[Bearbeiten](#page-24-0) von Daten in Tabellen</u><sup>D25</sup>.

## **4.1.1.5 Gruppe / Diverses**

*[Stammdaten > Adressen > Neue Adresse erfassen > Karteikarte: Gruppe/Diverses]*

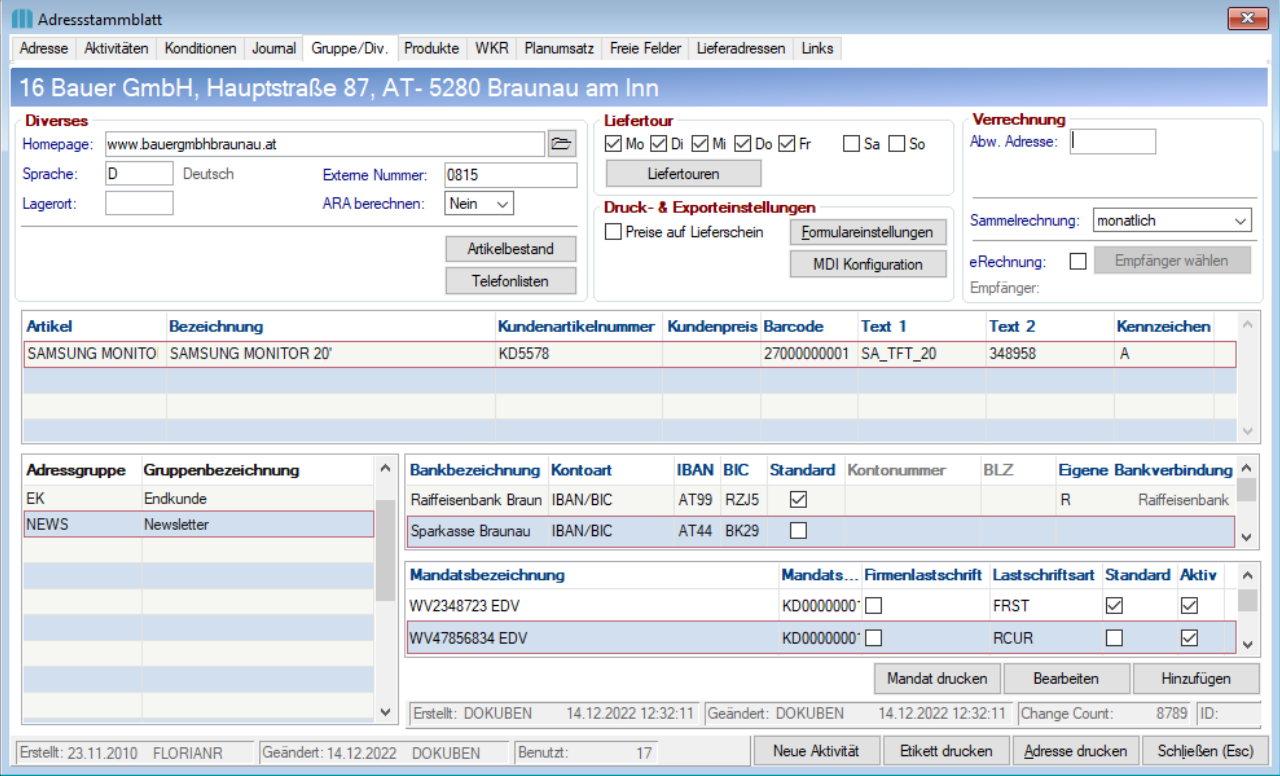

#### **Feldbezeichnungen Diverses Homep age** Homepage zur Adresse. Diese kann mittels Klick auf den Button rechts geöffnet werden. **Sprach e** Sprache der Adresse. Die Sprachen werden in den allgemeinen Stammdaten verwaltet (siehe [Sprachen](#page-176-1)<sup>\_177</sup>)

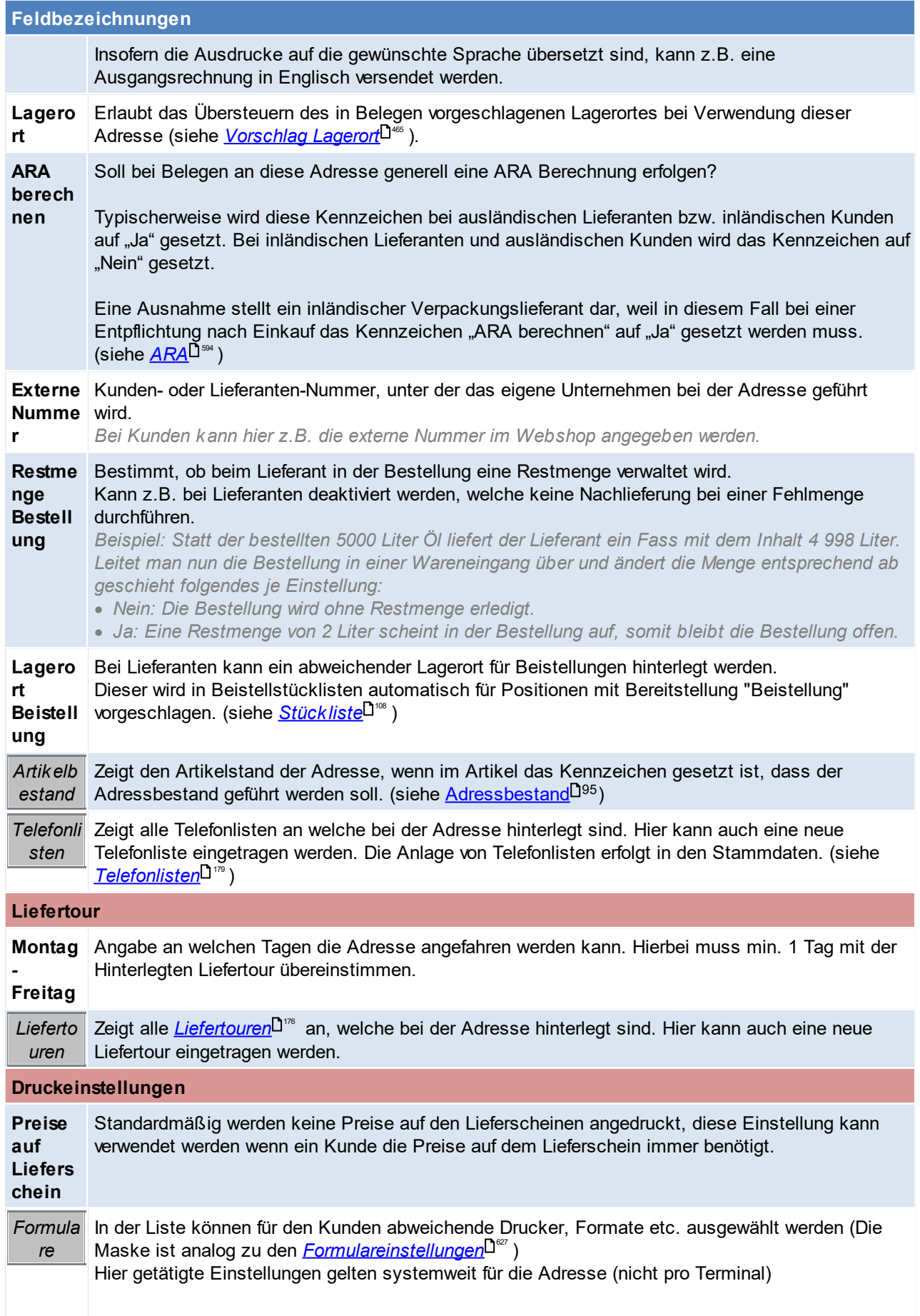

<span id="page-48-0"></span>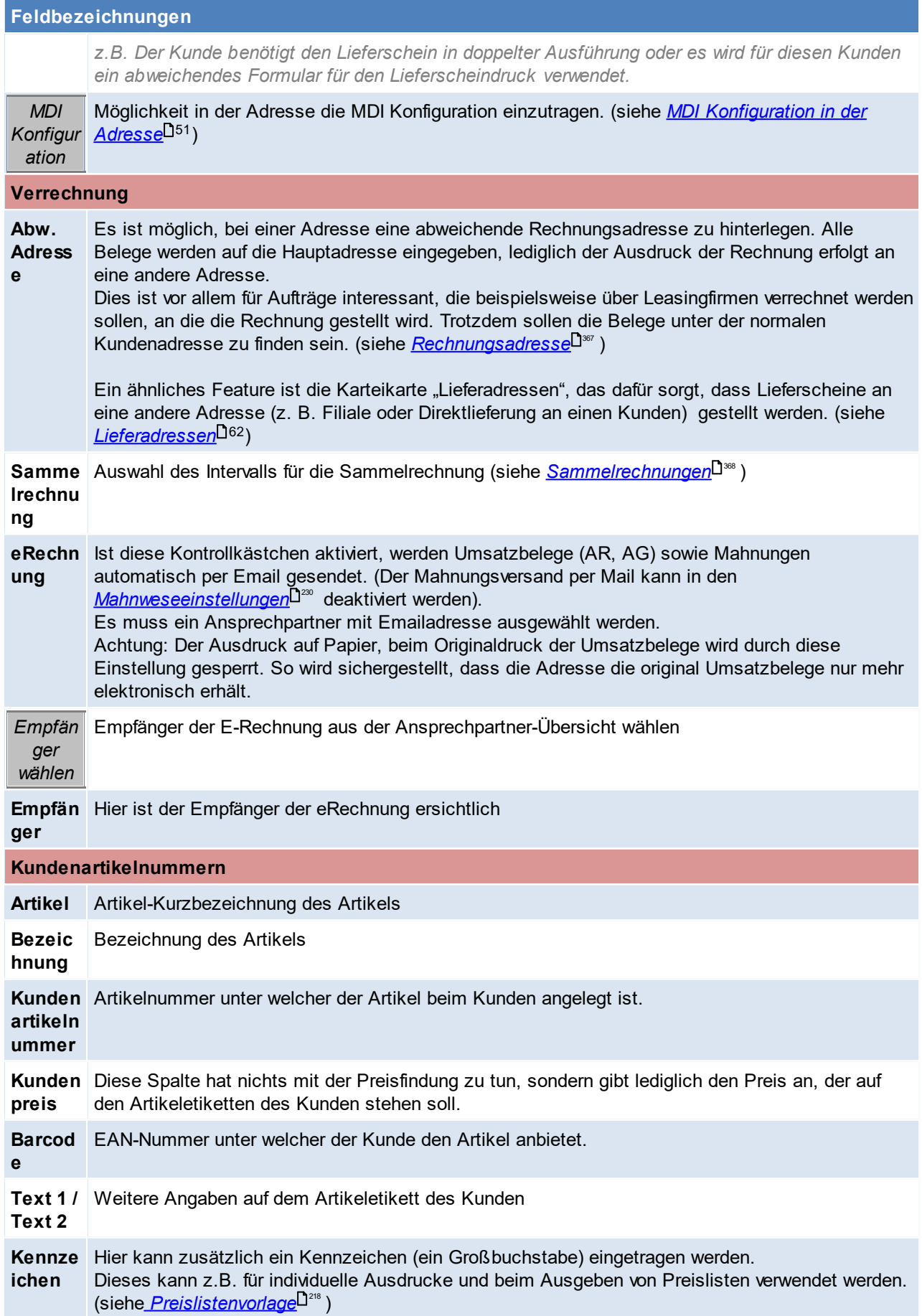

<span id="page-49-1"></span>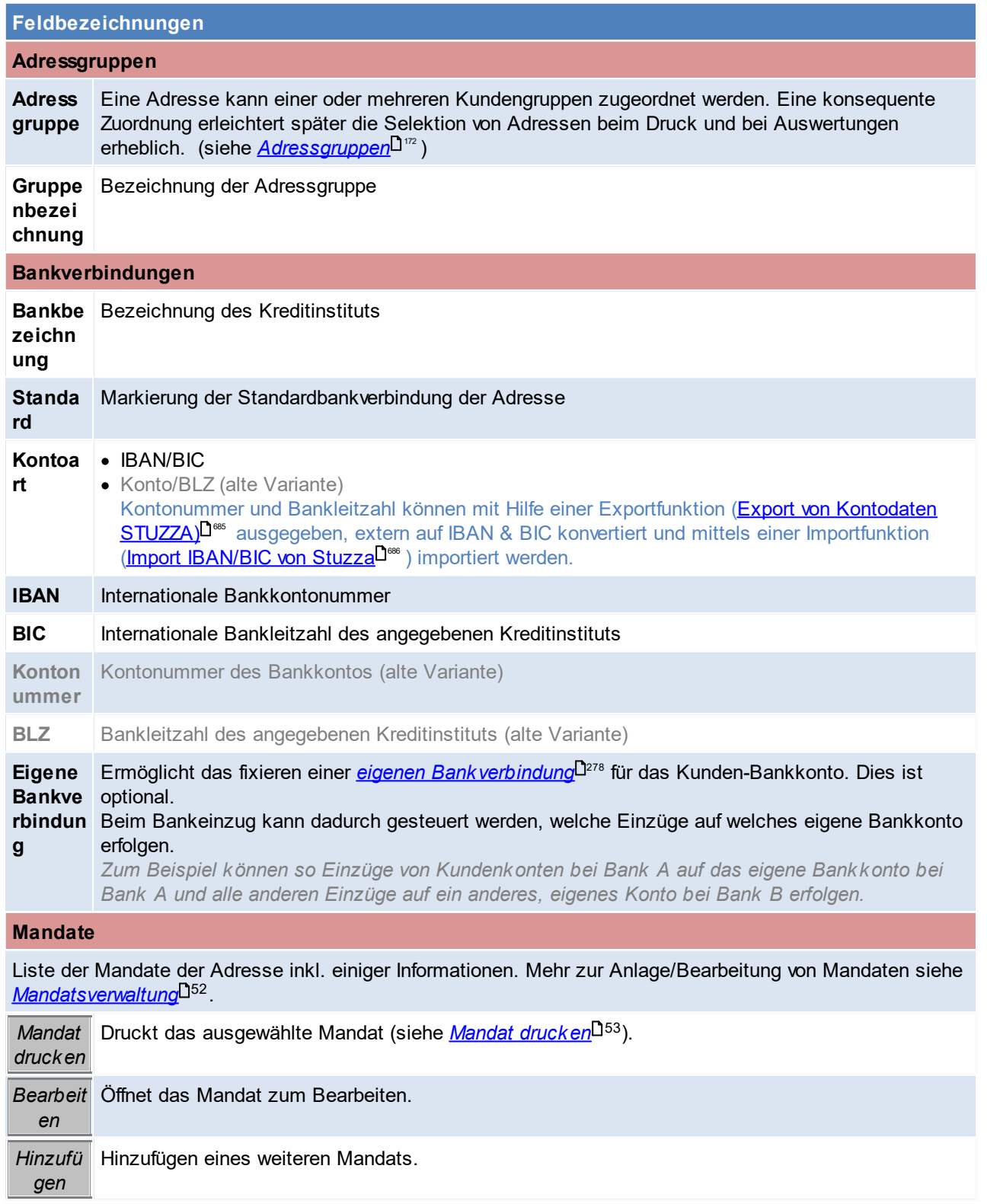

# <span id="page-49-0"></span>**Telefonlisten**

Hier werden die Telefonlisten für die Adresse eingetragen.

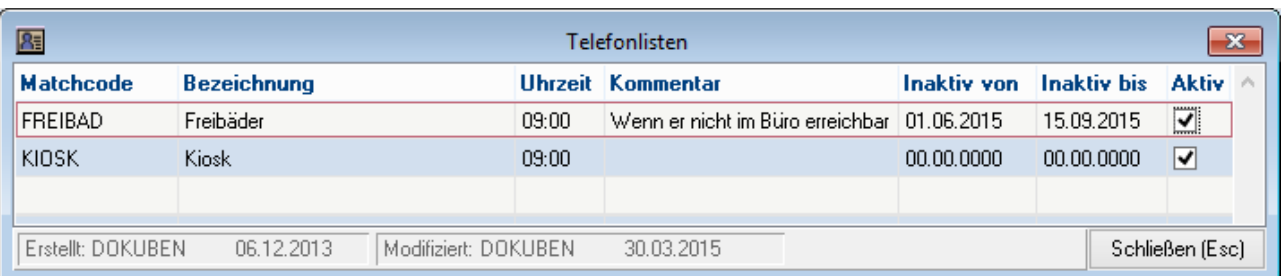

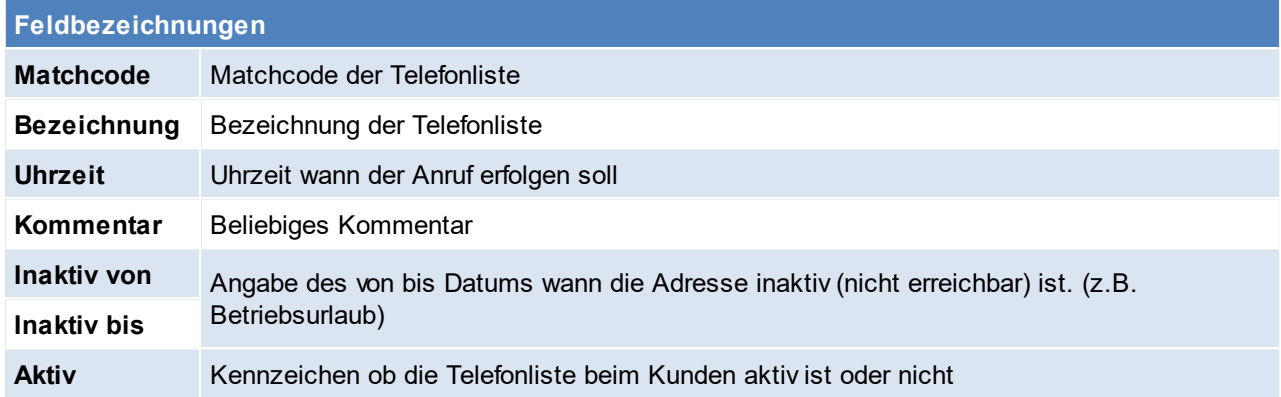

# <span id="page-50-0"></span>**MDI Konfiguration in der Adresse**

Belege (Preislisten, Lieferscheine, Rechnungen,...) können über das Modul "MDI" versendet werden. Damit der Versand elektronisch funktioniert, muss die MDI-Konfiguration in der Adresse hinterlegt werden. Weitere Informationen sind im *[Modul](#page-745-0)*<sup>D™</sup> nachlesbar.

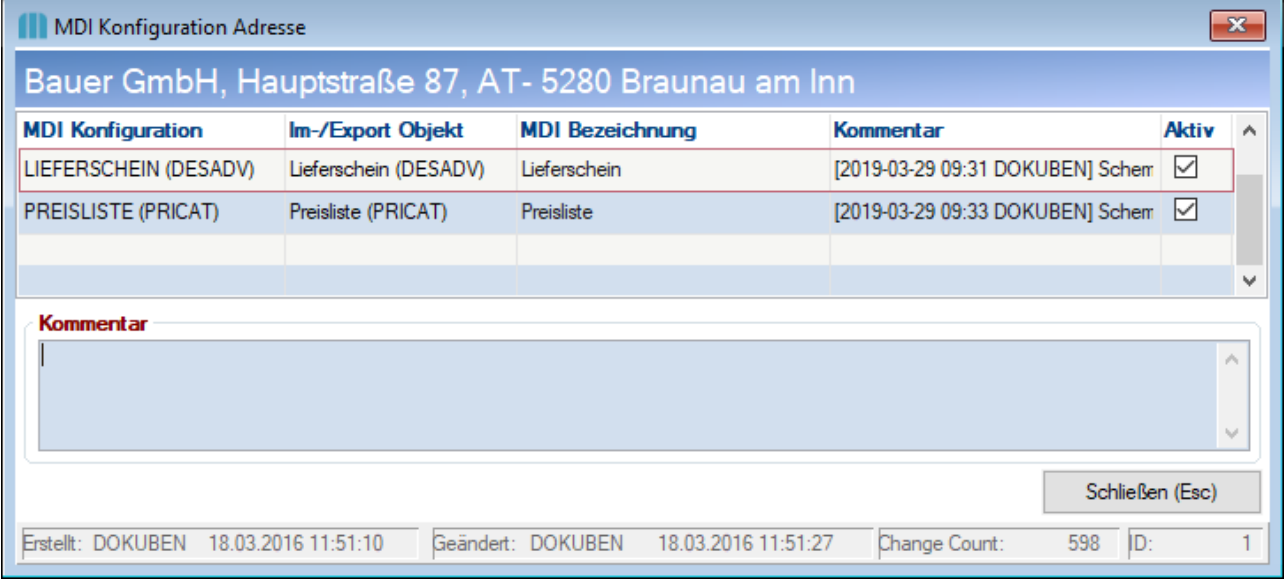

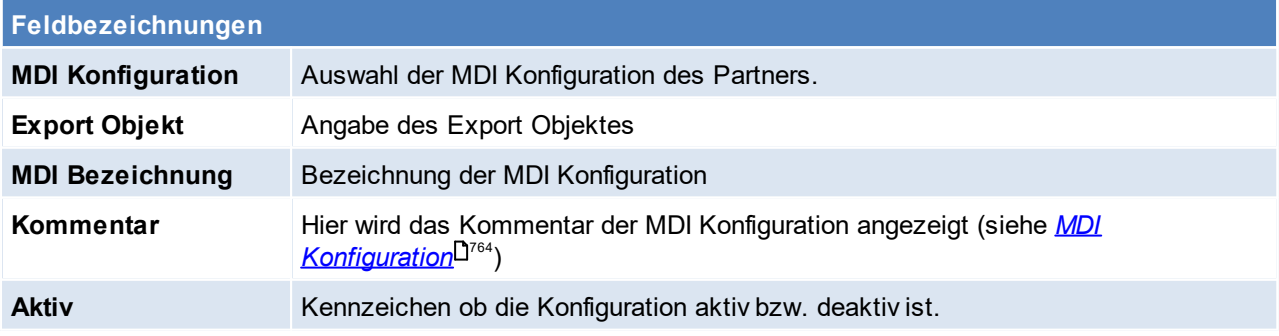

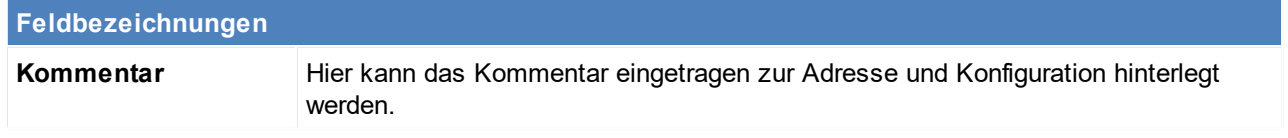

Beachten Sie die Hinweise zum <u>[Bearbeiten](#page-24-0) von Daten in Tabellen<sup>[]25</sup>.</u>

#### <span id="page-51-0"></span>4.1.1.5.1 Mandatsverw altung

Erlaubt die Erfassung/Bearbeitung eines Lastschriftmandats.

Die Übersicht der Mandate einer Adresse befindet sich in den Stammdaten im Reiter <u>*[Gruppe/Diverses](#page-49-0)* <sup>[]50</sup> .</u> Pro Adresse können beliebig viele Mandate hinterlegt werden wobei ein Mandat als Standard definiert wird.

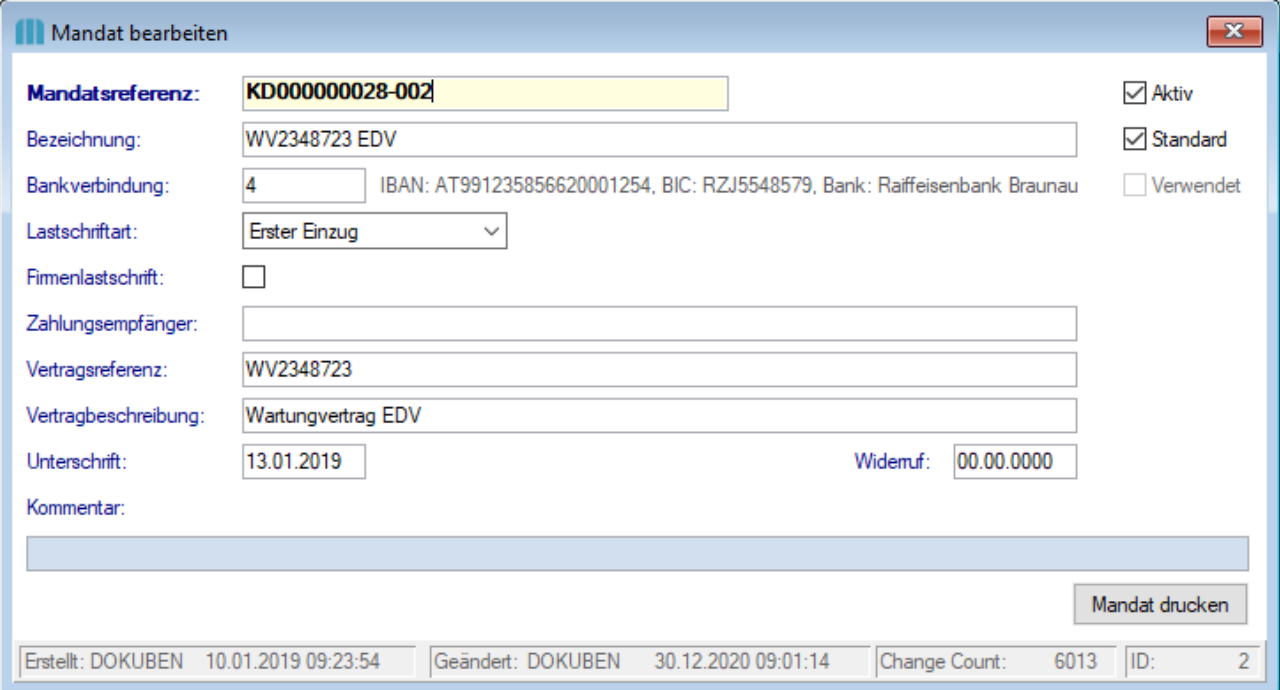

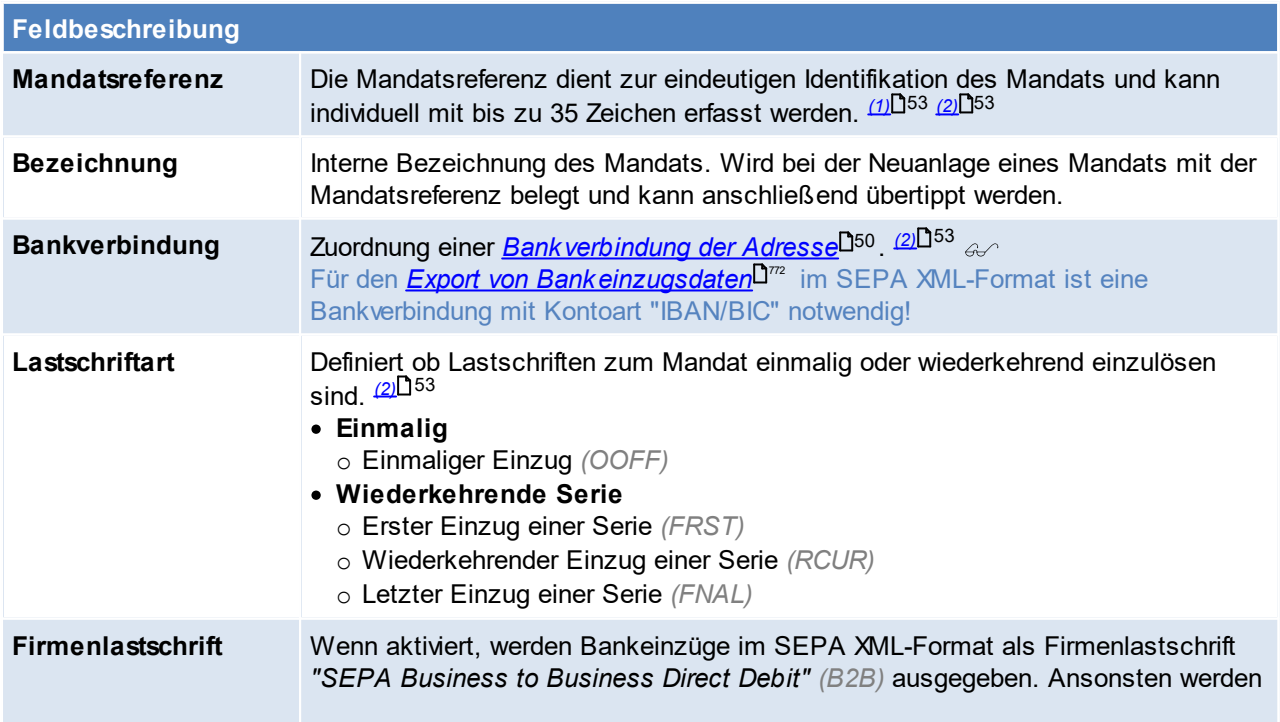

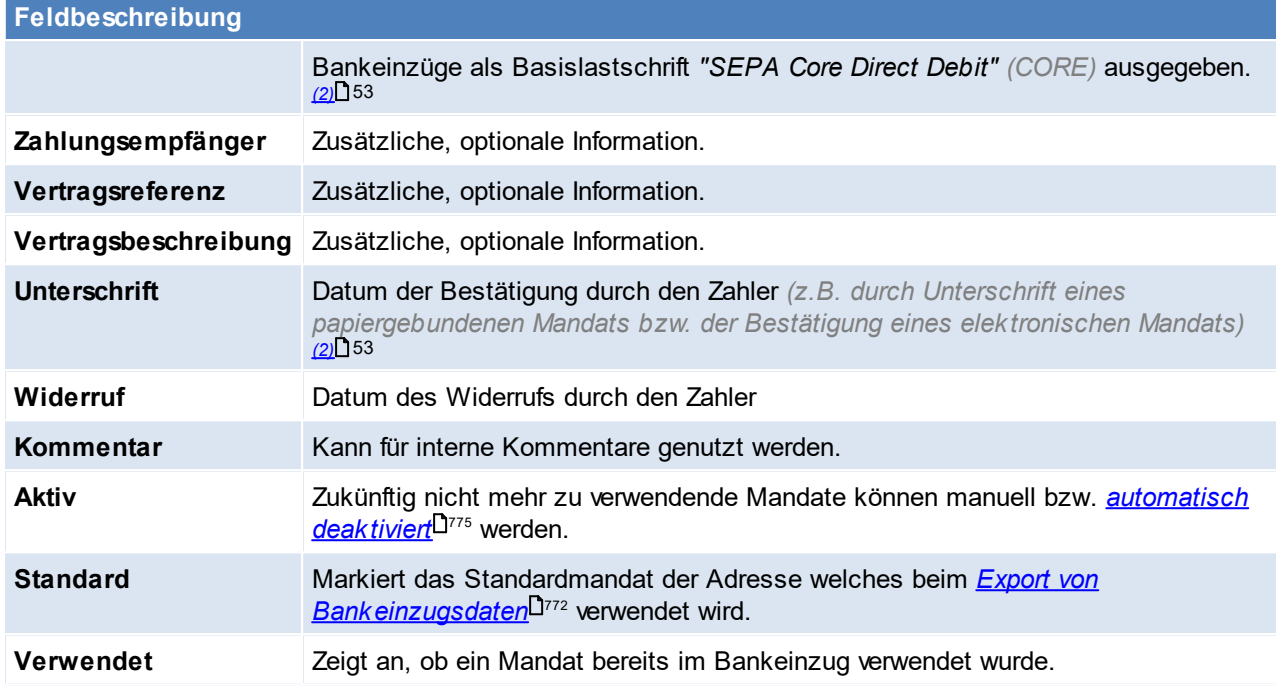

Mandate sind Voraussetzung für den *Export von [Bankeinzugsdaten](#page-771-0)*L™ im SEPA XML-Format.

## <span id="page-52-1"></span>**Vergabe der Mandatsreferenz** *(1)*

Bei Anlage eines neuen Mandats wird automatisch ein Vorschlag eingetragen: "*KD" + Adressnummer + Mandatsnummer (z.B. KD000024677\_001)*

Modern Office überprüft die Eindeutigkeit des Mandats innerhalb des Mandanten. **Ob die gewählte Referenz jedoch bereits anderweitig (z.B. in einem anderen Mandant oder einer Bankingsoftware) vergeben wurde kann nicht geprüft werden! Die Eindeutigkeit ist vom Benutzer selbst sicherzustellen!**

#### <span id="page-52-2"></span>**Änderung bereits verwendeter Mandate** *(2)*

#### **Mit** *(2)* **markierte Datenfelder sollten nach der erstmaligen Verwendung des Mandats nicht mehr geändert werden!**

Der Grund dafür ist, dass die geänderten Daten nicht als Änderungsdatensatz mittels SEPA XML-Datei an die Bankingsoftware übergeben werden können.

Die Änderung in Modern Office ist jedoch nicht gesperrt, es wird lediglich eine Warnung angezeigt, dass die Änderung ebenso manuell in der Bankingsoftware erfolgen muss.

# **Schaltflächen** *Mandat drucken [Druck](#page-52-0)* des Mandats. 53

**Ob ein Mandat für die rechtmäßige Verwendung in einer SEPA Lastschrift gültig ist, kann von Modern Office nicht geprüft werden!**

## <span id="page-52-0"></span>**Mandat drucken**

Ermöglicht den Druck des aktuell gewählten Mandats. Als Standardformular steht z.B. ein Formular zur "Erteilung eines SEPA-Lastschriftmandats" zur Verfügung:

#### Erteilung eines SEPA-Lastschriftmandats

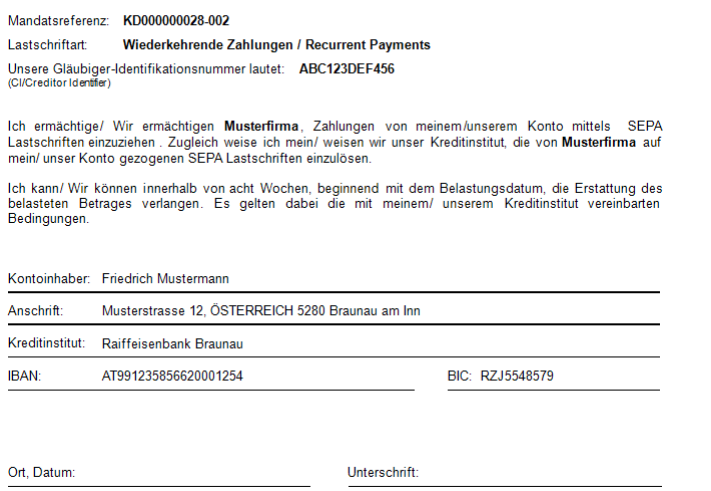

#### <span id="page-53-0"></span>**Die Informationen zum Mandat werden nicht über den Datenaustausch übermittelt. 4.1.1.6 Produkte**

*[Aktivitäten > Zeiterfassung/ Helpdesk > Kunde/ Produkte Übersicht] [Stammdaten > Adressen > Neue Adresse erfassen > Karteikarte: Produkte]*

Je Kunde können mehre Produkte im Adressstamm hinterlegt werden. Diese Liste kann z.B. für die Wartungsplanung verwendet werden.

Damit die Kundenprodukte bearbeitet werden können, wir das Recht "KDPRODUKT" (Produkte Kundenstamm bearb.) benötigt.

Die Produkte können manuell hinterlegt werden, oder automatisch mittels Verkauf angelegt werden (siehe *Artik elstamm*<sup>∆95</sup>)

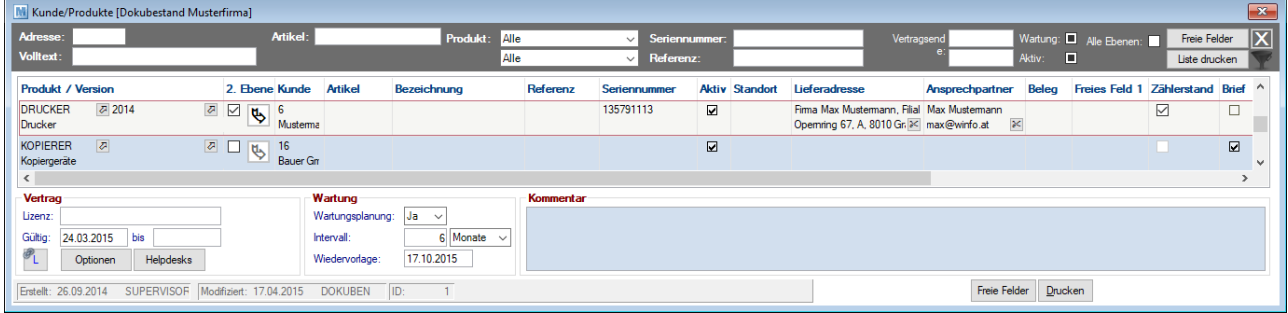

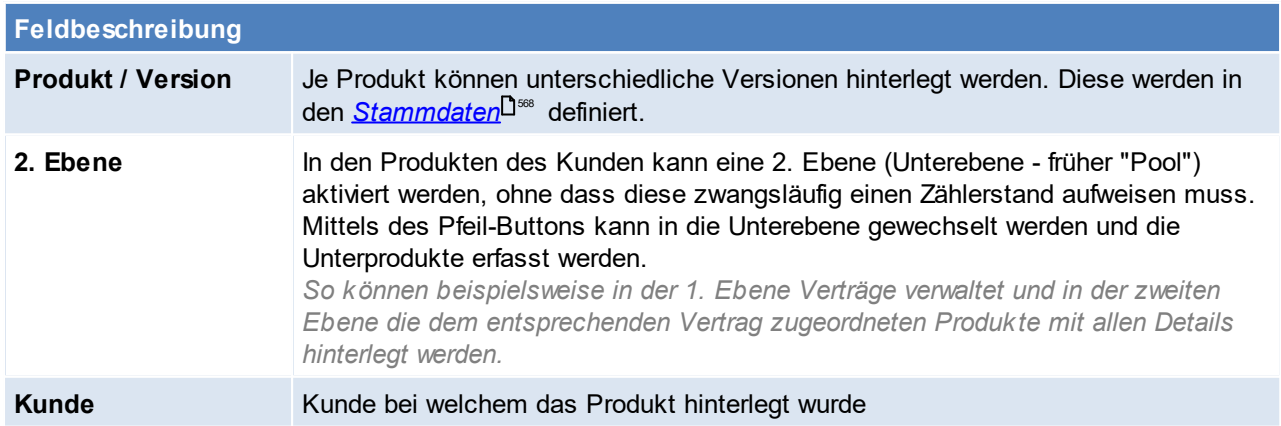

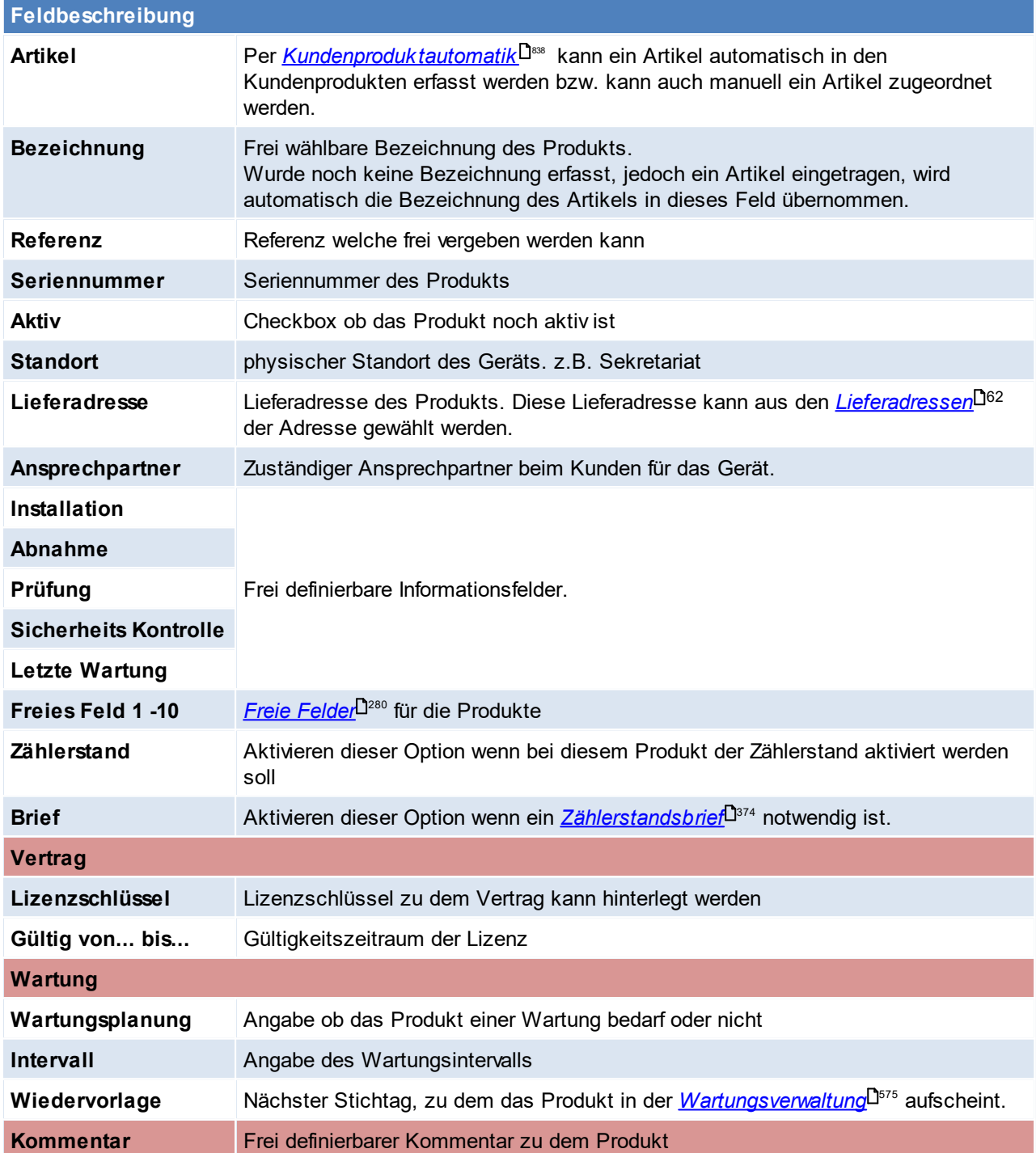

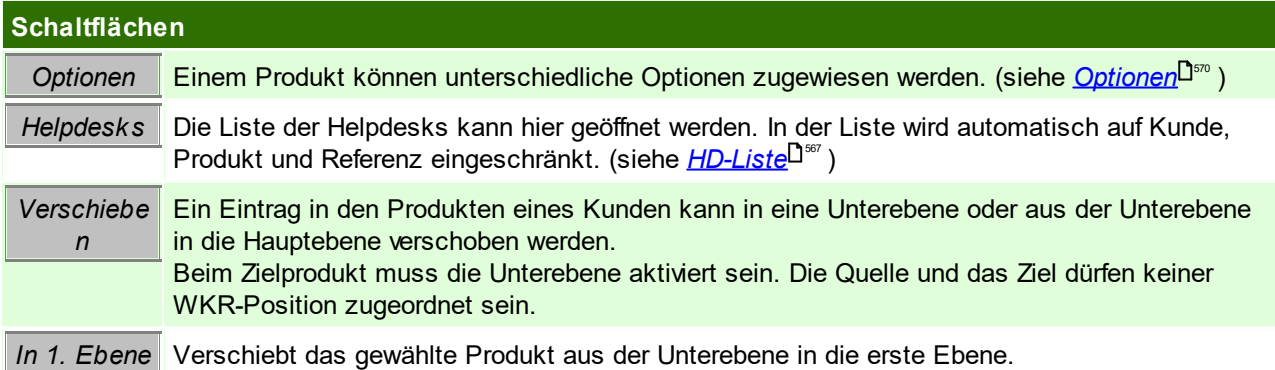

## **4.1.1.7 WKR (Wiederkehrende Rechnungen)**

*[Stammdaten > Adressen > Neue Adresse erfassen > Karteikarte: WKR]*

Möglichkeit eine wiederkehrende Rechnung (z.B. Miete, Wartung) im Kundenstamm einzutragen. Mittels des Moduls "*[WKR](#page-371-0)* " können automatisiert Rechnungen für bestimmte Zeiträume erfasst werden. 372

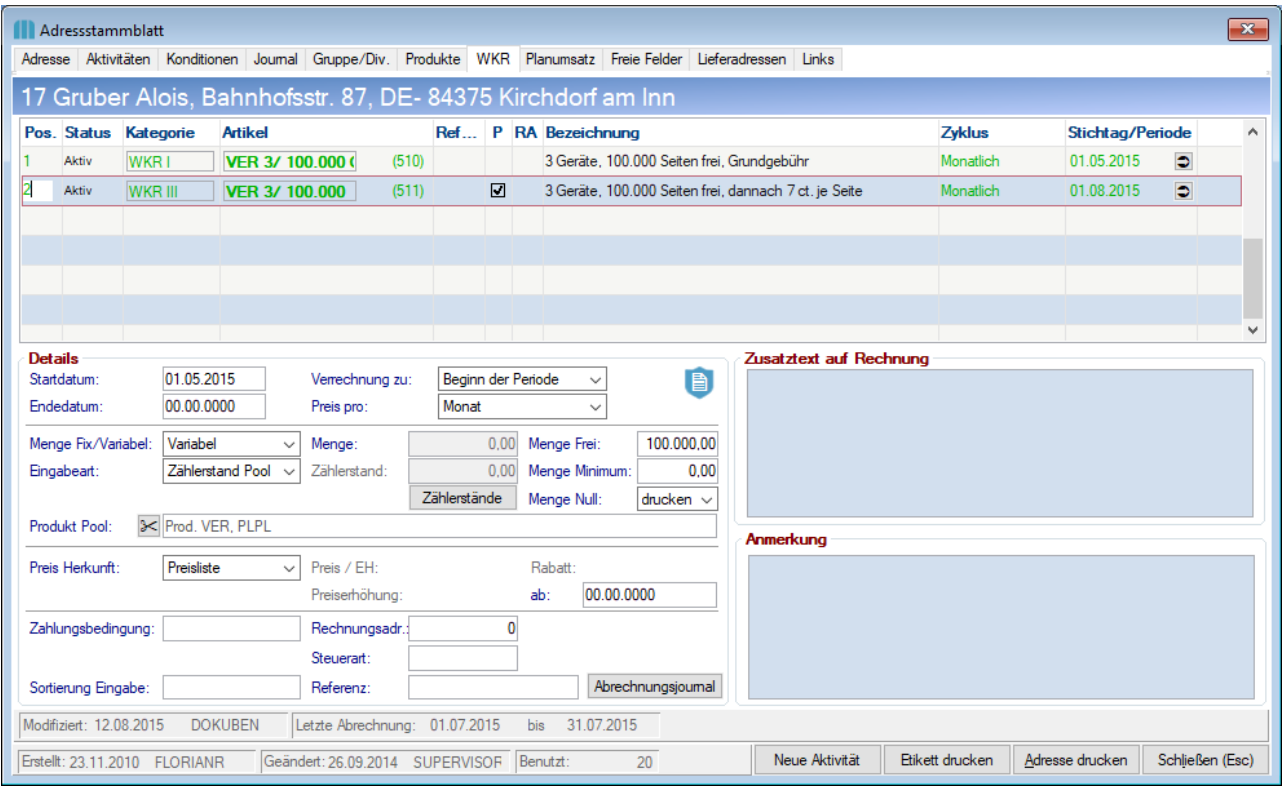

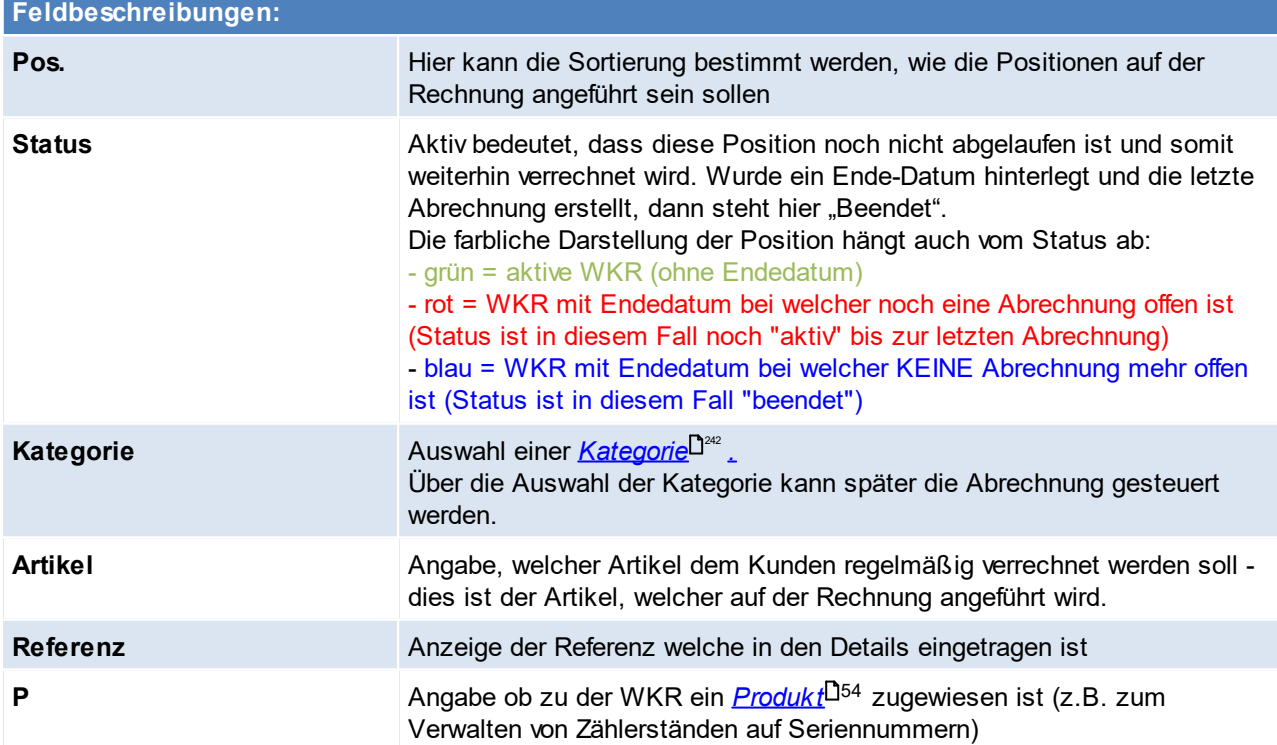

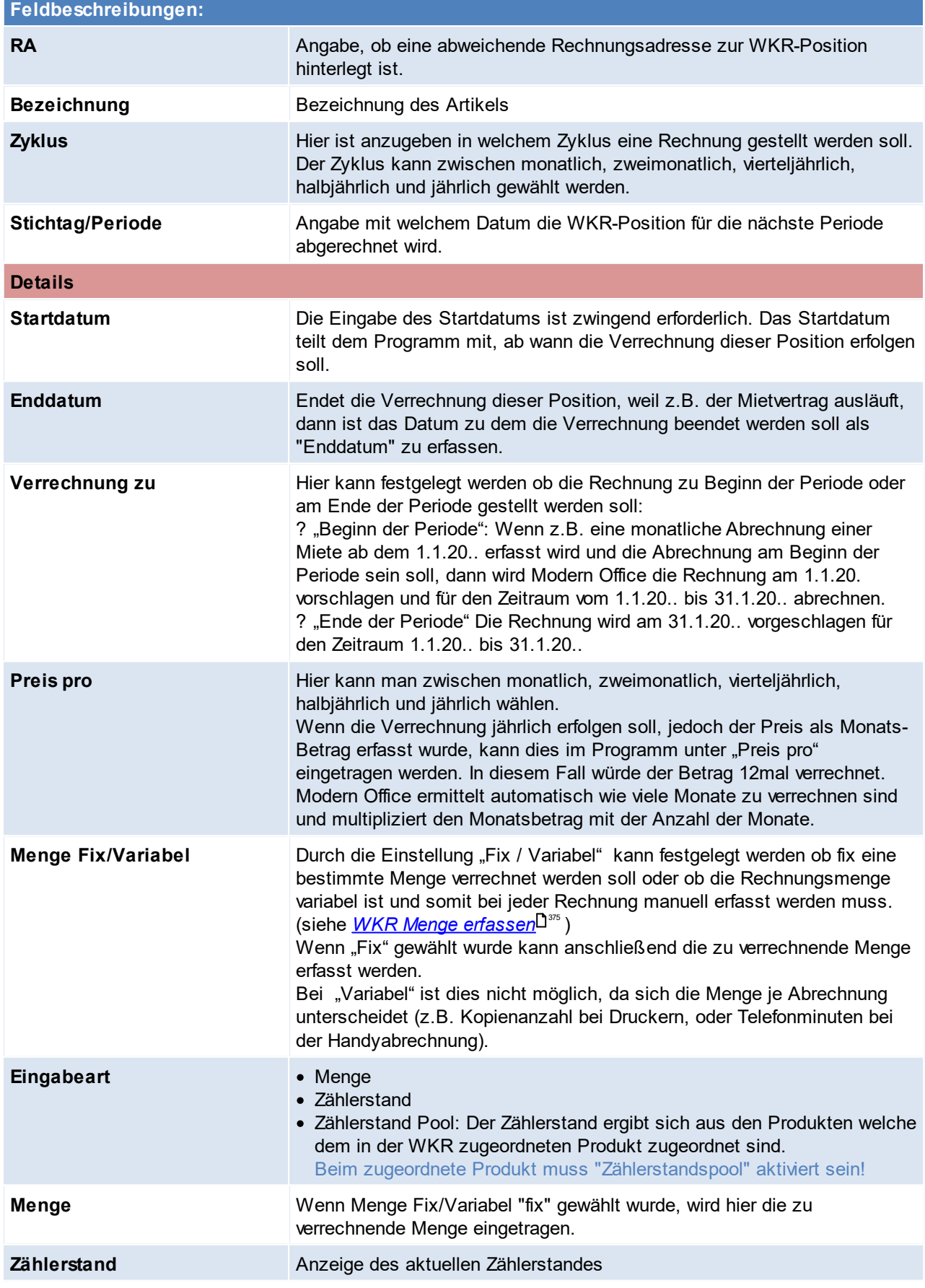

<span id="page-57-0"></span>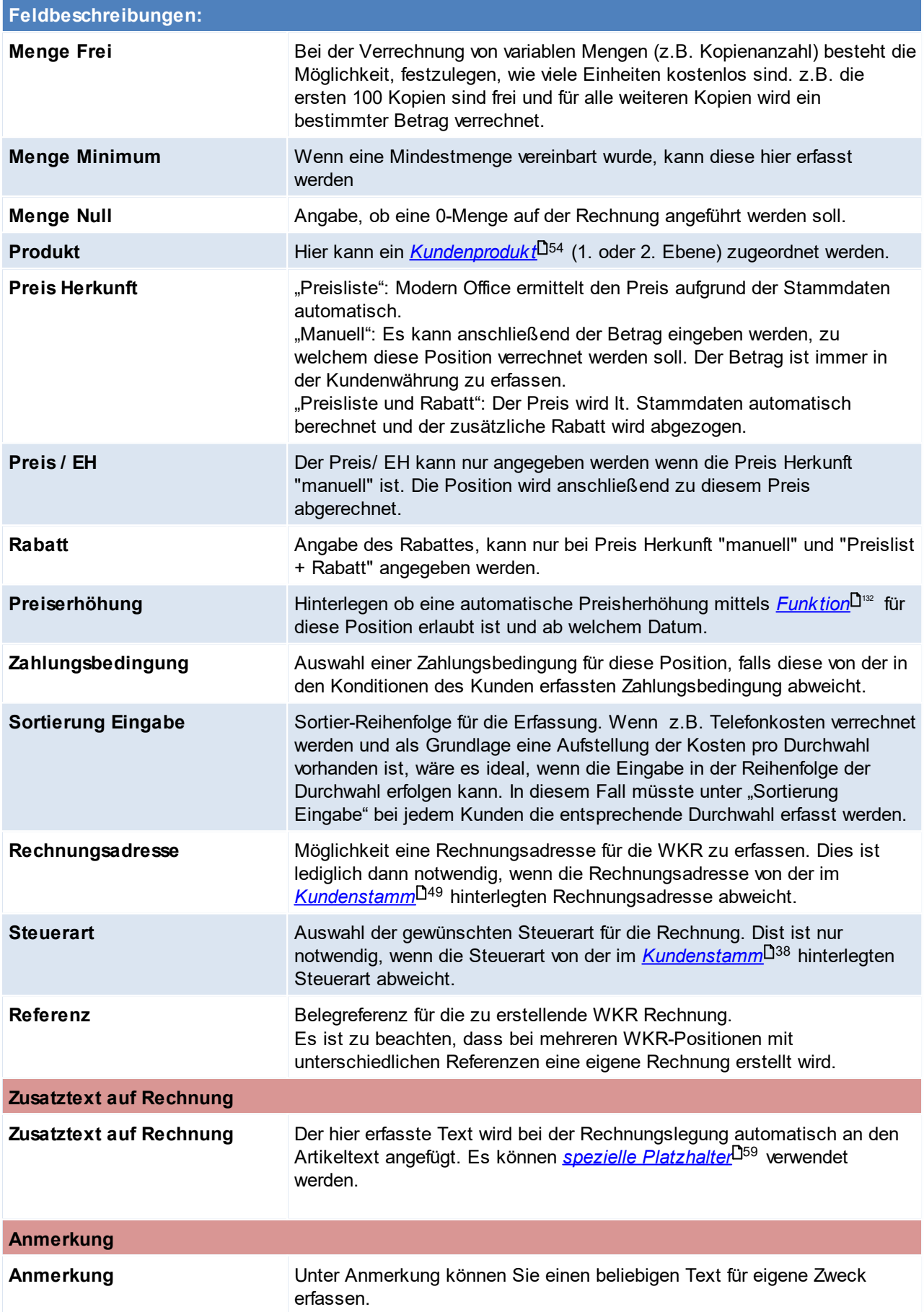

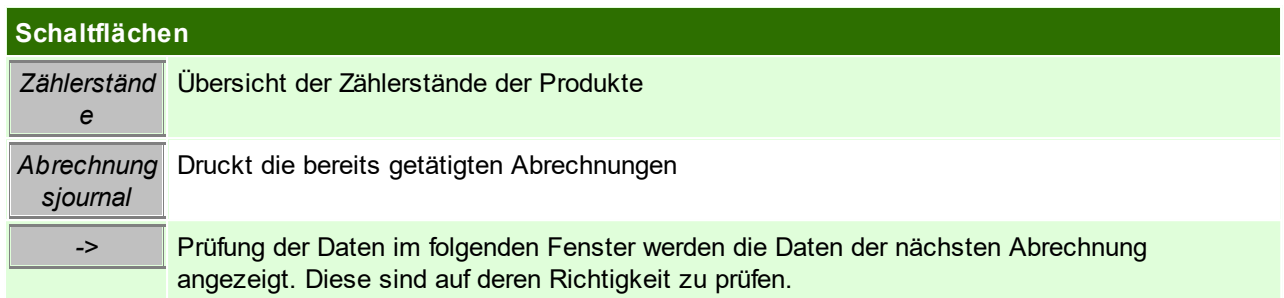

# <span id="page-58-0"></span>**Platzhalter für den WKR Zusatztext**

#### **Allgemein**

- · \$Zeitraum\$ für den Abrechnungszeitraum
- · \$MengeFrei\$ für die freie Menge
- · \$MengeMinimum\$ für die Mindestmenge

#### **Produkt**

lst der WKR ein <u>K*undenprodukt*l<sup>158</sup> zug</u>eordnet können die folgenden Platzhalter verwendet werden.

- · \$Produkt\_Bezeichnung\$ Bezeichnung des/der zugeordneten Produkte
- · \$Produkt\_SN\$ Seriennummer des/der zugeordneten Produkte
- · \$Produkt\_Standort\$ Standort des/der zugeordneten Produkte

<span id="page-58-1"></span>**Wichtig: Um diese zu verwenden muss eine Produktklammer aus geschweiften Klammern verwendet werden!**

#### **Zählerstand**

· \$Stand\_Neu\$ neuer Zählerstand des/der zugeordneten Produkte

· \$Stand\_Alt\$ alter Zählerstand des/der zugeordneten Produkte

**Wichtig: Um diese zu verwenden muss die Eingabeart "Zählerstand" aktiviert sein. Zudem können diese nur innerhalb einer** *[Produktklammer](#page-58-1)* **verwendet werden!** 59

## **Prüfung der Daten**

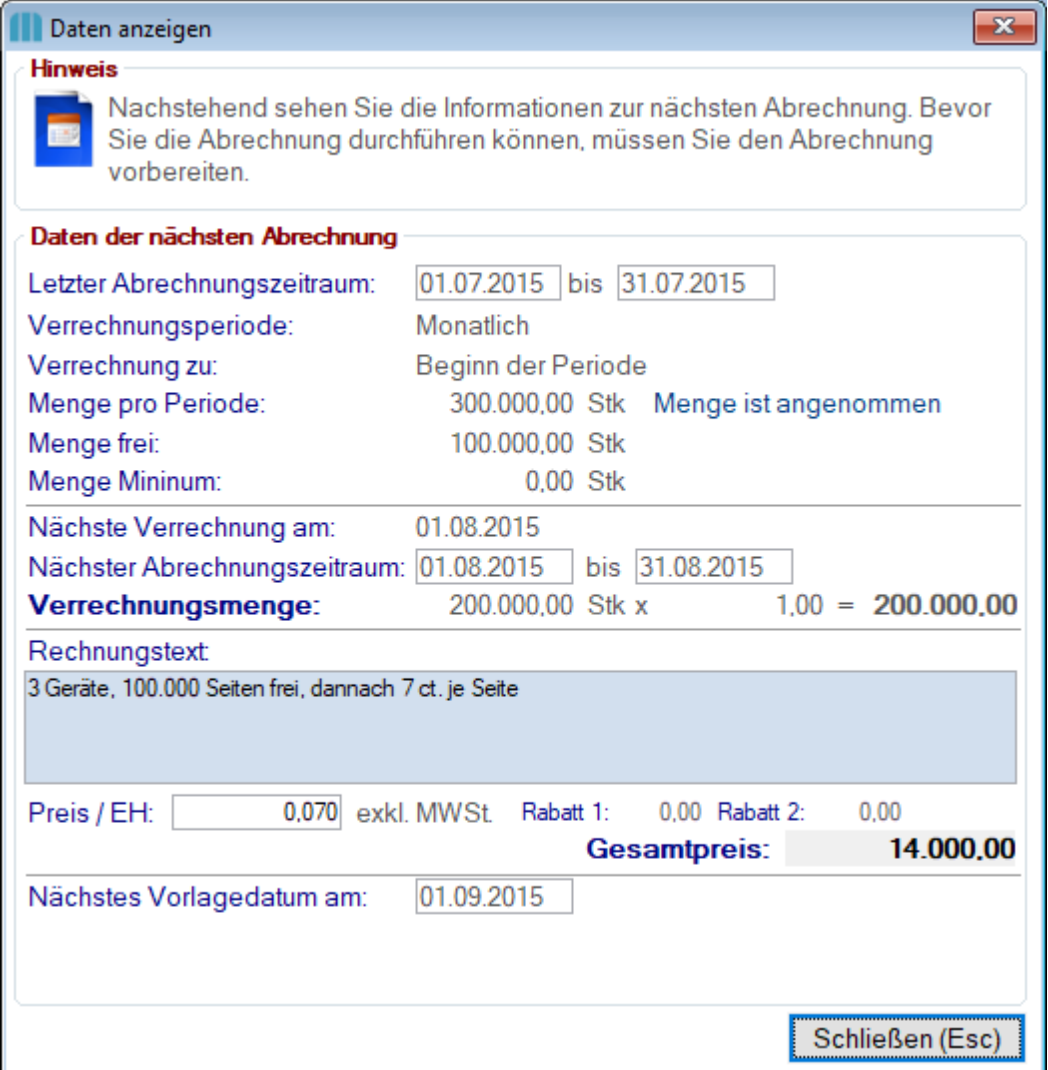

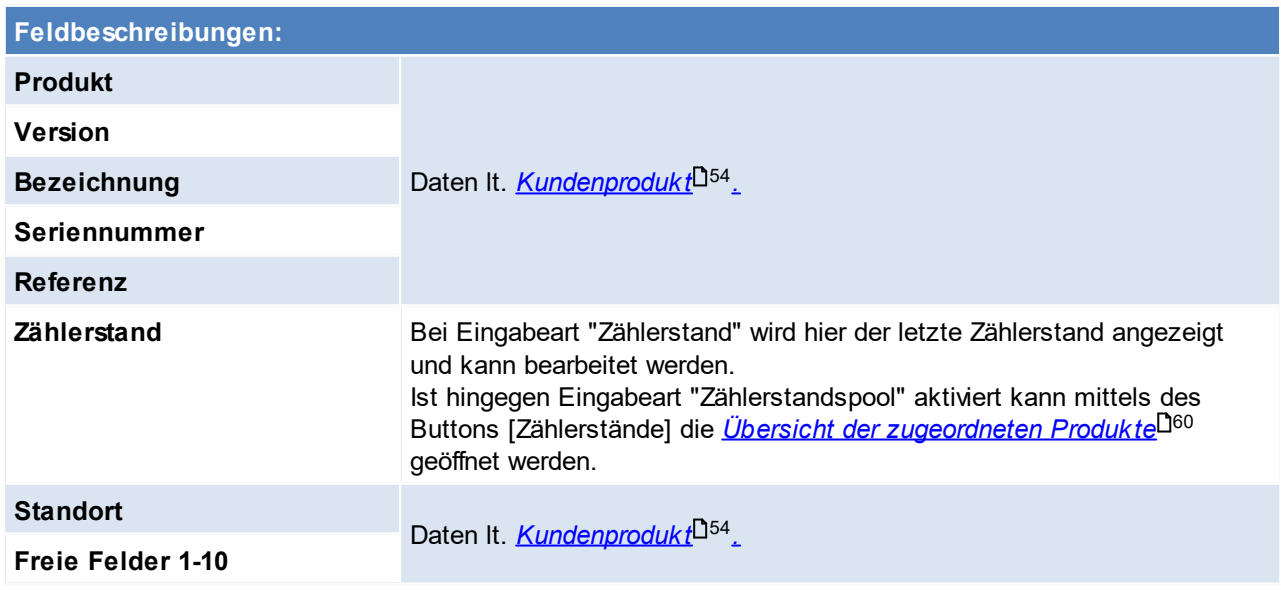

# <span id="page-59-0"></span>**Zählerstände Pool**

Ist beim ausgewählten Produkt der Zählerstandspool aktiviert können die Zählerstände der zugewiesenen Produkte im Pool geprüft und bearbetet werden.

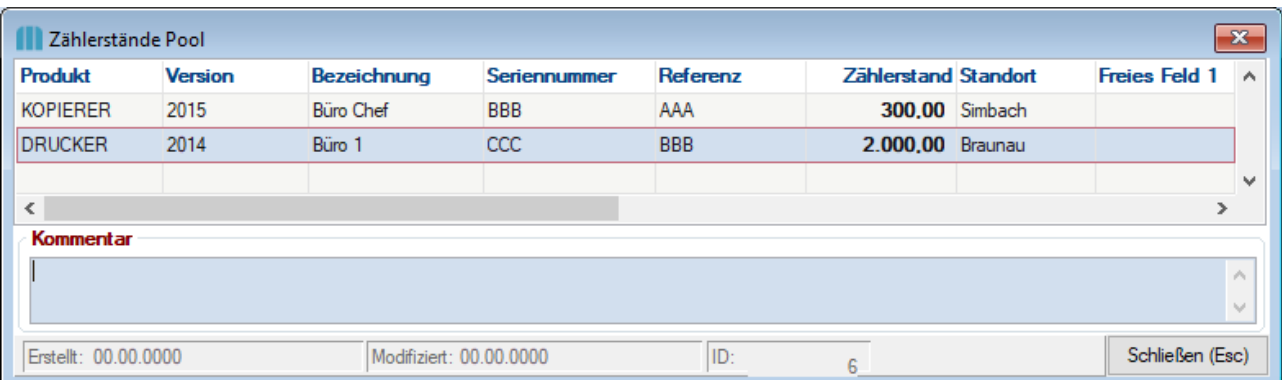

Beachten Sie die Hinweise zum <u>[Bearbeiten](#page-24-0) von Daten in Tabellen</u><sup>∐25</sup>.

## **4.1.1.8 Planumsatz**

*[Stammdaten > Adressen > Neue Adresse erfassen > Karteikarte: Planumsatz]*

In den Adressen werden die erwarteten Planumsätze/mengen erfasst.

Dies kann auf verschiedenen Ebenen erfolgen: Gesamt, Hauptartikelgruppe, Artikelgruppe, Artikel und jeweils Gesamt oder pro Vertreter.

Die Planumsätze können anschließend im Vergleich mit dem tatsächlichen Umsatz ausgewertet werden.

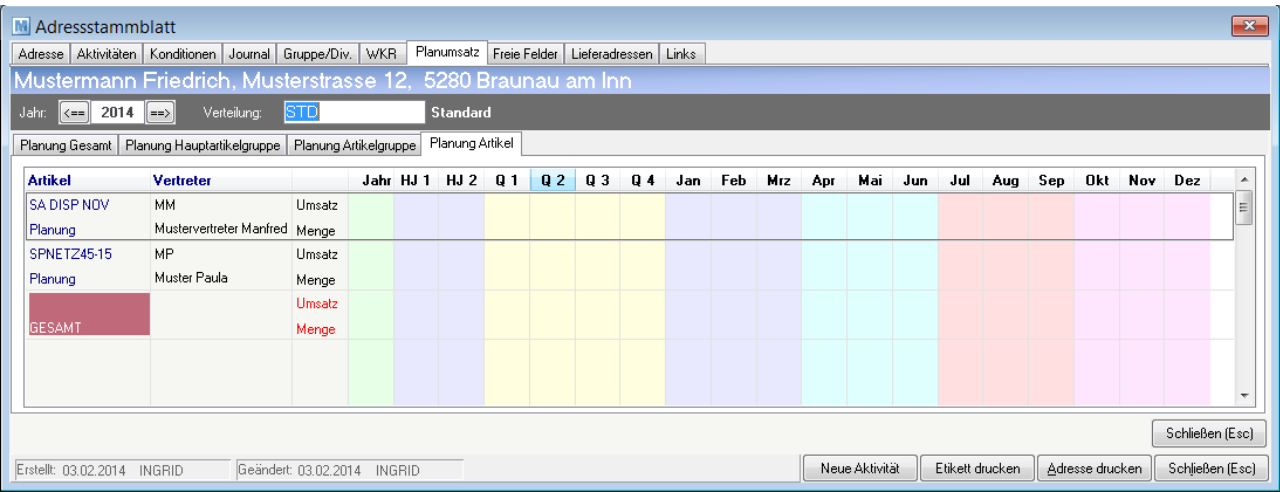

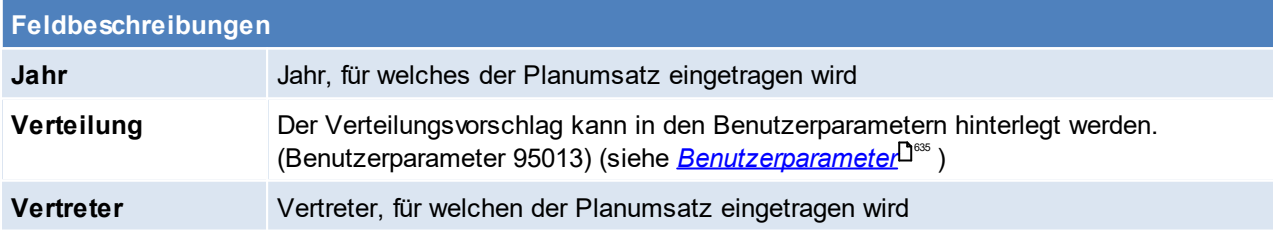

Beachten Sie die Hinweise zum <u>[Bearbeiten](#page-24-0) von Daten in Tabellen</u> $^{\text{D25}}$ .

#### **4.1.1.9 Freie Felder**

*[Stammdaten > Adressen > Neue Adresse erfassen > Karteikarte: Freie Felder]*

Hier besteht die Möglichkeit Felder selbst zu definieren, für die es im Programm selbst kein festes Feld gibt. Die eingegebene Feldbezeichnung wird dann in den Adressblättern angezeigt. (siehe *[Benutzerparameter](#page-634-0)* D<sup>686</sup>) (Benutzerparameter 1016; 1017)

Eine genaue Erklärung und Feldbeschreibung können den *Ereien [Feldern](#page-279-0)* D<sup>280</sup> entnommen werden.

## <span id="page-61-0"></span>**4.1.1.10 Lieferadressen**

*[Stammdaten > Adressen > Neue Adresse erfassen > Karteikarte: Lieferadressen]*

Modern Office bietet die Möglichkeit, pro Adresse verschiedene Lieferadressen fix zu hinterlegen. Dies ist vor allem dann sinnvoll, wenn die Lieferungen an Filialbetriebe, die Rechnung jedoch an eine Zentrale gesandt werden sollen bzw. wenn eine Warenlieferung direkt zum Endkunden, die Rechnung jedoch an einen Vertriebspartner gerichtet ist.

Die abweichende Lieferadresse kann entweder direkt beim Beleg eingegeben oder im Adressblatt fix gespeichert werden.

Wenn später ein Beleg erfasst wird, kann aus den gespeicherten Lieferorten gewählt werden.

Die Tabelle im Oberen Abschnitt ist lediglich die Anzeige der im unteren Teil eingegebenen Daten. Eine Bearbeitung der Daten der ausgewählten Zeile finden im unteren Teil statt.

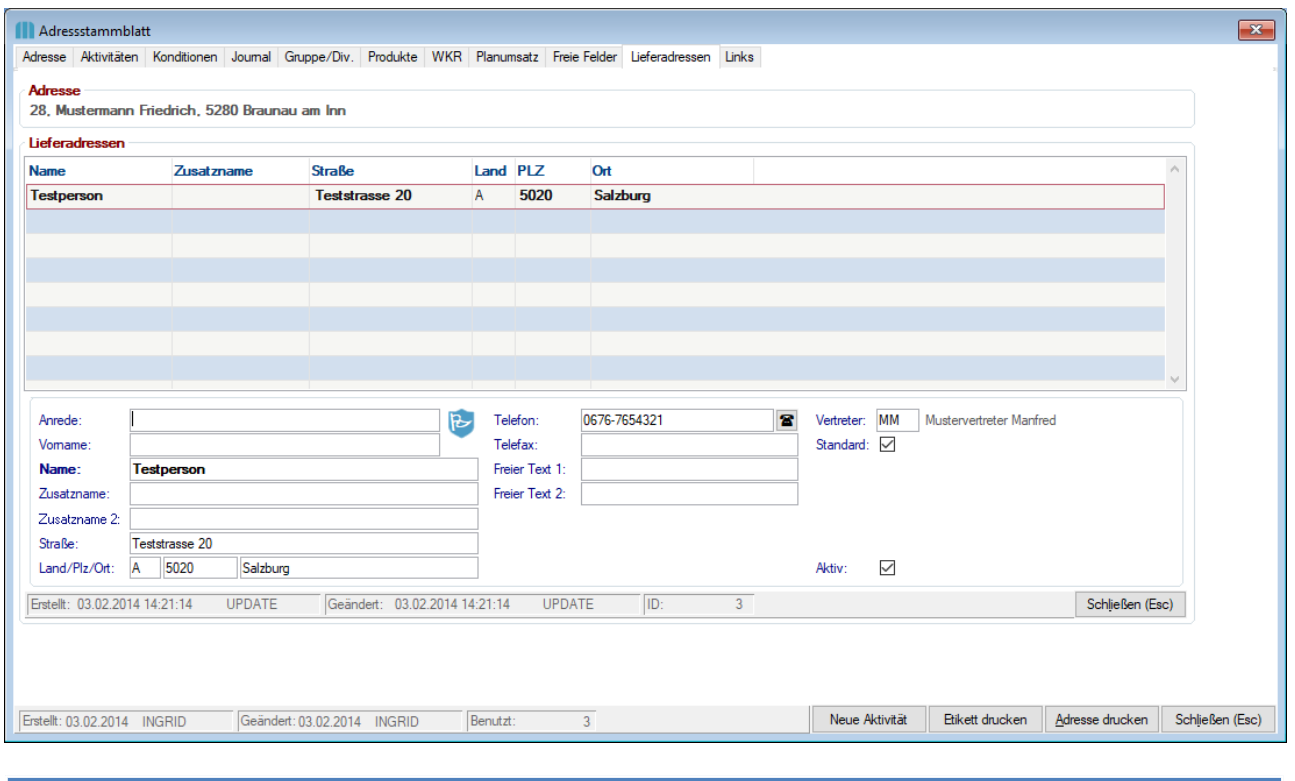

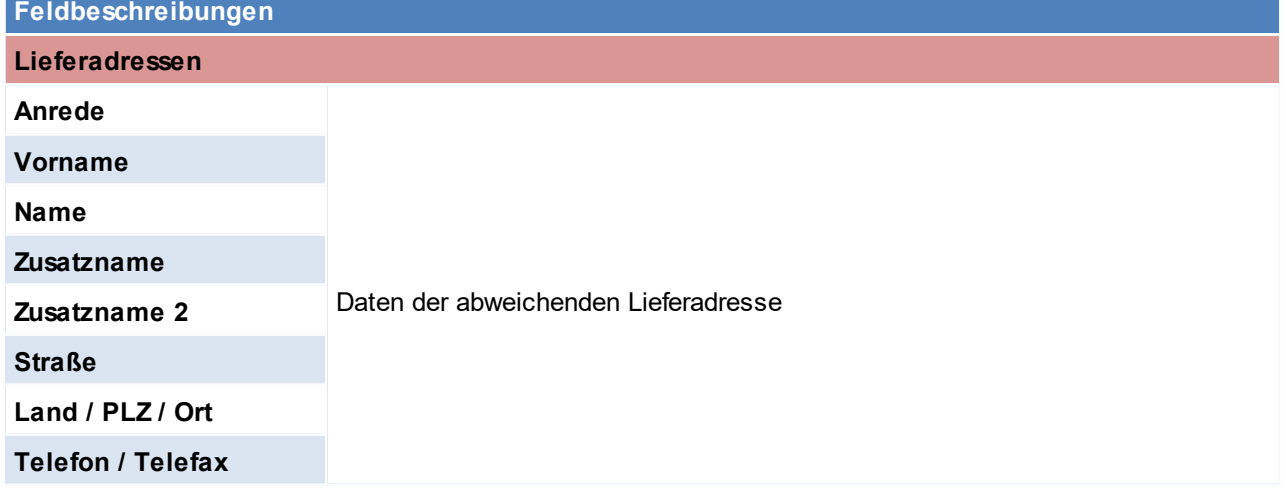

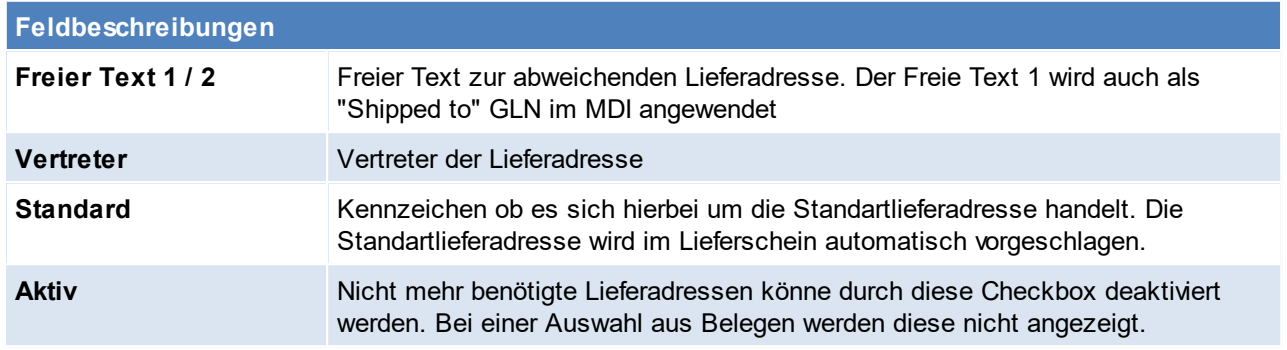

Beachten Sie die Hinweise zum <u>[Bearbeiten](#page-24-0) von Daten in Tabellen</u><sup>D25</sup>.

**4.1.1.11 Links**

*[Stammdaten > Adressen > Neue Adresse erfassen > Karteikarte: Links]*

Möglichkeit Bilder, Dokumente usw. zur Adresse abzulegen. Nähere Informationen können in den *[Links](#page-782-0)* 783nachgelesen werden.

## **4.1.2 Adressen Übersicht**

*[Stammdaten > Adressen > Adressen Übersicht]*

Dieses Programm dient zur Adressensuche.

Grundsätzlich dienen die Eingabemasken bei den verschiedenen Übersichten dazu, Suchkriterien festzulegen, um die benötigten Daten gezielt aus dem gesamten Datenbestand filtern zu können.

Der Cursor steht auf Matchcode, einfach den Matchcode zu schreiben beginnen, es erscheint die gewünschte Adresse.

Grundsätzlich werden beim öffnen der Adresstabelle nur aktive Adressen angezeigt - lässt man sich jedoch alle Adressen (auch deaktivierte) anzeigen, so werden die Deaktivierten grau dargestellt.

## **Zuname, Land, PLZ, Ort:**

Stellt man den Cursor in eines dieser Felder und gibt man den ersten Buchstaben bzw. Zahl ein, erscheinen sofort die Namen bzw. PLZ mit diesem Anfangsbuchstaben bzw. Anfangszahl. Natürlich kann man auch den ganzen Namen eingeben.

Die Adressen werden standardmäßig per <ENTER> geöffnet.

Lediglich wenn die Tabelle zur Auswahl einer Adresse (z.B. aus einem Belege, aus einer Aktivität,...) genutzt wird, wird diese übernommen anstatt geöffnet.

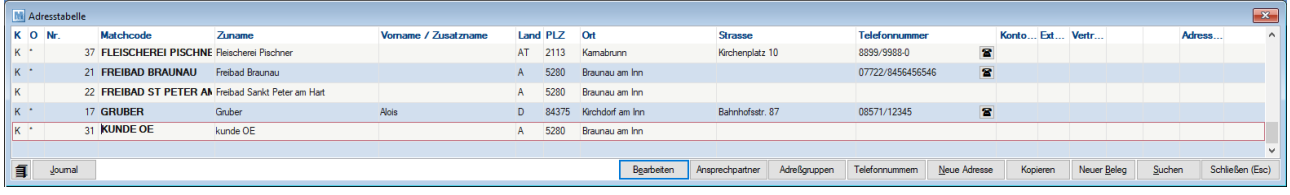

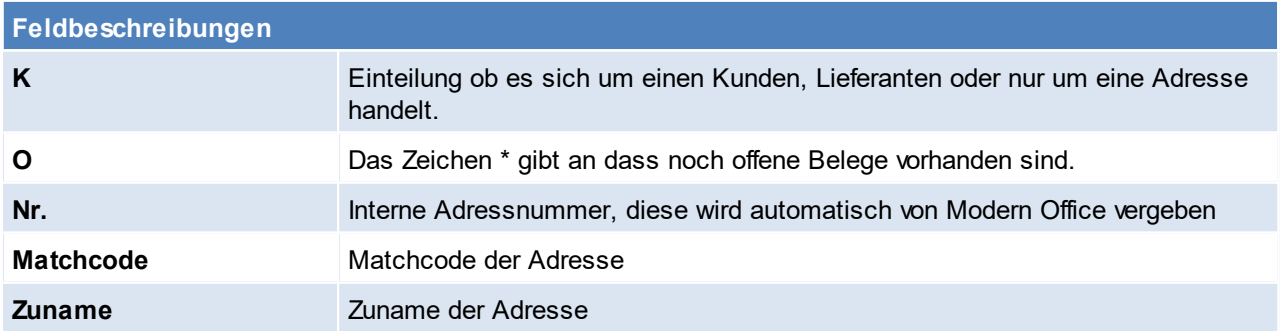

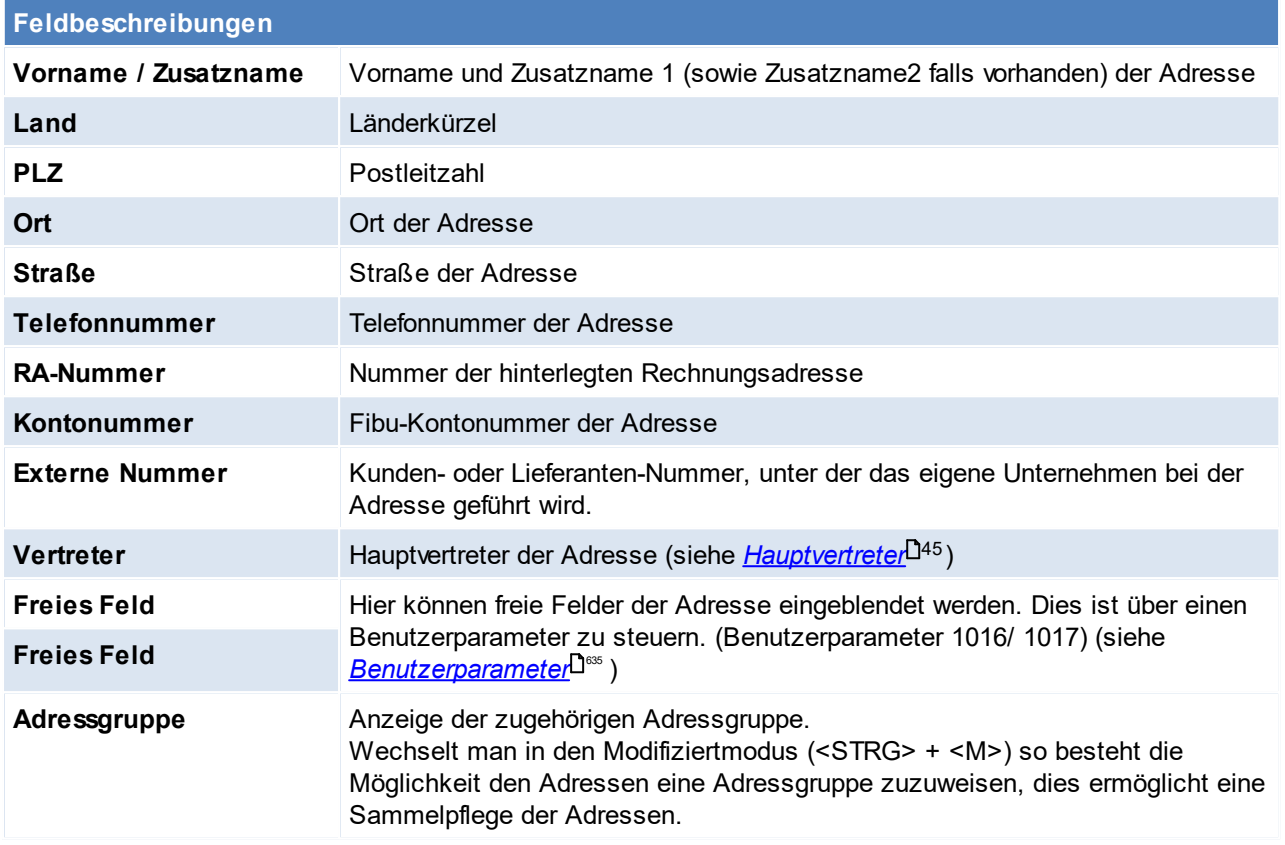

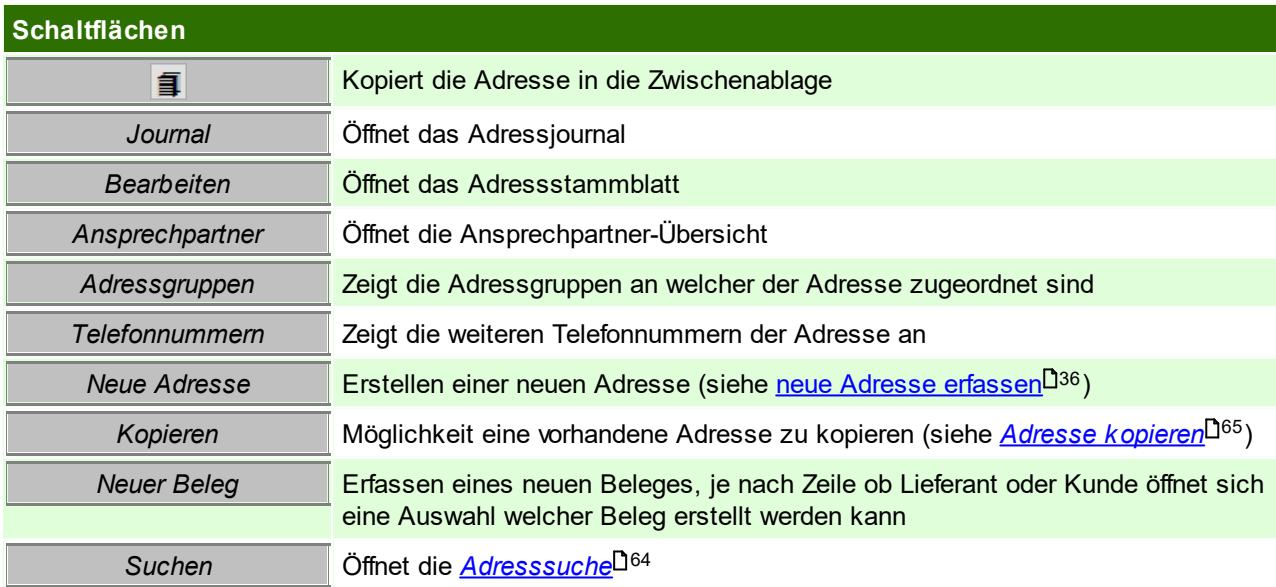

# <span id="page-63-1"></span><span id="page-63-0"></span>**Adresssuche**

Um die Suche nach einer Adresse zu vereinfachen, können folgende Suchkriterien befüllt werden.

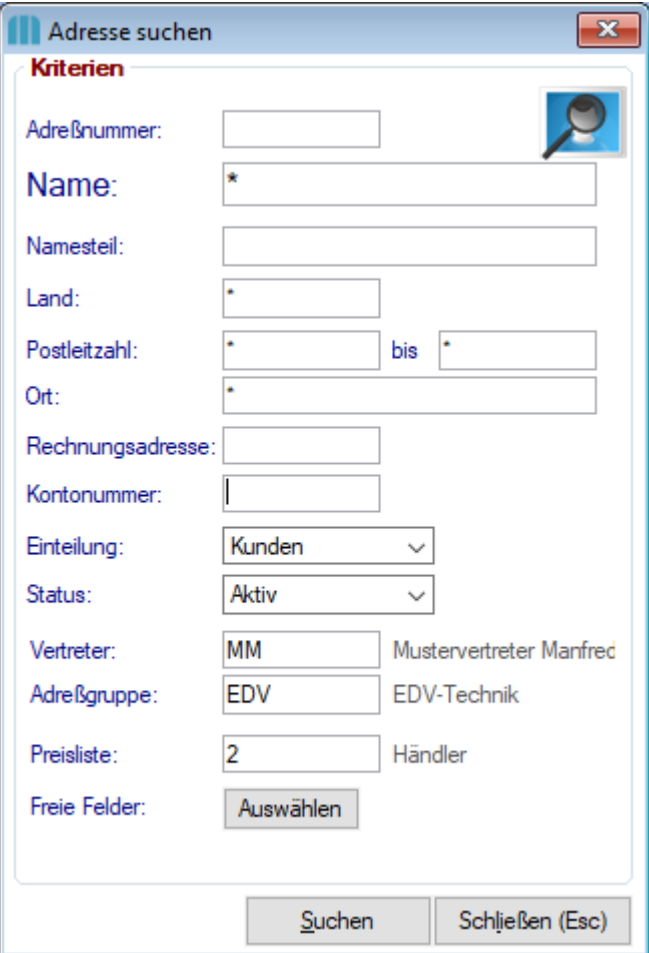

# <span id="page-64-0"></span>**Adresse kopieren**

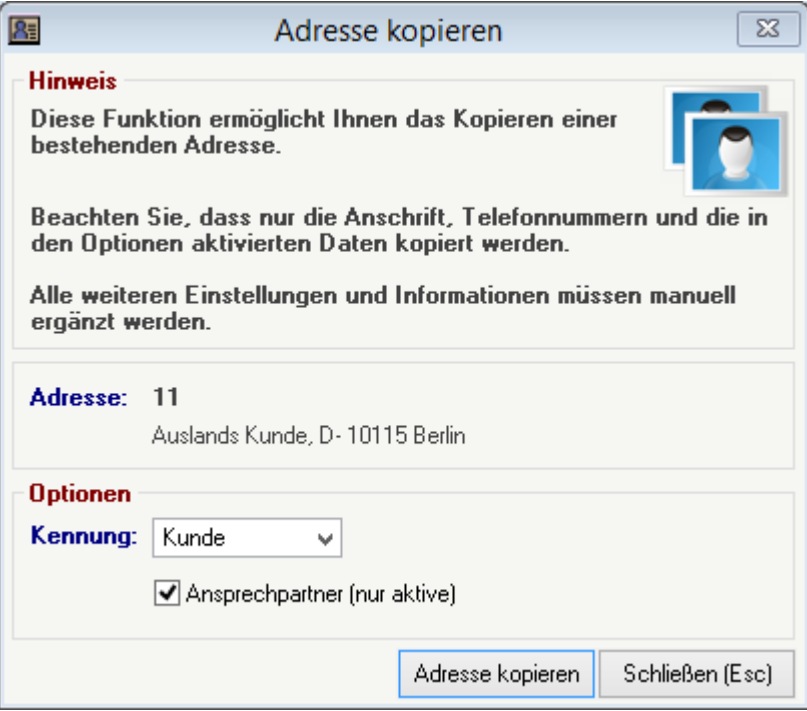

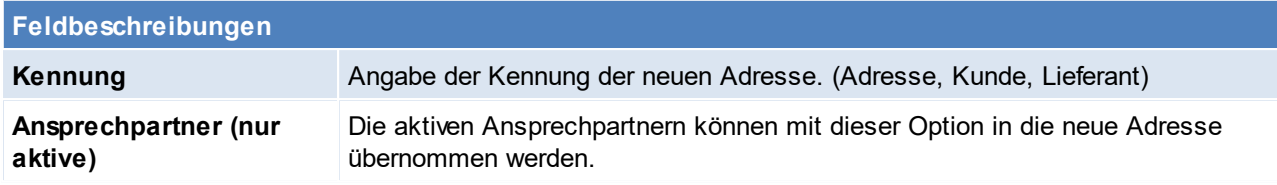

Beachten Sie die Hinweise zum <u>[Bearbeiten](#page-24-0) von Daten in Tabellen<sup>[]25</sup>.</u>

#### **4.1.3 Adressen weitere Funktionen**

**4.1.3.1 Adressen ausgeben**

*[Stammdaten > Adressen > Adressen ausgeben]*

Dieses Programm wird verwendet, um Adresslisten zu erstellen, oder beispielsweise automatische Termineinträge in das Notizsystem

(beispielsweise für Telefonmarketing) zu generieren, die dann abgearbeitet werden können.

Grundsätzlich dienen die Eingabemasken bei den verschiedenen Übersichten dazu, Suchkriterien festzulegen, um die benötigten Daten

gezielt aus dem gesamten Datenbestand filtern zu können.

<span id="page-65-0"></span>4.1.3.1.1 Adressen ausgeben-Drucken

*[Stammdaten > Adressen > Adressen ausgeben > Karteikarte: Drucken]*

Mittels dieser Funktion können Adressen auf eine Liste oder auf Etiketten gedruckt werden. Standardmäßig wird für Adressetiketten das Formular "Adressetiketten A4" mitausgeliefert - dieses ist für die Zweckform Etikett 3475 optimiert.

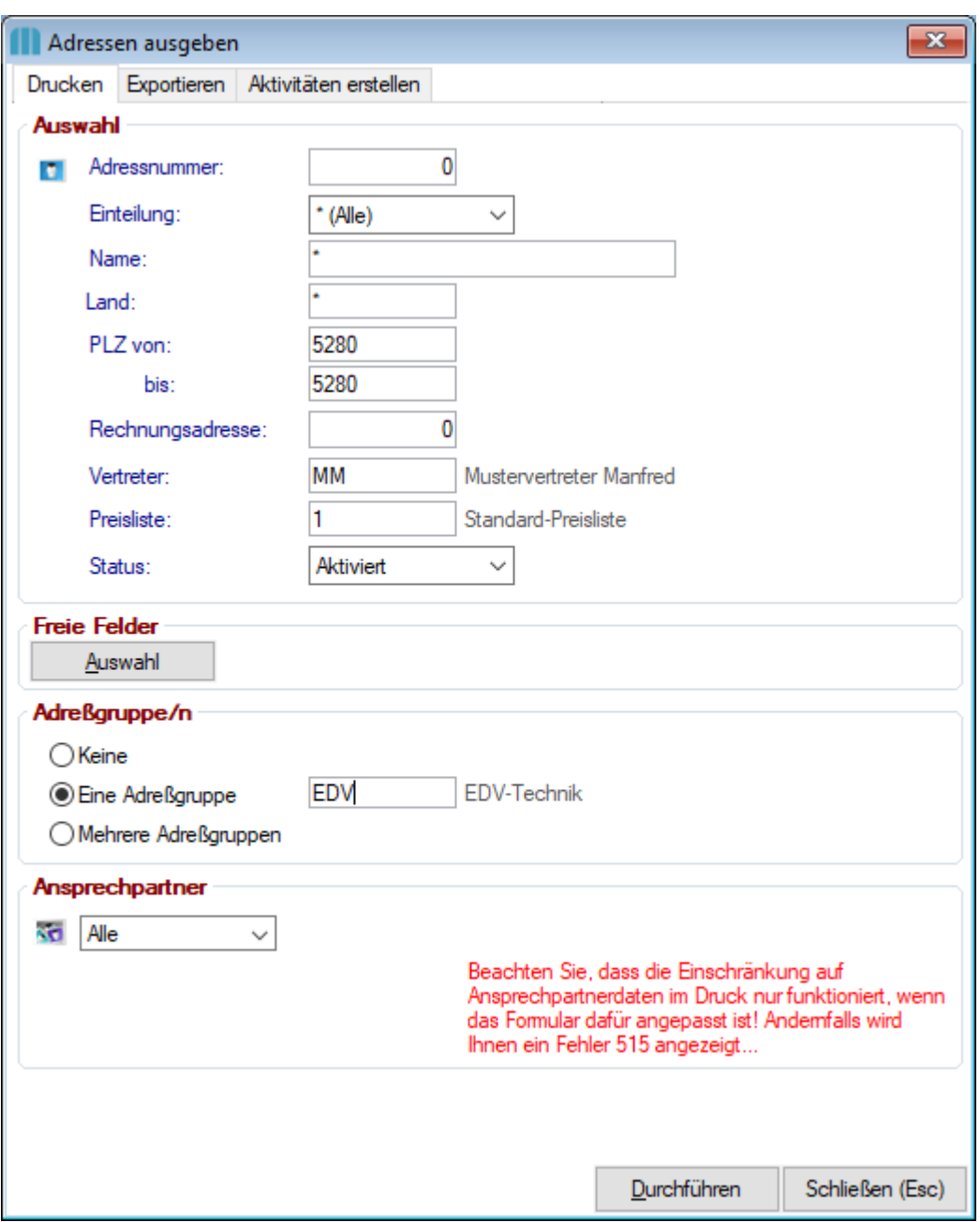

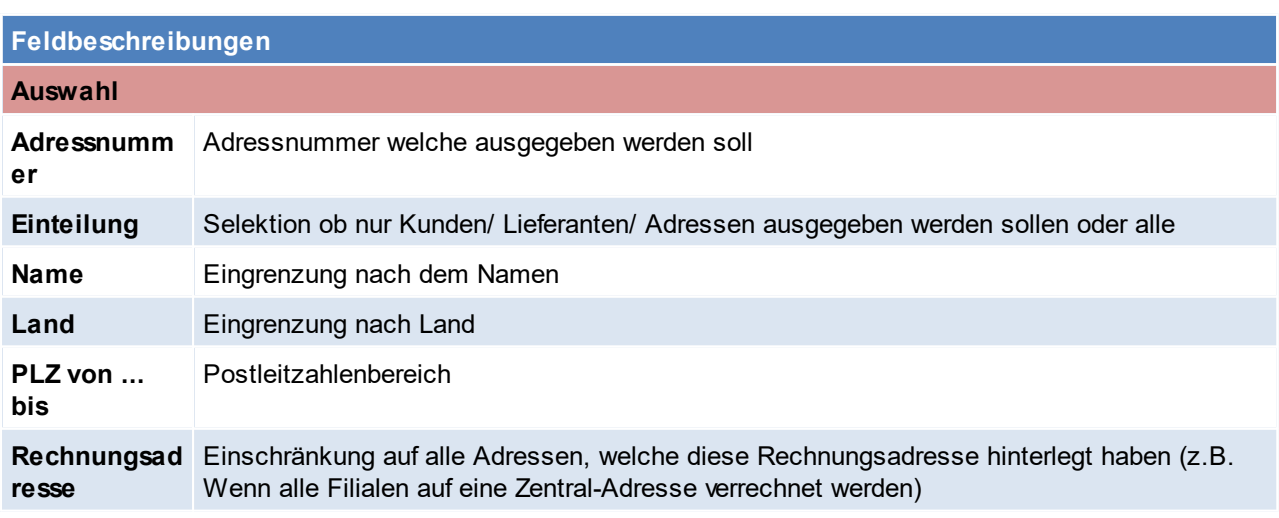

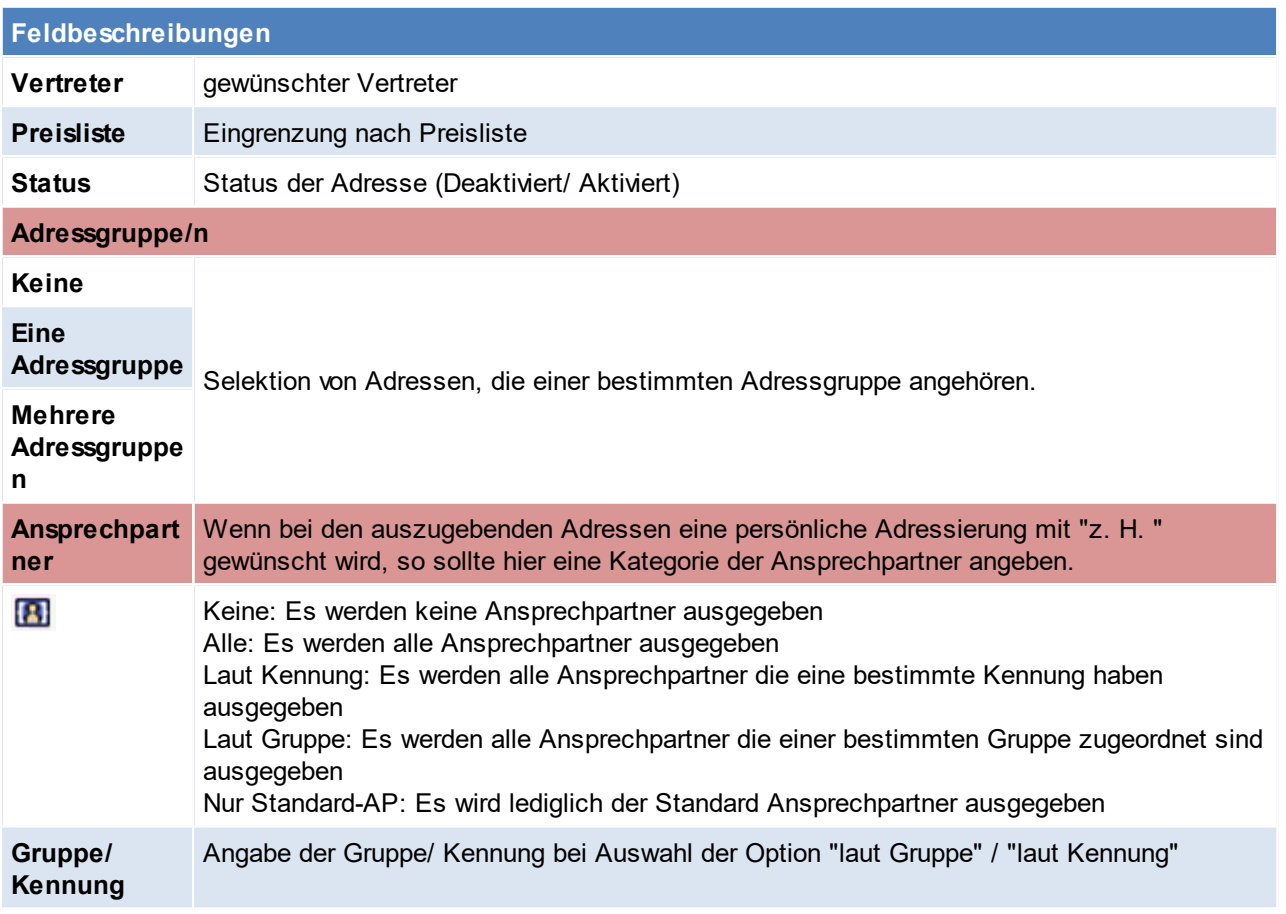

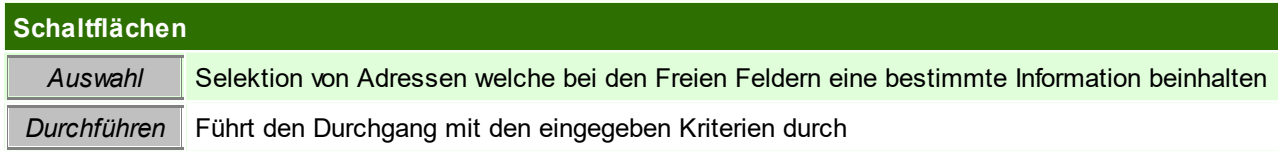

Beachten Sie die Hinweise zum <u>[Bearbeiten](#page-24-0) von Daten in Tabellen</u> $^{\text{D25}}$ .

#### 4.1.3.1.2 Adressen ausgeben-Exportieren

*[Stammdaten > Adressen > Adressen ausgeben > Karteikarte: Exportieren]*

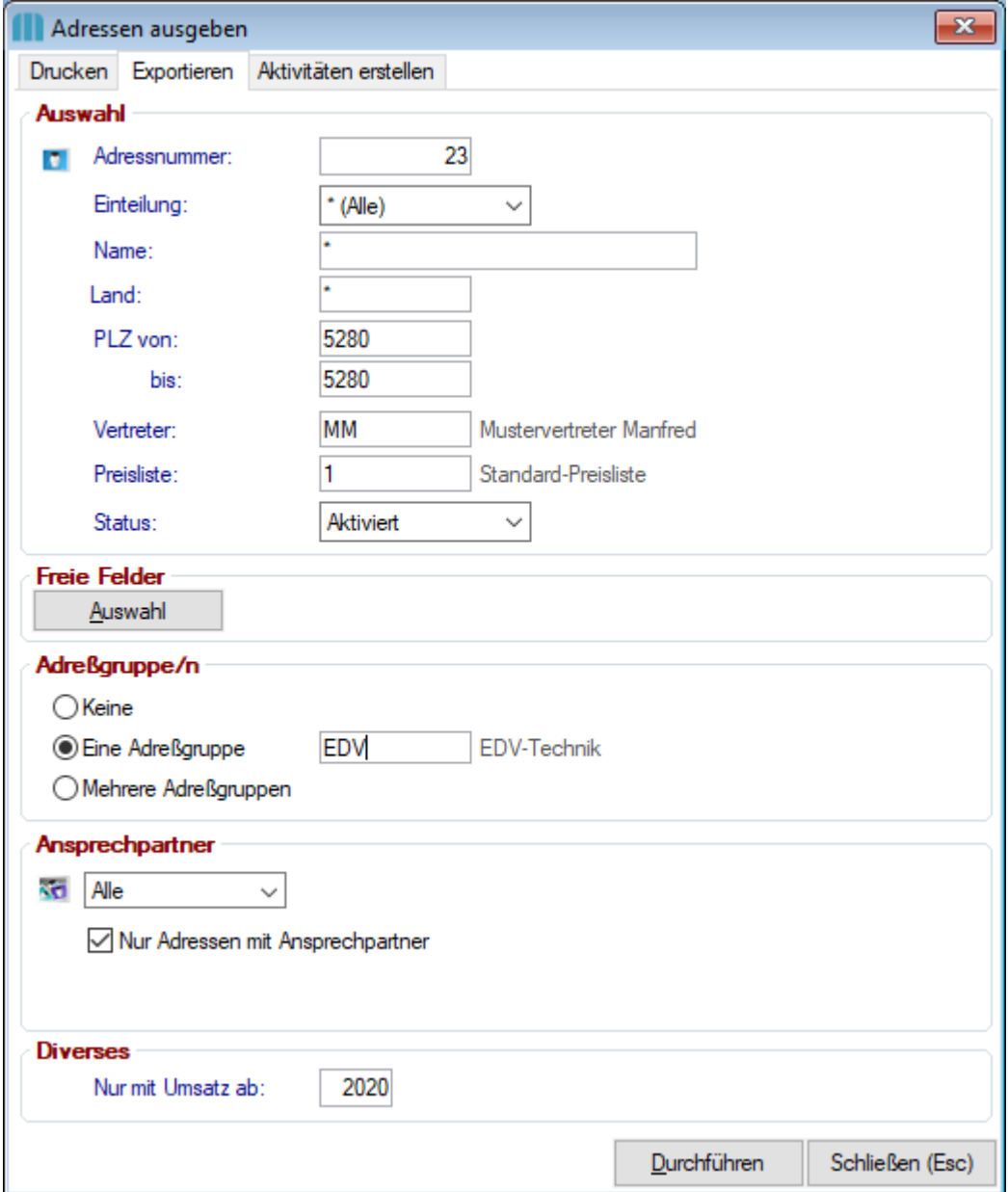

## **Feldbeschreibungen**

#### **Adressgruppe/n**

Die Adressgruppen in dieser Maske dienen der Einschränkung auf die Adressen. Sollte im Exportfilter die Spalte "Adressgruppe" aktiviert sein, so sollte man wissen, dass aktuell nur eine Adressgruppe ausgegeben werden kann (falls man mehrere Adressgruppen wählt, werden diese nicht aneinandergekettet, denn es wird der nur der erste gefundene Eintrag ausgespielt).

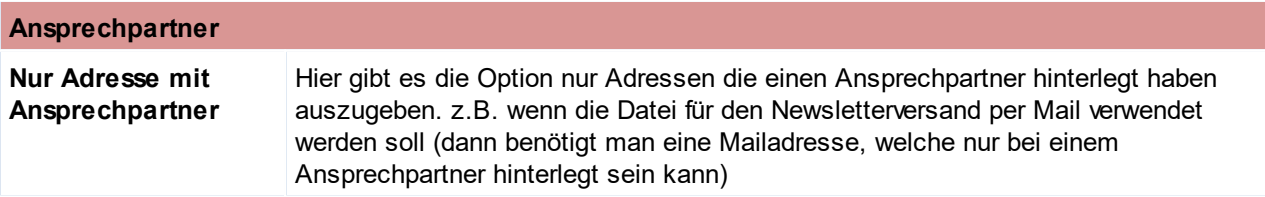

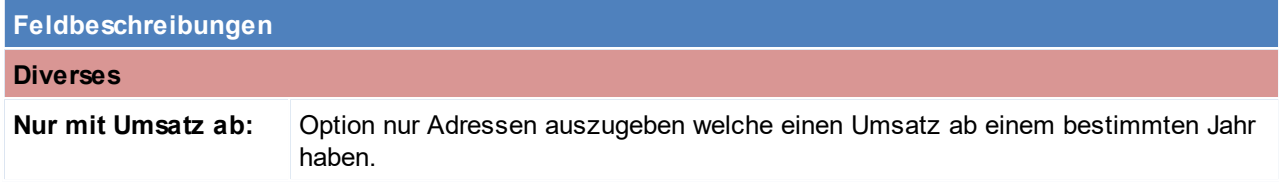

Die anderen Felder sind Analog zur Karteikarte "Drucken" auszufüllen siehe *Adressen [ausgeben-Drucken](#page-65-0)* 66

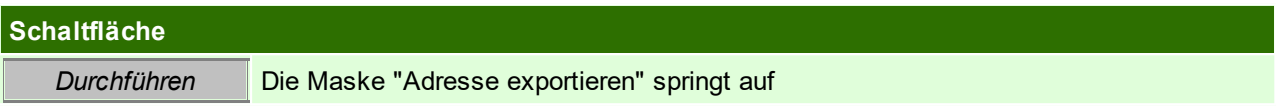

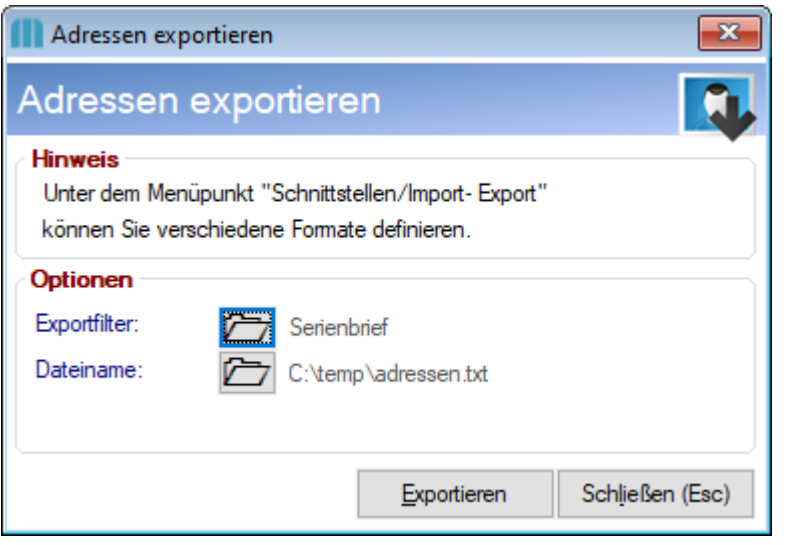

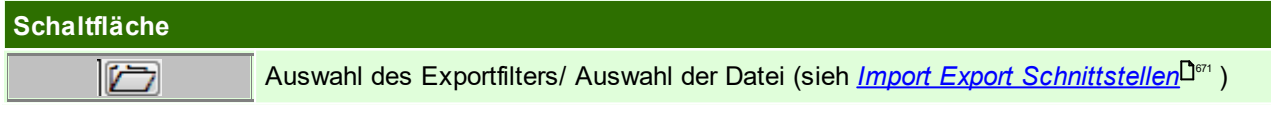

Beachten Sie die Hinweise zum <u>[Bearbeiten](#page-24-0) von Daten in Tabellen</u><sup>[]25</sup>.

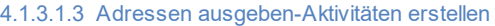

*[Stammdaten > Adressen > Adressen ausgeben > Karteikarte: Aktivitäten erstellen]*

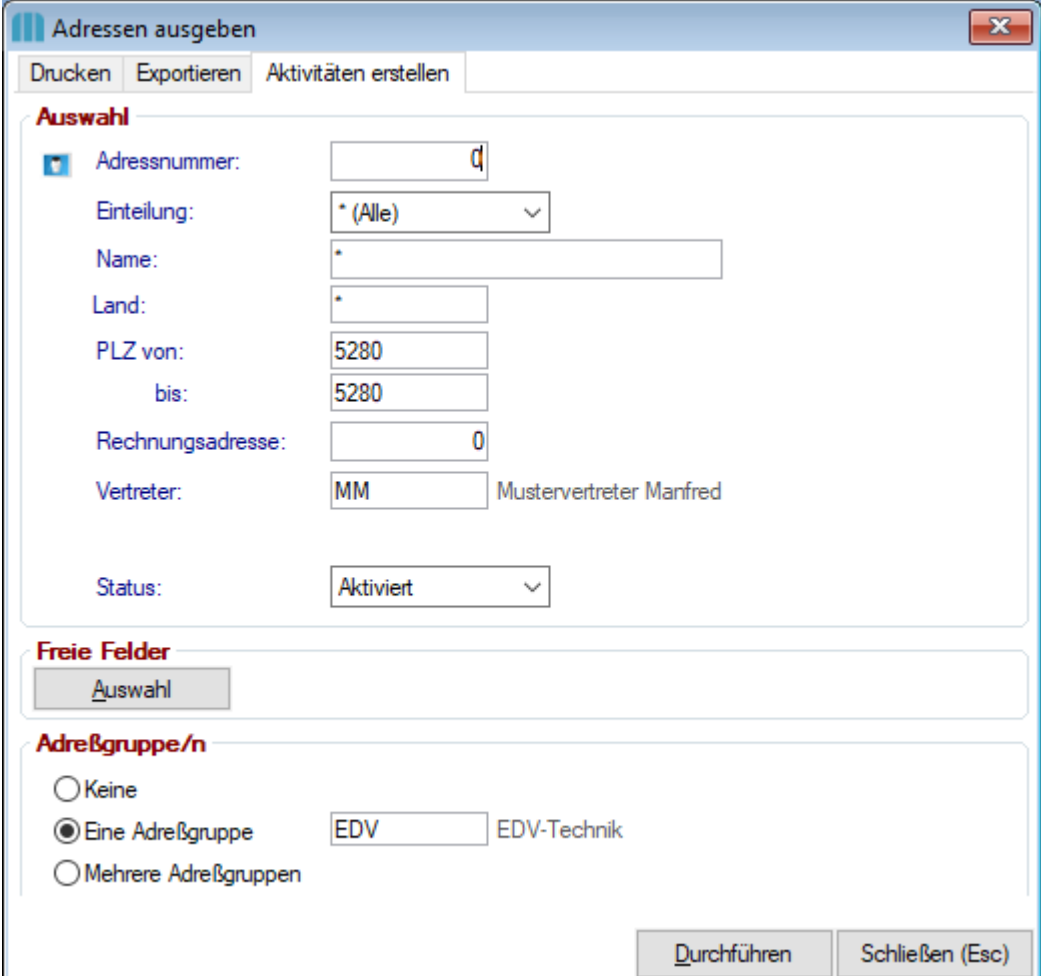

Die Felder sind Analog zur Karteikarte "Drucken" auszufüllen siehe *Adressen [ausgeben-Drucken](#page-65-0)* 66

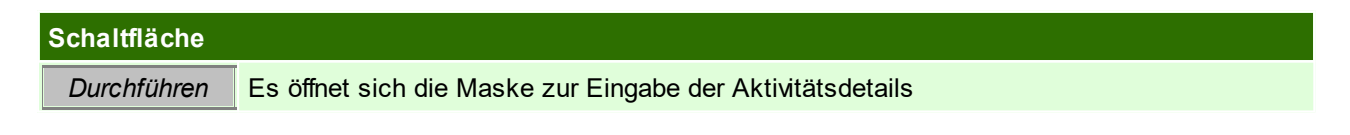

In folgender Maske werden die Daten für die zu erstellenden Aktivitäten ein.

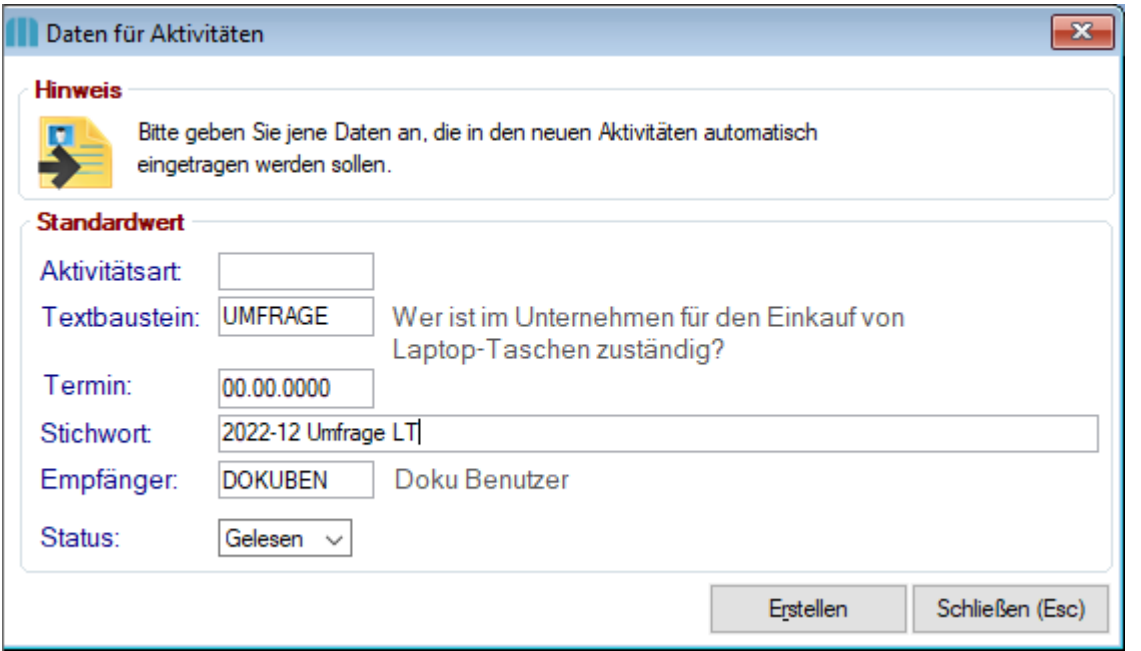

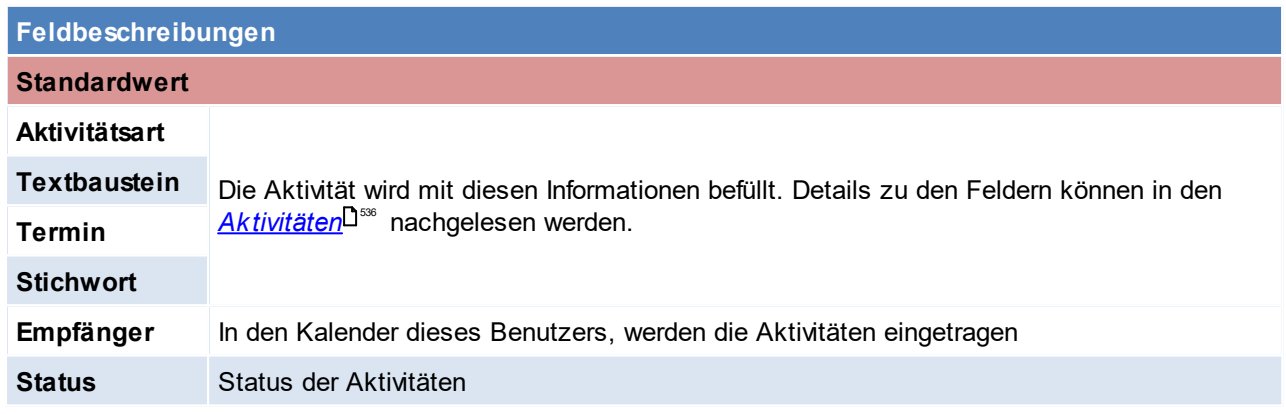

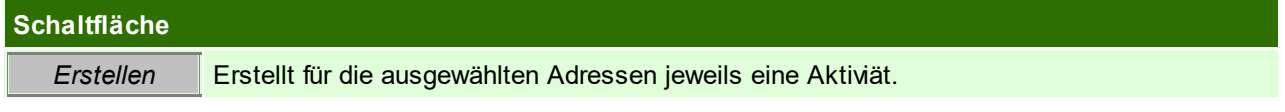

Beachten Sie die Hinweise zum <u>[Bearbeiten](#page-24-0) von Daten in Tabellen</u><sup>[]25</sup>.

**4.1.3.2 Adressen einspielen**

*[Stammdaten > Adressen > Adressen einspielen]*

Dieses Programm dient zum Einspielen externer Adressdaten im ASCII-Format in Modern Office. Voraussetzung dafür ist, dass ein

entsprechender Importfilter definiert wurde, der den Aufbau der externen Adressdaten beschreibt. (siehe *[Import/](#page-670-0)* <u>Export [Schnittstellen](#page-670-0)</u> (1671)

Dieser Vorgang kann über den [Aufgabenplaner](#page-635-0) automatisiert werden. (siehe <mark>Aufgabenplaner<sup>D</sub>ess</sup> )</mark>
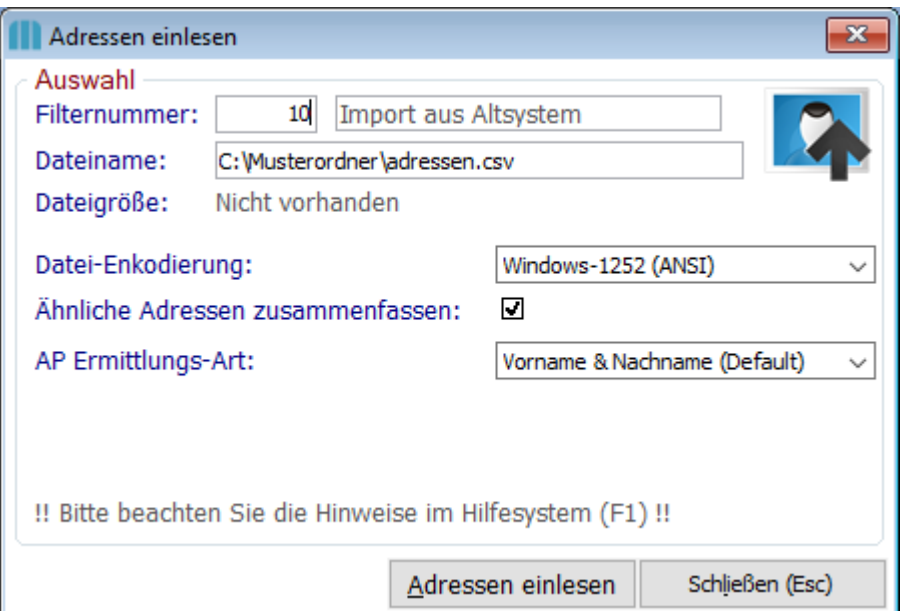

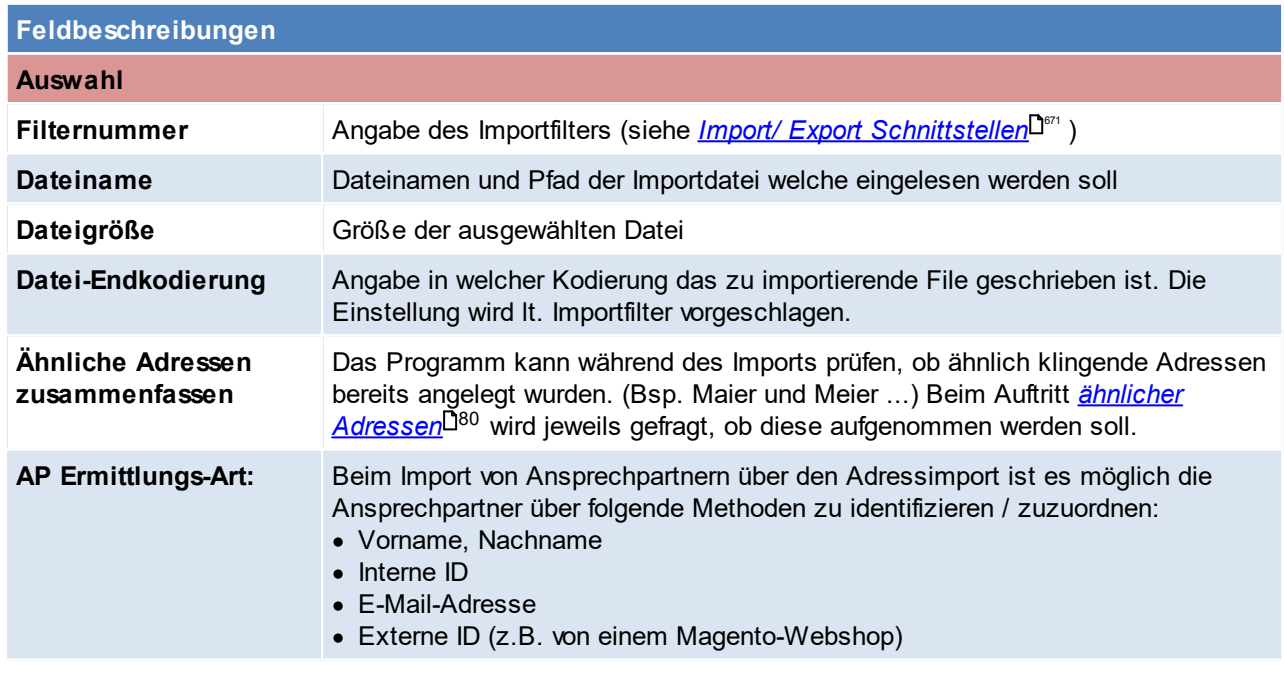

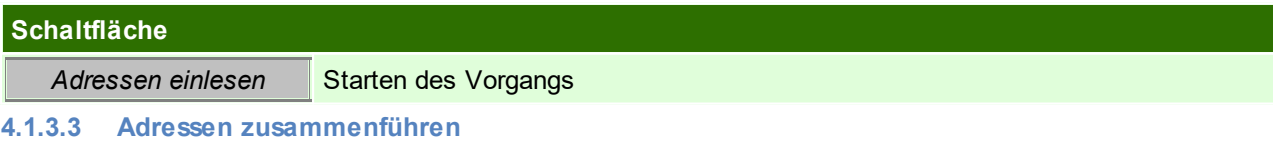

*[Stammdaten > Adressen > Adressen zusammenführen]*

Trotz eingebauter Prüfungen von Modern Office (z. B. Prüfung auf ähnlich klingende Namen bei der Adressanlage) kann es gelegentlich vorkommen,

dass Stammdaten mehrfach angelegt werden. Das kann sowohl bei Artikeln als auch bei Adressen vorkommen. Aus diesem Grund bietet Modern Office

die Möglichkeit, Stammdaten (auch ganze Adressgruppen) zusammenzuführen.

Es ist darauf zu achten, dass eine Zusammenführung einer Kundenadresse mit einer Lieferantenadresse nicht möglich ist.

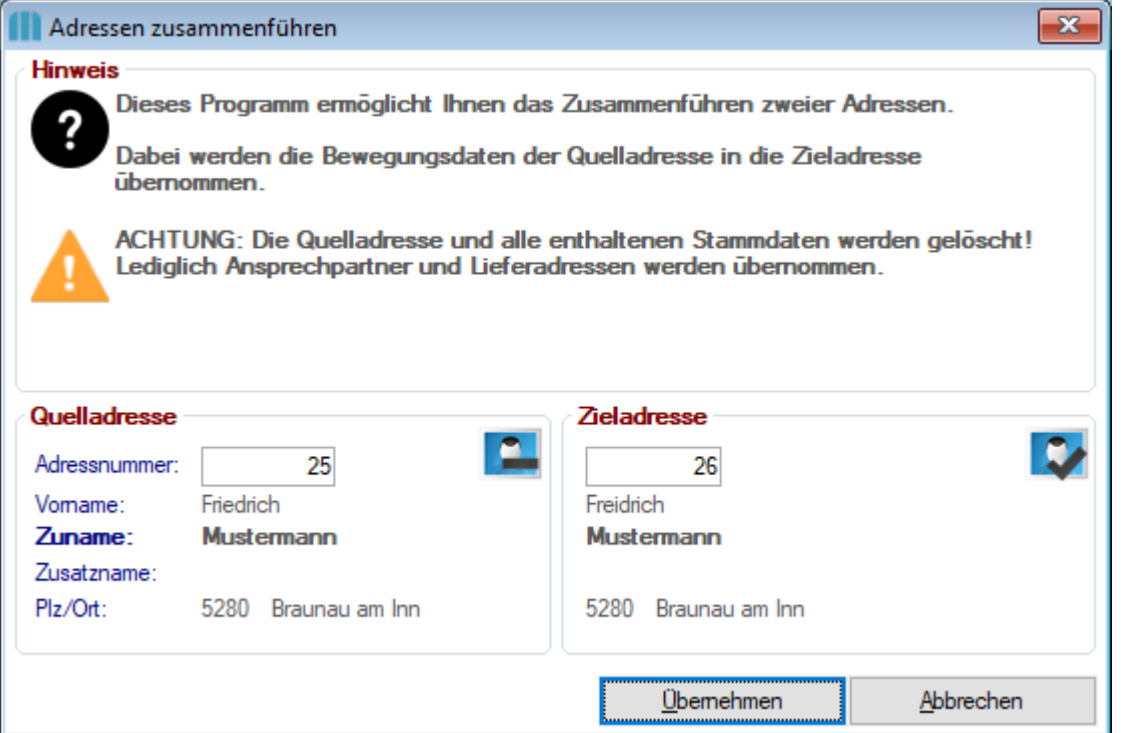

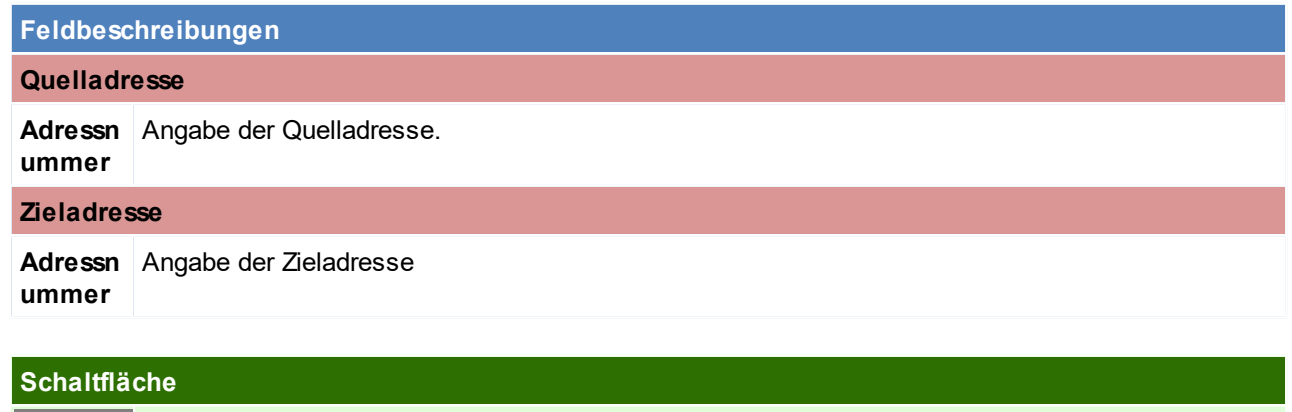

Uberneh Ubernahme der Quelldaten auf die Zieldaten *men*

**4.1.3.4 Adressgruppen zusammenführen**

*[Stammdaten > Adressen > Adressgruppen zusammenführen]*

Analog zur Zusammenführung von Adressen können Sie auch ganze Adressgruppen, die eventuell versehentlich doppelt

angelegt wurden, zusammenführen. Alle Adressen der Quellgruppe werden dabei auf die Zielgruppe abgeändert.

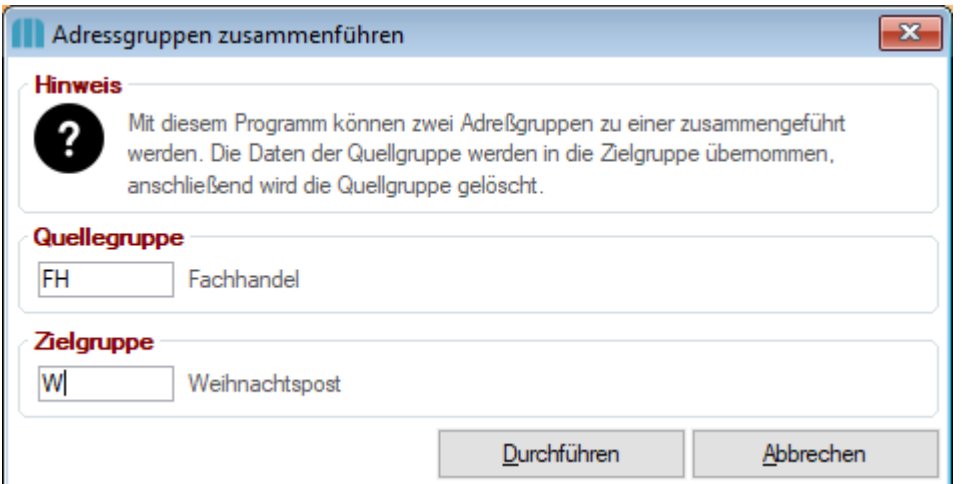

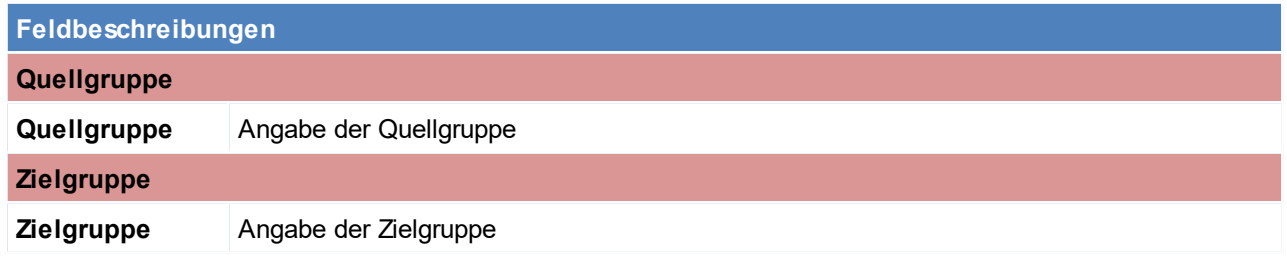

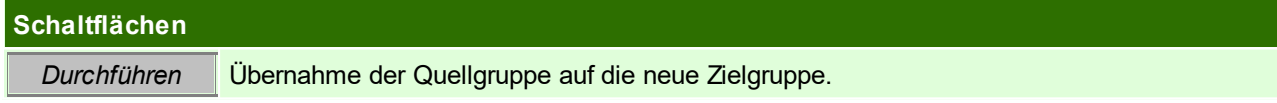

Beachten Sie die Hinweise zum <u>[Bearbeiten](#page-24-0) von Daten in Tabellen</u><sup>D25</sup>.

**4.1.3.5 Ansprechpartner Übersicht**

*[Stammdaten > Adressen > Ansprechpartner Übersicht]*

Manchmal kommt es vor, dass man zwar den Namen des Ansprechpartners eines Kunden oder Lieferanten kennt, aber den Namen des Unternehmens vergessen hat.

Das Programm "Ansprechpartner Übersicht" zeigt eine Liste aller in Modern Office gespeicherter Ansprechpartner. In der Spalte "Name" kann einfach der gesuchte Name eingegeben werden. Modern Office wird auf den entsprechenden Ansprechpartner hin navigieren und rechts daneben die Daten der Adresse zeigen.

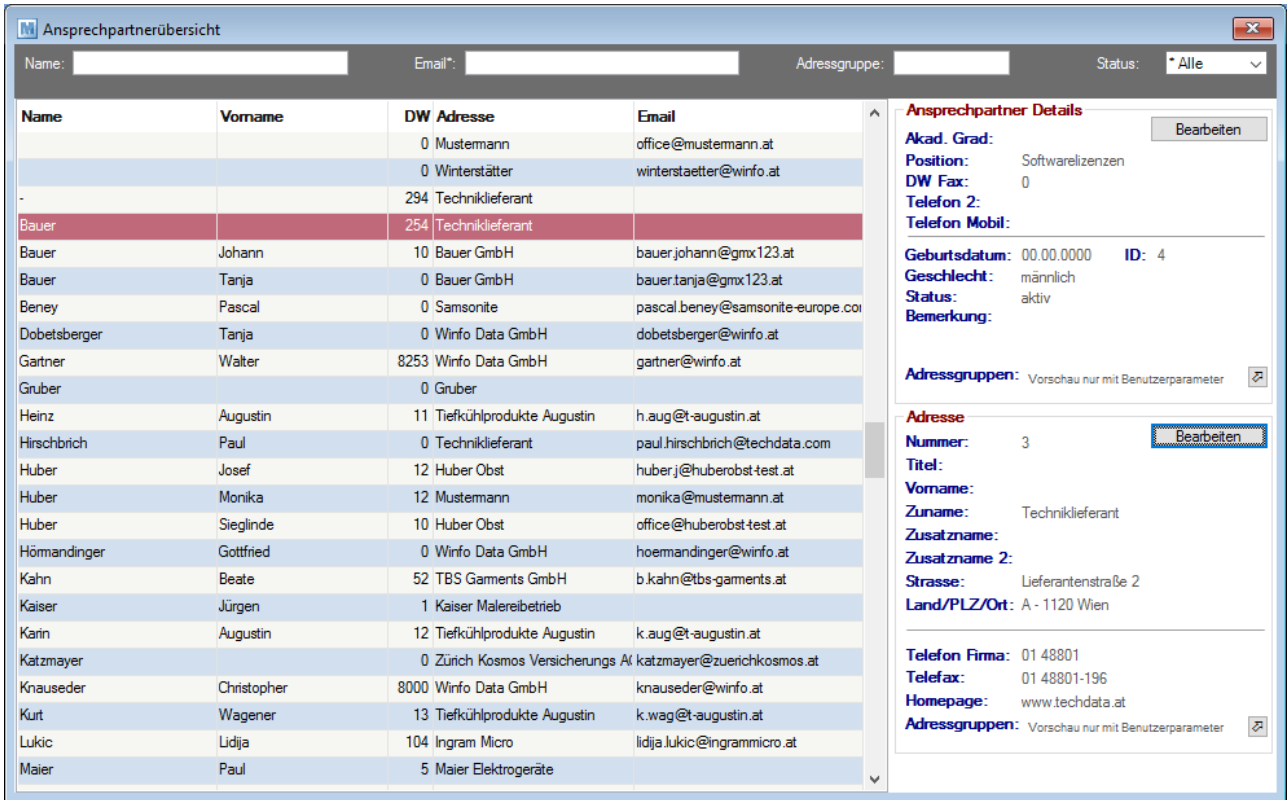

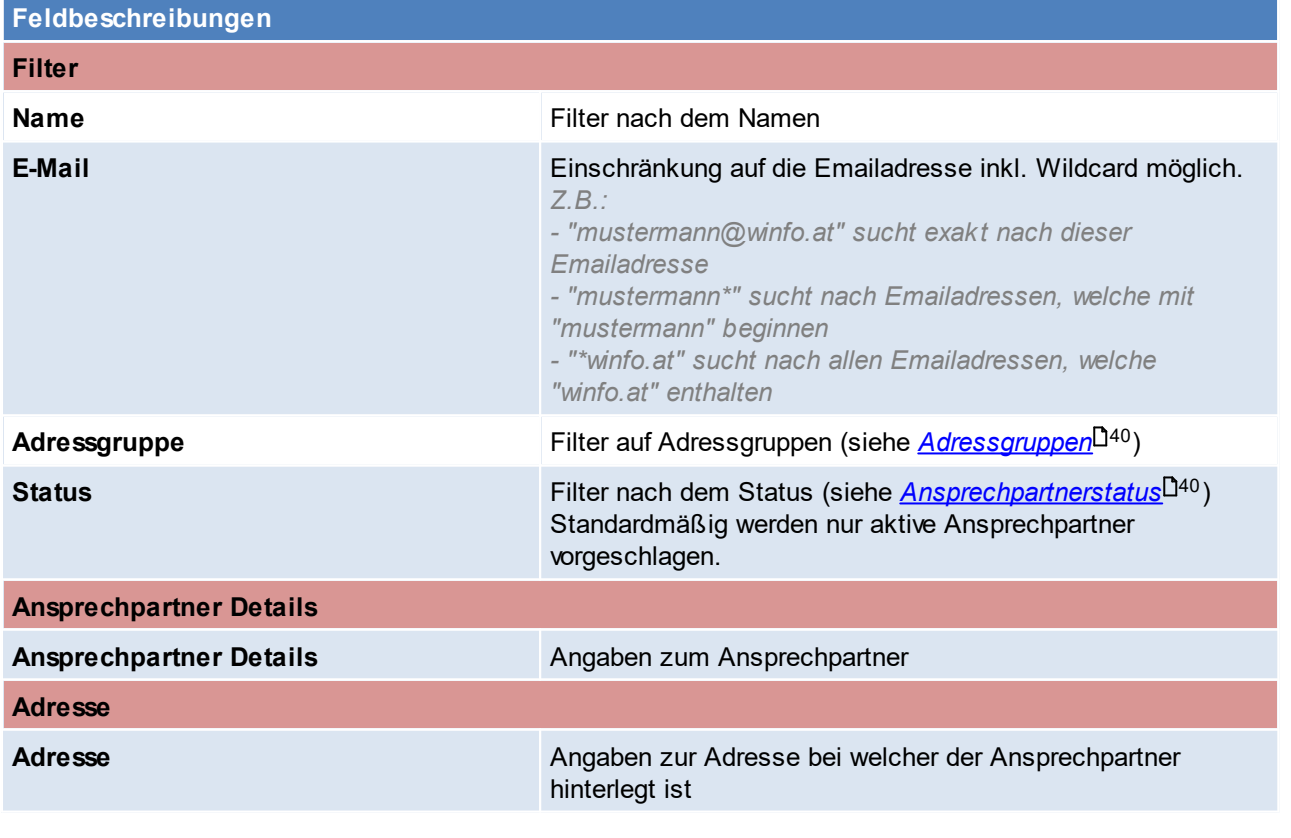

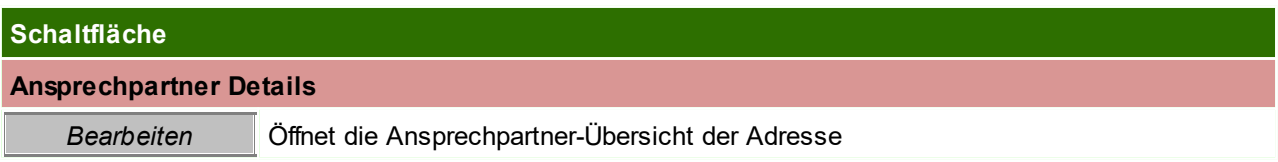

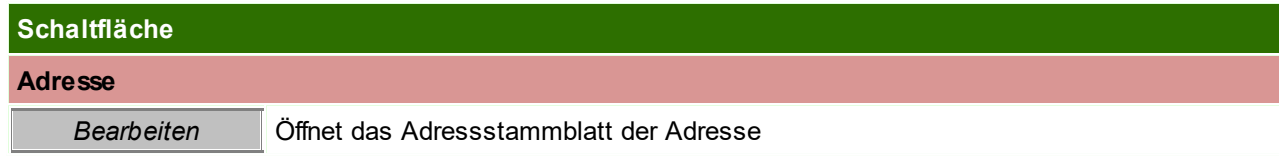

Beachten Sie die Hinweise zum <u>[Bearbeiten](#page-24-0) von Daten in Tabellen<sup>[125</sup>.</u>

**4.1.3.6 Adressen Vertreter aktualisieren**

*[Stammdaten > Adressen > Weitere Funktionen > Adressen Vertreter aktualisieren]*

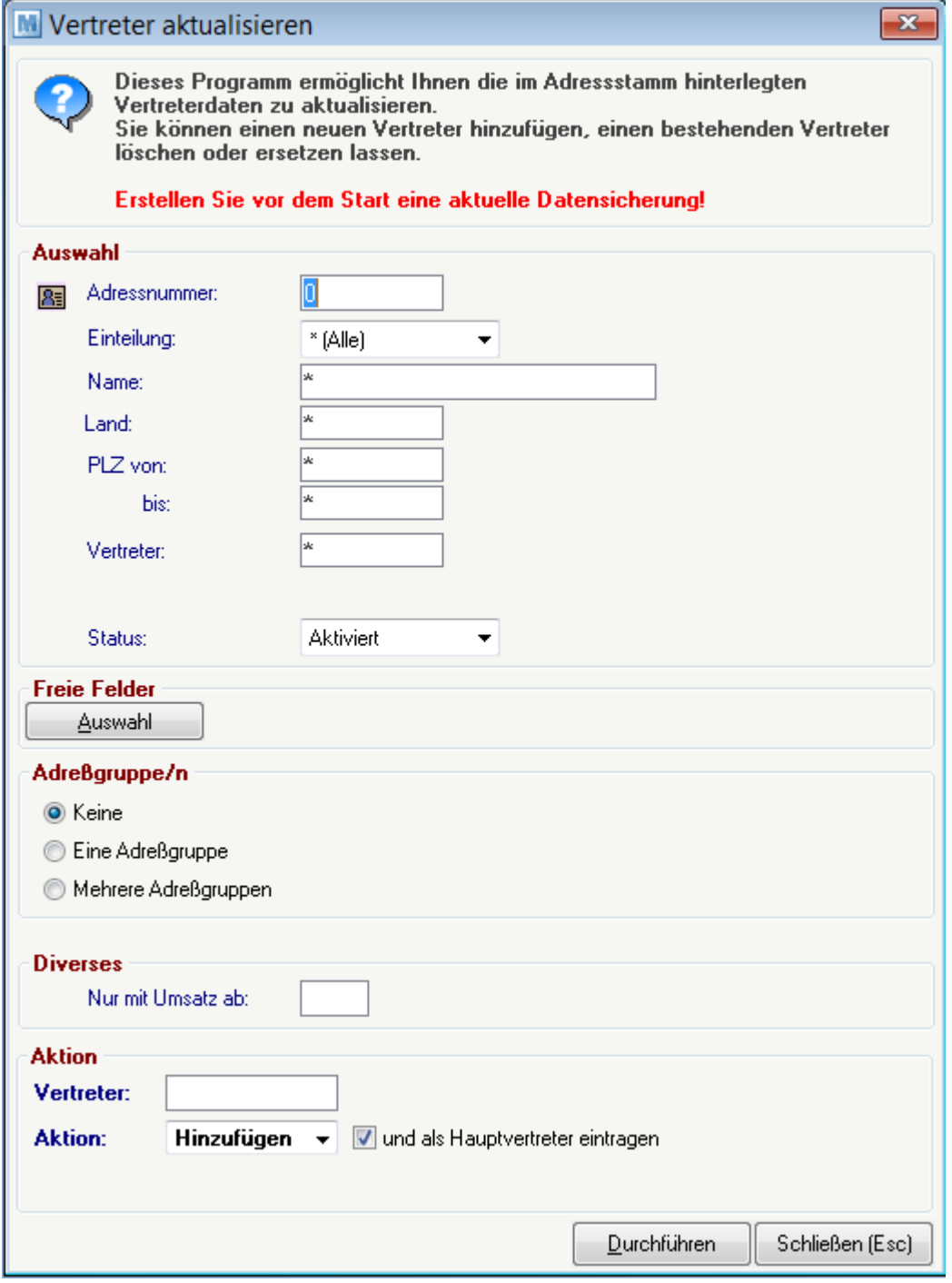

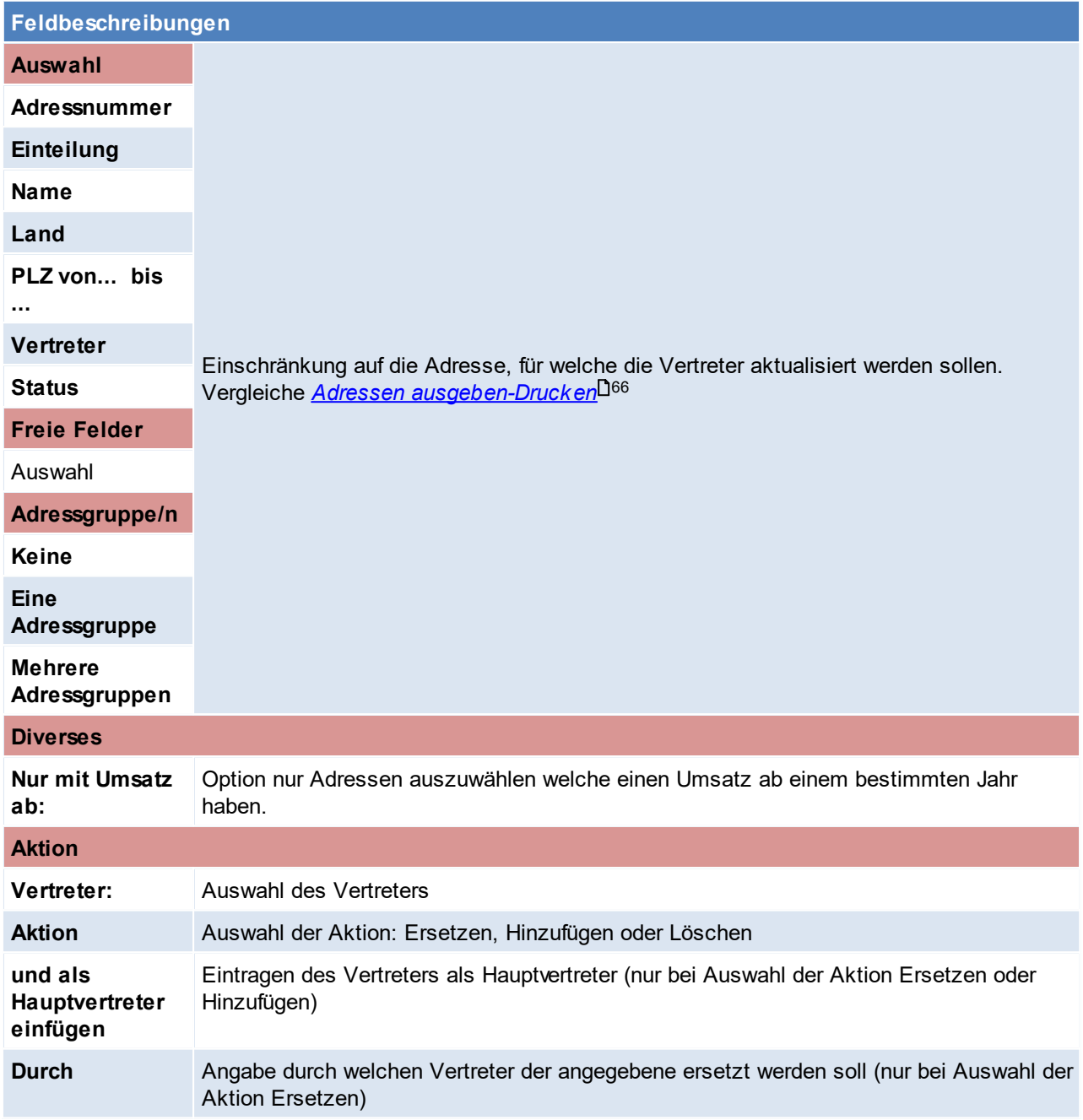

### **4.1.3.7 Ansprechpartner Adressgruppen eintragen**

*[Stammdaten > Adressen > Weitere Funktionen > Ansprechpartner Adressgruppen eintragen]*

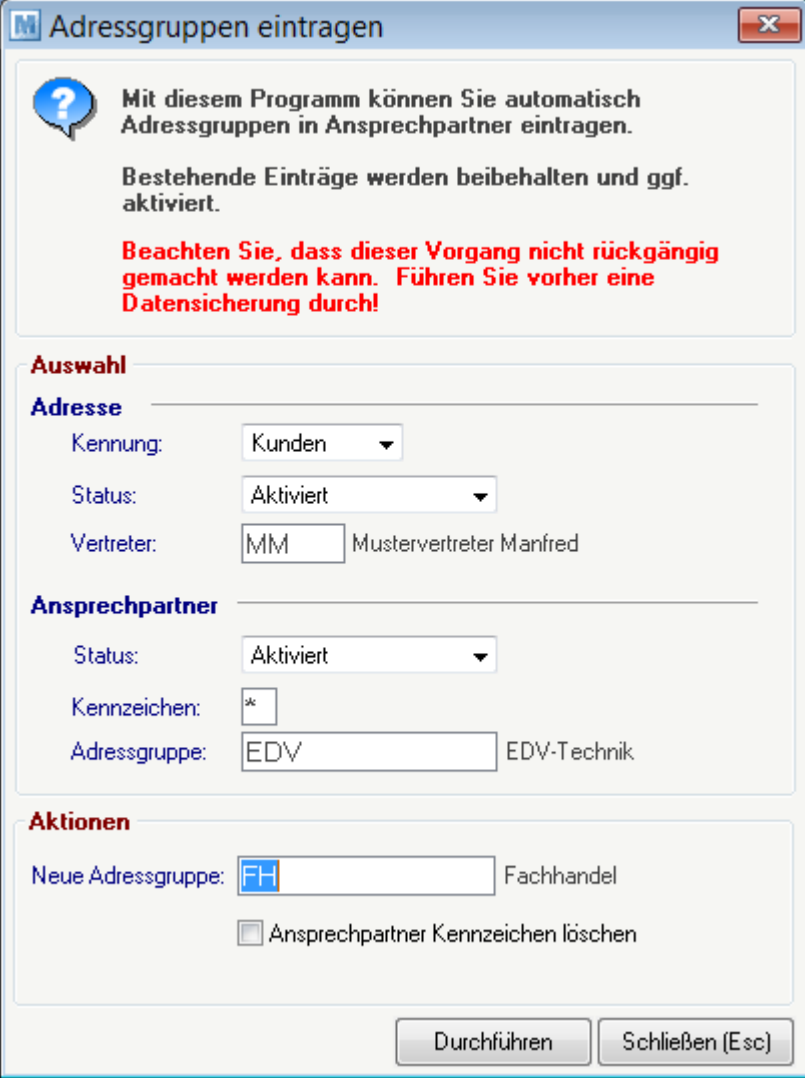

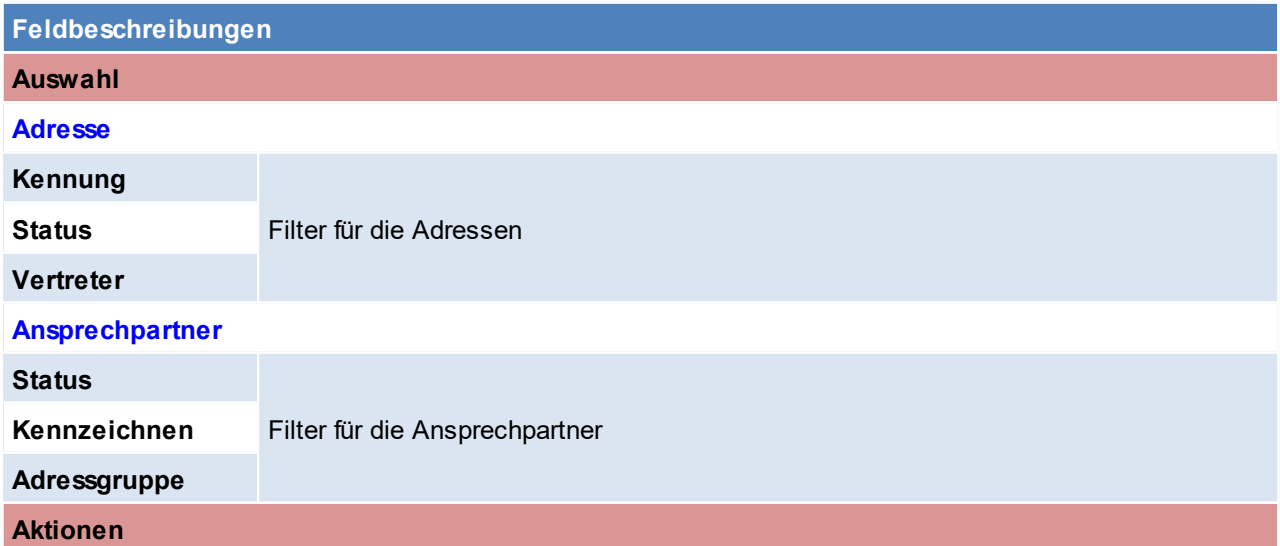

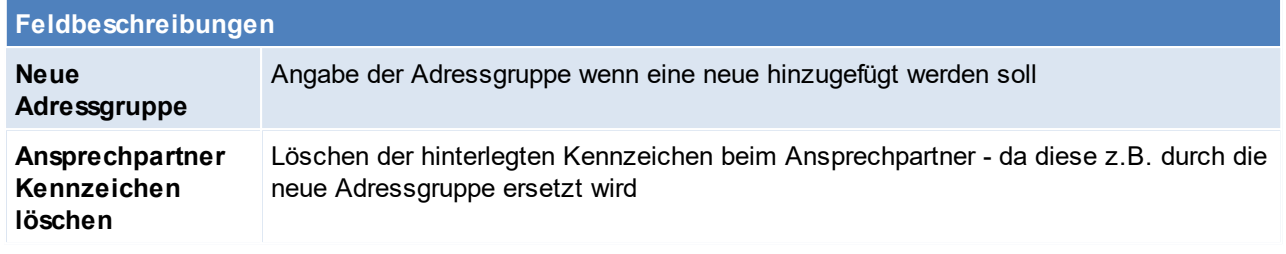

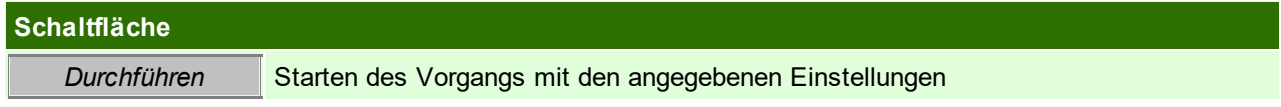

## <span id="page-79-0"></span>**4.1.4 Ähnliche Adressen**

Dieses Programm scheint bei der Anlage einer neuen Adresse automatisch auf wenn bestimmte Kriterien mit einer anderen Adresse übereinstimmen.

#### **Kriterien**:

- · Der gleicher Name und der gleicher Ort. Wobei Modern Office ähnlich klingende Adressen erkennt (z.B. alle Formen von Maier).
- Adressen in der <u>*[Blacklist](#page-171-0)*<sup>D172</sup>.</u>
- Adressen mit der gleichen Telefonnummer.

Es besteht die Möglichkeit die Anlage nun abzubrechen, da es sich um dieselbe Adresse handelt oder mit der Adressanlage fortzufahren.

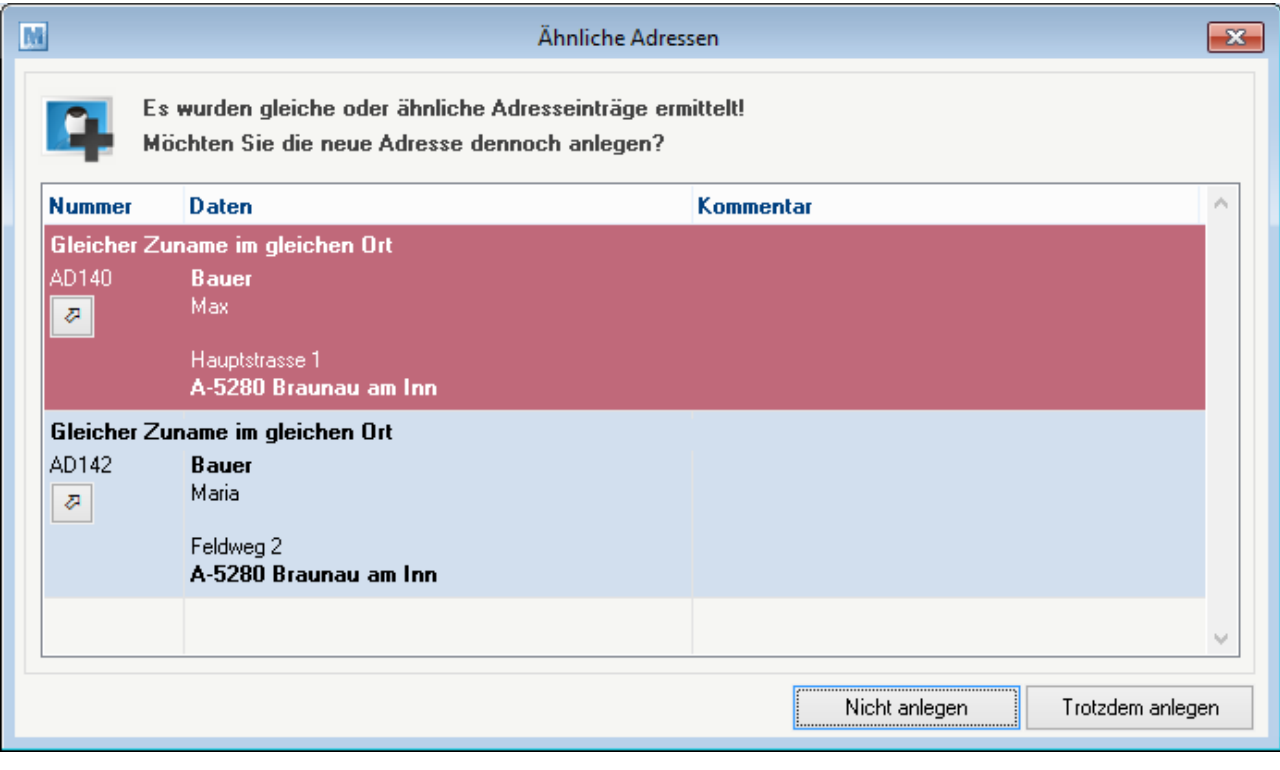

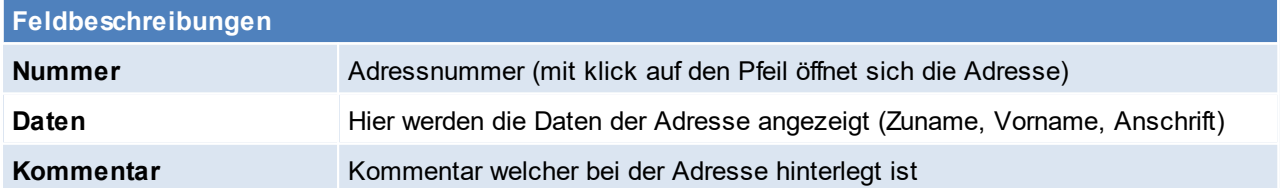

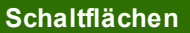

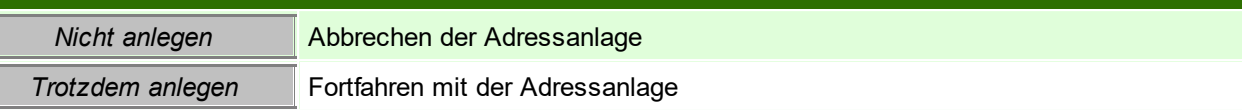

# **4.2 Artikel**

**4.2.1 Neuen Artikel anlegen**

*[Stammdaten > Artikel > Neuen Artikel erfassen ]*

Dieser Punkt funktioniert analog zu Artikel bearbeiten (siehe <u>A*rtikel-Stammdaten*l<sup>185</sup>)</u>

## **4.2.2 Artikel Übersicht**

*[Stammdaten > Artikel > Artikel Übersicht]*

Grundsätzlich dienen die Eingabemasken bei den verschiedenen Übersichten dazu, Suchkriterien festzulegen, um die benötigten Daten gezielt aus dem gesamten Datenbestand herausfiltern zu können. Jede Übersicht ist so aufgebaut, dass durch Bestätigung aller Vorschlagswerte alle Datensätze ausgewählt werden.

Das Zeichen \* repräsentiert einen Platzhalter für ein oder mehrere beliebige Zeichen. Die Eingabe BE\* bei der Kurzbezeichnung sucht daher alle Artikel, deren Kurzbezeichnung mit BE beginnt. Lediglich bei der Bezeichnung ist kein \* einzugeben, da es sich dabei um eine [Volltextsuche](#page-834-0) handelt. (siehe <u>Volltexts*uche* l<sup>ass</sup>)</u>

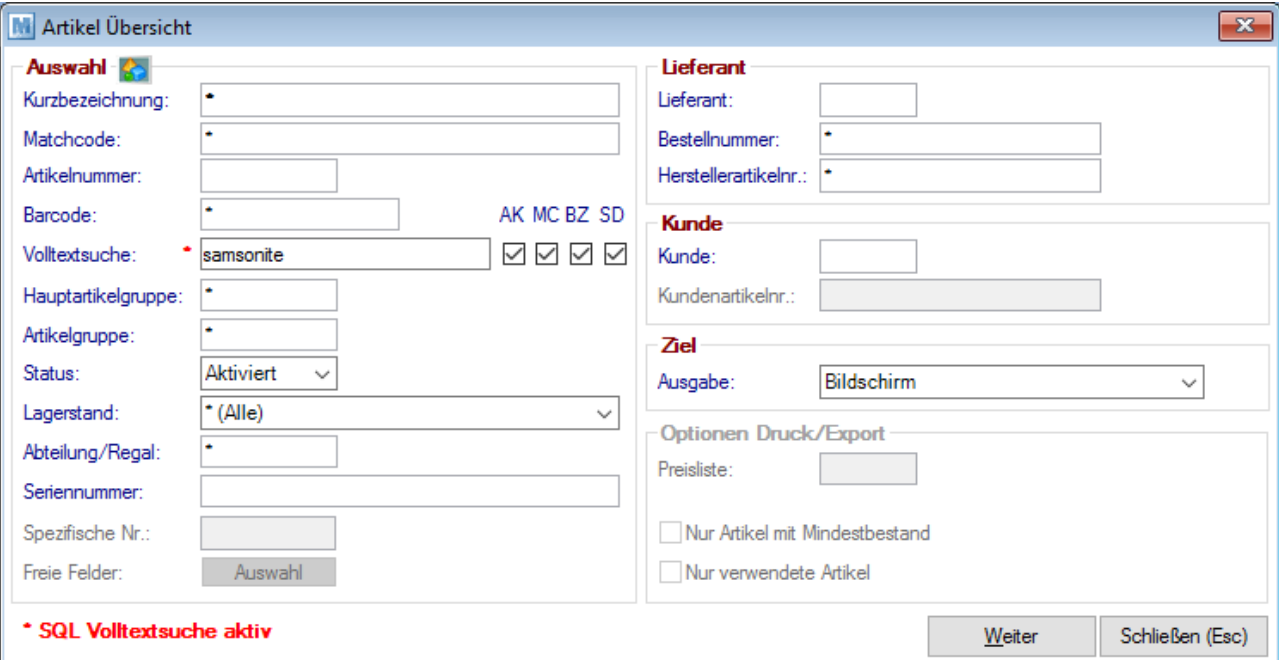

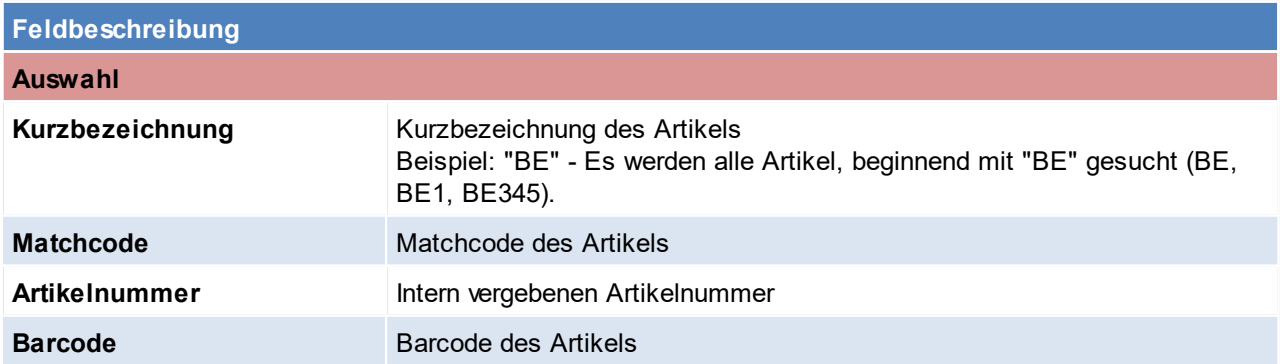

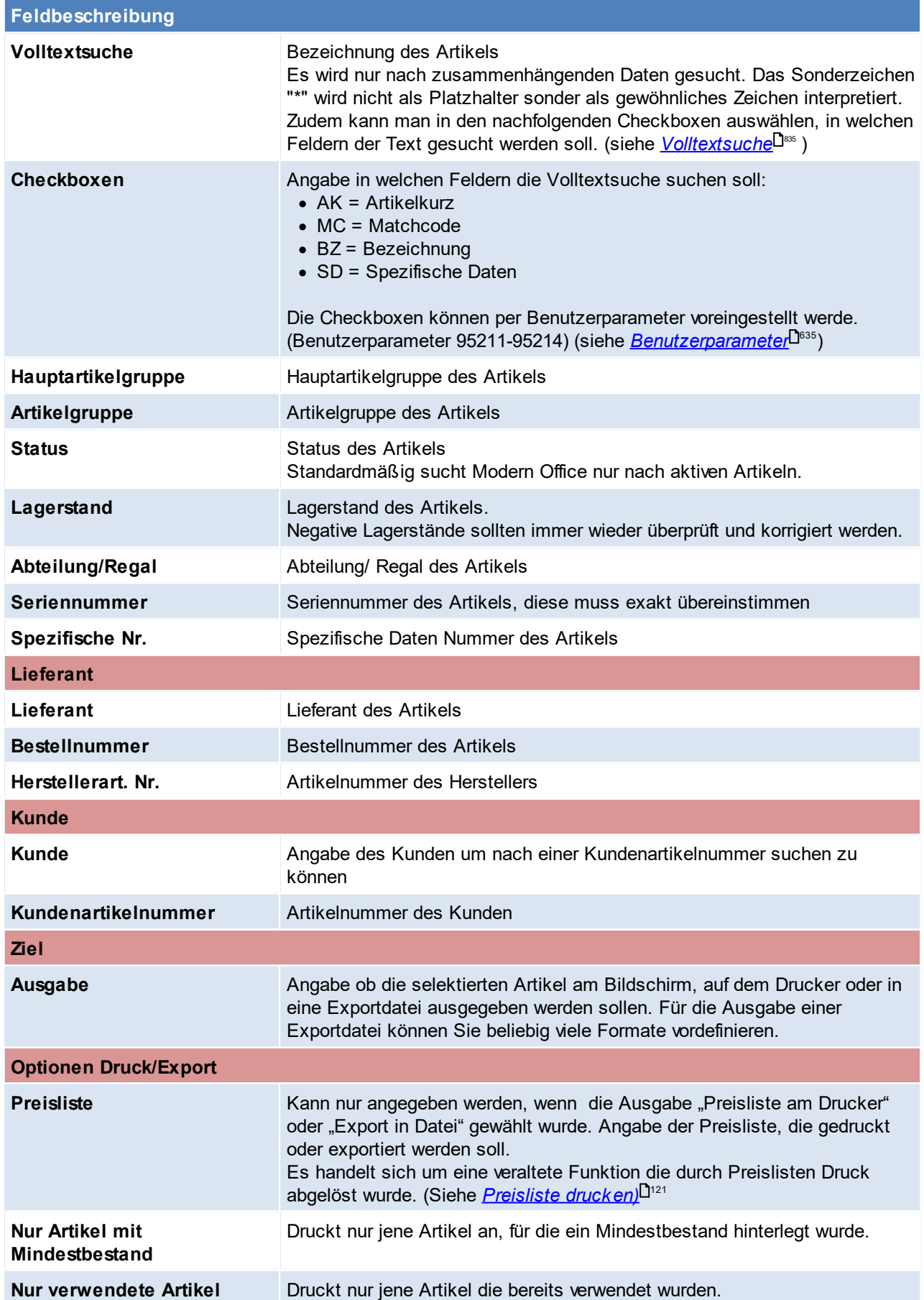

 $\overline{\phantom{0}}$ 

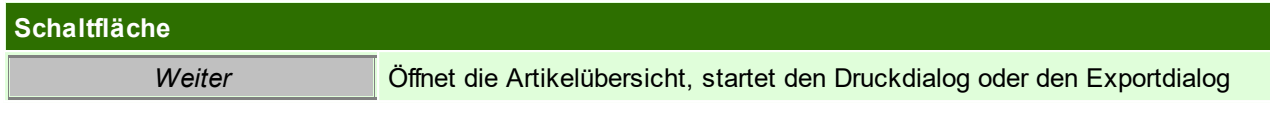

## **Artikeltabelle**

Die Zeilen werden - je nach Lagerstand - in unterschiedlichen Farben dargestellt:

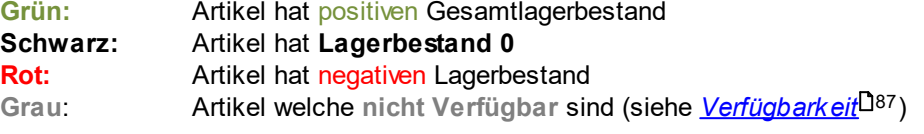

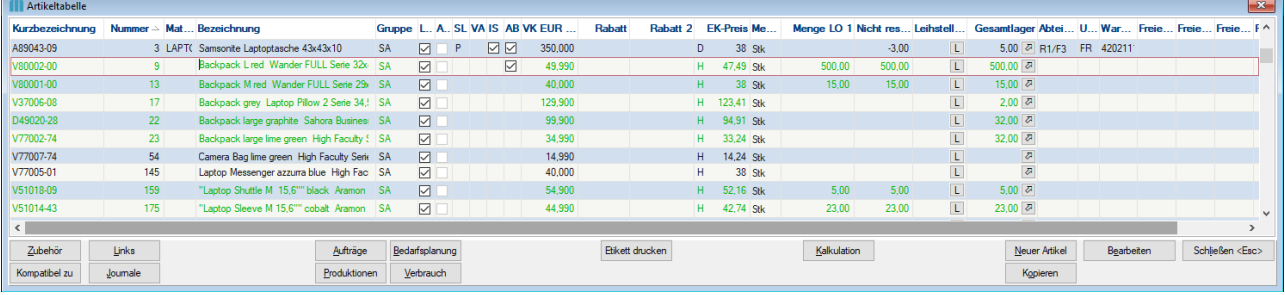

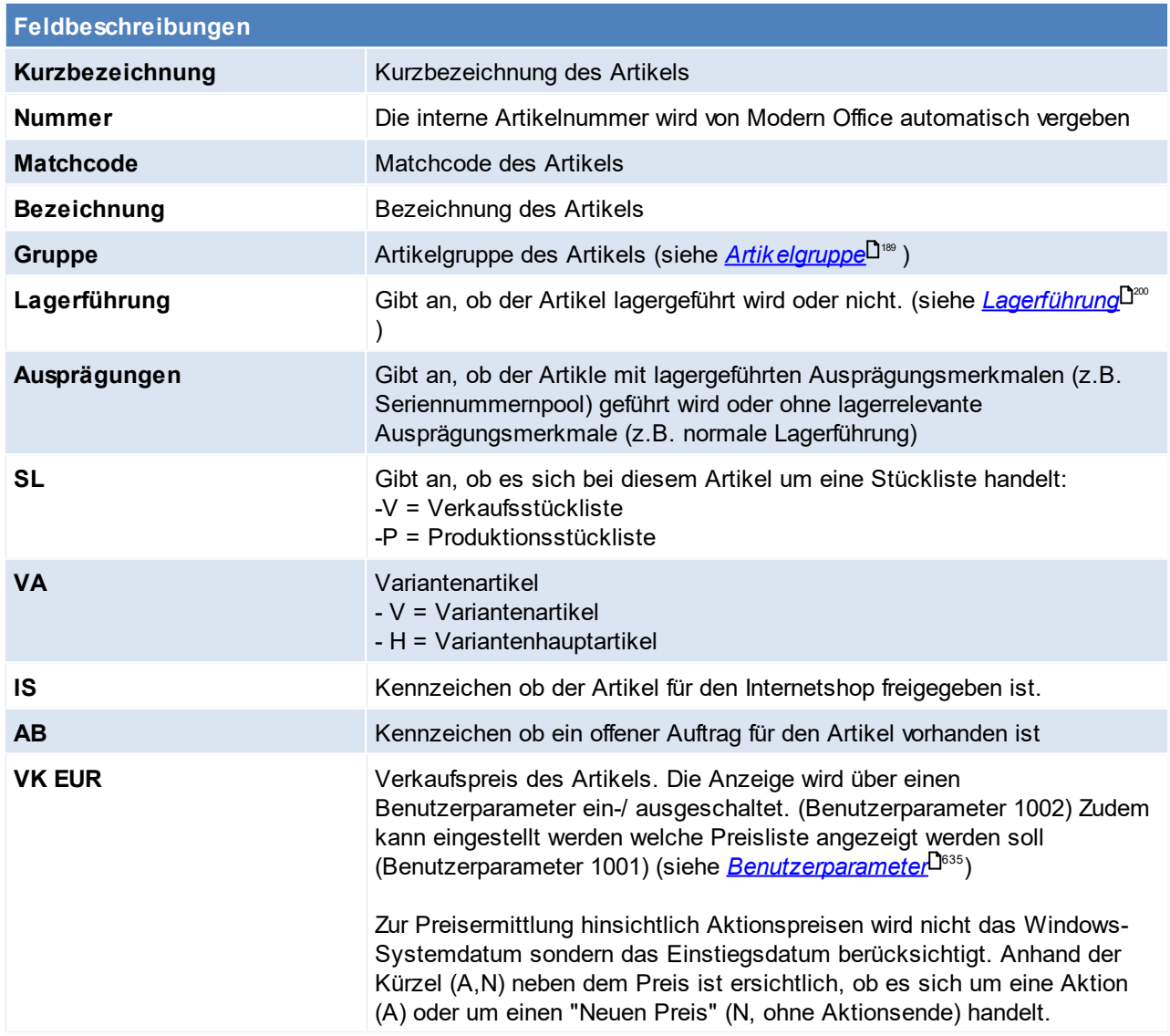

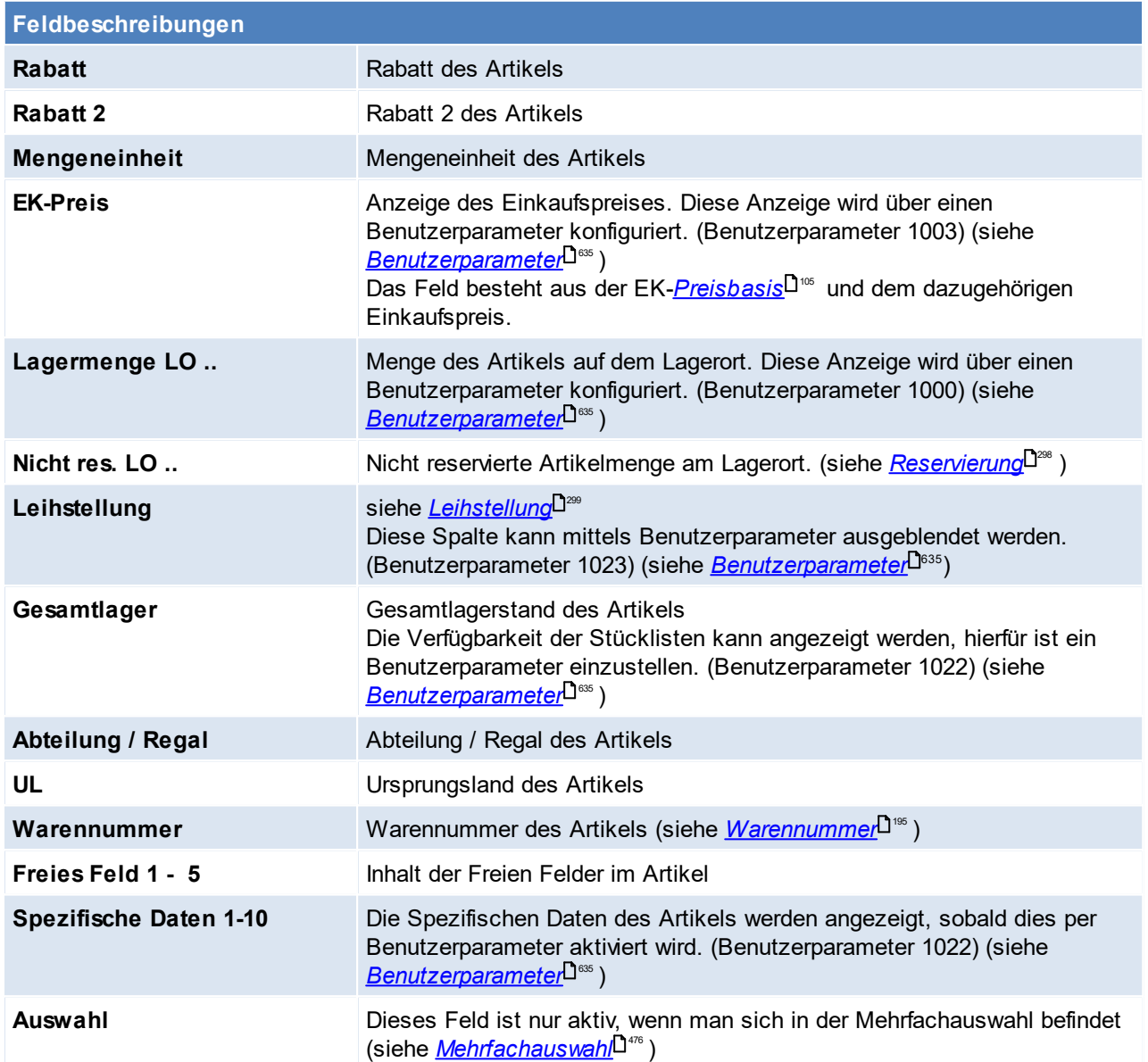

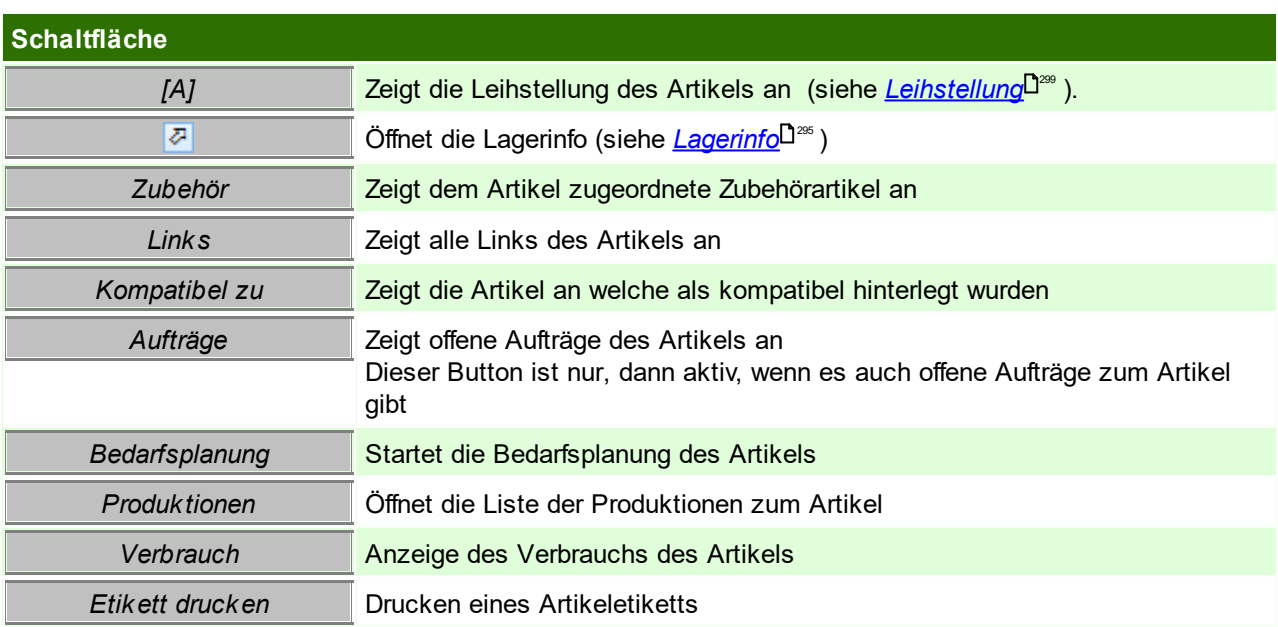

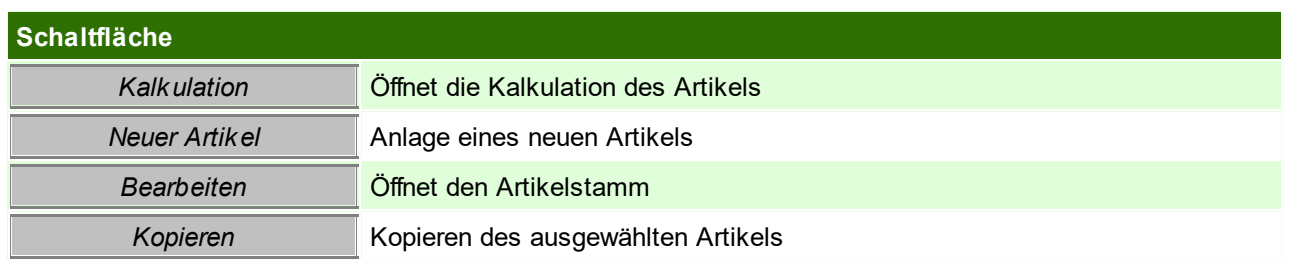

### **Artikel Kopieren**

Kopieren eines Artikels, es werden alle Daten des Ausgangsartikels in den neuen übernommen. (Warengruppen, Bilder,...)

Da die Kurzbezeichnung eine einmalige Bezeichnung ist, muss diese beim neuen Artikel geändert werden.

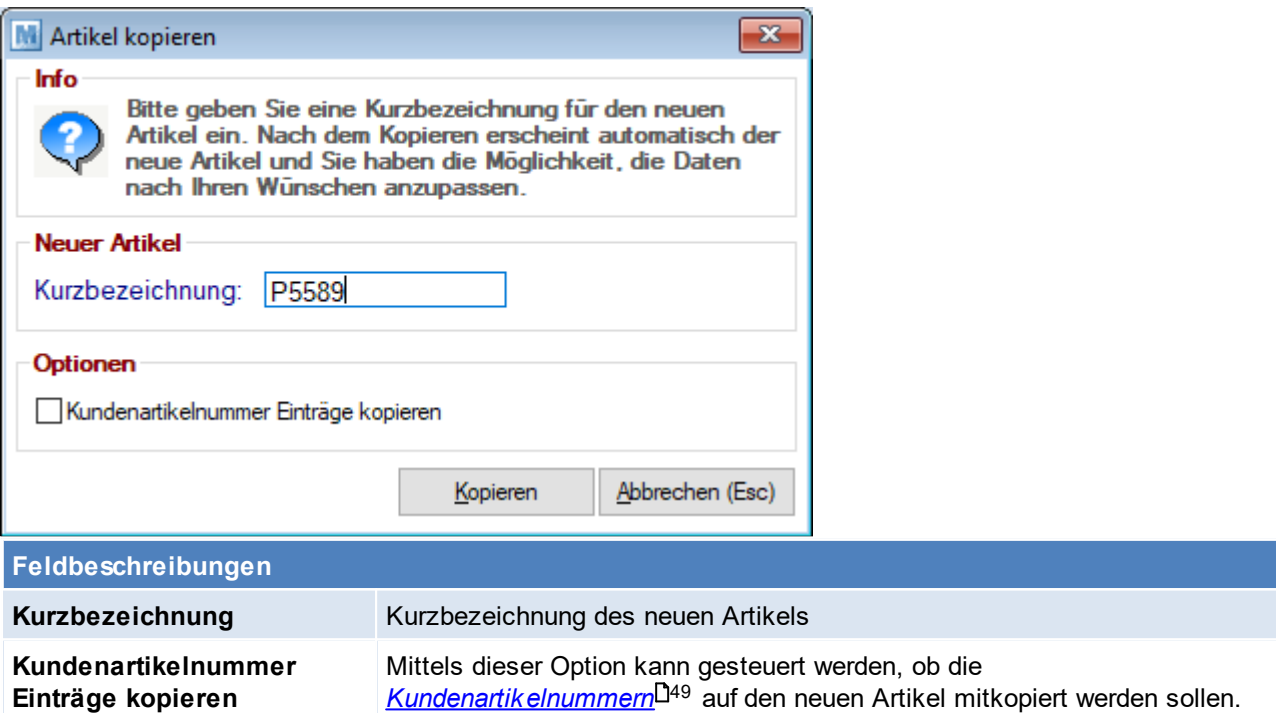

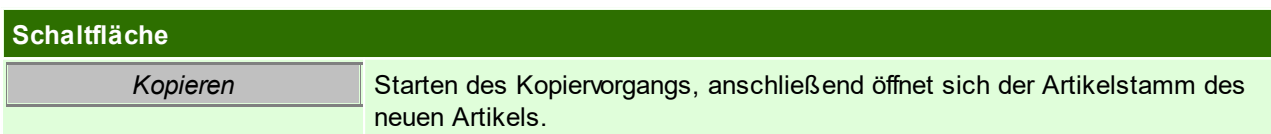

### **4.2.3 Artikel bearbeiten**

In den Benutzerparametern kann eingestellt werden ob der Artikel im Schreibmodus oder Lesemodus geöffnet werden soll. ([Benutzerparameter](#page-634-0) 5007) (siehe <u>*Benutzerparameter*<sup>D</sub>ண</sup>)</u>

Außerdem kann per Benutzerparameter eine Infobox mit der Artikelanmerkung angezeigt werden. ([Benutzerparameter](#page-634-0) 1019) (siehe <u>*Benutzerparameter*<sup>D635</sup>)</u>

In dieser Infobox wird zusätzlich zum Anmerkungstext und den Spezifischen Daten, auch der *[Status](#page-86-1)* (falls 87 der Artikel deaktiviert wäre) und die <u>Verf*ügbarkeit*<sup>D87</sup> (</u>falls der Artikel nicht verfügbar wäre) angezeigt.

<span id="page-84-0"></span>**4.2.3.1 Stammdaten**

*[Stammdaten > Artikel > Neuen Artikel erfassen > Karteikarte: Stammdaten]*

Im Artikel-Stammblatt sind alle geführten Artikel mit allen bekannten Daten gespeichert. Es stellt die zentrale Informationsquelle über einen Artikel dar.

Ein Löschen ist nur möglich, wenn keine Bewegungsdaten (z. B. Angebote) zu einem Artikel existieren! Bereits bebuchte Artikel können jedoch jederzeit

deaktiviert werden, sodass sie bei der täglichen Arbeit nicht mehr aufscheinen.

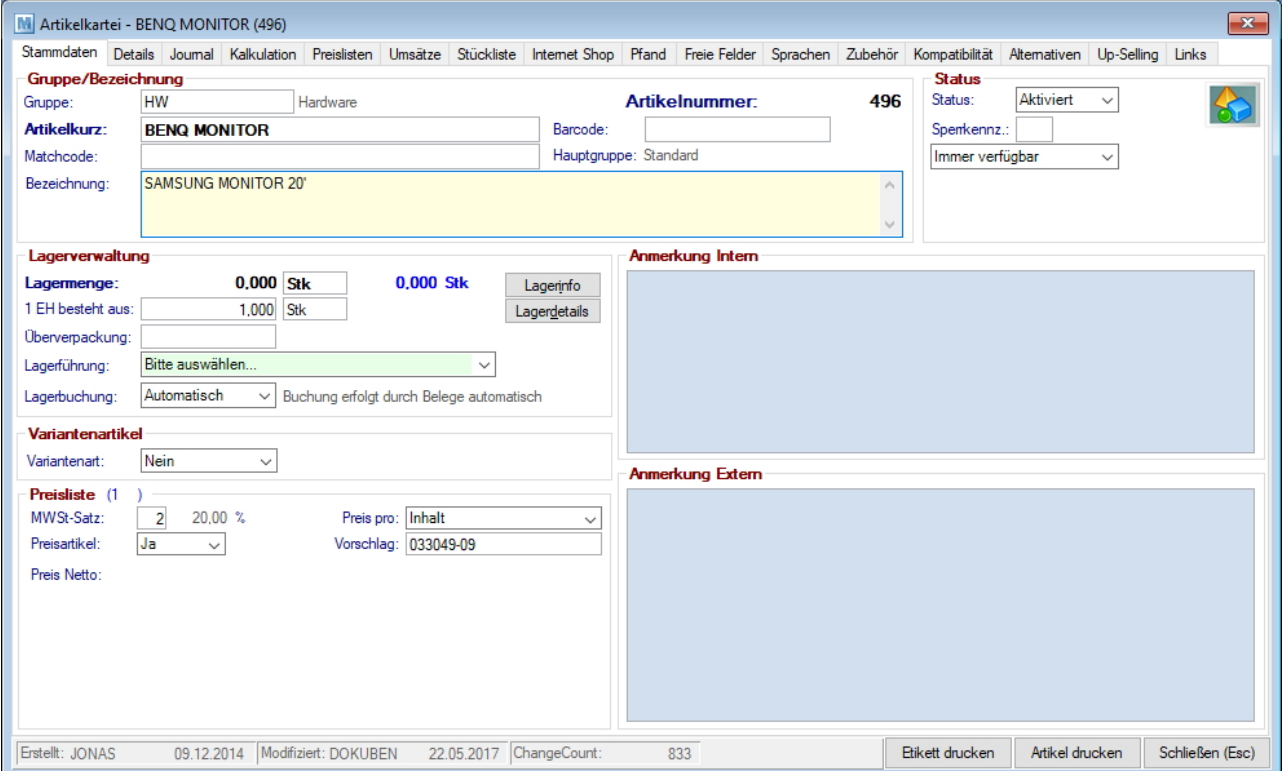

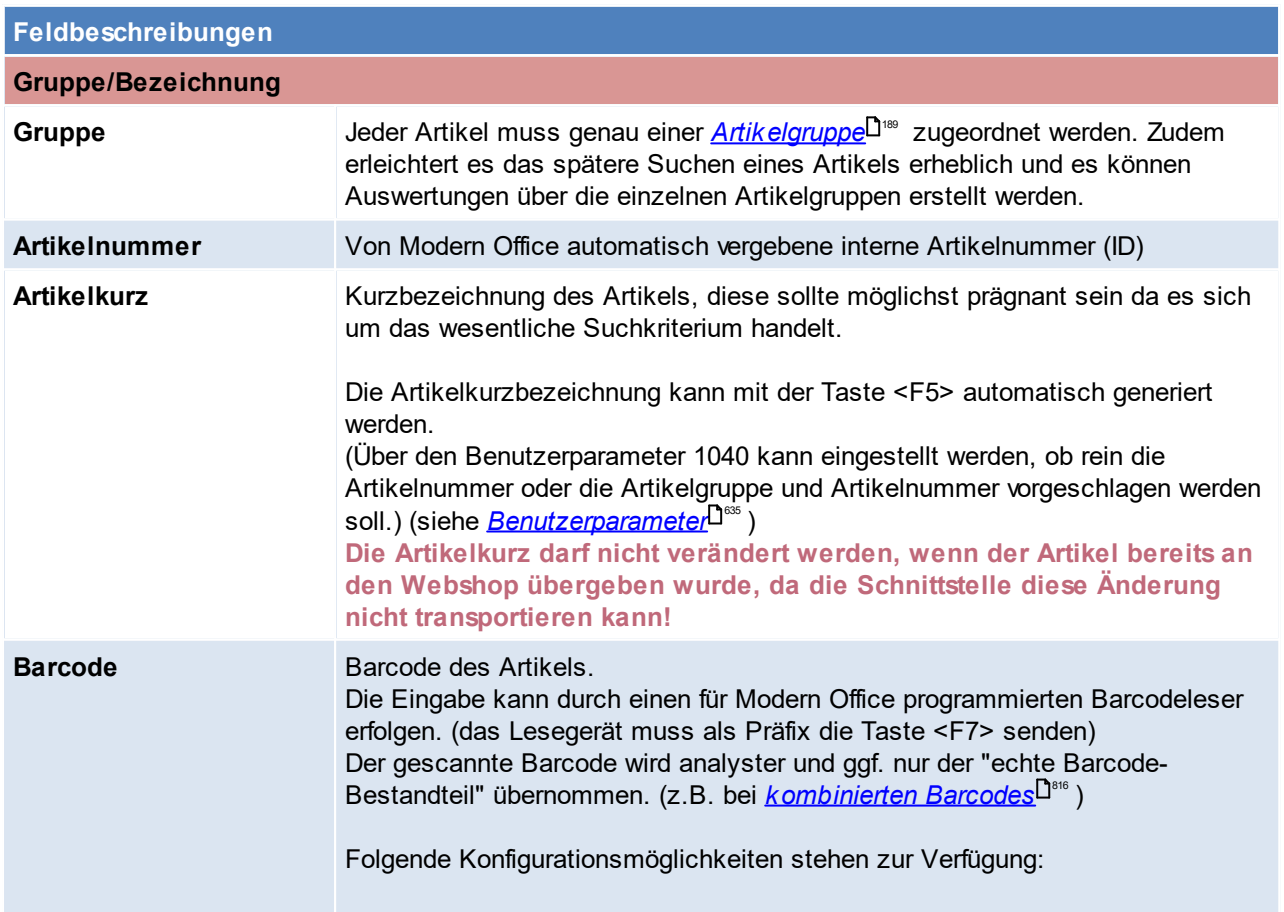

<span id="page-86-1"></span><span id="page-86-0"></span>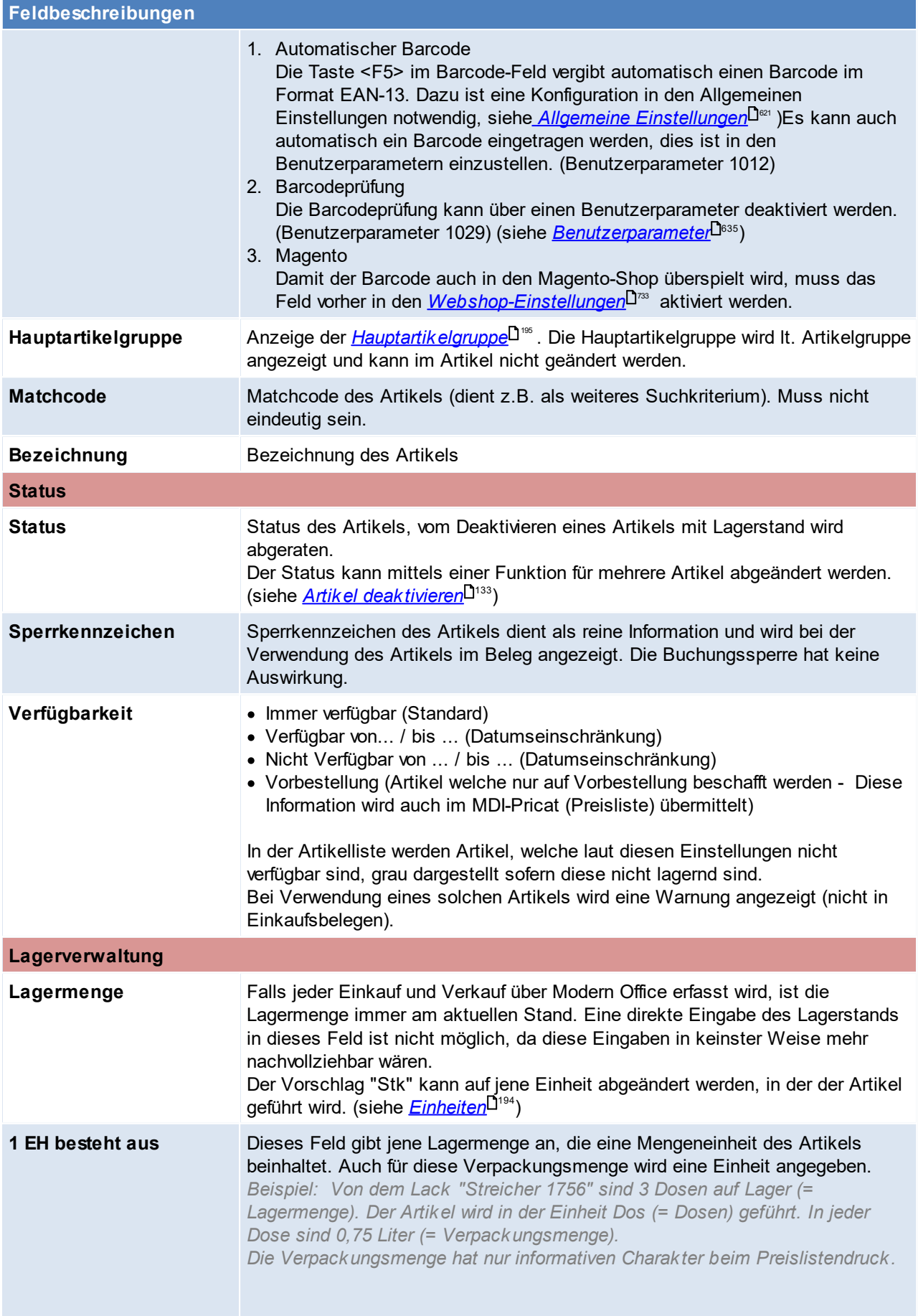

<span id="page-87-0"></span>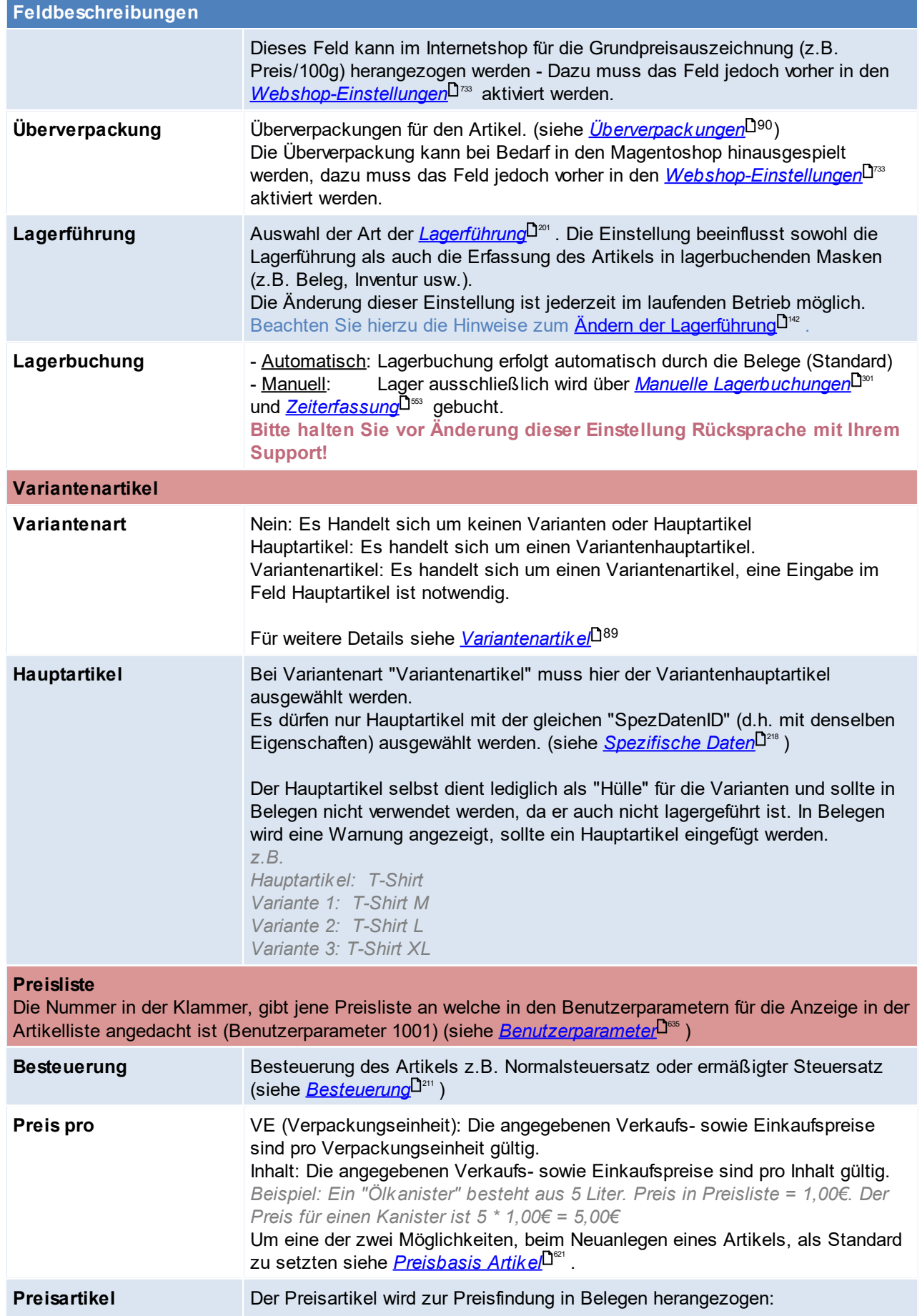

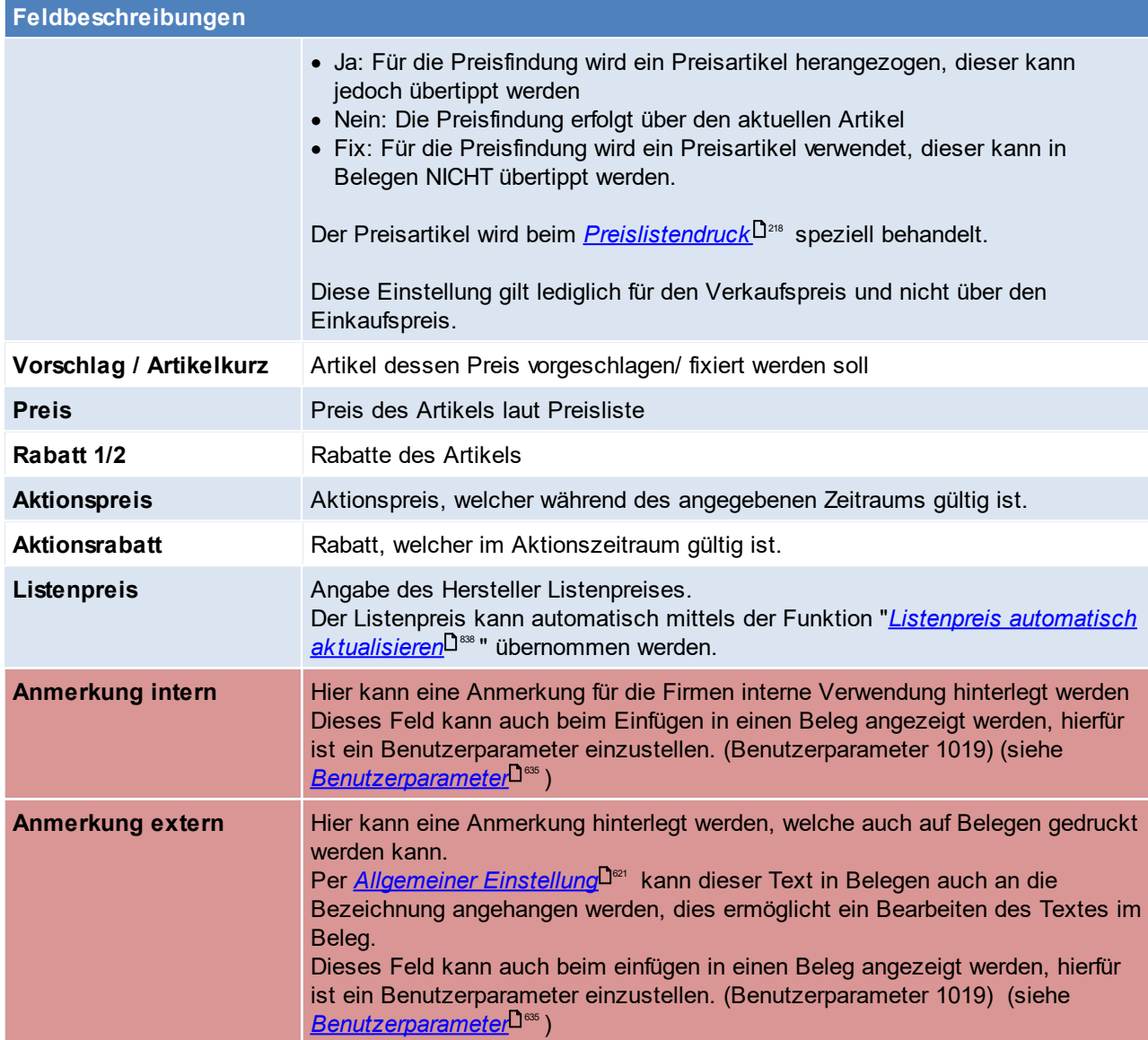

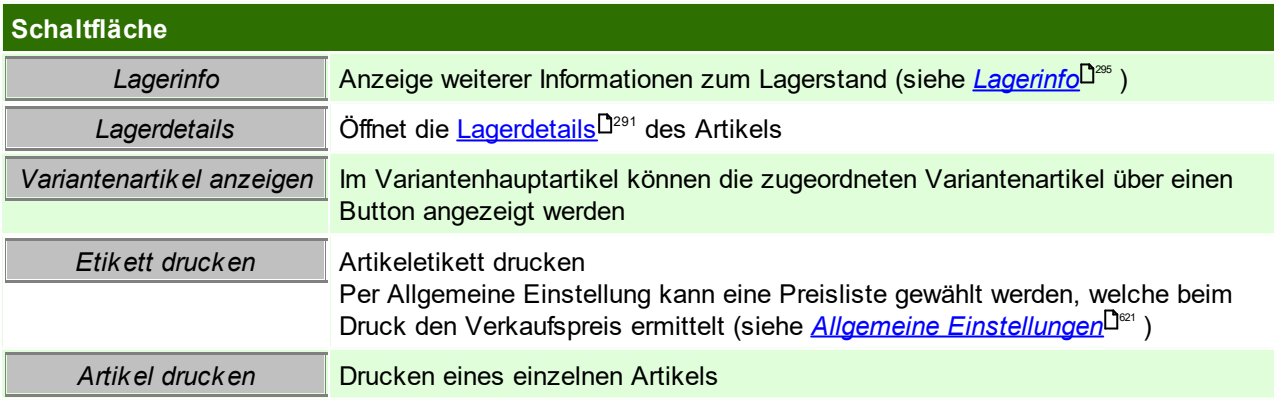

## <span id="page-88-0"></span>**Variantenartikel**

Der Hauptartikel dient dazu mehrere Variantenartikel zusammenzufassen. Dazu wird der Hauptartikel in seiner Bezeichnung neutral angelegt und wird nicht lagergeführt. Der Hauptartikel dient letztlich als Hülle. Die dazugehörigen Varianten werden dem Hauptartikel zugeordnet und lediglich die Varianten werden anschließend in den Belegen verwendet.

*Beispiel:*

Dem Hauptartikel "T-Shirt grün" werden die Varianten "T-Shirt grün Gr. S", "T-Shirt grün Gr. M" ... zugeordnet.

#### **Wird ein Varianten-Hauptartikel gelöst, oder dessen Variantenart auf Nein oder Variante umgestellt, werden alle dessen Varianten auf normale Artikel umgestellt.** 4.2.3.1.1 Überverpackungen

<span id="page-89-0"></span>In dieser Maske können für den Artikel spezifische Überverpackungen angelegt werden. Im Beleg kann später einfach eine Überverpackung gewählt werden und die sich daraus ergebende Menge wird automatisch eingetragen.

In den Benutzerparametern kann eingestellt werden ob Überverpackungen in den Ein-/ Verkaufsbelegen vorgeschlagen werden sollen. ([Benutzerparameter](#page-634-0) 5014, 5015) (siehe <u>Benutzerparameter<sup>D</mark>ess</sup> )</u>

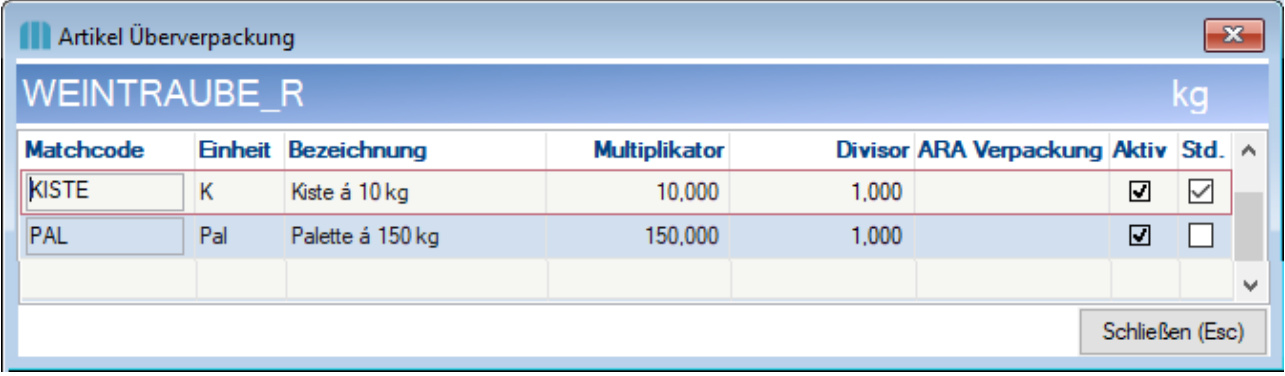

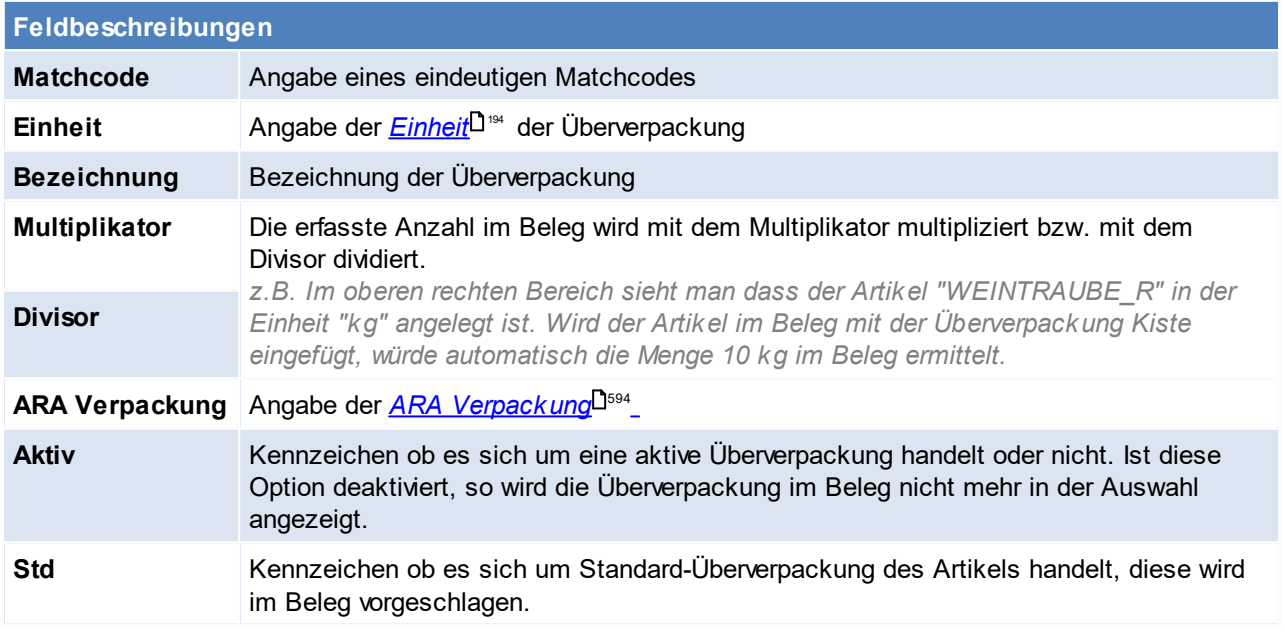

Beachten Sie die Hinweise zum <u>[Bearbeiten](#page-24-0) von Daten in Tabellen<sup>[]25</sup>.</u>

**4.2.3.2 Details**

*[Stammdaten > Artikel > Neuen Artikel erfassen > Karteikarte: Details]*

Auf diesem Blatt werden weitere Artikeldaten - überwiegend technische Daten zum Artikel erfasst.

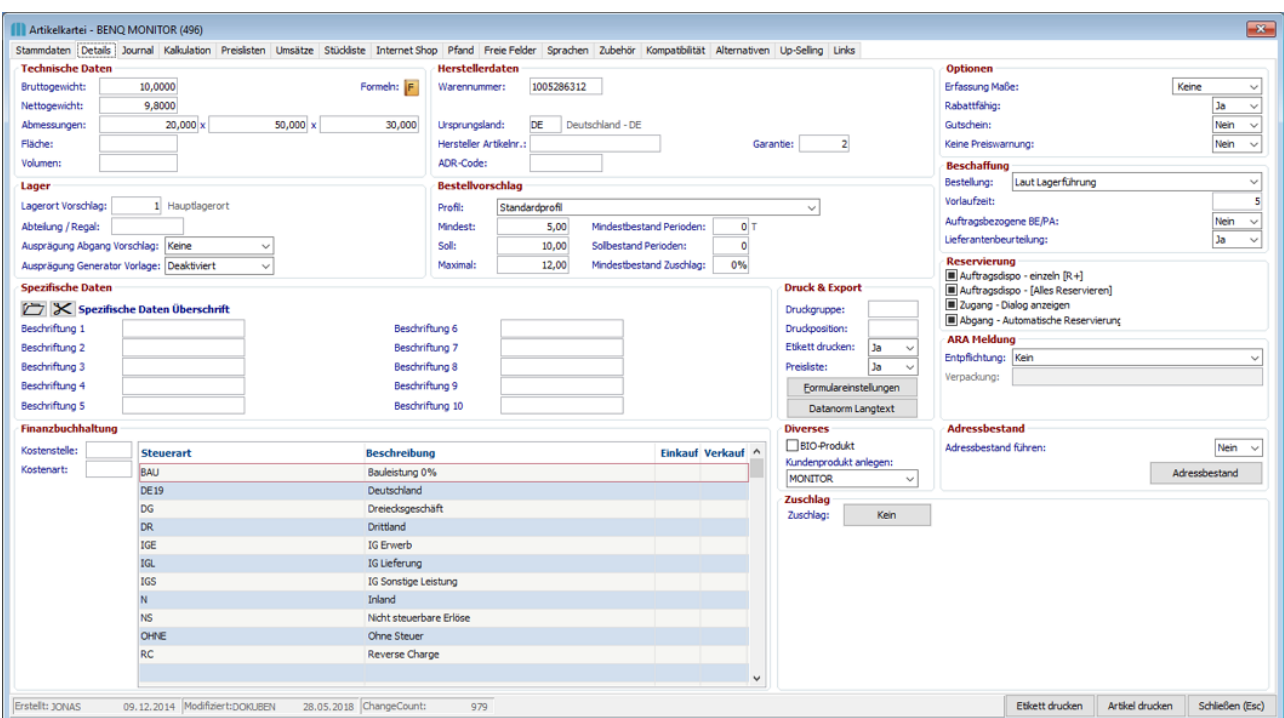

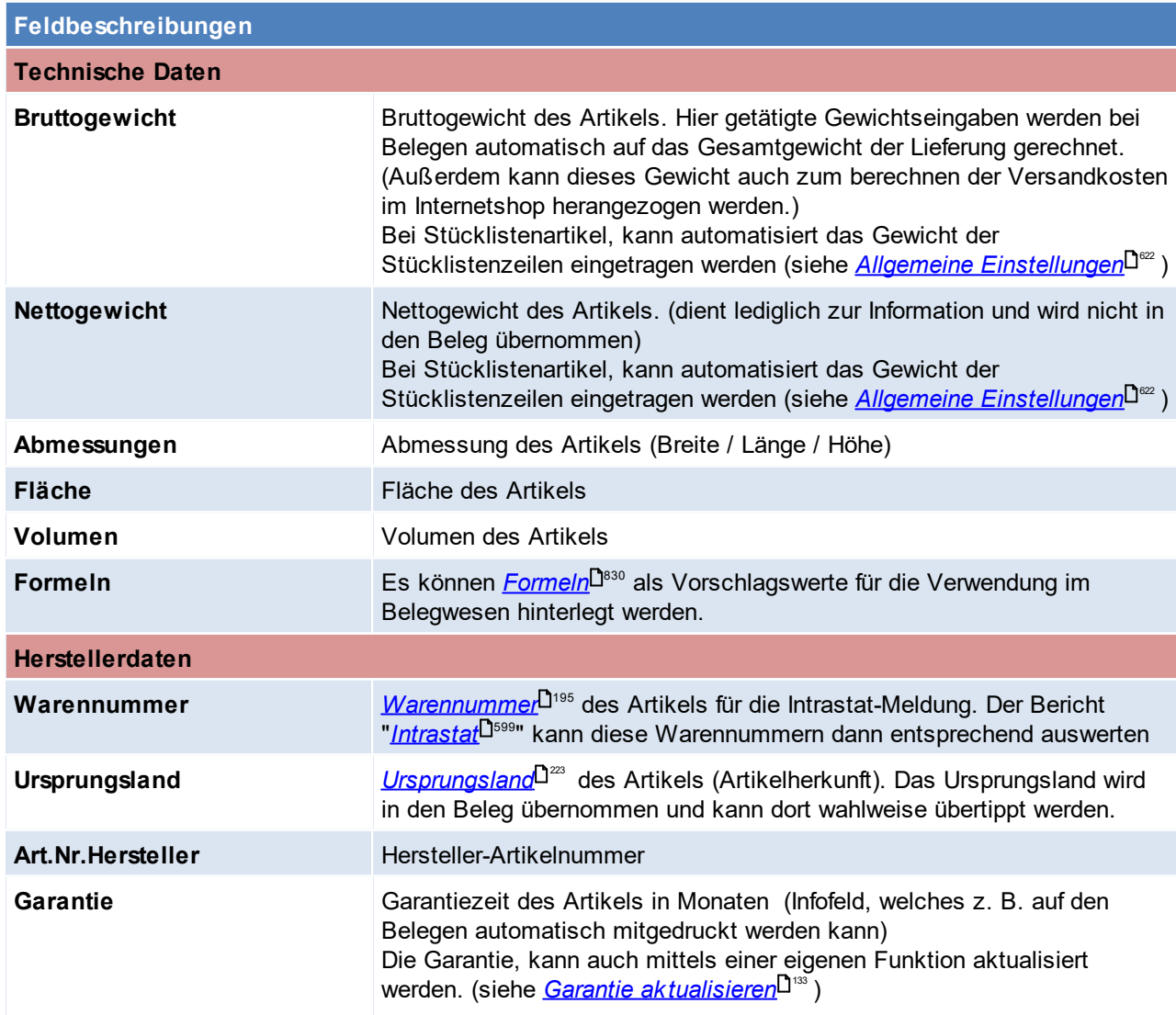

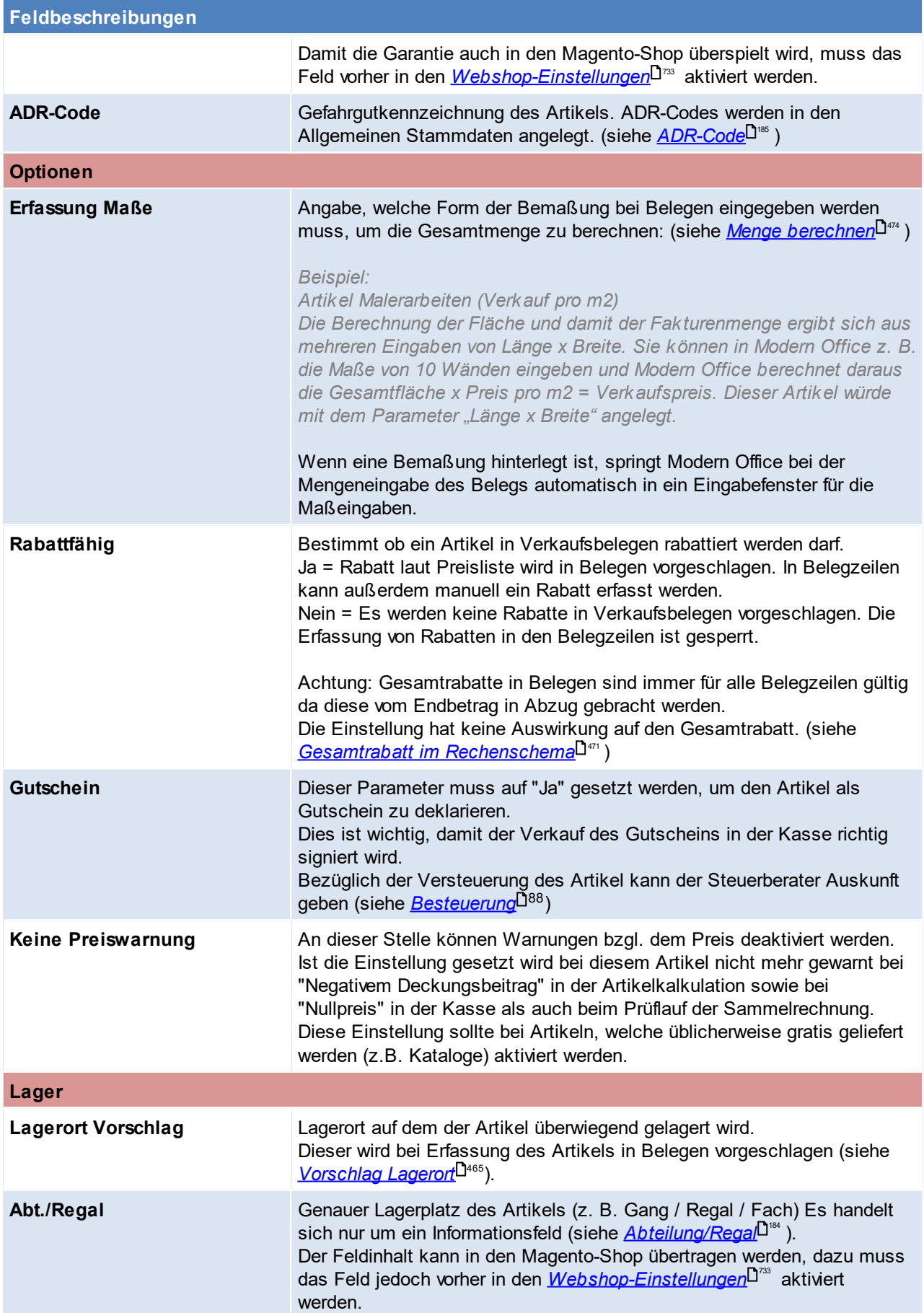

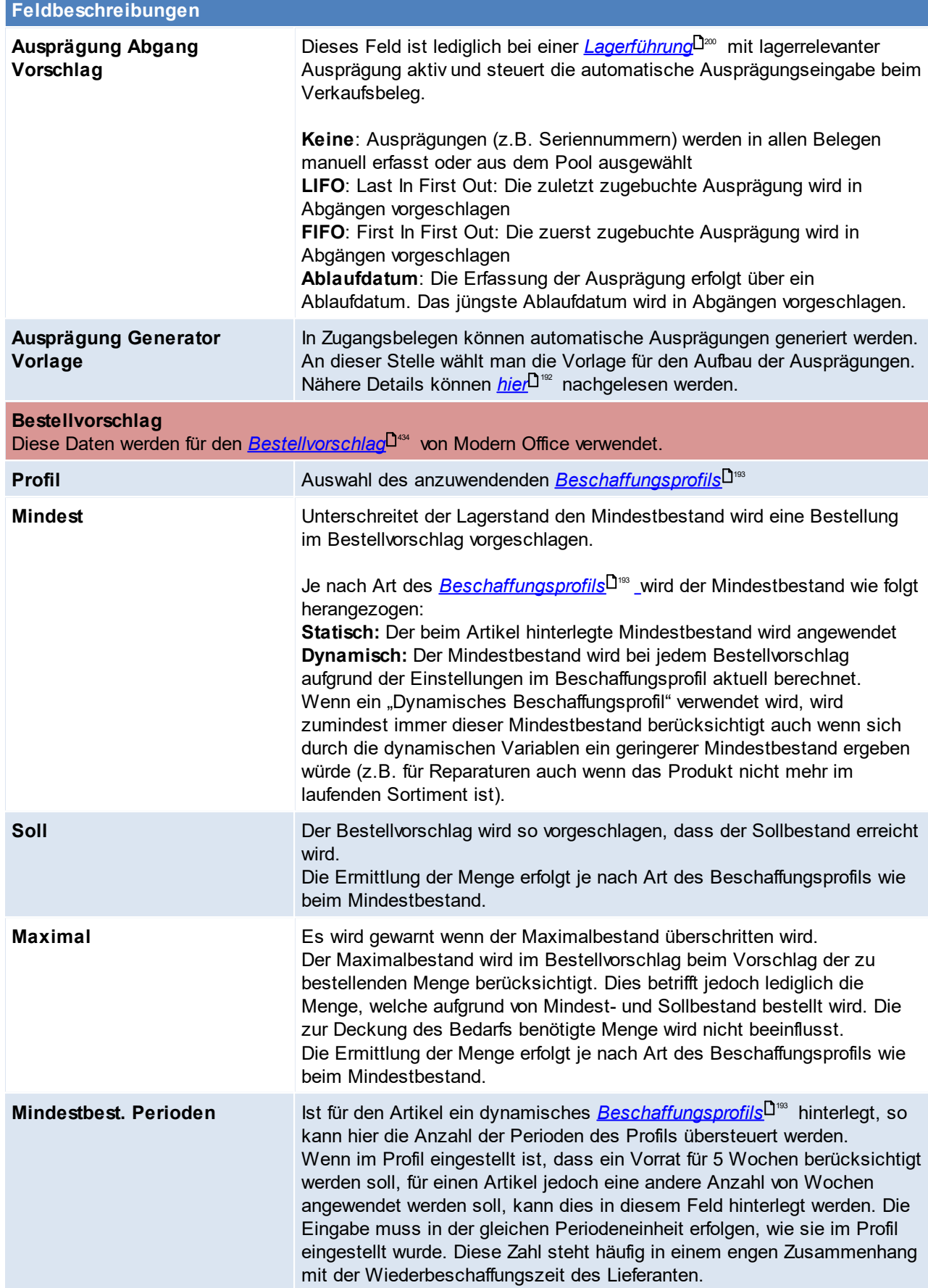

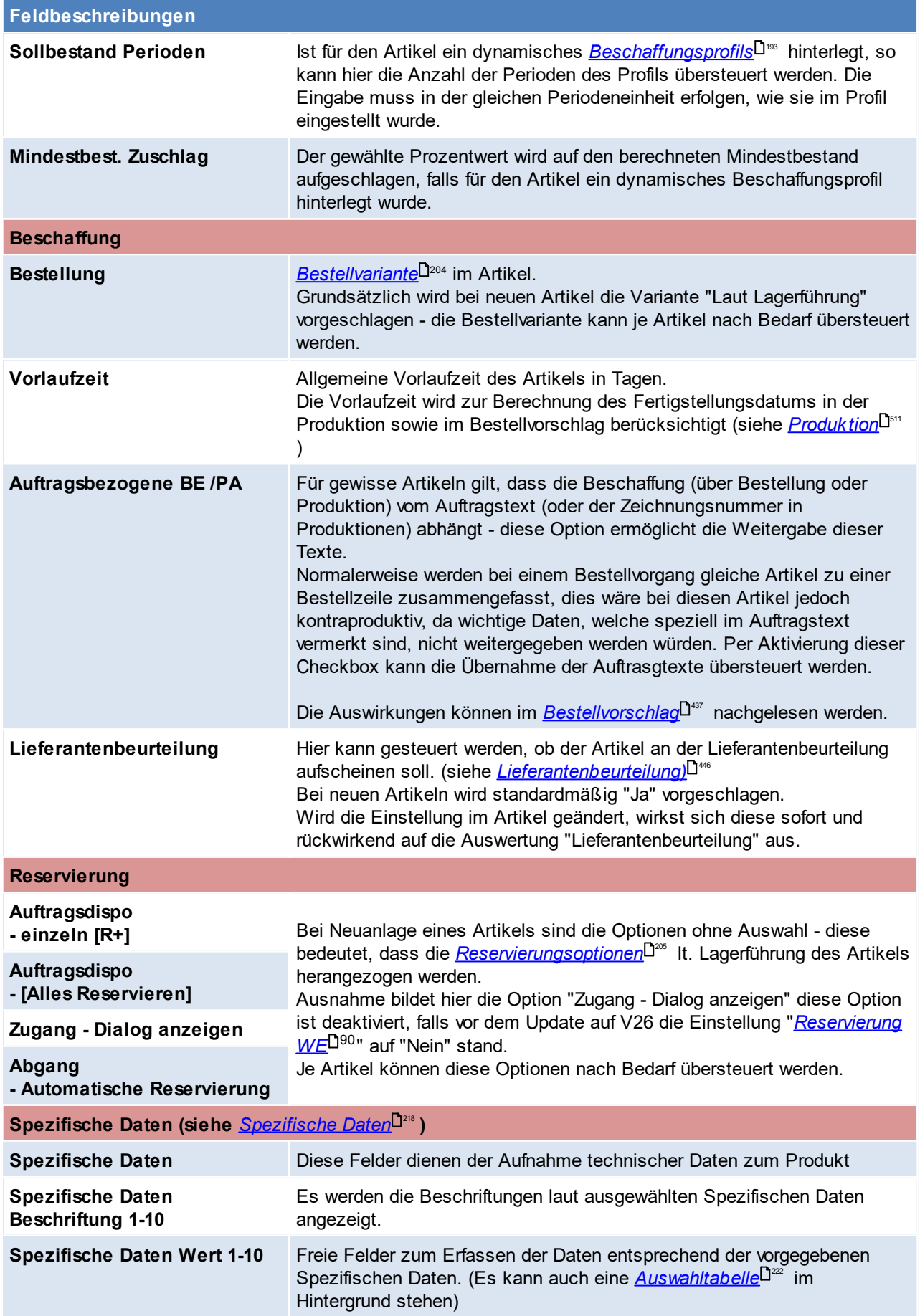

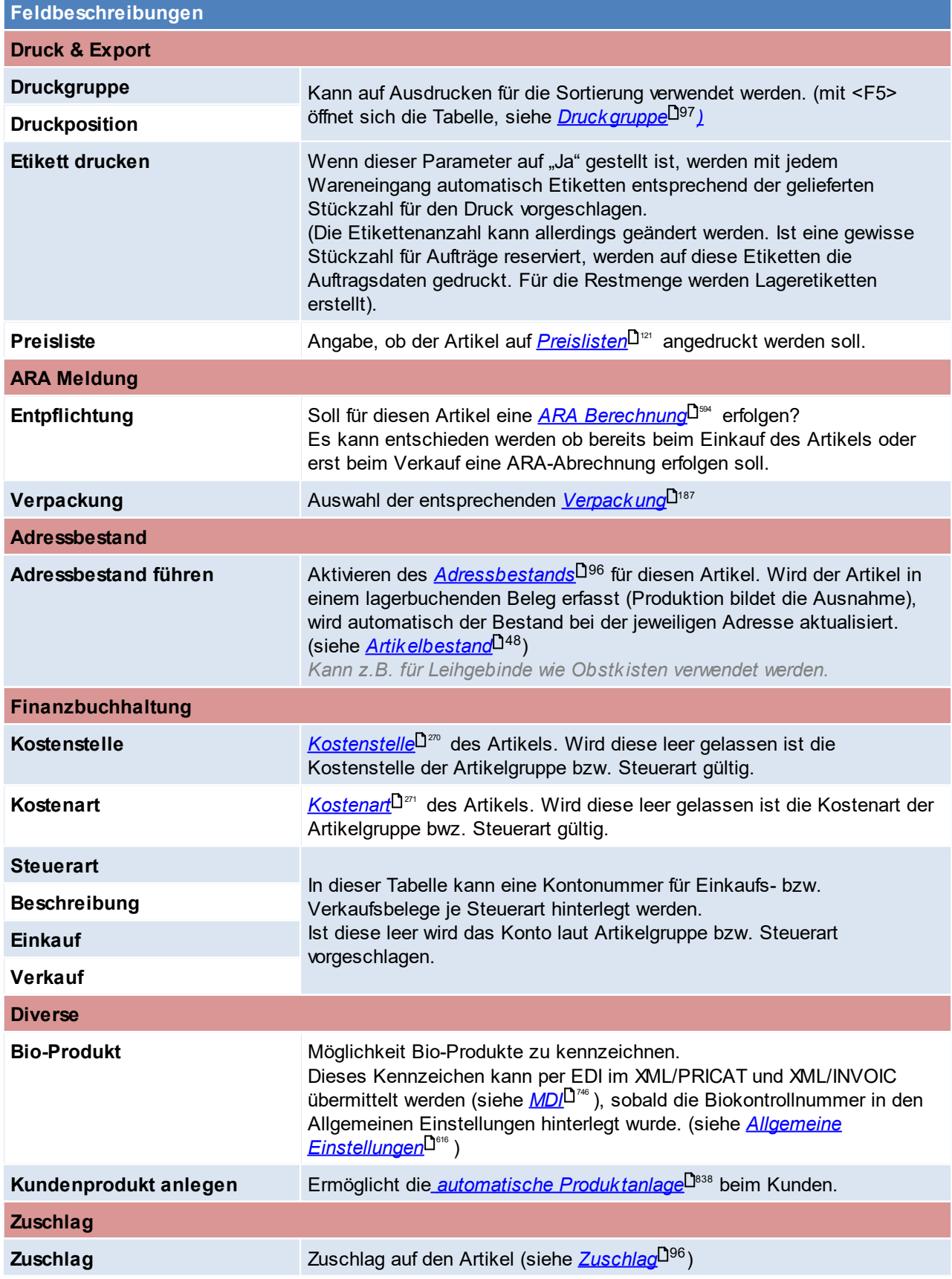

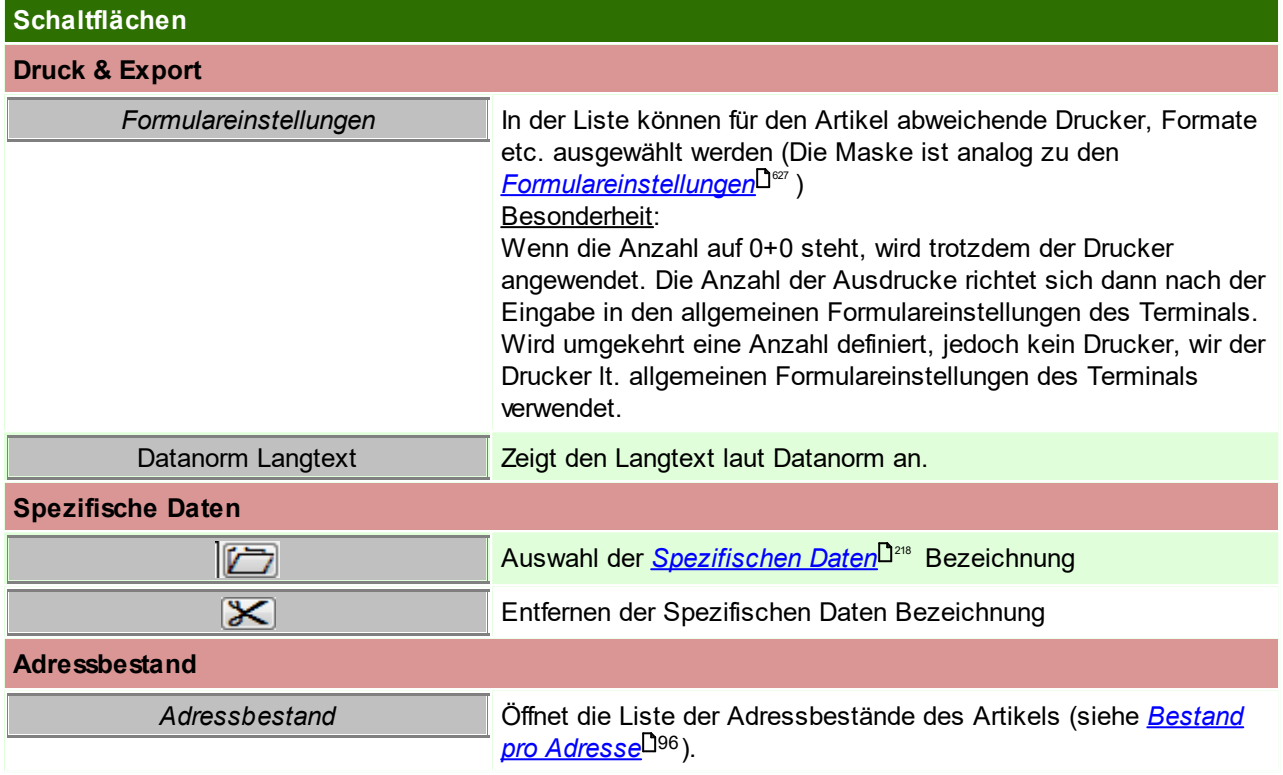

## <span id="page-95-0"></span>**Adressbestand**

Zeigt den Bestand des Artikels pro Adresse.

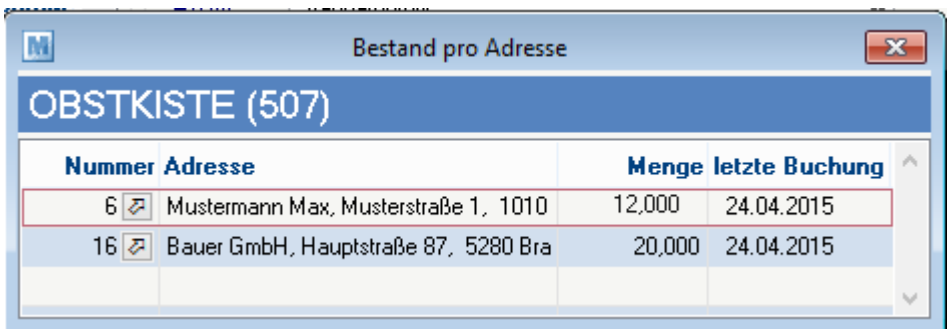

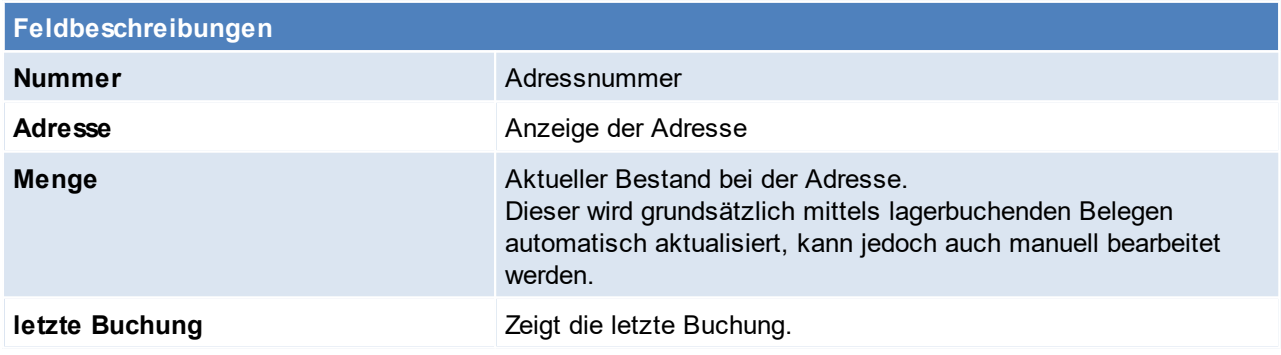

# <span id="page-95-1"></span>**Zuschlag**

Anlage, Einsatz und Voraussetzungen von Zuschlägen siehe *[Stammdaten](#page-225-0) - Zuschläge* 226Der Zuschlag wird als Teilezuschlag im Preis miteingerechnet.

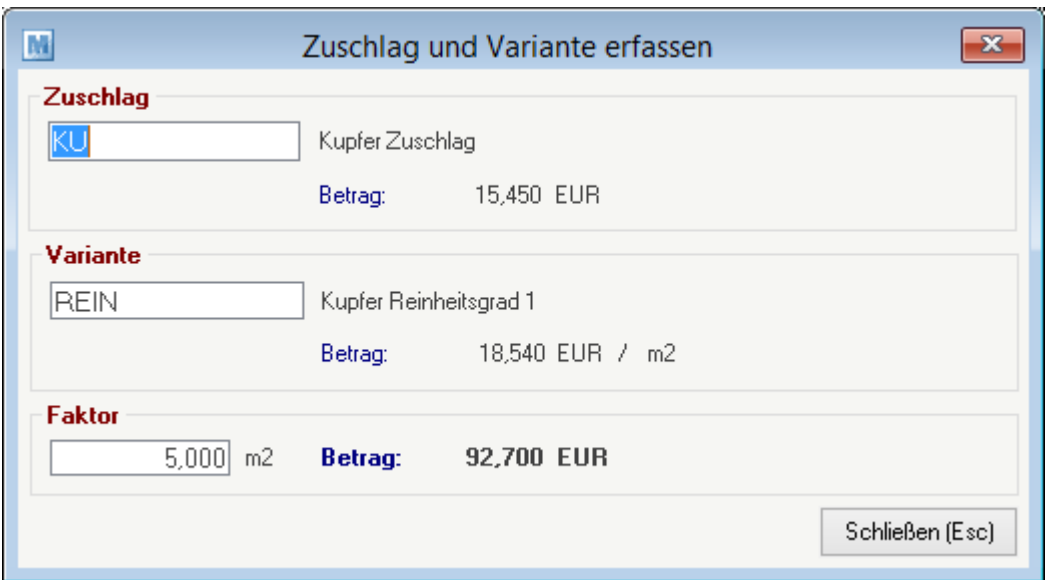

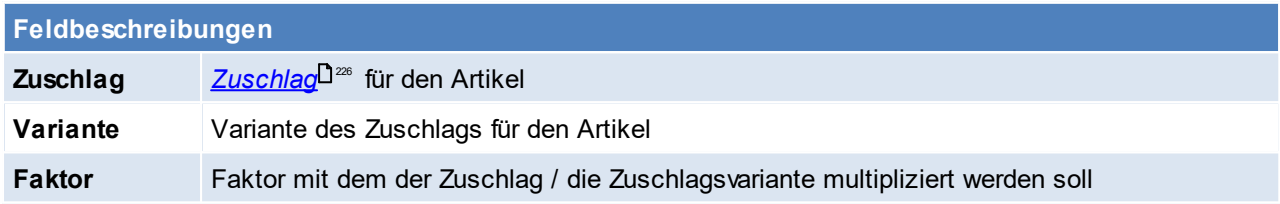

# <span id="page-96-0"></span>**Druckgruppe und Druckposition**

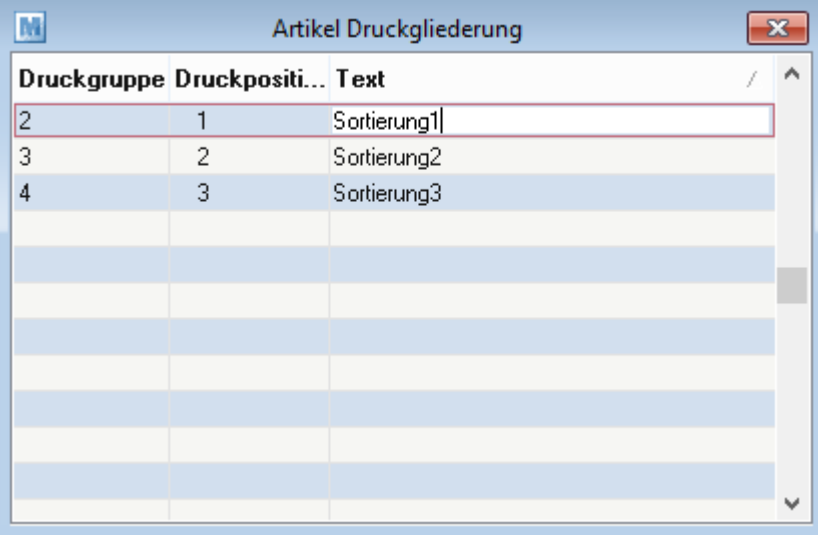

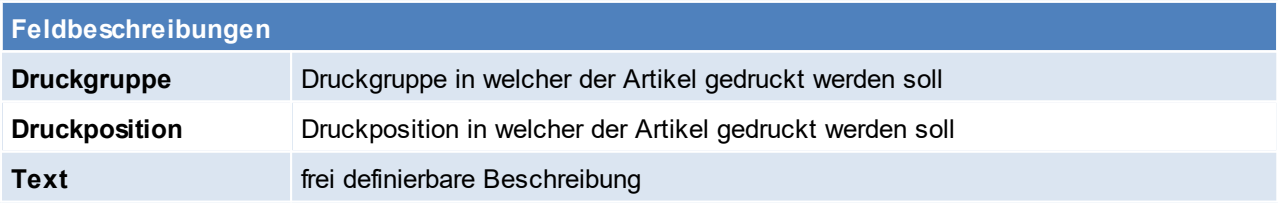

Beachten Sie die Hinweise zum <u>[Bearbeiten](#page-24-0) von Daten in Tabellen</u> $^{\text{D25}}$ .

#### **4.2.3.3 Journal**

*[Stammdaten > Artikel > Neuen Artikel erfassen > Karteikarte: Journal]*

Im oberen Teil der Maske befinden sich Registerkarten, die es ermöglichen, nur bestimmte Lagerbewegungen (z. B. nur Verkäufe oder Einkäufe,…) anzuzeigen. Per Klick auf die gewünschte Registerkarte, öffnen sich die dazugehörigen Daten (eben das dazugehörige Lagerjournal). Das Lagerjournal zeigt jede Lager- bzw. Wertbuchung des Artikels.

Im Lagerjournal erhält man eine Übersicht über die getätigten Lagerbuchungen eines Artikels, wobei die letzte Buchung an oberster Stelle positioniert ist.

<span id="page-97-0"></span>4.2.3.3.1 Bew egungen

*[Stammdaten > Artikel > Neuen Artikel erfassen > Journal > Karteikarte:Verkäufe/Einkäufe/Alle Bewegungen]*

Die Karteikarten Verkäufe, Einkäufe, Alle Bewegungen, Nicht verrechnet, Interne Abgänge, Interne Zugänge, Proformarechnung und Anfragen besitzen den selben Tabellenaufbau.

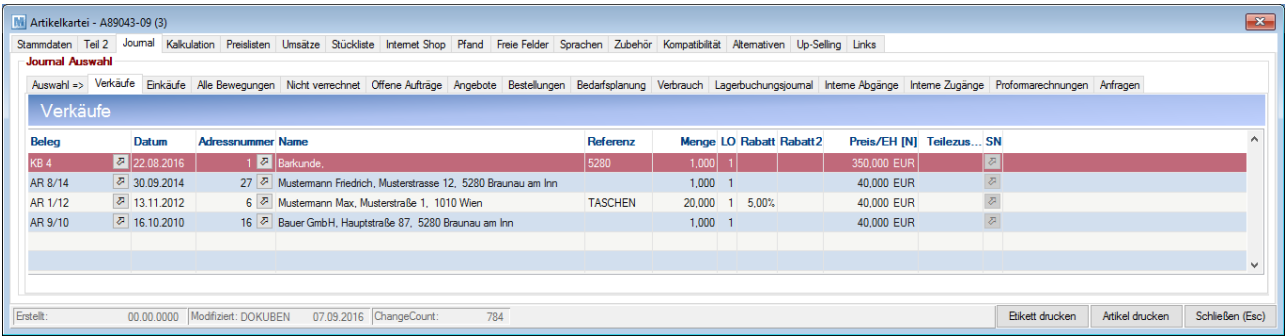

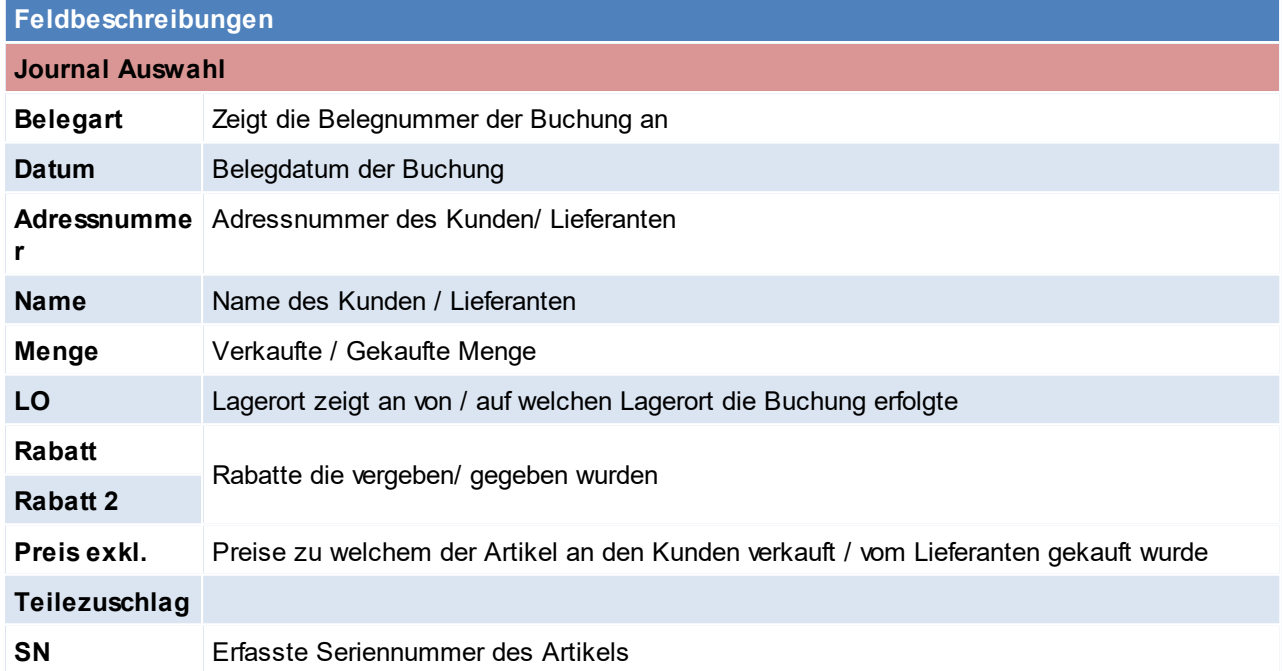

Beachten Sie die Hinweise zum <u>[Bearbeiten](#page-24-0) von Daten in Tabellen</u> $^{\text{D25}}$ .

4.2.3.3.2 Nicht verrechnet

*[Stammdaten > Artikel > Neuen Artikel erfassen > Journal > Karteikarte: Nicht verrechnet]*

In dieser Karteikarte werden alle nicht verrechneten Positionen angezeigt - Wareneingänge sowie Lieferscheinpositionen.

Der Tabellenaufbau ist in der Beschreibung der <u>Verk*äufe*<sup>D98</sup> z</u>u finden.

4.2.3.3.3 Offene Aufträge

*[Stammdaten > Artikel > Neuen Artikel erfassen > Journal > Karteikarte: Offene Aufträge]*

In dieser Karteikarte werden alle offenen Auftragspositionen angezeigt. Die Beschreibung der Tabelle kann in den <u>Verk*äufen*l<sup>198</sup> nachgelesen werden.</u>

Zusätzlich werden im Journal "Offene Aufträge" Rahmen- sowie Abrufaufträge, wie in der Auftragsübersicht, farbig (blau) dargestellt.

In der Detailzeile (im unteren Bereich) wird zusätzlich der "Bedarf" und die "Rahmenmenge" einzeln angezeigt. 4.2.3.3.4 Bestellungen

*[Stammdaten > Artikel > Neuen Artikel erfassen > Journal > Karteikarte: Bestellungen]*

Diese Karteikarte besitzt denselben Aufbau wie [Bestellung](#page-427-0)en (Siehe<u> *Bestellung*U $^{4^{\circ\circ}}$ )</u>. Allerdings dient diese nur zur Information über Bestellungen.

Um eine Bestellung zu erstellen siehe Bestellungen.

4.2.3.3.5 Bedarfsplanung

*[Stammdaten > Artikel > Neuen Artikel erfassen > Journal > Karteikarte: Bedarfsplanung]*

Die Bedarfsplanung ermittelt den zeitlichen Bedarf des Artikels.

In den Benutzerparametern kann eingestellt werden welcher Lagerort für die Bedarfsplanung vorgeschlagen werden soll. ([Benutzerparameter](#page-634-0) 1014) (siehe <u>*Benutzerparameter* Uiss</u> )

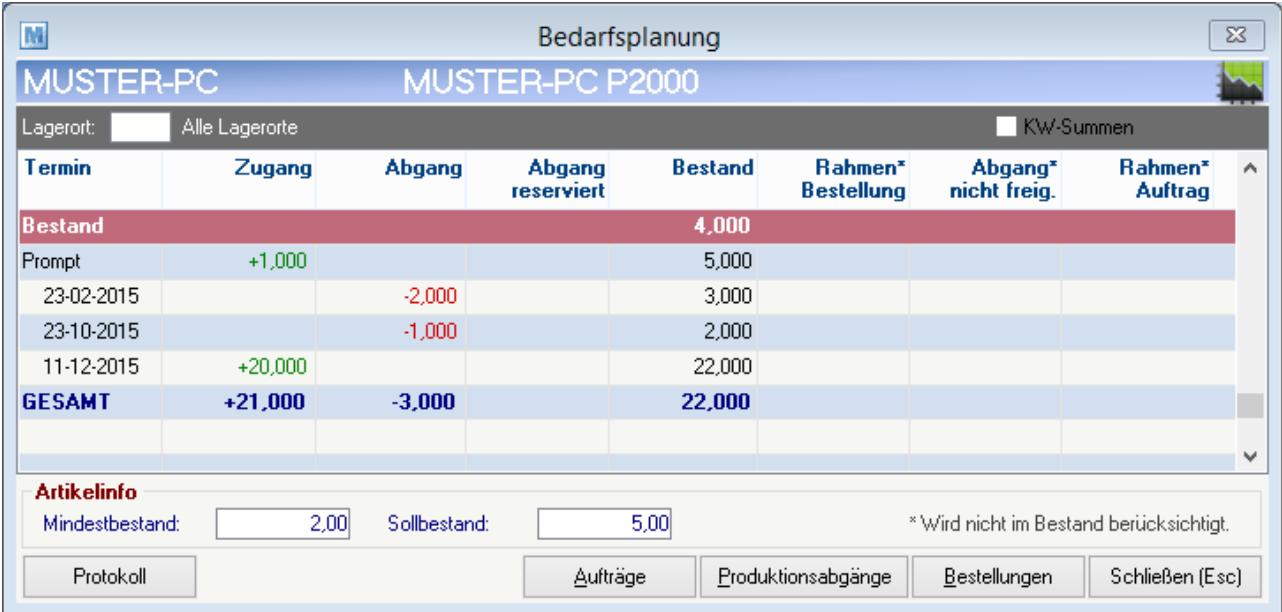

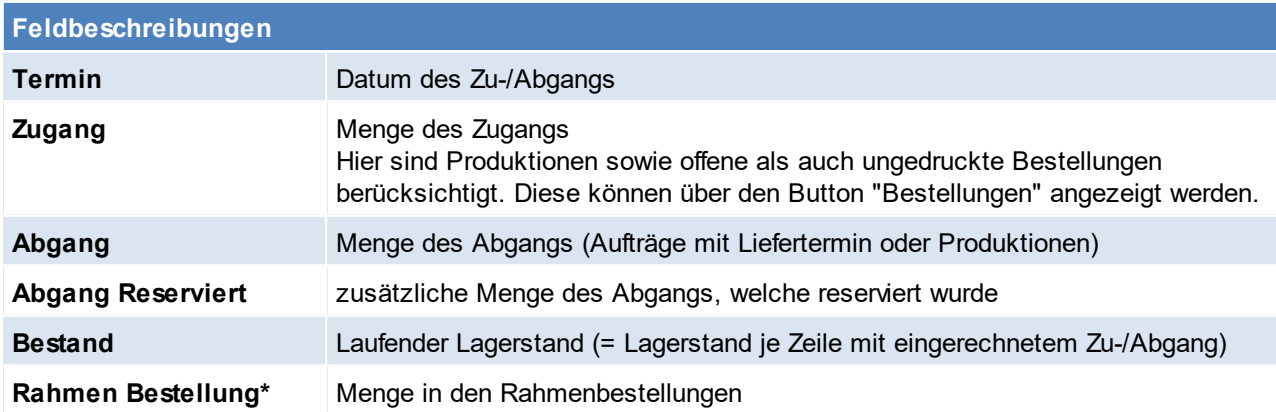

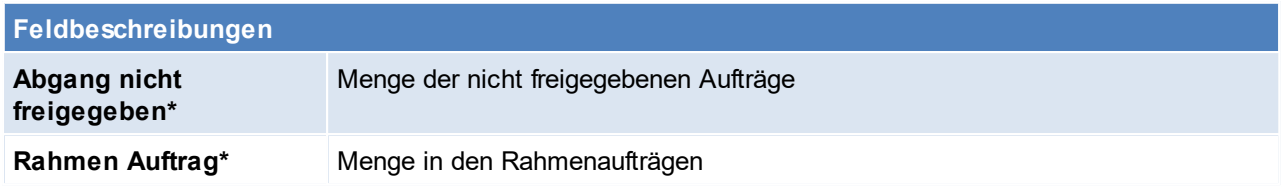

\* Wird nicht im Bestand berücksichtigt

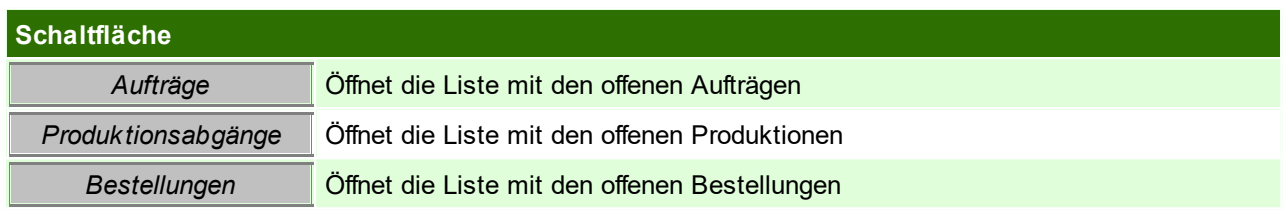

Beachten Sie die Hinweise zum <u>[Bearbeiten](#page-24-0) von Daten in Tabellen</u><sup>D25</sup>. 4.2.3.3.6 Verbrauch

*[Stammdaten > Artikel > Neuen Artikel erfassen > Journal > Karteikarte: Verbrauch]*

Hier wird der Verbrauch des Artikels angezeigt.

In den Benutzerparametern kann zudem eingestellt werden wie viele Jahre in der Verbrauchsanzeige angezeigt werden sollen. ([Benutzerparameter](#page-634-0) 1005) (siehe <u>*Benutzerparameter* U<sup>ss</sup> )</u>

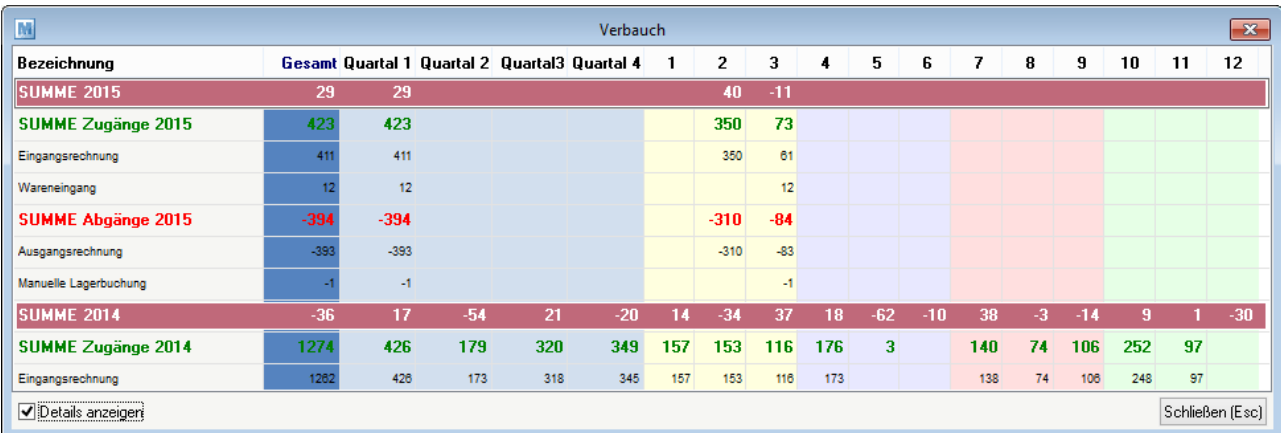

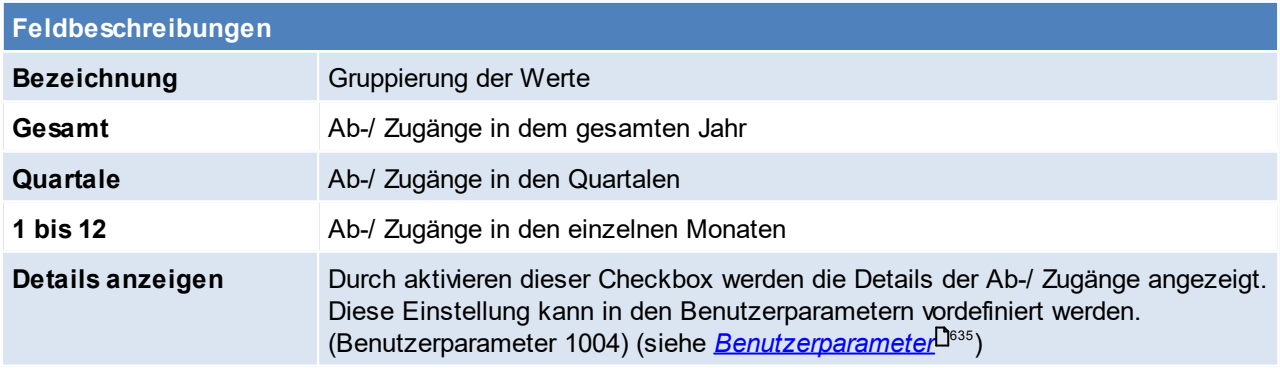

Beachten Sie die Hinweise zum <u>[Bearbeiten](#page-24-0) von Daten in Tabellen</u> $^{\text{D25}}$ .

4.2.3.3.7 Lagerbuchungsjournal

*[Stammdaten > Artikel > Neuen Artikel erfassen > Journal > Karteikarte: Lagerbuchungsjournal]*

Im Lagerjournal sind alle mengen- bzw. wertmäßigen Buchungen zu einem Artikel aufgelistet. Im oberen Filter kann das gewünschte Journal gewählt werden:

- · Lagerbuchungsjournal: Hier werden alle mengenmäßigen (physischen) Buchungen aufgelistet. Diese Buchungen ändern den Lagerstand des Artikels.
- · Werjournal: Hier werden alle wertmäßigen Buchungen aufgelistet. Diese Buchungen ändern den kalkulatorischen Einkaufspreis bzw. die Wertmenge eines Artikels.

#### **Wie ist das Journal zu lesen?**

Im Lagerjournal wird jede Art von Buchung zum Beleg dokumentiert, das bedeutet ein Beleg kann auch mehrfach im Lagerjournal vorkommen.

Beispiel WE8/10

Per Journal ID 166 sieht man, dass mit dem WE8/10 eine Menge von 15 Stk. zugebucht wurde. Anschließend gab es mit der Journal ID 167 eine "Änderung" von -8 Stk.

Dies Buchungen sind in Summe zu sehen und im Beleg WE8/10 steht somit aktuell eien Menge von 7 Skt.  $(15-8=7)$ .

Beispiel WE4/12

Per Journal ID 800 sieht man dass eine Menge von 25 Skt. zugebucht wurde. Anschließend erfolgte eine "Löschung" über die Menge -25 Skt.

Somit ist der Artikel im WE4/12 nicht mehr enthalten (25-25=0)

#### <span id="page-100-0"></span>**Buchungsarten**

Es folgt eine Beschreibung der Buchungsarten:

- · NEU Eine Zeile wurde (neu) im Beleg erfasst
- · ÄNDERUNG Zu einer vorhanden Zeile wurde eine Änderung gemacht (z.B. menge erhöht/verringert).
- · LÖSCHUNG Es wurde eine gesamte Zeile per F3 aus dem Beleg gelöscht
- · STORNIERT Der Beleg, welcher die Lagerbuchung verursachte wurde storniert.

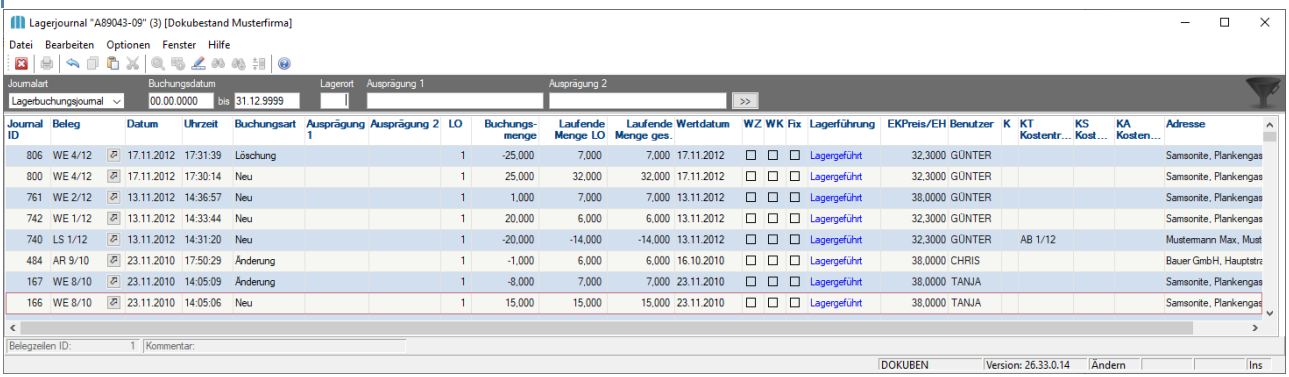

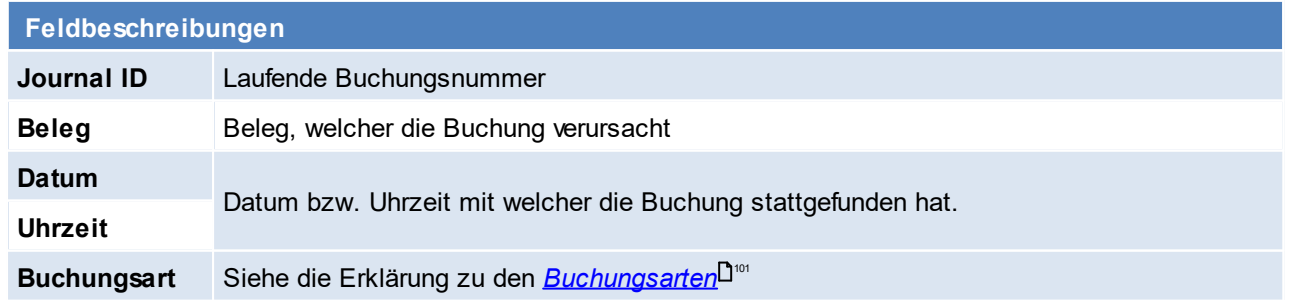

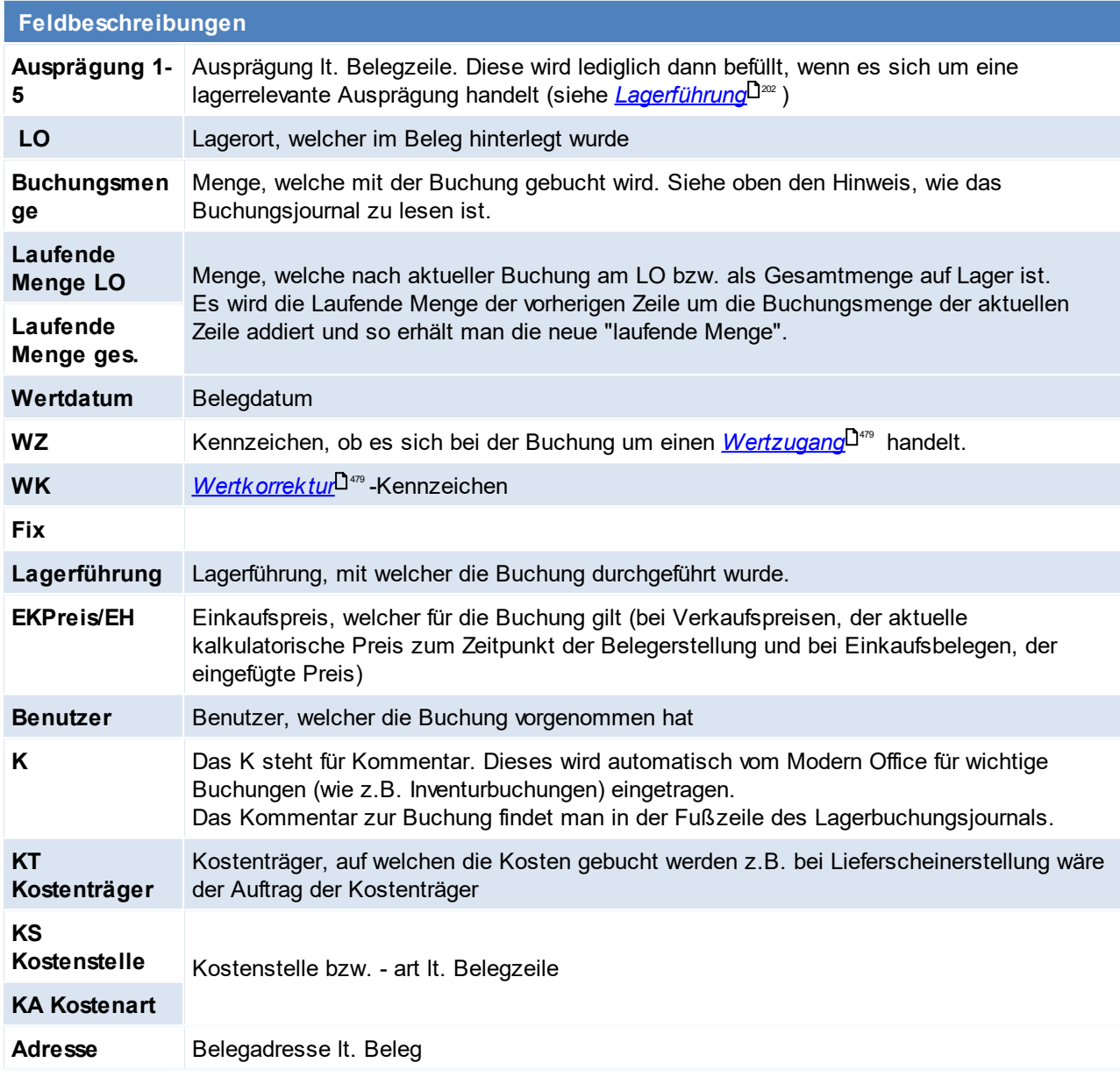

<span id="page-101-0"></span>Beachten Sie die Hinweise zum <u>[Bearbeiten](#page-24-0) von Daten in Tabellen</u><sup>D25</sup>. **4.2.3.4 Kalkulation**

*[Stammdaten > Artikel > Neuen Artikel erfassen > Karteikarte: Kalkulation]*

In diesem Bildschirm können die Verkaufspreise für einen Artikel kalkuliert werden bzw. die Einkaufspreis des Artikels verwaltet werden.

#### **Der Bildschirm** "Kalkulation" ist 3-geteilt:

In der *oberen Tabelle* sehen Sie die angelegten Verkaufspreislisten. Eine bessere Sicht der Preislisten erhält man über die eigene Karteikarte <u>"*[Preislisten](#page-106-0)*<sup>D</sup>"".</u>

*Die mittlere Tabelle* enthält alle Lieferanten des Artikels mit deren Einkaufspreisen und –konditionen.

*Die untere Tabelle* enthält die letzten Verkäufe des Artikels an den Kunden, wenn die Maske über die Artikelzeile eines Beleges (z.B. Angebot) aufgerufen wird. Dies schafft man, wenn man im Preisfeld die <F5>- Taste tätigt.

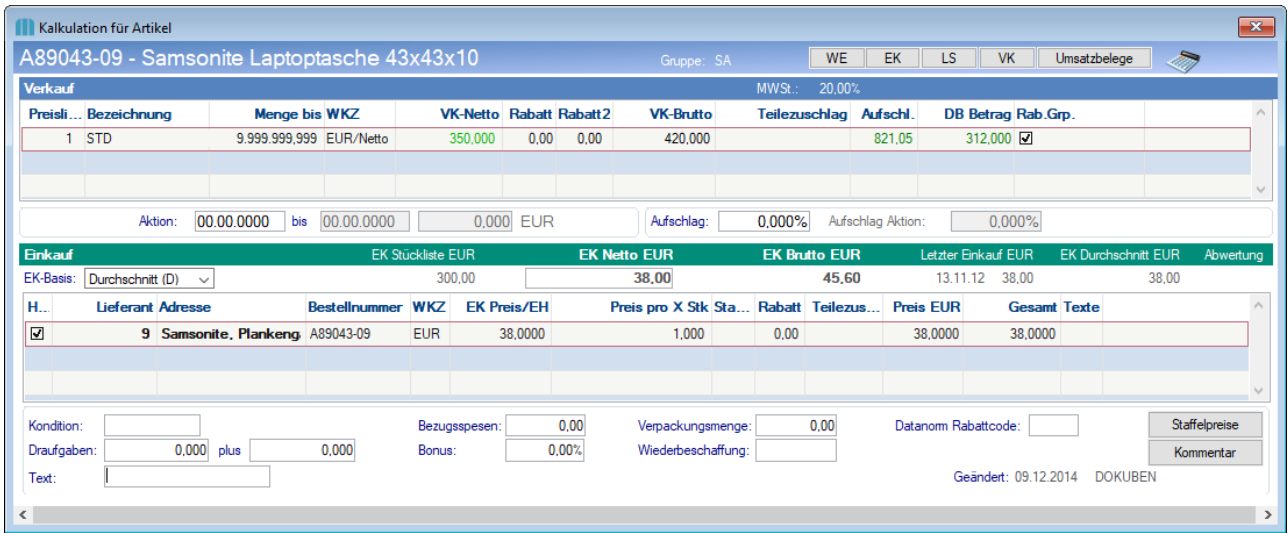

## **Oberer Tabellenabschnitt:**

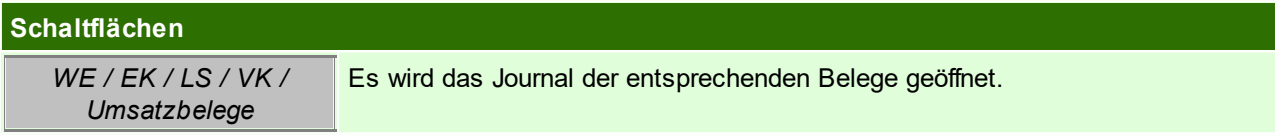

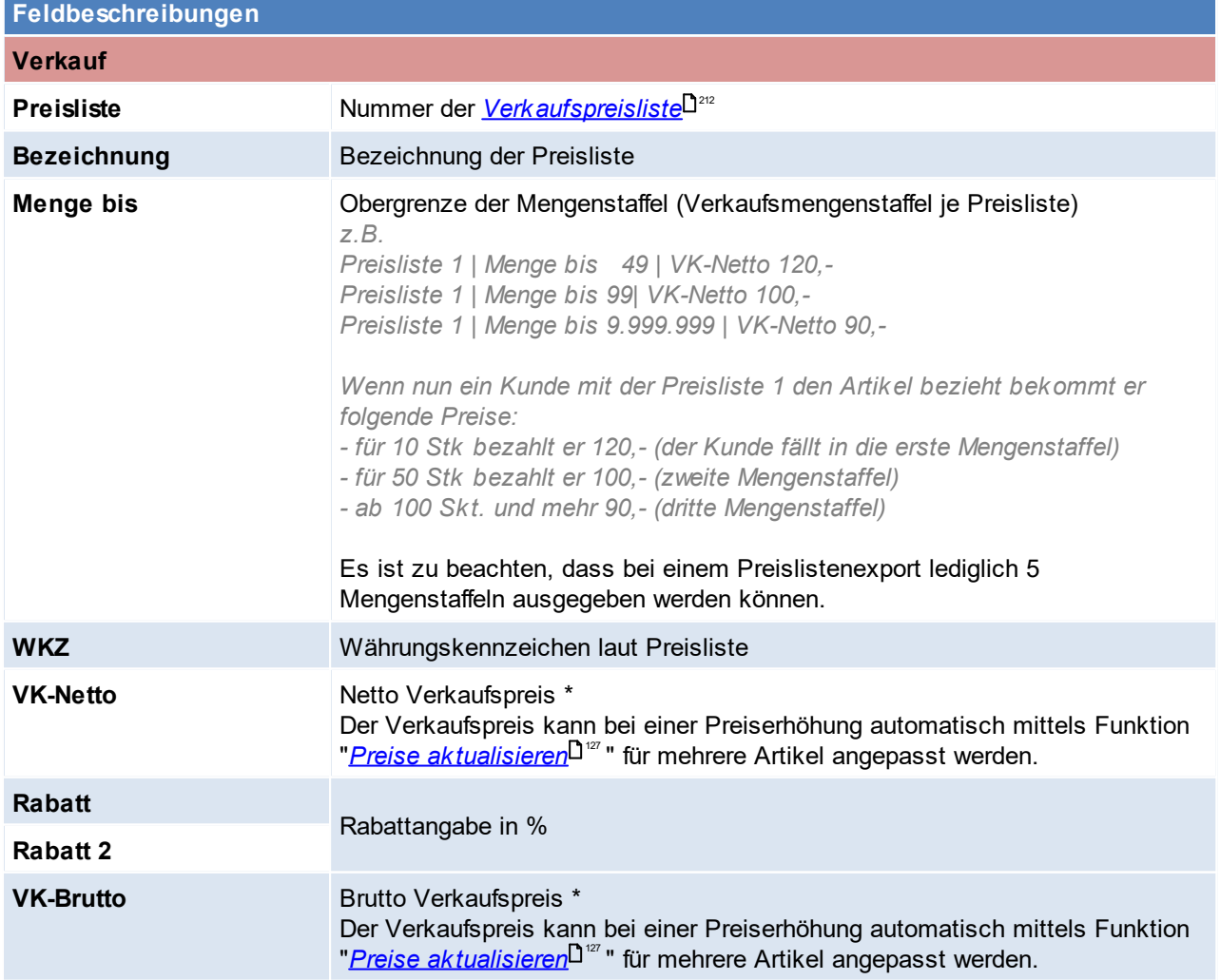

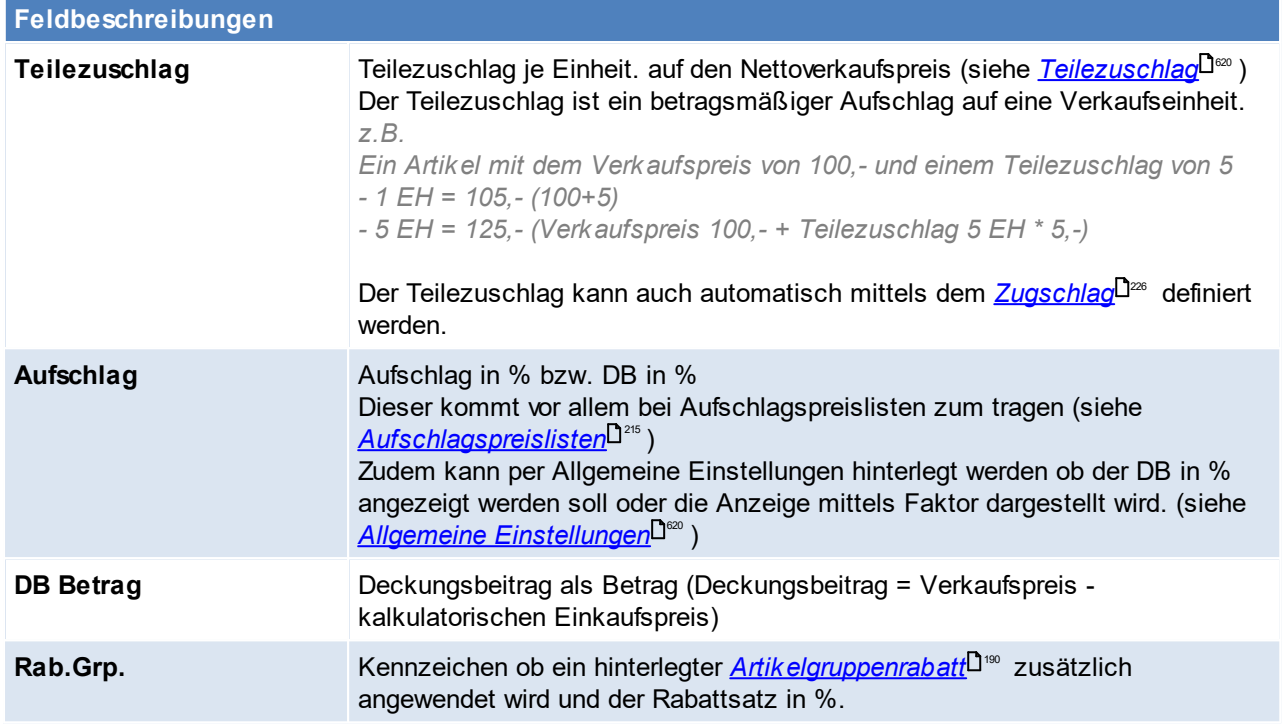

\* Die Anzahl der Nachkommastellen von Verkaufspreisen kann in den Benutzerparametern eingestellt werden. ([Benutzerparameter](#page-634-0) 5023) (siehe <u>*Benutzerparameter*<sup>D</sub>ண</sup>)</u>

**Die unterhalb der Tabelle angezeigten Felder beziehen sich ebenfalls immer auf die aktuell markierte Zeile der Preisliste**

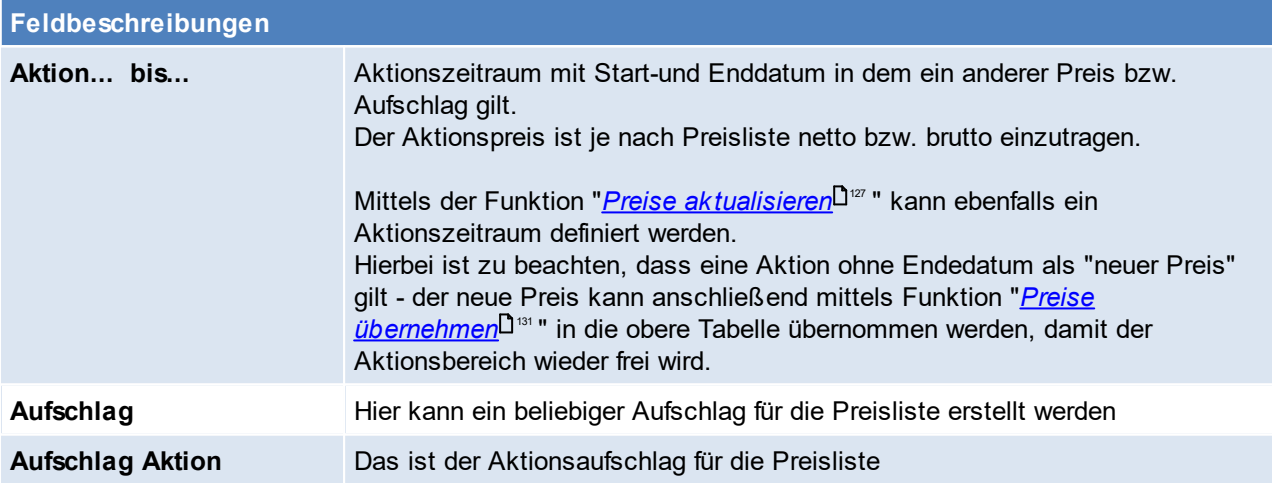

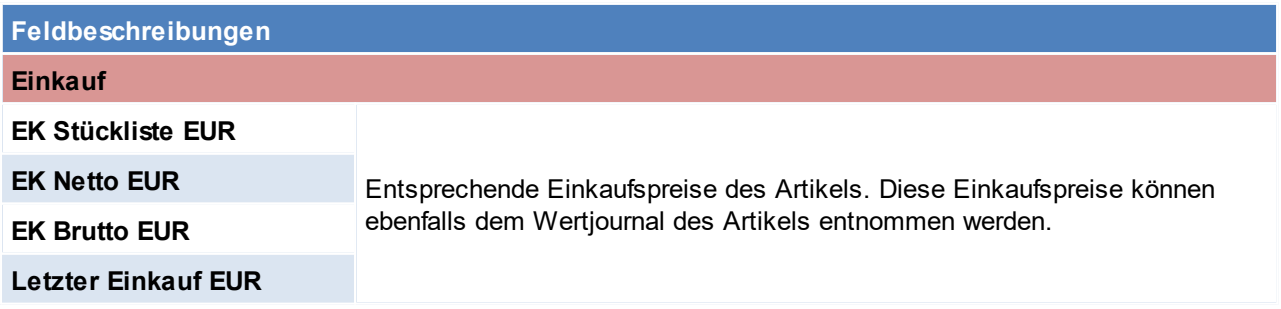

<span id="page-104-0"></span>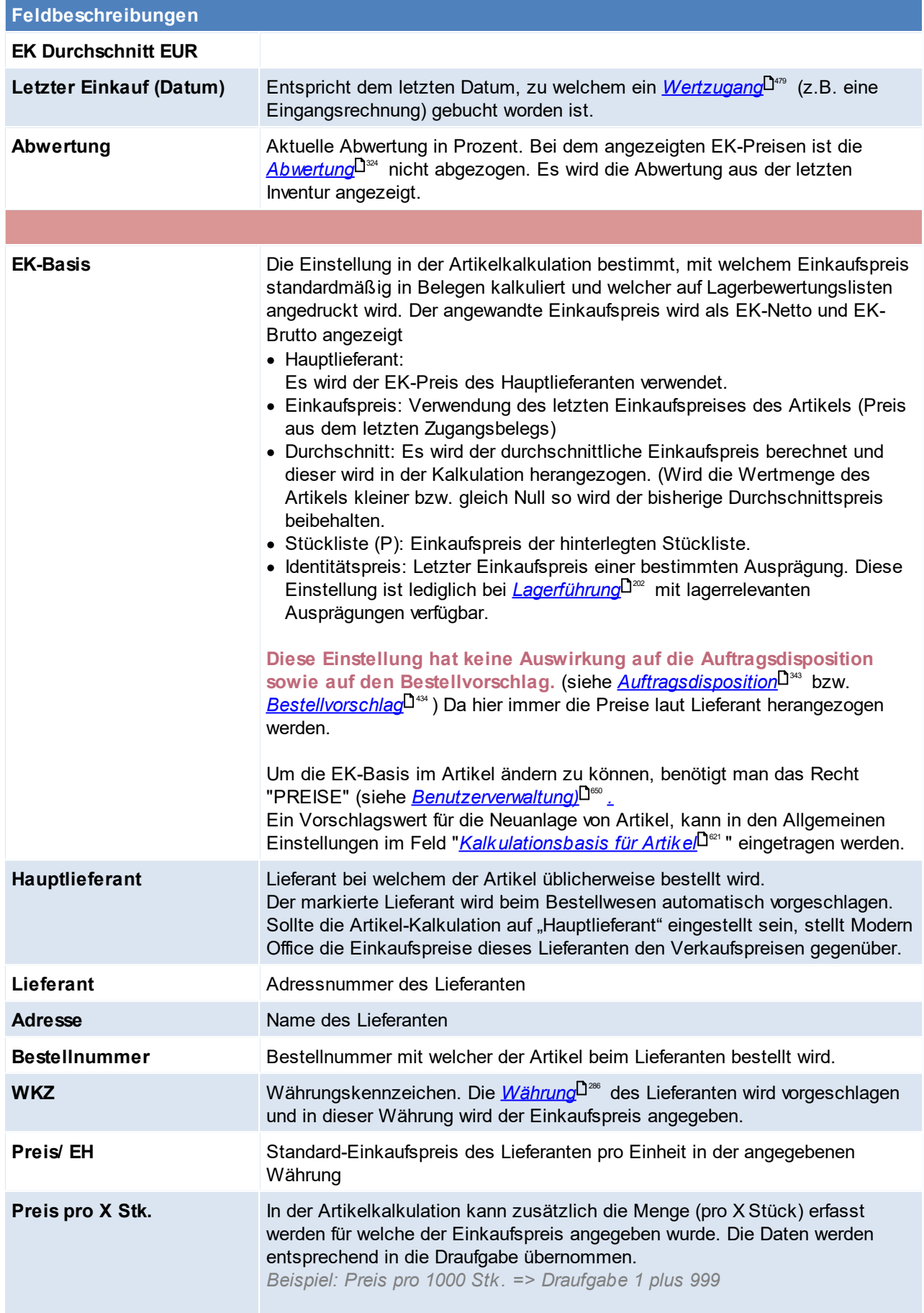

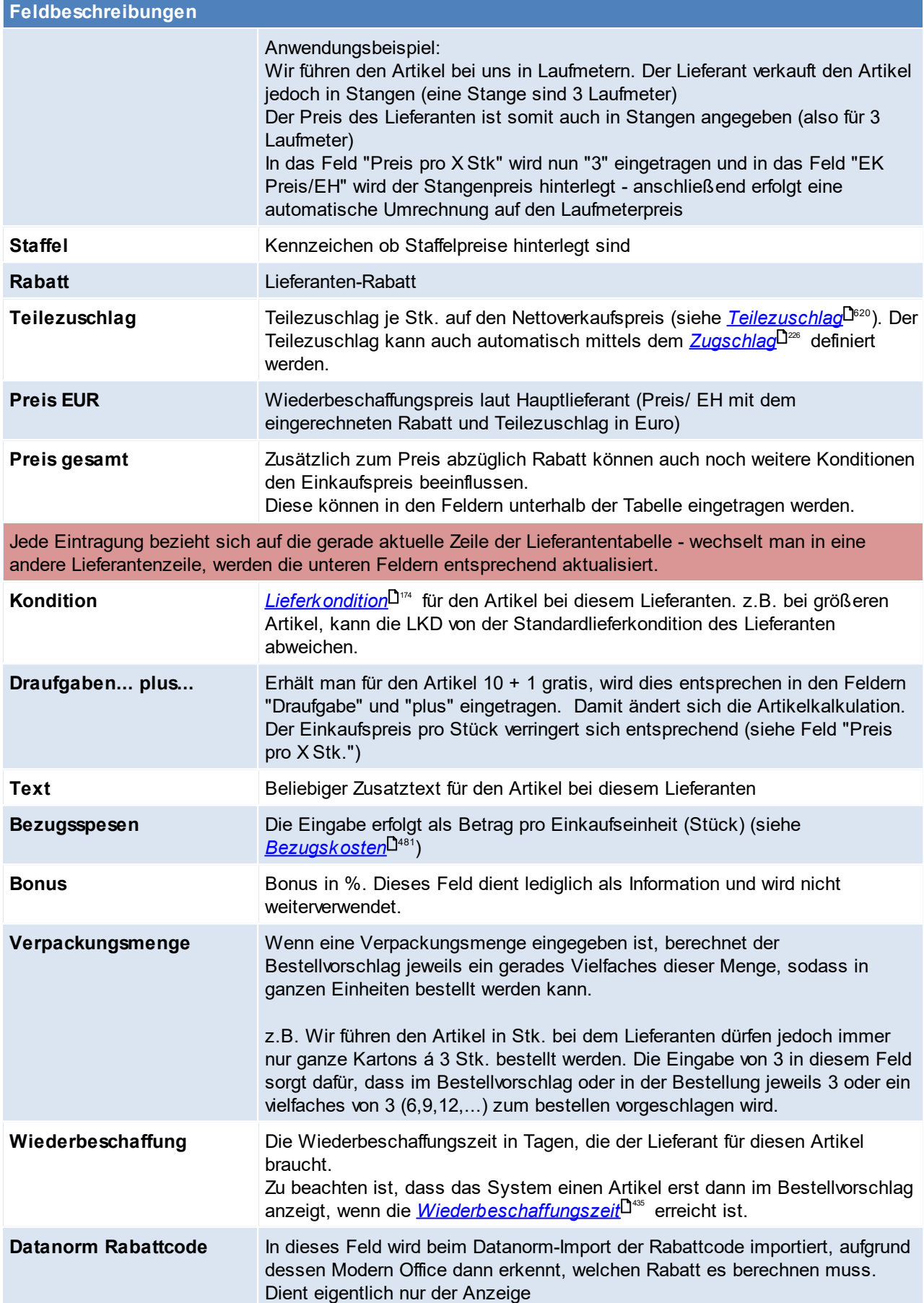

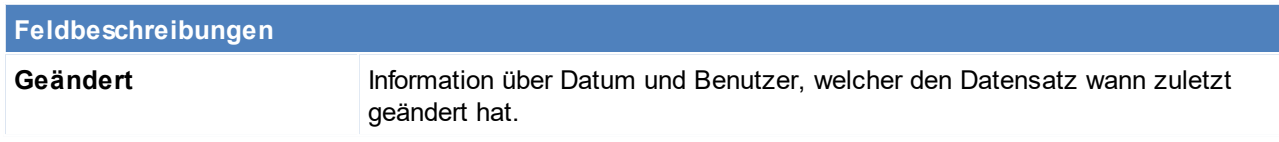

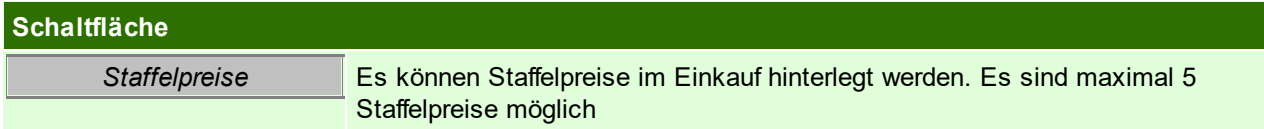

<span id="page-106-0"></span>Beachten Sie die Hinweise zum <u>[Bearbeiten](#page-24-0) von Daten in Tabellen<sup>[]25</sup>.</u> **4.2.3.5 Preislisten**

*[Stammdaten > Artikel > Neuen Artikel erfassen > Karteikarte: Preislisten]*

Das Thema "Preislisten" wurde teilweise schon im Kapitel <u>"*[Kalkulation](#page-101-0)*<sup>D™</sup>"</u> behandelt, da es auch im Kalkulations-Bildschirm möglich ist, Preislistendaten zu erfassen. Übersichtlicher geht dies jedoch im vorliegenden Bildschirm "Preislisten".

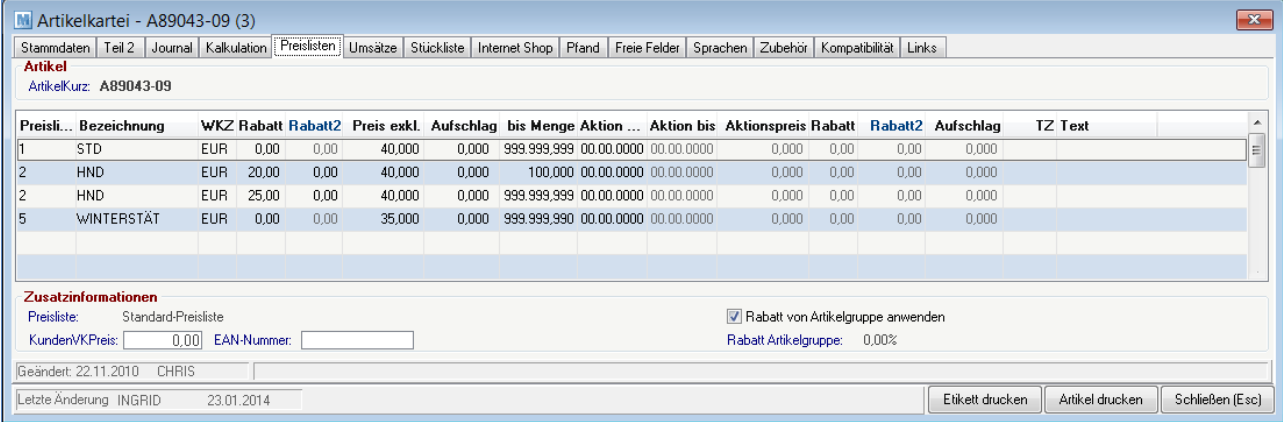

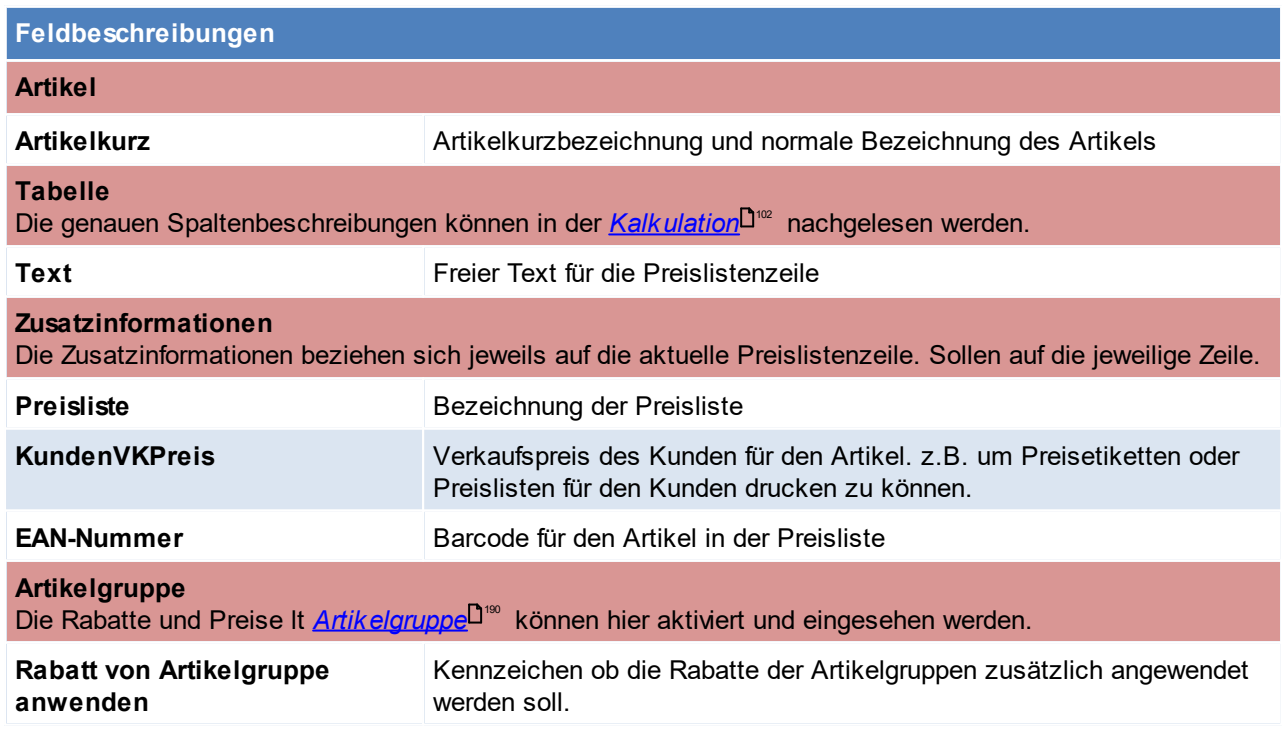

Beachten Sie die Hinweise zum <u>[Bearbeiten](#page-24-0) von Daten in Tabellen<sup>[]25</sup>.</u>

#### **4.2.3.6 Umsätze**

*[Stammdaten > Artikel > Neuen Artikel erfassen > Karteikarte: Umsätze]*

In dieser Tabelle, kann der mengen- sowie wertmäßige Umsatz je Jahr bzw. Monat entnommen werden.

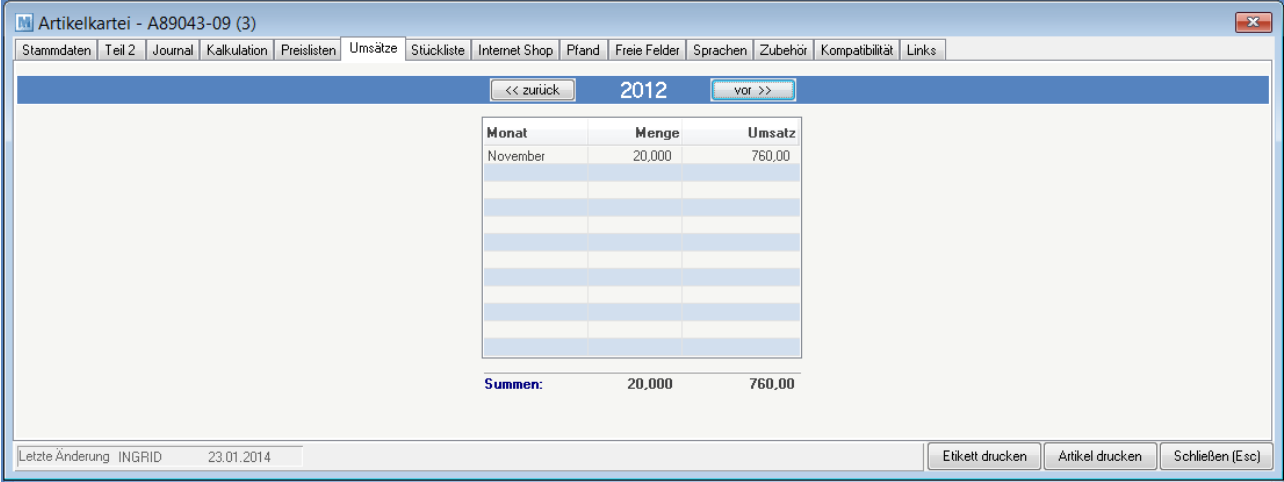

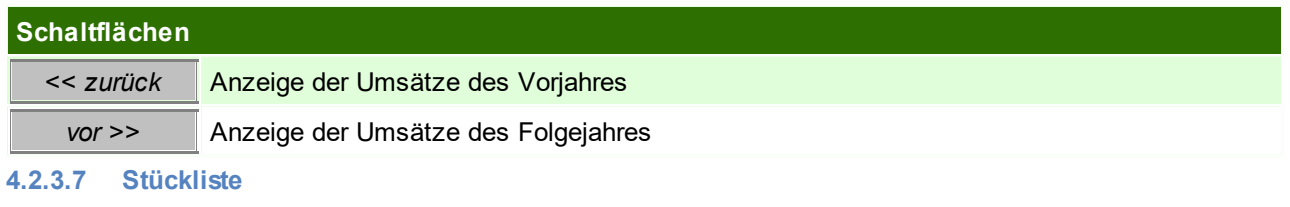

*[Stammdaten > Artikel > Neuen Artikel erfassen > Karteikarte: Stückliste]*

Handelt es sich bei dem Artikel um eine Stückliste, werden die einzelnen Stücklistenpositionen hier eingetragen.

In den Benutzerparametern kann eingestellt werden, wie die Stücklisten standardmäßig sortiert werden sollen. ([Benutzerparameter](#page-634-0) 1015) (siehe <u>*Benutzerparameter*<sup>D635</sup>)</u>

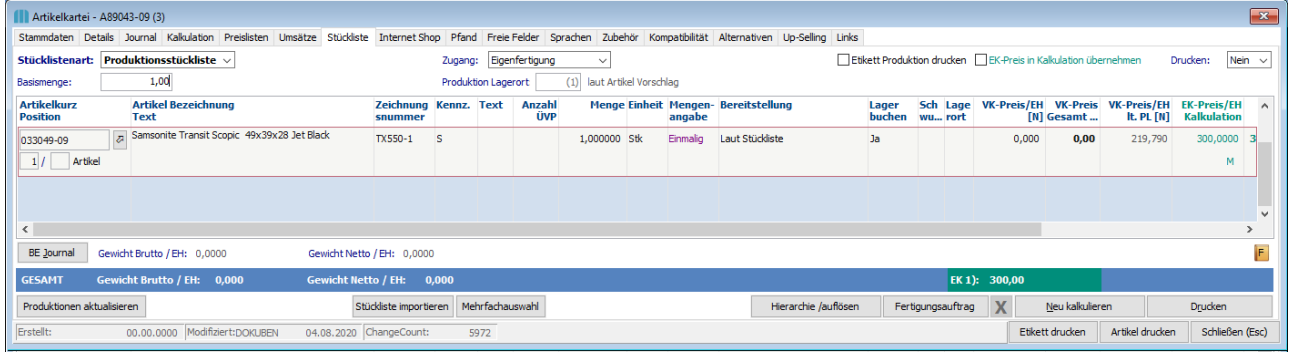

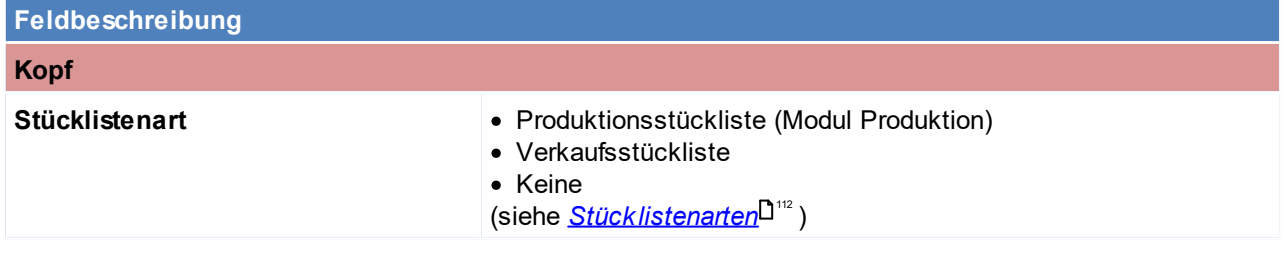
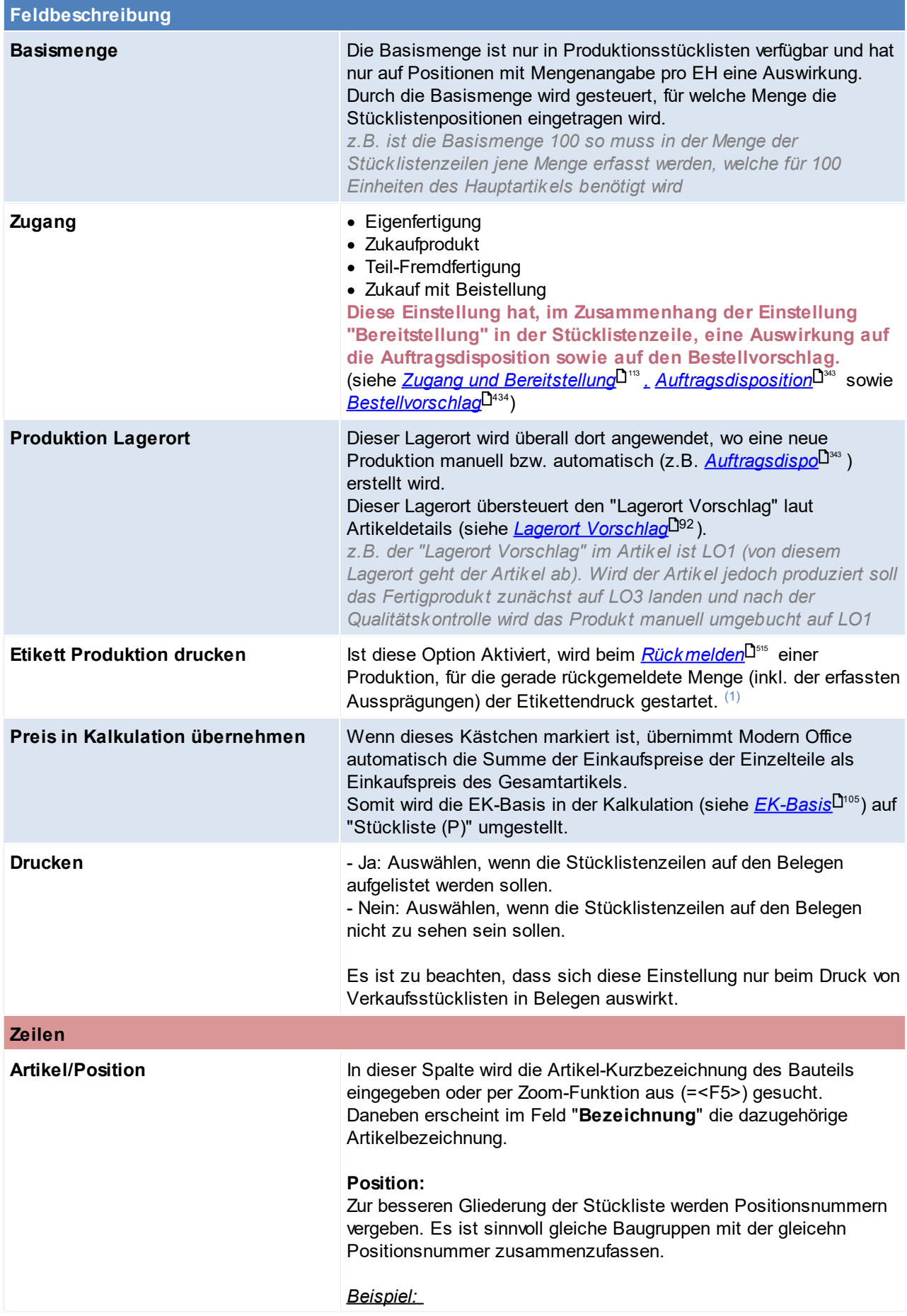

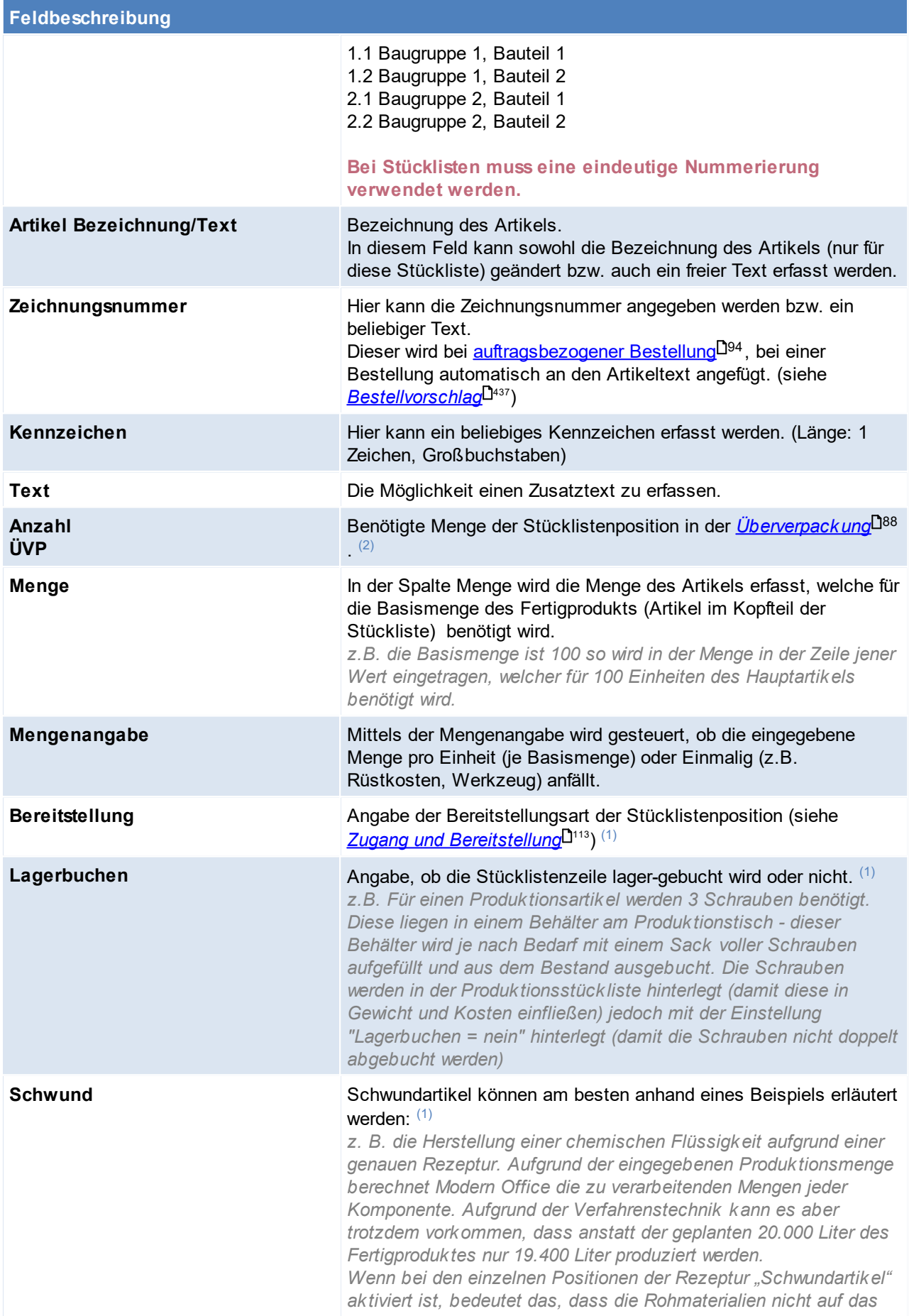

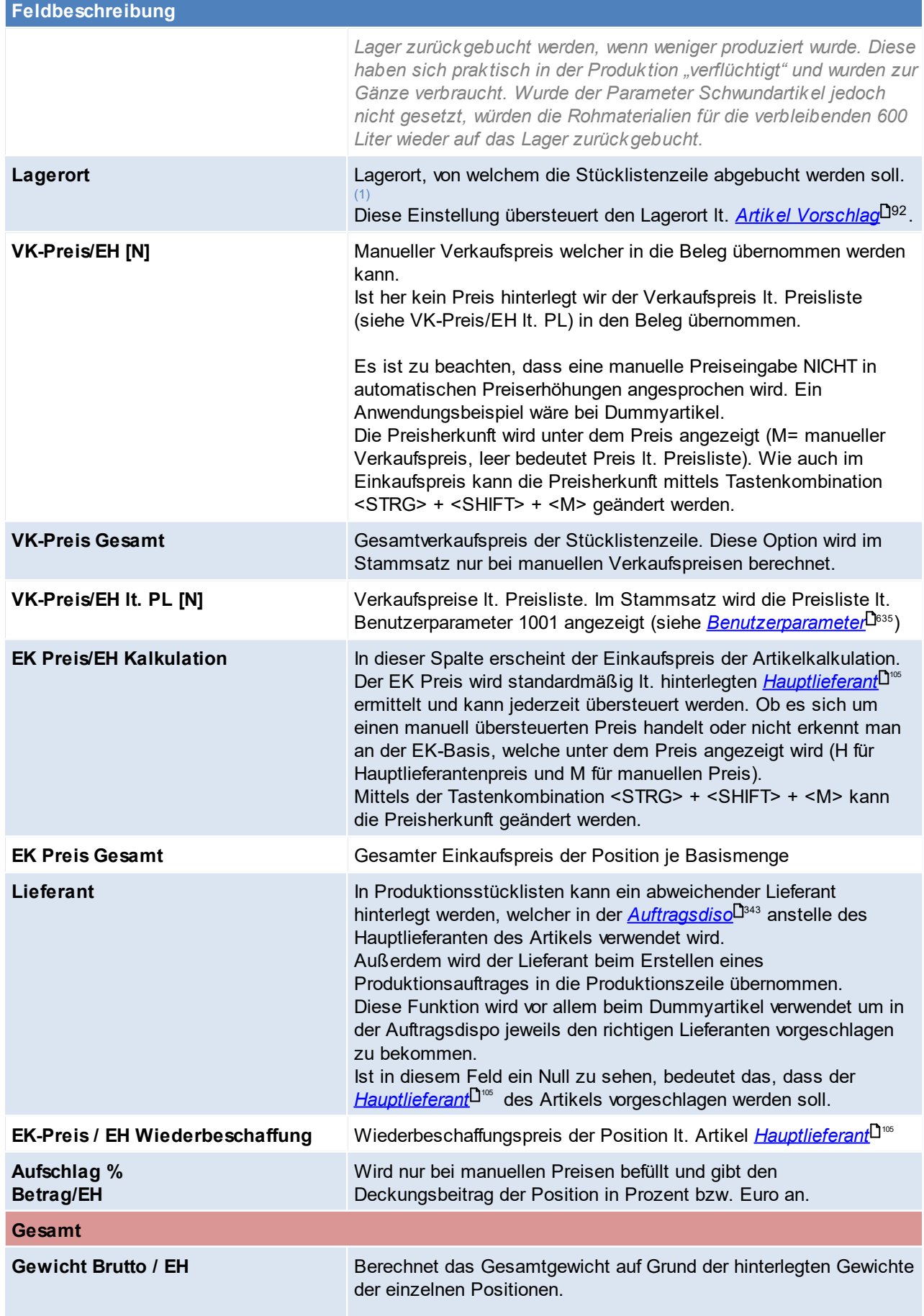

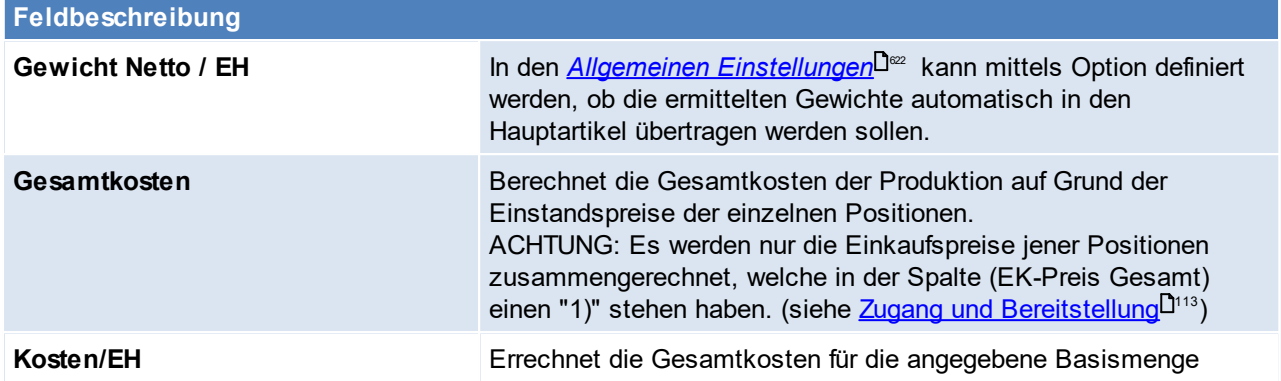

(1) Nur in Produktionsstückliste verfügbar.

(2) Nur in Verkaufsstücklisten verfügbar.

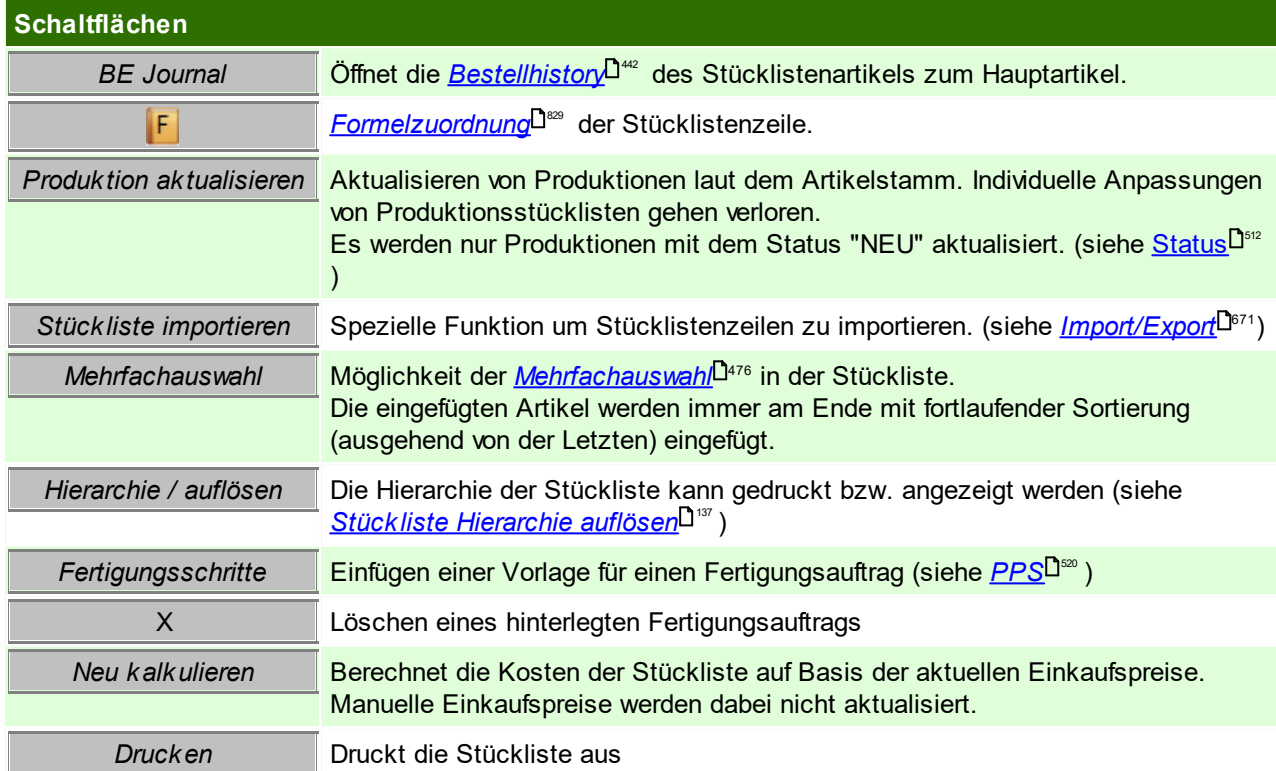

## **Stücklistenarten**

#### **Produktionsstückliste:**

Produktionsstücklisten werden für Artikel hinterlegt, die sozusagen in einem eigenen Fertigungsschritt produziert werden. Die Verarbeitung von Produktionsstücklisten erfolgt ausschließlich im Programm-Modul "*[Produktion](#page-509-0)* - <sup>510</sup>".

Wird eine neue Produktion gestartet, ist im Produktionsprogramm die gewünschte Produktionsmenge einzutragen und anschließend werden mit dem Button [Abbuchen], die Rohmaterialien vom Lager gebucht. In diesem Moment werden die Teile in der jeweiligen Bedarfsmenge pro Stk x Produktionsmenge vom Lager abgebucht. Im Lagerjournal erscheinen diese Buchungen mit dem Kennzeichen PA (Produktionsabgang) Ist ein Teil oder die gesamte Menge produziert, kann diese Produktion erneut aufgerufen und rückgemeldet werden. Erst durch diese Rückmeldung werden die Fertigartikel wieder auf das Lager zugebucht und stehen anschließend für den Verkauf als normaler Artikel zur Verfügung. (siehe <u>[Produktion](#page-509-0)<sup>Lisno</sup>)</u>

Eine Produktionsstückliste ist im Prinzip ein neuer / eigenständiger Artikel mit eigener Lagerführung.

**Verkaufsstückliste:**

Im Unterschied dazu werden die Stücklistenteile der Verkaufsstückliste immer automatisch vom Lager abgebucht, wenn ein Artikel mit dieser Stückliste in einem lagerführenden Beleg verwendet wird. Der Artikel selbst hat keine Lagerführung. Trotzdem erscheint der Kopfartikel natürlich in den Verkaufsstatistiken. (Siehe *Beleg [Stückliste](#page-465-0)* ) 466

*Beispiel: Wird ein Computer-Set verkauf, soll vom Lager automatisch eine Tastatur, Bildschirm und Maus abgebucht werden. Diese Stückliste kann im Verkaufsbeleg durchaus noch geändert werden, falls der Kunde statt der Standardtastatur eine andere wünscht.*

<span id="page-112-0"></span>Beachten Sie die Hinweise zum <u>[Bearbeiten](#page-24-0) von Daten in Tabellen</u><sup>[]25</sup>. 4.2.3.7.1 Zugang und Beistellung

Produktionsstücklisten können sich im Zugang (z.B. komplette Eigenfertigung, Fremdfertigung mit Beistellung der Stücklistenkomponenten,..) unterscheiden.

Je nach Einstellung über den Zugang und Beistellungseinstellung der Komponenten werden die Komponenten für die Beschaffung vorgeschlagen bzw. vom Lager abgebucht. In der Beschaffung in der Auftragsdispo wird die Position je nach Einstellung auch farblich unterschiedlich dargestellt.

# **Bereitstellung:**

- · Laut Stückliste: Die Einstellung wird laut Zugang der Stückliste übernommen
- · Beistellung: Bei "Teil-Fremdfertigung" sowie "Zukauf mit Beistellung" wird diese Komponente dem Lieferant beigestellt.
- · Bestellung Fremdfertigung: Der Bestellartikel, welcher bei Teil-Fremdfertigung für die Bestellung beim Lieferant herangezogen wird.
- · Eigenmontage: Komponenten welche nach dem Wareneingang montiert und somit vom Lager abgebucht werden.

Die folgende Aufstellung bietet eine Übersicht über das Verhalten bei den verschiedenen Kombinationen der beiden Einstellungen:

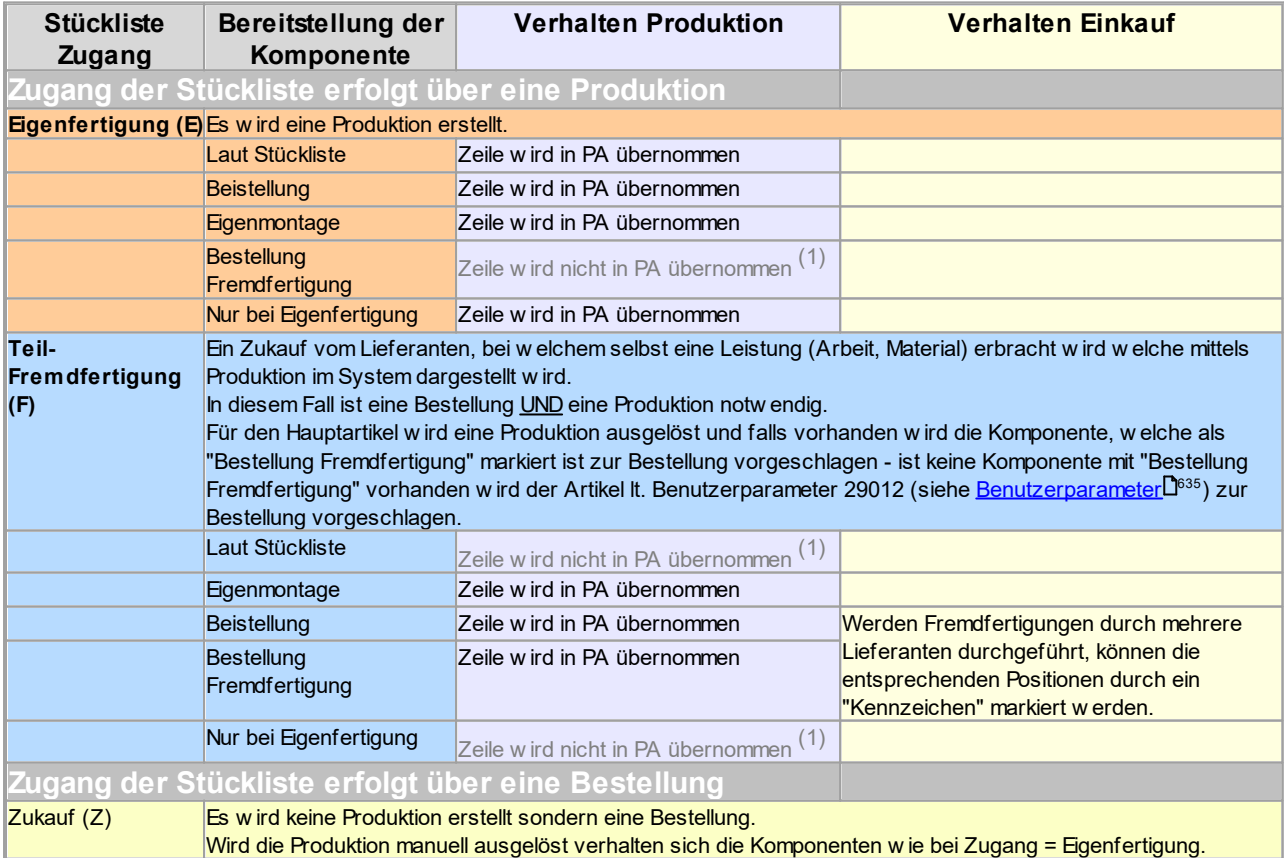

#### **114 Modern Office Handbuch**

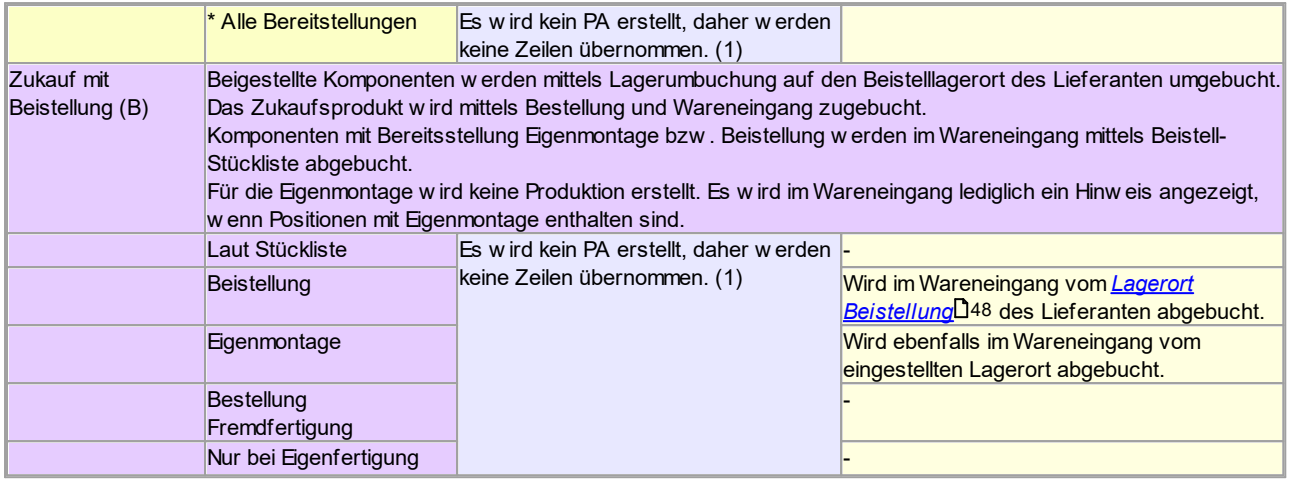

(1) Zeilen welche nicht in die Produktion eingefügt werden, werden auch im Summenteil der Stückliste nicht berücksichtigt. Siehe dazu auch die Kennzeichnung im Feld "EK-Preis Gesamt" in der Stücklistenzeile

#### **4.2.3.8 Internet Shop**

*[Stammdaten > Artikel > Neuen Artikel erfassen > Karteikarte: Internet Shop]*

Modern Office bietet die Möglichkeit, Produkte über das Internet anzubieten. In der Karteikarte "Internet-Shop" können dazu weitere Daten (auch Produktbilder ...) erfasst werden und per Webshop-Schnittstelle in den Shop übergeben werden. (siehe <u>[Magento](#page-726-0)</u> $\mathsf{J}^\text{rz}$  )

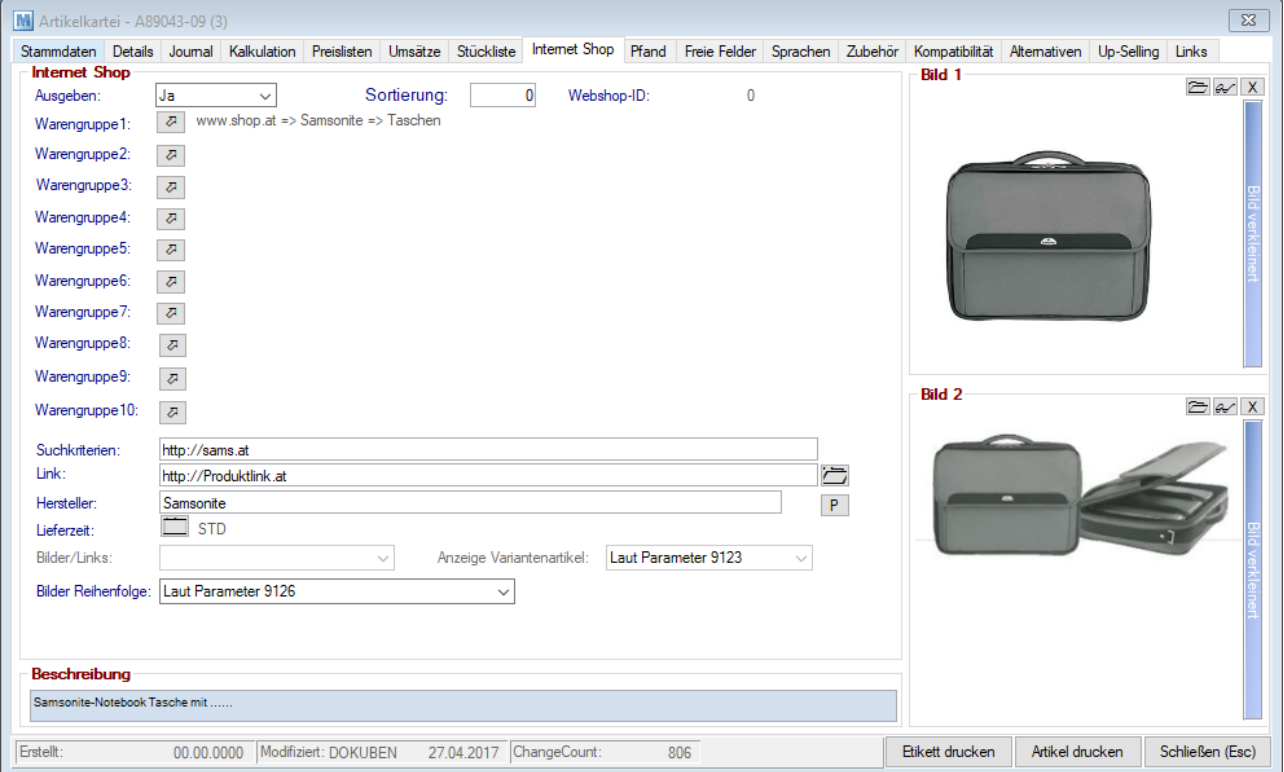

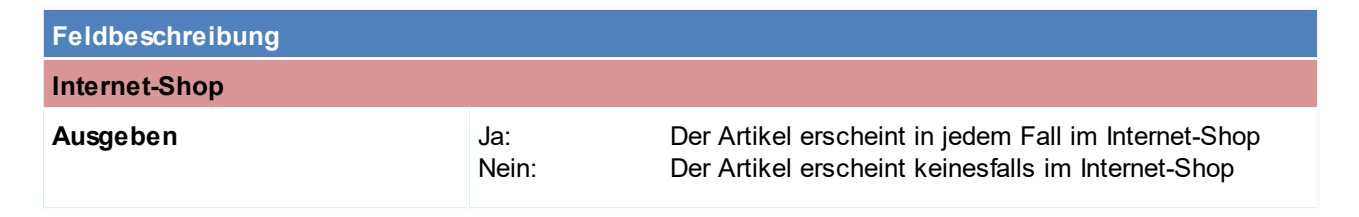

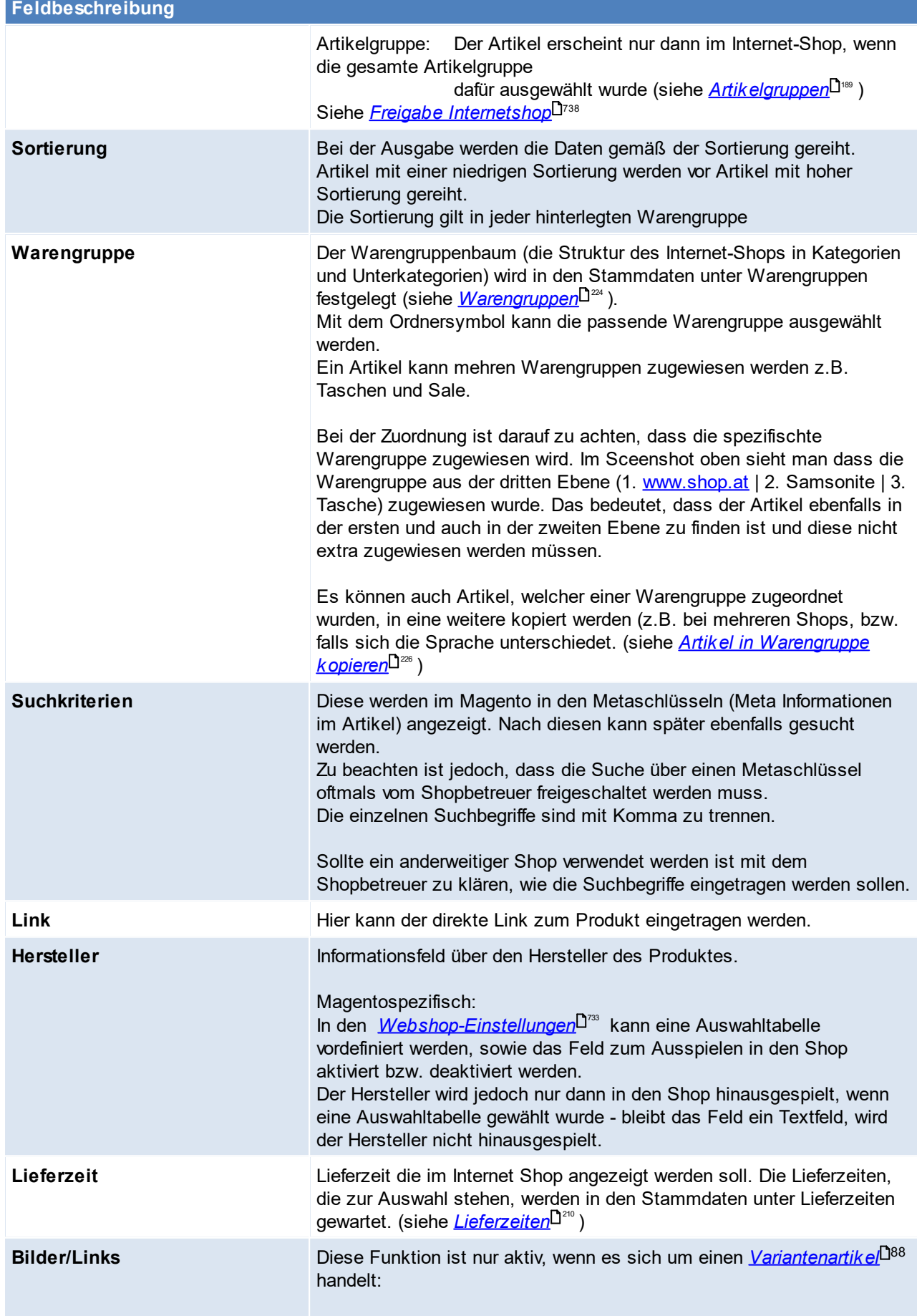

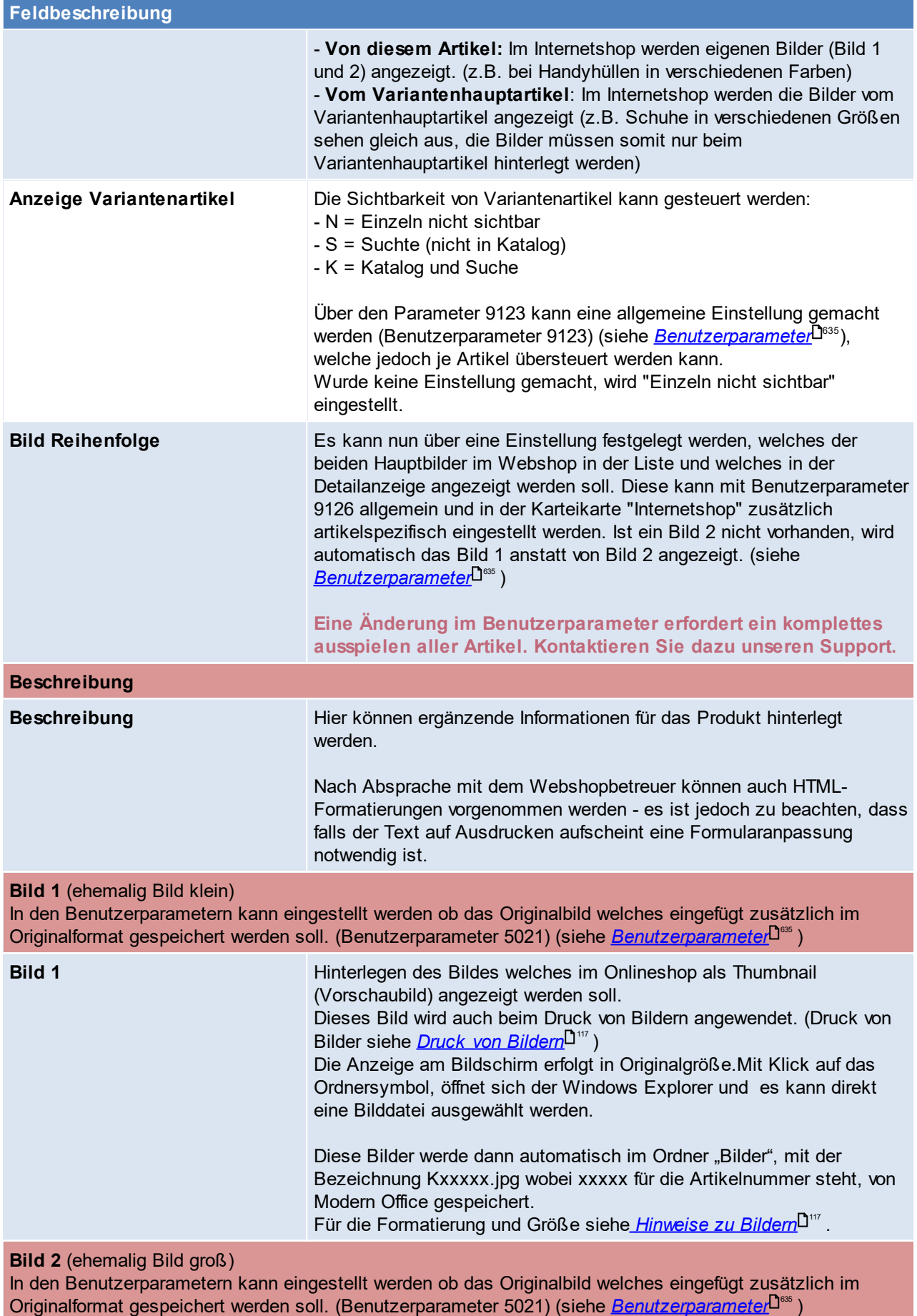

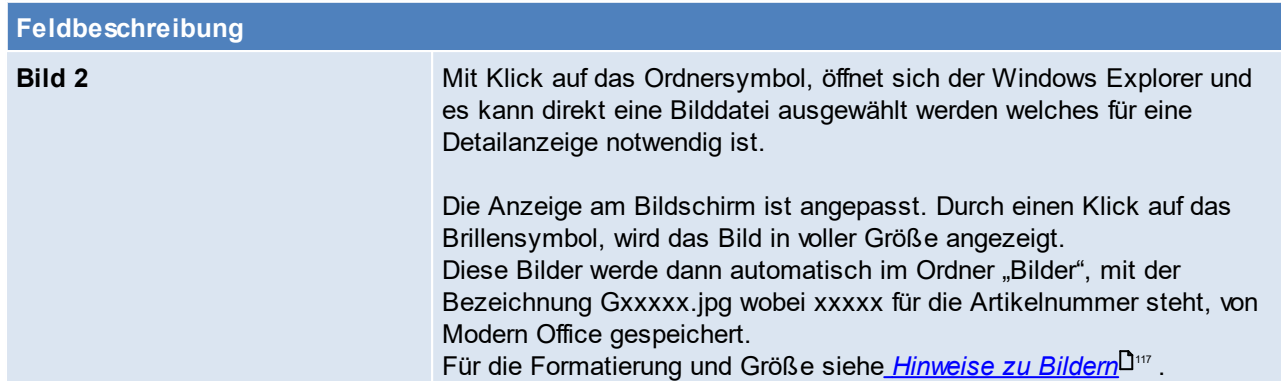

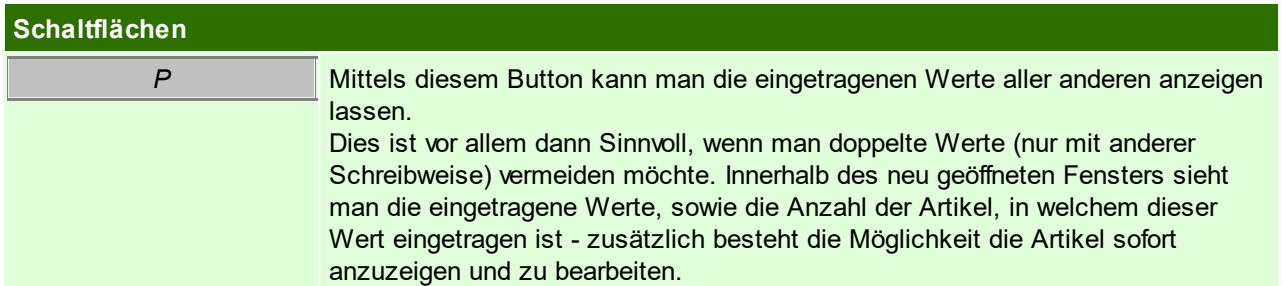

# <span id="page-116-1"></span>**Hinweis zu Bildern:**

- · Größe: 1200 Pixel mit 300 DPI
- · Format: Werden die Bilder auch auf Preislisten usw. angedruckt wird empfohlen, dass alle Bilder gleich formatiert werden (Höhe/Breite). Dies spielt für Bilder, welche nur für den Internetshop verwendet werden keine Rolle, da sich hier das Seitenverhältnis anpasst.
- · Das Format der Bilder kann auch per iView vorgegeben werden. In diesem Fall werden die Bilder auf eine entsprechende Breite bzw. Höhe konvertiert.

Dies ist vor allem notwendig, wenn die [Bilder](#page-116-0) gedruckt werden sollen. (siehe <u>Druck *von Bilder*<sup>D'</sup>''</u> )

· Bilder mit transparenten Hintergrund werden nicht unterstützt.

#### <span id="page-116-0"></span>4.2.3.8.1 Druck von Bildern

Das Modul "Druck von Bilder aus Modern Office (cViewImage)" bietet die Möglichkeit, in Belegen (z.B. Angebot) die zuvor im Artikelstamm hinterlegten Bilder eines Artikels anzudrucken. Diese Anleitung beschreibt, wie sie Modul korrekt in Betrieb genommen wird.

#### **Voraussetzungen**

Um den Druck von Bildern aus Modern Office zu verwenden gelten folgende Voraussetzungen:

- · Gültige Lizenz für das Modul "Druck von Bildern aus Modern Office (cViewImage)"
- · Das für die Hinterlegung der Bilder in Modern Office benötigte Programm "IrfanView" ist auf allen PCs auf welchen Sie mit Modern Office arbeiten installiert + lizenziert
- · Auflösung von mindestens 300dpi bei allen gewünschten Bildern
- · Einstellungen für die Konvertierung der Bilddaten in des gewünschte Druckformat
- · Anpassung der Formulare, auf welchen die Bilder angedruckt werden sollen (teilen Sie uns Ihre gewünschten Belege bitte mit)
- · Hinterlegen der Bilder im Artikelstamm

## **Installation IrfanView + Vorbereitung der Bilder**

Es ist die aktuellste Version des Programmes IrfanView (wird für die richtige Konvertierung der Bilder beim Hinterlegen in Modern Office benötigt) sowie cViewImage (dieses Programm wird benötigt um die Bilder z.B. auf dem Angebot anzudrucken) auf allen Arbeitsplätzen, auf denen der Druck von Bildern verwendet werden soll, benötigt.

Bitte geben Sie uns spätestens an diesem Zeitpunkt bekannt auf welchen Formularen bzw. Ausdrucken sie die Bilder benötigen, sodass wir diese vorbereiten können.

Bevor nun die einzelnen Bilder im Artikelstamm hinterlegt werden, muss noch eine Voreinstellung in Modern Office vorgenommen werden, um die Bilder auf die für den Druck vorgesehene Qualität zu konvertieren. Diese Einstellung ist unter (System > Systemwartung > Textdatei) zu finden. Über diesen Eintrag wird automatisch einen Konverter angestoßen, der das Bild in eine bestimmte Größe konvertiert. Die Einträge lauten:

Kennung Kennzeichen:

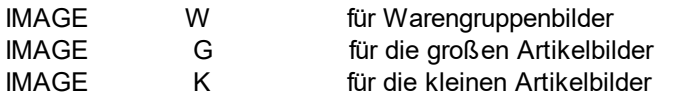

Sie können %1 für die Quelldatei und %2 für die Zieldatei angeben. Beispiel.: KONVERT.EXE %1 size=300,200 %2 Mit Modern Office wird aus lizenzrechtlichen Gründen kein solches Konvertierprogramm mitgeliefert!

Beispiel: für IrfanView: I\_VIEW32.EXE %1 /resample=(0,75) /convert=%2

# **Belegdruck**

Beim anschließenden Druck eines zuvor angepassten Beleges wird nun automatisch das hinterlegte Bild beim jeweiligen Artikel angedruckt.

Hier ist noch ein Beispiel im fertigen Druck (es werden hier "Bilder klein" angedruckt):

#### Sehr geehrte Damen und Herren!

wir freuen uns über Ihr Interesse an unseren Produkten und erstellen Ihnen gerne nachstehendes Angebot:

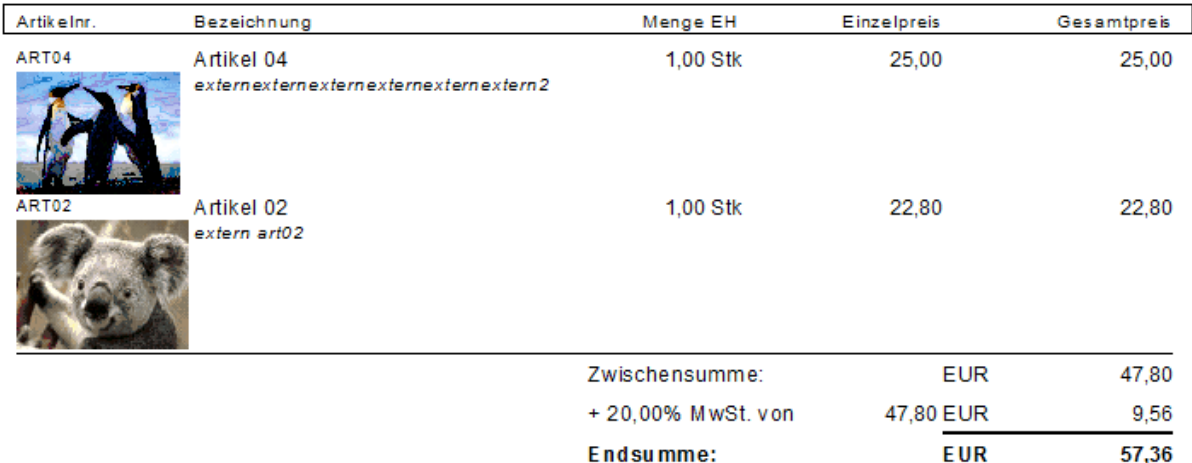

#### **4.2.3.9 Pfand**

*[Stammdaten > Artikel > Neuen Artikel erfassen > Karteikarte: Pfand]*

Die Verarbeitung von automatischen Pfandartikeln erfolgt derzeit nur im Kassenmodul. Es können zu einem Hauptartikel beliebig viele Pfandartikel eingetragen werden, die automatisch mit dem Hauptartikel verkauft werden sollen.

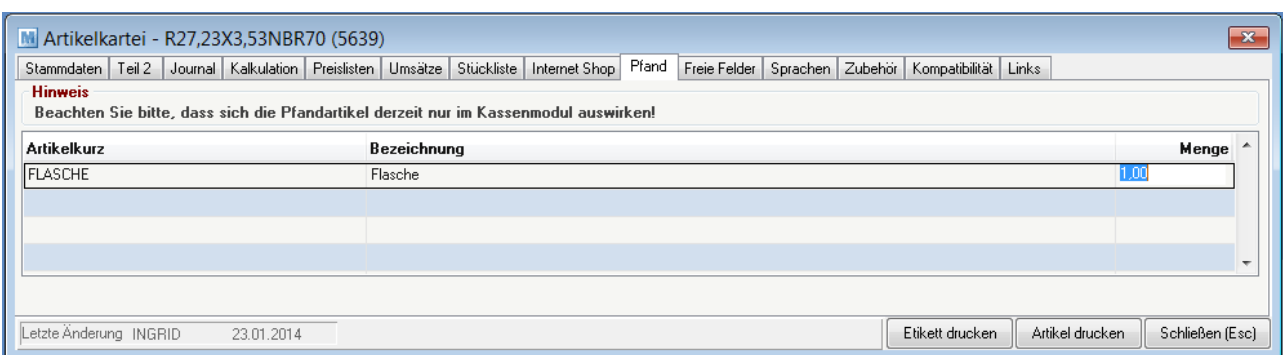

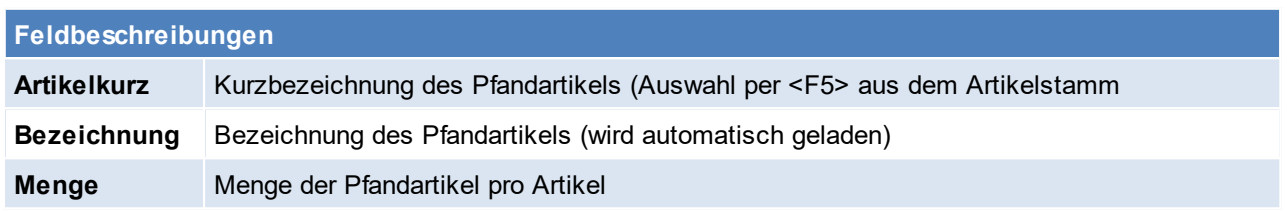

Beachten Sie die Hinweise zum <u>[Bearbeiten](#page-24-0) von Daten in Tabellen</u><sup>[]25</sup>.

**4.2.3.10 Freie Felder**

*[Stammdaten > Artikel > Neuen Artikel erfassen > Karteikarte: Freie Felder]*

Die Erklärung und Feldbeschreibung, kann den <u>*Freie [Feldern](#page-279-0)*</u>D<sup>2∞</sup> entnommen werden.

# **4.2.3.11 Sprachen**

*[Stammdaten > Artikel > Neuen Artikel erfassen > Karteikarte: Sprachen]*

Es können Bezeichnung und Anmerkung in beliebig vielen Sprachen hinterlegt werden. Aufgrund des Sprachkennzeichens in der Adresse wird im Beleg die jeweilige Bezeichnung vorgeschlagen und auf den Belegen gedruckt.

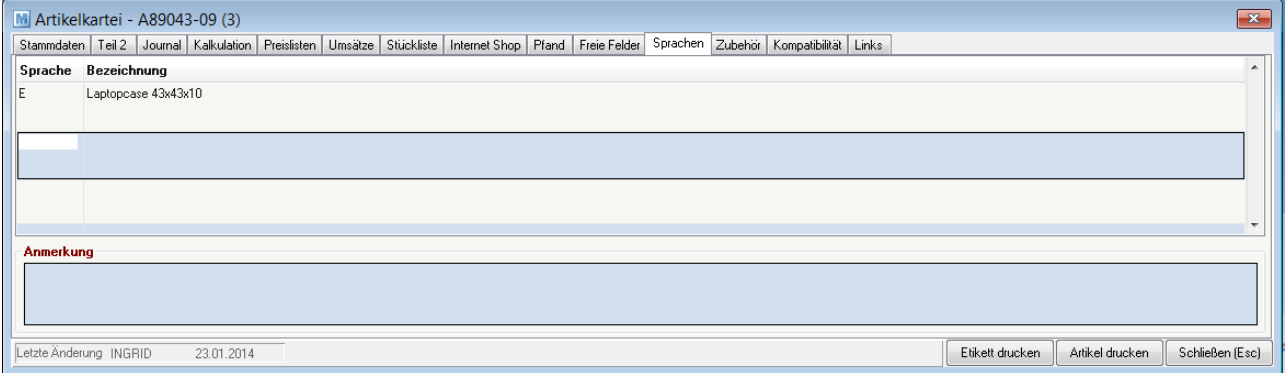

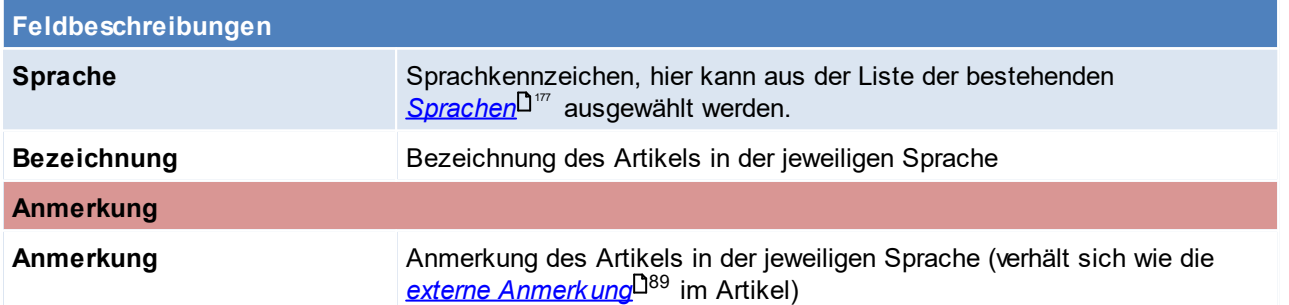

Beachten Sie die Hinweise zum <u>[Bearbeiten](#page-24-0) von Daten in Tabellen<sup>[]25</sup>.</u>

<span id="page-119-1"></span>**4.2.3.12 Zubehör**

*[Stammdaten > Artikel > Neuen Artikel erfassen > Karteikarte: Zubehör]*

Hier können Zubehör-Artikel eingetragen werden, gleichzeitig wird bei dem Zubehör-Artikel der Artikel in die [Kompatibilität](#page-119-0)sliste (siehe <u>K*ompatibilität*<sup>⊔:∞</sup> )</u> eingetragen bei welchem er als Zubehör hinterlegt wurde. Feldbeschreibung der Maske siehe <u>[Links](#page-782-0)<sup>Lj™.</sup> L</u>ogischer Weise können in diese Liste nur Artikel eingegeben werden.

*Beispiel:*

*Die Druckerpatrone PXMA schwarz passt für den Drucker Canon XY. Im Drucker Canon XY kann man nun die Druckerpatrone PXMA schwarz hinterlegen als Zubehör. Durch das Eintragen der Druckerpatrone als Zubehör wird im Artikelstamm der Druckerpatrone PXMA der Drucker Canon XY im Register "Kompatibilität" eingetragen. Wie man sieht ist die Eintragung wechselseitig.*

Zu Beachten ist, dass das Kontrollkästchen "IS" aktiv sein muss und der ausgewählte Artikel für den Onlineshop freigegeben sein muss. (siehe <u>A*rtik elfreigab e*</u>U<sup>738</sup>)

Im Magento werden diese Artikel im Register "Cross-Selling" eingetragen.

Zusätzlich kann mittels [Benutzerparameter](#page-634-0) (Benutzerparameter 9130) (siehe <u>*Benutzerparameter*<sup>Usss</sup>)</u> definiert werden, ob der Artikel auch als "Verwandter Artikel" im Magento eingetragen wird.

<span id="page-119-0"></span>**4.2.3.13 Kompatibilität**

*[ Stammdaten > Artikel > Neuen Artikel erfassen > Karteikarte: Kompatibilität]*

Hier können kompatible Artikel eingetragen werden, gleichzeitig wird bei dem kompatiblen Artikel der Artikel in die Zubehörliste (siehe *[Zubehör](#page-119-1)* ) eingetragen bei welchem er als kompatibler Artikel hinterlegt wurde. 120 Feldbeschreibung der Maske siehe <u>[Links](#page-782-0)<sup>L]™</sup>.</u> Logischer Weise können in diese Liste nur Artikel eingegeben werden.

*Beispiel:*

*Die Druckerpatrone PXMA schwarz passt für den Drucker Canon XY. In der Druckerpatrone PXMA schwarz kann der Drucker Canon XY nun im Register "Kompatibilität" eingetragen werden. Durch das Eintragen des Druckers als kompatibles Gerät wird im Artikelstamm des Druckers die Patrone PXMA schwarz im Register "Zubehör eingetragen. Wie man sieht ist die Eintragung wechselseitig.*

**4.2.3.14 Alternativen**

*[Stammdaten > Artikel > Neuen Artikel erfassen > Karteikarte: Alternativen]*

Hier können alternative Artikel hinterlegt werden, dabei wird beim alternativen Artikel automatisch der Artikel bei welchem er als Alternative hinterlegt wurde eingetragen.

Feldbeschreibung der Maske siehe <u>[Links](#page-782-0)</u><sup>D™.</sup> Logischer Weise können in diese Liste nur Artikel eingegeben werden.

Alternativen werden momentan nicht im Internetshop unterstützt.

**4.2.3.15 Up-Selling**

*[Stammdaten > Artikel > Neuen Artikel erfassen > Karteikarte: Up-Selling]*

Hier können höherwertige Artikel hinterlegt werden. Diese werden dann z.B. im Onlineshop beim entsprechenden Artikel angezeigt.

Feldbeschreibung der Maske siehe <u>[Links](#page-782-0)</u><sup>D™</sup>. Logischer Weise können in diese Liste nur Artikel eingegeben werden.

Zu beachten ist, dass das Kontrollkästchen "IS" aktiv sein muss und der ausgewählte Artikel für den Onlineshop freigegeben sein muss. (siehe <u>A*rtikelfreigabe*l <sup>J738</sup>)</u>

Im Magento werden diese Artikel im Register "Upselling" eingetragen.

**4.2.3.16 Links**

*[Stammdaten > Artikel > Neuen Artikel erfassen > Karteikarte: Links]*

Hier können alle zum Artikel gehörigen Daten gespeichert werden, wie z.B. andere Artikel, Adresse, Belege, Helpdesks oder Dateien. Siehe *[Links](#page-782-0)* 783

**4.2.4 Artikel weitere Funktionen**

**4.2.4.1 Artikel ausgeben**

*[Stammdaten > Artikel > Artikel ausgeben]*

Dieses Programm funktioniert analog zum Programm "Artikel [Übersicht](#page-80-0)" (siehe <u>A*rtikel Übersicht*<sup>[]81</sup>),</u> schlägt aber gleich eine Ausgabe auf dem Drucker vor.

Wenn die Suchkriterien festgelegt wurden und mit [Weiter] bestätigt wird, erscheint der Druckdialog.

**4.2.4.2 Preisliste ausgeben**

*[Stammdaten > Artikel > Preisliste ausgeben]*

Dieses Programm ermöglicht eine Preisliste, anhand einer <u>[Preislistenvorlage](#page-215-0)<sup>Das</sup>,</u> zu drucken.

In der Druckvorlage werden alle, für den Druck relevanten Daten (Preislistenspalten, Artikel Filter, Überschriften und Texte) eingestellt und können anschließend mittels dieser Funktion jederzeit gedruckt werden.

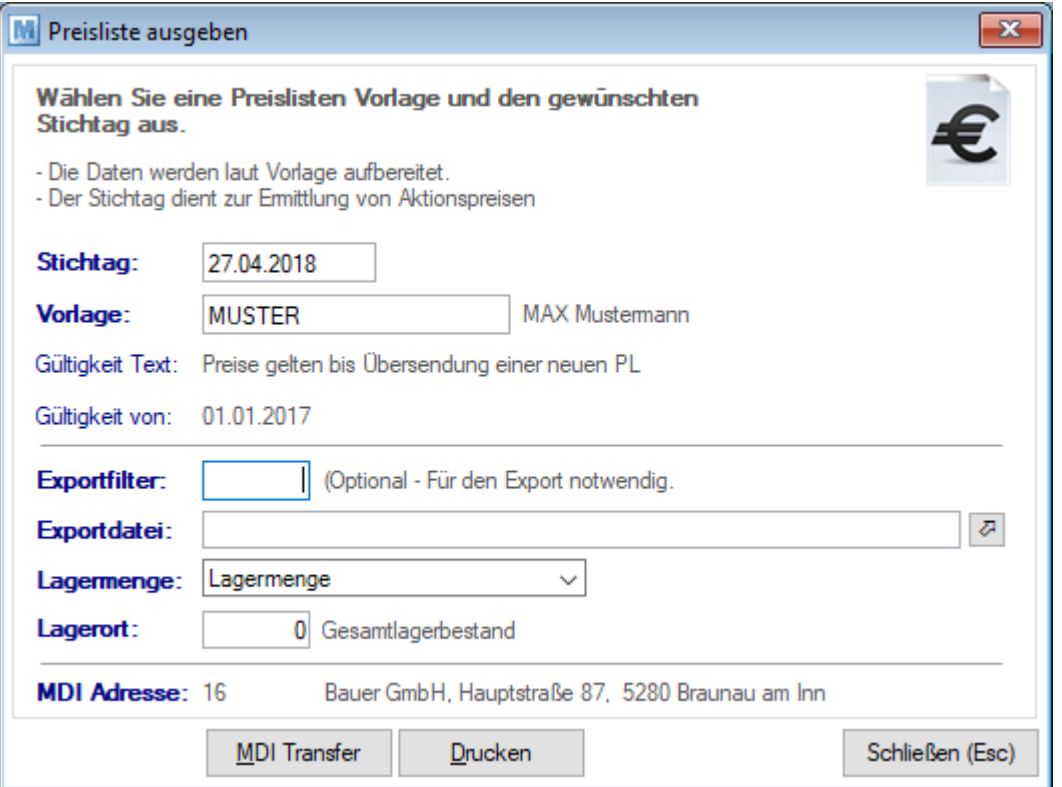

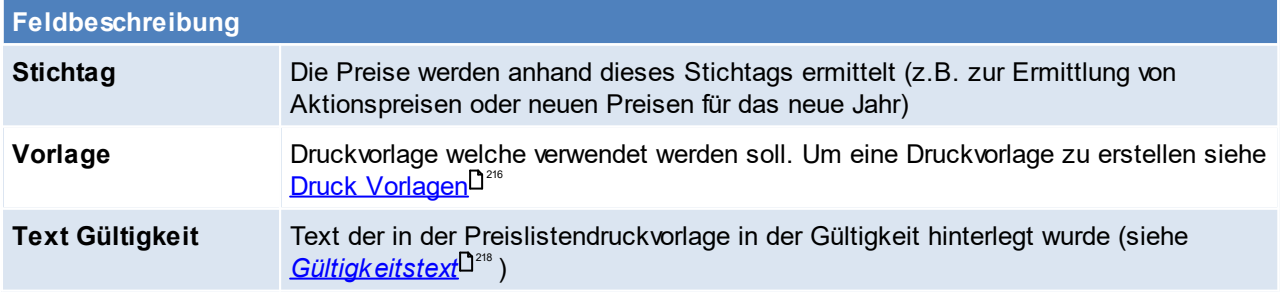

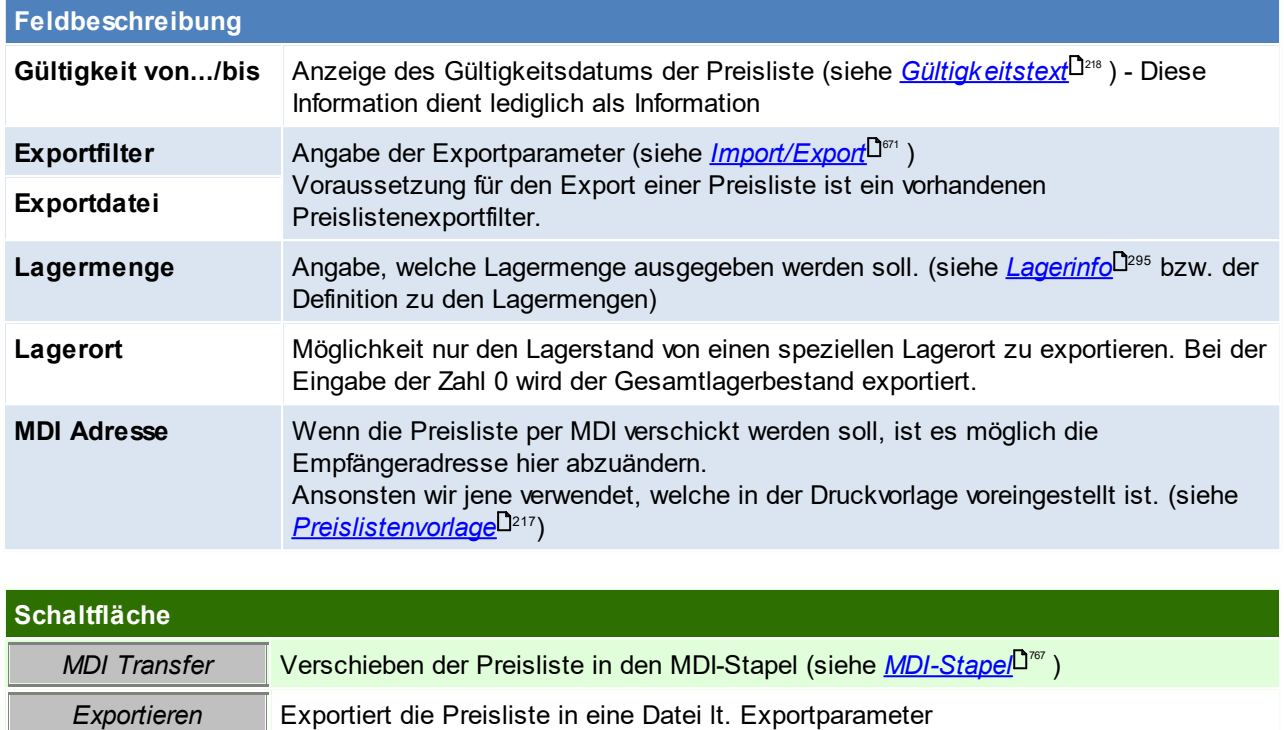

<span id="page-121-0"></span>**4.2.4.3 Artikelexport**

*[Stammdaten > Artikel > Artikelexport]*

*Drucken* Druck der Preisliste

Dieses Programm funktioniert analog zum Programm "Artikelübersicht", schlägt aber gleich die Ausgabe in eine Exportdatei vor.

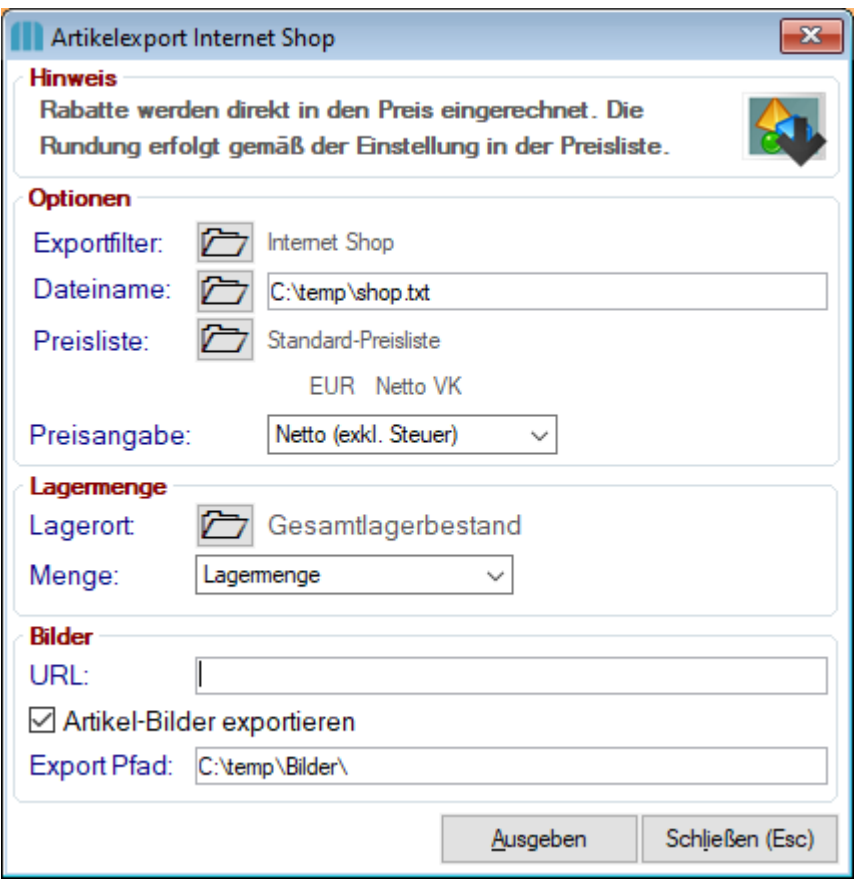

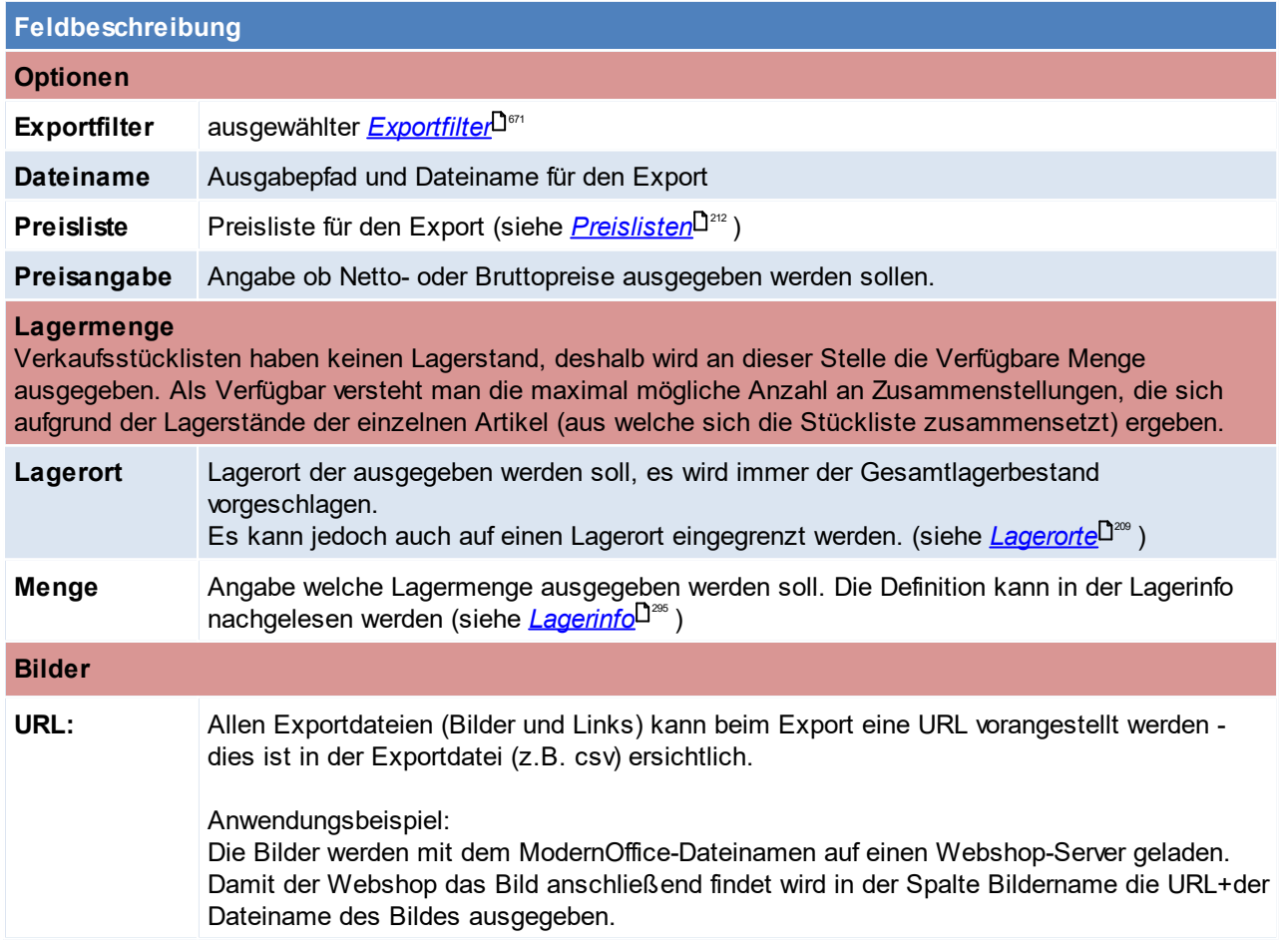

## **124 Modern Office Handbuch**

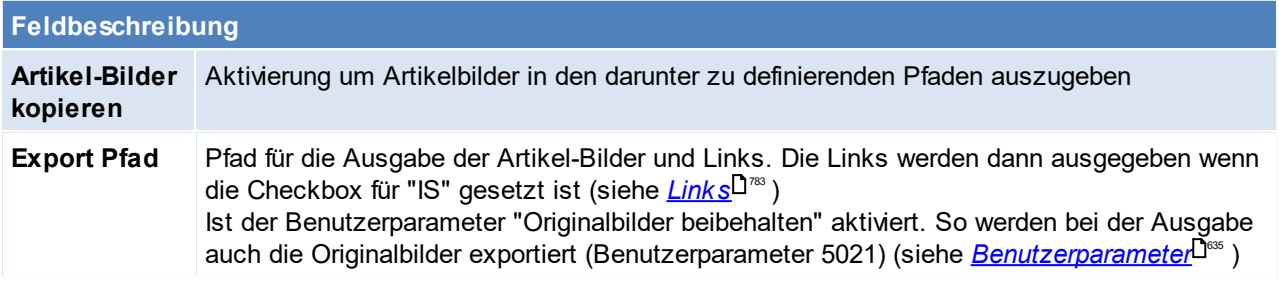

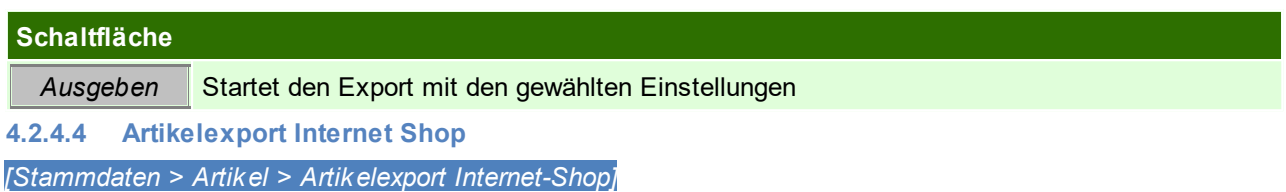

Dieses Programm exportiert nur jene Artikel, für die in der Karteikarte "lnternet" die <u>*[Freigabe](#page-737-0)*<sup>∐™e</sup>ge</u>setzt wurde in

eine externe Datei, die dann von einer dazu passenden Internet-Shop Software wieder eingelesen werden können.

Das Programm [Artikelexport](#page-121-0) Internetshop funktioniert analog zum <u>A*rtikelexport*iDive .</u>

## **Hinweise:**

1. Mittels des <u>*[Moduls](#page-745-0) MDI<sup>IJ™s</sup> ka*nn der Export für den Internetshop, in Verbindung mit dem</u> *[Aufgabenplaner](#page-635-0)*-<sup>J636</sup>, automatisiert werden.

**4.2.4.5 Artikel einspielen**

*[Stammdaten > Artikel > Artikel einspielen]*

Dieses Programm dient zum Einspielen externer Artikeldaten.

Hier hat man die Möglichkeit die Artikeldaten, die beispielsweise ein Lieferant zur Verfügung stellt, zu übernehmen. Außerdem können zumeist alte Artikeldaten jenes Programms übernommen werden, das vor "Modern Office" eingesetzt wurde.).

Voraussetzung ist, dass der Importfilter für die Daten des Lieferanten richtig definiert ist (siehe *[Import/Export](#page-670-0)* .( [Schnittstellen](#page-670-0) L<sup>671</sup>

Zudem können für Artikel bei welchen sich der Verkaufspreis ändert automatisch Etiketten gedruckt werden. Dies ist in den [Benutzerparameter](#page-634-0)n einzustellen (Benutzerparameter 1010) (siehe <u>*Benutzerparameter* D®</u> )

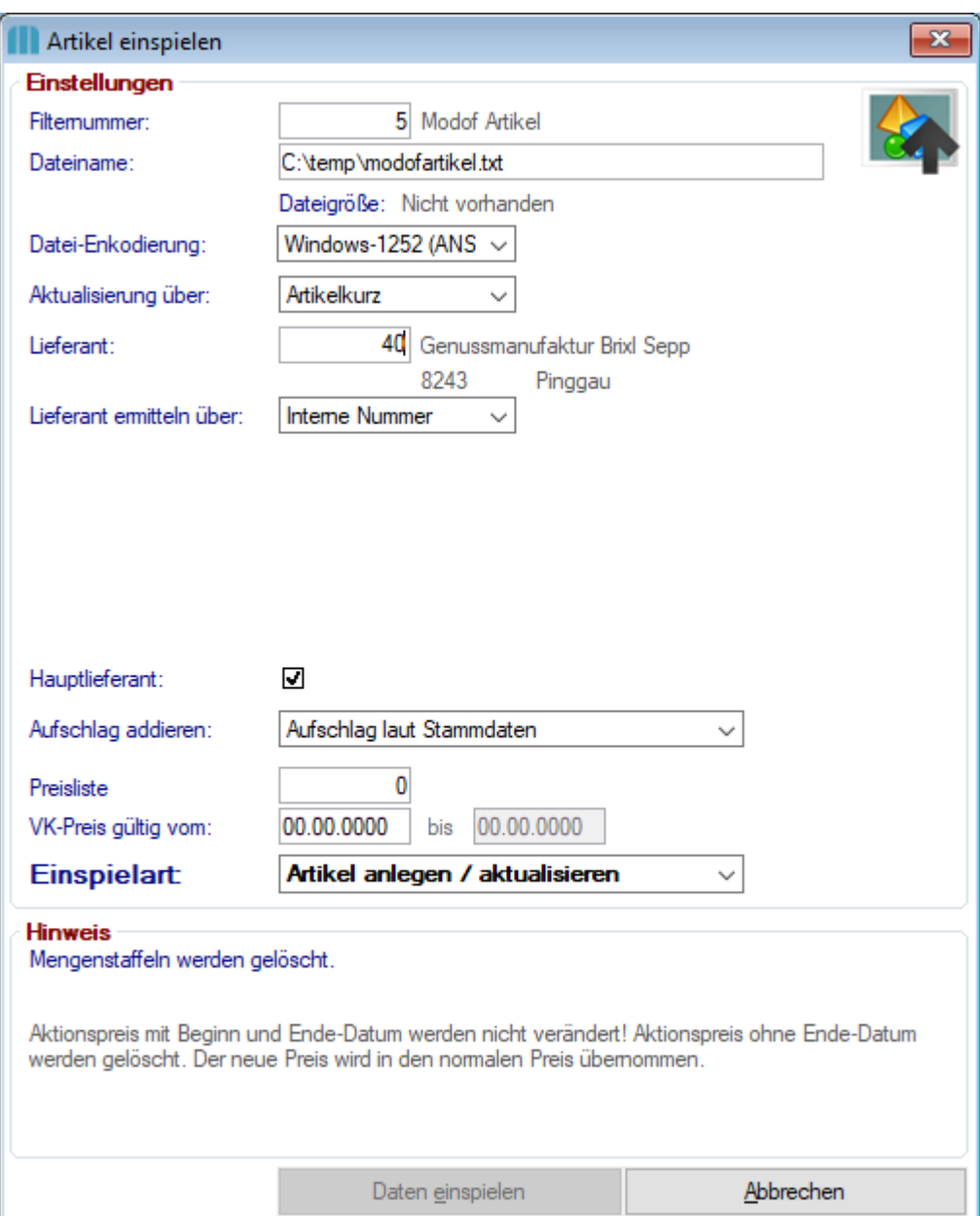

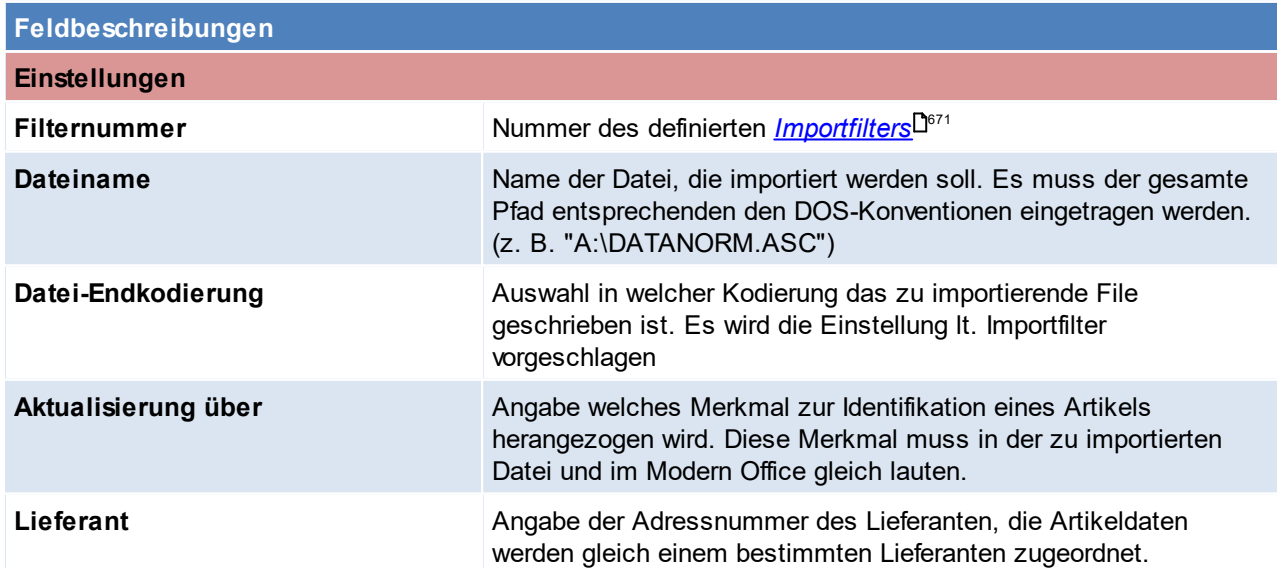

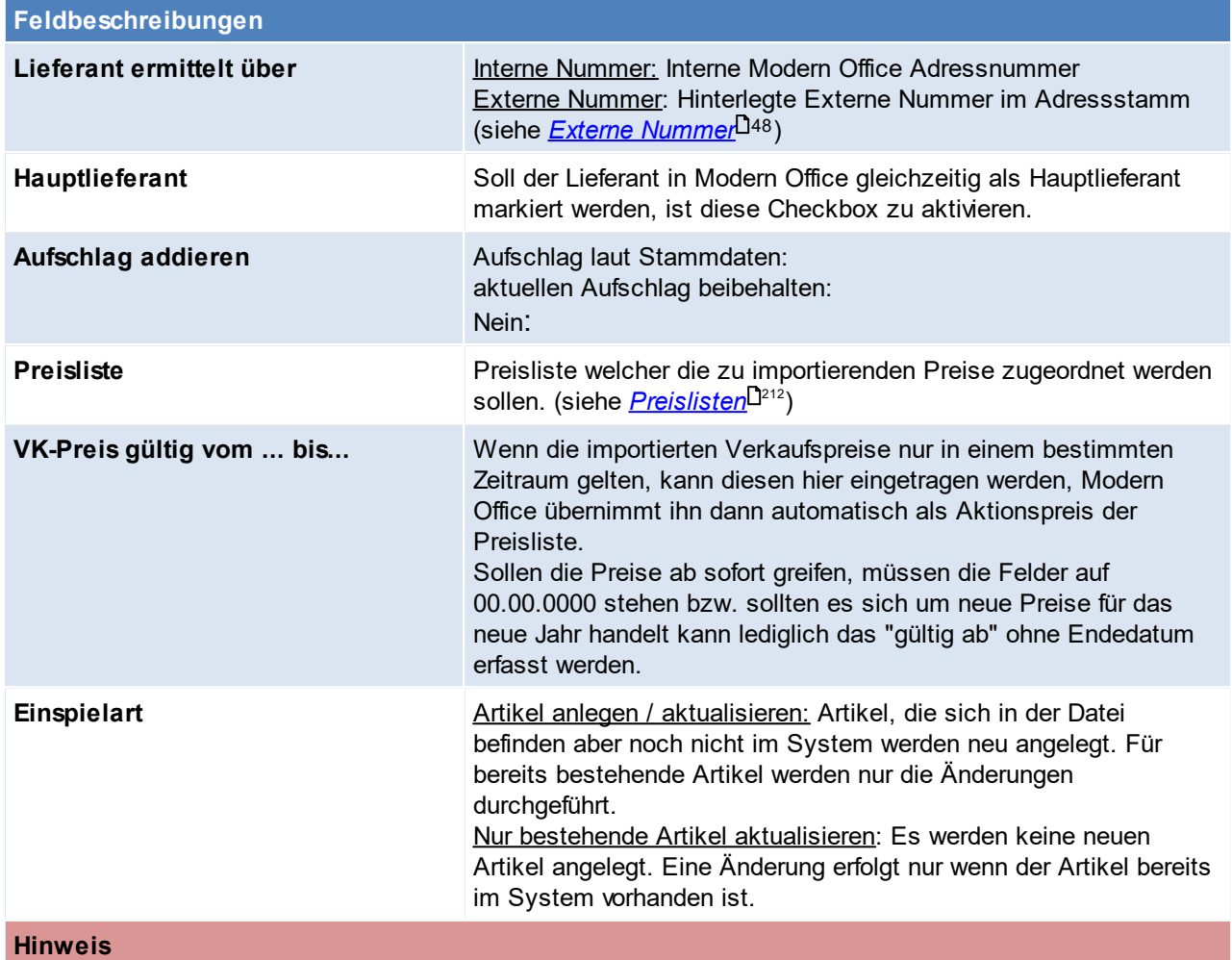

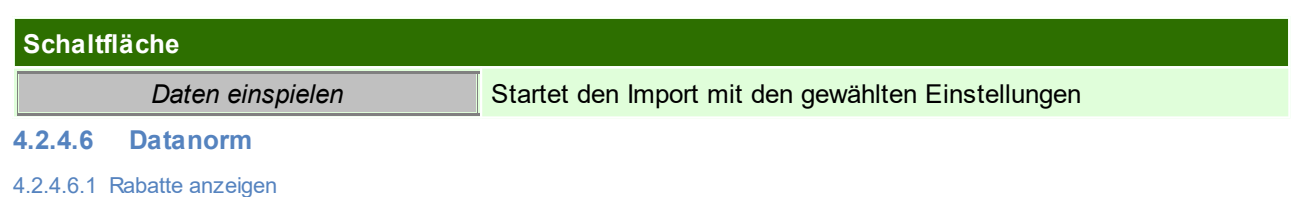

*[Stammdaten > Artikel > Datanorm > Rabatte anzeigen]*

Modern Office bietet Ihnen die Möglichkeit, Lieferanten-Artikeldaten im Format der genormten Schnittstelle "Datanorm V3 oder V4" zu übernehmen. Beim Import von Datanorm-Preisen ist es üblich, zuerst die Rabattdatei der Artikelgruppen einzuspielen.

Oftmals werden die Rabatte jedoch nicht in Form einer Datei zur Verfügung gestellt, sondern nur in einem Begleitschreiben dargelegt. Daher besteht die Möglichkeit, vor der Einspielung der Artikeldaten die Warengruppen mit deren Fixrabatt hier zu hinterlegen, sodass beim Einspielen der eigentlichen Datei die richtigen Einkaufspreise kalkuliert werden können.

Es besteht auch hier die Möglichkeit, Rabatte einzelner Artikelgruppen zu ändern. Modern Office kalkuliert dann die Einkaufspreise der betroffenen Artikel automatisch neu.

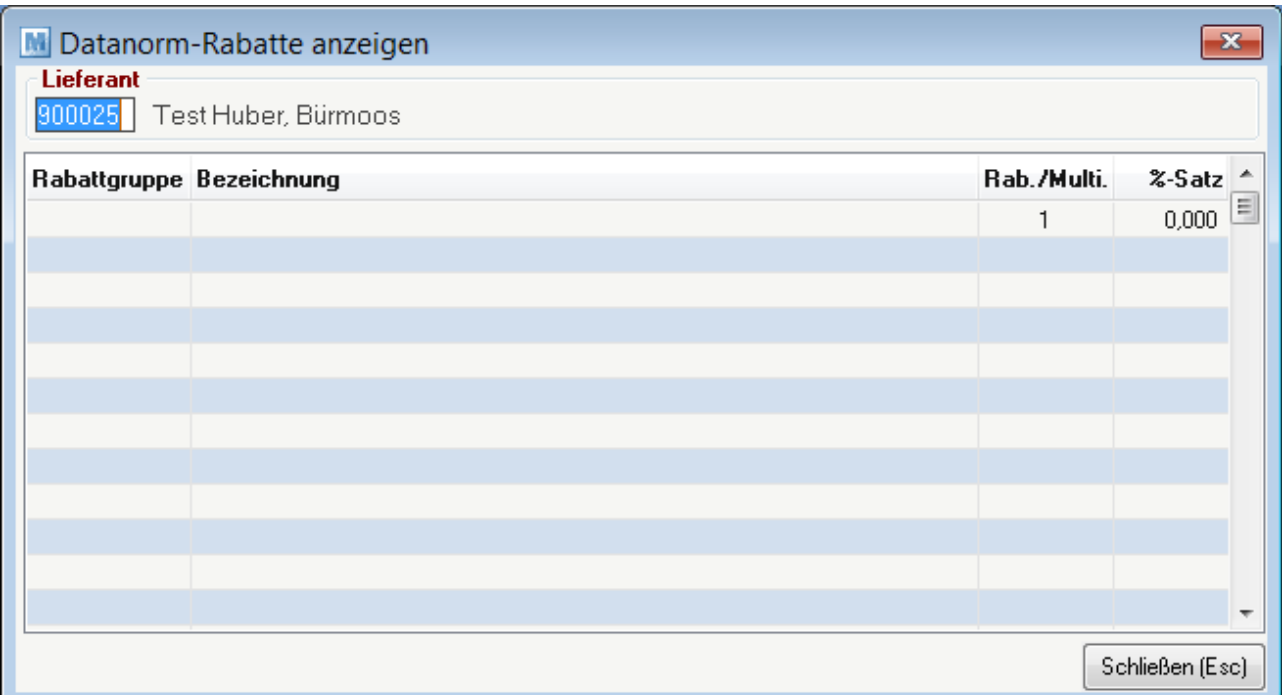

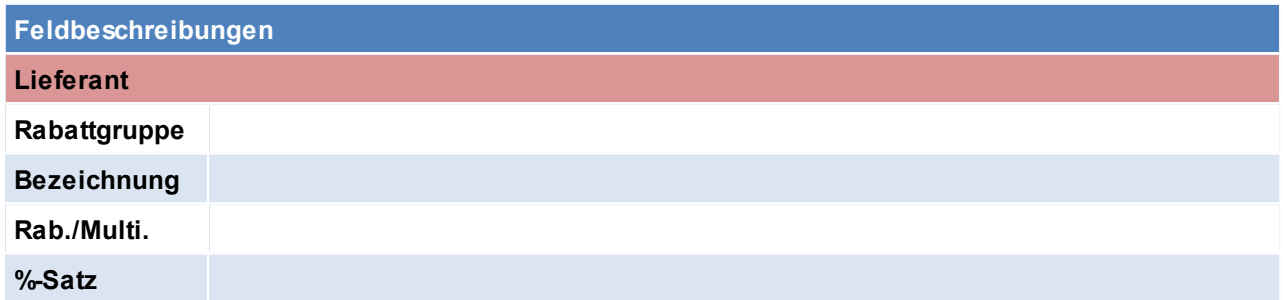

Beachten Sie die Hinweise zum <u>[Bearbeiten](#page-24-0) von Daten in Tabellen</u><sup>D25</sup>. **4.2.4.7 Preise aktualisieren** *[Stammdaten > Artikel > Preise aktualisieren]*

Dieses Programm bietet die Möglichkeit, alle Preise einer bestimmten Artikelgruppe und Preisliste um einen gewissen Prozentsatz zu erhöhen oder zu senken.

Es ist zu beachten, dass dabei auch entsprechende Rundungen automatisch erfolgen können, wenn diese bei den jeweiligen Preislisten hinterlegt sind. Von dieser Aktualisierung sind auch Artikelgruppenpreise betroffen (siehe <u>*Artik elgruppenpreise*<sup>D 190</sup> )</u>

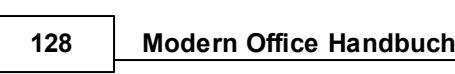

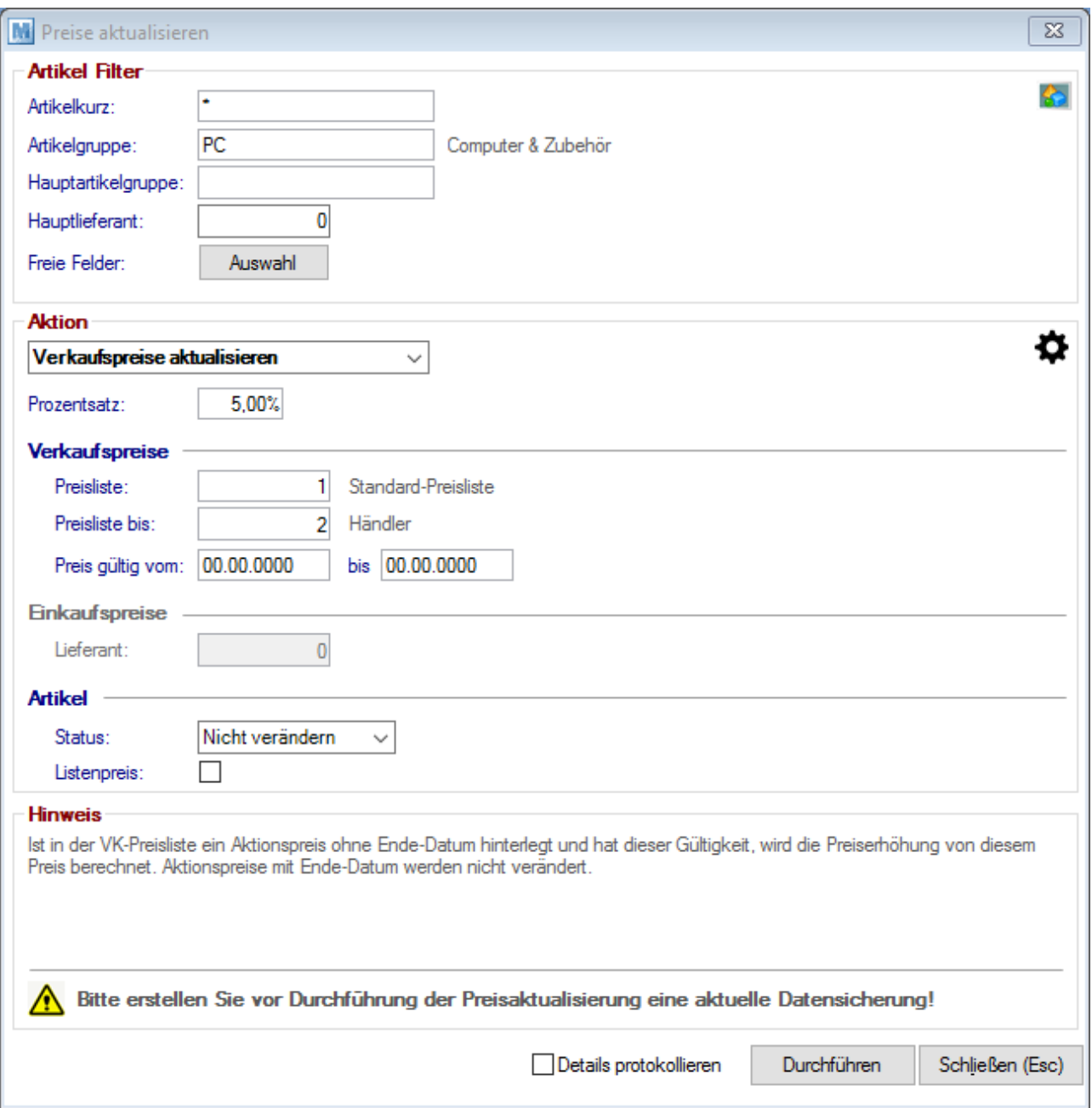

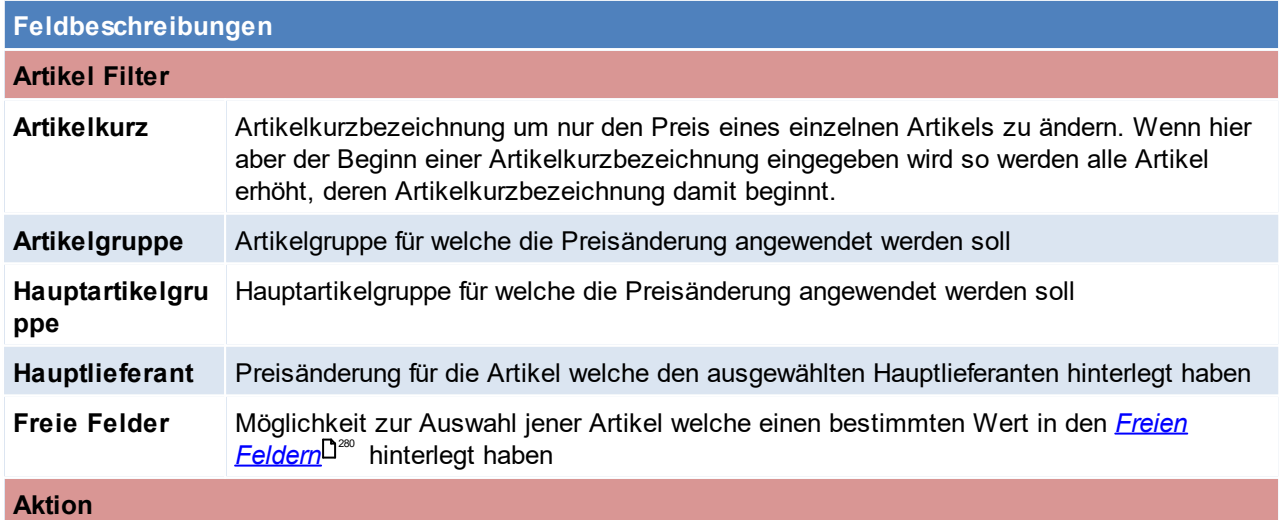

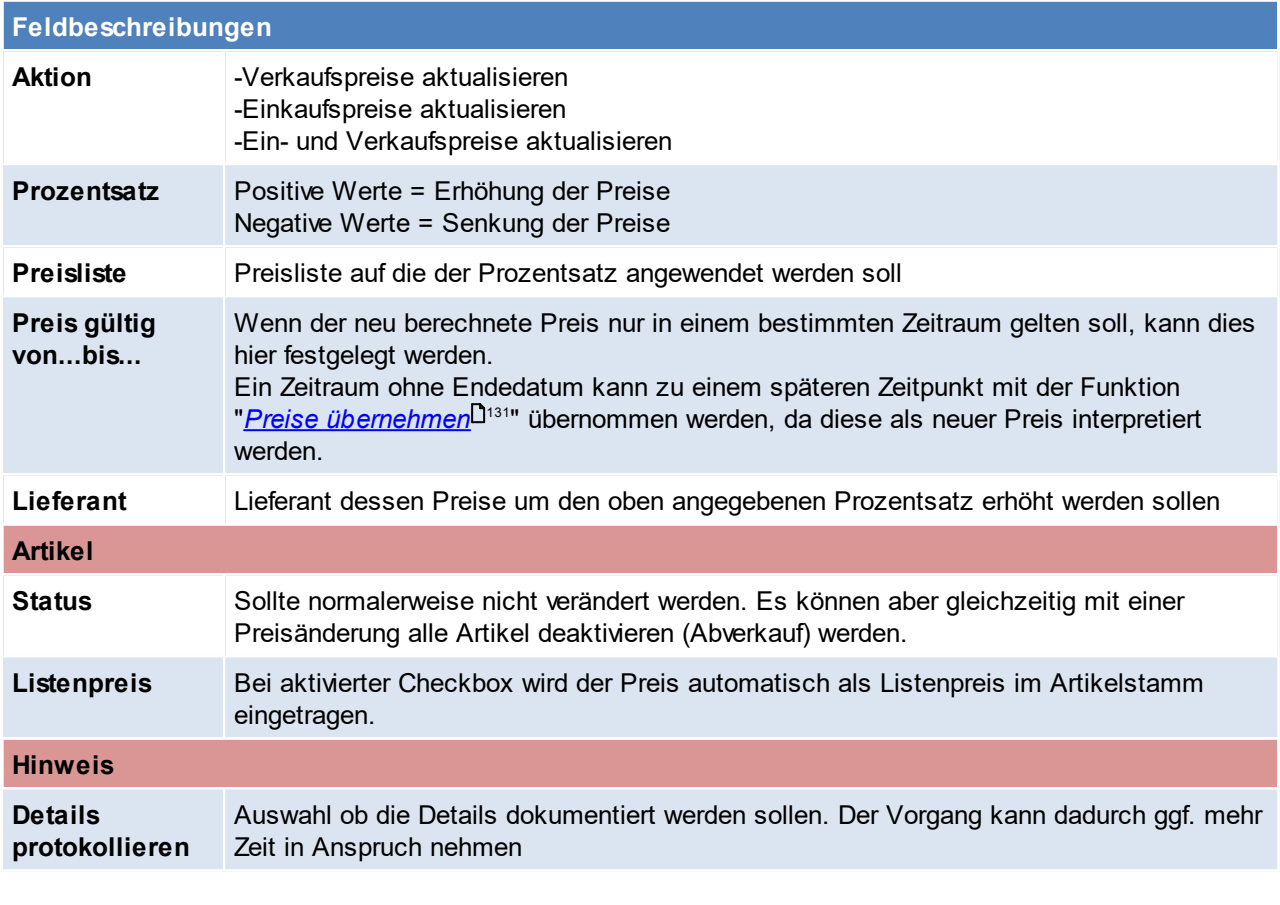

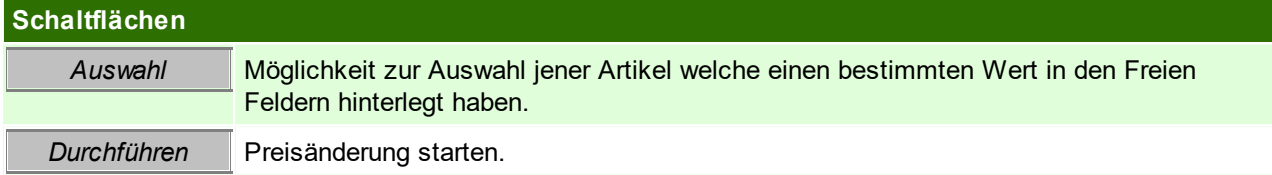

Beachten Sie die Hinweise zum <u>[Bearbeiten](#page-24-0) von Daten in Tabellen</u> $^{\text{D25}}$ .

# **4.2.4.8 Teilezuschlag aktualisieren**

*[Stammdaten > Artikel > Teilezuschlag aktualisieren]*

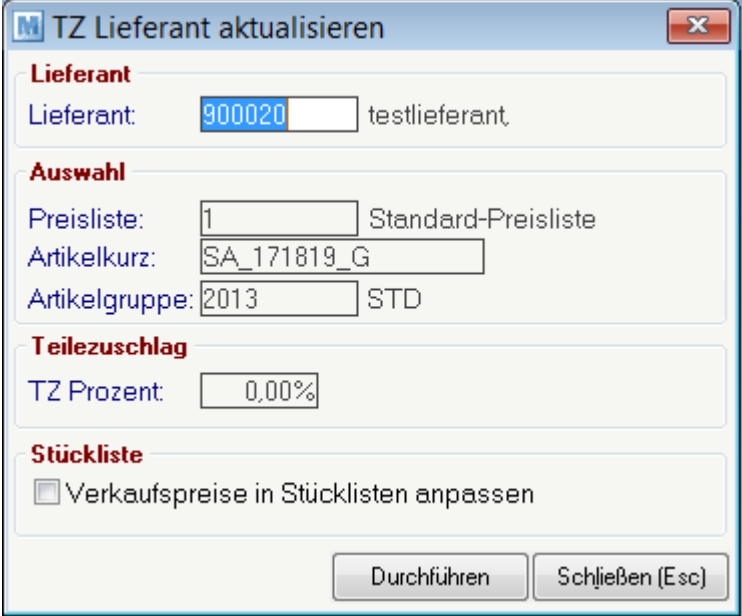

Es ist zu beachten, dass ein eingegebener Zuschlag im Artikelstamm eine Änderung für den Teilezuschlag zur Folge hat.

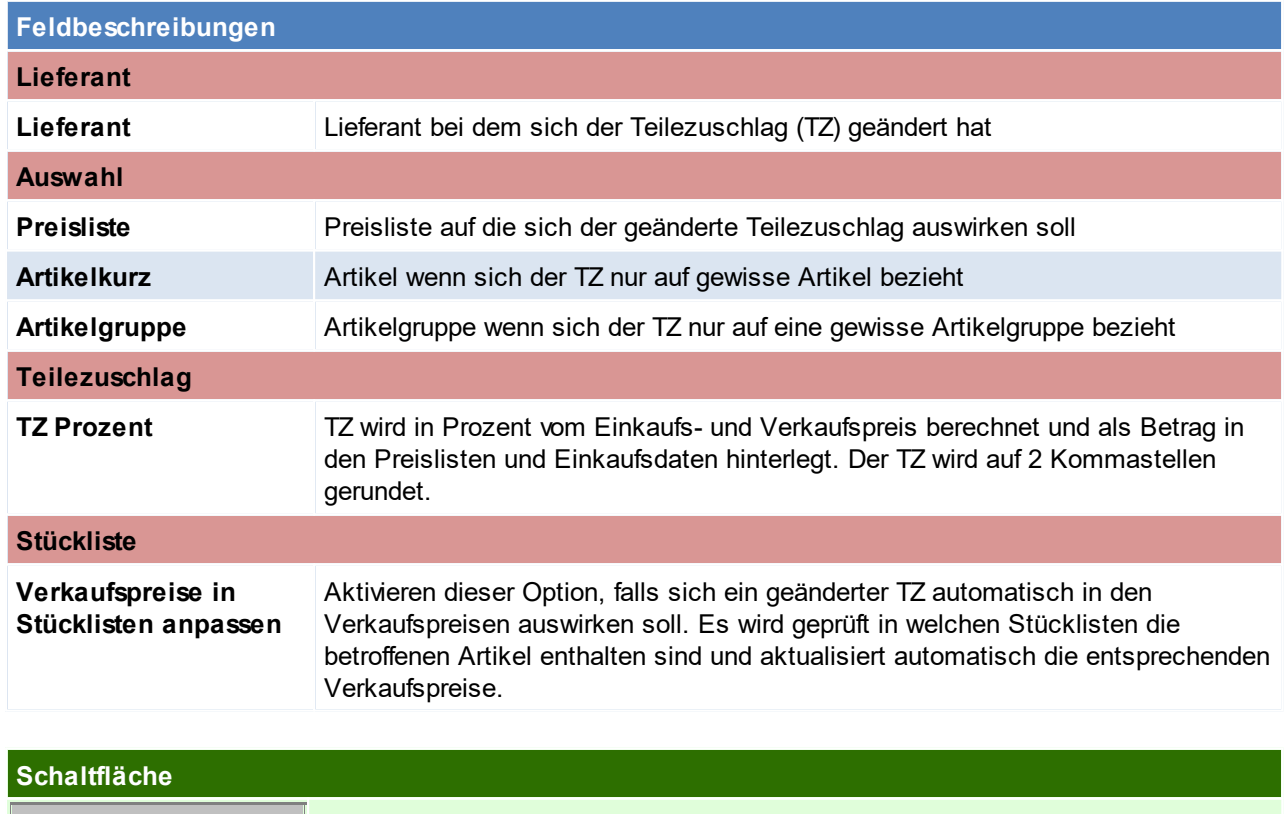

*Durchführen* Starten des Teilezuschlagsprogramms

#### <span id="page-130-0"></span>**4.2.4.9 Neue Preise übernehmen**

#### *[Stammdaten > Artikel > Neue Preise übernehmen]*

Diese Funktion biete die Möglichkeit, Preisänderungen bereits vorweg einzugeben, indem der neue Preis in den Preislisten über den Aktionszeitraum eingetragen wird. Es wird dabei lediglich das Startdatum der neuen Preise erfasst. (siehe <u>*[Kalkulation](#page-103-0)*<sup>[]</sup>™ )</u>

Die Preisfindung nimmt im Aktionszeitraum automatisch den Aktionspreis an. Um das Aktionsfeld aber für die nächste Preisänderung wieder frei zu bekommen und die neuen Preise auch in den Preislisten als Normalpreis und nicht als Aktionspreis zu übernehmen, kann diese Funktion verwendet werden.

Einerseits können bereits vorab hinterlegte Preise für einen Stichtag (Aktionspreis) in den Normalpreis übernommen werden. Dadurch wird der Aktionspreis für eine neue Eingabe frei gemacht. Andererseits können bereits abgelaufene Aktionen gelöscht werden.

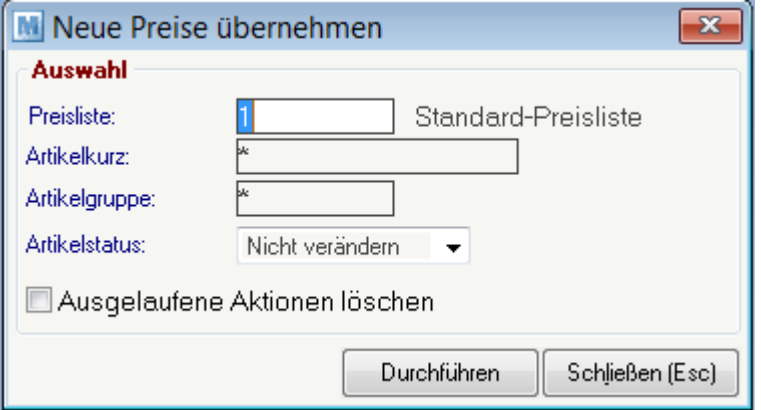

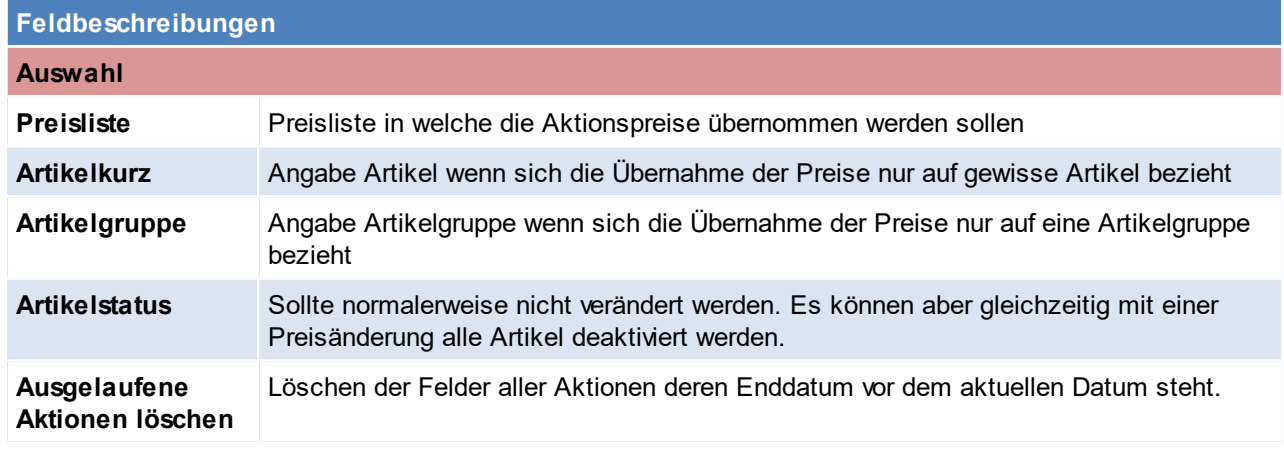

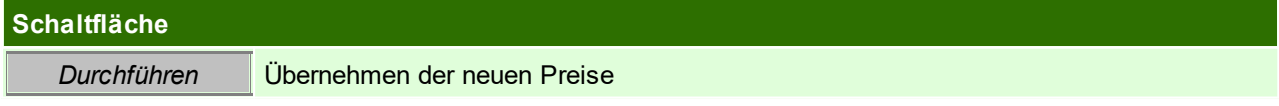

Beachten Sie die Hinweise zum <u>[Bearbeiten](#page-24-0) von Daten in Tabellen<sup>[]25</sup>.</u>

# **4.2.4.10 WKR Preiserhöhung**

*[Stammdaten > Artikel > WKR Preiserhöhung]*

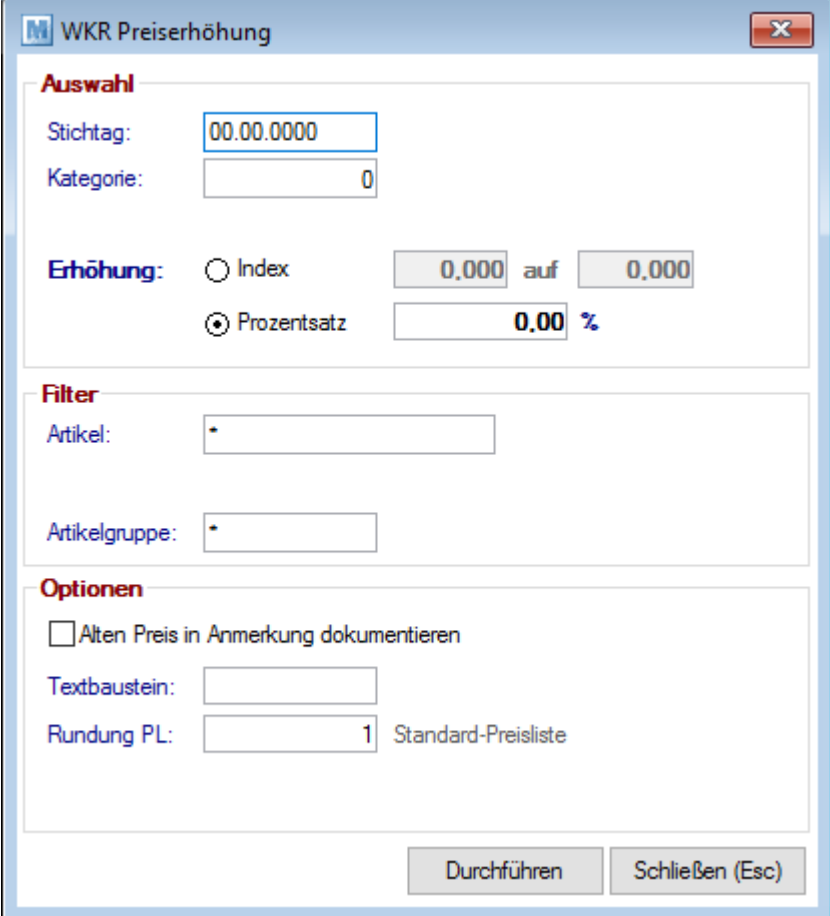

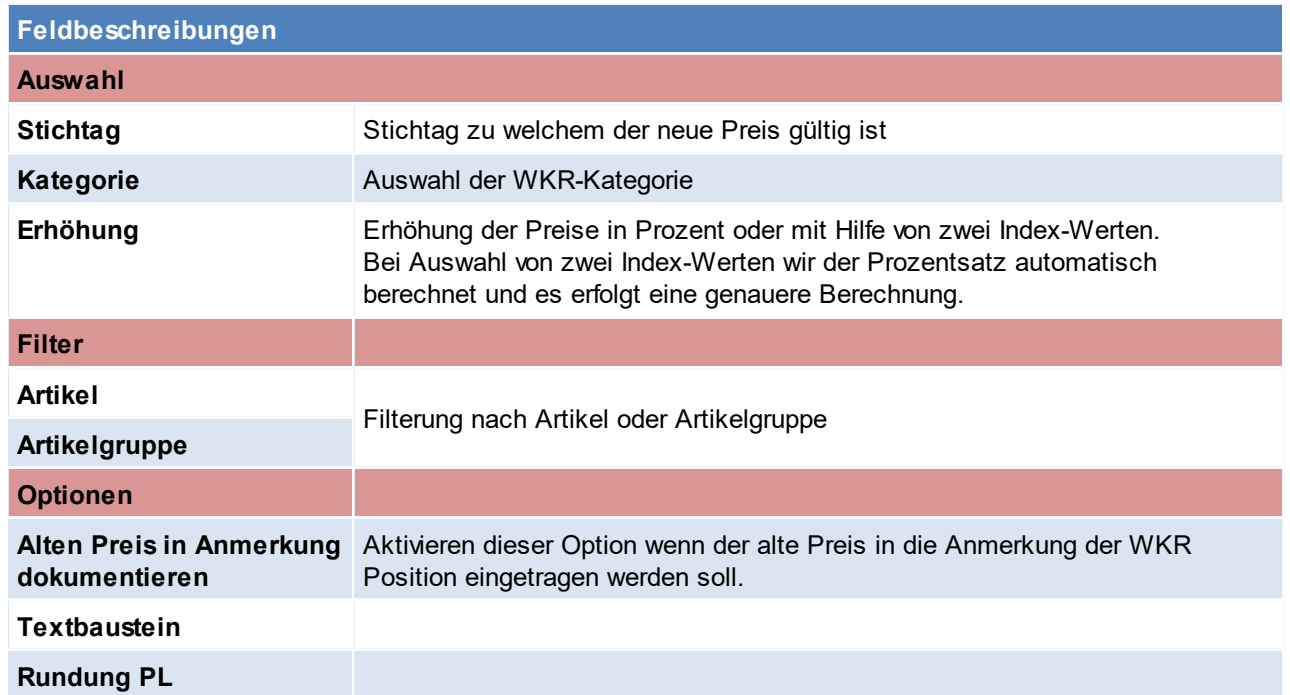

## **4.2.4.11 Garantie aktualisieren**

*[Stammdaten > Artikel > Garantie aktualisieren]*

Dieses Programm ermöglicht es, z. B. Garantiezeiten einer bestimmten Artikelgruppe generell zu ändern. (z. B. von 12 auf 36 Monate, wie unser Beispiel zeigt.

In unserem Beispiel werden jedoch nur die Garantien von Samsonite Computer Cases (Artikelgruppe) geändert. Es kann jedoch auch beispielsweise generell bei allen Artikel, die bisher 12 Monate Garantie hatten, 36 Monate eingetragen werden.

Das Feld für die [Garantie](#page-90-0) ist in den Artikeldetails zu finden (siehe <u>Garantie<sup>[]91</sup>)</u>

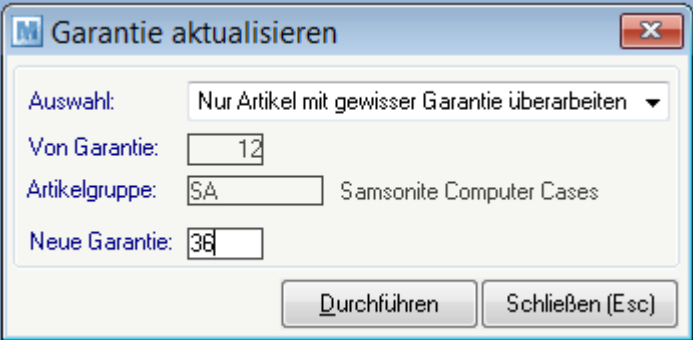

## **Feldbeschreibungen**

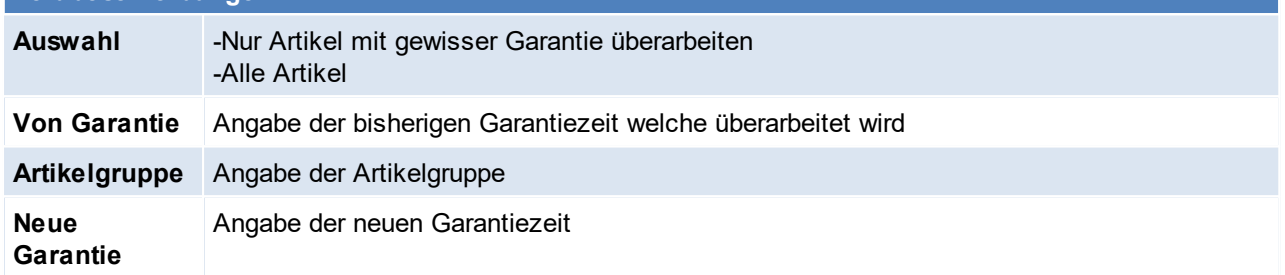

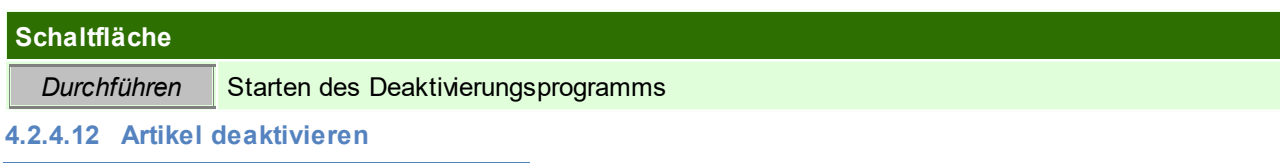

*[Stammdaten > Artikel > Artikel deaktivieren]*

In Branchen mit stark wechselndem Artikelstamm (z.B. EDV) werden immer wieder neue Artikel angelegt. Häufig vergisst man, ausgelaufene Artikel zu deaktivieren. Dies ist insofern unangenehm, als sich die Artikelsuche damit immer schwieriger gestaltet.

Das Programm "Artikel deaktivieren" kann Artikel, die in einem bestimmten Zeitraum nicht mehr verkauft wurden, automatisch auf "deaktiviert" setzen. Es besteht die Möglichkeit, die Deaktivierung auf einzelne Artikelgruppen zu beschränken (z. B. deaktiviere Artikel der Gruppe Notebooks, die länger als 6 Monate nicht mehr verkauft wurden).

Selbstverständlich ist es möglich, bereits deaktivierte Artikel einzeln wieder zu aktivieren.

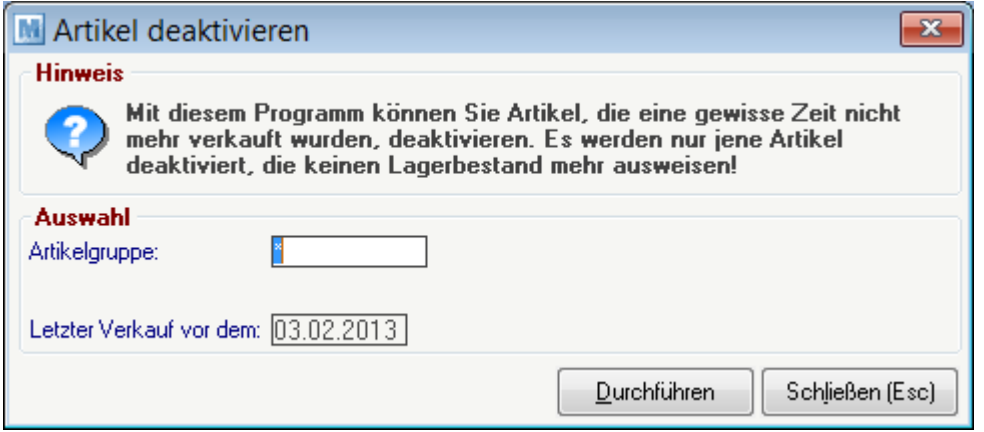

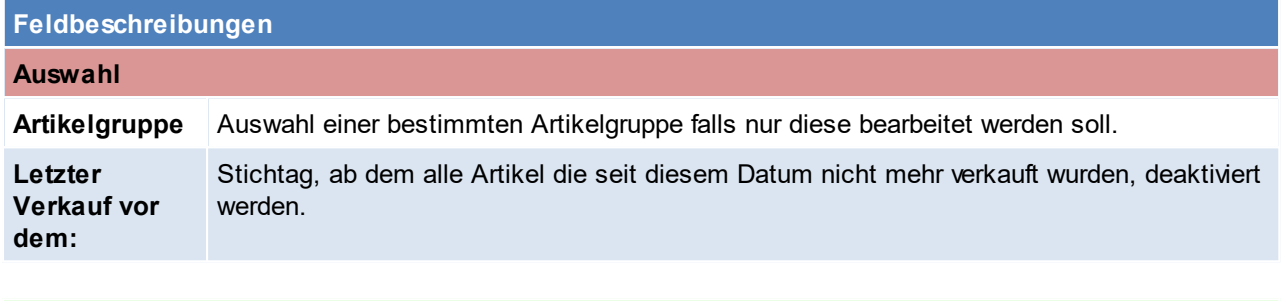

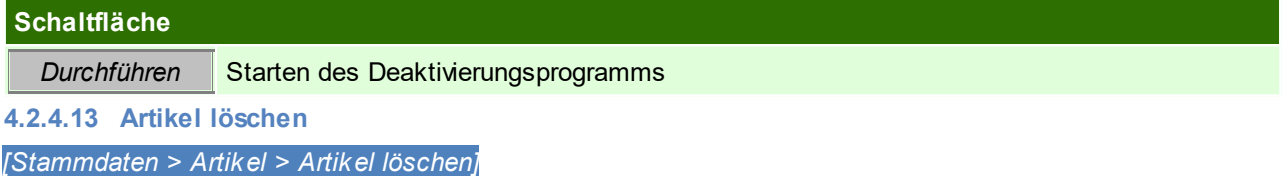

Modern Office kann nur Artikel löschen, die noch nie bebucht wurden. Andernfalls ist lediglich eine Deaktivierung möglich. Mit diesem Programm können alle Artikel oder die Artikel einer bestimmten Artikelgruppe, die noch nicht bebucht wurden, automatisch gelöscht werden.

Artikel, die einen Lagerstand aufweisen, werden weder gelöscht, noch deaktiviert. Gleichzeitig können hier ausgewählt werden, ob die Artikel einer bestimmten Artikelgruppe, die keinen Lagerstand aufweisen, automatisch deaktiviert werden sollen.

**Es wird empfohlen eine Datensicherung durchzuführen! (siehe** *[Datensicherung](#page-865-0)* **)** 866

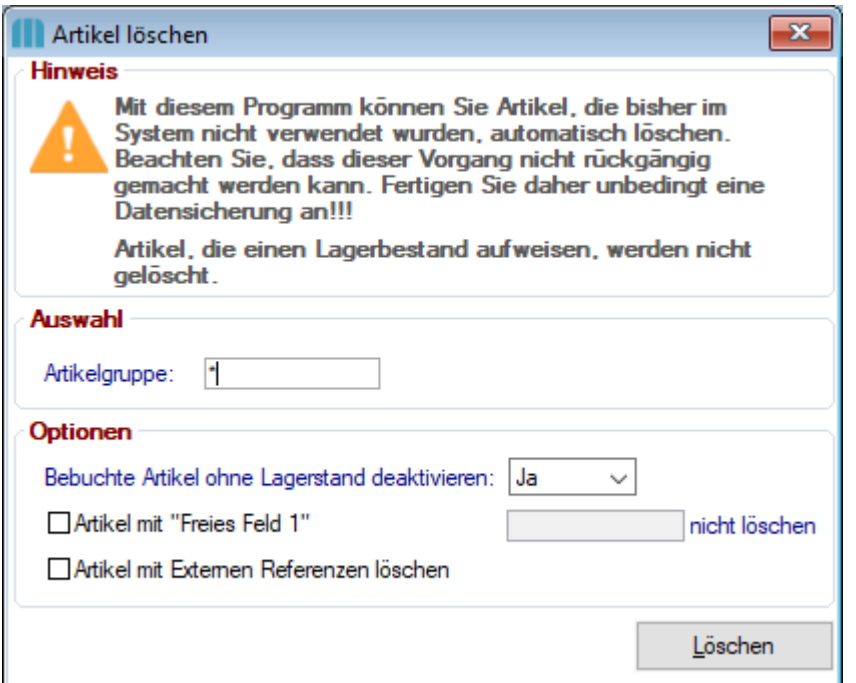

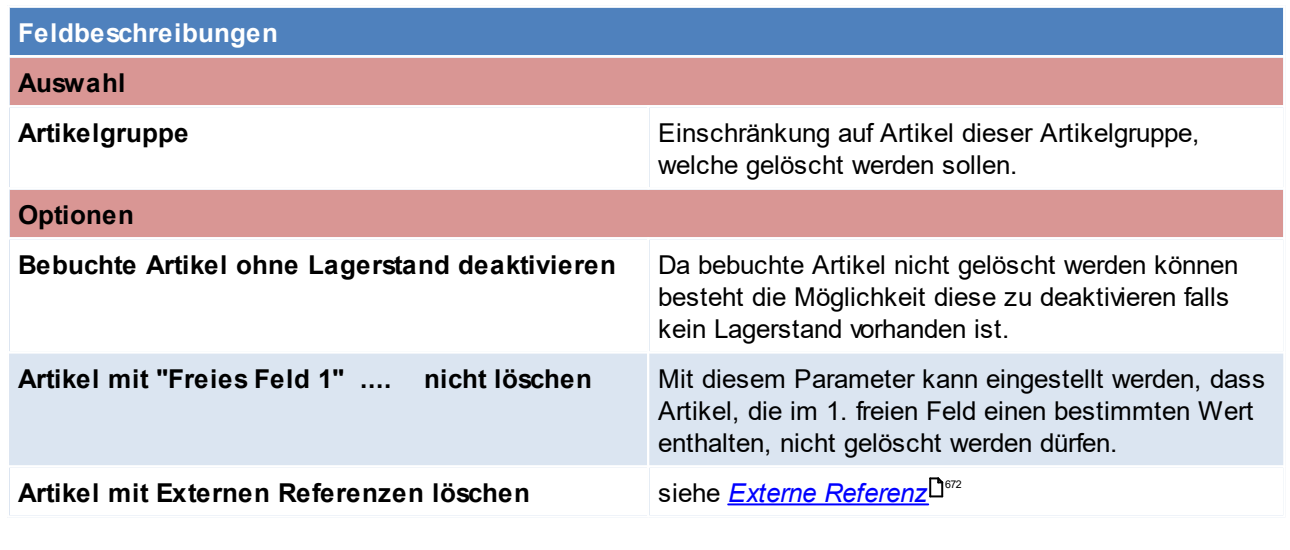

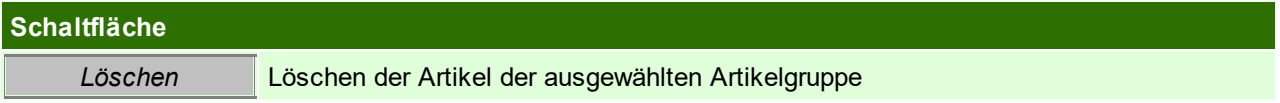

Beachten Sie die Hinweise zum <u>[Bearbeiten](#page-24-0) von Daten in Tabellen</u><sup>D25</sup>.

**4.2.4.14 Stückliste aktualisieren**

*[Stammdaten > Artikel > Stückliste aktualisieren]*

Diese Funktion ermöglicht das Ersetzen bzw. Löschen von Stücklistenkomponenten. Da der Vorgang nicht rückgängig gemacht werden kann, wird eine <u>[Datensicherung](#page-865-0)</u> $\Box^{\text{\tiny{ess}}}$  empfohlen.

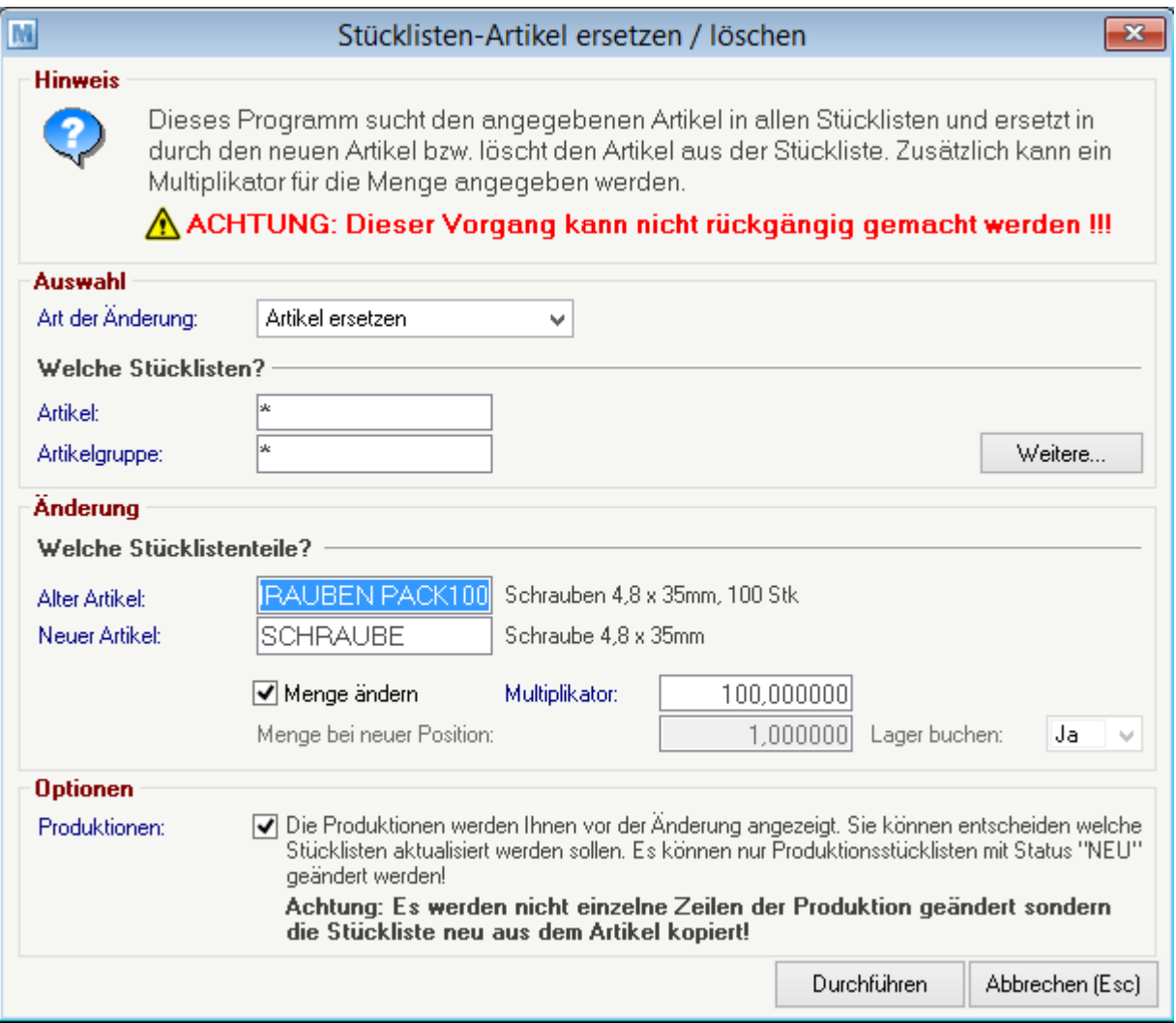

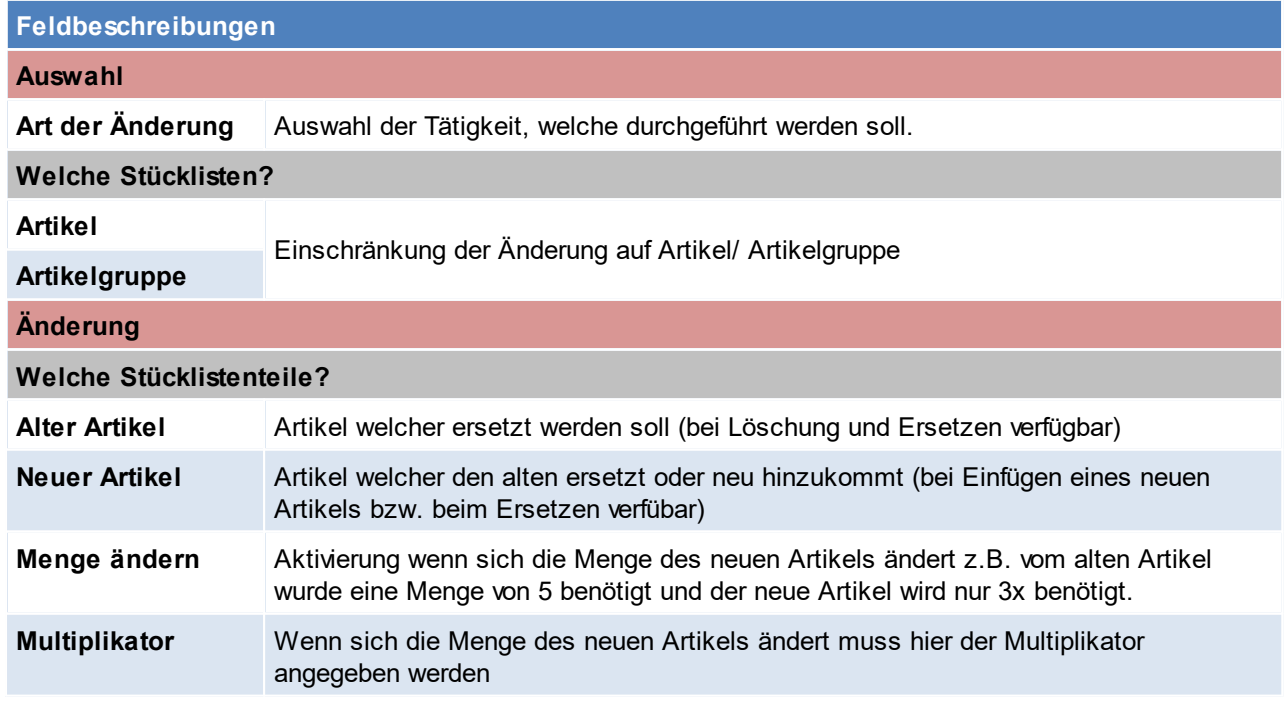

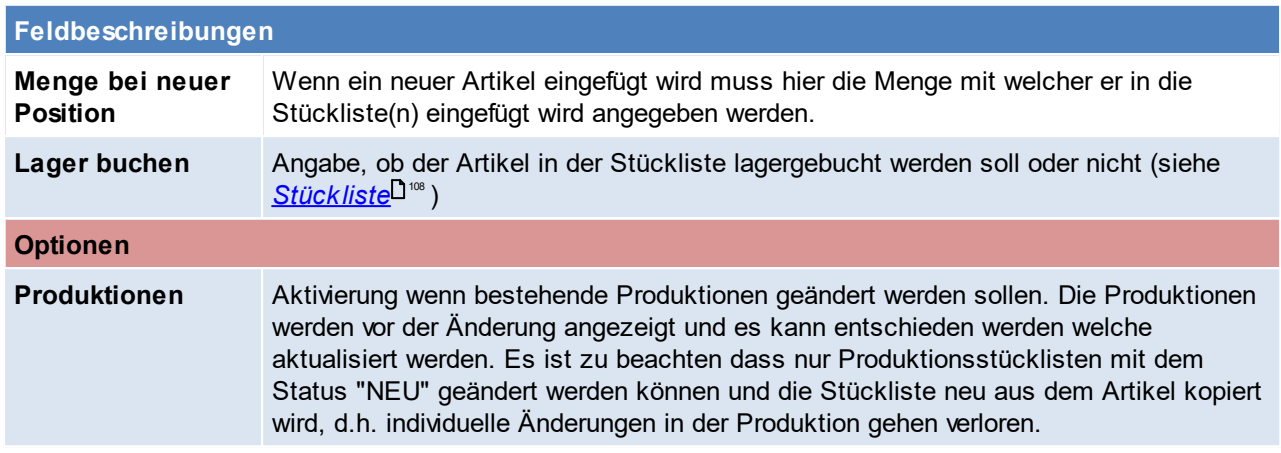

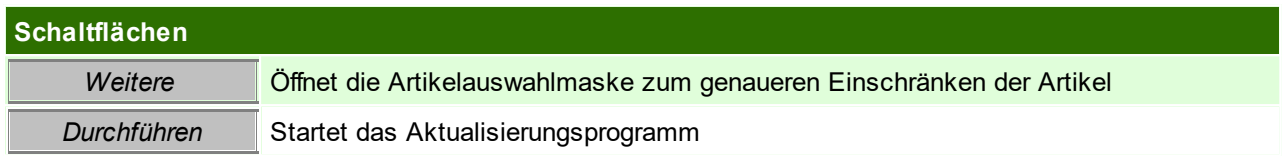

<span id="page-136-0"></span>Beachten Sie die Hinweise zum <u>[Bearbeiten](#page-24-0) von Daten in Tabellen</u><sup>[]25</sup>. **4.2.4.15 Stückliste Hierarchie auflösen**

*[Stammdaten > Artikel > Weitere Funktionen > Stückliste aktualisieren]*

Mit dieser Funktion kann die Hierarchie der *[Stückliste](#page-107-0)* gedruckt bzw. angezeigt werden. Diese Auflistung gibt Auskunft über alle benötigten Artikel der aktuellen und allen Unterebenen, wenn der Artikel aktuell gefertigt werden würde. 108

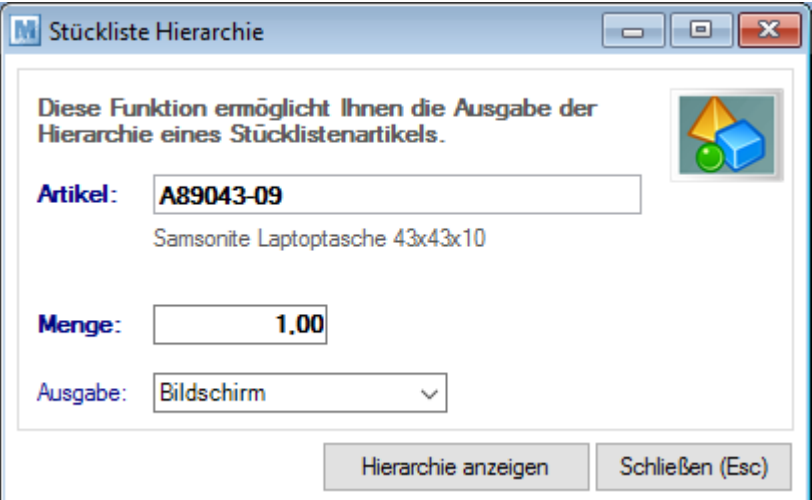

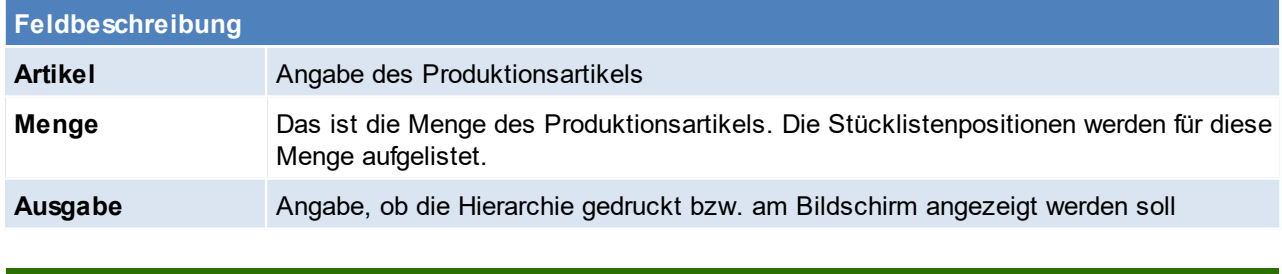

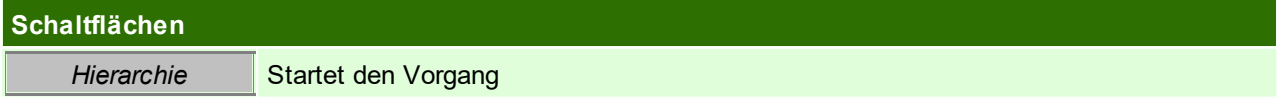

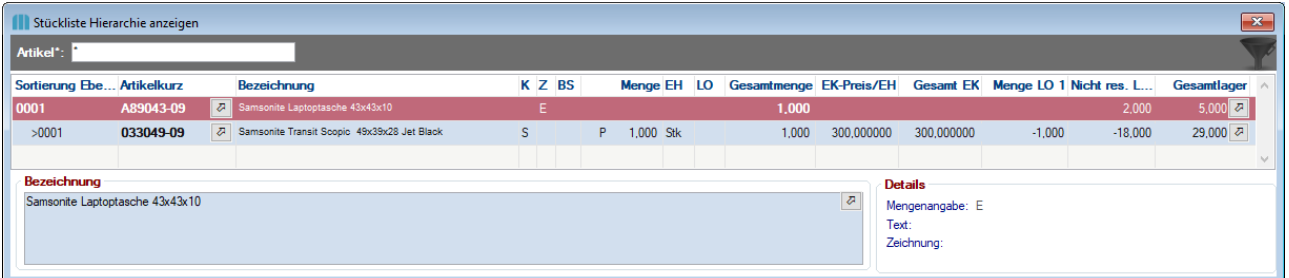

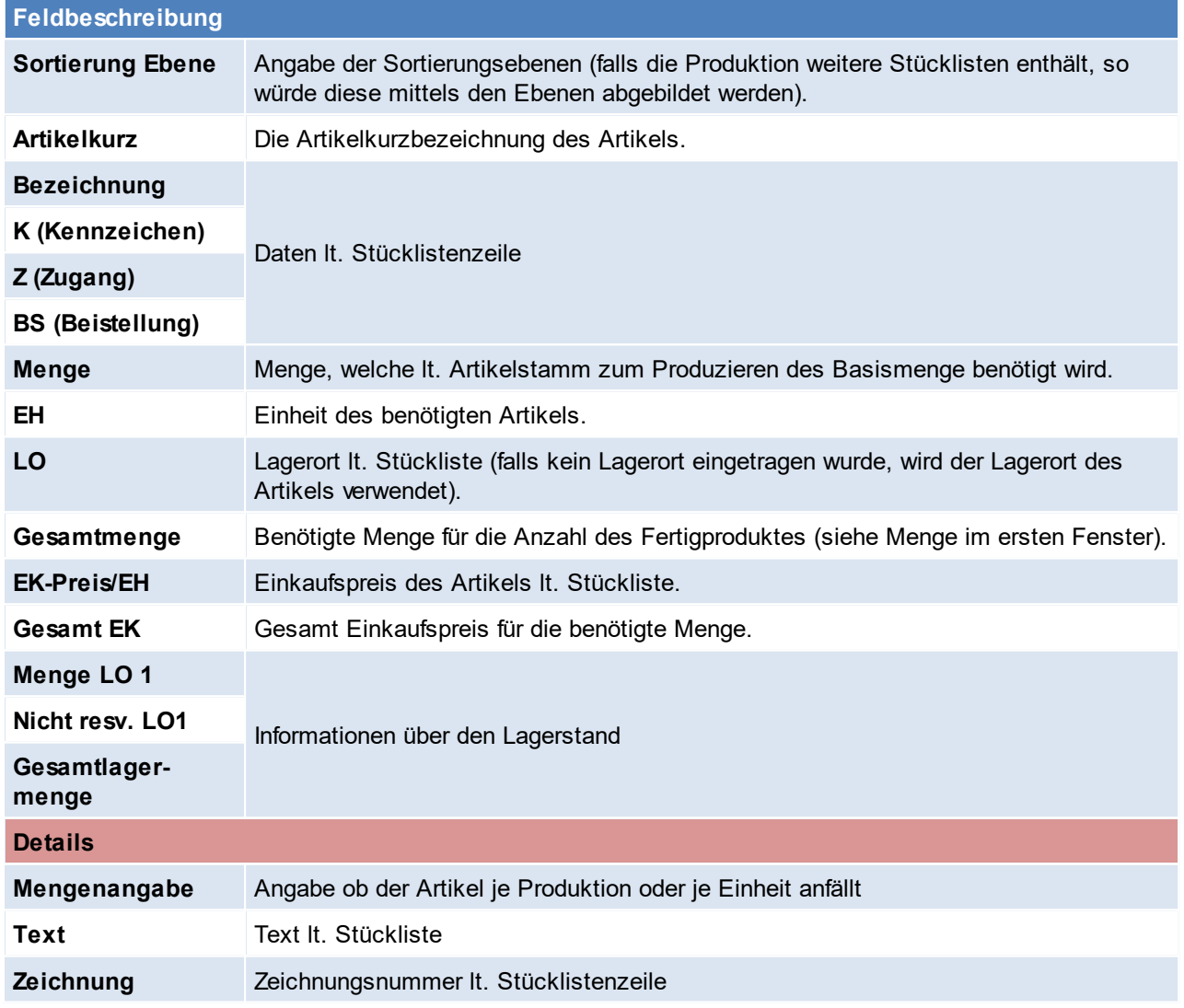

#### **4.2.4.16 Artikel zusammenführen**

*[Stammdaten > Artikel > Artikel zusammenführen]*

Es kann gelegentlich vorkommen, dass Stammdaten mehrfach angelegt werden. Das kann sowohl bei Artikeln als auch bei Adressen vorkommen. Aus diesem Grund bietet Modern Office die Möglichkeit, Stammdaten zusammenzuführen.

Dazu wählt man als Quelle und Ziel durch Eingabe der Artikelkurzbezeichnung mittels Zoom-Funktion <F5> aus.

*Die Zusammenführung zieht folgende Effekte nach sich:*

#### **a) Stammdaten**

Die Stammdaten des Zielartikels bleiben unverändert.

- Folgende Daten werden jeodch vom Quell- in den Zielartikel übernommen:
- **i.** Einkaufsdaten (Lieferantendaten laut Kalkulation. Nur wenn nicht schon vorhanden)
- **ii.** Verkaufsrabatte (Sonderrabatte in Preislisten)
- **iii.** Kundendaten (Kundenartikelnummern, indiv. Barcode, ….)
- **iv.** Kundenbestände (werden addiert)
- **v.** Sollbestand Perioden (wird addiert)
- **vi.** Anmerkung intern (wird angehängt)

#### **b) Statistikdaten werden übernommen**

- **i.** Menge reserviert
- **ii.** Menge bestellt
- **iii.** Menge Verkauf
- **iv.** Umsatz Verkauf
- **v.** Offene Aufträge
- **vi.** …

**c)** Die folgenden Daten werden auf dem Zielartikel umgeschrieben:

- **i.** Lagerstände aller Lagerorte und Ausprägungen (Lagerführung kann abweichen!)
- **ii.** Belege Artikel sowie Preisartikel (AN-AG, BE-EG, Reparaturen, ML, LU, PA, …)
- **iii.** Lagerjournal
- **iv.** Stücklistenzeilen (in welchen der Quellartikel selbst in anderen Artikeln vorkommt)
- **v.** Pfandartikel (in welchen der Quellartikel selbst in anderen Artikeln vorkommt)
- **vi.** Preisartikel (in anderen Artikeln)
- **vii.**Provisionsdaten
- **viii.** FIBU-Daten (Zwischendatei)
- **ix.** WKR-Daten
- **x.** Kundenprodukte
- **xi.** HD-Zeiten
- **xii.**Unverarbeitete Daten im Belegstapel
- **xiii.** Inventurbestand (Achtung: Auch in bestehenden Inventurbewertungen, welche erneut gedruckt werden, scheint der Quellartikel nicht mehr auf!)
- **xiv.**Benutzer/Ressource
- **d)** Folgende Daten werden gelöscht
	- **i.** Quellartikel
		- **1.** Stückliste
		- **2.** Fremdsprache
		- **3.** Internetshop
		- **4.** Pfanddaten
		- **5.** Überverpackungen (bleiben im Hintergrund bestehen da noch Belege darauf verweisen)
		- **6.** Datanorm
	- **ii.** Preislistendaten (Sonderpreise in Preislisten)
	- **iii.** Inventur Wertdaten
	- **iv.** Zuordnung zum Fertigungsauftrag (Der FA selbst bleibt bestehen)

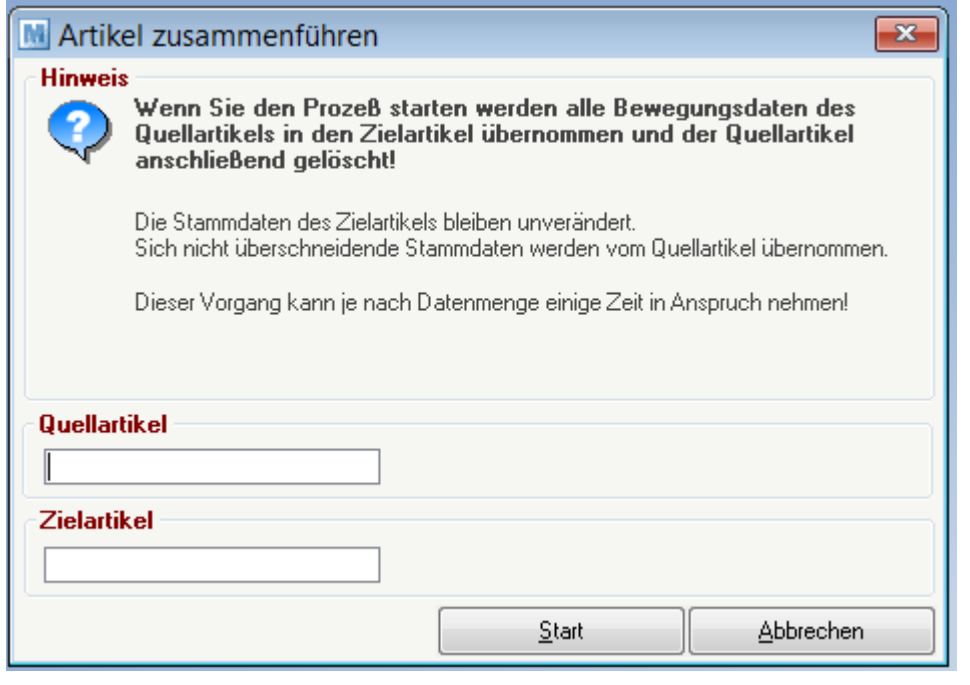

### **Feldbeschreibungen**

#### **Quellartikel**

**Quellart** Artikel-Kurzbezeichnungen des Quellartikels. Dieser Artikel wird gelöscht. **ikel**

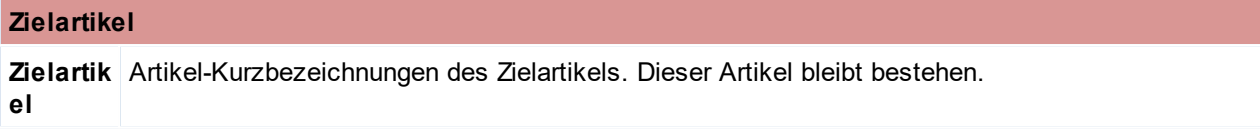

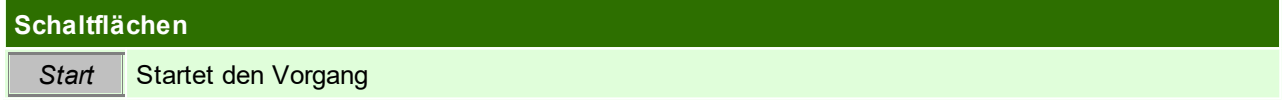

### **4.2.4.17 Artikelgruppen zusammenführen**

*[System > Systemwartung > Spezielle Programme > Daten aktualisieren > Artikelgruppen zusammenführen]*

Mit diesem Programm können ganze Artikelgruppen zusammengeführt werden, es wird die Quellgruppe in die Zielgruppe übernommen und die Quellgruppe anschließend gelöscht.

Wichtig ist, dass dieses Programm nur verwendet werden darf wenn KEIN Datenaustausch in Verwendung ist.

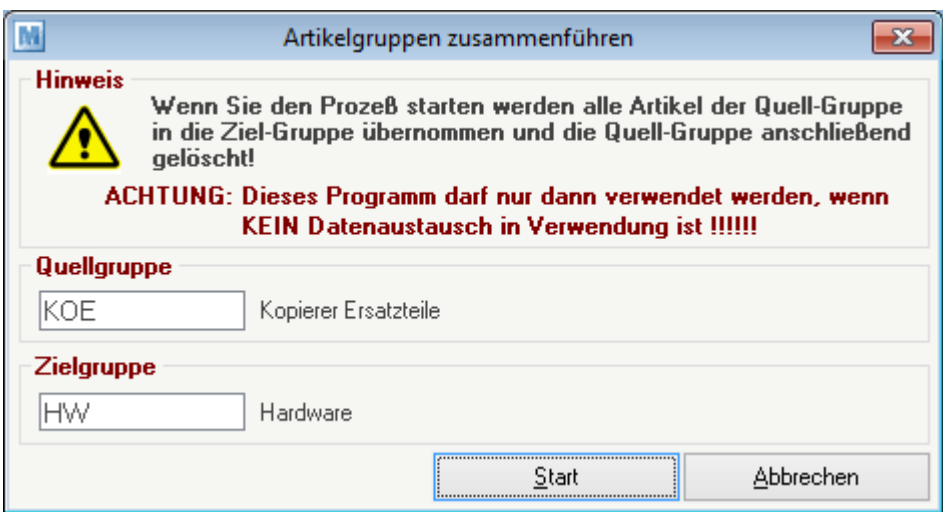

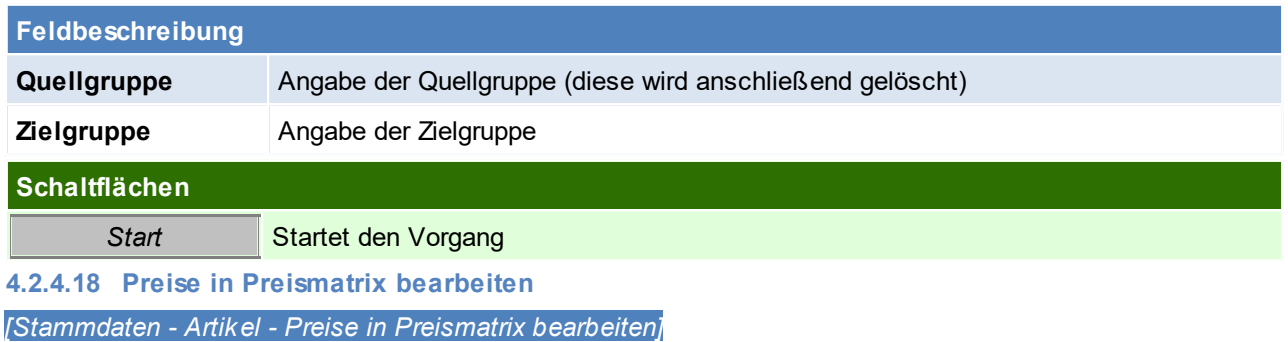

Die Artikelpreise können direkt in einer Liste angepasst werden. In der Preismatrix können bis zu 10 Preislisten angezeigt und parallel gewartet werden.

Die Preislisten welche bearbeitet werden sollen, können mit Benutzerparametern eingestellt werden. Es können sowohl Netto - als auch Brutto-Preislisten bearbeitet werden. (Benutzerparameter 1030 - 1039) (siehe <u>[Benutzerparameter](#page-634-0) Benutzer</u>

#### **Achtung:**

- · **In der Preismatrix wird nur der Staffelpreis mit der geringsten Menge angezeigt und bearbeitet.**
- · **Die hinterlegten Aktionen und Rabatte bleiben unverändert.**

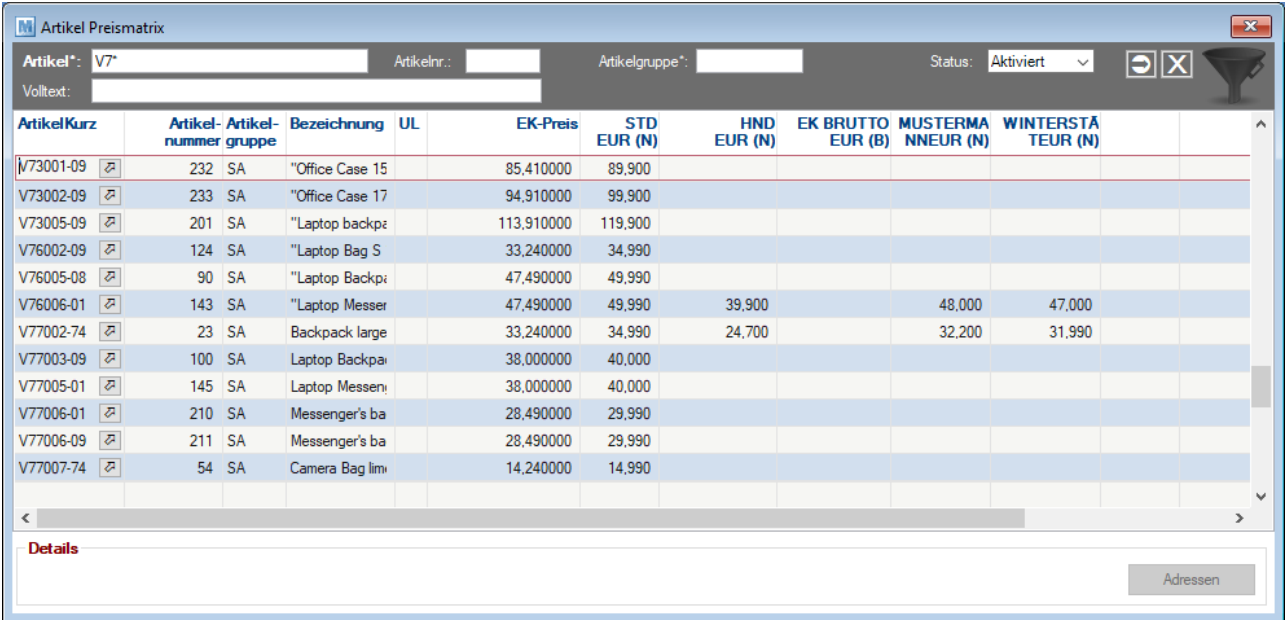

#### **Filter**

Das Zeichen \* (Stern) repräsentiert wie im MS-DOS einen Platzhalter für ein oder mehrere beliebige Zeichen. Dadurch kann man, wie im Beispiel alle Artikel filtern, welche mit gewissen Zeichen beginnen. Felder, für welche diese Funktion gilt sind mit dem \* gekennzeichnet.

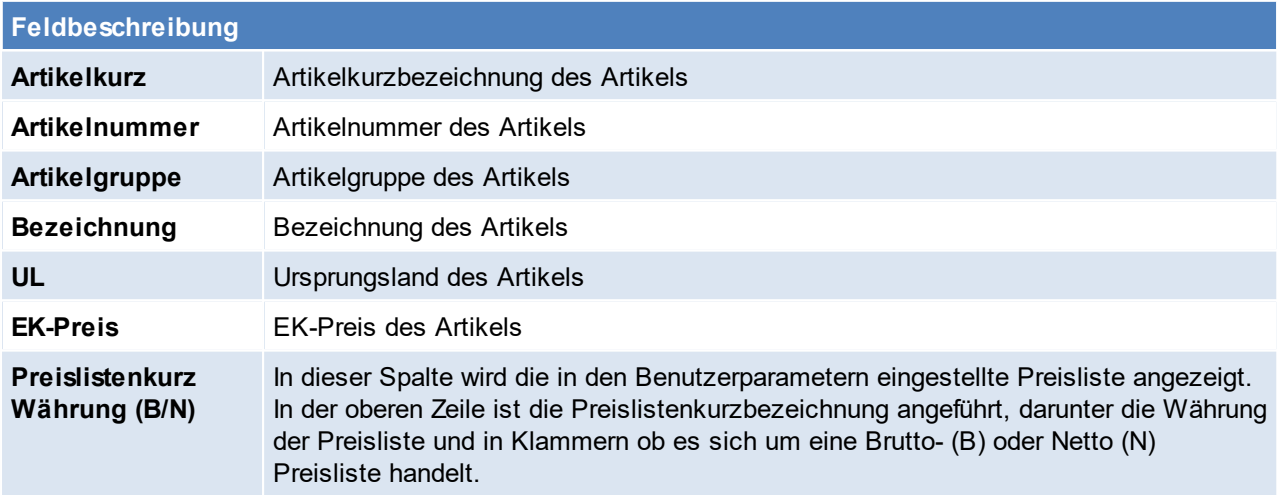

# **Schaltflächen**

*Adressen* Anzeige aller Adressen, welche die gewählte Preisliste hinterlegt haben.

# **4.2.4.19 Änderung der Lagerführung**

Die Änderung der <u>[Lagerführung](#page-199-0)</u>Ū<sup>z∞</sup> eines <u>[Artikels](#page-84-0)<sup>∐85</sup> i</u>st jederzeit, unabhängig vom aktuellen <u>[Lagerstand](#page-286-0)</u>Ū<sup>∞,</sup> , möglich sofern der Benutzer die entsprechenden Rechte besitzt.

## **Bestehender Lagerbestand**

Bestehende Lagerbestände bleiben nach der Umstellung mit der bisherigen Lagerführung unverändert im Lager vorhanden.

Modern Office weist den Anwender direkt nach erfolgter Umstellung auf diese Lagerstände hin:

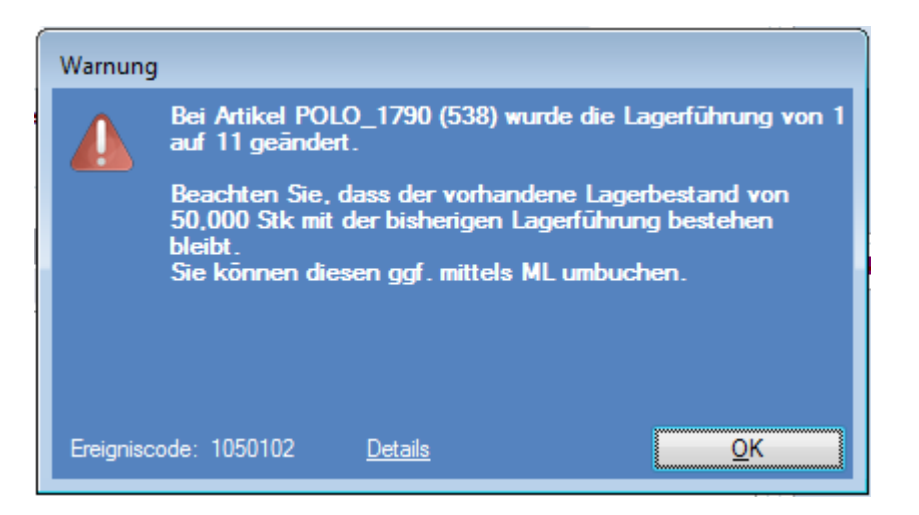

Neue Zugänge (Einkaufsbelege) werden ab diesem Zeitpunkt mit der neuen Lagerführung zugebucht. Abgänge (Verkaufsbelege) können, falls erforderlich (bei bestehenden, alten Lagerbeständen), mit der alten Lagerführung erstellt werden (siehe Beispiel 2.)

Das bedeutet, dass im Lager gleichzeitig Lagerbestände eines Artikels mit unterschiedlicher Lagerführung vorhanden sein können:

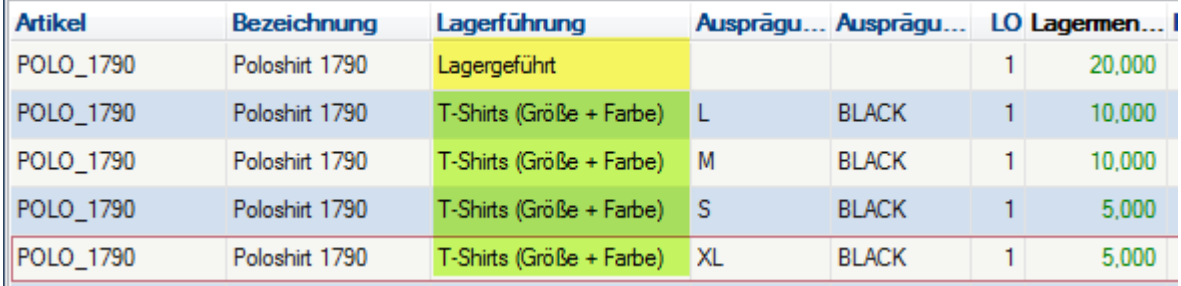

Es gibt mehrere Varianten wie in diesem Fall mit bestehenden Lagerbeständen umgegangen werden kann:

#### **1. Sofortige Bereinigung mittels Aus-/Einbuchung**

Um die Übersicht über die vorhandenen Lagerbestände für die Mitarbeiter so einfach wie möglich zu halten empfiehlt es sich, die vorhandenen Lagerbestände mit der alten Lagerführung aus- und mit der neuen Lagerführung einzubuchen.

Voraussetzung dafür ist natürlich, dass die für die Zubuchung erforderlichen Daten verfügbar sind (z.B. Seriennummern oder wie im folgenden Beispiel Größe & Farbe).

#### **Beispiel:**

Der Artikel "POLO\_1791" mit bestehendem Lagerbestand von 10 Stk. (Lagergeführt) wird auf die Lagerführung "T-Shirt" mit den Ausprägungsmerkmalen "Größe" und "Farbe" umgestellt.

- 1. Artikel auf die neue Lagerführung umstellen
- 1. Lagerbestand mit der alten Lagerführung ausbuchen
	- Dazu wird eine <u>Manuelle [Lagerbuchung](#page-300-0)</u><sup>D∞ı</sup> (Gemischt) erstellt

- Artikel mit der gesamten, lagernden Menge mit Minus Vorzeichen (Abgang) erfassen

- In den lagernden Ausprägungen wird die Zeile mit der alten Lagerführung mittels <F5> ausgewählt

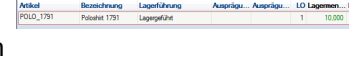

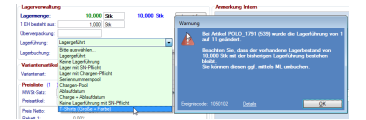

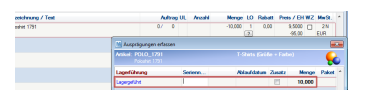

Die Lagerführung sollte blau dargestellt werden da diese von der aktuellen Artikeleinstellung abweicht!

Beim Verlassen der Zeile wird die Warnung angezeigt, dass der Artikel mit einer vom Artikel abweichenden Lagerführung bebucht wurde.

1. Lagerbestand mit der neuen Lagerführung einbuchen - Eine neue Zeile mit dem Artikel und der entsprechenden positiven Menge

(Zugang) erfassen - Die erforderlichen Ausprägungen laut Vorgabe erfassen

#### Wichtig: Das Einbuchen sollte mit dem richtigen EK-Preis und als "WZ" (Wertzugang) erfolgen!

1. Der Artikel ist inkl. bestehendem Lager auf die neue Lagerführung umgestellt.

Sollte der Artikel ggf. auf mehreren Lagerorten lagernd sein sind die Schritte 3 - 4 für jeden Lagerort **zu wiederholen.**

#### **2. Bestehenden Lagerbestand auslaufen lassen**

Alternativ können die bestehenden Bestände auch unverändert auf Lager bleiben bis diese komplett verbraucht wurden.

Dies erfordert ggf. eine interne Abstimmung bzw. sind die Mitarbeiter, welche die Abgangsbelege erstellen, entsprechend zu schulen.

### **Beispiel:**

In Abgängen (Verkaufsbelegen) kann dazu die Ausprägung mit der alten Lagerführung mittels <F5> aus dem Lager ausgewählt und somit abgebucht werden

Die Lagerführung sollte blau dargestellt werden da diese von der aktuellen Artikeleinstellung abweicht!

Beim Verlassen der Zeile wird hierbei die Warnung angezeigt, dass der Artikel mit einer vom Artikel abweichenden Lagerführung bebucht wurde.

## **In dieser Variante wird empfohlen den Bestand spätestens mit der nächsten Inventur zu bereinigen.**

# **4.3 Datenschutz**

*[Stammdaten > Datenschutz]*

Im Mai 2018 trat die Datenschutz-Grundverordnung (DSGVO) in Kraft.

Durch die im Folgenden beschriebenen Einstellungen, Stammdaten und Funktionen können die in Modern Office gespeicherten, personenbezogenen Daten entsprechend der Vorgaben der DSGVO kategorisiert und verwaltet werden. Es stehen Funktionen zur Suche, Beauskunftung, Berichtigung und Löschung der Daten zur Verfügung.

#### **Voraussetzungen**

· Verarbeitungsverzeichnis Als Grundlage für die Anlage der benötigten Stammdaten, dient das firmeneigene Verarbeitungsverzeichnis.

*Ein Muster-Verarbeitungsverzeichnis mit den in Modern Office enthaltenen, relevanten Datenfeldern kann von unserer Website [heruntergeladen](http://www.winfo.at/index.php/alldownloads/send/38-diverses/368-eu-dsgvo-muster-verarbeitungsverzeichnis-verantwortlicher) werden.*

· Modern Office Version 24 Build 21 oder höher

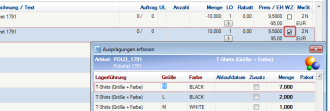

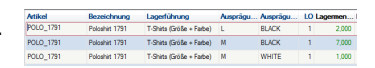

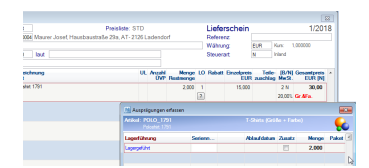

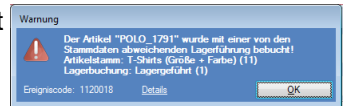
Durch das Update werden automatisch Beispieldaten für die DSGVO angelegt. Beachten Sie dazu unbedingt die <u>*[Hinweise](#page-855-0) zum Update*<sup>Dsss</sup> .</u>

#### **Berechtigungen**

Folgende Berechtigungen müssen eingetragen werden, damit die Datenschutzeinstellungen und - informationen bearbeitet werden können. (siehe <u>[Benutzerverwaltung](#page-649-0)</u>U<sup>ss</sup> )

- <span id="page-144-0"></span>· Inbetriebnahme/Einstellungen
	- o DS\_EINST Datenschutz Einstellungen bearbeiten (Grundeinstellungen, Rechtsgrundlagen, Zwecke, Personengruppen, ...)
	- o DS\_INIT Datenschutz Informationen initialisieren
- <span id="page-144-2"></span><span id="page-144-1"></span>· Laufender Betrieb
	- o DS DATEN Datenschutz Informationen bearbeiten (einzeln je Person bzw. Verwendung)
	- o DS\_BEAUSK Beauskunftung (Suche / Einsicht / Druck der Daten)
	- o DS LOESCH Löschen/Anonymisieren von Daten (einzeln oder im Stapel)
- <span id="page-144-3"></span>· Spezielle Funktionen
	- o SYSADMIN um die Aufbewahrung manuell zu ändern (wird nur in Ausnahmefällen benötigt)

### **Vorgehensweise**

### **Inbetriebnahme**

- 1. Stammdaten anlegen
	- a. <u>*[Grundeinstellungen](#page-145-0)* litte</u>
	- b. <u>*[Personengruppen](#page-148-0)*</u>U<sup>149</sup>
	- c. <u>*[Rechtsgrundlagen](#page-150-0)* Uisi</u>
	- d. <u>Zweck der [Datenverarbeitung](#page-152-0)</u> $\Box$ 153
	- e. *[Nummernkreise](#page-642-0)* Vorschlagswerte der Objekte 643
	- f. <u>[Länder](#page-172-0)bätzaren Leg</u>t den Anwendungsbereich der Datenschutzrichtlinie fest.
	- g. Beginn des Wirtschaftsjahres und das Startdatum der Nummernkreise in den *[allgemeinen](#page-615-0)* instellungen i<sup>ster</sup>.

*Das Wirtschaftsjahr ist für die DSGVO ausschlaggebend, da die Frist lt. [BAO](#page-151-0) an das* 152 *Wirtschaftsjahr gekoppelt ist.*

- 2. [Initialisierung](#page-158-0) <sup>Jiss</sup> der Datenschutzinformationen bestehender Daten
- 3. Aktivieren des <u>*[automatischen](#page-145-0) Vorschlages*LI'"</u> der Datenschutzinformationen für neu erfasste Daten Eine automatische Aktivierung ist bereits nach der Initialisierung möglich.
- 4. Überprüfung & Korrektur der initialisierten Datenschutzinformationen.
	- · Überprüfen der Datenschutzinformationen der Personen in der <u>[Übersicht](#page-156-0)</u>∐<sup>tsr</sup>.
	- · Überprüfen der Datenschutzinformationen der Verwendung von personenbezogenen Daten in der [Übersicht](#page-157-0) . 158
	- <u>[Überarbeiten](#page-160-0)</u><sup>Dia</sup>der als "undefiniert" initialisierten, personenbezogenen Daten.

#### **Laufender Betrieb**

- · Erfassung und Kategorisierung personenbezogener Daten
- · *[Datenschutz](#page-162-0) Check* 163

#### **Weitere Funktionen**

- · *Suche [personenbezogener](#page-157-1) Daten* 158
- <u>Beausk*unftung*D<sup>na</sup> (</u>Auskunftsrecht der betroffenen Person It. DSGVO Art.15)
- 165
- *[Berichtigung](#page-164-0) der Daten*<sup>D™</sup> (Recht auf Berichtigung lt. DSGVO Art.16)<br>• *[Löschen/Anonymisieren](#page-164-1)*<sup>D™ (</sup>Recht auf Berichtigung lt. DSGVO Art.16)<br>• *Löschen/Anonymisieren*<sup>D™ einzelner personenbezogener Daten auf Anfrage (</sup> DSGVO Art.17) 165

#### **Wichtig:**

**Ihr Modern Office Support ist bei auftretenden Fragen für Sie da, aber es kann ausdrücklich KEINE HAFTUNG in diesem Bereich übernommen werden!**

**Die Datenschutzrichtlinien der DSGVO sind komplex und eine umfassende Beratung kann ausschließlich durch Juristen erfolgen.**

# <span id="page-145-0"></span>**4.3.1 Einstellungen & Stammdaten**

## **4.3.1.1 Grundeinstellungen**

*[Stammdaten > Datenschutz > Grundeinstellungen] [System > Datenschutz]*

In den Grundeinstellungen werden Vorschlagswerte für die Zuordnung der Datenschutzinformation eingetragen. Diese Vorschlagswerte werden sowohl bei der <u>*[Dateninitialisierung](#page-158-0)*U'</u>≋ als auch beim automatischen Vorschlag im laufenden Betrieb angewandt.

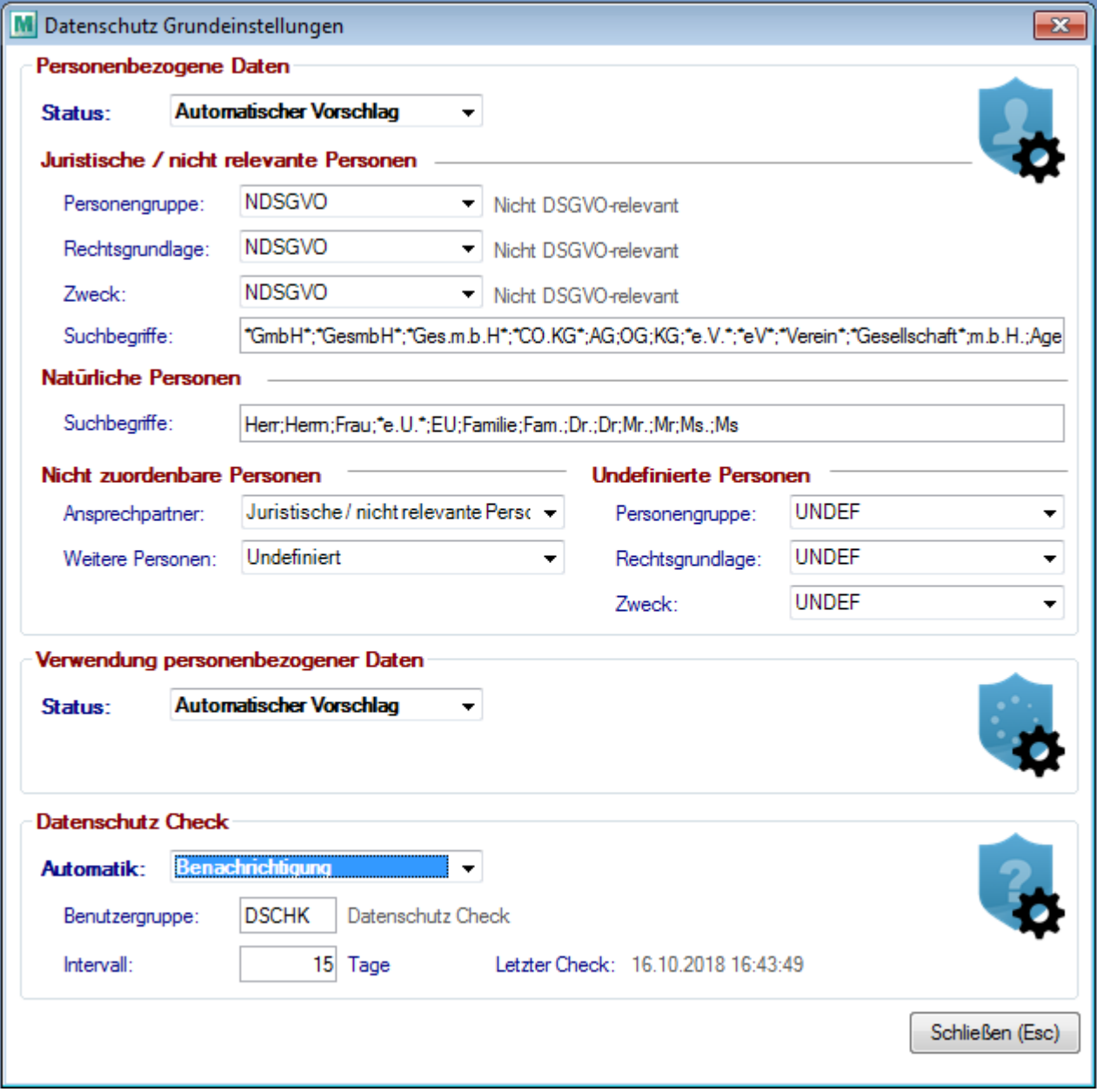

<span id="page-145-1"></span>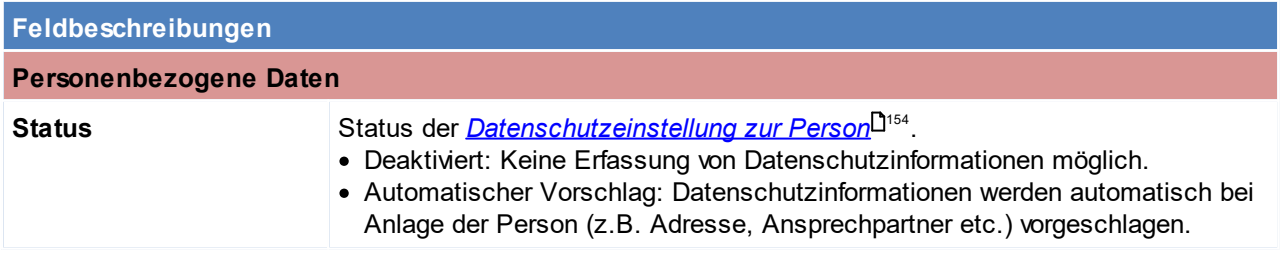

<span id="page-146-0"></span>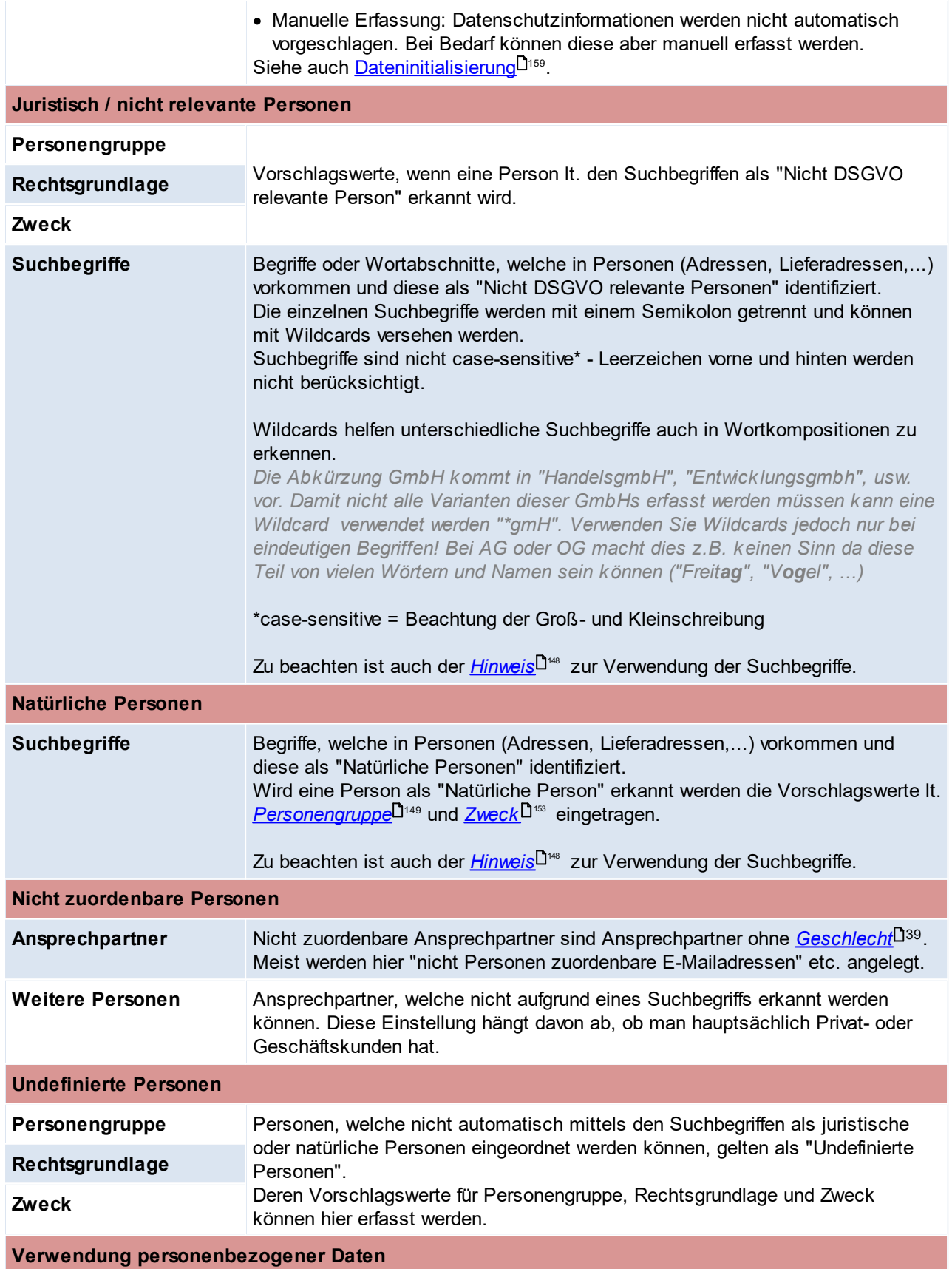

<span id="page-147-2"></span><span id="page-147-1"></span>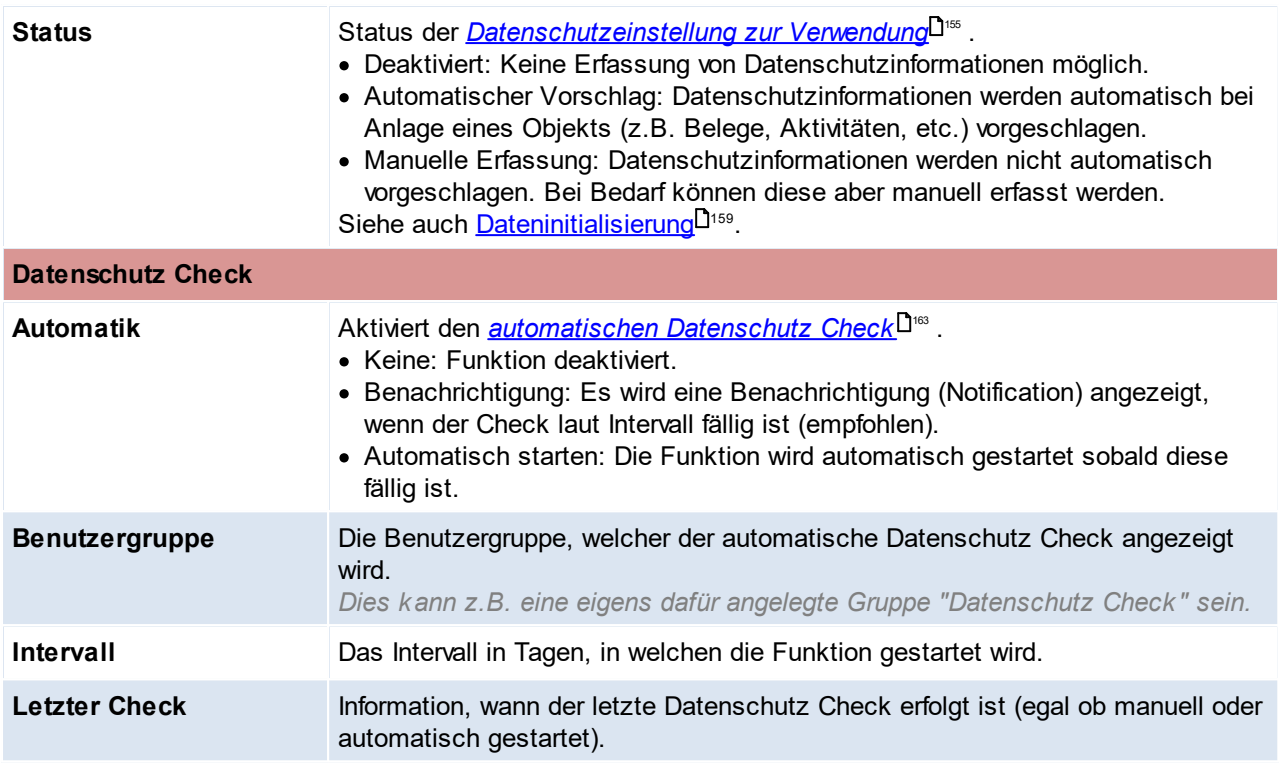

Zum Bearbeiten der Daten wird das Recht "*Datenschutz [Einstellungen](#page-144-0) bearbeiten* " benötigt. 145

### <span id="page-147-0"></span>**Hinweis zu den Schlagwörtern:**

Sowohl bei der Initialisierung als auch im laufenden Betrieb werden zunächst die Suchbegriffe für natürliche Personen durchgegangen und nur falls diese Suche kein Ergebnis bringt nach den Suchbegriffen für juristische Personen gesucht.

*Beispiel: Herr Schrattenegger OG würde als natürliche Person definiert werden, da der Begriff "Herr" in den Schlagwörtern für natürliche Personen vorkommt.*

## <span id="page-148-0"></span>**4.3.1.2 Personengruppe**

# *[Stammdaten > Datenschutz > Personengruppe]*

Die Personengruppen geben die Kategorien der betroffenen Personen (lt. DSGVO Art 30/1c | Verarbeitungsverzeichnis C.1.) an. Die hier eingetragenen Personengruppen müssen mit dem firmeneigenen Verarbeitungsverzeichnis übereinstimmen. Es müssen jedoch nur jene Daten angelegt werden, welche auch in Modern Office verwendet werden.

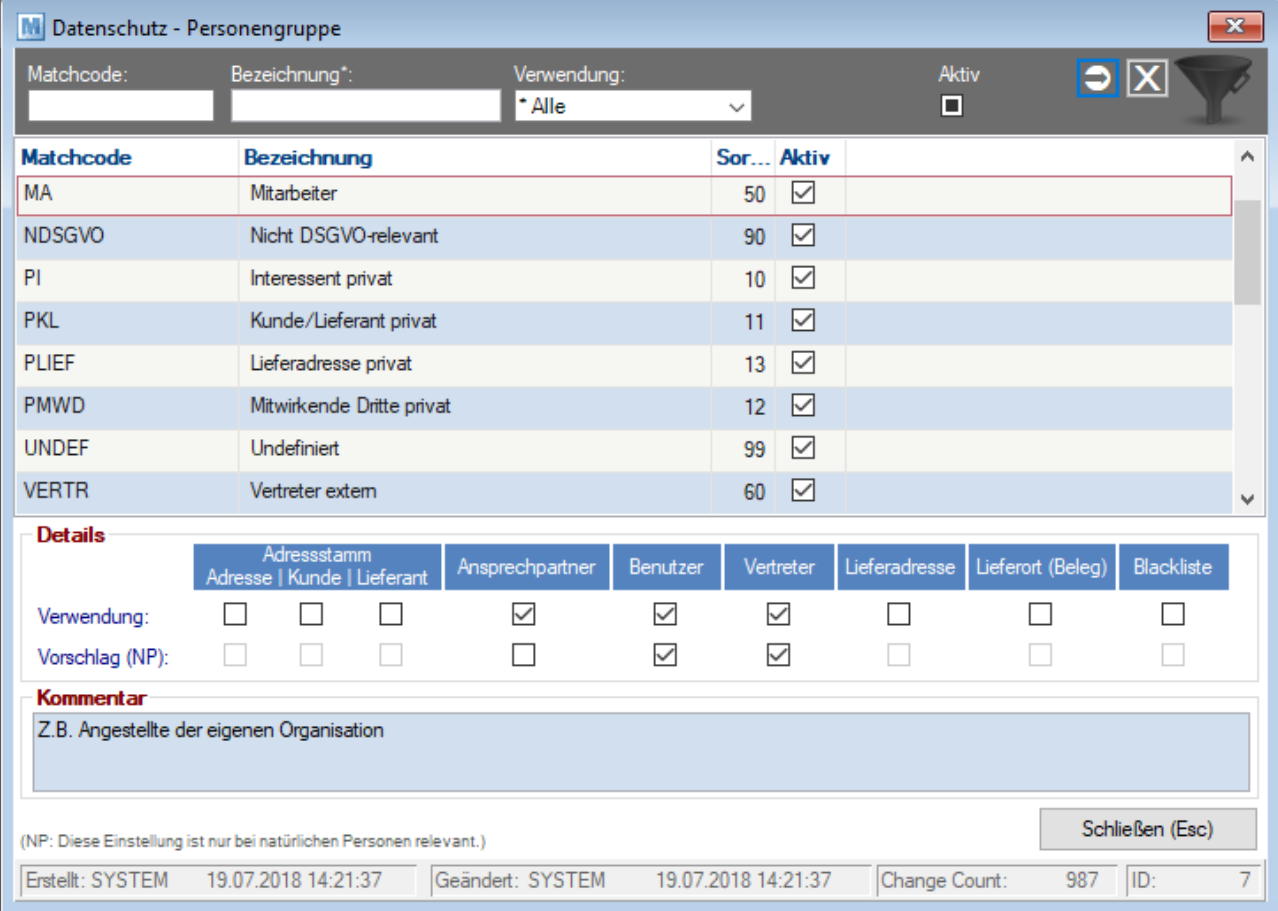

<span id="page-148-1"></span>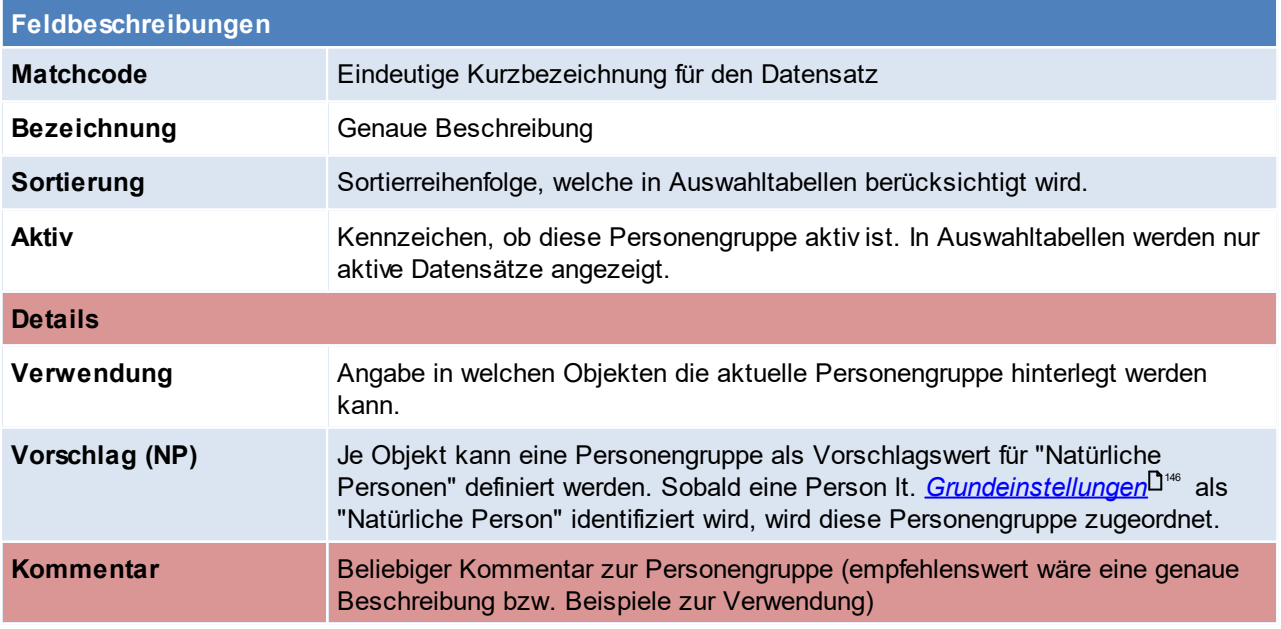

Zum Bearbeiten der Daten wird das Recht "*Datenschutz [Einstellungen](#page-144-0) bearbeiten* " benötigt. Beachten Sie die Hinweise zum <u>[Bearbeiten](#page-24-0) von Daten in Tabellen<sup>[125</sup>.</u> 145 25

## <span id="page-150-0"></span>**4.3.1.3 Rechtsgrundlage**

*[Stammdaten > Datenschutz > Rechtsgrundlage]*

Angabe der Rechtsgrundlagen der Verarbeitung (lt. DSGVO Art 6 | Verarbeitungsverzeichnis B.1.). Die Eingaben im Modern Office müssen dem firmeneigenen Verarbeitungsverzeichnis entsprechen.

In dieser Maske können die Rechtsgrundlagen lt. DSGVO auf das eigene Unternehmen umgelegt werden (eigene Bezeichnungen und Fristen).

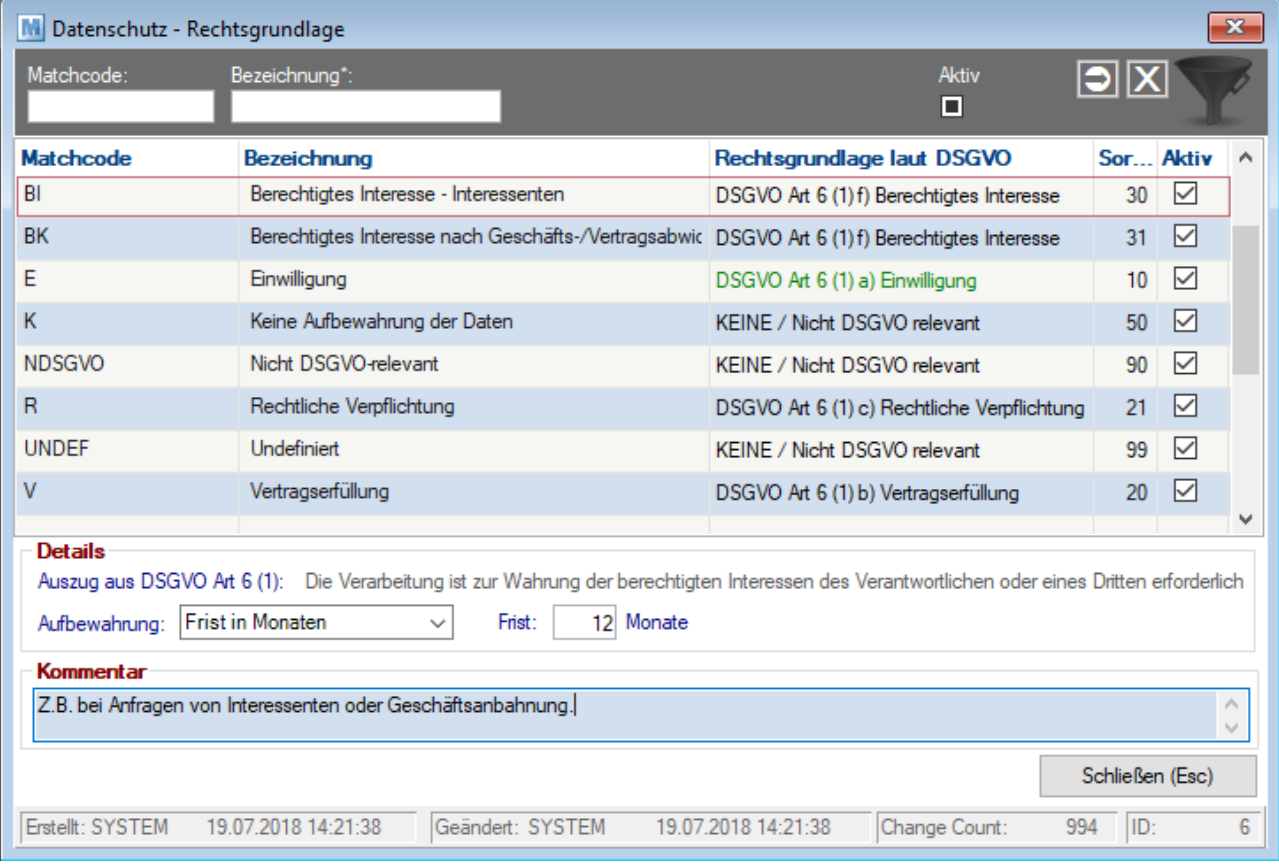

<span id="page-150-1"></span>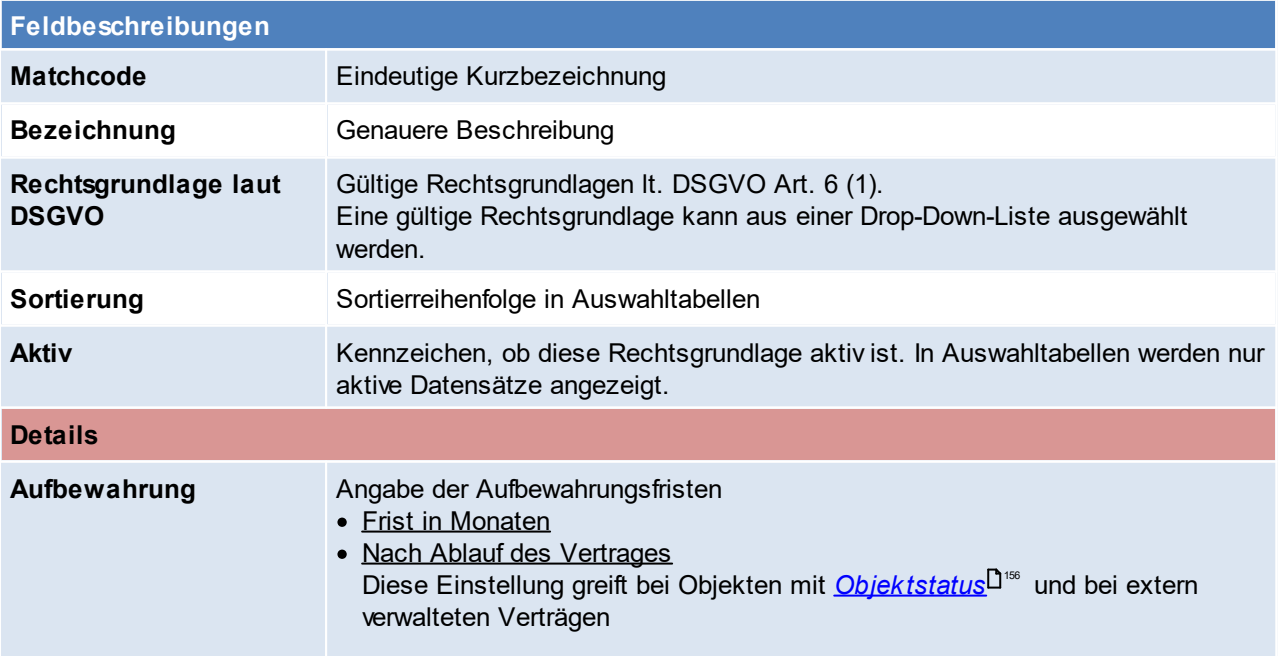

<span id="page-151-0"></span>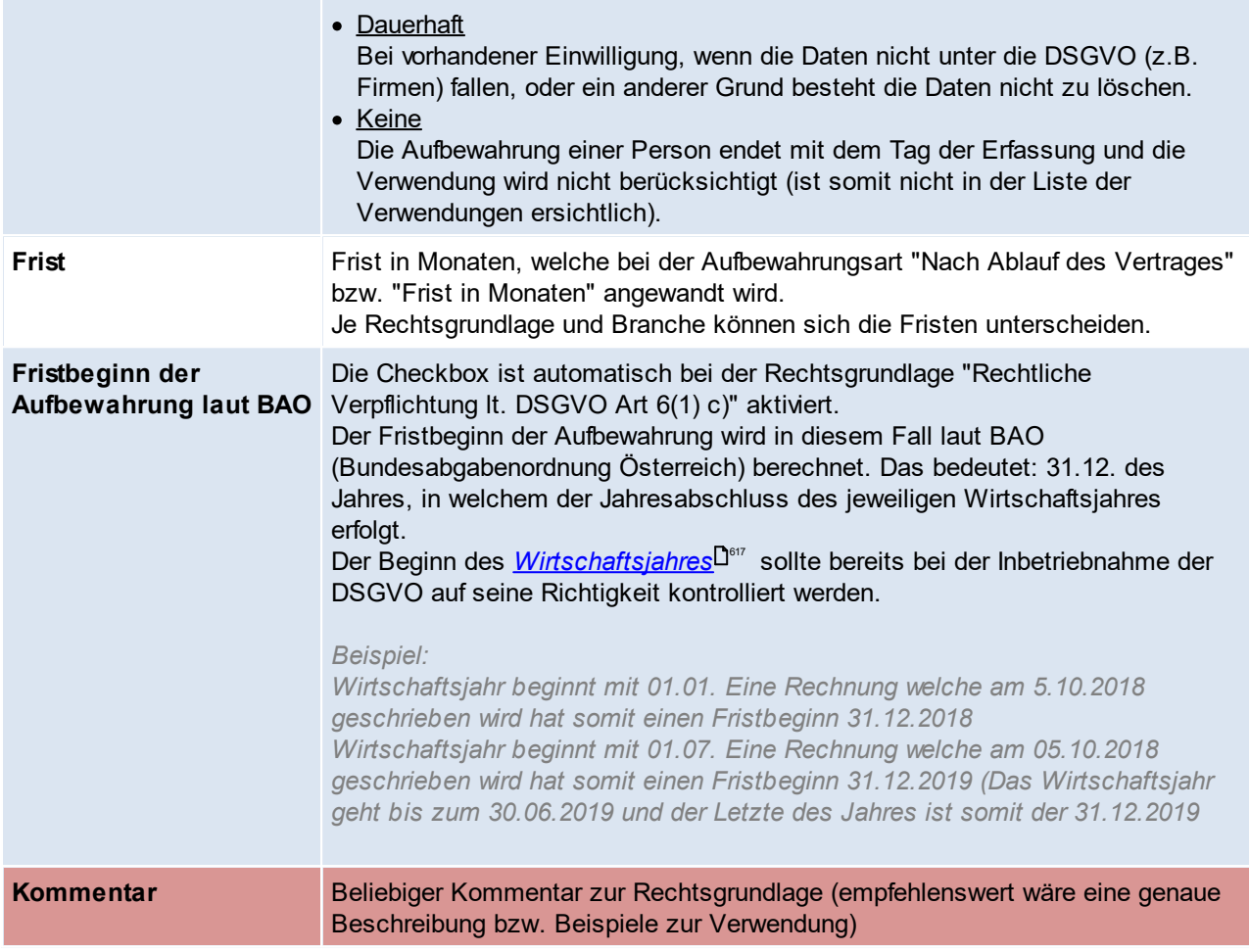

Zum Bearbeiten der Daten wird das Recht "*Datenschutz [Einstellungen](#page-144-0) bearbeiten* " benötigt. Beachten Sie die Hinweise zum <u>[Bearbeiten](#page-24-0) von Daten in Tabellen<sup>[125</sup>.</u> 145 25

### <span id="page-152-0"></span>**4.3.1.4 Zweck der Datenverarbeitung**

### *[Stammdaten > Datenschutz > Zweck der Datenverarbeitung]*

Da bei einer Beauskunftung (DSGVO Art 15) angegeben werden muss, zu welchem Zweck die Daten gespeichert wurden, werden in dieser Maske alle in Modern Office relevanten Gründe zur Datenverarbeitung aufgelistet.

Der Zweck der Datenverarbeitung ist an eine <u>*[Rechtsgrundlage](#page-150-0)*Uiss g</u>ebunden und muss mit dem firmeneigenen Verarbeitungsverzeichnis übereinstimmen (DSGVO Art30/1b | Verarbeitungsverzeichnis B.1.)

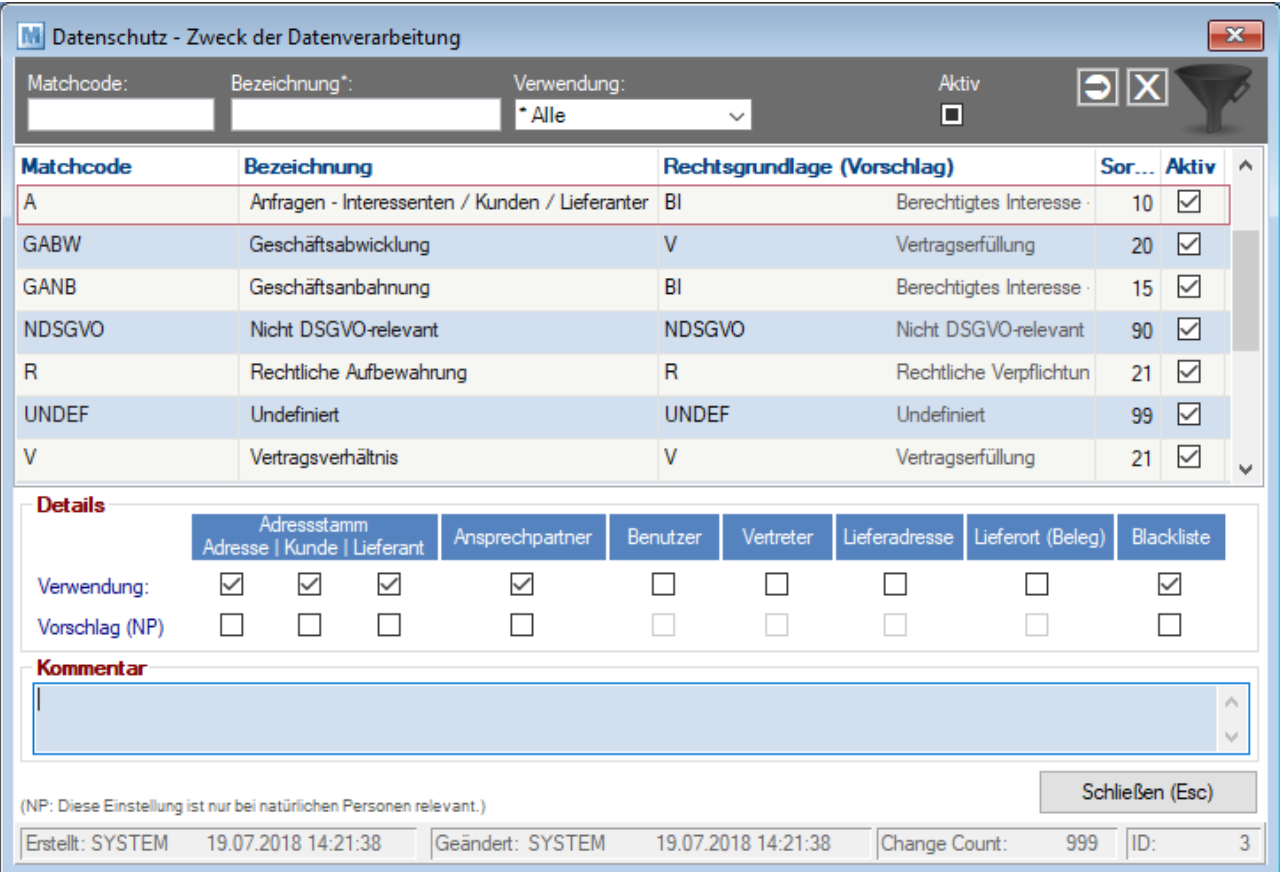

<span id="page-152-1"></span>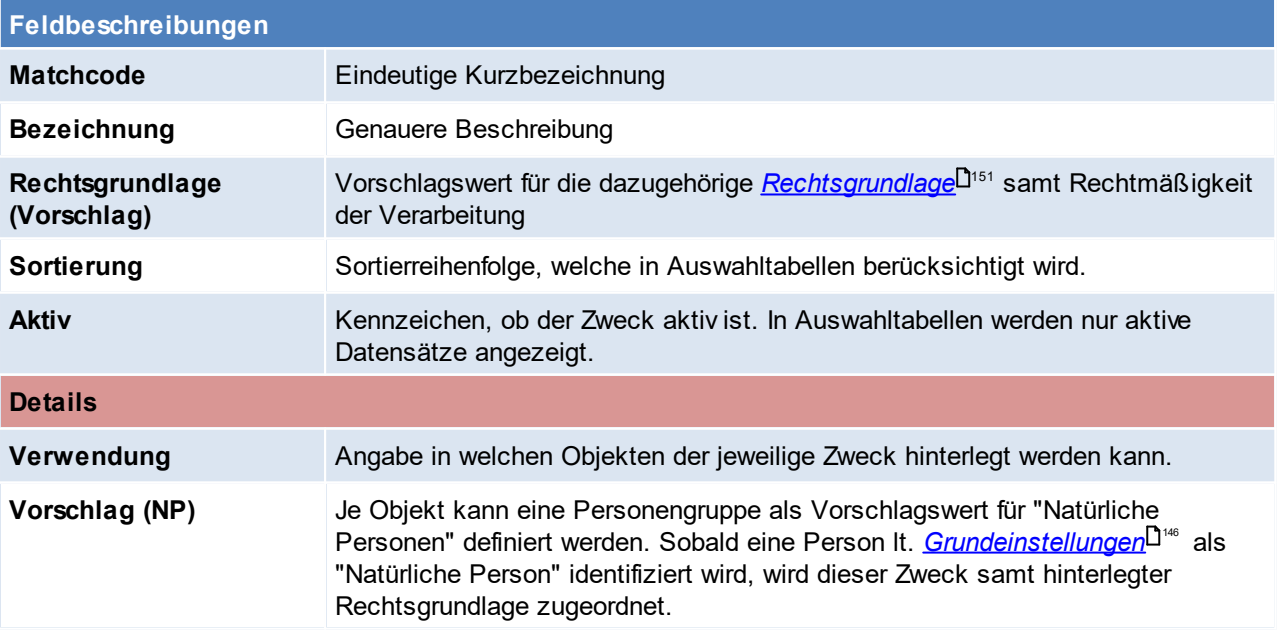

**154 Modern Office Handbuch**

### **Kommentar** Beliebiger Kommentar zum Verarbeitungszweck (empfehlenswert wäre eine genaue Beschreibung bzw. Beispiele zur Verwendung)

Zum Bearbeiten der Daten wird das Recht "*Datenschutz [Einstellungen](#page-144-0) bearbeiten* " benötigt. 145 Beachten Sie die Hinweise zum <u>[Bearbeiten](#page-24-0) von Daten in Tabellen<sup>[]25</sup>.</u>

## <span id="page-153-0"></span>**4.3.2 Dialoge**

### **4.3.2.1 Datenschutz Info Personen**

Die Datenschutz Info kann in der jeweiligen Person mittels des Datenschutz-Buttons Gegeöffnet werden. Die Maske enthält alle für eine Person relevanten Daten, die für den Datenschutz erforderlich sind.

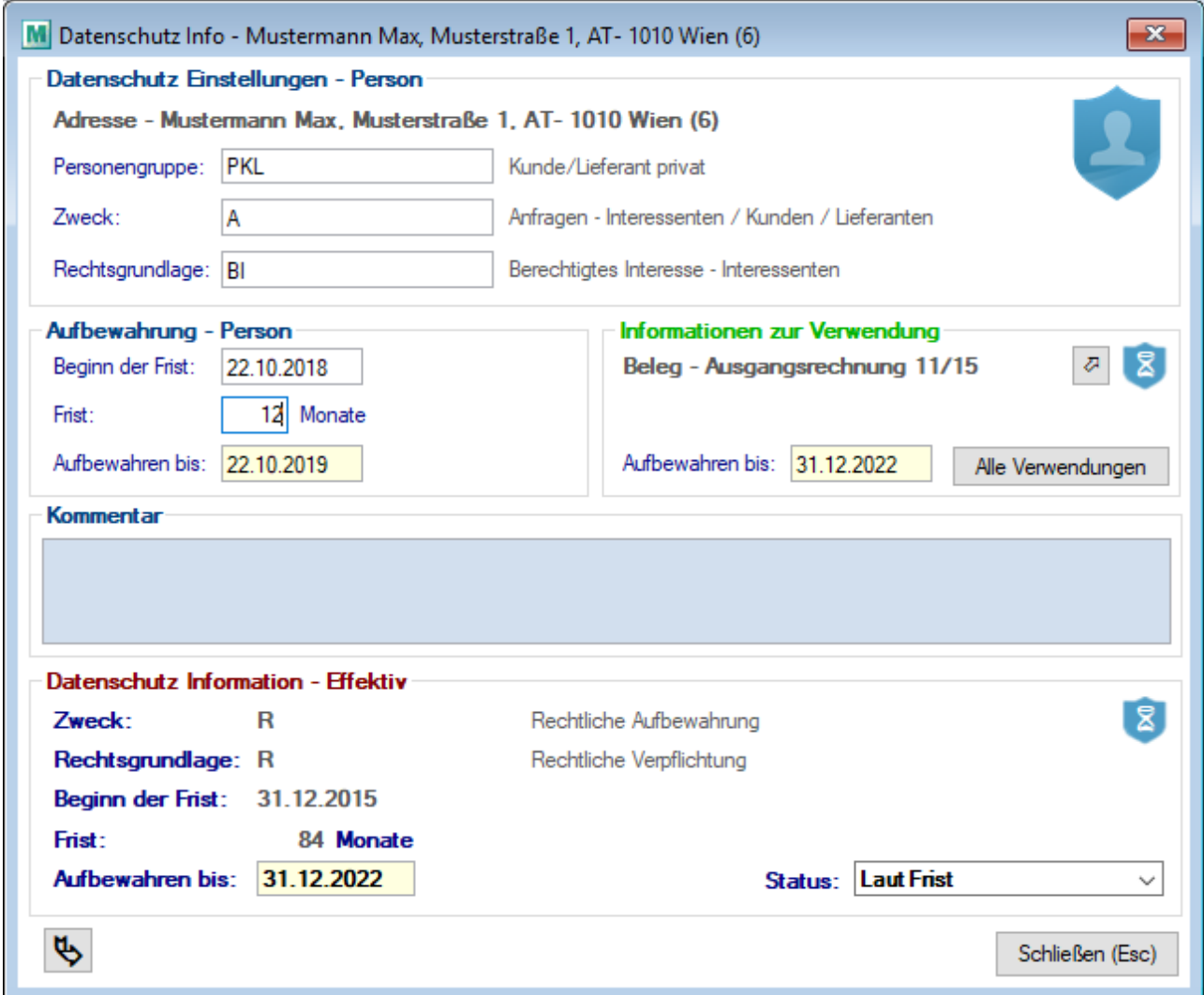

<span id="page-153-1"></span>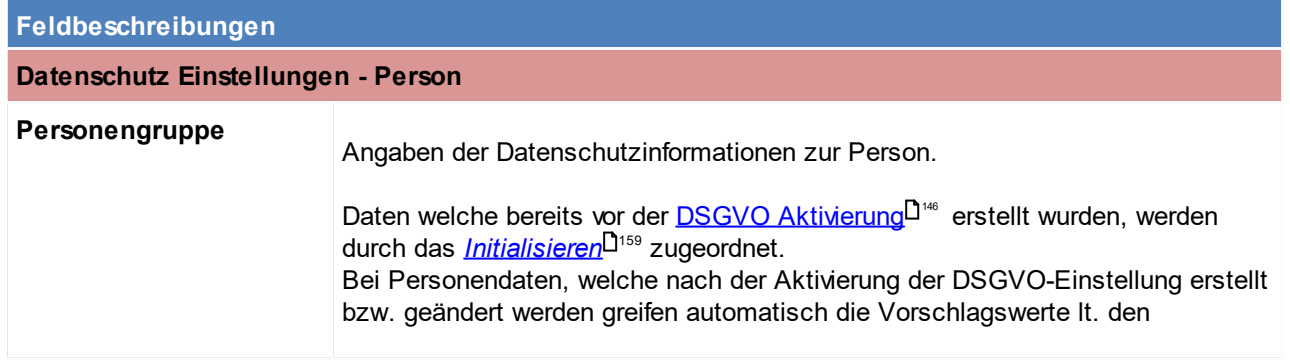

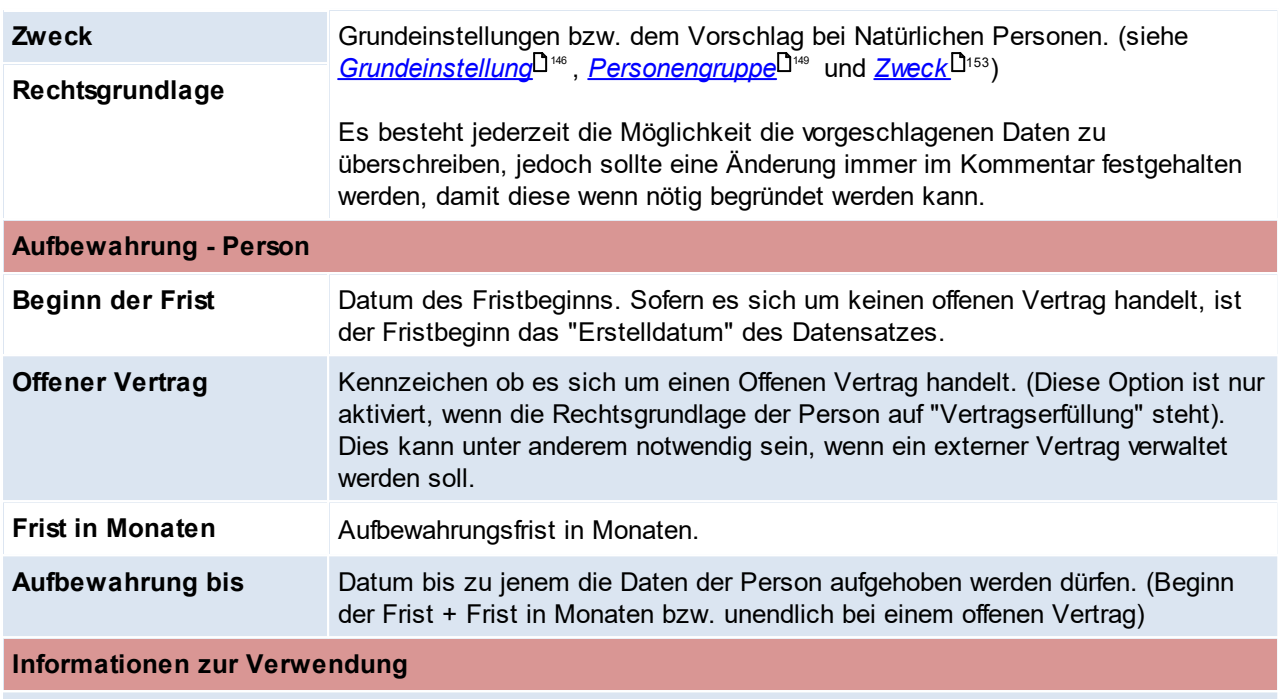

Das Objekt mit der längsten Aufbewahrung wird hier angezeigt. Zusätzlich besteht die Möglichkeit über den Button [Alle Verwendungen] alle Objekte in welchem die Person verwendet wurde anzuzeigen.

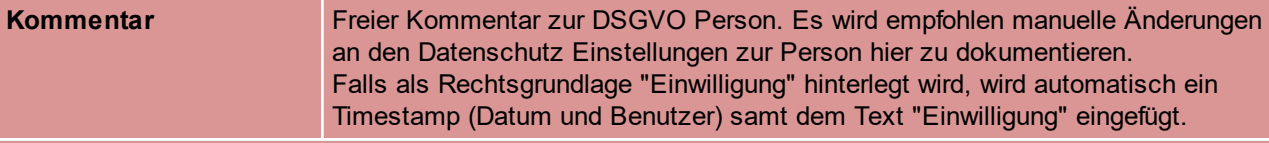

#### <span id="page-154-1"></span>**Datenschutz Informationen - Effektiv**

Anzeige der effektiven Datenschutzinformationen. Je nachdem durch welche Aufbewahrung die Daten der Person länger gespeichert werden dürfen, wird die Aufbewahrung laut Person oder laut Verwendung als effektive Datenschutz Information übernommen. Die effektive Aufbewahrung wird von Modern Office automatisch im Hintergrund aktualisiert.

Zum Bearbeiten der Daten wird das Recht "<u>Datenschutz [Informationen](#page-144-1) bearbeiten</u><sup>D"s</sup> " benötigt.

#### <span id="page-154-0"></span>**4.3.2.2 Datenschutz Info Verwendung**

Die Datenschutz-Info kann im jeweiligen Objekt mittels des Datenschutz-Buttons geöffnet werden. Die Maske enthält alle für die Verwendung personenbezogener Daten relevanten Informationen, die für den Datenschutz erforderlich sind.

Als Verwendung personenbezogener Daten zählen nur Objekte, die als Bewegungsdaten einzuordnen sind *(z.B. Angebote, Rechnungen, Aktivitäten, ...)*.

Dementsprechend also keine Stammdaten, in welchen auf personenbezogene Daten verwiesen wird. *Ist ein Vertreter z.B. in einer Adresse hinterlegt, ist das keine Verwendung, weil die Adresse selbst ein Stammsatz ist.*

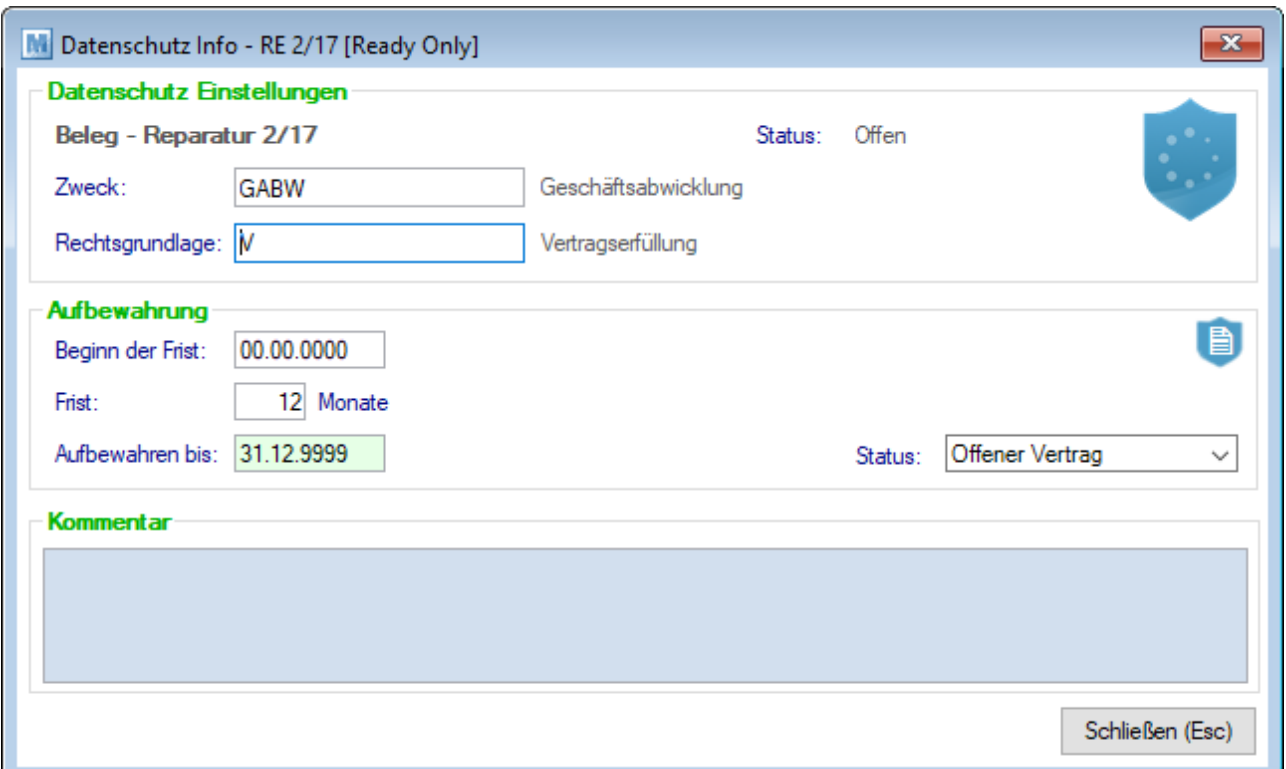

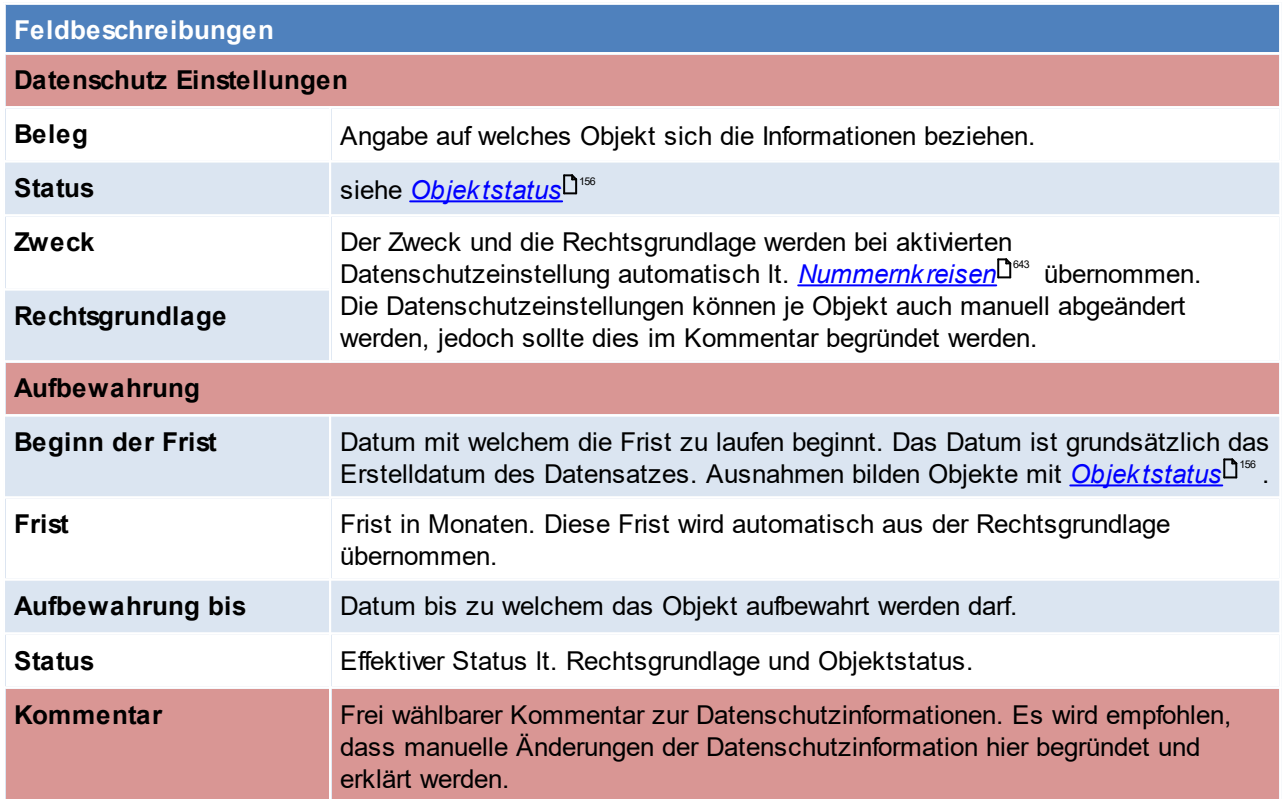

# <span id="page-155-0"></span>**Objektstatus**

Folgende Objekte können einen "Offen-Status" haben. Je Objekt ist aufgelistet, wodurch der Status auf erledigt gesetzt wird und welches Datum als Stichtag für den Fristbeginn herangezogen wird.

Dieser "Offen-Status" greift jedoch nur, wenn als Rechtsgrundlage in der Verwendung die <u>A*ufbewahrungsart*l<sup>1151</sup></u> "Nach Ablauf des Vertrages" definiert wurde.

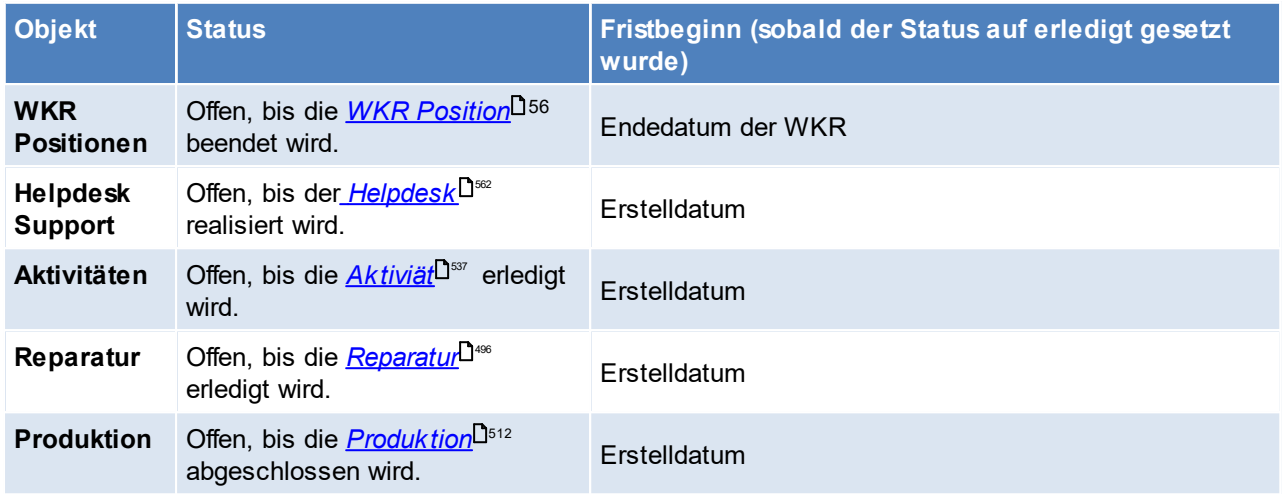

Zum Bearbeiten der Daten wird das Recht "*Datenschutz [Informationen](#page-144-1) bearbeiten* " benötigt. 145

<span id="page-156-0"></span>**4.3.2.3 Übersicht personenbezogener Daten** *[Stammdaten > Datenschutz > Übersicht personenbez. Daten]*

In dieser Übersicht werden alle personenbezogenen Daten und deren Datenschutzeinstellungen angezeigt.

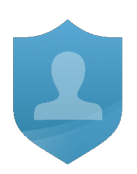

Diese Maske bietet unter anderem folgende Möglichkeiten:

- · Filtern von Personen mit undefinierten Datenschutzinformationen und deren *[Nachbearbeitung](#page-160-0)* (Prüfung 161 der Daten nach erfolgter <u>I*nitialisierung*D159)</u>.
- Filtern von Personen, deren Aufbewahrungszeit demnächst endet bzw. eventuell bereits überschritten wurde.
- · Filtern aller gelöschten / anonymisierten Einträge

Je nach dem, über welche Funktion die Übersicht aufgerufen wurde, kann außerdem die *[Beauskunftung](#page-163-0)* 164 bzw. <u>Lösc*hung der Daten*<sup>D165</sup> ausgeführt werden.</u>

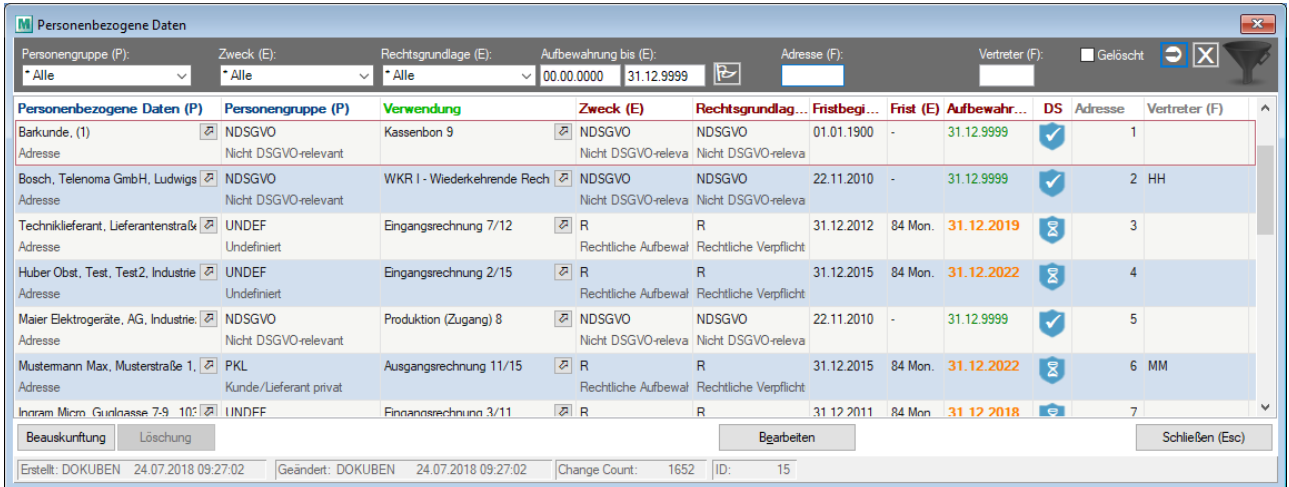

Die Herkunft der Daten ist in Klammern in der jeweiligen Spalte vermerkt:

- $(P)$  = Person
	- (P) = Person *[Datenschutzinformation](#page-153-1) der Person* 154 (E) = Effektiv *Effektive [Datenschutzinformation](#page-154-1)*<sup>D<sup>155</sup></sup>
- $(E) =$  Effektiv •  $(F)$  = Filter
	- Daten, welche als Info dienen, und z.B. über den Filter eingeschränkt werden können.

**158 Modern Office Handbuch**

### <span id="page-157-0"></span>**4.3.2.4 Übersicht der Verwendungen**

*[Stammdaten > Datenschutz > Verwendung personenbez. Daten]*

Die Übersicht ermöglicht die Listenansicht der <u>[Datenschutzinformation](#page-154-0) je Verwendung<sup>[1]ts.</sup>.</u> Enthalten sind alle Objekte, in welchen personenbezogene Daten (Adresse, Ansprechpartner, ...) verwendet werden.

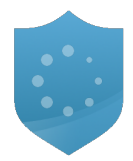

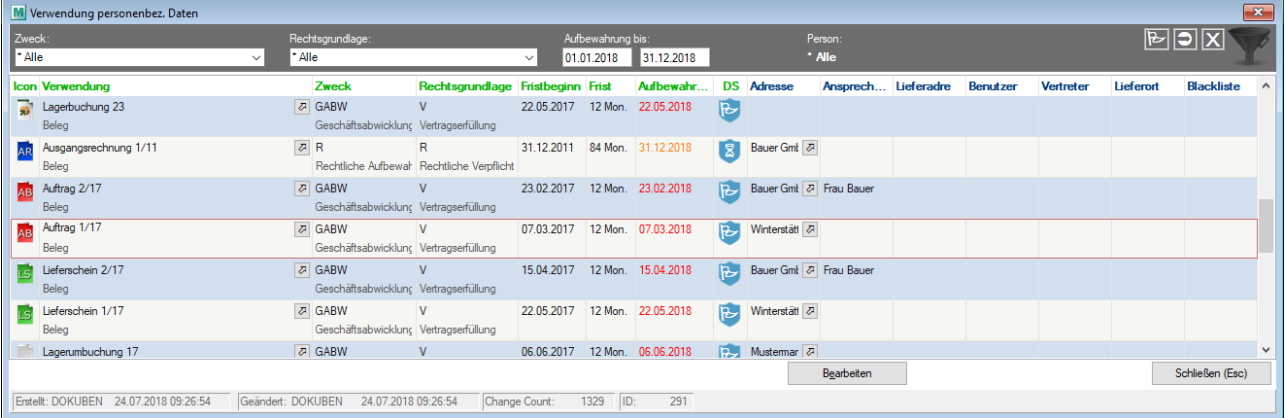

#### <span id="page-157-1"></span>**4.3.2.5 Suche personenbez. Daten**

*[Stammdaten > Datenschutz > Suche personenbezogener Daten]*

Diese Funktion ermöglicht es gespeicherte, personenbezogene Daten aufgrund verschiedener Suchkriterien zu ermitteln.

**Wie in der Maske beschrieben, können nur Daten ermittelt werden, deren Datenschutzinformation initialisiert wurden.**

**Personenbezogene Daten, welche in Kommentaren oder freien Textfelder gespeichert sind, können nicht ermittelt werden.**

Die Suche kann über die Anschrift, Emailadresse oder Telefonnummer erfolgen (wahlweise oder auch gleichzeitig).

Hierbei ist zu beachten, dass alle Personen ermittelt werden, welche der Anschrift ODER Emailadresse ODER Telefonnummer entsprechen!

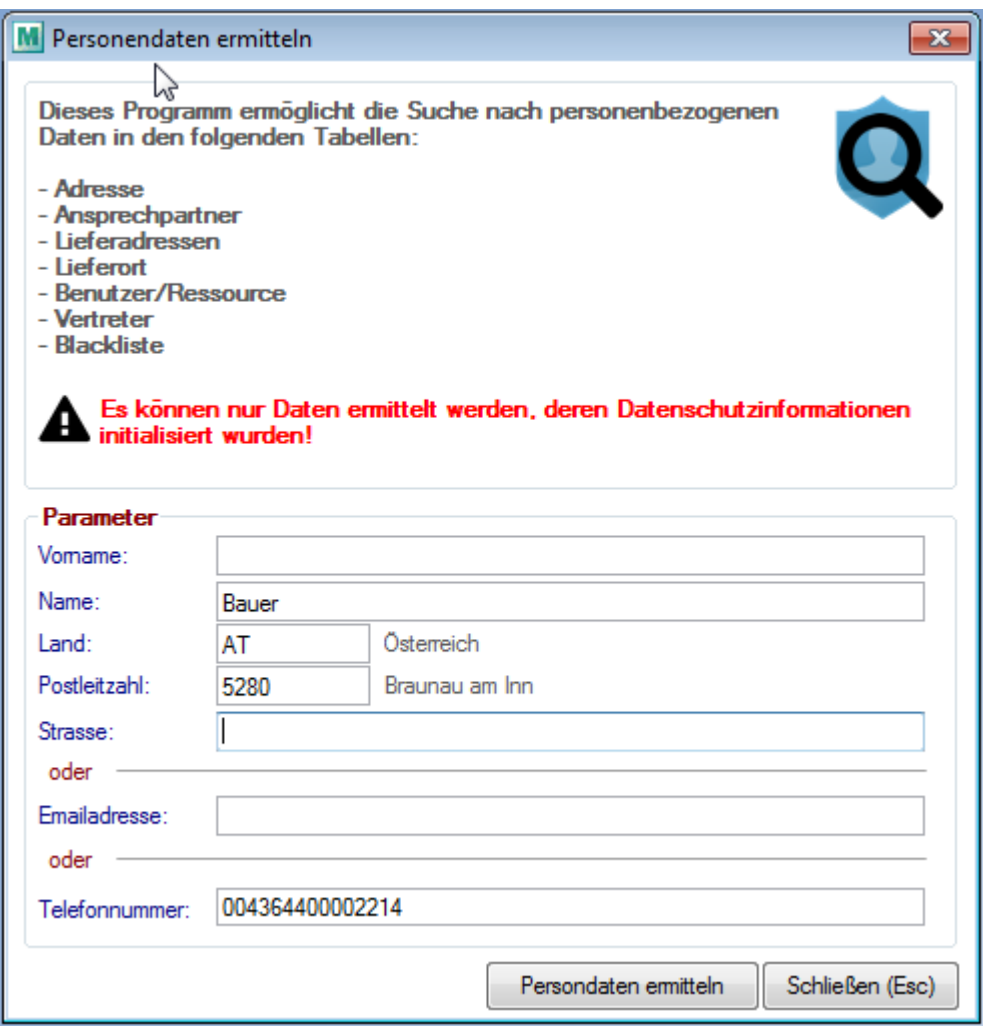

Hinweis zur Suche nach Telefonnummer: Derzeit können nur Telefonnummern von Adressen & Ansprechpartner ermittelt werden!

Durch klicken auf *[Personendaten ermitteln]* wird der Suchvorgang gestartet. Dieser kann je nach Datenmenge einige Zeit in Anspruch nehmen.

Es öffnet sich anschließend die *Übersicht der ermittelten, [personenbezogenen](#page-156-0) Daten* . 157

Die Suche wird unter anderem auch bei der <u>Beausk*unftung*</u>D™ und <u>Lösc*hung einzelner, [personenbezogener](#page-164-1)*</u> <mark>[Daten](#page-164-1)</mark><sup>D f65</sup> verwendet.

<span id="page-158-0"></span>**4.3.3 Funktionen**

**4.3.3.1 Datenschutz Infos initialisieren**

*[System > Datenschutz > Daten initialisieren]*

Dieses Programm ermöglicht das Initialisieren der Daten um die Datenschutzinformationen in <u>Ob*jekten*lD</u>tischnd den <u>*[Personen](#page-153-0)*<sup>Di≪</sup> automatisch einzutragen. Auch falls ein Fehler in den Grundeinstellungen entdeckt wurde,</u> kann die Initialisierung nochmals gestartet werden.

Grundsätzlich gilt jedoch, dass die Initialisierung erst dann durchgeführt werden sollte, wenn die Stammdaten und die <u>*[Grundeinstellungen](#page-145-0)*<sup>D™</sup> g</u>eprüft bzw. bearbeitet wurden.

<span id="page-158-1"></span>Nach erfolgreicher Initialisierung besteht die Möglichkeit die Datenschutzeinstellungen für neue und geänderte Daten automatisch zu aktivieren. (siehe Grundeinstellung <u>[Person](#page-145-1)</u>D'" bzw. <u>[Verwendung](#page-147-1)</u>D'<sup>48</sup>)

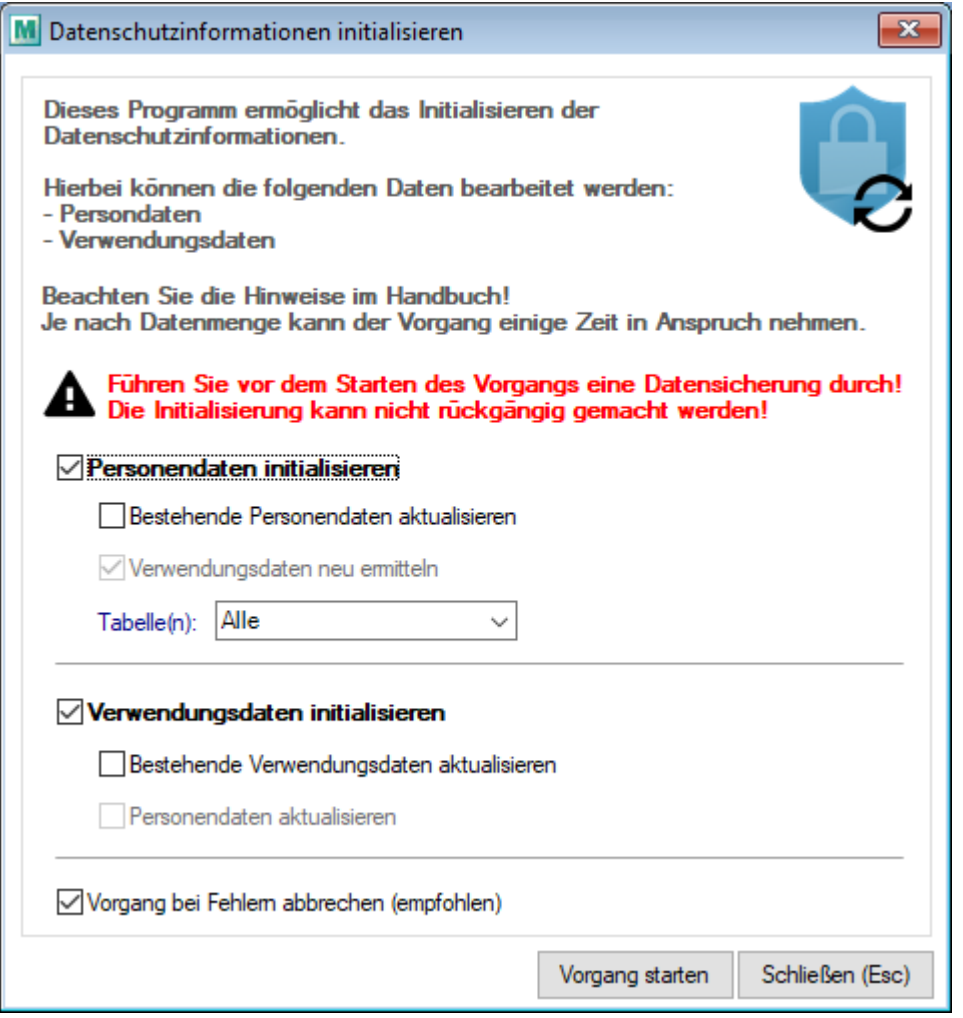

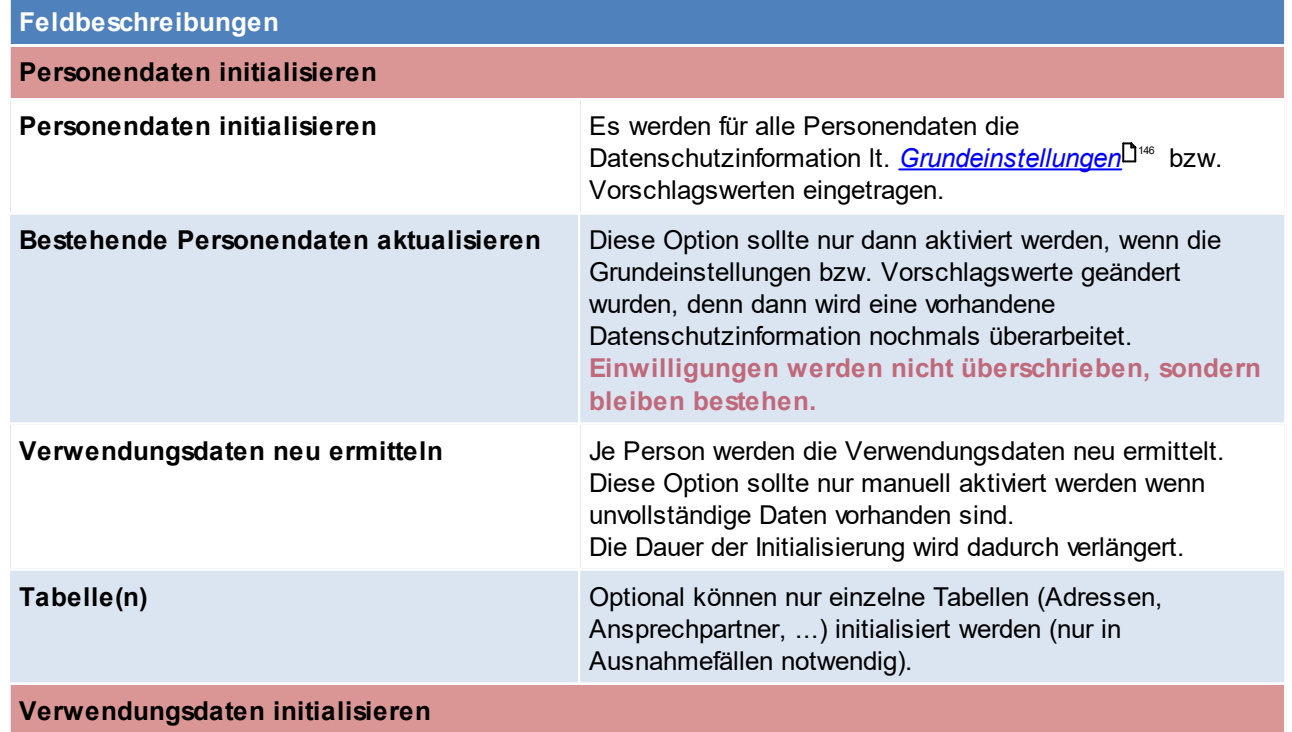

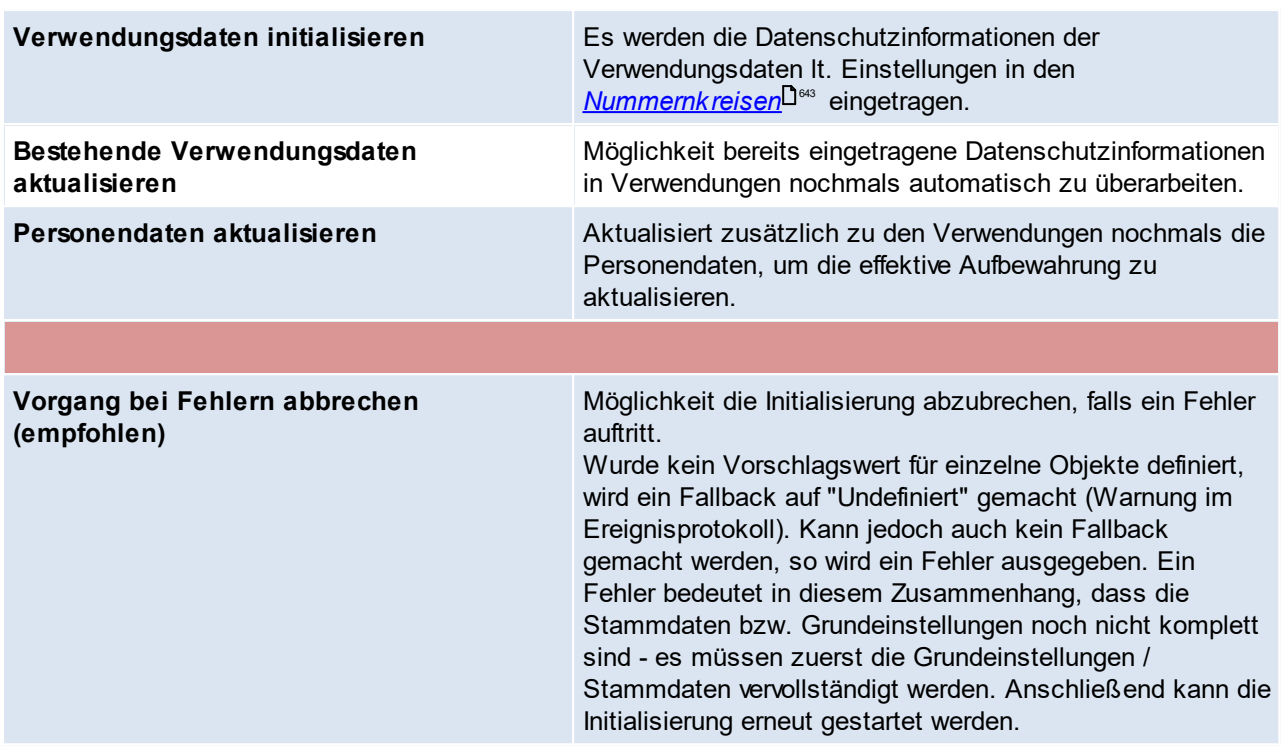

<span id="page-160-0"></span>4.3.3.1.1 Überarbeiten undefinierter Personendaten

Bei der Initialisierung der Daten kann es vorkommen, dass Personendaten weder als natürliche, noch als juristische Personen erkannt werden.

Diese werden als "<u>[Undefinierte](#page-146-0) Personen</u>L<sup>147</sup>" initialisiert.

**Die Überprüfung / Überarbeitung der Daten sollte von Benutzern durchgeführt werden, welche mit den Personendaten vertraut sind (z.B. sollte jeder Vertreter seine eigenen Kunden prüfen).**

## **Anzeigen der Übersicht undefinierter Personen**

Die einfachste Möglichkeit eine Liste undefinierter Daten anzuzeigen bietet die Übersicht [personenbezogener](#page-156-0) <mark>[Daten](#page-156-0)</mark>┚ᡃ<sup></sup>

Mittels der Filter (auf Personengruppe bzw. Zweck oder Rechtsgrundlage) lassen sich die entsprechenden Daten einschränken:

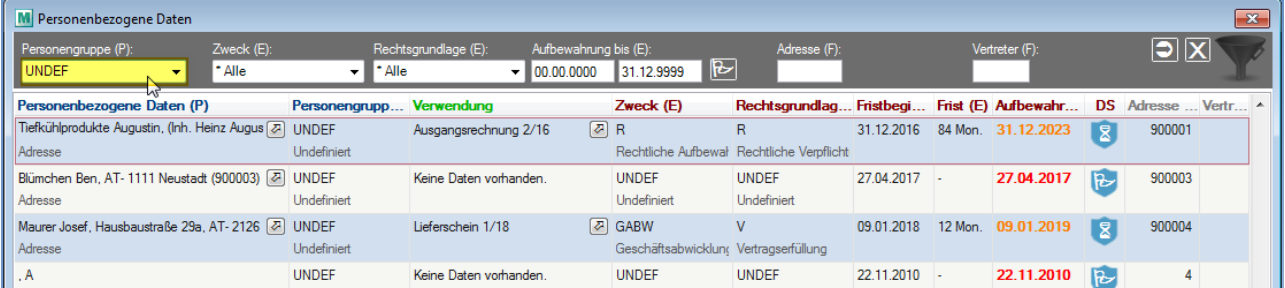

#### **Vor Überarbeitung der Daten sollte noch abgeschätzt werden, ob viele Personendaten aufgrund fehlender Suchbegriffe nicht korrekt initialisiert wurden.**

*Beispiel: Die Adresse "Bau Maier GmbH." wurde nicht als juristische Person erkannt da der Suchbegriff \*GmbH\* bei der Initialisierung nicht eingetragen war.*

#### **In diesem Fall sollten die Suchbegriffe ggf. überarbeitet und eine erneute [Initialisierung](#page-158-0)** 159**durchgeführt werden!**

# **Prüfen und Überarbeiten der Daten**

Bei der Prüfung der Daten kann in zwei Etappen vorgegangen werden:

#### **Wird der Datensatz weiterhin benötigt?**

a) Nein, der Datensatz wird nicht mehr benötigt: Der Datensatz kann entweder als "Undefiniert" bestehen bleiben und später automatisch gelöscht oder, falls möglich, sofort gelöscht werden.

*Z.B. Adressen die einmal vor langer Zeit angelegt, aber nie verwendet wurden.*

b) Ja, der Datensatz wird weiterhin benötigt: Der Datensatz muss überarbeitet werden.

#### **Überarbeiten der Daten**

Zunächst muss festgestellt werden, wieso der Datensatz als "undefiniert" initialisiert wurde. Dies ist teilweise bereits in der Übersicht ersichtlich.

Es kann jedoch auch die jeweilige Person geöffnet werden. Bestimmte Objekte *(z.B. Adressen)* können direkt aus der Übersicht geöffnet werden.

#### **Mögliche Ursachen sind die folgenden:**

· Die Adresse einer juristischen Person wurde nicht mit dem korrekten Firmenwortlaut angelegt. *Statt "Tiefkühlprodukte Augustin GmbH." wurde die Adresse als "Tiefkühlprodukte Augustin" ohne deren Rechtsform angelegt.*

=> In diesem Fall sollte die Adresse selbst korrigiert werden. Durch die Korrektur werden die Datenschutzinformationen automatisch aktualisiert:

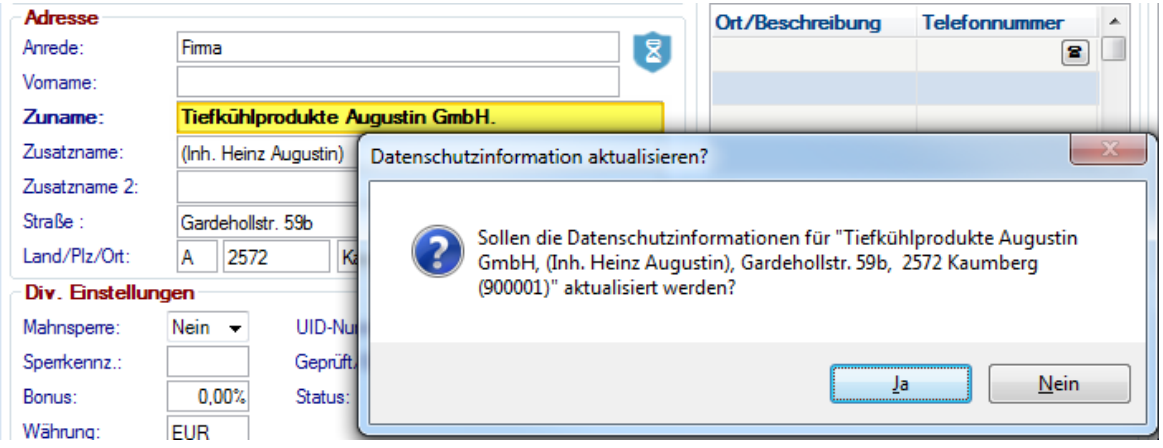

· Die Adresse enthält kein mögliches "Erkennungsmerkmal" (Suchbegriff) - daher war keine automatische Ermittlung möglich.

*Z.B. die Privatperson "Mustermann Johann".*

=> Die Datenschutzinformationen müssen manuell eingetragen werden:

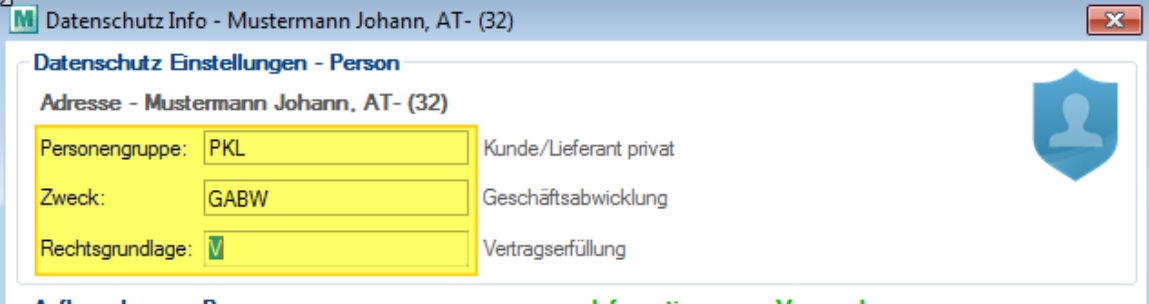

**Ob und wann "undefinierte", personenbezogene Daten gelöscht werden hängt von den individuellen Datenschutz Einstellungen im Mandant ab!**

### <span id="page-162-0"></span>**4.3.3.2 Datenschutz Check**

Die Funktion ermöglicht die laufende Überprüfung der für den Datenschutz relevanten Informationen:

- · Sind die Grundeinstellungen vollständig hinterlegt?
- · Ist das Aufbewahrungsdatum von personenbezogenen Daten überschritten?

Um die Funktion nutzen zu können benötigt der Benutzer das Recht "<u>Alle [Adressen](#page-651-0) und Vertreter<sup>l ee</sup> "</u>.

## **Ablauf des Datenschutz Checks**

- 1) Manueller Start über das Menü *[Stammdaten > Datenschutz > Datenschutz Check]*. Alternativ kann der Check auch <u>[automatisch](#page-162-1)<sup>[]163</sup> g</u>estartet werden.
- 2) Die Personendaten werden nun überprüft. Dieser Vorgang kann je nach Datenmenge einige Zeit in Anspruch nehmen.
- 3) Die betroffenen Personendaten werden im Anschluss in der <u>[Übersicht](#page-156-0)</u><sup>Disr</sup>angezeigt.

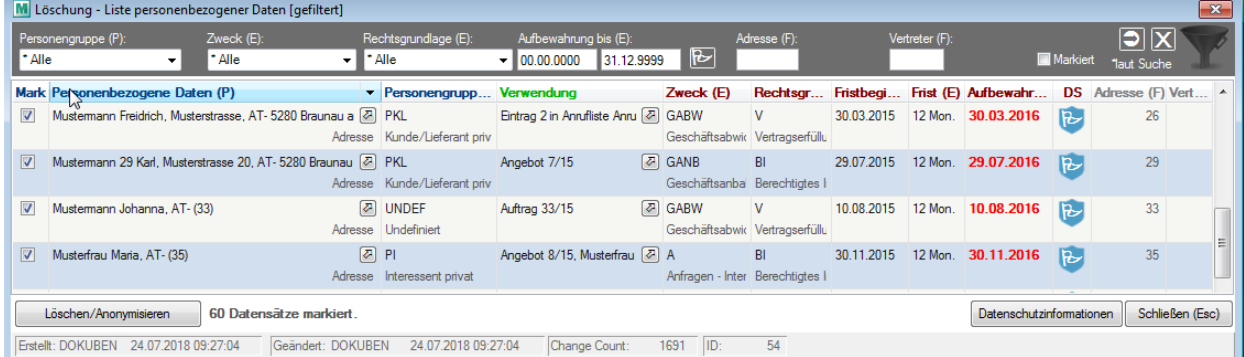

4) Die Daten können nun überprüft und bearbeitet werden.

Um den jeweiligen Vorgang auszuführen wird die jeweilige Berechtigung benötigt.

- a) Überprüfung und Berichtigung eventuell falsch hinterlegter Daten. **Wenn Datensätze nicht gelöscht werden sollen muss deren Markierung entfernt werden!**
- b) <u>Lösc*hung/Anonymisierung*U'</u>® von Personendaten, deren effektive Aufbewahrung abgelaufen ist. Die betroffenen Datensätze sind in der Liste bereits markiert. Nicht zu löschende können manuell entmarkiert werden.

Der Vorgang wird durch Klick auf den Button *[Löschen/Anonymisieren]* für alle markierten Datensätze gestartet.

#### <span id="page-162-1"></span>4.3.3.2.1 Automatischer Datenschutz Check

Der Datenschutz Check kann automatisch in definierten Intervallen gestartet werden. Die Funktion wird in den <u>*[Grundeinstellungen](#page-147-2)*<sup>D\*\*</sup> für eine Benutzergruppe aktiviert.</u>

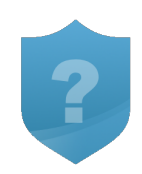

Beim Programmstart wird je Intervall (bei Benutzern der hinterlegten Benutzergruppe) geprüft, ob Daten im Check vorhanden sind.

lst dies der Fall wird je nach Einstellung eine <u>[Benachrichtigung](#page-162-2)</u><sup>Diss</sup> oder eine <u>[Aufforderung](#page-163-1) zum direkten</u> <u>[Starten](#page-163-1)</u><sup>D™</sup> des Datenschutz Checks angezeigt.

<span id="page-162-2"></span>**Benachrichtigung**

**164 Modern Office Handbuch**

Die Benachrichtigung erfolgt als "Notification" in der Windows Taskleiste:

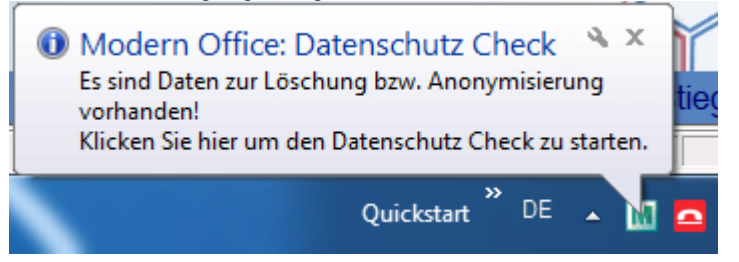

Durch Klick auf die Notification selbst oder das <u>Modern Office [Symbol](#page-835-0)<sup>Uss</sup> i</u>m Infobereich kann der Datenschutz Check gestartet werden.

### <span id="page-163-1"></span>**Direkter Start**

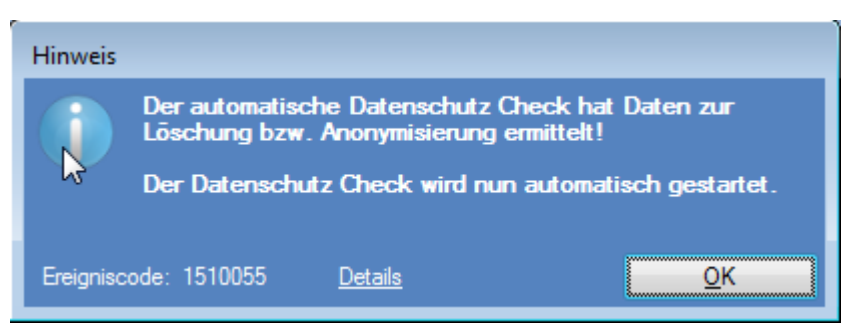

Durch Klick auf *[OK]* wird der Datenschutz Check gestartet.

Ein Abbruch ist in diesem Fall nicht möglich.

<span id="page-163-0"></span>**4.3.3.3 Beauskunftung**

Laut DSGVO Art.15 haben Personen ein "Auskunftsrecht".

Die Beauskunftung ermöglicht die Ausgabe der in Modern Office gespeicherten, personenbezogenen Daten einer Person sowie deren Verwendungen.

Dies kann z.B. als Ausdruck oder PDF-Dokument erfolgen.

**Es werden nur die, in Modern Office als personenbezogene Daten spezifizierten Datenfelder ausgegeben!**

Um die Funktion nutzen zu können benötigt der Benutzer das Recht "<u>Datenschutz [Beauskunftung](#page-144-2)</u>Ū" ".

## **Ablauf der Beauskunftung**

- 1. Starten der Beauskunftung über den Menüpunkt *[Stammdaten > Datenschutz > Beauskunftung]*.
- 2. *Suche der [personenbezogenen](#page-157-1) Daten* 158
- 3. Es wird die *[Übersicht](#page-156-0)*<sup>Diજ</sup> der ermittelten personenbezogenen Daten angezeigt.
- 4. Als nächstes können die betroffenen, zur Beauskunftung vorgesehenen, Datensätze in der Spalte "Mark" markiert werden:

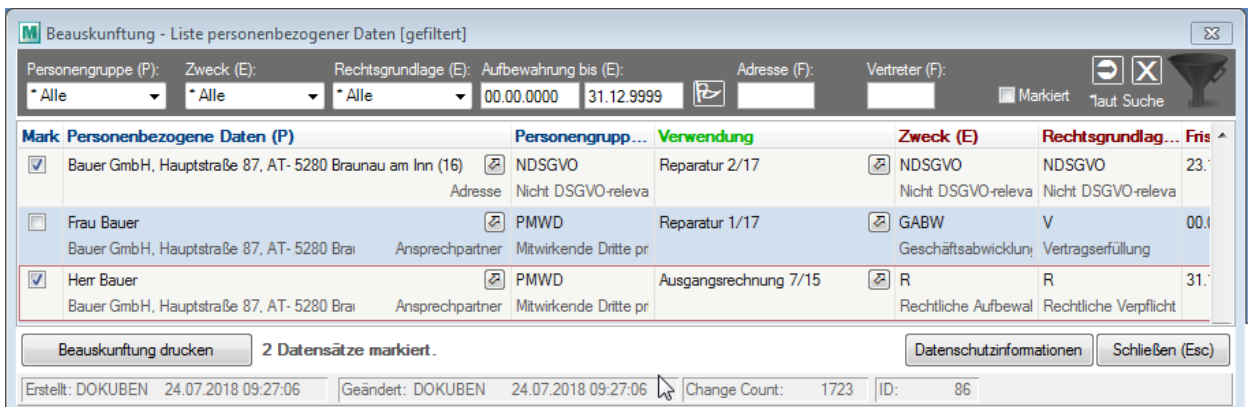

- 5. Durch Klick auf *[Beauskunftung drucken]* wird der Vorgang gestartet.
- Je nach Anzahl markierter Personen und deren Verwendungen kann dieser einige Zeit in Anspruch nehmen. 6. Im darauf folgenden Druckdialog können die Daten in der Seitenansicht angezeigt oder direkt ausgedruckt
	- werden: Datenschutz - Beauskunftung

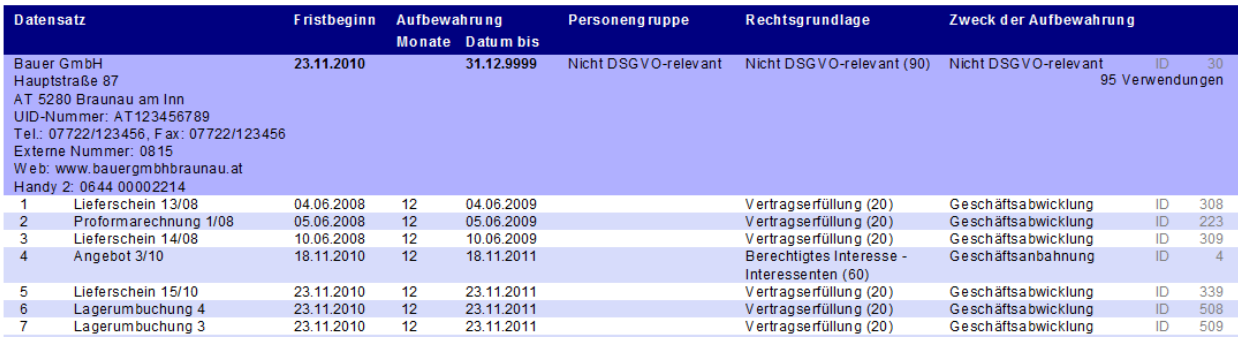

### <span id="page-164-0"></span>**4.3.3.4 Berichtigung der Daten**

Laut DSGVO Art.16 haben Personen ein "Recht auf Berichtigung" der Daten.

## **Ablauf der Berichtigung**

- 1. Zunächst können die betroffenen, personenbezogenen Daten mittels der "*Suche [personenbezogener](#page-157-1) [Daten](#page-157-1)*<sup>D i≋</sup> " ermittelt werden.
- 2. Es wird die "<u>*Übersicht der [personenbezogenen](#page-156-0) Daten*<sup>Das</sup> "</mark> geöffnet.</u>
- 3. In dieser können die Stammdaten *(z.B. Adressen, Ansprechpartner, ...)* geöffnet und somit berichtigt werden.

Zur Berichtigung dieser Daten benötigt der Benutzer das jeweilige Recht zur Bearbeitung (siehe <u>[Rechte](#page-651-1)</u><sup>D</sub>ண</sup> ).

4. Zudem können die <u>[Datenschutzinformationen](#page-153-0) der Person</u>D™ eingesehen und ggf. berichtigt werden.

Nach Berichtigung der Daten kann der betroffenen Person ggf. ein Auszug der gespeicherten Daten mittels der Funktion "**[Beauskunftung](#page-163-0)<sup>D164</sup>"** erstellt werden.

### <span id="page-164-1"></span>**4.3.3.5 Löschung einzelner Daten**

Laut DSGVO Art.17 haben Personen ein "Recht auf Löschung" der Daten.

Modern Office bietet mit dieser Funktion eine Möglichkeit, einzelne personenbezogene Daten auf Anfrage zu löschen.

Um die Funktion nutzen zu können benötigt der Benutzer das Recht "<u>[Datenschutz](#page-144-3) Löschung<sup>l יום</sup>.</u>

## **Ablauf der Löschung**

- 1. Starten der Löschung über den Menüpunkt *[Stammdaten > Datenschutz > Löschung einzelner Daten]*.
- 2. *Suche der [personenbezogenen](#page-157-1) Daten* 158
- 3. Es wird die *[Übersicht](#page-156-0)*L<sup>isr</sup> der ermittelten personenbezogenen Daten angezeigt.
- 4. Als nächstes können die betroffenen, zur Löschung vorgesehenen, Datensätze in der Spalte "Mark" markiert werden:

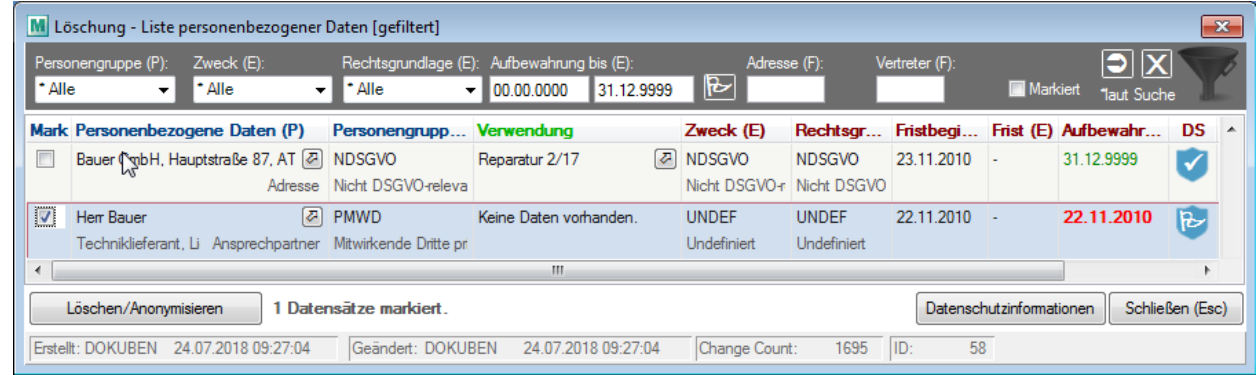

5. Nach einem Klick auf *[Löschen/Anonymisieren]* wird der Dialog zur "*Löschung der [personenbezogenen](#page-165-1) [Daten](#page-165-1)*<sup>D ≔</sup> " für die markierten Daten geöffnet.

<span id="page-165-0"></span>4.3.3.5.1 Löschung/Anonymisierung

Je nach dem, um welche personenbezogenen Daten es sich handelt und welchen Status diese haben, gibt es in Modern Office zwei Varianten, wie die "Löschung im Sinne des Datenschutzes" technisch umgesetzt wird. Dies sind <u>[Löschung](#page-166-0) der Daten</u>D™ aus der Datenbank und <u>[Anonymisierung](#page-166-1) der Daten</u>D™ .

## <span id="page-165-1"></span>**Dialog - Daten Löschen**

Der Dialog "Datenschutz - Daten löschen" zeigt an, wieviele Datensätze für die Löschung markiert sind.

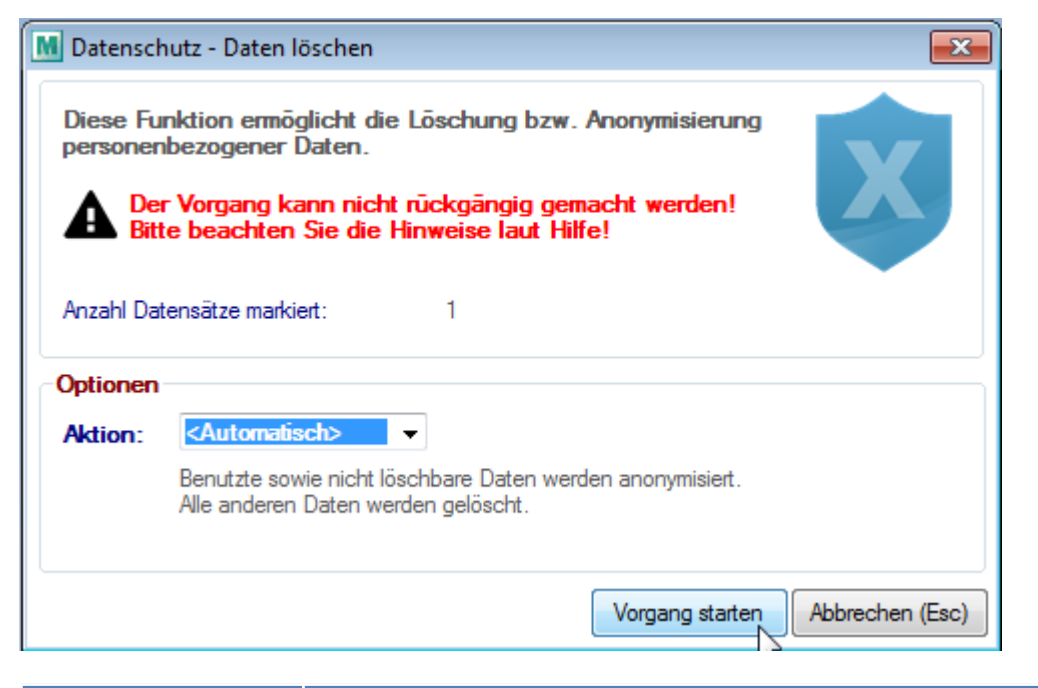

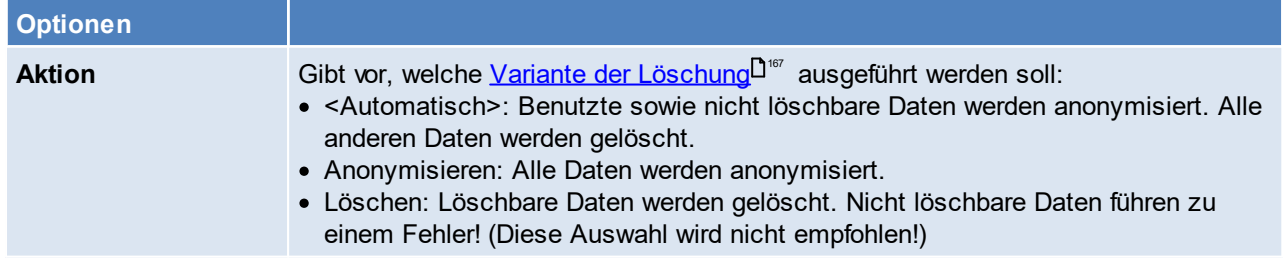

Durch Klick auf *[Vorgang starten]* wird der Löschvorgang gestartet.

## **Achtung: Der Vorgang kann nicht rückgängig gemacht werden!**

Im Anschluss wird ein Protokoll der verabeiteten Daten angezeigt.

## <span id="page-166-2"></span>**Varianten der Löschung**

#### <span id="page-166-0"></span>**1) Löschung des kompletten Datensatzes**

Datensätze, welche grundsätzlich gelöscht werden können und bisher nicht verwendet wurden, werden komplett gelöscht (1).

Folgende Daten unterstützen eine Löschung:

- · Adresse (1)
- Lieferadresse (1)
- · Lieferort (1)
- · Blackliste (1)

#### <span id="page-166-1"></span>**2) Anonymisierung personenbezogener Daten**

Einige Datensätze können aus technischen Gründen nicht komplett aus der Datenbank gelöscht werden. Andere können nicht mehr gelöscht werden, wenn sie bereits verwendet wurden *(z.B. eine Adresse in einem Beleg)*.

In diesem Fall werden die personenbezogenen Daten anonymisiert.

#### **Wie werden die personenbezogenen Daten anonymisiert?**

*"Die Anonymisierung ist das Verändern personenbezogener Daten derart, dass diese Daten nicht mehr einer Person zugeordnet werden können. Bei der Pseudonymisierung wird der Name oder ein anderes Identifikationsmerkmal durch ein Pseudonym (zumeist eine mehrstellige Buchstaben- oder Zahlenkombination, auch Code genannt) ersetzt, um die Feststellung der Identität des Betroffenen auszuschließen oder wesentlich zu erschweren (siehe § 3 Abs. 6a BDSG bzw. entsprechendes Landesrecht)." Quelle: [Wikipedia,](https://de.wikipedia.org/w/index.php?title=Anonymisierung_und_Pseudonymisierung&oldid=176258944) Stand 2018-10-15*

Modern Office anonymisiert personenbezogene, aber auch andere Daten, welche einen Rückschluss auf die Identität der Person zulassen würden:

· Hierbei werden optionale Felder geleert (2), der Inhalt von Pflichtfeldern wird durch einen Standardtext bwz. wert ersetzt (3).

*Der Standardtext lautet bei einem Freitext zum Beispiel "~Anonymisiert\_2018-10-15" wobei dieser je Feldlänge variieren kann.*

- · Der Status des Datensatzes wird, wenn möglich, auf "deaktiviert" gesetzt (4).
- · Manche Datenfelder *(z.B. Land, Postleitzahl und Ort)* bleiben zu statistischen Zwecken bestehen (5).

**Es ist zu beachten, dass der Vorgang nur dann einer Anonymisierung entspricht, wenn kein weiteres Verzeichnis über die Daten existiert, welches einen Rückschluss auf die personenbezogenen Daten zulässt. Andernfalls entspricht der Vorgang einer Pseudonymisierung.**

Die folgende Aufstellung zeigt wie die Anonymisierung der Datenfelder je nach Art der Person erfolgt:

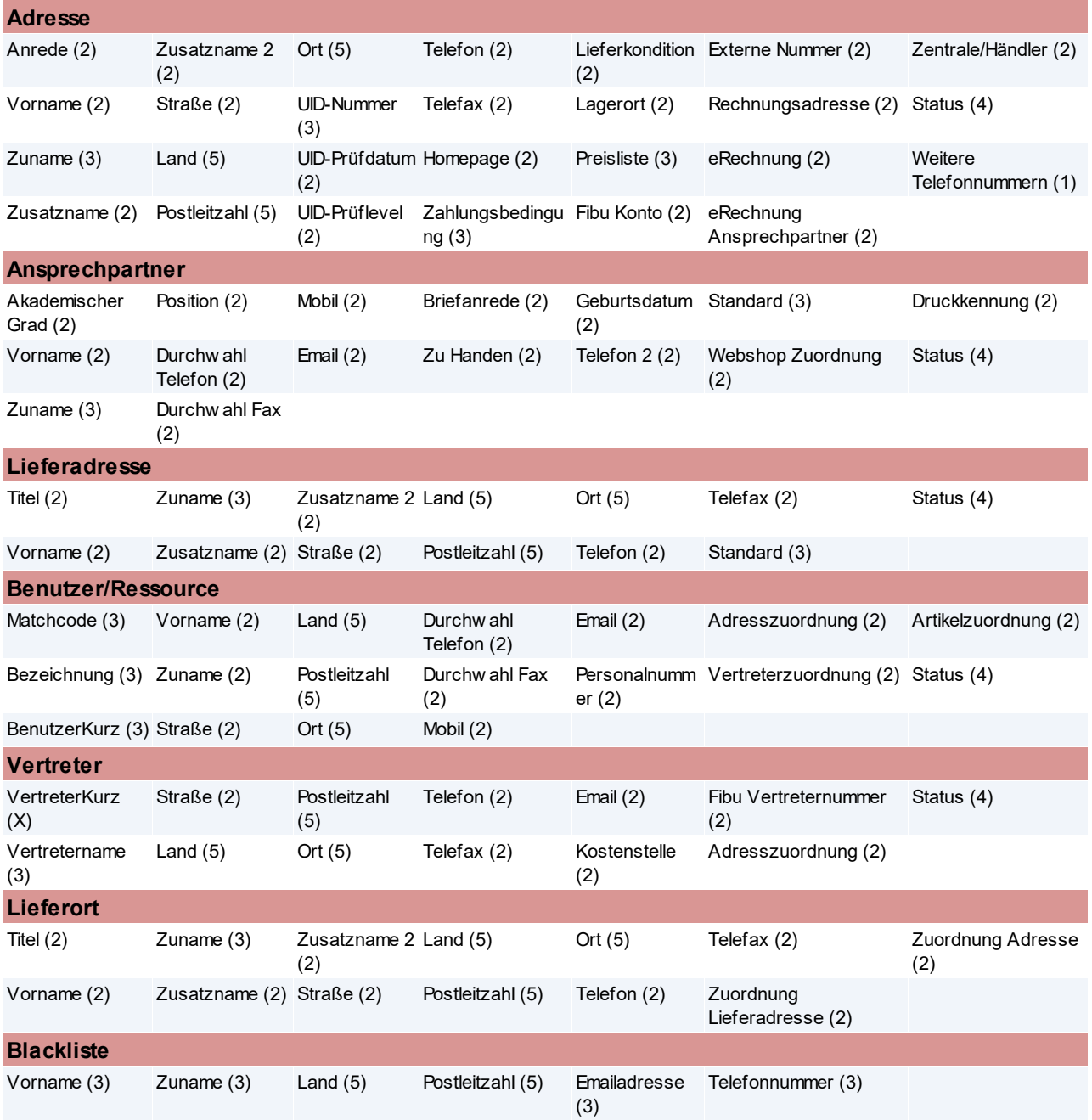

Werden bereits anonymisierte Daten wieder mit echten Adressdaten übertippt, werden die Datenschutzinformationen automatisch wieder aktiviert und eine Information angezeigt.

### **Ausnahmen**

### Unter Umständen dürfen Daten aufgrund gesetzlicher Bestimmungen weder gelöscht noch anonymisiert werden.

*Besteht beispielsweise eine rechtliche Aufbewahrungspflicht (lt. DSGVO Art. 6 (1) c) wird eine entsprechende Warnungen bzw. Fehler angezeigt.*

### **4.3.4 Diverses**

### **4.3.4.1 Datenschutz Button**

Der Datenschutz-Button ermöglicht das Öffnen der jeweiligen Datenschutz Info.

Zudem ist aufgrund des angezeigten Symbols der Status des Datenschutzes ersichtlich:

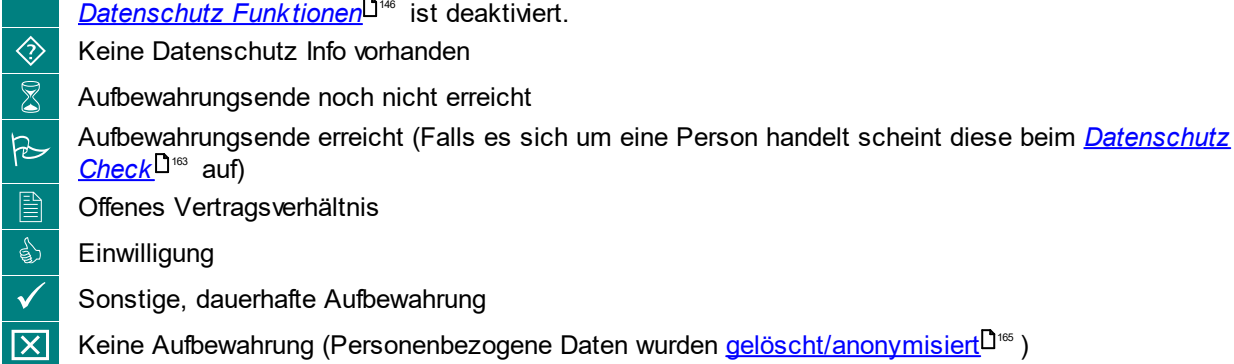

Der Button ist in den folgenden Masken verfügbar:

- University of the determination of the [personenbezogene](#page-168-0) Daten<sup>Diss</sup> enthalten.<br>● Masken, welche <u>personenbezogene Daten<sup>Diss</sup></u> enthalten.

 $\sim$ 

- · Objekte, in welchen *[personenbezogene](#page-169-0) Daten verwendet* werden. 170
- <span id="page-168-0"></span>**4.3.4.2 Liste personenbezogener Daten**

Die folgenden Daten und Datenfelder sind als personenbezogene Daten im Sinne der Datenschutzes relevant:

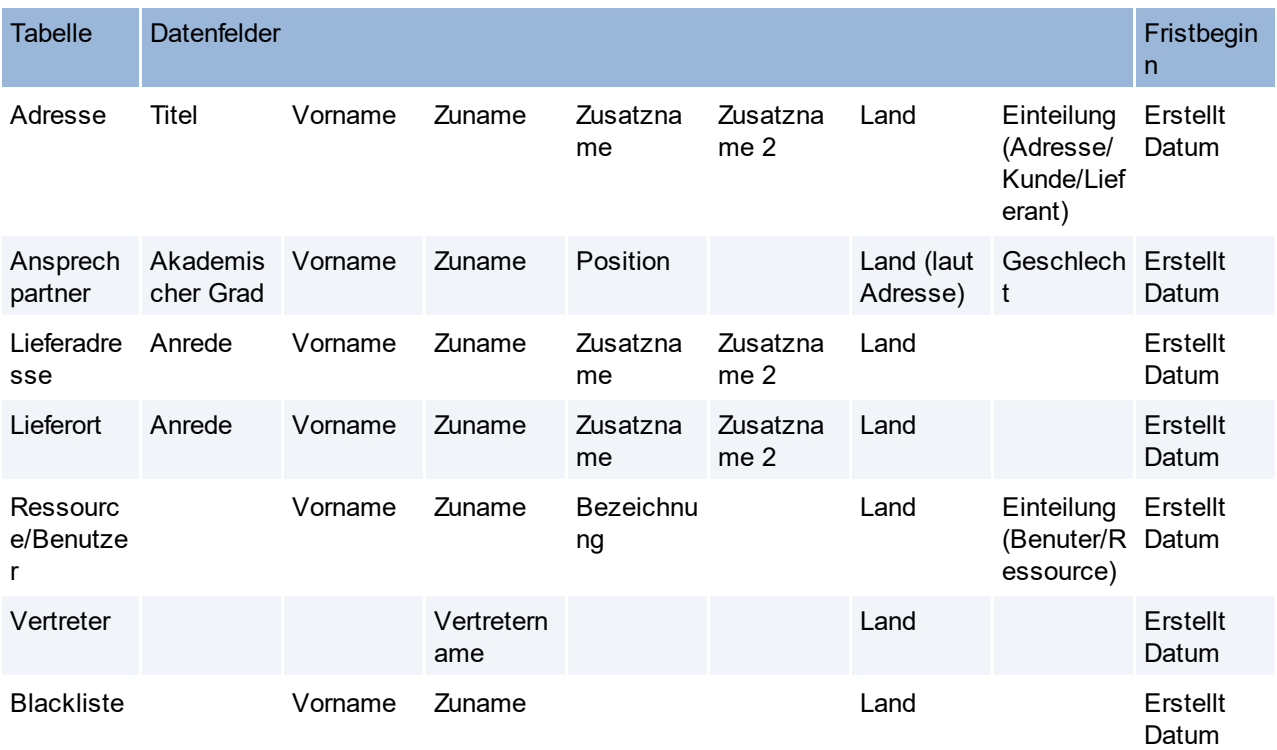

### <span id="page-169-0"></span>**4.3.4.3 Liste Verwendungen personenbezogener Daten**

Die folgenden Objekte sind im Sinne des Datenschutzes als Verwendung personenbezogener Daten relevant:

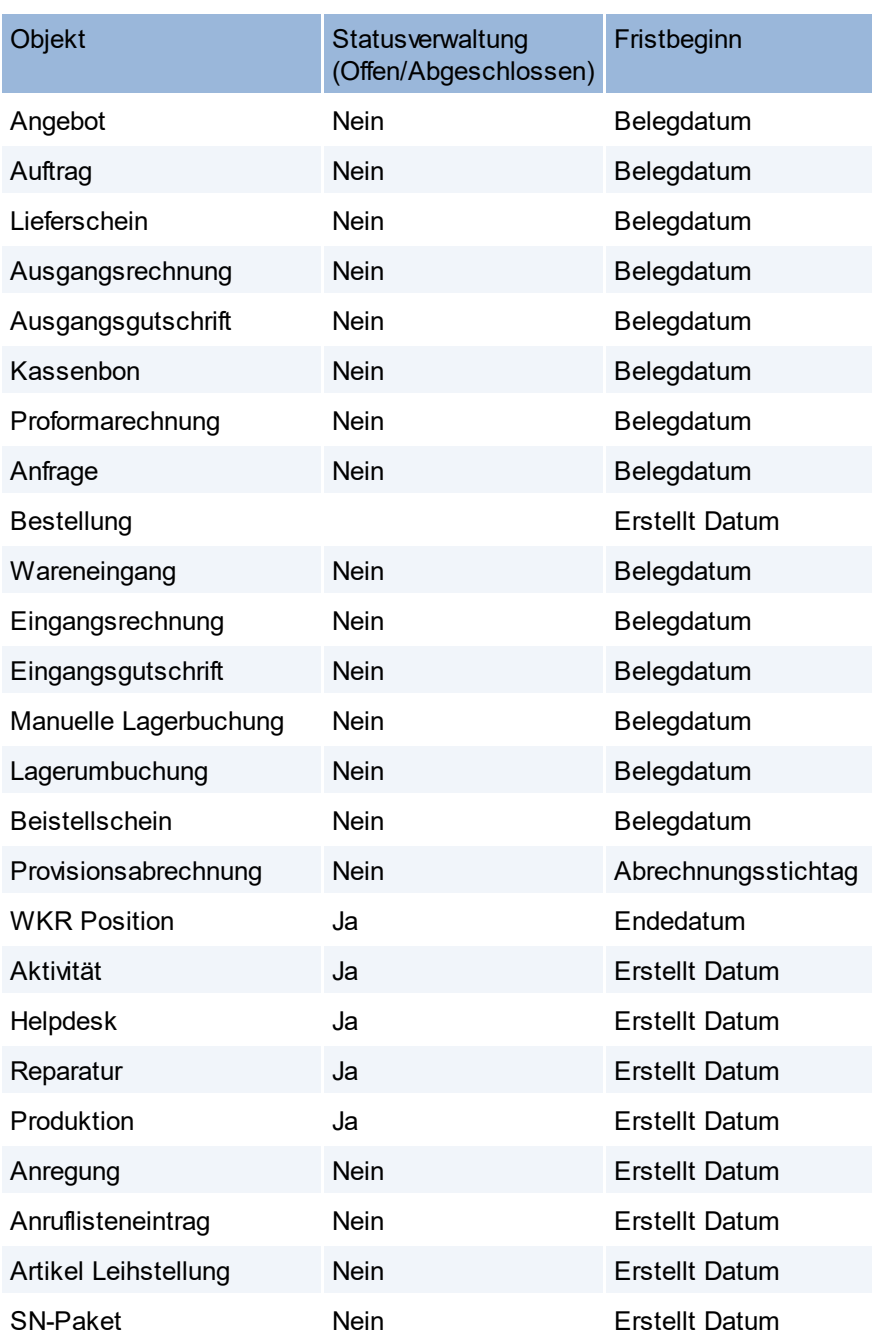

#### **4.3.4.4 Weitere Hinweise**

#### **1. DSGVO-relevante Daten**

Modern Office kann nur personenbezogene Daten ermitteln, löschen oder anonymisieren, welche *[als](#page-168-0) für die DSGVO relevant [gekennzeichnet](#page-168-0)* bzw. über einen entsprechenden Index *(z.B. Adressnummer)* 169 mit solchen verknüpft sind (<u>Verwendungen [personenbezogener](#page-169-0) Daten</u> $\Box^{\tau n}$  ). Wurden personenbezogene Daten als Freitext *(z.B. in Aktivitäten, Helpdesks oder Kommentaren)* erfasst, können diese nicht ermittelt werden! Diese sind bei Vorgängen wie Beauskunftung, Löschung, ... manuell zu bearbeiten.

### **2. Exportierte / Übermittelte Daten**

Sollten Daten aus dem System exportiert bzw. übermittelt werden, muss dies im firmeneigenen Verarbeitungsverzeichnis separat dokumentiert werden *(Zweck, Kategorien der betroffenen Personen,* *Kategorien der personenbezogenen Daten, Empfänger, …)* Darunter fällt:

- <u>• *Magento [Webshop](#page-726-0)*<sup>D™</sup> (</u>Wo ist der Shop gehostet? Ist ein Auftragsverarbeitervertrag (AVV) notwendig?)
- *Export [Schnittstellen](#page-670-0)*<sup>D671</sup> (Datenexport für z.B. für Serienbriefe, Postprogramm, ...)
- · *Datenaustausch* (Personenbezogene Daten werden ggf. unverschlüsselt auf einem FTP-Server gespeichert.)
- · *[Fibuschnittstelle](#page-688-0)* 689
- *[MDI](#page-745-0)<sup>D™</sup>* (diverse Übertragungsmöglichkeiten)
- Umsatz in externe ODBC Datenquellen
- *[Bankeinzug](#page-771-0)*<sup>D</sup><sup>772</sup>
- STUZZA
- *[Factoring](#page-776-0)*<sup>D</sup><sup>777</sup>
- · Drucke, welche exportiert/gespeichert/versendet werden (z.B. Emailversand von Belegen als PDF, Wort, etc...)
- · Direkter Datenbankzugriff
- · ...

### **3. Längere Aufbewahrung in Sonderfällen**

Sollten Objekte eine längere Aufbewahrung als die vorgeschlagene Aufbewahrung voraussetzen, kann diese in den Datenschutzinformationen (Verwendung) angepasst werden.

*Beispiel: Auftrag Aufbewahrung 12 Monate. Bei einem Rahmenauftrag, welcher sich über einen längeren Zeitraum erstreckt kann die Aufbewahrung ggf. manuell angepasst werden.*

#### **4. Datenminimierung**

Es sollten nur die Daten gespeichert werden, die wirklich für die Abwicklung der Geschäftsprozesse benötigt werden. *Ein Geburtsdatum ist z.B. für Handelsgeschäfte normalerweise nicht erforderlich.*

#### **5. Profiling**

Eine <u>Black*list*<sup>D172</sup> fällt unter Umständen unter "Profiling".</u>

### **6. Initialisierung Datenaustausch**

Nach dem Aktivieren der Automatik in der Zentrale wird am Außendienst nach dem Abgleich eine Abfrage angezeigt, ob die Datenschutzinformationen jetzt <u>i*nitialisiert*<sup>Di≋</sup> werden sollen. Wird der</u> Vorgang nicht sofort gestartet wird er automatisch beim nächsten Programmstart gestartet.

#### **7. Ansprechpartner ohne Verwendung**

Bei Privatpersonen, bei welchen zusätzlich zur Adresse ein Ansprechpartner angelegt wurde *(z.B. zur Erfassung einer Emailadresse)*, dieser aber nicht in Belegen verwendet wird, kommt es zur Löschung. Lösung: Geschlecht auf <leer> setzen, damit der Datensatz keine personenbezogenen Daten enthält.

#### **8. Besonderheit Vertreter**

<u>[Vertreter](#page-261-0)</u><sup>Dᢁ</sup> bekommen nur durch die (neue) <u>[Provisionsabrechnung](#page-577-0)</u><sup>Dҕѫ</sup> eine Verwendung zugeteilt (nicht durch einzelne Belege). D.h. Wenn die alte Vertreterauswertung aktiv ist, bekommt der Vertreter nie eine Verwendung zugeteilt und würde irgendwann zur Löschung vorgemerkt werden. In diesem Fall müsste als Zweck der Aufbewahrung eine Einwilligung oder ein offenes Vertragsverhältnis hinterlegt werden.

#### **9. Nicht verwendete, jedoch als Information gespeicherte, personenbezogene Daten**

Daten, welche nur zur Information gespeichert werden, jedoch nie in einem Modern Office Objekt verwendet werden, müssen separat behandelt werden. Ggf. sollte hier der Vorschlagswert bereits entsprechend lauten bzw. müssen die einzelnen Daten eigens zugeordnet werden.

*Z.B.: Der Einkauf wird nicht im Modern Office abgebildet, die Lieferanten werden jedoch im System gespeichert, damit Adresse und Telefonnummer immer griffbereit sind. In diesem Fall müssen die Datenschutzinformationen des Lieferanten bearbeitet werden, falls es sich um eine natürliche Person handelt.*

#### **10. Aufbewahrung nach Storno**

Nach dem Stornieren eines Beleges ist dessen Aufbewahrung ggf. zu prüfen und manuell anzupassen. *Z.B.: Wurde ein Lieferschein versehentlich mit der falschen Adresse erstellt und daher wieder storniert, so ist die Verlängerung der Aufbewahrung der Person aufgrund des Belegs nicht gerechtfertigt. Die Datenschutz Info des Lieferscheins kann in diesem Fall manuell geändert werden.*

# **4.4 Allgemeine Stammdaten**

## **4.4.1 Adressen**

**4.4.1.1 Adressgruppen**

*[Stammdaten > Allgemeine Stammdaten > Adressen > Adressgruppen]*

In dieser Maske kann eine uneingeschränkte Anzahl an Adressgruppen hinterlegt werden. Für die Anlage sollte ein Schema vorhanden sein, sodass jede Adresse einer Gruppe zugeordnet werden könnte und jede Gruppe auch ein interessantes Selektionskriterium darstellt.

Die Adressgruppen können auf Adressebene oder auch auf Ansprechpartner-Ebene hinterlegt werden, um gezielt nach Personen einzuschränken. (siehe <u>[Adresse](#page-49-0)<sup>l J50</sup> / Ansprec*hpartner)*l <sup>140</sup></u> Nach der Zuordnung einer oder mehrerer Adressgruppen, können Adressen oder Ansprechpartner anhand der Adressgruppen in Listen und Exporten gefiltert werden (z.B. für einen Newsletter)

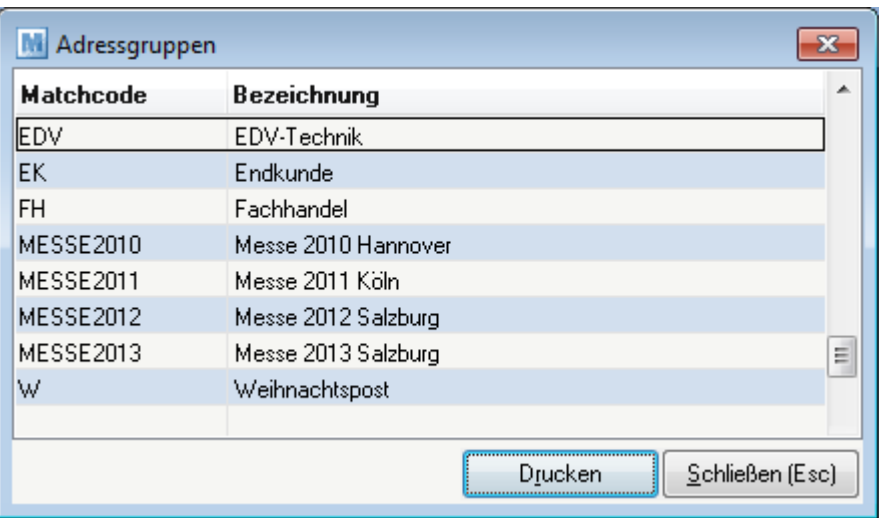

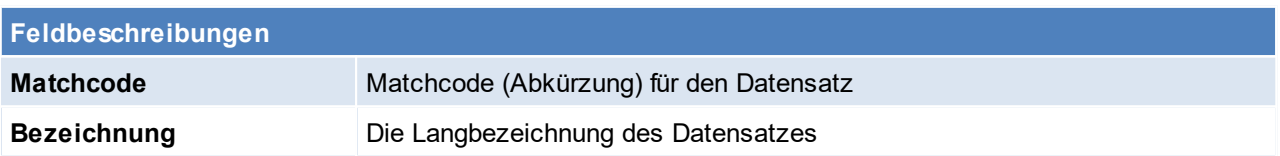

Beachten Sie die Hinweise zum <u>[Bearbeiten](#page-24-0) von Daten in Tabellen</u><sup>D25</sup>.

<span id="page-171-0"></span>**4.4.1.2 Blacklist Adressen**

*[Stammdaten > Allgemeine Stammdaten > Adresssen > Blacklist Adressen]*

In dieser Maske können Adressen zu einer Blacklist hinzugefügt werden, es ist möglich den Namen, PLZ und Land einzutragen - sind diese nicht bekannt oder es sind noch weitere Informationen vorhanden, können diese über die Reiter: Name, E-Mail, Telefon eingegeben werden.

Mittels Benutzerparameter, kann eine Prüfung aktiviert werden, sodass bei der Neuanlage einer Adresse mit ähnlichen oder gleichen Merkmalen die Blacklist automatisch aufploppt. (Benutzerparameter 1028) (siehe *[Benutzerparameter](#page-634-0)* ) 635

lm Gegensatz zur Funktion "<u>Ä*hnliche [Adressen](#page-79-0)*l<sup>080</sup>",</u> können in der Blacklist auch einzelne Felder (wie z.B. nur die Telefonnummer) geprüft werden.

**Vor der Verwendung von einer Blackliste sollten die Hinweise bzg.** *[DSGVO](#page-143-0)* **berücksichtigt** 144 **werden.**

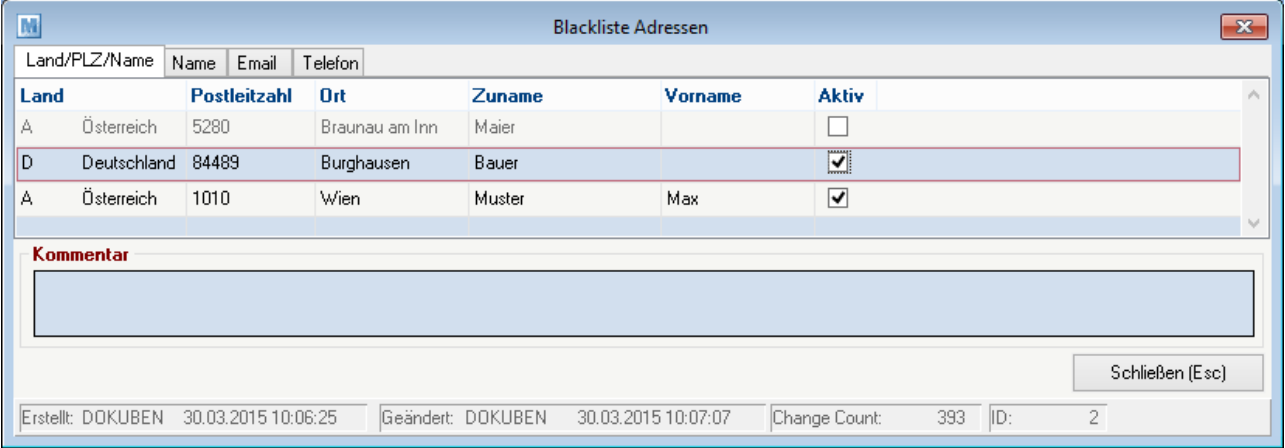

Beachten Sie die Hinweise zum <u>[Bearbeiten](#page-24-0) von Daten in Tabellen</u><sup>D25</sup>.

**4.4.1.3 Länder**

*[Stammdaten > Allgemeine Stammdaten > Adressen > Länder]*

In dieser Tabelle sind die Länder hinterlegt, das Länderkennzeichen wird später bei der Adressanlage verwendet.

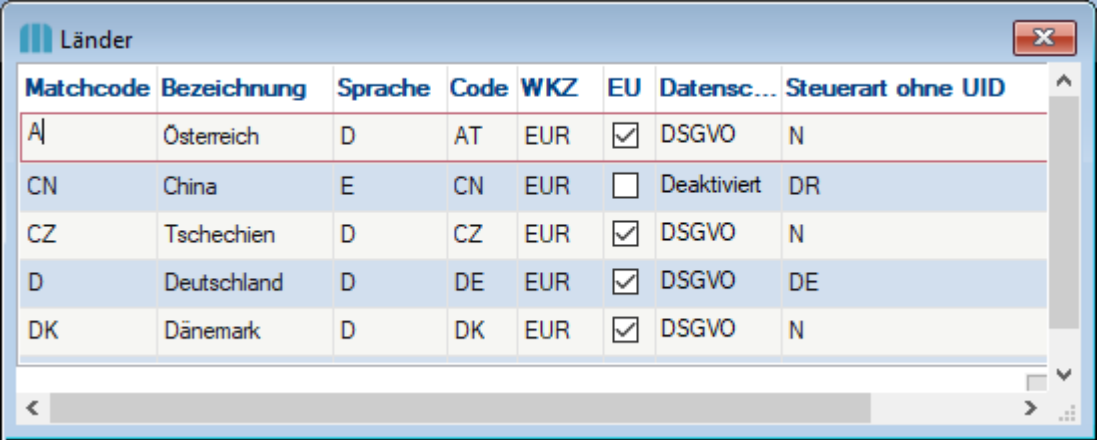

<span id="page-172-0"></span>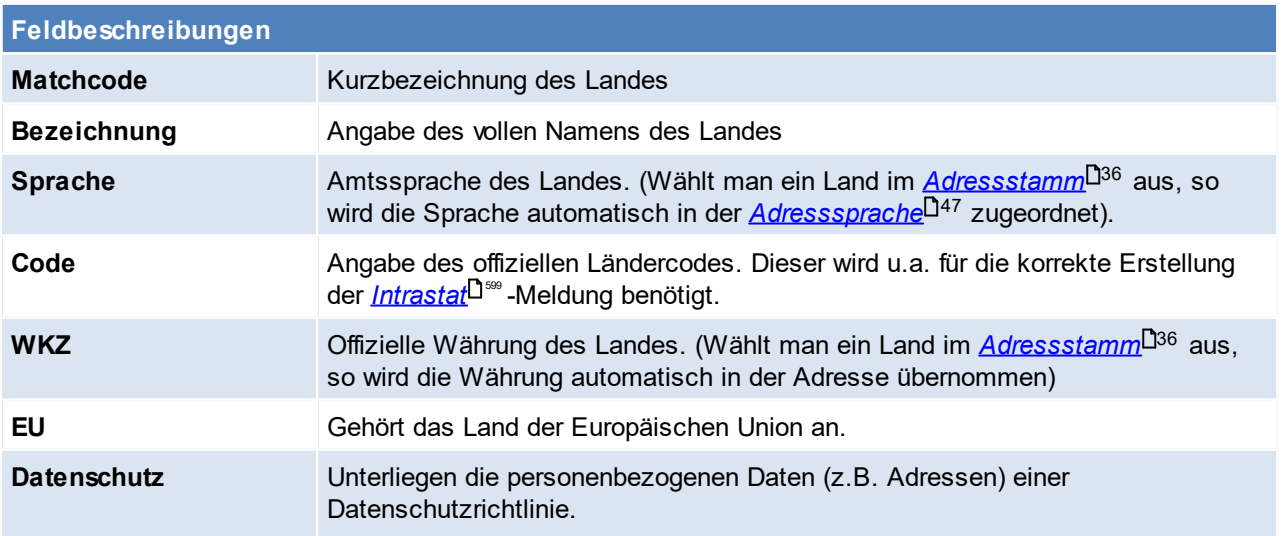

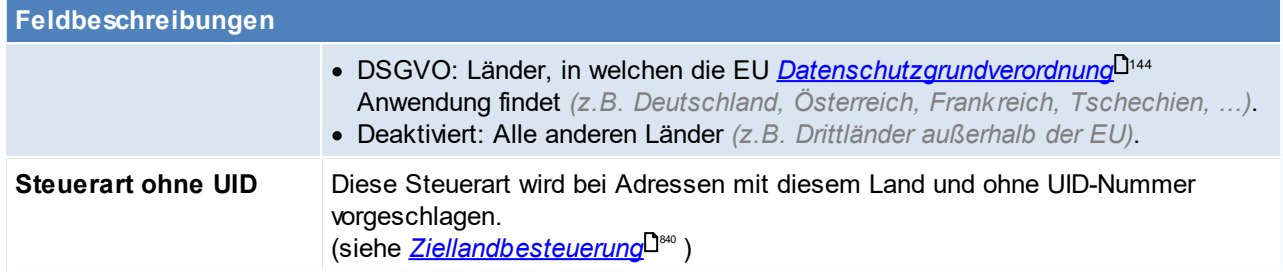

<span id="page-173-1"></span>Beachten Sie die Hinweise zum <u>[Bearbeiten](#page-24-0) von Daten in Tabellen<sup>[]25</sup>.</u> **4.4.1.4 Lieferkonditionen**

*[Stammdaten > Allgemeine Stammdaten > Adressen > Lieferkonditionen]*

Lieferkonditionen sind beim Kauf festgelegte Bedingungen, unter denen die Waren geliefert werden. Dabei wird ein Vertrag zwischen dem Käufer und dem Verkäufer geschlossen, in dem genau festgelegt wird, wie und zu welchen Kosten die Ware den Weg zum Kunden findet, diese Lieferkonditionen können in den Belegen ausgewählt werden bzw. im Kunden vordefiniert werden.

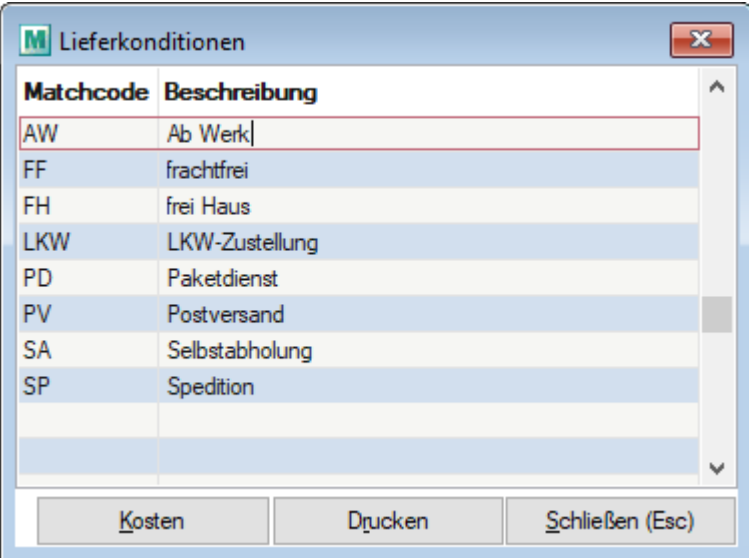

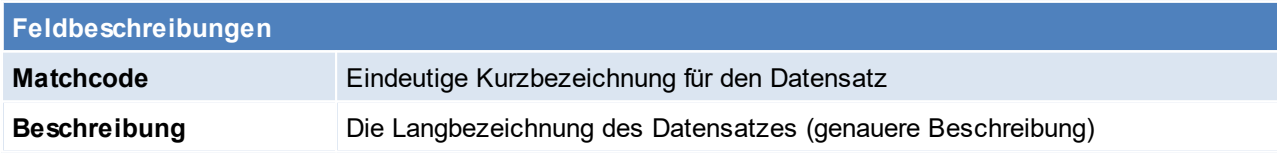

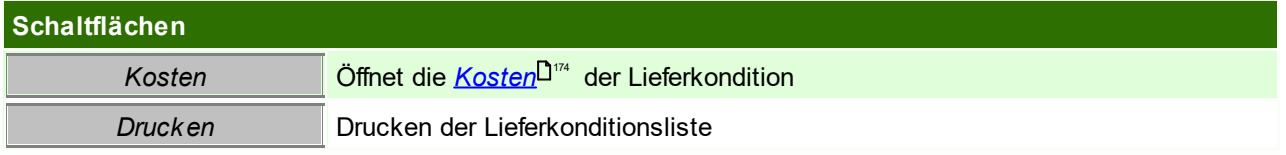

### <span id="page-173-0"></span>**Kosten**

**Dienen nur für die Kostenberechnung in der "Vertreterauswertung Alt".** Die eingegebenen Kosten werden demnach im Beleg nicht draufgeschlagen.

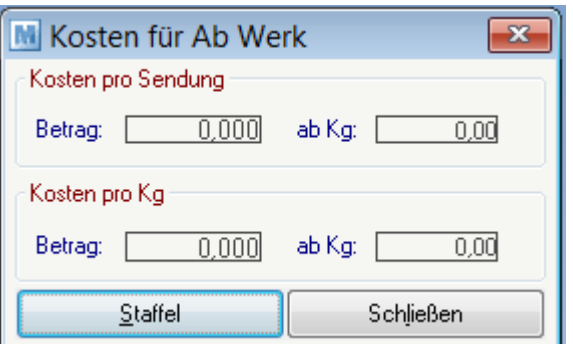

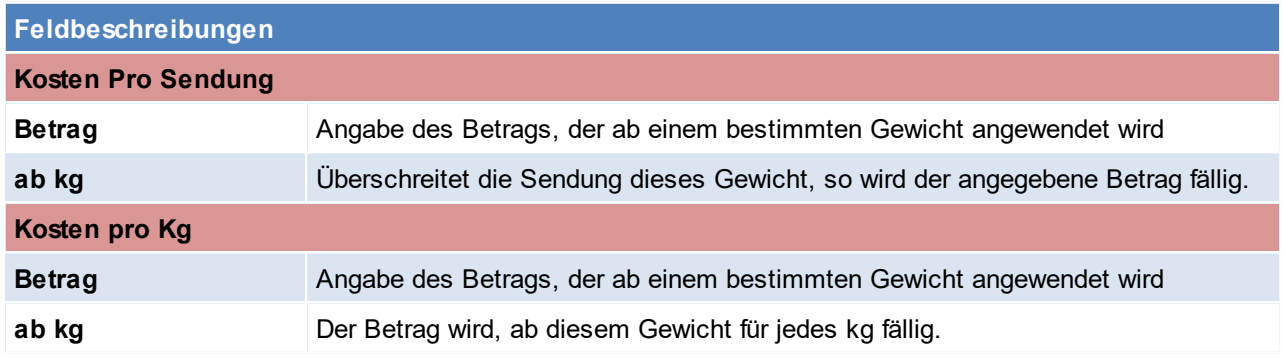

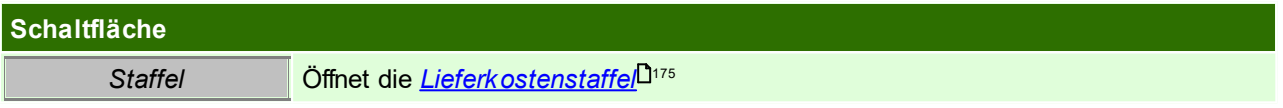

## <span id="page-174-0"></span>**Lieferkosten Staffel**

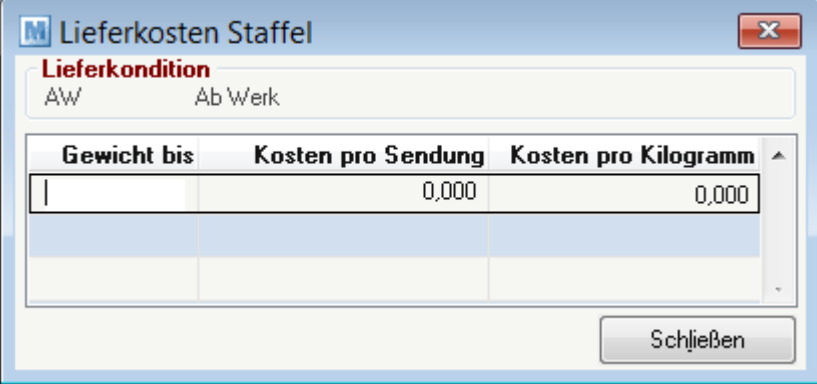

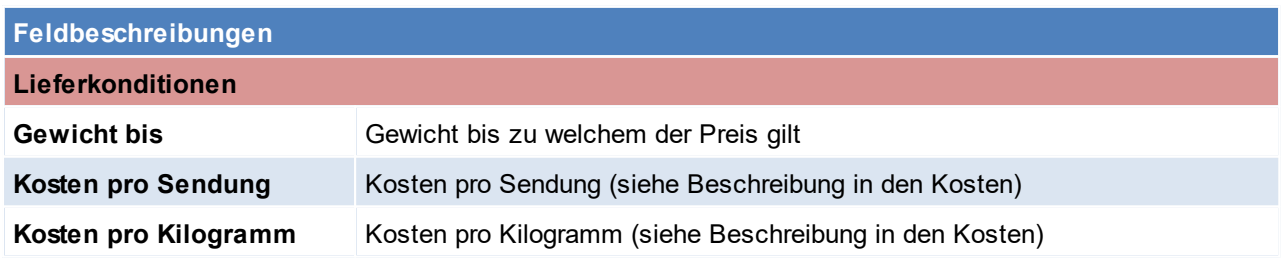

Beachten Sie die Hinweise zum <u>[Bearbeiten](#page-24-0) von Daten in Tabellen</u><sup>D25</sup>.

### **4.4.1.5 Liefertouren**

*[Stammdaten > Allgemeine Stammdaten > Adressen > Liefertouren]*

Verwaltung der Liefertouren, welche Adressen und Belegen zugeordnet werden können. In der [Tourenplanung](#page-350-0) kann eine Planung je Liefertour und Tag erfolgen (siehe <u>To*urenplanung*l<sup>]ss</sup> )</u>.

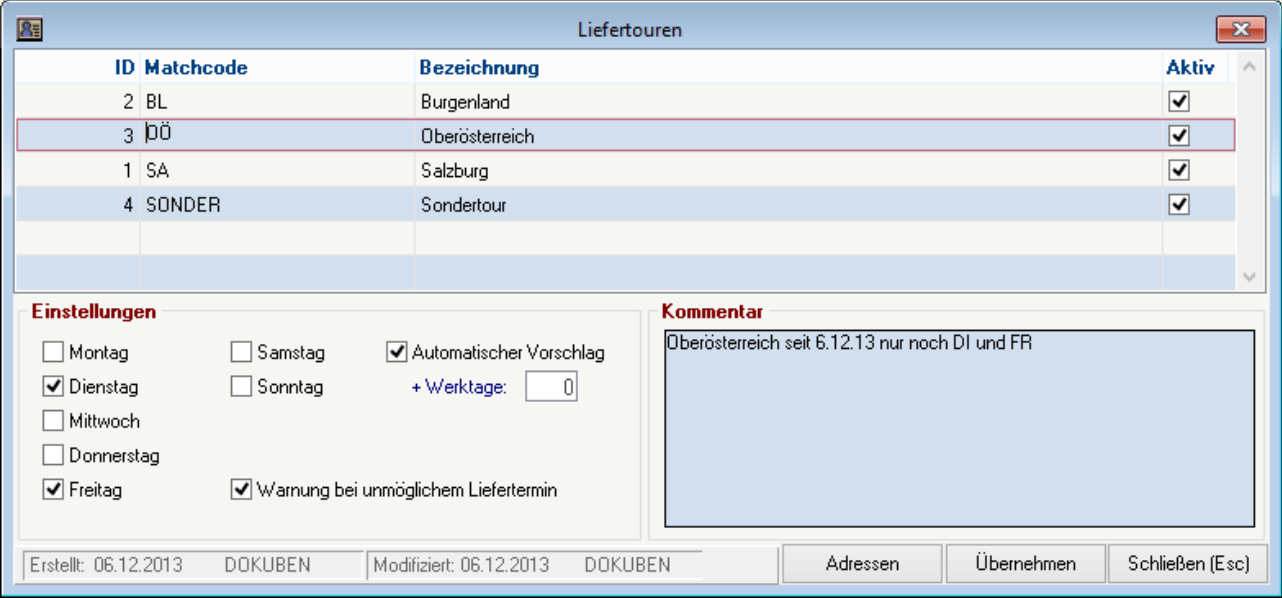

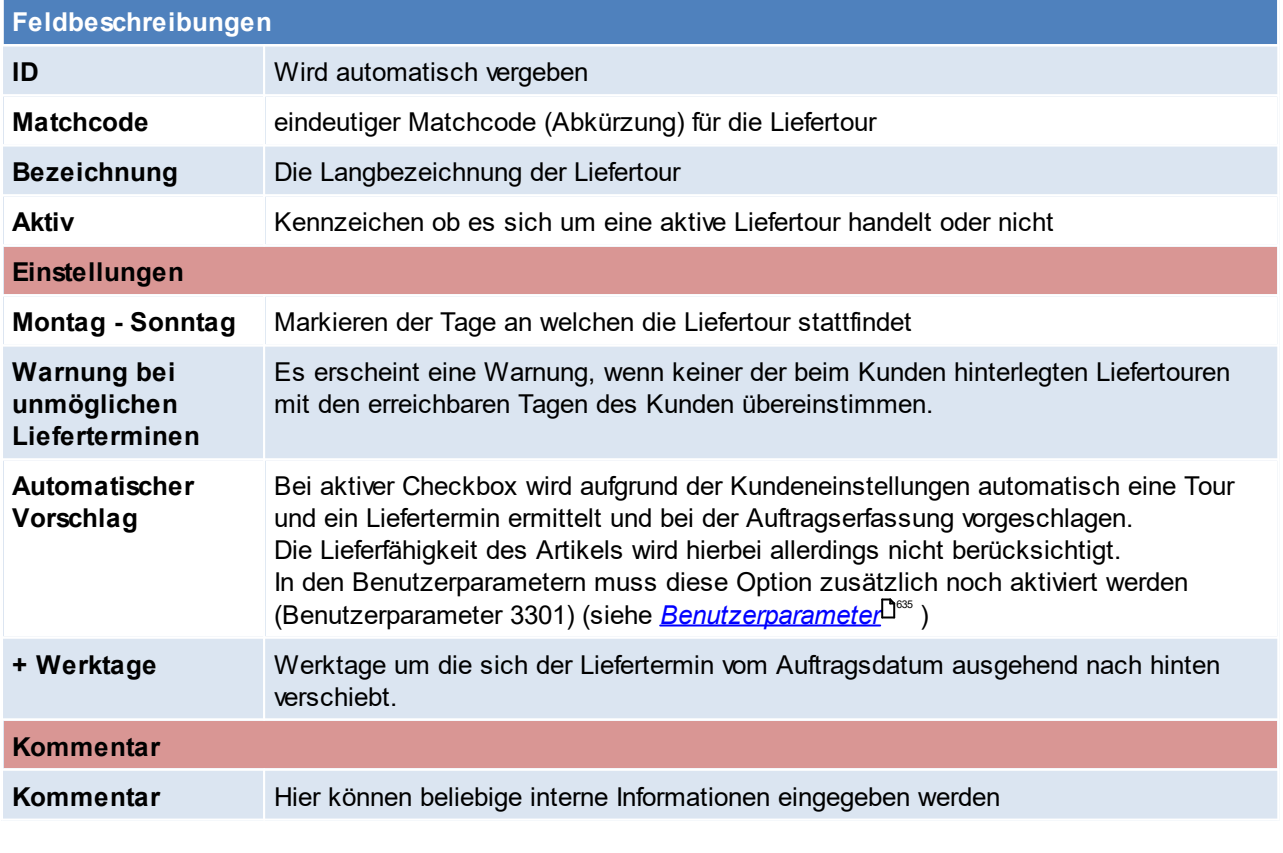

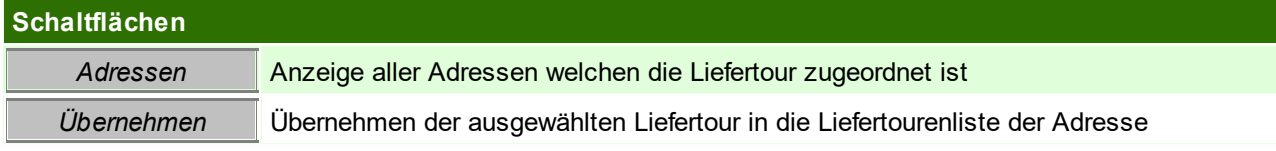

Beachten Sie die Hinweise zum <u>[Bearbeiten](#page-24-0) von Daten in Tabellen<sup>[]25</sup>.</u>

**4.4.1.6 Postleitzahlen**

*[Stammdaten > Allgemeine Stammdaten > Adressen > Postleitzahlen]*

Erstellung einer Liste der benötigten Postleitzahlen.

Die Besonderheit im Adressstammblatt sind dazu, dass nach Eingabe des Landes und der Postleitzahl der Ort lt. dieser Tabelle automatisch vorgeschlagen wird.

Zudem aktualisiert sich die Postleitzahlentabelle laufend durch die Adressanlagen - d.h. wird ein neuer Ort mit PLZ im Adressstammblatt eingetragen, so wird automatisch ein Datensatz in dieser Tabelle erstellt.

Bei der Installation von Modern Office werden zudem alle österreichischen und deutschen Postleitzahlen mit ausgeliefert.

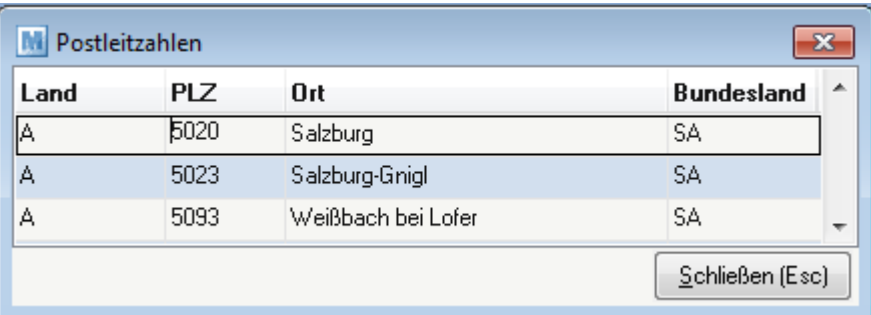

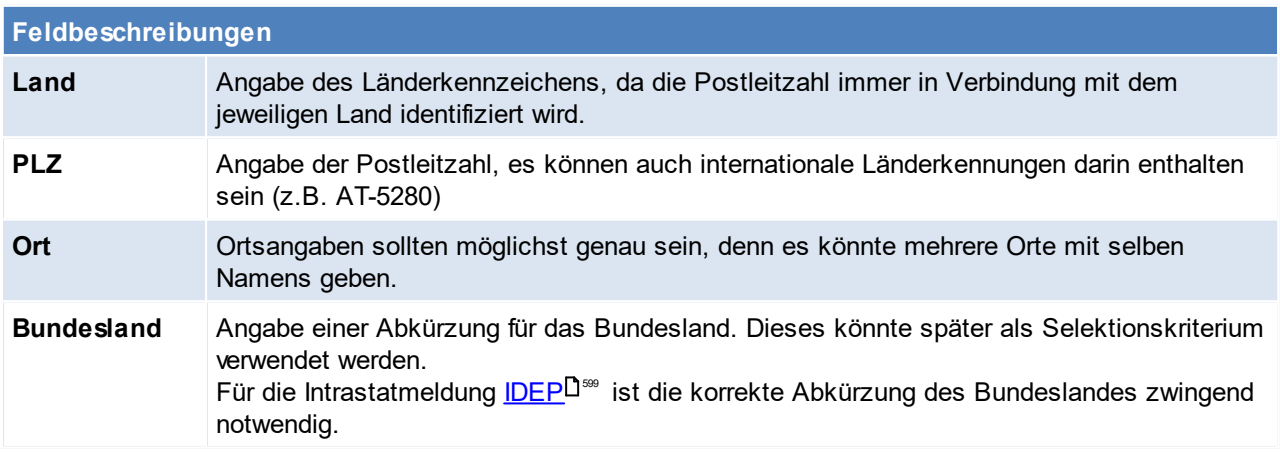

Beachten Sie die Hinweise zum <u>[Bearbeiten](#page-24-0) von Daten in Tabellen</u><sup>[]25</sup>. **4.4.1.7 Sprachen**

*[Stammdaten > Allgemeine Stammdaten > Adressen > Sprachen]*

In der Sprachentabelle können alle nötigen Sprachen erfasst werden, und je nach Bedarf besteht die Möglichkeit, Belege in beliebig vielen Fremdsprachen auszustellen.

Damit der Beleg auf der jeweiligen Sprache erstellt wird, muss beim Kunden im Adressstammblatt die Sprache hinterlegt werden. (siehe <u>[Adressstammblatt](#page-46-0)<sup>[]47</sup>)</u> Diese Spracheingabe kann mittels dem zugeordneten Land automatisiert werden.

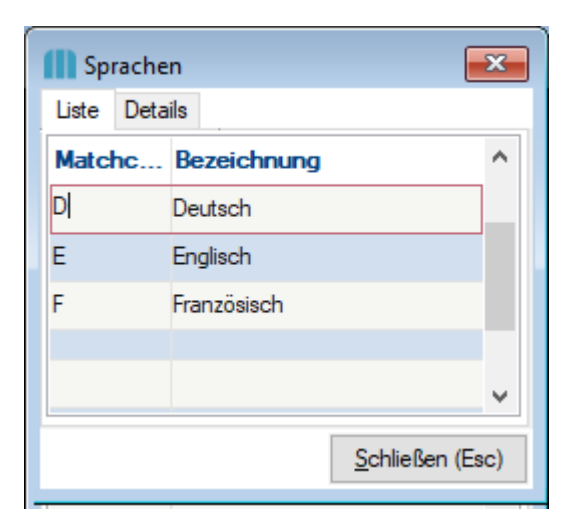

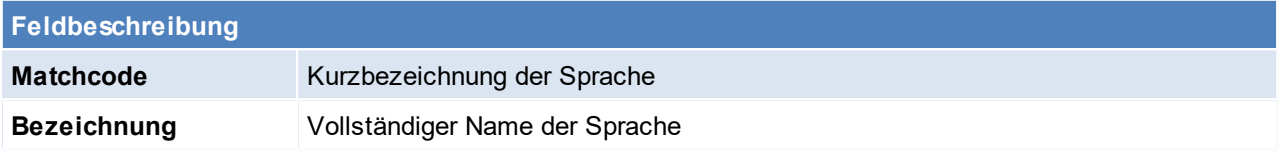

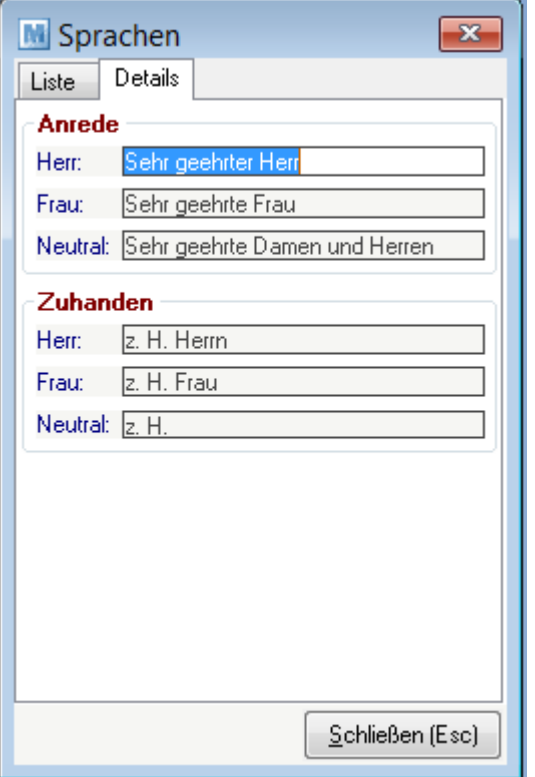

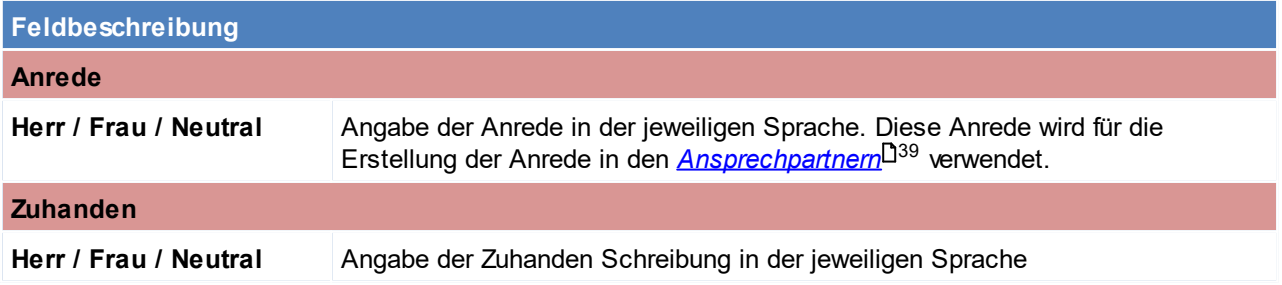

Neutral wird verwendet, wenn der Ansprechpartner weder Herr noch Frau sondern üblicherweise eine Abteilung ist.

### **Texte für verschiedene Sprachen hinterlegen**

Je Sprache können in Modern Office diverse Textbausteine oder Übersetzungen hinterlegt werden. Bei der Hinterlegung einer neuen Sprache sollten diese überprüft bzw. erweitert werden:

- · **Artikelbezeichnungen und Anmerkungen** Zudem müssen auch beim Artikel die Bezeichnungen auf der jeweiligen Sprache hinterlegt werden. (sie *Artikel - [Sprachen](#page-118-0)* ) 119
- · **Allgemeine Fußtexte** Die allgemeinen <u>*[Fußtexte](#page-229-0)*U</u><sup>2∞</sup> werden automatisch am Ausdruck des Beleges je Sprache angedruckt.
- · **Textbausteine** Standardtextbausteine werden automatisch in den Beleg eingefügt, aber auch anderweitige oft benötigte [Textbausteine](#page-283-0)<sup>[1284</sup> sollten übersetzt werden.
- · **Texte für E-Mails** Je Sprache und Beleg können Vorschlagstexte für eine erstellte E-Mail hinterlegt werden. (siehe *[Nummernkreise](#page-643-0)* ) 644
- · **Zahlungs- und Lieferkonditionen** Sollen die <u>[Zahlungs](#page-180-0)<sup>[]181</sup>- und *[Lieferkonditionen](#page-173-1)* <sup>[]174</sup> ebenfalls in verschiedenen Sprachen angedruckt werden,</u> müssen neue Lieferkonditionen mit dem entsprechenden Texten angelegt werden.

Beachten Sie die Hinweise zum <u>[Bearbeiten](#page-24-0) von Daten in Tabellen</u><sup>D25</sup>.

**4.4.1.8 Telefonlisten**

*[Stammdaten > Allgemeine Stammdaten > Adressen > Telefonlisten]*

Hier können div. Telefonlisten angelegt werden, sowie Adressen zugeordnet werden. Die ermöglicht nach Bedarf <u>A*nruflisten* U572</u> zu erstellen und Kundengruppen zu kontaktieren.

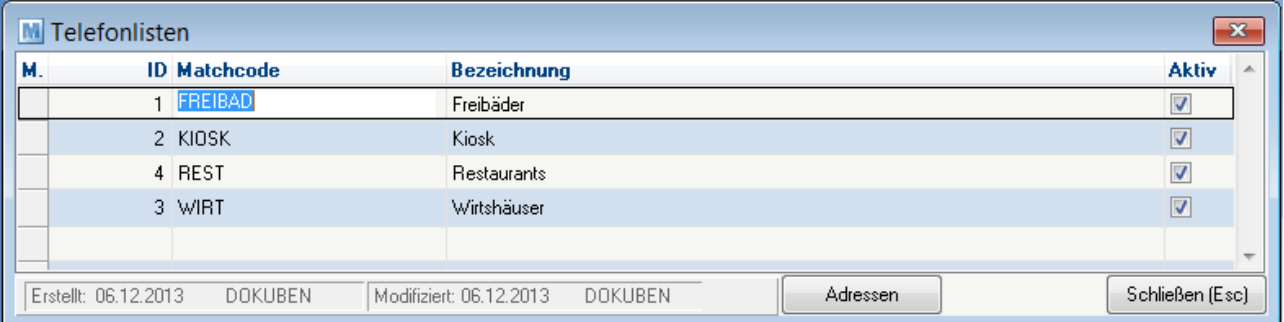

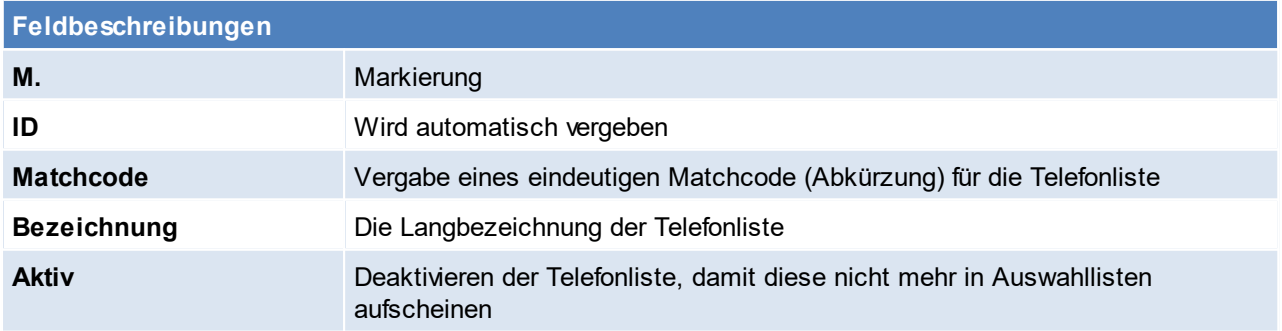

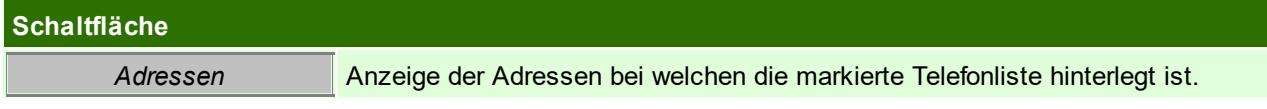

# **Adressen in Telefonliste**

In der Liste der Adressen je Telefonliste werden alle Adressen, welche der Telefonliste zugeordnet sind aufgelistet.

In dieser Liste besteht die Möglichkeit einzelne Adressen hinzuzufügen, zu bearbeiten bzw. die Adressen für die Telefonliste zu deaktivieren.

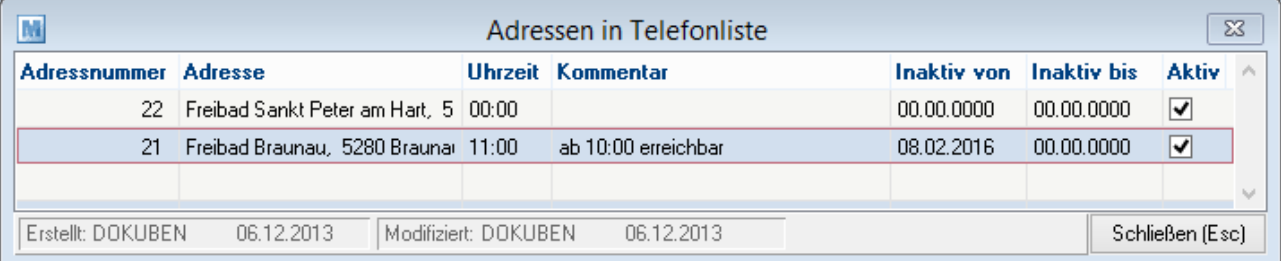

Die Feldbeschreibungen können dem Adressstamm entnommen werden (siehe *[Telefonliste](#page-49-1) im [Adressstammblatt](#page-49-1)* ) 50

Beachten Sie die Hinweise zum <u>[Bearbeiten](#page-24-0) von Daten in Tabellen</u><sup>∐25</sup>.

### **4.4.1.9 Versanddienste**

*[Stammdaten > Allgemeine Stammdaten > Adressen > Versanddienste]*

In der Tabelle Versanddienste können Versanddienstleister wie z.B. DPD, DHL, und Speditionen mit diversen Einstellungen angelegt werden.

Die Versanddienste dienen zur Angabe der Packstücke in Belegen (momentan in Lieferscheinen und Rechnungen verfügbar).

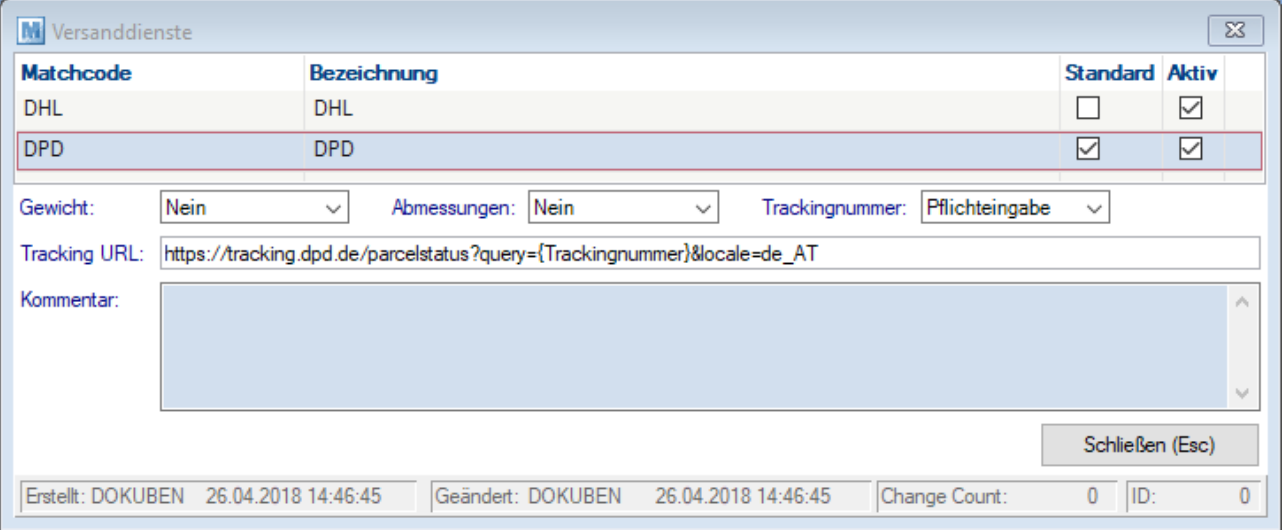

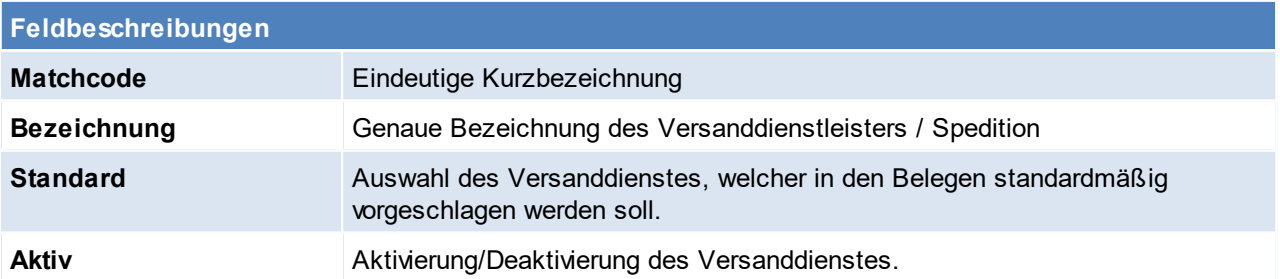
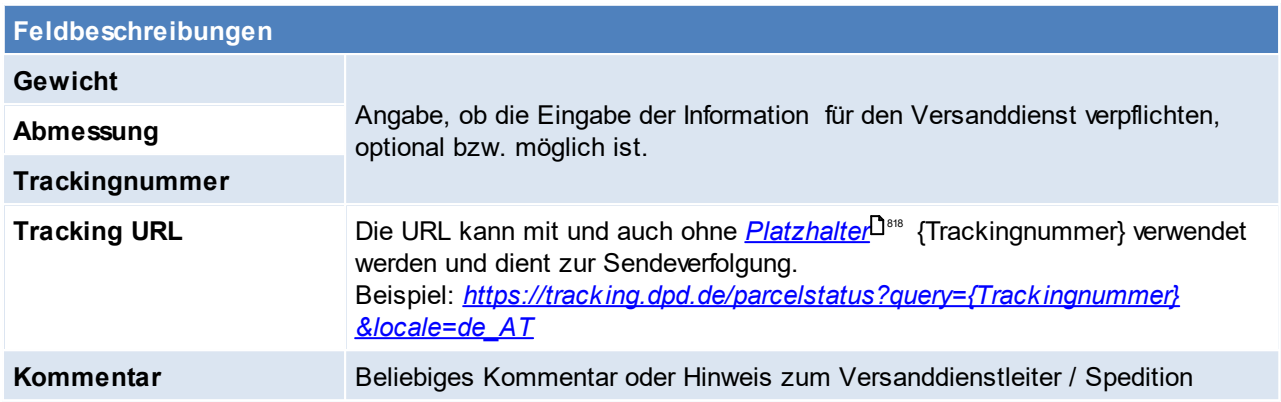

Beachten Sie die Hinweise zum <u>[Bearbeiten](#page-24-0) von Daten in Tabellen</u><sup>[]25</sup>. **4.4.1.10 Zahlungsbedingungen**

*[Stammdaten > Allgemeine Stammdaten > Adressen > Zahlungsbedingungen]*

In dieser Liste sind alle möglichen Zahlungsbedingungen (ZBD) enthalten, sowohl jene des Lieferanten als auch die eigenen zur Steuerung des Zahlungsverhalten der Kunden.

Dieses Programm dient der Anzeige bereits gespeicherter Zahlungsbedingungen bzw. der Änderung vorhandener Konditionen.

Um eine Zahlungsbedingung im Detail anzuzeigen oder diese zu verändern, drücken Sie vom Feld "Kennung" aus die Zoom-Taste <F5>.

**Bei Änderung der Standardzahlungsbedingung wenden Sie sich bitte an den Support. (ANR4080)** Dies hat den Hintergrund, dass in den Belegen lediglich der Matchcode gespeichert wird, eine Änderung würde sich somit auf bereits ausgestellte Belege auswirken.

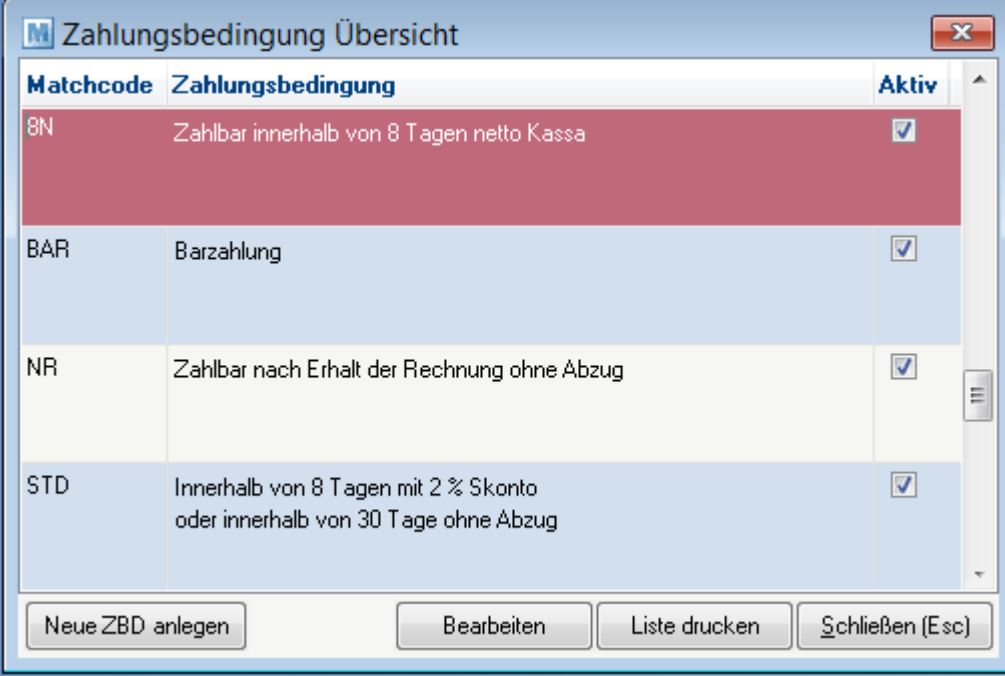

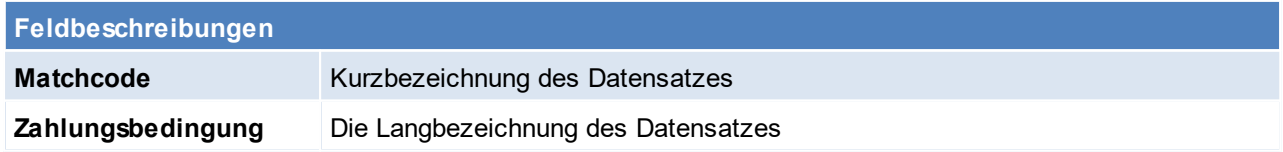

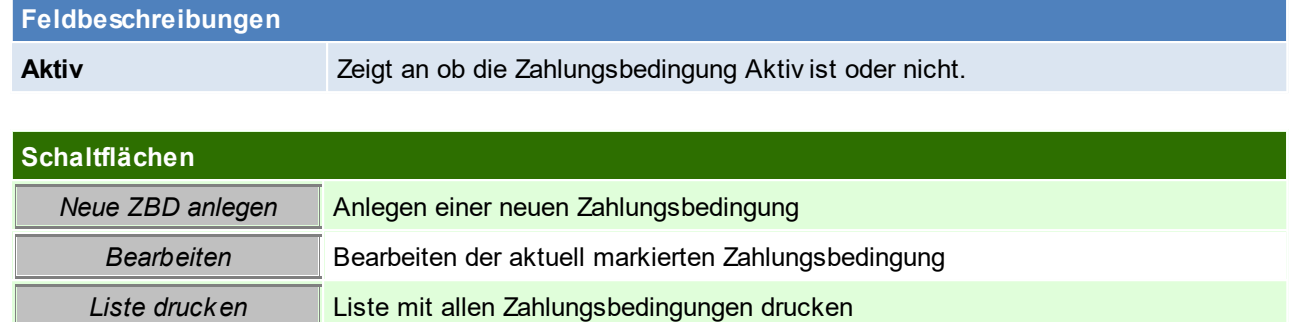

# **Zahlungsbedingungen anlegen / bearbeiten**

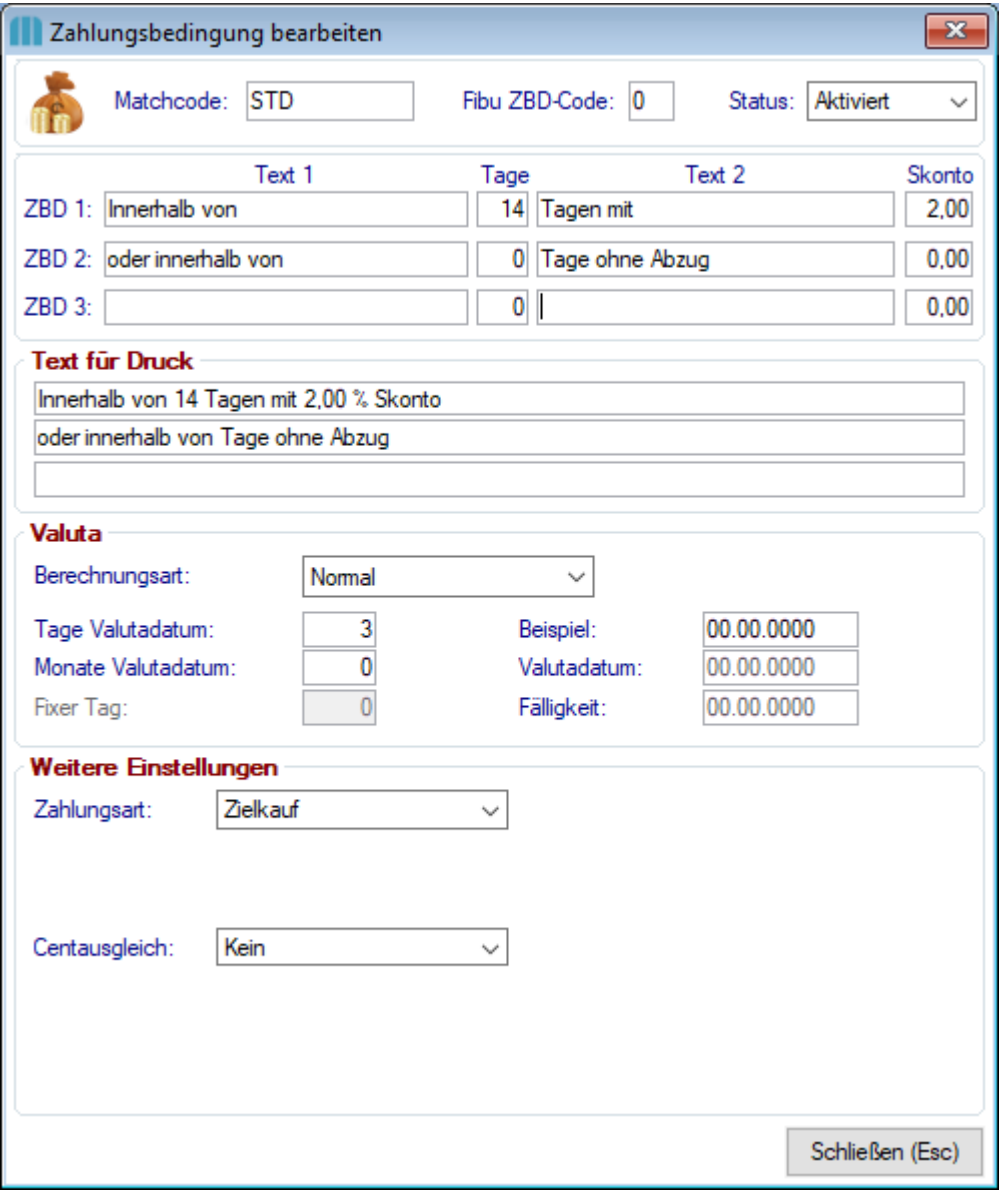

# **Feldbeschreibungen**

**Matchcode** Vergeben eines eindeutigen Matchcodes (Abkürzung) für den Datensatz.

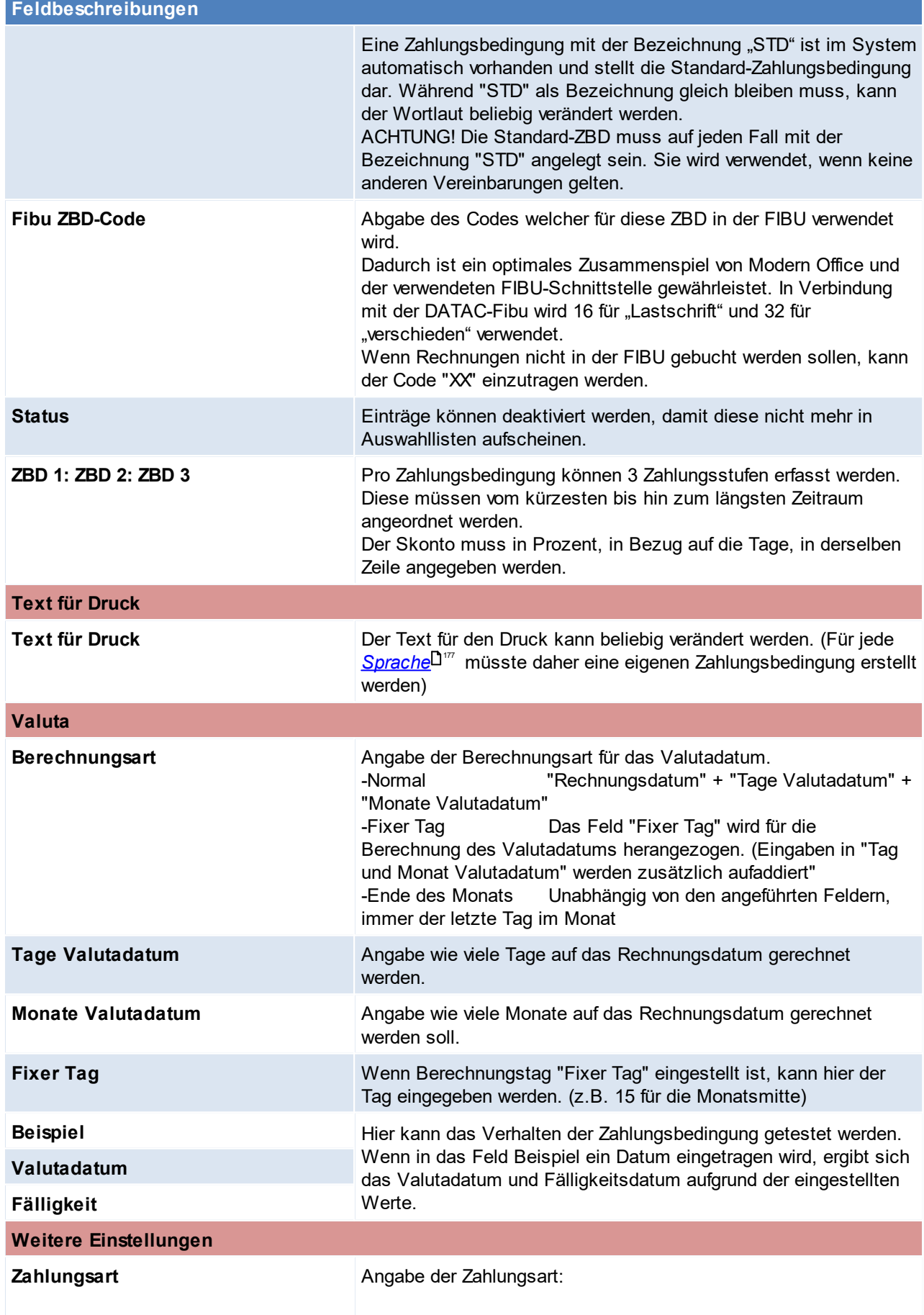

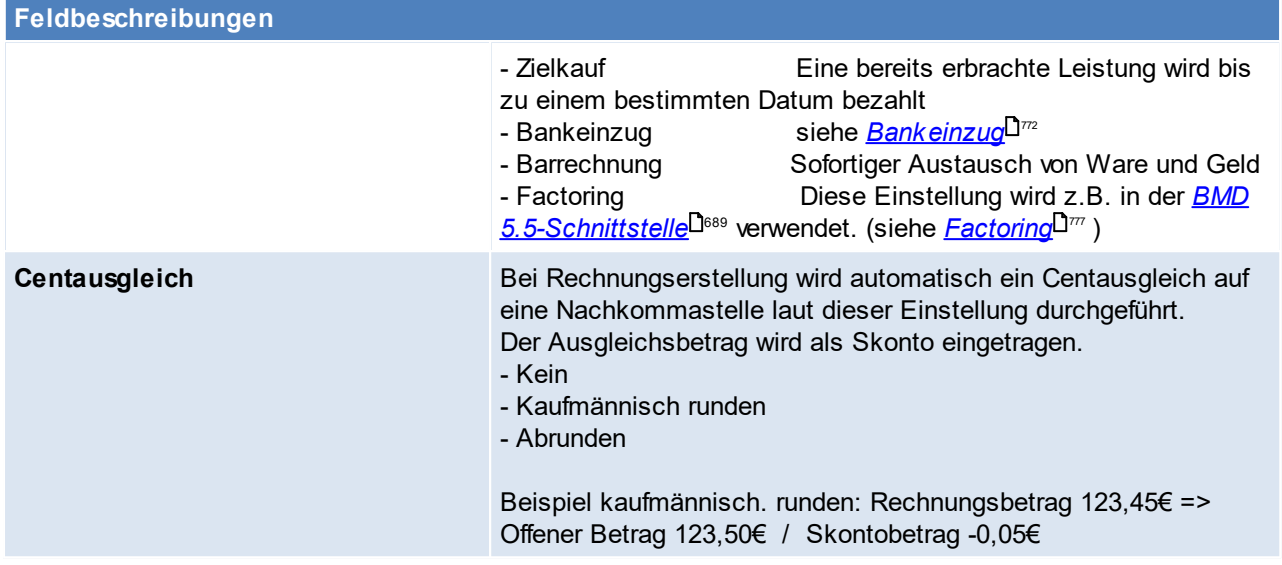

*Beispiel:*

*"Zahlbar am 15. des Folgemonats ohne Abzug".*

*- Berechnungsart: Fixer Tag*

*- Monate Valutadatum: 1 (Ein Monat zum Rechnungsdatum addieren um den Folgemonat zu*

*erreichen)*

*- Fixer Tag: 15 (um immer den 15. Tag zu erreichen*

*Die Fälligkeit bei einem Rechnungsdatum 1.09., wäre somit der 15. Oktober.*

Beachten Sie die Hinweise zum <u>[Bearbeiten](#page-24-0) von Daten in Tabellen</u><sup>[]25</sup>.

#### **4.4.2 Artikel**

**4.4.2.1 Abteilung/Regal**

*[Stammdaten > Allgemeine Stammdaten > Artikel > Abteilung / Regal]*

Die Einträge in dieser Maske können in Modern Office zwei unterschiedliche Verwendungszwecke haben. Zum einen kann das Feld "<u>A*bteilung/Regal*<sup>[]92</sup>"</u> angeben, wo der Artikel genau gelagert wird. Dabei handelt es sich hierbei jedoch nur um ein Informationsfeld, welches nicht mit den Lagerorten verwechselt werden sollte (siehe <u>[Lagerorte](#page-208-0)</u><sup>D</sup> ). Zum anderen können diese Einträge auch bei einer Abteilungsbuchung in den Reparaturen erfasst werden (siehe <u>A*bteilungshistory*<sup>D</sub>ண</sup>).</u>

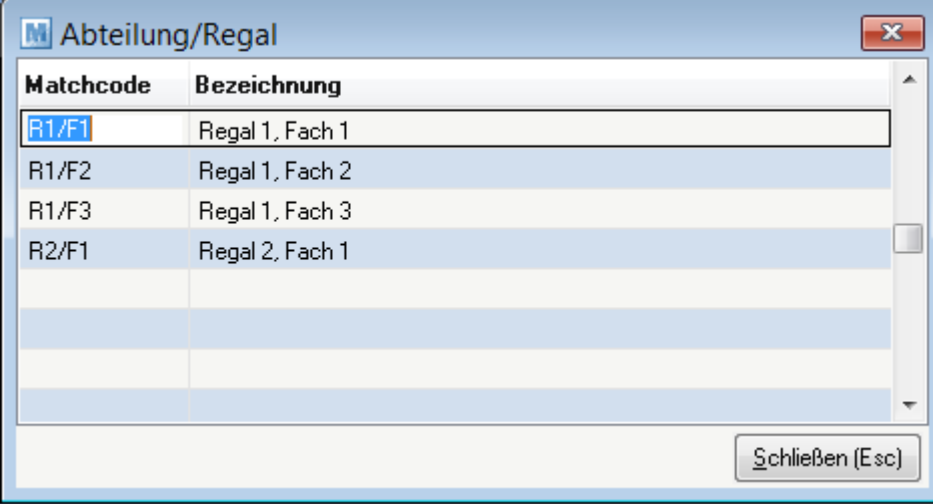

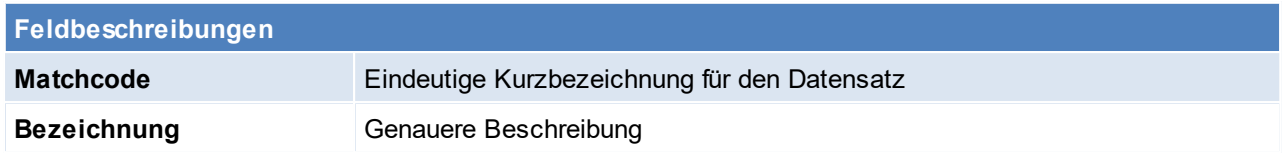

Beachten Sie die Hinweise zum <u>[Bearbeiten](#page-24-0) von Daten in Tabellen<sup>[]25</sup>.</u> **4.4.2.2 ADR Code**

*[Stammdaten > Allgemeine Stammdaten > Artikel > ADR-Code]*

Das Europäische Übereinkommen über die internationale Beförderung gefährlicher Güter auf der Straße (Abkürzung ADR) enthält besondere Vorschriften für den Straßenverkehr hinsichtlich der Verpackung, Ladungssicherung und Kennzeichnung von Gefahrengut.

Diese Informationen können in folgender Tabelle eingetragen werden und im Artikelstamm hinterlegt werden. (siehe <u>A*rtikel [ADR-Code](#page-91-1)*<sup>D92</sup>)</u>

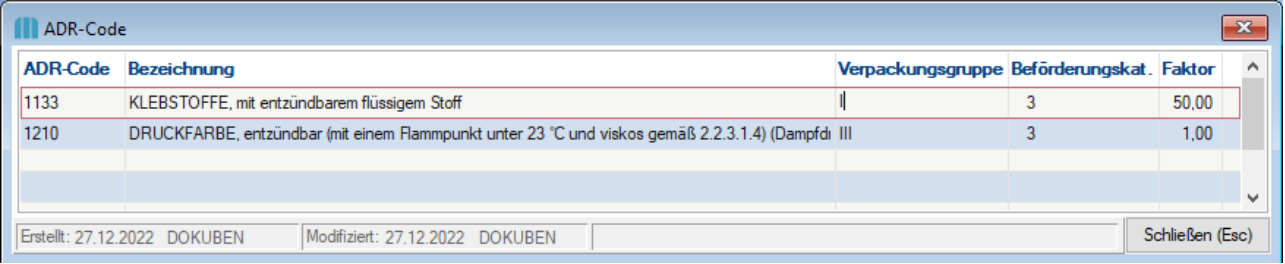

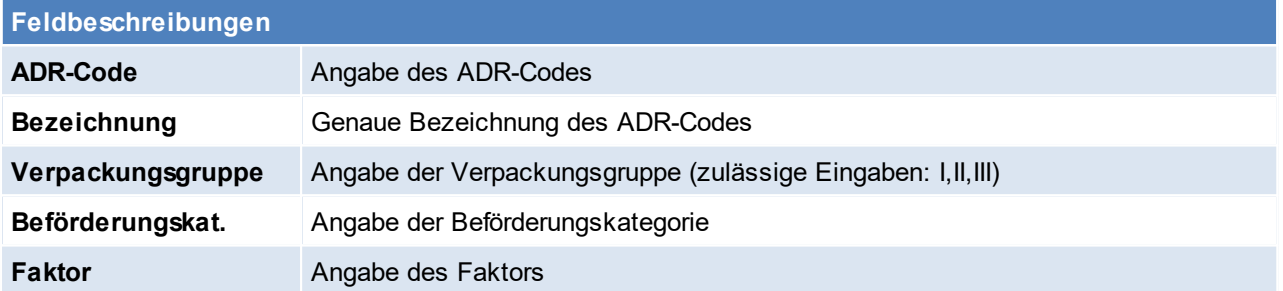

Beachten Sie die Hinweise zum <u>[Bearbeiten](#page-24-0) von Daten in Tabellen</u><sup>D25</sup>.

<span id="page-184-0"></span>**4.4.2.3 ARA**

4.4.2.3.1 Material

*[Stammdaten > Allgemeine Stammdaten > Artikel > ARA > Material]*

Anlage der benötigten/verwendeten Materialien der Verpackungen. Matchcode und Bezeichnung können frei vergeben werden. Wenn möglich sollte man sich jedoch an die Vorgaben der Altstoff Recycling Austria AG halten.

Weitere Informationen zur Verwendung können im Kapitel *[ARA](#page-593-0)*U<sup>s</sup>" nachgelesen werden.

# **186 Modern Office Handbuch**

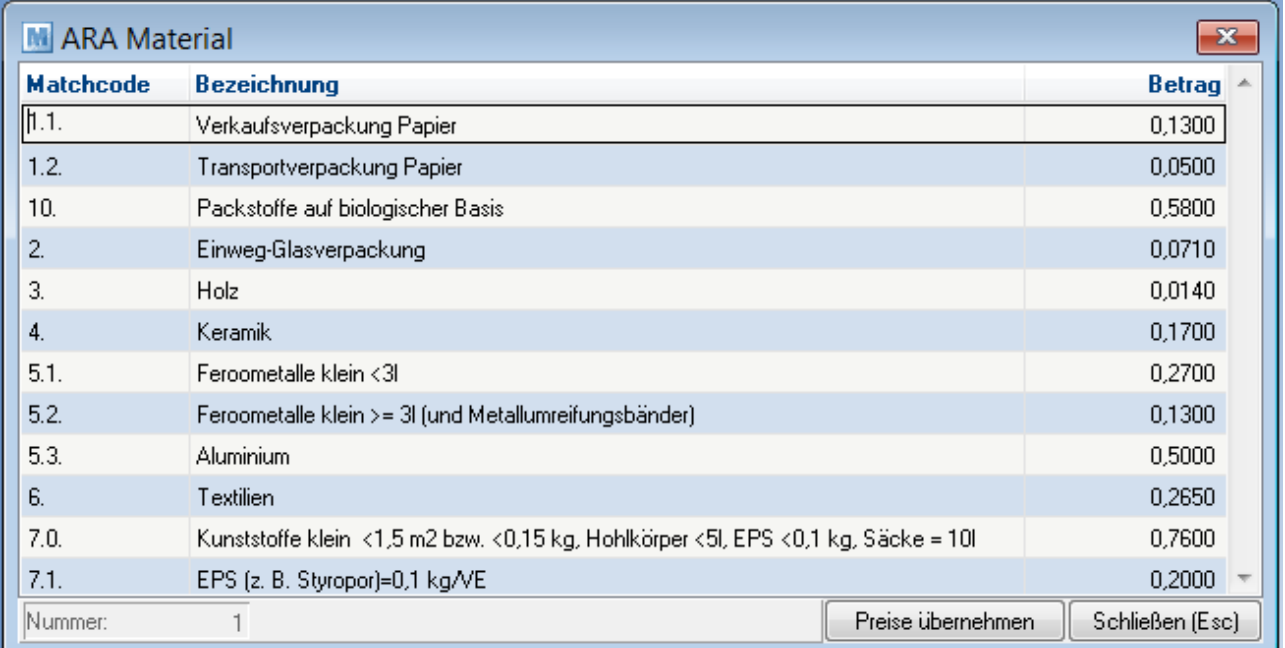

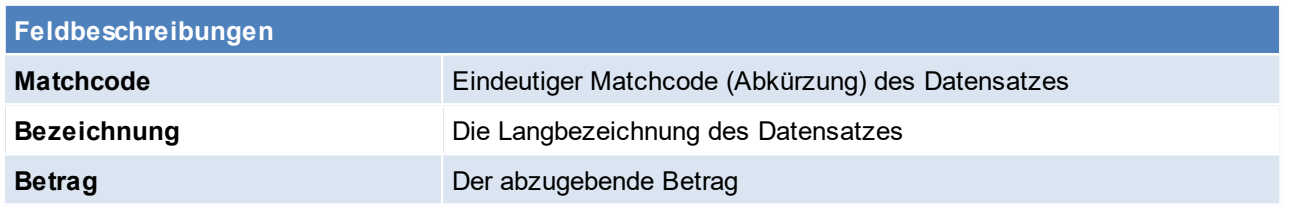

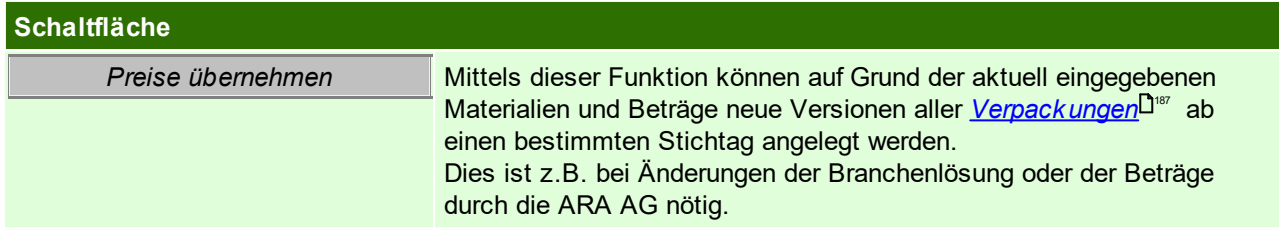

Um die Materialbeträge in allen Verpackungen zu ersetzen, müssen zunächst die Beträge im Materialstamm aktualisiert werden und anschließend auf den Button "Preise übernehmen" geklickt werden.

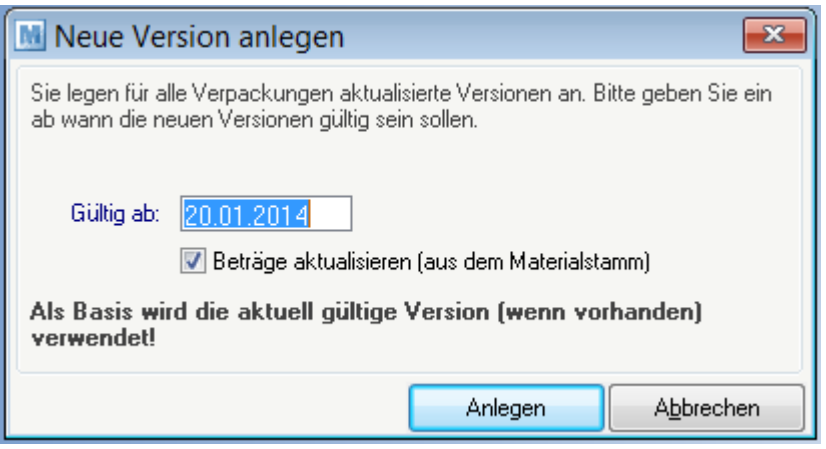

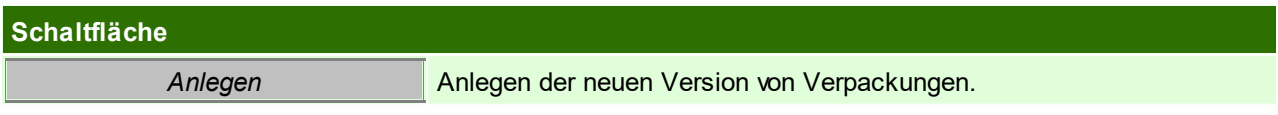

Beachten Sie die Hinweise zum <u>[Bearbeiten](#page-24-0) von Daten in Tabellen<sup>[]25</sup>.</u>

<span id="page-186-0"></span>4.4.2.3.2 Verpackung

*[Stammdaten > Allgemeine Stammdaten > Artikel > ARA > Verpackung]*

In Verpackungstabelle können die bei den Produkten und Artikeln verwendeten Verpackungen angelegt werden. (siehe <u>A*rtikeldetails*<sup>∐95</sup>)</u> Diese Artikelinformation ist für die <u>ARA A*brechnung*U</u>℠ erforderlich.

In der Liste links unten werden die bereits angelegten Verpackungsversionen (Stichtagbezogen) angezeigt. Das bedeutet, sobald sich die Verpackungszusammensetzung bzw. die Preise ändern, ist es erforderlich eine neue Version anzulegen. Bei der ARA Abrechnung wird je nach Belegdatum, die korrekte Version für die Abrechnung herangezogen.

Voraussetzung diese Maske zu befüllen sind angelegte <u>*[Materialien](#page-184-0)*<sup>Di‰</sup> mit korrekten Beträgen.</u>

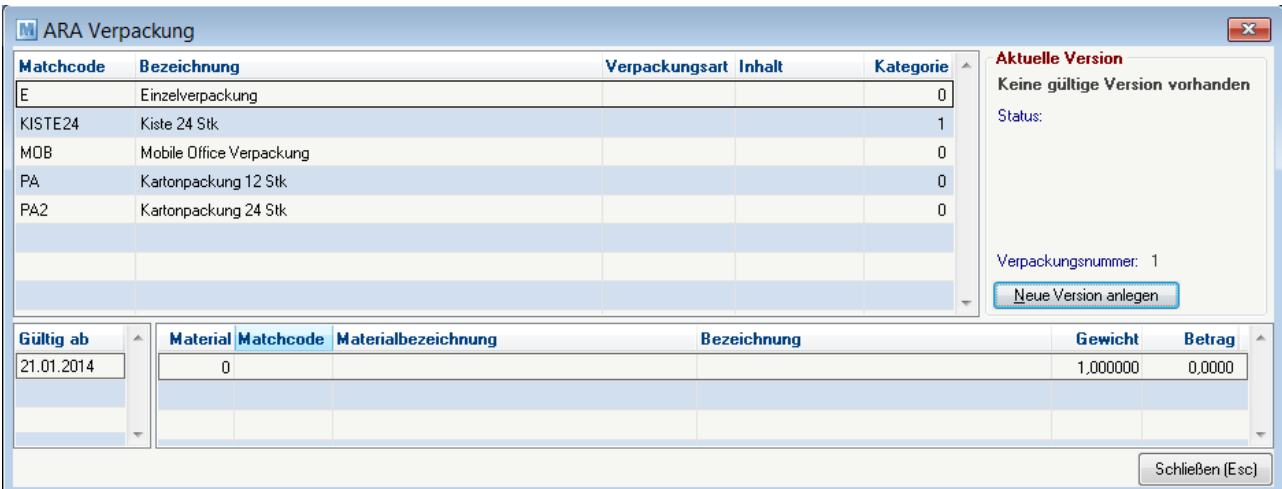

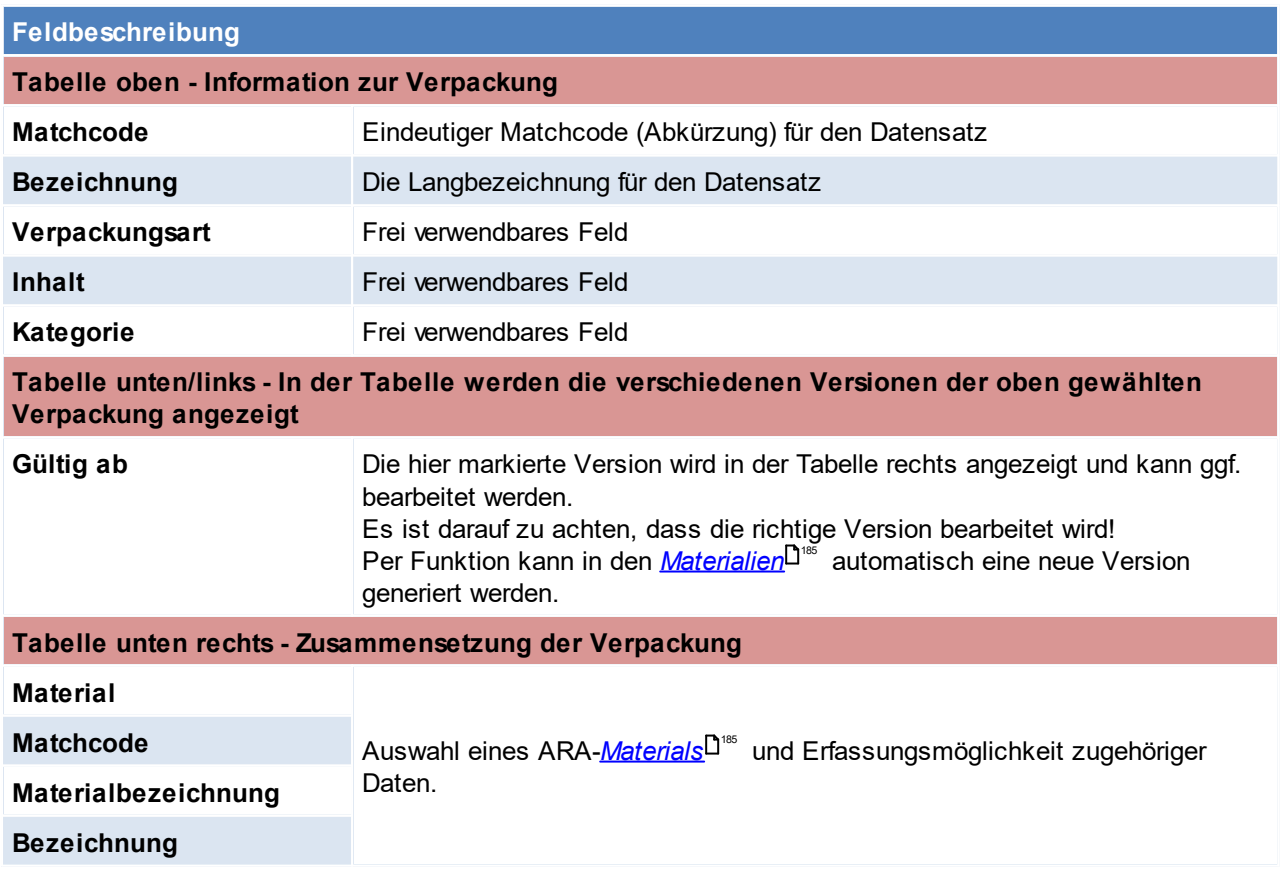

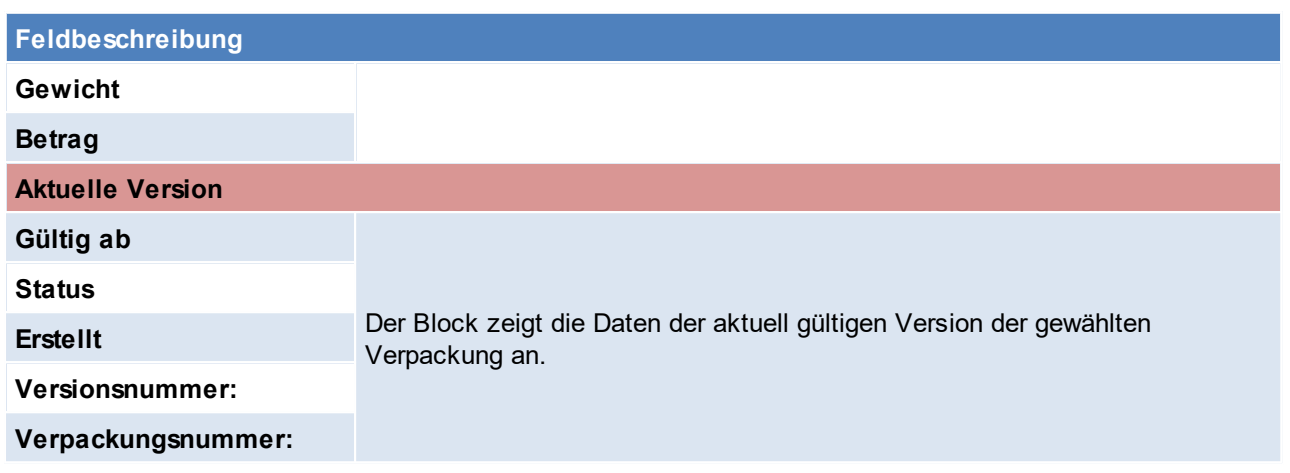

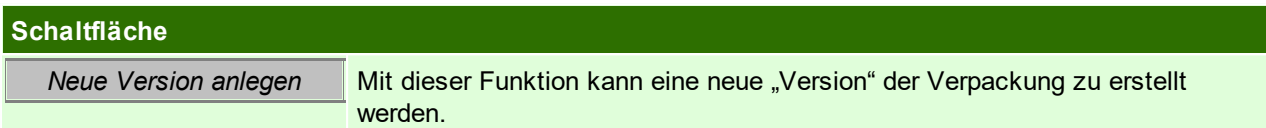

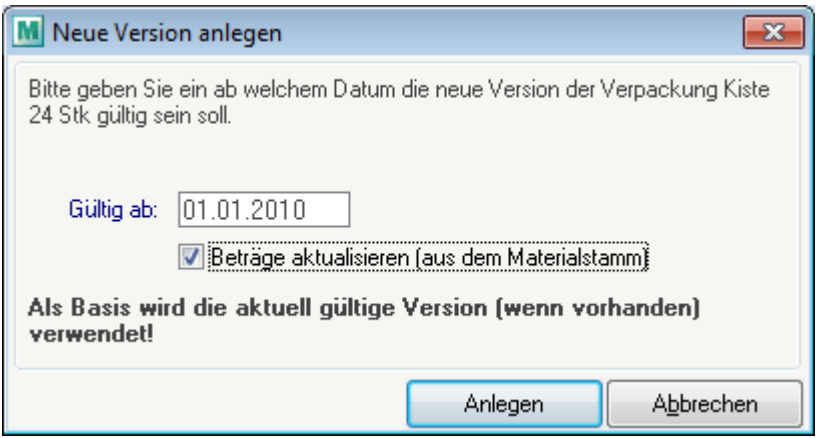

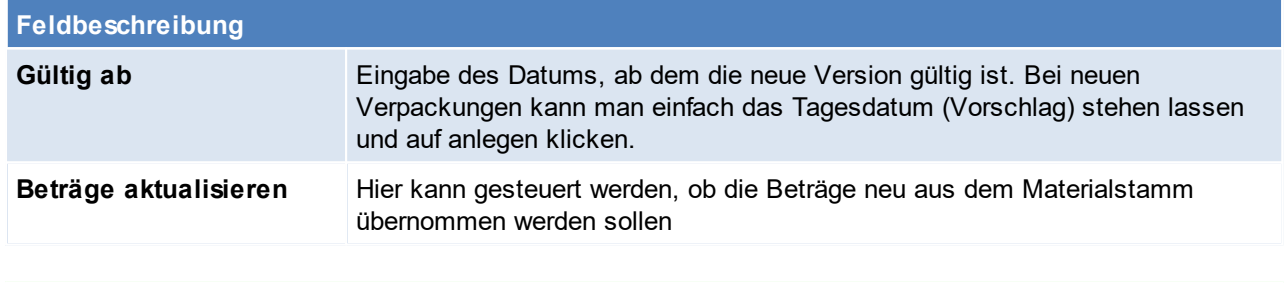

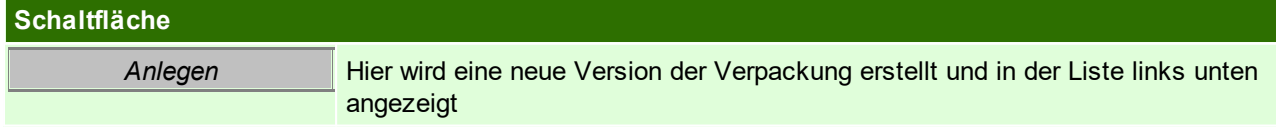

In der Materialliste (rechts unten) können nun die in der Verpackung enthaltenen Materialien und Menge angeben werden. Der Betrag wird aus dem Materialstamm übernommen kann jedoch übertippt werden.

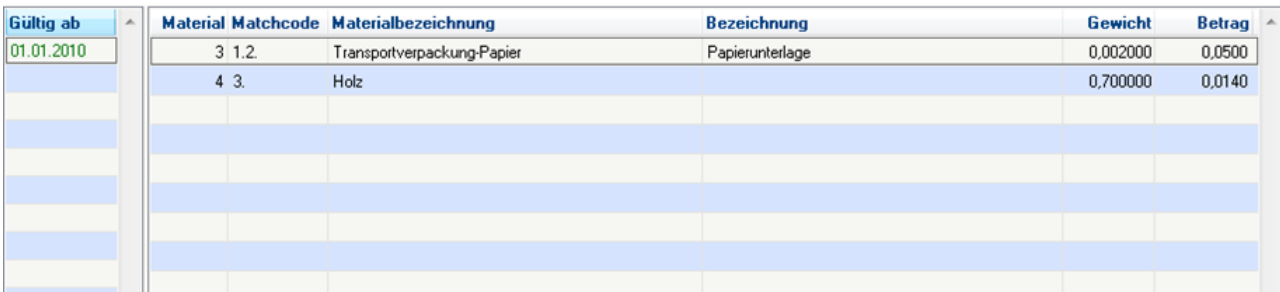

Beachten Sie die Hinweise zum <u>[Bearbeiten](#page-24-0) von Daten in Tabellen</u><sup>[]25</sup>.

**4.4.2.4 Artikelgruppen**

*[Stammdaten > Allgemeine Stammdaten > Atikel > Artikelgruppen]*

Eine erhebliche Erleichterung bei der Selektion von Artikeln kann mit Hilfe von Artikelgruppen erzielt werden. Diese werden in jedem [Artikel](#page-85-0) hinterlegt (siehe <u>A*rtikel* <sup>186</sup>)</u>

Das Löschen einer Gruppe ist nur dann möglich, wenn kein Artikel dieser Gruppe zugeordnet ist bzw. mit der Funktion "*Artikelgruppe [zusammenführen](#page-139-0)* ". 140

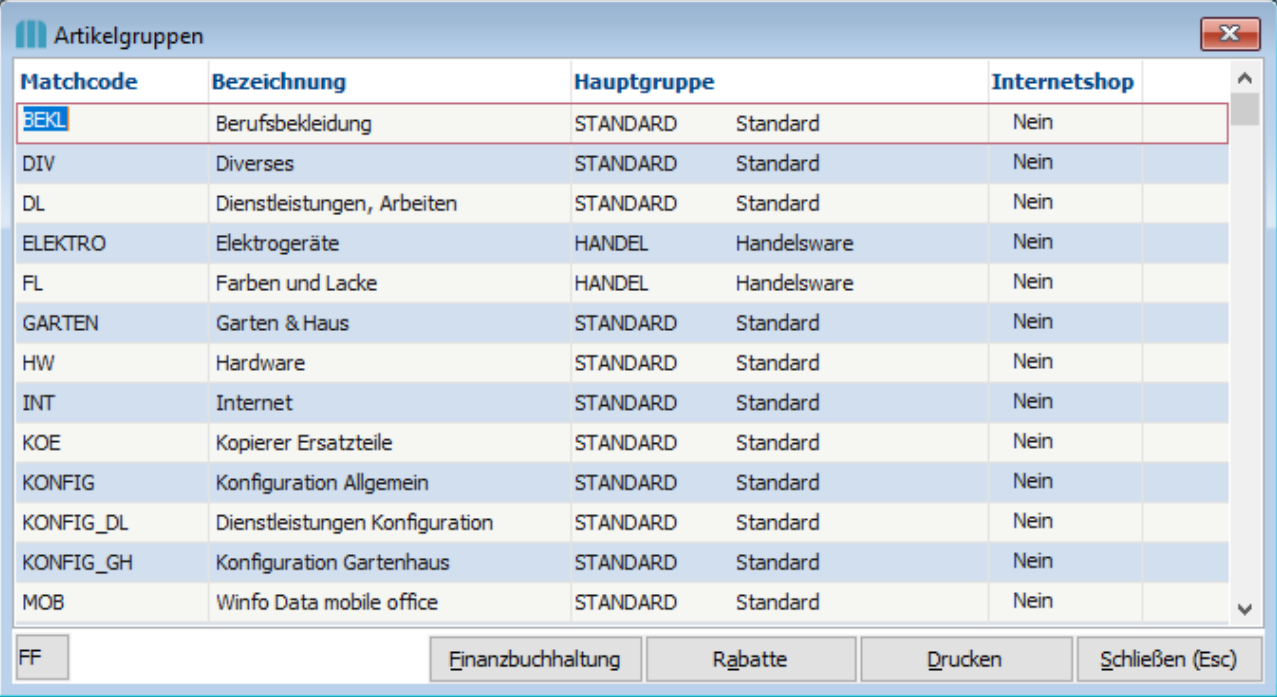

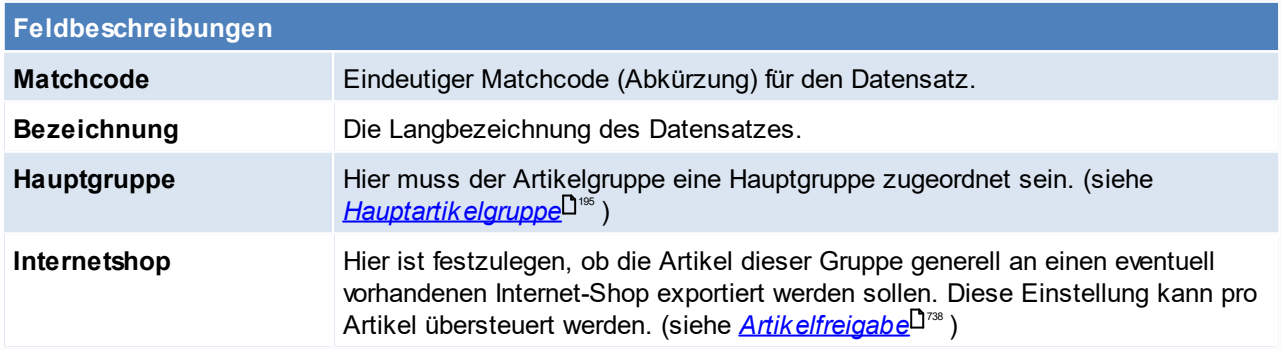

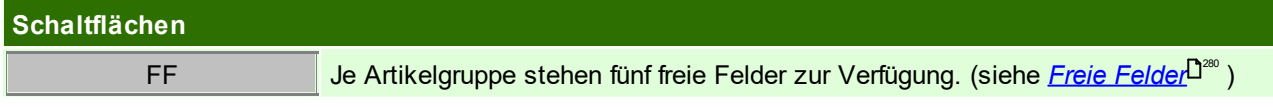

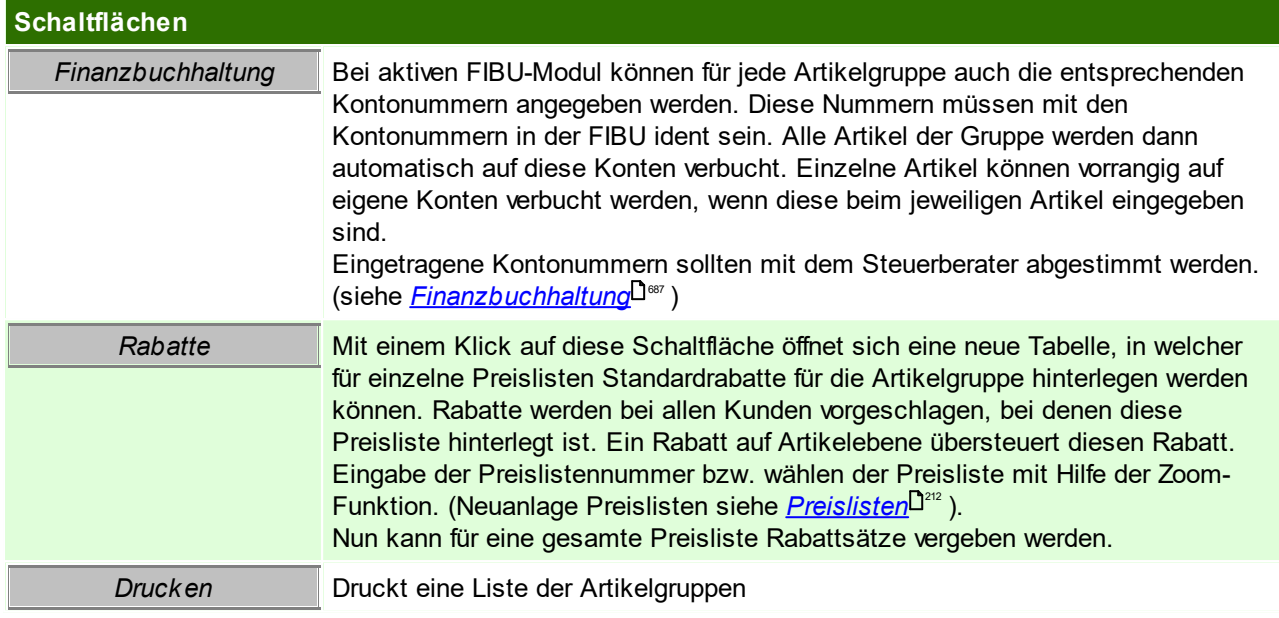

# **Rabatte**

In den Artikelgruppen besteht die Möglichkeit Konditionen für bestimmte Preislisten zu hinterlegen. Diese [Konditionen](#page-43-0) sind in Kundenstammblatt ebenfalls ersichtlich. (siehe <u>Konditionen im Kunden</u> $^{\sf lja4})$ Eine Hinterlegung eines Artikelgruppenpreis macht speziell dann einen Sinn, wenn alle Artikel einer Artikelgruppe den gleichen Preis haben (z.B. Papier, wenn alle Artikel den gleichen m²-Preis haben).

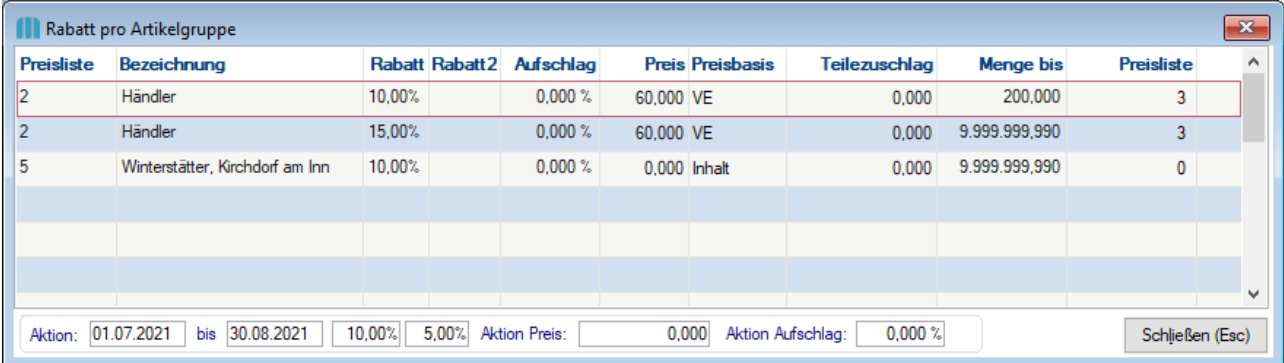

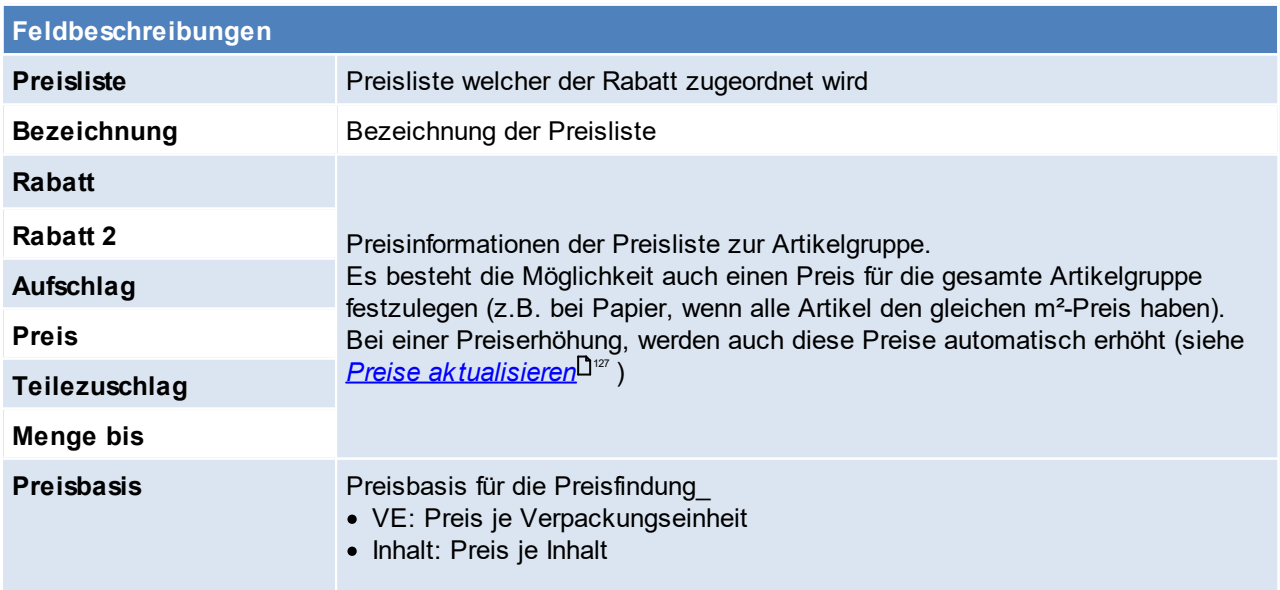

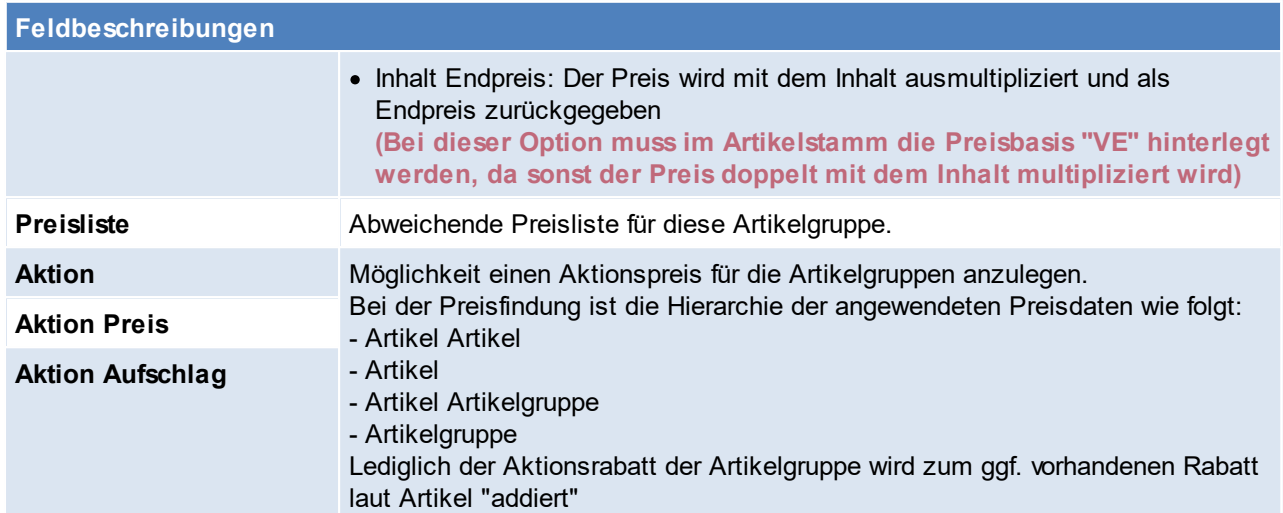

# **Finanzbuchhaltung**

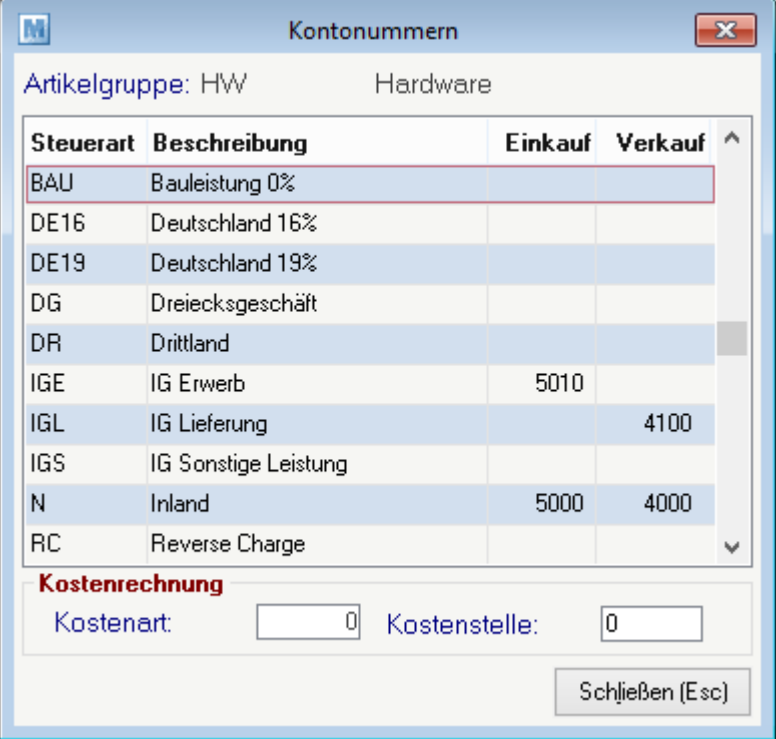

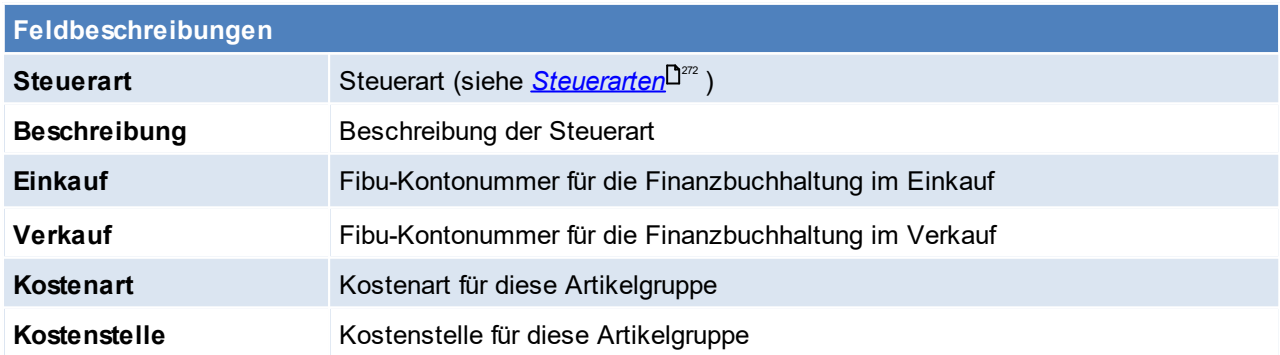

Diese Daten werden automatisch als Vorschlag in Belege übernommen, sofern diese nicht über den Artikel übersteuert sind.

Beachten Sie die Hinweise zum <u>[Bearbeiten](#page-24-0) von Daten in Tabellen<sup>[]25</sup>.</u>

**4.4.2.5 Ausprägung Generator Vorlagen**

*[Stammdaten > Allgemeine Stammdaten > Atikel > Ausrägung Generator Vorlagen]*

Es könne Ausprägungen anhand einer in Artikel hinterlegten Vorlage generiert werden. Beim Erfassen der Auspräfgungen in Zugangsbelegen (WE, ER, ML, PA Rückmeldung) kann die neue Funktion mittels des Buttons *[Gernerieren]* aufgerufen werden.

Hierfür können individuelle Vorlagen inkl. Platzhalter angelegt werden. Zusätzlich zu den *[Standard-](#page-817-0)*<mark>*[Platzhaltern](#page-817-0)*⊔</mark>℠ stehen die folgenden Platzhalter zur Verfügung:

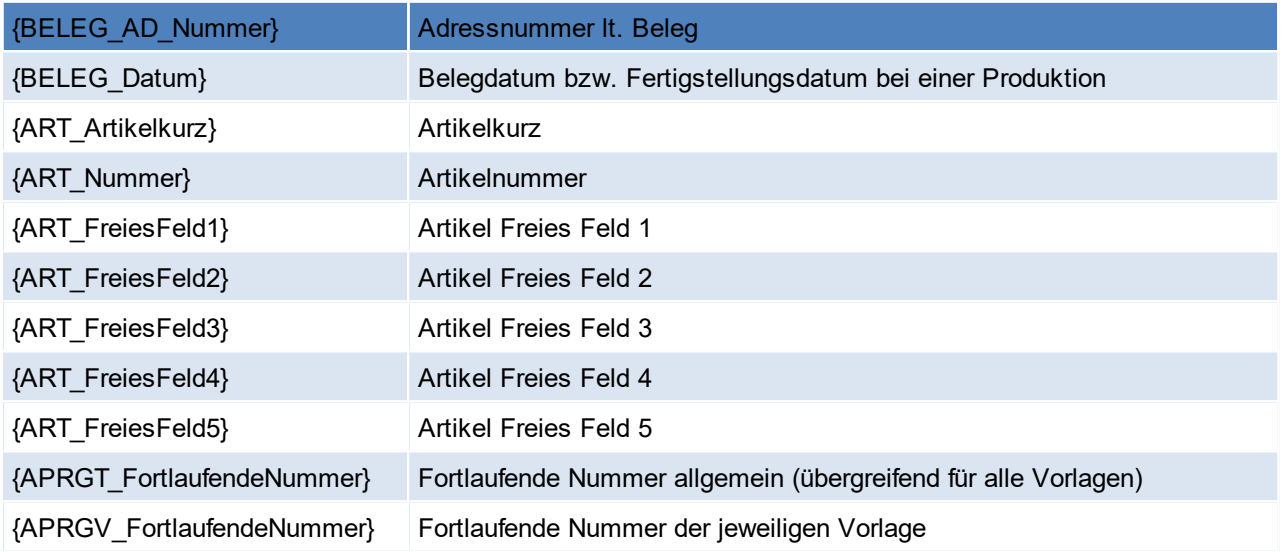

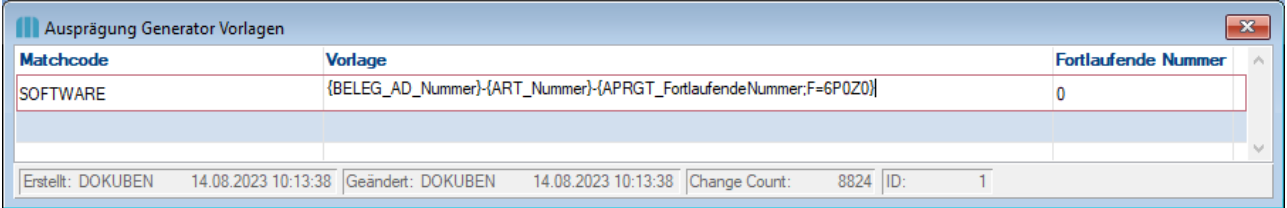

# **Vorgangsweise**:

- 1. Anlage einer "Ausprägung Generator Vorlage"
- 2. Hinterlegen der Vorlage in den gewünschten Artikel (*<u>[Artikeldetails](#page-92-0)</u>* <sup>[]93</sup>)
- 3. [Ausprägungen](#page-462-0) im Zugangsbeleg generieren (siehe <u>A*usprägungen im Beleg erfassen*l<sup>n</sup>")</u>

#### **Beispiel**

{BELEG\_AD\_Nummer}-{ART\_Nummer}-{APRGT\_FortlaufendeNummer;F=9P}

- § {BELEG\_AD\_Nummer} = Adressnummer lt. Beleg = 16
- § {ART\_Nummer} = Artikelnummer lt. Belegzeile = 1788
- ${APRGT$  FortlaufendeNummer} = laufende Nummer allgemein = 1
	- · F=6P = Sorgt dafür, dass die Nummer auf 6mit 0er aufgefüllt wird (6P0)

#### **Ergebnis: 16-1788-000001**

#### **Hinweise:**

 $\bullet~$  Der Ausprägungsgenerator befüllt lediglich das erste Ausprägungsmerkmal (siehe <u>[Lagerführung](#page-200-0)</u>D<sup>∞</sup>' ) **4.4.2.6 Beschaffungsprofil**

*[Stammdaten > Allgemeine Stammdaten > Artikel > Beschaffungsprofil]*

Über das Beschaffungsprofil kann der Mindestbestand eines Artikels gesteuert werden. Mit dem dynamischen Mindestbestand kann z.B. der automatischen Bestellvorschlag an einen steigenden oder fallenden Bedarf angepasst werden. (siehe <u>*[Bestellvorschlag](#page-433-0)*U434</u>)

lm Artikelstamm können die Einstellungen noch weiter übersteuert werden. (siehe <u>Besc*haffung*l<sup>193</sup>)</u>

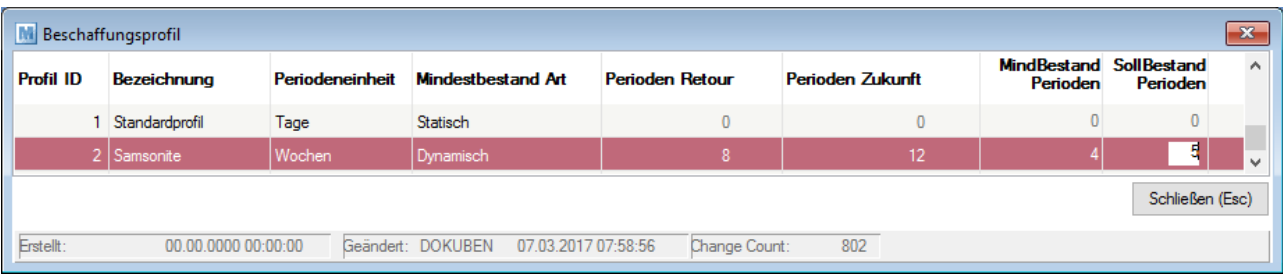

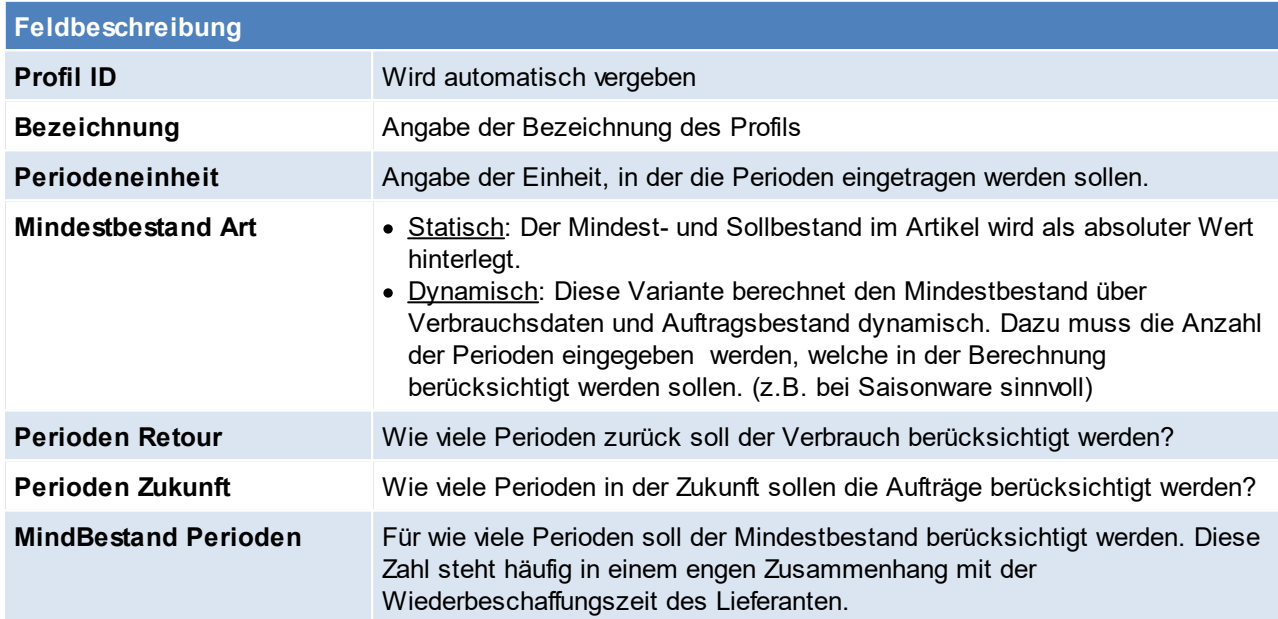

#### **Berechnung für das dynamische Beschaffungsprofil**

(Verbrauchsmenge der "Perioden Retour" + Menge lt. Aufträge in der "Periode Zukunft") (Anzahl "Perioden Zukunft" + Anzahl "Perioden Retour")

Das Ergebnis ist der Mindestbestand für die Angegebene Periodeneinheit.

Das Ergebnis wird anschließend mit "Mindestbestand Periode" multipliziert um den "Mindestbestand" zu errechnen.

*Beispiel lt. Daten vom Sceenshot:*

*Zunächst wird die Verbrauchte Menge (Verkauf) der Ware lt. den letzten 8 Wochen ermittelt. Es wird ein Wert von 50 ermittelt. Anschließend werden die offenen Aufträge mit einem Liefertermin in den nächsten 12 Wochen ermittelt. Es wird ein Wert von 120 ermittelt.*

Dies ergibt eine Menge von 170, welche anschließend durch 20 dividiert wird (8 Wochen retour + 12 Wochen *in die Zukunft)*

*Der dynamische Mindestbestand für eine Woche beträgt 8,5. Dieser Betrag wird anschließend mit dem Wert auf "Mindestbestand Periode" multipliziert - 8,5 \* 4 = 34.*

*Beim Bestellvorschlag wird anschließend geprüft, ob die Lagermenge 34 unterschreitet. Falls ja wird auf die Sollmenge von 43 (42,5) bestellt (8,5 \*5)*

Beachten Sie die Hinweise zum <u>[Bearbeiten](#page-24-0) von Daten in Tabellen<sup>[]25</sup>.</u>

**4.4.2.7 Einheiten**

*[Stammdaten > Allgemeine Stammdaten > Artikel > Einheiten]*

Die Spezifikation der Einheit eines Artikels ist wichtig, da es in manchen Fällen nicht immer eindeutig ist, in welcher Einheit ein Artikel gehandelt wird. In manchen Fällen ist es auch hilfreich zu wissen, wie viel Mengeneinheiten ein Artikel beinhaltet (z.B. 1 Dose mit 0,75 Lit).

Beispiel: Je nachdem, ob Waren in Stk. oder in Pkg. verkauft werden, bezieht sich auch der Preis immer auf die jeweilige Einheit. Nur so lassen sich oft Preisunterschiede erklären.

Vorgeschlagen wird, dass alle handelsüblichen Einheiten mit der handelsüblichen Abkürzung (3-stellig) angelegt werden.

Ob die Ware nun Stückweise oder in ganzen Verpackungseinheiten verkauft wird, wird im jeweiligen Artikel hinterlegt.

Bei div. Schnittstellen kann eine Übersetzung der Einheiten nötig sein. (siehe *[Mapping](#page-677-0) für fixe* [Schnittstellen](#page-677-0) (1<sup>678</sup>)

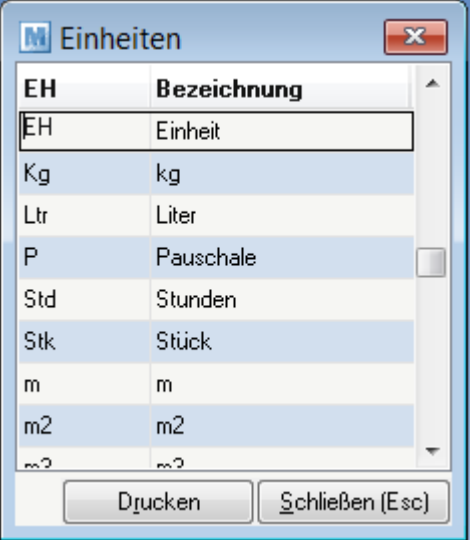

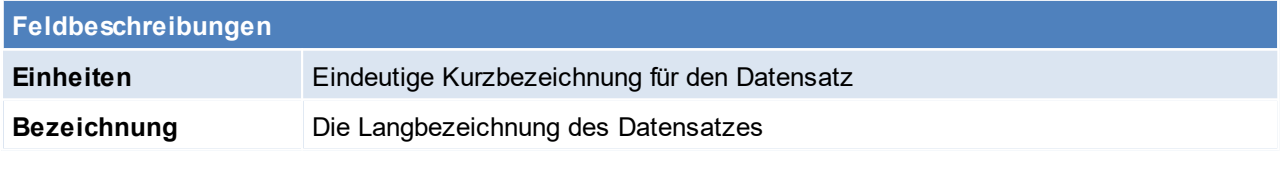

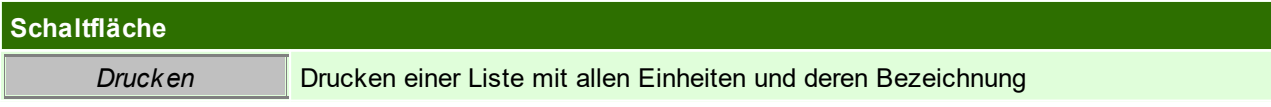

Beachten Sie die Hinweise zum <u>[Bearbeiten](#page-24-0) von Daten in Tabellen<sup>[]25</sup>.</u>

## <span id="page-194-0"></span>**4.4.2.8 Hauptartikelgruppen**

*[Stammdaten > Allgemeine Stammdaten > Artikel > Hauptartikelgruppen]*

Als Hauptgruppenartikel versteht man, dass mehrere Subartikelgruppen unter der Hauptartikelgruppe angelegt werden können.

In Auswertungen bzw. Artikellisten kann nach der Hauptartikelgruppe eingegrenzt werden.

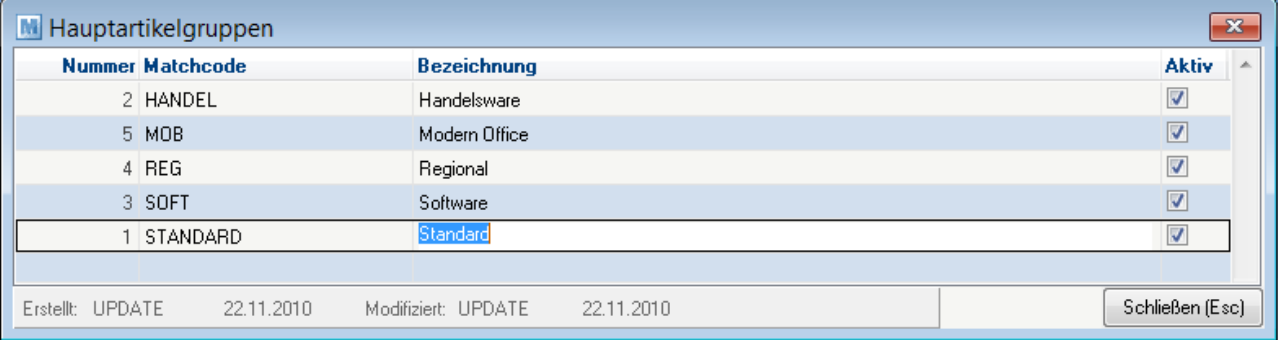

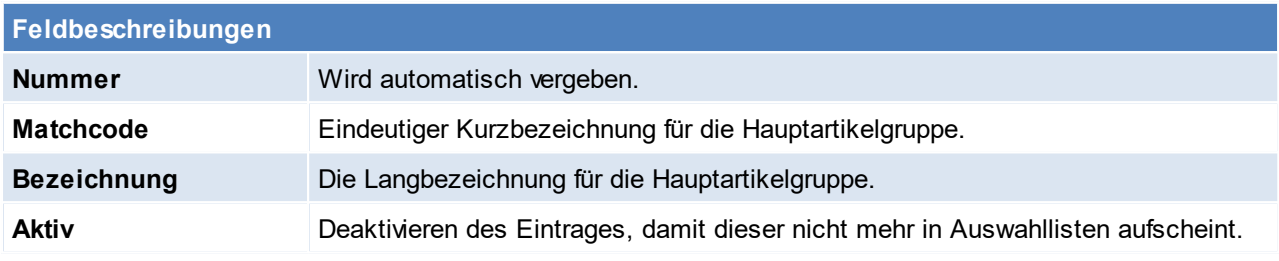

Beachten Sie die Hinweise zum <u>[Bearbeiten](#page-24-0) von Daten in Tabellen</u><sup>[]25</sup>.

**4.4.2.9 Intrastat**

4.4.2.9.1 Warennummern

*[Stammdaten > Allgemeine Stammdaten > Artikel > Intrastat > Warennummern]*

Es werden Warennummern mit Modern Office ausgeliefert.

Es besteht die Möglichkeit, diese mit eigenen Kommentaren zu versehen, diese zu ändern oder zu ergänzen. Zu Beachten ist, dass die besonderen Maßeinheit (laut Statistik Austria) angegeben werden müssen. Diese Warennummern können in den [Artikeldetails](#page-90-0) hinterlegt werden (siehe <u>A*rtikeldetails*<sup>D91</sup>)</u> und werden für die <u>*[Intrastatmeldung](#page-598-0)*<sup>Dsse</sup> benötigt.</u>

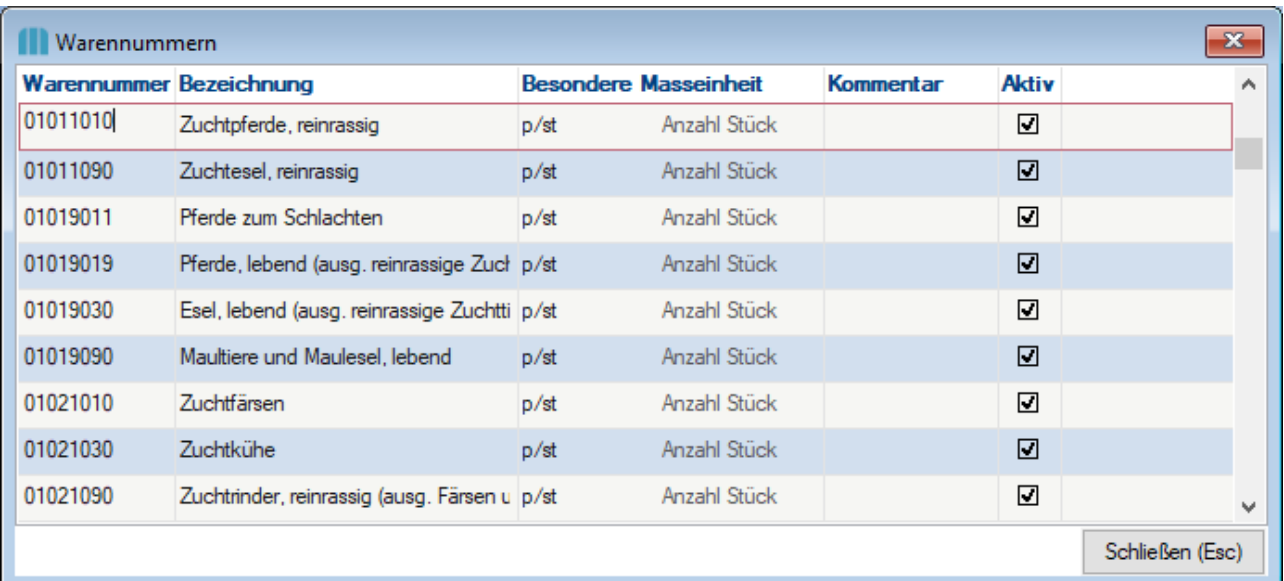

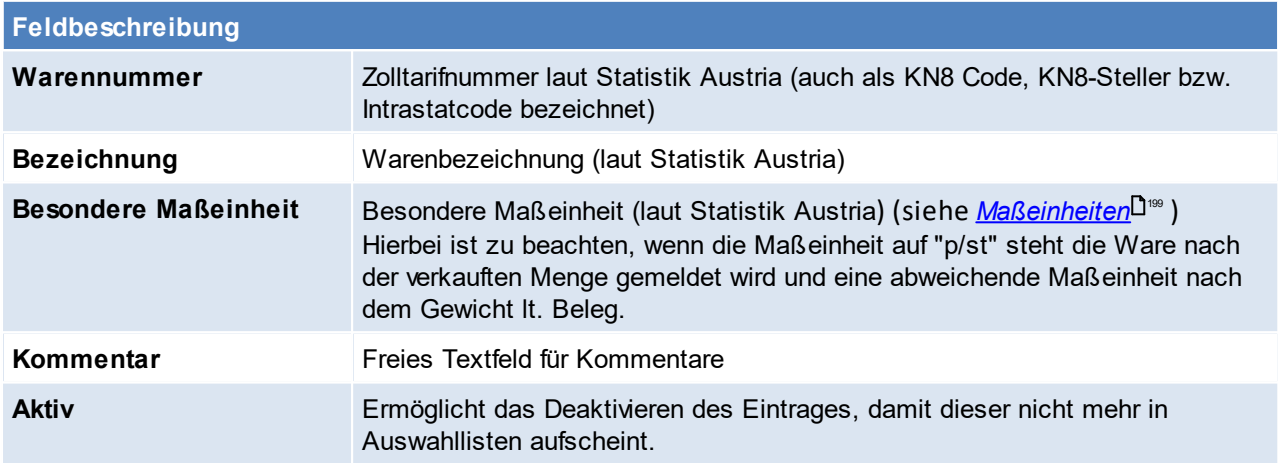

Zusätzlich besteht die Möglichkeit Daten zu löschen, dazu wird das Recht "Superadministrator" benötigt.

Beachten Sie die Hinweise zum <u>[Bearbeiten](#page-24-0) von Daten in Tabellen</u><sup>[]25</sup>. 4.4.2.9.2 Geschäftsarten

*[Stammdaten > Allgemeine Stammdaten > Artikel > Intrastat > Geschäftsarten]*

Die angelegten Geschäftsarten, werden zu Erstellung der <u>I*ntrastat-Meldung*</u>D<sup></sup> benötigt.

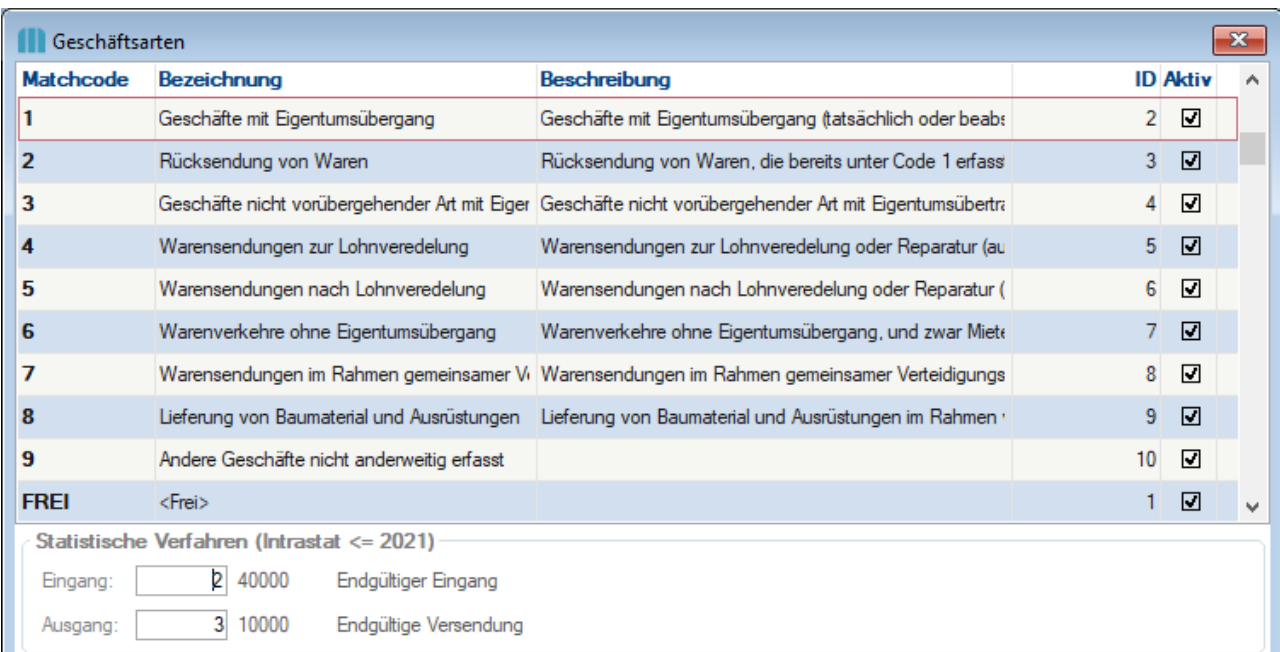

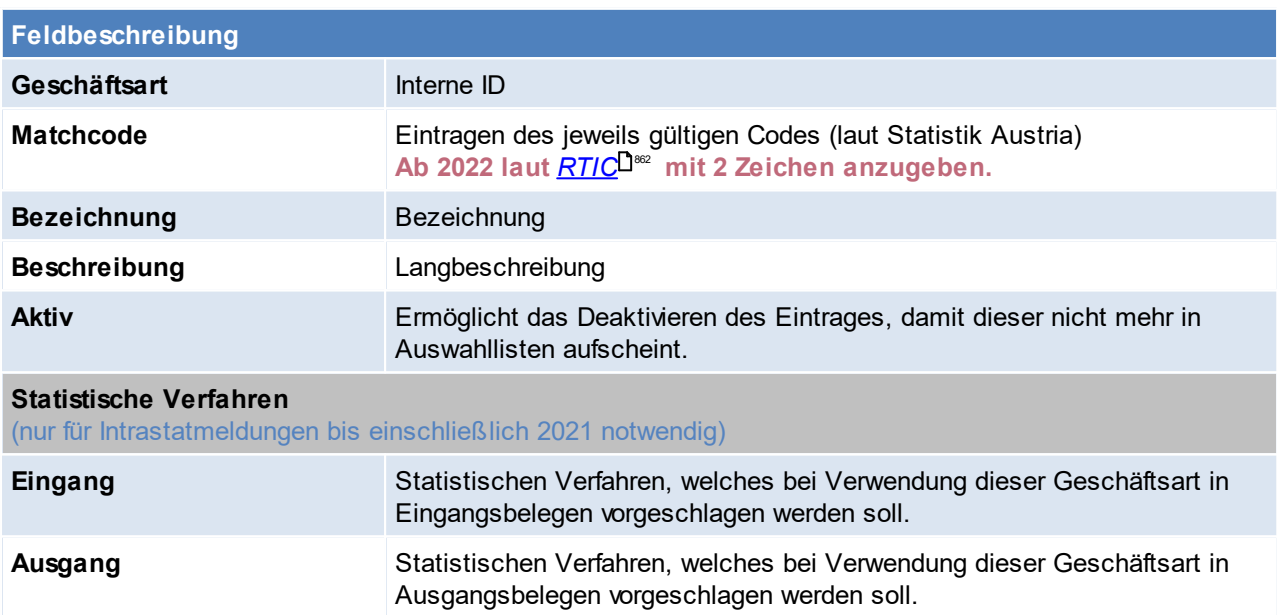

Um vorhandene Daten zu löschen wird das Recht "Superadministrator" benötigt

Beachten Sie die Hinweise zum <u>[Bearbeiten](#page-24-0) von Daten in Tabellen</u><sup>[]25</sup>. 4.4.2.9.3 Verkehrszw eige

*[Stammdaten > Allgemeine Stammdaten > Artikel > Intrastat > Verkehrszweige]*

Hierbei ist die Art des Verkehrszweiges entsprechend dem aktiven Beförderungsmittels zu verstehen, mit dem die Waren in das Zollgebiet der Gemeinschaft verbracht worden sind. (siehe <u>I*ntrastat-Meldung*<sup>D</mark>s99</sup>)</u> Zur Verschlüsselung dieses Merkmals ist ein 1-stelliger Code gemäß dem "Verzeichnis der Schlüsselnummern" zu verwenden.

**Ab 2022 wird kein Verkehrszweig für die Intrastatmeldung laut** *[RTIC](#page-861-0)* **benötigt.** 862

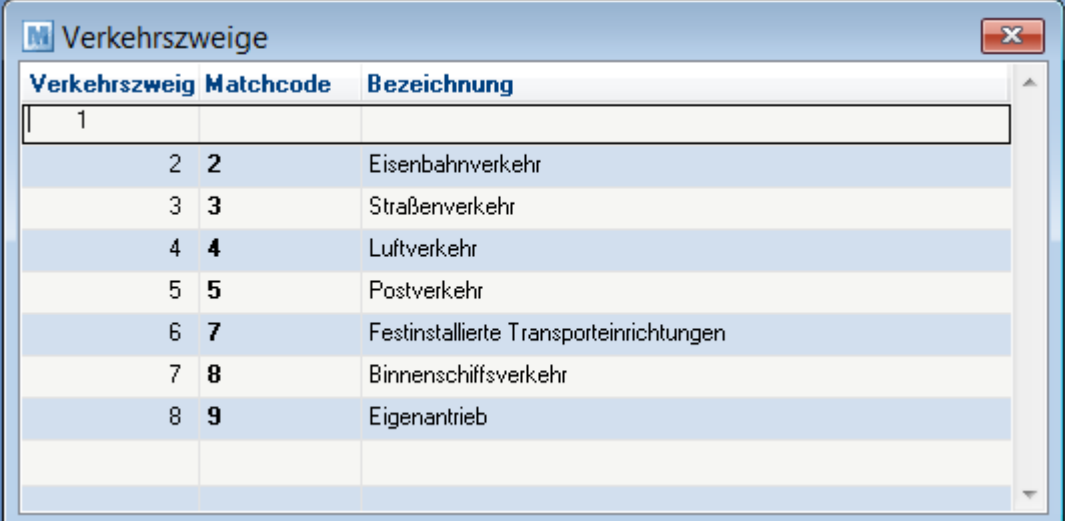

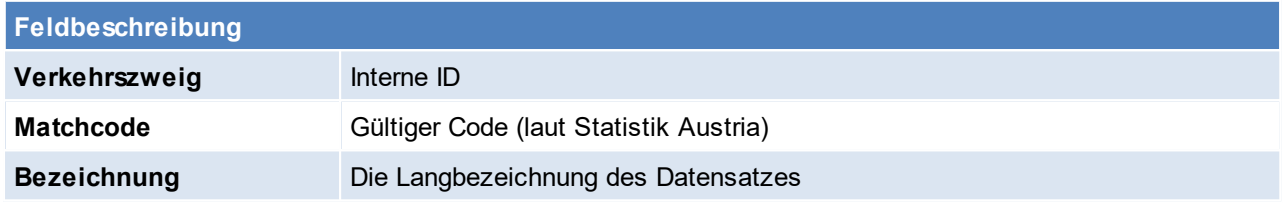

Beachten Sie die Hinweise zum <u>[Bearbeiten](#page-24-0) von Daten in Tabellen</u><sup>D25</sup>. 4.4.2.9.4 Statistische Verfahren

*[Stammdaten > Allgemeine Stammdaten > Intrastat > Artikel > Statistische Verfahren]*

#### **Ab 2022 wird kein statistisches Verfahren für die Intrastatmeldung laut** *[RTIC](#page-861-0)* **benötigt.** 862

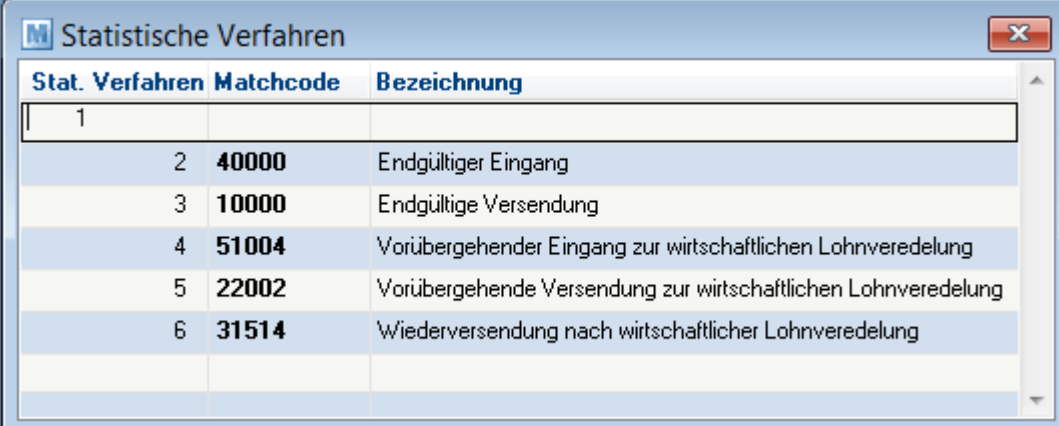

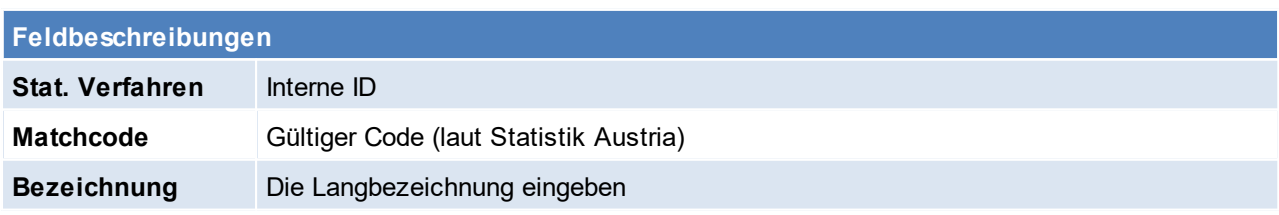

Beachten Sie die Hinweise zum <u>[Bearbeiten](#page-24-0) von Daten in Tabellen</u><sup>D25</sup>.

#### <span id="page-198-0"></span>4.4.2.9.5 Maßeinheiten

*[Stammdaten > Allgemeine Stammdaten > Artikel > Intrastat > Maßeinheiten]*

Diese Maßeinheiten können in den Warennummern hinterlegt werden.

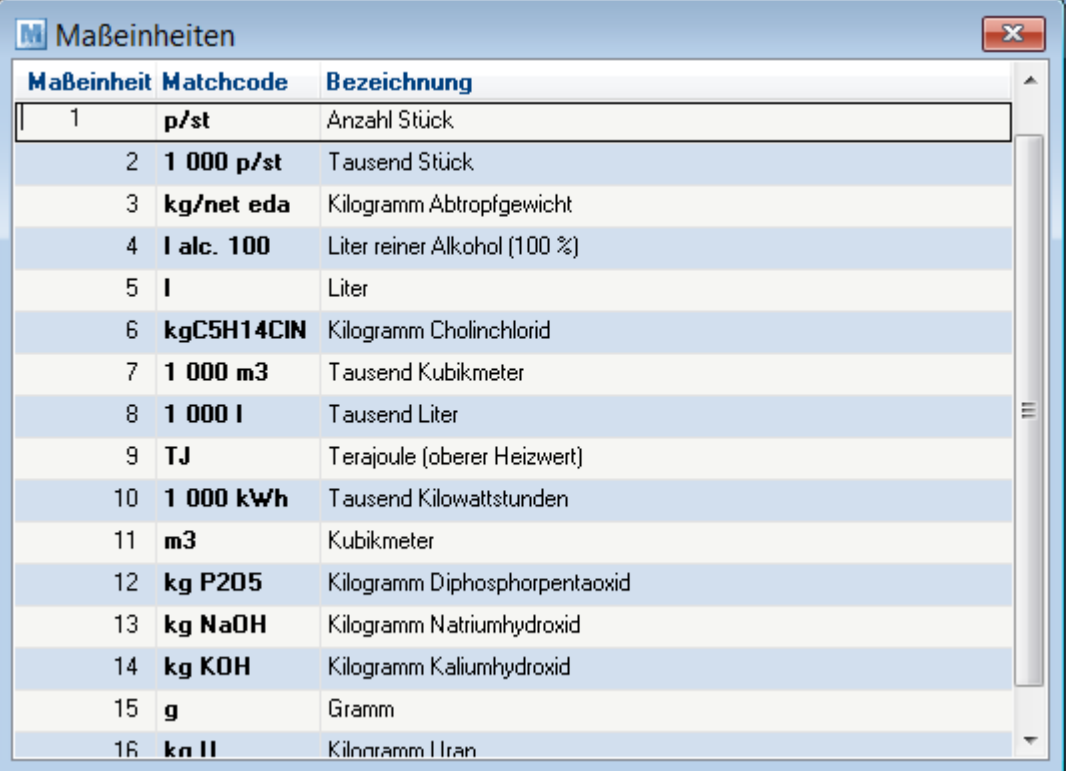

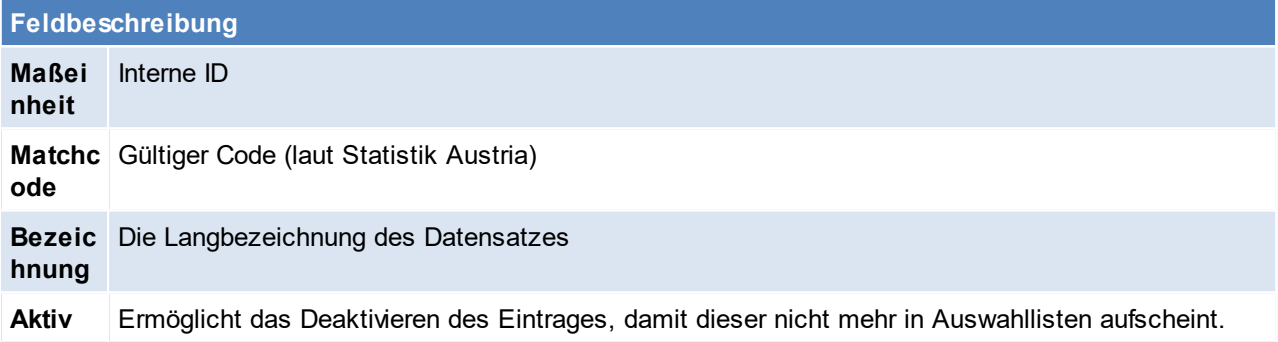

Beachten Sie die Hinweise zum <u>[Bearbeiten](#page-24-0) von Daten in Tabellen</u><sup>D25</sup>.

## **4.4.2.10 Lagerführung**

**Die Lagerführung ist ein zentraler Stammsatz, welcher alle für die Lagerverwaltung eines Artikels benötigten Einstellungen enthält. Sie wird bei jedem Artikel in den Stammdaten hinterlegt und bestimmt, ob und wie**

**dieser grundsätzlich im Lager geführt wird.**

Weiter können mehrdimensionale <u>[Ausprägungen](#page-201-0)<sup>∐a∞</sup> mit bis zu 5 Merkmalen hinterleg</u>t werden. Mittels dieser Merkmale lassen sich innerhalb eines Artikels beliebige Ausführungen abbilden und deren Lagerstand verwalten.

Je Ausprägungsmerkmal kann definiert werden, ob dieses lagerrelevant, und somit im [Lagerbestand](#page-290-0)<sup>D 291</sup> enthalten ist.

Zusätzlich lassen sich aber auch nicht lagerrelevante sowie optionale Merkmale definieren, welche bei der <u>[Erfassung](#page-458-0) von Belegen<sup>[]459</sup> z</u>usätzlich erfasst werden können.

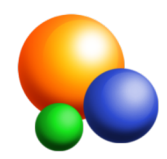

Die gängigsten Arten der Lagerführung sind standardmäßig in Modern Office angelegt:

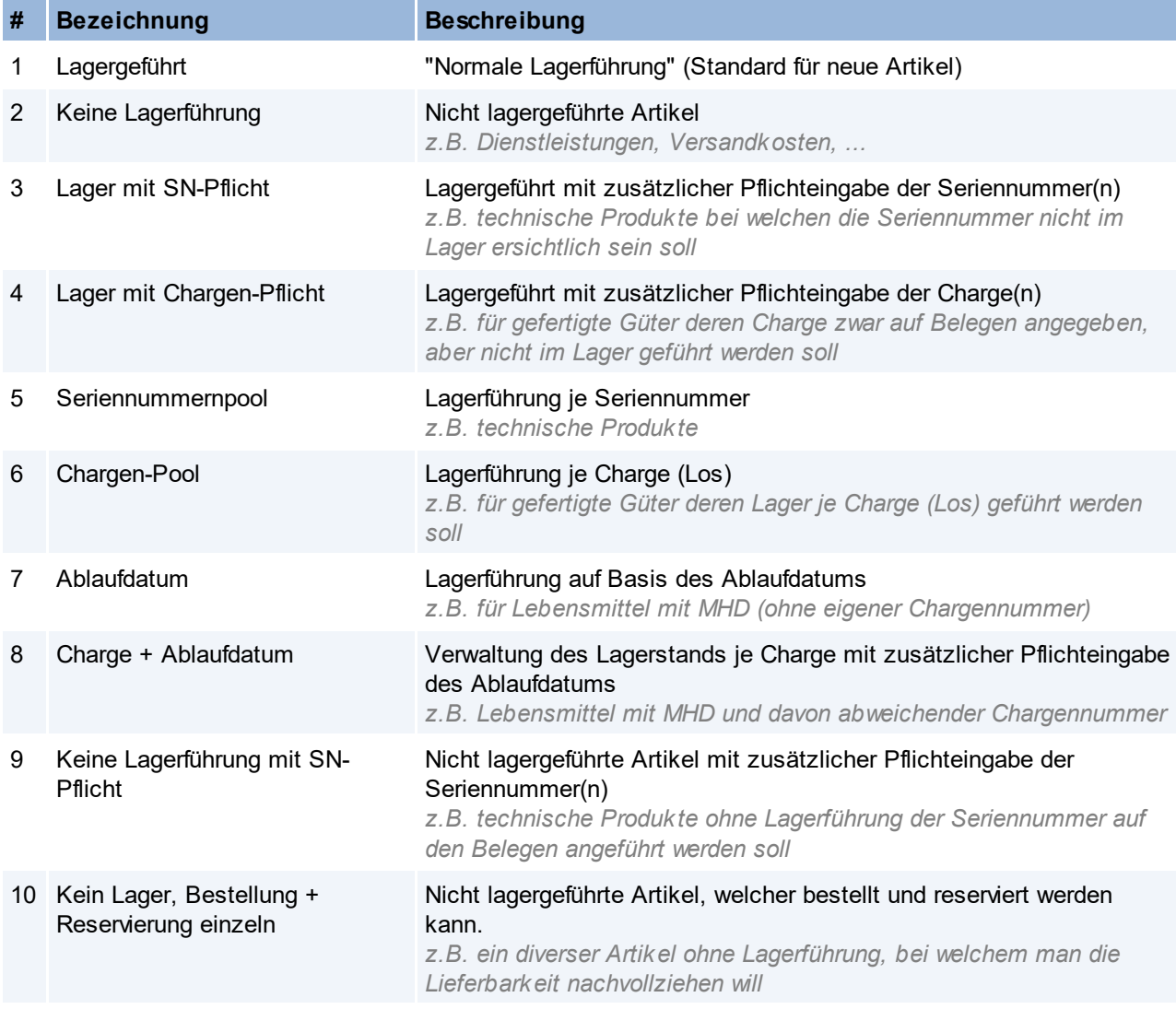

Bei Bedarf können weitere Lagerführungen nach den eigenen Bedürfnissen angelegt oder bestehende, nicht benötigte [Lagerführung](#page-200-0)en deaktiviert werden (siehe <u>Lagerführung bearbeiten</u><sup>Da</sup>" ).

**Um mit unterschiedlichen Ausprägungsmerkmalen arbeiten zu können, wir das Modul Seriennummern/Chargen benötigt.**

#### **Hinweis**:

· Lagerführungen können bei aktivem Datenaustausch nur in der Zentrale geändert werden.

4.4.2.10.1 Lagerführung Übersicht

*[Stammdaten > Allgemeine Stammdaten > Artikel > Lagerführung]*

# **Lagerführung Übersicht**

Die Liste zeigt eine Übersicht aller angelegten Lagerführungen.

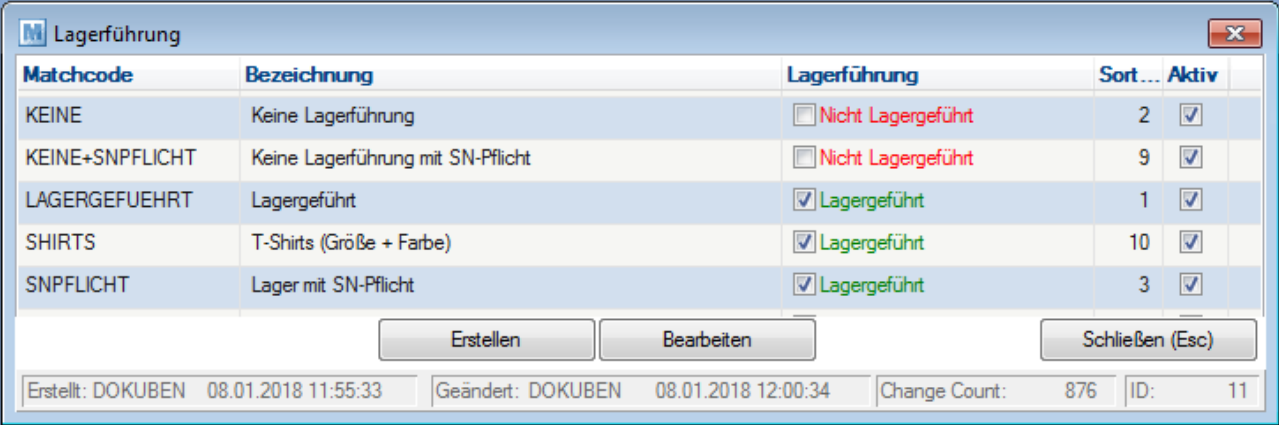

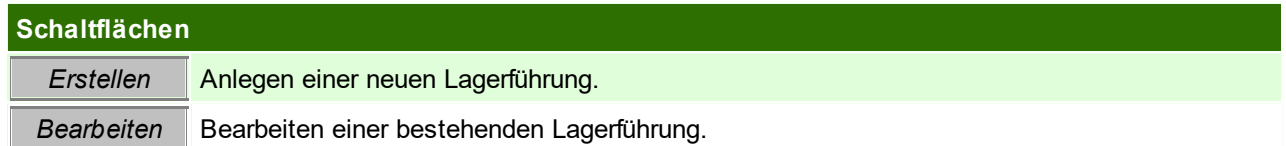

Zum Bearbeiten bzw. Erstellen einer Lagerführung wird das Recht "Allgemeine Stammdaten" benötigt.

Deaktivierte Einträge werden grau am Ende angezeigt.

<span id="page-200-0"></span>4.4.2.10.2 Lagerführung bearbeiten

*[Stammdaten > Allgemeine Stammdaten > Artikel > Lagerführung]*

Zum Erstellen bzw. Bearbeiten einer Lagerführung wird das Recht "Allgemeine Stammdaten" benötigt.

**Es ist zu beachten, dass die für das Lager relevanten Daten nicht mehr verändert werden können sobald die Lagerführung einmal verwendet wurde.**

**Daher wird empfohlen neue Lagerführungen immer zuerst in der Spielwiese anzulegen und zu testen!**

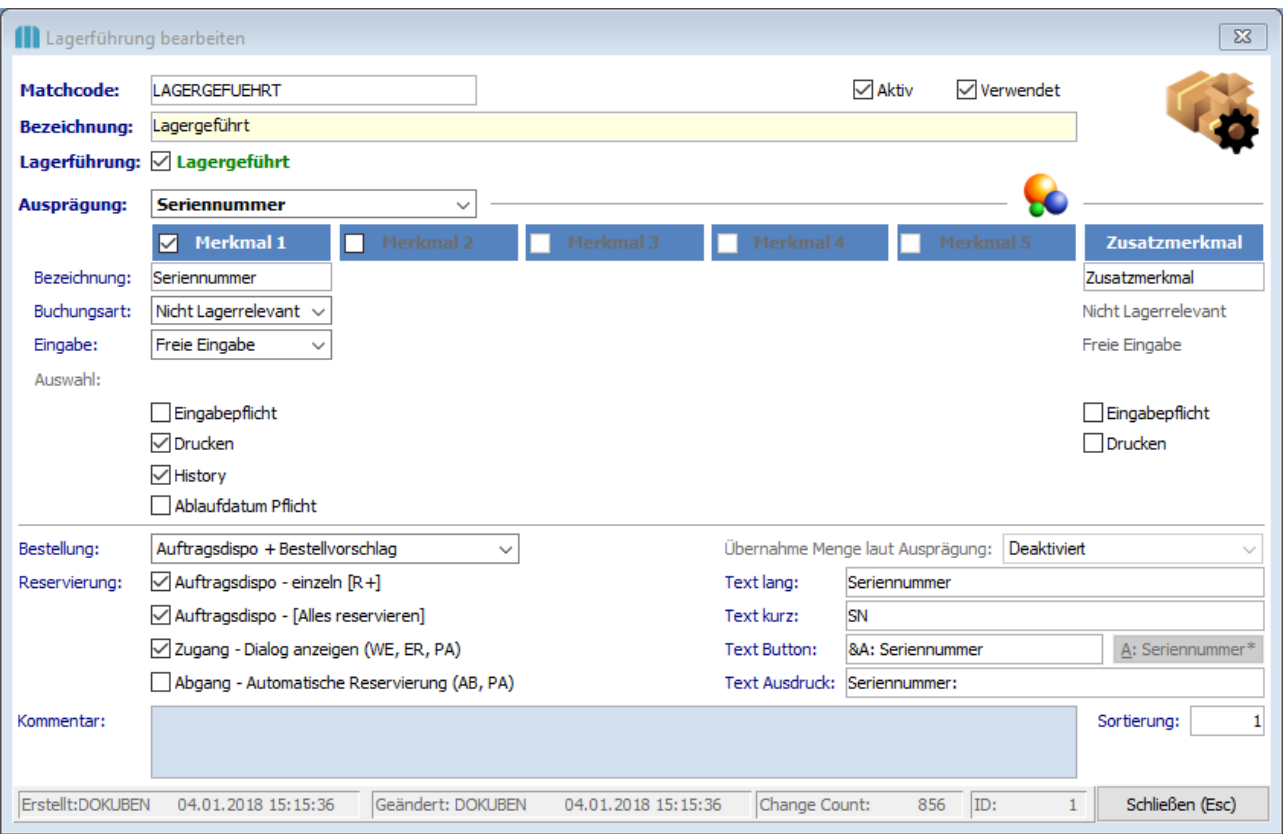

<span id="page-201-0"></span>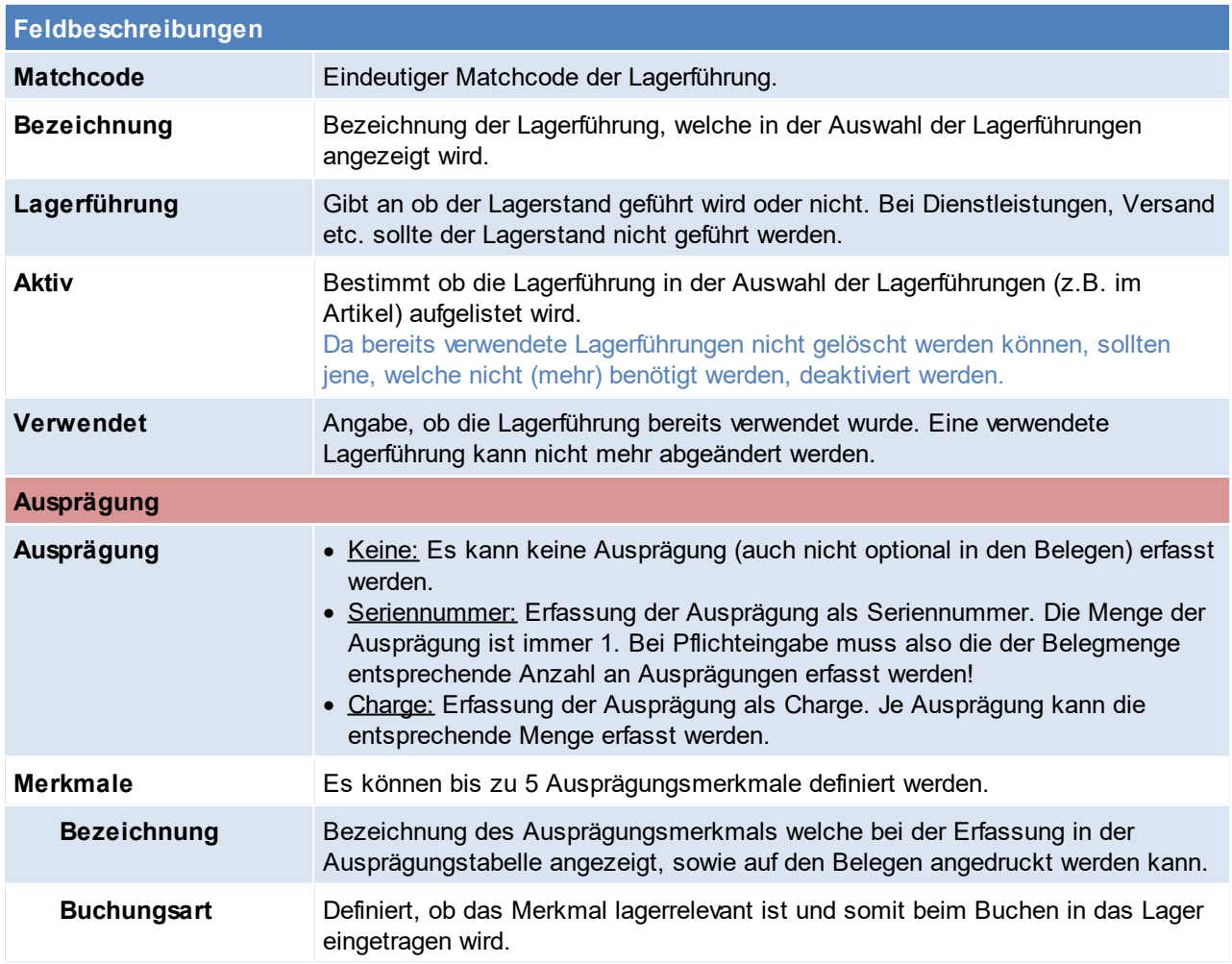

<span id="page-202-2"></span><span id="page-202-1"></span><span id="page-202-0"></span>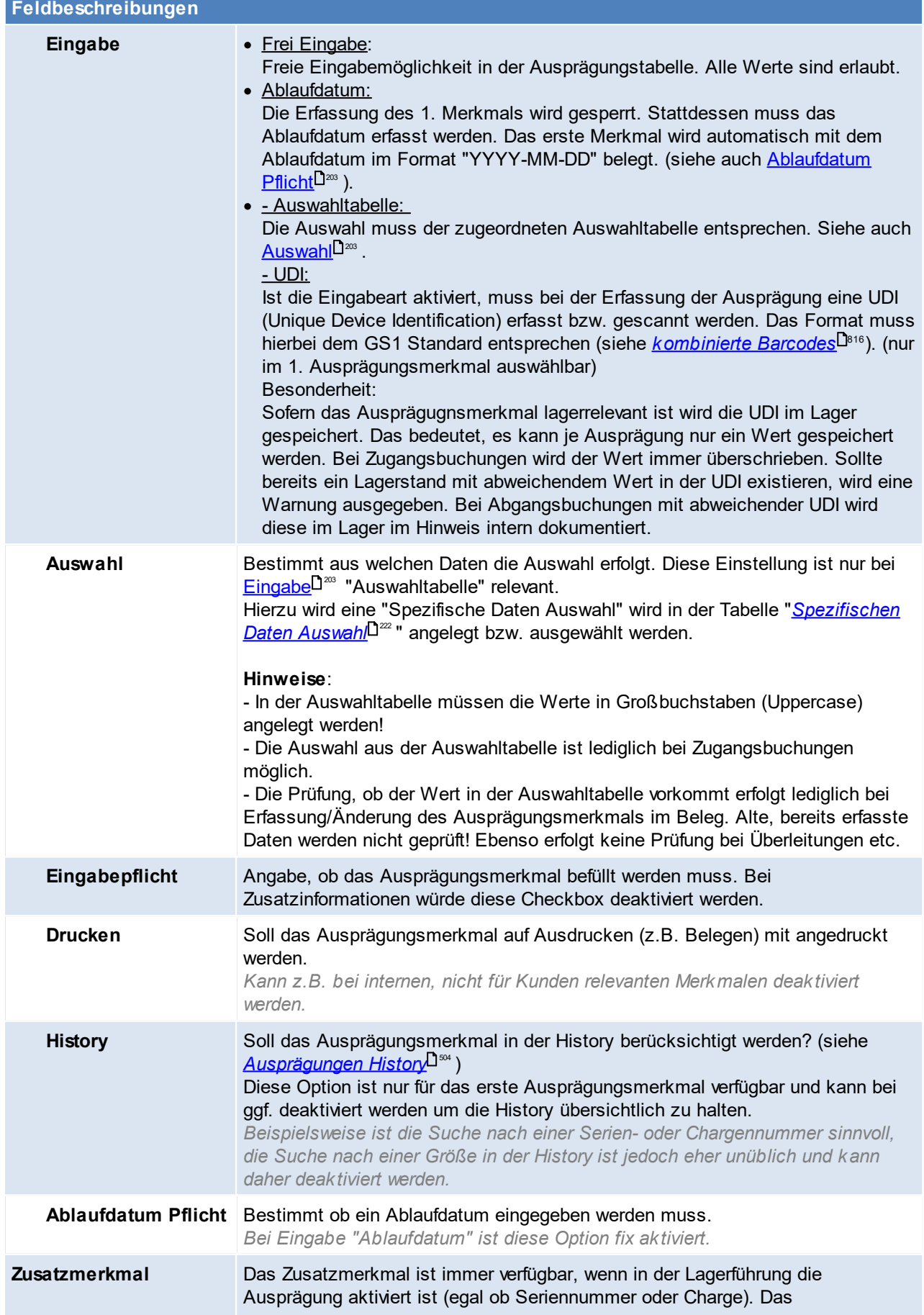

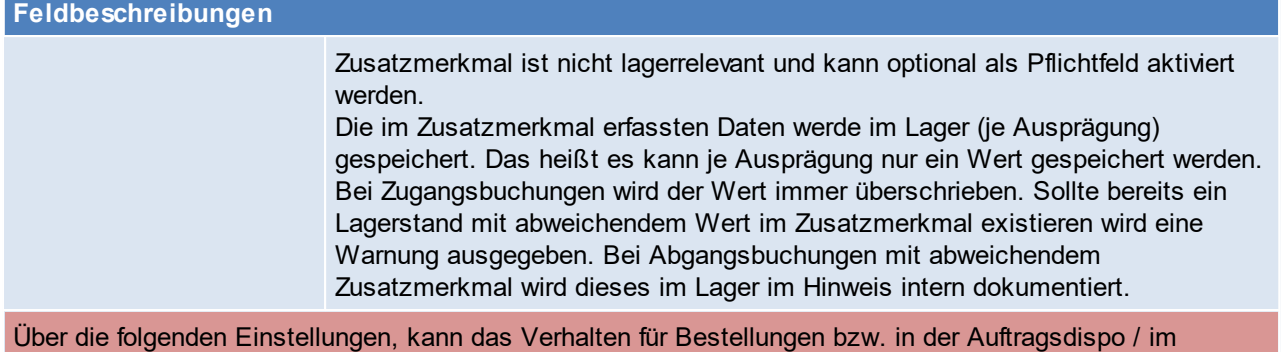

Bestellvorschlag je Lagerführung gesteuert werden. Das Ziel dieser Einstellungsmöglichkeiten ist, dass die Optionen möglichst so gewählt werden, dass in der

Dispo möglichst mit den Buttons [Alles Reservieren] bzw. [Alles Bestellen / Produzieren] gearbeitet werden kann.

Die Entscheidung bzgl. Reservierung wird immer abhängig von der Lagerführung der Auftragszeile (historisch gespeichert) gemacht.

*Beispiel: Wird die Lagerführung eines Artikels von "Lagergeführt" auf "Nicht Lagergeführt" umgestellt, dann wird die Lagerführung lt. der Auftragszeile verwendet*

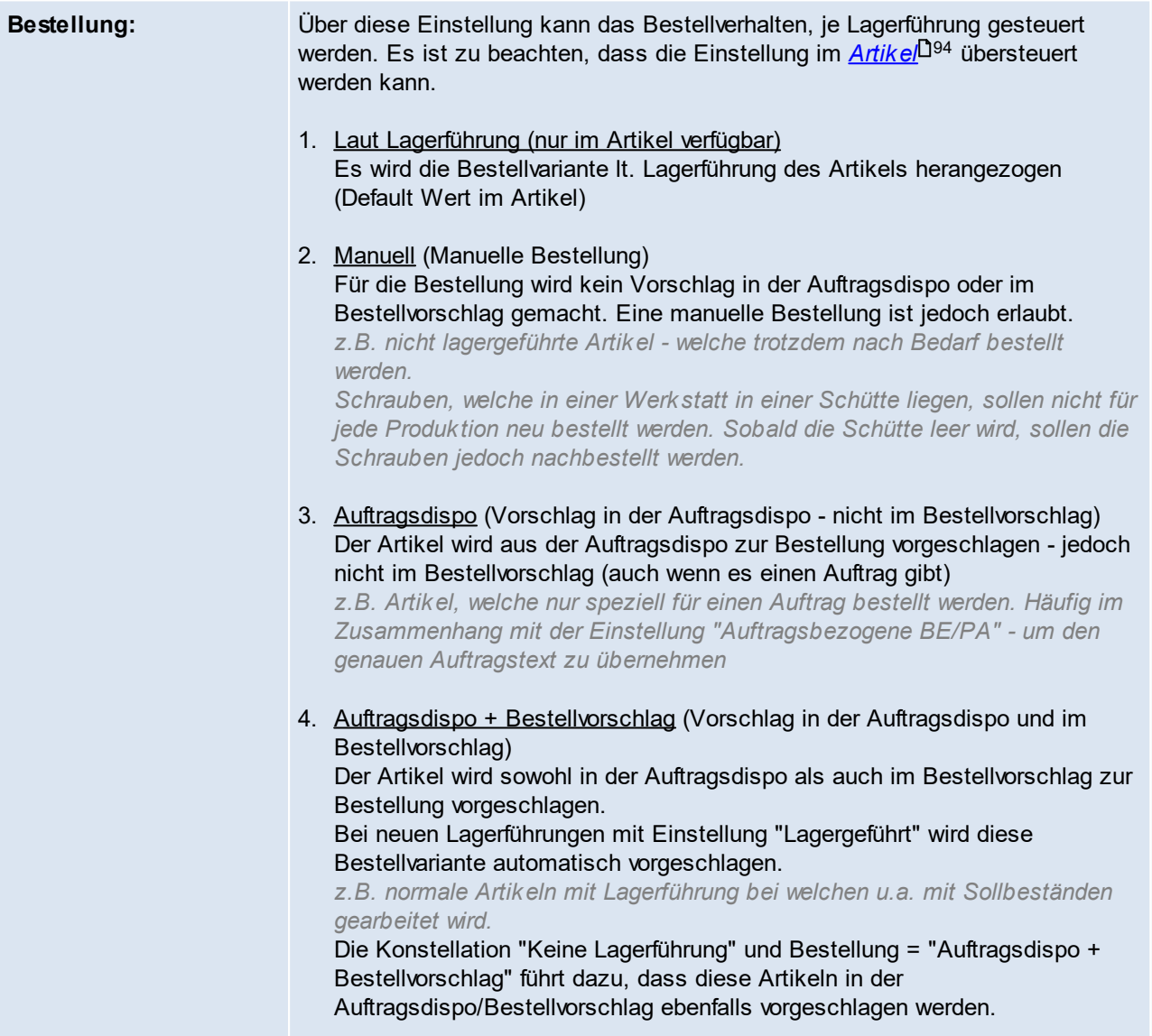

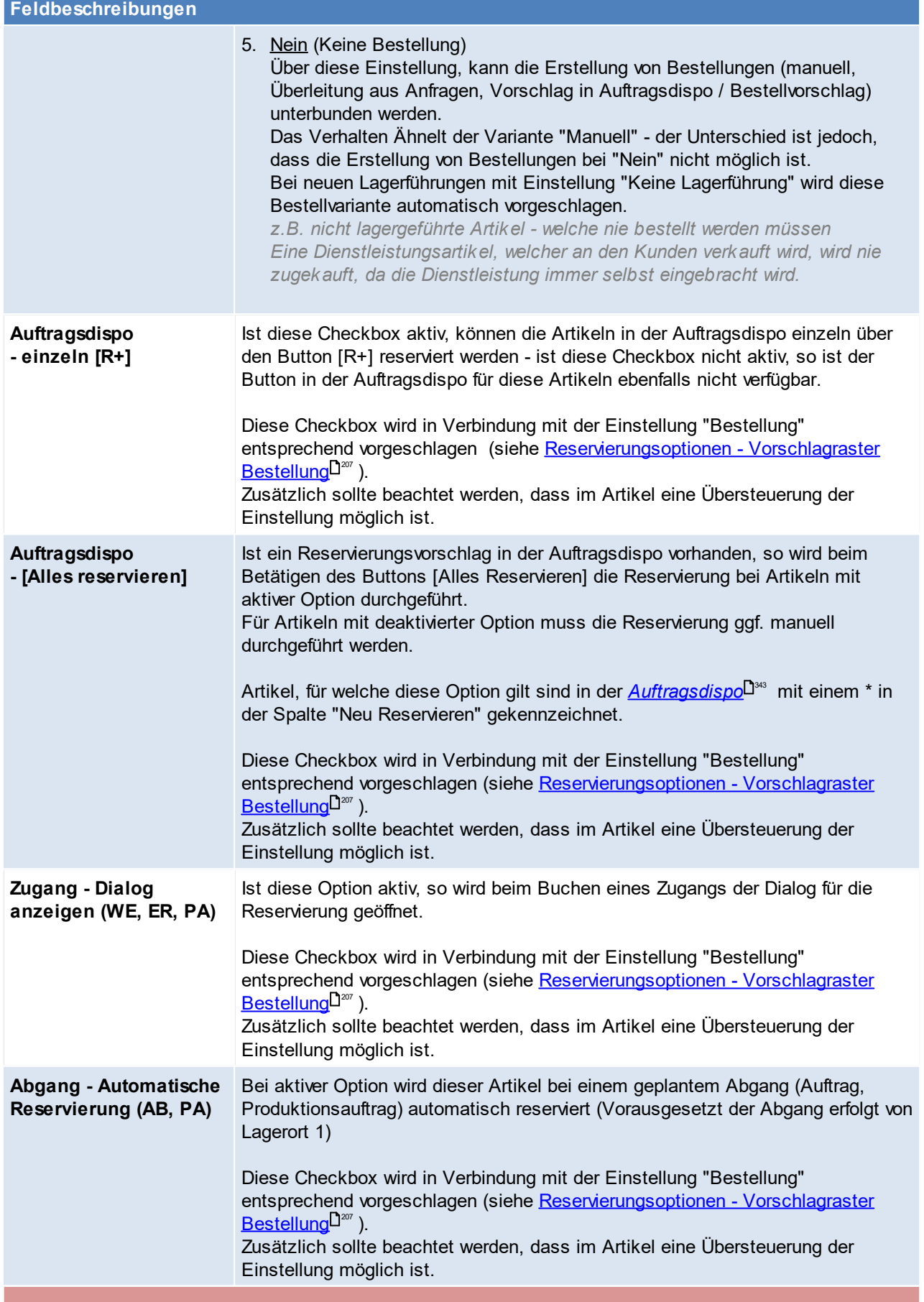

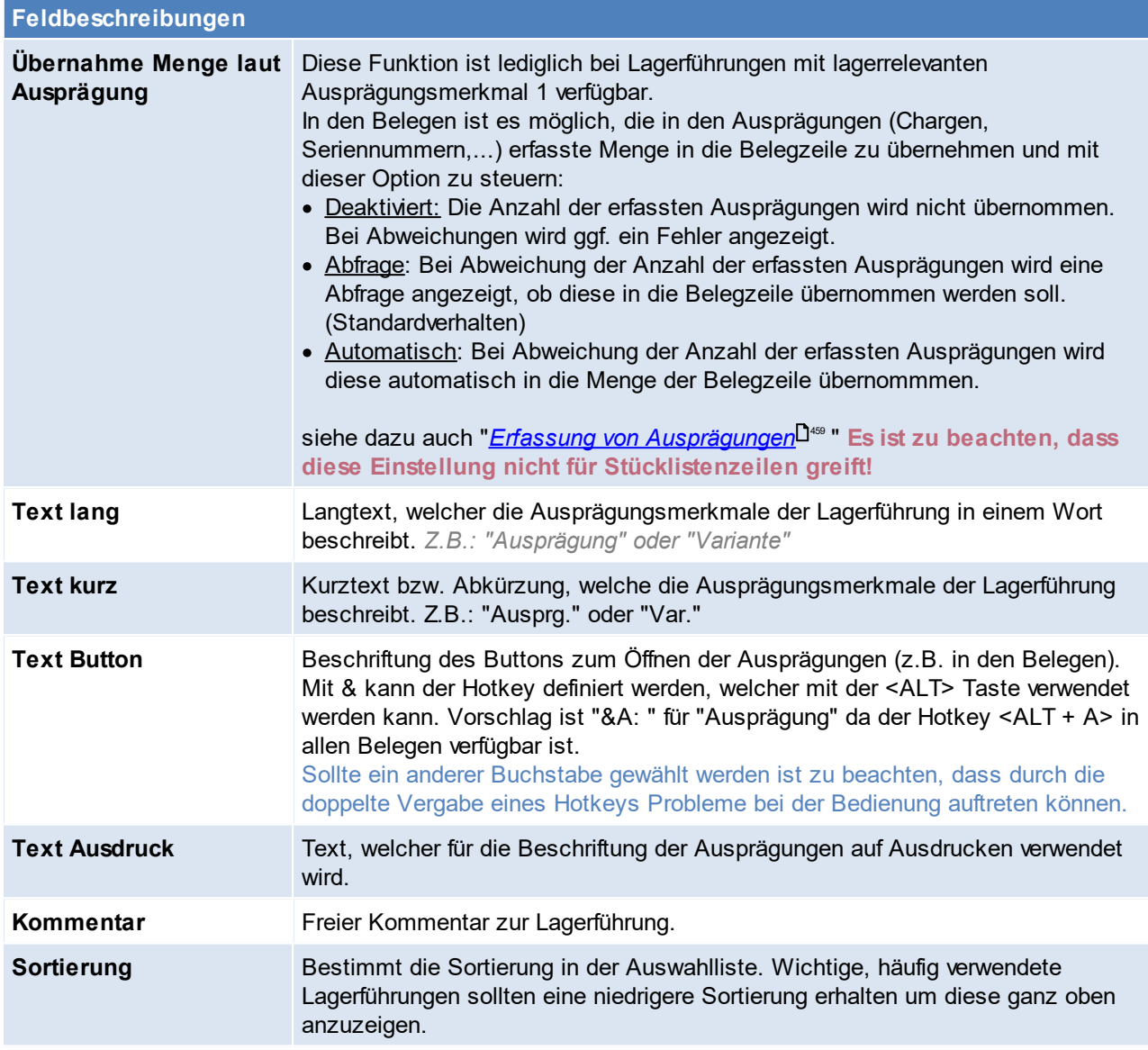

# **Hinweis zur Verwendung von Ausprägungen:**

Ausprägungen können zur Unterscheidung unterschiedlicher "Varianten" eines Artikels innerhalb des Lagers verwendet werden.

Es ist jedoch zu beachten, dass alle Artikeldaten für alle Ausprägungen gelten!

Das sind unter anderem die Artikelstammdaten und -details sowie die Kalkulationsdaten (VK- und EK-Preise)! Sollte die abweichende Verwaltung dieser Daten notwendig sein, können dafür "Variantenartikel" anstatt Ausprägungen verwendet werden.

## **Weitere Informationen:**

- · Lagergeführte Artikel mit einer Lagerführung, welche keine lagerrelevanten Ausprägungsmerkmale enthält, werden immer mit der Lagerführung 1 (Lagergeführt) im Artikellager geführt. Entsprechend werden nicht lagergeführte Artikel immer mit der Lagerführung 2 (Keine Lagerführung) geführt. *Dies ist beispielsweise beim Filtern in den Lagerdetails relevant: Ein Filter auf die Lagerführung "Lagergeführt mit SN-Pflicht" liefert daher nie ein Ergebnis.*
- · Lagerführung mit lagerrelevanten & nicht lagerrelevanten Ausprägungsmerkmalen mit Eingabepflicht: Es ist zu beachten, dass die Daten der nicht lagerrelevanten Ausprägungsmerkmale sowohl im Einkauf als auch im Verkauf manuell erfasst werden müssen da diese (wie der Name sagt) nicht im Lager gespeichert werden.

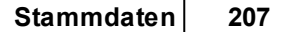

· Nicht benutzte Lagerführungen sollten deaktiviert werden um zum einen die Auswahlliste möglichst kurz und somit einfach zu halten - zum anderen werden dadurch eventuell nicht verwendete Spalten für Ausprägungsmerkmale ausgeblendet.

# <span id="page-206-0"></span>**Reservierungsoptionen - Vorschlagraster Bestellung**

Je nach der Einstellung "Bestellung" werden die folgenden Reservierungsoptionen entsprechend vorgeschlagen / geändert.

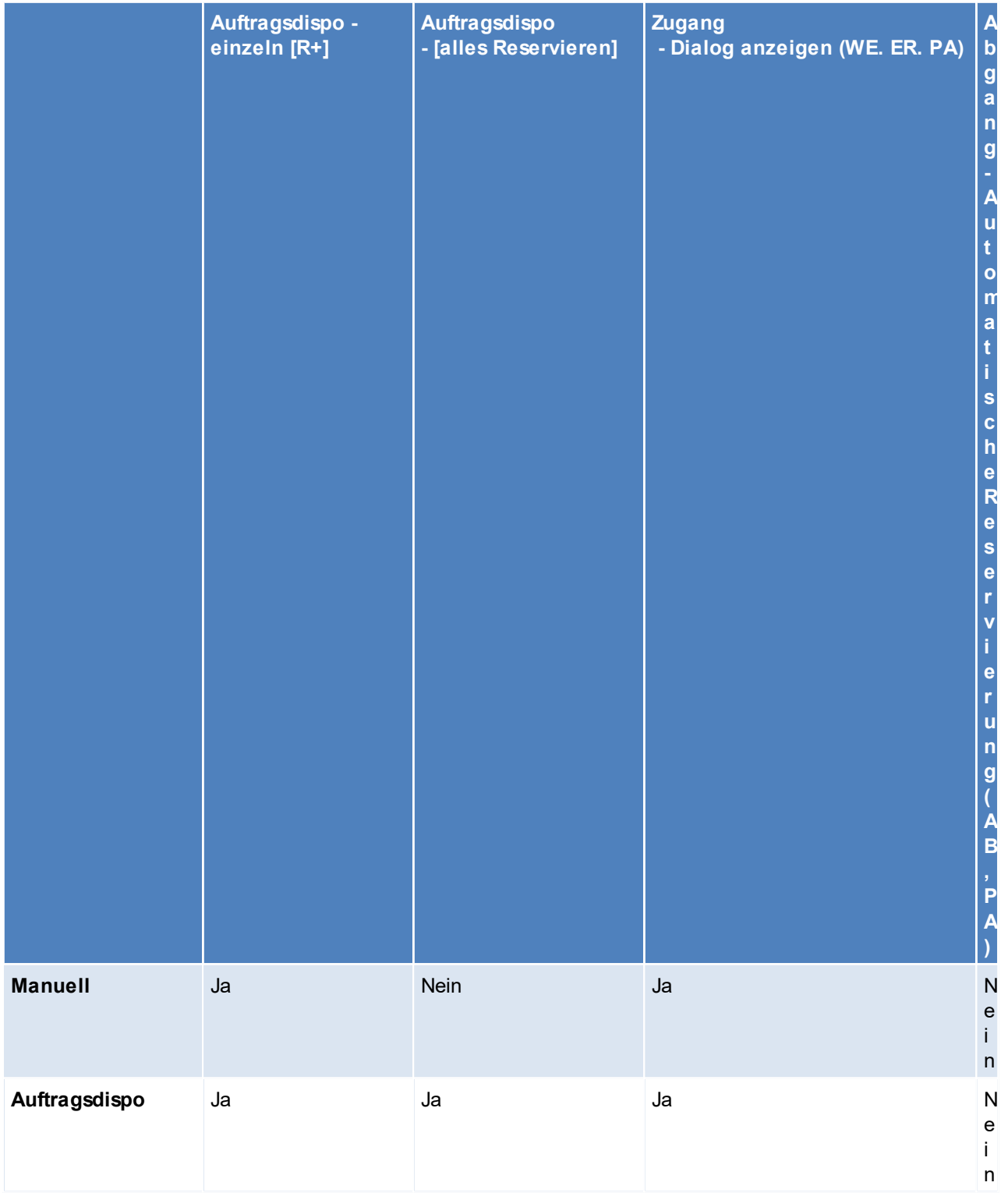

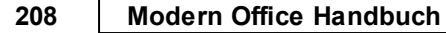

٦

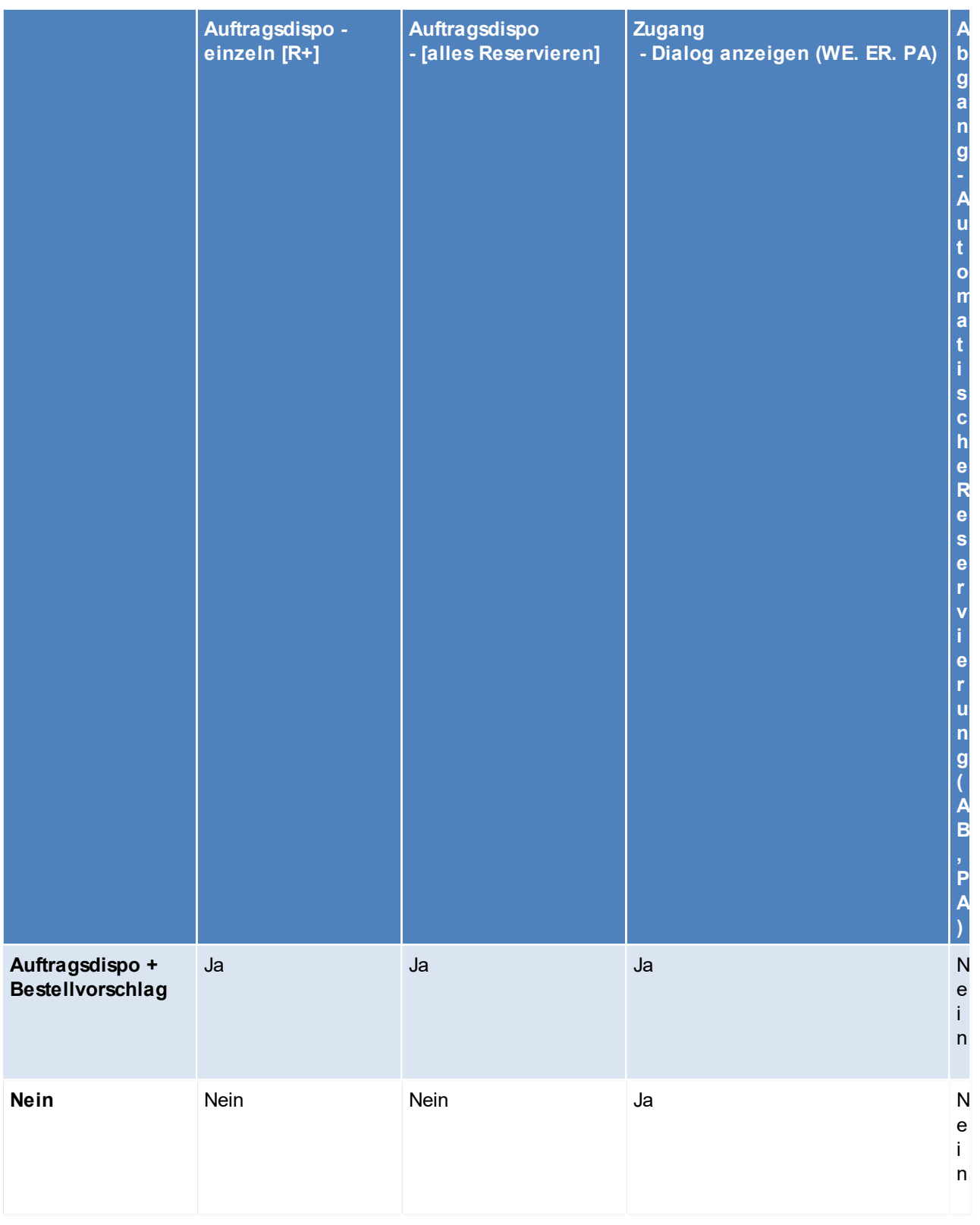

Beachten Sie die Hinweise zum <u>[Bearbeiten](#page-24-0) von Daten in Tabellen</u><sup>D25</sup>.

## <span id="page-208-0"></span>**4.4.2.11 Lagerorte**

*[Stammdaten > Allgemeine Stammdaten > Artikel > Lagerorte]*

Die Lagerführung in Modern Office erfolgt auf Lagerorten. Je Artikel wird der jeweilige Lagerstand (*[Lager-](#page-287-0) &* [Wertmenge](#page-287-0)<sup>L1288</sup>) gesamt sowie pro Lagerort geführt und ausgewiesen. Bei allen Lagerbuchungen ist der zu bebuchende Lagerort anzugeben (z.B. in der Belegzeile).

#### **Hauptlagerort**

Lagerort 1 ist standardmäßig vorhanden und wird üblicherweise als <u>[Hauptlagerort](#page-620-0)<sup>[]e</sup>'</u> verwendet. **Es ist zu beachten, dass manche Funktionen (z.B. die Reservierung) nur auf dem Hauptlagerort verfügbar sind!**

#### **Mehrlagerverwaltung**

Es können beliebig viele Lagerorte angelegt werden. Voraussetzungen dafür sind:

- · Modul "Mehrlagerverwaltung"
- · metal <sub>in</sub>nennagerrermanang<br>• Mehrlagerverwaltung in den <u>Allgemeinen [Einstellungen](#page-619-0)</u>D<sup>∞</sup> aktiv

# **Liste der Lagerorte**

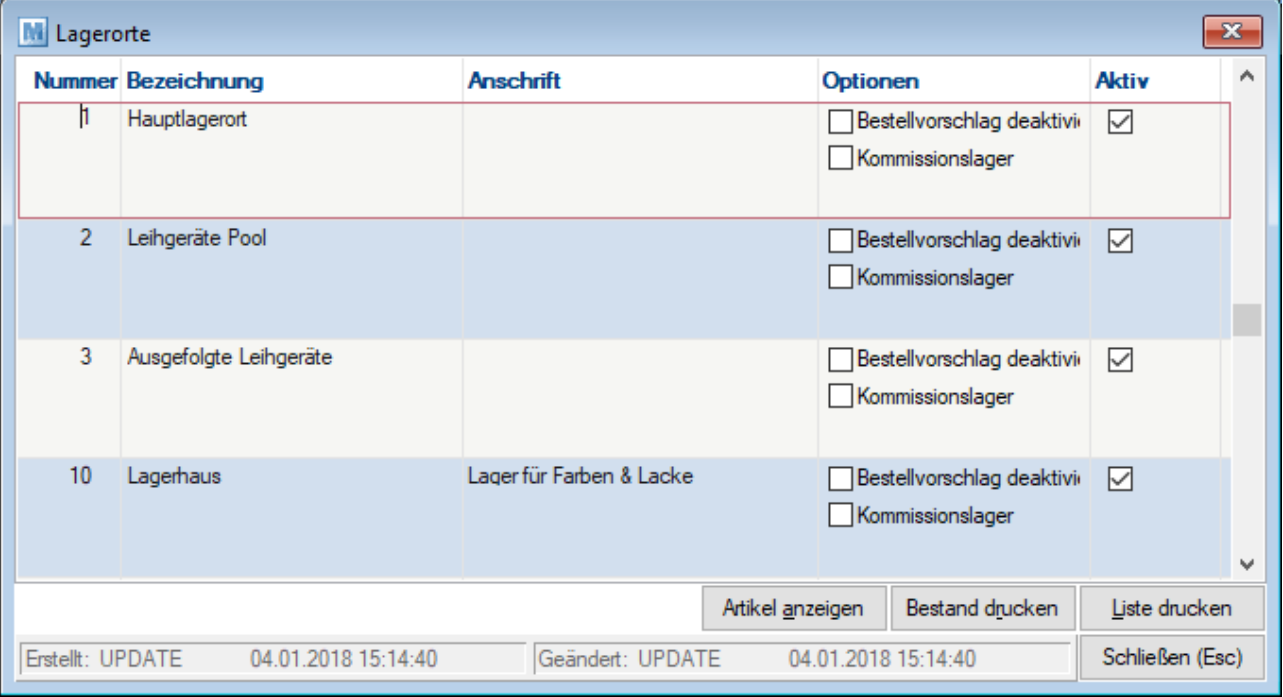

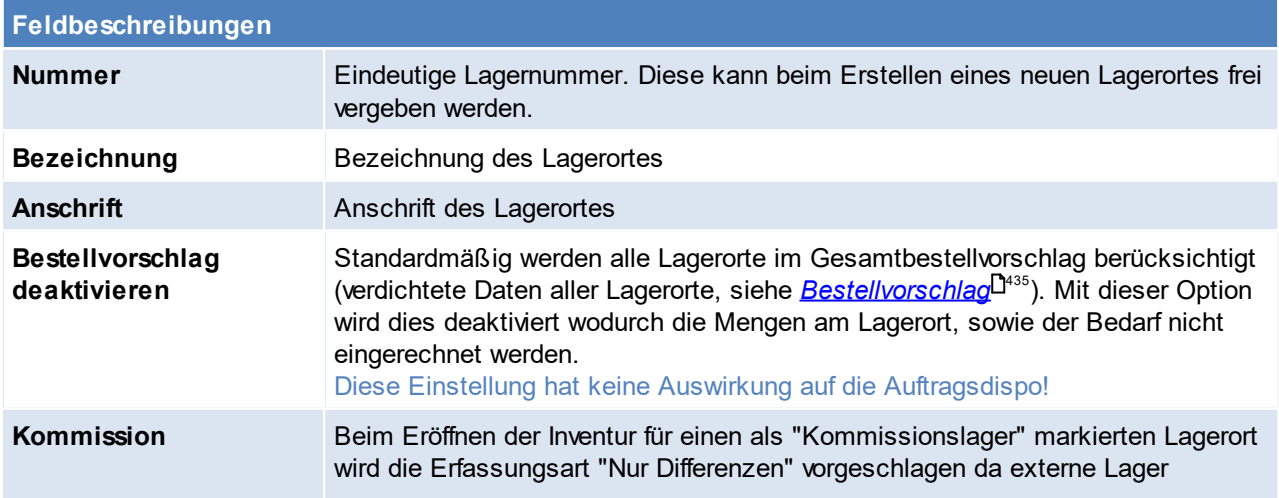

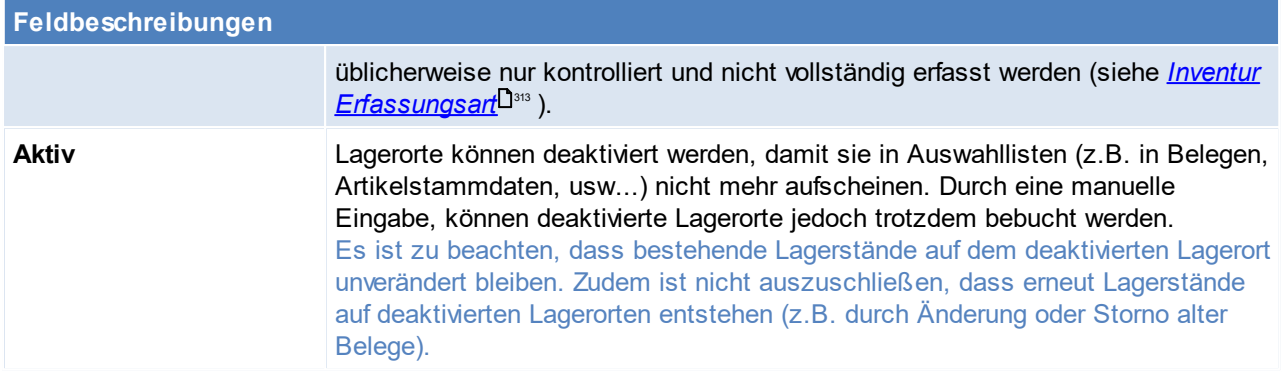

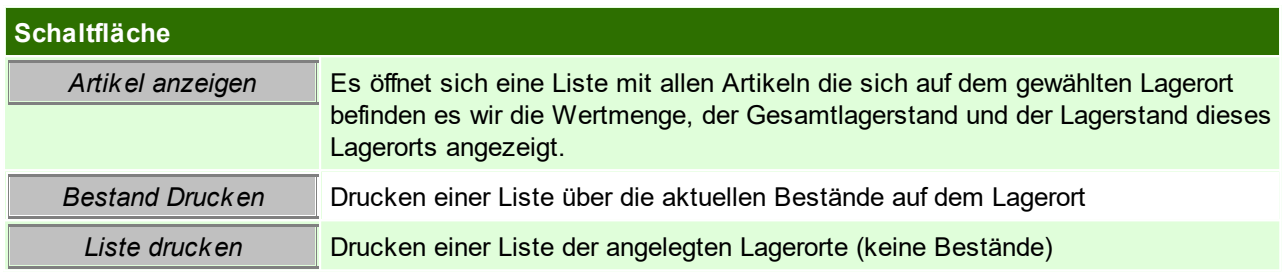

Beachten Sie die Hinweise zum <u>[Bearbeiten](#page-24-0) von Daten in Tabellen</u><sup>D25</sup>.

**Weitere Themen & Verwendungen:**

- · *[Vorschlag](#page-464-0) in Belegen* 465
- *[Inventur](#page-310-0)*<sup>D311</sup>
- *[Datenaustausch](#page-625-0)*<sup>D626</sup>
- **4.4.2.12 Lieferzeiten**

*[Stammdaten > Allgemeine Stammdaten > Artikel > Lieferzeiten]*

Je Artikel kann eine "übliche" Lieferzeit hinterlegt werden, und kann im Internetshop oder auch auf Belegen (z.B. Angebot) angezeigt werden oder einfach als generelle Information gespeichert werden. Diese Lieferzeiten werden in dieser Tabelle generell angelegt und müssen beim Artikel nur noch ausgewählt werden. (siehe <u>I*nternetshop*<sup>D</sup>''<sup>4</sup> )</u>

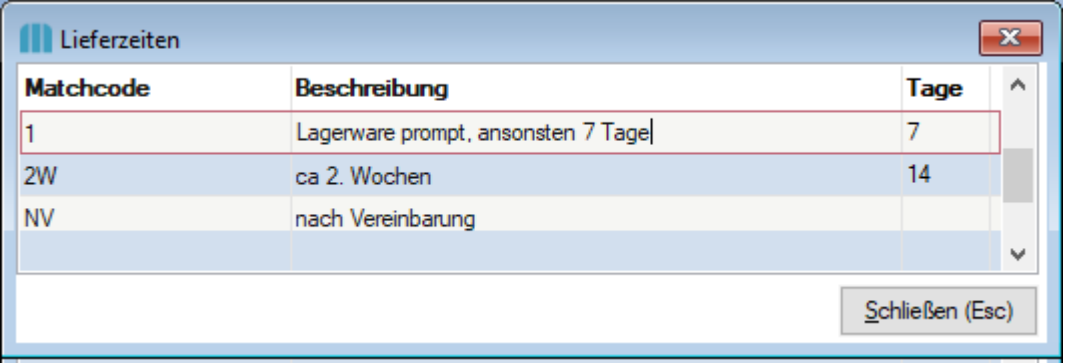

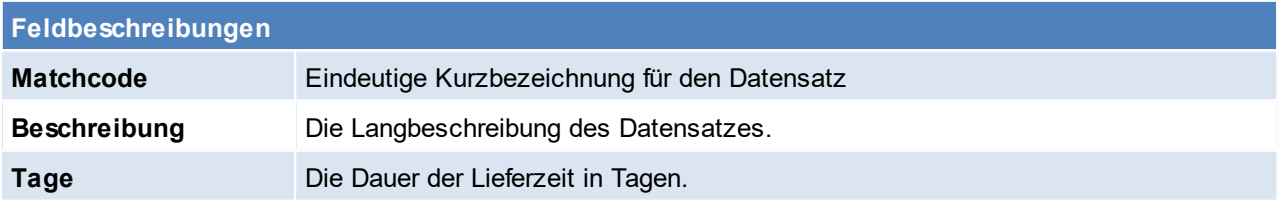

Beachten Sie die Hinweise zum <u>[Bearbeiten](#page-24-0) von Daten in Tabellen</u> $^{\text{D25}}$ .

## **4.4.2.13 Besteuerung**

*[Stammdaten > Allgemeine Stammdaten > Artikel > Besteuerung]*

In dieser Tabelle werden alle benötigten Besteuerungsvarianten hinterlegt.

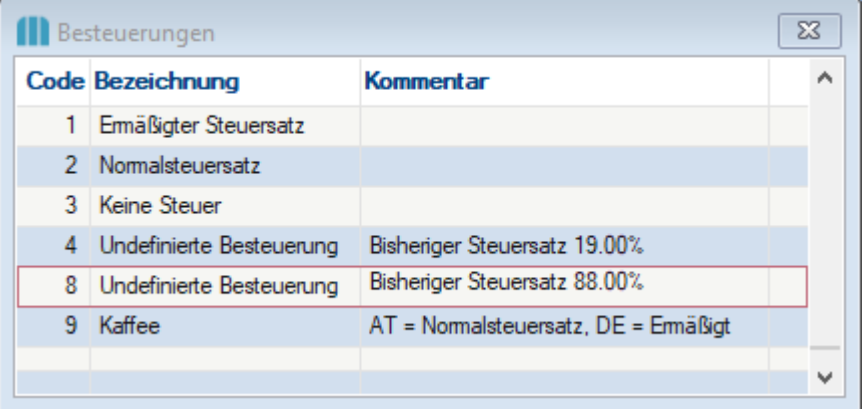

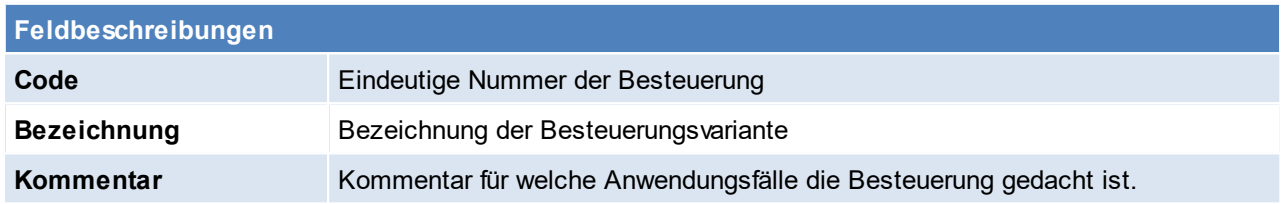

**In der Artikelanlage wird automatisch die Besteuerung '2' vorgeschlagen.**

#### Beachten Sie die Hinweise zum <u>[Bearbeiten](#page-24-0) von Daten in Tabellen</u><sup>D25</sup>.

#### **4.4.2.14 Planumsatz Verteilung**

*[Stammdaten > Allgemeine Stammdaten > Adressen > Planumsatz Verteilung]*

Über den Verteilungsschlüssel kann definiert werden, wie die Planumsatzdaten beim Erfassen automatisch auf die Monate verteilt werden sollen.

So können z.B. spezielle Verteilungsschlüssel für Branchen erstellt werden, welche den Hauptumsatz im Sommer generieren.

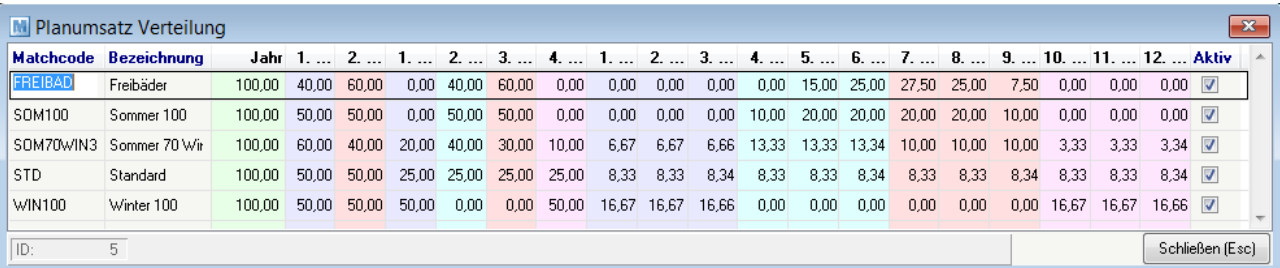

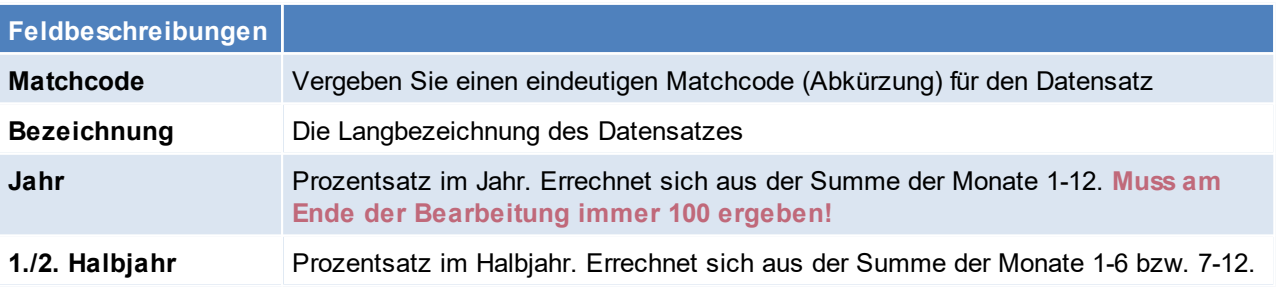

#### **212 Modern Office Handbuch**

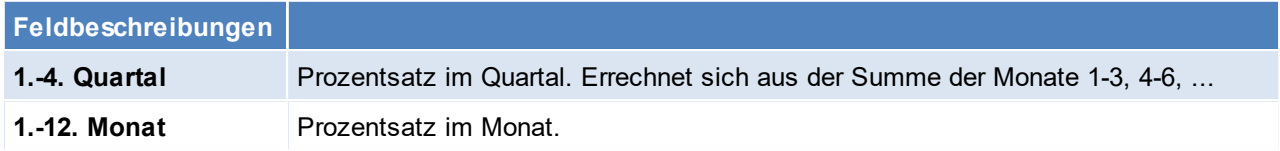

Je nach dem welcher Prozentsatz angepasst wird, werden die davon abhängigen Spalten automatisch aktualisiert.

<span id="page-211-0"></span>Beachten Sie die Hinweise zum <u>[Bearbeiten](#page-24-0) von Daten in Tabellen<sup>[]25</sup>.</u> **4.4.2.15 Preislisten**

4.4.2.15.1 Preislisten

*[Stammdaten > Allgemeine Stammdaten > Artikel > Preislisten > Preislisten]*

Es können beliebig viele Preislisten angelegt werden, welche den einzelnen Kunden zugeordnet werden können.

Es kann natürlich auch eine Preisliste für nur einen Kunden bestehen, wobei darin nur jene Artikel zu erfassen sind, für welche Sonderpreise bestehen.

Alle übrigen Artikel können von einer anderen Preisliste (Alternativpreisliste) übernommen werden.

# **Es gibt 3 Arten von Preislisten:**

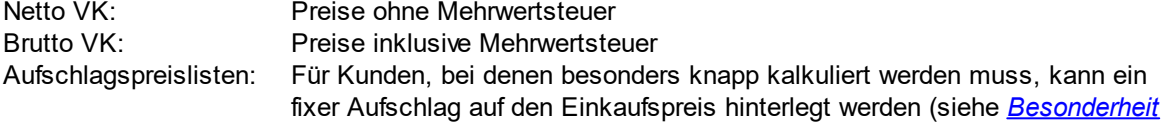

*[Aufschlagspreisliste](#page-214-0)* ) 215

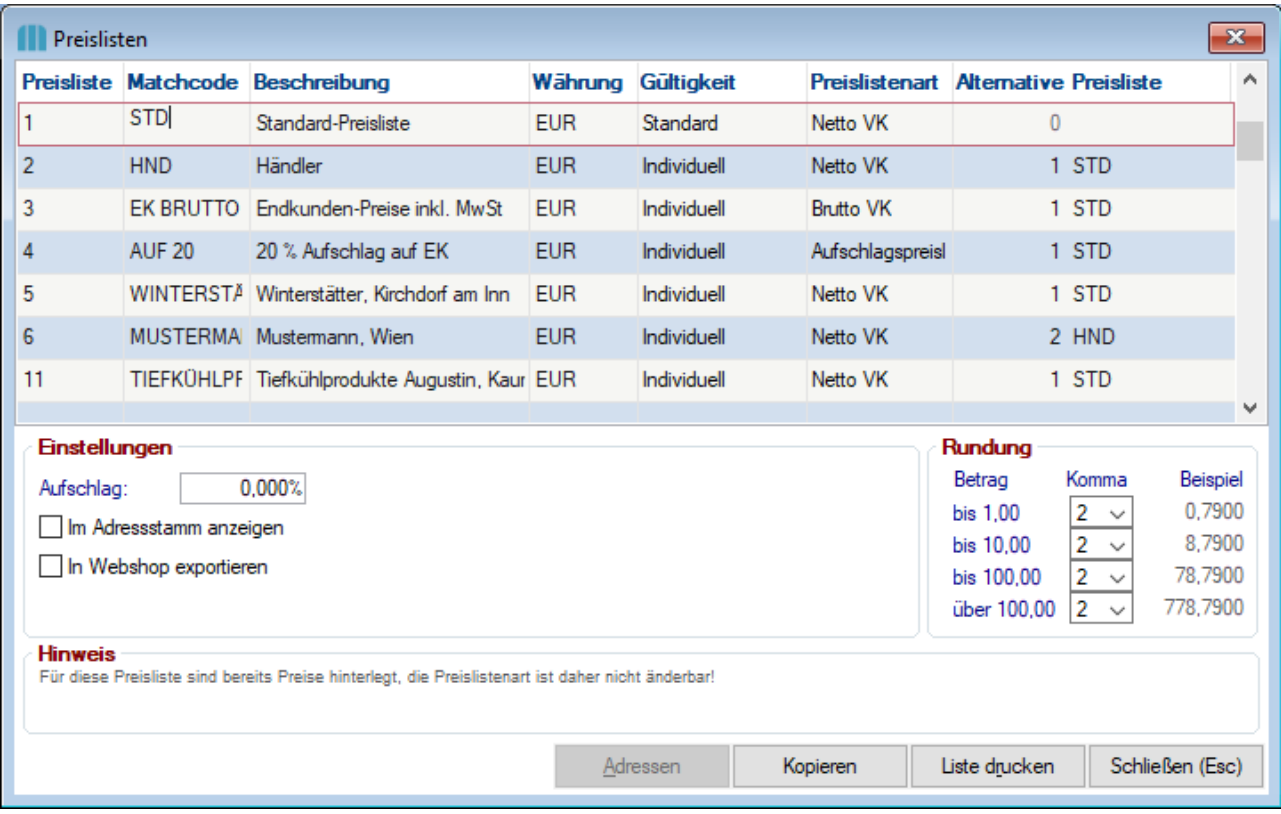

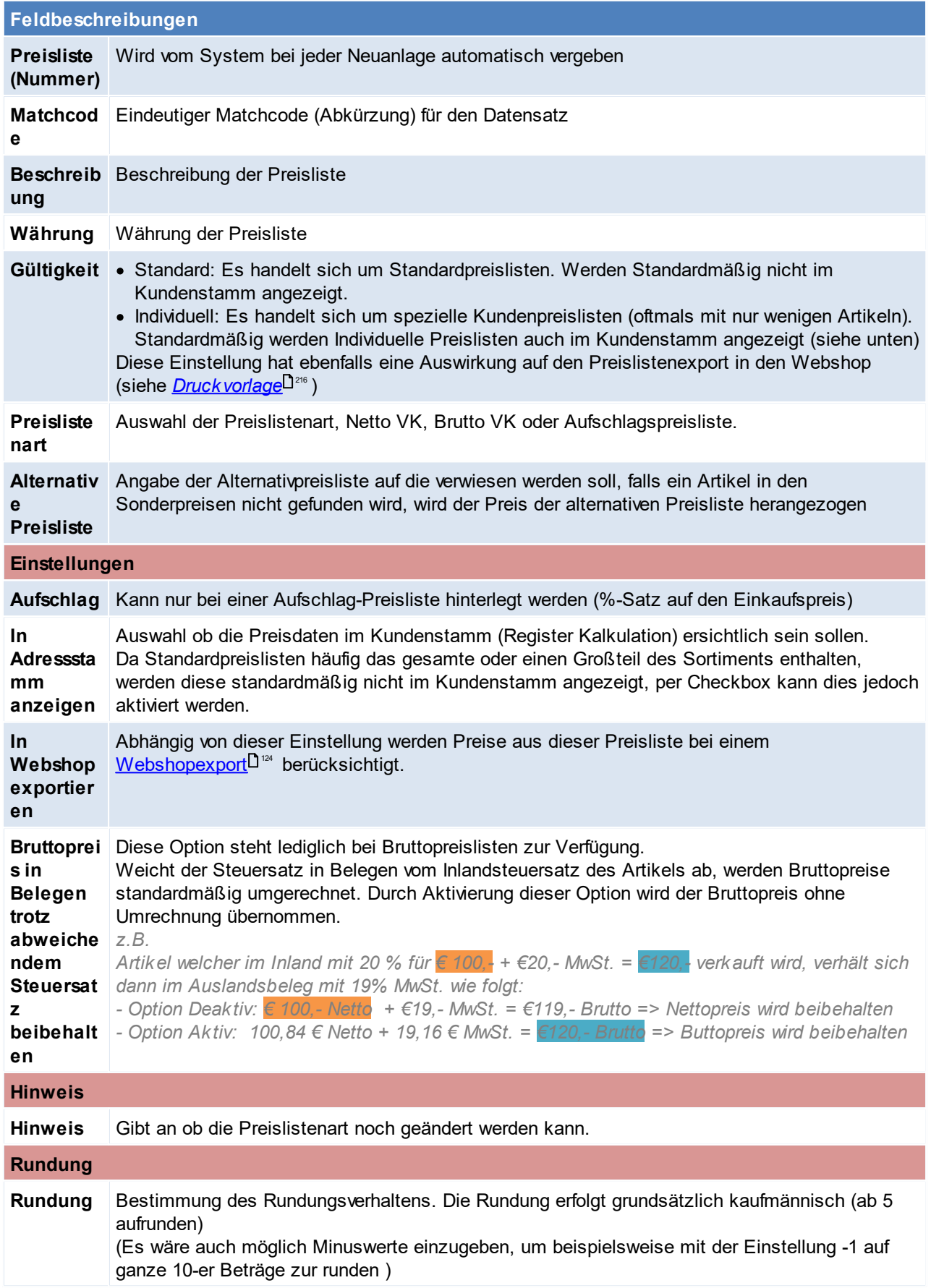

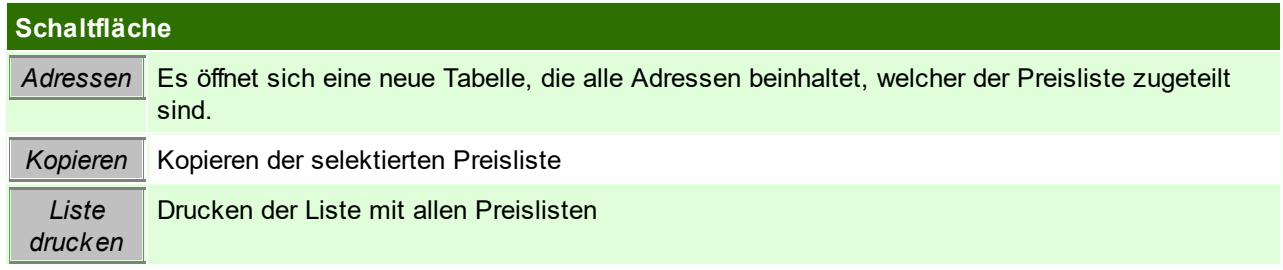

#### **Eingabe von Preisen**

Es gibt diverse Möglichkeiten, wie Artikel oder Preise einer Preisliste zugeordnet werden können

- · Die Artikel und Artikelgruppen können über den Kunden zu der Preisliste hinzugefügt werden. (siehe <u>[Preislisten](#page-41-0) Kunde 142</u>)
- <u>· Einzelne Artikel können in der Kalkulation zur [Preisliste](#page-101-0) hinzugefügt werden (siehe <u>Preisliste Artikel</u>D<sup>noz</sup>)</u>
- · Die Preise können über die Preismatrix in einer neuen Preisliste geändert werden. (siehe *[Preismatrix](#page-140-0)* ) 141
- Preise oder Artikel können mittels einem [I](#page-670-0)mport hinzugefügt werden. (siehe ID<sup>er</sup> [Importschnitstellen](#page-670-0)<sup>Der</sup>1)

# **Preisliste kopieren**

**Das Kopieren von Aufschlags-Preislisten ist nicht möglich, da in Aufschlags-Preislisten keine Preise eingegeben werden.**

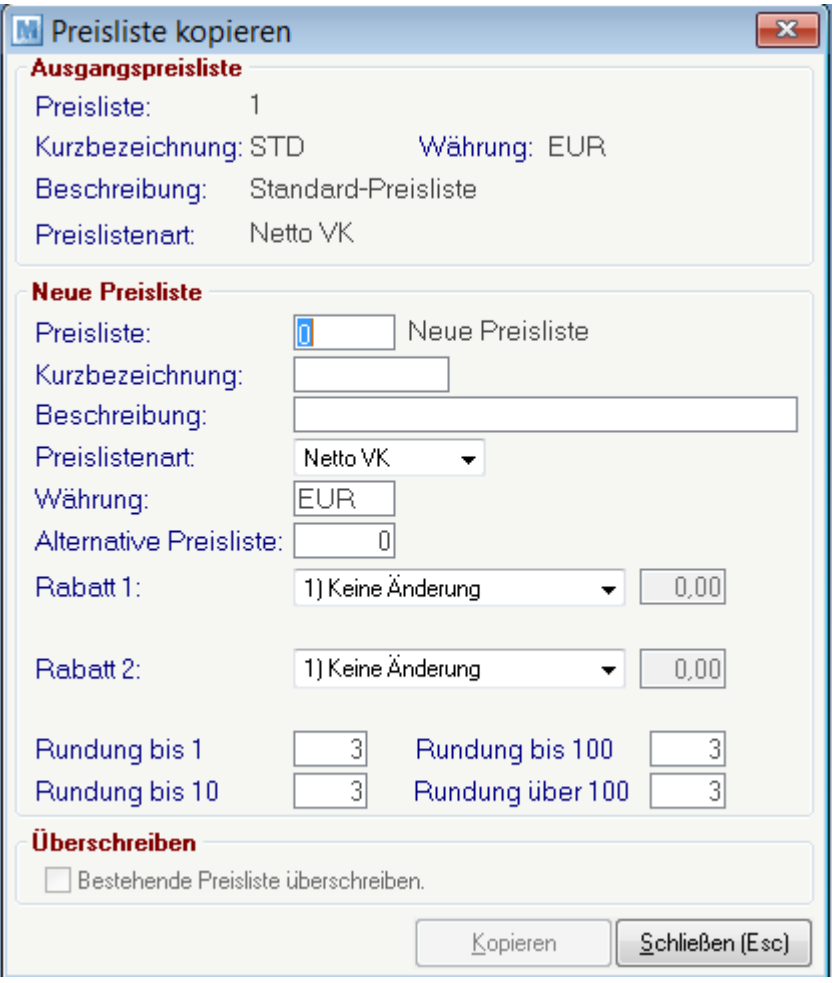

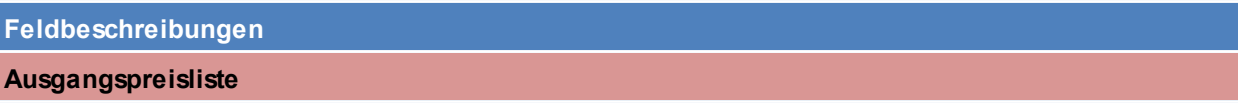

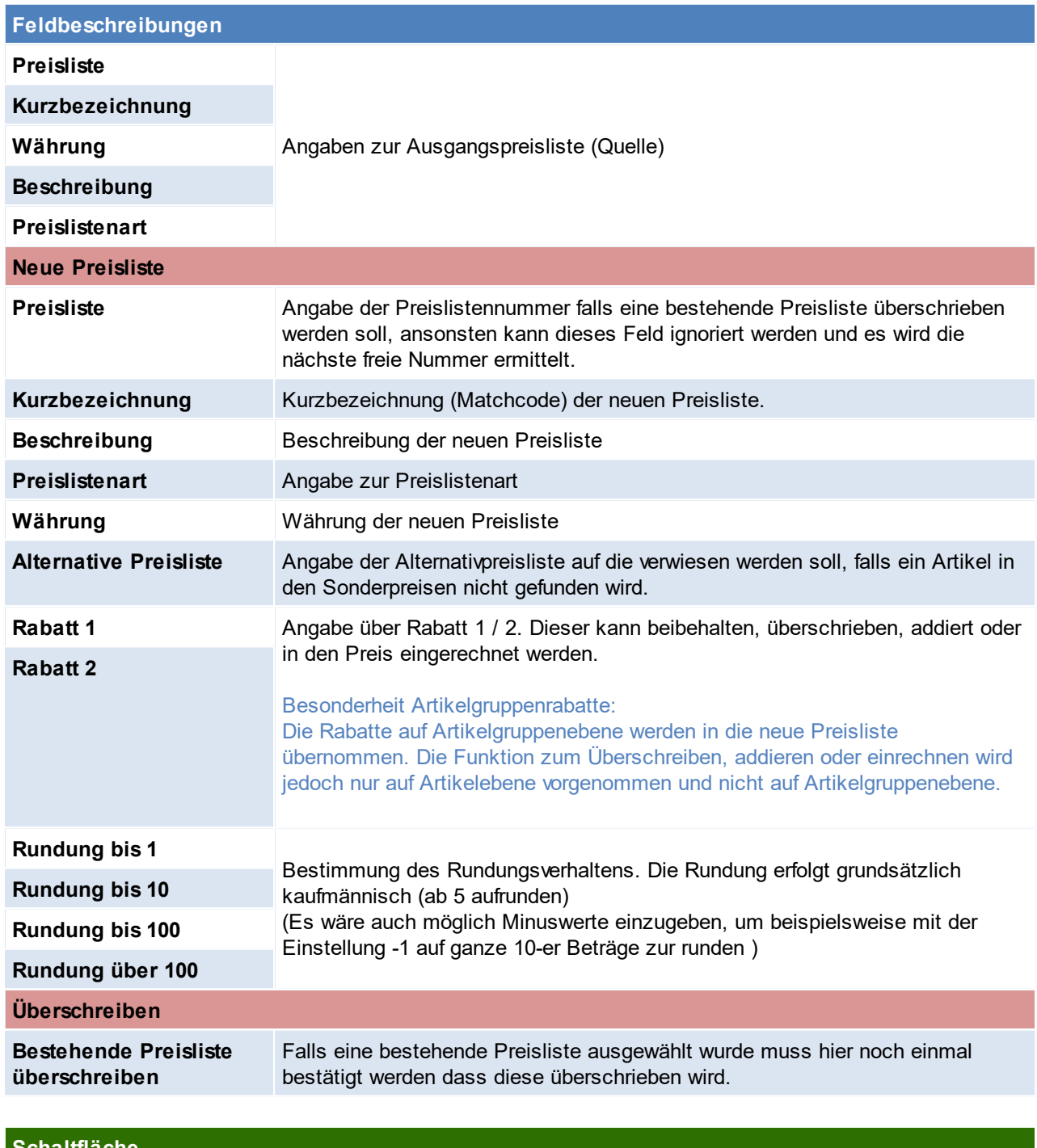

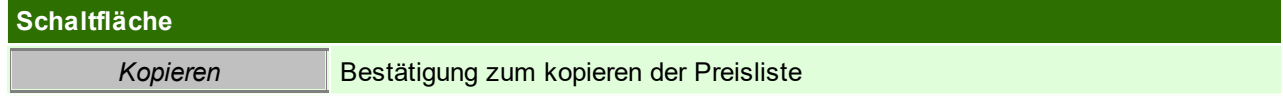

# <span id="page-214-0"></span>**Besonderheit Aufschlagspreisliste**

In einer Aufschlagspreisliste wird nie ein Verkaufspreis gespeichert. Es werden rein die Aufschlagsprozentsätze generell, pro Artikelgruppe oder pro Artikel gespeichert. Beim Erfassen einer Belegzeile wird abhängig vom aktuell gültigen EK-Preis der VK-Preis aufgrund des Aufschlags berechnet.

**216 Modern Office Handbuch**

In der Preiseingabe in Artikelgruppen oder Artikeln, kann auch ein VK-Preis erfasst werden, aber dies führt nur zur Berechnung des Aufschlags, welcher wiederum gespeichert wird. (siehe *[Aufschlag](#page-103-0) in der [Artikelkalkulation](#page-103-0)* ) 104

Beachten Sie die Hinweise zum <u>[Bearbeiten](#page-24-0) von Daten in Tabellen<sup>[]25</sup>.</u> 4.4.2.15.2 Druck Vorlagen

*[Stammdaten > Allgemeine Stammdaten > Artikel > Preislisten > Preislisten Vorlage]*

Um eine Preisliste auszugeben wird eine Druckvorlage benötigt. In dieser Druckvorlage werden einmalig div. Einstellungen zum Ausdruck eingetragen.

Jene Benutzer, welche diese Einstellungen bearbeiten wollen müssen über das Recht "Preisliste Vorlagen bearbeiten" verfügen (siehe <u>*[Benutzerverwaltung](#page-649-0)*l <sup>]650</sup>)</u>

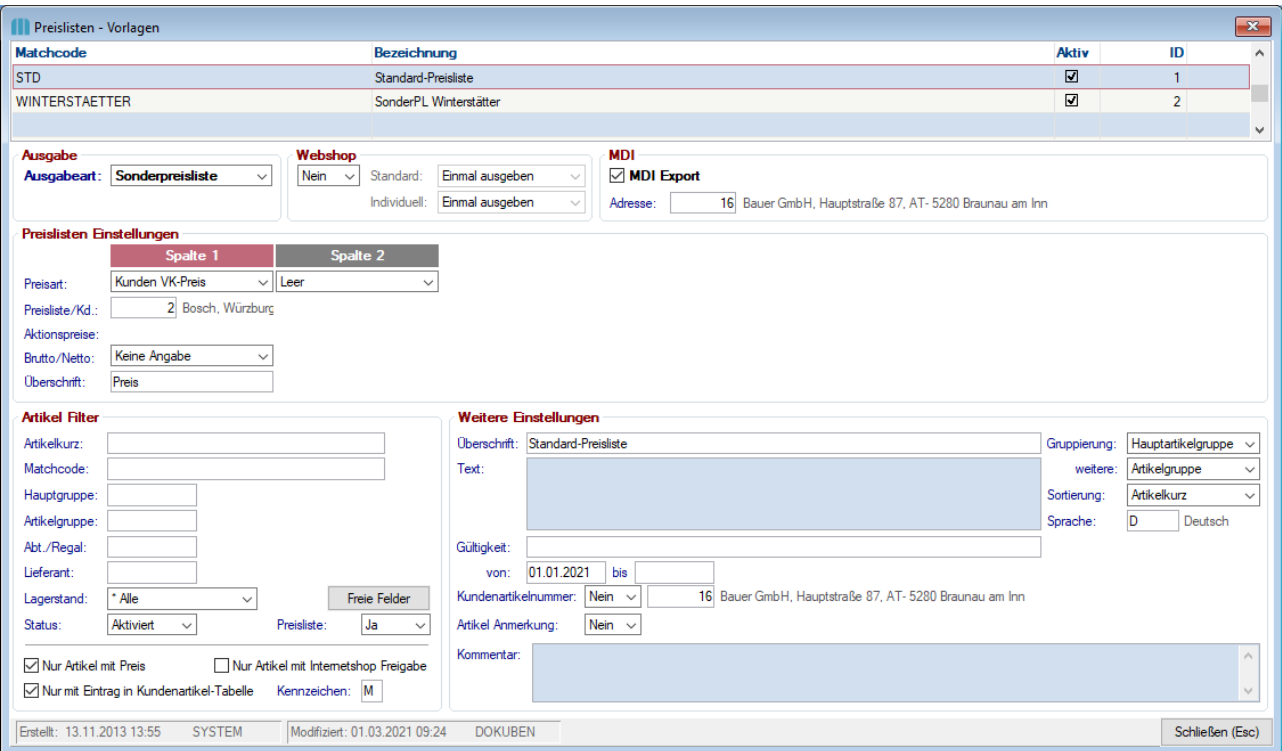

<span id="page-215-0"></span>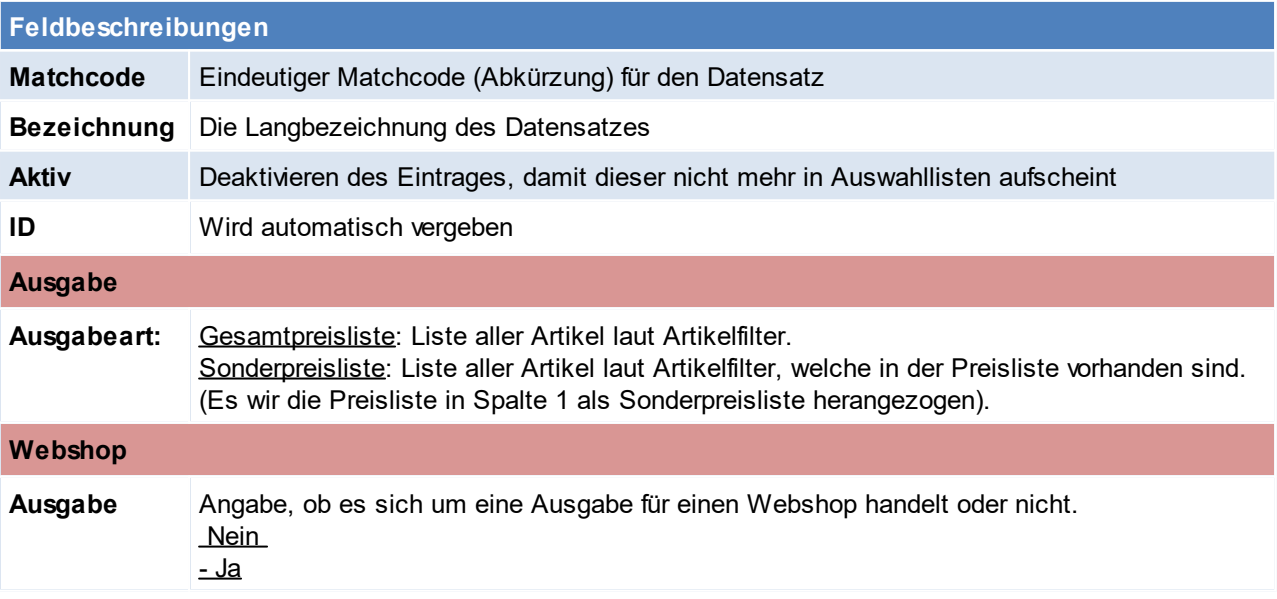
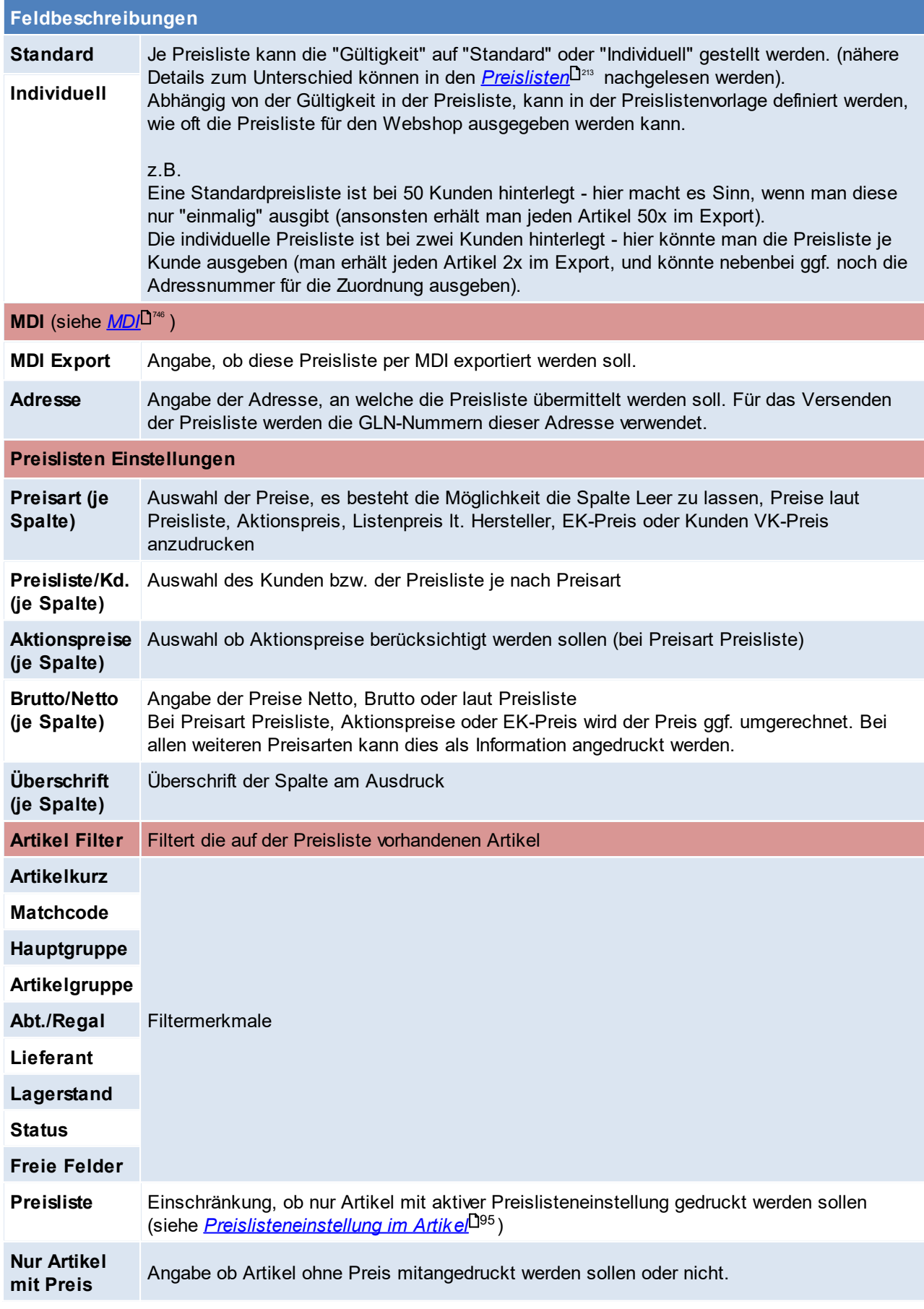

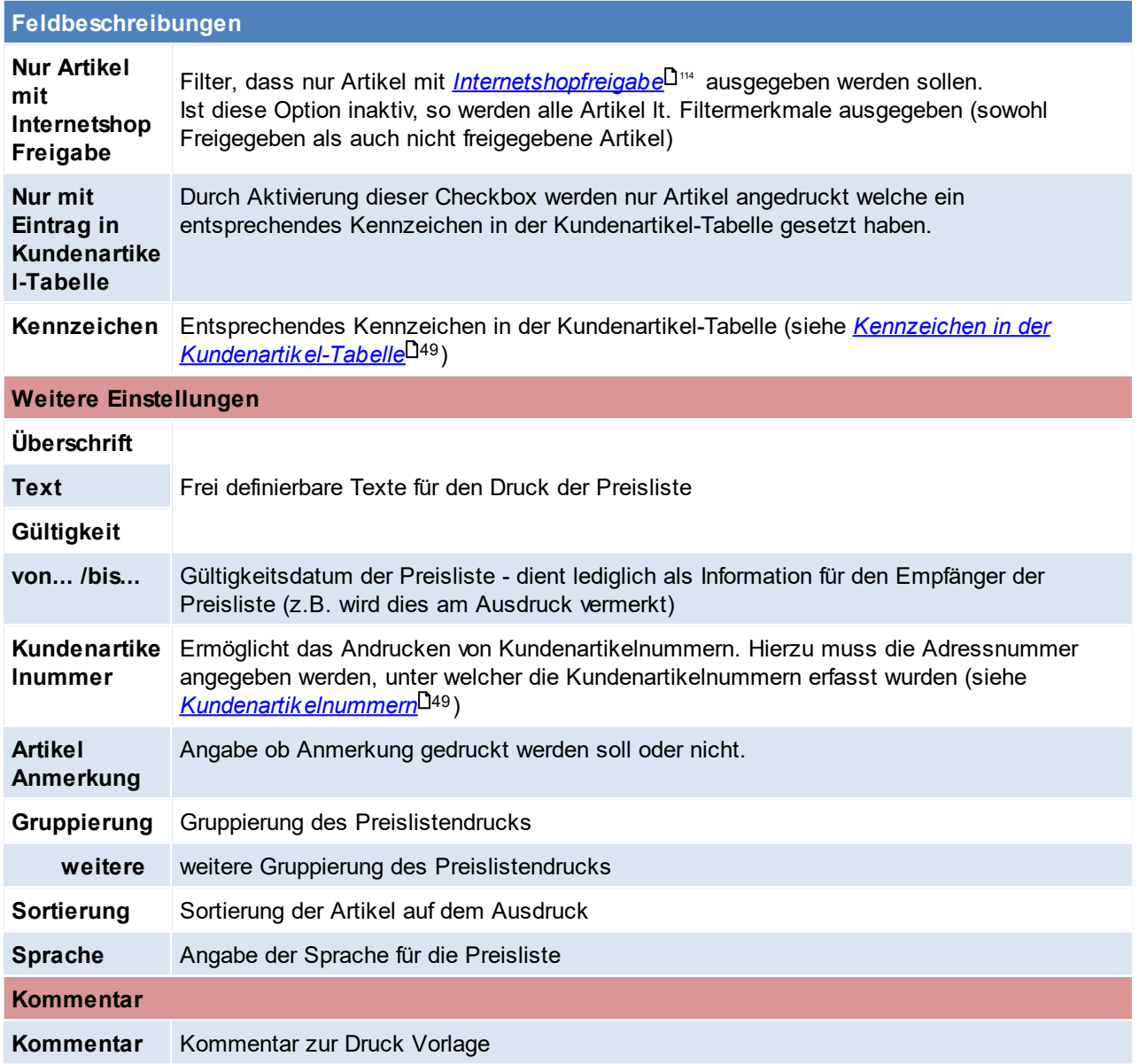

## **Hinweise:**

- 1. Da zu <u>[Preisartikeln](#page-87-0)<sup>D88</sup> kein Preis gefunden wird, werden diese beim Druck der Preislisten bei Einstellung</u> "Nur Artikel mit Preis" nicht aufgedruckt
- 2. Es ist zu beachten, dass nicht alle Einstellungen mit dem Standard-Report genutzt werden können.

<span id="page-217-0"></span>Beachten Sie die Hinweise zum <u>[Bearbeiten](#page-24-0) von Daten in Tabellen</u> $^{\text{D25}}$ . **4.4.2.16 Spezifische Daten**

*[Stammdaten > Allgemeine Stammdaten > Artikel > Spezifische Daten]*

Jeder Artikel hat abhängig von seiner Art ganz spezielle technische Daten. Die Beschriftung dieser Datenfelder wird hier vorgenommen. Im Artikel kann dann aus der Liste der Spezifischen Daten ausgewählt werden. (siehe *[Artikeldetails](#page-93-0)* ) 94

Falls im Artikel <u>Va*riantenartikel*<sup>D88</sup> z</u>ugeordnet werden, kann mittels der Spezifischen Daten das Variantenmerkmal über die spezifischen Daten definiert werden.

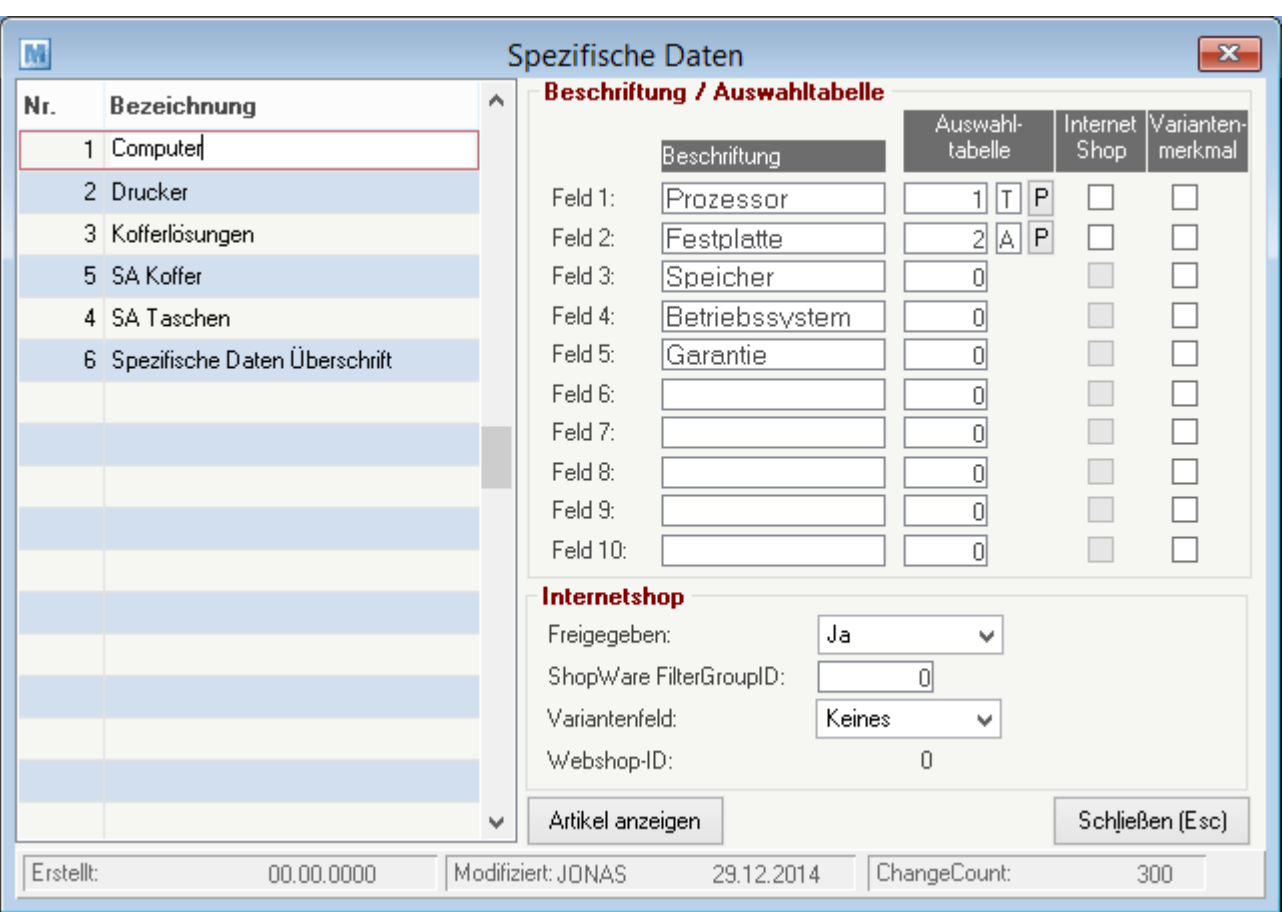

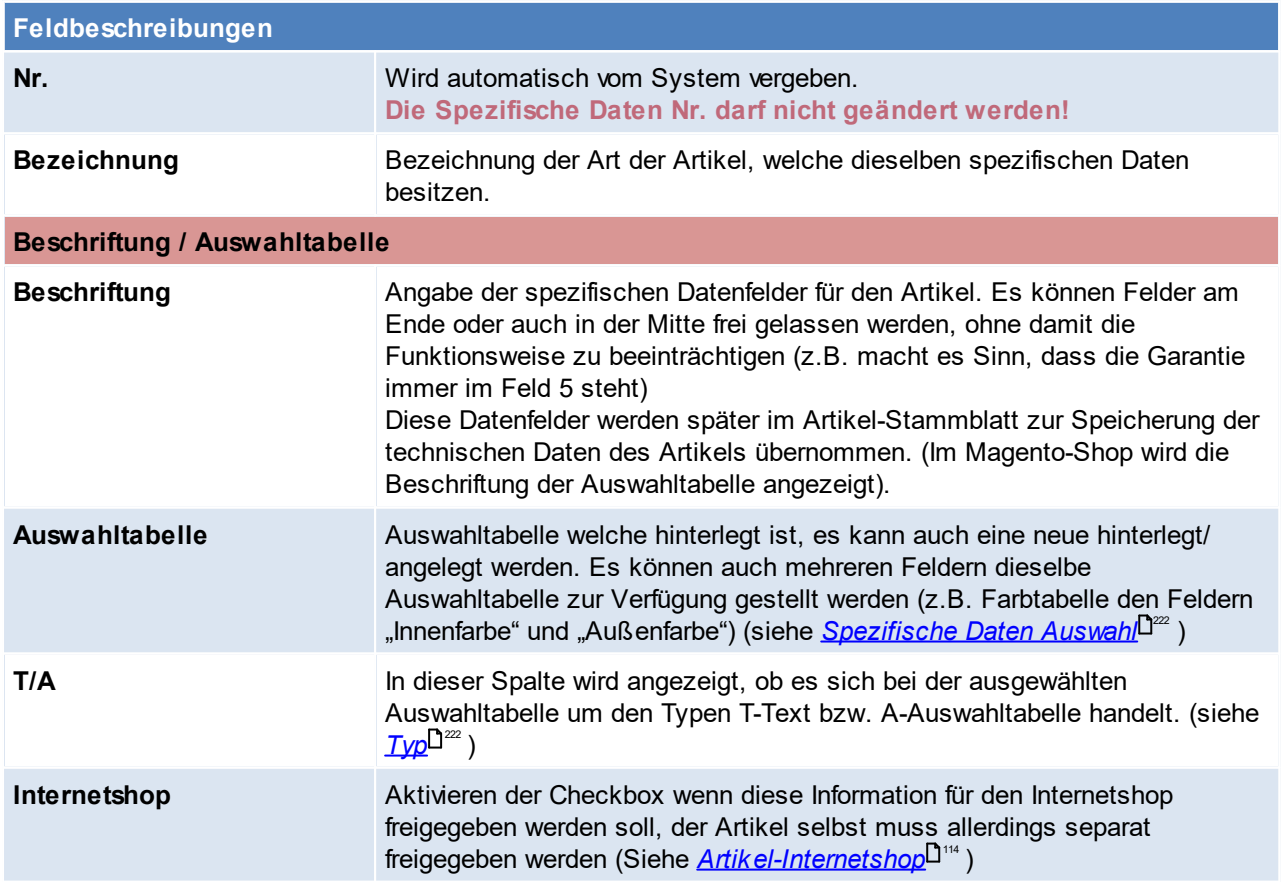

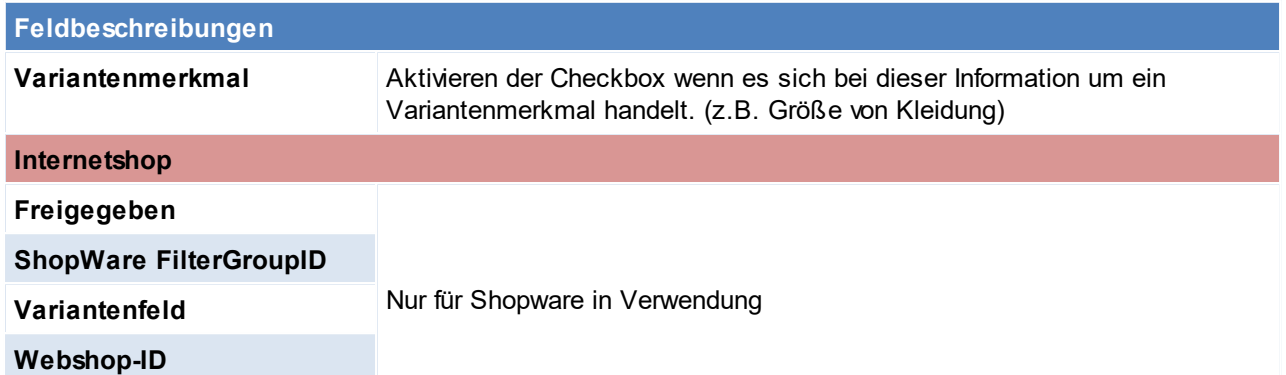

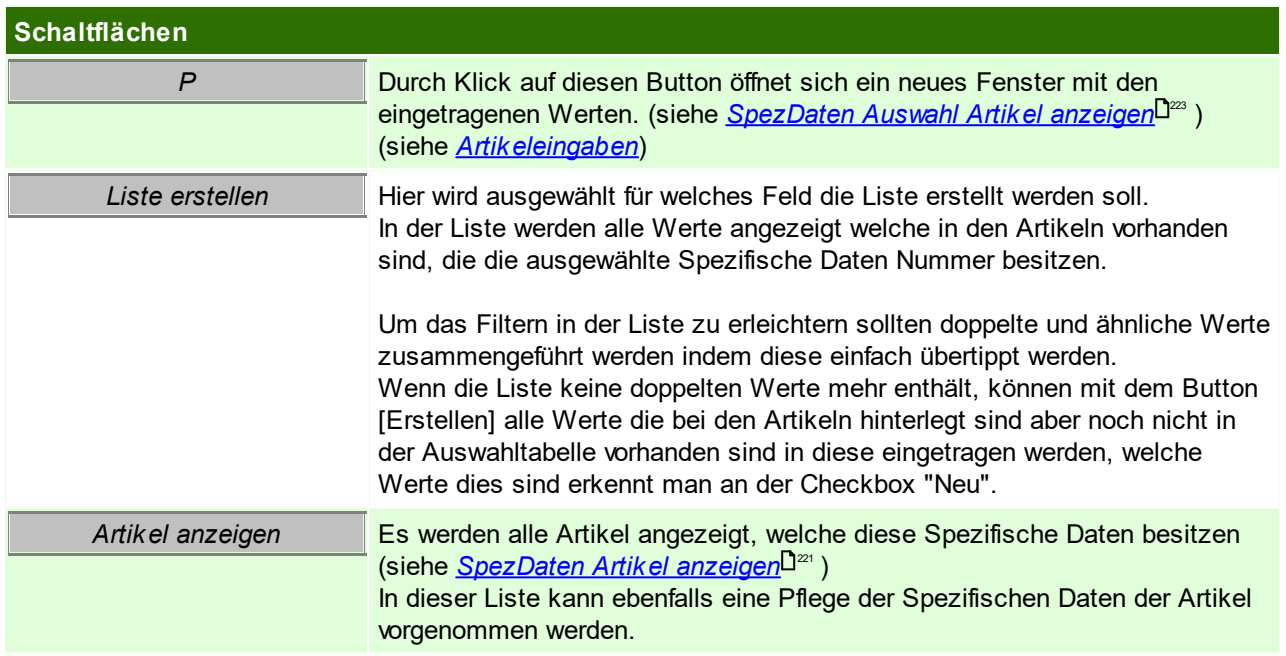

## **SpezDaten Auswahl Artikeleingaben**

Hier werden alle Werte welche in dem gewählten spezifischem Daten Feld eingetragen sind, angezeigt. Diese können hier bearbeitet und zusammengelegt werden- es ist darauf zu achten, dass keine gleichen Werte bestehen, da dies die Filterung im Onlineshop erschwert.

Um Werte zusammenzuführen, kann man in der Liste in den Bearbeitungsmodus umschalten und den Wert der geändert werden soll mit einem bestehenden Wert übertippen.

Falls die Liste in Ordnung ist und die Werte übernommen werden sollen, wird dies durch das klicken auf den Button [Erstellen] bestätigt.

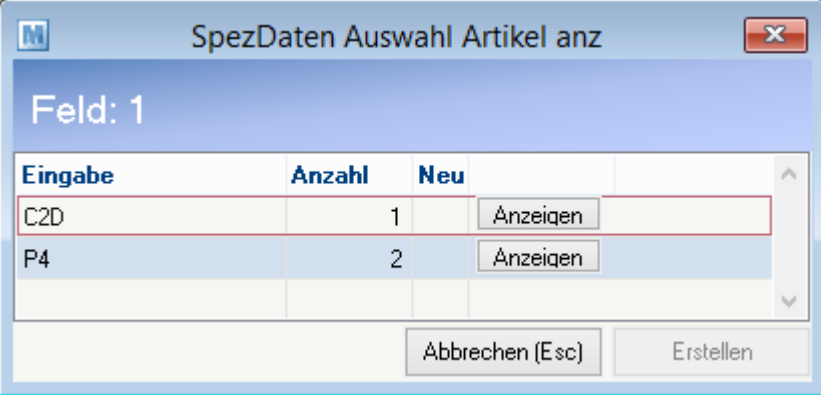

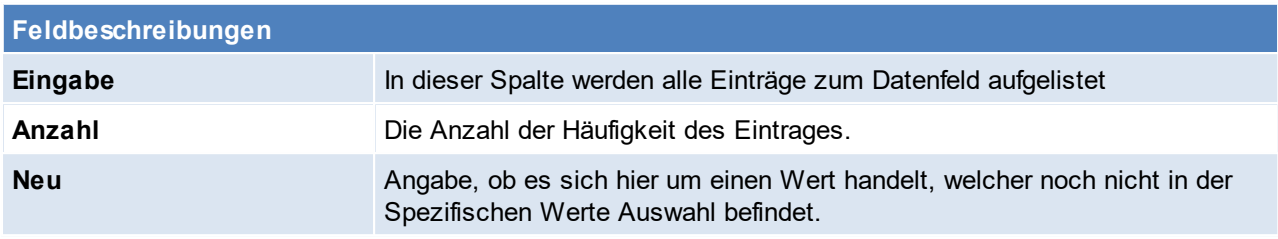

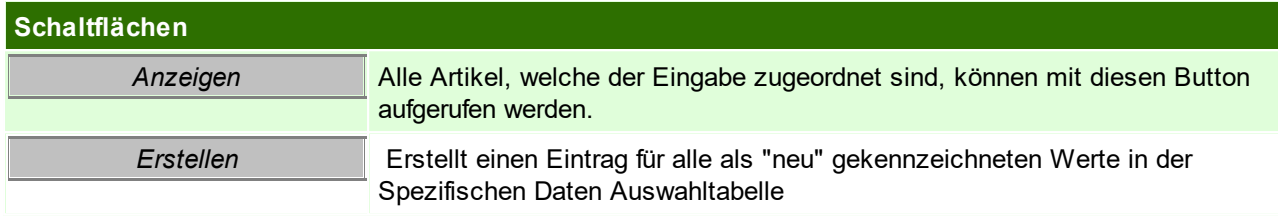

## <span id="page-220-0"></span>**SpezDaten Artikel anzeigen**

Hier werden alle Artikel zu den Spezifischen Daten angezeigt. In dieser Tabelle ist es möglich, in den Modifiziermodus zu wechseln um mehrere Artikeln gleichzeitig zu bearbeiten.

Artikeln welche für den Internetshop freigegeben sind, jedoch keine Warengruppe oder kein Bild1 haben, werden rot angezeigt. Ansonsten wird die Zeile schwarz angezeigt.

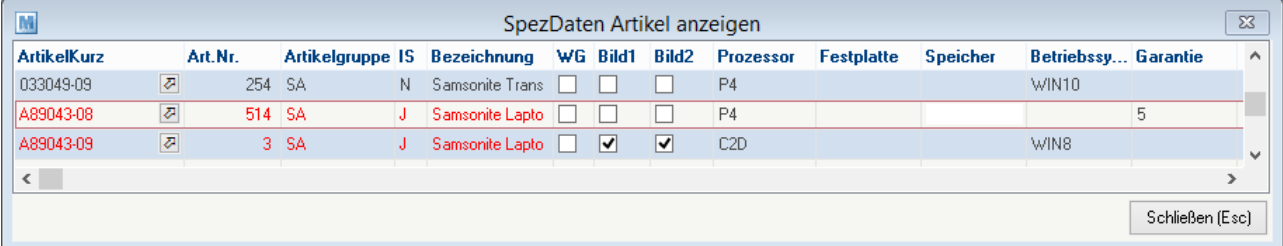

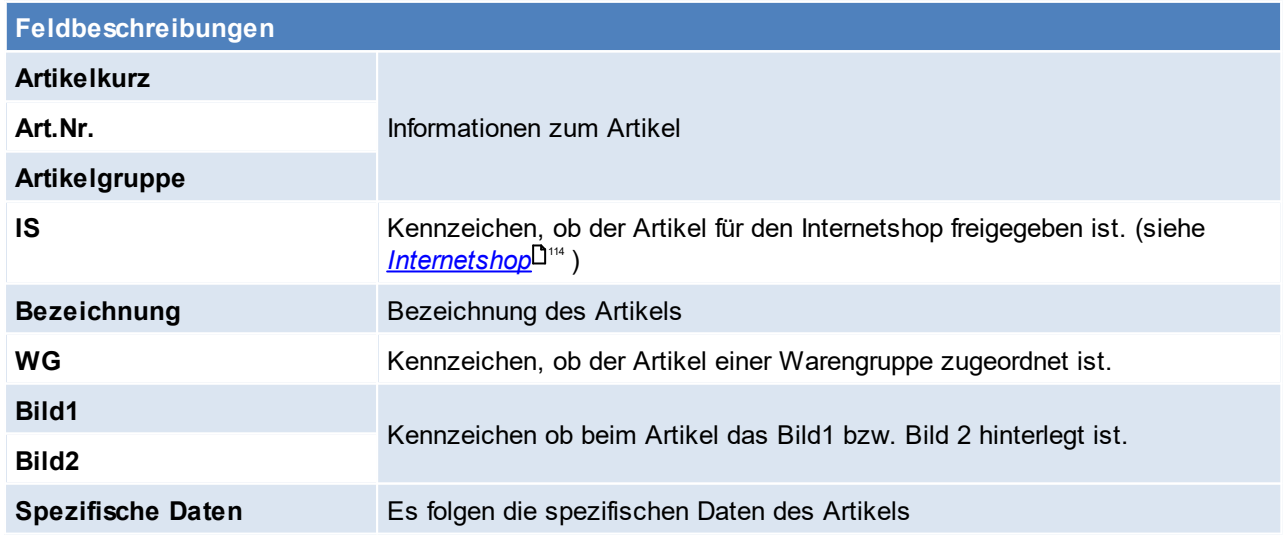

Beachten Sie die Hinweise zum <u>[Bearbeiten](#page-24-0) von Daten in Tabellen</u> $^{\text{D25}}$ .

## <span id="page-221-0"></span>**4.4.2.17 Spezifische Daten Auswahl**

*[Stammdaten > Allgemeine Stammdaten > Artikel > Spezifische Daten Auswahl]*

Die Spezifischen Daten geben die Artikeleigenschaften an.

<span id="page-221-2"></span>Diese können frei gestaltet werden. Man sollte sich bei der Anlage folgende Frage stellen: Sollen die Informationen im Onlineshop filterbar sein?

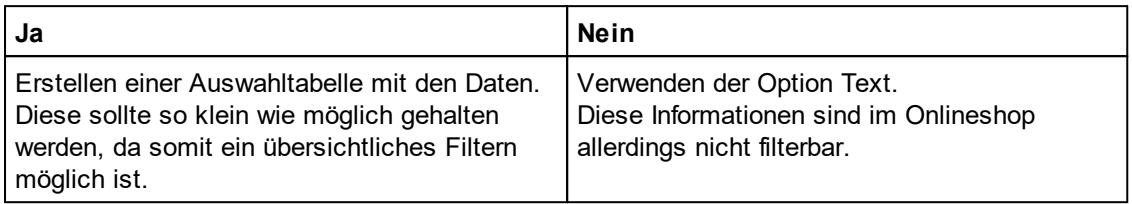

Die Einstellung des Typs kann später nicht mehr geändert werden.

Wenn nach dem Kriterium später gefiltert werden können soll, ist eine Auswahltabelle zwingend erforderlich, zudem ist darauf zu achten dass die Anzahl der möglichen Werte so gering wie möglich gehalten wird, um ein übersichtliches Filtern zu ermöglichen.

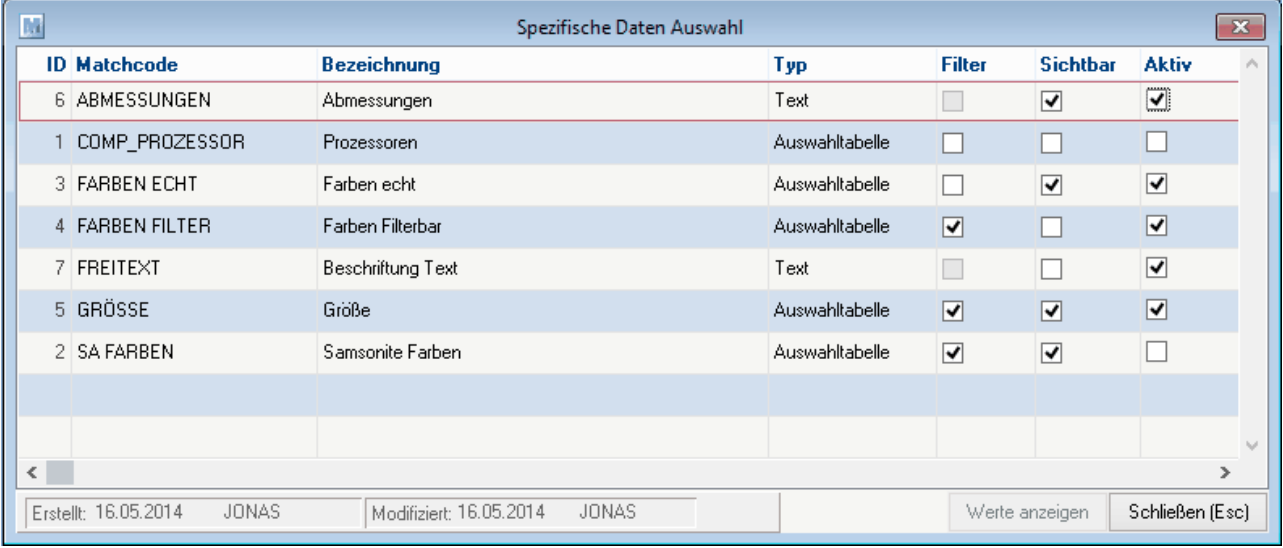

<span id="page-221-1"></span>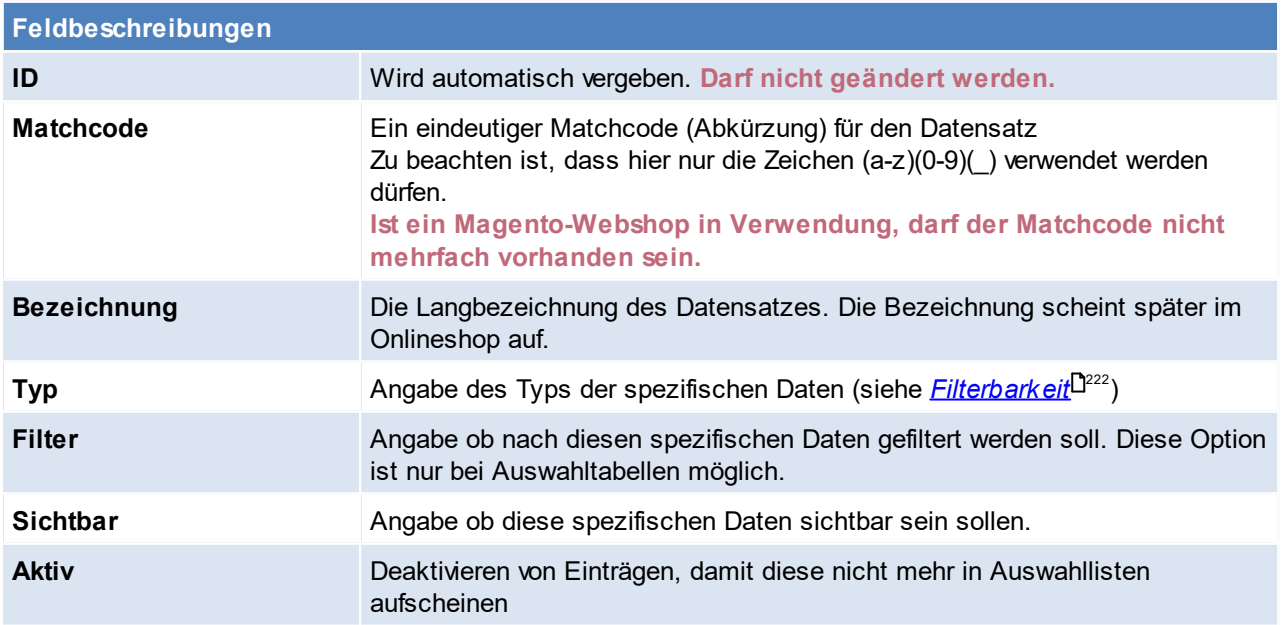

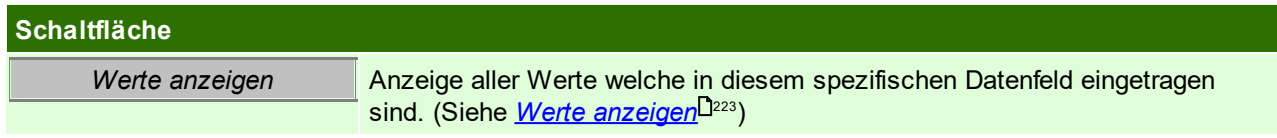

Nach erfolgreicher Anlage der Auswahldaten müssen diese den "Spezifischen Daten" zuordnen werden. (siehe *[Spezifische](#page-217-0) Daten* ) 218

Man kann auch mehreren Feldern dieselbe Auswahltabelle zur Verfügung stellen *(z.B. Farbtabelle den Feldern "Innenfarbe" und "Außenfarbe")*

### <span id="page-222-0"></span>**Werte anzeigen**

In dieser Tabelle werden alle Werte hinterlegt, welche in der Auswahltabelle aufschienen sollen. (siehe *[Artikeldetails](#page-89-0)* ) 90

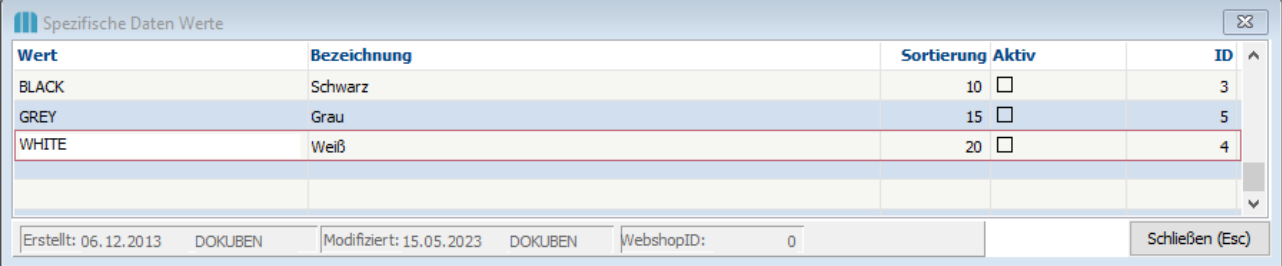

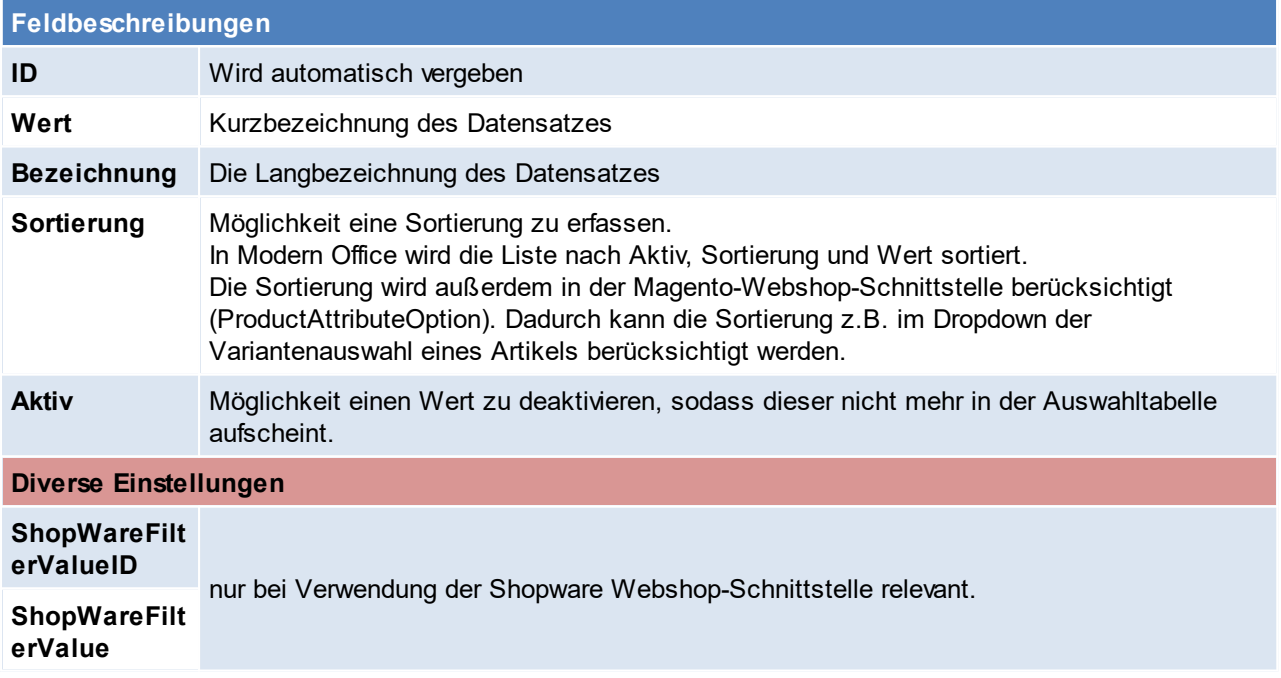

Beachten Sie die Hinweise zum <u>[Bearbeiten](#page-24-0) von Daten in Tabellen<sup>[]25</sup>.</u> **4.4.2.18 Ursprungsland**

*[Stammdaten > Allgemeine Stammdaten > Artikel > Ursprungsland]*

Bei *<u>[Artikeln](#page-90-0)<sup>[*]91</sup> besteht die Möglichkeit, das Ursprungsland zu definieren.</u>

Das Ursprungsland wird später in den jeweiligen <u>*[Belegzeilen](#page-455-0)*<sup>D456</sup> mit gespeichert, da ein Artikel auch aus</u> verschiedenen Ländern stammen kann. Dies ist auch die Basis für eine etwaige Intrastatauswertung (siehe  $\mathit{Intractat}^{\mathsf{D}^{\mathsf{s}\mathsf{ss}}}$  ).

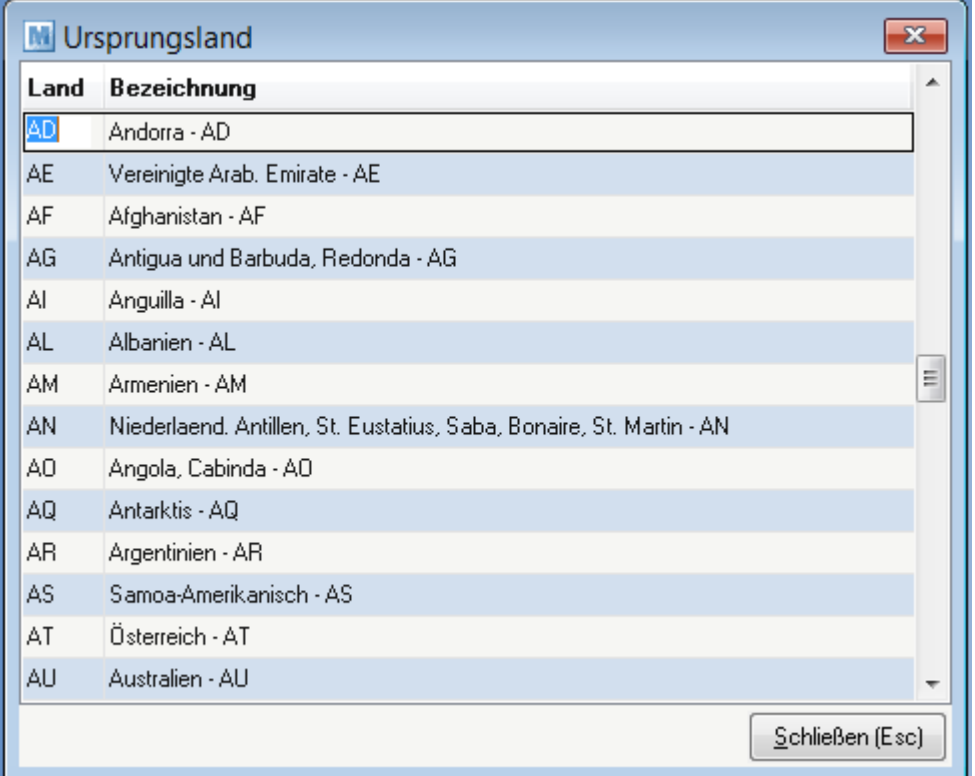

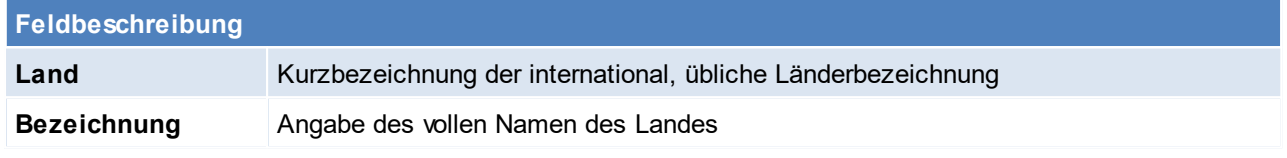

Beachten Sie die Hinweise zum <u>[Bearbeiten](#page-24-0) von Daten in Tabellen</u> $^{\text{D25}}$ . **4.4.2.19 Warengruppen**

*[Stammdaten > Allgemeine Stammdaten > Artikel > Warengruppen]*

Modern Office bietet die Möglichkeit, Artikel in einen Internet-Shop zu exportieren.

Nun ist es natürlich zweckmäßig, den Internet-Shop in verschiedene Warengruppen und Unter-Warengruppen zu gliedern, um dem Kunden die Suche nach Produkten zu vereinfachen (diese Bilden im Internetshop die Kategorie ab).

Die Warengruppe muss in jedem Artikel hinterlegt werden, welche im Webshop angezeigt werden sollen (siehe *[Internetshop](#page-113-0)*U™ ). Ein Artikel kann natürlich auch mehreren Warengruppen zugeordnet werden.

Als erste Ebene muss eine Warengruppe erstellt werden welche der Shop-URL entspricht (z.B. *[www.shop.at](http://www.shop.at)*), diese Warengruppe wird als Rootkategorie bezeichnet.

Unterhalb dieser Rootkategorie können div. Warengruppen mit Unter-Warengruppen angelegt werden (bis zu fünf Ebenen).

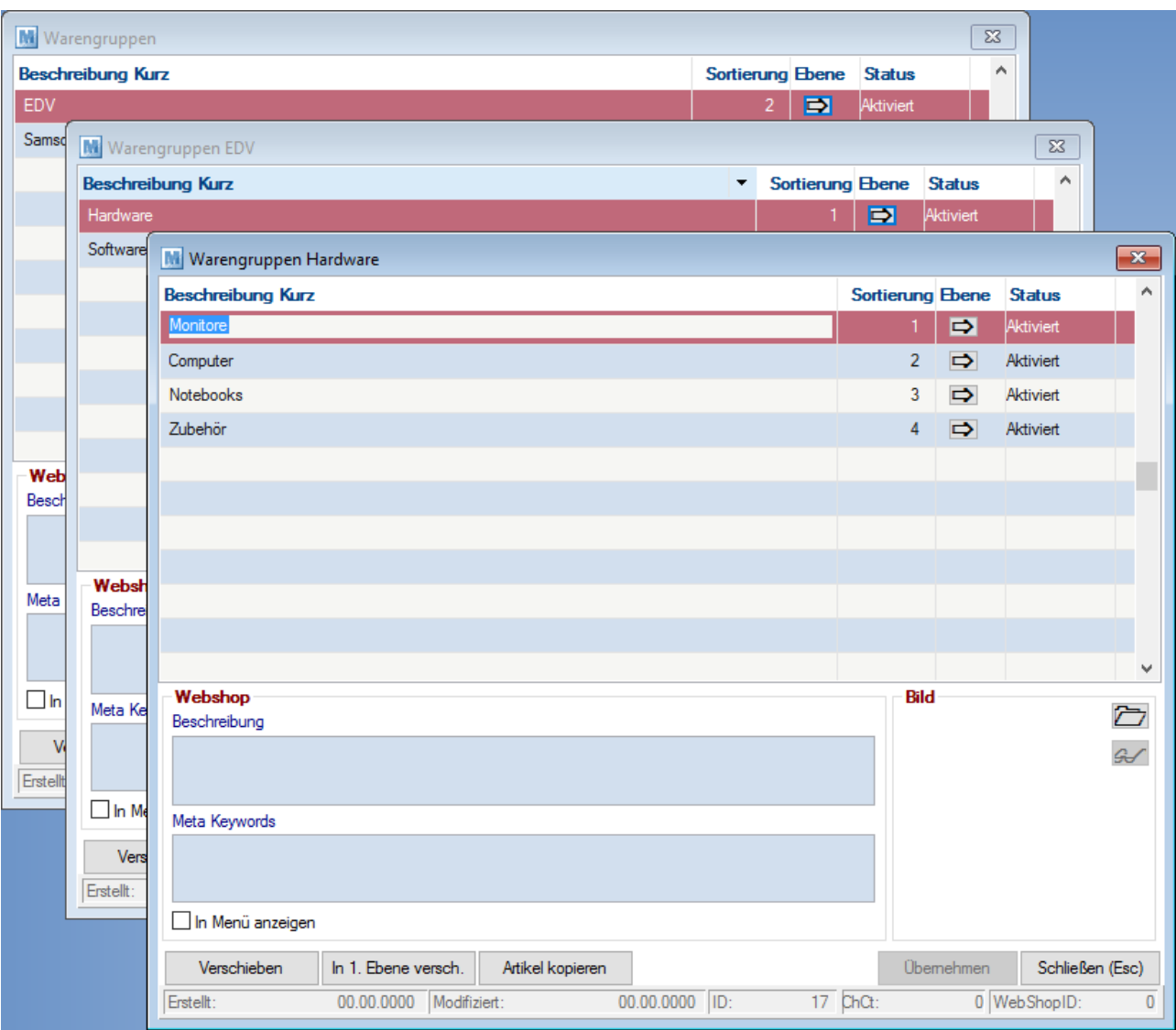

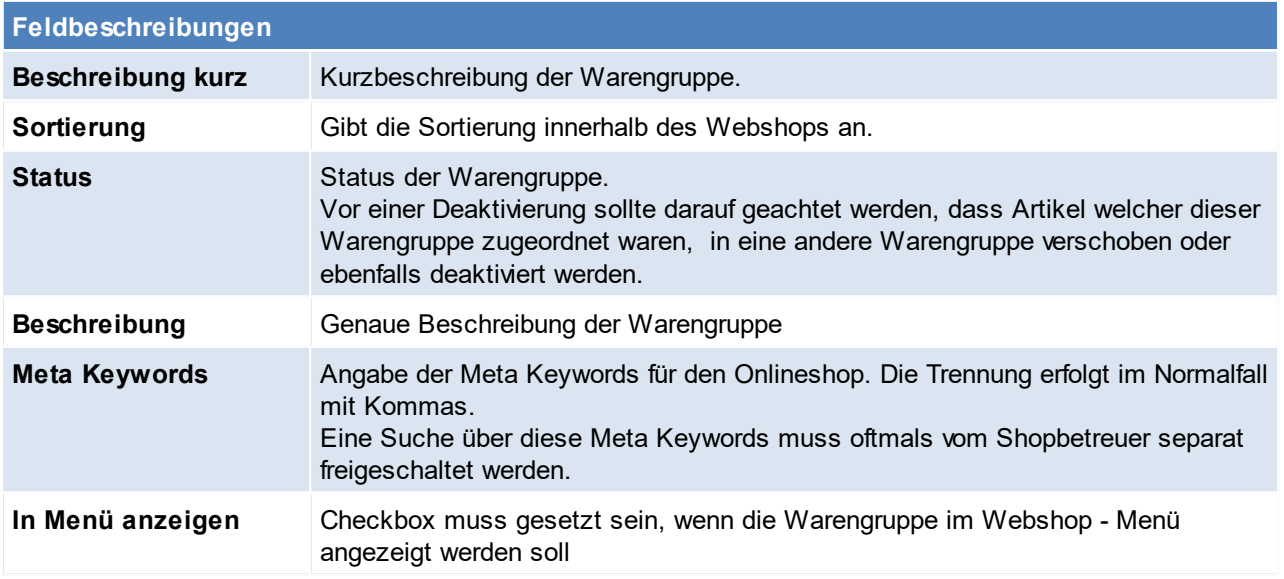

**226 Modern Office Handbuch**

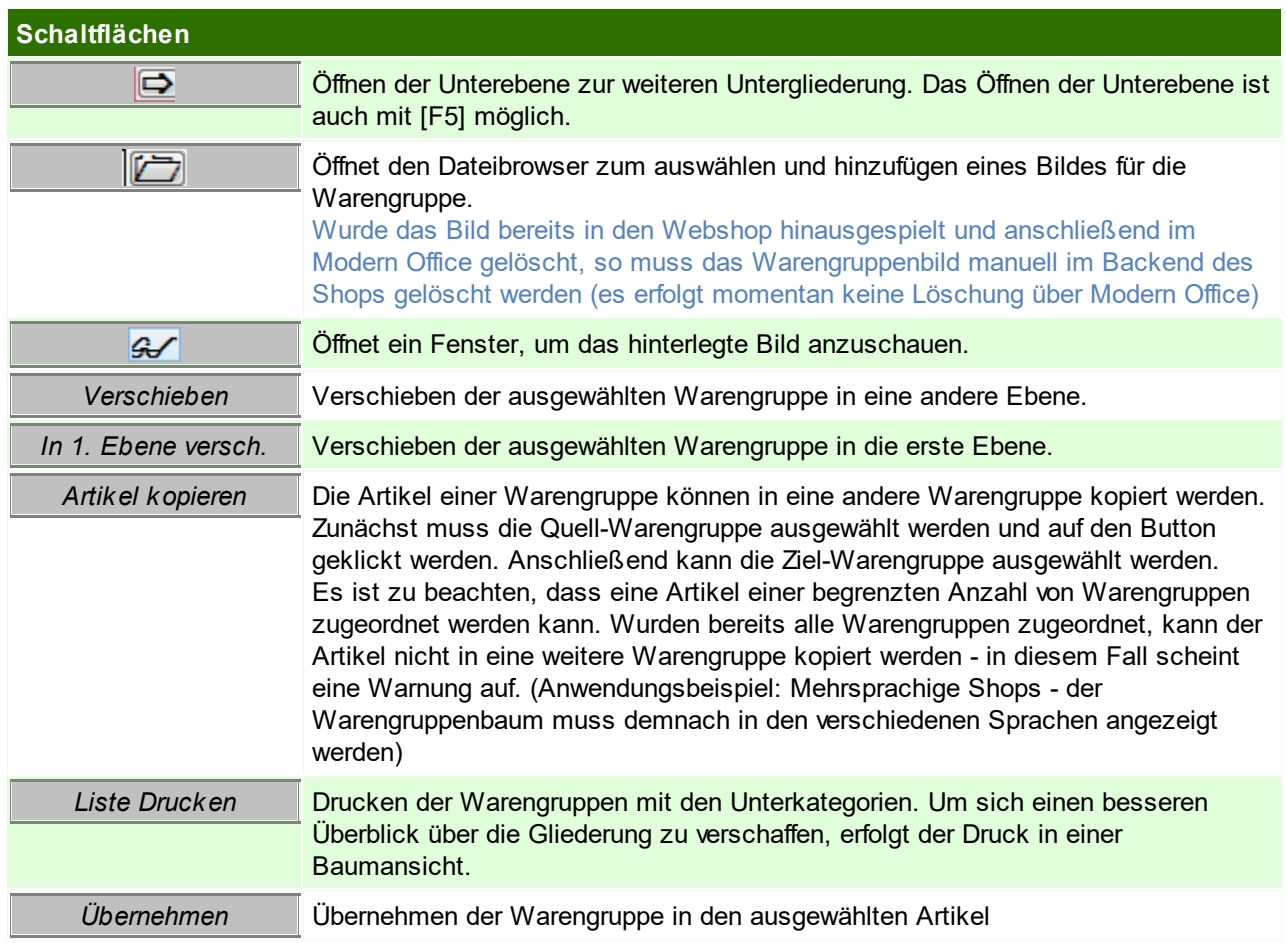

Beachten Sie die Hinweise zum <u>[Bearbeiten](#page-24-0) von Daten in Tabellen</u><sup>D25</sup>.

### **4.4.2.20 Zuschläge**

*[Stammdaten > Allgemeine Stammdaten > Artikel > Zuschläge]*

Hier können Zuschläge (z.B. Legierung-, Kupferzuschlag) und die Zuschlagsvarianten verwaltet werden. Bei Aktualisierung der Stammdaten werden die Teilezuschläge der Artikel für Verkauf und/oder Einkauf automatisch aktualisiert. (siehe <u>A*rtikeldetails*<sup>D90</sup>)</u>

## **Voraussetzungen**

Erfassung und Wartung der Zuschlagsstammdaten

- Erfassung der Zuschläge (Zuschlagsbetrag)
- Erfassung der Zuschlagsvarianten

Erfassung der [Artikel](#page-94-1)stammdaten (siehe <u>Artikel<sup>D95</sup>)</u>

- Zuordnung der Zuschlagsvariante
- Erfassung des Zuschlagsfaktors

In der Zuschlagsübersicht werden die Zuschläge angelegt.

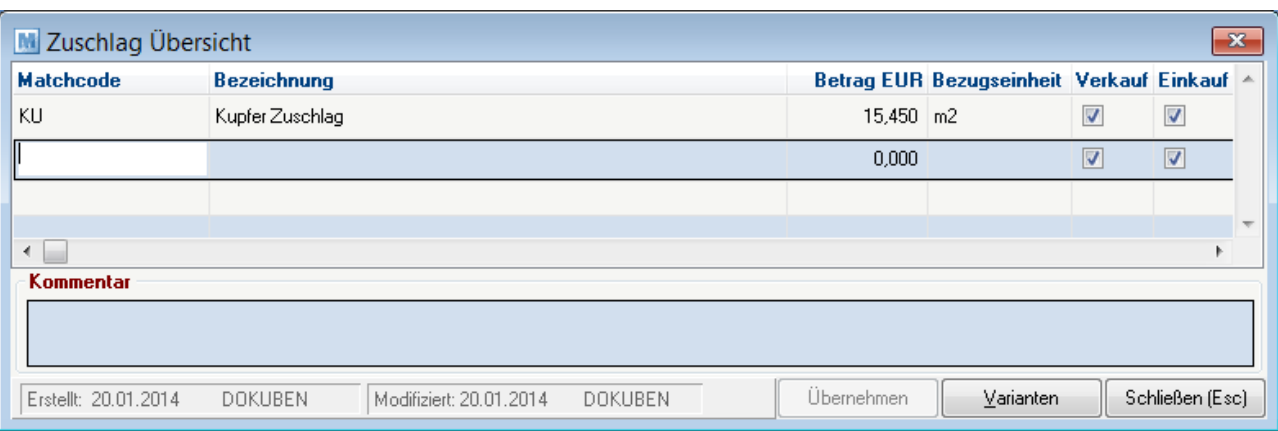

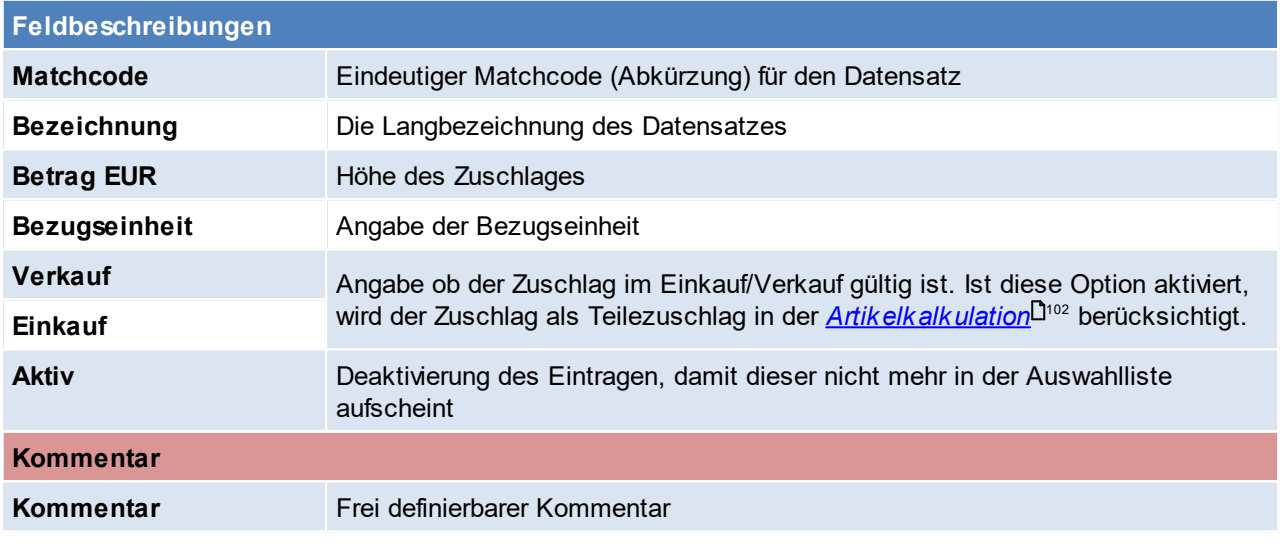

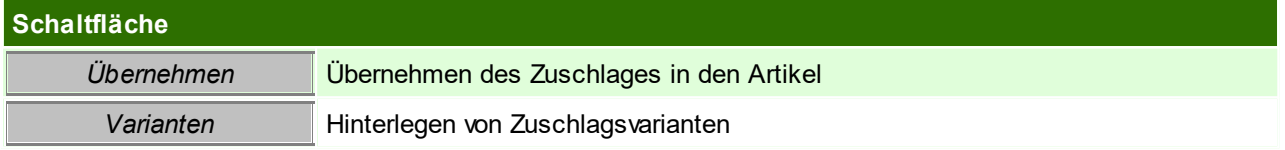

# **Zuschlagsvarianten**

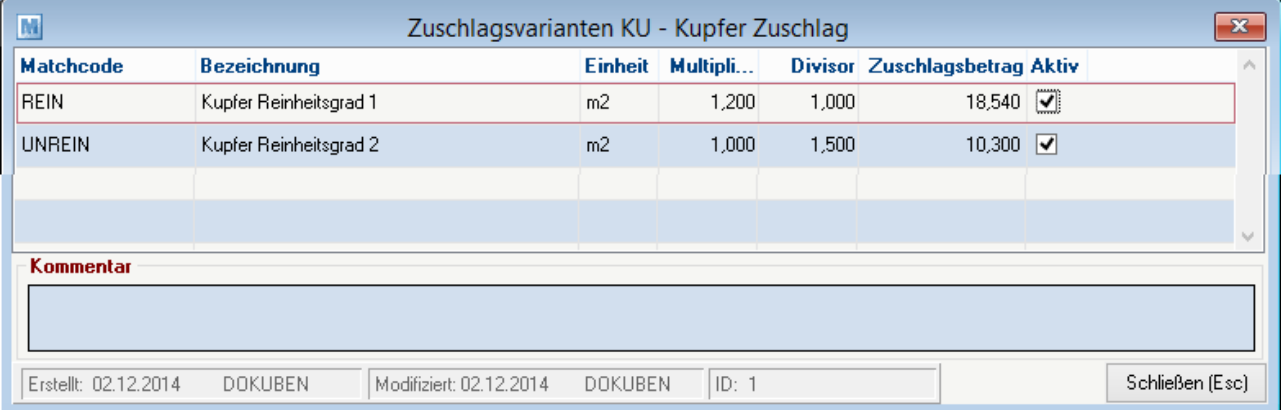

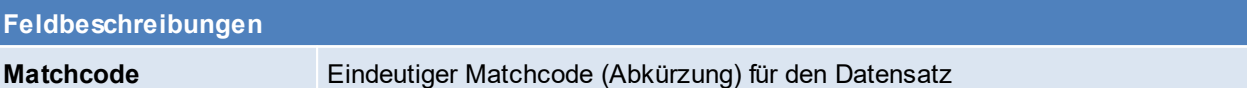

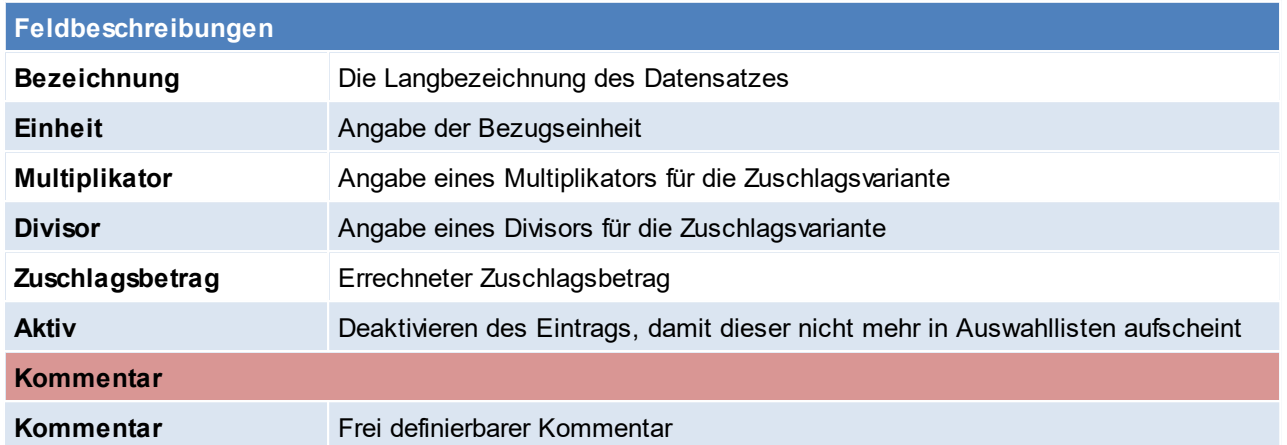

Beachten Sie die Hinweise zum <u>[Bearbeiten](#page-24-0) von Daten in Tabellen</u><sup>D25</sup>.

- <span id="page-227-0"></span>**4.4.3 Belege**
- **4.4.3.1 Belegreferenzen**

*[Stammdaten > Allgemeine Stammdaten > Belege > Belegreferenz]*

Hier können die Belegreferenzen erstellt werden, diese sind freie Felder für einen Beleg in dem man ein Kurzzeichen einfügt.

Um die Auswahltabelle in den Belegen zur Verfügung zu stellen ist ein Benutzerparameter einzustellen. ([Benutzerparameter](#page-634-0) 5018) (siehe <u>*Benutzerparameter*<sup>D635</sup>)</u>

Zudem kann man eine Barcodekennung hinterlegen, über welche eine Referenz erkannt werden kann. ([Benutzerparameter](#page-634-0) 9051) (siehe <u>*Benutzerparameter*<sup>D635</sup>)</u>

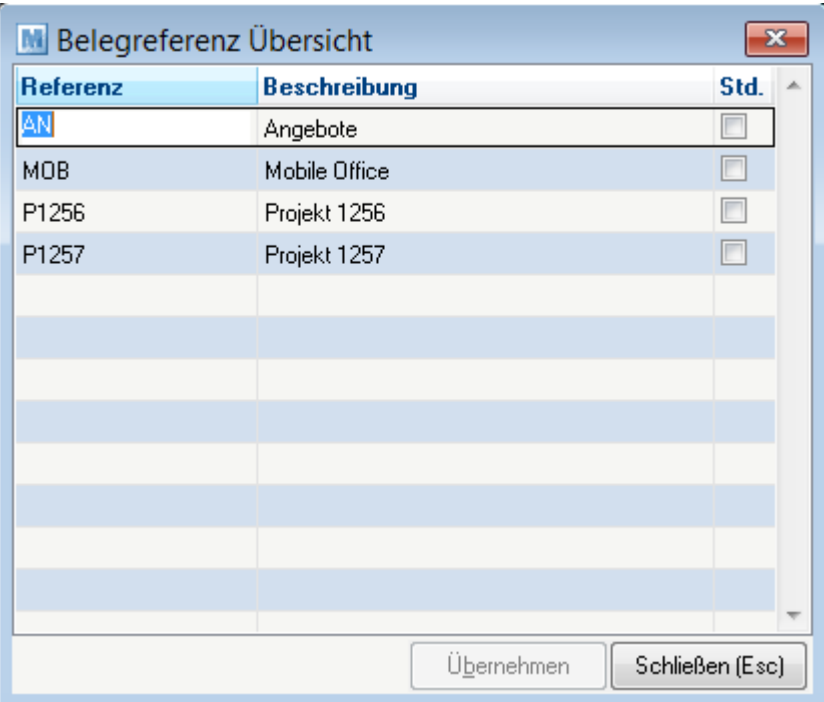

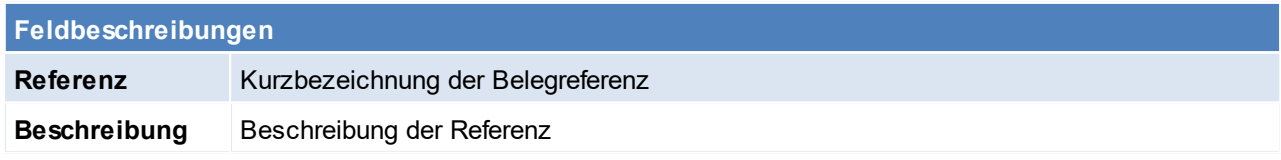

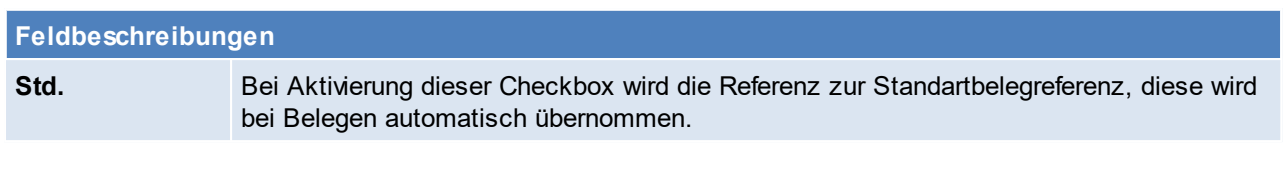

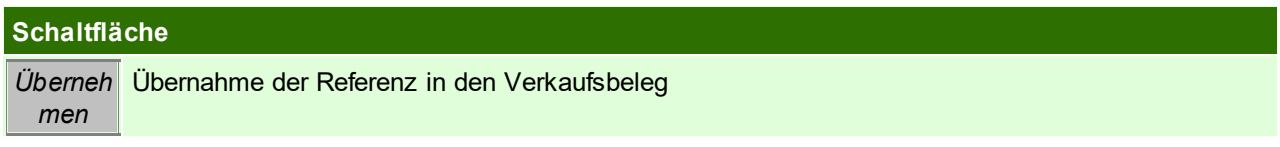

Beachten Sie die Hinweise zum <u>[Bearbeiten](#page-24-0) von Daten in Tabellen<sup>[]25</sup>.</u> **4.4.3.2 Belegstatus**

*[Stammdaten > Allgemeine Stammdaten > Belege > Belegstatus]*

Modern Office bietet die Möglichkeit, den Status von Belegen zu speichern. Diese Funktion ist derzeit bei Angeboten, Aufträgen, Anfragen und Proformarechnungen möglich. Hier können die Belegstati je Belegart definiert werden, diese können in den Belegen vergeben und in den Belegübersichten abgefragt werden.

In den <u>*[Nummernkreisen](#page-642-0)*<sup>Des</sup> kann festgelegt werden, ob für den Beleg, nach der Überleitung in einen Folgebleg,</u> automatisch Belegstatus zugewiesen werden soll.

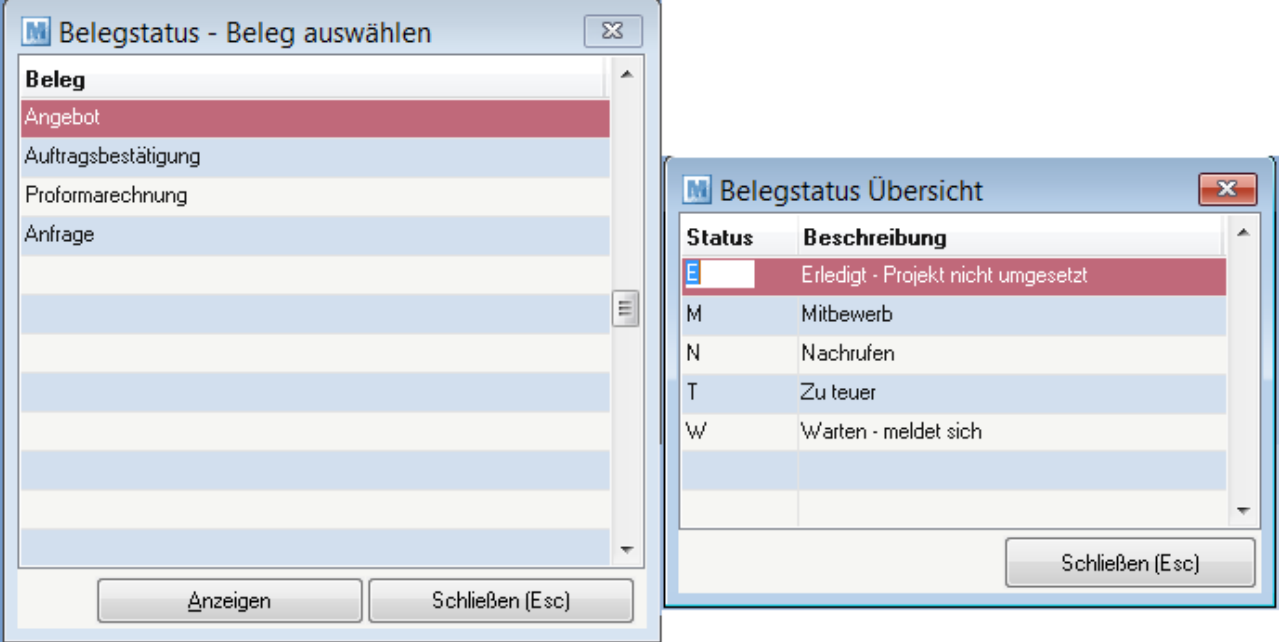

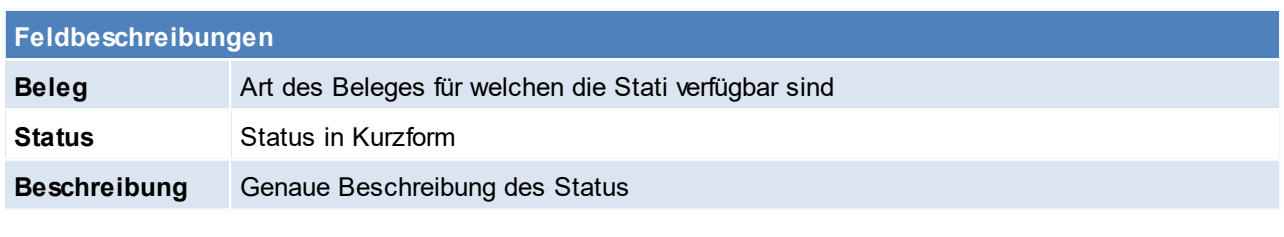

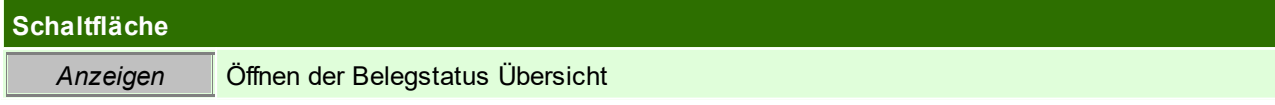

Beachten Sie die Hinweise zum <u>[Bearbeiten](#page-24-0) von Daten in Tabellen</u> $^{\text{D25}}$ .

## **4.4.3.3 Fußtexte**

*[Stammdaten > Allgemeine Stammdaten > Belege > Fußtexte]*

Die Texte am Ende eines Belegs (Ausdruck) können hier zentral als Fußtexte erfasst werden, der Fußtext für die Belege kann in mehreren Sprachen erfasst werden. Diese Texte scheinen auf jedem gedruckten Beleg auf.

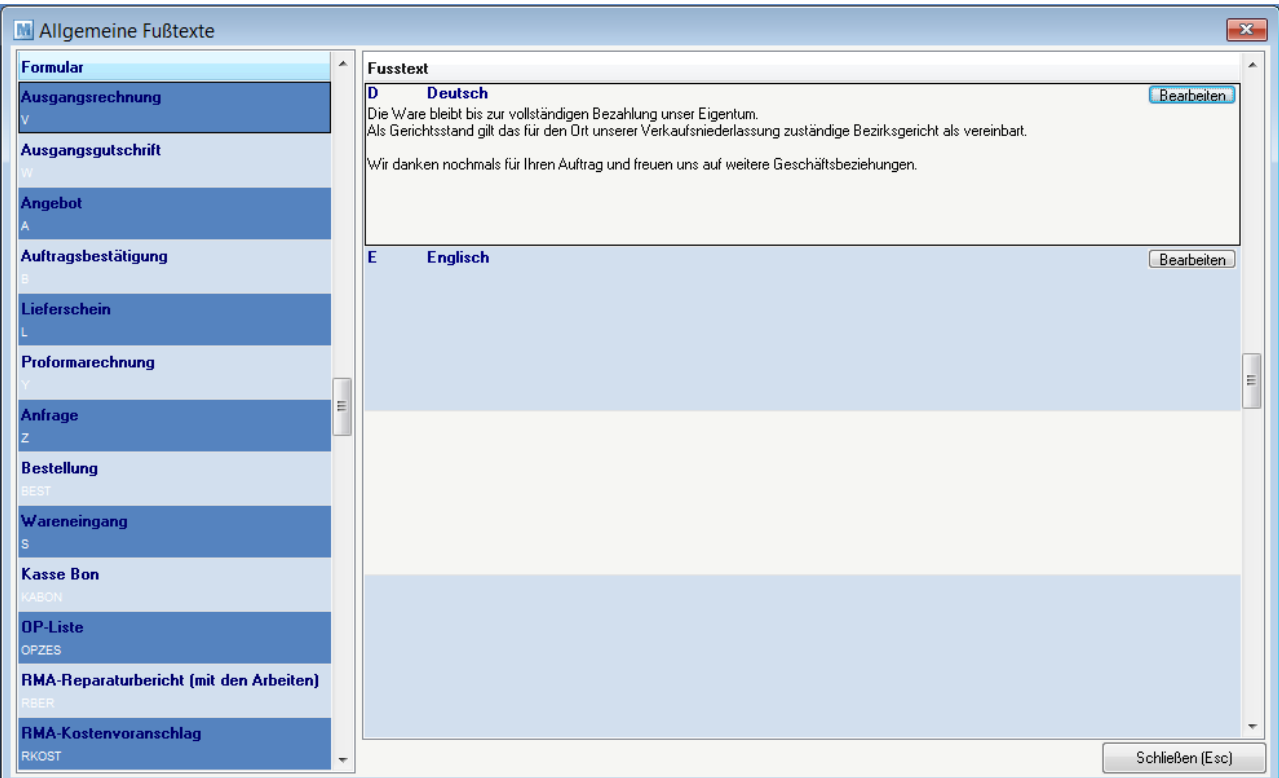

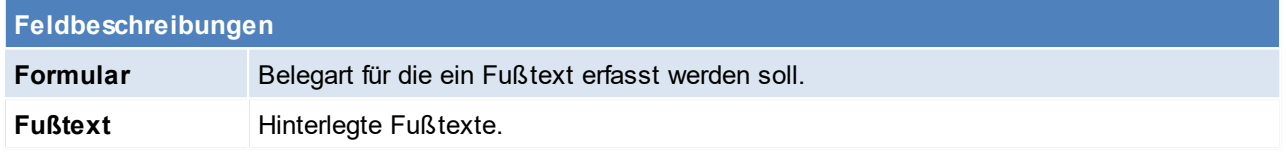

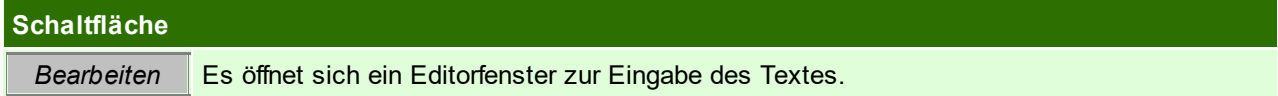

#### **Zessionsvermerk**

An dieser Stelle findet man ebenfalls die Möglichkeit einen Zessionsvermerk zu hinterlegen. Diesen trägt man im Formular "OP-Liste OPZES" ein.

Der eingegebene Vermerk wird bei den Kunden (im Adressstammblatt) angezeigt und kann bei aktiver FIBU-Schnittstelle mitübertragen werden.

Beachten Sie die Hinweise zum <u>[Bearbeiten](#page-24-0) von Daten in Tabellen<sup>[]25</sup>.</u> **4.4.3.4 Mahnwesen Einstellungen**

*[Stammdaten > Allgemeine Stammdaten > Belege > Mahnwesen Einstellungen]*

Hier sind alle Einstellungen des automatischen Mahnwesens von Modern Office zusammengefasst. (Siehe <u>*[Mahnung](#page-484-0)* 1se</u>s )

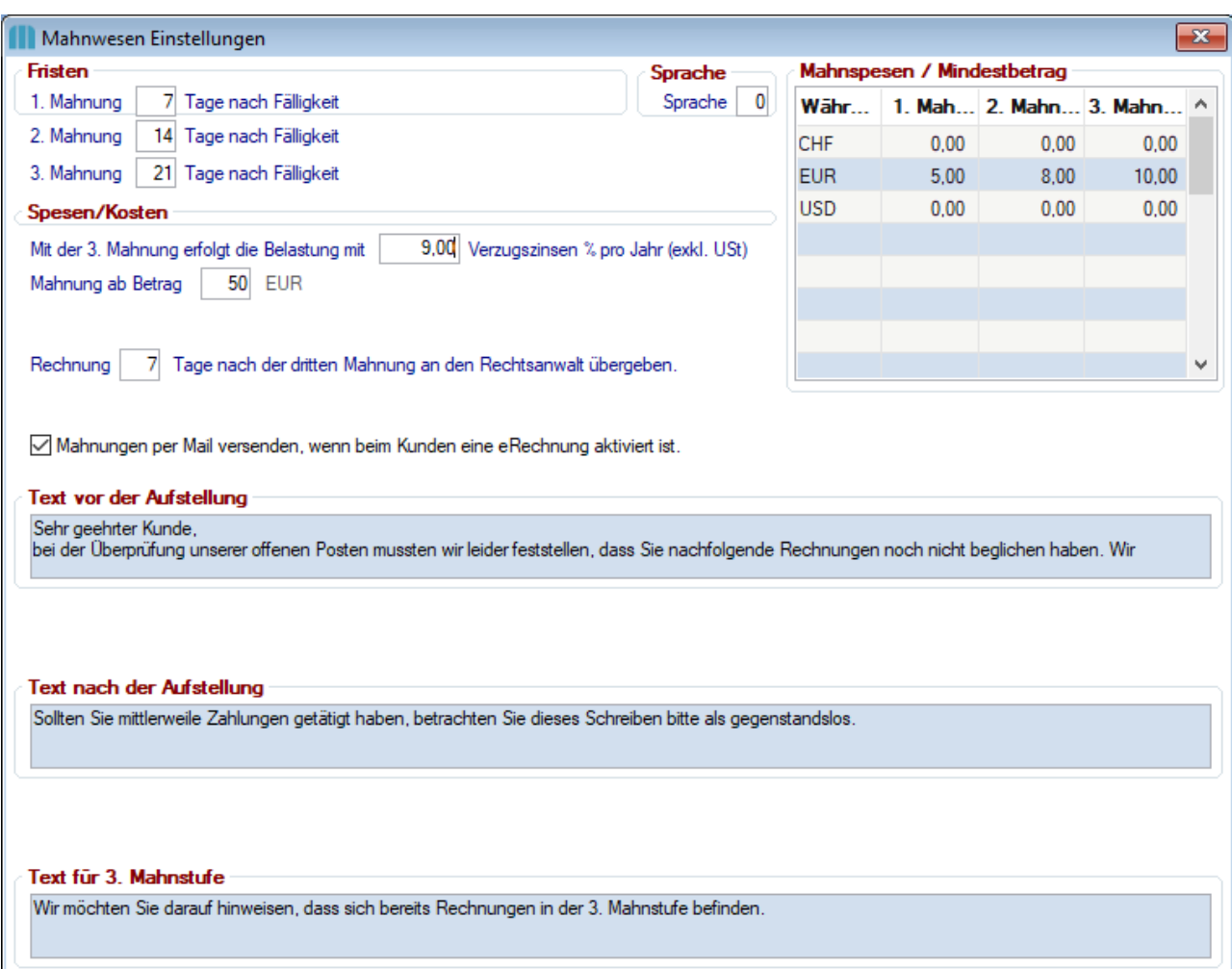

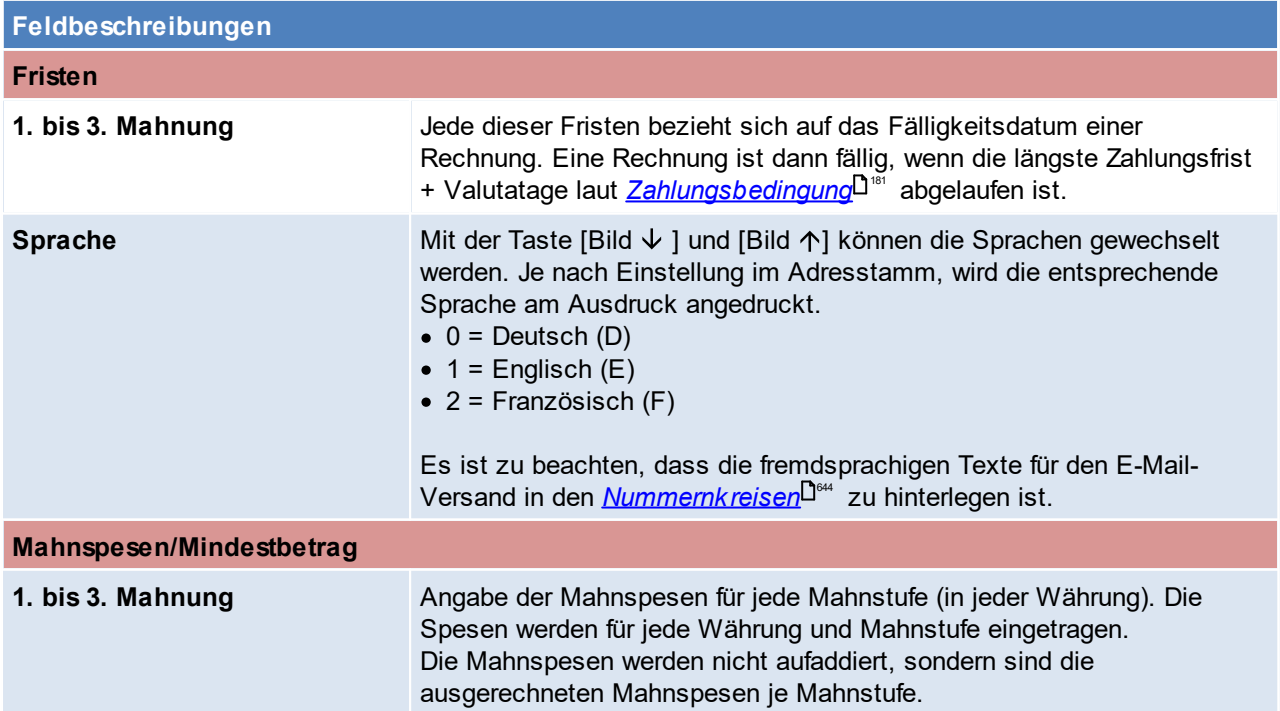

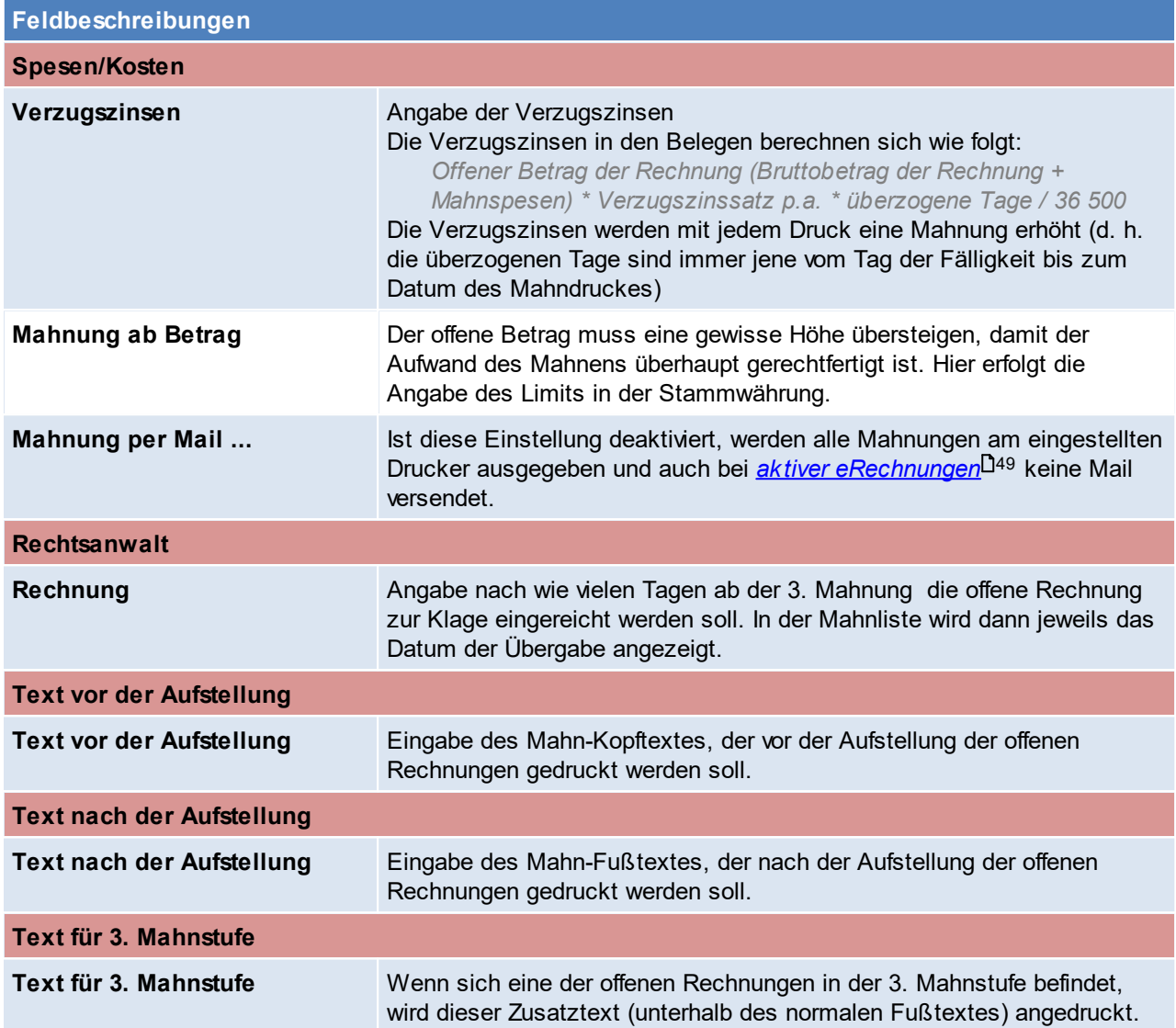

Beachten Sie die Hinweise zum <u>[Bearbeiten](#page-24-0) von Daten in Tabellen</u> $^{\text{D25}}$ .

**4.4.3.5 Service/Reparatur/Helpdesk**

4.4.3.5.1 Fehlercodes

*[Stammdaten > Allgemeine Stammdaten > Belege > Service/Reparatur/Helpdesk > Fehlercodes]*

Hier können Fehlercodes angelegt werden, welche in der Reparatur bzw. im Helpdesk eingetragen werden. (siehe <u>*[Reparatur](#page-499-0)* D500 b</u>zw. <u>*[Hepdesk](#page-561-0)* D562 )</u>

Diese Fehlercodes sollen zur großen Einteilung und späteren Auswertung dienen.

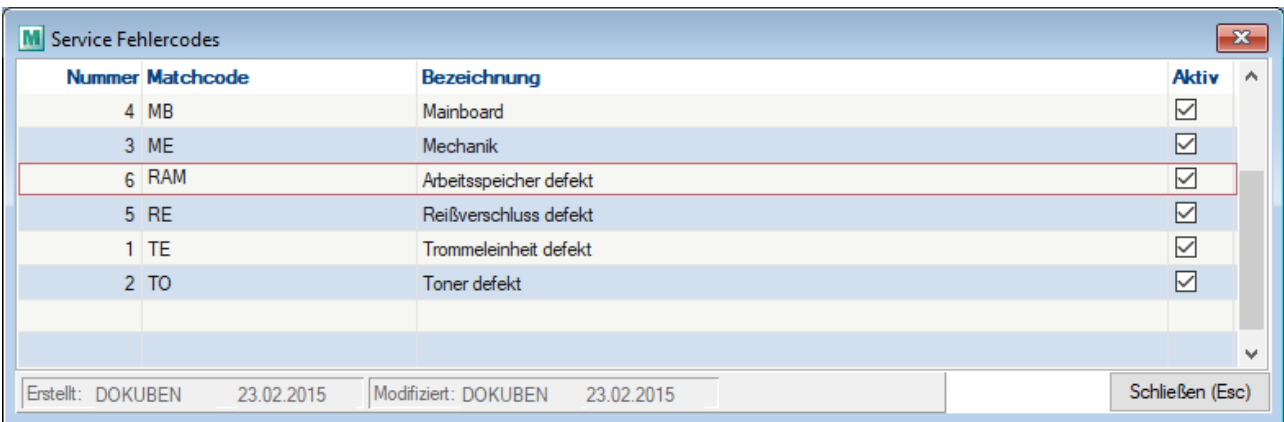

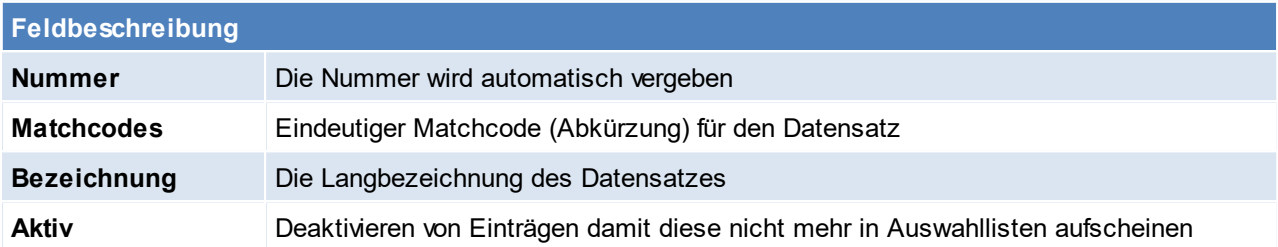

Beachten Sie die Hinweise zum <u>[Bearbeiten](#page-24-0) von Daten in Tabellen</u><sup>[]25</sup>.

4.4.3.5.2 Reparatur Status

*[Stammdaten > Allgemeine Stammdaten > Belege > Service/Reparatur/Helpdesk> Servicestatus]*

Hier können Stati angelegt werden, welche später in der Reparatur / Helpdesk eingetragen werden können. (siehe <u>*[Reparatur](#page-499-0)<sup>L]soo</sup>\_b*zw. *[Hepdesk](#page-561-0)* U<sup>sez</sup> )</u> Nach diesen Stati kann später auch gefiltert werden.

Durch die Angabe von Tagen wie lange die Dauer des Status ist, wird die Reparatur nach Überschreitung des Fälligkeitsdatums in der Reparaturübersicht rot markiert.

Der Status lässt sich entweder manuell vergeben oder durch den internen Status verwalten - dies gilt jedoch nur für die Reparatur

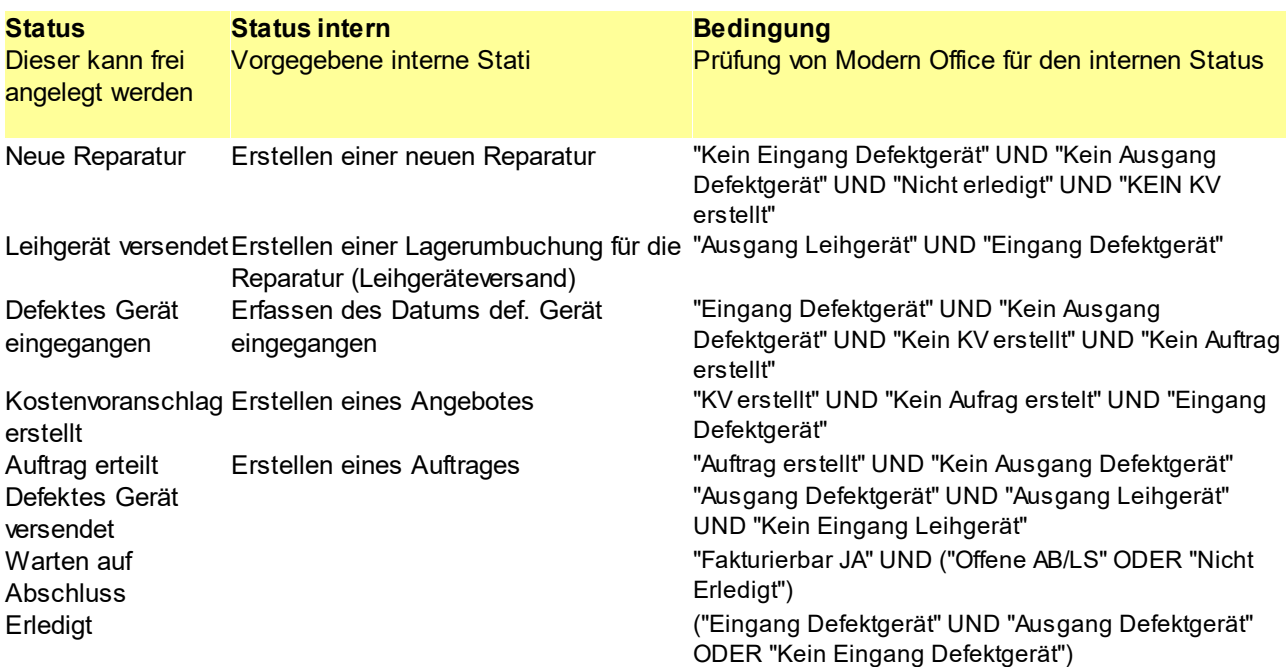

UND ("Ausgang Leihgerät" UND "Eingang Leihgerät" ODER "Kein Ausgang Leihgerät") UND "Erledigt"

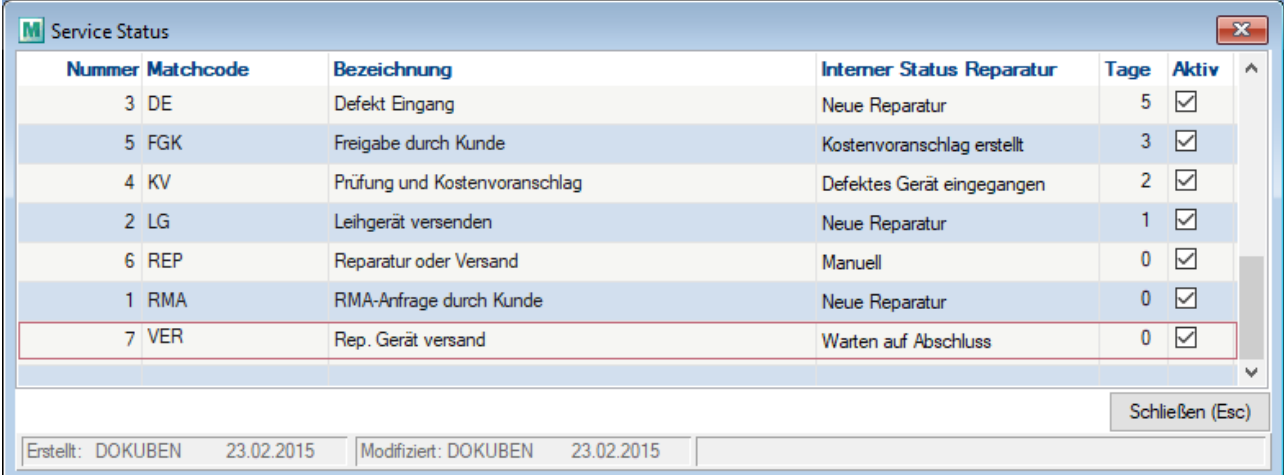

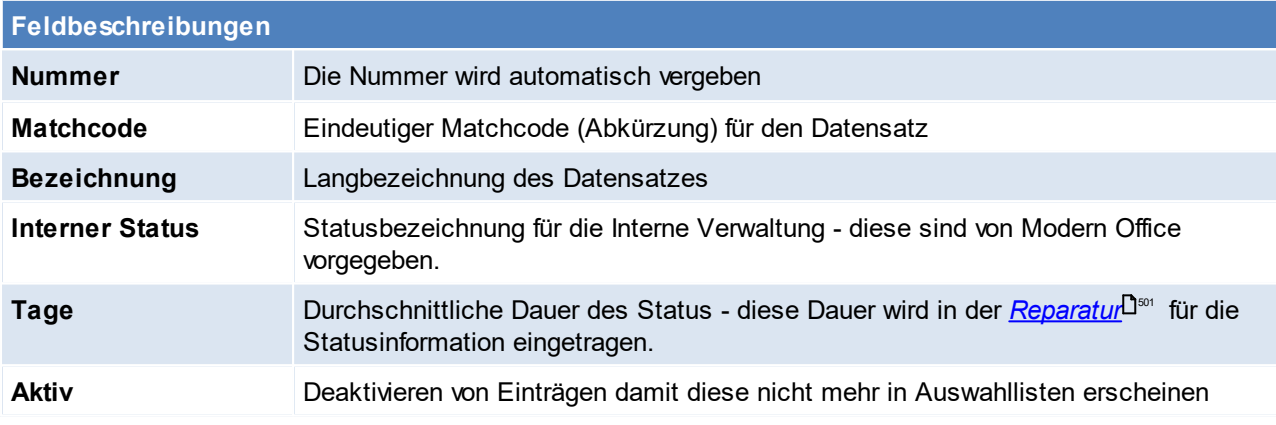

Beachten Sie die Hinweise zum <u>[Bearbeiten](#page-24-0) von Daten in Tabellen</u><sup>[]25</sup>. 4.4.3.5.3 Reparatur Art

*[Stammdaten > Allgemeine Stammdaten > Belege > Service/Reparatur/Helpdesk > Serviceart]*

Hier können Servicearten angelegt werden, welche in der Reparatur/Helpdesk vergeben werden können. (siehe  $\overline{\mathsf{Re} \mathsf{parentur}}^{\sqcup \hspace{-0.05cm} \mathsf{so}}$ \_bzw.  $\overline{\mathsf{He} \mathsf{p} \mathsf{desk}}^{\sqcup \hspace{-0.05cm} \mathsf{so}}$ )

Nach diesen Servicearten kann anschließend gefiltert werden.

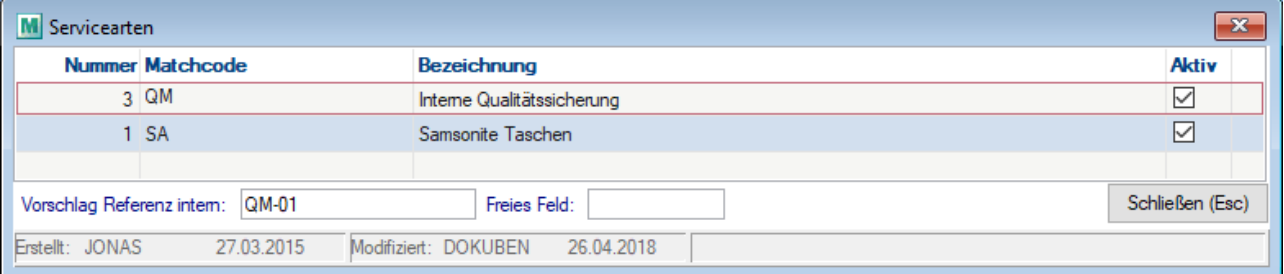

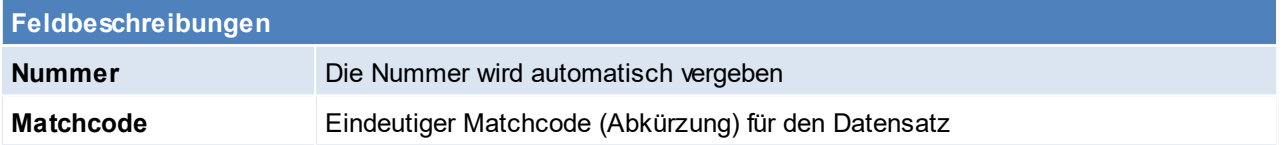

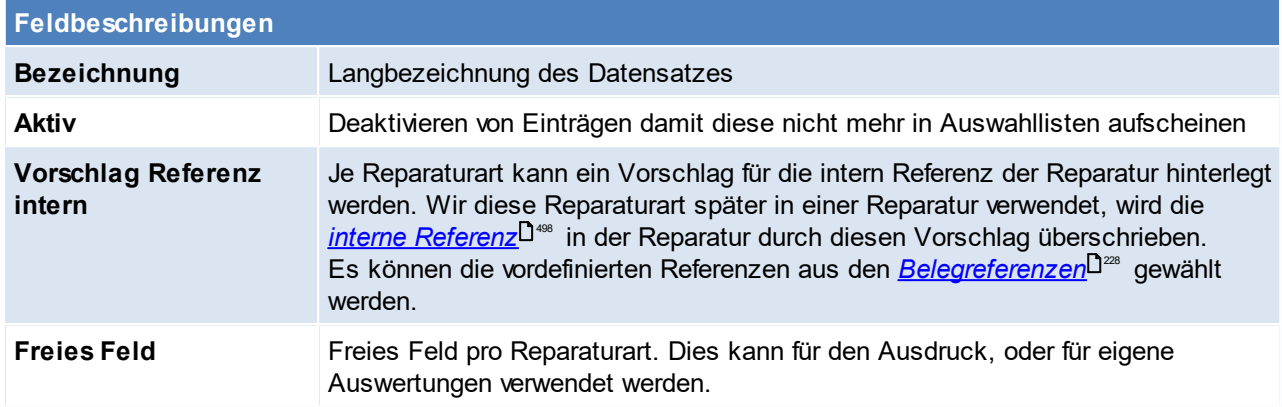

Beachten Sie die Hinweise zum <u>[Bearbeiten](#page-24-0) von Daten in Tabellen</u><sup>D25</sup>.

4.4.3.5.4 Service Ursache

*[Stammdaten > Allgemeine Stammdaten > Belege > Service/Reparatur/Helpdesk > Service Ursache]*

Zur groben Einteilung von z.B. Fehlerursachen in der Reparatur, können die "Service Ursachen" hier definiert werden.

Das Einteilen in Fehlerursachen ermöglicht es sich einen Überblick zu verschaffen und ggf. eine schützende Maßnahme ergreifen zu können. (siehe <u>*[Reparatur](#page-499-1)*</u>Ū℠)

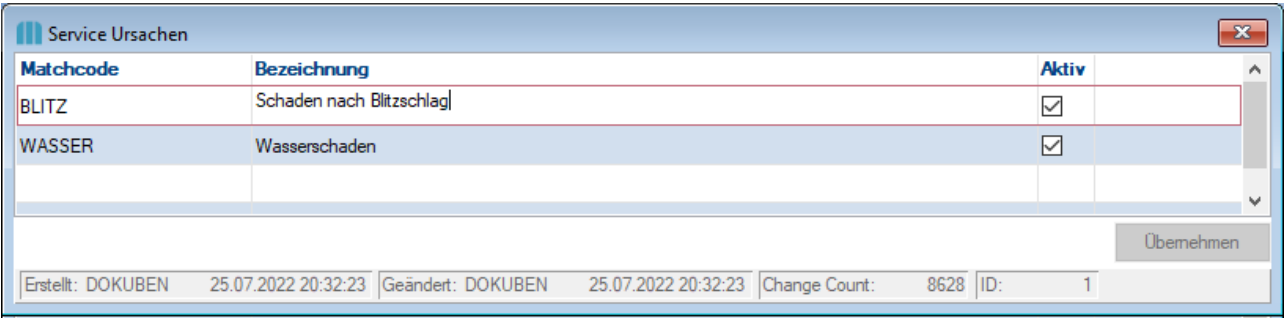

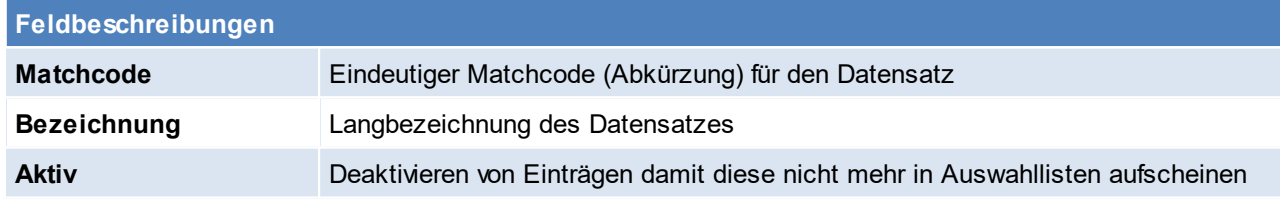

Beachten Sie die Hinweise zum <u>[Bearbeiten](#page-24-0) von Daten in Tabellen</u><sup>D25</sup>. 4.4.3.5.5 Reklamation Status

*[Stammdaten > Allgemeine Stammdaten > Belege > Service/Reparatur/Helpdesk > Reklamation Status]*

Diese angelegten Stati dienen zur Einteilung von Reklamationen in der *[Reparatur](#page-500-1)* ⊐<sup>ண</sup> .

### **236 Modern Office Handbuch**

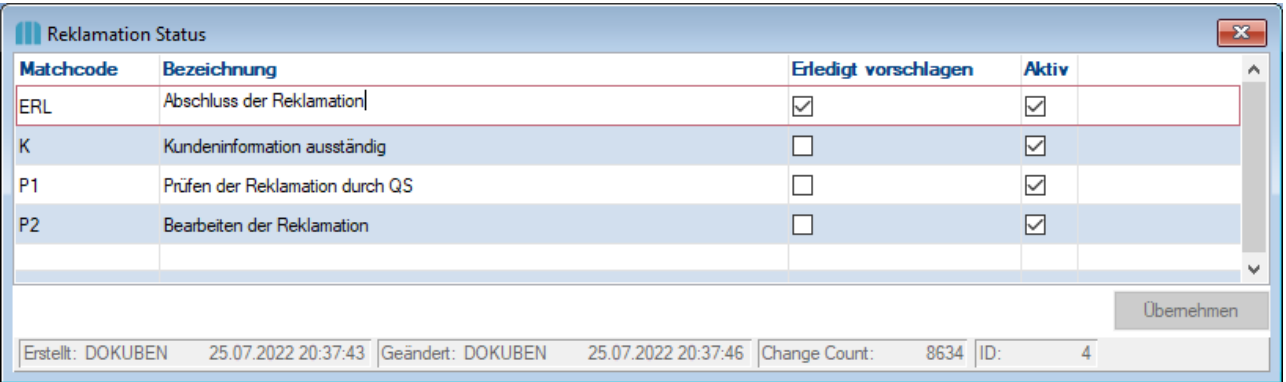

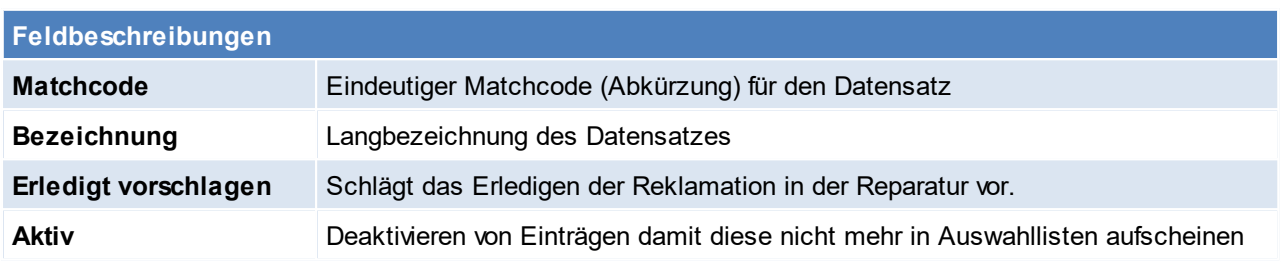

Beachten Sie die Hinweise zum <u>[Bearbeiten](#page-24-0) von Daten in Tabellen</u><sup>D25</sup>. **4.4.3.6 Kasse**

4.4.3.6.1 Kassenlade

*[Stammdaten > Allgemeine Stammdaten > Belege > Kasse > Kassenlade]*

Auf den Kassenladen wir der Saldo zu- und abgebucht, folglich muss für jede Kassenlade separat ein Kassenabschluss erstellt werden.

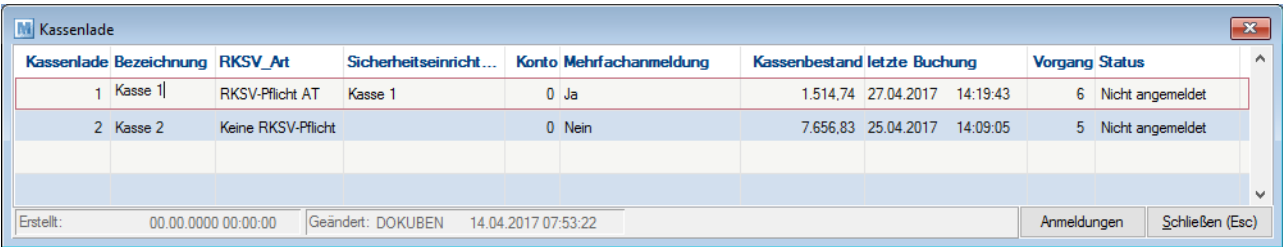

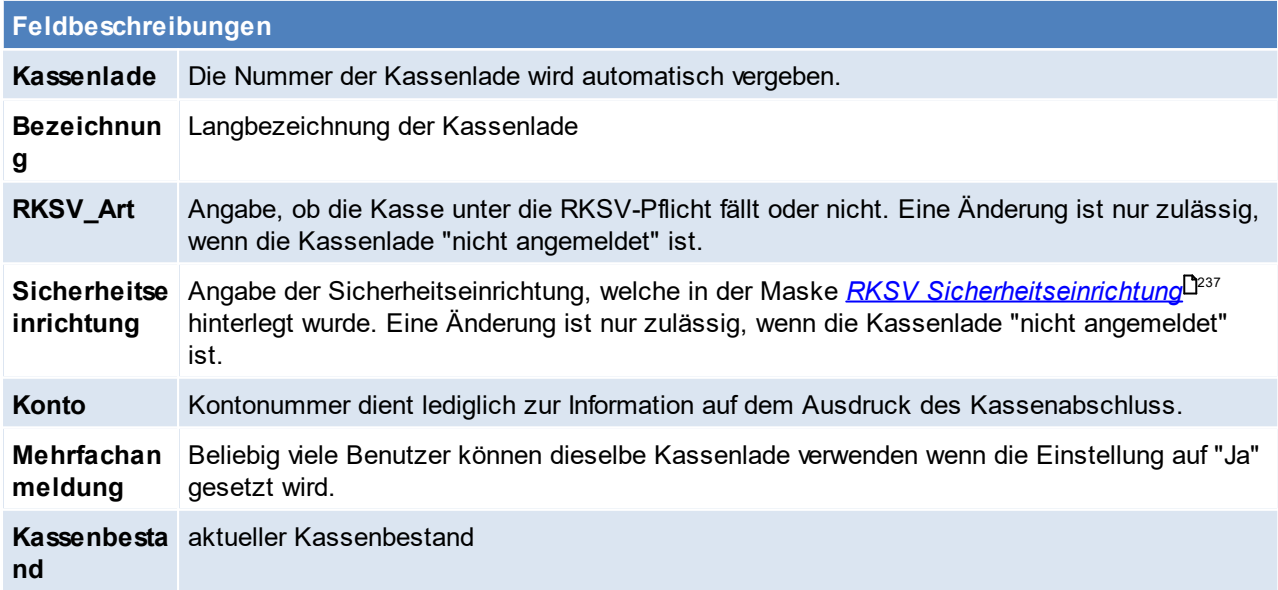

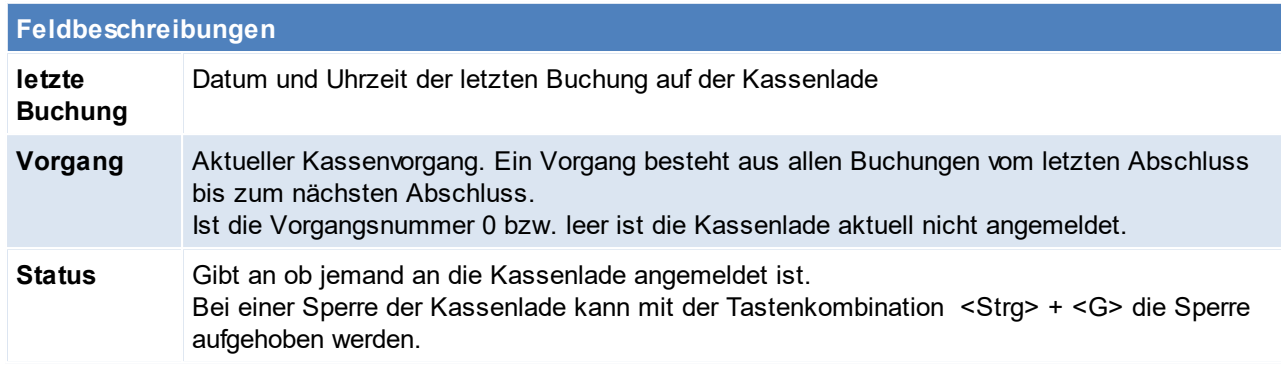

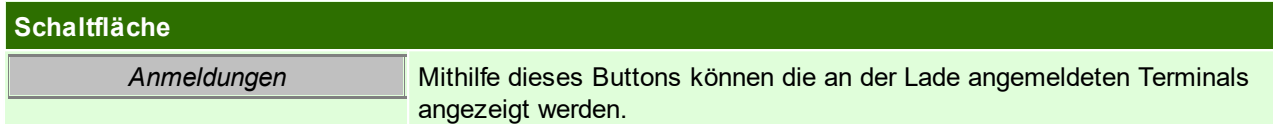

<span id="page-236-0"></span>Beachten Sie die Hinweise zum <u>[Bearbeiten](#page-24-0) von Daten in Tabellen</u><sup>D25</sup>. 4.4.3.6.2 RKSV Sicherheitseinrichtung

*[Stammdaten > Allgemeine Stammdaten > Belege > Kasse > RKSV Sicherheitseinrichtung]*

Damit Modern Office mit der RKSV Sicherheitseinrichtung kommunizieren kann, muss die Sicherheitseinrichtung in dieser Maske angelegt werden. Die Anlage dieser Daten erfolgt durch die <u>[Inbetriebnahme](#page-409-0) der RKSV</u><sup>D40</sup> .

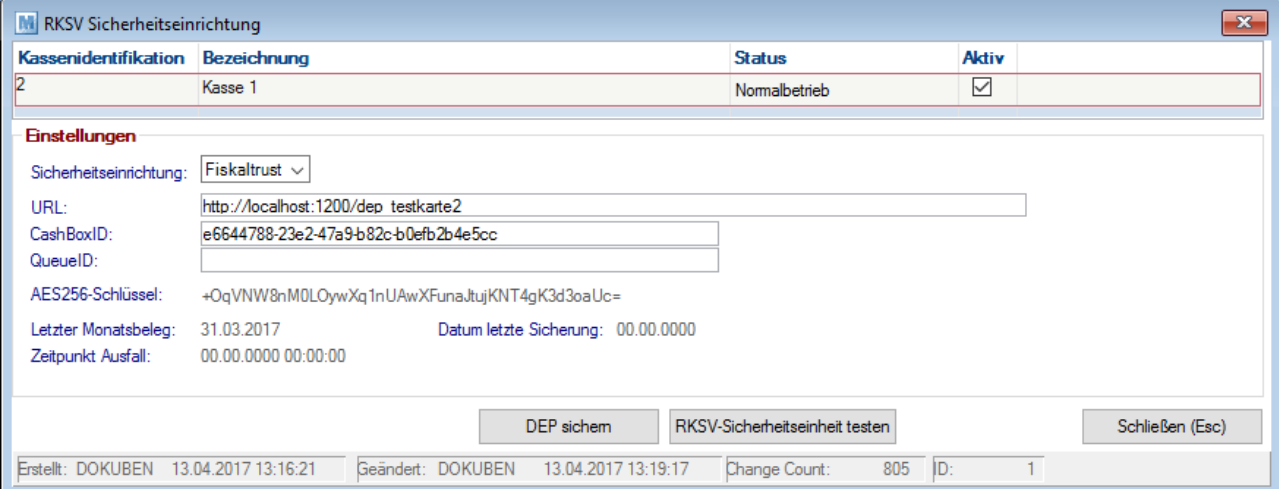

**Feldbeschreibungen Kassenidentifikation** Kassenidentifikationsnummer laut Fiskaltrust. Diese ist im Fiskaltrust in den Queue-Eigenschaften im Feld "CashBoxIdentification" zu finden [Konfiguration>Queue] - wird jedoch im Regelfall vom Support mitgeteilt. Bezeichnung Bezeichnung der Sicherheitseinrichtung (frei wählbar). **Status** Status der Sicherheitseinrichtung. Der Status wird von Modern Office verwaltet und kann manuell nicht geändert werden. **Aktiv** Es besteht die Möglichkeit die Sicherheitseinrichtung zu deaktivieren, sollte Sie nicht mehr benötigt werden. Das Deaktivieren ist nur möglich, wenn der Status "Neu" oder "Außer Betrieb" lautet.

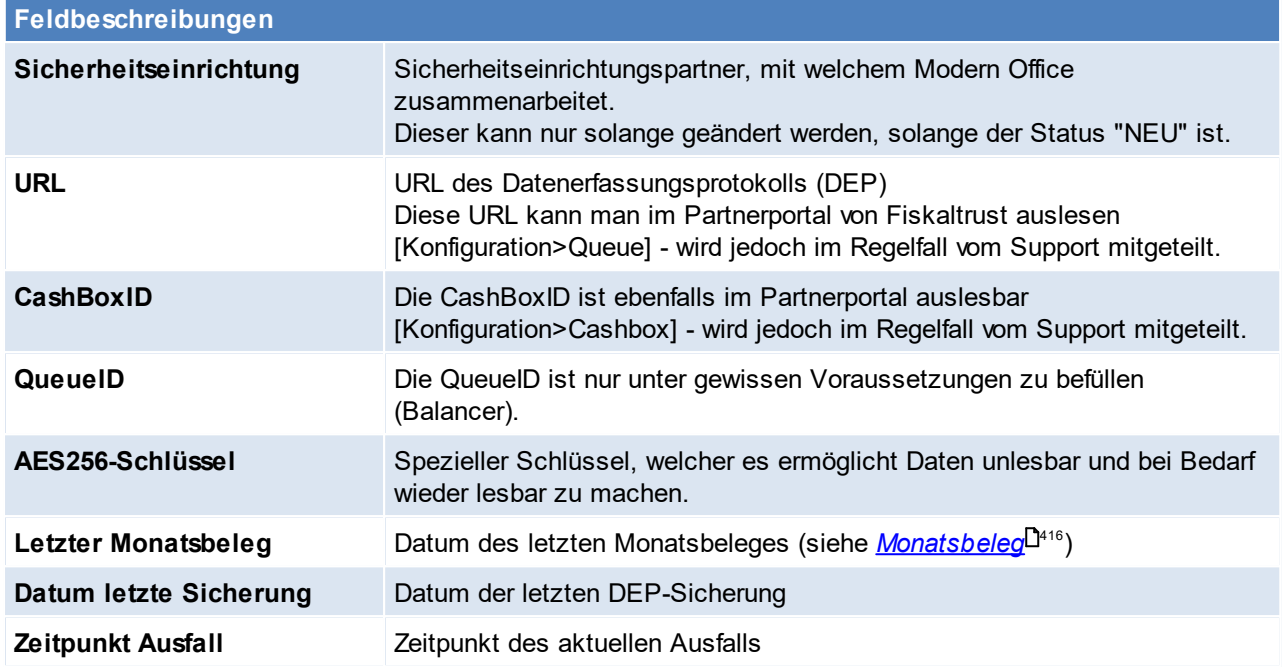

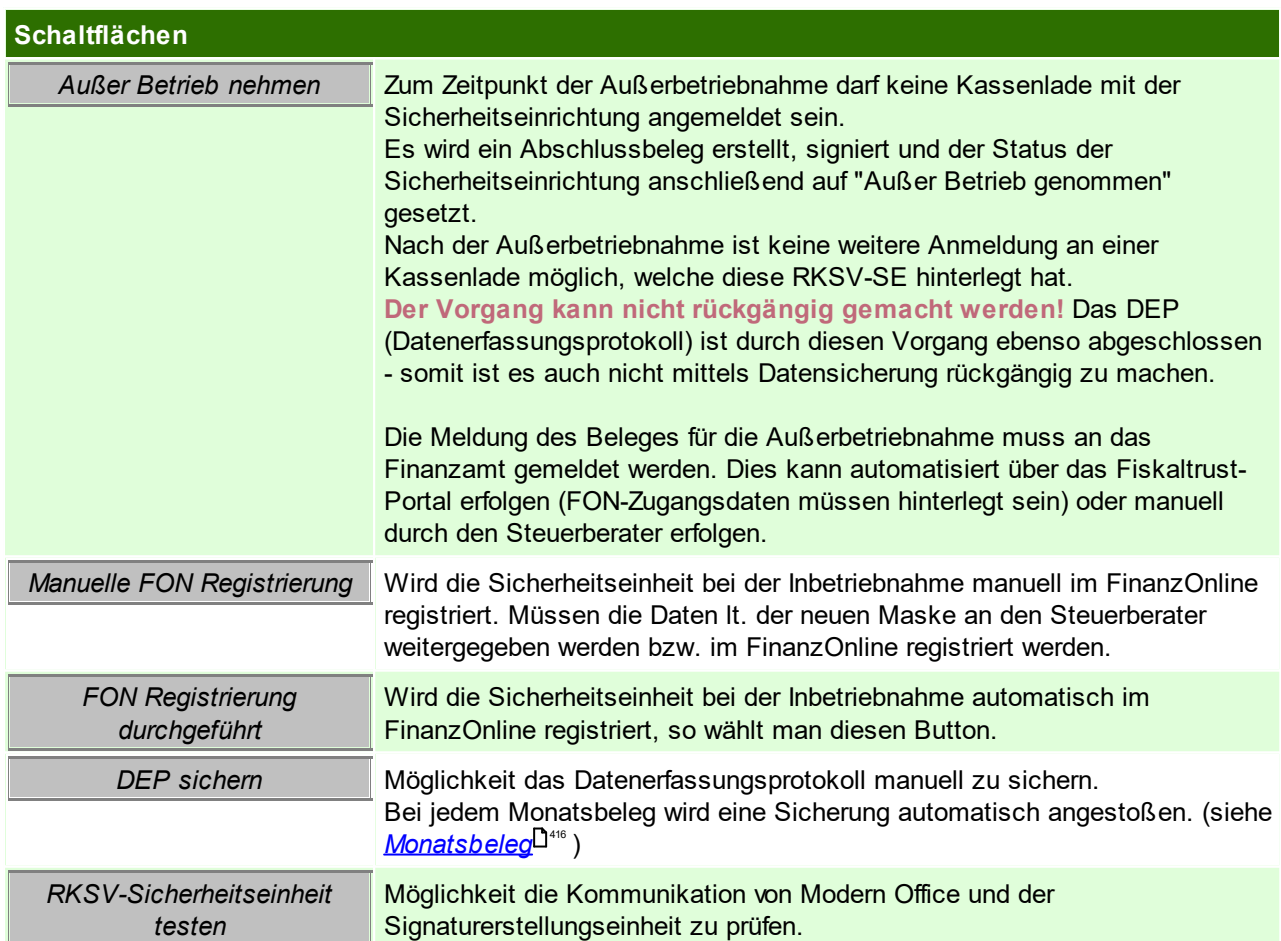

Beachten Sie die Hinweise zum <u>[Bearbeiten](#page-24-0) von Daten in Tabellen<sup>[125</sup>.</u>

#### 4.4.3.6.3 Zahlungsarten

## *[Stammdaten > Allgemeine Stammdaten > Belege > Kasse > Zahlungsarten]*

In dieser Tabelle können beliebig viele Zahlungsarten (Zahlungsmittel) für das Kassensystem angelegt werden. Vier davon können auch auf bestimmte Funktionstasten (F5-F8) gelegt werden, um den Kassier-Vorgang zu beschleunigen. (Siehe *Allgemeine [Einstellungen\)](#page-623-0)* 624

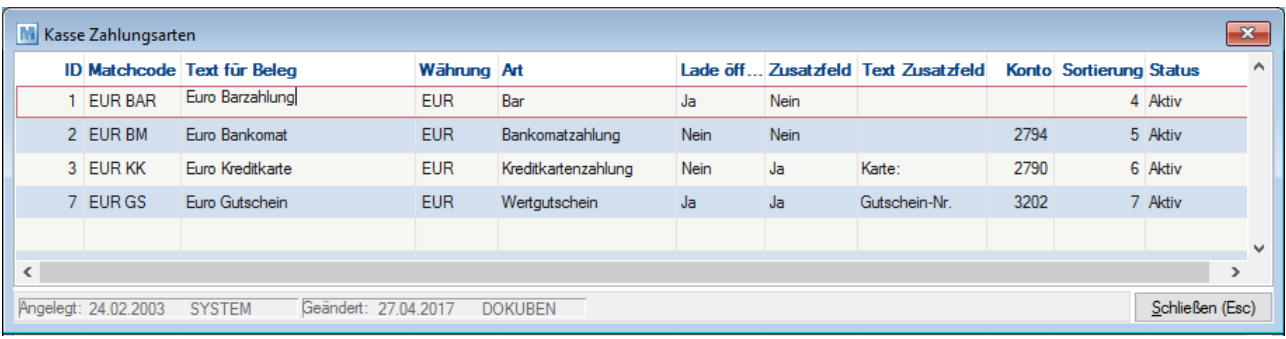

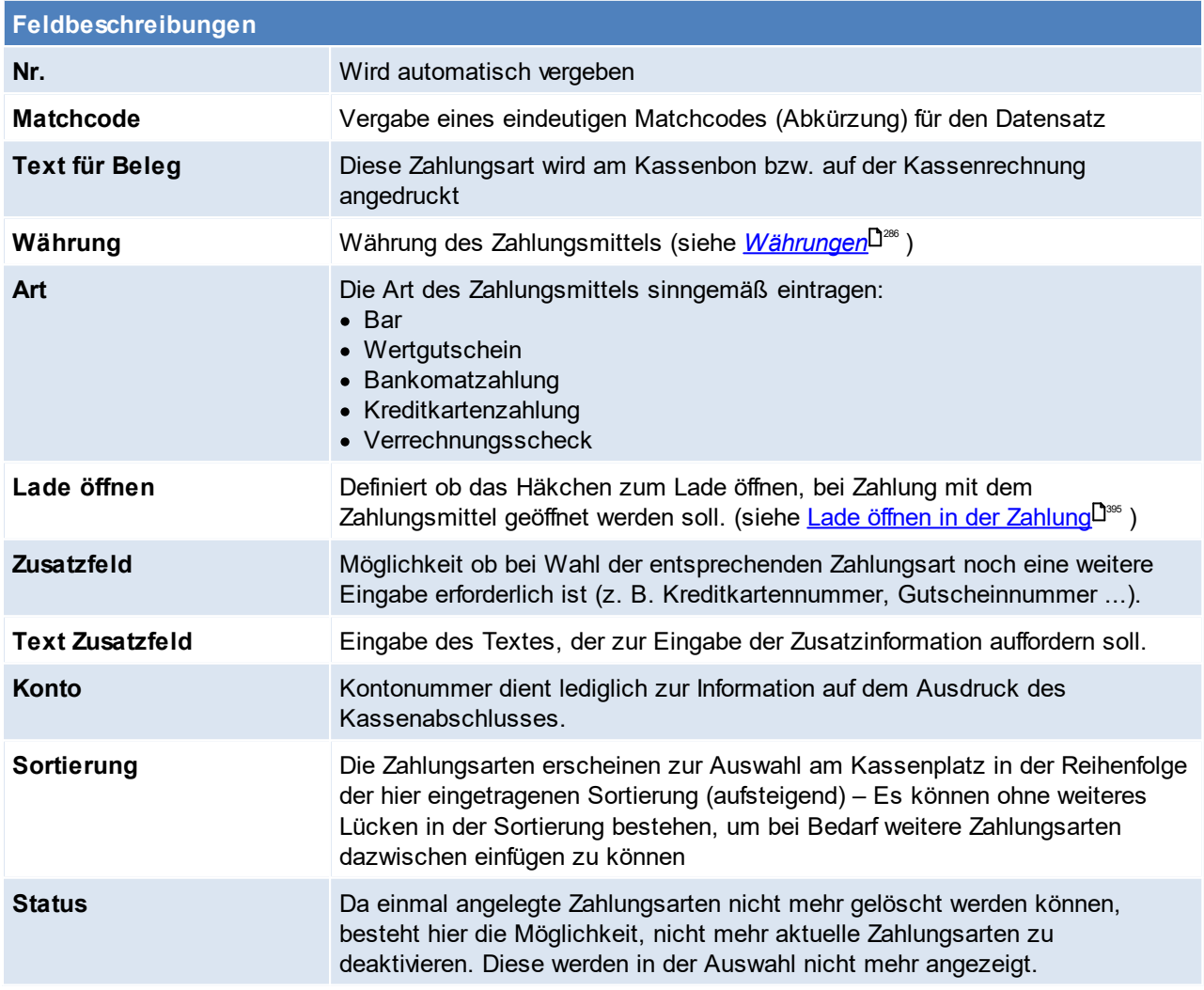

Beachten Sie die Hinweise zum <u>[Bearbeiten](#page-24-0) von Daten in Tabellen<sup>[]25</sup>.</u>

#### 4.4.3.6.4 Münzliste

*[Stammdaten > Allgemeine Stammdaten > Belege > Kasse > Münzliste]*

Das Modern Office Kassensystem ermöglicht beim <u>[Kassenabschluss](#page-396-0)<sup>[]s</sup>"</u> die Erfassung der Bargeld-Zählliste samt Erfassung der Bankübergabe und des Bestandes an Wechselgeld, der in der Kasse verbleibt. In dieser Tabelle kann die Stückelung erfasst werden. Standardmäßig wurde die Euro-Stückelung eingetragen. Weitere Währungen können zusätzlich erfasst werden.

Alles was am Kassenabschluss gezählt werden soll, wird hier hinterlegt. Unbare Zahlungsmittel werden ebenfalls hier angelegt - hierbei können jedoch frei unterschieden werden (entweder Kreditkarte oder Visa und Mastercard).

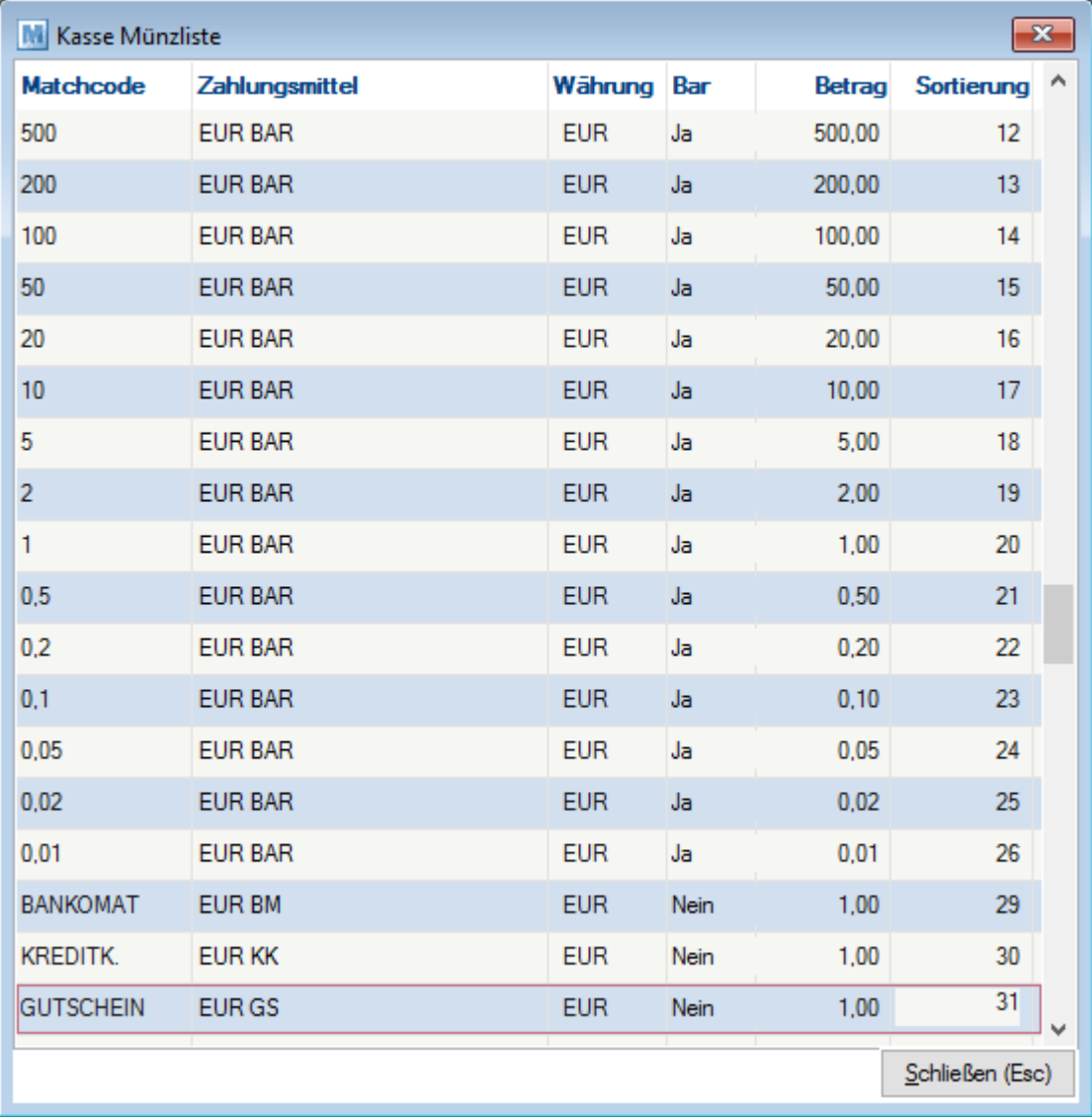

### **Feldbeschreibungen**

**Matchco** Bei Bargeld am besten jener Betrag, der auf dem Schein bzw. der Münze steht. Darüber hinaus **de** BM/KK für Bankomat, Kreditkarte etc.)

**Zahlung smittel** Zahlungsmittel des aktuellen Eintrages.

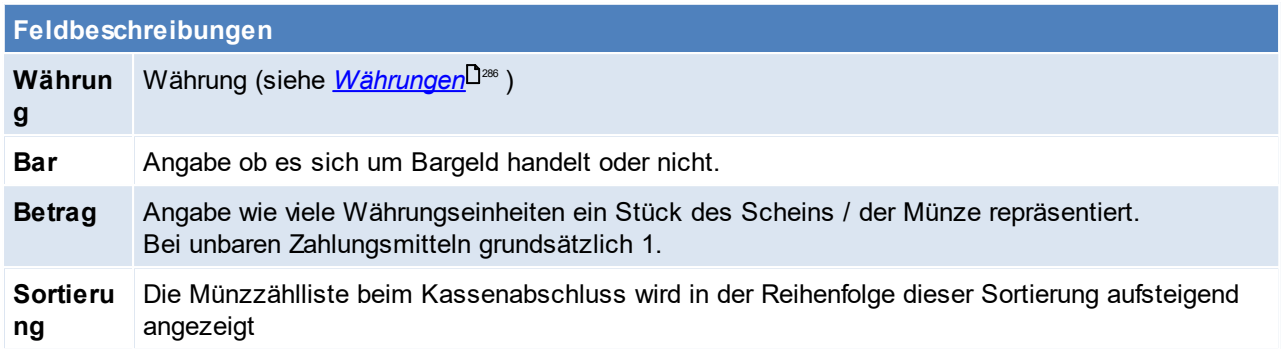

Beachten Sie die Hinweise zum <u>[Bearbeiten](#page-24-0) von Daten in Tabellen</u><sup>D25</sup>. 4.4.3.6.5 Ein- /Ausgangsarten

*[Stammdaten > Allgemeine Stammdaten > Belege > Kasse > Ein-/ Ausgangsarten]*

Neben der normalen Verkaufsabwicklung können an der Kasse natürlich auch sonstige *Ein- und [Ausgänge](#page-394-0)* 395erfasst werden, z.B. Bezahlung von Nachnahmegebühren, Porto, Bankübergaben, Barentnahmen etc. Voraussetzung dafür ist, dass die verschiedenen möglichen Vorgänge in dieser Tabelle angelegt sind.

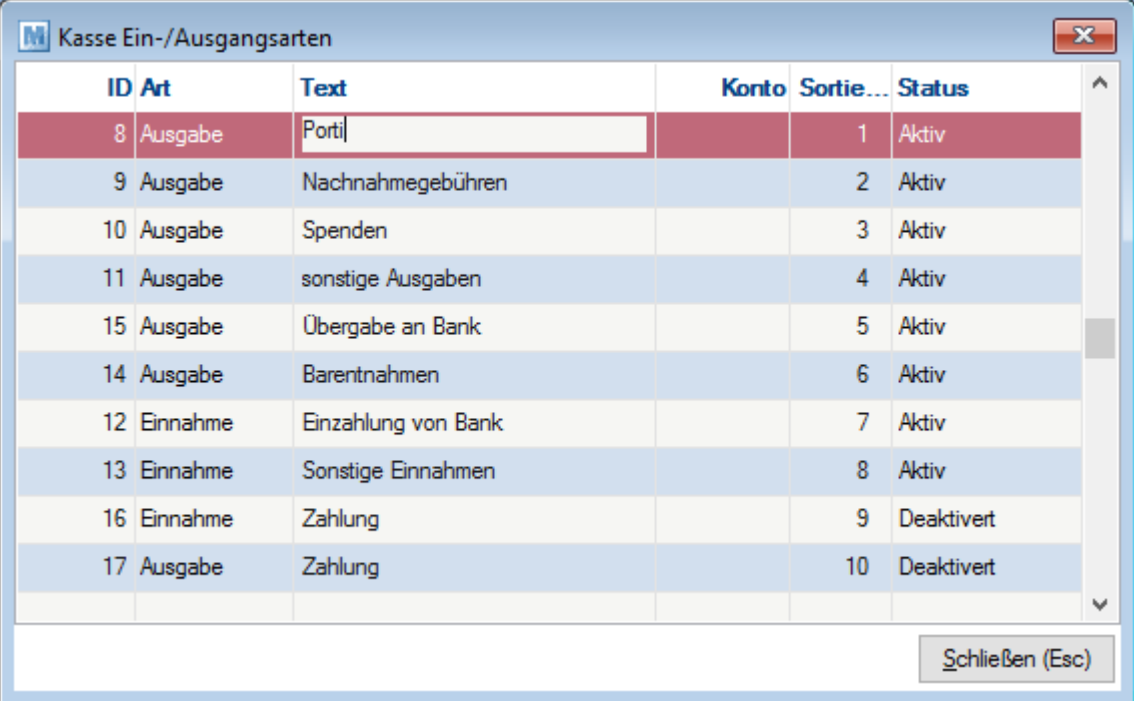

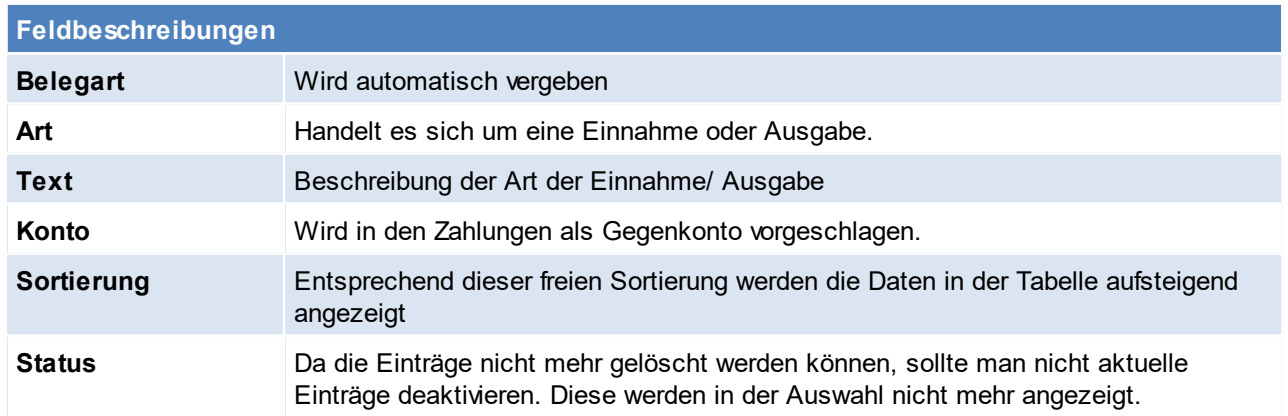

Beachten Sie die Hinweise zum <u>[Bearbeiten](#page-24-0) von Daten in Tabellen<sup>[]25</sup>.</u> **4.4.3.7 WKR-Kategorien**

*[Stammdaten > Allgemeine Stammdaten > Belege > WKR- Kategorie]*

Wiederkehrende Rechnungen werden verwendet, um Rechnungen, die in einem bestimmten Intervall gestellt werden, automatisch zu erstellen.

Zum Beispiel können auf diese Art Wartungsverträge, Mieten, Kopien und dgl. abgerechnet werden.

Hier können die verschiedenen Kategorien (Beispiel: Miete, Wartungsverträge Kopierer, Wartungsverträge Software, ...) angelegt werden.

Später besteht die Möglichkeit, zu wählen, welche Kategorien jeweils abgerechnet werden soll. Dadurch können z.B. Mieten und Wartungsverträge separat abgerechnet werden. (siehe <u>[WKR](#page-371-0)</u><sup>]372</sup> )

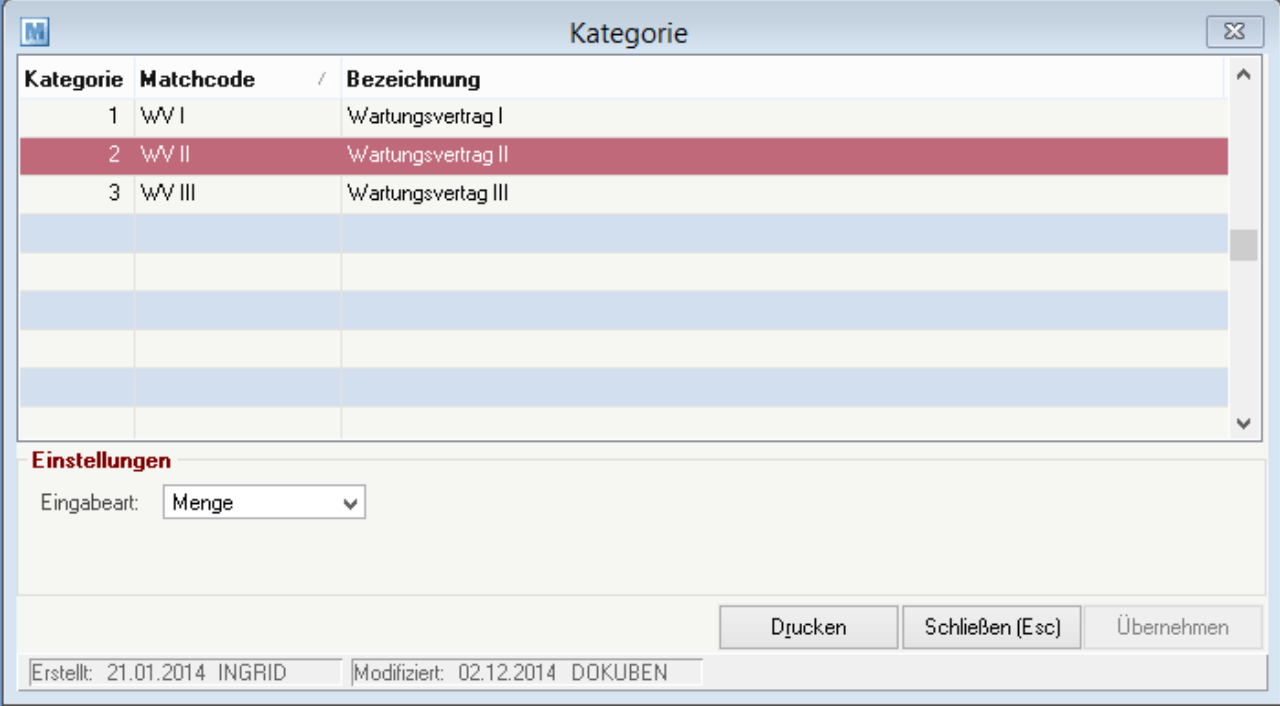

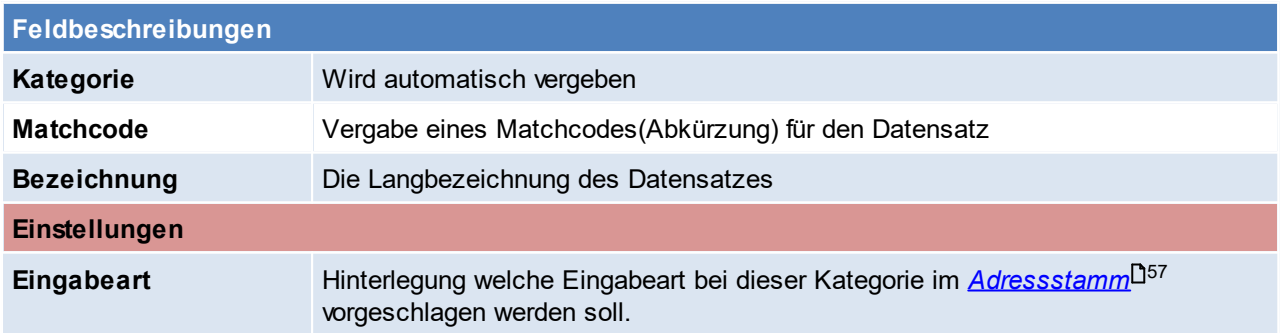

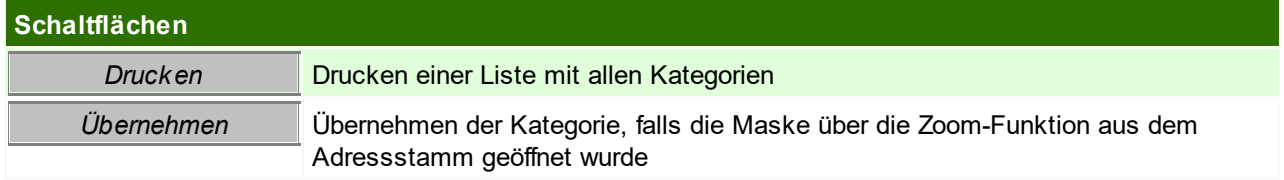

Beachten Sie die Hinweise zum <u>[Bearbeiten](#page-24-0) von Daten in Tabellen</u> $^{\text{D25}}$ .

## **4.4.4 Benutzer/Ressourcen/Vertreter**

## **4.4.4.1 Benutzer**

*[Stammdaten > Allgemeine Stammdaten > Benutzer/Ressourcen/Vertreter > Benutzer] [Stammdaten > Allgemeine Stammdaten > Benutzer/Ressourcen/Vertreter > Ressourcen]*

**Hinweis: Die in den Stammdaten hinterlegten Benutzer entsprechen Sachbearbeitern. Nicht zu verwechseln mit den Login-Benutzern in der [Benutzerverwaltung](#page-649-0) .** 650

## **Benutzer/Ressourcen Liste**

Alle Benutzer bzw. Ressourcen werden in der Aufstellung angezeigt und können gefilter werden. Wird ein neuer Login in der <u>*[Benutzerverwaltung](#page-649-0)*U<sup>sso</sup> a</u>ngelegt, wird der Benutzer bei dem ersten Einstieg automatisch in dieser Liste angelegt.

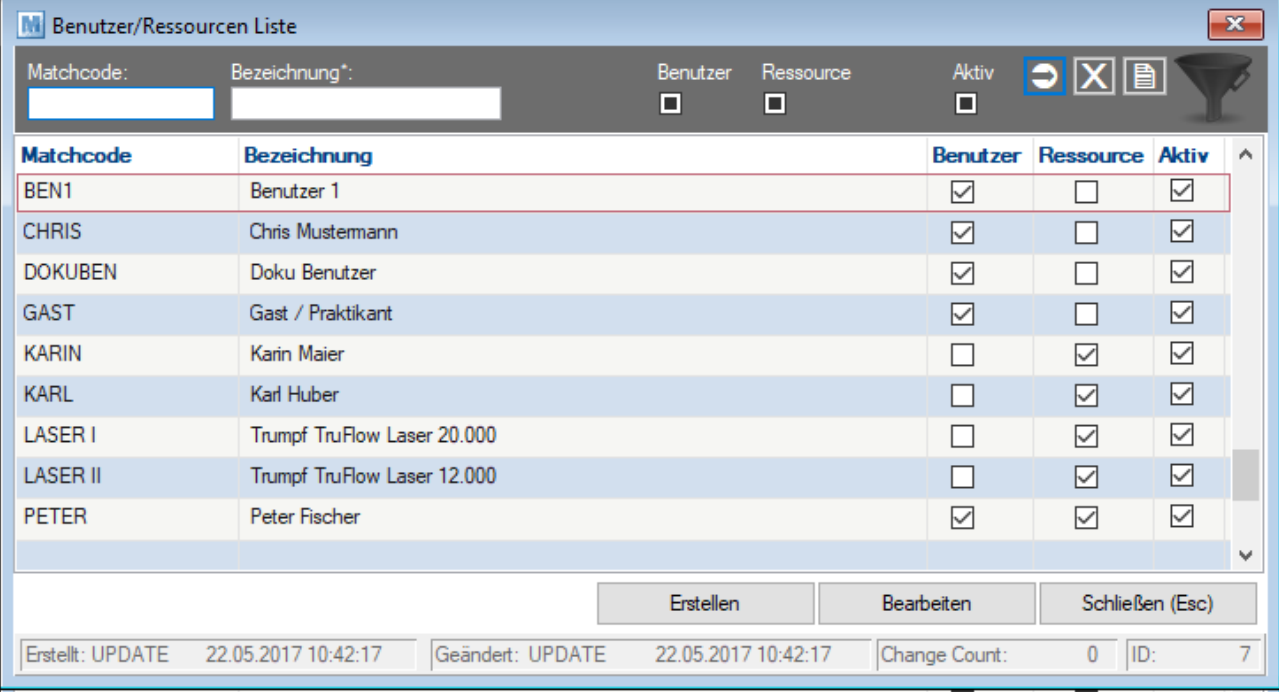

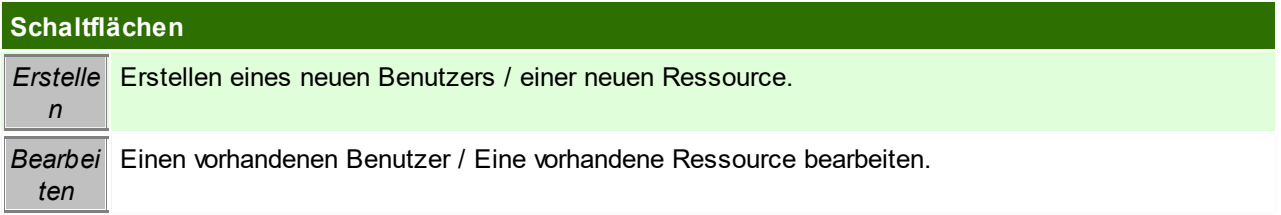

**Benutzer/Ressource bearbeiten**

## **244 Modern Office Handbuch**

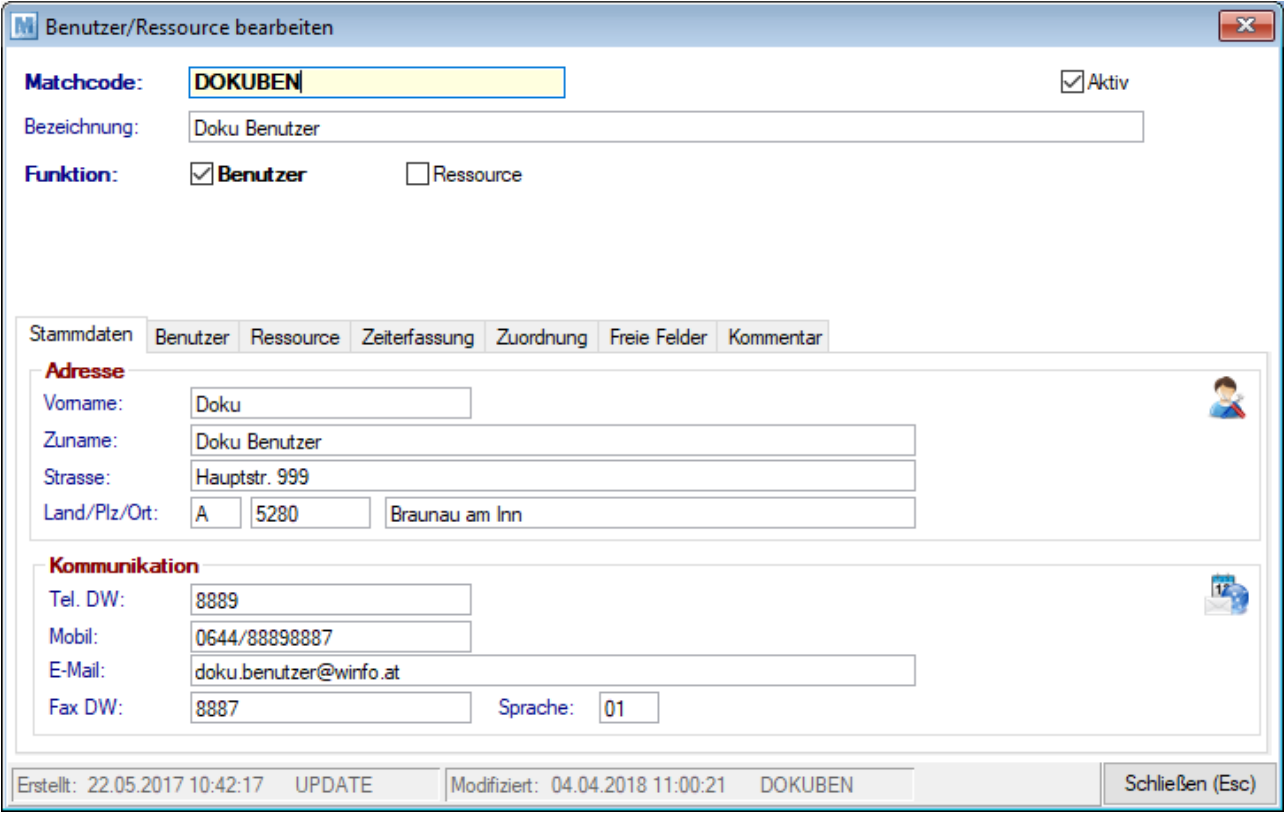

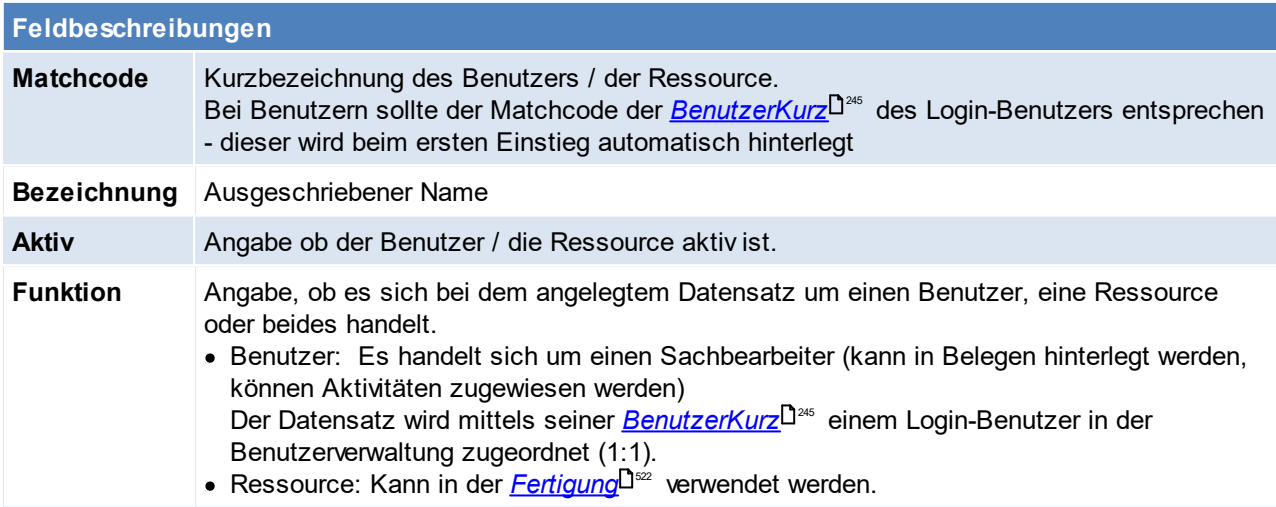

## **Stammdaten**

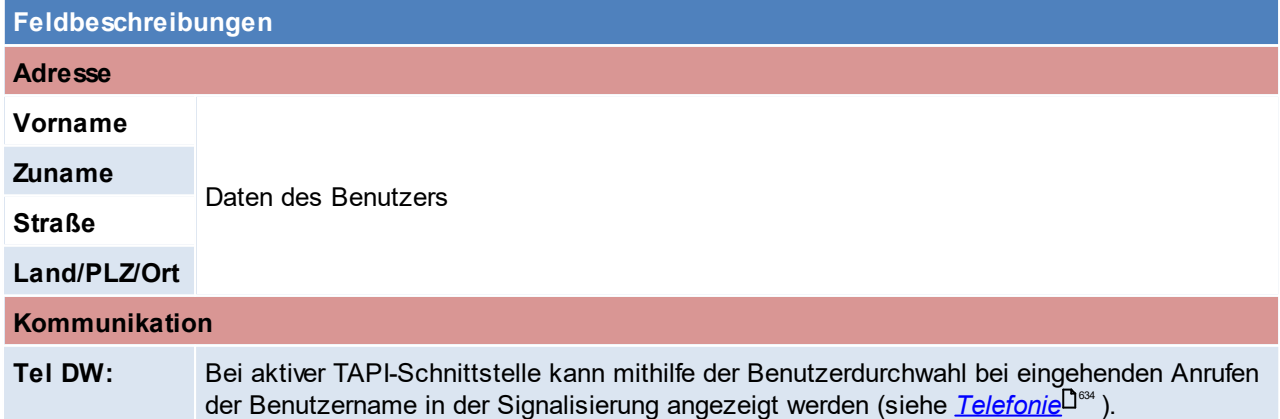

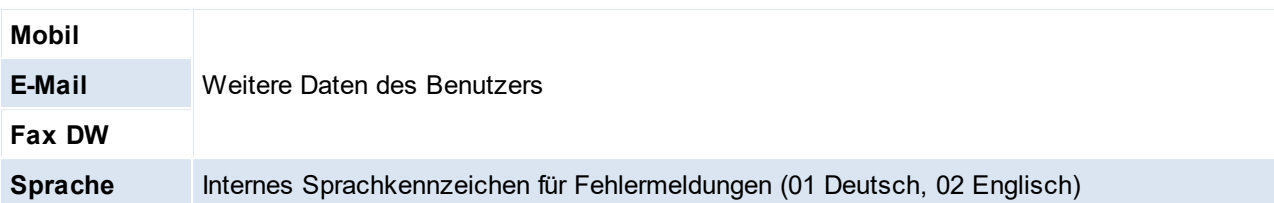

## **Benutzer**

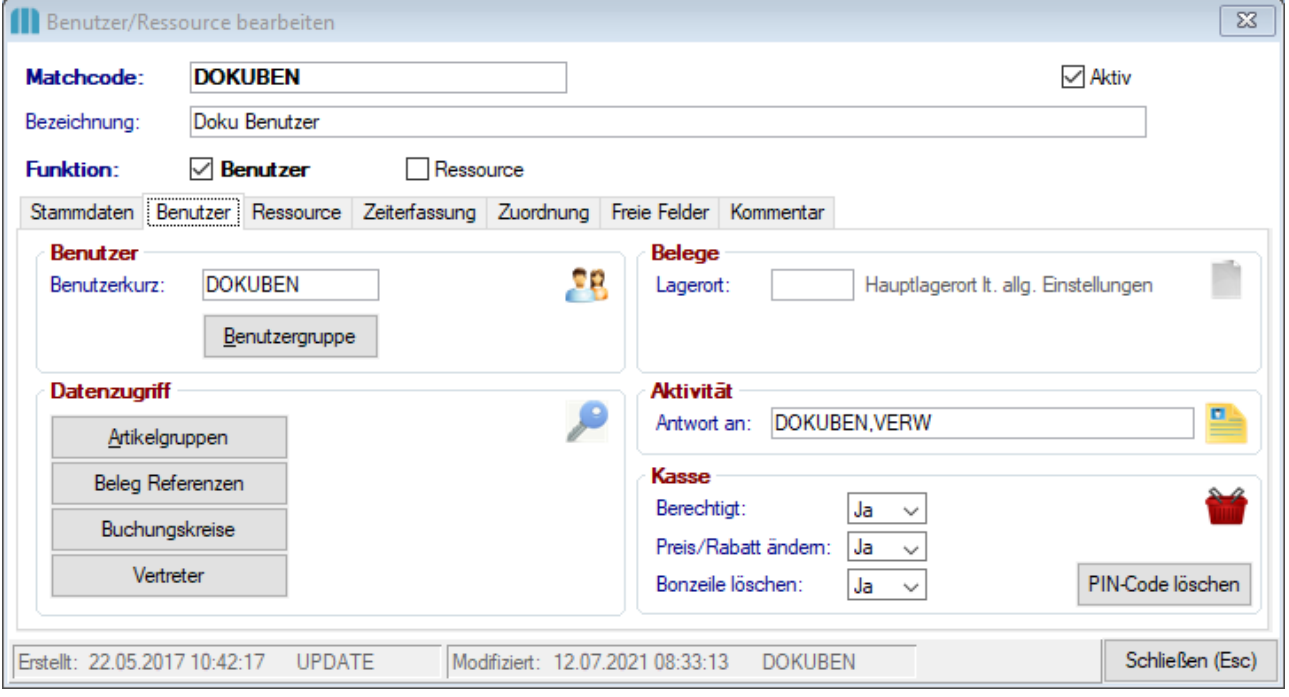

## Feldbeschreibungen

## **Benutzer**

<span id="page-244-0"></span>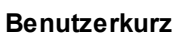

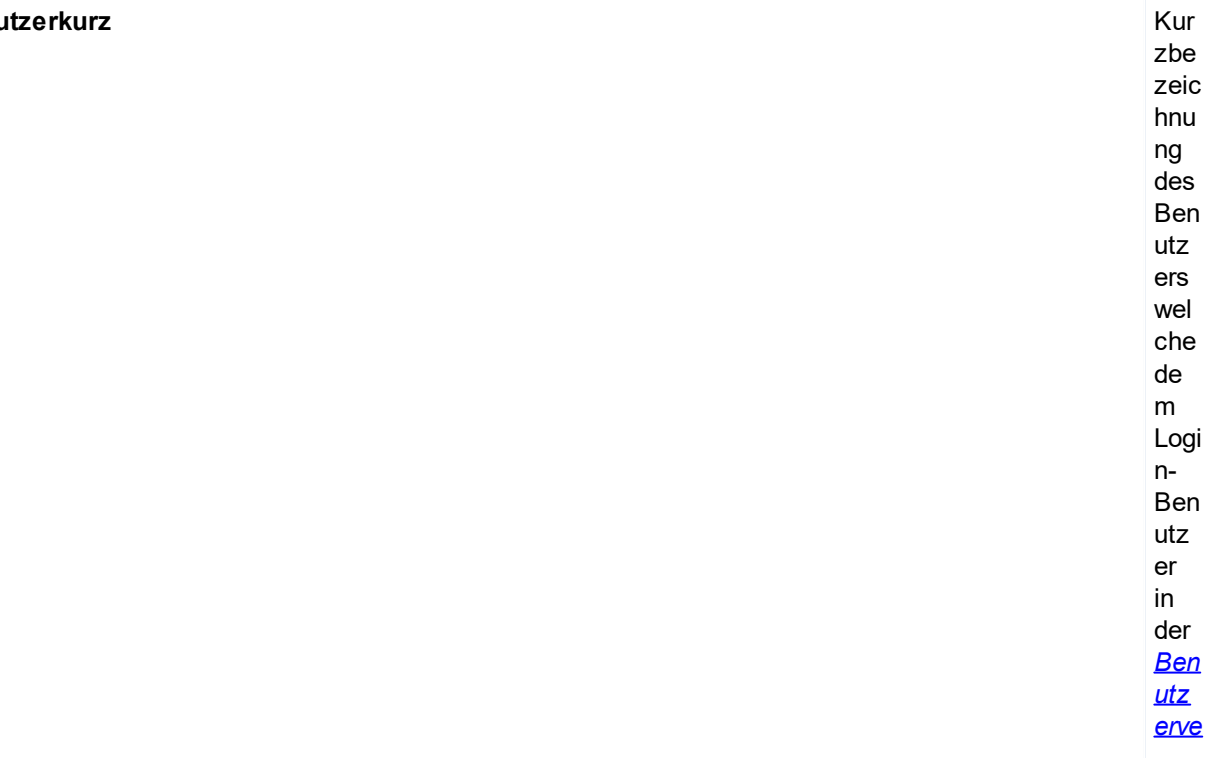

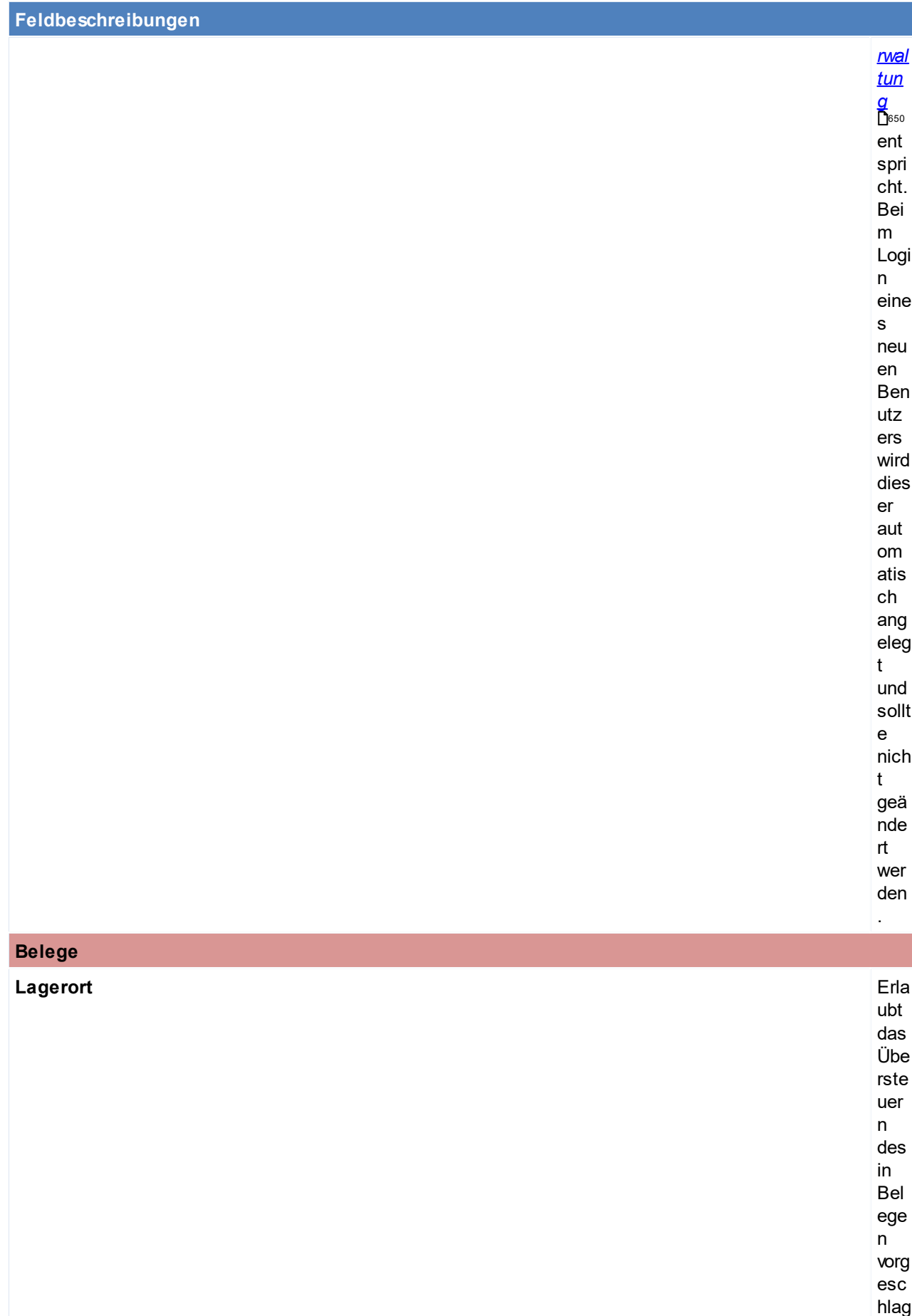

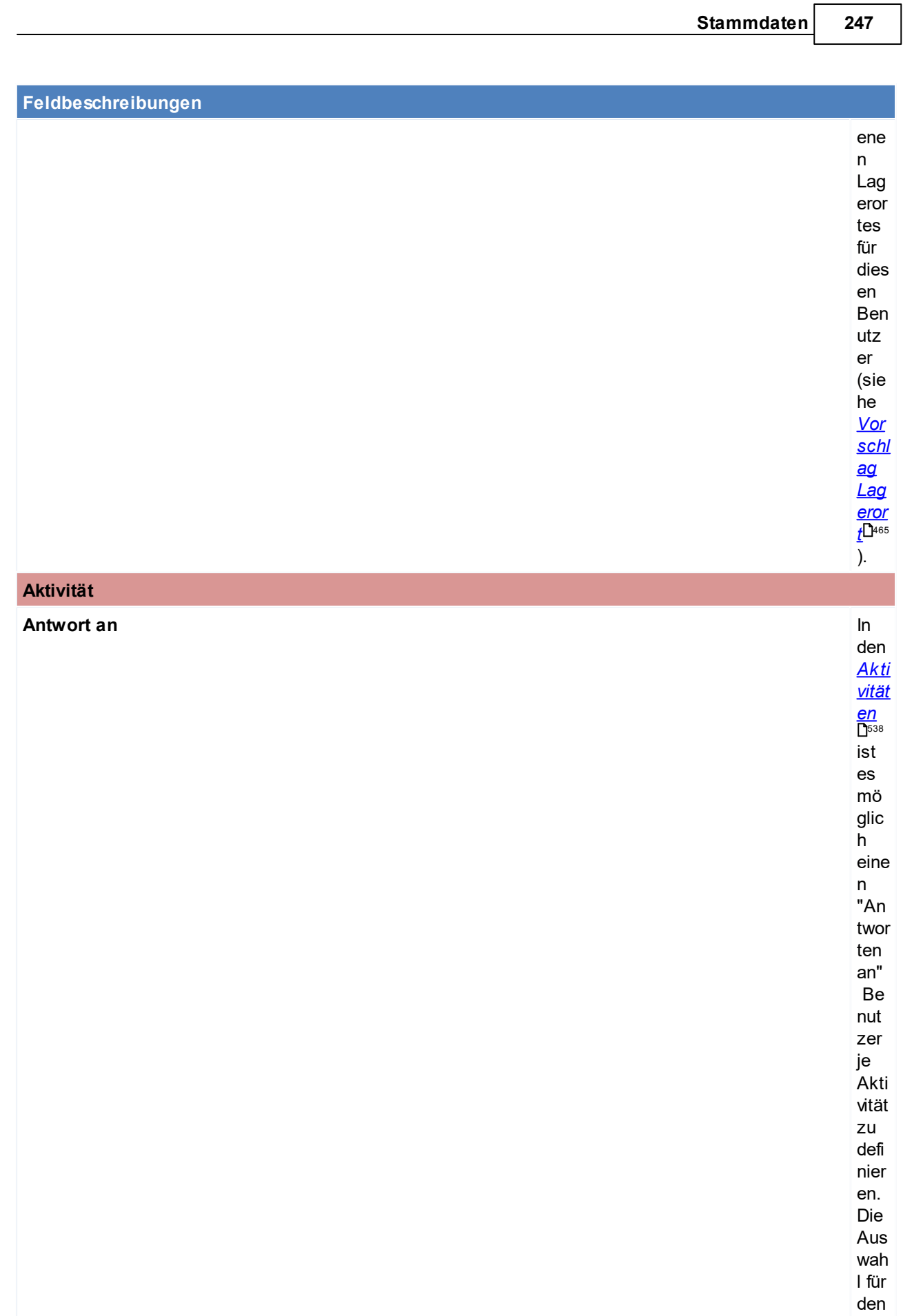

"An twor

## Feldbeschreibungen

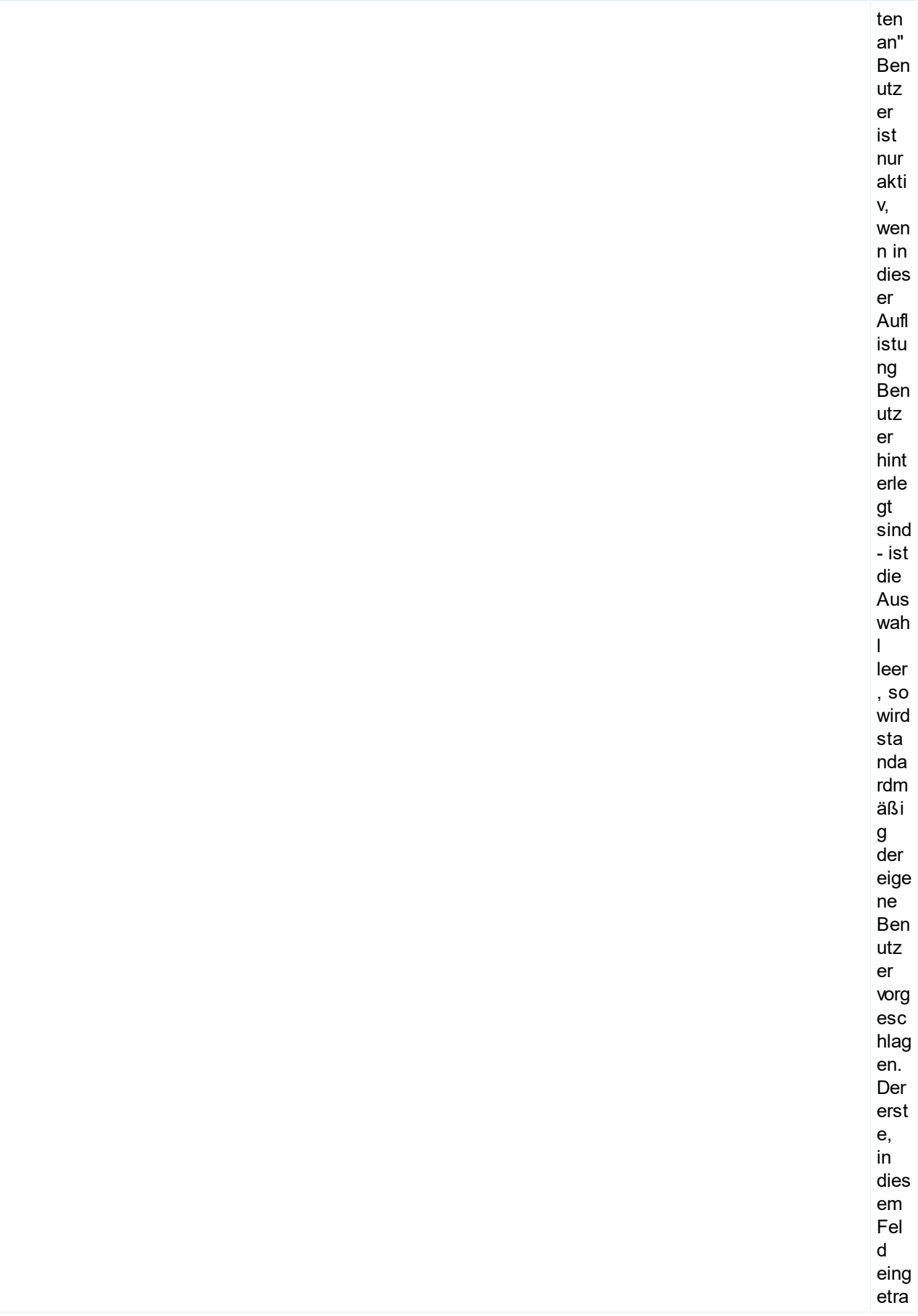

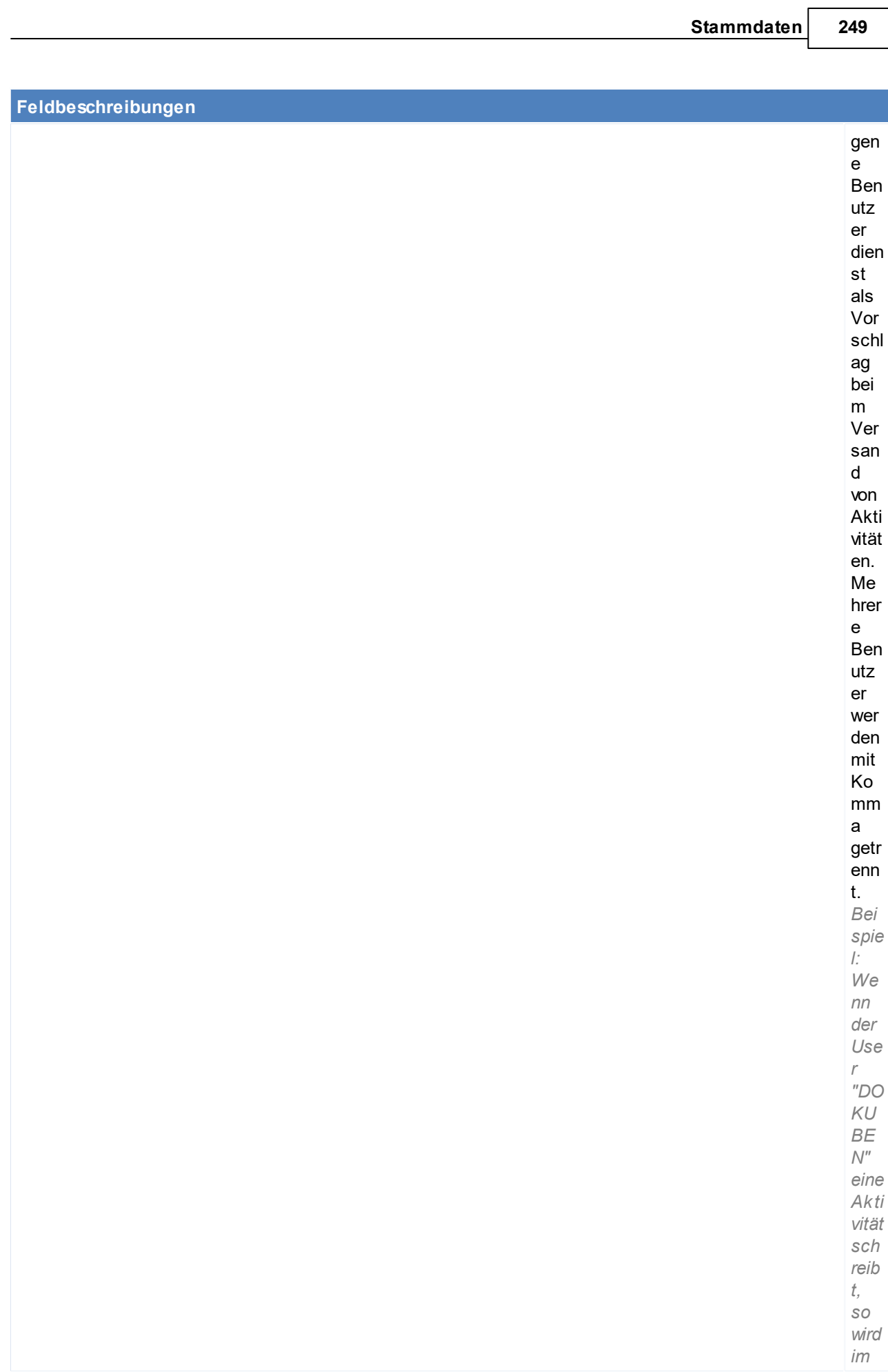

## Feldbeschreibungen

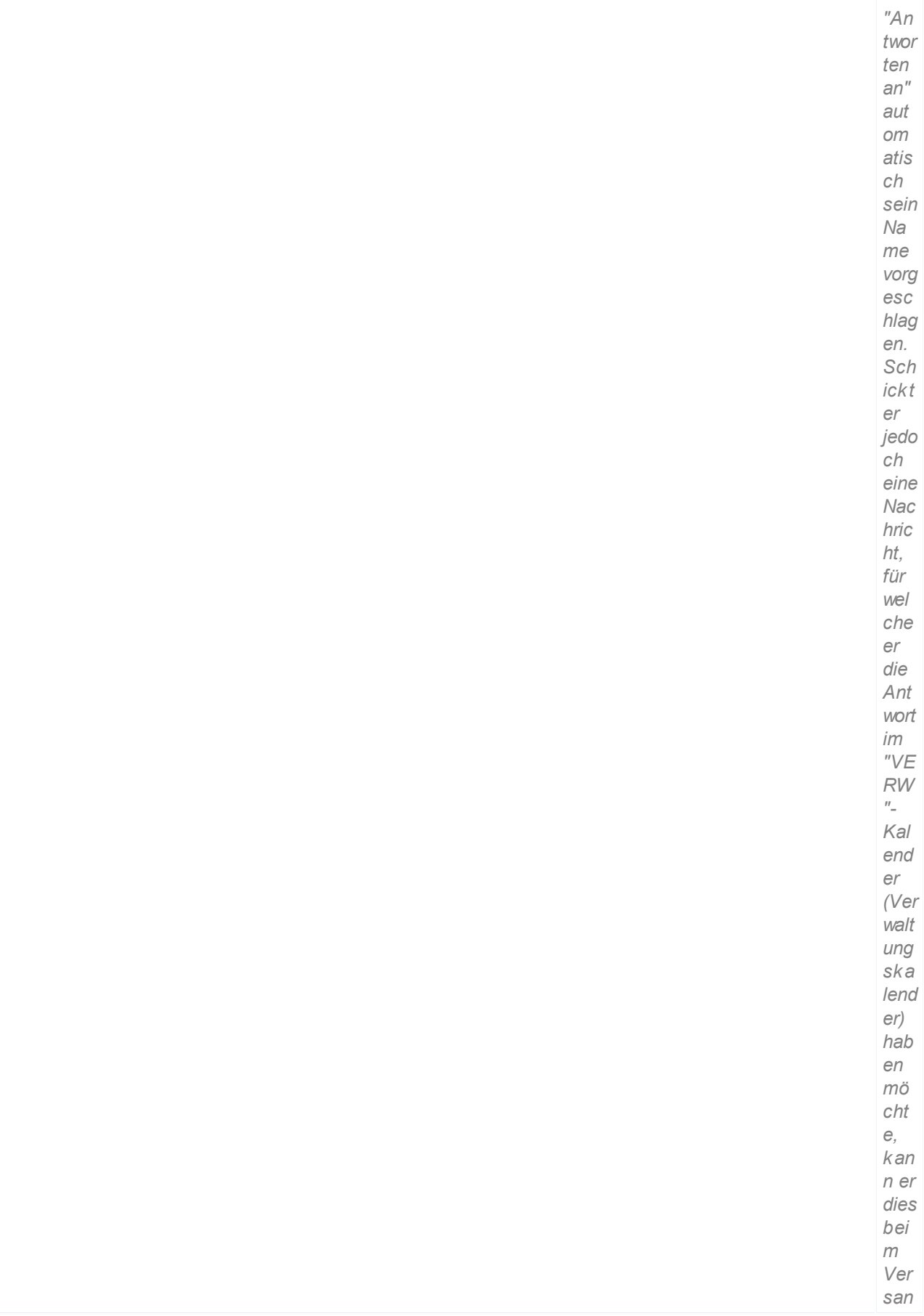

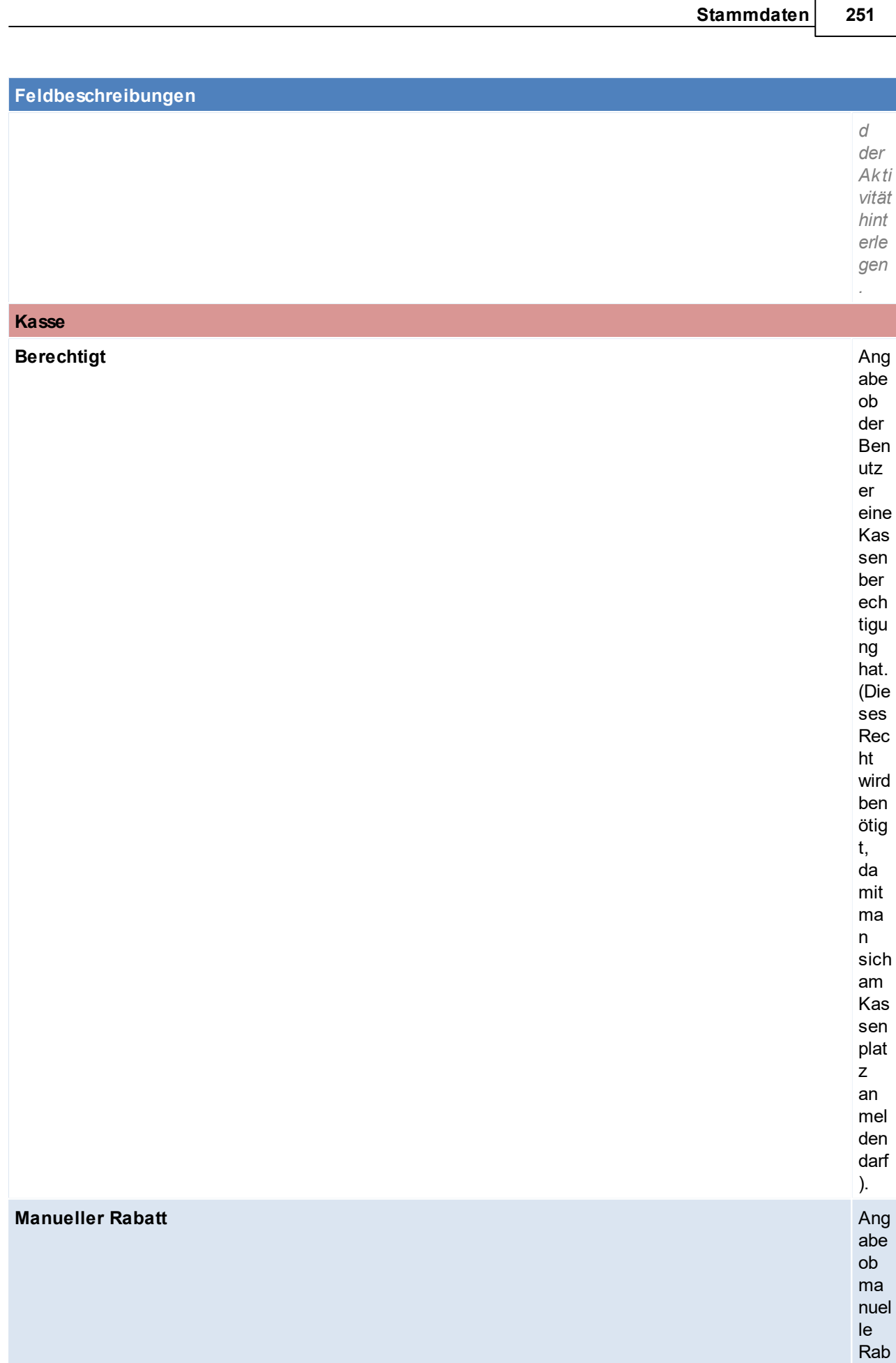

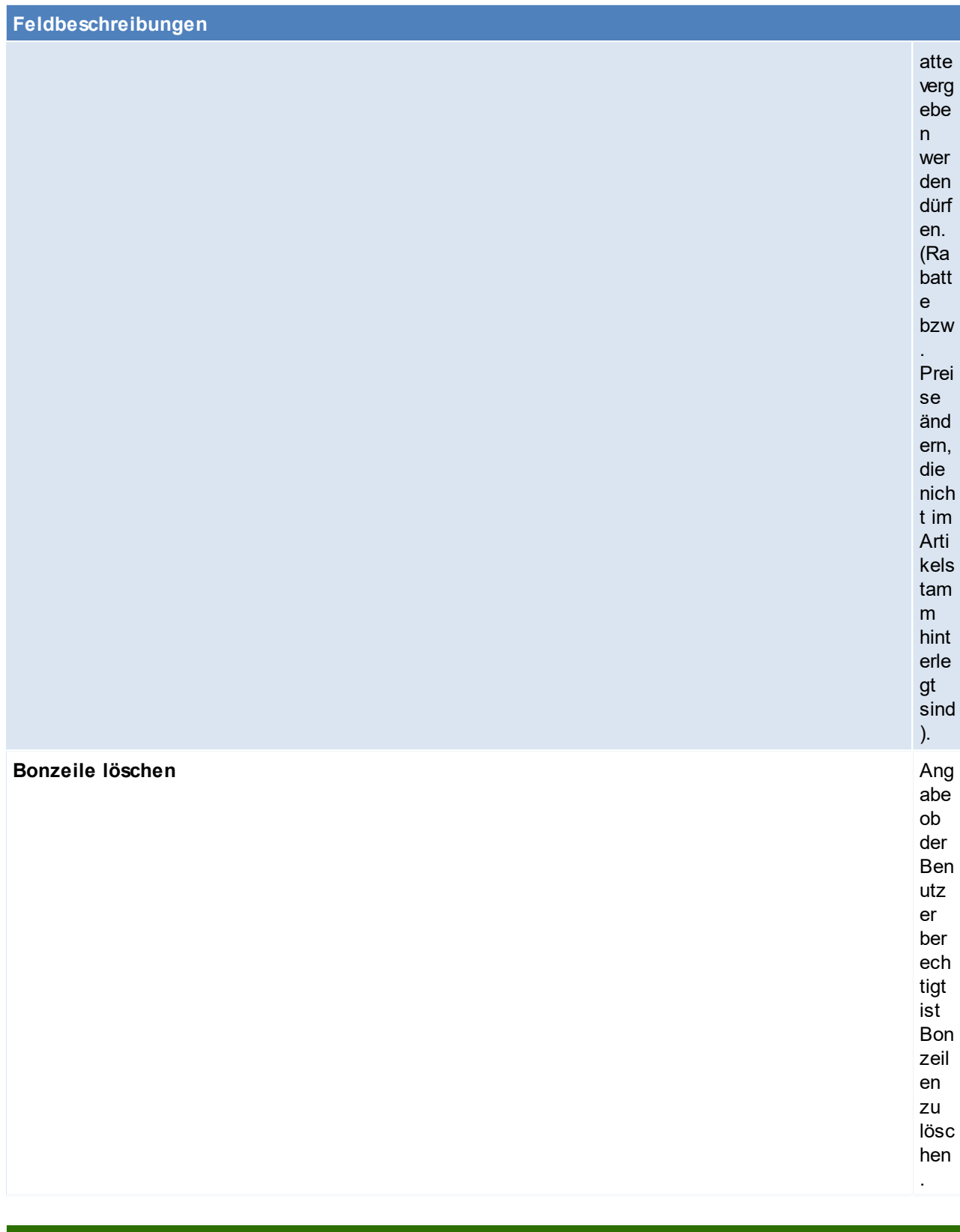

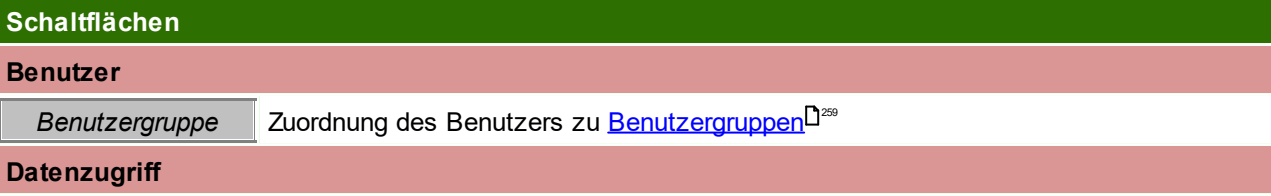
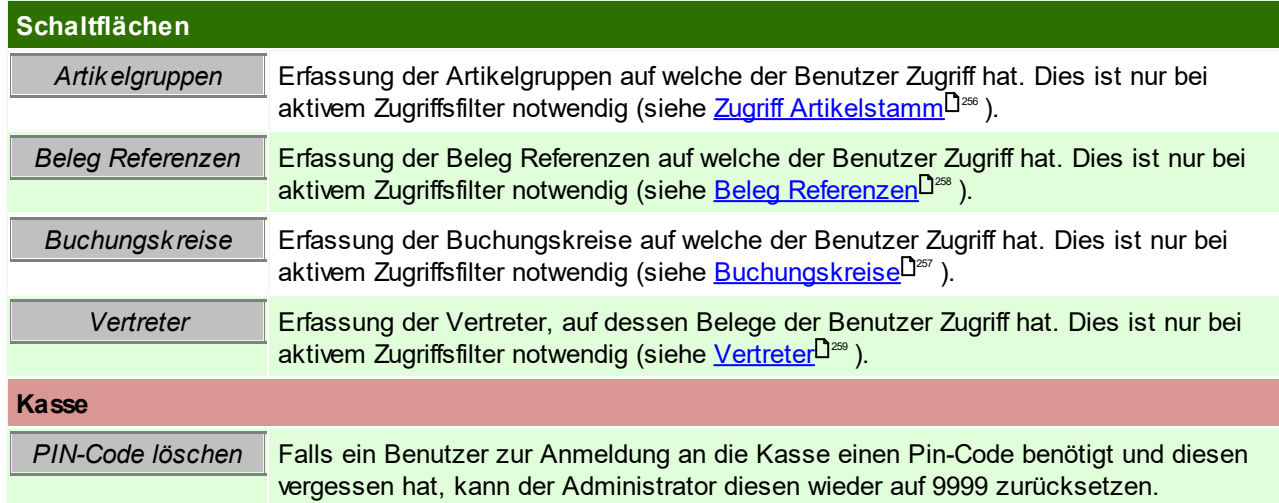

#### **Ressource**

Diese Informationen werden für das Modul <mark>*[PPS](#page-519-0)*</mark>⊔℠ (Fertigungsplanung) benötigt.

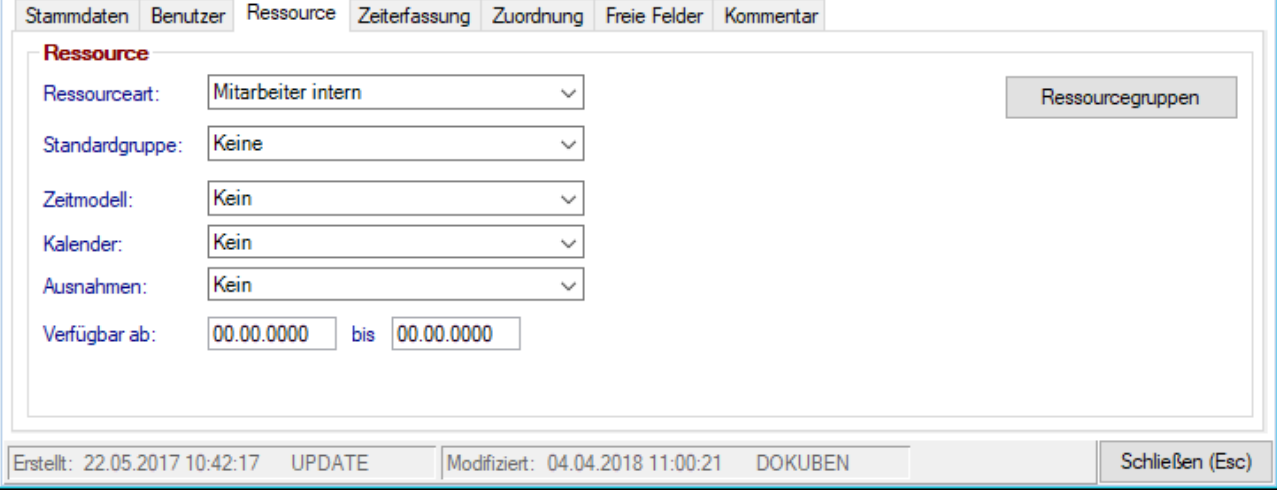

<span id="page-252-1"></span><span id="page-252-0"></span>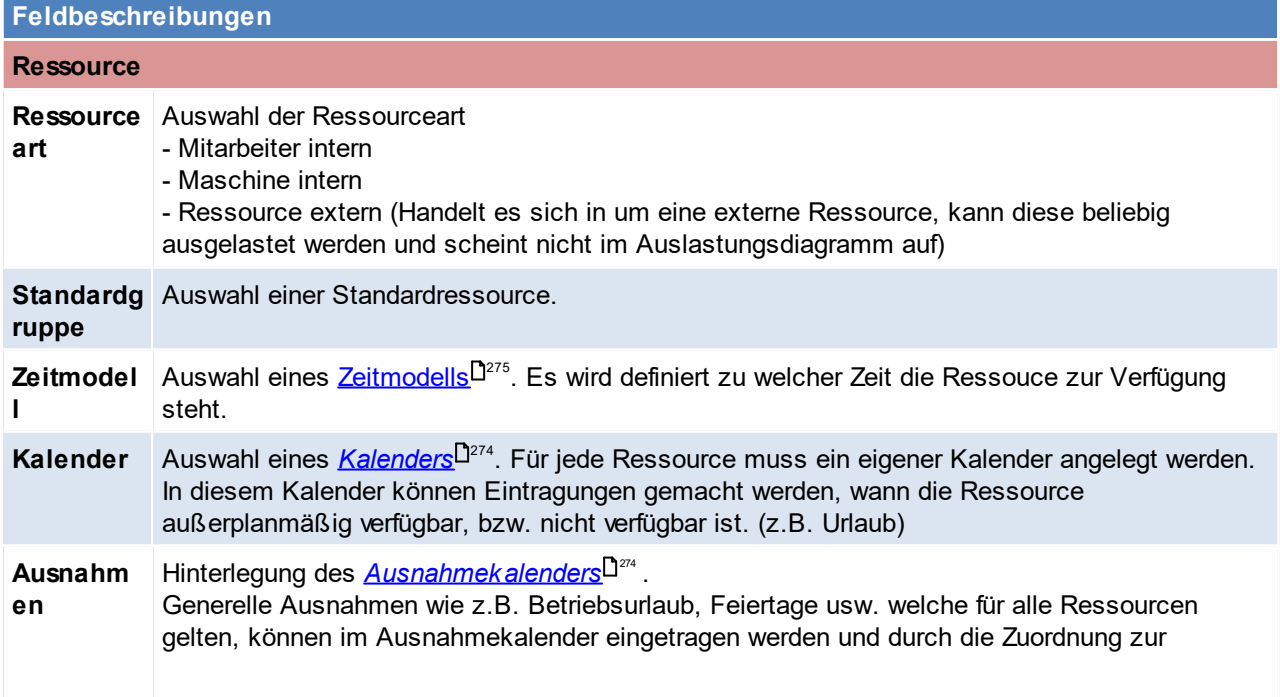

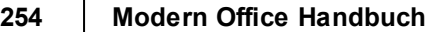

Ressource ist das einplanen der Ressource an diesen Tagen nicht erlaubt bzw. bei Zusatzarbeit z.B. an den Wochenenden erlaubt. **Verfügbar** Angabe wann die Ressource zur Planung verwendet werden darf. **ab.../bis...** Üblicherweise bleibt das Bis-Datum, bis zum Ausscheiden der Ressource leer.

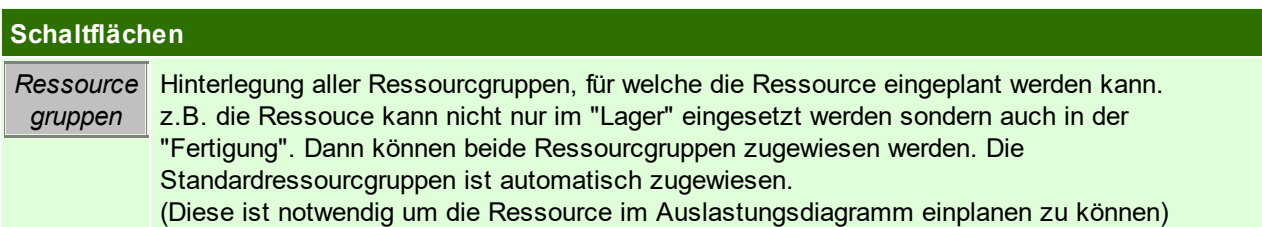

#### **Zeiterfassung**

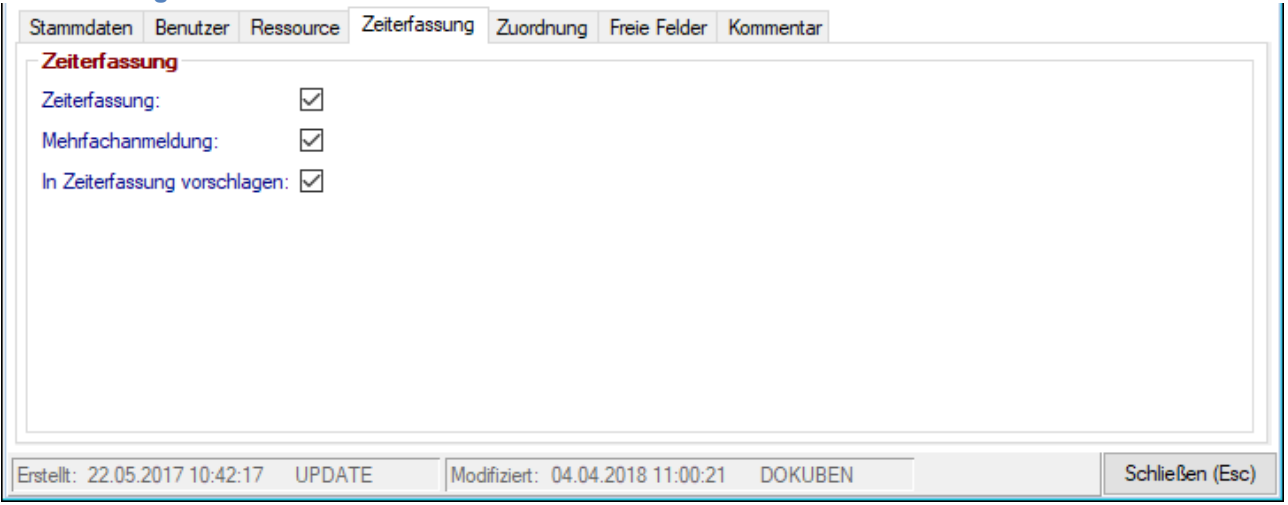

## **Feldbeschreibungen**

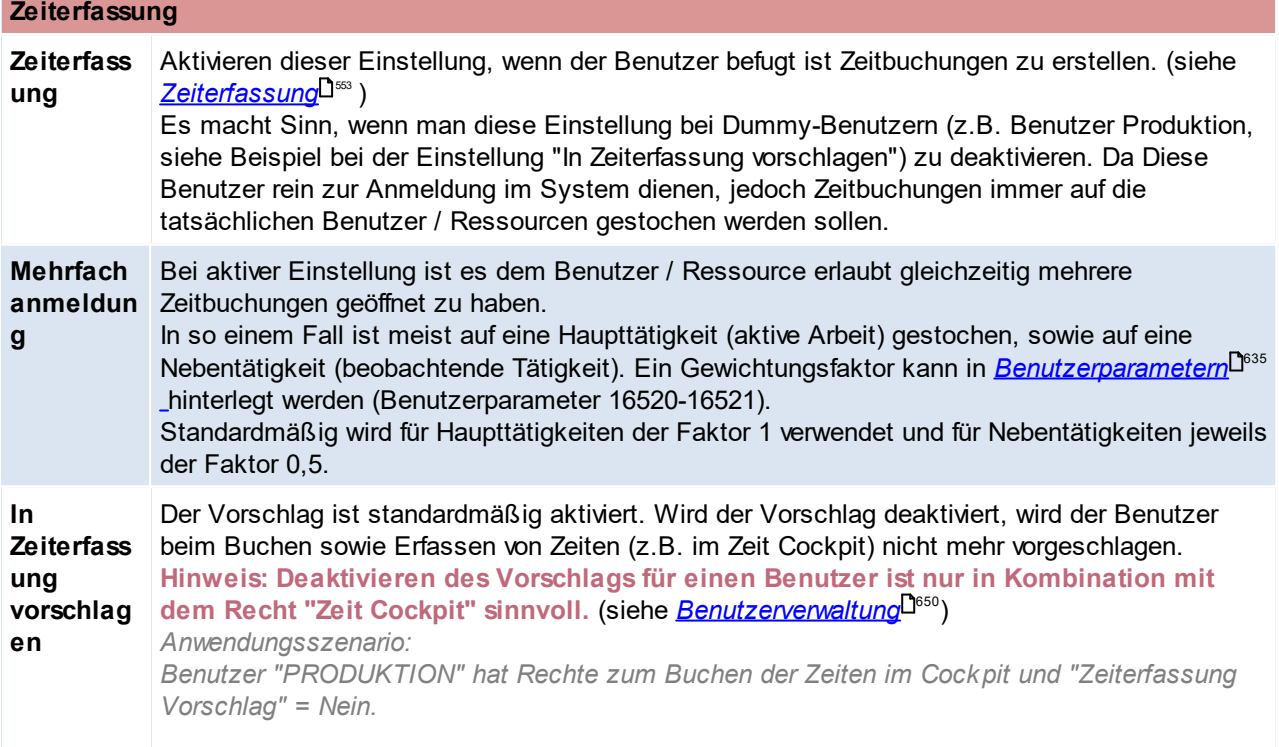

*An einem Terminal in der Werkstatt ist Modern Office den ganzen Tag mit diesem Benutzer angemeldet.*

*Das Terminal wird von mehreren Mitarbeitern zum Buchen ihrer Zeiten verwendet. Im Zeit Cockpit wird kein Benutzer vorgeschlagen. Jeder Mitarbeiter muss sein persönliches Kürzel bei jeder Buchung erfassen bzw. scannen.*

## **Zuordnung**

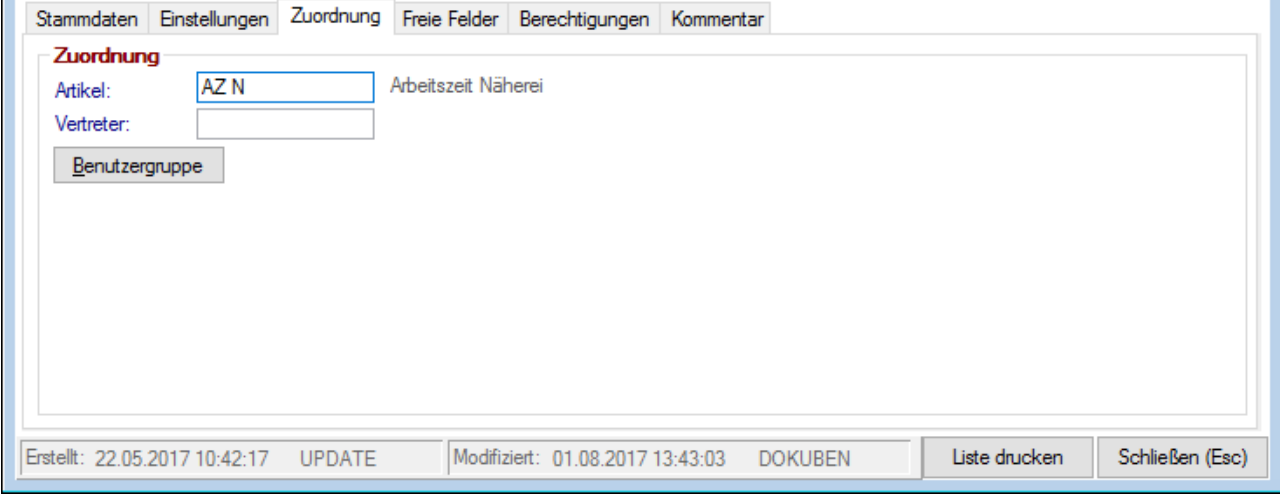

<span id="page-254-0"></span>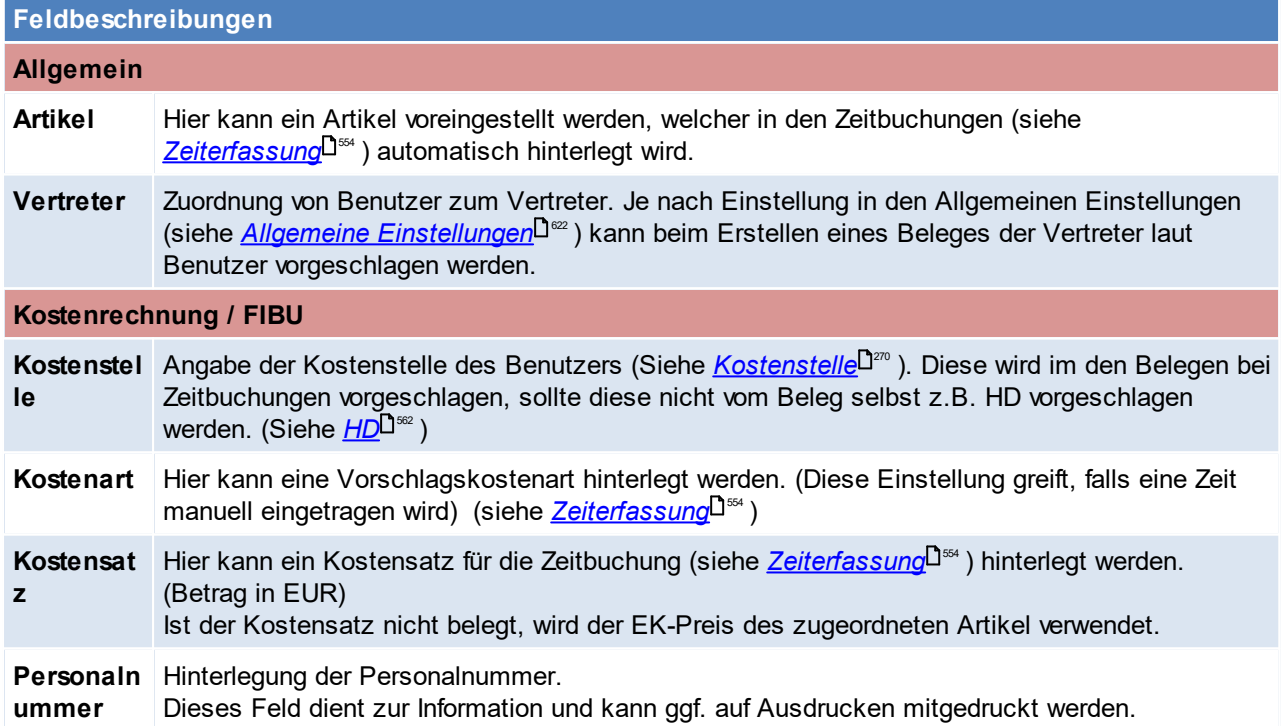

**Freie Felder**

#### **256 Modern Office Handbuch**

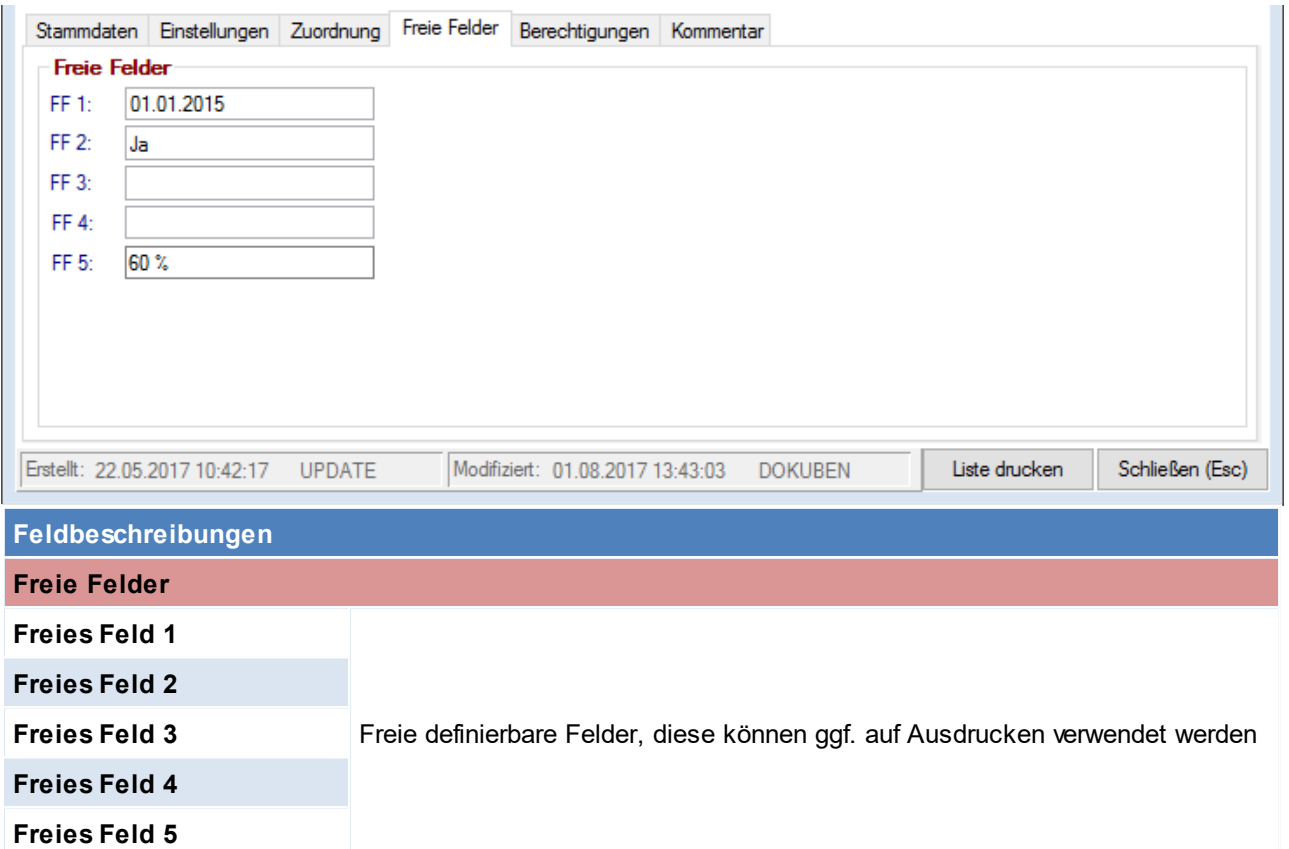

#### **Kommentar**

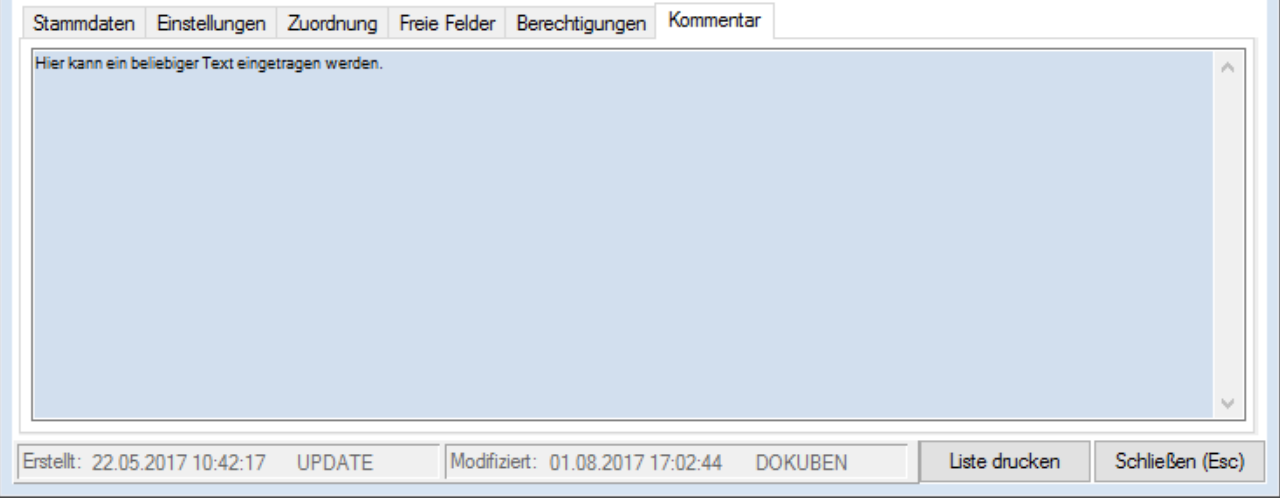

## **Feldbeschreibungen**

#### Kommentar div. Kommentare zum Benutzer / zur Ressource

#### Beachten Sie die Hinweise zum <u>[Bearbeiten](#page-24-0) von Daten in Tabellen<sup>[]25</sup>.</u>

4.4.4.1.1 Benutzer Berechtigungen

Zusätzlich zu den Berechtigungen in der [Benutzerverwaltung](#page-649-0) (siehe <u>Ben*utzerverwaltung* l<sup>oss</sup>)</u> ist es möglich, an dieser Stelle die Berechtigungen weiter einzuschränken.

## <span id="page-255-0"></span>**Zugriff Artikelstamm**

Durch das Eintragen der Artikelgruppen, können die Rechte des Benutzers auf die gelisteten Artikelgruppen eingeschränkt werden. (siehe <u>A*rtik elgruppen*</u>□<sup>as</sup>)

Ist die Liste leer, so kann der Benutzer auf alle Artikelgruppen zugreifen.

Die Einschränkung wird sich auf folgende Programmteile aus:

- · Stammdaten (Artikelgruppen, Artikeltabelle, Artikelkartei und -kalkulation)
- · Belegwesen Verkauf (AN, AB, LS, AR, AG, PR)

In anderen Programmteilen (Einkaufsbelegen, Auswertungen, Inventur, Lager) hat die Einschränkung keinen Einfluss. Diese müssen ggf. separat für den Benutzer gesperrt werden. Zudem sind vereinzelt Funktionen für Benutzer mit eingeschränktem Zugriff deaktiviert.

#### *Beispiel*

*Ist der Benutzer lediglich für ein bestimmtes Sortiment im Unternehmen zuständig, können Artikel aus dem restlichen Sortiment von seinem Zugriff ausgenommen werden.*

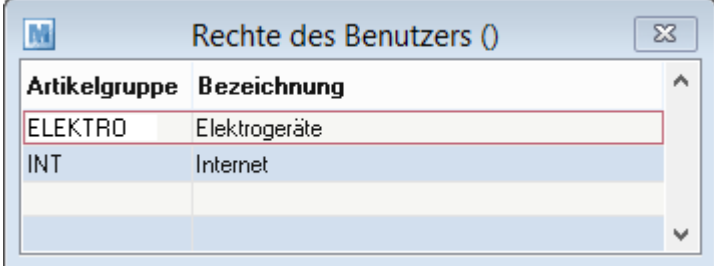

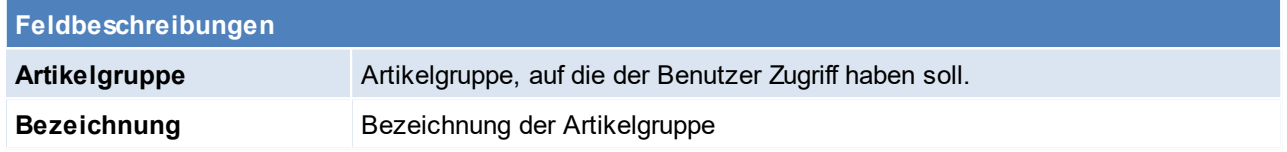

#### <span id="page-256-0"></span>**Buchungskreise**

Hier können die Rechte des Benutzers auf die gelisteten Buchungskreise eingeschränkt werden. (siehe B<u>uchungskreise</u> ا<sup>268</sup> )

*Beispiel*

*Werden über den Buchungskreis unterschiedliche Firmen verwaltet, ist es möglich über diese Zugriffsbeschränkung einzuschränken, welche Firma (Belege, Adressen) der Benutzer einsehen darf.*

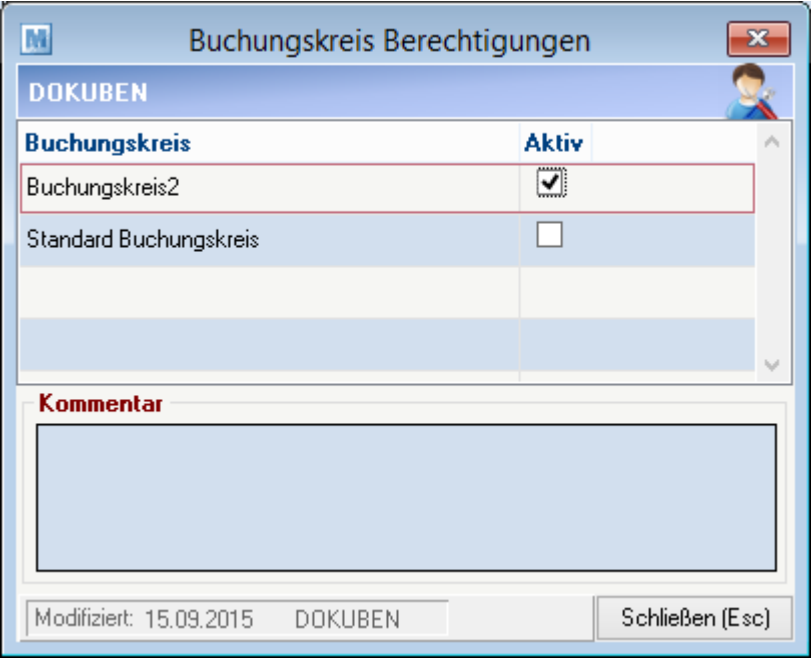

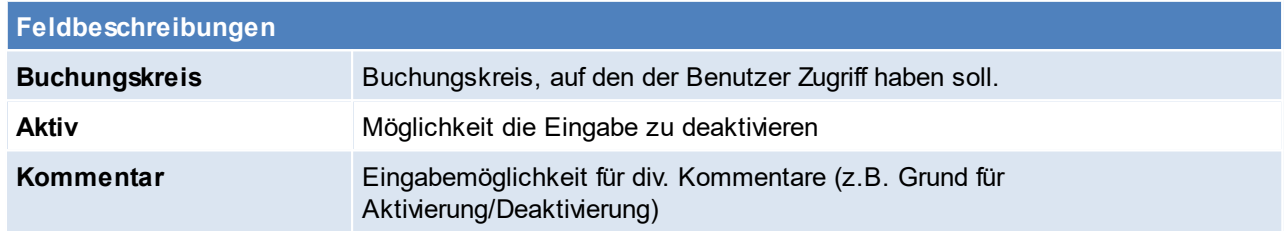

# <span id="page-257-0"></span>**Beleg Referenzen**

Einschränken der Rechte auf die gelisteten [Belegreferenzen](#page-227-0). (siehe <u>*Belegreferenzen*l<sup>gæ</sup> )</u>

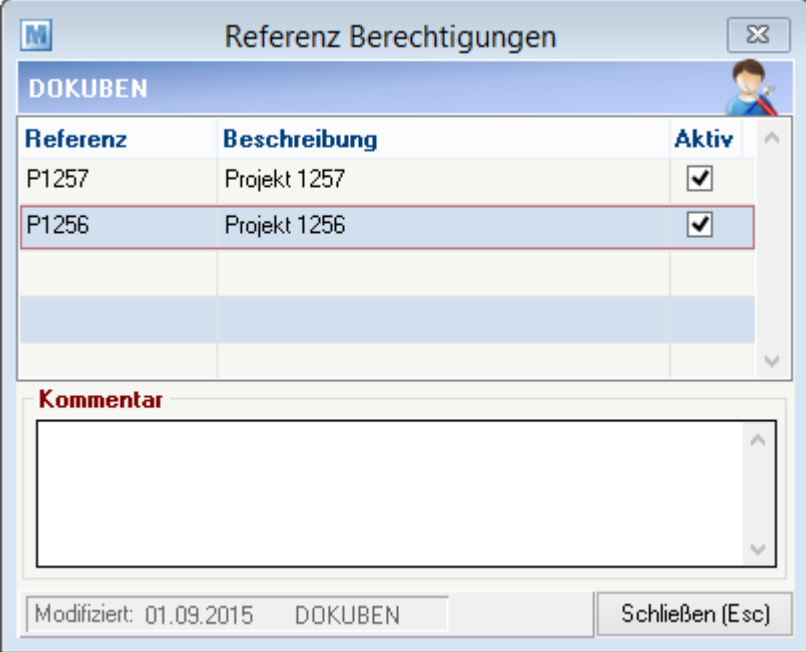

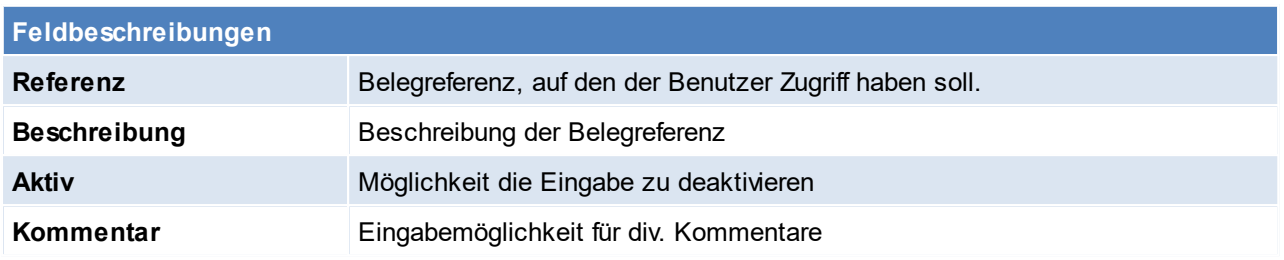

## <span id="page-258-0"></span>**Vertreter**

Hier werden alle [Vertreter](#page-261-0) eingetragen, auf dessen Belege der Benutzer Zugriff hat. (siehe <u>Ve*rtreter* <sup>Des</sup>)</u>

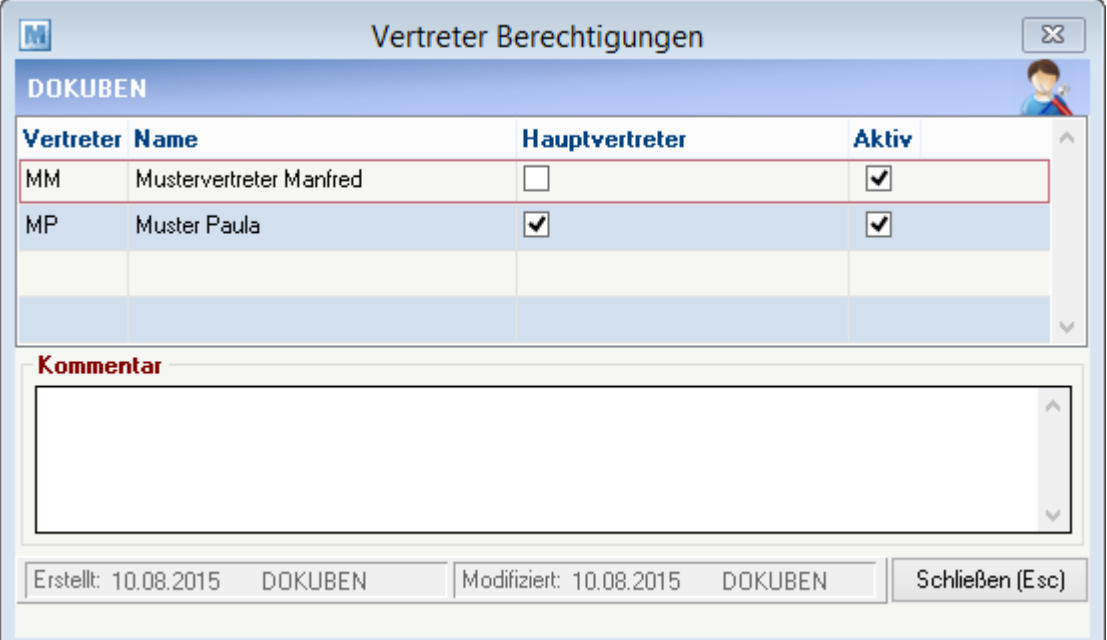

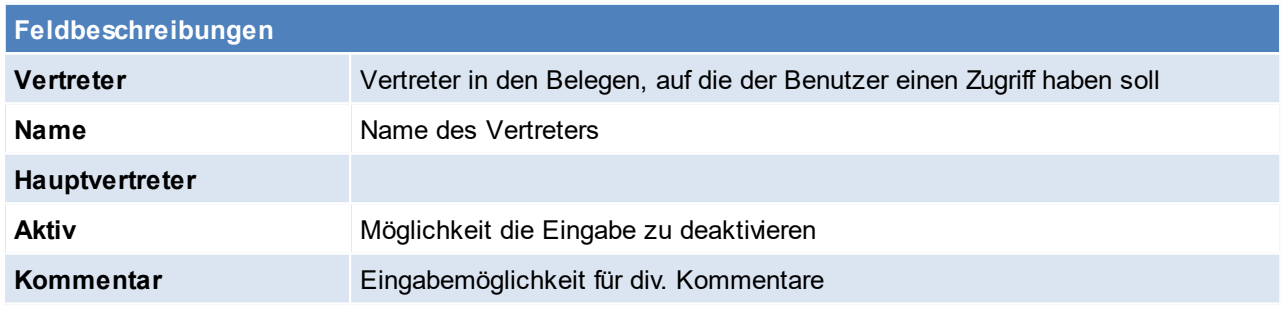

Beachten Sie die Hinweise zum <u>[Bearbeiten](#page-24-0) von Daten in Tabellen<sup>[]25</sup>.</u> **4.4.4.2 Benutzergruppen**

*[Stammdaten > Allgemeine Stammdaten > Benutzer/Ressourcen/Vertreter > Benutzergruppen]*

Um das Senden von Nachrichten für mehrere Sachbearbeiter (Mitarbeiter) zu erleichtern, ist es möglich, Gruppen von Benutzern festzulegen. Die Benutzergruppe kann in den <u>Ak*tivitäten*<sup>Dsse</sup> verwendet werden.</u>

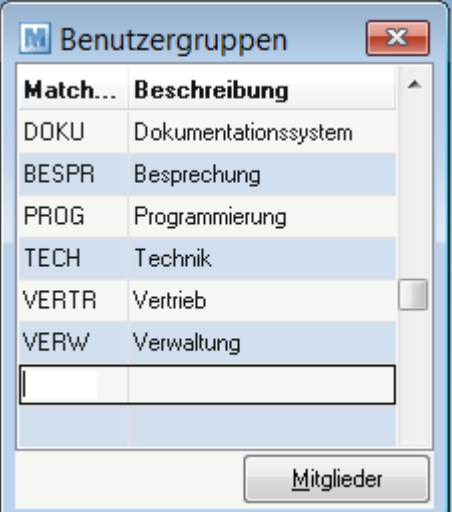

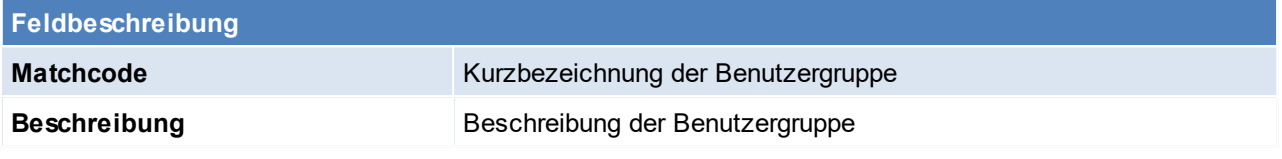

#### **Schaltfläche**

*Mitglieder* Zuordnen von den zugehörigen Sachbearbeitern

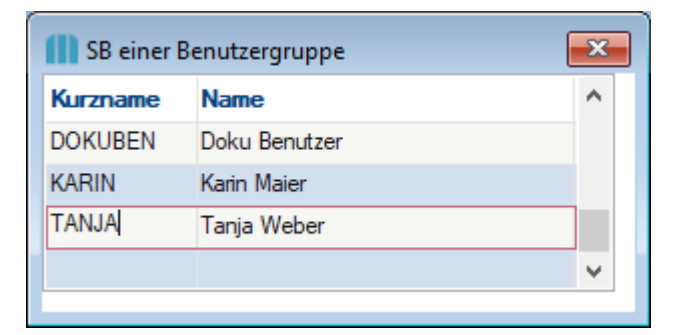

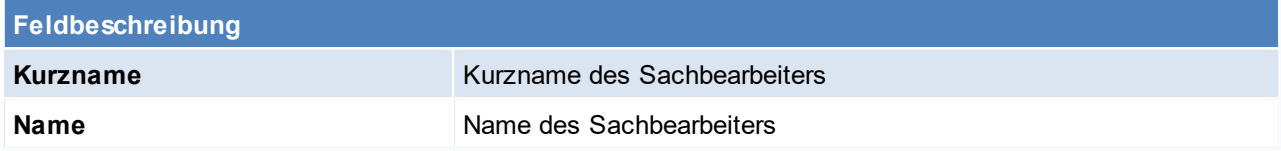

Beachten Sie die Hinweise zum <u>[Bearbeiten](#page-24-0) von Daten in Tabellen</u><sup>D25</sup>.

**4.4.4.3 Ressourcen**

*[Stammdaten > Allgemeine Stammdaten > Benutzer/Ressourcen/Vertreter > Ressourcen]*

Um einen Fertigungsauftrag einplanen zu können müssen verschiedene Ressourcen definiert werden. (siehe Modul <u>[PPS](#page-519-0)</u> $^{\rm 520}$  )

Ab V24B05 wurden die Benutzer und Ressourcen zusammengelegt, somit kann ein Benutzer gleichzeitig auch eine Ressource sein.

Um eine Ressource anlegen zu können siehe <u>*[Benutzer](#page-242-0)*<sup>Das</sup> .</u>

Beachten Sie die Hinweise zum <u>[Bearbeiten](#page-24-0) von Daten in Tabellen</u> $^{\text{D25}}$ .

### **4.4.4.4 Ressourcengruppe**

*[Stammdaten > Allgemeine Stammdaten > Benutzer/Ressourcen/Vertreter > Ressourcengruppen]*

Es macht Sinn Ressourcengruppen zu erstellen, wenn mehrere Ressourcen dieselben Aufgaben erfüllen können. (z.B. mehrere Mitarbeiter können dieselbe Aufgabe erfüllen).

Innerhalb der Ressourcegruppe sind den Ressourcen Prioritäten zugeordnet. Die Ressource mit der höchsten Priorität wird als erste für die Planung herangezogen, ist der Kalender dieser Ressource voll ausgebucht, dann wird die Ressource mit der zweithöchsten Priorität für die weitere Planung herangezogen.

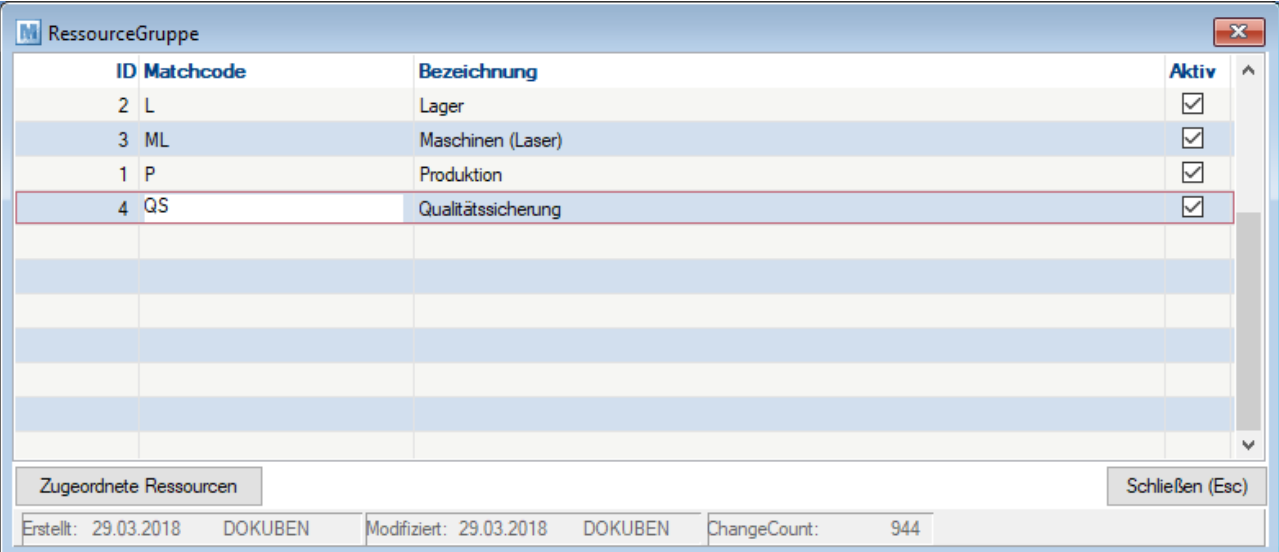

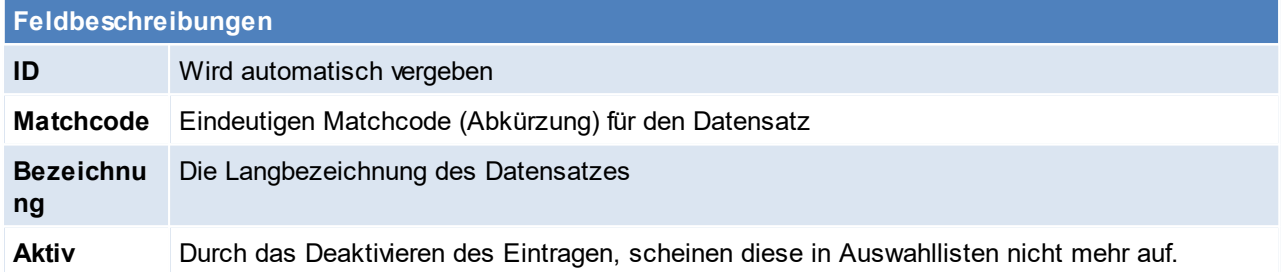

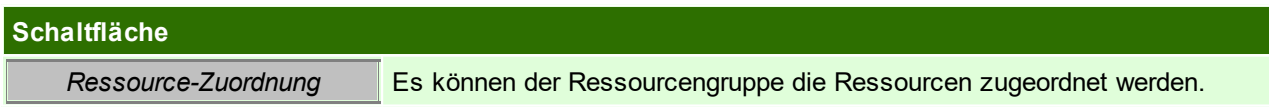

## **Ressource-Zuordnung**

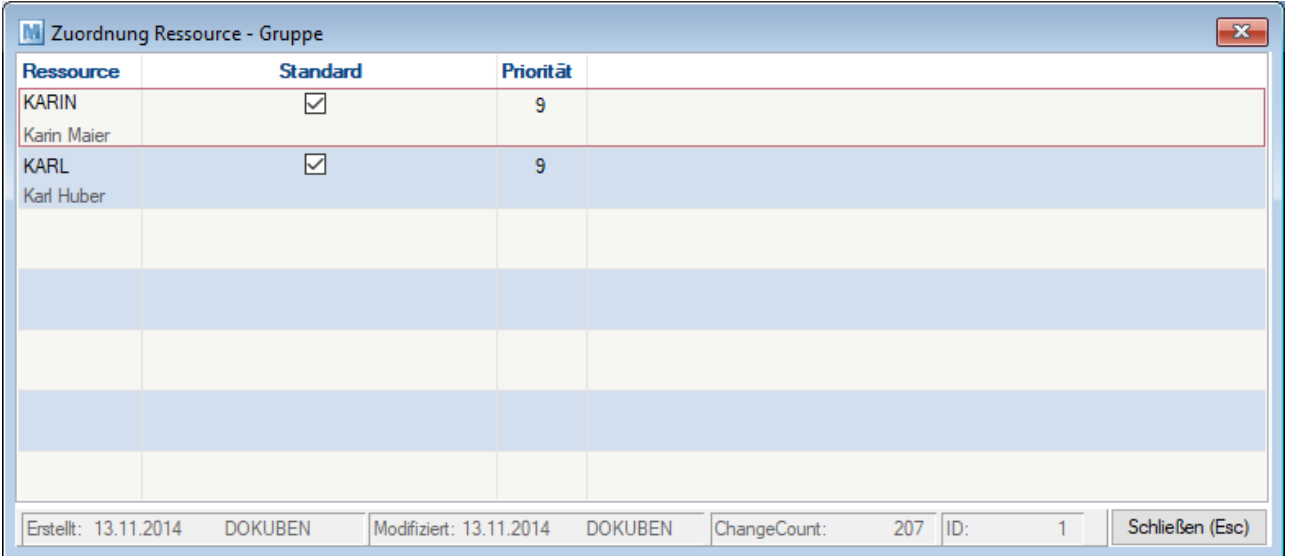

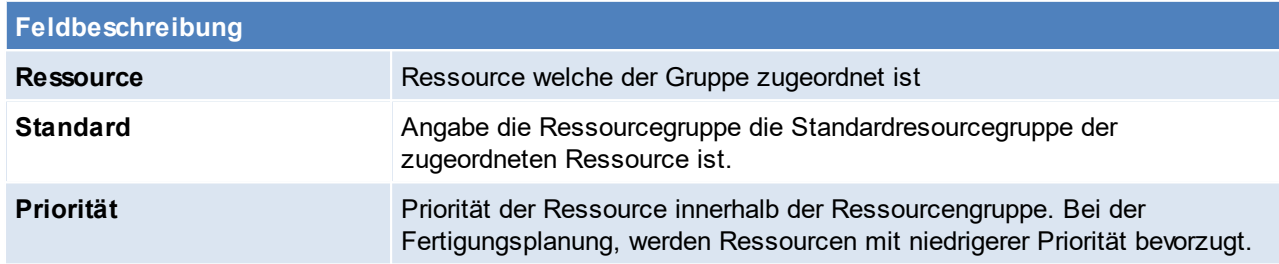

<span id="page-261-0"></span>Beachten Sie die Hinweise zum <u>[Bearbeiten](#page-24-0) von Daten in Tabellen</u><sup>[]25</sup>. **4.4.4.5 Vertreter**

*[Stammdaten > Allgemeine Stammdaten > Benutzer/Ressourcen/Vertreter > Vertreter]*

Eingaben in dieses Fenster sind nötig, wenn eine Vertreterauswertung oder Provisionsabrechnung erforderlich ist.

Da es durchaus vorkommen kann, dass ein Vertreter nicht gleichzeitig Sachbearbeiter ist, also nicht mit dem System arbeitet, werden hier nochmals speziell alle Vertreter angelegt.

Die angelegten Vertreter können wie folgt zugewiesen werden:

- 255
- -·- angeregen + entere nemmen me teigen<br>● einem Sachbearbeiter (siehe <u>[Benutzer](#page-254-0)</u><sup>Das</sup>).<br>● im Kundenstammblatt (siehe <u>[Konditionen](#page-41-0)<sup>D42</sup>),</u> sodass der Vertreter automatisch in den Belegen vorgeschlagen wird 42
- · in Belegen (Auftragsbestätigung, Lieferschein, Rechnung) damit ihnen bei der anschließenden Vertreterauswertung der ihnen zustehende Provisionsanteil vergütet werden kann. (siehe **[Vertreterauswertung](#page-577-0)**<sup>1578</sup>)

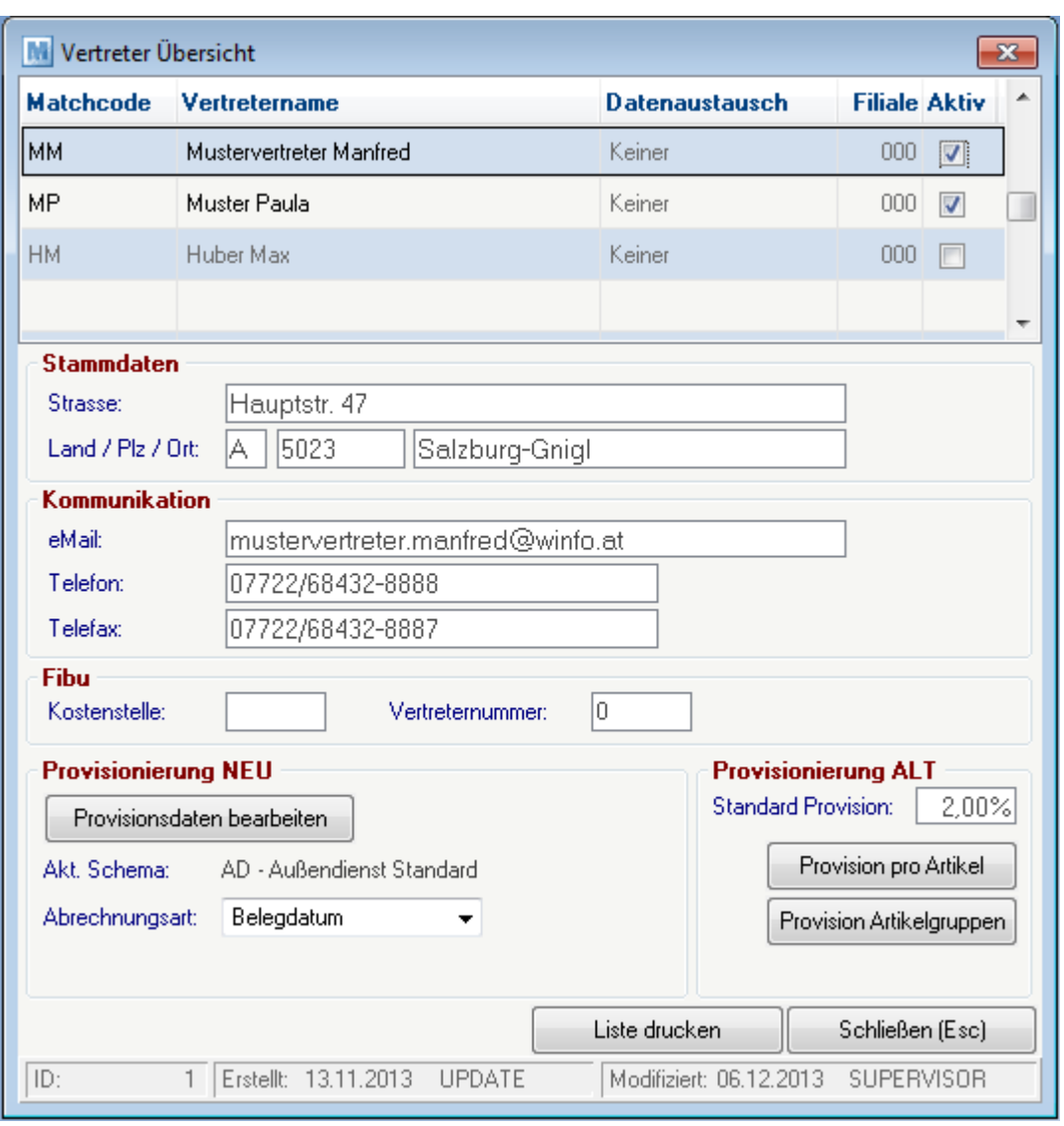

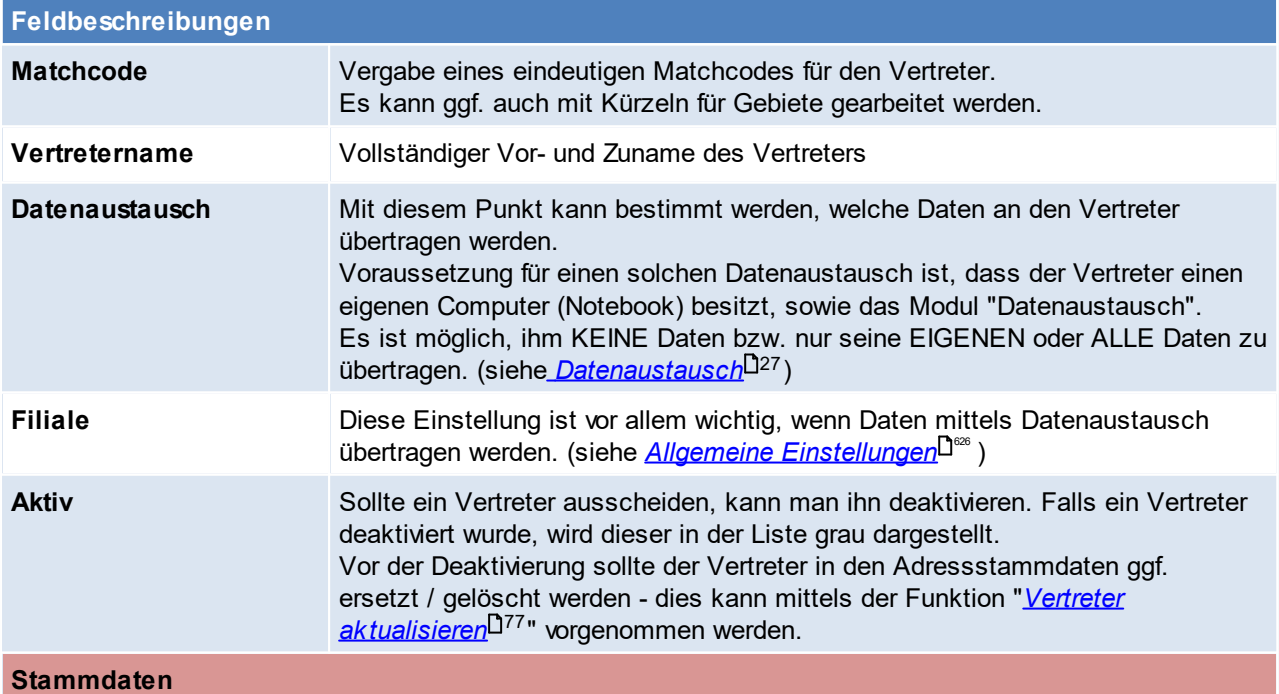

<span id="page-263-1"></span>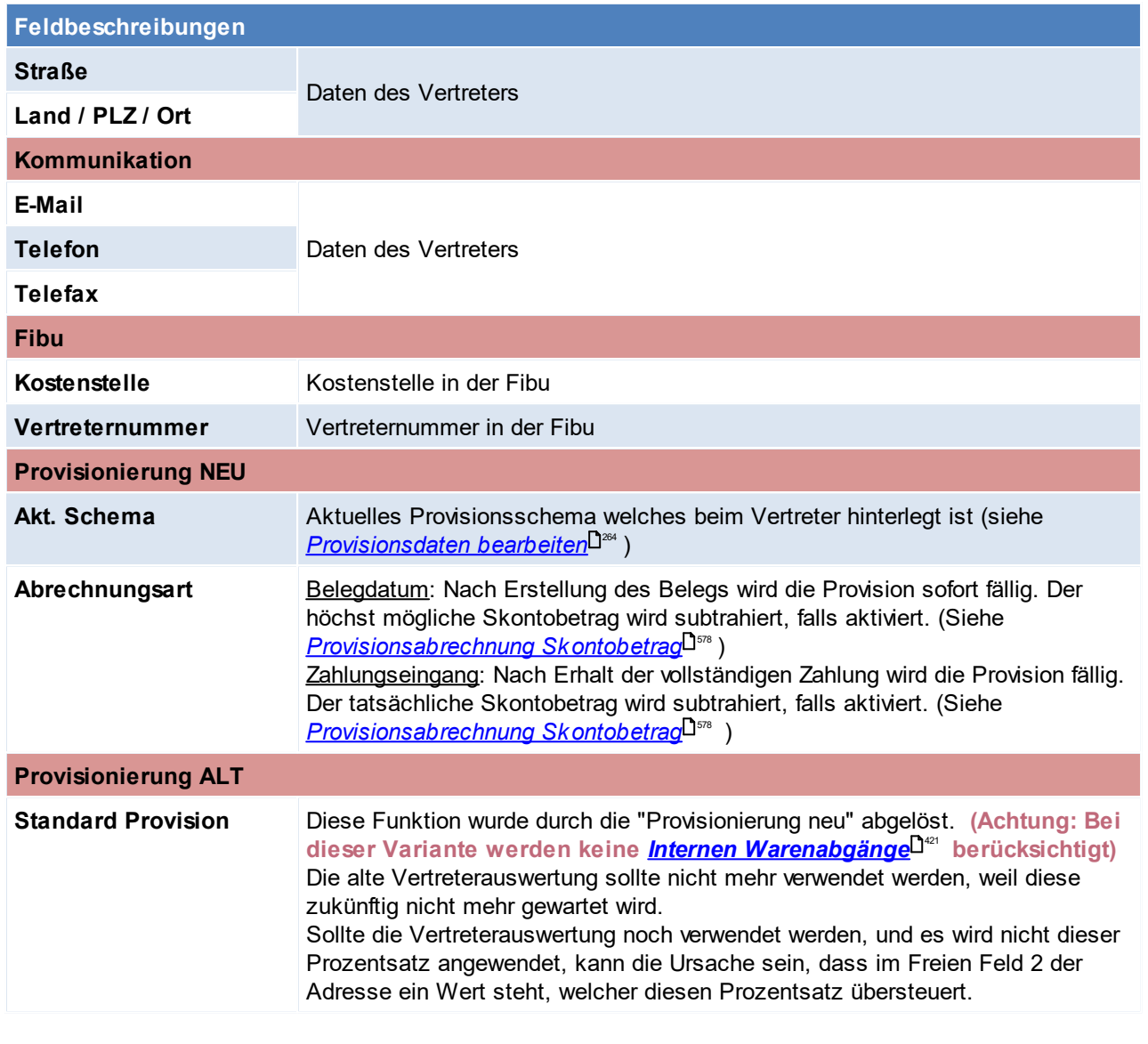

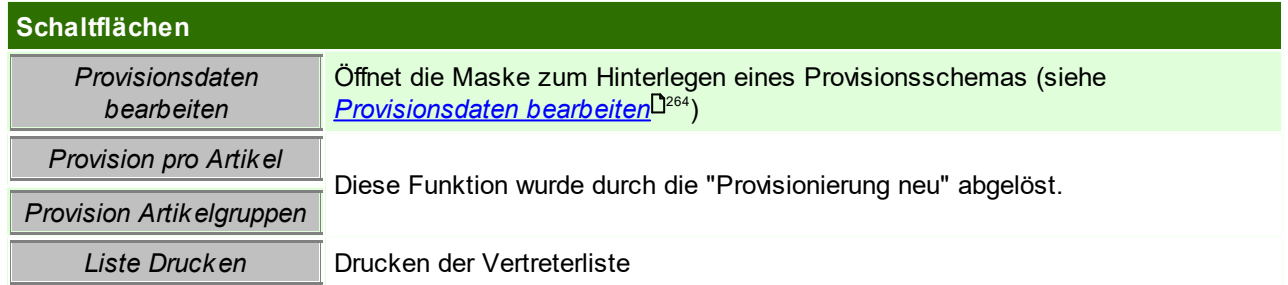

## <span id="page-263-0"></span>**Provisionsdaten bearbeiten**

In dieser Maske werden die dem Vertreter zugeordneten <u>*[Provisionsschemen](#page-264-0)*l<sup>ŋæ</sup> ang</u>ezeigt. Es gibt die Möglichkeit über das Datum "Gültig ab" zu definieren, wann welches Schema angewandt werden soll. Einträge können deaktivierte werden, falls sie bei der Abrechnung nicht angewandt werden sollen. 265

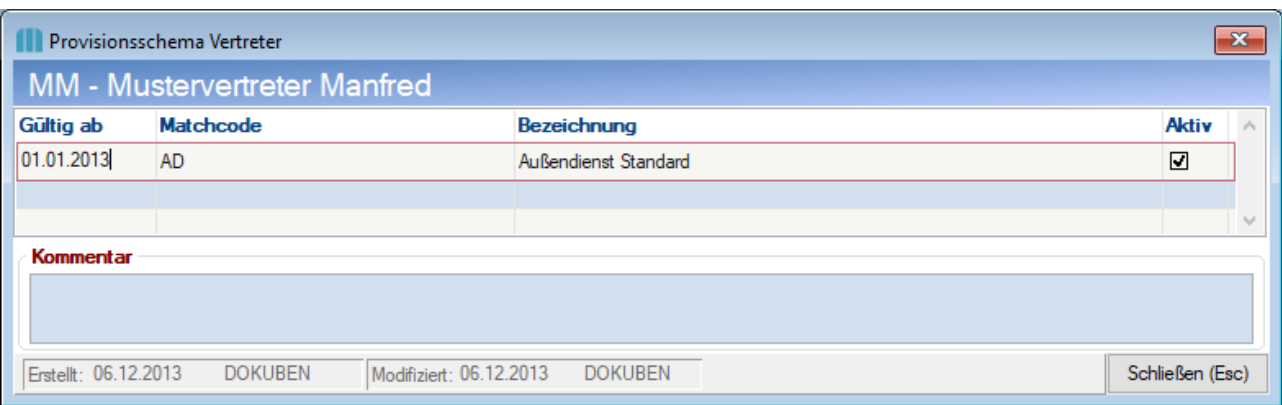

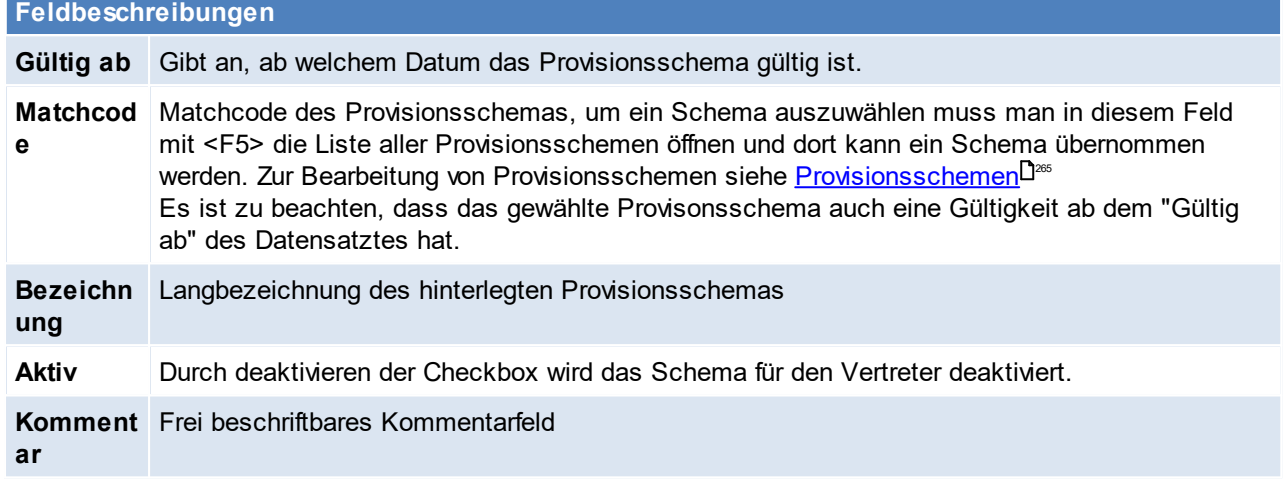

Beachten Sie die Hinweise zum <u>[Bearbeiten](#page-24-0) von Daten in Tabellen</u> $^{\text{D25}}$ .

<span id="page-264-0"></span>**4.4.4.6 Provisionsschemen**

*[Stammdaten > Allgemeine Stammdaten > Benutzer/Ressourcen/Vertreter > Provisionsschemen]*

Grundlage für die <u>*[Provisionierung](#page-577-0)*Uെ i</u>n ModernOffice ist das Provisionsschema. In diesem wird festgelegt wie viel Provision es für was gibt. Dies kann auf verschiedenen Ebenen und auf verschiedene Arten erfolgen. 578

Um die Provisionsschemen zu bearbeiten wird das Recht "Allgemeine Stammdaten bearbeiten" benötigt.

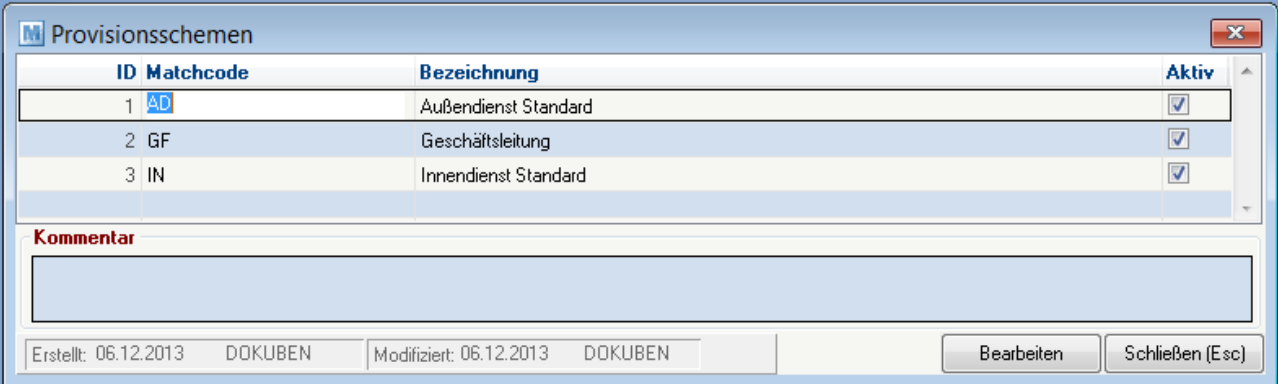

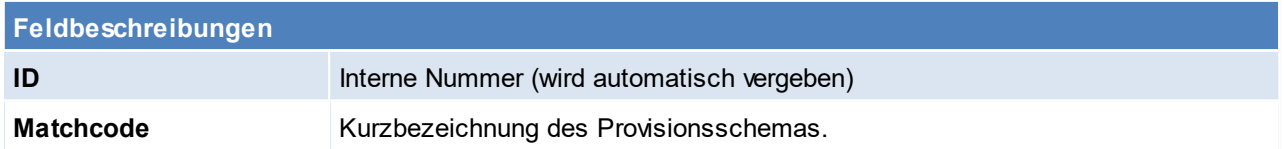

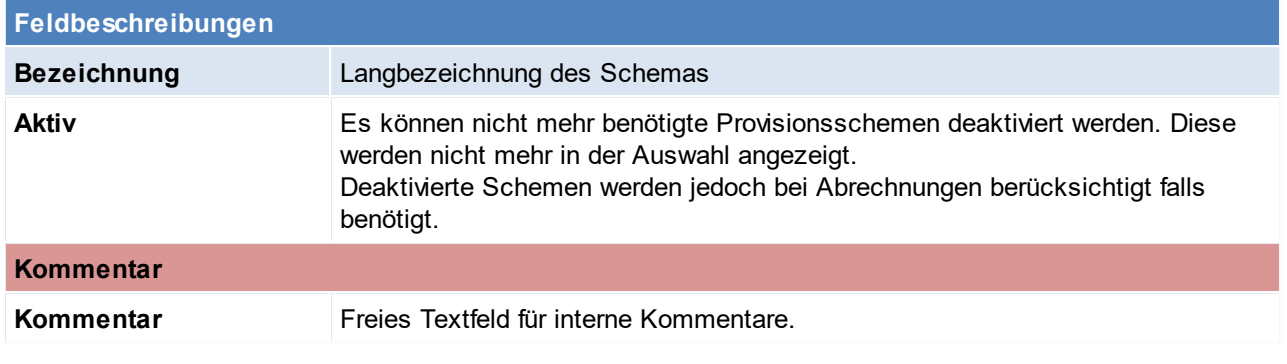

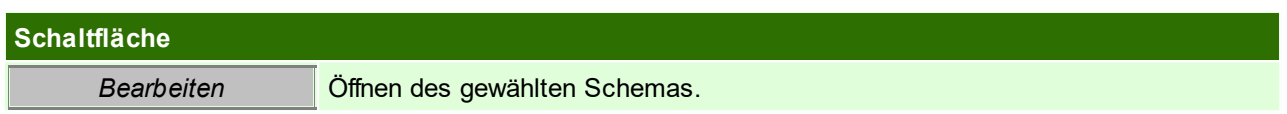

## **Provisionsschema bearbeiten**

In der folgenden Maske werden die vorhandenen Versionen des Schemas in der linken Liste angezeigt. Bei einem neuen Schema ist diese Liste leer.

Die Provision kann in vier Ebenen definiert werden:

- **Generell**: Provision ist immer gültig
- **Hauptartikelgruppe:** Provision ist gültig wenn der Artikel der erfassten Hauptartikelgruppe angehört
- **Artikelgruppe**: Provision ist gültig wenn der Artikel der erfassten Artikelgruppe angehört
- **Artikel**: **Provision ist nur für den erfassten Artikel gültig**

In den drei unteren Ebenen (Hauptartikelgruppe, Artikelgruppe, Artikel) können jeweils mit [F4] Einträge hinzufügen, mit [F3] Einträge löschen und jeweils wie gewohnt mit [F5] auf den Matchcode in der Tabelle nachschlagen werden.

Um eine Provisionierung auf einer Ebene und Art zu definieren, aktiviert man die entsprechende Checkbox und trägt den dazugehörigen Wert daneben ein.

Jede aktivierte Provisionierung wird angewandt – auch 0,00% bzw. 0,0000€.

#### **Eine Provisionierung auf unterer Ebene überschreibt immer die Übergeordnete.**

*Z.B. Hauptartikelgruppe STANDARD = 3% vom Umsatz Artikelgruppe DL (liegt in Hauptartikelgruppe STANDARD) überschreibt die 3% mit 0% (siehe Screenshot unten)*

Ein einzelner Provisionseintrag kann auch über die Spalte "Aktiv" deaktiviert werden. Dies hat zur Folge, dass der Eintrag bei folgenden Abrechnungen nicht angewandt wird.

Außerdem kann eine ganze Provisionsschema Version deaktiviert werden. Deaktivieren Sie dazu die Checkbox in der linken Liste neben dem Datum "Gültig ab".

#### **Hinweis zu Verkaufsstücklisten**:

Bei der Provisionsabrechnung werden nur Stücklistenhauptartikel berücksichtigt. Stücklistenzeilen dienen nur der Lagerverwaltung und werden nicht provisioniert!

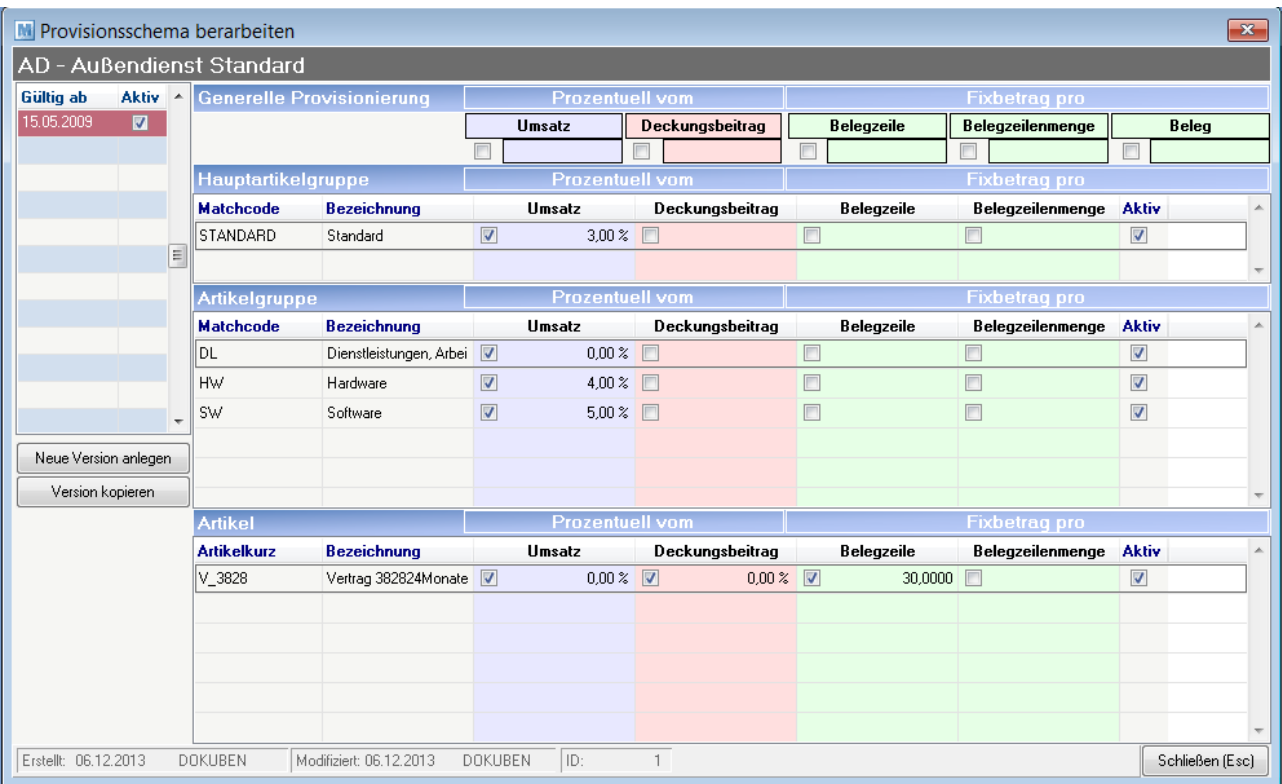

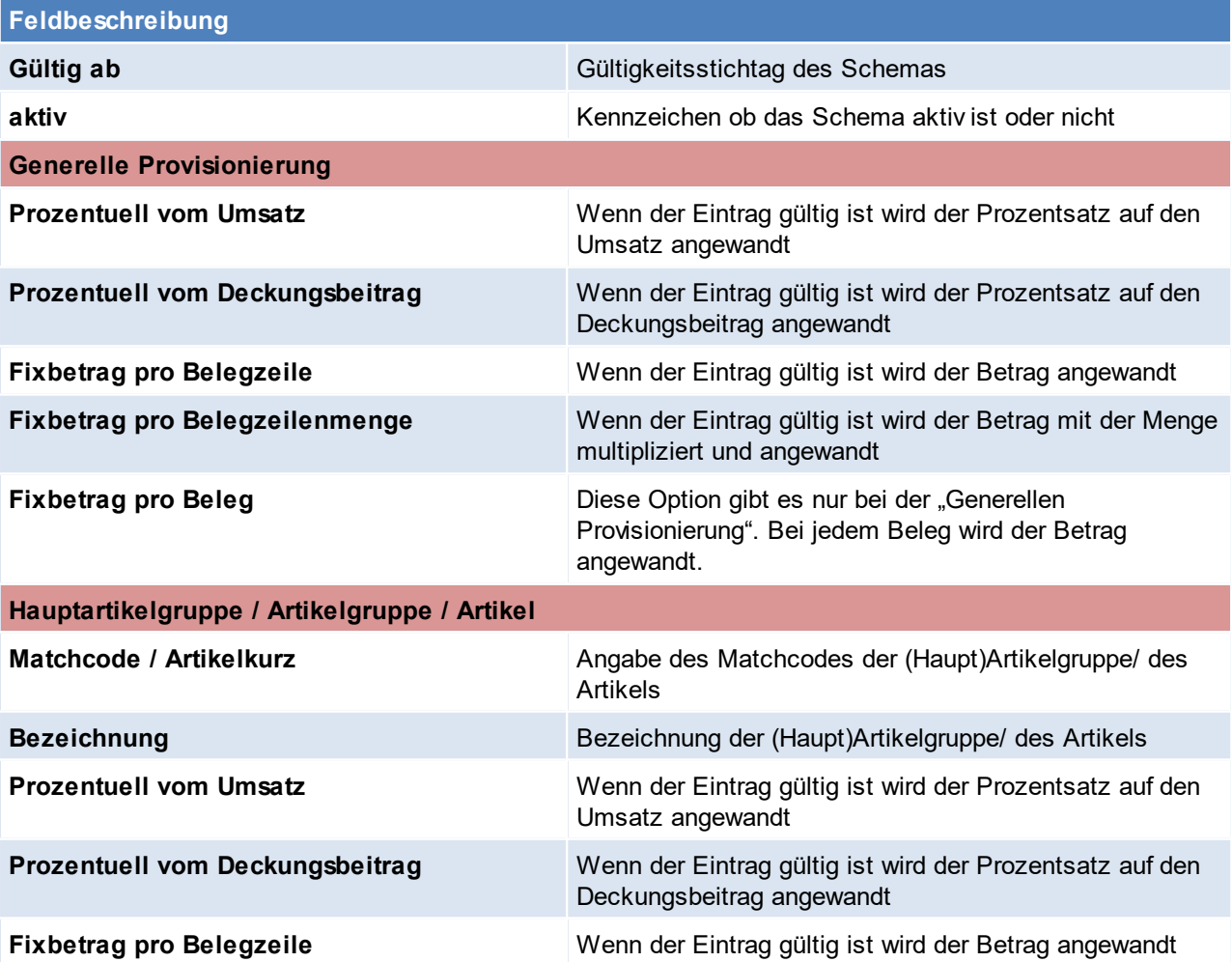

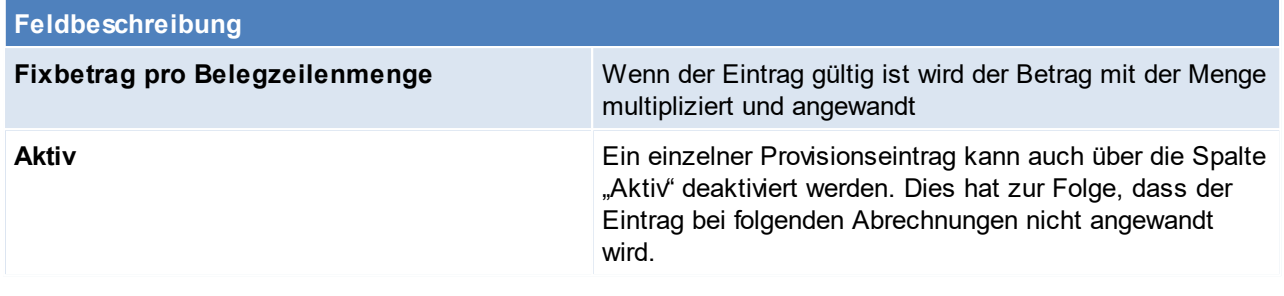

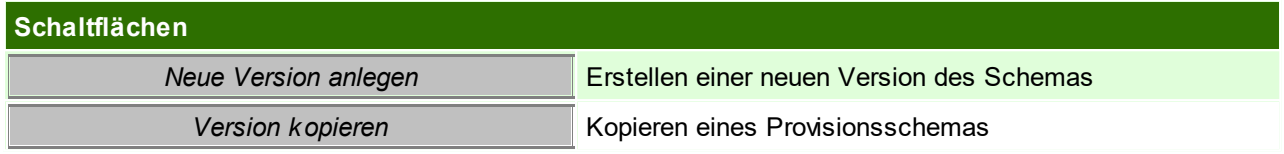

#### **Neue Version anlegen / kopieren**

In der folgenden Maske kann entschieden werden, ob eine neue, leere Version angelegt oder eine bestehendes kopiert werden soll.

Anschließend gibt man das Datum ein, ab welchem die neue Version gültig sein soll (in jedem Schema kann dieses Datum jedoch nur einmal gewählt werden)

Durch klicken auf den Button [Version erstellen] wird die neue Version erstellt und in der linken Tabelle sichtbar.

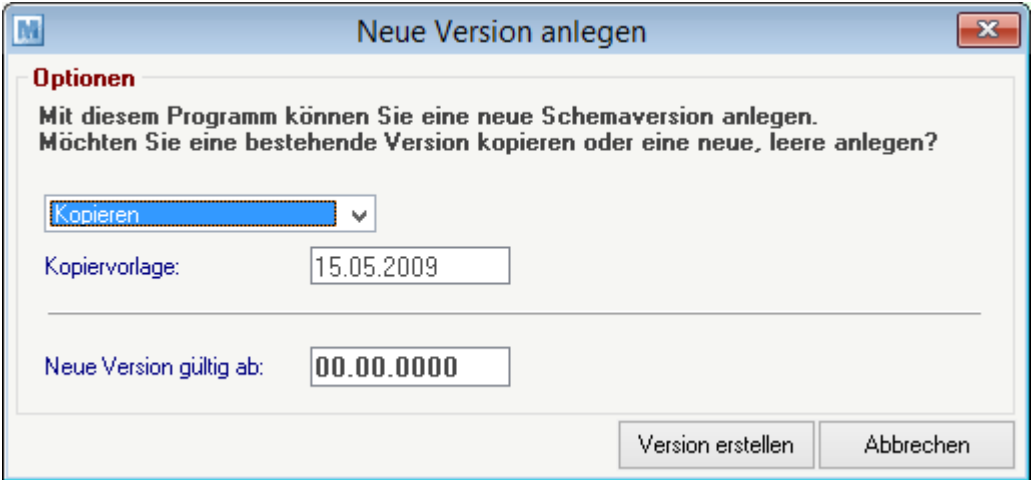

Beachten Sie die Hinweise zum <u>[Bearbeiten](#page-24-0) von Daten in Tabellen</u> $^{\text{D25}}$ .

#### **4.4.5 Datenschutz**

Alle Einstellungen zum [Datenschutz](#page-143-0) sind im Kapitel <u>Datenschutz</u>Ū'" zusammengefasst.

Dies sind:

- · *[Grundeinstellungen](#page-145-0)* 146
- *[Personengruppe](#page-148-0)*<sup>D149</sup>
- *[Rechtsgrundlage](#page-150-0)*<sup>D<sup>151</sup></sup>
- · *Zweck der [Datenverarbeitung](#page-152-0)* 153
- <span id="page-267-0"></span>**4.4.6 Fibu / Kostenrechnung**
- **4.4.6.1 Buchungskreise**

*[Stammdaten > Allgemeine Stammdaten > FIBU/Kostenrechnung > Buchungskreise]*

Buchungskreise ermöglichen die Verwaltung mehrerer [Nummernkreise](#page-641-0) (siehe <u>Nummernk*reise*<sup>D</sub>ಞ</sup> )</u> für Umsatzbelege innerhalb eines Mandanten.

So können z.B. Rechnungen zu Reparaturen von "normalen" Rechnungen getrennt verwaltet werden.

Die Zuordnung eines Belegs zu einem Buchungskreis erfolgt über die Steuerart. (siehe *[Steuerart\)](#page-271-0)* 272

Die Buchungskreise können außerdem als Filter bei Auswertungen definiert werden.

Die Ausgabe der Daten an die Buchhaltung erfolgt je Buchungskreis.

**Bitte kontaktieren Sie vor Neuanlage eines Buchungskreises den Support!**

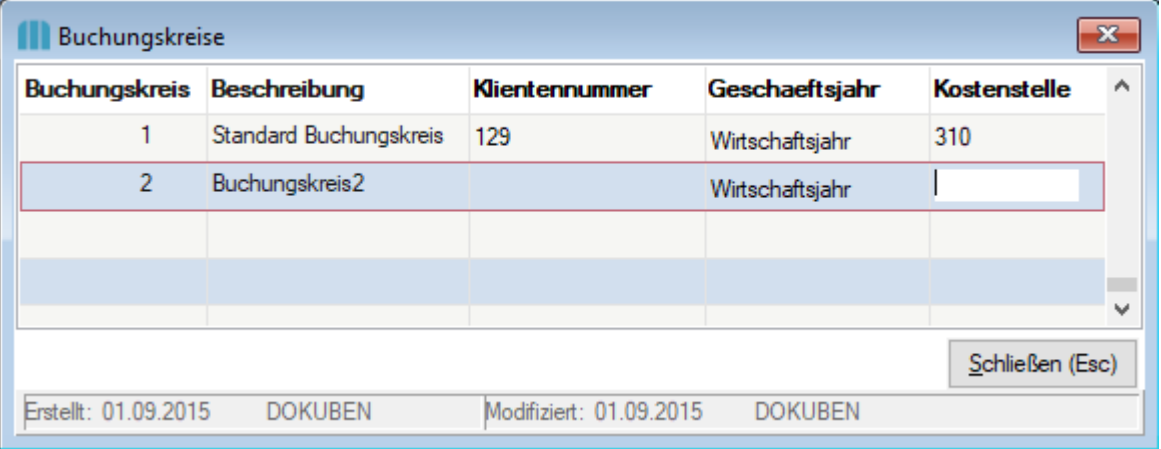

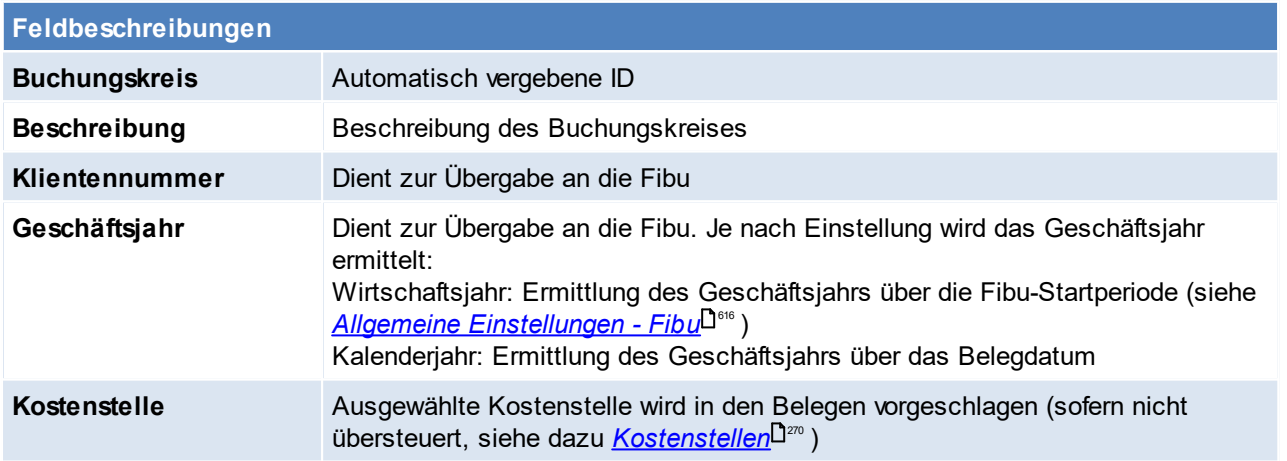

<span id="page-268-1"></span><span id="page-268-0"></span>Beachten Sie die Hinweise zum <u>[Bearbeiten](#page-24-0) von Daten in Tabellen</u><sup>D25</sup>. **4.4.6.2 Hauptkostenstellen**

*[Stammdaten > Allgemeine Stammdaten > FIBU/Kostenrechnung > Hauptkostenstellen]*

Mehrere <u>[Kostenstellen](#page-269-0)</u><sup>Dan</sup> können einer Hauptkostenstelle zugeteilt werden. Wird z.B. für die Unterteilung in Abteilungen verwendet.

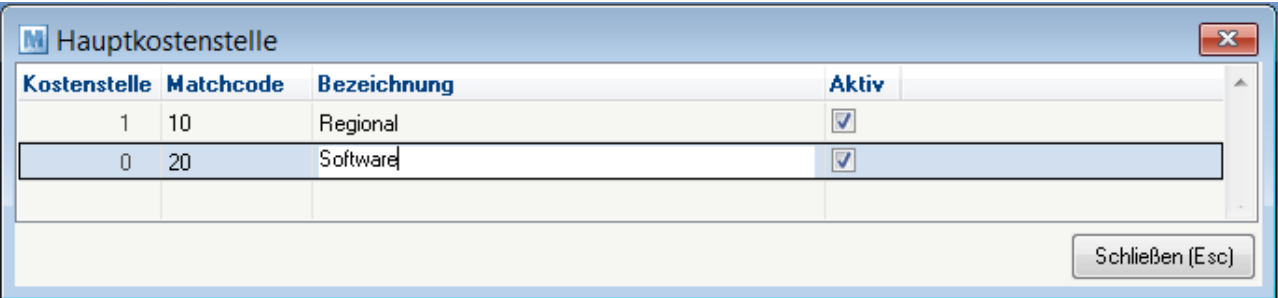

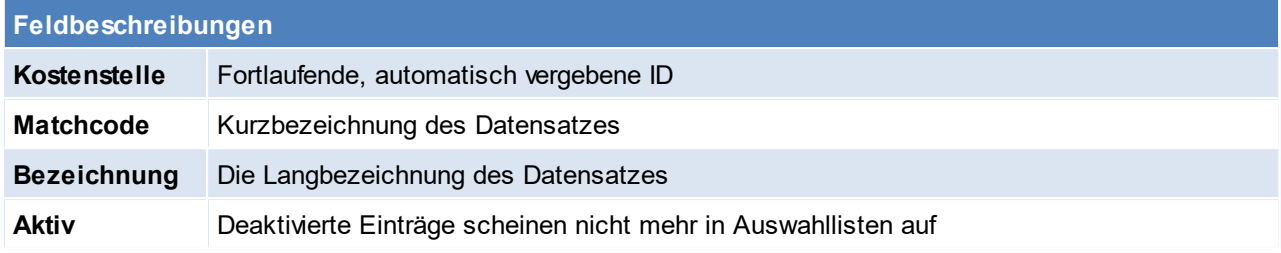

<span id="page-269-0"></span>Beachten Sie die Hinweise zum <u>[Bearbeiten](#page-24-0) von Daten in Tabellen</u><sup>[]25</sup>. **4.4.6.3 Kostenstellen**

*[Stammdaten > Allgemeine Stammdaten > FIBU/Kostenrechnung > Kostenstellen]*

Kostenstellen dienen der Zuordnung von Kosten und ermöglichen eine feinere Unterteilung der <u>[Hauptkostenstellen](#page-268-0)<sup>∐zss</sup>.</u> So werden diese z.B. beim Buchen von Zeiten auf Aufträge bzw. Helpdesks in das Lagerjournal eingetragen und dienen anschließend zur Auswertung - unter anderem in der . <sup>«د</sup>"ـ[Auftragsnachkalkulation](#page-342-0)

Eine Kostenstelle muss einer Hauptkostenstelle zugeordnet werden.

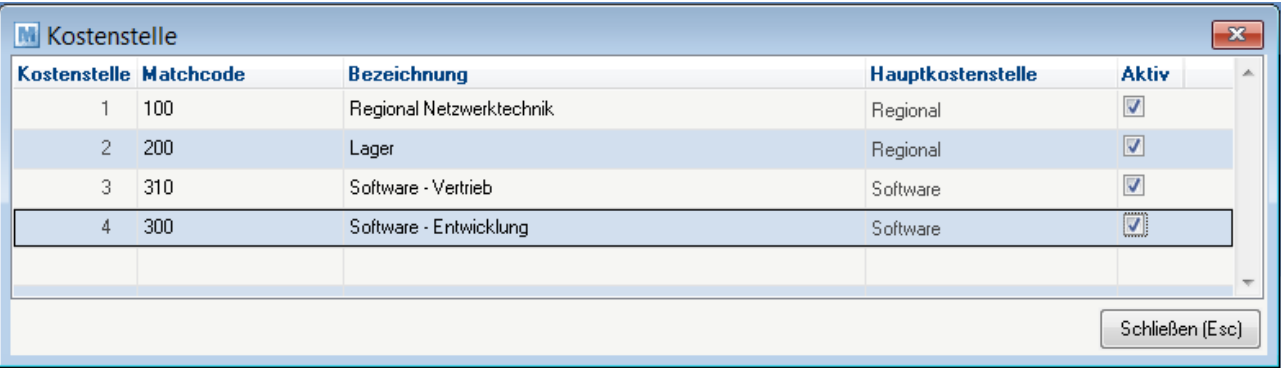

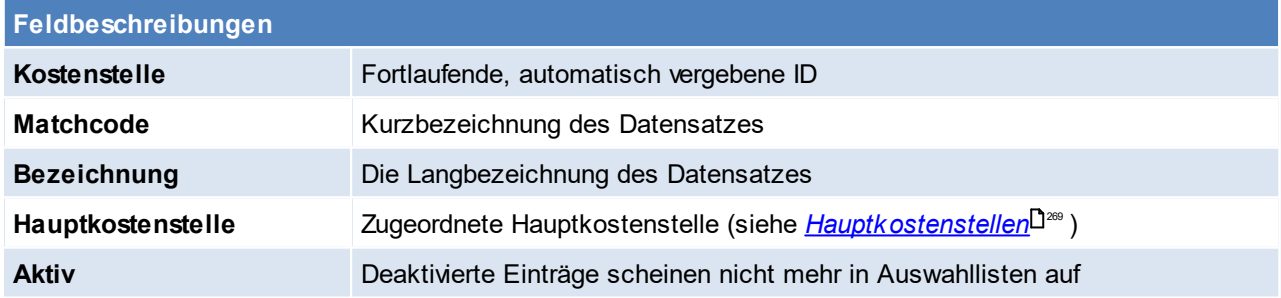

Zusätzlich kann einem Benutzer eine Kostenstelle als Vorschlagswert zugeordnet werden und in <u>[Helpdesks](#page-561-0)</u><sup>D</sub>ᇔ <sub>zugewiesen werden.</sup></sub>

## <span id="page-269-1"></span>**Vorschlag in Belegen**

Folgende Reihenfolge wird beim Vorschlag der Kostenstelle im Beleg angewendet:

- 1. <u>[Vertreter](#page-263-1)</u><sup>Da4</sup> (nur im Verkauf und wenn in den <u>[Einstellungen](#page-615-1)<sup>Dere</sup> a</u>ktiviert)
- 2. *[Artikelstamm](#page-94-0)* 95
- 3. <u>[Artikelgruppe](#page-189-0)</u> $^{\square_{\hspace{-.1em}1\hspace{-.1em}:\hspace{-.1em}0}}$
- 4. <u>[Buchungskreis](#page-268-1)</u> $\mathsf{L}^{\mathsf{269}}$

Beachten Sie die Hinweise zum <u>[Bearbeiten](#page-24-0) von Daten in Tabellen</u><sup>D25</sup>.

#### <span id="page-270-0"></span>**4.4.6.4 Kostenarten**

#### *[Stammdaten > Allgemeine Stammdaten > FIBU/Kostenrechnung > Kostenarten]*

Kostenarten beschreiben die Art von Kosten. So werden diese z.B. beim Buchen von Zeiten auf Aufträge bzw. Helpdesks in das Lagerjournal eingetragen und dienen anschließend zur Auswertung - unter anderem in der [Auftragsnachkalkulation](#page-342-0) $^{\square^{_{343}}}.$ 

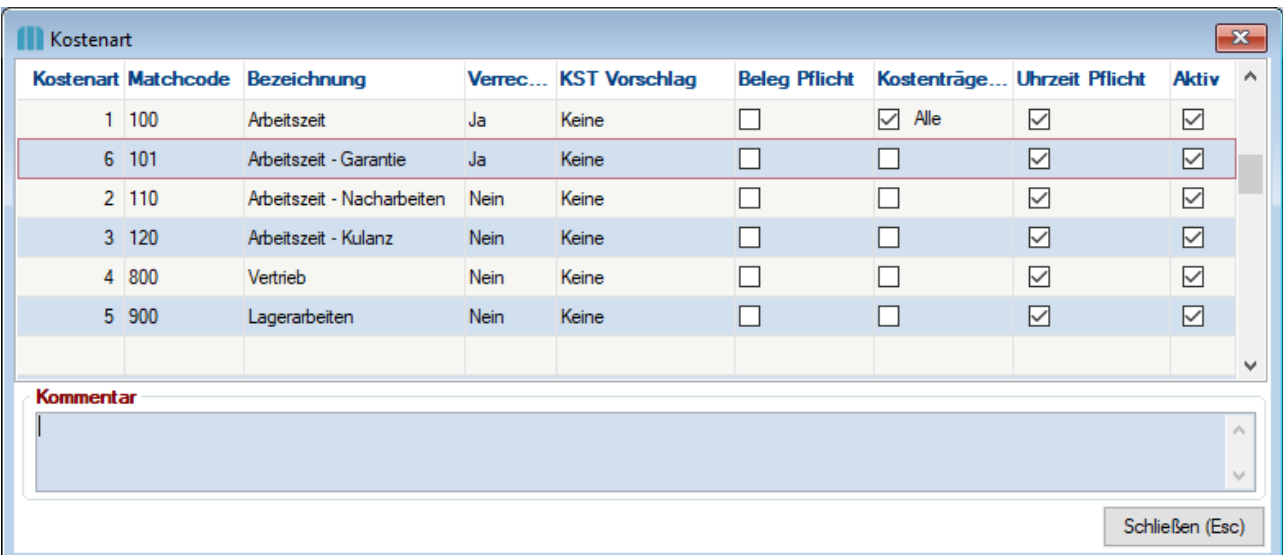

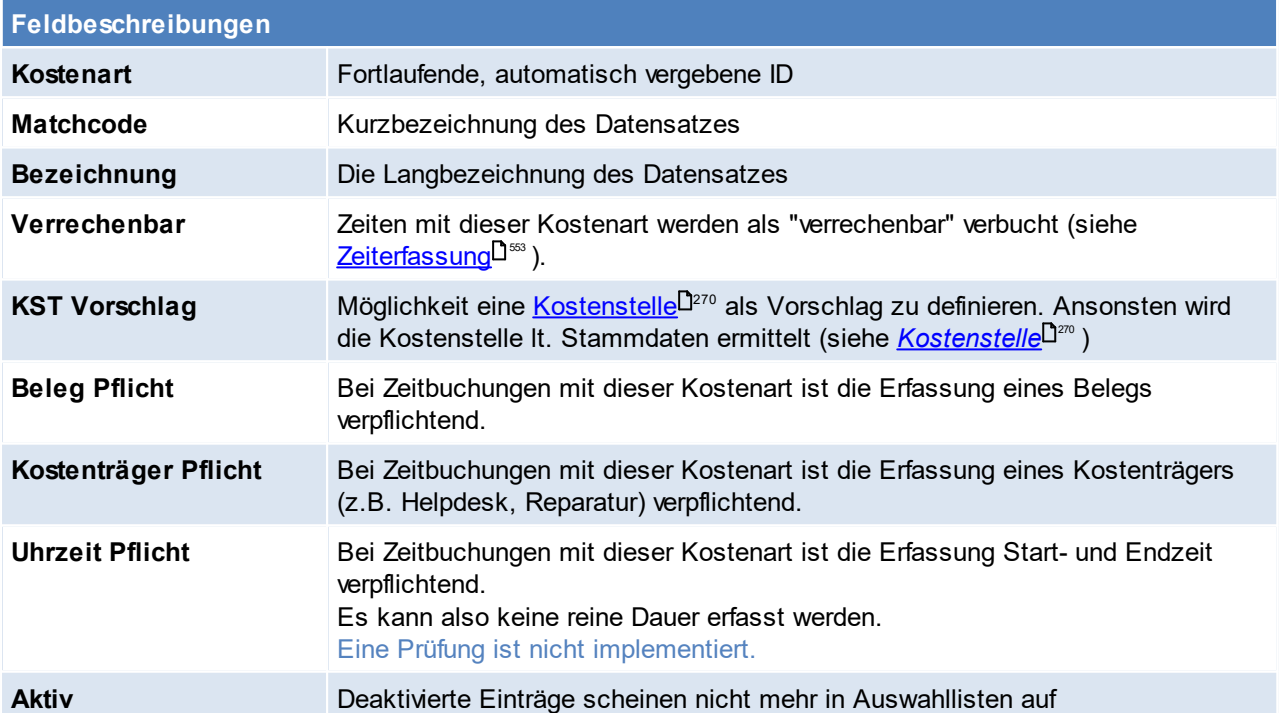

**Weitere Themen & Verwendungen:**

- · *[Benutzer/Ressource](#page-242-0)* · *[Zeiterfassung](#page-552-0)* 243
- 553

Beachten Sie die Hinweise zum <u>[Bearbeiten](#page-24-0) von Daten in Tabellen</u> $^{\text{D25}}$ .

## <span id="page-271-0"></span>**4.4.6.5 Steuerarten**

*[Stammdaten > Allgemeine Stammdaten > FIBU/Kostenrechnung > Steuerarten]*

Die Steuerarten regeln maßgeblich die Berechnung der Mehrwertsteuer und die Kontierung der Belege bei der Übergabe an ein FIBU-Programm über das Modul "FIBU-Schnittstelle". Um die Steuerarten bearbeiten zu dürfen, benötigt man das Recht FIBU.

**HINWEIS: Legen Sie Steuerarten am besten nach Rücksprache mit Ihrem Betreuer an.**

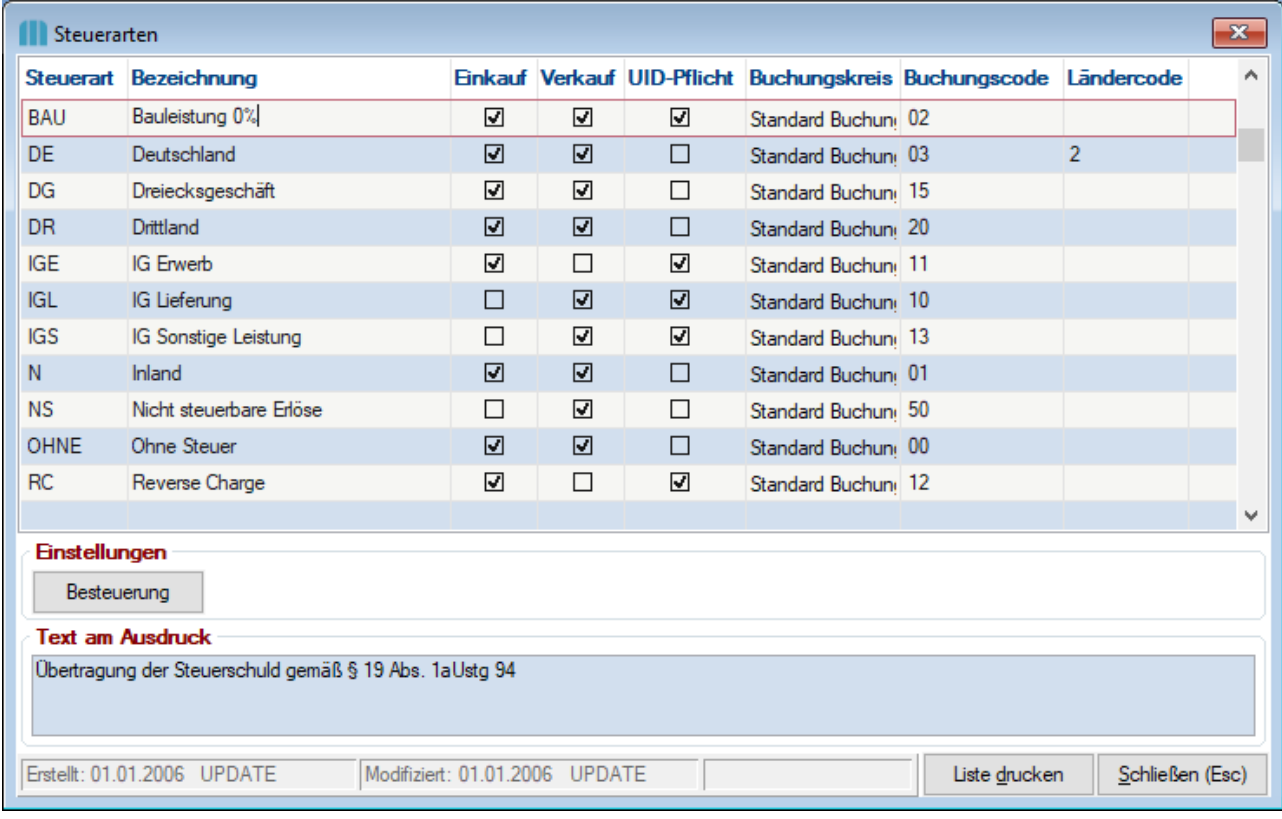

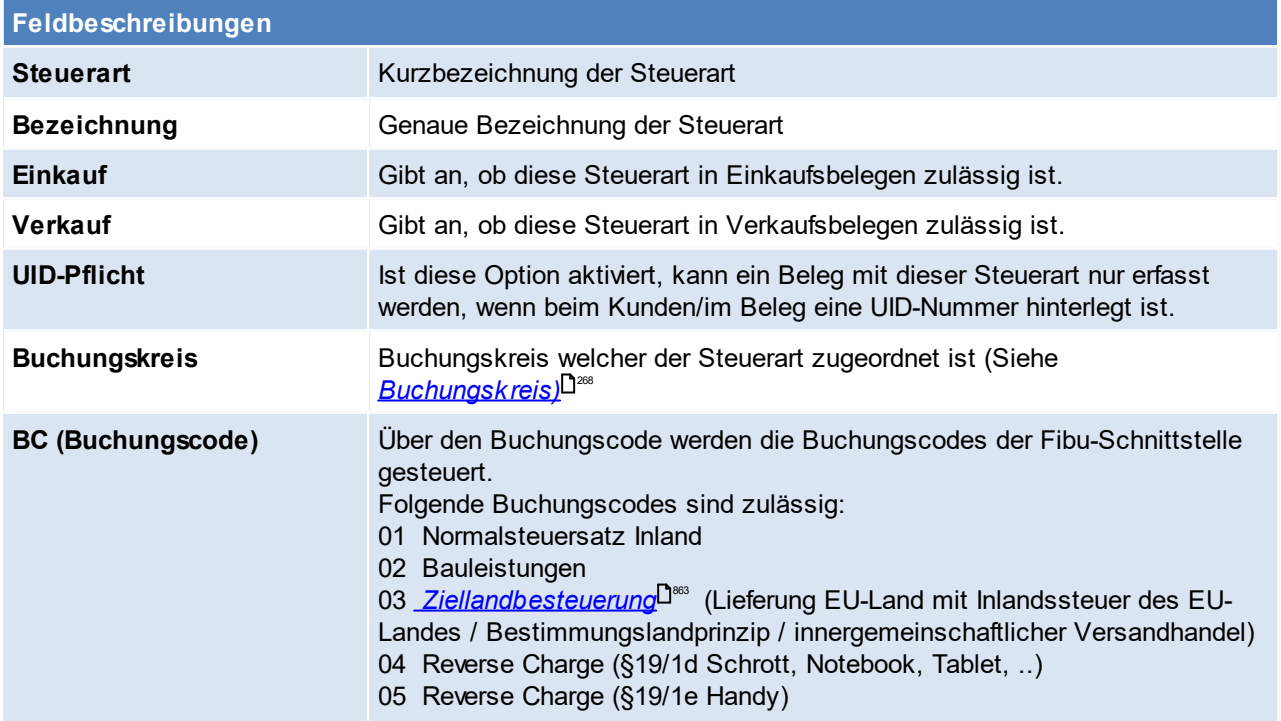

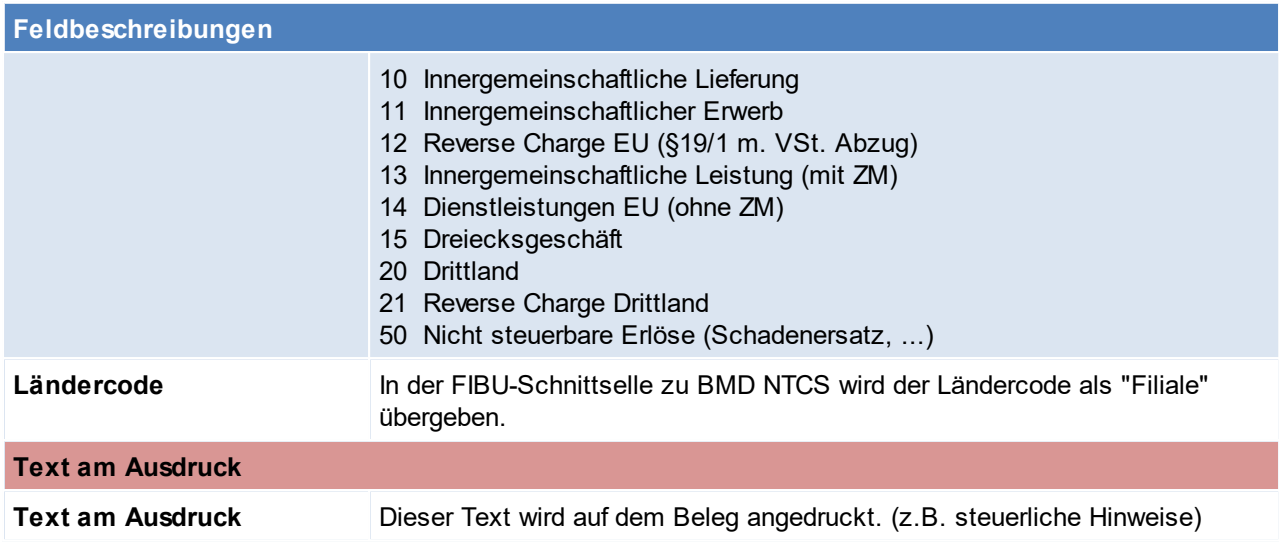

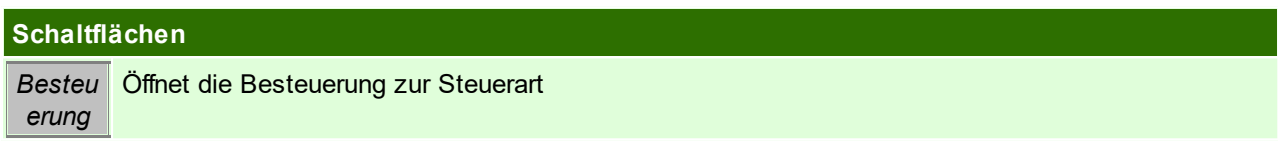

## **Besteuerung der Steuerart**

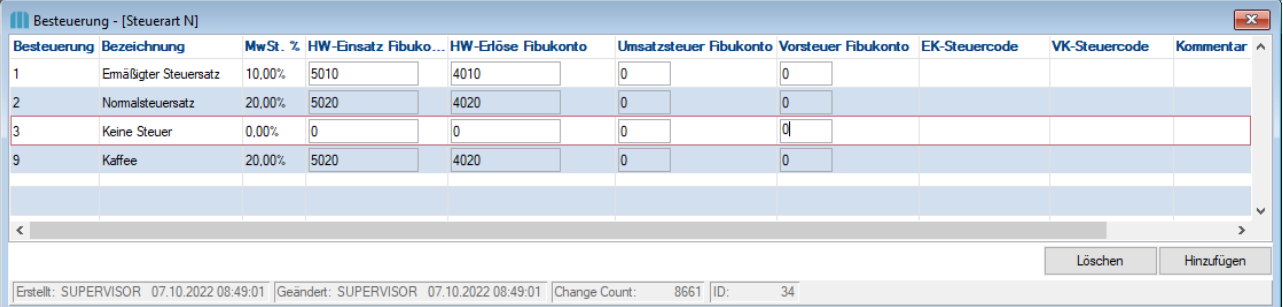

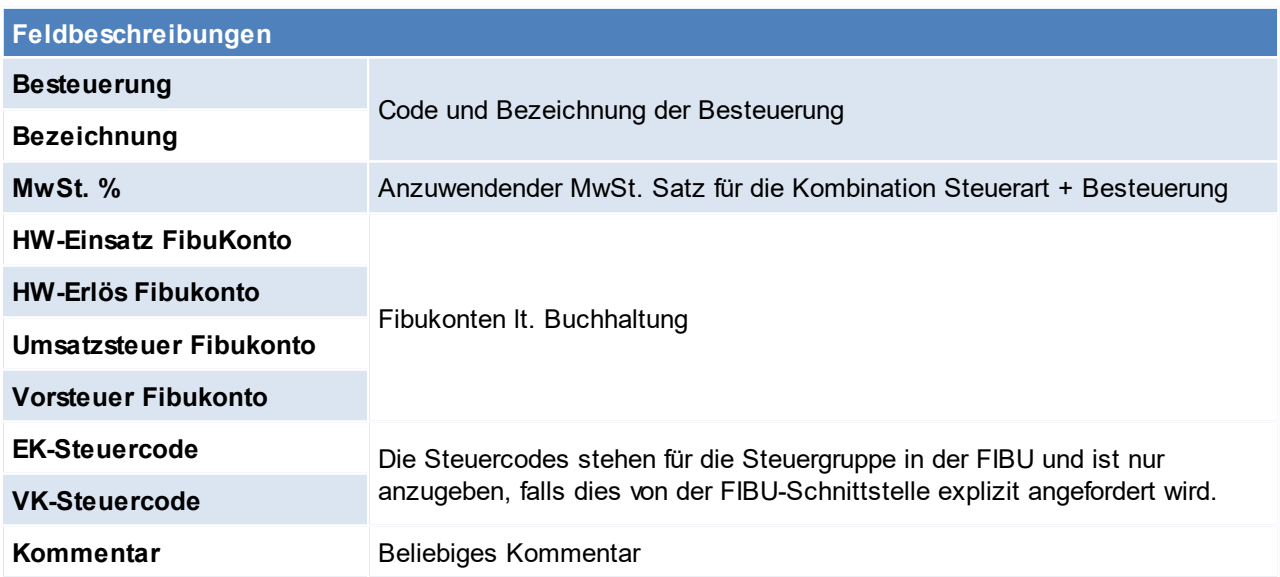

Beachten Sie die Hinweise zum <u>[Bearbeiten](#page-24-0) von Daten in Tabellen<sup>[]25</sup>.</u>

## <span id="page-273-0"></span>**4.4.7 Zeiterfassung**

#### **4.4.7.1 Kalender**

*[Stammdaten > Allgemeine Stammdaten > Zeiterfassung > Kalender]*

Hier findet die Anlage der Kalender statt, welche später den <u>Ress*ourcen* <sup>Jæs</sup> zug</u>eordnet werden.

Falls an gesetzlichen Feiertagen nicht gearbeitet wird, muss ein Kalender mit Feiertagen angelegt werden. (Ausnahmenkalender)

[Feiertage](#page-275-0) können automatisch eingetragen werden siehe <u>Feiertage erzeugen<sup>∐zer</sup>,</u> zusätzlich können in diesem Kalender allgemeine Ausnahmen (z.B. Betriebsurlaub) eintragen werden.

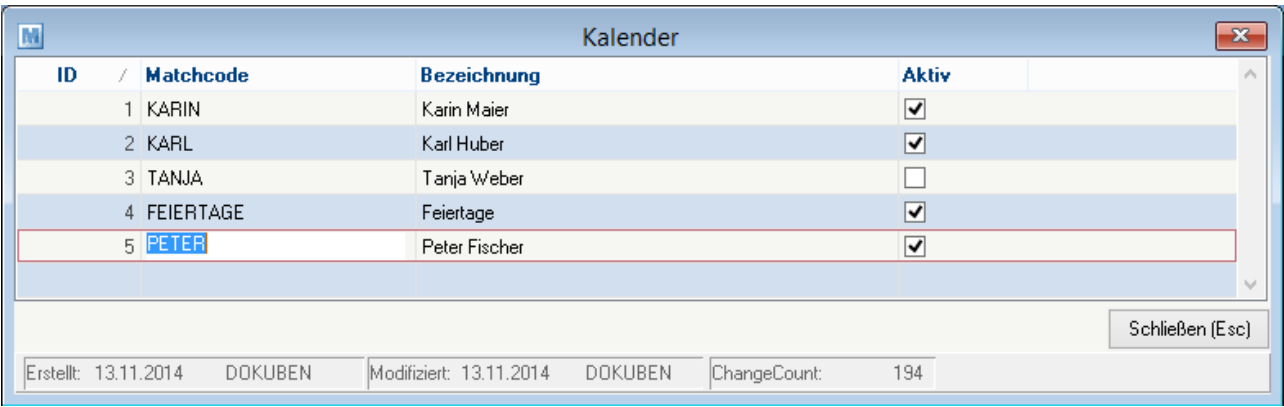

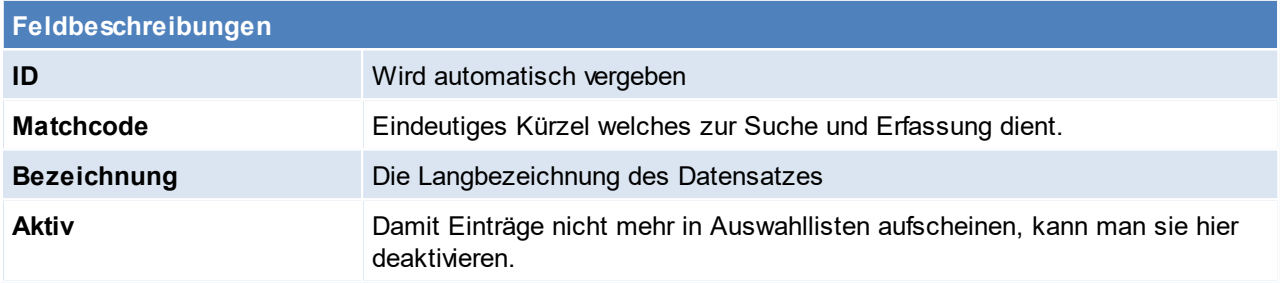

**Weitere Themen & Verwendungen:**

- · *[Fertigungsplanung](#page-519-0)* 520
- · *[Abteilungshistory](#page-502-0) (Verweildauer)* 503

Beachten Sie die Hinweise zum <u>[Bearbeiten](#page-24-0) von Daten in Tabellen</u><sup>D25</sup>. **4.4.7.2 Tätigkeiten**

*[Stammdaten > Allgemeine Stammdaten > Zeiterfassung > Tätigkeiten]*

Tätigkeiten dienen der Beschreibung und Gliederung von Aufgaben und Vorgängen. Sie können als Vorgabe in der Produktionsplanung sowie zur Dokumentation in der Zeiterfassung verwendet werden.

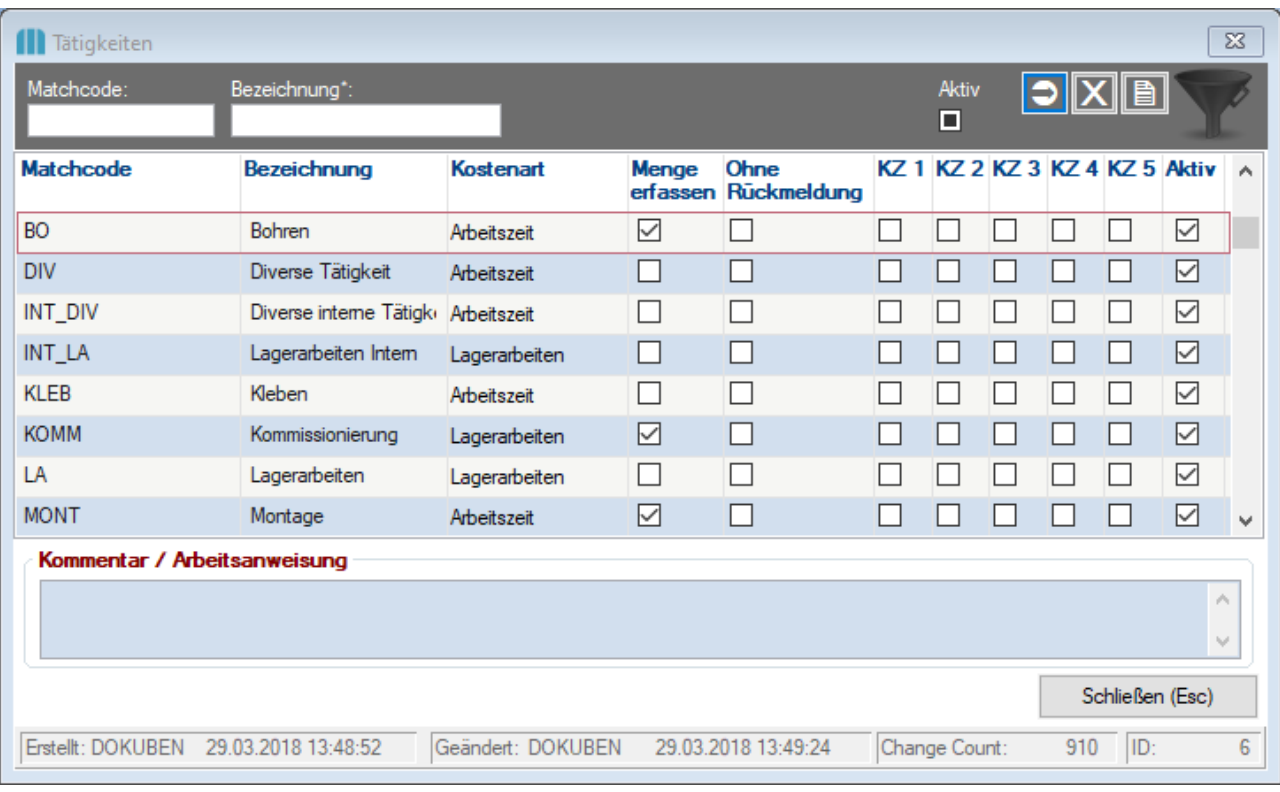

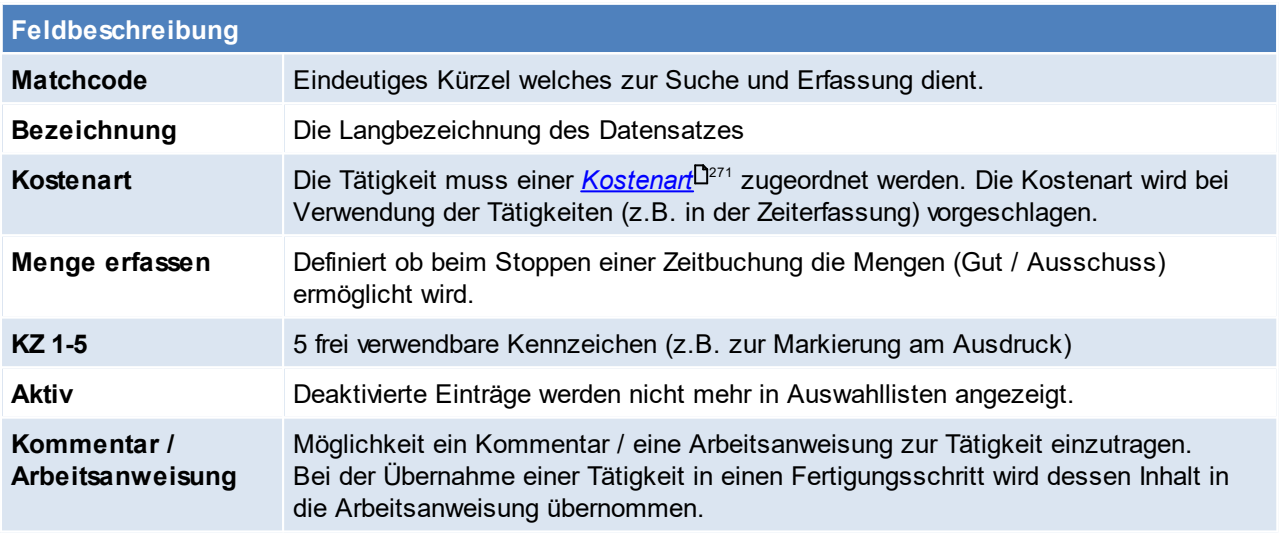

<span id="page-274-0"></span>Beachten Sie die Hinweise zum <u>[Bearbeiten](#page-24-0) von Daten in Tabellen</u><sup>[]25</sup>. **4.4.7.3 Zeitmodelle**

*[Stammdaten > Allgemeine Stammdaten > Zeiterfassung > Zeitmodelle]*

Modern Office benötigt für die Erstellung eines *[Fertigungsplanes](#page-519-0)* die Zeiten an denen gearbeitet wird. Diese Zeitmodel wird anschließend bei den <u>*[Ressourcen](#page-252-1)*II.</u>.... hinterlegt. 520 253

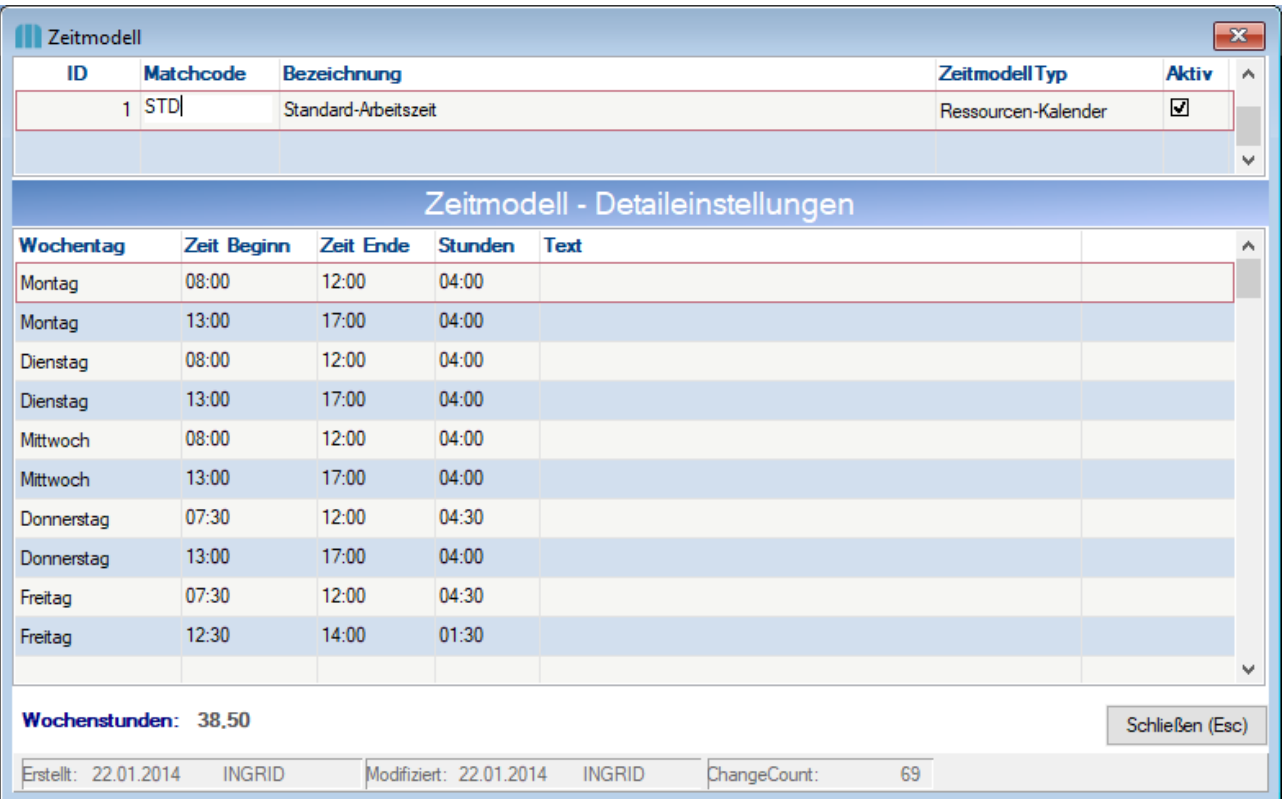

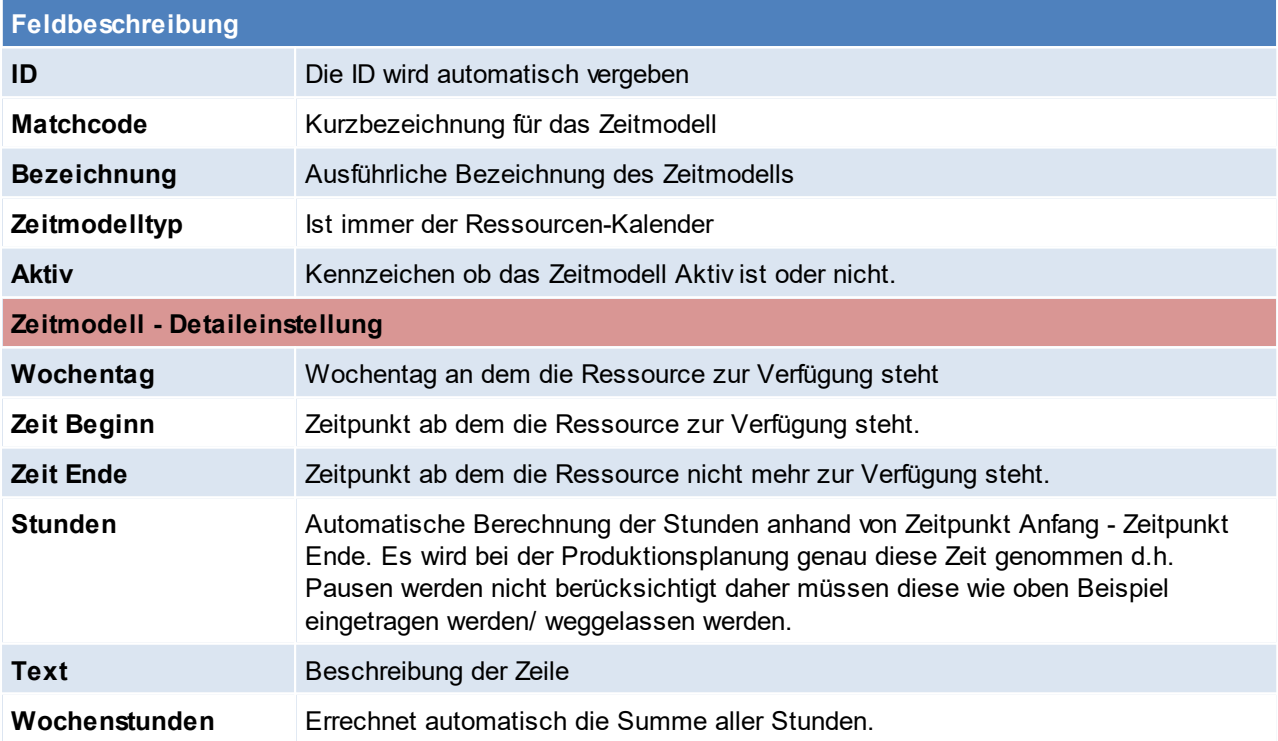

Beachten Sie die Hinweise zum <u>[Bearbeiten](#page-24-0) von Daten in Tabellen<sup>[]25</sup>.</u>

<span id="page-275-0"></span>**4.4.7.4 Feiertage erzeugen**

*[Stammdaten > Allgemeine Stammdaten > Zeiterfassung > Feiertage erzeugen]*

Diese Funktion ermöglicht das automatische Eintragen der unten genannten Feiertage. Grundsätzlich wird empfohlen, dass Feiertage in den <u>Aus*nahmek* alender</u><sup>Dय</sup>″erfasst werden.

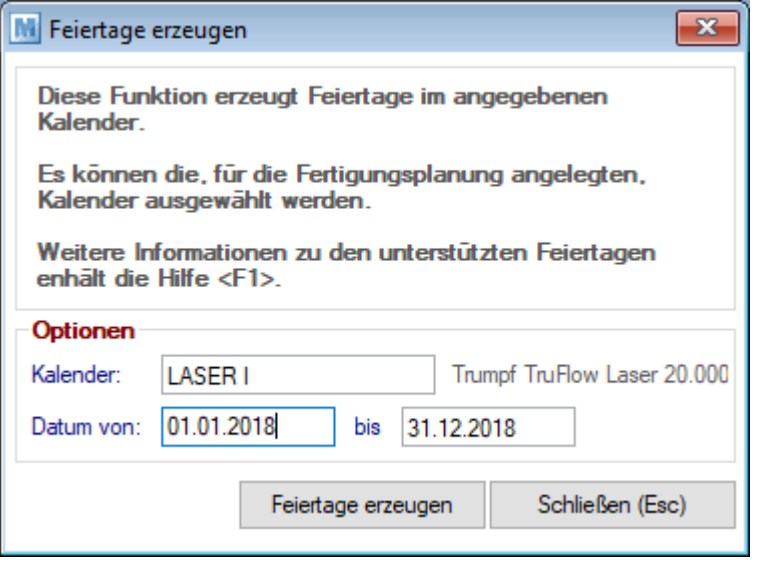

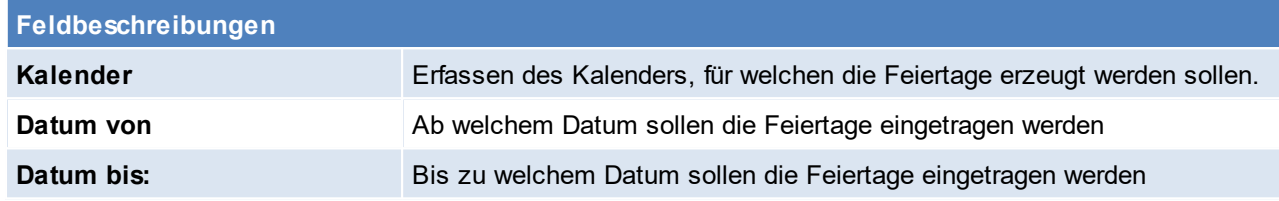

Es werden folgende Feiertage eingetragen:

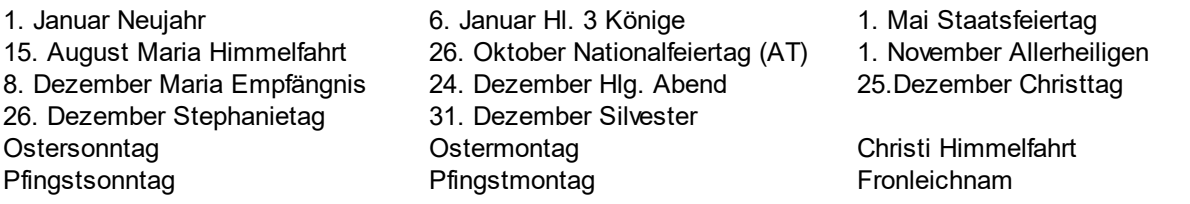

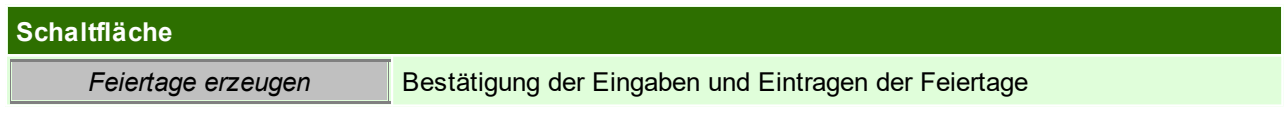

Beachten Sie die Hinweise zum <u>[Bearbeiten](#page-24-0) von Daten in Tabellen</u><sup>[]25</sup>.

## **4.4.8 Diverse**

**4.4.8.1 Aktivitätsarten**

*[Stammdaten > Allgemeine Stammdaten > Diverse > Aktivitätsarten.]*

Aktivitätsarten sind vordefinierte Abkürzungen für Notizen, Termine etc. welche dort hinterlegt werden können (siehe <u>Ak*tivitäten*<sup>D</sub></sup> ). Sie sind besonders dann von Vorteil, wenn die [Aktivitäten](#page-538-0) gezielt abgefragt werden</u> sollen.

**Diese Liste sollte nur überlegt erweitert werden, da durch Überschneidungen bzw. Unklarheiten die Abfrage der Aktivitäten schwierig wird.**

#### **278 Modern Office Handbuch**

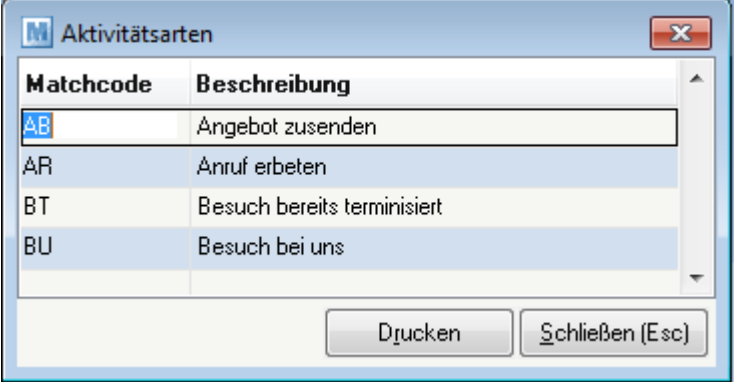

#### **Feldbeschreibungen**

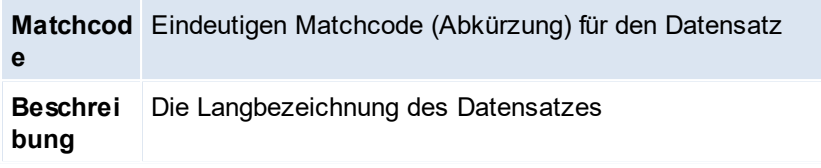

Beachten Sie die Hinweise zum <u>[Bearbeiten](#page-24-0) von Daten in Tabellen</u><sup>D25</sup>. **4.4.8.2 Eigene Bankverbindungen**

*[Stammdaten > Allgemeine Stammdaten > Diverse > Eigene Bankverbindung]*

Die Anlage der eigenen Bankverbindungen ist in Hinblick auf den Zahlungsausgleich von Bedeutung. Es können eingehende oder getätigte <u>[Zahlungen](#page-394-0)<sup>l</sub> j</mark>‱ in "Modern Office" erfasst werden und somit Aufschluss über offene</u></sup> Posten bzw. säumige Kunden gegeben werden.

Falls ein Kassenplatz in Verwendung ist muss hier eine Bankverbindung für die Kasse angelegt werden und in den <u>allgemeinen [Einstellungen](#page-624-0)</u>L<sup>lಙ</sup>gewartet werden.

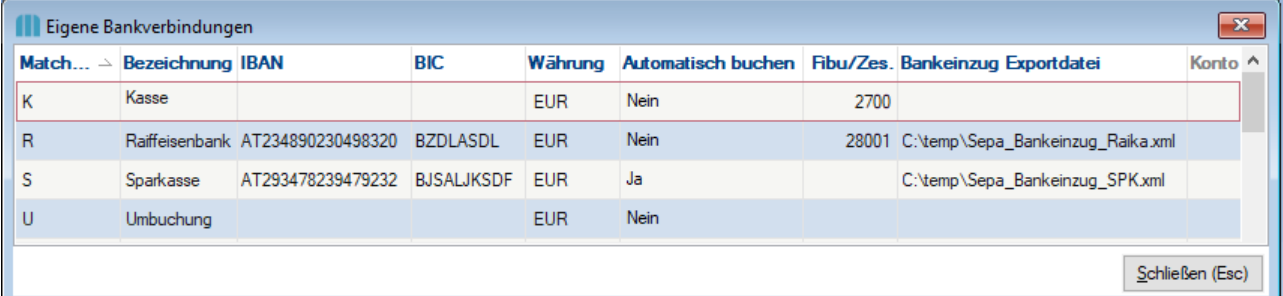

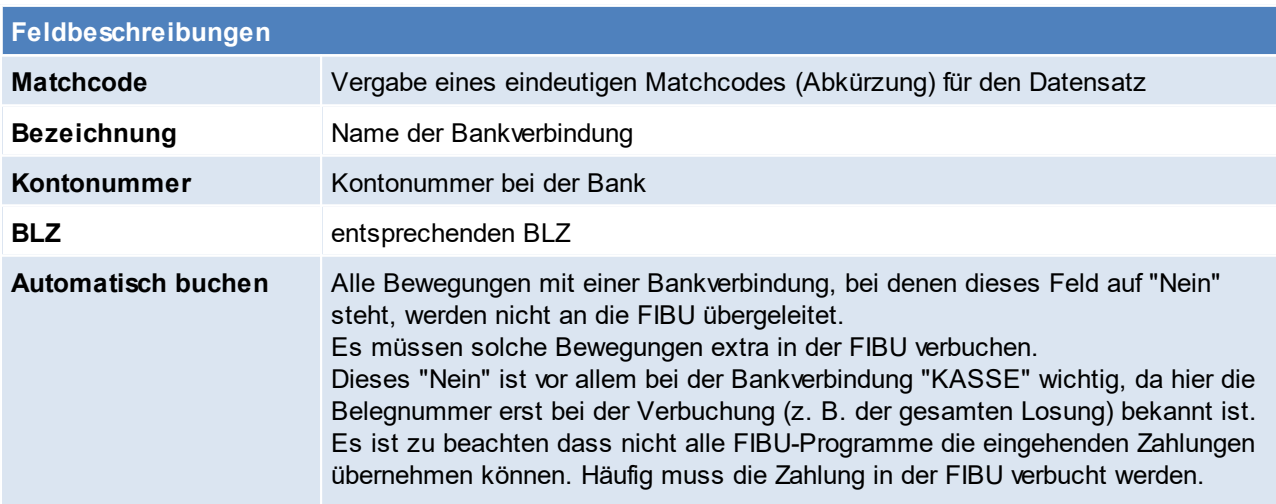

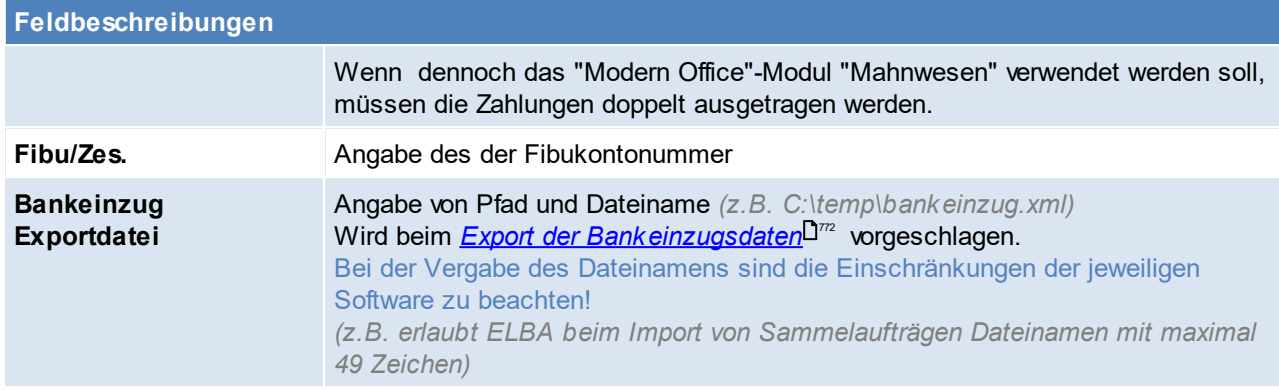

Beachten Sie die Hinweise zum <u>[Bearbeiten](#page-24-0) von Daten in Tabellen</u><sup>∐25</sup>. **4.4.8.3 Filestore Kategorien**

*[Stammdaten > Allgemeine Stammdaten > Diverse > Filestore Kategorien]*

Hier kann die automatische Kategorisierung von Links festgelegt werden, dies geschieht aufgrund der Dateiendungen.

Die Filestore Kategorien dienen hauptsächliche als Zusatzinfo, jedoch können diese auch ggf. für Auswertungen verwendet werden.

*So können z.B. alle Dateien mit der Endung ".liz" automatisch als Lizenz kategorisiert werden.*

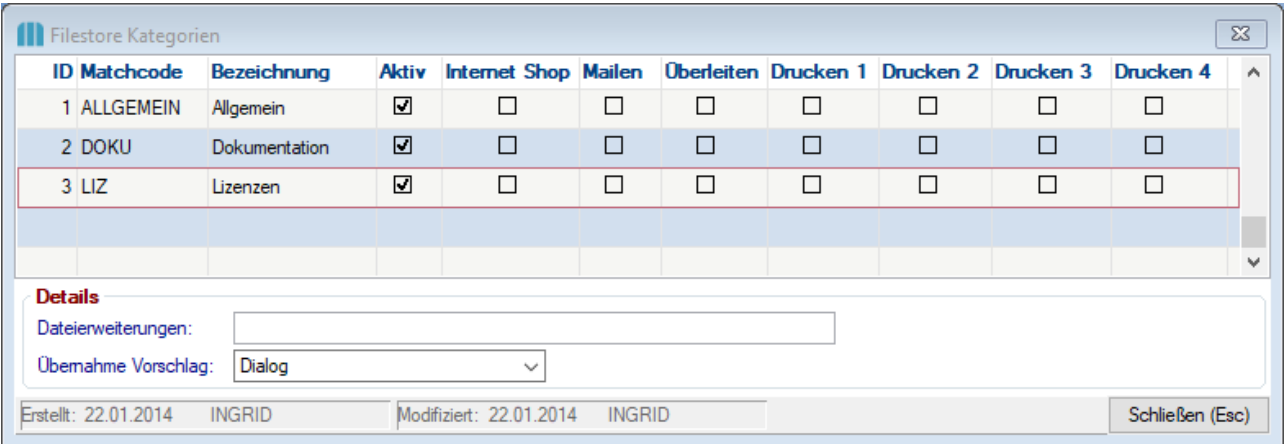

<span id="page-278-0"></span>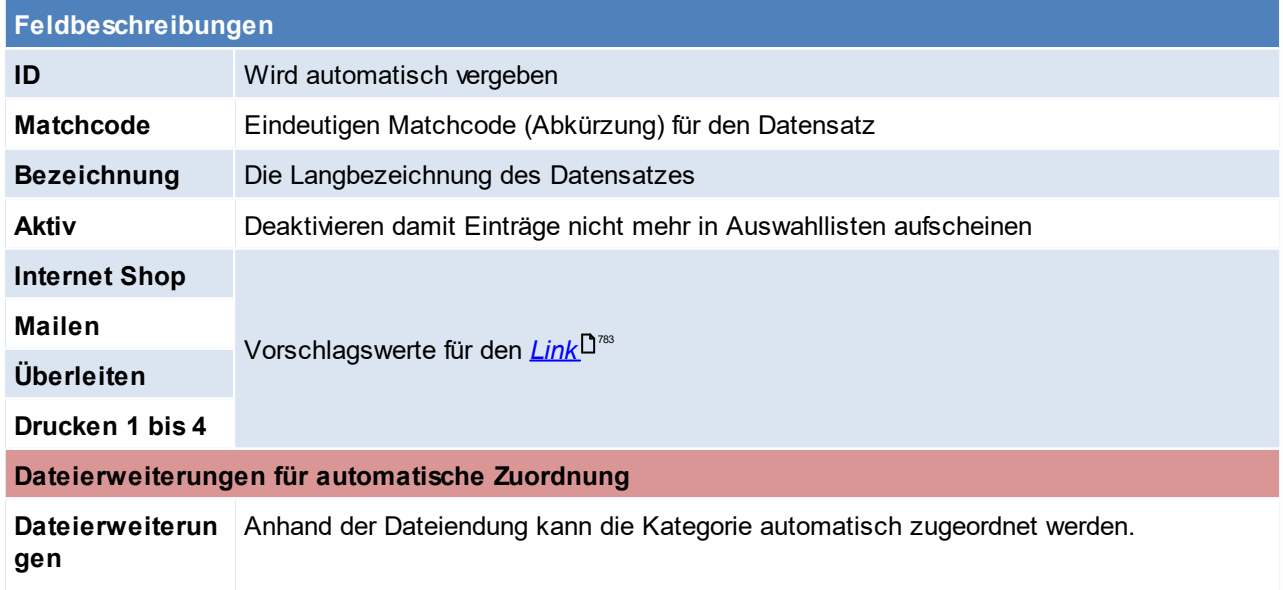

**280 Modern Office Handbuch**

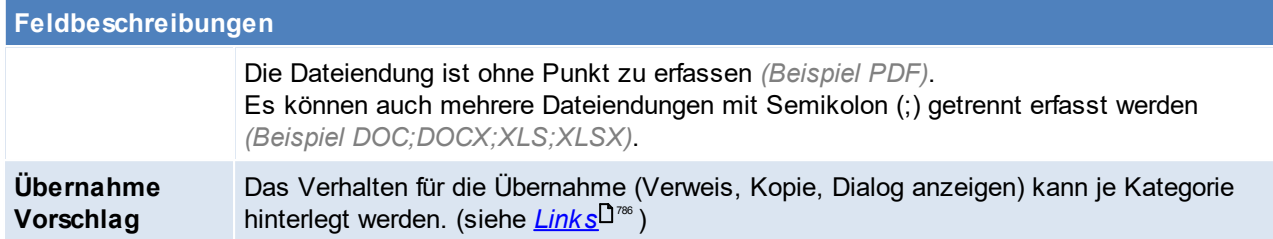

Hinweis zum automatischen Vorschlag der Kategorie: Wird beim Einfügen einer Datei in den Filestore keine Kategorie aufgrund der *<u>[Dateierweiterung](#page-278-0)</u>U"*" gefunden wird automatisch die erste, aktive Kategorie vergeben (mit der niedrigsten ID, in der Regel ist das die Kategorie "Allgemein").

Beachten Sie die Hinweise zum <u>[Bearbeiten](#page-24-0) von Daten in Tabellen</u> $^{\text{L25}}$ .

**4.4.8.4 Freie Felder**

*[Stammdaten > Allgemeine Stammdaten > Diverse > Freie Felder]*

Freie Felder ermöglichen es weitere Kriterien für Objekte festzulegen. Objekte, für welche weitere Kriterien verfügbar sind werden in folgender Liste aufgelistet.

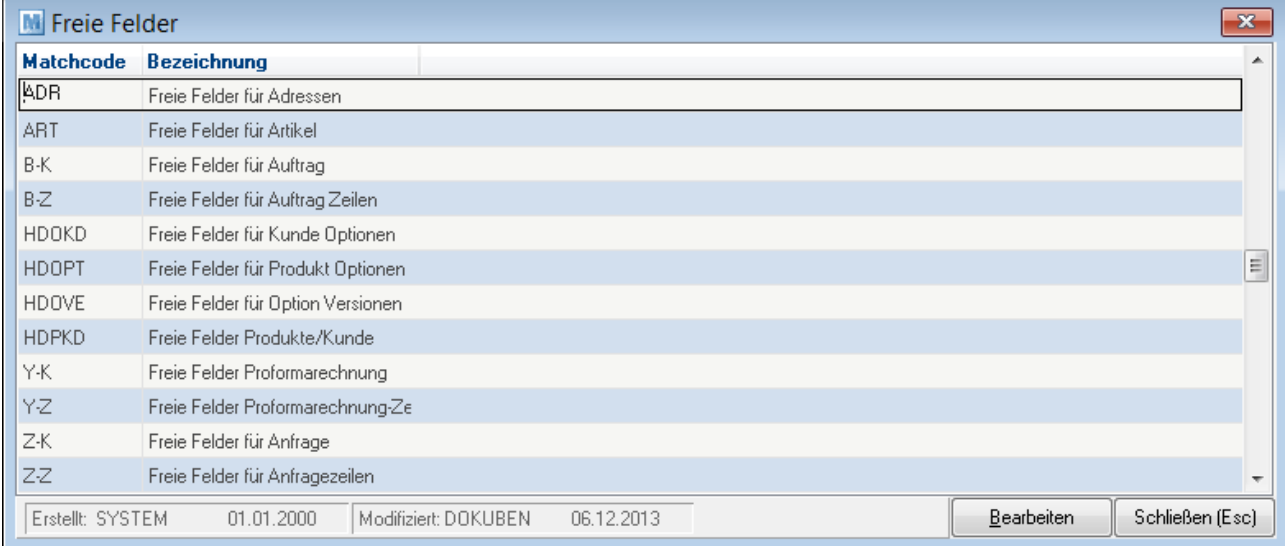

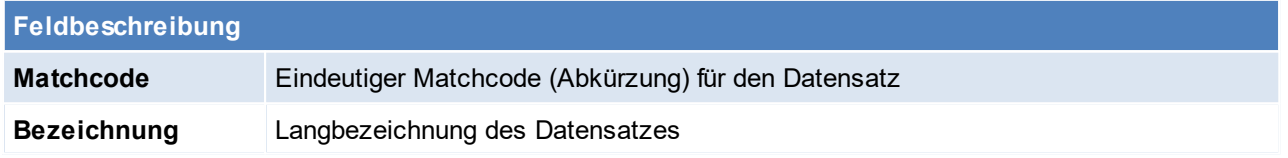

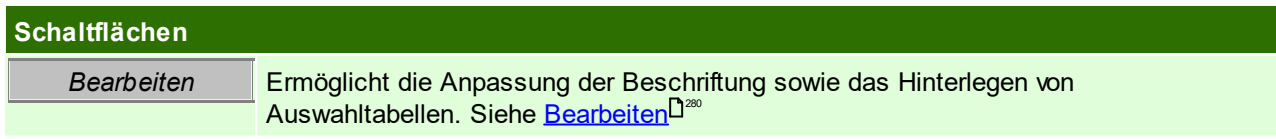

<span id="page-279-0"></span>Beachten Sie die Hinweise zum <u>[Bearbeiten](#page-24-0) von Daten in Tabellen</u><sup>D25</sup>. 4.4.8.4.1 Freie Felder konfigurieren

*[Stammdaten > Allgemeine Stammdaten > Diverse > Freie Felder]*

An dieser Stelle können die Freien Felder beschriftet werden, es kann jedoch auch eine Auswahltabelle hinterlegt werden, die man später mit der <F5> Funktion aufrufen kann.

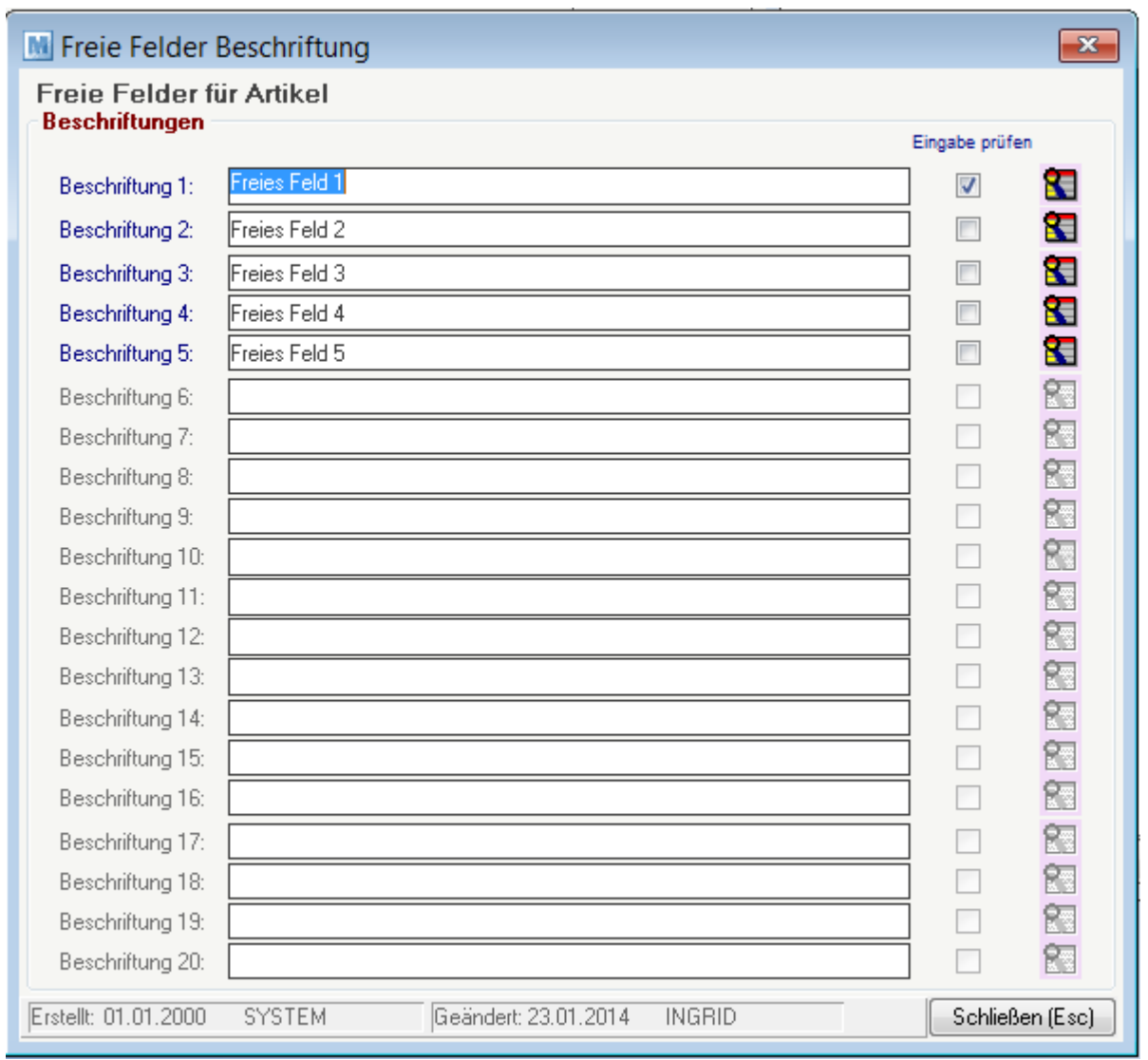

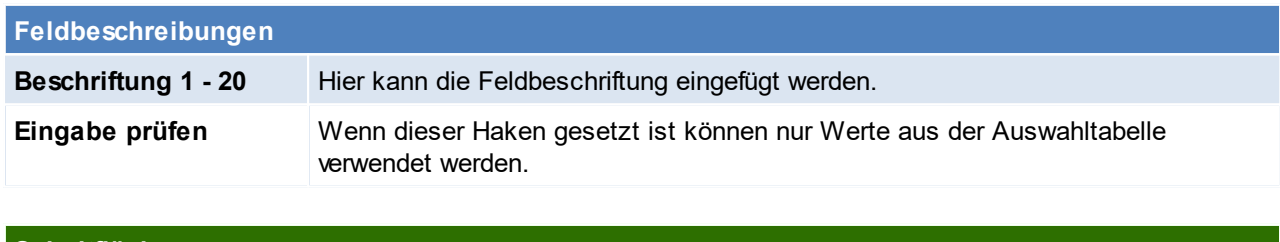

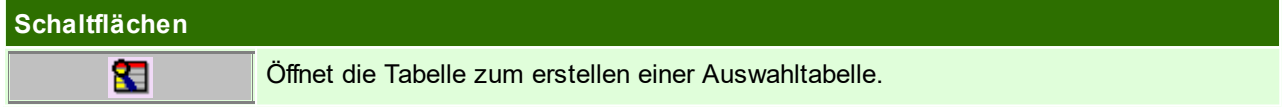

## **Auswahltabelle**

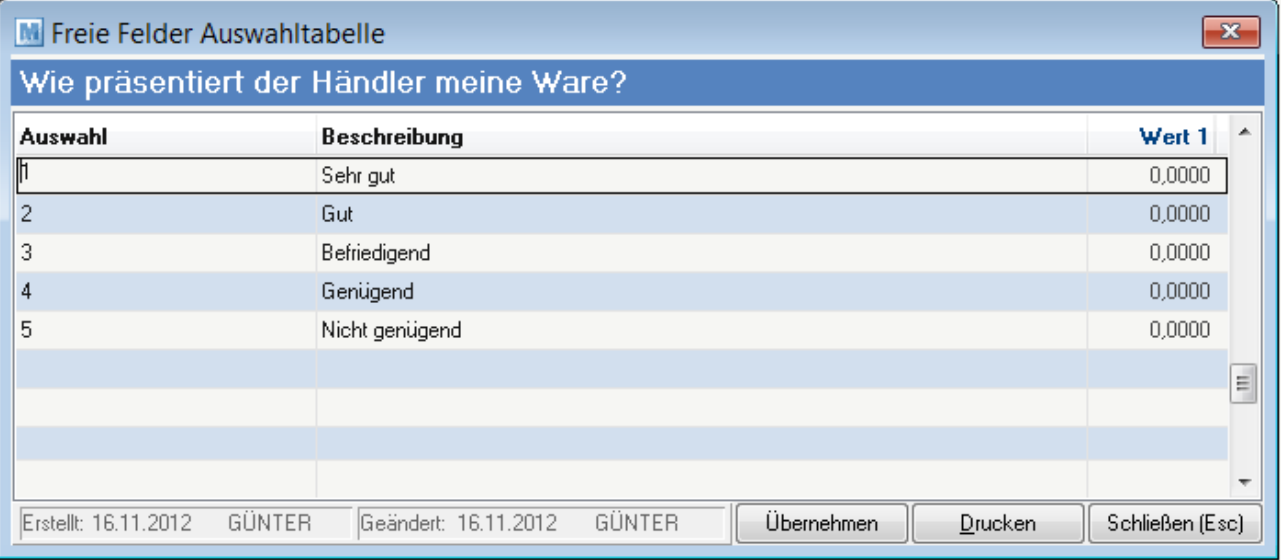

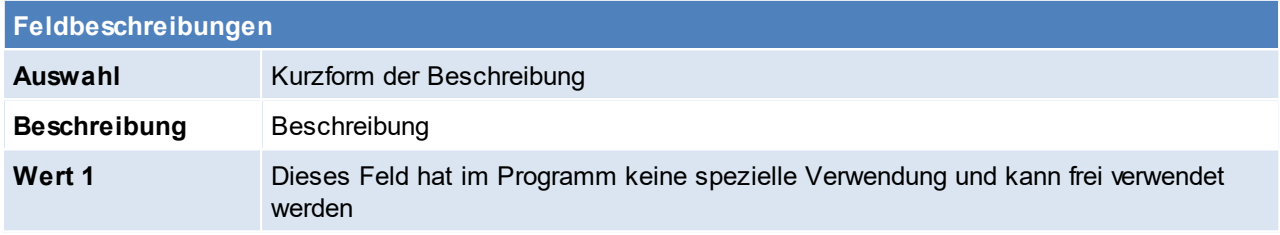

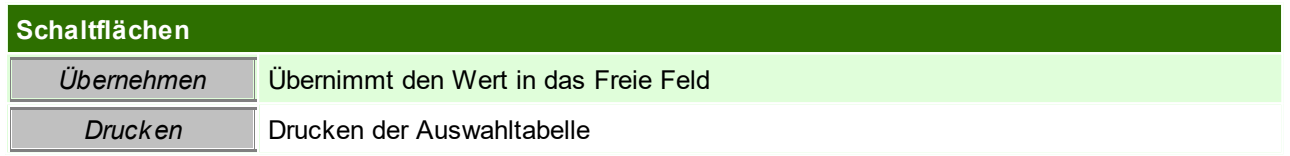

#### Beachten Sie die Hinweise zum <u>[Bearbeiten](#page-24-0) von Daten in Tabellen</u><sup>[]25</sup>.

#### **4.4.8.5 Link Vorschlagswerte**

*[Stammdaten > Allgemeine Stammdaten > Diverse > Link Vorschlagswerte]*

#### Hier können die vorgeschlagenen Häkchen für <u>[Links](#page-782-0)<sup>[]783</sup> hinterleg</u>t werden.

*So kann z.B. eingestellt werden, dass manuell eingefügte Dateien automatisch mitgesendet werden, wenn der Beleg per E-Mail gesendet wird.*

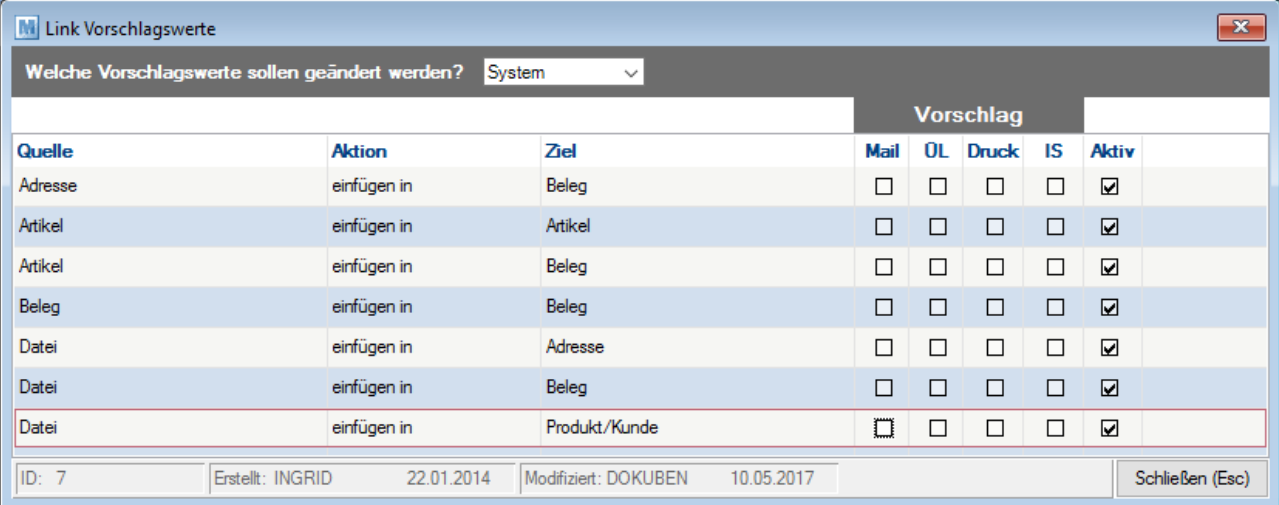

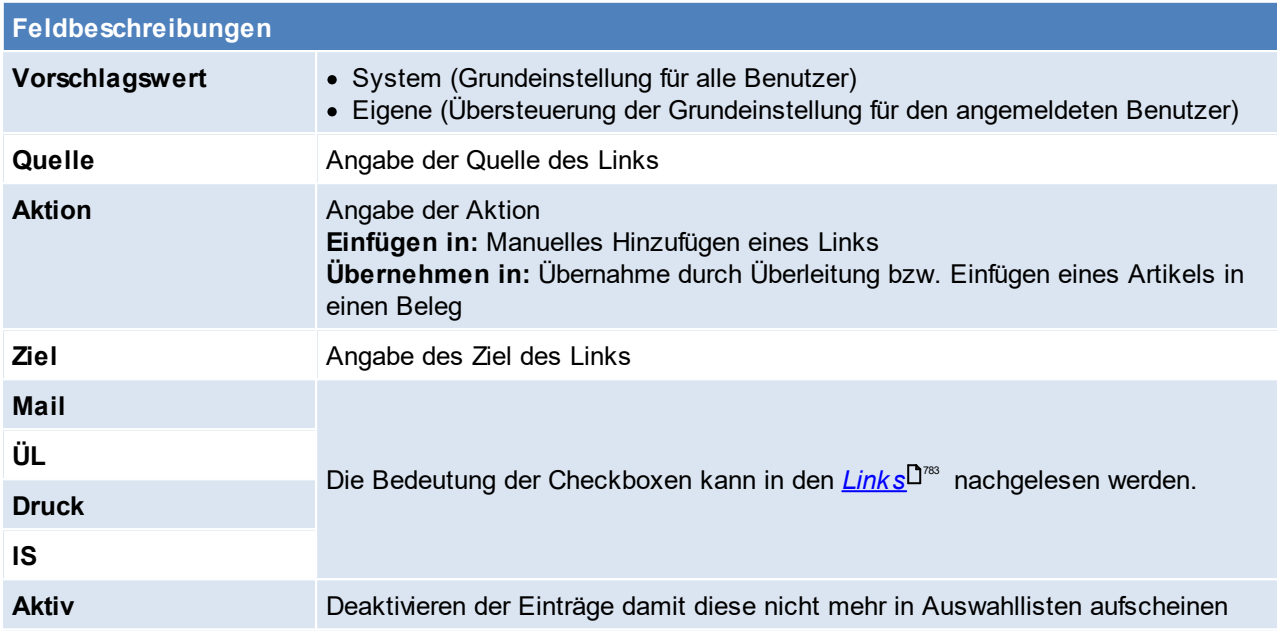

Beachten Sie die Hinweise zum <u>[Bearbeiten](#page-24-0) von Daten in Tabellen</u><sup>D25</sup>. **4.4.8.6 Sperrkennzeichen**

*[Stammdaten > Allgemeine Stammdaten > Diverse > Sperrkennzeichen]*

Diese Tabelle verwaltet eine Liste beliebiger Sperrkennzeichen. Diese Sperrkennzeichen können bei Adressen und Artikeln hinterlegt werden, wenn in Zusammenhang mit dieser Adresse/ diesem Artikel bei jeder Belegerfassung ein besonderer Hinweis erfolgen soll. (siehe <u>A*rtikel*<sup>D87</sup> / A*dresse*<sup>D37</sup>)</u>

In den Benutzerparametern kann ein Intervall eingestellt werden, in welchem das Sperrkennzeichen für gleiche Daten nicht mehr angezeigt werden soll. ([Benutzerparameter](#page-634-0) 5020) (siehe <u>*Benutzerparameter* <sup>D</mark>ess</sup>)</u> Zudem kann hinterlegt werden, ob das Sperrkennzeichen auch in den Aktivitäten angezeigt werden soll. ([Benutzerparameter](#page-634-0) 5013) (siehe <u>*Benutzerparameter*<sup>D635</sup>)</u>

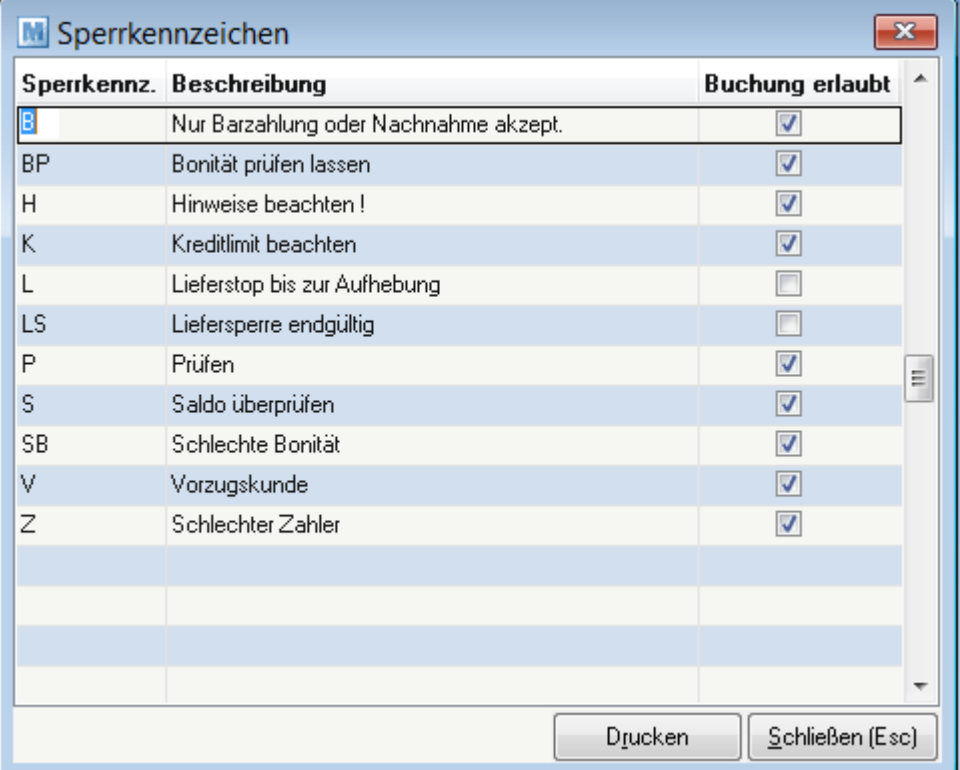

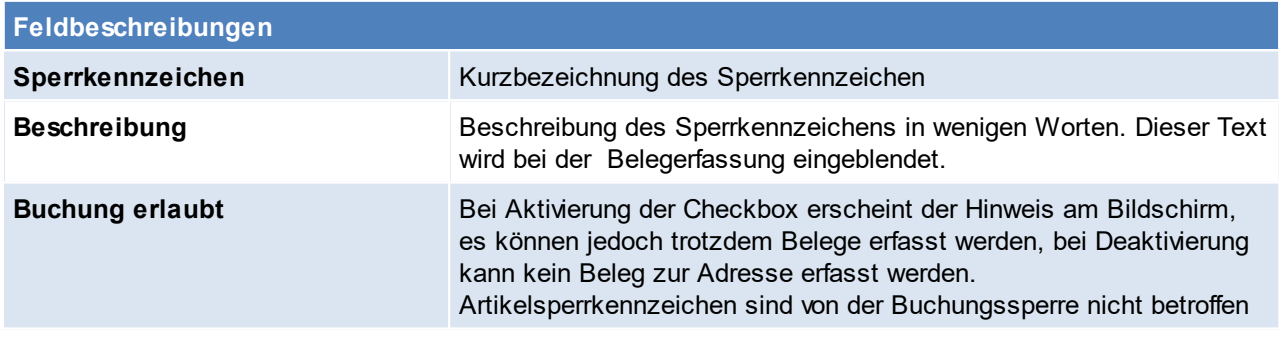

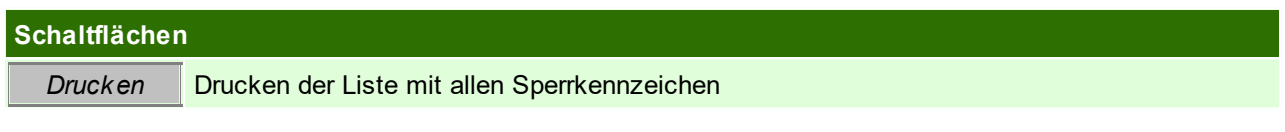

Beachten Sie die Hinweise zum <u>[Bearbeiten](#page-24-0) von Daten in Tabellen</u><sup>D25</sup>. **4.4.8.7 Textbausteine**

*[Stammdaten > Allgemeine Stammdaten > Diverse > Textbausteine]*

Da beim Schreiben von Rechnungen, etc. verschiedene Text-Phrasen immer wieder verwendet werden, ist es günstig, diese quasi als Textbausteine abzulegen.

Bei der Erstellung von Angeboten etc. können dann auf die entsprechenden Mustertexte zugreifen und diese in den Kopf- oder Fußteil des Dokuments übernommen werden. Dies erspart mühsame Tipparbeit. Textbausteine werden z. B. auch häufig für Gefahrguthinweise etc. verwendet.

Neben den Textbausteinen gibt es für alle Dokumente noch fixe Textteile (Fußtext für Lieferscheine, Rechnungen etc.) die auf jedem gedruckten Beleg erscheinen. (siehe <u>[Fußtext](#page-229-0)<sup>Das</sup>)</u>

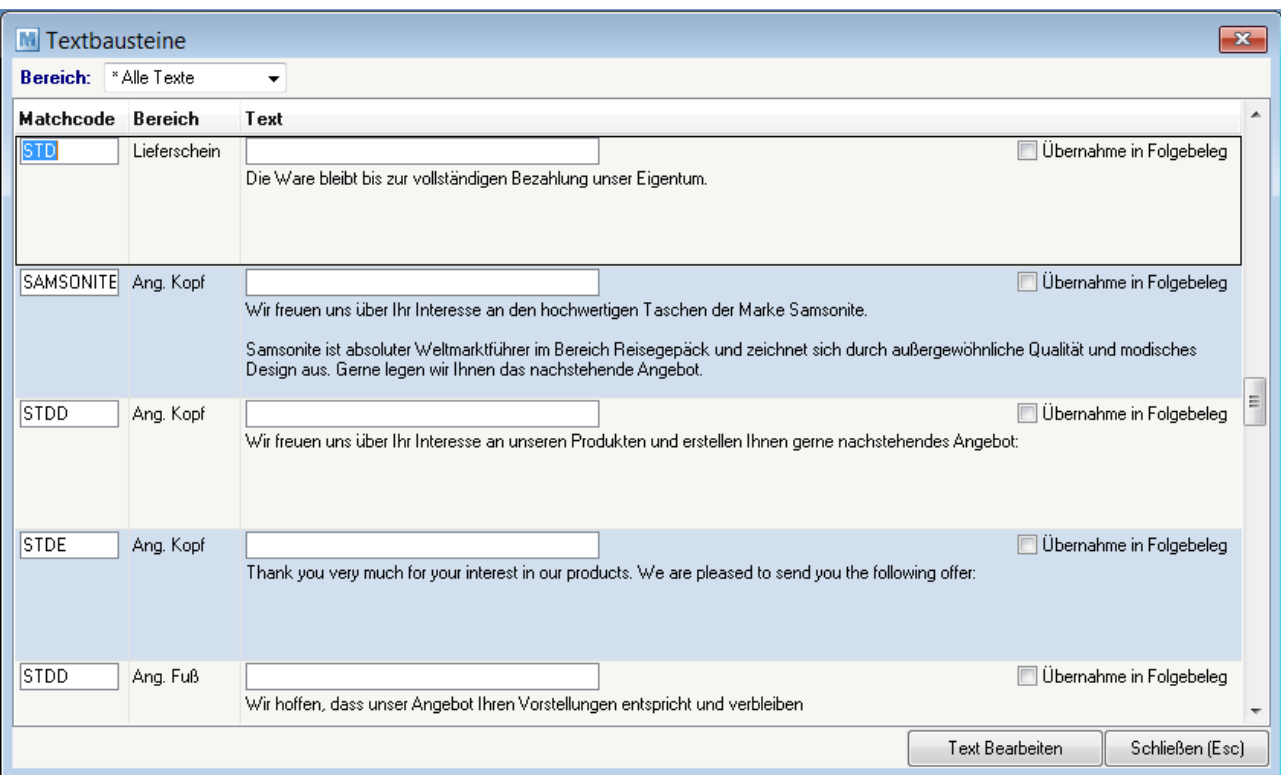

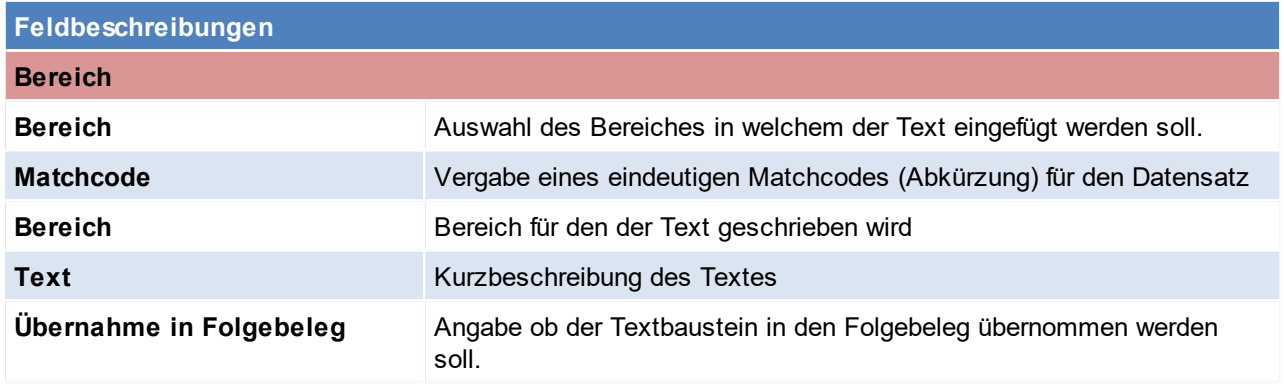

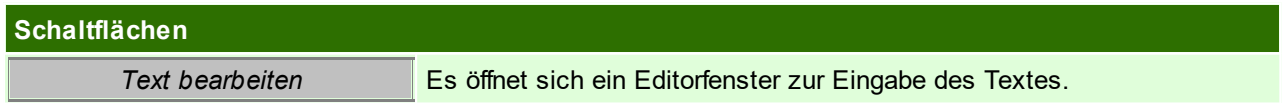

## **Hinweis zu Angeboten**

Für Angebotskopf und -fuß können Textbausteine erstellt werden, welche automatisch in jedes Angebot eingefügt werden.

Um diese Funktion nutzen zu können muss der Matchcode mit "STD" für Standard beginnen, anschließend folgt das <u>*[Sprachkennzeichen](#page-176-0)*<sup>D</sup>'″ .</u>

*z.B. STDD für den deutschen Standardtext STDE für den englischen Standardtext*

Beachten Sie die Hinweise zum <u>[Bearbeiten](#page-24-0) von Daten in Tabellen<sup>[125</sup>.</u>

#### **4.4.8.8 Währungstabelle**

*[Stammdaten > Allgemeine Stammdaten > Währungstabelle]*

In dieser Tabelle kann jede beliebige Fremdwährung angelegt werden. Dadurch können sowohl Ein- als auch Verkäufe in der Stammwährung (Euro) oder einer Fremdwährung durchgeführt werden.

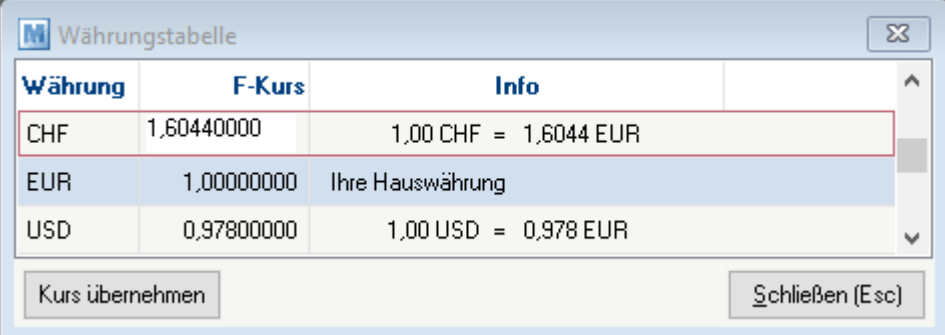

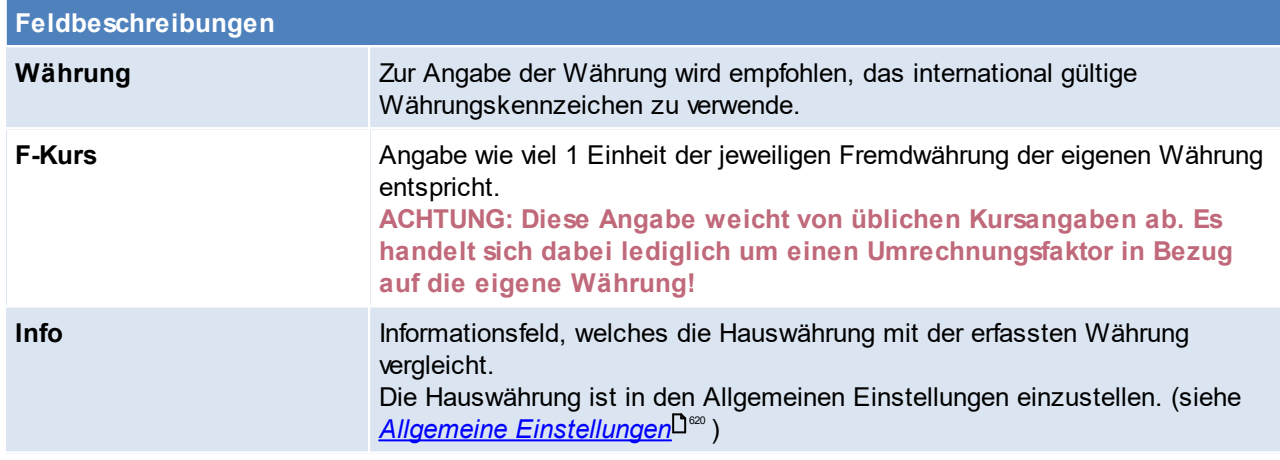

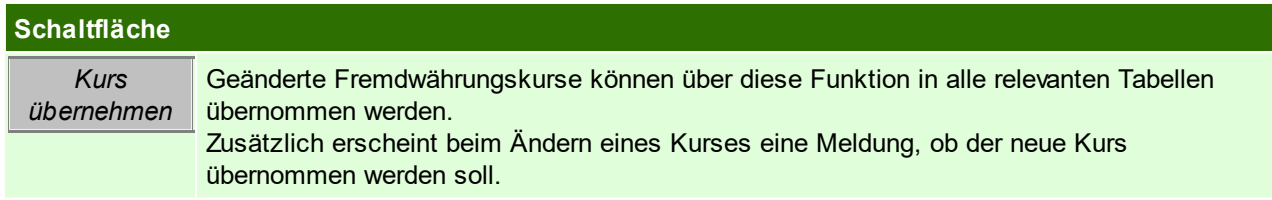

## **Hinweise zur Verwendung von Fremdwährungen**

Die Umrechnung von einer Fremdwährung in die eigene Hauswährung/ der Hauswährung in eine Fremdwährung erfolgt beim Erfassen eines Belegs mit dem zu diesem Zeitpunkt in der Währungstabelle gespeicherten Kursen.

Die Umrechnung der Beträge erfolgt automatisch für die intern gespeicherten Preise.

Der Druck von internen Auswertungen findet immer in der Hauswährung statt.

Beachten Sie die Hinweise zum <u>[Bearbeiten](#page-24-0) von Daten in Tabellen<sup>[]25</sup>.</u>

# **5 Lagerhaltung**

**Die Lagerhaltung in Modern Office wird durch die Einstellung der einzelnen Artikel bestimmt.** Hierbei werden die allgemeinen Stammdaten in der <u>La**gerführung<sup>L]200</sup> definiert welche wiederu**m</u> in den <u>Artikel [Stammdaten](#page-87-0)</u> $^{\sf l288}$  hinterlegt werden.

**Für alle lagergeführten Artikel erfolgt die Lagerhaltung auf den Ebenen [Lagerort](#page-208-0) ,** 209 **Artikel und [Ausprägung](#page-201-0) (z.B. Charge).** 202

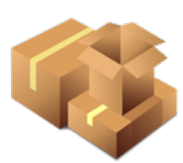

**Der Lagerstand eines Artikels wird als [Lagermenge](#page-287-0) und Wertmenge geführt.** 288

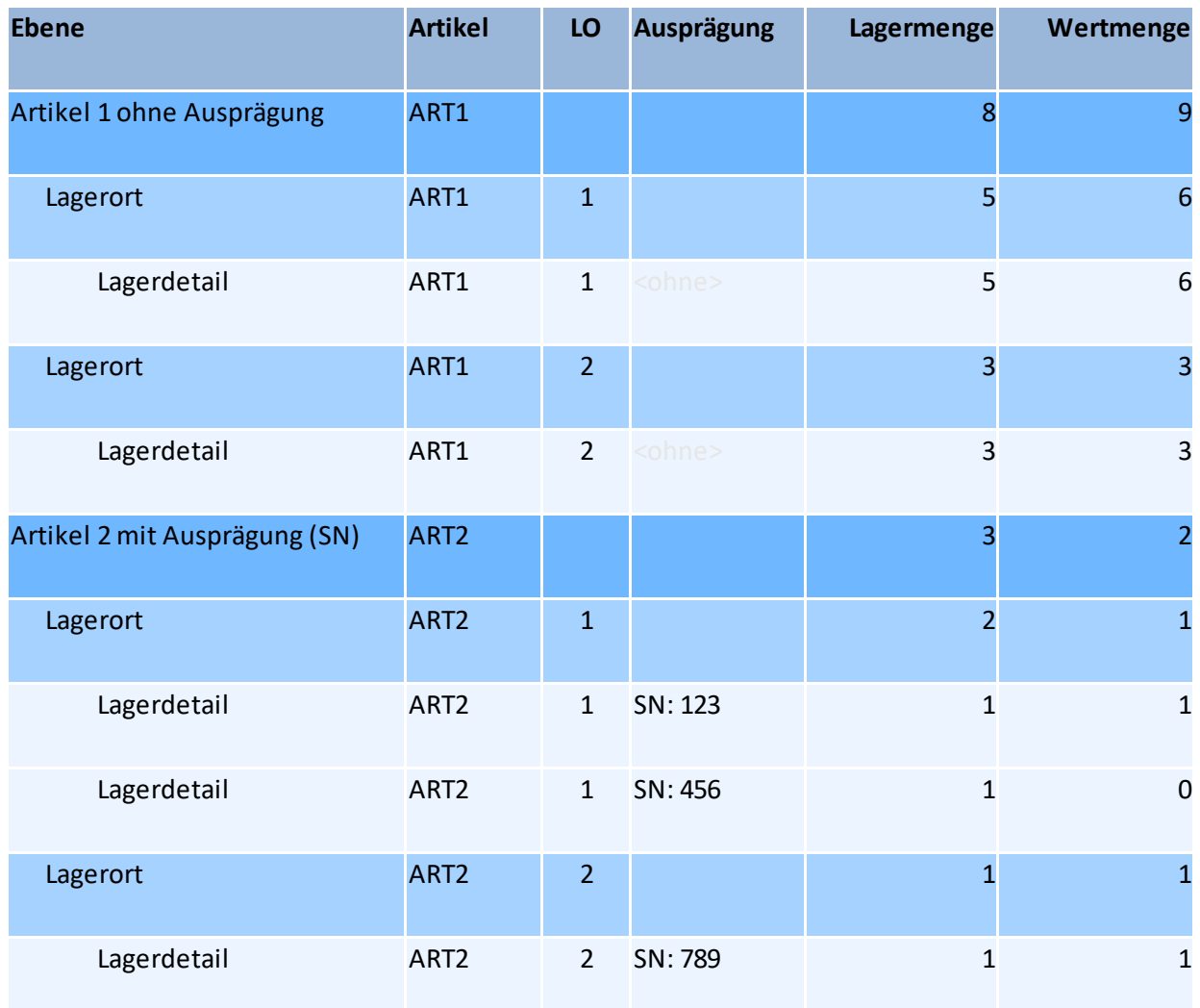

## **Lagerbuchung & Lagerkorrektur**

Die Lagerbestände eines Artikels werden ausschließlich durch Buchungen aus Belegen und der Inventur verändert.

Jede Buchung erzeugt dabei einen Eintrag im Lagerbuchungsjournal. Der Verlauf der Lagerstände ist hier somit je Lagerort, Artikel und Ausprägung nachvollziehbar dokumentiert.

Mit welcher Lagerführung die Lagerbuchung erfolgt bestimmen die <u>[Belegzeile](#page-297-0)</u><sup>D</sup> sowie deren [Ausprägungen](#page-458-0)<sup>D459</sup> (sofern vorhanden).

**Lagerbuchende Belege sind unter anderem:**

- <u>[Lieferschein](#page-357-0)</u>D<sup>358</sup>
- [Ausgangsrechnung](#page-377-0)<sup>D378</sup> / [-gutschrift](#page-383-0)<sup>D384</sup>
- [Wareneingang](#page-442-0)<sup>D443</sup>
- [Eingangsrechnung](#page-447-0)<sup>D448</sup> / [-gutschrift](#page-450-0)<sup>D451</sup>
- · [Produktion](#page-509-0) 510
- Interner Warenab- / [zugang](#page-450-1)D<sup>451</sup>
- · [Lagerumbuchung](#page-301-0) 302

**Zur Korrektur der Lagerstände dienen:**

- <u>[Inventur](#page-306-0)</u><sup>D307</sup>
- Manuelle [Lagerbuchung](#page-300-0)<sup>D301</sup>

## **Übersicht der Lagerstände**

Die Anzeige der Lagerstände ist auf verschiedenen Ebenen und mit unterschiedlichem Detailgrad möglich:

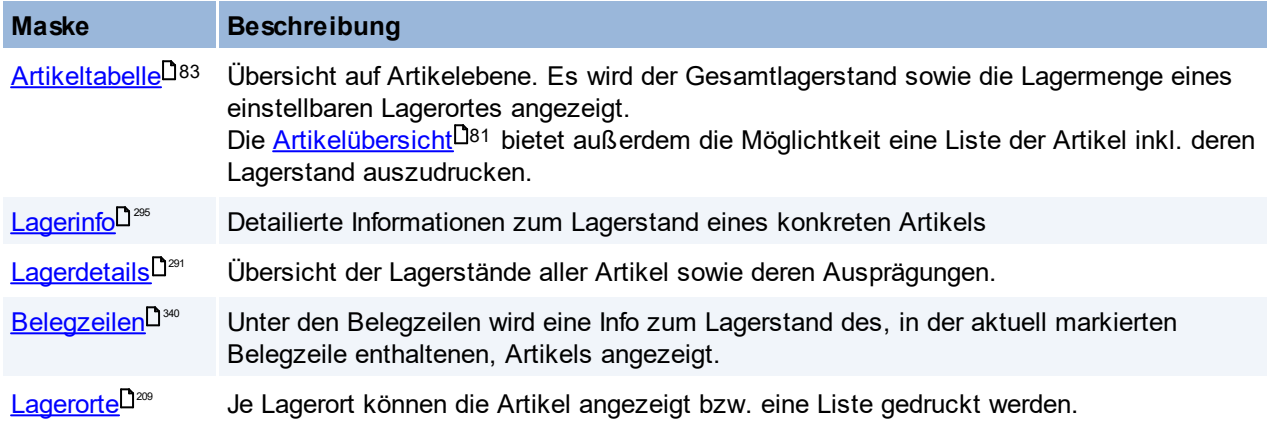

Weitere, mit der Lagerhaltung zusammenhängende Themen sind:

<span id="page-287-0"></span>● [Reservierung](#page-297-1)<sup>D298</sup>

## **5.1 Lager-/ Wertmenge**

Es wird zwischen der lagernden Menge)und der wertmäßig vorhandenen Menge eines Artikels unterschieden.

Um beide Mengen korrekt zu führen sind vor allem die richtige Erfassung der Belege sowie deren korrekter Abschluss ausschlaggebend!

Die Wertmengekann wie auch die Lagermenge in der <u>[Lagerinfo](#page-294-0)</u>L<sup>]≊s</sup> des Artikels sowie in den <u>[Lagerdetails](#page-290-0)</u>L<sup>]≊</sup>' einsehen werden

Die Differenz zwischen Lager- und Wertmenge wird in ModernOffice als die "schwebende Menge" bezeichnet und wird durch noch nicht abgeschlossene Belege verursacht (z.B. ein Lieferschein, welcher noch nicht verrechnet wurde)

### **Definition**

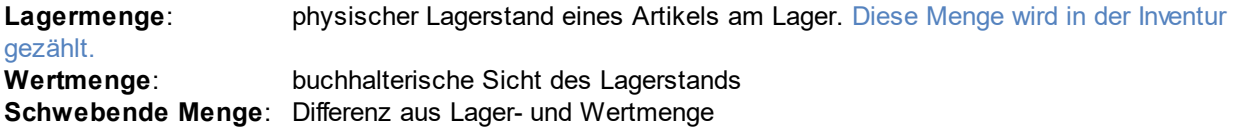

#### **Lagermenge**

Die Lagermenge wird, wie bisher, durch die Lagerbuchungen beeinflusst. Geführt wird die Lagermenge auf Artikel-, Lagerort- sowie Ausprägungsebene.
### **Lagerbuchende Belege**

- · Wareneingang (+)
- · Eingangsrechnung ohne vorausgegangenen Wareneingang (+)
- · Eingangsgutschrift (-)
- · Lieferschein (-)
- · Ausgangsrechnung ohne vorausgegangenen Lieferschein (-)
- · Ausgangsgutschrift (+)
- · Kassenbon (-)
- · Produktionszugang des Endprodukts (+)
- · Produktionsabgang der Einzelteile (-)
- · Manuelle Lagerbuchung (+/-)
- · Lagerumbuchung (+/-)

### **Wertmenge**

Die Wertmenge wird, je nach Belegart, entweder direkt mit der Lagerbuchung oder unabhängig mit der Überleitung bzw. durch das Erledigen des Belegs durchgeführt.

Geführt wird die Wertmenge genauso wie die Lagermenge auf Artikel-, Lagerort- sowie Ausprägungsebene.

#### **Wertbuchende Belege**

- · Überleitung Wareneingang in Eingangsrechnung (+)
- · Erledigen eines Wareneingangs = Interner Warenzugang (+)
- · Eingangsrechnung (+)
- · Eingangsgutschrift (-)
- · Überleitung Lieferschein in Ausgangsrechnung (-)
- · Erledigen eines Lieferscheins = Interner Warenabgang (-)
- · Ausgangsrechnung (-)
- · Ausgangsgutschrift (+)
- · Kassenbon (-)
- · Produktionszugang des Endprodukts (+)
- · Produktionsabgang der Einzelteile (-)
- · Manuelle Lagerbuchung (+/-)
- · Lagerumbuchung (+/-)

## **Beispiele für den Ablauf im Programm**

#### **Beispiel**

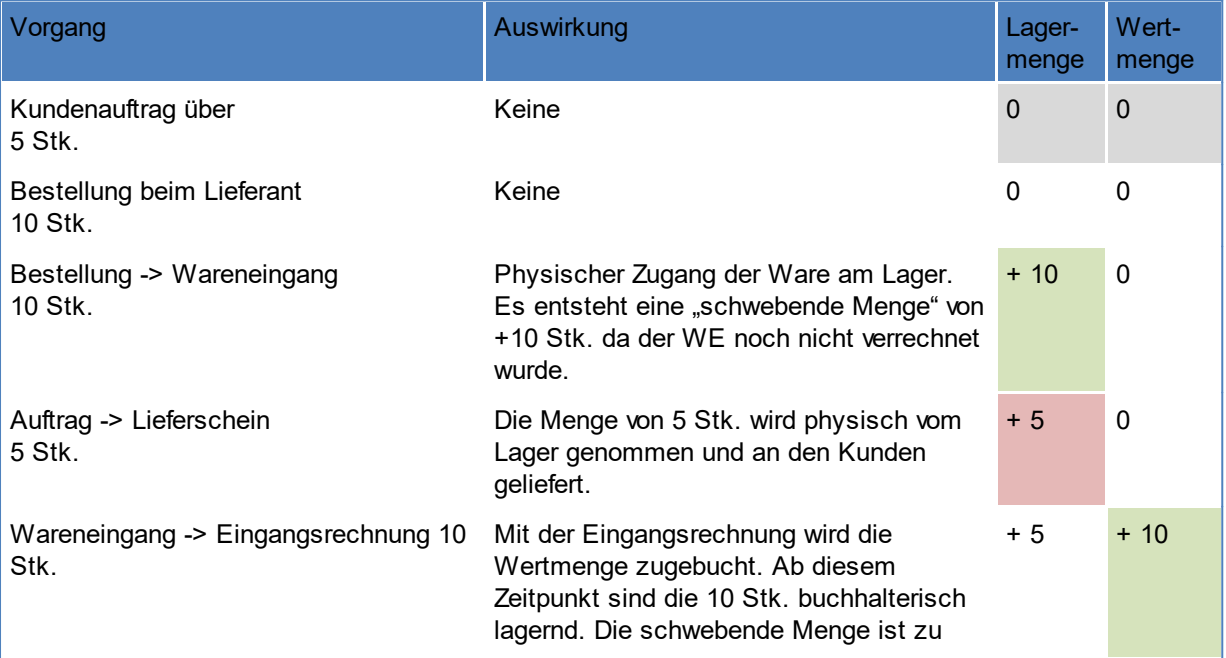

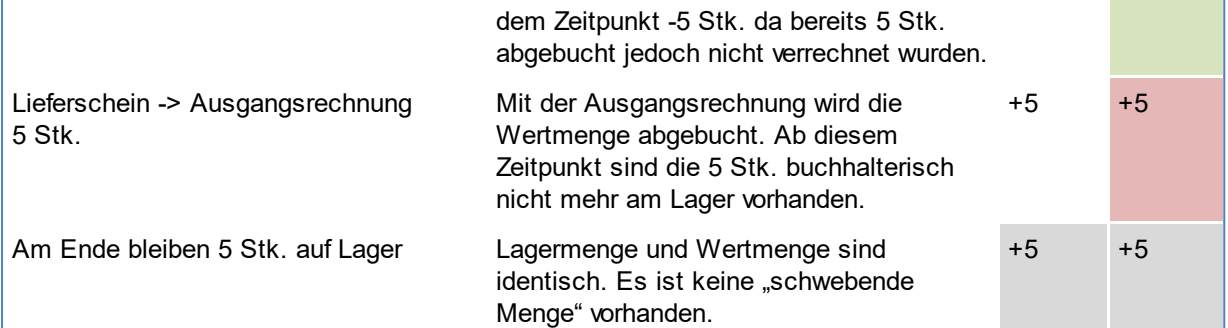

L,

# **Beispiel mit einer "nicht verrechenbaren" Menge**

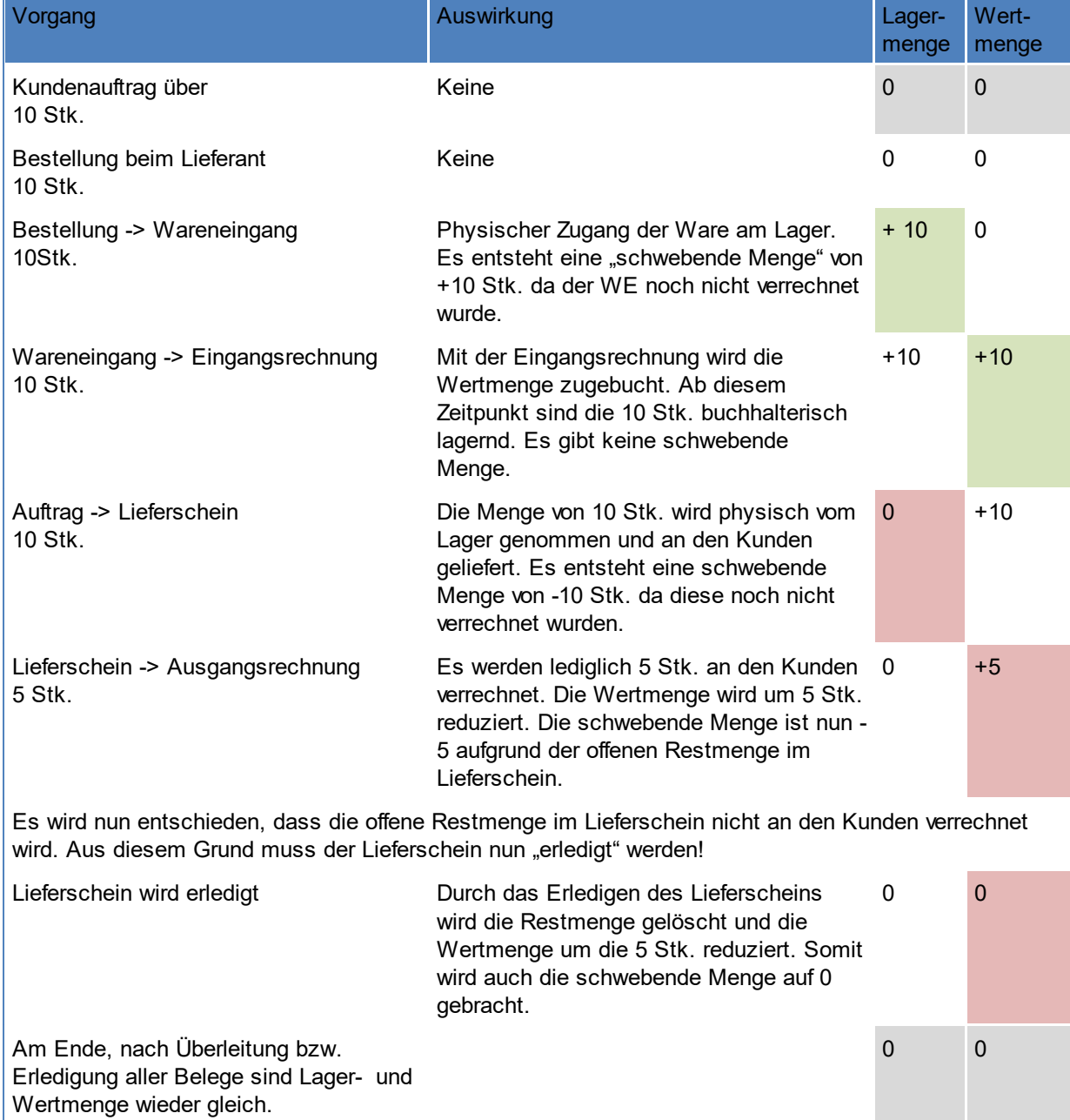

# <span id="page-290-0"></span>**5.2 Lagerdetails**

*[Stammdaten > Artikel > Artikel Lagerdetails]*

Diese Maske gibt Auskunft über die aktuell lagernden Artikel, sowie die Lagerführung dieser Artikel. Je nach Einstellung, kann definiert werden in welchem Feld im Filter der Cursor positioniert ist. ([Benutzerparameter](#page-634-0) 1043) (siehe <u>*Benutzerparameter* J<sup>635</sup>)</u>

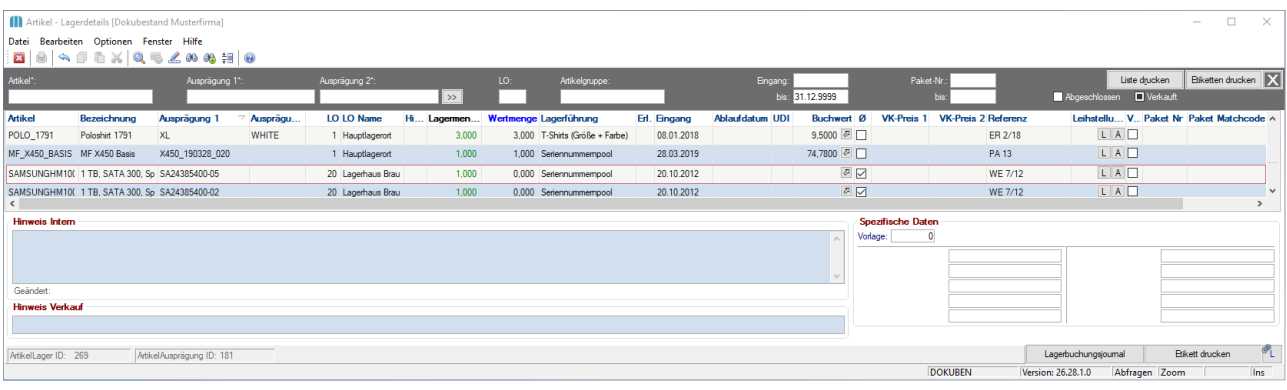

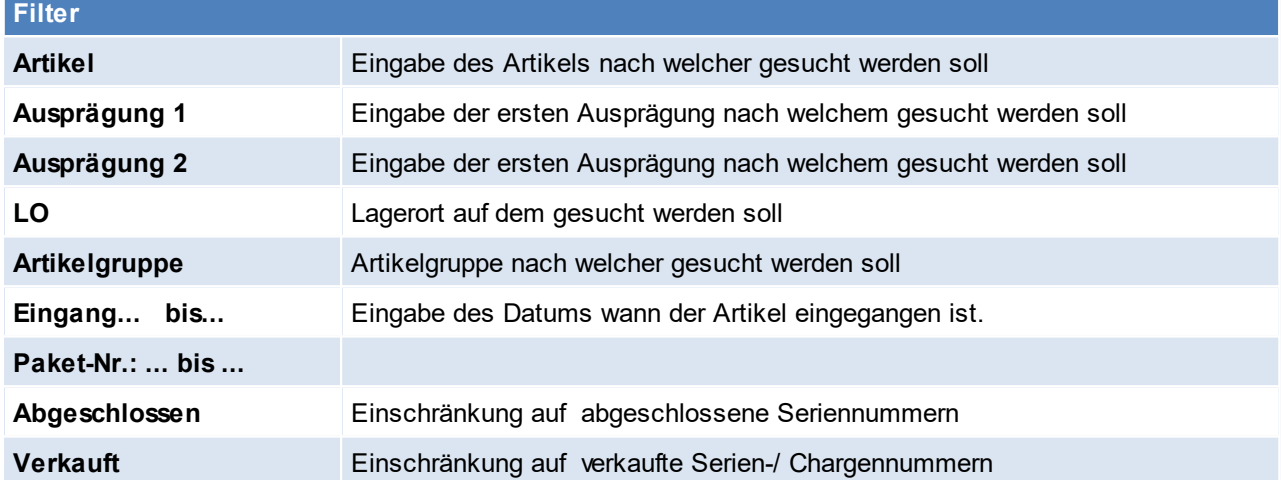

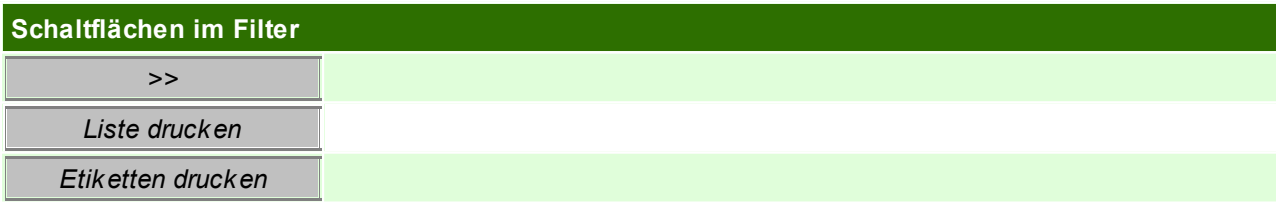

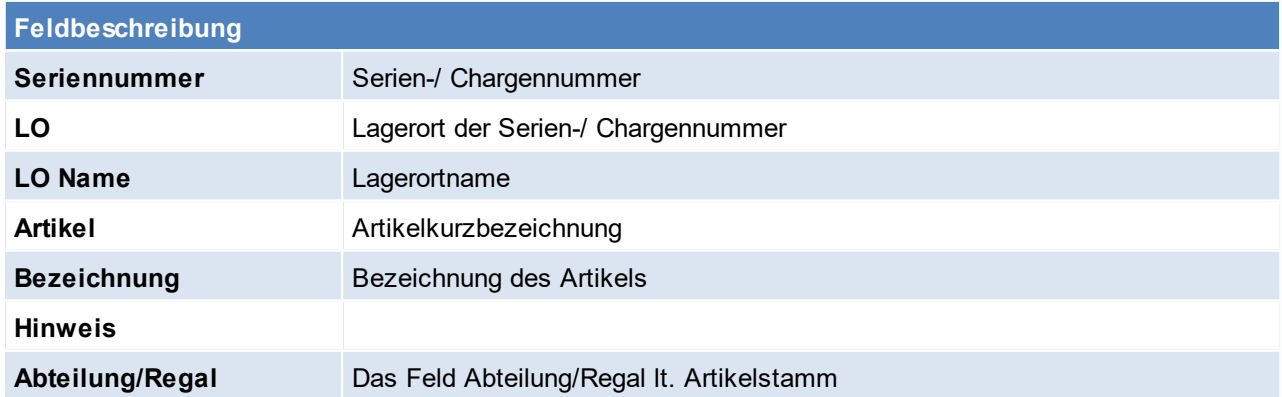

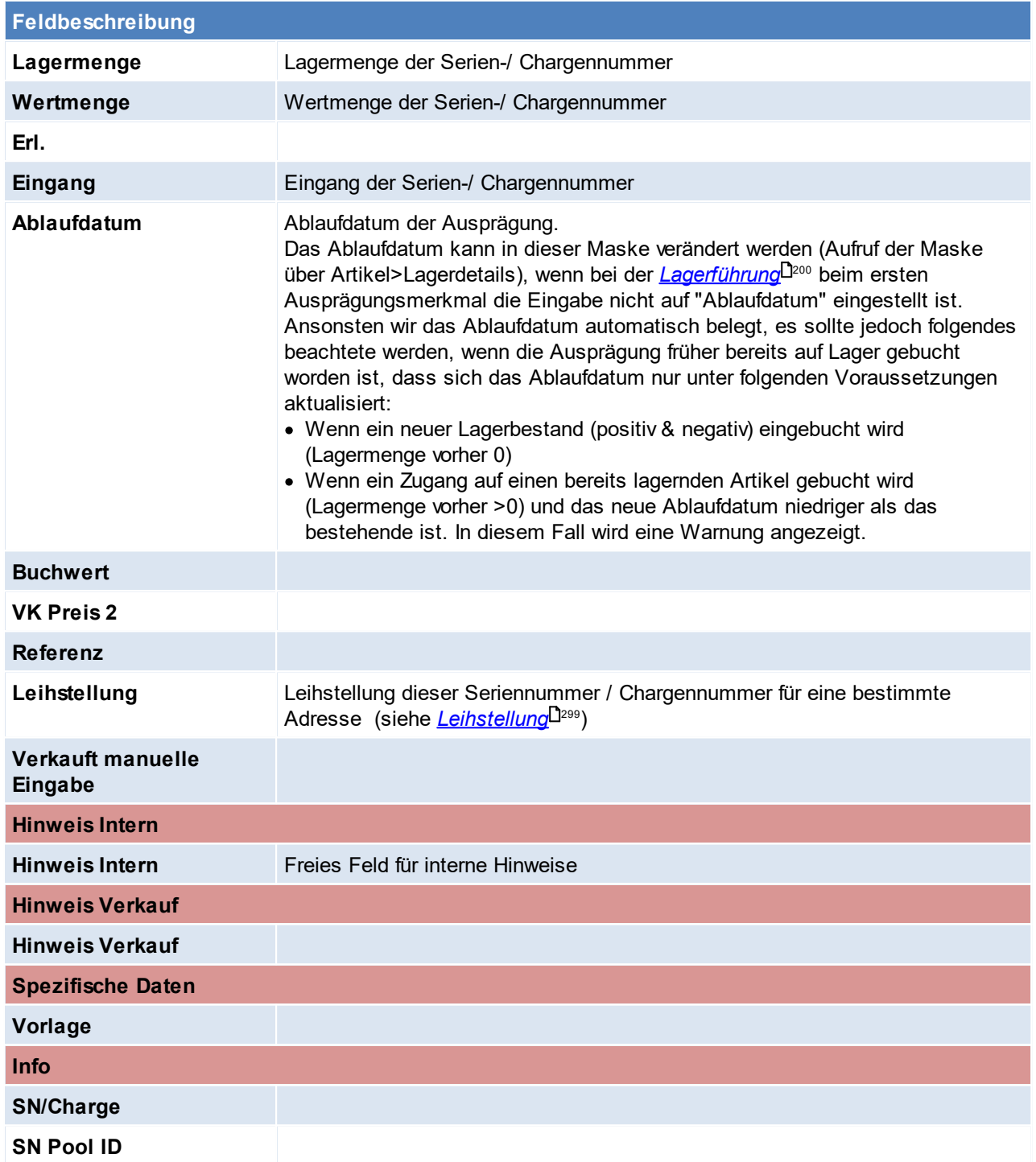

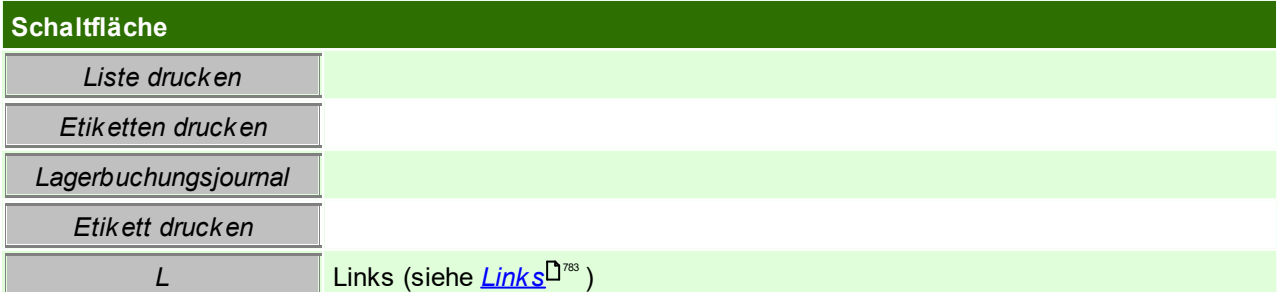

# <span id="page-292-0"></span>**EK-Preis gesamt**

Hier können für eine Seriennummer zusätzliche Kosten eingetragen werden, z.B. Reparaturkosten, Reinigung etc.

Unter anderem können diese Preise auch bei Artikeln mit Identitätspreis in die Inventur übernommen werden, dazu muss dies beim <u>*[Eröffnen](#page-309-0) der Inventur*<sup>D300</sup> hinterlegt werden.</u>

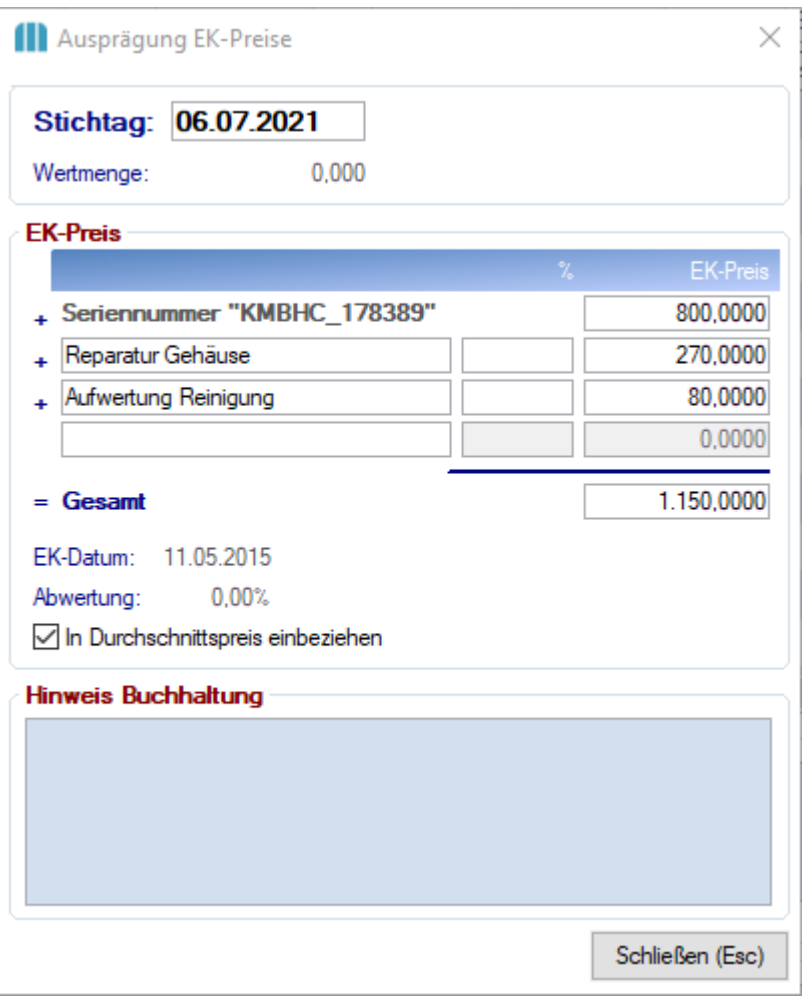

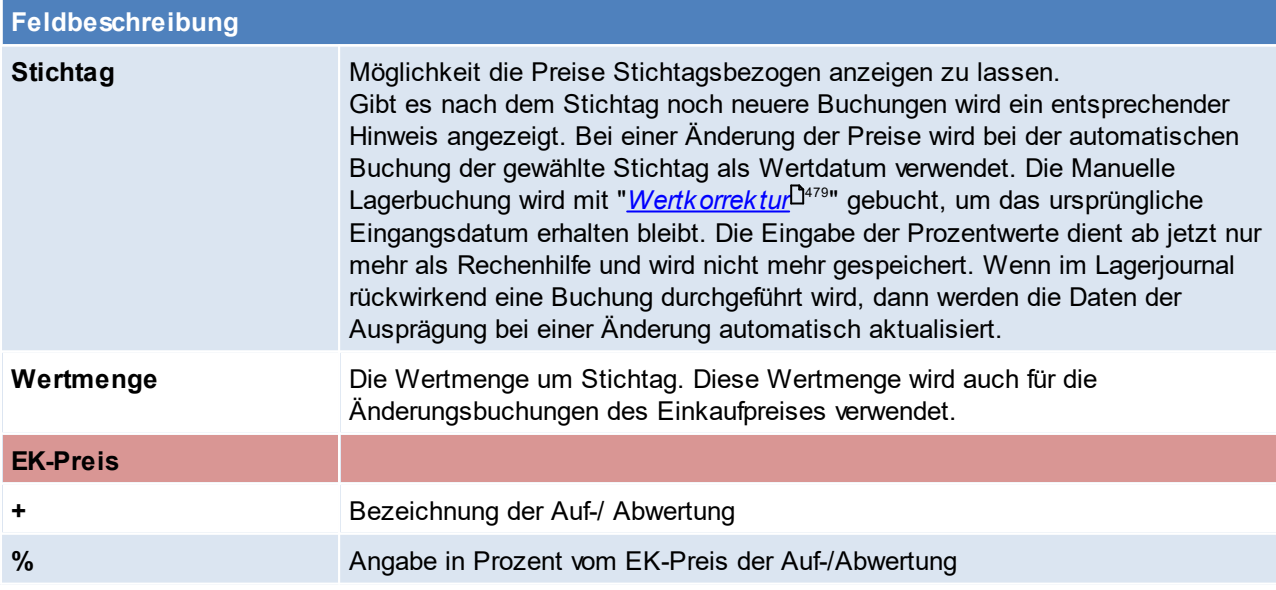

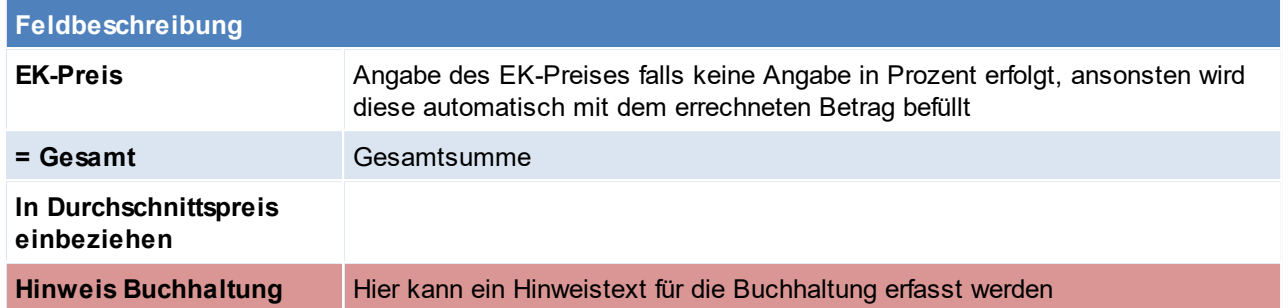

# **Lagerbuchungsjournal**

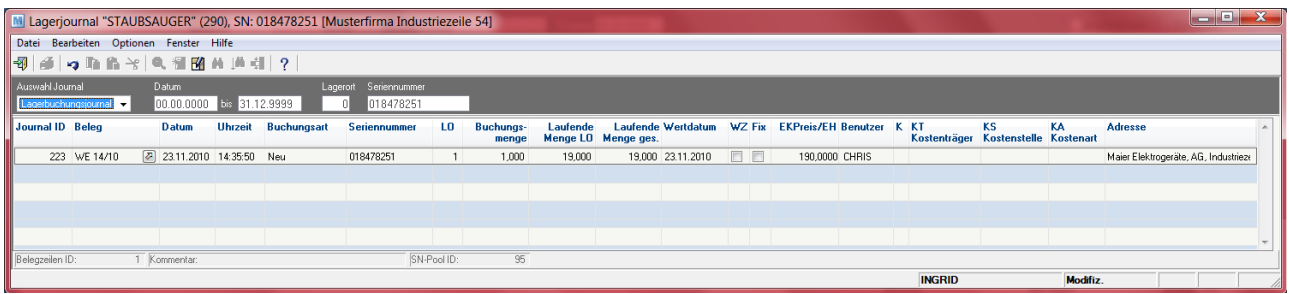

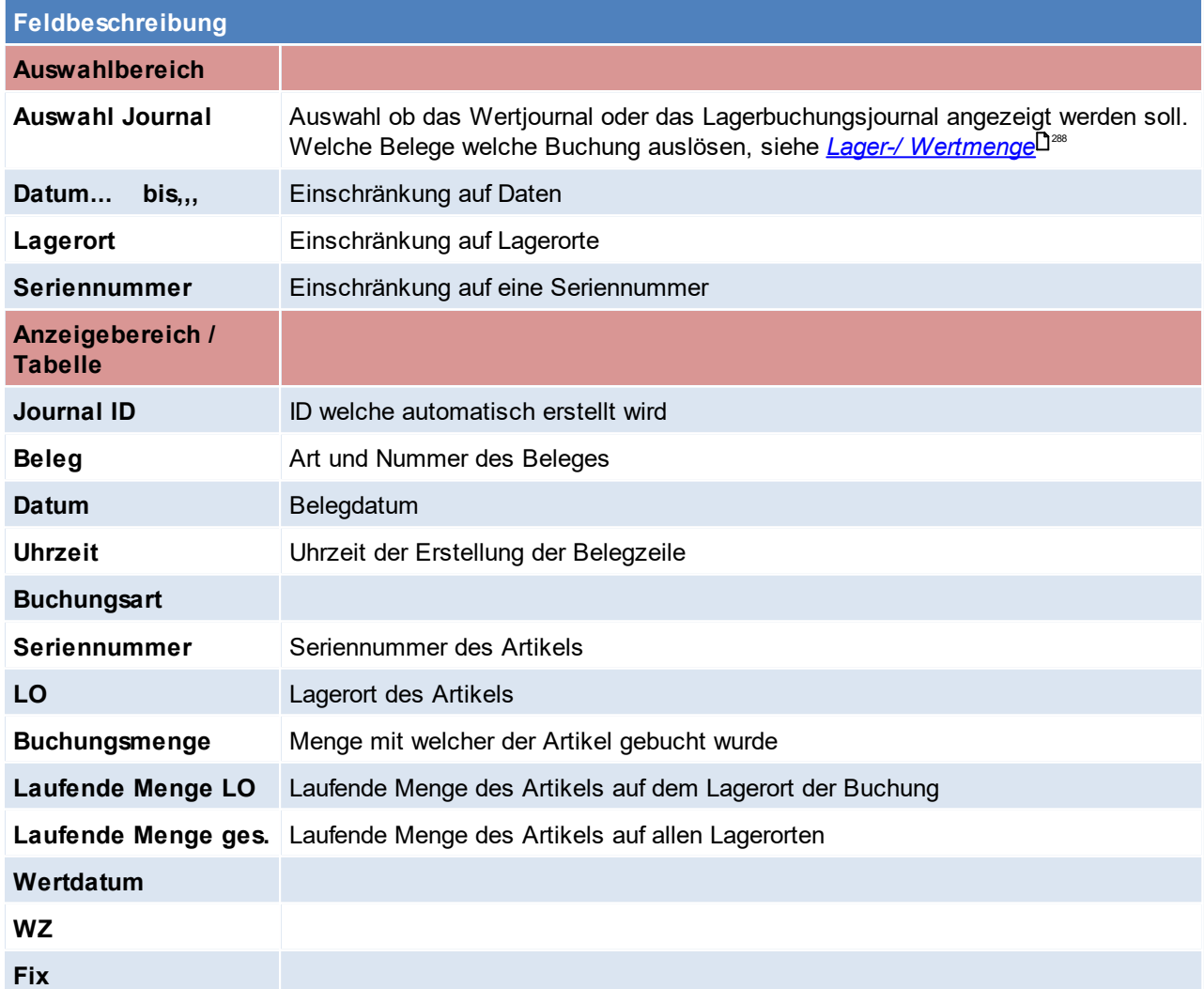

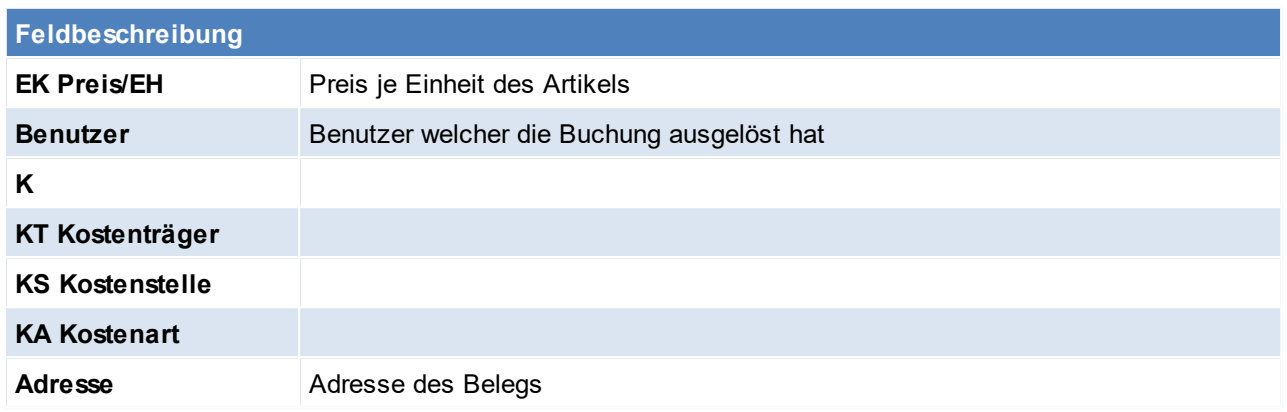

Beachten Sie die Hinweise zum <u>[Bearbeiten](#page-24-0) von Daten in Tabellen</u><sup>∐25</sup>.

# <span id="page-294-0"></span>**5.3 Lagerinfo**

In dieser Maske können die Lagerstandsinformationen des Artikels eingesehen werden. Den Unterschied von Wert- und Lagermenge sowie die Buchungen, welche diese beeinflussen, können <u>*[hier](#page-287-0)*<sup>D</sub></u>≋</u></sup> nachlesen werden.

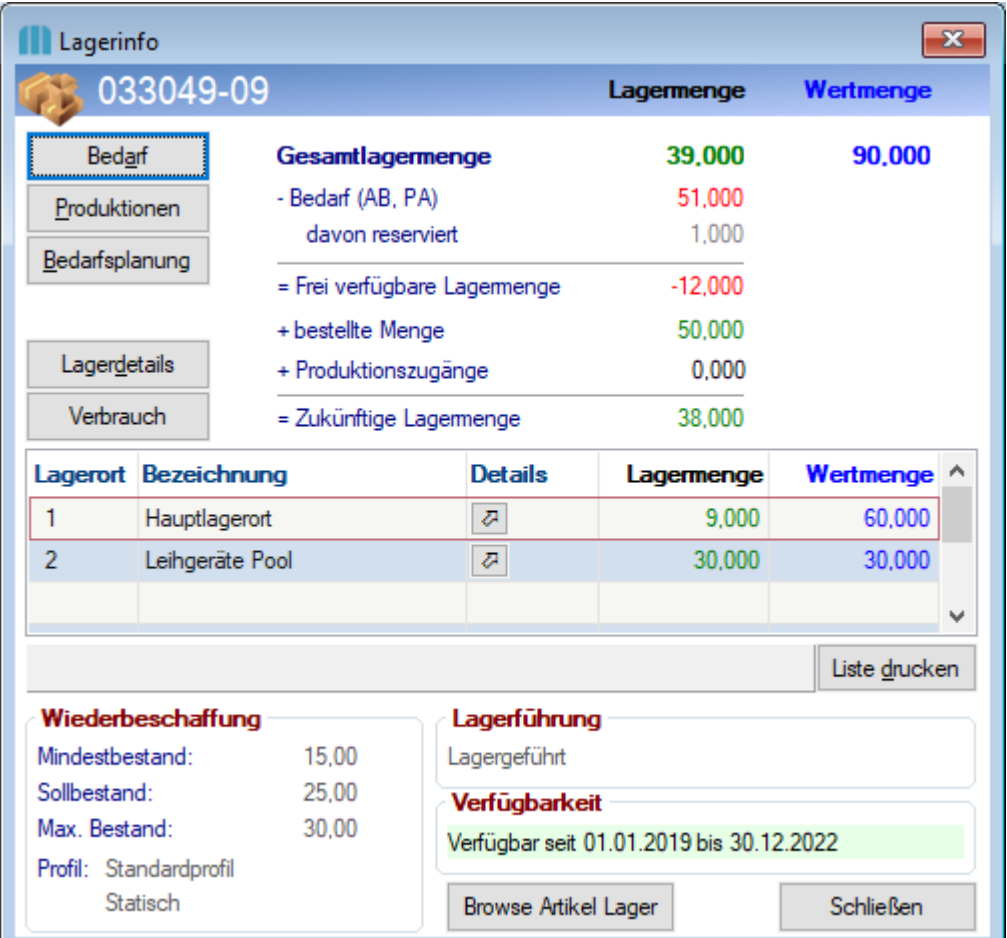

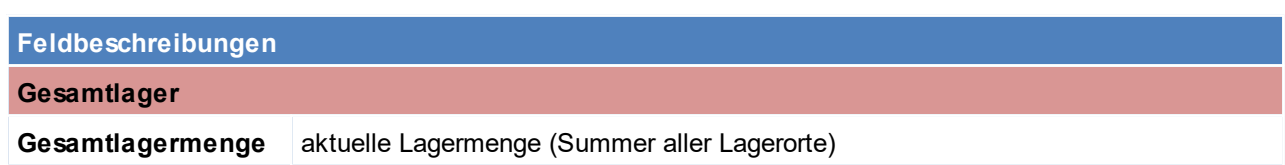

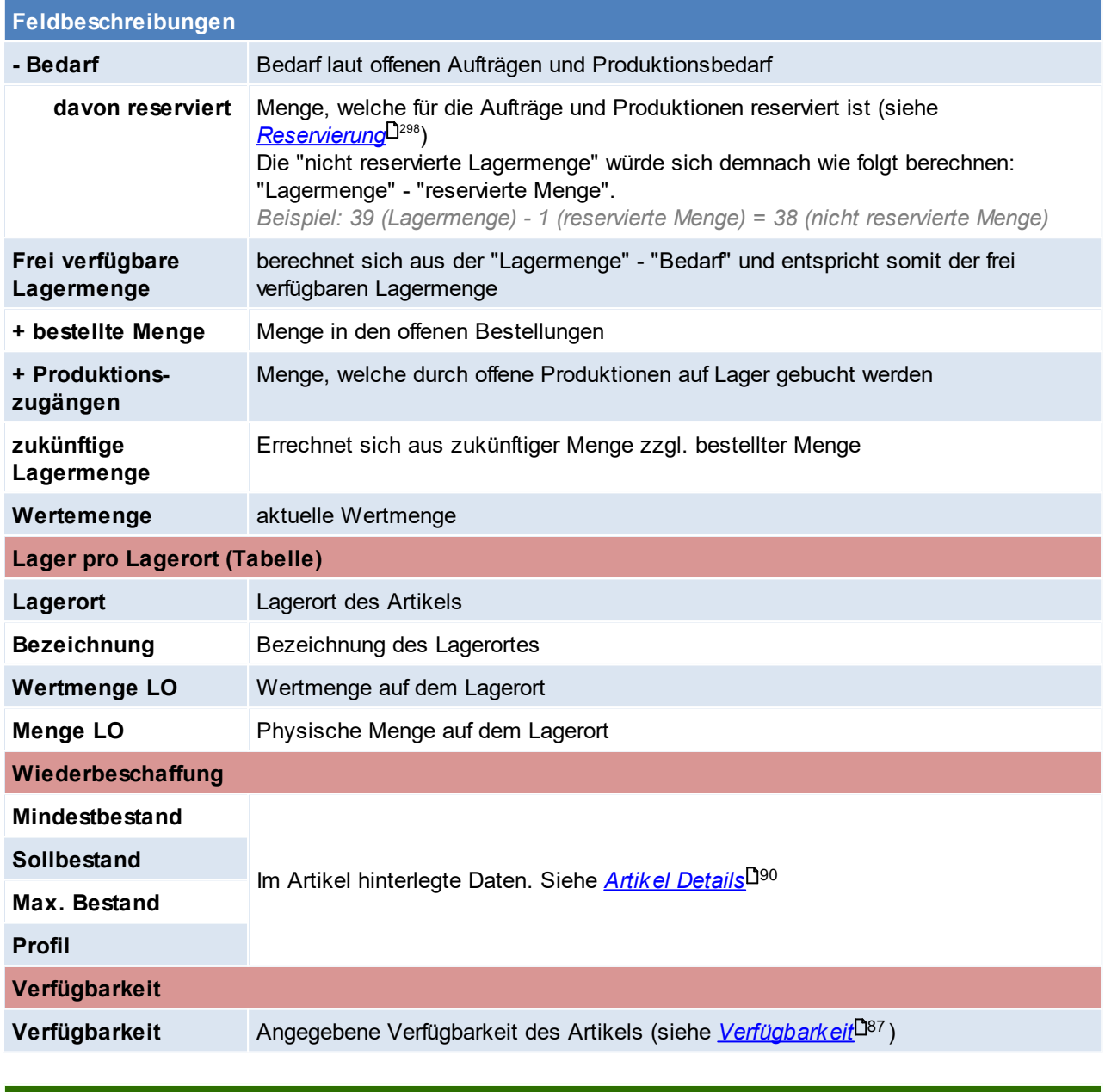

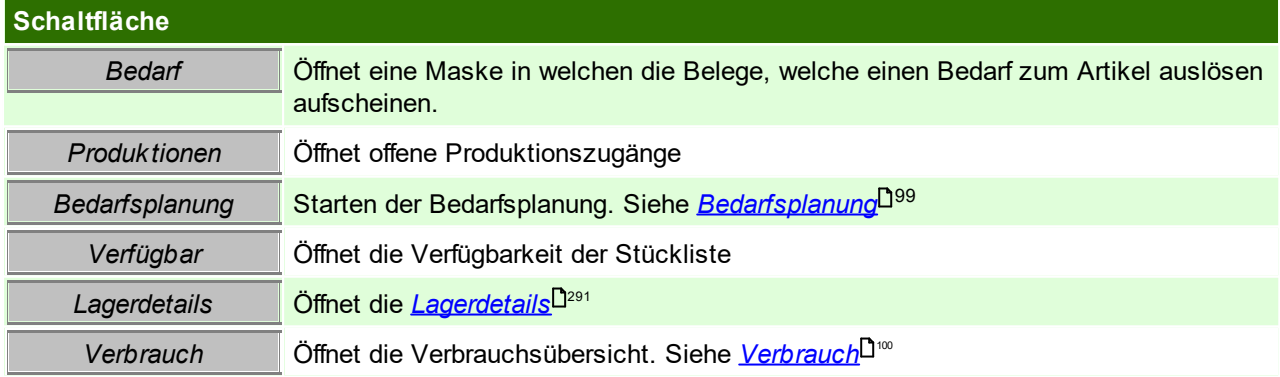

# **Stückliste Verfügbarkeit**

Wenn die Lagerinfo von einem Stücklistenartikel aufgerufen wird, erscheint dieses Fenster, in welchem ersichtlich ist, wie viel von welchem Artikel der in der Stückliste vorkommt auf Lager liegt. Ebenso wird die sich daraus ergebende **maximal Verfügbare Menge der Stückliste** angezeigt. Die Verfügbarkeit der Stückliste kann in den Belegen ebenfalls eingesehen werden.

Stücklistenpositionen mit Mengenangabe "Produktion", welche also pro Produktionsauftrag und nicht je gefertigten Stück benötigt werden (z.B. Rüstzeiten, siehe Stücklisten), werden in der Verfügbarkeit angezeigt und berücksichtigt.

Bei diesen Positionen wird die Bedarfsmenge in Klammer angezeigt.

Es wird hierbei jedoch lediglich geprüft, ob zumindest eine Produktion gestartet werden kann. Die maximal Verfügbare Menge wird jedoch nicht weiter beeinflusst.

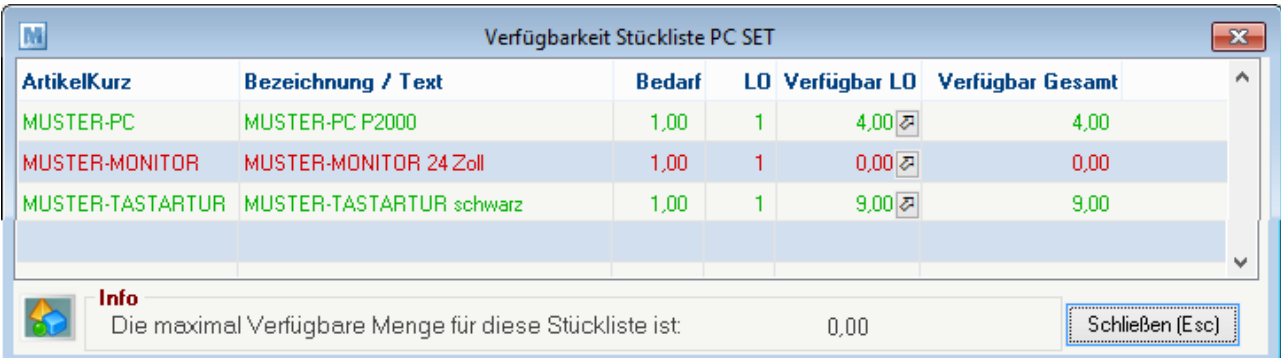

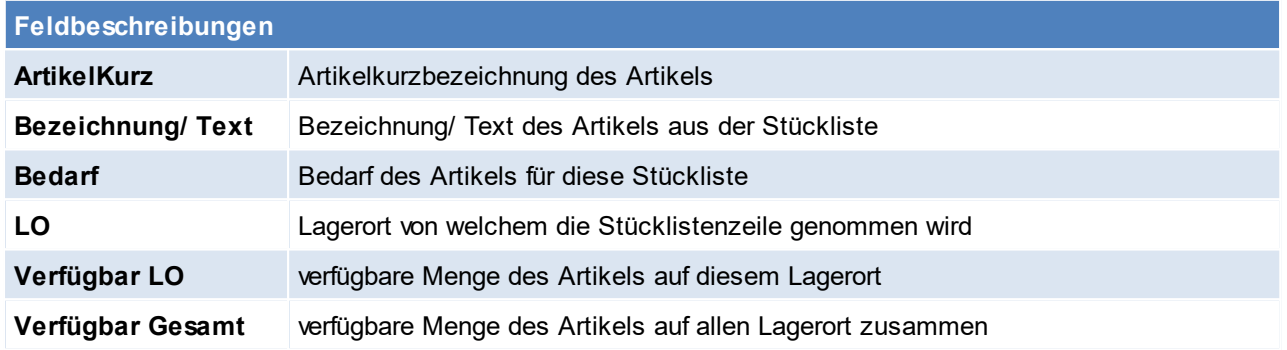

# **5.4 Lagerführung in Belegen**

**Die Lagerführung der Belegzeile ist für die Beschriftung des Buttons [Ausprägung] und die Prüfung der Ausprägungen ausschlaggebend! Belegzeilen ohne Ausprägungen werden außerdem mit dieser Lagerführung im Lager gebucht.**

**Sind Ausprägungen in der Belegzeile hinterlegt übersteuert deren Lagerführung die der Belegzeile für deren Lagerbuchung.**

### **Vorschlag**

Je nach Belegart und Vorgang wird die Lagerführung in neuen Belegzeilen vom Vorbeleg oder vom Artikelstamm übernommen:

- · Bei Überleitungen aus einem buchenden Beleg (LS->AR, WE-> ER, LS->Kasse): Vorschlag laut Vorbeleg
- · Ansonsten immer Vorschlag laut aktueller Einstellung im Artikelstamm

In der Belegzeile wird die Lagerführung als Tooltip am Button Lagerinfo [ ? ] eingeblendet:

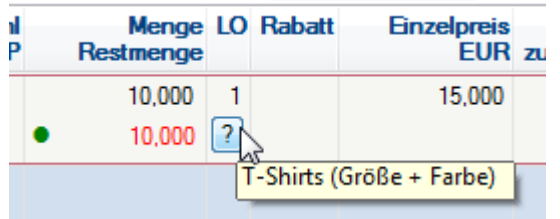

#### **Hinweise**

· Die Lagerführung wird in den Belegzeilen historisch gespeichert. **Werden alte Belege geändert bzw. storniert erfolgt die Lagerbuchung mit dieser Lagerführung, auch wenn diese von der aktuellen Einstellung des Artikels abweicht!** In diesem Fall wird eine entsprechende Meldung angezeigt.

# <span id="page-297-0"></span>**5.5 Reservierung**

Im Modern Office ist es möglich Lagerbestände am Hauptlagerort (1) für Aufträge bzw. Produktionen zu reservieren. Durch eine eingetragene Reservierung wird die freie Menge am Lagerort verringert (und ist somit für weitere Aufträge bzw. Produktionen nicht mehr verfügbar).

In der [Auftragsdispo](#page-342-0) (siehe <u>A*uftragsdispo*l<sup>]आ</sup> )</u> können freie Mengen speziell für einen Auftrag oder eine Produktion reserviert werden.

Hierfür wird der Button [R+] betätigt die Menge in der Spalte "Neu Reservieren" verschiebt sich anschließen auf die "Reservierte Menge" und der Artikel ist nun reserviert.

Um die Reservierung aufzuheben kann auf den Button [R-] in der Spalte "Neu Reservieren" geklickt werden, die reservierte Menge verschiebt sich nun wieder in die Spalte "Neu Reservieren".

Es ist möglich eine automatische Reservierung in Aufträgen einzustellen (siehe *[Einstellungen](#page-297-1) zur [Reservierung](#page-297-1)*⊔298)

Wie bereits erwähnt verringert die Reservierung die freie Lagermenge, eine Ausnahme bildet hier lediglich eine Reservierung auf eine Retoure. Somit lassen sich "geplante Zugänge" in der freien Lagermenge abbilden, wodurch diese wieder verfügbar wird und für einen neuen Auftrag reserviert werden kann. Die Reservierungen können in der [Lagerinfo](#page-294-0) der Artikel eingesehen werden. (siehe <u>Lagerinfo</u>L<sup>pes</sup>)

#### <span id="page-297-1"></span>**Einstellungen zur Reservierung**

Die Reservierung kann auf unterschiedliche Wege gesteuert werden:

- *1.* Benutzerparameter (siehe *[Benutzerparameter\)](#page-634-0)* 635
	- o 1023 Reservierung in Artikelliste anzeigen
	- o 2000 manuelle Reservierung im Zugang deaktivieren Es ist zu beachten, dass die Einstellung "Zugang - Dialog anzeigen" durch diesen Benutzerparameter

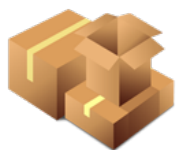

übersteuert wird.

2. Reservierungsoptionen lt. <u>A*rtikel* Dau bzw. *[Lagerführung](#page-204-0)* Dau</u>

### <span id="page-298-0"></span>**Leihstellung**

Im Unterschied dient die Leihstellung in der Artikeltabelle und in den Lagerdetails lediglich als Information, sind jedoch nicht bindend und wirken sich nicht auf die Freimenge am Lagerort aus.

Die Leihstellung der Artikel kann über die Artikelübersicht bzw. die <u>[Lagerdetails](#page-290-0)</u>∐<sup>a</sup>' erfolgen. Diese Vormerkung kann manuell über den Button *[A]* erfolgen oder <u>automatisc*h*l<sup>]300</sup> mittels Lagerumbuchung.</u>

Neben dem Leihstellungs-Button befindet sich in den Masken der Text zur nächsten Leihstellung:

- o Vorgemerkt seit "Erstellt Datum"
- o Reserviert ab "Reserviert von" *(=das "Reserviert von" Datum liegt in der Zukunft und es gibt kein "Reserviert bis" Datum)*
- o Versendet am "Reserviert von" *(=das "Reserviert von" Datum liegt in der Vergangenheit und es gibt kein "Reserviert bis" Datum)*
- o Reserviert bis "Reserviert bis" *(= "Reserviert bis" liegt in der Zukunft)*
- o Reserviert bis "Reserviert bis" [ÜF] (Überfällig) *(=das "Reserviert von" und "Reserviert bis" Datum liegt in der Vergangenheit)*
- o Ohne Datum vom "Erstellt Datum"

Die nächste Leihstellung wird anhand der Sortierung *(Erledigt, Datum von, Datum bis, Erstellung)* in der Liste "Leihstellung Liste" ermittelt, und ist somit immer die oberste.

Offene Einträge in der Leihstellungsliste sorgen zudem dafür, dass sobald ein Artikel mit offenen Leihstellungen zur Adresse in eine Lagerumbuchung eingetragen wird, die offenen Leihstellung angezeigt werden. Bei Lagerumbuchungen, welche einen Bezug zu Reparaturen haben, kann dadurch auch <u>a*utomatische*U<sup>300</sup> eine</u> Zuordnung zur Leihstellung erfolgen.

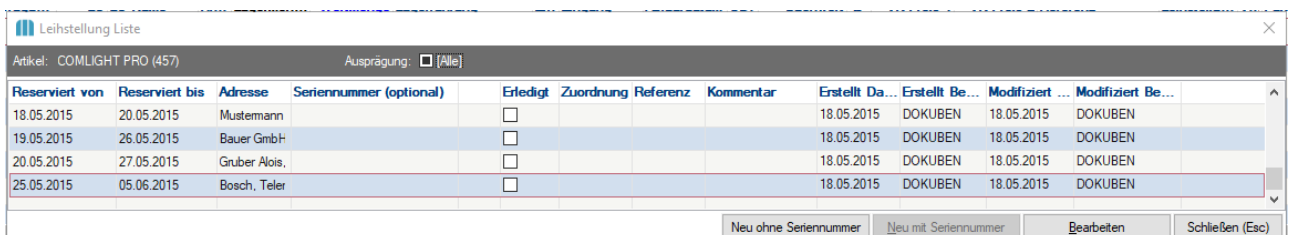

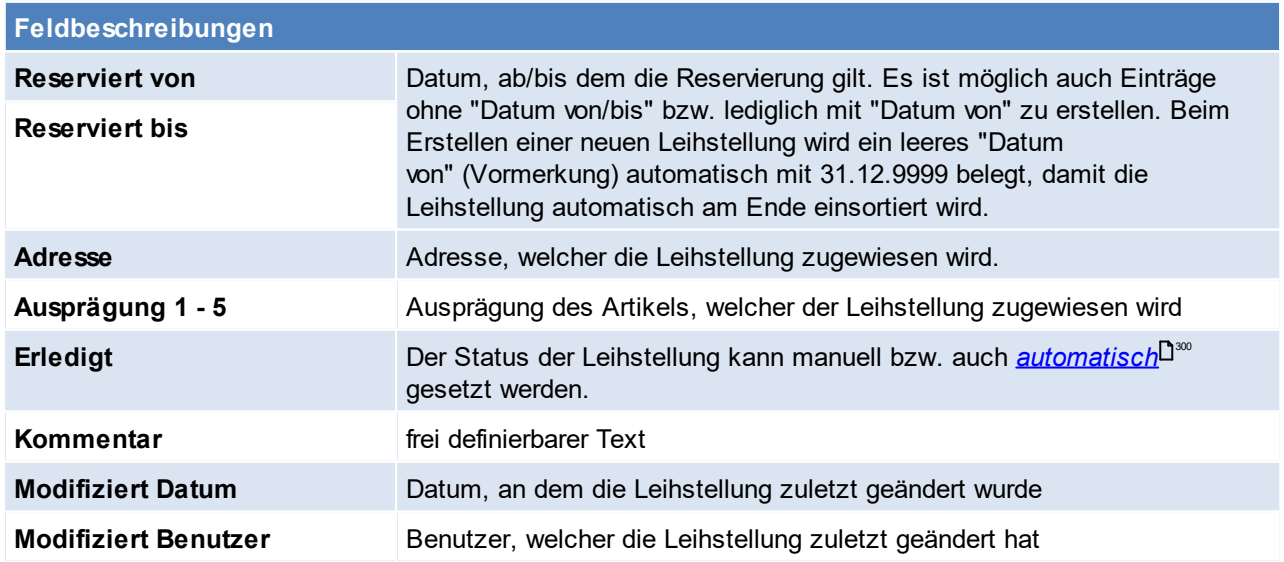

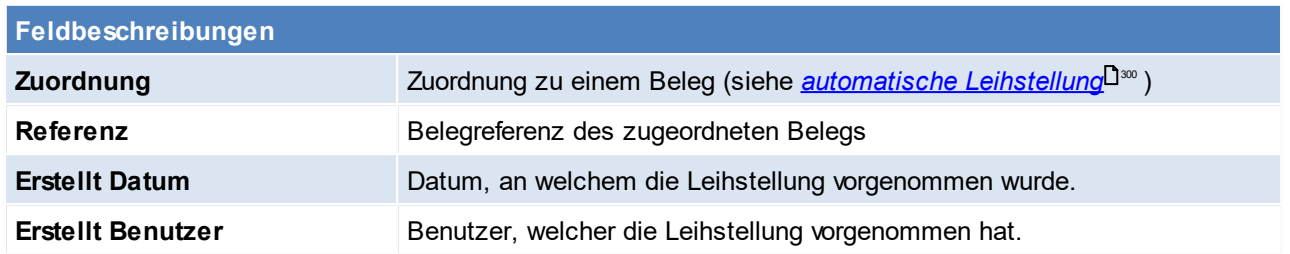

Öffnet man eine Leihstellung, wird dies Eingabemaske geöffnet. Die Feldbeschreibung können der Tabelle oberhalb entnommen werden.

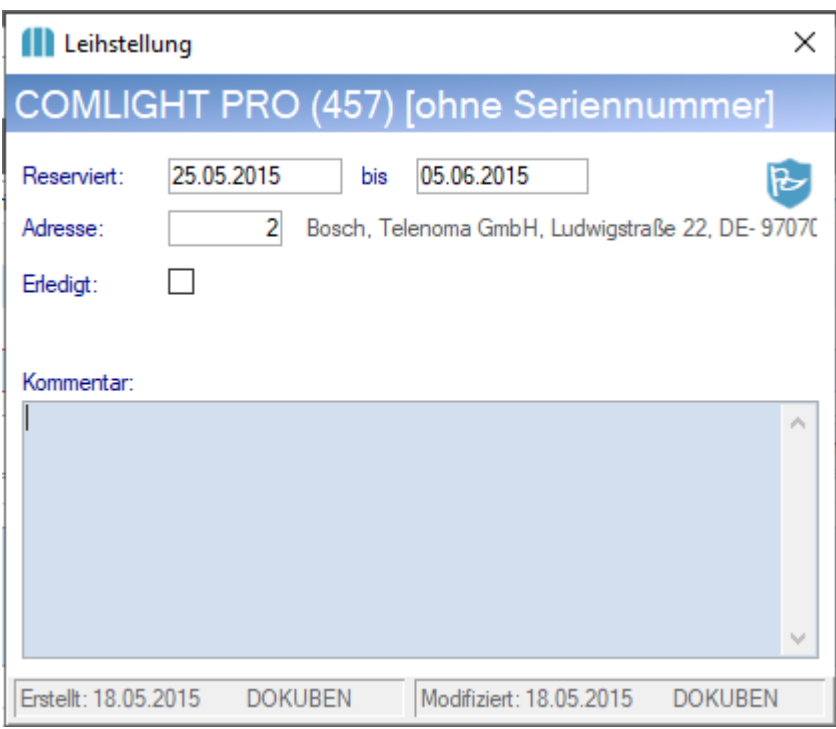

#### <span id="page-299-0"></span>**Automatische Leihstellung**

Beim Buchen von Leihgeräten (in der Reparatur) mittels Lagerumbuchung (Voraussetzung: *[lagergeführte](#page-494-0)* <u>Lei*hgeräteverwaltung*</u> D<sup></sup>≝)kann die Leihstellung auf Artikel mit lagerrelevanten Ausprägungen automatisch aktualisiert werden.

lst die automatische Leihstellung mittels <u>Ben*utzerparameter* J<sup>sss</sup> 9</u>131 aktiviert, werden beim Erstellen von Lagerumbuchungszeilen aus der Reparatur die offenen Leihstellungen der Ausprägung (z.B. Seriennummer) auf die Adresse erstellt bzw. aktualisiert.

Wie unten beschrieben, wird durch die automatische Leihstellung unter anderem das Datum "Reserviert bis" in der Leihstellung automatisch erhöht. Dabei kann zusätzlich zum Fertigstellungsdatum der Reparatur auch noch eine Dauer für die Rücksendung des Leihgerätes berücksichtigt werden (siehe <u>[Benutzerparameter](#page-634-0)<sup>l ]sas</sup></u> 9132)

#### **Erstellung einer automatischen Leihstellung bzw. Verknüpfen einer vorhandenen Leihstellung**

Ist keine offene Leihstellung zum Kunden/Artikel/Ausprägung gespeichert, wird automatisch bei der Erstellung der Lagerumbuchung aus der Reparatur eine Leihstellung erstellt. Existiert jedoch bereits eine Leihstellung mit dieser Kombination, so wird die vorhandene Leihstellung zur Lagerumbuchung verknüpft und in diesem Zuge auch aktualisiert.

Das Fertigstellungsdatum laut Reparatur wird bei aktiver automatischen Leihstellung, in die Leihstellung übernommen. Hierbei werden nur offene (nicht stornierte bzw. nicht rückgebuchte) Lagerumbuchungen, welche der Reparatur über die "lagergeführte Leihgeräteverwaltung" zugeordnet sind, berücksichtigt.

#### **Aktualisierung der Leihstellungen**

Durch das Aktualisieren des Datums "Fertigstellung geplant" in der Reparatur, wird das Datum "Reserviert bis" der Leihstellung automatisch erhöht. Hierbei spielt es keine Rolle, ob das Datum "Fertigstellung geplant" manuell oder automatisch mittels Abteilungsbuchung aktualisiert wird.

#### **Stornierung bzw. Rückbuchung**

Beim Stornieren bzw. Rückbuchen der Lagerumbuchung (welche der Leihstellung zugewiesen ist), wird die Leihstellung automatisch erledigt. Dabei wird als "Reserviert bis"-Datum das Tagesdatum eingetragen (nicht das Wertdatum).

Zudem kann bei diesem Vorgang automatisch eine Aktivität mit Informationen zu weiteren, offenen Reservierungen an einen Benutzer geschickt werden. Zum Aktivieren dieser Funktion muss der Empfänger im *[Benutzerparameter](#page-634-0)*<sup>D</sup> 9133 erfasst werden - Zudem ist es möglich die gewünschte Aktivitätsart in Benutzerparameter 9137 zu erfassen.

Existieren lediglich offene Leihstellungen zu einem Kunden, wird die Adresse in der Aktivität eingetragen. Bei mehreren Adressen, bleibt die Adressnummer in der Aktivität leer und im Text findet man eine Auflistung der Kunden und Leihstellungen

**Durch eine nachträgliche Änderung von Artikel bzw. Ausprägung wird lediglich die neue Leihstellung angelegt bzw. aktualisiert. Die alte Leihstellung kann nicht auf den vorherigen Stand zurückgesetzt werden!**

# **5.6 Manuelle Lagerbuchung**

Die Manuellen Lagerbuchungen können über die Symbolleiste erreicht werden oder unter

*[Lager > Manuelle Lagerbuchung]*

- *[Lager > Manuelle Lagerbuchung Zugang]*
- *[Lager > Manuelle Lagerbuchung Abgang]*
- *[Lager > Übersicht Lagerbuchungen]*

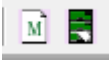

Manchmal kann es erforderlich sein, Lagerbuchungen durchzuführen. Hier können die Artikel erfasst werden, die nicht über einen anderen Beleg zu erfassen sind.

Wenn es sich um einen Lagerzugang handelt, ist hier die positive Menge, bei einem Lagerabgang eine negative Menge einzugeben.

Bei Lagerabgängen hat der Preis nur informativen Charakter, bei Lagerzugängen wird der Preis, wenn der Artikel als Kalkulationsbasis den Durchschnittspreis hinterlegt hat, in die Kalkulation einbezogen (siehe  $W$ ertzugang<sup> $\Box^{\text{302}}$ </sup>).

- · Eine Adresseingabe ist bei manuellen Lagerbuchungen nicht erforderlich, kann aber gemacht werden.
- · Beim Erstellen einer Manuellen Lagerbuchung ist zu beachten ob nur Zugänge oder Abgänge und beides gemischt in einer Lagerbuchung vorgenommen werden soll, demzufolge ist die Art der Manuellen Lagerbuchung zu wählen.
- · Ansonsten funktioniert die manuelle Lagerbuchung wie jeder normale Beleg.

#### **EK-Preisfindung**

Der EK-Preis pro Einheit wird in der Belegzeile wie folgt vorgeschlagen:

■<br>• WZ + Lieferant

Ist im Belegkopf die Buchungsart "Wertzugang" eingestellt und ein Lieferant hinterlegt, werden die Preisdaten wie in anderen Einkaufsbelegen (z.B. ER) laut Artikel-/Lieferantendaten vorgeschlagen. Dies sind unter anderem PReis/EH, Rabatt, Bezugskosten

· Bei allen anderen Buchungsarten bzw. wenn kein Lieferant hinterlegt ist, wird der Vorkalkulationspreis des Artikels (laut EK-Basis) vorgeschlagen.

# <span id="page-301-0"></span>**Wertzugang**

Wird in der Zeile das Häkchen WZ aktiviert, wird die Buchung wie eine Eingangsrechnung behandelt. Das bedeutet es wird sowohl der letzte als auch der durchschnittliche Einkaufspreis des Artikels angepasst.

### **Abgang - Daten erfassen**

Mittels dem Button *[Beleg Abgang]* können Belegzeilen aus einem vorhandenen Beleg übernommen werden und einem Kostenträger (Auftrag) zugewiesen werden.

Mit der Zuweisung auf einem Auftrag kann dieser mit Kosten belastet werden (siehe <u>Nachk*alkulation*<sup>[]</sup>\*\*</u> )

z.B. Wir erhalten eine Eingangsrechnung über eine Dienstleistung des Lieferanten (diese Dienstleistung nicht in den Artikeleinkaufskosten mitberechnet, da diese Dienstleitung nur optional ist) Damit der Auftrag mit diesen zusätzlichen Dienstleistungskosten belastet wird, kann die Zuordnung hier durchgeführt werden.

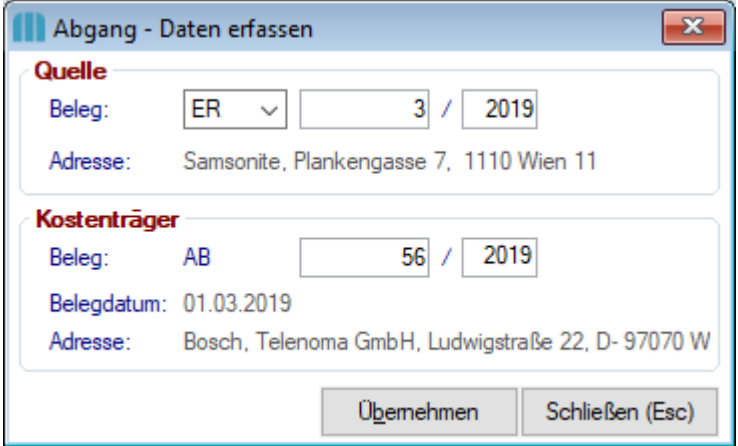

Als Quelle wir der Beleg des Lieferanten herangezogen (WE / ER) und als Kostenträger jener Auftrag, welcher mit den Kosten belastet werden soll. Die Lagerorte werden vom Quellbeleg in den Zielbeleg übernommen.

### **5.7 Lagerumbuchung** *[Lager> Lagerumbuchungsliste]*

Die Lagerumbuchungsliste zeigt am Bildschirm alle internen Lagerbewegungen an.

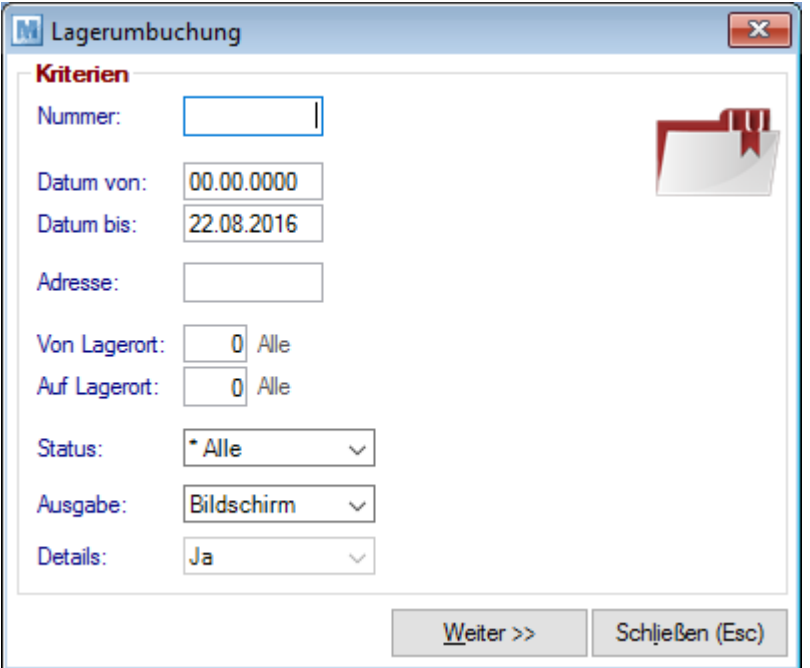

### **Feldbeschreibung**

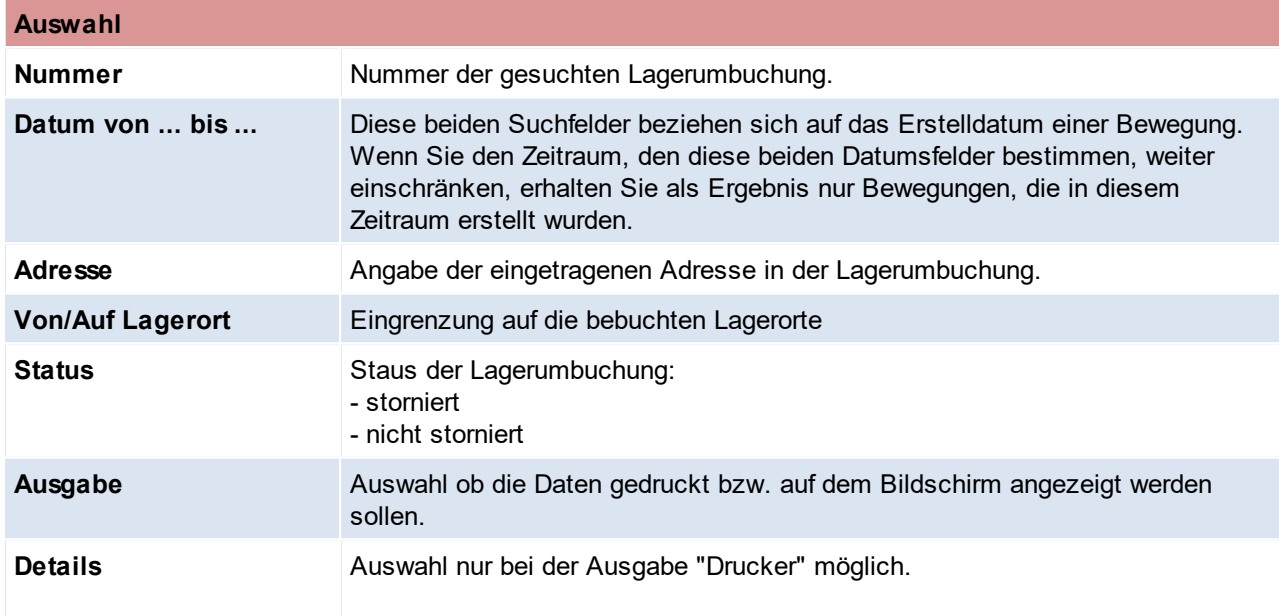

*Lager > Lagerumbuchung]*

Dieser Bildschirm dient zur Erfassung von Warenverschiebungen von einem auf ein anderes Lager. (siehe *[Lagerorte](#page-208-0)* ) 209

Im Kopfteil ist einzugeben, zwischen welchen Lagern die Bewegung stattfindet. Im Zeilenteil kann dann eine Liste der umzubuchenden Artikel eingegeben werden. Hierzu kann die Artikel-Kurzbezeichnung eingegeben oder der Artikel mit der Zoom-Funktion ausgewählt werden.

Falls die Artikel an einen anderen Lagerplatz versendet werden müssen, kann der Ausdruck der Lagerbuchung als Lieferdokument dienen.

Eine Lagerumbuchung, welche aus der <u>[Reparatur](#page-494-0)</u>U<sup>as</sup> ausgelöst wird, kann je nach Einstellungen eine *[automatische](#page-299-0) Leihstellung*U<sup>300</sup> auslösen. Unabhängig von der Einstellung, wird bei Eingabe eines Artikels geprüft, ob es eine offene Leihstellung zum Artikel und der eingetragenen Adresse gibt - falls ja öffnet sich die Liste der offenen <u>[Leihstellungen](#page-298-0)</u>L<sup>ass</sup> zum Artikel und der Adresse.

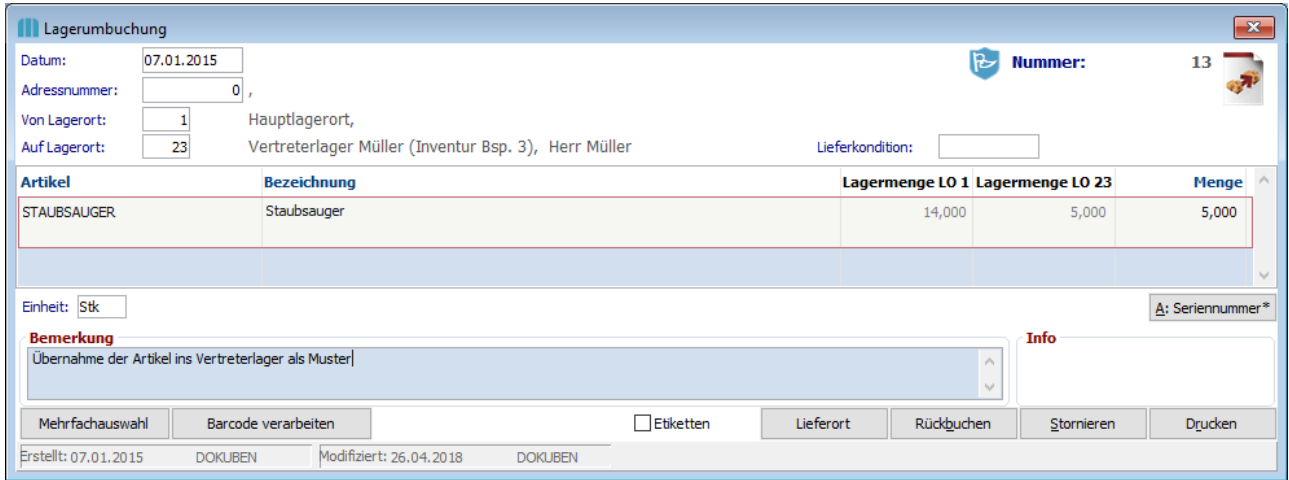

### **Kopf**

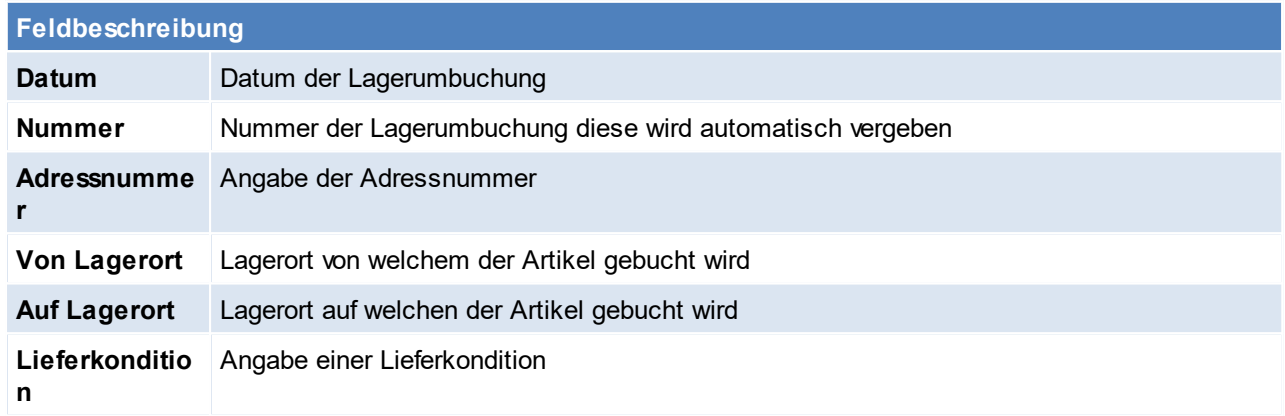

### **Zeilen**

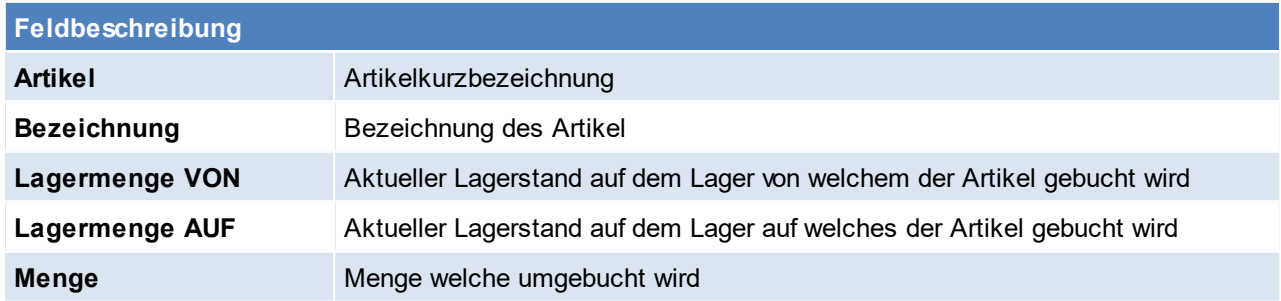

**Fuß**

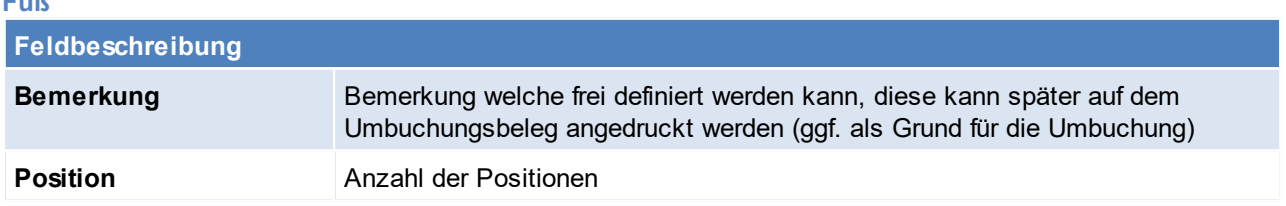

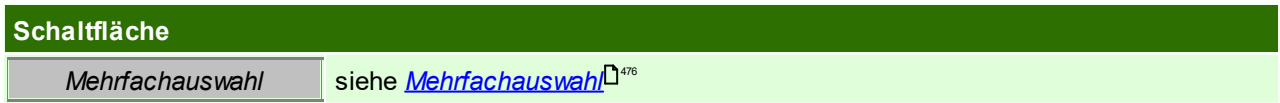

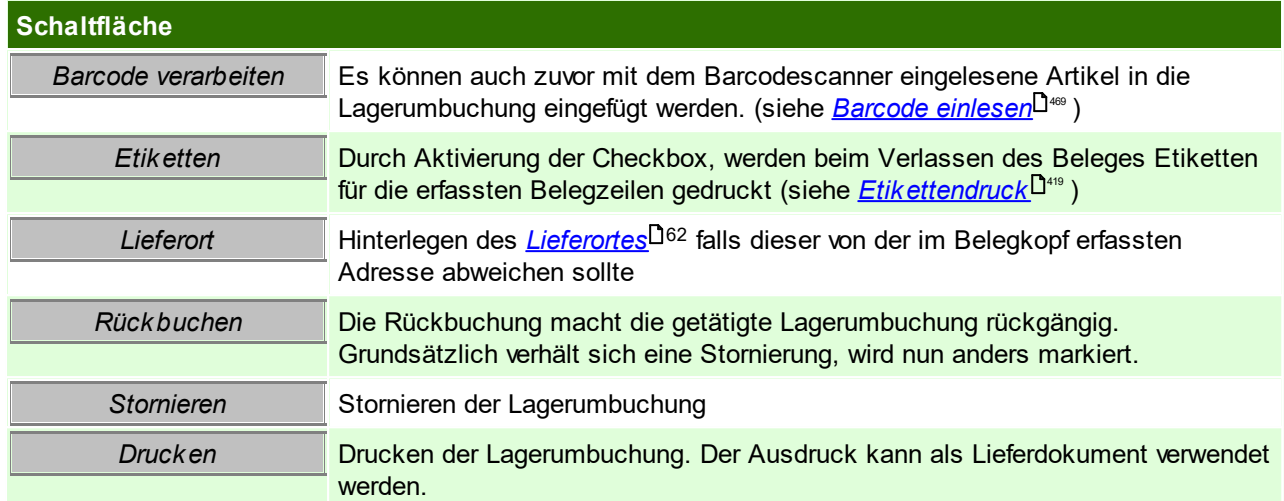

# **5.8 Vorgemerkte Artikeletiketten ansehen/drucken** *[Lager > Vorgemerkte Artikeletiketten ansehen/drucken]*

Die Vormerkliste der Etiketten kann automatisch bei jedem Etikettendruck geöffnet werden oder mittels Pfad geöffneet werden.([Benutzerparameter](#page-634-0) 1011) (siehe <u>*Benutzerparameter* <sup>D</sub>ண</sup>)</u>

Die Liste wird automtisch mit den Artikel und Belegdaten befüllt, für welche die Etiketten gedruckt werden sollen bzw. besteht auch die Möglichkeit einzelne Etiketten manuell einzufügen (z.B. um einen Sammeldruck von Etiketten durchzuführen)

Zudem kann die Vormerkliste automatisch bei einer Preisänderung geöffnet werden (Benutzerparameter 1010) (siehe <u>*[Benutzerparameter](#page-634-0)*<sup>D</sub>.ss</sup> )</u>

Zusätzlich kann die Infobox des Artikels beim Etikettendruck angezeigt werden. (Benutzerparameter 1019) (siehe <u>*[Benutzerparameter](#page-634-0)*<sup>D</sub>.ss</sup> )</u>

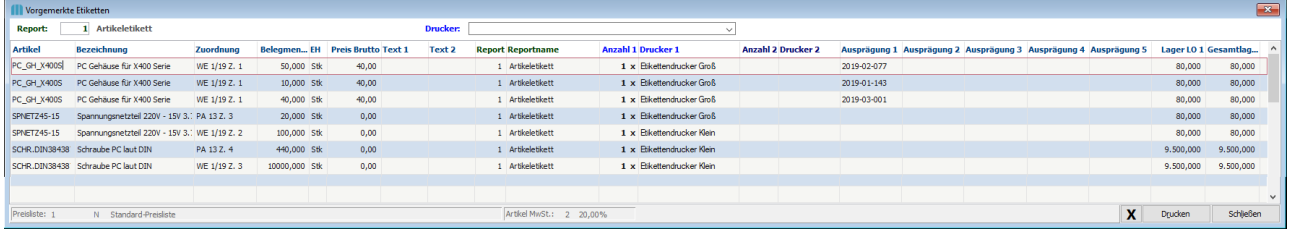

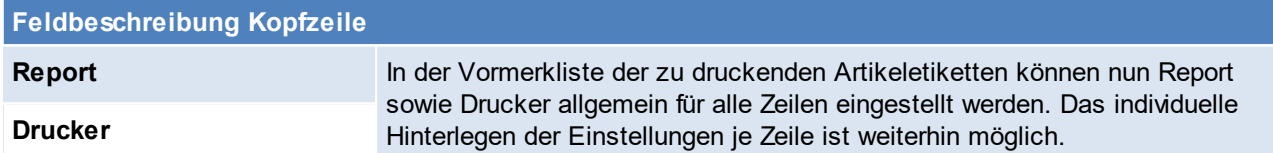

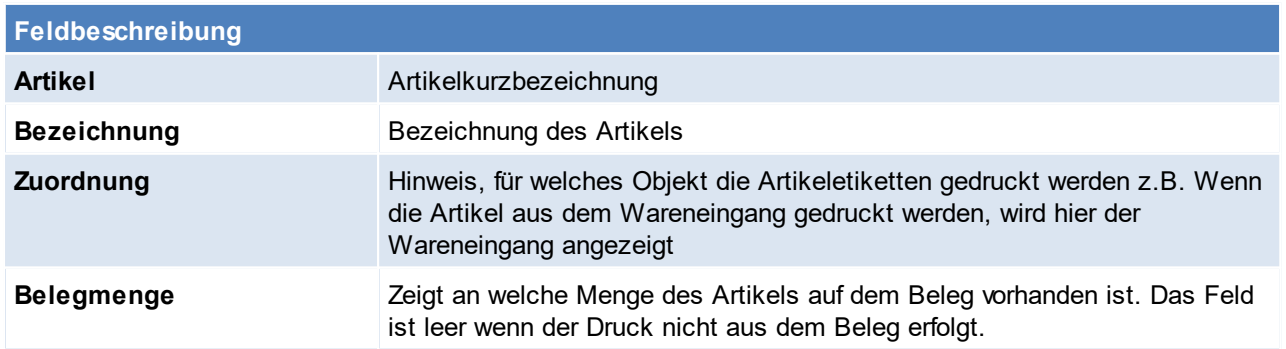

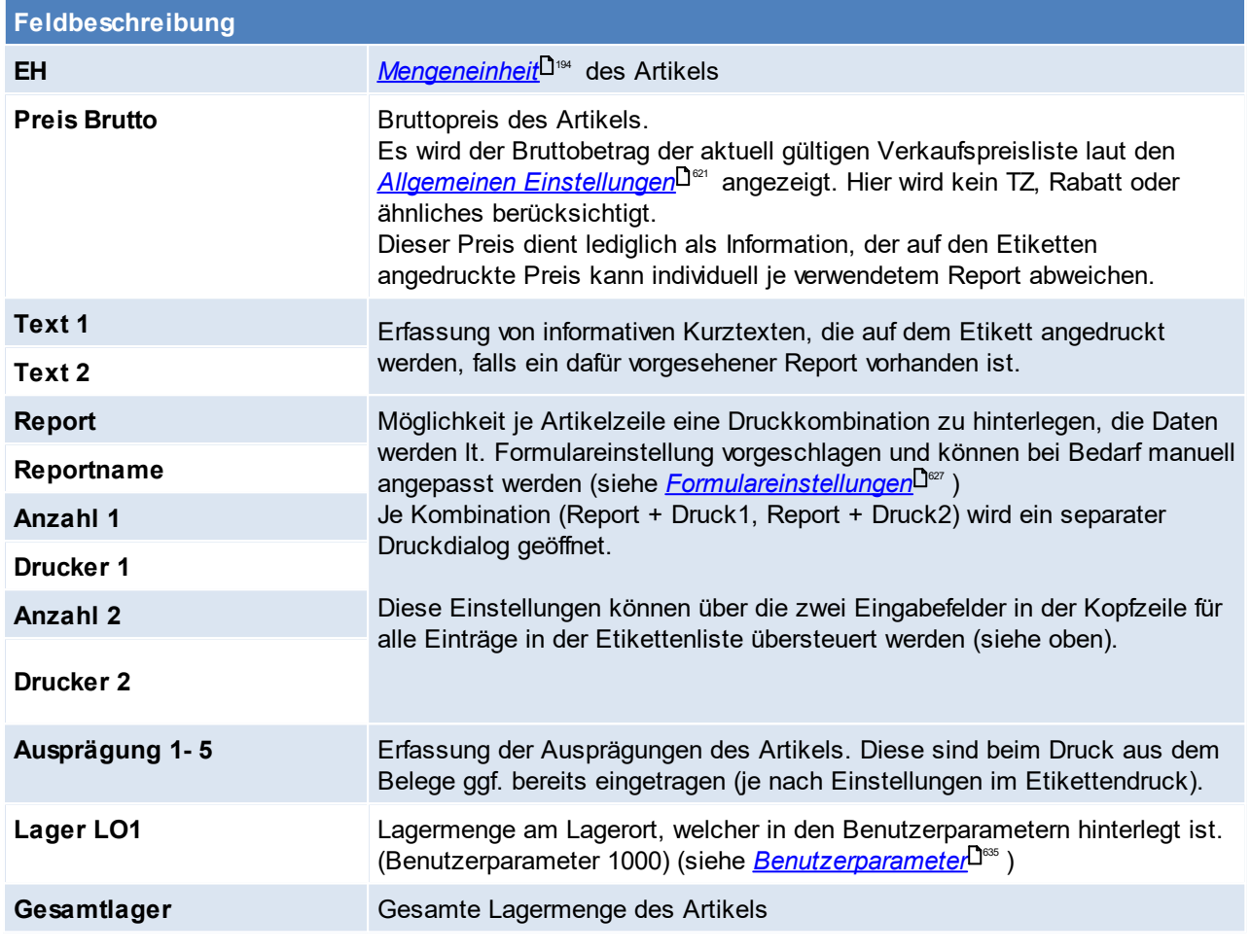

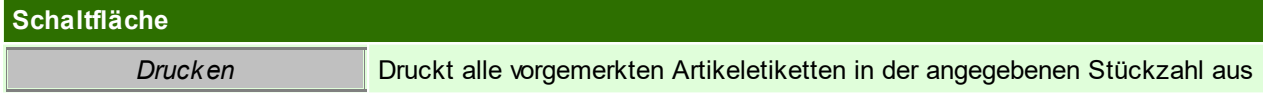

Beachten Sie die Hinweise zum <u>[Bearbeiten](#page-24-0) von Daten in Tabellen</u><sup>D25</sup>.

### **5.8.1 Druckeinstellungen beim Etikettendruck**

Die folgenden Einstellungen beeinflussen das Verhalten des Etikettendrucks von Artikeln:<br>● Druckerkonfiguration - <u>*Einzeldruck*<sup>D?</sup></u><br>● Formulareinstellung - <u>[Dialog](#page-627-0)</u>Ū<sup>ᢁ</sup> (beim Formular #49 "Etikett Artikel")

- ?
- 628

#### **Beispiel**

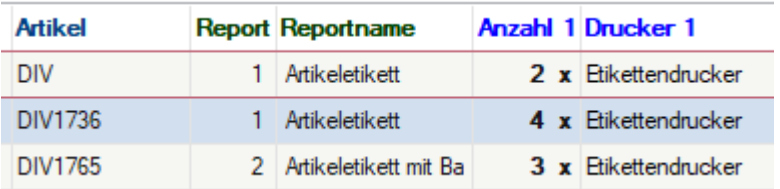

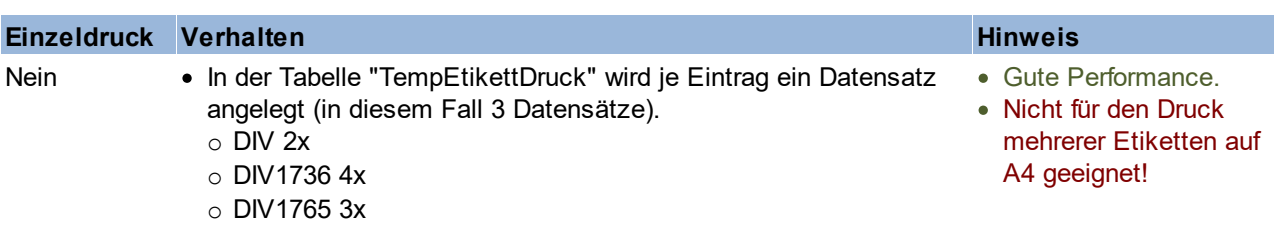

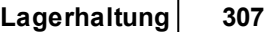

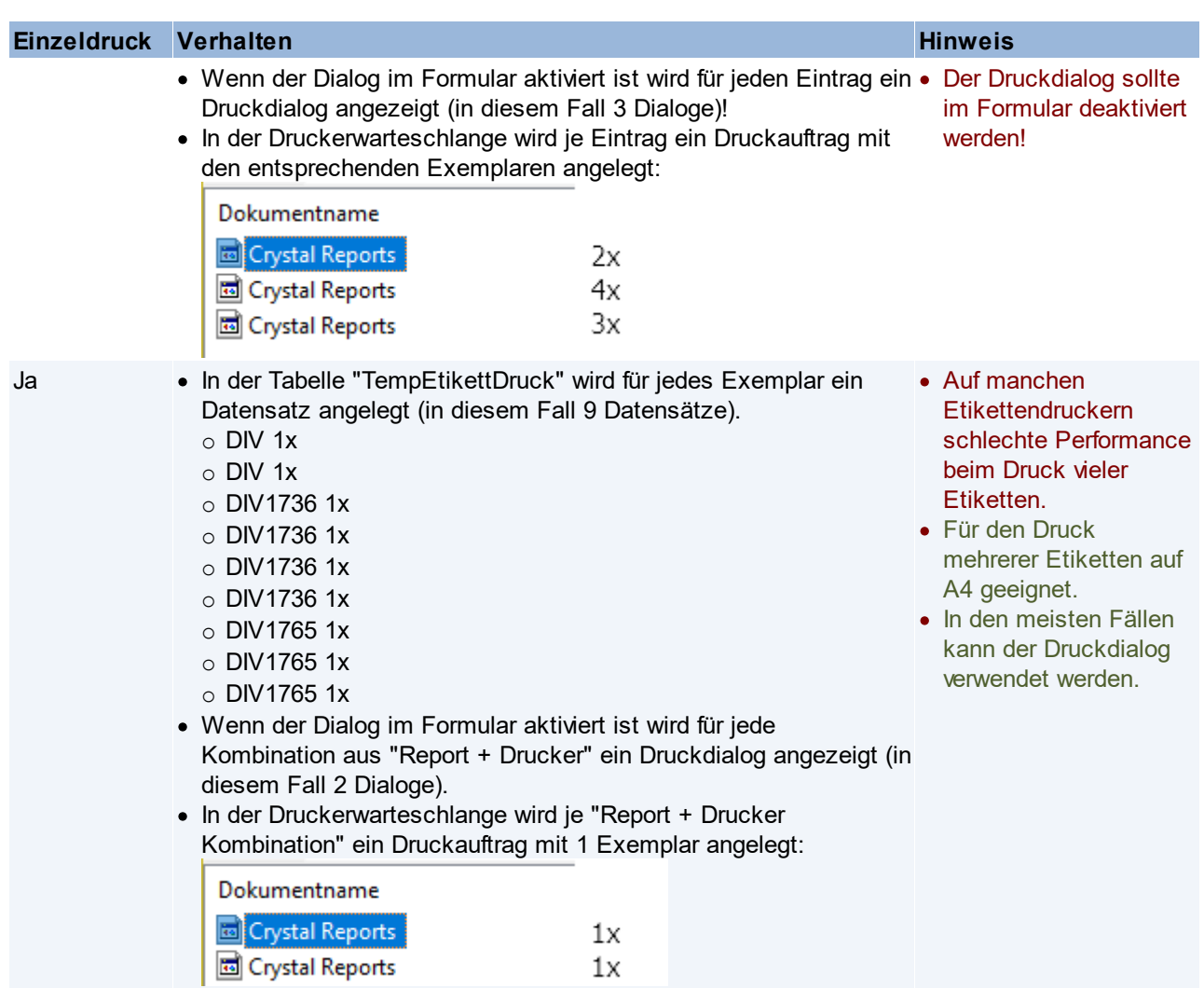

# **5.9 Inventur**

Mit der Modern Office Inventur besteht die Möglichkeit Ihre Artikelbestände (Lager- als auch Wertmenge) zu prüfen und zu korrigieren. Weiters kann der Lagerwert korrigiert und eine Lagerbewertung erstellt werden. Je nach Anwendungsfall stehen verschiedene Inventur-, Erfassungs- und Bewertungsarten zur Verfügung.

### **Voraussetzungen & Wichtige Hinweise**

Um eine Inventur mit anschließender Inventurbewertung durchzuführen ist die korrekte Lagerführung aber auch die ständige Wartung der Einkaufspreise Voraussetzung! Außerdem müssen Rückstände korrekt gepflegt werden.

- · Aufnahme der Bestände: Vor allem ist die Abstimmung von der Eröffnung der Lagerorte und dem Zeitpunkt der Zählung entscheidend. Je nach Inventurart ist besonders darauf zu achten, per welchem Zeitpunkt die Bestände physisch gezählt werden müssen (siehe <u>[Inventurarten](#page-322-0)<sup>[ˈɡɜzɜ</sup>)</u>!
- · Inventurbewertung: Bei der Lagerbewertung wird im Normalfall nicht die Lager- sondern die Wertmenge der Artikel berücksichtigt (Siehe <u>Lager-/ [Wertmenge](#page-287-0)<sup>l gas</sup>)</u>. Daher sind vor allem die korrekte Verwendung der Belegarten sowie der korrekte Abschluss der Belege (Überleitung bzw. Erledigen von offenen Wareneingängen, Lieferscheinen aber auch Reparaturen) wichtig!
- Außendienst / Filialen: Es muss sichergestellt sein, dass die Übertragung der "Manuellen Lagerbuchung" am Außendienstgerät aktiviert ist! Damit die Inventur generell verwendet werden kann wird das Modern Office Modul "Inventur" benötigt. Die

Benutzer, welche die Inventur verwalten bzw. bearbeiten sollen, brauchen außerdem die entsprechenden Berechtigungen.

### **Benötigte Berechtigungen**

Um mit der Modern Office Inventur arbeiten zu können, benötigen die jeweiligen Benutzer die entsprechenden Berechtigungen. Über die einzelnen Rechte können dem Benutzer verschiedene Funktionen der Inventur einzeln freigeschaltet werden:

- · INVENTUR Inventur öffnen Dieses Recht schaltet dem Benutzer das Menü Inventur frei. Man kann die Inventur Übersicht & die Übersicht der Lagerorte öffnen.
- · INVBESTAND Inventur Bestand bearbeiten Dieses Recht benötigen alle Benutzer, welche die Inventurbestände erfassen sollen. Dazu zählt die manuelle Erfassung der Bestände, Erfassung per mob. Barcodescanner,…
- · INVWERT Inventur Werte bearbeiten Alle Benutzer, welche dieses Recht besitzen können den Wert bei der Bestandserfassung bearbeiten. Außerdem wird dieses Recht für die automatische Abwertung benötigt.
- · INVBEWERT Inventur Bewertung erstellen Um eine Inventurbewertung zu erstellen bzw. zu drucken wird dieses Recht benötigt.
- · INVVERWALT Inventur verwalten

Mit dieser Berechtigung kann der Benutzer die Inventur verwalten. Das bedeutet eine neue Inventur eröffnen, die Inventur der Lagerorte eröffnen, die Inventur- und Erfassungsart festlegen, Zähllisten erstellen und drucken, Abwertungsvorlagen erstellen und das Schema bearbeiten, die Inventur abschließen.

### **Ablauf der Inventur**

- · Inventur eröffnen: (siehe *Inventur [eröffnen](#page-309-1)* ) 310
- · Eröffnen der einzelnen Lagerorte: (siehe *Eröffnen der [Lagerorte](#page-311-0)* ) 312
- Drucken der [Zählliste](#page-313-0)n (siehe <u>Zählliste drucken</u><sup>D34</sup>)
- · Erfassung der Bestände (siehe *[Erfassung](#page-314-0) der Bestände* ) 315
- · Differenzliste erstellen & drucken (siehe *[Differenzliste](#page-317-0) erstellen* / *[Differenzliste](#page-318-0) drucken* ) 318 319
- [Differenzen](#page-318-1) verbuchen (siehe *Differenzen verbuchen*<sup>D®®</sup>)
- · Inventurbewertung erstellen & drucken (siehe *[Inventurbewertung](#page-319-0) erstellen* / *[Inventurbewertung](#page-321-0) drucken* 320 322 )
- $\bullet$  <sup>/</sup>nventur [abschließen](#page-321-1) (siehe <u>Inventur abschließen</u> $\Box^{\text{\tiny{222}}}$  )
- <span id="page-307-0"></span>**5.9.1 Inventurübersicht**

*[Lager > Inventur > Inventur Übersicht]*

Die Inventurübersicht zeigt alle bisher erstellten Inventuren samt Zusatzinformation an.

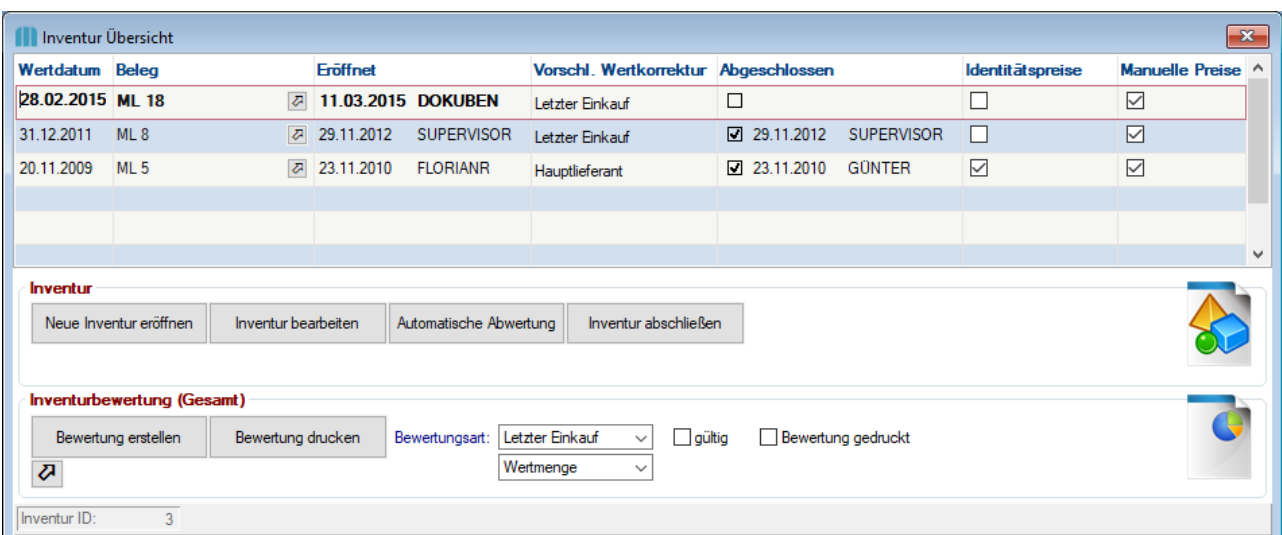

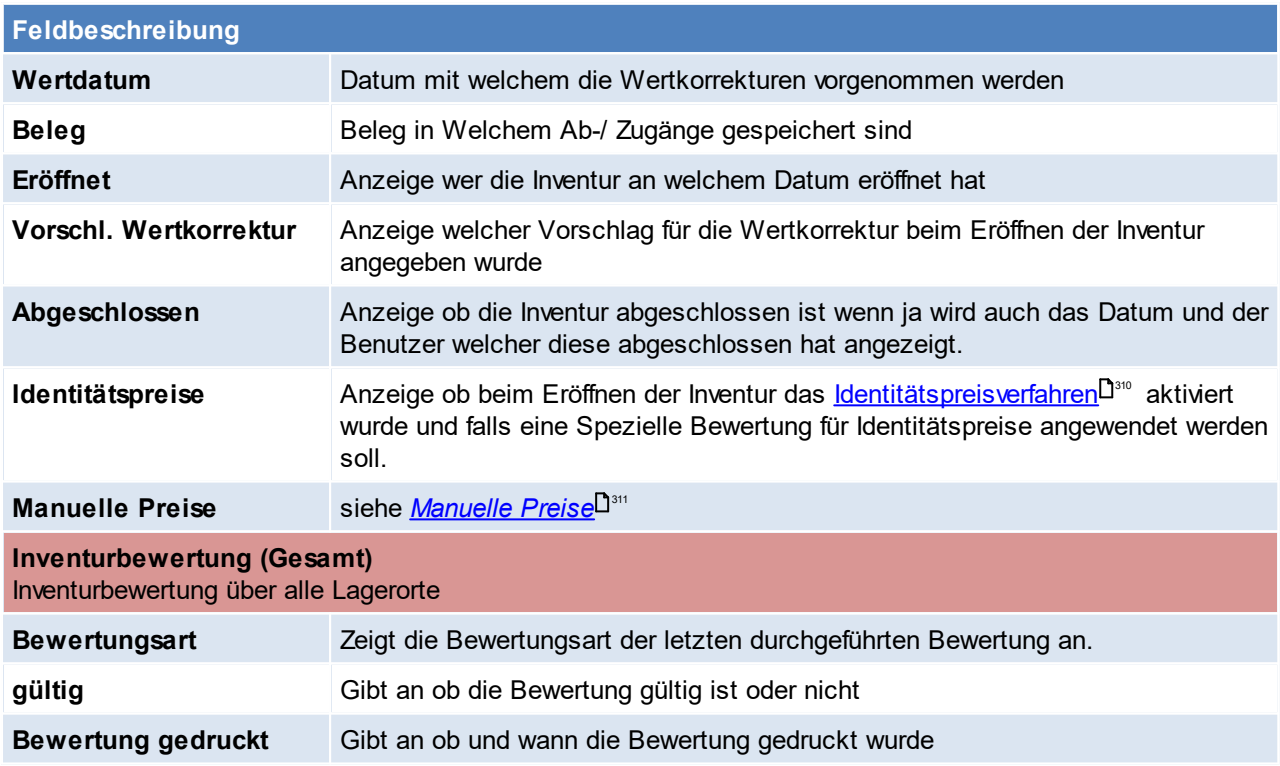

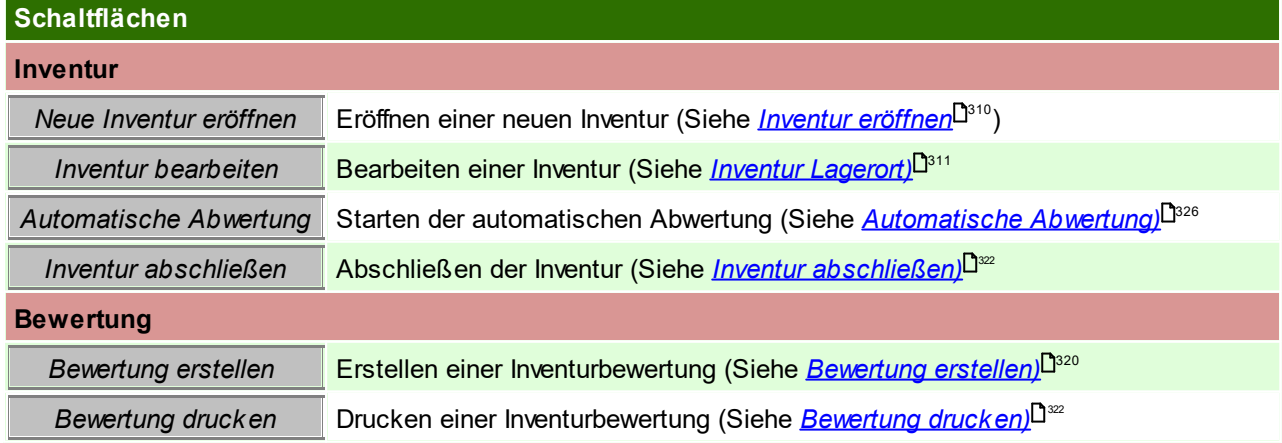

# <span id="page-309-1"></span>**5.9.2 Inventur eröffnen**

*[Lager > Inventur > Inventur Übersicht > BUTTON: Neue Inventur eröffnen]*

Um eine Inventur zu eröffnen wird das Recht "INVVERWALT" benötigt. Beim Eröffnen einer neuen Inventur, werden die Inventurdaten laut der letzten Inventur (laut Wertdatum) vorgeschlagen.

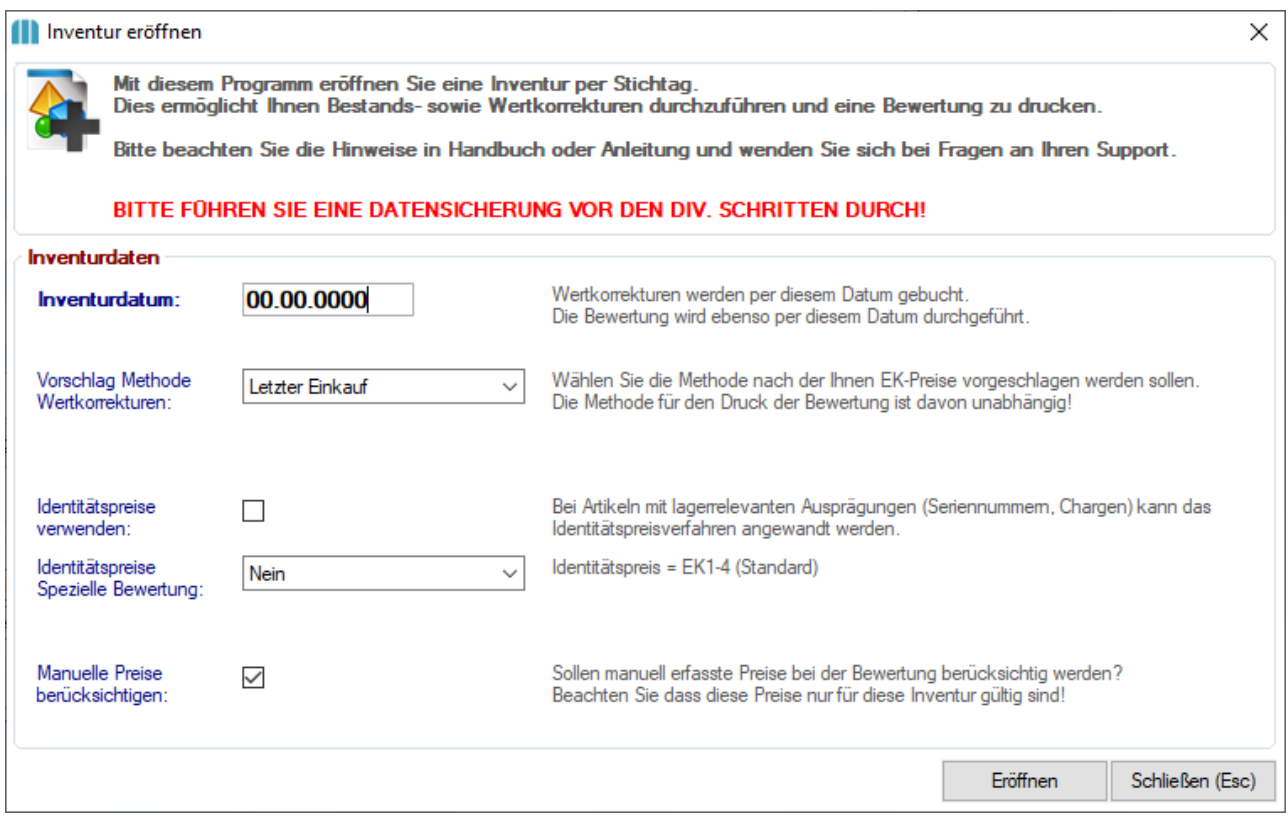

<span id="page-309-0"></span>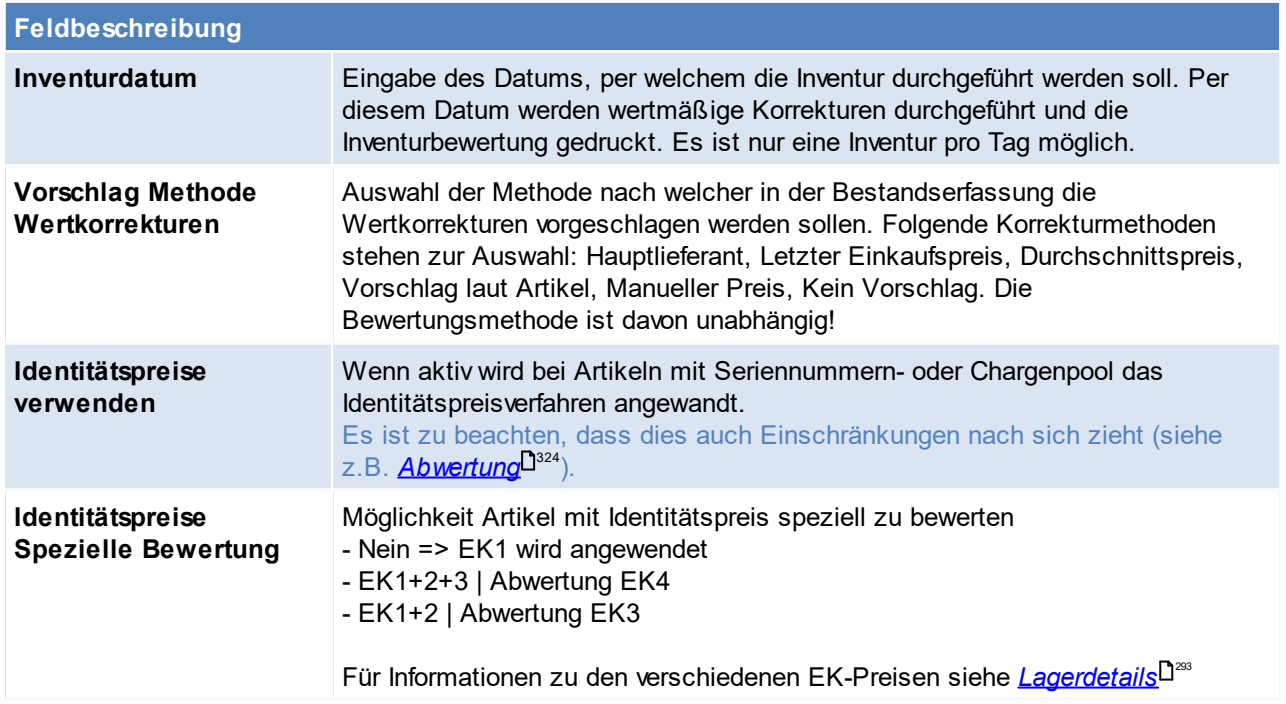

<span id="page-310-0"></span>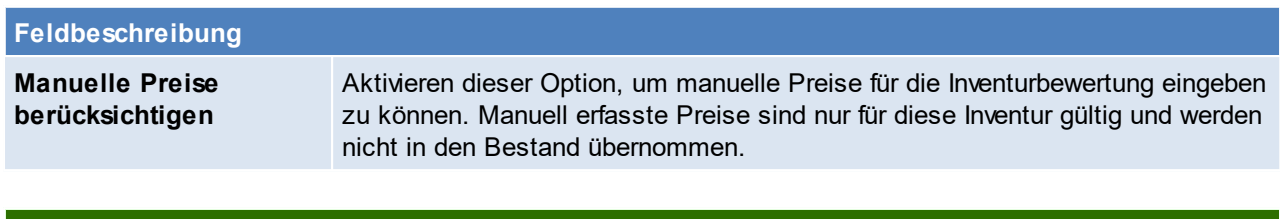

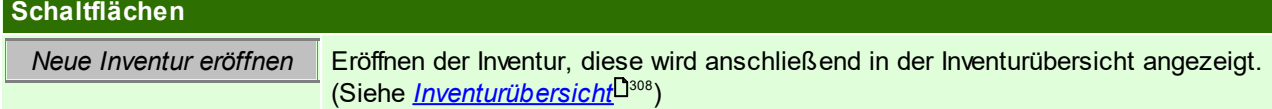

# <span id="page-310-1"></span>**5.9.3 Inventur Lagerot**

*[Lager > Inventur > Inventur Übersicht > BUTTON: Inventur bearbeiten]*

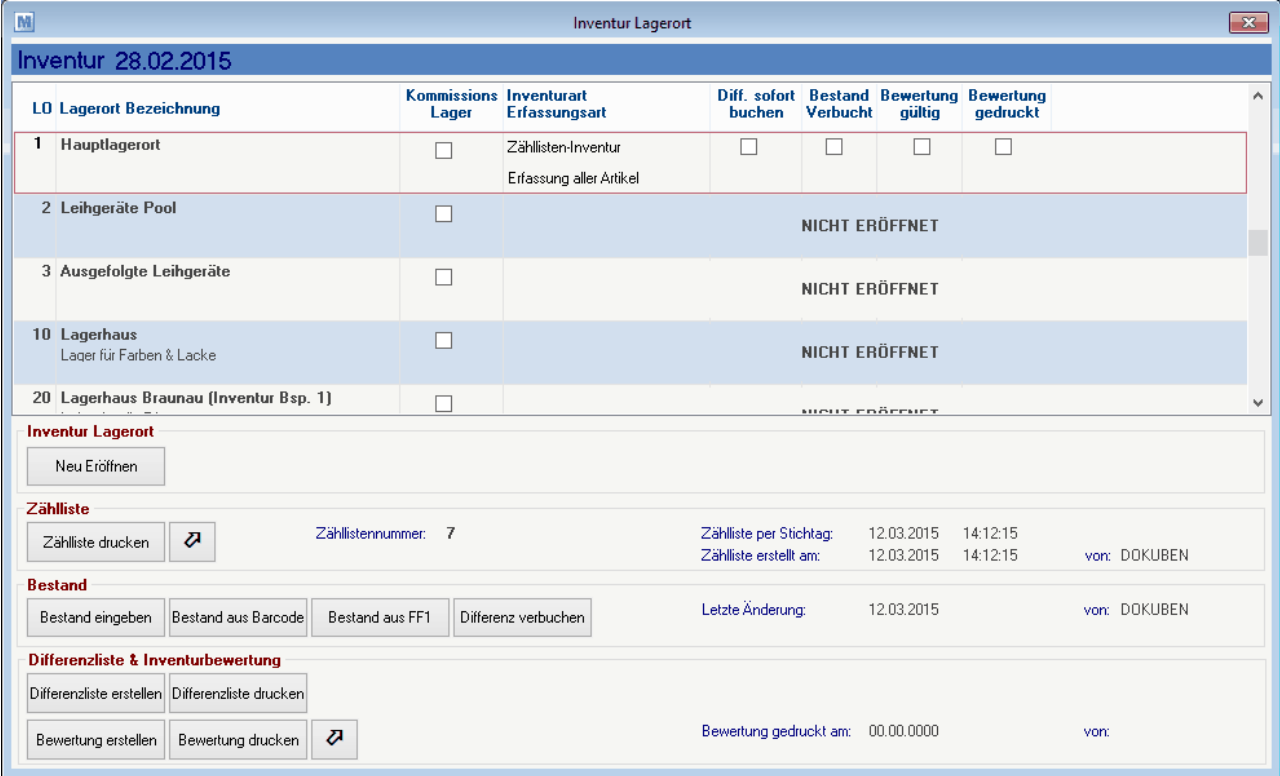

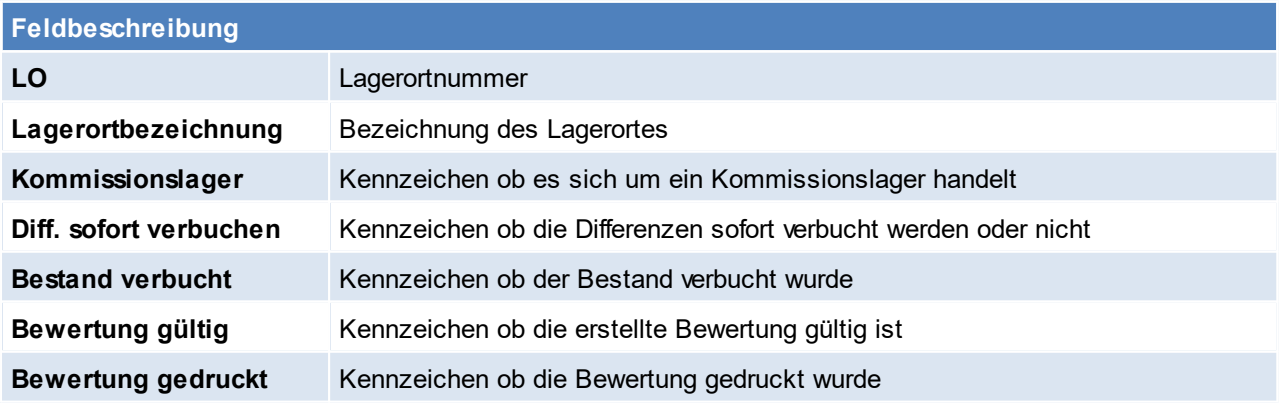

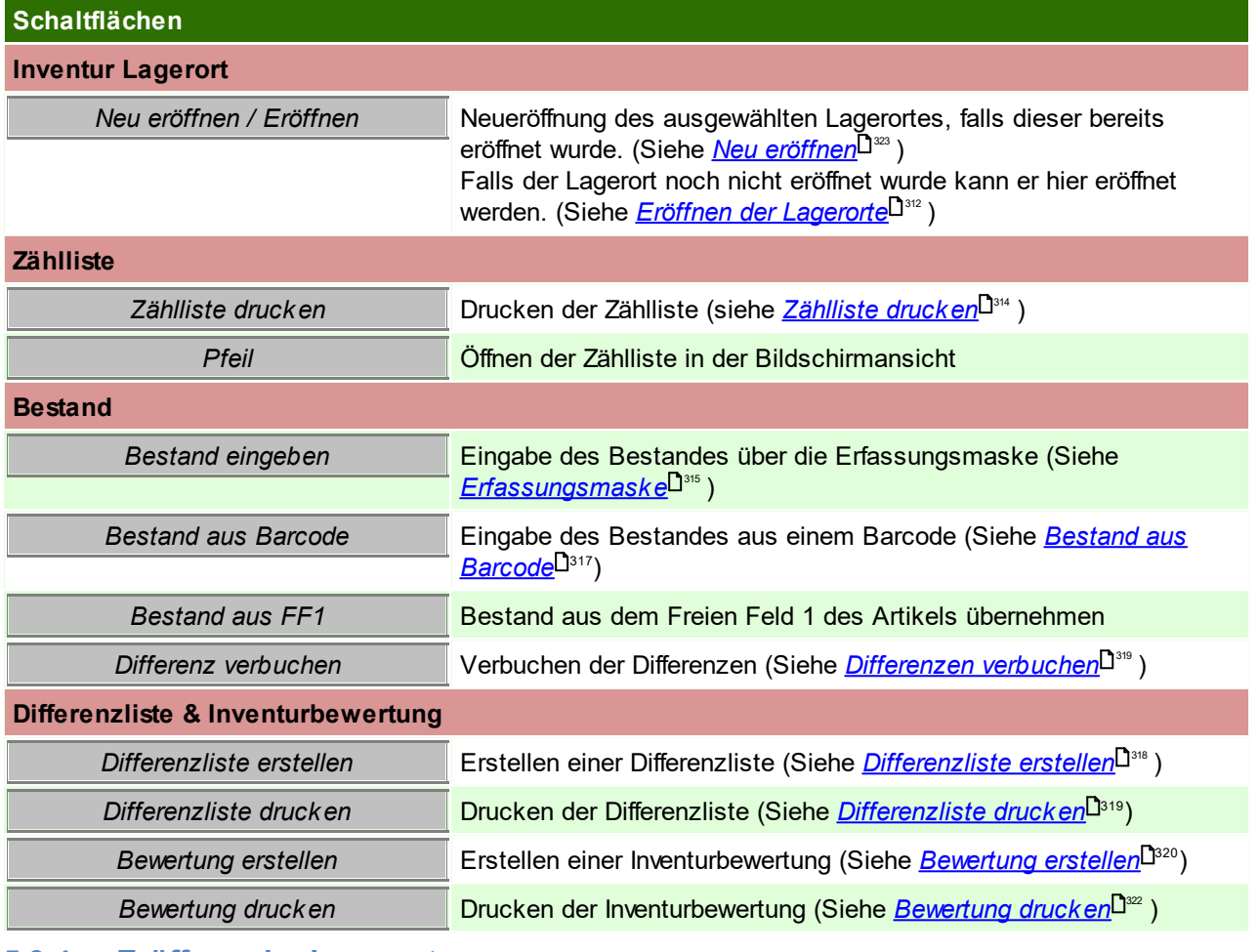

#### <span id="page-311-0"></span>**5.9.4 Eröffnen der Lagerorte**

*[Lager > Inventur > Inventur Übersicht > BUTTON: Inventur bearbeiten > BUTTON: Eröffnen]*

Um einen Lagerort zu eröffnen wird das Recht "INVVERWALT" benötigt.

Es müssen nur Lagerorte eröffnet werden welche kontrolliert bzw. korrigiert werden sollen. Beim Eröffnen eines Kommissionslagerorts wird bei der Erfassungsart automatisch "Nur Differenzen" vorgeschlagen.

Der Zeitpunkt der Eröffnung (z.B. bei der Zähllisteninventur) spielt eine wichtige Rolle spielt (siehe *[Inventurarten](#page-322-0)* ). 323

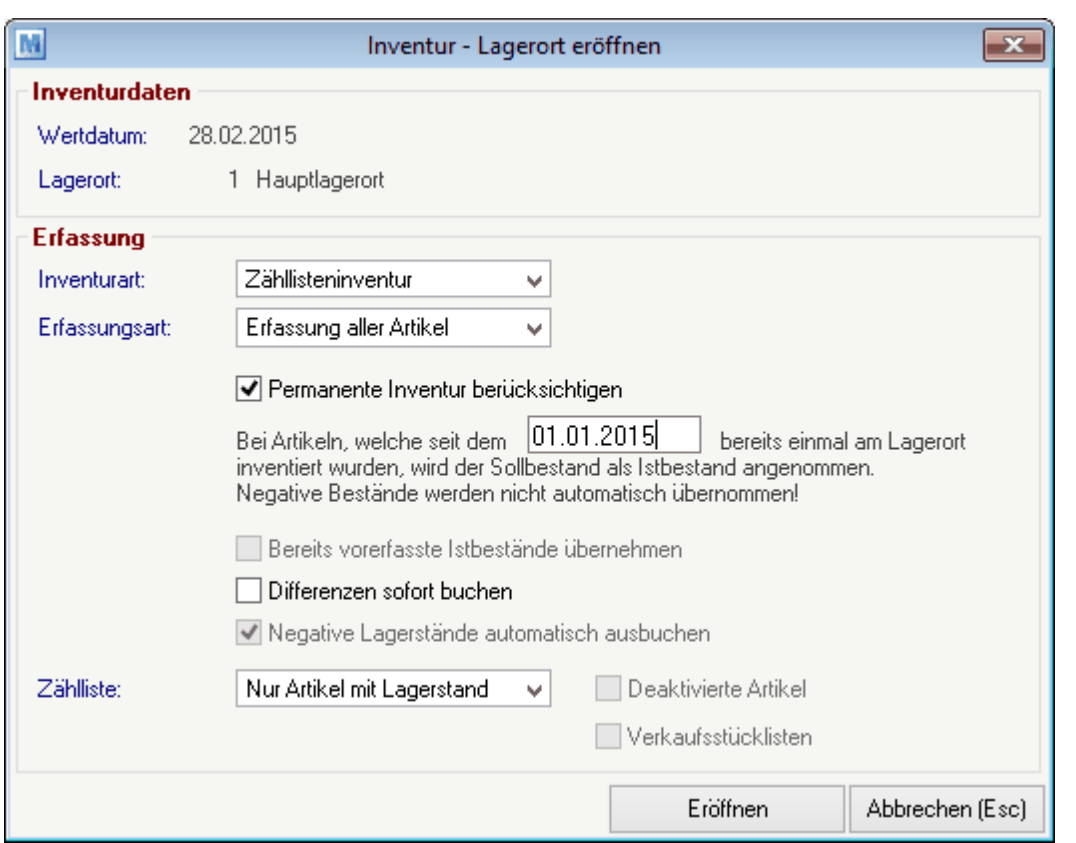

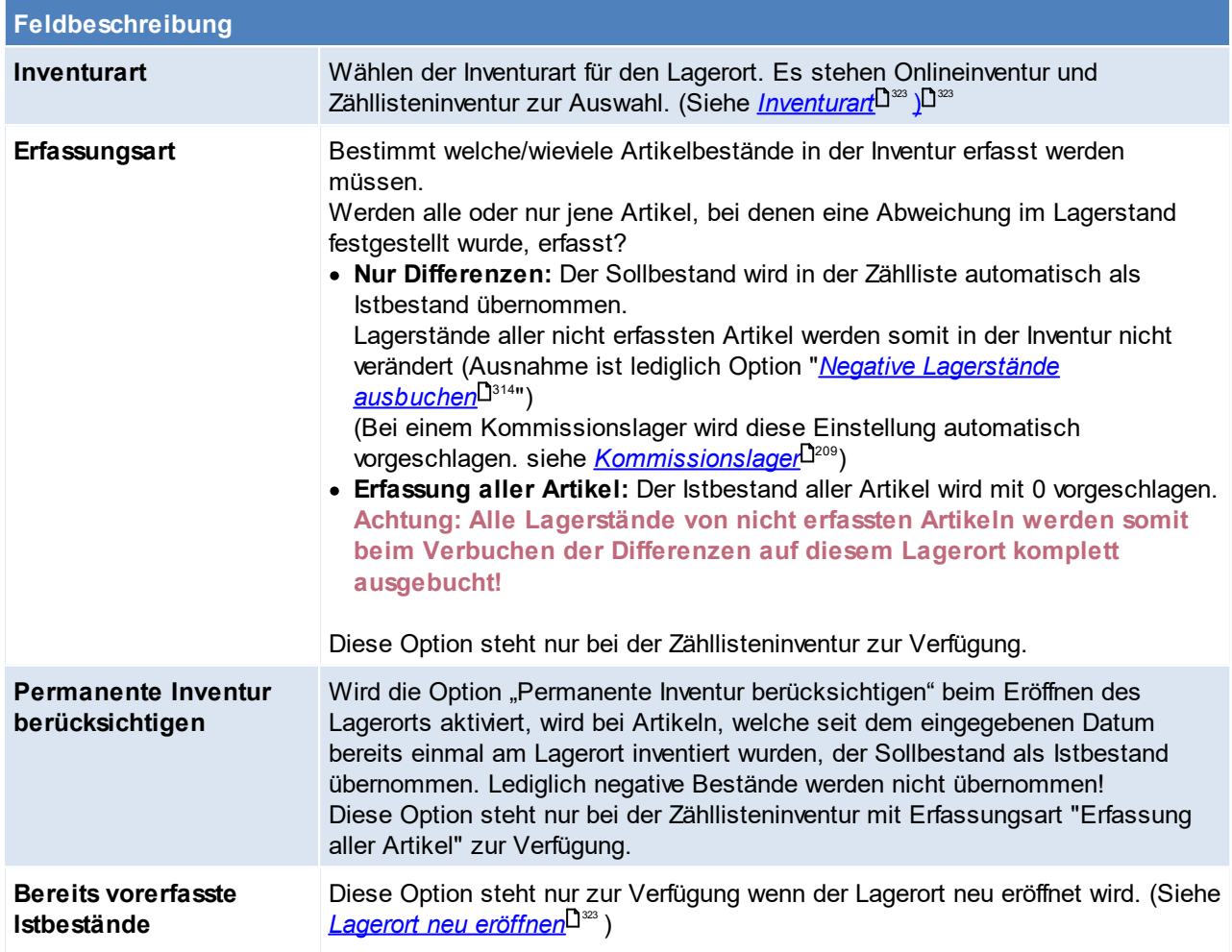

<span id="page-313-1"></span>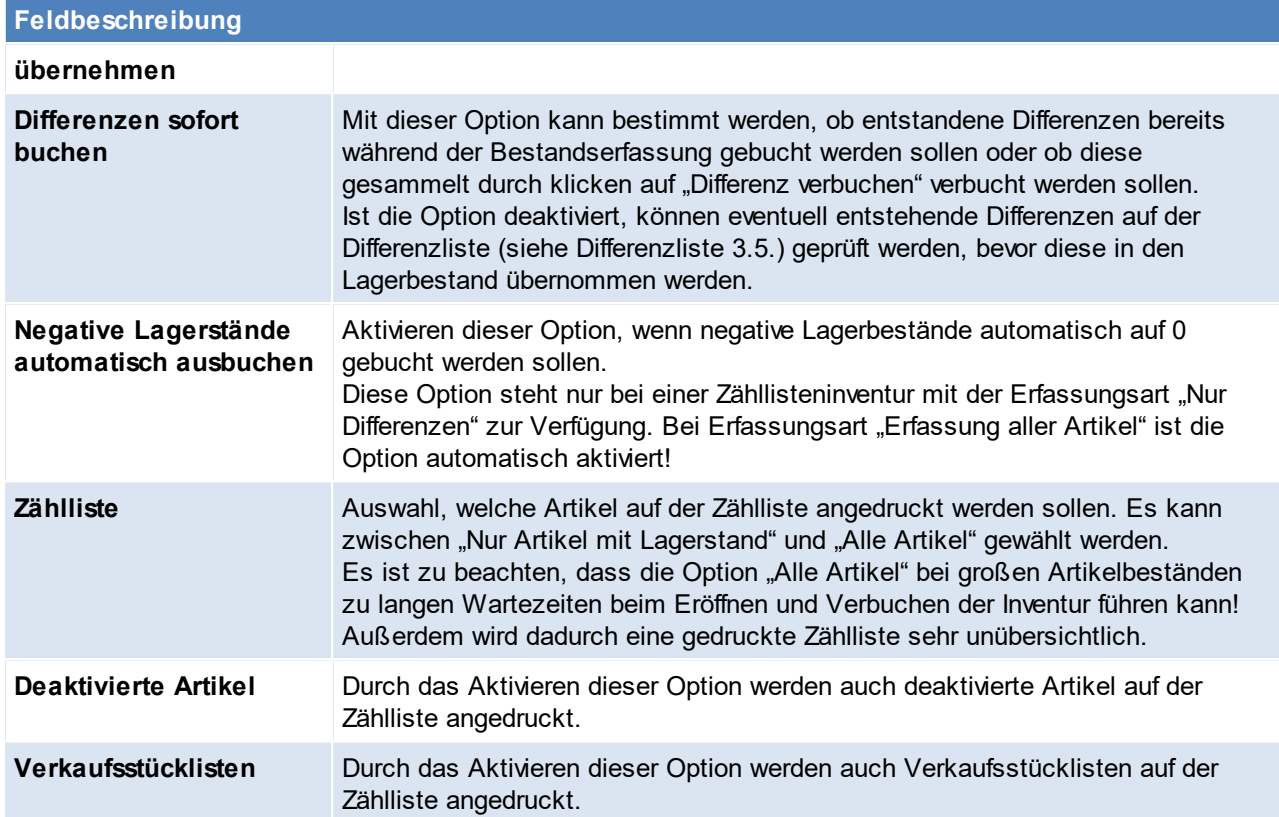

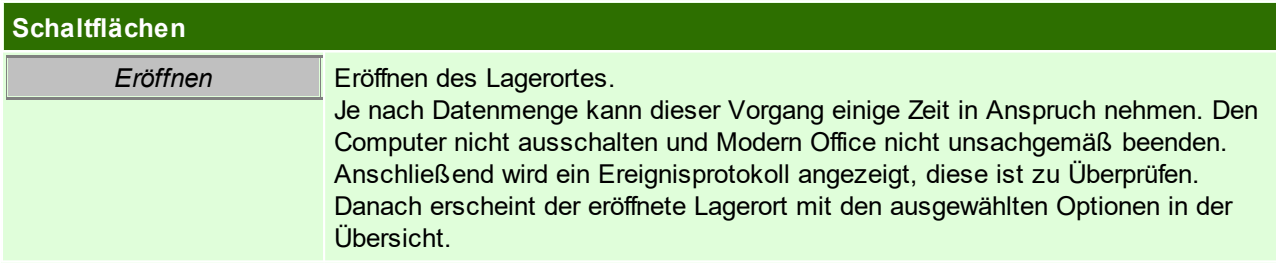

## <span id="page-313-0"></span>**5.9.5 Drucken der Zählliste**

Nach dem Eröffnen eines Lagerorts mit der Inventurart "Zähllisteninventur" wird die neu erstellte Zählliste angezeigt.

Jede Zählliste erhält in Modern Office eine eigene, im jeweiligen Mandanten eindeutige, Zähllistennummer.

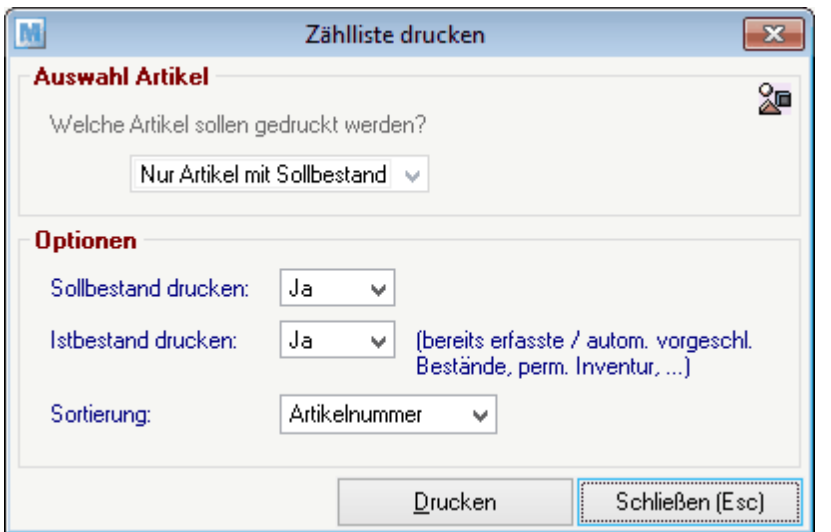

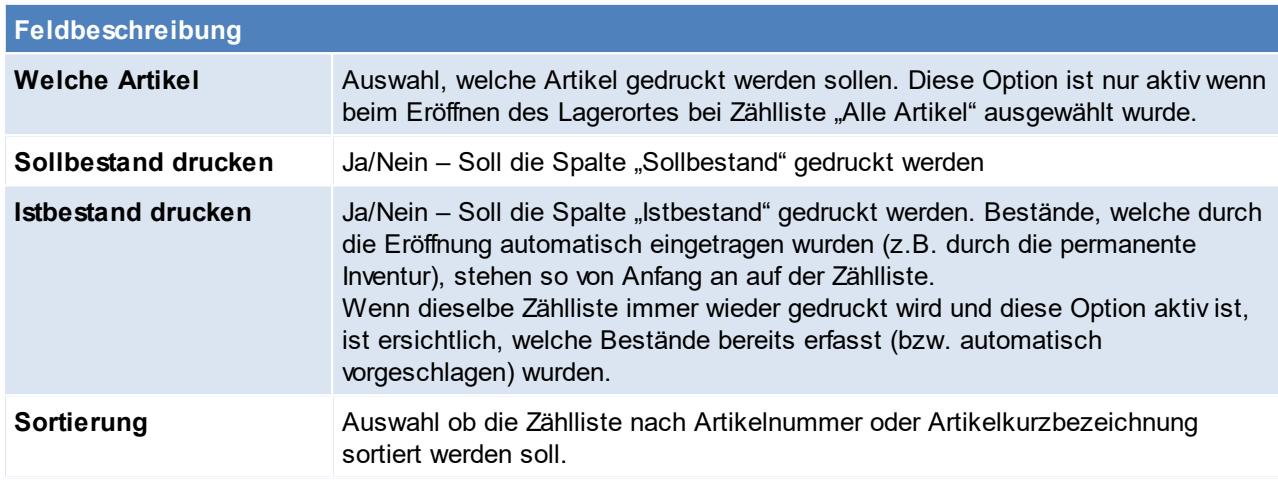

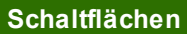

*Drucken* Drucken der Zählliste

### <span id="page-314-0"></span>**5.9.6 Erfassung der Bestände**

Es wird das Recht "INVBESTAND" benötigt.

Die Erfassung der Bestände kann auf verschiedene Arten erfolgen:

- <u>- Landbollig oor Doording nammelijk broombeelde het in enolgen.</u><br>● Eingabe der Bestände per [Erfassungsmaske](#page-314-1) (siehe <u>Bestandseingabe per Erfassungsmaske</u>D<sup>as</sup>)
- Erfassung der Bestände per mobilem Barcodescanner (siehe <u>[Bestandseingabe](#page-316-0) per mobilem Barcode</u><sup>D<sup>317</sup>)</sup>
- · Import der Bestände aus dem Freien Feld des Artikels (diese Variante ist nur für spezielle Anwendungsfälle geeignet. Bitte kontaktieren Sie unseren Support für weitere Informationen)

<span id="page-314-1"></span>**5.9.6.1 Bestandseingabe per Erfassungsmaske**

*[Lager > Inventur > Inventur Übersicht> BUTTON: Inventur bearbeiten > BUTTON: Bestand eingeben]*

Die Erfassungsmaske bietet die Möglichkeit einen Artikel nach dem anderen aufzurufen und den gezählten Bestand einzugeben. In dieser Maske können auch die Einkaufspreise der Artikel geprüft und korrigiert werden.

Hinweis: Der Lagerort muss bereits eröffnet sein (siehe <u>[Eröffnung](#page-311-0) der Lagerorte<sup>L]312</sup>)</u>

Bei falschen oder fehlenden Eingaben zeigt Modern Office das entsprechende Feld mit einer roten Überschrift an.

Sollten einmal eine falsche Eingabe gemacht worden sein, kann per Klick auf "Abbrechen" oder mit [F2] die Maske zurückgesetzt und ohne Speichern beendet werden*.*

Erfassung von Verkaufsstücklistenartikeln:

Zur Bestandserfassung können auch Verkaufsstücklisten als Hilfsmittel verwendet werden. Weitere Informationen finden Sie unter Punkt 10.8.

Korrektur eines bereits erfassten Artikels:

Es kann ein bereits erfasster Artikel nochmals in der Erfassungsmaske aufrufen werden. Die gespeicherten Daten werden wieder angezeigt. Die Daten können geändert und anschließen wieder gespeichert werden.

Tipp: In der Eingabemaske schnell von einem Feld zum nächsten springen in dem die [Enter] Taste gedrückt wird bis den Button [Speichern] erreicht wird. Achtung: Dieser wird durch erneutes drücken von [Enter] bestätigt und der Inventurdatensatz gespeichert.

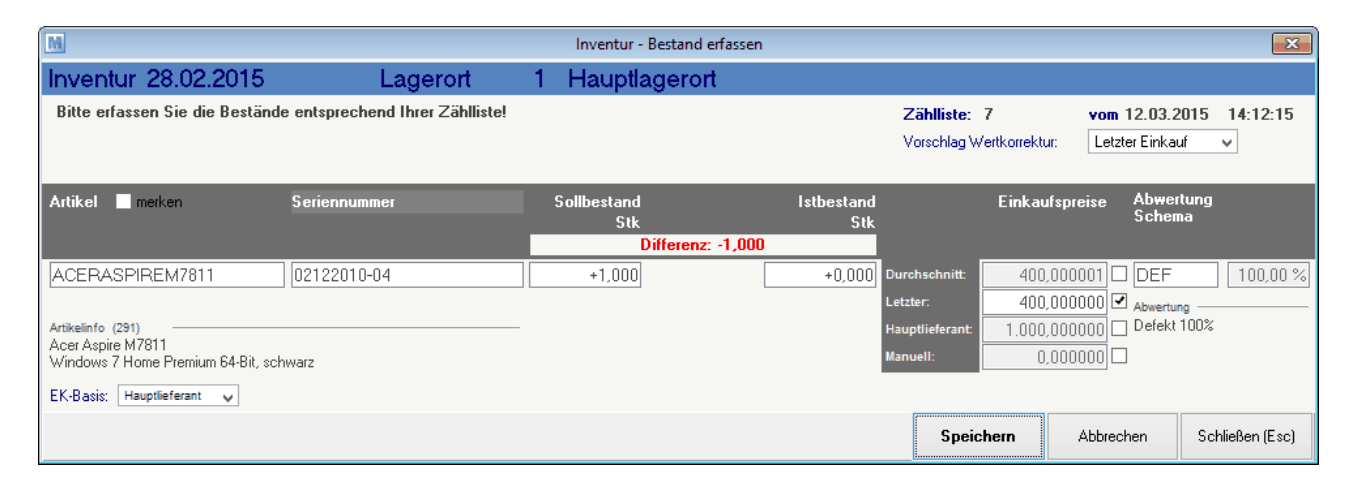

Im Kopfbereich werden Ihnen die Inventurdaten und gewählten Optionen des Lagerorts angezeigt. Bei einer Zähllisteninventur wird Ihnen außerdem die Zähllistennummer angezeigt. Anhand dieser können Sie sich vergewissern, dass Sie die gezählten Bestände am richtigen Lagerort eingeben.

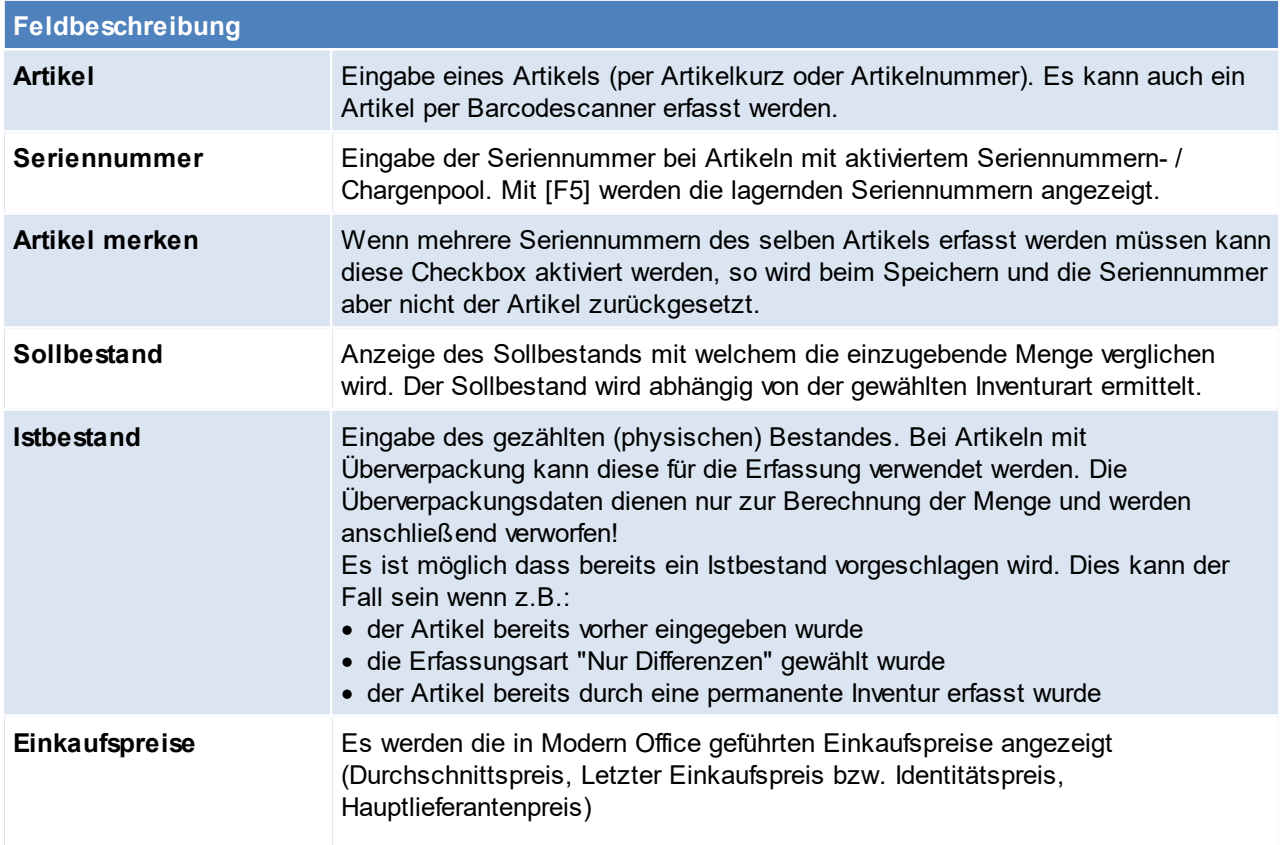

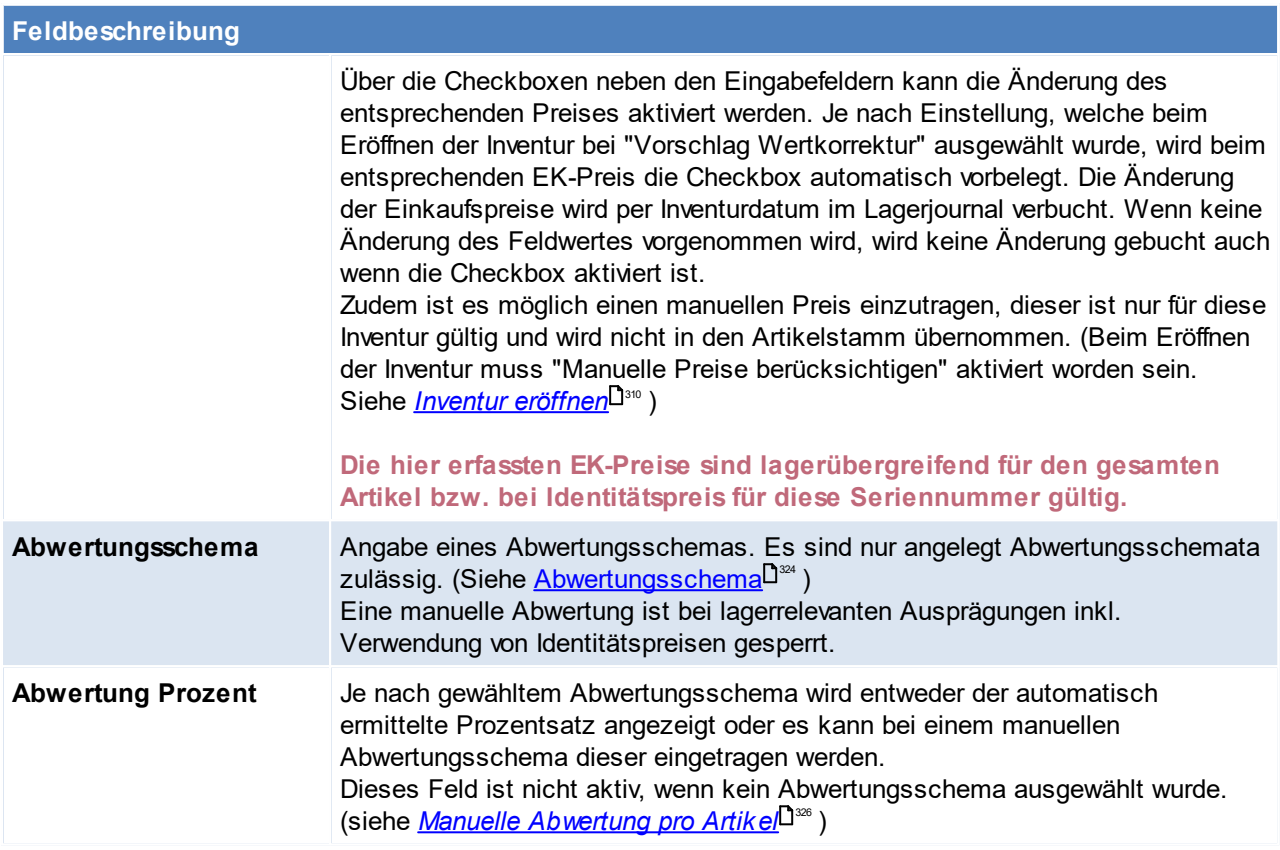

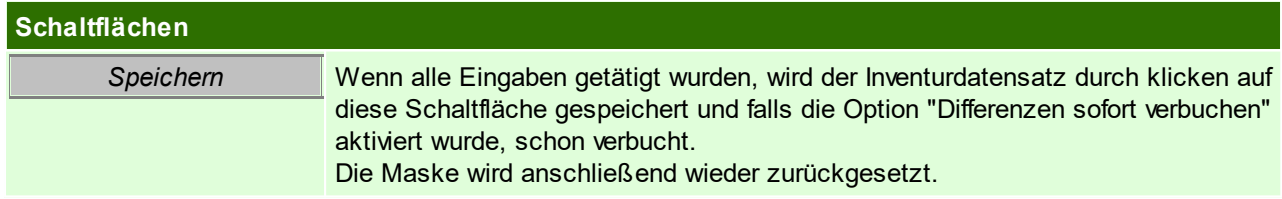

### **Bestand per Barcode erfassen**

Beim Erfassen der Artikel mittels Barcodescanner, kann ebenfalls die Menge laut Barcode (siehe *[Kombinierte](#page-815-0) [Barcodes](#page-815-0)*<sup>Da∗s</sup>) erfasst werden. Wurde ein Artikel bisher nicht erfasst, überschreibt die Menge laut Barcode die Menge der Inventur. Wird der Artikel ein weiteres Mal gescannt wird die Menge laut Barcode ab diesem Zeitpunkt zur Menge laut Inventur addiert.

#### <span id="page-316-0"></span>**5.9.6.2 Bestandseingabe per mobilem Barcode**

Die Erfassung des physischen Lagerbestands ist auch per mobilem Barcode möglich. Für diese Art der Erfassung gibt es jedoch einige Voraussetzungen:

- · geeigneter mobilen Barcodescanner (z.B. Datalogic Memor). Bitte klären Sie dies vorab mit Ihrem Betreuer
- · Der Import der Scannerdaten muss richtig konfiguriert sein
- · Die Barcodedaten müssen in Ihrem Artikelbestand hinterlegt sein
- · Die Artikel müssen mit den entsprechenden Barcodes etikettiert sein

#### **Erfassen der Menge:**

Beim Erfassen der Bestände per Barcode kann die Menge laut Barcode (siehe *[kombinierte](#page-815-0) Barcodes* ) 816übernommen werden.

Wurde der Artikel bisher nicht erfasst, überschriebt die Menge laut Barcode die Menge der Inventur. Wird der Artikel ein weiteres Mal gescannt wird die Menge laut Barcode ab diesem Zeitpunkt zur Menge laut Inventur addiert.

Das Importieren der gescannten Artikeldaten funktioniert genau wie im Belegwesen. (Siehe *Mobilen [Barcode](#page-468-0) [einlesen](#page-468-0)* ) 469

## <span id="page-317-0"></span>**5.9.7 Differenzliste erstellen**

*[Lager > Inventur > Inventur Übersicht> BUTTON: Inventur bearbeiten > BUTTON: Differenzliste erstellen]*

Um eine Differenzliste zu erstellen wird das Recht "INVBEWERT" benötigt.

Die Differenzliste zeigt die Differenz zwischen ermitteltem Sollbestand und erfasstem Istbestand (physisch gezähltem Bestand) an. Dabei wird die mengenmäßige sowie die wertmäßige Abweichung angezeigt. Die Differenzliste dient also dazu, die Abweichungen, welche durch das Verbuchen der Differenzen entstehen oder bereits entstanden sind zu kontrollieren und gegebenenfalls noch einzugreifen.

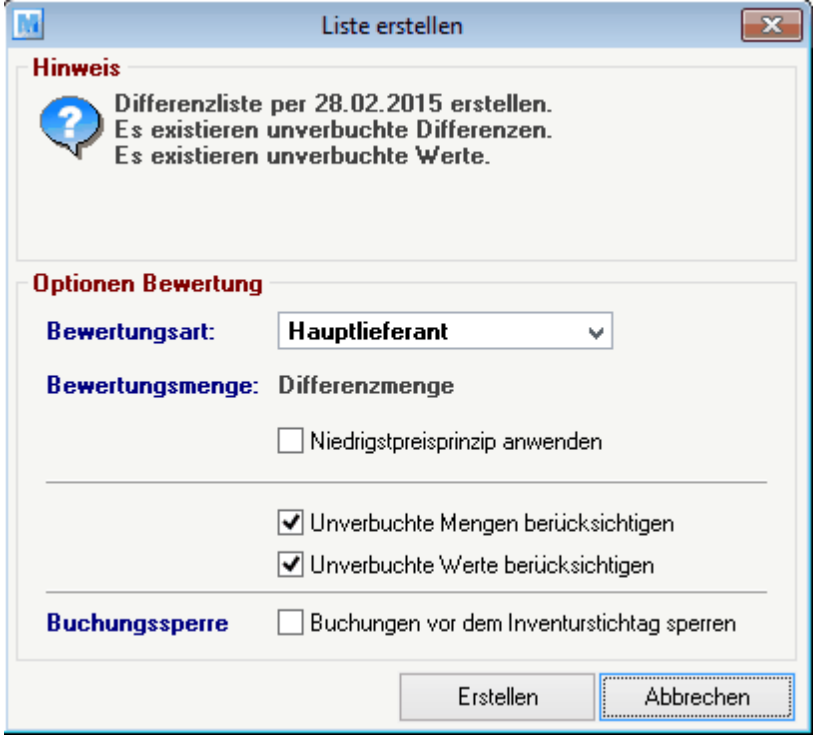

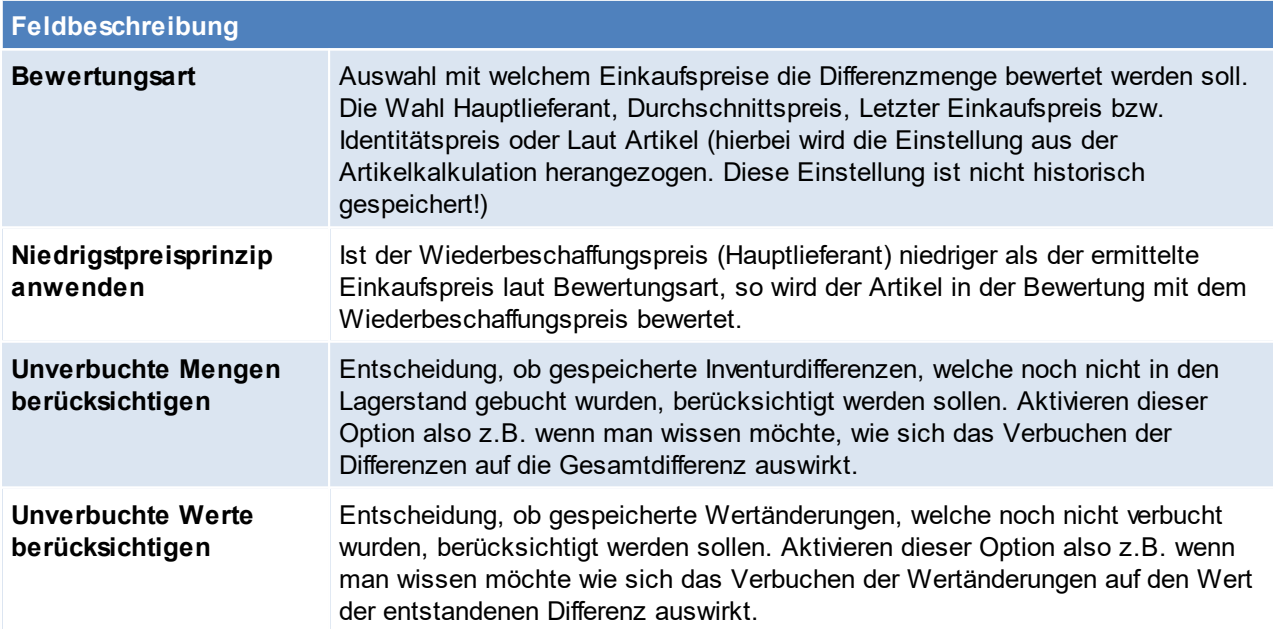

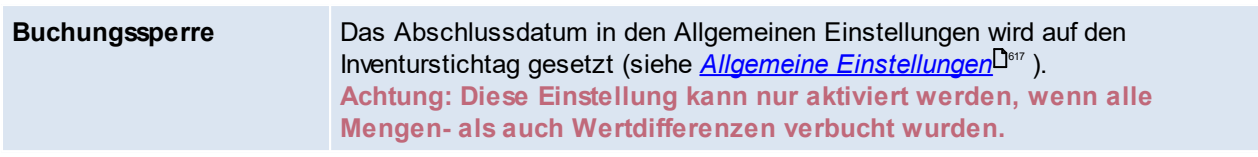

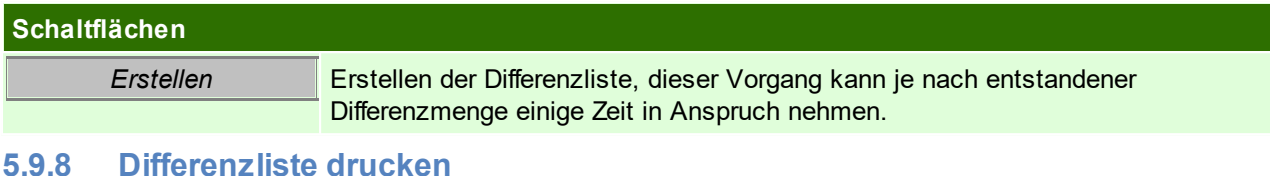

<span id="page-318-0"></span>*[Lager > Inventur > Inventur Übersicht> BUTTON: Inventur bearbeiten > BUTTON: Differenzliste drucken]*

Die Differenzliste kann erst nach dem erstellen gedruckt werden

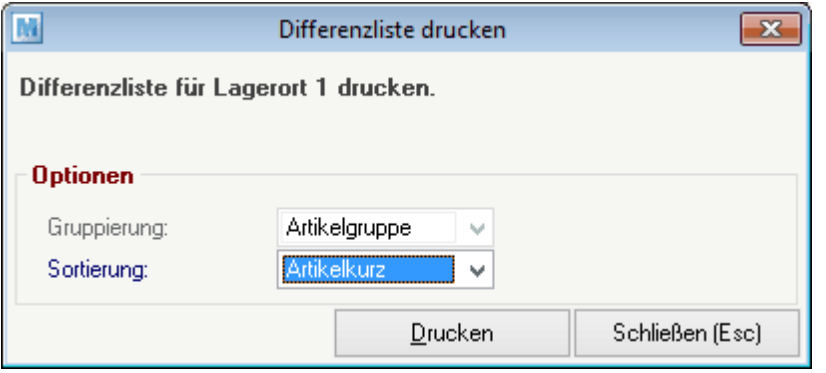

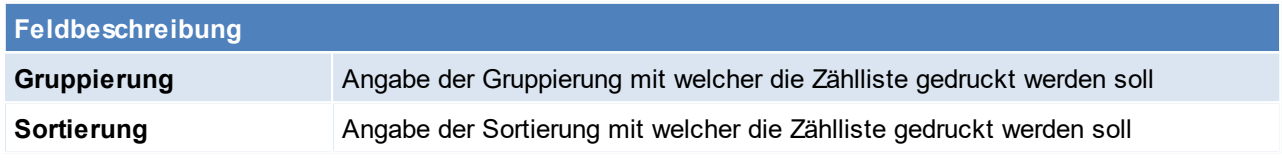

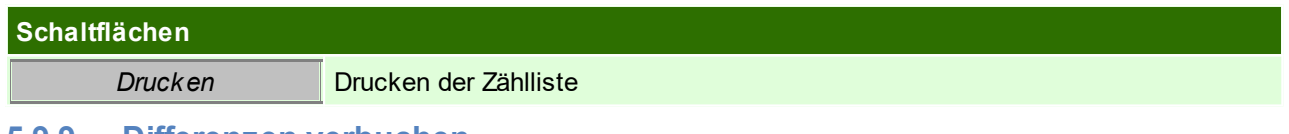

#### <span id="page-318-1"></span>**5.9.9 Differenzen verbuchen**

*[Lager > Inventur > Inventur Übersicht > BUTTON: Inventur bearbeiten > BUTTON: Differenz verbuchen]*

Um Differenzen zu verbuchen wird das Recht "INVVERWALT" benötigt.

Um die entstandenen Differenzen in den Bestand zu übernehmen, müssen diese verbucht werden. Differenzen können bei der Bestandserfassung aber auch bereits durch die Eröffnung des Lagerorts (je nach gewählten Optionen) entstehen.

Die nicht verbuchten Differenzen können auf der [Differenzliste](#page-318-0) überprüft werden (siehe <u>Differenzliste</u><sup>Dз®</sup> ). Bei der Bestandserfassung entstehende Differenzen werden sofort nach dem Speichern verbucht, wenn die Option "Differenz sofort buchen" beim Eröffnen des Lagerorts gewählt wurde.

Um alle nicht verbuchten Differenzen zu verbuchen, klicken Sie am entsprechenden Lagerort auf "Differenz verbuchen".

Die in der Inventur entstandenen Differenzen werden in einer automatisch erstellten manuellen Lagerbuchung verbucht. In der Inventur Übersicht wird diese Angezeigt.

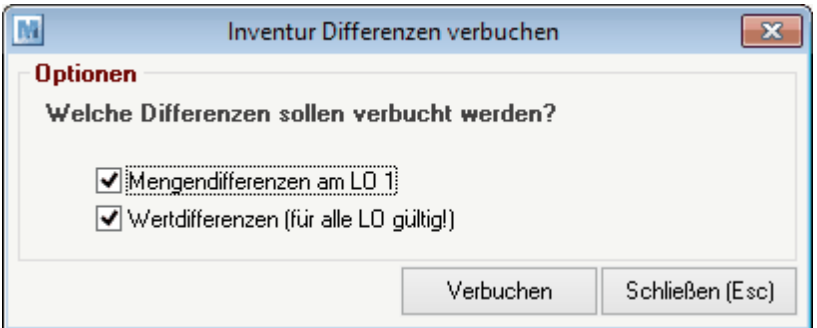

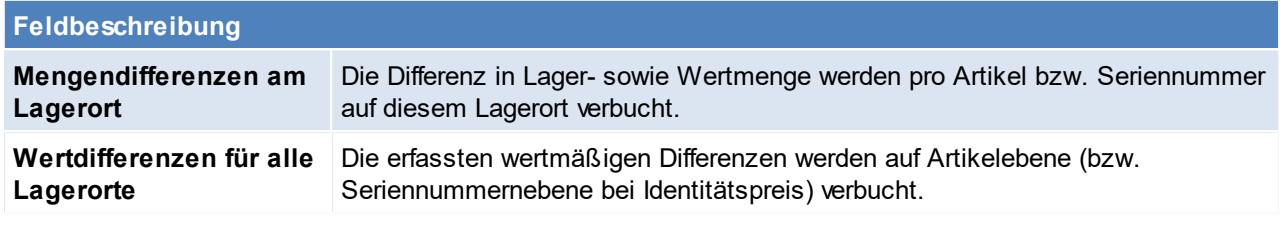

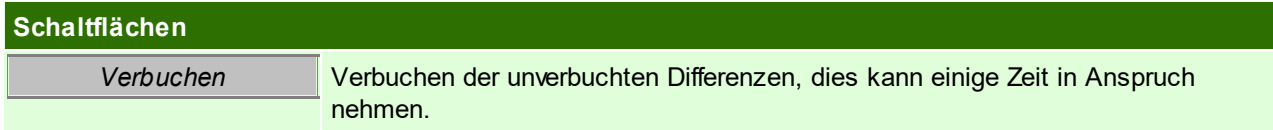

### <span id="page-319-0"></span>**5.9.10 Inventurbewertung erstellen**

#### Inventur einzelner Lagerort:

*[Lager > Inventur > Inventur Übersicht > BUTTON: Inventur bearbeiten > BUTTON: Bewertung erstellen]*

#### Inventur aller Lagerorte:

*[Lager > Inventur > Inventur Übersicht > BUTTON: Bewertung erstellen*

Um eine Inventurbewertung zu erstellen bzw. zu drucken wird das Recht "INVBEWERT" benötigt.

Die Bewertung aller Lagerorte kann einige Zeit in Anspruch nehmen! Im Zuge der Bewertung werden alle bisher nicht eröffneten Lagerorte automatisch für die Bewertung vorbereitet. Diese können jedoch jederzeit eröffnet werden!

Die Inventurbewertung zeigt den am Lager liegenden Bestand per Inventurstichtag an. Zusätzlich wird der Wert des Bestands abhängig von Bewertungsmethode und Abwertung der Artikel angezeigt.

Über einen Benutzerparameter kann die spezielle Inventurabwertung eingestellt werden, hierbei wird bei der Inventurbewertung der EK1+2 als Inventurpreis angewendet, der EK3 als Abwertung und der EK4 wird ignoriert. In diesem Fall ist der Wert einer Seriennummer/Charge nicht über die Inventur zu ändern, sondern muss über die SN-Maske mit dem richtigen Datum erfolgen. ([Benutzerparameter](#page-634-0) 27001) (siehe <u>*Benutzerparameter* <sup>D</mark>ess</sup>)</u> Ist die spezielle Inventurabwertung aktiv, so darf keine manuelle/automatische Abwertung bei den betroffenen Artikeln durchgeführt werden.

Die Menge auf der Bewertung wird wie folgt berechnet:

Aktueller Lagerstand

-/+ Buchungen nach dem Stichtag

+ Differenz laut Inventureingabe

Menge auf der Bewertung

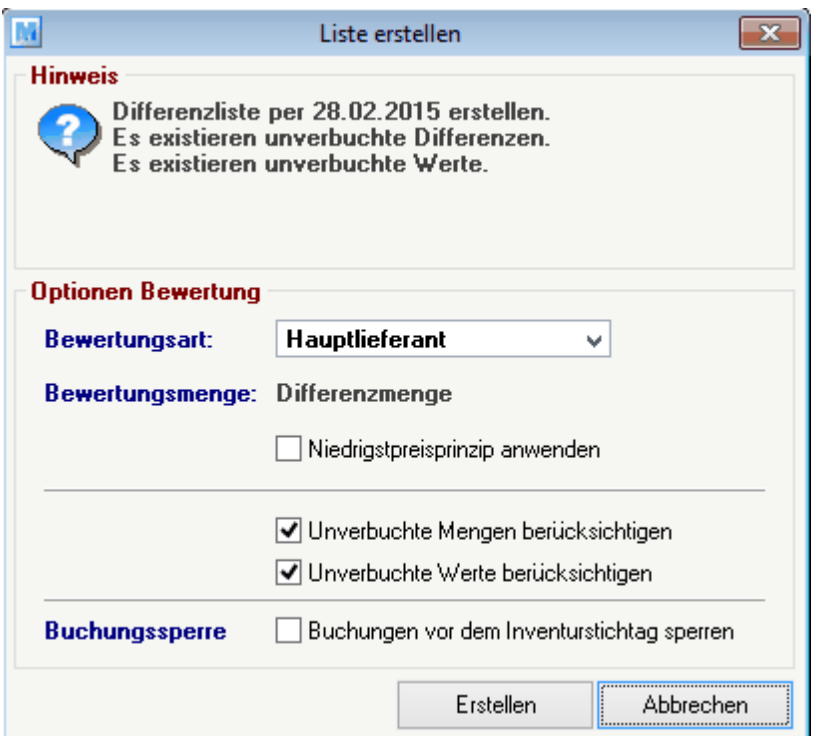

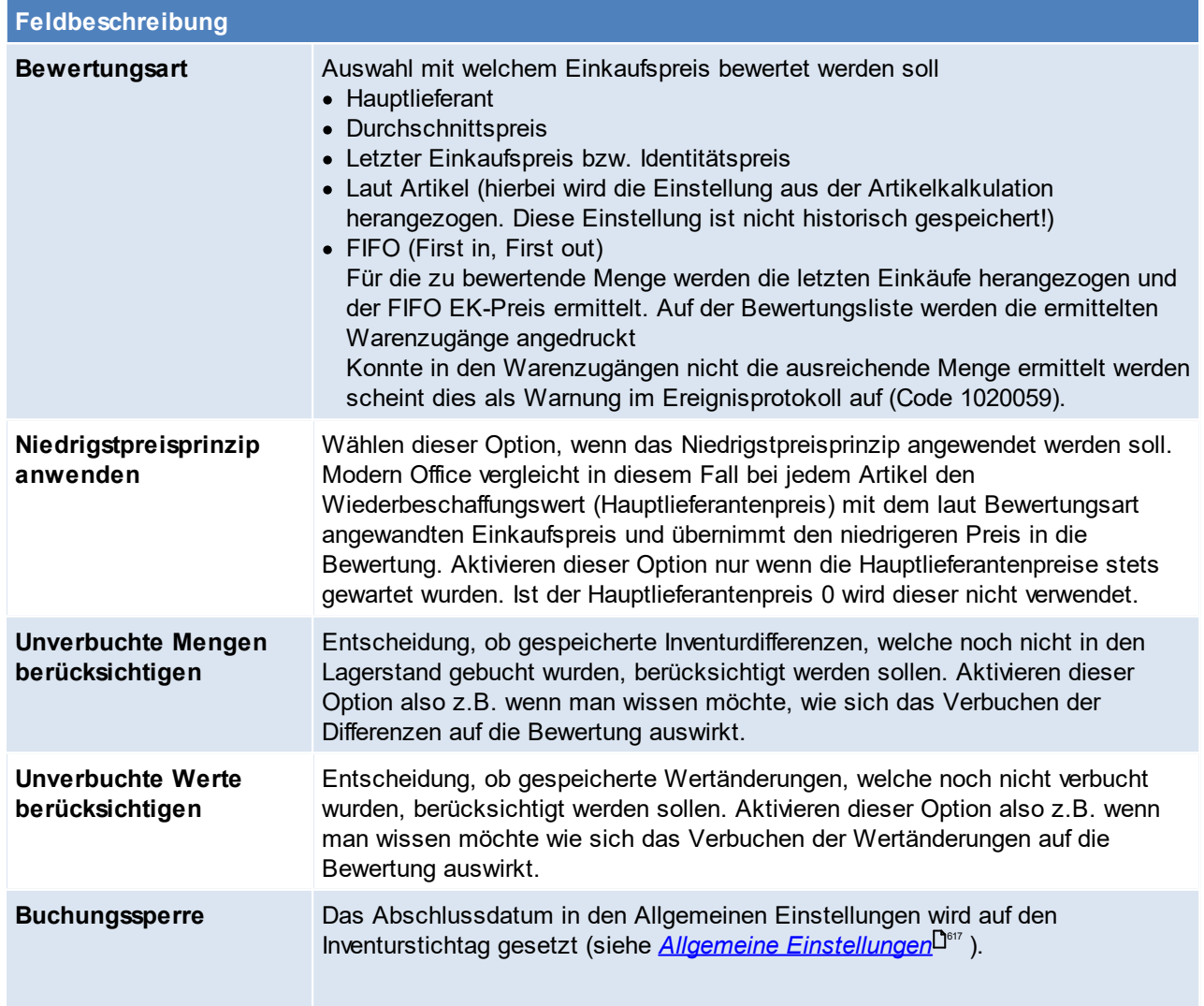

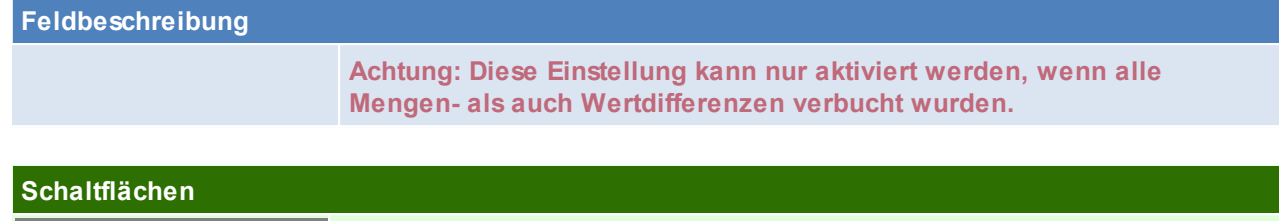

*Erstellen* Erstellen der Inventurbewertung, dieser Vorgang kann einige Zeit in Anspruch

#### <span id="page-321-1"></span>**5.9.11 Inventur abschließen**

nehmen.

Wenn das Ergebnis der Inventur zufriedenstellend ist und alle Bestands- bzw. Wertänderungen verbucht wurden, kann eine Inventur abgeschlossen werden.

Durch das Abschließen, sind keine weiteren Änderungen mehr möglich. Bestehende Bewertungen können weiterhin gedruckt werden.

**Hinweis im Dialogfeld beachten! Es wird z.B. angezeigt wenn noch unverbuchte Daten vorhanden sind. Diese können nach Abschluss der Inventur nicht mehr verbucht werden!**

#### <span id="page-321-0"></span>**5.9.12 Inventurbewertung drucken**

*[Lager > Inventur > Inventur Übersicht > BUTTON: Inventur bearbeiten > BUTTON: Bewertung drucken]*

In der folgenden Auswahlmaske kann bestimmt werden, wie die Bewertungsliste gruppiert bzw. sortiert werden soll.

Hinweis: Beim Erstellen einer Inventurbewertung kann das Belegabschlussdatum (Allgemeine Einstellungen) auf den Inventurstichtag gesetzt werden. Somit kann kein Beleg in den Bewertungszeitraum datiert werden. Sollte dies trotzdem zugelassen werden, ist das Datum in den Einstellungen anzupassen.

Hinweis zu Einträgen mit Artikel "Unbekannt" auf der Bewertungsliste: Zusammengefasste Artikel werden alten Bewertungslisten nicht addiert sondern bleiben so, wie zum Zeitpunkt der Erstellung der Bewertung bestehen. Beim Druck werden diese dann allerdings als "Unbekannt" ausgewiesen.

**Bei Ausdruck der finalen Version wird empfohlen auch eine Export nach Excel zu erstellen. Diese Version kann bei Betriebsprüfungen weitergegeben werden.**

**Außerdem soll der Export nochmals mit der gedruckten Version verglichen werden.**

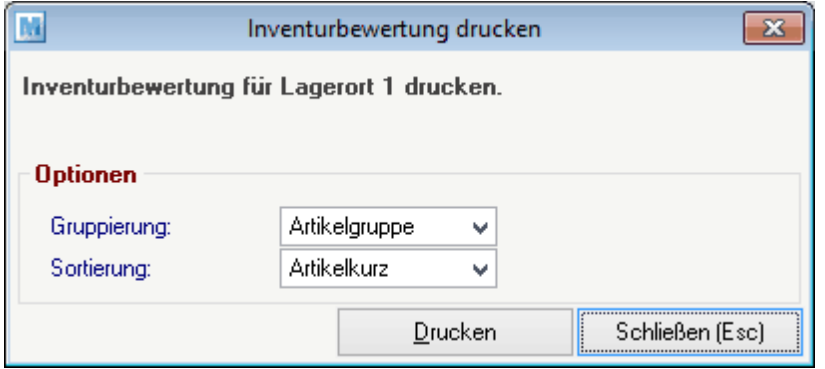

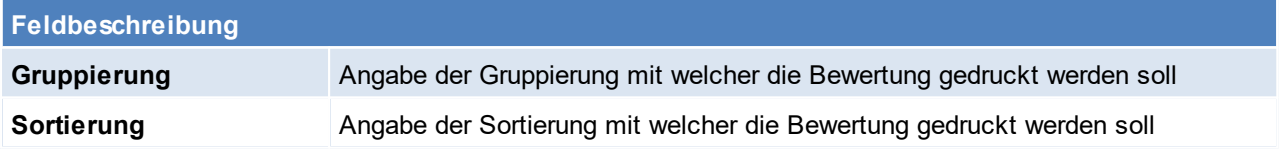

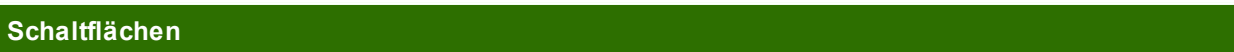

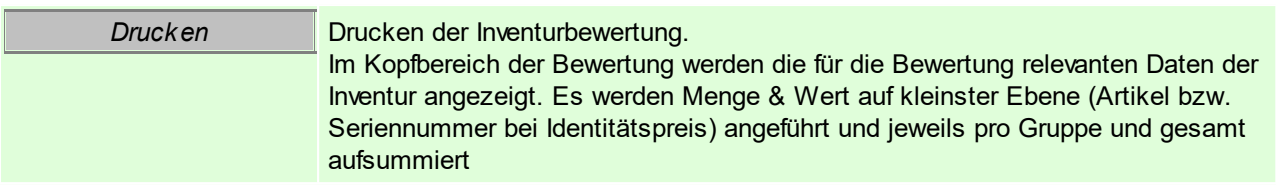

### <span id="page-322-0"></span>**5.9.13 Inventurarten**

In der Modern Office Inventur kann aus 3 verschiedenen Inventurarten gewählt werden.

**Es ist vor der Inventureröffnung genau zu prüfen, welche Inventurart für den Anwendungsfall in Frage kommt.**

#### **Onlineinventur**

Die Onlineinventur ermöglicht es , den gezählten Istbestand per aktuellen Zeitpunkt zu erfassen. Dies dient z.B. zur Erfassung einer "permanenten Inventur" (siehe 6.) während des Jahres.

In der Bestandserfassungsmaske wird der Sollbestand automatisch laut aktuellem Zeitpunkt angezeigt, sobald der Artikel ausgewählt ist. Man kann nun den aktuell gezählten Istbestand erfassen. Beim Speichern wir die Differenz zwischen Soll- und Istbestand ermittelt und verbucht (falls "Differenz sofort buchen" aktiviert ist). Bei dieser Inventurart ist es nicht empfohlen, dass viele Artikel auf einmal gezählt und der Istbestand aufgeschrieben werden.

**Wichtig ist, dass die Eingabe ins System möglichst zeitnahe zur Zählung erfolgt! Der Zeitpunkt der Eröffnung ist bei dieser Inventurart nicht relevant.**

Beispiel: Sie stehen mit einem Laptop vor dem Regal, zählen einen Artikel nach dem anderen und geben die gezählte Menge sofort in die Erfassungsmaske ein. Generell kann diese Art der Inventur während des Tagesgeschäfts durchgeführt werden.

#### **Zähllisteninventur**

Beim Eröffnen des Lagerorts wird eine neue Zählliste angelegt. Die aktuelle Lagermenge wird als Sollbestand in die Zählliste eingetragen. Die Differenz wird zwischen diesem gespeicherten Sollbestand und dem eingegebenen Istbestand ermittelt.

Jede Zählliste erhält eine im jeweiligen Mandanten eindeutige Nummer. Diese ist auch am Ausdruck sichtbar.

**Ausschlaggebend bei dieser Inventurart ist, dass die Istbestände per Zeitpunkt der Eröffnung des Lagerorts (also dem Zeitpunkt der Erstellung der Zählliste) gezählt und eingegeben werden müssen. Die Zählung sollte unmittelbar nach der Eröffnung des Lagerortes erfolgen und in der Zwischenzeit sollten keine Warenbewegungen auf dem Lagerort stattfinden. Auch in Modern Office sollte der Lagerort nicht bebucht werden, solange die Zählung im Gange ist.**

**Erst wenn die Zählung abgeschlossen ist und alle Differenzen geklärt sind sollte wieder weitergearbeitet werden. Die Verbuchung muss nicht zwingend gleich erfolgen. Auch die Bewertung kann zu einem späteren Zeitpunkt erstellt werden.**

#### <span id="page-322-1"></span>**5.9.14 Lagerort neu eröffnen**

*[Lager > Inventur > Inventur Übersicht > BUTTON: Inventur bearbeiten > BUTTON: Neu eröffnen]*

Ein Lagerort, welcher mit der Inventurart "Zähllisteninventur" eröffnet wurde, kann neu eröffnet werden.

**Achtung: "Bereits vorerfasste Istbestände übernehmen" – Es muss entschieden werden, ob die bereits erfassten, nicht verbuchten Istbestände übernommen oder verworfen werden sollen (siehe Anwendungsfall 10.3.)**

Die ursprüngliche Zählliste wird ungültig. Die in dieser Zählliste ermittelten Sollbestände werden gelöscht! Die gedruckte Versionen der Zählliste ist zu entwerten, um Missverständnisse zu vermeiden!

Diese Funktion kann verwendet werden, um z.B. eine zum falschen Zeitpunkt erstellte Zählliste neu zu eröffnen.

## <span id="page-323-0"></span>**5.9.15 Abwertung**

Die Abwertung ermöglicht es Artikel entsprechend Ihrem Zeitwert bzw. dem Zustand um einen gewissen Prozentsatz abzuwerten. Dies kann entweder manuell per Eingabe oder automatisch nach einem hinterlegten Schema erfolgen.

Um eine Abwertung durchzuführen wird das Recht "INVBEWERT" benötigt.

Um die Abwertung in der Inventur zu verwenden ist die Anlage der entsprechenden Stammdaten vorausgesetzt: 324

· Anlage des Abwertungsschemas (siehe *[Abwertungsschema](#page-323-1)* ) · Anlage einer Abwertungsvorlage (siehe *[Abwertungsvorlagen](#page-324-0)* ) 325

Die Abwertung ist immer für den gesamten Artikel gültig! Ist in der Inventur die Option *[Identitätspreis](#page-309-0)* 310 aktiviert hat das daher zur Folge, dass bei Artikeln mit <u>*[lagerrelevanten](#page-201-0) Ausprägungen*<sup>Dae</sup> keine Abwertung</u> erfasst werden kann!

<span id="page-323-1"></span>**5.9.15.1 Abwertungsschema**

#### *[Lager > Inventur > Abwertung Schema]*

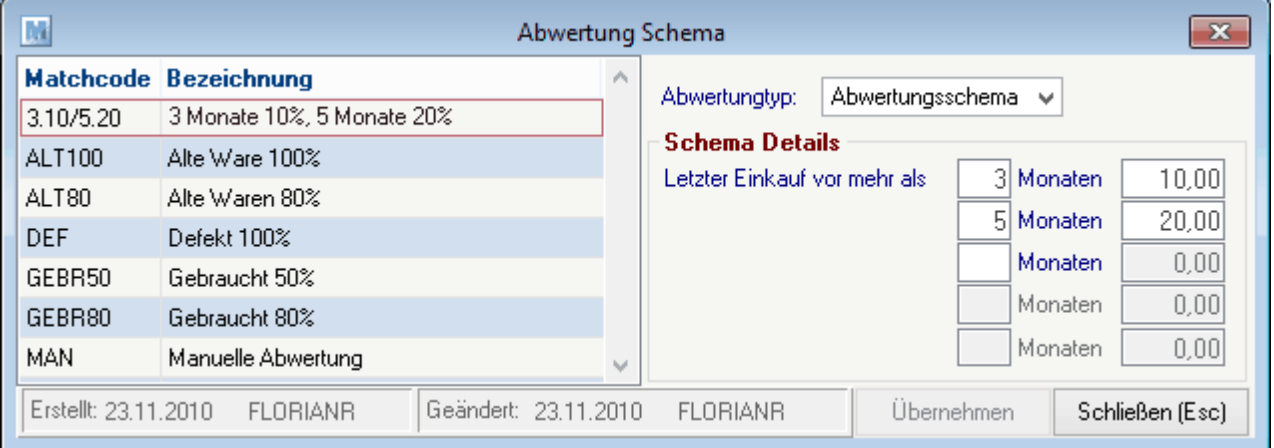

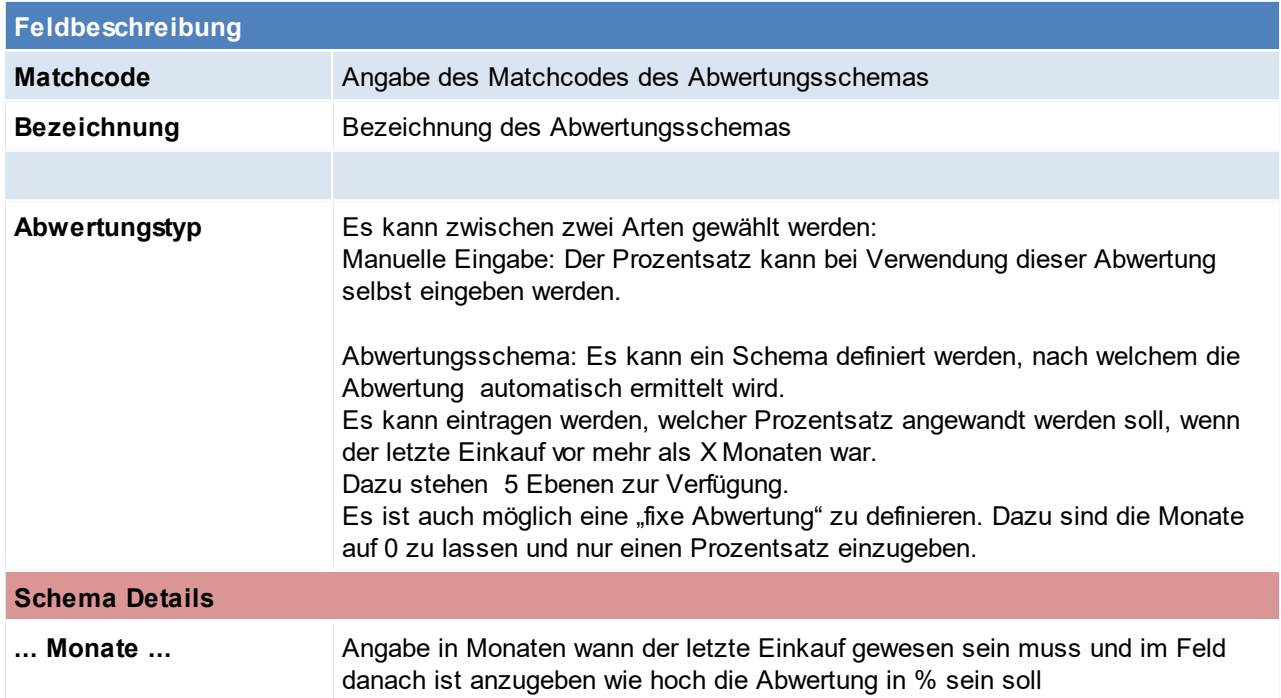
### <span id="page-324-0"></span>**5.9.15.2 Abwertungsvorlagen**

*[Lager > Inventur > Abwertung Vorlagen]*

Um die automatische Abwertung zu verwenden, benötigen Sie eine Abwertungsvorlage.

Wählen einer Vorlage in der Übersicht oder Anlage einer neuen Vorlage.

Um die Stammdaten zu bearbeiten wird das Recht "INVVERWALT" benötigt.

Wird eine automatische Abwertung durchgeführt, wird entsprechend der gewählten Vorlage ermittelt ob und welche Abwertung beim Artikel angewandt werden muss.

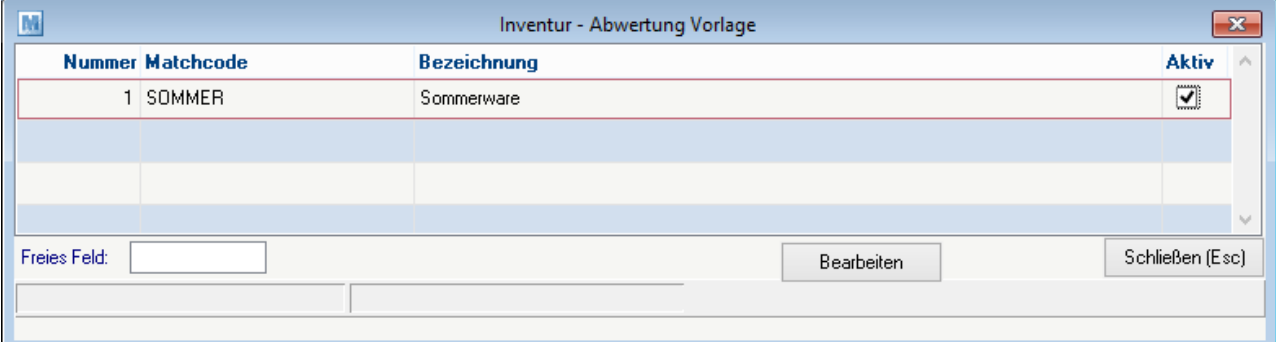

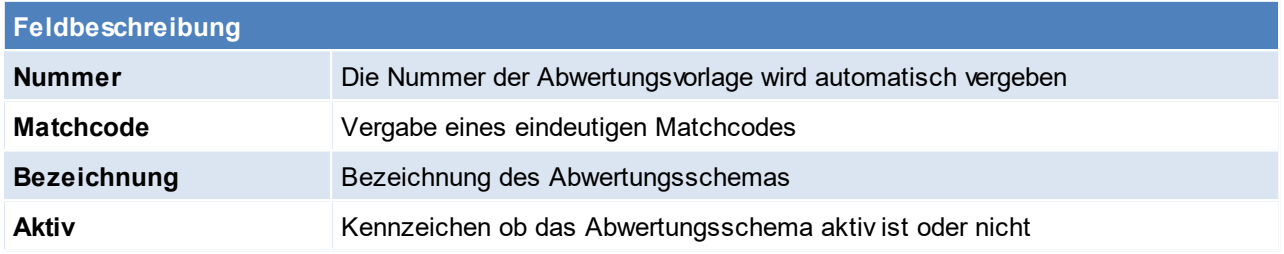

## **Vorlage bearbeiten**

#### **Achtung: Eine Einstellung auf kleinerer Ebene überschreibt immer die Höhere!**

In diesem Beispiel wird beim WM-Shirt (welches in der Gruppe T-Shirt liegt) das Schema 3.100 (3 Monate 100%) angewandt. Bei einem anderen T-Shirt in der Gruppe T-Shirt wird das Schema 3.10/5.40/10.70 angewandt*.*

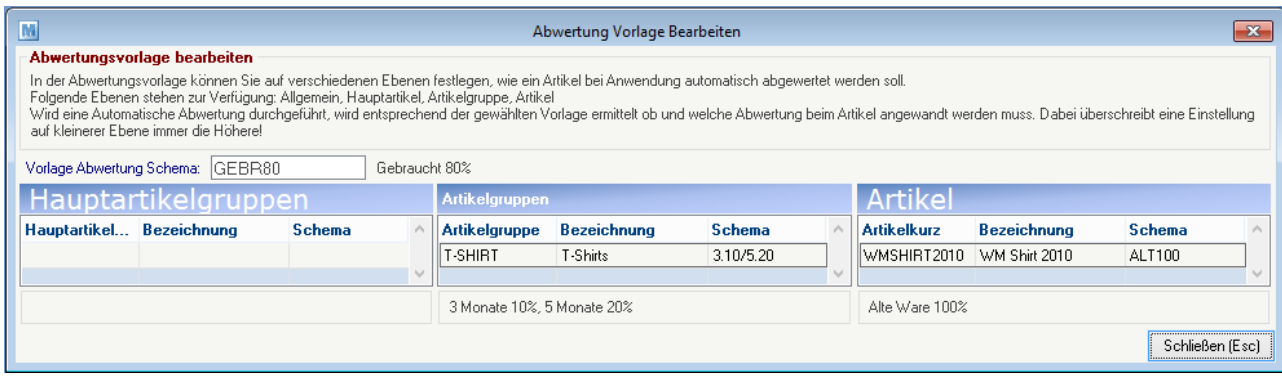

**Feldbeschreibung**

**Vorlage Abwertung Schema** Angabe welches Abwertungsschema generell verwendet werden soll, wenn keine der unteren Ebenen zutrifft.

**Hauptartikelgruppen**

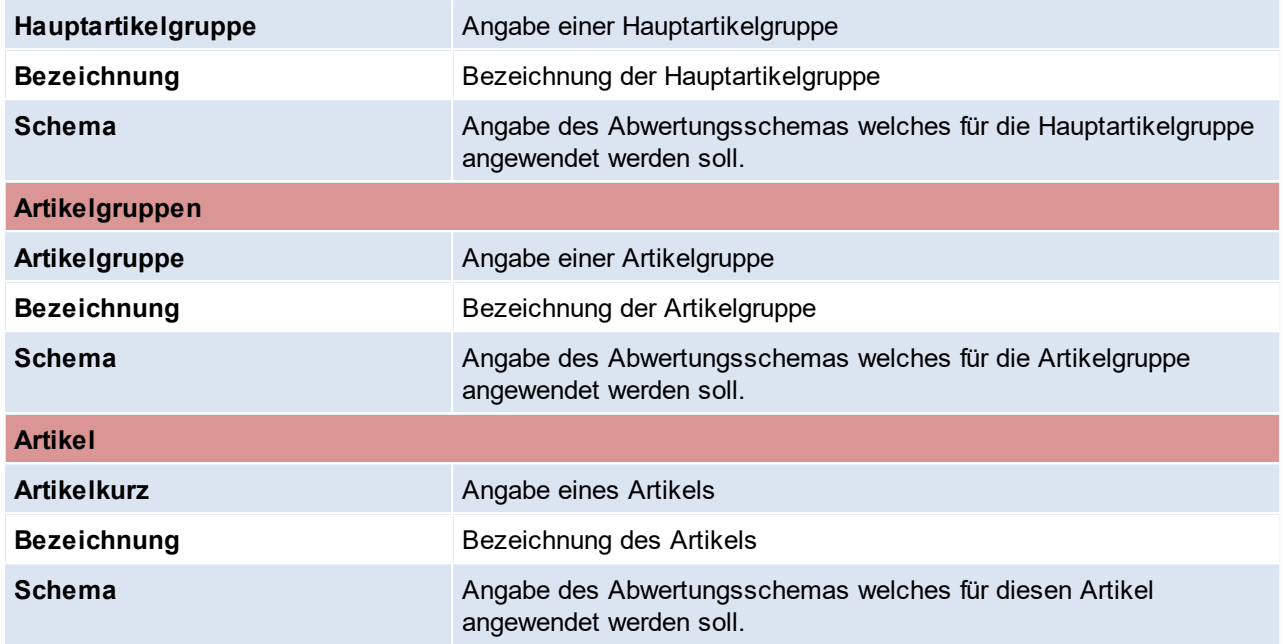

#### **5.9.15.3 Manuelle Abwertung pro Artikel**

Eine manuelle Abwertung pro Artikel kann in der Bestandserfassungsmaske eingetragen werden (siehe  $\overline{\mathsf{Bestand}\; \mathsf{erfassen}}^{\square\text{\tiny\rm 315}}$  $\overline{\mathsf{Bestand}\; \mathsf{erfassen}}^{\square\text{\tiny\rm 315}}$  $\overline{\mathsf{Bestand}\; \mathsf{erfassen}}^{\square\text{\tiny\rm 315}}$  ).

Nachdem ein Artikel in der Erfassungsmaske gewählt wurde, kann ein Abwertungsschema erfasst werden. Je nachdem, ob ein Schema mit manueller Eingabe gewählt wurde, wird der Prozentsatz automatisch vorgeschlagen oder dieser kann selbst eingegeben werden.

Die Abwertung wird je nach Einstellung "Differenzen sofort buchen" bereits beim Speichern eingetragen oder als unverbuchter Wert gespeichert.

**5.9.15.4 Automatische Abwertung**

*[Lager > Inventur > Inventur Übersicht> BUTTON: Automatische Abwertung]*

Modern Office bietet die Möglichkeit eine automatische Abwertung abhängig vom letzten Einkauf eines Artikels vorzunehmen.

Hierfür ist eine entsprechende [Abwertungsvorlage](#page-324-0) anzulegen. (Siehe <u>Ab*wertungsvorlage*<sup>D∞</sup> )</u>

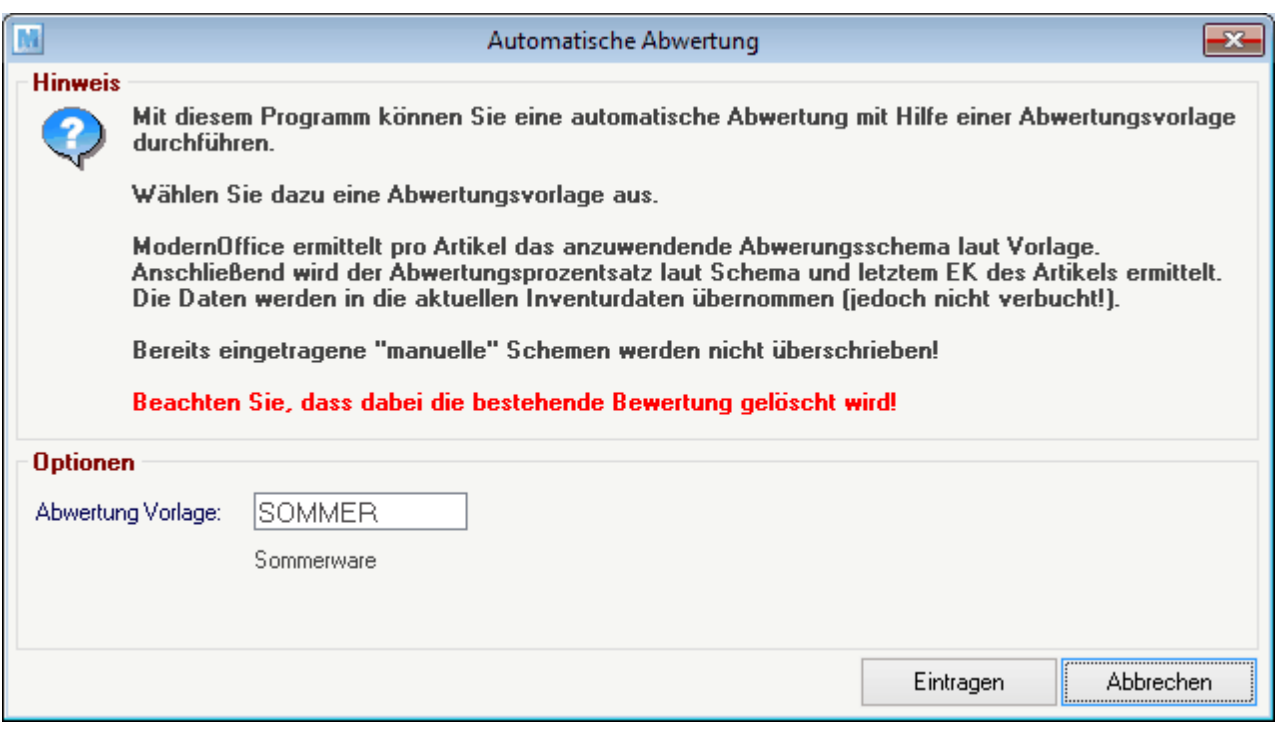

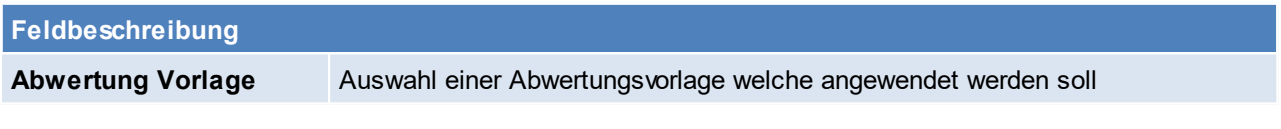

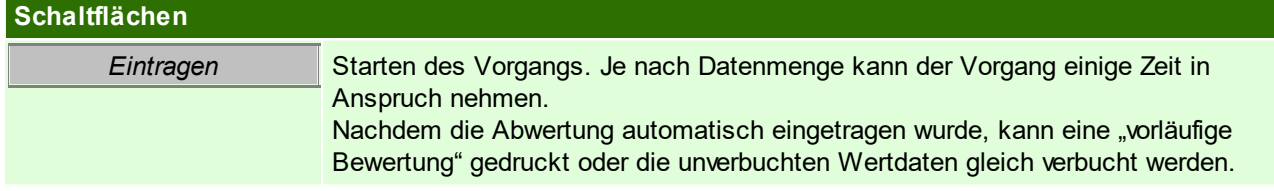

## **5.9.16 Anwendungsfälle/ Beispiele**

#### **5.9.16.1 Inventur mit Vorab-Zählung**

Sie bereiten sich bereits vorab auf den Jahreswechsel und die benötigte Inventur vor.

- · Sie möchten die Lagerbestände der Artikel vorab überprüfen & korrigieren
- · Sie benötigen eine Lagerbewertung (z.B. per 31.12. für Ihre Bilanz)
- · Zwischen der Zählung (z.B. 20.12.) und der endgültigen Bewertung wird wieder weitergearbeitet.

#### **Vorgangsweise:**

- · Erfassen Sie alle lagerwirksamen Belege, welche bei der Zählung berücksichtigt werden müssen
- · Führen Sie eine Datensicherung durch
- · Eröffnen Sie eine neue Inventur. Verwenden Sie als Inventurdatum das aktuelle Tagesdatum (z.B. 20.12.).
- · Eröffnen Sie jene Lagerorte, welche Sie prüfen bzw. korrigieren möchten:
- o Inventurart: Zähllisteninventur
- o Erfassungsart: Je nachdem, ob Sie alle am Lagerort befindlichen Artikel, oder nur jene, welche korrigiert werden müssen, erfassen möchten wählen Sie "Erfassung aller Artikel" oder "Nur Differenzen" aus.
- · Drucken Sie die Zählliste aus und beginnen Sie mit der physischen Prüfung/Zählung der Artikelbestände.
- · Erfassen Sie die ermittelten Bestände vorerst handschriftlich auf der Zählliste bzw. direkt in der Erfassungsmaske am PC oder mit Ihrem mobilen Barcodescanner.
- · Verbuchen Sie die entstandenen Differenzen nach Prüfung der Differenzliste Die Lagerkorrektur aufgrund der physischen Zählung ist nun abgeschlossen.
- · Eröffnen Sie dann, wenn Sie die Bewertung benötigen eine neue Inventur per 31.12.
- · Die Lagerorte müssen in der Regel nicht mehr eröffnet werden, da die Zählung bereits abgeschlossen ist.
- · Sie können nun die Bewertungsliste(n) erstellen.
- · Sollten im Nachhinein noch wertmengenrelevante Belege für die Inventur erfasst werden, muss auch die Bewertung neu erstellt werden!
- · Sobald alle relevanten Belege erfasst wurden sollten Sie eine endgültige Bewertung erstellen, die Inventur abschließen und das Perioden-Abschlussdatum setzen damit die Daten nicht mehr verändert werden können.

## **5.9.16.2 Nachträgliche Lagerbewertung**

Sie haben am Stichtag keine Inventur eröffnet. Dennoch benötigen Sie eine Lagerbewertung per diesem Datum. Möglicherweise müssen Fehlbestände rückwirkend korrigiert werden. Vorgangsweise:

- · Eröffnen Sie eine neue Inventur mit dem gewünschten Stichtag.
- · Erstellen Sie für alle bzw. den gewünschten Lagerort eine Bewertung Die Daten werden auf den Stichtag rückgerechnet.
	- Je nachdem, wie weit dieser zurückliegt kann dieser Vorgang einige Zeit in Anspruch nehmen!
- · Sollten Sie Korrekturen auf der Bewertung benötigen, können Sie den jeweiligen Lagerort eröffnen und diese einfach über die Bestandserfassung durchführen.
	- Beachten Sie hierbei:
	- o Prüfen Sie genau welche Erfassungsart Sie bei der Eröffnung des Lagerorts verwenden. Eventuell ist eine Rückgerechnete Inventur sinnvoll (siehe 4.3).
	- o Änderungen der Lagermenge werden per Tagesdatum im Lagerjournal gebucht.
	- o Wertänderungen werden per Inventurstichtag gebucht und sind somit auf der Bewertung ersichtlich.
- · Schließen Sie die Inventur im Anschluss ab.

## **5.9.16.3 Inventur mit Zählliste - alle Artikel**

In der Inventur gibt es die Möglichkeit, Teilbereiche des Lagers, welche sich bis zum eigentlichen Inventurtag nicht mehr oder nur geringfügig verändern, vorzuerfassen. Diese Möglichkeit besteht nur bei "Zählerlisteninventuren" mit Erfassungsart "Alle Artikel erfassen".

Gehen Sie dazu wie folgt vor:

- · Eröffnen Sie die Inventur mit dem geplanten Inventurdatum (Datum an dem die abschließende Zählung stattfinden wird).
- · Wählen Sie die Inventurart "Zähllisteninventur" mit der Erfassungsart "Alle Artikel".
- · Ab nun können Sie mit der Erfassung der Inventurstände beginnen.
- · Wenn ein Artikel an verschiedenen Orten inventiert wird (im Programm gleicher Lagerort), wird die bereits erfasste Menge vorgeschlagen und es muss die addierte Gesamtmenge erfasst werden.
- · Sollte ein bereits gezählter Artikel verkauft werden muss die Menge in der Inventur entsprechend korrigiert werden
- · Sollte eine neue Lieferung eintreffen, müssen die Artikel zusätzlich zum Wareneingang auch in die Inventur eingebucht werden oder später nochmals gezählt werden.
- · An jenem Tag, an dem die abschließende Zählung stattfindet, muss der Lagerort neu eröffnet werden. Wichtig ist dabei, dass die Option "Bereits vorerfasste Istbestände übernehmen" aktiviert ist.
- · Durch die neuerliche Eröffnung werden die aktuellen Sollbestände ermittelt welche dann beim Verbuchen mit den bereits vorerfassten Istbeständen verglichen werden.
- · Ab dem Eröffnen am Abschlusstag verhält sich die Inventur wie eine "normale" Zähllisteninventur.

## **5.9.16.4 Inventur in einem Mandant mit Datenaustausch**

Beim Durchführen der Inventur in einer Umgebung mit Außendienst bzw. Filialen, welche über einen eigenen Lagerort verfügen, ist genau auf folgende Vorgangsweise zu achten! Andernfalls werden die gezählten Lagerstände nicht korrekt in die Zentrale übertragen und somit wird Ihnen keine richtige Bewertung ermöglicht!

## **Voraussetzungen**

• Es muss sichergestellt sein, dass die Übertragung der "Manuellen Lagerbuchung" am Außendienstgerät aktiviert ist!

## **Vorgangsweise**

· Erfassen Sie auf allen Geräten alle lagerwirksamen Belege, welche bei der Zählung berücksichtigt werden müssen

- · Starten Sie den Datenaustausch in der Zentrale
- · Starten Sie den Datenaustausch auf allen Außendienstgeräten
- · Starten Sie den Datenaustausch nochmals in der Zentrale
- · Führen Sie auf allen Geräten eine Datensicherung durch
- · Eröffnen und Inventieren Sie die Lagerorte der Zentrale im Zentralbestand
- · Eröffnen und Inventieren Sie die Lagerorte des Außendienstes auf dem jeweiligen Außendienstgerät
- · Verbuchen Sie die Differenz
- · Erstellen Sie eine Differenzliste um die Differenzen zu prüfen
- · Wenn alle Bestände korrekt erfasst sind, muss die Inventur abgeschlossen werden
- · Erst wenn die Inventur auf allen Geräten komplett abgeschlossen ist starten Sie den Datenaustausch auf dem Außendienstgerät
- · Wenn die Übertragung auf allen Außendienstgeräte gestartet wurde, dann starten Sie den Datenaustausch in der Zentrale
	- Jetzt sollten alle Differenzen aus den Außendienstlagerorten übertragen sein.
- · Anschließend können Sie die Inventurbewertung für alle Lagerorte (gesamt oder einzeln) in der Zentrale durchführen.

Die Bewertung der Lagerorte auf den Außendienstgeräten ist nicht möglich.

#### **5.9.16.5 Inventur mit Zählliste - Nur Differenzen**

Die Inventur bietet Ihnen die Möglichkeit eine Zählliste für die physische Kontrolle zu drucken und anschließend nur die Differenzen zu erfassen. Dies empfiehlt sich z.B. bei Beständen mit vielen lagernden Artikeln wo aber kaum Fehlbestände existieren oder wenn im Artikelstamm sehr viele Artikel mit Seriennummern-Pool vorhanden sind. Dadurch muss nur ein Bruchteil der Daten erfasst werden.

Gehen Sie dazu wie folgt vor:

- · Eröffnen Sie die Inventur mit dem geplanten Inventurdatum (Datum an dem die Zählung stattfinden wird).
- · Eröffnen Sie den entsprechenden Lagerort und wählen Sie die Inventurart "Zähllisteninventur" mit der Erfassungsart "Nur Differenzen" aus.
- Sie können "negative Lagerstände" optional, automatisch ausbuchen lassen
- · Drucken Sie sich die Zählliste aus.
- · Die Bestände müssen nun gezählt und die Istbestände auf der Zählliste vermerkt werden.
- · Erfassen Sie nun nur die Istbestände der Artikel, bei welchen ein Fehlbestand festgestellt wurde.
- · Verbuchen Sie die entstandenen Differenzen nach Prüfung der Differenzliste. Die Lagerkorrektur aufgrund der physischen Zählung ist nun abgeschlossen.
- · Anschließend können erforderliche Inventurbewertungen erstellt bzw. die Inventur abgeschlossen werden.
- **5.9.16.6 Onlineinventur im laufenden Betrieb**

Die Onlineinventur setzt die Erfassung des gezählten Istbestands unmittelbar nach der Zählung voraus. Es empfiehlt sich also z.B. mit einem Laptop direkt im Lager zu arbeiten.

Es muss gewährleistet werden, dass zwischen Zählung und Erfassung eines Artikels keine Buchung für diesen gemacht wird bzw. kein Bestand physisch aus dem Lager genommen wird.

Vorteil ist, dass während der Onlineinventur alle anderen, gerade nicht zu zählenden Artikel bebucht werden dürfen.

· Eröffnen Sie eine Inventur mit dem gewünschten Stichtag.

Wenn Sie möchten, dass die gezählten Istbestände sofort in den Lagerstand übernommen werden, können Sie "Differenzen sofort buchen" aktivieren.

- · Wählen Sie beim Eröffnen des Lagerorts die Inventurart "Onlineinventur" aus.
- · Bei der Onlineinventur kann keine Zählliste gedruckt werden.
- Sie können sich alternativ eine Artikelliste ausdrucken. Hierbei können Sie auch auf die Artikelteilmenge einschränken, welche Sie zählen möchten (z.B. eine Artikelgruppe oder eine Abteilung/Regal) . Beachten Sie, dass eventuell angedruckte Lagerstände eine Momentaufnahme zum Zeitpunkt des Drucks darstellen!
- · Zählen Sie nun die gewünschten Artikel und erfassen Sie nach jedem Artikel den Istbestand in der Inventur. Nach Eingabe des Artikels wird der aktuelle Sollbestand laut System angezeigt. Erfassen Sie die soeben gezählte Menge als Istbestand. Wenn der Ist- nicht vom Sollbestand abweicht können Sie die Menge einfach per [ENTER] bestätigen.
- · Anschließend können die erfassten Differenzen verbucht werden falls noch nicht geschehen und Differenzsowie Bewertungsliste gedruckt werden.

#### **5.9.16.7 Permanente Inventur**

Die Permanente Inventur ermöglicht Ihnen die Zählung und Korrektur der Artikelbestände über das gesamte Jahr verteilt. Am Jahresende müssen lediglich die bisher nicht inventierten Artikel gezählt werden. Als Werkzeug für die laufende Inventur während des Jahres dient z.B. die Onlineinventur.

- · Inventieren Sie während des laufenden Jahres immer wieder Teilbereiche des Lagers per Onlineinventur. Dabei wird bei jedem erfassten Artikel das letzte Inventurdatum auf das jeweilige Tagesdatum gesetzt.
- · Am Jahresende eröffnen Sie eine Zähllisteninventur mit "Erfassung aller Artikel" Aktivieren Sie dabei die Option "Permanente Inventur berücksichtigen" und setzten Sie das Datum, ab welchem die permanente Inventur berücksichtigt werden soll auf den Tag nach der letzten Inventur bzw.
- · Drucken Sie nun die Zählliste inkl. der bereits erfassten Istbestände aus. Bei den permanent inventierten Artikeln wird der Istbestand bereits angedruckt. Es müssen lediglich die Artikel ohne Istbestand gezählt und erfasst werden.
- · Alle weiteren Vorgänge entsprechen einer normalen Zähllisteninventur

#### **5.9.16.8 Bestandseingabe über Verkaufsstücklistenartikel**

Es können nur Verkaufsstücklisten erfasst werden, welche einen Stücklistenartikel enthalten.

Menge und Preise können laut Verkaufsstückliste erfasst werden.

Die Daten werden beim Speichern laut Stückliste auf den Stücklistenartikel umgelegt und gespeichert. Die Verkaufsstückliste kann dadurch nicht separat bewertet werden!

Zusätzlich ist die Erfassung der Überverpackung der Verkaufsstückliste möglich.

Bei der Erfassung werden Ihnen sowohl die Daten des Verkaufsstücklistenartikels als auch die Daten des "Lagerartikels" angezeigt.

#### **Beispiel:**

Der Artikel "OELKAN 5" ist als Verkaufsstückliste angelegt und enthält 5x den Artikel "OEL 5W30". Es werden 2 Paletten á 30 Kanister zu 22,50€ erfasst:

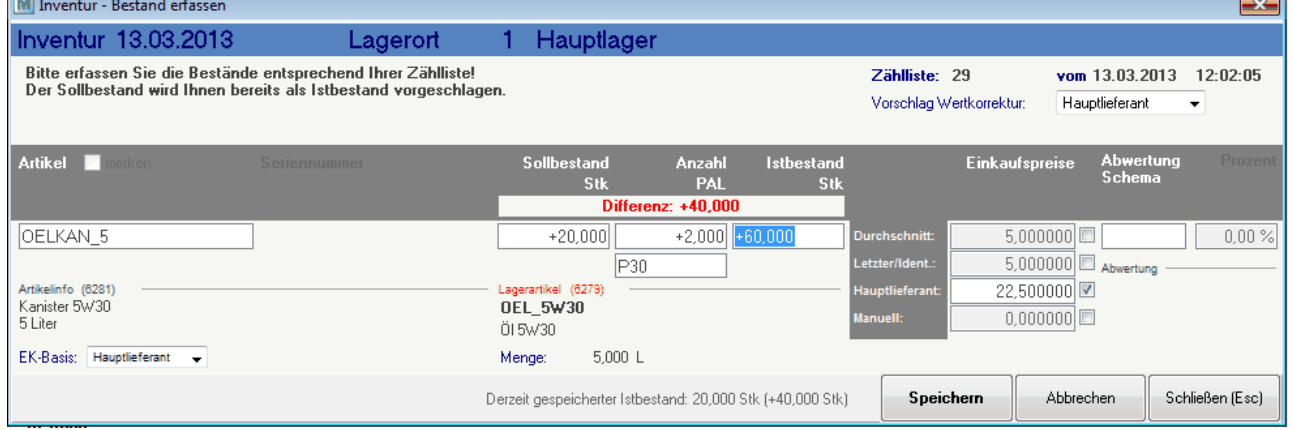

Gespeichert wird der Lagerartikel "OEL 5W30" mit 60 Kanister \* 5L = 300L zu 4,50 $\epsilon$ :

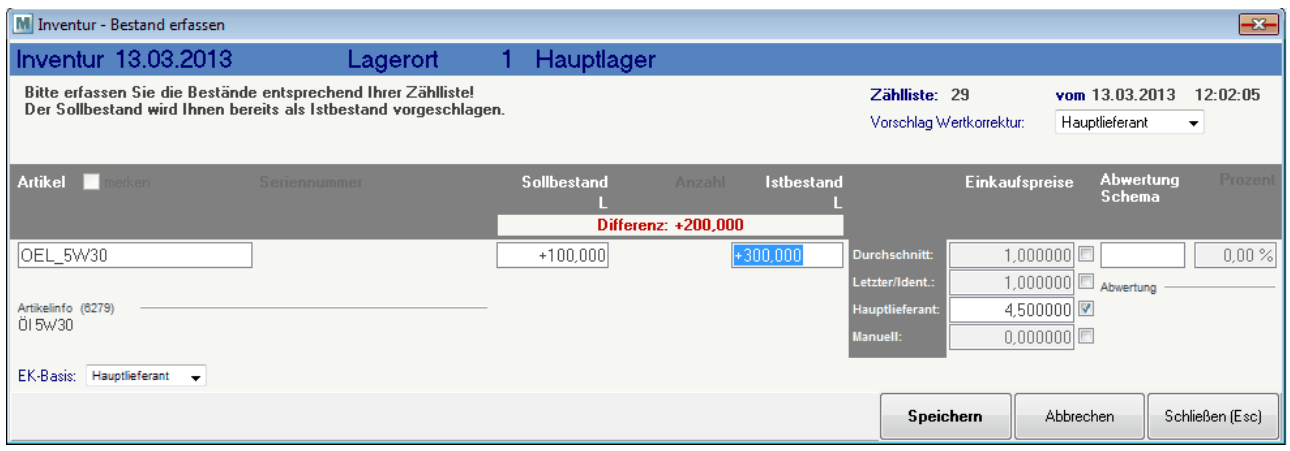

#### **5.9.16.9 Beispiele für typische Fehler im Ablauf der Inventur**

# **Beispiele für typische Fehler im Ablauf der Inventur**

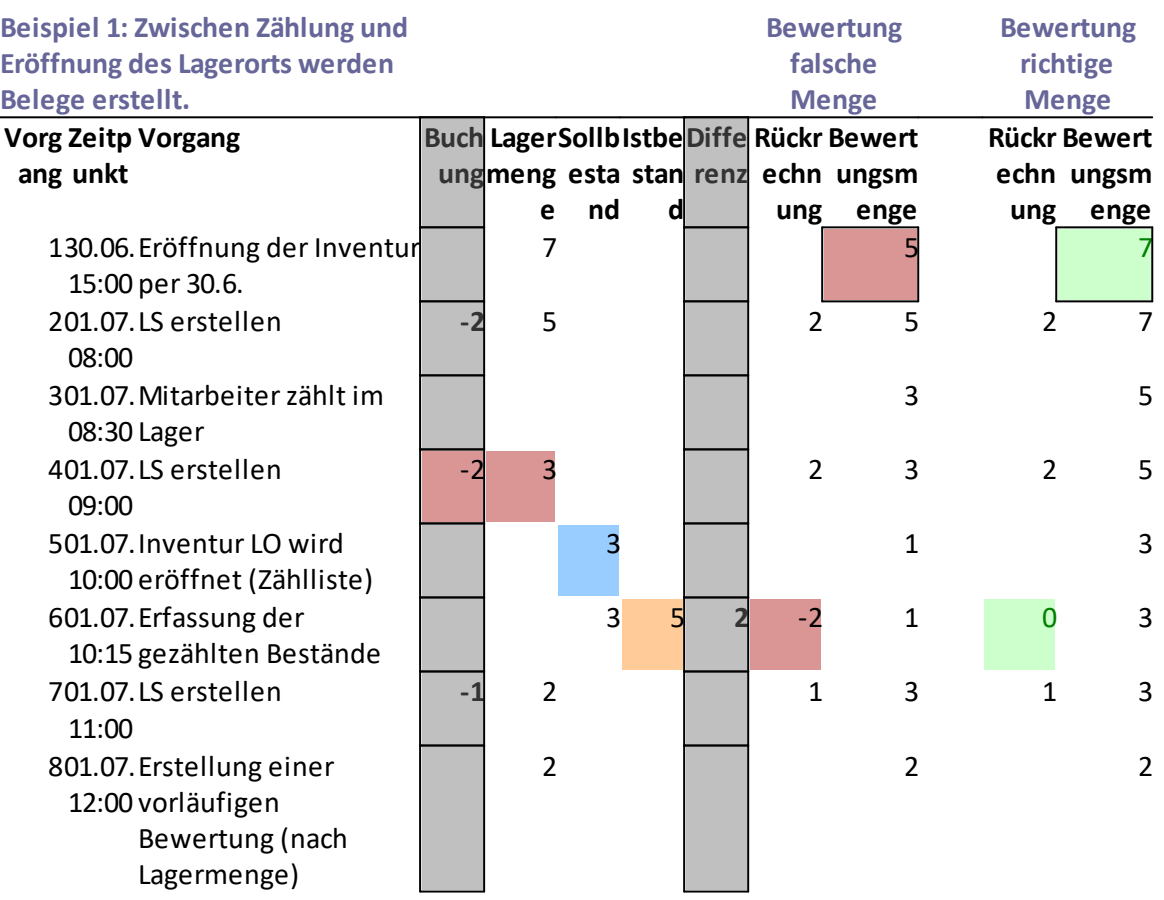

Besch Da zwischen Zählung (3) und Eröffnung des LO (5) ein Lieferschein erstellt wird, wird bei reibu Erfassung der Bestände (6) eine falsche Differenz ermittelt.

ng: Bei Erstellung der Bewertung (8) wird der Bestand vom aktuellen Lagerstand auf den Inventurstichtag rückgerechnet.

Hierbei wird also die Inventurdifferenz (6) zusätzlich zum Lieferschein (4) berücksichtigt und daher eine falsche Menge in der Bewertung eingetragen.

### **Hinw Zwischen physischer Zählung im Lager und Eröffnung des Lagerorts dürfen eis: keine Belege im System erfasst werden. Außerdem dürfen keine Waren ins Lager/vom Lager genommen werden.**

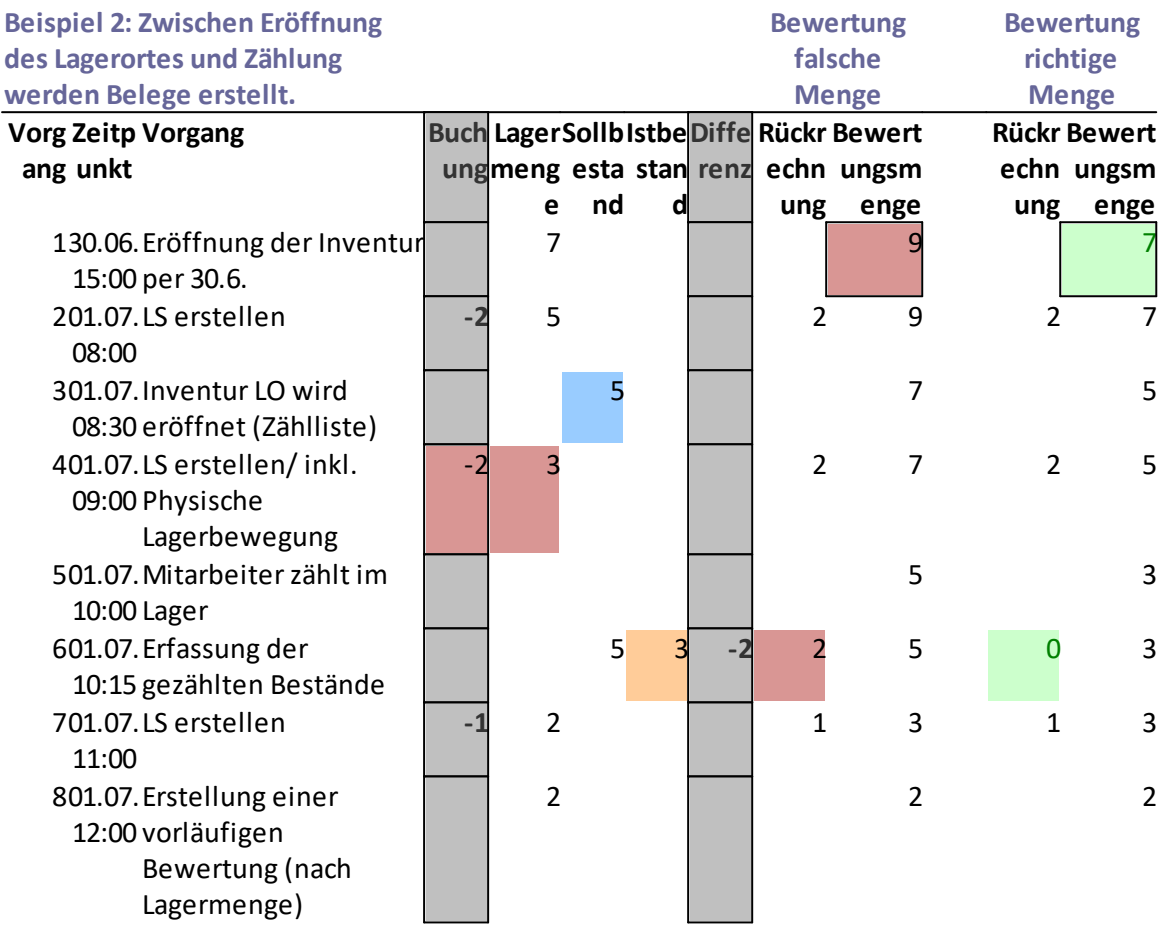

Besch Da zwischen Eröffnung des LO (3) und der Zählung (5) ein Lieferschein (4) erstellt wird, wird reibu bei der Erfassung der Bestände (6) eine falsche Differenz ermittelt.

ng: Bei Erstellung der Bewertung (8) wird der Bestand vom aktuellen Lagerstand auf den Inventurstichtag rückgerechnet. Hierbei wird also die Inventurdifferenz (6) zusätzlich zum Lieferschein (4) berücksichtigt und

daher eine falsche Menge in der Bewertung eingetragen

**Hinw Zwischen physischer Zählung im Lager und Eröffnung des Lagerorts dürfen**

**eis: keine Belege im System erfasst werden. Außerdem dürfen keine Waren ins Lager/vom Lager genommen werden.**

## **5.10 SN Paketverwaltung**

# **6 Belegwesen**

# **6.1 Verkauf**

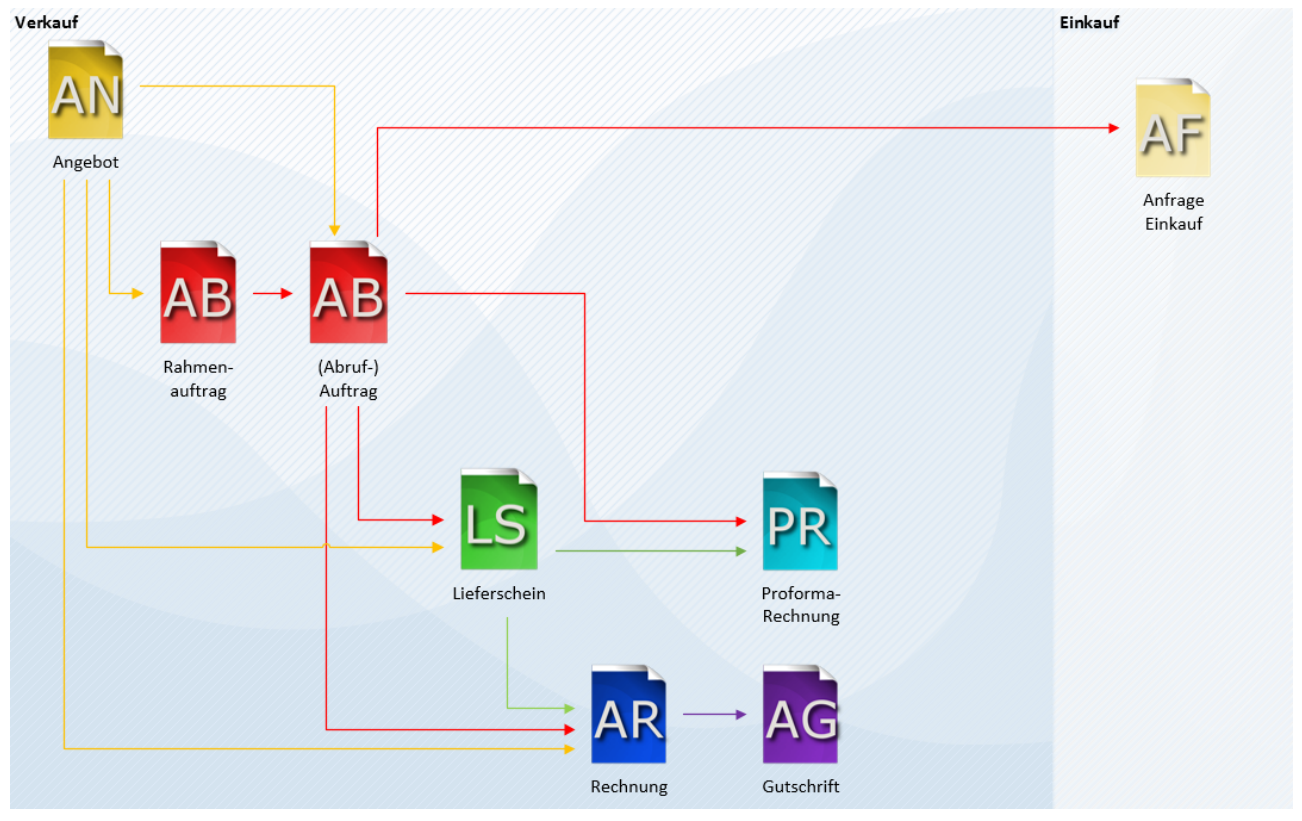

### **6.1.1 Angebot**

Mit dem Modul "Angebot" können auf Basis des Grundpaketes Angebote erstellt und diese - je nach Modulausstattung - in weitere Folgedokumente (Auftragsbestätigungen, Lieferscheine, Rechnungen) übernommen werden.

<span id="page-332-0"></span>**6.1.1.1 Neues Angebot erstellen**

*[Verkauf > Angebot > Neues Angebot erstellen]*

Da die Artikel Zusatzinformationen, wie zum Beispiel strukturierte technische Daten oder Artikelbeschreibungen beinhalten können, ist es oft möglich, alleine durch die Eingabe weniger Artikelcodes umfangreiche Angebote zu erstellen. Die Mehrsprachigkeit von Modern Office ermöglicht sogar die Erstellung von Angeboten in beliebig vielen Fremdsprachen.

Setartikel (Artikel mit einer *[Verkaufsstückliste](#page-107-0)* ) werden auf Wunsch mit allen ihren Einzelkomponenten 108angedruckt. Es können aber auch unabhängig von hinterlegten Sets die Einzelpreise mehrerer Positionen in einer Gruppensumme versteckt werden. Darüber hinaus besteht die Möglichkeit, einzelne Positionen als "Alternativposition" zu markieren, sodass diese nicht in die Endsumme mitgerechnet werden.

Positionsrabatte und Gesamtrabatt, der übrigens auch als Betrag eingegeben werden kann, werden in der Angebotskalkulation berücksichtigt. Modern Office zeigt den Deckungsbeitrag pro Position und über das gesamte Angebot.

Selbstverständlich ist es möglich, gleich mehrere Angebote in ein Folgedokument überzuleiten. Modern Office bietet die Möglichkeit, ein Angebot, welches in einer bestimmten Währung geschrieben wurde, in andere Währungen (z. B. Euro) weiter zu verarbeiten.

Wird das Angebot per Mail versendet (siehe <u>A*ktivitäten*<sup>⊔ss</sup>), so kann per Benutzerparameter hinterlegt werden,</u> ob automatisch eine Kopie der Mail an den Vertreter übermittelt werden soll. (Benutzerparameter 5002) (siehe <u>[Benutzerparameter](#page-634-0) Benutzer</u> ) 536 635

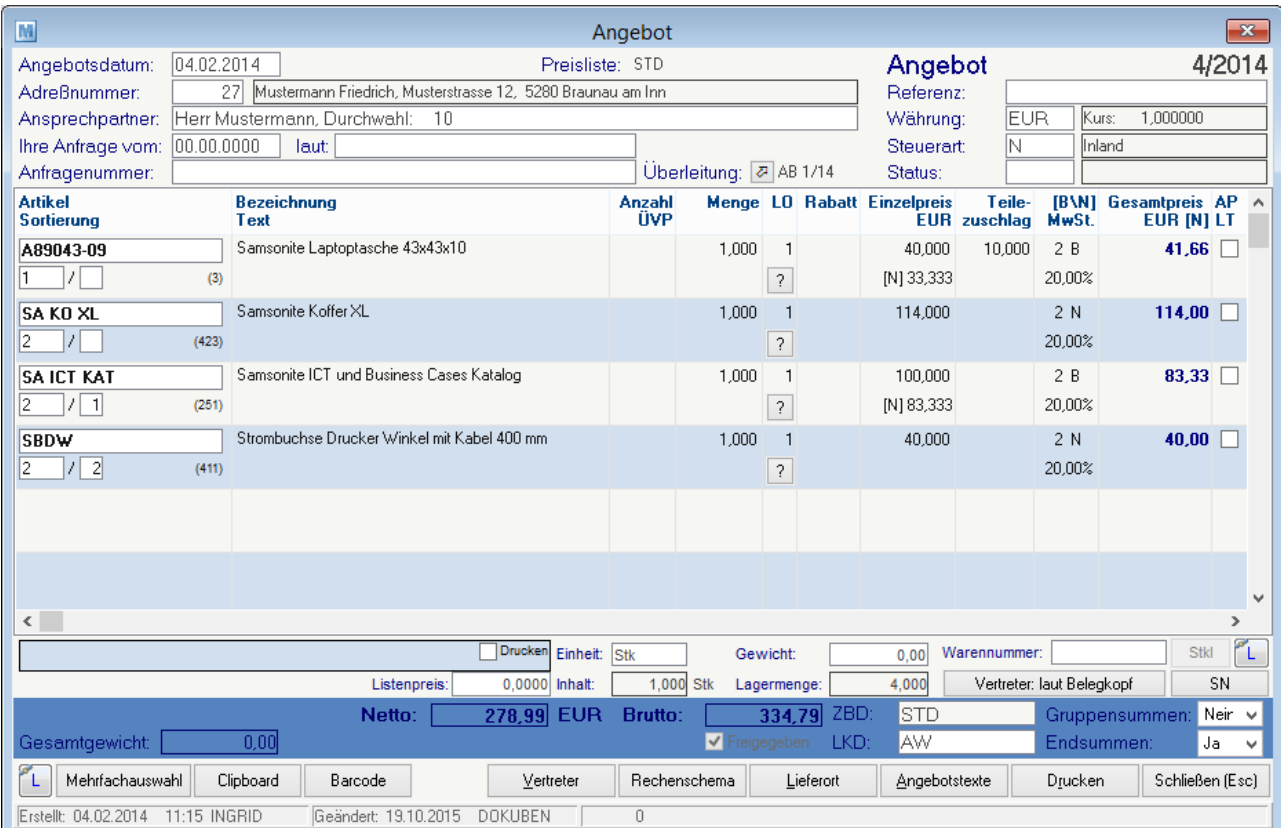

#### **Belegkopf**

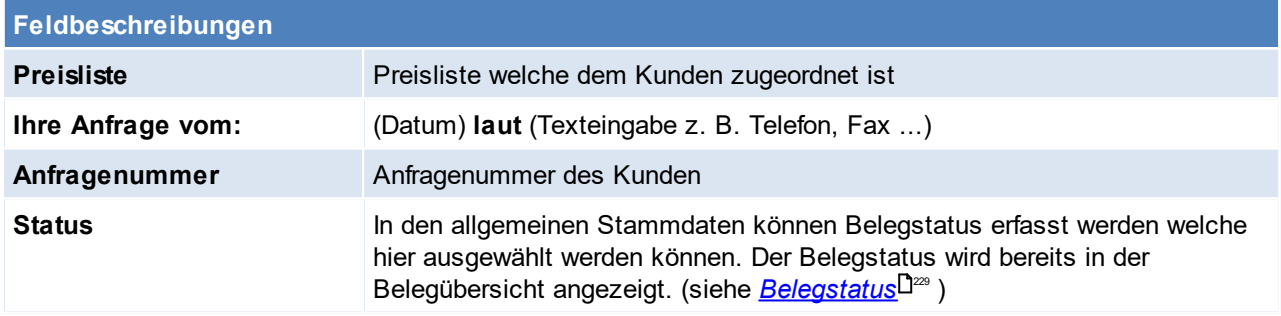

#### **Belegzeilen**

Beim Erfassen von Artikeln in Angeboten, kann eine Prüfung auf offene Auftragspositionen des erfassten Artikels aktiviert werden. ([Benutzerparameter](#page-634-0) 5030) (siehe <u>Benutzerparameter<sup>D</sub>ess</sup> )</u>

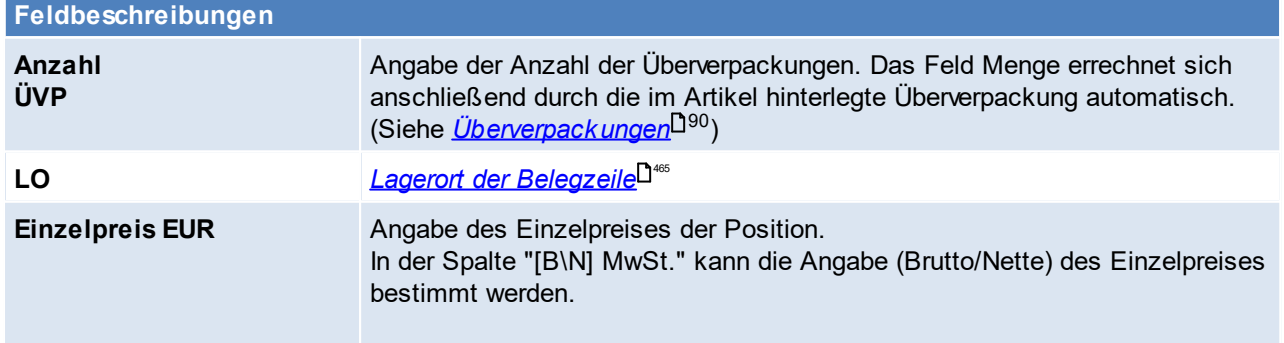

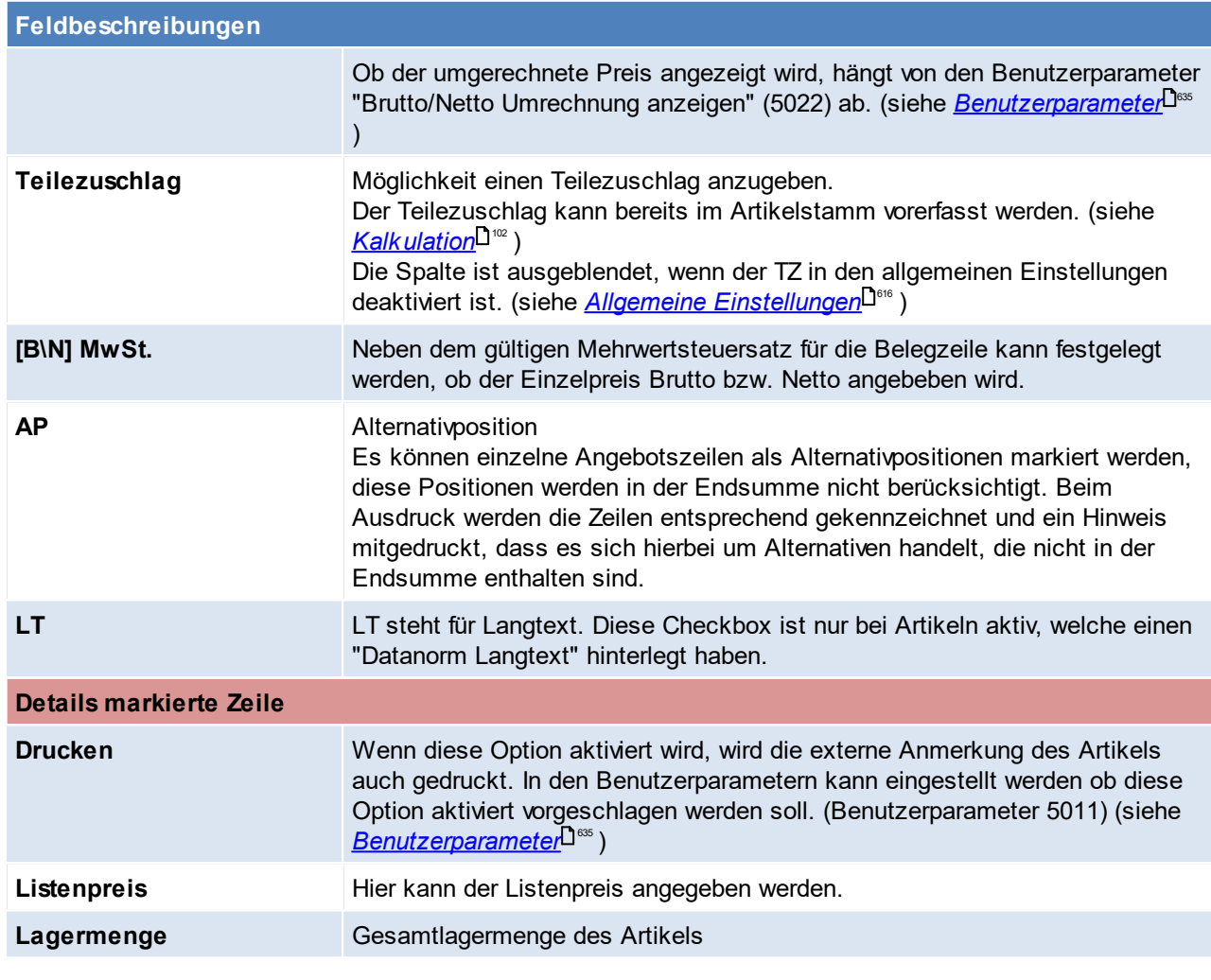

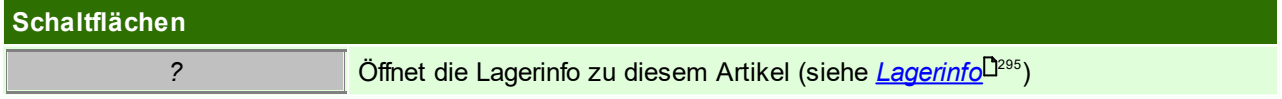

## **Belegfuß**

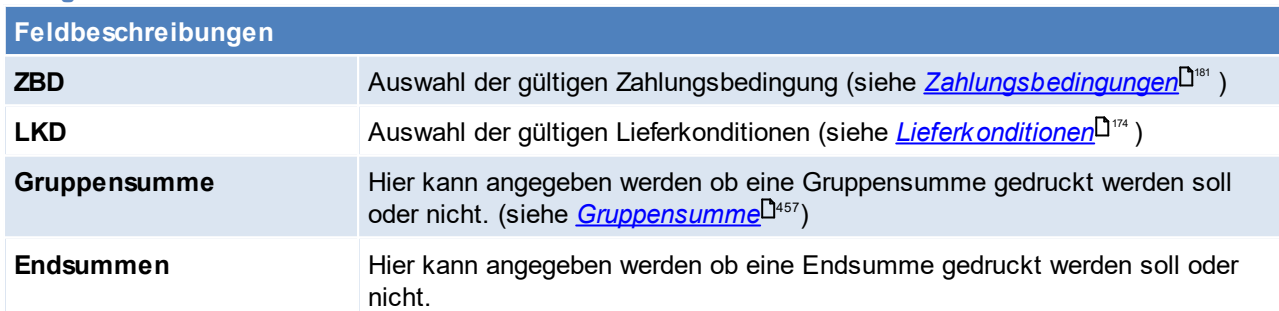

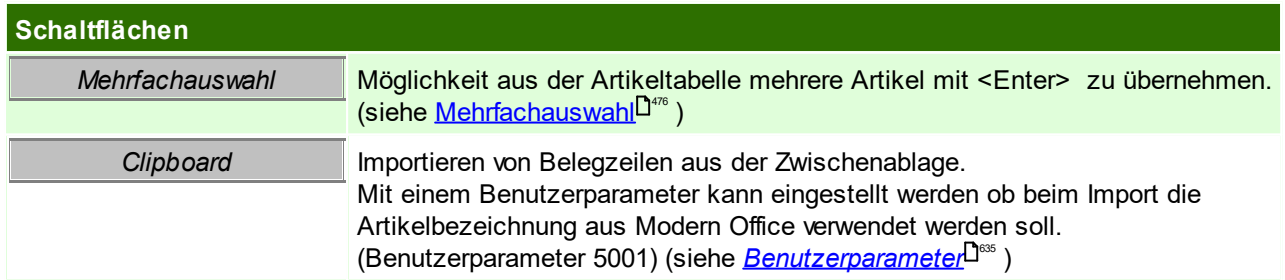

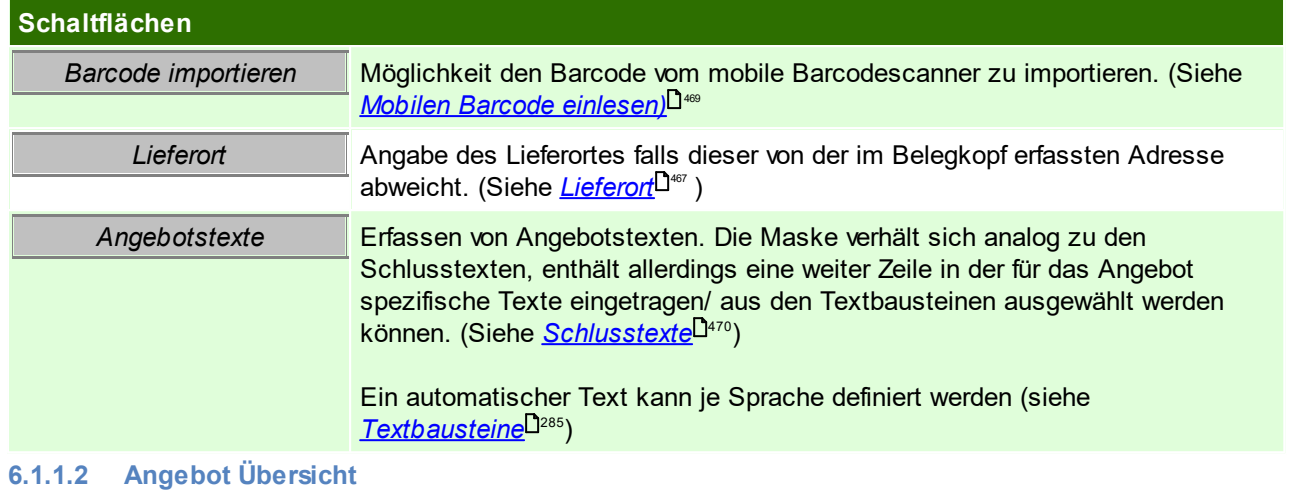

<span id="page-335-0"></span>*[Verkauf > Angebot > Angebot Übersicht]*

Diese Eingabemaske dient dazu, verschiedene Suchkriterien einzugeben, um die benötigten Belege gezielt aus dem gesamten Datenbestand herausfiltern zu können.

Jede Übersicht ist so aufgebaut, dass durch die Bestätigung der Vorschlagswerte alle Datensätze gefilter und angezeigt werden. Um alle Datensätze anzuzeigen, wird die Maske ohne Eingabe von Daten mittels Button [Weiter] bestätigt.

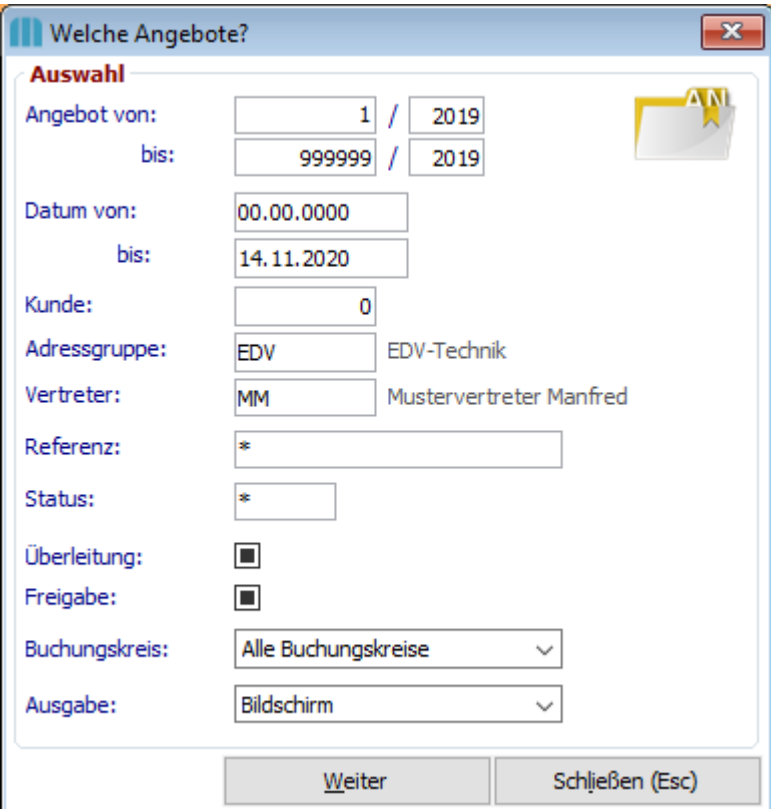

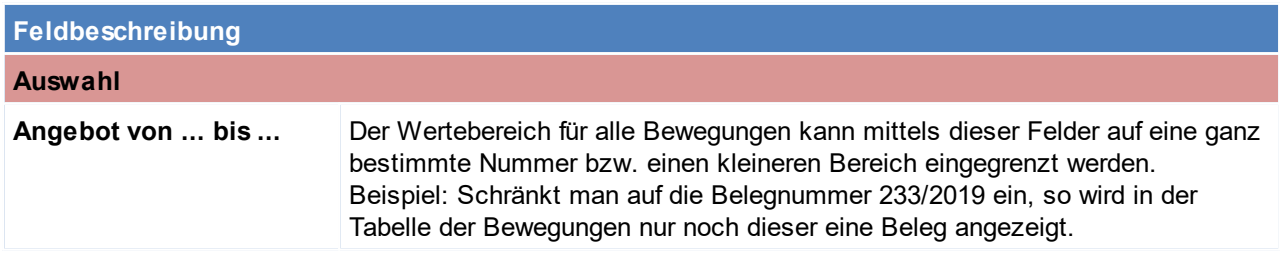

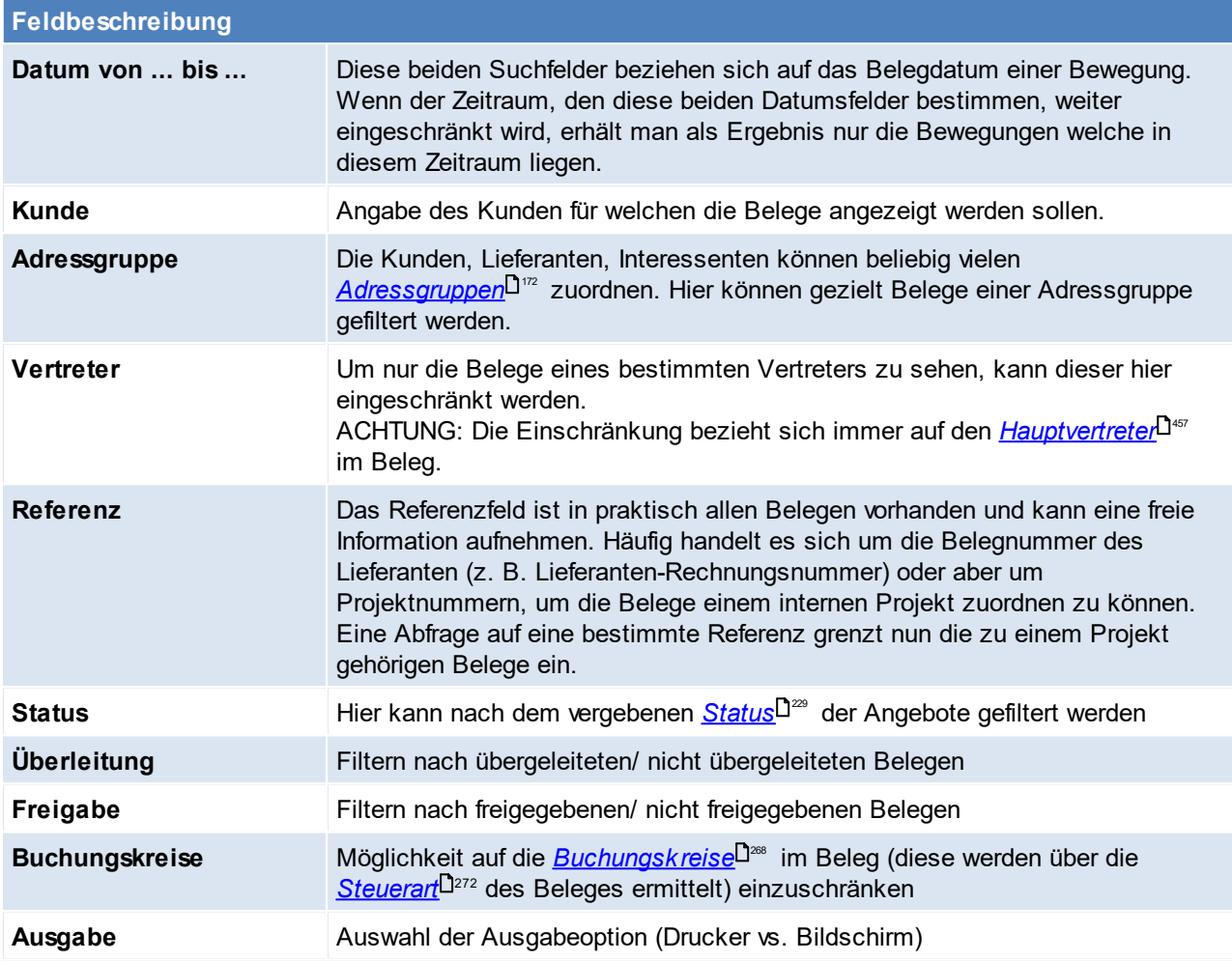

## **Schaltfläche**

*Weiter* Anzeige/ Ausgabe der Belegen

## <span id="page-336-0"></span>**Übersichtstabelle**

Die Übersichtstabelle ist wieder bei allen Belegen sehr ähnlich und wird daher nur hier einmal beschrieben. In der Übersicht kann mithilfe der Taste [Bild auf] [Bild ab] seitenweise geblättert werden. Es kann natürlich wie gewohnt auch mit den Pfeil Tasten gescrollt werden. Die Buttons beziehen sich jeweils auf die ausgewählte Zeile!

Die Angebote werden, je nach Status in unterschiedlichen Farben dargestellt:

- Rot Angebote, welche noch nicht freigegeben wurden
- Schwarz Angebote, welche bereits übergeleitet wurden
- Grün offene Angebote (freigegebene Angebote, welche noch nicht übergeleitet wurden)

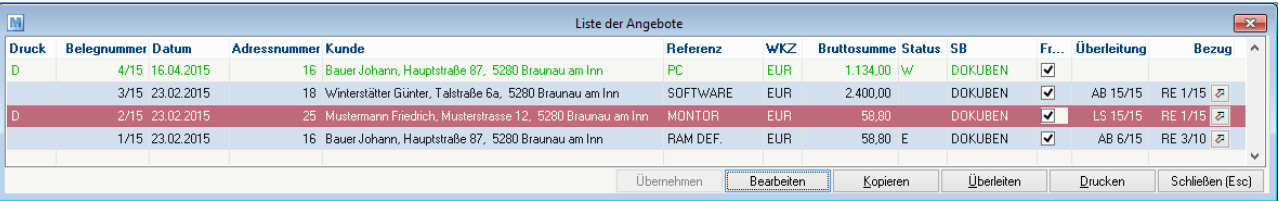

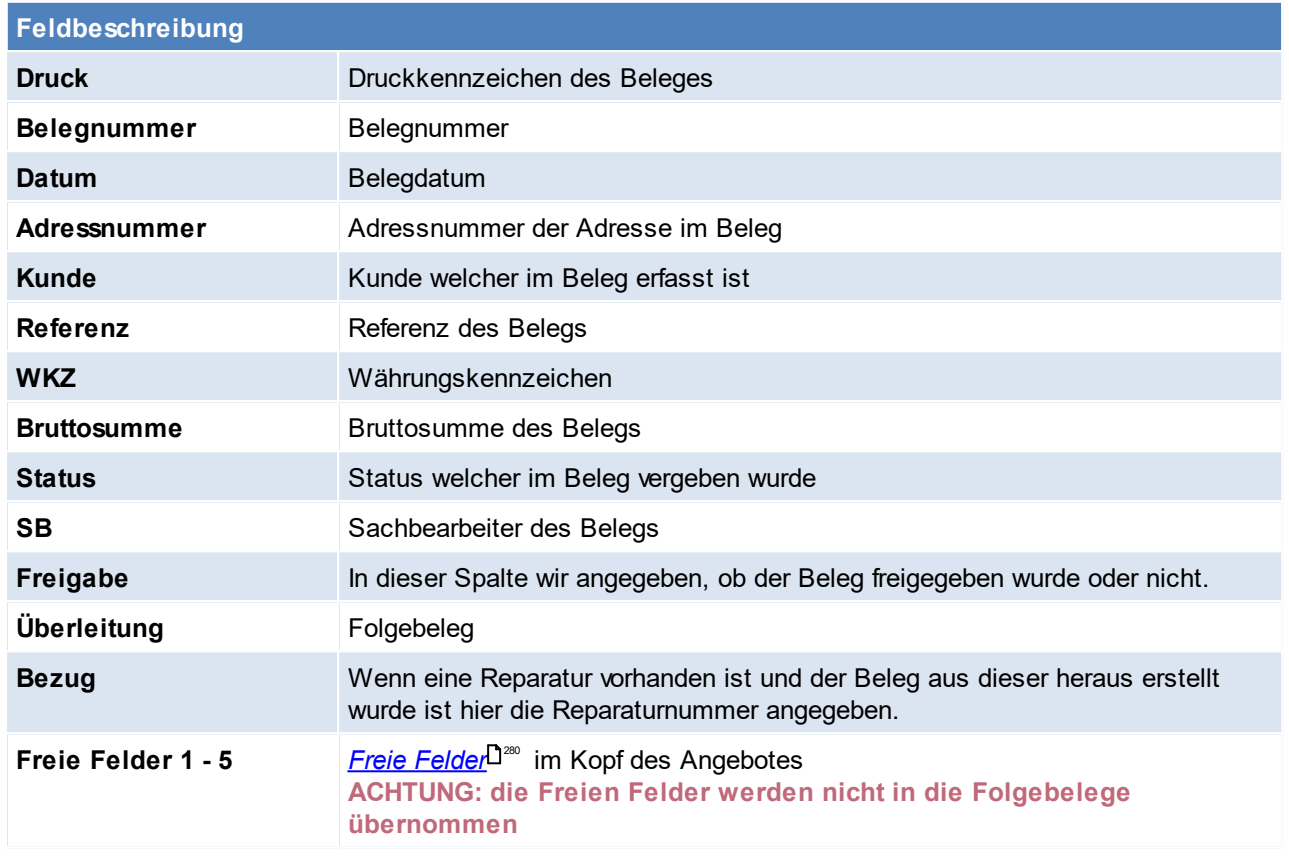

Weitere Informationen zu dem Inhalt der einzelnen Spalten können in den <u>*[Belegen](#page-453-0)*l<sup>ŋ«</sup>, entnommen werden.</u>

## **6.1.1.3 Belegüberleitung Angebot**

## **Überleitung aus Angebot**

Ein bestehendes Angebot kann per Überleitung in einen Folgebeleg (Auftrag, Lieferschein, Rechnung) übernommen werden (siehe <u>*[Belegüberleitung](#page-451-0)*<sup>D4s2</sup> )</u>.

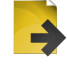

## **Zusatzdaten für Angebotsüberleitung**

Bei der Überleitung eines Angebotes ist es möglich folgende Daten für den Folgebeleg einzugeben.

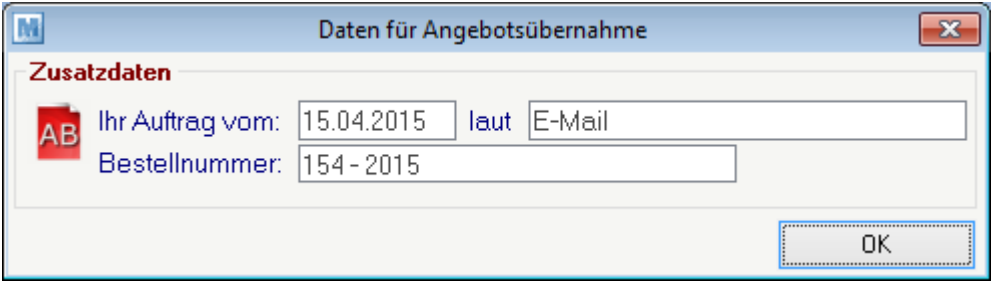

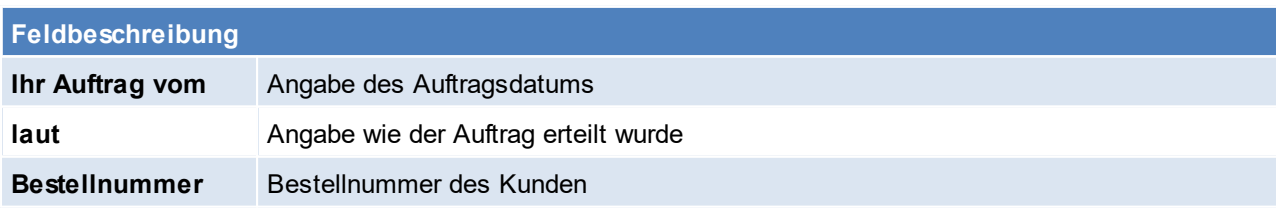

## **6.1.2 Auftrag**

#### **6.1.2.1 Neuen Auftrag erfassen**

Die Auftragsbestätigung stellt üblicherweise den ersten Schritt eines tatsächlich umgesetzten Geschäftes dar.

Wenn kein Angebot übernommen werden soll, kann mit diesem Programm auch einfach ein Auftrag in das System eingegeben werden.

Ist ein Auftrag erfasst, können direkt aus diesem Reservierungen von Lagerbeständen oder auftragsbezogene Bestellvorschläge bei Lieferanten ausgelöst werden. Wenn die Ware später eintrifft, werden automatisch alle offenen Aufträge angezeigt bzw. Auftragsetiketten und Lageretiketten (für Ware, die nicht für Aufträge benötigt wird) erstellt.

Auch die Bedarfsplanung von Modern Office berücksichtigt neben unterschrittenen Mindestbeständen auch die geplanten Zu- und Abgänge aufgrund von eingegebenen Lieferterminen bei Lieferanten-Bestellungen und Kundenaufträgen.

Dank einer Übernahme der Auftragsbestätigungen in andere Belege (Lieferschein, Rechnung), ist später kaum ein zusätzlicher Aufwand mit deren Erstellung verbunden.

#### *[Verkauf > Auftrag > Neuen Auftrag erfassen]*

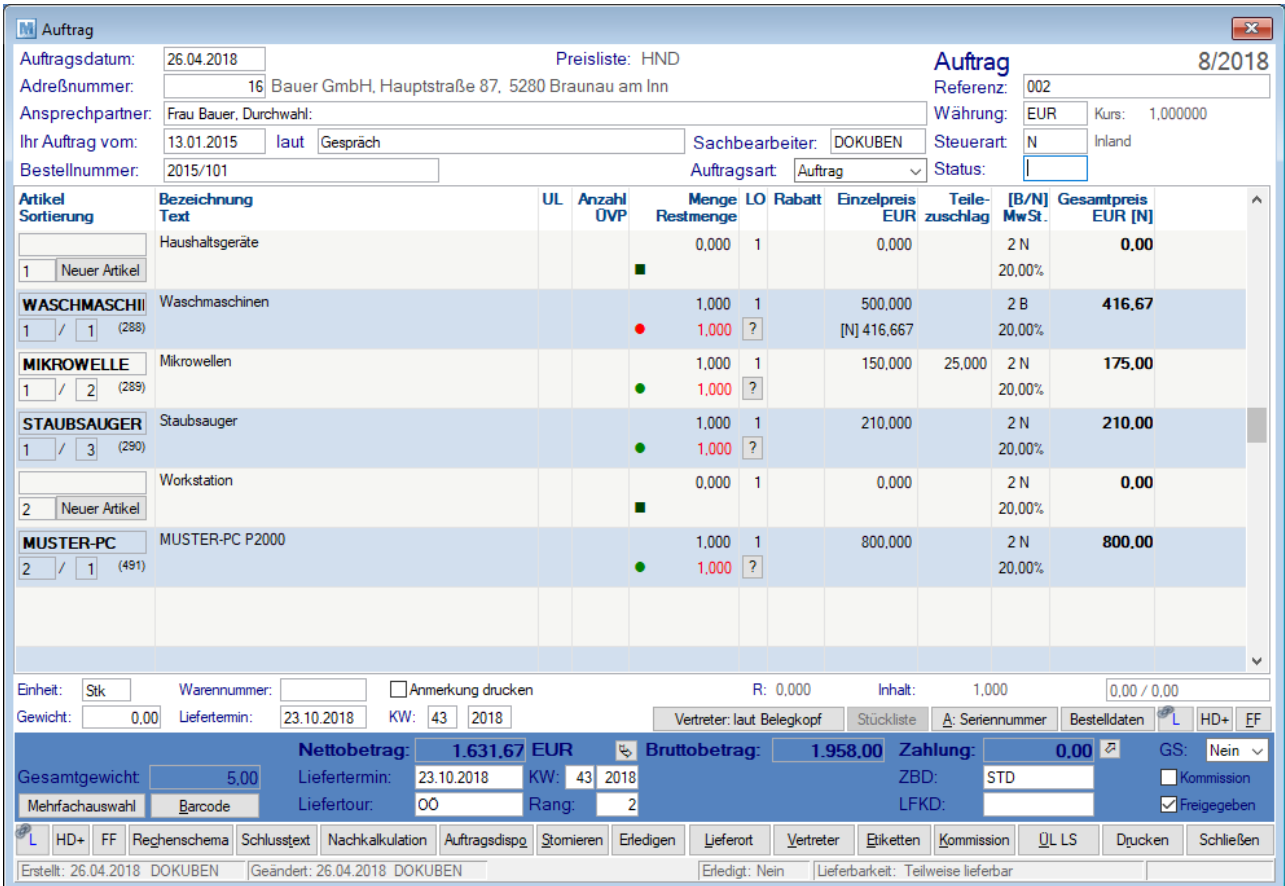

#### **Belegkopf**

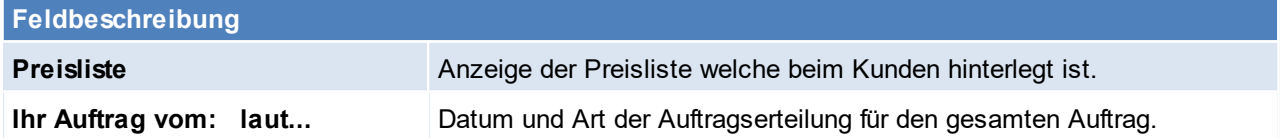

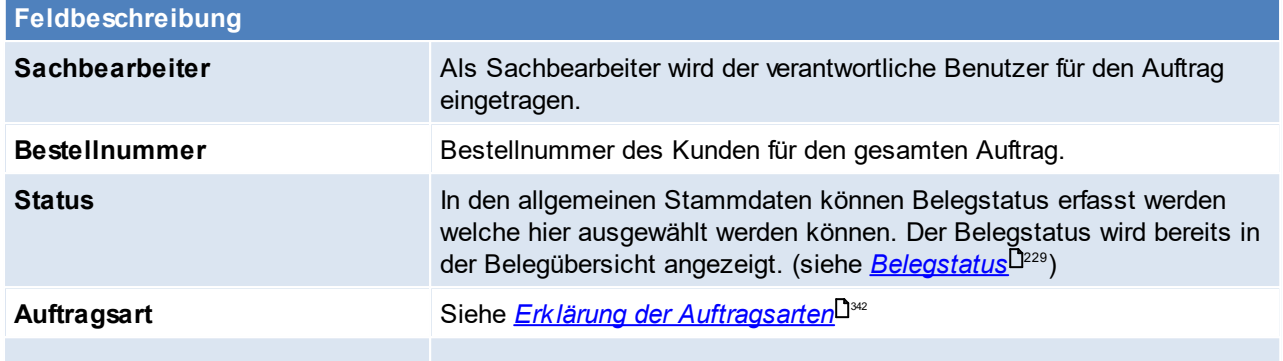

#### <span id="page-339-0"></span>**Belegzeilen**

Beim Erfassen von Artikeln in Aufträgen, kann eine Prüfung auf offene Auftragspositionen des erfassten Artikels aktiviert werden. ([Benutzerparameter](#page-634-0) 3020) (siehe <u>*Benutzerparameter* U<sup>sss</sup> )</u>

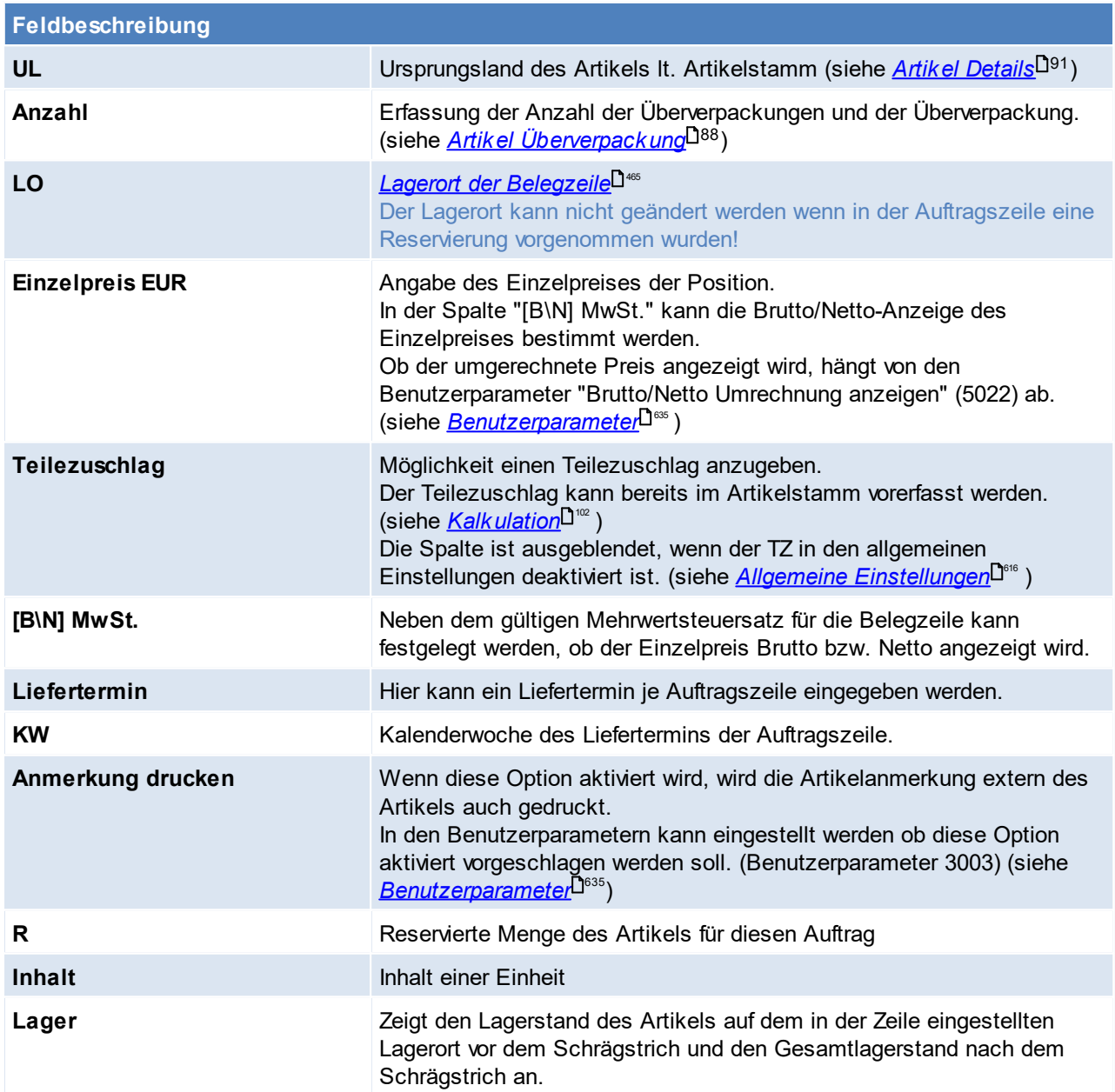

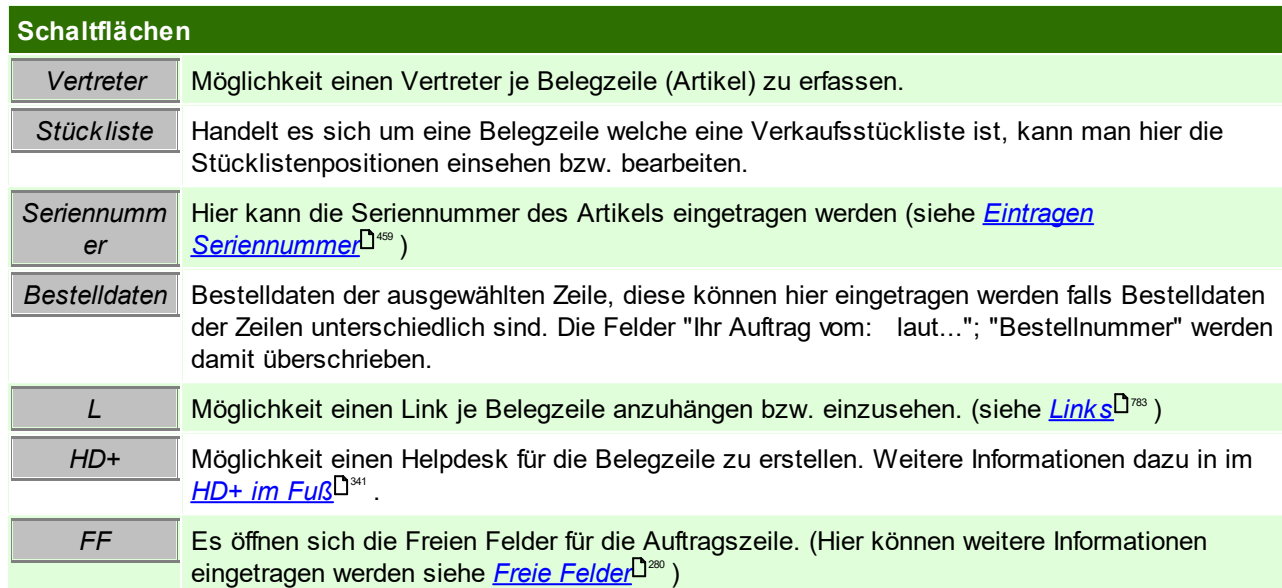

## <span id="page-340-1"></span>**Belegfuß**

<span id="page-340-2"></span>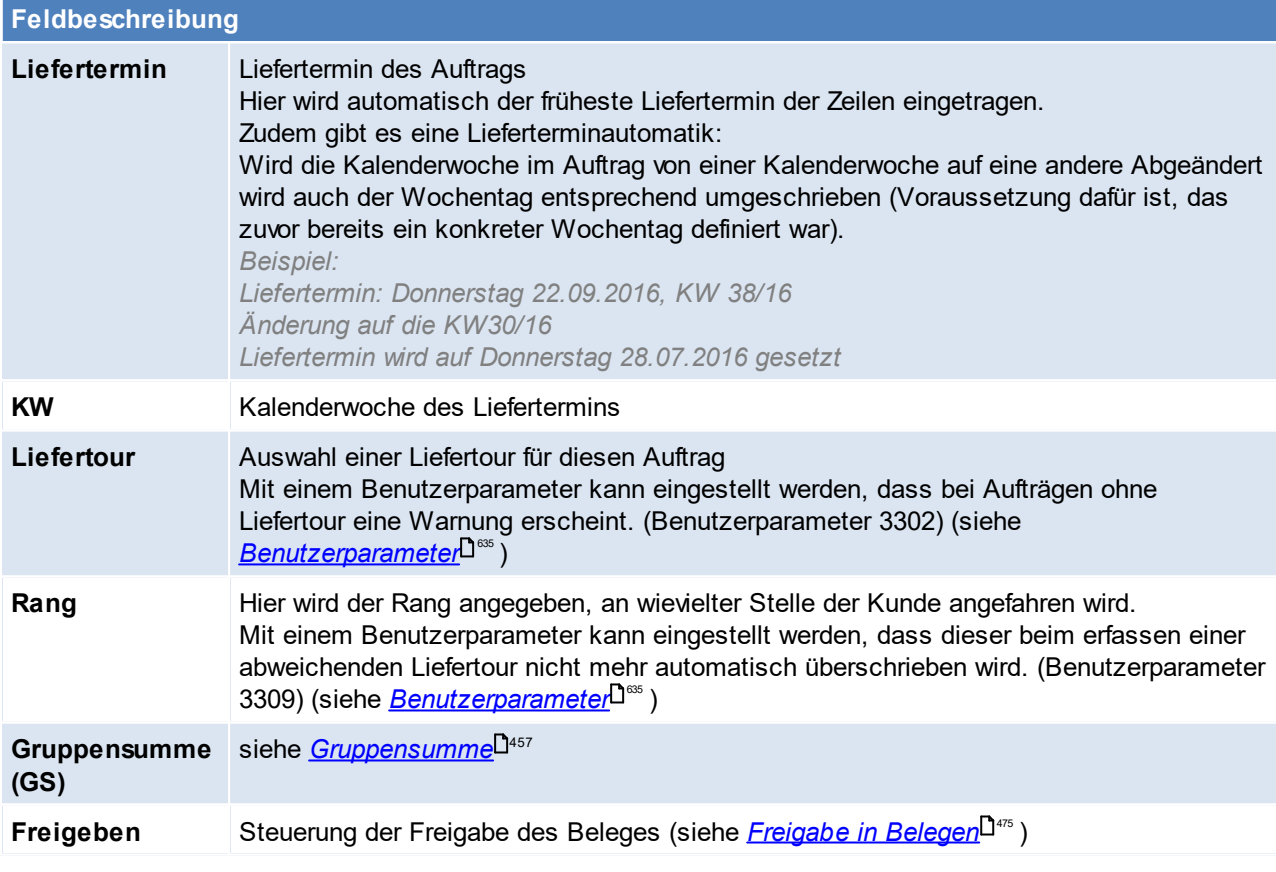

<span id="page-340-0"></span>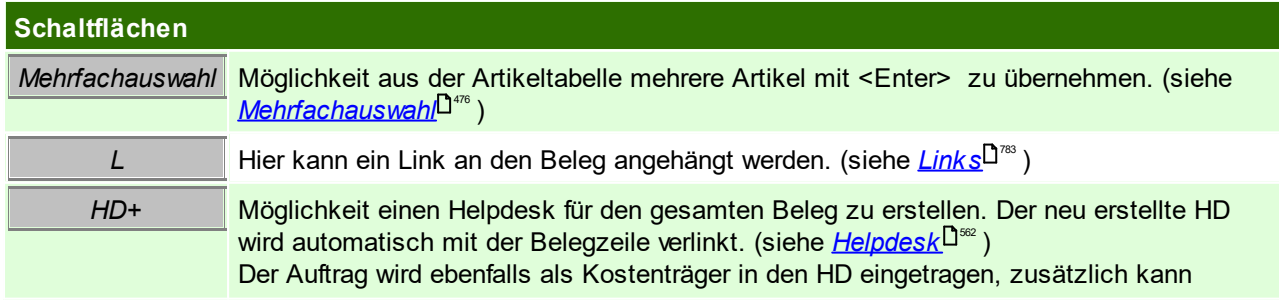

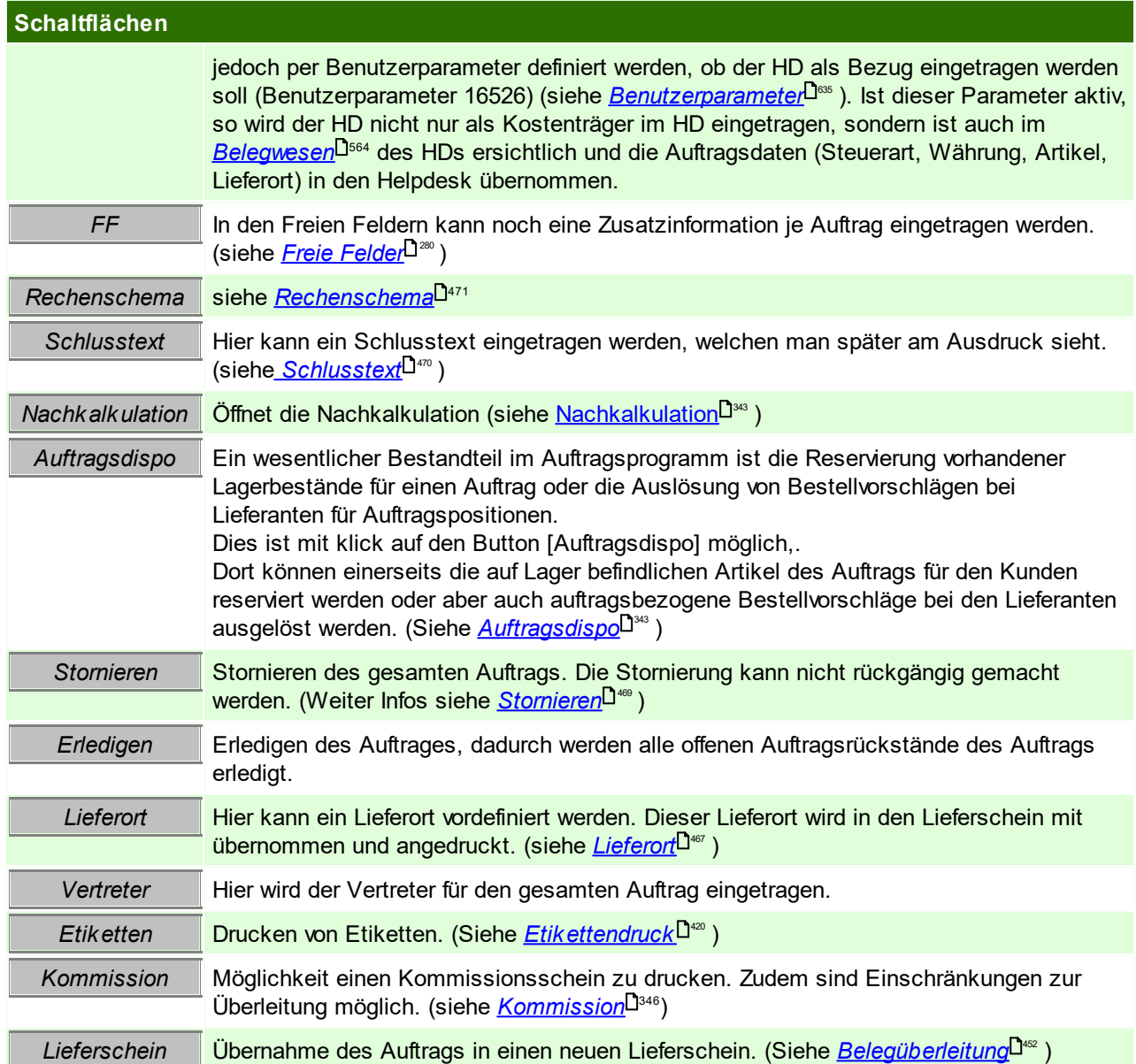

## <span id="page-341-2"></span><span id="page-341-1"></span><span id="page-341-0"></span>**Erklärung der Auftragsarten**

Auswahl der Auftragsart mögliche Angaben sind:

**1. Auftrag**

Es handelt sich um einen eigenständigen z.B. Kundenauftrag, welcher abgewickelt wird.

**2. Rahmenauftrag**

Ein klassischer Rahmenauftrag regelt eine konkrete Menge zu einem konkreten Preis innerhalb einer vereinbarten Vertragslaufzeit zu liefern.

Der Rahmenauftrag dient als Übersicht, welche Menge bereits abgerufen wurde. In der Regel folgen mehrere Abrufaufträge.

#### **3. Abrufauftrag**

Jedem Abrufauftrag geht ein Rahmenauftrag voraus. Der Abrufauftrag verringert die Restmenge des Rahmenauftrags und wird nach der Überleitung in einen Folgebeleg (Lieferschein / Rechnung) übernommen. Bei Erfassung einer neuen Belegzeile in einem Abrufauftrags wird geprüft, ob ein offener Rahmenauftrag für den erfassten Artikel vorhanden ist. Ist diese der Falls erscheint eine Auswahltabelle und eine Rahmenposition kann übernommen werden.

**Es ist jedoch zu beachten, dass eine Verkaufsstückliste laut Artikelstamm übernommen wird und nicht vom Rahmenauftrag. Ein Lieferort oder Links aus Rahmenaufträgen werden ebenso nicht übernommen.**

<span id="page-342-1"></span>Beachten Sie die Hinweise zum <u>[Bearbeiten](#page-24-0) von Daten in Tabellen<sup>[]25</sup>.</u> 6.1.2.1.1 Auftragsdispo

Der Aufbau der Maske ist ident mit dem Bestellvorschlag allerdings handelt es sich um eine andere Funktionsweise. (siehe <u>*[Bestellvorschlag](#page-437-0)*l<sup>]</sup>""</u> ) Dennoch benötigt der Benutzer das Recht "Bestellung erstellen", um diese Funktion nutzen zu können.

In der Maske scheinen die einzelnen Positionen des Auftrages, deren Lagerbestände, voraussichtliche Zugänge, Bedarf, Reservierte Mengen, Mengen in der Produktion und Bestellte Mengen und deren hinterlegter Lieferant auf.

Ob ein Artikel bestellt bzw. produziert wird hängt von der Einstellung der EK-Basis im Artikelstamm (siehe *[EK-](#page-104-0)*<mark>*[Basis](#page-104-0)*<sup>D</sup>'<sup>∞</sup> )</mark>, sowie von der Einstellung des [Stückliste](#page-108-0)nzugangs ab. (siehe <u>S*tückliste*</u>D'<sup>∞</sup> )

Ist die EK-Basis die Stückliste bzw. der Identitätspreis (bei vorhandener Stückliste) so wird der Artikel produziert. Bei Einstellung einer anderen EK-Basis geht Modern Office davon aus, dass der Artikel zugekauft wird.

Wird der Artikel produziert so werden die Stücklistenzeilen in der Auftragsdispo angezeigt, wird der Artikel jedoch bestellt geht Modern Office davon aus, dass der Stücklistenartikel als Fertigprodukt zugekauft wird und die Stücklistenzeilen werden somit nicht angezeigt.

Falls ein Artikel auf Lager ist kann dieser in der Maske reserviert werden, siehe <u>*[Reservierung](#page-297-0)*</u>D<sup>a≋</sup>

In der Spalte Beleg, ist jener Beleg zu sehen, durch welchen der Zugang erfolgen wird. Für weitere Informationen zu den Feldern siehe <u>[Bestellvorschlag](#page-433-0)</u>Ū<sup>44</sup> .

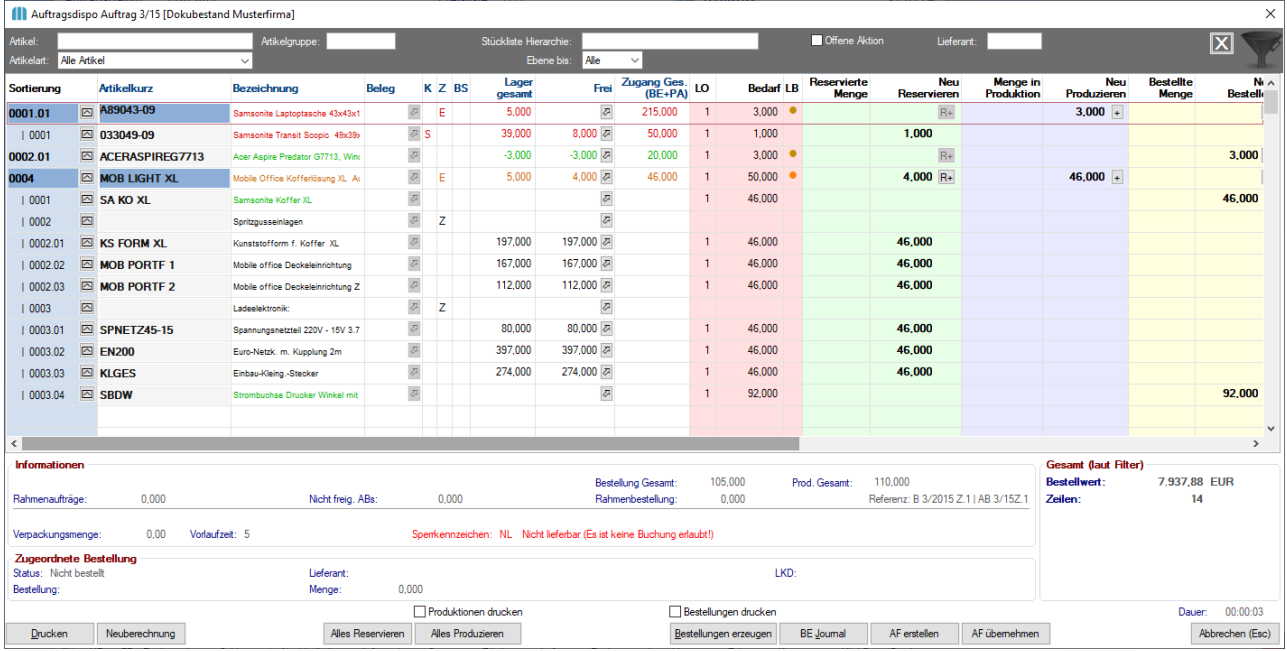

#### <span id="page-342-0"></span>6.1.2.1.2 Auftragsnachkalkulation

Die Erlöse der einzelnen Positionen werden aus den zugehörigen Ausgangsrechnungen gegriffen.

Die Werte der einzelnen Positionen in den Kosten ergeben sich wie folgt:

- durch Manuelle Lagerbuchungen in welchen der Auftrag hinterlegt wurde

- durch Manuelle Lagerbuchungen mit einem Wareneingangs-Abgang in welchem der Auftrag hinterlegt wurde

- durch Zeitbuchungen mit hinterlegtem Auftrag

In den Benutzerparametern kann eingestellt werden, welcher Skontobetrag für die Nachkalkulation verwendet werden soll.

Hier besteht die Möglichkeit den tatsächlichen Skonto auszuwählen (Skonto Zahlung) oder den höchstmöglichen (Skonto Auftrag). (Benutzerparameter 3004) (siehe *[Benutzerparameter](#page-634-0)* ) 635

Die Nachkalkulation kann durch eine Einstellung in den Allgemeinen Einstellungen automatisch aktiviert werden (siehe <u>Nachk*a*lk*ulation in den Allgemeinen Einstellungen*<sup>D</sup>‴ )</u>

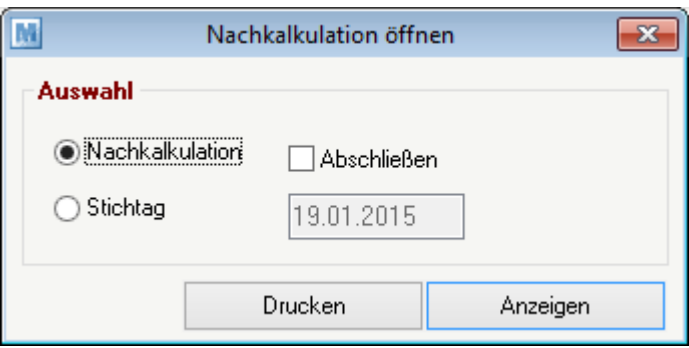

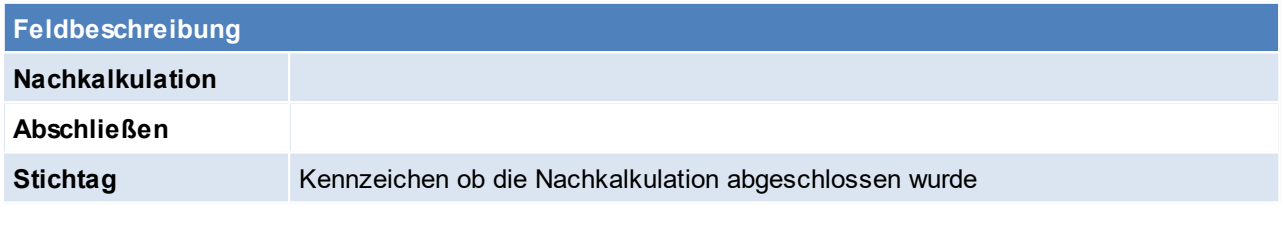

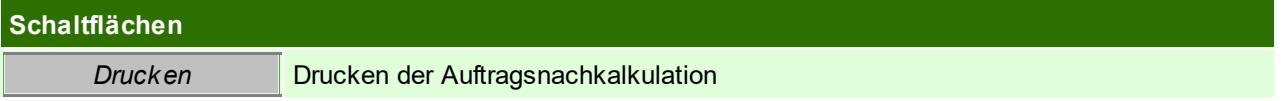

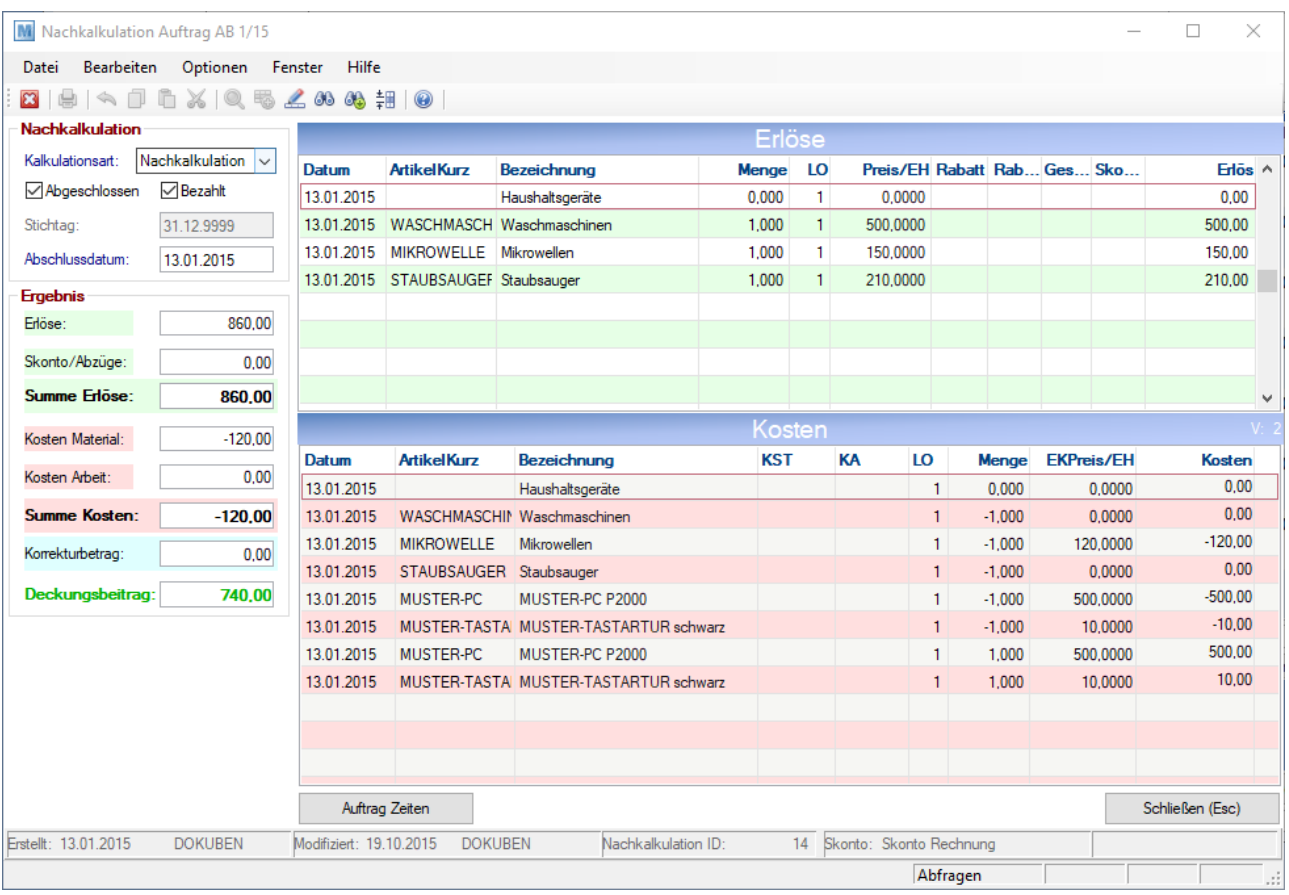

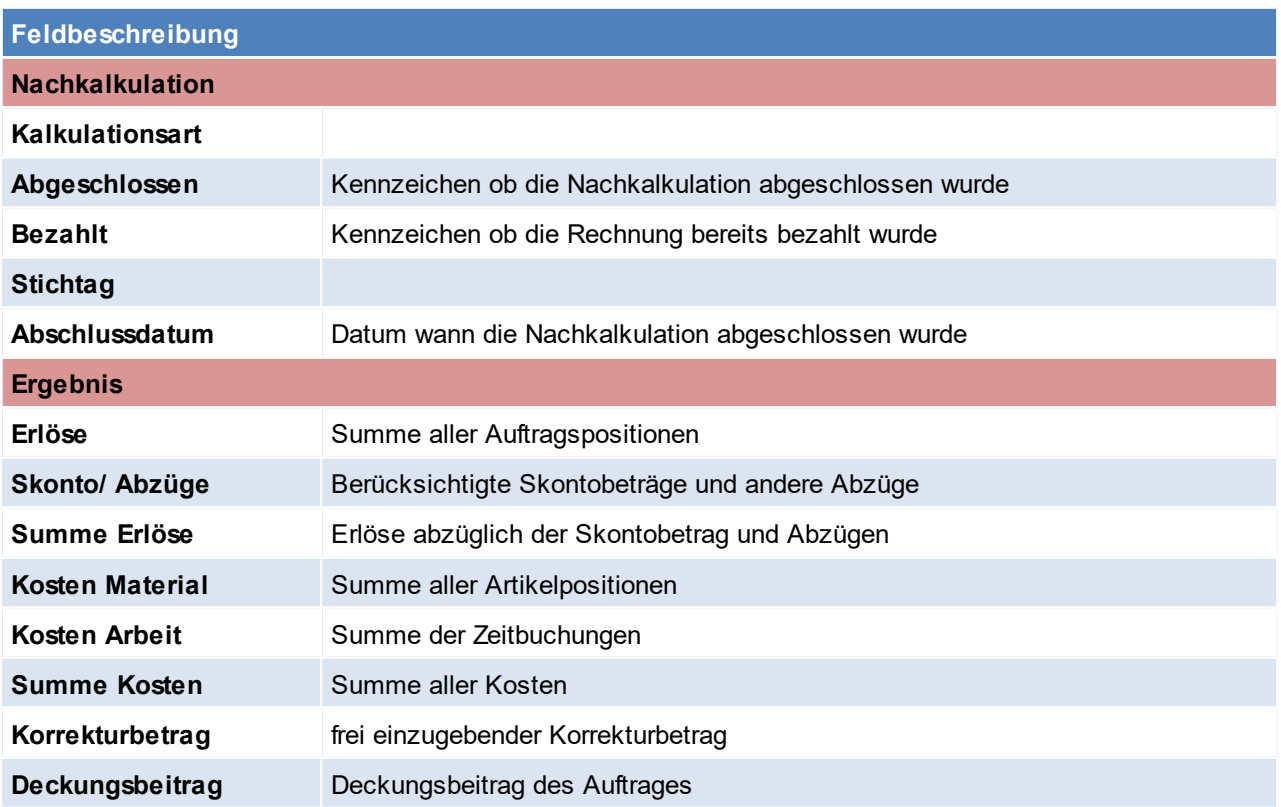

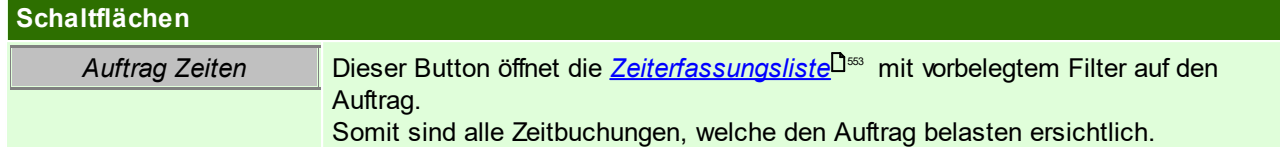

6.1.2.1.3 Varianten Kommissionierung

In der Praxis werden unterschiedlichste Kommissioniermethoden eingesetzt um möglichst effizient und fehlerfrei zu arbeiten.

Je nach der Kommissionsmethode, kann können in Modern Office unterschiedliche Einstellungen getroffen werden:

- 1. Kommissionierung Überleitung direkt im Auftrag
- 2. Kommissionierung Überleitung über *offene [Auftragspositionen](#page-346-0)* 347

#### <span id="page-345-0"></span>6.1.2.1.3.1 Kommissionierung

Das Kommissionieren setzt sich in Modern Office aus zwei Schritten zusammen:

- 1. Dem Druck des [Kommission](#page-341-1)sscheins im Auftrag (siehe <u>Kommission</u>U<sup>342</sup> )
- 2. Das anschließende Überleiten der Position in einen Lieferschein (siehe *Lieferschein*)

Je nach Anforderung kann man mittels Benutzerparameter bestimmen, wie sich die Kommissionierung verhalten soll. (siehe <u>[Benutzerparameter](#page-634-0)</u> $\mathsf{\square}^{\scriptscriptstyle \mathrm{ess}}$  )

- **·** 3008: Angabe, ob vor der Überleitung von Auftrag in Lieferschein ein Kommissionsschein gedruckt werden.
- · 3009: Angabe, welche Menge beim betätigen der Überleitung in den Lieferschein übernommen werden soll

Das Kennzeichen "Kommission" wird nach der Überleitung entfernt. Dadurch kann für die nächste Teillieferung ein neuer Kommissionsschein gedruckt werden.

In der Auftragsliste ist es ebenfalls möglich, nach dem Kennzeichen "Kommission" zu filtern.

Die Kommissionierung funktioniert nur im Zusammenhang mit dem Button "Lieferschein" im Auftrag, nicht mit anderen Möglichkeiten der Überleitung. (siehe <u>Liefersc*hein-Button*liæ</u> )

**6.1.2.2 Auftrag Übersicht**

*[Verkauf > Auftrag > Auftrag Übersicht]*

Grundsätzlich dienen die Eingabemasken bei den verschiedenen Übersichten dazu, Suchkriterien festzulegen, um die benötigten Daten gezielt aus dem gesamten Datenbestand herausfiltern zu können. Jede Übersicht ist so aufgebaut, dass durch Bestätigung aller Vorschlagswerte alle Datensätze ausgewählt werden.

Feldbeschreibungen siehe *[Angebotsübersicht](#page-335-0)* 336

## **Übersichtstabelle**

Die [Übersicht](#page-336-0)stabellen sind grundsätzlich gleich aufgebaut. (siehe <u>A*ngebot Übersicht*<sup>L]ss</sup> )</u>. Zusätzlich werden jedoch die <u>*Freien [Felder](#page-340-1)* <sup>J341</sup> des Auftrag</u>kopfes angezeigt.

Per Benutzerparameter können folgende Einstellungen getroffen werden : (siehe *[Benutzerparameter](#page-634-0)* ) 635

- · Benutzerparameter 3001: Angabe wie die Auftragsübersicht sortiert werden soll
- · Benutzerparameter 3011: Angabe über die automatische Aktualisierung beim Überleiten, Bearbeiten
- · Benutzerparameter 3006: Anzeige der Lieferfähigkeit aktivieren bzw. deaktivieren

#### **Farbenlehre**

- · blau: Rahmen- und Abrufaufträge
- schwarz: übergeleitete Aufträge
- rot: nicht freigegebene Aufträge, Aufträge bei welchen der Liefertermin bereits überschritten wurde

• grün: Aufträge, für welche der Liefertermin noch nicht überschritten wurde Weiters werden Rahmen- sowie Abrufaufträge in dieser Liste farbig (blau) dargestellt. **6.1.2.3 Offene Auftragspositionen**

<span id="page-346-0"></span>*[Verkauf > Auftrag > Offene Auftragspositionen] [Auswertungen > Offene Auftragspositionen]*

Mittels dieser Maske können alle offenen Auftragspositionen ausgegeben werden. Das Ergebnis der Maske kann als Information (z.B. über den Listendruck) dienen, oder auch direkt für die Überleitung in einen Lieferschein verwendet werden.

Soll die Maske direkt für die Überleitung verwendet werden, so wäre es möglich einen "*[Kommissionsmodus](#page-350-0)* 351 " zu aktivieren.

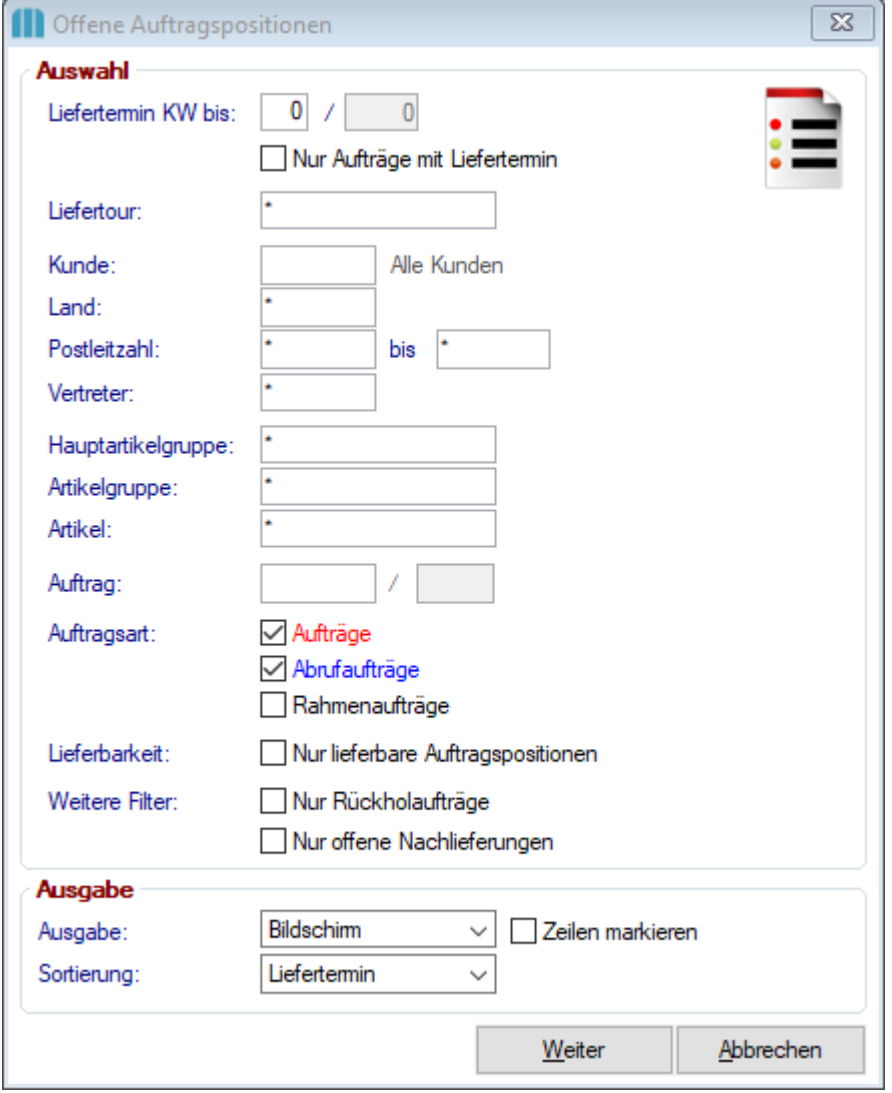

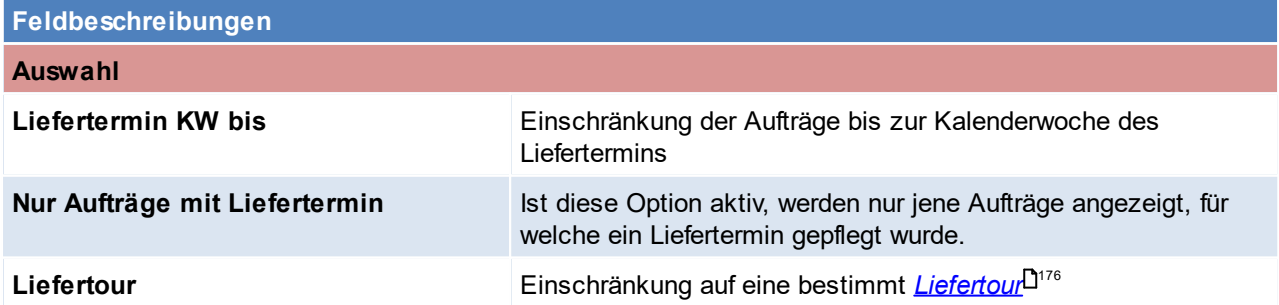

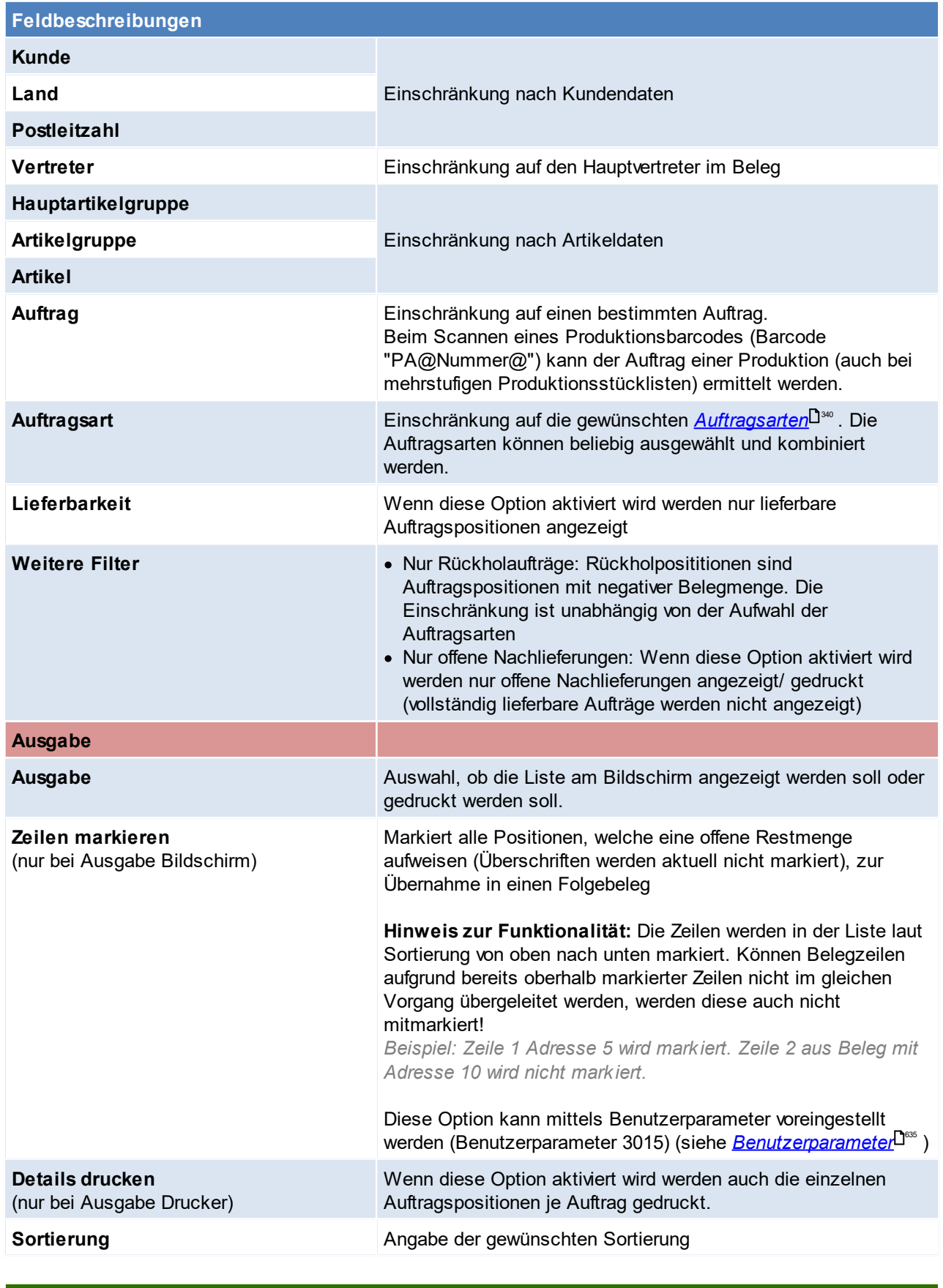

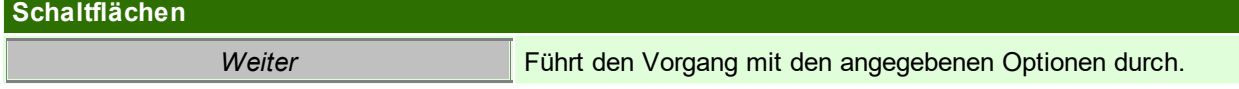

#### <span id="page-348-0"></span>**Auswahlmaske**

In dieser Maske sind alle offenen Auftragspositionen lt. vorgegebenen Filter ersichtlich. Im Zusammenhang mit den offenen Auftragspositionen gibt es bereits div. Einstellungen (z.B. automatisches Aktualisieren, automatisches markieren von Positionen, automatisches markieren der Hauptposition...) - diese Einstellungen können in den Benutzerparametern nachgelesen werden. (siehe *[Benutzerparameter](#page-634-0)* ) 635

**Farbliche Darstellung der je nach Einstellung:**

1. Die Lieferfähigkeit (Ampel) wird NICHT unterdrückt (Benutzerparameter 3010) (siehe <u>[Benutzerparameter](#page-634-0) Bassa</u> **Grün:** Lieferbare Position<br> **Gelb:** teilweise lieferbar **Gelb:** teilweise lieferbar

**Rot:** nicht lieferbar

- 2. Die Lieferfähigkeit (Ampel) wird unerdrückt ([Benutzerparameter](#page-634-0) 3010) (siehe <u>Ben*utzerparameter* U</u>ଙ୍କ ) **Grün:** Lieferbare Positionen **Schwarz:** alle restlichen Positionen
- 3. Aktivierter Kommissionsmodus ([Benutzerparameter](#page-634-0) 3016) (siehe <u>Ben*utzerparameter* D®</u> ) **Grün:** Bei reservierter Menge in der Auftragsdispo und gedruckter Kommission **Schwarz:** alle restlichen Positionen

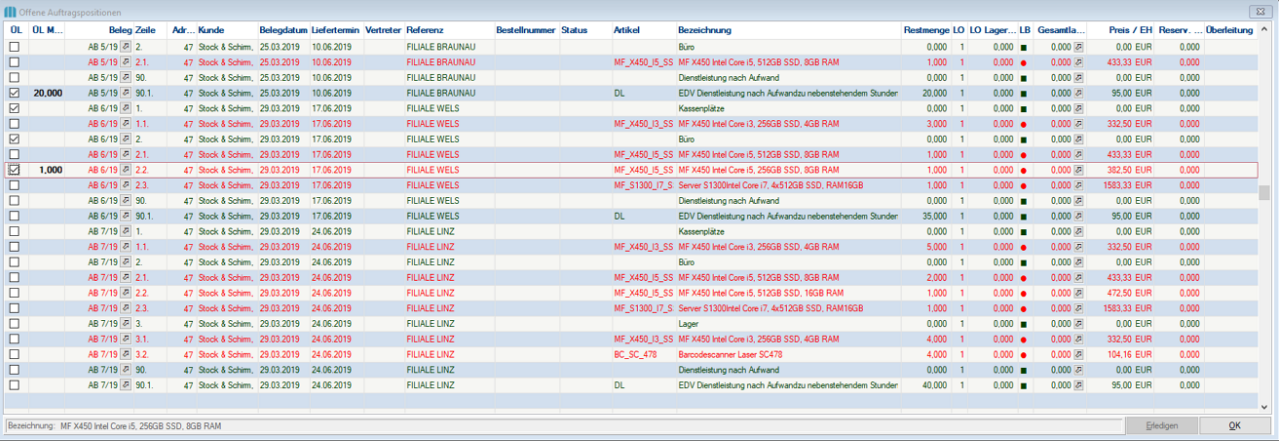

#### **Feldbeschreibungen**

#### **ÜL** Markieren der Auftragszeile

Zeilen bei welchen die Checkboxen nicht ersichtlich sind, sind Stücklistenzeilen. Stücklistenzeilen können nicht einzeln übergeleitet oder erledigt werden, sondern werden mit der Stücklistenhauptposition übernommen. Die Anzeige in den offenen Auftragspositionen dient lediglich der Information.

Die Auftragszeilen können auf unterschiedlichste Weise markiert werden bzw. kann auch ein Vorschlag der Markierung hinterlegt werden:

- 1. Manuelles Markieren
	- a. Per Mausklick auf die Checkbox
	- b. Per kabelgebundenen Barcodescanner
- 2. Automatischer Vorschlag
	- a. Checkbox Zeilen markieren
		- Die Checkbox kann mit jeder Aufrufung manuell gesetzt werden und setzt

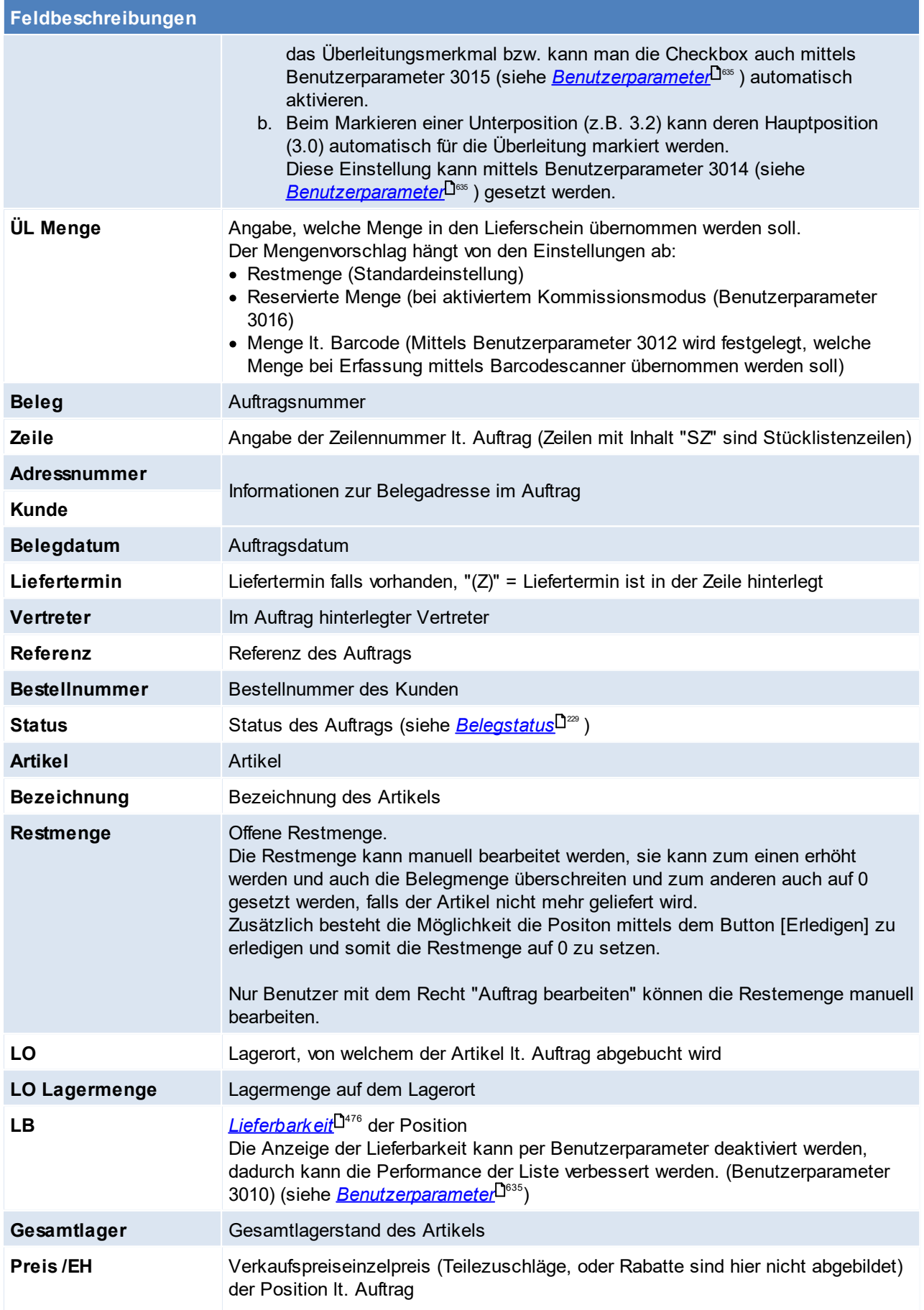

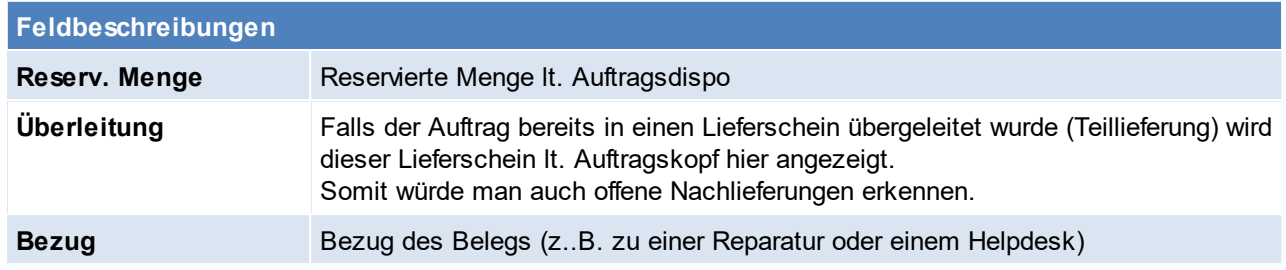

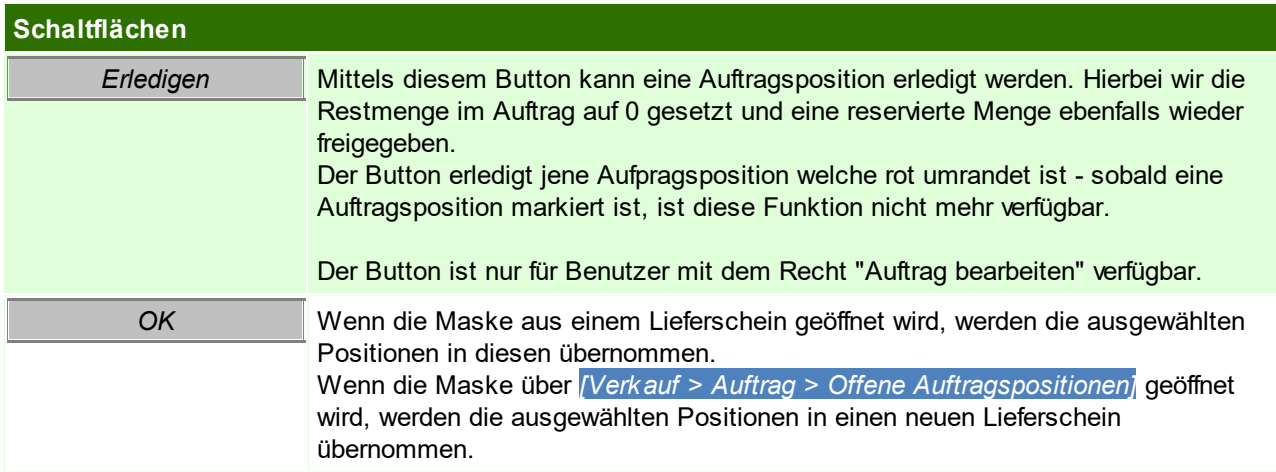

## <span id="page-350-0"></span>**Kommissionsmodus**

Der Kommissionsmodus in den offenen Auftragspositionen soll die Lagerarbeit vereinfachen. Voraussetzung für diesen Modus ist, dass die auszuliefernden Positionen im Auftrags reserviert und der Kommissionsschein gedruckt wurde.

Mittels [Benutzerparameter](#page-634-0) 3016 (siehe <u>*Benutzerparameter*<sup>D</sub></sup> )</u> kann definiert werden, wie die Daten angezeigt werden.

"Immer lieferbare Positionen" (nicht lagergeführt, Überschriften, Textpositionen) sind von dieser Einstellung ausgenommen.

## **6.1.2.4 Belegüberleitung Auftrag**

#### **Überleitung in Auftrag**

Bestehende Belege (Angebote, Rahmenauftrag) können per Überleitung in einen neuen Auftrag übernommen werden (siehe <u>*[Belegüberleitung](#page-451-0)*l<sup>J4s2</sup> )</u>.

Bei der Überleitung von Angeboten können zusätzliche Daten erfasst werden (siehe ...). Die Referenz und der Vertreter werden laut Vorbelegen übernommen.

#### **Überleitung aus Auftrag**

Ein bestehender Auftrag kann per Überleitung in einen Folgebeleg (Anfrage, Abrufauftrag, Lieferschein, Proformarechnung, Ausgangsrechnung) übernommen werden (siehe <u>*[Belegüberleitung](#page-451-0)*<sup>D«ɛ</sup> )</u>.

### **6.1.2.5 Tourenplanung**

Das Programm "Tourenplanung" zeigt die noch nicht verplanten Auslieferungen (Aufträge) und lässt diese in verschiedenen Ressourcenkalendern (z. B. LKW, Mitarbeiter ...) planen. Als Ergebnis kann z. B. eine Tourenliste samt Hinweisen pro Fahrer, pro Tag und LKW gedruckt werden. Außerdem können die benötigten Belege zur Auslieferung automatisch erstellt werden.

#### **Voraussetzungen**

- · Modul Tourenplanung
- Anlage der [Liefertouren](#page-175-0) (siehe <u>Liefertouren</u>D™)
- Hinterlegen der [Liefertouren](#page-46-0) im Kundenstamm (siehe *Adresse Liefertouren*<sup>D47</sup> / Adresse [Liefertage](#page-47-0)<sup>D48</sup>)

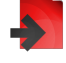

#### **352 Modern Office Handbuch**

· Rechte

#### **Ablauf**

- 1. Erfassen der Liefertour in den Aufträgen (siehe *Auftrag [Liefertermin/](#page-340-2) Liefertour* ) 341 Im Auftrag kann ein Liefertermin und eine Liefertour eingetragen werden. In der Tourenplanung werden diese dann automatisch an den entsprechenden Tagen eingetragen. Ein automatischer Vorschlage der Liefertour und des Liefertermins ist bei der Auftragserfassung auch möglich. (siehe <u>[Liefertouren](#page-175-0)</u> $^{\square}$ 1<sup>76</sup> )
- 2. Planung der Touren (siehe <u>[Tourenplanung](#page-351-0) erstellen</u>Ū<sup>382</sup> ) Aufträge bei welchen kein Liefertermin eingetragen ist, können nun auf die einzelnen Tage verteilt werden, und bestehen Aufträge mit Liefertermin können verschoben werden.
- 3. Abschließen der [Tourenplanung](#page-354-0) (siehe <u>Tourenplanung ab*schließen*<sup>Dsss</sup>)</u> Überleiten der Aufträge welche in der Tourenplanung eingetragen sind in Lieferscheine/ Rechnungen oder Drucken der Aufträge.

#### <span id="page-351-0"></span>6.1.2.5.1 Tourenplanung erstellen

*[Verkauf > Auftrag > Tourenplanung bearbeiten]*

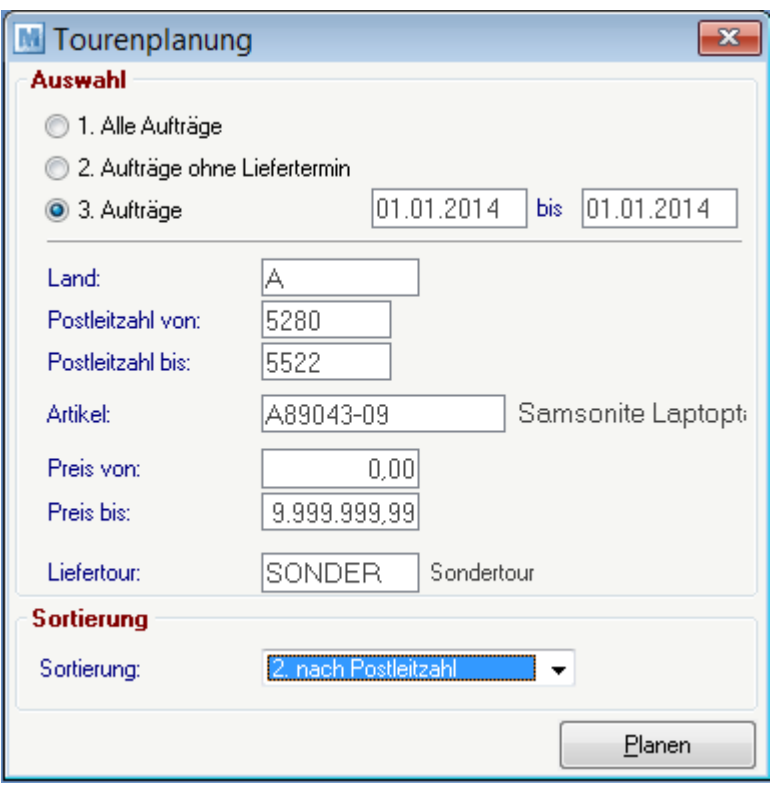

## **Feldbeschreibungen**

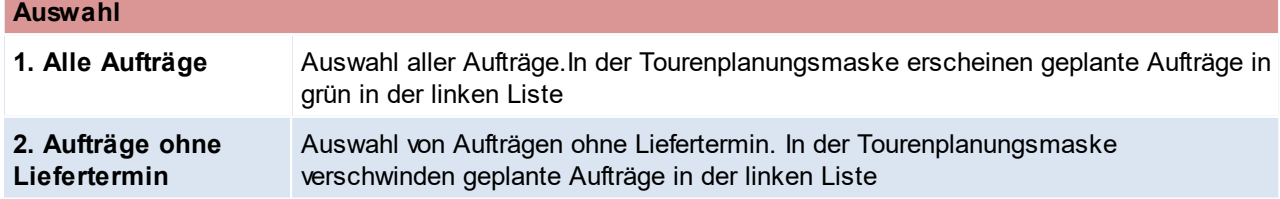

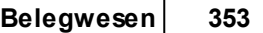

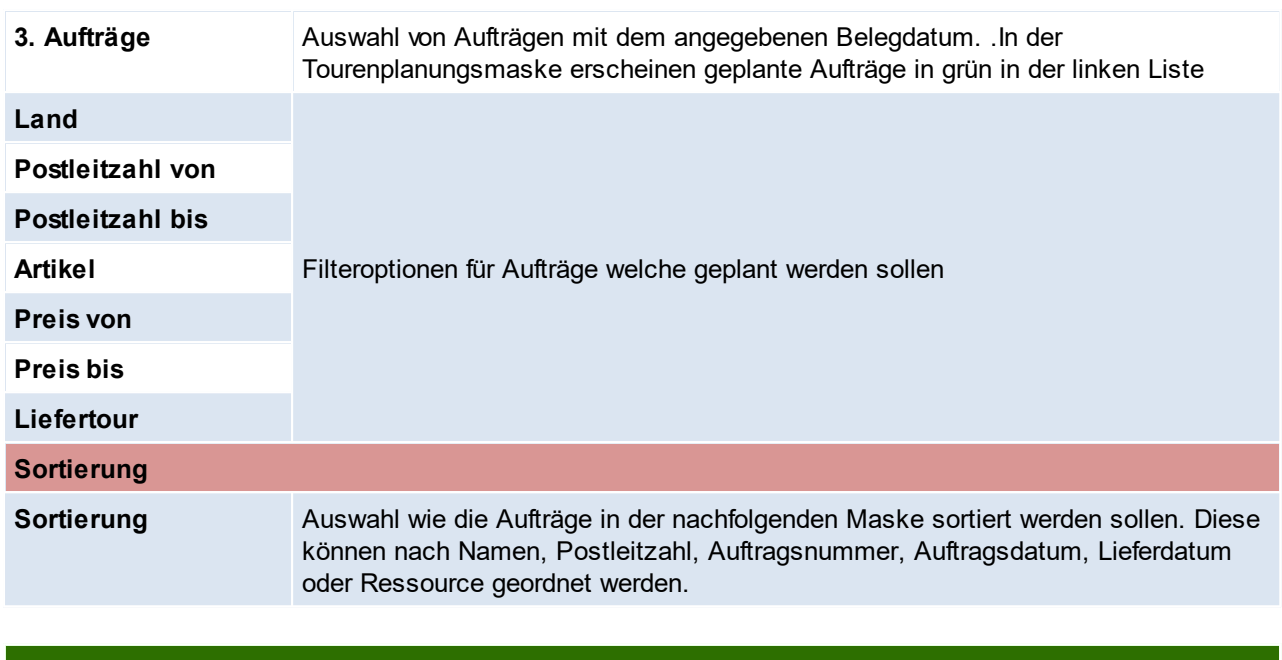

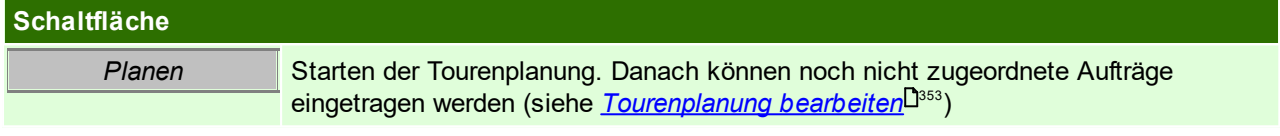

<span id="page-352-0"></span>6.1.2.5.2 Tourenplanung bearbeiten

*[Verkauf > Auftrag > Tourenplanung bearbeiten > Button: Planen]*

Wie bereits in der Einleitung des Kapitels beschrieben besteht in der Tourenplanung die Möglichkeit einzelne Aufträge für unterschiedliche Touren einzuplanen.

Mittels [Benutzerparameter](#page-634-0) 3010 (siehe <u>Benutzerparameter<sup>∐sss</sup> )</u> kann hinterlegt werden, ob im Kalender bereits übergeleitete Aufträge ersichtlich sein sollen.

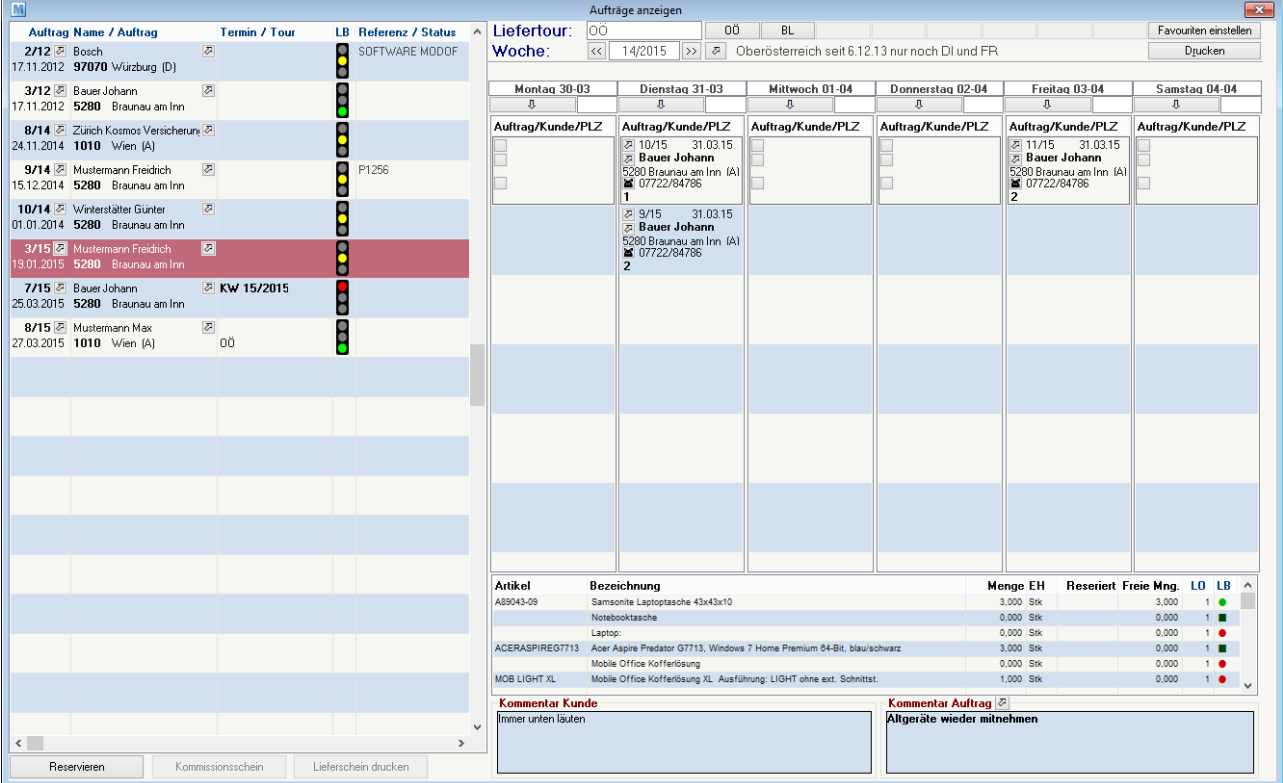

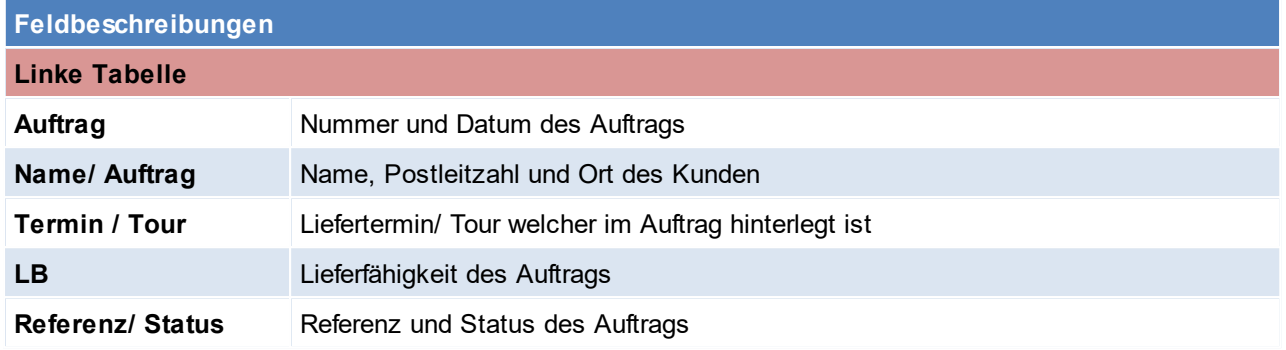

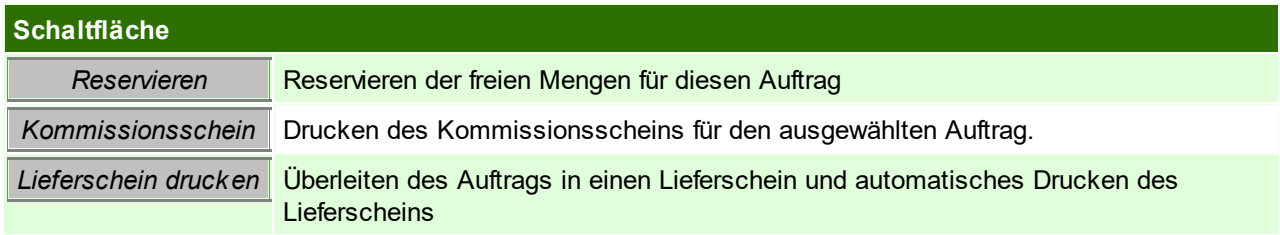

Auf der Rechten Seite werden im Kalender die einzelnen Aufträge mit den dazugehörigen Details angezeigt, diese sind nach Rang sortiert.

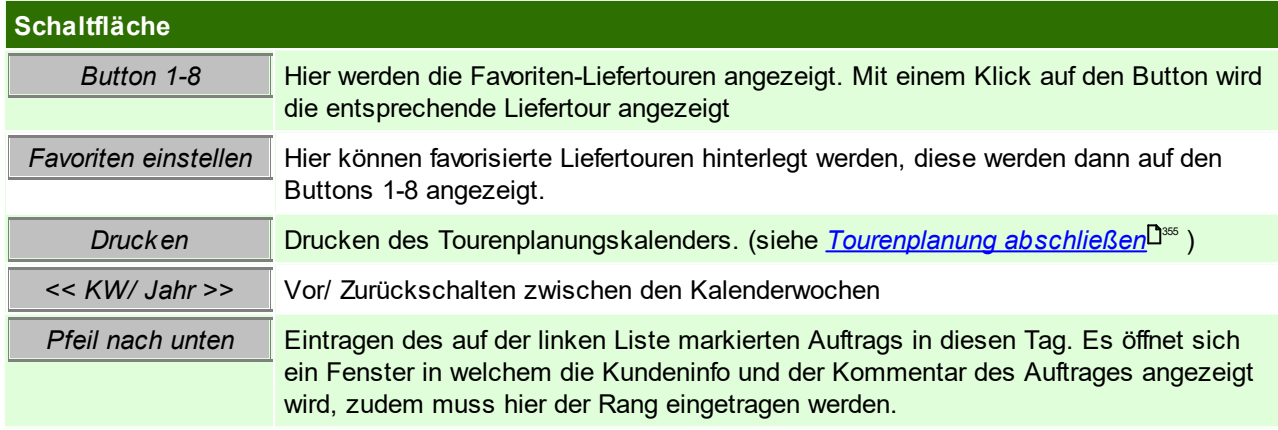

Rechte untere Tabelle

Hier werden die einzelnen Auftragszeilen des Auftrags welcher in der linken Tabelle markiert ist angezeigt!

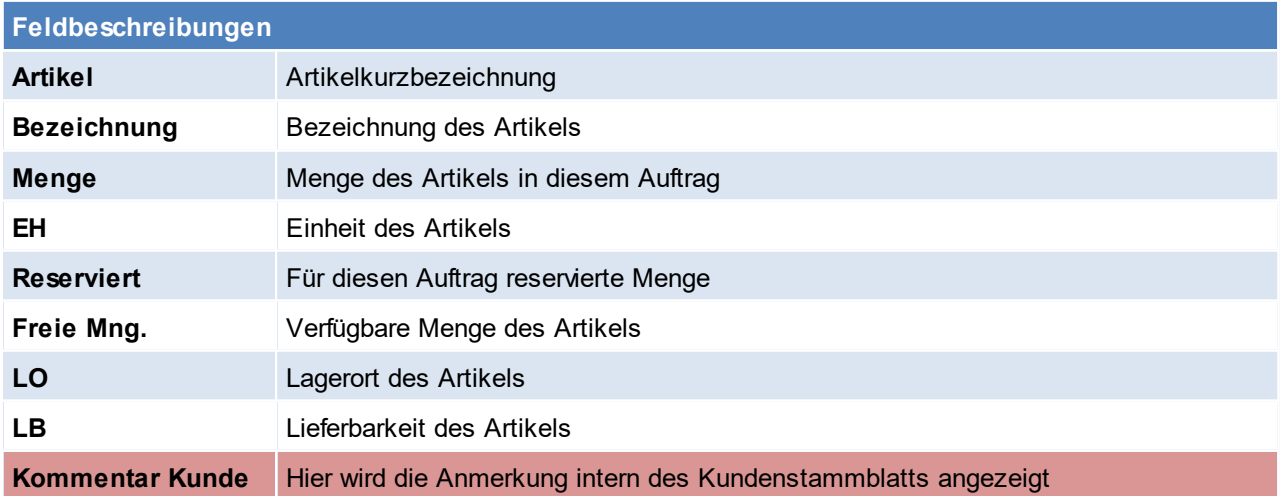

**Kommentar Auftrag** Hier wird der Kommentar intern des Auftrags angezeigt

<span id="page-354-0"></span>6.1.2.5.3 Tourenplanung abschließen

*[Verkauf > Auftrag > Tourenplanung abschließen]*

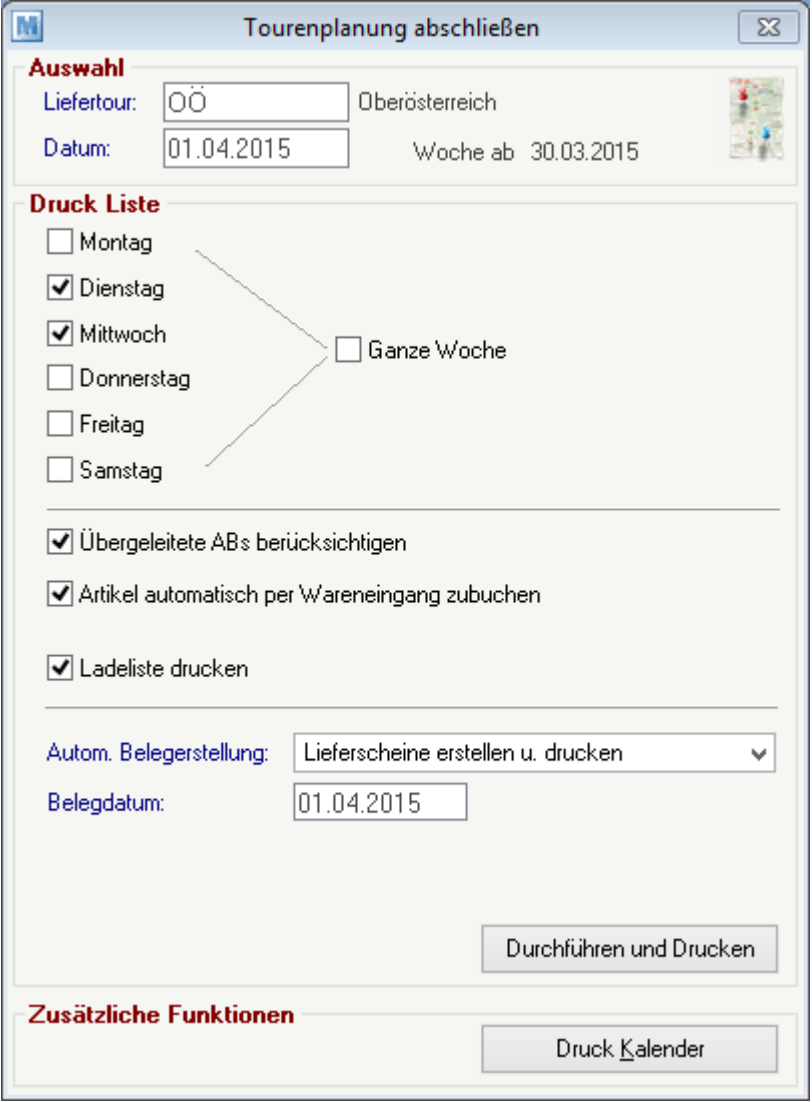

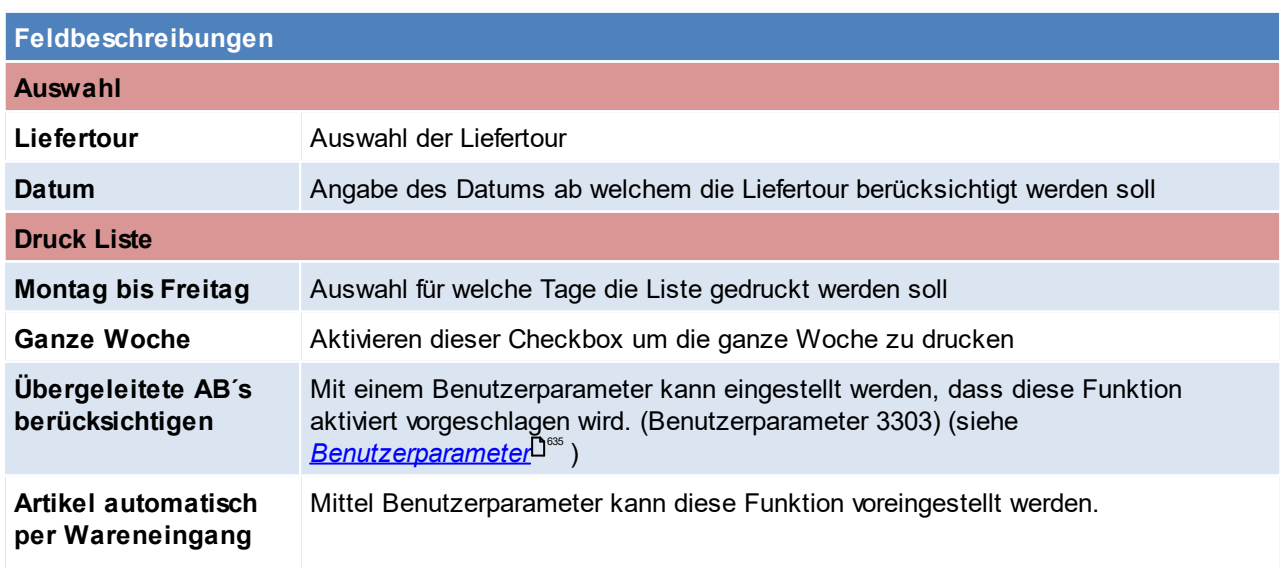

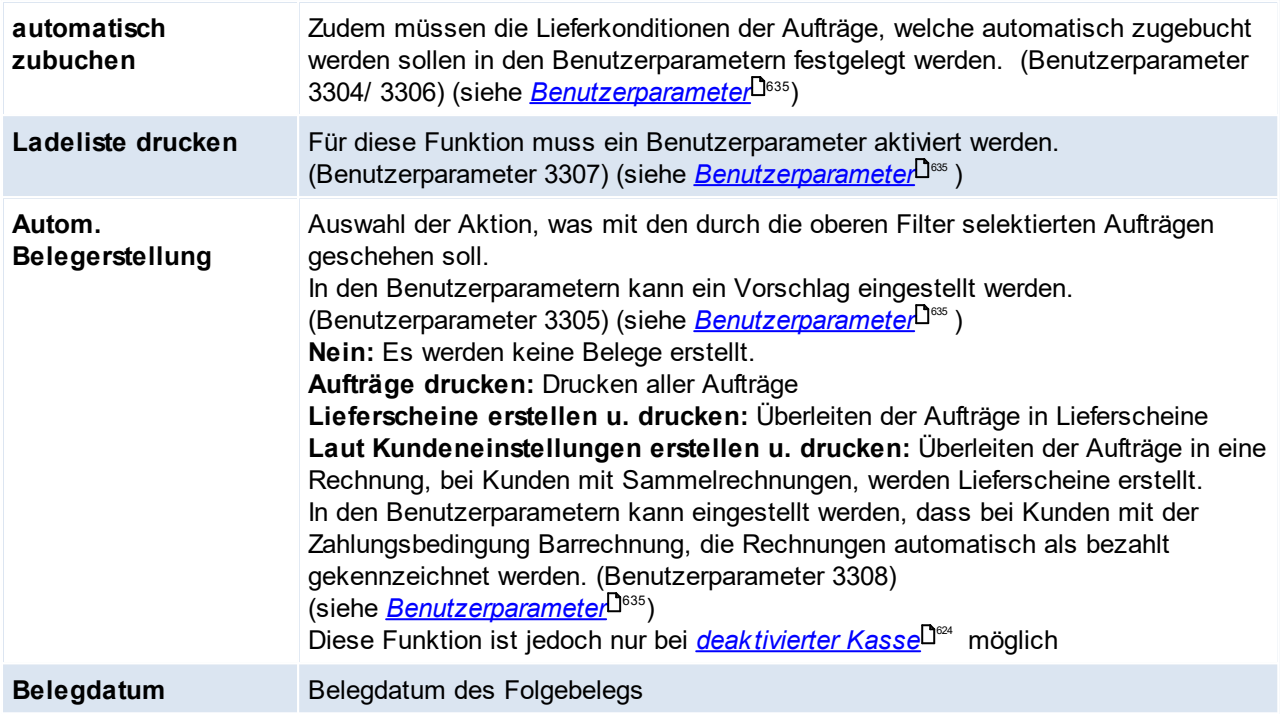

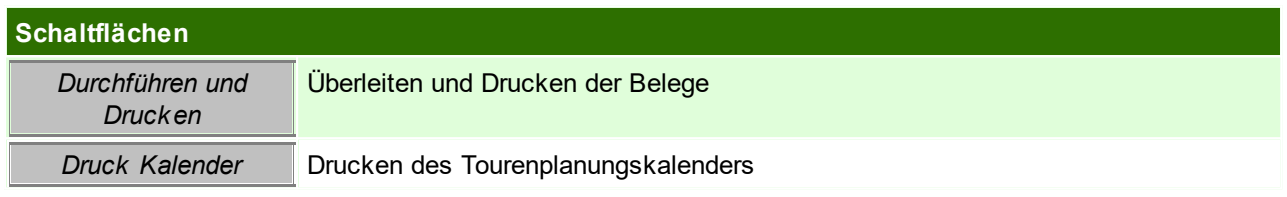

#### **6.1.2.6 Projektpreise**

Dieses Programm ermöglichen es, bei Projekten (größere Aufträge, oftmals mit Sonderkonditionen) einen Projekt-Einkaufspreis automatisch in die referenzierten Verkaufsbeleg zu übertragen. Das Ziel dieser Funktion ist es, dass in der [Kalkulation](#page-471-0) (siehe <u>Kalk*ulation*Dfaza)</u> der Ausgangsrechnung der effektive EK-Preis übernommen wird, und somit Auswertungen diesbezüglich richtig ausgegeben werden.

#### **Voraussetzungen**

Die Voraussetzung um diese Funktion anwenden zu können ist zum einen der erstellte Auftrag und zum anderen, eine auftragsbezogene Bestellung.

#### **Arbeiten mit Projektpreisen**

- $\bullet \,$  den Auftrag in Modern Office einpflegen (siehe <u>Neuen Auftrag [erfassen](#page-332-0)</u> $\mathsf{D}^{\rm 333})$
- · Zuordnung Verkaufsbelege
	- Dazu gibt es zwei Möglichkeiten:
	- die Bestellung für dieses Projekt aus dem Auftrag erstellen (siehe <u>A*uftragsdispo*<sup>D</sub>ෲ</sup> )</u>
	- o Menge im Wareneingang / in der Eingangsrechnung auf den Verkaufsbeleg reservieren.
- · die Einkaufspreise dieses Projektes in die Ausgangsrechnung (bzw. Auftrag, Lieferschein) übernehmen (siehe <u>Projek*tpreise verwenden*<sup>D356</sup> )</u>

<span id="page-355-0"></span>6.1.2.6.1 Projektpreise verw enden

Nachdem in Modern Office ein Auftrag erstellt wurde, und aus diesem Auftrag eine Bestellung erstellt wurde (optional), ist es nun möglich den Projekteinkaufspreis in die referenzierten Verkaufsbelege, sowie wahlweise in die Bestellung, zu übertragen.

Um diese Funktion optimal nutzen zu können, wird empfohlen den Projektpreis, wenn möglich bereits bei der auftragsbezogenen Bestellung einzutragen. Alternativ kann die Menge auch im Einkaufsbeleg für den Verkaufsbeleg reserviert werden.

## **Projektpreis übernehmen**

Zum einen ist es möglich die Projektpreise direkt beim Wareneingang zuzuordnen, dazu einfach auf den BUTTON *[Projektpreis]* gehen (siehe <u>*neuen [Wareneingang](#page-444-0) erfassen*<sup>[]445</sup>). Der Projektpreis muss in der</u> Eingangsrechnung erneut übernommen werden, wenn sich der Preis nach dem Wareneingang noch ändert. In der Eingangsrechnung kann der endgültige Projektpreis übernommen werden, dazu auf den BUTTON *[Projektpreis]* gehen (siehe <u>*neue [Eingangsrechnung](#page-449-0) erfassen*<sup>[]</sup>"° )</u>.

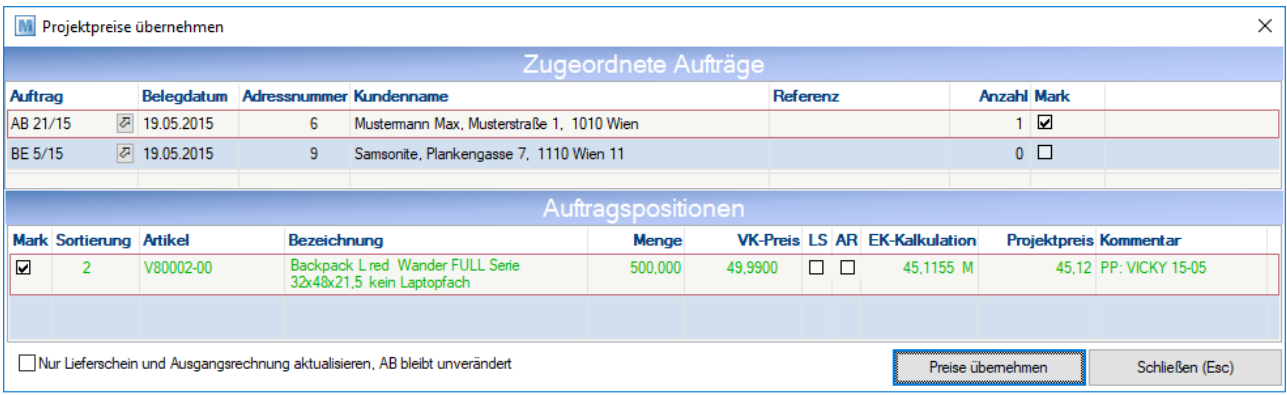

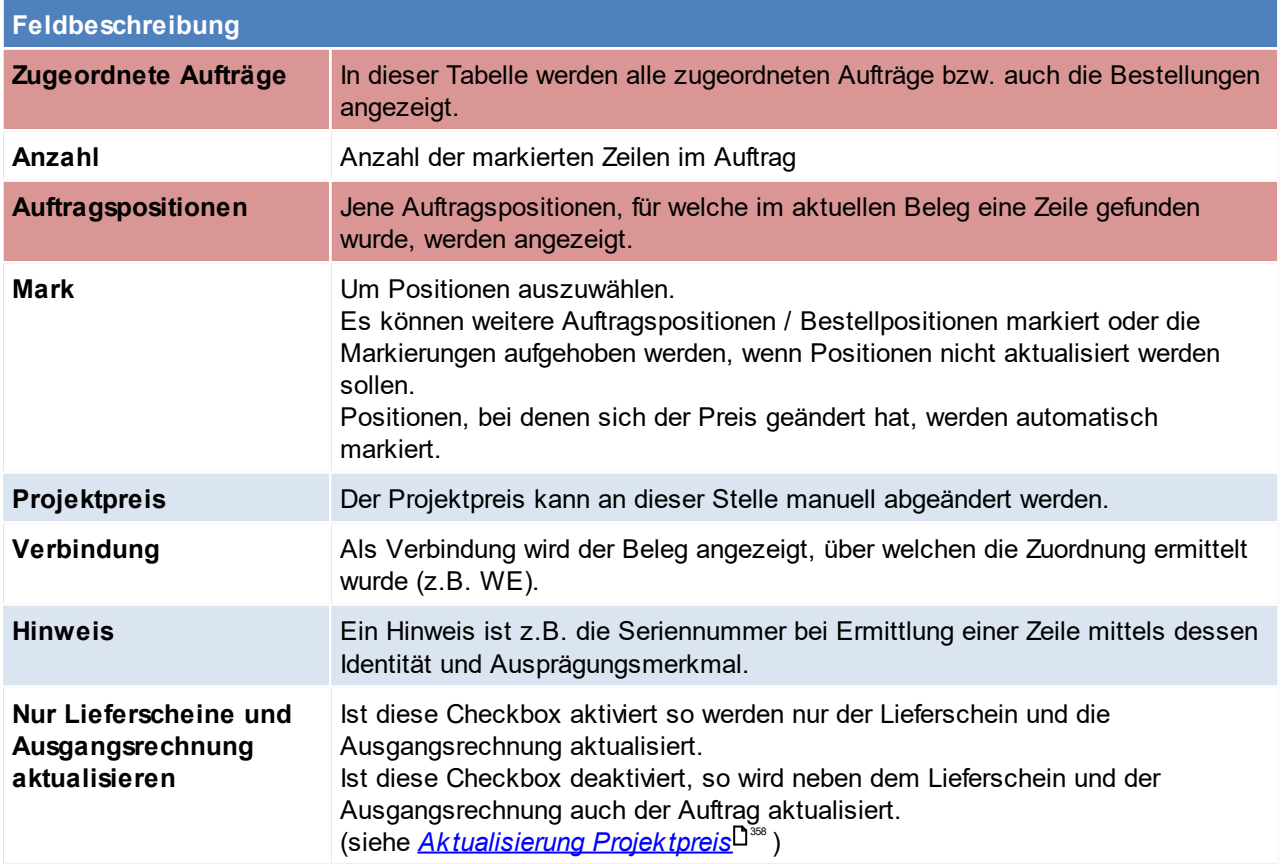

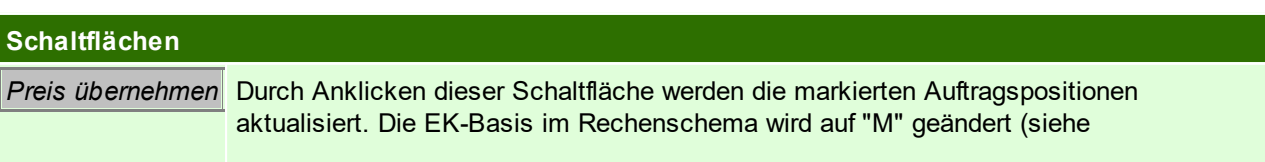

## **Schaltflächen**

 $\mathcal{K}$ alk ulation $\mathsf{L}^{\scriptscriptstyle{472}}$  ).

Bei Übernahme des Projektpreises werden ebenfalls manuelle eingetragene Einkaufspreise, die vom Projektpreis abweichen, überschrieben.

Das Übernehmen des Projektpreises kann nicht rückgängig gemacht werden.

Ab Version 24 werden auch Produktionsaufträge unterstützt. Dabei wird der Preis im Produktionsauftrag und in den bereits durchgeführten Abbuchungen aktualisiert. Dieser Preis wird auch automatisch auf die Ausprägungen (z.B. Seriennummern), bei aktiven Identitätspreis, angewendet. Bei Produktionen wird bei Positionen mit Identitätspreis ein Durchschnittspreis gebildet.

Dadurch werden auch z.B. Kosten für Fremdbearbeitung in die Produktion übernommen.

#### <span id="page-357-0"></span>**Aktualisierung Projektpreis**

In diesem Hinweis werden die Änderungen je Belegart angezeigt.

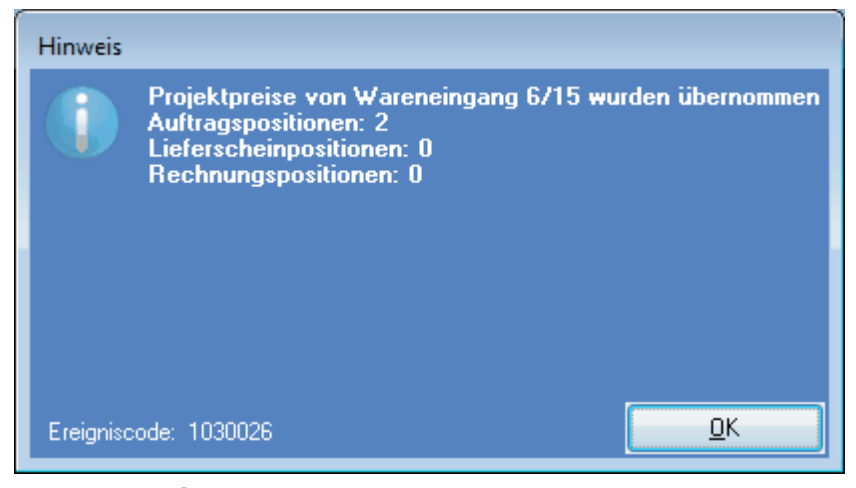

### **6.1.3 Lieferschein**

**6.1.3.1 Neuen Lieferschein erfassen**

*[Verkauf > Lieferschein > Neuen Lieferschein erfassen]*

Dieses Programm sollte nur verwendet werden, wenn Lieferscheine ohne vorherige Angebote oder Aufträge erfasst werden sollen. Ansonsten sollte eine Übernahme aus diesen Belegen erfolgen. (siehe *[Belegüberleitung](#page-362-0)* $\Box^{\text{\tiny{363}}}$  )

Lieferungen an abweichende Lieferorte - welche auch fix pro Adresse hinterlegt sein können - sind möglich. Außerdem können jeweils mehrere Dokumente in das Folgedokument übernommen werden. Teillieferungen verwaltet das System automatisch und sorgt dafür, dass die erforderlichen Nachlieferungen an den Kunden nicht vergessen werden können.

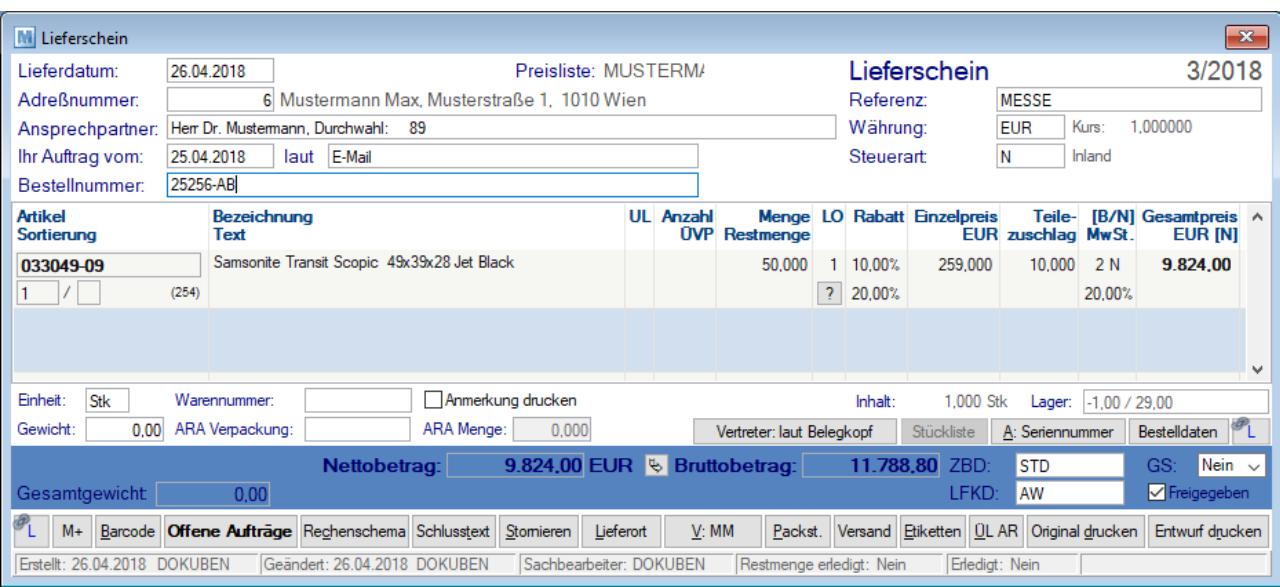

## **Belegkopf**

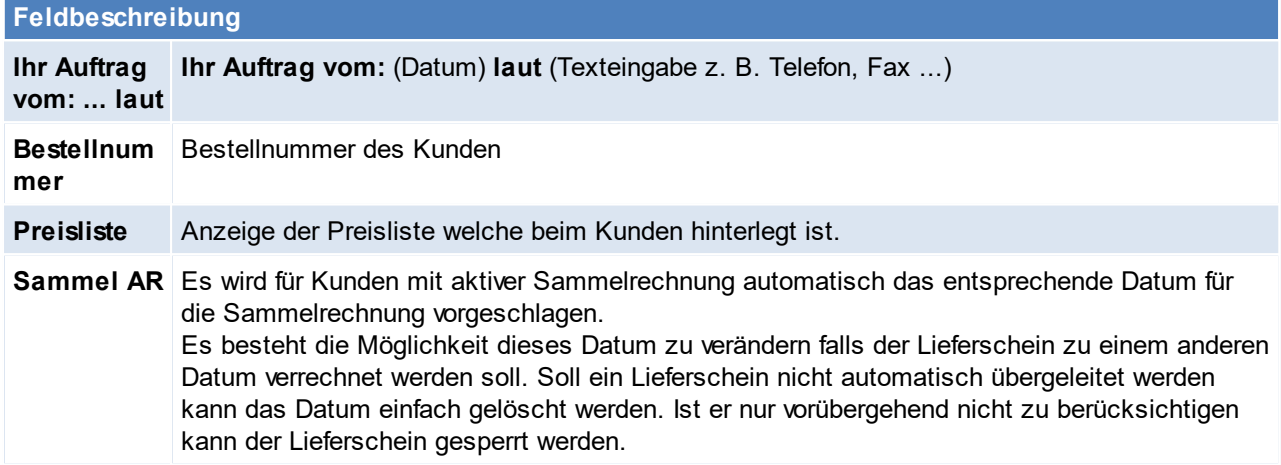

# **Belegzeilen**

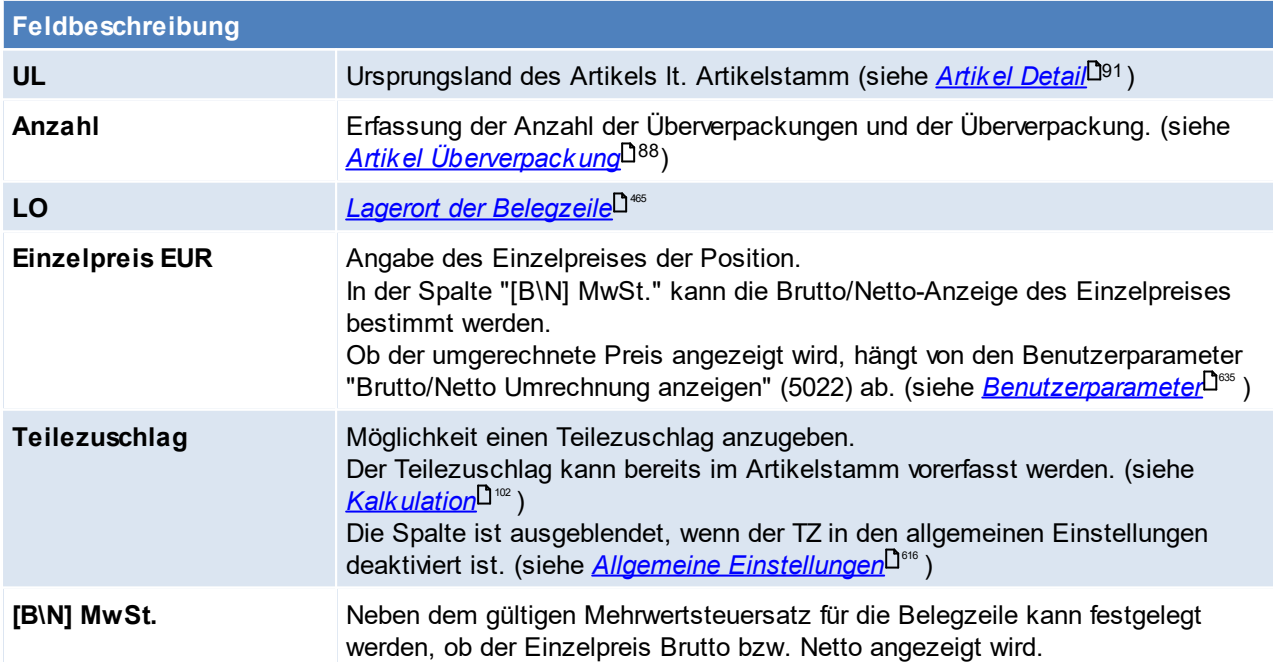

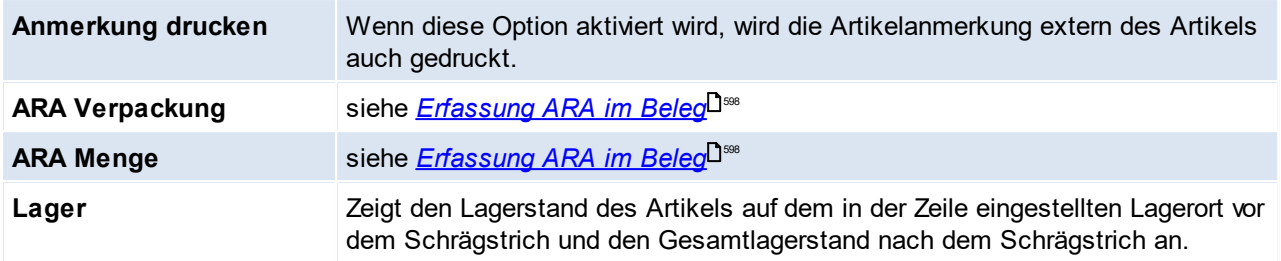

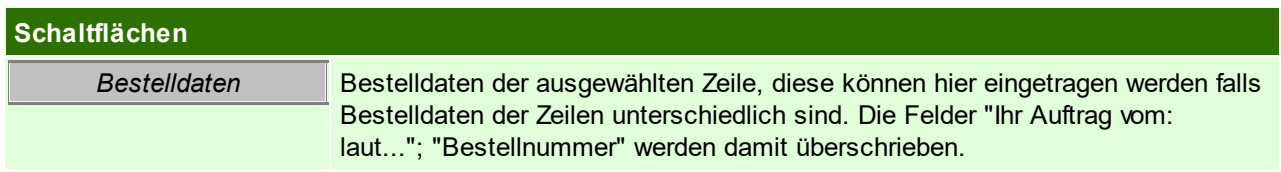

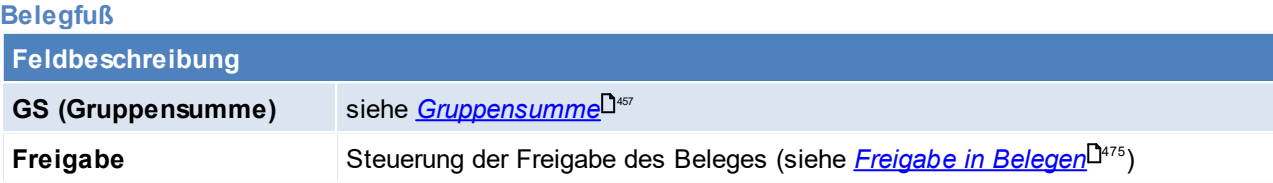

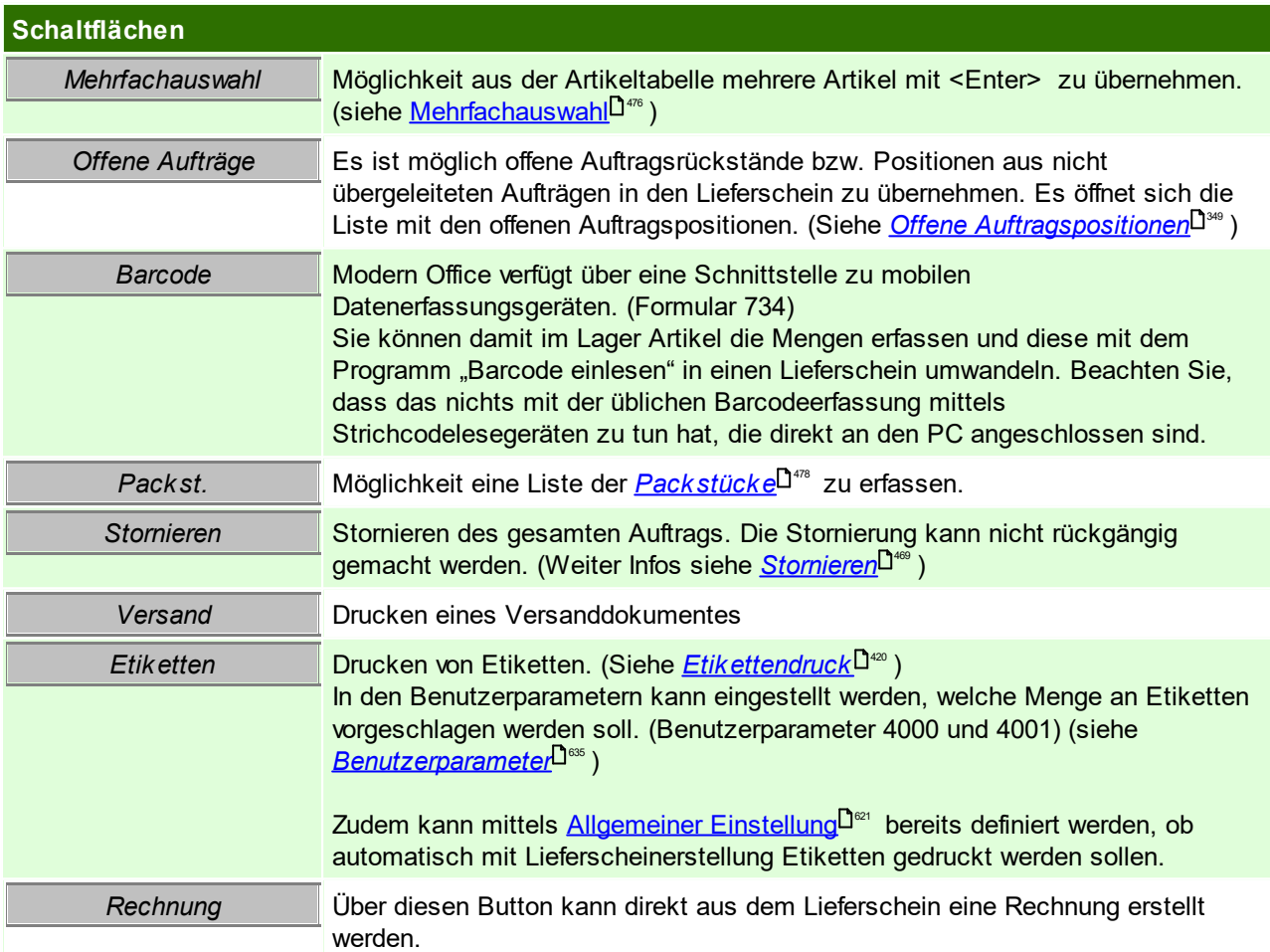

Beachten Sie die Hinweise zum <u>[Bearbeiten](#page-24-0) von Daten in Tabellen</u><sup>D25</sup>.
### **6.1.3.2 Lieferschein Übersicht**

*[Verkauf > Lieferschein > Lieferschein Übersicht]*

Grundsätzlich dienen die Eingabemasken bei den verschiedenen Übersichten dazu, Suchkriterien festzulegen, um die benötigten Daten gezielt aus dem gesamten Datenbestand herausfiltern zu können. Jede Übersicht ist so aufgebaut, dass Sie durch Bestätigung aller Vorschlagswerte alle Datensätze auswählen.

Feldbeschreibungen siehe *[Angebotsübersicht](#page-335-0)* 336

# **Übersichtstabelle**

Die [Übersicht](#page-336-0)stabellen sind grundsätzlich gleich aufgebaut. (siehe <u>A*ngebot Übersicht*<sup>[]</sup> »</u> ).

<span id="page-360-0"></span>**6.1.3.3 Offene Lieferscheinpositionen**

*[Verkauf > Lieferschein > Offene Lieferscheinpositionen]*

Wenn Belege übergeleitet werden und im so erstellten neuen Beleg einzelne Zeilen gelöscht bzw. die Menge in den Zeilen vermindert wird, so werden automatisch offene Zeilen für die Nachlieferung oder Verrechnung gebildet.

Dadurch ist die Sicherheit gegeben, dass die daraus resultierenden offenen Fehlmengen nicht "unter den Tisch" fallen.

*Bsp.: Die Auftragsbestätigung Nr. 223/15 wird in den Lieferschein 212/15 übergeleitet. In diesem wird die* Menge des Artikels X um 1 vermindert, da dieser Artikel nicht in der vollen Auftragsmenge geliefert werden *konnte.*

*Nun kann entschieden werden, ob die offenen Zeilen zu einem neuen Beleg zusammengefasst bzw. in eine bestehende Bewegung einfügt werden sollen.*

*Wenn man z.B. über den Menüpunkt "Offene .... (z. B. Auftragsbestätigungen)" einsteigt, wird automatisch ein neuer Beleg (in diesem Fall Lieferschein) erstellt. Wenn z. B. über den Menüpunkt "Neuen Lieferschein erstellen" eingestiegen wird und auf die Schaltfläche "Auftragsrückstände" klickt, werden ebenfalls alle offenen Auftragsbestätigungszeilen angezeigt.*

Durch Markieren der gewünschten Zeilen und Bestätigen der Aktion mit Überleiten, wird die Überleitung der Fehlmenge in den neuen Beleg gestartet.

BEMERKUNG: Bevor Sie die Überleitung gestartet wird, können auch die Fehlmenge verändert werden. So bekommt man eine andere Menge in der Zeile der neu erstellten Bewegung.Wenn keine Nachlieferung mehr erfolgen soll, ist in das Feld "Fehlmenge" eine 0 einzutragen. Wenn die Zeile anschließend verlassen wird, ist sofort ersichtlich, dass der betreffende Datensatz nicht mehr angezeigt wird.

*Bsp.: Eine Rechnung wurde eine Zeile vermindert, da weniger fakturiert wird als geliefert wurde, also dem Kunden eine Draufgabe gewährt wird. Die offene Lieferscheinzeile würde praktisch für die Nachverrechnung verworfen,wenn die Fehlmenge bei "offene Lieferscheinzeilen" auf 0 gesetzt wird.*

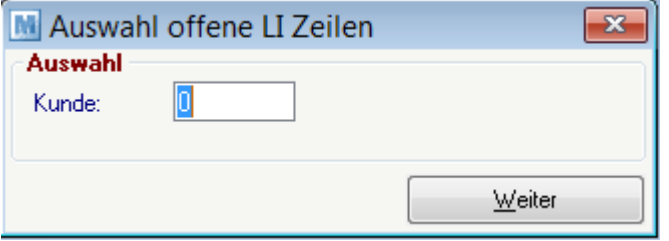

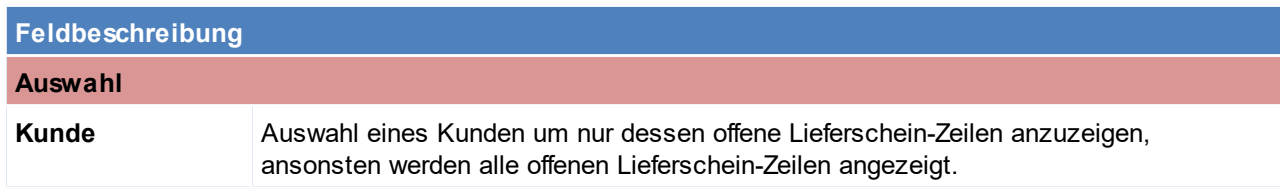

# **Schaltflächen**

#### *Weiter* Anzeigen der offenen Lieferschein-Zeilen

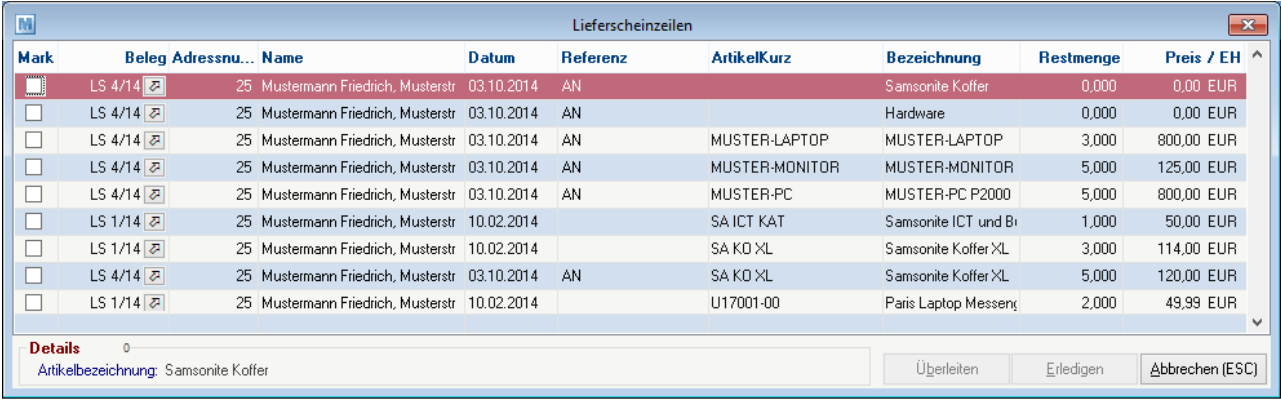

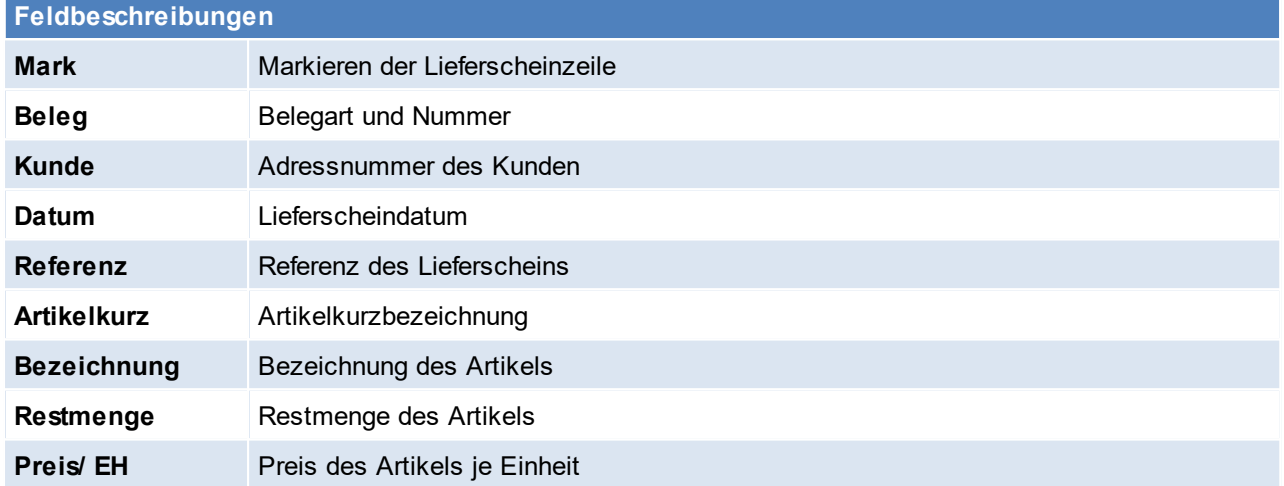

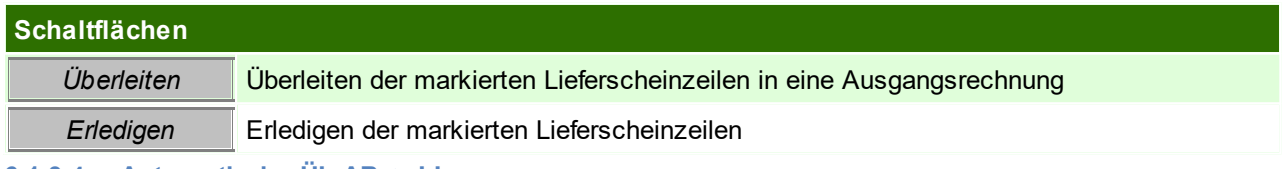

<span id="page-361-0"></span>**6.1.3.4 Automatische ÜL AB -> LI**

*[Verkauf > Lieferschein > Automatische ÜL AB -> LI]*

Wenn dieses Programm gestartet wird, werden automatisch alle noch nicht übergeleiteten

Auftragsbestätigungen in Lieferscheine umgewandelt und sofort ausgedruckt.

Dieses Programm ist daher nur sinnvoll bei jenen Unternehmen einsetzbar, die immer prompt vom Lager liefern können.

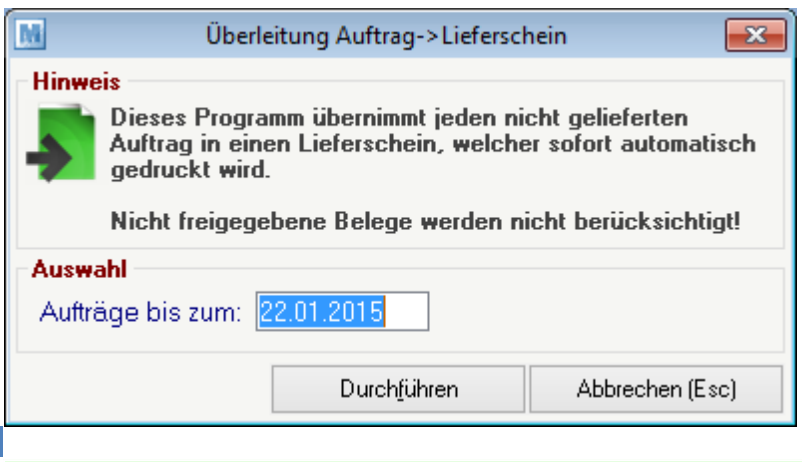

#### **Schaltflächen**

**Durchführen** Startet den Vorgang

# **6.1.3.5 Belegüberleitung Lieferschein**

# **Überleitung in Lieferschein**

Bestehende Belege (Angebote, Aufträge) können per Überleitung in einen neuen Lieferschein übernommen werden (siehe <u>*[Belegüberleitung](#page-451-0)*Ū<sup>4s2</sup> )</u>.

Bei der Überleitung von Angeboten können zusätzliche Daten erfasst werden (siehe ...). Offene Auftragspositionen werden über ein spezielles Programm in einen neuen Lieferschein übergeleitet. (siehe <u>offene [Auftragspositionen](#page-346-0)</u>D<sup>347</sup> )

Zudem gibt es ein Programm welches alle offenen Auftragsbestätigungen in Lieferscheine überleitet und diese automatisch druckt! (siehe *[Automatische](#page-361-0) ÜL AB -> LS* ) 362

# **Überleitung aus Lieferschein**

Ein bestehender Lieferschein kann per Überleitung in einen Folgebeleg (Proformarechnung, Ausgangsrechnung) übernommen werden (siehe <u>*[Belegüberleitung](#page-451-0)*l<sup>0452</sup>)</u>.

Erledigt man einen Lieferschein, so wird dieser automatisch in einen Internen Warenabgang übergeleitet (siehe *Interner [Warenabgang](#page-420-0)* ). 421

# **6.1.4 Rechnung**

Eine Rechnung kann nur solange verändert werden, bis diese über eine eventuelle FIBU-Schnittstelle an die Buchhaltung übergeben worden ist.

Anschließen ist nur eine Storno bzw. Gutschrift möglich.

Sollte die Rechnung bereits original gedruckt worden sein, so ist diese ebenfalls nicht mehr abänderbar. Der Druckstatus kann jedoch nochmals zurückgesetzt werden (siehe <u>Druck*status [zurücksetzten](#page-481-0)*</u> D<sup>aa</sup> ) In so einem Fall ist es jedoch wichtig, dass das ursprüngliche Original vernichtet wird.

Die Rechnungen zählen zu den zentralen Belegen von Modern Office und sind, wie von Rechnungsformularen her gewohnt, in Rechnungskopf, Rechnungsfuß

und Rechnungszeilen gegliedert.

Zum Rechnungskopf zählt der obere Bereich bis zur Artikeltabelle. Die unteren Zeilen (ab Nettobetrag) werden als Fuß bezeichnet. Dazwischen liegt der

Bereich der Rechnungszeilen. Auch der kleine Zwischenbereich unterhalb der Positionstabelle (Fibukonto, Gewicht ...) nimmt Bezug auf die gerade markierte

Artikelposition. Er ist notwendig, weil nicht alle Daten in der Tabelle Platz finden würden, ohne die Übersichtlichkeit zu verlieren.

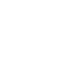

# **6.1.4.1 Neue Rechnung erfassen**

*[Verkauf > Rechnung > Neue Rechnung erfassen]*

Sollte nur verwendet werden, wenn keine Angebote, Aufträge oder Lieferscheine als Vordokument übernommen werden können.

Ansonsten sollte das Vordokument übergeleitet werden. Siehe *[Überleitung](#page-451-0) von Belegen .* 452

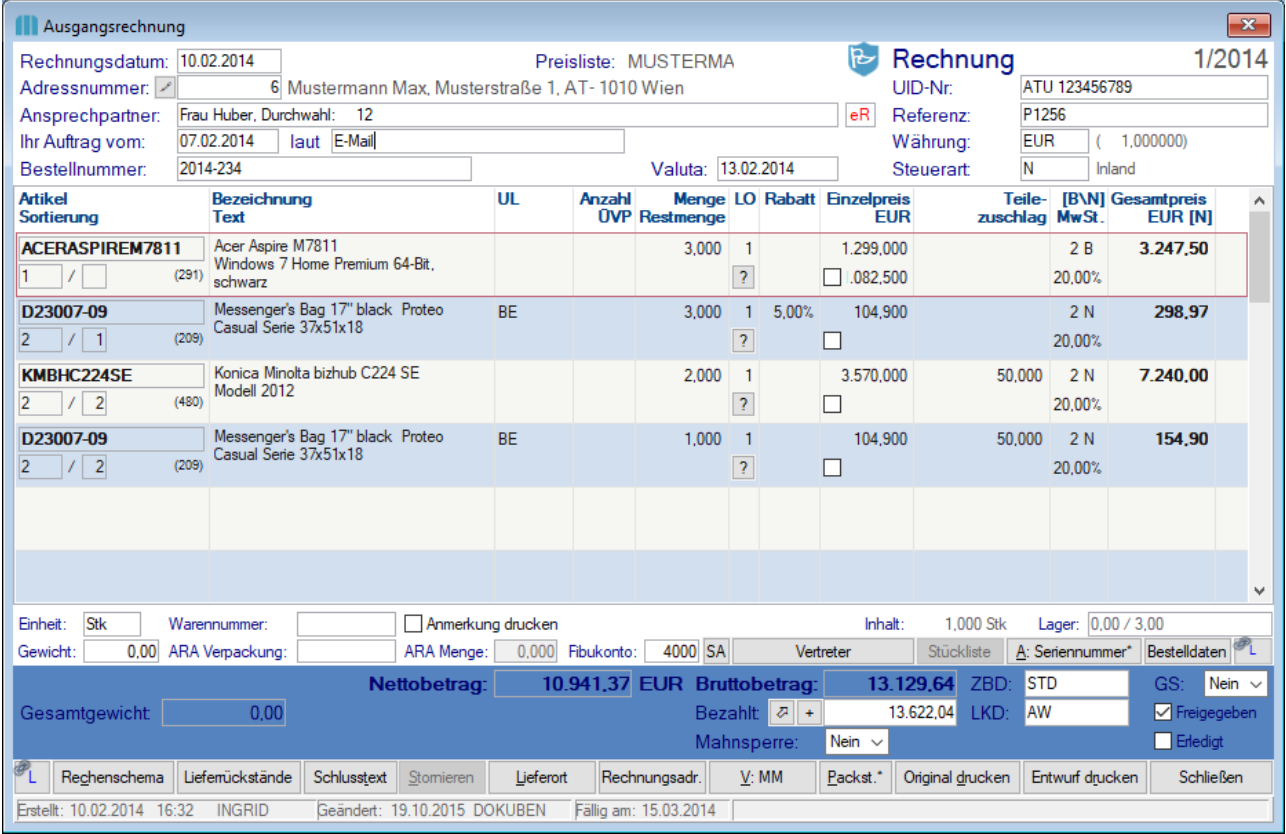

### **Belegkopf**

Die meisten Datenfelder im Rechnungskopf sind nur solange veränderbar, solange noch keine Zeilen erfasst wurden!

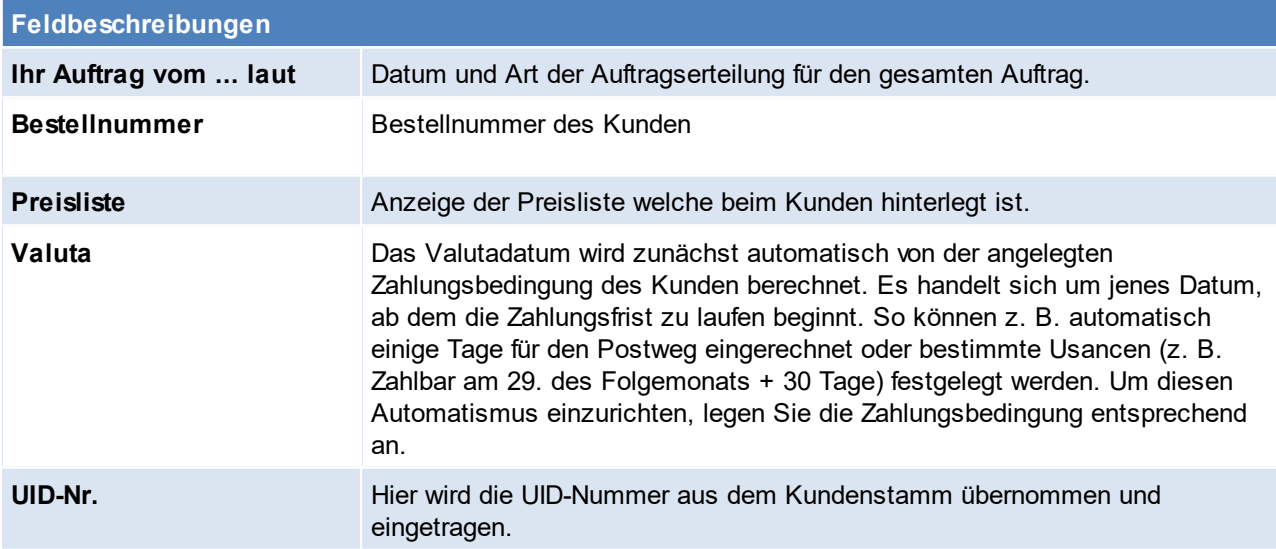

Mittels des [Benutzerparameter](#page-634-0)s 6001 (siehe <u>*Benutzerparameter* J<sup>ass</sup> )</u> kann die Sortierung der Belegzeilen in der Bearbeitungsmaske der Ausgangsrechnung eingestellt werden.

Es sind die folgenden Einstellungen verfügbar:

- · Standard (LS/AB/Druckgruppe/Druckposition)
- · AB/Druckgruppe/Druckposition

Hinweis: Diese Einstellung hat keine Auswirkung auf den Ausdruck der Ausgangsrechnung - Formulare müssten ggf. angepasst werden.

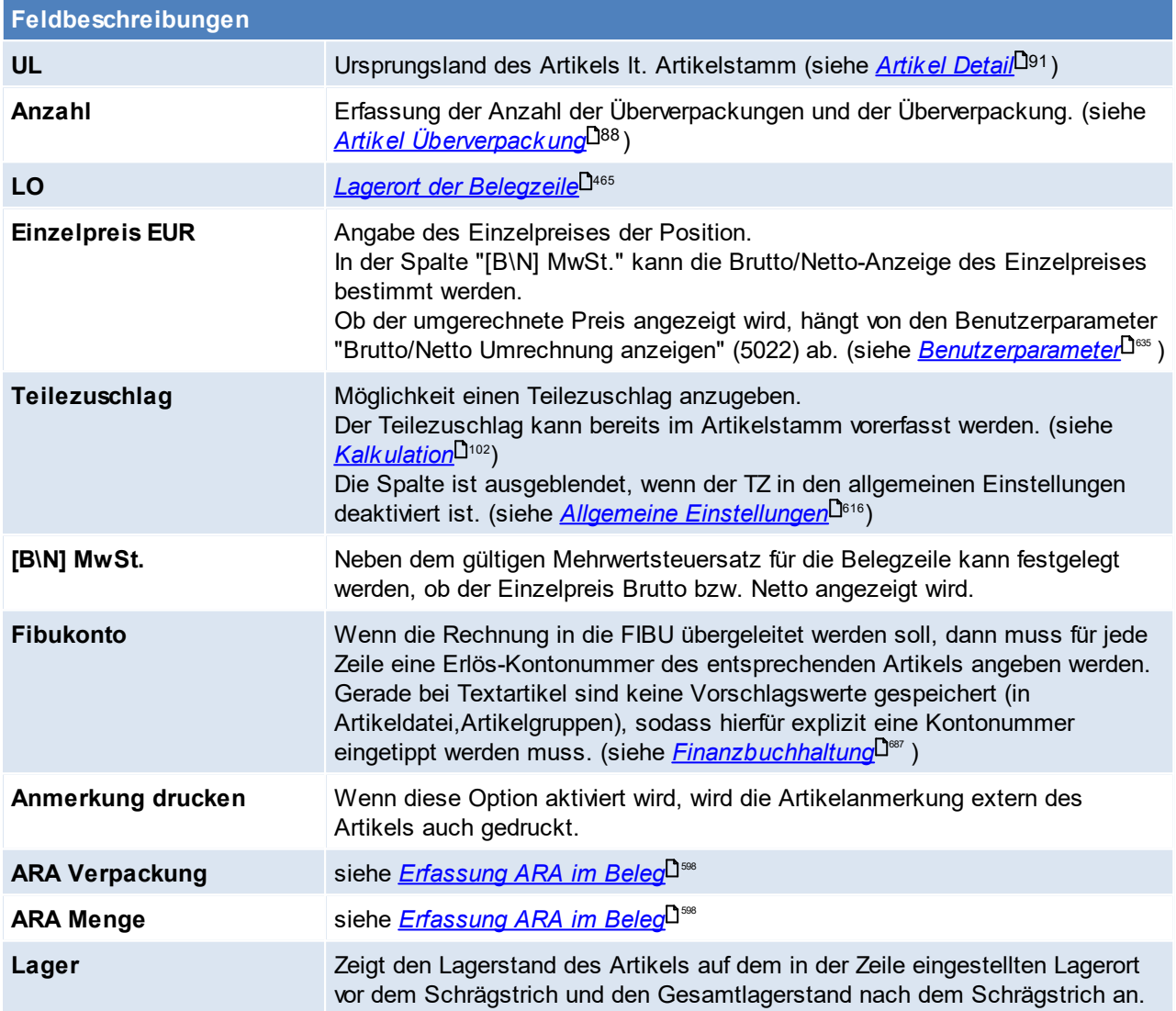

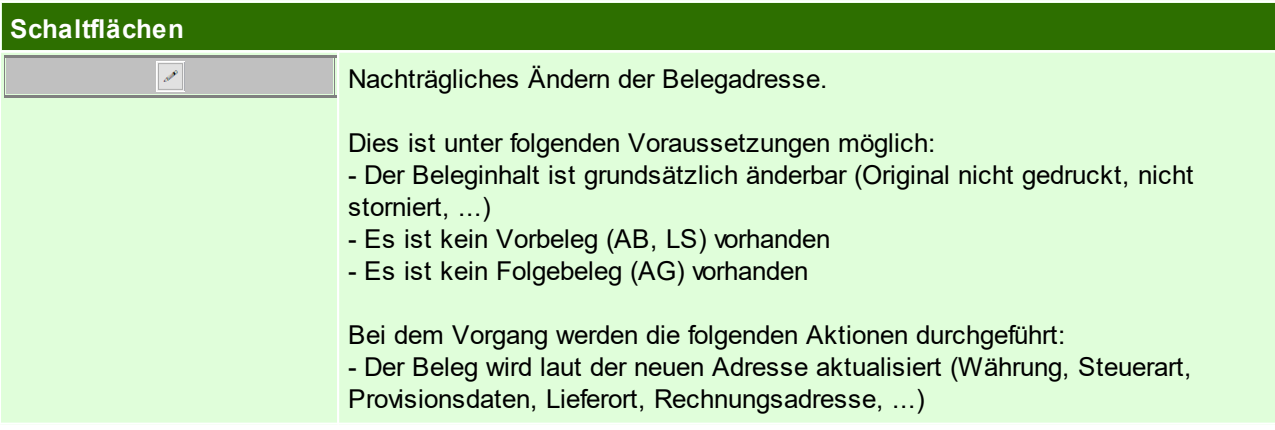

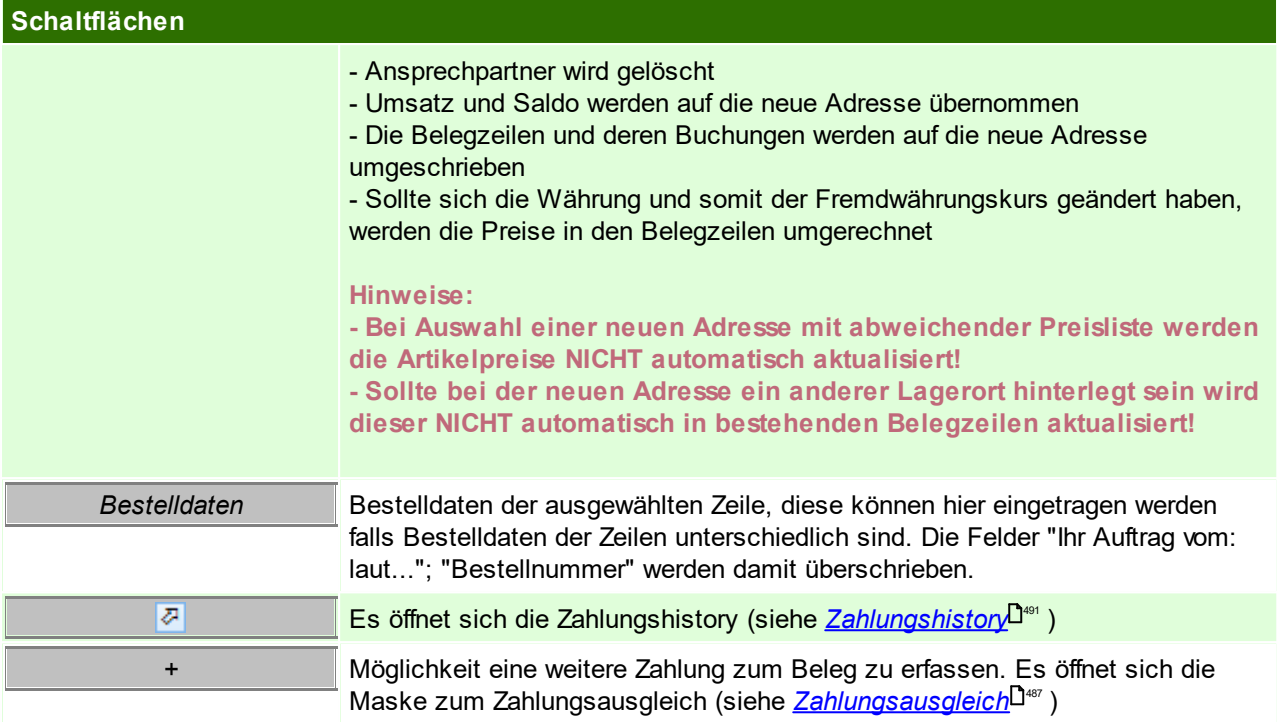

# **Belegfuß**

Die Veränderung von Datenfeldern des Rechnungsfußes ist in der Regel nur bei AKTIVEN, noch nicht an die FIBU übergeleiteten Bewegungen möglich.

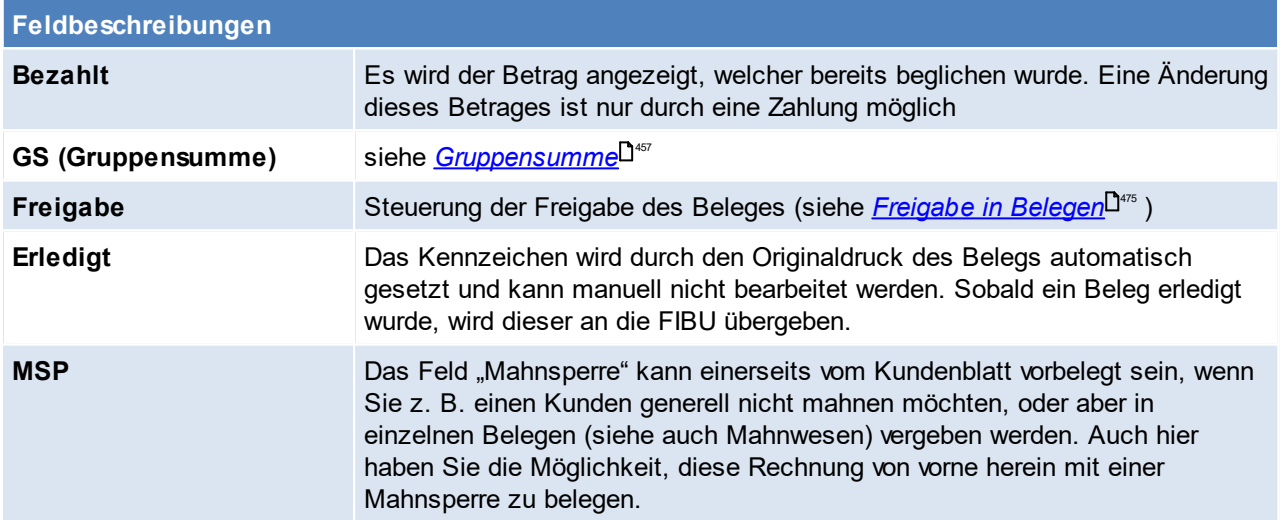

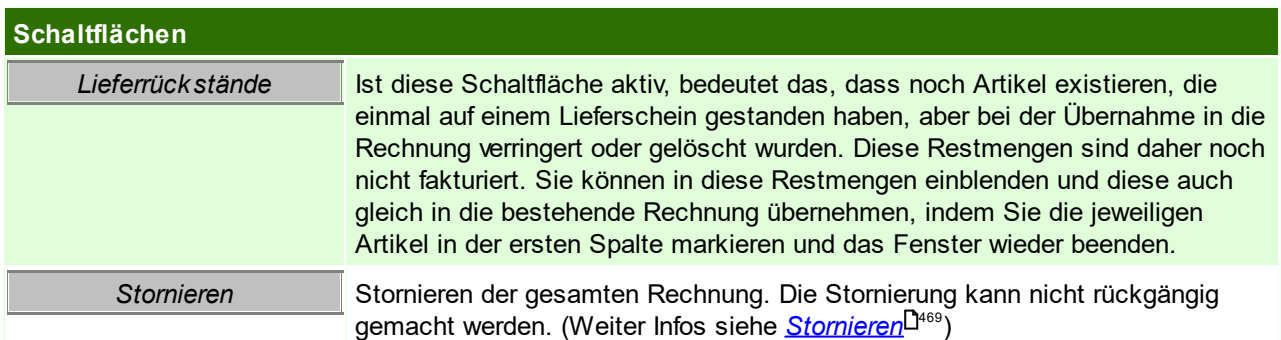

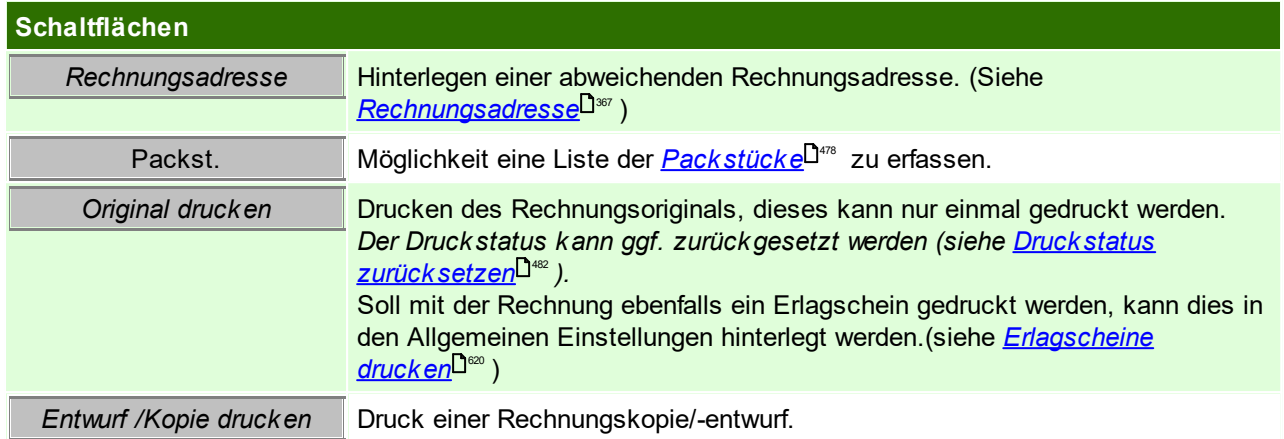

<span id="page-366-0"></span>Beachten Sie die Hinweise zum <u>[Bearbeiten](#page-24-0) von Daten in Tabellen</u><sup>D25</sup>. 6.1.4.1.1 Rechnungsadresse

Die Rechnungsadresse ist in allen Verkaufsbelegen (bis auf Kasse) verfügbar und wird bei der Neuerstellung eines Belegs lt. Adressstamm vorgeschlagen.

Bei der Überleitung in Folgebeleg wird die Rechnungsadresse immer aus dem Vorbeleg übernommen, dies hat zur Folge, dass nur Belege mit gleicher Rechnungsadresse in einen Folgebeleg übergeleitet werden können.

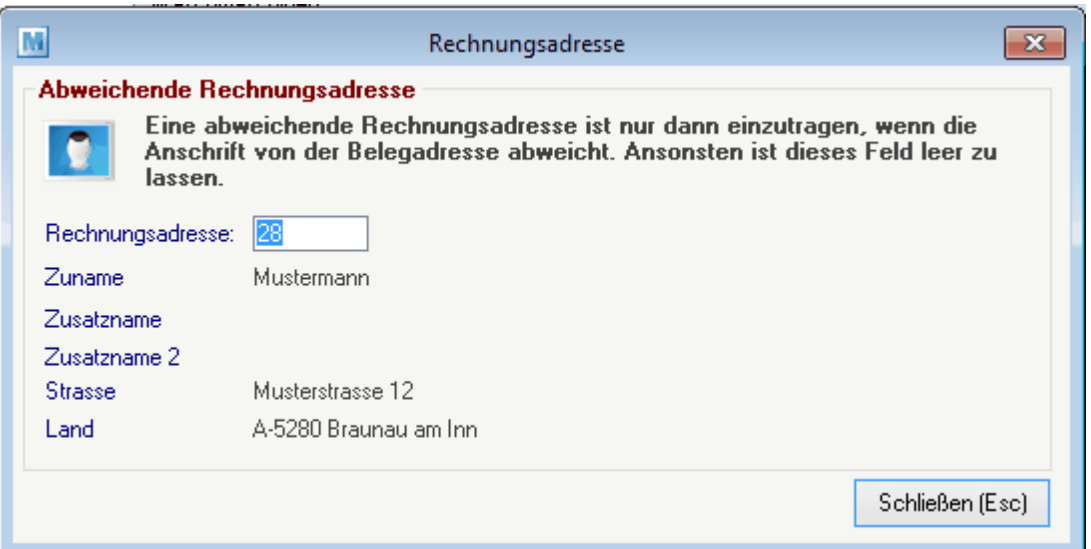

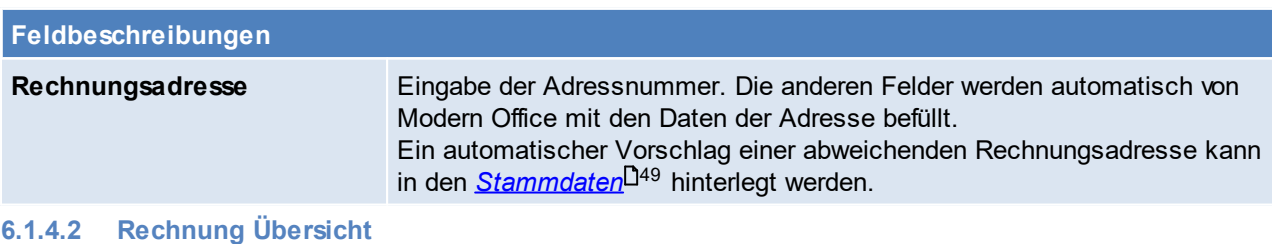

*[Verkauf > Rechnung > Rechnung Übersicht]*

Grundsätzlich dienen die Eingabemasken bei den verschiedenen Übersichten dazu, Suchkriterien festzulegen, um die benötigten Daten gezielt aus dem gesamten Datenbestand herausfiltern zu können. Jede Übersicht ist so aufgebaut, dass Sie durch Bestätigung aller Vorschlagswerte alle Datensätze auswählen.

Feldbeschreibungen siehe *[Angebotsübersicht](#page-335-0)* 336

### **Export Rechnungskopien**

In der Rechnungsübersicht besteht die Möglichkeit alle Rechnungskopien zu exportieren. Damit diese Funktion verfügbar ist, muss dem Benutzer das Recht "AR\_EXPORT" zugeordnet werden (siehe <u>[Benutzerverwaltung](#page-649-0)<sup>L]sso</sup></u> ).

Beim Export muss ein Ordner angegeben werden, in welchem die exportierten PDF-Daten abgelegt werden sollen. Dieser Ordner kann mittels Benutzerparameter vorgeschlagen werden (Benutzerparameter 95009) (siehe <u>*[Benutzerparameter](#page-634-0)*<sup>Des</sup> )</u>. Da dies eine systemweite Einstellung ist gilt dieser Pfad für alle Benutzer - aus diesem Grund sollte man dafür sorgen, dass der angegebene Pfad für alle Benutzer, welche diese Funktion verwenden, erreichbar und besschreibbar ist.

# **Übersichtstabelle**

Die [Übersicht](#page-336-0)stabellen sind grundsätzlich gleich aufgebaut. (siehe <u>A*ngebot Übersicht*<sup>[]ౠ</sup> )</u>.

In der Ausgangsrechnungsübersicht können zudem auch die einzelnen Rechnungen ausgebucht (siehe *[Zahlungsausgleich](#page-486-0)* ) bzw. die Zahlungshistory eingesehen werden (siehe *[Zahlungshistory](#page-490-0)* ). 487 491 Außerdem ist in dieser Übersicht zu erkennen, ob in der Adresse bzw. in der Rechnungsadresse des Belegs die eRechnung aktiviert ist. Dies wird in der Übersicht in der Spalte "eR" angezeigt. Eine weitere Spezialspalte ist auch die Spalte "MS", diese steht für die Mahnstufe des Beleges. (siehe

<mark>[Mahnung](#page-484-0)</mark> ∆<sup>485</sup> )

# **6.1.4.3 Sammelrechnungen**

Modern Office Sammelrechnungen bietet die Möglichkeit, die erstellten Lieferscheine in bestimmten Intervallen automatisch zu verrechnen. Es kann pro Kunde ein Verrechnungsintervall definiert werden. Beim Starten der Sammelverrechnung prüft Modern Office die nicht verrechneten Lieferscheine und leitet diese in Rechnungen über.

Die Lieferscheine werden nach dem folgenden Datenfeldern gruppiert und eine eigene Rechnung für diese Daten erstellt:

- · Beleg Adresse
- Steuerart
- · Zahlungsbedingung
- · Vertreter

(nur wenn der Benutzerparameter 5100 "Vertreter für Auswertungen" auf "Rechnung" eingestellt ist) (siehe <u>*[Benutzerparameter](#page-634-0)* Uiss</u> )

### **Voraussetzungen**

- Stammdatenanlage hinterlegen des Intervalls bei den Kunden (siehe *Adresse [Gruppe/Div.](#page-48-1)* <sup>[]49</sup>)
- · Erstellen der Lieferscheine Sammelrechnungsdatum (siehe *[Lieferschein](#page-358-0) erstellen* ) 359

6.1.4.3.1 Sammelrechnung erstellen

*[Verkauf > Rechnung > Sammelrechnung erstellen]*

Wie oft die Sammelrechnung gestartet wird ist abhängig von den Einstellungen in den Kunden Stammdaten. Wenn Kunden mit täglichen Sammelrechnungen vorhanden sind, muss die Verrechnung täglich gestartet werden um diese Rechnungen zu erhalten.

Sind dagegen nur Kunden mit halbmonatlicher Verrechnung vorhanden, muss die Sammelverrechnung nur per 15. und mit dem Letzten des Monats gestartet werden.

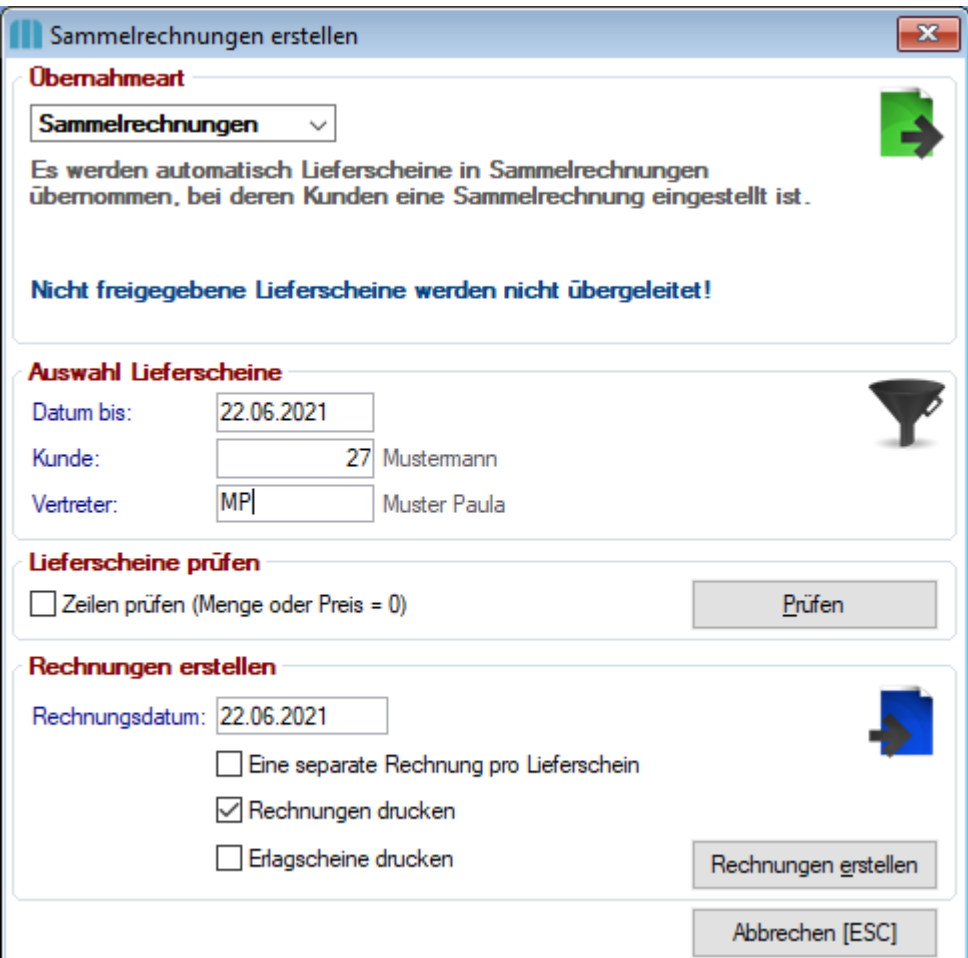

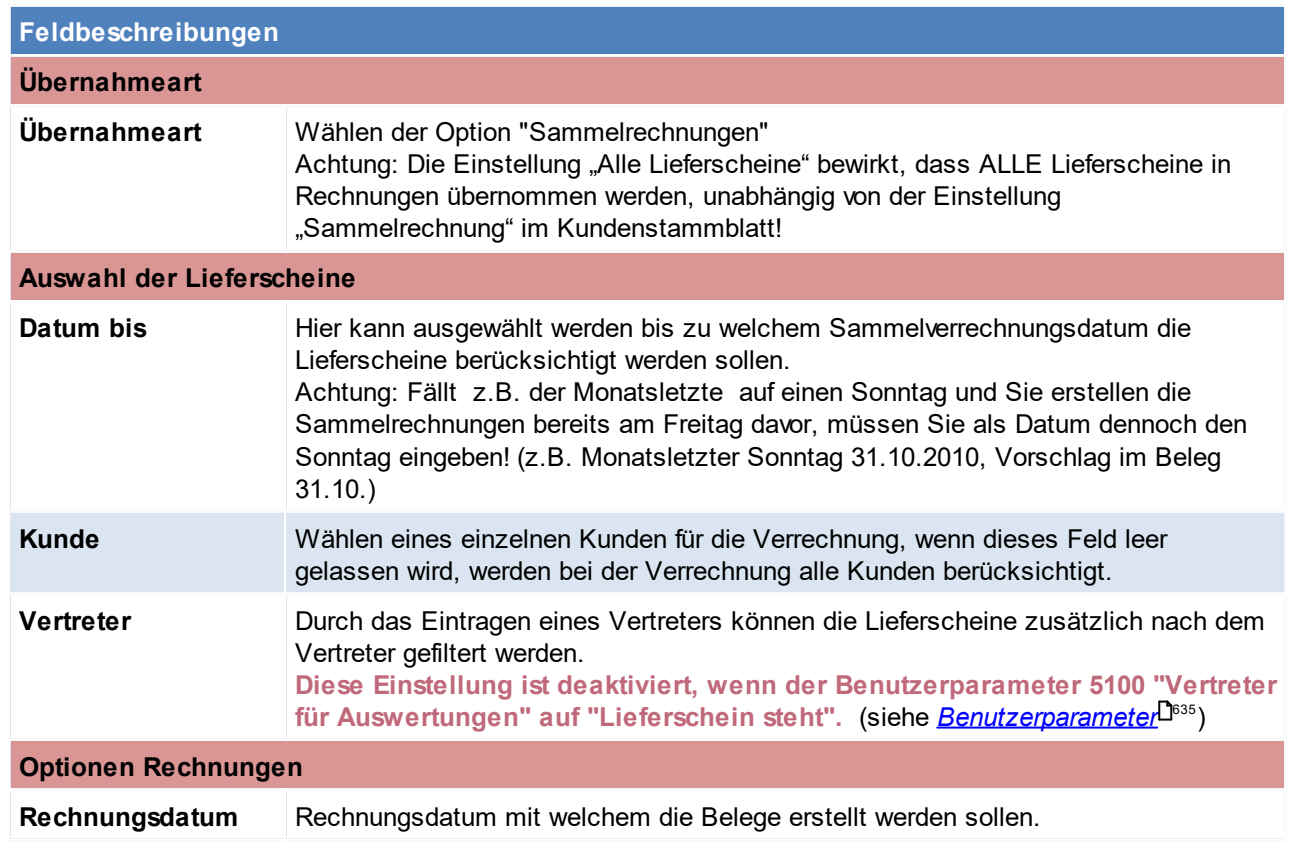

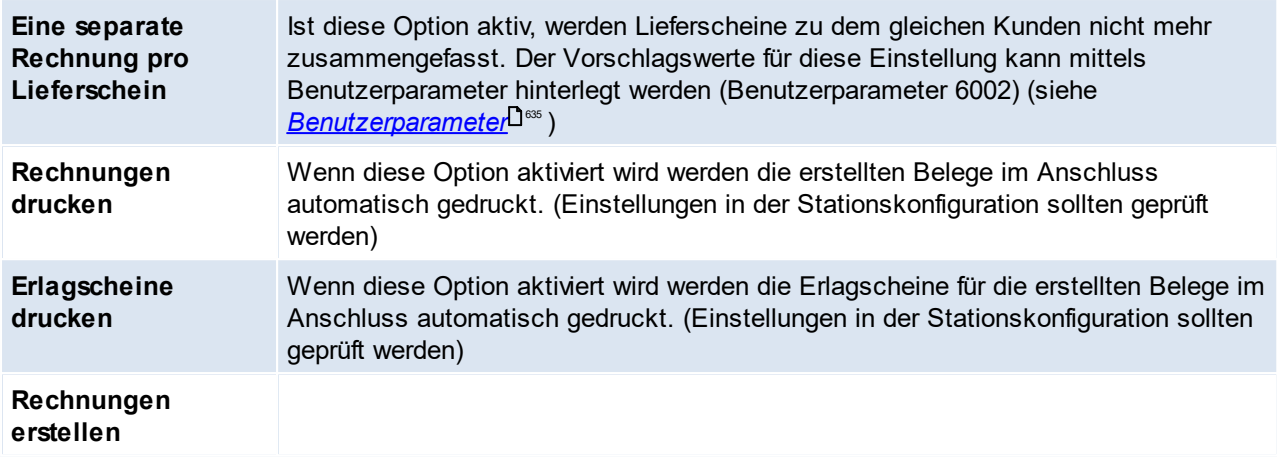

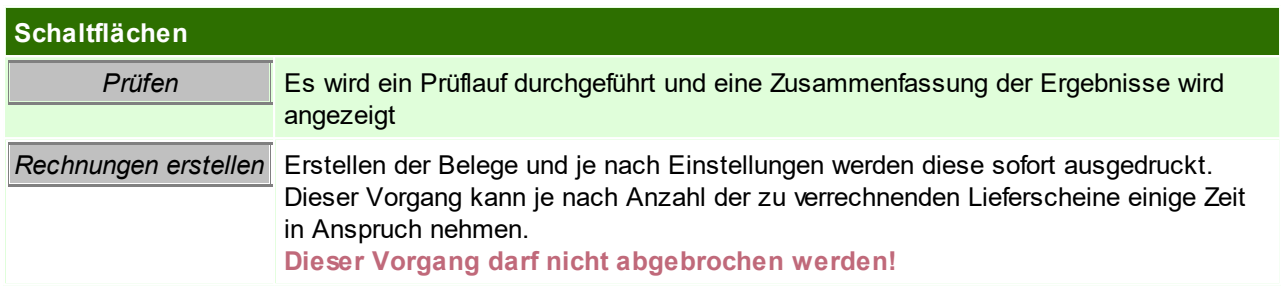

Sollten das Starten der Sammelverrechnung einmal vergessen worden sein, berücksichtigt ModernOffice diese automatisch beim nächsten Sammelrechnungslauf. Somit werden auch Lieferscheine, welche schon früher verrechnet werden sollten in der aktuellen Verrechnung berücksichtigt.

# <span id="page-369-0"></span>**6.1.4.4 Teil-/Schlussrechnung**

- · Ausgehend von einer Auftragsbestätigung können Lieferscheine in Teilrechnungen und eine Sammelrechnung übergeleitet werden.
- · Auf der Schlussrechnung werden alle Positionen der Teilrechnungen sowie der Schlussrechnung angeführt.
- · Eine kumulierende Teilrechnung führt alle Positionen der vorangehenden Teilrechnung, sowie der aktuellen Teilrechnung an.
- · Die Teilrechnungsbeträge werden am Ende der Schlussrechnung vom Gesamtbetrag (des gesamten Auftrags) abgezogen und der Schlussrechnungsbetrag berechnet.

# **Funktionsweise**

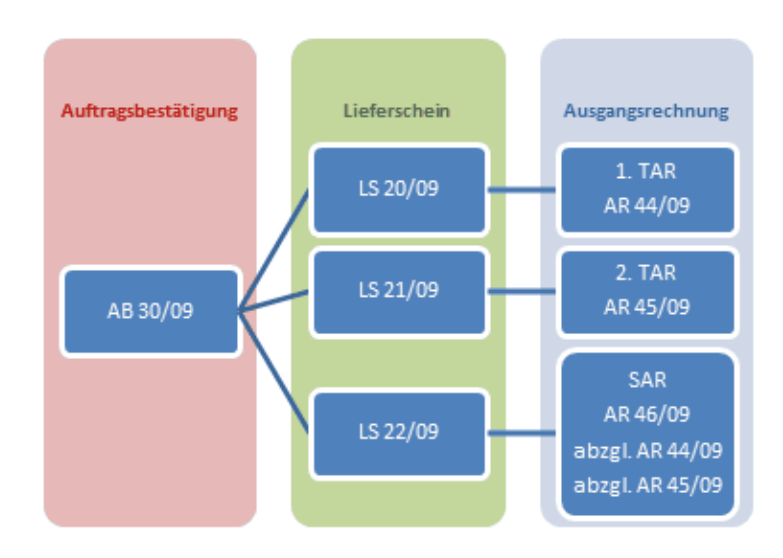

- · Wählen der Rechnungsart "Teilrechnung" oder "Kumulierende Teilrechnung" bei Überleitung vom Lieferschein
- · In den jeweiligen Teil-/Schlussrechnungen wird die Rechnungsart im Rechnungskopf angezeigt. (z.B. 1. Teilrechnung)
- · Wenn der letzte Lieferschein übergeleitet wird (also keine Rückstände mehr im Auftrag vorhanden sind), wird automatisch die Rechnungsart "Schlussrechnung" vorgeschlagen und alle bisher erstellten Teilrechnungen werden in die Schlussrechnung übernommen.
- · Die Teilrechnungsbeträge werden vom Auftragsbetrag abgezogen und ergeben so den Schlussrechnungsbetrag
- · In Teil-/Schlussrechnungen können die dazugehörigen Belege über den Button [?] neben der Rechnungsart angezeigt werden.
- · **ACHTUNG: Teil-/Schlussrechnungen nicht für Anzahlungsrechnungen verwenden!**
- · **Existiert bereits eine "normale" Ausgangsrechnung zur AB sind Teil- und Schlussrechnung nicht mehr möglich.**
- · **Um diese Funktionalität zu nutzen müssen die Reports dafür angepasst sein.**
- · **Bei der Überleitung ist stets der Vorschlag der Rechnungsart zu prüfen.**
- · **Es besteht die Möglichkeit eine Schlussrechnung zu erstellen obwohl es noch Rückstände im Auftrag gibt. Hierzu kann beim Überleiten des Lieferscheins die Rechnungsart manuell auf "Schlussrechnung" umgestellt werden.**
- <span id="page-370-0"></span>**Achtung: Die Rückstände können dann nur noch in normale Rechnungen übergeleitet werden! 6.1.4.5 Anzahlungsrechnungen**

Um eine Anzahlungsrechnung in Modern Office zu verwalten, sollte wie folgt vorgegangen werden:

- 1. Anlage eines nicht lagergeführtem Artikels "Anzahlung"
- 2. Rechnungserstellung an den Kunden mit diesem Artikel mit Menge 1 und Wert in Höhe der Anzahlung. (Die dadurch ausgewiesene Mehrwertsteuer ist nach Legung der Anzahlungsrechnung auch tatsächlich abzuführen)
- 3. Wenn die Ware ausgeliefert wird und die endgültige Rechnung erstellt wird, ist als letzte Rechnungsposition wieder der Artikel "Anzahlung" mit der Menge minus 1 und dem Nettowert der Anzahlung einzutragen. Dadurch verringert sich sowohl der Rechnungsbetrag entsprechend und auch die Mehrwertsteuer berechnet sich nur noch aufgrund des fälligen Restbetrags. Keinesfalls darf auf der Abschlussrechnung die Mehrwertsteuer in voller Höhe ausgewiesen werden, da die Steuer- so wie ausgewiesen - auch fällig wäre. Die Mehrwertsteuer wäre daher über den Anzahlungsteil doppelt abzuführen.

Durch die Erfassung des eigenen Artikels besteht der Vorteil, dass damit die Deckungsbeiträge der ursprünglichen Artikel nicht verfälscht werden. Eine Auswertung des Artikels "Anzahlung" ist natürlich auch möglich. Sie würde (als Saldo der verrechneten abzüglich der gutgeschriebenen Anzahlungen) den offenen Anzahlungssaldo darstellen.

#### **Anmerkung:**

Bitte besprechen Sie alle sonst noch notwendigen Bestandteile der Rechnungen mit Ihrem Steuerberater.

### **Belege**

**Anzahlungsrechnung**

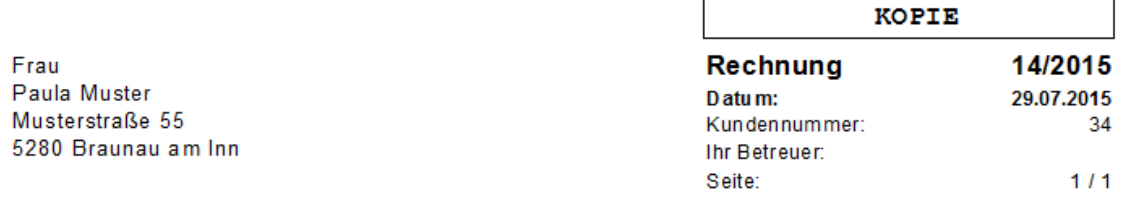

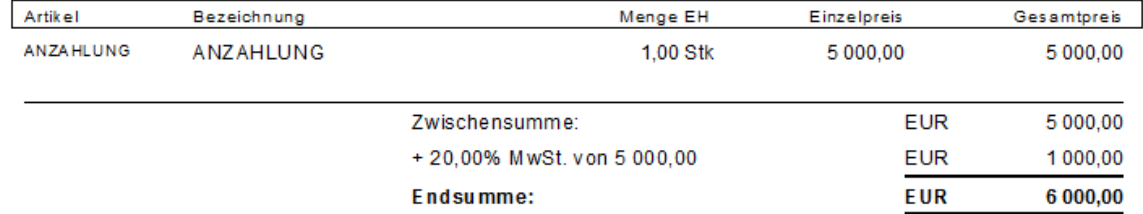

#### **Abschlussrechnung**

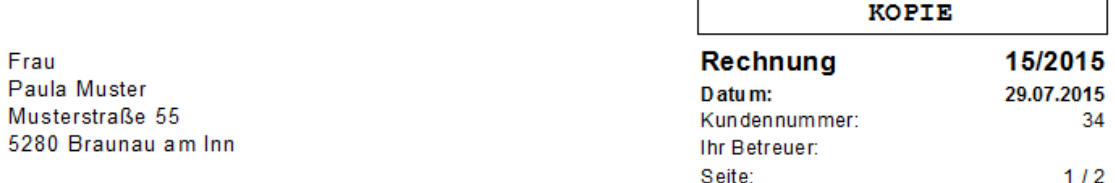

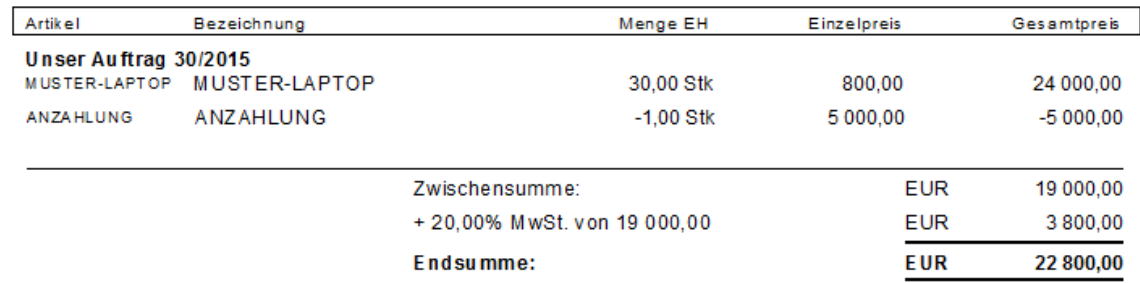

### **6.1.4.6 Wiederkehrende Rechnungen**

Dieses Programm ermöglicht die zyklische Erstellung von Rechnungen, wie das z.B. bei Mieten, Wartungsverträgen, Internet, Telefonie, Kopien etc. typisch ist. Die Rechnungen werden monatlich, 2 monatlich, vierteljährlich, halbjährlich oder jährlich erstellt.

## **Voraussetzungen**

- · Modul Wiederkehrende Rechnungen
- · Anlage der Stammdaten *[Kategorien](#page-241-0)* 242
- · Anlage der Rechnungspositionen im Kundenstammblatt *WKR - [Adressstammblatt](#page-55-0)* 56

# **Vorgangsweise**

- Vorbereiten der [Abrechnung](#page-372-0) (siehe *Abrechnung vorbereiten* $\mathsf{D}^{\text{373}})$
- Erstellen der [Zählerstandsbrief](#page-373-0)e (siehe Zählerstandsbrief<sup>D34</sup>)
- · Erfassen der Daten (siehe *Daten [erfassen](#page-374-0)* ) 375
- ∙ Erstellen der [Rechnungen](#page-377-0) (siehe <u>*Rechnungen erstellen*<sup>D</sup>™)</u>
- **Exterior ast Resultangen (siehe** *Relegstapel verarbeiten***D<sup>380</sup>)</u>**
- <span id="page-372-0"></span>6.1.4.6.1 Abrechnung vorbereiten

```
[Verkauf > Rechnung > Wiederkehrende Rechnung > Abrechnung vorbereiten]
```
Damit nun aus den hinterlegten Stammdaten Rechnungen werden, muss zuerst die Abrechnung vorbereitet werden.

Es ist anzugeben bis zu welchem Datum und welche Kategorien abgerechnet werden sollen. Es ist zu beachten, dass alle vorbereiteten Kategorien in eine Rechnung zusammengefasst werden. Wenn dies nicht gewünscht ist, ist nur eine Kategorie vorzubereiten und die Nächste erst, wenn die vorigen Rechnungen bereits gedruckt wurden.

Somit wird vermieden, dass verschiedene Kategorie in eine Rechnung zusammengefasst werden. Wenn die Abrechnung nur für einen Kunden durchgeführt werden soll, dann ist unter "Kunde" der gewünschte Kunde auszuwählen. Wenn keine Kundennummer eingegeben wird, wird die Abrechnung für alle Kunden vorbereitet. Nach dem Klick auf "Vorbereiten" bereitet Modern Office jene Positionen vor, die zur Abrechnung fällig sind. Das Vorbereiten kann je nach Datenmenge einige Minuten in Anspruch nehmen.

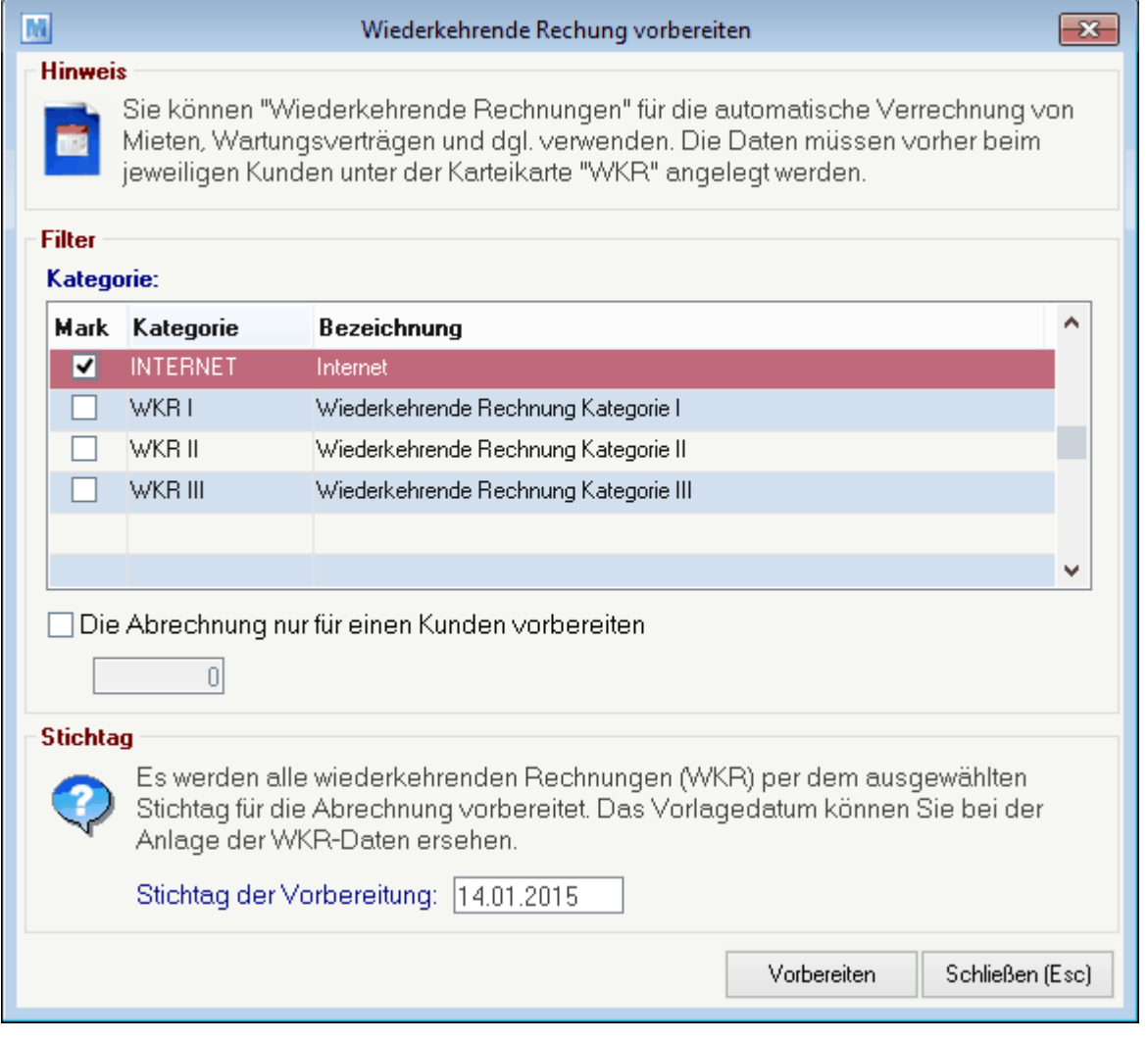

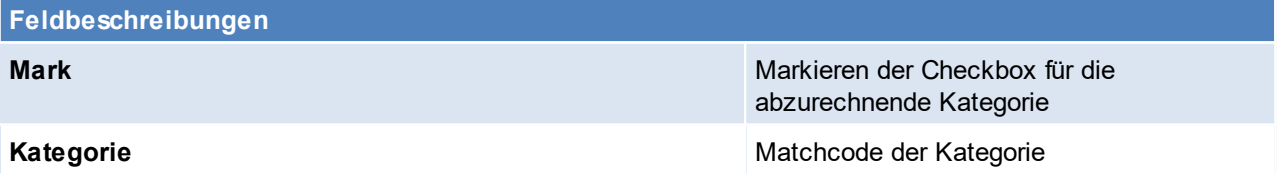

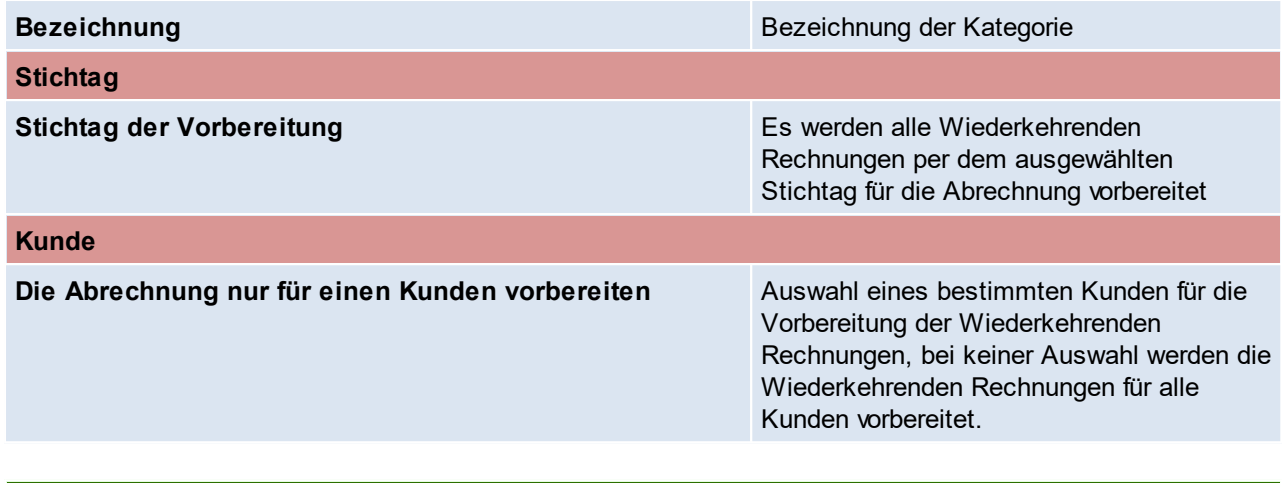

# **Feldbeschreibung**

**Vorbereiten** Starten des Vorgangs

Beachten Sie die Hinweise zum <u>[Bearbeiten](#page-24-0) von Daten in Tabellen</u><sup>D25</sup>.

<span id="page-373-0"></span>6.1.4.6.2 Zählerstandsbrief

*[Verkauf > Rechnung > Wiederkehrende Rechnungen > Zählerstandsbrief]*

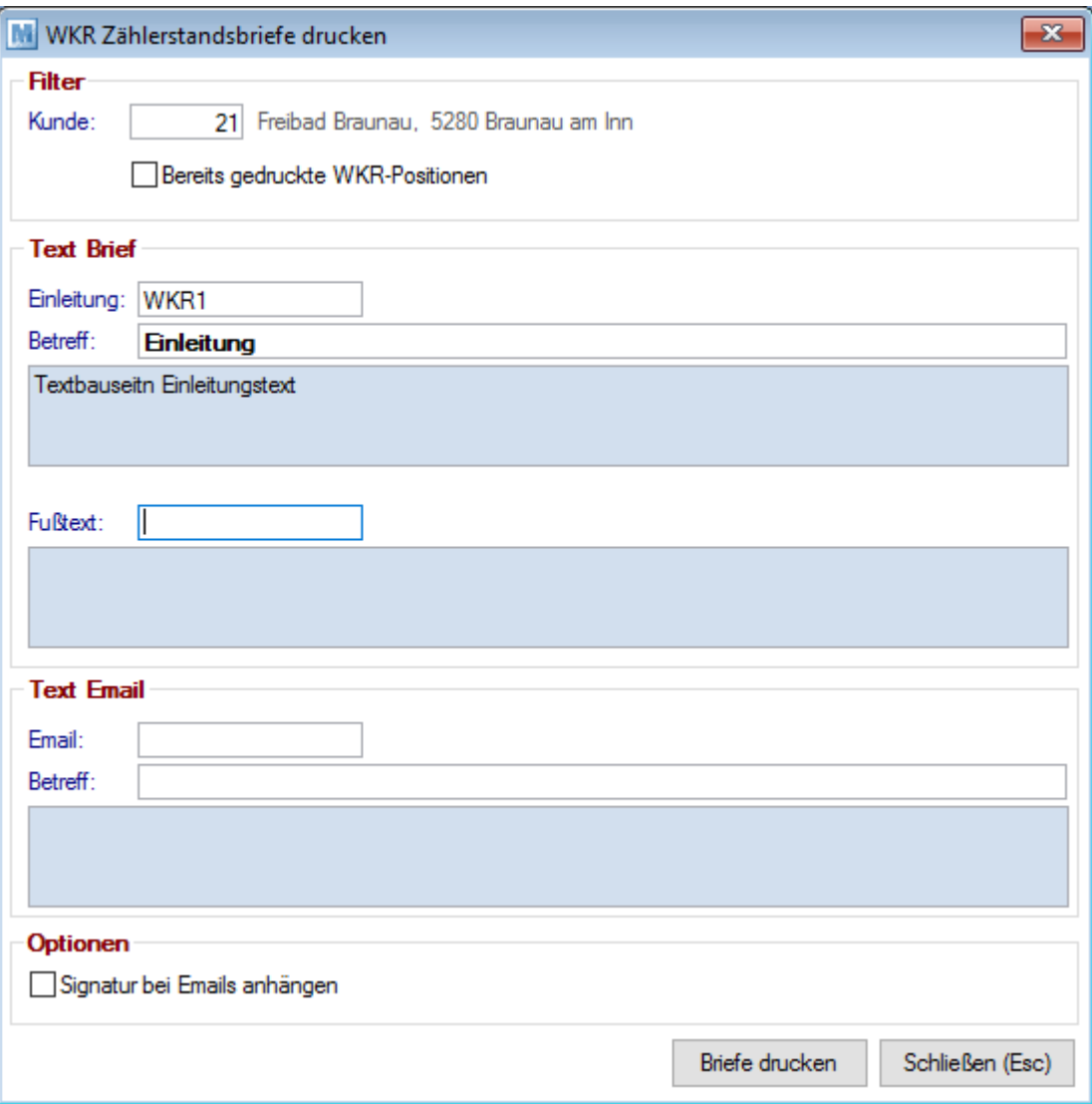

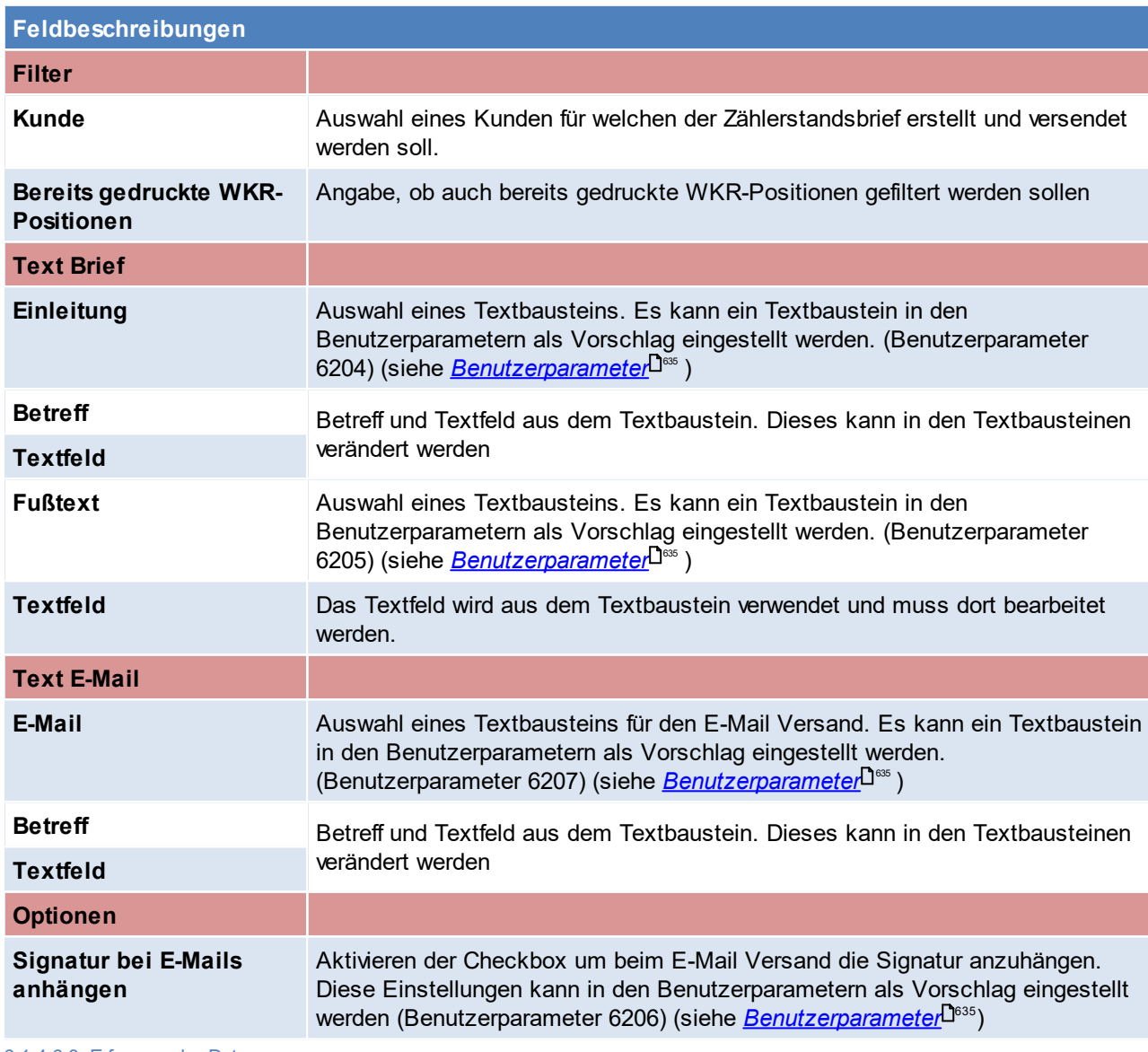

<span id="page-374-0"></span>6.1.4.6.3 Erfassen der Daten

*[Verkauf > Rechnung > Wiederkehrende Rechnung > Erfassung der Daten]*

Jene Positionen, bei denen die Menge als "Variabel" angegeben wurde bzw. Positionen, bei denen kein Preis ermittelt werden konnte, werden in das Eingabejournal gestellt.

Die Maske ist in zwei Abschnitte unterteilt. Im ersten Abschnitt werden nur jene Daten angezeigt bzw. gedruckt, bei denen noch Daten fehlen. Im zweiten Abschnitt werden alle Daten angezeigt bzw. gedruckt.

Hier müssen nun alle fehlenden Daten ergänzt werden. Wenn die Schriftfarbe rot ist, ist dies ein Zeichen, dass noch nicht alle Daten erfasst wurden.

Mit dem Knopf [Abrechnungsjournal drucken] kann eine Liste mit den Abrechnungsdaten gedruckt werden. Aus dieser Liste ist auch ersichtlich welche Eingaben noch fehlen. Das entsprechende Feld ist jeweils unterstrichen.

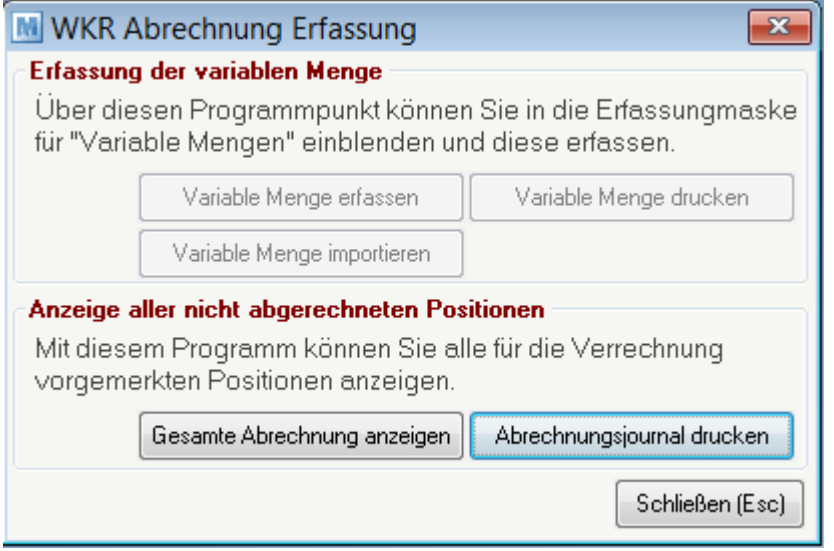

# **Schaltflächen**

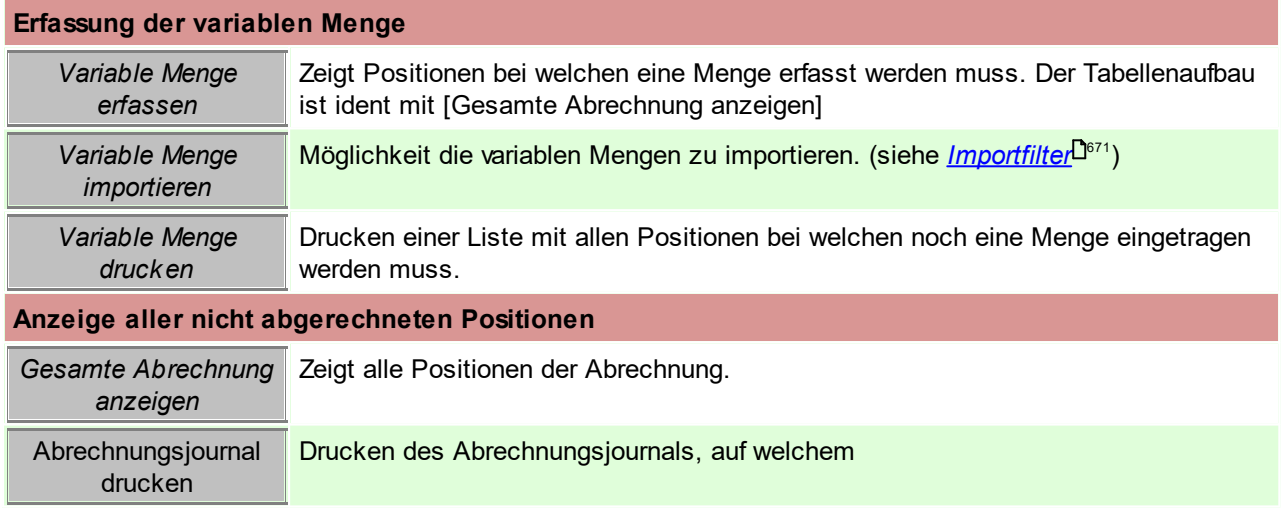

# **Gesamte Abrechnung anzeigen**

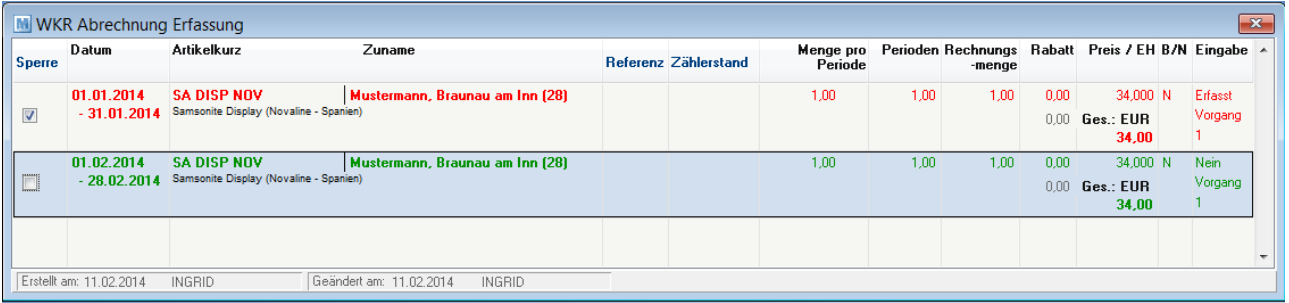

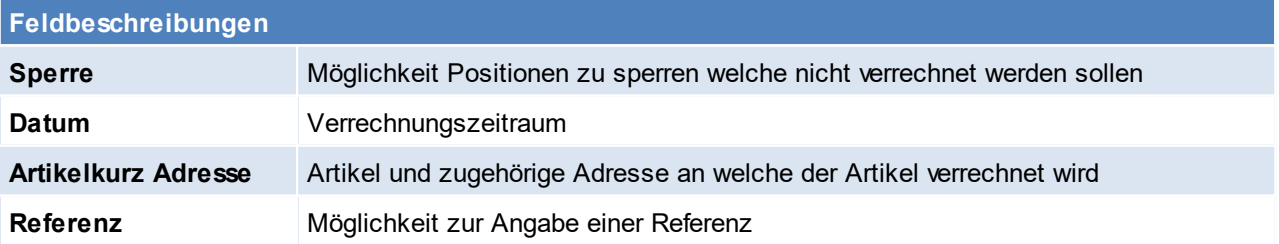

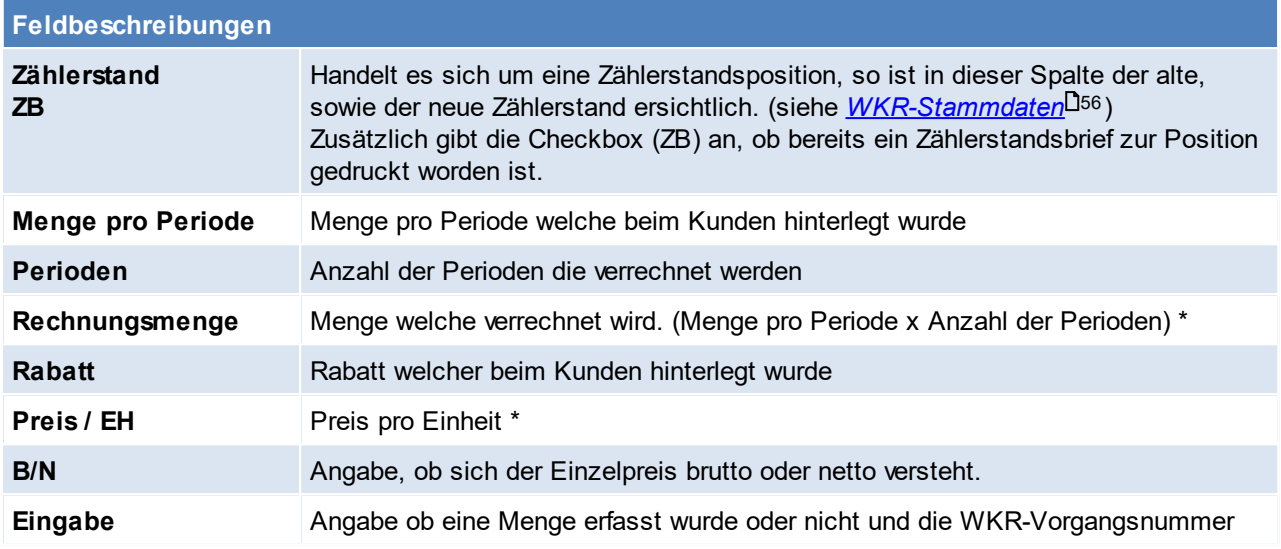

\* Tritt beim Aliquotieren einer Periode ein Rundungsfehler auf, wird anstatt der Menge der Preis aliquotiert und die Menge auf 1 gesetzt.

# **Variable Mengen importieren**

Diese Funktion ermöglicht den Import der variablen Mengen in die vorbereiteten WKR Daten.

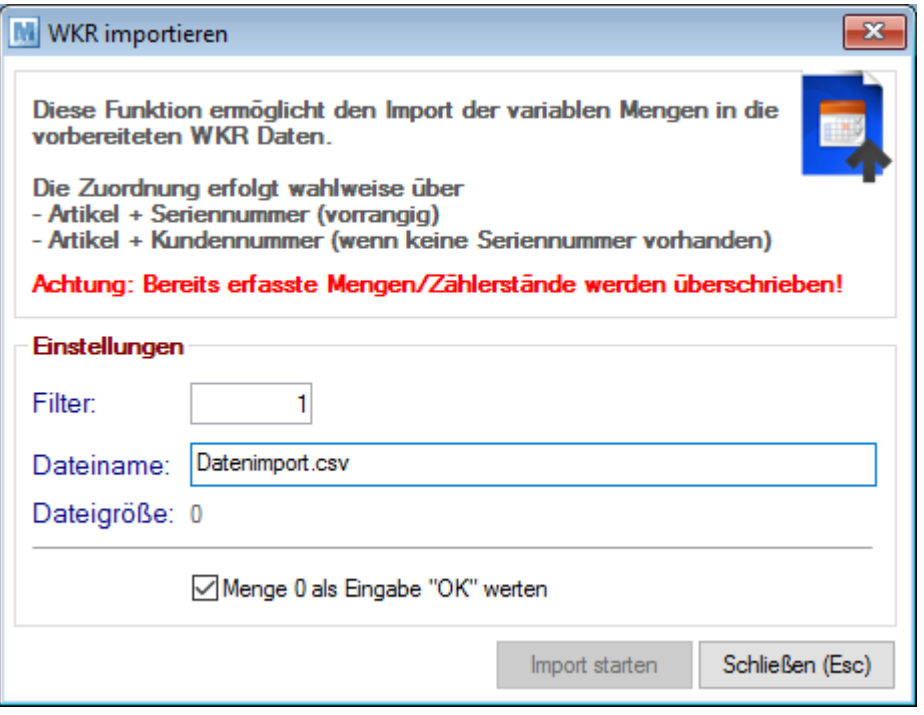

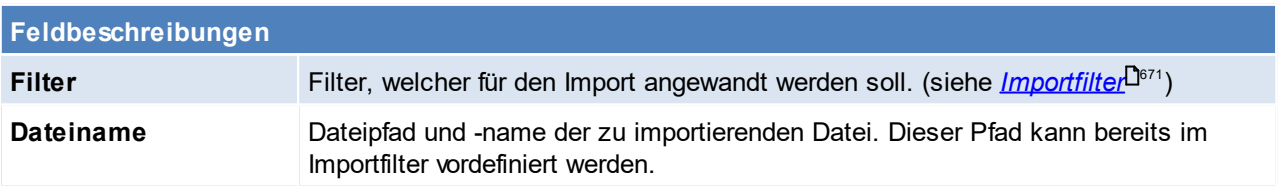

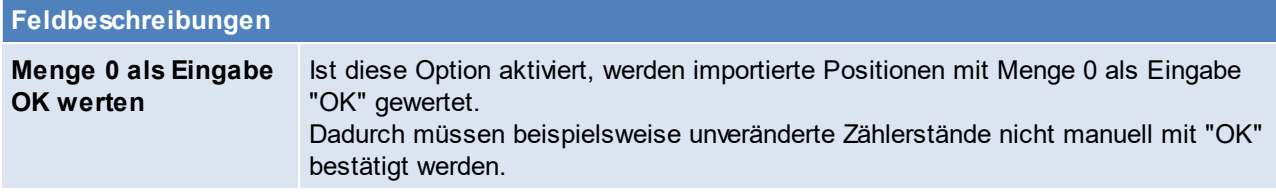

Beachten Sie die Hinweise zum <u>[Bearbeiten](#page-24-0) von Daten in Tabellen<sup>[]25</sup>.</u>

<span id="page-377-0"></span>6.1.4.6.4 Rechnungen erstellen

*[Verkauf > Rechnung > Wiederkehrende Rechnung > Rechnung erstellen]*

Wenn alle Daten erfasst wurden, kann die Erstellung der Rechnung gestartet werden. Sollten noch Eingaben fehlen, erscheint eine entsprechende Meldung.

In diesem Fall sind die entsprechenden Daten zu erfassen (siehe <u>[Erfassen](#page-374-0) der Daten<sup>Das</sup>)</u>.

Bevor die Erstellung gestartet wird, kann noch gewählt werden ob die Rechnungen bzw. die Erlagscheine automatisch gedruckt werden sollen.

(Einstellungen in der Stationskonfiguration sollten geprüft werden - Der Druck dieser Rechnungen entsprechen dem Druck von Sammelrechnungen)

Falls bei einem Kunden die eRechnung im Kundenstamm hinterlegt ist, werden die Rechnungen automatisch per Mail gesendet.

**Es wäre zu beachten, dass falls Rechnungen automatisch per Mail gesendet werden, in dieser Zeit im Outlook nichts gemacht werden sollte, vor allem keinen Dialog öffnen - da es ansonsten zu einem Fehler beim Versenden der Mails kommt.**

Wenn alle Einstellungen getroffen wurden, kann auf [Rechnungen erstellen] geklickt werden. Modern Office erstellt nun die entsprechenden Rechnungen wobei alle vorbereiteten Positionen eines Kunden auf eine Rechnung zusammengefasst werden.

Unterschiedlich Zahlungsbedingungen führen allerdings jeweils zu einer eigenen Rechnung. Die erstellten Rechnungen können wie jede andere Rechnung in der Rechnungsübersicht angesehen und bearbeitet werden.

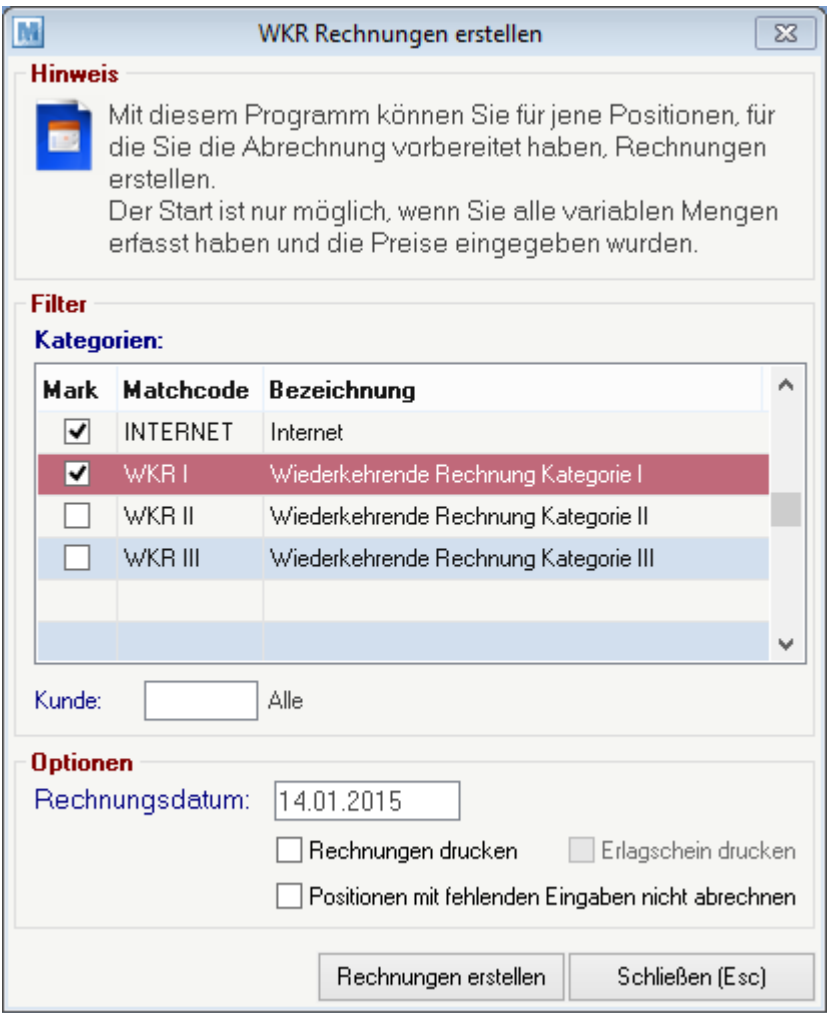

# **Feldbeschreibungen**

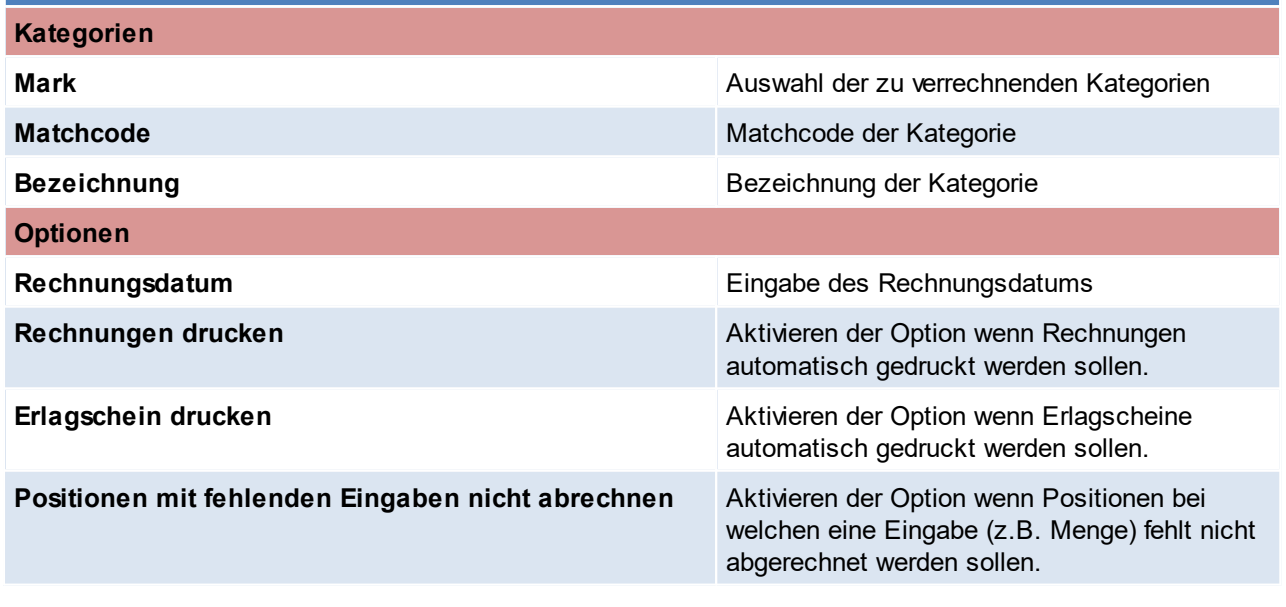

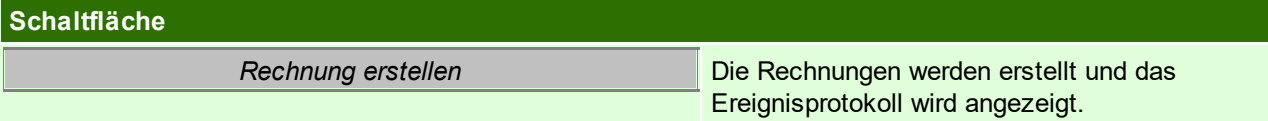

# **Nächste Abrechnung**

Modern Office hat automatisch für jede Position das nächste Vorlagedatum berechnet. Wenn per diesem Datum wieder eine Abrechnung vorbereitet wird, werden die entsprechenden Positionen automatisch wieder erscheinen. Wenn eine Position ausläuft (z.B. Ende

eines Mietvertrages), dann ist das entsprechende Ende-Datum beim Kunden zu hinterlegen (siehe [WKR-](#page-55-0)[Adresstamm](#page-55-0)<sup>D56</sup>). Wenn Sie diese Position sofort abrechnen möchten, bereiten Sie bitte mit dem entsprechenden Datum eine Abrechnung nur für diesen Kunden vor.

<span id="page-379-0"></span>Beachten Sie die Hinweise zum <u>[Bearbeiten](#page-24-0) von Daten in Tabellen</u><sup>[]25</sup>. 6.1.4.6.5 Belegstapel verarbeiten

*[Verkauf > Rechnung > Wiederkehrende Rechnung > Belegstapel verarbeiten]*

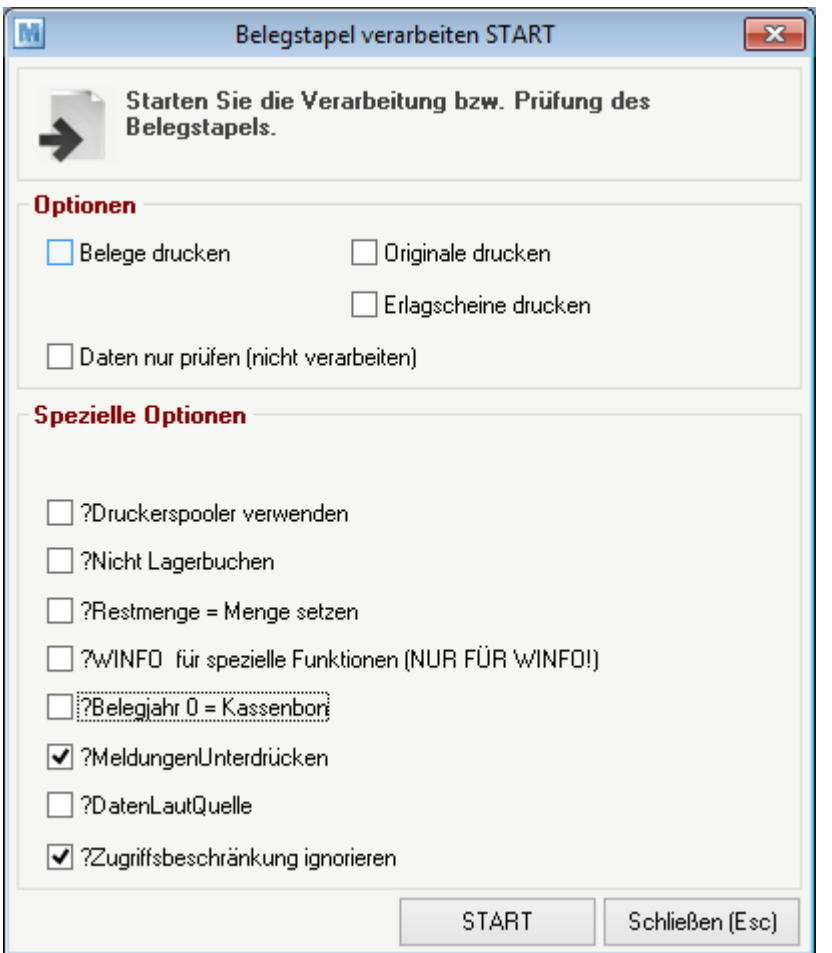

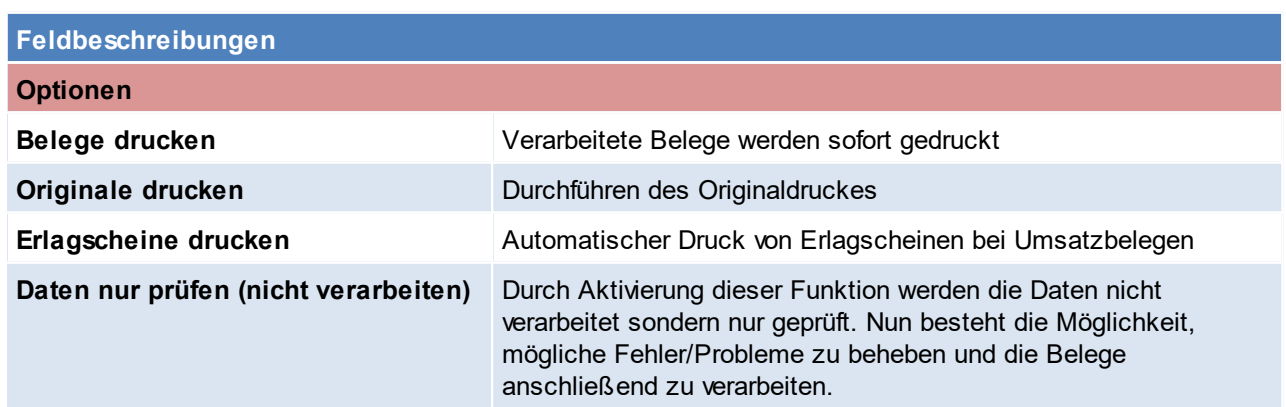

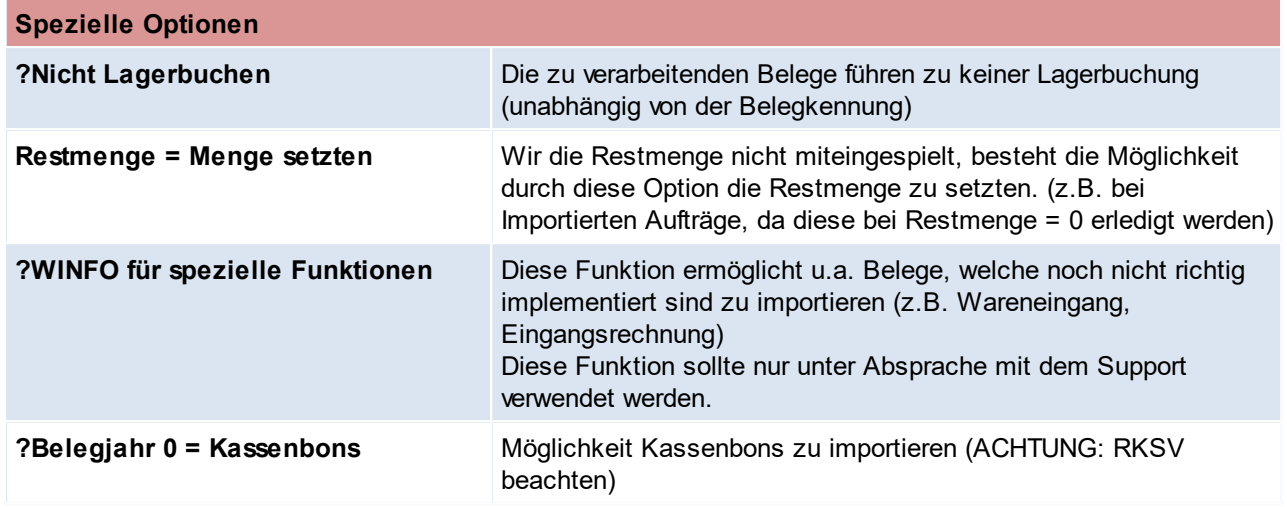

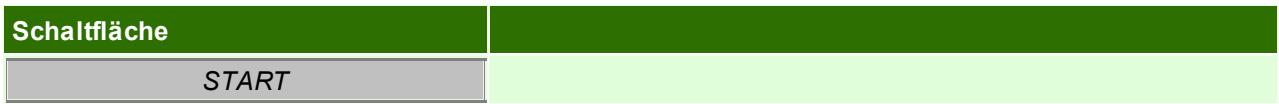

Beachten Sie die Hinweise zum <u>[Bearbeiten](#page-24-0) von Daten in Tabellen</u><sup>D25</sup>.

# **6.1.4.7 Belegüberleitung Rechnung**

# **Überleitung in Rechnung**

Bestehende Belege (Angebote, Aufträge, Lieferscheine) können per Überleitung in eine neu Rechnung übernommen werden (siehe <u>*[Belegüberleitung](#page-451-0)*l Jass</u> ).

Bei der Überleitung von Angeboten können zusätzliche Daten erfasst werden (siehe *[Belegüberleitung](#page-337-0) [Angebot](#page-337-0)*⊣<sup>338</sup> ).

Offene Lieferscheinpositionen werden über ein spezielles Programm in eine neue Rechnung übergeleitet. (siehe *offene [Lieferscheine](#page-360-0)* ) 361

# **Überleitung aus Rechnung**

Ein bestehende Rechnung kann in einen Gutschrift übernommen werden (siehe *[Belegüberleitung](#page-385-0) [Gutschrift](#page-385-0)* ). 386

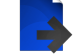

# **Zusatzdaten für Überleitung in eine Rechnung**

Bei der Überleitung eines Belegs in eine Rechnung ist es möglich folgende Daten zu ändern.

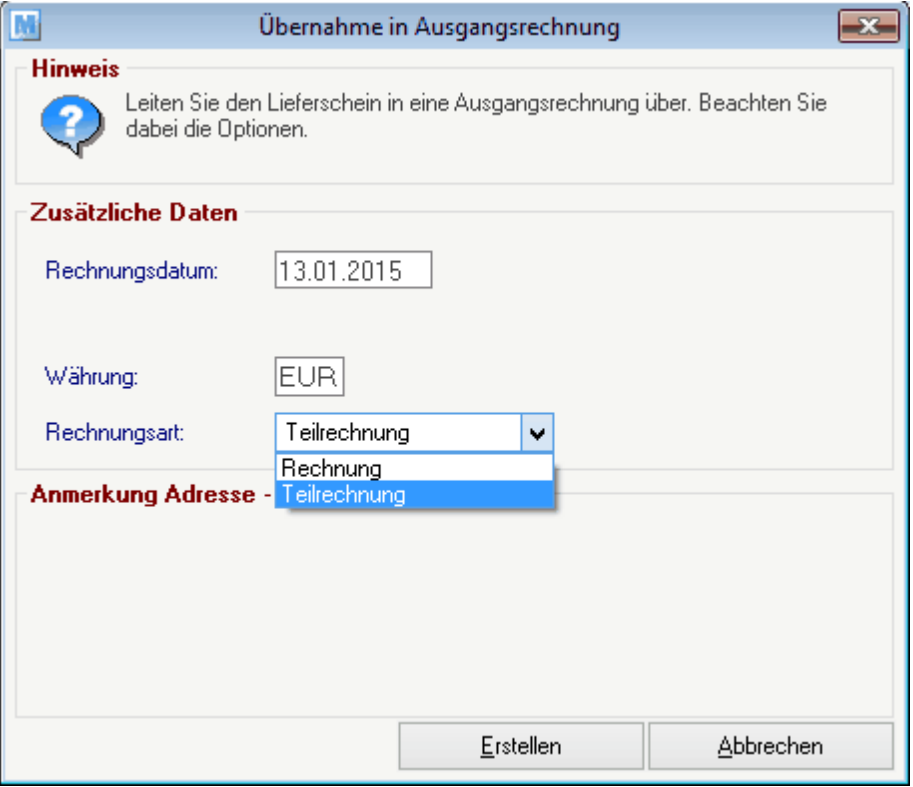

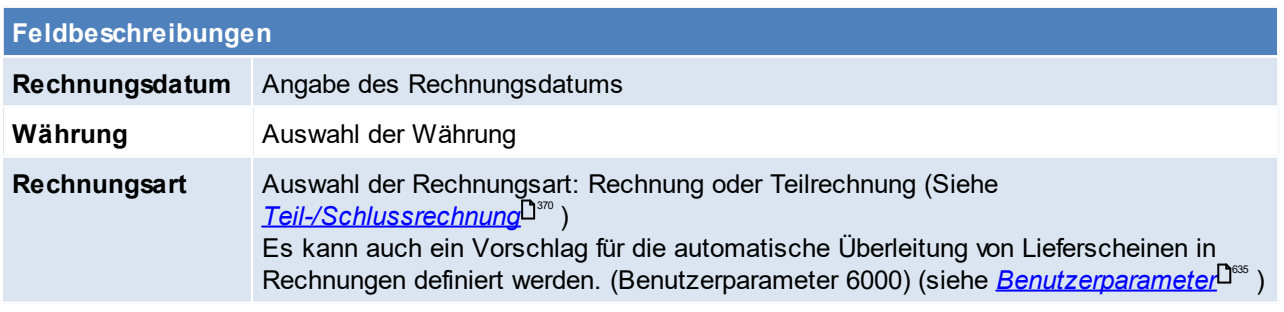

# **6.1.5 Proformarechnung**

Die Proformarechnung ist ein Beleg, der den Empfänger in der Regel nicht zur Zahlung auffordert. Sie löst keinen Umsatz aus, daher auch keine offenen Posten und keine Übergabe an die Buchhaltung. Ebenso finden keine Lagerbuchungen durch Proformarechnungen statt. Die Proformarechnung ist vollkommen unabhängig von Vorbelegen frei veränderbar.

Die Proformarechnung findet gewöhnlich in den folgenden Fällen Anwendung:

- · beim Import/Export zum Nachweis des Warenwerts für steuer- und zollrechtliche Feststellungen
- · bei Lieferungen und Leistungen auf Vorkasse als Grundlage für die Zahlung
- · die Proformarechnung kann auch für andere Zwecke ausgestellt werden. So verlangen z.B. einige Länder eine solche Rechnung als Angebot

# **Anzahlung und Vorauszahlung**

Die Proformarechnung kann auch als Anzahlungsrechnung oder zur Vorauszahlung verwendet werden. Um dies möglich zu machen, muss die Proformarechnung aus einem Auftrag entstehen (Überleitung).

Nun kann in der Proformarechnung ein Bezahlt Betrag eingegeben werden, welcher dann auch im Auftrag sichtbar ist. (siehe <u>[Zahlungsausgleich](#page-486-0)<sup>[]487</sup>)</u> Die Bankverbindung für die Umbuchung des Bezahltbetrages vom Auftrag in die Rechnung, kann in den Allgemeinen Einstellungen festgelegt werden (siehe *[Bank](#page-622-0) für* ل<sup>2∞</sup> ) *[Umbuchungen](#page-622-0)* 

Diese Vorauszahlung wirkt sich auch auf die offenen Posten aus. Wenn eine Rechnung zu diesem Auftrag geschrieben wird, erscheint eine Meldung, wie viel der bereits Kunde bezahlt hat. (Guthaben)

**Bei aktivierter RKSV-Pflicht in der Kasse (siehe** *[RKSV](#page-405-0)* ) **ist eine Abbildung dieses Prozesses mit** 406 **einer Barzahlung nicht korrekt. Es muss eine Anzahlungsrechnung erstellt werden, dieses kann bar beglichen und signiert werden. (siehe** *[Anzahlung](#page-370-0)* **)** 371

**6.1.5.1 Proformarechnung Übersicht**

*[Verkauf > Proformarechnung > Proformarechnung Übersicht]*

Grundsätzlich dienen die Eingabemasken bei den verschiedenen Übersichten dazu, Suchkriterien festzulegen, um die benötigten Daten gezielt aus dem gesamten Datenbestand herausfiltern zu können. Jede Übersicht ist so aufgebaut, dass Sie durch Bestätigung aller Vorschlagswerte alle Datensätze auswählen.

Feldbeschreibungen siehe *[Angebotsübersicht](#page-335-0)* 336

# **Übersichtstabelle**

Die [Übersicht](#page-336-0)stabellen sind grundsätzlich gleich aufgebaut. (siehe <u>A*ngebot Übersicht*<sup>D</sub>337</sup> )</u>.

**6.1.5.2 Neue Proformarechnung erfassen**

Feldbeschreibung siehe *[Rechnung](#page-377-0) erstellen* 378

*[Verkauf > Proformarechnung > Neue Proformarechnung erfassen]*

**6.1.5.3 Belegüberleitung Proformarechnung**

# **Überleitung in Proformarechnung**

Bestehende Belege (Aufträge, Lieferscheine) können per Überleitung in eine neue Proformarechnung übernommen werden (siehe <u>*[Belegüberleitung](#page-451-0)*<sup>D4s2</sup> )</u>.

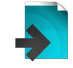

**Es ist zu beachten, dass die Proformarechnung selbst in keinen weiteren Beleg übergeleitet werden kann.**

# **6.1.6 Ausgangsgutschrift**

# **6.1.6.1 Neue Ausgangsgutschrift erfassen**

*[Verkauf > Ausgangsgutschrift > Neue Ausgangsgutschrift erfassen]*

Beim Umtausch oder bei der Rücknahme von Produkten kann dem Kunden eine Gutschrift erteilt werden. Es können entweder die zurückgenommenen Artikel sofort in einer neuen Rechnung des Kunden mit Minus-Mengen abgezogen werden oder es kann mit diesem Programm eine eigene Gutschrift erstellt werden, die auch ausgedruckt werden kann.

Es ist zu beachten, dass die gutgeschriebenen Mengen, da es sich per Definition bereits um eine Gutschrift *handelt, positiv eingegeben werden.*

*Die gutgeschriebenen Artikel werden wieder auf das Lager rückgebucht, weil es sich zumeist um retournierte Ware handelt. Wenn nur eine*

*Wertgutschrift gemacht werden soll, sollten keine Artikel gebucht sondern nur Text "Wertgutschrift" oder ähnlich eingegeben werden.*

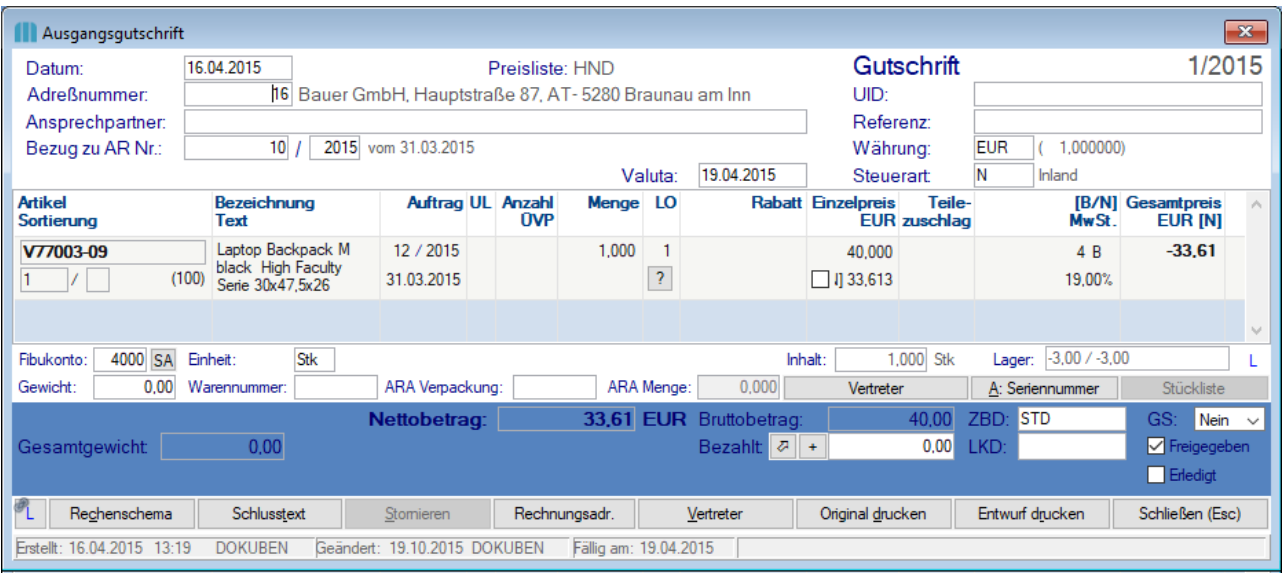

#### **Belegkopf**

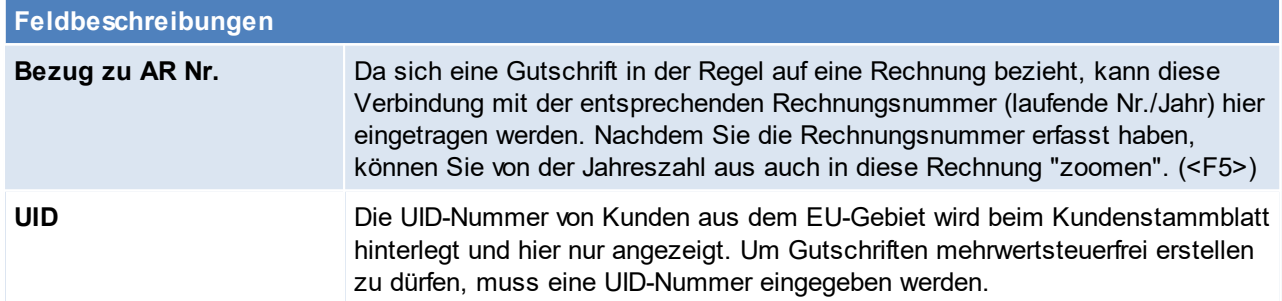

**Belegzeilen**

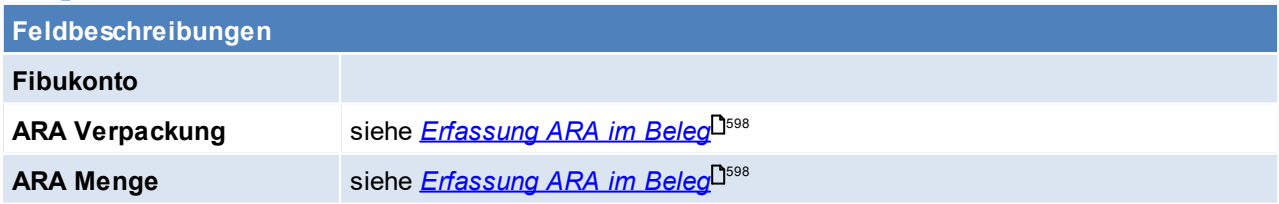

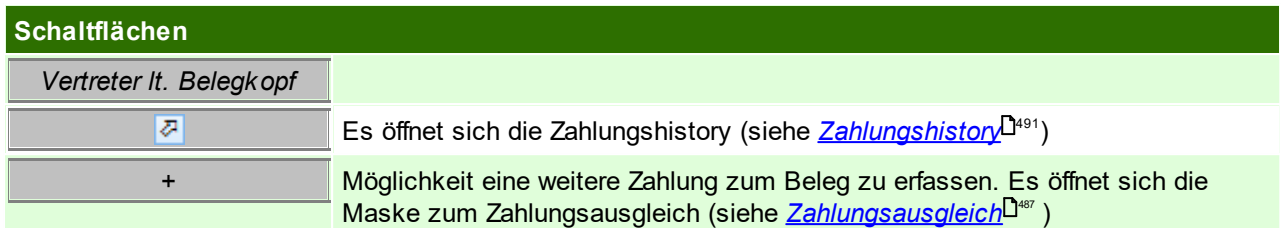

### **Belegfuß**

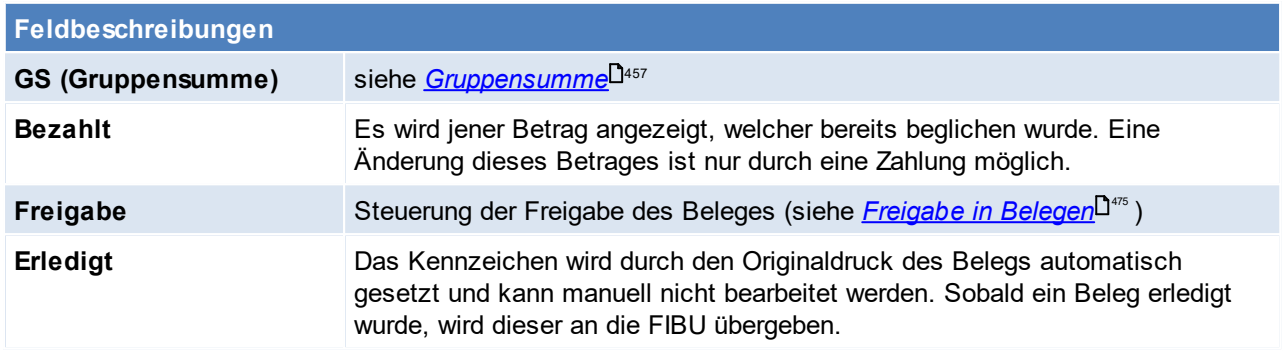

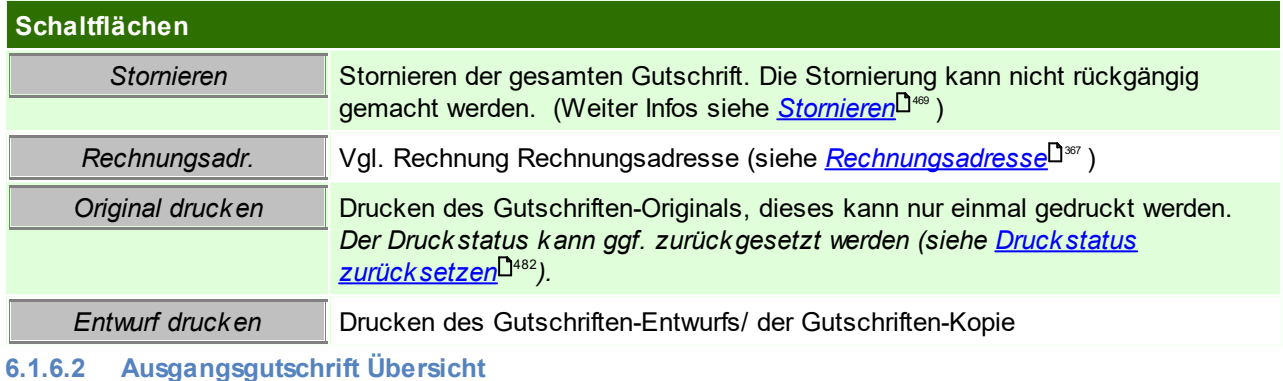

*[Verkauf > Ausgangsgutschrift > Ausgangsgutschrift Übersicht]*

Grundsätzlich dienen die Eingabemasken bei den verschiedenen Übersichten dazu, Suchkriterien festzulegen, um die benötigten Daten gezielt aus dem gesamten Datenbestand herausfiltern zu können. Jede Übersicht ist so aufgebaut, dass Sie durch Bestätigung aller Vorschlagswerte alle Datensätze auswählen.

Feldbeschreibungen siehe *[Angebotsübersicht](#page-335-0)* 336

# **Übersichtstabelle**

Die [Übersicht](#page-336-0)stabellen sind grundsätzlich gleich aufgebaut. (siehe <u>A*ngebot Übersicht*<sup>[]</sup> »</u> ). Zusätzlich ist in dieser Übersicht zu erkennen, ob in der Adresse bzw. in der Rechnungsadresse des Belegs die eRechnung aktiviert ist. Dies wird in der Übersicht in der Spalte "eR" angezeigt. In der Übersicht können zudem auch die einzelnen Gutschriften ausgebucht werden. (siehe Z<u>ahlungsausgleich</u>Ū"')bzw. die [Zahlungshistory](#page-490-0) eingesehen werden (siehe <u>Zahlungshistory</u>Ū"')

## **Hinweise**

### **1. Preisfindung**

- **a.** Vorbeleg Vorhanden (Ausgangsrechnung)
- Ist ein Vorbeleg vorhanden wird der Artikelpreis lt. Ausgangsrechnung übernommen **b.** KEIN Vorbeleg

Wurde die Gutschrift ohne Vorbeleg erstellt greift folgende Logik:

- **i.** Wird keine Ausgangsrechnung zu de Kunden gefunden, wird der Preis lt. Preisliste herangezogen.
- **ii.** Wird genau eine Ausgangsrechnung gefunden, wird der Preis aus dieser Ausgangsrechnung automatisch übernommen. (Es wird der Preis, Teilezuschlag sowie die Rabatte übernommen)
- **iii.** Werden mehrere Ausgangsrechnung mit dem Artikel zum Kunden gefunden, so wird eine Auswahlliste angezeigt. (Es wird der Preis, Teilezuschlag sowie die Rabatte übernommen) Stornierte Ausgangsrechnungen werde nicht berücksichtigt.

### **2. Überleitung**

Bei der Überleitung einer Ausgangsrechnung in eine Ausgangsgutschrift, wird in der Rechnung die Gutschrift als Folgebeleg angezeigt.

Der Bezug wird sowohl beim Überleiten, als auch bei dem manuellen Erfassen der Rechnung in der Gutschrift hinterlegt.

Hinweis: Alle Ausgangsrechnungen vor dieser Änderung werde nicht automatisch korrigiert - es kann jedoch das Korrekturprogramm 28 "Belege Umwandlung korrigieren" gestartet werden, damit in alten Ausgangsrechnungen der Folgebeleg gesetzt wird.

### <span id="page-385-0"></span>**6.1.6.3 Belegüberleitung Ausgangsgutschrift**

### **Überleitung in Ausgangsgutschrift**

Bestehende Rechnungen können per Überleitung in eine neue Ausgangsgutschrift übernommen werden (siehe <u>*[Belegüberleitung](#page-451-0)* Uassa</u> ).

# **6.1.7 Kasse**

Das Programm-Modul "Kassenlösung" entspricht der klassischen Supermarkt-Kasse für den Point Of Sale und ist vollständig in die Warenwirtschaft integriert. Das heißt, dass Artikel, die an der Kasse verkauft werden sofort vom aktuellen Lagerbestand abgebucht werden.

Das Kassenmodul von Modern Office kann um die klassische Hardware (Barcode-Scanner, Bondrucker, elektronische Kassenlade, Etikettendrucker zur Preisauszeichnung, Kunden-Display) ergänzt werden.

Alle Funktionen der Kasse sind über *[Verkauf > Kasse]* zugänglich. Über die Symbolleiste können die am meisten benötigten Funktionen erreicht werden:

- Öffnen des Kassenbildschirms oder der Kassenanmeldung falls noch kein Benutzer angemeldet ist (siehe *[Kassenbildschirms](#page-388-0)* / *[Kassenanmeldung\)](#page-386-0)* 389 387
- Erfassen einer neuen Zahlung (siehe *[Zahlung\)](#page-394-0)* 395

Abmeldung des aktuellen Benutzers von der Kasse (siehe <u>A*bmelden der Kasse*<sup>D397</sup>)</u> 臨

### **Voraussetzungen**

- · Modul "Kasse"
- · Allgemeine Stammdaten
	- Anlage der [Kassenlade](#page-235-0)n (siehe <u>*Kassenlade*<sup>Das</sup> )</u>
	- Anlage der [Zahlungsarten](#page-238-0) (siehe <u>Zahl*ungsarten*</u>❑<sup>239</sup> )
	- Anlage der [Belegart](#page-240-0)en (siehe <u>*Belegart*<sup>Da</sup>1)</u>
	- Anlage der [Münzliste](#page-239-0) (siehe <u>*Münzliste*<sup>D<sup>240</sup> )</u></u></sup>
- Einstellen der *Drucker*<sup>D?</sup> für Kassenbon bzw. Kassenrechnung und hinterlegen in den *[Formulareinstellungen](#page-626-0)* 627
- Einstellen des Kassenterminals in der *[Terminalkonfiguration](#page-634-1)*<sup>D<sup>ess</sup>)</sup>
- · Einstellungen in den allgemeinen Einstellungen (siehe *Allgemeinen Einstellungen)* 616
- · Einstellungen der Kassenberechtigungen in der Benutzer-Tabelle (siehe *[Benutzer-Tabelle\)](#page-242-0)* 243

### <span id="page-386-0"></span>**6.1.7.1 Benutzeranmeldung**

### *[Verkauf > Kasse > Kasse]*

Bevor Kassenvorgänge bzw. Zahlungen erfasst werden können, muss die Kasse angemeldet werden. Grundsätzlich kann man die eine Kassenlade nur einmal anmelden (Außnahme: Mehrfachanmeldung siehe  $\overline{\mathsf{K} \mathsf{assenlade}}^{\mathsf{L}^{236}}$  )

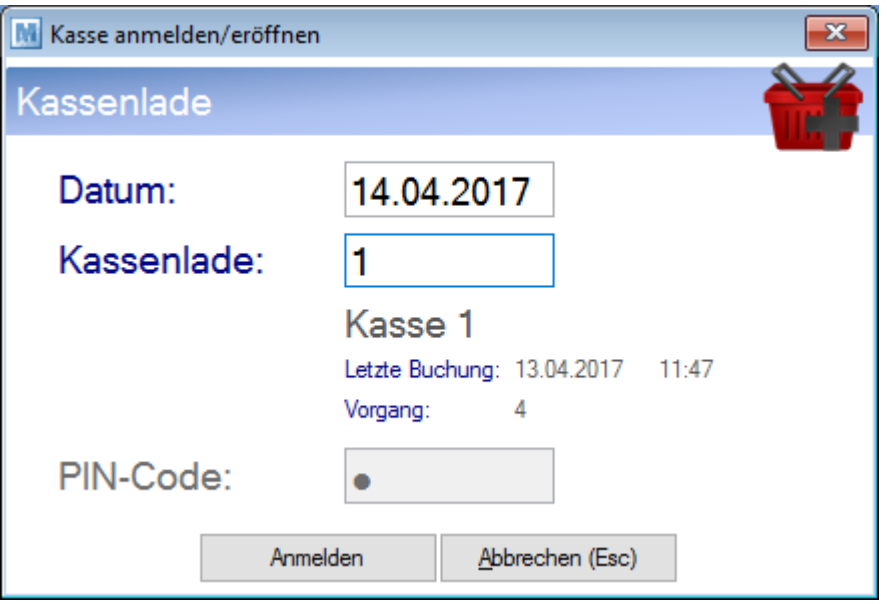

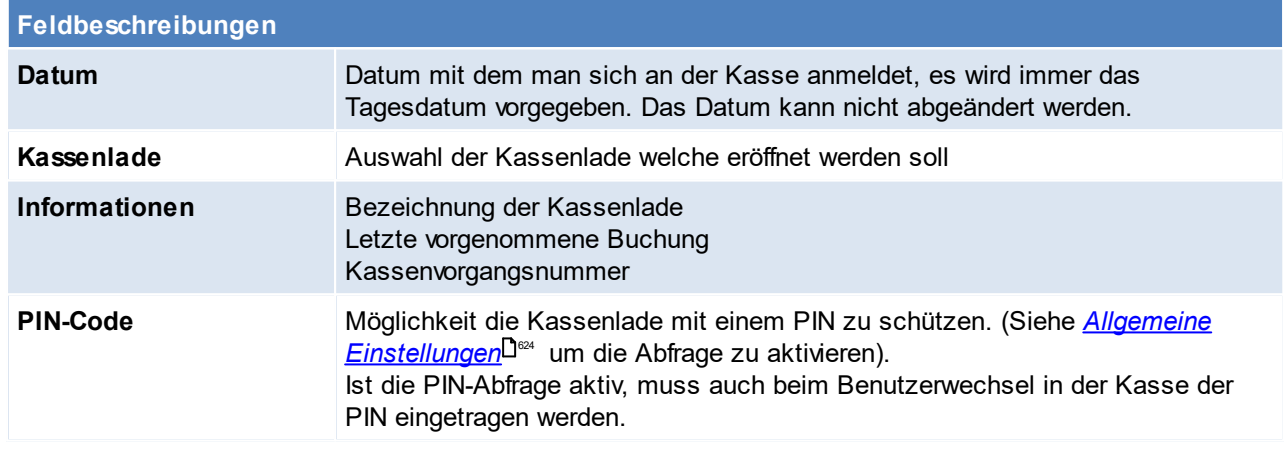

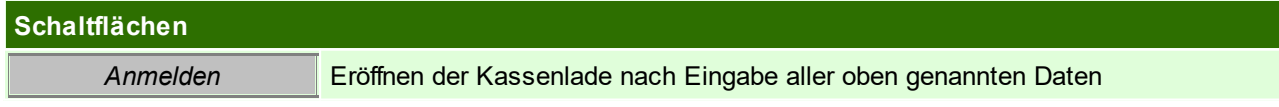

# **Kundenkarte**

### **Diese Funktion wird ab V25.26 nicht mehr unterstützt.**

Wenn es sich um ein Terminal handelt welches in der Stationskonfiguration nicht als Kassenterminal ausgewiesen wurde, öffnet sich die Kundenkarte (siehe <u>[Einstellungen](#page-634-1) Kasse</u><sup>D</sup> ). Dort können wie im normalen Kassenbildschirm Artikel erfasst werden, diese können aber nicht abgerechnet werden, dies muss dann über eine Kassenterminal erfolgen.

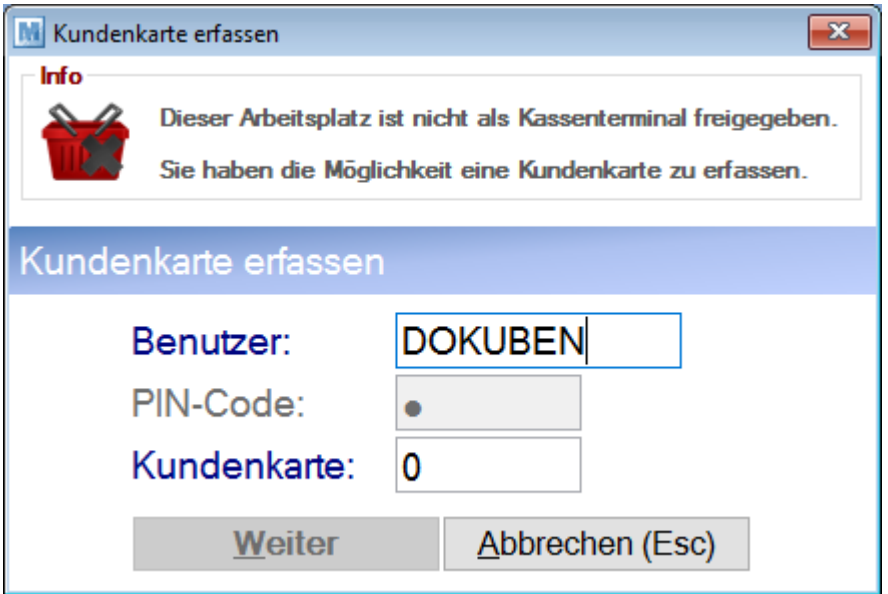

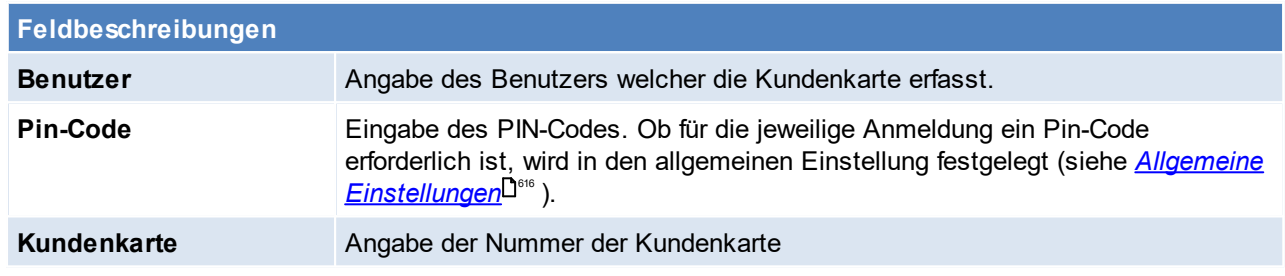

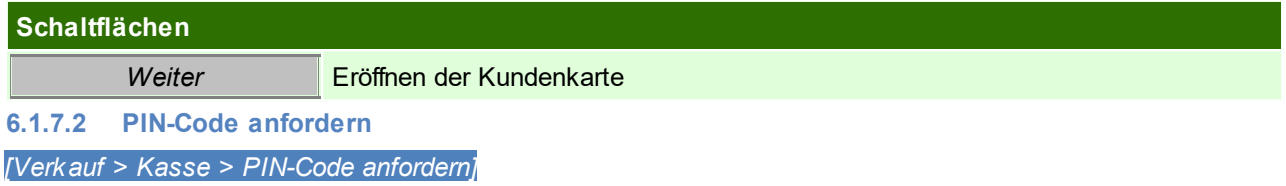

Es kann jederzeit ein neuer PIN-Code angefordert werden.

Ist der alte PIN-Code nicht bekannt, so kann man diesen in den Benutzereinstellungen löschen (siehe *[Benutzer](#page-252-0)* ). 253

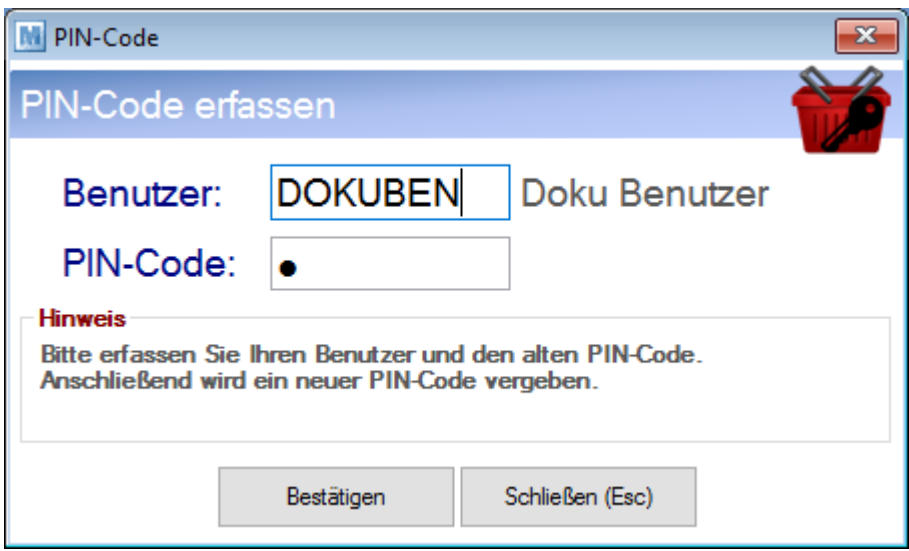

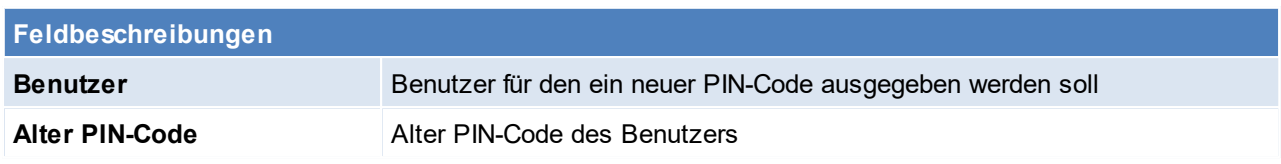

<span id="page-388-0"></span>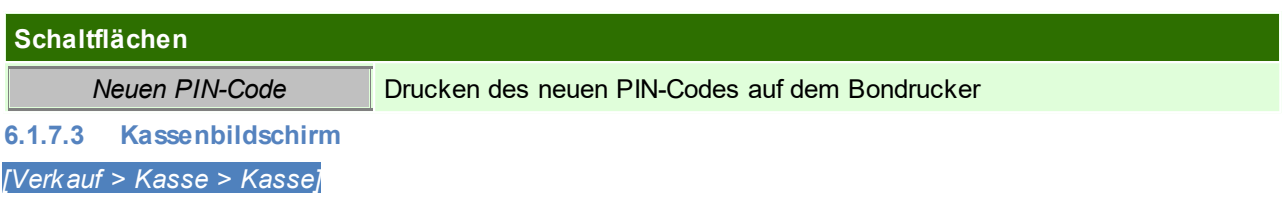

Das Kassenprogramm ist so ausgelegt, dass es fast ausschließlich mit der Tastatur bedient werden kann, da das im Regelfall einen schnelleren Kassier Vorgang ermöglicht. Dafür sind die jeweils angeführten Funktionstasten zu beachten.

Die Lagerabbuchung der Artikel findet mit dem Abschluss des Beleges statt.

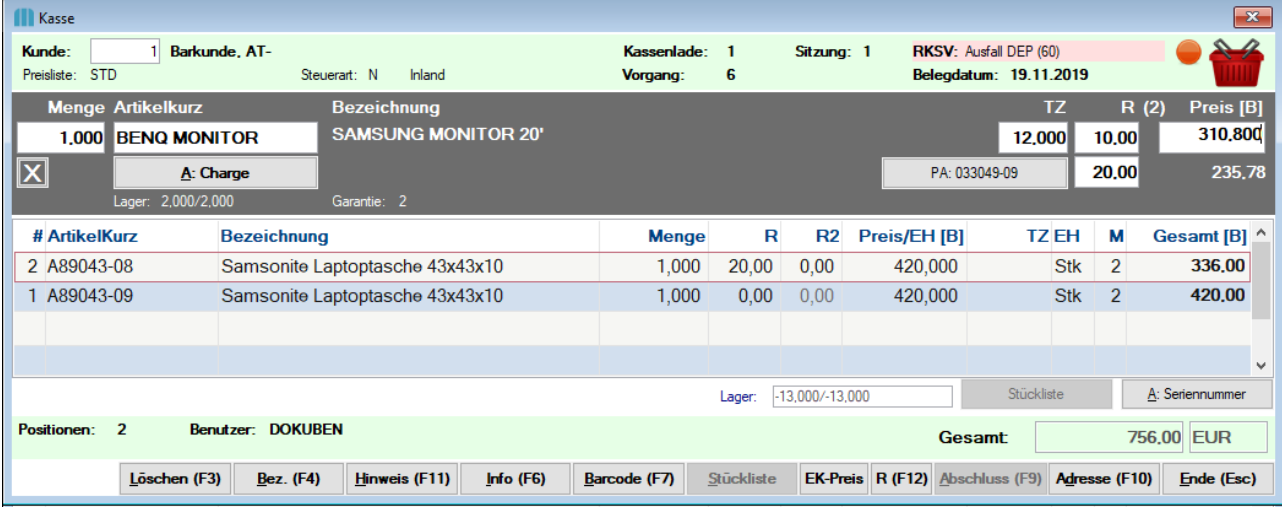

### **Kopf**

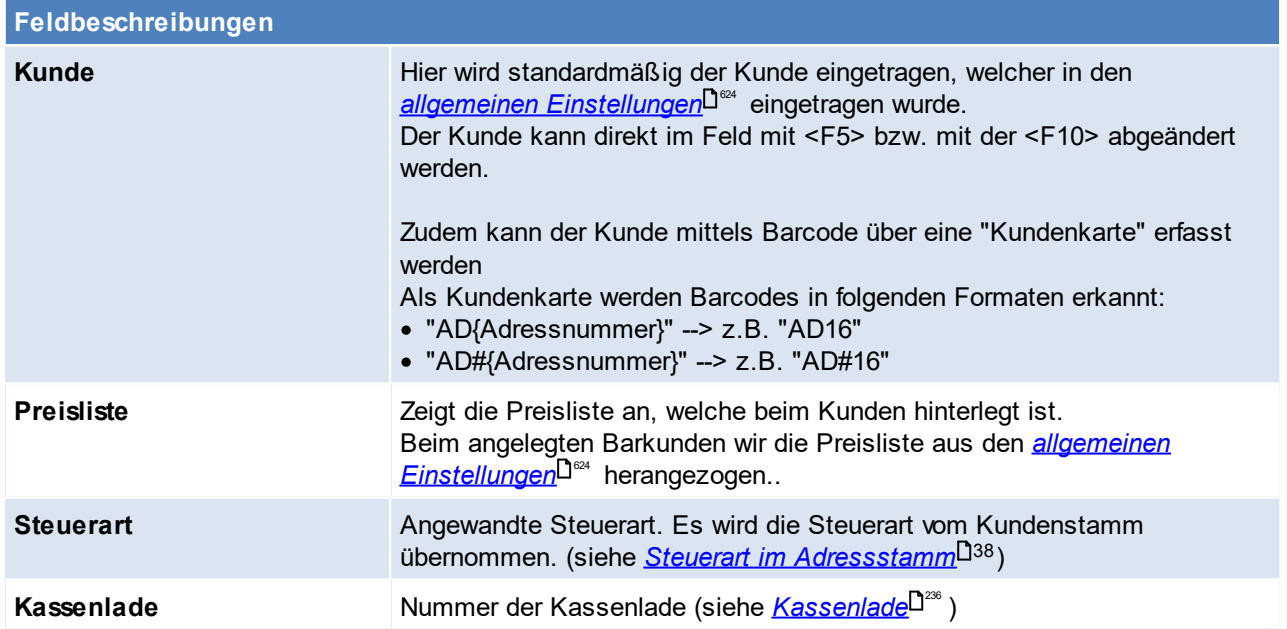

<span id="page-389-0"></span>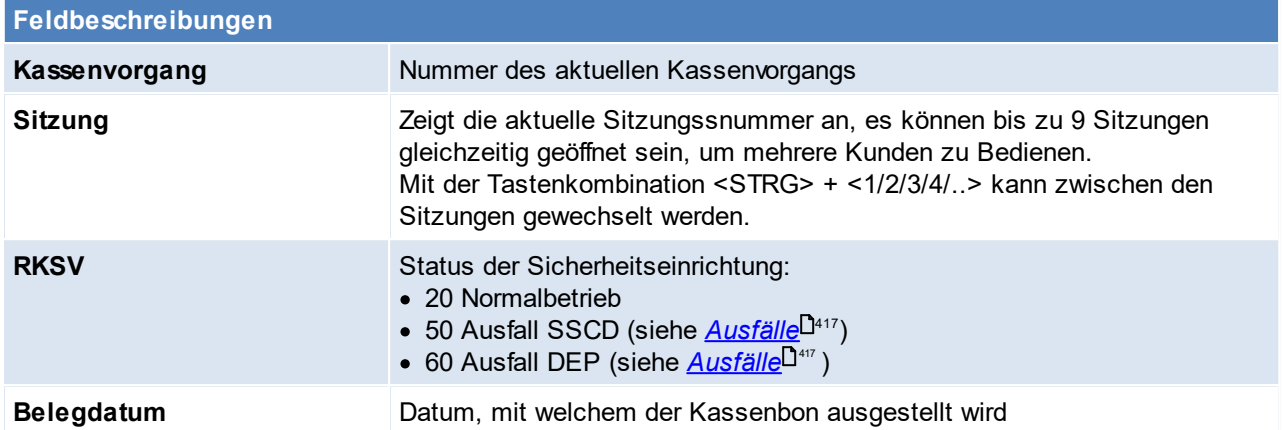

#### **Eingabefelder**

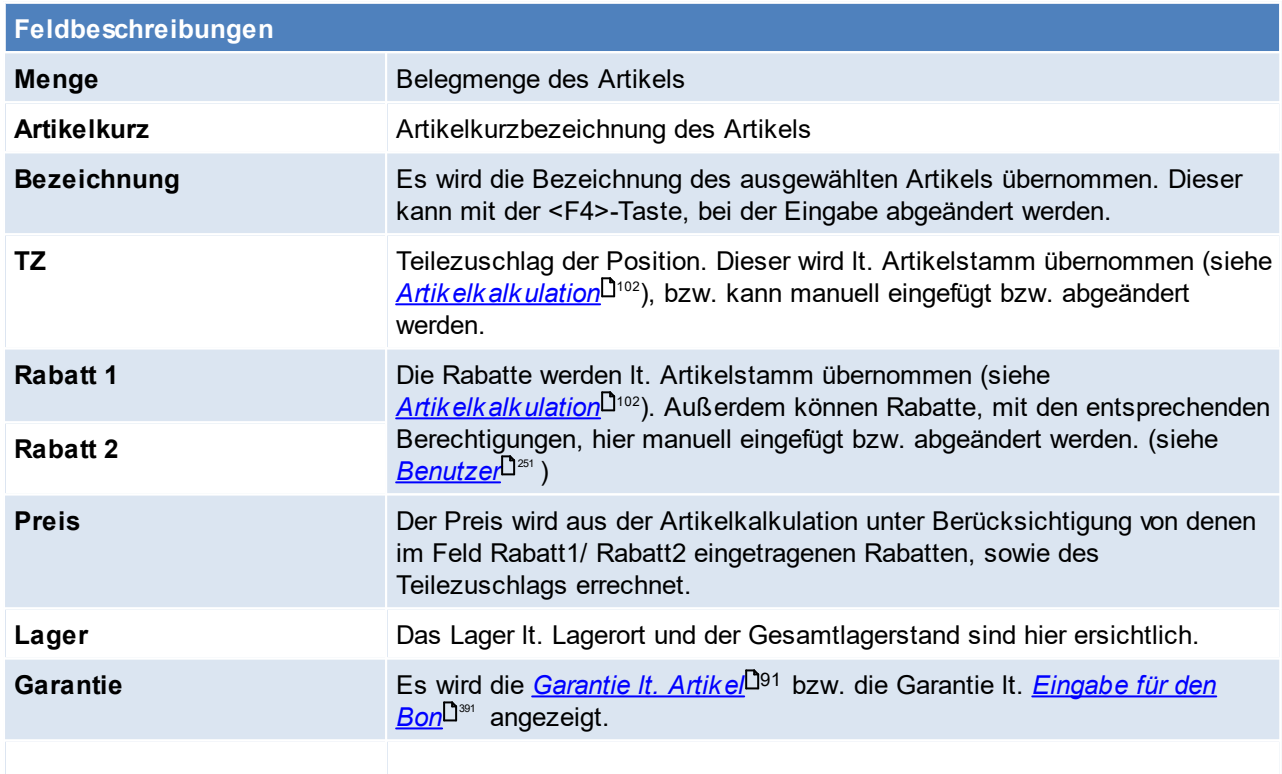

#### **Zeilenübersicht**

Die Zeilenübersicht zeigt bisher erfasste Artikel deren Menge, Rabatte, Preise, Teilezuschläge, Einheiten, Mehrwertsteuersatz und den Gesamtpreis der Zeile an.

Der Zuletzt eingegeben Artikel befindet sich an oberster Stelle. Per Klick in die Tabelle können Änderungen an den Belegzeilen vorgenommen werden.

### **Fuß**

Hier wird die Anzahl der Positionen, der Benutzer, die Garantie der aktuellen Zeile und der Gesamtbetrag des Beleges angezeigt.

<span id="page-390-0"></span>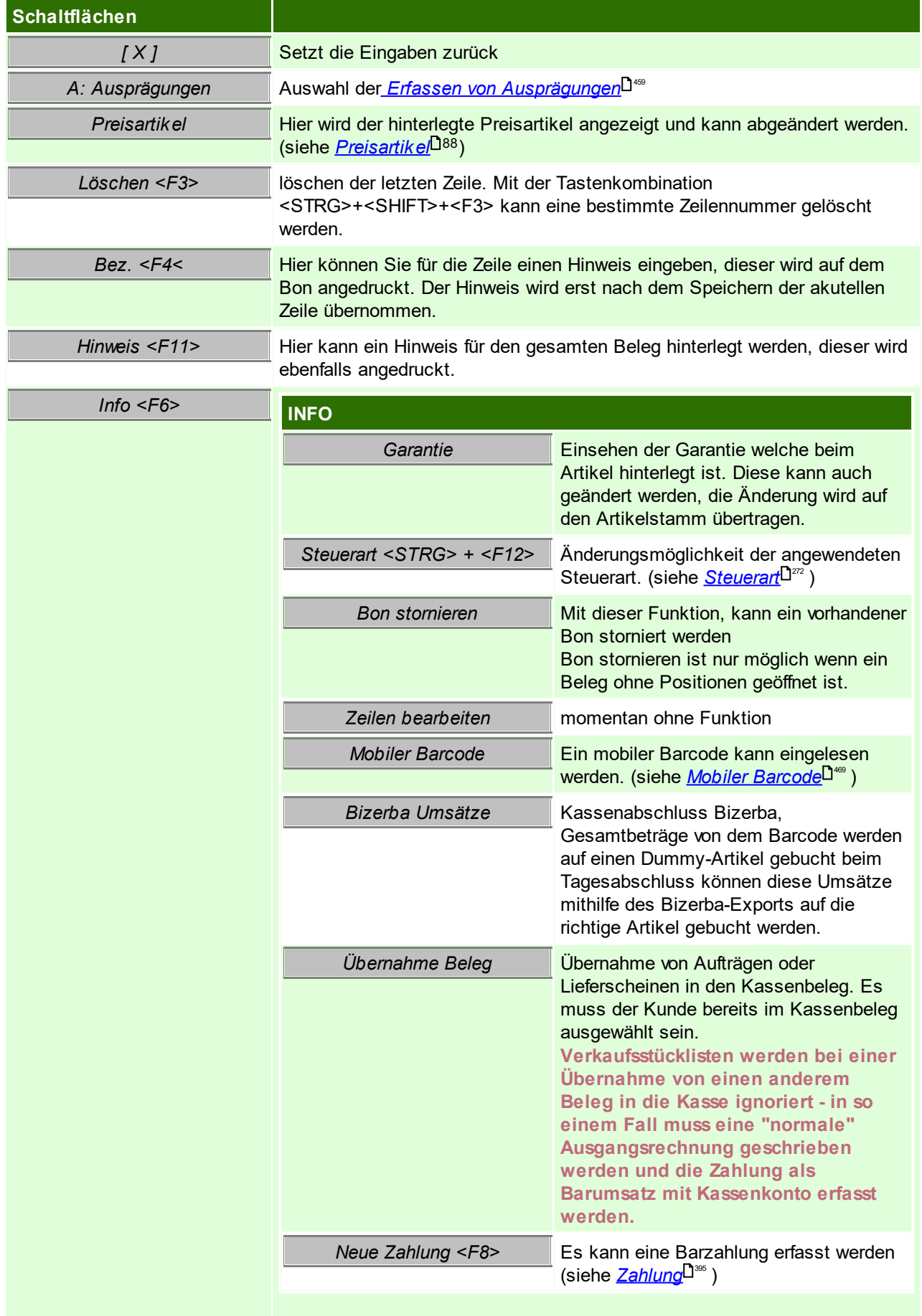

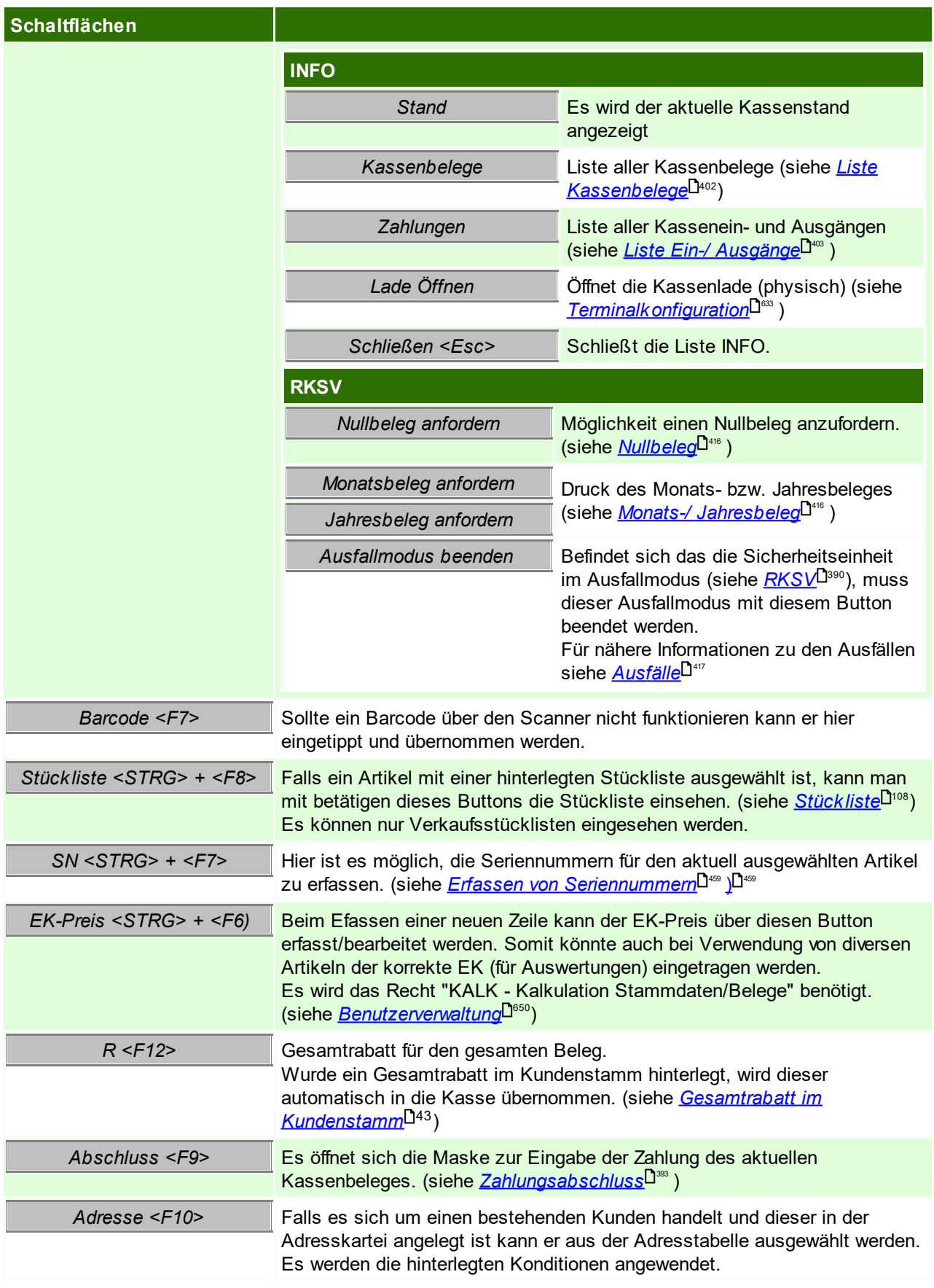

# **PLZ abfragen**

Für eine mögliche Auswertung über das Einzugsgebiet, kann die PLZ eingetragen werden.

Diese Abfrage kann in den <u>allgemeinen [Einstellungen](#page-623-1)<sup>L]624</sup></u> aktiviert bzw. deaktiviert werden. Die PLZ wird automatisch vom Kundenstamm übernommen, falls eine PLZ eingetragen ist.

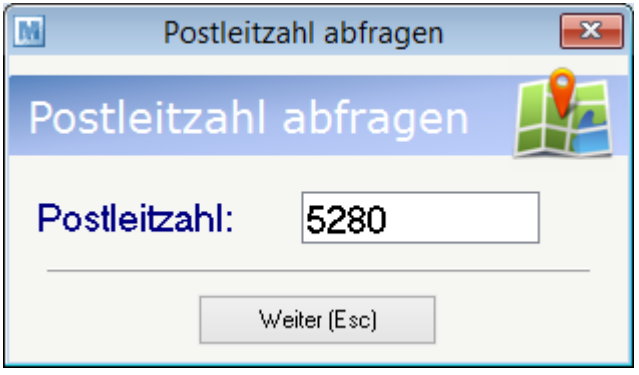

# **Mehrere Kunden gleichzeitig bedienen**

Das Modern Office Kassensystem bietet die Möglichkeit, maximal vier Kunden gleichzeitig zu bedienen. Es kann zwischen den einzelnen Kassensitzungen 1-4 durch Betätigung der Tastenkombination <Strg>+ <1> .... <4> gewechselt werden. Dies ist zum Beispiel erforderlich, wenn bereits Artikel eines Kunden eingegeben wurden und dieser zwischenzeitlich geparkt werden muss, weil er beispielsweise noch etwas vergessen hat.

Die aktuelle Sitzung wird im Belegkopf angezeigt.

# **Schneller Kassierer-Wechsel ohne Ausstieg**

Wenn das System so parametrisiert ist, dass eine explizite Anmeldung des Kassierst nicht erforderlich ist, kann zwischen 3 Benutzern durch Betätigung der Tastenkombination <Strg>+<F1> ... <F3> gewechselt werden.

Der Kassier steht jeweils links unten am Kassenbildschirm. Ist die PIN-Abfrage aktiv, so muss beim Benutzerwechsel der PIN eingetragen werden.

Die [Einstellungen](#page-615-0) finden Sie unter <u>Allgemeine Einstellungen</u>L<sup>o</sup>"

<span id="page-392-0"></span>**6.1.7.4 Zahlungsabschluss**

# **Zahlungsabschluss / Bonabschluss**

Mit drücken der Taste <F9> oder klick auf den Button [Abschluss], schließt man den Kassenbon ab. Anschließend erscheint das Fenster zur Zahlung.

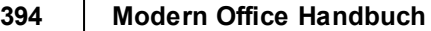

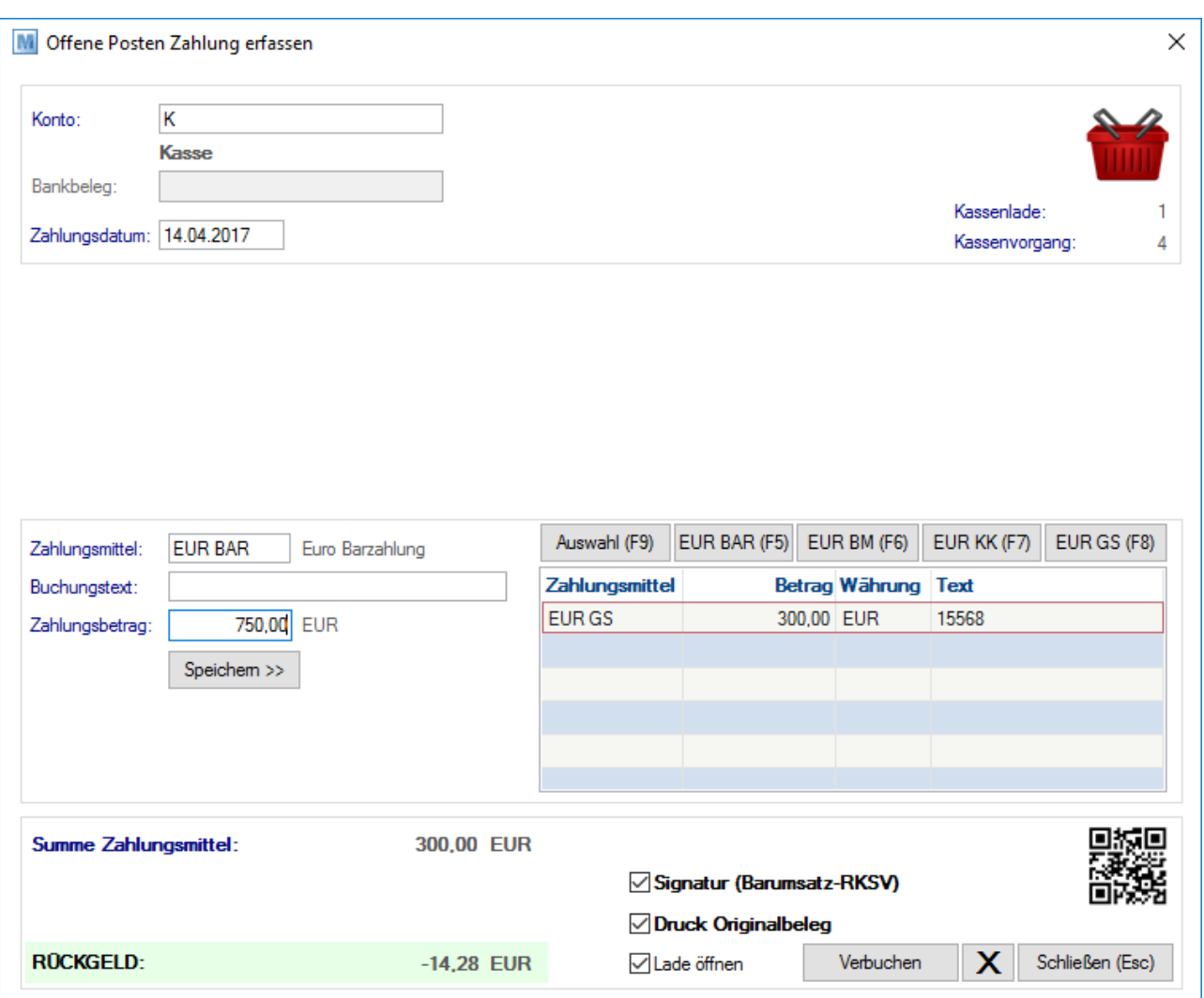

# **Kopf**

Im Kopf werden allgemeine Informationen zur Zahlung angezeigt.

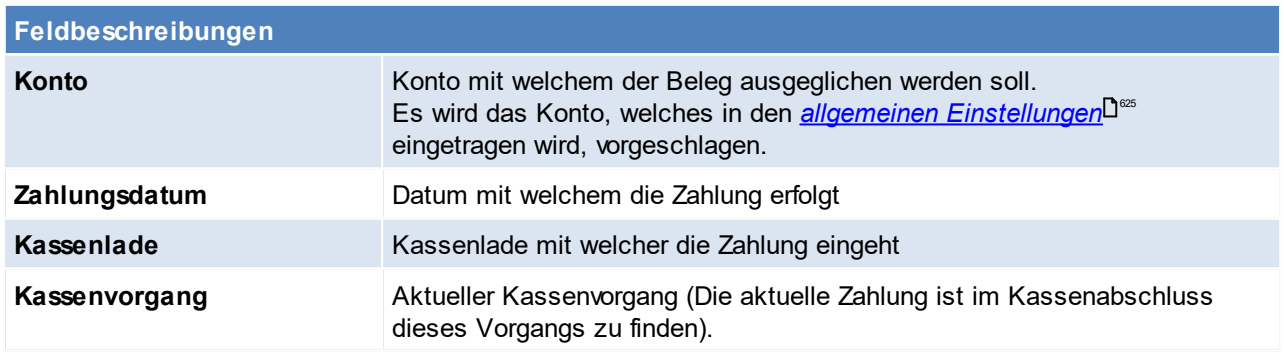

# **Details**

In den Details werden die unterschiedlichen Zahlungsmittel mit Betrag gespeichert.

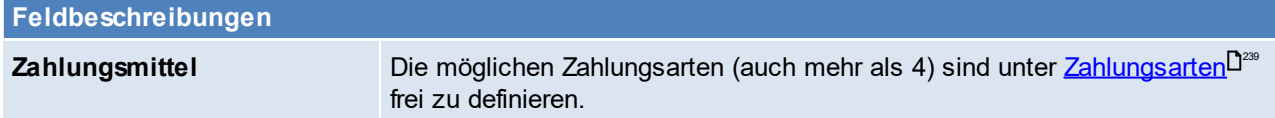

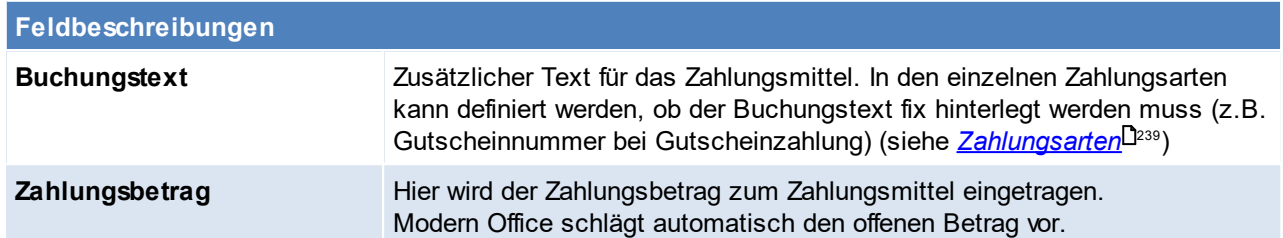

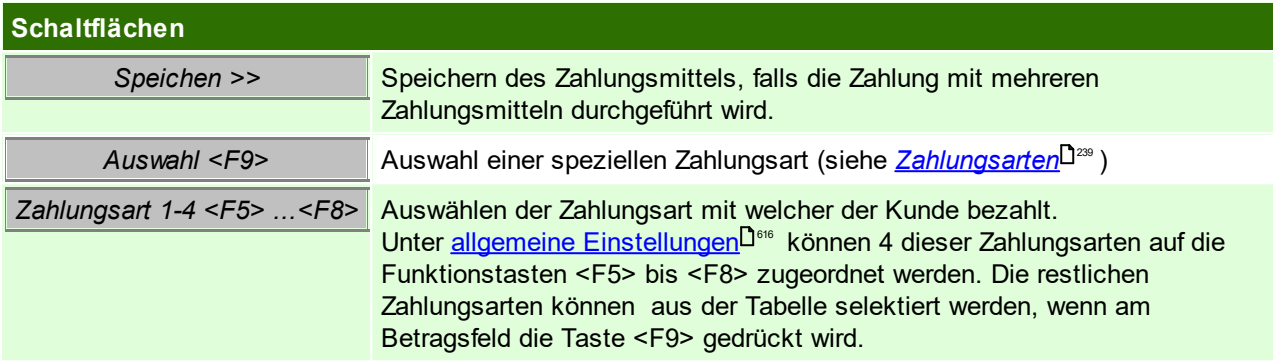

In der Tabelle rechts werden alle Zahlungsmittel zum Zahlungsvorgang angezeigt.

# **Fuß**

Hier sind weitere Informationen zum Zahlungsvorgang ersichtlich.

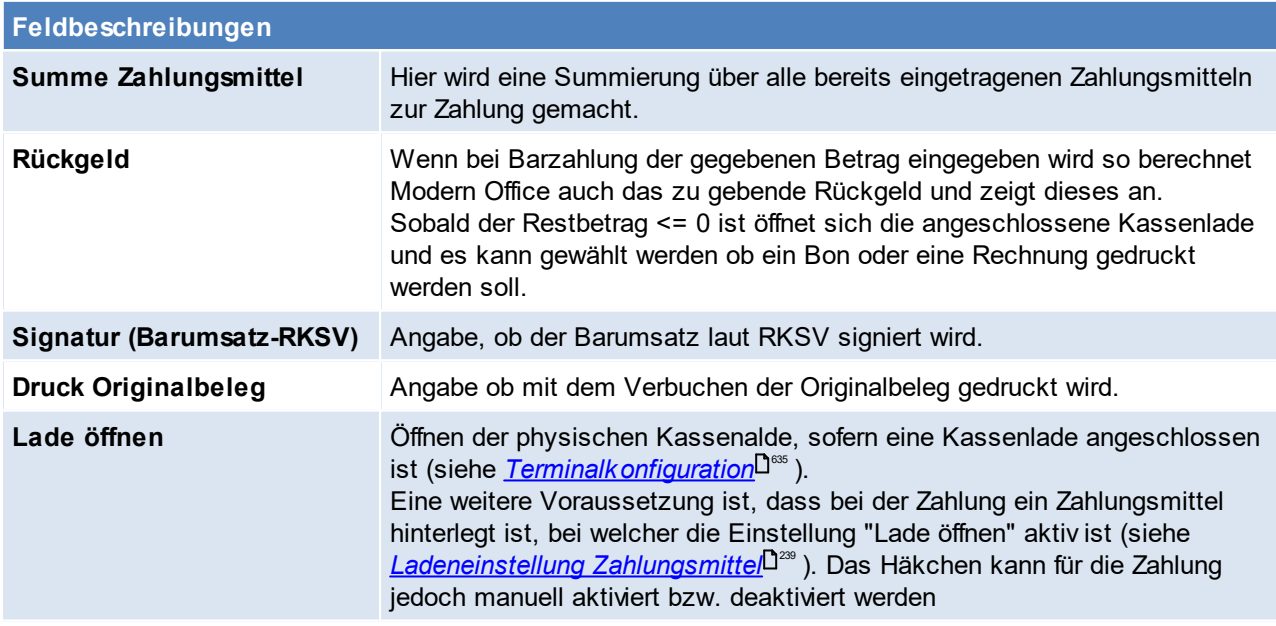

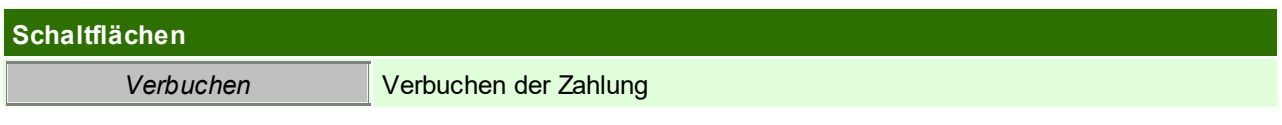

# <span id="page-394-0"></span>**6.1.7.5 Zahlung**

*[Verkauf > Kasse > Zahlung]*

Am Kassenplatz können auch sonstige Ein- und Ausgänge erfasst werden, die den Kassenstand korrigieren. Bei der Bewegungsart kann mit Hilfe der Zoom-Funktion <F5> die möglichen Arten von Zahlungen eingeblendet werden.

**396 Modern Office Handbuch**

Diese Tabelle kann unter <u>Kasse [Belegart](#page-240-0)<sup>∐an</sup> beliebig erweitert werden.</u>

Wenn z. B. ein Kunde an die Kasse kommt, um eine Rechnung bar zu bezahlen, die er zuvor aus dem normalen Warenwirtschaftssystem von Modern Office erhalten hat, ist dieser Vorgang zu erfassen. Eine genaue Anleitung zum Ausgleich von Belegen ist unter dem Zahlungsausgleich zu finden (siehe *[Zahlungsausgleich](#page-486-0)* ) 487

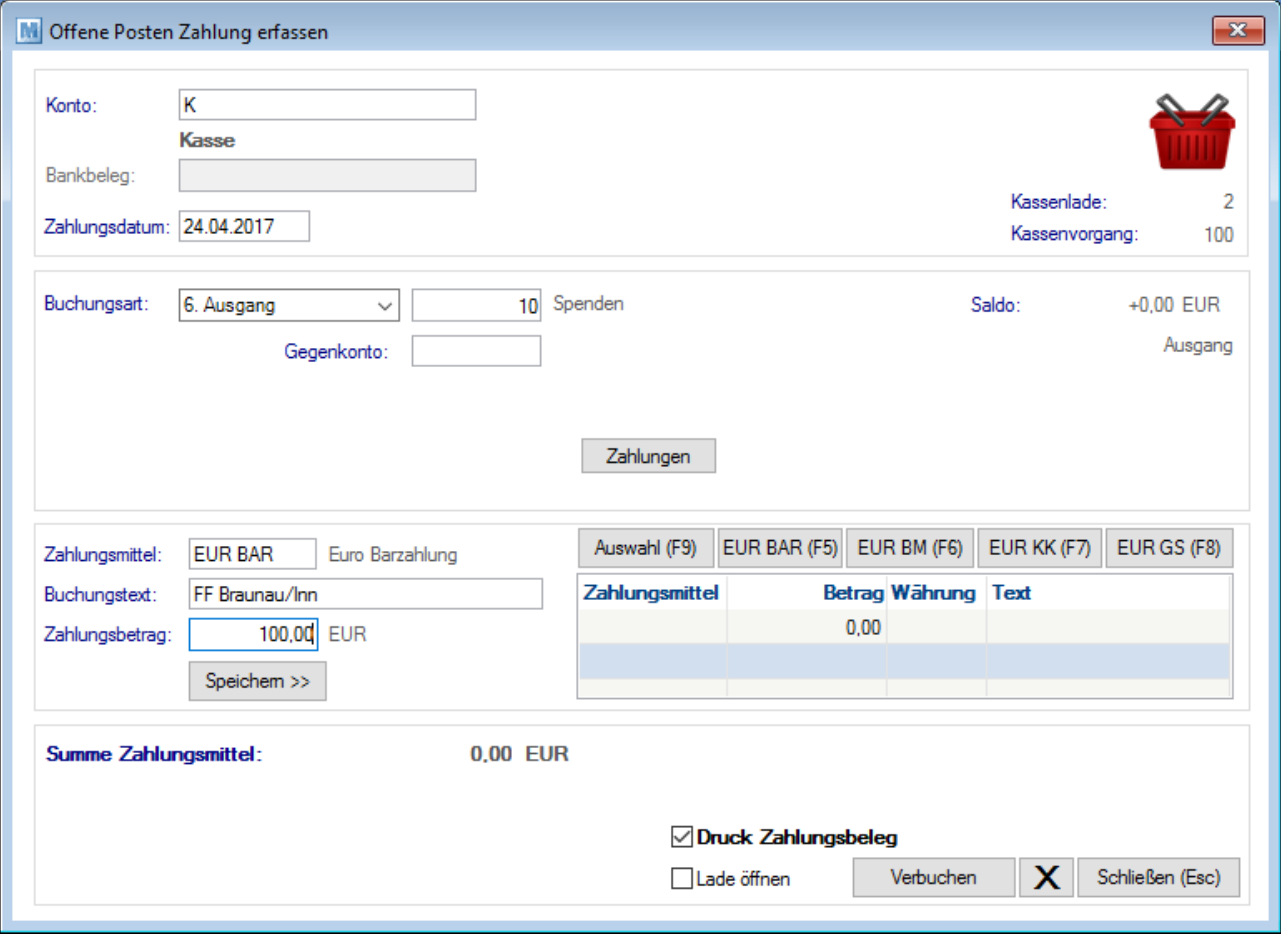

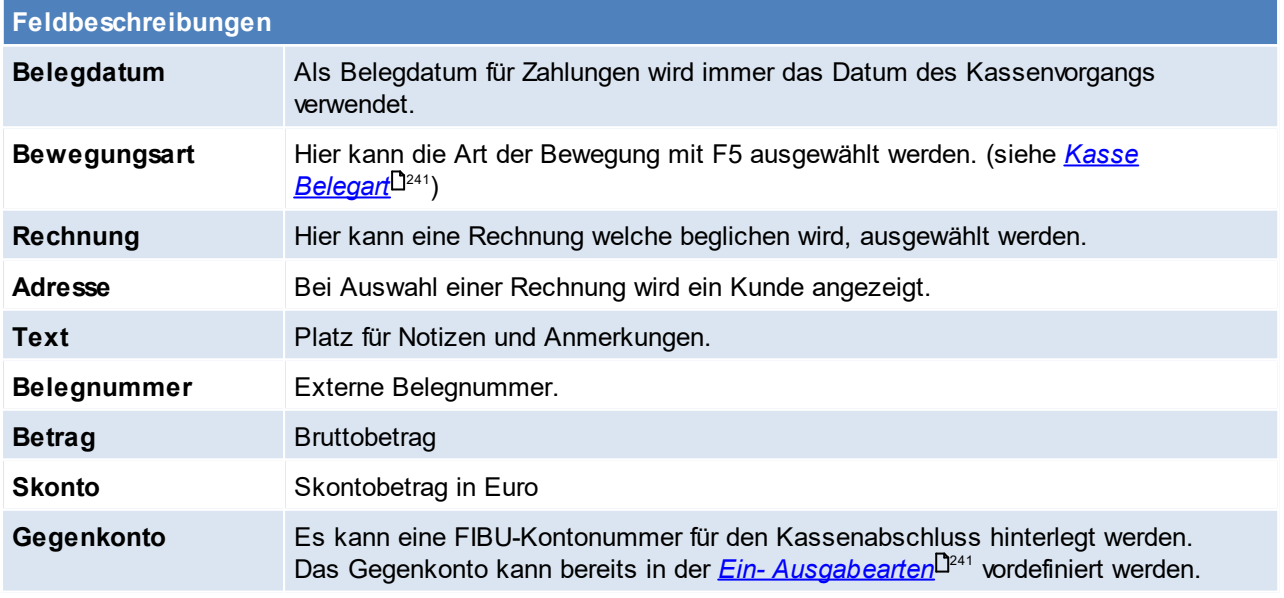
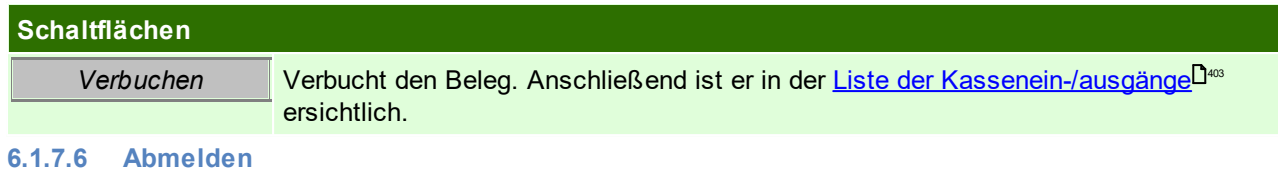

*[Verkauf > Kasse > Kasse abmelden]*

Eine Abmeldung erfolgt z.B. wenn zwischendurch ein Kassierer Wechsel stattfindet. Zudem ist eine Abmeldung für den Abschluss der Kassenlade erforderlich.

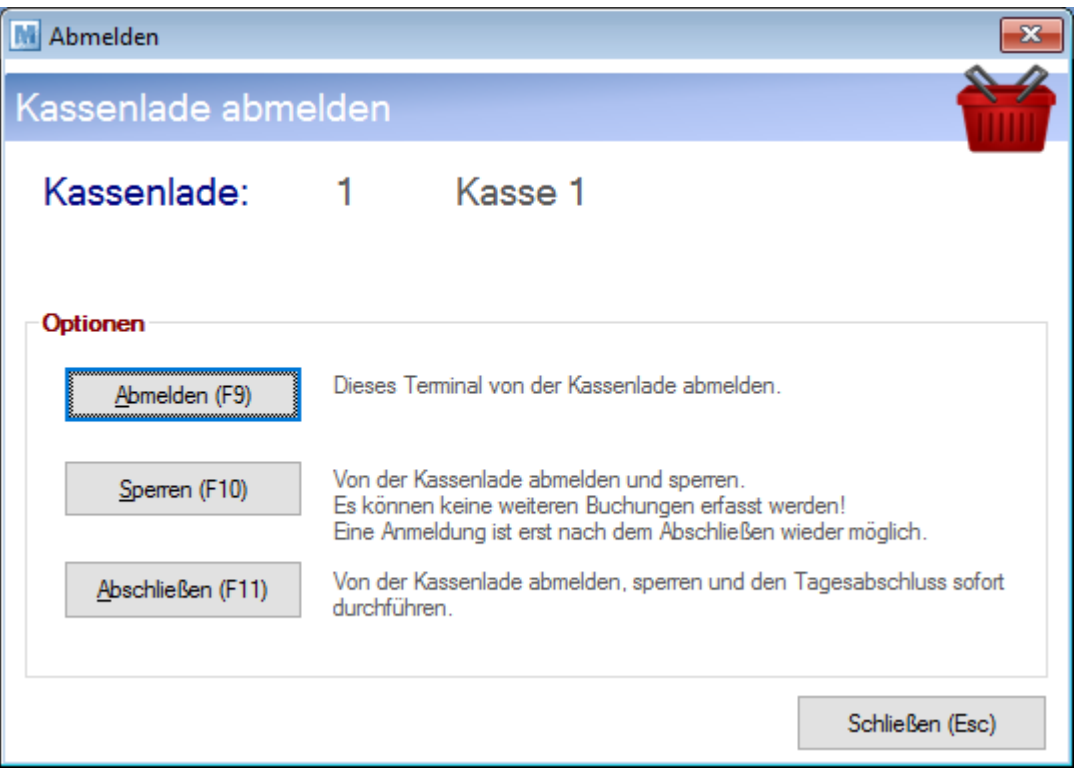

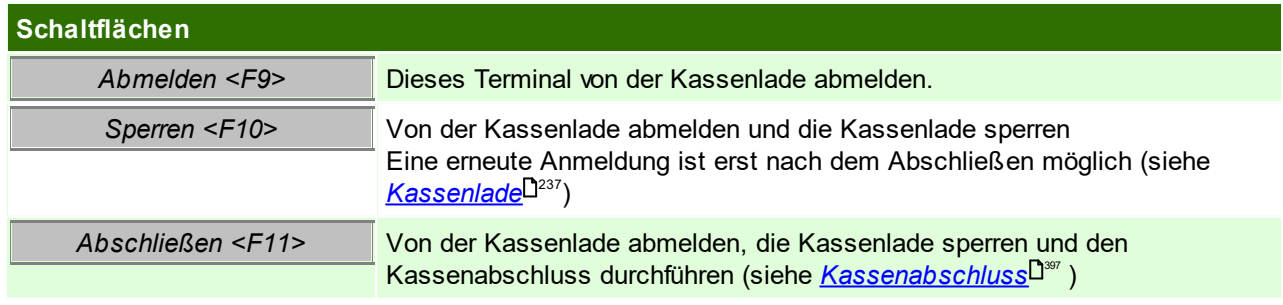

<span id="page-396-0"></span>**6.1.7.7 Kassenabschluss**

*[Verkauf > Kasse > Kasse abschließen]*

Der Kassenabschluss erfolgt grundsätzlich am Ende des Tages. Der Kassenabschluss bildet immer nur einen Kassenvorgang ab.

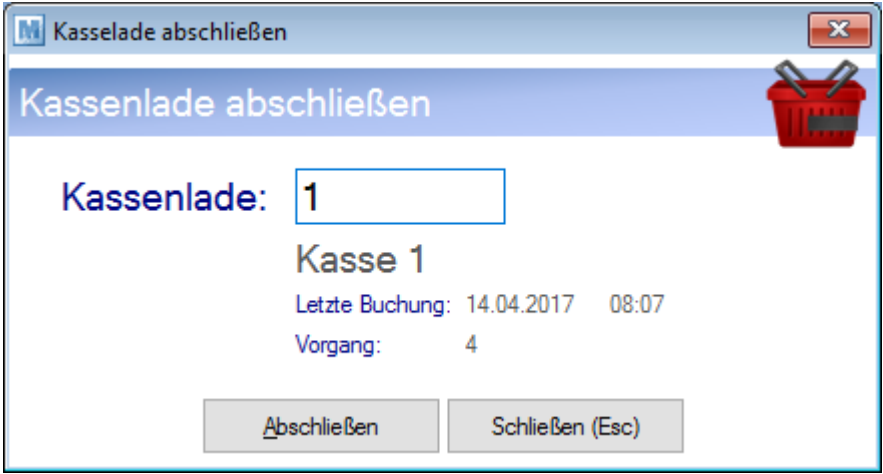

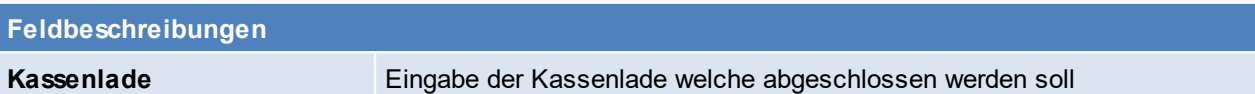

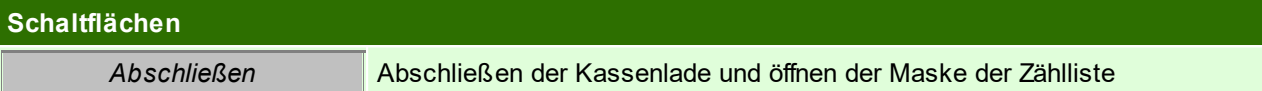

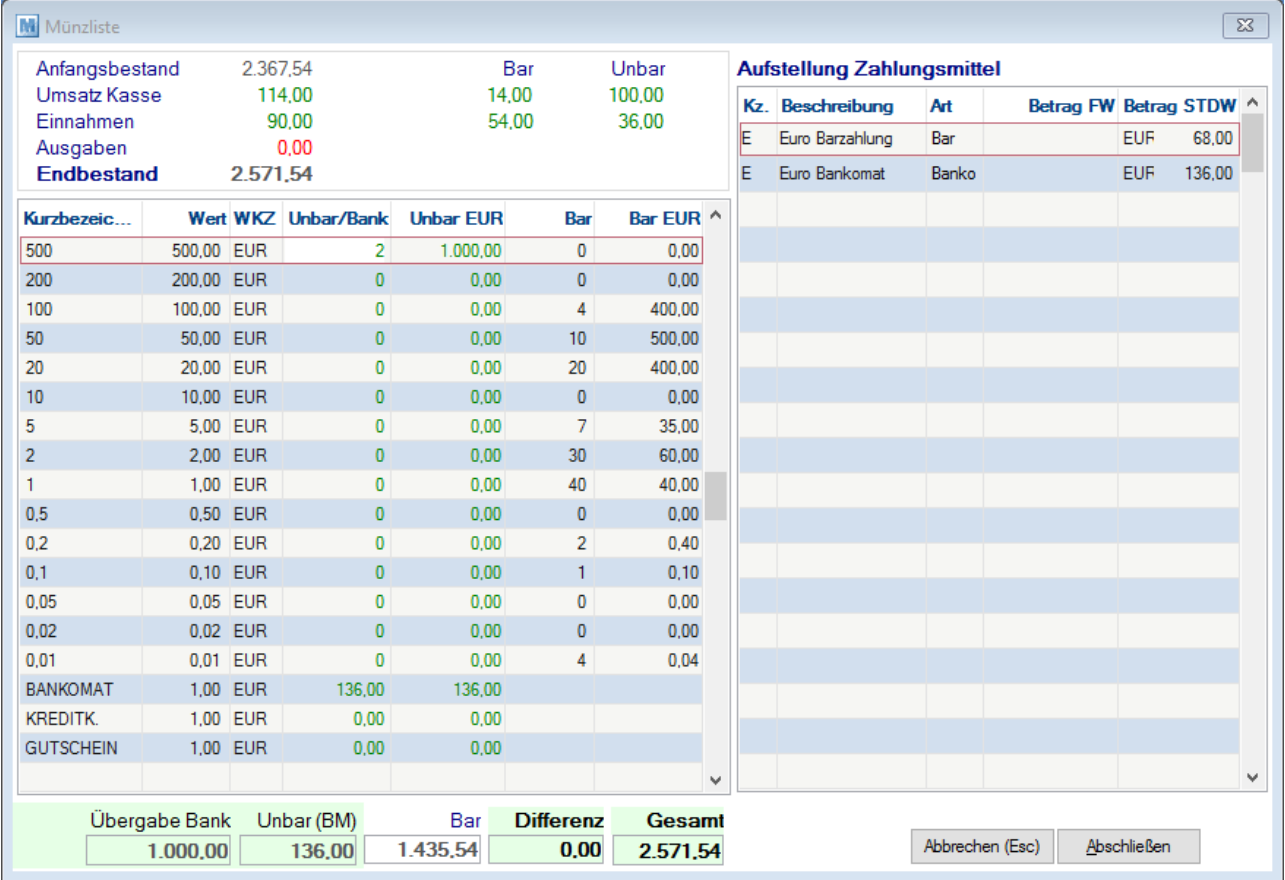

Die möglichen Eingaben in der [Münzliste](#page-239-0), werden in den Kassenstammdaten vorgegeben (siehe <u>*Münzliste* l<sup>pao</sup>)</u>

**Feldbeschreibungen**

**Kurzbezeichnung** Kurzbezeichnung des Geldscheines bzw. der Münze

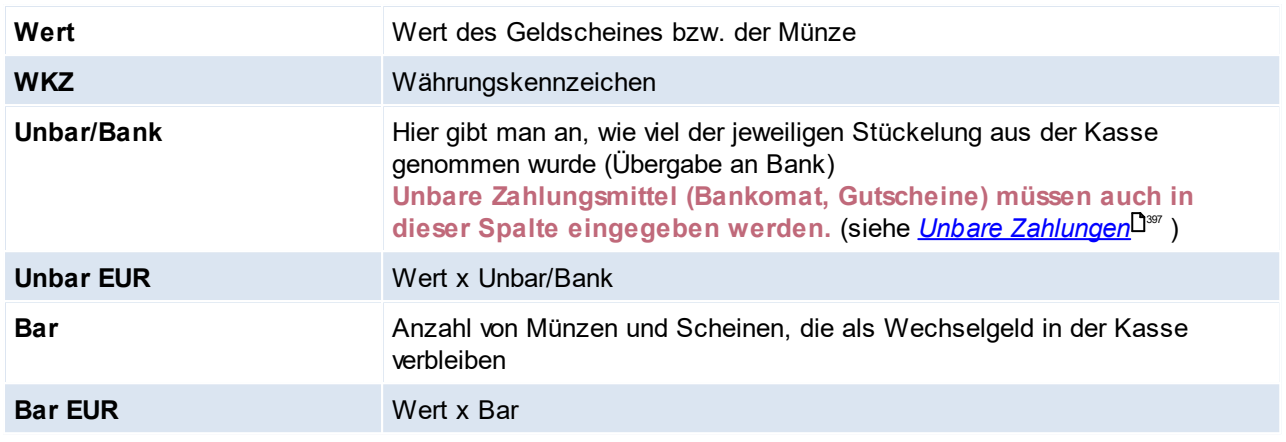

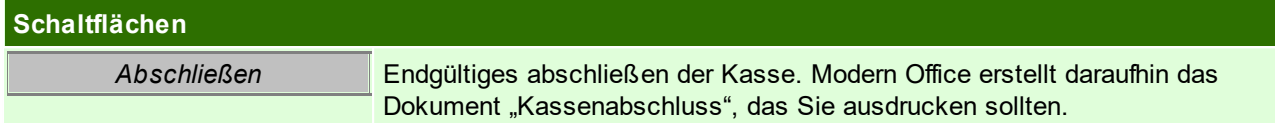

Die Summen der einzelnen Zahlungsarten werden in der rechten Tabelle angezeigt.

Nach Eingabe aller Zählbestände sollte die Differenz <=0 sein. Differenzen kleiner 0 sind "zu viel" in der Kasse, was in den meisten Fällen dem Trinkgeld entsprechen wird.

Wenn bei den Artikelgruppen oder Artikel die richtigen Erlöskonten hinterlegt sind, werden die exakten Buchungssätze für die FIBU am Kassenabschluss ausgedruckt.

Alle unbaren Zahlungen der Kasse (z. B. Bons mit Bankomatzahlung) werden am Kassenabschluss einzeln aufgedruckt, damit Sie diese mit dem Journal Ihrer Bankomatkasse vergleichen können.

Nach dem Kassenabschluss ist es möglich, die Kasse wieder neu anzumelden.

# **Unbare Zahlungen**

Damit die unbaren Zahlungen (Bankomat, Kreditkarte, ...) durch den Kassenabschluss richtig gebucht werden, ist es zwingend notwendig diese in der Spalte "UnbarBank" in der jeweiligen Zeile (Bankomat, Kreditkarte) einzutragen.

Dazu kann man sich den rechten Bereich sowie den Abschluss des Bankomatkartenterminals zur Hilfe nehmen.

# **Ausdruck Kassenabschluss**

Der Kassenabschluss ist in fünf Abschnitte eingeteilt: Summen, welche zusammengehören (Kopf und Details) wurden farbig markiert.

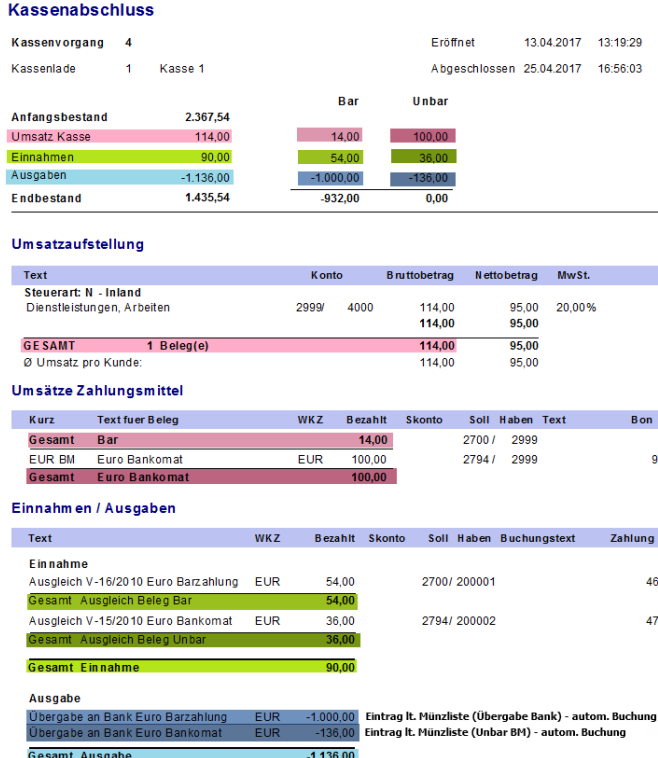

#### **1. Kopf Übersicht**

In Kopf befinden sich allgemeine Informationen, wie z.B. Kassenlade, Kassenvorgang, ...

Außerdem befindet sich eine Übersicht über die Bewegungen in der Kasse.

Diese sind rechts in eine bare und unbare Summe gesplittet (siehe <u>[Zahlungsmittel](#page-238-0) Art<sup>[]239</sup>)</u>

Speziell bei den Ausgabe ist zu beachten, dass zwei Buchungen automatisch anhand der Eingabe in der Münzliste gemacht werden. (Diese Eingaben sind auch zwingend notwendig, damit der Kassenstand richtig ist).

- 1. Übergabe von Bargeld an die Bank Wird Bargeld in der Münzliste in die Spalte Unbar/Bank eingetragen wird eine Buchung erstellt, damit das Geld ausgebucht wird. (siehe Übergabe Bank in der Münzliste)
- 2. Betrag der Unbaren Zahlungen Die unbaren Zahlungen müssen in der Münzliste zwingend eingetragen werden (siehe unbare Zahlungen). Nur dann wird der Betrag vom Kassenbestand abgezogen und der Endbestand der Kasse ist richtig (siehe Unbar BM in der Münzliste)

#### **2. Details Umsatzaufstellung**

In der Umsatzaufstellung werden alle Umsätze, des Tagesabschlusses aufgelistet.

Umsätze entstehen durch Buchungen von [Kassenbons](#page-388-0). (siehe <u>*Kassenbons*<sup>D</sub>389</sup> )</u>

Einzelne Zeilen entstehen, wenn unterschiedliche FIBU-Konten in den Kassenzeilen angesprochen werden. Sollten keine FIBU-Konten gepflegt sein, wird der gesamte Umsatz zusammengeschrieben (siehe <u>*[FIBU](#page-686-0)*<sup>D</sub>687</sup> )</u>

Das Interimskonto (Zwischenkonto) wird in den Allgemeinen Einstellungen festgelegt (siehe *Allgemeine [Einstellungen](#page-616-0)* ) 617

#### **3. Details Umsätze Zahlungsmittel**

Es folgt eine Aufstellung der Zahlungsmittel, mit welchen die Kassenbons bezahlt wurden. Es wird eine komplette Barsumme (aller Kassenbons) angezeigt und bei unbaren Zahlungsmitteln wird jeder einzelne Kassenbon aufgelistet. (siehe <u>[Zahlungsarten](#page-238-0) Art</u><sup>D</sub>as</sup>) Die Zahlung eines Kassenbons kann in der Liste der Kassenbelege eingesehen werden (siehe [Liste](#page-402-1) [Kassenbelege](#page-402-1) - Zahlung)<sup>D</sup>"<sup>3</sup>

Die verwendeten FIBU-Konten werden in den Zahlungsmitteln bzw. das Interimskonto in den Allgemeinen Einstellungen hinterlegt (siehe *[Konto](#page-238-1)* <u>[Zahlungsmittel](#page-238-1) Z.ºº</u> bzw. <u>[I](#page-616-0)<sup>D°</sup>″ [nterimskonto](#page-616-0)</u>D°″ )

#### **4. Details Einnahmen / Ausgaben**

In dieser Auflistung werden die sonstigen Bareinnahmen bzw. -ausgaben aufgelistet. Diese entstehen durch Buchungen von Zahlungen mit dem Kassenkonto. (siehe <u>[Kassenzahlung](#page-394-0)</u>Ü<sup>ss</sup> ) Es werden Einnahmen und Ausgaben unterschieden und innerhalb dieser werden bare und unbare Zahlungsmittel unterschieden. Die Konten werden entsprechend der Zahlungsmitteln, des Gegenkontos und des Kunden-/Lieferantenkontos hinterlegt (siehe *[Konto](#page-238-1)*  $\mathcal{Z}$ ahl*ungsmittel* $^{\square^{239}}$  ,  $\mathcal{G}$ egenkonto $^{\square^{336}}$  und  $\mathcal{F}$ IBU-*[Konto](#page-37-0)* ) 38

#### **5. Münzliste**

Im letzten Abschnitt sind alle Eingaben in die Münzliste ersichtlich. Dieser Abschnitt wird nur beim ersten Ausdruck ausgegeben, da die Daten nur temporär abgespeichert werden.

# **6.1.7.8 Abschluss nachdrucken**

#### *[Verkauf > Kasse > Abschluss nachdrucken]*

In dieser Maske kann man jederzeit den Kassenabschluss eines bestimmten Kassenvorgangs nachdrucken. Die Zählliste ist jedoch nur beim ersten Ausdruck des Kassenabschlusses ersichtlich und wir auf Nachdrucken nicht angezeigt.

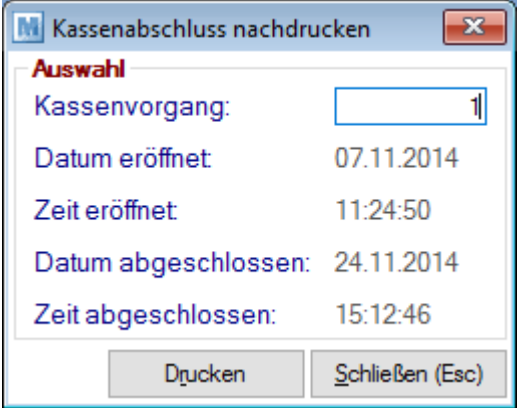

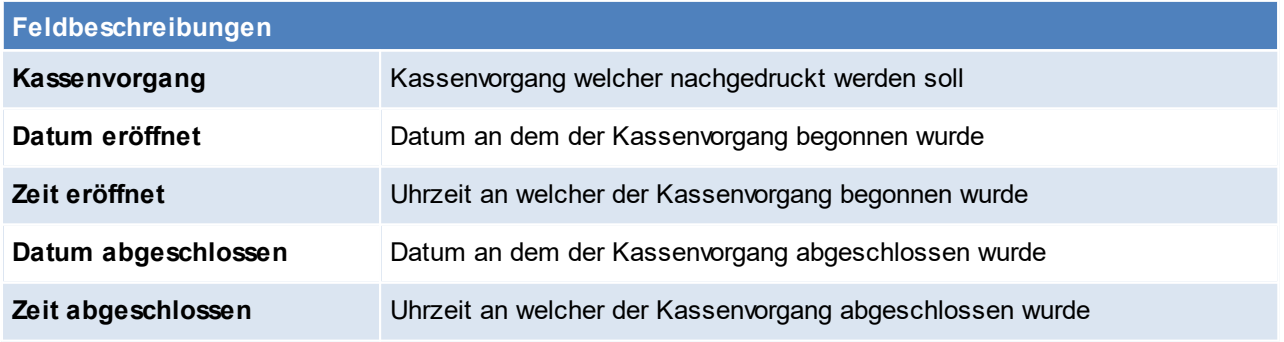

#### **Schaltflächen**

### **402 Modern Office Handbuch**

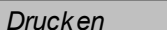

#### **Drucken des Kassenabschlusses**

#### **6.1.7.9 Kassenstand**

*[Verkauf > Kasse > Kassenstand]*

In dieser Maske wird der Kassenstand der aktuell angemeldeten Kassenlade angezeigt.

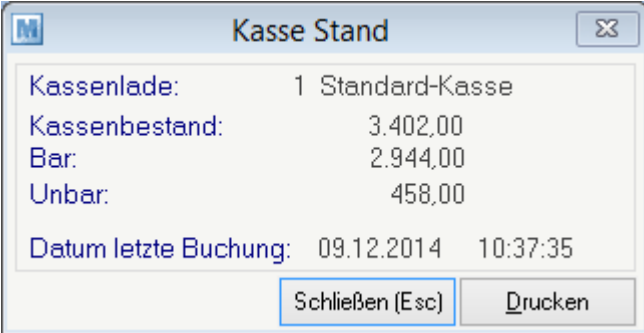

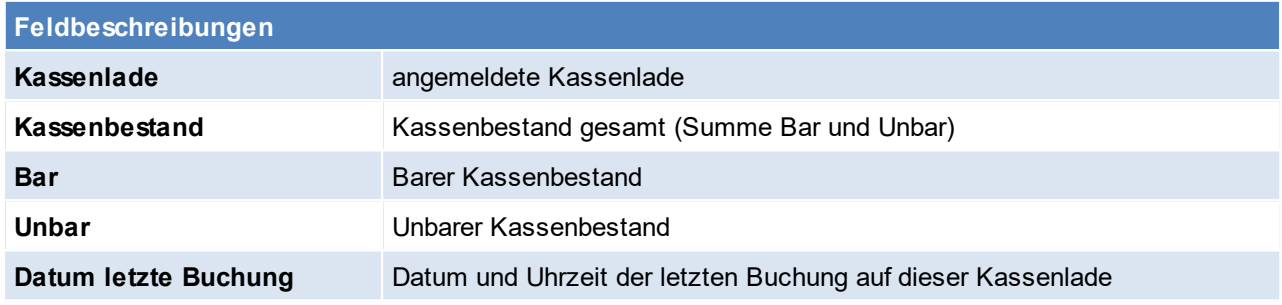

# **Schaltflächen Drucken** Druckt den aktuellen Kassenbestand auf einen Bon

#### **6.1.7.10 Liste Kassenbelege**

*[Verkauf > Kasse > Liste Kassenbelege]*

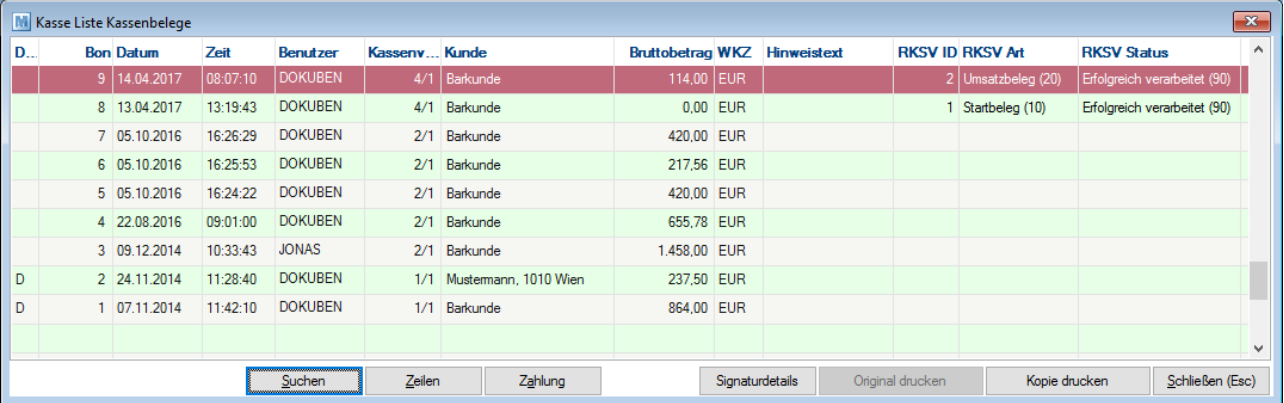

Eine Auswertung der Kassenbelege kann über die Auswertung Verkauf gemacht. Hier wäre es möglich nur auf Kassenumsätze einzugrenzen. (siehe<u> *[Auswertungen](#page-592-0) Verk auf* <sup>J</sup> )</u>

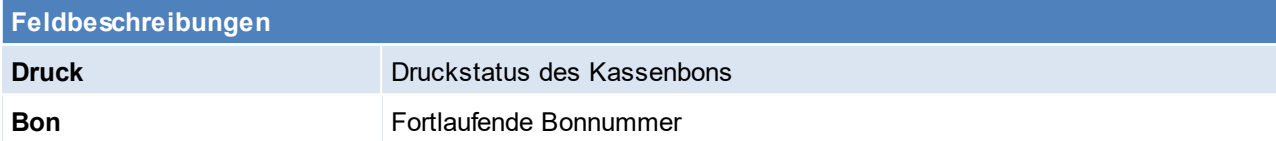

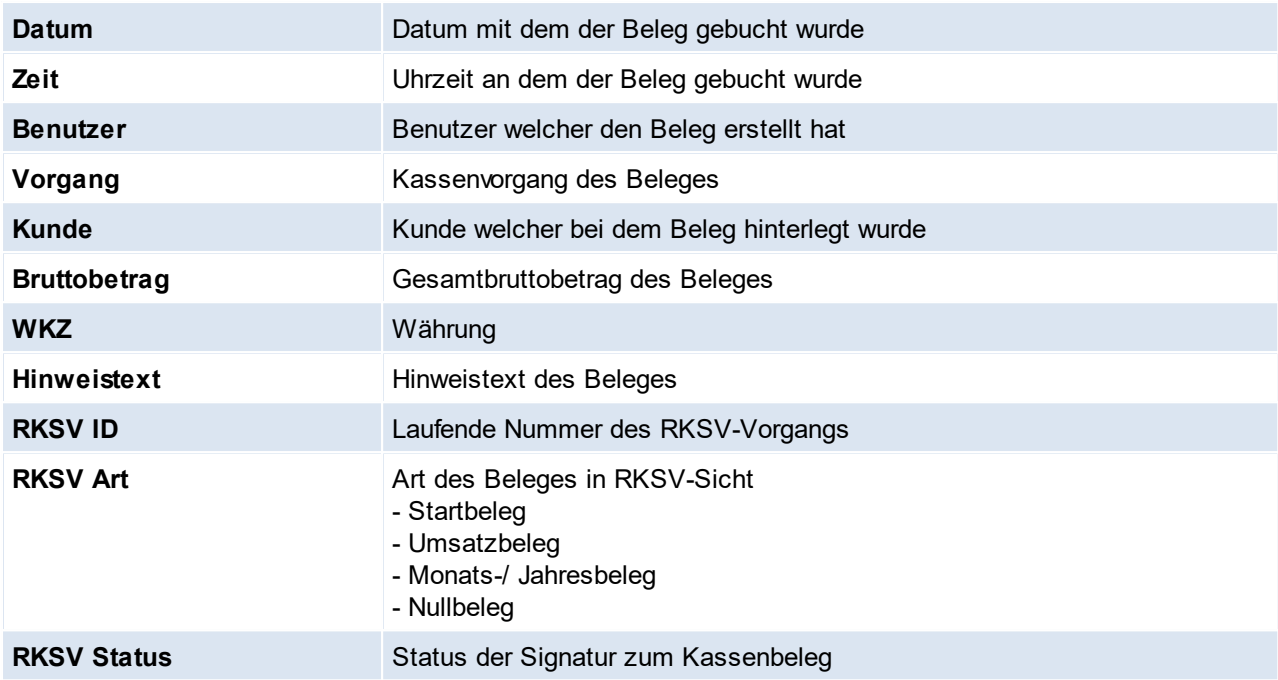

<span id="page-402-1"></span>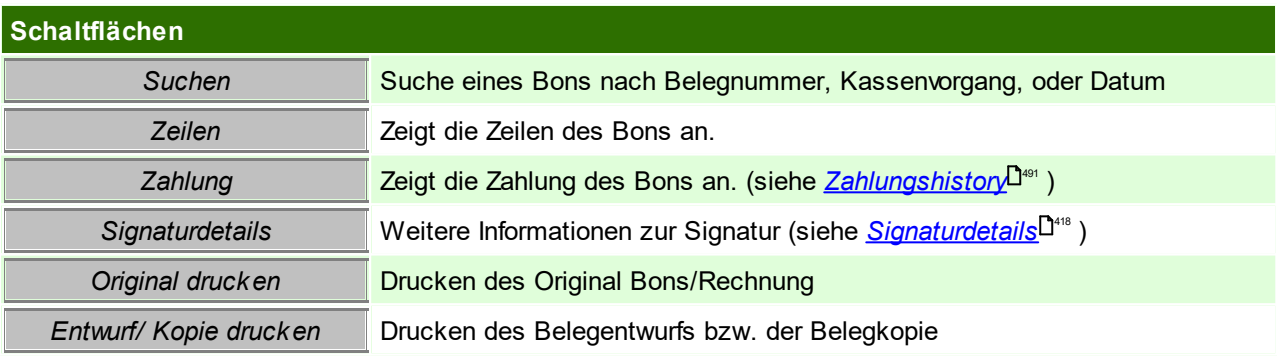

# <span id="page-402-0"></span>**6.1.7.11 Liste Ein- / Ausgänge**

# *[Verkauf > Kasse > Liste Ein- / Ausgänge]*

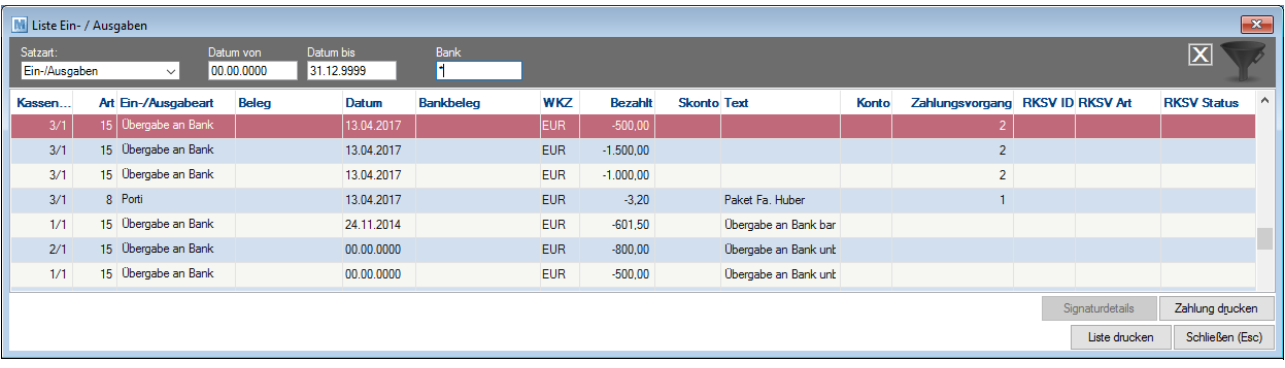

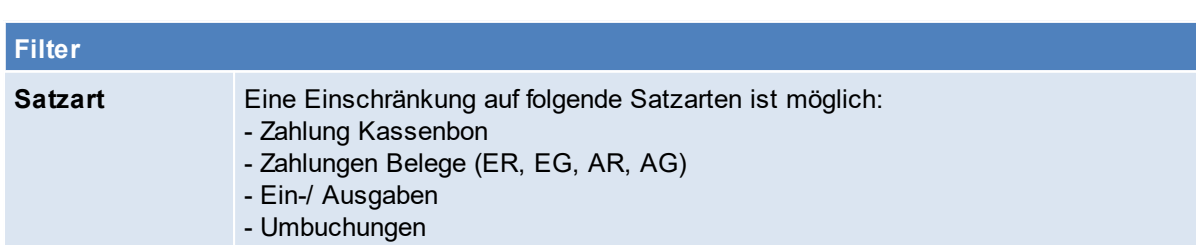

#### **404 Modern Office Handbuch**

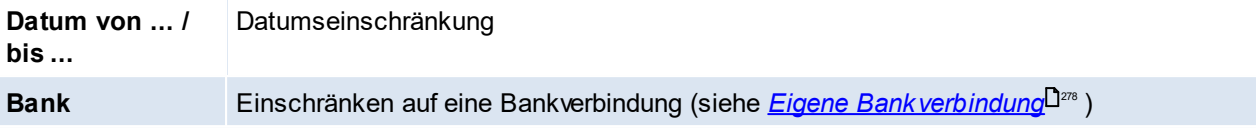

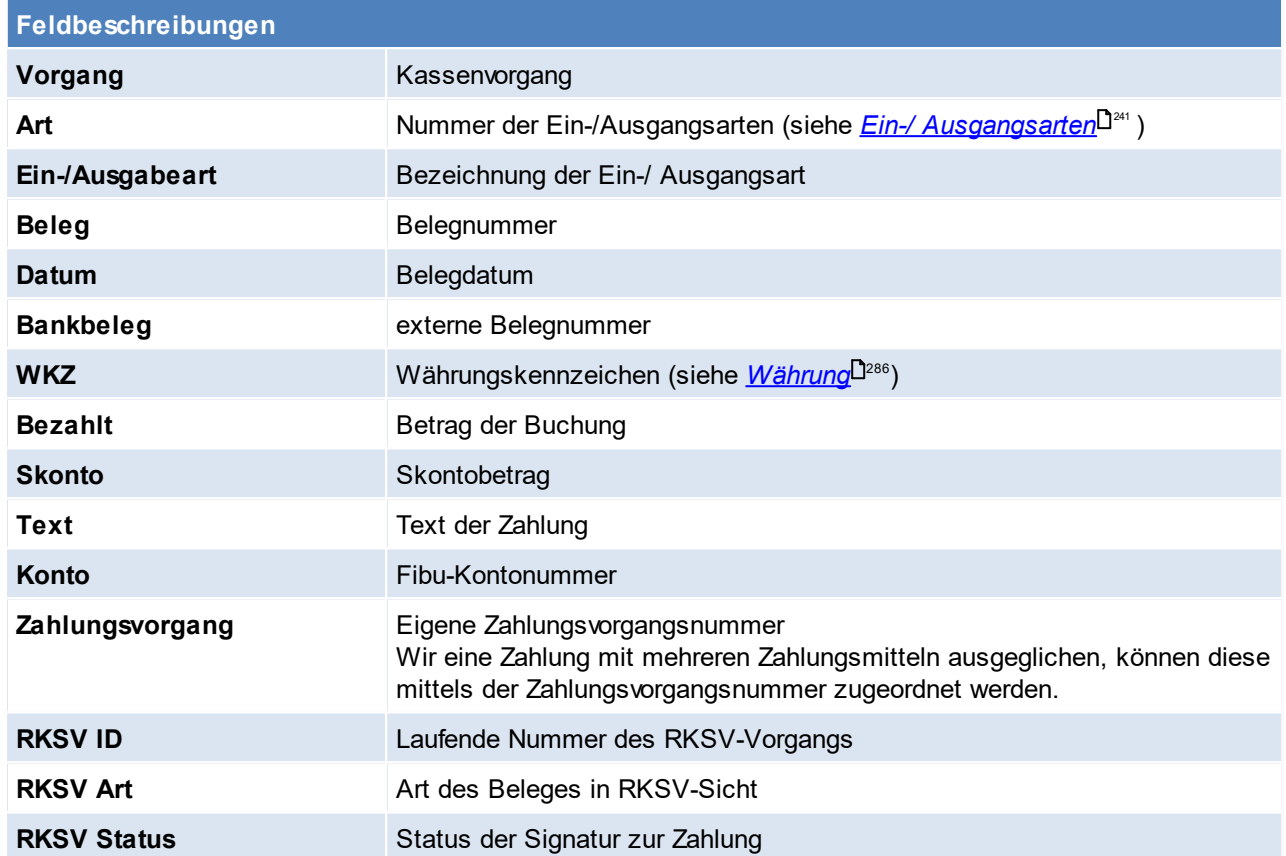

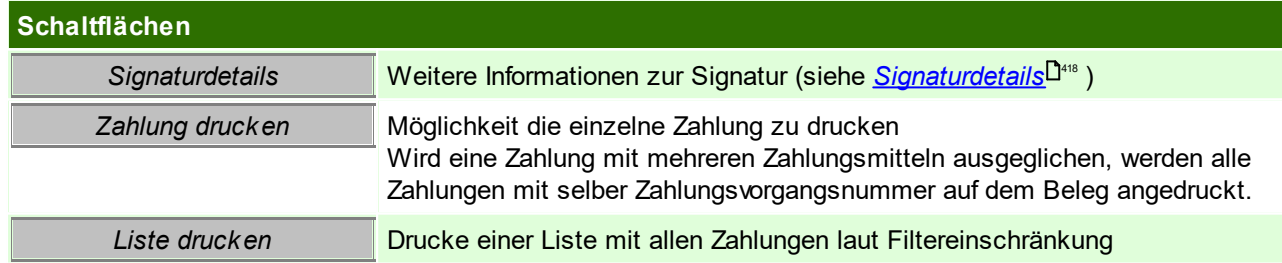

### **6.1.7.12 Spezielle Buchungen**

# **Gutscheinverkauf**

Gutscheinartikel, müssen im Artikelstamm gekennzeichnet werden, da ansonsten die Buchung nicht RKSV-Konform signiert werden kann. (siehe <u>G*utscheinkennzeichen*<sup>[]92</sup>)</u>

Die steuerliche Behandlung von Gutscheinverkäufen sollte mit dem Steuerberater abgeklärt werden.

# **Gutschriften RKSV-Konform ausbuchen**

Ein aktueller Beleg, kann in zwei Formen mit einer Gutschrift (AG) gegenverrechnet werden:

### 1. Mittels eigenem [Zahlungsmittel](#page-238-2)<sup>D299</sup> (Gutschrift)

- a. Anlegen einer eigenen Zahlungsart "Gegenverrechnung Gutschrift" mit Art "Verrechnungsscheck")
- b. Gutschrift mit diesem Zahlungsmittel ausbuchen

- c. Aktuellen Beleg (Kassenbon, AR) mit selbigem Zahlungsmittel ausbuchen und evtl. den Restbetrag mit weiterem Zahlungsmittel ausbuchen.
- 2. Bar ausbuchen
	- a. Gutschrift mit Zahlungsmittel "BAR" ausbuchen
	- b. Aktuellen Beleg (Kassenbon, AR) mit Zahlungsmittel "BAR" ausbuchen

#### **6.1.7.13 physische Kassenlade**

Es besteht die Möglichkeit eine physische Kassenlade am Kassenrechner anzuschließen, welche sich beim Kassiervorgang automatisch öffnet.

Um diesen Komfort nutzen zu können, sind folgende Einstellungen notwendig:

- 1. Anschluss der Kassenlade über den Bondrucker
- 2. Freigabe des Bondruckers (Freigabename "Bondrucker")

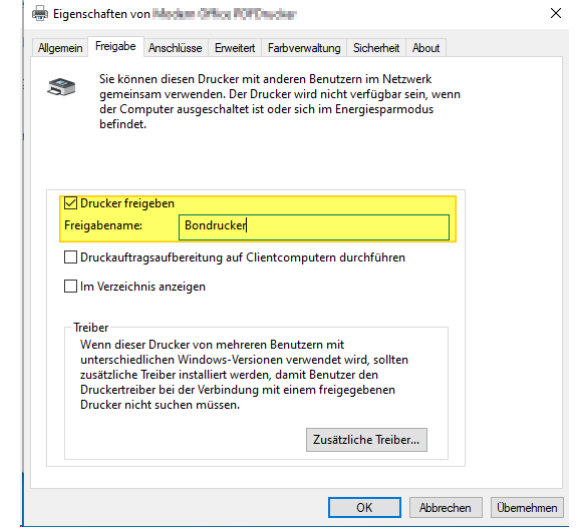

- 3. CMD-Box starten und Anschluss verbinden
	- a. "net use LPT1 "\\localhost\Bondrucker" /persistent:yes"
	- b. Über den Befehl "net use" kann anschließend nochmal geprüft werden, ob die Zuweisung funktioniert hat
- 4. Lade.bat anpassen
	- a. Öffnen der Datei "Lade.bat" im Programmverzeichnis unter *"C:\Program Files (x86) \WinfoData\ModernOffice"*
	- b. Hinterlegung der korrekten LPT-Zuweisung

```
lade - Editor
Datei Bearbeiten Format Ansicht Hilfe
@ECHO OFF
       Dieses Programm muss unter Stationskonfiguration - Allgemeine Einstellungen
rem
        als Programm bei der Kassenlade eingetragen werden!
remrem
        Bei der Kassenlade muss auf Programm umgestellt werden.
rem.
        ACHTUNG: Wenn der Anschluss geändert wird, die Datei unter einem eigenen Namen speichern,
rem
                 da die Originaldatei durch das Setup überschrieben wird !!!!!!!!
rem
copy C:\Program Files (x86)\WinfoData\ModernOffice\Lade.bin Lpt1 /Y
```
- c. Wie in der late.bat beschrieben, soll das File nach einer Änderung unter einem eigenen Namen gespeichert werden z.B. LadeWinfo.bat
- 5. Hinterlegung in der <u>Terminalk*onfiguration*<sup>D</sub>as</u></sup>

In der Terminalkonfiguration müssen nun folgende Einstellungen hinterlegt werden:

- a. Anschluss Kassenlade: Programm
- b. Programm: "C:\Program Files (x86)\WinfoData\ModernOffice\LadeWinfo.bat" **Es ist zu beachten, dass der Pfad mit den Hochkommas eingetragen werden muss.**

### 6. Prüfung

Um zu überprüfen ob die Kassenlade auch korrekt geöffnet wird, geht man im <u>*[Kassenbildschirm](#page-388-0)*l<sup>ŋ</sup></u> auf *[Info > Lade öffnen]*

- 7. Sonstige Einstellungen / Informationen
	- a. <u>[Zahlungsmittel](#page-238-3)</u> <sup>J $^{239}$ </sup>
		- Je Zahlungsmittel kann in Modern Office hinterlegt werden, ob sich die Kassenlade öffnen soll oder nicht (z.B. dass bei Bankomatkartenzahlungen die Lade nicht geöffnet wird)
	- b. Beim Rechnertausch muss die Einrichtung neu hinterlegt werden.

# **Wann wird die Kassenlade geöffnet?**

Bei folgenden Vorgängen wird die physische Kassenlade geöffnet:

- o Kassenzahlung (siehe 7.a.)
- o Kassenabschluss (zum Befüllen der Münzliste)
- o manuell über *[Info > Lade öffnen]* im *[Kassenbildschirm](#page-388-0)* 389

# **Zweiter Rechner greift auf gleiche Kassenlade zu**

Greift ein zusätzlicher Rechner auf die gleiche Kassenlade zu, welche oben eingerichtet wurde, so sind am zweiten Rechner folgende Konfigurationen vorzunehmen:

- 1. Computername des Rechners, auf welchem die Kassenlade hängt herausfinden (z.B. KassenPC)
- 2. CMD-Box starten und Anschluss verbinden
	- a. "net use LPT1 "\\KassenPC\Bondrucker" /peristent:yes"
	- b. Über den Befehl "net use" kann anschließend nochmal geprüft werden, ob die Zuweisung funktioniert hat
- 3. Schritt 4 + 5 lt. Anleitung oben am zweiten Rechner ebenfalls durchführen.

### **6.1.7.14 RKSV**

Laut der Registrierkassensicherheitsverordnung, welche seit 01.04.2017 in Österreich in Kraft getreten ist, müssen Barumsätze signiert werden. Um dies mittels Modern Office abzubilden, sind folgende Schritte notwendig.

# **Voraussetzungen**

- · Mindesten V23B19b installiert werden. (Nach der Installation den Kassen-PC neustarten)
- · Das Datum und die Uhrzeit des Kassen-PC prüfen
- · Anmeldung im Fiskaltrustportal
- · Hardware Voraussetzungen
	- o Betriebssystem:
		- Kassenrechner: Windows 7, 8, 10 - Server: ab Server 2008
	- o Freier USB-Anschluss am Server (bzw. Host). Ein USB-Hub wird nicht unterstützt.
- · Ein Benutzer für den Registrierkassen-Webservice im FinanzOnline. *[Eingaben > Registrierkassen > Steuernummer >Anlegen eines Benutzers für Registrierkassen-Webservice]*

# **Vorgehensweise**

### **Inbetriebnahme**

- 1. Nach Anfrage wird eine Einladung von unserem Partner "fiskaltrust" versendet. Die Registrierung im Partnerportal ist kostenlos und unbedingt erforderlich. (siehe <u>Fisk*altrust-Anmeldung*<sup>D</sup>"")</u>
- 2. Eine persönliche SmartCard (A-Trust SmartCard-SEE), auf welcher der Firmenname und die UID gespeichert ist, wird per Post zugesendet.
- 3. Inbetriebnahme der Sicherheitseinrichtung (siehe <u>Inbetriebnahme [RKSV-Sicherheitseinheit](#page-409-0)</u> $\mathsf{D}^{\! \mathrm{a}_\mathrm{10}}$ )
	- a. SmartCard am Server anstecken
	- b. Fiskaltrust-Dienst am Server installieren
	- c. RKSV-Einstellungen im Modern Office
- d. Registrierungen der Signaturerstellungseinheit und der Registrierkasse im FinanzOnline
- e. Erstellung des Startbeleges
- 4. Es ist zu prüfen, ob auf den Kassenausdrucken (Kassenbon, Kassenrechnung, Zahlung, ggf. Rechnung und Gutschrift) die Bestandteile lt. RKSV angedruckt werden:
	- a. QR-Code
	- b. Kassenidentifikationsnummer
	- c. externe Belegnummer der Signatur
	- d. DEP-Status bei Ausfällen

#### **Laufender Betrieb**

- 1. Monatsabschluss
	- a. Monatsbeleg erstellen
	- b. DEP Sicherung
- 2. Nullbeleg erstellen
- 3. Ausfälle beenden

# **Hinweise**

1. Gutscheine

Der Verkauf einen Wertgutscheins wird in der RKSV Berücksichtigt, aus diesem Grund muss ein Gutschein im Artikelstamm gekennzeichnet werde (siehe <u>G*utscheinskennzeichen*<sup>[]92</sup>)</u>

- 2. Pro SmartCard kann eine **Förderung** beantragt werden.
- 3. **Meldungen** können manuell oder automatisch über Modern Office übermittelt werden:
	- a. manuell über das FinanzOnline bzw. die App
	- b. automatisch über Modern Office
		- Für diese Meldungen fallen Gebühren von derzeit € 25,- pro Meldung an)
- 4. Werden Belege mit **QR-Code als PDF** gespeichert bzw. per Mail versandt ist zwingend notwendig, den speziellen PDF-Druck in der <u>*[Terminalkonfiguration](#page-632-0)*<sup>Dsзs</sup> z</u>u aktivieren.
- 5. Verbindet man sich per RDP auf den Rechner, auf welchem die SmartCard steckt, so muss die Umleitung der Smartcard deaktiviert werden

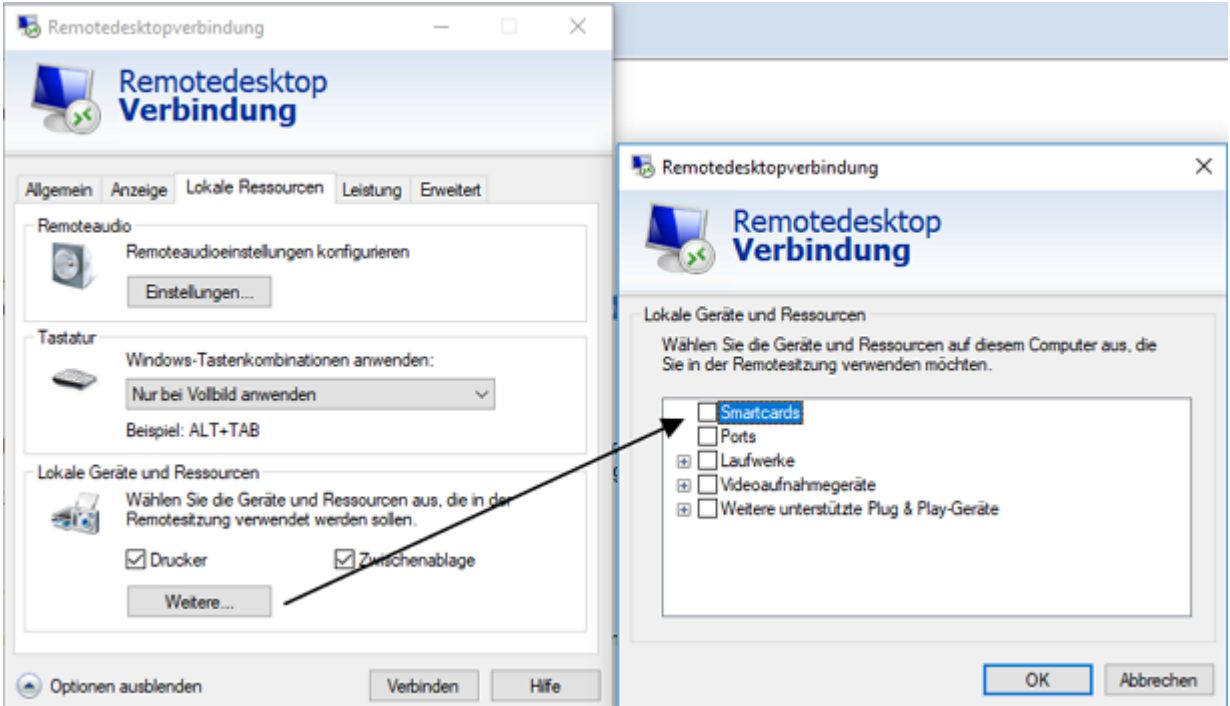

#### <span id="page-407-0"></span>6.1.7.14.1 Inbetriebnahme

### 6.1.7.14.1.1 Fiskaltrust-Anmeldung

Um Modern Office registrierkassentauglich zu machen ist eine Registrierung im Partnerportal von Fiskaltrust erforderlich. Die Registrierung ist kostenlos.

#### **Bitte lesen Sie dieses Dokument aufmerksam durch bevor Sie mit der Registrierung beginnen! Gehen Sie anschließend nach der Checkliste vor.**

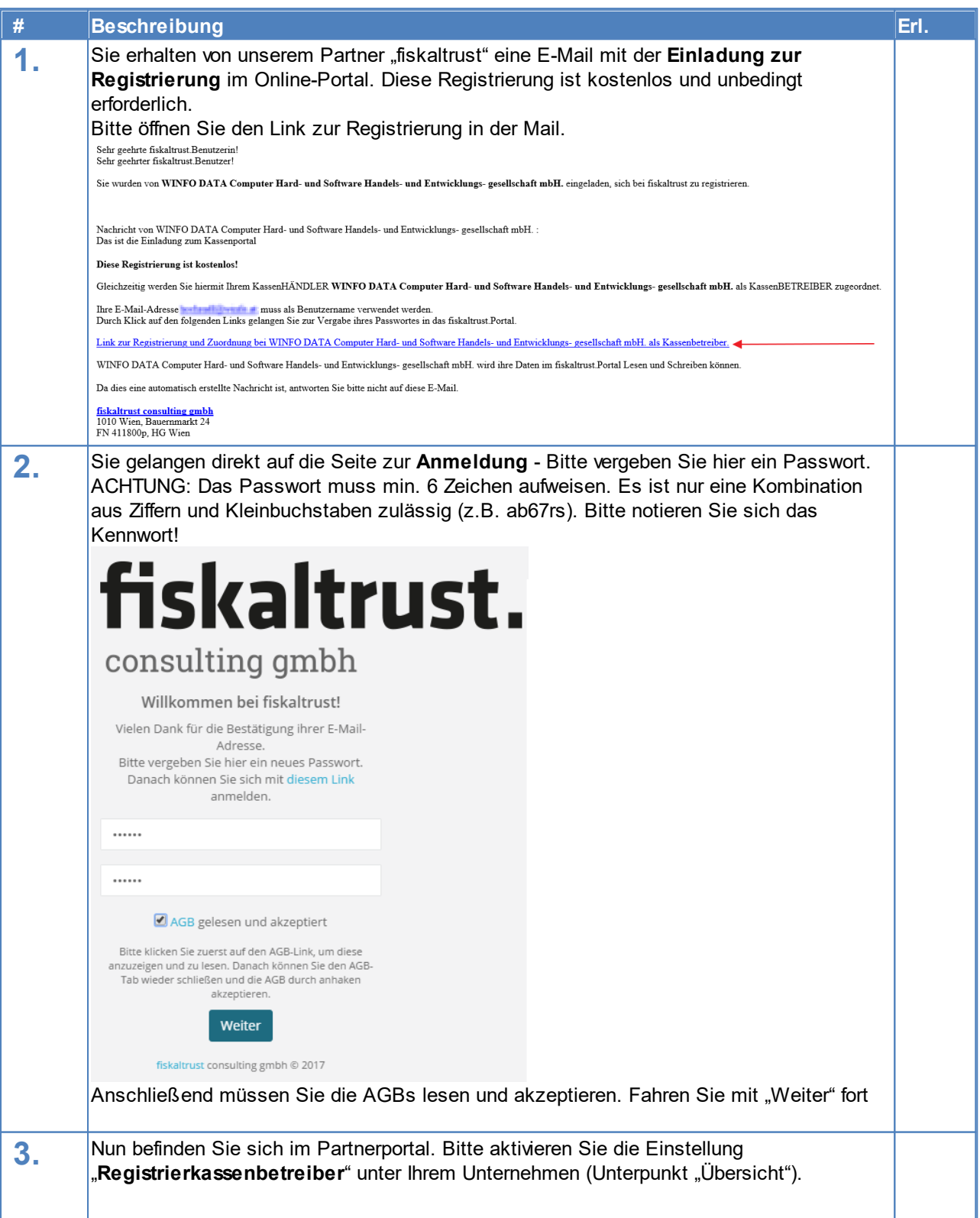

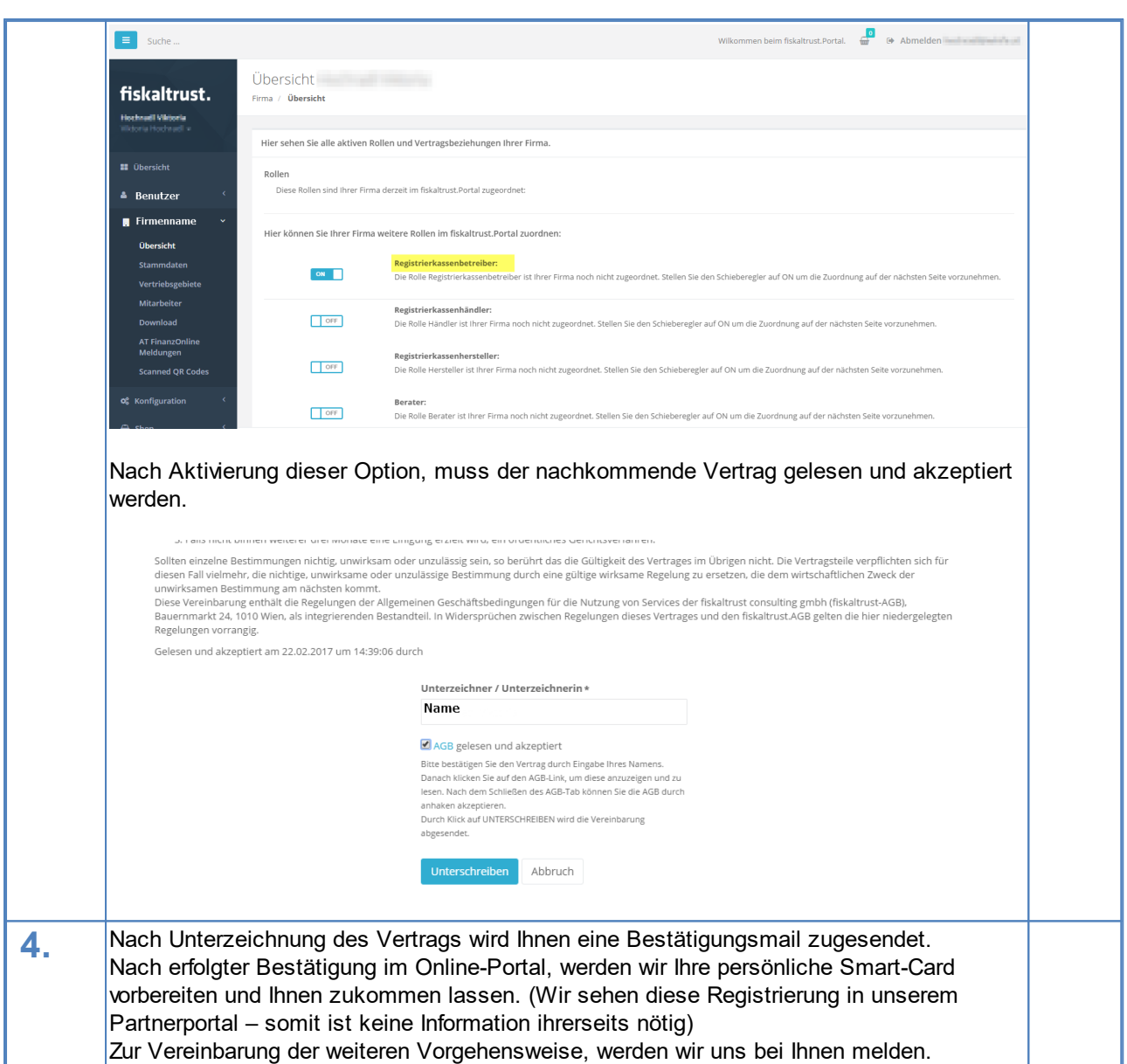

#### <span id="page-408-0"></span>6.1.7.14.1.2 FON Benutzer für Registrierkassen-Webservice

Sollen die Übertragung der Meldungen (An-/Abmeldung, Jahresbeleg) automatisch durch Modern Office erfolgen, muss in FinazOnline ein Benutzer für den Registrierkassen-Webservice angelegt werden. Dieser Benutzer kann im FinanzOnline unter *[Eingaben>Registrierkassen>Steuernummer>Anlegen eines Benutzers für Registrierkassen-Webservice]* erstellt werden.

Folgende Daten des Benutzers müssen uns anschließend mitgeteilt werden, damit wir diese im Partnerportal von Fiskaltrust eintragen:

- · Teilnehmer-Identifikation
- · Benutzer-Identifikation
- · PIN

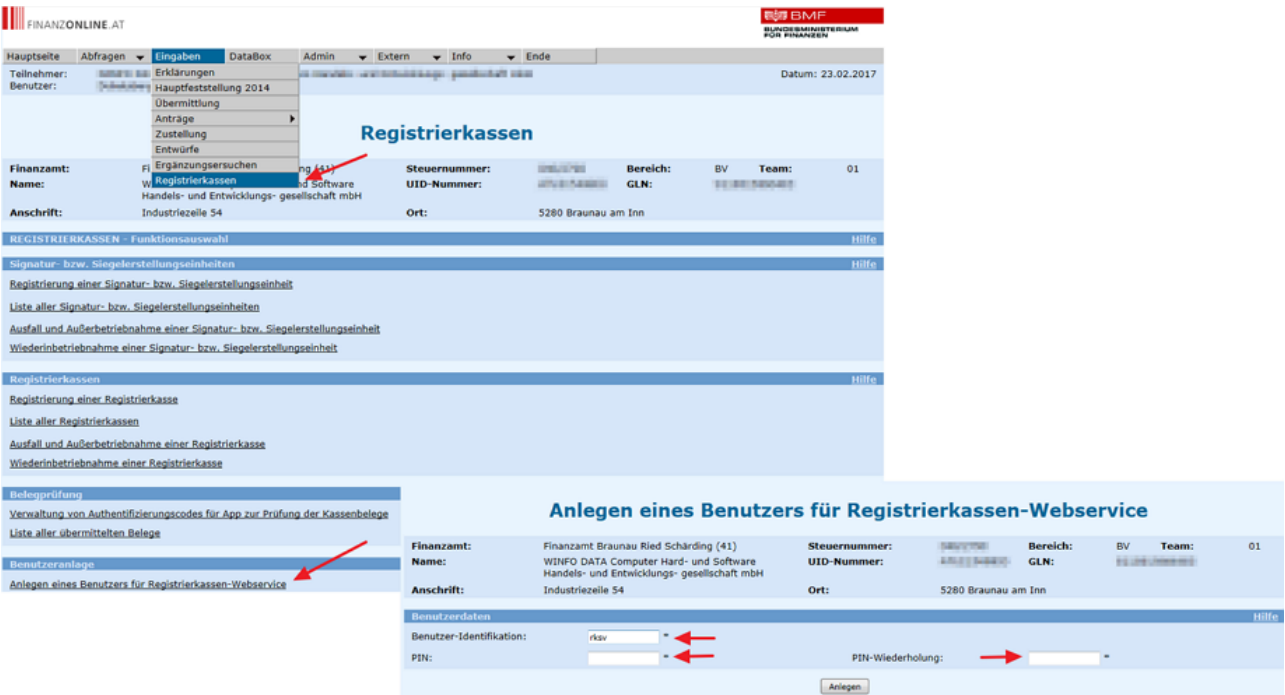

zurück zur Funktionsauswahl

# <span id="page-409-0"></span>6.1.7.14.1.3 Inbetriebnahme der RKSV-Sicherheitseinrichtung

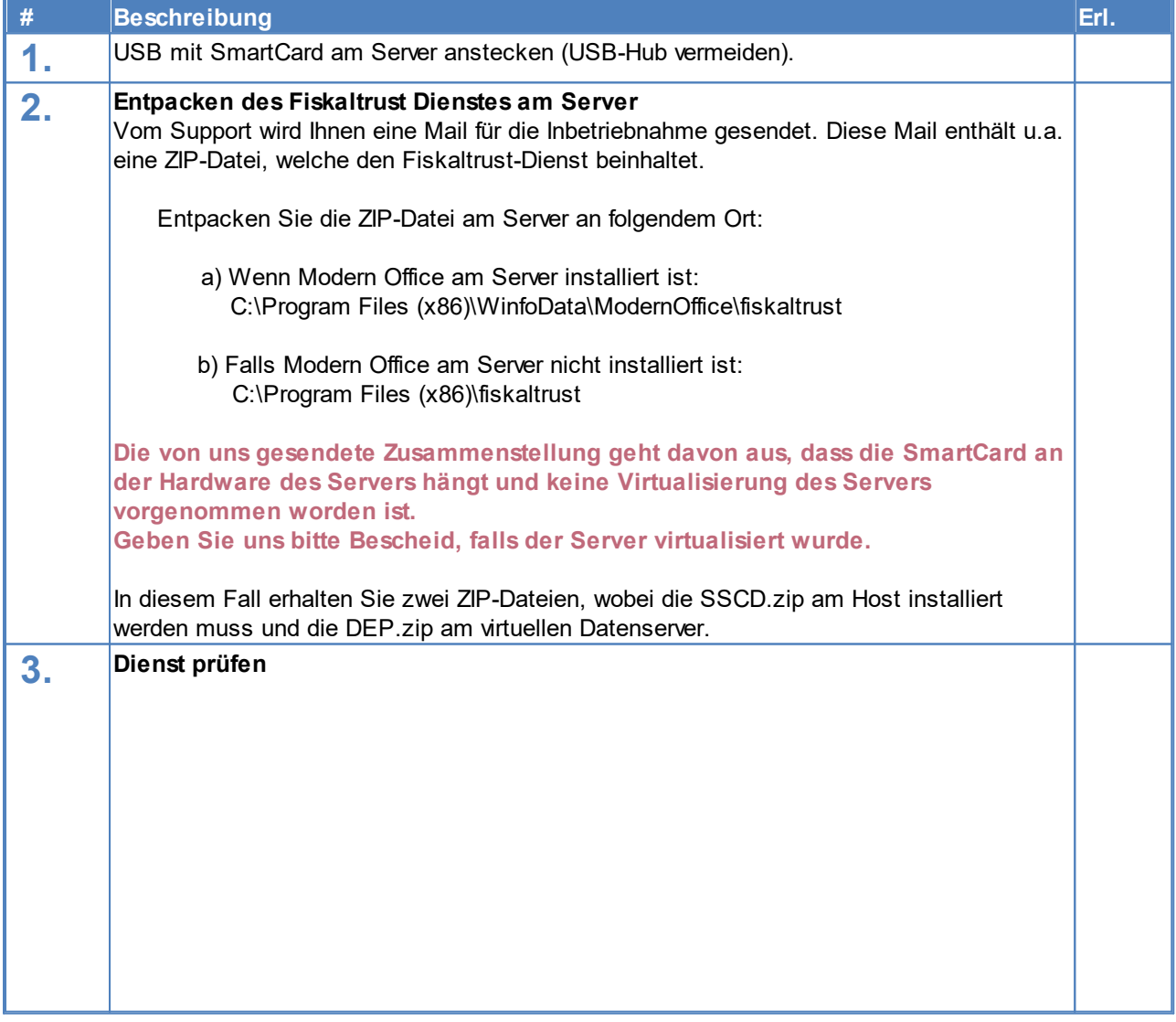

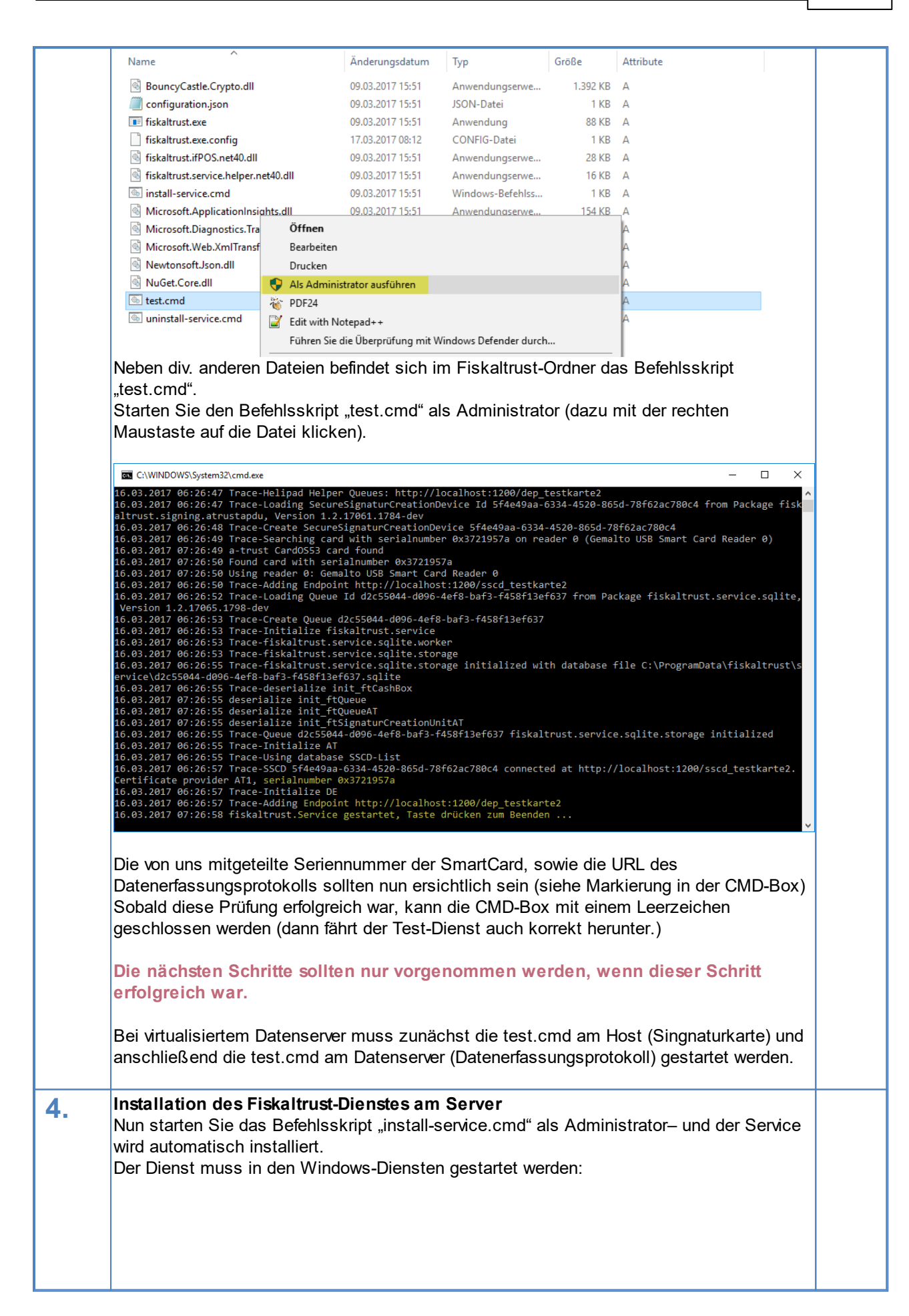

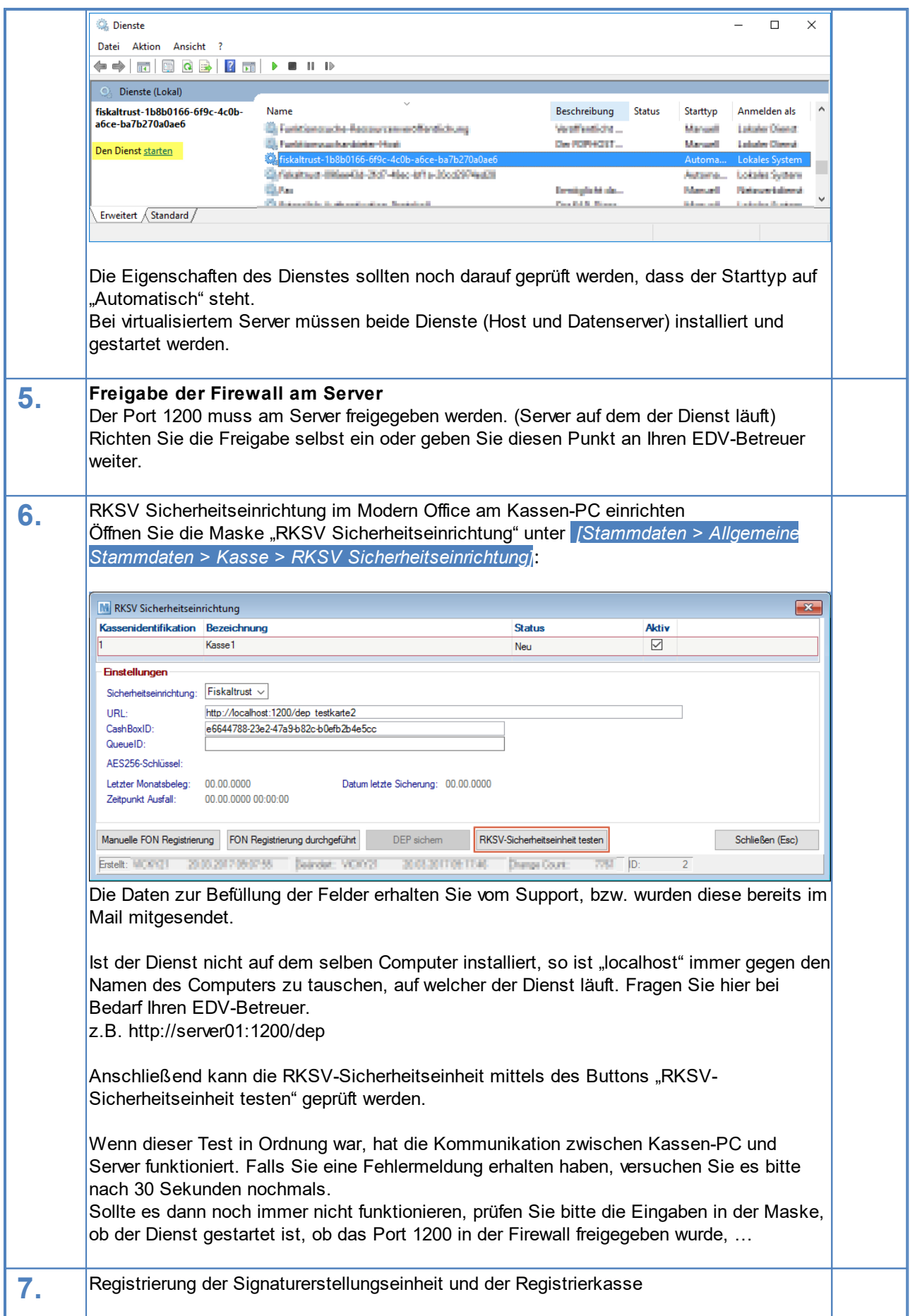

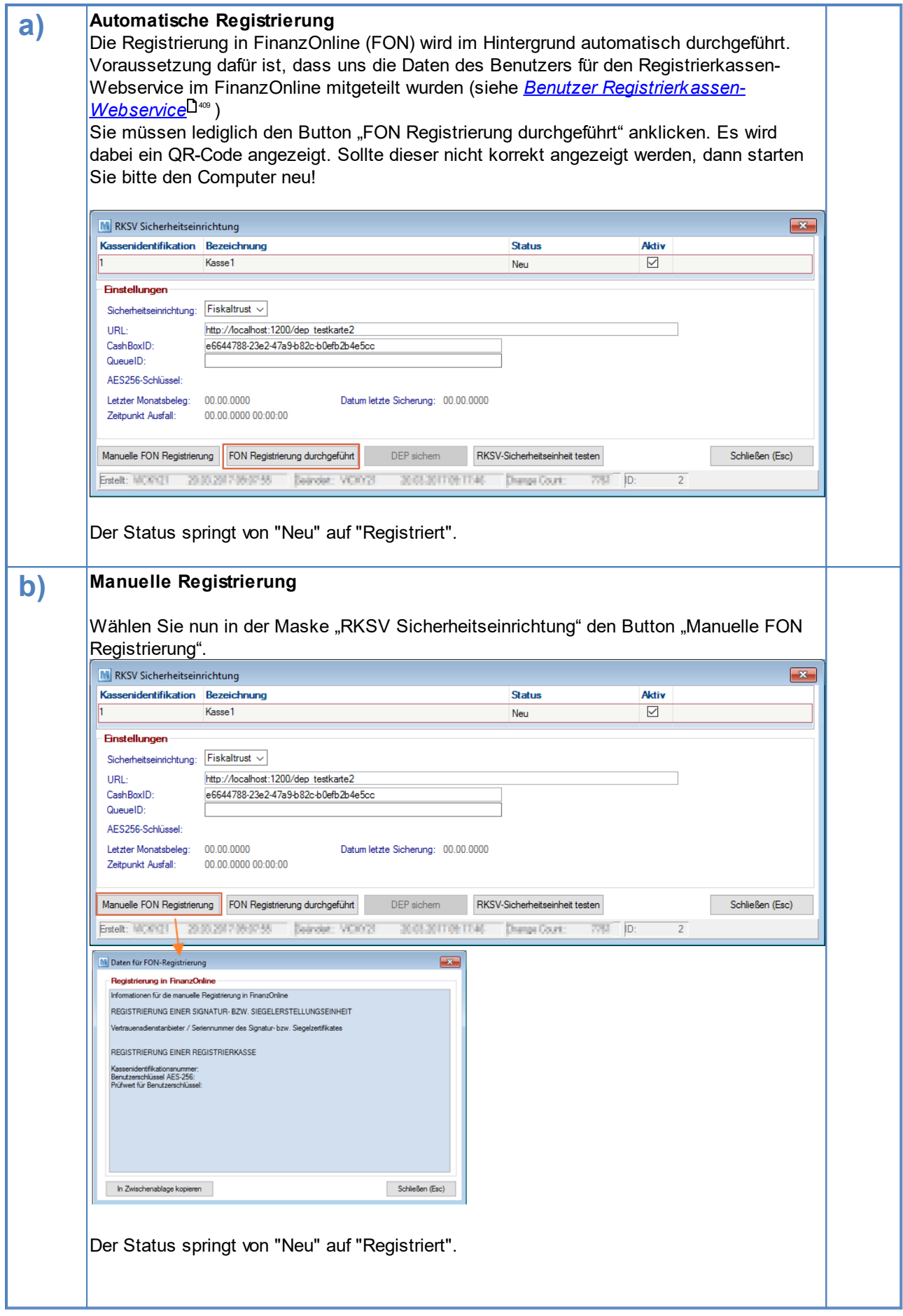

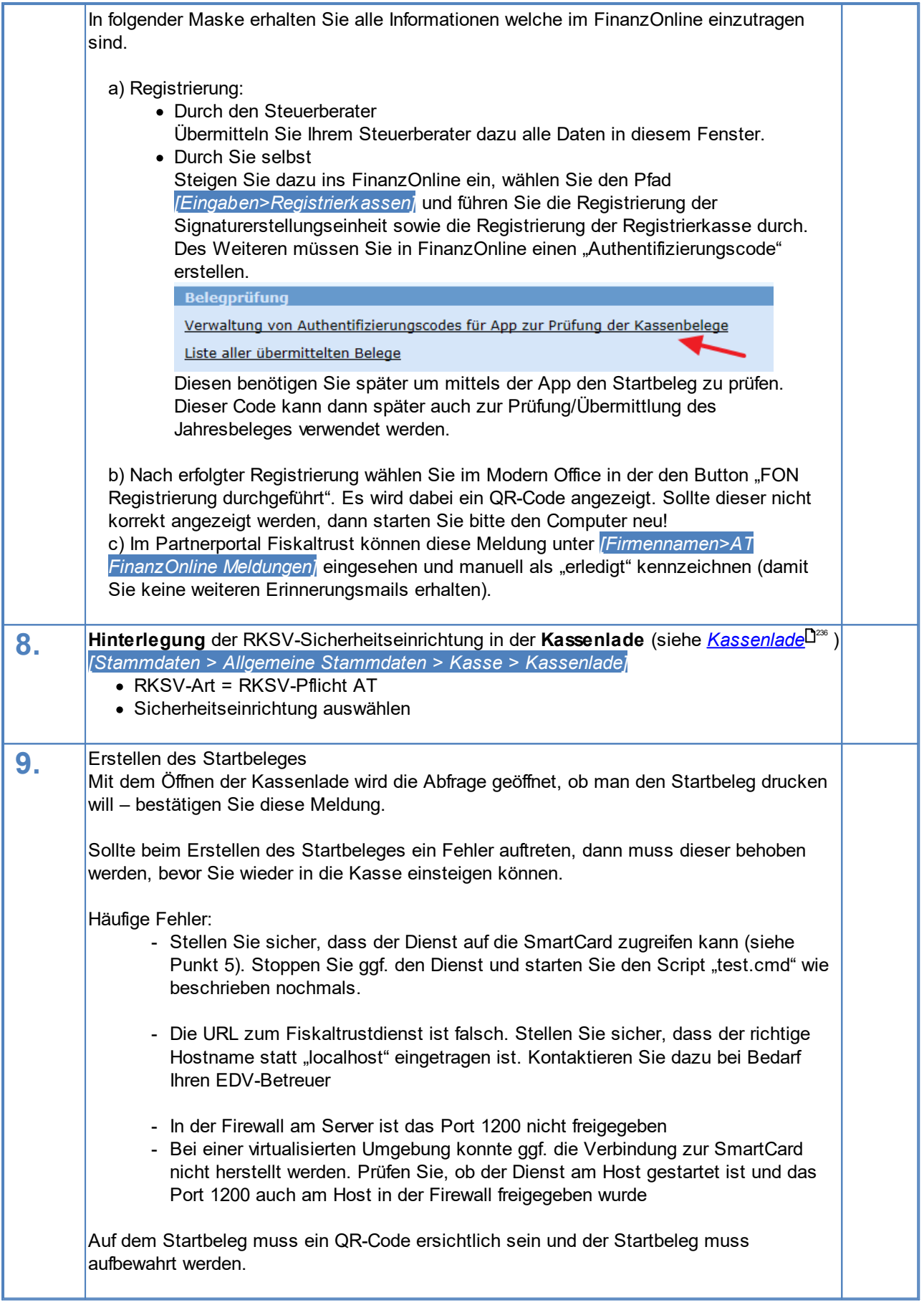

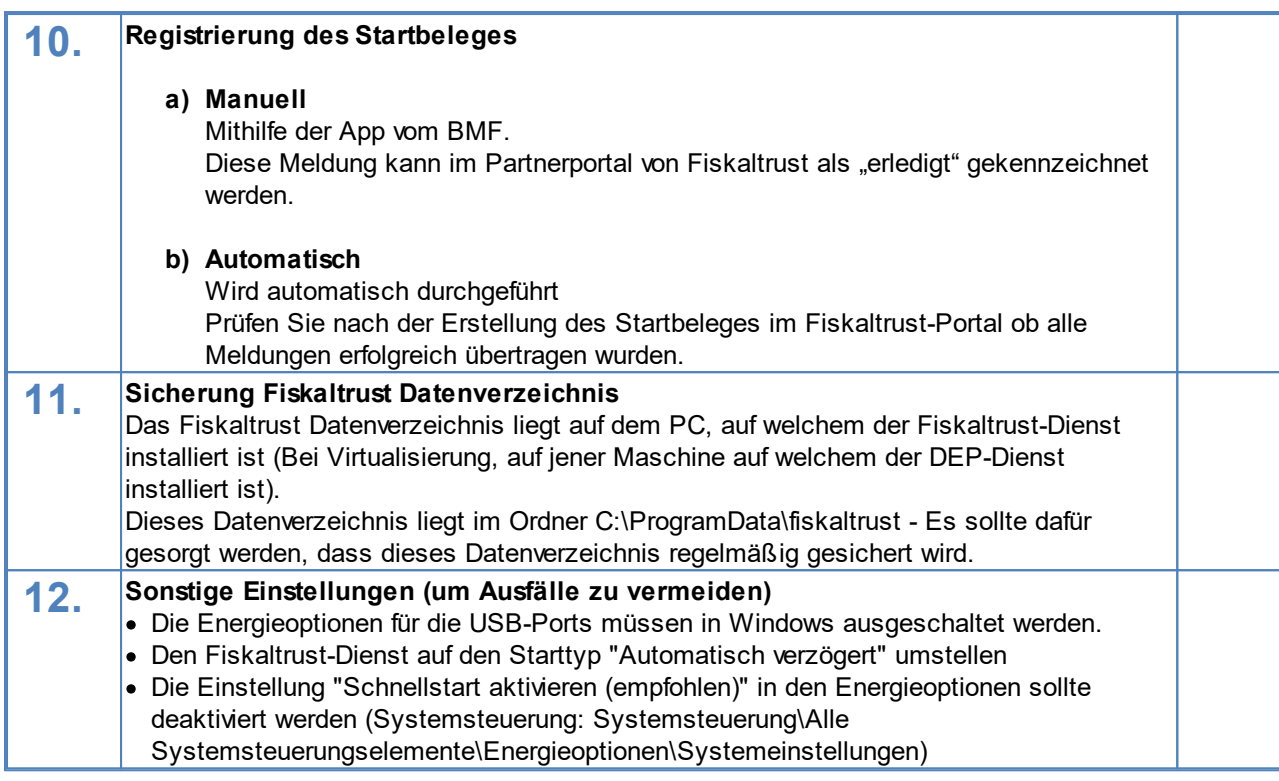

### **Ab diesem Zeitpunkt muss auf jedem Kassenbon ein QR-Code angedrucktsein.**

#### 6.1.7.14.1.4 Austausch PC Fiskaltrustdienst

Wird das bestehende Gerät ausgetauscht, auf welchem der DEP-Dienst (üblicherweise der Datenserver) läuft, ist folgendes zu beachten:

- · Physische Übertragung der SmartCard auf das neue Gerät
- · Fiskaltrust-Dienst auf der alten Maschine beenden (Den Starttyp im Dienst auf manuell abändern)
- · DEP-Daten (C:\ProgramData\fiskaltrust) auf das neue Gerät kopieren und am neuen Gerät für eine regelmäßige Datensicherung sorgen
- · Das Programmverzeichnis auf das neue Gerät kopieren (C:\Program Files x86) \WinfoData\ModernOffice\fiskaltrust)
- · Inbetriebnahme des Dienstes lt. Anleitung "Inbetriebnahme RKSV" (fordern Sie diese ggf. beim Support-Team an)
- · In der Modern Office Maske "RKSV Sicherheitseinrichtung" [Stammdaten > Allgemeine Stammdaten > Kasse > RKSV Sicherheitseinrichtung] ist der Servername anzupassen.

Wird das bestehende Gerät ausgetauscht, auf welchem der Signaturkarten-Dienst läuft (bei virtualisierten Servern), ist folgendes zu beachten:

- · Bitte wenden Sie sich an Ihren Support und teilen Sie diesem den Computernamen des neuen Host mit. Der Support passt dann Ihre Konfiguration an.
- · Physische Übertragung der SmartCard auf das neue Gerät und am neuen Gerät für eine regelmäßige Datensicherung sorgen
- · Fiskaltrust-Dienst auf der alten Maschine beenden (Den Starttyp im Dienst auf manuell abändern)
- · Das Programmverzeichnis auf das neue Gerät kopieren (C:\Program Files x86)\WinfoData\ModernOffice\ fiskaltrust)
- · Inbetriebnahme des Dienstes lt. Anleitung "Inbetriebnahme RKSV" (fordern Sie diese ggf. beim Support-Team an)

Nach dem Austausch, sollte die Sicherheitseinheit geprüft werden (siehe *[RKSV-Sicherheitseinheit](#page-237-0) testen* ) 238 sowie ein [Nullbeleg](#page-391-0) erzeugt werden (siehe <u>Nullbeleg</u> $\Box^{\text{\tiny{302}}}$  )

#### 6.1.7.14.2 Laufender Betrieb

6.1.7.14.2.1 Monats- /Jahresbeleg

**Der Monats- bzw. Jahresbeleg sollte unmittelbar vor dem Tagesabschluss des letzten Arbeitstages erstellt werden.**

**Der Jahresbeleg ist zugleich auch der Monatsbeleg von Dezember. Somit muss der Monatsbeleg für Dezember nicht extra angefordert werden.**

**Wurde am Monatsletzten vergessen den Monatsbeleg zu erstellen, sollte dieser sofort am ersten Arbeitstag des neuen Monats erstellt werden!**

Um den Monats- bzw. Jahresbeleg zu erstellen wählt man in der Kasse *[Info (F6)]* und anschließend im rechten Abschnitt "RKSV" *[Monatsbeleg anfordern]* bzw. *[Jahresbeleg anfordern]* aus (siehe *[Monatsbeleg](#page-391-1) [anfordern](#page-391-1)* ). 392

In der Maske "Belegdatum abfragen" ist vor dem Erstellen des Belegs das Abschlussmonat zu kontrollieren.

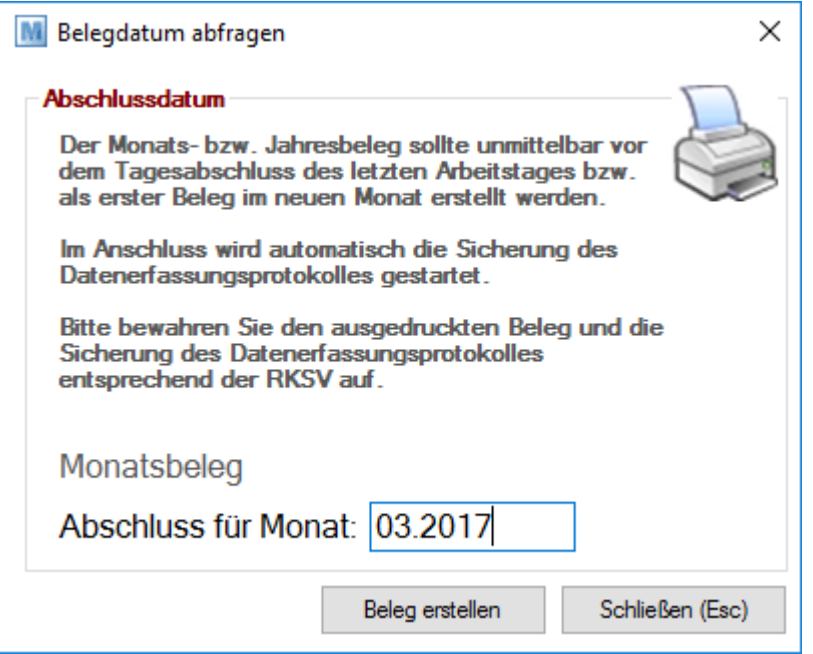

Durch Klick auf *[Beleg erstellen]* wird der Beleg erstellt und ausgedruckt.

Anschließend öffnet sich automatisch der Dialog zum Sichern des Datenerfassungsprotokolls. Es sollte ein Ordner gewählt werden, welcher regelmäßig gesichert wird.

Der Ausdruck des Belegs und die Sicherung des Datenerfassungsprotokolls sind entsprechend RKSV aufzubewahren - bei Fragen dazu am besten an den Steuerberater wenden. Die Sicherung kann jederzeit in den Stammdaten wiederholt werden (siehe *DEP [sichern](#page-237-1)*<sup>D28</sup> ).

<span id="page-415-0"></span>Die Kasse kann nach Erstellung des Monats-/Jahresbeleges wie gewohnt abgeschlossen werden. 6.1.7.14.2.2 Nullbeleg

Da es jederzeit vorkommen kann, dass ein Prüfer von Ihnen einen Null-Beleg anfordert, sollte jeder Mitarbeiter diesen drucken können.

Um den Monats- bzw. Jahresbeleg zu erstellen wählt man in der Kasse den Button "Info", anschließend auf den rechten Abschnitt auf den Button "Nullbeleg [anfordern](#page-415-0)" klicken. (siehe <u>Nullb*eleg anfordern* <sup>D416</sup>)</u>

Es wird ein Beleg ausgedruckt, dessen Endsumme € 0 ,- ausweist, außerdem ist ein QR-Code ersichtlich, welcher vom Prüfer ausgelesen werden kann.

#### 6.1.7.14.2.3 Ausfälle

Unter gewissen Voraussetzungen kann es vorkommen, dass die Sicherheitseinrichtung ausfällt.

Um den Ausfall zu beenden, muss ein Nullbeleg erzeugt werden, welcher nach RKSV-Vorschrift aufbewahrt werden muss. Dieser kann im Kassenbildschirm per Button "Ausfall beenden" beendet werden. (siehe *[Ausfall](#page-391-2) [beenden](#page-391-2)* ) 392

**Dauert ein Ausfall länger als 48 Stunden, so ist dieser Ausfall beim Finanzamt zu melden.**

#### **Technisch unterscheiden wir folgende Ausfälle:**

#### 1. Ausfall SEE 50

Die Signaturkarte ist ausgefallen.

Bei mindestens einem Beleg war es nicht möglich eine Signatur zu erhalten.

Es sollte sichergestellt werden, dass der SmartCardReader, sowie die SmartCard nach wie vor auf der entsprechenden Maschine hängen.

Am Ausdruck ist ein QR-Code ersichtlich, welcher jedoch noch nicht im Datenerfassungsprotokoll gespeichert wurde.

#### 2. Ausfall DEP 60

Das Datenerfassungsprotokoll ist ausgefallen.

Bei mindestens einem Beleg war es nicht möglich eine Signatur zu erhalten.

Es sollte sichergestellt werden, dass der DEP-Dienst, auf der entsprechenden Maschine läuft (kann in den Windowsdiensten eingesehen werden).

Am Ausdruck ist kein QR-Code ersichtlich. Nachdem der Ausfall beendet wurde, kann der Ausdruck wiederholt werden und ein QR-Code ist ersichtlich.

# **Ausfall melden**

Ein Ausfall kann automatisch über das Fiskaltrustportal gemeldet werden (Achtung: dazu sind die Webservice-Daten notwendig und eine Meldung von Fiskaltrust muss erworben werden) bzw. kann die Meldung auch manuell im Finanzonline-Portal getätigt werden.

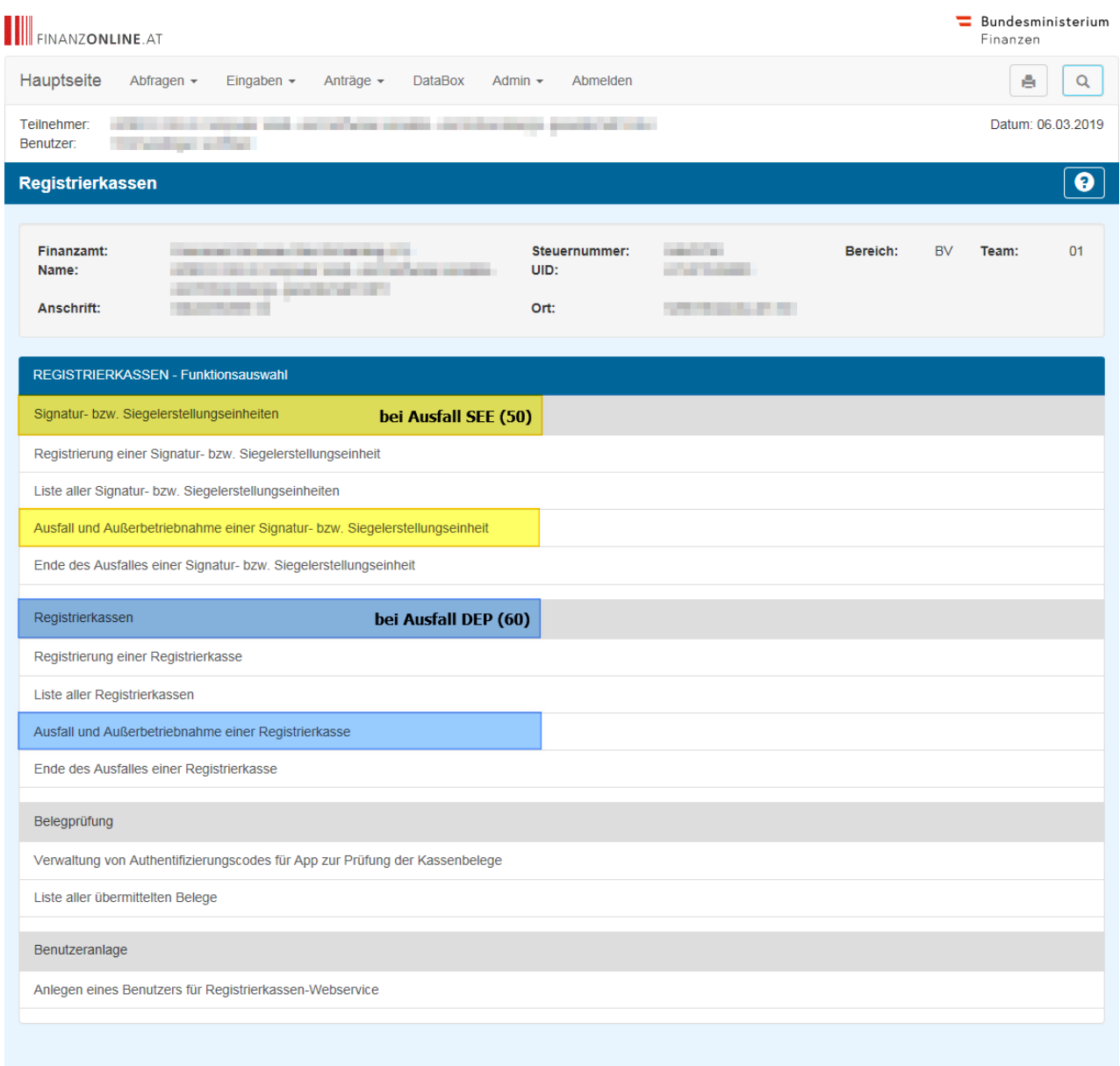

### <span id="page-417-0"></span>6.1.7.14.3 Signaturdetails

In den Signaturdetails können weitere Informationen zur Signatur eingesehen werden. Ein Benutzer mit Supervisor-Berechtigungen kann zusätzlich zur beschriebenen Maske weitere Informationen einsehen

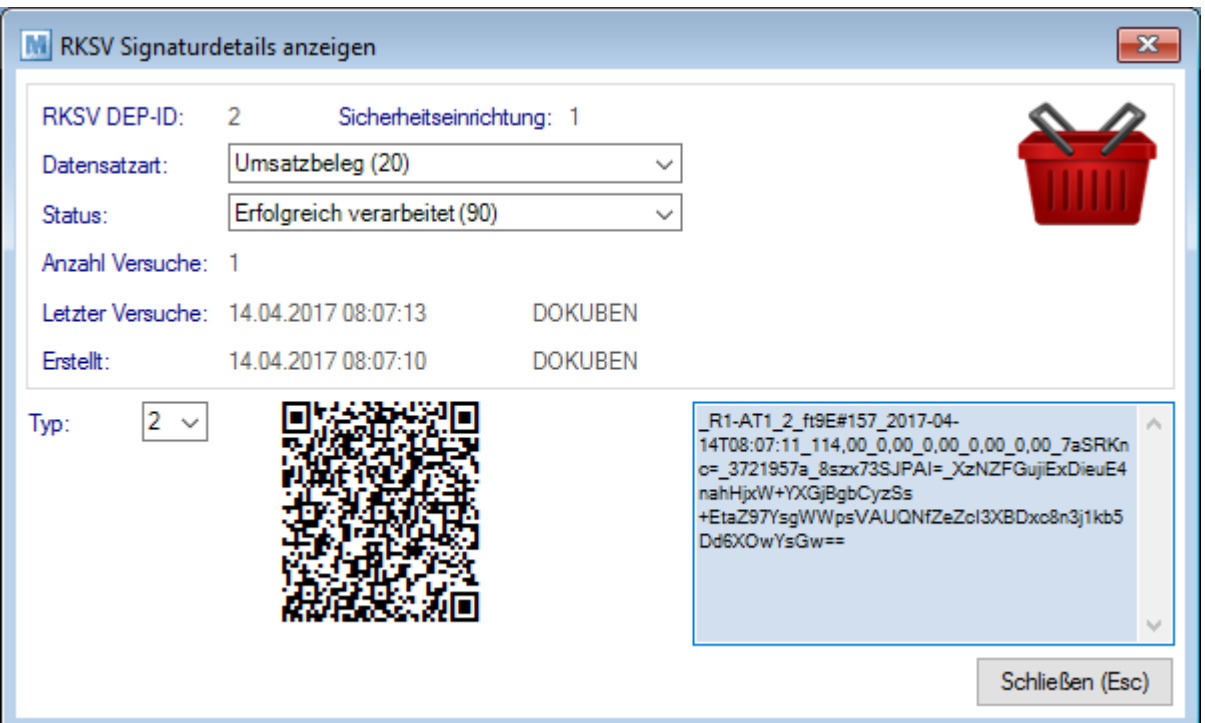

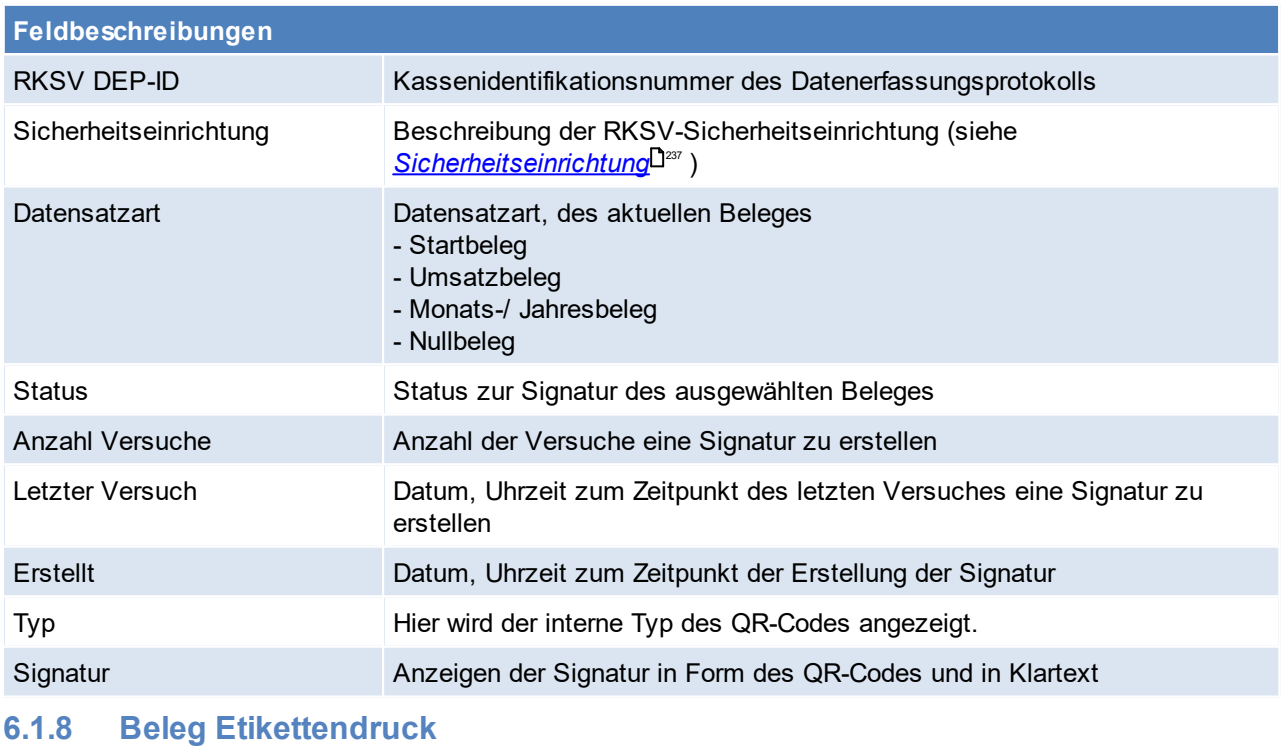

*[System > Funktionen Belegwesen > Beleg Etikettendruck]*

Mit dieser Funktion können Etiketten von einem ganzen Beleg gedruckt werden.

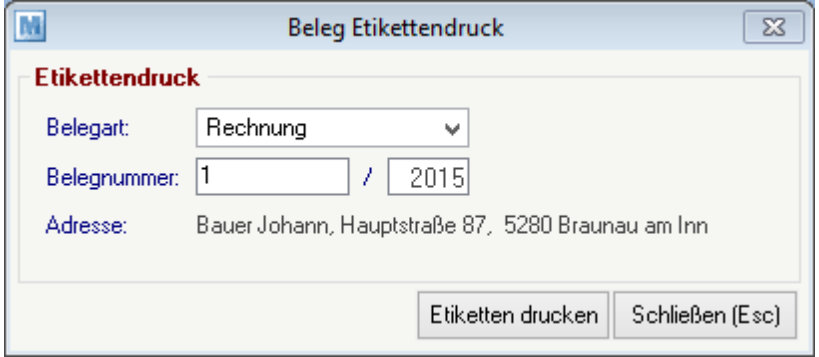

# **Feldbeschreibung**

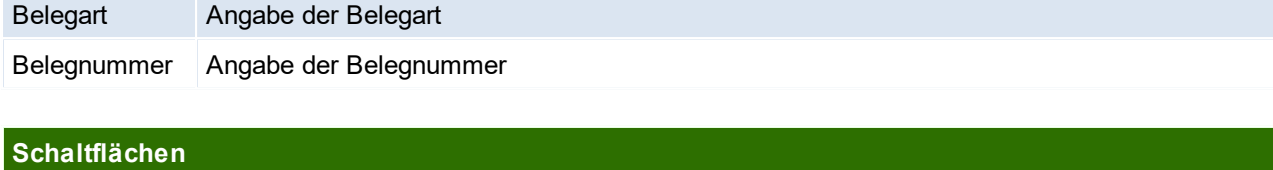

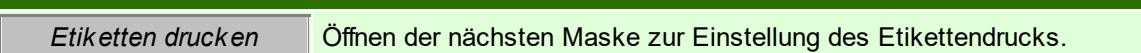

# **Etiketten drucken**

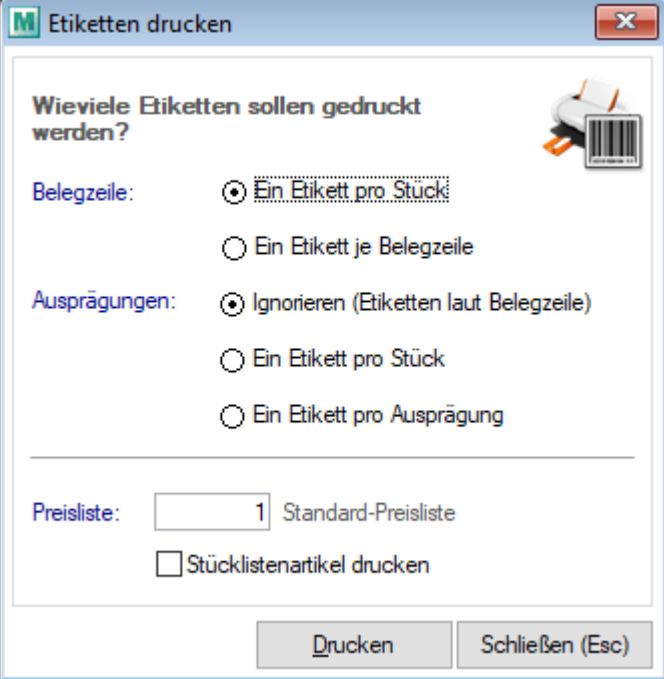

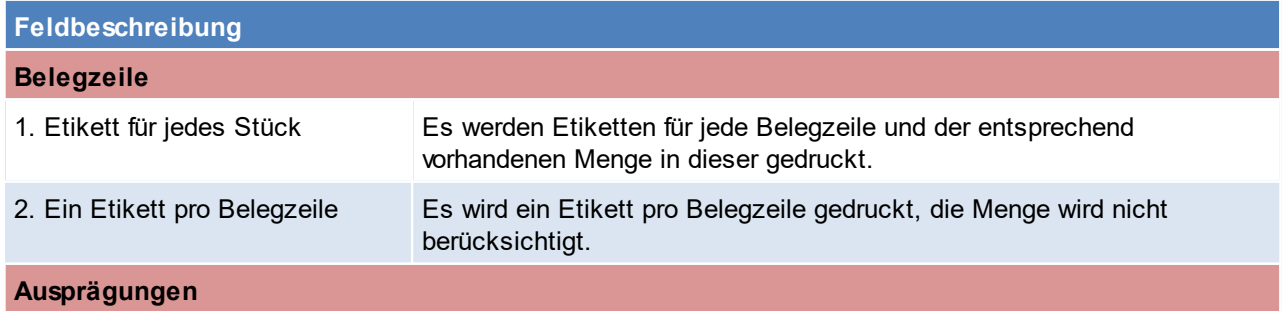

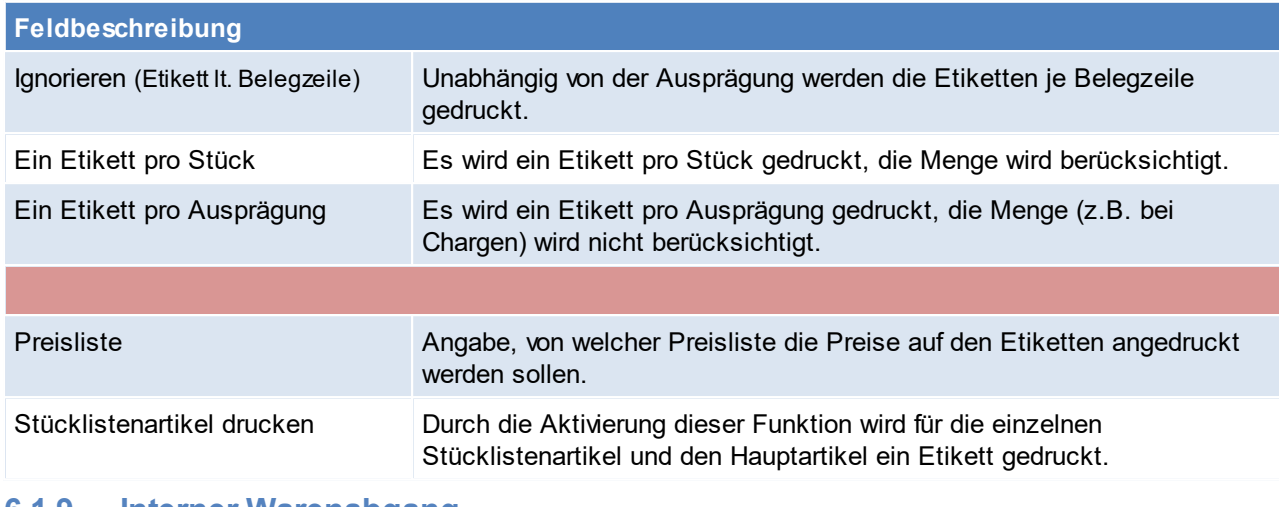

### **6.1.9 Interner Warenabgang**

*[Verkauf > Interner Warenabgang > Int. Warenabgang Übersicht]*

Interne Warenabgänge werden durch das Erledigen von Lieferscheinen erstellt. Die Daten werden hierbei wie bei normalen Überleitungen übernommen. Lediglich die Preise werden nicht übernommen!

**Vor allem ist dieser Vorgang notwendig da durch das Erstellen des internen Warenabgangs die Wertmenge im Artikel gebucht wird.**

(Weitere Hinweise dazu siehe <u>[Lager-/Wertmengen](#page-287-0)</u>U<sup>2</sup>® )

Ein interner Warenabgang entspricht also weitgehend einer Null-Ausgangsrechnung. Daher sind für die Erstellung, Bearbeitung & alle weiteren Vorgänge die Rechte für Ausgangsrechnungen notwendig (siehe <u>*[Benutzerverwaltung](#page-649-0)*l J<sup>ഞ</sup>).</u>

Auch werden einige Einstellungen laut Ausgangsrechnung berücksichtigt (z.B. Autofreigabe).

*Soll beispielsweise ein Lieferschein nicht verrechnet werden (Gratislieferung), wird empfohlen, dass dieser erledigt wird, damit dieser nicht mehr als "nicht verrechnet" in den Listen der offenen Lieferscheinzeilen aufscheint (siehe Offene [Lieferscheine](#page-360-0) ).* 361

## **Auswahlmaske**

Grundsätzlich dienen die Eingabemasken bei den verschiedenen Übersichten dazu, Suchkriterien festzulegen, um die benötigten Daten gezielt aus dem gesamten Datenbestand herausfiltern zu können. Jede Übersicht ist so aufgebaut, dass Sie durch Bestätigung aller Vorschlagswerte alle Datensätze auswählen.

Feldbeschreibungen siehe *[Angebotsübersicht](#page-335-0)* 336

# **Übersichtstabelle**

Die [Übersicht](#page-336-0)stabellen sind grundsätzlich gleich aufgebaut. (siehe <u>A*ngebot Übersicht*<sup>[]</sup> »</u> ).

# **6.2 Einkauf Allgemeiner Ablauf**

- · Erstellen einer Bestellung
	- o aus einem Auftrag
	- o mithilfe des Bestellvorschlags
	- o manuell
- · Erfassen des Wareneingangs
- Erfassen der Eingangsrechnung

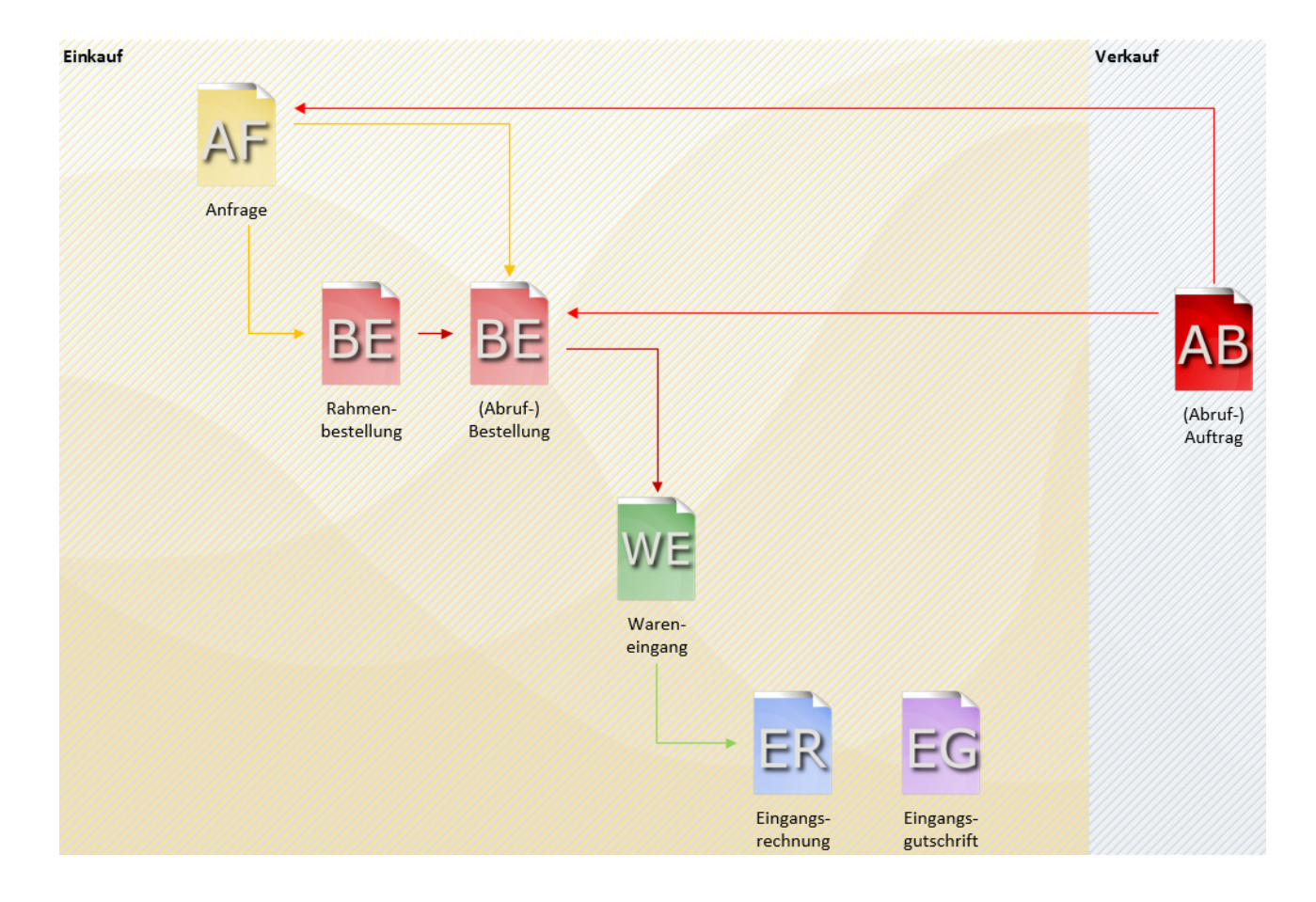

# **Sonderfälle**

#### **Reklamation/ Rücksendung an den Lieferanten**

Falls ein Artikel an den Lieferanten zurückgesendet werden muss, da dieser schon bei Anlieferung defekt war, kann wie folgt vorgegangen werden:

- · Erfassen der Artikel und Mengen wie auf dem Lieferschein angegeben
- · Erfassen der defekten Ware in einem neuen Wareneingang mit der negativen Menge, der Ausdruck des Wareneingangs kann als Retourenschein verwendet werden.
- · Falls der Lieferant eine Gutschrift erstellt kann der Wareneingang in eine Eingangsrechnung übergeleitet werden (negative Eingangsrechnung = Gutschrift die im selben Nummernkreis wie die Eingangsrechnungen ist)
- · Falls ein Austauschartikel geliefert wird, kann der negative Wareneingang einfach storniert werden

#### **Überlieferung**

Falls zu viele Artikel oder eine größere Menge geliefert wird als bestellt, kann wie folgt vorgegangen werden:

- · Erfassen der Artikel und Mengen wie auf dem Lieferschein angegeben
- · Erfassen der zu viel gelieferten Artikel in einem neuen Wareneingang
- · Falls der Lieferant die zu viel gelieferten Artikel verrechnet kann der Wareneingang einfach in eine Eingangsrechnung übergeleitet werden.
- · Falls der Lieferant die zu viel gelieferten Artikel nicht verrechnet, kann der Wareneingang erledigt werden

#### **Fehlmenge(n)**

Falls auf dem Lieferschein des Lieferanten eine andere Menge angeführt ist als tatsächlich gesendet wurde ist wie folgt vorzugehen:

- · Erfassen der Artikel und Mengen wie auf dem Lieferschein angegeben
- · Erfassen der Fehlmengen in einem neuen Wareneingang mit den negativen Mengen
- · Falls der Lieferant eine Gutschrift erstellt kann der Wareneingang in ein Eingangsrechnung übergeleitet werden (negative Eingangsrechnung = Gutschrift die im selben Nummernkreis wie die Eingangsrechnungen ist)
- · Falls die Fehlmenge nachgeliefert wird, kann der negative Wareneingang einfach storniert werden
- **6.2.1 Anfrage**

**6.2.1.1 Anfrage Übericht**

*[Einkauf > Anfrage > Anfrage Übersicht]*

Grundsätzlich dienen die Eingabemasken bei den verschiedenen Übersichten dazu, Suchkriterien festzulegen, um die benötigten Daten gezielt aus dem gesamten Datenbestand herausfiltern zu können.

# **Übersichtstabelle**

Die [Übersicht](#page-336-0)stabellen sind grundsätzlich gleich aufgebaut. (siehe <u>A*ngebot Übersicht*<sup>[]ౠ</sup> )</u>.

<span id="page-422-0"></span>**6.2.1.2 Neue Anfrage erfassen**

*[Einkauf > Anfrage > Neue Anfrage erfassen]*

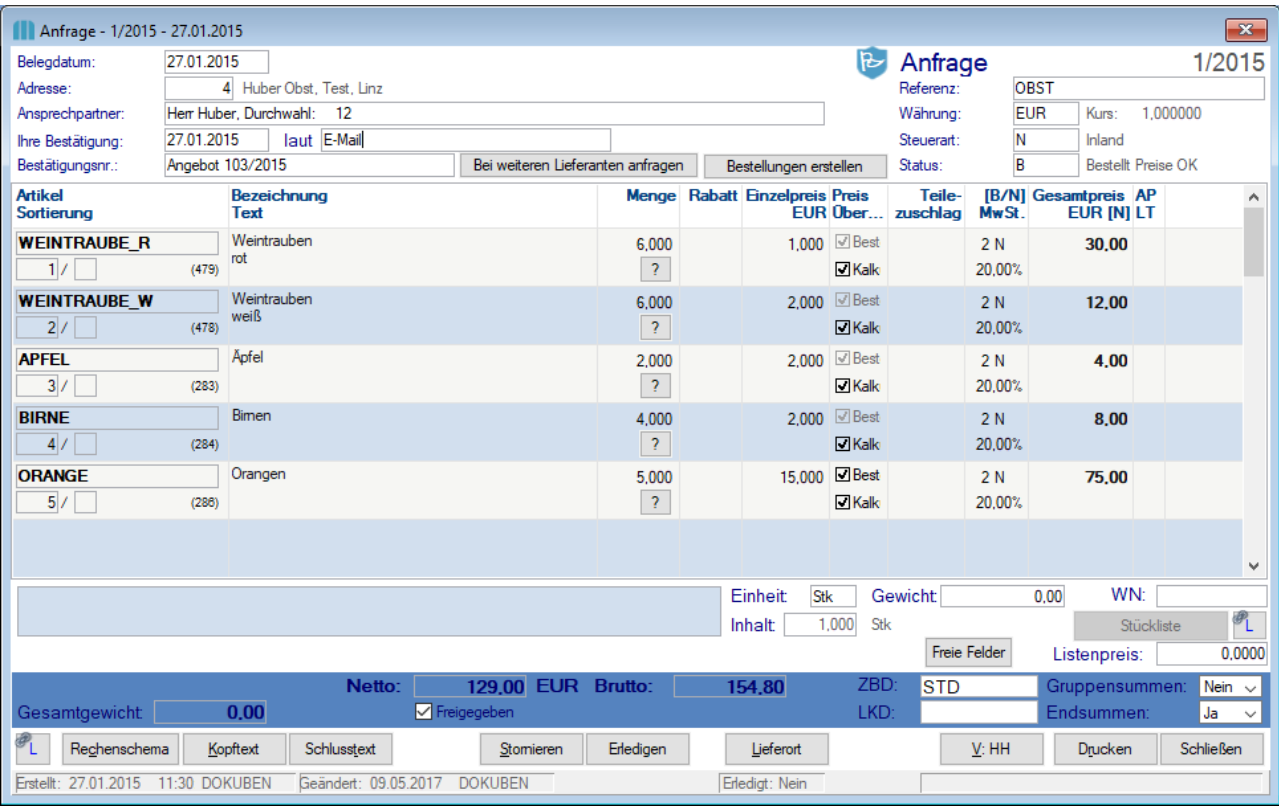

#### **Belegkopf**

**Feldbeschreibung**

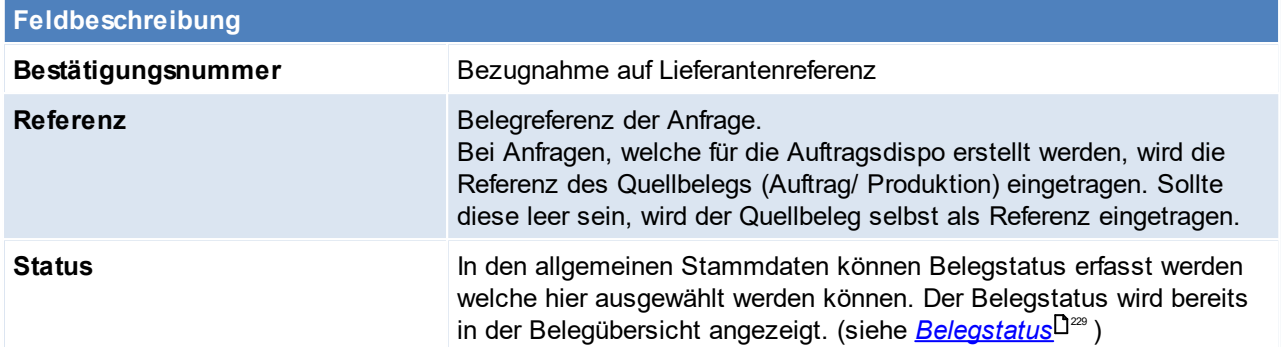

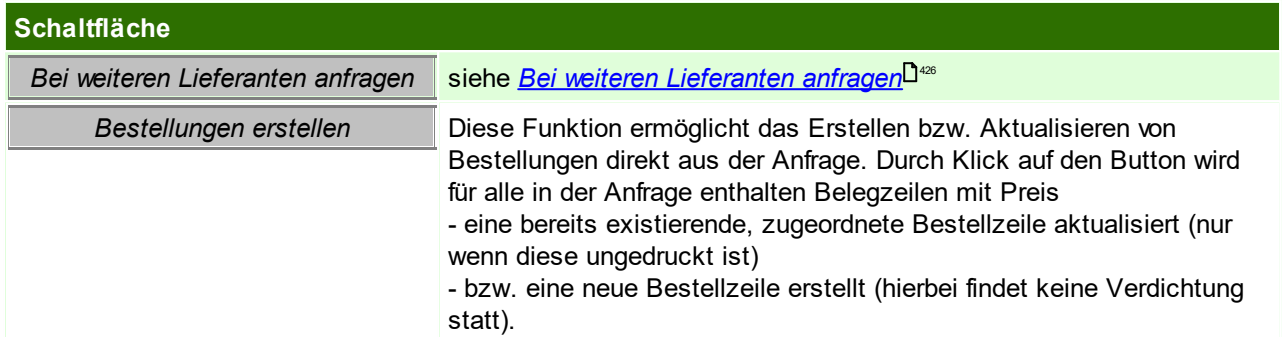

# **Belegzeilen**

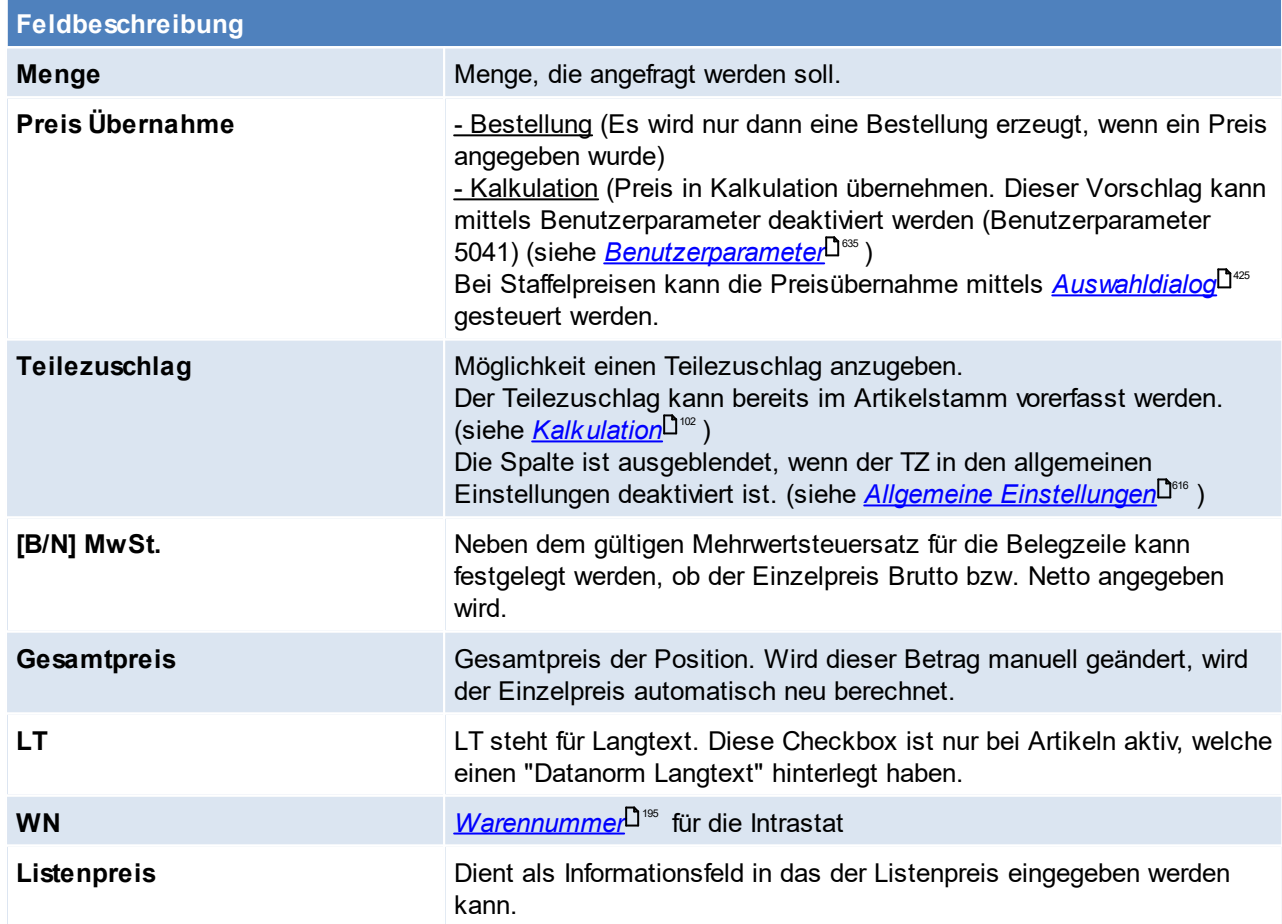

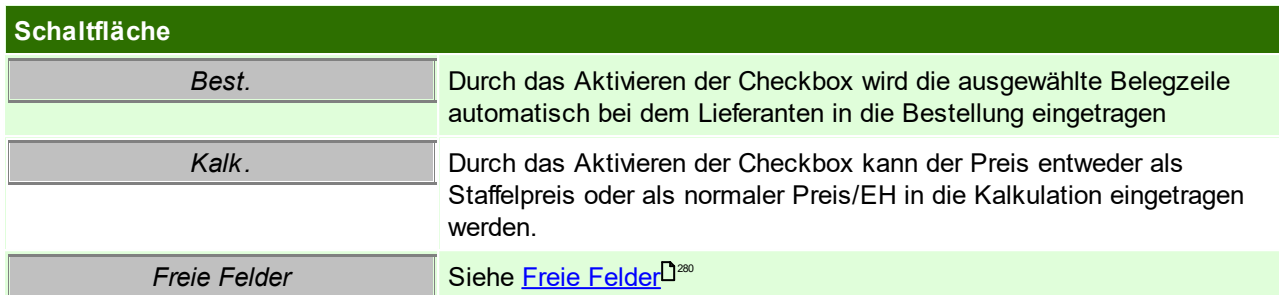

#### **Belegfuß**

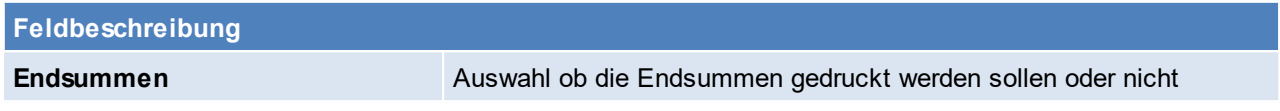

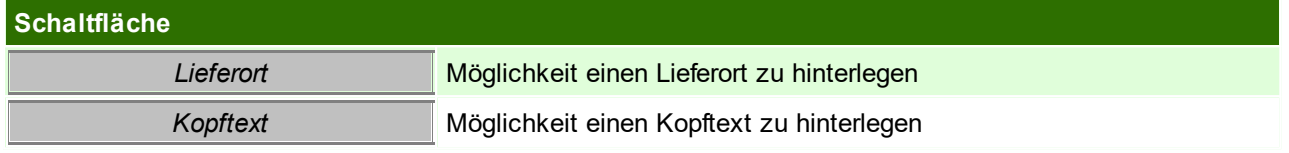

# <span id="page-424-0"></span>**Staffelpreis Auswahldialog**

Per Auswahldialog kann gesteuert werden, ob ein Preis als Staffelpreis übernommen werden soll. Mittels Benutzerparameter kann das Verhalten des Staffelpreis Auswahldialogs in der Anfrage gesteuert werden ([Benutzerparameter](#page-634-0) 5042) (siehe <u>*Benutzerparameter* J®</u> ):

· Keine neuen Staffelpreise speichern:

Wenn es keine Staffelpreise gibt, wird immer der normale Preis aktualisiert. Existiert eine Staffel deren Menge exakt der eingegebenen Menge entspricht wird diese automatisch aktualisiert. Andernfalls wird ein Dialog zur Auswahl der Staffel angezeigt.

· Neue Staffelpreise speichern:

Existiert eine Staffel deren Menge exakt der eingegebenen Menge entspricht, wird diese automatisch aktualisiert. Andernfalls wird ein Dialog zur Auswahl der Staffel angezeigt.

Im Staffeldialog selbst kann gesteuert werden, ob eine bestehende Staffel überschrieben werden soll bzw. ob eine Staffel "eingeschoben" werden soll. Dabei ist jedoch zu beachten, dass lediglich fünf Staffelpreise gespeichert werden können und die höchste Staffel gestrichen wird (dies sieht man auch im Dialog).

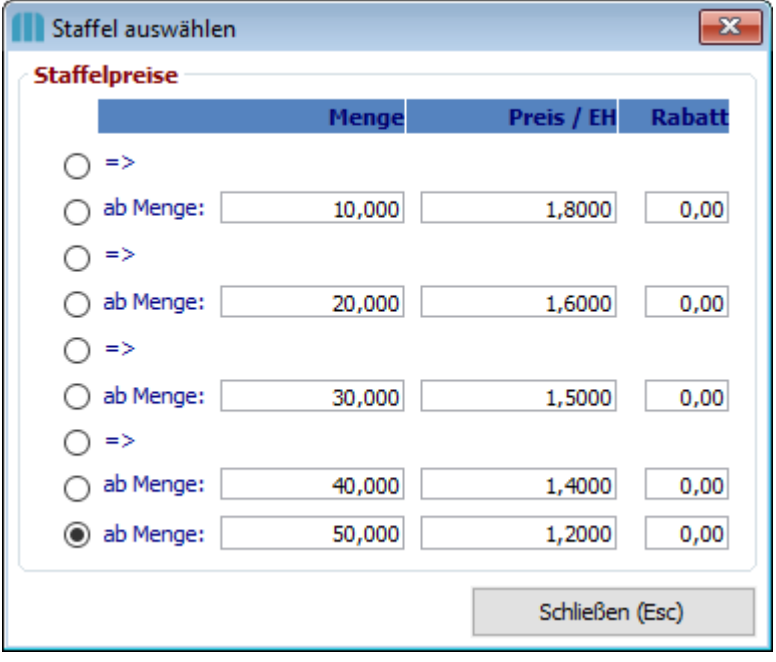

#### <span id="page-425-0"></span>6.2.1.2.1 Bei w eiteren Lieferanten anfragen

Ausgehend von einer bestehenden Anfrage bzw. aus der Auftragsdispo aus können automatisch weitere Anfragen für andere Lieferanten erstellt werden.

Zunächst werden die anzufragenden Belegzeilen überprüft und die in den Artikelkalkulationen enthaltenden Lieferanten ermittelt.

Nun können wahlweise alle enthaltenen Belegzeilen oder nur die vom jeweiligen Lieferanten lieferbaren Artikel (Artikel, in welchen der Lieferant in der Artikelkalkulation hinterlegt ist) für die Übernahme vorgeschlagen werden.

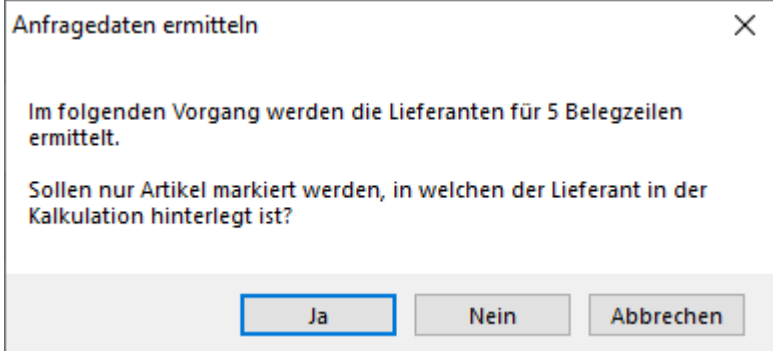

Im Anschluss werden die Lieferanten und Belegzeilen in einer Übersicht zum Bearbeiten angezeigt.

#### **Oberer Bereich**

Im oberen Bereich werden die Lieferanten angezeigt. Es können ganze Lieferanten markiert/entmarkiert werden und die Felder Adresse, Ansprechpartner sowie die Aktion angepasst werden.

#### **Unterer Bereich**

Im unteren Bereich werden die Artikel aufgelistet. Je nach Auswahl in der Maske "Anfragedaten ermitteln" wird bereits ein Vorschlag für die Markierung der Artikel getroffen - diese kann manuell jedoch noch abgeändert werden.

Die Anfragen können anschließend optional sofort gedruckt bzw. per Email versendet werden und mittels Button [Anfrage erstellen] werden die ausgewählten Daten verarbeitet

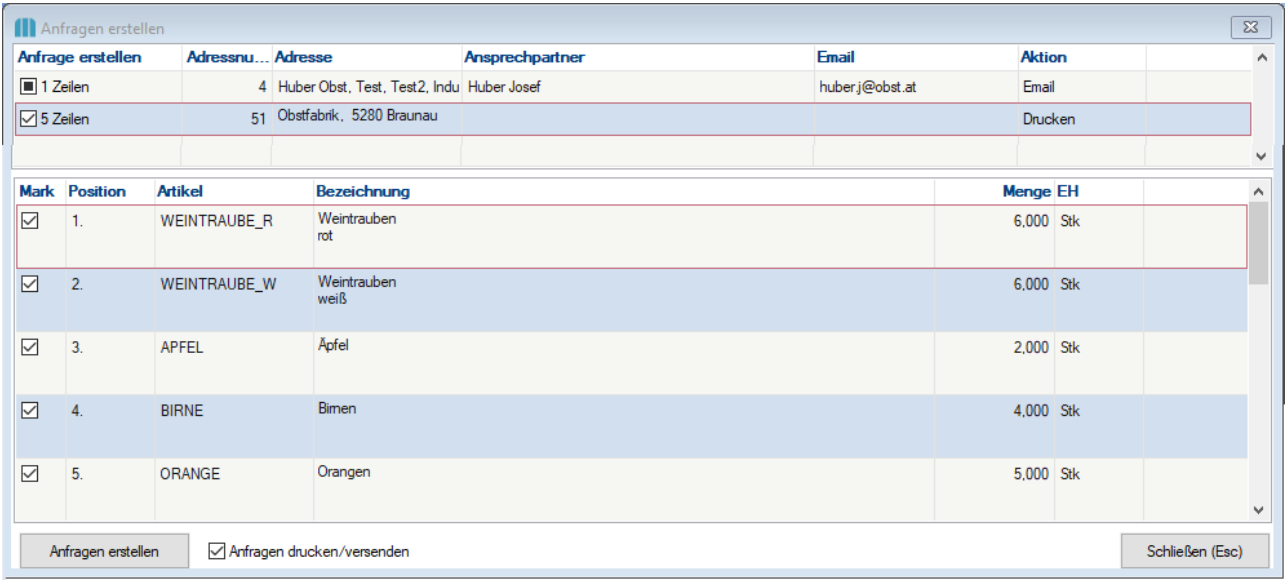

### <span id="page-426-0"></span>**6.2.1.3 Anfrage Recherche**

#### *[Einkauf > Anfrage > Anfrage Recherche]*

Die Anfrage Recherche ist ein Tool, mit welchem Anfragen bei unterschiedlichen Lieferanten abgeglichen werden können.

Die Daten entstammen den Einträgen lt. Anfrage und mittels Übersicht können unterschiedliche Anfragen verglichen werden.

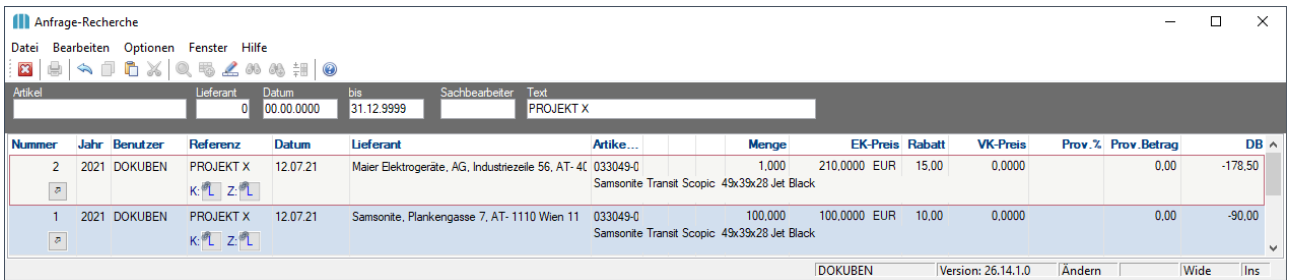

#### <span id="page-426-1"></span>**6.2.1.4 Belegüberleitung Anfrage**

# **Überleitung aus Anfrage**

Eine bestehende Anfrage kann per Überleitung in eine Bestellung übernommen werden. Im Gegensatz zur normalen Belegüberleitung, müssen bei einer Anfrage die einzelnen Positionen übergeleitet werden. Dies geschieht durch aktivieren der Checkbox "Best." in der jeweiligen Anfragen-Zeile. (Siehe <u>A*nfrage*<sup>D</sup>"<sup>3</sup> )</u>

# $\rightarrow$

#### **Hinweise:**

Bei der Übernahme der Anfragedaten in eine Bestellzeile, werden die Preise, Währung und die Bezeichnung in die Bestellzeile übernommen.

Bei einer nachträglichen Änderung der Daten in der Bestellzeile, wird eine Abfrage geöffnet, ob die Zuordnung zur Anfrage gelöscht werden soll.

# **6.2.2 Bestellung**

**6.2.2.1 Bestellung Übersicht**

*[Einkauf > Bestellung > Bestellung Übersicht]*

Grundsätzlich dienen die Eingabemasken bei den verschiedenen Übersichten dazu, Suchkriterien festzulegen, um die benötigten Daten gezielt aus dem gesamten Datenbestand herausfiltern zu können. Jede Übersicht ist so aufgebaut, dass Sie durch Bestätigung aller Vorschlagswerte alle Datensätze auswählen.

Feldbeschreibungen siehe *[Angebotsübersicht](#page-335-0)* 336

#### **Besonderheit Bestellübersicht:**

· **Filter "Fällig":** Wird in der Bestellübersicht der Filter auf Status "Fällig" gesetzt, wird der "bestätigte Liefertermin" berücksichtigt, wenn dieser gesetzt ist. Ist dieser leer, wird der normale Liefertermin gefiltert.

**6.2.2.2 Neue Bestellung erfassen**

*[Einkauf > Bestellung > Neue Bestellung erfassen]*

Der Bildschirm ist im wesentlichen in zwei Fenster unterteilt: Im oberen großen Fenster werden die zentralen Daten der Bestellung erfasst, während im unteren Bereich ergänzende Daten zu jeder Zeile im oberen Fenster angeführt

sind.

Bei den Bestellungen handelt es sich im Prinzip nur um einzelne Bestellzeilen, die im laufenden Betrieb von jedem Mitarbeiter erstellt werden können. Jener Sachbearbeiter,

der für das Bestellwesen zuständig ist, kann verschiedene Zeilen durch Markieren (1. Spalte) zu einer Bestellung zusammenfassen und ausdrucken oder gleich faxen. Man kann also sagen, dass die Zeilen vor dem Druck nur Bestellvorschläge darstellen.

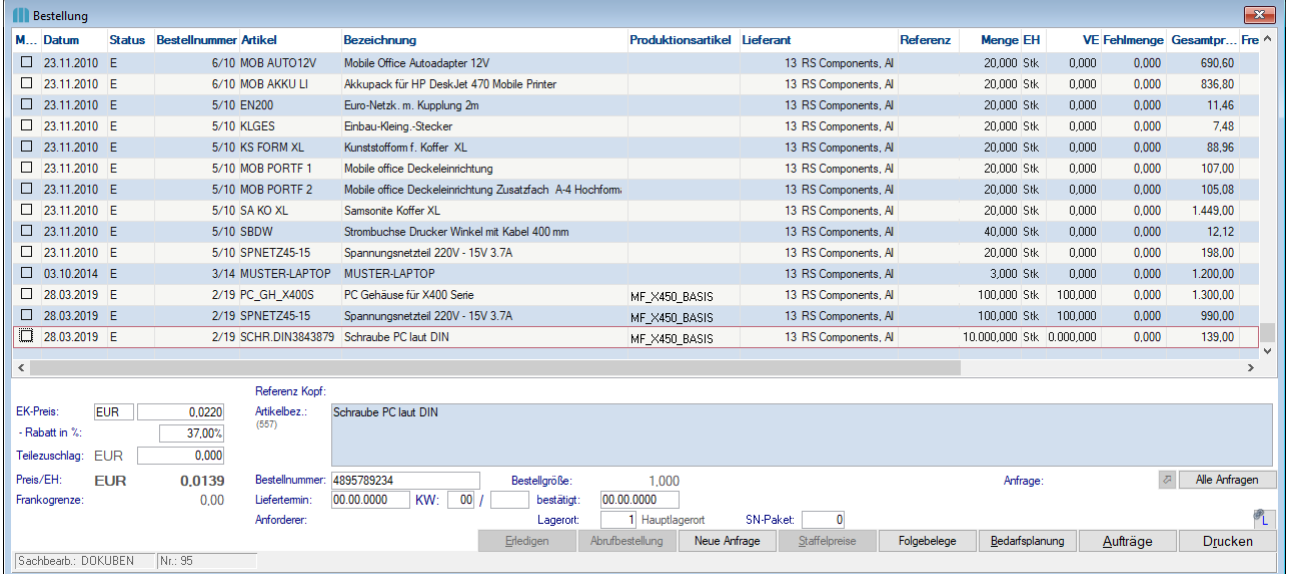

#### **Feldbeschreibung**

**Markierung (Mark)** Markieren Sie einzelne Zeilen mit der Maus für die eigentliche Durchführung der Bestellung (Druck, Mail oder Fax). Auch bereits gedruckte Bestellzeilen (Status "O") können durch nochmaliges Markieren erneut gedruckt werden. Es wird jedoch keine neue Bestellnummer vergeben, sondern die alte Bestellung wie ursprünglich erfasst, neu ausgedruckt. Es genügt demnach eine einzige Zeile einer alten Bestellung zu markieren und dann auf die Schaltfläche

<span id="page-428-0"></span>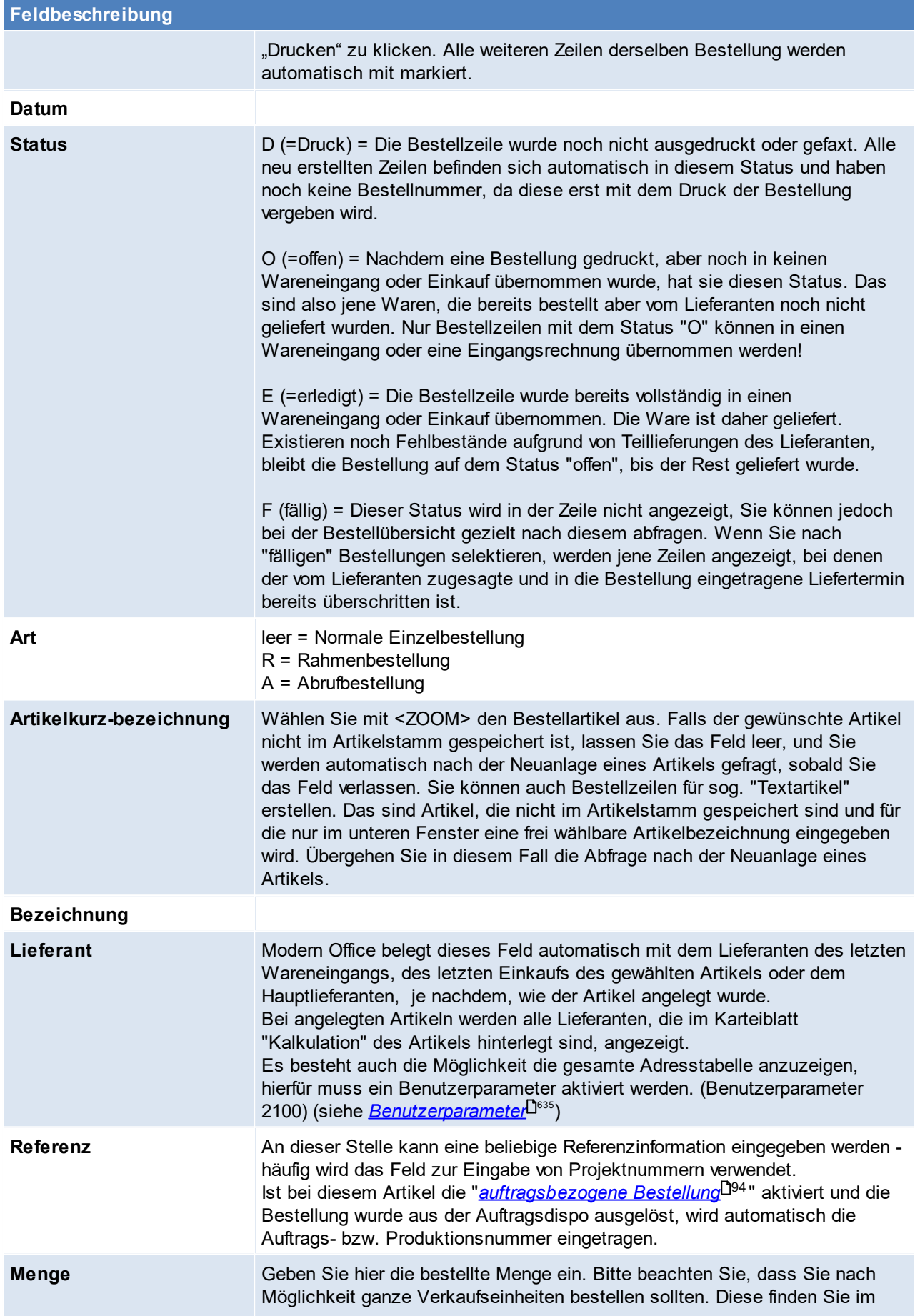

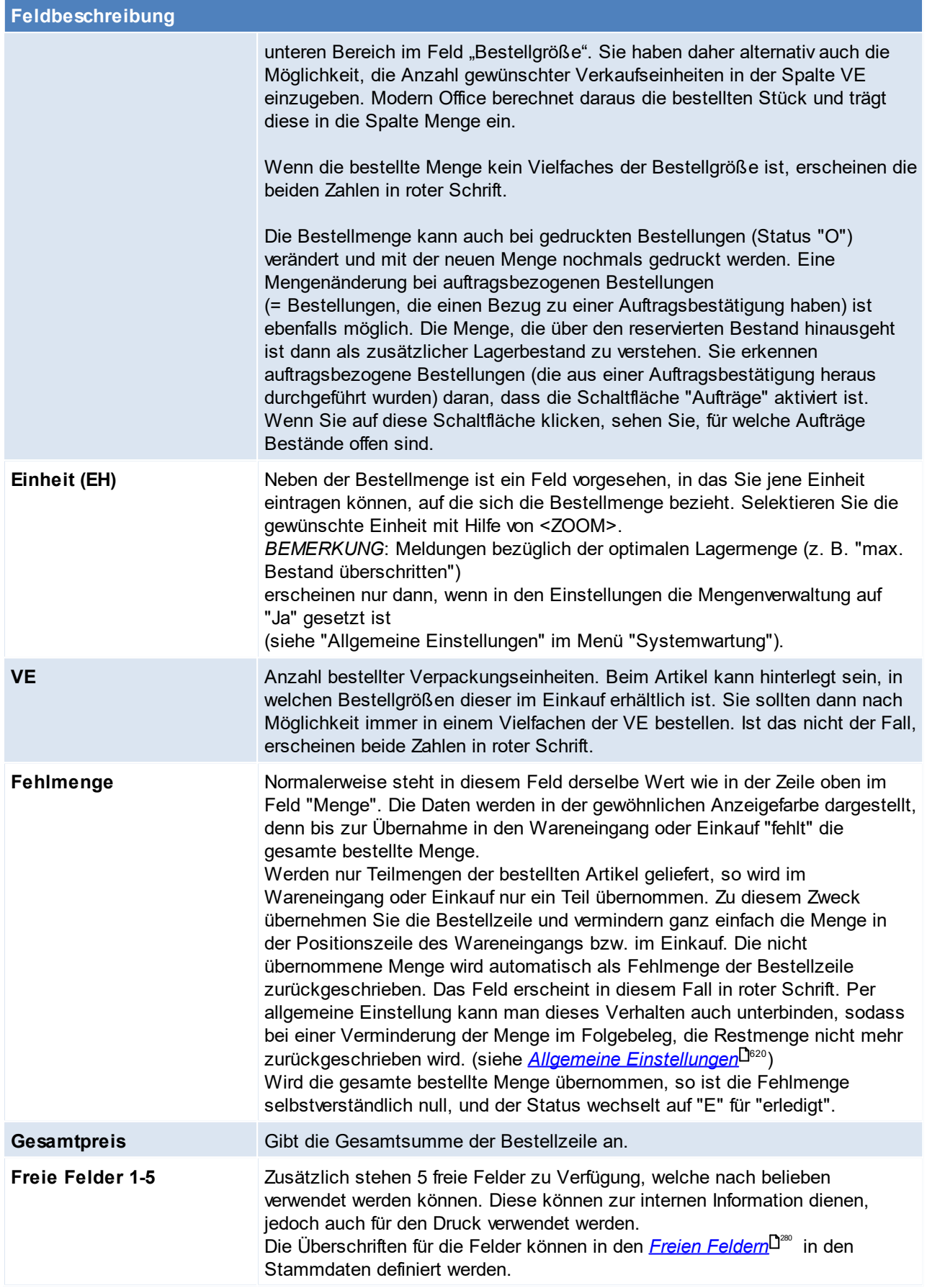

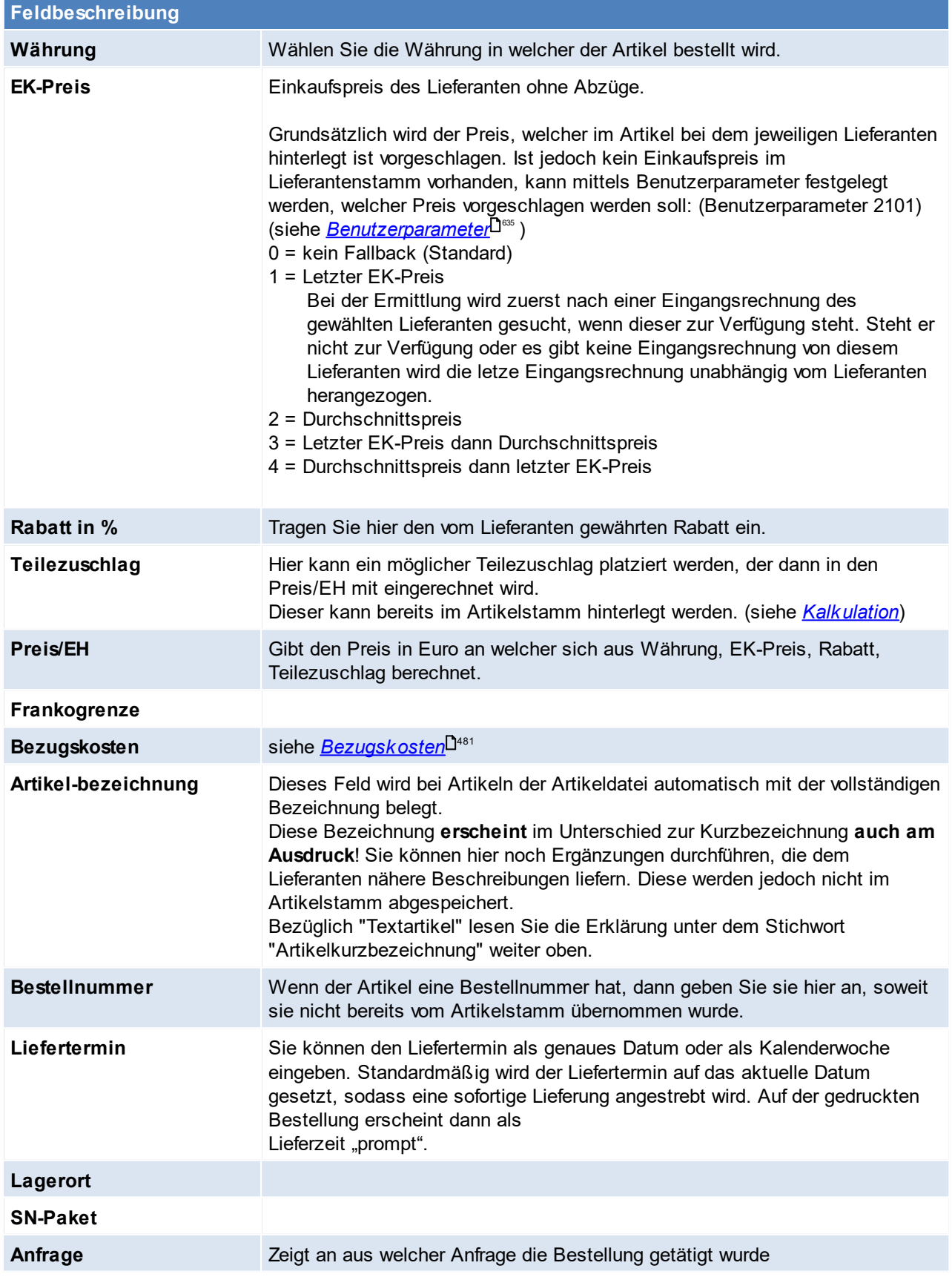

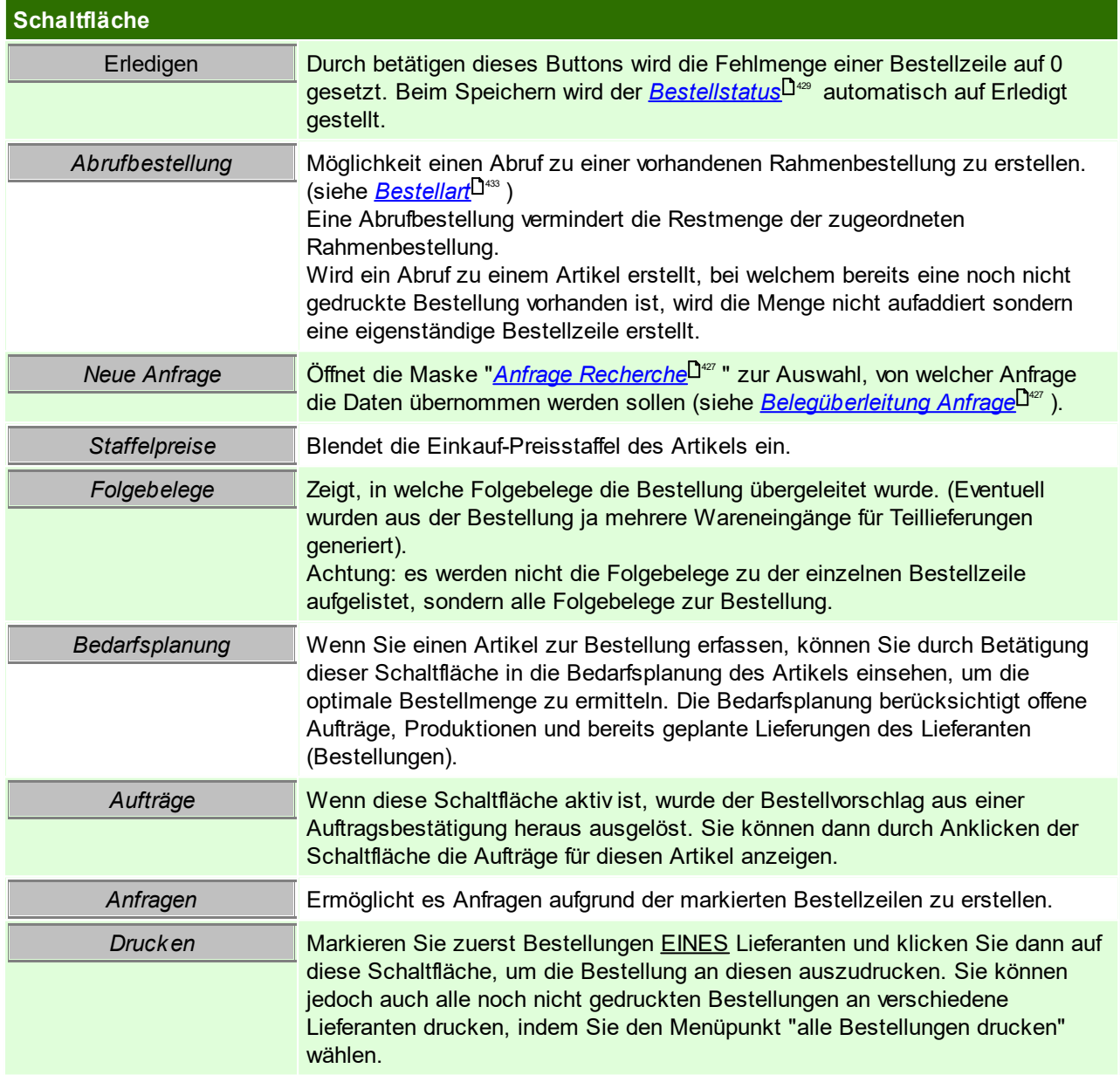

# **Bestelldruck**

Im Bestellungsdruck besteht die Möglichkeit, weitere Kopfdaten zur Bestellung einzutragen. Diese Daten gelten für alle Positionen der Bestellung.
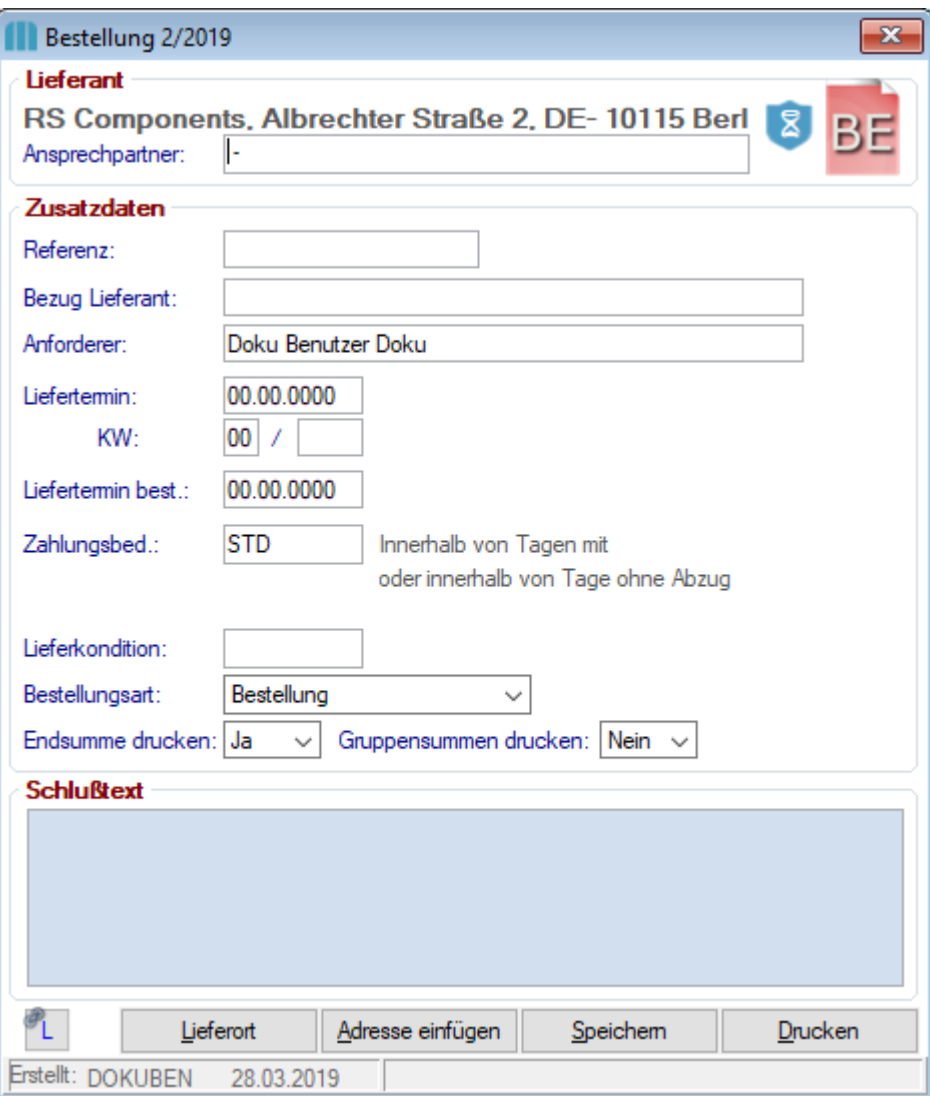

# **Feldbeschreibung**

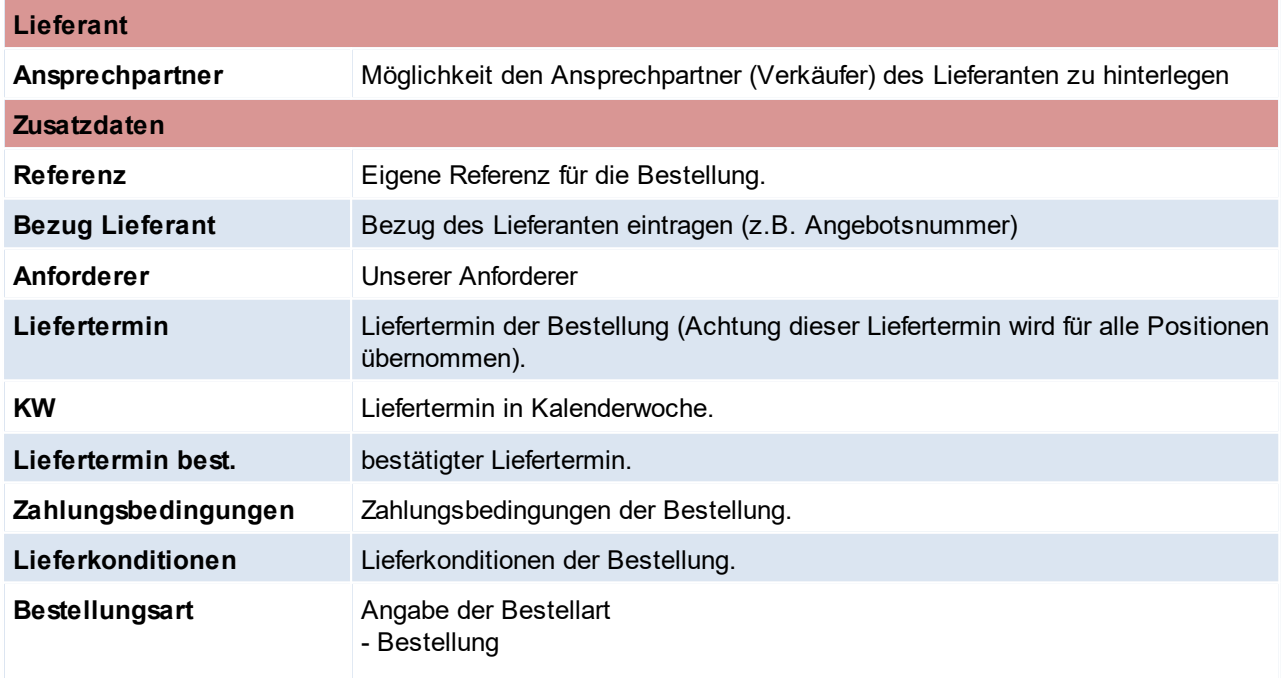

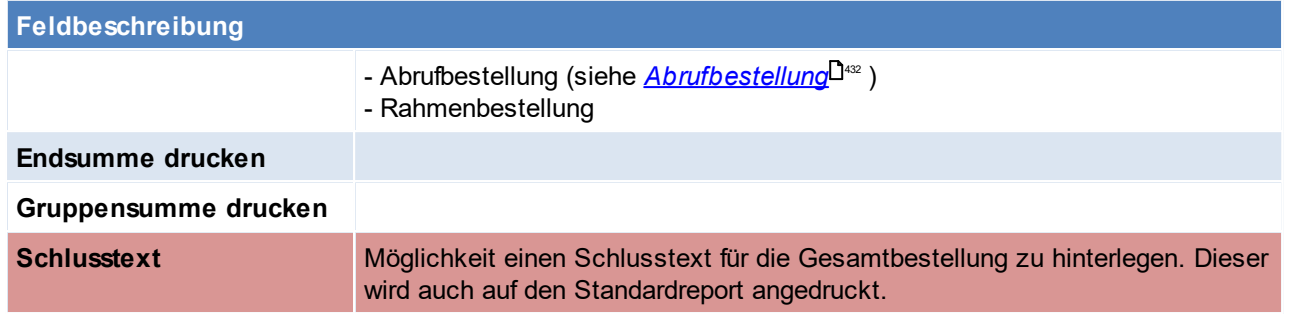

#### **6.2.2.3 Bestellung aus Barcode**

*[Einkauf > Bestellung > Bestellung aus Barcode]*

Dieses Programm ermöglicht, Artikel mittels einem externen Laser-Barcodeterminal zu erfassen und anschließend eine Bestellung über diese Artikel zu erzeugen.

Siehe *Mobilen [Barcode](#page-468-0) einlesen* 469

#### **Hinweis**

· Rundung auf ganze VE

In den <u>A*llgemeinen [Einstellungen](#page-619-0)*Uᢁ</u> besteht die Möglichkeit die Menge It. Barcode auf ganze VE (Verpackungseinheiten beim Lieferanten) zu runden.

#### **6.2.2.4 Bestellvorschlag**

Der Bestellvorschlag von Modern Office ist grundsätzlich dafür gedacht, einen Vorschlag für Bestellungen zu erstellen, der darauf abzielt, dass alle offenen Aufträge geliefert werden können und danach der hinterlegte Sollbestand auf Lager liegt.

Der erstellte Bestellvorschlag kann bearbeitet werden und anschließend können Bestellungen erzeugt und Produktionsaufträge ausgeschrieben werden.

Der Bestellvorschlag kann übrigens auch üben den Aufgabenplaner automatisch gestartet werden. (siehe *[Aufgabenplaner](#page-635-0)* ) 636

## **Voraussetzungen**

Um einen Bestellvorschlag zu erstellen müssen die Stammdaten entsprechend angelegt werden:

- · Artikelstammdaten
	- o *[Mindes-/Sollbestand](#page-92-0)*¤93
	- o <u>[Vorlaufzeit](#page-93-0)</u><sup>D94</sup>
	- o <u>[Stücklistenzugang](#page-108-0)</u>D<sup>109</sup>
- · Bestelldaten des Lieferanten o *[Wiederbeschaffungszeit](#page-105-0)* 106
- · Beschaffungsprofil o <u>[Beschaffungsprofil](#page-192-0)</u>コ<sup>93</sup>

# **Funktionsweise**

Modern Office generiert aufgrund der hinterlegten Stammdaten und Optionen einen Bestellvorschlag pro Artikel welcher nach dem Vorbereiten in einer Liste angezeigt wird.

Der Vorschlag kann geprüft, bearbeitet und ausgedruckt werden. Anschließend kann die Bestellung automatisch erstellt werden.

#### **Bestellmenge**

Ausschlaggebend für die vorgeschlagene Bestellmenge sind folgende Faktoren:

- Einstellung im Artikel
- · Einstellung im Beschaffungsprofil
- · Aktueller Auftrags- & Produktionsbedarf
- Bisheriger Verbrauch
- · Gewählte Kriterien und Optionen beim Erstellen des Bestellvorschlags
- · Wiederbeschaffungs- und Vorlaufzeit

**Bestellzeitpunkt (bzw. Produktionsstart)**

#### 6.2.2.4.1 Bestellvorschlag erstellen

*[Einkauf > Bestellungen > Bestellvorschlag]*

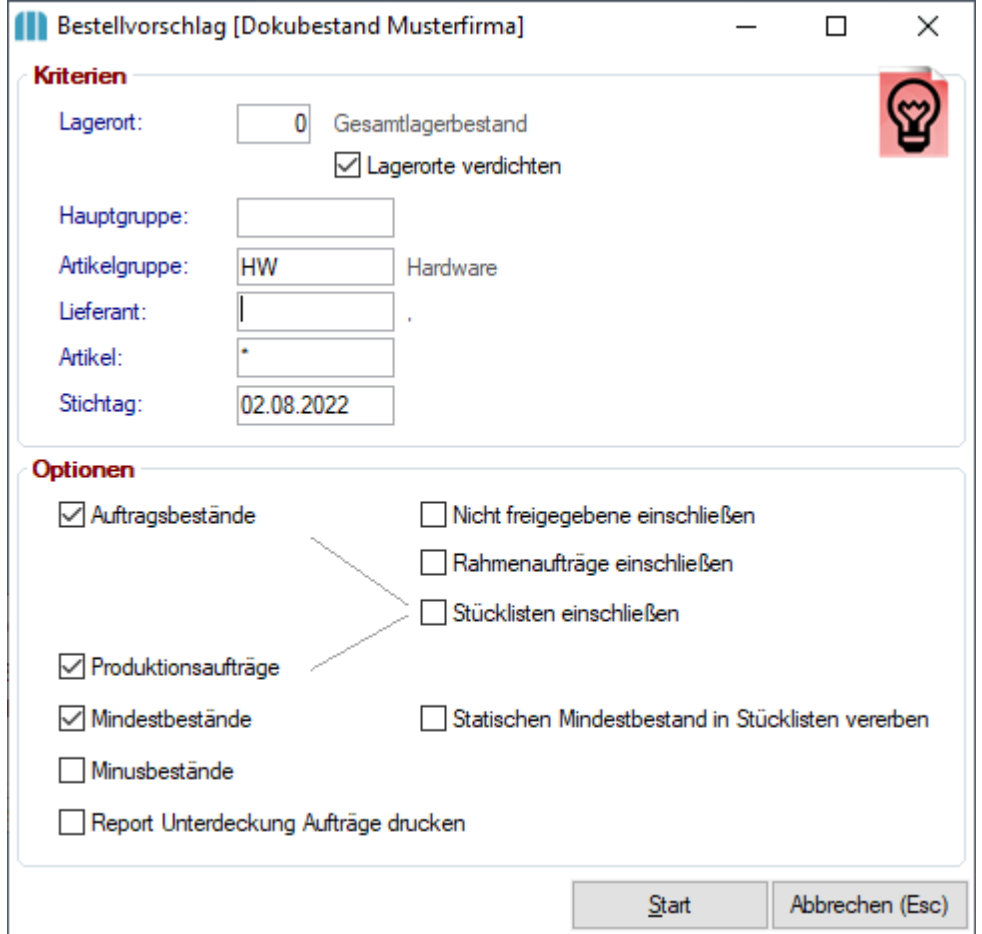

Dieser Filter beeinflusst, welche Artikel in den Bestellvorschlag eingefügt werden.

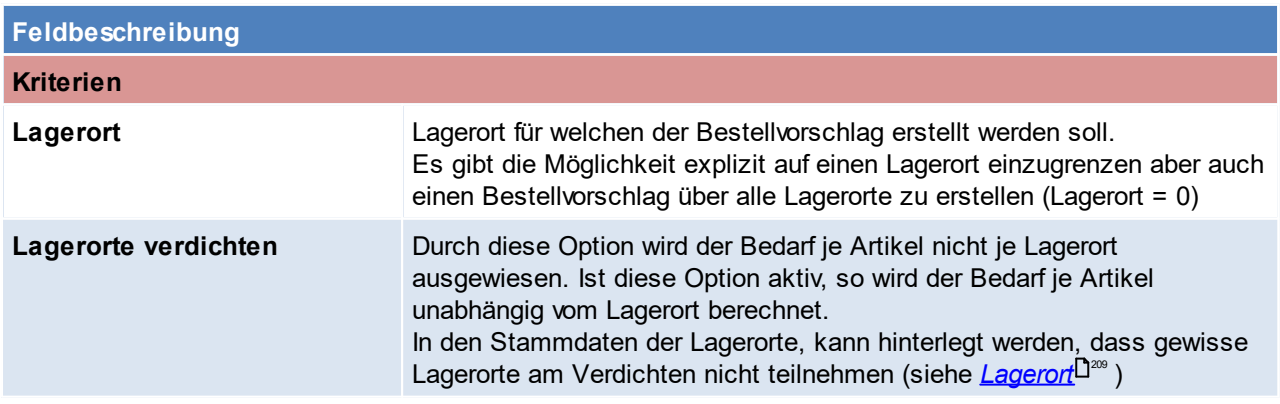

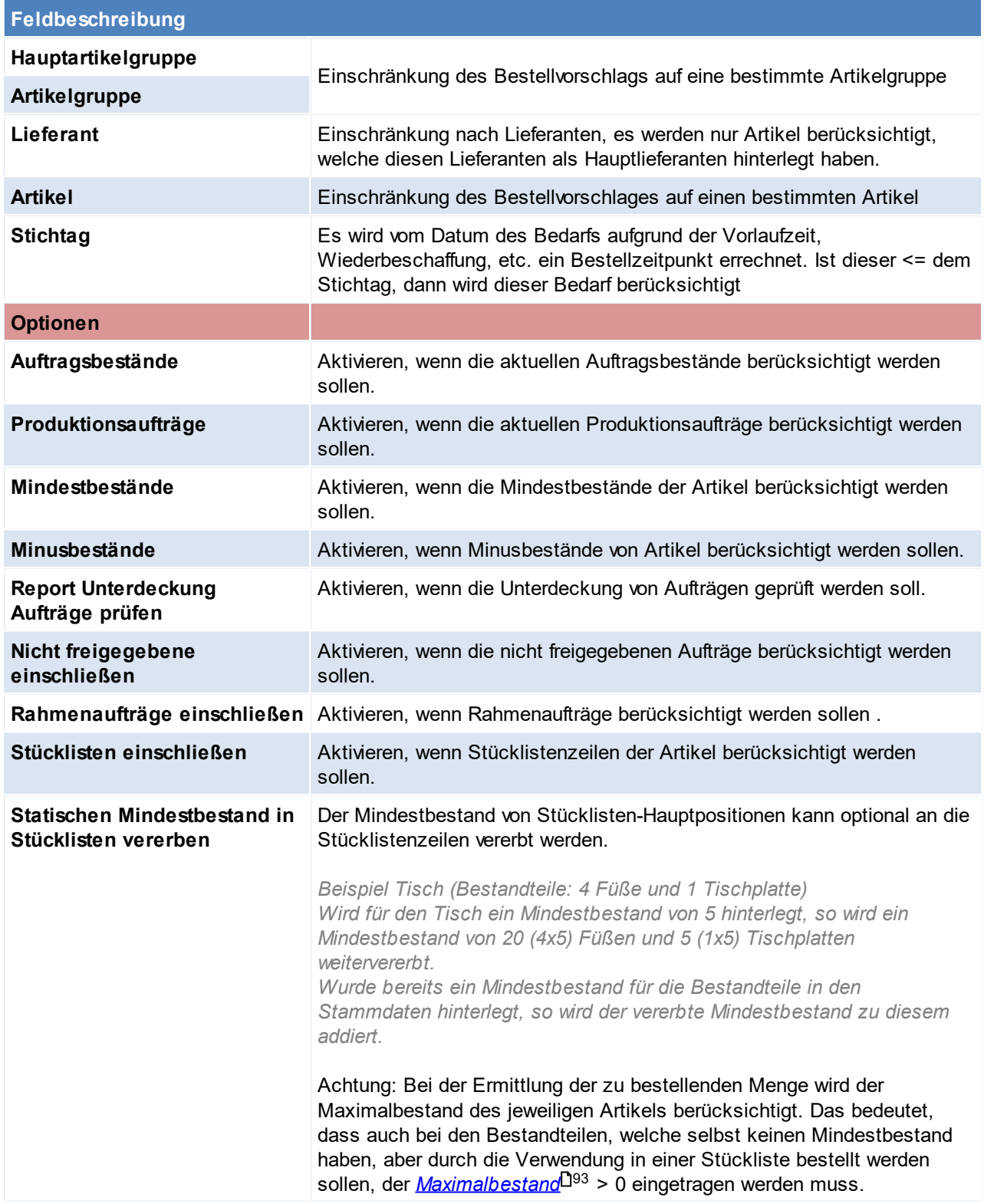

#### **Auftragsbestände prüfen**

Die aktuell offenen Auftragszeilen werden geprüft und die Restmengen als Auftragsbedarf übernommen wenn diese aufgrund von Liefertermin der Aufträge, Wiederbeschaffungszeit des Lieferanten und Vorlaufzeit des Artikels bereits bestellt werden müssen.

#### **Produktionsaufträge prüfen**

Die neuen Produktionen werden geprüft und die Mengen laut Stückliste als Produktionsbedarf übernommen. Hierbei wird die Vorlaufzeit des Produktionsartikels sowie Vorlaufzeit und Wiederbeschaffungszeit der Stücklistenteile berücksichtigt. (siehe <u>[Vorlaufzeit](#page-93-0)<sup>[]94</sup>)</u>

#### **Mindestbestände prüfen**

- **·** Statisch: Der Mindestbestand aus dem Artikel wird als "Eiserne Reserve" berücksichtigt.
- · Dynamisch: Der Verbrauch aus der Vergangenheit (laut Einstellung "Periode retour") wird ermittelt. Dies geschieht aufgrund von Produktionen, Reparaturen, Lieferscheinen, Rechnungen und manuellen Lagerbuchungen. Außerdem wird der zukünftige Bedarf für die "Periode Zukunft" laut Aufträgen ermittelt.<br>Dynamischer Mindestbestand =  $\frac{(Verbranch \n Vergrangenheit + Bedarf Zukunft)}{$

Dauer der Gesamtperiode (Retour & Zukunft)

Mindestens wird aber der Mindestbestand aus dem Artikel angenommen. Bei beiden Methoden wird der "Mindestbestand Zuschlag" aus dem Artikel addiert.

#### **Report Unterdeckung Aufträge prüfen**

Prüft die zeitliche Abfolge von Bestellungen und Lieferungen. Wenn ein Auftrag über eine Menge besteht und diese Menge durch eine laufende Bestellung abgedeckt ist, scheint dieser Artikel im Bestellvorschlag nicht auf. Liegt der Liefertermin der Bestellung jedoch nach dem Liefertermin des Auftrages, kann der Auftrag nicht geliefert werden. Diese Überschneidung wird geprüft, wenn diese Option aktiviert wird. Bei einer Unterdeckung wird nur ein Hinweis ausgegeben. Es wird keine Bestellung erzeugt, da davon ausgegangen werden kann, dass man versuchen wird, die laufende Bestellung zu beschleunigen. Es kann jedoch manuell eine neue Bestellung erfasst werden.

## **Wie wird der Bestellvorschlag ermittelt?**

**Auftragsbedarf** 

- + Produktionsbedarf
- + Mindestbestand

- Zukünftiger Zugang (Zukünftiger Zugang: Berücksichtigt werden die bereits bestellte Menge sowie die zukünftigen Zugänge aus Produktionen.)

- Lagermenge
- **= Menge Bestellvorschlag**

### **Besonderheiten**

**Auftragsbezogene BE/PA** (siehe *Kennzeichen [Auftragsbezogene](#page-93-1) BE/PA* ) 94

Im Artikelstamm jedes Artikels kann hinterlegt, werden ob Bestellungen / Produktionen auftragsbezogen durchgeführt werden. Ist die Einstellung aktiv, wirkt sich das wie folgt aus:

· **Referenz in der Bestellung**

In der Bestellmaske wird die Auftrags- bzw Produktionsnummer in das *[Referenzfeld](#page-427-0) der Bestellzeile* 428 übernommen.

· **Nicht lagergeführte Artikel (bis V26)**

Artikel ohne <u>[Lagerführung](#page-199-0)</u>Ū<sup>∞</sup> , bei welchen jedoch die Option "Auftragsbezogen Bestellen" aktiviert ist, werden ebenfalls berücksichtigt. Es wird je Auftragsposition eine eigene Bestellposition vorgeschlagen. Ist die Option "Auftragsbezogene Bestellung" deaktiv und der Artikel nicht lagergeführt, wird keine Menge für die Bestellung vorgeschlagen.

**Ab V26 wird die Beschaffung über das Kennzeichen "***[Bestellung](#page-93-2)* **" im Artikel gesteuert.** 94

# · **Zeichnungsnummer**

Die <u>Zeic*hnungsnummer*<sup>D '</sup> einer Produktionszeile wird automatisch in den Artikeltext eingefügt,wenn die</u> "Auftragsbezogene Bestellung" im Artikelstamm aktiviert ist.

# · **Auftragsbezogen, jedoch kein abweichender Artikeltext im Beleg**

Trotz dem Kennzeichen "Auftragsbezogene Bestellung" werden Auftragspositionen verdichtet, falls der Artikeltext im Auftrag ident ist.

**438 Modern Office Handbuch**

Beispiel: In Auftrag 1/2020 befindet sich der Artikel mit einer Menge von 10 Stk. In Auftrag 2/2020 befindet *sich der Artikel mit einer Menge von 5 Stk.*

*Aktiviert man bei dem Artikel die auftragsbezogende Bestellung, aber ändert man den Text in den Aufträgen nicht, erstellt Modern Office eine Bestellzeile mit einer Menge von 15 Stk.*

Weicht jedoch in einem Auftrag der Artikeltext ab, so werden zwei Bestellzeilen mit jeweils 10 Stk. bzw. 5. *Stk. erstellt.*

#### 6.2.2.4.2 Bestellvorschlag bearbeiten

Wurden die Daten vorbereitet, wird der Bestellvorschlag angezeigt dieser kann nun geprüft und bearbeitet werden.

In der Liste werden die grundlegenden Informationen des Bestellvorschlags angezeigt. Wenn eine bestimmt Zeile markiert wird, werden im unteren Bereich "Informationen" zusätzliche Details zum Verbrauch, Bedarf und Einstellungen im Artikel angezeigt.

#### **Farbliche Darstellung der einzelnen Zeilen:**

- · ROT: Bestellartikel
	- o deren Artikel ein Sperrkennzeichen eingetragen hat,
	- o der Artikel deaktiviert ist, oder
- o falls es sich um einen Bestellartikel handelt, bei welchem kein Lieferant hinterlegt ist
- · GRÜN = Bestellartikel, für welchen die Unterpunkte für die rote Farbe nicht zutreffen
- · TÜRKIS = Produktionsstückliste mit der Zukaufseinstellung = Zukauf mit Beistellung
- · ORANGE= Produktionsstückliste mit Zukaufsseinstellung = Eigenfertigung
- · HELLBLAU = Produktionsstückliste mit Zukaufsseinstellung = Eigenfertigung

#### Außerdem wird eine Warnung im Protokoll eingetragen.

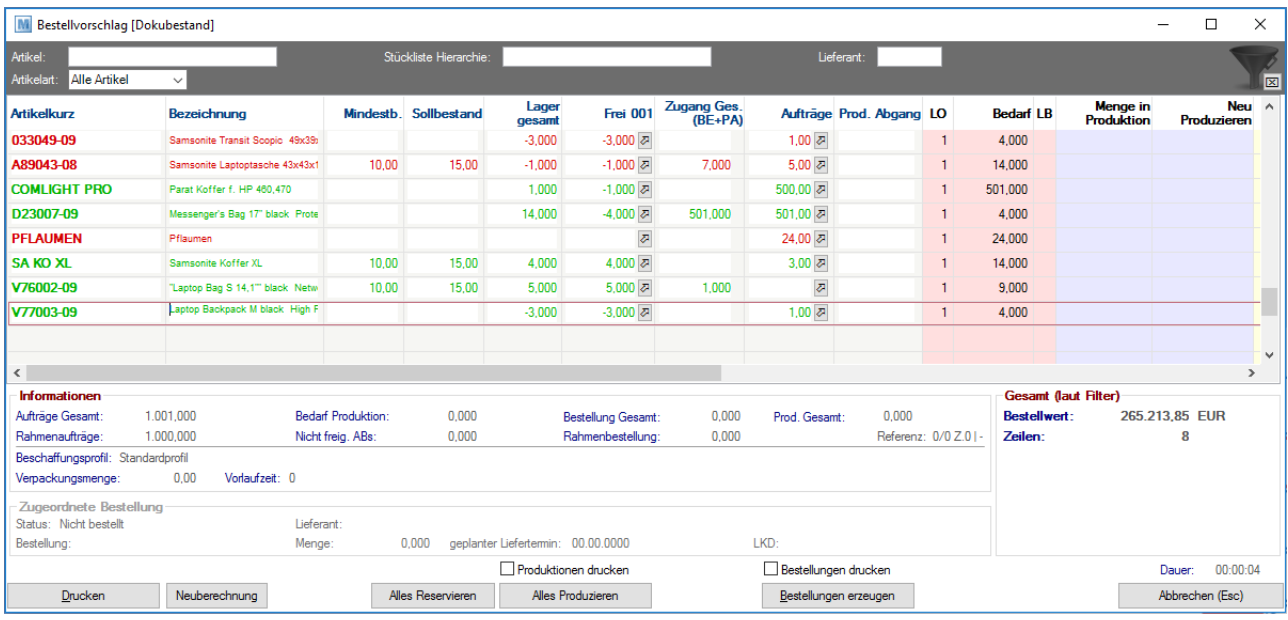

#### **Feldbeschreibung**

#### **Filterbereich**

Der Filter dient lediglich zum temporären Filtern der Bildschirmansicht. Die Summe unter dem Filter wird entsprechend aktualisiert.

Beim Druck, sowie beim Erstellen aller Bestellungen bzw. Produktionen hat dieser Filter keine Auswirkung!

**Artikel** Einschränkung nach Artikel

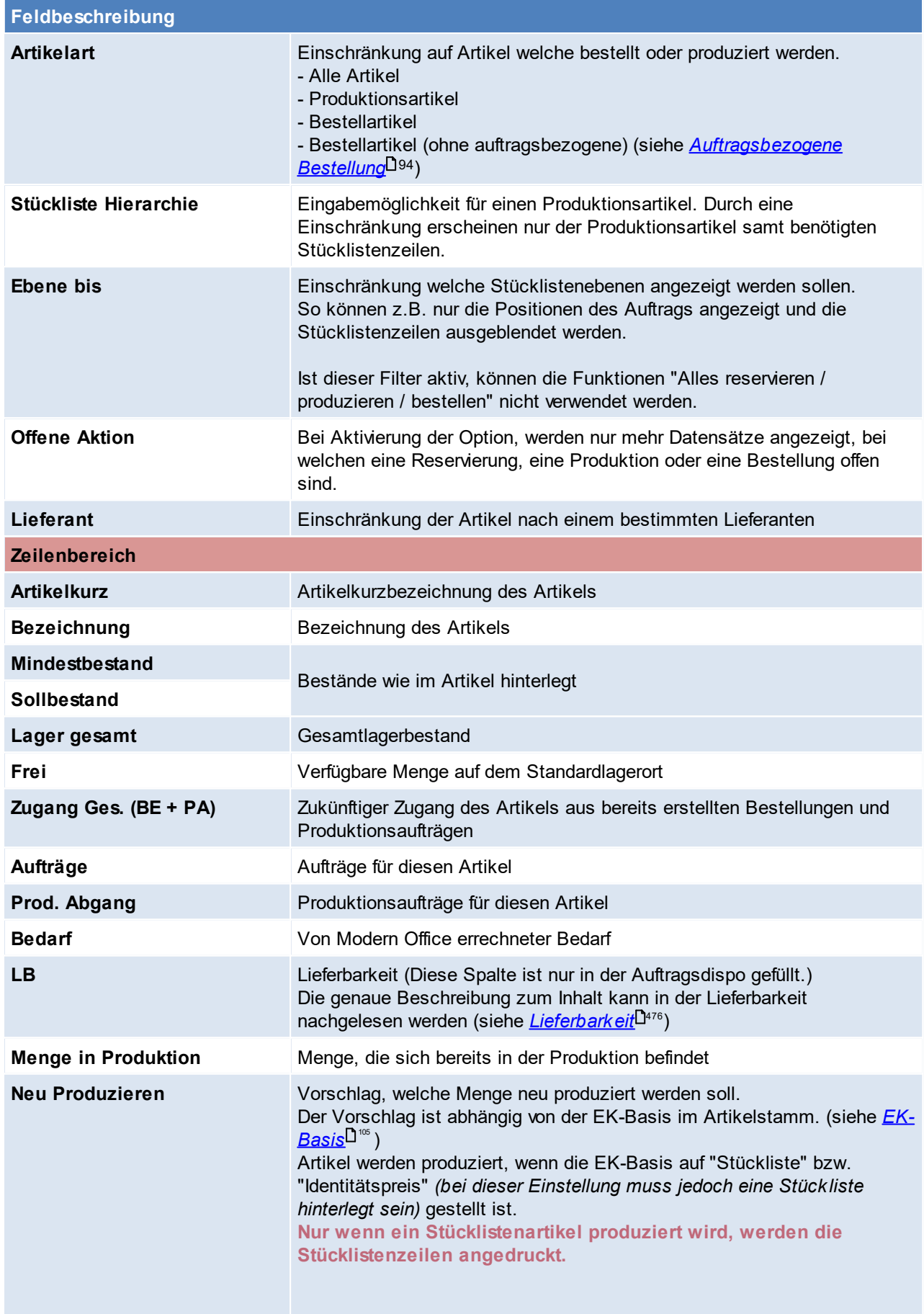

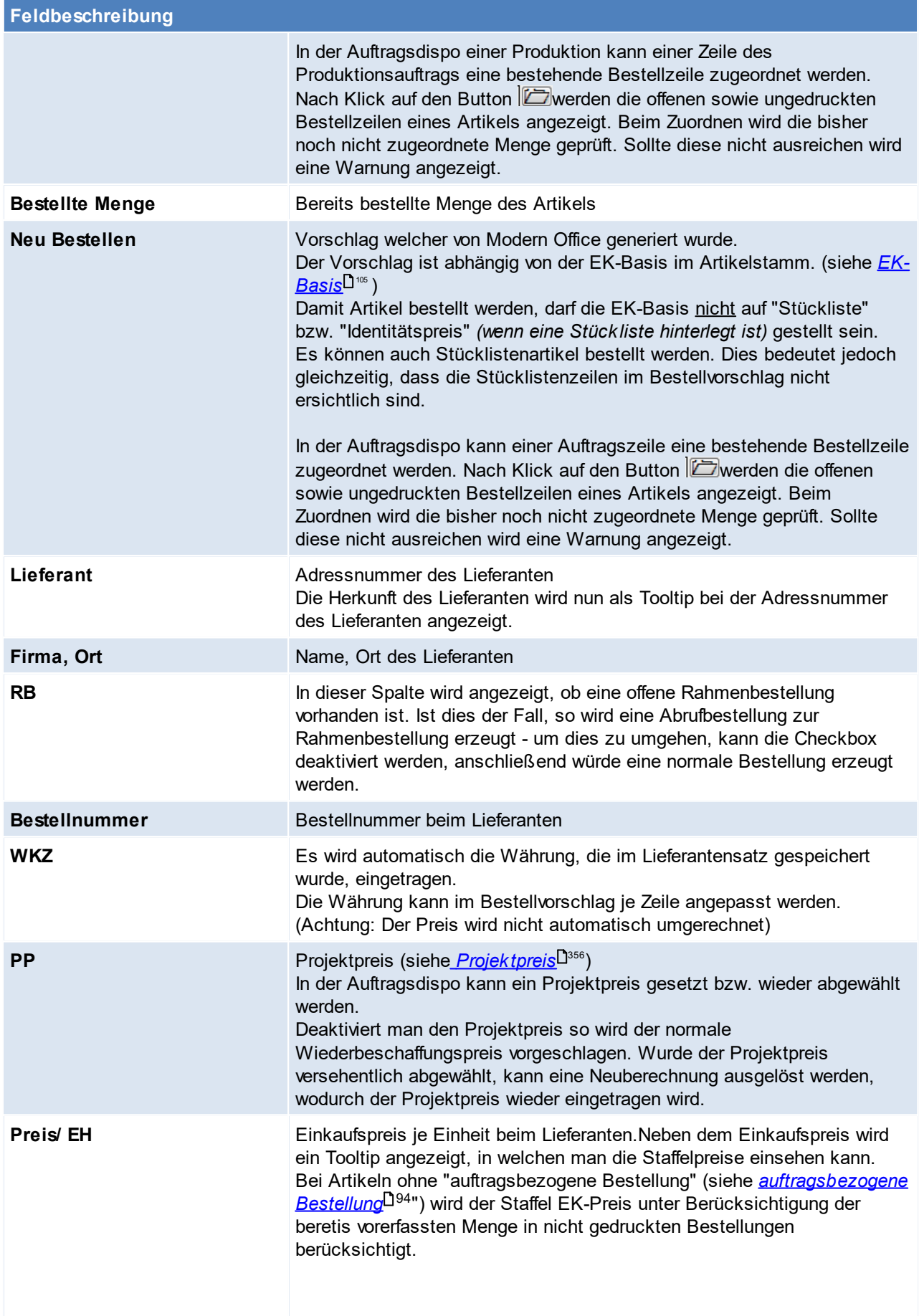

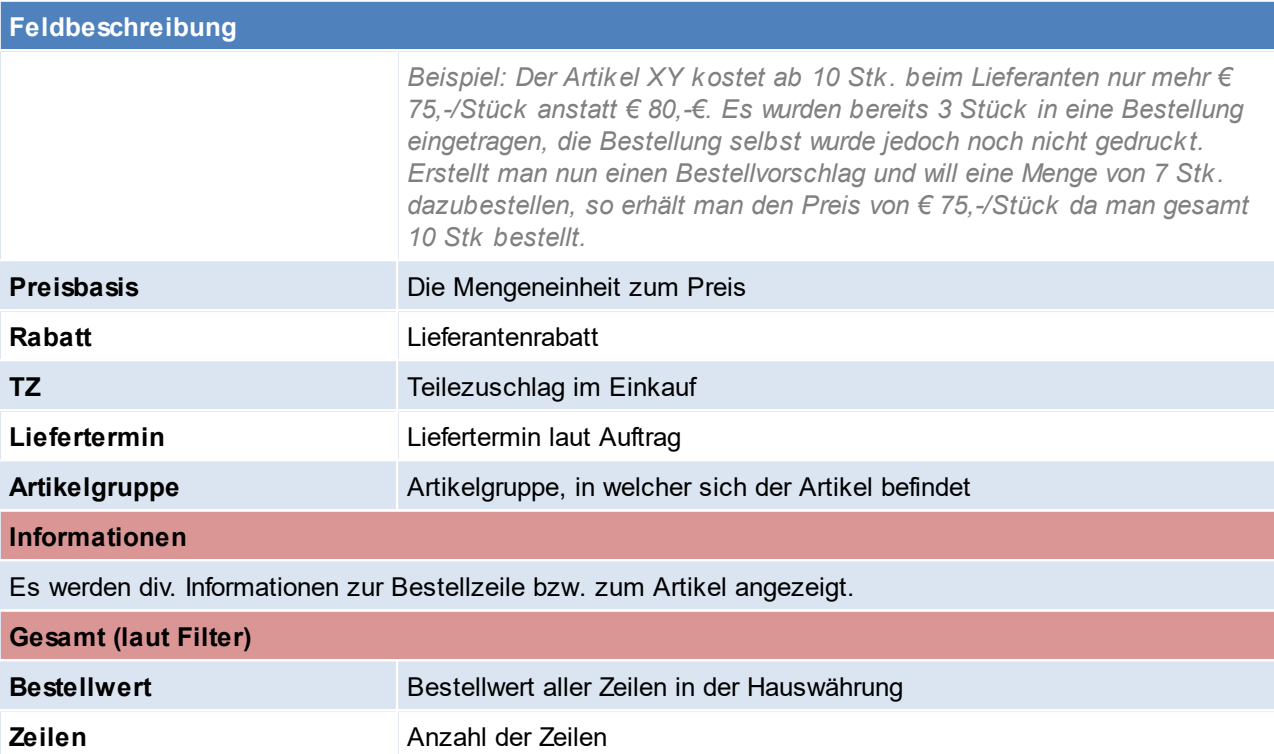

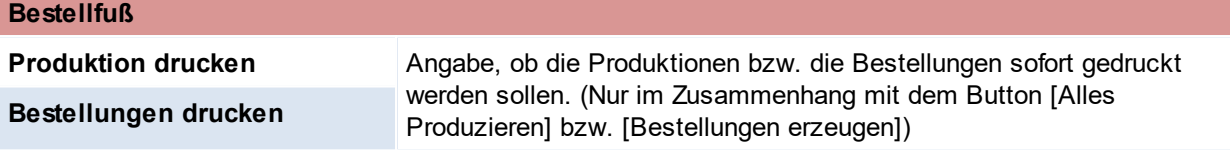

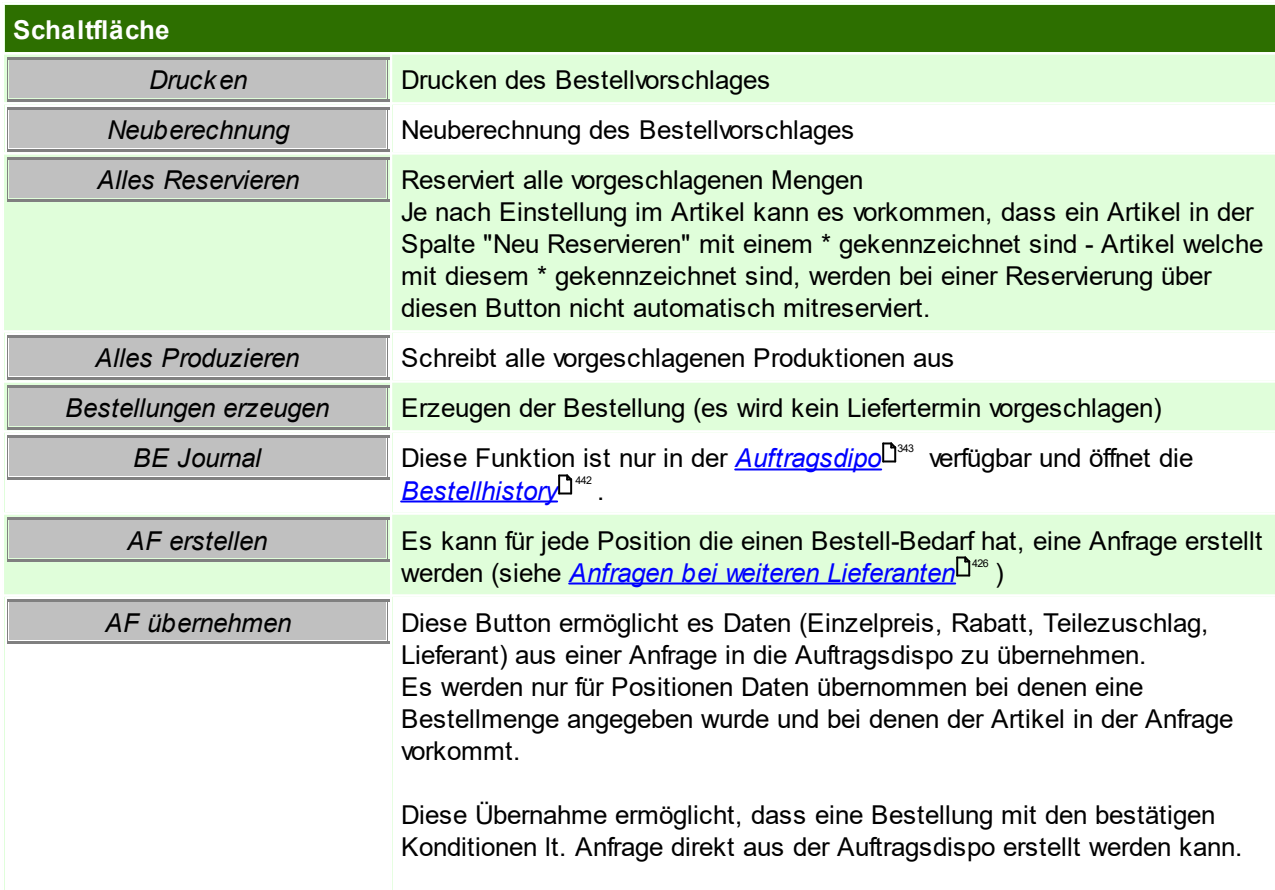

#### **Schaltfläche**

Die übernommenen Daten werden nicht gespeichert, werden also nach dem Schließen oder Neuberechnen der Auftragsdispo wieder verworfen.

**6.2.2.5 Alle Bestellungen drucken**

*[Einkauf > Bestellung > Alle Bestellungen Drucken]*

Dieser automatisierte Stapeldruck von Bestellungen erspart das Markieren einzelner Bestellzeilen. Es kann jedoch auf den Prozess nur sehr begrenzt Einfluss genommen werden.

Je mehr ungedruckte Bestellzeilen im System vorhanden sind, desto länger dauert der Prozess.

Der Druckdialog wird pro Lieferanten angezeigt, um zu entscheiden, wie die Bestellung übermittelt werden soll (Druck, E-Mail,..)

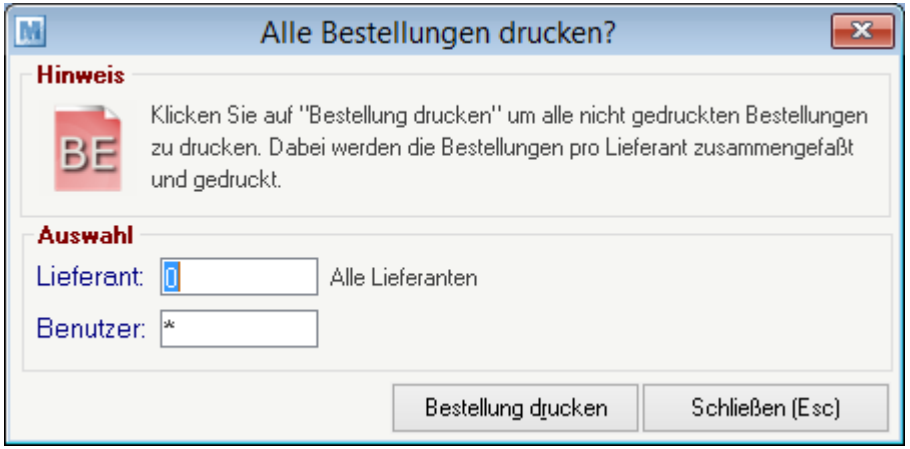

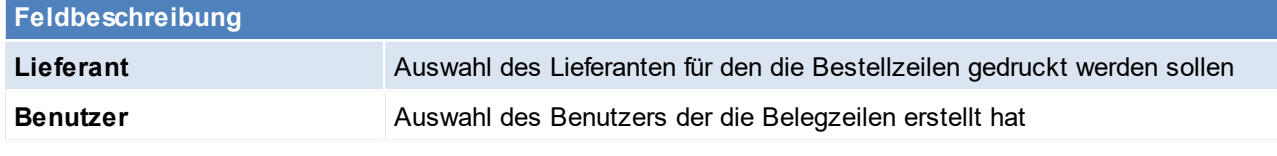

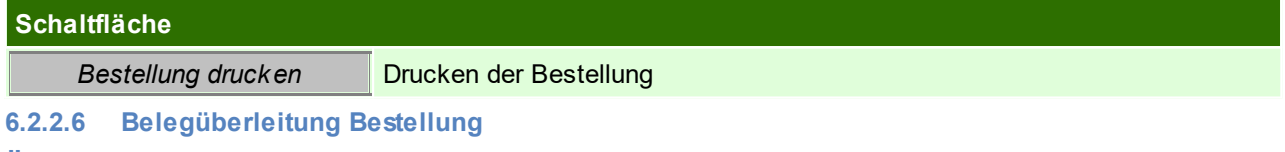

#### **Überleitung in Bestellung**

Bestehende Anfragen können per Überleitung in eine neue Bestellung übernommen werden (siehe *[Belegüberleitung](#page-426-0) Anfrage* ). 427

# **Überleitung aus Bestellung**

Eine bestehende Bestellung kann in einen Wareneingang übernommen werden (siehe ...).

#### <span id="page-441-0"></span>**6.2.2.7 Bestellhistory**

Um eine genaue Zuordnung von einer Bestellung zu einer Produktion treffen zu können wurde die Bestellhistory eingeführt.

Durch die Bestellhistory können nur Bestellungen abgefragt werden, welche zum gleichen Hauptartikel getätigt wurden.

Dadurch können z.B. nur Bestellungen einer Oberfläche für einen bestimmten Produktionsartikel gesucht werden.

## **Voraussetzungen**:

- Die Einstellung "<u>A*uftragsbezogene Bestellung*<sup>D94</sup>" muss im Rohmaterial hinterlegt sein</u>
- · Auslösung der Bestellung aus einem Auftrag (*[Auftragsdispo](#page-342-0)* ) im Bezug auf eine *[Produktion](#page-509-0)* 343 510

## **Verfügbarkeit:**

- · *[Bestellübersicht](#page-427-1)* 428
- · *[Auftragsdispo](#page-342-0)* 343
- *[Stückliste](#page-107-0)*<sup>D108</sup>

Dabei ist es möglich automatisch bzw. manuell auf den bestellten Artikel und den dazugehörigen Produktionsartikel einzuschränken

## **6.2.3 Wareneingang**

**6.2.3.1 Neuen Wareneingang erfassen**

*[Einkauf > Wareneingang > Neuen Wareneingang erfassen]*

Sie können neue Wareneingangszeilen erstellen und bestehende Zeilen verändern (löschen). Stornierte Bewegungen bzw. in die FIBU übergeleitete Bewegungen sind jedoch in den Zeilen nicht mehr veränderbar. Auch diverse ZOOM-Funktionen sind dann nicht mehr aktiv.

Der Wareneingang stellt einen Lieferschein des Lieferanten dar, d. h. dass durch den Wareneingang der Lagerbestand erhöht wird und jede Zeile auch im Lagerjournal aufscheint. Erst durch die Übernahme in einen Einkauf (=Eingangsrechnung) wirkt sich der Geschäftsfall auf den Einkaufsumsatz aus.

Da der Lieferant die Rechnung oft erst später schickt bzw. diese von einem anderen Mitarbeiter bearbeitet wird, ergibt sich die Notwendigkeit für den Wareneingang als eigene Bewegung. Durch die vollständige Integration in Form der Übernahmen von der Bestellung und später in die Eingangsrechnung ergibt sich jedoch kaum ein Mehraufwand.

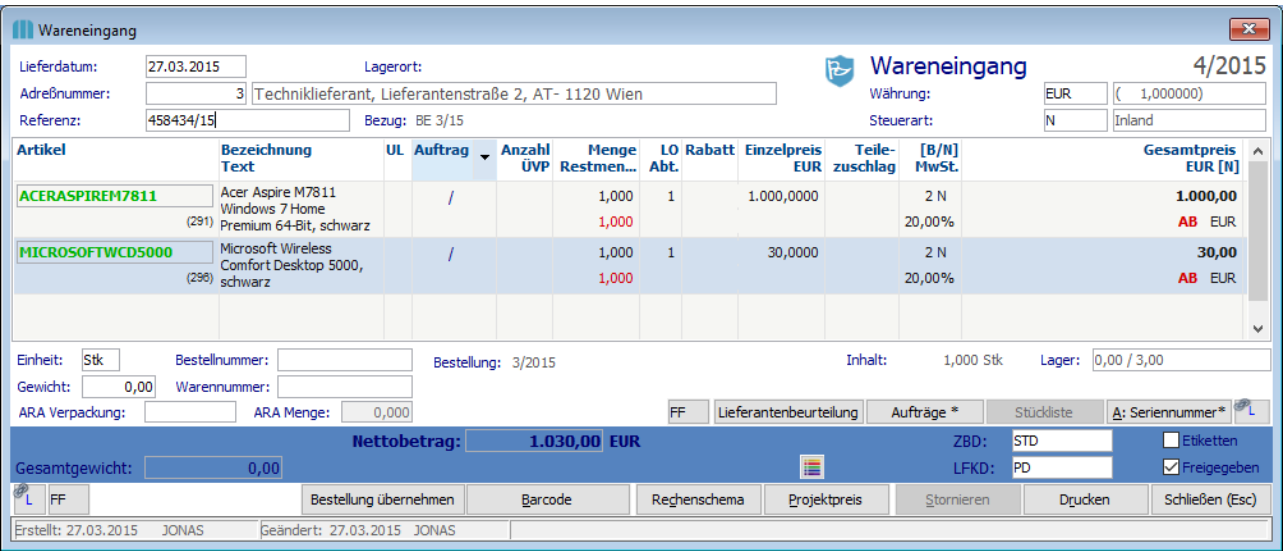

#### **Belegzeilen**

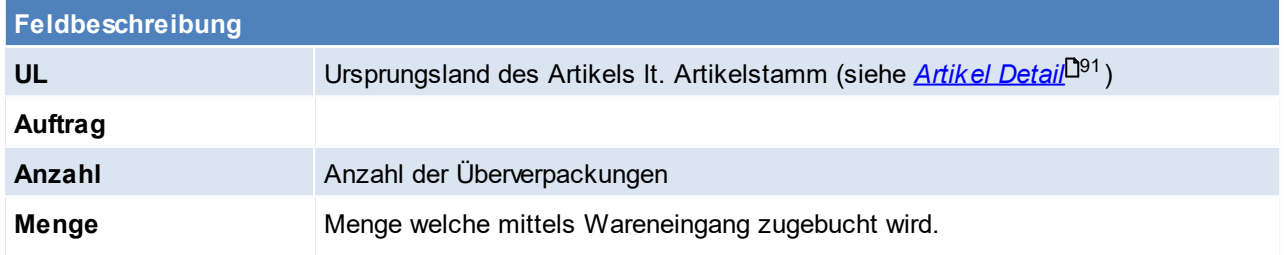

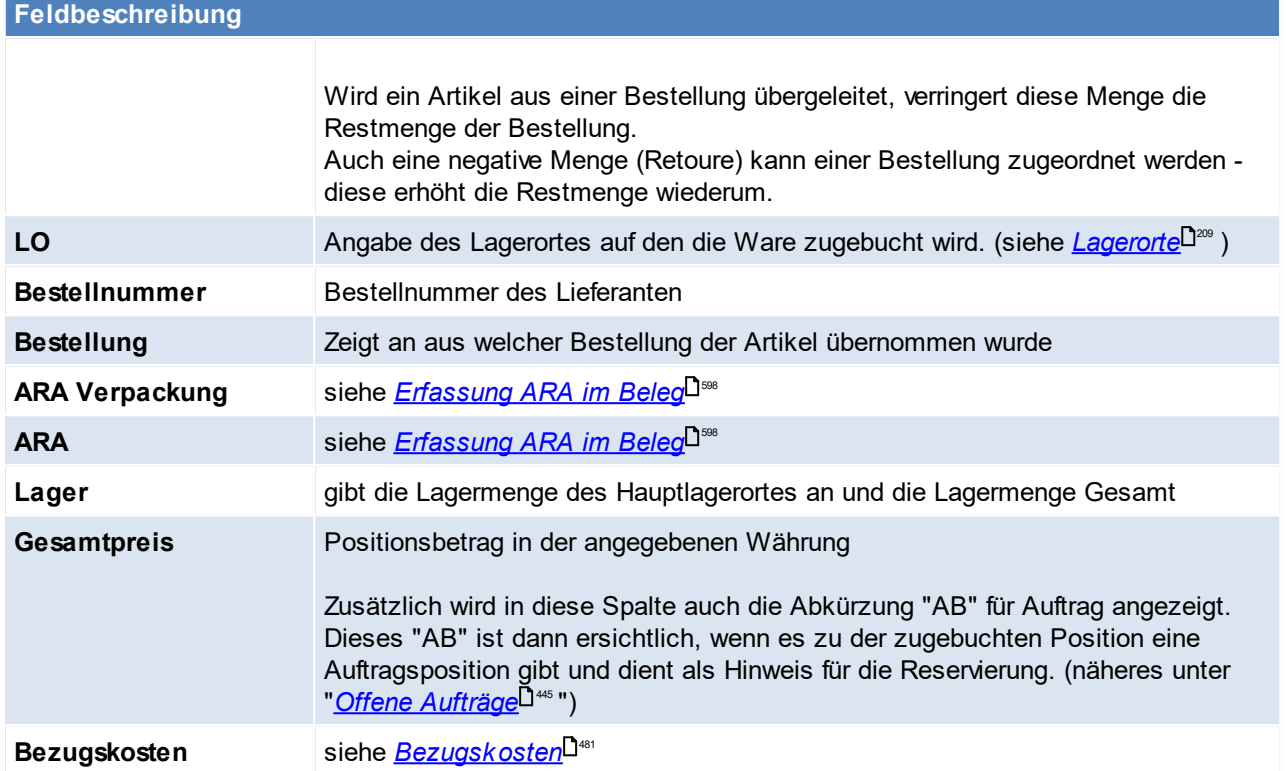

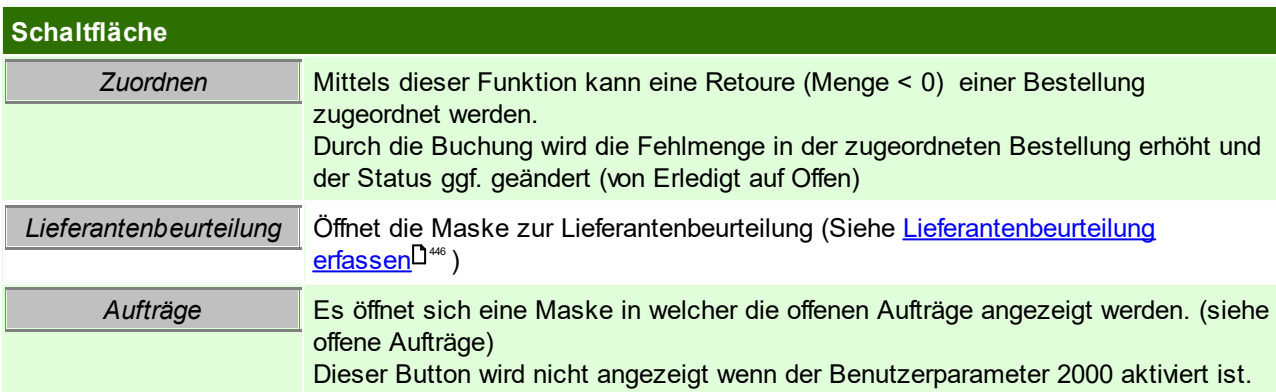

# **Belegfuß**

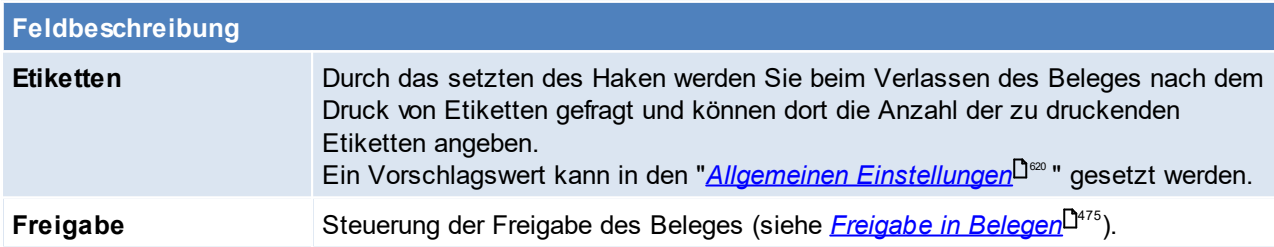

<span id="page-443-0"></span>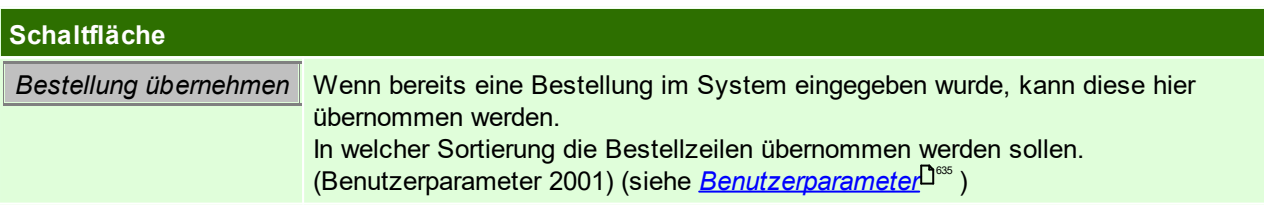

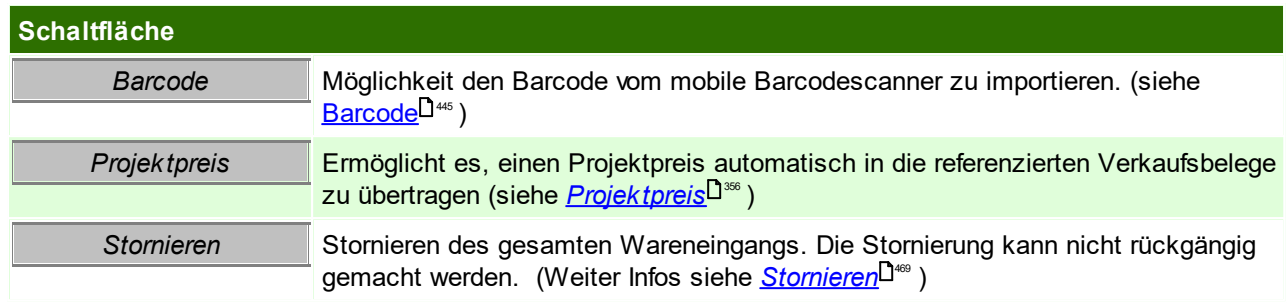

# <span id="page-444-0"></span>**Offene Aufträge**

In diesem Fenster werden alle offenen Aufträge für den Artikel angezeigt. Zudem besteht die Möglichkeit diese direkt für den Auftrag zu reservieren, sofern der Auftrag auf dem Hauptlagerort lautet. In den Benutzerparametern kann eingestellt werden, dass diese Maske beim Erfassen von Artikeln mit Auftrag

nicht aufscheint. ([Benutzerparameter](#page-634-0) 2000) (siehe <u>*Benutzerparameter*U</u>ﷺ )

In der Belegzeile wird in der Spalte "Gesamtpreis" ein rotes bzw. grünes "AB" angezeigt, abhängig davon ob bereits eine Reservierung aus der Wareneingangszeile erfolgt ist.

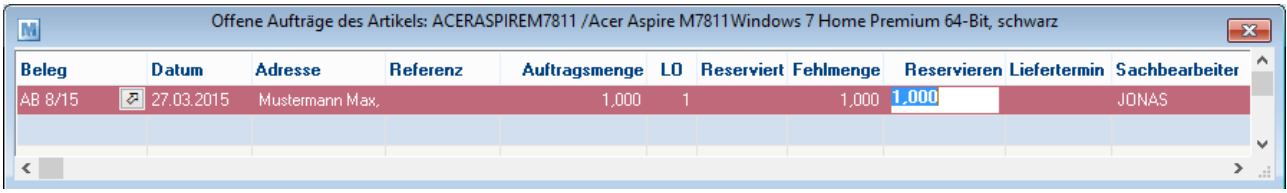

# <span id="page-444-1"></span>**Barcode**

Mittels Auswahlliste können die Bestelldaten per mobilem Barcode übernommen werden. Die Daten aus dem mobilem Barcodegerät können einer Bestellung zugewiesen werden, oder ohne Zuordnung zu einer Bestellung eingelesen werden. (siehe *Mobilen Barcode [einlesen\)](#page-468-0)* 469

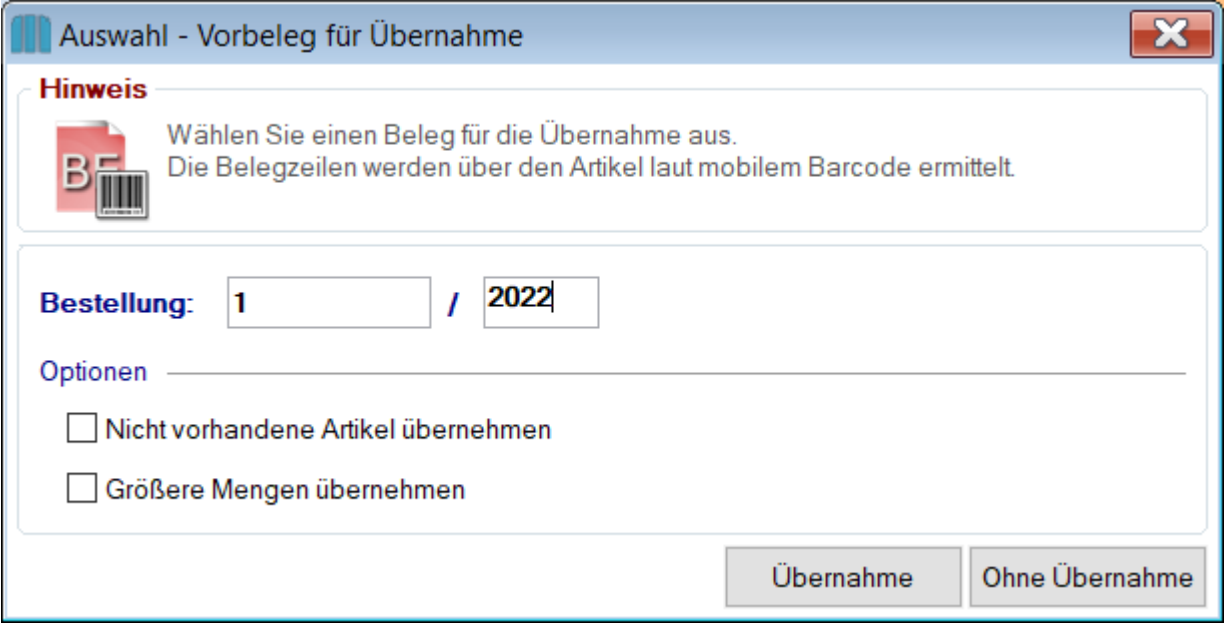

**Feldbeschreibung**

# **446 Modern Office Handbuch**

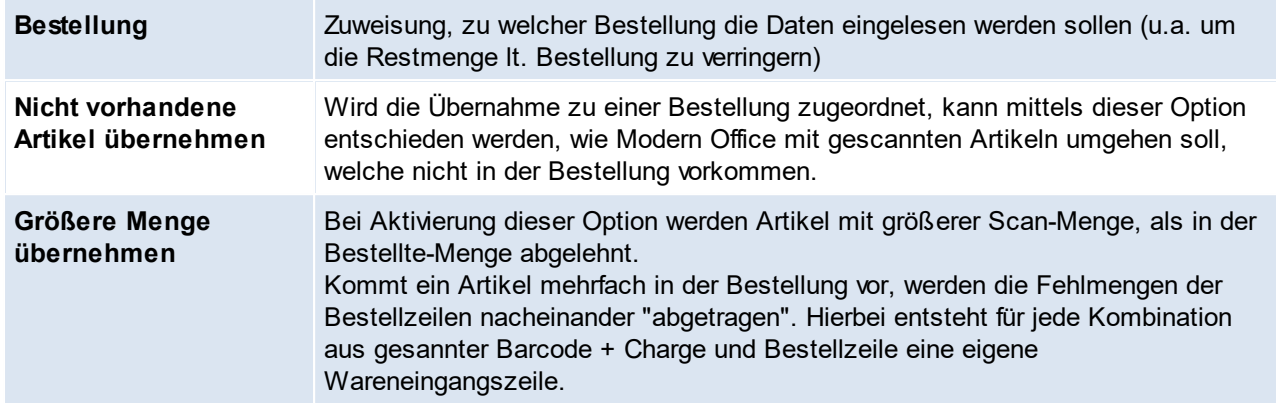

#### <span id="page-445-0"></span>6.2.3.1.1 Lieferantenbeurteilung erfassen

Die Lieferantenbeurteilung erlaubt die Dokumentation von mengenmäßigen Abweichungen und die Dokumentation qualitativer Probleme von Lieferungen. Genauere Informationen und Voraussetzungen können <u>*[hier](#page-445-0)* J</u><sup>46</sup>nachgelesen werden.

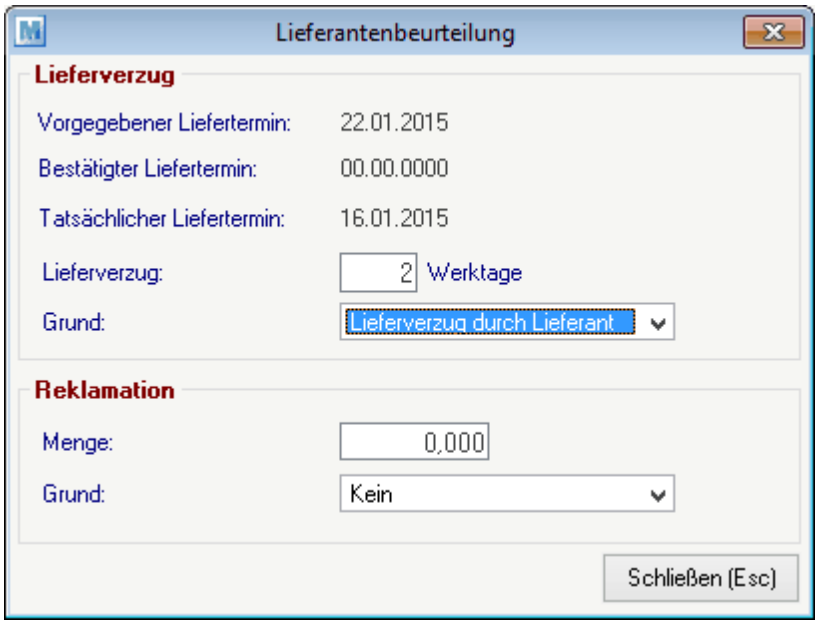

Der Vorschlag wir den allgemeinen [Einstellungen](#page-622-0) entnommen (siehe <u>Allgemeine *Einstellungen*l<sup>usas</sup>)</u>.

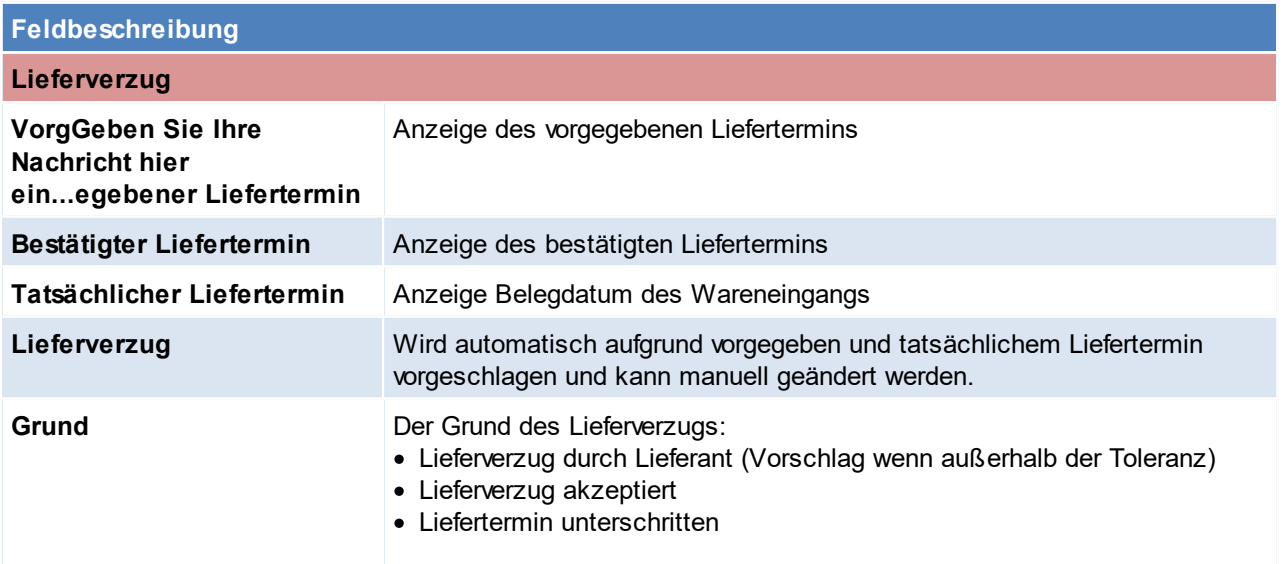

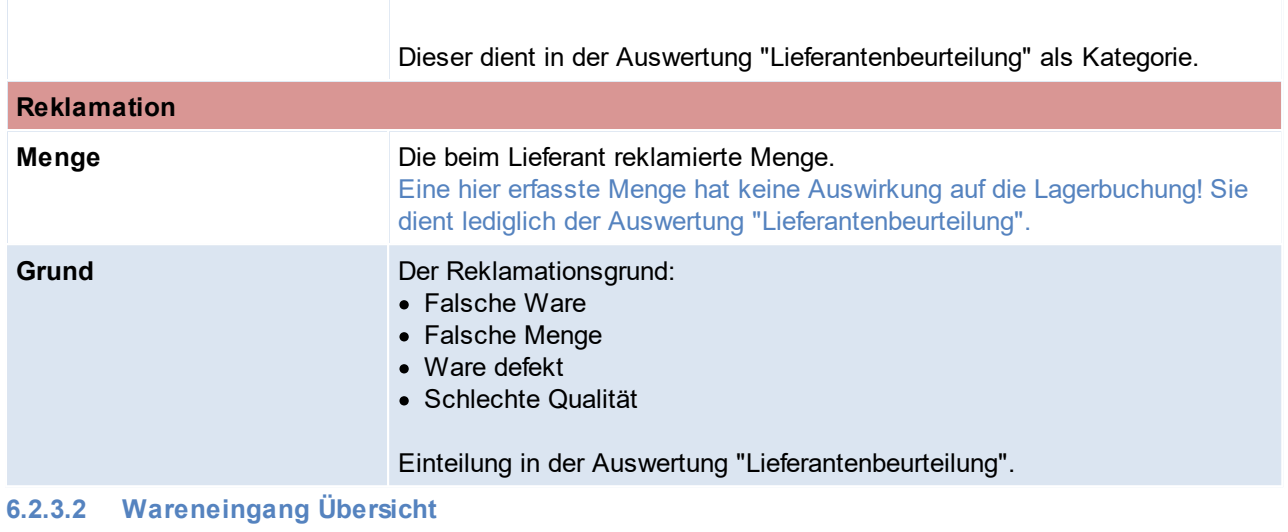

*[Einkauf > Wareneingang > Wareneingag Übersicht]*

Grundsätzlich dienen die Eingabemasken bei den verschiedenen Übersichten dazu, Suchkriterien festzulegen, um die benötigten Daten gezielt aus dem gesamten Datenbestand herausfiltern zu können. Jede Übersicht ist so aufgebaut, dass Sie durch Bestätigung aller Vorschlagswerte alle Datensätze auswählen.

Feldbeschreibungen siehe *[Angebotsübersicht](#page-335-0)* 336

# **Übersichtstabelle**

Die [Übersicht](#page-336-0)stabellen sind grundsätzlich gleich aufgebaut. (siehe <u>A*ngebot Übersicht*<sup>Uз»</sup> )</u>.

<span id="page-446-0"></span>**6.2.3.3 Offene Wareneingänge**

*[Einkauf > Wareneingang > Offene Wareneingänge]*

Verwaltet Wareneingangszeilen welche nicht in eine Eingangsrechnung übergeleitet oder erledigt wurden. Die Liste funktioniert analog zu den offenen Lieferscheinzeilen. (Siehe <u>Offene [Lieferscheine](#page-360-0)<sup>L]ss</sup> )</u>

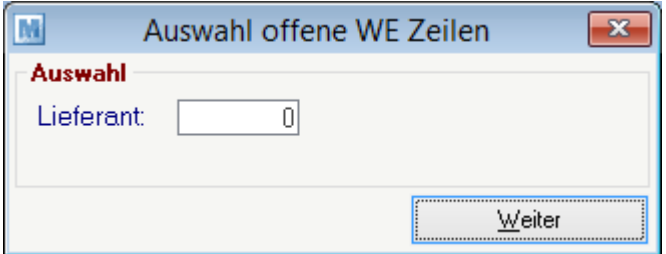

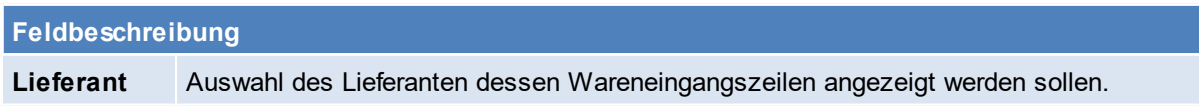

## **6.2.3.4 Belegüberleitung Wareneingang**

#### **Überleitung in Wareneingang**

Im Wareneingang können offene Bestellzeilen übernommen werden. (siehe *neuen [Wareneingang](#page-443-0) [erfassen](#page-443-0)* ) 444

# **Überleitung aus Wareneingang**

Ein bestehender Wareneingang kann per Überleitung in eine Eingangsrechnung übernommen werden (siehe <u>*[Belegüberleitung](#page-451-0)* Uassa</u> ).

Erledigt man einen Wareneingag so wieder dieser automatisch in einen Internen Warenzugang übergeleitet. (siehe<u>\_[I](#page-450-0)*nterner [Warenzugang](#page-450-0)*U451)</u>

**6.2.4 Eingangsrechnungen**

**6.2.4.1 Eingangsrechnung Übersicht**

*[Einkauf > Eingangsrechnung > Eingangsrechnung Übersicht]*

Grundsätzlich dienen die Eingabemasken bei den verschiedenen Übersichten dazu, Suchkriterien festzulegen, um die benötigten Daten gezielt aus dem gesamten Datenbestand herausfiltern zu können. Jede Übersicht ist so aufgebaut, dass Sie durch Bestätigung aller Vorschlagswerte alle Datensätze auswählen.

Feldbeschreibungen siehe *[Angebotsübersicht](#page-335-0)* 336

# **Übersichtstabelle**

Die [Übersicht](#page-336-0)stabellen sind grundsätzlich gleich aufgebaut. (siehe <u>A*ngebot Übersicht*<sup>Uз</sup>")</u>. In der Übersicht können zudem auch die einzelnen Rechnungen ausgebucht werden. (siehe <u>[Zahlungsausgleich](#page-486-0)</u>Ū<sup>a∉</sup> ) bzw. die [Zahlungshistory](#page-490-0) eingesehen werden (siehe <u>Zahlungshistory</u>Ū<sup>a</sup>ª ) **6.2.4.2 Neue Eingangsrechnungen erfassen**

*[Einkauf > Eingangsrechnung > Neue Eingangsrechnung erfassen]*

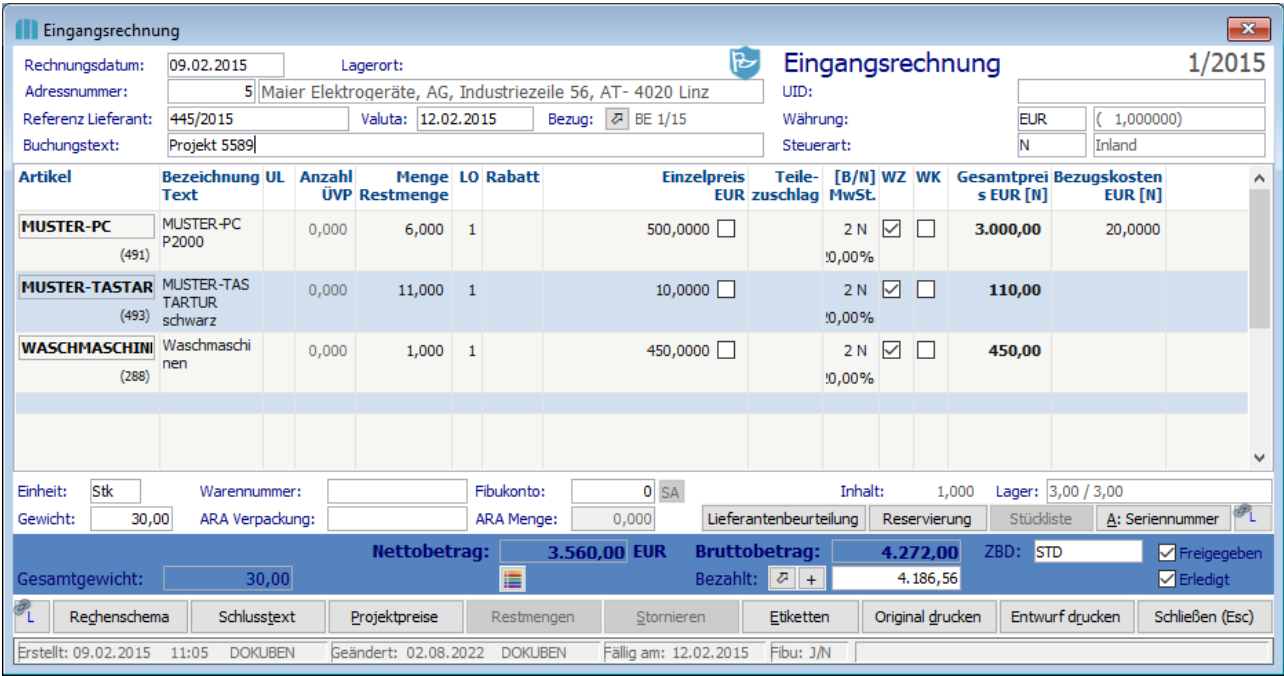

**Belegkopf**

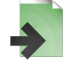

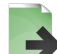

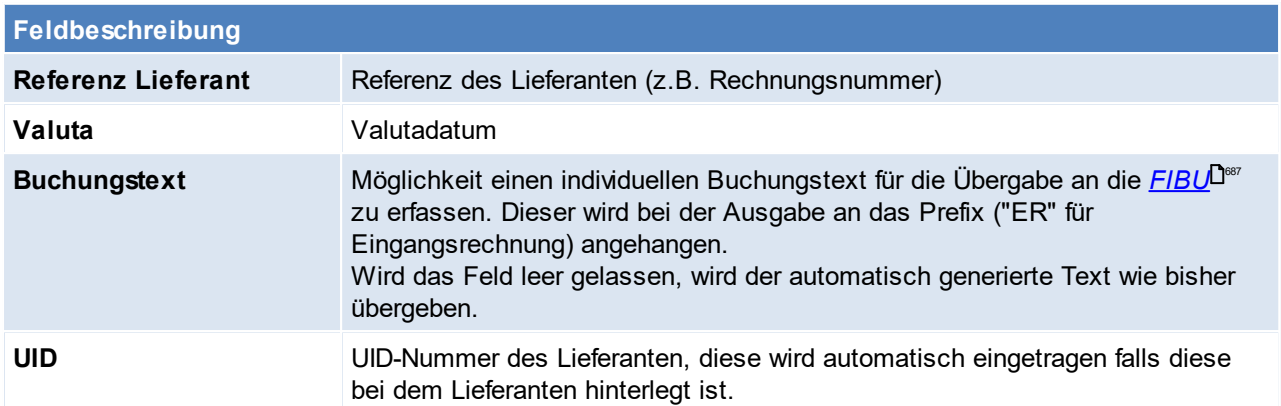

# **Belegzeilen**

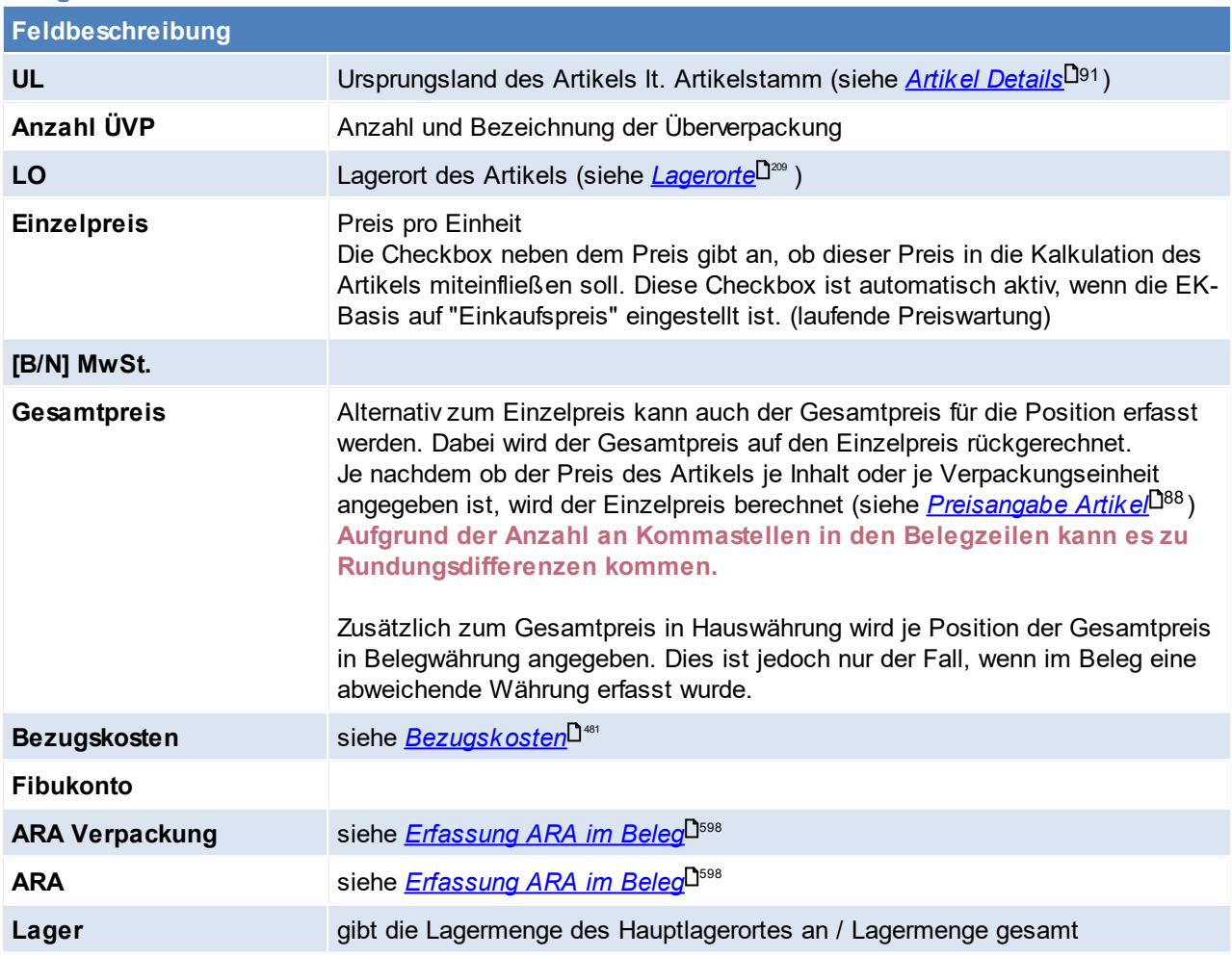

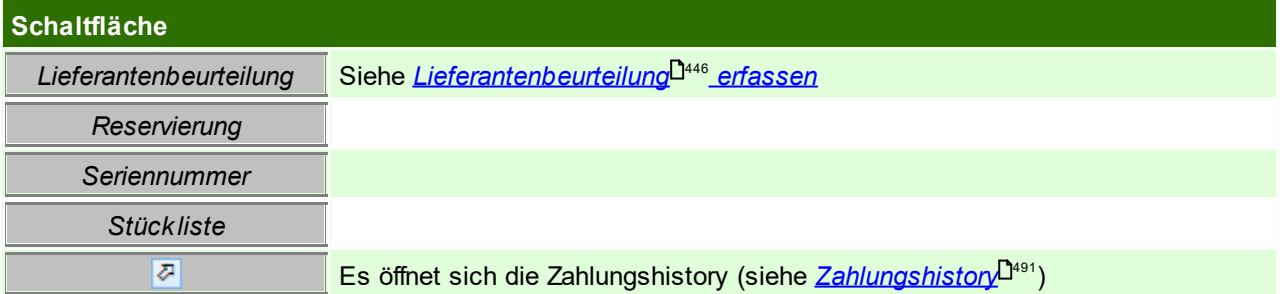

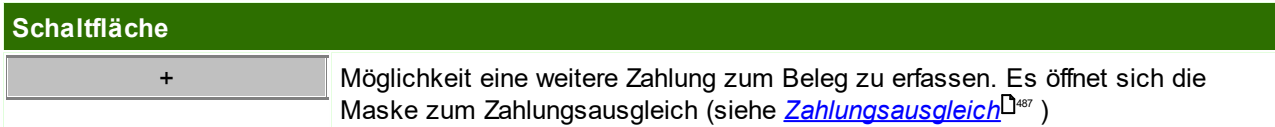

**Belegfuß**

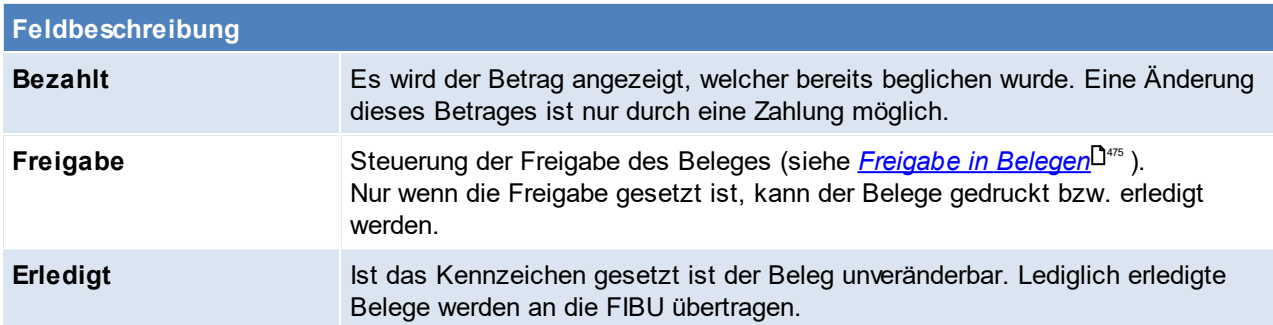

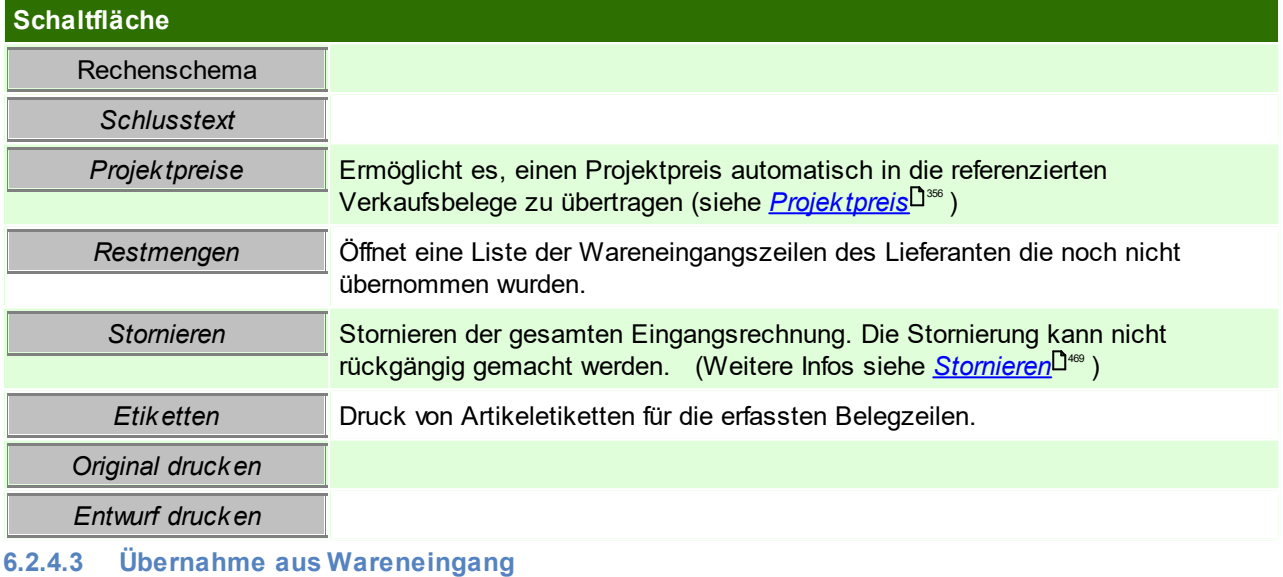

*[Einkauf > Eingangsrechnung > Übernahme aus Wareneingang]*

Siehe <u>*[Belegüberleitung](#page-451-0)*</u> 1<sup>452</sup>

**6.2.4.4 Offene Posten Kreditoren**

*[Einkauf > Eingangsrechnung > Offene Posten Kreditoren]*

Vgl. dazu Kapitel: Offene Posten Debitoren (siehe <u>Offene Posten ausb*uchen*l<sup>uas</sup>)</u>

**6.2.5 Eingangsgutschriften**

**6.2.5.1 Eingangsgutschriften Übersicht**

*[Einkauf > Eingangsgutschrift > Eingangsgutschrift Übersicht]*

Grundsätzlich dienen die Eingabemasken bei den verschiedenen Übersichten dazu, Suchkriterien festzulegen, um die benötigten Daten gezielt aus dem gesamten Datenbestand herausfiltern zu können. Jede Übersicht ist so aufgebaut, dass Sie durch Bestätigung aller Vorschlagswerte alle Datensätze auswählen.

Feldbeschreibungen siehe *[Angebotsübersicht](#page-335-0)* 336

# **Übersichtstabelle**

Die [Übersicht](#page-336-0)stabellen sind grundsätzlich gleich aufgebaut. (siehe <u>A*ngebot Übersicht*<sup>Dar</sup>)</u>. In der Übersicht können zudem auch die einzelnen Gutschriften ausgebucht werden. (siehe <u>[Zahlungsausgleich](#page-486-0)</u>Ū<sup>a</sup>") bzw. die [Zahlungshistory](#page-490-0) eingesehen werden (siehe <u>Zahlungshistory</u>Ū<sup>a</sup>'' ) **6.2.5.2 Neue Eingangsgtuschrift erfassen**

*[Einkauf > Eingangsgutschrift > Neue Eingangsgutschrift erfassen]*

Siehe *[Ausgangsgutschrift](#page-383-0)* 384

<span id="page-450-0"></span>**6.2.6 Interne Warenzugänge**

*[Einkauf > Interner Warenzugang > Int. Warenzugang Übersicht]*

Interne Warenzugänge werden durch das Erledigen von Wareneingängen erstellt. Die Daten werden hierbei wie bei normalen Überleitungen übernommen. Lediglich die Preise werden nicht übernommen!

**Vor allem ist dieser Vorgang notwendig da durch das Erstellen des internen Warenzugangs die Wertmenge im Artikel gebucht wird.**

(Weitere Hinweise dazu siehe <u>[Lager-/Wertmengen](#page-287-0)</u>Ū<sup>2</sup>®)

Ein interner Warenzugang entspricht also weitgehend einer Null-Eingangsrechnung. Daher sind für die Erstellung, Bearbeitung & alle weiteren Vorgänge die Rechte für Eingangsrechnungen notwendig (siehe <u>*[Benutzerverwaltung](#page-649-0)*<sup>D</sub>ഞ</sup>).</u>

Auch werden einige Einstellungen laut Eingangsrechnung beim internen Warenzugang berücksichtigt (z.B. Autofreigabe).

*Wird z.B. eine Lieferung nicht vom Lieferanten verrechnet, so wird empfohlen, dass der nicht verrechnete Wareneingang erledigt wird, damit dieser nicht mehr als "nicht verrechnet" in den Listen der offenen Wareneingänge aufscheint (sieh[e](#page-98-0) Offene [Wareneingänge](#page-446-0) ).* 447

# **Auswahlmaske**

Grundsätzlich dienen die Eingabemasken bei den verschiedenen Übersichten dazu, Suchkriterien festzulegen, um die benötigten Daten gezielt aus dem gesamten Datenbestand herausfiltern zu können. Jede Übersicht ist so aufgebaut, dass Sie durch Bestätigung aller Vorschlagswerte alle Datensätze auswählen.

Feldbeschreibungen siehe *[Angebotsübersicht](#page-335-0)* 336

# **Übersichtstabelle**

Die [Übersicht](#page-336-0)stabellen sind grundsätzlich gleich aufgebaut (siehe <u>A*ngebot Übersicht*t</u> $\mathbf{I}^{\mathrm{av}}$  ).

# **6.2.7 Beistellschein**

Eine Beistellung beschreibt ein Geschäft, für welches Artikel geliefert und für den eigenen Auftrag verwendet bzw. verarbeitet werden.

Ein typischen Beispiel dafür wäre ein Dienstleistung, welche an einen Lieferanten outgesourct wird z.B. das Fräsen oder Lackieren von Produkten.

Der Auftraggeber sendet dabei dem Dienstleister Rohmaterialien oder Halbfertigprodukte, um diese weiterverarbeiten zu lassen.

Es wird in diesem Fall nur die Dienstleistung bestellt und die Materialien mittels Beistellschein (Dokument zum Versand der Ware) dokumentiert.

Der Beistellschein führt keine Lagerbuchung durch und dient lediglich zur Dokumentation bzw. als Dokument für den Versand.

Info[r](#page-453-0)mationen zum Bearbeiten bzw. zu einzelnen Felder können <u>*[hie](#page-453-0)*l<sup>nsa</sup>r</u> l<sup>asa</sup>nachgelesen werden. Eine Überleitung in einen Beistellschein bzw. das Überleiten eines Beistellscheins in einen Folgebeleg ist momentan nicht möglich.

# <span id="page-451-0"></span>**6.3 Belegüberleitung in Folgebeleg**

Es ist zu beachten dass immer ein vorhergehender Beleg übernommen werden sollte. Prinzipiell führen 2 Wege der Überleitung zu einem Folgebeleg:

- · Übernahme des Quellbelegs vom Zielbeleg ausgehend
- · Überleitung in den Zielbeleg vom Quellbeleg ausgehend

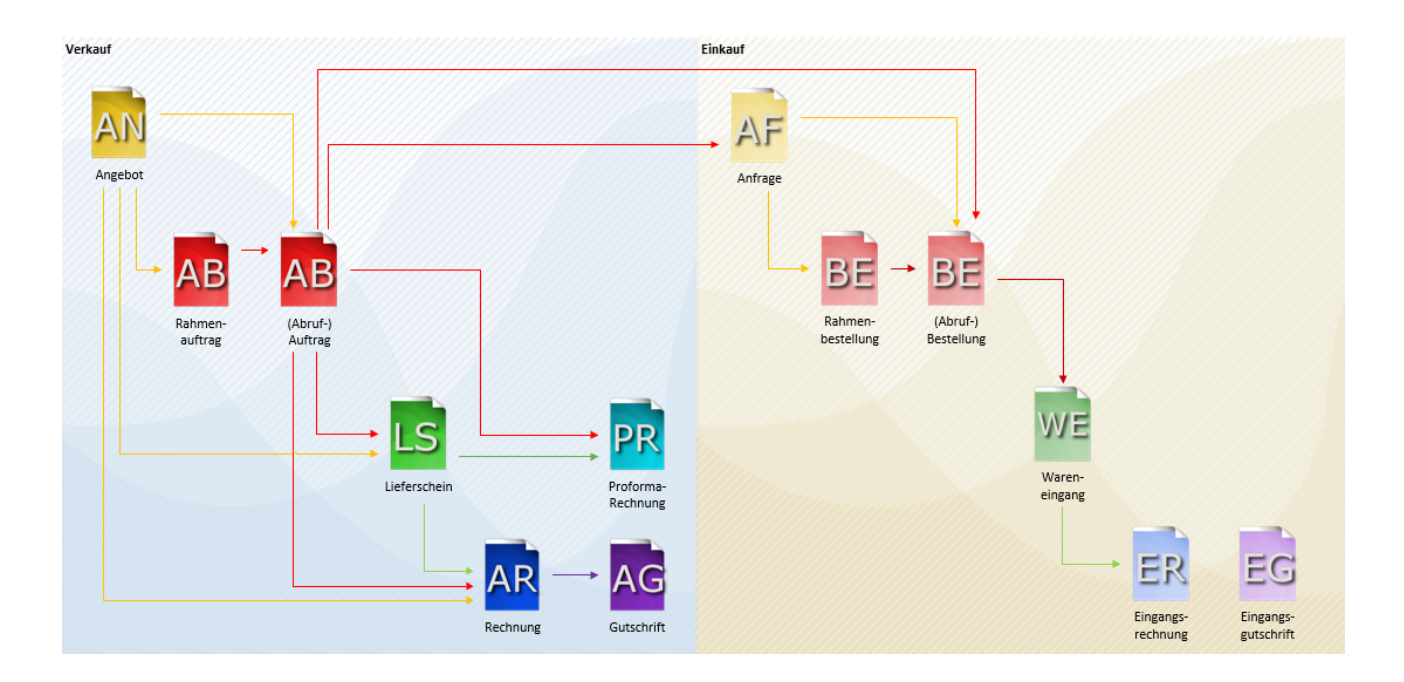

# **Belegübernahme (vom Quellbeleg ausgehend)**

Um einen Beleg in einen Folgebeleg überzuleiten, muss man in die Übersicht der Quellbelege navigieren. Dort wird der zu überleitende Quellbeleg ausgewählt, anschließend öffnet sich durch einen klick auf [Überleiten] eine Liste der möglichen Zielbelege.

Nach Auswahl des Zielbelegs öffnet sich nochmals eine Liste der offenen Belege des Kunden.Hier ist es möglich noch weitere Belege für die Übernahme in den Folgebeleg zu markieren.

Wenn die Übernahme der Belege mit "Schaltfläche [OK] gestartet wird, erscheint ein Fenster mit weiteren Eingaben zum Folgebeleg. Die einzelnen Eingaben sind je nach Belegart unterschiedlich und sind jeweils dort beschrieben.

Durch erneutes Bestätigen der Eingaben wird der Zielbeleg erstellt und geöffnet.

# **Belegübernahme (vom Zielbeleg ausgehend)**

Die Übernahme vom Zielbeleg ausgehend kann entweder über das Menü *[Verkauf > Zielbeleg > Übernahme von Quellbeleg]* oder über die Trichter-Symbole in der Toolbar erfolgen:

#### **ROTER TRICHTER - Übernahme in Auftrag**

- · Rahmenauftrag in Abrufauftrag
- · Angebot in Auftrag

#### **GRÜNER TRICHTER - Übernahme in Lieferschein**

- · Auftrag in Lieferschein
- Angebot in Lieferschein

#### **BLAUER TRICHTER - Übernahme in Rechnung**

- ■■ ICIII Internation Coomannica
- · Auftrag in Ausgangsrechnung
- · Angebot in Ausgangsrechnung

In diesem Fenster kann im Bereich Automatische Auswahl gesteuert werden ob und welche Belege automatisch für die Überleitung markiert werden sollen, hierfür stehen 3 Möglichkeiten zur Verfügung. (Keine = es wird kein Beleg ausgewählt, es muss manuell gewählt werden; Datum = Alle Belege bis zum eingegebenen Datum werden ausgewählt; Alle = Es werden alle Belege gewählt)

Im Bereich Filter muss eine Adresse angegeben werden deren Belege angezeigt/ ausgewählt werden sollen. Über die Buttons (je nach Belegüberleitung unterschiedlich. [Rahmenauftrag], [Angebote], [Auftrag], [Lieferscheine]) werden die entsprechenden Belege angezeigt und je nach Vorauswahl automatisch markiert oder nicht.

Nach Auswahl der zu überleitenden Belege, muss die Überleitung mit dem Button [Weiter] bestätigt werden. Anschließend erscheint ein Fenster mit weiteren Eingaben zum Folgebeleg.

Die einzelnen Eingaben sind je nach Beleg unterschiedlich und sind jeweils dort beschrieben.

Durch erneutes bestätigen der Eingaben wird der Zielbeleg erstellt.

# **6.4 Geschäftsfall**

In den Belegen und Übersichten kann nun der Geschäftsfall angezeigt werden. Es wird eine Liste geöffnet, welche die zum Geschäftsfall gehörenden Objekte ermittelt und anzeigt. Ein Geschäftsfall umfasst die Vorsowie Folgebelege des aktuell ausgewählten Ausgangsobjekts als auch die mittels Bezug verknüpften Objekte.

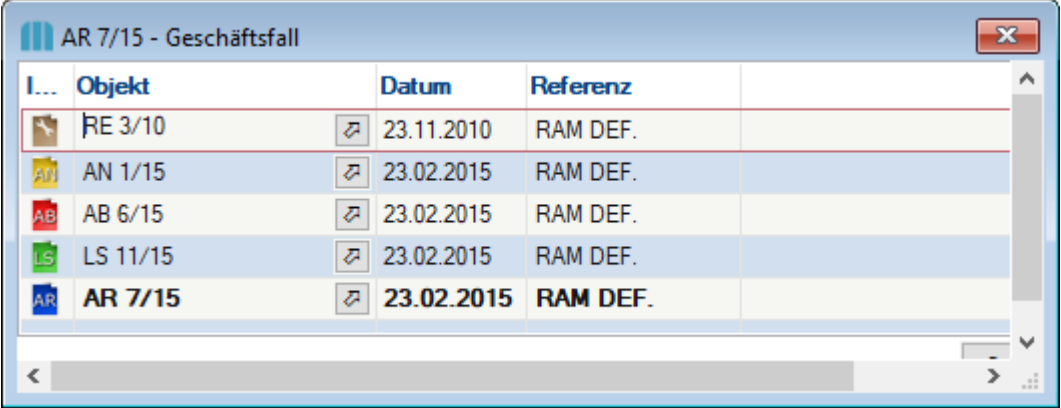

#### **Unterstützt werden hierbei die folgenden Objekte:**

· Belege

Angebot, Auftrag, Lieferschein, Ausgangsrechnung und -gutschrift, Proformarechnung, Interner Warenabgang,

Wareneingang, Eingangsrechnung und - gutschrift, Interner Warenzugang

· Bezüge Helpdesk, Reparatur

Der Geschäftsfall kann zudem über das <u>K*ontextmenü*</u>⊔™ des Link-Buttons aufgerufen werden.

# <span id="page-453-0"></span>**6.5 Erfassen und bearbeiten von Belegen**

# **6.5.1 Allgemeiner Aufbau von Belegen**

# **Aufbau eines Beleges**

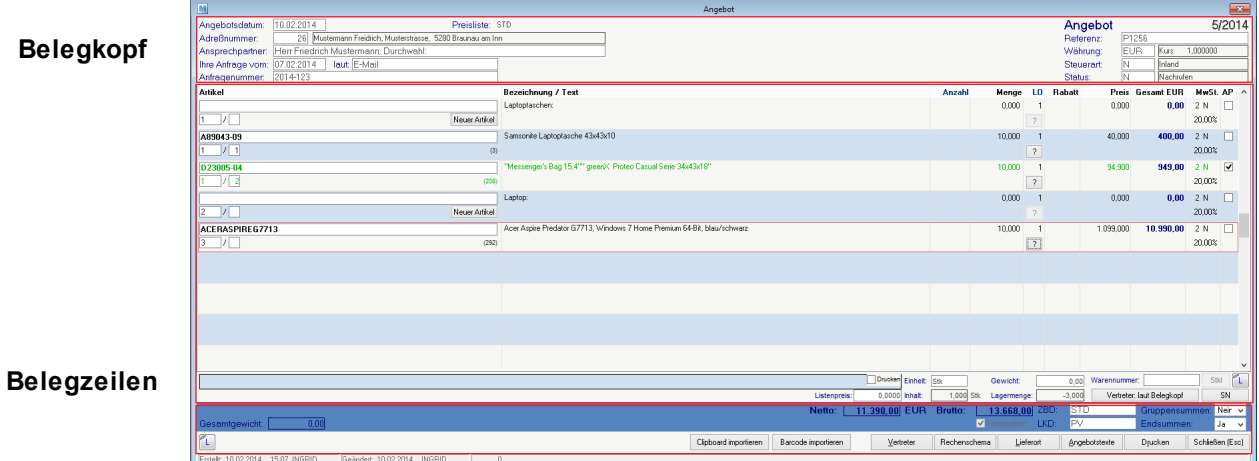

# **Belegfuß**

# **Felder eines Beleges**

Folgende Felder und Buttons sind in allen Belegen vorhanden und haben dieselbe Funktionsweise:

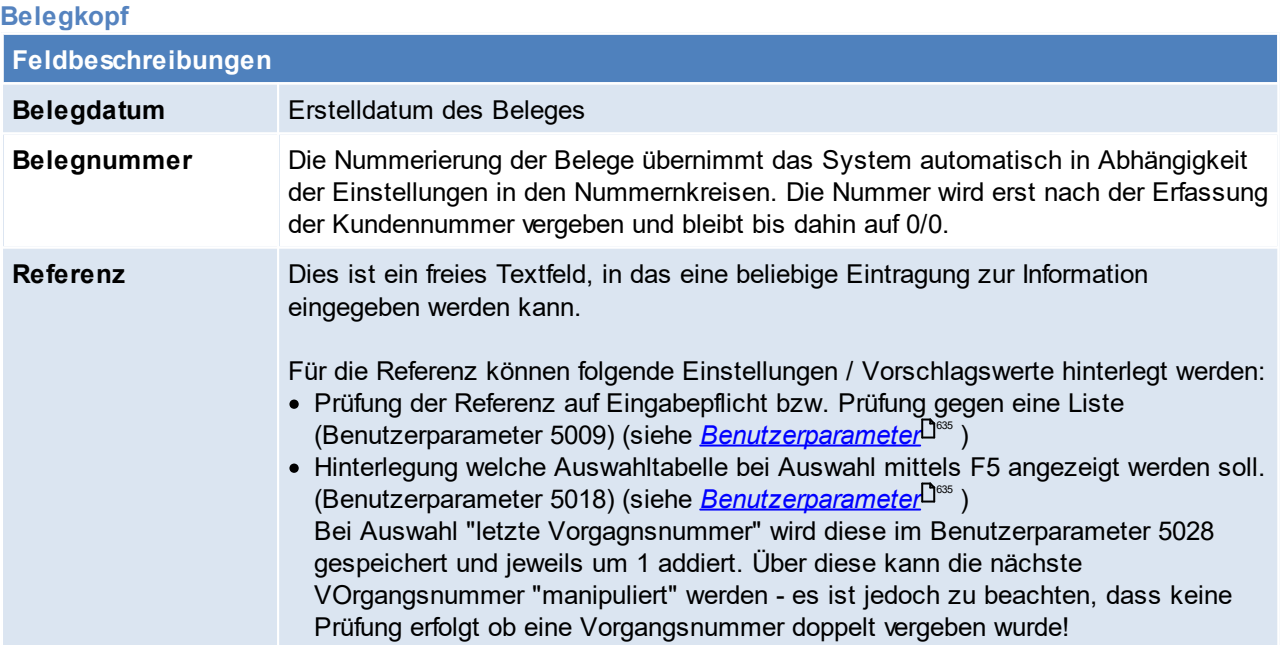

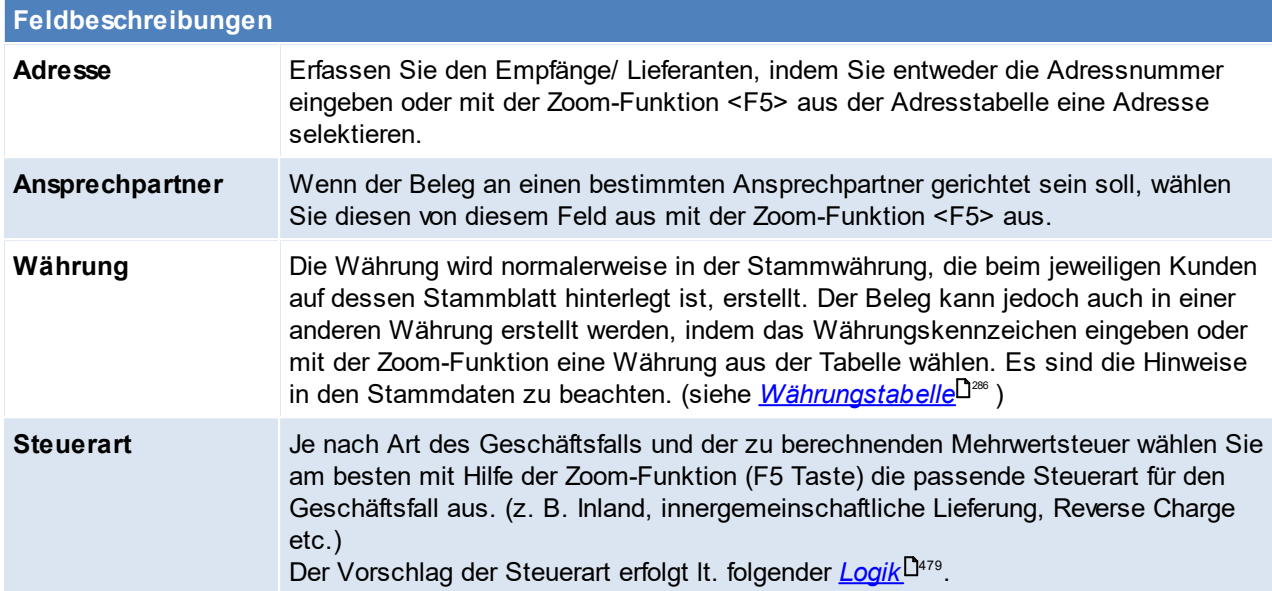

# **Belegzeilen**

<span id="page-454-0"></span>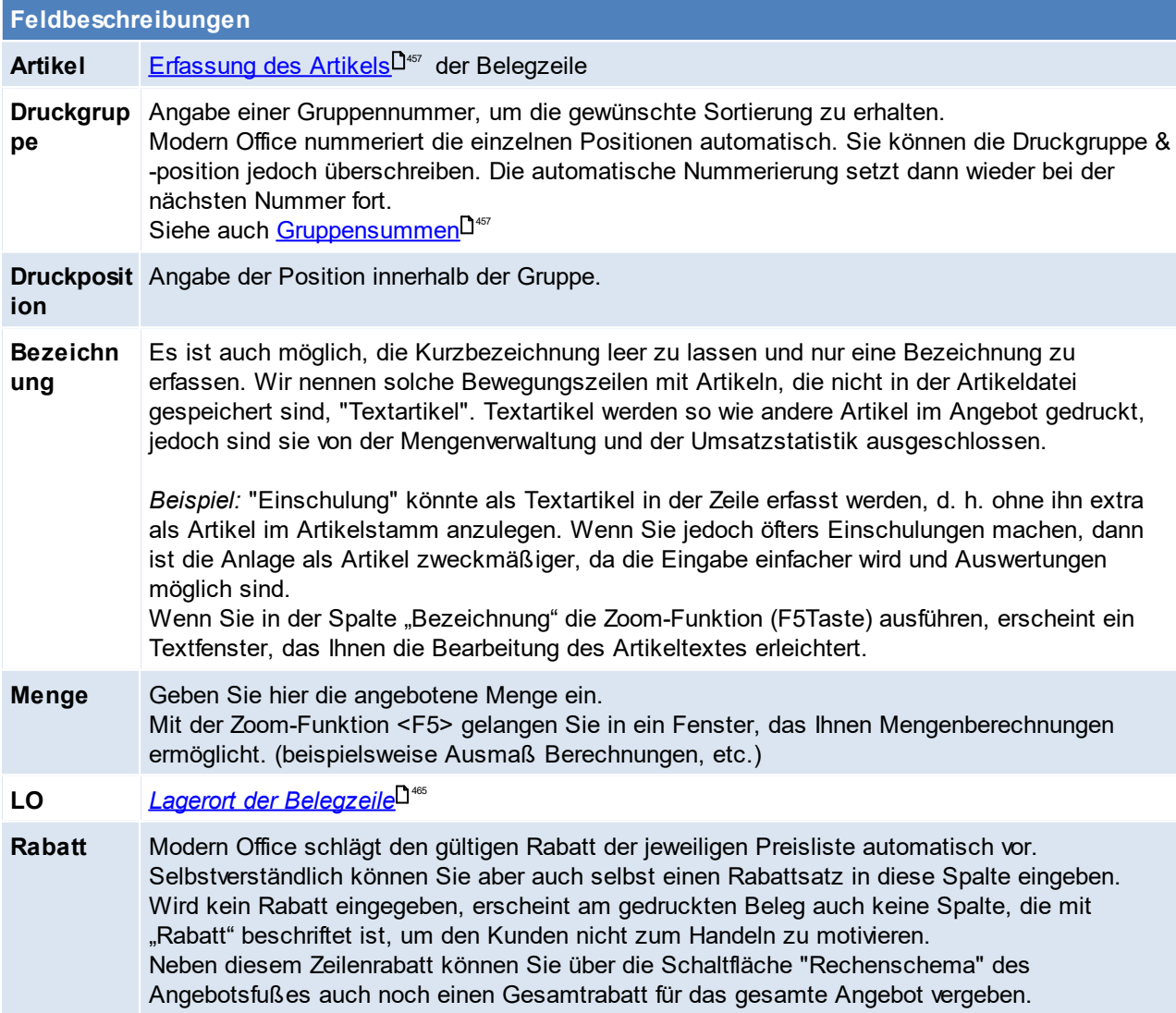

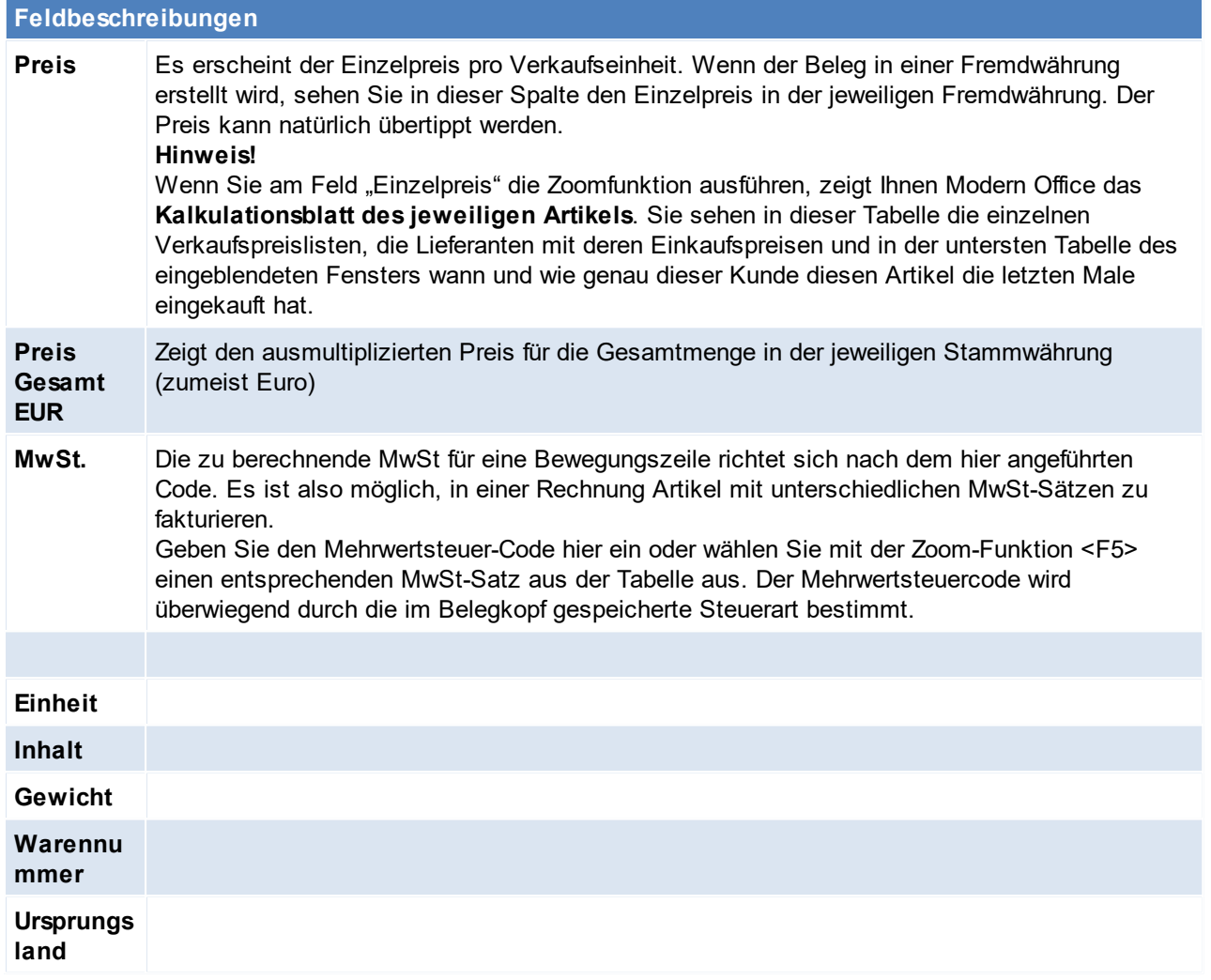

<span id="page-455-0"></span>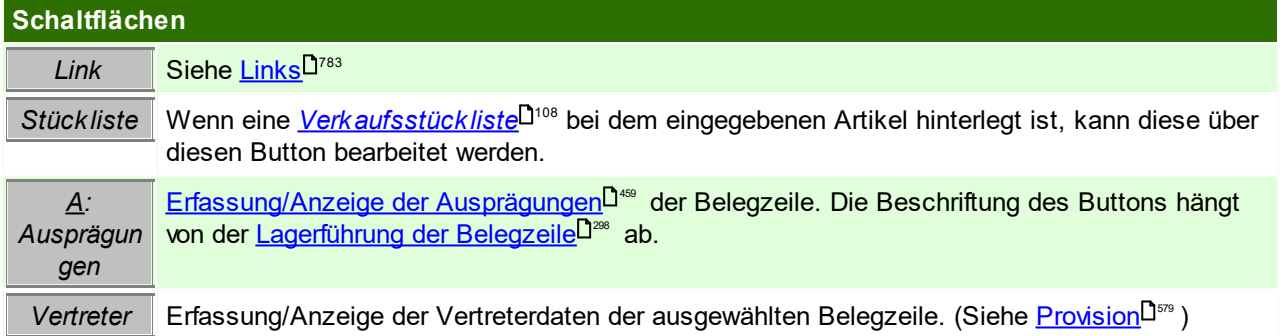

# **Belegfuß**

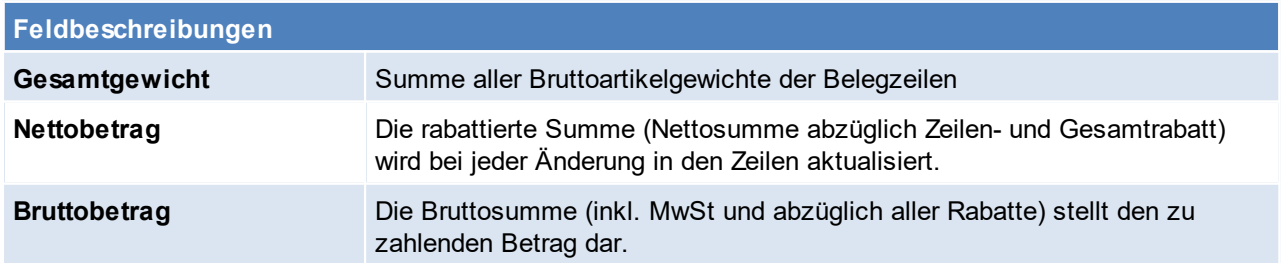

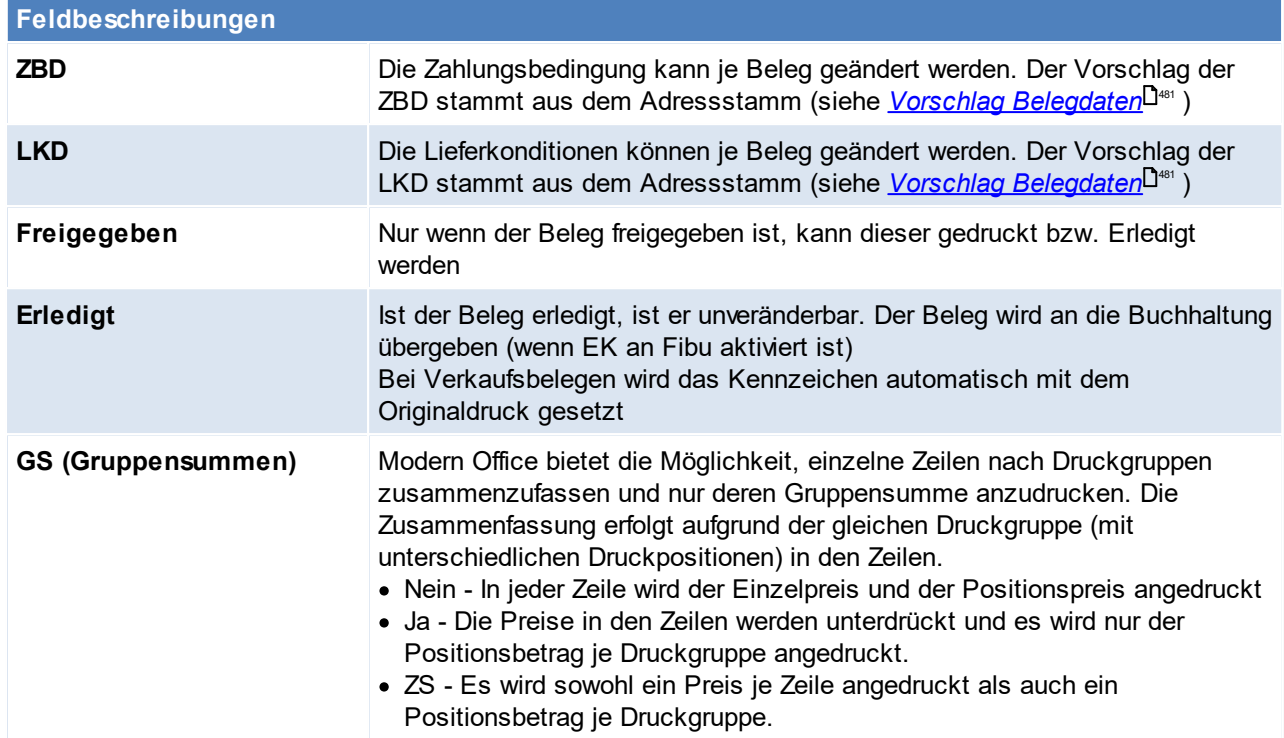

<span id="page-456-1"></span>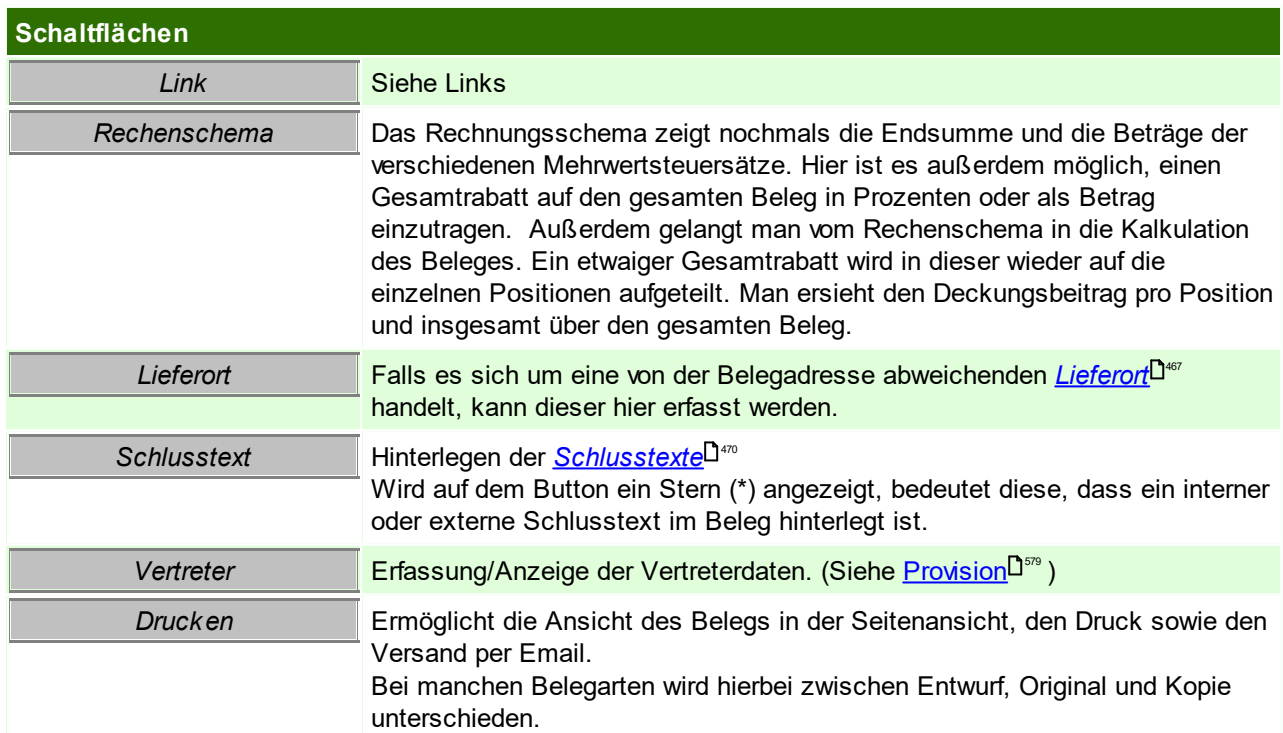

# <span id="page-456-0"></span>**6.5.2 Erfassen von Artikeln**

Die Erfassung von Artikeln in den Belegen kann auf verschiedene Arten erfolgen:

## **Auswahl aus der Artikelübersicht**

Artikel können mittels <F5> auf das Eingabefeld in der Spalte Artikel direkt aus der *[Artikelübersicht](#page-80-0)* 81übernommen werden.

In manchen Belegen wird durch diese Funktion auch wahlweise eine andere Auswahl ermöglicht.

*Beispiel: In Einkaufsbelegen kann die Auswahl aus den offenen Bestellungen statt aus der Artikelübersicht erfolgen.*

# **Manuelle Erfassung**

Im dafür vorgesehenen Eingabefeld in der Spalte Artikel kann der Artikel direkt in der Belegzeile erfasst werden. Standardmäßig wird der Artikel zuerst über die Artikelkurz, anschließend mittels Artikelnummer, ermittelt.

#### **Steuerzeichen für die Ermittlung des Artikels**

Es kann natürlich vorkommen, dass sich Daten verschiedener Artikel überschneiden.

Zu diesem Zweck kann durch das Voranstellen verschiedener Steuerzeichen die Ermittlung des Artikels nach verschiedenen Artikeldaten erzwungen werden:

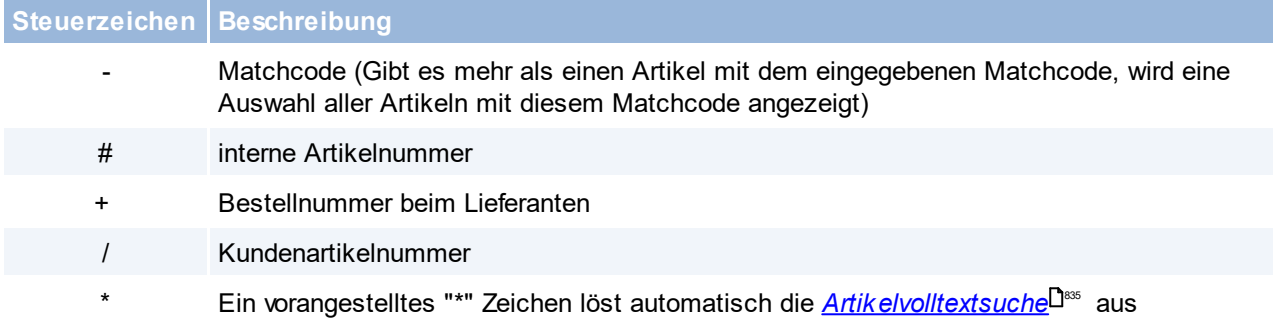

## **Weitere Arten**

Zudem gibt es weitere Arten für welche verschiedene Voraussetzungen erfüllt sein müssen:

#### **Barcode**

Einzelne Artikel können direkt mittels Scannen eines Barcodes in der Belegzeile erfasst werden. Um diese Funktion zu nutzen wird ein mit Modern Office kompatibler und konfigurierter Barcodescanner benötigt!

#### **Mobiler Barcode**

Mehrere, in einem mobilen Gerät gespeicherte, Artikel können in vielen Belegen mit der Funktion "*[Mobiler](#page-468-0) [Barcode](#page-468-0)*<sup>D</sup>"° " eingefügt werden.

Um diese Funktion zu nutzen wird ein mit Modern Office kompatibler und konfigurierter Barcodescanner benötigt!

#### **Mehrfachauswahl**

In manchen Belegen wurde eine Funktion zur <u>[Mehrfachauswahl](#page-475-1)<sup>D476</sup> v</u>on Artikeln aus der <u>A*rtikelübersicht*<sup>D81</sup></u> implementiert.

#### **Übernahme aus der Zwischenablage**

In manchen Belegen ist die *Übernahme mehrerer Artikel aus der [Zwischenablage](#page-334-0)* (Clipboard) möglich. 335

# <span id="page-458-0"></span>**6.5.3 Erfassen von Ausprägungen**

Die Ausprägungen einer Belegzeile können mittels des <u>Buttons [A: [Ausprägungen\]](#page-455-0)<sup>[]≪</sup> g</u>eöffnet werden.

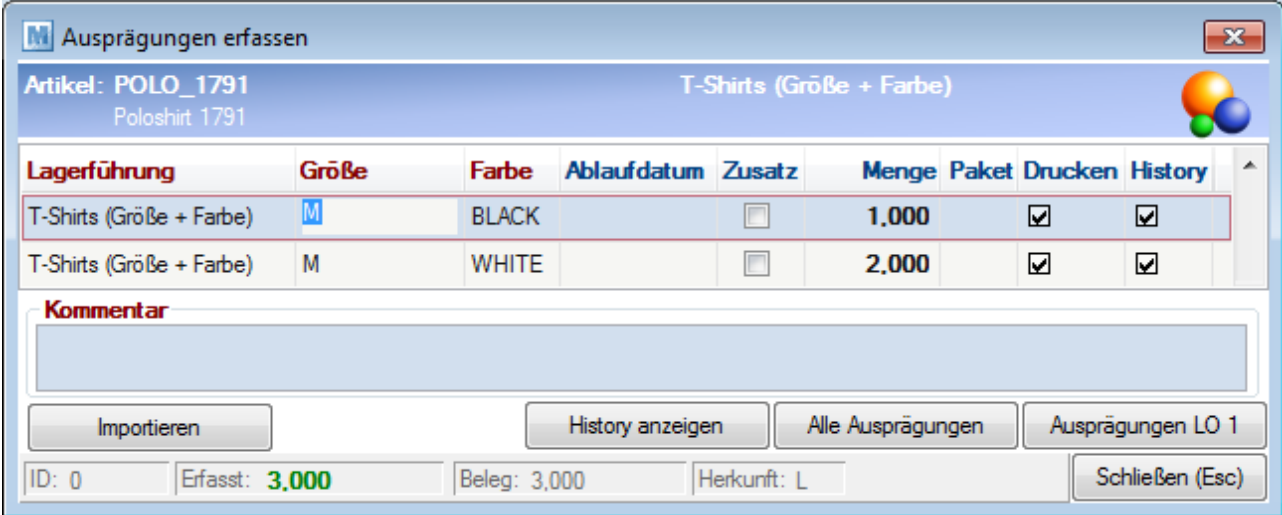

lm oberen (blauen) Bereich werden der <u>A*rtikel*</u> d<sup>∞s</sup>und die <u>[Lagerführung](#page-297-0)</u> der Belegzeile angezeigt.

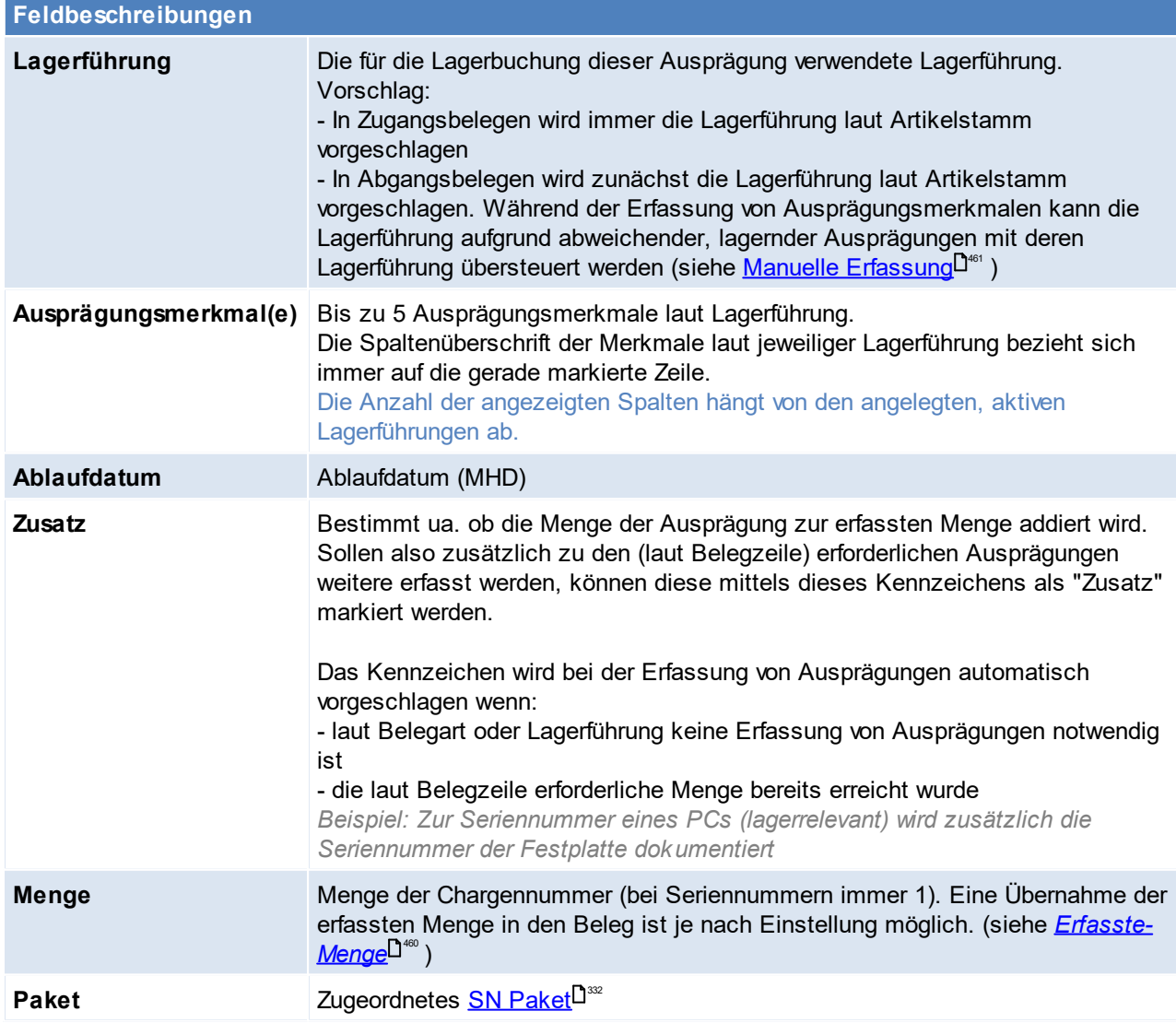

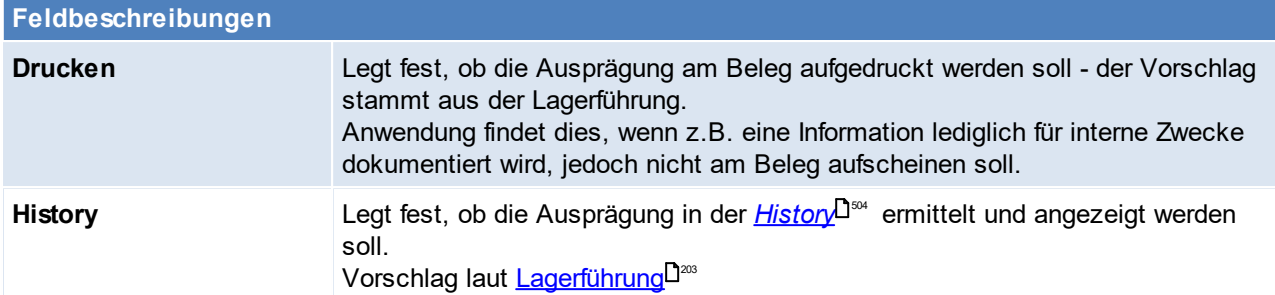

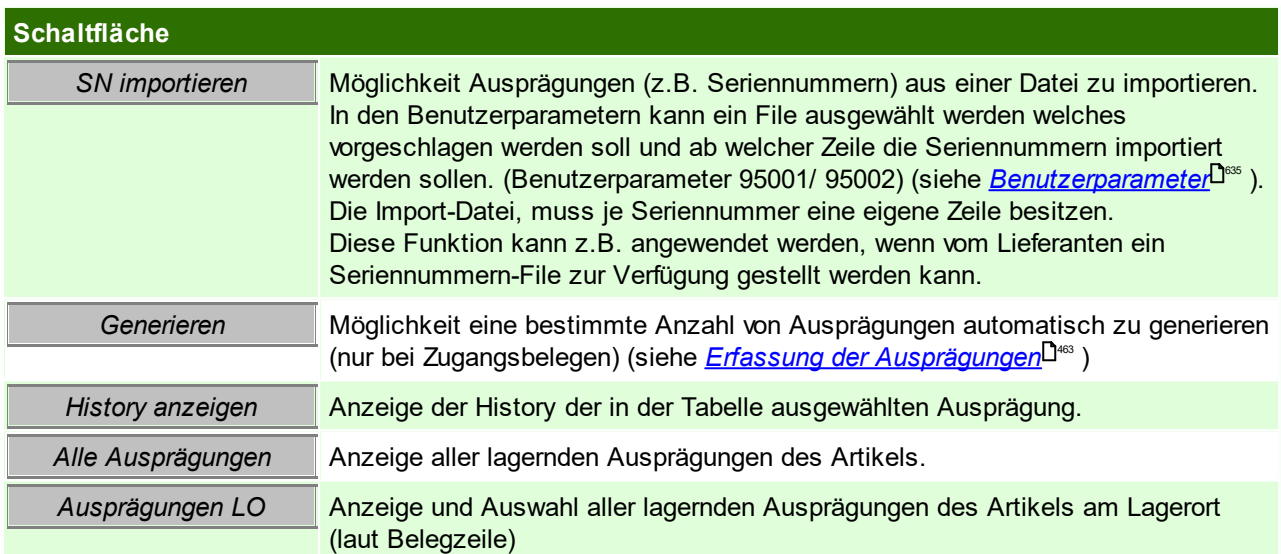

<span id="page-459-1"></span><span id="page-459-0"></span>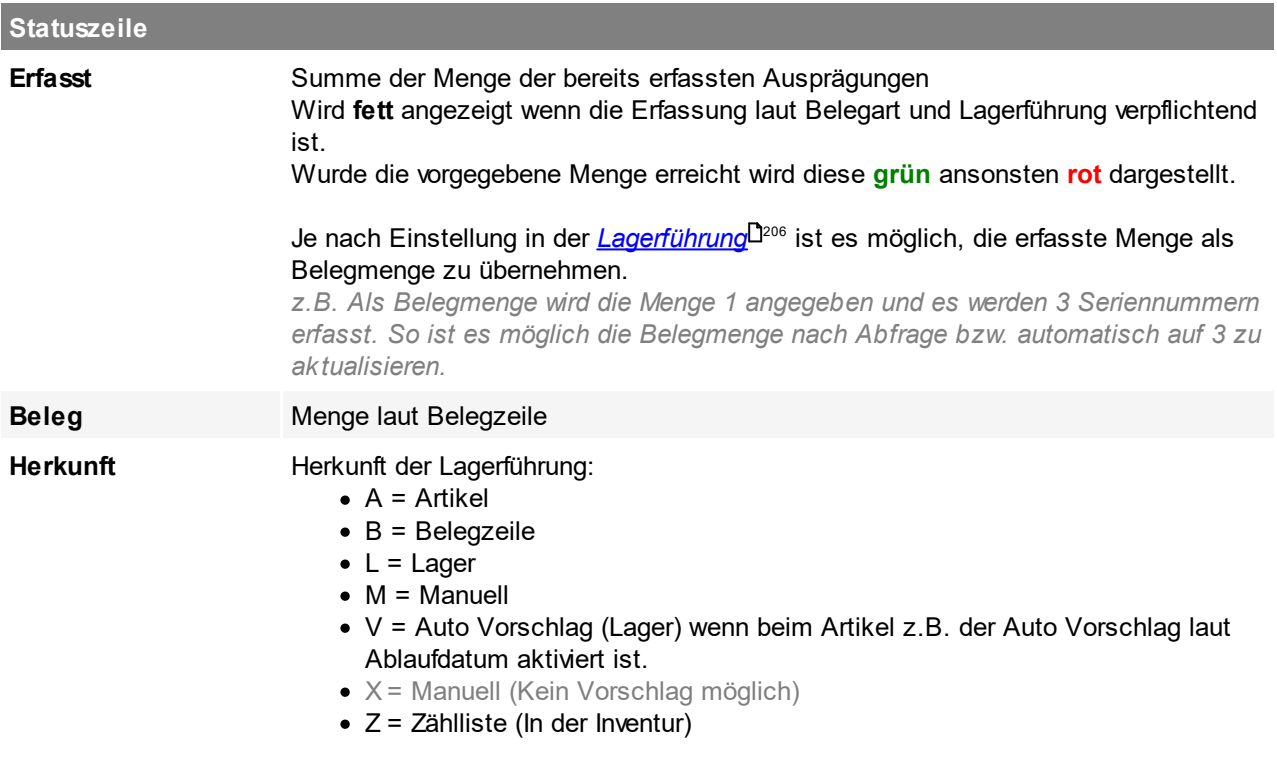

# **Eingabepflicht / Optionale Erfassung**

Je nach Belegart und Lagerführung der Belegzeile ist die Erfassung der Ausprägungen & deren Ausprägungsmerkmale verpflichtend.

Die Summe der Mengen der erfassten Ausprägungen (<u>[Erfasst](#page-459-0)<sup>[J460</sup>)</u> muss hierbei mit der <u>[Menge](#page-459-1) der</u> [Belegzeile](#page-459-1)<sup>D 460</sup> übereinstimmen.

Spaltenüberschriften von Ausprägungsmerkmalen mit Eingabepflicht werden **dunkelrot** angezeigt:

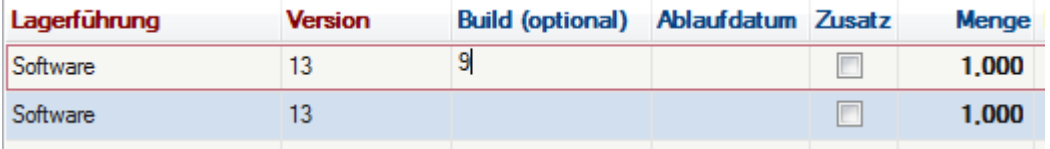

#### **Erfassen der Ausprägungen**

Die notwendigen Ausprägungen können auf verschiedene Arten erfasst werden:

#### <span id="page-460-0"></span>**Manuelle Erfassung**

Die Ausprägungsmerkmale werden nacheinander erfasst.

Es können immer alle Ausprägungsmerkmale erfasst werden, auch wenn diese in der aktuellen Lagerführung nicht aktiviert sind. Das ist notwendig, weil sonst eventuell lagernde, aber vom Artikel abweichende, Lagerbestände nicht erfasst

und somit ausgebucht werden könnten.

Während der Erfassung wird in Abgangsbelegen nach jedem erfassten Merkmal geprüft, ob für die bisher erfassten Merkmale eine lagernde Ausprägung im Lager ermittelt werden kann.

Es werden auch Ausprägungen erkannt, welche nicht der vorgegebenen Lagerführung entsprechen.

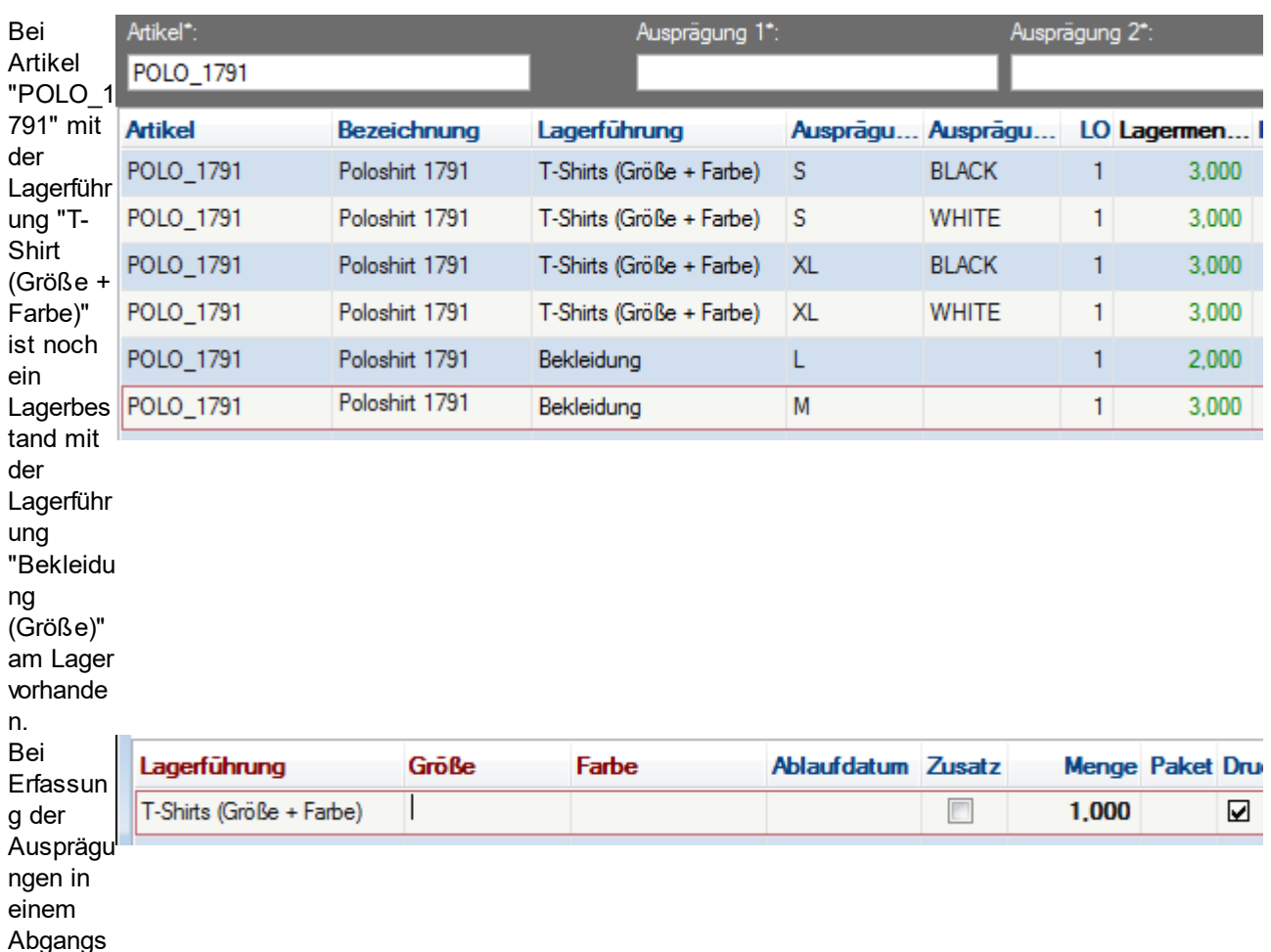

Beispiel:

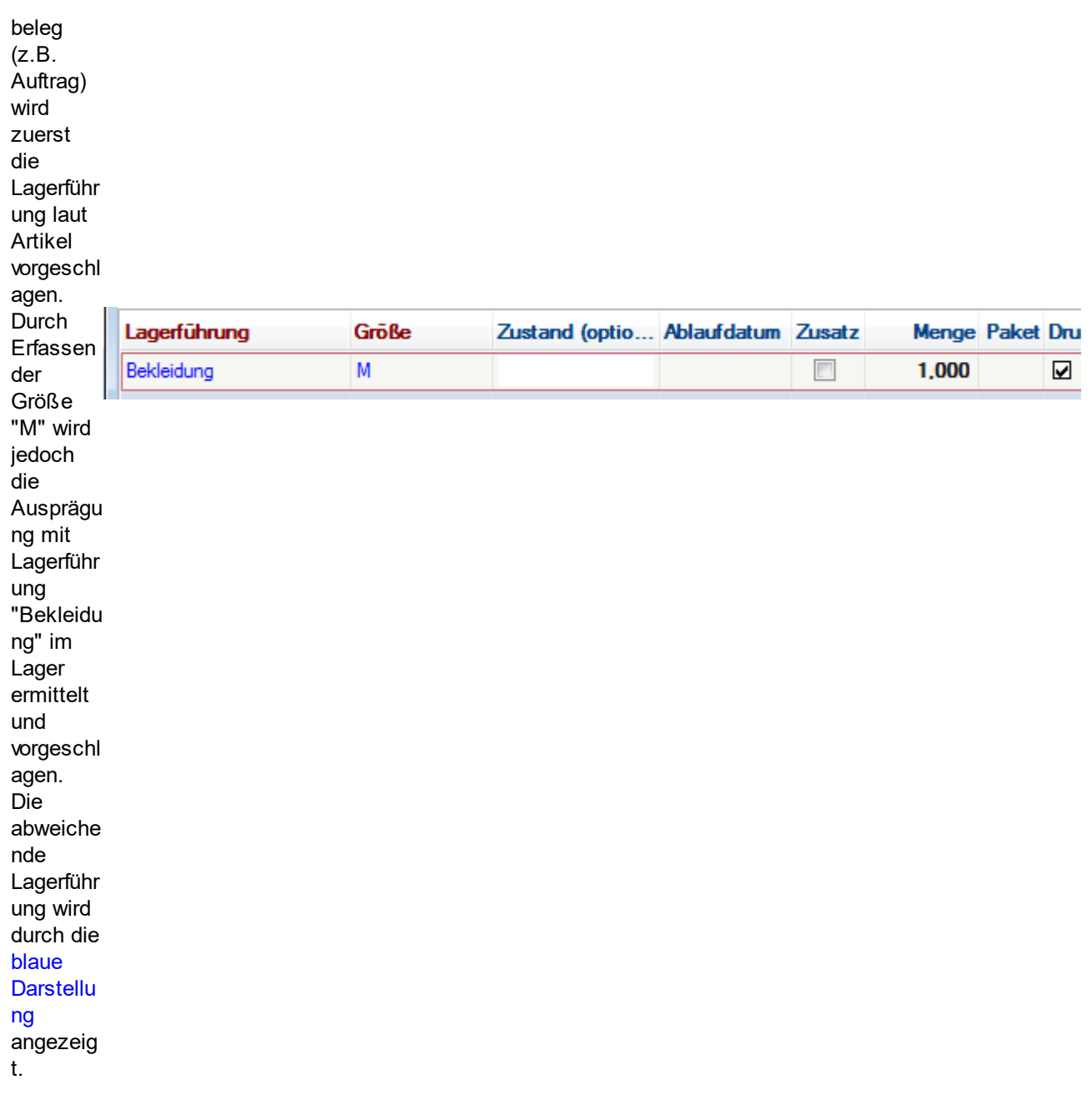

#### <u>Ausnahme Eingabeart ["Ablaufdatum"](#page-202-1)</u>Ū<sup>203</sup> <u>:</u>

Nur bei dieser Eingabeart kann das erste Ausprägungsmerkmal nicht direkt erfasst werden. Es ist nur die Erfassung mittels Ablaufdatum zulässig.

Soll in diesem Fall ein abweichende Ausprägung mit abweichender Lagerführung ausgebucht werden kann diese nicht erfasst sondern nur aus den Lagerdetails ausgewählt werden.

#### **Auswahl aus den Lagerdetails**

In Abgangsbelegen können die lagernden Ausprägungen mittels <F5> oder dem Button [Ausprägungen LO] direkt aus den Lagerdetails übernommen werden.

Hierbei können auch mehrere Ausprägungen mittels **MultiMark** übernommen werden. (Markieren mittels der <STRG>-Taste)

Durch die Auswahl werden Lagerführung, Ausprägungsmerkmale und alle weiteren Einstellungen übernommen.

Die Erfassung von nicht lagerrelevanten Merkmalen mit Eingabepflicht wird dadurch jedoch nicht abgedeckt da diese Daten nicht in den Lagerdetails vorhanden sind.

#### **Barcode**

Ausprägungen können mittels Barcodescanner erfasst werden. Dies ist auf zwei Varianten möglich:

- · Scannen eines Original-Barcodes *(z.B. Seriennummer auf einem Gerät)* Es ist zu beachten, dass dies nur für das erste Ausprägungsmerkmal funktioniert!
- · Scannen "*[kombinierter](#page-815-0) Barcodes* " welche die Artikel- & Ausprägungsdaten enthalten. 816 Mit dieser Variante können sofort alle notwendigen Daten erfasst werden.

#### **Import**

Es können Ausprägungen mit einem Ausprägungsmerkmal importiert werden. Hierbei ist das Format der Datei und die Menge 1 fix vorgegeben.

#### <span id="page-462-0"></span>**Automatische Generieren**

Mittels Button *[Gernerieren]* kann eine bestimmte Anzahl von Ausprägungen lt. Vorlage automatisch generiert werden.

Die Anlage einer Vorlage kann <u>*[hier](#page-191-0)*<sup>Diಙ</sup>nachgelesen werden.</u> Bei Auswahl des Buttons wird eine Menge wie folgt vorgeschlagen:

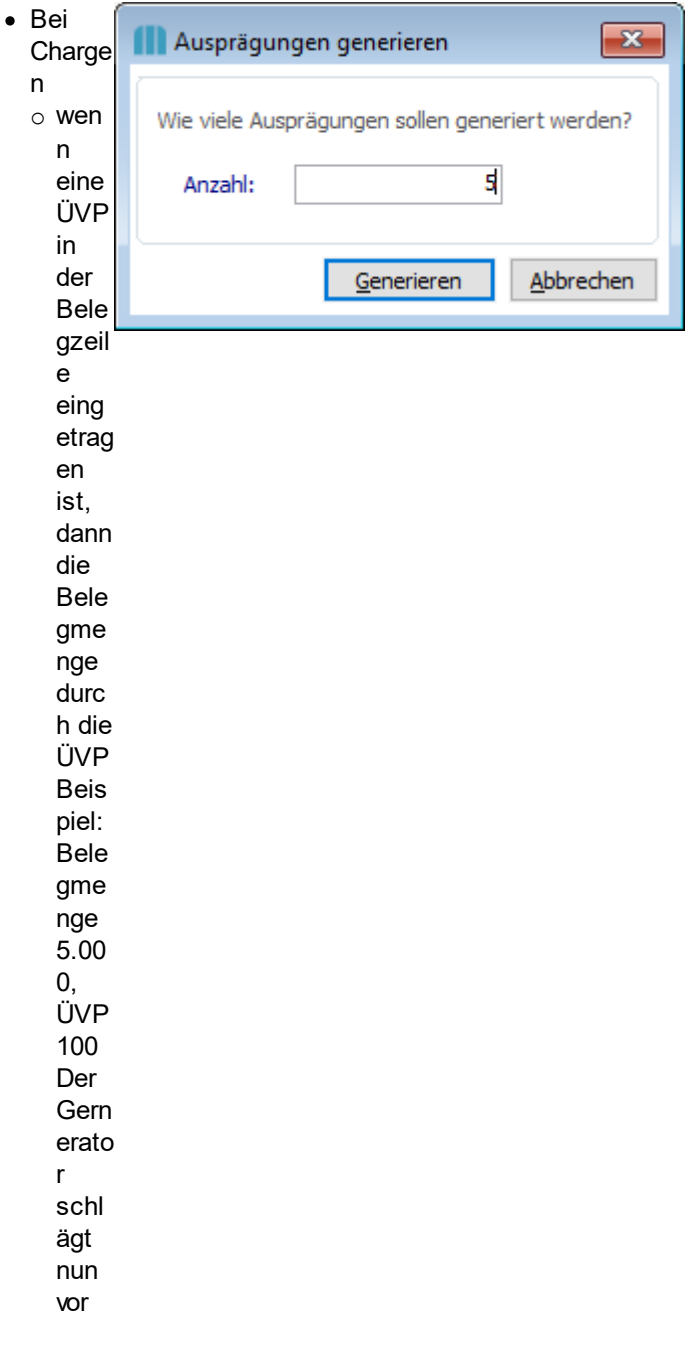

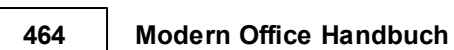

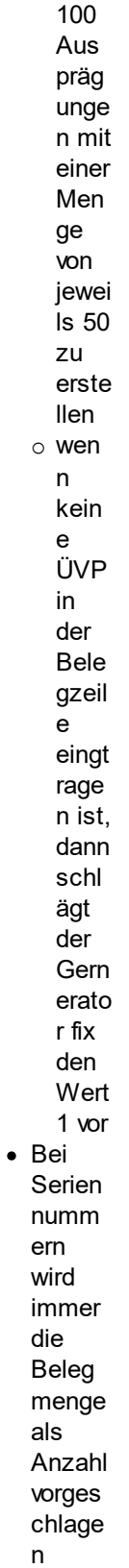

# **Weitere Informationen**

**Farbliche Darstellung in der Tabelle**

- · Schwarz: Normale Ausprägung der Lagerführung der Belegzeile entsprechend
- · Blau: Lagerführung weicht von der Belegzeile ab
- · Türkis: Zusatz-Ausprägung bzw. Ausprägung mit Menge 0

#### **Rechte**

- · Zur Erfassung der Ausprägungen in Belegen ist kein spezielles Recht erforderlich.
- Die Ausprägungen können entsprechend der Berechtigungen der Belegart bearbeitet werden.

# <span id="page-464-0"></span>**6.5.4 Lagerort in Belegen**

In allen Belegen bzw. Belegzeilen wird zwingend ein Lagerort benötigt. Die verfügbaren Lagerorte werden in den <u>S*tammdaten*</u>Ū<sup>3</sup>® erfasst.

**Vorschlag und Änderbarkeit sind von verschiedenen Faktoren abhängig.**

#### **Voraussetzungen für die Verwendung mehrerer Lagerorte:**

- · Modul "Mehrlagerverwaltung"
- Aktivieren der Funktion "<u>[Mehrlagerverwaltung](#page-619-2)</u>D<sup>∞</sup>" in den allgemeinen Einstellungen
- Benutzer darf das Negativrecht "LO\_SPERR" nicht besitzen

Je nach Beleg hat der ausgewählte Lagerort Auswirkung auf diverse Anzeigen & Funktionen:

- Anzeige Lagerstand
- · Anzeige Lieferbarkeit
- · Lagerbuchung
- · Auftragsdispo

Beim *<u>[Überleiten](#page-451-0)</u>*D"<sup>∞</sup> von Belegen wird der Lagerort in die Folgebelege übernommen.

# **Vorschlag**

Der Lagerort in Belegen wird laut den folgenden Einstellungen und Stammdaten vorgeschlagen:

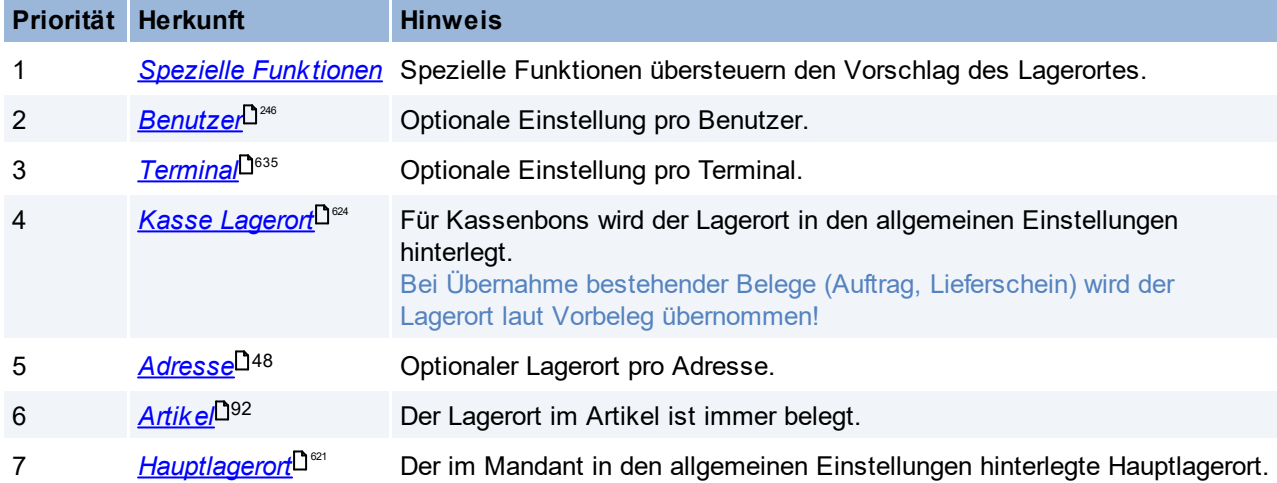

#### **Spezielle Funktionen**

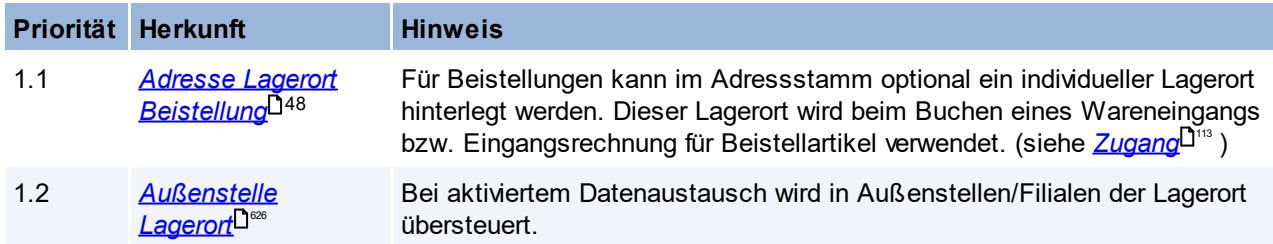

# **6.5.5 Verkaufstückliste**

In die Belegstückliste werden die Stücklistenzeilen von Verkaufsstücklisten übernommen. Die Stücklistenbestandteile können je Beleg angepasst werden, der Vorschlag der Bestandteile stammt aus dem <u>*Artik elstamm*l <sup>]108</sup>.</u>

Da im Artikelstamm bereits der Großteil der Spalten und Funktionen beschrieben wird, wird in diesem Abschnitt nur mehr auf die Besonderheiten im Beleg eingegangen.

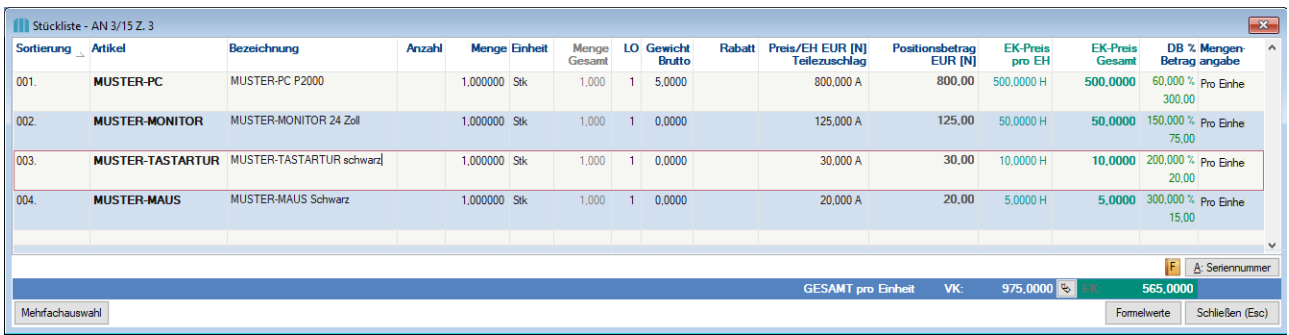

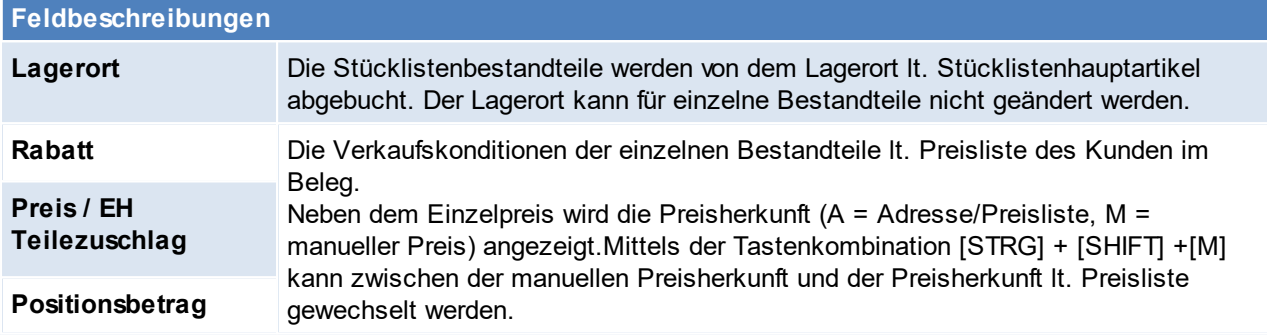

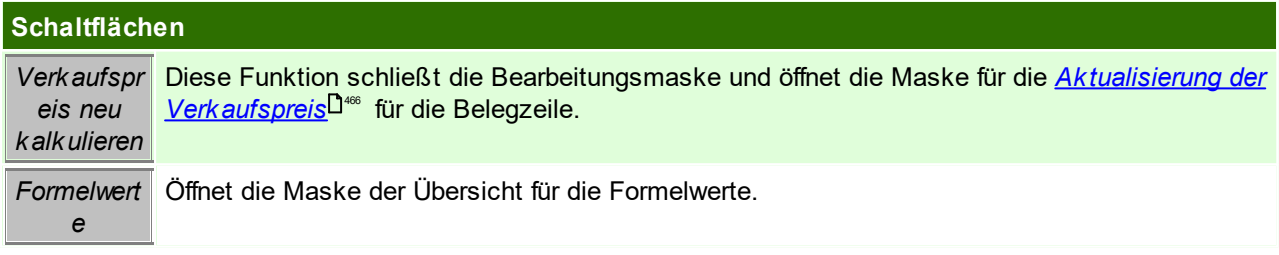

#### **Mengenangabe**

Für Verkaufsstücklisten können von der Gesamtmenge unabhängige Positionen (z.B. Rüsten, Fracht,...) erfasst werden. Bei der Mengeneingabe "Einmalig" erfolgt die Buchung der angegebenen Menge "einmalig pro Belegzeile ohne Berücksichtigung der Gesamtmenge der Belegzeile".

## <span id="page-465-0"></span>**VK-Preis neu kalkulieren**

Diese Maske ermöglicht es die Verkaufspreise lt. Stücklistenzeilen in die Hauptposition zu übernehmen. Diese Maske kann manuell aufgerufen werden bzw. öffnet sich je nach Einstellung in den Benutzerparametern automatisch ([Benutzerparameter](#page-634-0) 5036) (siehe <u>*Benutzerparameter*<sup>D</sub>.ss</sup> )</u>

*Beispiel:*

*In der Hauptposition ist ein Preis von €1.200,- hinterlegt. Nach der Stücklistenanpassung, beträgt der Preis lt. Stücklistenbestandteile nur mehr €975,-*

*Nun kann der Benutzer selbständig entscheiden ob er den Preis in der Hauptposition stehen lässt oder den Preis lt. Stücklistenzeile mittels [<=] in die Hauptposition übernehmen will.*

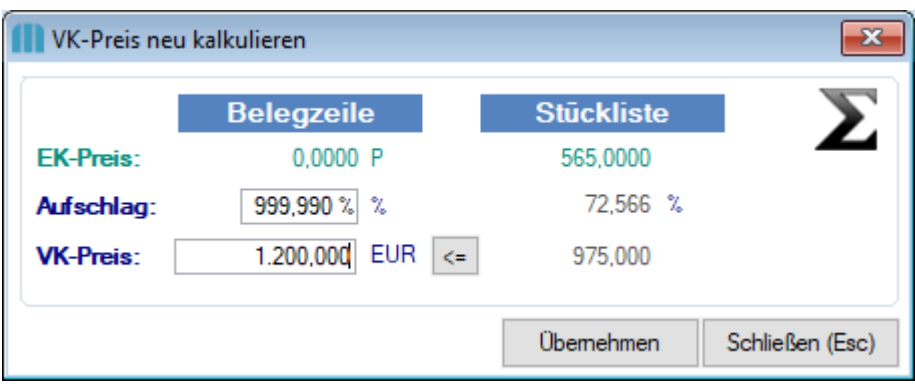

# **Überleitung in Folgebelege**

Grundsätzlich sollte eine Verkaufsstückliste immer zur Gänze in einen Folgebeleg übernommen werden. Ist dies jedoch nicht möglich weil z.B. eine Komponente nachgeliefert werden muss kann diese Komponente auch ohne die Hauptposition übernommen werden.

Die Komponente wird bei der Überleitung als eigenständige, "normale" Belegzeile übernommen. Die Umstellung erfolgt automatisch im Überleitungsvorgang, wobei eine entsprechende Warnung angezeigt wird und die Verkaufspreise auf 0 stehen.

## <span id="page-466-0"></span>**6.5.6 Lieferort**

Abweichende Lieferadressen in Belegen werden mit dem Lieferort abgebildet. Der Lieferort kann manuell eingegeben werden, oder aus den Adressen bzw. Lieferadressen ausgewählt werden

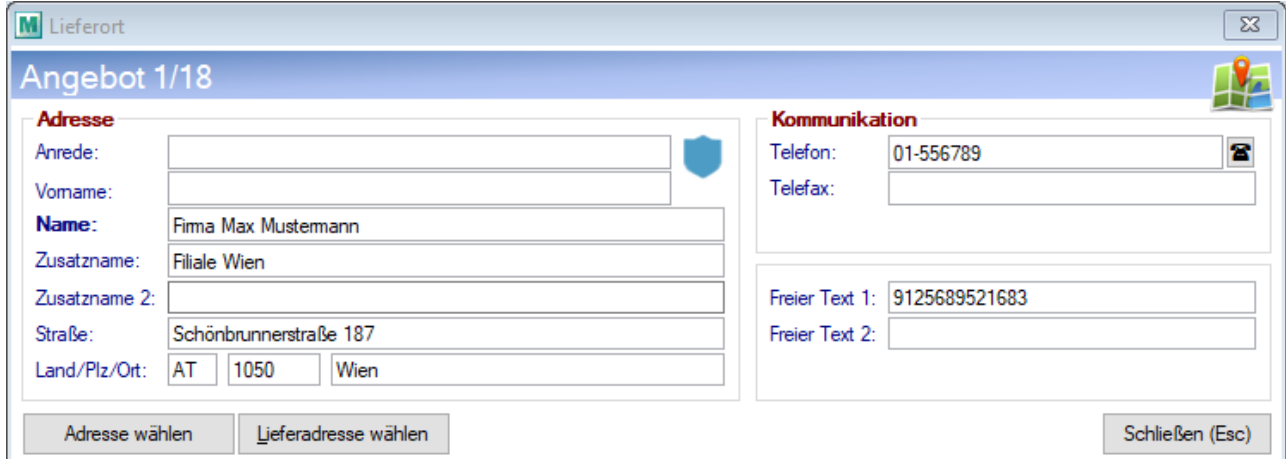

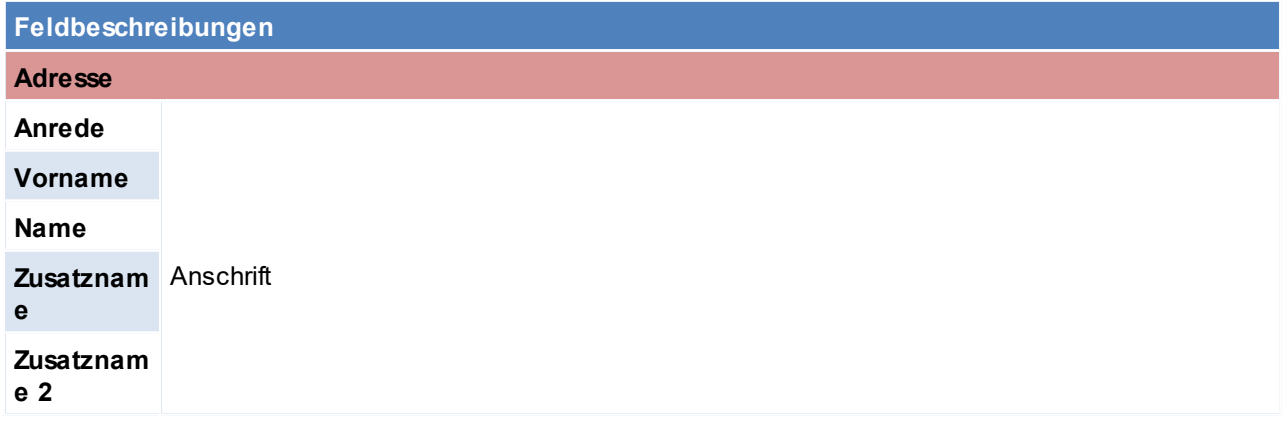

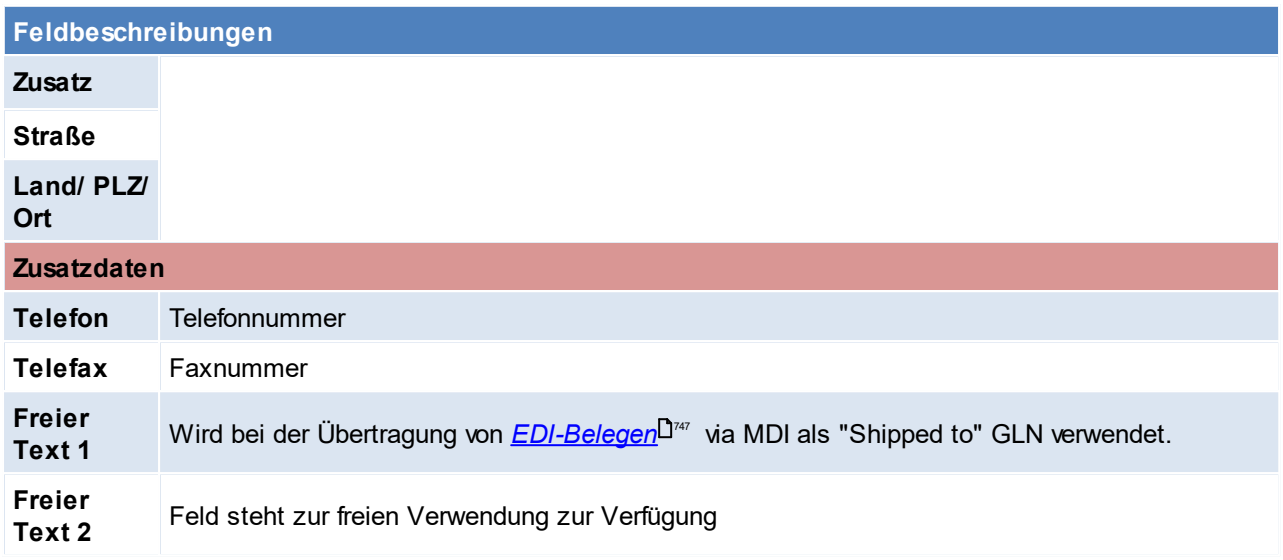

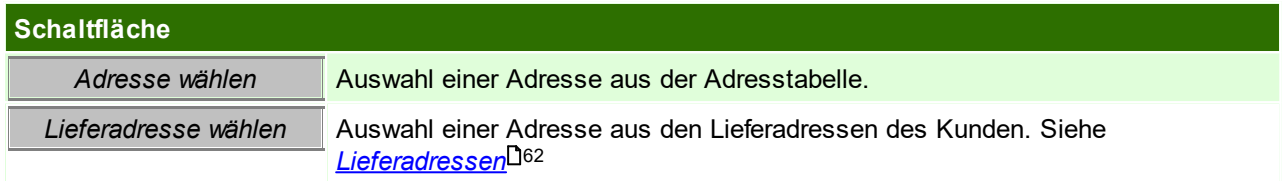

# **6.5.7 Belege kopieren**

Diese Funktion kann eine Arbeitserleichterung darstellen, da sie den Ursprungsbeleleg 1:1 in eine neue Belegnummer übernimmt.

# **Objekte**

Aktuell können folgende Belege aus der Belegübersicht kopiert werden:

- · Angebote
- · Aufträge
- · Proformarechnungen
- · Anfragen
- · Beistellschein

# **Optionen**

Je nach Belege bestehen beim Kopieren von Belegen folgende Optionen:

· VK-Preise aktualisieren

Es besteht die Möglichkeit die Verkaufspreise des ursprünglichen Beleges mit den Verkaufpreisen einer bestimmten Preisliste zu aktualisieren (z.B. vorhandenes Angebot von Kunde A für Kunde B kopieren, wobei der Kunde B eine andere Preisliste hätte.

· Bezug kopieren

Bezüge (z.B. <u>*[Helpdeks](#page-561-0)*<sup>D</sub>:∞</sup> oder *[Reparaturen](#page-493-0)*<sup>D494</sup>) können mittels dieser Funktion mitkopiert werden, oder</u> nicht.

Das Mitkopieren des Bezugs macht nur Sinn, wenn der neue Beleg auch dem Bezugsobjekt zugeordet werden soll.

Der Bezug kann nach dem Erstellen nicht mehr gelöscht oder hinzugefügt werden.
## **6.5.8 Mobilen Barcode einlesen**

Dieses Programm ermöglicht, Artikel mittels einem externen Laser-Barcodeterminal zu erfassen und später in einen Beleg einzufügen.

Dafür ist das Barcode-Terminal auf die Docking-Station zu legen und zur Übernahme der Daten auf die Schaltfläche [Start] zu klicken.

Um die Übertragung vorzeitig abzubrechen, kann auf die Schaltfläche [Abbrechen] geklickt werden.

Der korrekte Barcodebefehle muss vor der ersten Benutzung eingerichtet werden, zudem ist zu beachten, dass nur bestimmte Terminals geeignet sind, da auch ein entsprechendes Schnittstellenprogramm darauf installiert sein muss.

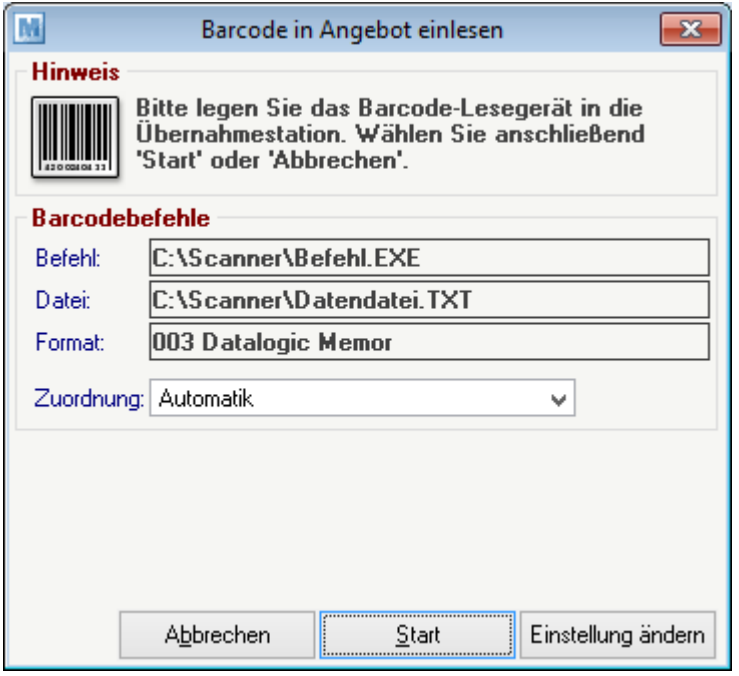

# **Feldbeschreibungen Befehl** Wie in den [Einstellungen](#page-639-0) angegeben. (Siehe <u>*Mobiler Barcode Einstellungen*Li‰</u> ) **Datei Format Zuordnung**

# **Schaltflächen** *Abbrechen* Abbrechen des Einlesevorgangs **Start** Starten des Einlesevorgangs *Einstellungen* Einstellungen für das Einlesen der Barcodes ändern. (Siehe *Mobiler [Barcode](#page-639-0)* <u>[Einstellungen](#page-639-0)</u>Dُ<sup>640</sup> )

### **6.5.9 Stornieren**

Der Stornoprozess stellt den Zustand vor dem Schreiben der Bewegung wieder her. Dazu werden wenn nötig

- · Lagerbuchungen rückgängig gemacht
- · Umsatzberichtigungen durchgeführt
- · Verbindungen zu anderen Bewegungen gelöscht (d.h. der Ausgangsbeleg kann neu übergeleitet werden)

· Lagerreservierungen aufgehoben

### <span id="page-469-1"></span>**Besonderheit Zahlungsbetrag**

Falls zu einem Beleg bereits ein "Bezahlt Betrag" erfasst wurde, bleibt dieser bestehen. Dieser muss bei "Rückzahlung" durch Erfassung einer negativen [Zahlung](#page-486-0) (siehe <u>Zahlung<sup>L1487</sup>)</u> erfasst werden. Je nachdem, wie die Rückzahlung erfolgt muss das entsprechende Konto gewählt werden (siehe *[Bankverbindungen](#page-277-0)* ) 278

### **Besonderheit Fibu-Schnittstelle**

Wenn eine Fibu-Schnittstelle eingerichtet ist, ist zudem noch folgendes zu beachten:

- · Wurde der Beleg bereits an die Buchhaltung übergeben wird dieser nach dem Storno bei der nächsten Übergabe mit umgekehrten Vorzeichen nochmals mit dem Rechnungsdatum gebucht.
- · Wurde der Beleg noch nicht an die Buchhaltung übergeben kann mittels Benutzerparameter gesteuert werden, ob bzw. wie der Beleg zu verbuchen ist ([Benutzerparameter](#page-634-0) 14010) (siehe <u>*Benutzerparameter*<sup>D</sub>ess</sup> )</u>

Ein Storno eines bestehenden Belegs sollte nur dann durchgeführt werden, wenn der Beleg noch im aktuellen UVA-Zeitraum gebucht werden kann. Andernfalls sollte eine Gutschrift ausgestellt werden. Wenn eine Gutschrift erstellt wird, kann der Ausgangsbeleg der Überleitung nicht nochmals übergeleitet werden.)

### **Ein einmal durchgeführtes Storno kann nicht rückgängig gemacht werden.**

Der Grund, Zeitpunkt sowie der Benutzer welcher die Stornierung durchgeführt hat wird im internen Schlusstext des Beleges dokumentiert

### **6.5.10 Erledigen**

Durch das erledigen von Belegen kann zwischen falsch geschriebenen Belegen (welche storniert werden würden) und richtigen Belegen unterschieden werden. Zudem macht es eine Abfrage, noch offener Belege möglich.

Genau wie bei einer Stornierung wird der Grund, Zeitpunkt sowie der Benutzer welcher den Beleg erledigt im internen <u>Sc*hlusstext*</u>D‴ des Beleges dokumentiert.

*Beispiel:*

*Für einen Garantiefall wurde Material und Dienstleistung in einem Lieferschein erfasst, welcher nicht verrechnet wird.*

*Damit dieser Lieferschein nicht als offen aufscheint, wird er erledigt.*

### <span id="page-469-0"></span>**6.5.11 Schlusstext**

Schlusstexte dienen dazu um Hinweise einzufügen die am Schluss des Beleges unter den Artikeln angedruckt werden.

Zudem können hier interne Hinweise, welche nicht auf dem Beleg ersichtlich sein sollen, hinterlegt werden.

*z.B. Abschlussformel, rechtliche Hinweise, Ausschreibungstexte, spezielle Konditionen etc.*

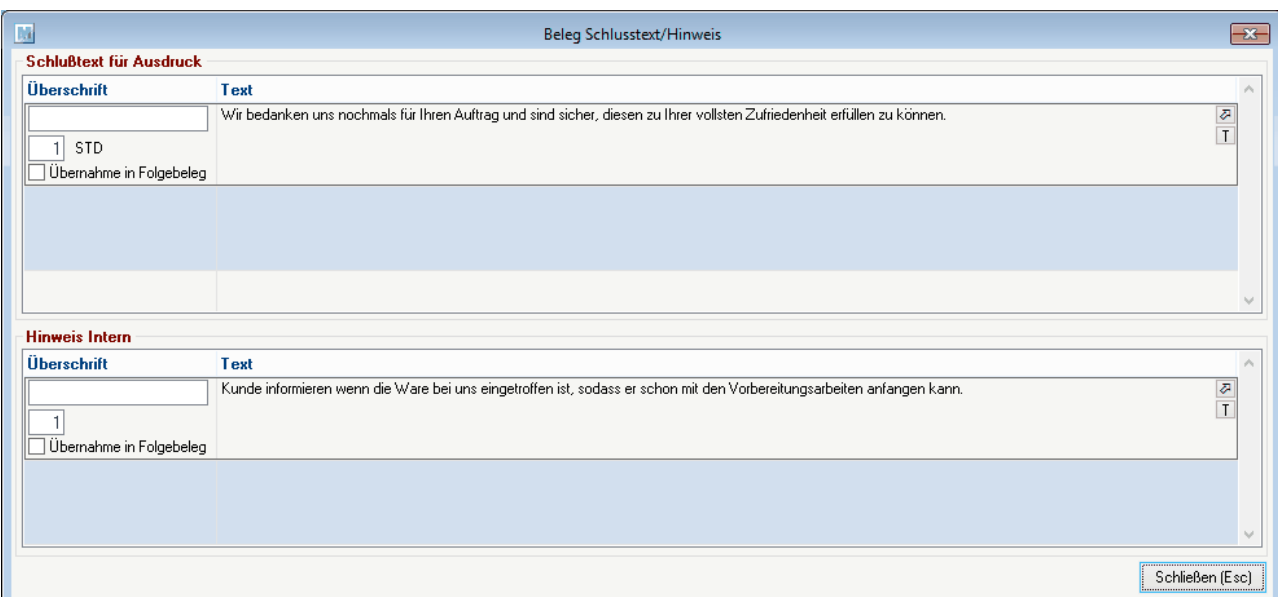

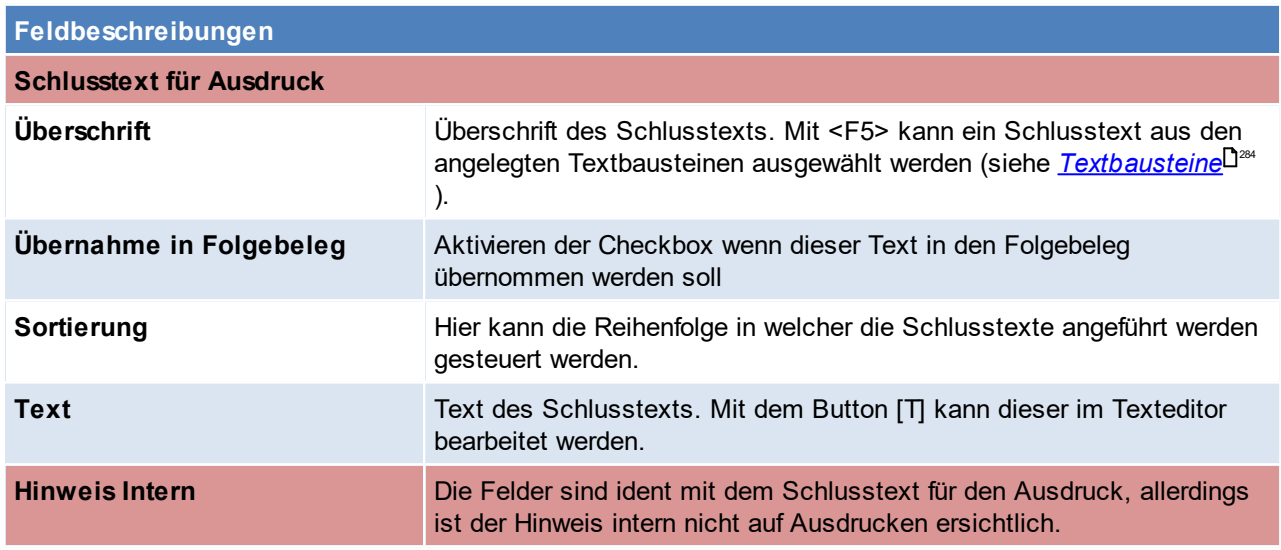

# **6.5.12 Rechenschema**

Im Rechenschema ist die Gesamtsumme des Belegs nochmals ersichtlich, hier kann nun auch ein Gesamtrabatt vergeben werden, dieser bezieht sich immer auf die Nettosumme. Die Nettosumme berücksichtigt im Angebot keine Alternativpositionen.

**ACHTUNG: Die Deaktivierung des Feldes Rabattfähig im Artikelstamm wird hierbei nicht berücksichtigt, da ein Gesamtrabatt für alle Belegzeiten im Beleg gültig ist. (siehe** *[Rabattfähig](#page-91-0)* **)** 92

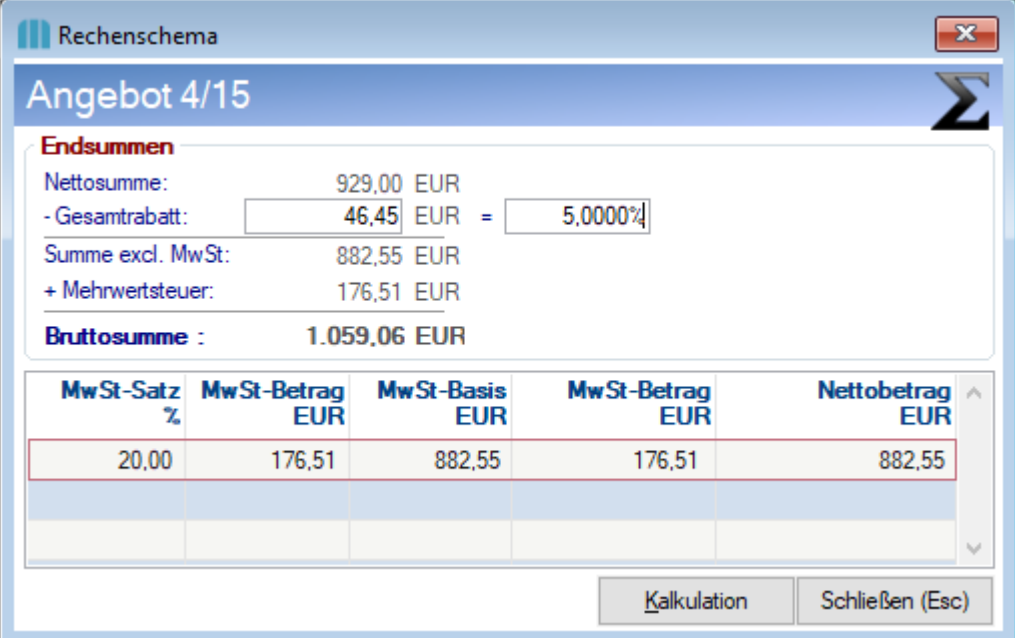

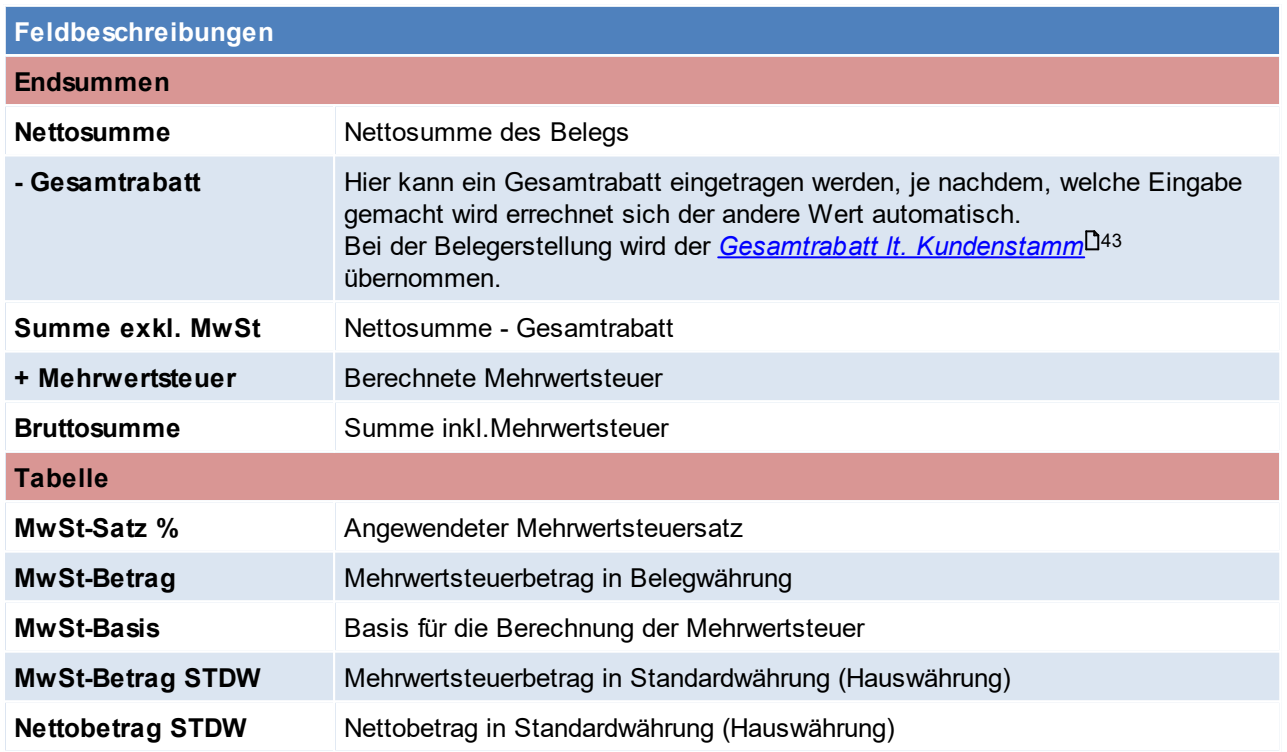

# **Kalkulation**

In der Belegkalkulation werden die EK-Preise in türkis angezeigt und die DB-Beträge in grün.

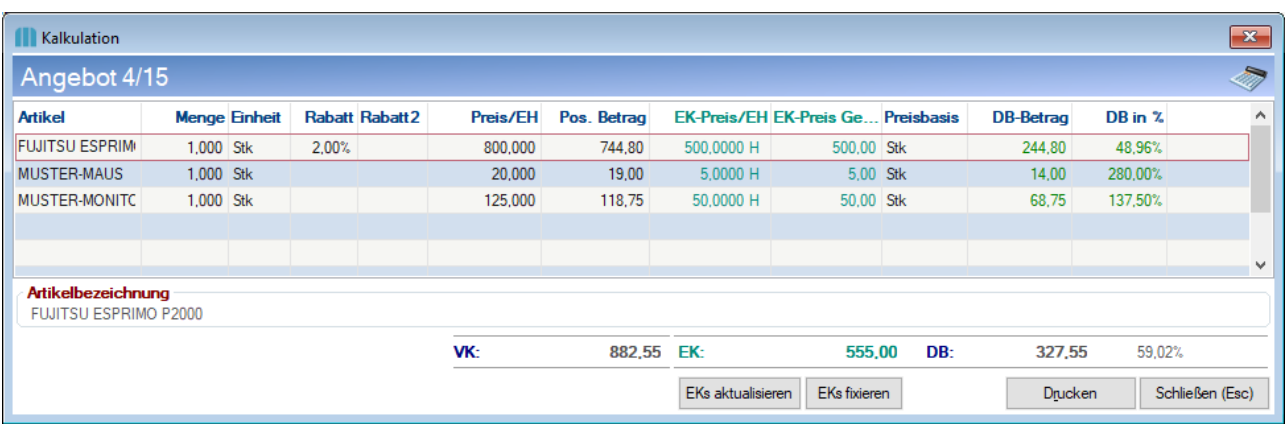

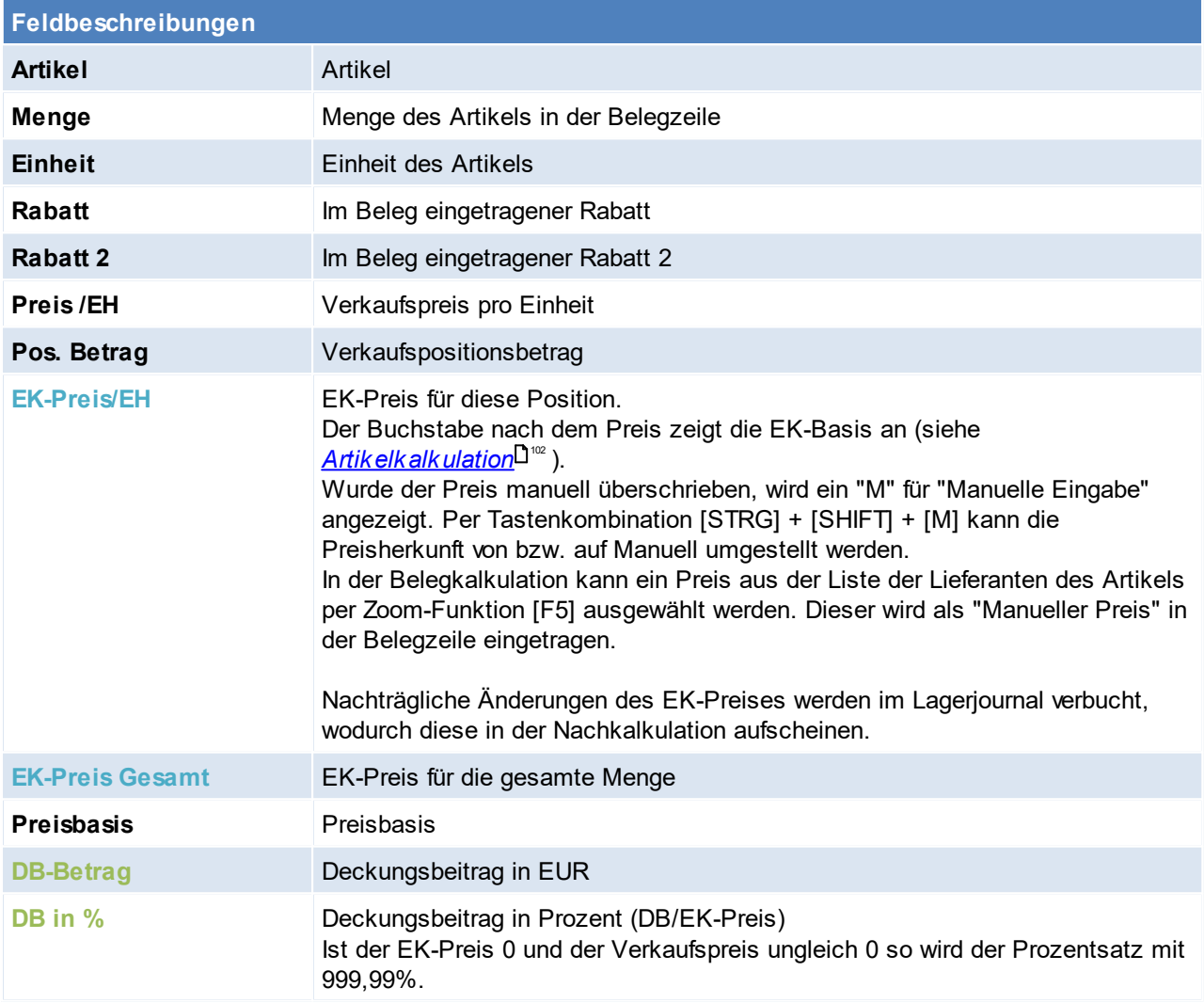

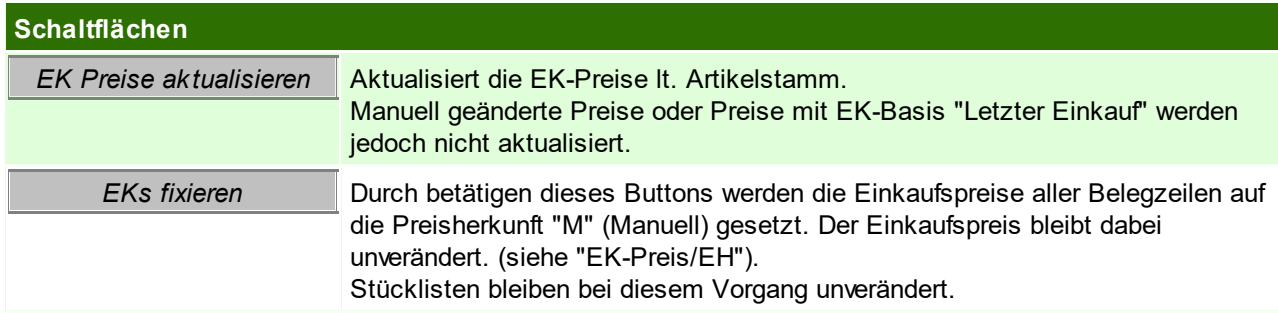

## **6.5.13 Menge berechnen**

Mit diesem Programm können Mengen berechnet werden. Voraussetzung dafür ist die Maße-Einstellung im Artikelstamm. (siehe <u>*[Maße](#page-91-1)*<sup>D92</sup>)</u>

Die Eingabe der Rechenzeichen kann fix in den Einstellungen hinterlegt werden. So kann für spätere Mengenberechnungen zwischen den Eingabefeldern mit der <Tab> Taste umgeschaltet werden.

*Beispiel:*

*Es wird Farbe für eine Wand verkauft, dies kostet je qm 2.00€ (-> Preis: 2,00).* Die Wand hat die Maße 5m x 5m. (Rechenfeld 1 = 5 Rechenfeld 2 = 5 und Rechenzeichen =  $\alpha$ ). So erhält man *als Gesamtergebnis den Preis für 25 qm Farbe zum Preis für 2 € je qm => 50,00 €*

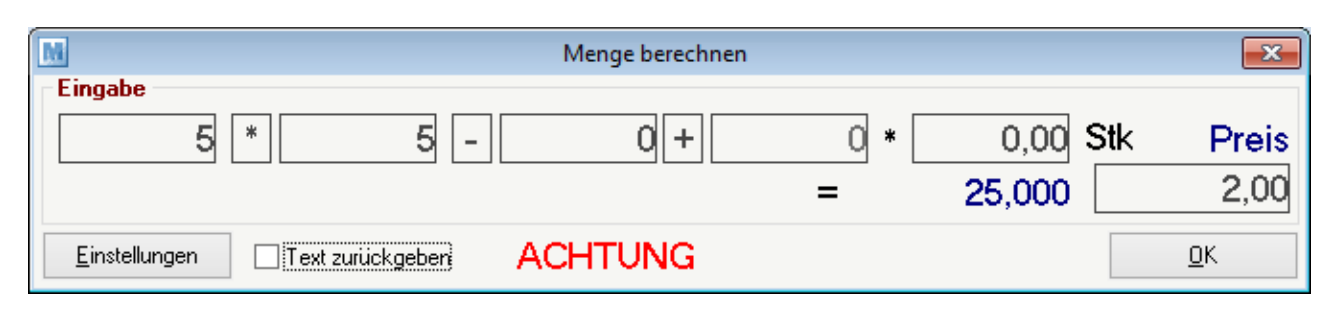

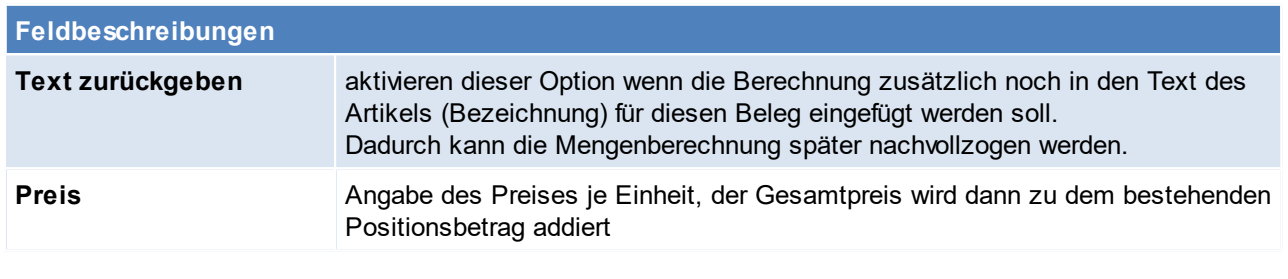

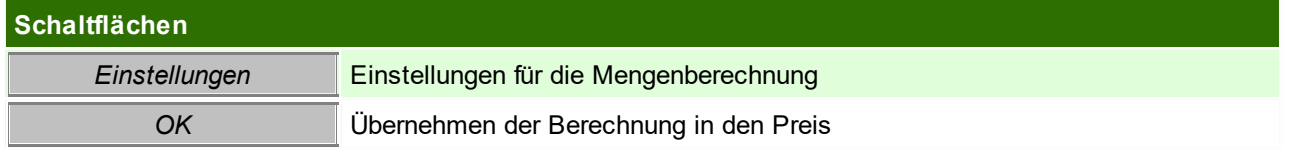

## **Einstellungen**

Hier können für die Mengenberechnung einige Einstellungen getroffen werden.

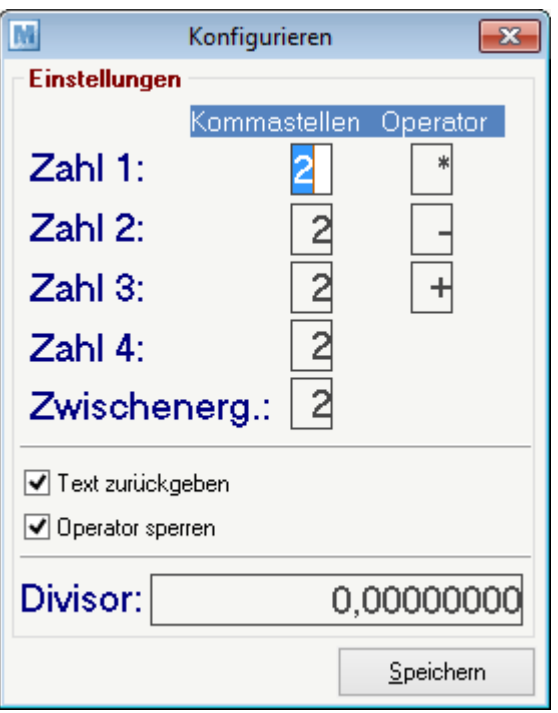

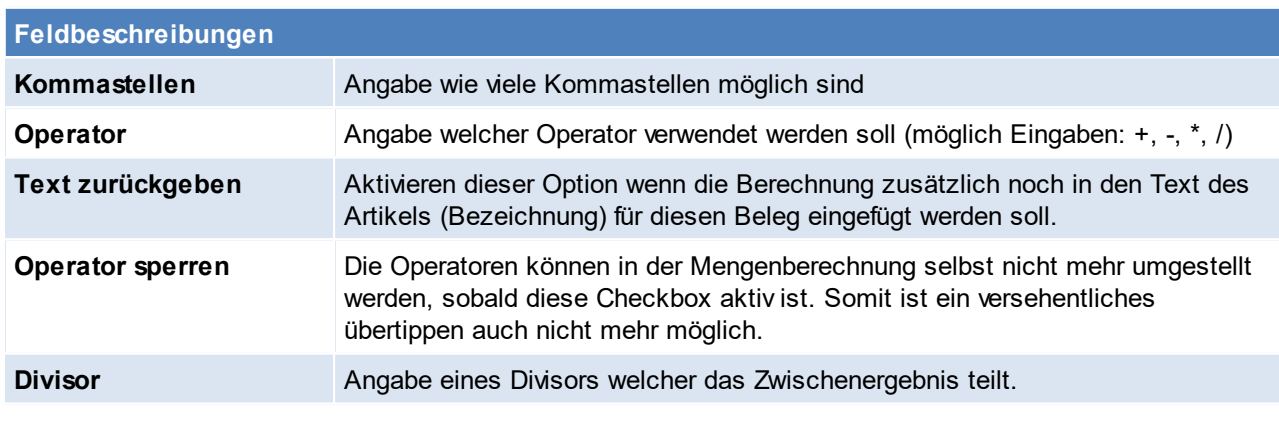

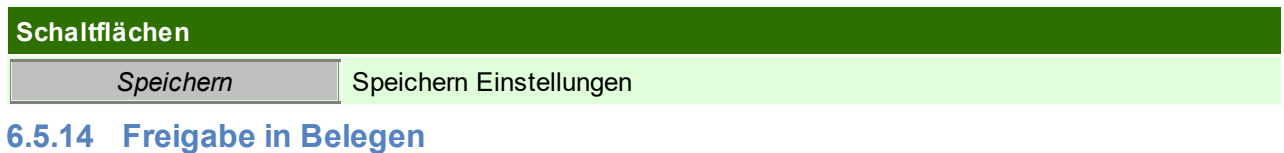

Jeder Beleg kann für sich freigegeben oder nicht freigegeben werden. Dies steuert man über die Checkbox "Freigabe" im Belegfuß.

Die Freigabe für neue Belege kann in den Nummernkreisen vordefiniert werden (z.B. damit alle neu erstellten Lieferschiene automatisch freigegeben werden). (siehe <u>Nummernk*reisen)*D</u>"

In Aufträgen, Lieferscheinen und Wareneingängen bestimmt die Freigabe, ob der Beleg gedruckt bzw. übergeleitet werden darf.

In stornierten, sowie an die Buchhaltung übergebenen Belegen kann die Freigabe nicht mehr geändert werden.

Ob ein Benutzer Belege freigeben kann oder nicht, kann über die Benutzerrechte gesteuert werden. (siehe <u>[Benutzerverwaltung](#page-649-0)</u> []

# **6.5.15 Mehrfachauswahl**

Mithilfe dieser Funktion ist es möglich, mehrere Artikel gleichzeitig in einen Beleg zu übernehmen.

### **Vorgehensweise**

- 1. Im gewünschten Beleg auf den Button für die Mehrfachauswahl klicken
- 2. In der Maske "Artikel Übersicht" ggf. Einschränkungen vornehmen und auf weiter klicken
- 3. In der Maske "Artikeltabelle" die gewünschten Artikel mit [ENTER] markieren
- 4. Sofern alle gewünschten Artikel markiert sind die "Artikeltabelle" mit [ESC] oder per Button [Übernehmen] schließen
- 5. Es öffnet sich wieder die "Artikel Übersicht". Sobald diese mit [ESC] geschlossen wurde, werden die markierten Artikel in den Beleg übernommen.

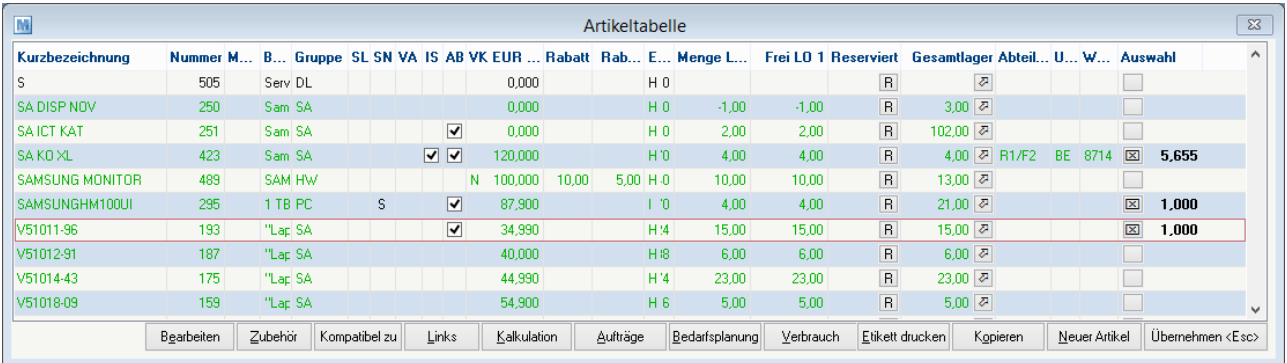

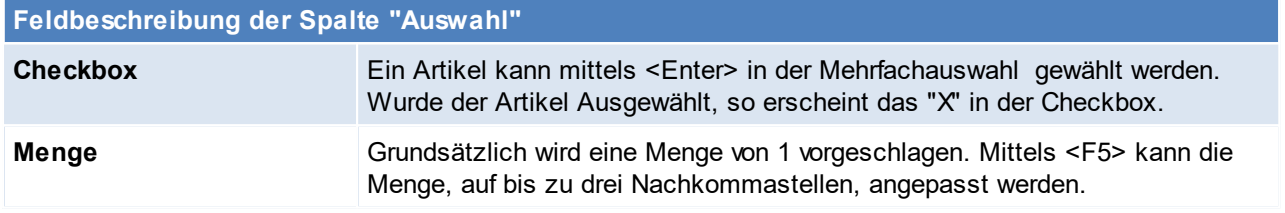

## **6.5.16 Lieferbarkeit**

Die Lieferbarkeit gibt Auskunft über die Verfügbarkeit des Beleges bzw. der einzelnen Positionen innerhalb.

Die Lieferbarkeit wird in den Beleglisten abhängig von den Belegzeilen angezeigt. In den Belegzeilen selbst, wird die Lieferbarkeit je Position ermittelt. Die Lieferbarkeit von Verkaufsstücklisten wird aufgrund der Stücklistenzeilen ermittelt.

Per Tooltip erhält man genauere Informationen zur Lieferbarkeit.

### **Definition Symbole:**

- $\bullet$  = Offene Restmenge, nichts reserviert
- $\Box$  = Teilweise reserviert
- $\blacksquare$  = Offene Restmenge, komplett reserviert
- $\blacklozenge$  = Immer lieferbar (Retoure, Textartikel, ...)
- $\checkmark$  = Abgeschlossen

### **Definition Farben:**

- $\bullet$  rot = Nicht lieferbar
- Ocker = Geplanter Zugang (BE/PA)
- $\bullet$  orange = Teilweise lieferbar
- **grün = Komplett lieferbar (aus freier Menge)**
- l dunkelgrün = Komplett lieferbar (aus reservierter Menge)

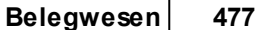

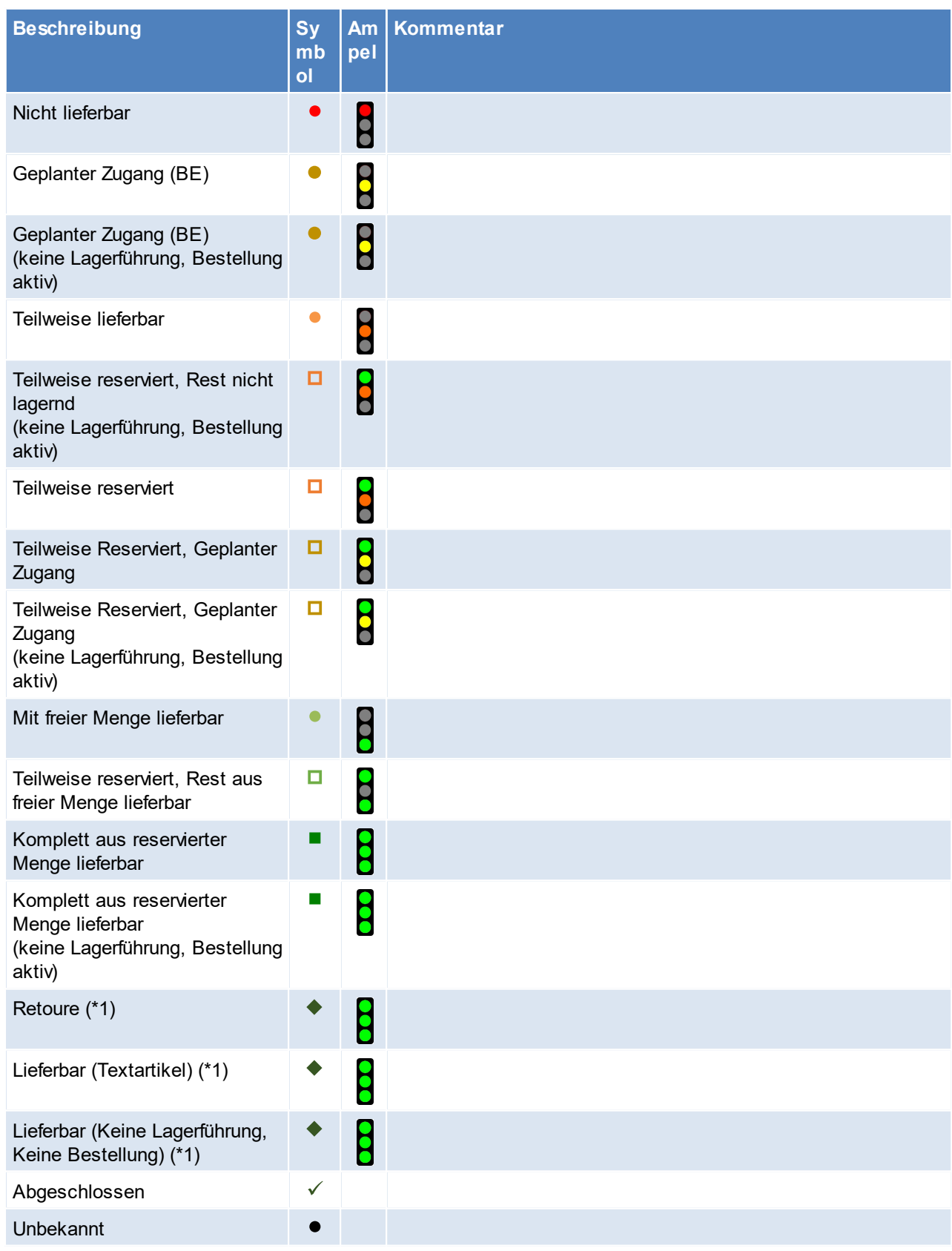

# **\*1 = Immer lieferbar**

Enthält ein Auftrag nur Positionen, welche "immer lieferbar" (\*1) sind, wird dieser grün angezeigt. Sind jedoch auch andere Positionen enthalten, so werden die immer lieferbaren Positionen nicht in der Ermittlung der Lieferbarkeit herangezogen, da ein solcher Auftrag sonst immer · "teilweise lieferbar" wäre.

### **Besonderheit Verkaufsstückliste**

Im Auftrag wird die Lieferbarkeit von Verkaufstücklisten (Hauptpositionen) aufgrund deren Stücklistenzeilen ermittelt und sowohl in der Belegzeile als auch in der Auftragsdispo angezeigt. Die Ermittlung der "Gesamt-Lieferbarkeit" erfolgt hierbei genau wie in den Belegköpfen.

## **6.5.17 Versand Packstücke**

In diversen Belegen können eine Liste der versandten Packstücke erfasst werden. Hierbei können der Versanddienst sowie weitere Details erfasst werden.

Diese Daten können auf den Belegen als Versandinformation inkl. Link zur Sendungsverfolgung angedruckt werden.

Um diese Funktion nutzen zu können benötigt man das Recht "VERSPACKST" (Versand Packstücke bearbeiten). Die Packstücke sind unabhängig vom Belegstatus änderbar (egal ob offen, erledigt, storniert) und werden nicht in den Folgebeleg übergeleitet.

Es können beliebig viele Zeilen erfasst werden.

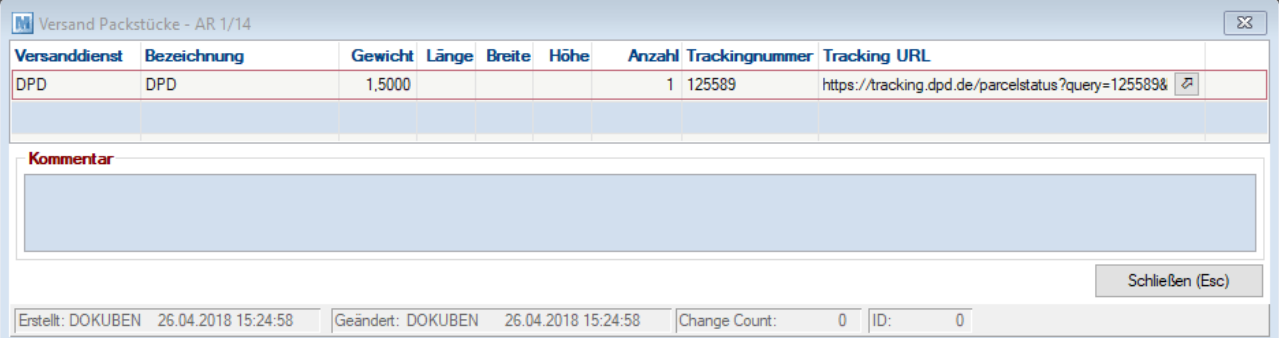

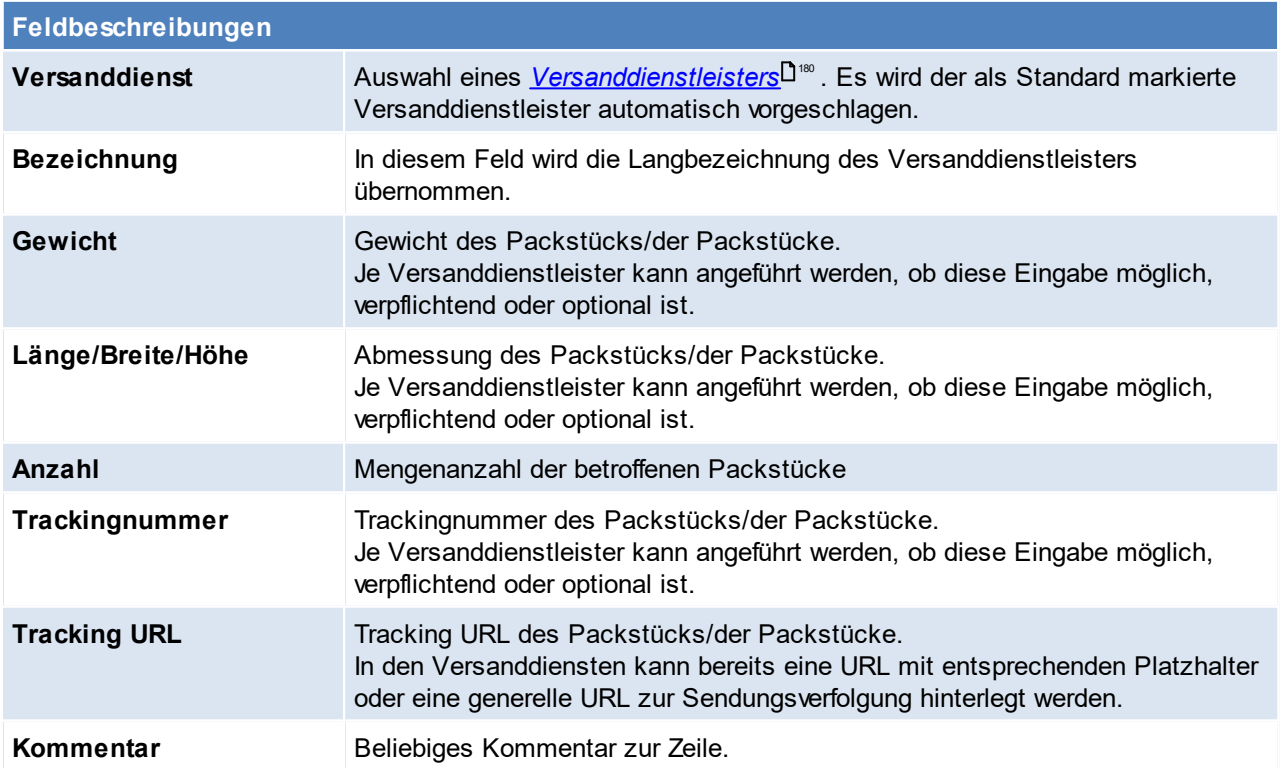

# **6.5.18 Wertzugang und Wertkorrektur**

In der Eingangsrechnung, im Internen Warenzugang sowie manuellen Lagerbuchungen kann nun gewählt werden, ob der Zugang als "Wertzugang (WZ)" oder nur als Wertkorrektur gebucht werden soll.

Ein Wertzugang führt zu einer Neuberechnung des Durchschnittspreises. Eine Wertbuchung bucht die Menge mit dem aktuellen Durchschnittspreis ins Lager. Zusätzlich kann, wenn die Zeile ein Wertzugang ist, gewählt werden, ob nur eine Wertkorrektur gebucht werden soll. Eine Wertkorrektur verhält sich wie ein Wertzugang, jedoch wird er bei der Ermittlung des letzten Einkaufsdatum nicht berücksichtigt. Das letzte Einkaufsdatum kann für Auswertungen oder zur Information herangezogen und kann jederzeit in der *[Registerkarte](#page-104-0) Kalkulation im [Artikel](#page-104-0)* $^{\square}$ <sup>105</sup> geprüft werden.

In Manuellen Lagerbuchungen kann das Kennzeichen Wertkorrektur nur dann gesetzt werden, wenn bereits das Kennzeichen Wertzugang gesetzt ist.

## <span id="page-478-0"></span>**6.5.19 Steuerrelevante Daten**

**Beispiele:**

Als "steuerrelevante Daten" werden in Modern Office die **Steuerart** und **UID-Nummer** bezeichnet. Der Vorschlag dieser Daten erfolgt wie folgt:

- 1. Übernahme der Daten aus Vorbeleg oder Bezugsbeleg (z.B. HD, Reparatur)
- 2. Übernahme lt. Adressstammdaten
	- a. Übernahme der Daten lt. Belegadresse
	- b. Übernahme der Daten lt. Rechnungsadresse

# **Bedingungen für die Übernahme der Daten laut Rechnungsadresse**

- · Land Belegadresse = Land laut UID-Nummer der Rechnungsadresse Die Erkennung des UID-Landes erfolgt über den ISO-Code der Ländertabelle in Modern Office.
- · Land Belegadresse = Land Rechnungsadresse (ggf. ohne UID)

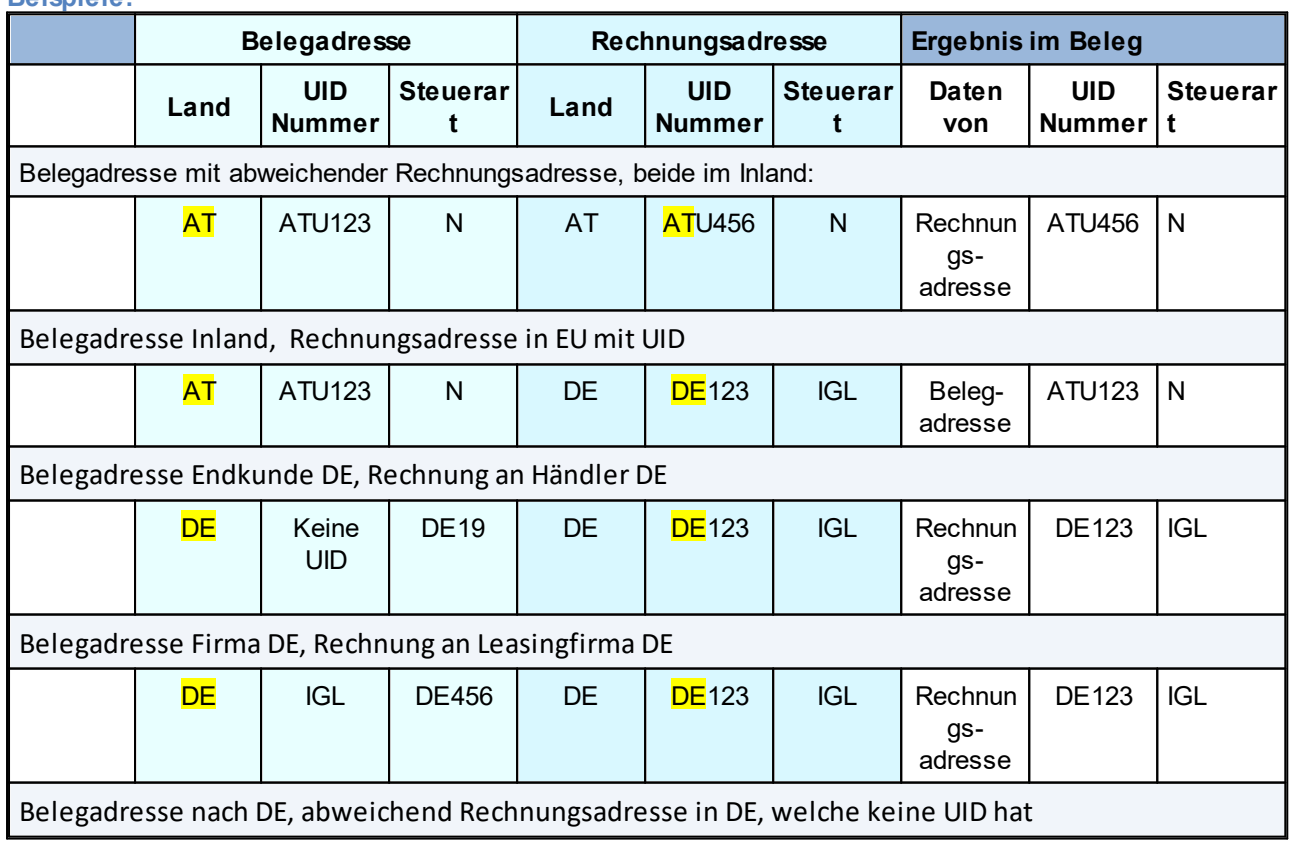

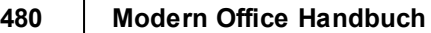

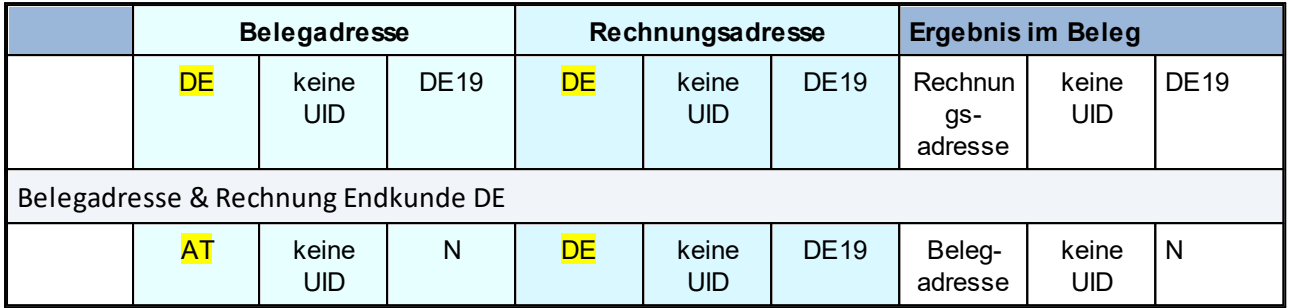

Bei einer Änderung der Rechnungsadresse im Beleg werden ggf. die UID-Nummer sowie die Steuerart (in Folge auch Erlöskonten und MwSt-Sätze) aktualisiert.

### **Logik grafisch dargestellt**

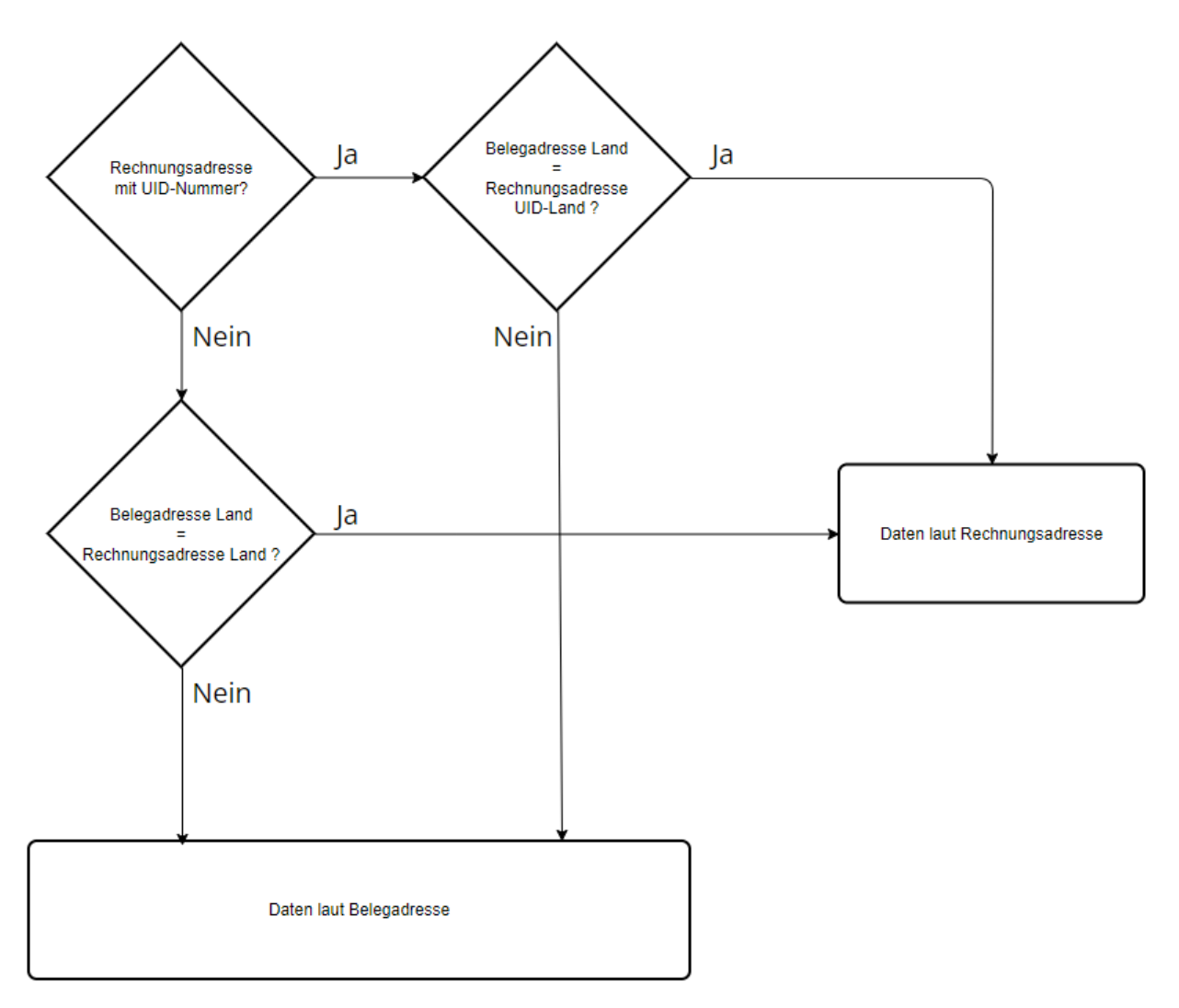

**Hinweise:**

• Das alte Verhalten (bis V25.26.) kann mittels des <u>*[Benutzerparameters](#page-634-0)*</u>D<sup>as</sup> 5037 "Steuerrelevante Belegdaten immer laut Belegadresse vorschlagen" bei Bedarf wieder aktiviert werden.

# **6.5.20 Vorschlag Belegdaten lt. Rechnungsadresse**

In den Belegen werden die folgenden Daten lt. Rechnungsadresse vorgeschlagen:

- · **Zahlungsbedingung**: Vorschlag laut Rechnungsadresse (wenn vorhanden), sonst laut Belegadresse
- · **Lieferkonditionen**: Laut Belegadresse wenn hinterlegt, sonst laut Rechnungsadresse wenn vorhanden

Die Stammdaten bezüglich Adressen und Rechnungsadressen müssen dahingehend hinterlegt bzw. geprüft werden, dass die korrekten Daten lt. der Logik oben greifen. Alternativ kann kann mittels Benutzherparameter hinterlegt werden, dass immer die Daten laut Belegadresse vorgeschlagen werden (Benutzerparameter 5034) (siehe <u>*[Benutzerparameter](#page-634-0)* D®\$</u> )

## **6.5.21 Bezugskosten**

In den Einkaufsbelegen (BE, WE, ER, EG, ML) können die Bezugskosten in den Zeilen in einer eigenen Spalte erfasst werden.

Diese haben KEINE Auswirkung im Beleg selbst, werden also NICHT im Positionsbetrag berücksichtigt.

Die Bezugskosten werden allerdings bei der Lagerbuchung zum Einkaufspreis addiert und beeinflussen somit Einkaufspreis, Durchschnittspreis sowie letzten Einkaufspreis im Lager (Buchwert).´ Die Bezugskosten werden immer Netto, pro Einheit in Belegwährung erfasst.

Der Vorschlag erfolgt laut Bezugsspesen in den Einkaufsdaten in der <u>A*rtikelkalkulation*Ui%.</u> Sollte der automatische Vorschlag nicht erwünscht sein, kann dieser mittels Benutzerparameter deaktiviert werden ([Benutzerparameter](#page-634-0): 5043) (siehe <u>*Benutzerparameter* J®</u> ).

### **Hinweise:**

· Da die Bezugskosten den Positionsbetrag / Endbetrag der Rechnung nicht verändert ist auch ein nachträgliches ändern erlaubt (z.B. auch wenn die Eingangsrechnung bereits erledigt ist)

# **6.6 Funktionen Belegwesen**

# **6.6.1 Bewegung wiederherstellen**

*[System > Funktionen Belegwesen > Beleg wiederherstellen]*

Dieses Programm ermöglicht einen Beleg wiederherzustellen, falls dieser durch einen Programmabsturz o.ä. verloren gegangen ist.

Es wird das Recht "<u>S*ystemadministrator*<sup>D</sub>ഞ</sup>" benötigt.</u>

Dieser Vorgang darf nur gestartet werden wenn der Beleg wirklich nicht mehr auffindbar ist. (Es ist zuerst zu prüfen, ob der Belegen ggf. auf eine falsche Adresse oder mit einem falschen Belegdatum gestellt wurde.) Falls der angegebene Beleg bereits existiert wird ein entsprechender Fehler ausgegeben und der Vorgang abgebrochen.

Nach der Wiederherstellung des Beleges sollte der Beleginhalt, sowie bei lagerbuchenden Belegen auch das Lager geprüft werden.

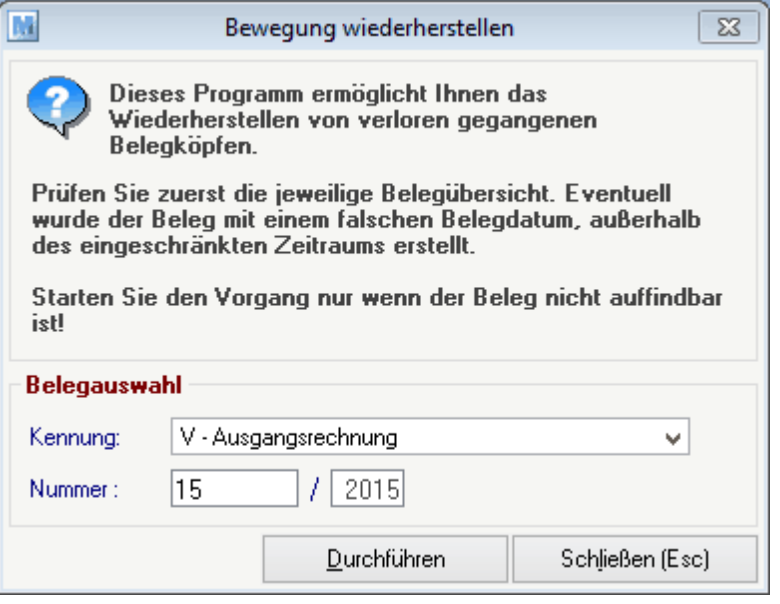

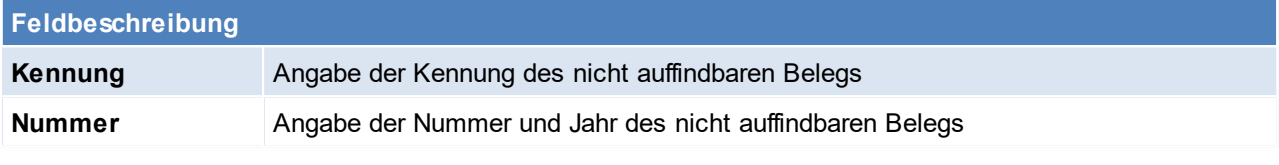

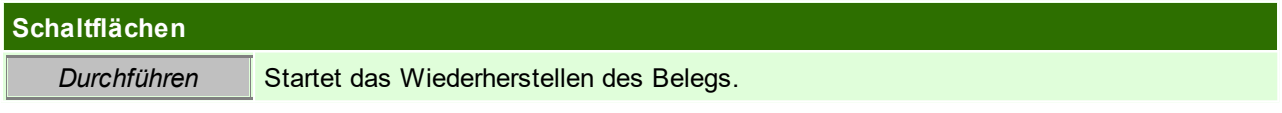

### **6.6.2 Beleg Druckstatus zurücksetzen**

*[System > Funktionen Belegwesen > Beleg Druckstatus zurücksetzen]*

Dieses Fenster kann mit der Tastenkombination <STRG + SHIFT + D> direkt aus dem Beleg geöffnet werden.

Manchmal ist es nötig den Druckstatus eines Belegs zurückzusetzen, um das Original nochmals zu drucken es ist jedoch zu beachten, dass z.B. bei Rechnungen nur ein Original im Umlauf sein darf. Falls eine Rechnungskorrektur durchgeführt worden ist, muss dafür gesorgt werden, dass das alte Original vernichtet wird.

*Zum Beispiel wenn durch einen Fehler beim Drucken das Dokument nicht ausgedruckt wurde.*

Für das Zurücksetzen des Druckstatus, wird das Recht "DRSTKORR" (Beleg Druckstatus zurücksetzen) oder das Recht "FIBU" benötigt.

Zudem ist zu beachten, dass das Zurücksetzen bei Umsatzbelegen nur im nicht *[abgeschlossenen](#page-616-0)* <u>Ze*itraum*<sup>❑617</sup> möglich ist</u>

**Achtung: Es darf nur ein Originalausdruck in Umlauf gebracht werden!**

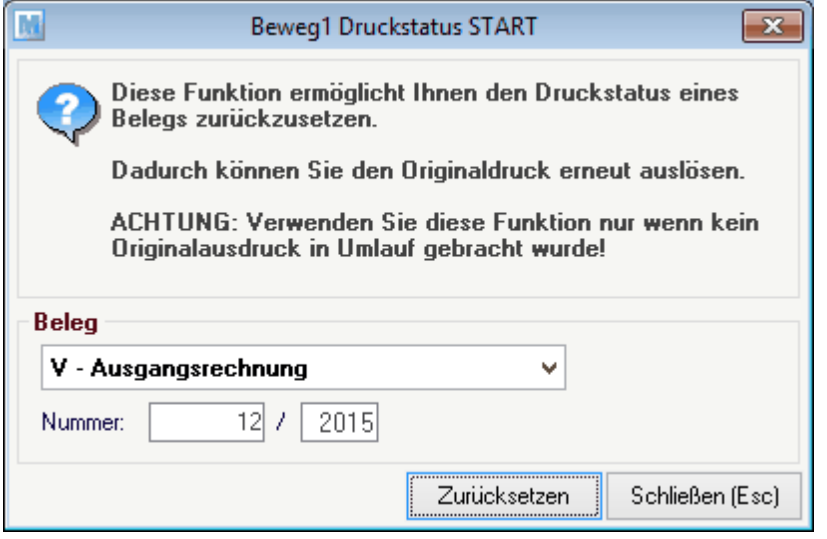

# **Feldbeschreibung**

**Beleg** Auswahl der Belegkennung und Angabe der Belegnummer und des Jahres.

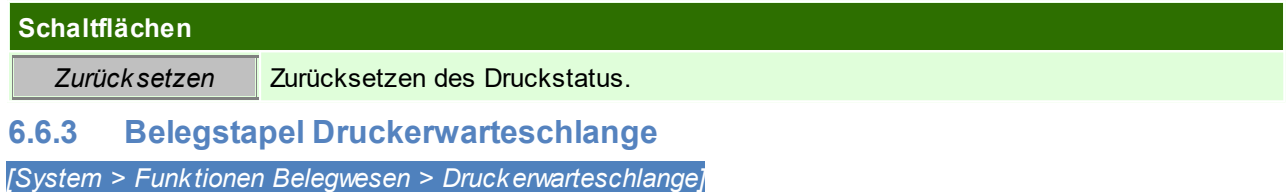

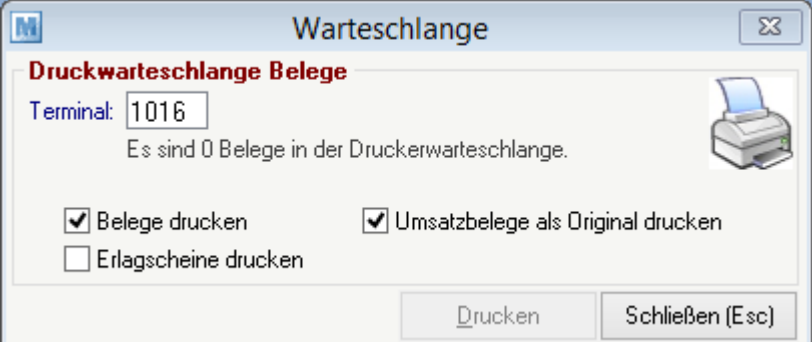

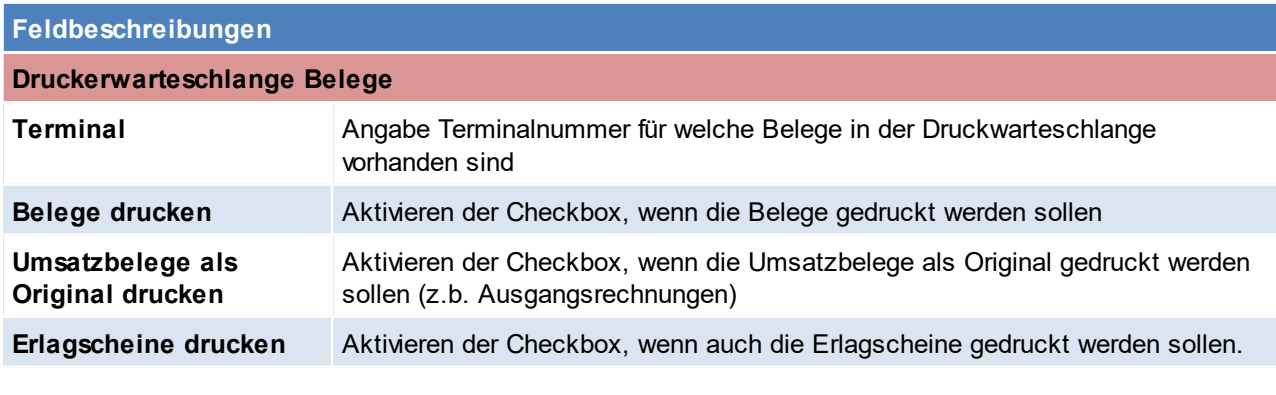

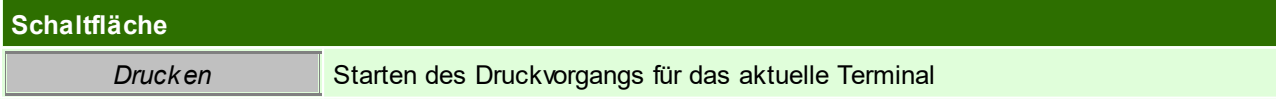

# <span id="page-483-0"></span>**7 Offene Posten**

# **7.1 Offene Posten Debitoren**

*[Verkauf > Rechnung > Offene Posten Debitoren] [Auswertungen > Offene Posten > Offene Posten Debitoren]* bzw. *[Einkauf > Eingangsrechnung > Offene Posten Kreditoren]*

*[Auswertungen > Offene Posten > Offene Posten Kreditoren]*

Das Programm zeigt eine Rechnungsübersicht, beschränkt auf jene Rechnungen, die noch nicht völlig ausgeglichen sind an. Wie Zahlungen erfasst werden,

wird im nächsten Kapitel <u>"[Zahlungsausgleich](#page-486-0) von Rechnungen<sup>[] «r</sup> "</u> erläutert. Die OP-Liste kann auch auf einzelne Kunden oder auch auf Zahlungsbedingungen (z.B. nur die Bankeinzüge) eingrenzt werden.

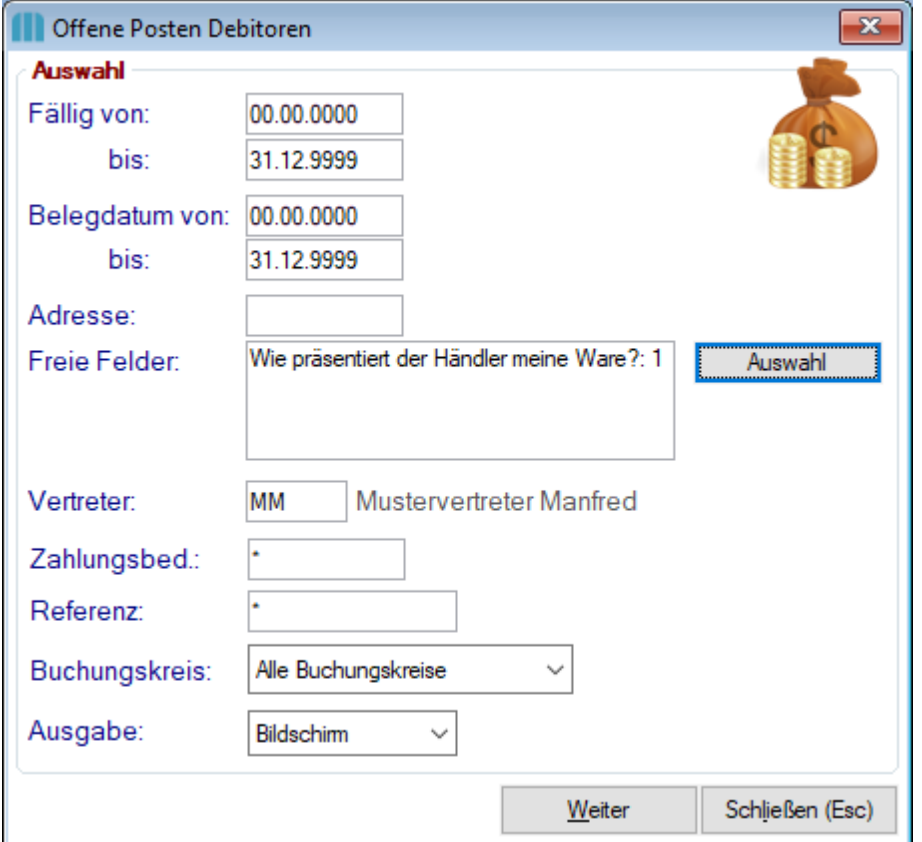

Um dieses Programm aufzurufen wird das Recht "Zahlungsausgleich" benötigt. (siehe <u>Ben*utzerverwaltung* D‱</u> )

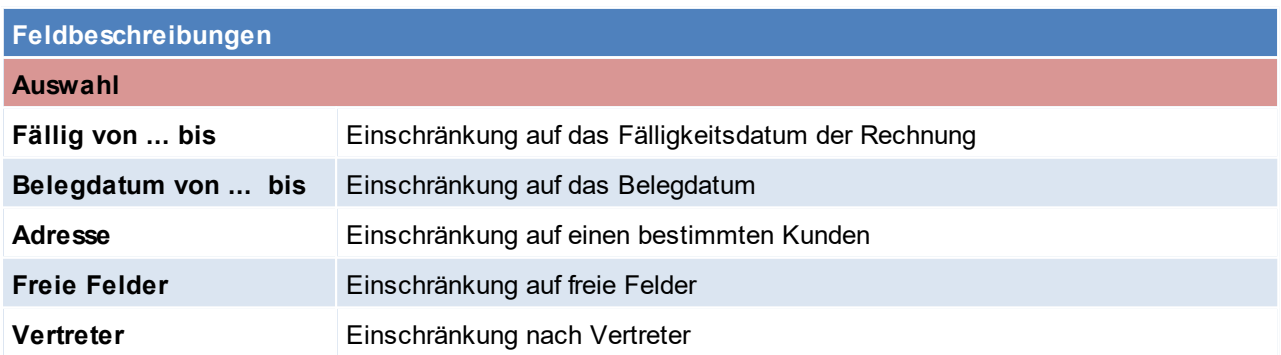

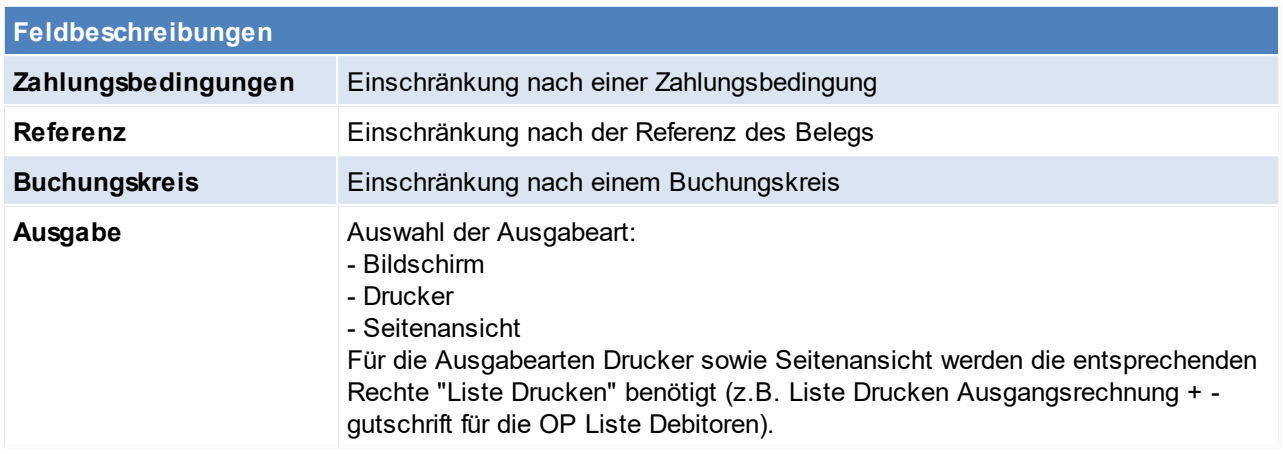

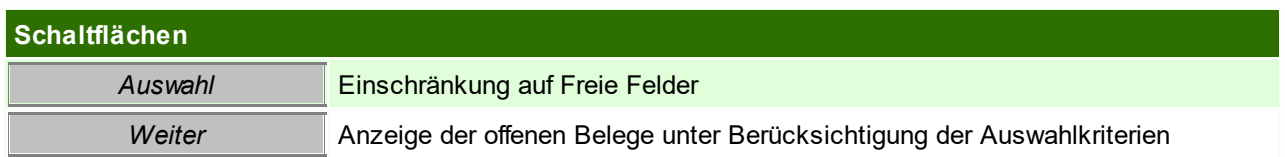

# <span id="page-484-0"></span>**7.2 Offene Posten ausbuchen**

*[Einkauf > Offene Posten ausbuchen] [Verkauf > Offene Posten ausbuchen]*

Wie Zahlungen erfasst werden, wird im nächsten Kapitel <u>"Za*hlungsausgleich von Rechnungen*<sup>D"</sup>" "</u> erläutert.

# **7.3 Mahnung**

*[Verkauf > Mahnungen durchführen]*

Das Modul "Mahnwesen" ermöglicht es Fehlbeträge automatisch im 3-stufigen Mahnwesen zu verarbeiten, sowie Mahnschreiben an säumige Kunden zu erstellen.

Es kann frei bestimmt werden, ab welchem offenen Betrag Mahnungen erstellt werden und das Programm kann Mahnspesen und Verzugszinsen verrechnen.

### **Voraussetzungen**

- · Modul "Mahnwesen
- · Korrekte Verwaltung der Offenen Posten im System

### **Einstellungen**

- · *Mahnwesen [Einstellungen](#page-229-0)* 230
- **•** [Zahlungsbedingungen](#page-180-0)D<sup>181</sup>
- [Benutzerparameter](#page-634-0)<sup>D635</sup>

In den Benutzerparametern kann eingestellt werden, ob/ wann ein Hinweis bei der Verwendung einer Adresse mit Mahnstufe erscheinen soll. (Benutzerparameter 1024/ 1025)

• F-Mailtexte für Mahnung (siehe *Nummernk reise*<sup>D</sup><sup>e4</sup>).

Werden Mahnungen per Mail versendet, könnten entsprechende E-Mailtexte in den Nummernkreis eingestellt werden.

### **7.3.1 Mahnung durchführen**

*[Verkauf > Mahnungen durchführen]*

In Abhängigkeit der Zahlungsbedingungen in den Rechnungen und den eingestellten Mahnparametern können Mahnbriefe vollautomatisch generiert werden. Dabei werden alle offenen Rechnungen eines Kunden zu einem Mahnbrief zusammengefasst und in der jeweiligen Mahnstufe angeführt. Wenn ein Mahnbrief Rechnungen in der dritten Mahnstufe enthält, wird ein zusätzlicher Text gedruckt sowie Mahnspesen und Verzugszinsen

berechnet. (siehe <u>Mahnwesen [Einstellungen](#page-229-0)<sup>L]230</sup>)</u>. Mahnspesen (keine Verzugszinsen) können jedoch bereits ab der ersten Mahnung verrechnet werden.

### **Vorgehensweise**

Vor der Ausgabe der Mahnbriefe sollten die offenen Rechnungen als Liste am Bildschirm geprüft werden. Hierbei kann die Mahnstufe geändert oder Mahnsperren für bestimmte Rechnungen vergeben werden. Normalerweise wird keine Einschränkung auf einen bestimmten Kunden vorgenommen, um alle säumigen Kunden zu mahnen. Es können aber auch einzelne Kunden gemahnt werden.

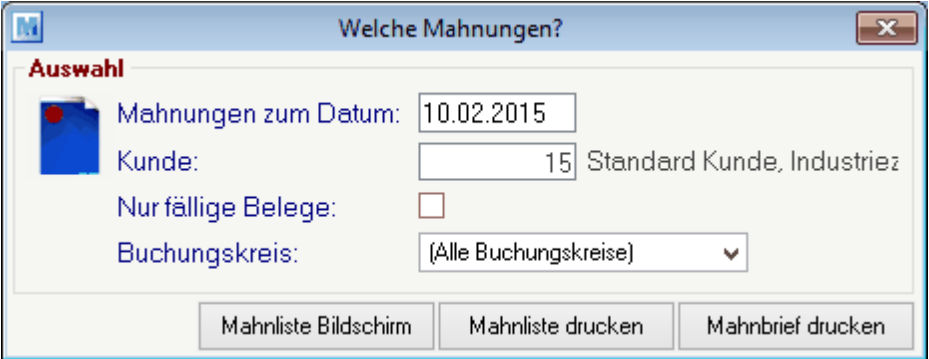

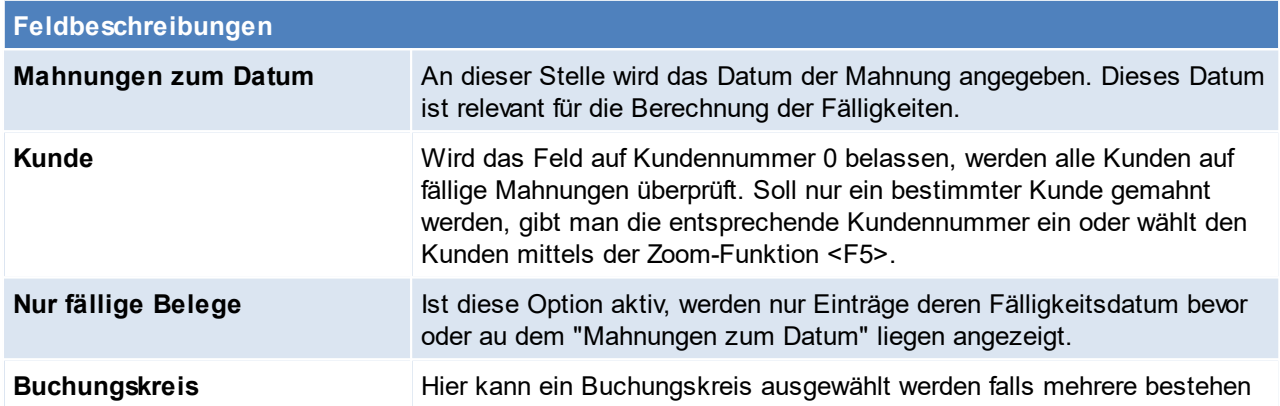

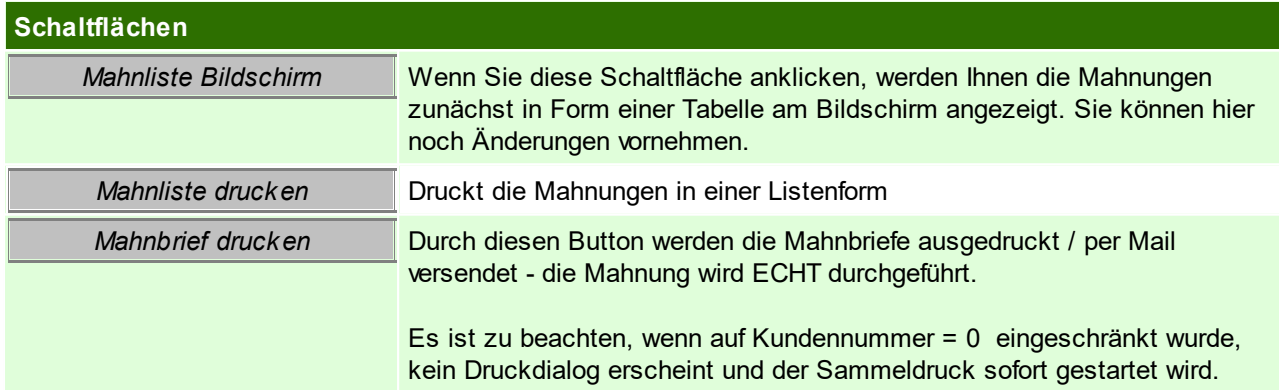

**Durch die Erstellung von Mahnbriefen wird auch die Mahnstufe hochgezählt, die nur in der Liste der Mahnungen am Bildschirm manuell herabsetzen werden kann! Die Mahnstufe richtet sich nicht nur nach der Fälligkeit, sondern auch nach den tatsächlich gedruckten Mahnbriefen.**

### **Mahnliste Bildschirm**

Wie bereits oben beschrieben dient diese Maske zur Prüfung der offenen Rechnungen bzw. kann die Mahnstufe manuell geändert werden oder auch eine Mahnsperre gesetzt werden.

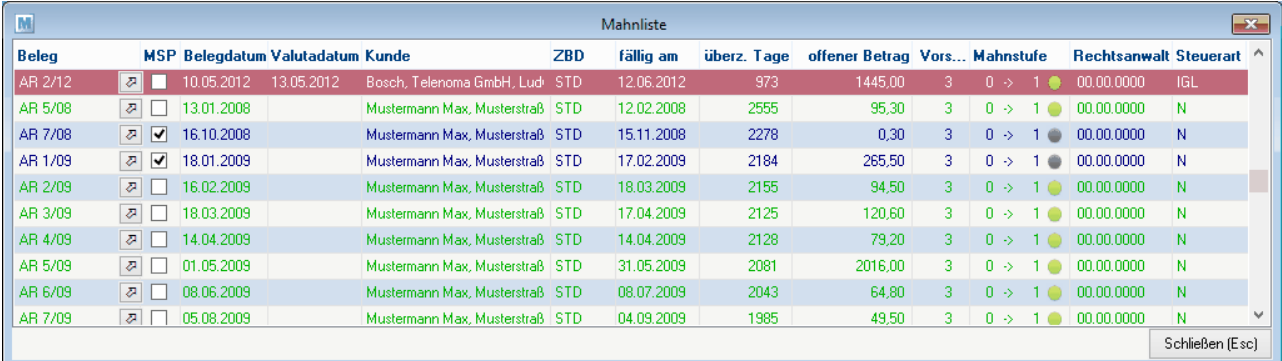

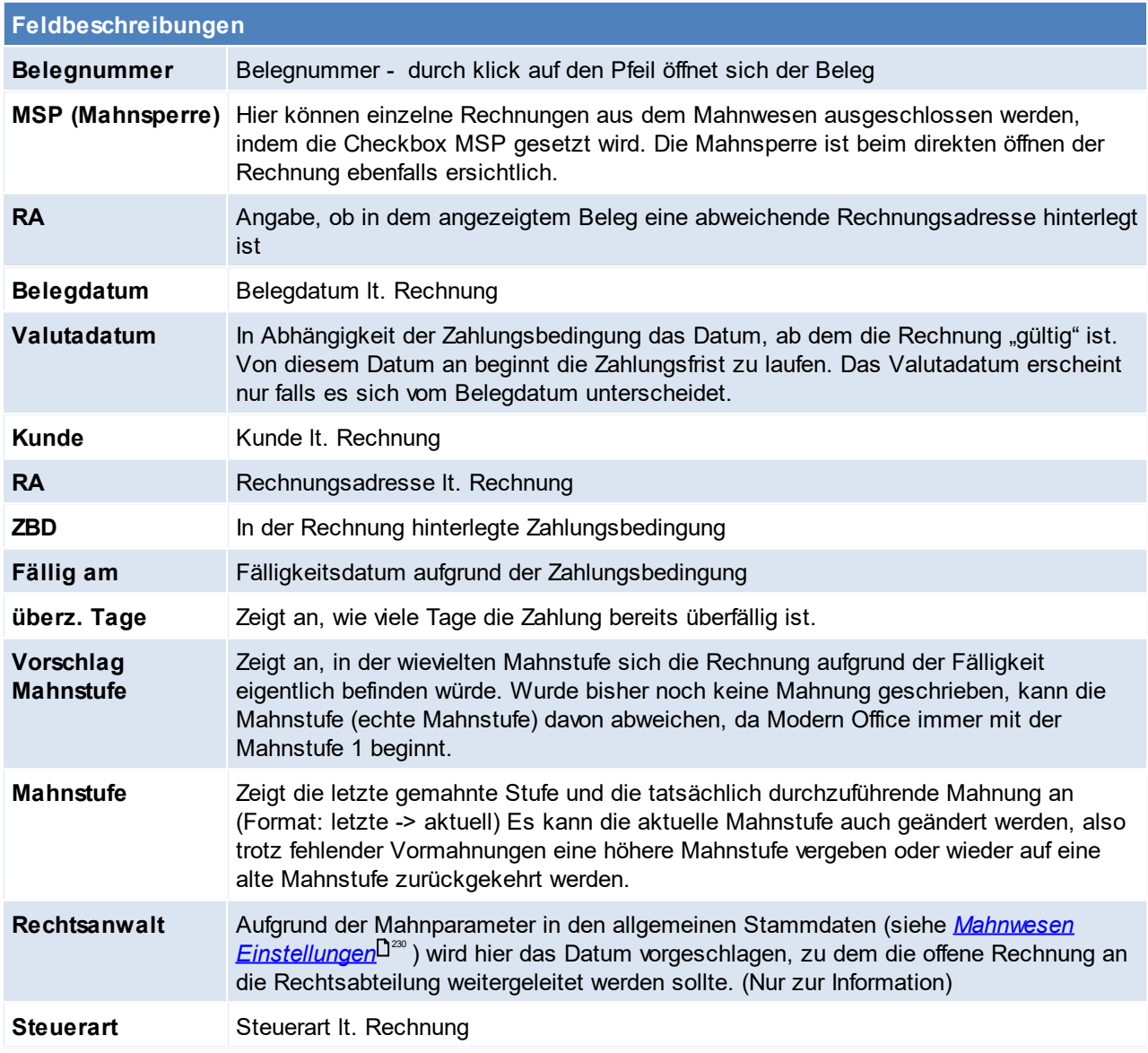

# <span id="page-486-0"></span>**7.4 Zahlungsausgleich Zahlungsausgleich von Rechnungen**

Es gibt prinzipiell 2 Methoden, den Zahlungsausgleich einer Rechnung zu buchen.

- 1) Entweder ausbuchen der eine **einzelnen Rechnung** und suchen dieser über die Funktion "Rechnungen Übersicht" (siehe <u>A*usgangsrechnung*l<sup>)</sup> worder über die [Offene](#page-483-0)n Posten (siehe *Offene*</u> *[Posten](#page-483-0)* ) 484
- 2) Buchen eines **kompletten Kontoauszug**. (siehe <u>Offene Posten [ausbuchen](#page-484-0)<sup>∐485</sup>)</u>

**Soll eine normale Ausgangsrechnung bzw. -gutschrift als RKSV-Barumsatz verbucht werden sind die Sonderfälle zu berücksichtigen (siehe** *[Sonderfälle](#page-490-0)* **)** 491

Egal für welche Option man sich entscheidet, sieht die Maske immer wie folgt aus:

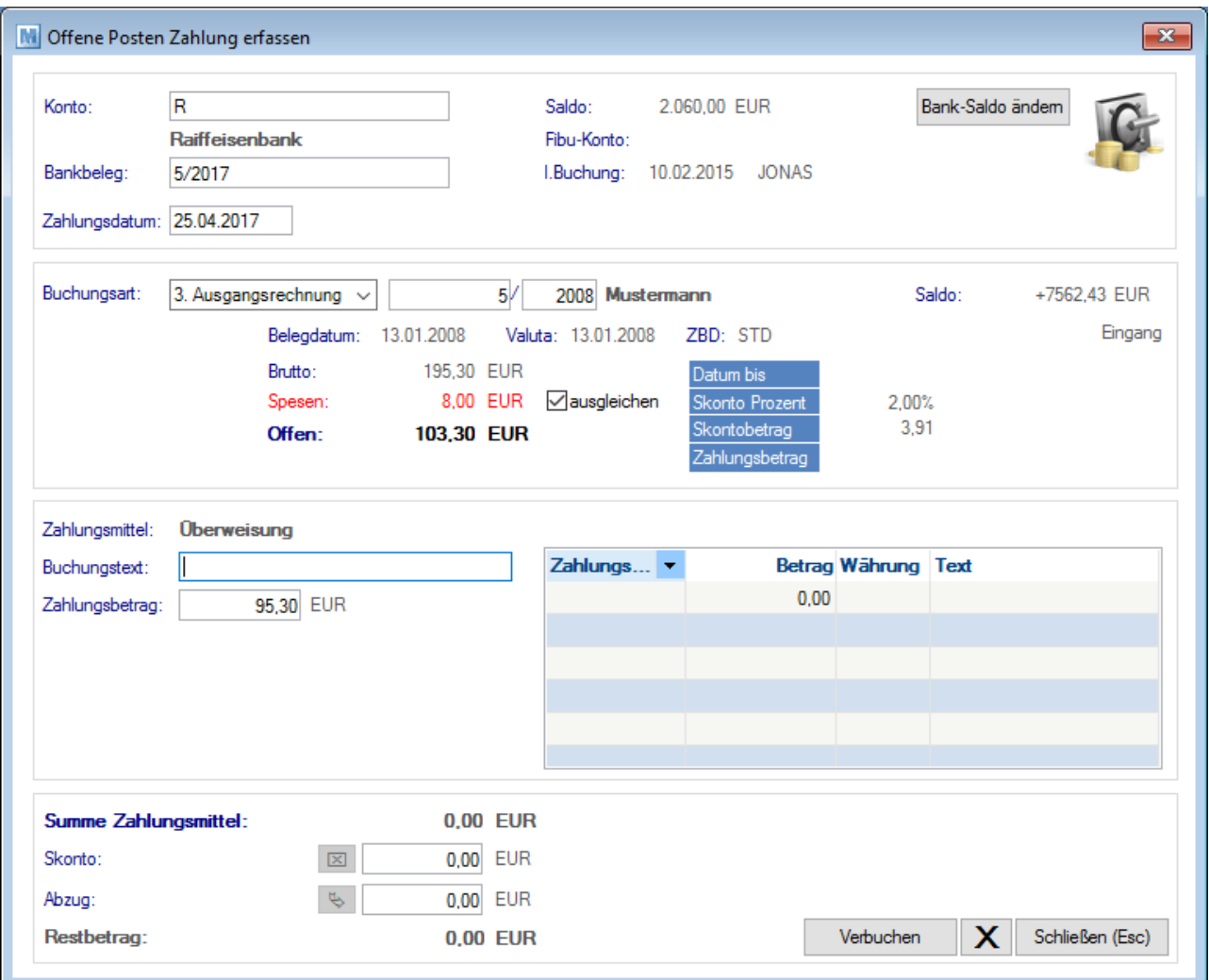

### **Kopf**

In diesem Abschnitt sind die Daten zur eigenen Bankverbindung zu hinterlegen bzw. werden diese angezeigt.

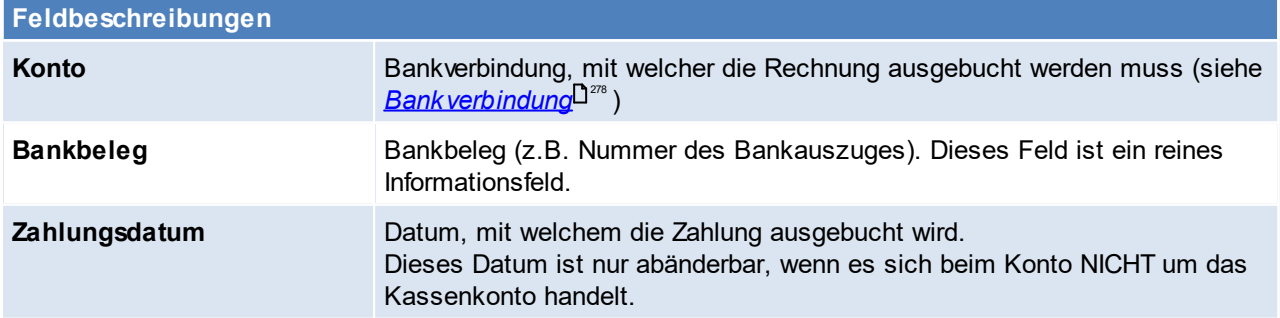

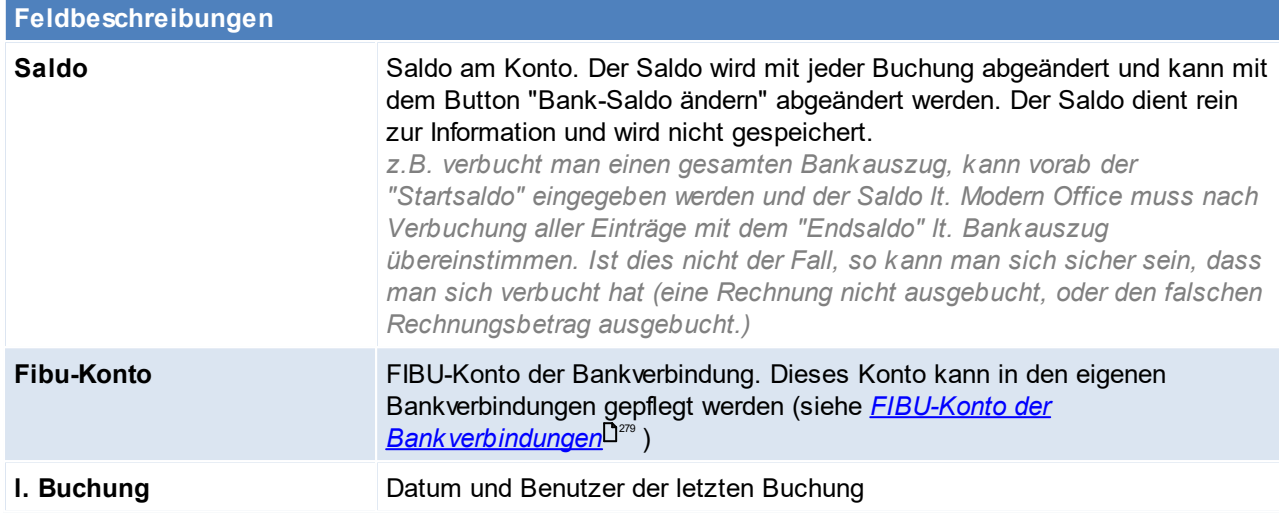

### **Details**

In diesem Abschnitt werden die Informationen zum auszubuchenden Beleg angezeigt.

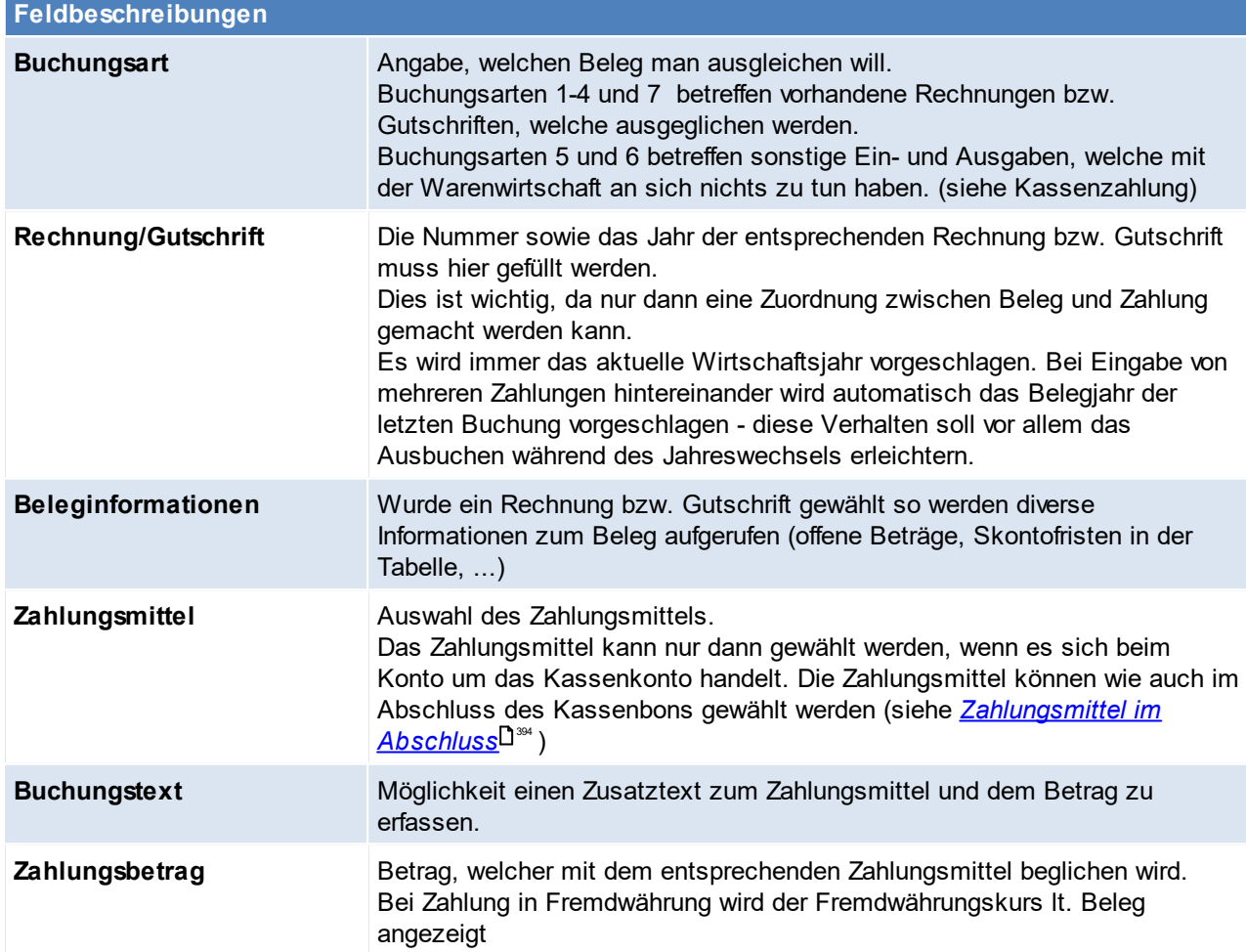

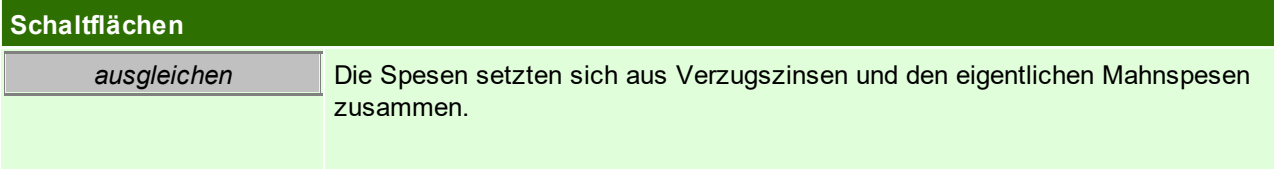

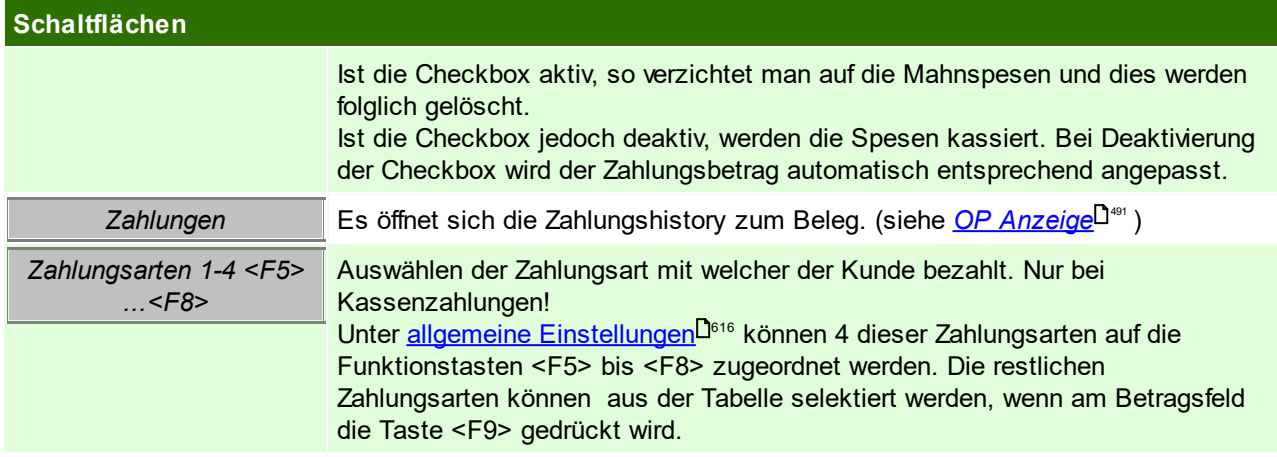

In der Tabelle rechst werden alle Zahlungsmittel zum Zahlungsvorgang angezeigt.

### **Fuß**

Hier sind weitere Informationen zum Zahlungsvorgang ersichtlich

<span id="page-489-0"></span>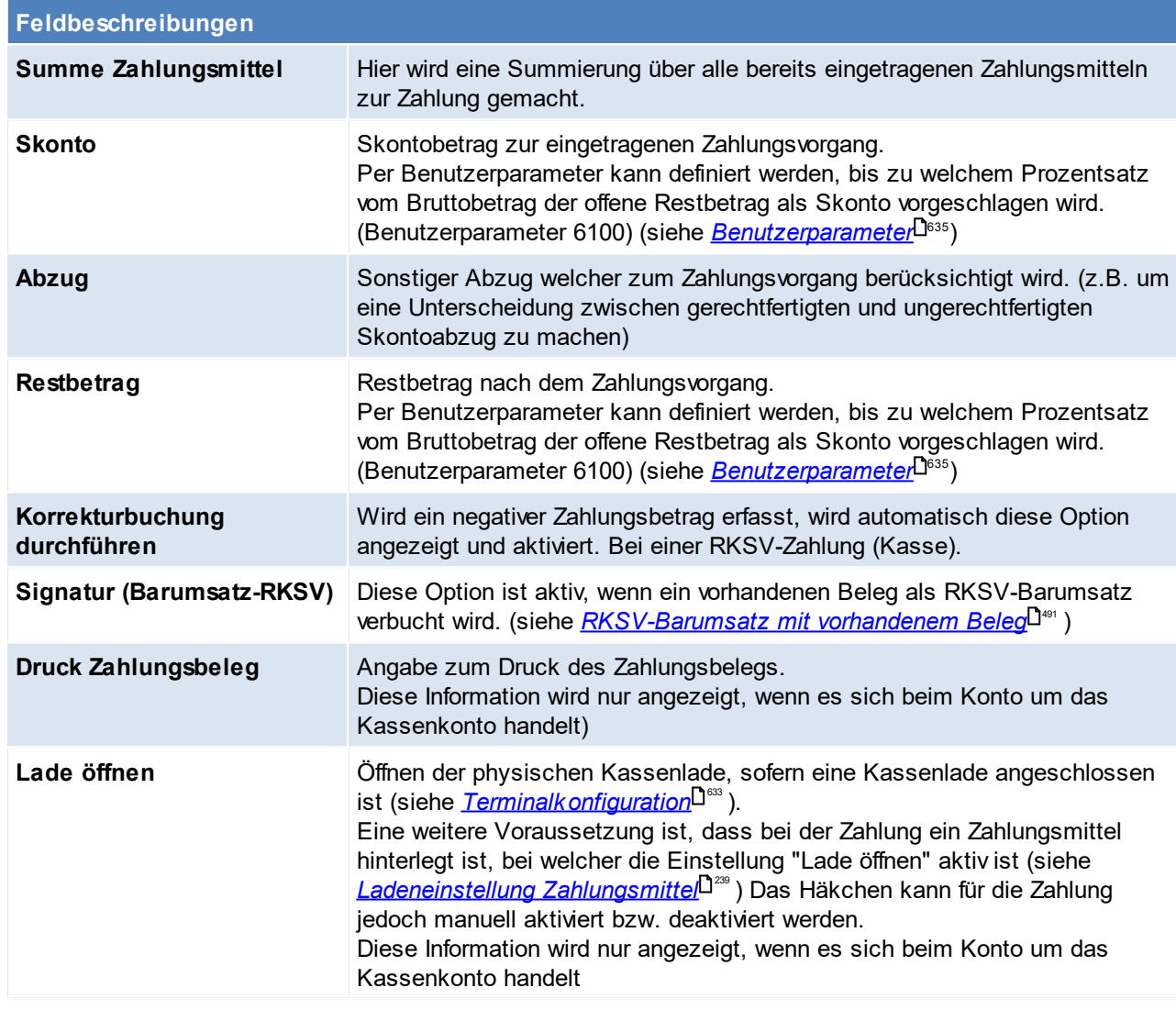

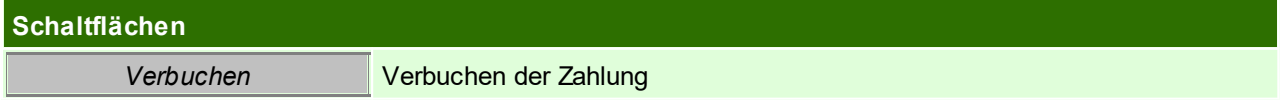

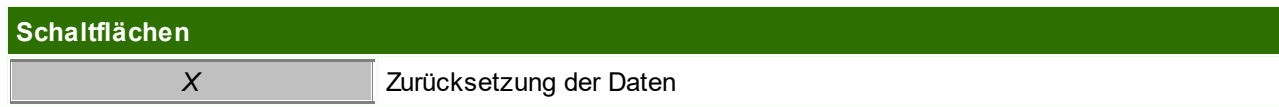

## **Sonderfälle**

### <span id="page-490-0"></span>**RKSV-Barumsatz mit vorhandenen Beleg**

Wenn ein vorhandener Beleg (Ausgangsrechnung bzw. -gutschrift) als RKSV-Barumsatz verbucht werden soll, darf das Original erst nach Erfassung der Zahlung gedruckt werden.

Es ist zu beachten, dass das Signieren einer Ausgangsrechnung bzw. -gutschrift nur dann möglich ist, wenn das entsprechende Formular angepasst wurde und die Einstellung in den Allgemeinen Einstellungen aktiviert ist. (siehe <u>*[Einstellung](#page-624-0)*<sup>[]ೞ</sup>ő</u> )

Beim Originaldruck wird die Signatur mit dem Steuersätzen laut Rechnung erstellt. Bei der Zahlung einer Zielrechnung wird die Signatur mit Steuersatz 0 % erstellt.

**Wurde der Beleg bereits original gedruckt, so kann dieser Beleg nicht mehr als RKSV-Barumsatz verbucht werden sondern nur als Zielrechnung mit RKSV-Signatur!**

### **Erfasste Zahlung auf Stornobeleg**

Bei Stornierung eines Beleges bleibt der "Bezahlt Betrag" erhalten. Nähere Informationen dazu siehe *[Besonderheit](#page-469-1) Zahlung* $^{\square^{470}}$  .

## <span id="page-490-1"></span>**7.4.1 Zahlungshistory**

Die Zahlungshistory gibt Auskunft über alle bereits getätigten Zahlungen zum entsprechenden Beleg. (z.B. bei Teilzahlungen)

Diese Maske dient rein der Information, und kann nicht manuell abgeändert werden. Buchungen müssen in der Maske [Zahlungsausgleich](#page-486-0) (siehe <u>Za*hlungsausgleich*ld.ska</u>r) oder bei Kassenbons in der Maske [Zahlungsabschluss](#page-392-0) (siehe <u>Zahl*ungsabschluss*li. 1383</u>) erfasst werden.

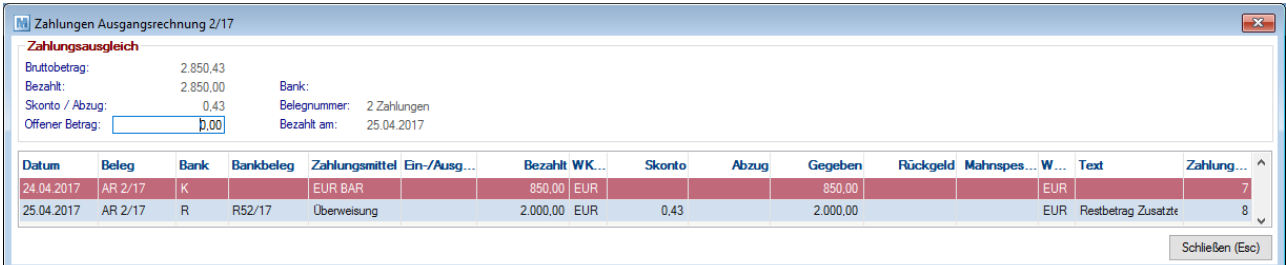

### **Feldbeschreibungen**

Im Oberen Bereich der Maske sieht man eine Zusammenstellung aus allen getätigten Zahlungen zum Beleg.

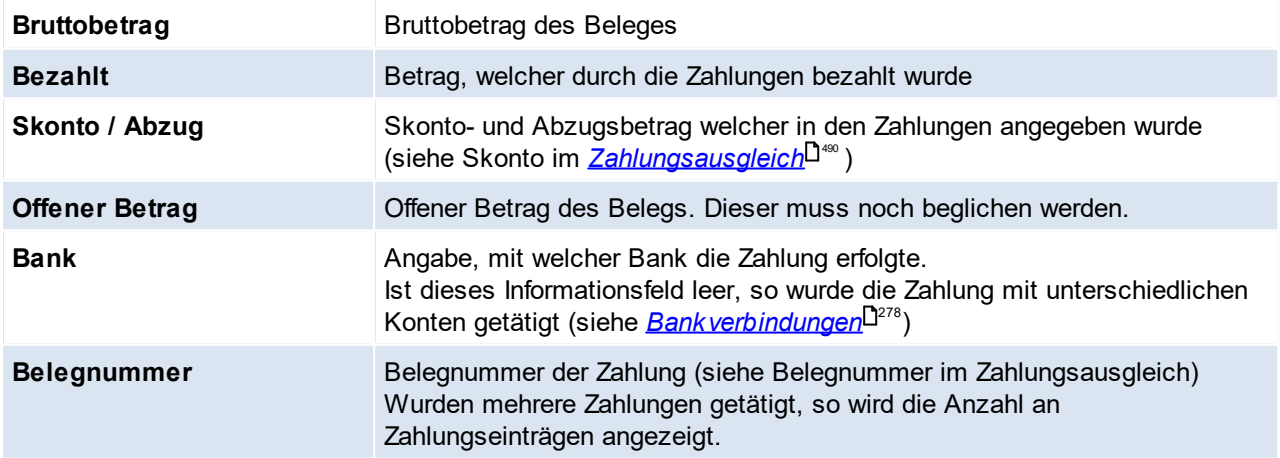

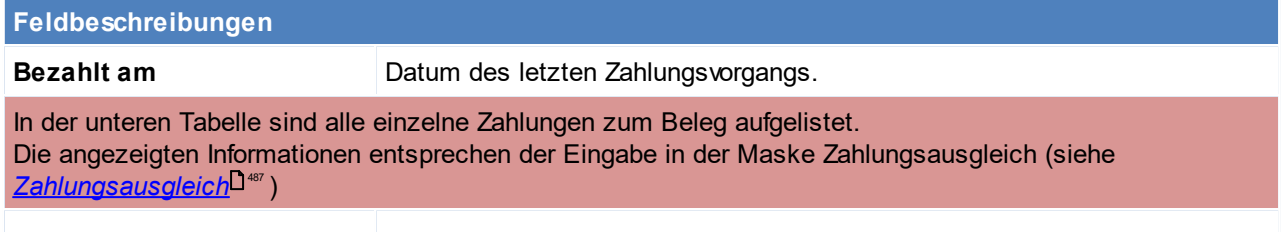

# **8 Reparatur**

Das Reparaturmodul dient zur Verwaltung von Reparaturen von defekten Geräten der Kunden. Es ermöglicht die Verwaltung vom Kostenvoranschlag, über den Eingang des defekten Gerätes, Einsendung zum Lieferanten bis hin zur Leihgerät-Versendung.

Die entsprechenden Belege (Angebot, Auftrag, Lieferschein und Ausgangsrechnung/ IWA,..) sind mit der Reparatur verknüpft und verhalten sich wie das normale Belegwesen.

Darüber hinaus können für Reparaturen Stati gesetzt werden, entweder automatisiert oder manuell, welche immer abgefragt werden können..

### **Voraussetzungen**

- · Modul Reparatur
- · Anlage der Stammdaten:
	- o *[Fehlercodes](#page-231-0)* $^{\square^{232}}$
	- o <u>[Servicestati](#page-232-0)</u> $\Box^{\rm 233}$
	- o <u>[Servicearten](#page-233-0)</u> $\Box^{^{234}}$
- Rechte (siehe **[Benutzerverwaltung](#page-649-0)**  $\mathbf{D}^{\text{es}}$  )
- · Renutzerparameter zur Reparatur setzten (siehe <u>[Benutzerparameter](#page-634-0)</u><sup>D. )</sup>

# **8.1 Reparaturübersicht**

*[Reparatur > Reparaturübersicht]*

In der Reparaturübersicht kann mithilfe verschiedener Kriterien nach bestimmte Reparaturen gesucht werden. Alle Kriterien befinden sich in der <u>*[Reparaturmaske](#page-493-0)*</u>D<sup>a</sup>", wo auch Einzelheiten nachgelesen werden können. Zusätzlich besteht die Möglichkeit, sich die Reparaturen am Bildschirm anzeigen zu lassen bzw. eine Liste mit den gefilterten Reparaturen zu drucken.

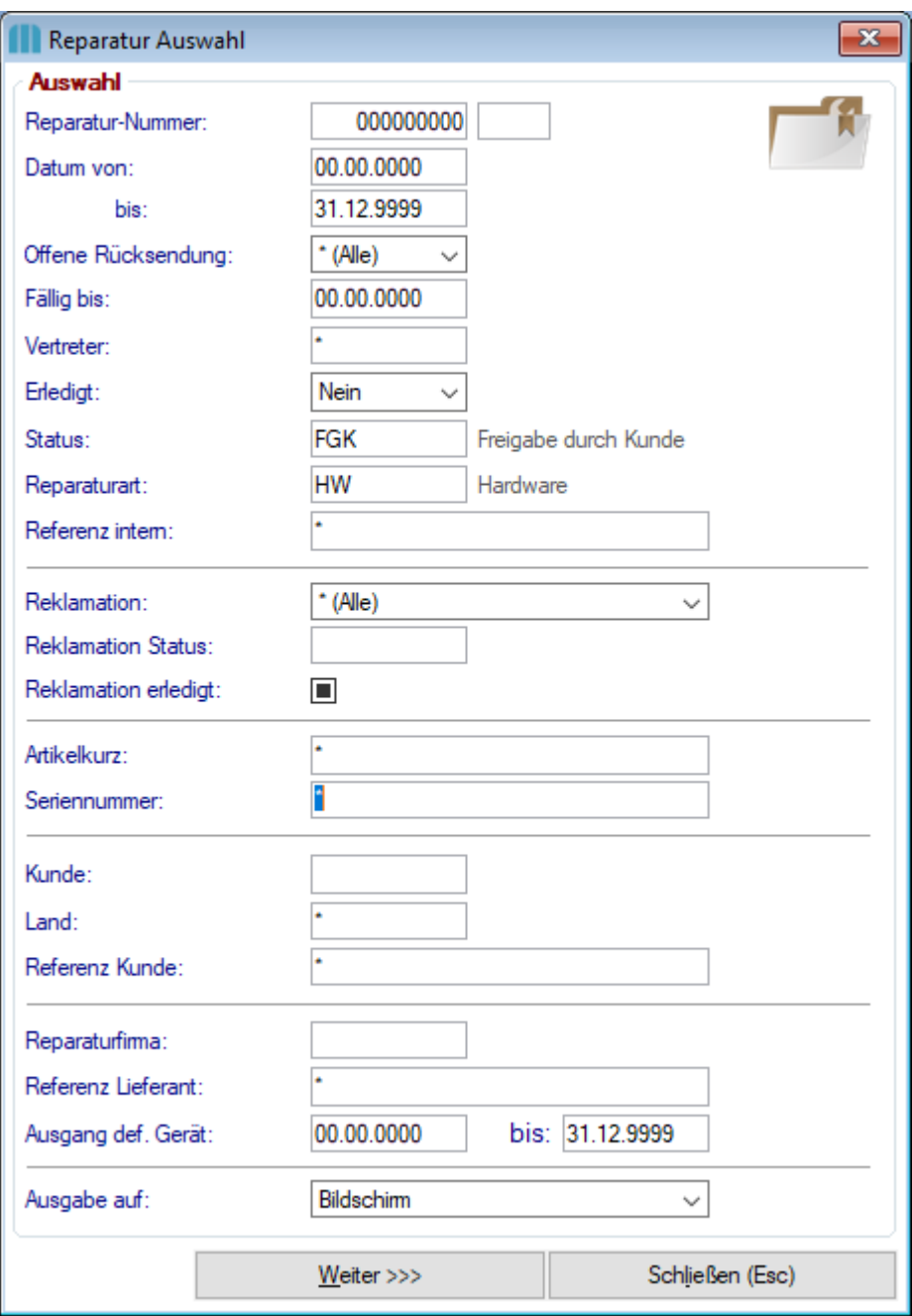

## <span id="page-493-0"></span>**8.2 Neue Reparatur erfassen** *[Reparatur > Neue Reparatur erfassen]*

Die Reparaturmaske dient zur Erfassung und Bearbeitung aller Daten zu einer Reparatur.

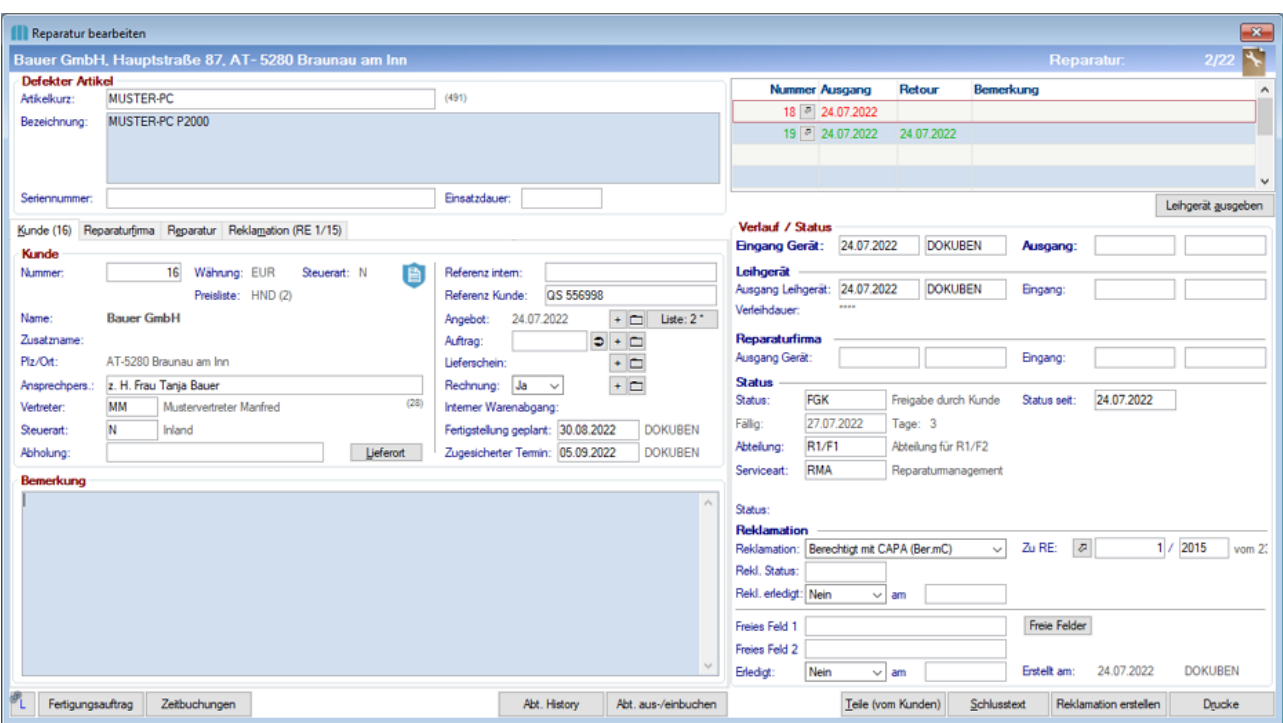

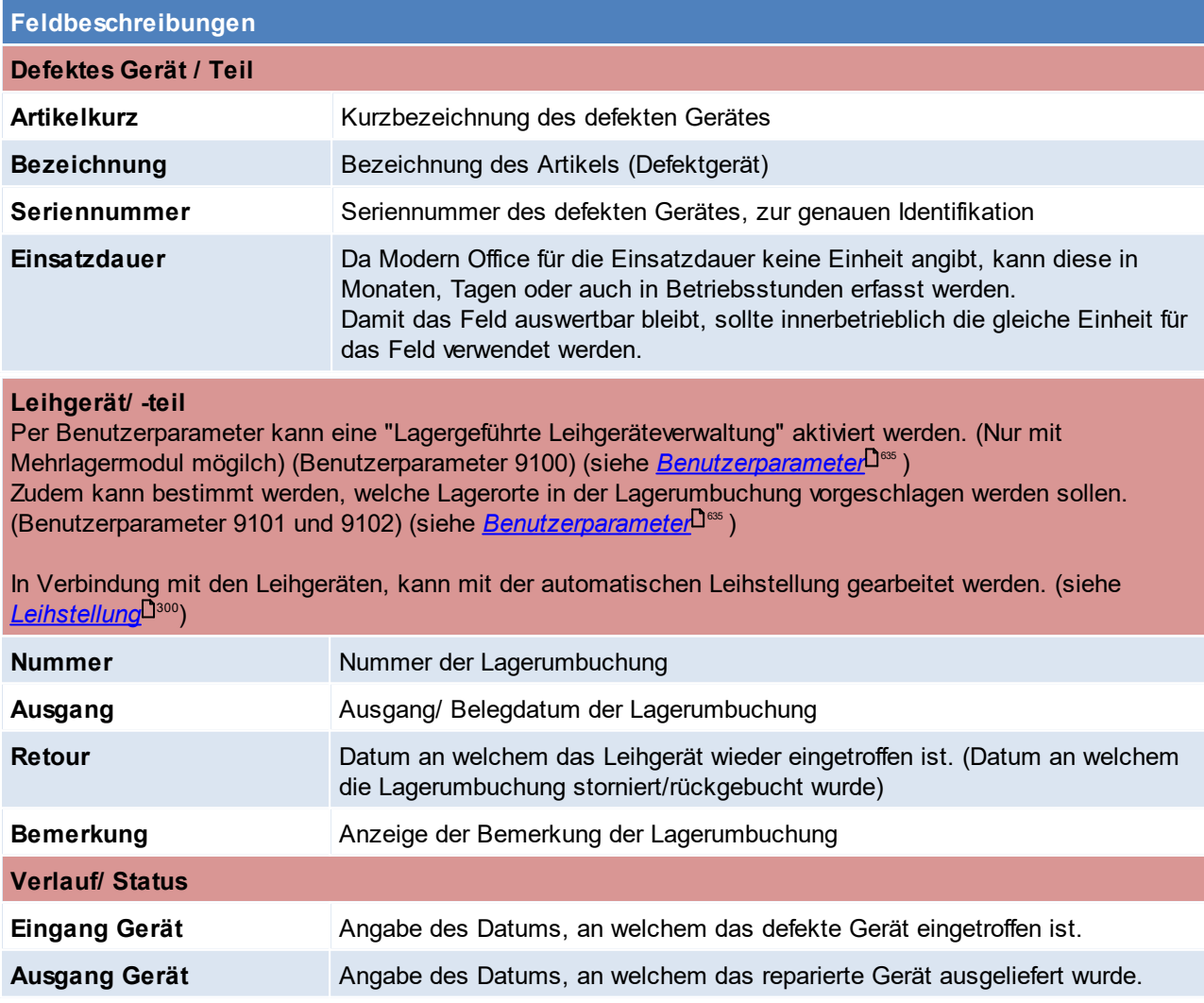

### **Leihgerät/ -teil**

Per Benutzerparameter kann eine "Lagergeführte Leihgeräteverwaltung" aktiviert werden. (Nur mit Mehrlagermodul mögilch) ([Benutzerparameter](#page-634-0) 9100) (siehe <u>*Benutzerparameter<sup>i ]es</sup> )*</u> Zudem kann bestimmt werden, welche Lagerorte in der Lagerumbuchung vorgeschlagen werden sollen. ([Benutzerparameter](#page-634-0) 9101 und 9102) (siehe <u>*Benutzerparameter* J<sup>as</sup> )</u>

In Verbindung mit den Leihgeräten, kann mit der automatischen Leihstellung gearbeitet werden. (siehe <u>[Leihstellung](#page-299-0)  $\Box^{\rm 300})$ </u>

<span id="page-495-1"></span><span id="page-495-0"></span>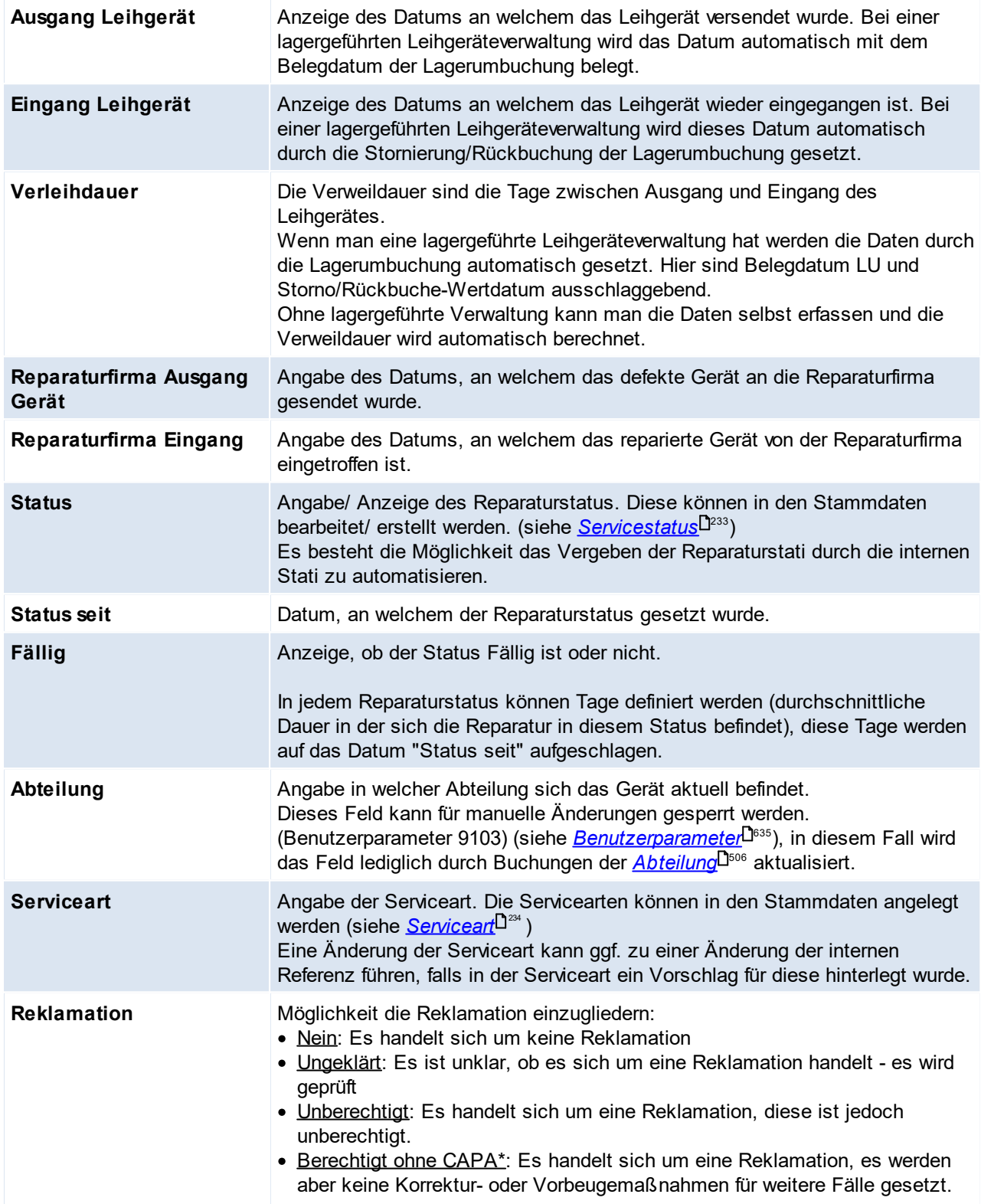

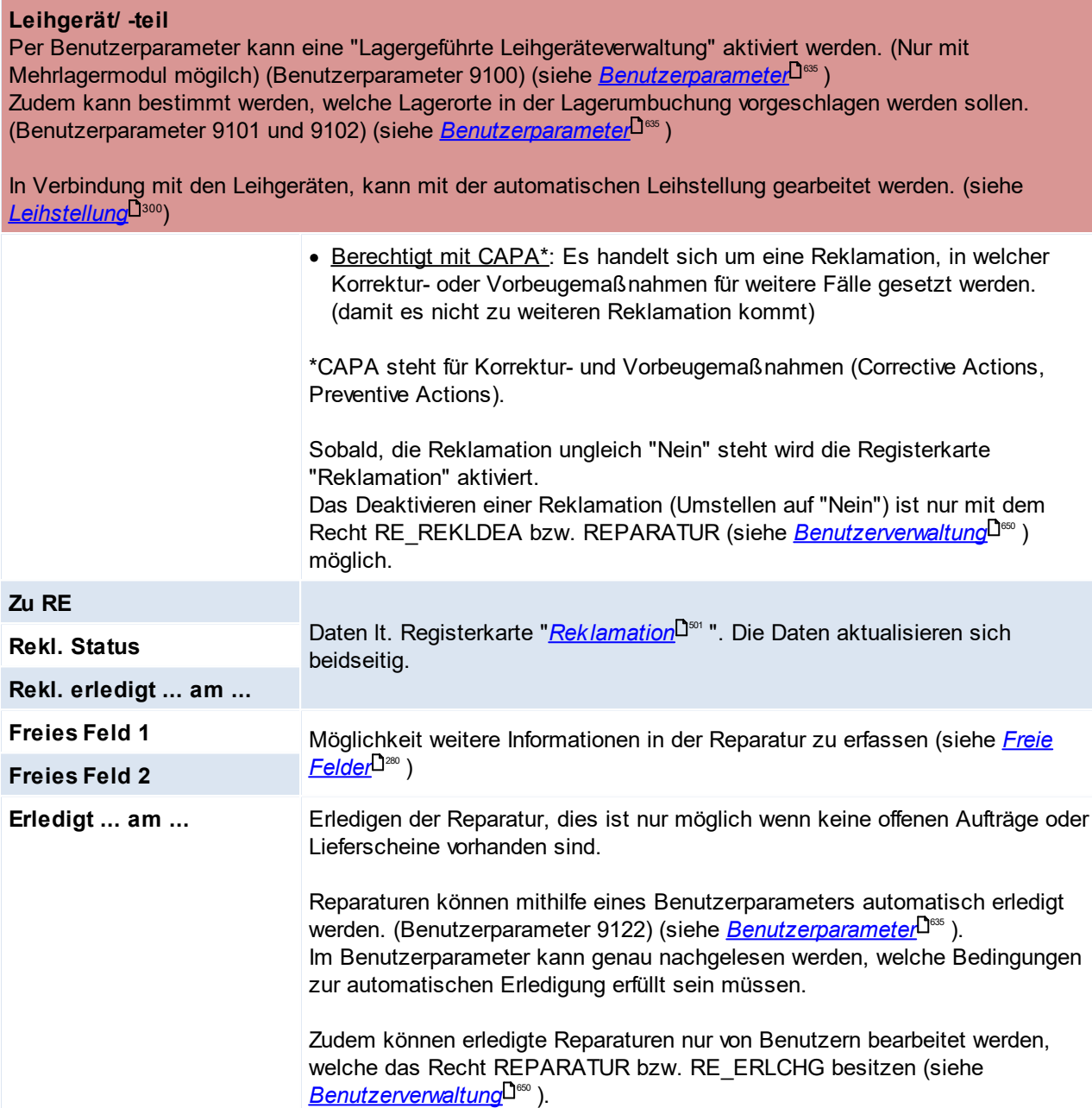

# **Registerkarte Kunde**

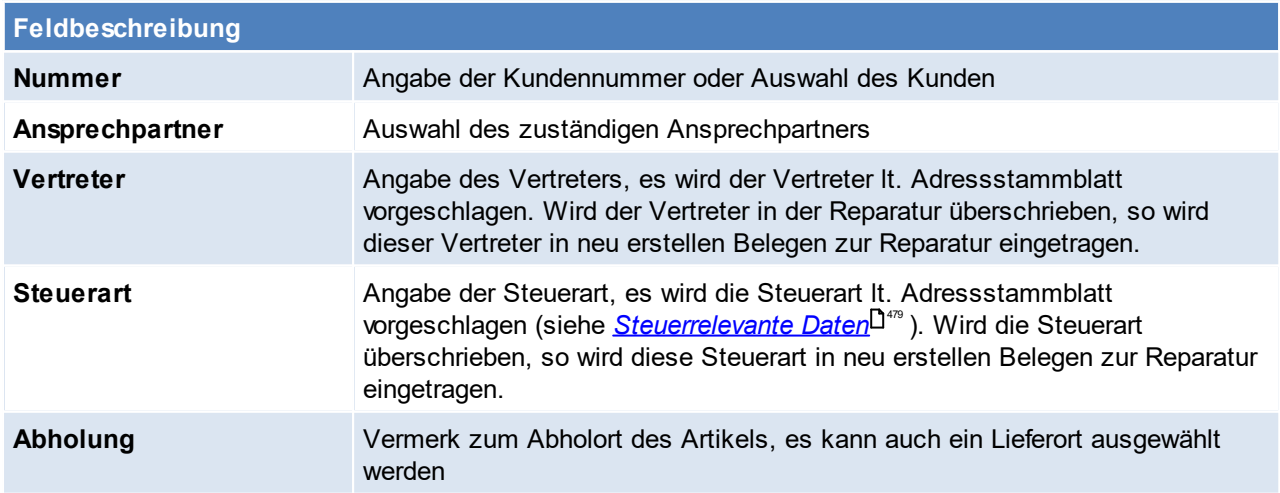

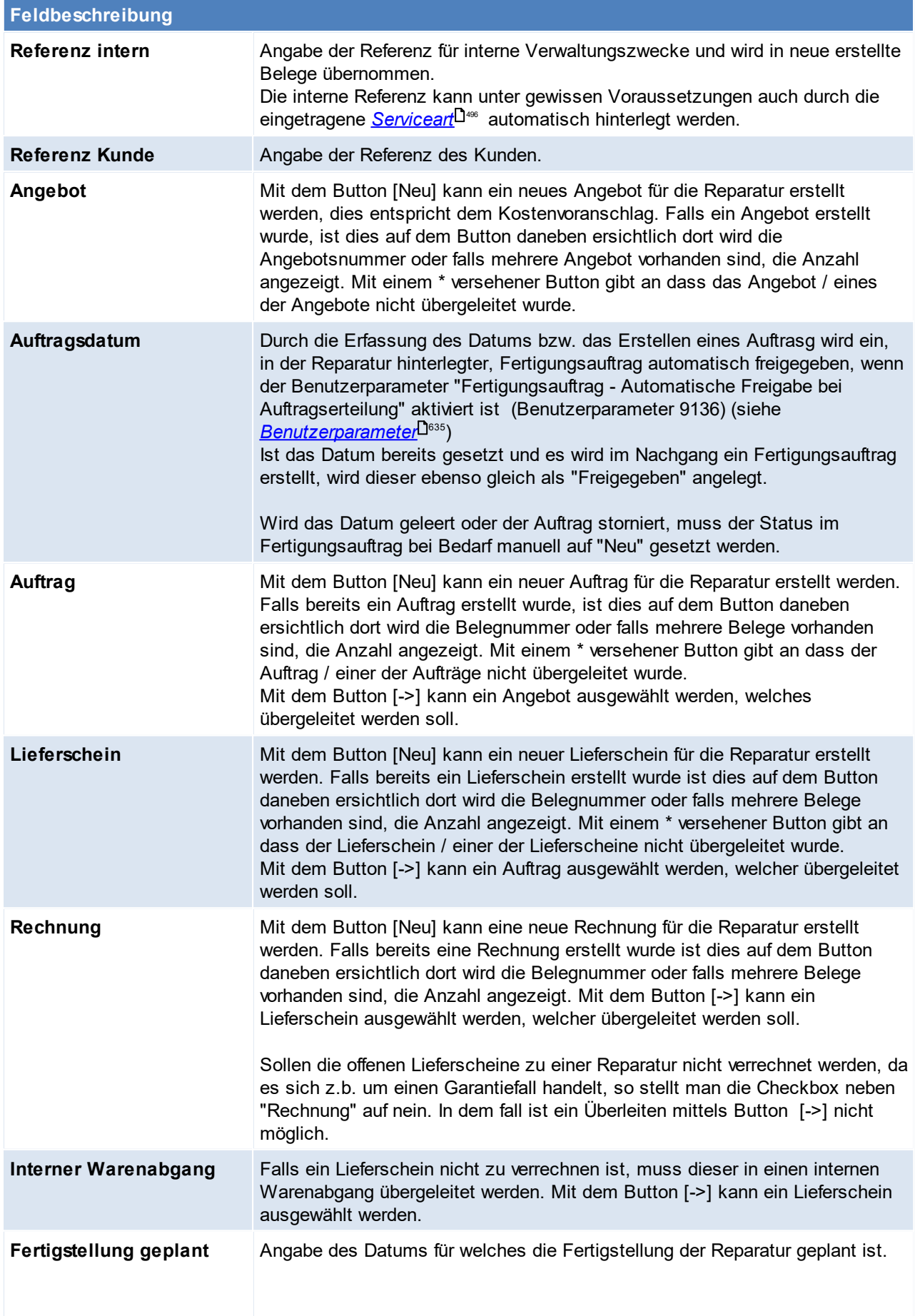

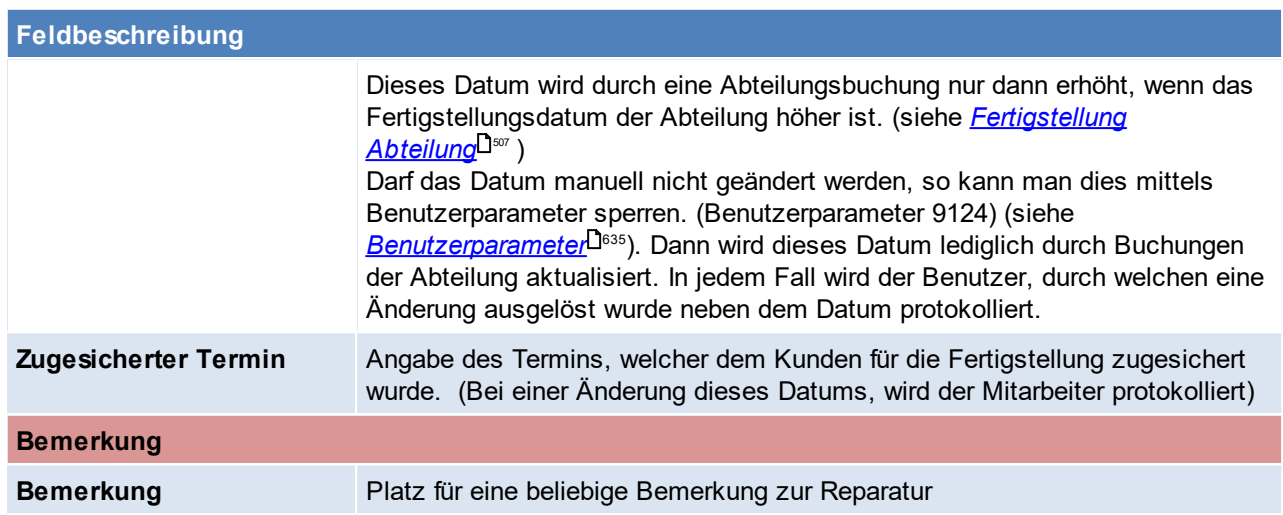

# **Registerkarte Reparaturfirma**

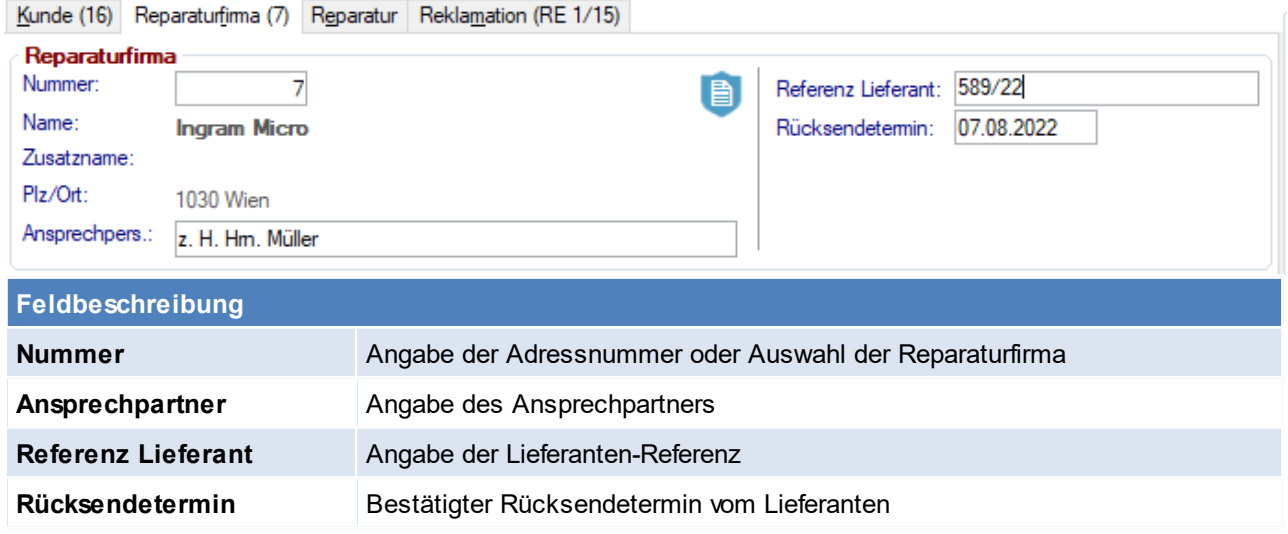

# **Registerkarte Reparatur**

In dieser Maske kann die Ursache für den Fehler (z.B. Stromausfall, Wasserschaden,...), und der Fehler an sich dokumentiert werden.

Dem Fehler können vordefinierte <u>[Fehlercodes](#page-231-0)</u>L<sup>jæ</sup> zugeordnet werden, dies soll ein späteres Filtern oder Auswerten erleichtern.

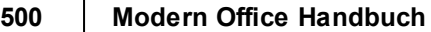

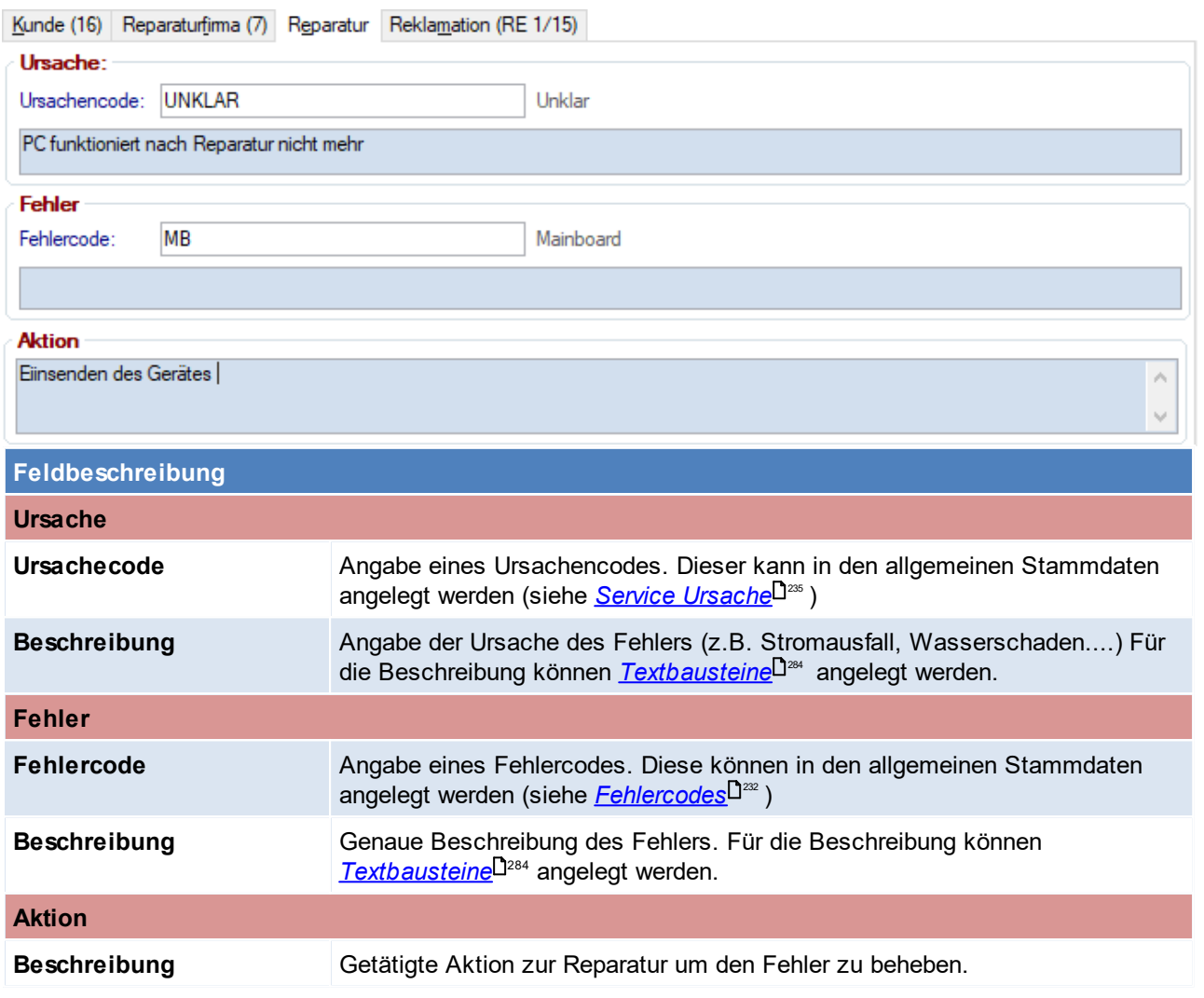

# **Registerkarte Reklamation**

Zum Bearbeiten der Reklamationsdaten wird das Recht "Reparatur Reklamation bearbeiten" bzw. "Reparatur Vollzugriff' benötigt. (siehe <u>*[Benutzerverwaltung](#page-649-0)*</u>D<sup>ഞ</sup>)

Diese Registerkate ist lediglich bei einem Reklamationsstatus ungleich "Nein" aktiv.

<span id="page-500-1"></span><span id="page-500-0"></span>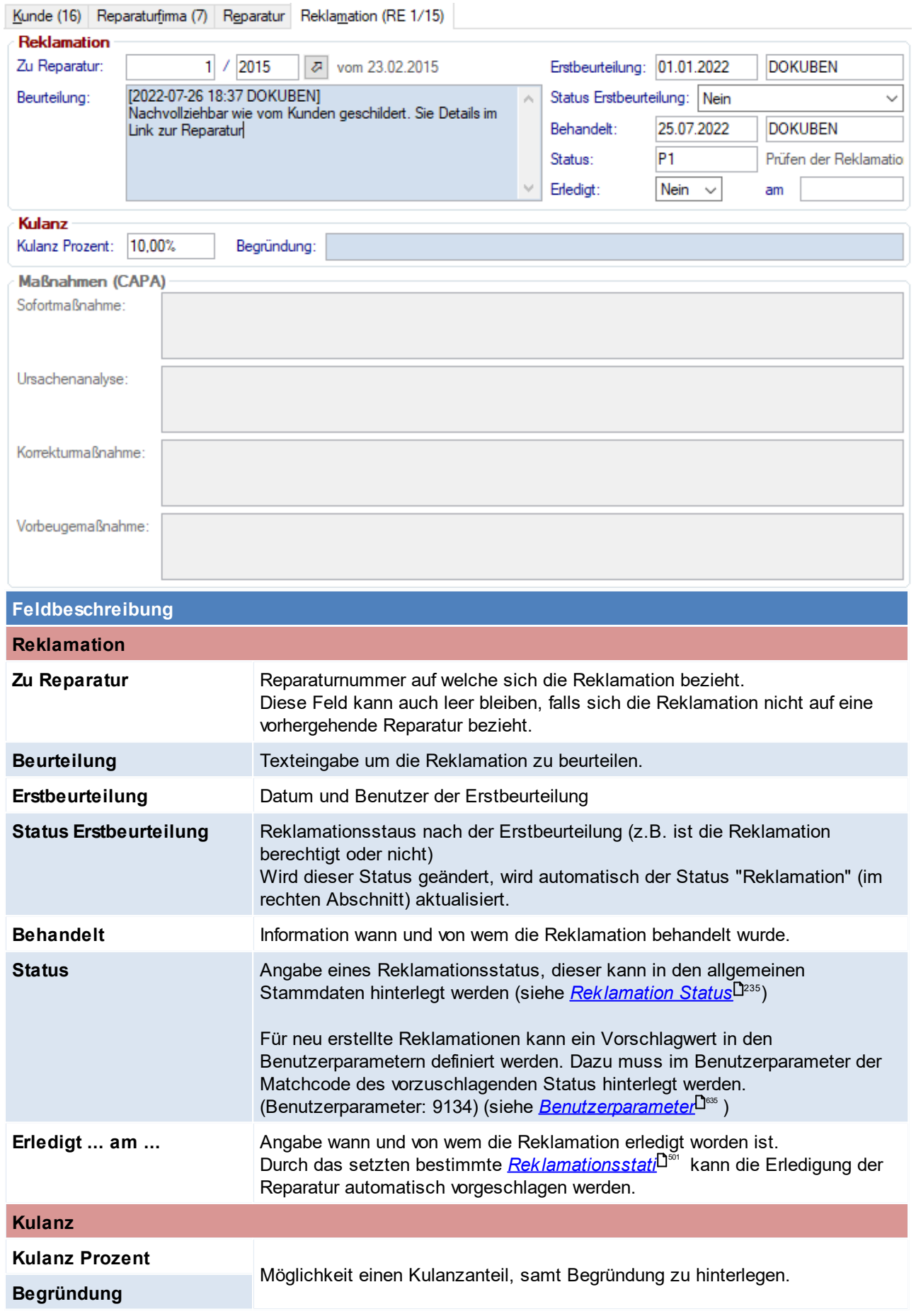

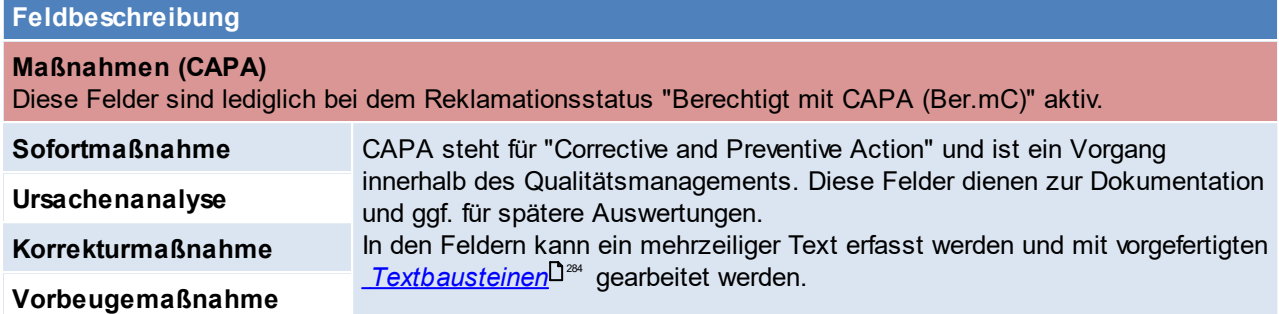

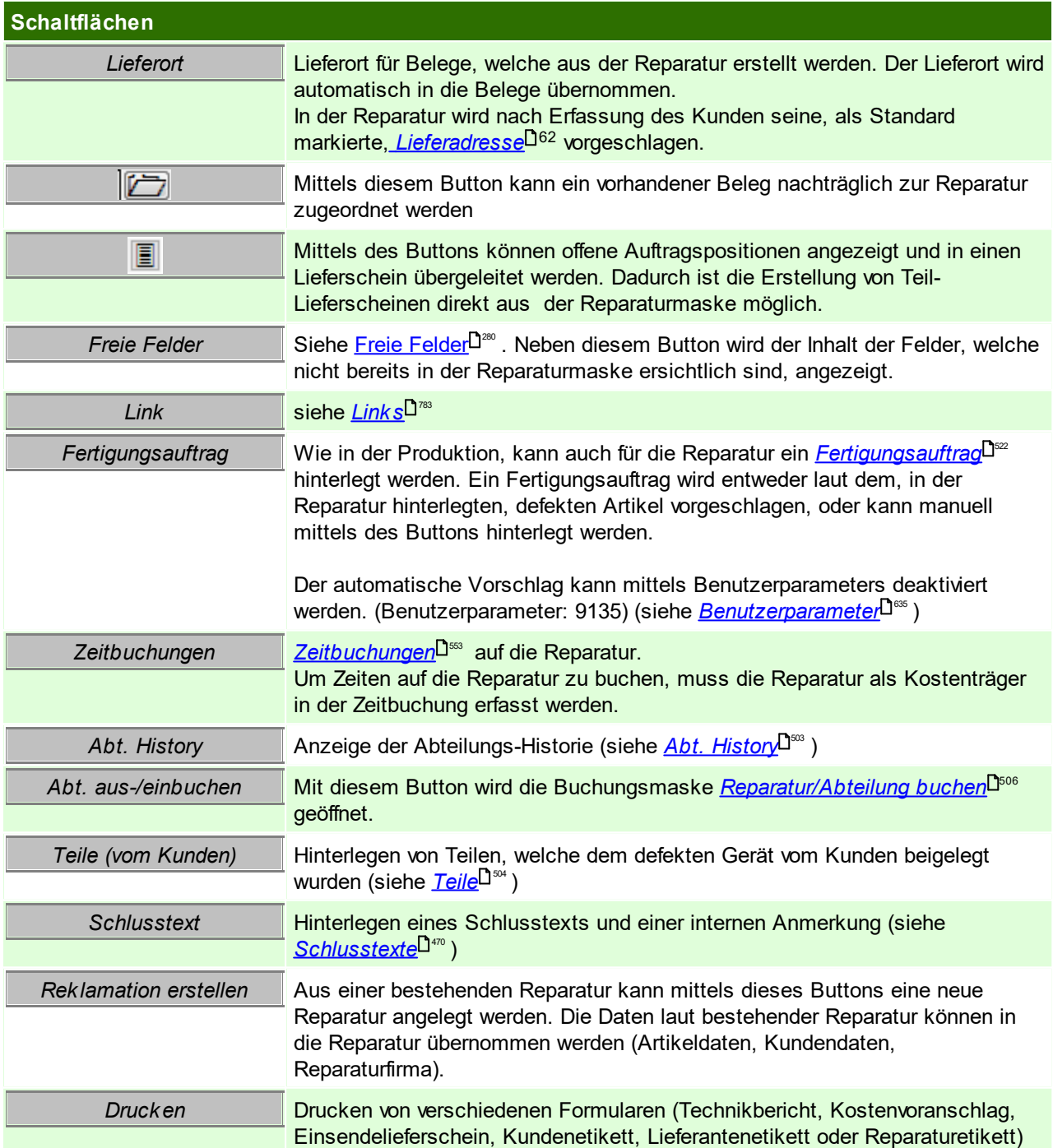

## <span id="page-502-0"></span>**Abt. History**

Hier sind alle Buchungen welche über das Programm "Abteilung Ein-/Ausgang buchen" getätigt wurden ersichtlich. (siehe *[Abteilung](#page-505-0) Ein-/ Ausgang buchen)* 506

Diese Übersicht gibt Auskunft in welcher Abteilung sich das defekte Gerät momentan befindet und welche Abteilungen dieses bereits durchlaufen hat.

### **Manuelle Bearbeitung**

Mittels der Berechtigung REPARATUR bzw. RE\_ABTKORR ist es möglich Korrekturen in dieser Liste durchzuführen (siehe <u>*[Benutzerverwaltung](#page-649-0)*Ū‱)</u>.

Dabei können die Datenfelder "Eingang Datum/Zeit", "Ausgang Datum/Zeit", "Anzahl" sowie "Kommentar" bearbeitet werden. Durch das Ändern von Datum/Uhrzeit wird die Verweildauer in der Abteilung neu ermittelt. Beim Bearbeiten in dieser Maske ist zu beachten, dass diese wie bisher im Abfragemodus gestartet wird und keine neuen Einträge erstellt bzw. gelöscht werden können.

### **Die Reparatur wird durch manuelle geänderte Datensätze nicht aktualisiert.**

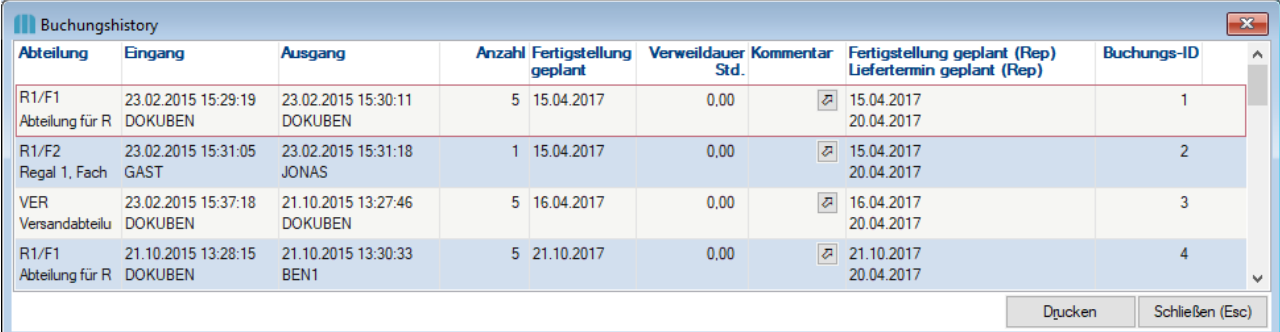

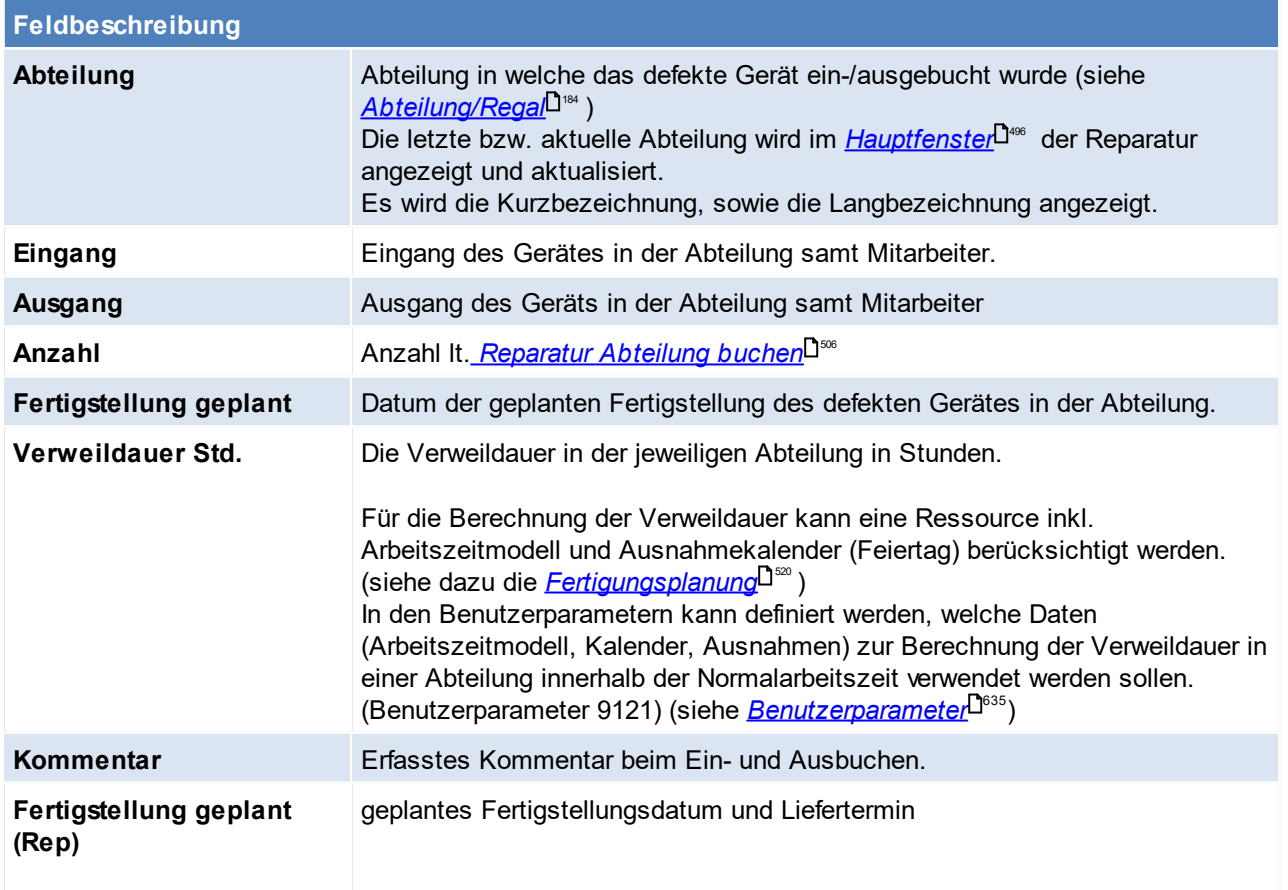

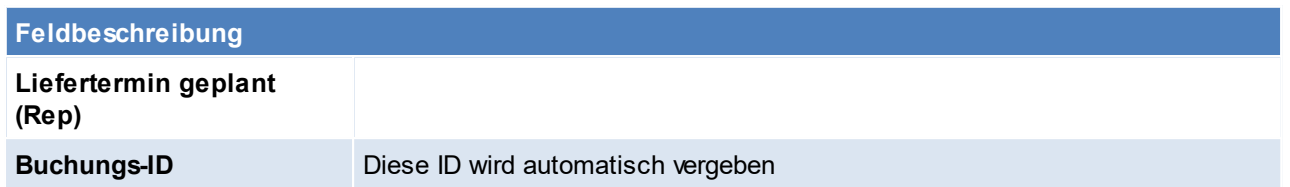

## <span id="page-503-0"></span>**Teile**

Hier können Teile erfasst werden die der Kunde zusätzlich zum defekten Gerät mitgeschickt hat. Diese Information dient nur der Dokumentation und die einzelnen Teile werden nicht auf Lager gebucht.

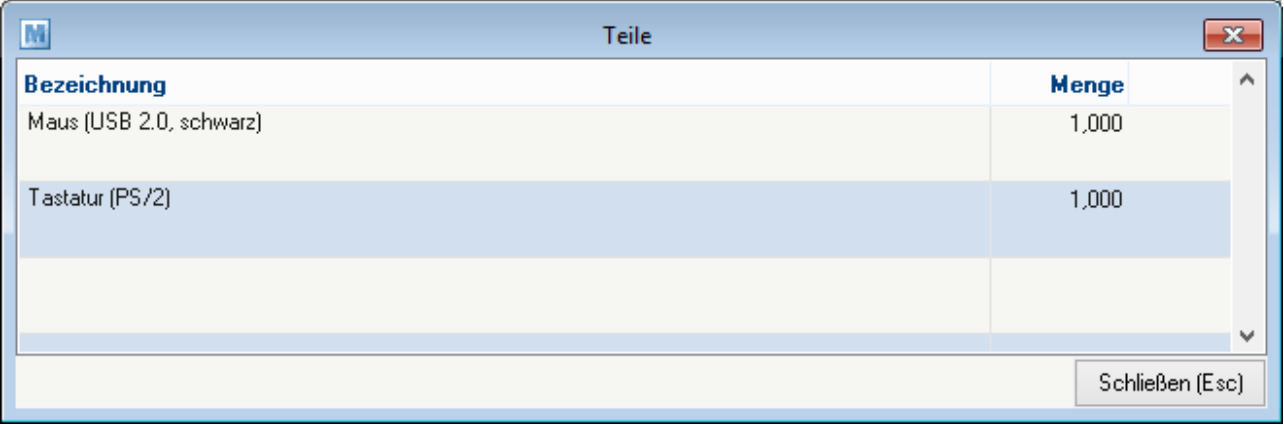

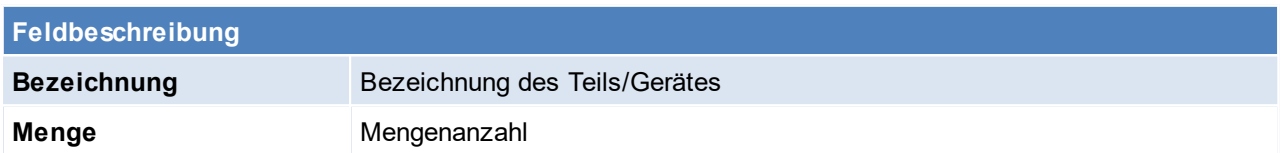

# **8.3 Ausprägungen History**

*[Reparatur > Ausprägungen History]*

Diese Funktion ermöglicht alle relevanten Belege nach einer bestimmten Ausprägung zu durchsuchen. Es ist zu b[e](#page-458-0)achten, wenn die<u> *[Ausprägung](#page-458-0) im Beleg*</u>Ū" nicht für die History-Suche freigegeben wurde, dass diese hier nicht gefunden werden kann.

Es besteht die Möglichkeit nur nach der Ausprägung zu suchen, oder eventuell weiter einzuschränken indem man zusätzlich auf die Lagerführung einschränkt.

Ist die Ausprägung nicht exakt bekannt oder gespeichert, kann auch eine Volltextsuche veranlasst werden, diese ist jedoch wesentlich langsamer.
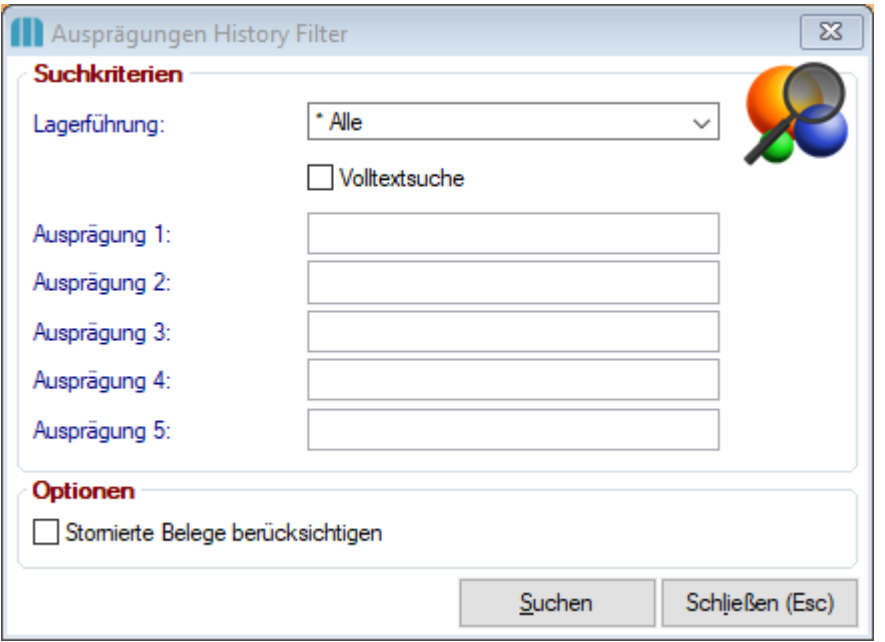

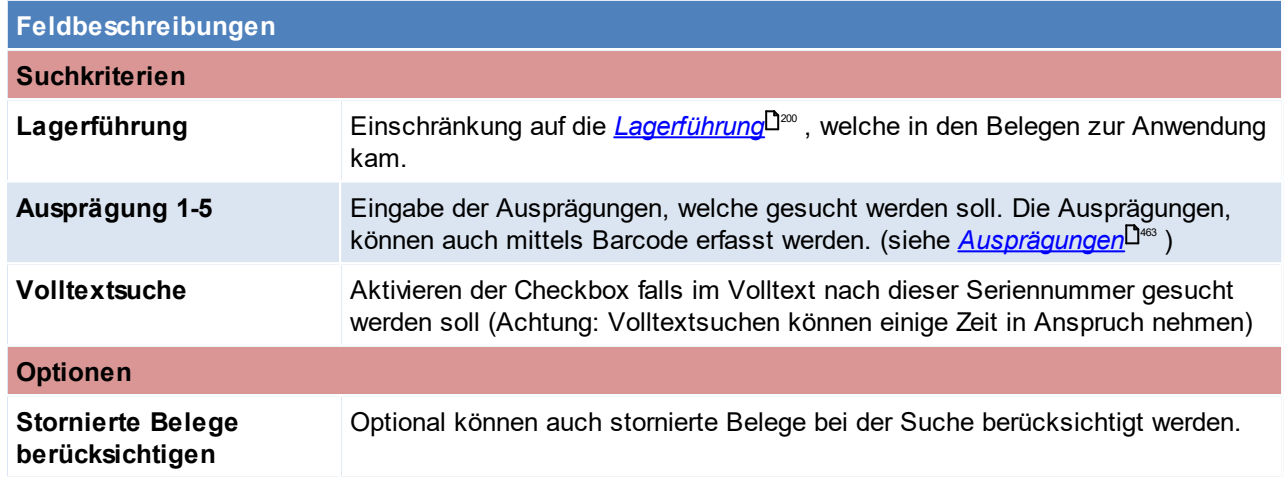

Als Ergebnis zeigt Modern Office alle Belege rund um die eingeschränkte Ausprägung.

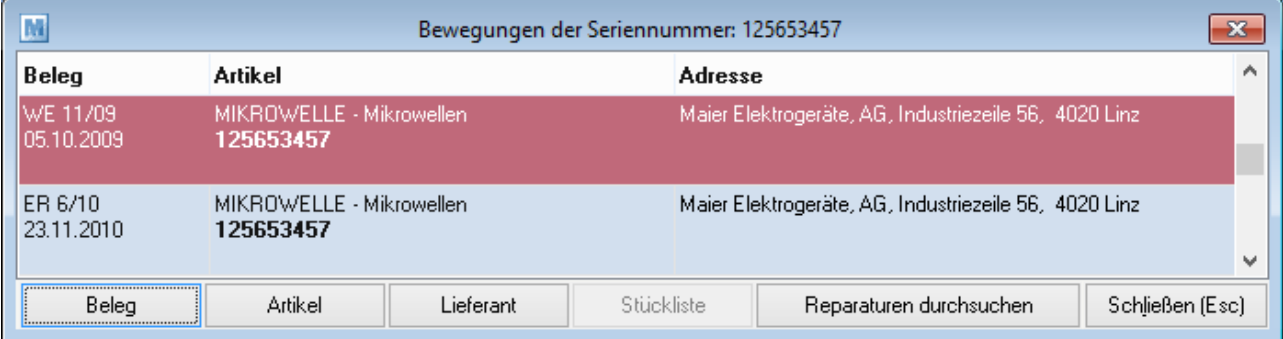

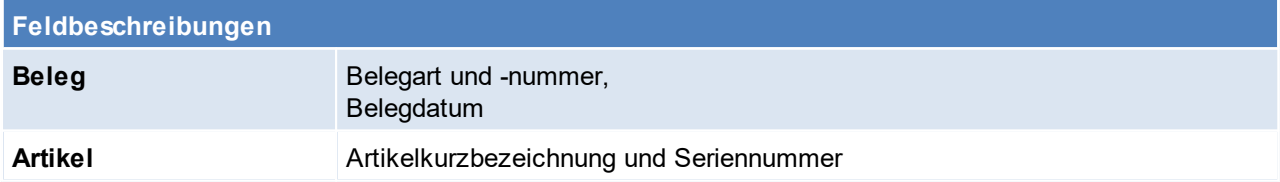

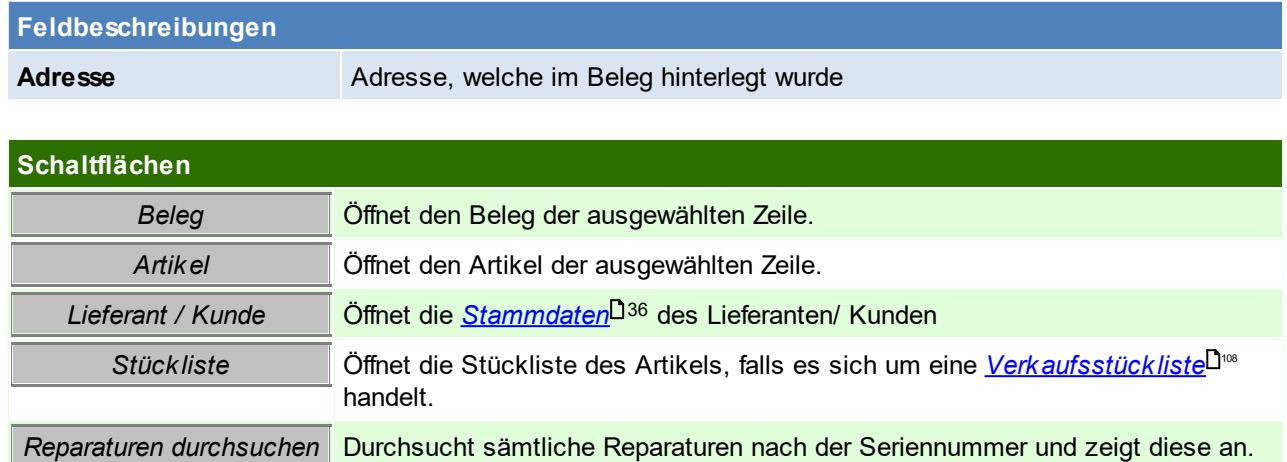

# **Reparaturen der Seriennummer**

Hier werden alle Reparaturen der Seriennummer angezeigt. Mit dem Button [Reparatur anzeigen] kann die Reparatur angezeigt und dort bearbeitet werden.

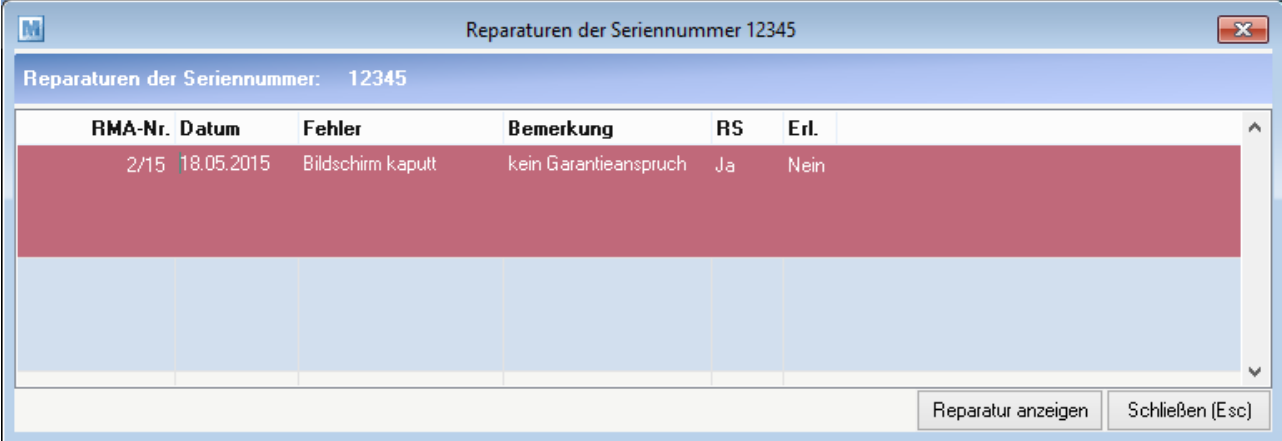

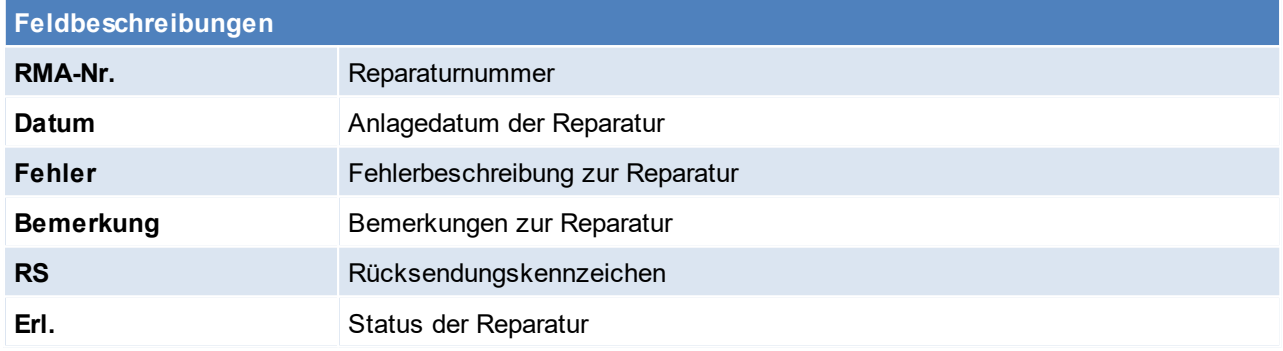

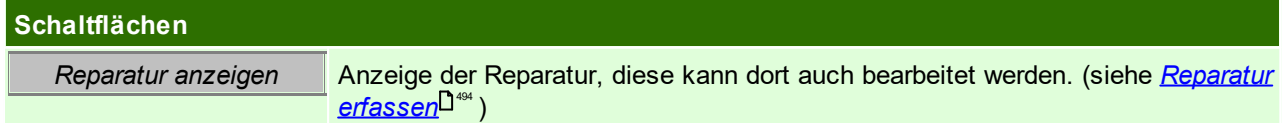

# **8.4 Reparatur Abteilung buchen**

*[Reparatur > Abteilung Ein-/Ausgang buchen]*

Der Ein-/Ausgang eines defekten Geräts in einer Abteilung wird mittels dieser Funktion gebucht. Die Daten können manuell eingegeben bzw. auch mittels Barcode erfasst werden.

Alle Buchungen zu einer Reparatur können in der Abteilungshistory der einzelnen Reparaturen eingesehen werden. (siehe <u>A*bteilungshistory*l <sup>Jഞ</sup>)</u>

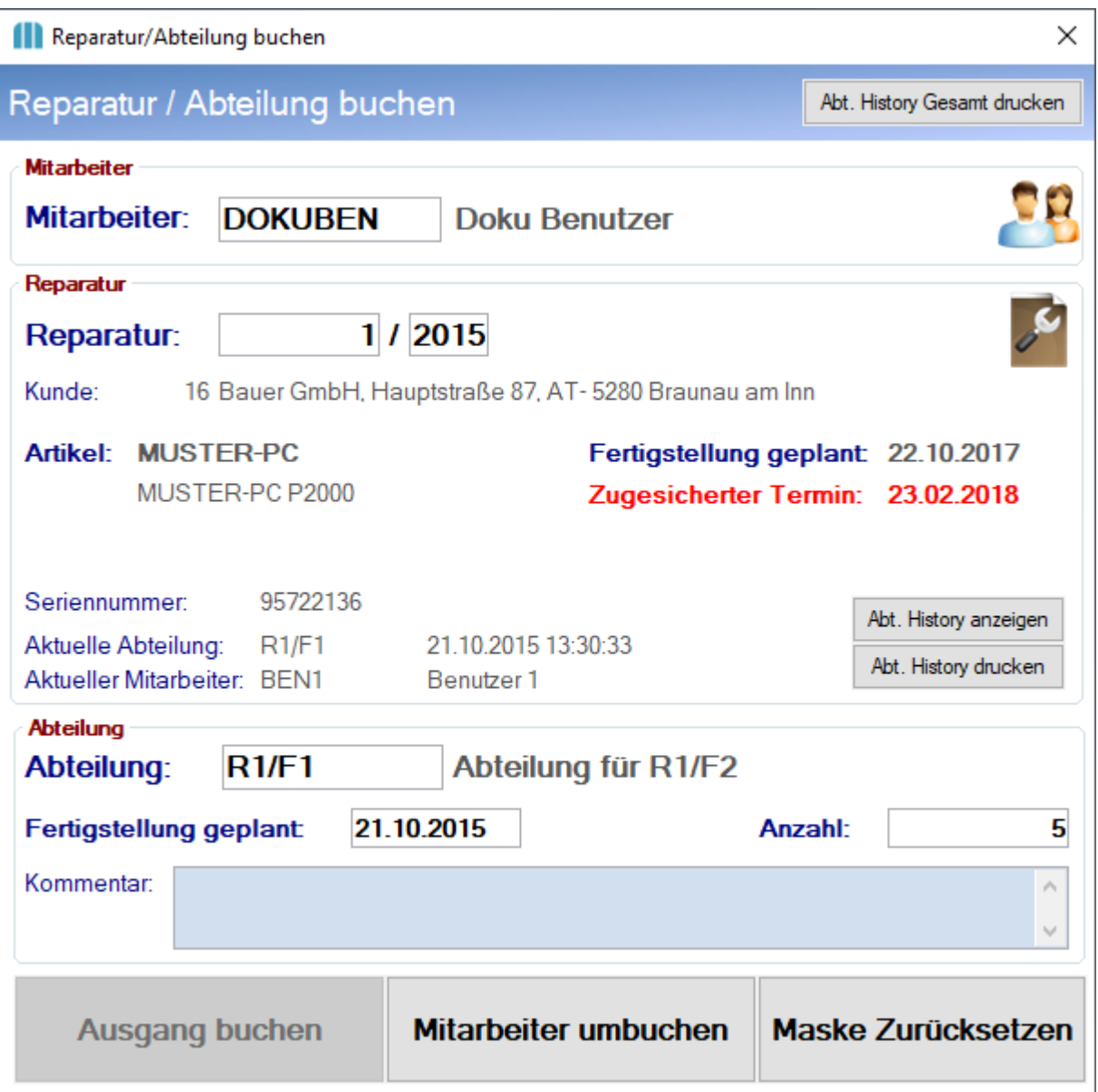

<span id="page-506-0"></span>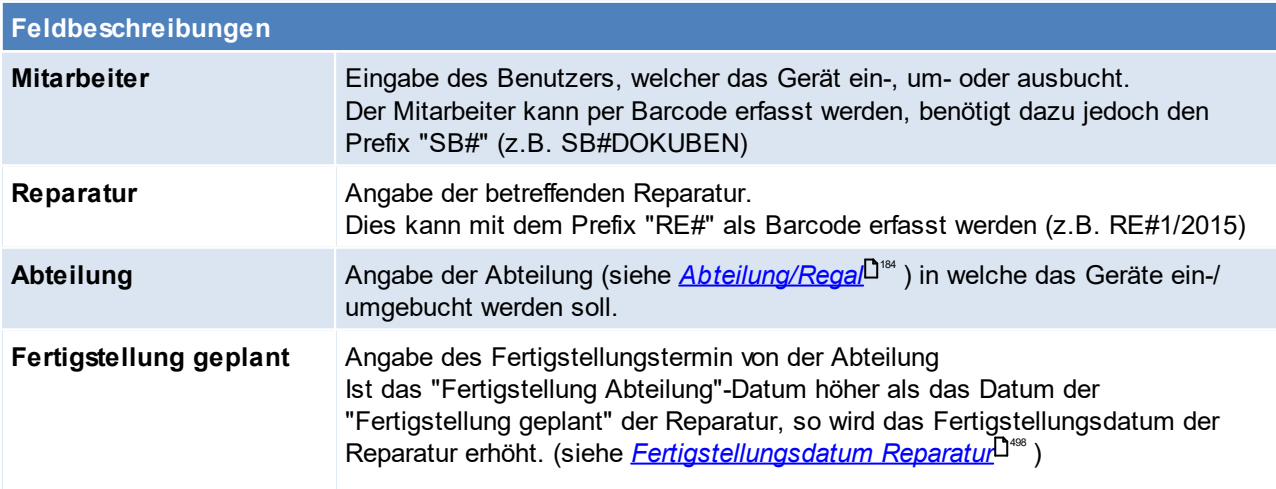

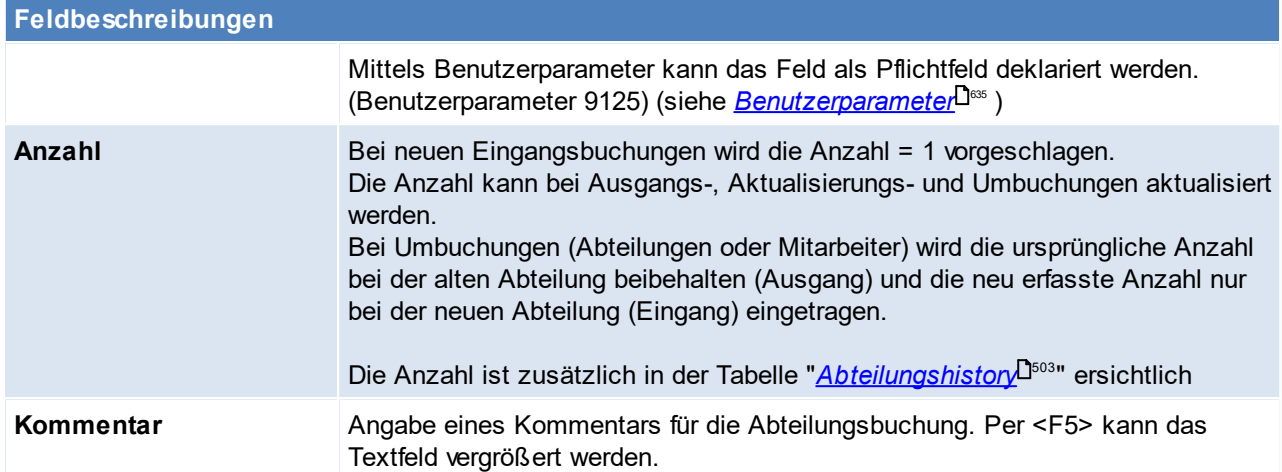

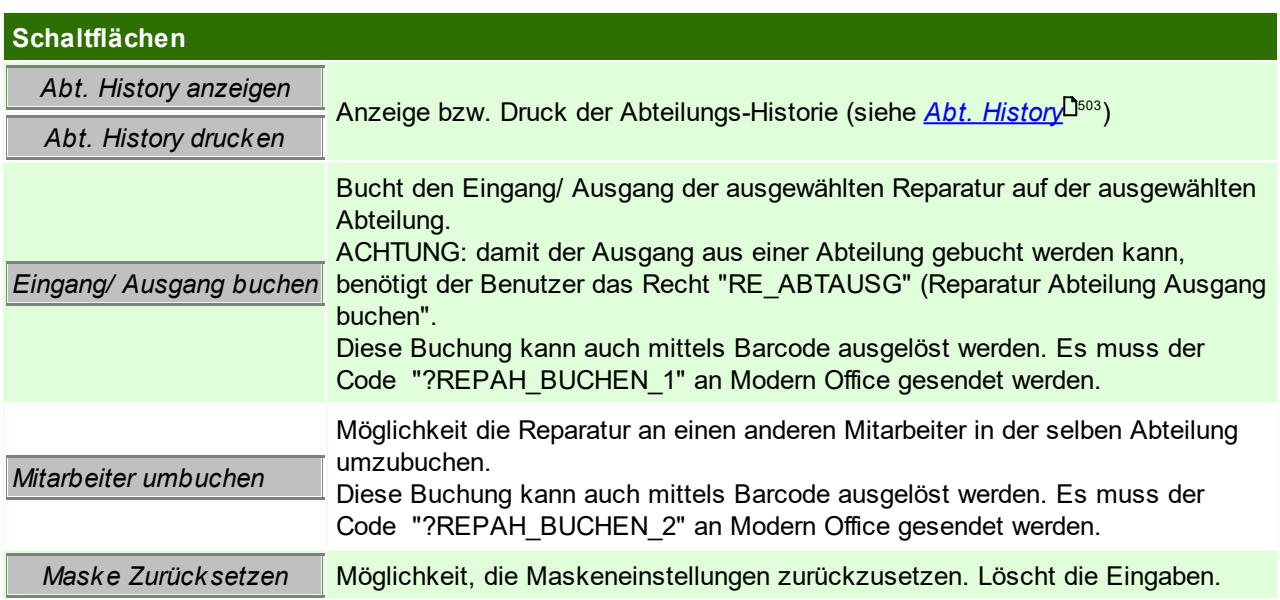

# **8.5 Buchungshistory drucken**

*Reparatur > Abteilung History drucken]*

Diese Funktion ermöglicht alle Buchungen zu einem Status bzw. zu einer Reparaturart zu drucken.

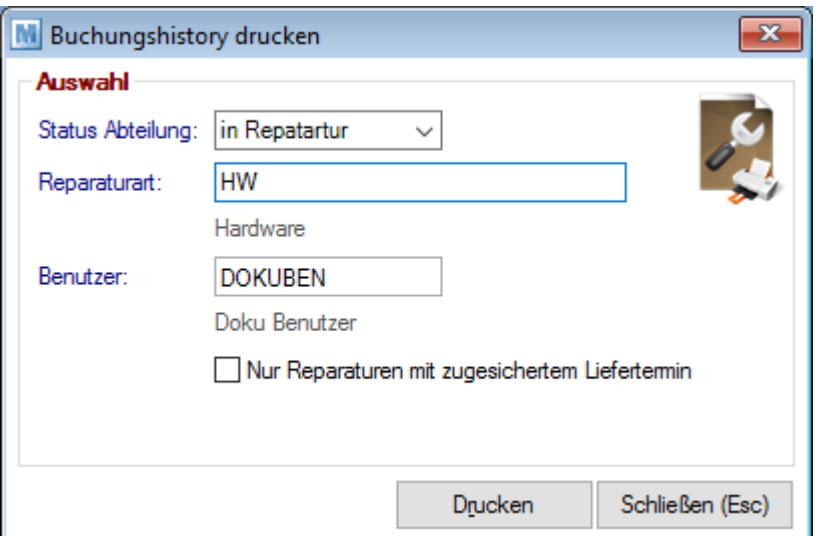

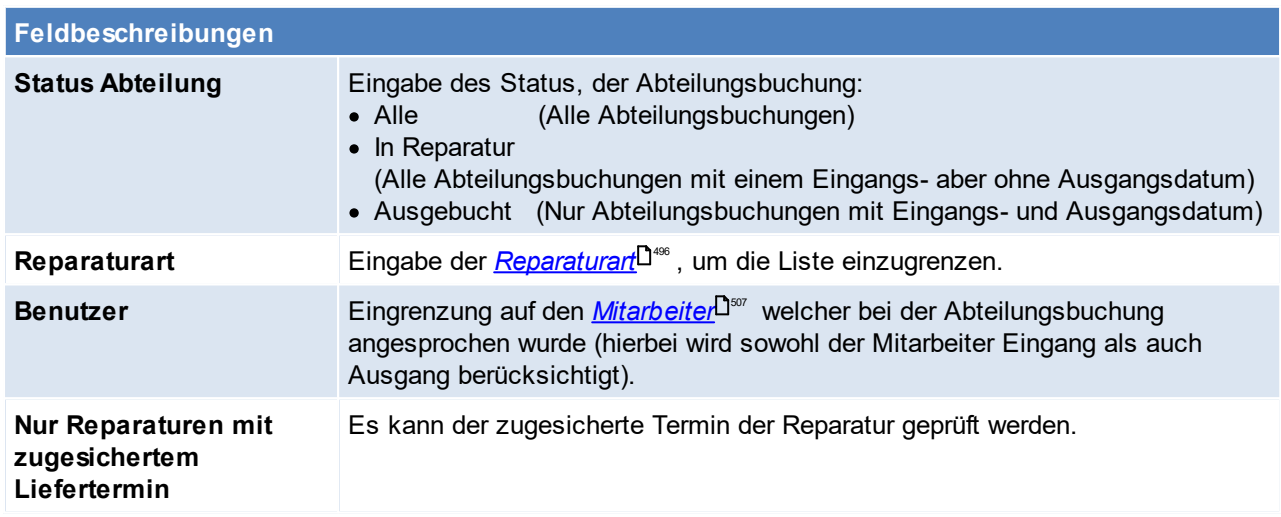

# **9 Produktion**

Das Produktionsmodul ermöglicht die einfache Abwicklung der Lagerbewegungen in Produktionsbetrieben. Für Produktionsbetriebe besteht die Möglichkeit mehrstufige Stücklisten (Braugruppen) pro Artikel zu hinterlegen.

Beim Start einer Produktion werden zunächst die Einzelteile vom Lager gebucht und das Hauptprodukt gefertigt. Ist die Produktion abgeschlossen und wird diese rückgemeldet, werden die Fertigprodukte auf das Lager zugebucht.

### **Voraussetzungen**

- $\bullet \,$  Rechte (siehe <u>[Benutzerverwaltung](#page-649-0)</u> $\mathsf{D}^{\scriptscriptstyle{\mathsf{d60}}}$  )
	- o Stammdaten
		- § STÜCKLISTE Stückliste anlegen/ändern
		- § STKLANZ Stücklisten anzeigen
	- o Laufender Betrieb
		- PA\_FULL Produktionsvollzugriff
		- § PA\_RUECK Produktion rückmelden
- · *[Produktionsstücklisten](#page-107-0)* 108
- Modul Produktion
- Setzen der <u>*[Benutzerparameter](#page-634-0)</sub>*D<sup>as</sup> für die Produktionen</u>

### **Ablauf**

- 1. Anlegen von [Produktionsstückliste](#page-107-1)n (siehe <u>Produk*tionsstückliste* Dille</u> )
- 2. Ausschreibung von Produktionsaufträgen. Produktionen können sowohl manuell als auch über die [Auftragsdispo](#page-342-0) (siehe <u>A*uftragsdispo*<sup>D</sup>\*\*</u> ) ausgeschrieben werden wobei auch mehrstufige Produktionen abgebildet werden können.
- 3. Abbuchen der Stücklistenzeilen (eine Teilabbuchung ist möglich)
- 4. Rückmelden des Fertigartikels (Teilrückmeldungen sind möglich)

**Mit dem Modul PPS (siehe** *[PPS](#page-519-0)* **) kann die Produktion um die Fertigungsplanung erweitert** 520 **werden. Es werden Rückmeldungen der einzelnen Fertigungsschritte der Produktion ermöglicht sowie.**

#### **Hinweise:**

# · **Teilproduktionen**

<span id="page-509-0"></span>Es besteht die Möglichkeit nur einen Teil einer gesamten Produktion abzubuchen und auch rückzumelden.

# **9.1 Neue Produktion erfassen**

*[Produktion > Neue Produktion erfassen]*

Das Produktionsblatt dient der Neuerfassung von Produktionen und der Anzeige bestehender Produktionsaufträge: Basis für die Durchführung einer Produktion ist das Vorhandensein einer *[Produktionsstückliste](#page-107-0)*<sup>∐108</sup> für den Fertigartikel.

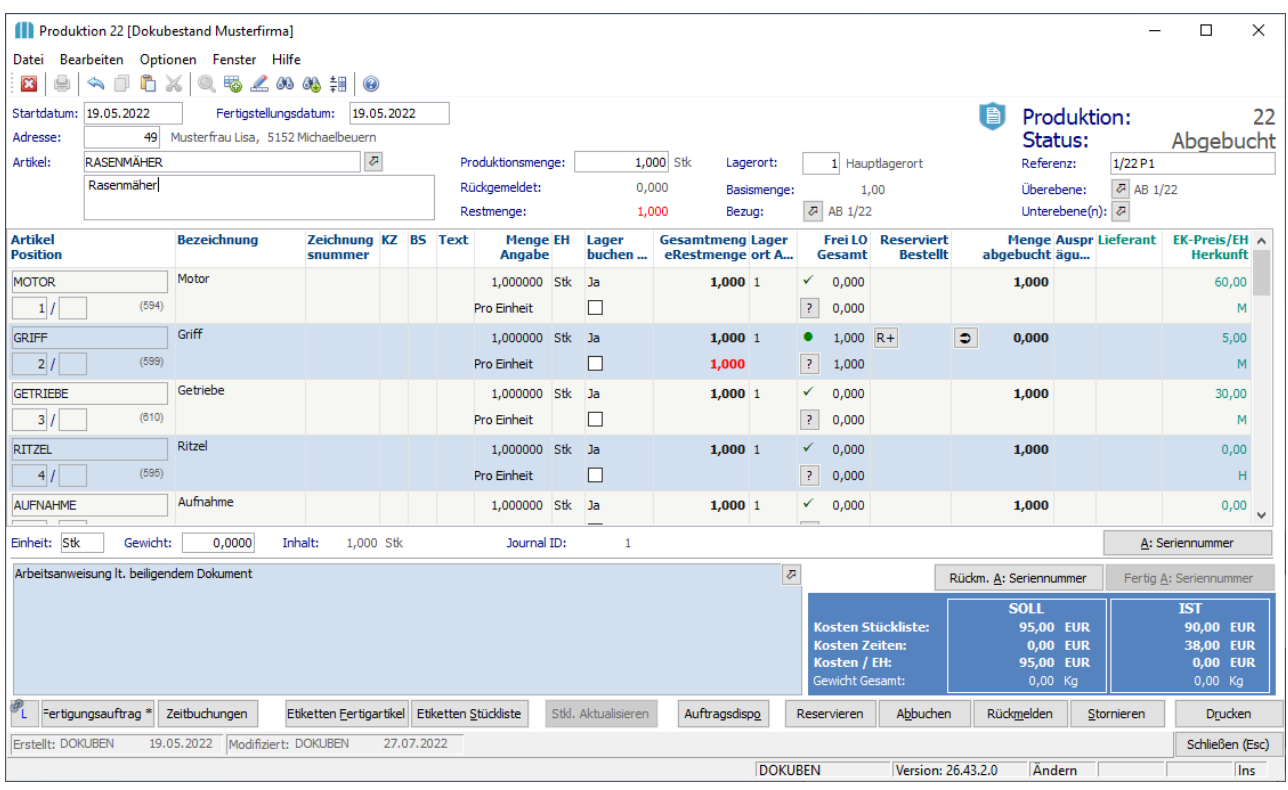

<span id="page-510-0"></span>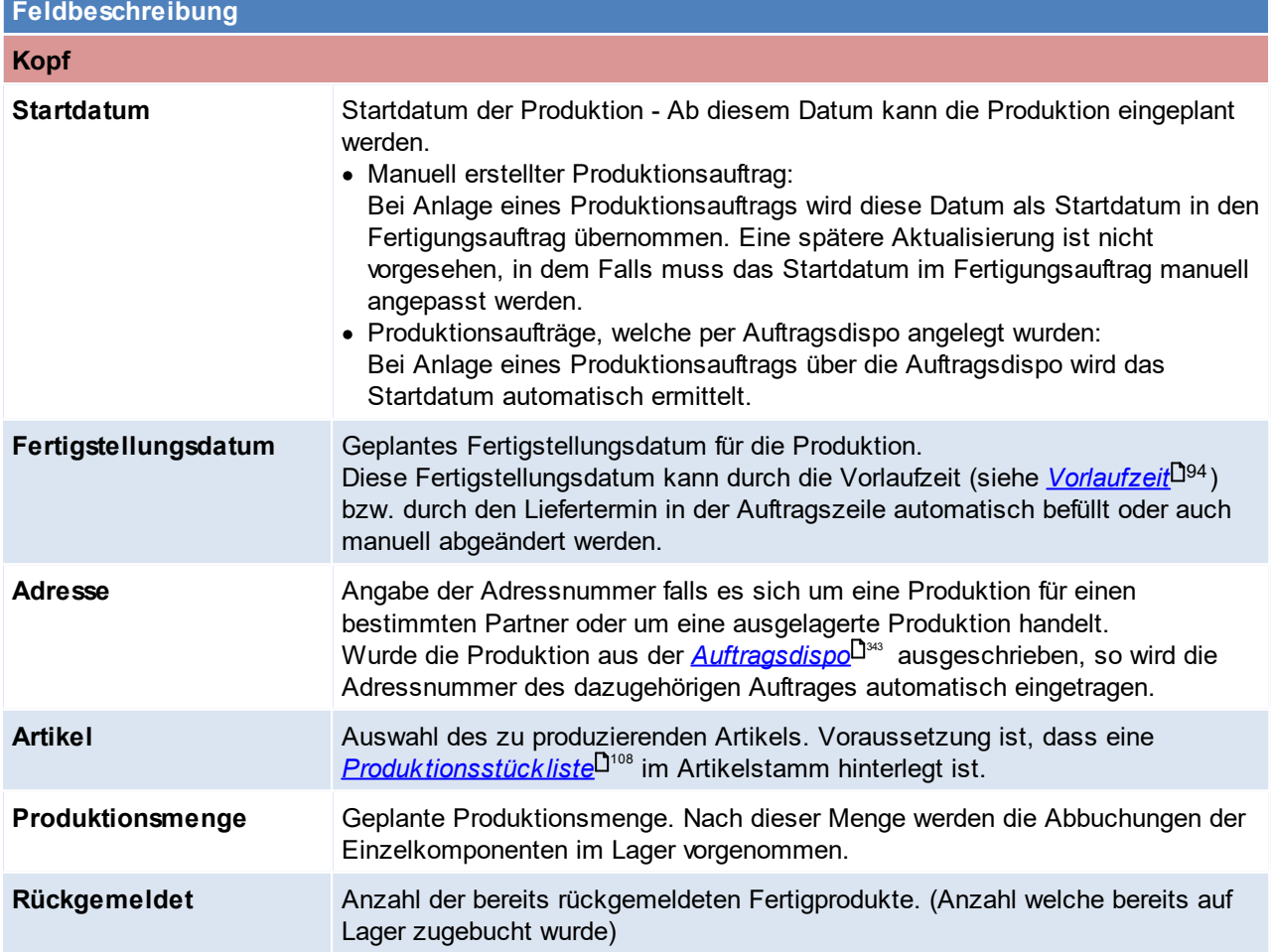

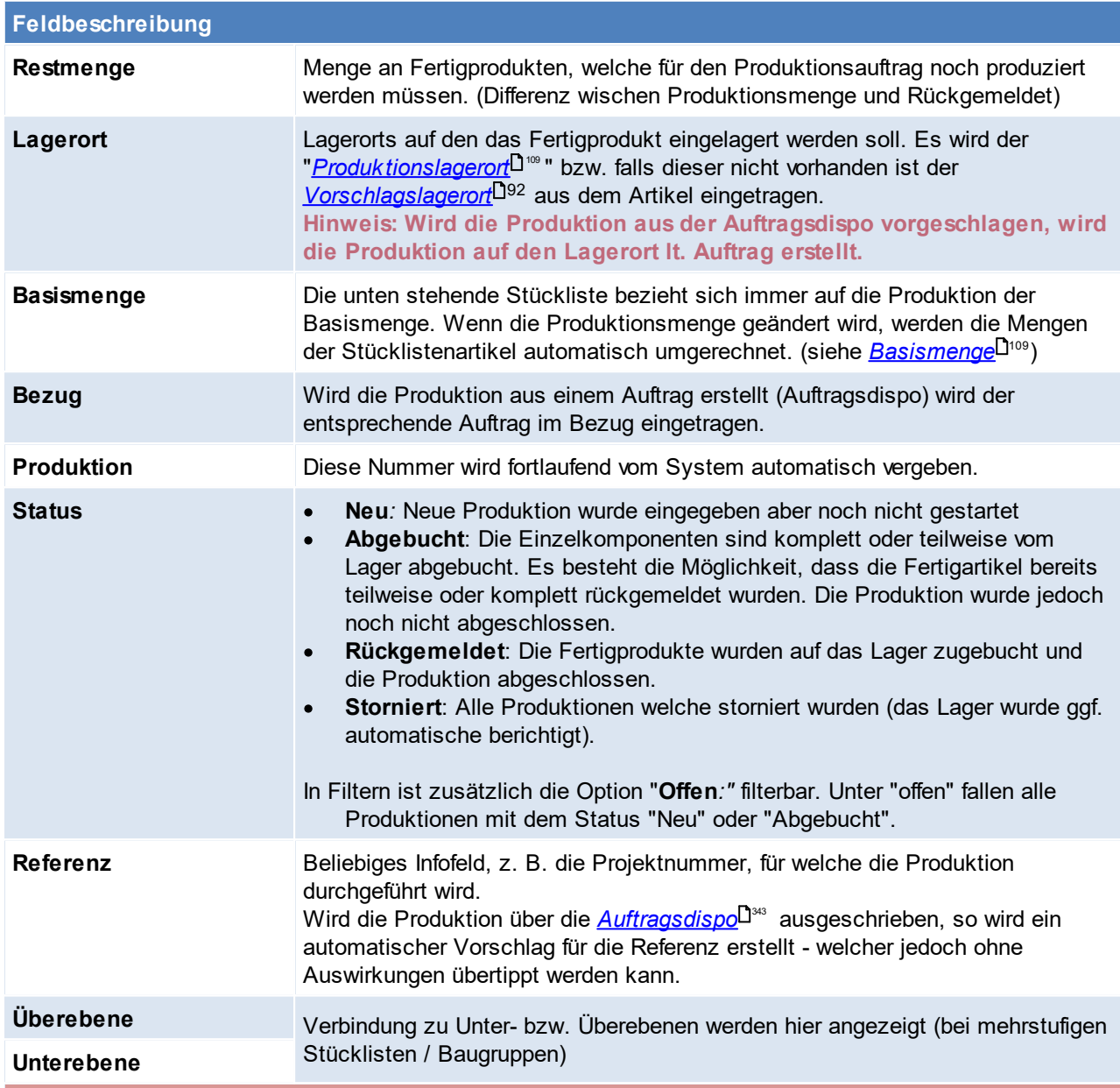

### **Zeilen (Stücklistenzeilen)**

Wenn die obigen Daten eingegeben und in die Zeilen der Produktion gewechselt wurde, wird die aktuelle Produktionsstückliste des Fertigartikels in diesen Bereich kopiert. Die Einzelkomponenten können, jedoch je Produktion unabhängig geändert werden. (Siehe <u>A*rtikel [Stücklisten](#page-107-1)*<sup>D</sup>'<sup>®</sup> )</u>

Besonderheit Nacharbeit: Es ist möglich, den Artikel der produziert wird auch in der Stückliste zu verwenden. Dies ist z.B. dann sinnvoll, wenn eine Nacharbeit an einem bereits produzierten Artikel erfolgen soll. Idealerweise wird der fehlerhafte Artikel dazu vorher auf einen eigenen Lagerort (z.B. Sperrlager) gebucht und im PA in der Stückliste dieses Sperrlager eingetragen.

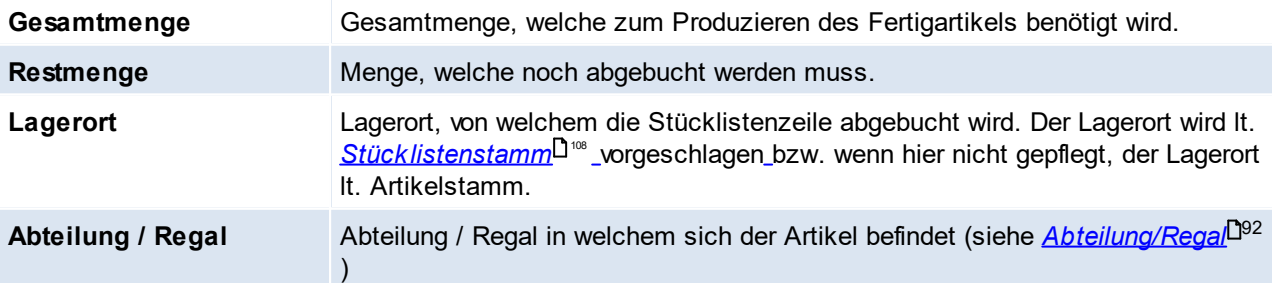

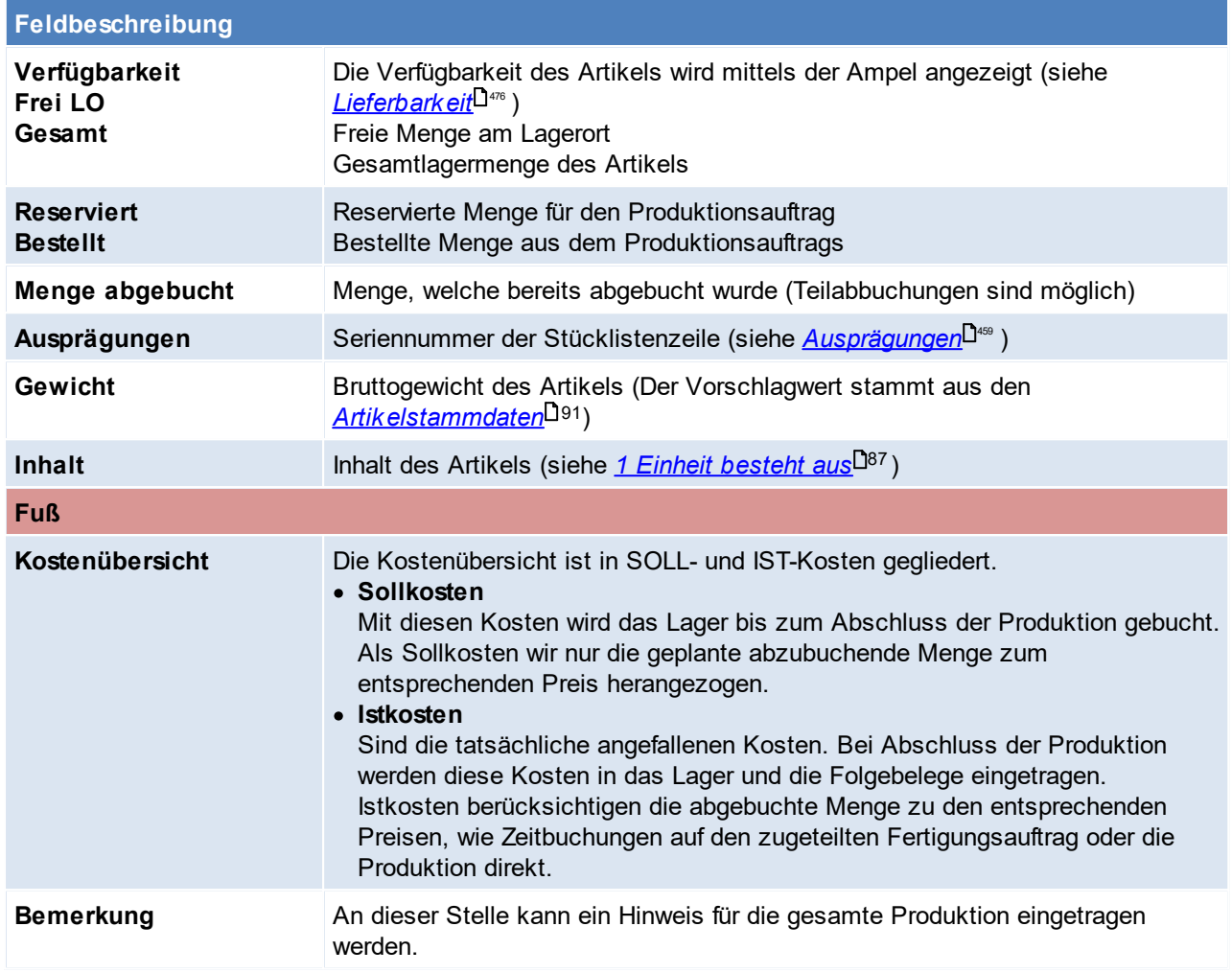

<span id="page-512-1"></span><span id="page-512-0"></span>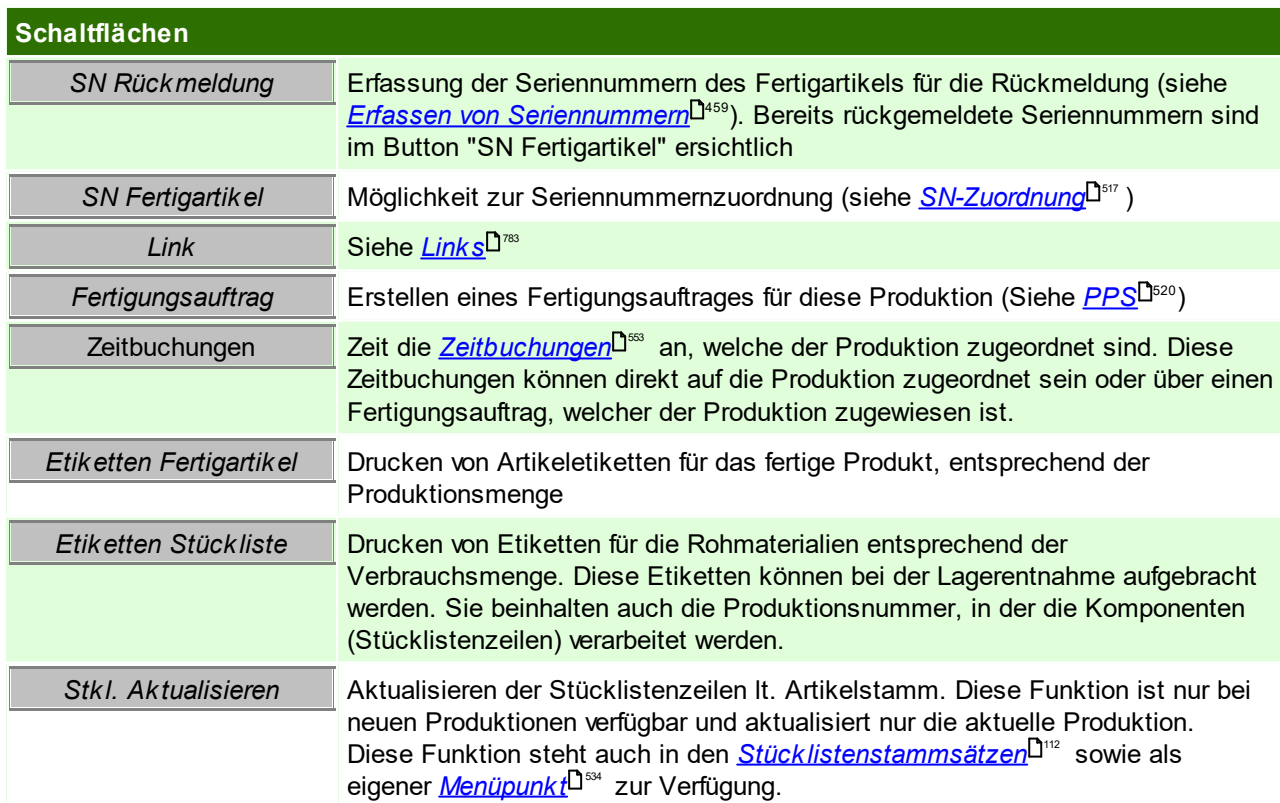

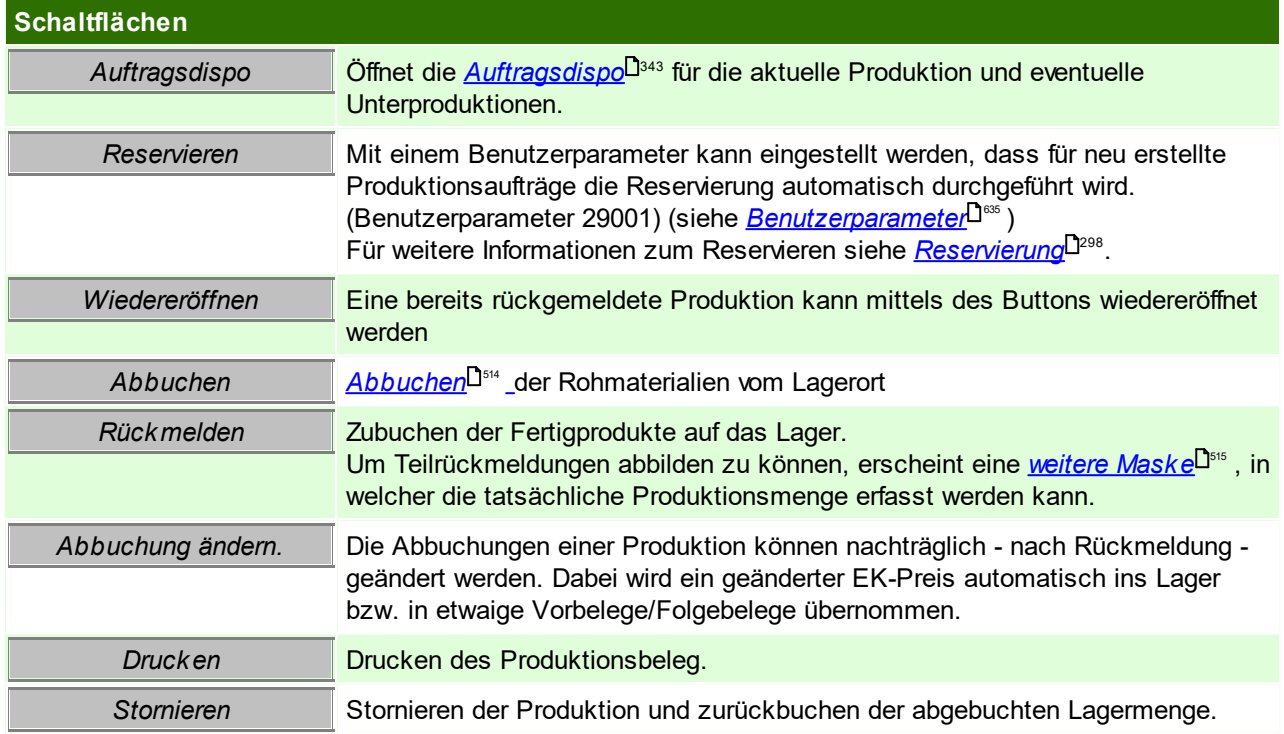

### <span id="page-513-1"></span><span id="page-513-0"></span>**Abbuchen**

Die Abbuchung kann auf zwei Varianten erfolgen:

**1. manuelle Abbuchung je Zeile** Eine manuelle Eingabe der abzubuchenden Menge je Zeile im Feld Menge abgebucht bzw. Übernahme mittels dem Pfeil-Button im Feld.

#### **2. Automatische Abbuchung über alle Zeilen**

Mittels dem Button "Abbuchen" im Fuß der Produktion. Es folgt eine Beschreibung zur Maske "Produktionszeilen Abbuchen"

Mittels dieser Funktion werden alle Produktionszeilen gleichzeitig angesprochen und können ohne manuellen Eingriff vom Lager abgebucht werden.

Sollte ein Minuslager bei Artikel nicht erlaubt sein, kann ein Benutzerparameter gesetzt werden, welcher dies unterbindet ([Benutzerparameter](#page-634-0) 29008) (siehe <u>*Benutzerparameter*<sup>D</sub>.ss</mark> ).</u></sup>

Generell gilt jedoch, egal welche Variante verwendet wird, es kann eine Teilabbuchung gemacht werden - dies ermöglicht ein abbuchen vom Lager in Etappen.

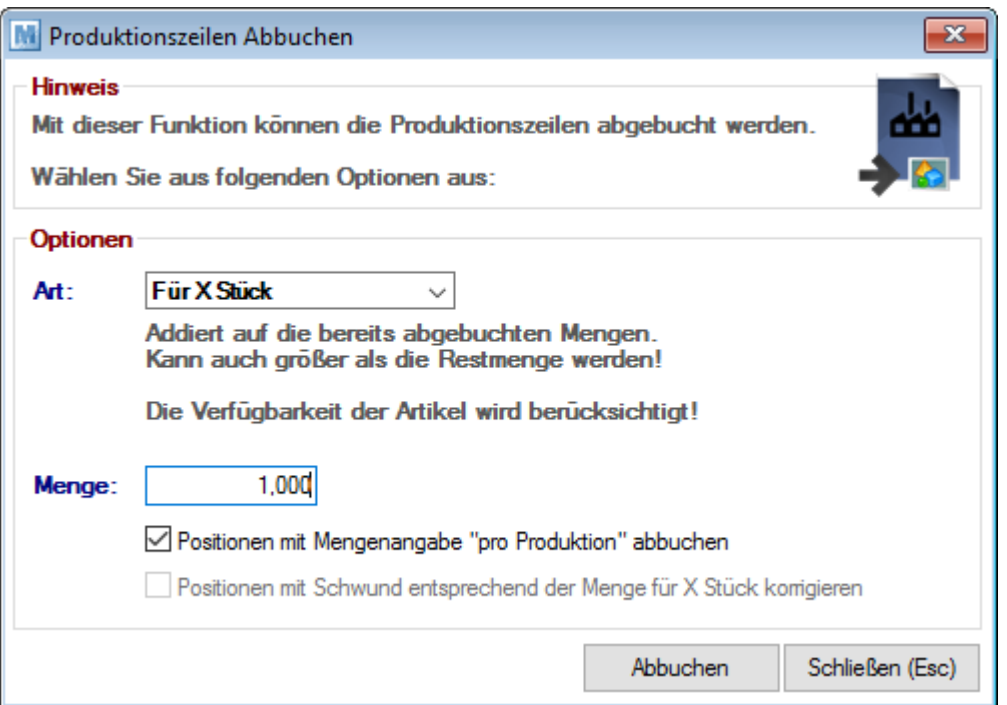

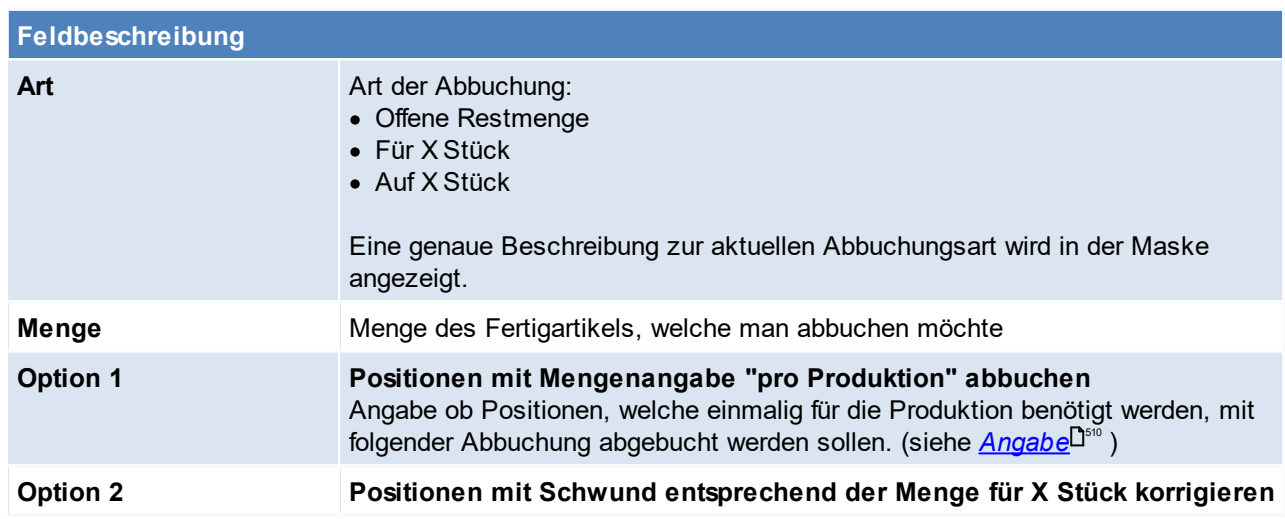

# <span id="page-514-0"></span>**Rückmelden**

Mittels dieser Funktion wird der Hauptartikel in entsprechender Menge auf Lager gebucht. Es besteht die Möglichkeit die gesamte Menge auf Lager zu buchen und die Produktion abzuschließen oder eine Teilmenge rückzumelden.

Zusätzlich besteht die Chance die Produktion komplett rückzumelden jedoch noch nicht abzuschließen - dies kann kalkulatorische Gründe haben (siehe <u>Ak*tualisierung Kalkulation* Ubrit</u>)

Anschließend zur Rückmeldung kann die <u>Mask*e zur [Reservierung](#page-444-0)*l<sup>]</sup>"" angezeigt werden und die Reservierung</u> direkt durchgeführt werden. Diese Funktion kann mittels der Einstellung "Reservierung - Zugang Dialog anzeigen" in der <u>[Lagerführung](#page-200-0)</u><sup>D∞r</sup> bzw. <u>A*rtik* el<sup>D94</sup> g</u>esteuert werden.

Nach der Durchführung der Rückmeldung kann ein automatischer Etikettendruck gestartet werden. Dies kann im <u>A*rtikelstammblatt*id i®</u> aktiviert werden.

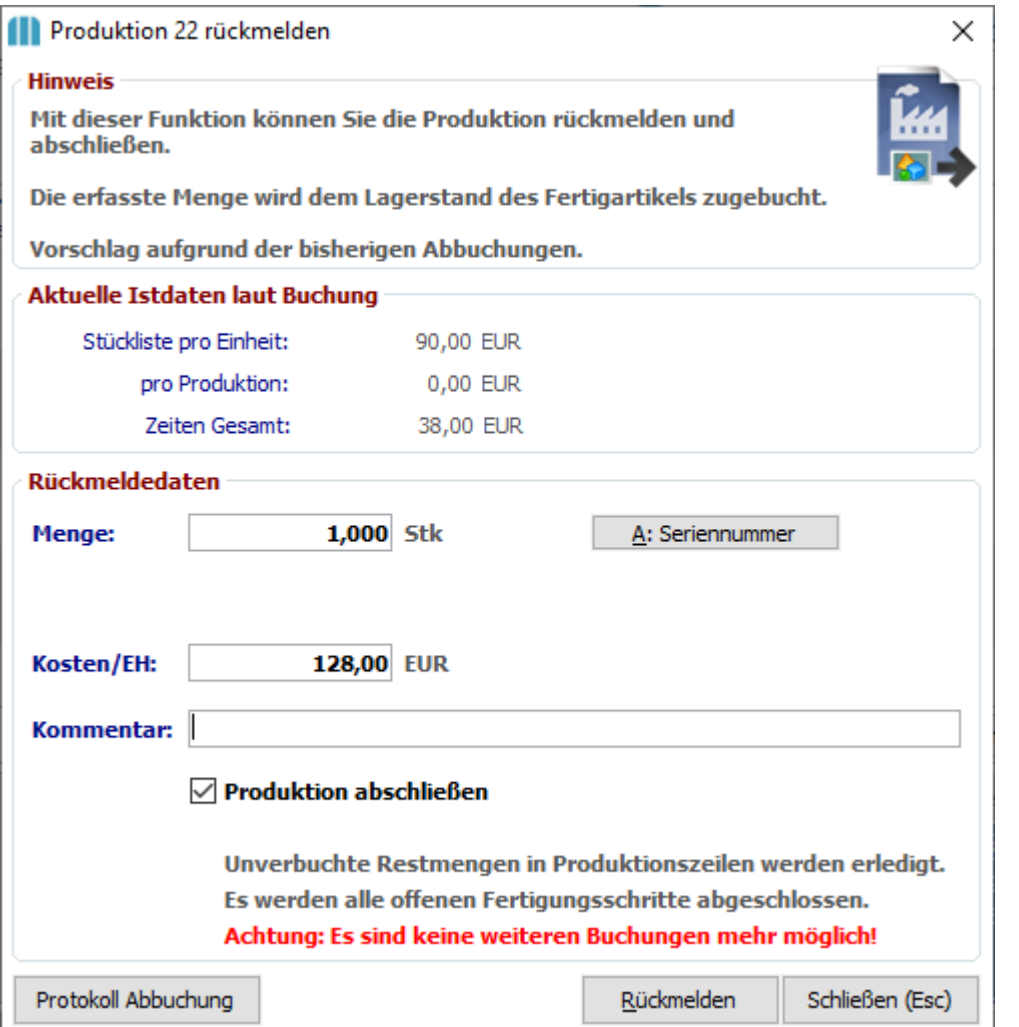

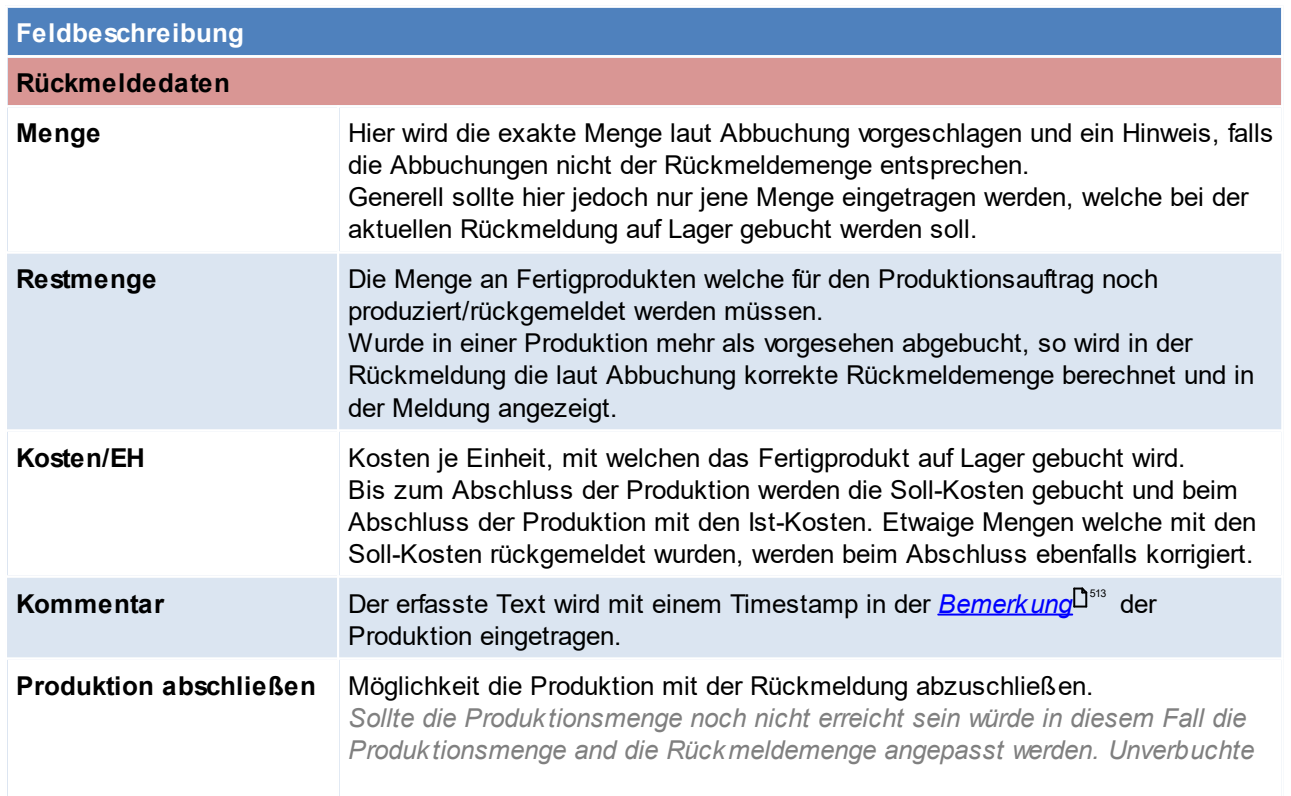

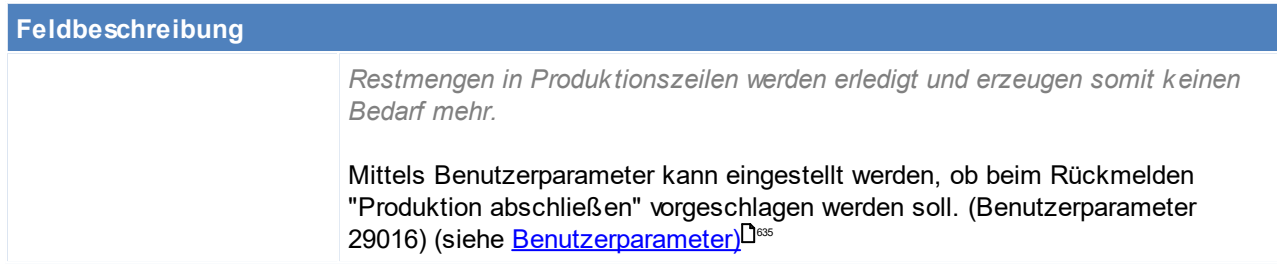

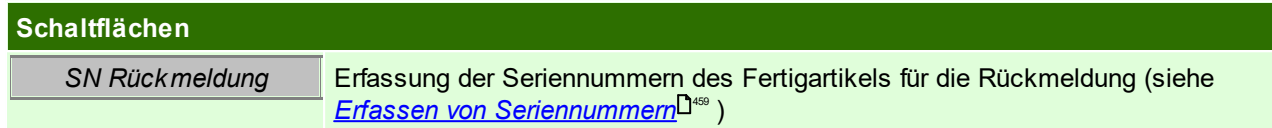

### <span id="page-516-1"></span>**Aktualisierung Kalkulation**

Wenn sich die Gesamtkosten einer Produktion ändern (z.B. EK-Preis der Stücklistenzeilen oder durch Zeitbuchungen im zugeordnete <u>[Fertigungsauftrag](#page-519-0)</u>⊔ ) wird der neue EK-Preis bei Abschluss der Produktion automatisch in alle Vorbelege (z.B. Baugruppen oder Auftrag) übernommen. Falls bereits Lieferscheine oder Ausgangsrechnungen erstellt wurden, wird dieser Preis ebenso in deren Kalkulation weitergeschrieben. Als EK-Basis wird in diesem Fall ein "M" (für manuelle Änderung) eingetragen.

Solange eine Produktion noch nicht abgeschlossen (Status = Rückgemeldet) ist, wird im Lager und auch in den Vor- und Folgebelegen noch mit den SOLL-Kosten gebucht.

Sobald eine Produktion jedoch in den Status "Rückgemeldet" wechselt, werden die IST-Kosten im Lager und in den Belegen verwendet. Ausnahme bildet hier nur die Funktion "<u>Abb*uchungen ändern*l<sup>ŋs</sup>" ". Durch diese</u> Funktion können nach der Rückmeldung die Kosten nochmals bearbeitet werden.

Es gibt zwei gängige Varianten, wie sich der Preis einer Produktion ändern kann.

#### **1. manuelle Änderung**

Manuelle Änderungen an den EK-Preisen (oder auch Stückzahlen), sowie Zeitbuchungen lösen eine Aktualisierung der Produktionskosten aus.

#### **2. automatische Änderung durch Projektpreis**

Arbeitet man in den zugekauften Stücklistenzeilen mit <u>*[Projektpreisen](#page-355-0)*U<sup>3ss</sup> wird dieser Projektpreis ebenfalls</u> in die Produktion übernommen.

Der Projektpreis nur in offene Produktionen (Status ungleich Rückgemeldet) eingetragen. Hinweis: Es besteht die Möglichkeit die Produktionsmenge zur Gänze rückzumelden, ohne die Produktion abzuschließen.

#### <span id="page-516-0"></span>**SN-Zuordnung**

Hier können für den Fertigartikel die einzelnen Teil-Seriennummern zugeordnet werden.

*Dies dient z.B. zur genauen Garantieüberprüfung eines Fertigartikels.*

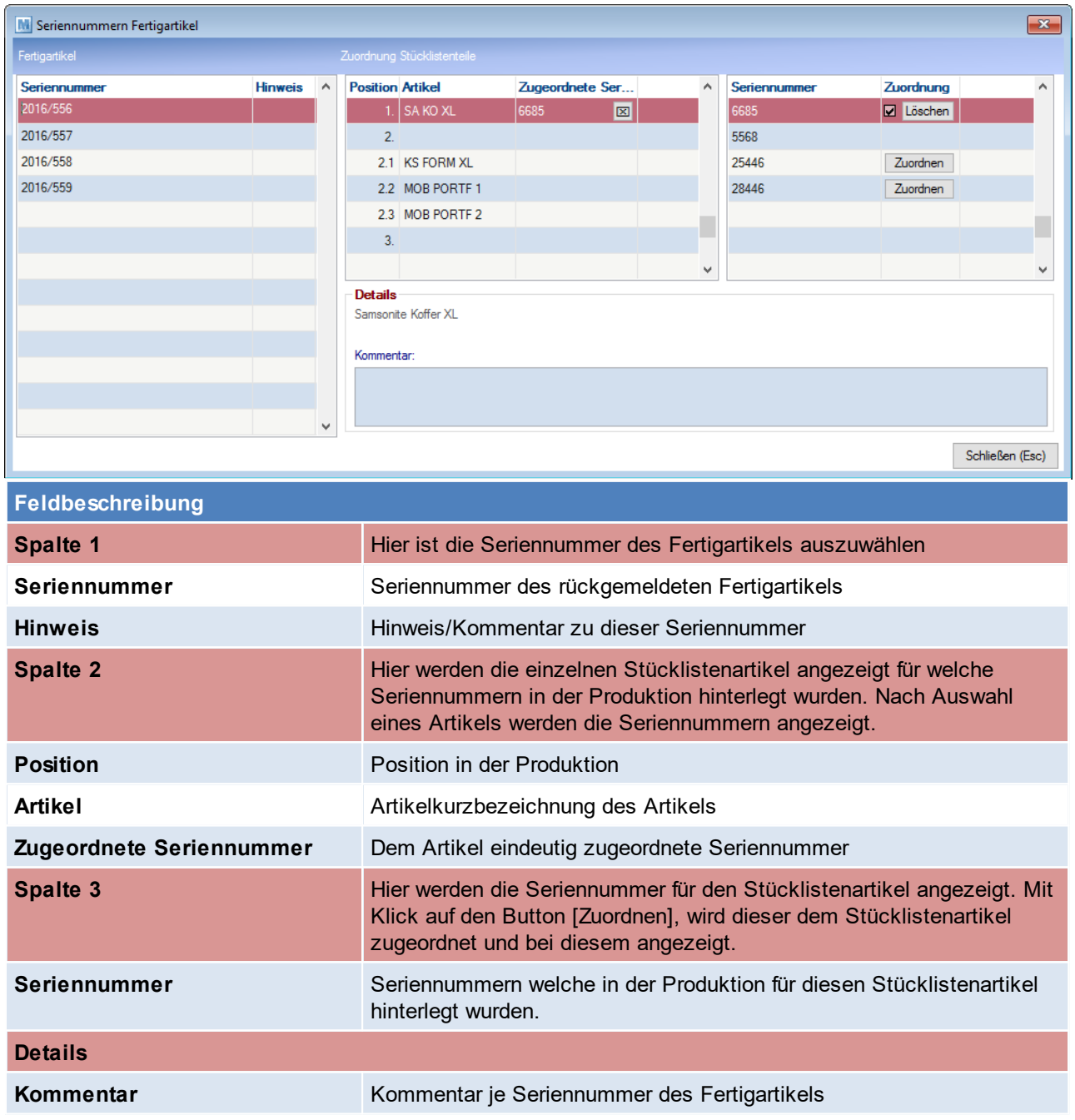

# **9.1.1 Produktionsübersicht**

*Produktion > Produktionsübersicht Produktion > Produktion rückmelden*

Diese Übersicht dient dazu, nach bestimmten Produktionen zu suchen und diese weiter zu bearbeiten.

Die Zeilen werden - je nach Produktionsstatus - in unterschiedlichen Farben dargestellt:<br>Grün: Abgebuchte Produktionen **Grün:** Abgebuchte Produktionen<br>**Schwarz:** Rückgemeldete Produktion **Schwarz:** Rückgemeldete Produktionen **Rot:** Neue Produktionen **Grau**: Stornierte Produktionen

Alle aufgelisteten Felder werden direkt in der Produktion befüllt und können <u>*[hier](#page-509-0)*<sup>Ds®</sup> a</u>uch nachgelesen werden.

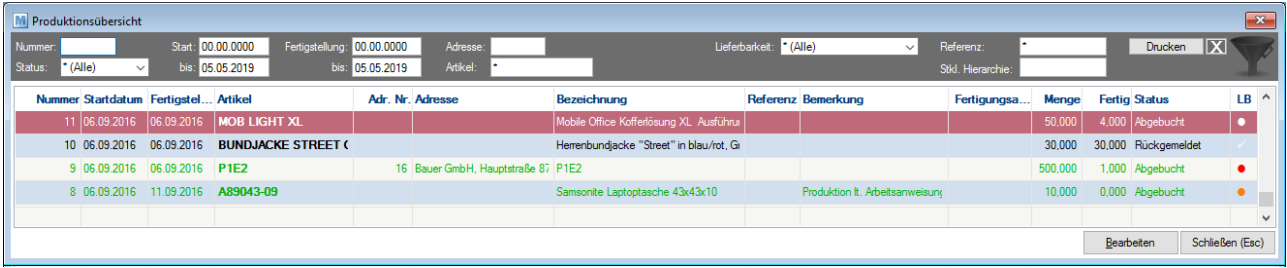

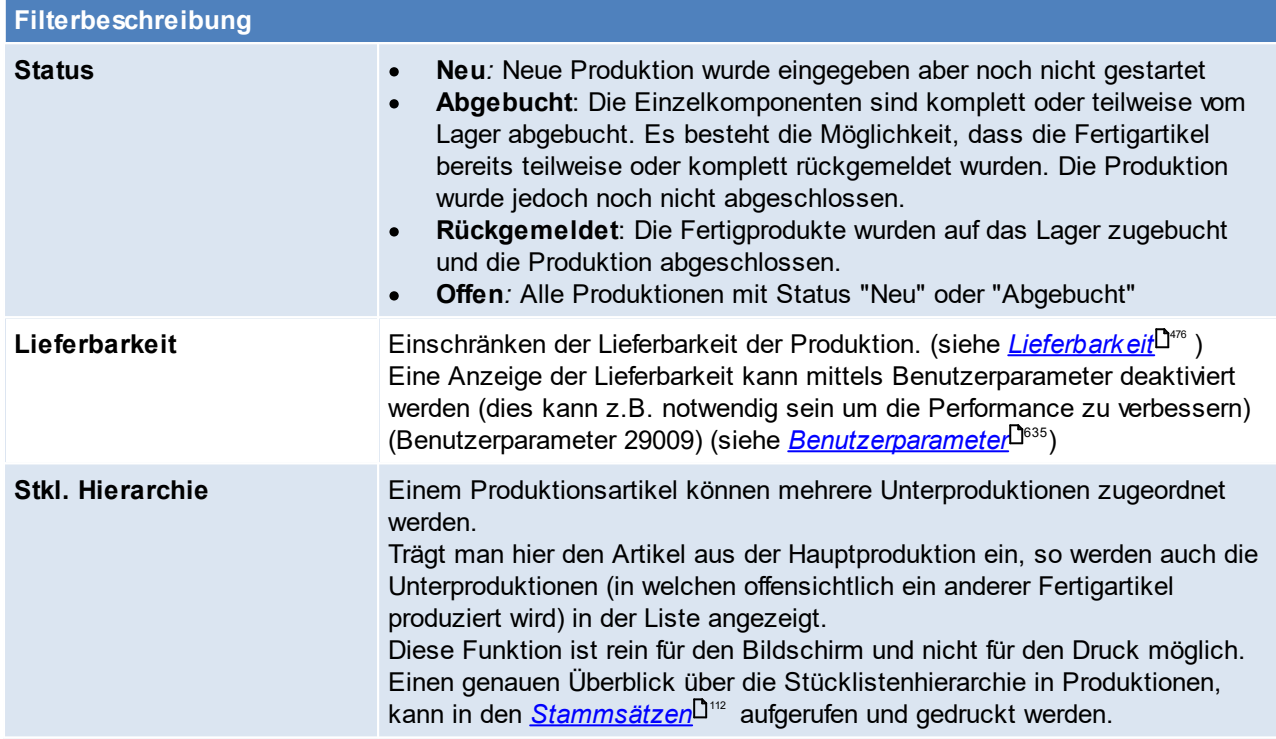

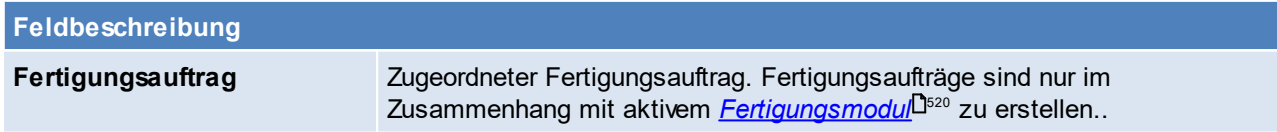

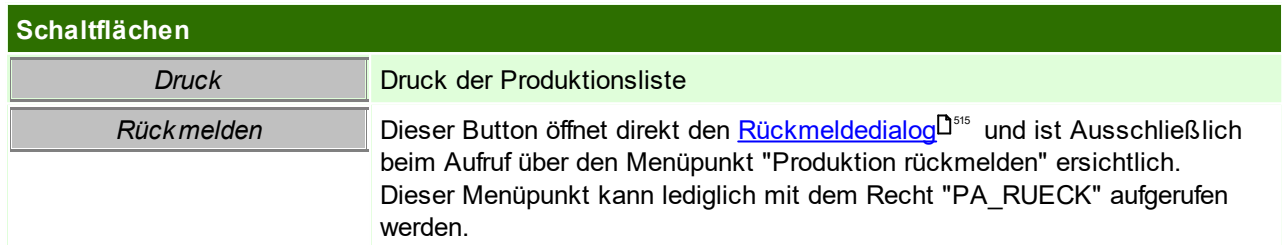

# **9.1.2 Sonderbestellung**

In bestimmten Konstellationen kommt es vor, dass die eigene Lagermenge (Mengeneinheit wie z.B. Stk) nicht mit der Lagermenge des Lieferanten übereinstimmt.

Da dies vor allem Produktionsunternehmen betrifft, kann man dies umgehen. (Benutzerparameter 29011) (siehe <u>[Benutzerparameter](#page-634-0) B.</u> ﴾

### **Beispiel:**

Für eine Produktion benötigt man 100 Stangen mit einer Länge von jeweils 10mm.

Die Stangen selbst sind in Modern Office mit einer Lagermenge "mm" angelegt, beim Lieferanten soll jedoch die Stückzahl x jeweiliger Menge bestellt werden.

In der Produktionsstücklist wird der Artikel "Stange" somit wie folgt eingetragen:

- · Artikel = Stange
- · Text = 100 (=die benötigte Stückanzahl)
- · Menge = 1.000 (100x10 = Gesamtlänge)

Wird der Produktionsartikel nun 5x angefordert werden die Daten wie folgt in der Bestellzeile eingetragen:

- · FF1 = 500 (=Benötigte Stückzahl x Produktionsmenge)
- · FF2= 10 (=eine Stange soll 10mm messen)
- · FF3= Mengeneinheit des Artikels

Diese Felder können anschließend im am ausgedruckten Formular entsprechend angepasst werden.

# <span id="page-519-0"></span>**9.2 PPS**

In Modern Office kann für alle Produktionsaufträge unter Berücksichtigung der vorhandenen <u>*[Ressourcen](#page-259-0)*L<sup>peo</sup> und</u> [Zeiten](#page-274-0)-<sup>Jars</sup> eine Produktionsplanung erstellt werden.

Die Produktionsplanung berücksichtigt bei der Einplanung der einzelnen Fertigungsaufträge das Fertigstellungsdatum und die Priorität der einzelnen Fertigungsaufträge. Hauptziel ist, dass das Fertigstellungsdatum der einzelnen Fertigungsaufträge eingehalten werden kann, ist dies nicht der Fall, da zu wenig Ressourcen zur Verfügung stehen, werden Warnungen angezeigt.

#### **Voraussetzungen**

- 1. Modul Produktionsplanung
- 2. Eine Produktion

### **Einstellungen**

- *1. Anlage der [Zeitmodelle](#page-274-0)* 275
- 2. Für jede Ressource muss ein eigener <u>[Kalender](#page-273-0)</u> J<sup>274</sup> angelegt werden
- *3.* Es muss ein Ausnahmekalender erstellt werden (hier können Zeitausnahmen für alle Ressourcen hinterlegt werden).
- *4. Anlage der [Ressource](#page-260-0) Gruppen* 261
- *5. Anlage der [Ressourcen](#page-259-0)* 260
- *6.* Setzen der *[Benutzerparameter](#page-634-0)* 635

Erst nach Vervollständigung der Stammdaten, können Fertigungsaufträge erstellt werden.

### **Ablauf der Produktionsplanung**

- · Fertigungsaufträge bei Artikeln/ Produktionen hinterlegen
	- Erstellen eines [Fertigungsauftrag](#page-521-0)es (siehe <u>*Fertigungsauftrag erstellen<sup>[]s21</sup>l Fertigungsauftrag<sup>[]</sup>‴)</del></u>* ○ [Fertigungsschritt](#page-523-0)e einfügen (siehe <u>*Fertigungsschritt einfügen*<sup>U524</sup>)</u>
- · Erstellen eines Fertigungsplans (siehe *[Fertigungsplan](#page-525-0) erstellen* / *[Fertigungsplan](#page-526-0) anzeigen* / 526 527 *[Auslastungsdiagramm](#page-528-0) )* 529
- Rückmelden eines [Fertigungsschritt](#page-529-0)s (siehe *<u>Fertigungsschritt zurückmelden</u>*D<sup>s∞</sup> )

#### **Hinweise**

- · Fertigungsschritte können ab nun gescannt werden. Vor der Fertigungsschrittnummer muss das Präfix "FAFS" erfasst werden. z.B. FAFS10
	- Derzeit wird nach dem Scannen automatisch der zugeordnete Produktionsauftrag geöffnet.
- · Fertigungsschritte mit einer Restdauer von weniger als 15 Minuten, werden mit einer Dauer von 15 Minuten eingeplant.

# <span id="page-520-0"></span>**9.2.1 Fertigungsauftrag erstellen**

Ein neuer Fertigungsauftrag kann direkt im *Artikel unter dem Reiter [Stücklisten](#page-111-2)* hinzugefügt werden oder 112 separat im <u>*[Produktionsauftrag](#page-512-1)*l<sup>J513</sup>.</u>

Um einen neuen Fertigungsauftrag direkt im <u>Artikel unter dem Reiter [Stücklisten](#page-111-2)</u><sup>D</sup>''<sup>2</sup> hinzuzufügen, oder separat je <u>Produk*tionsauftrag* <sup>Dಮs</sup> wird das Recht "STÜCKLISTE" benötigt.</u>

Bei der Erstellung einer Fertigungsauftrags besteht die Möglichkeit einen Fertigungsauftrag von einem bestehenden Artikel oder einem Produktionsauftrag bei dem ein Fertigungsauftrag hinterlegt ist zu kopieren, oder automatisch anlegen zu lassen ([Benutzerparameter](#page-634-0) 29010) (siehe <u>*Benutzerparameter* <sup>Dess</sup>)</u>

Der hinterlegte Fertigungsauftrag, kann jedoch anschließend unabhängig verändert werden.

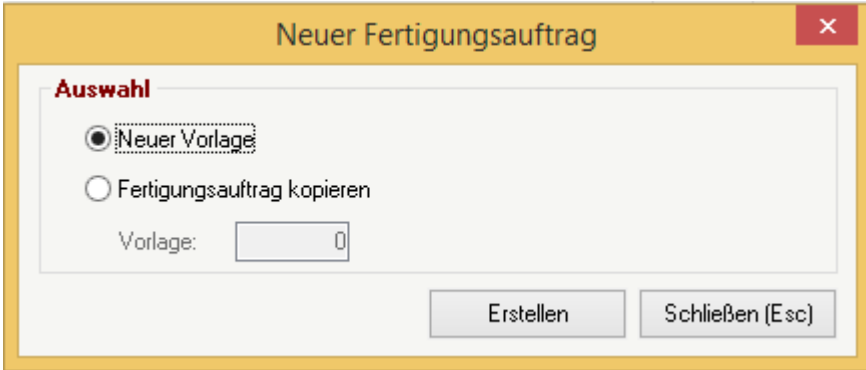

### **Fertigungsauftrag kopieren / Fertigungsauftrag Übersicht**

*[Produktion > Fertigungsaufträge Übersicht] [Stammdaten > Artikel >Fertigungsaufträge Übersicht]*

#### Es kann auch ein bestehender Fertigungsauftrag kopiert werden. Diese Kopie kann unabhängig vom ursprünglichen Fertigungsauftrag verändert werden.

*z.B. von ähnlichen Artikeln oder von vorhanden, in Produktionen hinterlegen, Fertigungsaufträgen.*

#### Die zu kopierenden Fertigungsaufträge, können aus folgender Liste ausgewählt werden:

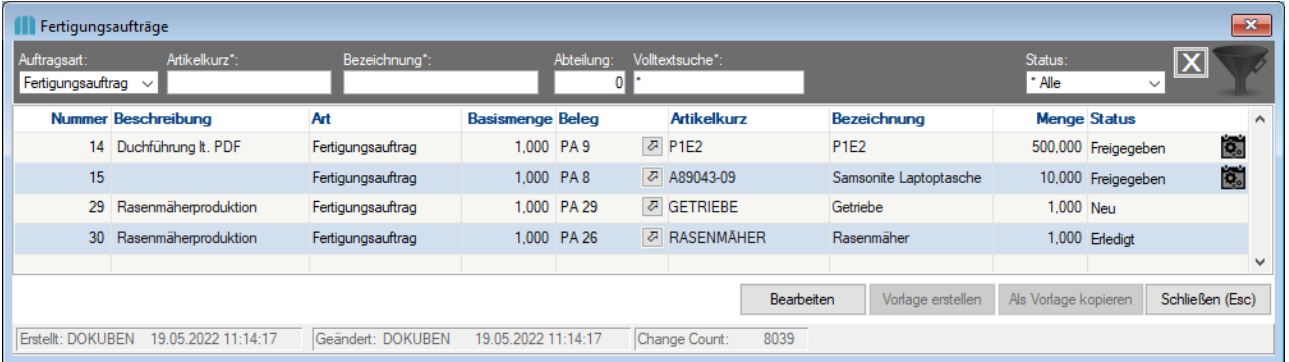

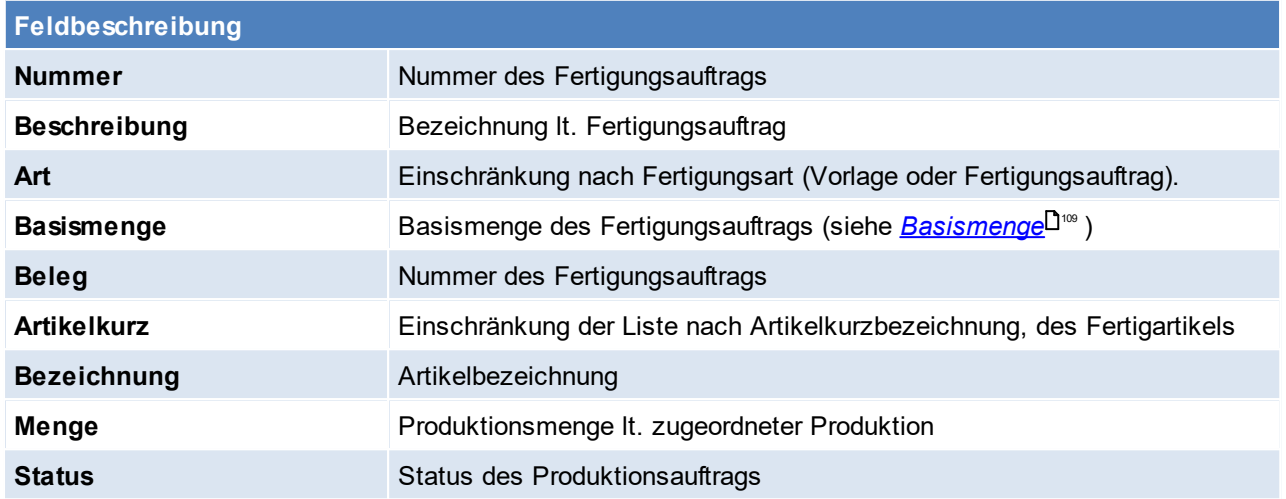

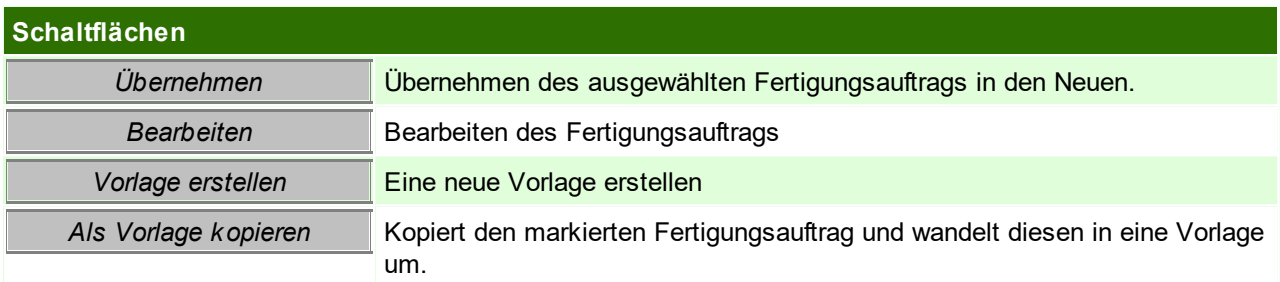

## <span id="page-521-0"></span>**9.2.2 Fertigungsauftrag**

Der Fertigungsauftrag besteht aus mehreren Schritten, welche notwendig sind um die Produktion fertigzustellen.

Die einzelnen Schritte können nacheinander erfolgen, oder mittels Knoten aneinander gebunden sein.

Ein Fertigungsauftrag kann speziell für eine Produktion angelegt werden, oder bereits in der Produktionsstückliste vorerfasst werden. Wird der Fertigungsauftrag bereits vorerfasst, so besteht die Möglichkeit, diesen bei einer neuen Produktion automatisch zu hinterlegen (Benutzerparameter 29010) (siehe  $\overline{\mathit{Benutzerparameter}}^{\square^{\mathrm{ess}}}).$  $\overline{\mathit{Benutzerparameter}}^{\square^{\mathrm{ess}}}).$  $\overline{\mathit{Benutzerparameter}}^{\square^{\mathrm{ess}}}).$ 

Ansonsten kann die Vorlage des Fertigungsauftrtages auch <u>*[manuell](#page-520-0)</sub>*Dිಐ</u>ª übernommen werden.

Unabhängig welche Variante gewählt wurde, es besteht anschließend immer die Möglichkeit den Fertigungsauftrag zu bearbeiten.

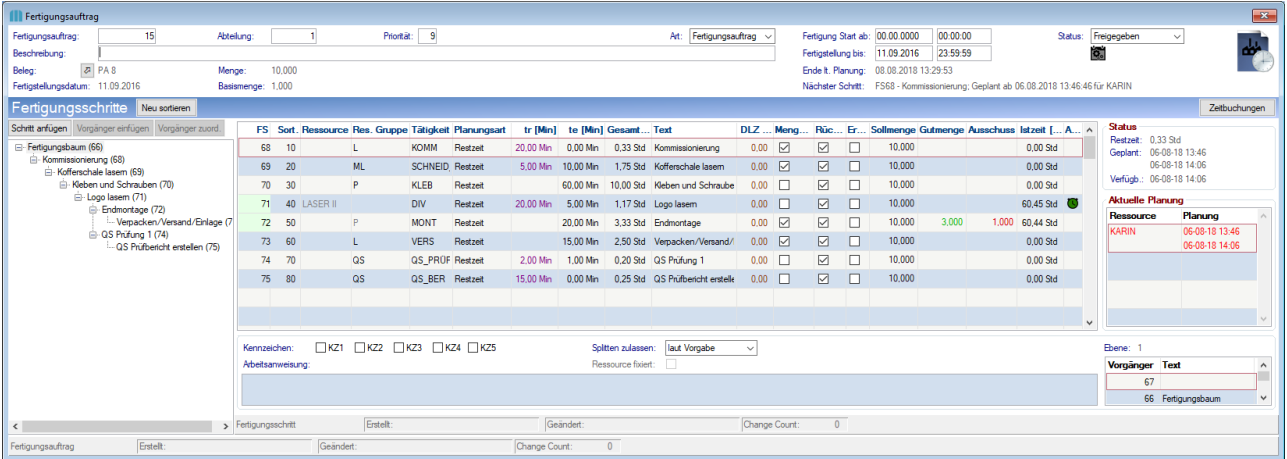

#### **Kopf**

<span id="page-522-0"></span>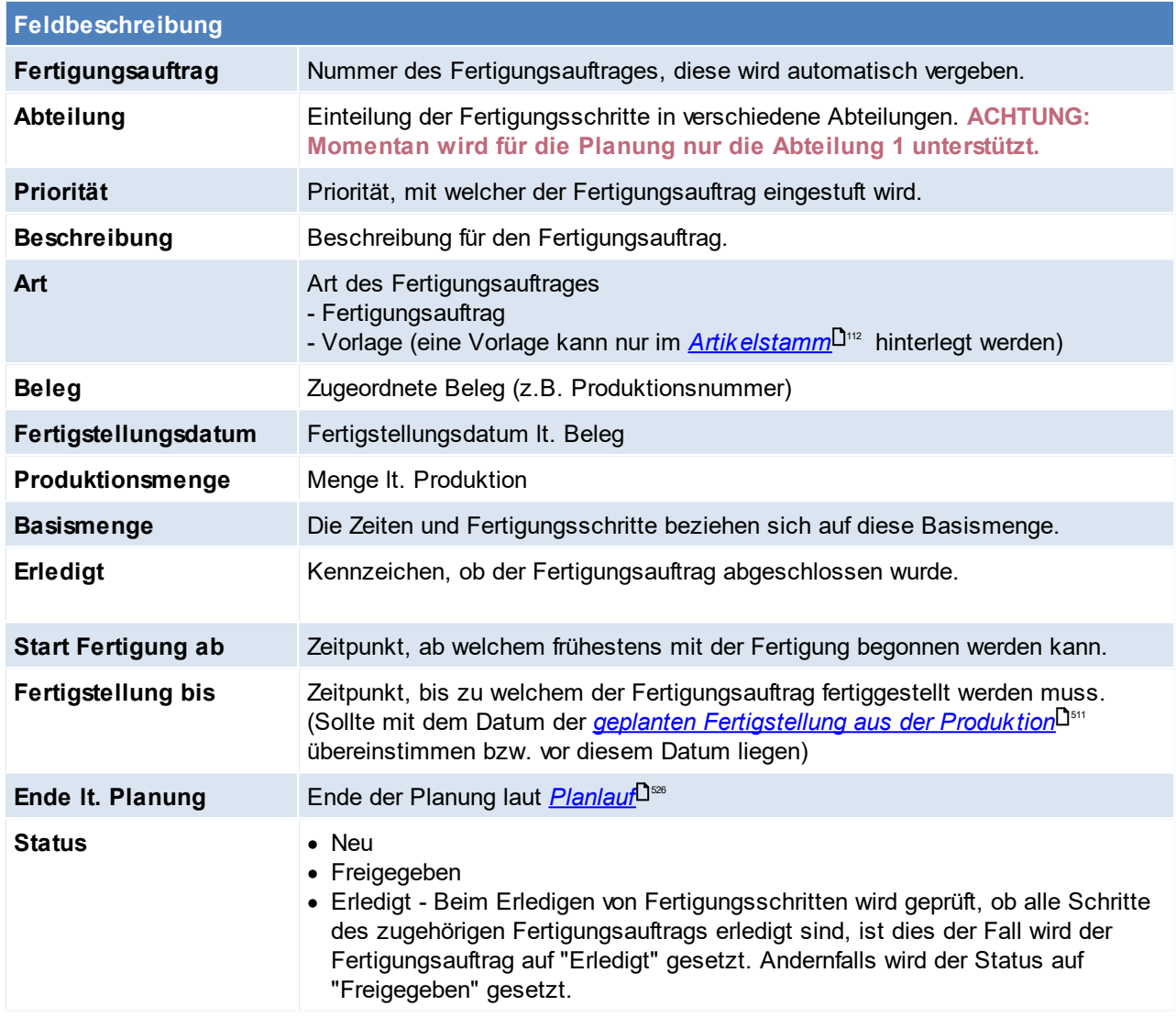

<span id="page-522-1"></span>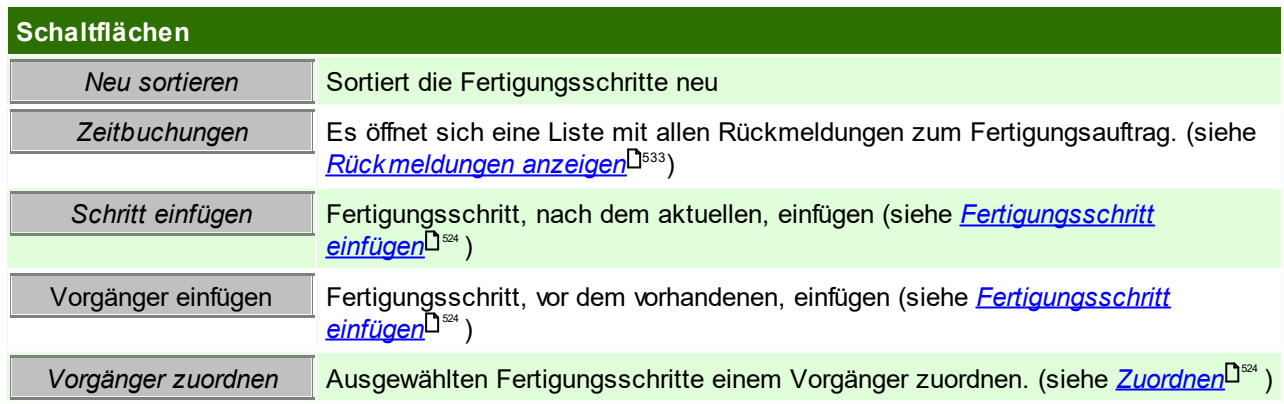

## **Details**

Die Details umfassen die einzelnen *<u>[Fertigungsschritte](#page-523-0)<sup>[]s24</sup>. Der Detailbereich ist in einen rechten und linken*</u> Abschnitt gegliedert. Im linken Abschnitt findet man die Baumansicht, in welcher der chronologischen Ablauf der Schritte/Knoten eingesehen werden kann. In dieser Ansicht ist auch ein Verschieben der einzelnen Schritte mittels Drag&Drop möglich.

**524 Modern Office Handbuch**

Im Linken abschnitt sind alle Details zu den Schritten sichtbar, welche beim erstellen der Schritte eingetragen werden ersichtlich. Fall der Fertigungsschritt bereits in den Fertigungsplan eingeplant wurde, sind auch die geplanten Zeiten ersichtlich.

Fertigungsschritten, welchen bereits Zeitbuchungen zugeordnet sind, können nicht gelöscht werden.

# <span id="page-523-1"></span>**Zuordnen**

Um einen Fertigungsschritt neu zuzuordnen, stellt man sich auf diesen Fertigungsschritt und klickt auf den Button "Vorgänger zuordnen". Es öffnet sich anschließend folgende Maske, in welcher die neu Fertigungsschrittnummer hinterlegt werden kann.

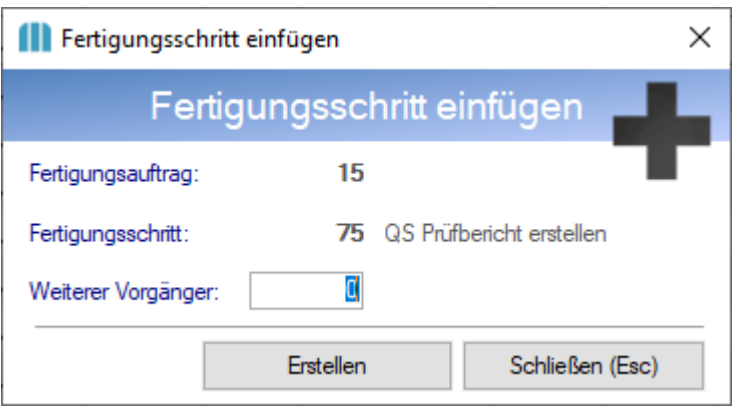

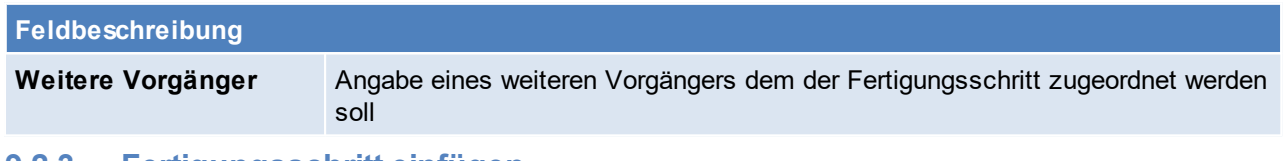

# <span id="page-523-0"></span>**9.2.3 Fertigungsschritt einfügen**

Grundstein um einen Fertigungsschritt einzufügen ist das Vorhandensein eines Fertigungsauftrages. Je *[Fertigungsauftrag](#page-521-0)*<sup>Ds∞</sup>können beliebig viele Fertigungsschritte eingefügt werden. Für genauere Informationen zum Fertigungsschritt ist folgende Maske auszufüllen:

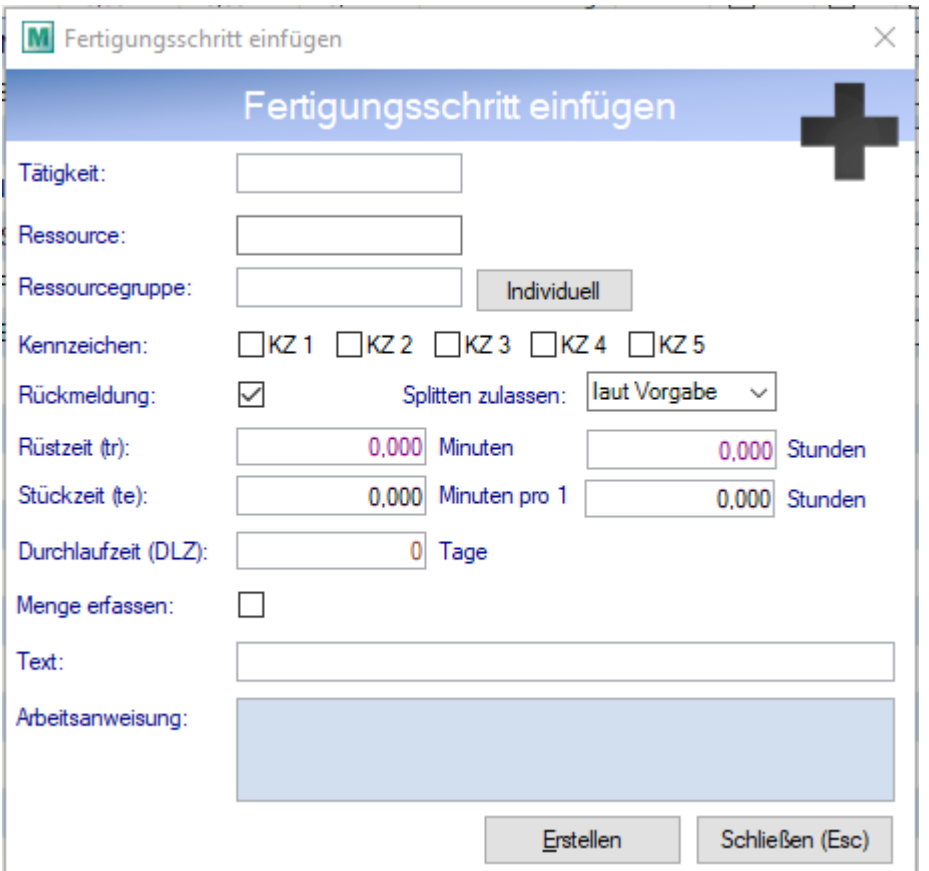

<span id="page-524-0"></span>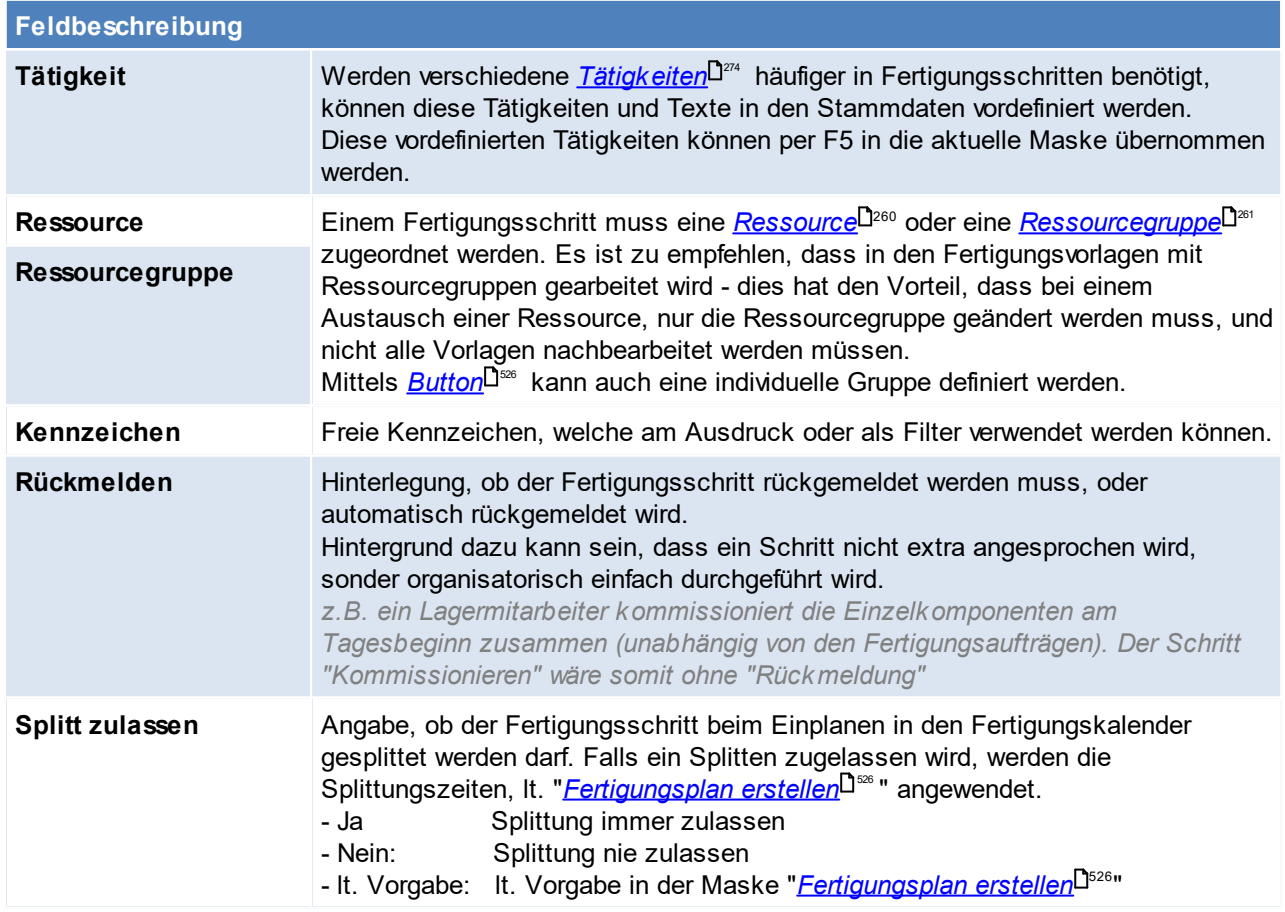

#### **526 Modern Office Handbuch**

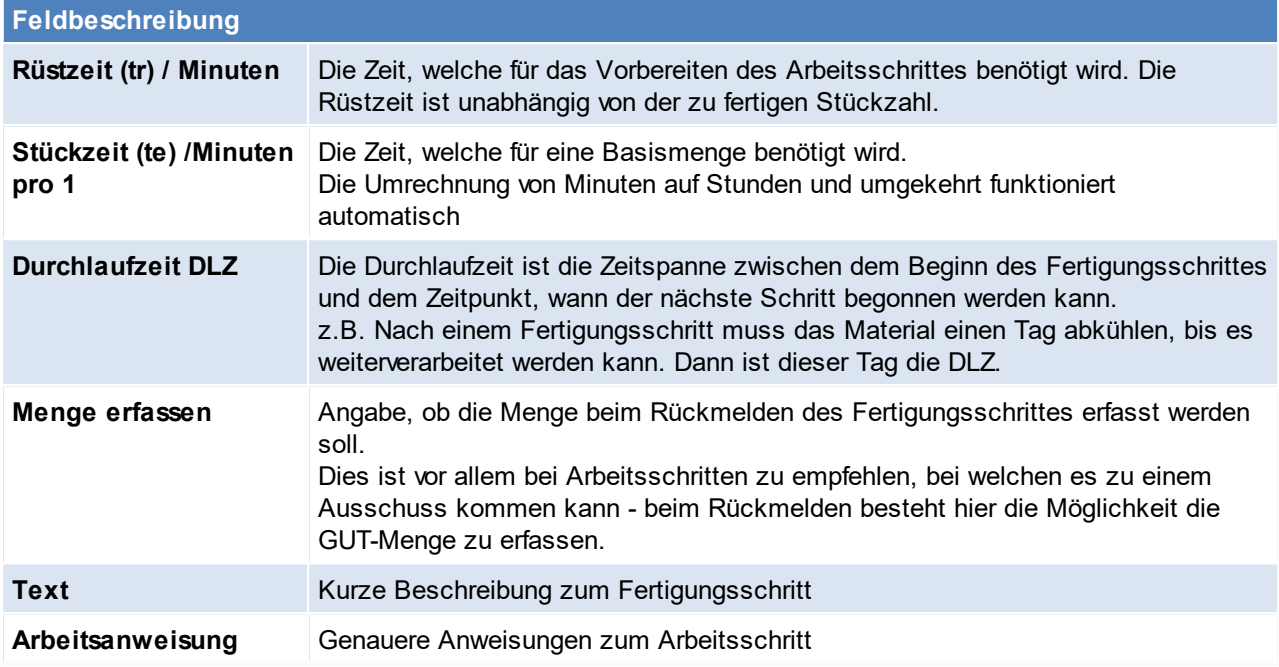

<span id="page-525-1"></span>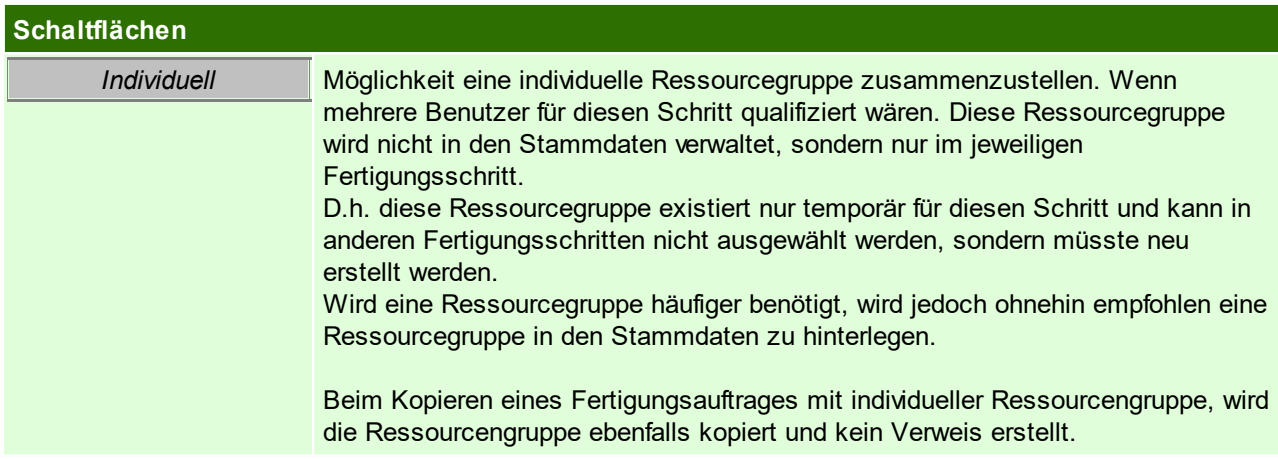

# <span id="page-525-0"></span>**9.2.4 Fertigungsplan erstellen**

*[Produktion > Produktionsplan erstellen]*

Diese Funktion plant alle fälligen Fertigungsaufträge in die Fertigungskalender ein. Der Fertigungsplan kann immer wieder neu erstellt werden, dies kann evtl. notwendig sein, wenn eine dringende Produktion ausgeschrieben wurde bzw. falls noch Anpassungen an den Prioritäten durchgeführt worden sind.

In den Benutzerparametern kann eingestellt werden für wie viele Wochen in die Zukunft die Planung erfolgen soll. (Benutzerparameter 29002)

Zudem können in den Benutzerparametern Vorschlagswerte für die Splittung eingetragen werden. (Benutzerparameter 29003 / 29004 / 29005 / 29006 / 29007) (siehe <u>*[Benutzerparameter](#page-634-0)* J<sup>ass</sup> )</u>

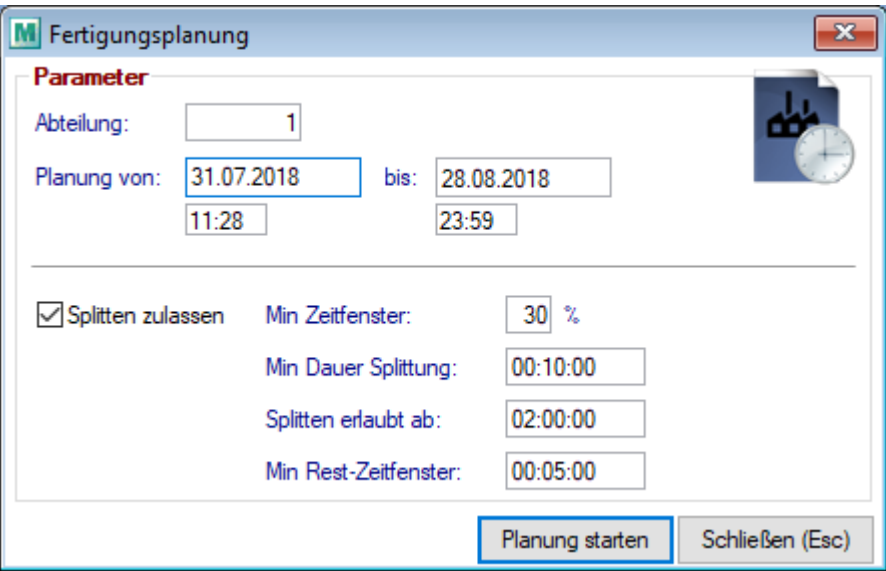

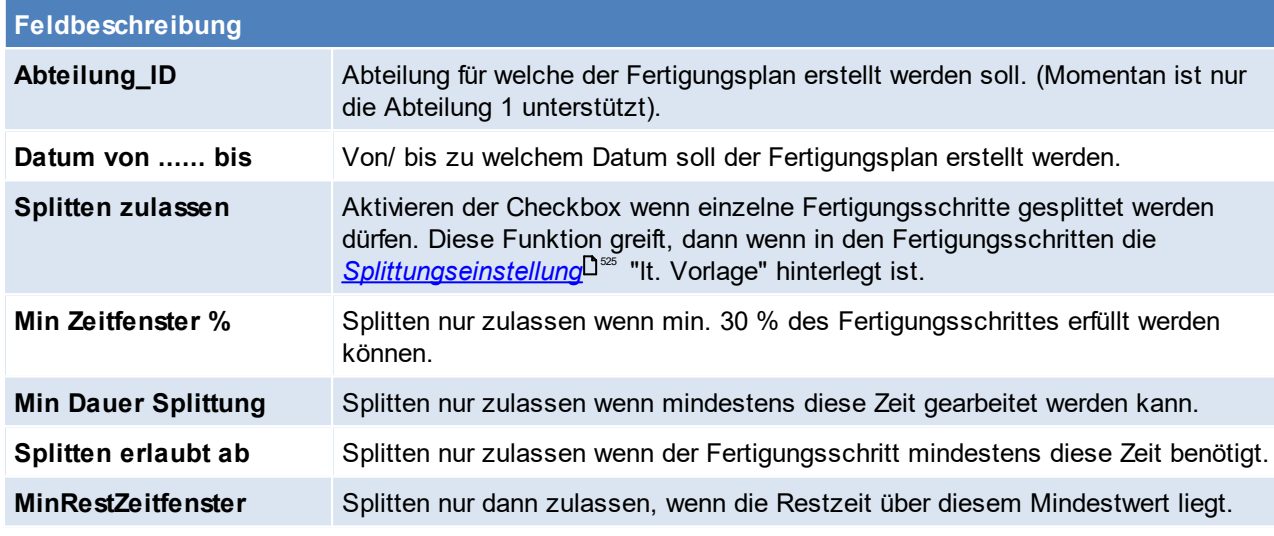

# <span id="page-526-0"></span>**9.2.5 Fertigungsplan anzeigen**

*[Produktion > Fertigungsplan anzeigen]*

Der Fertigungsplan gibt einen Überblick über die notwendigen Fertigungsschritte, welche einer *[Ressource](#page-252-0)* 253 zugeteilt wurden.

Der Fertigungsplan setzt die in der Ressource hinterlegten *[Kalender](#page-252-1)* (Kalender und Außnahmenkalender) mit dem <u>Zeit*modell* <sup>Dzss</sup> der Ressource zusammen.</u> 253 253

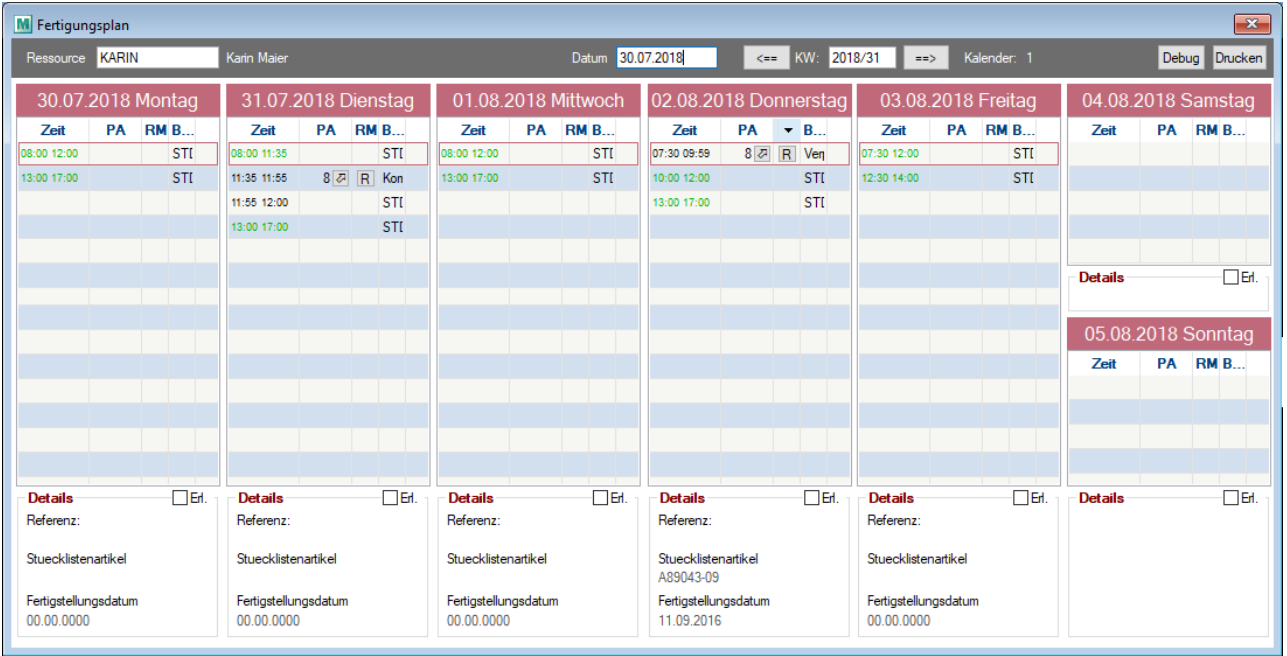

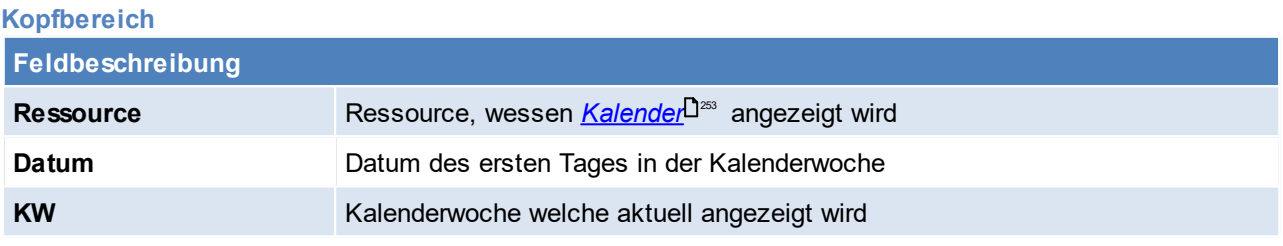

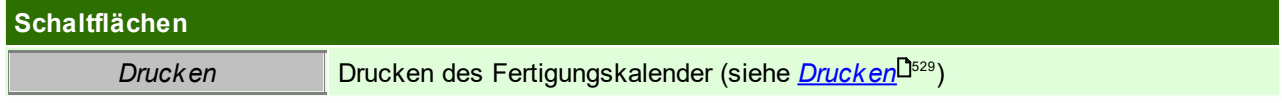

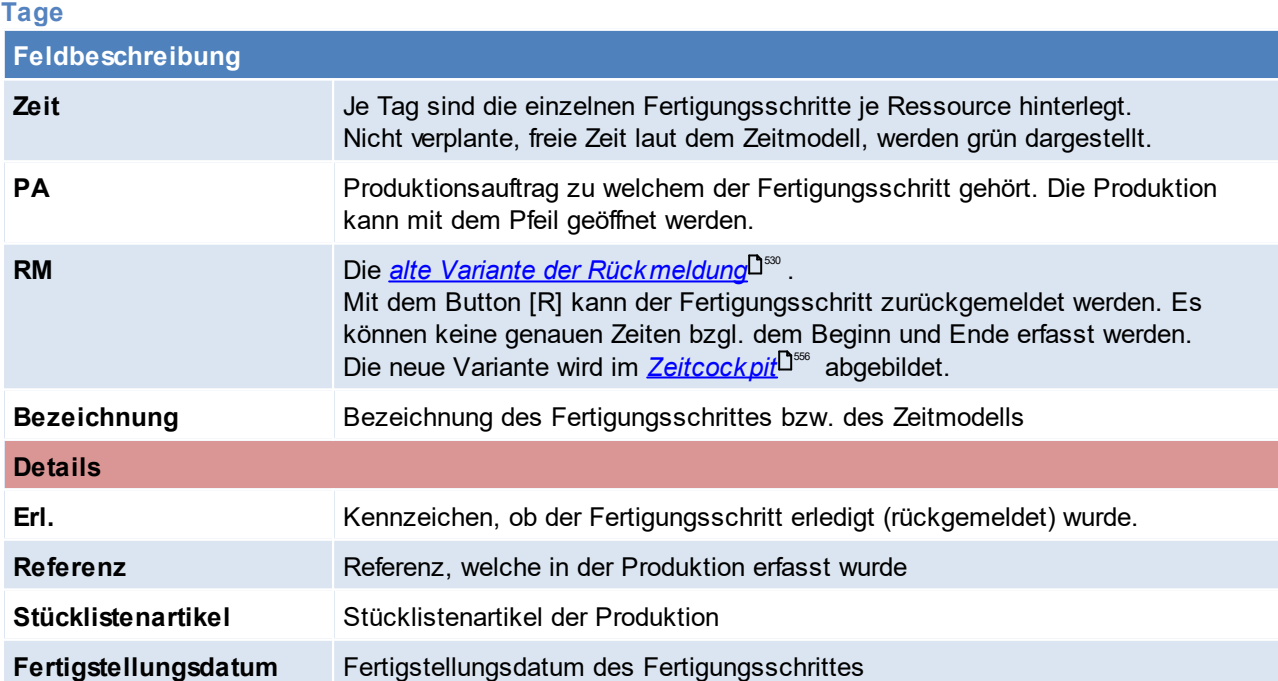

# <span id="page-528-1"></span>**Fertigungskalender Drucken**

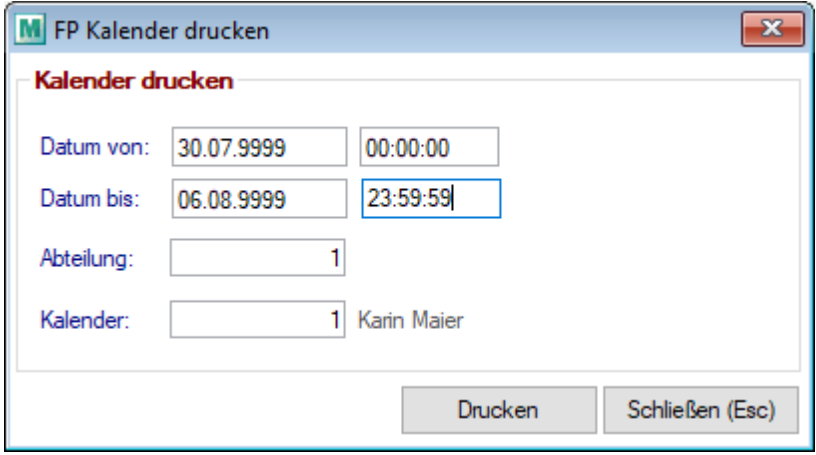

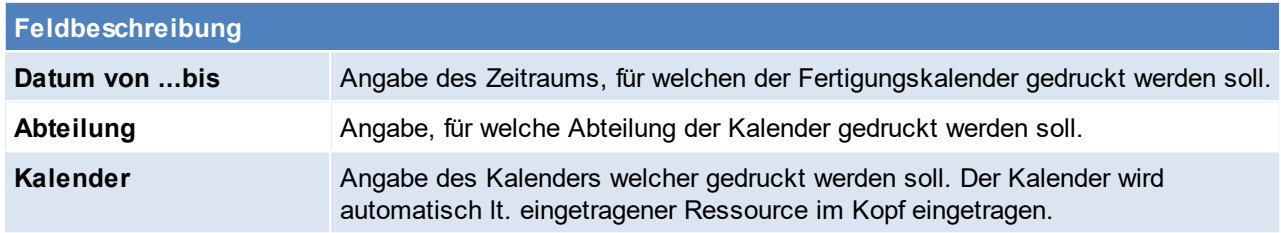

# <span id="page-528-0"></span>**9.2.6 Auslastungsdiagamm**

Das Auslastungsdiagramm stellt die Auslastung von einzelnen Ressourcen oder Ressourcegruppen über einen zeitlichen Verlauf grafisch dar. Einfach gesagt ist das Auslastungsdiagramm eine grafische Darstellung des *[Fertigungsplans](#page-526-0)* . 527

Das Auslastungsdiagramm kann in verschiedensten Ansichten geladen werden, zudem besteht die Möglichkeit einzelne Ressourcen/Ressourcegruppen ein-/ oder auzublenden.

Externe Ressourcen, werden im Auslastungsdiagramm nicht berücksichtigt. Dies hat den Hintergrund, dass externe Ressourcen keine zeitliche Beschränkung haben und das Diagramm dadurch nur unnötig verzerrt werden würde.

Jeder Balken ist zeitlich in die durchzuführenden Fertigungsschritte geteilt. Mit einem Klick auf einen Fertigungsschritt öffnet sich automatisch die dazugehörige Produktion. Eine freie Zeit (Zeit laut Zeitmodell weniger der eingeplanten Fertigungsschritte) wird hellgrün dargestellt.

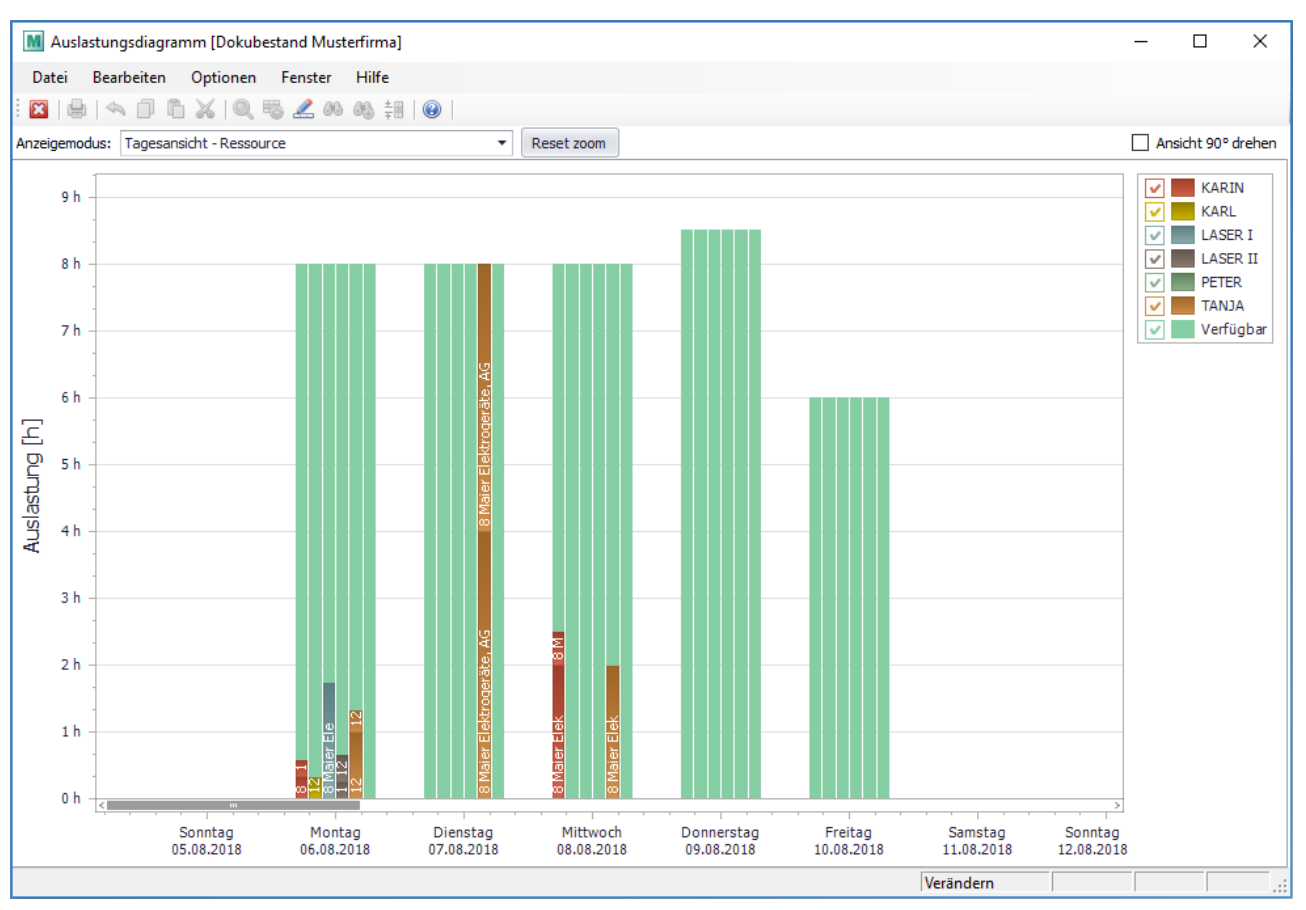

### <span id="page-529-0"></span>**9.2.7 Fertigungsschritt rückmelden**

*[Produktion > Fertigungsschritt rückmelden]*

Dies ist die **alte Variante der Rückmeldung**. In dieser Variante wird lediglich die Ressource und die Istzeit angegeben. Zudem kann kein Kommentar zur Rückmeldung erfasst werden.

Diese Variante gibt jedoch keine Auskunft über den genauen Zeitpunkt von Beginn und Ende der Bearbeitung. Zudem kann kein Kommentar zur Rückmeldung erfasst werden. Die neue Variante der Rückmeldung wird über das <u>Zeitcock*pit*ta.</u> abgebildet.

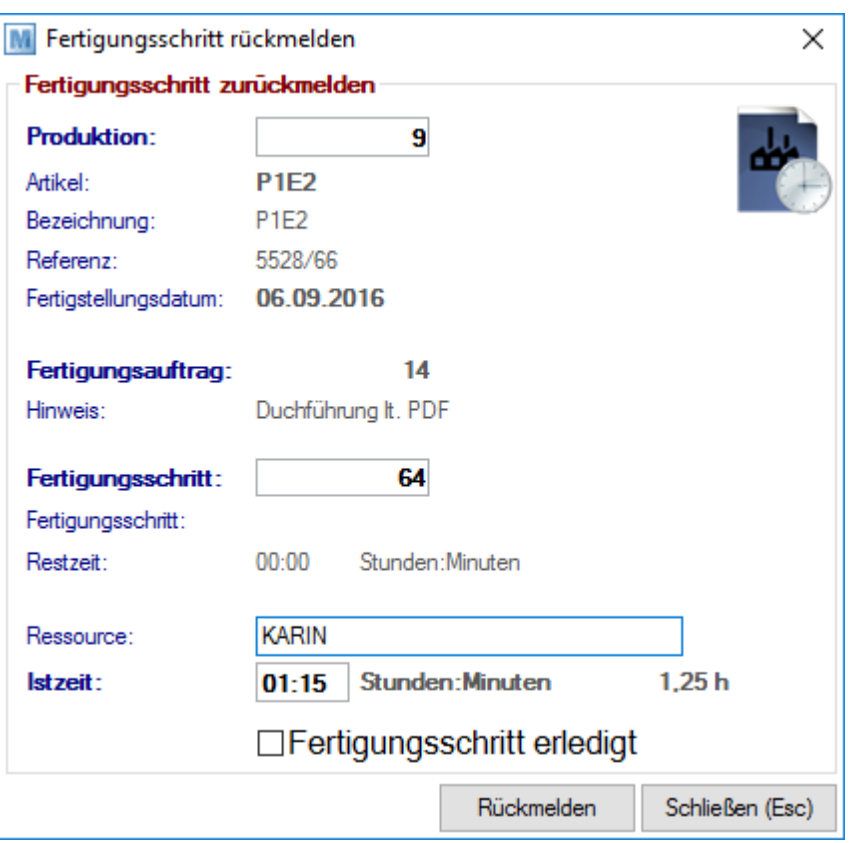

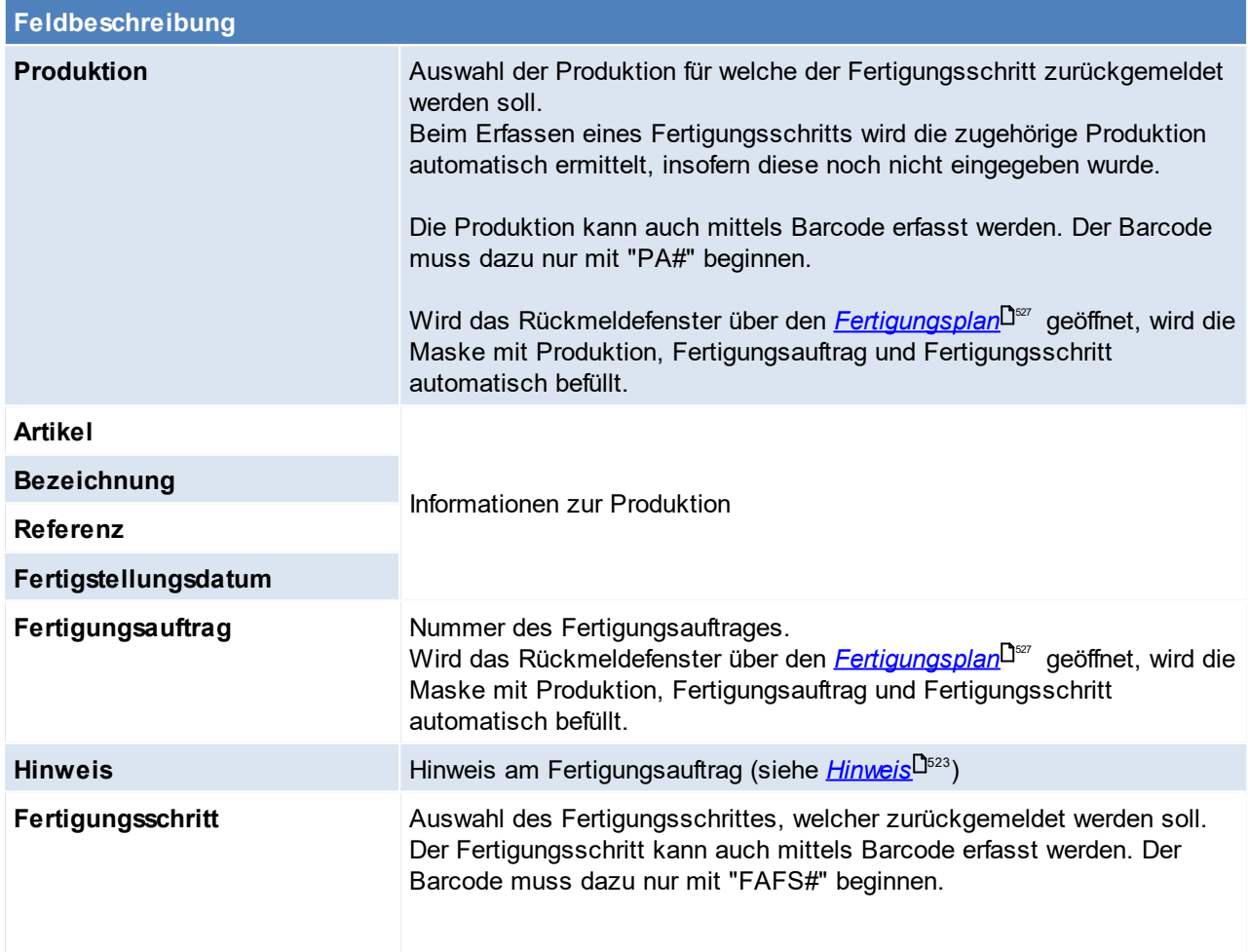

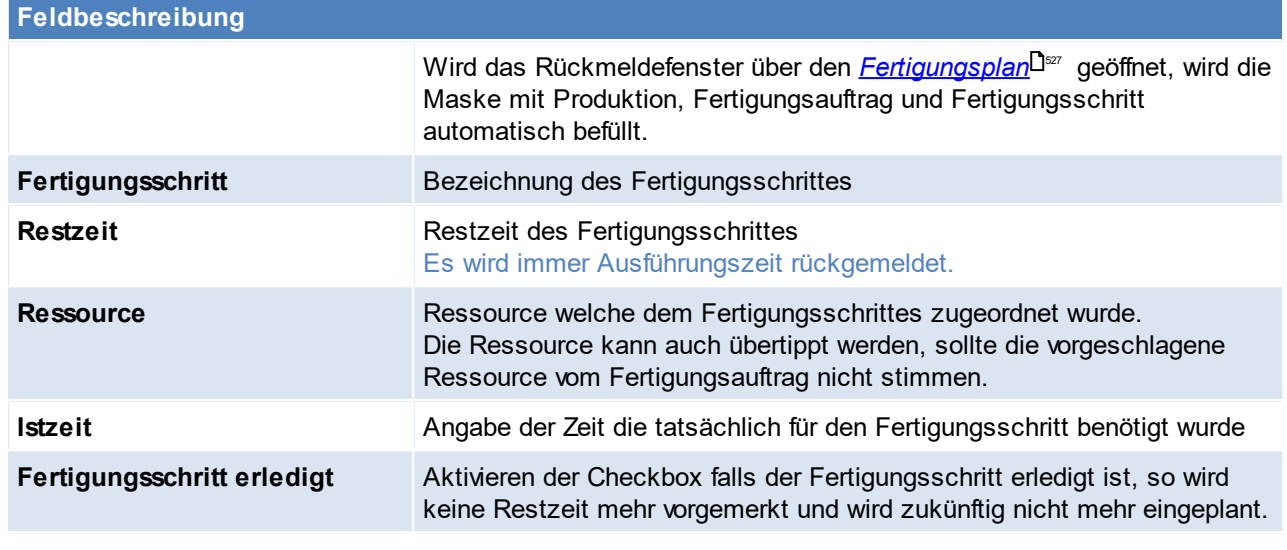

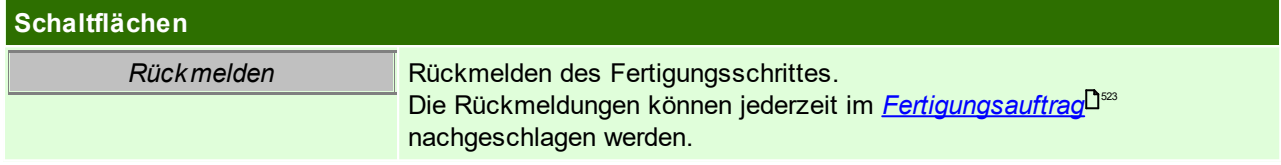

# **9.2.8 Fertigungsschritte Liste Druck**

Die Fertigungsschritte können über diese Liste unabhängig von der Fertigungsplanung gedruckt werden.

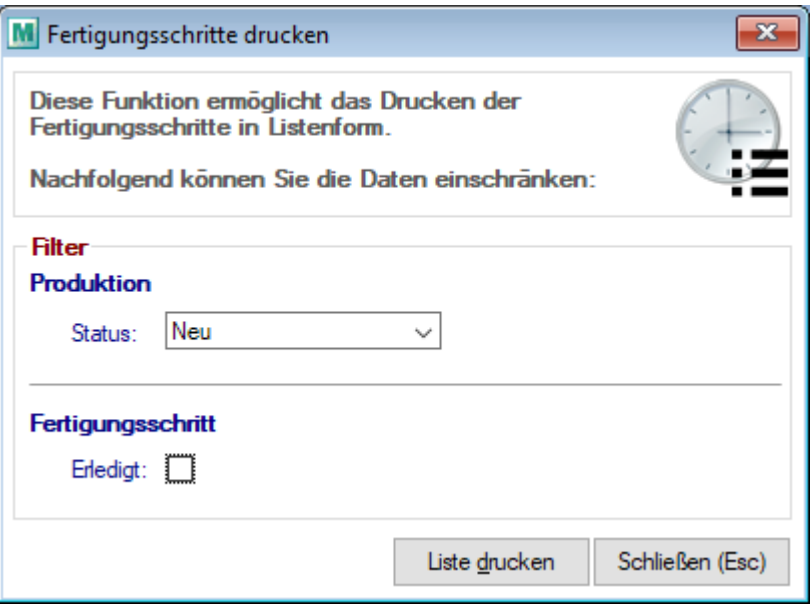

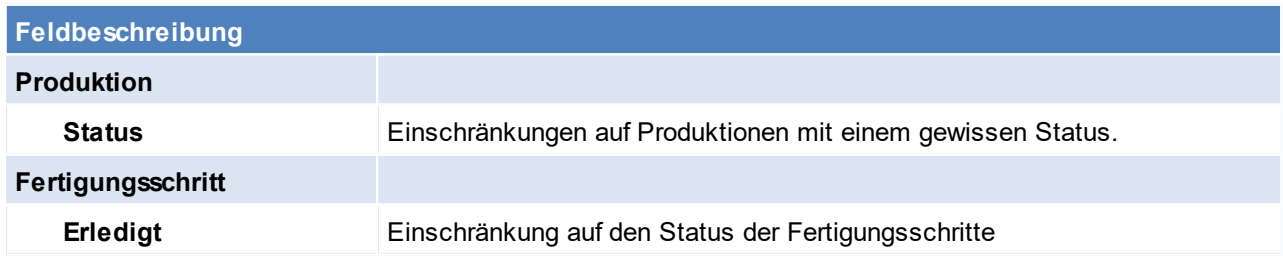

# <span id="page-532-0"></span>**9.2.9 Rückmeldungen anzeigen**

*[Produktion > Rückmeldungen anzeigen]*

Rückmeldungen werden als Zeiten auf Fertigungsschritte gebucht, deshalb öffnet sich hier die Maske "<u>[Zeiterfassung](#page-552-0) J.553</u> ".

Je nach Art der Rückmeldung (alte oder neue Variante) werden die erfassten Informationen eingeblendet.

**9.2.10 Fertigungsschritt Menge rückmelden**

*[Produktion > Fertigungsschritt Menge rückmelden]*

Diese Maske ermöglicht das Rückmelden der Mengen ohne Zeitbuchung. Die Maske ist touchoptimiert und könnte mithilfe eines Barcodscanners ganz ohne zusätzlicher Tastatur bedient werden.

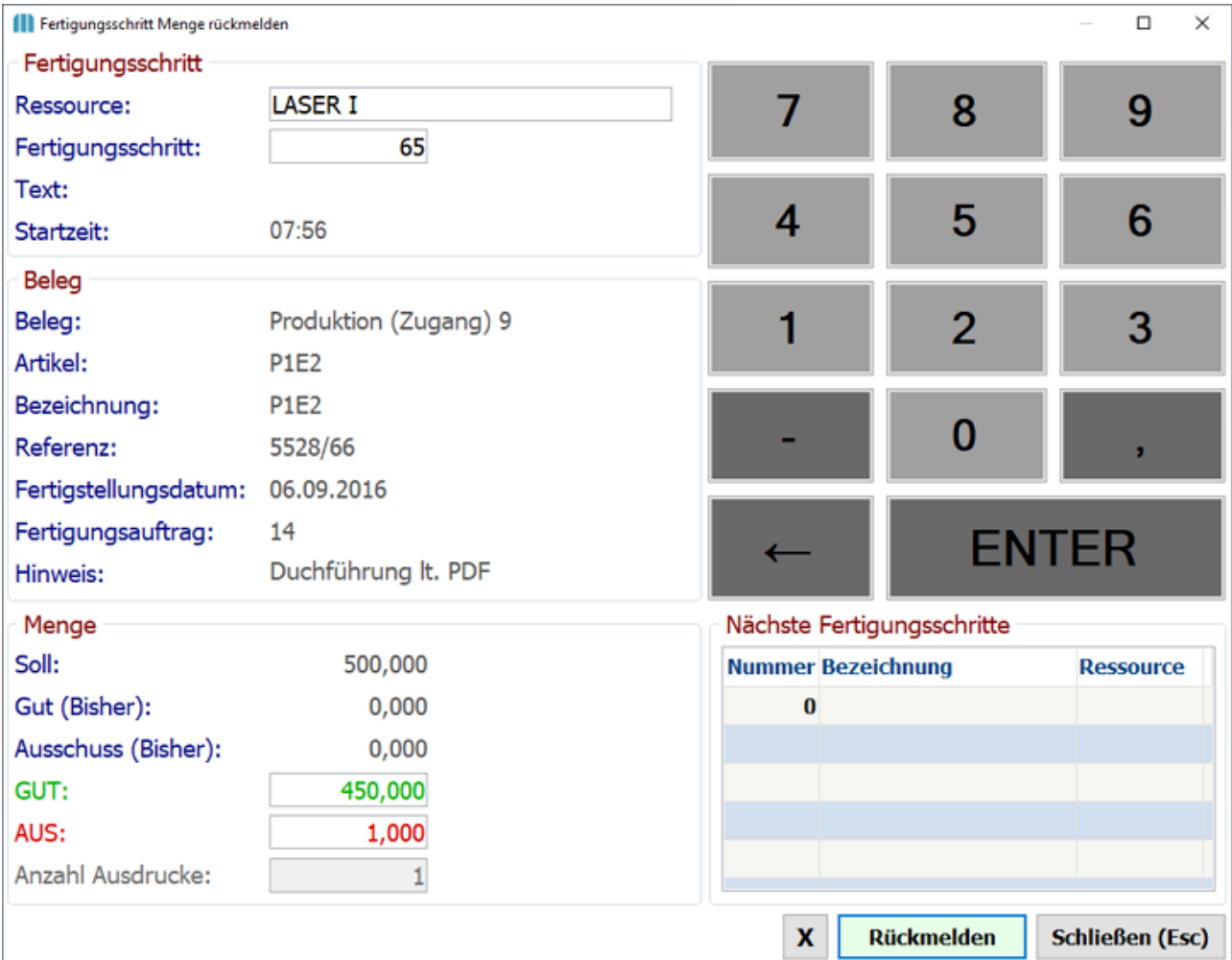

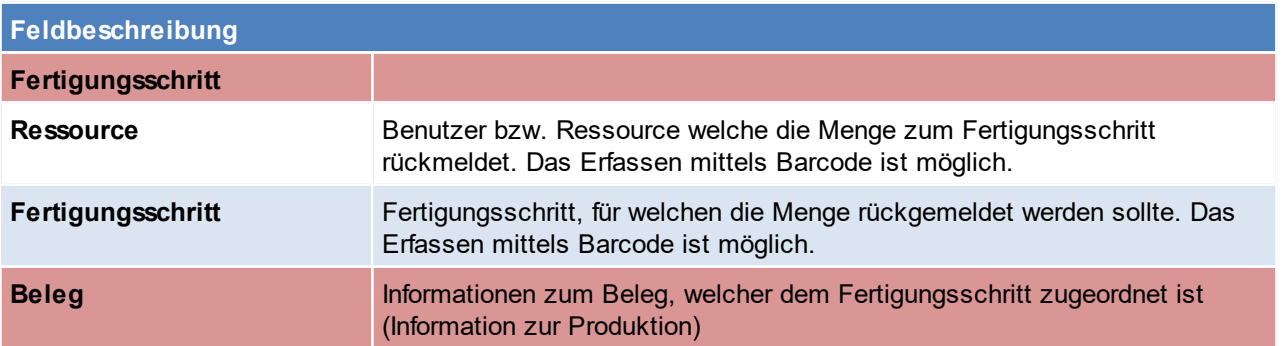

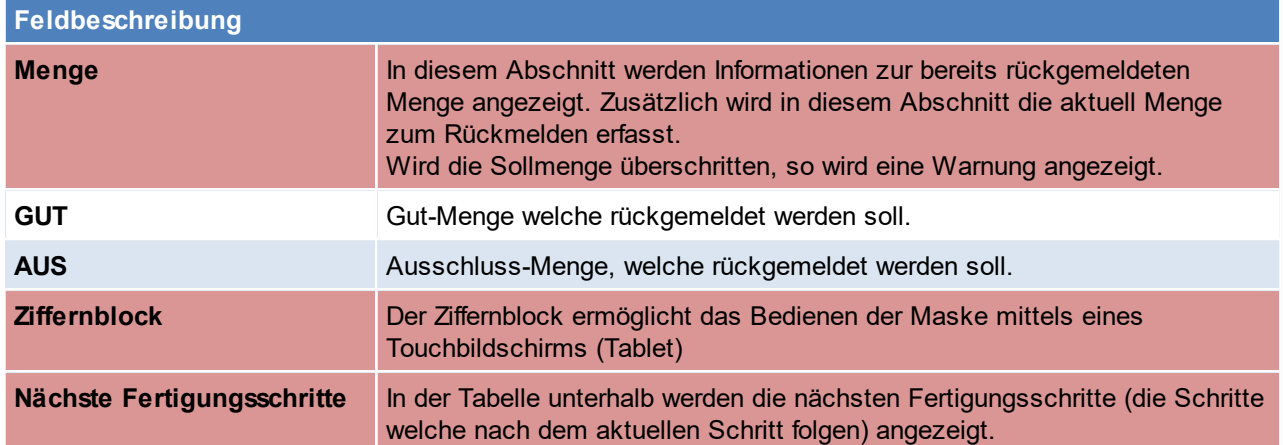

# <span id="page-533-0"></span>**9.3 Produktionsstückliste neu übernehmen**

*[Produktion > Weitere Funktionen > Stücklisten neu übernehmen]*

Durch diese Funktion wird die aktuelle Stückliste lt. Artikelstamm neu in die Produktionen übernommen. Dies kann z.B. notwendig sein, wenn ein Einzelkomponente in der Stückliste getauscht wurde und die getauschte Einzelkomponente sofort für die Produktion verwendet werden soll.

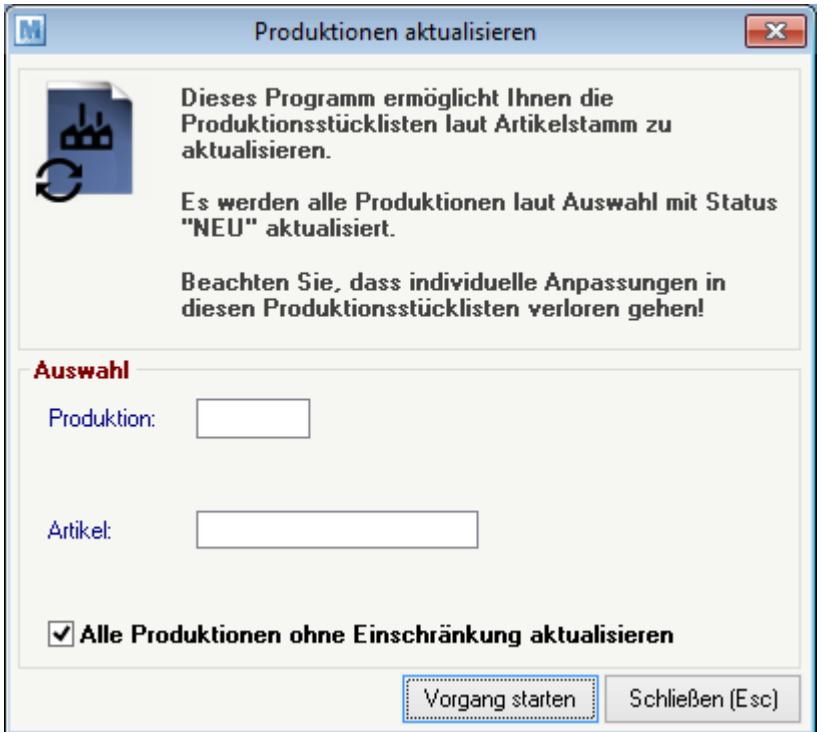

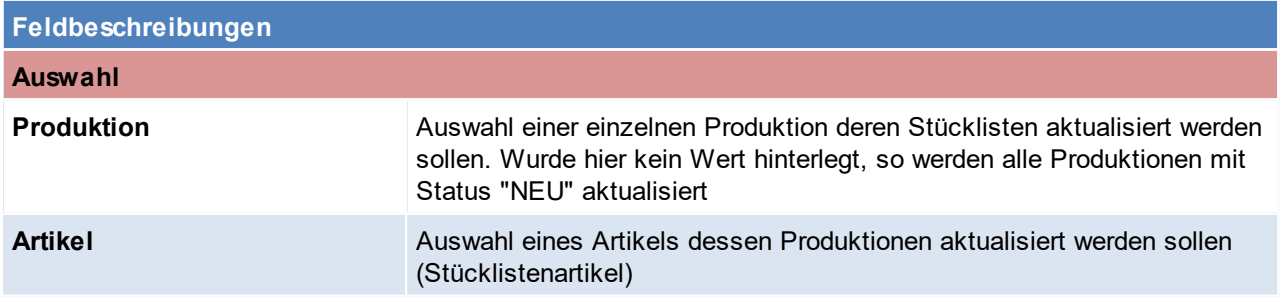

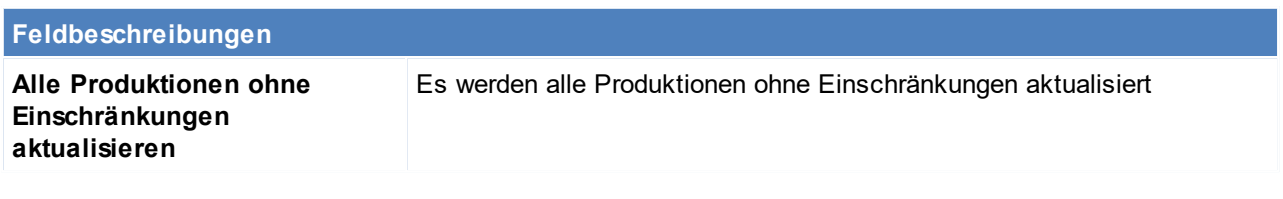

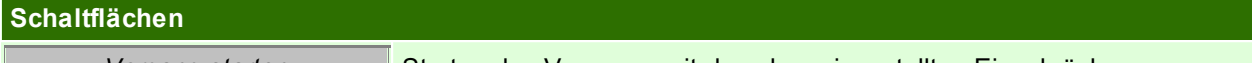

**Vorgang starten** Starten des Vorgangs mit den oben eingestellten Einschränkungen

# **10 Dokumentation**

# **10.1 Aktivitäten**

Die Funktion der Aktivitäten ist in das Nachrichtensystem vom Modern Office vollkommen integriert. Das bedeutet, jede Aktivität wird für den ausgewählten

Sachbearbeiter hinterlegt. Mit jedem Einstieg im Modern Office werden automatisch alle aktuellen Aktivitäten, Termine und Aufgaben angezeigt.

Die eigenen Aktivitäten können auch durch Betätigen der Tastenkombination <Strg>+<N> (=Nachrichten) jederzeit angezeigt werden.

Die Aktivitäten (Kalender) anderer Mitarbeiter werden angezeigt, wenn die Tastenkombination <Strg>+<P> gedrückt wird.

### **Benutzerparameter** (siehe *[Benutzerparameter](#page-634-0)* ) 635

- · Mail
	- o Damit bei den ausgehenden Mails aus Modern Office automatisch eine Signatur eingeführt wird, kann man diese Signatur in den Benutzerparametern pflegen. (Benutzerparameter 5000 bzw. 5035)
	- o Ebenfalls kann per Benutzerparameter gesteuert werden, ob eine Lesebestätigung angefordert werden soll. (Benutzerparameter 5003)

Diese Voreinstellung, kann in jeder neu erstellten Aktivität wahlweise aktiviert/deaktiviert werden.

- o Ein abweichendes Email-Absenderkonto kann per Benutzerparameter 5026 hinterlegt werden
- · Allgemein
	- o Per Benutzerparameter kann eingestellt werden, wann/ob ein Sperrkennzeichen in den Aktivitäten angezeigt werden soll. (Benutzerparameter 5013)
	- o Soll zusätzlich zu den eigenen Erinnerungen noch die Erinnerungen anderer Benutzer angezeigt werden, kann dies in den Benutzerparametern eingestellt werden. (Benutzerparameter 5012)

#### **10.1.1 Aktivität schreiben**

#### *[Aktivitäten > Aktivitäten schreiben]*

Mittels Aktivitäten können Termine, Gespräche, usw. direkt im Modern Office dokumentiert und festgehalten werden.

Eine neue Aktivität kann auch mittels der Tastenkombination <STRG> + <S> geöffnet werden.

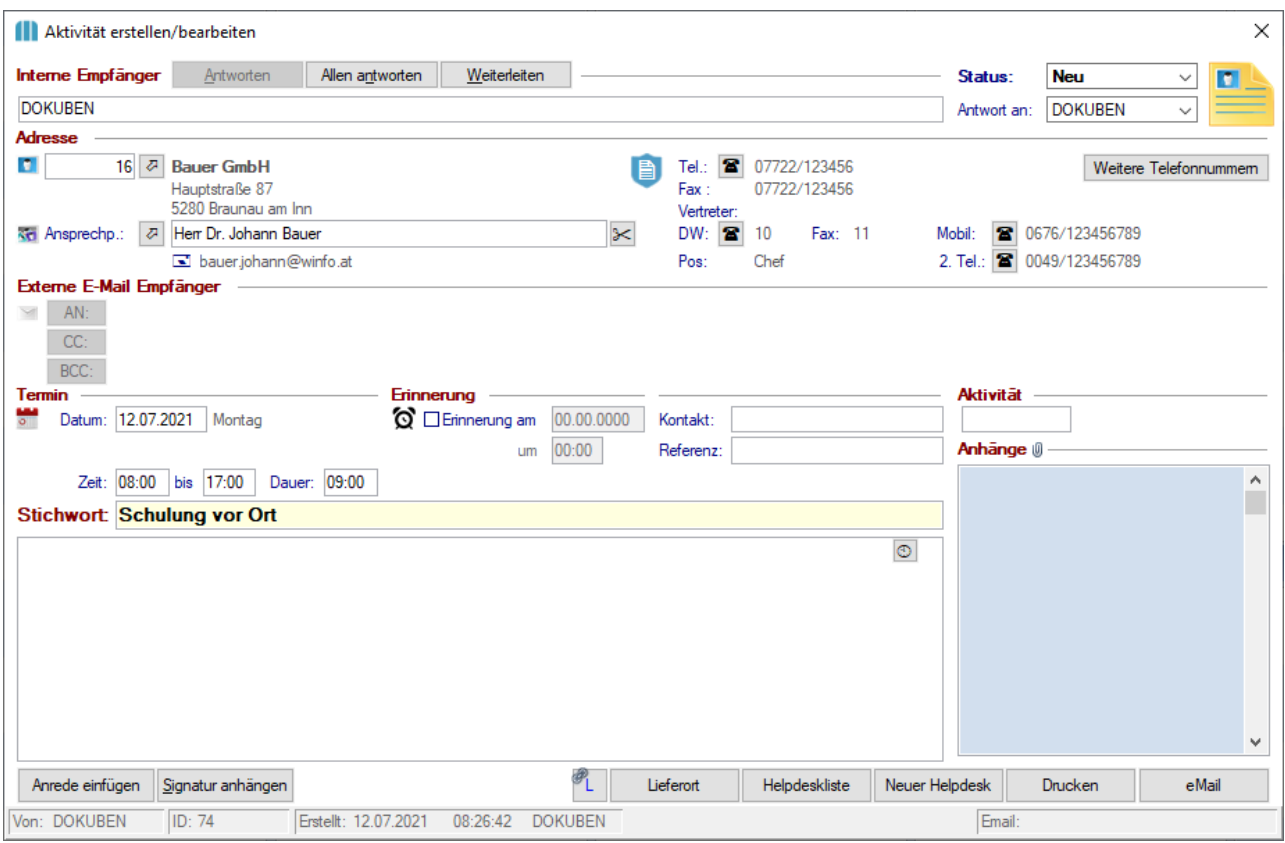

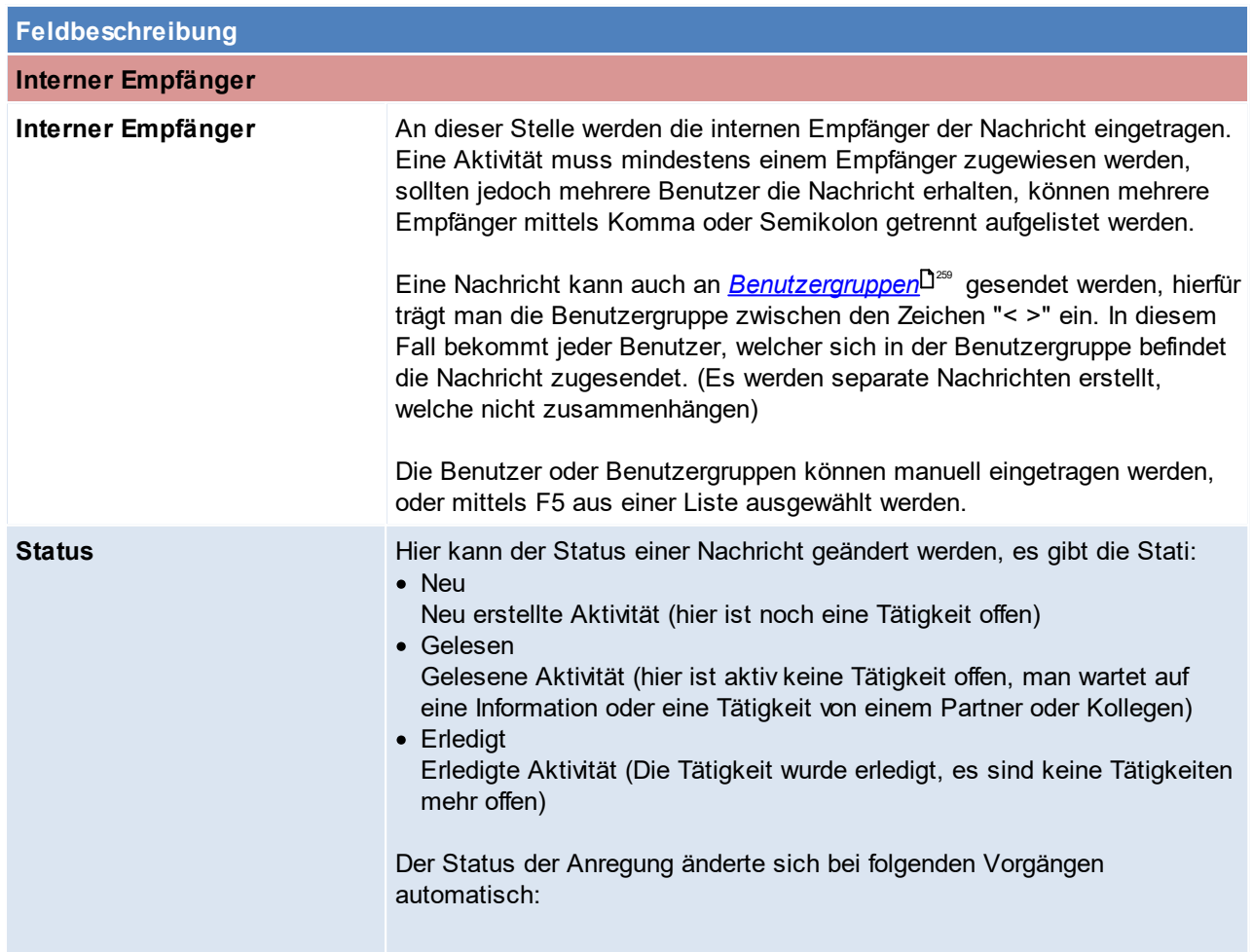

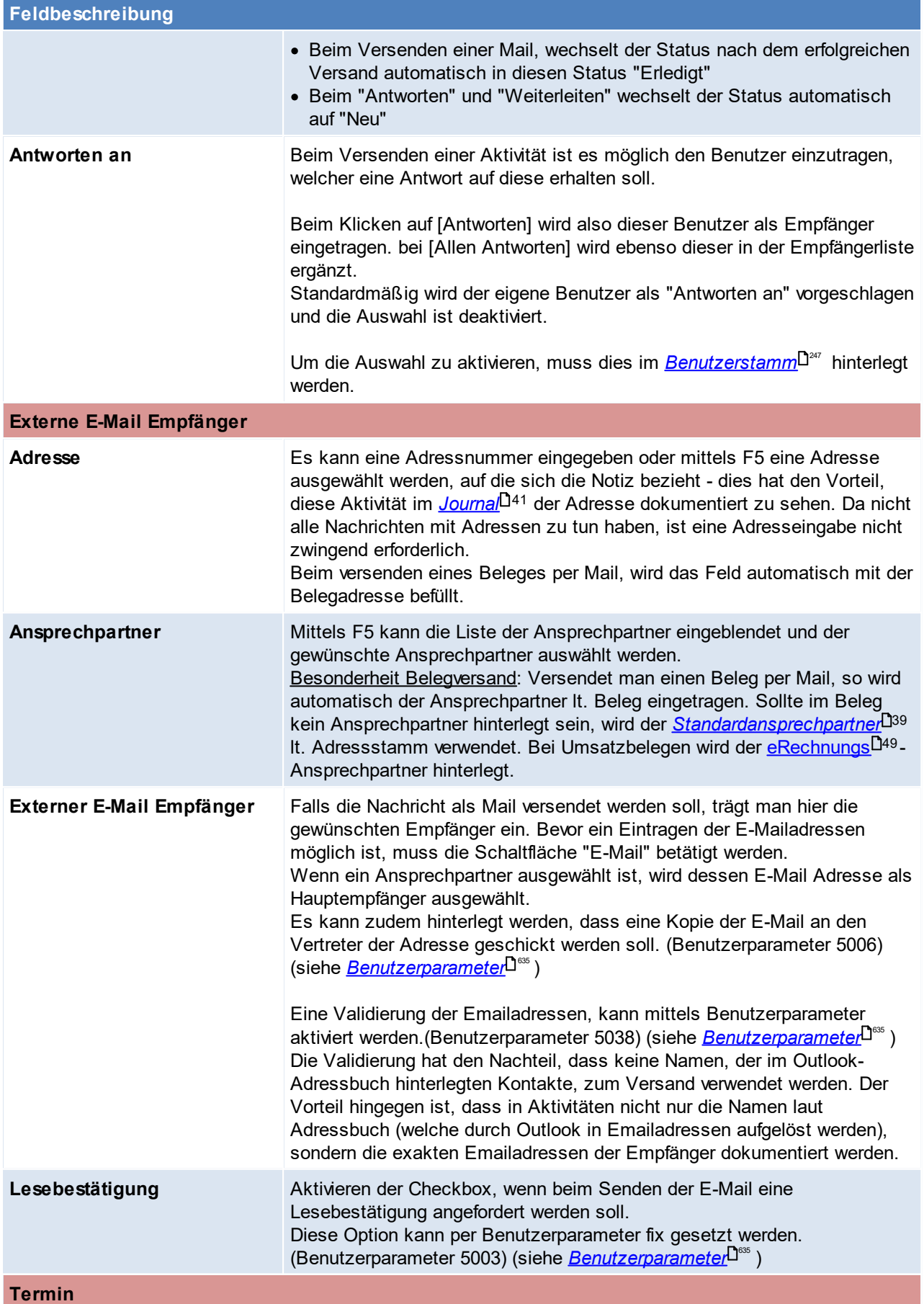

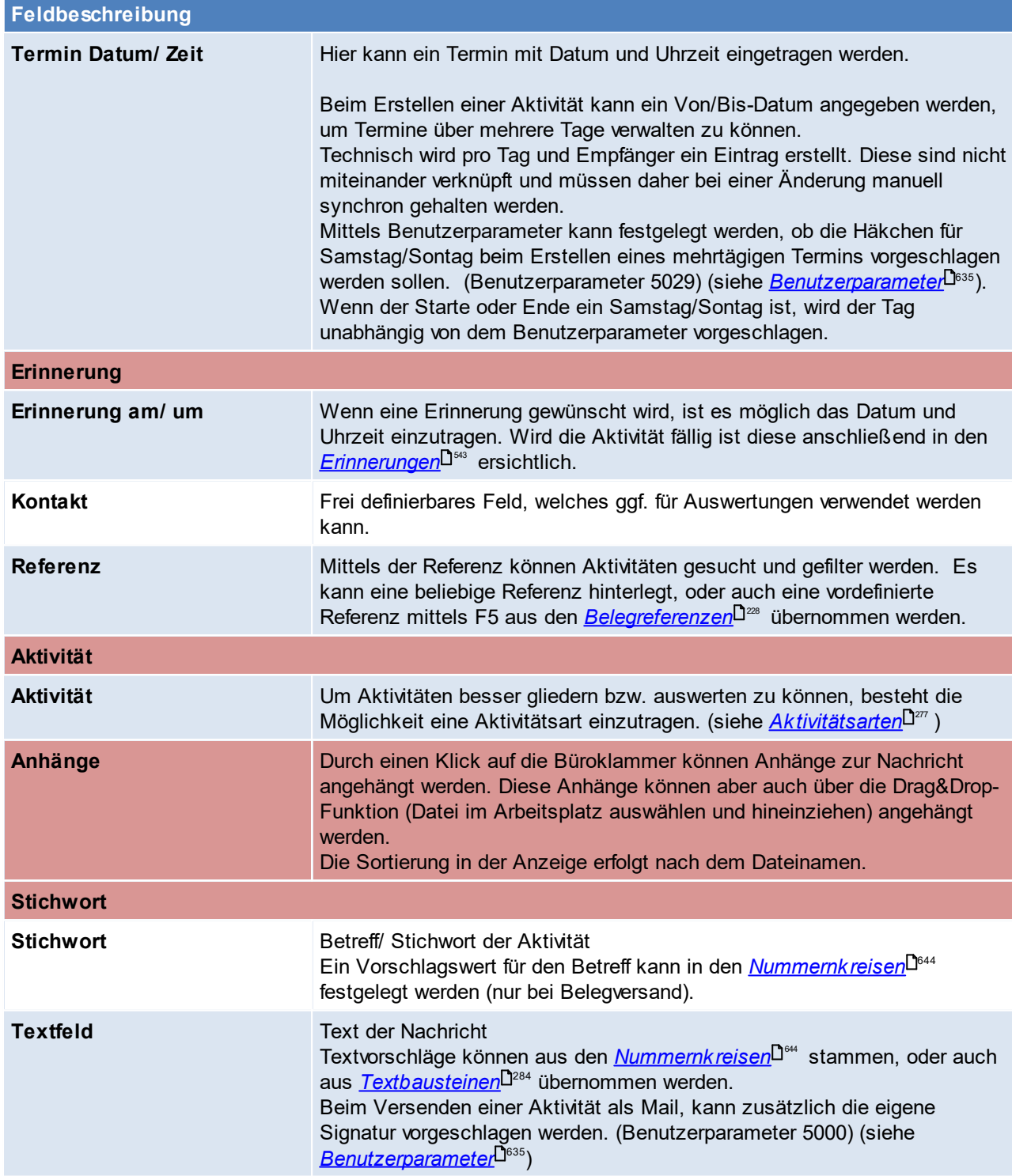

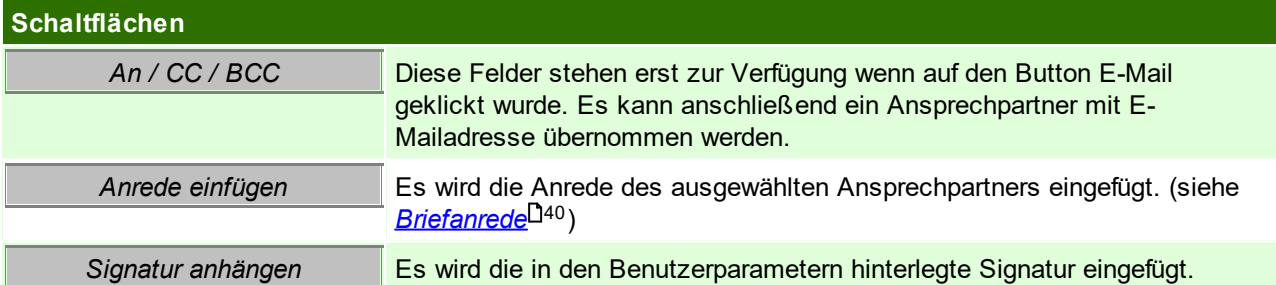

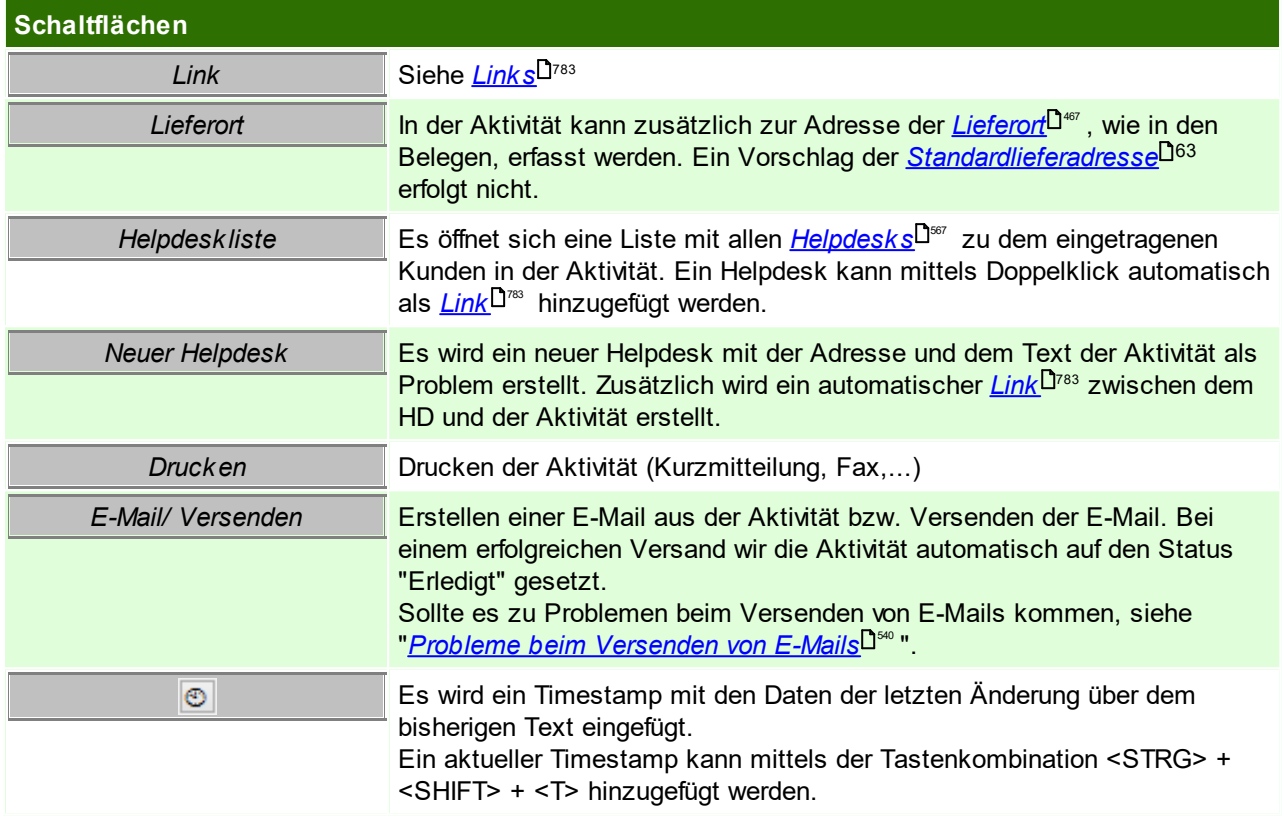

# <span id="page-539-0"></span>**Probleme beim Versenden von E-Mails**

#### **1. Beim Versenden einer E-Mail wird eine Falsche E-Mailadresse verwendet.**

Es sollte beachtet werden, dass Modern Office die Standardmailadresse im Outlook als Absenderadresse verwendet.

Eine abweichende Absender-Mailadresse / Kontoname kann ab V23 auch in den Benutzerparametern hinterlegt werden ([Benutzerparameter](#page-634-0) 5026) (siehe <u>Benutzerparameter<sup>∐®s</sup>),</u> dazu muss im Outlook ein zusätzliches Konto mit der gewünschten Mailadresse vorhanden sein. Dieser Benutzerparameter hat nur eine Auswirkung, wenn in der Stationskonfiguration bei MAPI = "Outlook 11" hinterlegt ist (siehe *Emaileinstellungen*).

Achtung die Eingabe ist auf 60 Zeichen beschränkt.

Falls für die im Benutzerparameter eingestellte Absender-Mailadresse kein Konto in Outlook verfügbar ist, wird automatisch die Outlook-Funktion "Senden Als" verwendet. Es muss sichergestellt werden, dass die Berechtigungen dafür in Outlook korrekt konfiguriert sind.

#### **2. Beim Versand von E-Mails aus Modern Office wird von Outlook eine "Frage um Erlaubnis" angezeigt welche man erteilen muss.**

Diese Meldung kommt von den Sicherheitsrichtlinien von Outlook.

Ggf. kann dies der Systemadministrator deaktivieren:

- · Outlook als Administrator ausführen
- · Datei > Optionen > Trust Center > Einstellungen für das Trust Center > Programmgesteuerter Zugriff umstellen auf "Bei verdächtigen Aktivitäten nie Warnhinweis anzeigen (nicht empfohlen)".

# **10.1.2 Eigene Aktivitäten**

*[Aktivitäten > Eigene Aktivitäten]*

Dieses Fenster kann jederzeit mit der Tastenkombination <STRG + N> geöffnet werden, sollten jedoch überfällige Termine vorhanden sein, ploppt die Maske automatisch beim Start von Modern Office auf.
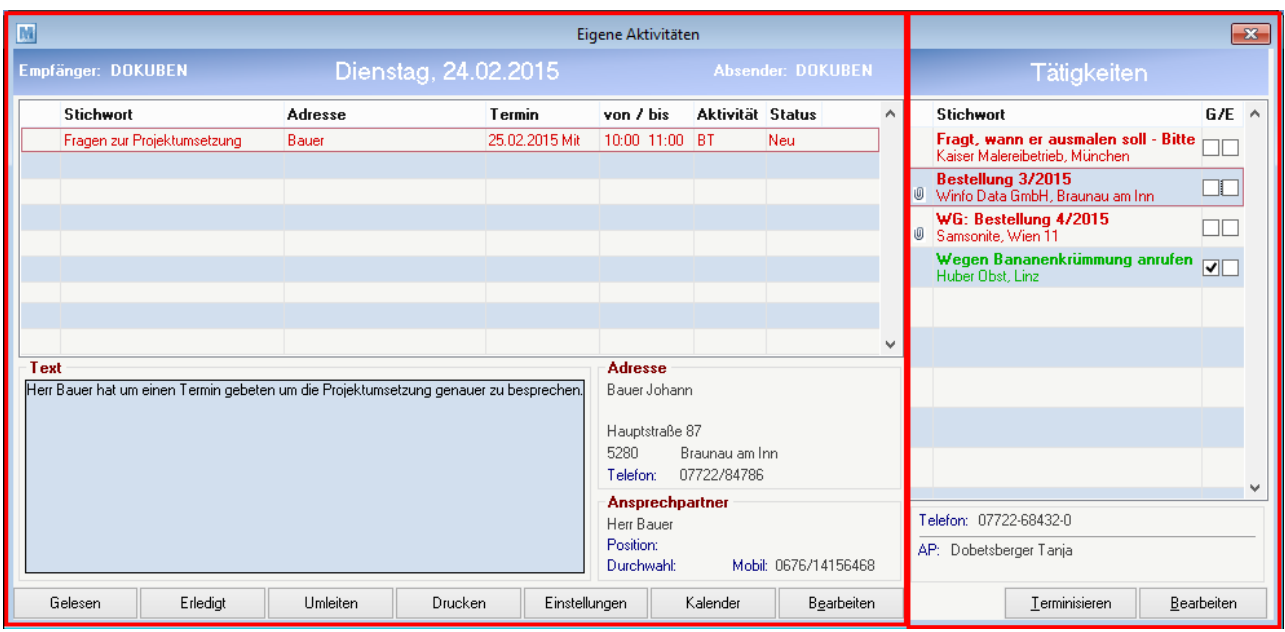

#### **Bereich Kalendereinträge (linker Abschnitt)**

In diesem Abschnitt sind alle eigenen und überfälligen Termine (der Aktivitätsstatus ist neu oder gelesen) aufgelistet und können innerhalb dieser Maske bearbeitet werden.

Die [Aktivität](#page-535-0)en werden in einer Listenform angezeigt und beinhalten alle relevanten Daten lt. <u>Ak*tivität*l<sup>1sss</sup> .</u>

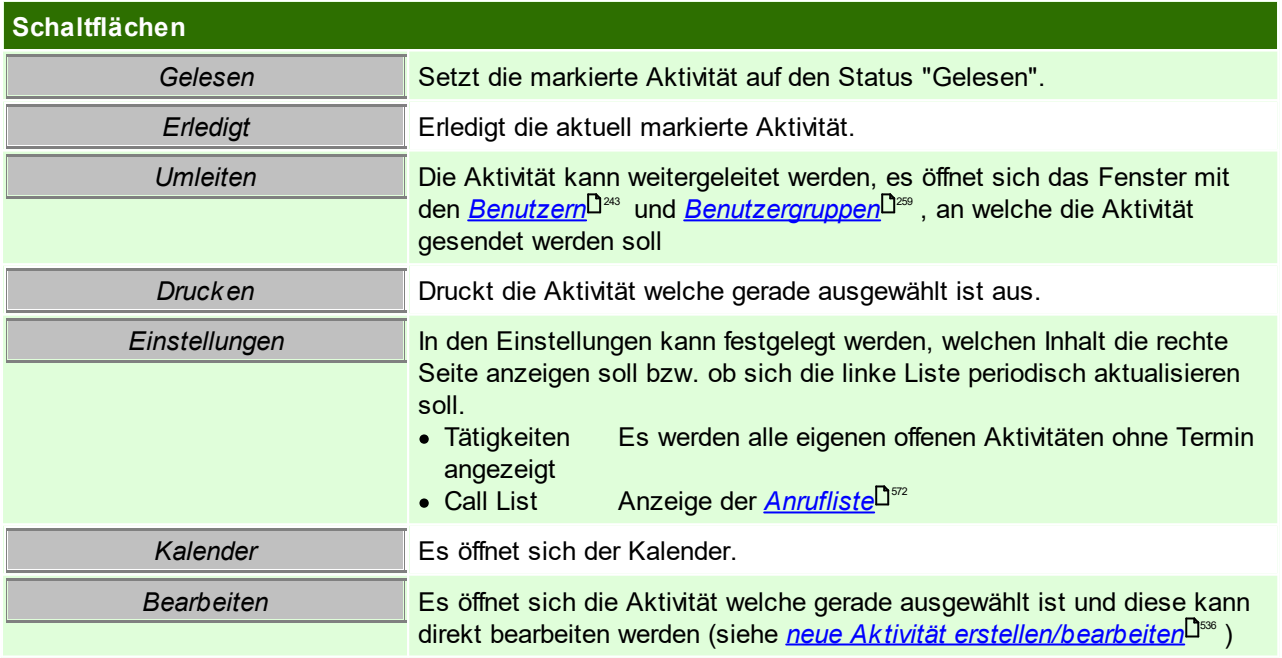

### **Rechter Abschnitt**

Je nach Einstellungen (siehe oben) werden die offenen Tätigkeiten oder die aktuelle Anrufliste in dieser Maske geöffnet.

Beim ersten Anmelden des Benutzers in Modern Office wird man nach der Einstellung gefragt - diese Einstellung kann jedoch jederzeit geändert werden.

### <span id="page-541-0"></span>**10.1.3 Kalender**

#### *[Aktivitäten > Kalender ]*

Dieses Programm zeigt die Termineinträge eines bestimmten <u>*[Benutzers](#page-242-0)*l<sup>ŋas</sup> al</u>s Wochenübersicht an. Zudem sind alle offenen Tätigkeiten (Aktivitäten ohne Termin) rechts außen ersichtlich und können ebenfalls bearbeitet werden.

Termineinträge sind [Aktivitäten](#page-535-1), welche einen Termin zugeteilt bekommen haben. (siehe<u> A*ktivitäten*l<sup>ŋ</sup>)</u>

Diese Maske kann über die Tastenkombination <STRG> + <P> geöffnet, sowie parallel zum Hauptfenster bearbeitet werden.

#### **Darstellung der Einträge**

Die farbige Darstellung erfolgt anhand des jeweiligen <u>Ak*tivitätsstatus*l<sup>1537</sup> d</u>er Aktivität.

- $rot = Neu$
- · grün = gelesen
- · schwarz = erledigt

Die Tätigkeiten werden ebenfalls mit diesem Farbschema angezeigt, nur mit dem Unterschied, dass erledigte Aktivitäten aus dem Filter fallen und nur neue bzw. gelesene angezeigt werden.

Zudem ist in der Übersicht je Aktivität rechts oben auch die eingetragene Aktivitätsart ersichtlich (siehe *[Aktivitätsart](#page-538-0) in der Aktivität*Ū<sup></sup>). Der Überblick über die anfallenden Aufgaben, sollte somit erleichtert werden. Rechts neben der Aktivitätsart wird zusätzlich ein Weckersymbol angezeigt, falls eine <u>*[Erinnerung](#page-542-0)*</u>Dﷺ für diese Aktivität hinterlegt wurde.

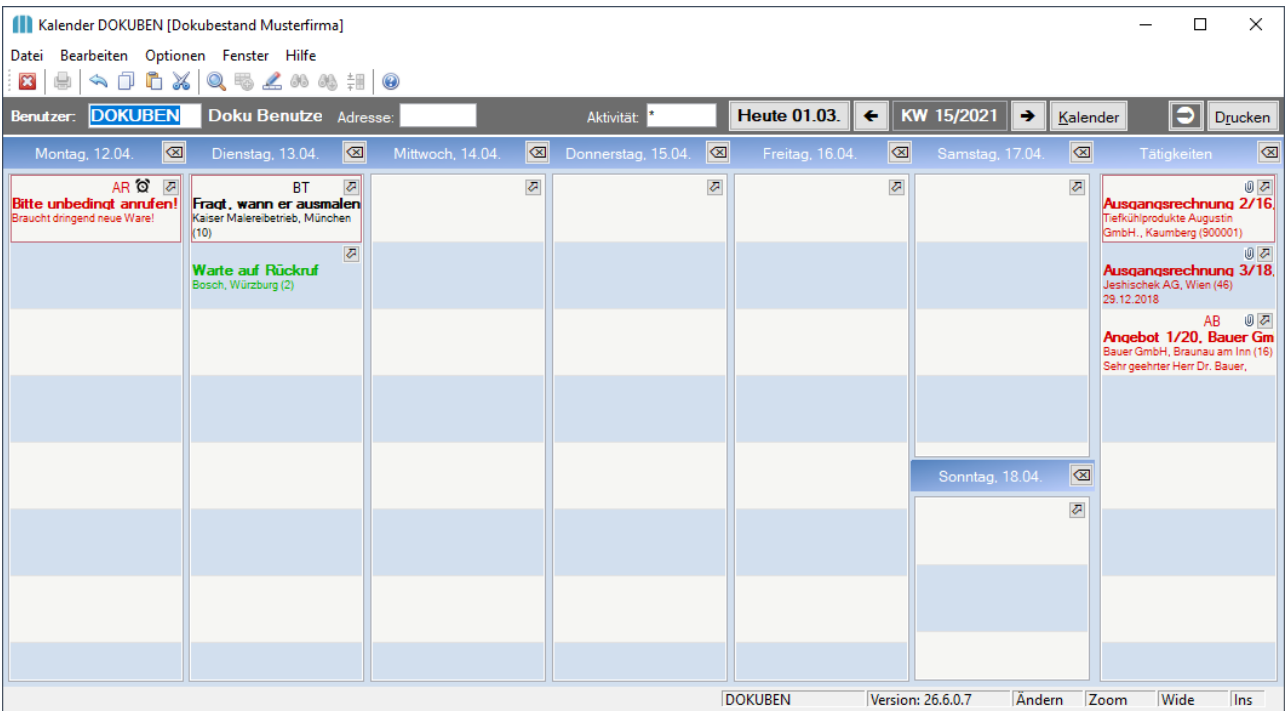

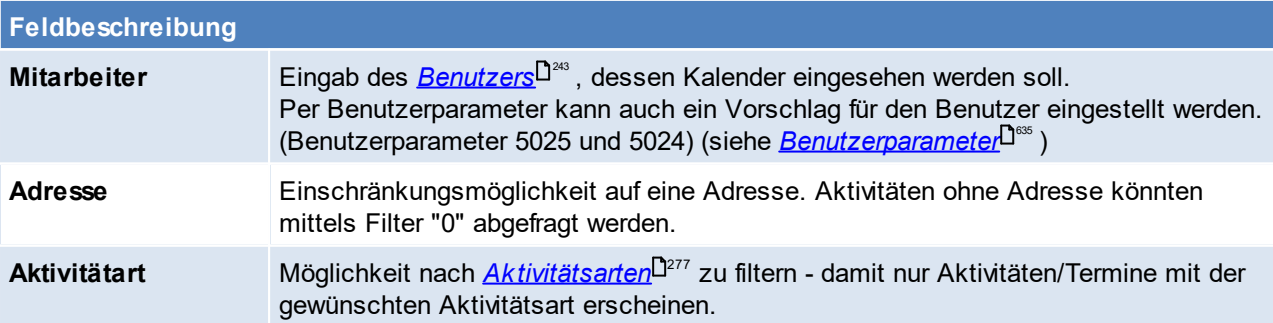

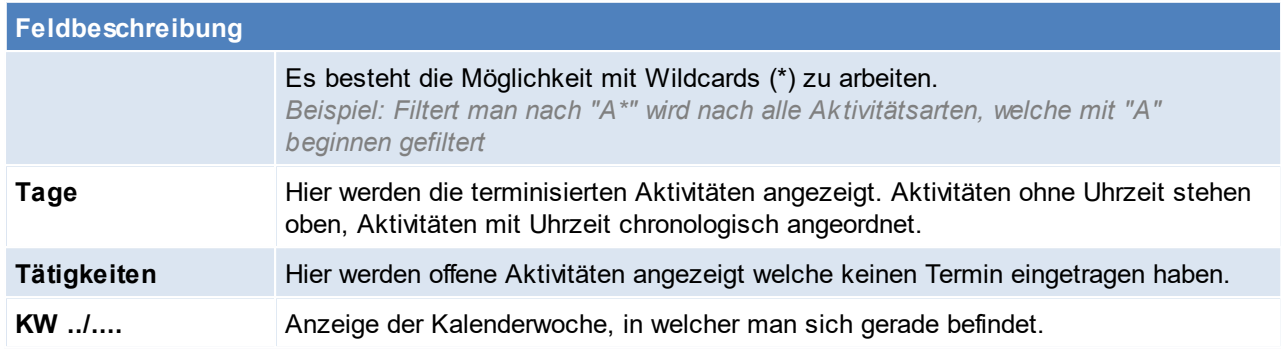

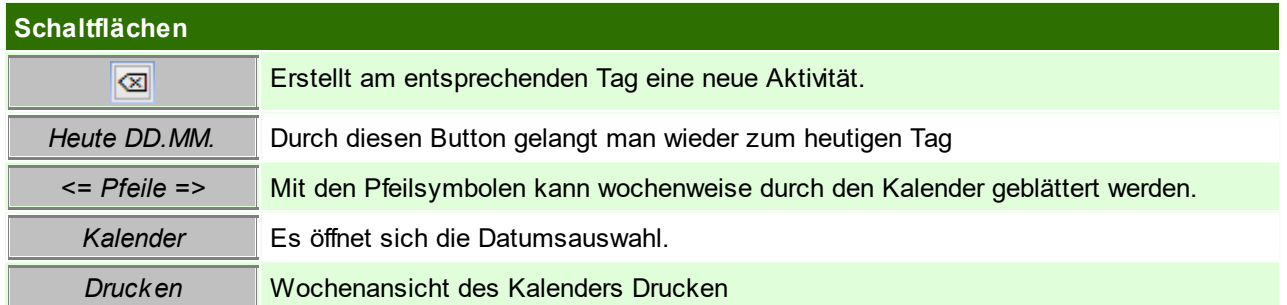

### <span id="page-542-0"></span>**10.1.4 Aktivität Erinnerung**

Bei anstehenden Erinnerungen wird ein Notfication Ballon (rechts unten am Benachrichtigungsbereich) angezeigt.

Die Erinnerungen werden durch Klick auf die Benachrichtigung geöffnet.

Der Notfication Balloon wird in regelmäßigen Abständen automatisch geladen, er wird jedoch auch bei dem Aufruf der "<u>Eigenen [Aktivitäten](#page-539-0)</u> $^{\sf J540}$ " automatisch aufgerufen.

Darin ist die Aktivität in Kurzform ersichtlich und die Erinnerung kann sofort verschoben oder erledigt werden.

Auf der linken Seite findet man die Informationen zu den Benutzern, welche abonniert wurden. Sollen zusätzlich zu den eigenen Erinnerungen noch die Erinnerungen anderer Benutzer angezeigt werden, kann dies in den Benutzerparametern eingestellt werden. (Benutzerparameter 5012) (siehe *[Benutzerparameter](#page-634-0)* ) 635

Mittig und auf der rechten Seite findet man die Aktivität in Kurzform mit den dazugehörigen Details.

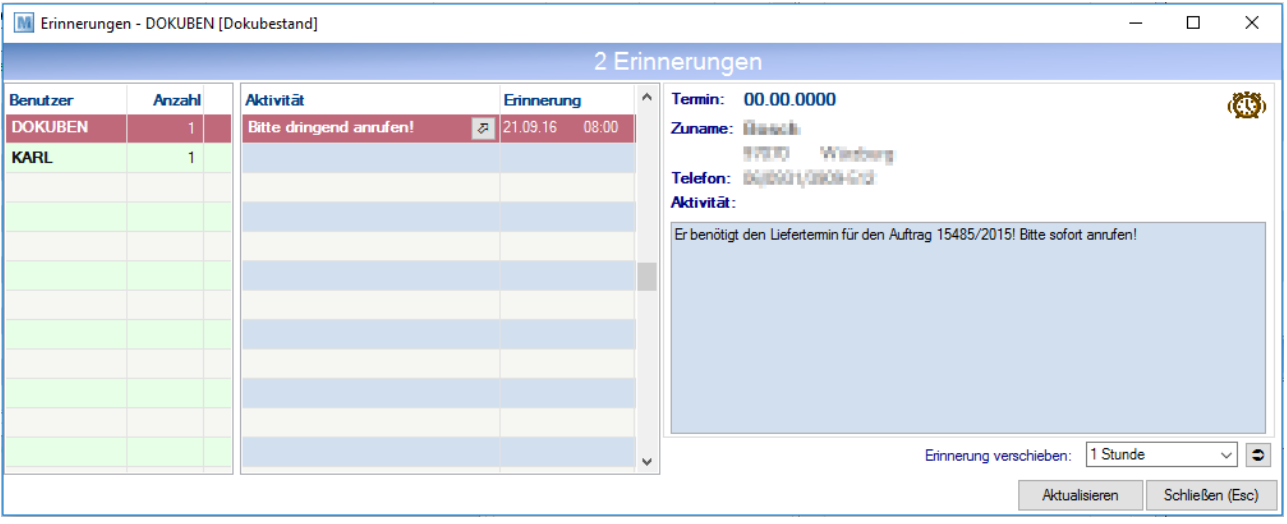

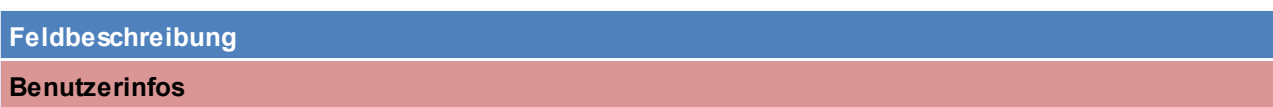

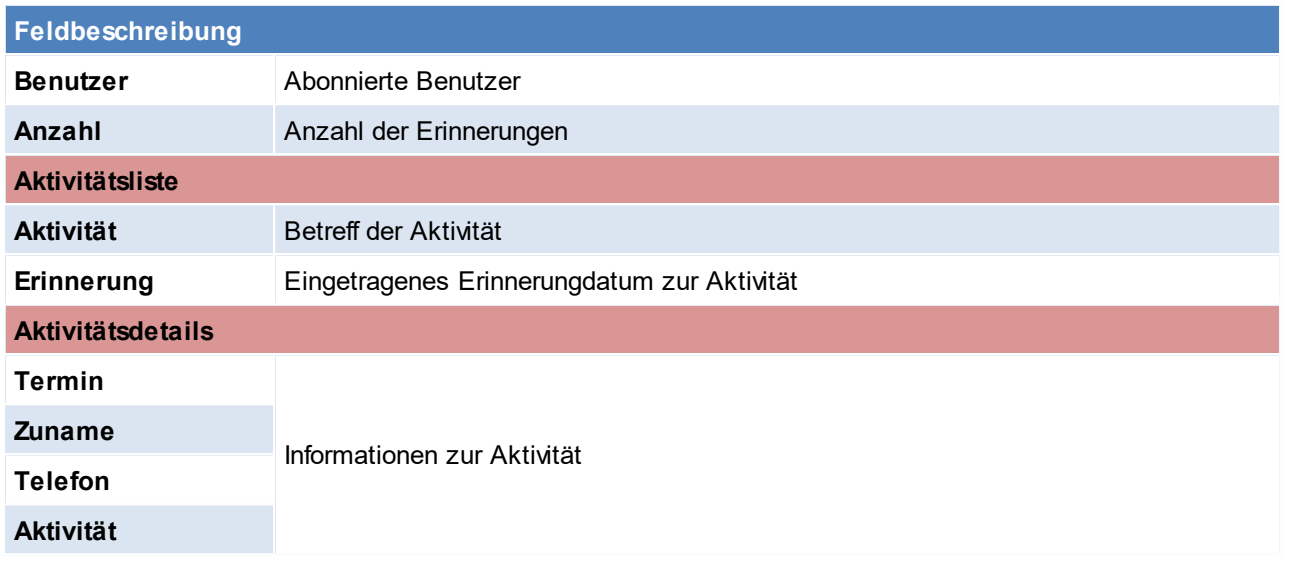

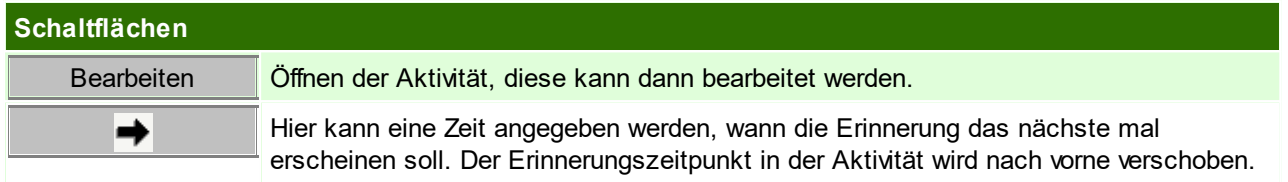

### **10.1.5 Outlook Synchronisation**

Die "Outlook Synchronisation" ermöglicht, die Adressen oder Termine von Modern Office mit Microsoft Outlook ® auszutauschen. Die Termine werden in beide Richtungen aktualisiert. Das bedeutet, dass eine Änderung eines Termins im Outlook nach Modern Office übertragen wird und umgekehrt.

Bei den Adressen verhält es sich anders, diese werden nur von Modern Office nach Outlook übertragen. Adressen bzw. Ansprechpartner die in Modern Office nicht oder nicht mehr enthalten sind, werden automatisch aus den Outlook-Kontakten gelöscht. Eine Rückübertragung vom Outlook nach Modern Office ist nicht vorgesehen.

**Es ist zu beachten, dass für den Windowsbenutzer die Region "Deutsch" in der Systemsteuerung von Windows hinterlegt ist.**

### **Voraussetzungen**

- · Ab Microsoft Outlook 2007 mit installierter .NET-Programmierunterstützung
- Das Recht "Outlook-Sync einrichten" wird benötigt (siehe *[Benutzerverwaltung](#page-649-0)* D<sup>660</sup>)
- Einrichten der Outlook Synchronisation (siehe *[Einrichtung](#page-543-0)*<sup>D544</sup>)
- Darstellung im Outlook (siehe *[Erläuterung](#page-546-0)*<sup>Dsi7</sup>)
- Es kann zusätzlich der Aufgabenplaner von Modern Office verwendet werden um die Synchronisation zu automatisieren (siehe <u>A*ufgabenplaner*<sup>D</sub>‱</sup> ).</u>

#### <span id="page-543-0"></span>**10.1.5.1 Einrichtung**

*[Aktivitäten > Outlook Synchronisation > Einstellungen]*

In dieser Maske können die gewünschten "Synchronisations-Aufgaben" angelegt werden. Für Adressen und Termine wird jeweils eine eigene Aufgabe benötigt.

Wenn auf die Schaltfläche geklickt wird, kann ein Ordner ausgewählt werden. Sollte die Ordnerauswahl nicht automatisch erscheinen, muss evtl. auf das Outlook-Symbol in der Taskleiste geklickt werden. Nun ist dort der gewünschte Ordner auszuwählen, in welchen die Modern Office Daten gesynct werden sollen. Über die Schaltfläche [Einstellungen], kann definiert werden, welche Daten übertragen werden sollen - dies nennt man in Modern Office "Abonnement". Je Synchronisationsaufgabe können mehrere Abonnement-Typen hinterlegt werden, Modern Office stellt sicher, dass jede Adresse nur einmal übertragen wird, auch wenn die Adresse in mehreren Abonnements vorkommt.

**Übernimmt ein neuer Benutzer den Rechner vom Vorgänge, muss der Outlookjob des Vorgängers gelöscht und neu angelegt werden. Dies ist nötig, da der Outlooksync an die Arbeitsstation (Terminal) gebunden ist.**

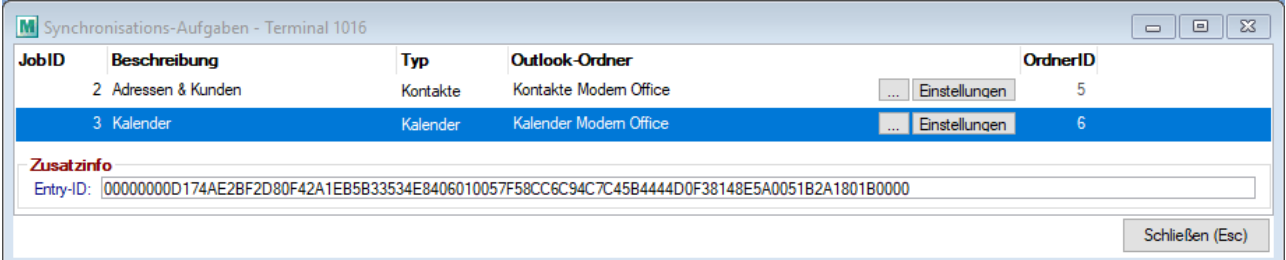

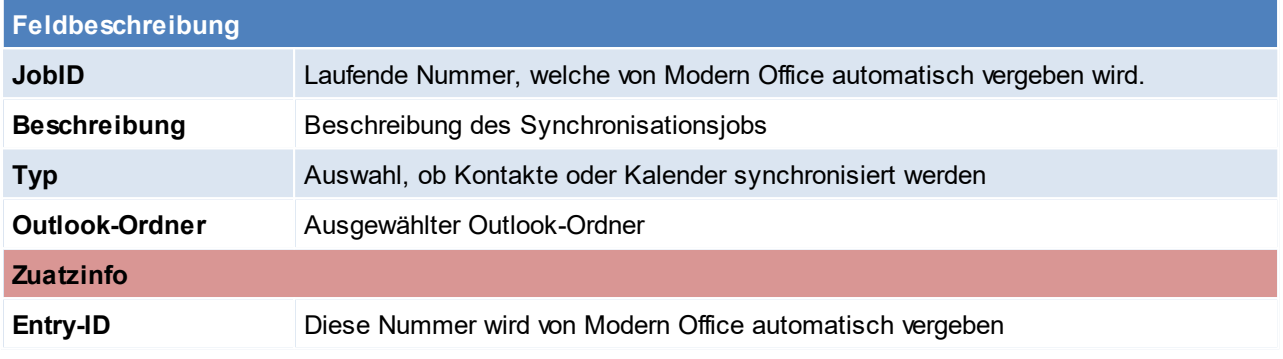

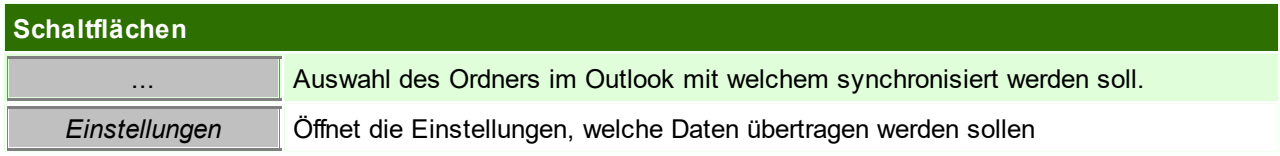

### **Synchronisation für Adressen einrichten**

Hierfür ist ein neuer Datensatz anzulegen und der Typ "Kontakte" auszuwählen. Nun ist ein Outlook-Ordner zu wählen, in welchen die Adressen abgelegt werden sollen. **Es wird empfohlen dazu einen neuen Ordner im Outlook anzulegen, da Modern Office bestehende Einträge löschen würde.**

In den Abonnementeinstellungen der Adresse kann die Synchronisation auf die gewünschten Adressen eingeschränkt werden (z.B. nur Kunden)

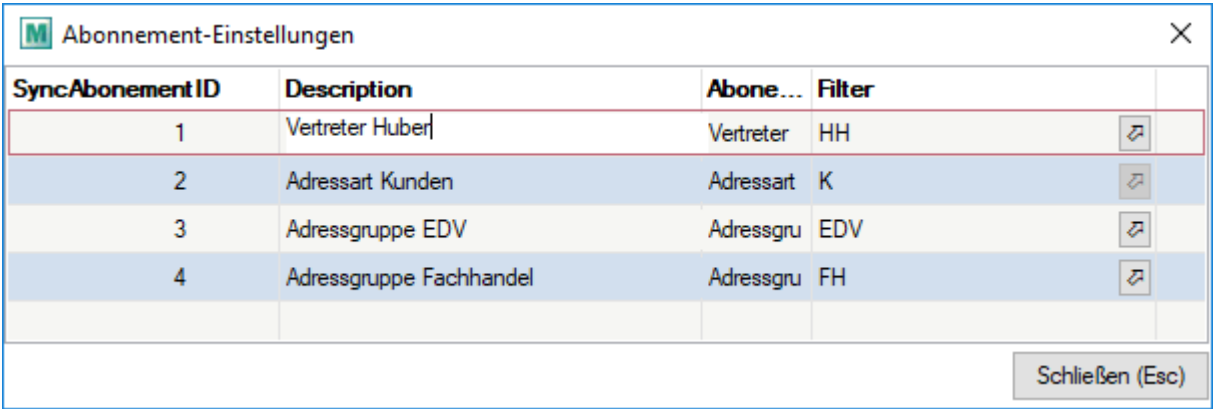

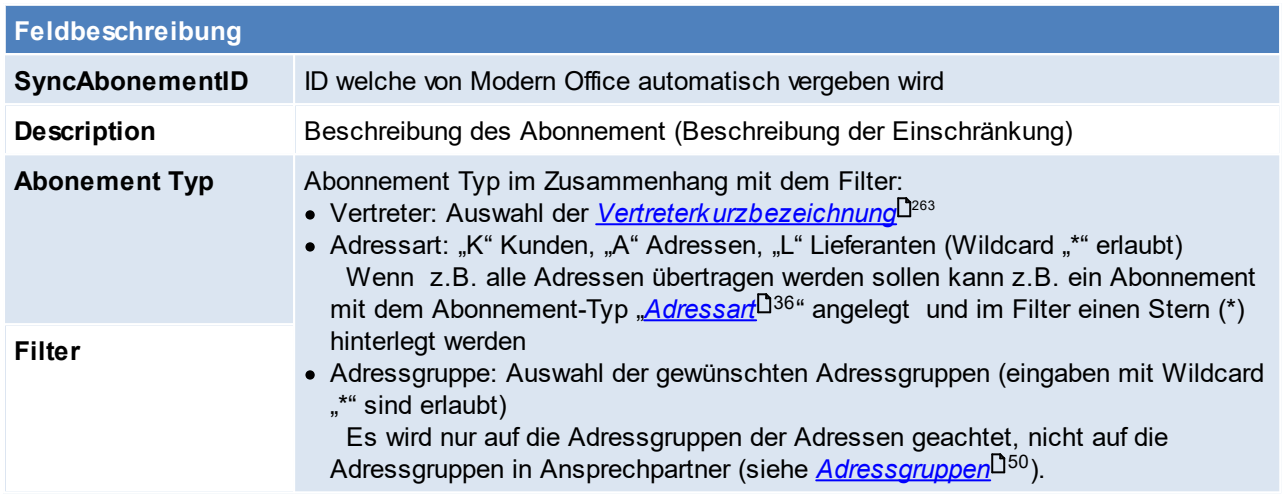

### **Synchronisation für Kalender einrichten**

Hierfür ist ein neuer Datensatz anzulegen und der Typ, "Kalender" auszuwählen. Nun muss ein Outlook-Ordner gewählt werden, in welchen die Adressen abgelegt werden sollen.

**Es wird empfohlen im Outlook immer einen neuen, eigenen Ordner pro Kalender zu verwenden, denn falls ein bestehender Ordner gewählt wird, in dem sich bereits Termine befinden, werden diese nach Modern Office übertragen. Dabei besteht keine Möglichkeit doppelte Einträge zu prüfen. Bei Kalender, die im Modern Office gesynct werden, sollte die Auto-Archivierung deaktiviert werden.**

**Ansonsten werden die Einträge, die archiviert wurden im Modern Office gelöscht.**

#### **ACHTUNG: Es darf auf keinen Fall bei mehreren Synchronisations-Aufgaben der gleiche Outlook Kalender als Ziel verwendet werden!**

Ebenso wie bei den Adressen, besteht bei den Kalendereinträgen auch die Möglichkeit auf gewisse Einträge mittels den Abonnement-Einstellungen einzuschränken. Modern Office erlaubt es, mehrere Modern Office Kalender in einem Kalender im Outlook zusammenzufassen (Achtung: Wird jedoch im Outlook ein neuer Eintrag erstellt, sollte der neue Eintrag einer Kategorie zugeordnet werden, um zu steuern, in welchem Modern Office Kalender der Eintrag erstellt werden soll) (siehe <u>E*rläuterung*</u> $\mathsf{D}^{\mathsf{ss}}$  ).

Natürlich kann man auch für jeden Benutzer eine eigene Synchronisations-Aufgabe anlegen und dort einen eigenen Kalender für jeden Benutzer auswählen um diese im Outlook zu trennen.

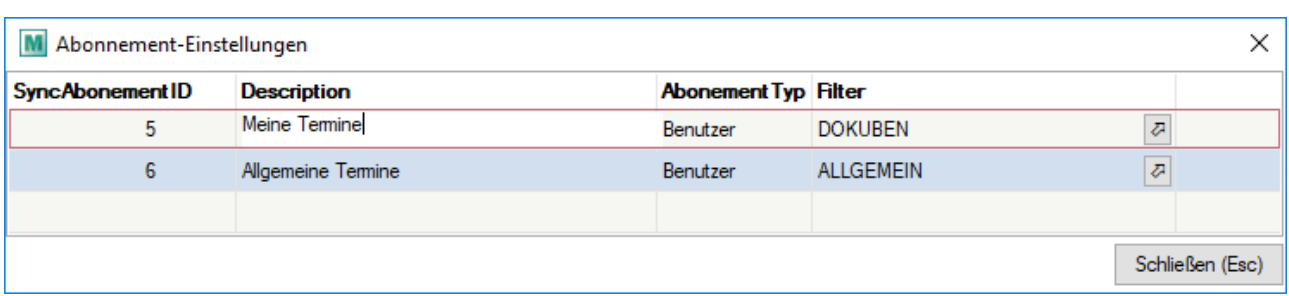

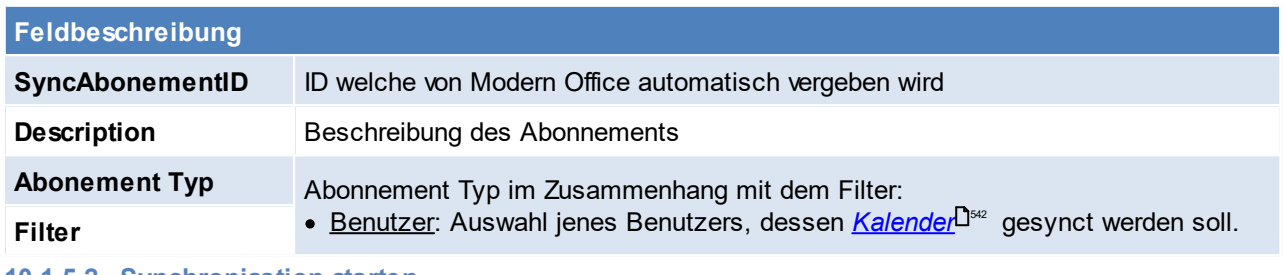

**10.1.5.2 Synchronisation starten**

*[Aktivitäten > Outlook Synchronisation > Synchronisation starten]*

#### **Es wird empfohlen, vor der ersten Synchronisation eine Datensicherung der Outlook-Daten anzufertigen.**

Die Synchronisation kann jederzeit manuell über den Menüpunkt gestartet werden, oder mittels eingerichtetem A*ufgabenplaner*U<sup>sse</sup> automatisiert durchgeführt werden.

Wird der Sync manuell gestartet, werden zunächst die *eingerichteten [Synchronisations-Aufgaben](#page-543-0)* 544 angezeigt und können vor der Ausführung noch deaktiviert werden, falls gewisse Aufgaben nicht durchgeführt werden sollen.

Der Abgleich läuft anschließend im Hintergrund und zeigt in der Taskleiste eine kurze Information an sobald die Synchronisation abgeschlossen wurde. Im <u>*[Ereignisprotokoll](#page-665-0)*</u>¤<sup>‱</sup> können nach Beendigung Informationen/Warnungen/Fehler zum Sync eingesehen werden.

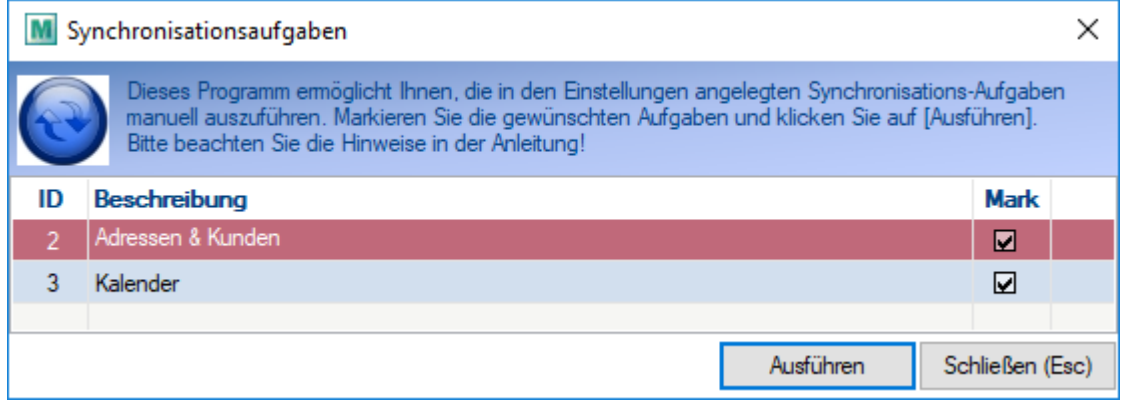

#### <span id="page-546-0"></span>**10.1.5.3 Erläuterung**

#### **Kontakte**

Modern Office legt die Adressen bzw. deren Ansprechpartner laut Abonnement als Kontakte in dem angegebenen Outlookordner ab.

Bei Adressen mit Ansprechpartner wird je Ansprechpartner ein Kontakt angelegt, und bei Adressen ohne Ansprechpartner wird die Adresse selbst einmal als Kontakt eingetragen.

**548 Modern Office Handbuch**

Die Moden Office Adressdaten werden in die vorhandenen Datenfelder der Outlookkontakte eingetragen, sofern diese vorhanden sind. Alle weiteren Informationen, für welche keine Datenfelder im Outlook vorhanden sind, werden in die Notiz des Kontakts eingetragen.

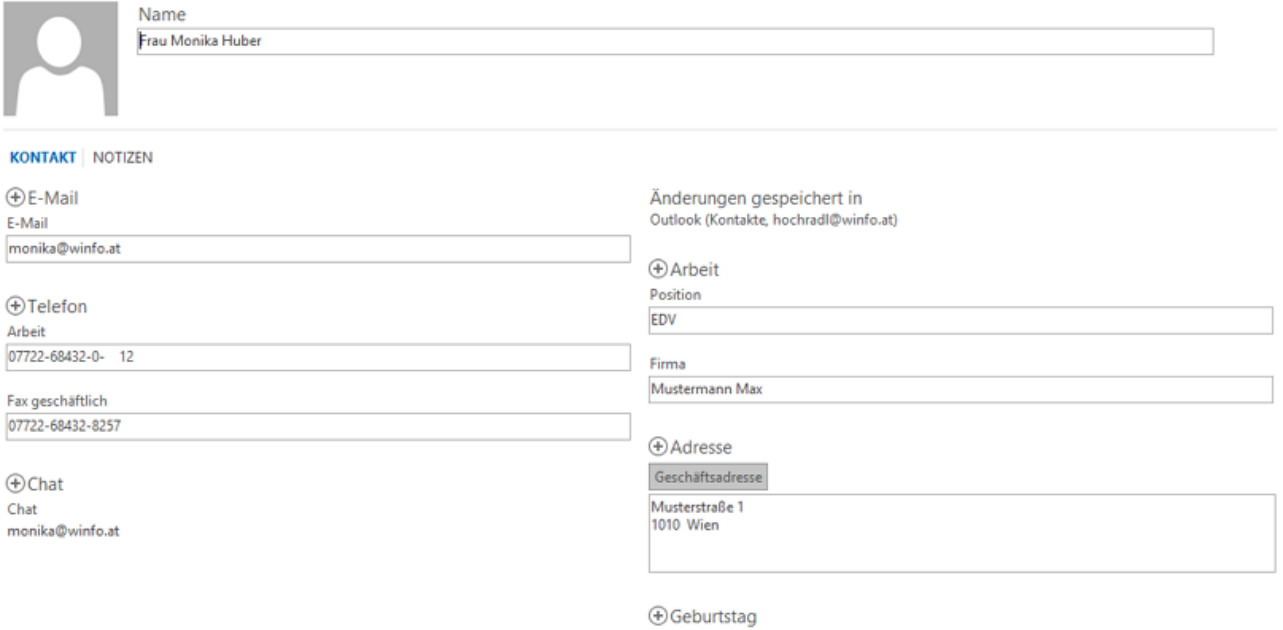

### <span id="page-547-0"></span>**Termine**

In diesem Beispiel wurden die Modern Office Kalender von 2 Benutzern in einen Outlook Kalender synchronisiert:

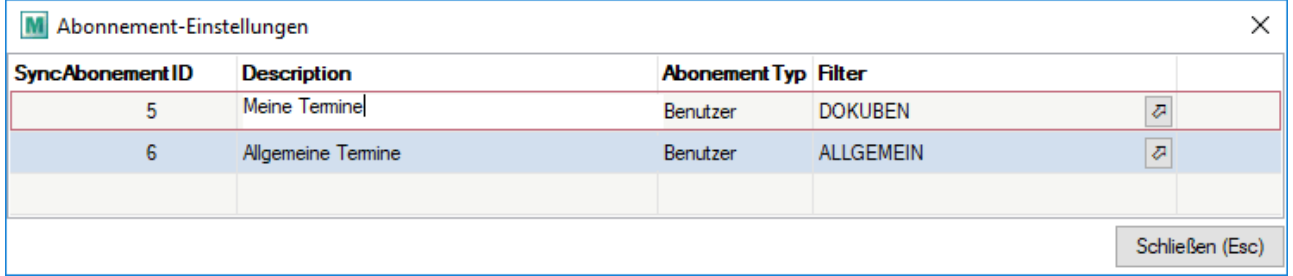

In beiden Kalendern sind in der KW 32/18 jeweils Termine eingetragen:

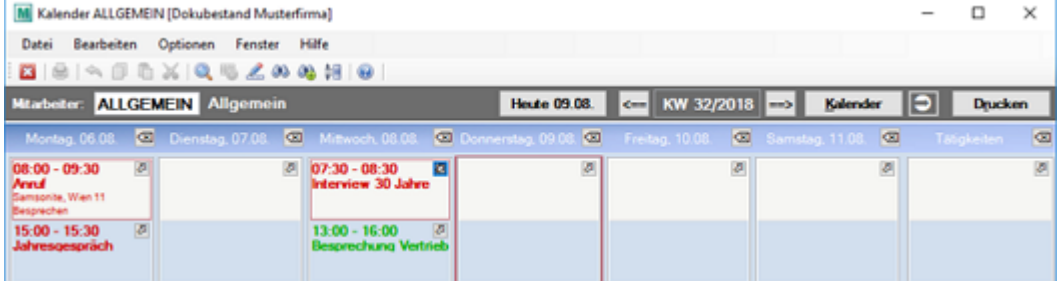

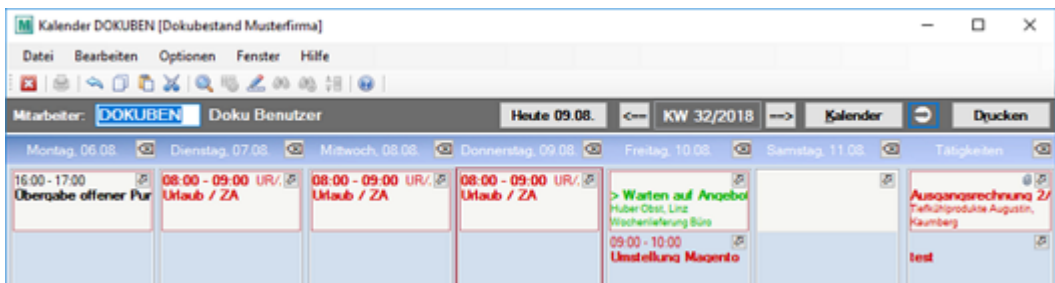

#### Im Outlook werden die Termine wie folgt dargestellt:

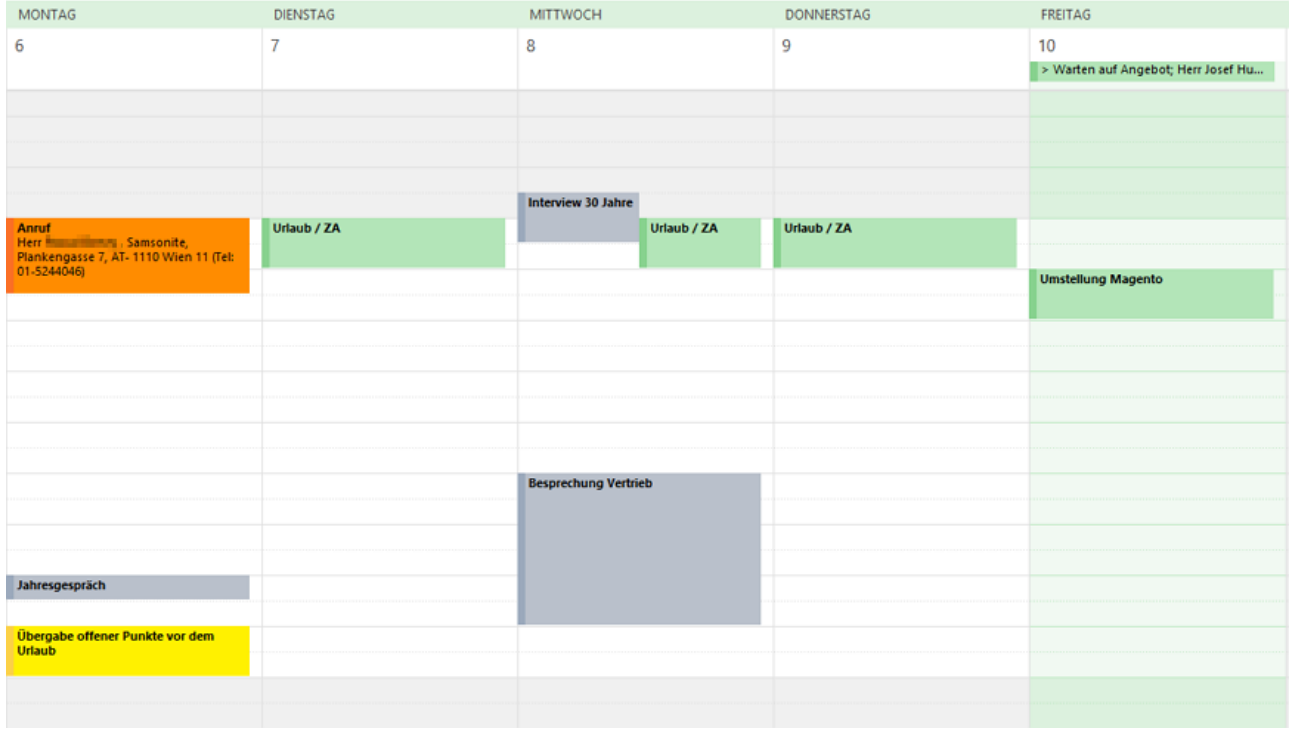

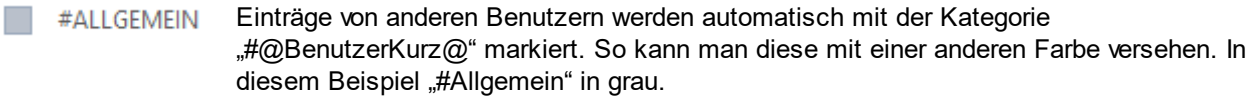

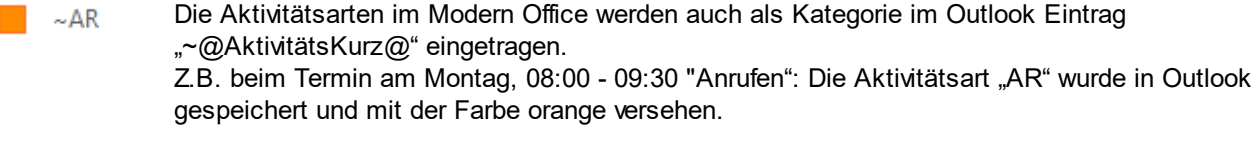

Erledigt Ist eine Aktivität im Modern Office bereits mit Status "Erledigt" gekennzeichnet wird auch im Outlook Eintrag diese Kategorie vergeben.

Wird eine Aktivitätsart erstmalig an Outlook übertragen, ist diese zwar im Eintrag ersichtlich, jedoch noch nicht in der "Hauptkategorieliste" gespeichert. In diesem Fall kann die Kategorieliste einfach geöffnet, und eine neue Kategorie über den Button [Neu...] angelegt werden.

Die Daten der Aktivität werden im Outlook Eintrag folgendermaßen gespeichert:

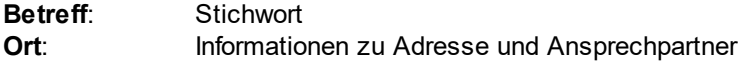

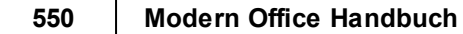

#### **Text**: Text  $~\sim$ AR Anruf Betreff Ort Herr Finani ilmany, Samsonite, Plankengasse 7, AT-1110 Wien 11 (Tel: 01-5244046) Beginn Mo. 06.08.2018 黫 08:00 Ganztägiges Ereignis Ende Mo. 06.08.2018 09:30 ₽ ÷

Besprechen Werbeunterlagen/-material

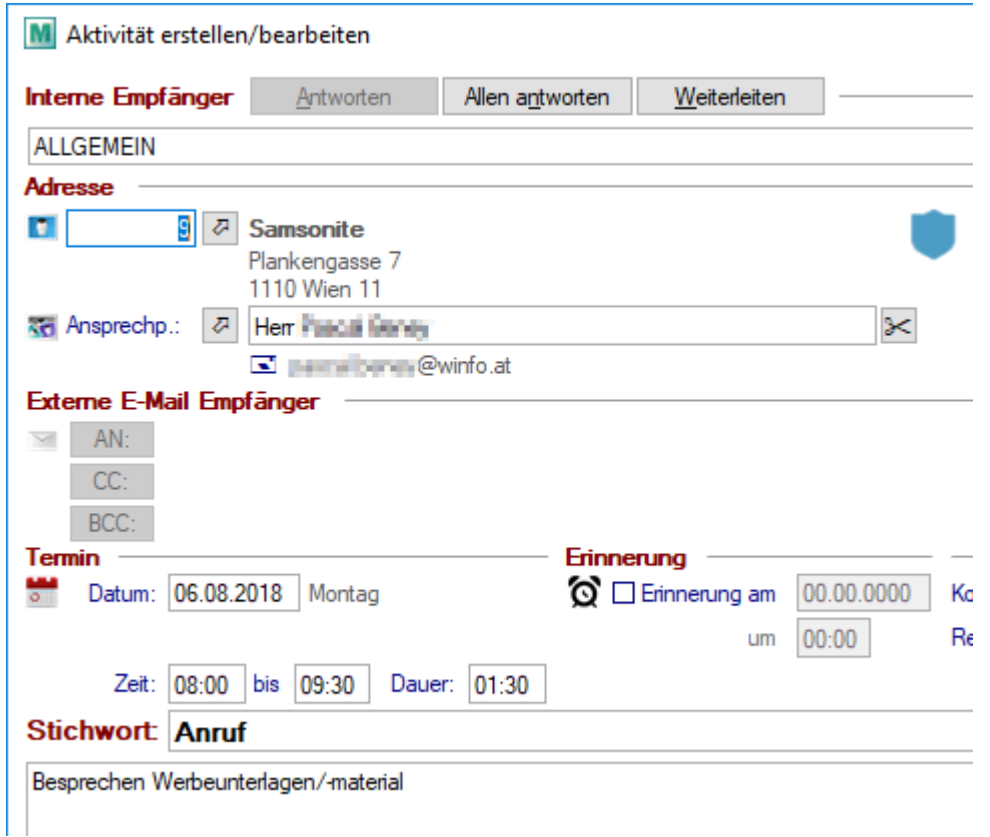

#### **10.1.5.4 Archivieren von Mails**

Durch das Archivieren von Mails wird in Modern Office eine Aktivität erstellt, in welche die Texte und Anhänge lt. der Mail übernommen werden. Die Zuordnung der E-Mail erfolgt über die E-Mail-Adresse, d.h. entspricht die E-Mailadresse lt. Outlook einer E-Mailadresse welche bei einem Ansprechpartner hinterlegt ist, wird dieser Ansprechpartner mit zugeordneter Adresse hinterlegt.

Bevor die Archivierung in Betrieb genommen wird, sollte festgelegt werden, in wessen Kalender die Aktivität eingetragen werden soll. Ein Vorschlagswert kann in den Benutzerparametern eingetragen werden. ([Benutzerparameter](#page-634-0) 95010) (siehe <u>*Benutzerparameter*<sup>D</sub>.ss</sup> )</u>

Zudem kann gewählt werden, ob die Mails komplett als MSG-Datei an die Aktivität oder alle Anhänge der Mail einzeln an die Aktivität angehangen werden sollen. ([Benutzerparameter](#page-634-0) 5039) (siehe <u>*Benutzerparameter*<sup>D</sub>ண</sup>)</u>

### **Vorgehensweise**

- 1. Das Outlook muss vor dem Modern Office gestartet werden. Dies hat den Hintergrund, dass sich Modern Office beim Start in das geöffnete Outlook einhängt.
- 2. Outlook
	- Es gibt zwei Optionen, wie man die Archivierung in Outlook aufrufen kann:
	- a. Registerkarte

Im Outlook wird automatisch nach Schritt 1 ein zusätzlicher Reiter "AddIns" angezeigt, in welchem die Mail mittels des Buttons [Archivieren] nach Modern Office übertragen werden kann. Mittels des Buttons [Kontakt] öffnet sich im Modern Office jene Adresse, welche über die E-Mailadresse zugeordnet werden konnte.

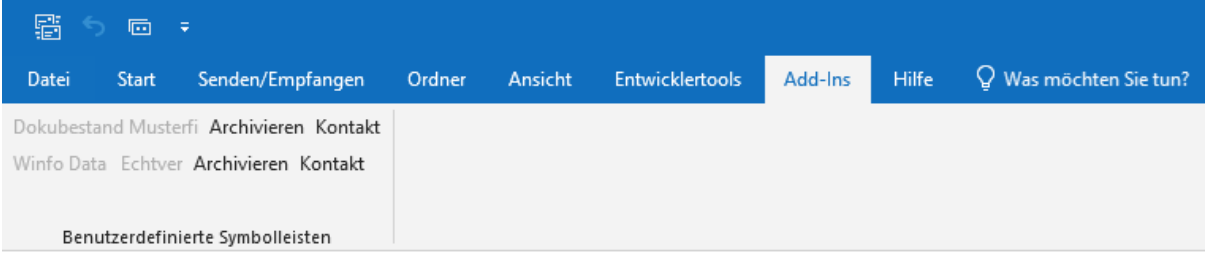

b. Symbolleiste

Um das Aufrufen der Funktion zu vereinfachen, können die "Add-Ins" in die Symbolleiste hinzugefügt werden. Bezüglich der Aktivierung der "Add-lns" in die Symbolleiste siehe folgende <u>A*nleitung*lD</u>ﷺ.

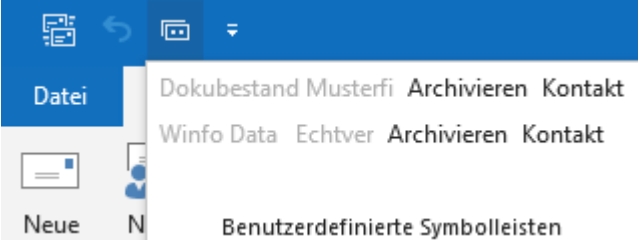

3. Archivierung

Um eine Mail nach Modern Office zu archivieren, muss die gewünschte Mail angeklickt und anschließen auf den Button [Archivieren] in den Add-Ins oder in der Symbolleiste geklickt werden. **ACHTUNG: Sollten mehrere Mandanten installiert sein, muss darauf geachtet werden, dass das "Archivieren" für den richtigen Mandanten aufgerufen wird.**

#### <span id="page-550-0"></span>**Archivierung in der Symbolleiste aktivieren**

- 1. Im Outlook folgenden Pfad öffnen [Datei > Optionen]
- 2. Auf die Registerkarte "Symbolleiste für den Schnellzugriff" wechseln und die Befehle auf "Registerkarte Add-Ins" einschränken.

Anschließend den Befehl "Benutzerdefinierte Symbolleisten" in den Schnellzugriff übertragen.

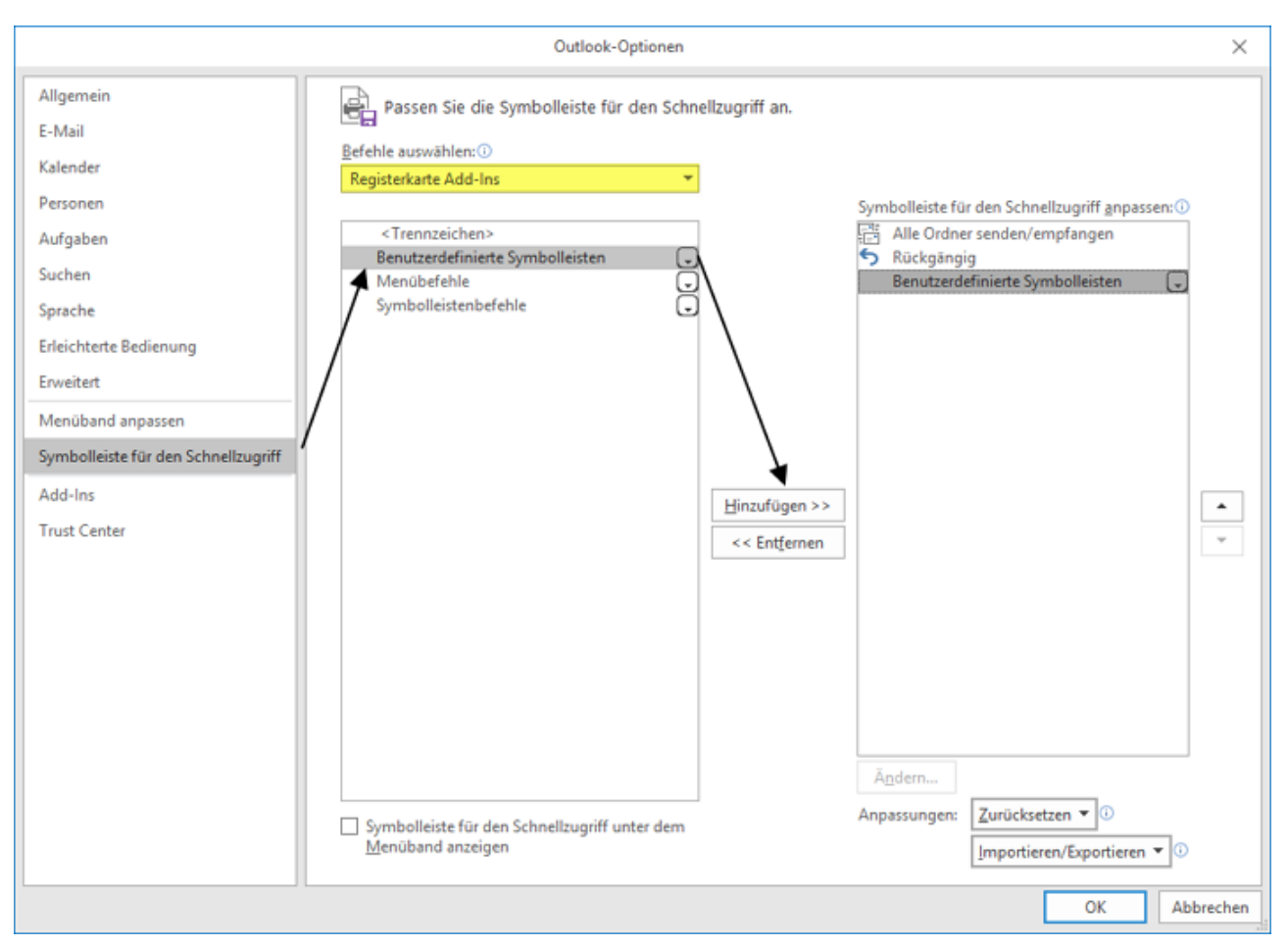

### **10.1.6 Anhänge suchen**

### *[Aktivitäten > Anhänge suchen]*

Da zu Aktivitäten beliebige Dateianhänge gespeichert werden können, können die Aktivitäten mithilfe dieser Suchfunktion nach einem Anhang durchsucht werden.

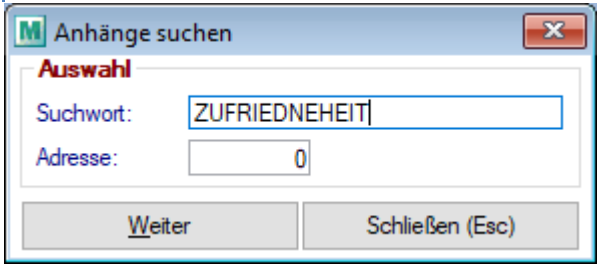

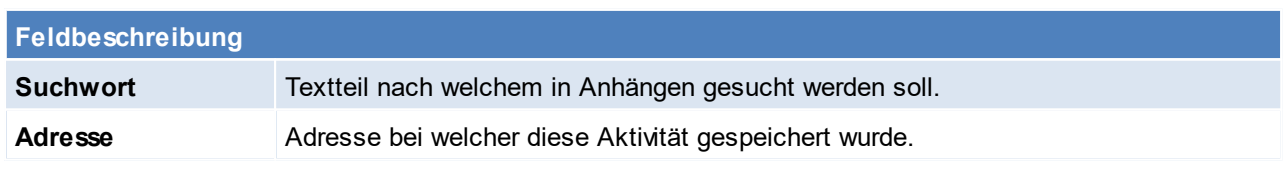

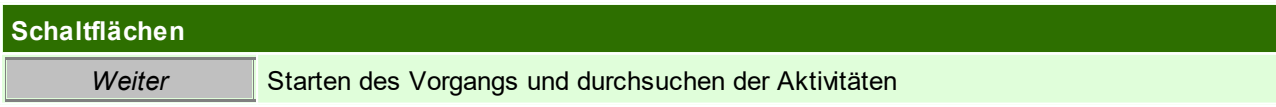

### <span id="page-552-1"></span>**10.2 Zeit-/ Leistungserfassung Voraussetzungen**

- · Berechtigungen
	- o "ZE\_COCKPIT" für das Zeitcockpit
	- o "ZE\_FULL" um alle Zeiten erstellen/ändern zu können
	- o "ZE\_EIGENE" um nur eigene Zeiten erstellen/ändern zu dürfen
	- o "HDZANWERF" um tatsächliche Anwesenheitszeiten einzutragen
- · Modul "Zeit- / Leistungserfassung / Nachkalkulation"

### **Vorgehensweise**

- 1. Anlegen von [Kostenarten](#page-270-0) und [Kostenstellen](#page-269-0) (siehe <u>Kostenarten<sup>∐271</sup> b</u>zw. <u>Kostenstellen</u>∐270)
- 2. Zeiteinstellungen im Benutzer tätigen
	- a. Kostenrechnung / FIBU (siehe <u>Einstellungen</u> $^{\mathsf{L}^{\text{243}}})$
	- b. Zeiterfassung (siehe <u>Einstellungen</u> $\mathsf{L}^{\scriptscriptstyle 243}$  )
	- c. Artikel zuordnen (siehe <u>[Einstellungen](#page-254-0)</u> 1255)
- 3. Evtl. Vorbereitung Ausdruck zum Scannen Im Zeitcockpit sind alle Felder scannbar

### **Hinweise**

- · Beim Starten einer Zeit wird der Status von Fertigungsschritten bzw. Produktionen geprüft. Eine Buchung ist nicht zulässig, wenn:
	- o der Fertigungsschritt erledigt ist, oder
	- o die Produktion rückgemeldet/storniert ist.

### <span id="page-552-0"></span>**10.2.1 Zeiterfassung Liste**

*[Aktivitäten > Zeiterfassung/ Helpdesk > Zeiterfassung Liste]*

In der "Zeiterfassung Liste" können bereits gebuchte Zeiten angezeigt und bearbeitet werden. Zudem können Zeiten manuell erfasst werden.

Der Filter über der Tabelle ermöglicht die Einschränkung mittels diverser Kriterien (z.B. verrechenbare aber noch nicht verrechnete Zeitbuchungen). Zudem steht im Filter eine Druckmöglichkeit zur Verfügung.

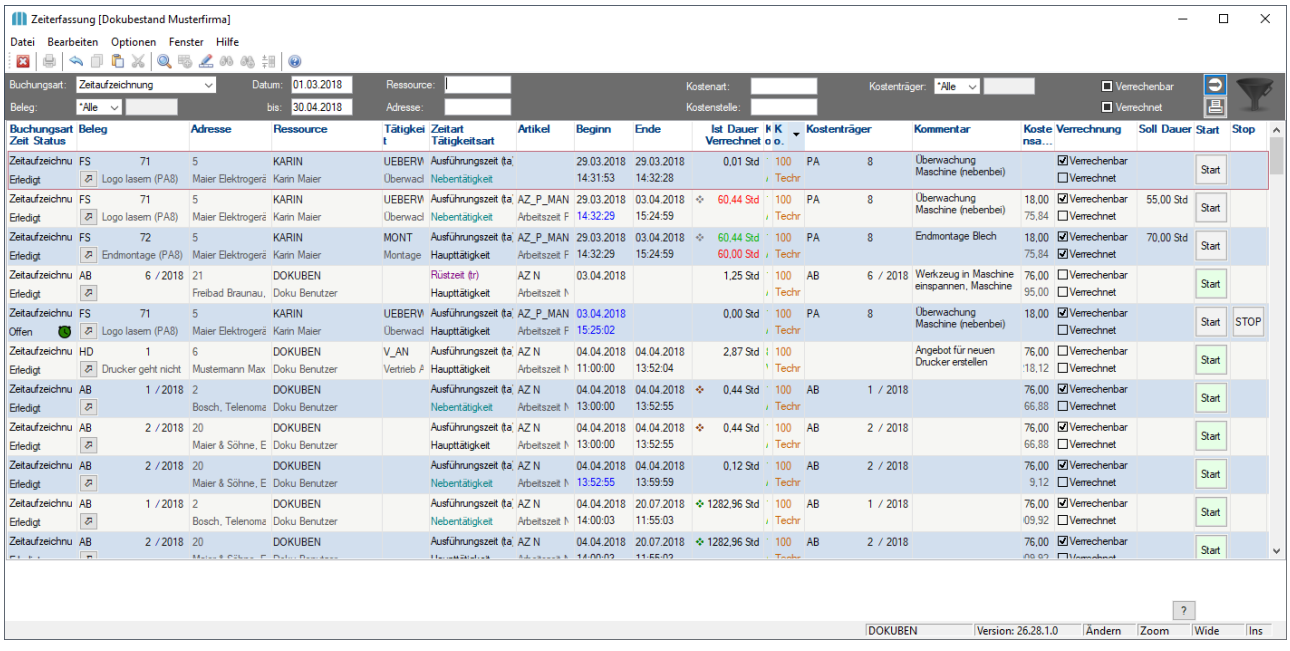

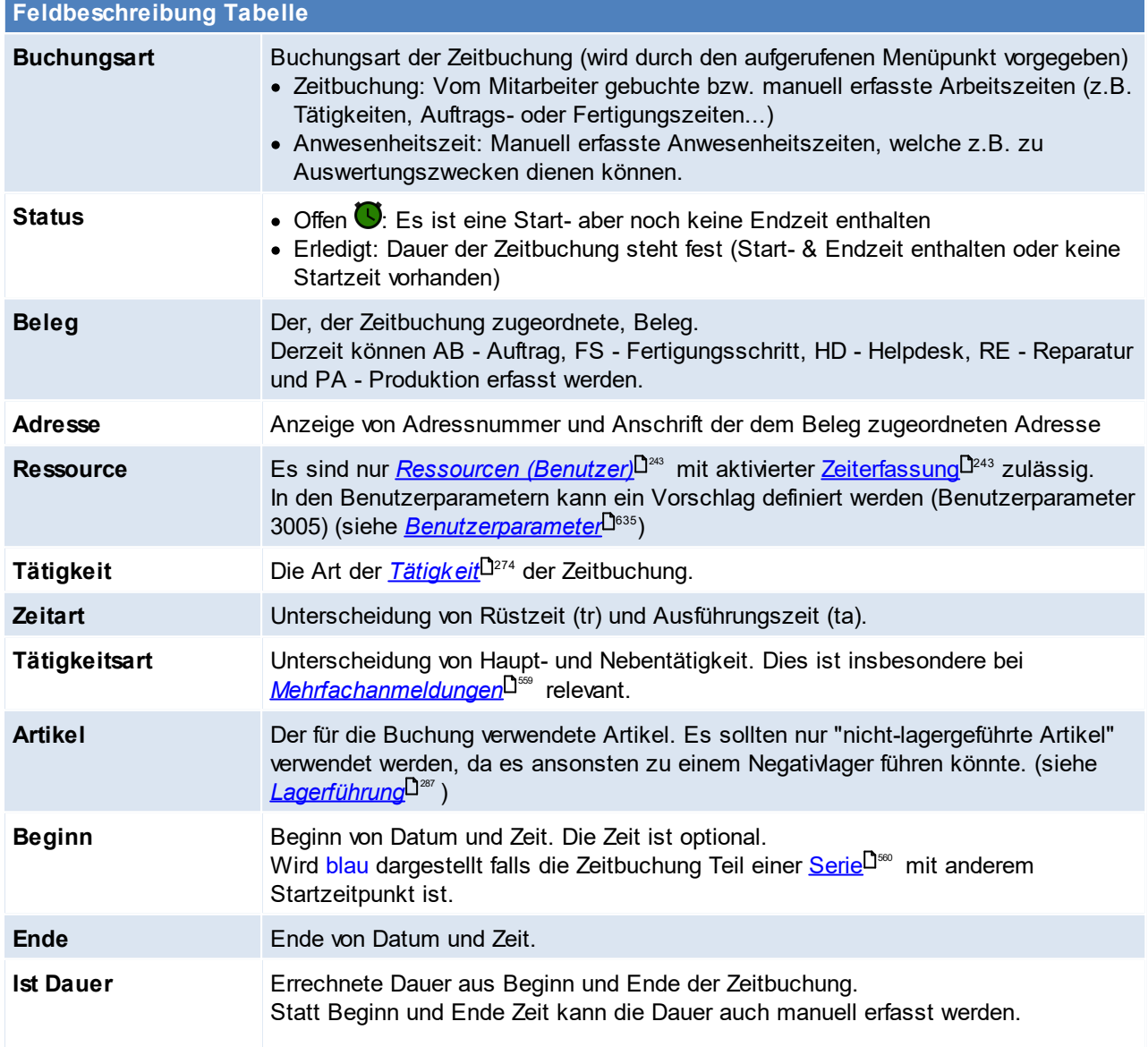

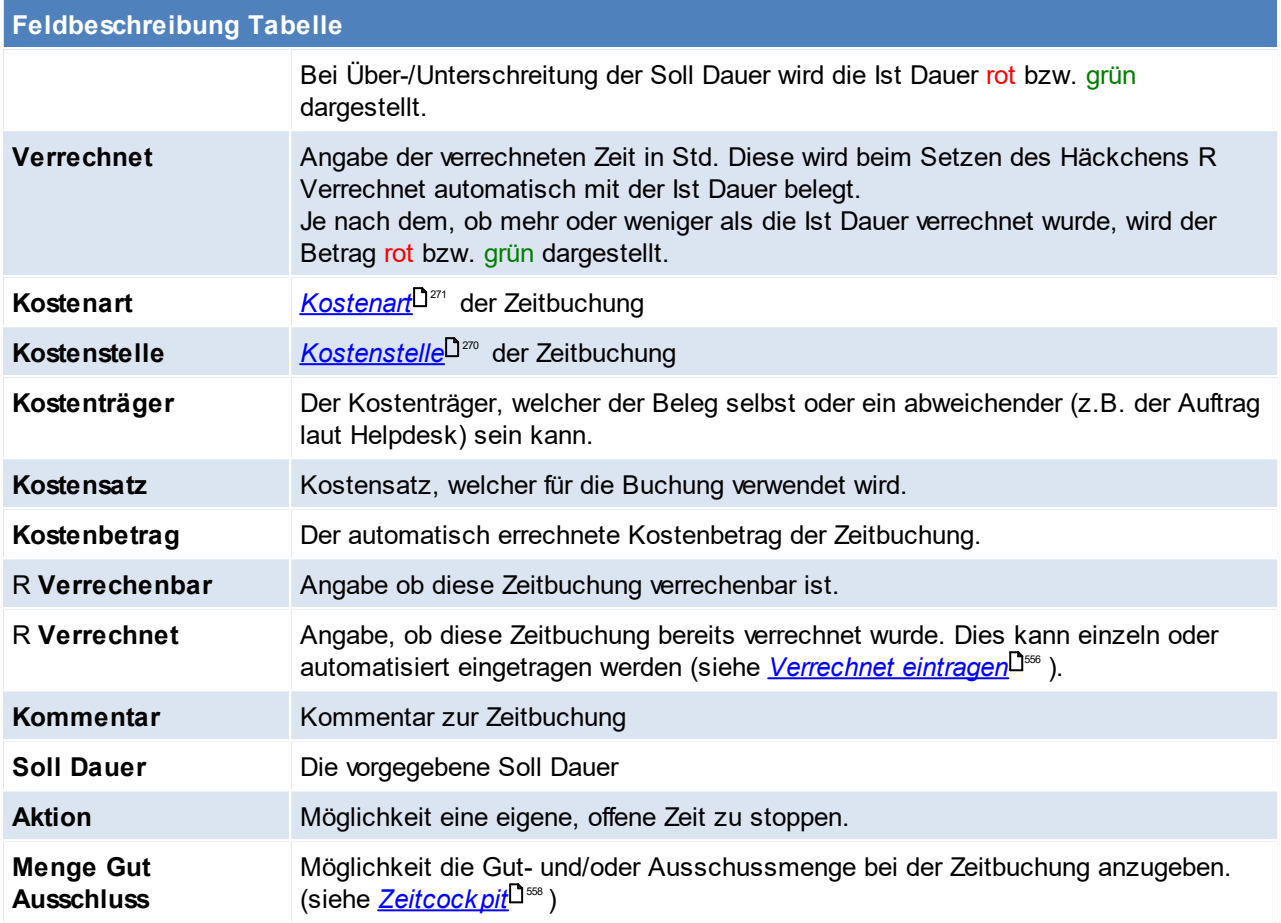

Zum Erfassen bzw. Buchen einer Zeitbuchung muss mindestens eines der folgenden Merkmale erfasst werden:

- · Beleg (AB, FS, HD, PA)
- · Tätigkeit
- · Kostenart + Kostenstelle

Die Erfassung einzelner Felder in der Zeiterfassung Liste kann mittels der <u>[Maskenkonfiguration](#page-638-0)</u><sup>D</sup> gesperrt werden.

### **Vorschlagswerte in Zeitbuchungen**

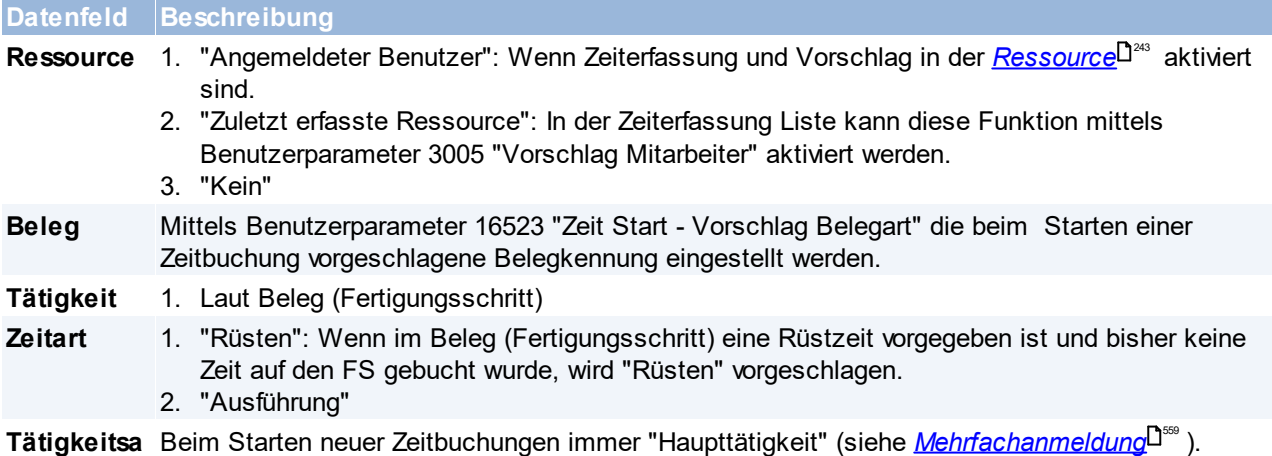

#### **556 Modern Office Handbuch**

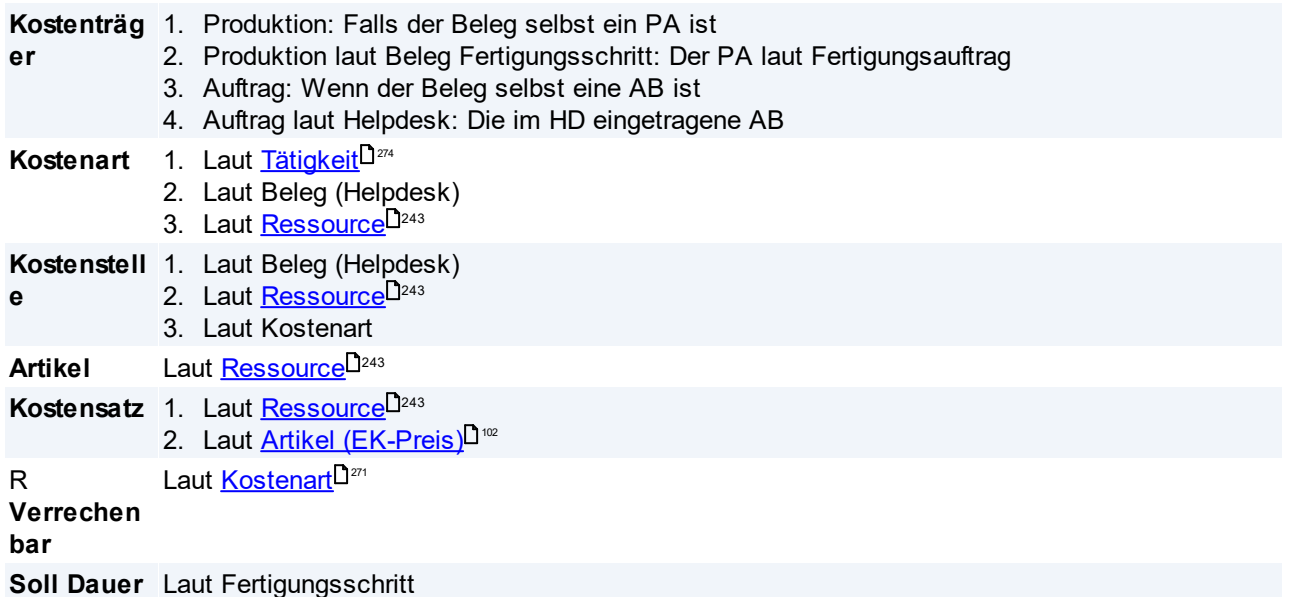

### **Aufstellung Summen Gesamt / Benutzer**

Unter der Tabelle wird, je nach gesetztem Filter, eine Aufstellung der gesamten sowie der eigenen Zeiten angezeigt.

Hierbei werden zusätzlich zur Gesamtsumme weitere Zeiten wie z.B. verrechnete & nicht verrechnete aufsummiert.

Die Aufstellung kann mittels *[aktualisieren]* neu berechnet werden.

#### <span id="page-555-0"></span>**Verrechnet eintragen**

Diese Funktion ermöglicht es verrechenbare Zeitbuchungen automatisch auf R Verrechnet zu setzen.

Durch das Aktivieren der Checkbox werden die nicht verrechneten, verrechenbaren Stunden vorgeschlagen (diese können jedoch wahlweise abgeändert werden).

Durch Klicken auf den Button *[=>]* wird die Zeit automatisch in die Zeilen übernommen. Je Zeitbuchung wird maximal die "Ist Dauer" als Verrechnet eingetragen. Lediglich wenn eine höhere Stundenanzahl erfasst wurde, wird diese bei der letzten, verrechenbaren Zeitbuchung aufaddiert.

**Die Funktion ist nur aktiv, wenn die Zeiterfassung aus dem HD geöffnet wurde.**

#### <span id="page-555-1"></span>**10.2.2 Zeit Cockpit**

*[Aktivitäten > Zeiterfassung/ Helpdesk > Zeit Cockpit]*

Das Zeit Cockpit ermöglicht das Starten sowie Stoppen von Zeiten verschiedener Ressourcen (Benutzer) in einer zentralen Maske.

Hierzu ist es nicht notwendig den zu bebuchenden Beleg zu öffnen, was bei Benutzern mit eingeschränkten Berechtigungen sinnvoll ist.

Die buchende Ressource kann unabhängig von der Modern Office Anmeldung erfasst werden, wodurch die Verwendung der Maske auf einem "Buchungsterminal" möglich ist.

In einer Tabelle werden die bereits angemeldeten Zeiten der Ressource angezeigt. Diese können bearbeitet, wahlweise gestoppt und gleichzeitig, in einem Vorgang, eine neue Zeit angemeldet werden.

Es können folgende Aktionen durchgeführt werden:

- Zeit(en) stoppen
- Zeit starten
- Zeit(en) stoppen + Zeit starten

Zur Verwendung der Maske wird das Recht "ZE\_COCKPIT" benötigt. (siehe <u>*[Benutzerverwaltung](#page-649-0)*l<sup>]</sub></sup> )</u>

Die in der Maske erforderlichen Daten können wahlweise mittels <u>*[Barcodescanner](#page-557-1)*<sup>L]sss</sup> e</u>rfasst werden. Erfolgt keine Eingabe wird die Maske automatisch alle 30 Sekunden aktualisiert.

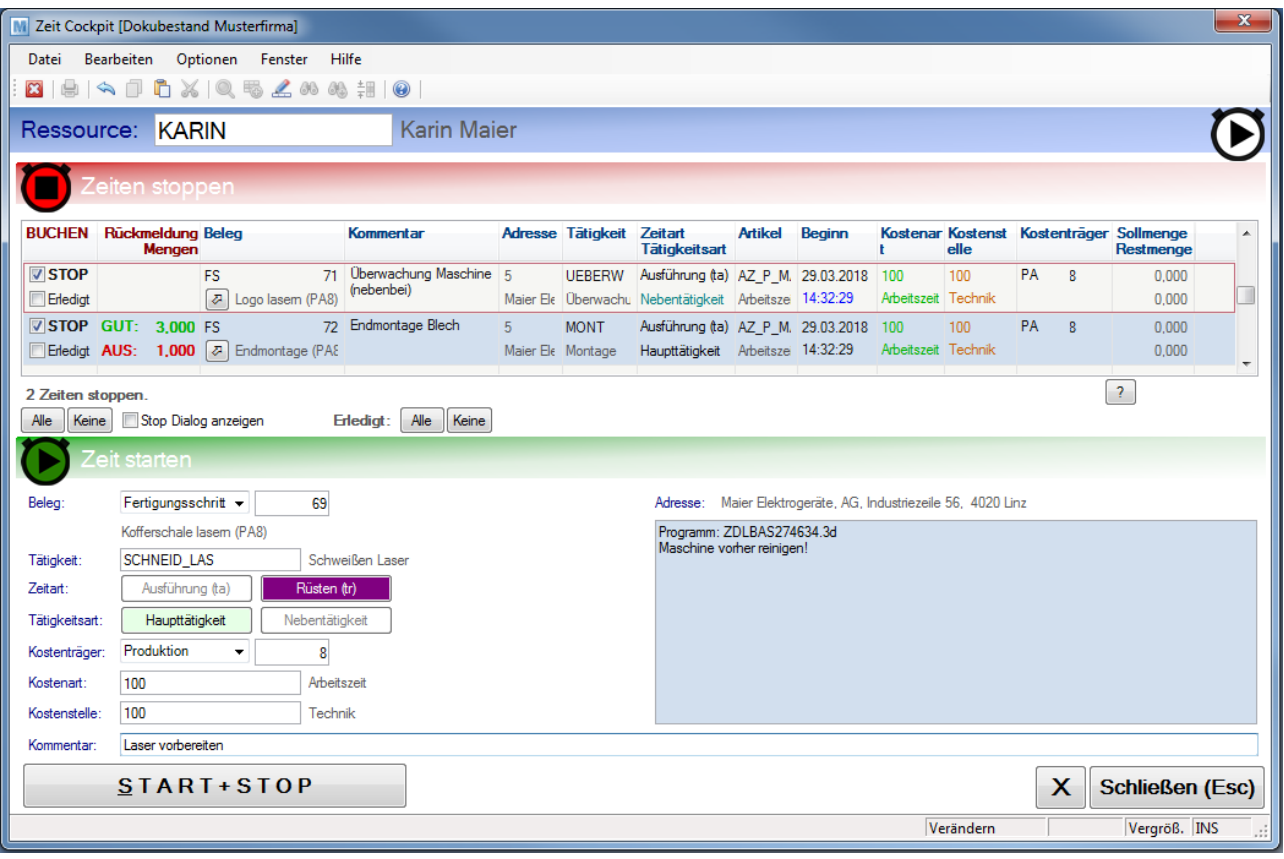

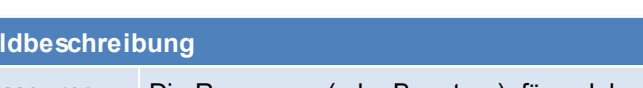

**Ressource** Die Ressource (oder Benutzer), für welche die Daten im Cockpit angezeigt und gestartet/gestoppt werden. Es sind nur Ressourcen mit aktivierter Zeiterfassung zulässig. Je nach Einstellung kann der eigene Benutzer (laut Anmeldung) automatisch vorgeschlagen bzw. muss der [Benutzer](#page-253-0) manuell oder per Barcode erfasst werden (siehe <u>Ben*utzer*<sup>Dಜ</sup>'</u> ).

#### **Zeiten stoppen**

**Feldbeschreibung**

Es werden alle offenen Zeiten der Ressource angezeigt. Je nach Benutzerparameter 16529, werden alle Zeitbuchungen mit dem Buchungsstopp markiert und bei Betätigung des "Stop"-Buttons gestoppt. Bei Deaktivierung des Buchungsstopps bleibt die Zeitbuchung weiter offen.

Wird im Zeit Cockpit ein Beleg zum Starten erfasst, für welchen bereits eine offene Zeit für die Ressource angemeldet ist, wird diese in der Liste oben automatisch zum Stoppen markiert.

Dadurch wird das schnelle Umbuchen zwischen verschiedenen Tätigkeiten, Zeitarten, usw. vereinfacht (z.B. Umbuchen von "Rüsten" auf "Ausführen").

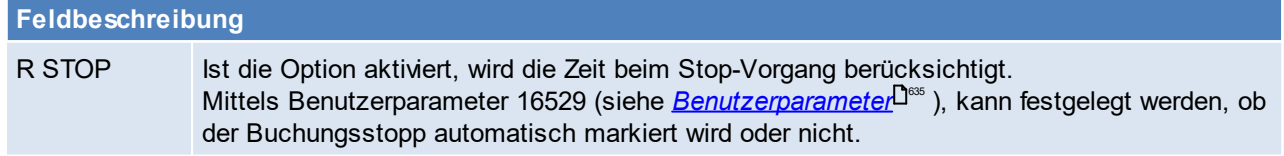

<span id="page-557-0"></span>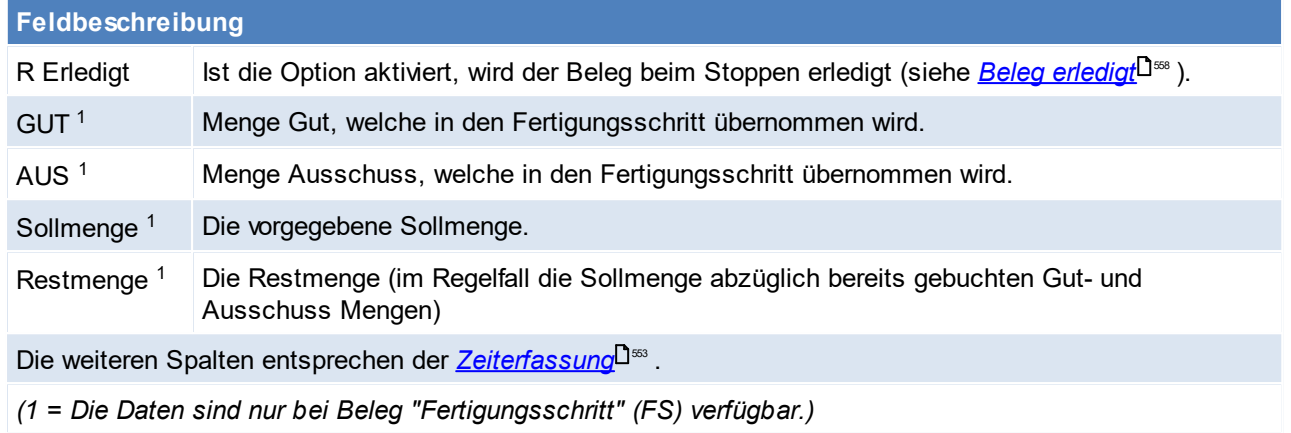

Die Buttons *[Alle]* und *[Keine]* dienen zum Setzen der Häkchen R STOP sowie R Erledigt bei allen Zeiten in der Tabelle.

Ist die Option R "Stop Dialog anzeigen" aktiviert, wird beim Stop-Vorgang je, zum Stoppen markierter Zeit ein Dialog angezeigt welcher die Änderung der Daten ermöglicht.

#### <span id="page-557-2"></span>**Beleg erledigt**

Diese Option steht beim Stoppen einer Zeit bei folgenden Belegen zur Verfügung:

- · HD: Der Helpdesk wird abgeschlossen (insofern dies die einzige, offene Zeitbuchung ist)
- · AB: Im Auftrag wird der Belegstatus gesetzt. Hierzu muss der Benutzerparameter 16524 "Belegstatus Auftrag Erledigt" gesetzt werden. (siehe <u>*[Benutzerparameter](#page-634-0)*<sup>U</sub>ﷺ</sup> )</u>
- · FS: Der Fertigungsschritt wird auf erledigt gesetzt. R Erledigt wird vorgeschlagen, wenn die Summe der Gutund Ausschussmengen die Sollmenge erreicht hat.

Nach einer manuellen Änderung des Häkchen "Erledigt" wird kein automatischer Vorschlag mehr gemacht (als Hinweis wird ein Sternchen hinter dem Bezeichner angezeigt).

#### **Zeiten starten**

In diesem Bereich kann eine neue Zeitbuchung gestartet werden.

Wird die Zeit nach Erfassung von Start-Daten nicht gestartet und es erfolgt 60 Sekunden lang keine Eingabe, wird die Maske zurückgesetzt und somit die erfassten Daten gelöscht.

#### **Feldbeschreibung**

Die zu erfassenden Felder entsprechen der <u>[Zeiterfassung](#page-552-0)</u>Dﷺ .

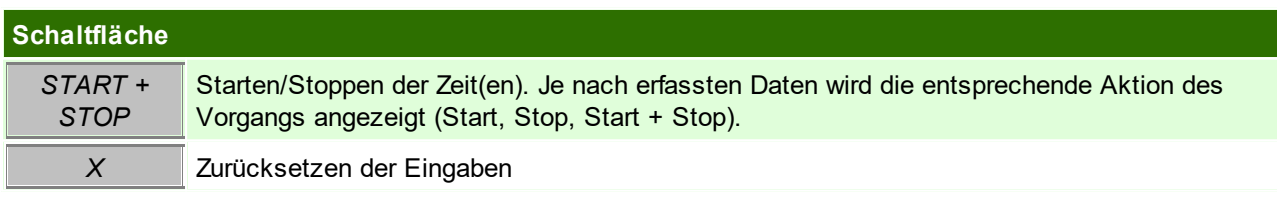

#### <span id="page-557-1"></span>**Erfassung der Daten / Bedienung mittels Barcode**

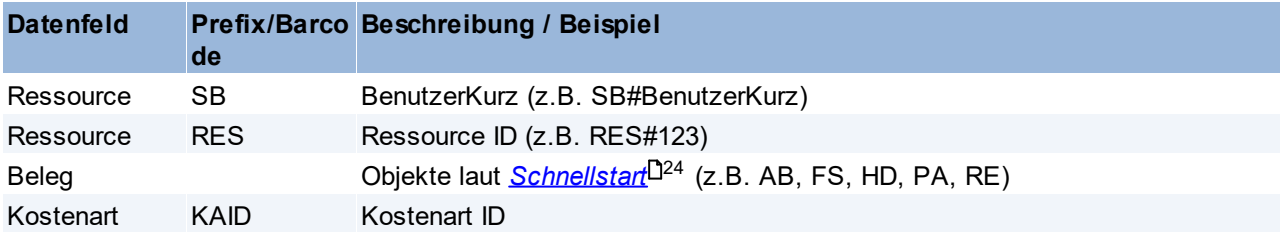

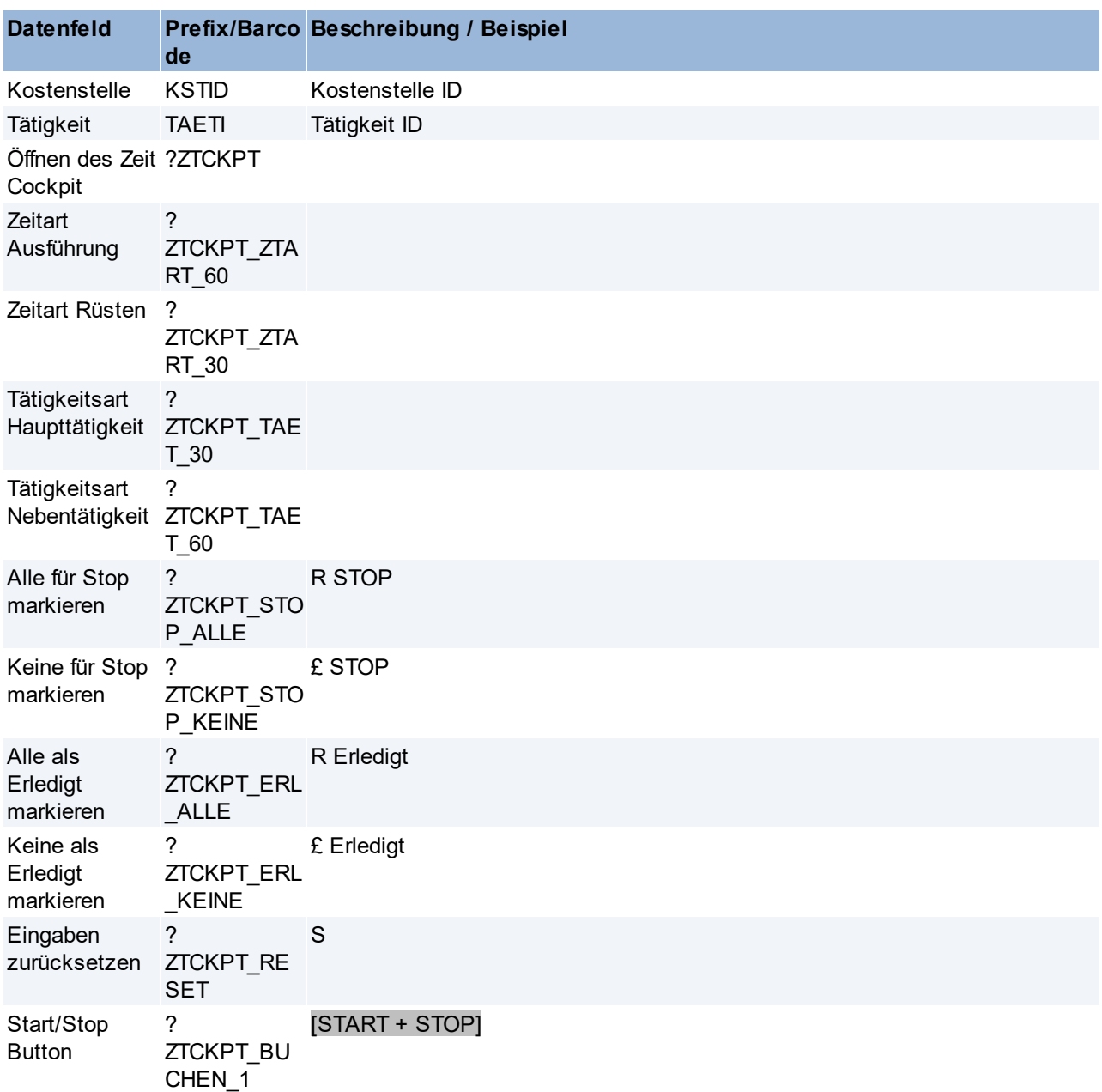

Die Erfassung einzelner Felder im Zeitcockpit kann mittels <u>*[Maskenkonfiguration](#page-638-0)*<sup>D</sup>" g</u>esperrt werden.

#### <span id="page-558-0"></span>**10.2.3 Mehrfachanmeldung**

Die Mehrfachanmeldung bietet dem Anwender die Möglichkeit mehrere, parallel durchgeführte, Tätigkeiten zu buchen.

Hierbei ist die Besonderheit, dass die Dauer beim Stoppen nicht mehrfach berechnet, sondern auf die gestoppten Zeiten aufgeteilt wird.

### **Voraussetzungen**

∙ In der *<u>[Ressource](#page-242-0)<sup>[]243</sup> muss die Option "Mehrfachanmeldung" aktiviert sein.*</u>

**Die Mehrfachanmeldung mit Gewichtung wird nur beim Start/Stop Buchen mittels Zeit [Cockpit](#page-555-1)** 556**unterstützt. Manuell erfasste Zeiten können nicht zu einer Anmeldung zusammengefasst werden. Daher wird hier immer der Gewichtungsfaktor 1 angewandt wodurch die Dauer mehrfach berechnet wird!**

### **Funktionsweise**

Beim Starten einer Zeitbuchung im Zeit Cockpit wird geprüft, ob bereits offene Zeitbuchungen für die Ressource existieren, welche nicht gestoppt werden (£ STOP).

Ist dies der Fall kann die Mehrfachanmeldung auf 2 Arten erfolgen:

#### **1. Mehrfachanmeldung mit rückdatiertem Startzeitpunkt**

Wenn sich die Startzeit(en) der bereits laufenden und die Startzeit der neuen Zeitbuchung in einem definierten Zeitfenster befinden, wird für die neue Zeitbuchung der Startzeitpunkt der bestehenden übernommen. Hierbei ist die weitere Voraussetzung, dass keine der laufenden Zeitbuchungen gestoppt (£ STOP) wird. Die neue Zeitbuchung wird in die Anmeldung der bestehenden Zeitbuchung(en) übernommen. lm Dialog wird der Zeitpunkt und die <u>A*nmeldung*U<sup>sso</sup> der Rückdatierung angezeigt:</u>

Mehrfachanmeldung - Start wird auf 11:00:00 rückdatiert [Anmeldung 24]

Damit soll die Erstellung vieler, unnötiger Buchungsdatensätze vermieden werden die lediglich wenige Sekunden dauern.

#### Das Zeitfenster kann mittels Benutzerparameter 16522 "Zeitfenster automatische Rückdatierung bei Mehrfachanmeldung" in Sekunden eingestellt werden.

*Je nach Anwendungsfall sollte das Zeitfenster groß genug gewählt werden, um den Anwendern die Anmeldung mehrerer Zeiten innerhalb von beispielsweise 3 Minuten (180 Sekunden) zu ermöglichen.*

#### <span id="page-559-2"></span>**2. Mehrfachanmeldung mittels Stop- & Startbuchung**

Ist die Rückdatierung nicht möglich oder deaktiviert (BP16522) werden ALLE bestehenden Zeitbuchungen gestoppt.

Die nicht zum Stoppen markierten Einträge werden mit der neu zu startenden Zeitbuchung gestartet und in einer neuen <u>A*nmeldung*<sup>D</sub>‱</sup> zusammengefasst.</u>

Somit gestoppt und wieder gestartete Zeiten werden in einer <u>Se*rie*<sup>D</sup>verknüpft.</u> Im Dialog wird dies wie folgt dargestellt:

Mehrfachanmeldung

#### <span id="page-559-1"></span>**Anmeldung**

Alle gleichzeitig, mittels Mehrfachanmeldung gebuchten Zeiten, werden zu einer Anmeldung zusammengefasst.

Die Anmeldung ist eine fortlaufende Nummer. Auch einzelne Zeitbuchungen (ohne Mehrfachanmeldung) erhalten eine eindeutige Anmeldung.

Innerhalb einer Anmeldung haben alle Zeiten den gleichen Start- sowie Endzeitpunkt. Außerdem sollte es üblicherweise eine Haupt- und beliebig viele Nebentätigkeiten geben. Dies hat Einfluss auf die <u>[Gewichtung](#page-560-0)</u> $\Box^{\text{\tiny{661}}}$  .

*Beispiel: Ein Produktionsmitarbeiter arbeitet an einem Auftrag (Haupttätigkeit) und überwacht nebenbei zusätzlich 2 Maschinen (Nebentätigkeiten).*

Bei allen erledigten Zeitbuchungen einer Anmeldung wird das Symbol der Mehrfachanmeldung in derselben Farbe in der Spalte "Ist Dauer" angezeigt. Als Tooltip werden weitere Informationen eingeblendet:

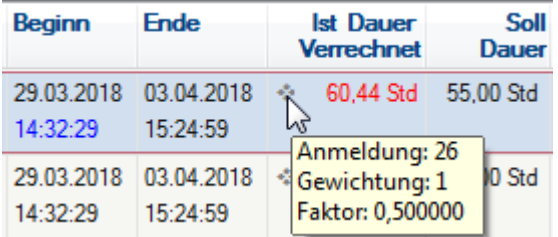

### <span id="page-559-0"></span>**Serie**

Als Serie bezeichnet man Zeiten, die in mehrere Zeitbuchungen gesplittet wurden.

Werden Zeiten gestartet oder gestoppt während andere weiter offen bleiben, erfolgt eine automatische *[Stop-](#page-559-2) &* <u>[Startbuchung](#page-559-2)</u>U<sup>s∞</sup> . Dies ist notwendig um die korrekte <u>Berechnung von Dauer</u>U<sup>s∞</sup> der einzelnen Zeiten zu gewährleisten.

Bei Zeiten, auf welche dies zutrifft, wird die Startzeit blau dargestellt. Als Tooltip wird die erste Startzeit der Serie angezeigt:

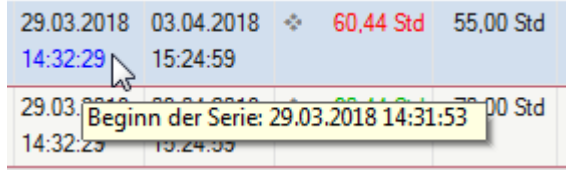

### **Tätigkeitsart**

Die Tätigkeitsart beim Starten sowie Stoppen einer Zeitbuchung hat Einfluss auf die Tätigkeitsart der verbleibenden, offenen Zeitbuchungen:

- · Wird zusätzlich, zu einer offenen, eine weitere Zeitbuchung als "Haupttätigkeit" angemeldet, wird die bestehende, offene automatisch auf "Nebentätigkeit" umgestellt.
- · Umgekehrt wird bei Mehrfachanmeldung beim Stoppen der Haupttätigkeit automatisch eine der verbleibenden, offenen Zeiten zur "Haupttätigkeit".

### **Berechnung der Dauer**

Auf die Ist Dauer haben mehrere Faktoren Einfluss. Beim Stoppen wird sie bei den einzelnen Zeitbuchungen berechnet.

#### <span id="page-560-0"></span>**Gewichtung**

Die Gewichtung einer Zeitbuchung ergibt sich aus der Tätigkeitsart. Diese kann in den Benutzerparametern eingestellt werden:

- · Benutzerparameter 16520 "Gewichtung Haupttätigkeit" *(z.B. 100)*
- · Benutzerparameter 16521 "Gewichtung Nebentätigkeit" *(z.B. 50)*

#### **Gewichtungsfaktor**

Der Gewichtungsfaktor einer Zeitbuchung wird aufgrund aller in der Anmeldung vorkommenden Zeitbuchungen wie folgt berechnet:

**Gewichtungsfaktor (Zeitbuchung) = Gewichtung (Zeitbuchung) / Summe Gewichtungen (Anmeldung)**

#### **Tatsächliche Dauer**

Diese errechnet sich aus Start- und Endzeitpunkt:

**Tatsächliche Dauer = Endzeitpunkt - Startzeitpunkt**

Hinweis: Weicht der Startzeitpunkt einer Zeitbuchung in der Anmeldung von den anderen ab, wird für die Berechnung der früheste Startzeitpunkt verwendet. In diesem Fall wird eine Warnung ausgegeben.

#### **Ist Dauer**

Die Ist Dauer wird wie folgt berechnet:

**Ist Dauer = Tatsächliche Dauer \* Gewichtungsfaktor**

### **Beispiel**

Es sind 3 Zeiten gleichzeitig seit 9:00 Uhr angemeldet:

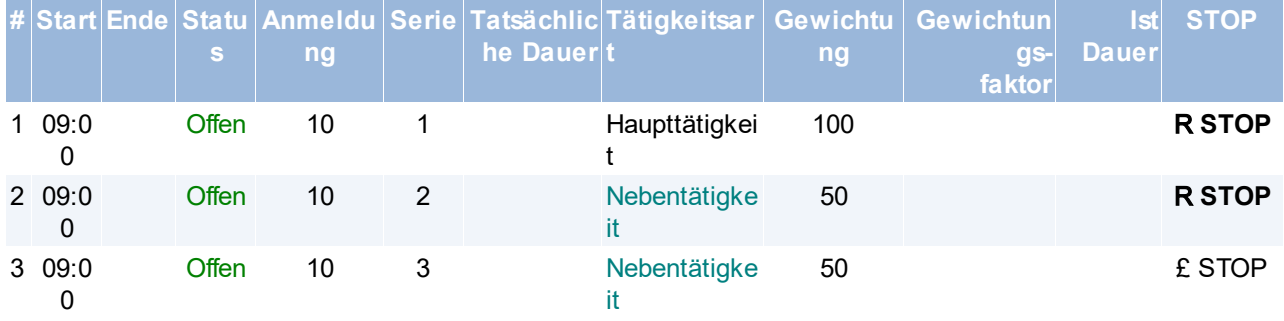

#### Nun werden die Zeiten 1 und 2 um 12:00 Uhr gestoppt:

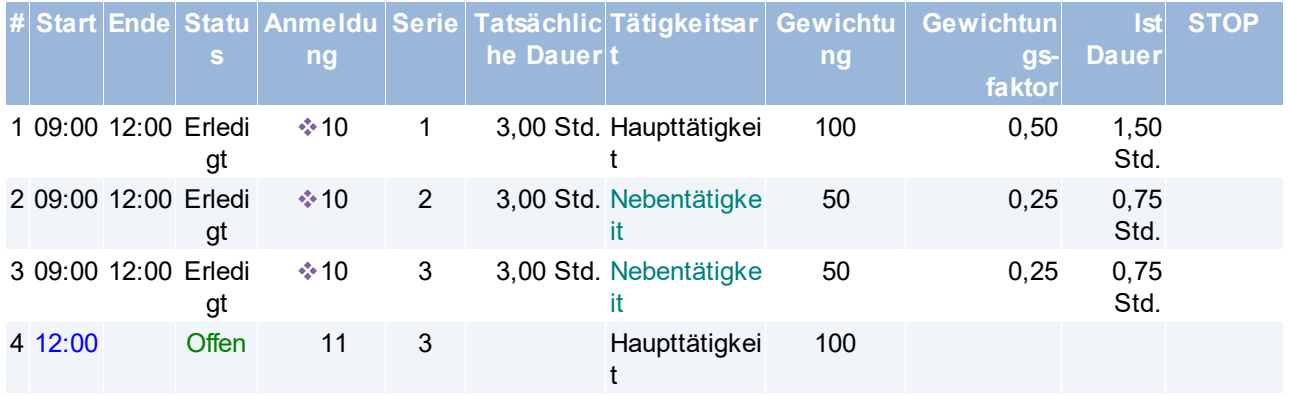

Zeit 3 wurde aufgrund der gleichen Anmeldung ebenfalls gestoppt, jedoch gleich wieder als Zeit 4 angemeldet. Die blaue Startzeit in Zeit 4 weist auf eine Unterbrechung hin. Dies ist auch an der Serie 3 zu erkennen. Da die Haupttätigkeit der Anmeldung 10 gestoppt wurde, wurde die neu gestartete Zeit 4 automatisch zur neuen Haupttätigkeit.

**Wird eine Zeitbuchung einer Mehrfachanmeldung nachträglich geändert erfolgt keine Anpassung der weiteren Buchungen mit der gleichen Anmeldung. Diese müssen manuell korrigiert werden.**

### **10.2.4 Alle angemeldeten Zeiten**

*[Aktivitäten > Zeiterfassung/ Helpdesk > Alle angemeldeten Zeiten]*

In dieser Liste sind alle aktuell angemeldeten Zeiten ersichtlich. Da die Einträge in dieser Liste geändert (umschreiben, Zeit stoppen,...) werden können und die Zeiten alle Benutzer eingesehen werden können, ist das Recht "Zeit erfassung/ändern Vollzugr." (ZE\_FULL) notwendig.

<span id="page-561-1"></span>Die Maskenbeschreibungen können dem <u>Zeit Cock*pit*</u>D<sup>‱</sup> entnommen werden.

### **10.3 Helpdesk**

Der Helpdesk Support dient als Aufzeichnungsinstrument. Es können Texte, Belege und auch Zeiten zugewiesen werden

#### **Voraussetzungen:**

- · Modul "Helpdesk"
- · Rechte HELPDESK

#### <span id="page-561-0"></span>**10.3.1 Helpdesk Support**

Der Helpdesk dient dazu Support- und auch Serviceanfragen von Partnern abzuwickeln und zu dokumentieren. Der Helpdesk ist ein Instrument um alle anfallenden Arbeiten im Zusammenhang mit einem Supportfall zusammenzuhalten und zu dokumentieren.

lm Zusammenhang mit der <u>Zeit- und [Leistungserfassung](#page-552-1)<sup>D ssa</sup>lassen sich die Arbeitszeiten zu einer</u> Serviceanfrage sehr gut auswerten.

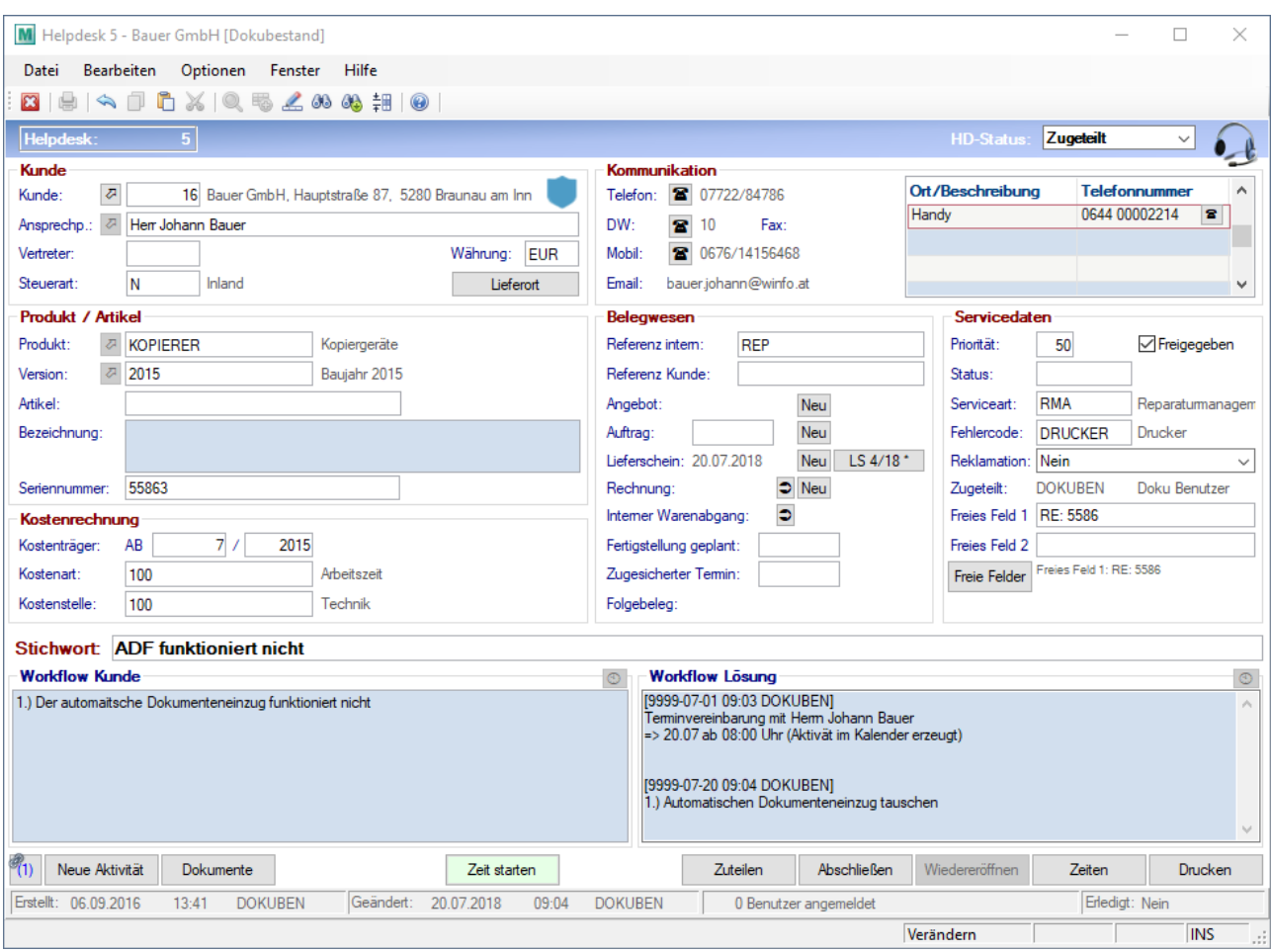

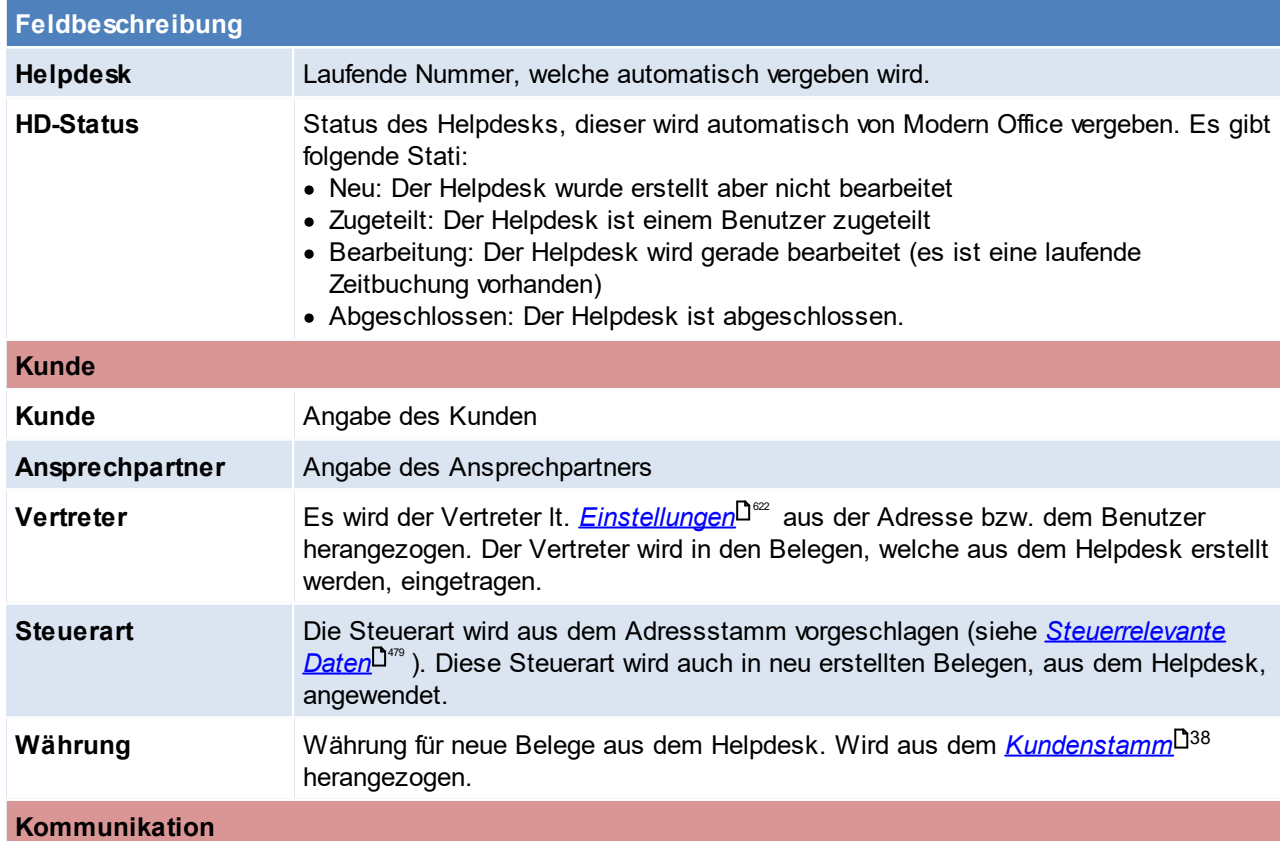

<span id="page-563-0"></span>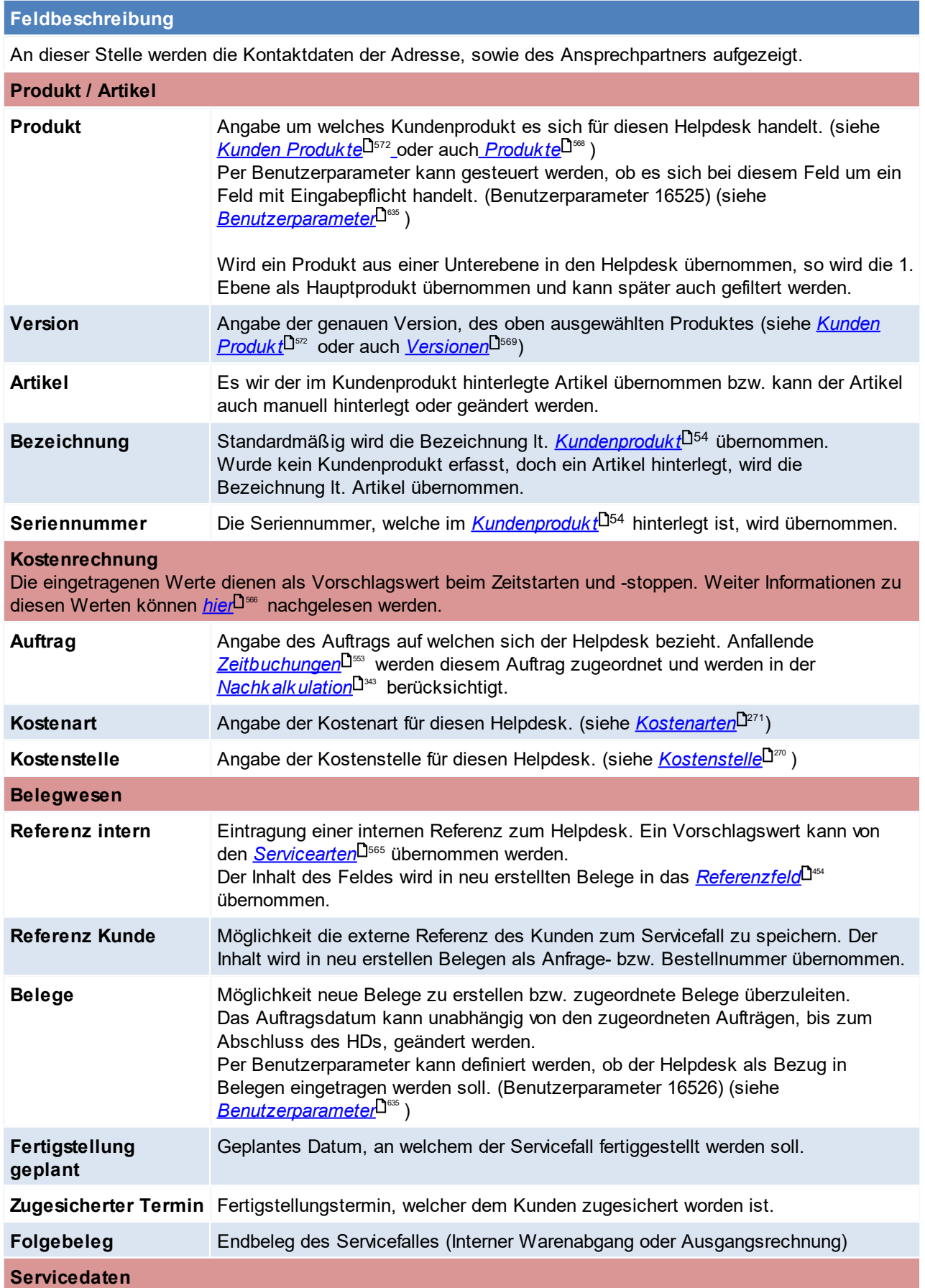

<span id="page-564-0"></span>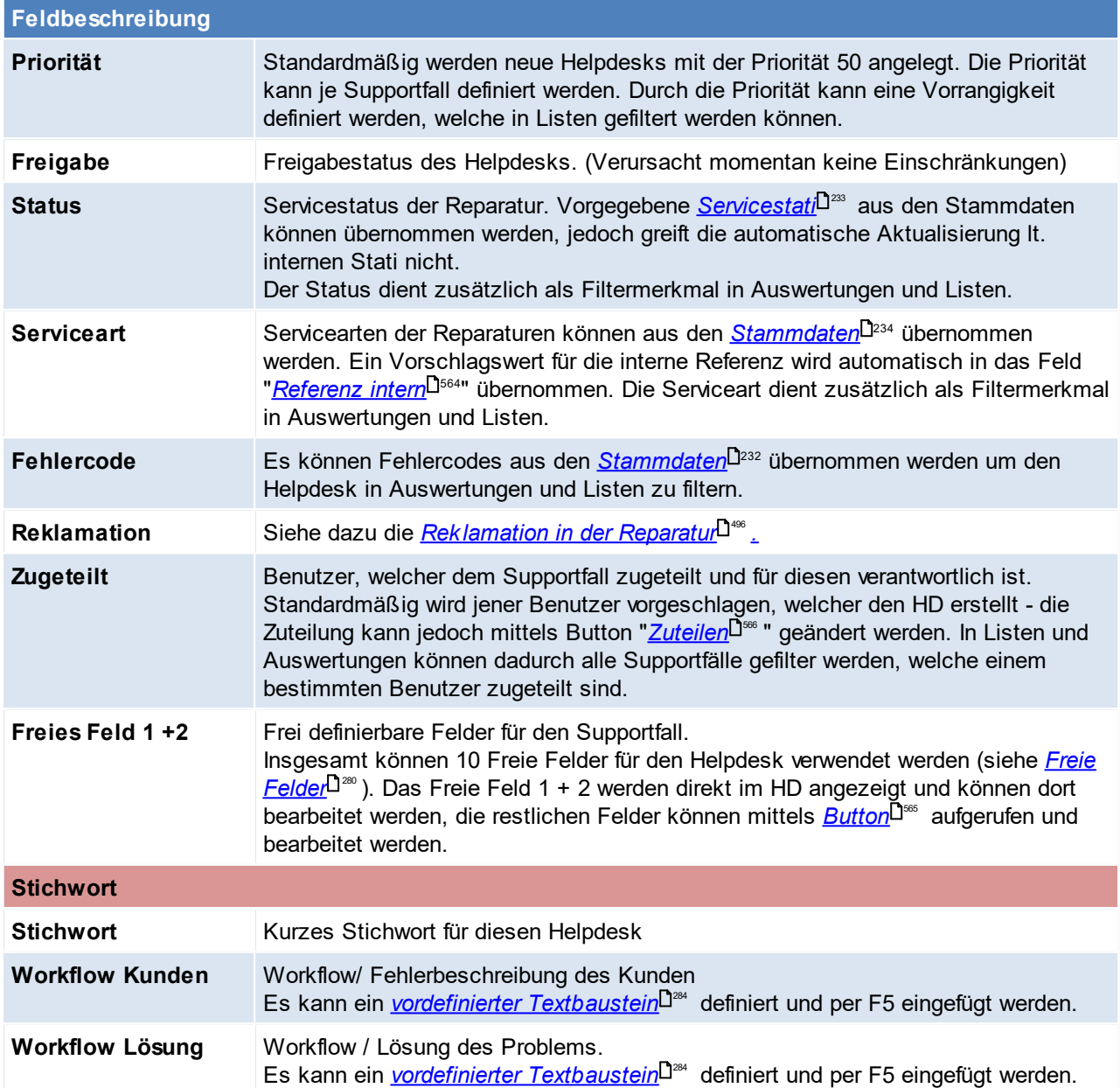

<span id="page-564-2"></span><span id="page-564-1"></span>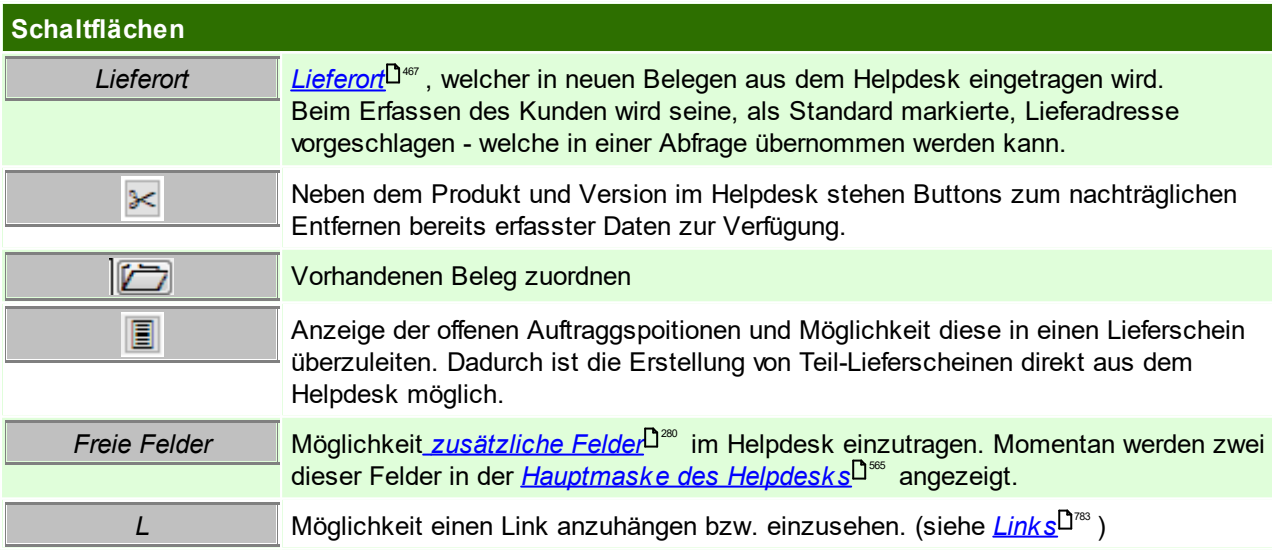

<span id="page-565-1"></span>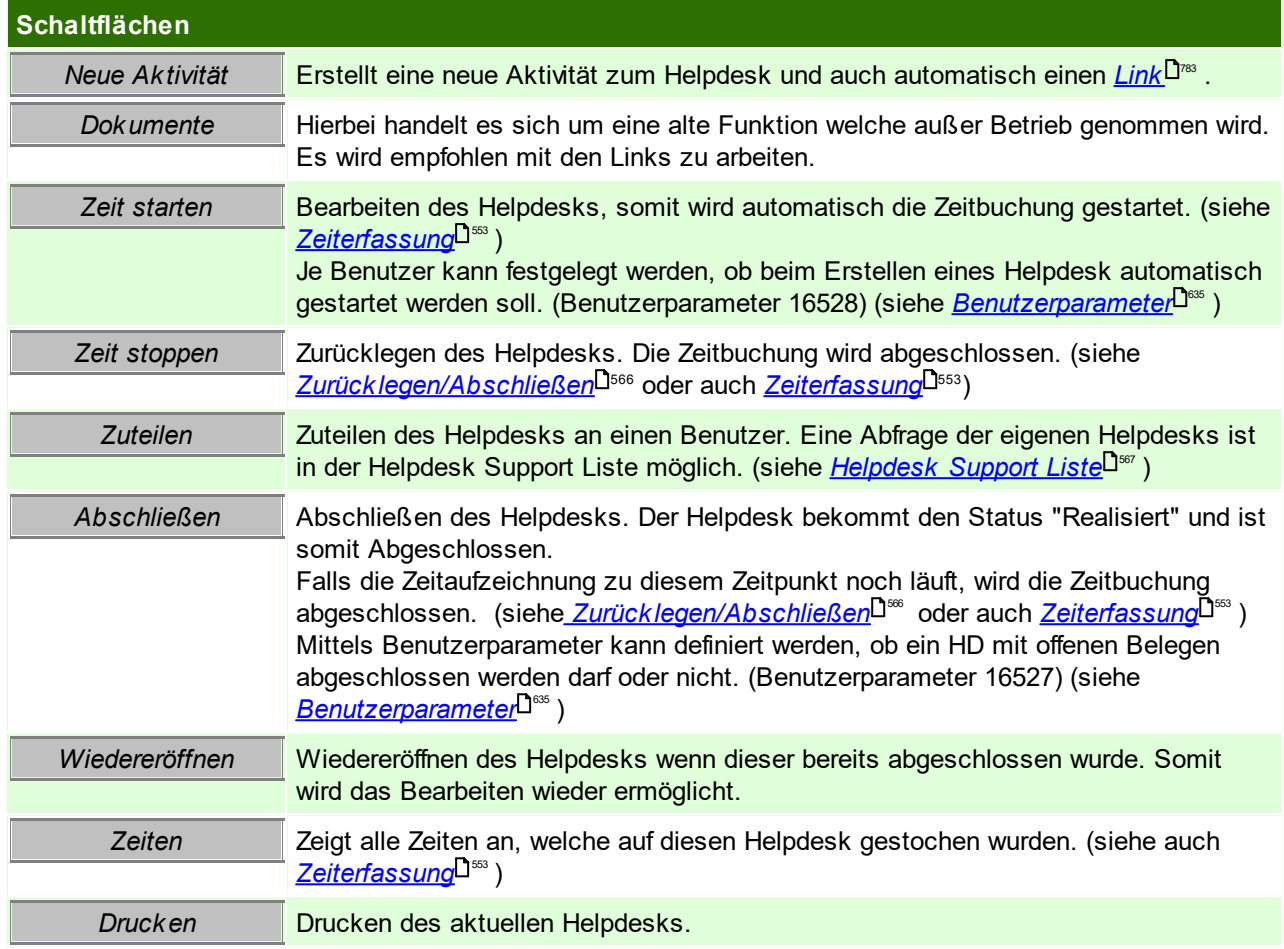

#### <span id="page-565-0"></span>**Zurücklegen / Abschließen**

Dieses Fenster erscheint wenn der Helpdesk zurückgelegt oder abgeschlossen wird. Hier kann abweichend vom gesamten Helpdesk eine andere Kostenart, Kostenstelle und ein abweichender Auftrag eingegeben werden.

Die Felder sind sinngemäß zu jenen aus dem <u>Zeitcock*pit*li.</u>".

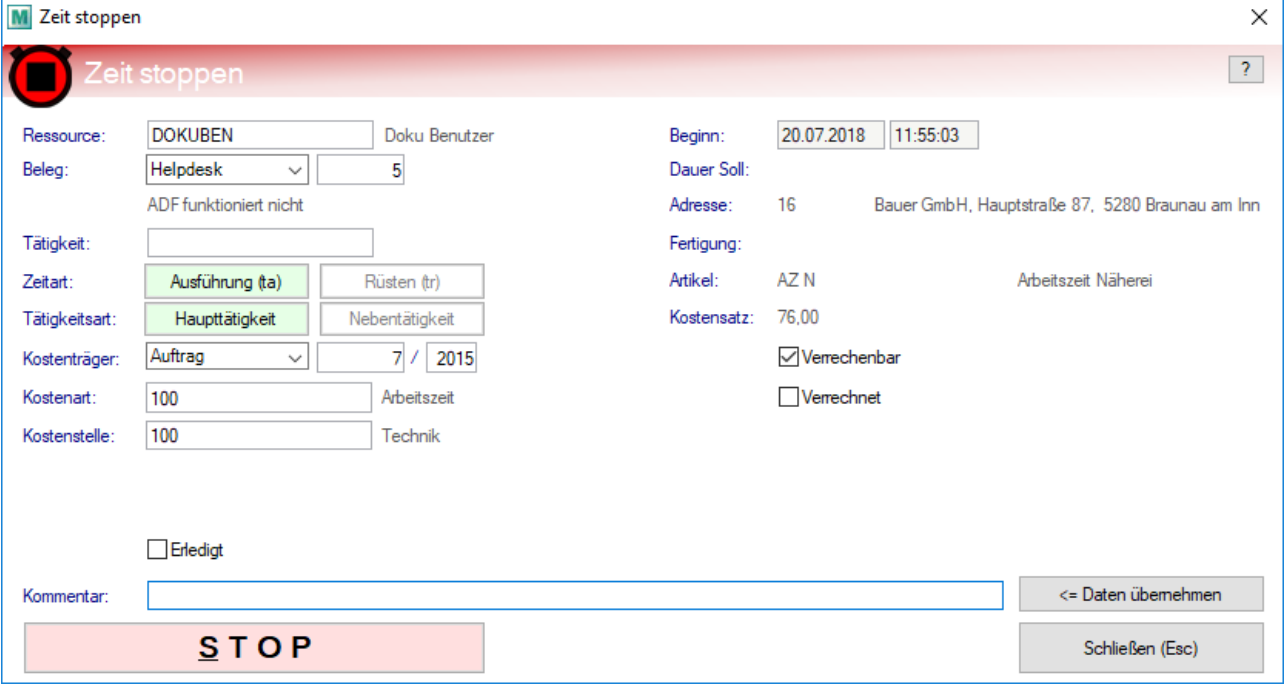

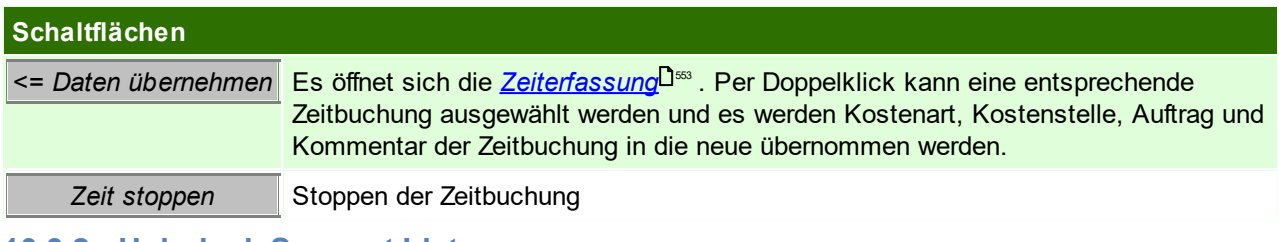

<span id="page-566-0"></span>**10.3.2 Helpdesk Support Liste**

*[Aktivitäten > Zeiterfassung / Helpdesk > Helpdesk Support]*

In dieser Liste werden alle Helpdesks mit den wichtigsten Informationen angezeigt und mithilfe der Filteroptionen kann gezielt nach bestimmten Helpdesks gesucht werden.

#### **Filter**

In den Benutzerparametern können Vorschlagswerte für den Status, sowie den Benutzer definiert werden. ([Benutzerparameter](#page-634-0) 16507, 16508) (siehe <u>*Benutzerparameter* Ulissa</u> )

Zusätzlich können bis zu drei Favoriten-Filter in den Benutzerparametern definiert werden, diese werden als Buttons im Filter angezeigt. ([Benutzerparameter](#page-634-0) 16501-16506) (siehe <u>Ben*utzerparameter*<sup>L]</sup> \$\$\$</u> In diesen Parametern kann man auch "\*" im Favorit Benutzer eintragen, um alle Benutzereinträge ersichtlich zu

machen

#### **Liste**

In den einzelnen Spalten sind alle relevanten Informationen aus dem Helpdesk ersichtlich - im *[Helpdesk](#page-561-0)* 562können auch weitere Informationen zu den einzelnen Feldern nachgelesen werden.

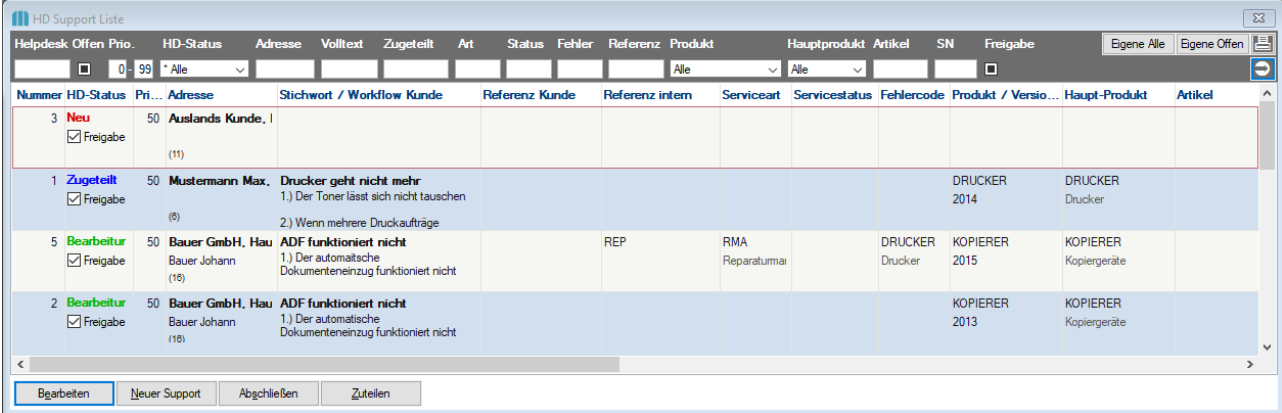

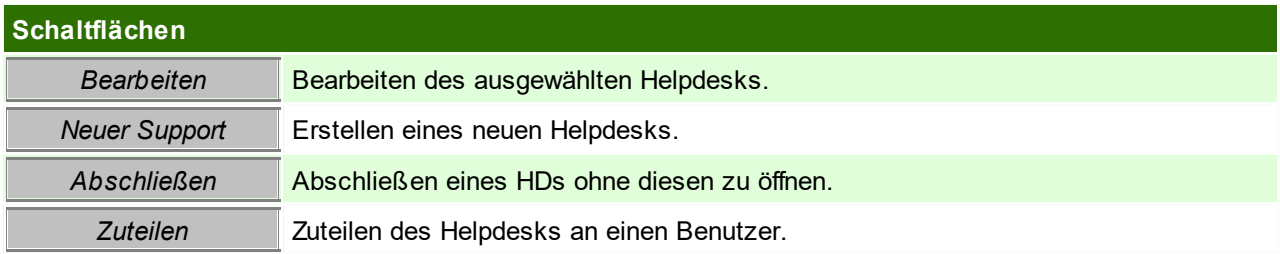

### **10.4 Produkte**

Eine weitere Möglichkeit der Dokumentation in Modern Office sind die Produkte.

Zu einem Produkt können Versionen, Optionen und Anregungsgruppen dokumentiert werden. Die Versionen dienen lediglich der Unterteilung des Produktes in unterschiedliche Varianten.

In den Optionen können weitere Merkmale für das Produkt definiert werden. Jedem Kunden wird das Produkt "Kopierer" verkauft, jedoch können sich je Kunde die Optionen unterscheiden - die zugeordneten Optionen bieten einen Überblick über das gekaufte Produkt.

Die Anregungsgruppen dienen zur Kategorisierung der weiteren Wünsche zu einem Produkt. Die Anregungsgruppen werden später in den HD Anregungen verwendet. Jeder Anregung kann nur einer Anregungsgruppe zugewiesen werden.

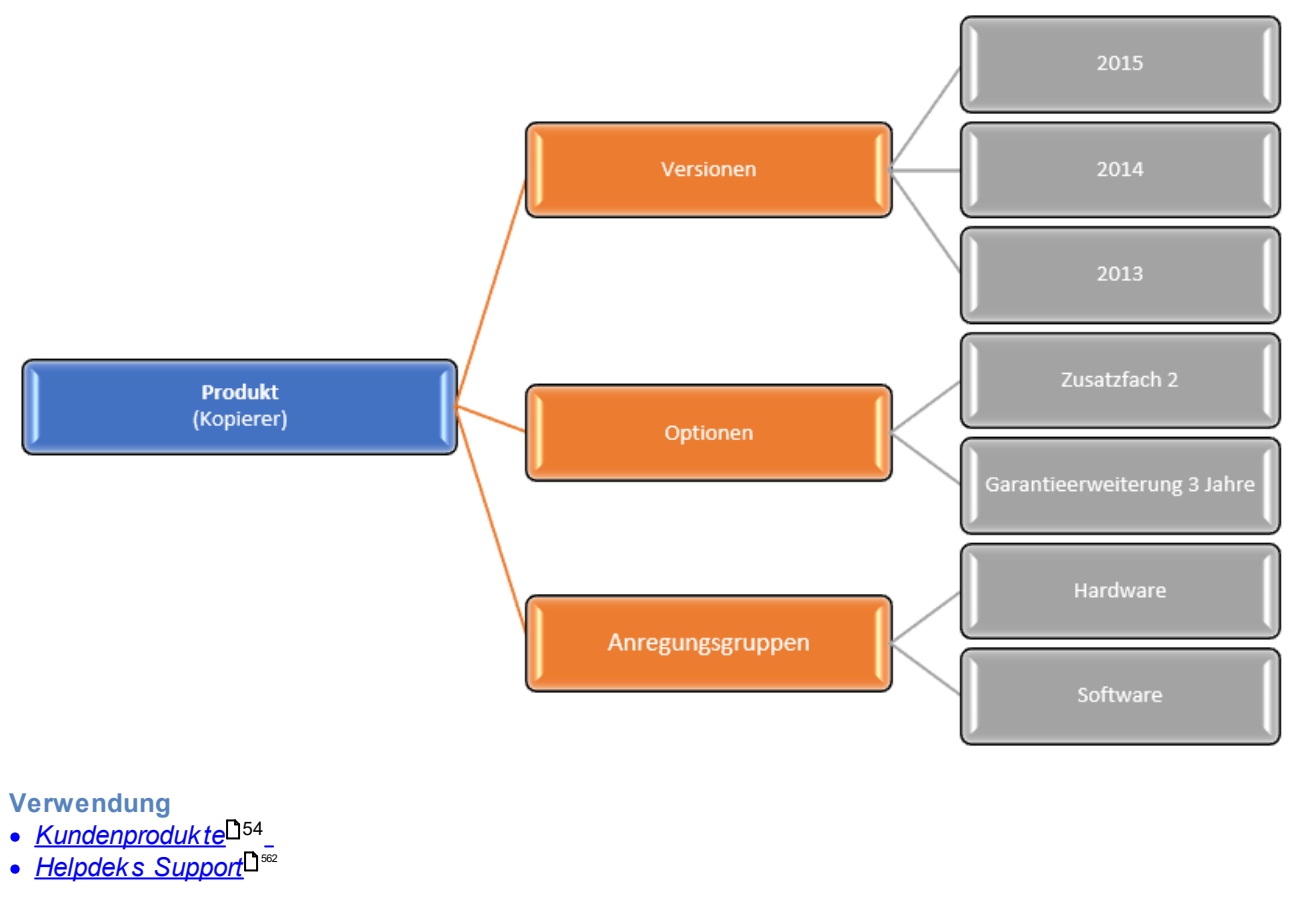

<span id="page-567-0"></span>**10.4.1 Produkte/ Versionen/ Optionen - Stammdaten**

*[Aktivitäten > Zeiterfassung/ Helpdesk > Produkte/ Versionen/ Optionen]*

Das einzelne Produkt dient als Mantel, zur Dokumentation eines verkauften Gesamtprodukts.

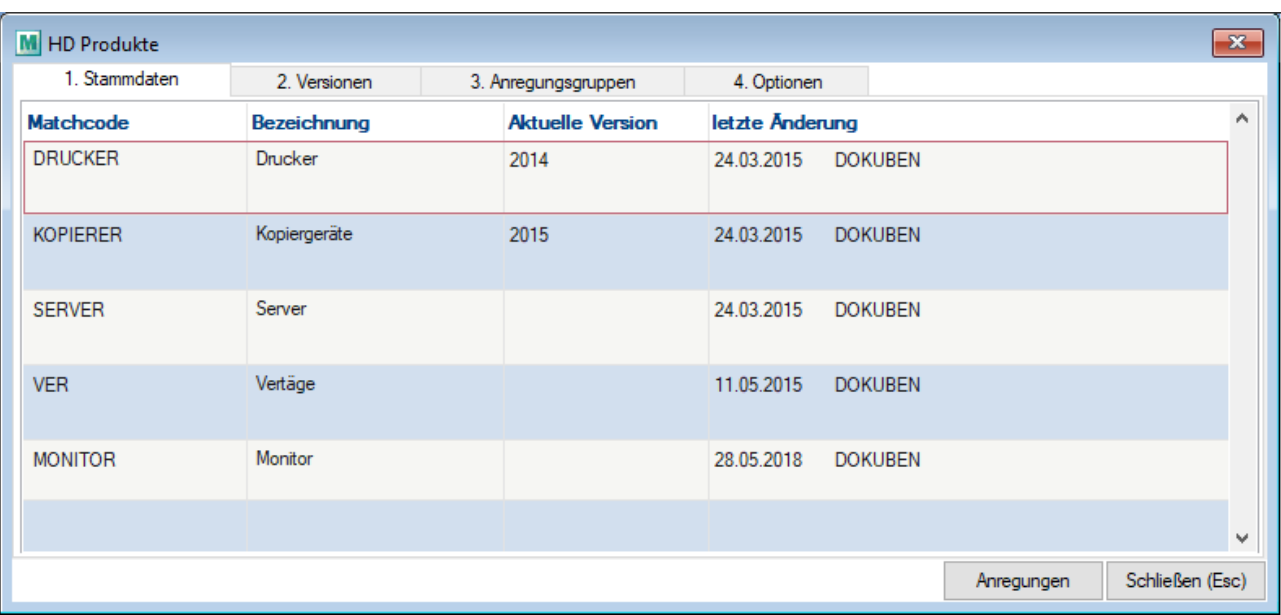

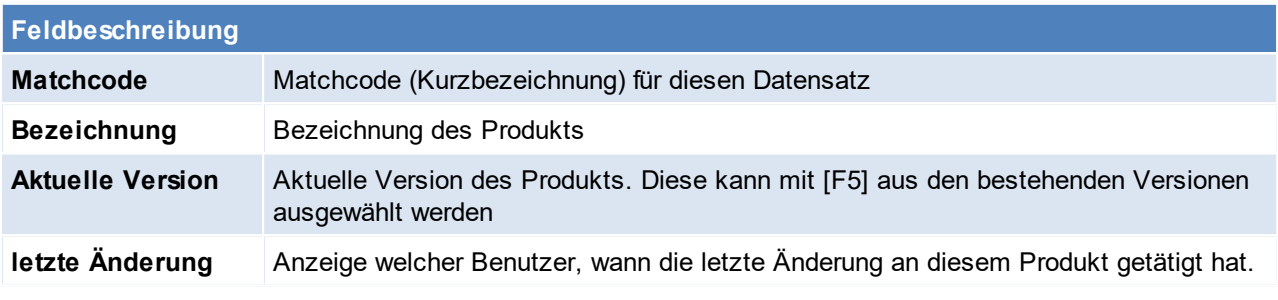

<span id="page-568-0"></span>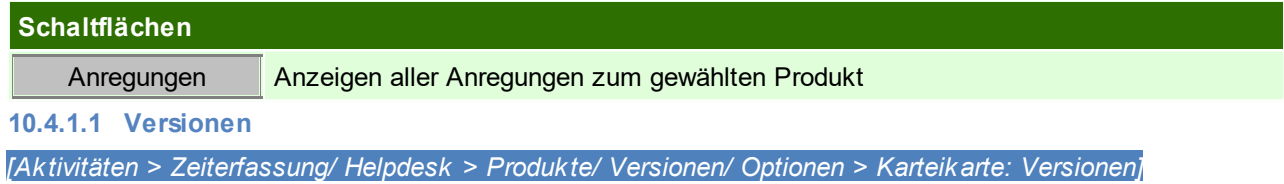

Je Produkt können verschiedene Versionen angelegt werden. Es werden die Versionen zu jenem Produkt angezeigt, welches in der Registerkarte "1. Stammdaten" ausgewählt wurde bevor in die Registerkarte "2. Version" gewechselt wurde.

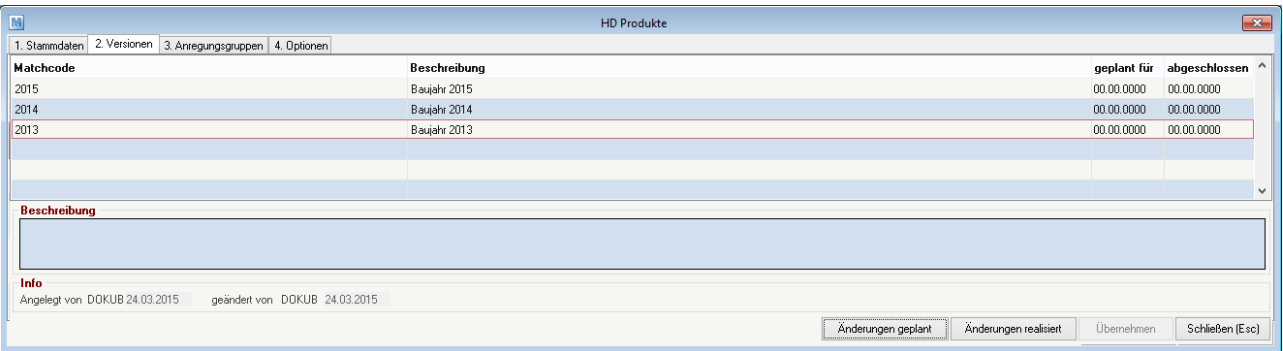

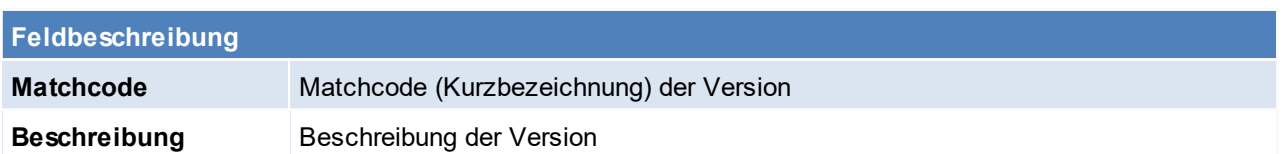

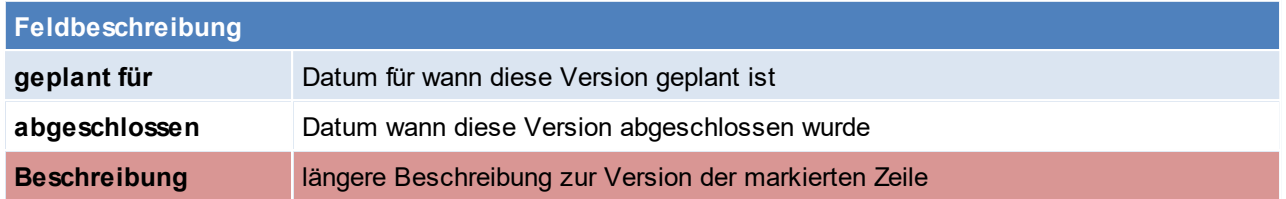

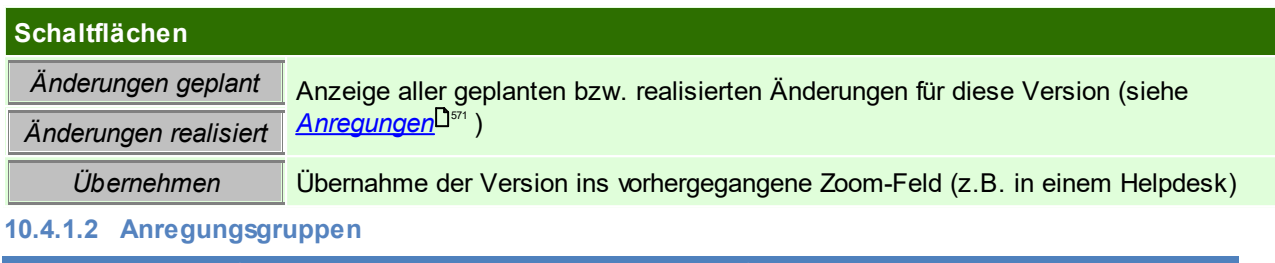

*[Aktivitäten > Zeiterfassung/ Helpdesk > Produkte/ Versionen/ Optionen > Karteikarte: Anregungsgruppen]*

Wie in der Übersicht bereits beschrieben, dienen die Anregungsgruppen der Kategorisierung von  $\bm{An}$ regungen $\bm{\mathsf{D}}^{\mathsf{571}}$  .

Es werden die Anregungsgruppen zu jenem Produkt angezeigt, welches in der Registerkarte "1. Stammdaten" ausgewählt wurde bevor in die Registerkarte "3. Anregungsgruppen" gewechselt wurde. (Die Registerkarte 2. Version ist hierfür nicht relevant)

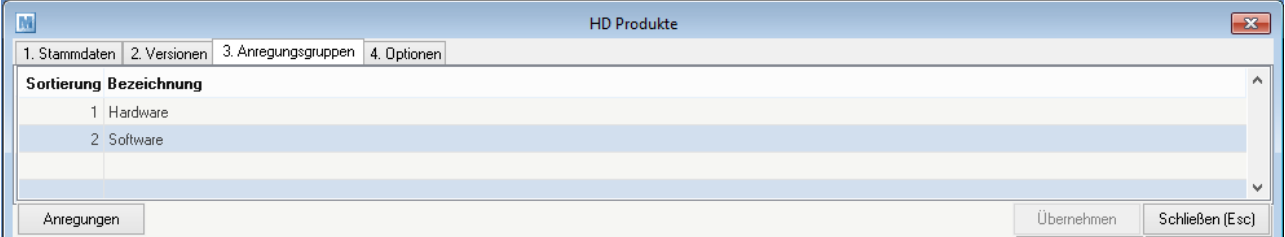

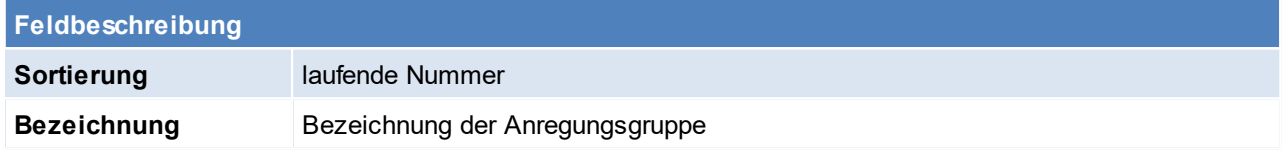

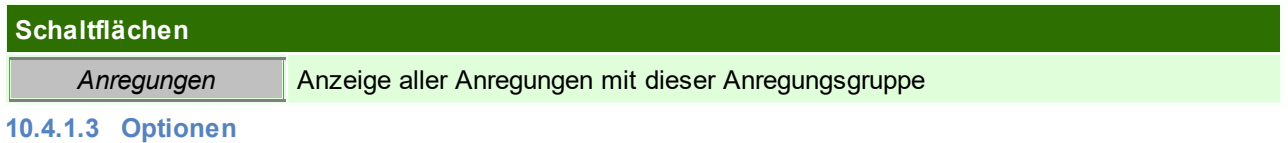

*[Aktivitäten > Zeiterfassung/ Helpdesk > Produkte/ Versionen/ Optionen > Karteikarte: Optionen]*

Wie bereits in der Übersicht zu den Produkten beschreiben, können in den Optionen weitere Merkmale zum Produkt (z.B. optionale Erweiterungen) hinterlegt werden.

Es werden die Optionen zu jenem Produkt angezeigt, welches in der Registerkarte "1. Stammdaten" ausgewählt wurde bevor in die Registerkarte "4. Optionen" gewechselt wurde.

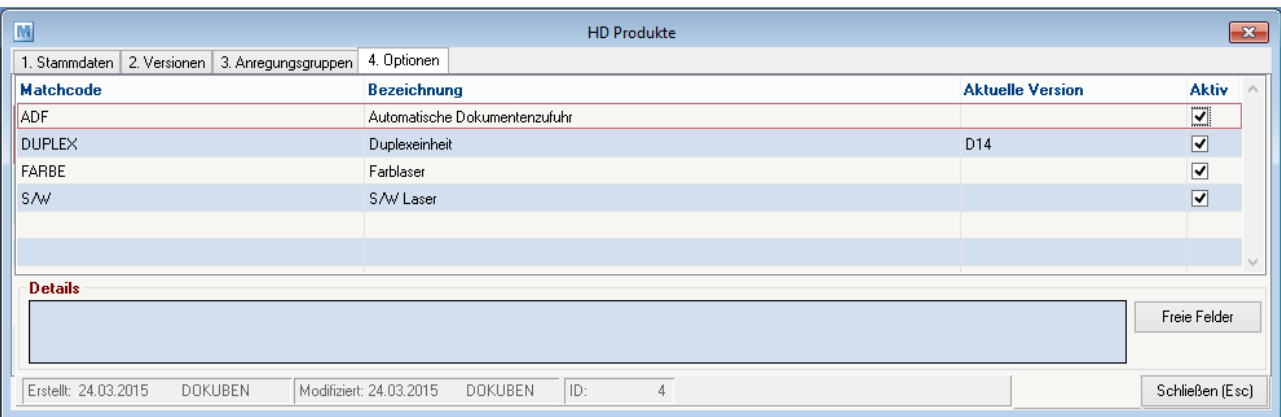

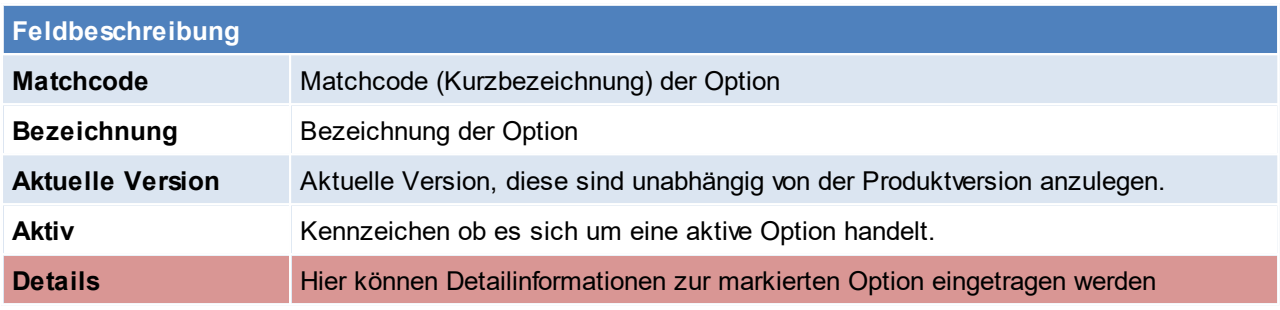

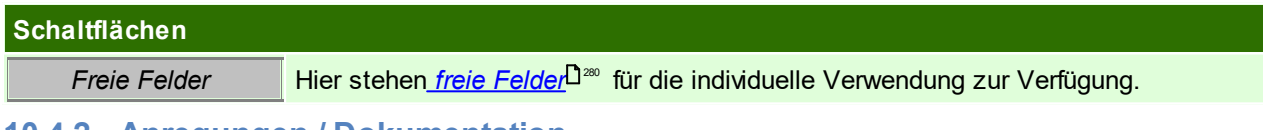

### <span id="page-570-0"></span>**10.4.2 Anregungen / Dokumentation**

*[Aktivitäten > Zeiterfassung/ Helpdesk > Anregungen/ Dokumentation]*

Die Anregungen dienen der Dokumentation von umgesetzten Verbesserungen bzw. offenen Änderungswünschen.

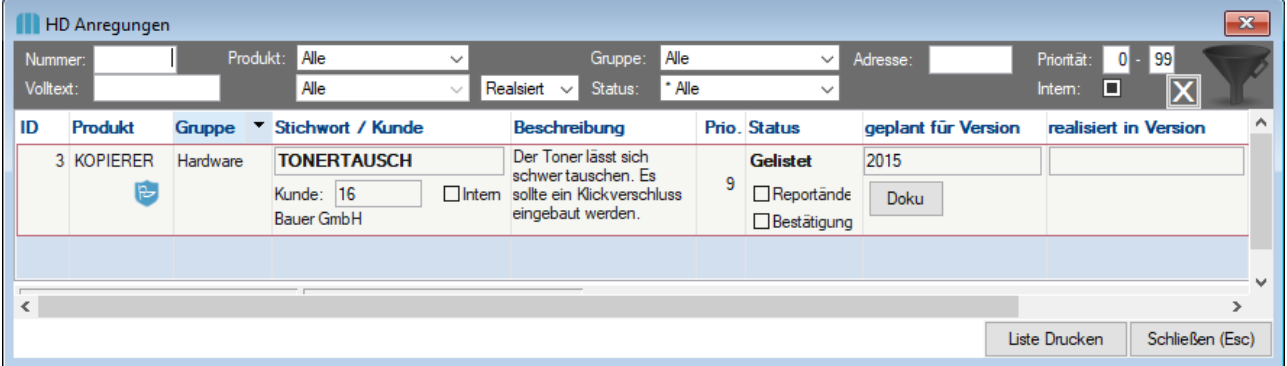

#### **Filter**

Im Kopfbereich kann mithilfe verschiedener Angaben nach Anregungen gesucht werden.

### **Anregungszeilen**

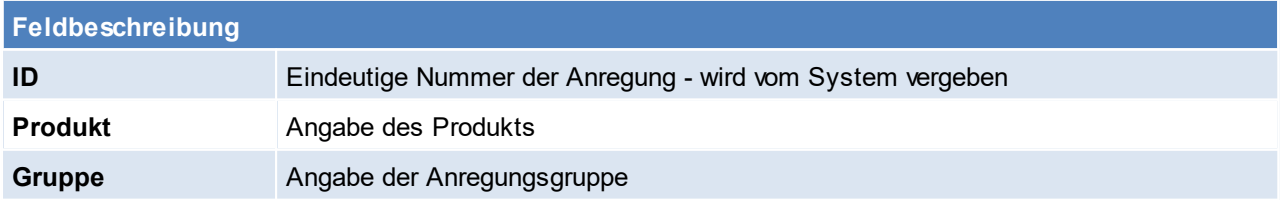

#### **572 Modern Office Handbuch**

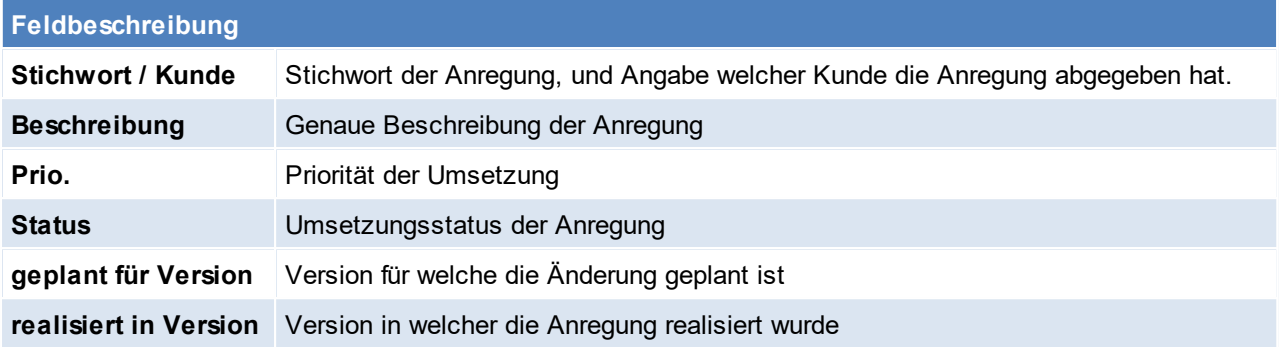

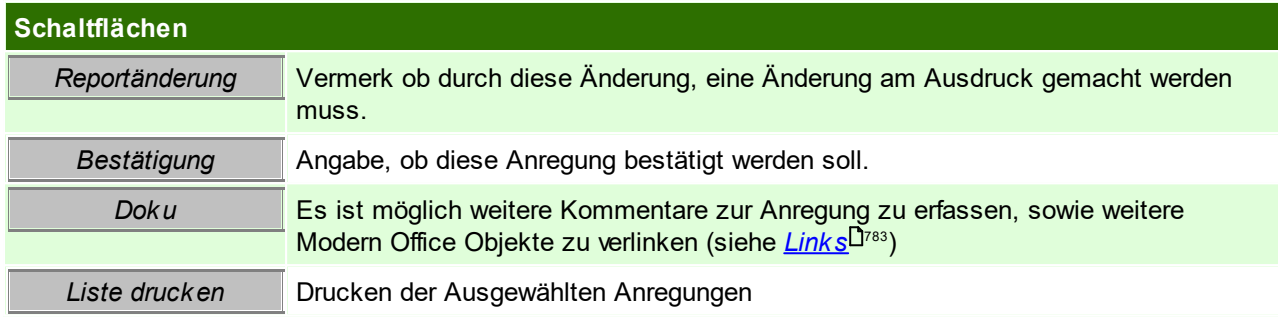

### <span id="page-571-1"></span>**10.4.3 Kunde / Produkte**

*[Aktivitäten > Zeiterfassung/ Helpdesk > Kunde/ Produkte Übersicht]*

Dieses Programm ermöglicht unter Angabe verschiedenster Kriterien nach einem bestimmten Produkt zu suchen. Die Maskenbeschreibung ist im Adressstamm im Detail beschrieben (siehe <u>Produk*te*<sup>[]54</sup>)</u>

## <span id="page-571-0"></span>**10.5 Anruflisten**

**Voraussetzungen**

- · Modul Tourenplanung
- Anlage der [Telefonlisten](#page-178-0) (siehe <u>Telefonlisten</u><sup>D</sup>™)
- · Hinterlegen der Telefonlisten bei den Adressen (siehe *Adresse [Telefonliste](#page-47-0)* ) 48
- · Erstellen und bearbeiten einer Anrufliste (siehe *[Anrufliste](#page-573-0) öffnen* ) 574

### <span id="page-571-2"></span>**Weitere Einstellungen**

- · Vorschlagswert ob Aufträge, sowie Lieferscheine berücksichtigt werden sollen (Benutzerparameter 95011) (siehe *[Benutzerparameter](#page-634-0)* ) 635
- · Vorschlagswert wie viele Tage berücksichtigt werden sollen (Benutzerparameter 95012) (siehe *[Benutzerparameter](#page-634-0)*<sup>D635</sup>)

### **10.5.1 Anrufliste anlegen**

#### *[Aktivitäten > Anruflisten]*

In der zunächst geöffneten Maske sind alle Anruflisten mit dem Status der Einträge (wie erfolgreich war die Anrufliste) ersichtlich.

Es können jederzeit weitere Anruflisten hinzugefügt werden und es können auch mehrere nebeneinander offen sein.

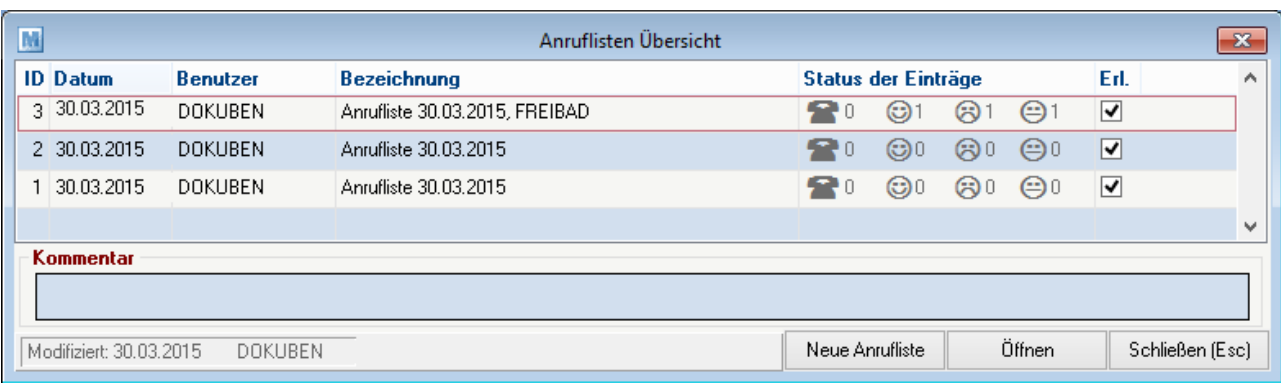

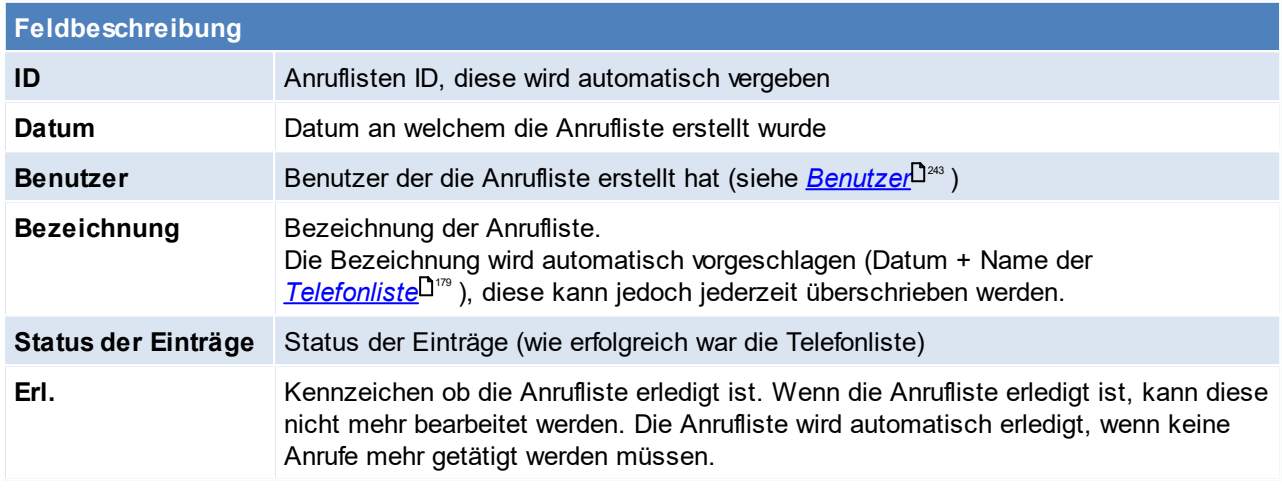

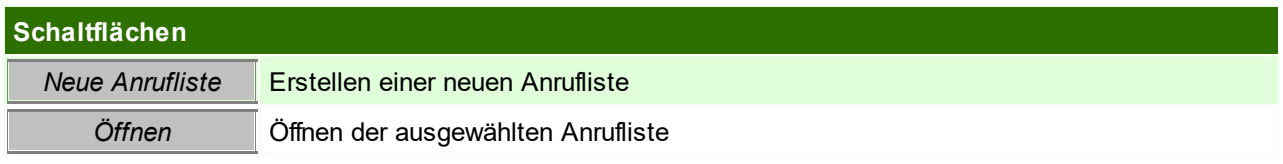

### **Neue Anrufliste**

Bei der Erstellung einer Anrufliste können bereits erfasste Aufträge bzw. Lieferscheine optional berücksichtigt werden. Das Datum, ab welchem die Belege berücksichtigt werden sollen, kann hierbei frei definiert werden. Wurde für die Adresse bereits ein entsprechender Beleg ermittelt, wird der Anruflisteneintrag mit Status "Bestellt eingetragen.

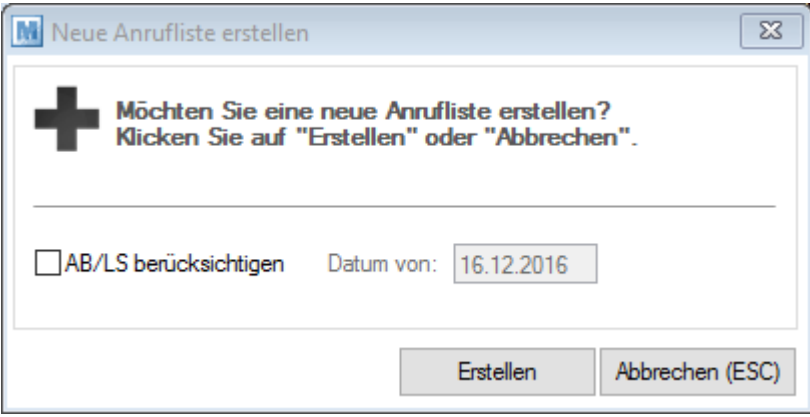

Die Vorschlagswerte dazu können über die Benutzerparameter voreingestellt werden (siehe *[weitere](#page-571-2) [Einstellungen](#page-571-2) für die Anrufliste* ) 572

Zusätzlich zu dieser Einstellung wählt man anschließend noch die gewünschte <u>[Telefonliste](#page-178-0)<sup>l na</sup> und es werden</u> die Anruflisteneinträge in die neue Anrufliste geladen.

<span id="page-573-0"></span>**10.5.2 Anrufliste öffnen**

*[Aktivitäten > Anruflisten > Button: Öffnen]*

In den einzelnen Anruflisten sind alle Adressen, welchen die Telefonliste zugeteilt wurde, ersichtlich. Aus dieser Maske kann (bei aktiver TAPI) direkt herausgerufen werden, zusätzlich können weitere Tätigkeiten wie Belege direkt erstellt werden.

Die Telefonliste soll ein Instrument sein, mit welchem man alle anstehenden Telefongespräche optimal und schnellstmöglich bearbeiten kann.

Zusätzlich bietet die Anrufliste die Möglichkeit die Anrufe zu kategorisieren (kein Bedarf, Bestellt,...) - somit besteht die Möglichkeit sich eine Übersicht über die aktuelle Bedarfslage zu verschaffen.

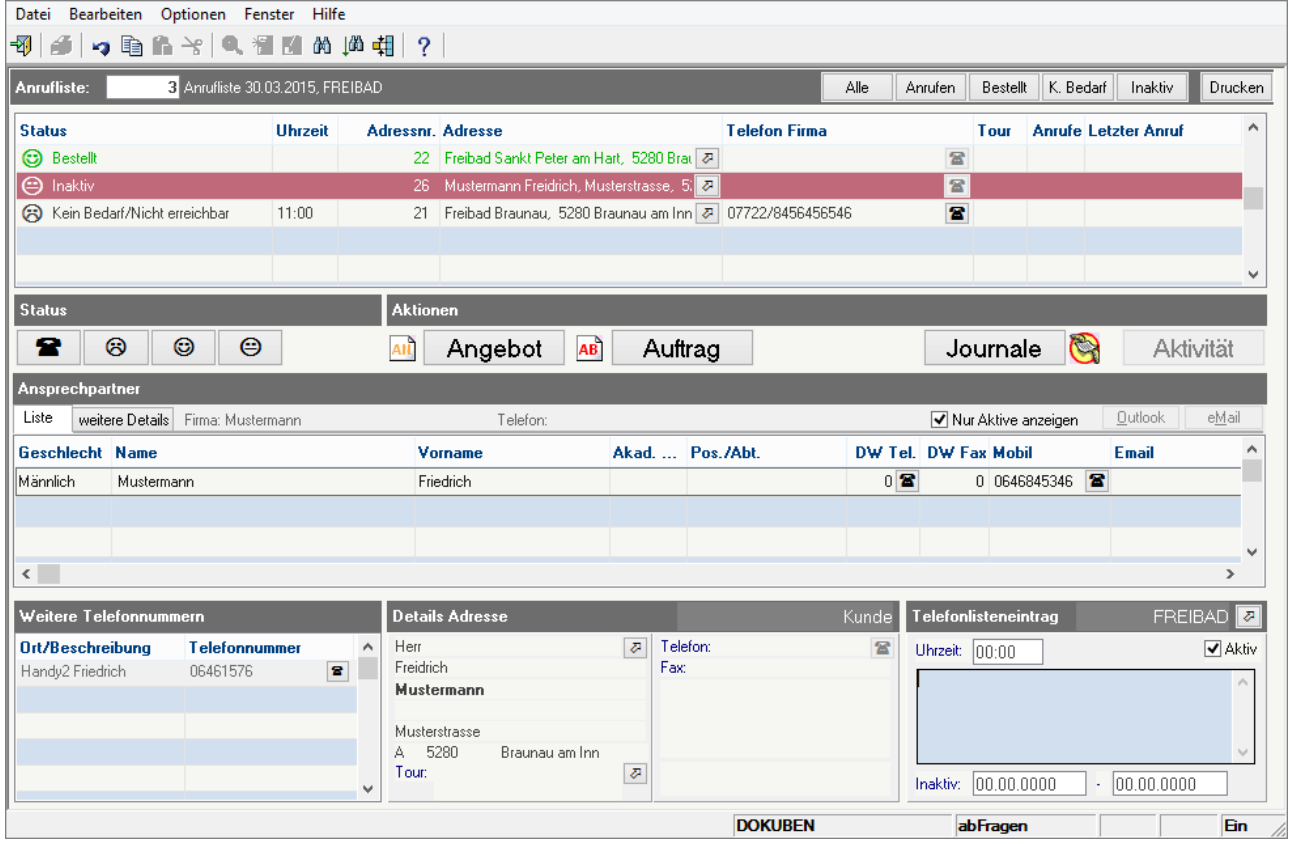

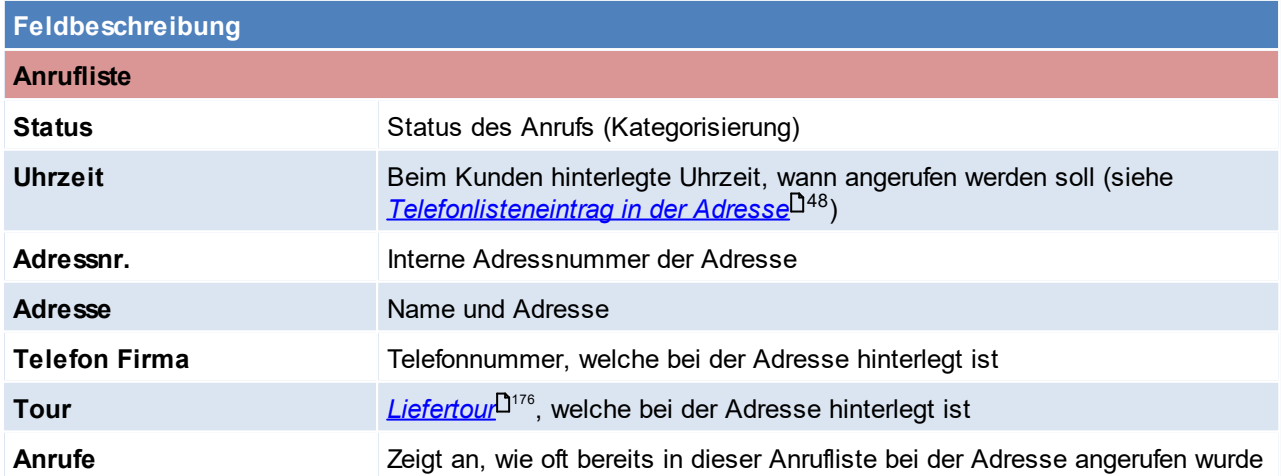

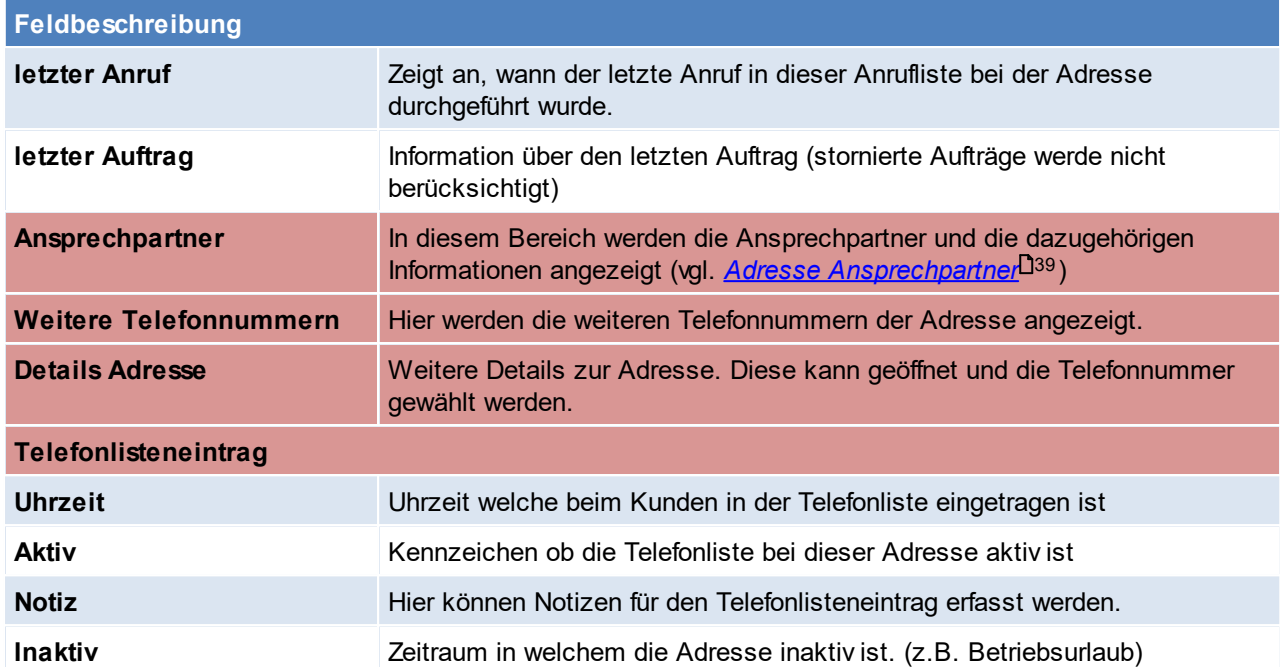

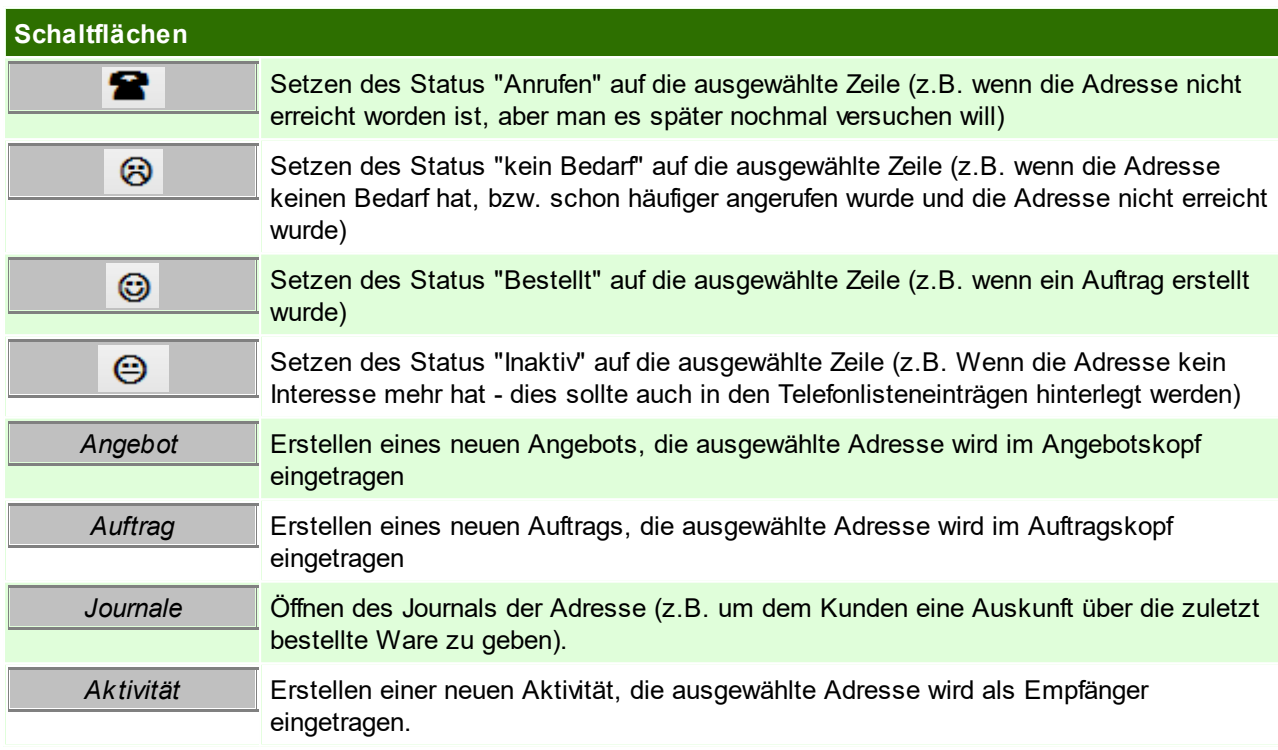

# **10.6 Wartungsplanung**

*[Aktivitäten > Wartungsverwaltung]*

Das Modul ermöglicht, bei Kunden einzelne Produkte zu hinterlegen, welche regelmäßig gewartet werden müssen. Außerdem können je Produkt eigene Zeitintervalle hinterlegt werden, welche zwischen den einzelnen Wartungen liegen soll. (siehe <u>Produk*te*<sup>D55</sup>)</u>

Folgender Planungsbildschirm zeigt alle anstehenden Wartungen an, die mit wenigen Mausklicks auf einen Termin im Aktivitätensystem gelegt werden können.

Wurde die Wartung anschließend tatsächlich durchgeführt, kann diese als erledigt markiert werden und der Wartungsintervall für das Produkt wird automatisch vordatiert.

# **Voraussetzung**

- Modul "Wartungs<mark>verwahltung</mark><br>● Pflege der <u>Kundenproduk*te*<sup>D54</sup></u>
- 

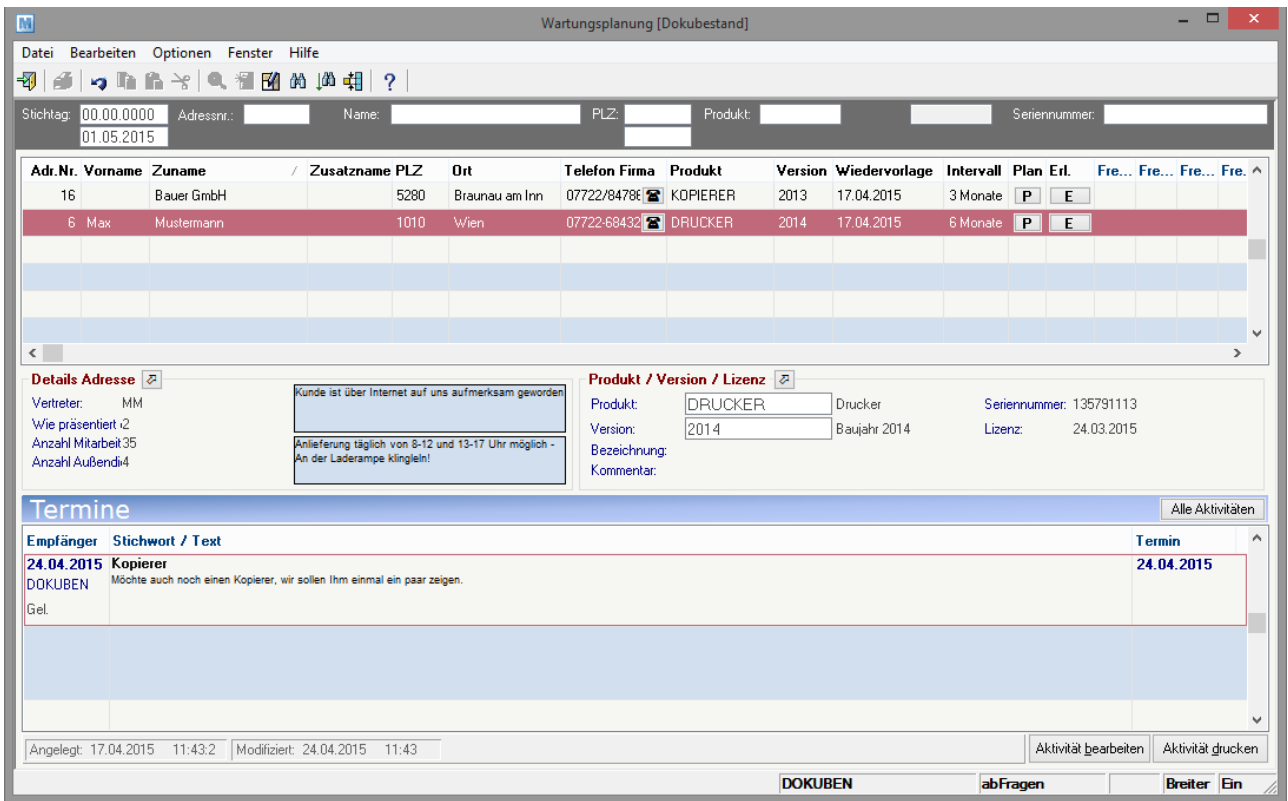

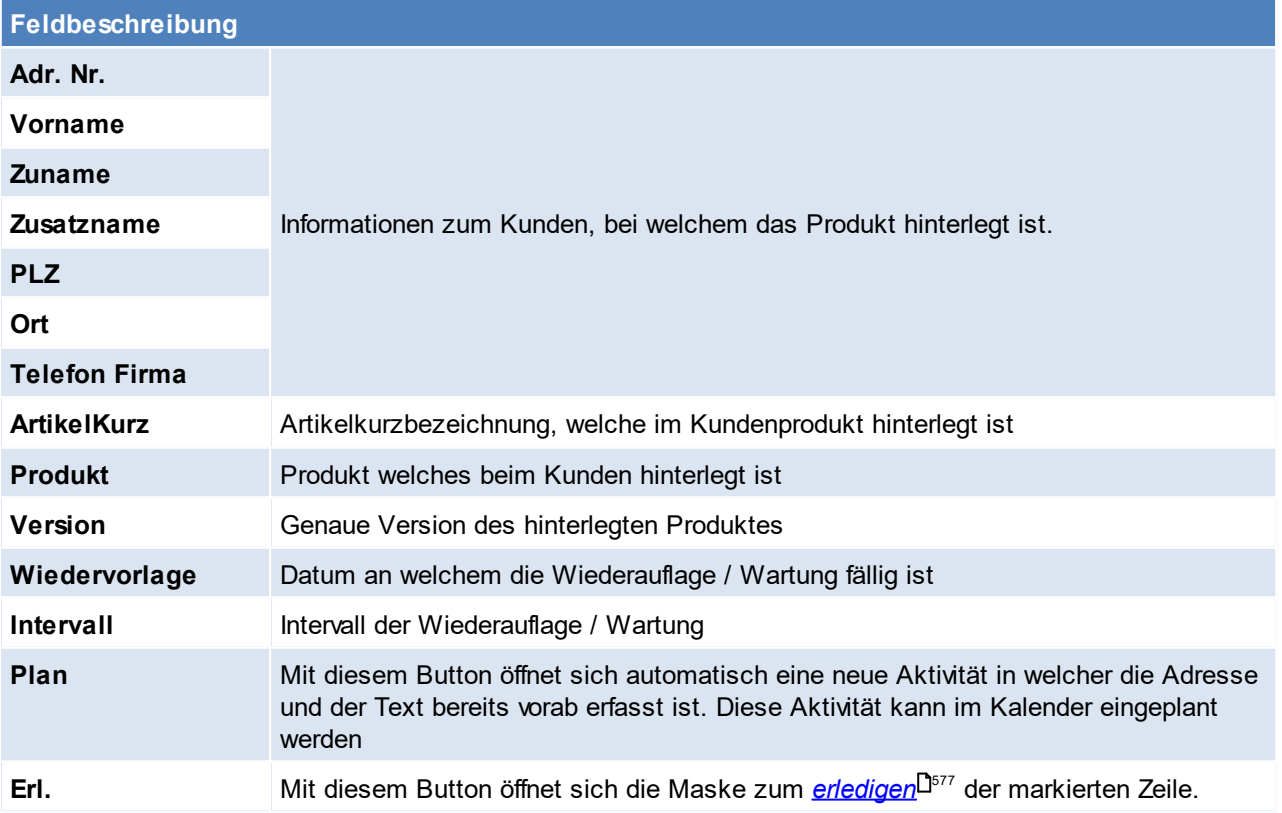
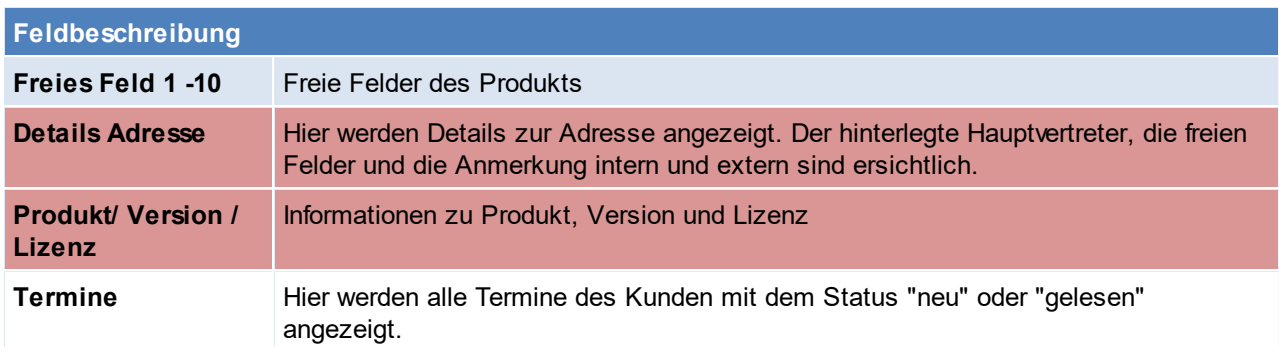

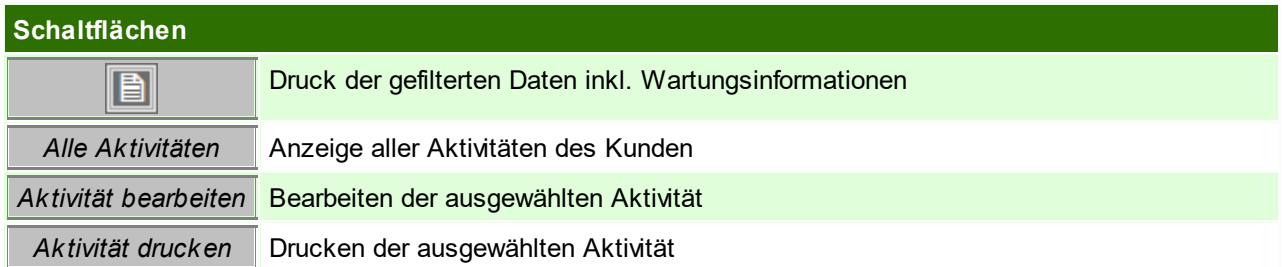

## **Erledigen**

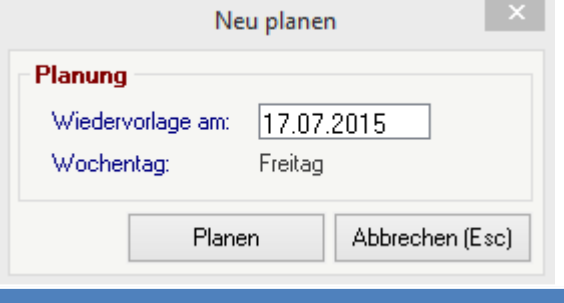

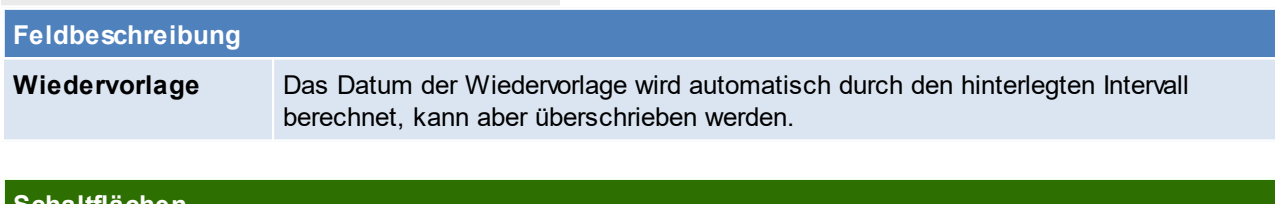

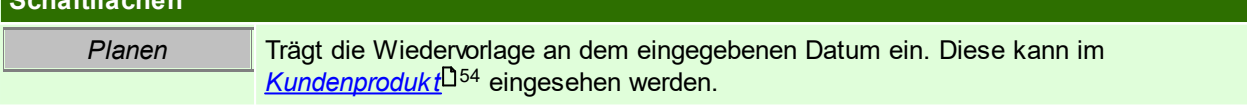

## **11 Auswertungen**

### **11.1 Provisionsabrechnung**

Das Modul "Provisionsabrechnung" bietet die Möglichkeit, eine Abrechnung von Provisionen, aufgrund der in ModernOffice erfassten Belege, für die jeweiligen Vertreter zu erstellen.

Bei Belegerstellung werden die, bei der Adresse hinterlegten, Vertreter und Provisionsdaten vorgeschlagen. Diese können pro Beleg individuell angepasst werden.

Aufgrund der im Beleg erfassten Provisionsdaten und deren Fälligkeit werden die zu provisionierenden Positionen in die Provisionsabrechnung übernommen.

Die Abrechnung kann anschließend angepasst und gedruckt werden.

#### **Voraussetzungen**

Um die Provisionsabrechnung zu verwenden gelten folgende Voraussetzungen:

- Gültige Lizenz für das Modul "Provisionsabrechnung"
- $\bullet\,$  Freischalten der Benutzer (Rechte) für die versch. Funktionen (<u>*[Benutzerverwaltung](#page-649-0)*l<sup>0650</sup>)</u> o Stammdaten

(PROVSTAMM - Provision Stammdaten bearb., PROVKUNDE - Provision Kundenstamm bearb., PROVBELEG - Provision Beleg bearbeiten)

- o Abrechnung (PROVABRECH - Provision Abrechnung erstellen, PROVABRANZ - Provision Abrechnung anzeigen, PROVABRBEA - Provision Abrechnung bearbeiten, PROVABRDRU - Provision Abrechnung drucken)
- · Aktivieren der Provisionsabrechnung in den allgemeinen Einstellungen (siehe *Allgemeine [Einstellungen](#page-621-0)* ) 622
- · Aktivieren des Benutzerparameters 5102 wenn bei der Provisionierung der Skontobetrag vom Umsatz subtrahiert werden soll. Bei "Abrechnung nach Belegdatum" wird dabei der höchste Skontobetrag, bei "Abrechnung nach Zahlungseingang" der tatsächliche Skontobetrag angewandt. (Siehe [Benutzerparameter](#page-634-0) J<sup>635</sup>)
- $\bullet \,$  Anlage der [Provisionsschemen](#page-264-0) (Siehe <u>Provisionsschemen</u> $\mathsf{D}^{\scriptscriptstyle \mathrm{ass}}$  )
- Zuordnung zu der Provisionsschemen den [Vertreter](#page-261-0)n (Siehe <u>Ve*rtreter*<sup>D∞</sup> )</u>
- Zuordnung der Vertreter zu den Kunden (Siehe <u>[Konditionen](#page-41-0)</u> $^{\text{D42}}$ )

Erst wenn die Einstellungen und Stammdaten komplett angelegt wurden, können ab diesem Zeitpunkt geschriebene Belege automatisch richtig abgerechnet werden (da ab diesem Zeitpunkt die Provisionsdaten im Beleg richtig vorgeschlagen werden). Einzig die Provisionsschema Versionen können jederzeit angepasst werden da diese zum Zeitpunkt der Abrechnung stichtagsbezogen aus.

#### **Ablauf**

Wenn alle Voraussetzungen erfüllt sind ist folgender Ablauf zu befolgen:

Erfassung der Belege inkl. Vertreter- & Provisionsdaten (Siehe <u>*[Beleg-Provision](#page-578-0)*<sup>Ljண</sup> )</u>

- Es werden die Daten laut Adressstamm vorgeschlagen
- Es können manuelle Änderungen je Beleg vorgenommen werden

Erstellung der Abrechnung bis zu einem gewissen Stichtag (für alle oder ausgewählte Vertreter) (Siehe [Provisionsabrechnung](#page-580-0) erstellen<sup>[1581</sup>)

- Abrechnung prüfen und ggf. anpassen

- Drucken/Versenden der Abrechnung

Erstellen eines Abrechnungsbelegs (Eingangsrechnung bzw. Ausgangsgutschrift)

## <span id="page-578-0"></span>**11.1.1 Provision Beleg**

### **Erfassen von neuen Belegen**

Beim Erfassen von neuen Belegen werden die Provisionsdaten laut Adresse bzw. Lieferadresse vorgeschlagen. Der Hauptvertreter der Adresse wird dabei auch als Hauptvertreter des Belegs eingetragen. Dieser wird am Button [Vertreter] angezeigt.

#### **Bearbeiten der Provisionsdaten in Belegen**

#### **Provisionsdaten im Belegkopf:**

Um die Provisionsdaten in den Belegen zu bearbeiten klicken Sie im Belegfuß auf den Button [Vertreter]. In der Tabelle können Sie bestehende Vertreter für diesen Beleg bearbeiten, löschen oder einfügen. Die Einstellungen der Provisionsdaten in dieser Maske (Provision laut, Provisionsgrundlage, …) entsprechen denen aus den Provisionierung im Kundenstamm. (Siehe <u>Adresse [Konditionen](#page-44-0)</u> $^{\text{D45}}$ ) Im Belegkopf kann allerdings auch noch eine abweichende Abrechnung und ein Kommentar eingetragen werden.

Zeilen welche bereits abgerechnet wurden können nicht gelöscht werden. Außerdem können nur Einträge entfernt werden, wenn keine zugehörigen Provisionsdaten in Belegzeilen vorhanden sind!

#### **Provisionsdaten in der Belegzeile:**

Zusätzlich zu den Provisionsdaten im Belegkopf können abweichende Daten in den Belegzeilen hinterlegt werden. Diese überschreiben die Provisionierung für diese Belegzeile für den zugehörigen Provisionskopf-Datensatz.

Wählen Sie zum Erfassen einer zeilenspezifischen Provisionierung die Belegzeile im Beleg aus und klicken Sie auf den Button [Vertreter] unter den Zeilen.

Die der sich öffnenden Maske werden Ihnen die für diese Belegzeile relevanten Provisionsdaten aus dem Belegkopf angezeigt. In der Einstellung "Provision laut" ist hier standardmäßig "Laut Belegkopf" hinterlegt. Wählen Sie den Eintrag, für welchen Sie eine individuelle Provisionierung in dieser Belegzeile erfassen möchten und passen Sie die Einstellungen wie gewünscht an. Es sind wie in den Provisionsdaten im Belegkopf möglich: Individuell, Vertreter, Schema.

In dieser Maske können keine Einträge erstellt oder gelöscht werden. Es können lediglich für diese Zeile relevante Daten angepasst werden.

Im Button für die Provisionierung der Belegzeile werden Ihnen die angepassten Einträge angezeigt.

Beim Abrechnen der Provisionsdaten im Belegkopf werden immer alle zugehörigen Daten in den Belegzeilen mit abgerechnet.

Beachten Sie, dass für bereits abgerechnete Provisionsdaten im Belegkopf die Daten in den Zeilen nicht mehr bearbeitet werden können!

In der Provisionsabrechnung werden Ihnen die Abrechnungszeilen, welche aus Provisionsdaten in Belegzeilen stammen mit Herkunft "Belegzeile" angezeigt.

Tipp: Wenn Sie in einer Belegzeile einen neuen Vertreter hinterlegen möchten hinterlegen Sie diesen zuerst in den Provisionsdaten im Belegkopf. Damit nicht für alle Zeilen eine Provision ermittelt wird können Sie diesen Eintrag auf "Individuell" setzen ohne eine Provisionierung zu hinterlegen. In der jeweiligen Belegzeile können Sie für diesen Vertreter die gewünschte Provision hinterlegen.

#### **Abrechnungsstatus der Provisionsdaten im Beleg**

Je nach Abrechnungsart wird der Abrechnungsstatus im Beleg automatisch aktualisiert. Die Abrechnungsart wird beim Vorschlagen der Provisionsdaten bei Belegerstellung aus dem Vertreter übernommen. Beim Überleiten wird die Abrechnungsart je Vertreter aus dem Vorbeleg kopiert. Neue Einträge werden automatisch mit der im Vertreter hinterlegten Abrechnungsart vorgeschlagen.

**580 Modern Office Handbuch**

Die Abrechnungsart kann in allen Belegen individuell angepasst werden. Alle weiteren Abrechnungsdaten wie Status und Fälligkeitsdatum werden von ModernOffice automatisch ermittelt.

Bei Abrechnungsart "Manuell erfasst" können Sie selbst festlegen wann die Provision abgerechnet werden soll. Lediglich Ausgangsrechnungen und Ausgangsgutschriften können in der Provisionsabrechnung berücksichtigt werden.

Wann, je nach Abrechnungsart, der Status auf Abrechnen gesetzt wird können Sie unter <u>[Vertreter](#page-261-0)<sup>l gee</sup></u> einsehen.

#### **Belege ändern/stornieren**

Je nach Abrechnungsstatus der Provisionsdaten werden bei Änderung von Belegen unterschiedliche Aktionen durchgeführt.

#### **Provisionsdaten nicht abgerechnet**

Sind die Provisionsdaten im Beleg noch nicht abgerechnet werden folgende Aktionen durchgeführt

- Storno des Belegs: Die vorhandenen Provisionsdaten werden auf Status "Storniert" gesetzt.
- Zeile löschen: Vorhandene Provisionsdaten in der Belegzeile werden gelöscht.
- Sonstige Änderungen (z.B. Ändern der Menge) haben keine Auswirkung auf die Provisionsdaten.

#### **Provisionsdaten bereits abgerechnet**

Sind die Provisionsdaten bereits abgerechnet und der Beleg wird im Nachhinein bearbeitet werden folgende Aktionen durchgeführt:

- Storno des Belegs: Die vorhandenen Provisionsdaten werden auf Status "Storniert" gesetzt.

Zusätzlich wird für jede bereits abgerechnete Provisionszeile eine Stornobuchung erzeugt. Bei diesen ist die Provisionsgrundlage negativ. Dadurch wird der bereits provisionierte Betrag bei der nächsten Abrechnung wieder in Abzug gebracht.

- Zeile löschen: Vorhandene, bereits abgerechnete Provisionsdaten in der Belegzeile werden auf "Storno" gesetzt. Zusätzlich wird eine Stornobuchung erstellt. Da die Belegzeile nicht mehr existiert und somit keine Provision mehr berechnet werden kann, werden der bereits abgerechnete Betrag als "Fixbetrag pro Beleg" und die Provisionsgrundlage negativ eingetragen.

- Sonstige Änderungen (z.B. Ändern der Menge) haben keine Auswirkung auf die Provisionsdaten.

### **Überleitung von Belegen**

Beim Überleiten von Belegen werden die Vertreter und Provisionsdaten mit übernommen. Die folgende Tabelle zeigt wie, je nach enthaltenen Provisionsdaten im Vorbeleg, die Provisionsdaten in den Folgebeleg übernommen werden.

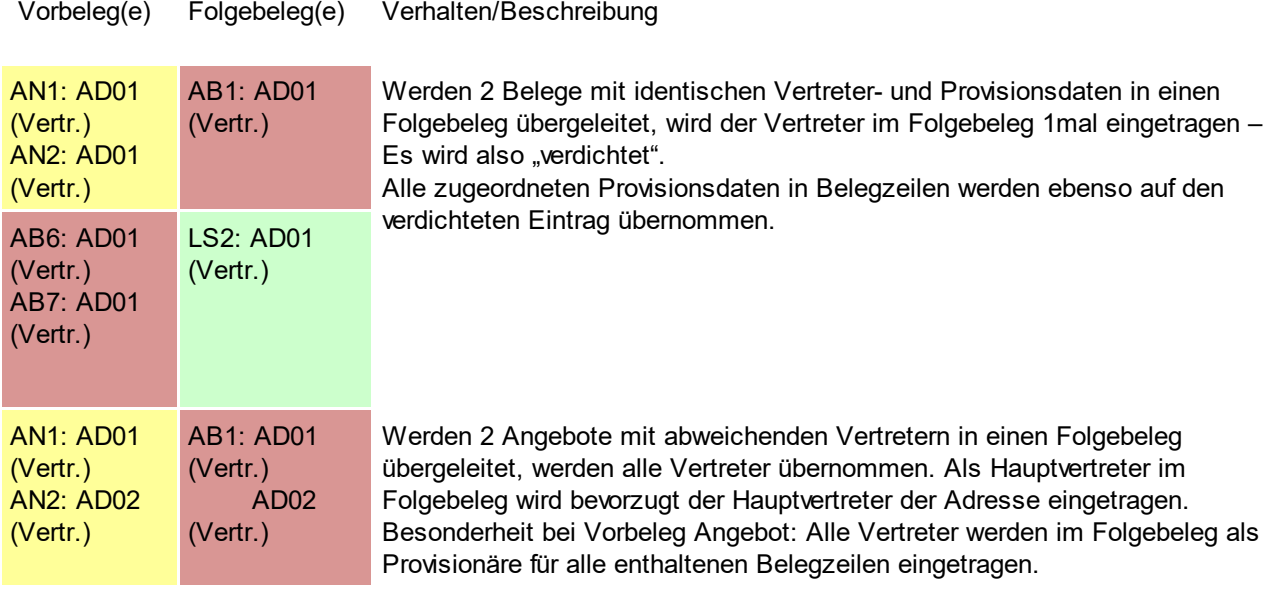

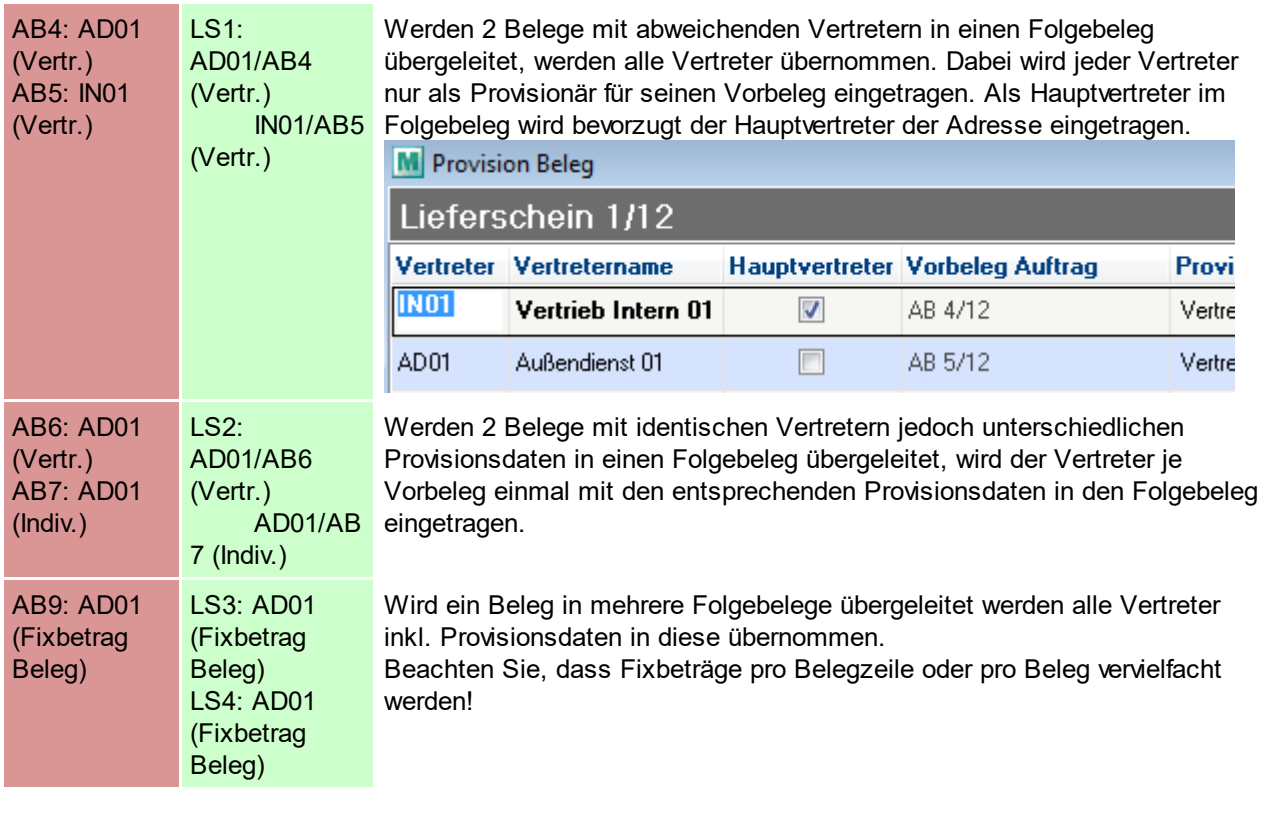

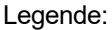

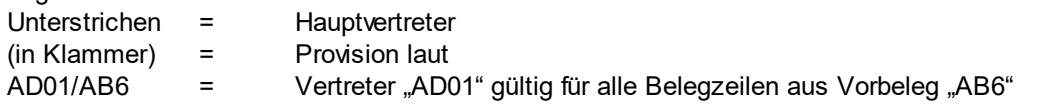

Bei der Prüfung auf abweichende Provisionsdaten werden alle Merkmale (Provision laut, Provisionsschema, Provisionsgrundlage, Individuelle Einstellungen) geprüft!

### <span id="page-580-0"></span>**11.1.2 Erstellen einer Provisionsabrechnung**

Die in den Belegen erfassten Provisionsdaten können automatisch von ModernOffice abgerechnet werden. Hierbei werden Ausgangsrechnungen und Gutschriften berücksichtigt. Sie können hierbei wählen bis zu welchem Fälligkeitsdatum die Provisionsdaten berücksichtigt werden sollen. Die Abrechnung kann für einzelne oder alle Vertreter durchgeführt werden.

Sie benötigen das Recht "Provision Abrechnung erstellen".

*[Auswertungen > Provisionsabrechnung > Neue Abrechnung erstellen]*

In der folgenden Maske haben Sie Optionen und Auswahlmöglichkeiten, nach Angabe dieser Klicken Sie auf "Abrechnung erstellen".

Wenn die Daten fertig aufbereitet wurden wird Ihnen die erstellte Anzahl an Abrechnungen angezeigt und die Abrechnungsübersicht wird geöffnet. (Siehe <u>[Provisionsabrechnung](#page-582-0) Übersicht<sup>∐sss</sup>)</u>

Sollten bei der Abrechnung Fehler auftreten wird Ihnen eine entsprechende Meldung und anschließend ein Protokoll angezeigt. Beheben Sie die Fehler laut Protokoll und starten Sie die Abrechnung erneut.

Hinweis: Es wird für jeden Vertreter, für welchen im gewählten Zeitraum ein fälliger Provisionsdatensatz existiert, eine separate Abrechnung angelegt. Auch wenn effektiv keine Provision ermittelt wurde wird eine Abrechnung erstellt.

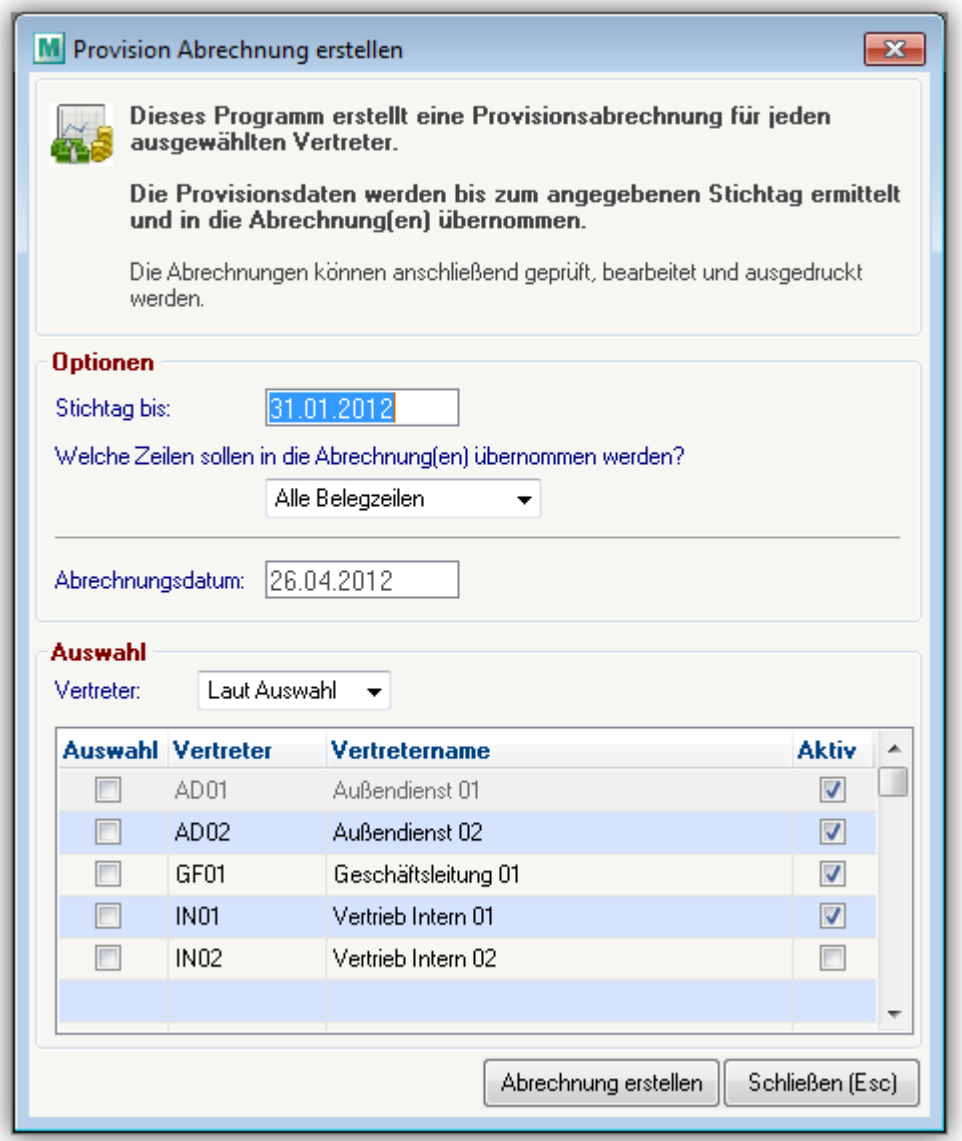

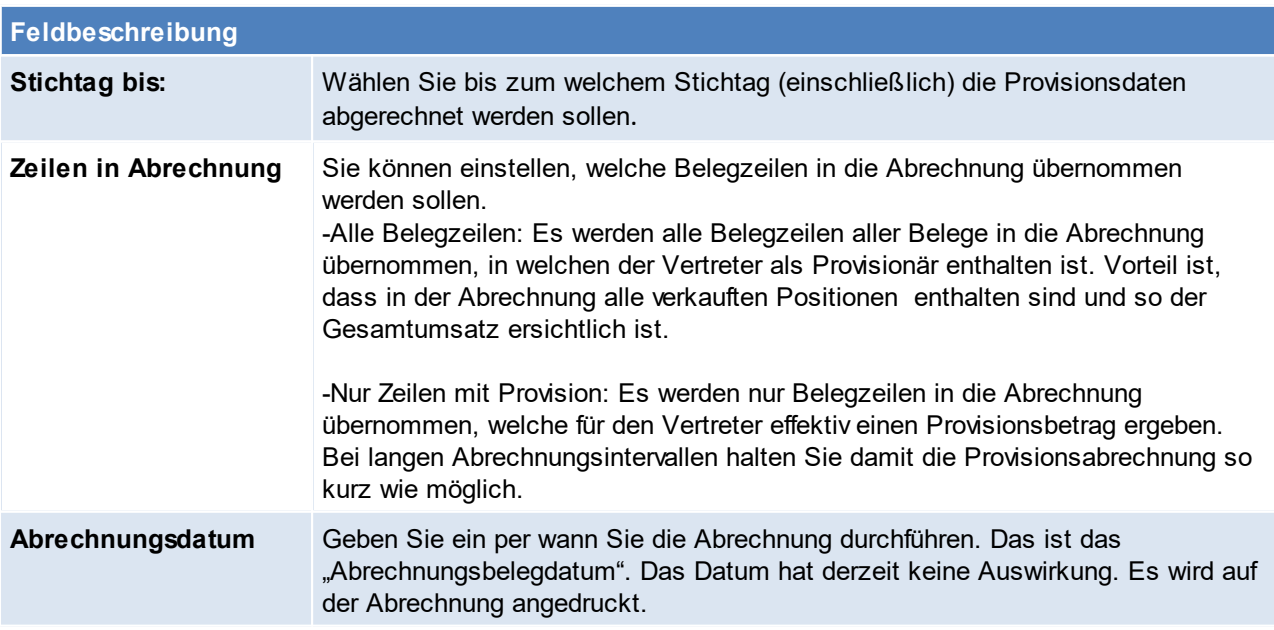

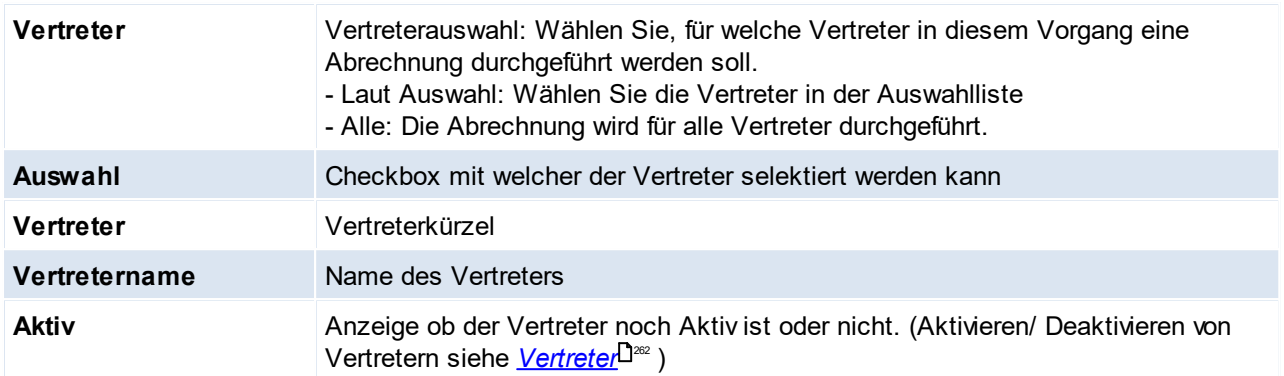

## <span id="page-582-0"></span>**11.1.3 Provisionsabrechnung Übersicht**

Die bereits erstellten Provisionsabrechnungen können geprüft und bearbeitet werden. Anschließend kann die Abrechnung gedruckt und abgerechnet werden.

#### *[Auswertungen > Provisionsabrechnung > Abrechnungen Übersicht]*

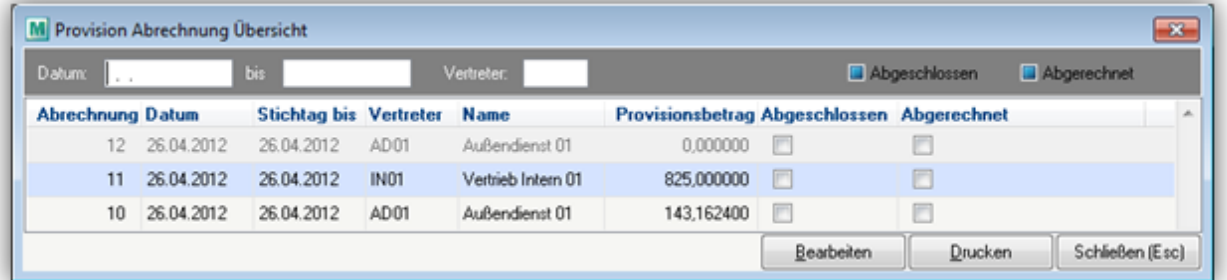

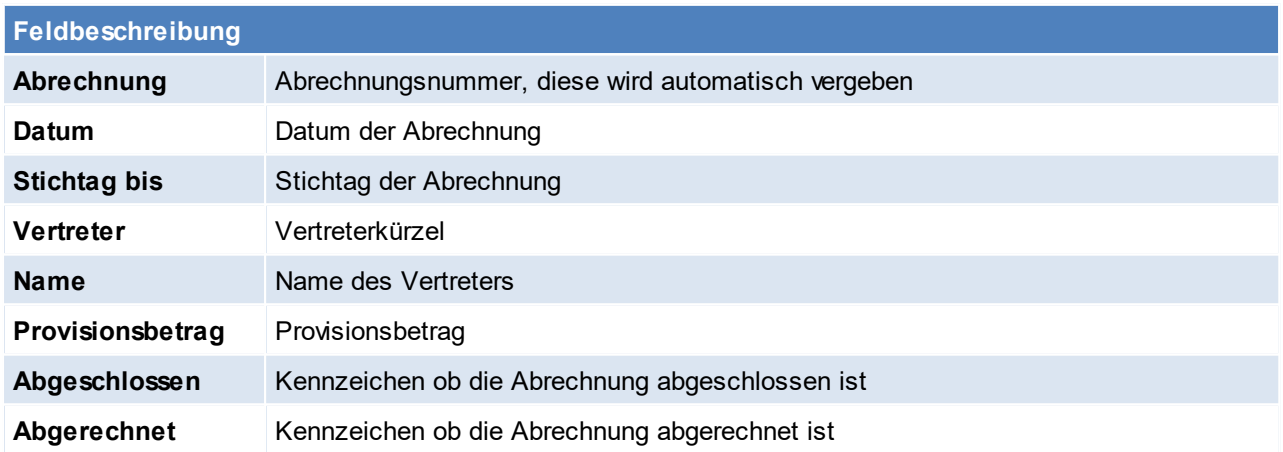

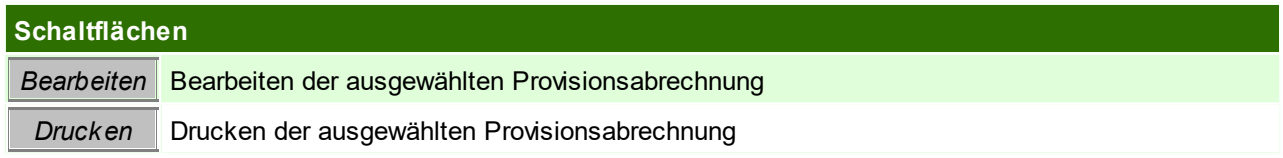

### **Provisionsabrechnung bearbeiten**

Die Abrechnungszeilen werden Ihnen als Tabelle mit den wichtigsten Informationen angezeigt In der Abrechnungsmaske können Sie die Daten prüfen, bearbeiten, löschen und neue Zeilen einfügen.

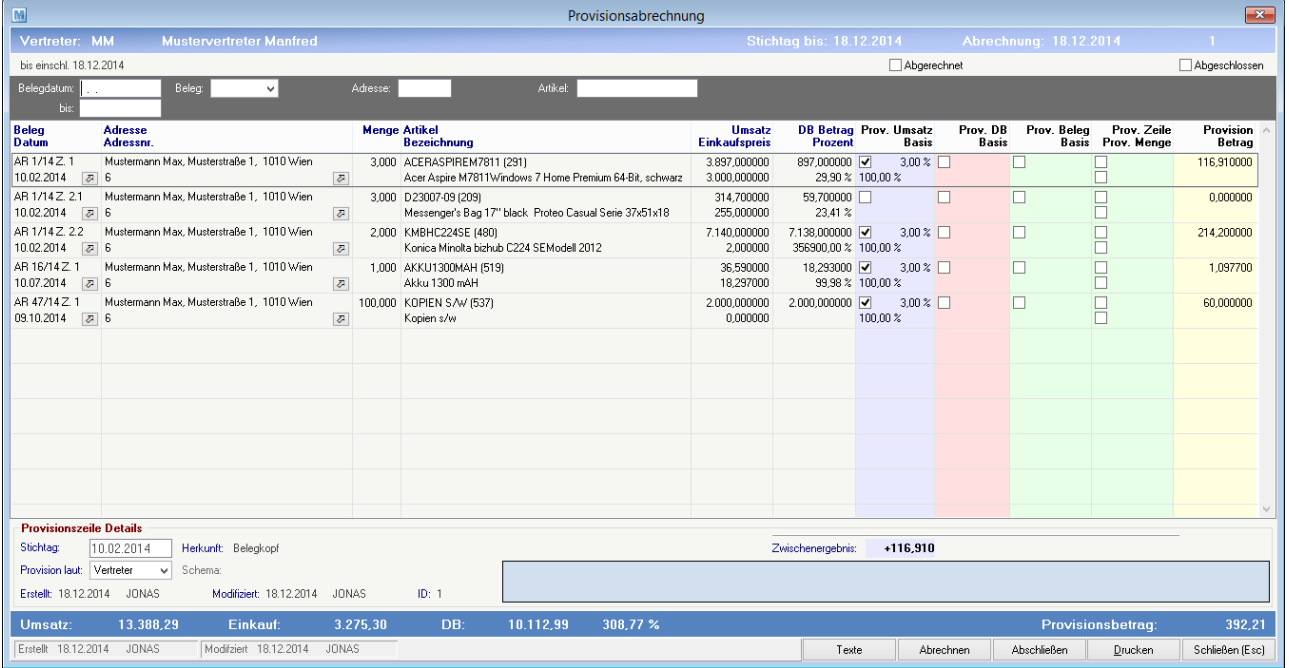

#### **Kopf**

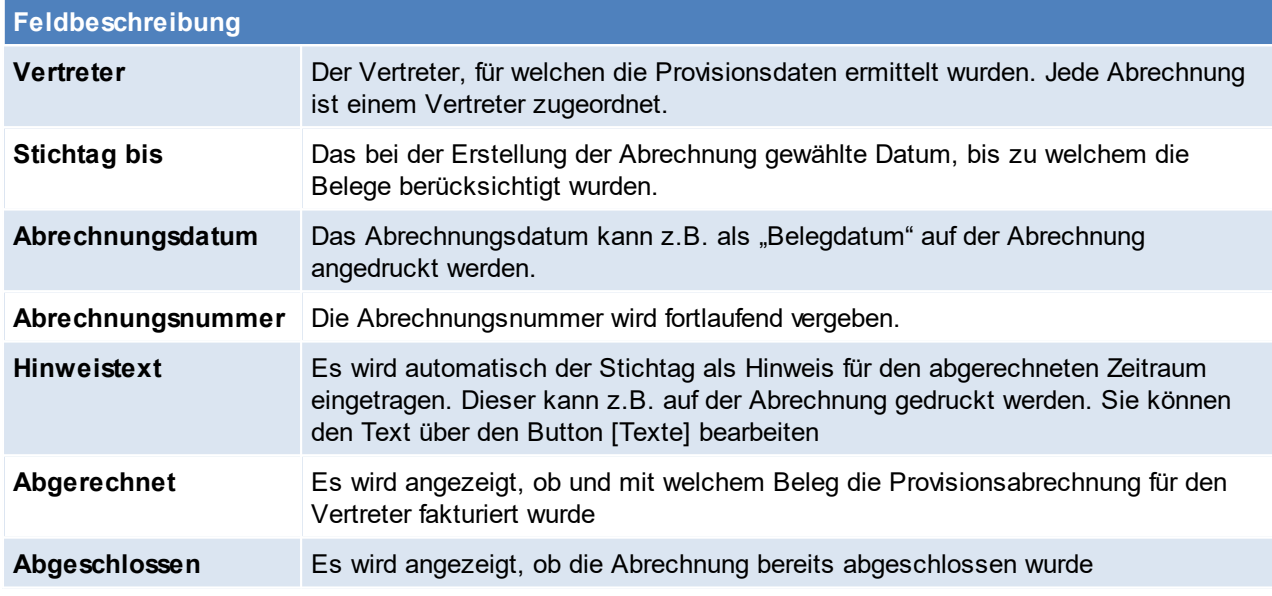

#### **Filterbereich**

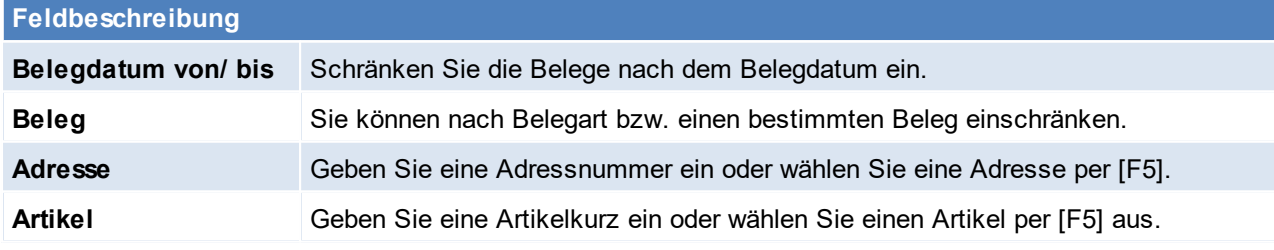

**Zeilen**

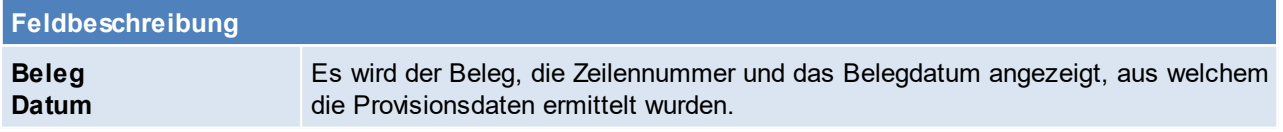

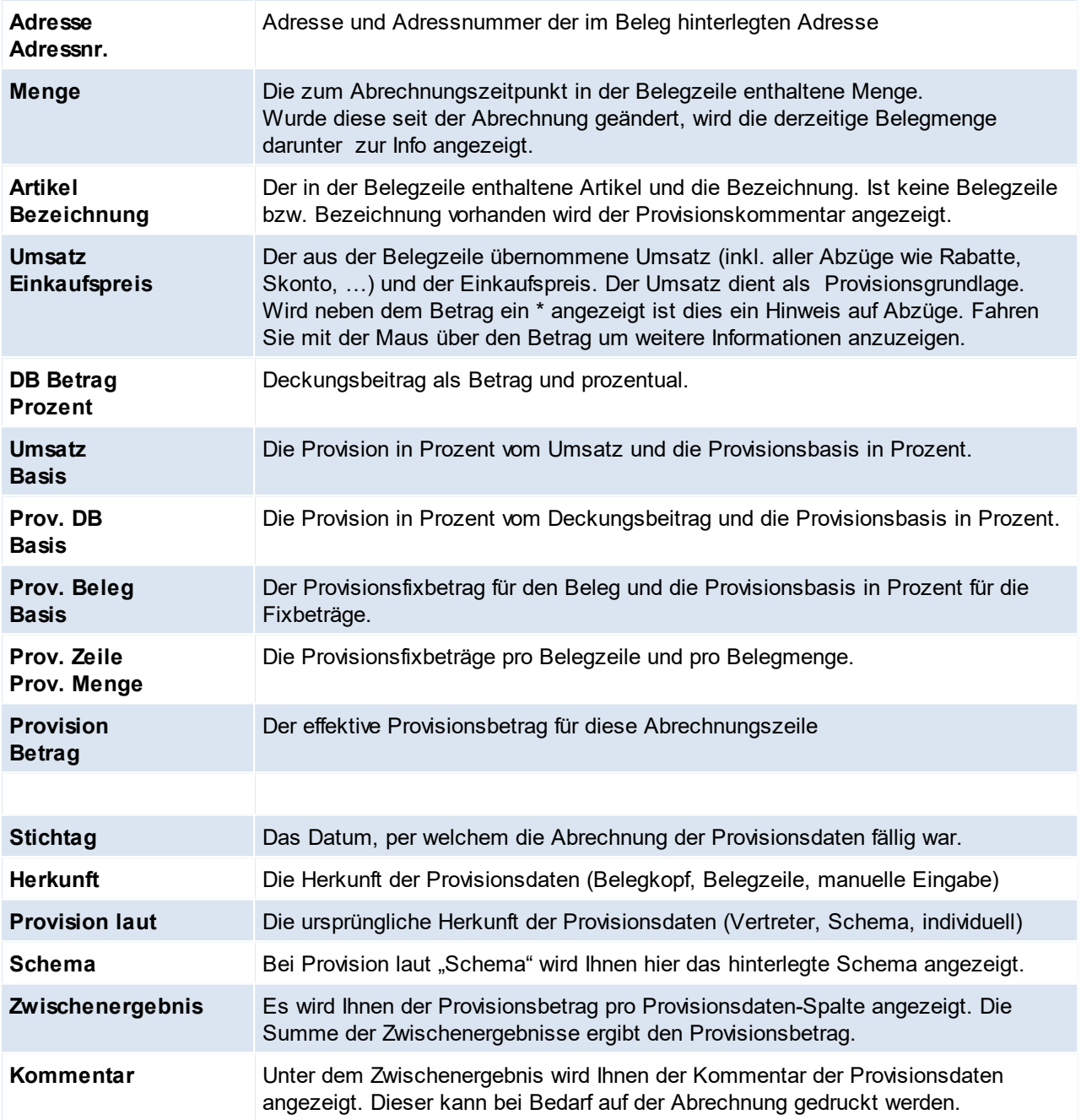

#### **Fuß**

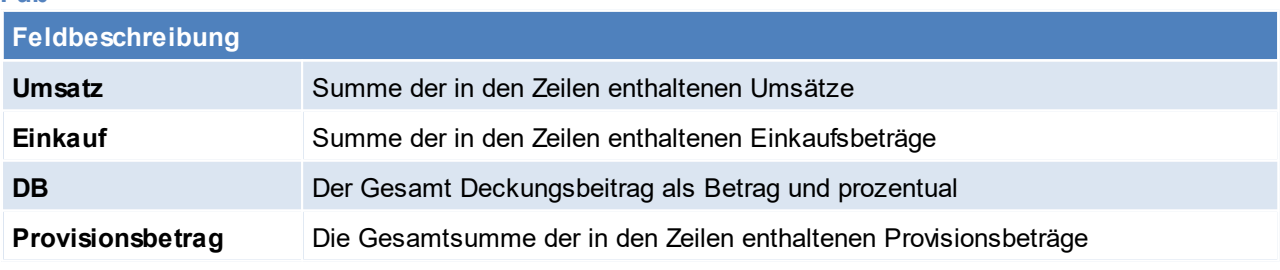

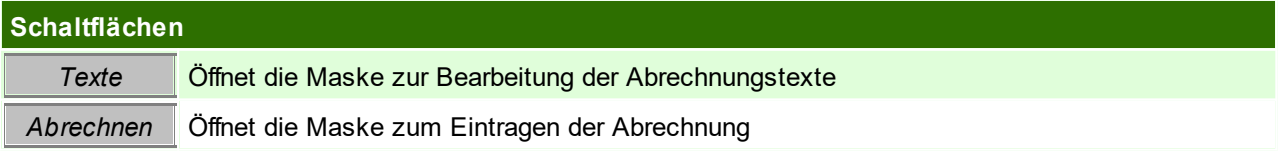

**586 Modern Office Handbuch**

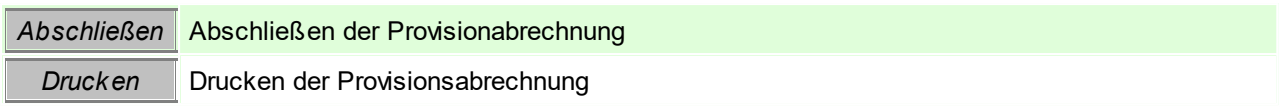

### **Abrechnungstexte**

Die Texte werden Ihnen zur Information am Abrechnungskopf angezeigt.

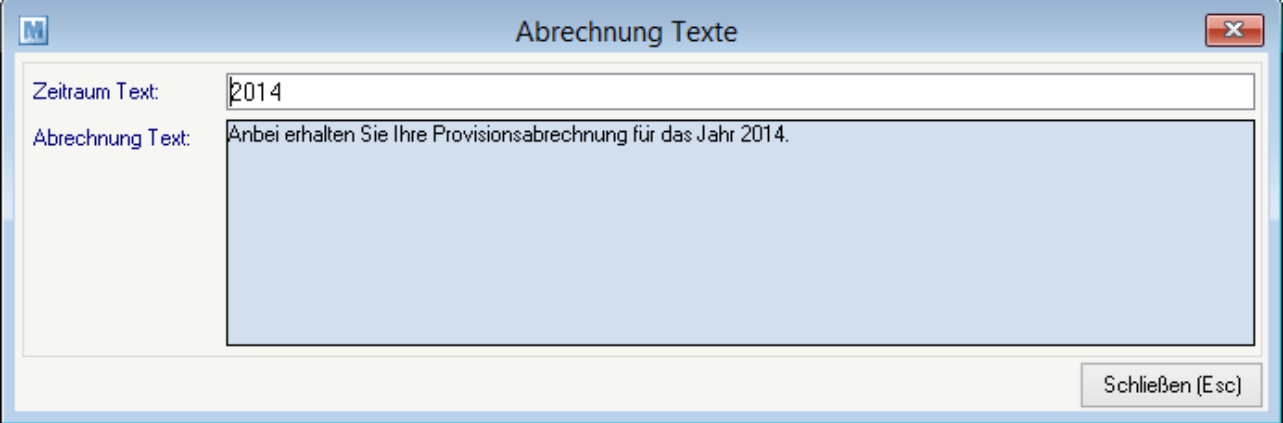

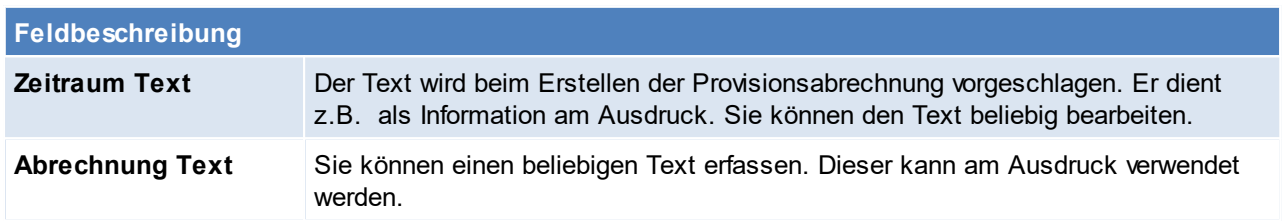

## **Provisionsabrechnung abrechnen**

Die ermittelten Abrechnungsdaten können derzeit nicht automatisch abgerechnet werden.

Sie können manuell einen Abrechnungsbeleg für den Vertreter (Ausgangsgutschrift oder Eingangsrechnung) erstellen und diesen in der Provisionsabrechnung dokumentieren.

Klicken Sie auf den Button [Abrechnen]. In der folgenden Maske können Sie die Provisionsabrechnung als "abgerechnet" markieren und einen Beleg hinterlegen.

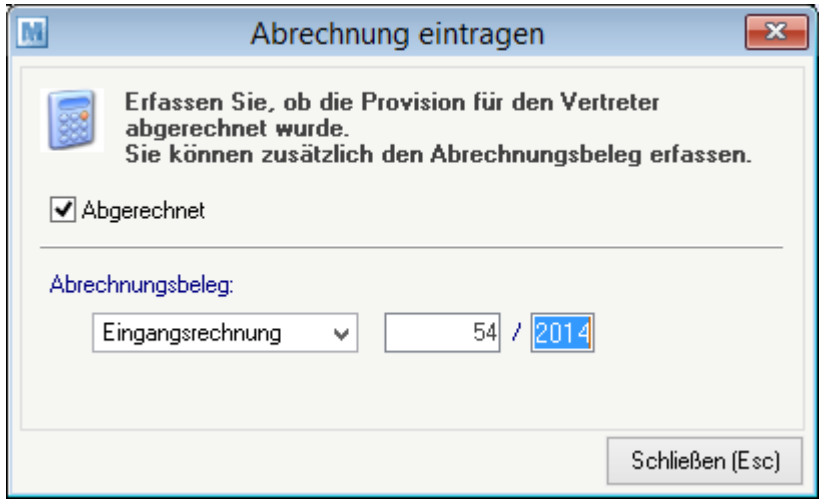

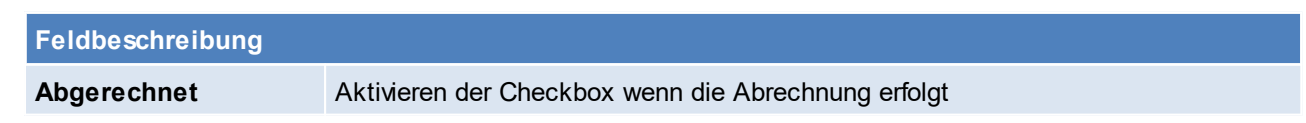

**Abrechnungsbeleg** Hinterlegen des Abrechnungsbeleges es kann zwischen Eingangsrechnung und Ausgangsgutschrift gewählt werden.

#### **Provisionsabrechnung abschließen**

Sobald Sie mit der Abrechnung zufrieden sind kann diese "abgeschlossen" werden. Klicken Sie dazu auf den Button [Abschließen].

Bestätigen Sie den Hinweis mit [Ja] wenn Sie die Abrechnung wirklich abschließen möchten.

**Die Daten einer abgeschlossenen Abrechnung können nicht mehr geändert werden!**

#### **Provisionsabrechnung drucken**

Klicken Sie dazu auf den Button [Drucken].

Im folgenden Fenster können Sie folgende Optionen für den Druck bearbeiten. Klicken Sie anschließend auf [Drucken].

Die gedruckten Daten sind je nach gewählten Optionen aufbereitet.

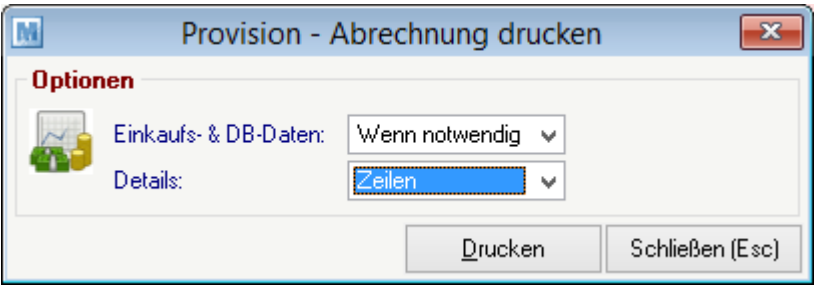

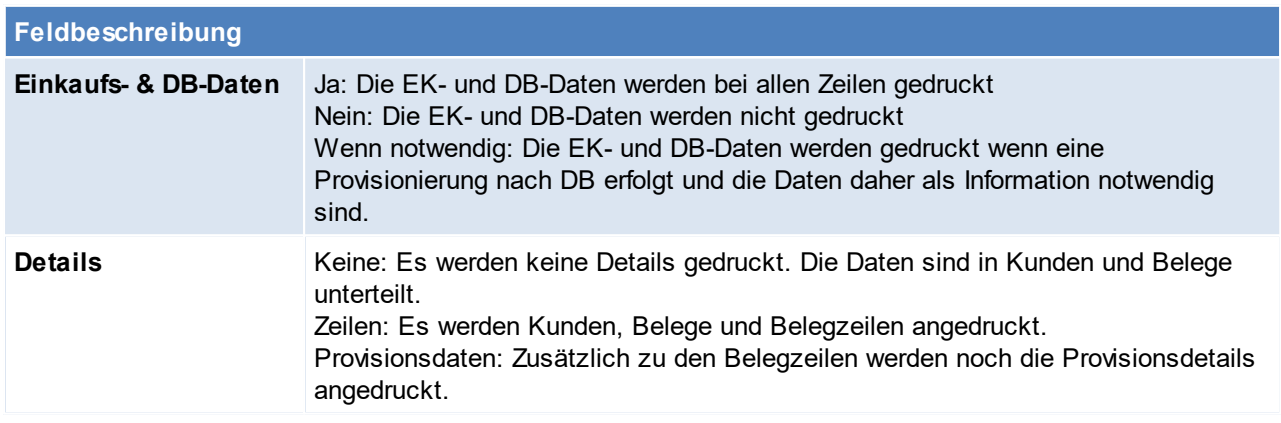

### **11.1.4 Übernahme alter Daten**

#### **Wechseln von der "alten" Provisionsauswertung auf das neue Modul Provisionsabrechnung**

Um von der "alten" Provisionsauswertung auf die neue Abrechnung umzustellen müssen die für die Provisionierung erforderlichen Stammdaten neu erfasst werden.

Eine Übernahme der Daten ist nicht vorgesehen!

Sie können die Daten jedoch jederzeit im Vertreter unter "Provisionierung ALT" einsehen. Übernehmen Sie die hier hinterlegten Daten sinngemäß in ein oder mehrere Provisionsschemen

Sie können die beiden Varianten anfangs auch noch parallel verwenden und so in der Übergangszeit vergleichen, ob die Stammdaten korrekt hinterlegt wurden.

#### **Initialisieren von "alten" Belegen für die neue Provisionsabrechnung**

Wurden Belege vor der Stammdatenanlage erstellt, so konnten vorher auch keine Provisionsdaten vorgeschlagen werden.

Halten Sie vor dem Durchführen Rücksprache mit Ihrem Support! Führen Sie vor diesem Vorgang eine Datensicherung durch!

Nach bestätigen der Eingegebenen Daten mit dem Button [Initialisieren] werden die Belege nun durchlaufen. In diesem Vorgang werden Ausgangsrechnungen und Ausgangsgutschriften berücksichtigt. Alle anderen Verkaufsbelege wie Angebote, Aufträge und Lieferscheine werden nicht initialisiert. Bei aktivierter [Provisionsabrechnung](#page-621-0) (<u>Allgemeine Einstellungen- Provisionsabrechnung</u><sup>Dez</sup> )werden die Folgebelege automatisch initialisiert – Es ist also kein manuelles Eingreifen notwendig. Im Falle von Problemen oder Fehlern wird Ihnen ein Protokoll angezeigt. Prüfen Sie dieses sorgfältig und arbeiten Sie nicht mit einem "teilweise" initialisierten Datenbestand weiter!

#### *[System > Systemwartung > Spezielle Programme > Daten initialisieren > Beleg Provisionsdaten initialisieren]*

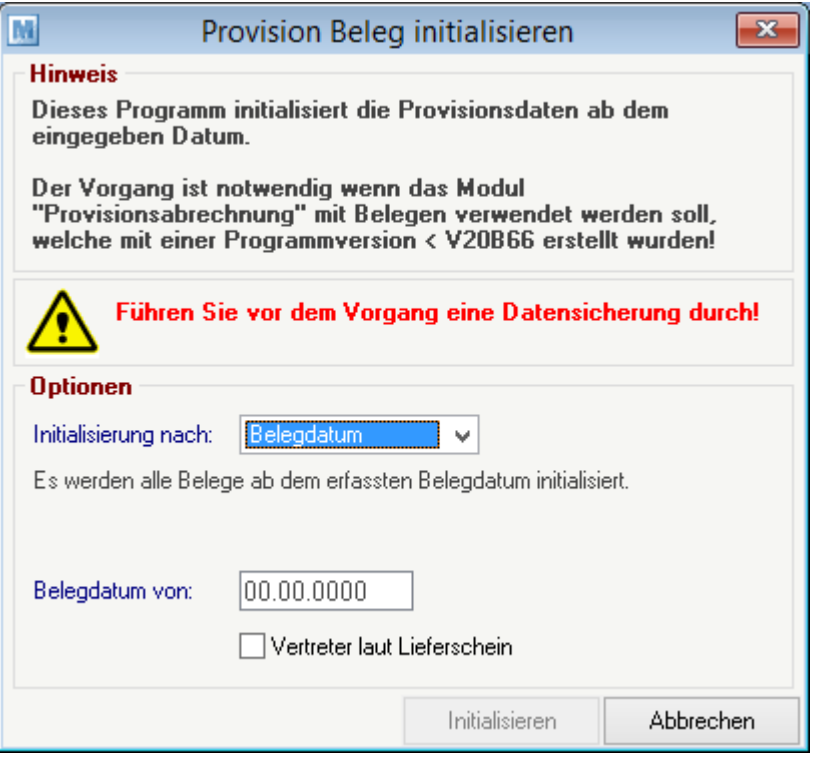

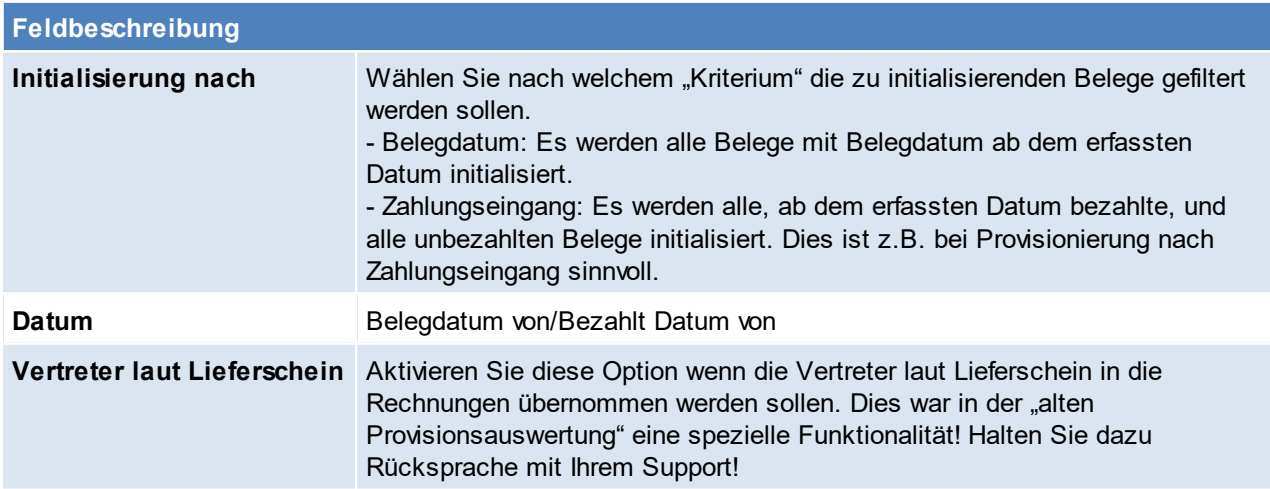

## **11.2 Lieferantenbeurteilung**

Die Lieferantenbeurteilung ermöglicht die Erfassung von mengenmäßigen Abweichungen und die Dokumentation qualitativer Probleme von Lieferungen. Die erforderlichen Daten werden je Lieferung im Wareneingang bzw. der Eingangsrechnung vorgeschlagen/erfasst.

Anschließend kann die Auswertung Lieferantenbeurteilung je Lieferant gedruckt werden.

Diese enthält eine Aufstellung aller Lieferungen (ER/EG) im gewählten Zeitraum und teilt diese in folgende Kategorien ein:

- · Termingerecht geliefert
- · Lieferverzug durch Lieferant
- · Lieferverzug akzeptiert
- Liefertermin unterschritten

Die Daten zu Lieferverzug und Reklamation werden Gesamt und je Monat pro Lieferant summiert und bieten somit eine Beurteilungsgrundlage auf einen Blick.

### **Voraussetzungen**

1. Modul "Lieferantenbeurteilung"

### **Einstellungen**

1. Setzen allgemeiner Einstellungen (siehe <u>[Lieferantenbeurteilung-Einstellungen](#page-622-0)</u>U<sup>cca</sup>)

#### **Ablauf**

- 1. Erfassen der Daten in Wareneingängen und Eingangsrechnungen (siehe *[Lieferantenbeurteilung](#page-445-0) in [Belegen](#page-445-0)* ) 446
- 2. Auswertung der Lieferantenbeurteilung unter *[Auswertungen>Auswertung Lieferantenbeurteilung]*

# **11.3 Vergleich Umsatz VK/EK**

*[Auswertungen > Vergleich Umsatz VK/EK]*

Folgende Auswertung stellt die Einkaufs- und Verkaufsumsätze gegenüber.

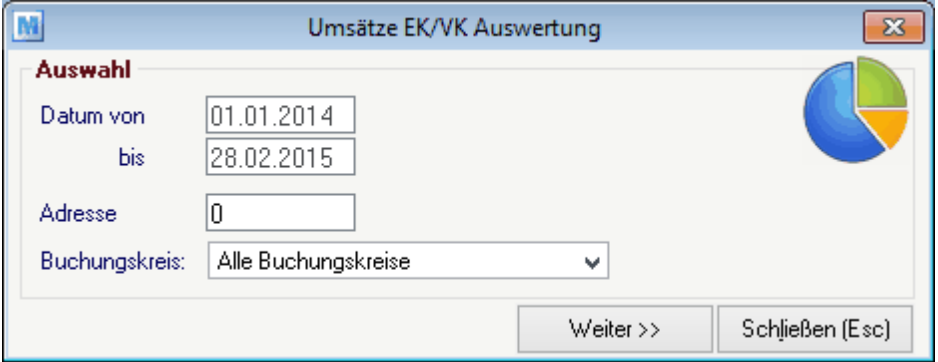

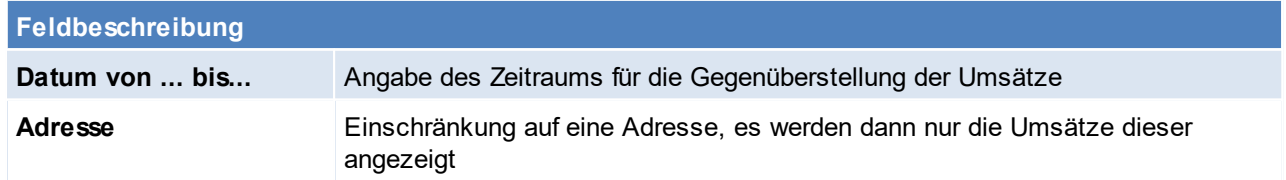

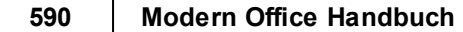

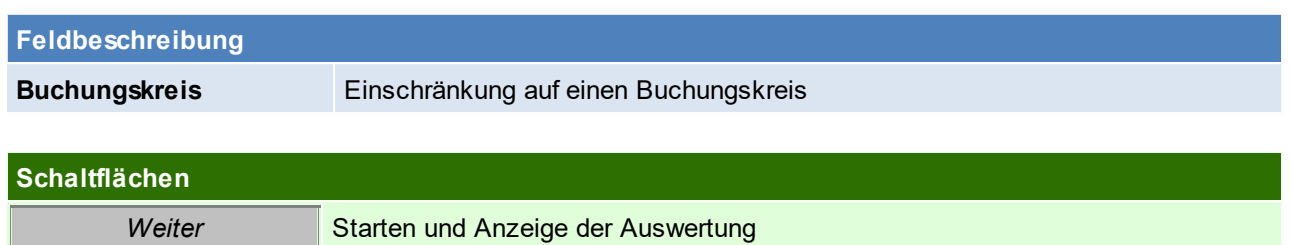

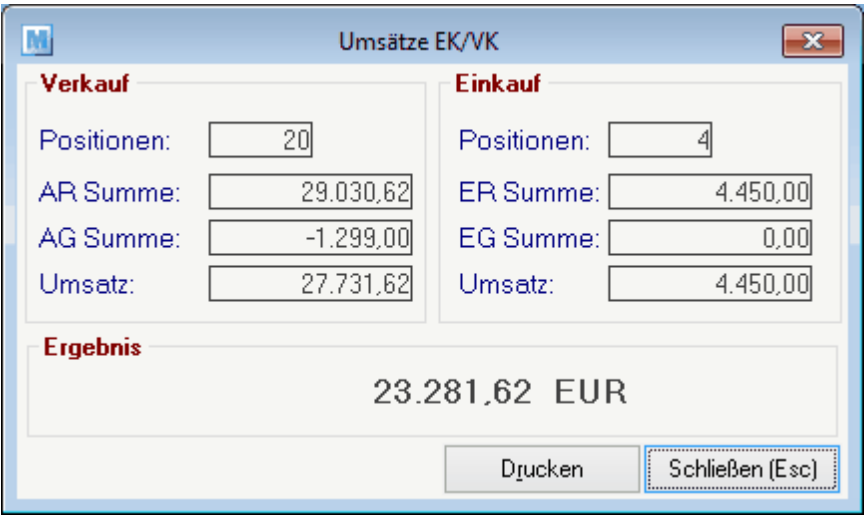

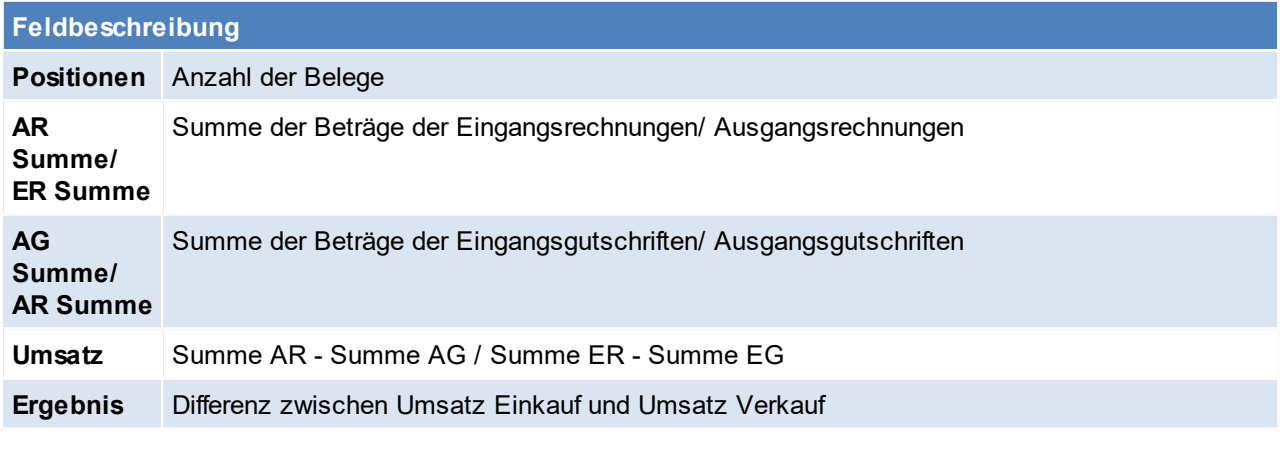

## **Schaltflächen**

*Drucken* Drucken der Ansicht

## **11.4 Auftragsbestand**

*[Auswertungen > Offene Auftragspositionen]* Siehe *Offene [Auftragspositionen](#page-346-0)* 347

## **11.5 Lieferscheine pro Tag/Vertreter**

**Dieses Programm ist nicht mehr in Verwendung!**

*[Auswertungen > Lieferscheine pro Tag/Vertreter]*

## **11.6 Fakturierrückstände**

*[Auswertungen > Fakturierrückstände]*

Mithilfe den Fakturierrückstände, können offene Lieferscheine (noch nicht verrechnetet) angezeigt werden. Mithilfe dieser Auswertung erhält man einen gedruckten Überblick - will man hingegen die Fakturierrückstände überleiten, so sollte man mit der Funktion "<u>Offene [Lieferscheine](#page-360-0)</u>L<sup>յ</sup>℠ " arbeiten.

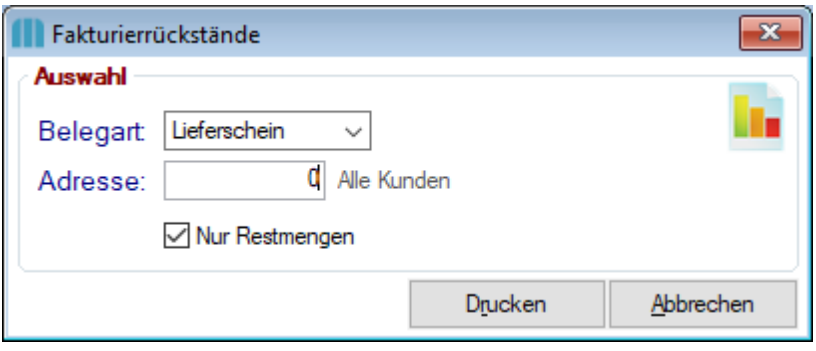

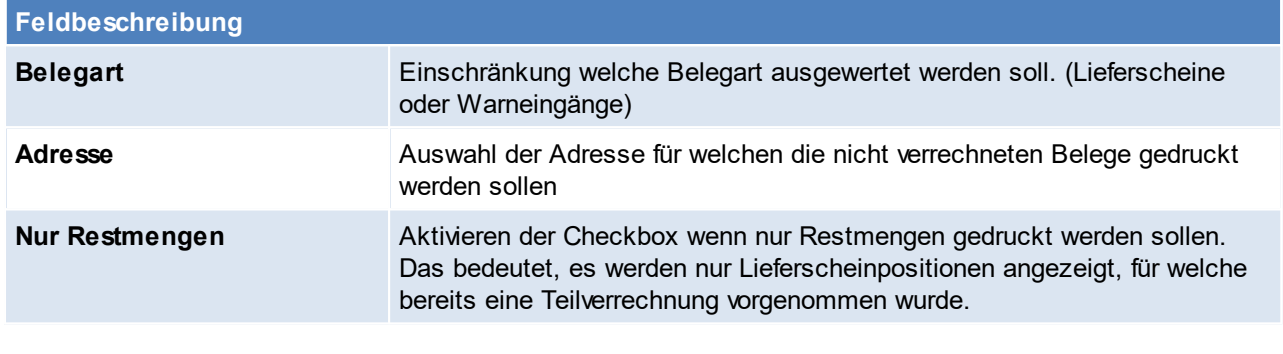

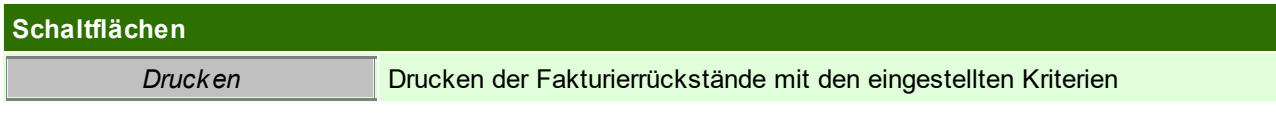

## **11.7 Auswertung** *[Auswertungen > Auswertung Einkauf]*

*[Auswertungen > Auswertung Verkauf]*

## **592 Modern Office Handbuch**

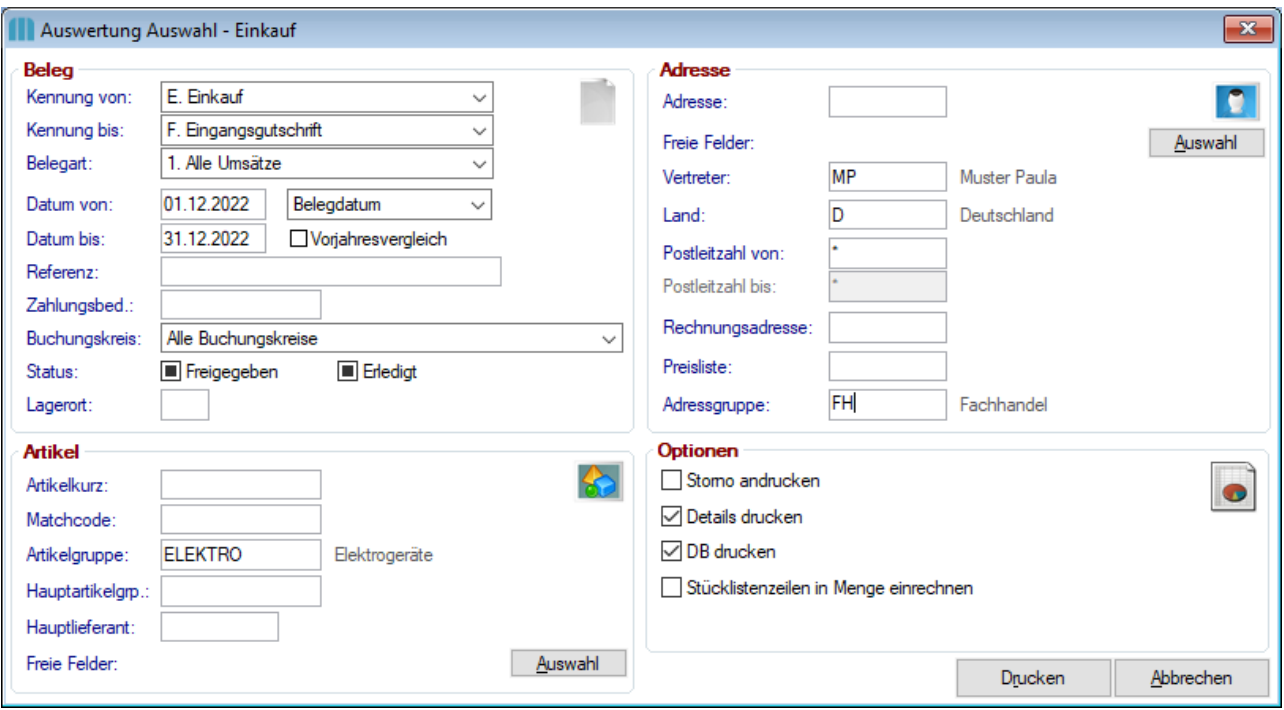

## **Feldbeschreibung**

#### **Beleg**

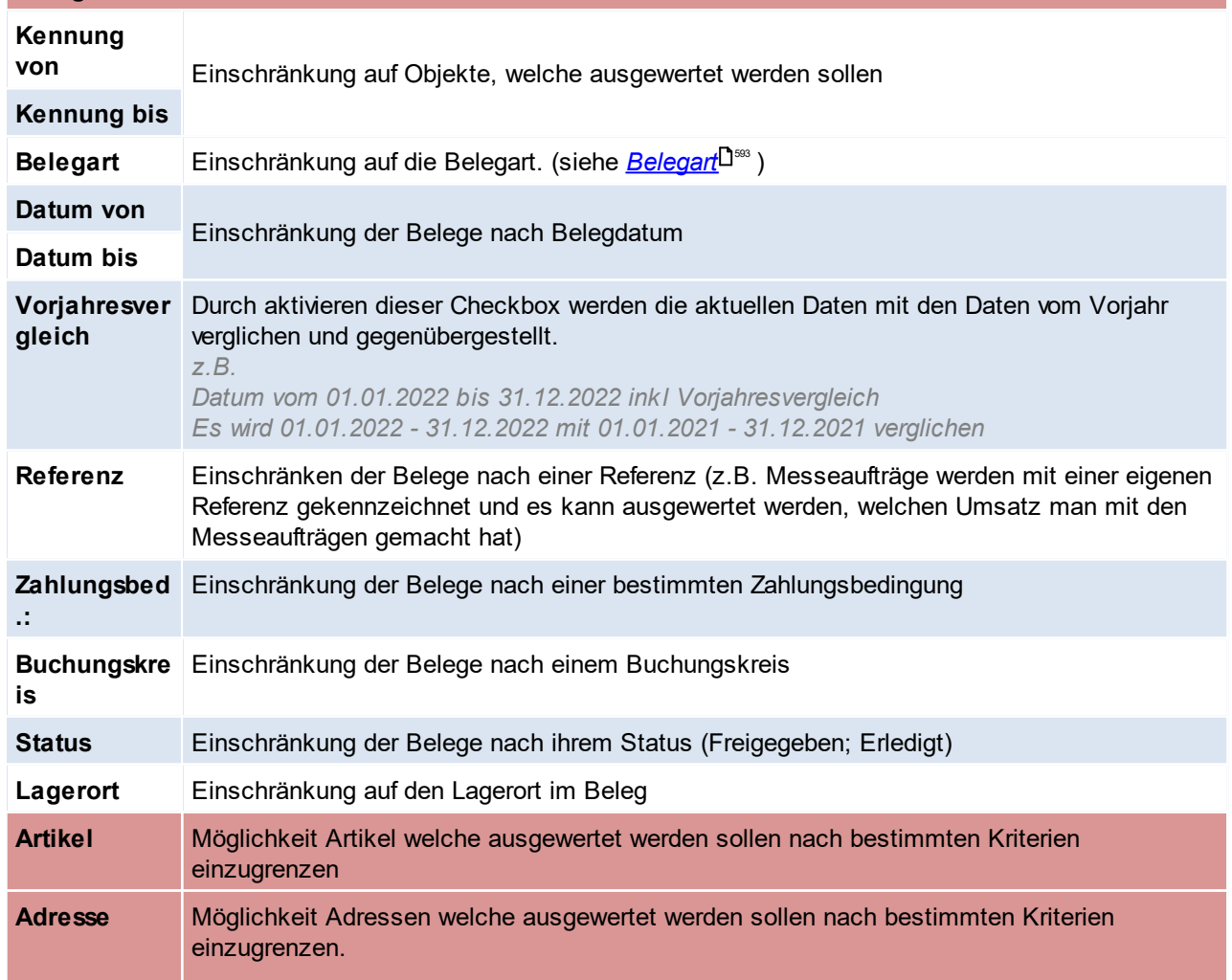

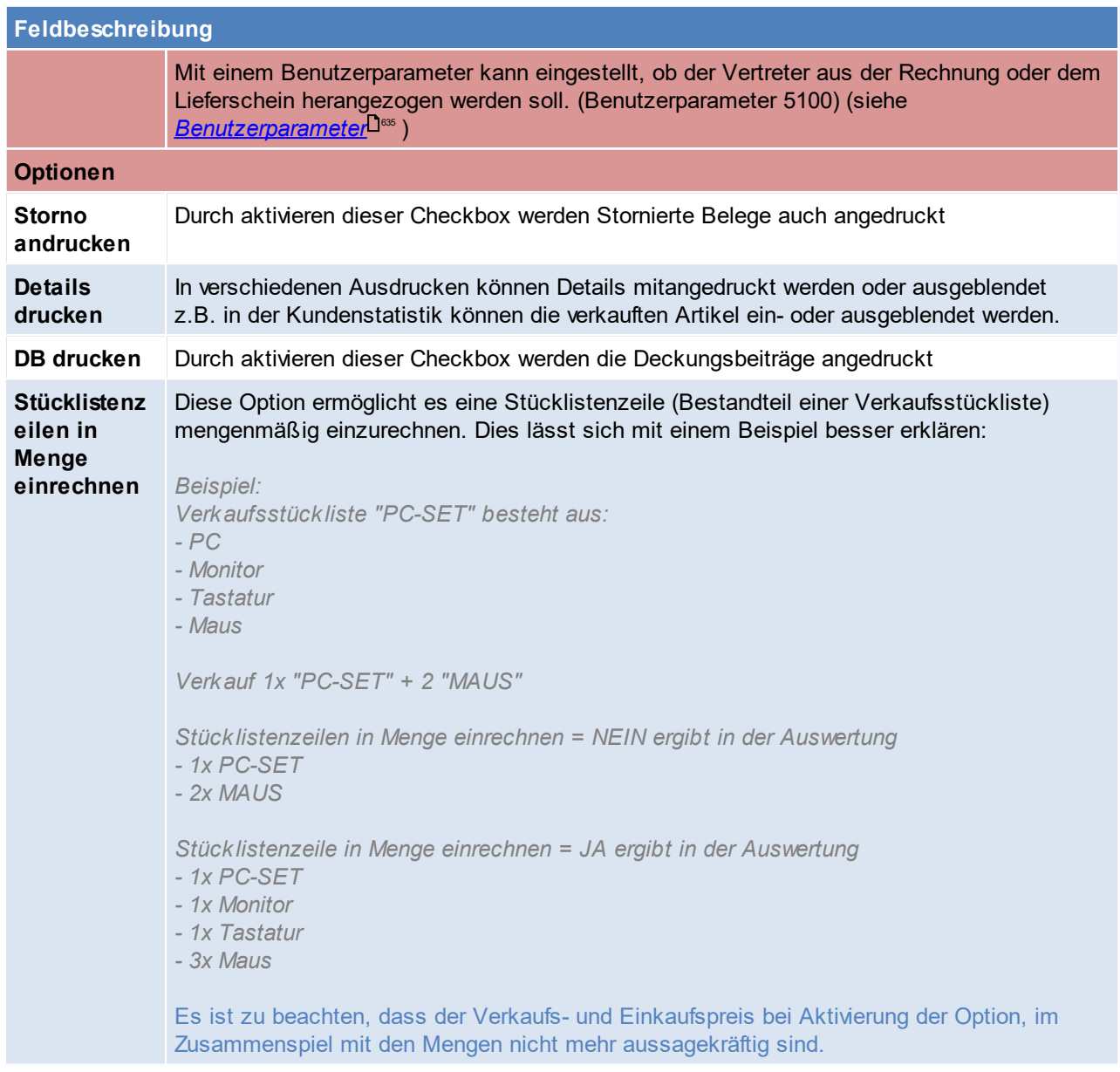

## <span id="page-592-0"></span>**Belegart**

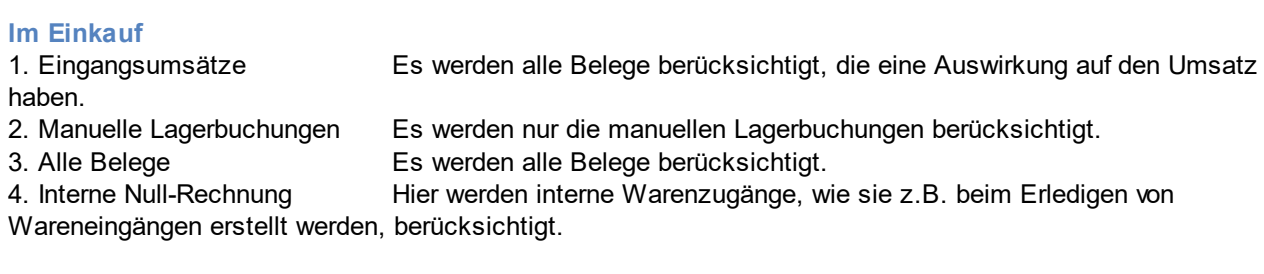

#### **Im Verkauf**

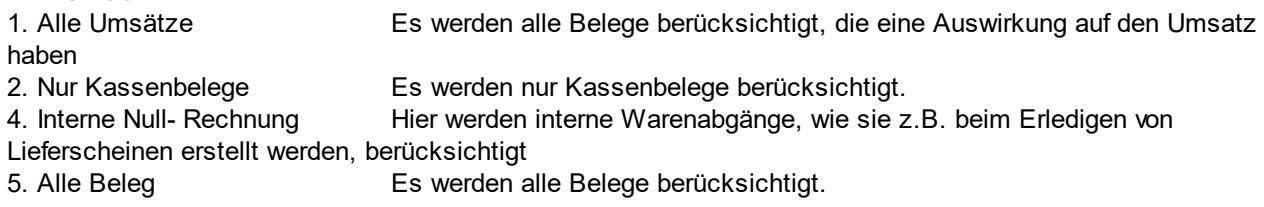

### **11.8 ARA Abrechnung**

*[Stammdaten > Allgemeine Stammdaten > ARA]*

#### **Beschreibung**

Es können in Modern Office die für die ARA-Abrechnung erforderlichen Materialien, Verpackungen, Gewichte und Beträge angelegt werden. Die Verpackungen können dann bei den Artikeln hinterlegt werden. Bei der Belegerstellung schlägt Modern Office automatisch die in Umlauf gebrachten Verpackungen aufgrund der hinterlegten Stammdaten vor. Dadurch wird eine automatische Abrechnung der Verpackungen möglich. Wer und für welche Verpackungen bzw. Materialien eine ARA-Entpflichtung notwendig ist, wird vom zuständigen Dienstleister angegeben (z.B. auf der Homepage der "Altstoff Recycling Austria AG" *[http://www..ara.at/](http://www.ara.at/)*).

Die für Ihre Branche zu verwendenden Daten entnehmen Sie bitte ebenfalls z.B. der Homepage der "Altstoff Recycling Austria AG".

**Es ist vorab mit dem zuständigen Dienstleister zu klären, welche Art der Abrechnung für das eigene Unternehmen angewendet werden kann!**

#### **Voraussetzungen**

Um eine automatische ARA-Abrechnung zu erstellen sind folgende Punkte notwendig:

- · Modul "ARA"
- Berechtigungen (siehe <u>*[Benutzerverwaltung](#page-649-0)*</u>D<sup>‱</sup> )
- · Einstellungen
	- Anlage des [Materialstamm](#page-184-0)s (Siehe <u>*Materialstamm*</u>니<sup>i≋</sup> )
	- Anlage des [Verpackungsstamm](#page-186-0)s (Siehe <u>Ve*rpackungsstamm*<sup>Di≋r</sup>)</u>
	- Einstellungen in den [Adressen](#page-47-0) (Siehe <u>*Adressen ARA*<sup>D48</sup>)</u>
	- Einstellungen in den [Artikel](#page-94-0)n (Siehe <u>A*rtikel ARA*<sup>[]95</sup>[\)](#page-94-0)</u>[]<sup>95</sup>

Erst wenn diese Einstellungen und Stammdaten komplett angelegt wurden können ab diesem Zeitpunkt geschriebene Belege automatisch abgerechnet werden (da ab diesem Zeitpunkt die für die ARA benötigten Daten im Beleg richtig vorgeschlagen werden).

#### **Ablauf (Schritt für Schritt)**

- 1. Anlage der Stammdaten (*<u>[Materialstamm](#page-184-0)<sup>\\_] iss</sup>,Verpack ungsstamm</u><sup>\\_jisr</sup>)*
- 2. Einstellungen vornehmen (<u>[Adressen](#page-47-0) ARA<sup>[]48</sup>, A*rtikel ARA)*<sup>[]95</sup></u>
- 3. Belege erstellen (Modern Office schlägt beim Erfassen von Belegen automatisch Verpackung und Menge aufgrund der Einstellungen vor, Erläuterung siehe <u>[ARA-Belege](#page-597-0) erstellen</u>U<sup>sss</sup> )
- 4. ARA-[Abrechnung](#page-594-0) erstellen (siehe <u>A*brechnung erstellen*l<sup>]595</sup>[\)](#page-594-0)</u>∐<sup>595</sup>
- 5. ARA-Abrechnung bearbeiten/prüfen (siehe *[Abrechnung](#page-596-0) prüfen* [\)](#page-596-0) 597 597
- 6. ARA-Abrechnung drucken (siehe *[Abrechnung](#page-597-1) drucken* [\)](#page-597-1) 598 598

Es können beliebig viele Abrechnungen erstellt werden. Es können auch für einen Zeitraum mehrere Abrechnungen erstellen werden, falls noch Änderungen in den Daten vorgenommen wurden. Wenn Fehler in der Abrechnung auftreten können diese zwar direkt in der Abrechnung korrigiert werden, es sollte jedoch geprüft werden wodurch diese zustande kommen. Um die Fehler für zukünftige ARA-Abrechnungen zu beheben sollten die Stammdaten entsprechend korrigiert werden.

**Es ist zu beachten, dass die Stammdatenanlage in Adresse und Artikel zum Zeitpunkt der Belegerstellung bereits korrekt und vollständig sein muss!**

**Erstellte Belege werden durch Änderung der Stammdaten nicht aktualisiert. Das bedeutet, die im Beleg hinterlegte ARA-Verpackung und Menge werden bei der Abrechnung der Periode genau so berücksichtigt.**

**Lediglich Verpackung und Material können "versioniert" werden. Das heißt Sie können zu einem beliebigen Zeitpunkt neue Versionen von Verpackungen und Materialien anlegen die ab einem bestimmten Zeitpunkt gültig sind (z.B. bei Änderungen Ihrer Branchenlösung durch die Altstoff Recycling Austria AG per Stichtag).**

#### **Weitere Hinweise / Tipps**

· Mittels einer neuen Funktion können ARA Daten in Belegen rückwirkend aktualisiert bzw. gelöscht werden. Hinweis: Die Adress- & Artikeleinstellungen sind nicht rückwirkend verfügbar und werden immer von den aktuellen Stammdaten ermittelt!

<span id="page-594-0"></span>**11.8.1 ARA Abrechnung Erstellen**

*[Auswertungen > ARA Abrechnung > Neue Abrechnung erstellen]*

Zunächst ist der Zeitraum der Abrechnung auszuwählen. Gängig sind Monats-, Quartals- oder Jahresabrechnung.

Es können zusätzlich noch Daten für den Ausdruck eingegeben werden. Diese haben auf die Abrechnung keinen Einfluss.

Im unteren Bereich der Maske werden die Daten der letzten Abrechnung angezeigt. Diese dienen der Überprüfung ob der gewählte Zeitraum der richtige ist.

Mit einem Klick auf [Abrechnung erstellen] wird der Vorgang gestartet, und Modern Office wertet nun die ARA-Verpackungen der relevanten Belege (ER,EG,AR,AG,ML ) aus und stellt diese in der neuen Abrechnung bereit.

Anschließend wird die neue Abrechnung angezeigt.

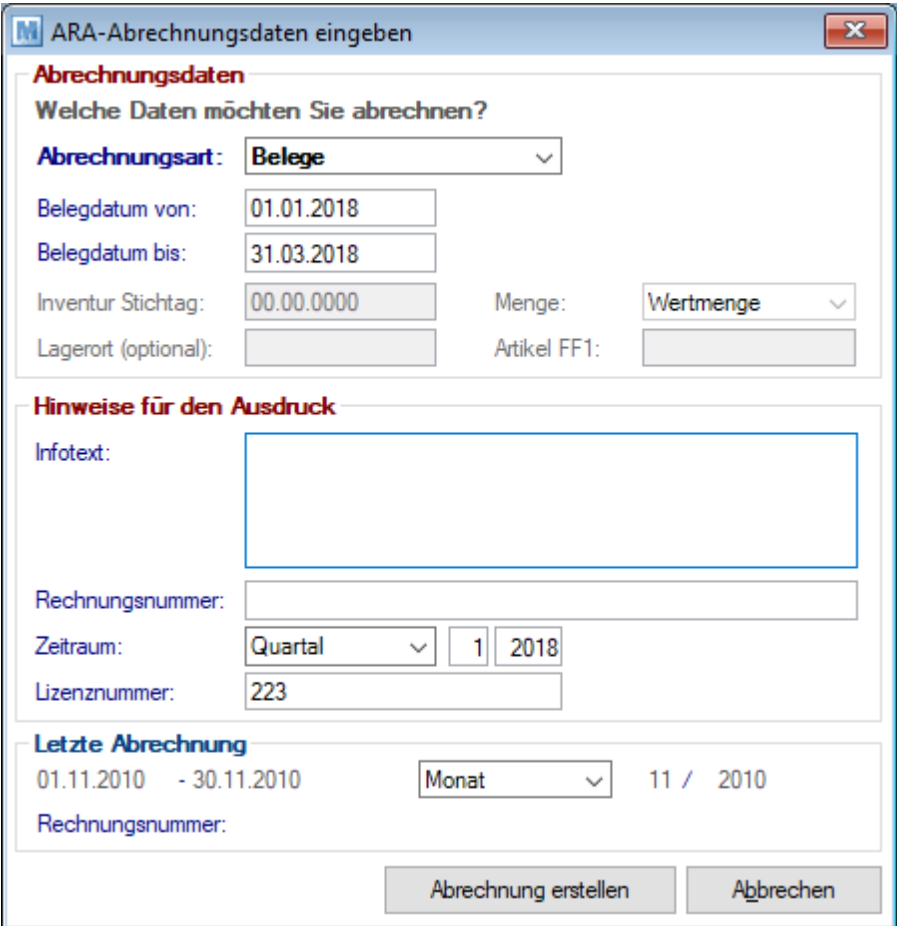

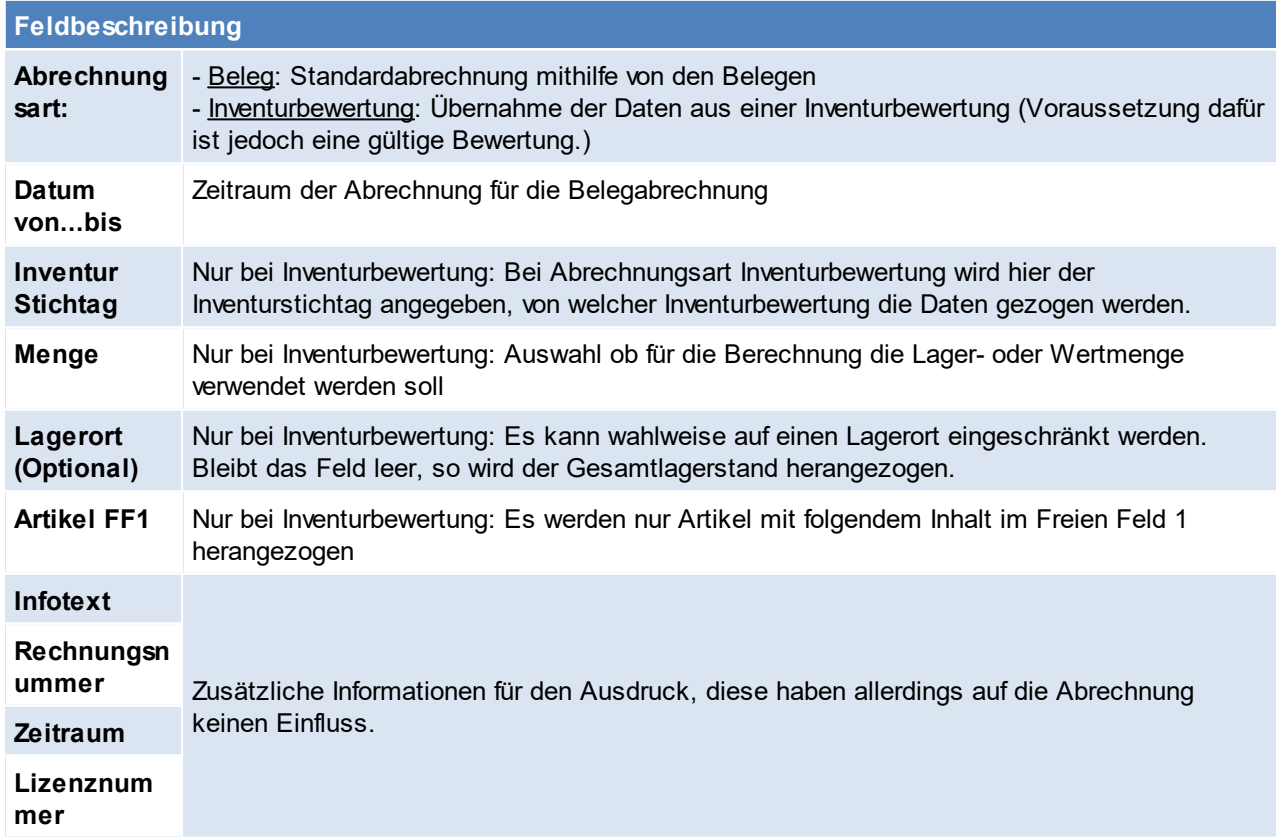

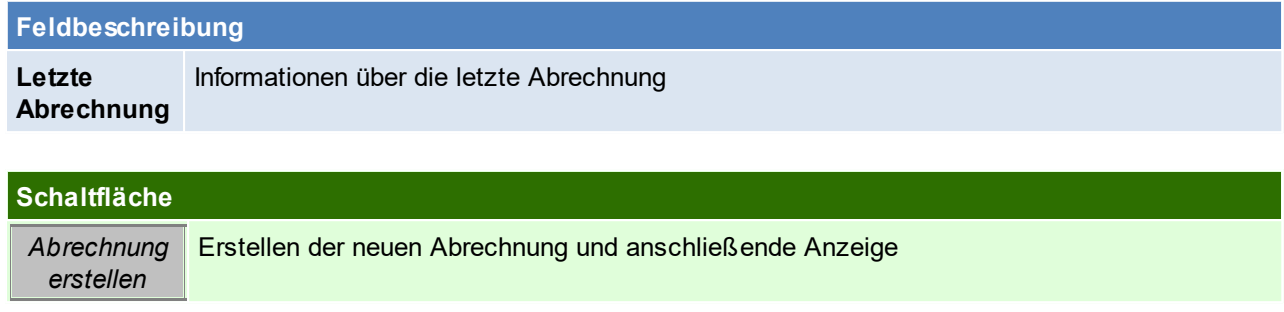

#### <span id="page-596-0"></span>**11.8.2 ARA Abrechnung prüfen**

*[Auswertung > ARA Abrechnung > Abrechnung Übersicht]*

In der Abrechnungsmaske können die erstellten Abrechnungen bearbeitet werden.

Es werden die Verpackungen pro Belegzeile einzeln angezeigt.Die Zeilen können bearbeitet, gelöscht oder neue eingefügt werden.

Die Zeilen werden farbig dargestellt:

rot = Zeile fehlerhaft

schwarz = Zeile OK, Normale Abrechnungszeile

grün = Zeile OK, Abzug (negative Menge)

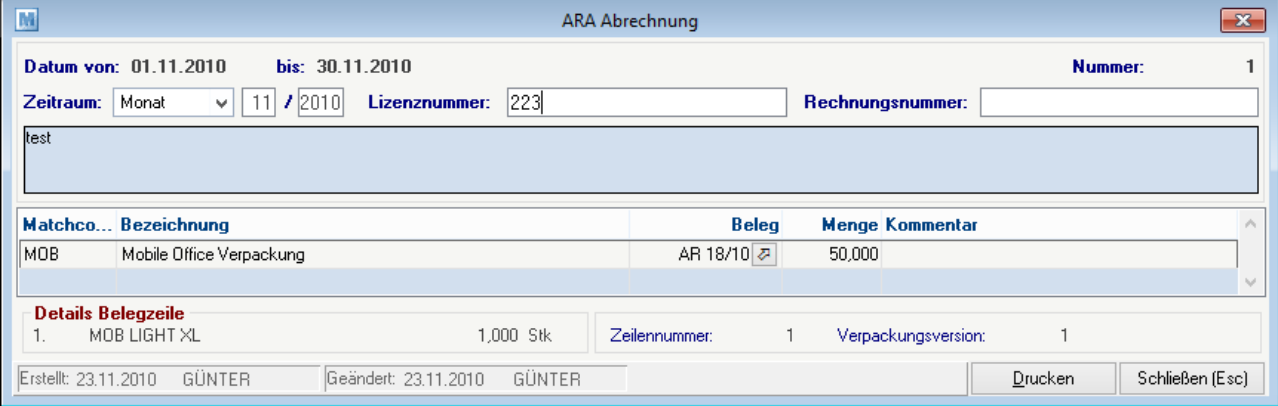

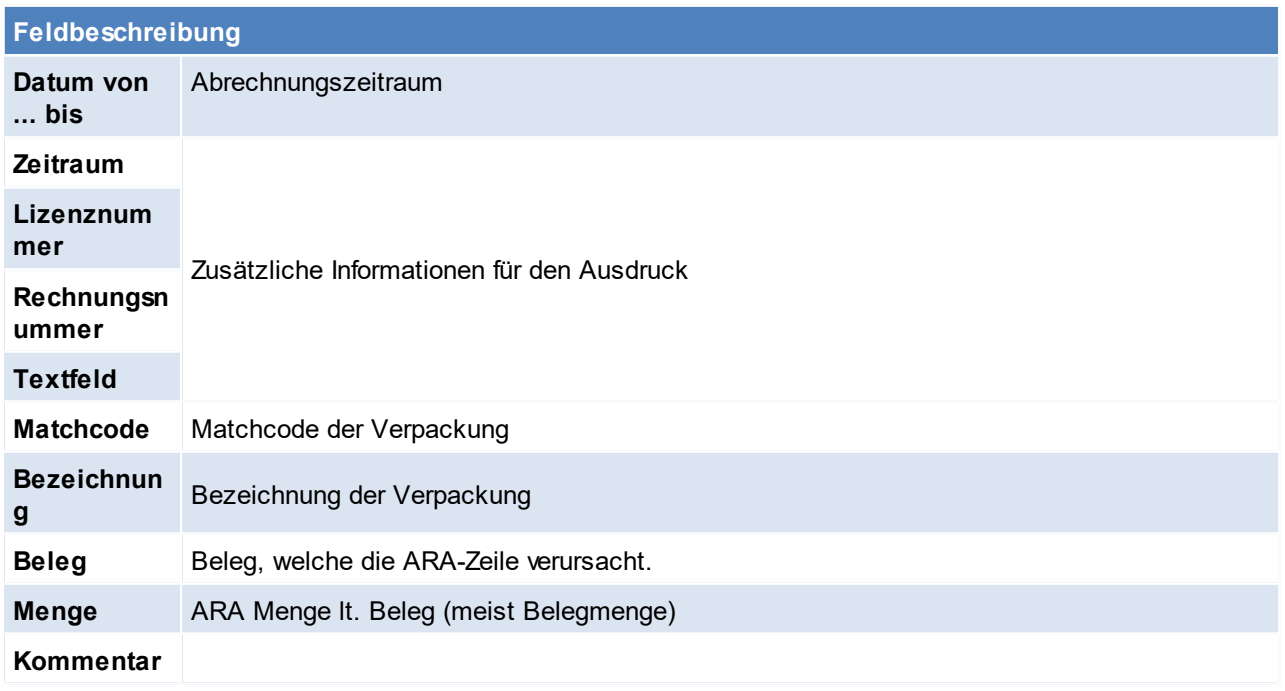

#### **Schaltfläche**

<span id="page-597-1"></span>*Drucken* Drucken der ARA-Abrechnung, beim Druck werden die einzelnen Materialien aufsummiert.

#### <span id="page-597-0"></span>**11.8.3 Erfassung ARA im Beleg**

Im folgenden ist eine Aufstellung von verschiedenen Beispielen und den jeweiligen Vorschlagswerten welche für die Abrechnung benötigt werden:

In den Belegzeilen können die Vorschlagswerte jederzeit überarbeitet werden. Es ist natürlich immer zu prüfen ob die Änderung nur in diesem Fall notwendig ist oder ob eine Änderung der Stammdaten sinnvoll wäre.

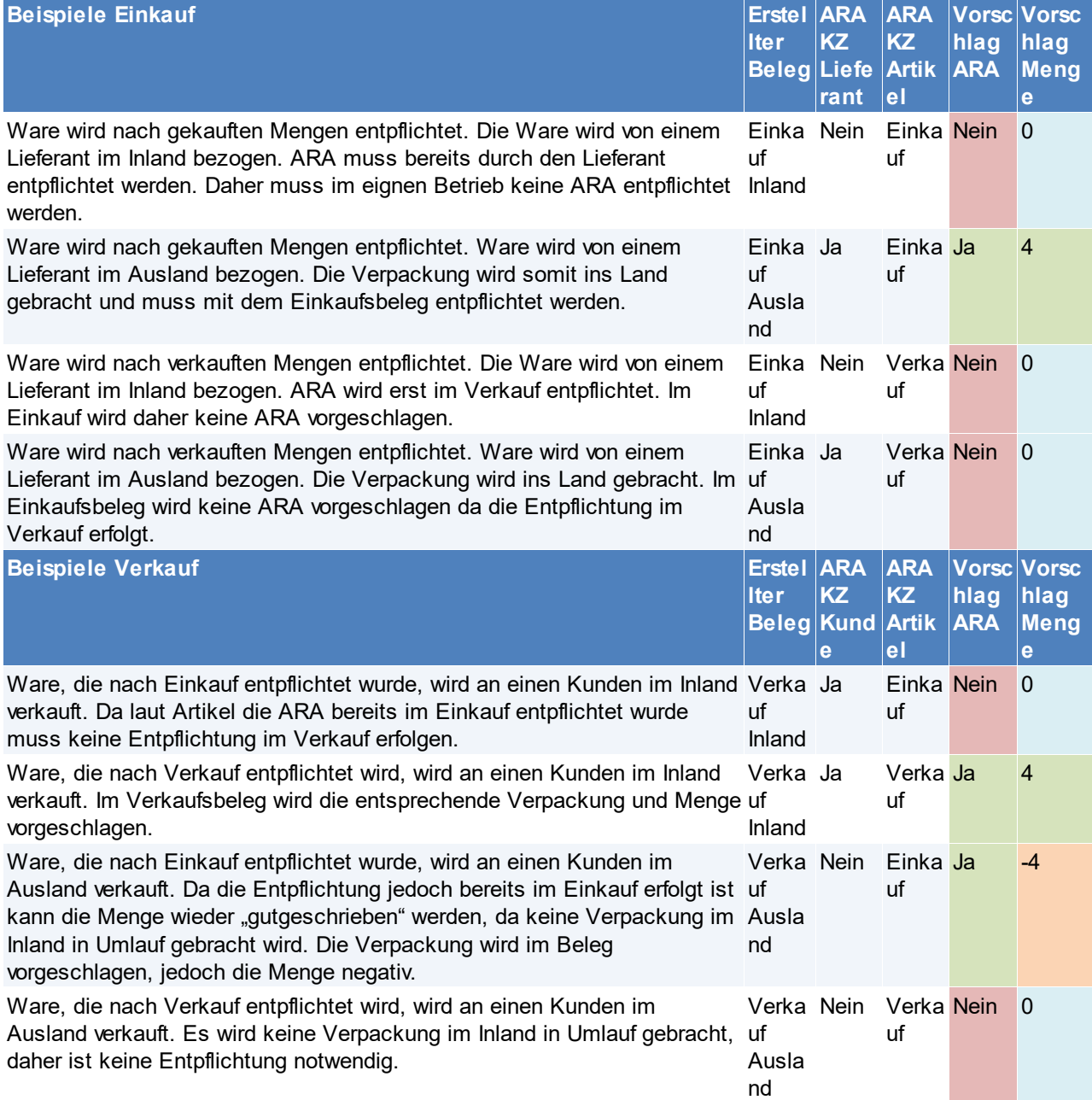

## **11.9 Intrastat Meldung**

Es werden alle Rechnungs- sowie Gutschriftszeilen aus Ein- und Verkauf, welche für die Intrastat Meldung relevant sind, in eine Meldung übernommen.

Die Meldungszeilen können geprüft und bearbeitet werden.

Anschließend kann die Meldung gedruckt und in eine Exportdatei für die Übernahme in das Portal von z.B. Statistik Austria ausgeben werden.

Alle Belege, deren <u>[Steuerart](#page-271-0)<sup>∐erz</sup> den *[Buchungscode](#page-271-1)*U<sup>2rz</sup> "</u>10" oder "11" eingetragen haben, werden übernommen. Dies sind im Normalfall "Innergemeinschaftlicher Erwerb" sowie "Innergemeinschaftliche Lieferung".

### **Voraussetzungen**

· Modul "Intrastat"

#### **Stammdatenanlage**

Zur erfolgreichen Erstellung einer Intrastat-Meldung müssen die Stammdaten bereits zum Zeitpunkt der Belegerfassung richtig erfasst sein!

- <sub>•</sub> [Warennummern](#page-194-0) (siehe <u>Warennummern</u><sup>Diss</sup>)
- [Geschäftsarten](#page-195-0) (siehe <u>Geschäftsarten</u> <sup>196</sup>)
- [Maßeinheiten](#page-198-0) (siehe *Maßeinheiten*<sup>Diss</sup>)
- [Länder](#page-172-0) (siehe *Länder*<sup>1™</sup>) und im speziellen deren ISO-Codes
- [Verkehrszweige](#page-196-0) (siehe *Verkehrszweige*<sup>D®</sup>'; entfällt ab Januar 2022 laut *[RTIC](#page-861-0)*<sup>D®</sup>)
- [Statistische](#page-197-0) Verfahren (siehe *Statistische Verfahren*<sup>Di</sup><sup>98</sup>; entfällt ab Januar 2022 laut *[RTIC](#page-861-0)*<sup>D®2</sup>)

#### **Artikelanlage**

## · **Warennummer**

lm <u>A*rtik elstamm – Details*<sup>D91</sup> können die Warennummer des jeweiligen Produkts hinterlegt werden.</u> Warennummern sind bei allen Produkten zu hinterlegen!

Modern Office akzeptiert hier jede Eingabe.

Im Idealfall sollte jedoch die entsprechende Warennummer per [F5] aus dem Warennummernstamm ausgewählt werden. Ist die Warennummer in den Stammdaten vorhanden wird ein grünes Häkchen angezeigt.

Bei der Erstellung einer Intrastat-Meldung prüft Modern Office, ob für alle Warennummern, welche in den Belegen vorhanden sind, ein Stammdatensatz vorhanden ist.

· **Gewicht**

Da bei der Intrastat das [Gewicht](#page-90-1) immer anzugeben ist, ist es hilfreich, wenn das <u>Gewicht</u>Ū<sup>91</sup> im Artikelstamm hinterlegt wird, da es in den Belegen dann bereits vorgeschlagen wird. Ansonsten muss das Gewicht beim Erfassen der Belege eingetragen werden. Dies ist Voraussetzung für die erfolgreiche Übernahme in die Meldung!

#### **Ausnahmen:**

- Bei Artikeln, für welche keine Intrastat gemeldet werden muss/soll, geben Sie ein "-" (Minus) in die Warennummer ein. Dies ist für Modern Office das Zeichen, dass die Belegzeilen nicht in die Intrastat-Meldung übernommen werden sollen. Dies trifft z.B. bei Dienstleistungs- oder Frachtartikeln zu (siehe *[Artikelstamm](#page-89-0) - Details* ) 90
- · Bei Verkaufsstücklisten wird das in Verkehr gebrachte Produkt (also der Hauptartikel selbst, auf welchen der Umsatz gebucht wird) in der Intrastatmeldung berücksichtigt. Die Stücklistenpositionen werden nicht berücksichtigt.

#### **Benutzerparameter**

Grundeinstellungen und Vorschlagswerte (siehe <u>[Benutzerparameter](#page-634-0)<sup>Liss</sup> )</u>:

- · Meldung Exportfile (95101): Die Datei inkl. Pfad für den Export der Intrastat Meldung.
- · Geschäftsart Rechnungen (95102): Vorschlagswert (Matchcode) für Geschäftsarten in Rechnungen.
- · Geschäftsart Gutschriften (95103): Vorschlagswert (Matchcode) für Geschäftsarten in Gutschriften.
- · Verkehrszweig (95104): Vorschlagswert (Matchcode) für den Verkehrszweig (entfällt ab Januar 2022 laut *[RTIC](#page-861-0)* ). 862

· Gutschriften berücksichtigen (95105): Sollen Gutschriften in der Intrastatmeldung berücksichtigt werden?

#### **Funktionsweise**

- **1. Erfassen von Belegen**
- · Warennummer

Bei der Erfassung von Belegzeilen wird die Warennummer aus dem Artikelstamm automatisch in die Belegzeile übernommen. Die Warennummer kann bei Bedarf in der jeweiligen Belegzeile geändert oder gelöscht werden.

Wird keine Warennummer vorgeschlagen sollte die Artikel- und Warennummernstamm geprüft und die Daten nachgepflegt werden, da es sonst bei der Erstellung der Intrastat-Meldung zu Fehlern kommt.

· Gewicht:

Das Gewicht ist in der Belegzeile zu erfassen sofern es nicht aus dem Artikel vorgeschlagen wird. Bei Warennummern mit einer <u>"*[Besonderen](#page-198-0) Maßeinheit*<sup>[]</sup>'"" wird die Menge zusätzlich in die Meldung</u> übernommen.

Es ist sicherzustellen, dass die Einheit der Eingabe mit der besonderen Maßeinheit, welche in der Intrastat gefordert wird, übereinstimmt.

#### **Hinweise Textartikeln**

Bei Textartikeln kann Modern Office keine Warennummer vorschlagen. Die entsprechende Warennummer ist manuell in der Belegzeile einzutragen. Soll der Artikel nicht in die Intrastat-Meldung übernommen werden, ist ein "-" (Minus) einzutragen.

#### **Hinweise zum Ursprungsland**

Das Ursprungsland in Belegzeilen wird laut Artikel vorgeschlagen. Ist das Ursprungsland der Belegzeile belegt wird dieses beim Erstellen der Meldung übernommen. Ist dieses jedoch nicht befüllt wird das folgende Fallback angewandt:

- <sub>∙ Einkaufsbelege: Das Land (*[Code](#page-172-1)*<sup>D</sup>'") laut Belegadresse (Lieferant) wird als Ursprungsland übernommen.</sub>
- · Verkaufsbelege: Das eigene Land (*[Code](#page-172-1)* ) laut allgemeinen Einstellungen wird übernommen. 173

**2. Erstellen einer neuen Meldung (siehe** *Neue Meldung [erstellen](#page-600-0)* **)** 601

- **3. Überprüfen der Meldung (siehe** *Meldung [überprüfen](#page-603-0)* **)** 604
- **4. Export der Meldung (siehe** *Export der [Meldung](#page-605-0)* **)** 606
- **5. Übergabe der exportierten Daten**

**5.1 Import in das Portal von Statistik Austria (ab 2022)**

**Ab Januar 2022 müssen die Intrastat-Meldedaten in Österreich laut [RTIC](#page-861-0) direkt in das Portal von** 862 **Statistik Austria hochgeladen werden.**

Weitere Informationen zur Anmeldung und Übermittlung der Daten in Österreich erhalten Sie bei Statistik Austria (*[www.statistik.at](http://www.statistik.at)*).

**5.2 Import in das IDEP- bzw. IDES-Programm**

Die Übergabe der Intrastat-Meldedaten bis einschließlich Dezember 2021 erfolgte mittels separat erhältlicher Programme:

- · *Import in das [IDEP-Programm](#page-606-0) Österreich* 607
- · *Import in das [IDES-Programm](#page-610-0) Deutschland* 611

## <span id="page-600-0"></span>**11.9.1 Neue Meldung erstellen**

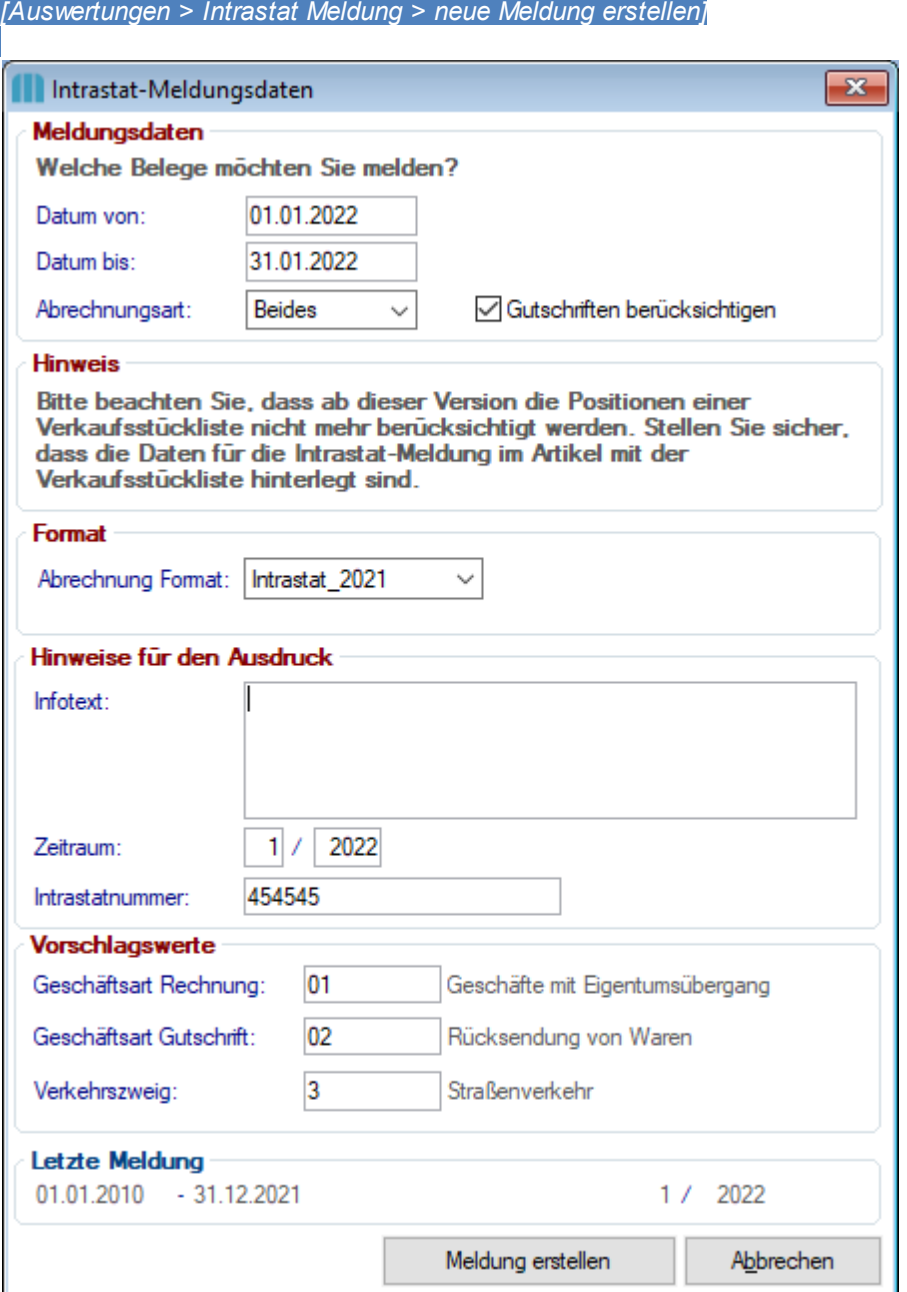

## **Feldbeschreibungen**

<span id="page-600-2"></span><span id="page-600-1"></span>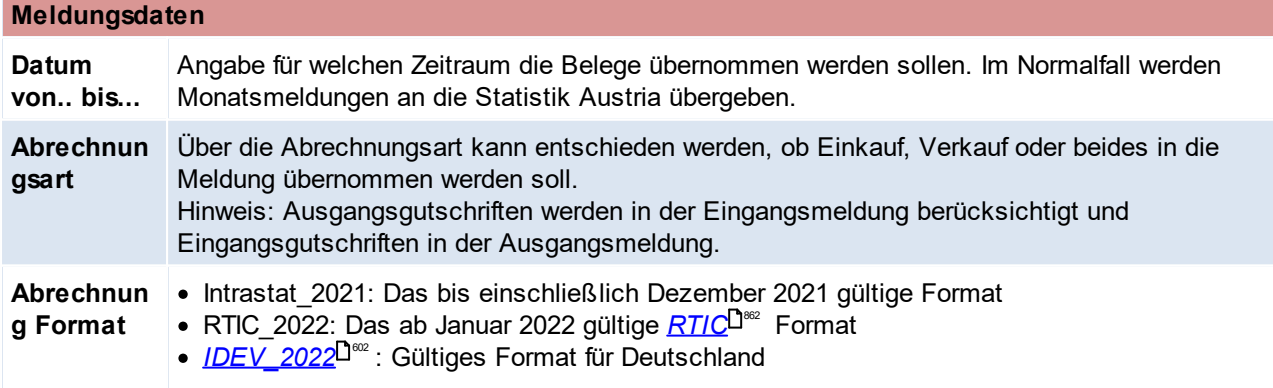

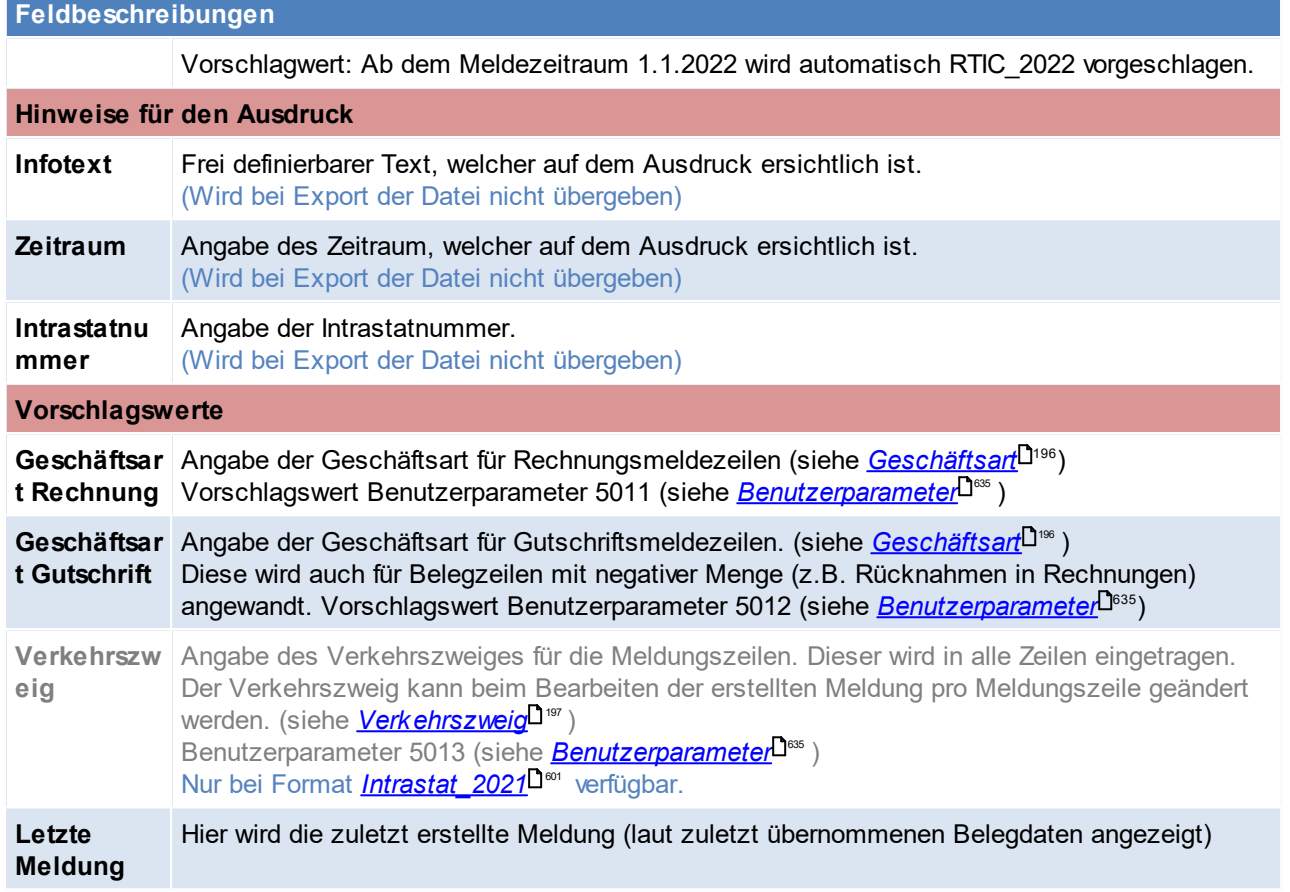

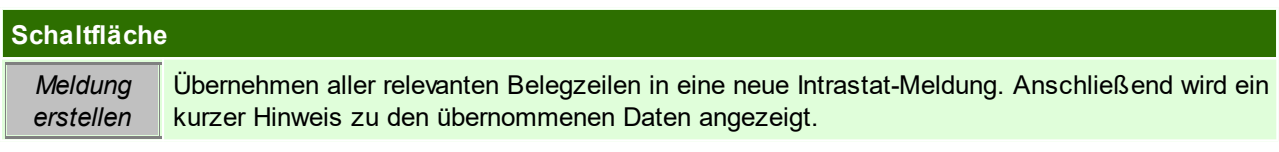

#### <span id="page-601-0"></span>**11.9.1.1 IDEV 2022**

Das Modul Intrastat unterstützt ebenfalls die Anforderungen für IDEV, welche laut deutschem statistischen Bundesamt seit Januar 2022 gültig sind.

Beim Erstellen einer neuen Meldung kann das Format "IDEV\_2022" ausgewählt werden.

Unter anderem sind bei diesem Format die folgenden Angaben notwendig:

- Verkehrsrichtung
	- (Ein- bzw. Ausführ wird lt. Beleg ermittels)
- · Bezugsmonat (wir laut Belegdatum ermittelt) Da das Belegmonat ausgegeben wird, dürfen keine neuen Zeilen in der Intrastatmeldung erfasst werden, da sonst kein Belegmonat ermittelt werden kann.
- · Versendungs- / Bestimmungsmitgliedstaat
- o Einkauf: Das eigene Land. In den Allgemeinen Einstellungen muss das eigene Land und PLZ korrekt hinterlegt werden.
- o Verkauf: Land lt. Kunden
- · Bestimmungs-/ Ursprungsregion (wird aufgrund des Bundeslandes in der Postleitzahl ermittelt)
- · *[Verkehrszweig](#page-196-0)* 197
- UID des Handelspartners

## **Zuordnung Bestimmungs-/ Ursprungsregion**

Die Bestimmungs-/ Ursprungsregion entspricht dem Bundesland It. <u>[Postleitzahlentabelle](#page-176-0)</u> $\Box^{\cdot \pi}$  .

**Bezeichnung ISO (3166-2) Bundesland (Kürzel MO) Region (Statistisches Bundesamt DE)** Schleswig-Holstein DE-SH SH 01 Hamburg DE-HH HH HH 02 Niedersachsen DE-NI NI 103 Bremen DE-HB HB HB 04 Nordrhein-Westfalen DE-NW NW 05 Hessen DE-HE HE <mark>HE</mark> 06 Rheinland-Pfalz DE-RP RP 07 Baden-Württemberg DE-BW BW 08 Bayern DE-BY BY 09 Saarland DE-SL SL SAARD 10 Berlin DE-BE BE 11 Brandenburg DE-BB BB 12 Mecklenburg-Vorpommern DE-MV MV MV 13 Sachsen DE-SN SN 14 Sachsen-Anhalt DE-ST ST 15 Thüringen DE-TH TH 16 **Besondere** Bestimmung Ausland 25 Ursprung Ausland **199** 

Es sind folgende Abkürzungen zu hinterlegen. Die eingegeben Codes werden nicht auf Gültigkeit geprüft, weder bei der Eingabe, noch beim Export. Der Anwender muss sicherstellen, dass diese passen.

## **11.9.2 Meldung Übersicht**

*[Auswertungen > Intrastat Meldung > Meldung Übersicht]*

In dieser Übersicht sind alle erstellen Intrastat Meldungen ersichtlich.

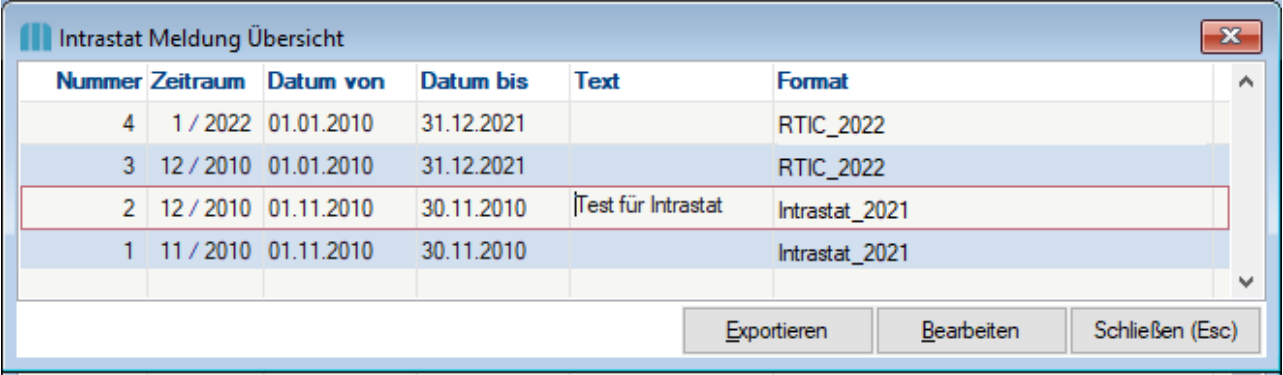

#### **Feldbeschreibungen**

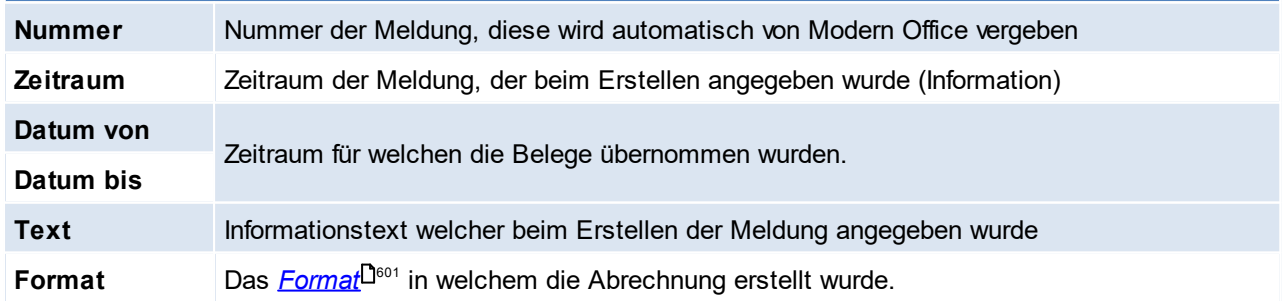

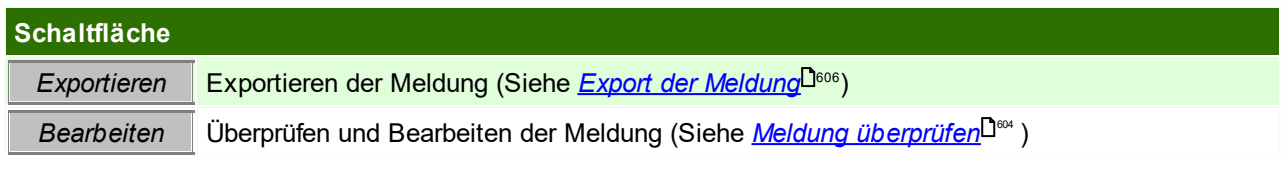

### <span id="page-603-0"></span>**11.9.3 Meldung überprüfen**

Nach der Erstellung wird die neue Intrastat-Meldung angezeigt. Hier besteht die Möglichkeit die Kopfdaten sowie alle Meldezeilen zu bearbeiten.

Außerdem können Zeilen einfügt oder gelöscht werden.

#### **Prüfen**

Unvollständige oder fehlerhafte Zeilen werden **farbig** hervorgehoben. Diese Zeilen sind zu prüfen.

Über den Button "Prüfen" kann die gesamte Meldung von Modern Office geprüft werden. Es wird die Anzahl eventueller Warnungen oder Fehler angezeigt. Die Meldung ist solange zu bearbeiten, bis keine Fehler mehr vorhanden sind. Dies ist Voraussetzung für die Übergabe an das IDEP-Programm bzw. das Portal von Statistik Austria.

Die Meldung kann ausgedruckt werden. Es gibt eine Detailliste auf der alle Zeilen angeführt werden sowie eine Summenliste, auf der pro Handelspartnerland, Ursprungsland, Warennummer, Geschäftsart, Verkehrszweig und Stat. Verfahren verdichtet wird.

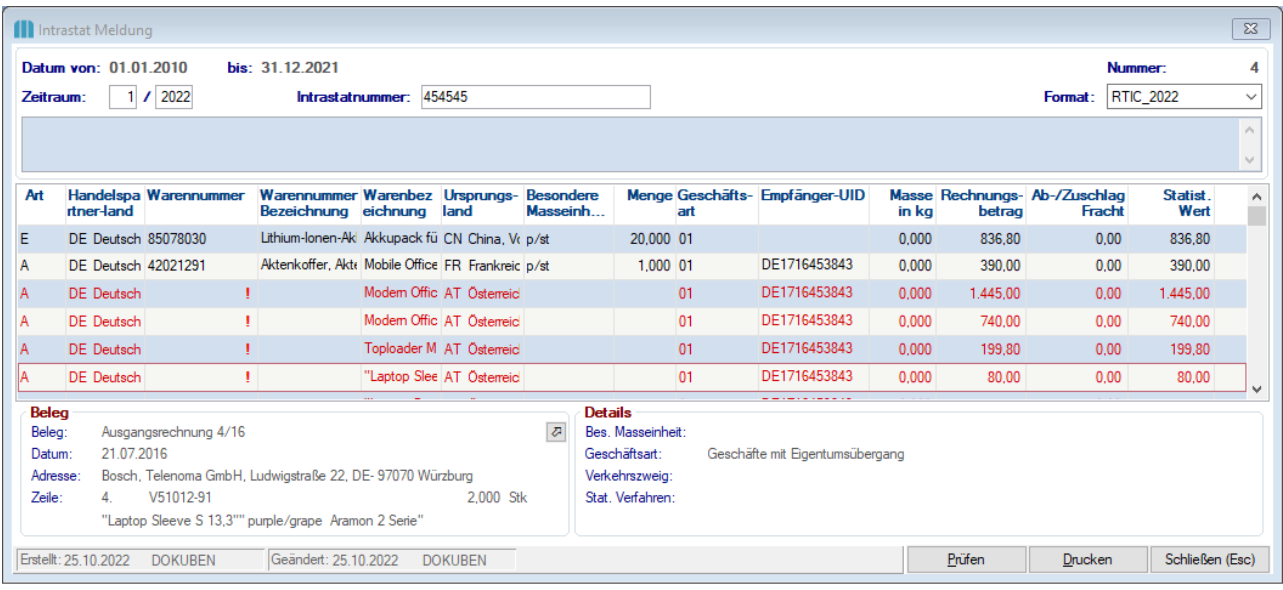

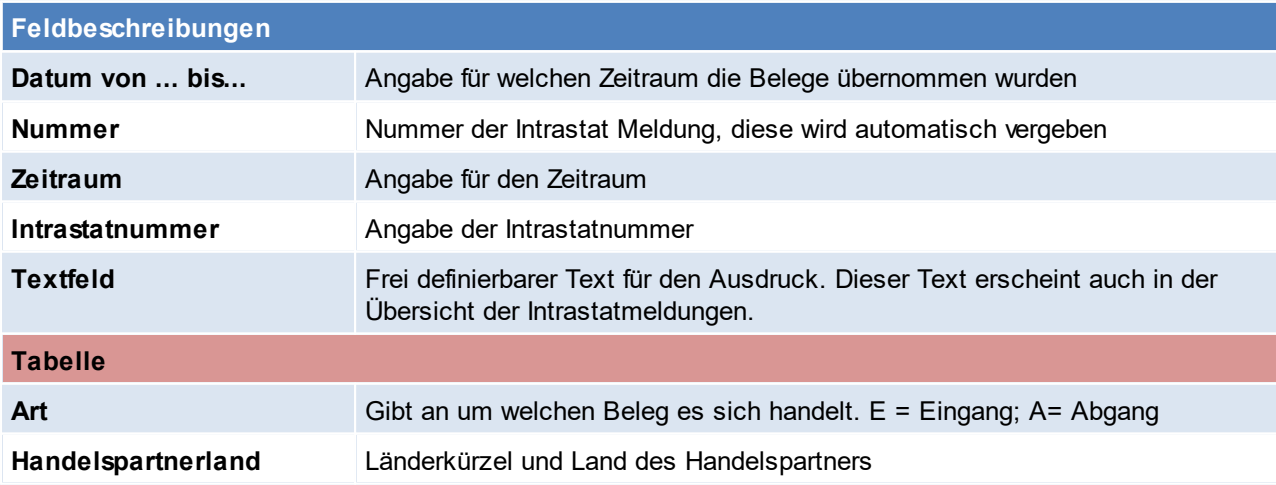

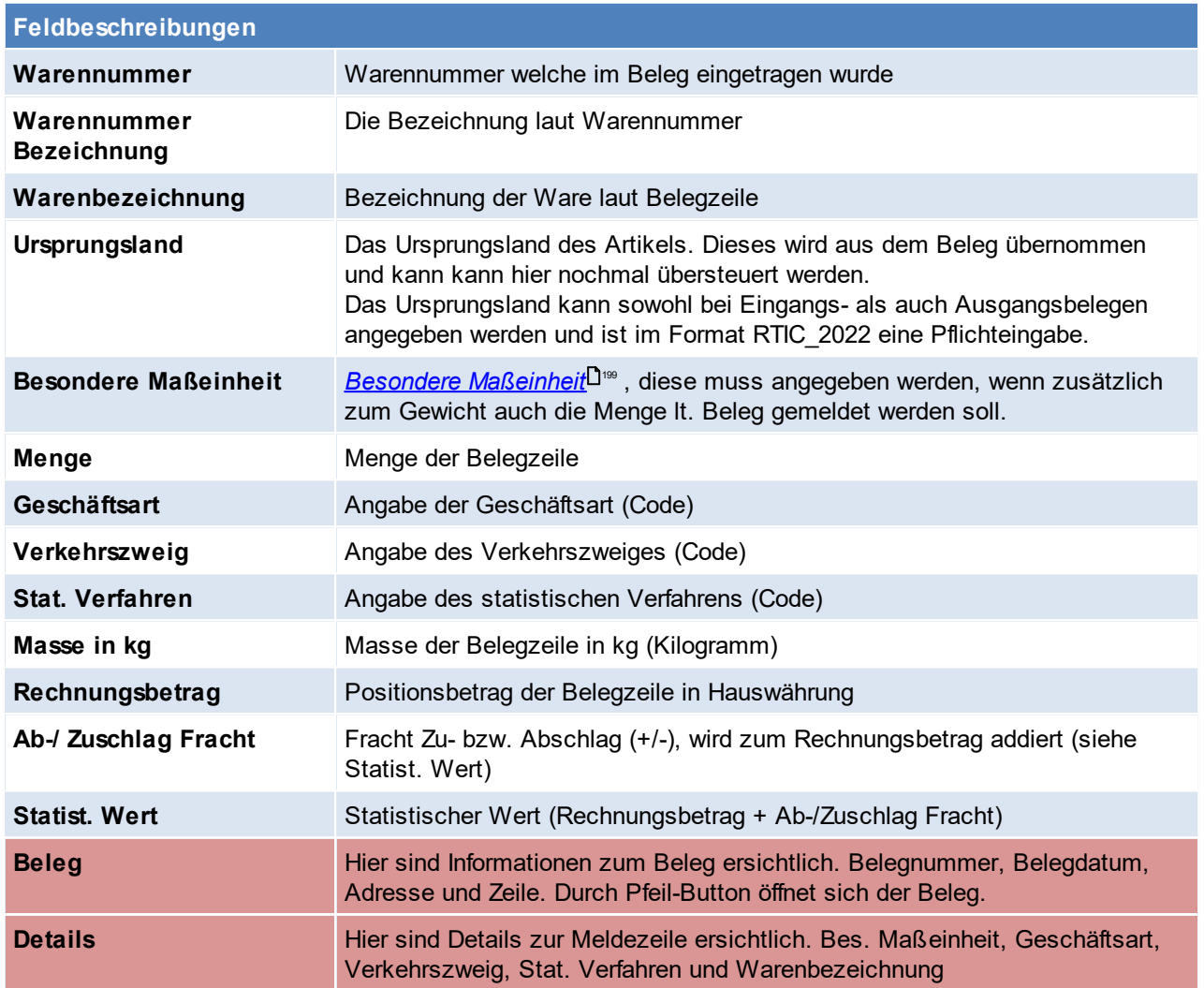

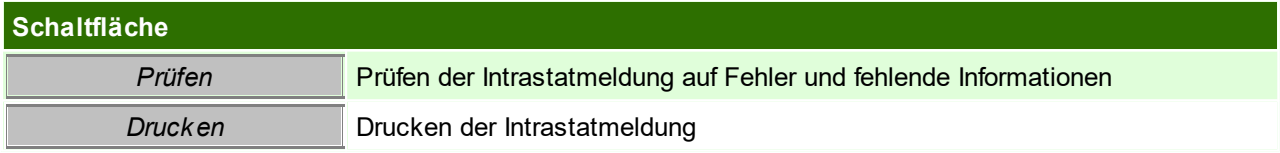

## **Ausdruck der Intrastat-Meldung**

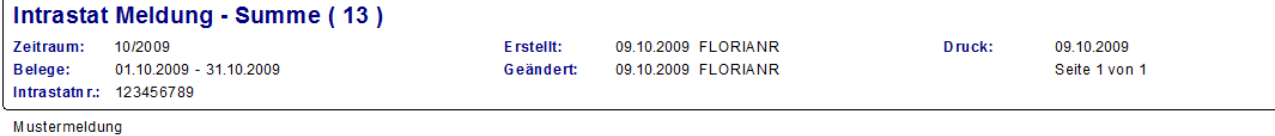

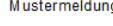

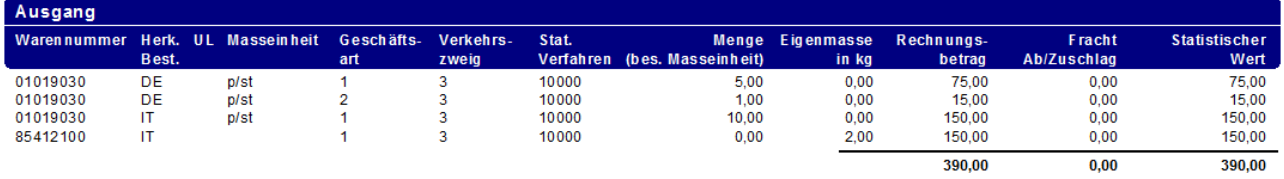

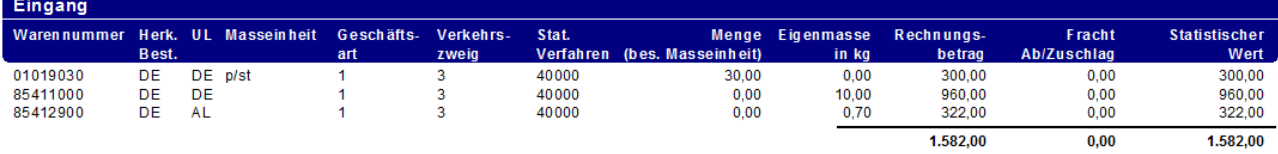

## <span id="page-605-0"></span>**11.9.4 Export der Meldung**

*[Auswertungen > Intrastat Meldung > Übersicht]*

Sobald die Meldung keine fehlerhaften Zeilen mehr enthält kann der Export an z.B. das IDEP-Programm von Statistik Austria durchführt werden.

Über den Button "Export" startet das Exportprogramm für die gewählte Meldung:

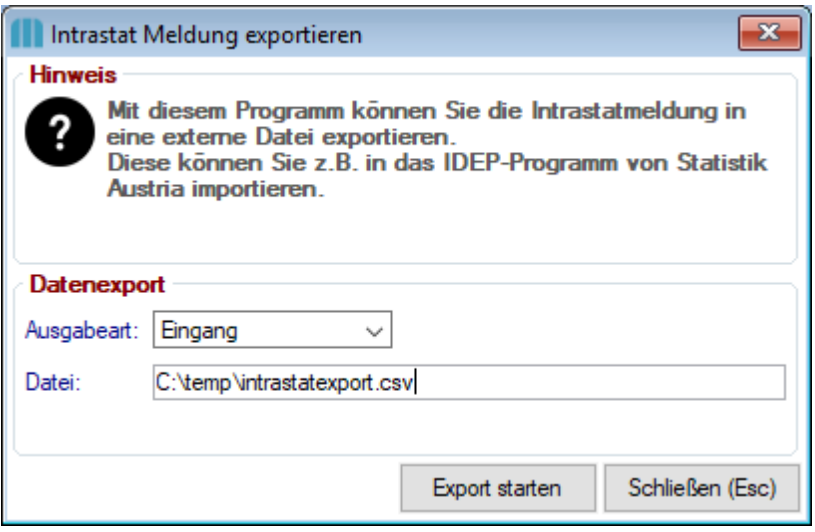

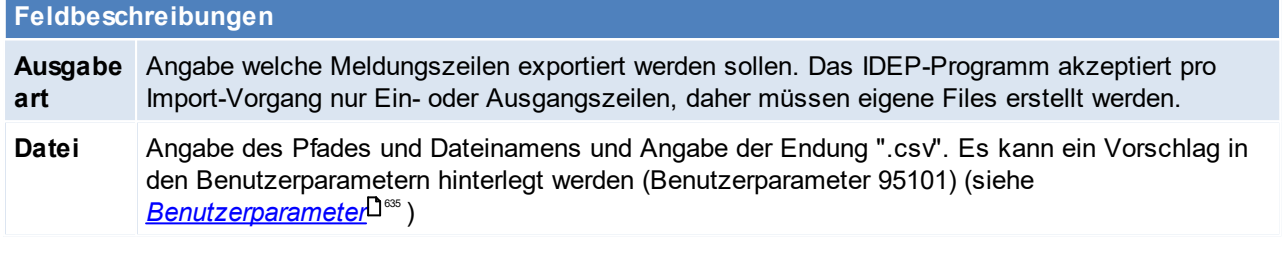

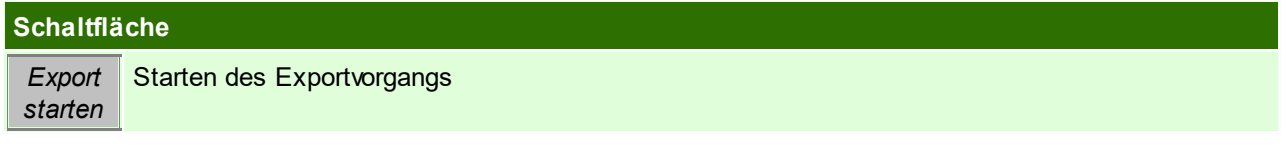

### **Aufbau der Exportdatei**

Das <u>*[Format](#page-600-2)*<sup>Dಞ</sup> ,</u> welches beim <u>*[Erstellen](#page-600-0) der Meldung*<sup>Dಞ</sup> g</u>ewählt wurde, legt fest, welches Format beim Export angewandt wird:

#### **1. Format RTIC\_2022**

Die Datei ist für den Upload in das Portal von Statistik Austria laut RTIC ab Januar 2022 optimiert.

Die Exportdatei enthält folgende Spalten:

- 1. Warennummer (KN8 Code)
- 2. Warenbezeichnung (max. 2048 Zeichen)
- 3. Handelspartnerland
- 4. Ursprungsland
- 5. Geschäftsart
- 6. Eigenmasse in kg
- 7. Menge (Besondere Maßeinheit)
- 8. Rechnungsbetrag EUR
- 9. Statistischer Wert EUR

#### 10. Empfänger-UID (bei Ausgangsmeldungen)

Die Spalten sind mit Semikolon ";" getrennt.

#### **2. Format Intrastat\_2021**

Die Datei ist für den Import in das IDEP-/IDES-Programm optimiert.

Die Exportdatei enthält folgende Spalten:

- 1. Bezugsnummer
- 2. Warennummer (KN8 Code / Eig. Warencode)
- 3. Warenbezeichnung
- 4. Rechn.betr. EUR
- 5. Eigenmasse in kg
- 6. Ursprungsland
- 7. Handelspartnerland
- 8. Statistisches Verfahren
- 9. Statist. Wert EUR
- 10. Besondere Maßeinheit
- 11. Art des Geschäftes
- 12. Verkehrszweig
- 13. Belegmonat
- 14. Belegjahr
- 15. Intrastatnummer

Die Spalten sind mit Semikolon "" getrennt.

### <span id="page-606-0"></span>**11.9.5 Import IDEP Österreich**

Folgende Beispiele beziehen sich auf die IDEP Version 4.3.0.0 vom 10.12.2008. Andere IDEP Versionen

weichen möglicherweise ab.

Das IDEP Programm kann kostenlos auf der Homepage der Statistik Austria gedownloaded werden:

#### *[http://www.statistik.at/](http://www.statistik.at/idep/doc/version4.exe)*

**Ab Berichtsjahr 2022 ist** *[RTIC](#page-861-0)* **die einzige technische Schnittstelle zur Abgabe der INTRASTAT-**862**Meldung an Statistik Austria!**

#### **Anlegen des Importfilters**

Wählen Sie im Menü den Punkt [Import – Importformat/Druckformat] aus. Legen Sie über den Button "+" ein neues Format an.

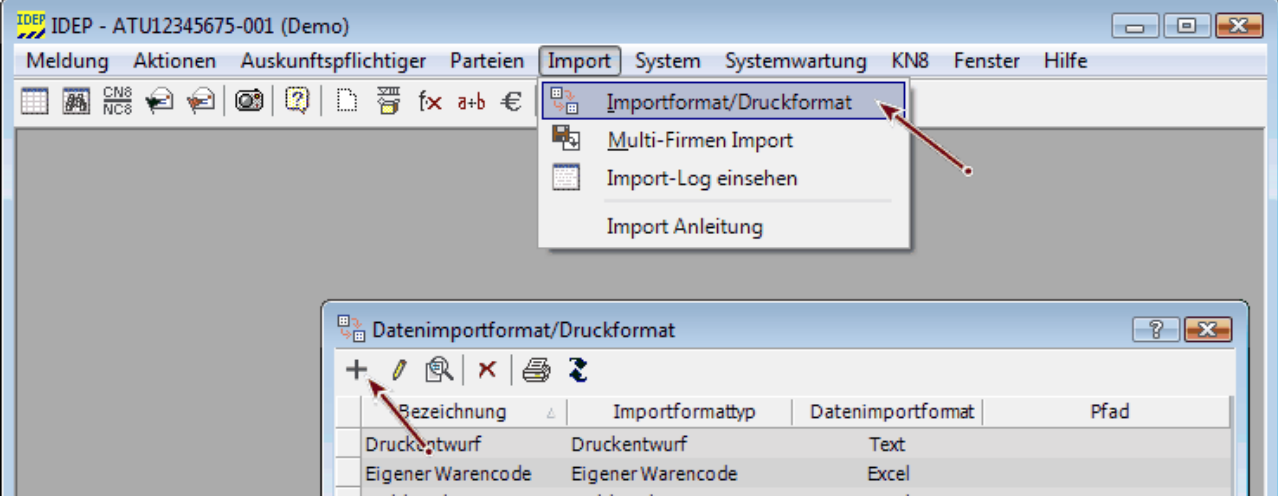

Legen Sie das neue Importformat mit folgenden Einstellungen an:

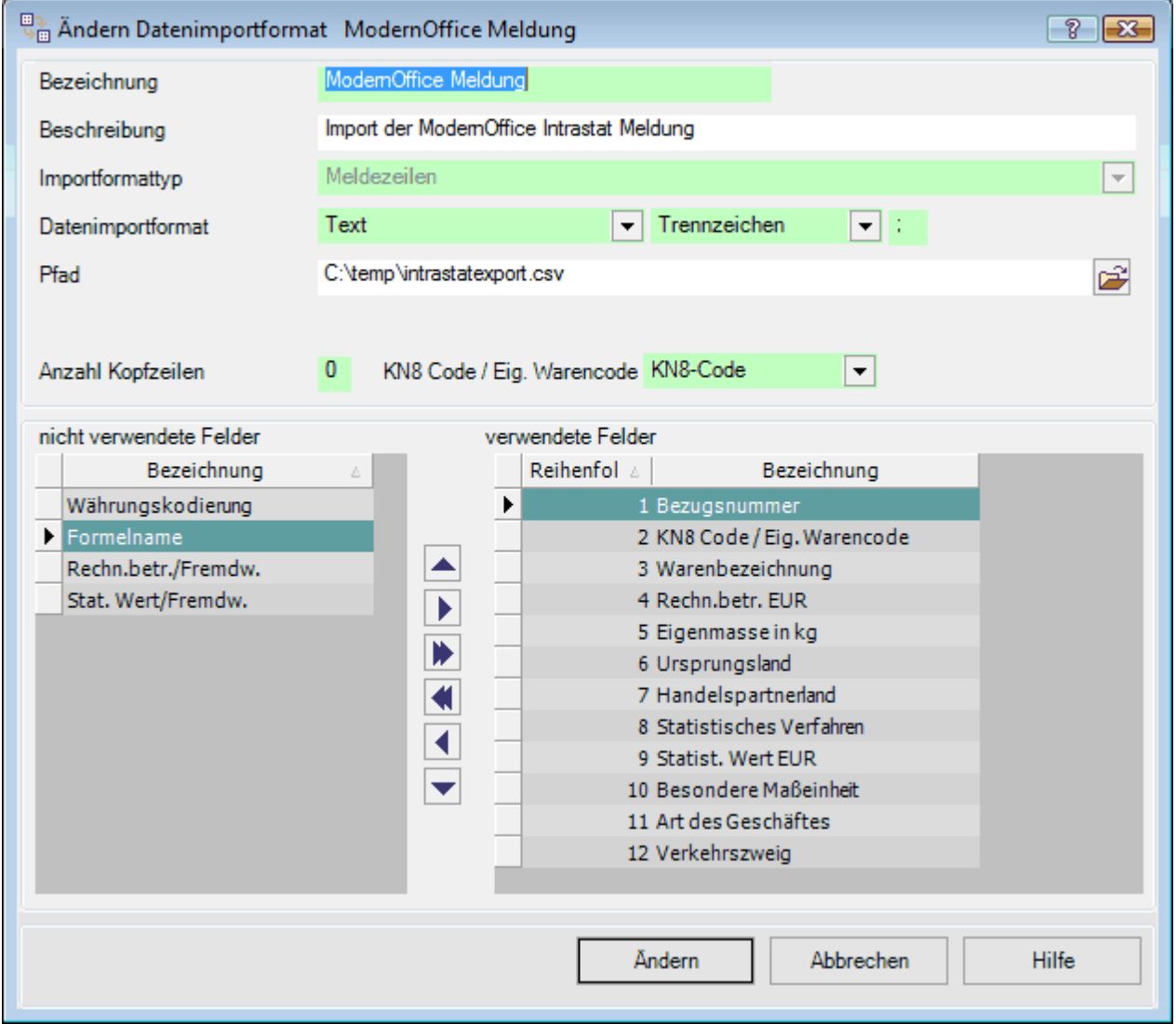

Bezeichnung, Beschreibung: Frei definierbar Importformat: Meldezeilen Datenimportformattyp: Text, Trennzeichen, ; (Semikolon) Pfad: Exportdatei (Pfad inkl. Dateiname) Anzahl Kopfzeilen: 0 KN8 Code / Eig. Warencode: KN8-Code Verwendete Felder:

- 1. Bezugsnummer
- 2. KN8 Code / Eig. Warencode
- 3. Warenbezeichnung
- 4. Rechn.betr. EUR
- 5. Eigenmasse in kg
- 6. Ursprungsland
- 7. Handelspartnerland
- 8. Statistisches Verfahren
- 9. Statist. Wert EUR
- 10. Besondere Maßeinheit

11. Art des Geschäftes

#### 12. Verkehrszweig

Die Reihenfolge muss eingehalten werden damit die Daten richtig importiert werden! Speichern Sie das Importformat anschließend mit "Hinzufügen".

Weitere Informationen finden Sie in der Hilfe des IDEP-Programms oder unter [Import – Import Anleitung]:

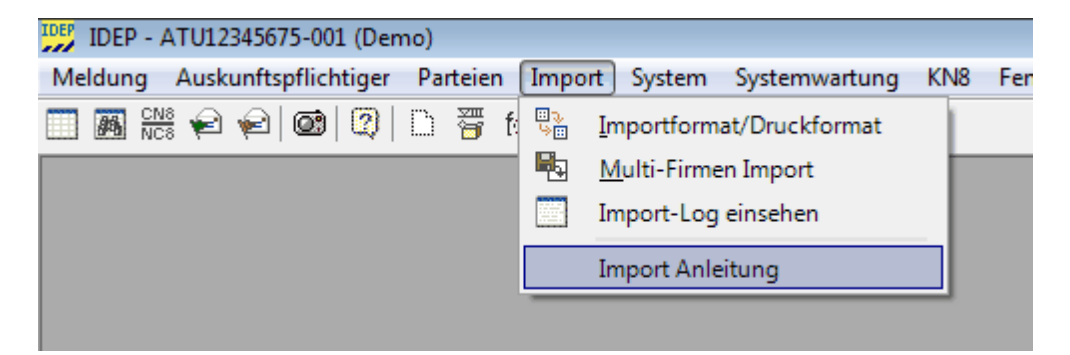

#### **Import der Meldezeilen**

Wählen Sie im Menü den Punkt [Meldung - Bearbeiten] aus.

Sie können eine neue Meldung durch Klick auf den "+" Button erstellen.

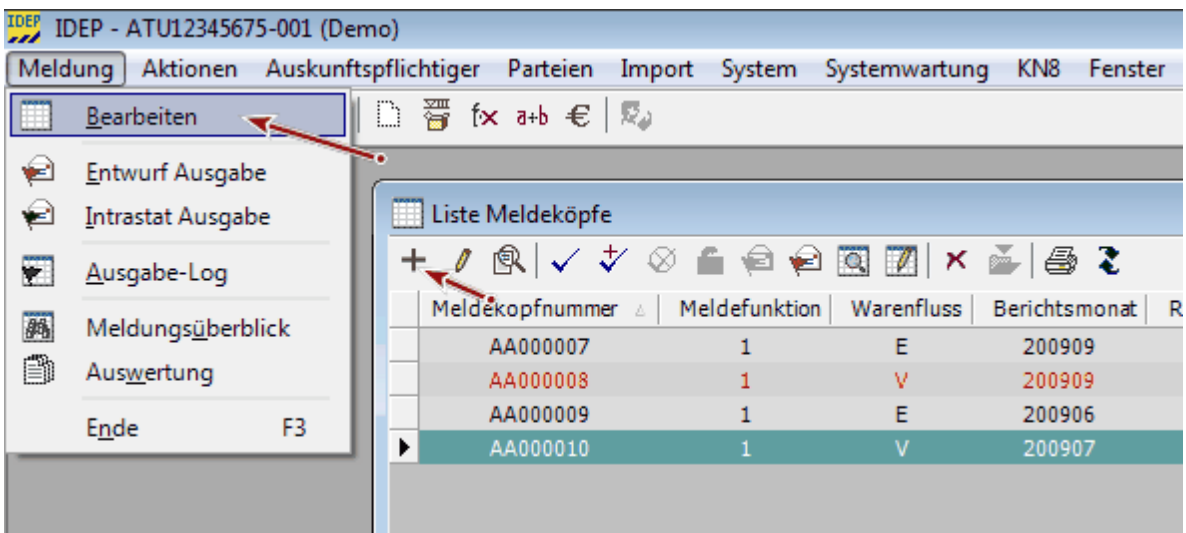

Legen Sie die neue Meldung entsprechend der exportierten Daten an:

**610 Modern Office Handbuch**

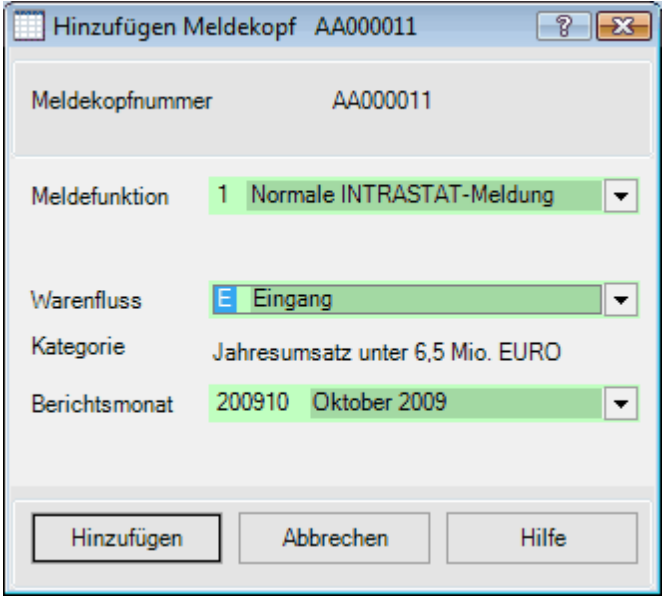

Meldekopfnummer: Wird automatisch vergeben<br>Meldefunktion: 1. Normale INTRASTAT-Mel Meldefunktion: 1. Normale INTRASTAT-Meldung<br>Warenfluss: E. Eingang / V. Versendung (ents Warenfluss: E. Eingang / V. Versendung (entspricht Ausgang in Modern Office)<br>Kategorie: Muss in den Einstellungen in IDEP eingestellt werden (siehe Hilfe) Muss in den Einstellungen in IDEP eingestellt werden (siehe Hilfe) Berichtsmonat: Wählen Sie den Zeitraum für welche die Daten exportiert wurden

Klicken Sie anschließen auf "Hinzufügen" um die Meldung zu erstellen.

Die neue Meldung wird Ihnen nun angezeigt. Klicken Sie hier das Symbol zum Import an:

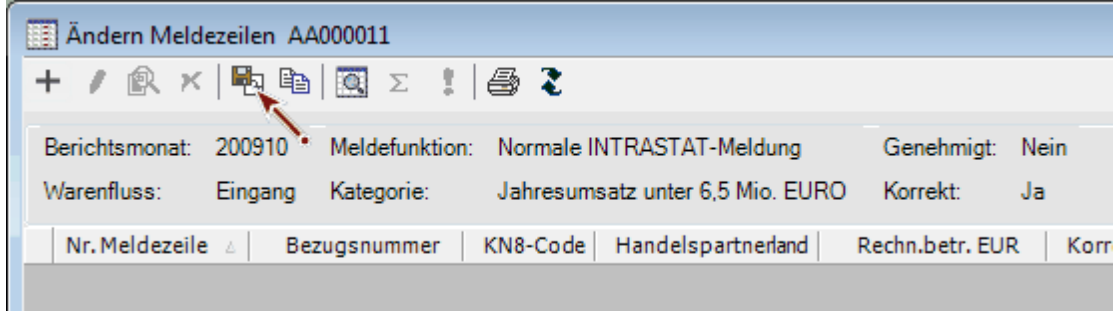

Wählen Sie das angelegte Importformat für Modern Office aus:

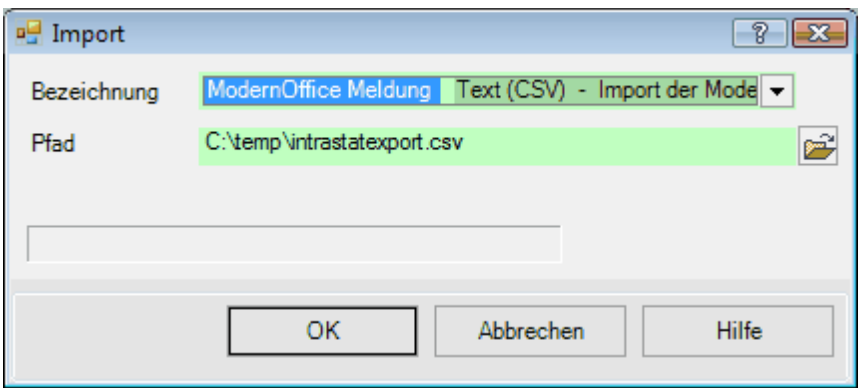

Der Pfad wird Ihnen aus dem Format automatisch vorgeschlagen. Klicken Sie zum Starten des Imports auf "OK".

Anschließen werden Ihnen die importierten Meldezeilen in der Meldung angezeigt. Möglicherweise wird Ihnen ein Import-Log angezeigt falls noch fehlerhafte Meldezeilen vorhanden sind. Diese werden farbig in der Meldung angezeigt.

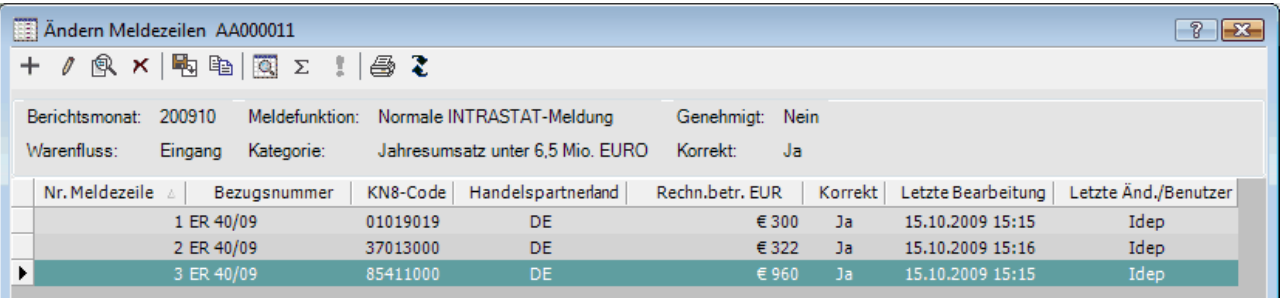

Informationen zur weiteren Bearbeitung der Meldung und zur Übergabe an die Statistik Austria entnehmen Sie bitte der IDEP-Hilfe oder der Homepage der Statistik Austria.

### <span id="page-610-0"></span>**11.9.6 Import IDES Deutschland**

Die folgende Beschreibung bezieht sich auf die IDES Version 13.0

Die exportierten Daten sind ab Modern Office Version 21 Build 10 mit dem IDES-Programm kompatibel.

Bitte beachten Sie unabhängiger von dieser Anleitung immer auch die Hinweise im IDES Programm bzw.

dessen Dokumentation.

#### **Voraussetzungen**

Mit Modern Office werden standardmäßig die Stammdaten für Österreich ausgeliefert. Die deutschen Daten können teilweise abweichen und müssen manuell vor Verwendung des Moduls angepasst werden (z.B. Geschäftsarten, Statistische Verfahren, …).

#### **Anlegen des Importfilters im IDES-Programm**

Um die Modern Office Daten zu importieren wird für Eingangs- und Versendungsmeldungen jeweils ein eigener Filter benötigt.

Öffnen Sie die Filterübersicht über [Extras – Import/Exportfilter].

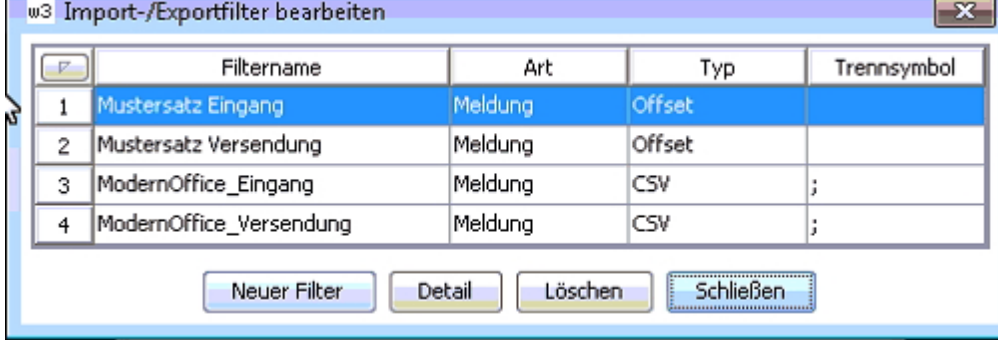

In der Übersichtstabelle können Sie über "Neuer Filter" einen neuen Importfilter anlegen. Benennen Sie die Filter z.B. "ModernOffice\_Eingang" und "ModernOffice\_Versendung".

Legen Sie den Filter mit folgenden Einstellungen an:

- · Art: Meldung
- · Typ: CSV
- Trennsymbol: ";"

Über den Button "Detail" können Sie die Importfelder definieren.

#### **Filter für Eingangsmeldungen**

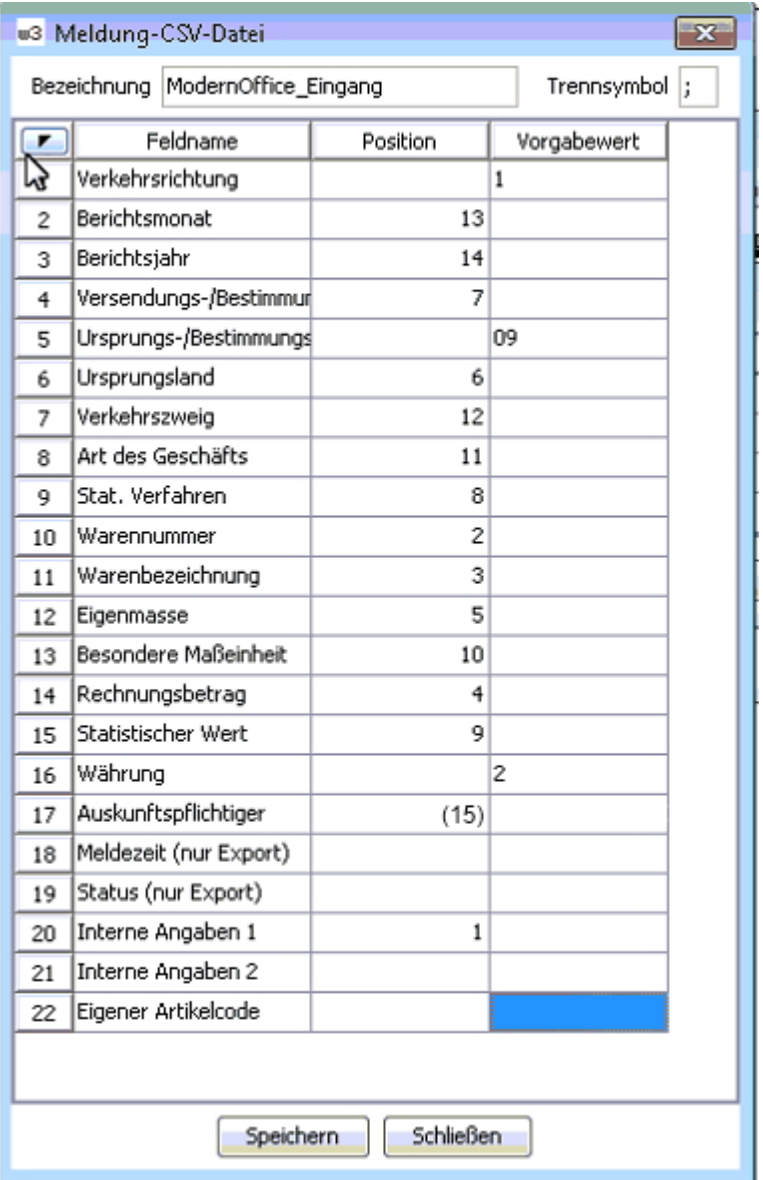

Vergeben Sie die Spaltenpositionen bzw. Vorgabewerte entsprechend der Vorlage.

Die Spalte Ursprungsregion/Bestimmungsregion definieren Sie bitte fix mit der Region ihres Standorts. Die Spalte "Auskunftspflichtiger" kann mit Spalte 15 importiert oder mit einem fixen Vorgabewert versehen werden.

**Filter für Versendungsmeldungen**
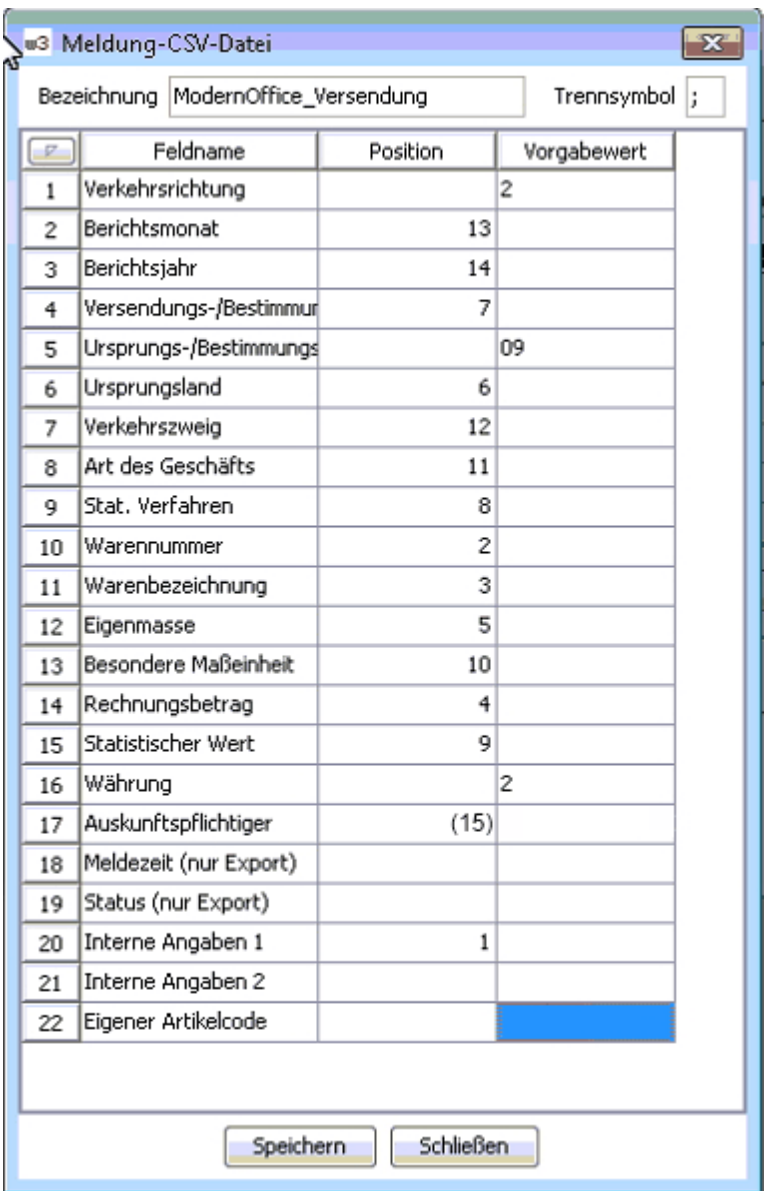

Vergeben Sie die Spaltenpositionen bzw. Vorgabewerte entsprechend der Vorlage.

Die Spalte Ursprungsregion/Bestimmungsregion definieren Sie bitte fix mit der Region ihres Standorts. Die Spalte "Auskunftspflichtiger" kann mit Spalte 15 importiert oder mit einem fixen Vorgabewert versehen werden.

#### **Datenimport durchführen**

Wählen Sie im Menü den Punkt [Meldungen – Import – aus ASCII- oder CSV-Datei] und folgen Sie den Anweisungen.

## **11.10 Offene Posten VK-EK**

*[Auswertungen > Offene Posten > Vergleich O.P. VK/EK]*

Mit Hilfe dieses Programms können die offenen Posten der Kreditoren den offenen Posten der Debitoren gegenübergestellt werden.

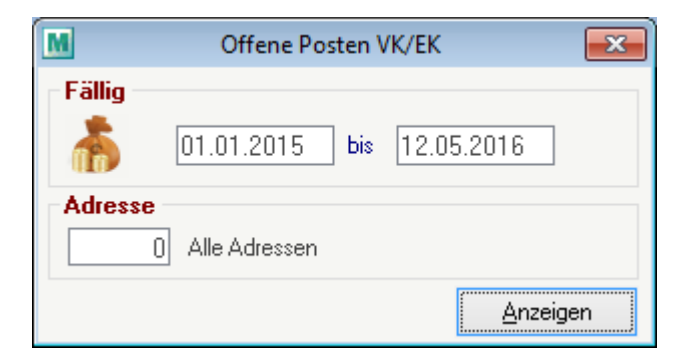

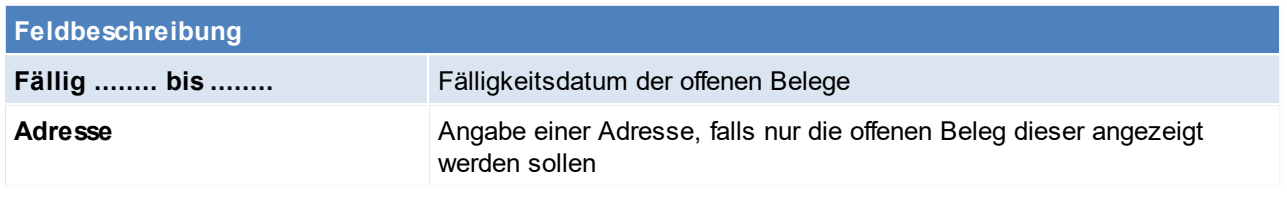

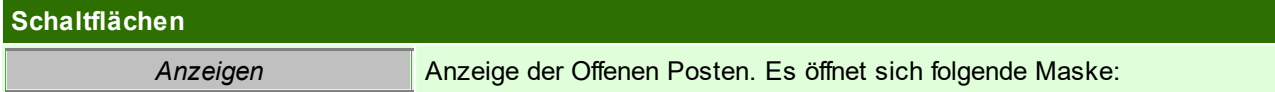

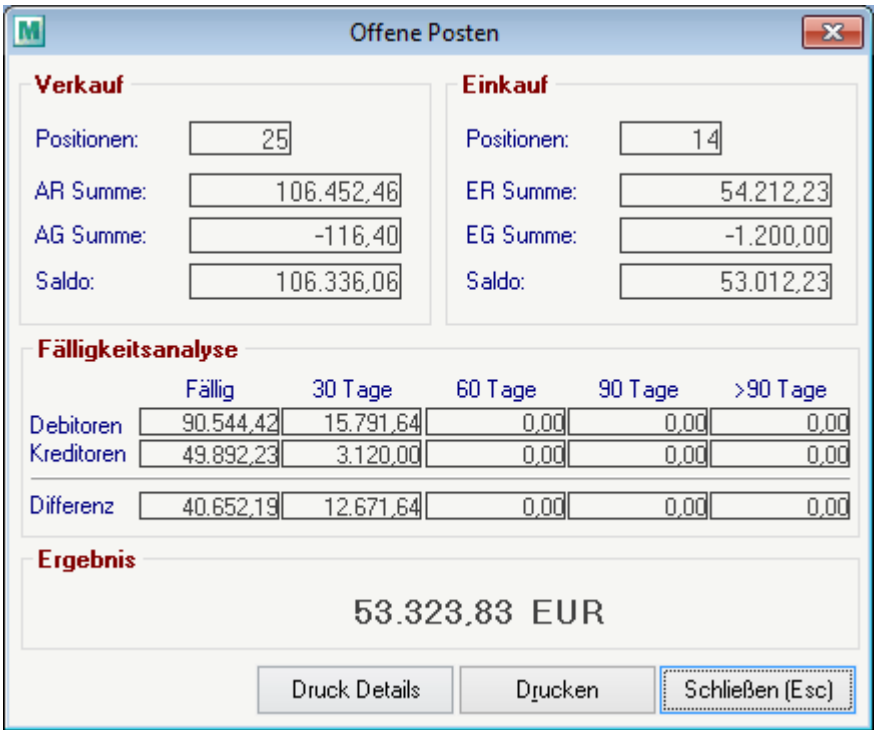

## **11.11 Forecast**

*[Auswertungen > Auswertung Forecast]*

Der Forecast dient als Instrument, um zukünftige und auch vergangene Bewegen zu prüfen und analysieren.

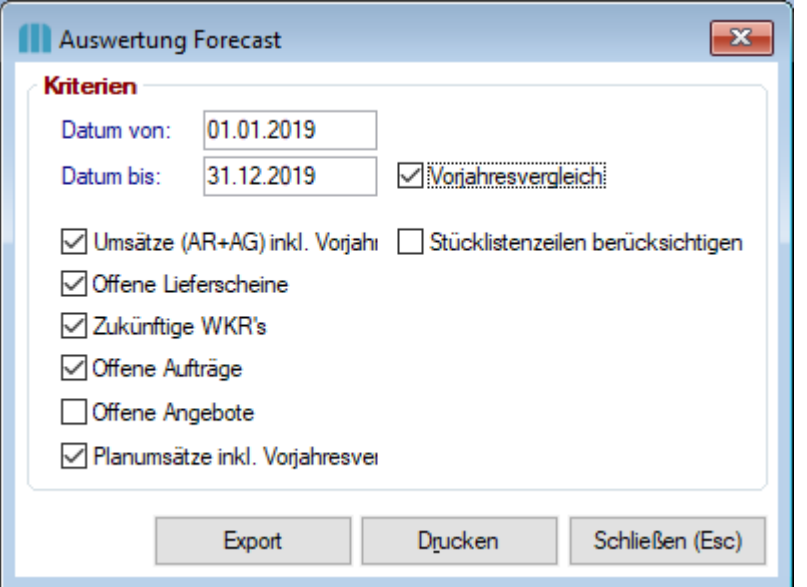

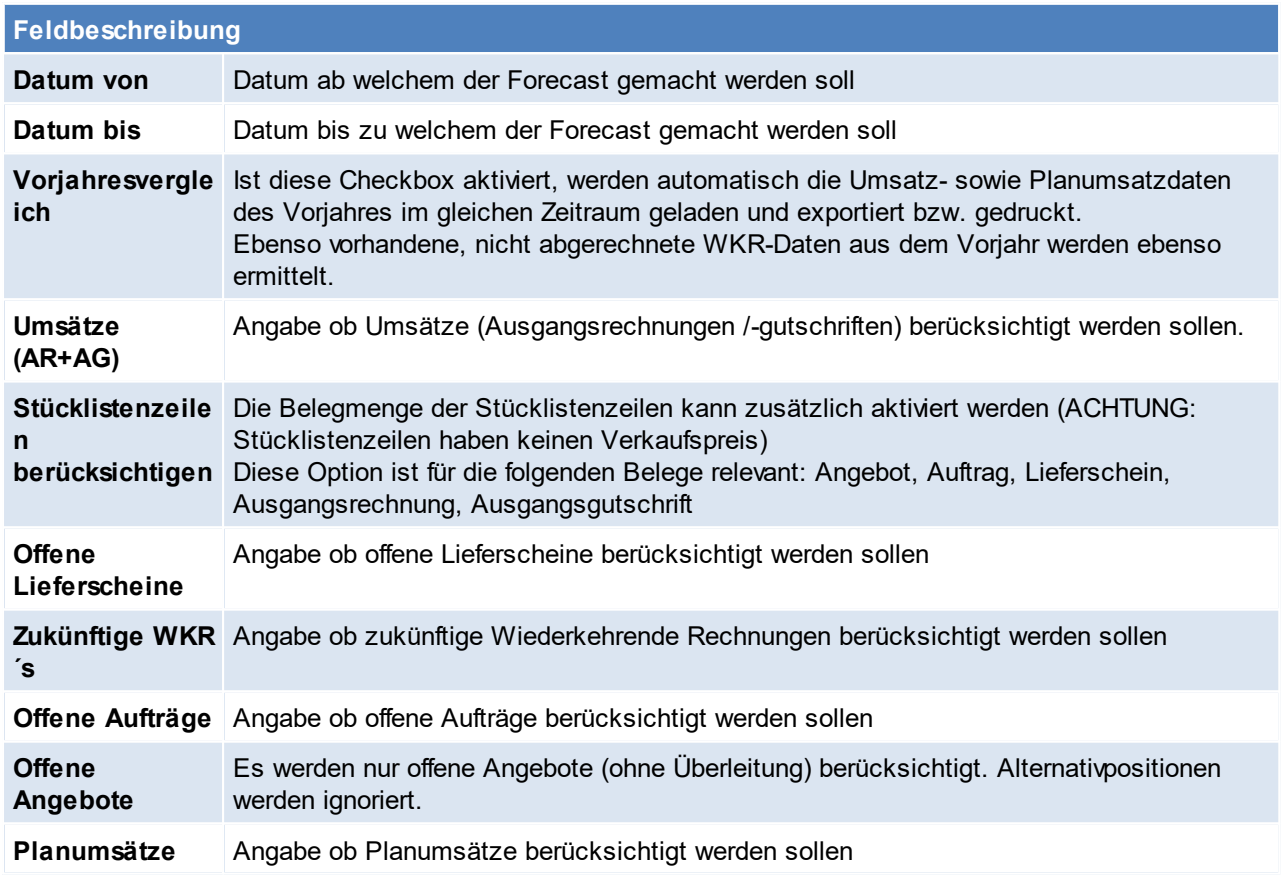

# **Schaltflächen Export** Exportieren des Forecasts **Drucken** Drucken des Forecasts

## **11.12 Individualle Auswertungen** *[Auswertungen > Individuelle Auswertungen]*

Über diesen Menüpunkt können individuell erstellte Reports ohne Einschränkung der Daten gedruckt werden.

# **12 Einstellungen**

## **12.1 Allgemeine Einstellungen**

*[System > Allgemeine Einstellungen]*

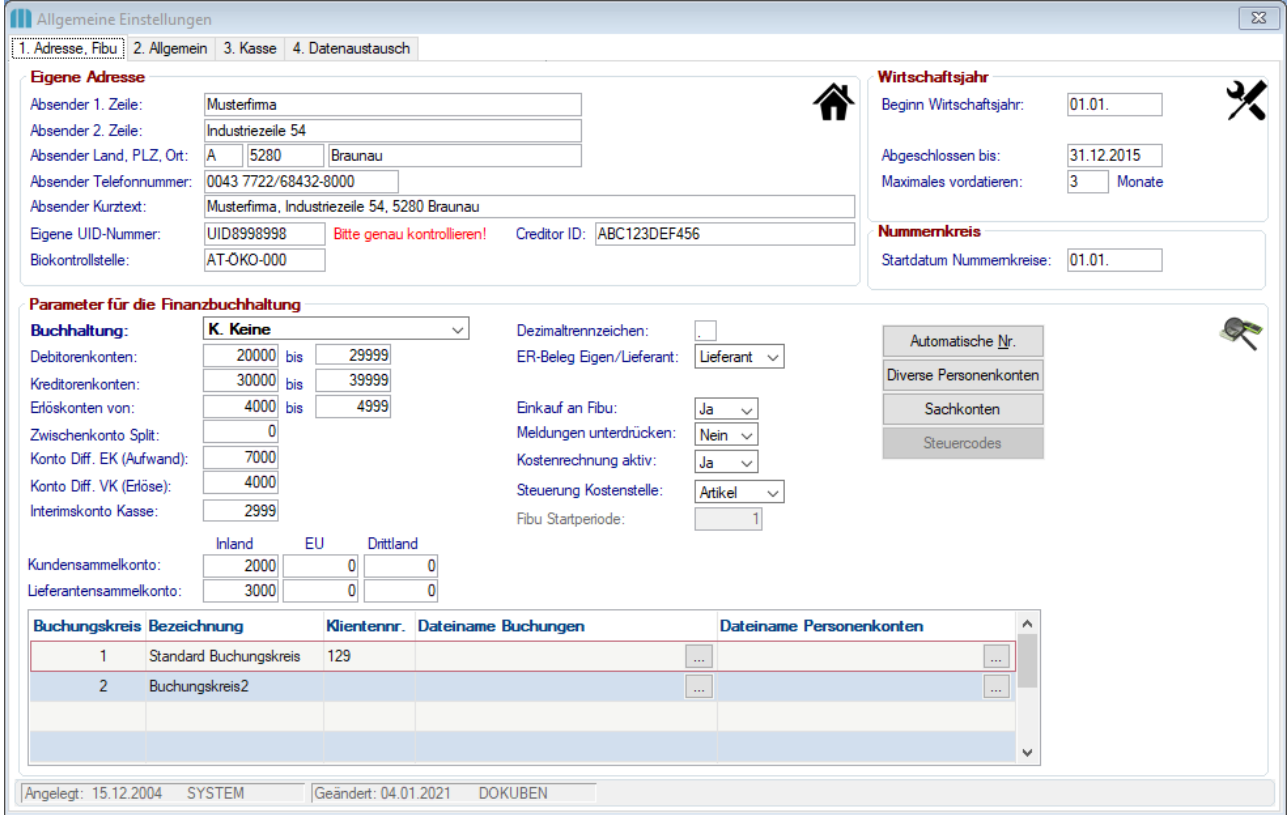

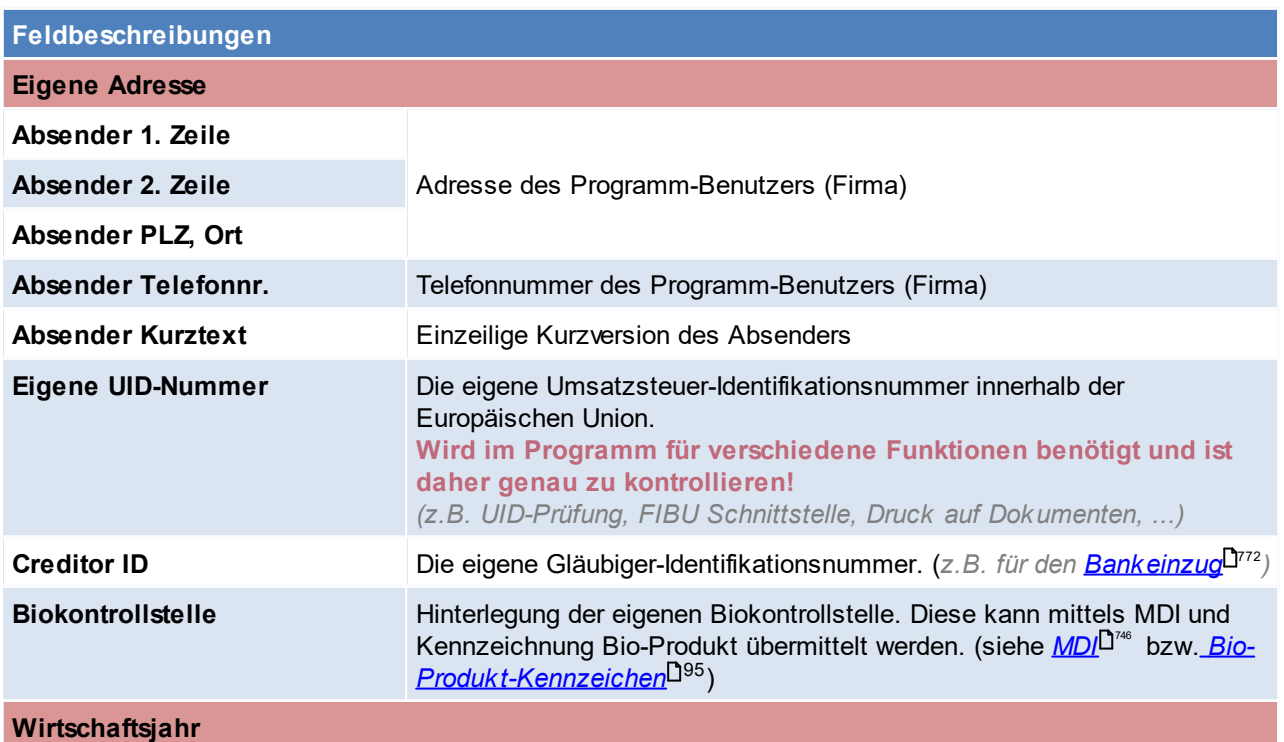

<span id="page-616-1"></span><span id="page-616-0"></span>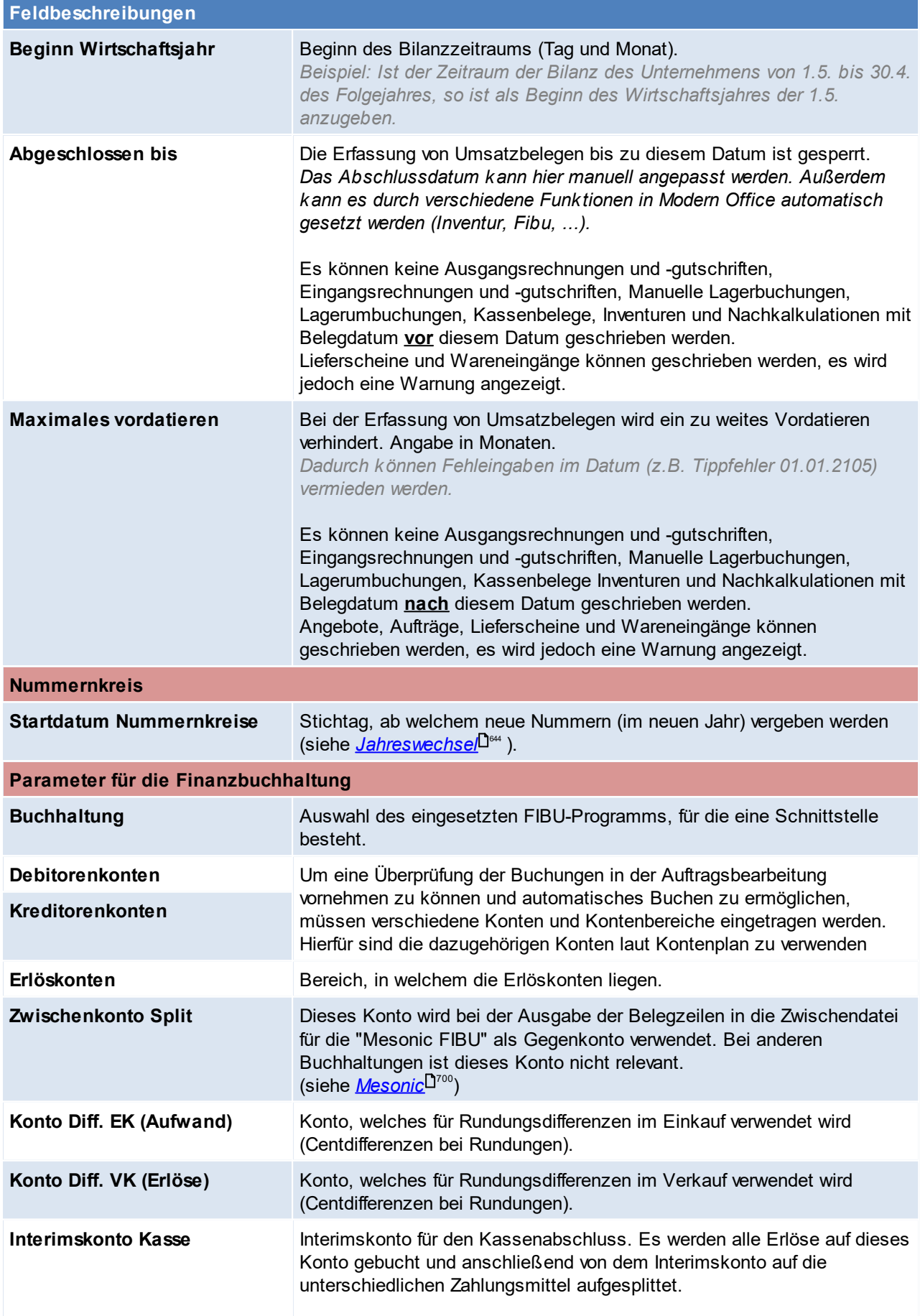

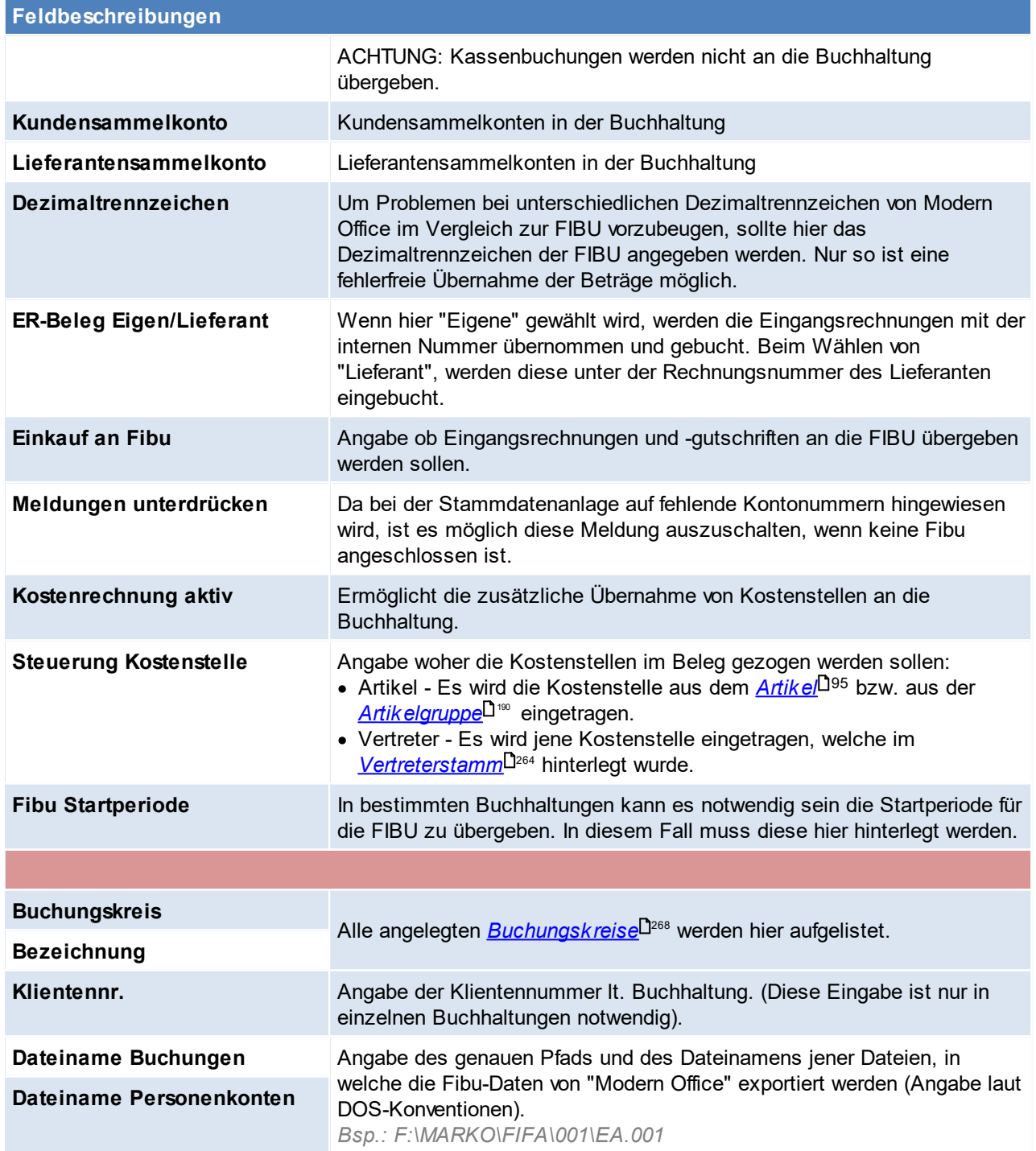

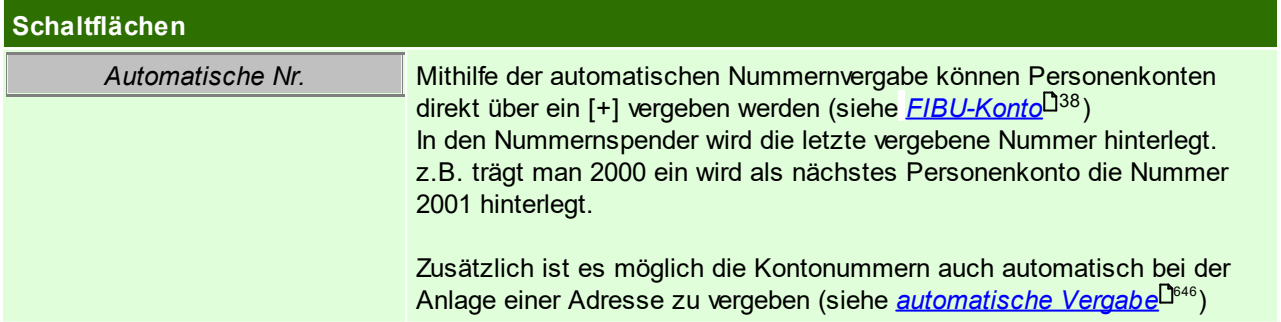

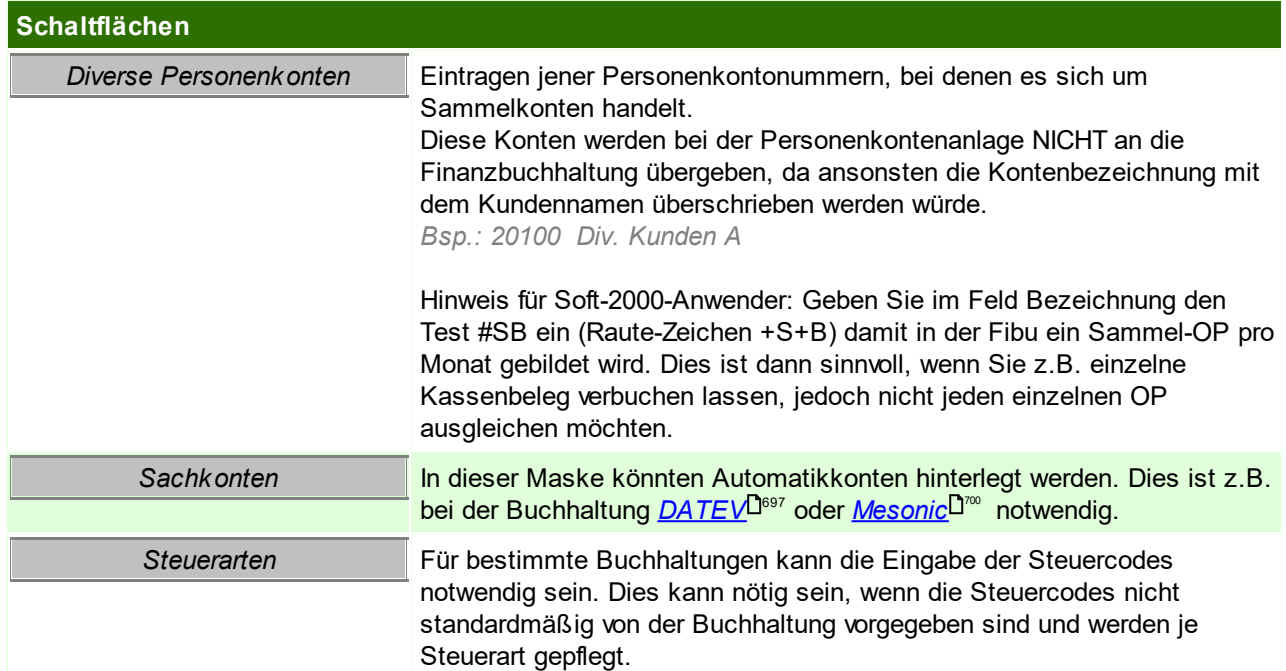

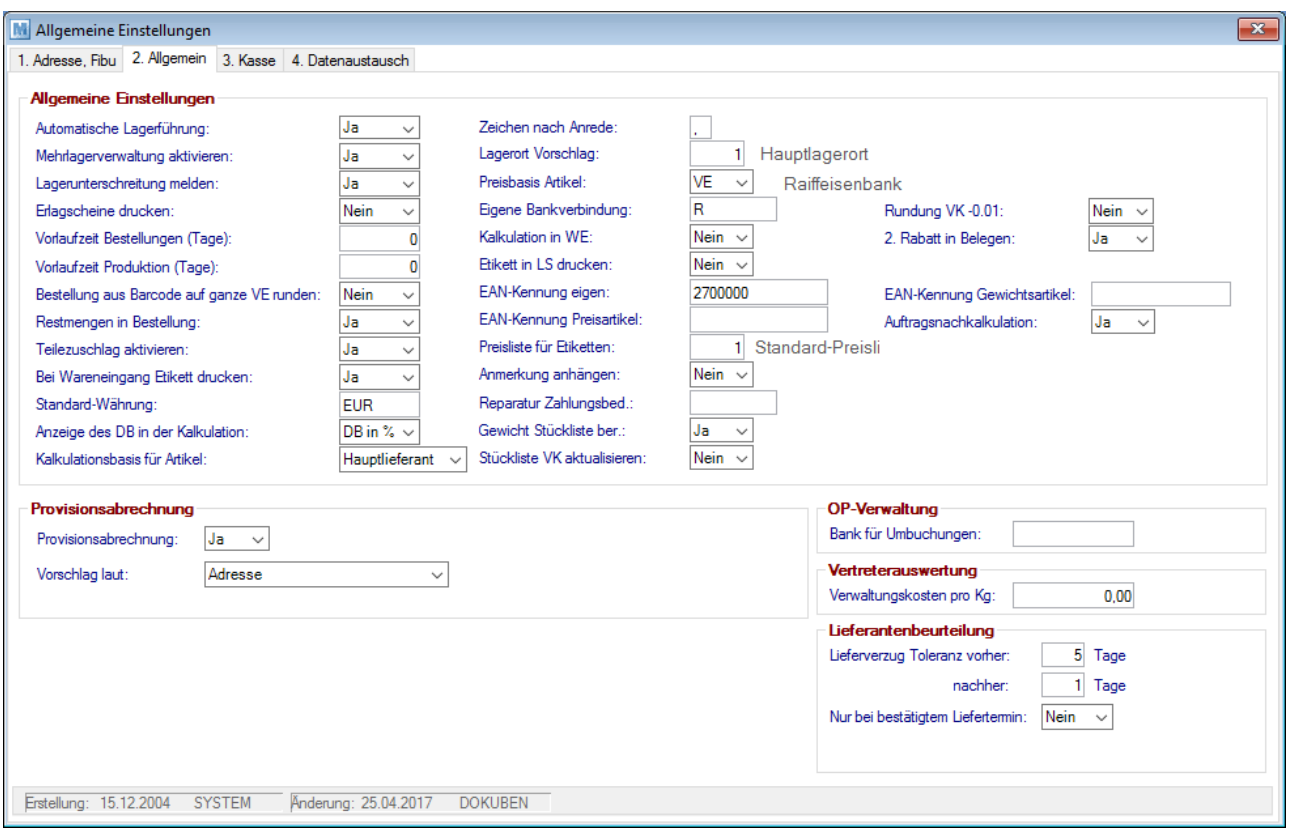

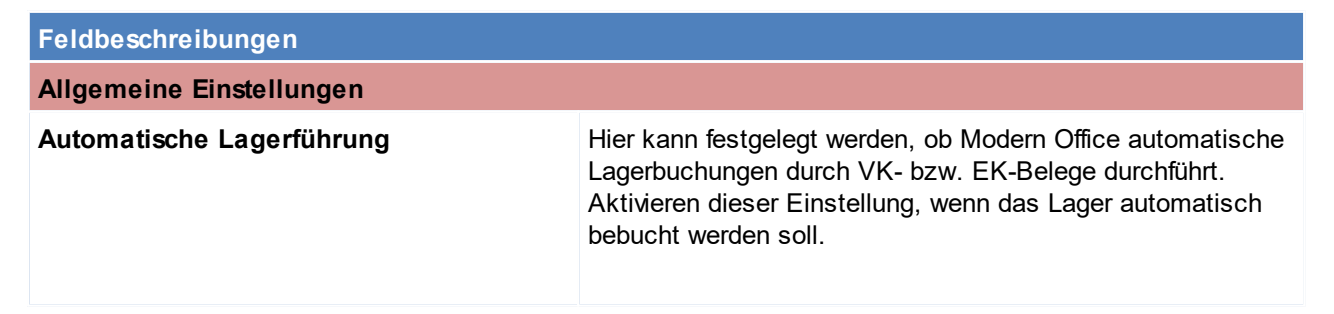

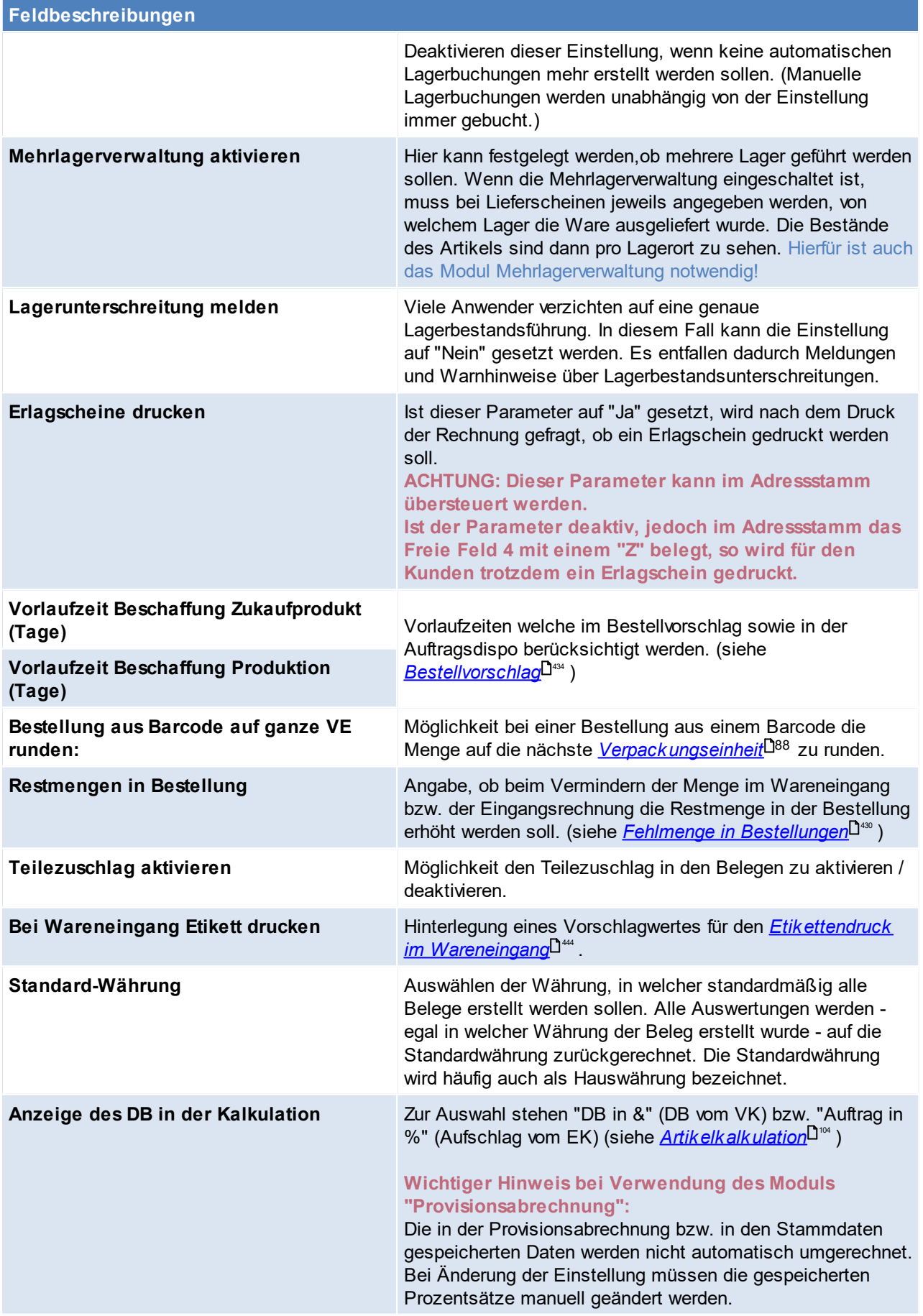

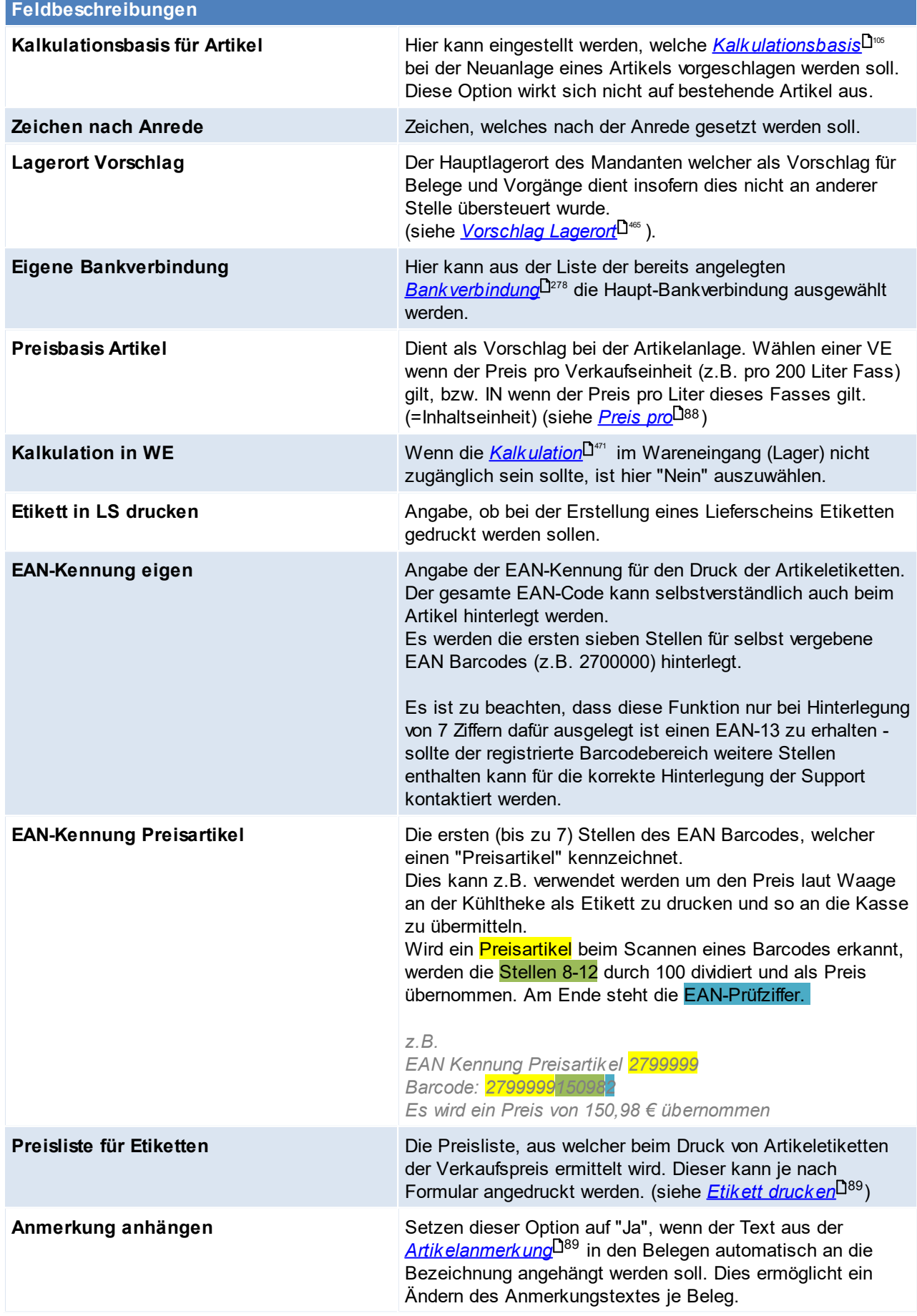

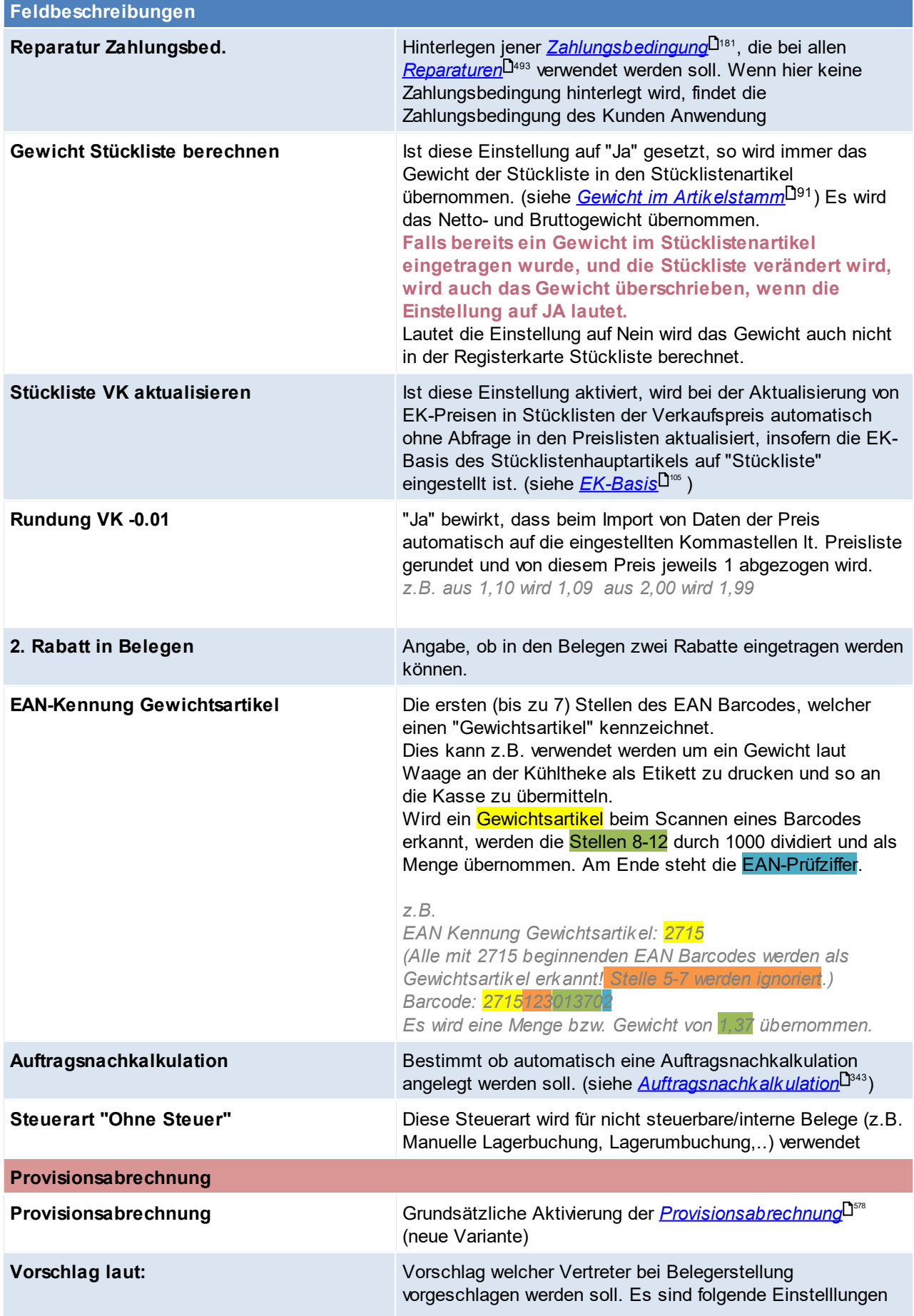

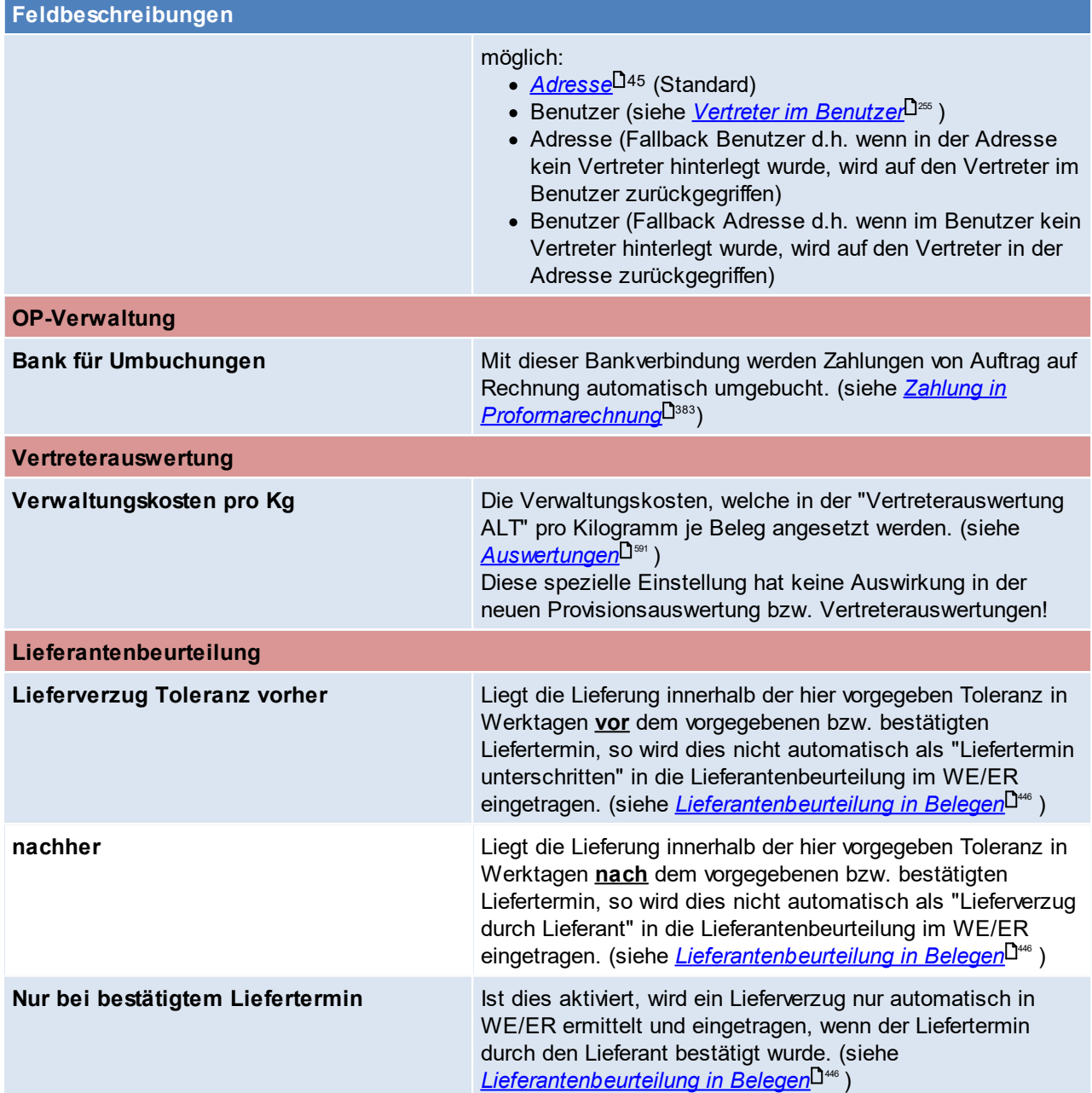

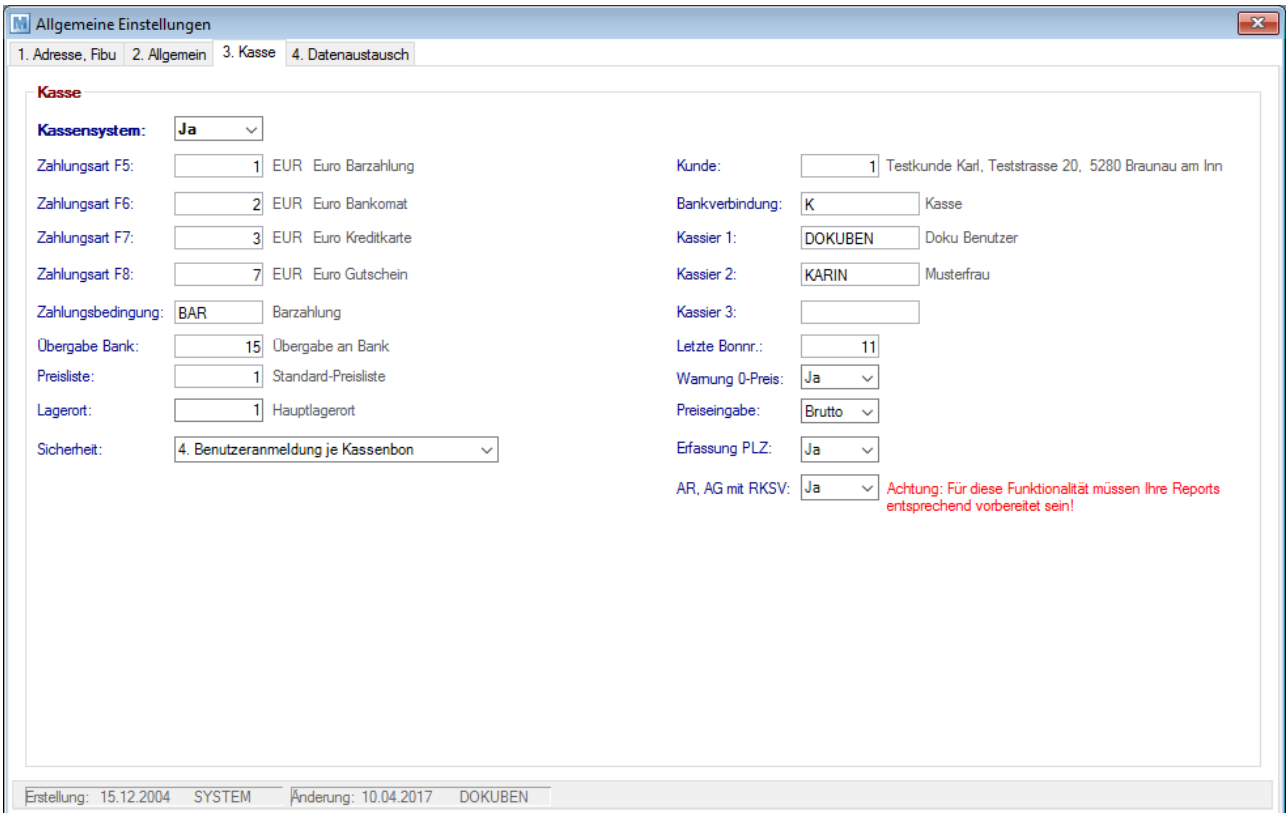

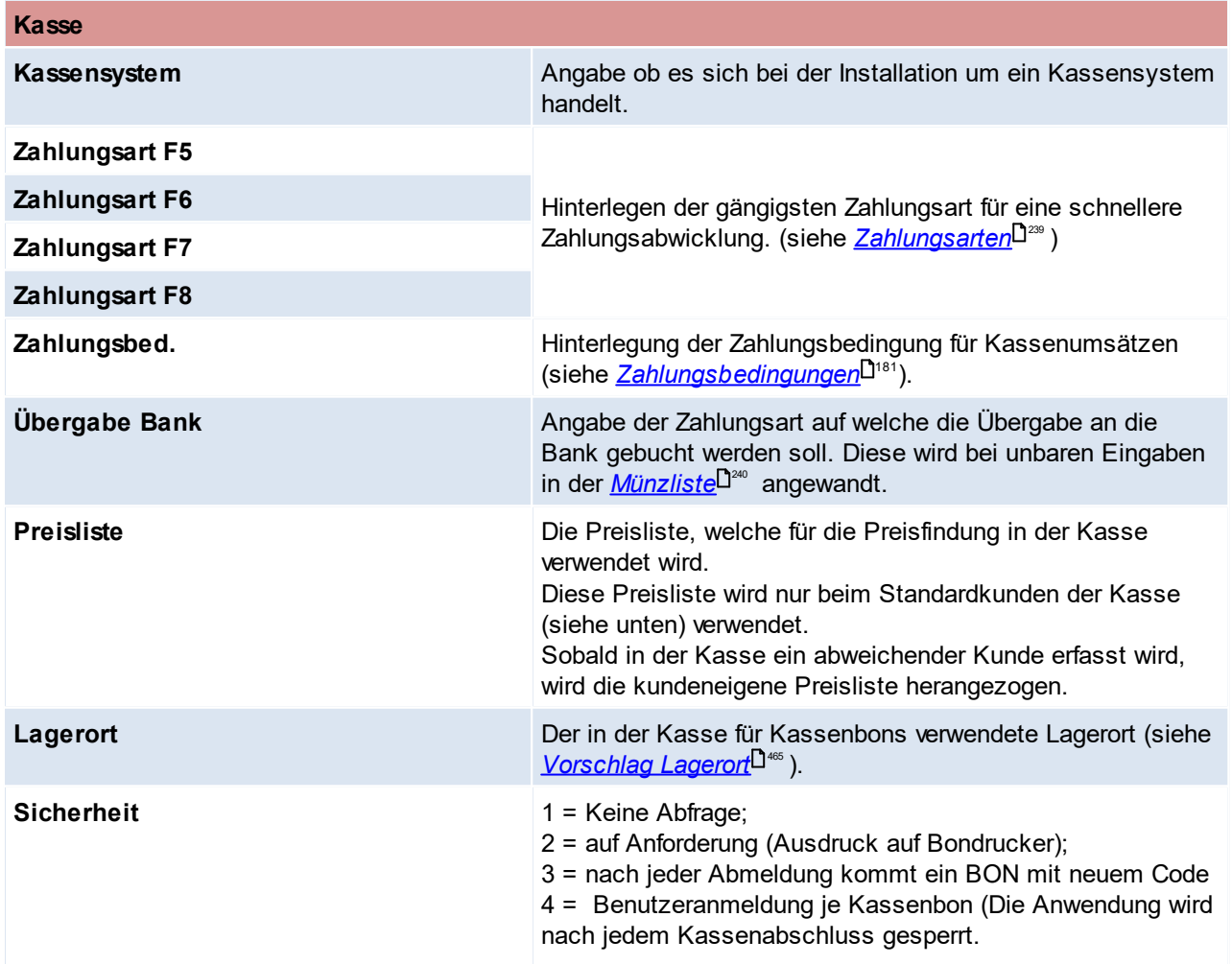

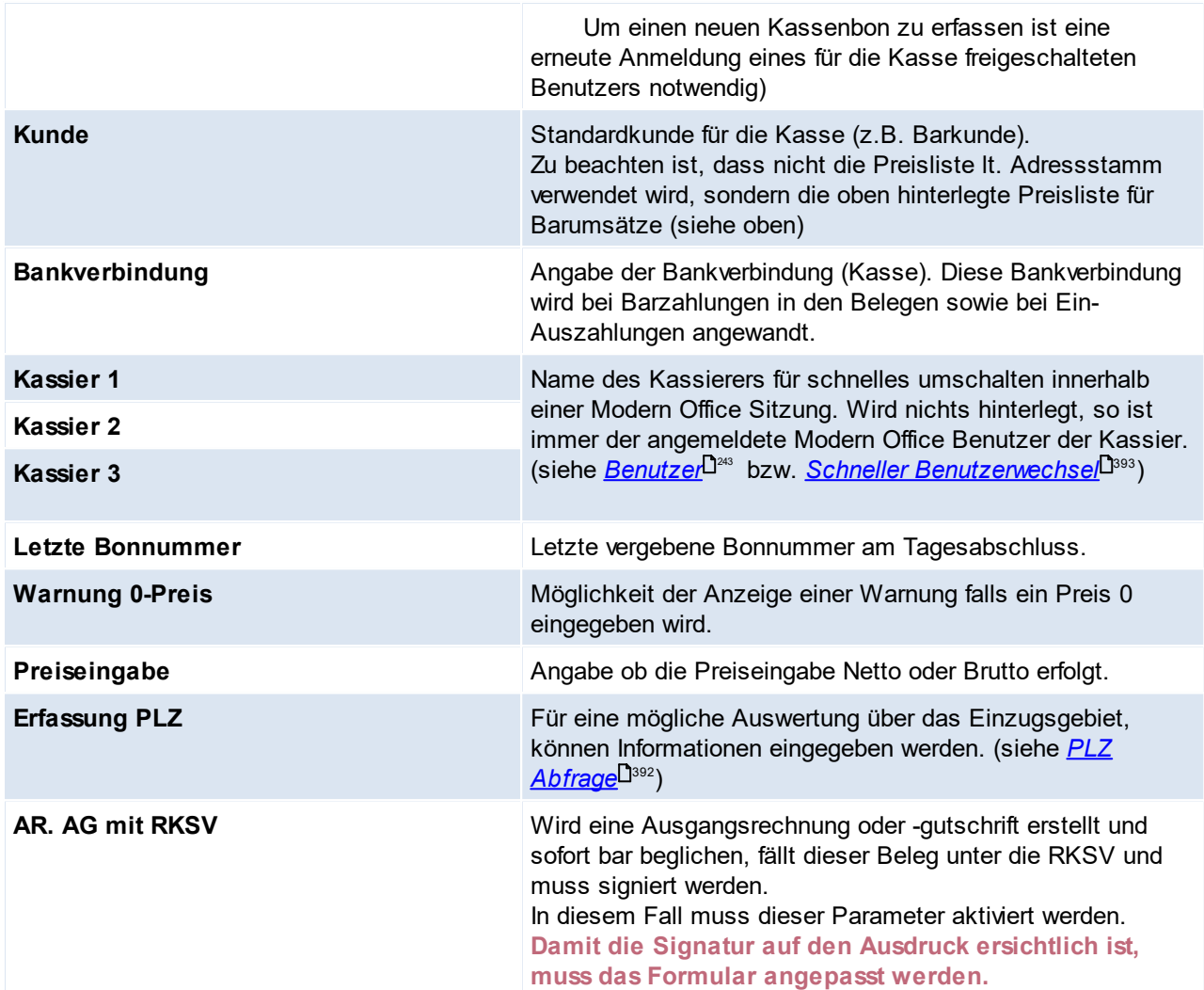

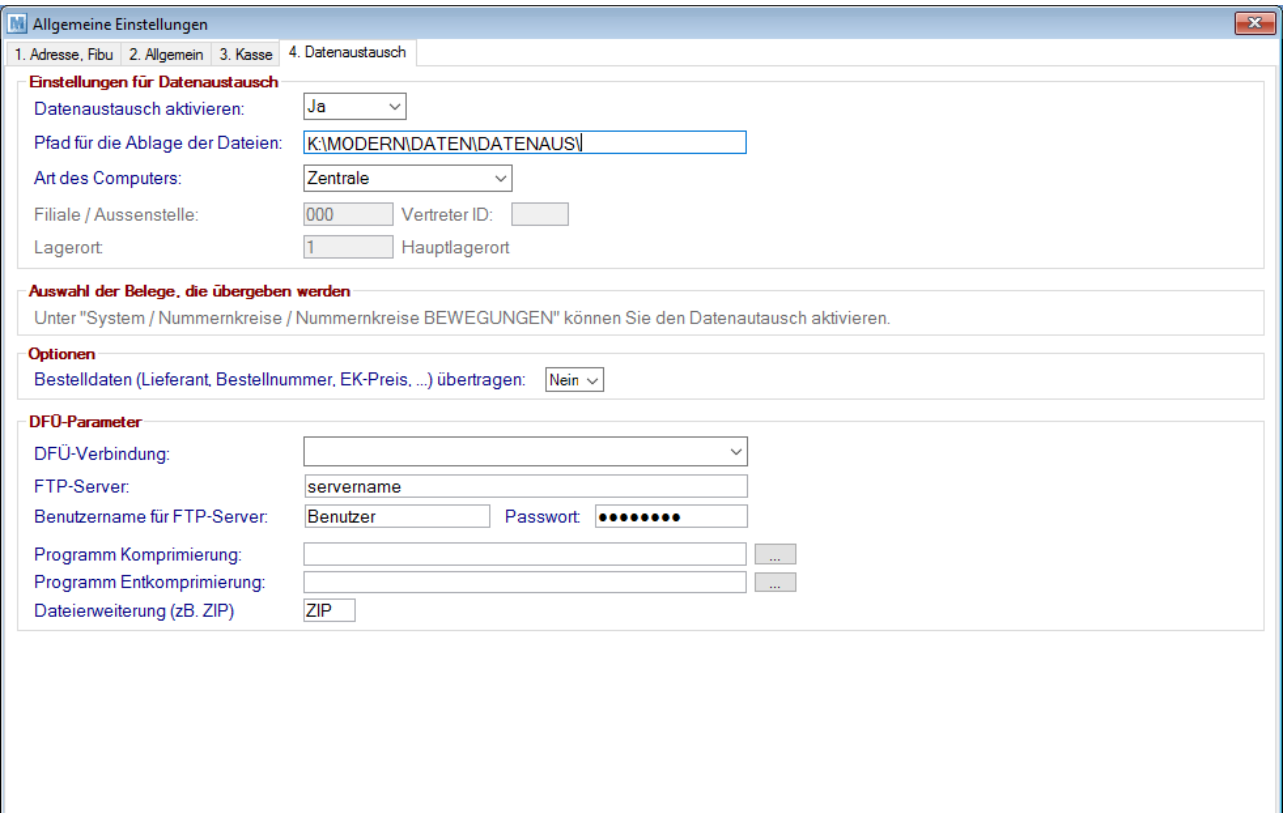

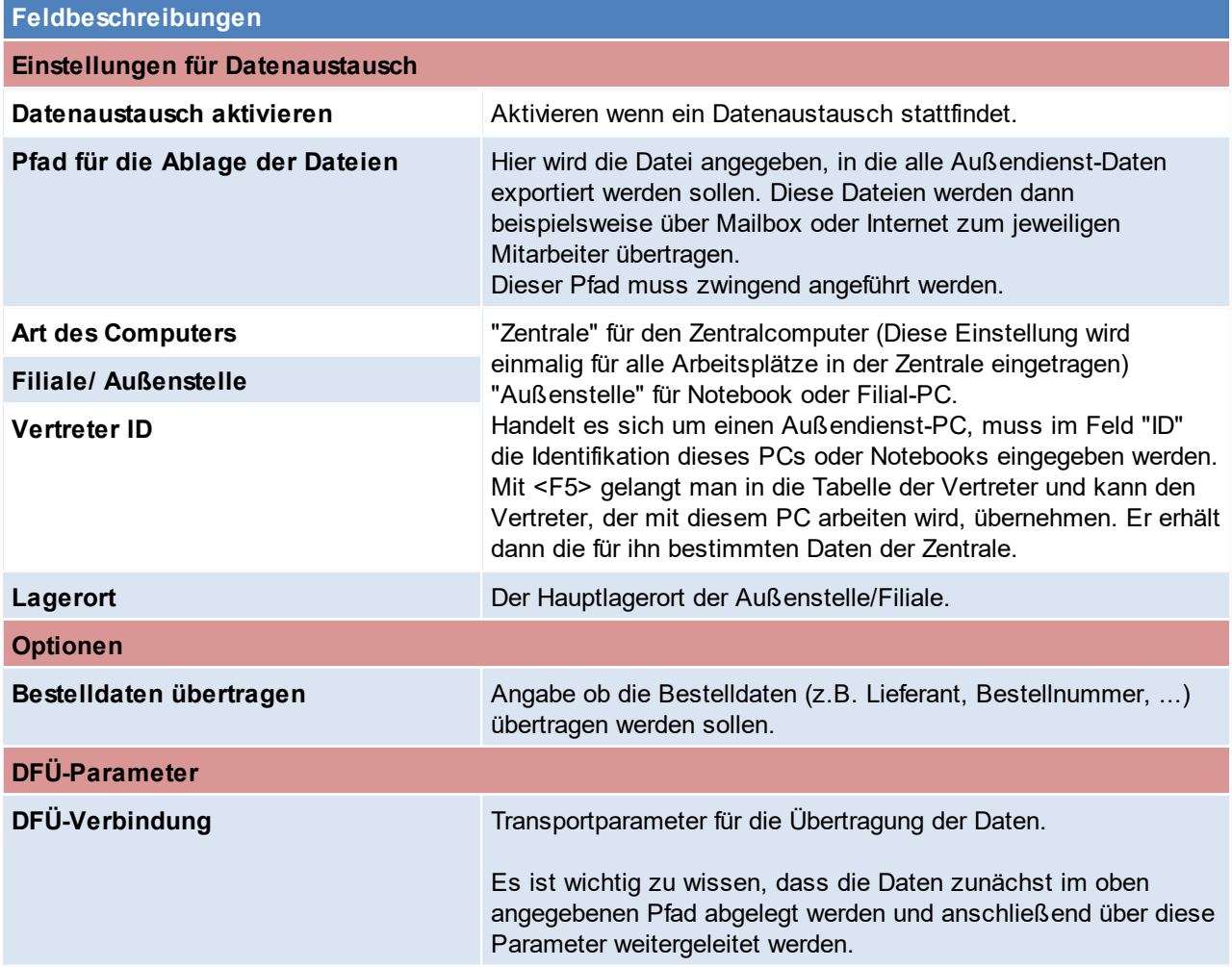

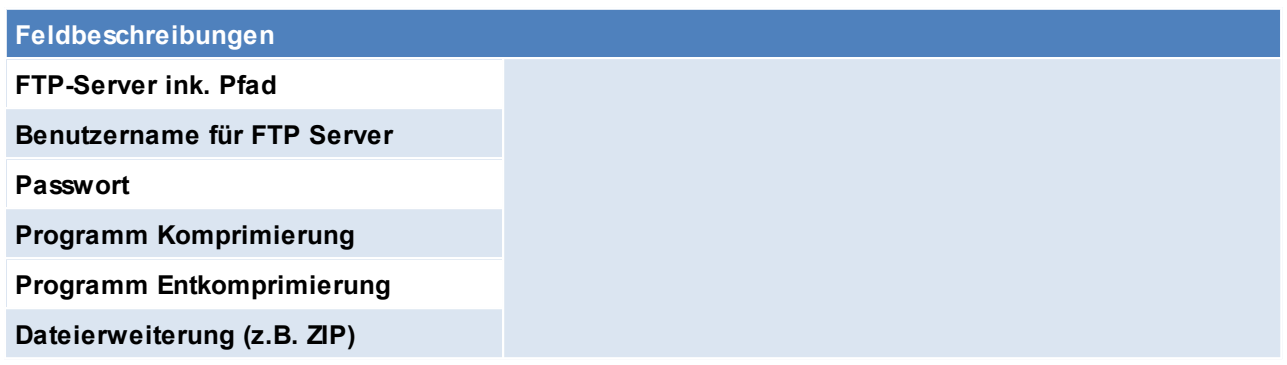

## **12.2 Druckeinstellungen**

Die Druckkonfiguration wurde ab V26.28.1.0 von den Formulareinstellungen entkoppelt. Es können nun je Terminal (Arbeitsplatz) verschiedene Konfigurationen mit unterschiedlichen Druckern bzw. Druckeinstellungen angelegt und anschließend bei den Formularen hinterlegt werden. Dies ist besonders bei Etikettendruckern sehr hilfreich, da man die Konfiguration je Etikett nun speichern kann.

Das Hinterlegen der Drucke je Formular erfolgt in zwei Schritten:

- 1. Anlegen der benötigten Drucker über die *Druckerkonfiguration* ?
- 2. Hinterlegen der Drucker für das <u>*[Formular](#page-626-0)<sup>Der</sup>*</u>

Zudem kann ein allgemeiner Standarddrucker (Modern Office Standarddrucker) angegeben werden, wodurch dieser nicht bei allen Formularen hinterlegt werden muss.

<span id="page-626-0"></span>**12.2.2 Formulareinstellungen**

*[System > Druckereinstellungen > Formulareinstellungen]*

Die Maske für die Formulareinstellung wird automatisch auf jedem neu eingerichteten Arbeitsplatz aufgerufen. Sie dient der Zuordnung von Druckern pro Formular **für das jeweilige Terminal**, da selbstverständlich auf unterschiedlichen Arbeitsplätzen – je nach räumlichen Gegebenheiten – unterschiedliche Drucker verwendet werden können.

Die Drucker müssen vorab in der <u>Druck*erkonfiguration*D? angeleg</u>t werden.

### **Priorität Druckerauswahl**

In Modern Office können Drucker auf unterschiedlichen Ebenen hinterlegt werden. Der Drucker im *[Druckdialog](#page-786-0)*<sup>D™</sup> wird nach folgender Priorität ermittelt:

- 1. Drucker lt. Objekt (Übersteuerung z.B. pro <u>[Adresse](#page-47-0)<sup>[]48</sup> oder *[Artikel](#page-95-0)*<sup>[]96</sup>)</u>
- 2. Drucker It. <u>*[Reportauswahl](#page-628-0)</sub></u>D*ᢁ</u>
- 3. Drucker lt. Formulareinstellungen
- 4. <u>[MO-Standarddrucker](#page-626-1)</u><sup>D</sub>ಜz</sup>
- 5. Windows-Standarddrucker

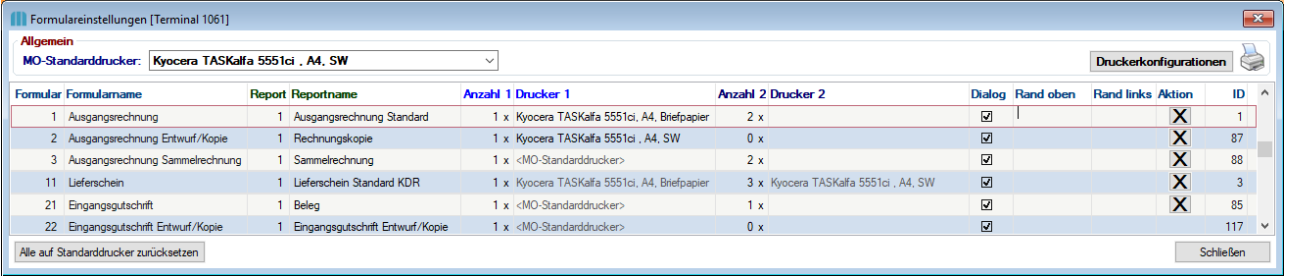

#### **Feldbeschreibung**

<span id="page-626-1"></span>

**MO-Standarddrucker** Optional kann ein Modern Office Standarddrucker hinterlegt werden. Alternativ kann einfach auf den <Windows Standarddrucker> verwiesen

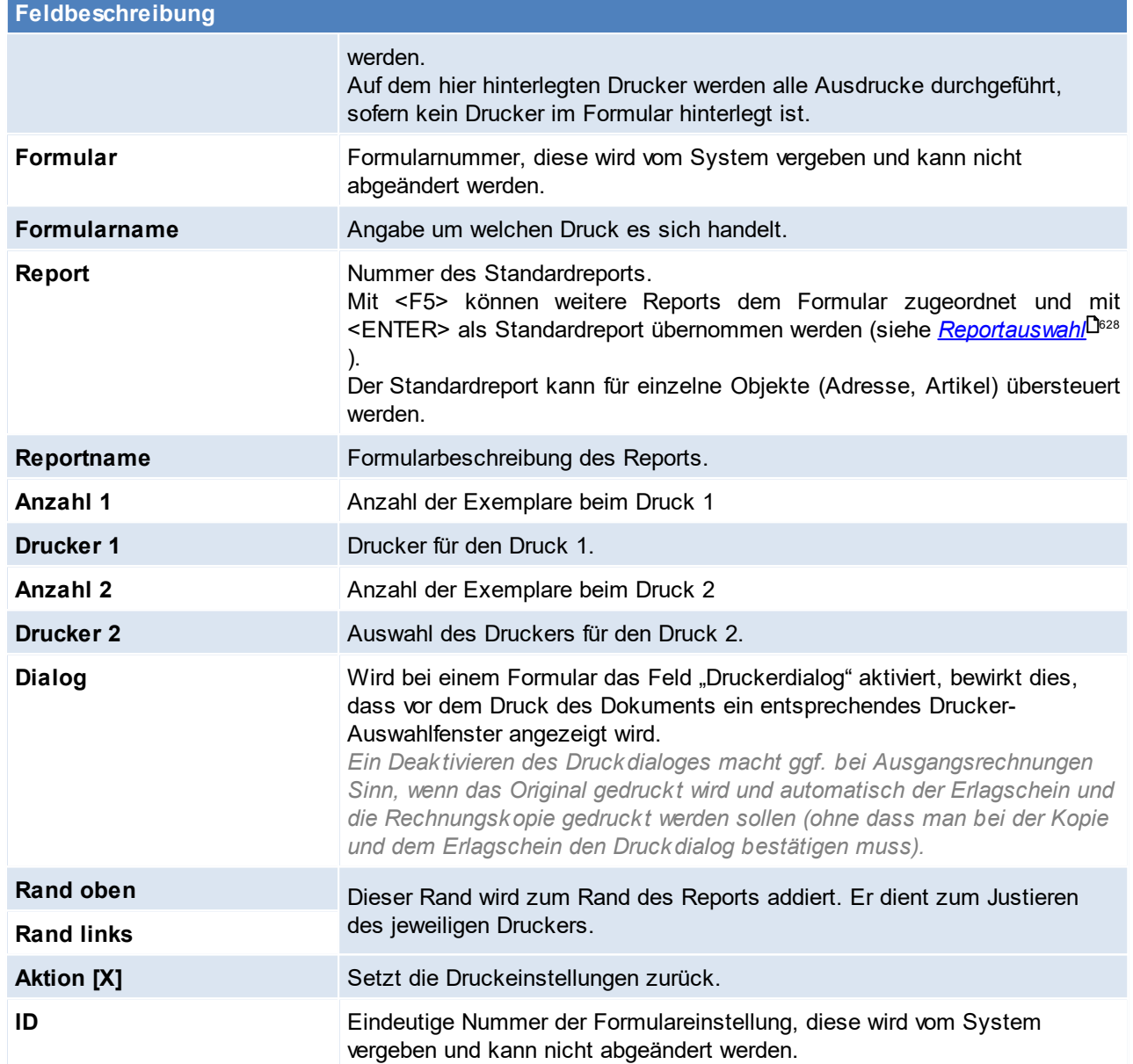

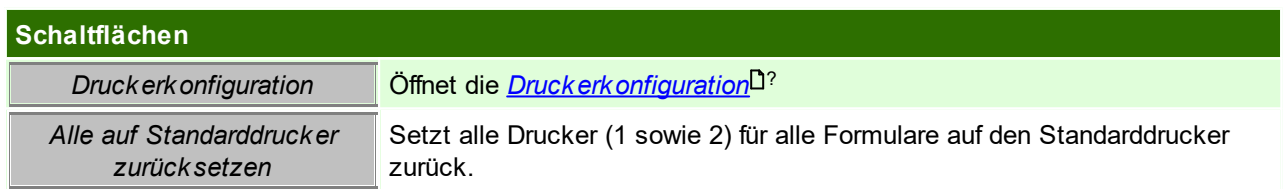

### <span id="page-627-0"></span>**Reportauswahl**

Mit <F5> in der Spalte Report können weitere Reports dem Formular zugeordnet und mit <ENTER> als Standardreport übernommen werden.

Zudem können hier Parameter fix hinterlegt, oder der Zugriff auf den Report auf einige Benutzer beschränkt werden.

**Diese Einstellungen gelten für alle Benutzer.**

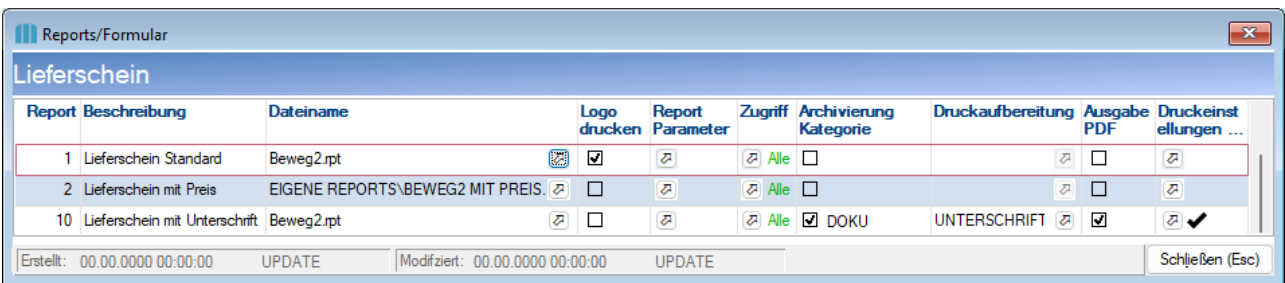

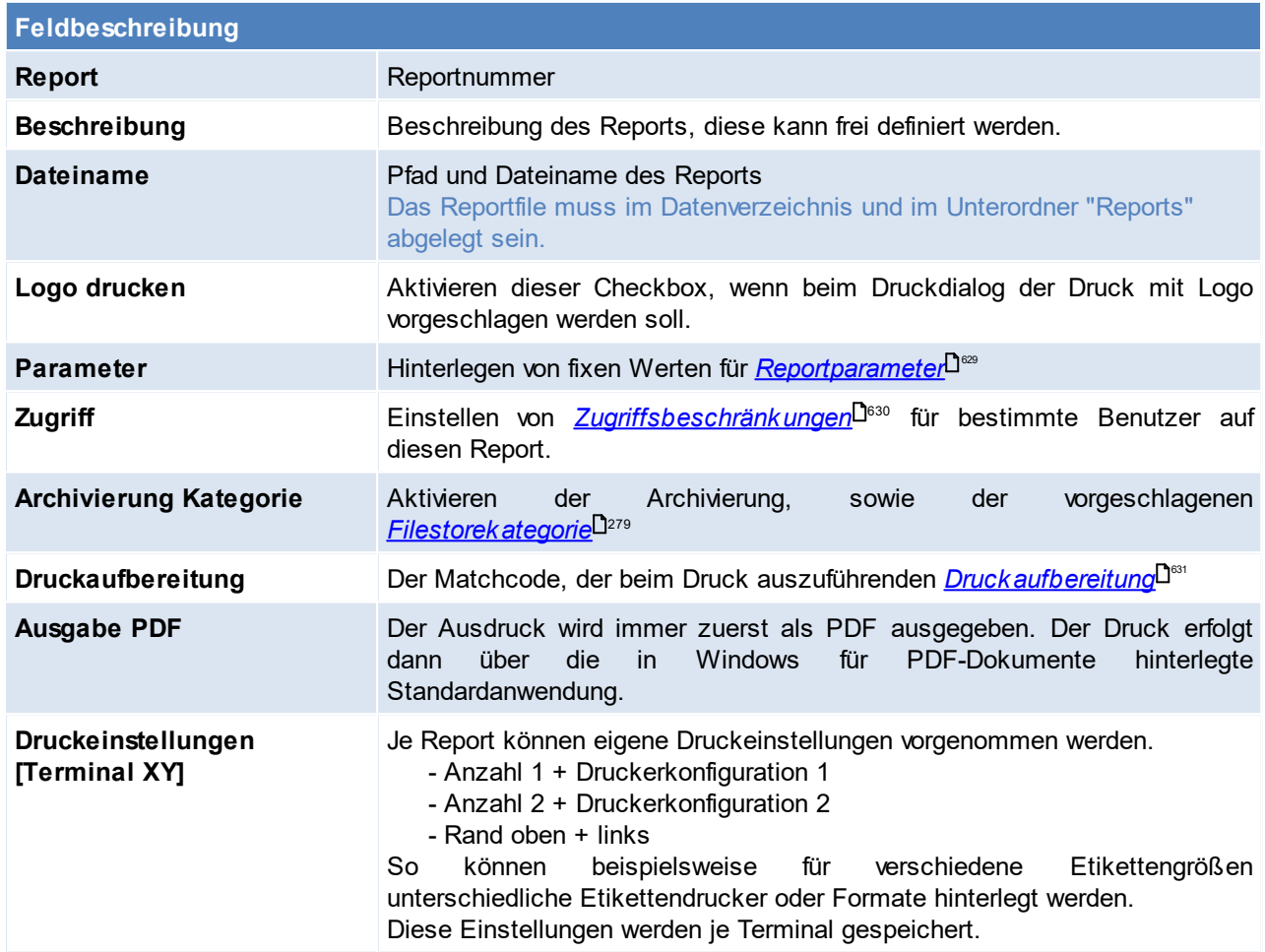

### <span id="page-628-2"></span><span id="page-628-1"></span><span id="page-628-0"></span>**Reportparameter**

Hier können Parameter mit fixen Werten belegt werden, sodass keine Abfrage beim Drucken erfolgt.

1. Report öffnen (Beispiel Kundenstatistik) Öffnet man den Report in der Seitenansicht wird man aufgefordert die Parameterwerte zu befüllen.

#### In dieser Maske lassen sich nun die Parameternamen und Werte auslesen

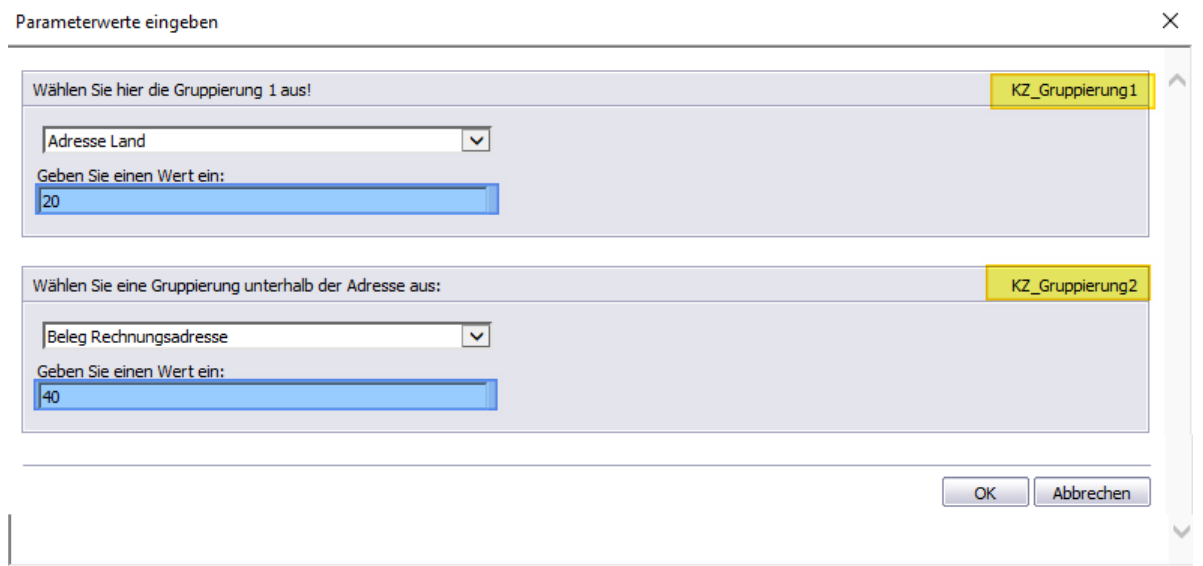

#### 2. Parameterwerte fixieren

Die gewünschten Parameter können anschließend fixiert werden indem man die Werte lt. Schritt 1 überträgt

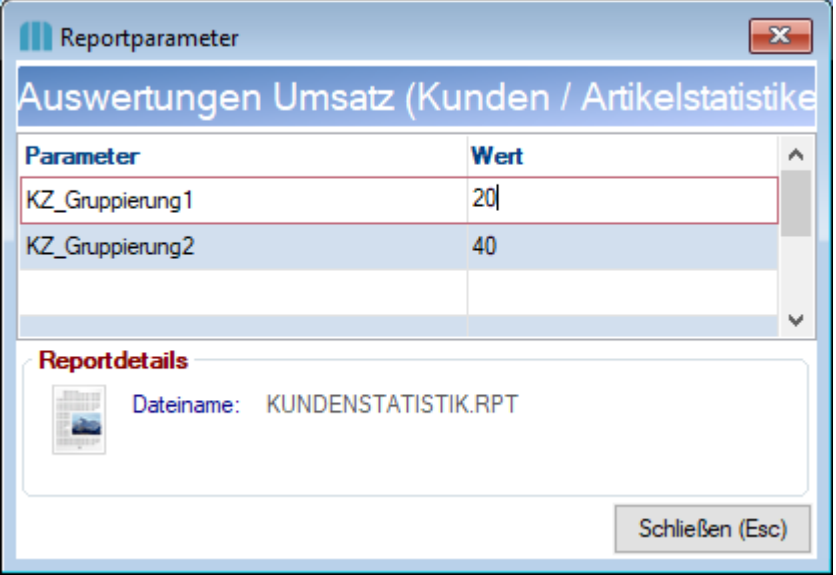

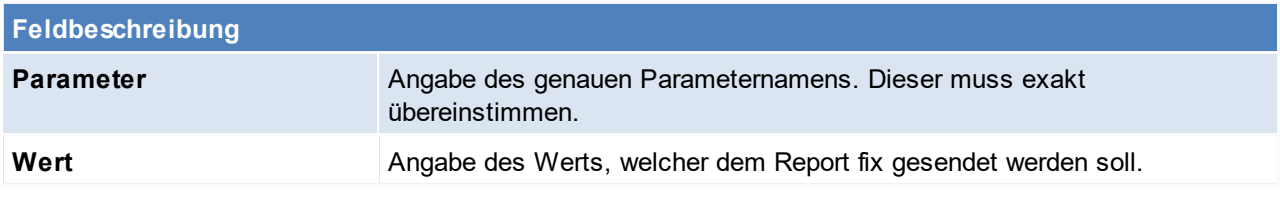

## <span id="page-629-0"></span>**Berechtigungen Report**

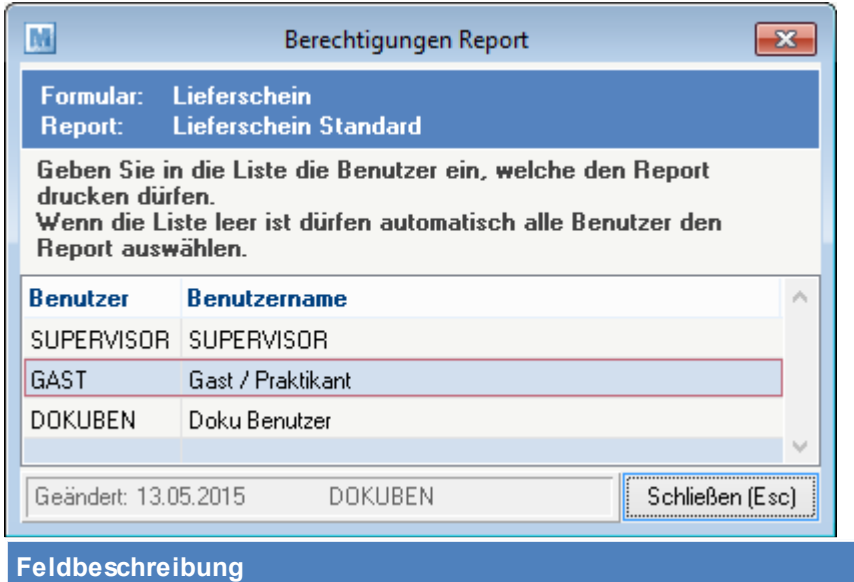

**Benutzer Benutzer** Angabe des Benutzers, welcher Zugriff auf den Report haben darf. **Benutzername** Benutzername, welche aufgrund der Eingabe des Benutzers automatisch angezeigt wird.

## <span id="page-630-0"></span>**12.2.3 Druckaufbereitung Konfig.**

#### *[System > Druckereinstellungen > Druckaufbereitung Konfiguration]*

Die Druckaufbereitung ermöglicht es erweiterte Vorgänge zur Aufbereitung der Druckdaten auszuführen. Beispielsweise kann ein SignaturPad zur Unterschrift von PDF-Dokumenten konfiguriert und angesprochen werden (siehe <u>S*ignaturPad* <sup>J770</sup>)</u>.

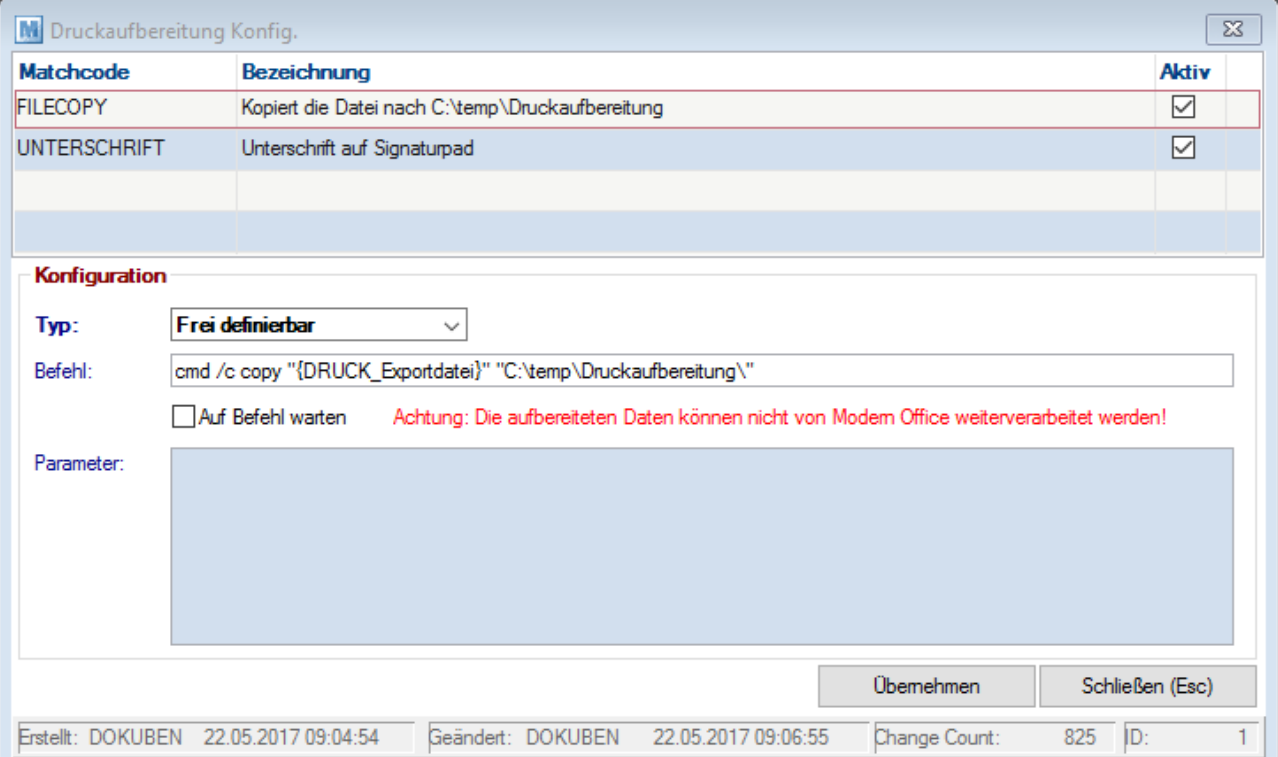

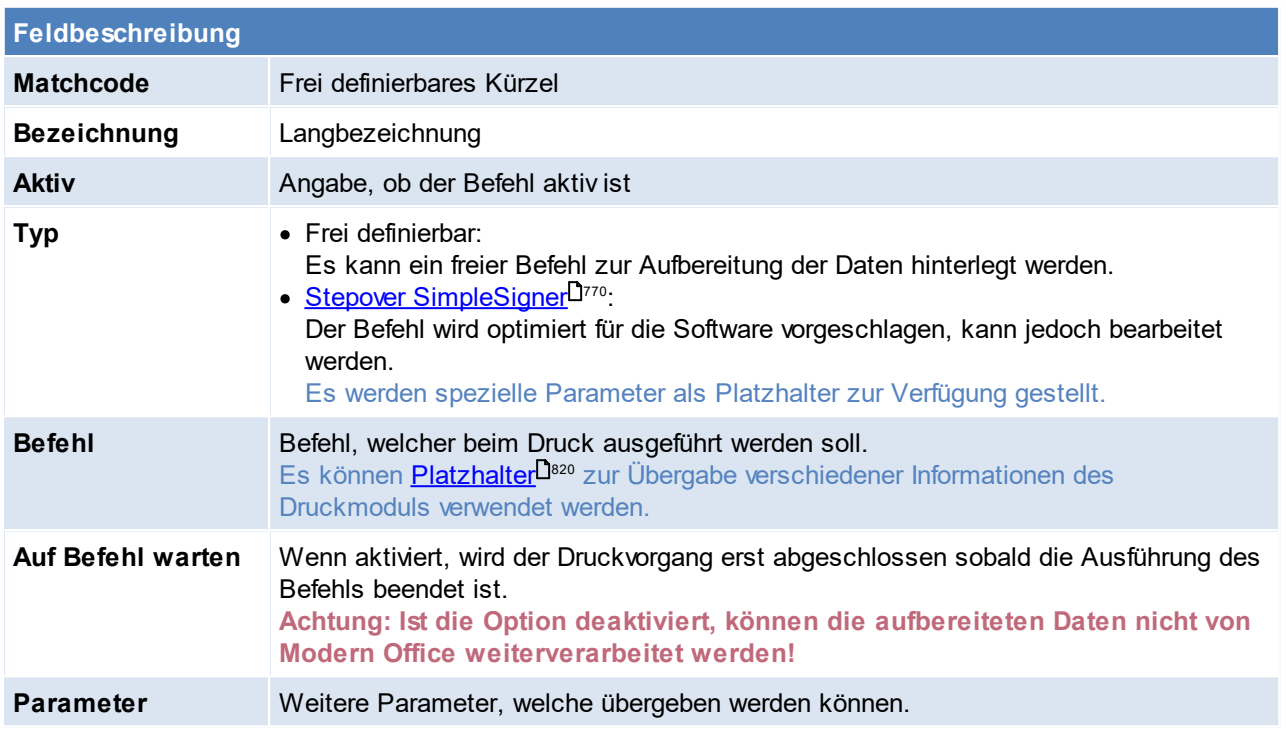

**Basis für die Druckaufbereitung ist eine PDF-Datei. Damit diese zur Verfügung steht muss die Option "<u>[Ausgabe](#page-628-2) PDF<sup>LI629</sup>" in den <mark>[Formulareinstellungen](#page-626-0)</mark> L<sup>eer</sup> hinterlegt werden.**</u>

## **12.3 Terminalkonfiguration**

*[System > Terminalkonfiguration]*

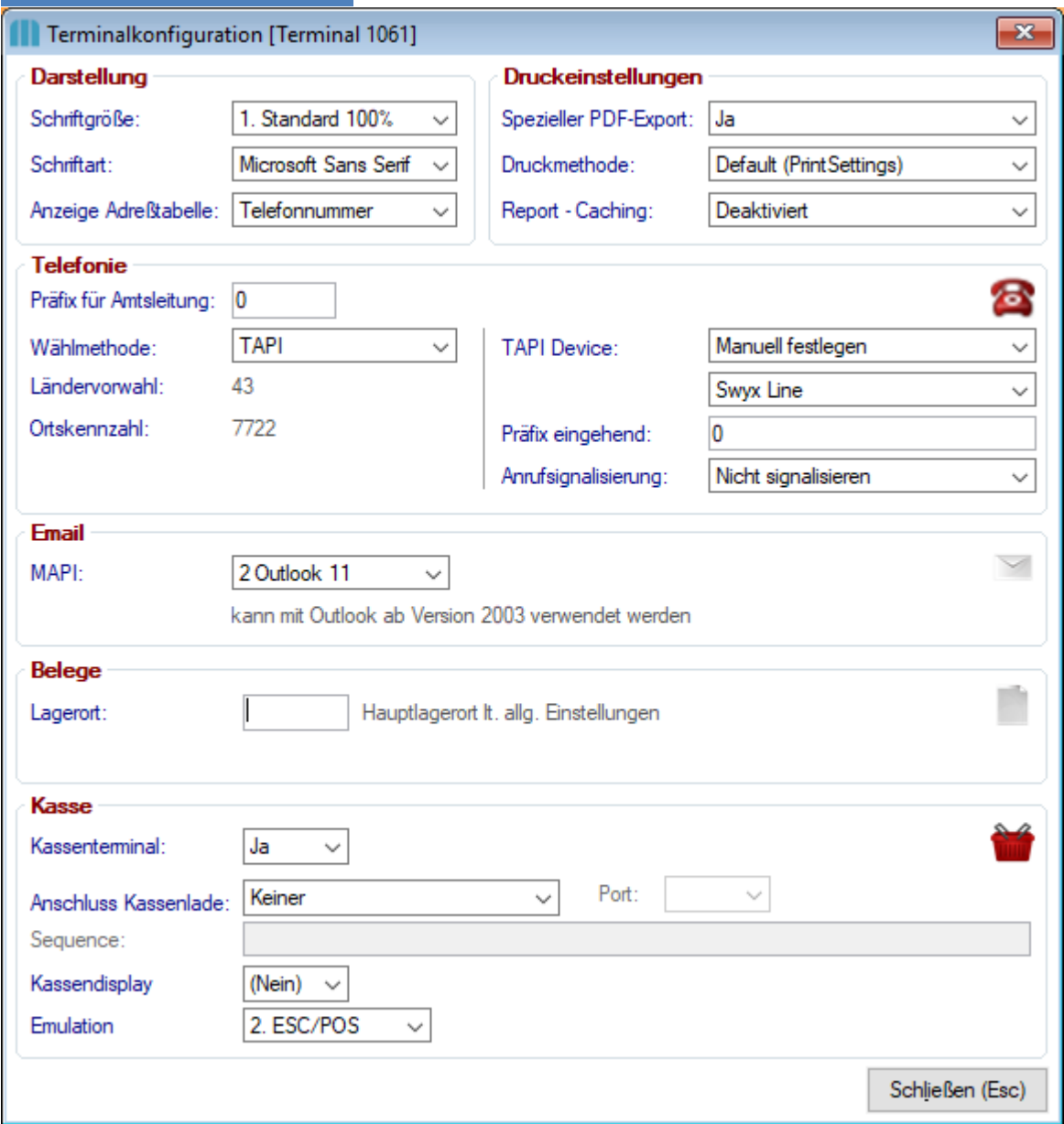

## **Feldbeschreibung Darstellung** Die Einstellungen werden erst nach dem Neustart von Modern Office wirksam. **Schriftgröße** Erlaubt die vergrößerte Darstellung der Anwendung. **Schriftart · Microsoft Sans Serif** · Tahoma (z.B. um Punkt und Komma besser auseinander halten zu können) **Anzeige Adresstabelle** Auswahl der dargestellten Information in der Adresstabelle · Telefonnummer · Externe Nummer **Druckeinstellungen**

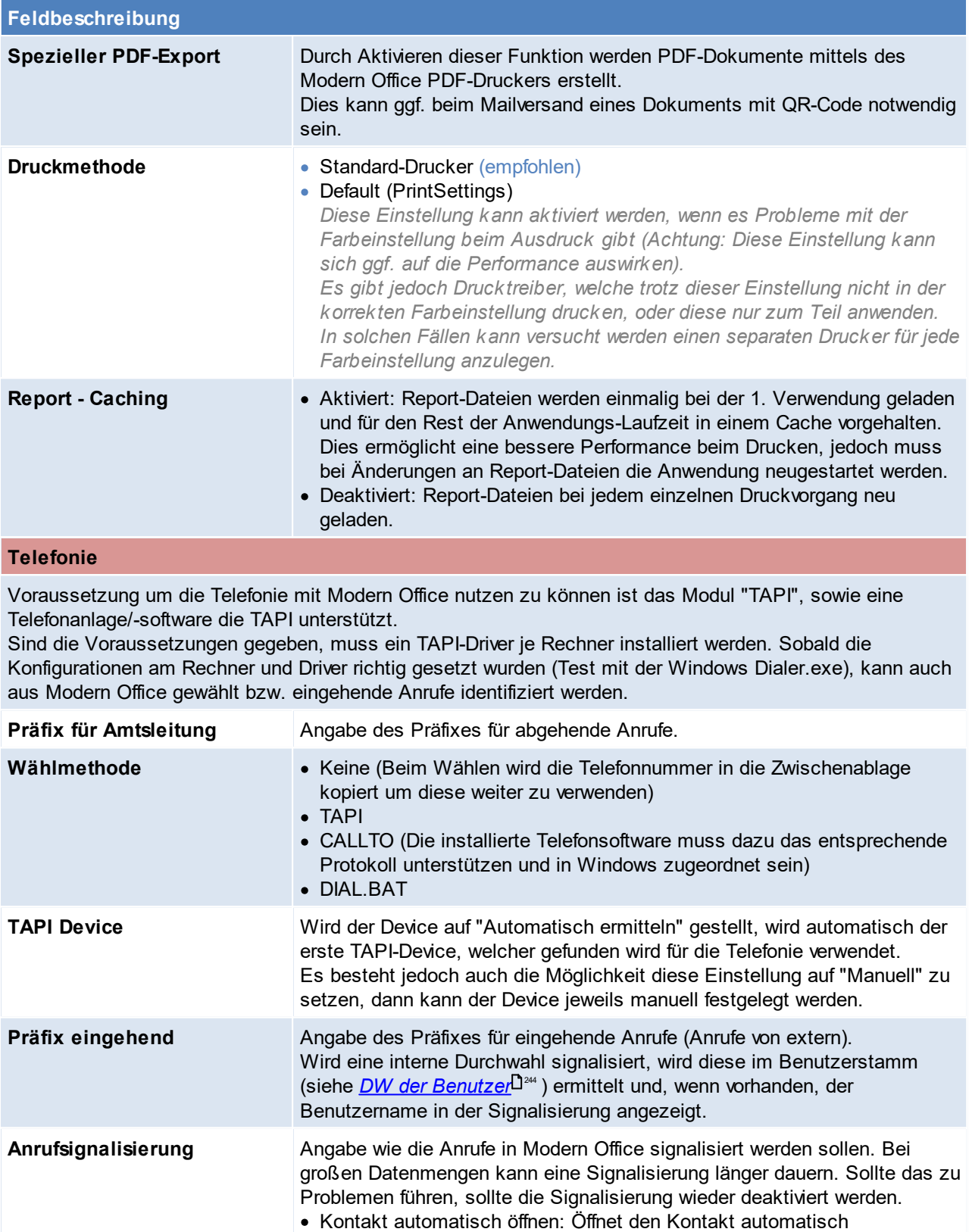

· Nicht signalisieren: Es erfolgt keine Signalisierung von Modern Office · Anzeige in der Symbolleiste: In der Symbolleiste wird der Anruf als

Notification mit der Telefonnummer, Firma und Ansprechpartner signalisiert. (Die Notification kann möglicherweise mit der Benachrichtigung der

Telefonsoftware kollidieren)

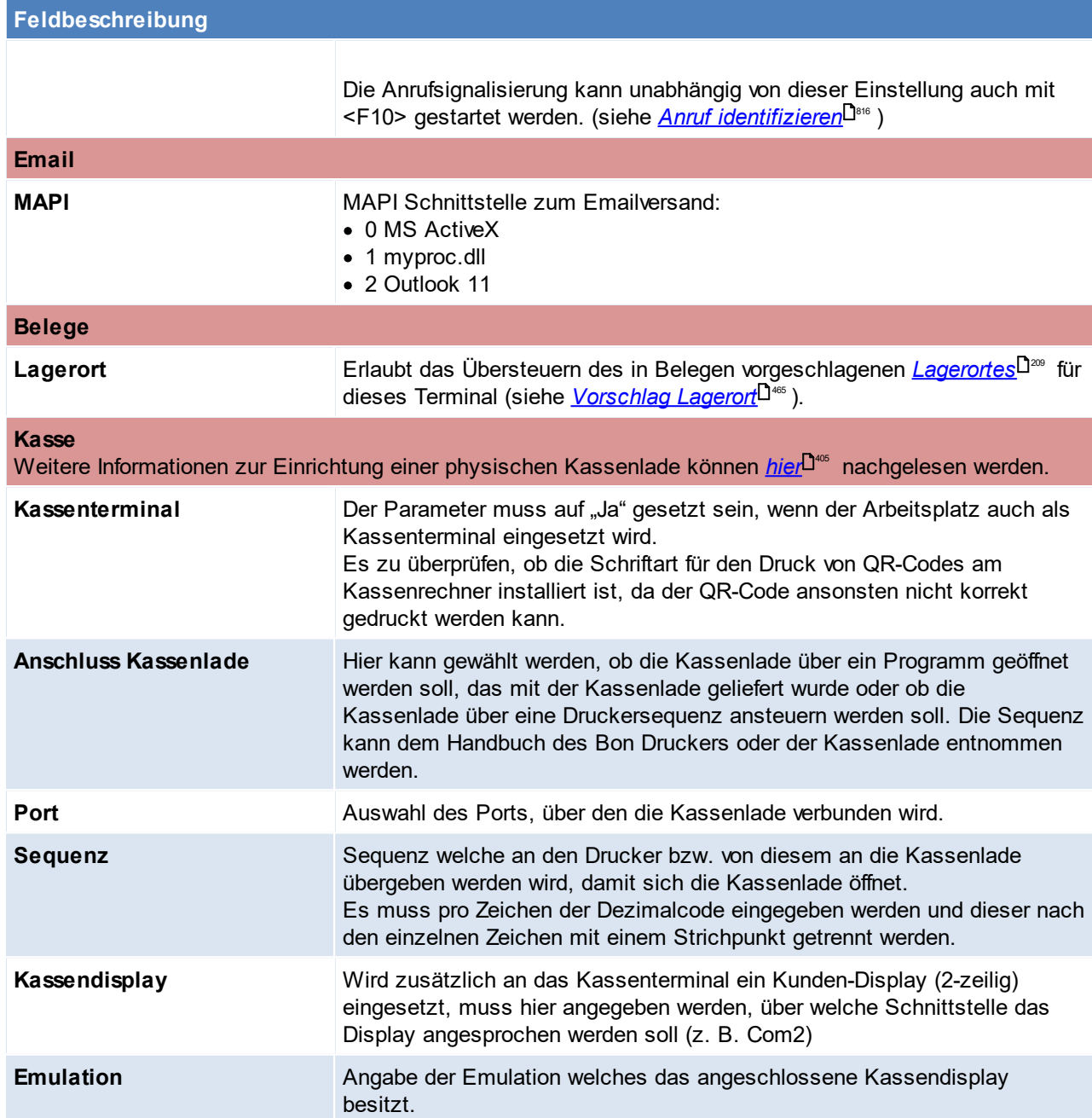

## <span id="page-634-0"></span>**12.4 Benutzerparameter**

*[System > Benutzerparameter]*

In den Benutzerparametern können diverse zusätzliche Einstellungen gesetzt werden. Die Auswirkung der einzelnen Parameter sind an der jeweiligen Stelle in der Hilfe zu finden bzw. auch in der Beschreibung der Parameter erklärt.

Die Benutzerparameter sind in verschiedene Bereiche (Allgemeines, Artikelverwaltung...) gegliedert. Auf der Rechten Seite sind die einzelnen Einstellungen, welche für diesen Bereich getroffen werden können, ersichtlich.

Es gibt Parameter, welche für alle Benutzer (als Allgemeine Einstellung) greifen, aber auch Parameter welche nur für den aktuellen Benutzer greifen.

Die Parameter, welche für alle Benutzer gelten, können nur von einem User mit dem Recht "Sysadmin" eingesehen und verändert werden (siehe <u>*[Benutzerverwaltung](#page-649-0)*l<sup>]sso</sup>)</u> und sind durch das "(A)" direkt in der Spalte "Parameter" gekennzeichnet.

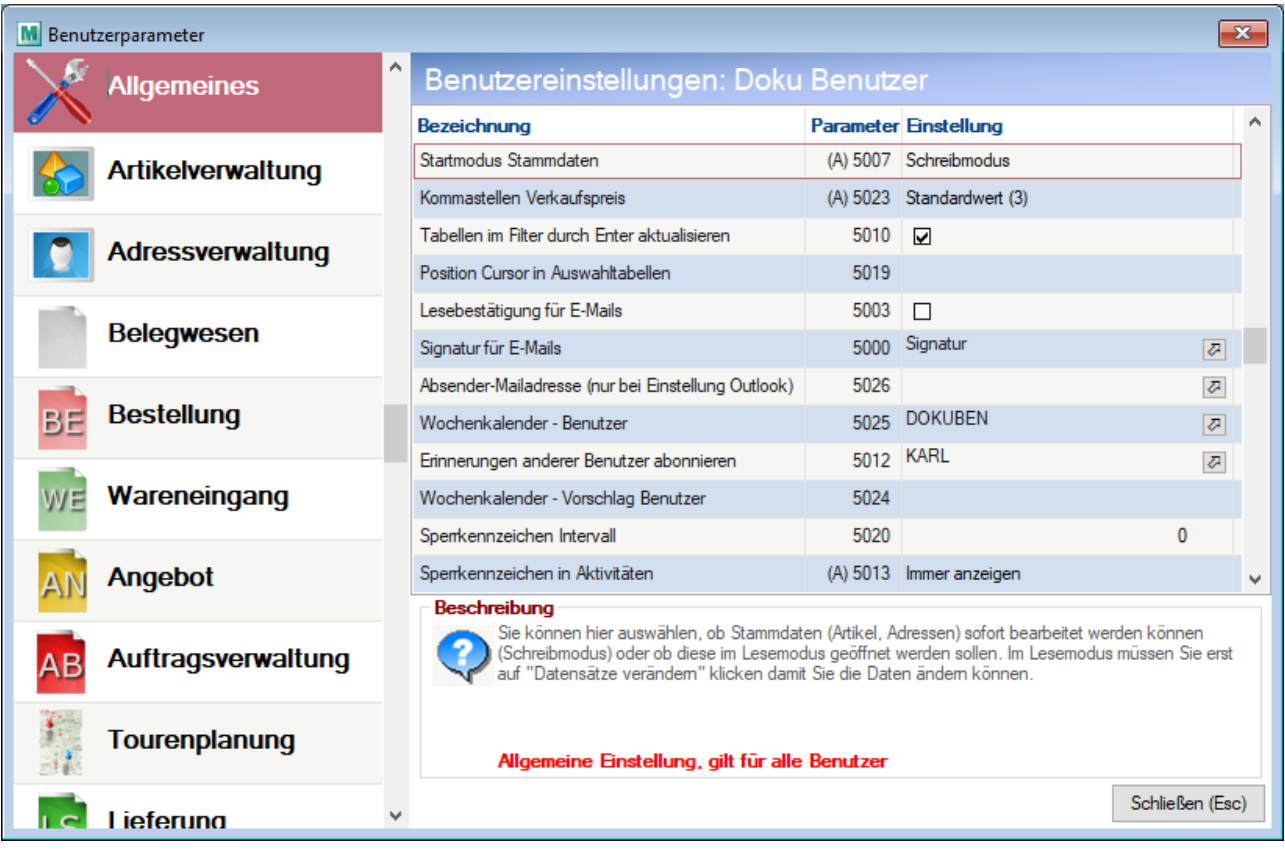

## **12.5 Aufgabenplaner**

*[System > Aufgabenplaner]*

Im Aufgabenplaner können verschiedene Tätigkeiten automatisiert werden (z.b. dass täglich beim Programmeinstieg der Outlooksync gestartet werden soll).

#### Beim Einrichten einer Aufgabe in den Aufgabenplaner sollte jedoch bedacht werden auf welcher Ebene (Benutzer/Terminal/Allgemein) man die Aufgabe hinterlegt.

*z.B. Wenn sich mehrere Benutzer auf der gleichen Station anmelden, sollte man den Aufgabenplaner auf den Benutzer hängen und nicht auf das Terminal*

*z.B. Ein Benutzer welcher auf mehreren Stationen arbeitet, sollte die Aufgabe eher auf das Terminal beschränken (da evtl. die Umgebung auf den Stationen eine andere ist)*

Es besteht auch die Möglichkeit den Modern Office Aufgabenplaner zusammen mit dem *[Windowsaufgabenplaner](#page-636-0)*<sup>D<sup>es</sup> zu verwenden.</sup>

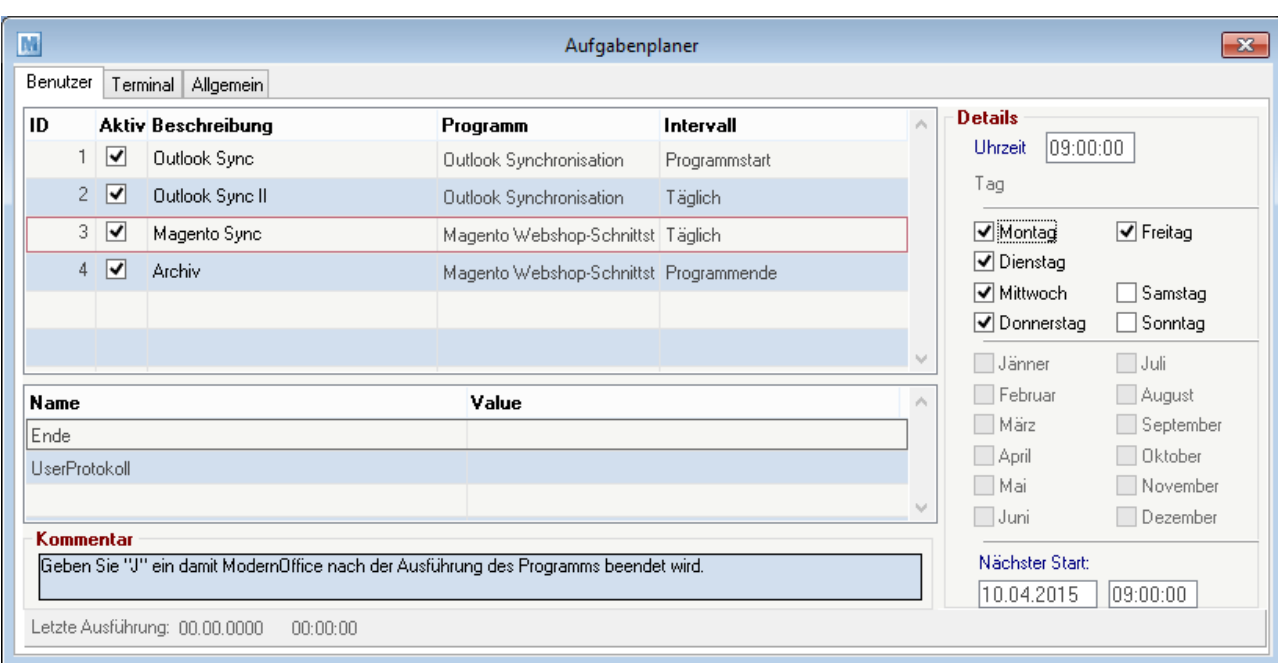

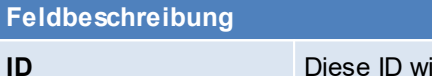

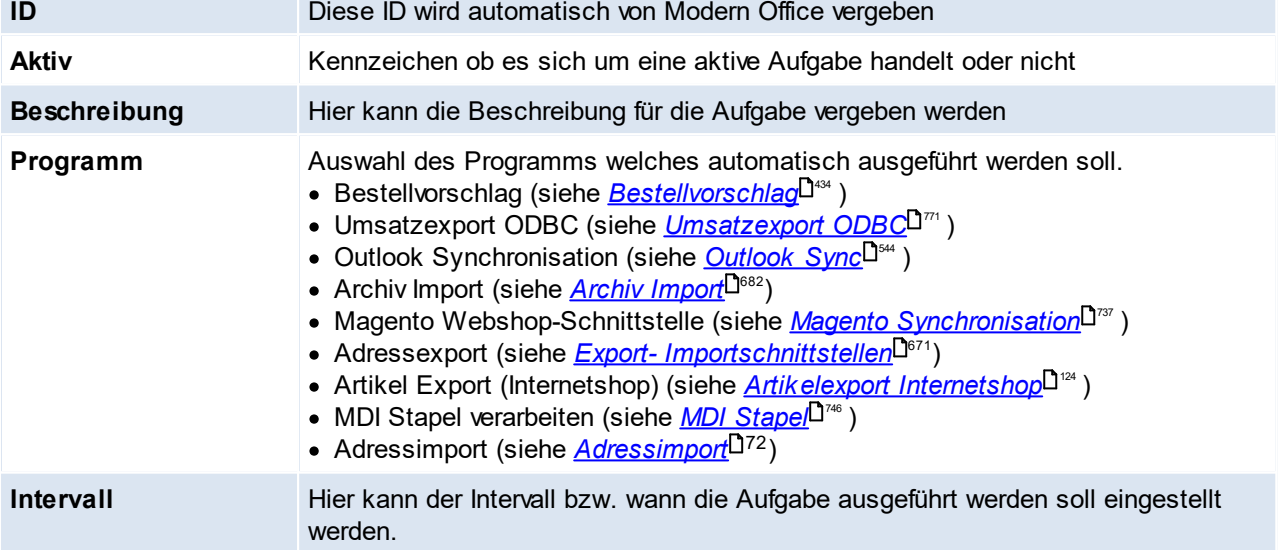

#### **Optionen / Parameter**

Je ausgewähltem Programm, stehen weitere Optionen und Parameter zur Verfügung. Jeder Parameter wird im darunterliegenden Kommentarfeld genauer erläutert bzw. ist im urprünglichen Programm erklärt (siehe oben den Link im "Programm".

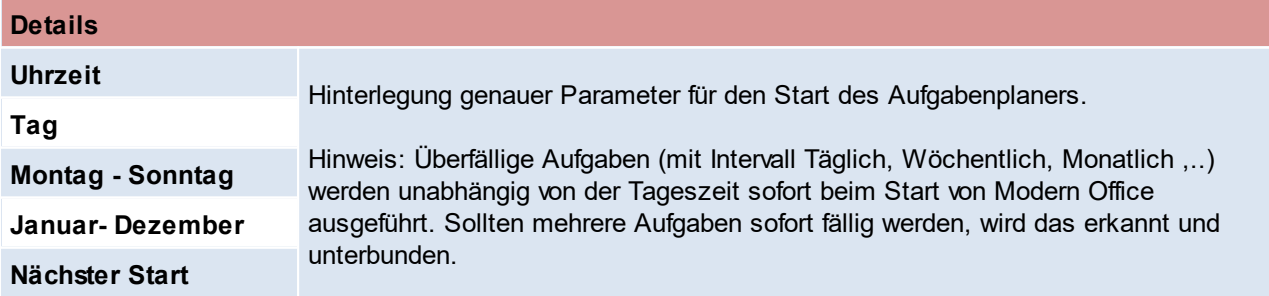

## <span id="page-636-0"></span>**Windows Aufgabenplaner**

Der Windows Aufgabenplaner kann im Zusammenhang mit dem Modern Office Aufgabenplaner angewendet werden, dadurch können bestimmte Aufgaben unabhängig im Hintergrund durchgeführt werden.

Sollte diese Möglichkeit angewendet werden muss geprüft werden, ob der Benutzer, welcher den Task am Server auslöst die angegebenen Pfade zur Verfügung hat.

Sollten die Netzlaufwerke nicht zur Verfügung stehen:

- · Netzlaufwerke für diesen Benutzer zur Verfügung stellen (empfohlen)
- · UNC-Pfade verwenden der Grund dafür ist, dass der Task eventuell von einem Benutzer ausgelöst wird, welcher die gewünschten Netzlaufwerke nicht Verfügbar hat. Bei einem Serverwechsel, wäre dann jedoch darauf zu achten, dass dieser Pfad umgeschrieben werden muss.

#### **Einrichtung**

- 1. Erstellung eines Benutzers für den Export mit entsprechenden Rechten in der <u>Ben*utzerverwaltung* <sup>D650</sup>.</u>
- 2. Hinterlegen des Aufgabenplaners:
	- a. In das Register "Benutzer" wechseln
	- b. Intervall = Programmstart
	- c. Option, dass sich Modern Office nach der Aufgabe automatisch schließt, aktivieren
- 3. Modern Office starten und prüfen, ob der Aufgabenplaner wie gewollte funktioniert und sich Modern Office ohne selbst zu schließen automatisch beendet
- 4. Windows-Aufgabenplaner starten (taskschd.msc)
	- a. Allgemein

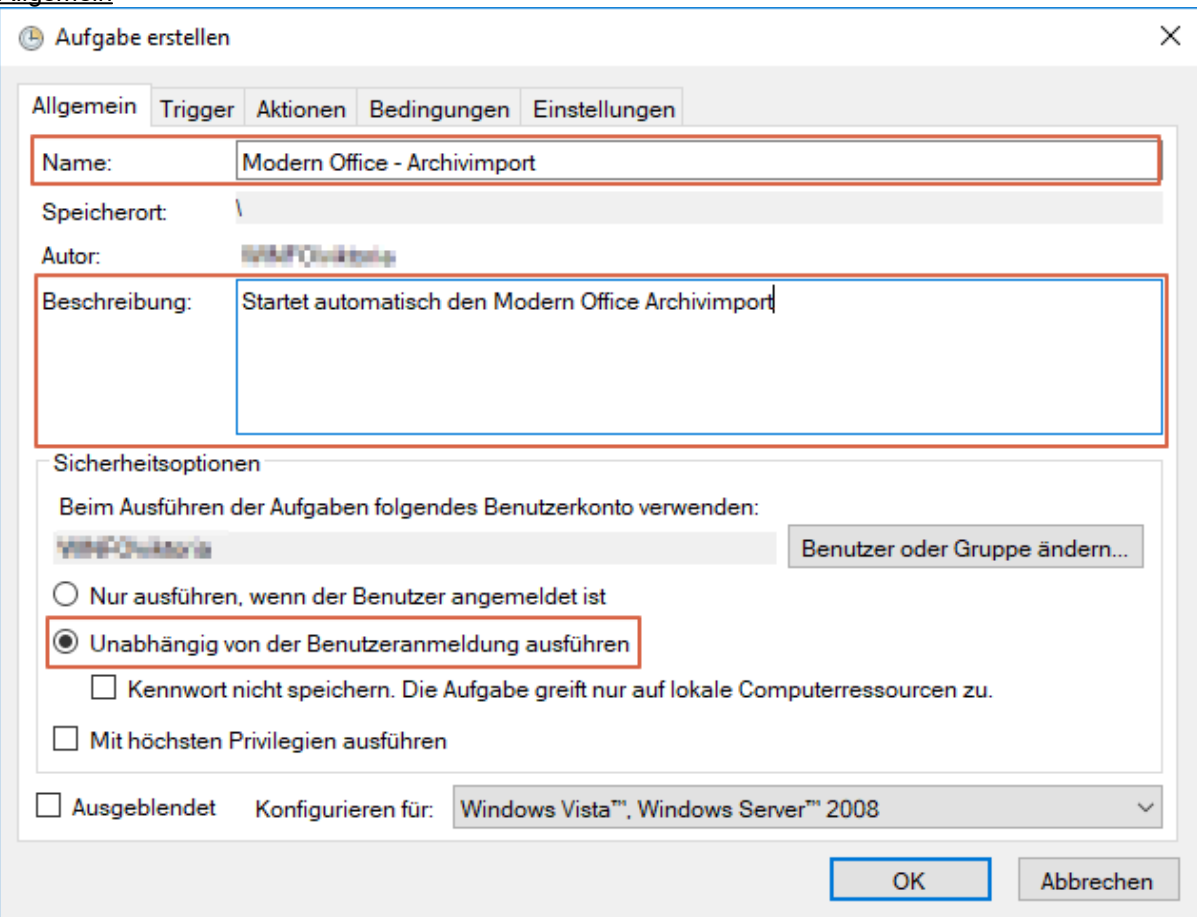

b. Trigger

Hinterlegung, wann bzw. wie häufig der Aufgabenplaner gestartet wird.

c. Aktion

Weitere Argumente für den Programmstart können im <u>[Login](#page-781-0)</u><sup>D™</sup>nachgelesen werden.

Programm/Script: "C:\Program Files (x86)\WinfoData\ModernOffice\ModernOffice.exe" Argumente hinzufügen: /StartApplication=M:\Mandant\ModernOffice.ecf /[LOGIN]User=EXPORT / [LOGIN]Password=???? /InputPassword=N /InputDate=N

#### 5. Prüfen

In dem Aufgabenplaner kann nach der ersten durchführen der Ablauf geprüft werden. (Wurde die Aufgabe durchgeführt? Wurden Fehler protokolliert?)

## **12.6 Maskenkonfiguration**

*[System > Anzeigeeinstellungen > Maskenkonfiguration]*

#### Modern Office bietet die Möglichkeit, in verschiedenen Belegen einzelne Eingabefelder zu sperren, wenn diese nicht benutzt werden. Diese Felder werden dann bei der Eingabe übersprungen.

*Beispiel: In manchen Unternehmen sind Artikelbezeichnungen und Preise absolut fix. Rabatte werden nicht gegeben. In diesem Fall können diese Felder für die Eingabe gesperrt werden (um z.B. eine versehentliche Eingabe zu vermeiden). Dies erleichtert zudem die spätere Eingabe, da nicht ständig über Felder, die nicht benötigt werden, gesprungen werden muss..*

#### **Die Einstellungen werden für jedes Terminal separat gesetzt.**

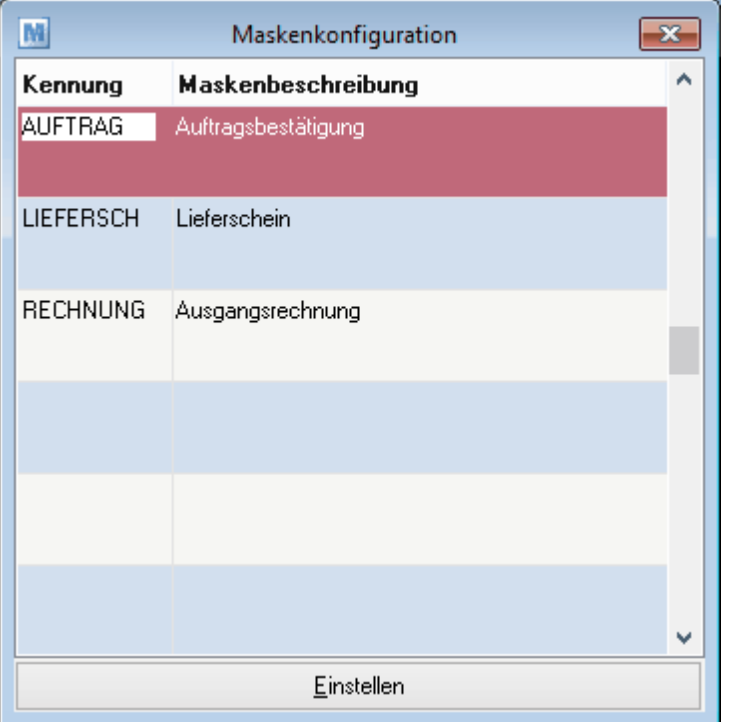

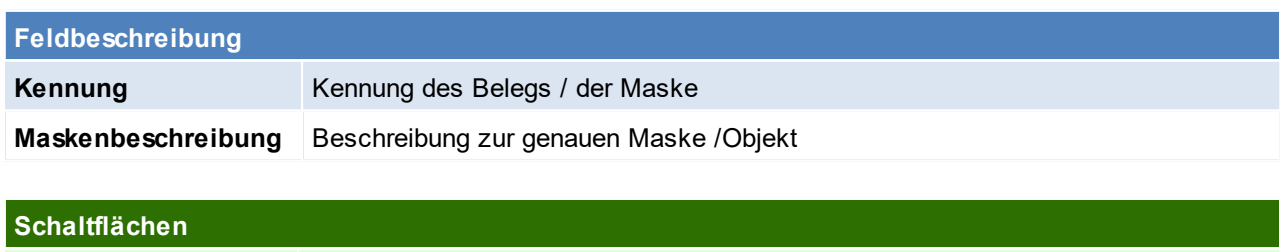

*Einstellen* Einstellen der Maskeneinstellung für den ausgewählten Beleg

#### **Maskeneinstellungen**

In dieser Maske können die einzelnen Felder durch Anhaken der Checkboxen gesperrt werden.

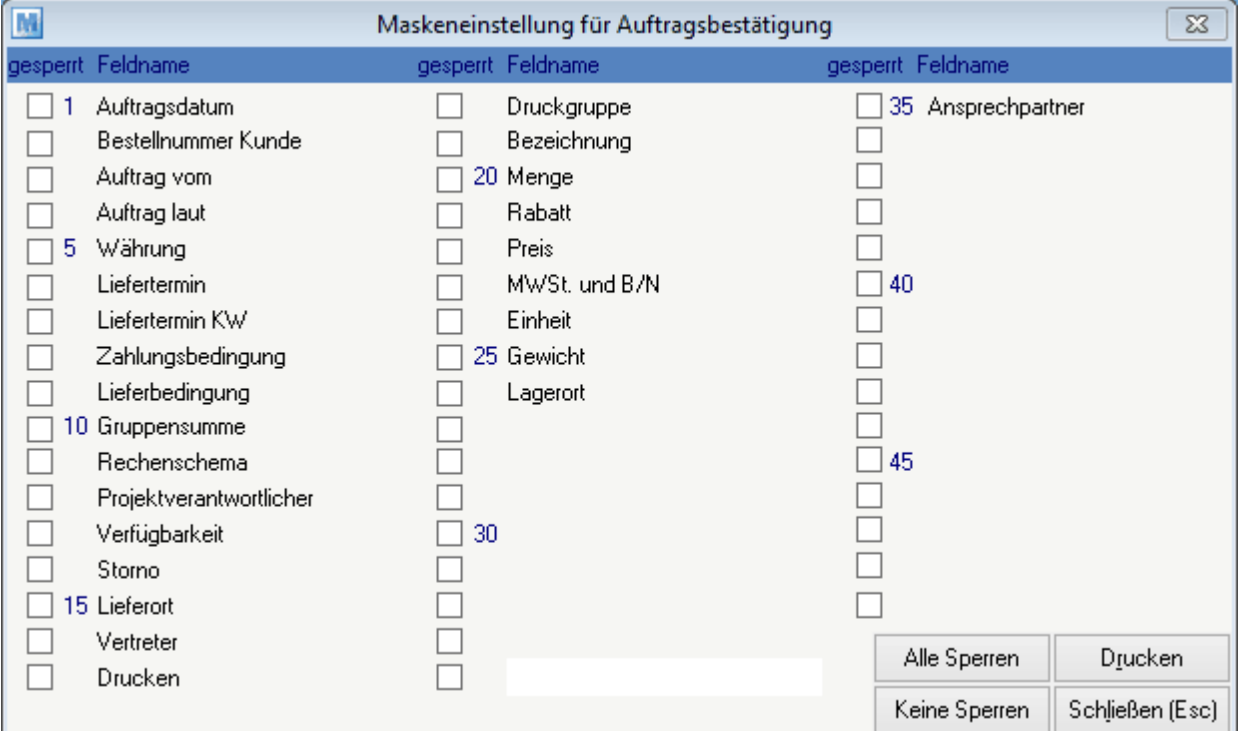

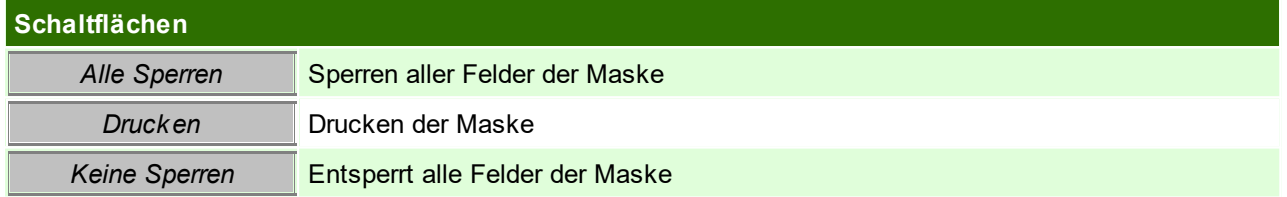

## **12.7 Mobilen Barcode Einstellungen**

*[System > Mobilen Barcode Einstellungen]*

Dieses Programm ermöglicht, Artikel mittels einem externen Laser-Barcodeterminal zu erfassen und später in einen Beleg einzufügen.

Diese Maske muss nur einmalig konfiguriert werden und gilt anschließend für alle Arbeitsplätze. Diese Einstellungen können nur von einem Benutzer mit dem Recht "Sysadmin" gesetzt werden. (siehe <u>[Benutzerverwaltung](#page-649-0)</u> (صداق)

Dafür ist das Barcode-Terminal auf die Docking-Station zu legen und zur Übernahme der Daten auf die Schaltfläche [Start] zu klicken.

Um die Übertragung vorzeitig abzubrechen, kann auf die Schaltfläche [Abbrechen] geklickt werden.

**Achtung: Auf den Terminals, wo mit dieser Funktion gearbeitet werden soll, muss ein entsprechendes Schnittstellenprogramm installiert sein.**

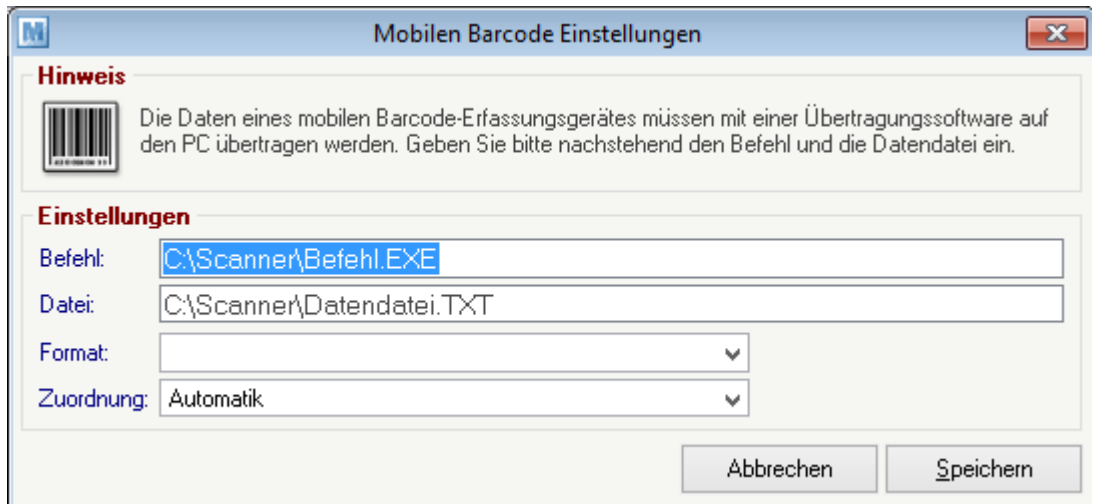

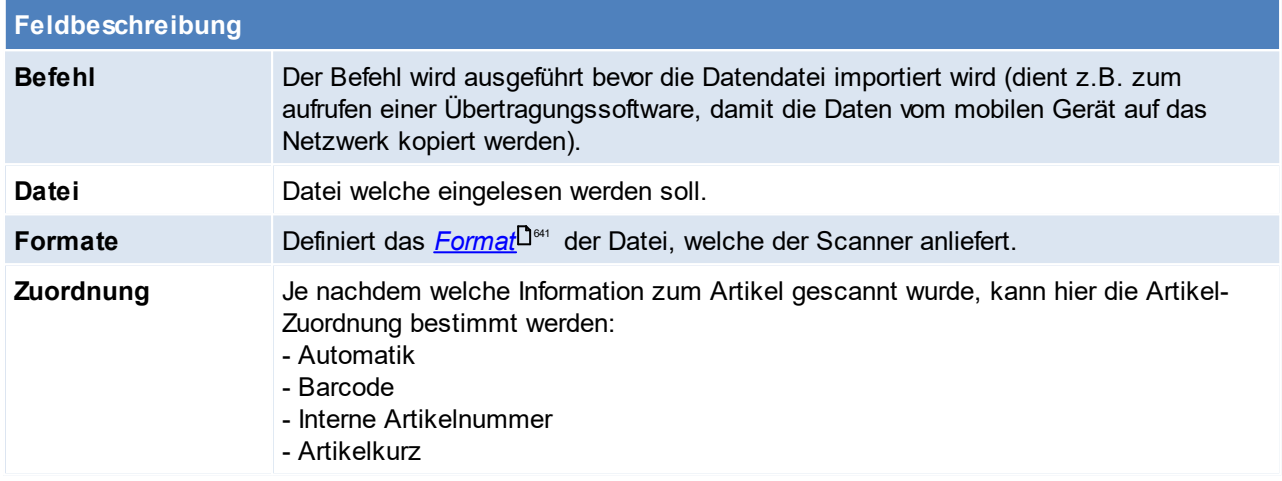

In den Benutzerparametern kann eingestellt werden, dass die Artikelermittlung über *[kombinierte](#page-815-1) Barcodes* erfolgen kann. ([Benutzerparameter](#page-634-0) 9052) (siehe <u>*Benutzerparameter* Utible</u> ) 816 635

### <span id="page-640-0"></span>**Formate**

Es sind folgende Formate für den Import vordefiniert. Es folgt eine Aufstellung der verfügbaren Formate:

## **001 WinfoData** Trenneichen: , (Komma) Datum (DD-MM-YY) Uhrzeit (HH:MM) Barcode (16) Menge (N7.3

### **002 BSR SK24**

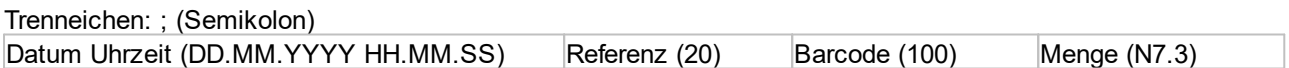

#### **003 Memor**

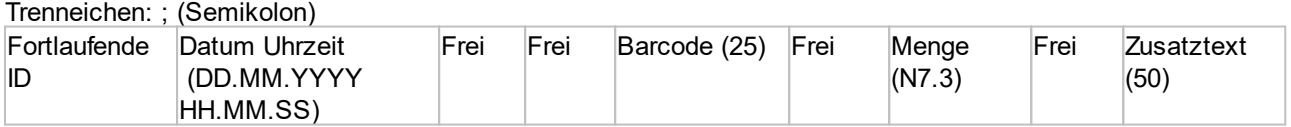

#### **004 CipherLab**

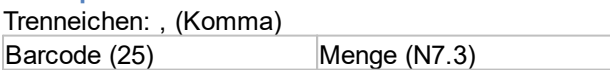

#### **Hinweis**

In den Abschnitten "Barcode" kann unter anderem nur die Artikelkurz, Artikelnummer oder der Barcode erfasst werden, aber auch ein <u>k*ombinierter Barcode*l <sup>316</sup> .</u>

## **12.8 Nummernkreise**

## **12.8.1 Nummernkreise Bewegungen**

*[System > Nummernkreise > Nummernkreise Bewegungen]*

In dieser Maske sind alle weiteren Modern Office Objekte hinterlegt. Je Objekt kann ein Nummernkreis definiert werden, jedoch auch vordefinierte Texte, welche beim Emailversand automatisch vorgeschlagen werden.

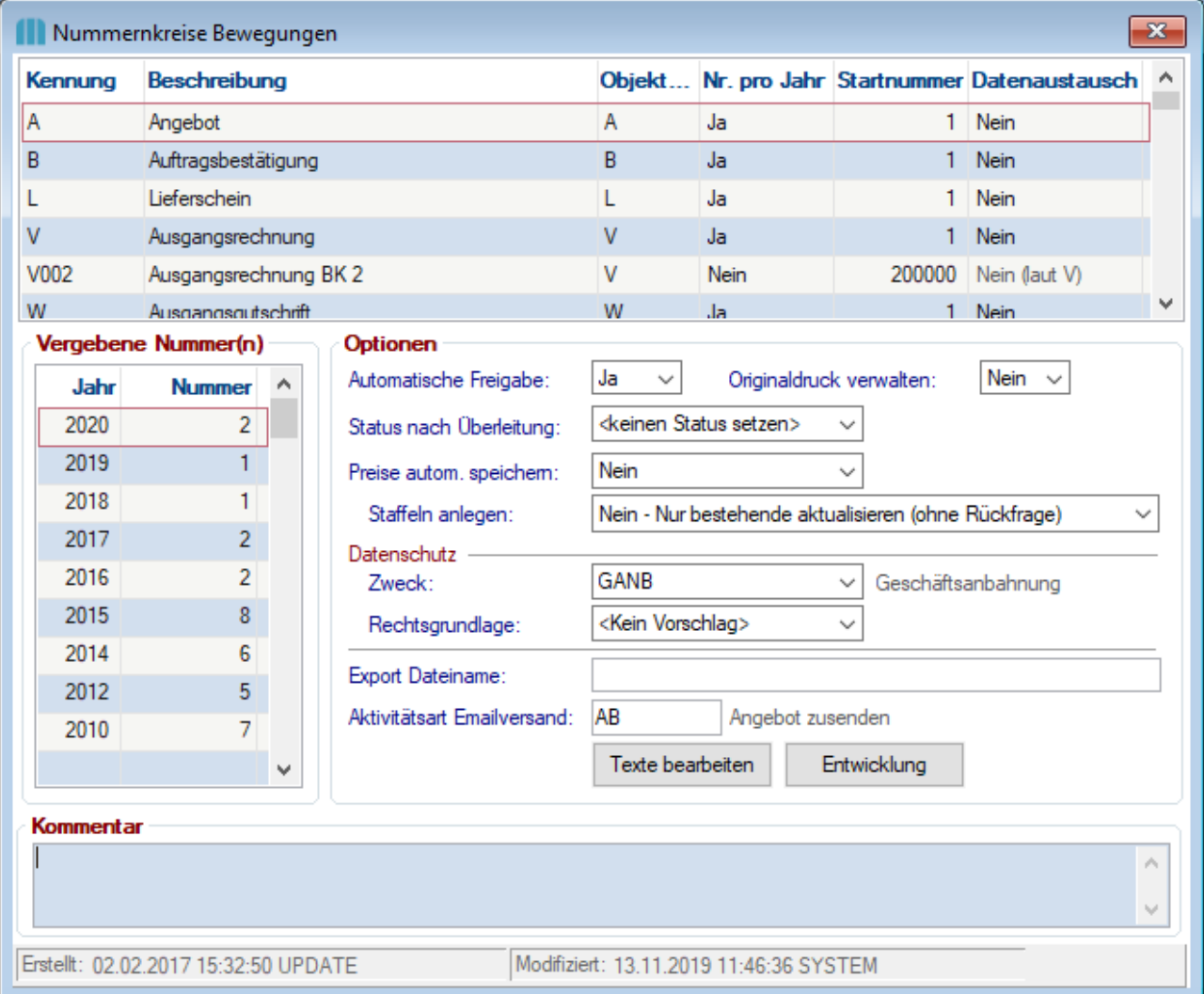

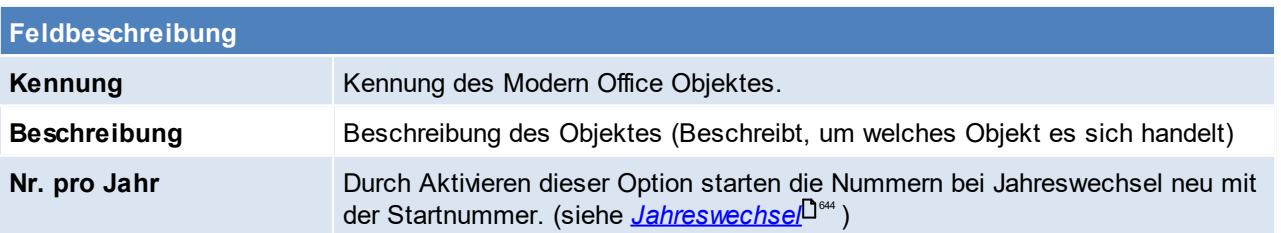

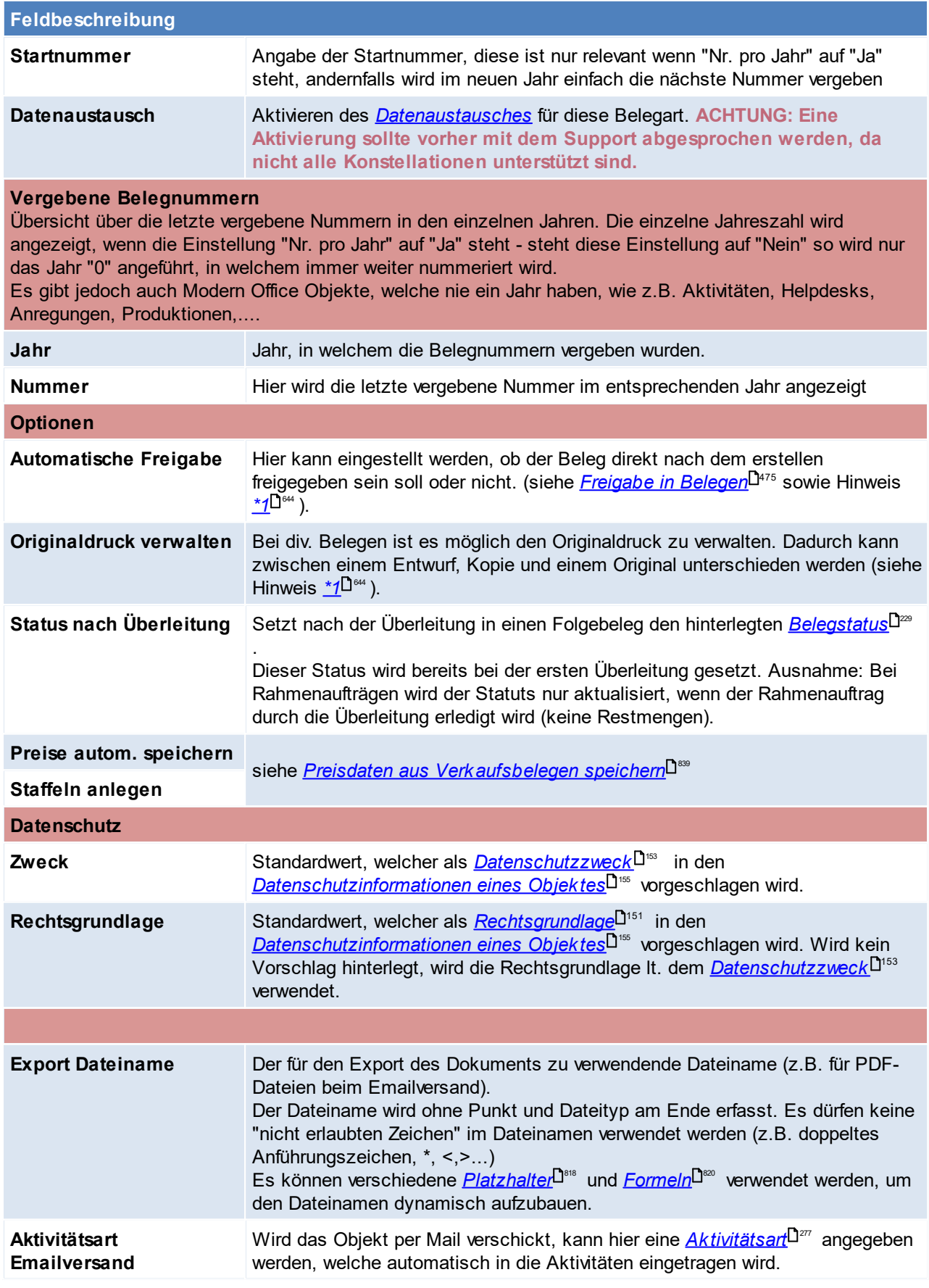

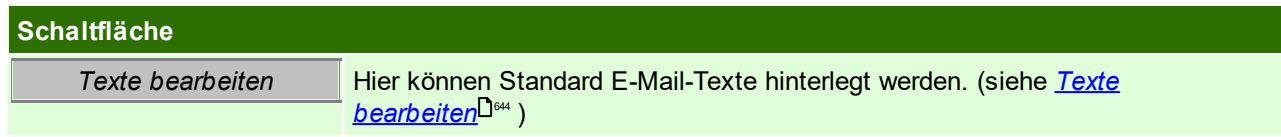

<span id="page-643-1"></span>**(\*1) Die Änderung der Einstellung kann sowohl Auswirkungen auf neue, als auch auf bestehende Belege haben!**

#### <span id="page-643-0"></span>**Jahreswechsel**

Falls erst im vergangenen Jahr ein neuer Modern Office Mandant in Betrieb genommen wurde, müssen ggf. Änderungen in den Nummernkreisen vorgenommen werden.

Möglicherweise wurden die Startnummern der Belege, im Rahmen der Inbetriebnahme anders eingestellt als beim Jahreswechsel gewünscht, daher sind diese zu prüfen.

Die Prüfung muss vor dem Erstellen eines Beleges im neuen Jahr erfolgen.

Die Startnummer ist nur relevant, wenn bei der Belegart "Nummer pro Jahr" auf "Ja" eingestellt ist. Andernfalls wird im neuen Jahr einfach die nächste Nummer vergeben.

Es ist zu beachten, dass es durch Ändern der "zuletzt vergebenen Nummer" sowie durch Ändern der Einstellung "Nummer pro Jahr" zu Überschneidungen bei der Nummernvergabe kommen kann! Abhängig vom eingestellten <u>Startdatum der [Nummernkreise](#page-616-0)<sup>[]</sup>"' ,</u> vergibt Modern Office automatisch, bei Überschreiten des Datums, Belegnummern aus dem neuen Jahr. Daher ist das "*[Startdatum](#page-616-0) der* <u>*[Nummernkreise](#page-616-0)*<sup>D∝"</sup> "</u> korrekt in den "Allgemeinen Einstellungen" zu hinterlegen.

### <span id="page-643-2"></span>**Texte bearbeiten**

Hier können Standard E-Mail-Texte hinterlegt werden.

Die Texte, werden für alle <u>*[Buchungskreise](#page-267-0)*<sup>Das</sup> v</u>erwendet, Ausnahmen bilden lediglich Objekte, mit eigenen Nummernkreisen je Buchungskreis (Rechnungen und Gutschriften)

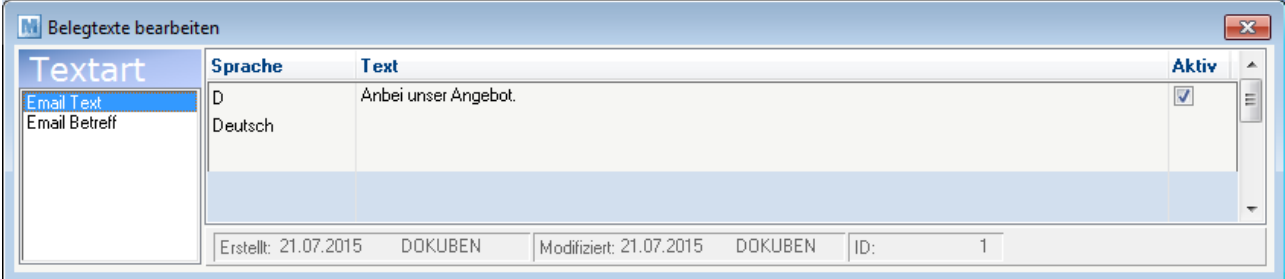

Im linken Teil des Fensters unterscheidet man zwischen dem Textkörper und dem Betreff in der E-Mail. Im rechten Teil des Fensters ist es möglich den Text, je nach Sprache abzuändern. Um die Texte so dynamisch wie möglich zu gestalten, können verschiedene <u>[Platzhalter](#page-817-0)</u><sup>D</sup>" definiert werden:

- $\{B$  Nummer} = Belegnummer
- $-$  {B Jahr} = Belegjahr
- $-$  {B Datum} = Belegdatum
- $-$  {AD\_Nummer} = Adressnummer
- {AD\_Fibu} = Adresse Fibukonto
- $\{B\$  StringK} = Beleg kurz (AB 8/15)
- {AD\_String} = Adressanschrift (Zuname, Zusatzname, PLZ, Ort, ...)
- {B\_StringL} = Beleg lang (Auftragsbestätigung 8/2015)
- {B\_Datum} = Belegdatum (JJJJ-MM-TT)
- {B\_Kundenbestellnummer}
- {B\_AuftragVom}
- {B\_AuftragLaut}
- {B\_Referenz}
- {B\_Kundenbestellnummer}
- {B\_AuftragVom}
- {B\_AuftragLaut}
- {B\_Referenz} = Belegreferenz
- {B\_Druckstat} = Beleg Druckstatus

Zusätzlich zu den Platzhaltern können auch <u>[Formeln](#page-819-1)<sup>∐as</sup> oder die *systemweit [verfügbaren](#page-817-0) Platzhalter*<sup>Ders</sup></u> verwendet werden.

**12.8.2 Nummernkreis Stammdaten**

*[System > Nummernkreise > Nummernkreise Stammdaten]*

Das Programm zeigt die jeweils letzten verwendeten Nummern für Adressen und Artikel. Diese Nummern werden systemintern verwendet, um Adressen oder Artikel eindeutig zu identifizieren. Die nächste Nummer, welche für eine neue Adresse bzw. für einen neuen Artikel vergeben wird, steht auf der rechten Seite des Fensters.

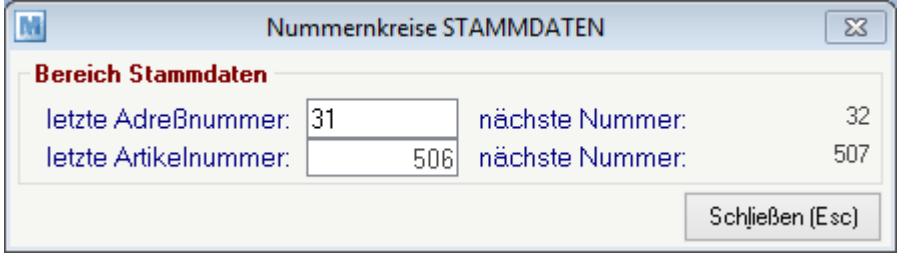

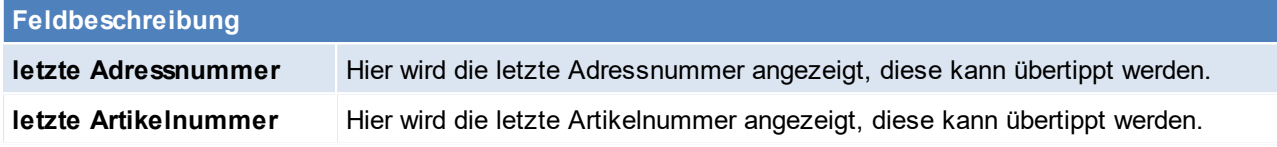

**Änderungen sollten nur in Rücksprache mit dem Support der Winfo Data GmbH vorgenommen werden!**

**Keinesfalls dürfen Nummern eingetragen werden, die niedriger sind als die vorher angezeigten, da es ansonsten zu einem doppelten Index kommt.**

## **12.9 Eigene Reports**

Die individuell angepassten Formulare (wie z.B. Belege mit Logos etc.) sind je Mandant in einem Unterverzeichnis abgespeichert.

Um diese zu aktualisieren können die RPT-Dateien einfach überschrieben werden. Die Änderung ist automatisch für alle Clients im Netzwerk verfügbar.

Das Verzeichnis ist unter *[Hilfe > Über Modern Office]* zu finden.

Über den Pfeil-Button öffnet sich der Ordner mit Modern Office ausgelieferten "Standard Reports". Im Unterordner "Eigene Reports" können die Reports eingefügt und die bestehenden Dateien überschrieben werden.

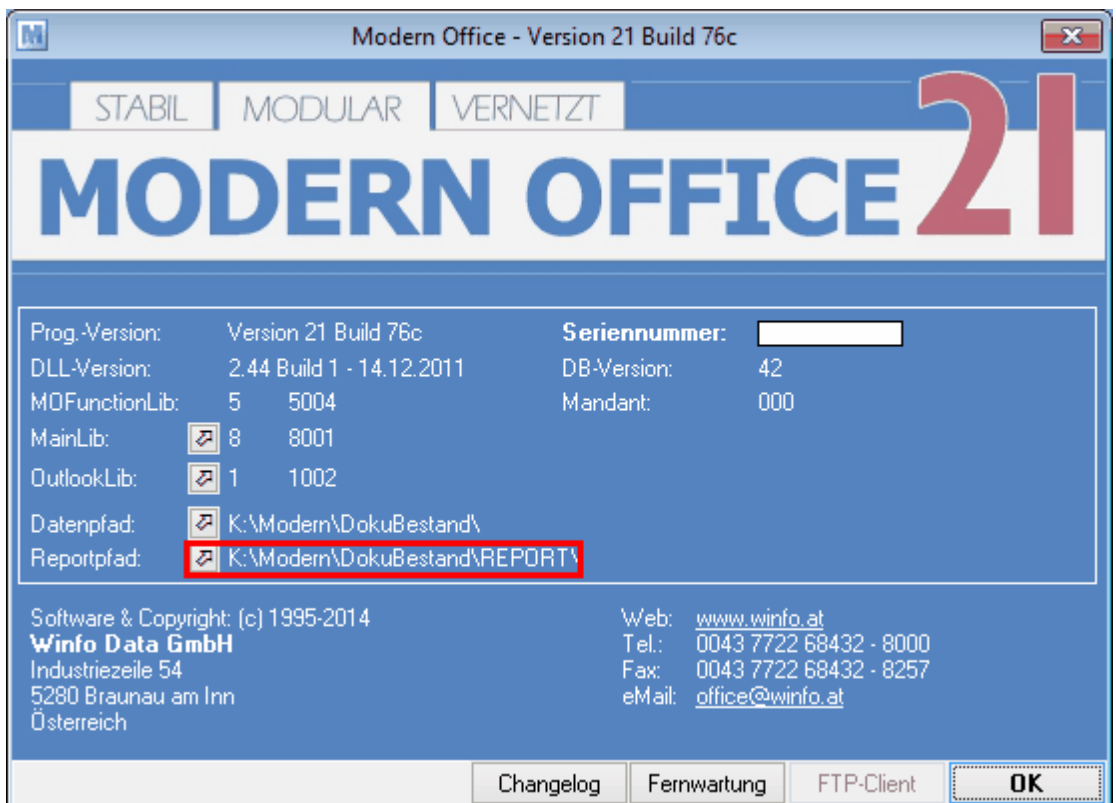

**Reportfiles ausschließlich in dem Unterordner "Eigene Reports" einfügen! Die Reports müssen der installierten Modern Office Version des Mandanten entsprechen!**

## <span id="page-645-0"></span>**12.10 FIBU-Kontonummern automatisch vergeben**

Mittels [Benutzerparameter](#page-634-0) "Kontonummer automatisch vergeben" (siehe <u>*Benutzerparameter* J<sup>ess</sup>, 14005)</u> kann eingestellt werden, ob bei der Anlage eines neuen Kunden oder Lieferanten oder in beiden Fällen automatisch eine Kontonummer vergeben werden soll.

Um diese Funktion nutzen zu können, muss in den <u>[FIBU-Einstellungen](#page-616-1)<sup>| jen</sup> di</u>e "Automatische-Nr." konfiguriert sein.

#### **Hinweise:**

· Da, für Inland, Innergemeinschaftlich und Drittland eine eigene fortlaufende Nummer konfiguriert werden kann ist es wichtig, dass bereits bei der Anlage des Kunden/Lieferanten die korrekte Steuerart im Adressstamm hinterlegt wird.

## **13 Systemwartung**

# **13.1 Module**

*[System > Module]*

Modern Office ist modular aufgebaut, dadurch ist es möglich Modern Office den individuellen Bedürfnissen anzupassen, sodass niemand gezwungen ist Module (Funktionen) zu kaufen, die später nicht benötigt werden.

Modern Office kann jederzeit, je nach Anforderung erweitert werden. Im Menüpunkt *[System > Module]* kann man sich einen Überblick über alle Module verschaffen, außerdem ist ersichtlich, welche Module im System bereits freigeschalten sind und anhand der Anzahl des Grundmoduls, wie viele Benutzer gleichzeitig im Modern Office arbeiten können.

In dieser Tabelle können keine Änderungen vorgenommen werden. Eine Übersicht über die Module mit einer kurzen Beschreibung kann auch unserer *[Homepage](https://www.winfo.at/software/modern-office/module)* entnommen werden.

**Wenn Sie sich für weitere Module interessieren bzw. erwerben möchten, die Ihnen Ihre tägliche Arbeit erleichtern würden, wenden Sie sich bitte an unseren lokalen Vertriebspartner. In dringenden Fällen können wir Ihnen weitere Module auch über unser Fernwartungsservice freischalten.**

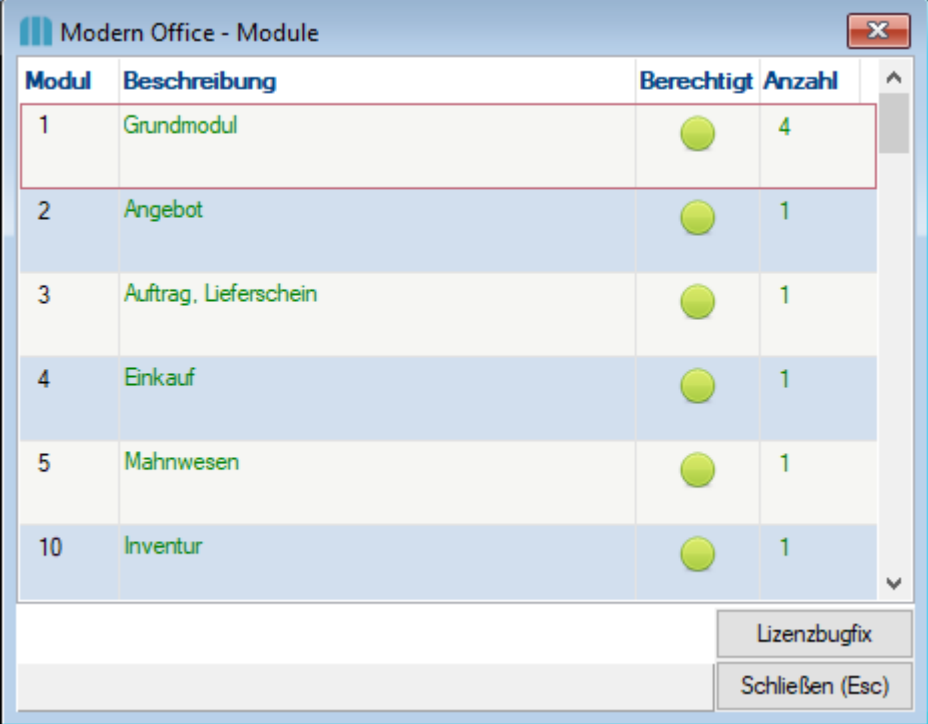

#### **13.2 Lizenz einbringen** *[System >Lizenz einbringen]*

Mit dieser Funktion können neue Modulberechtigungen / Lizenzerweiterungen eingespielt werden, sodass weitere Funktionen von Modern Office bzw. eine Benutzererweiterung nutzbar werden.

Beim Kauf eines neuen Moduls bzw. einer Lizenzerweiterung, wird von Winfo Data eine neue Lizenzdatei ausgestellt, mit welcher die Erweiterung freigeschalten wird.

Die Lizenzdatei wird im Dialog ausgewählt (diese muss vorab abgespeichert werden) und anschließend eingebracht werden.

Das Einspielen einer neuen Moduldatei kann jederzeit gemacht werden und muss auch nur auf einem Arbeitsplatz durchgeführt werden.

Nur Benutzer mit dem Recht "Systemadministrator" sind berechtigt Lizenzdateien einzubringen.

## **13.3 Systemsprache ändern**

*[System > Systemwartung > Systemsprache ändern]*

Mittels dieser Funktion kann die Systemsprache von Modern Office geändert werden (z.B. von Deutsch auf Englisch)

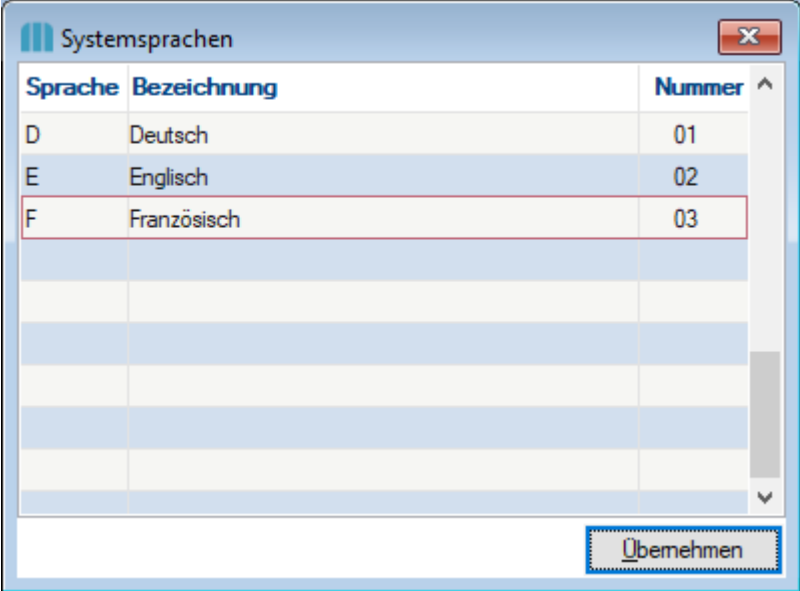

Bevor die Systemsprache geändert werden kann, müssen die Sprachen jedoch verwaltet und eine Übersetzung definiert werden. (siehe <u>S*ystemsprache verwalten*l<sup>nes</sup> )</u>

Die gewünschte Systemsprache wird in der Maske eingetragen und nach einem Neustart wird die neue Systemsprache geändert.

Das Ändern der Systemsprache ist eine arbeitsplatzabhängige Entscheidung

*z.B. PC1 arbeitet mit der deutschen Systemsprache, und PC2 arbeitet mit der englischen Systemsprache)*

**ACHTUNG: Die Systemsprache wird in der ModernOffice.ini im Programmverzeichnis gespeichert. Wenn somit die Systemsprache auf einem Terminalserver geändert wird, ist die Systemsprache für alle Mitarbeiter, welche auf diesen zugreifen gleich.**

#### <span id="page-647-0"></span>**13.4 Systemsprache verwalten**

*[System > Systemwartung > Systemsprache verwalten]*

Um die Systemsprache zu ändern, müssen zunächst die Übersetzungen durchgeführt werden - dies wird in diesem Abschnitt erläutert.

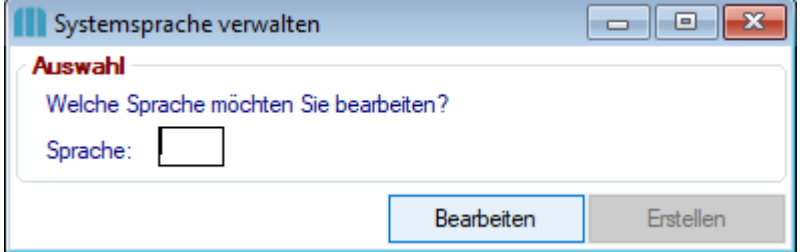

**Sammlung der Phrasen aktivieren**
- a. Öffnen der ModernOffice.ini im Programmverzeichnis. Das Programmverzeichnis kann in der Maske "*Über [Modern](#page-789-0) Office*<sup>L7®</sup>" geöffnet werden. (Lokale Datei)
- b. Im Abschnitt [MAGIC\_ENV] folgenden Eintrag hinzufügen: LogUntranslatedPhrases = Y
- c. Neustart von Modern Office

Dieser Schritt ist zwingend Notwendig, damit die zu übersetzenden Phrasen automatisch geladen werden (siehe *[Übersetzung](#page-648-0)* $\mathsf{D}^\text{\tiny\rm{deg}}$  )

#### **Sprache anlegen**

Um neue Systemsprachen anzulegen, kann die Maske der Systemsprachen mittels <F5> bzw. Doppelklick im Feld "Sprache" geöffnet werden.

In folgender Maske werden die gewünschten Systemsprachen angelegt.

Lediglich Benutzer mit Systemadministrator-Berechtigungen, können diese Einstellungen vornehmen (siehe *[Benutzerverwaltung](#page-649-0)* ) 650

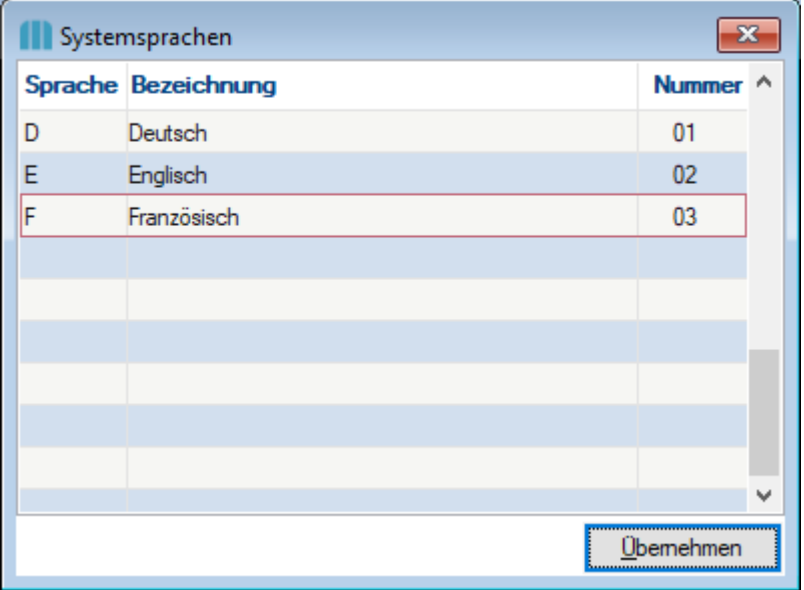

#### <span id="page-648-0"></span>**Übersetzungen eintragen**

Nachdem die gewünschte Systemsprache ausgewählt wird mittels Button [Bearbeiten] die Übersetzungstabelle geöffnet.

Die zu übersetzenden Phrasen werden in der Spalte "Original" geladen. Mittels dem Et-Zeichen (&) wird definiert, welcher Buchstabe für die "Alt-Funktion" verwendet wird.

Nun müssen alle gewünschten Übersetzungen eingetragen werden. Werden Phrasen nicht übersetzt, so wird die Originalphrase im System angezeigt.

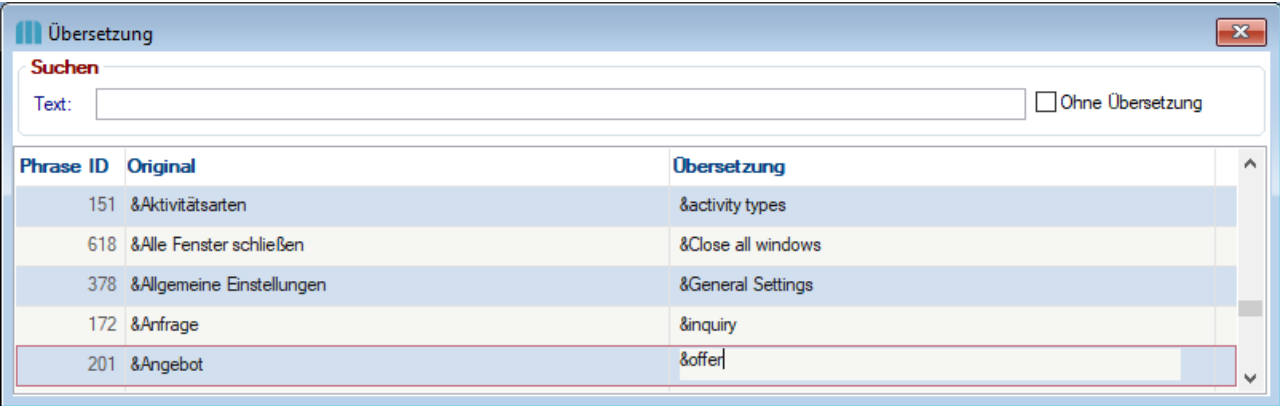

### **Übersetzungs-Datei erstellen**

Sobald alle gewünschten Übersetzungen eingetragen wurden, wird die Übersetzungs-Datei mittels des Buttons [Erstellen] erstellt.

Die Übersetzungsdatei wird im Datenverzeichnis abgelegt z.B. Language\_E.dat und enthält die eingetragen Übersetzungen.

<span id="page-649-0"></span>Sofern Änderungen in der Übersetzung gemacht werden, muss die Datei mittels Button neu erstellt werden.

# **13.5 Benutzerverwaltung** *[System > Benutzerverwaltung]*

In Modern Office können beliebig viele Benutzer angelegt und deren Rechte individuell angepasst werden. Die Anzahl der Benutzer ist dabei unabhängig von der Anzahl der Modern Office Lizenzen. Die Berechtigungen können dem jeweiligen Benutzer einzeln zugeteilt oder in Gruppen organisiert werden.

**Hinweis: Es handelt sich hierbei um die Login-Benutzer für Anmeldung in Modern Office. Nicht zu verwechseln mit den [Benutzern](#page-242-0) in den allgemeinen Stammdaten welche** 243 **"Sachbearbeitern" entsprechen.**

### **Benutzer**

*[System > Benutzerverwaltung > Benutzer]*

Benutzer welche das Recht "<u>[USERMANAGER](#page-655-0)<sup>U</sub> "</mark> besitzen, sind befugt neue Benutzer anzulegen, Benutzer</u></u></sup> zu bearbeiten und auch Rechte zuzuweisen.

In der folgenden Tabelle werden die Benutzer angezeigt:

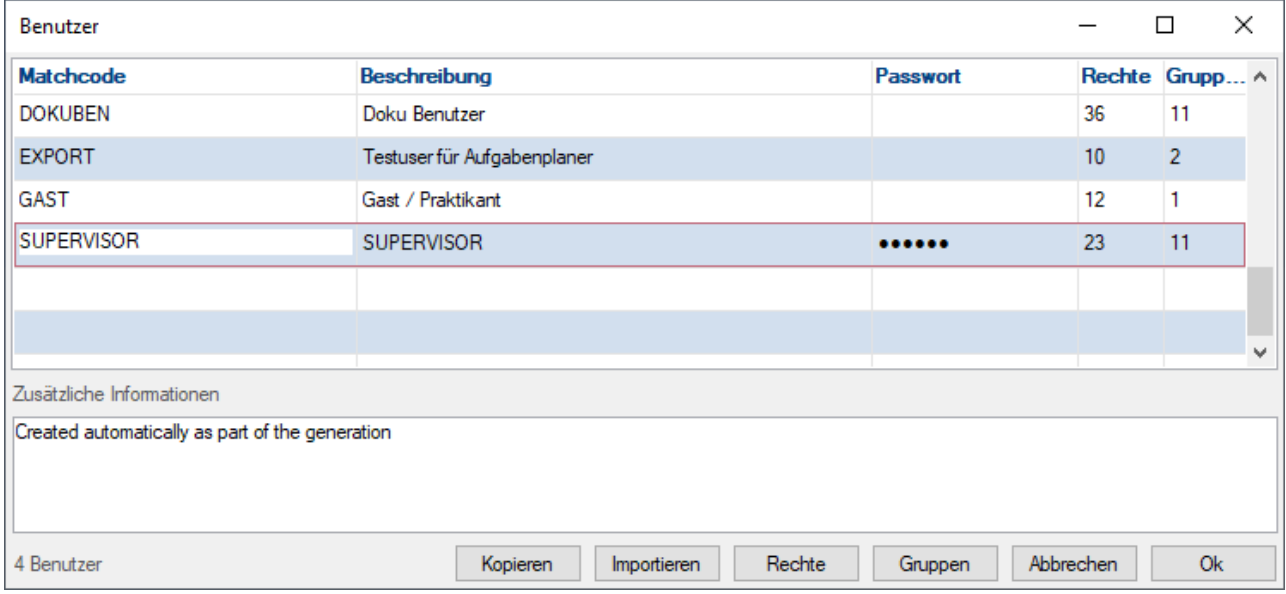

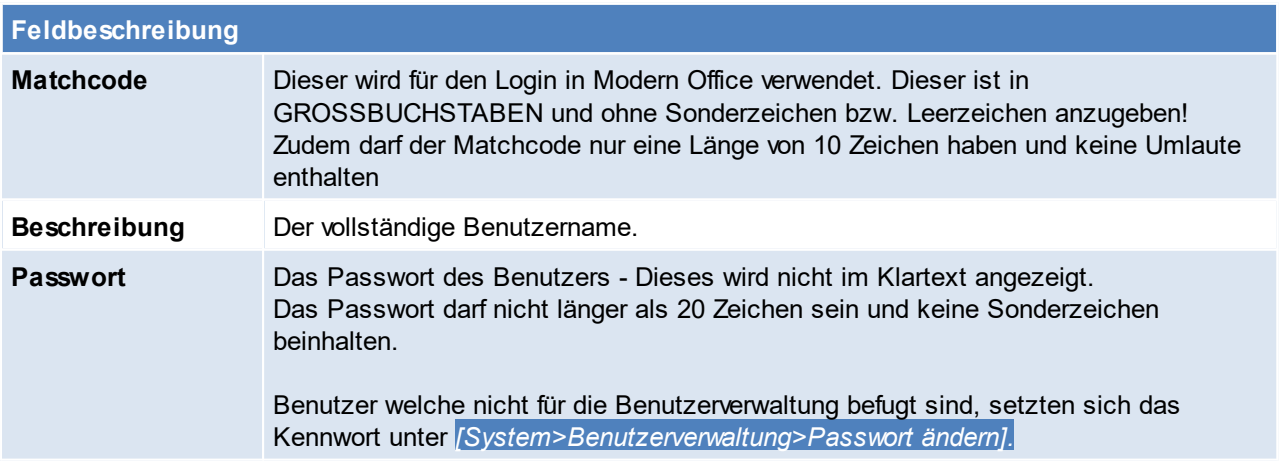

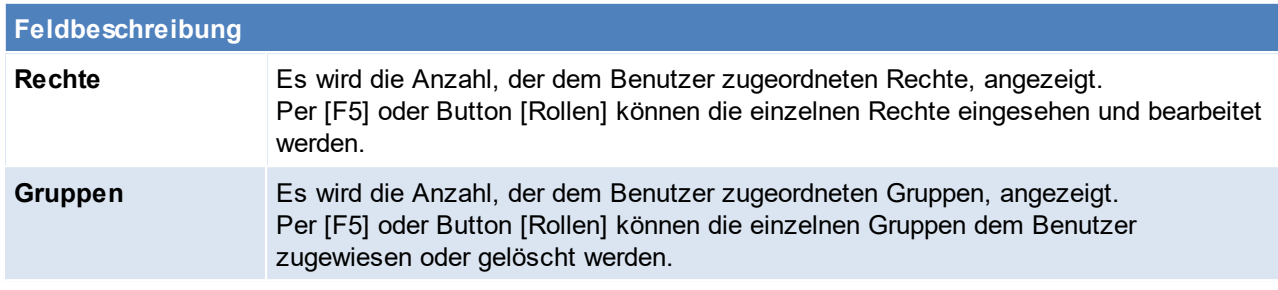

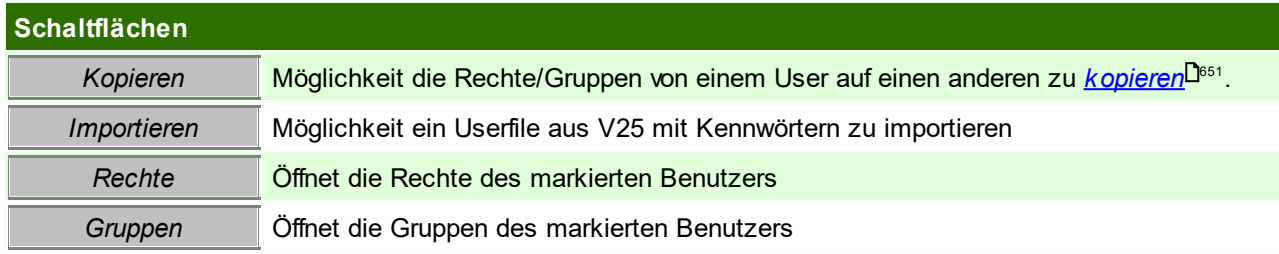

Neue Benutzer können mit [F4] angelegt werden. Bestehende Benutzer können mit [F3] gelöscht werden.

#### **Rechte des Benutzers verwalten**

Dem Benutzer zugeordneten Rechte können aufgerufen werden indem man auf der Spalte "Rechte" [F5] drückt.

In der Tabelle werden die dem Benutzer zugeordneten Rechte angezeigt.

Per [F4] können neue Rechte hinzugefügt werden, und mit [F3] wieder gelöscht werden. Um eine Auswahl der verfügbaren Rechte zu erhalten, die [F5]-Taste betätigen und das gewünschte Recht mit [ENTER] übernehmen.

Zudem ist eine **Mehrfachauswahl** für Rechte möglich. Daten können entweder der Reihe nach mit [SHIFT]+  $[\uparrow$  bzw.  $\downarrow$ ] oder mittels [STRG] + linker Maustaste.

#### **Gruppen des Benutzers verwalten**

Dem Benutzer zugeordneten Gruppen können aufgerufen werden indem man auf der Spalte "Gruppen" [F5] drückt.

In der folgenden Tabelle werden die dem Benutzer zugeordneten Gruppen angezeigt.

Mit der Taste [F4] können Gruppen hinzugefügt werden. Mit [F5] kann anschließend eine Gruppe aus der Liste ausgewählt und mit [Enter] übernommen werden.

#### <span id="page-650-0"></span>**Kopieren**

Mittels der Kopierfunktion, können die Daten vom Quellbenutzer in den Zielbenutzer kopiert werden. Wichtig dabei ist, dass der Zielbenutzer vorweg angelegt wird.

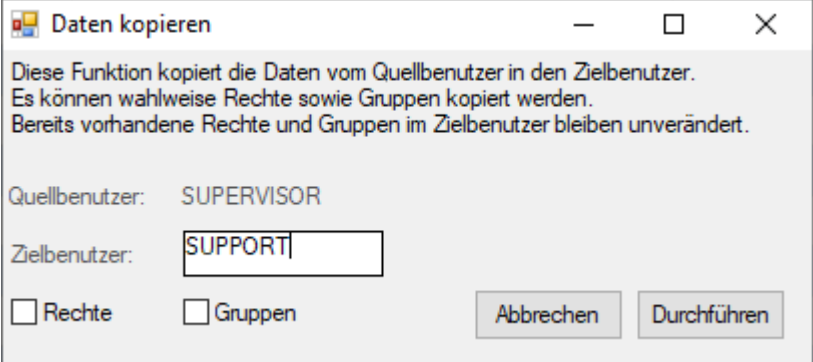

### **Gruppen**

*[System > Benutzerverwaltung > Gruppen]*

In der folgenden Tabelle werden die Benutzergruppen angezeigt:

- · Name: Name der Gruppe Dieser sollte den Inhalt der enthaltenen Rechte beschreiben bzw. die Art der Verwendung (z.B. Abteilung)
- · Rechte: Die Anzahl der enthaltenen Rechte.

Mit [F4] kann eine neue Gruppe angelegt werden.

Um die Verwaltung der Benutzergruppen zu Öffnen wird das Recht <u>[USERMANAGER](#page-655-0)<sup>Lisss</sup> benötigt.</u>

#### **Rechte einer Gruppe verwalten**

Per [F5] auf der Spalte Rechte werden die der in der Gruppe enthaltenen Rechte in einer Tabelle angezeigt. Die Bearbeitung der Rechte in dieser Tabelle entspricht dem Punkt "Rechte des Benutzers verwalten".

# **Übersicht der Modern Office Rechte**

Bei der Suche nach einem Recht kann die Volltextsuche verwendet werden, diese erfolgt sowohl in Bezeichnungen, als auch in der Beschreibung der vorhandenen Rechte.

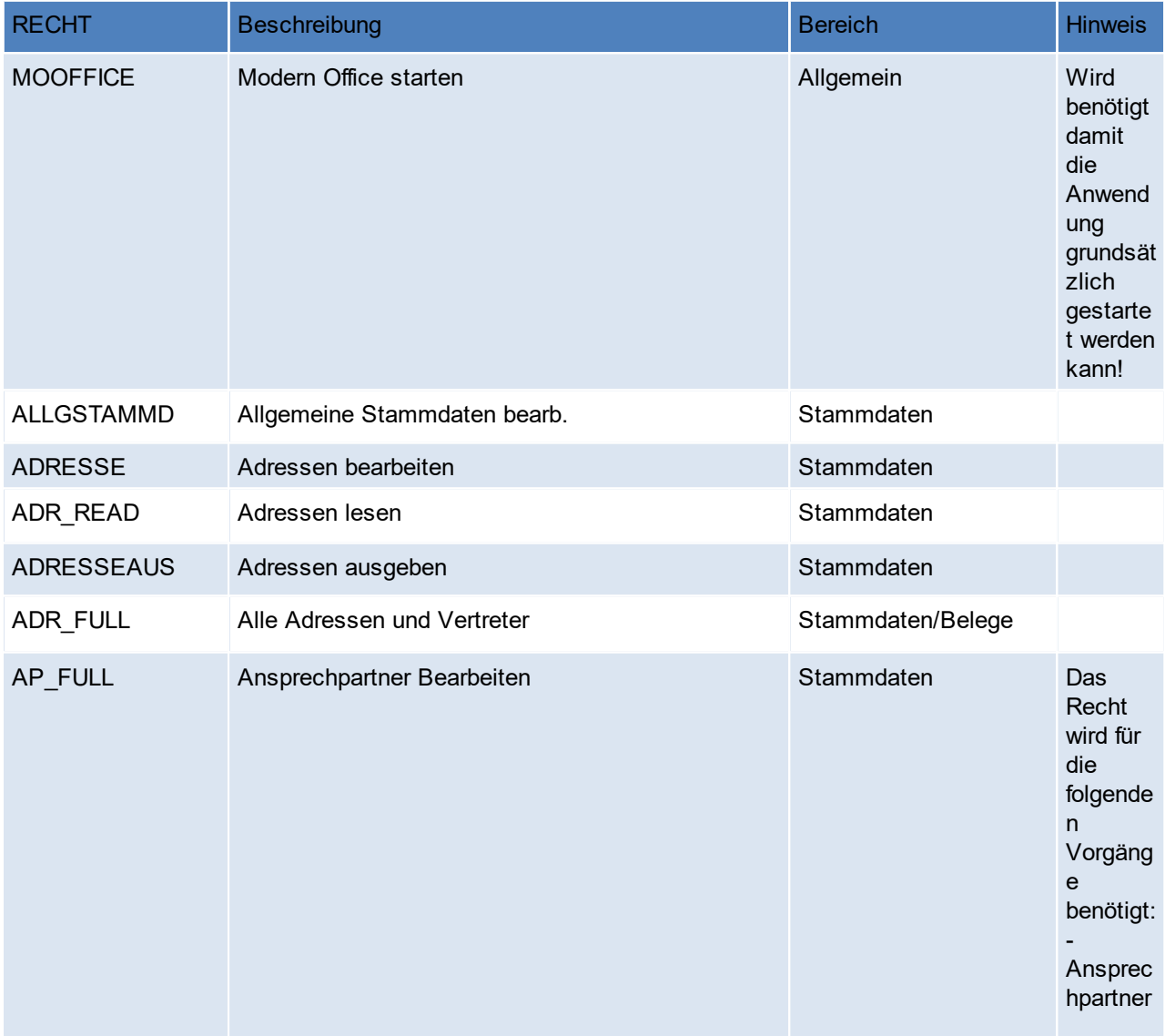

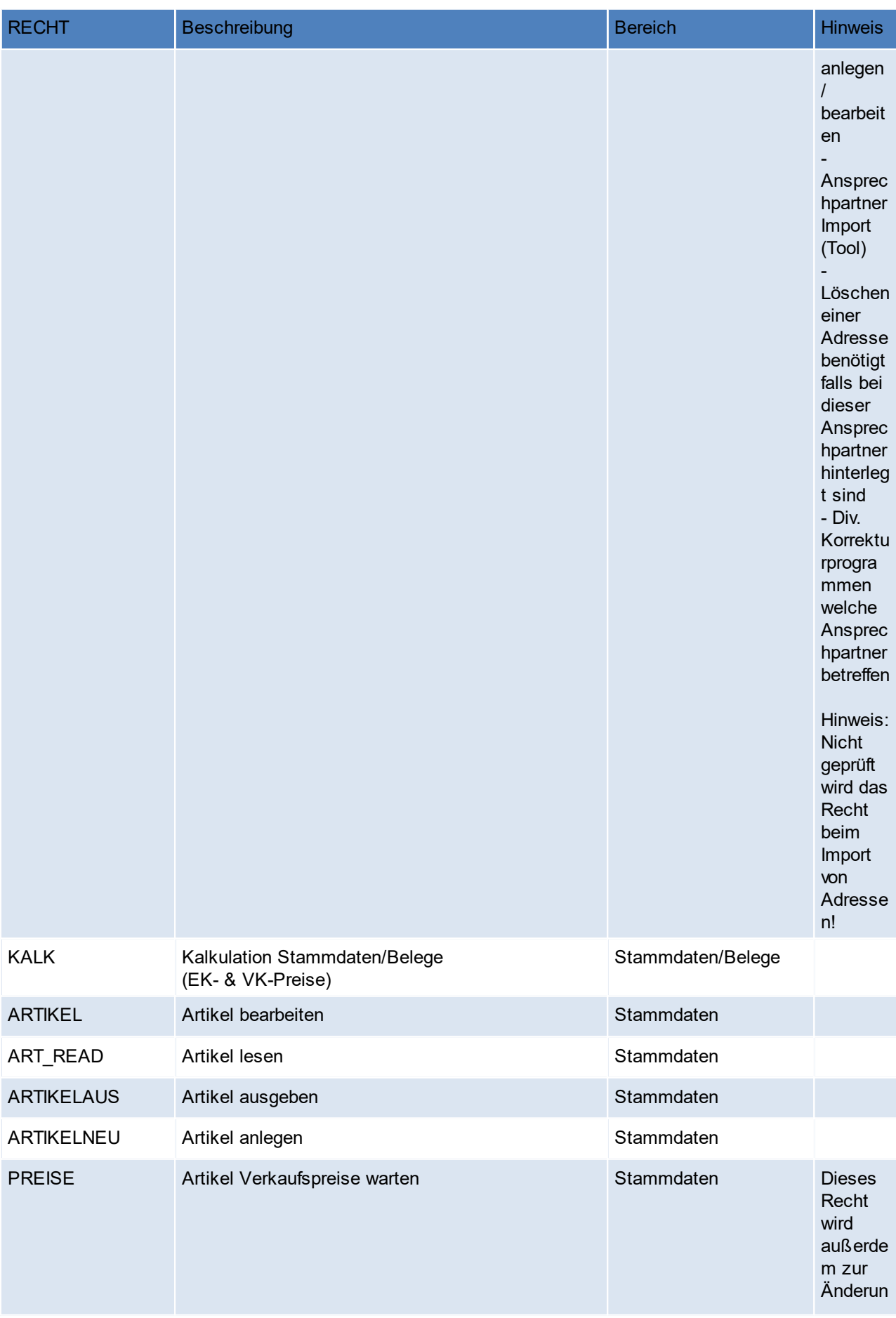

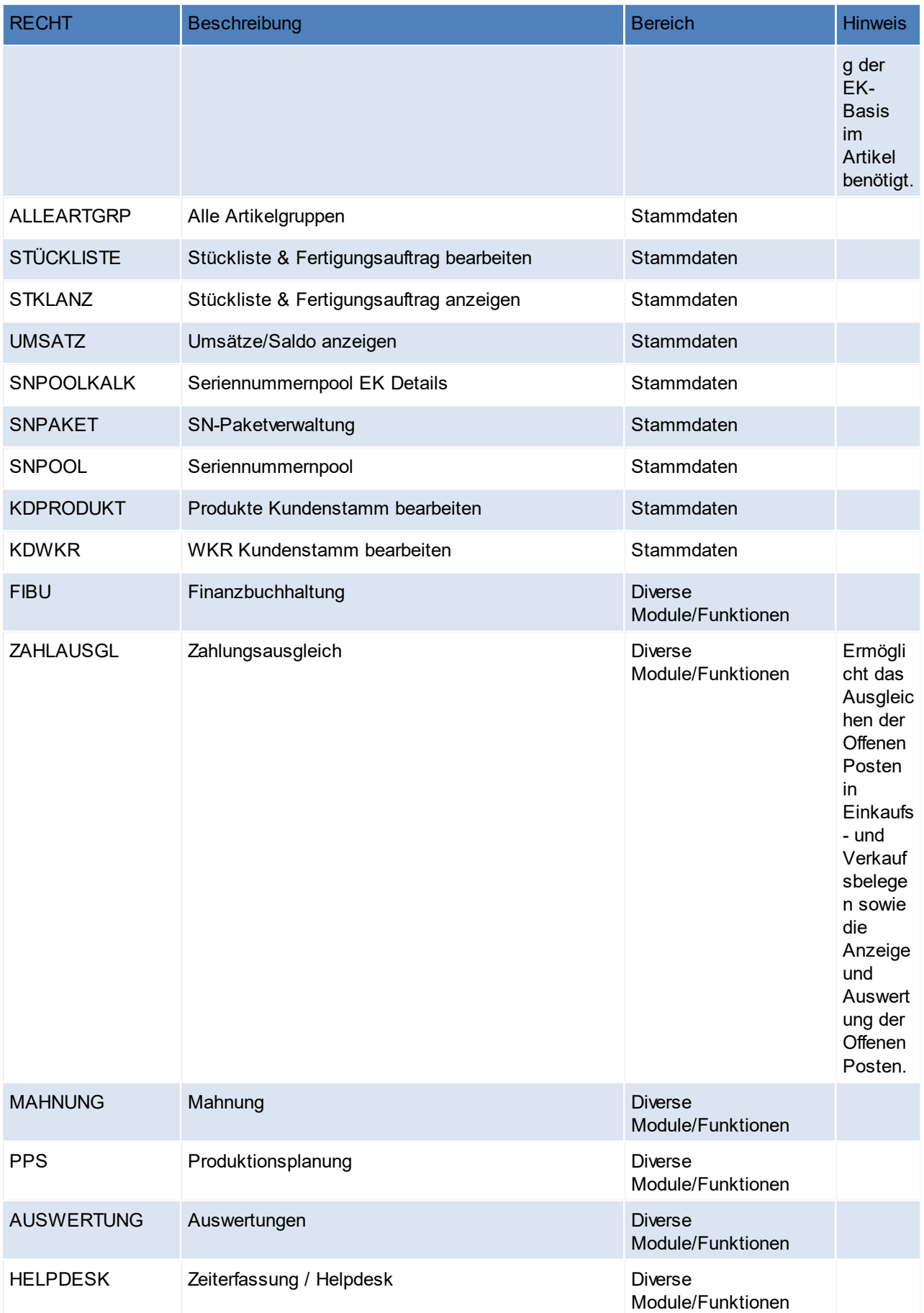

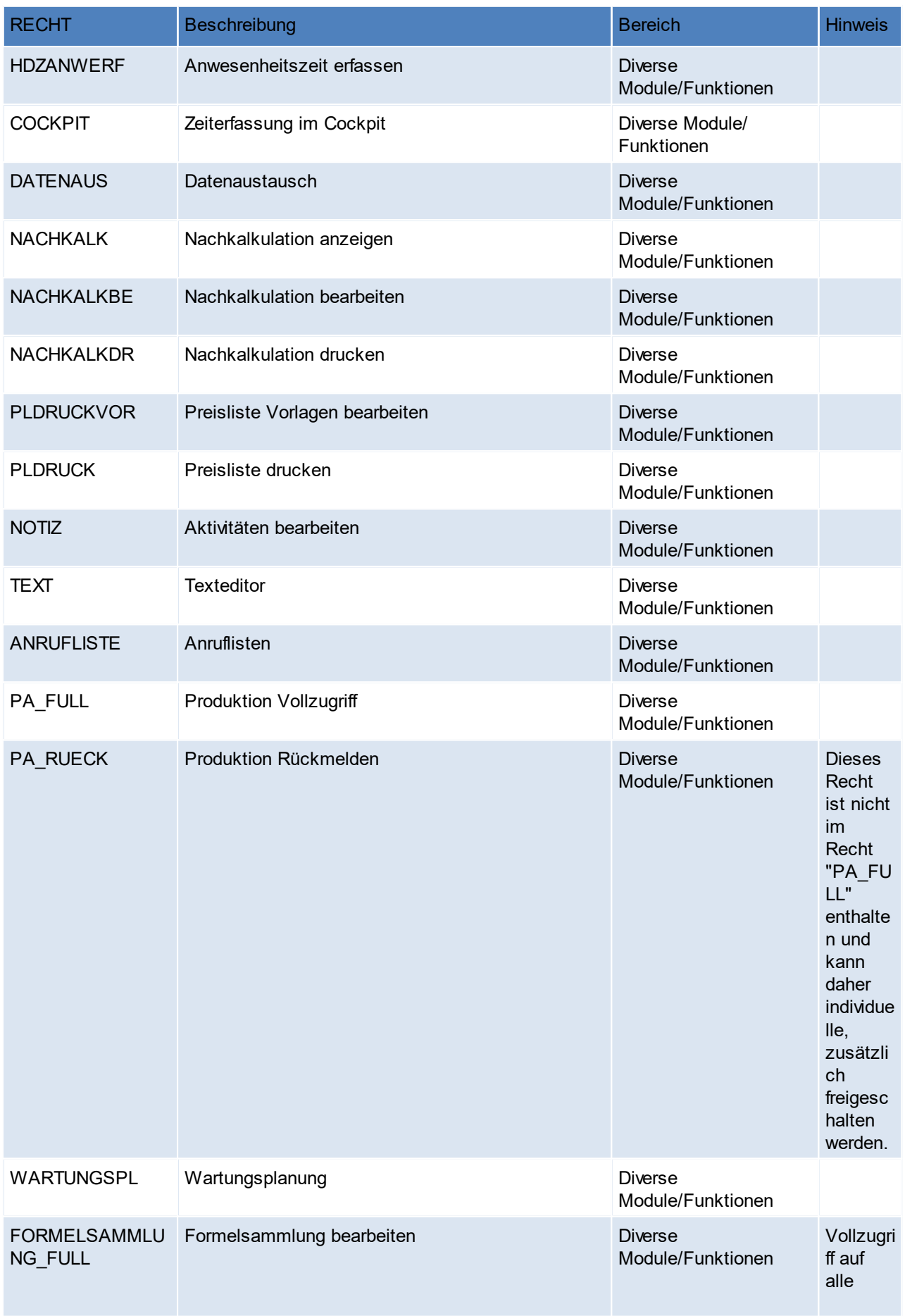

<span id="page-655-0"></span>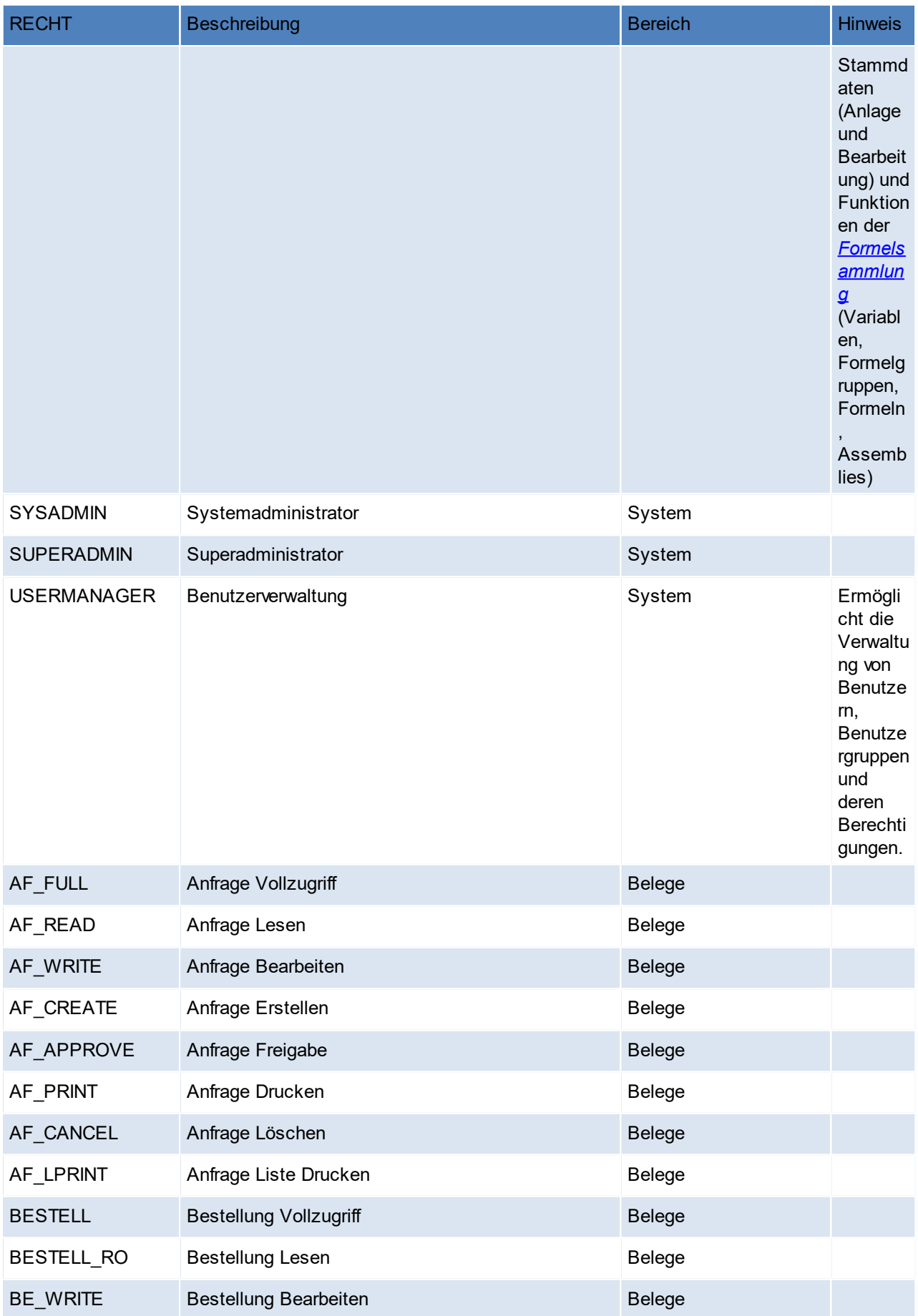

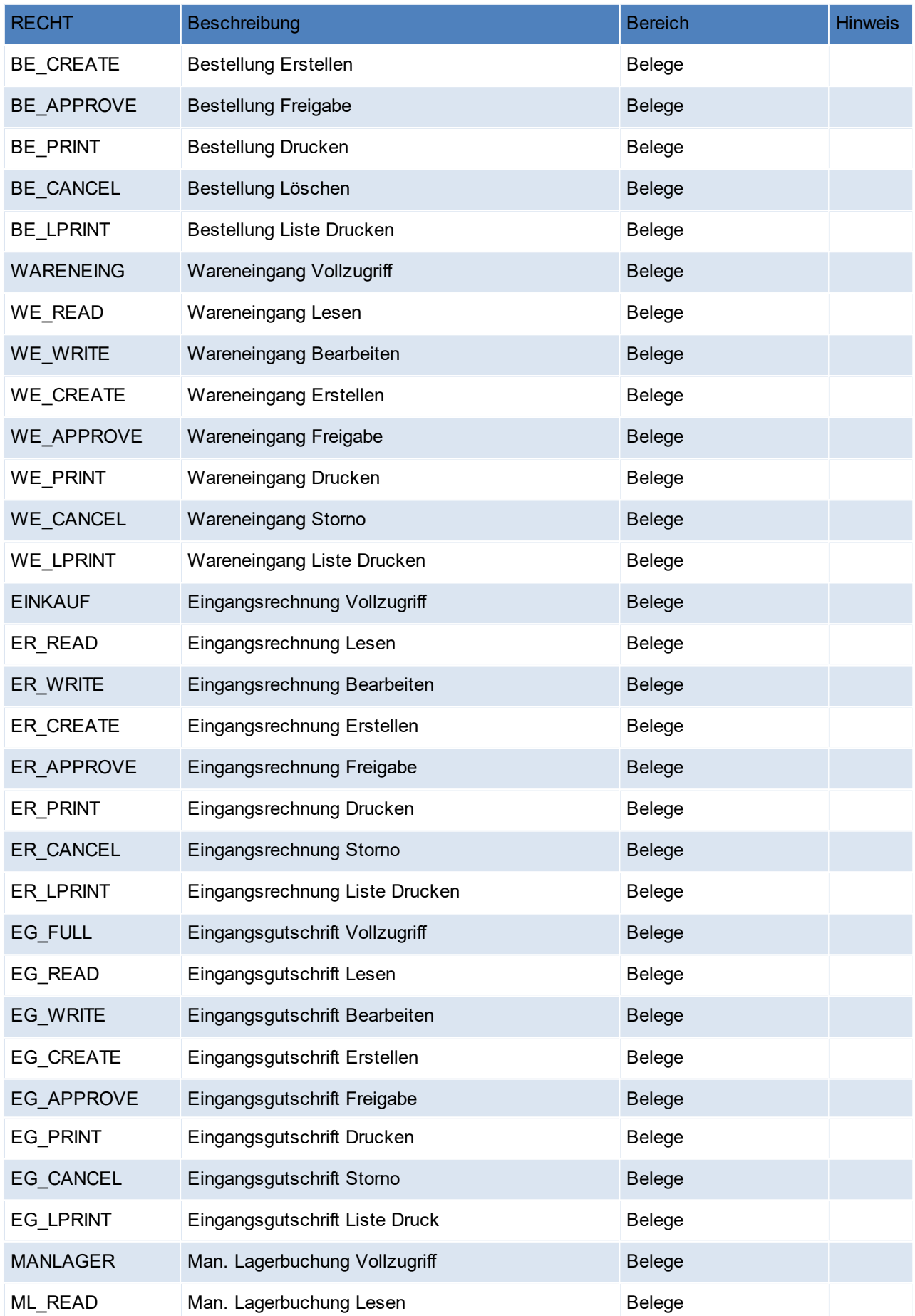

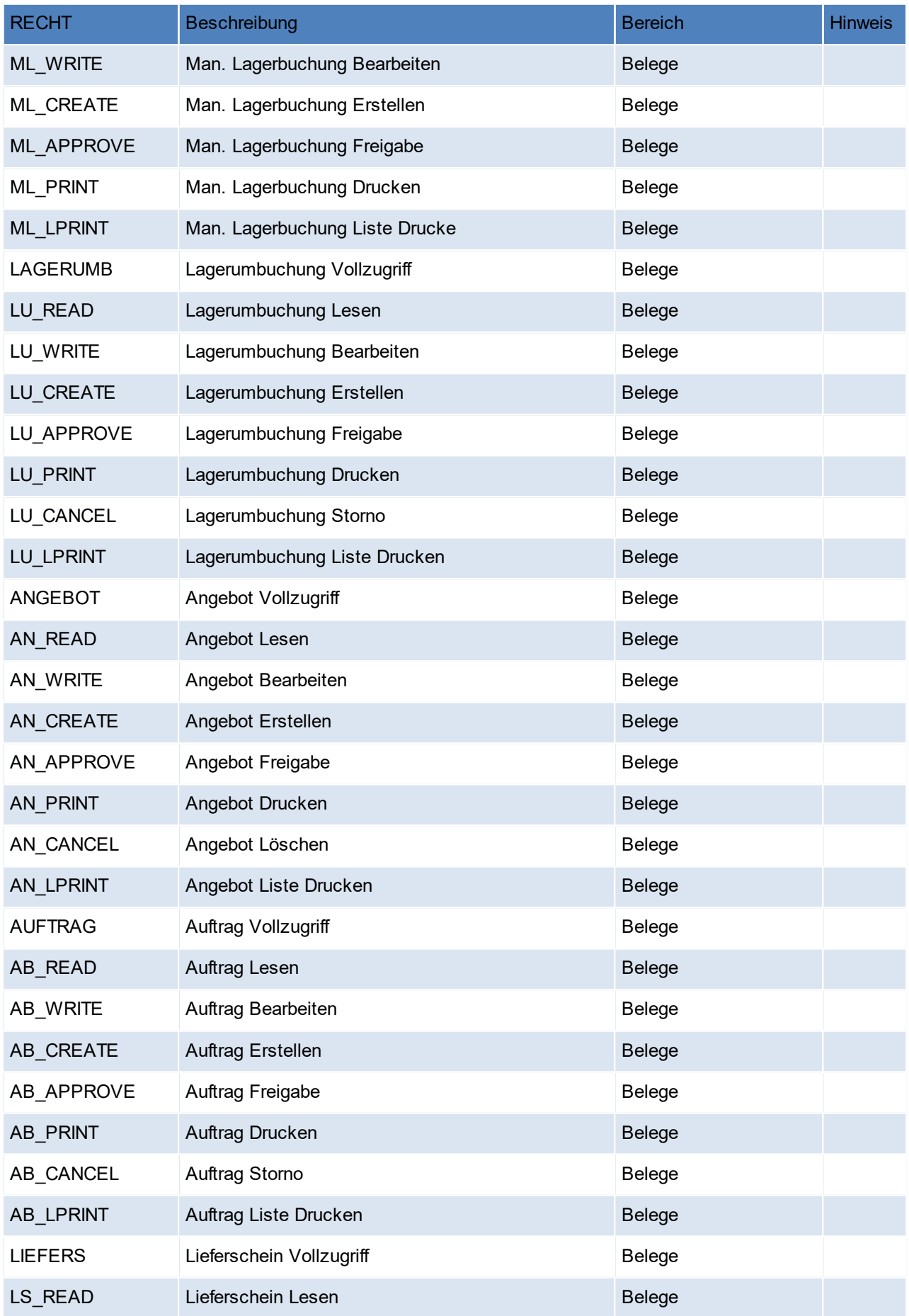

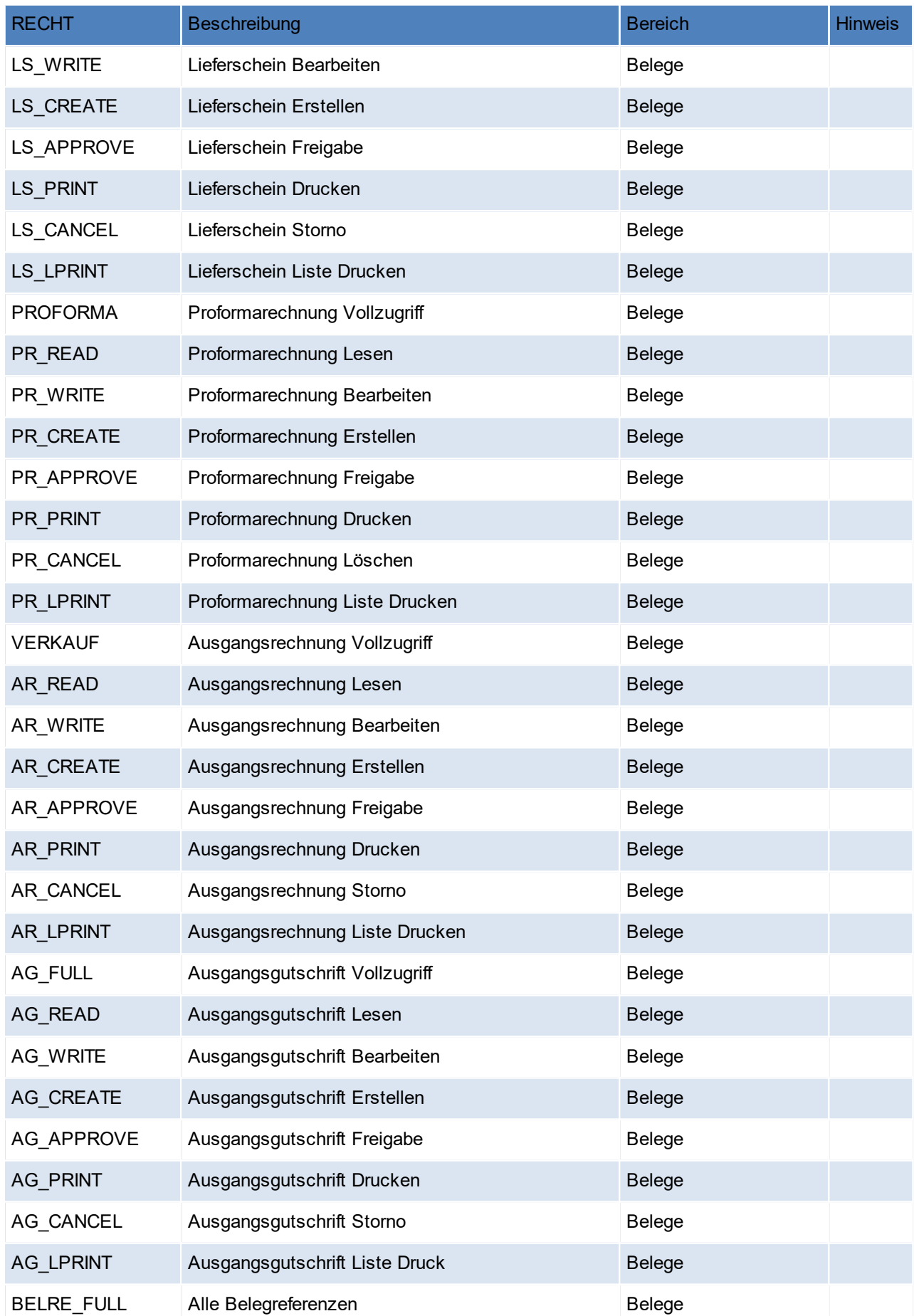

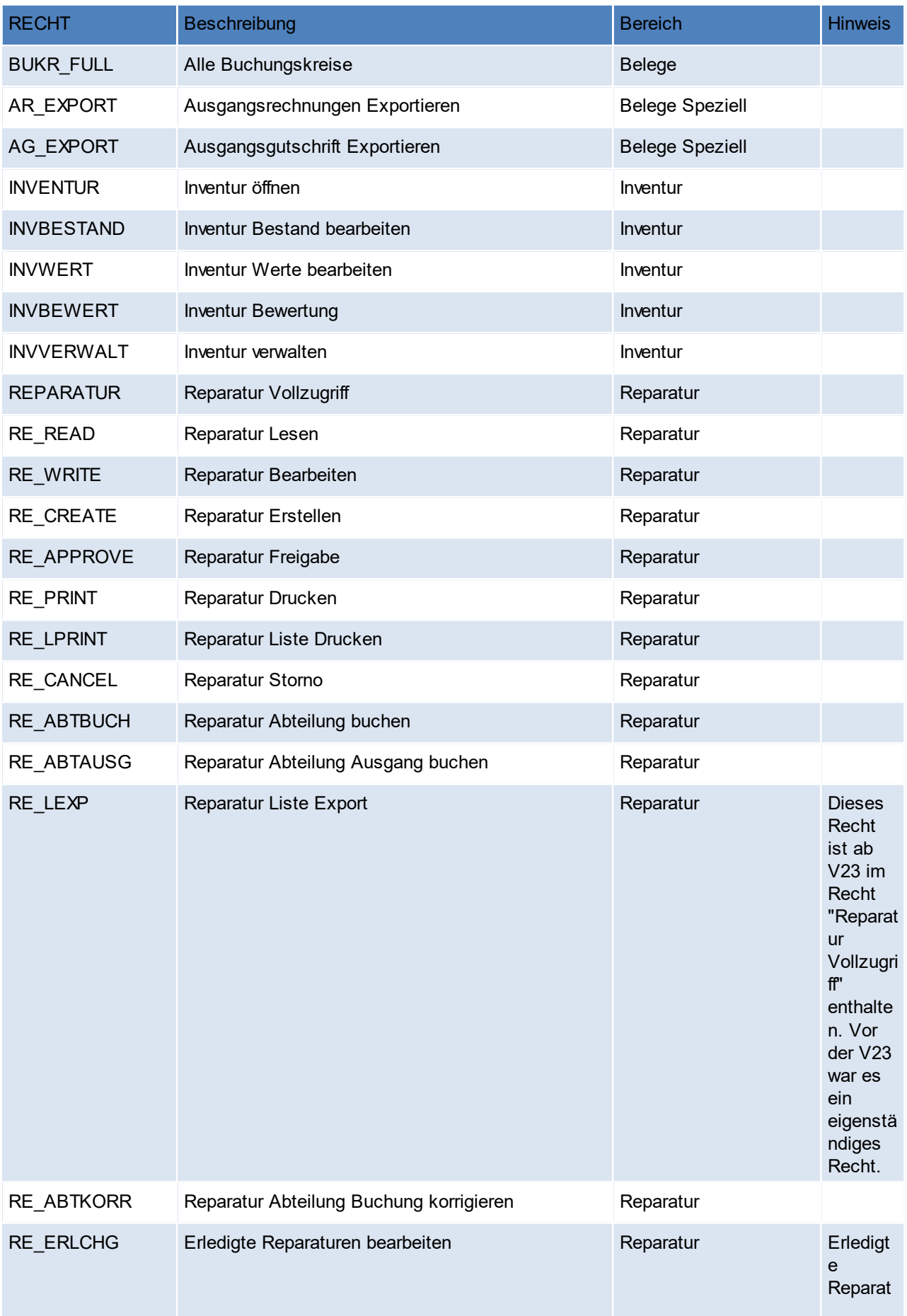

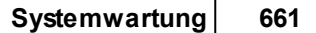

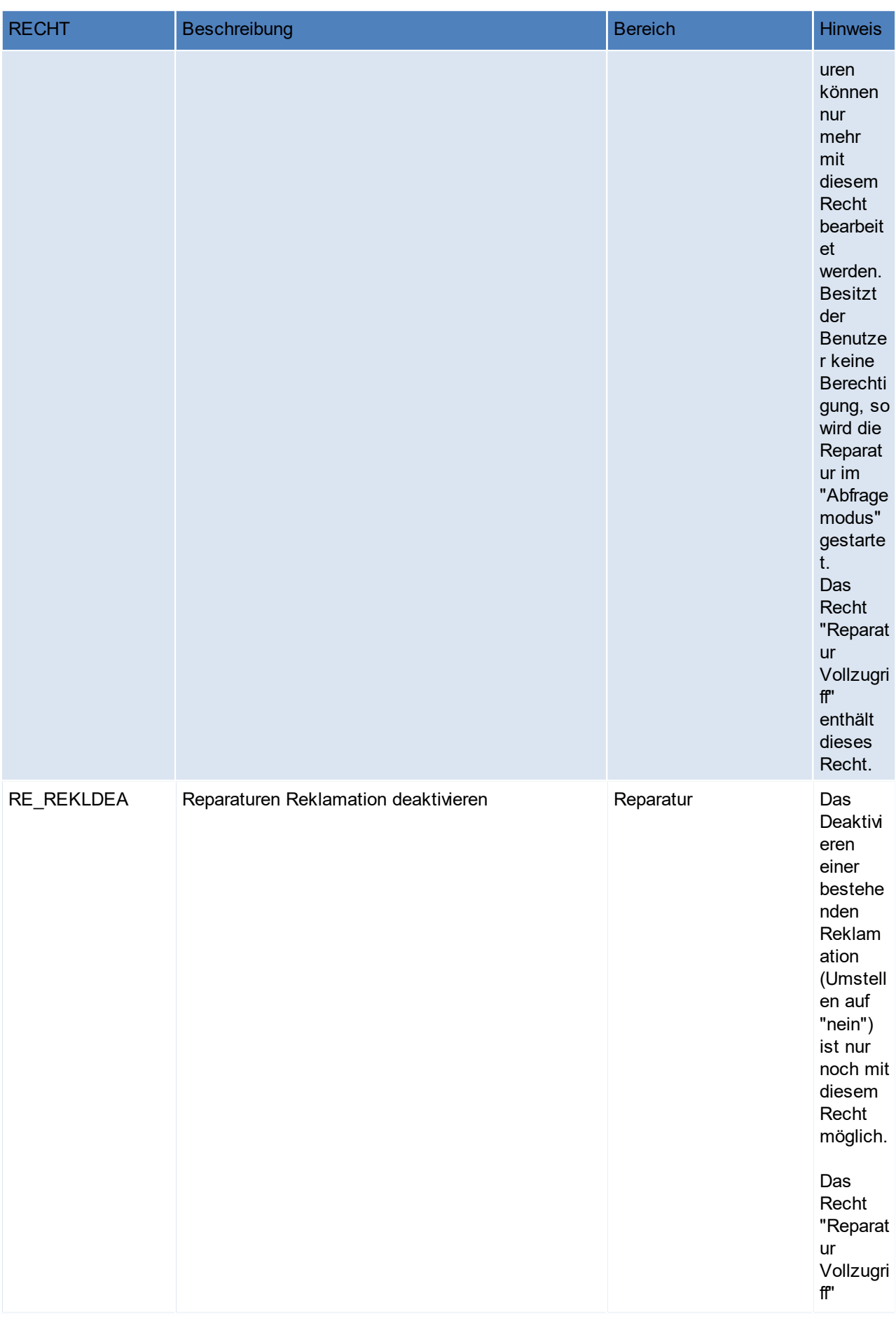

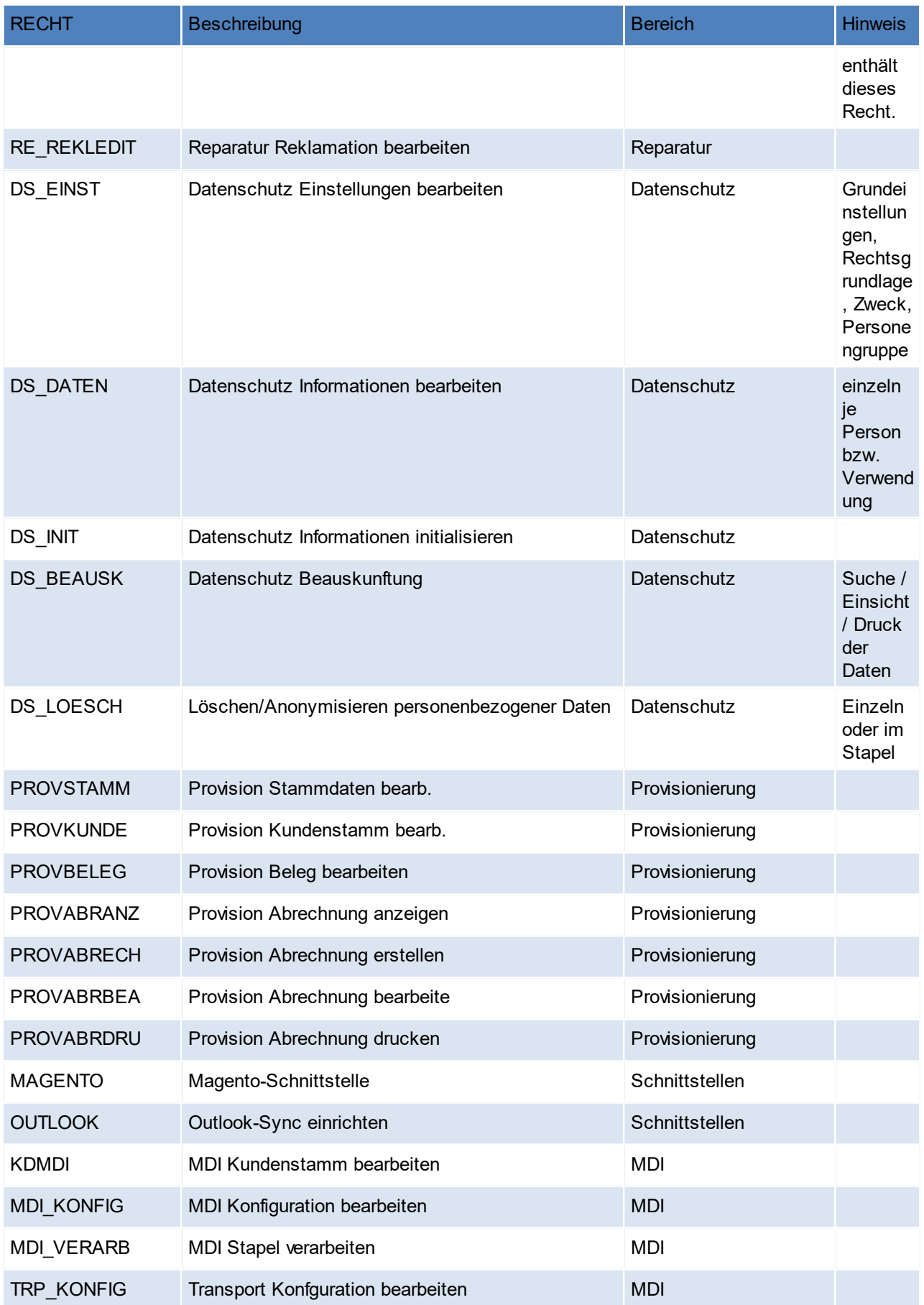

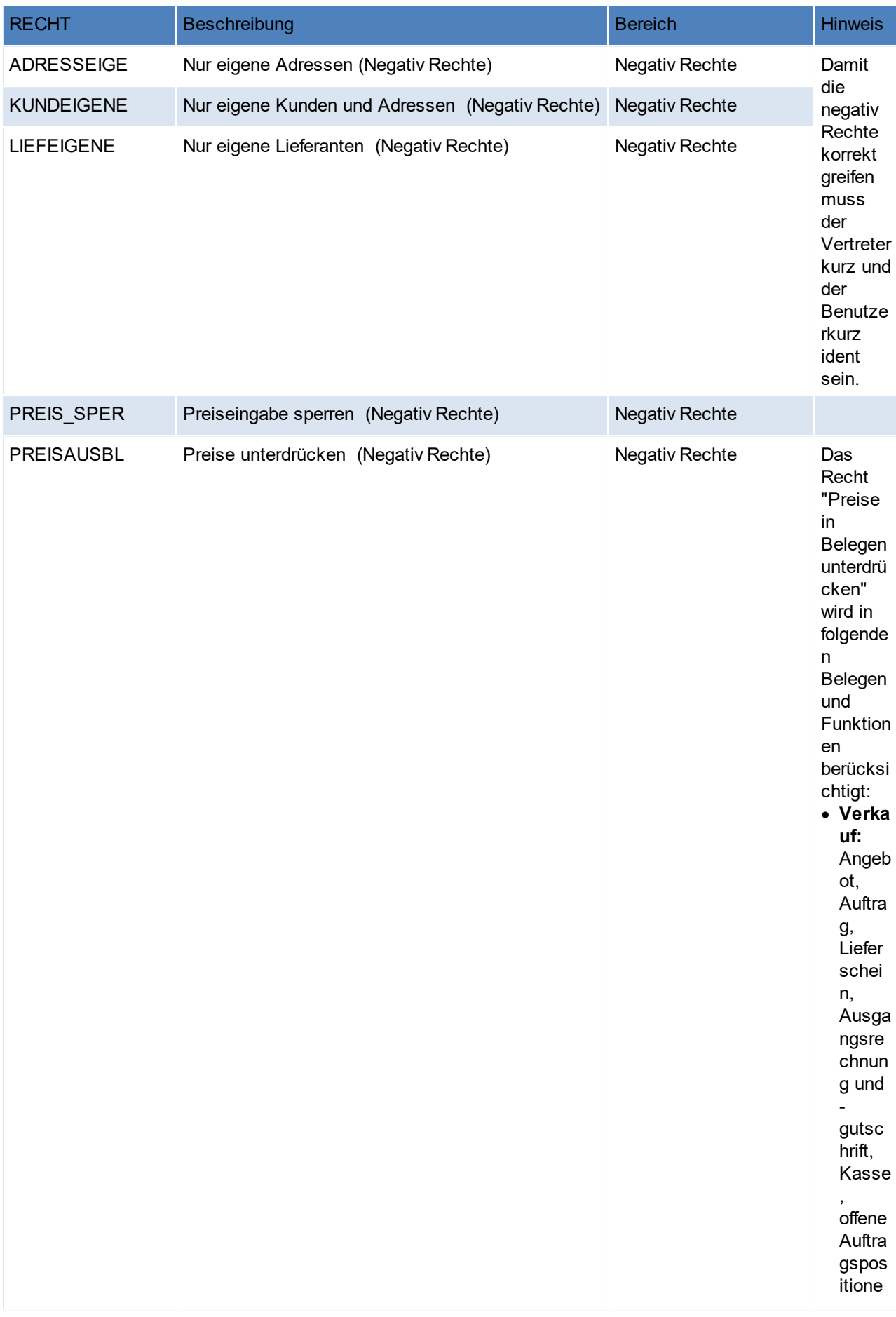

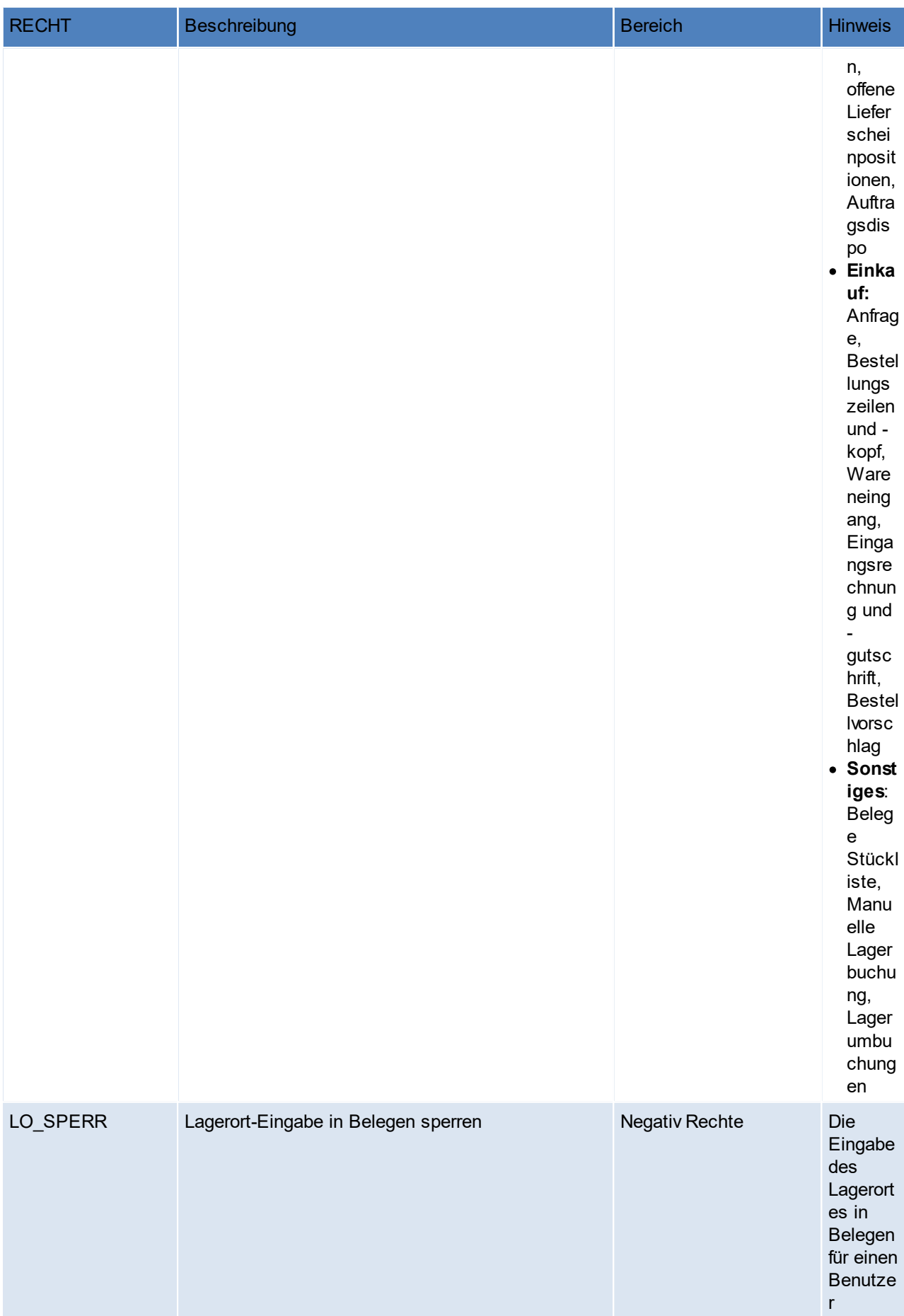

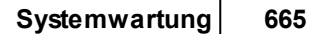

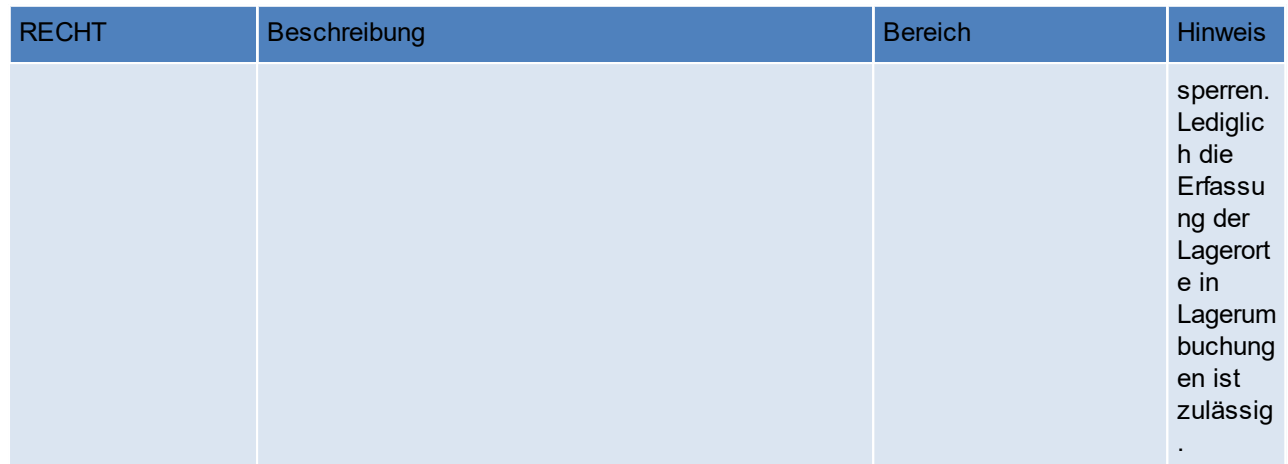

#### **Hinweise zu den Rechten**

- · Beleg Vollzugriff
	- o Ersetzt die alten Belegrechte (das bedeutet wenn man z.B. früher das Recht Auftrag hatte, hat man ab V21B59 automatisch das Recht "Auftrag Vollzugriff")
	- o beinhaltet Lesen, Ändern, Erstellen, Freigeben, Drucken, Storno/Löschen, Liste drucken
- · Beleg Freigabe: Belege werden standardmäßig automatisch vom System freigegeben. Sie können dies je Belegart einstellen.Die Einstellung finden Sie unter [System – Nummernkreise – Nummernkreise Bewegungen].Hier kann je Belegart die "Autofreigabe" definiert werden.
- · Bestellungen
	- o Zeilen mit Status "Druck" können mit dem Recht "Bearbeiten" gelöscht werden.
	- o Zeilen mit dem Status "Offen" können nur mit dem Recht "Löschen" gelöscht werden (insofern dies noch zulässig ist)
	- o Zeilen mit Status Druck können nur mit dem Recht "Freigabe" gedruckt (also in Status "Offen" übernommen werden)

### **Zugriffsfilter**

Es können je Benutzer Zugriffsfilter auf 3 Ebenen definiert werden. Dem Benutzer werden dann in den Übersichtsmasken nur mehr diese Daten angezeigt. Die Einschränkung wird auch beim Erstellen von Datensätzen (z.B. Belegen) berücksichtigt.

Folgende Filter stehen zur Auswahl:

- · Buchungskreise (Steuerart): Die Daten werden aufgrund der in den Steuerarten definierten Buchungskreise gefiltert.
- "sellterenz: Prüfung erfolgt nur wenn die Referenzprüfung in Verkaufsbelegen auf "Eingabepflicht inkl. Wert prüfen" eingestellt ist (Parameter 5009).
- · Vertreter: Es wird jeweils der Hauptvertreter des Belegs bzw. der Adresse geprüft.

**Die Datenfilter sind nur aktiv, wenn der jeweilige Benutzer eines der folgenden Rechte NICHT besitzt:**

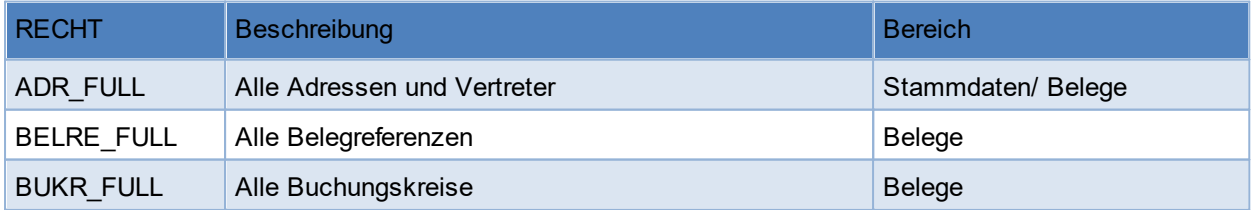

**Hinweis: Zugriffsbeschränkungen auf Referenzen, Buchungskreise und Vertreter haben keine Auswirkung in folgenden Bereichen: FIBU, Provisionsabrechnung, Manuelle Lagerbuchung, Zahlungsimport, Auftrags-Nachkalkulation, ARA Abrechnung, Intrastat Meldung, Tourenplanung, Helpdesk, Datenimport-/export sowie in Systemprogrammen wie Datendirektwartung, Korrekturprogrammen, Neuberechnungsläufen usw.**

Es ist zu beachten dass durch die Aktivierung eines Zugriffsfilters, die Geschwindigkeit des Programms

beeinträchtigt wird.

Es besteht auch die Möglichkeit eine Übersicht aller Benutzer mit den jeweiligen Berechtigungen zu drucken bzw. auszugeben. Siehe *[Rechtematrix](#page-665-0) drucken* 666

# <span id="page-665-0"></span>**13.6 Rechtematrix drucken**

*[System > Benutzerverwaltung > Rechtematrix drucken]*

Um sich eine Übersicht über die aktuellen Benutzer und deren Rechte zu verschaffen, kann die Rechtematrix gedruckt bzw. ausgegeben werden.

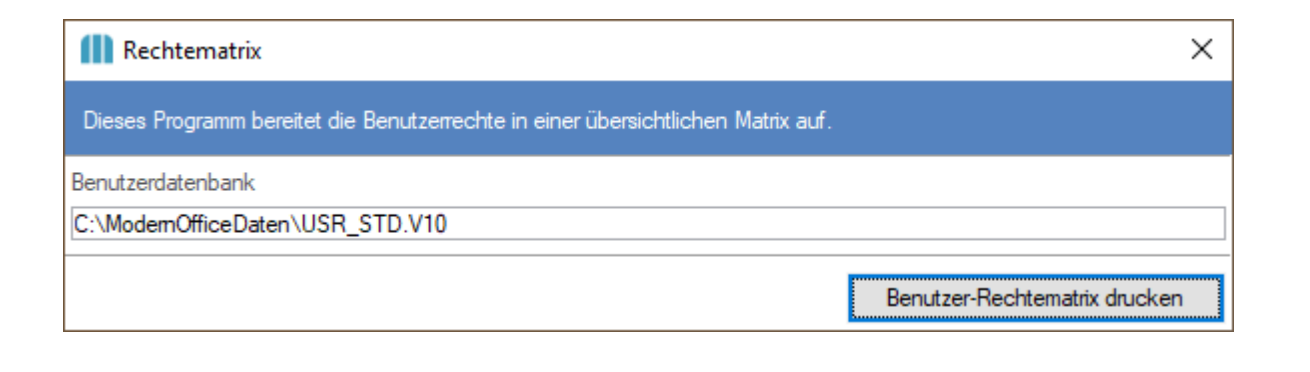

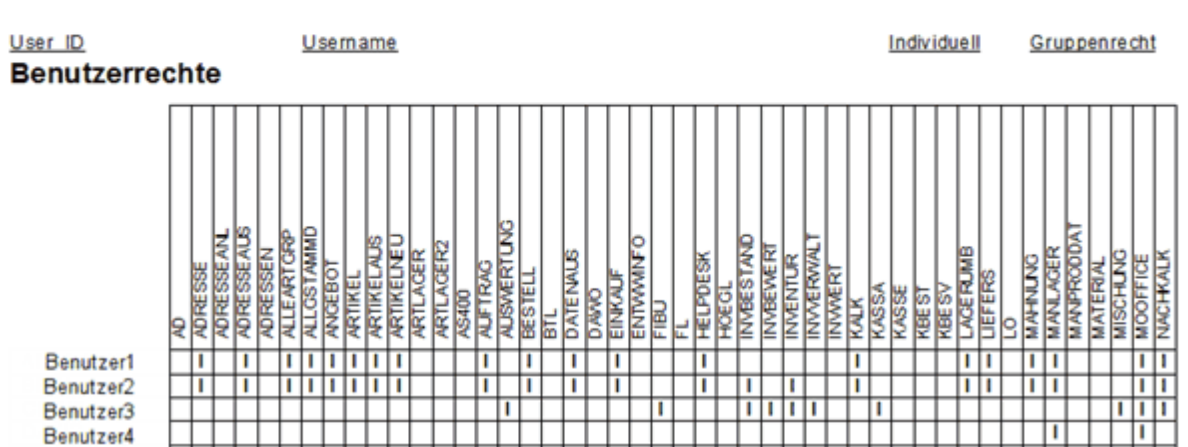

**Rechtematrix** 

# **13.7 Ereignisprotokoll anzeigen**

*[System > Ereignisprotokoll anzeigen]*

Im Ereignisprotokoll werden div. Meldungen zu Vorgängen protokolliert.

Wurde ein Vorgang gestartet, welcher ein Ereignisprotokoll auswirft, sollte immer auf Fehler eingeschränkt werden um sich zu vergewissern, dass der Vorgang erfolgreich war.

In diesem Ereignisprotokoll kann mit dem angegebenen Filter gearbeitet werden, jedoch auch mit der Range-Funktion (STRG+SHIFT+R) um z.B. auf den Benutzer einzuschränken.

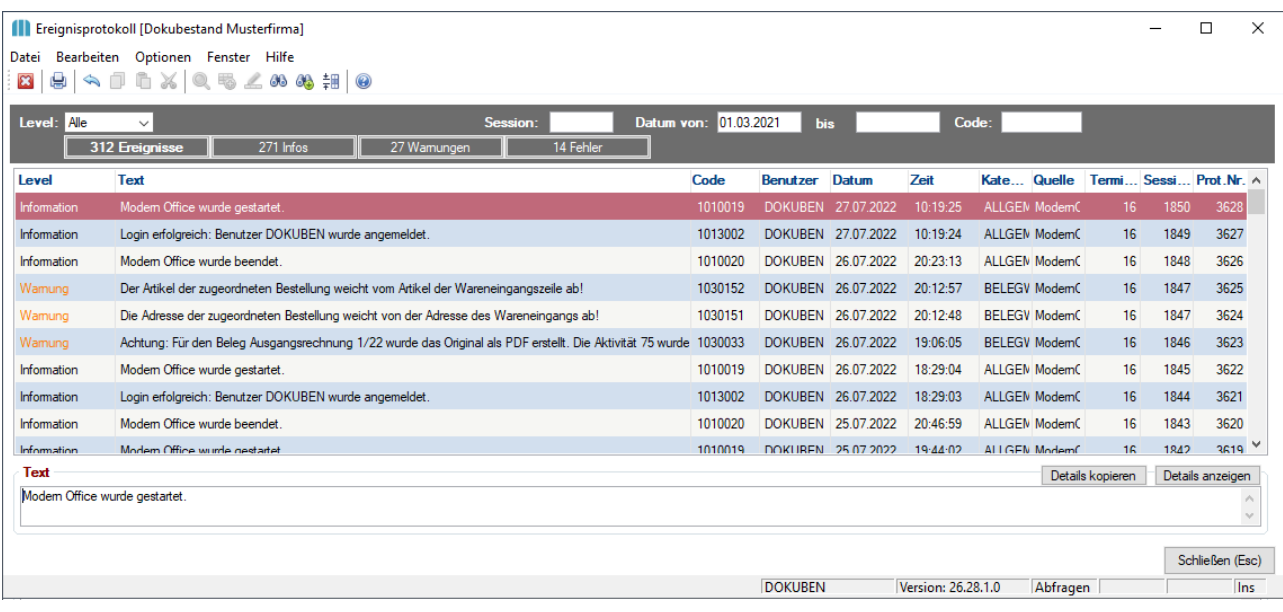

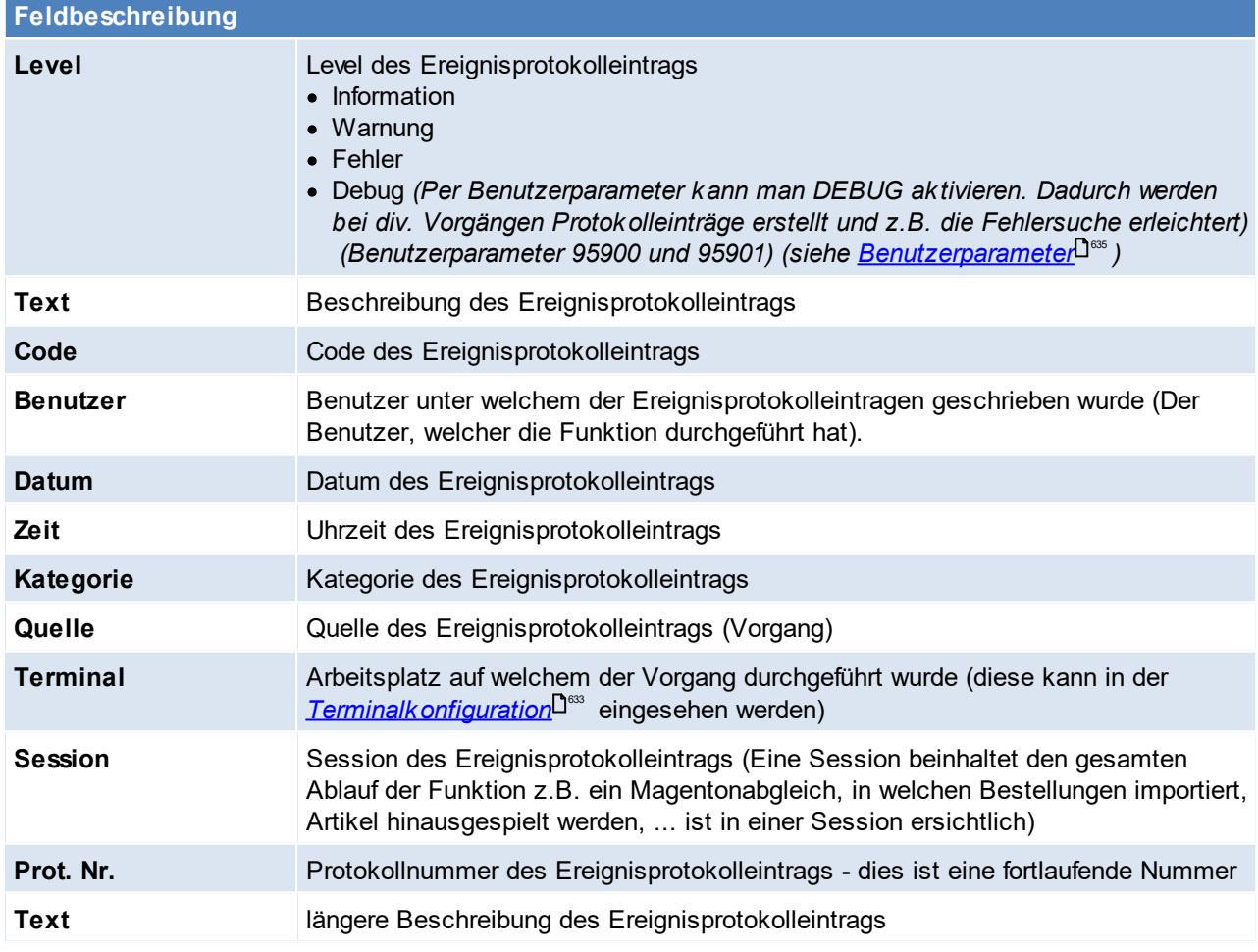

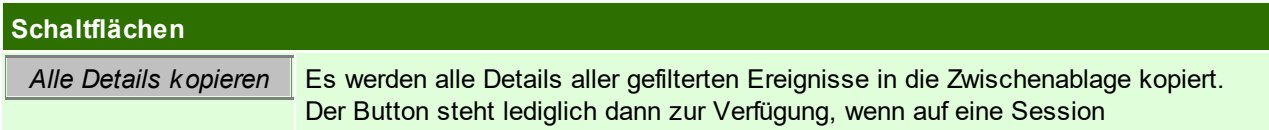

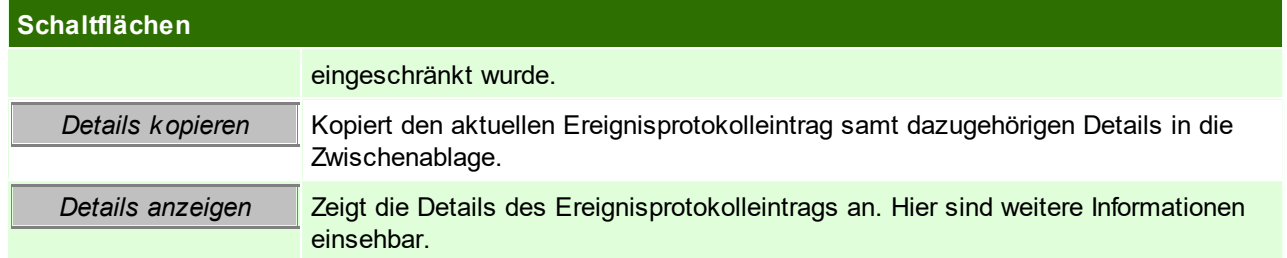

# **13.8 Korrekturprogramme**

Die Korrekturprogramme dienen zum korrigieren eventueller Fehler in den bestehenden Daten. Einige Vorgänge können, je nach Datenmenge, eine längere Zeit in Anspruch nehmen.

Die Korrekturprogramme sollten nur in Absprache mit dem Support gestartet werden. Vor dem Start sollte eine [Datensicherung](#page-865-0) angefertigt werden. (siehe <u>Datensicherung</u>Ū<sup>‱</sup> )!

# <span id="page-668-0"></span>**14 Schnittstellen**

# **14.1 Import/ Export**

**14.1.1 Belege importieren**

*[Schnittstellen > Diverse > Belege importieren]*

Dieses Programm ermöglicht, Belege aus einer Datei zu importieren. (z.B. Aufträge aus einem Webshop, Belege aus einem Altsystem...)

Für den Import der Belege ist allerdings ein angepasster Importfilter notwendig (Siehe *[Import/Export](#page-670-0)* <u>[Schnittstellen](#page-670-0)</u> $\Box$ <sup>671</sup>).

Dieser Vorgang kann mittels *[MDI](#page-745-0)*<sup>∐746</sup> Modul automatisiert werden.

Um diese Funktion nutzen zu können, wird das Recht "Sysadmin" benötigt (siehe <u>*[Benutzerverwaltung](#page-649-0)*l<sup>gsso</sup>)</u>

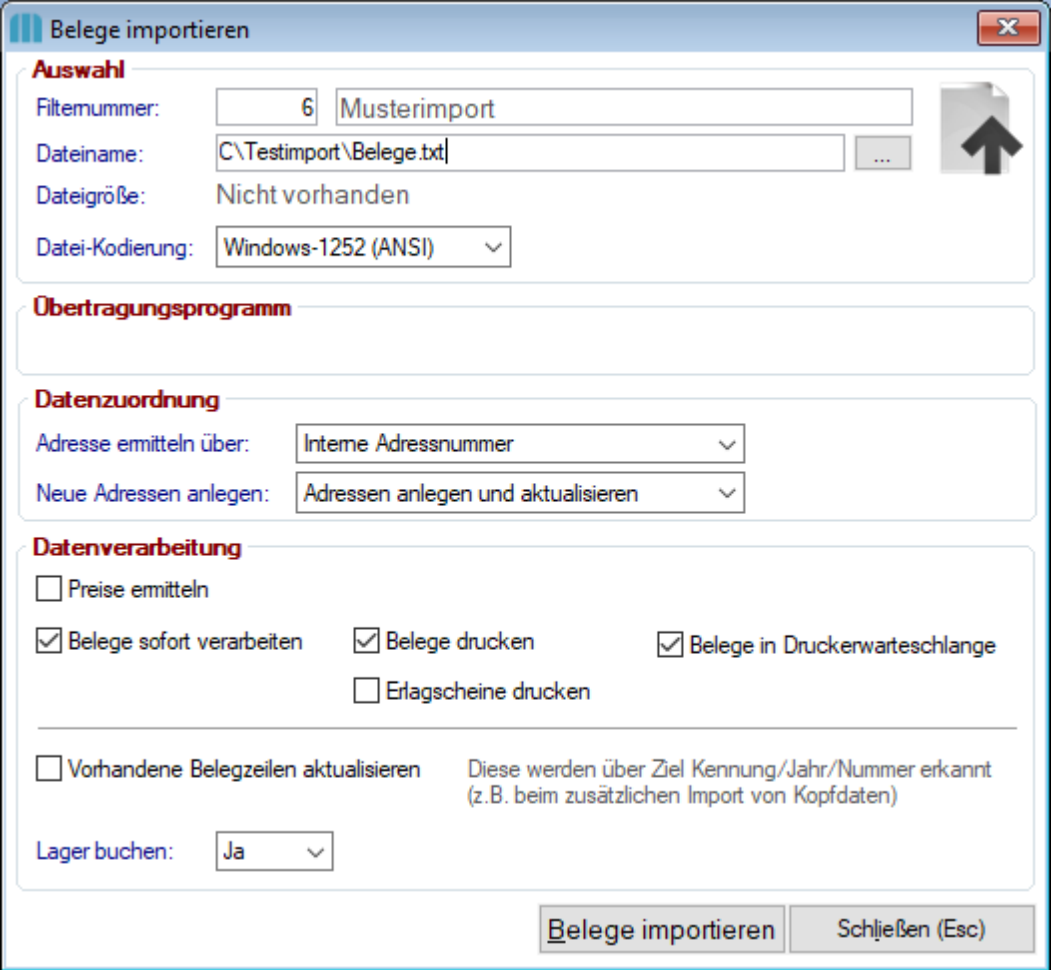

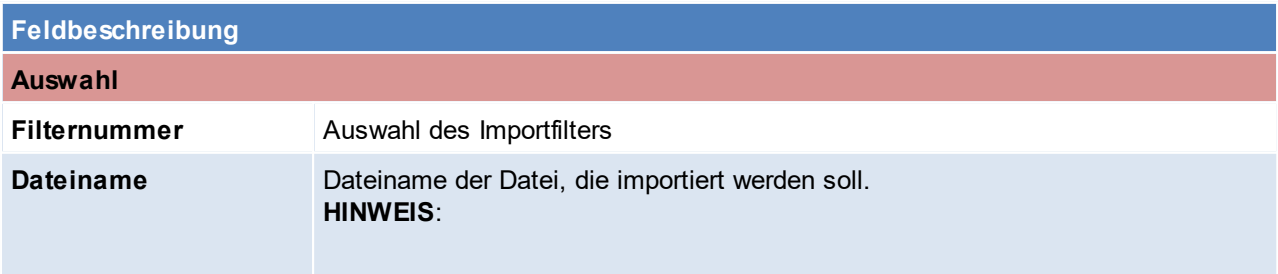

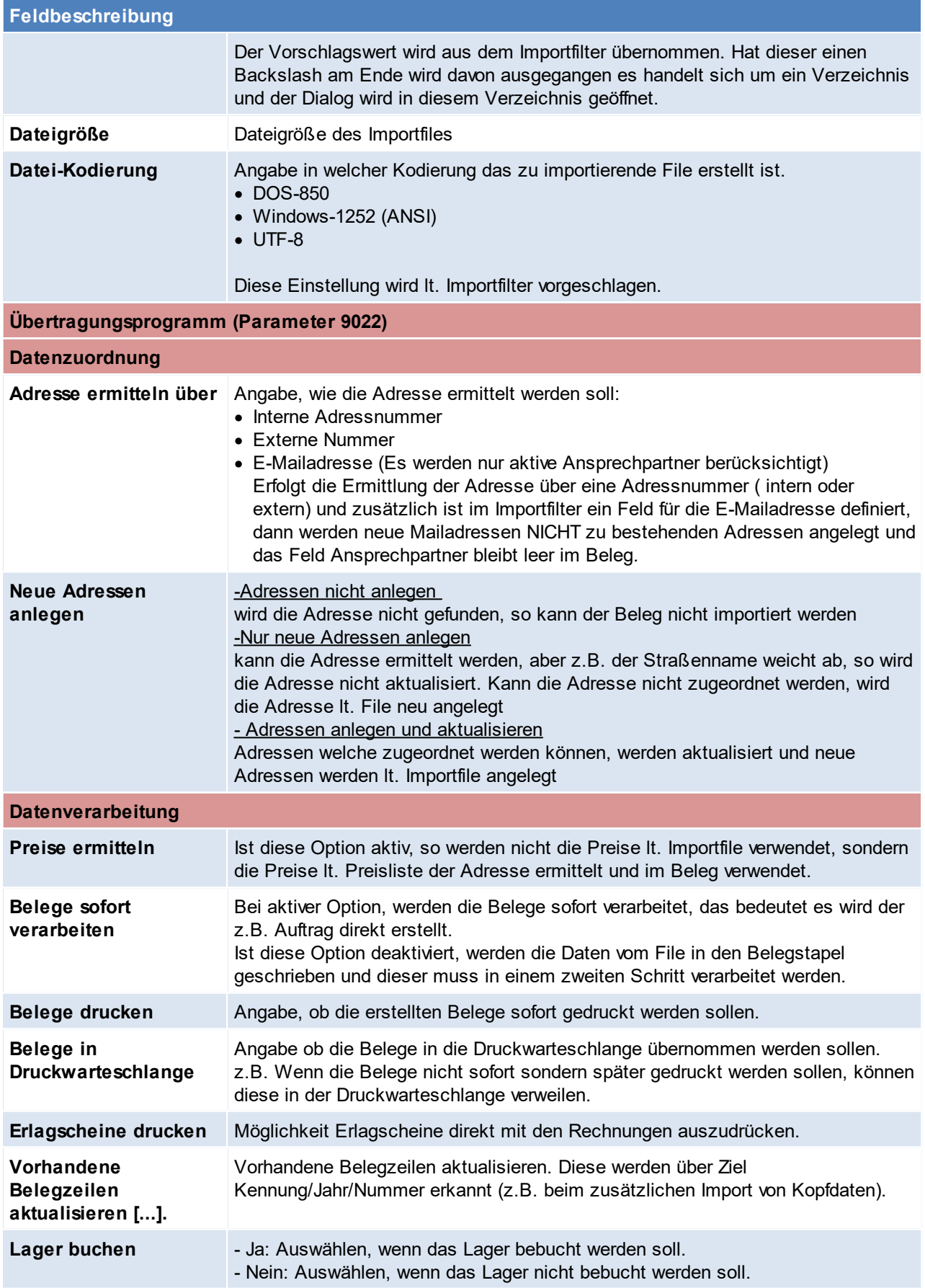

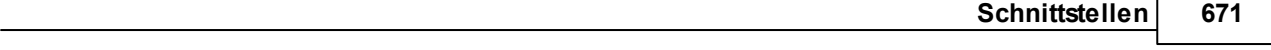

Die importieren Daten werden nach folgenden Kriterien sortiert und Belege werden, je nach Sortierung erstellt:

- Ziel Kennung
- Ziel Jahr
- Ziel Nummer
- Belegdatum
- Adresse ID
- Rechnungsadresse ID
- Währung
- ZahlungsbedKurz
- Steuerart
- Bezug Kennung
- Bezug Jahr
- Bezug Nummer
- Referenz
- Bestellnummer
- Lieferadresse

# <span id="page-670-0"></span>**14.1.2 Import/ Export Schnittstellen**

# **Voraussetzungen**

- · Rechte
	- o Um Import-/Exportfilter zu definieren wird das Recht SYSADMIN benötigt
	- o Je nach Art des Imports/ Exports werden folgende Rechte benötigt
		- § ADRESSEAUS Adressen ausgeben
		- § ARTIKELAUS Artikel ausgeben

### **Vorgangsweise**

- **1. Vorbereiten der zu importierenden Datei** Die zu importierende Datei muss so aufbereitet sein, dass keine Leerzeilen enthalten sind. Zudem sollte diese im CSV oder TXT Format gespeichert werden.
- **2. Definieren eines Import- oder Exportfilters** Der Import-/ Exportfilter für die Datei muss angelegt oder überprüft werden. (siehe *[Import/](#page-671-0) Export [Schnittstellen](#page-671-0) definieren* ) 672
- **3. Erstellen einer Datensicherung** Bevor der Import gestartet wird muss eine [Datensicherung](#page-865-0) angefertigt werden. (siehe <u>Datensic*herung* D</u>ﷺ )

### **4. Starten des Imports/ Exports**

Die Optionen, welche beim Im- bzw. Export konfiguriert werden, werden ab sofort im Filter gespeichert und beim nächsten Vorgang wieder vorgeschlagen.

- $\circ$  Artikelimport (siehe <u>A*rtikel [einspielen](#page-123-0)*<sup>D124</sup> )</u>
- o Artikelexport (siehe <u>A*rtikel [ausgeben](#page-120-0)*<sup>D'21</sup> )</u>
- $\circ$  Adressimport (siehe *Adressen [einspielen](#page-71-0)* $^{\Box 72})$
- o Adressimport (siehe <u>Adressen [ausgeben](#page-68-0)</u> $^{\text{D69}}$ )
- [Stückliste](#page-111-0)nimport (einzeln) (siehe <u>S*tückliste*</u>Ū''<del>'</del> )
- $\circ$  Preislistenexport (siehe <u>Preisliste [ausgeben](#page-120-1)</u> $^{\mathsf{D}^{\scriptscriptstyle{121}}}$ )
- $_\odot$  Belegimport (siehe <u>*Belege [importieren](#page-668-0)*<sup>D</sub>അ</sup> )</u>
- o WKR-Datenimport
- o Internetshop Belegstaus Export

### **Hinweise**

#### 1. Artikelimport

a. Das Feld "Artikelkurz" ist ein Pflichtfeld beim Import und muss immer belegt sein - dies ist notwendig, falls ein Artikel angelegt werden müsste.

Für den Fall, dass nur "bestehende Artikel aktualisiert" werden sollen und das Feld "Artikelkurz" nicht verfügbar ist - kann man ein Pseudofeld als Artikelkurz eintragen, dabei ist jedoch WICHTIG, dass man die Checkbox "kein Update" für das Feld aktiviert - damit der vorhandene Inhalt nicht überschrieben wird.

b. Beim Import von Artikel mit Zuordnung "Bestellnummer werden alle Artikel eines Lieferanten, welche die gleiche Bestellnummer haben, aktualisiert.

<span id="page-671-0"></span>**14.1.2.1 Import/ Export Schnittstellen definieren**

*[Schnittstellen > Import-/ Export-Schnittstellen definieren]*

In diesem Fenster werden alle Import-/Exportarten angezeigt.

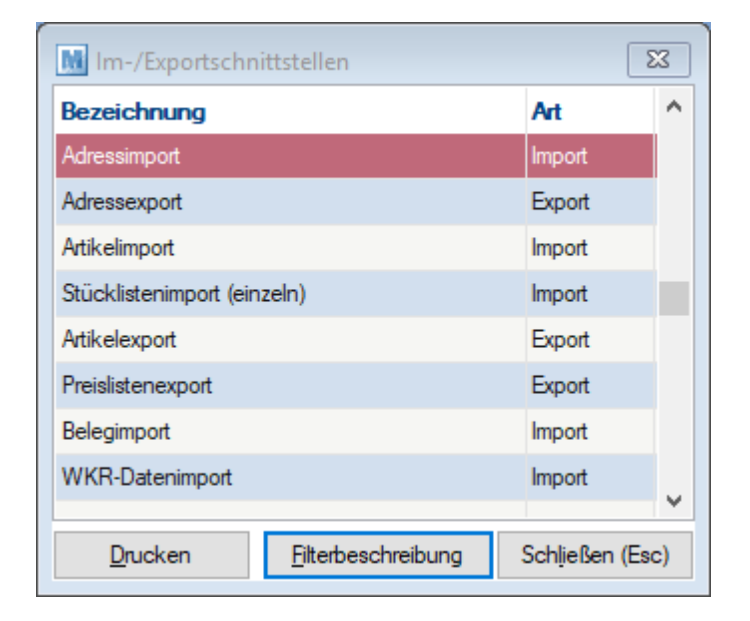

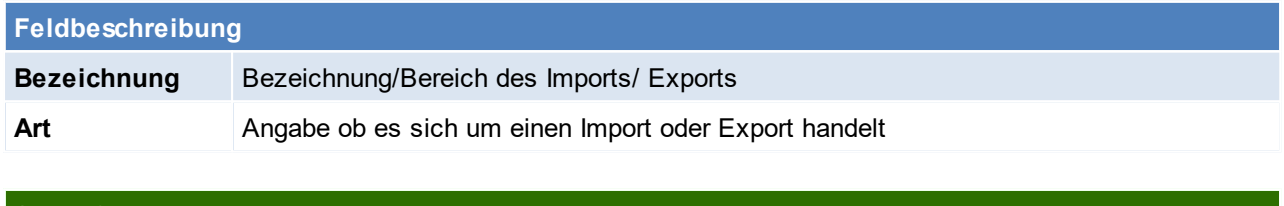

<span id="page-671-1"></span>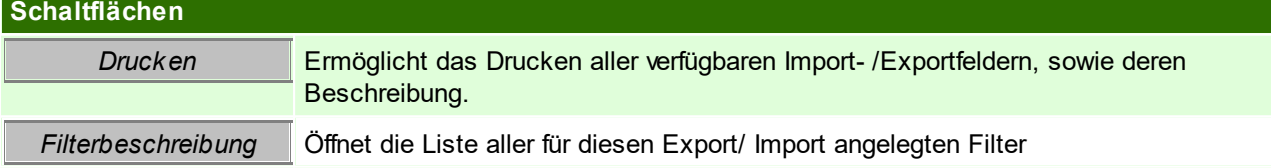

# **Filterbeschreibung**

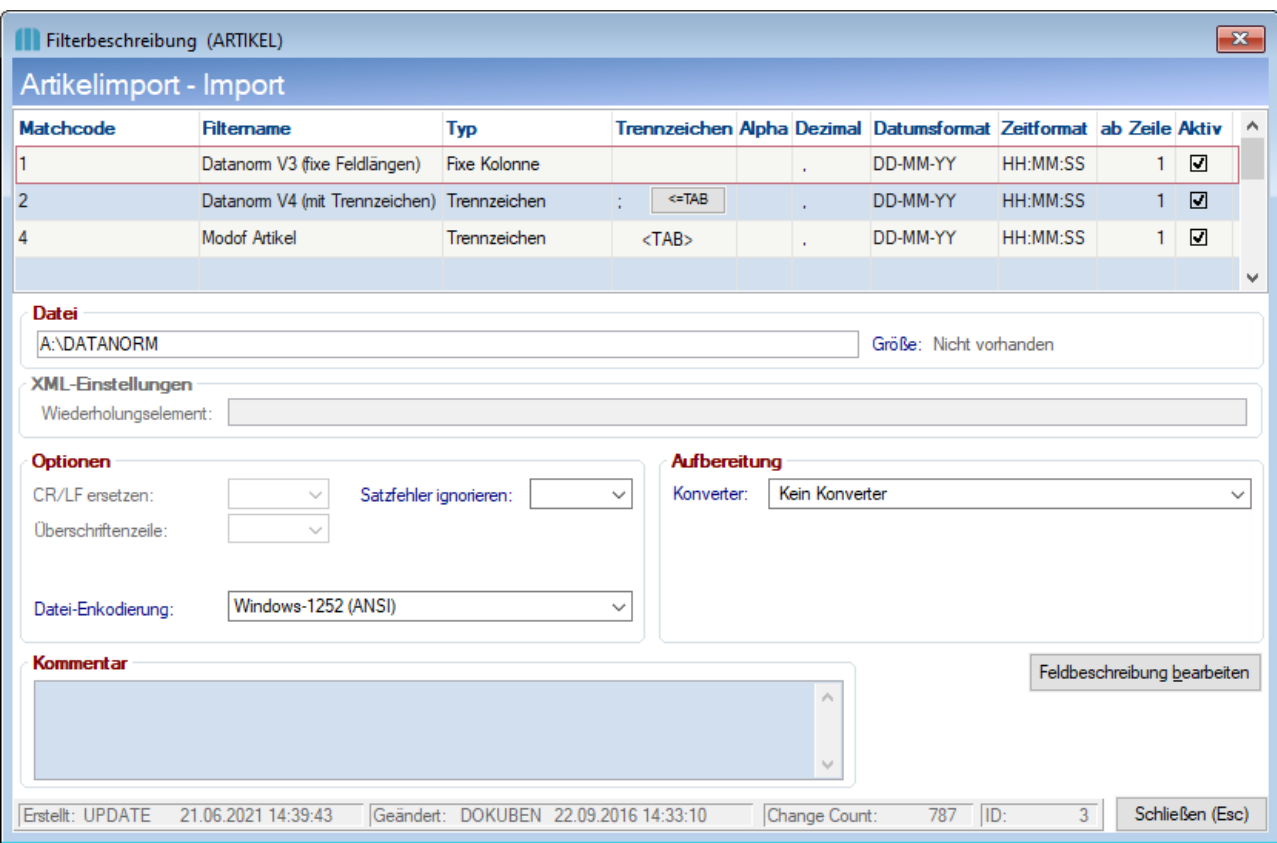

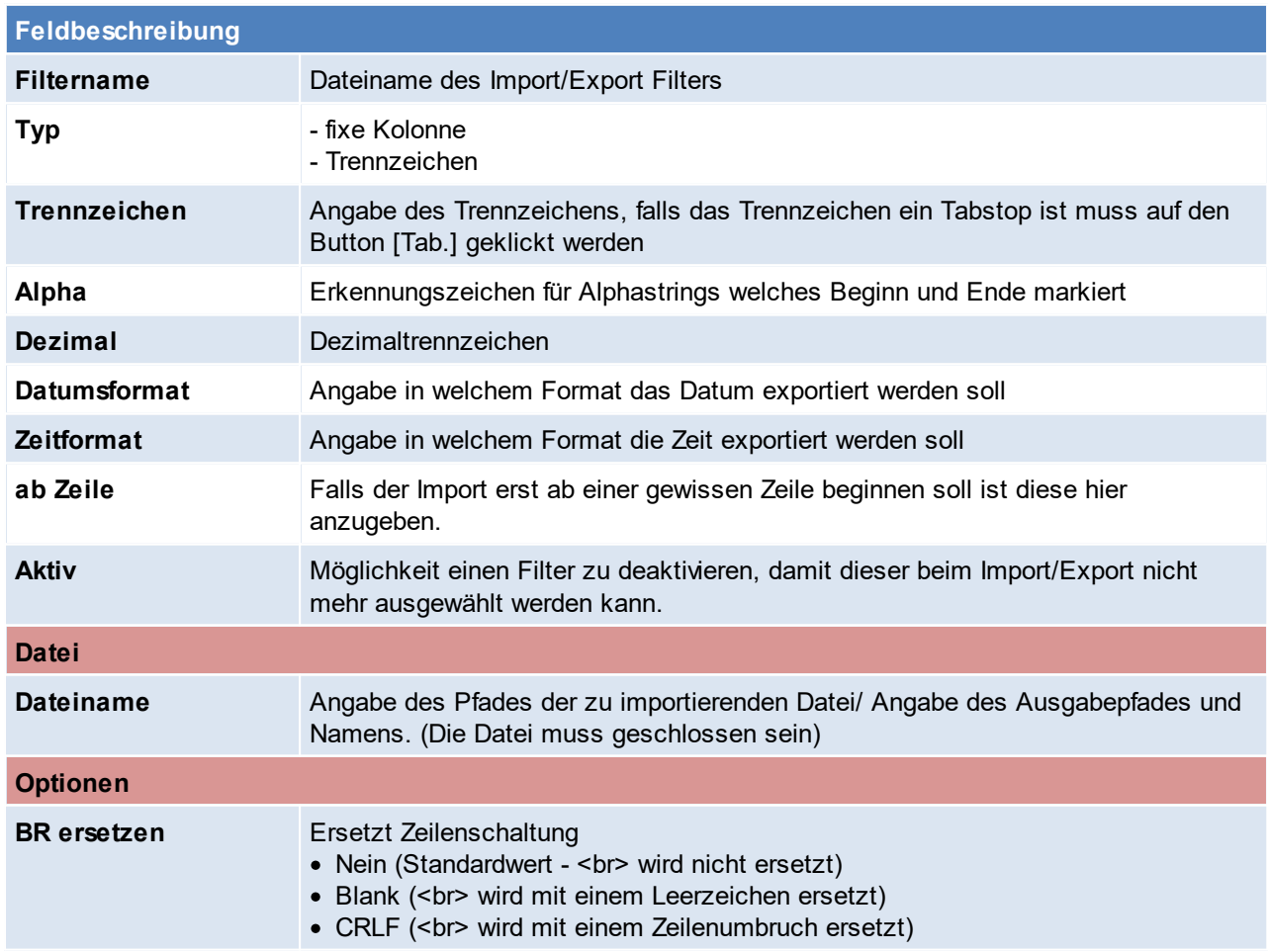

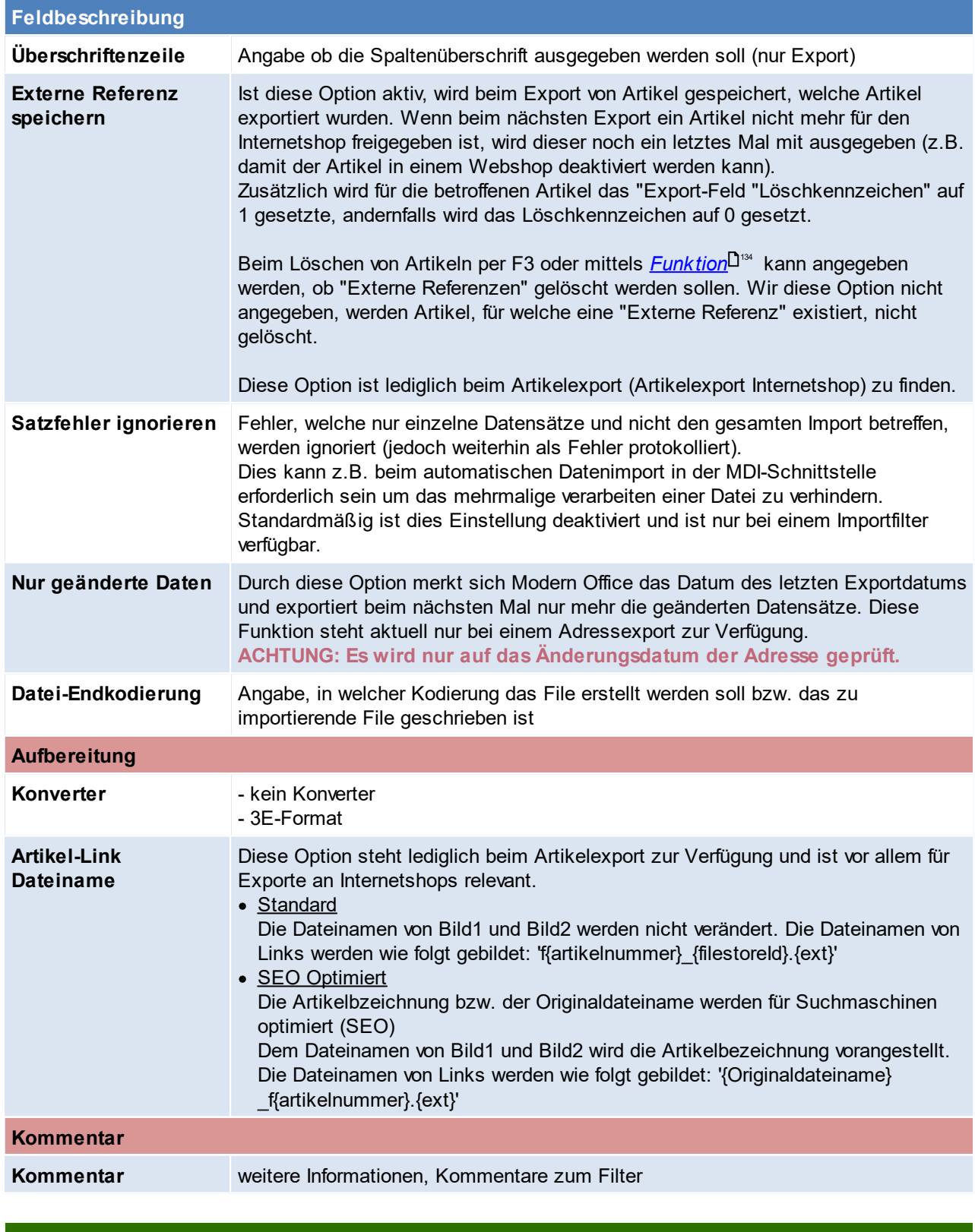

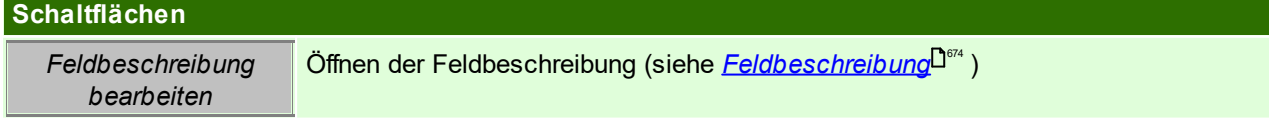

# <span id="page-673-0"></span>**Feldbeschreibung**

In diesem Felder werden alle benötigten Felder nummeriert. Die Zahl, welche in der Spalte "Spalte" eingetragen wird, entspricht der Spaltennummer im exportierten/importieren Dokument.

Eine Liste mit den exportier-/importierbaren Feldern, sowie div. Anmerkungen können jederzeit *[gedruckt](#page-671-1)* 672werden. Zusätzlich werden in folgender Maske auch per Tooltipp Informationen zu den Import- bzw. Exportfeldern angezeigt.

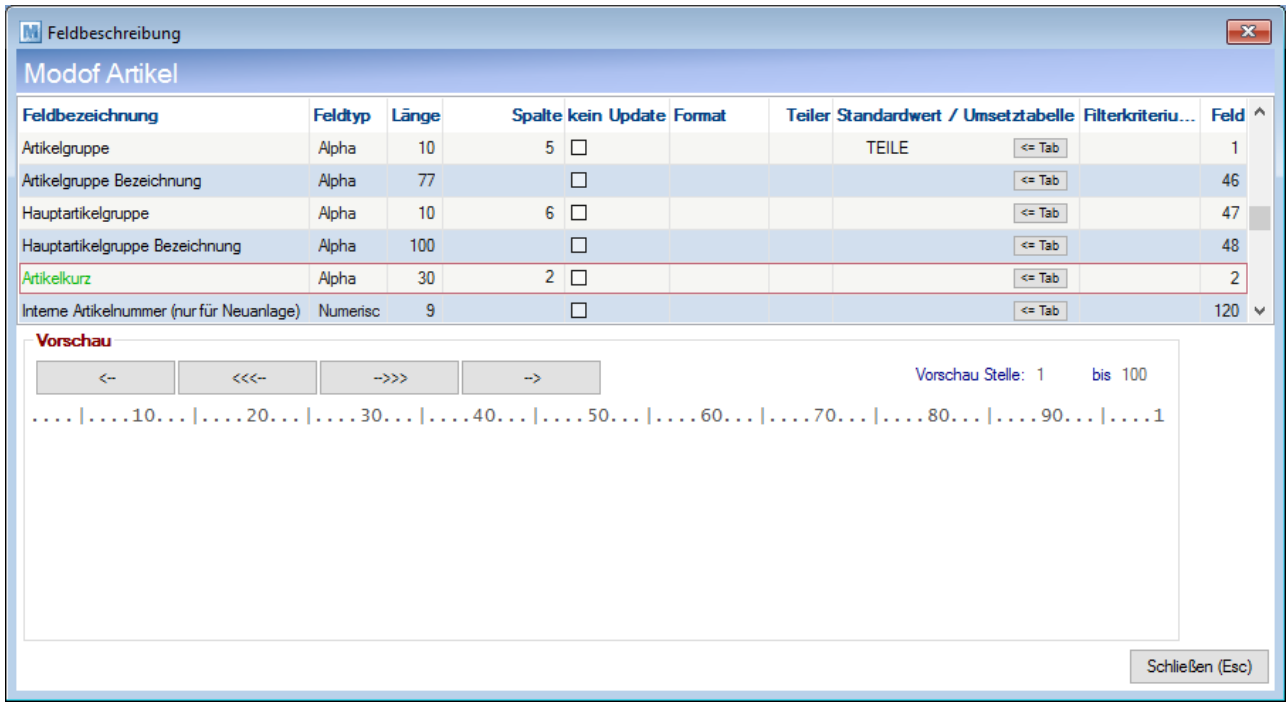

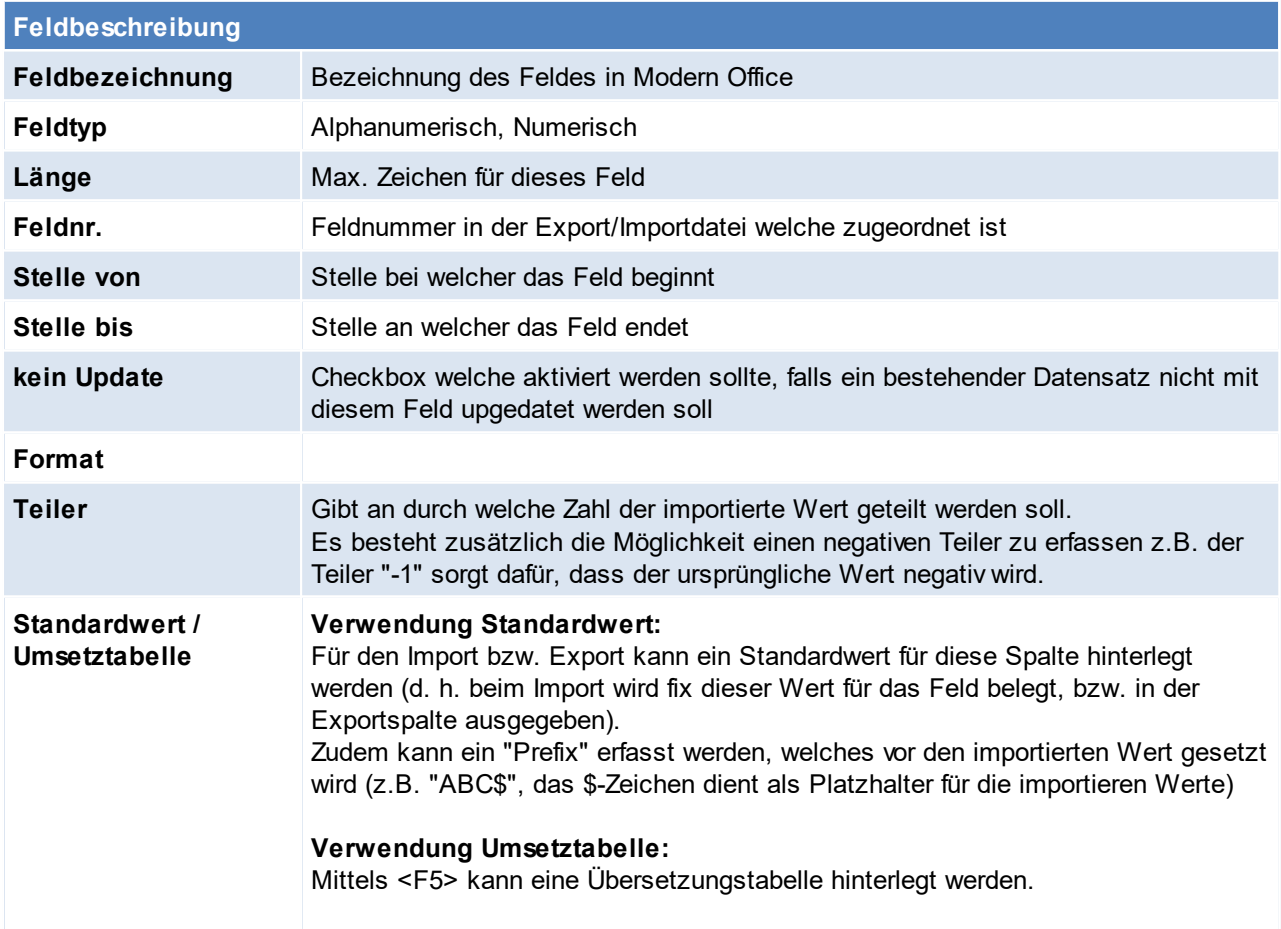

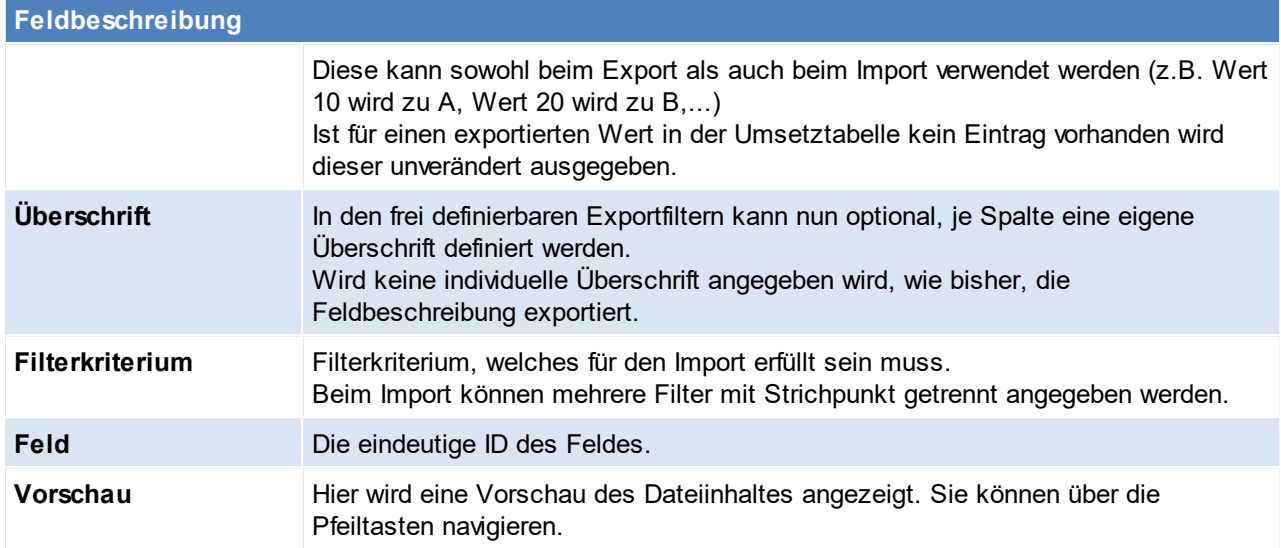

### <span id="page-675-0"></span>**Verwendung von Platzhaltern im Datenexport**

Es können im Standardwert als auch in der Übersetzungstabelle Platzhalter verwendet werden.

Mit dem Platzhalter {FELD @ID@} kann der Feldwert eines anderen Feldes übernommen werden wobei @ID@ der <u>[ID](#page-675-0)</u>U<sup>676</sup> des Feldes im Filter entspricht.

*Beispiel: {FELD 1} gibt den Wert des Feldes mit ID1 (Artikelgruppe) zurück.*

#### **Unbekannte Variablen werden nicht gelöscht.**

Zudem können die <u>[systemweiten](#page-817-0) Platzhalter</u><sup>D</sup>"° verwendet werden.

### **14.1.2.2 Datanorm Import**

· Modern Office kann Artikeldaten verschiedener Lieferanten über eine genormte Datanorm-Schnittstelle oder über frei definierbare Schnittstellen importieren. Beachten Sie, dass nur bei Datanorm Importen nur die Versionen V3, V4 und V5 unterstützt werden.

### Funktionsweise

- · Laden Sie die Datanorm-Dateien Ihres Lieferanten auf Ihren lokalen PC.
- · Wenn Sie von Ihrem Lieferanten lediglich ein schriftliches Rabattblatt bekommen haben, müssen Sie die Rabatte der einzelnen Artikelgruppen (laut Konditionenblatt) zunächst manuell eingeben. Rufen Sie dazu im Menü das folgende Programm auf:

Stammdaten –> Artikel –> Datanorm –> Rabatte anzeigen

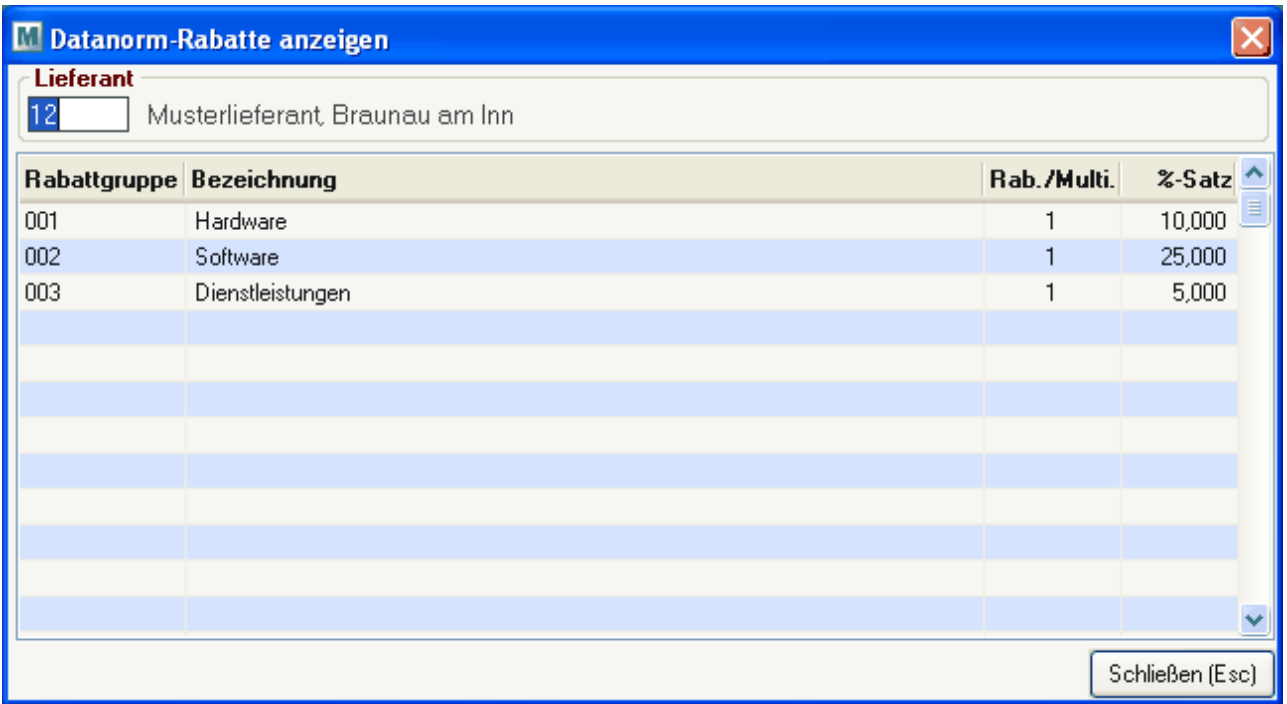

Wenn Ihre Rabatte ebenfalls über eine Datei des Lieferanten zur Verfügung gestellt werden, können Sie diesen Punkt überspringen. Sie sollten dann in Ihrem Dateiset eine Datei etwa dieser Bezeichnung vorfinden: "DATANORM.RAB" (Entscheidend ist die Endung .RAB)

Beim Einspielen der Datanorm-Dateien ist die Reihenfolge wichtig (siehe Hinweise), um jeweils die für die nächste Datei erforderlichen Grunddaten zur Verfügung zu stellen. Starten Sie zum Einspielen der Daten das Programm "Stammdaten -> Artikel -> Artikel einspielen". (siehe <u>Artikel [einspielen\)](#page-123-0)</u>∐<sup>ı⊿</sup>

# **Wichtige Hinweise:**

- · ACHTUNG! Führen Sie unbedingt vor dem Import neuer Daten mit geeigneten Mitteln eine Datensicherung durch, da im Fall eines Einspielfehlers der Artikelimport nicht mehr rückgängig gemacht werden kann.
- · Beachten Sie die Reihenfolge der eingespielten Dateien
	- 1. DATANORM.WRG (=Warengruppen)
	- 2. DATANORM.RAB (=Rabattgruppen) falls vorhanden
	- 3. DATANORM.001, 002, 003 ….. (Artikeldaten)
	- 4. DATPREIS (= Sonderpreise, Nettopreise) –falls vorhanden

# 14.1.2.2.1 Datanorm V5

In Modern Office V25.6 wurde die Unterstützung der Datanorm V5 eingefügt. Damit die Datanorm ordnungsgemäß eingespielt werden kann sind folgende Vorarbeiten zu leisten: '

- 1. Erstellung eines Importfilters mit dem Namen "DATANORM V5"
- 2. Importfilter / Feldbeschreibung hinterlegen (Feldbezeichnung / Spalte / Teiler)
	- Artikelgruppe / 12 Artikelkurz / 3 Barcode / 19 Artikelbezeichnung / 4 Matchcode / 13 Mengeneinheit / 6 Verpackungseinheit / 6 Verpackungsmenge / 32 Verkaufspreis / 9 / 100 Listenpreis Hersteller / 9 / 100

Bestellnummer beim Lieferanten / 3 Einkaufspreis / 9 / 100 Einkaufsrabatt / 10 / 100 EK Bestellgröße / 21

### **Hinweise**

Beim Import von Datanorm-Artikeldaten kann nun, wenn der Lieferant nur Netto-EK-Preise zur Verfügung stellt beim Import ein Aufschlag zur automatischen Berechnung des Verkaufspreises angewendet werden. Der Aufschlag kann allgemein in der Preisliste bzw. pro Artikelgruppe hinterlegt werden. Alternativ kann auch die Option "Bestehenden Aufschlag beibehalten" angewendet werden, wenn bereits VK-Preise hinterlegt waren. Dann wird der aktuelle Aufschlag auf den neuen EK-Preis angewendet.

**14.1.3 Mapping für fixe Schnittstellen**

*[Schnittstellen > Diverse > Mapping für fixe Schnittstellen]*

Hier werden die Werte welche der Magento Webshop bzw. die MDI-Schnittstelle benötigt hinterlegt und die Übersetzwerte eingetragen.

Die Übersetzwerte können in den jeweiligen Modern Office Tabellen eingesehen werden.

**Achtung: Mappings für die Magento-Schnittstelle können sich durch ein Magento-Update ändern. Nach dem Update kann es nötig sein, die Mappings zu aktualisieren,**

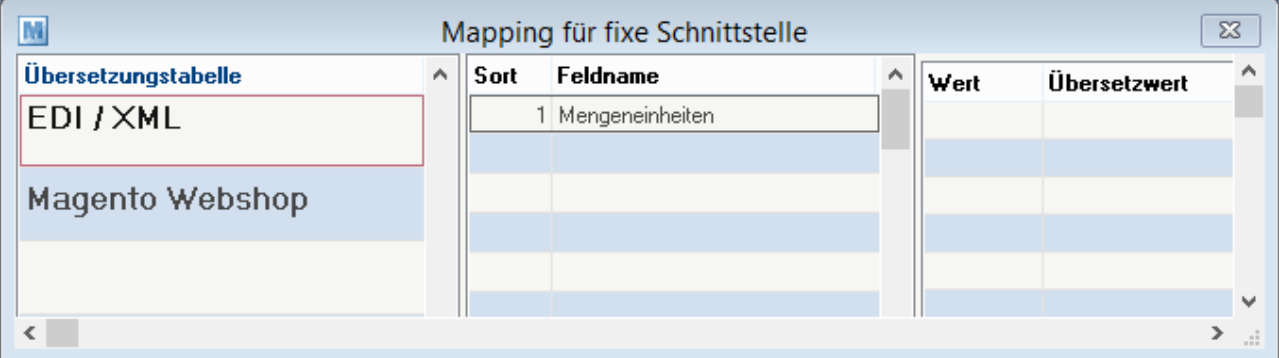

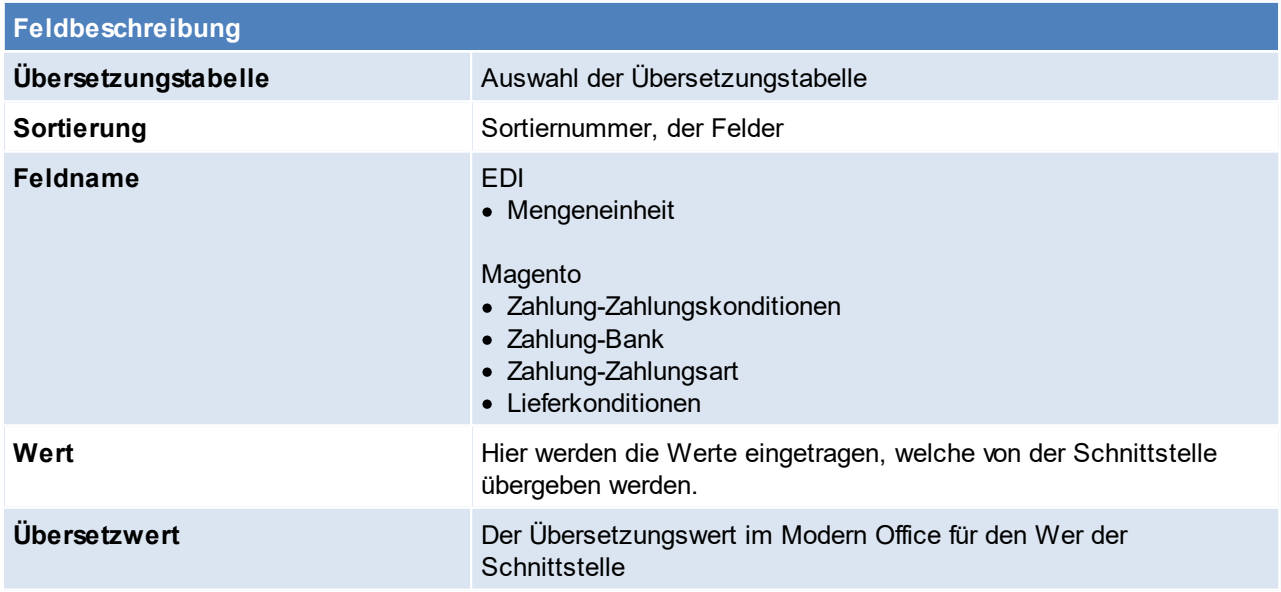

# **14.1.4 Lieferscheine ausgeben (Faktura)**

*[Schnittstellen > Diverse > Lieferscheine ausgeben (Faktura)]*

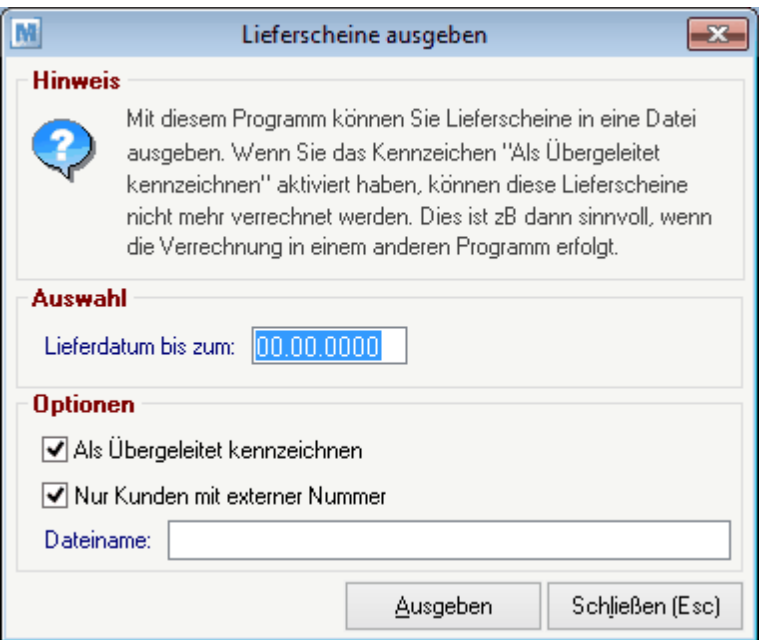

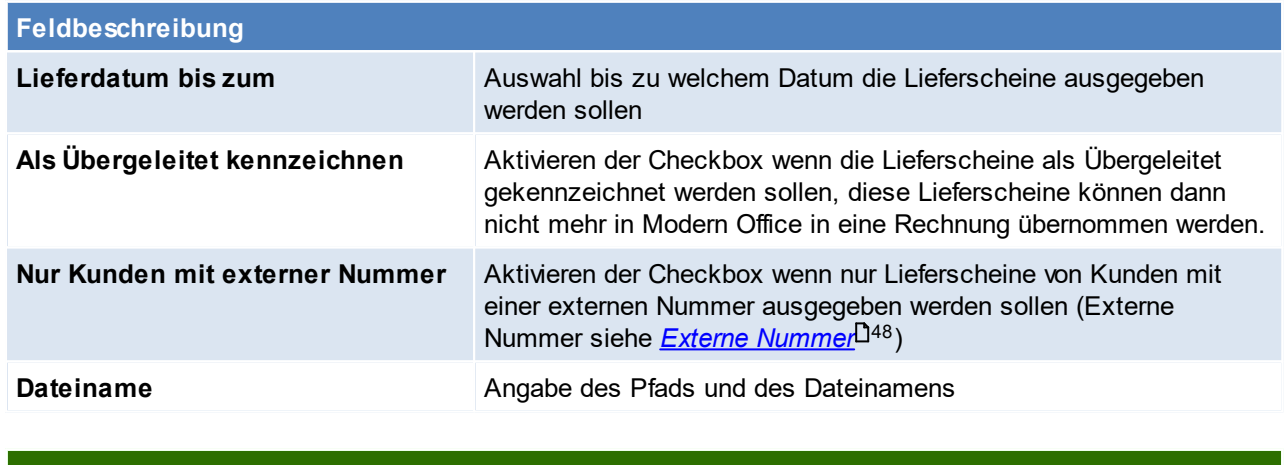

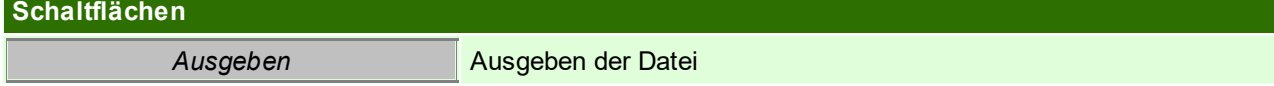

# **14.1.5 Lieferscheine ausgeben (Barcode)**

*[Schnittstellen > Diverse > Lieferscheine ausgeben (Barcode)]*

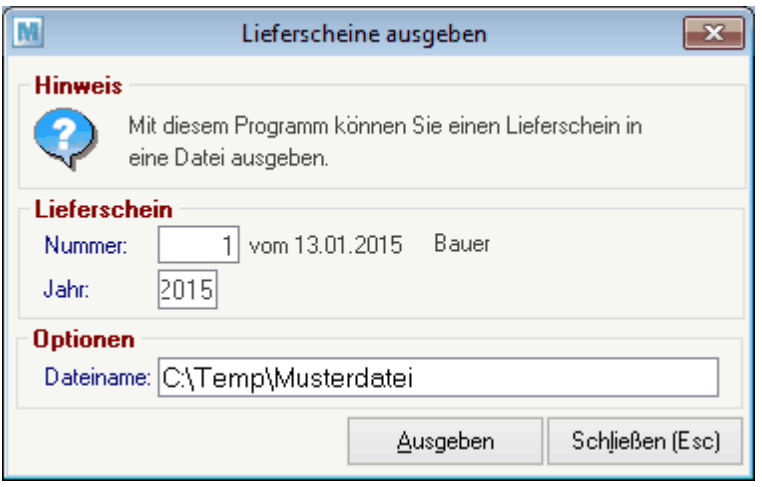

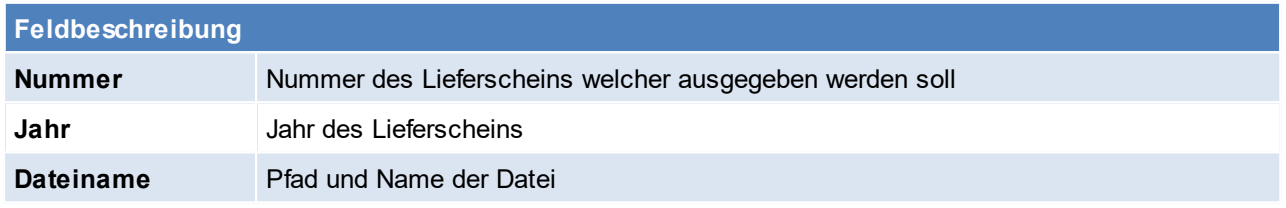

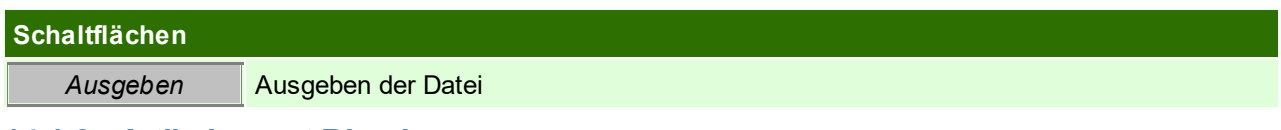

# **14.1.6 Artikelexport Bizerba**

*[Schnittstellen > Diverse > Artikelexport Bizerba]*

# **Benutzerparameter**

### siehe <u>*[Benutzerparameter](#page-634-0)*<sup>D</sub>.ss</u></sup>

In den Benutzerparametern ist der Startbefehl für das normale Bizerba Übertragungsprogramm und jenes für die Übertragung der PLU- Umsätze zu hinterlegen.(Benutzerparameter 9020/ 9022)

Zudem kann dort eine Fehlerprotokolldatei angegeben werden. (Benutzerparameter 9021)

Für die PLU-Umsatzdatei muss auch ein Pfad für die Ausgabe angegeben werden. (Benutzerparameter 9023) Der Artikel welcher für die Bizerba Umsätze verwendet werden soll wird ebenfalls in den Benutzerparametern angegeben. (Benutzerparameter 9024)

# **14.1.7 Zahlungen importieren**

Das Programm ermöglicht, dass die Offenen Posten welche in der Buchhaltung gebucht wurden, aus Modern Office ausgebucht werden.

# **Voraussetzungen**:

- 1. Unterstützte FIBU
	- a. DVO b. BMD NTCS
		- Der Export der BMD muss um die Spalte "Gegenkontonummer" als Spalte 14 erweitert werden.

**Achtung: Beim Import von Zahlungen wird die Bankverbindung für "Barzahlungen" (Kasse) ignoriert, wenn das Modul "Kasse" aktiviert ist, da diese Zahlungen über das Kassenmodul gebucht werden müssen, damit sie korrekt verbucht und ggf. signiert werden können.**

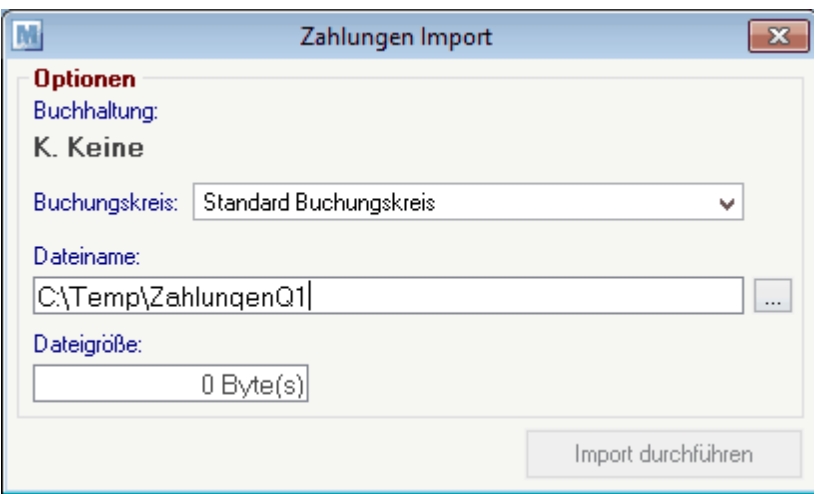

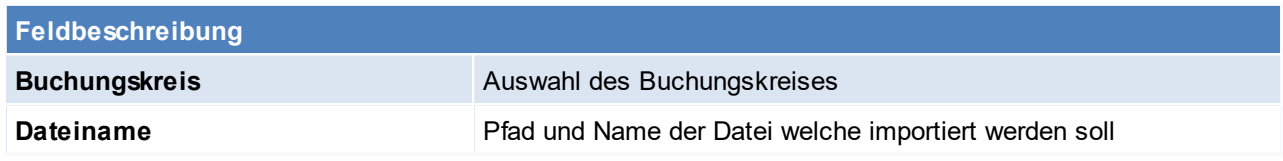

# **Dateiaufbau**

- 1. Firma
- 2. FIBU
- 3. Kto-Nr
- 4. Kz
- 5. BS
- 6. Beleg-Nr.
- 7. Beleg-Dat
- 8. Text
- 9. Betrag
- 10. Skonto
- 11. Ausziff-Betrag
- 12. Op-Betrag

# **14.1.8 Zahlungen bearbeiten/ verbuchen**

*[Schnittstellen >Diverse > Zahlungen bearbeiten/ verbuchen]*

Dieses Programm ist nur mit einer eingerichteten DVO-Fibu-Schnittstelle bzw. BMD NTCS kompatibel.

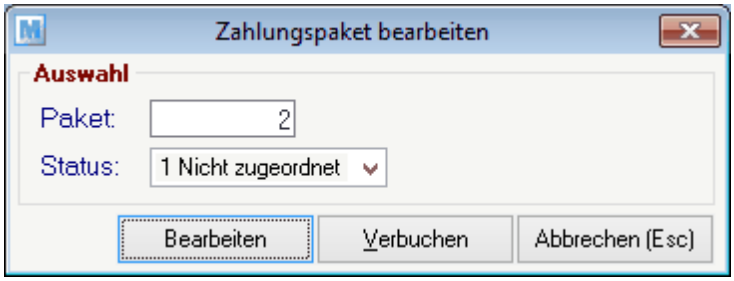

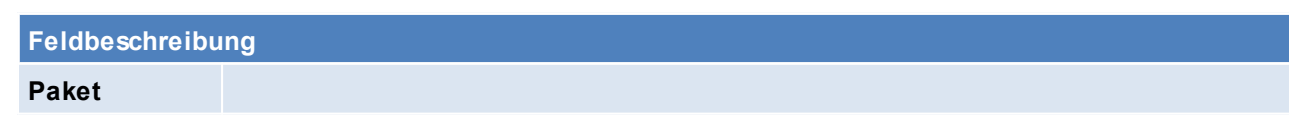

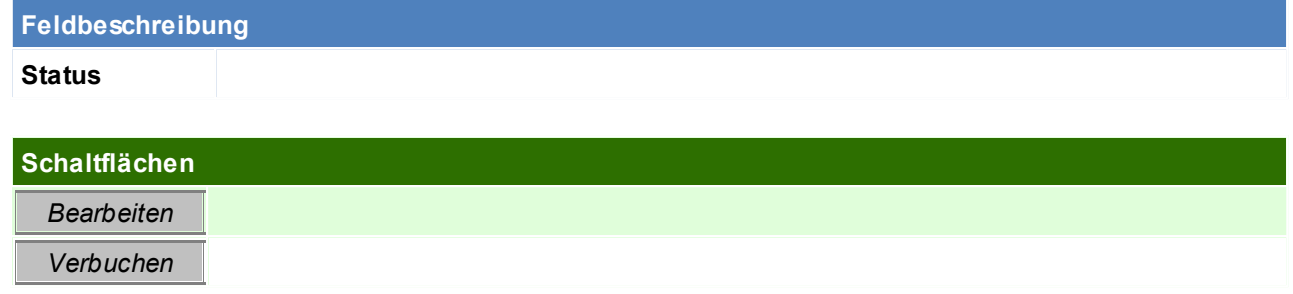

### **14.1.9 Kasse Datenexport**

*[Schnittstellen > Diverse > Kasse Datenexport]*

Bei einer Finanzprüfung kann es vorkommen, dass ein Datenexport der Kasse verlangt wird. Mittels dieser Funktion, können die angeforderten Daten ausgegeben werden.

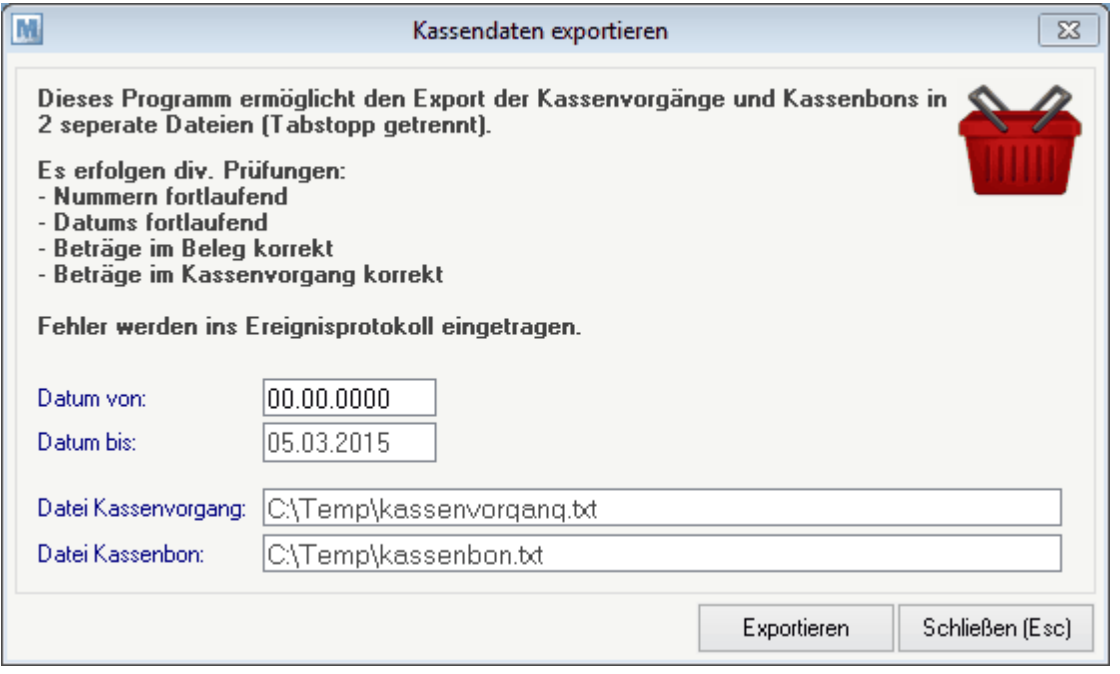

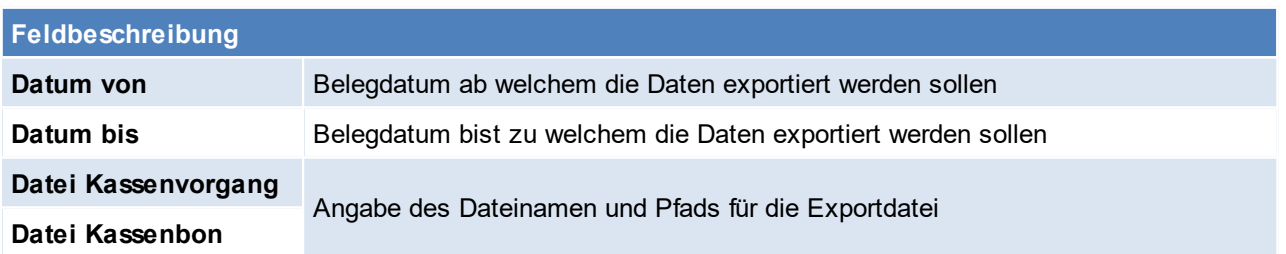

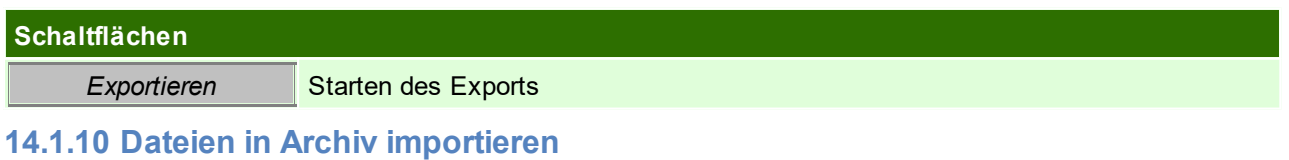

*[Schnittstellen > Diverse > Dateien in Archiv importieren]*

Das Modul "Dokumentenimport" ermöglicht den automatischen Dokumentenimport in Modern Office. Dabei werden die Dateien aus einem angegebenen Ordner in die Datenbank importiert und aufgrund des Dateinamnes in einem Objekt (z.B. Rechnung) verlinkt. Dadurch hat man das Dokument mit einem Klick im Zugriff

### **Voraussetzungen**

- · Modul "Dokumentenimport"
- · Scannsystem, welches einen Strichcode auf einem Dokument erkennt und das Dokument unter dem Namen des Strichcodes abspeichern kann

# **Einstellungen**

- $\bullet \,$  Vorschlagswerte für die Ordner (siehe <u>*[Benutzerparameter](#page-634-0)*<sup>Dಣs</sup> )</u> In den Feldbeschreibungen der Maske sind die Nummern der Benutzerparameter aufgeführt
- · ggf. Ausdrucke mittels Objektbarcodes ausstatten lassen (z.B. Auftragsbesätigung, damit die Unterschriebene Auftragsbestätigung abgelegt werden kann) Nach Bedarf kann der [Objektbarcode](#page-683-0) jedoch auch separat gedruckt werden (siehe <u>Objek*tbarcode* D</u><sup>®4</sup> ) Wenden Sie sich dazu an den Support

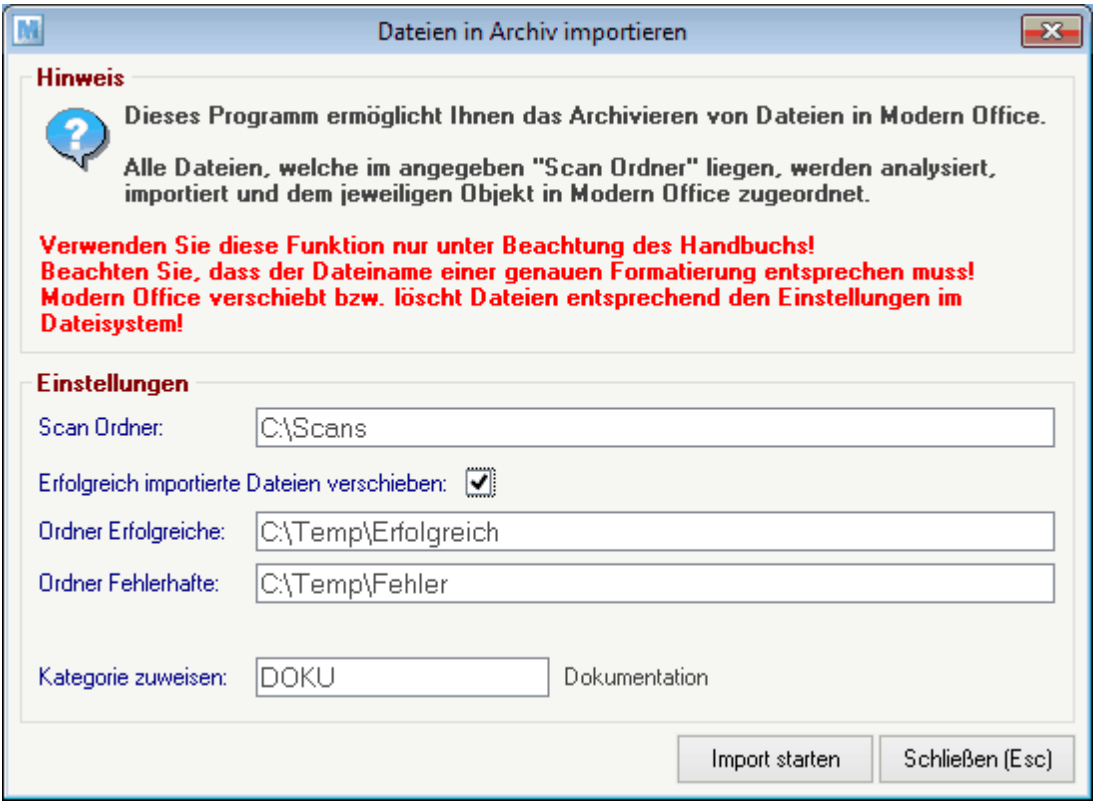

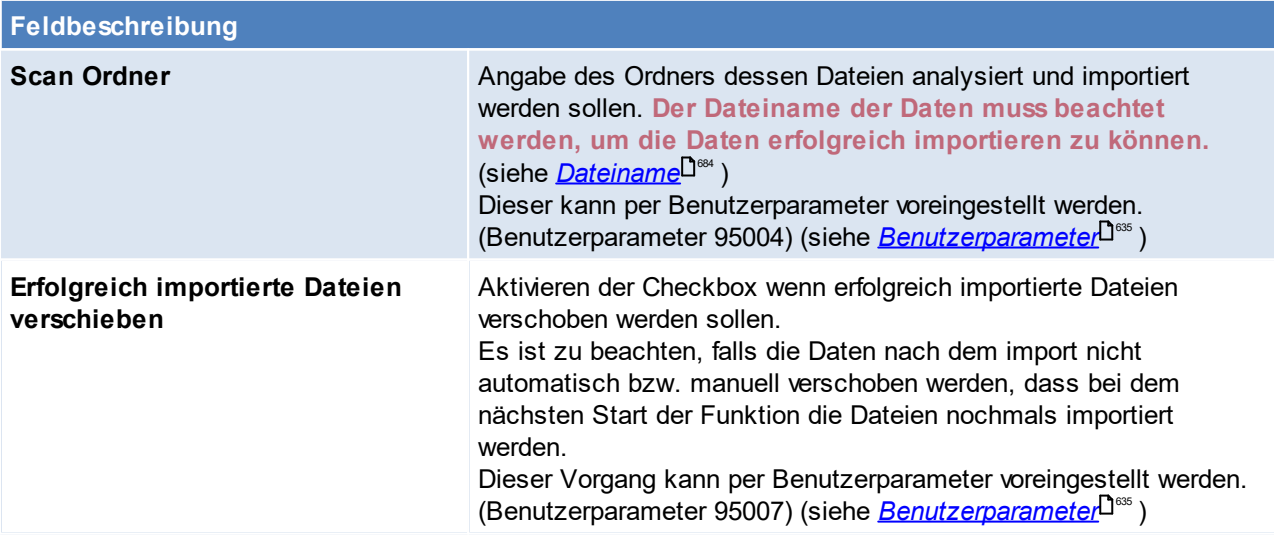

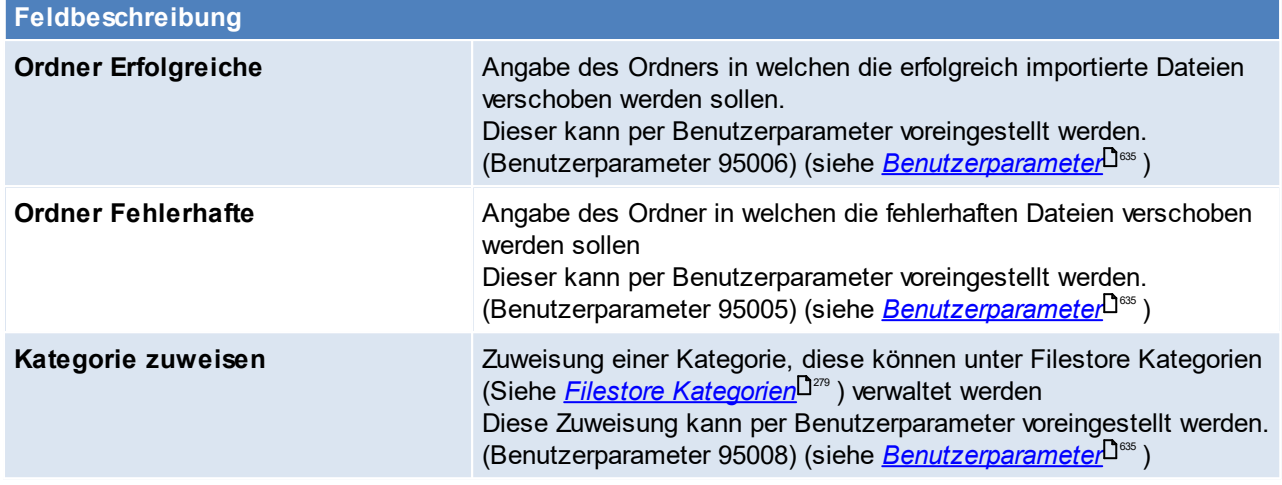

Dieser Vorgang kann über den [Aufgabenplaner](#page-635-0) automatisiert werden. (siehe <u>Aufgabenplaner<sup>Ljess</sup> )</u>

### <span id="page-683-1"></span>**Dateiname**

Um Dateien erfolgreich archivieren zu können, muss der Dateiname wie folgt aufgebaut sein:

@Kennung\_U5@@Nummer\_9@\_@Jahr\_4@\_@TextUnterscheidung@\_@Stichwort@\_@TextKommentar@.@ Endung@

*z.B.: AB10\_2013.pdf, AB0010\_13.pdf, AR0123\_2013\_abcdefg.pdf*

@Kennung\_U5@ Ist die Kennung des Objektes in MO (z.B. AD für Adresse oder AR für Ausgangsrechnung), welcher die Datei zugeordnet werden soll. @Nummer\_9@ Ist die Nummer des Objektes im MO, welcher die Datei zugeordnet werden soll. @Jahr\_4@ Ist das Jahr des Objektes, welcher die Datei zugeordnet werden soll. @TextUnterschei Die Textunterscheidung dient nur dazu, dass Files mit gleichem Ziel im selben Ordner dung@ gespeichert werden können, diese wird beim Import ignoriert! (z.B. AR10\_2013\_001.pdf, AR10\_2013\_002.pdf, ...) @Stichwort@ Ist das Stichwort für den Filestore @TextKommentar Ist das Kommentar für den Filestore  $\omega$ @Endung@ Ist die Endung der Datei

Wird diese Reihenfolge nicht eingehalten, können die Dateien nicht archiviert werden und werden in den "Ordner Fehlerhaft" verschoben.

**Werden mehrere Dateien mit dem selben Barcode gescannt müssen die Dateien unterschiedlich benannt werden - siehe "TextUnterscheidung" (z.B. fortlaufend nummeriert)**

#### <span id="page-683-0"></span>**Objektbarcode**

Dokumente können mittels eines Objektbarcodes ausgezeichnet werden (siehe <u>[Links](#page-783-0)<sup>U™</sup>)</u>. Wird das Dokument anschließend mit einem Scannsystem gescannt, das einen Strichcode erkennt und das Dokument unter dem Namen des Strichcodes (Belegidentifikation) abspeichern kann, kann dieses anschließend wieder importiert werden.

*Beispiel:*

*Der Objektbarcode einer Ausgangsrechnung wird gedruckt. Dieser enthält den Wert "AR100\_2022" Scannt nun der Scanner das Dokument, wird der Barcode erkannt und das Dokument wird unter dem Namen "AR100\_2022" abgelegt.*
*Modern Office ließt den Dateinamen aus und würde das Dokument als Link zur Ausgangsrechnung 100/2022 ablegen.*

# **14.1.11 Export Kontodaten STUZZA**

*[Schnittstellen > Diverse > Export Kontodaten für STUZZA]*

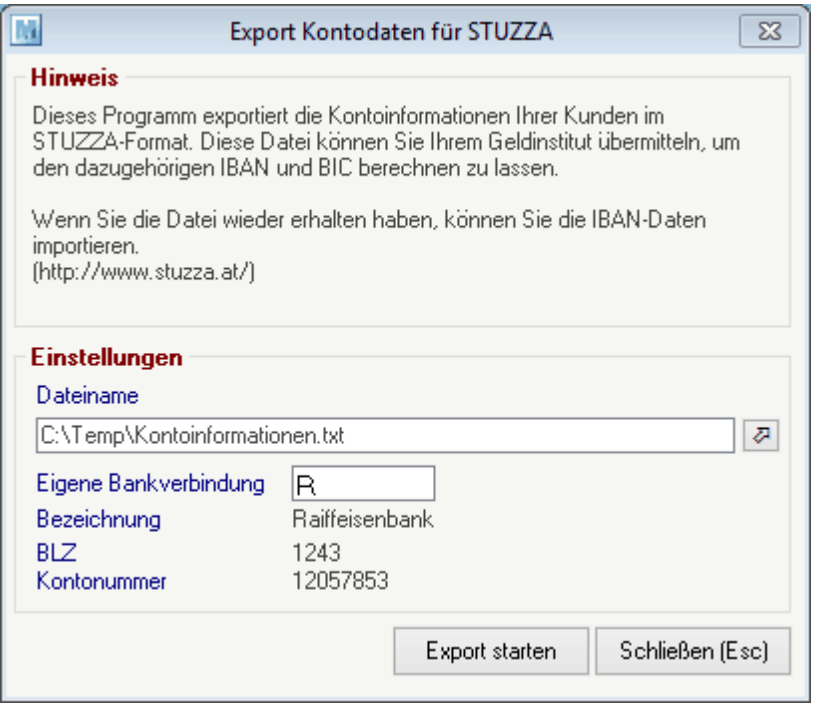

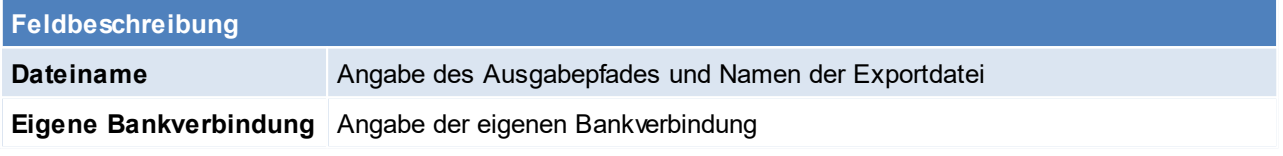

# **14.1.12 Import IBAN/BIC von STUZZA**

#### *[Schnittstellen > Diverse > Import IBAN/ BIC von STUZZA]*

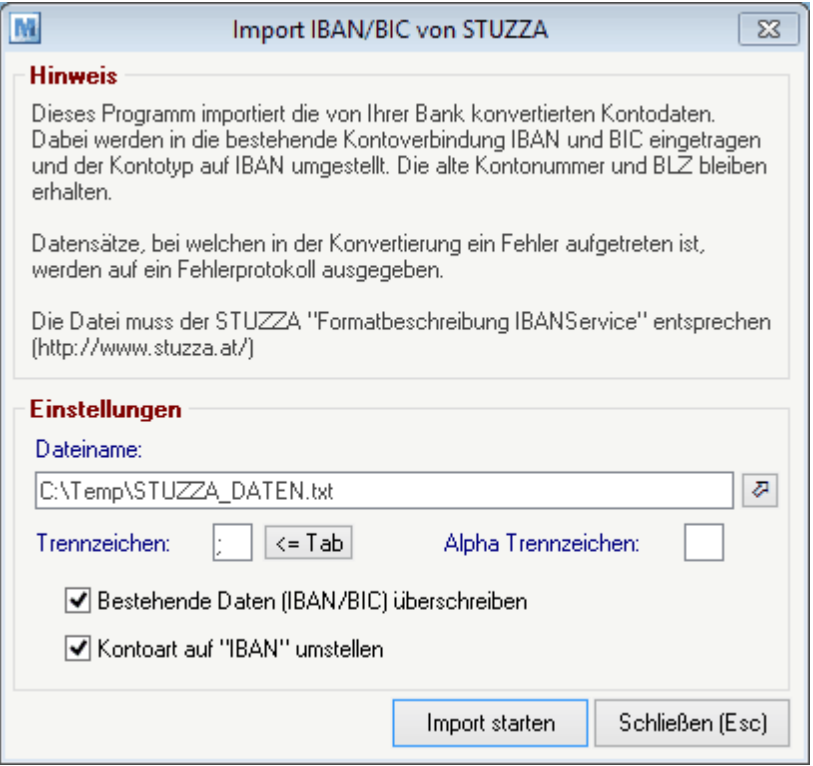

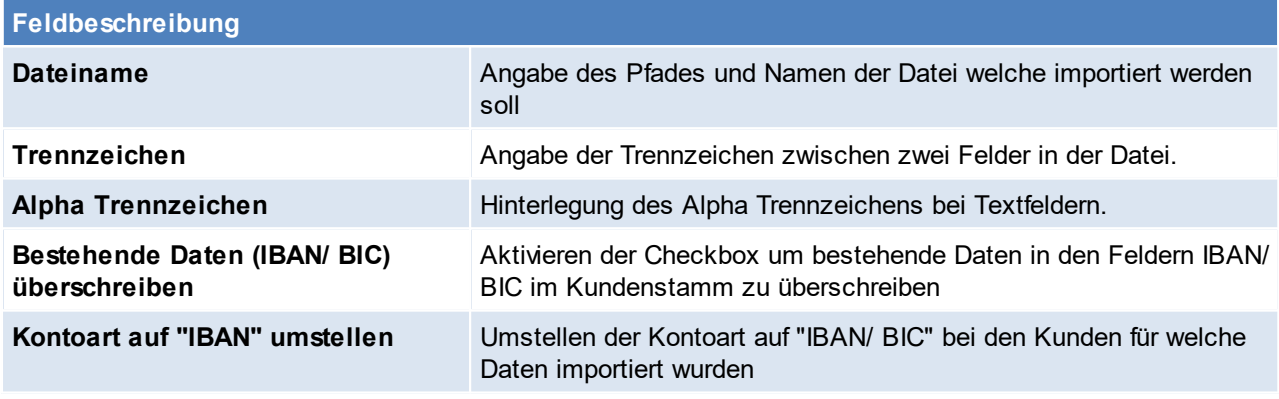

# **14.1.13 Internetshop Belegstatus exportieren**

*[Schnittstellen > Diverse > Internetshop Belegstatus exportieren]*

Mit dieser Schnittstelle kann der Status von Belegen, welche z.B. von einem CSV-Webshop importiert wurden, exportiert werden. (z.B. Bestellung in ERP-System übernommen, Versandt,..).

Damit Modern Office den Externen Status von Belegen aktualisieren kann, muss bei den entsprechenden Belegen im "Freien Feld 1" im Belegkopf die "Externe ID (z.B. Order ID) hinterlegt sein. Die Externe ID muss in folgendem Format hinterlegt werden: CSOID:\$ (das \$-Zeichen dient als Platzhalter für die Nummer).

Aktuell kann der Status für folgende Vorgänge erfasst und anschließend exportiert werden:

- · Import Auftrag --> Status = processing
- · Überleitung Auftrag in Ausgangsrechnung --> Status = completed (optional Zwischenschritt über den Lieferschein ist möglich)

Nach dem Importieren der Aufträge oder dem Versand der Artikel kann der Export der Belegstati gestartet werden, damit der Kunde über den Fortschritt seiner Bestellung Bescheid weiß.

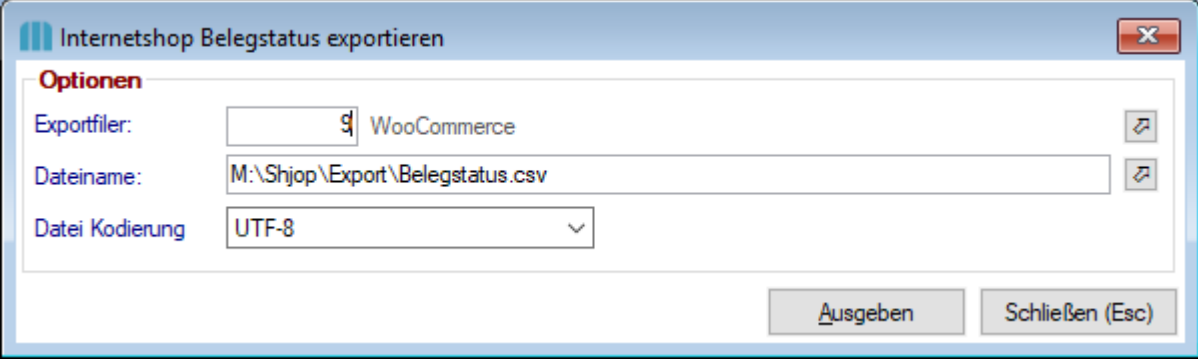

## **14.1.14 Import Postleitzahlen**

*[System > Systemwartung > Spezielle Programme (nur mit Winfo) > Daten importieren > Import Postleitzahlen]*

Diese Funktion ermöglicht den Import von Postleitzahlen.

Die PLZ müssen als CSV im folgenden Format vorliegen: Land;PLZ;Ort;Bundesland *Beispiel AT;1000;Wien;W*

Diese Funktion ist nur mit besonderen Rechten verfügbar. Bitte wenden Sie sich bei Bedarf an unseren Support.

# <span id="page-686-0"></span>**14.2 Finanzbuchhaltung**

# **14.2.1 Finanzbuchhaltung allgemein**

#### **Voraussetzungen**

#### **Rechte**

Das Recht "FIBU" muss beim jeweiligen Benutzer eingetragen sein, um die Einstellungen und die Übergabe an

die Finanzbuchhaltung durchzuführen.

#### **Einstellungen in Modern Office**

In Modern Office müssen diverse Einstellungen für eine erfolgreiche Übergabe an die Finanzbuchhaltung eingerichtet werden.

- · Allgemeine Einstellungen (siehe *Allgemeine [Einstellungen](#page-615-0) Fibu* ) 616
- Zudem sind noch je nach eingesetzter Finanzbuchhaltung, diverse Einstellungen zu prüfen. Diese sind in den jeweiligen Kapiteln der Einzelnen FIBU-Systeme beschrieben. (siehe *[FIBU-Einstellungen](#page-688-0)* ) 689
- Prüfen ob die, in den Adressen verwendeten Länder, einen *[Ländercode](#page-172-0)*D<sup>173</sup> hinterlegt haben. Da es beim Einspielen der Adressen in die Buchhaltung ansonsten zu einer Fehlermeldung kommen kann, weil die Buchhaltung bei der Übergabe der PLZ kein Land zugeordnet werden kann.

#### **Hinterlegen der Fibu-Sachkonten**

Zudem sind auch die entsprechenden Sachkonten zu hinterlegen. Diese werden mit folgender Priorität im Beleg vorgeschlagen und können dort oder im Buchungsjournal allerdings übersteuert werden.

- 1. [Artikelstamm](#page-94-0) (siehe *Artikelstamm Fibu*<sup>D95</sup>)
- 2. Artikelgruppe (siehe <u>A*rtik elgruppen*<sup>D190</sup>)</u>
- 3. Steuerart (siehe <u>Steuerarten</u> $^{\mathsf{D}^{\text{272}})}$
- 4. [Adressstamm](#page-37-0) (siehe <u>Adressstamm<sup>D38</sup>)</u>

## **Ablauf**

- 1. Fibu-[Buchungsjournal](#page-714-0) prüfen (siehe <u>*Buchungsjournal prüfen* U715)</u> Im Buchungsjournal werden alle Belege angezeigt welche an die Finanzbuchhaltung übergeben werden. Hier wird beim Prüflauf auf fehlende Fibu-Kontonummern hingewiesen, welche nachgetragen werden müssen, um eine erfolgreiche Übergabe zu gewährleisten. Es werden hier geänderte Kunden- und Lieferanten-Kontonummern in das Adressstammblatt übernommen. Für Artikel müssen diese gesondert nochmals im Stammblatt hinterlegt werden. Wenn einzelne Belege vorhanden sind, welche nicht gebucht werden sollen, sind diese im Programm "[Rechnung](#page-719-0) nicht buchen" einzutragen. (siehe <u>Rechnung nicht buchen</u>Ū<sup>י»</sup> ). Ebenso sind Rechnungen welche nochmals gebucht werden sollen, da eine Änderung vorgenommen wurde im Programm "[Rechnung](#page-719-1) nochmals buchen" einzutragen. (siehe <u>Rechnung nochmals buchen<sup>[]</sup>720)</u>
- 2. Fibu [Zwischendatei](#page-717-0) erzeugen (siehe <u>Zwisc*hendatei erzeugen*li7®</u> ) Erstellen der Zwischendatei, welche später an die Finanzbuchhaltung übergeben wird.
- 3. Fibu [Zwischendatei](#page-718-0) ausgeben (siehe <u>Z*wischendatei ausgeben*<sup>D™</sup>)</u> Ausgeben der erzeugten Zwischendatei.

## **Hinweise**

1. Der Aufbau der übergebenen Belegnummern kann über einen Benutzerparameter übersteuert werden. ([Benutzerparameter](#page-634-0) 14004) (siehe <u>*Benutzerparameter*<sup>D</sub>.ss</sup> )</u>

#### 2. **Buchungstext**

Es ist zu beachten, dass je nach Buchhaltung eine andere Anzahl von Zeichen möglich ist - Modern Office übermittelt die maximale Anzahl lt. Schnittstellenbeschreibung der Buchhaltung.

- a. Der Aufbau des Buchungstextes kann über einen Benutzerparameter übersteuert werden. ([Benutzerparameter](#page-634-0) 14002) (siehe <u>*Benutzerparameter*<sup>D</sub>.ss</sup> )</u>
- b. Der Buchungstext kann auch im Einkfausbeleg übersteuert werden (siehe <u>Eingangs*rechnung* Diast</u>
- 3. **Übergabe der Belege**

Einkauf: Die Belege werden nur dann übergeben, wenn der Beleg erledigt wurde.

Verkauf: Die Belege werden nur dann übergeben, wenn der Beleg erledigt (original gedruckt) wurde.

4. **Umgang mit Stornorechnungen und Nullrechnungen** Ob Belege, die unmittelbar nach Erstellung sofort wieder storniert wurden (bevor diese an die FIBU übergeben wurden) and die FIBU übertragen werden, kann mittels Benutzerparameter eingestellt werden. ([Benutzerparameter](#page-634-0) 14010) (siehe <u>*Benutzerparameter*<sup>D</sub>.ss</sup> )</u>

Für die Buchung ist es notwendig, dass es mindestens eine Belegzeile mit einer Kontonummer gibt.

# **14.2.2 FIBU Dokumenten Übergabe**

Bei der Ausgabe der FIBU Zwischendatei ist es möglich ein Dokument mit auszugeben. Es kann ein Link auf eine externe Datei bzw. eine Datei im Filestore pro Beleg ausgegeben werden.

Das Dokument wird im Ordner, in dem die Buchungsdatei liegt (siehe <u>Allgemeine [Einstellungen](#page-615-1)</u><sup>Dଖ</sup>), mit dem Originalnamen inklusive der Beleg-ID abgelegt. In der Buchungsdatei wird ein Verweis auf das Dokument ausgegeben.

### **Voraussetzungen**

- · verwenden einer unterstützen FIBU Schnittstelle
	- $\circ$  RZL
	- o BMD NTCS (Es muss pro Buchungssymbol eine Archiv-Kategorie angelegt werden)

### **Einstellungen in Modern Office**

- —⊶stenan<sub>gen m</sub>ntesenn emes<br>∙ Konfigurierung mittels [Benutzerparameter](#page-634-0)s (Benutzerparameter 14008) (siehe <u>*Benutzerparameter* D</u><sup>css</sup> )
- · Im Link muss für die Datei das ÜL-Kennzeichen gesetzt sein. (siehe *[Links](#page-782-0)* ) 783Hinweis:

**Inf** vi

- o Für Ausgangsrechnungen und -gutschriften kann die Erstellung der PDF mit der *[automatischen](#page-787-0)* <u>Arc*hivierung*U</u>™ und einer Filestore-Kategorie mit dem aktiviertem Kennzeichen "ÜL" vollständig automatisiert werden.
- o Für Eingangsrechnungen und gutschriften muss die "ÜL" manuell gesetzt werden

#### **Hinweis**

· Es werden lediglich Links auf den Belegkopf als Dokumente berücksichtigt.

# <span id="page-688-0"></span>**14.2.3 Einstellungen**

Momentan können für folgende Buchhaltungen Personen- und auch Buchungsdaten ausgegeben werden. **14.2.3.1 BMD5.5**

# **Einstellungen in Modern Office**

- 1. *[Fibu-Einstellungen](#page-686-0)* J<sup>er</sup>lt. FIBU-Fragebogen vornehmen.
- 2. Ggf. Personensammelkonten in den Fibueinstellungen eintragen

# **Konfiguration des Programmes pr08i - Import Konten (STAMERF)**

- 1. Es ist sicherzustellen, dass im Firmenstamm in BMD die eigene UID-Nummer hinterlegt ist.
- 2. Buchhaltungspfad und restliche Felder bestätigen
- 3. Menüpunkt 5 anwählen

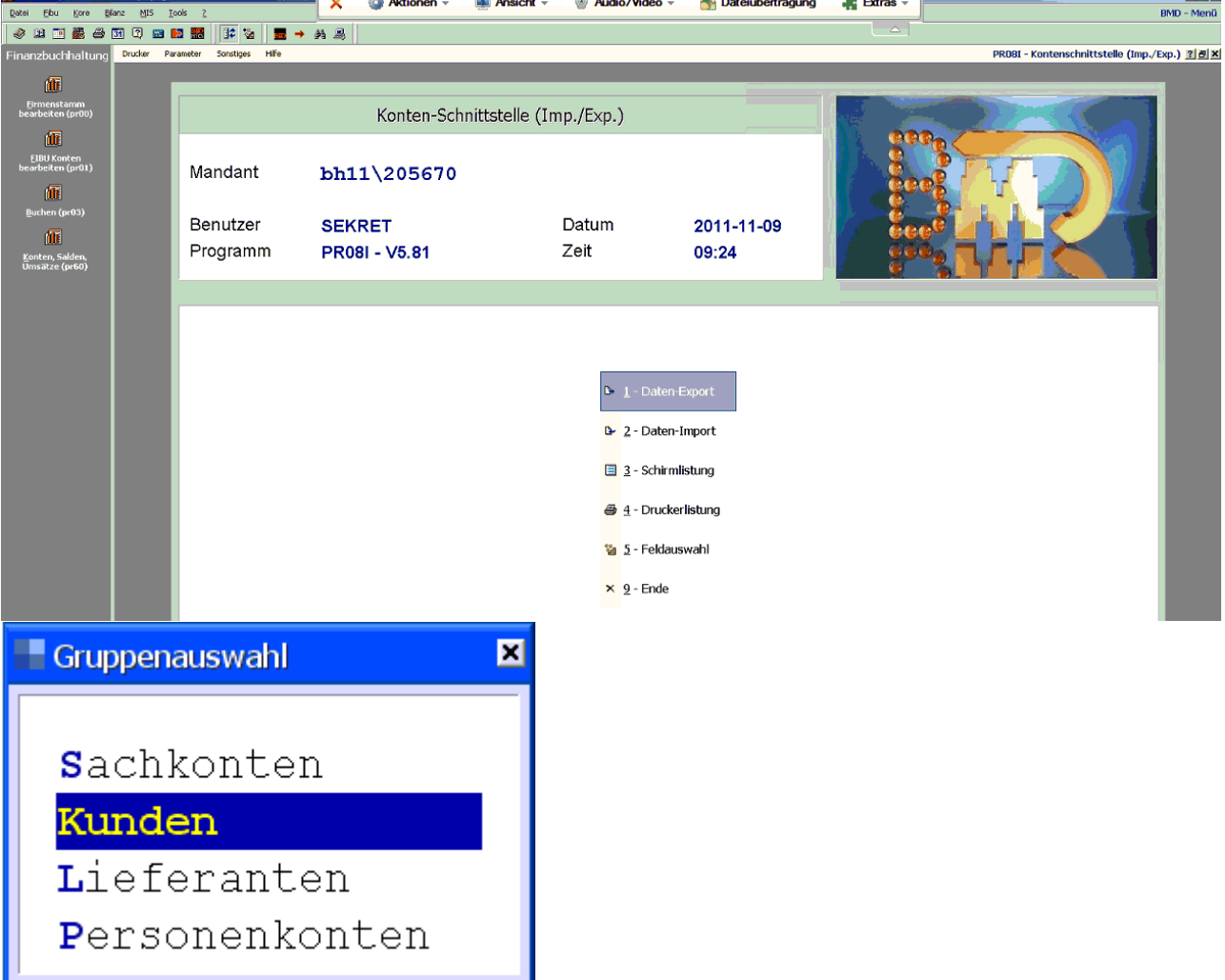

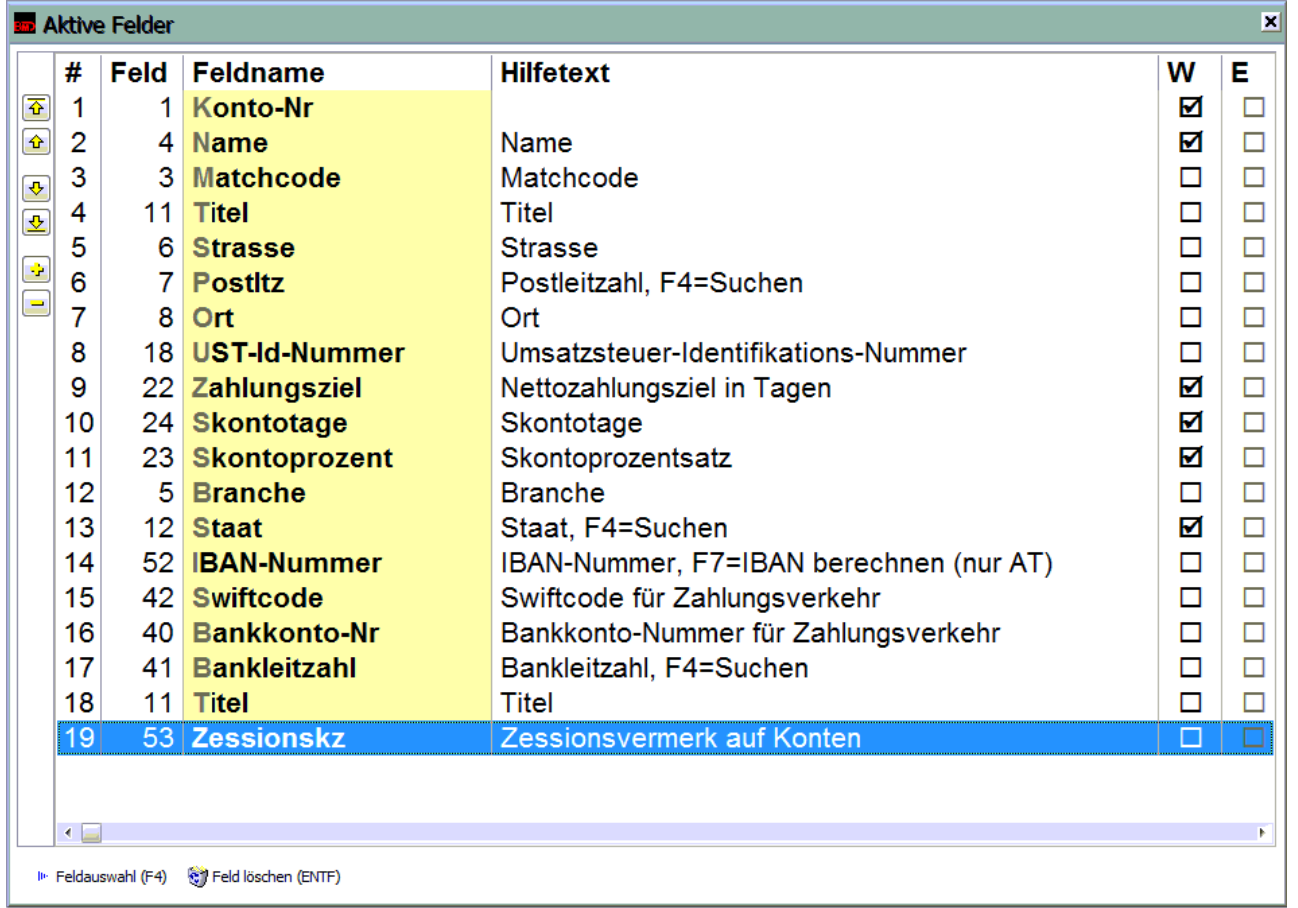

- 4. Alle Felder laut obiger Liste auswählen und anklicken. Ab V21B35 stehen die Felder ab Nr. 13 zur Verfügung.
- 5. F5 (aktive alle) anklicken dann Liste wie oben sortieren.
- 6. Spalte W und E nicht verändern
- 7. Sortierung mit ESC verlassen
- 8. Auswahlliste mit ESC verlassen und speichern anwählen
- 9. Parametername: "Modern" und dann F1 drücken.
- 10. **Sollten auch Lieferanten eingespielt werden ist der Vorgang wie oben bis Schritt 9 unter der Gruppenauswahl "Lieferanten" durchzuführen.**
- 11. Menüpunkt "Parameter" oben anklicken Allgemein auswählen
- 12. Nr. 1 "Einstellungen für PR08I" aufrufen
- 13. "Löschen segu. Import-Datei" den Wert 1 eintragen
- 14. Nr. 3 "Hinterlegung des Importdateinamens" aufrufen und Dateinamen wie in Modern Office eingestellt eintragen
- 15. Nr. 2 "Dezimalwert Trennzeichen bei var. Satzlänge" Code 059 einstellen
- 16. Pr08i verlassen

In der Spalte "Zessionsvermerk auf Konten" wird ein "Z" übergeben - dieses Kennzeichen muss vorab bereits in der BMD hinterlegt werden.

Diese Zessionskennzeichen wird jedoch nur übergeben, wenn der <u>Zess*ionsvermerk* U</u> im Modern Office aktiviert wurde, ansonsten bleibt die Spalte leer.

# **Programm pr08i – Import Personenkonten (STAMERF)**

Beim Start des pr08i muss dieser Parametername "Modern" ausgewählt werden.

Dann Daten-Import wählen Mit F10 kann man unter Parameter den Dateinamen vordefinieren.

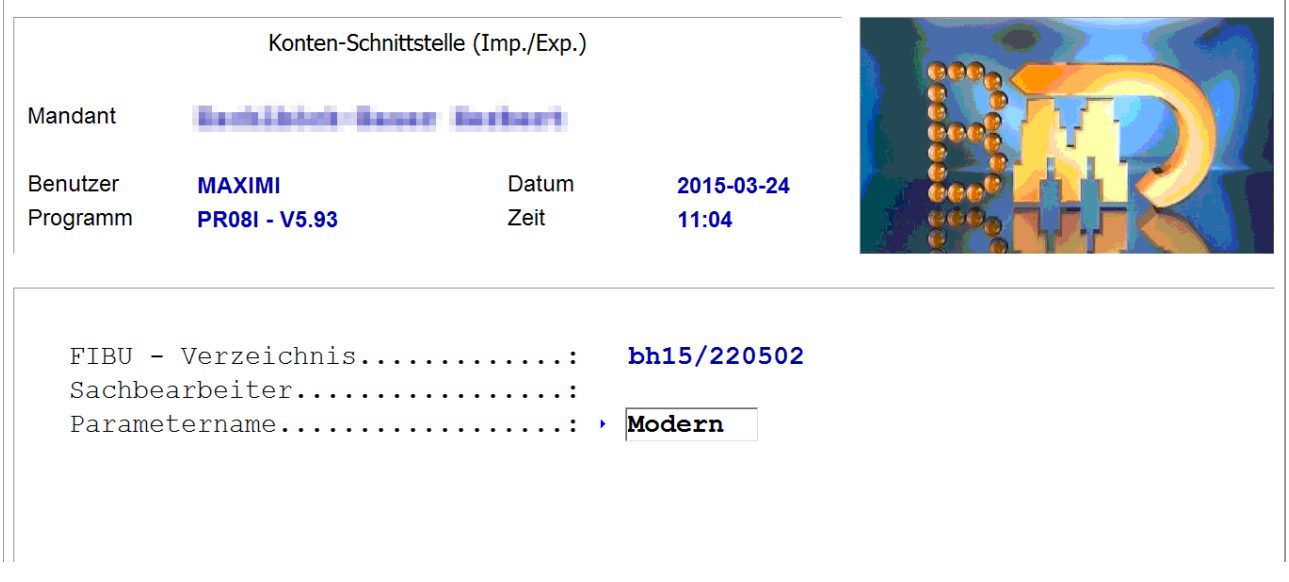

# **Programm pr08a – Import Buchungen (BUERF)**

- 1. Datenpfad bestätigen
- 2. "E- Individuell" auswählen
- 3. Bei Erfassungsfile: F4 Datei suchen (Pfeil links rechts zum Ordner wechseln)
- 4. "Ausdruck Erf. File auswählen
- 5. Dann Programmpunkt 1 "Erfassungsfile verbuchen"

Unter "E-Individuell" kann man unter Punkt 7 "Hinterlegung BUERF Individuell" den Pfad für die BUERF fix hinterlegen. Dann wird dieser auch in Zukunft vorgeschlagen.

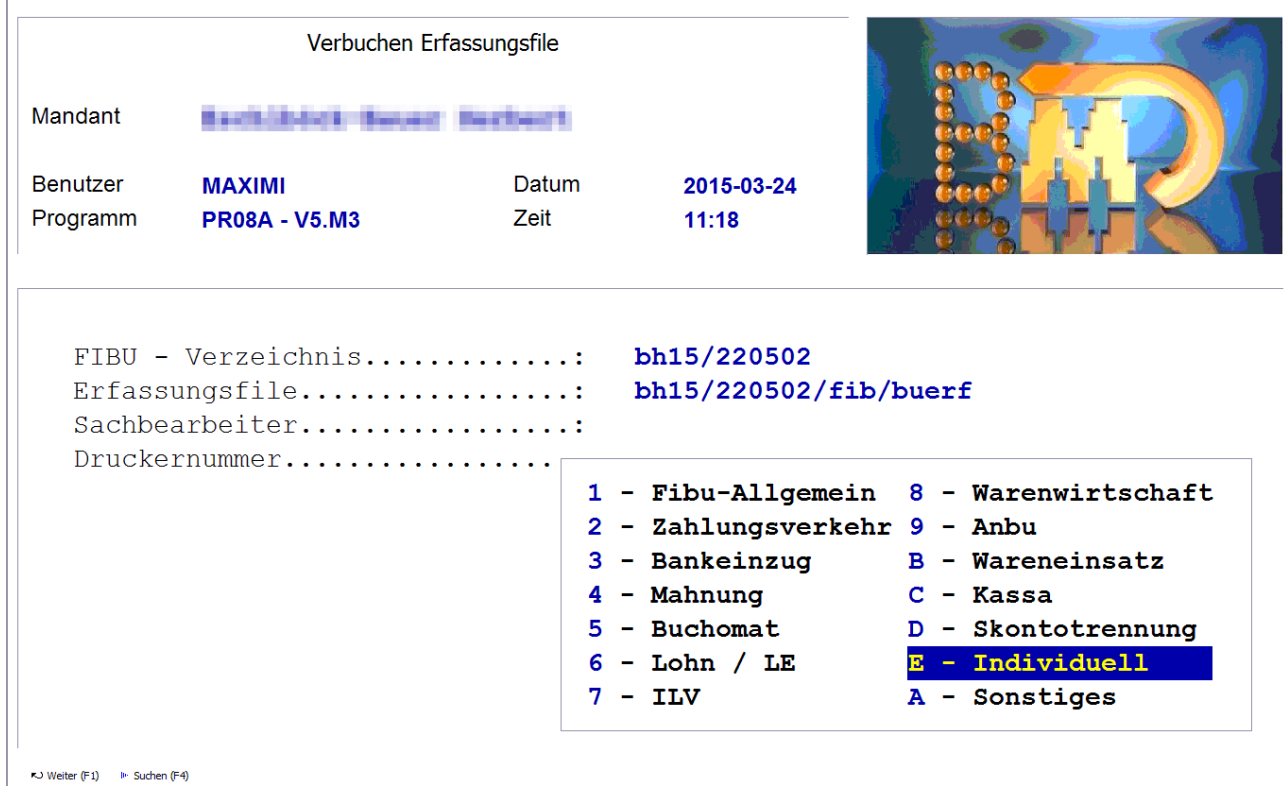

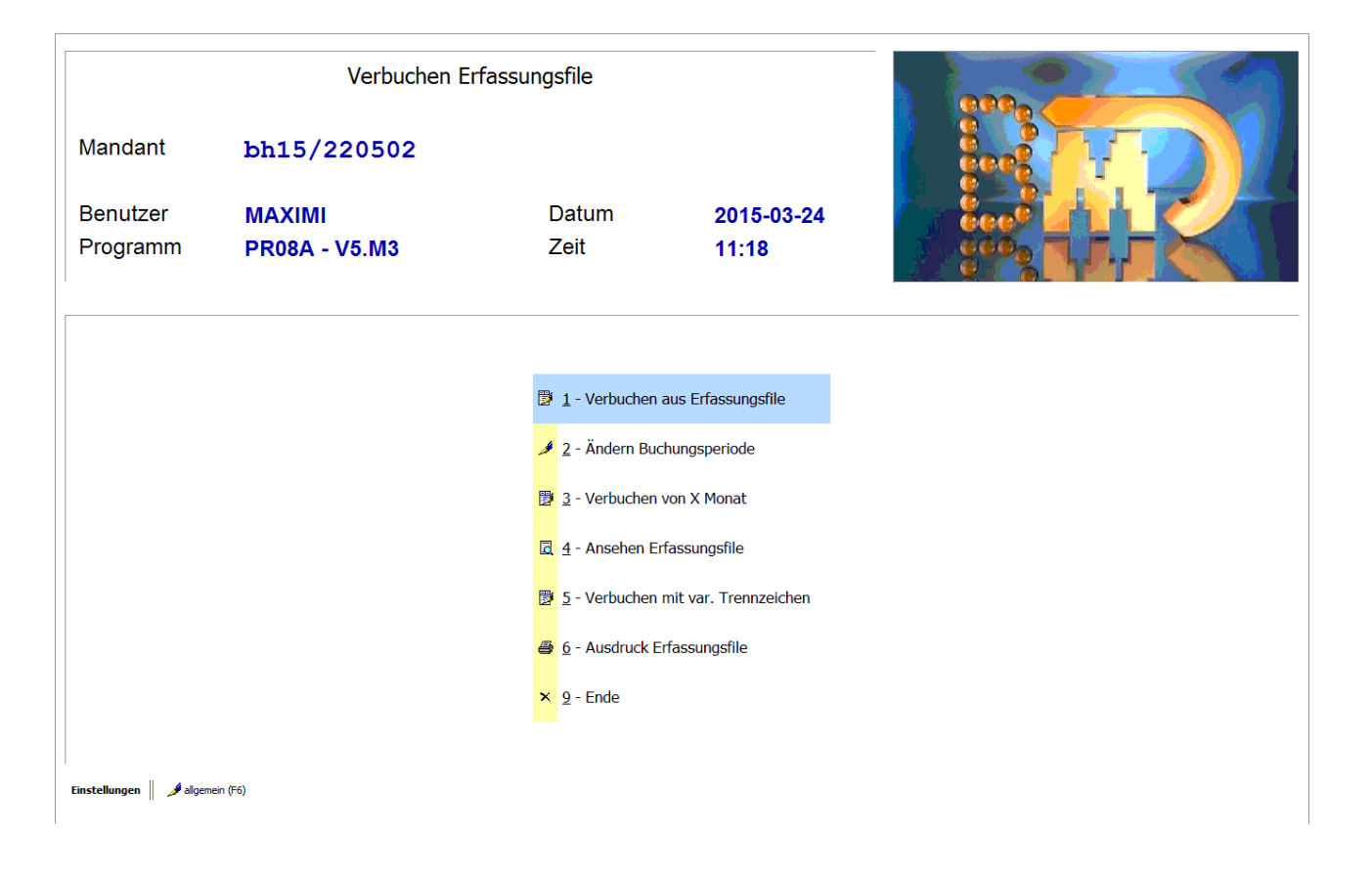

#### **Besonderheit IG-Erwerb**

Damit Buchungen mit der Steuerart "Innergemeinschaftlicher Erwerb" richtig im BMD eingespielt werden können, ist es nötig folgenden Parameter zu setzen:

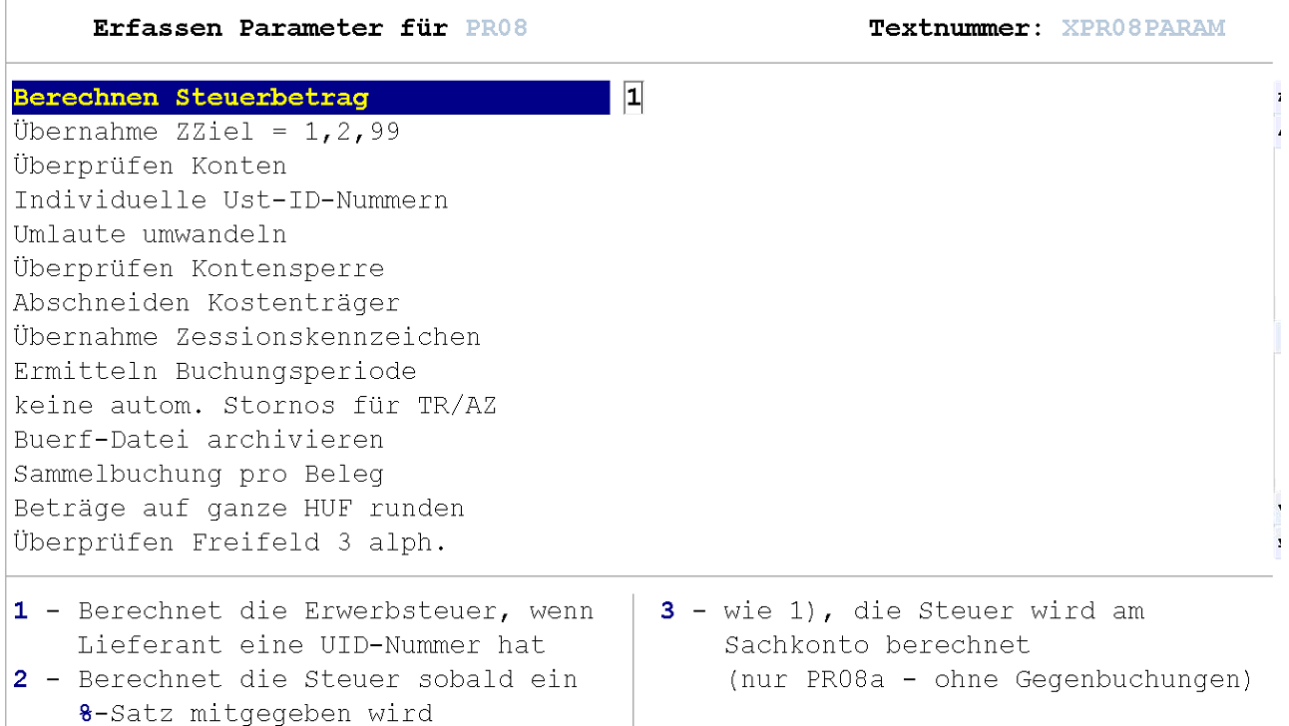

#### **14.2.3.2 BMD NTCS**

## **Einstellungen in Modern Office**

- 1. *[Fibu-Einstellungen](#page-686-0)* J<sup>er</sup> It. FIBU-Fragebogen vornehmen
- 2. Personensammelkonten nur dann eintragen, wenn die im Buchhaltungsprogramm hinterlegten Sammelkonten nicht verwendet werden sollen.
- 3. ggf. ein Mapping für die <u>Zahl*ungsbedingungen*lDi® machen</u> Bei den Buchungen aus Modern Office wird die ZBD auch ohne Mapping korrekt übernommen - in der Buchungsdatei werden die Skontotage und -Prozentsätze ausgerechnet. Dies ist nur notwendig, wenn man in den Stammdaten von BMD die korrekte ZBD hinterlegt haben möchte (u.a. wenn manuelle Buchungen auf die Konten gemacht werden) - in diesem Fall müsste man in das Feld "FIBU-Code" der Zahlungsbedingung, den Zahlungsbedingungscode der Buchhaltung eintragen - in der Personendatei wird der hinterlegte Zahlungsbedingungscode übergeben.

## **Einstellungen in BMD NTCS**

**Es ist sicherzustellen, dass im Buchhaltungsprogramm die Kontenkreise und Nummernkreise korrekt eingestellt sind. Dies ist wichtig für die Zuordnung des Sammelkontos. Wenn die Sammelkonten in Modern Office hinterlegt wurden (siehe oben), dann werden die Einstellungen in der Buchhaltung ignoriert. Zu beachten ist, dass eine Umstellung der Konten- oder Nummernkreise nicht automatisch auf bestehende Konten angewendet werden. Auch ein neuerlicher Import der Konten aus Modern Office bewirkt keine neue Zuordnung.**

 $S$ ollte in Modern Office ein <u>[Zessionstext](#page-229-0)</u> $^{\square^{2\infty}}$  hinterlegt sein, muss in BMD unter *[Stammdaten > Diver*se *Stammdaten > Zessionstexte]* ein Zessionstext mit Kennzeichen "Z" angelegt werden.

## **Übernahme der Personenkonten**

1. Starten der Buchhaltung

Import Sachkonten variabe Import Personenkonten variabel nest Champef DMD, E. C.

- 2. Öffnen der Maske "Konten"
- 3. Rechts oben auf "Kunden" umstellen

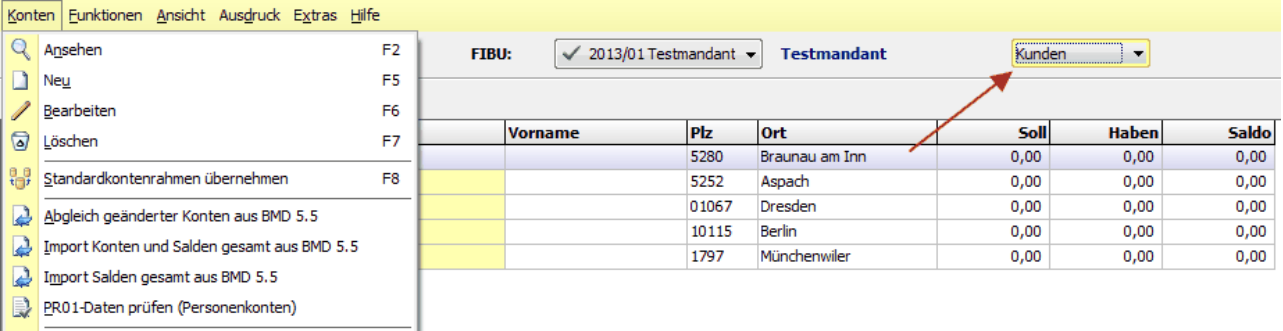

- 4. Auswahl der Menüpunktes "Konten" und dann auf den Menüpunkt "Import Personenkonten variabel" gehen
- 5. Eingabe des Dateinamen und -Pfades in das Feld "Importdatei" (um ein unnötiges verschieben der Dateien zu vermeiden, sollte dieser Pfad dem Pfad It. <u>Allge*meinen [Einstellungen](#page-615-1)*<sup>Dsıs</sup> im Modern Office</u> entsprechend)

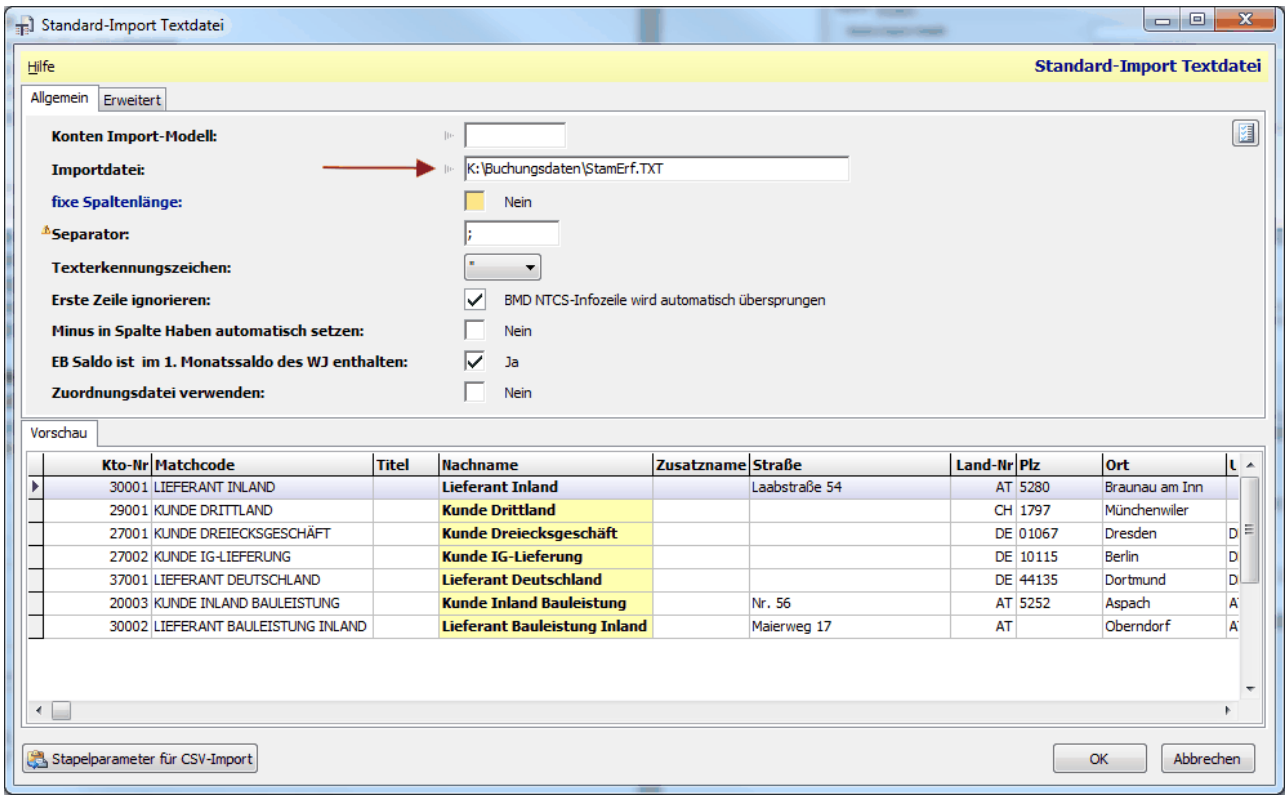

Anschließend wird das Datenformat automatisch erkannt und die Vorschau angezeigt. Im Menüpunkt "Konten Import-Modell" können die Pfad fix in einem Modell hinterlegen werden, wenn dieser immer gleich lautet.

6. Anschließend auf den Button [OK] gehen, um den Import zu starten. Beim Import werden sowohl Kunden wie auch Lieferanten in einem Vorgang importiert.

# **Übernahme der Buchungsdaten**

- 1. Starten des Programms "F105 FIBU-BuErf importieren"
- 2. Auswahl der von Modern Office erzeugten Datei im Feld "Dateiname".

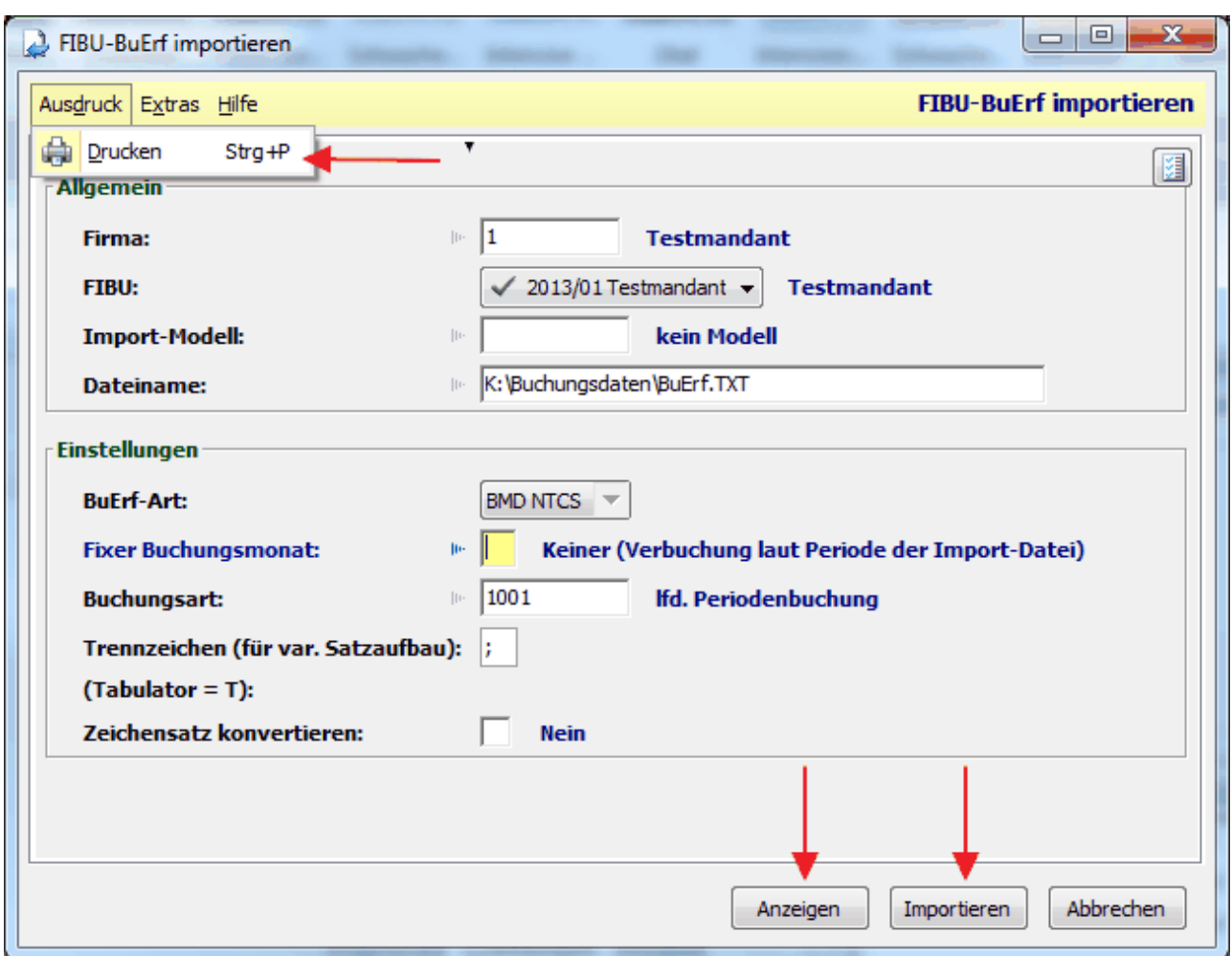

Das Format wird dann automatisch erkannt.

- 3. Über das Menü "Ausdruck" links oben kann ein Buchungsjournal ausdrucken werden dieser Punkt sollte, vor dem Import der Daten aufgefunden werden. Über die Schaltfläche "Anzeigen" kann zusätzlich vorab eine Vorschau am Bildschirm geöffnet werden.
- 4. Nun können die Buchungen mittels dem Button "Importieren" eingespielt werden

# **Rundungsdifferenzen Verkauf**

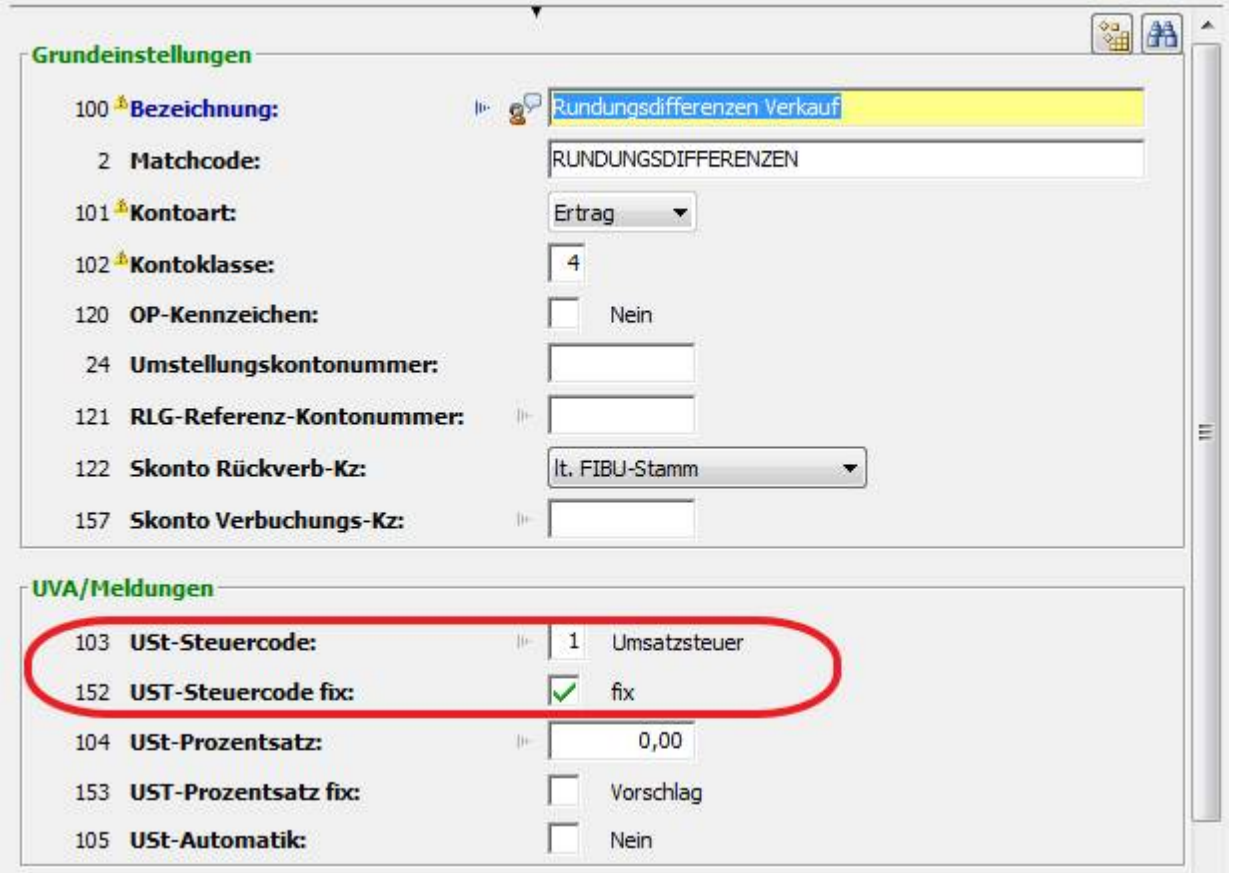

Beim USt-Steuercode muss der Wert "1 - Umsatzsteuer" eingestellt werden, da sonst bei der UVA Differenzen entstehen können.

# **Steuerart DE19 (BC3)**

Die Steuerart DE19 (BC3) ist zu verwenden, wenn man selbst in Deutschland Umsatzsteuerlich veranlagt ist (Umsatzsteuererklärung in Deutschlad abgeben muss und eine deutsche UID-Nummer hat) Ist erst ab einer gewissen Umsatzgrenze der Fall.

Modern Office gibt in diesem Fall in der Spalte "Filiale" den Wert 2 aus.

Hierzu wäre zu beachten, dass in der BMD die Filialnummer 2 für die deutsche UID vergeben werden muss.

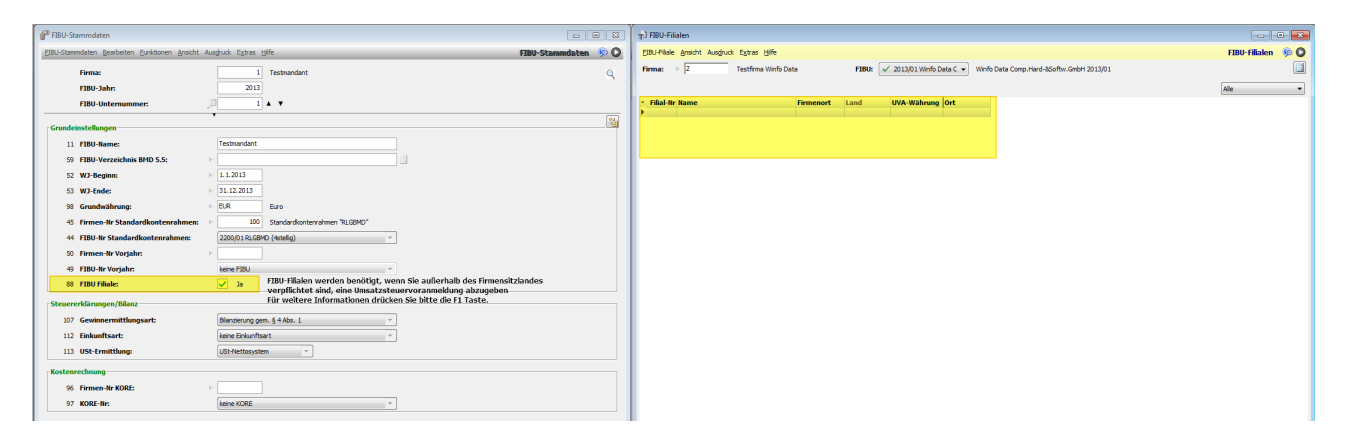

# **Hinweise**

· Die Daten werden in der Kodierung UTF-8 (ohne BOM) ausgegeben (somit werden auch Zeichen außerhalb der Windows-1252 Kodierung korrekt ausgegeben)

### **14.2.3.3 DATEV**

### **Einstellungen im Modern Office**

#### **1.** *[Fibu-Einstellungen](#page-686-0)* **lt. FIBU-Fragebogen vornehmen** 687

#### **2. Automatikkonten**

Alle Konten, bei welchen der Buchungsschlüssel in der Fibu fix eingestellt ist, müssen in den "<u>A*llgemeinen [Einstellungen](#page-615-1)*<sup>⊔s⊪</sup> "</u> unter <u>"Sachk*onten*l<sup>⊔s</sup>" " eingegeben und als "Automatikkonto" gekennzeichnet</u> werden.

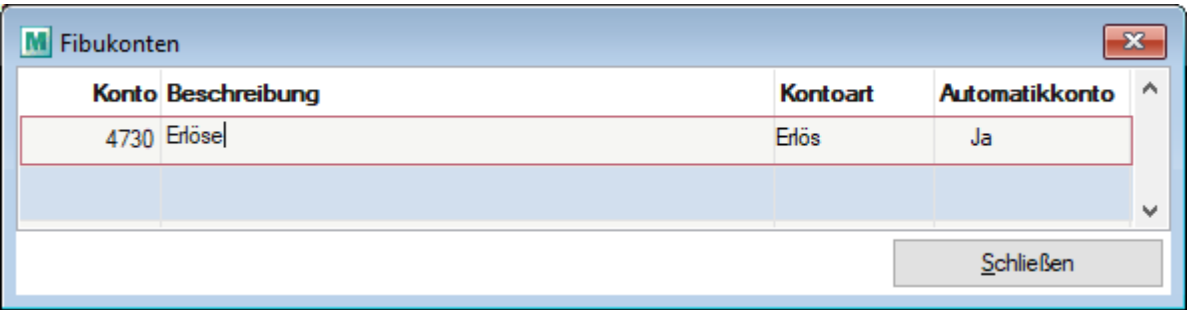

### **3. Buchungsschlüssel für Mehrwertsteuersätzen**

Wenn ein spezieller Buchungsschlüssel notwendig ist, muss dafür ein eigener *[Mehrwertsteuerschlüssel](#page-210-0)*<sup>Dan</sup> angelegt werden und unter "Code Fibu" der entsprechende Buchungsschlüssel eingetragen werden.

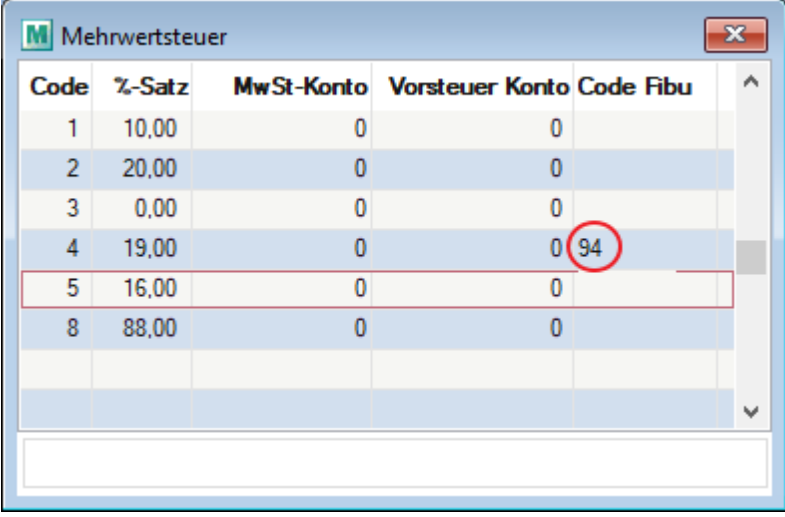

#### **4. Mehrwertsteuercode einer Steuerart zuweisen.**

In der Steuerart können sie den entsprechenden Mehrwertsteuercode auch fix hinterlegen.

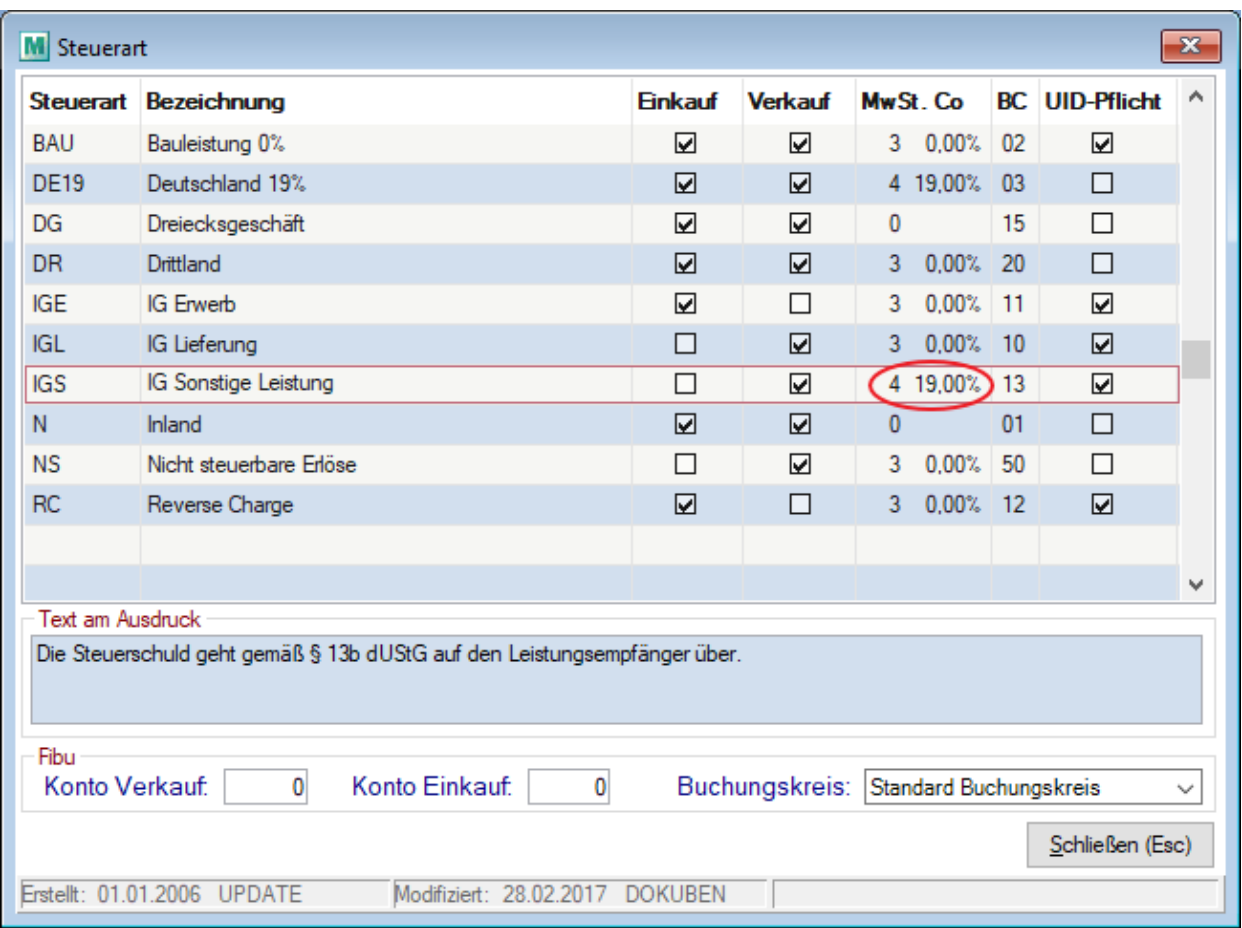

### **Die obig angeführten Codes sind nur Beispiele und treffen ggf. für Sie nicht zu.**

# **Hinweise**

· Belegnummer im Einkauf

Sie Spalte "Belegfeld 1" wird mit der Lieferanten-Belegnummer befüllt und das "Belegfeld 2" mit der Belegnummer von ModernOffice.

Es ist auf nicht zulässige Zeichen laut DATEV-Beschreibung (Leerzeichen, Punkt, Komma, Strichpunkt...) zu achten)

# **14.2.3.4 DVO**

# **Übergabe Daten an DVO-Fibu**

- 1. Allgemeine *FIBU [Einstellungen](#page-686-0)* J<sup>esr</sup> vornehmen
- 2. Im Modern Office Schritt 1 3 unter "Schnittstellen" durchführen
- 3. Fibu starten
- 4. Datensicherung anfertigen
- 5. UVA vor Import ausdrucken
- 6. Betrieb / Datenimport

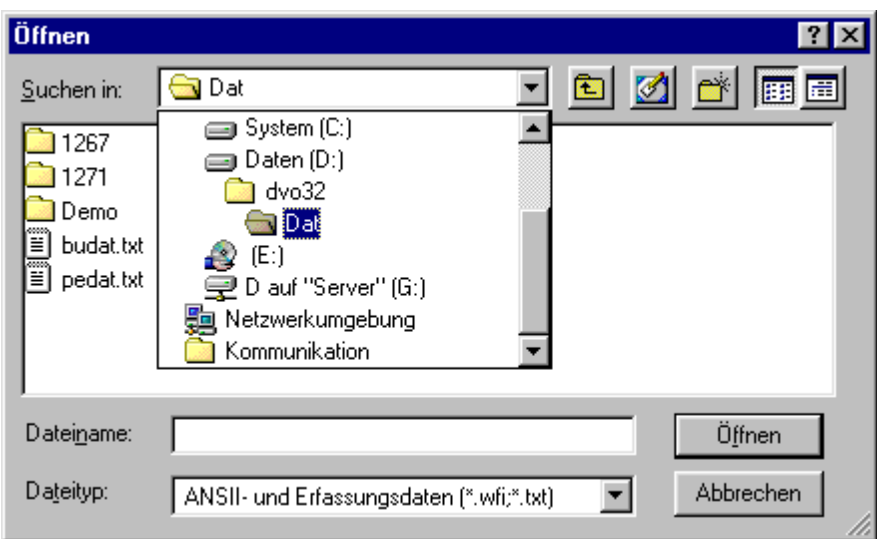

- 7. Obigen Pfad wählen und die Daten PEDAT.TXT auswählen
- 8. Diese Optionen einstellen

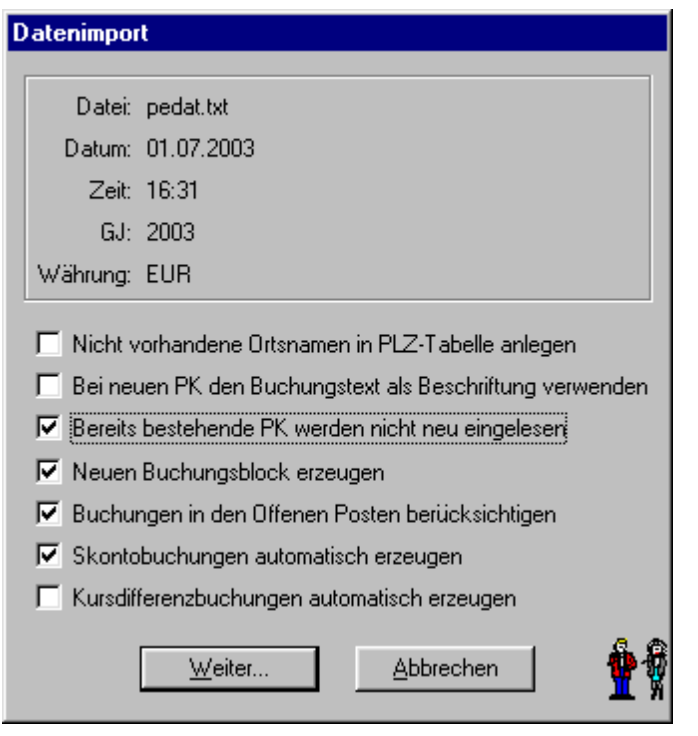

- 9. PEDAT.TXT löschen "Ja"
- 10. Betrieb / Datenimport aufrufen und die Datei BUDAT.TXT auswählen
- 11. Rest wie oben
- 12. BUDAT.TXT löschen "Nein"
- 13. UVA nach Import ausdrucken und kontrollieren

# **Hinweise:**

- · Beim Erstellen der Buchungszeilen wird nun bei der Splittung zusätzlich der Mehrwertsteuersatz berücksichtigt. Dadurch kann ein Konto mit mehreren Steuersätzen bebucht werden.
- · Zahlungsausgleichsdaten können aus der DVO ins Modern Office übernommen werden. (siehe *[Zahlungen](#page-679-0) [importieren](#page-679-0)* $^\Box$ ")

Wird beim Import erkannt, dass der offene Restbetrag exakt die Mahnspesen sind, wird das Häkchen zum automatischen ausbuchen der Mahnspesen gesetzt.

· Bei den Personenkonten wird der IBAN und BIC, der als "Standard" markierten Bankverbindung übergeben. (siehe <u>*Bank verbindung* <sup>[] 50</sup>)</u>

### **14.2.3.5 Mesonic**

Anleitung Fibuschnittstelle Mesonic® (EXIM)

### **Einstellungen in Modern Office**

- 1. **[Fibu-Einstellungen](#page-686-0)**L<sup>I®7</sup> wie gewohnt vornehmen. **ACHTUNG: Bei der Buchungsdatei nur den Pfad inkl. abschließendem Backslash hinterlegen, da die Dateinamen automatisch angehängt werden**
- 2. <u>*[Personensammelkonten](#page-615-1)*ldere hinterlegen</u>
- 3. Hinterlegung der Steuercodes It. Buchhaltung in den <u>*[Fibusteuercodes](#page-618-1)*l<sup>ŋ</sup>˚</mark>', nach folgendem Schema:</u>

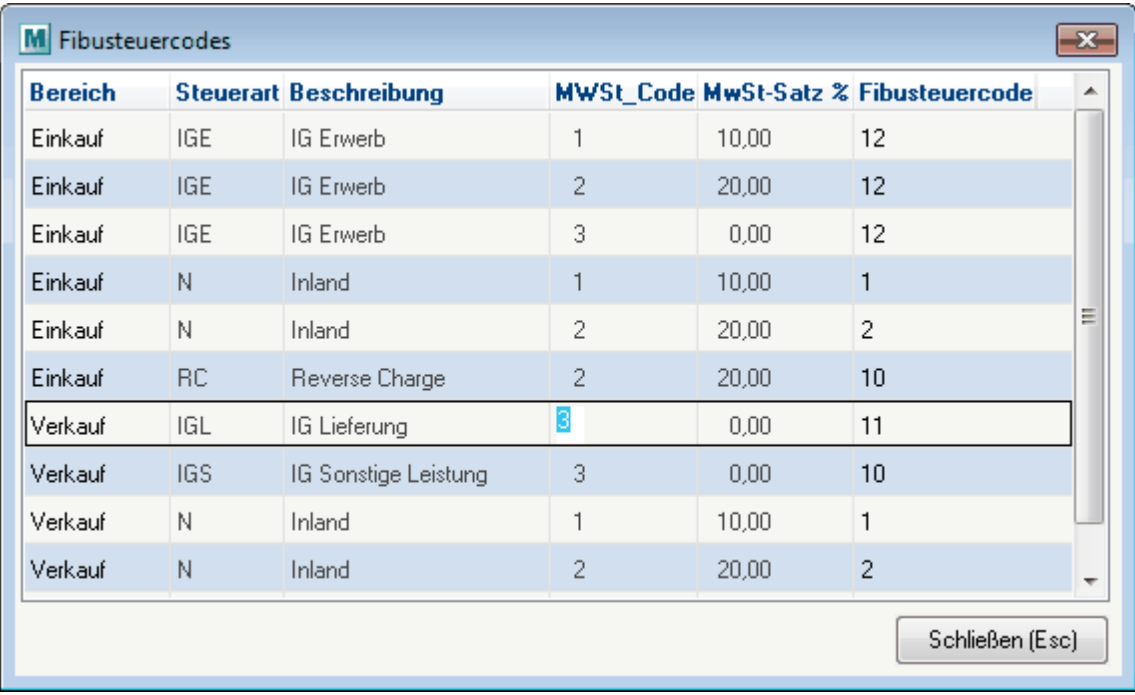

4. Das Konto für den Centausgleich (Konto Diff. EK + VK) soll in der Buchhaltung ohne Steuercode angelegt werden. Es kann für EK und VK das gleiche Konto verwendet werden

### **Vorlagen in Mesonic anlegen**

#### **Vorlage Personenkonten**

1. Vor dem Import muss eine "Vorlage" gemäß folgendem Muster erstellt werden:

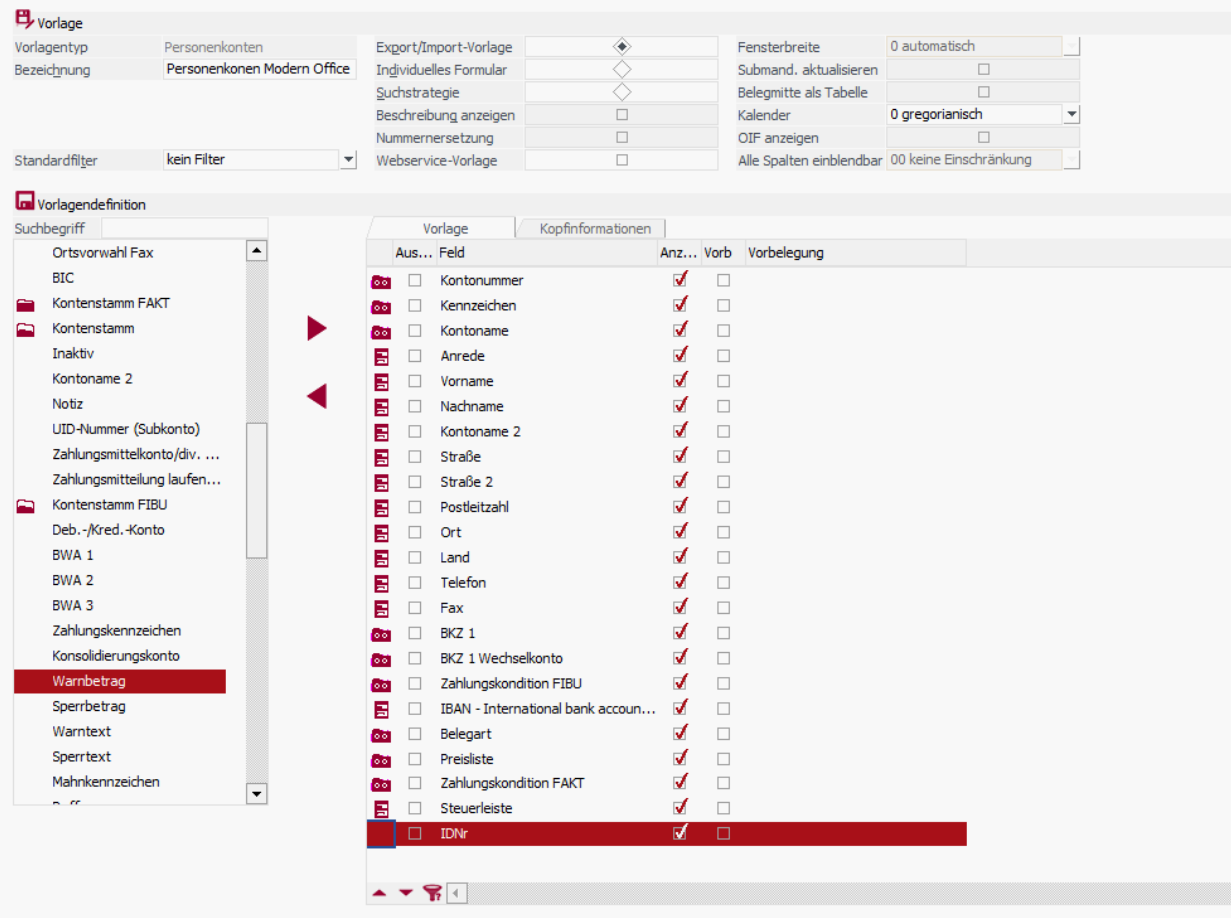

2. Anschließend muss auf Basis der Vorlage ein Schema mittels Export erstellt werden.

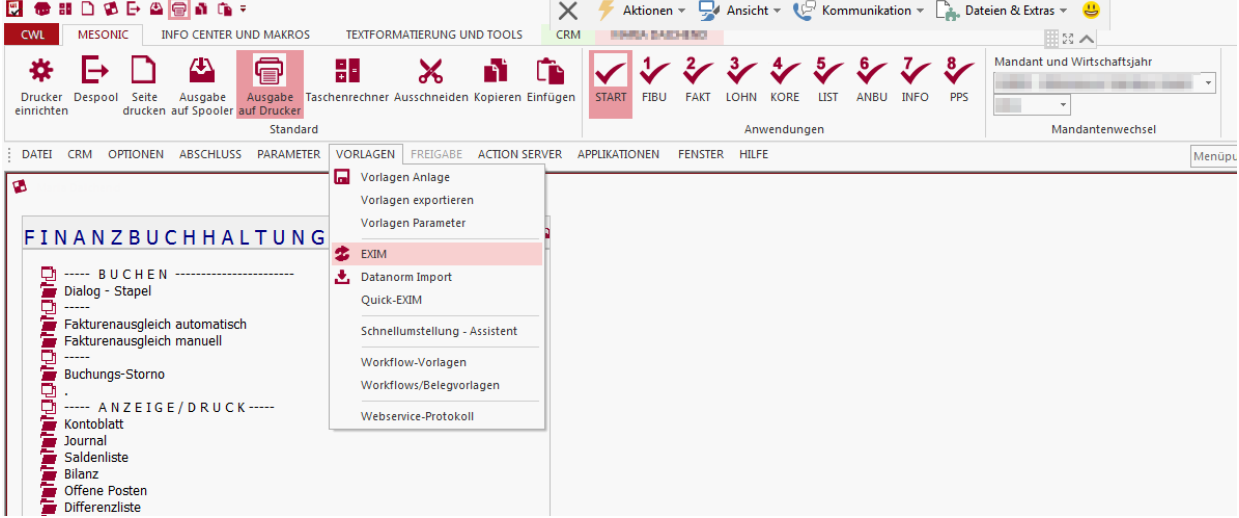

Es ist wichtig die Maske wie im Screenshot unten zu befüllen. Das Schema muss ein Mal erstellt werden und kann für spätere Importe mit der Lupe übernommen werden.

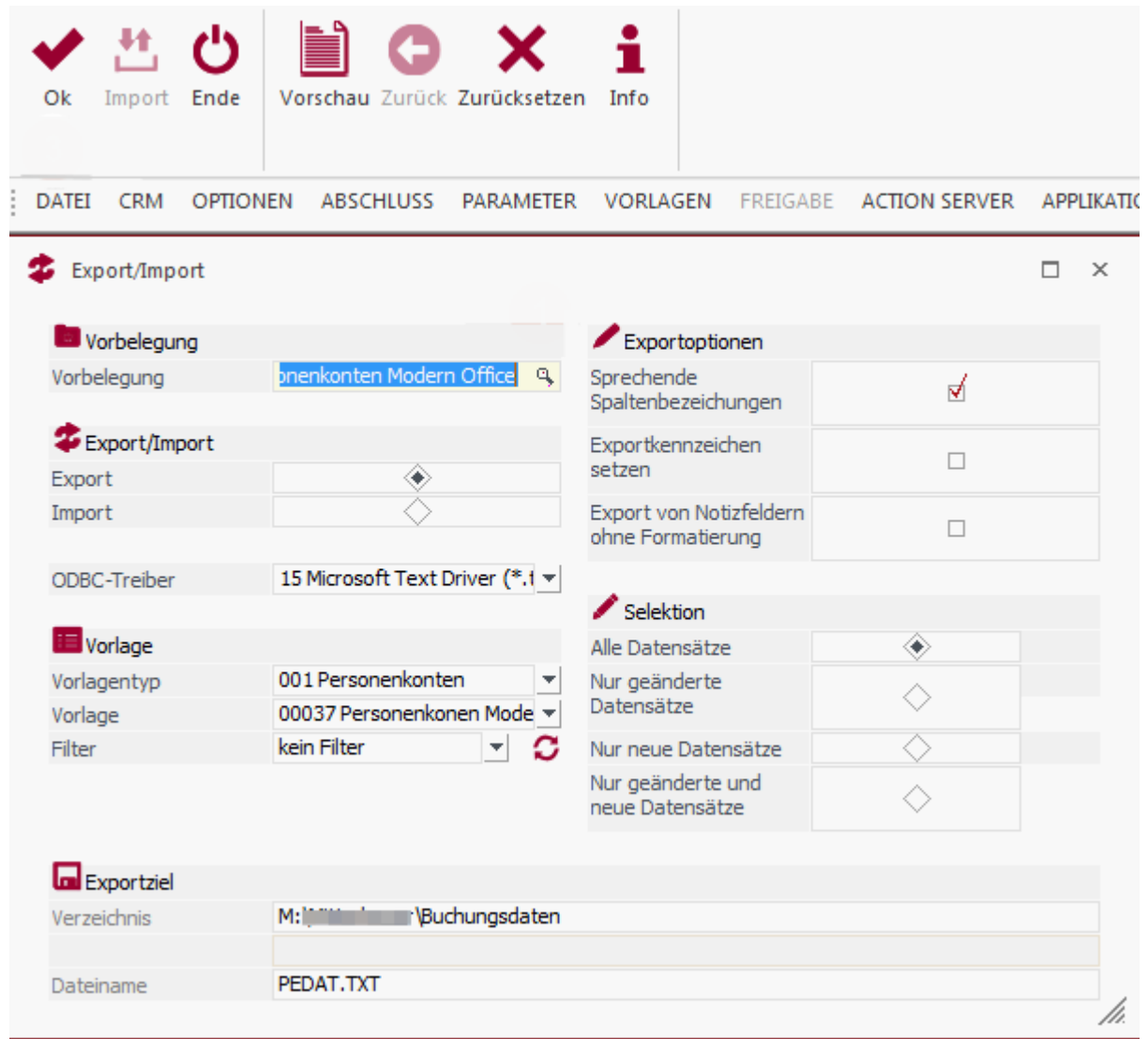

Es muss darauf geachtet werden, dass die Checkbox beim "Export/Import" auf "Export" gestellt wird.

# **Vorlage Buchungsdaten**

1. Vor dem Import muss eine Vorlage gemäß folgendem Muster erstellt werden.

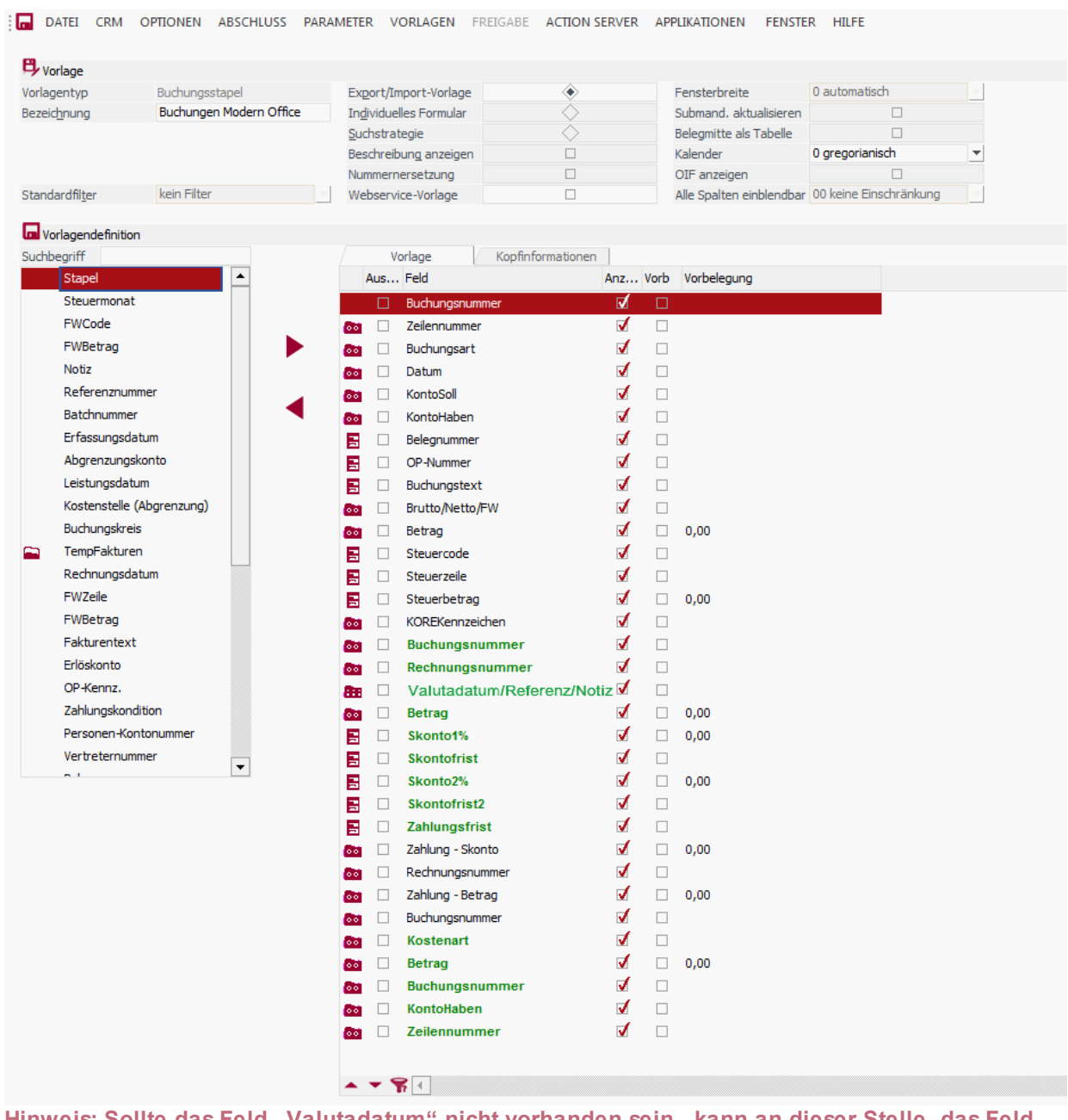

**Hinweis: Sollte das Feld "Valutadatum" nicht vorhanden sein, kann an dieser Stelle das Feld "Referenz" oder "Notiz" eingefügt werden.**

**In der weiter unten erwähnten Datei "SCHEMA.INI" steht in diesem Fall dann statt "Valutadatum" entweder "Referenz" oder "Notiz", was dann auch korrekt ist.**

2. Im Menü "Buchen" das Programm "Buchstapel EXIM" aufrufen und auf Basis der Vorlage ein Schema mittels Export erstellt werden

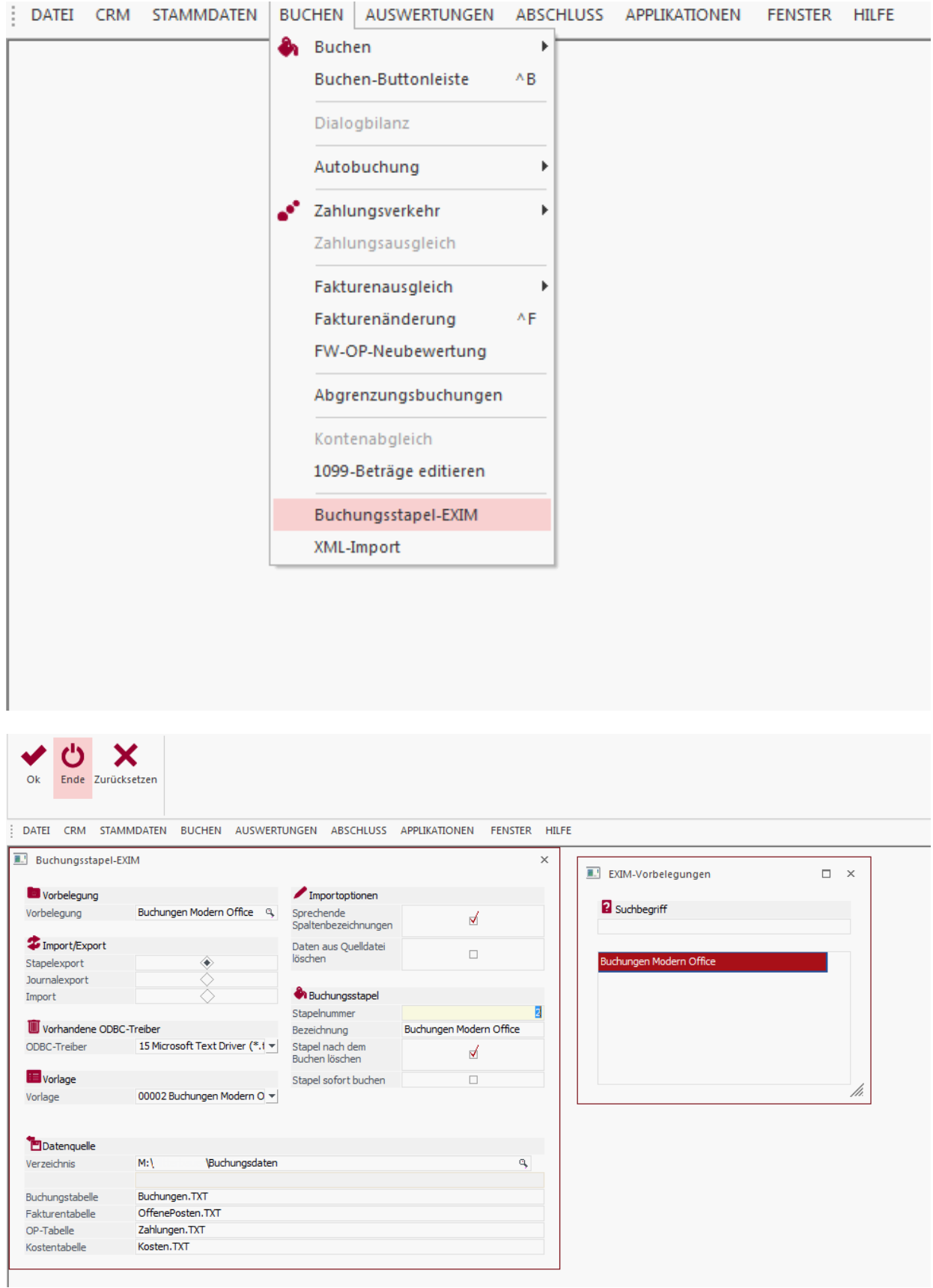

Einen Stapelexport durchführen, damit die Datenstruktur im definierten Ordner erstellt wird. Diese Dateien dürfen später nicht manuell verändert werden.

Ein Stapel mit einer Buchung muss vorhanden bzw. angelegt werden.

Die Datei SCHEMA.INI muss wie folgt aussehen:

*[Buchungen.TXT] ColNameHeader=True CharacterSet=1252 Format=Delimited(;) Col1=Buchungsnummer Integer Col2=Zeilennummer Integer Col3=Buchungsart Char Width 4 Col4=Datum Date Col5=KontoSoll Char Width 20 Col6=KontoHaben Char Width 20 Col7=Belegnummer Char Width 20 Col8=OPNummer Char Width 20 Col9=Buchungstext Char Width 50 Col10=BruttoNettoFW Char Width 2 Col11=Betrag Float Col12=Steuercode Char Width 1 Col13=Steuerzeile Integer Col14=Steuerbetrag Float Col15=KOREKennzeichen Integer*

*[OffenePosten.TXT] ColNameHeader=True CharacterSet=1252 Format=Delimited(;) Col1=Buchungsnummer Integer Col2=Rechnungsnummer Char Width 21 Col3=Valutadatum Date Col4=Betrag Float Col5=Skonto1 Float Col6=Skontofrist Integer Col7=Skonto2 Float Col8=Skontofrist2 Integer Col9=Zahlungsfrist Integer*

*[Zahlungen.TXT] ColNameHeader=True CharacterSet=1252 Format=Delimited(;) Col1=ZahlungSkonto Float Col2=Rechnungsnummer Char Width 21 Col3=ZahlungBetrag Float Col4=Buchungsnummer Integer [Kosten.TXT] ColNameHeader=True CharacterSet=1252 Format=Delimited(;) Col1=Kostenart Char Width 20 Col2=Betrag Float Col3=Buchungsnummer Integer Col4=KontoHaben Char Width 20 Col5=Zeilennummer Integer*

Es ist wichtig die Maske wie im Screenshot unten zu befüllen. Das Schema muss einmalig erstellt werden

und kann für spätere Importe mit der Lupe übernommen werden.

2. Beim Verlassen der Maske die Einstellungen speichern.

# **Übernahme der Daten nach Mesonic**

**Übernahme der Personenkonten**

1. Starten des Programmes zum Import der Personenkonten

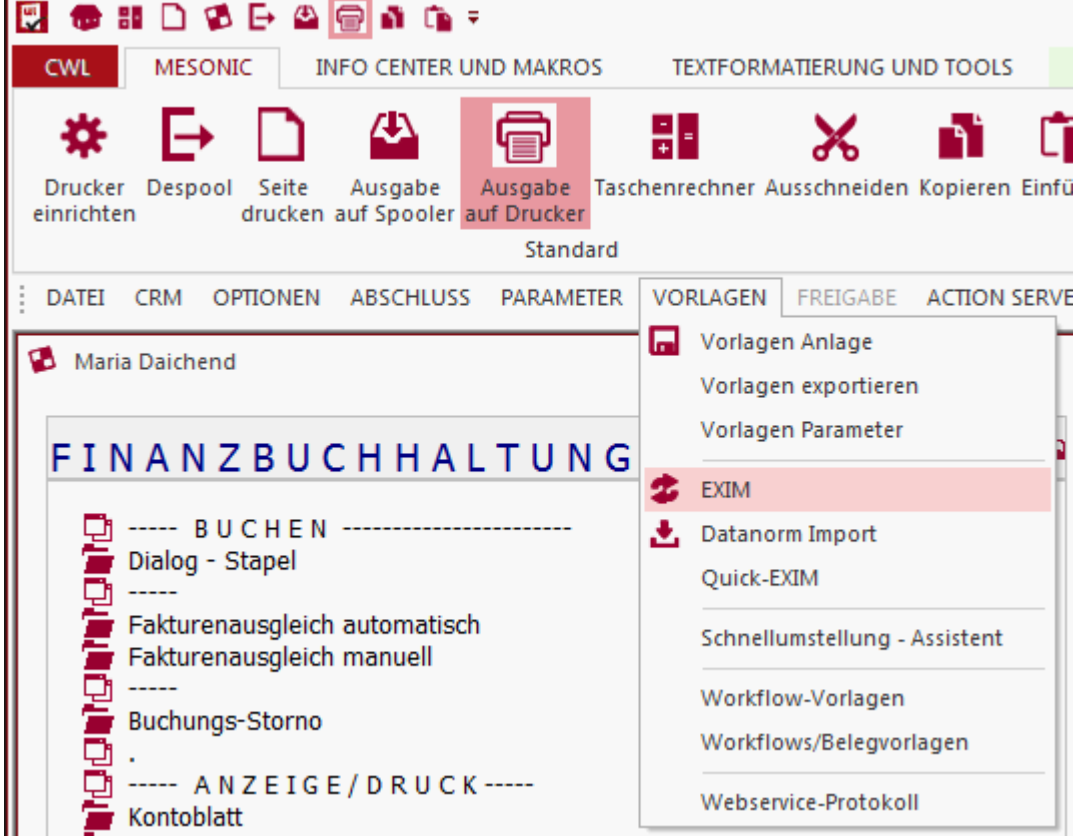

2. Mit der Lupe die entsprechende Vorlage auswählen und bestätigen.

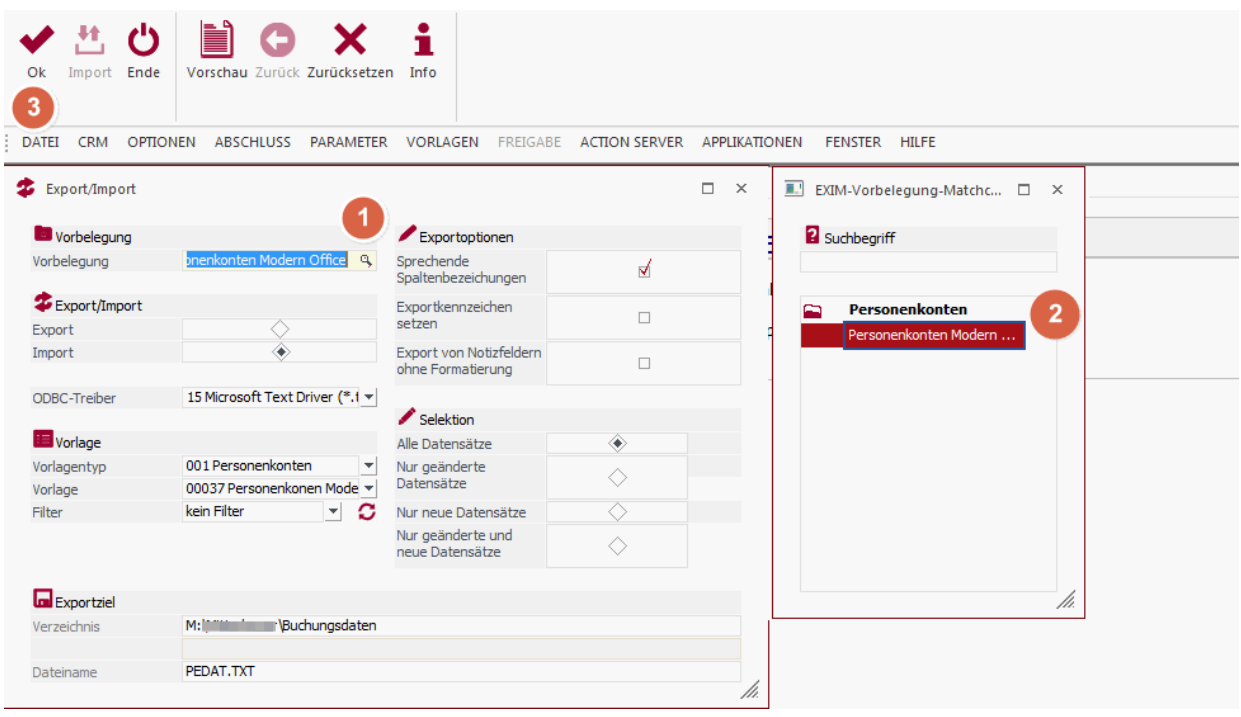

Ist die Option "Danach bearbeiten" aktiv, so öffnet sich anschließend folgende Maske, um die Adressdaten gegebenenfalls noch abzuändern:

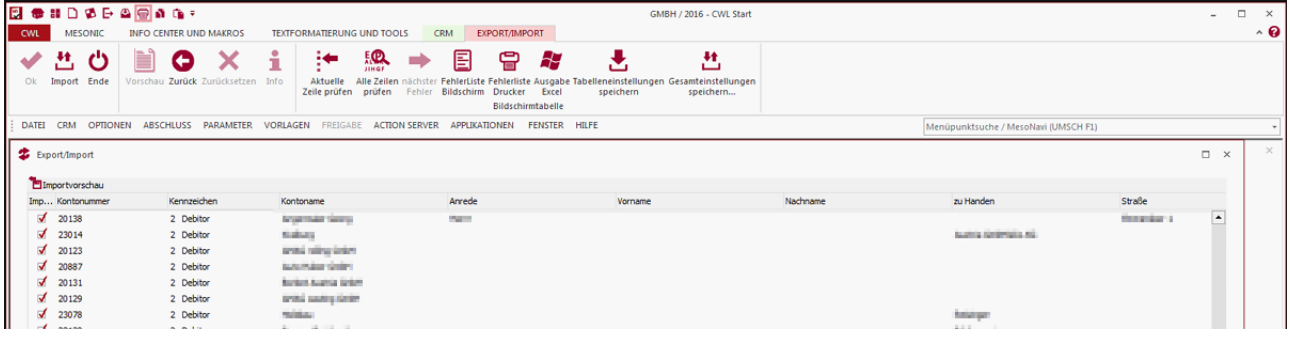

## **Übernahme der Buchungsdaten**

- 1. Starten des Programms "Buchen / Belegstapel EXIM"
- 2. Auf die Lupe bei "Vorbelegung" klicken und die gespeicherte Vorlage aufrufen.

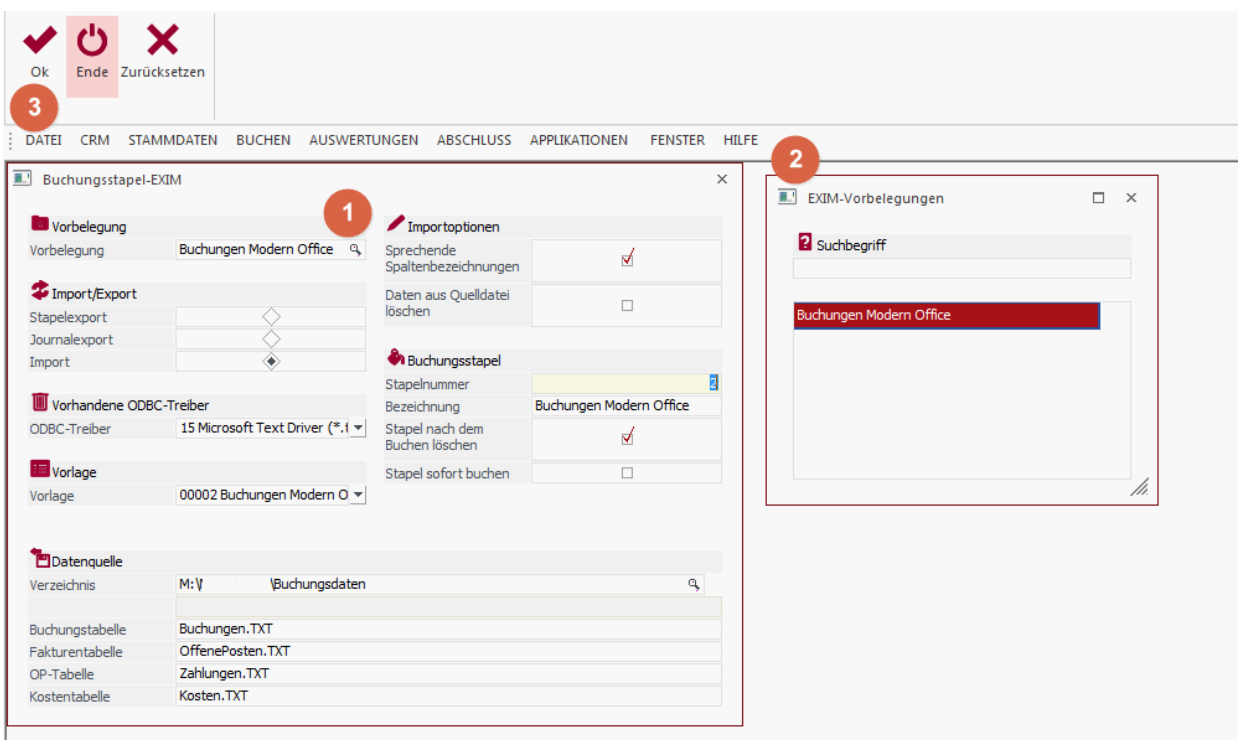

3. Anschließend den Vorgang starten.

Es kann sein, dass mehrmals ein Dialog mit der Pfadeinstellung erscheint. Dort die Option "Aktuelles Verzeichnis verwenden" aktivieren und mit "OK" bestätigen.

4. Die Buchungen werden in den definierten Belegstapel (z.B. 80) geladen. Der Stapel kann anschließend geöffnet und verbucht werden.

### **Hinweise**

Ab Windows 7 ist folgende Einstellung in der Registry vorzunehmen, da ansonsten in der Mesonic eine Fehlermeldung bzgl. dem Trennzeichen erscheint: **HKEY\_LOCAL\_MACHINE\SOFTWARE\Wow6432Node\Microsoft\Jet\4.0\Engines\Text Den Eintrag Format von "CSVDelimited" auf "Delimited(;)"**

#### **14.2.3.6 Igel**

**1. Beschreibung**

Diese Anleitung beschreibt Schritt für Schritt wie die Fibu-Schnittstelle für Igel ® eingerichtet wird und wie anschließend die Übergabe der Daten erfolgt.

#### **2. Voraussetzungen**

#### **2.1. Einstellungen im Modern Office**

**2.1.1.Allgemeine** *[FIBU-Einstellungen](#page-686-0)* **vornehmen** 687

Dabei sollte speziell auf den Kontenpfad und die Klientennr. geachtet werden Die Klientennummer setzt sich aus der Klientennummer im Buchungskreis der Kanzlei und der eigenen Klientennummer zusammen. Die beiden Werte sind durch Komma zu trennen (Kanzlei 1 und Klient 200).

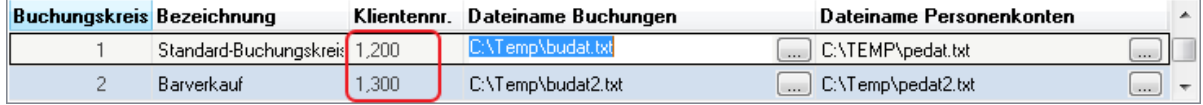

### **2.1.2.Steuercodes hinterlegen**

Mit der Schaltfläche "Steuercodes" gelangen Sie in die Maske, in welcher Sie je Bereich (Einkauf oder Verkauf), Steuerart und MwSt-Code hinterlegen müssen, welcher Steuercode an die Fibu übergeben werden soll. Sollte ein Code verwendet werden, welcher noch nicht definiert ist, dann wird beim Prüflauf ein entsprechender Fehler angezeigt. Hinterlegen Sie in diesem Fall in den Allgemeinen Einstellungen den fehlenden Fibusteuercode und starten Sie den Prüflauf erneut.

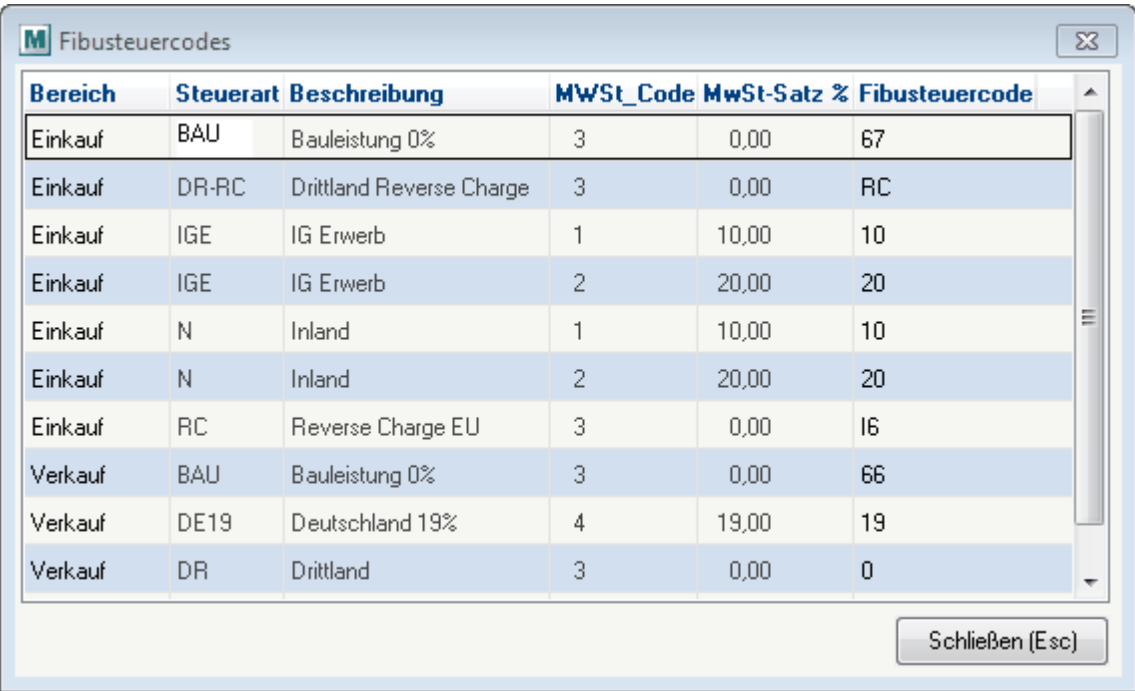

### **2.1.3.Zahlungsbedingungen bearbeiten**

Ideal ist es, wenn Sie die Kontierung der Erlös- und Aufwandskonten hinterlegen, bevor Sie die ersten Belege schreiben

Wenn Sie die Personenkonten einspielen möchten, können Sie in den Zahlungsbedingungen von Modern Office den in der Igel-Fibu verwendeten "Fibu-Code" eintragen.

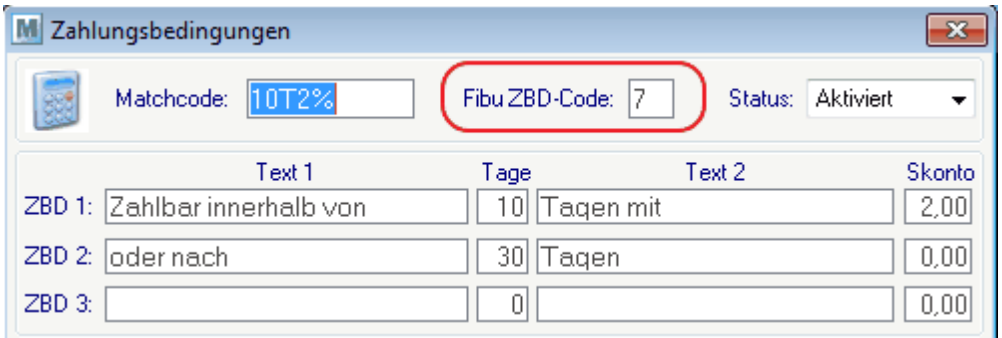

### **2.2. Einstellungen in Igel®**

Weitere Informationen zur Einrichten in der Buchhaltung sind bei dem eigenen Steuerberater einzufordern.

# **3. Übernahme der Daten**

#### **3.1. Datensicherung**

Es sollte mit geeigneten mitteln eine Datensicherung der Buchhaltung durchgeführt werden.

### **3.2. Übernahme der Daten**

Zunächst die Personenkonten und anschließend die Buchungen einspielen.

#### **14.2.3.7 RZL**

Diese Anleitung beschreibt Schritt für Schritt wie die Fibu-Schnittstelle für RZL ® einrichten und wie anschließend die Übergabe der Daten erfolgt.

Generell wird empfohlen, dass vor jeder Einspielung eine Datensicherung der Buchhaltung angefertigt wird.

# **1. Voraussetzungen**

#### **Einstellungen in Modern Office**

Es sind die <u>Allge*meine [Einstellungen](#page-686-0)*<sup>∐ss7</sup> zur FIBU zu hinterlegen und optimal wäre, wenn auch die Kontierung</u> der Erlös- und Aufwandskonten bereits erfolgt wäre.

#### **Einstellungen in RZL®**

In RZL muss für die Übernahme der Personenkonten eine "Listenform" angelegt werden, diese kann im Programm "Import RZL-Format" hinterlegt werden.

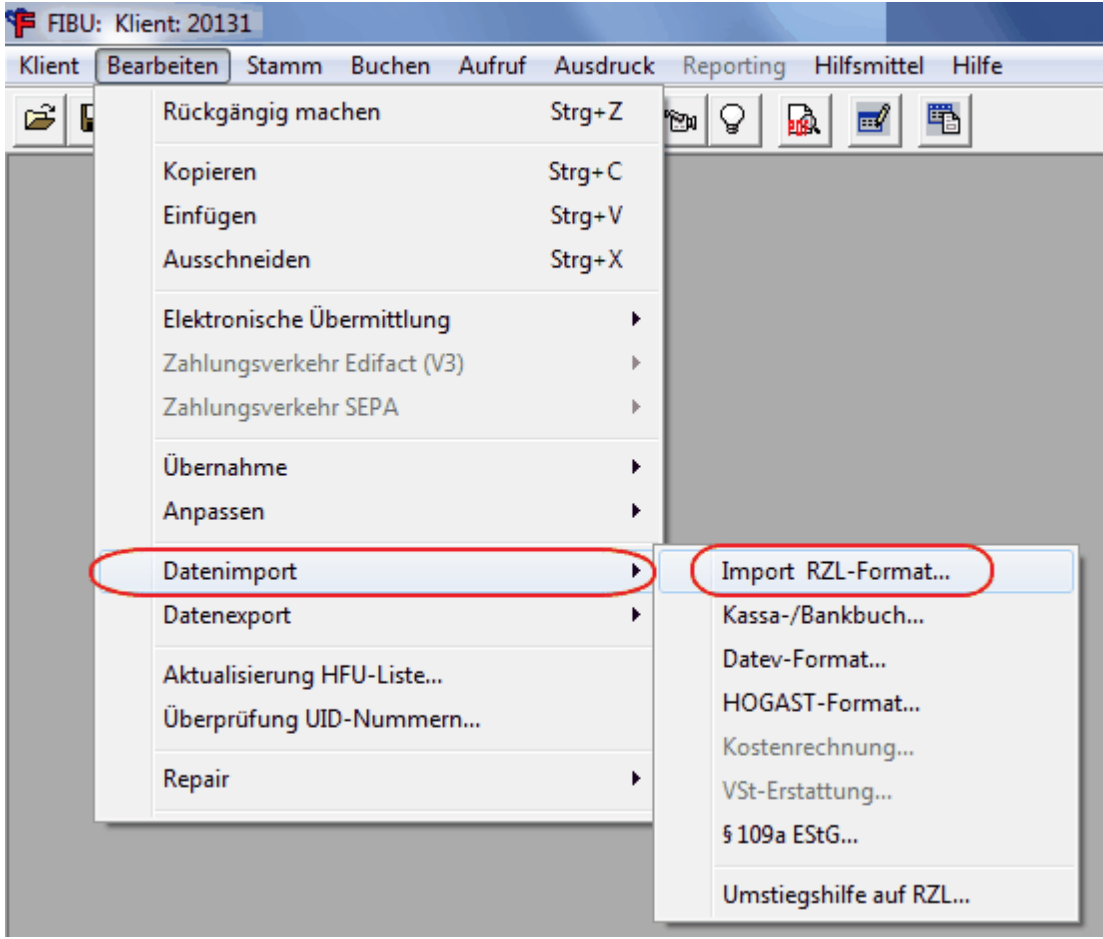

Bei dem "Dateiimport" wählt man den Eintrag "Personenkonten" und anschließend die von Modern Office erstellte Datei (z.B. PEDAT.txt) und aktivieren nun die Option "Listenform verwenden". Um die Listenform zu hinterlegen, wählt man die Schaltfläche "Einstellungen".

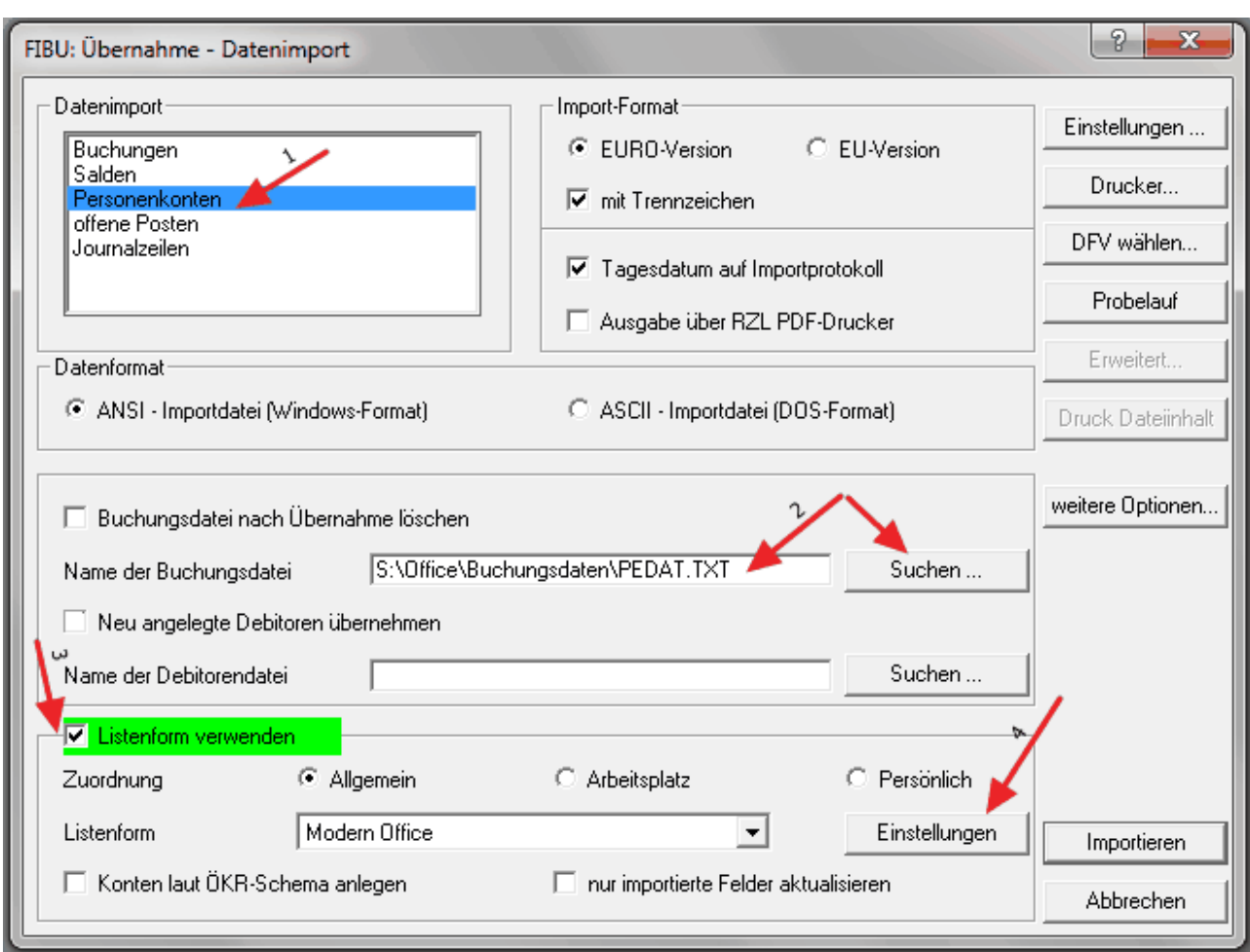

In folgender Maske wählt man die Schaltfläche "Neu..."

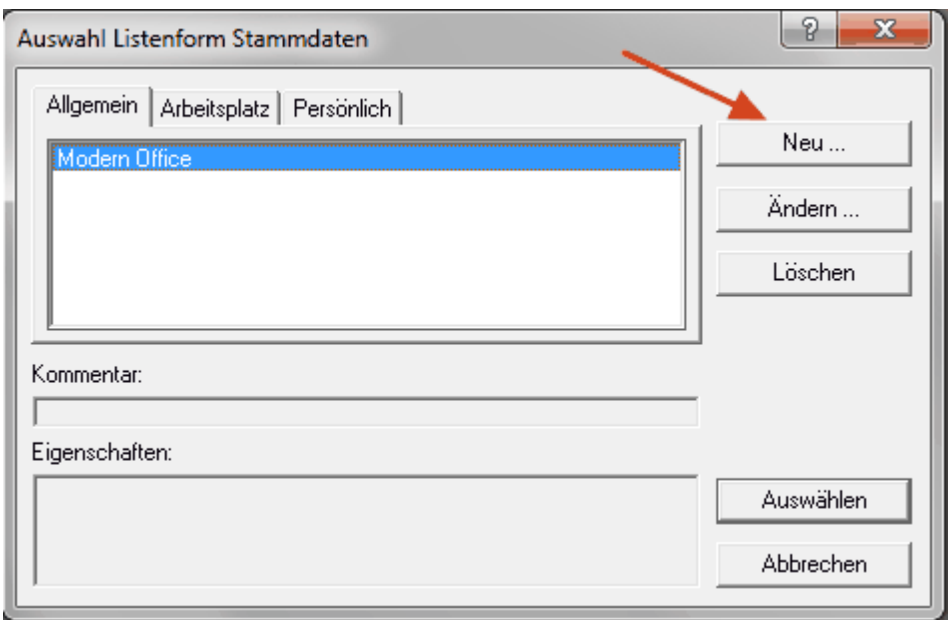

Auswahl eines Namens für die Listform (z.B. Modern Office) und anschließendes wechseln in die Karteikarten "Felder".

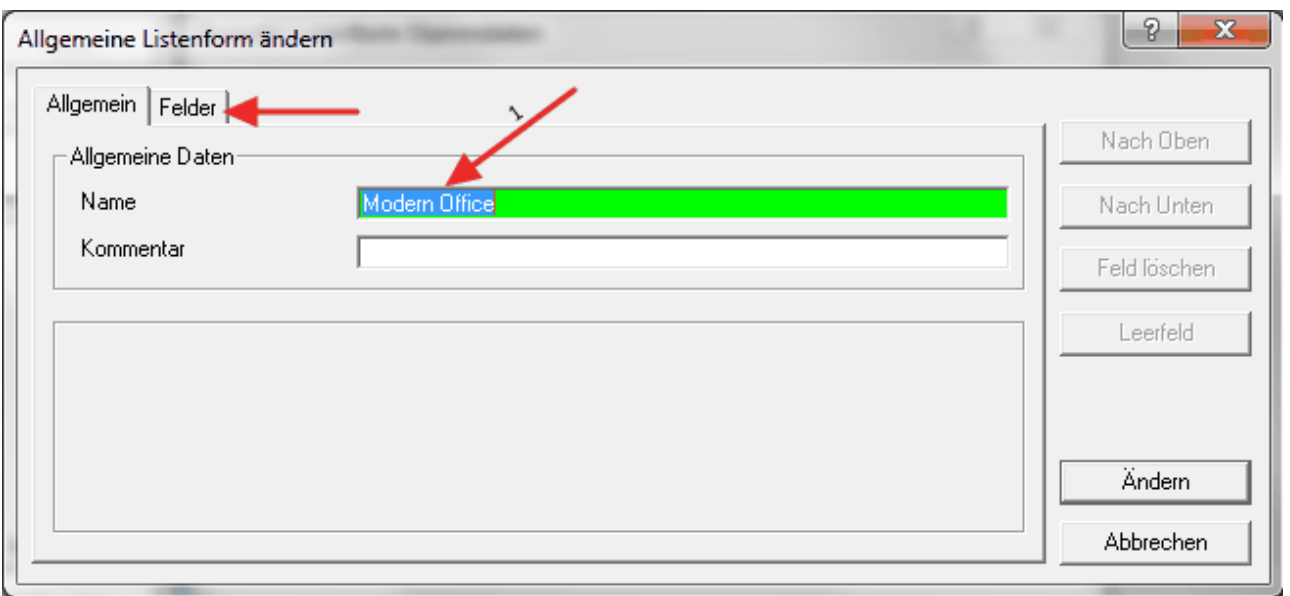

Aktivieren der Datenfelder in der linken Liste laut der Tabelle unten (auf die Reihenfolge achten!).

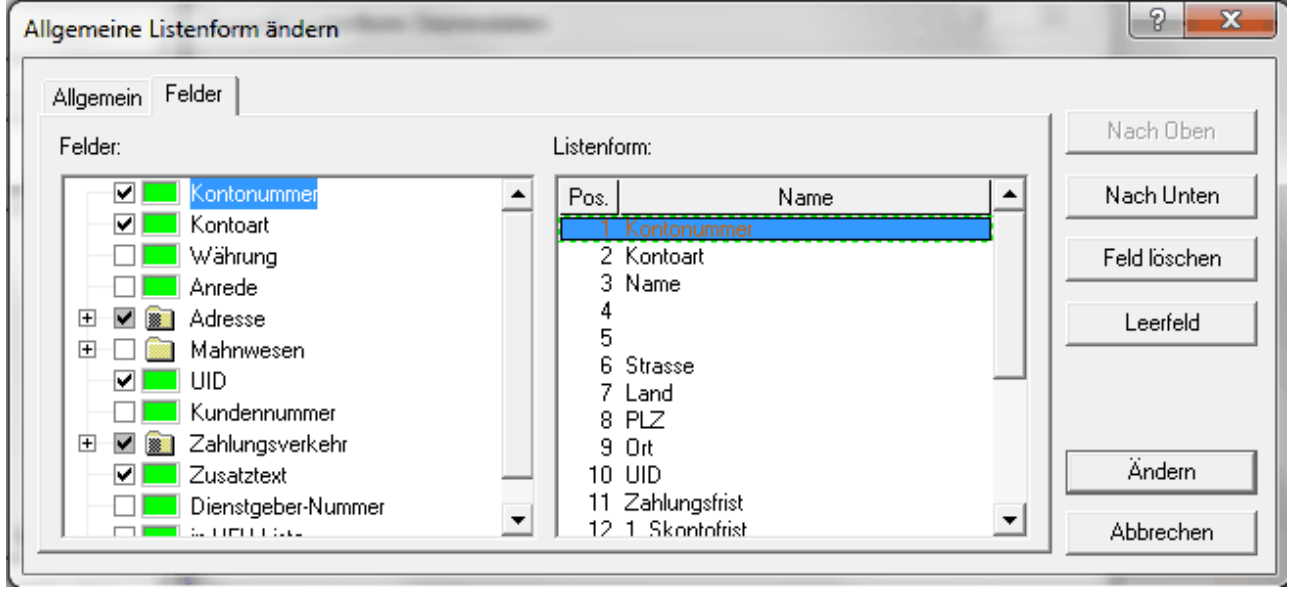

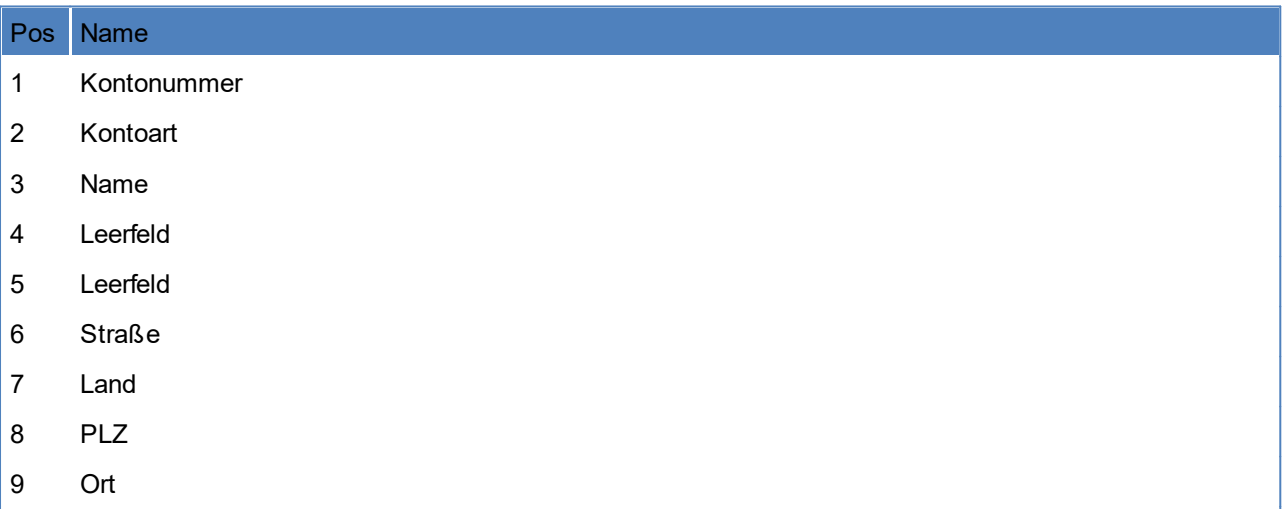

UID

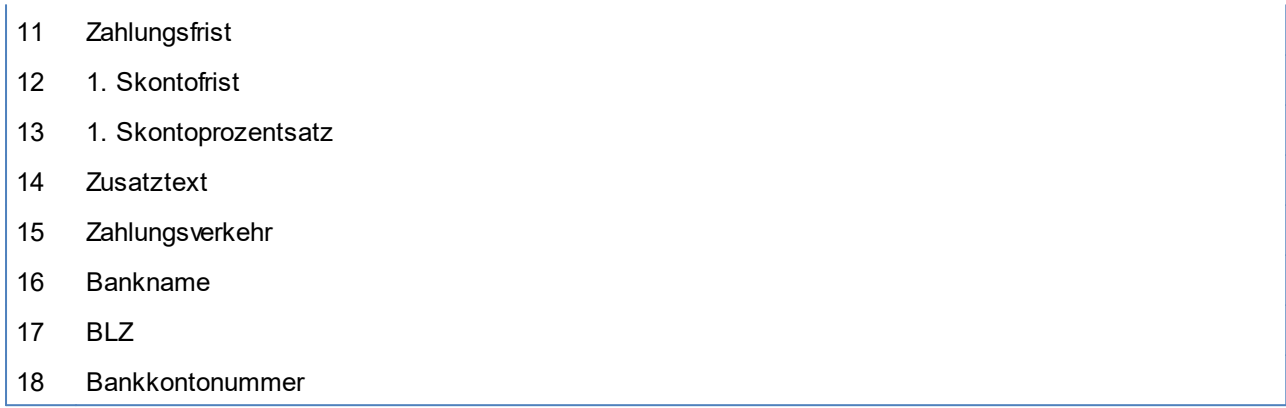

# **2. Übernahme der Daten**

Durchführen einer Datensicherung der RZL. Anschließend öffnen des Menüpunkts "Import RZL-Format ...."

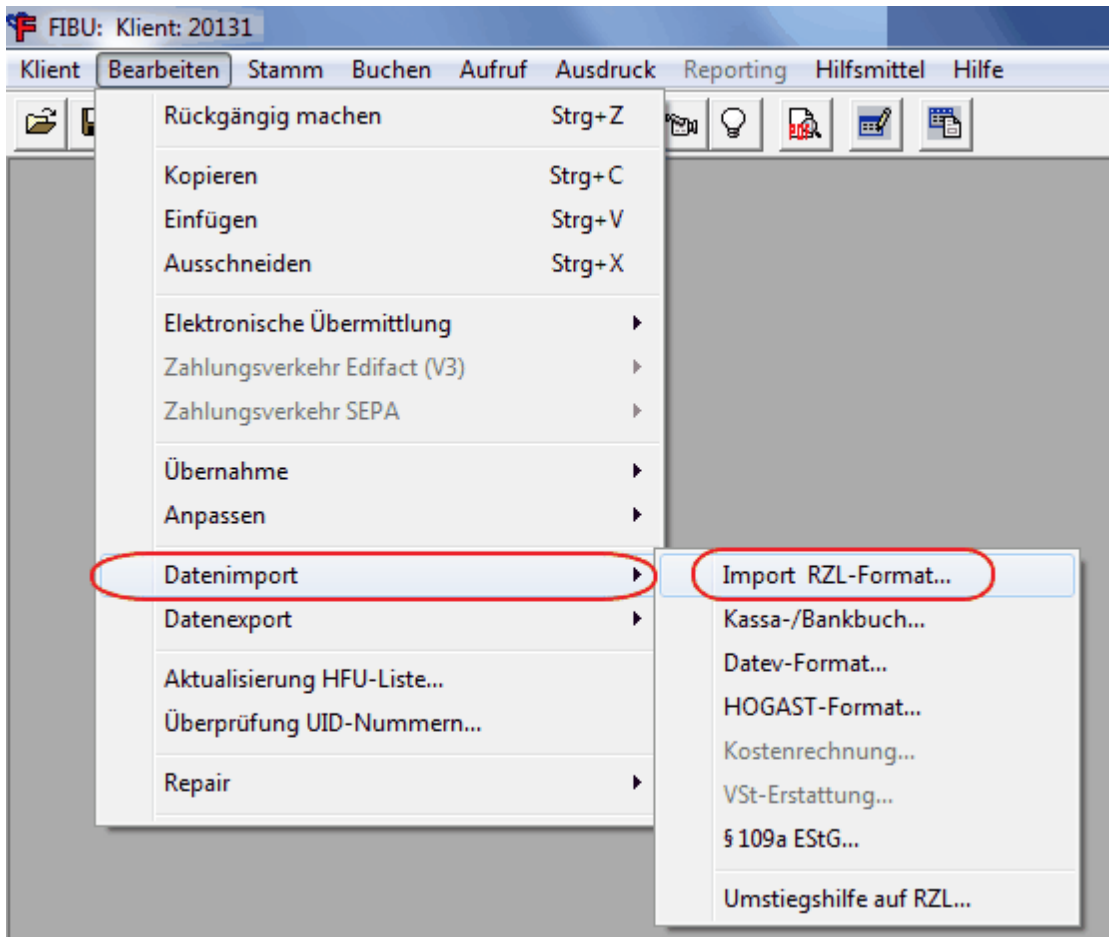

### **Übernahme der Personenkonten**

Einstellungen lt. folgender Makse übernehmen und die Datei mit den Personenkonten auswählen. Anschließend die Personenkonten mittels dem "Importieren"-Button einlesen.

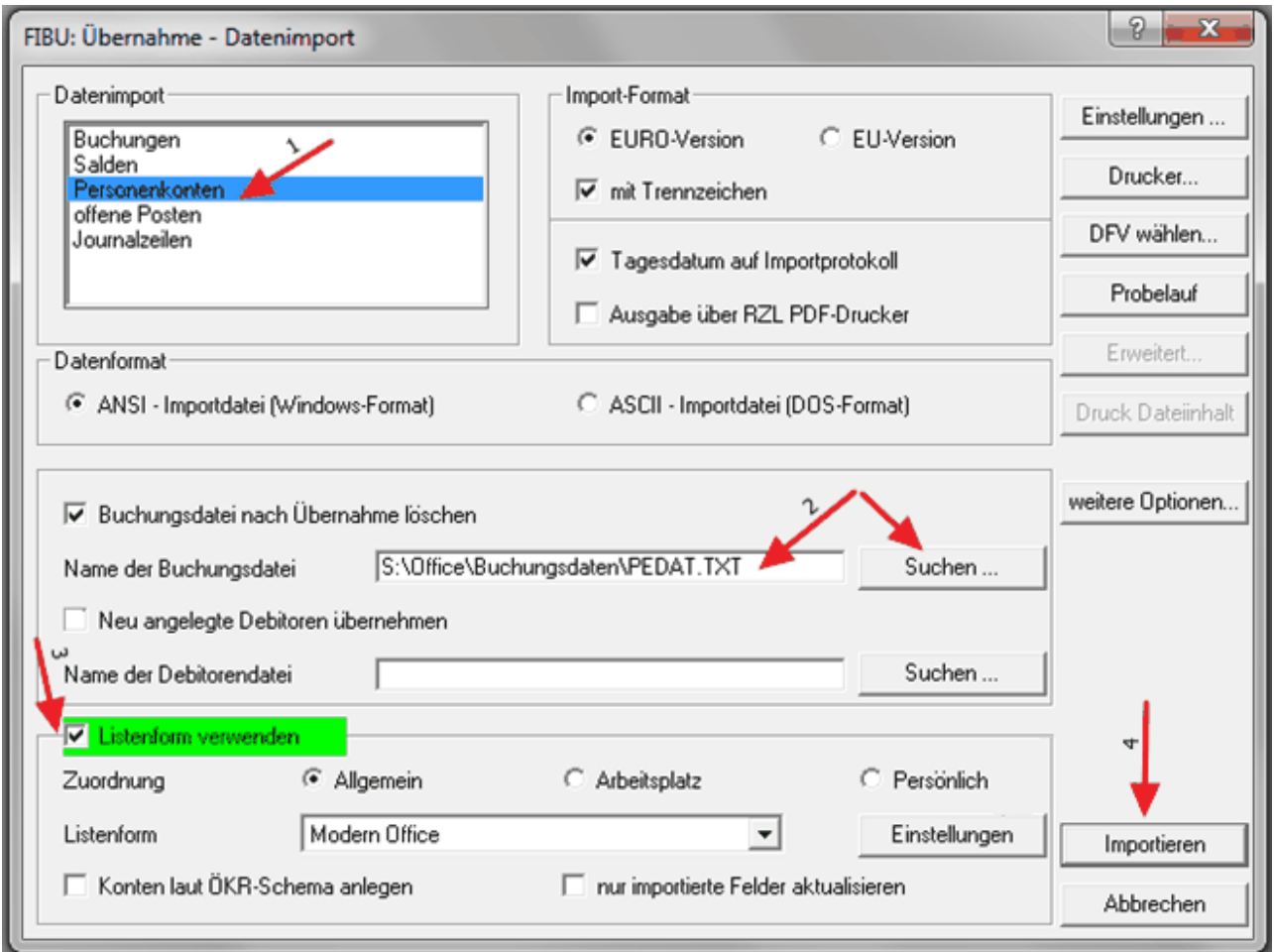

#### **Übernahme der Buchungen**

Übernahme der Einstellungen lt. folgender Maske. Bevor die Buchungen eingespielt werden, sollte ein Probelauf, über den gleichnamigen Button gestartet werden. Nach diesem Probelauf wird ein Protokoll ausgegeben - wenn keine Fehler gemeldet werden, können die Buchungen über "Importieren" eingespielt werden.

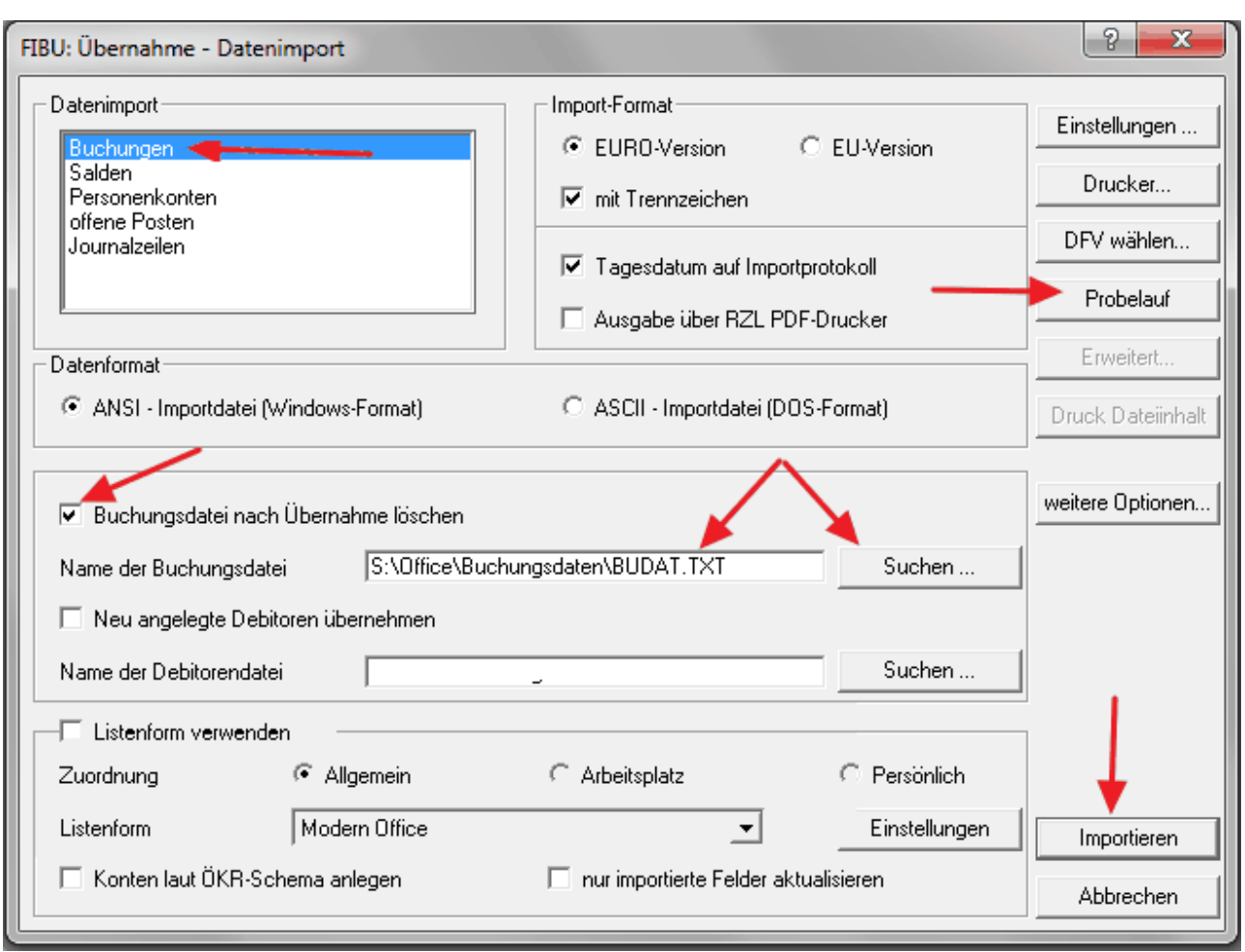

# **3. Rechnertausch**

Wurde in der Listenform für die Personenkonten die Zuordnung auf den Arbeitsplatz gemacht und nicht auf "Allgemein" sondern auf "Arbeitsplatz" gemacht, so wäre es wichtig, die Listenform nach einem Rechnertausch nochmal neu anzulegen.

Es besteht jedoch auch die Möglichkeit die Listenform am alten Rechner zu exportieren und am neuen Rechner zu importieren:

- a) Am alten Rechner die "Zentrale Mandantenverwaltung" (ZMV) aufrufen. (Einfach in die Windows-Suche eintippen)
- b) Im Reiter "Export" gibt es die Option zum Export der Listenformen
- c) Am neuen Rechner die "Zentrale Mandantenverwaltung" (ZMV) aufrufen.
- d) Import der Listenform über den Reiter "Import" und Auswahl der exportierten Datei.

# **14.2.3.8 Eurofib**

# **Einstellungen in Modern Office**

- 1. *[Fibu-Einstellungen](#page-686-0)*<sup>D<sup>er</sup> It. FIBU-Fragebogen vornehmen.</sup>
- 2. Die Steuercodes müssen von der Buchhaltung je Bereich (Einkauf / Verkauf), Steuerart und Mehrwertsteuersatz bekannt gegeben werden und in den Allgemeinen Einstellungen hinterlegt werden.

### <span id="page-714-0"></span>**14.2.4 Fibu-Buchungsjournal prüfen**

*[Schnittstellen > FIBU > 1. Fibu-Buchungsjournal prüfen]*

Bevor eine Zwischendatei erstellt werden kann, welche in die Finanzbuchhaltung übernommen werden soll, sollten alle vorgeschlagenen Buchungen überprüft werden.

### **716 Modern Office Handbuch**

Es ist bei der Kontrolle besonders darauf zu achten, dass sowohl beim Beleg ein Personenkonto als auch bei den einzelnen Artikelzeilen Aufwand- oder Erlöskonten angegeben sind.

Modern Office macht diesbezüglich eine eigene Prüfung und öffnet ein Textfile mit Fehlern und Warnungen (z.B. Belege sind noch nicht Gedruckt, Personenkonto fehlt, Sachkonto fehlt, keine Belegzeile), welche anschließen in dieser Maske bearbeitet werden können.

Im oberen Teil des Bildschirmes sind die einzelnen Belege gelistet, im unteren Teil des Bildschirmes die dazugehörigen Gegenbuchungen auf Artikelebene.

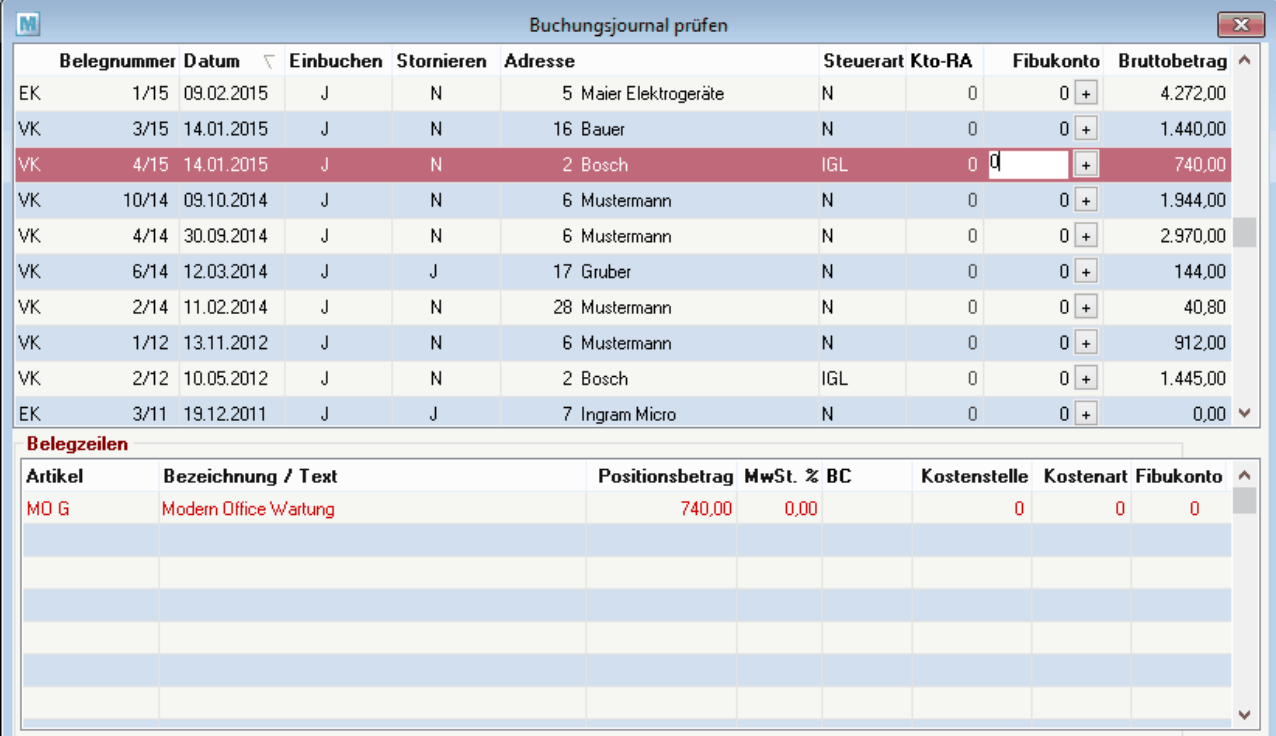

<span id="page-715-0"></span>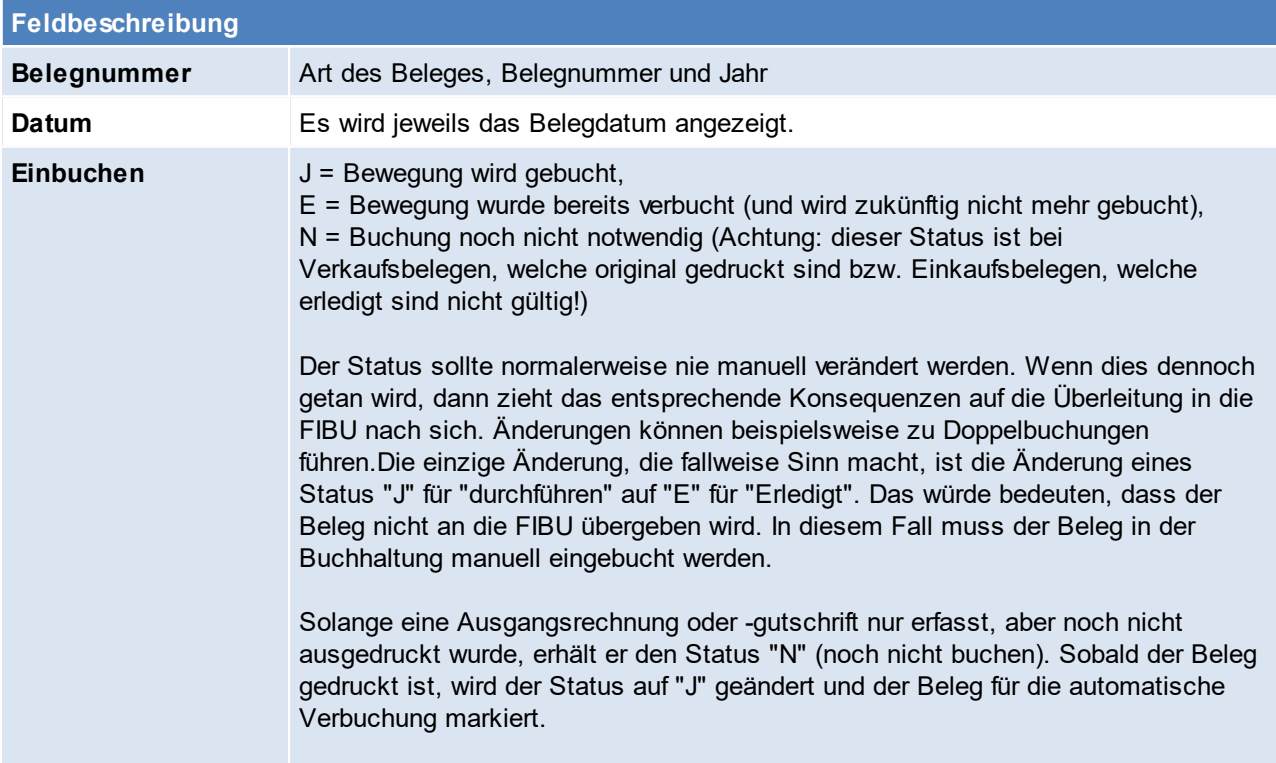

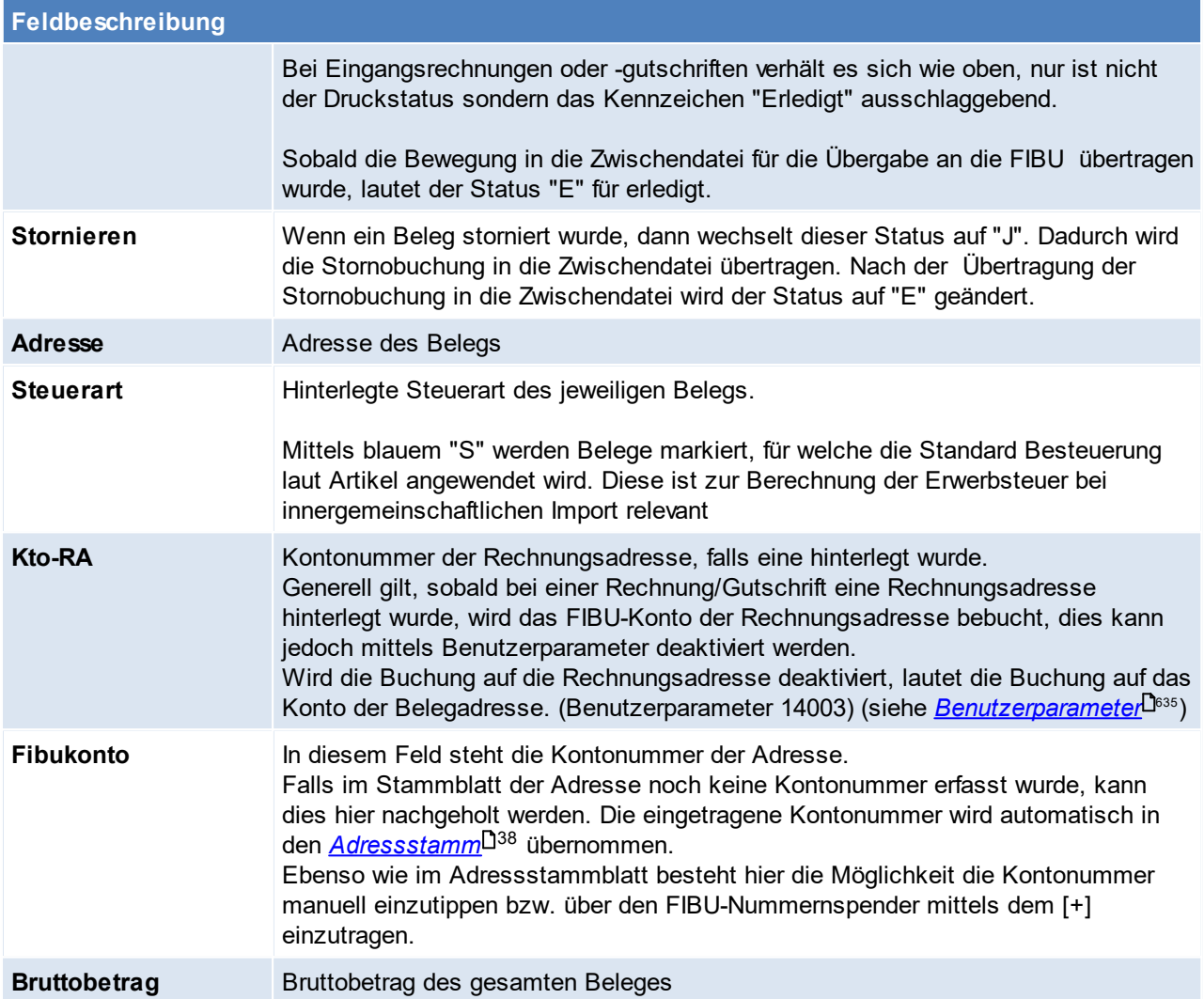

# <span id="page-717-0"></span>**14.2.5 Fibu-Zwischendatei erzeugen**

*[Schnittstellen > FIBU > Fibu-Zwischendatei erzeugen]*

Wenn dieser Prozess gestartet wird, werden Belege mit einem *[Übergabestatus](#page-715-0) "J"*L<sup>j⁄as</sup> in eine FIBU-Zwischendatei exportiert.

Bei dieser Datei handelt es sich noch um eine Textdatei, d. h. dass dieser Prozess gestartet werden kann, auch wenn vorhergehende FIBU-Exporte noch nicht in die FIBU übernommen wurden. Es können durch diesen Prozess keine Daten überschrieben werden oder verloren gehen. Der Sinn dieser Zwischendatei besteht darin, dass diese weitgehend unabhängig vom verwendeten FIBU-Programm erstellt werden kann.

Erst im nächsten Schritt (Programm: <u>Zwisc*hendatei übergeben*li. 2009</u>) wird die endgültige Exportdatei exakt in der Form, die das Finanzbuchhaltungsprogramm benötigt - erzeugt und damit die alte Exportdatei überschrieben.

"Fehlerhafte Belege" sind Belege, bei denen gewisse Daten für die FIBU-Überleitung nicht korrekt vorhanden sind, (z. B. fehlende Kontonummern), werden nicht in der Zwischendatei gespeichert und erscheinen auf einem Fehlerprotokoll. Der Status von einwandfreien und damit übergebenen Belegen wird im Modern Office Buchungsjournal auf "E" für "ERLEDIGT" gesetzt.

Diese Belege scheinen im Programm "Buchungsjournal prüfen" nicht mehr auf.

Am Ende dieses Prozesses wird auch die Soll/Haben-Gleichheit der Buchungen nochmals geprüft.

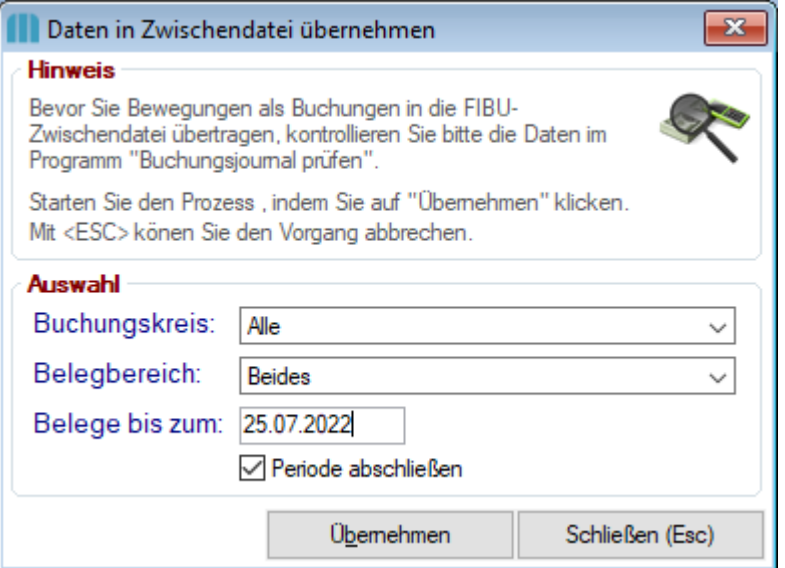

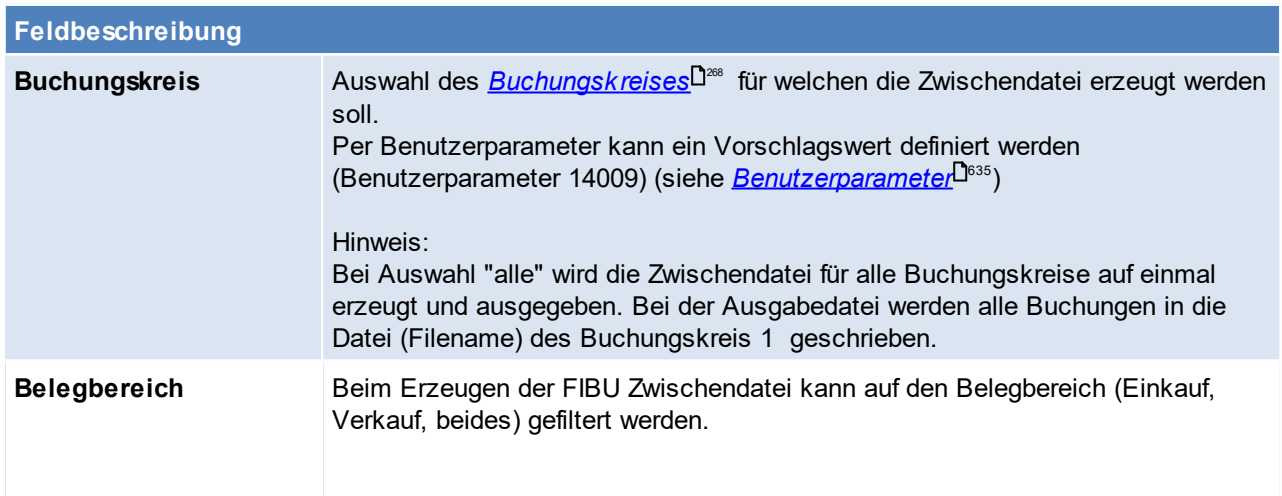

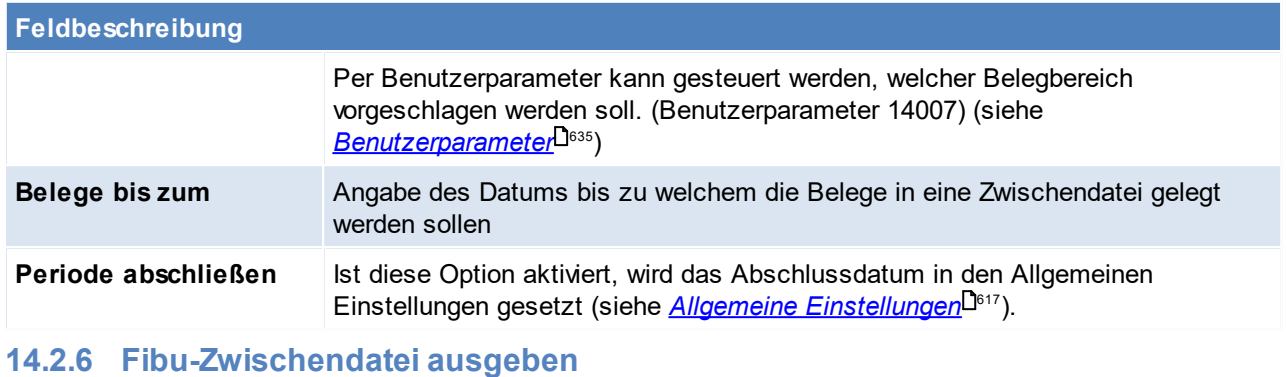

<span id="page-718-0"></span>*[Schnittstellen > FIBU > 3. Fibu-Zwischendatei ausgeben]*

Wenn dieser Prozess gestartet wird, wird eine eventuell schon bestehende Exportdatei überschrieben. Der Pfad für die Exportdatei kann in den Einstellungen festgelegt werden. (siehe *Allgemeine [Einstellungen](#page-615-0) - <u>[Fibu](#page-615-0)</u>*⊔<sup>s</sup>° )Es wird eine Buchungsdatei, sowie eine Personendatei ausgegeben.

Wenn die Zwischendatei in die Exportdatei übergeführt wurde, dann liegt eine ASCII-Datei vor, die genau den Anforderungen der speziellen Finanzbuchhaltung entspricht und welche vom FIBU-Programm übernommen werden kann.

**ACHTUNG: Starten des Prozesses daher erst, wenn die Buchungen des letzten Exports von Modern Office in das FIBU Programm importiert wurden bzw. das exportierte File verschoben oder umbenannt wurde!**

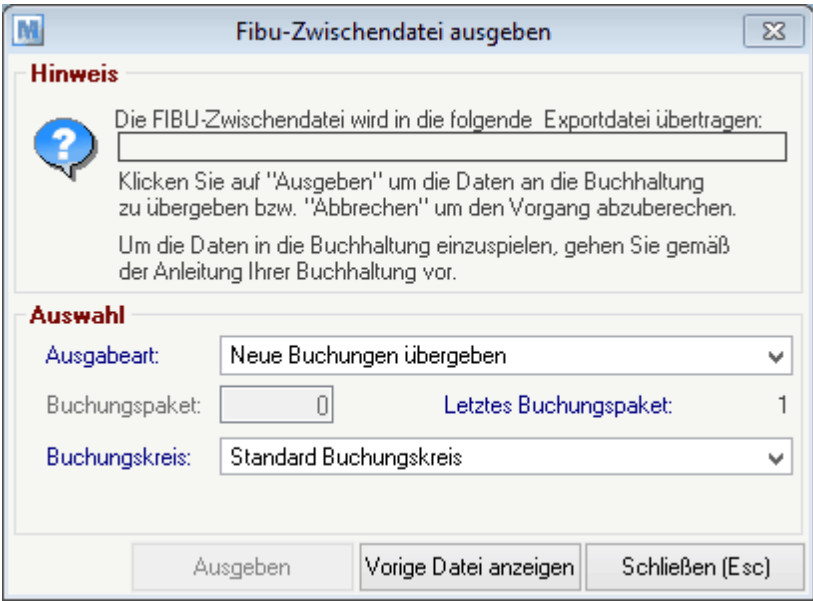

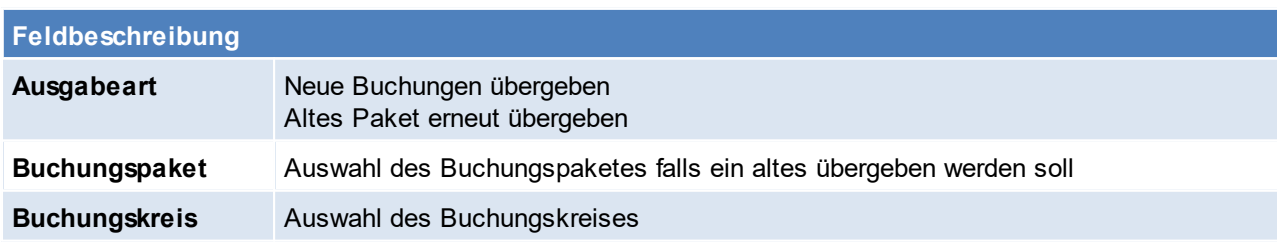

# **14.2.7 Fibu-Protokolldatei drucken**

<span id="page-719-1"></span>*[Schnittstellen > FIBU > Fibu-Protokolldatei drucken]* **14.2.8 Rechnung nochmals buchen**

*[Schnittstellen > FIBU > Rechnungen nochmals buchen]*

Mit dieser Funktion kann man Rechnungen nochmals buchen.

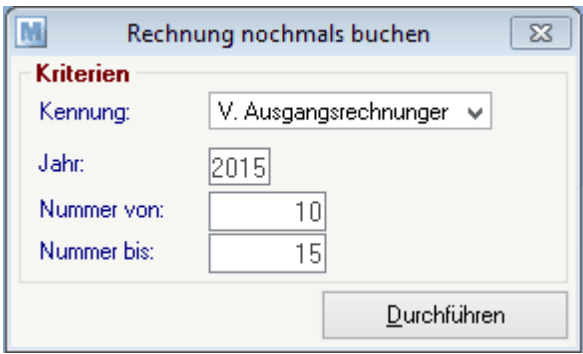

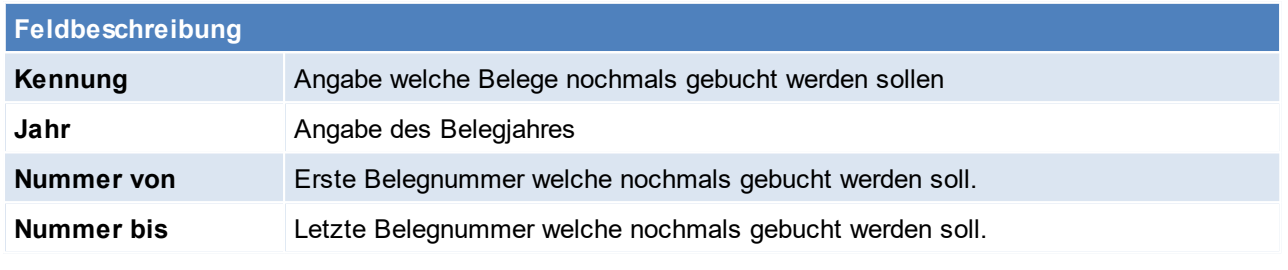

<span id="page-719-0"></span>**14.2.9 Rechnung nicht buchen**

*[Schnittstellen > FIBU > Rechnungen nicht buchen]*

Dieses Programm kann verwendet werden um alle Rechnungen bis zu einem bestimmten Belegdatum nicht zu buchen. Um diese Funktion nutzen zu können wir das Recht "FIBU" benötigt. (siehe <u>Ben*utzerverwaltung*<sup>D</sup> )</u> *Dies kann evtl. Sinn machen wenn die Fibu-Schnittstelle in Betrieb genommen wird und alle Rechnungen z.B. erst ab dem 01.01.2018 an die Finanzbuchhaltung übergeben werden sollen. Demzufolge wäre das Datum 31.12.2017 einzutragen*

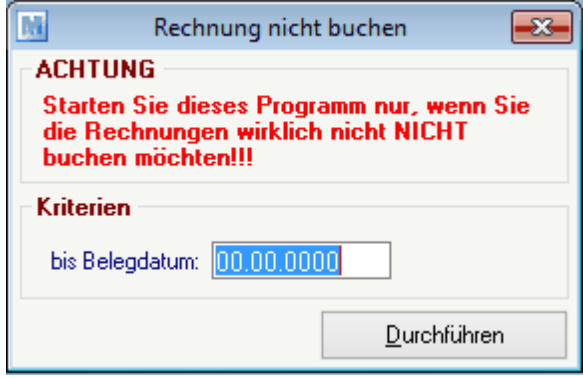

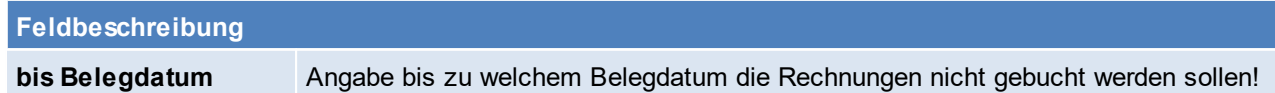
# **14.2.10 Alle Kunden und Lieferanten an Fibu übergeben**

*[Schnittstellen > FIBU > Alle Kunden und Lieferanten an Fibu übergeben]*

Es besteht die Möglichkeit nochmals alle Kunden- und Lieferantenkonten an die Buchhaltung zu übergeben, dies kann z.B. notwendig sein, wenn eine Personendatei verloren gegangen ist. Wie in der Maske beschrieben sollte vor dem einspielen in die Buchhaltung eine Datensicherung durchgeführt werden.

Die Datei mit den Personenkonten wird in dem Ordner It. <u>Allgemeinen [Einstellungen](#page-616-0)<sup>Lis</sup>t7</u> abgelegt.

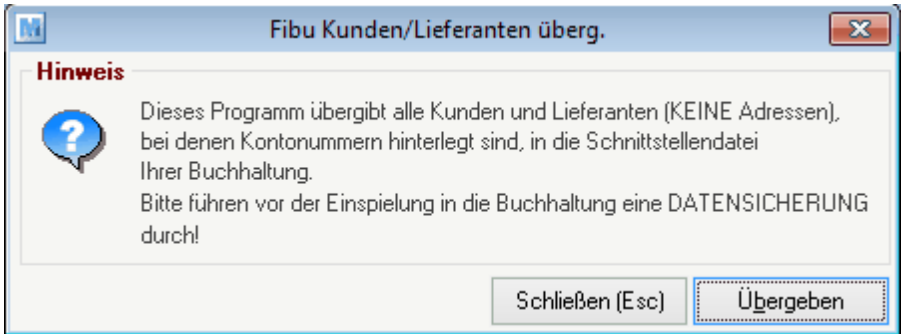

# **14.2.11 Zwischendatei Journal**

*[Schnittstellen > FIBU > Zwischendatei Journal]*

Im Zwischendatei Journal werden alle Belege, welche mittels eines Buchungspaketes übergeben wurden dokumentiert.

Findet man in dieser Maske Zeilen mit Buchungspaket "0" so bedeutet das, dass die Zwischendatei bereits erzeugt wurde, jedoch noch nicht ausgegeben - in diesem Fall muss die Zwischendatei ausgegeben werden und das Buchungspaket bekommt die nächste Nummer (siehe <u>FIBU-Zwisc*hendatei ausgeben*<sup>D</sup>''</u>' )

# **14.2.12 Fragebogen Inbetriebnahme Fibuschnittstelle**

# **Fragen zur Fibu-Einstellung im Modern Office**

\_\_\_\_\_\_\_\_\_\_\_\_\_\_\_\_\_\_\_\_\_\_\_\_\_\_\_\_\_\_\_\_\_\_\_

- 1. Welche FIBU wird verwendet?
- 2. Ist die Kreditoren/Debitorenkontierung 5- oder 6stellig? In welchem Bereich liegen die Debitoren- bzw. Kreditorenkonten? (von/bis)

Debitoren: et al. et al. et al. et al. et al. et al. et al. et al. et al. et al. et al. et al. et al. et al. e

3. In welchem Bereich liegen die Erlöskonten (zB 4000 bis 4999)?

Erlöskonten: \_\_\_\_\_\_\_\_\_ bis \_\_\_\_\_\_\_\_\_

4. Wie lautet die Kontierung für Rundungsdifferenzen beim Einkauf?

Konto:

5. Wie lautet die Kontierung für Rundungsdifferenzen beim Verkauf?

Konto:

#### **722 Modern Office Handbuch**

6. Wie lauten die Debitoren-Sammelkonten für Inland, EU, Drittland?

Inland: \_\_\_\_\_\_\_\_\_\_\_ EU: \_\_\_\_\_\_\_\_\_\_\_ Drittland: \_\_\_\_\_\_\_\_\_\_\_

7. Wie lauten die Kreditoren-Sammelkonten für Inland, EU, Drittland?

Inland: \_\_\_\_\_\_\_\_\_\_\_ EU: \_\_\_\_\_\_\_\_\_\_\_ Drittland: \_\_\_\_\_\_\_\_\_\_\_

- 8. Sollen die Eingangsrechnungen an die Buchhaltung übergeben werden?
	- JA / NEIN

## **Fragen zur Kontierung im Modern Office**

- 1. Sind die Kontonummern der Kunden/Lieferanten bereits vorgegeben, oder werden diese neu vergeben? Sollten die Kontonummern bereits vergeben sein, lassen Sie uns bitte eine Liste zukommen, damit diese im System eingepflegt werden können.
- 2. Wie soll die Kontierung der Erlöse/Aufwandskonten erfolgen?

- genügt die Kontierung der einzelnen Steuerarten (Inland, EU, Drittland)? (hier müsste sichergestellt werden, dass keine verschiedenen Steuersätze verwendet werden, in der einzelnen Steuerart)

- Oder ist eine Kontierung auf Ebene der Artikelgruppen notwendig? (hier müsste sichergestellt werden, dass keine verschiedenen Steuersätze in einer Artikelgruppe vorkommen). Sollten verschiedene Steuersätze vorkommen, muss bei den abweichenden Artikeln eine entsprechende Kontierung hinterlegt werden.

Bitte lassen sie uns ebenso eine Liste der benötigen Erlös-/Aufwandskonten zukommen – damit diese eingepflegt werden können.

# **14.3 Datenaustausch**

## **14.3.1 Erstbestand für Datenaustausch vorbereiten**

*[System > Schnittstellen > Erstbestand für Datenaustausch vorbereiten]*

Dies Funktion ermöglicht es dem Außendienstmitarbeiter alle, für ihn relevanten Daten mit einem Datenaustausch zu erhalten.

Der Erstbestand für den Datenaustausch wird einmalig je Außendienstmitarbeiter bzw. je Außendienstlaptop vorbereitet.

Diese Einstellungen werden in der Zentrale vorgenommen, damit Datenpakete mit allen Daten, die der Außendienstmitarbeiter benötigt, erstellt werden.

Nach Abschluss der Einstellungen kann ein Datenaustausch in der Zentrale und auch beim Außendienstmitarbeiter ausgelöst werden.

**ACHTUNG: Dieser Vorgang kann mehrere Minuten in Anspruch nehmen. Eine stabile Internetverbindung wird empfohlen.**

### **14.3.1.1 Alle Adressen in Datenaustausch**

*[System > Schnittstellen > Erstbestand für Datenaustausch vorbereiten > Alle Adressen in Datenaustausch]*

Damit für den Außendienstmitarbeiter alle Adressen, in welchen er eingetragen ist, ersichtlich sind ist es nötig diese Funktion zu starten.

Wählt man den Button [Durchführen], so werden die Adressen laut Auswahl für den Datenaustausch markiert und beim nächsten Datenaustausch gesendet.

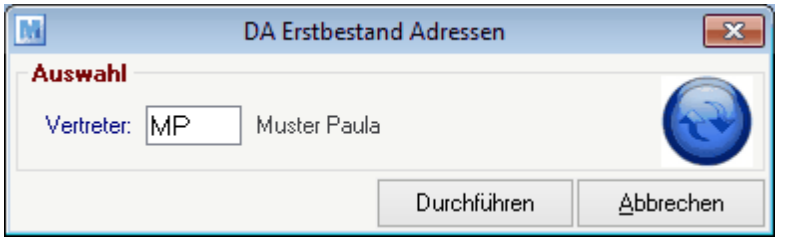

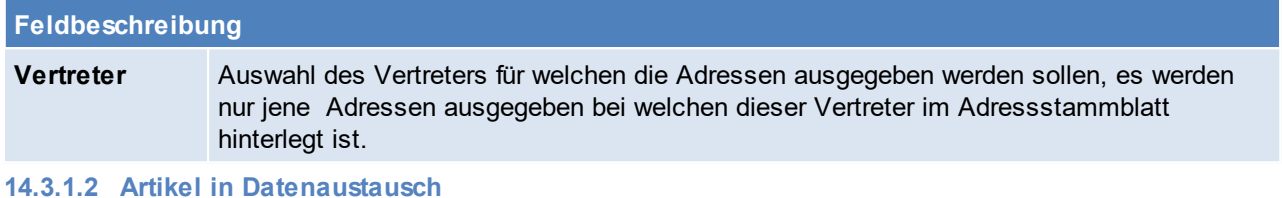

# *[System > Schnittstellen > Erstbestand für Datenaustausch vorbereiten > Artikel in Datenaustausch]*

Damit für den Außendienstmitarbeiter alle Artikel ersichtlich sind, ist es nötig diese Funktion zu starten. Wählt man den Button [Start], so werden die Artikel bzw. die Artikelgruppen laut Auswahl für den Datenaustausch markiert und beim nächsten Datenaustausch gesendet.

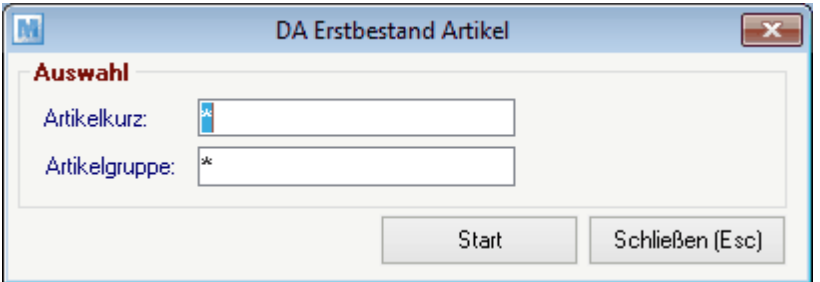

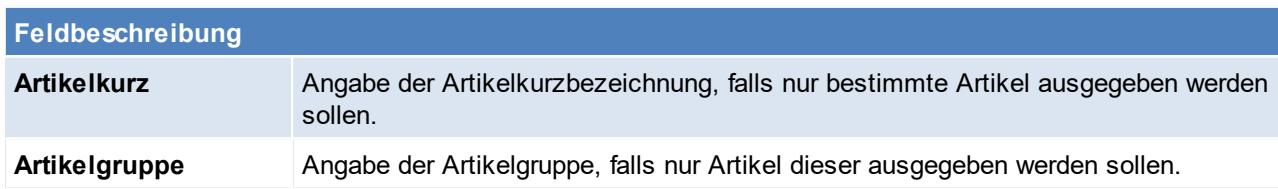

**14.3.1.3 Alle Stammdaten in Datenaustausch**

*[System > Schnittstellen > Erstbestand für Datenaustausch vorbereiten > Alle Stammdaten in Datenaustausch]*

Auswahl dieser Funktion, falls alle Stammdaten für den Datenaustausch markiert werden sollen. Die gesamten Stammdaten werden für den Datenaustausch markiert und beim nächsten Datenaustausch gesendet. **14.3.1.4 Rechnungen in Datenaustausch**

*[System > Schnittstellen > Erstbestand für Datenaustausch vorbereiten > Rechnungen in Datenaustausch]*

Damit für den Außendienstmitarbeiter alle Rechnungen, in welchen er eingetragen ist, ersichtlich sind ist es nötig diese Funktion zu starten.

Wählt man den Button [Durchführen], so werden die Rechnungen laut Auswahl für den Datenaustausch markiert und beim nächsten Datenaustausch gesendet.

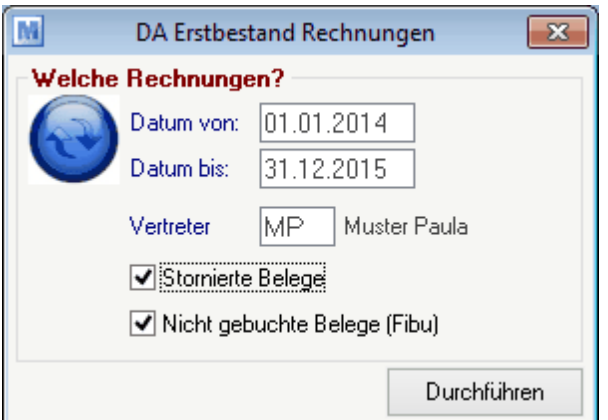

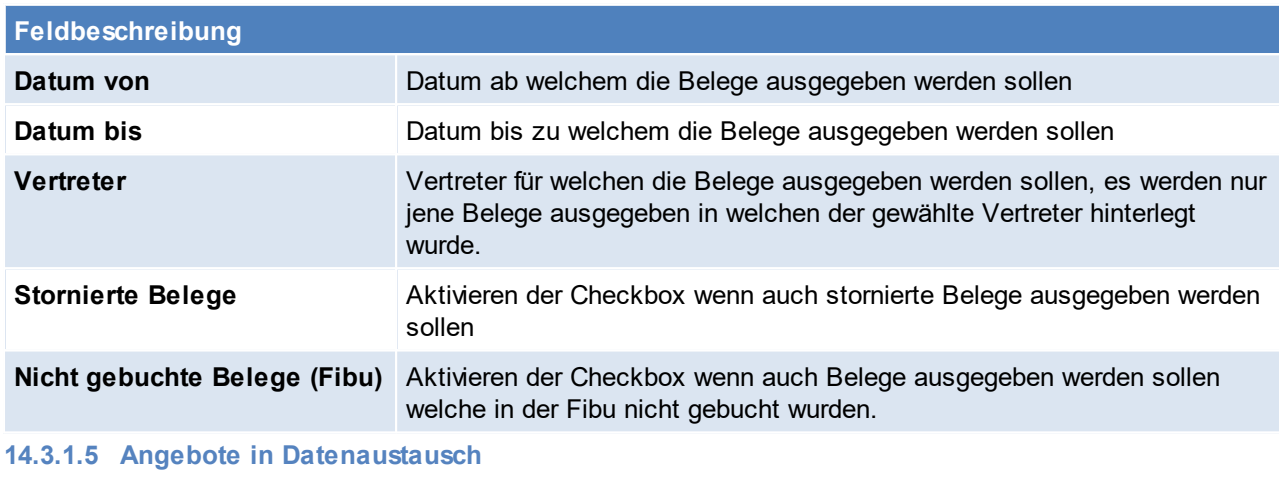

*[System > Schnittstellen > Erstbestand für Datenaustausch vorbereiten > Angebote in Datenaustausch]*

Damit für den Außendienstmitarbeiter alle Angebote, in welchen er eingetragen ist, ersichtlich sind ist es nötig diese Funktion zu starten.

Wählt man den Button [Durchführen], so werden die Angebote laut Auswahl für den Datenaustausch markiert und beim nächsten Datenaustausch gesendet.

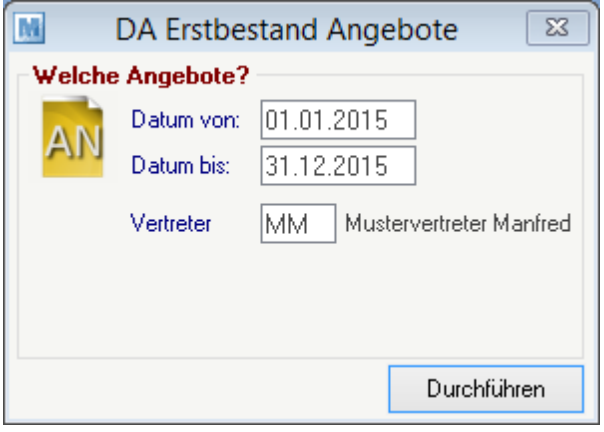

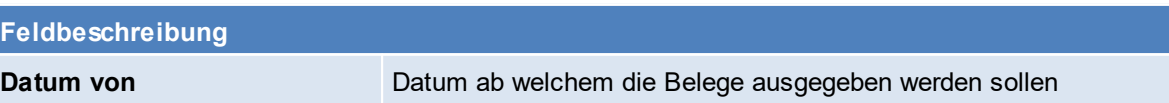

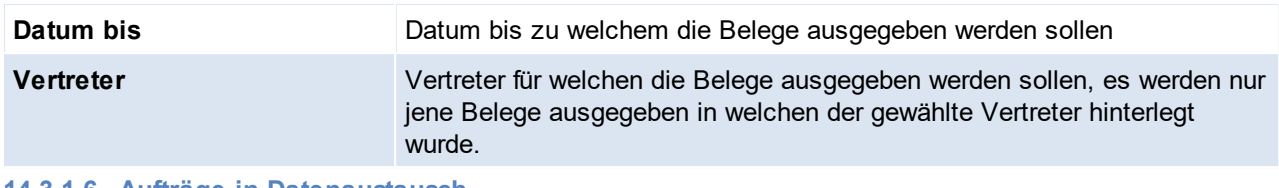

**14.3.1.6 Aufträge in Datenaustausch**

*[System > Schnittstellen > Erstbestand für Datenaustausch vorbereiten > Aufträge in Datenaustausch]*

Damit für den Außendienstmitarbeiter alle Aufträge, in welchen er eingetragen ist, ersichtlich sind ist es nötig diese Funktion zu starten.

Wählt man den Button [Durchführen], so werden die Aufträge laut Auswahl für den Datenaustausch markiert und beim nächsten Datenaustausch gesendet.

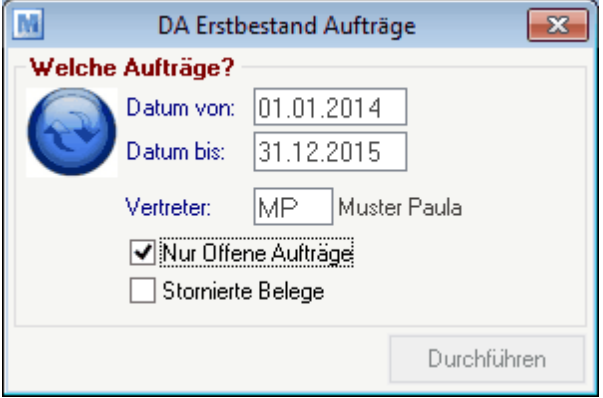

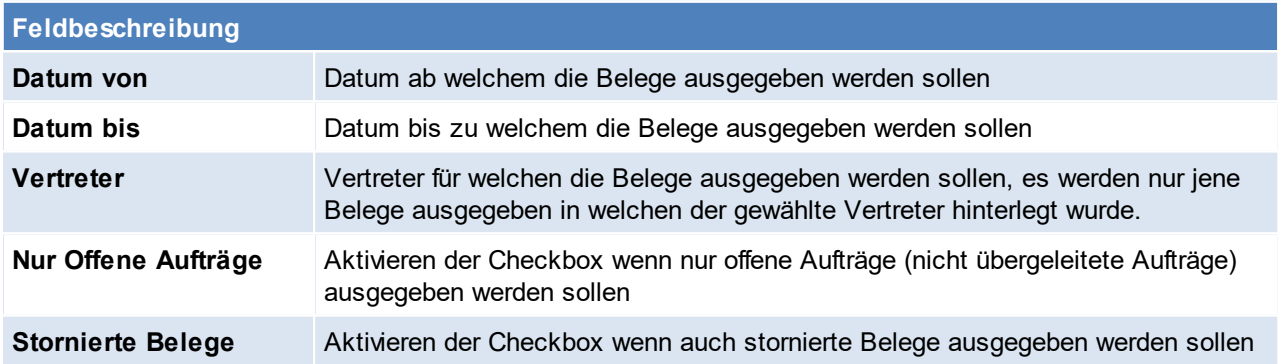

# **14.3.2 Automatischer Datenabgleich starten**

*[System > Schnittstellen >Automatischer Datenabgleich starten]*

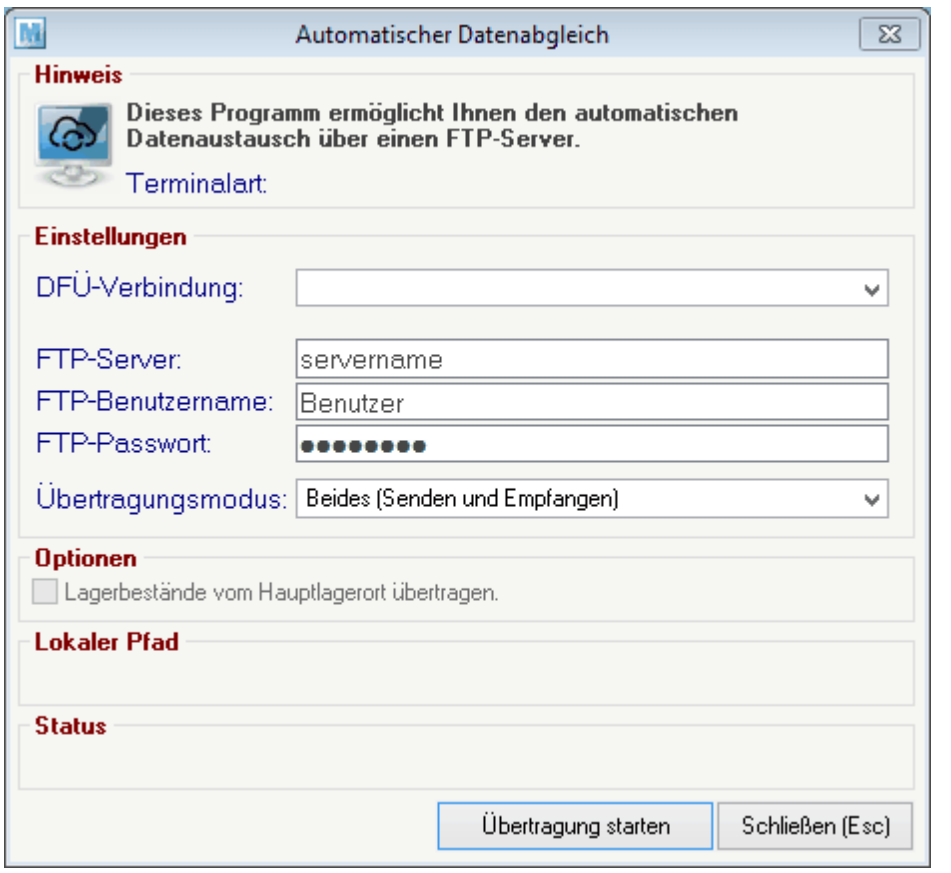

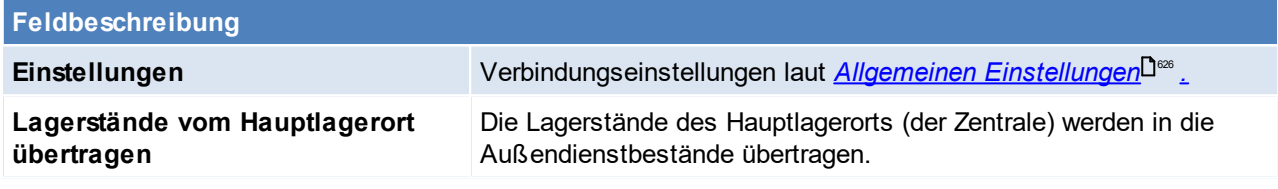

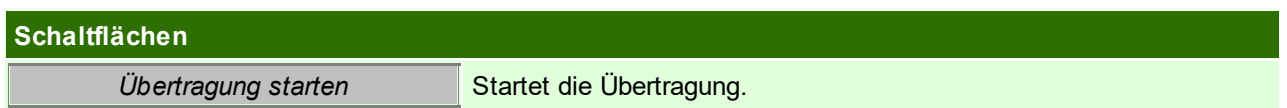

# **14.3.3 Datenaustausch manuell ausgeben**

*[System > Schnittstellen > Datenaustausch manuell ausgeben]*

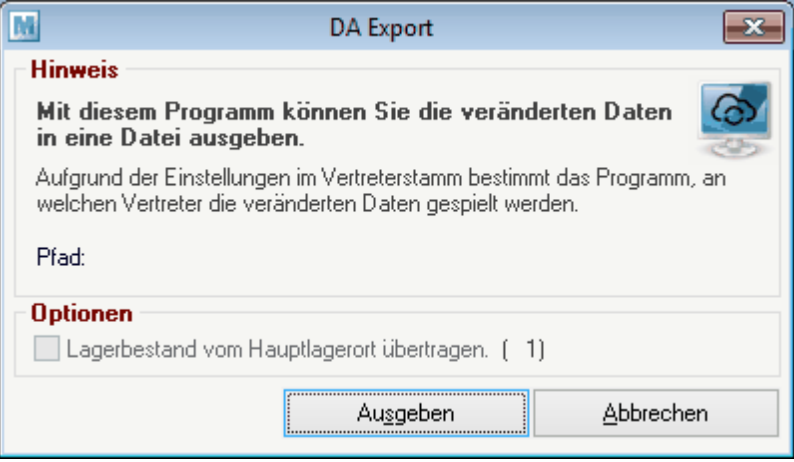

#### **Feldbeschreibung**

**Lagerbestand vom Hauptlagerort übertragen**

#### **Schaltflächen**

*Ausgeben* Ausgeben der Daten

# **14.3.4 Datenaustausch manuell einlesen**

*[System > Schnittstellen > Datenaustausch manuell einlesen]*

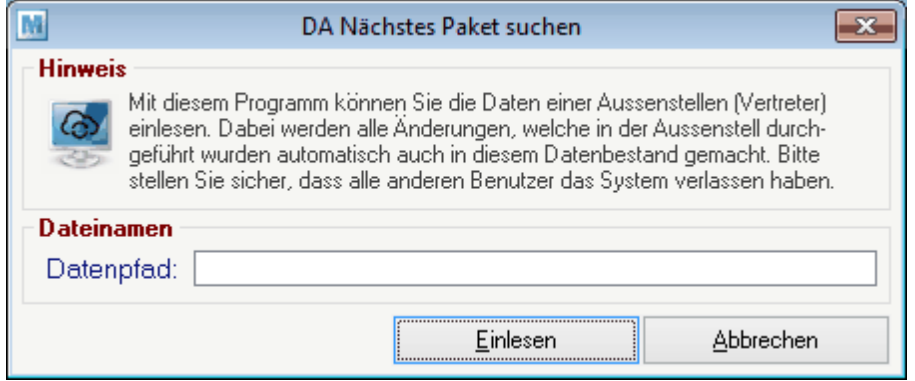

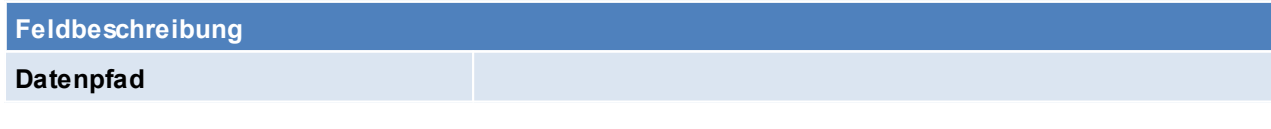

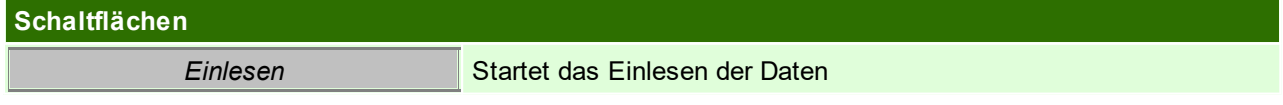

# **14.4 Magento Voraussetzungen**

- · das Recht "MAGENTO" wird für diverse Einstellungen benötigt
- · Modul "Magento"

**728 Modern Office Handbuch**

- · Webshopbetreuer, welcher die Einrichtung auf Magentoseite übernimmt
	- o Magento 2: Es wird Magento 2.3 oder 2.4.x benötigt (Andere Magento 2.x Versionen werden nicht unterstützt)

## **Vorgehensweise**

- 1. [Einstellungen](#page-728-0) in Magento (siehe <u>Einstellungen in Magento</u>U™ )
- 2. Einstellungen in den Benutzerparametern (siehe *[Benutzerparameter](#page-734-0) Magento)* 735
- 3. Anlage von [Spezifische](#page-217-0)n Daten und den dazugehörigen Auswahltabellen (siehe <u>Spezifisc*he Daten*l<sup>Das</sup> /</u> *[Spezifische](#page-221-0) Daten Auswahl* ) 222
- 4. Anlage des [Warengruppen](#page-223-0)baumes (siehe <u>Warengruppen</u> $\mathsf{I}^{\mathsf{224}}$  )
- 5. Anlage Zahlungsarten Je nach möglichen Zahlungsarten im Onlineshop, müssen diese in Modern Office angelegt werden. (siehe  $\mathsf{Zahlungsat}^{\square^{239}}$  )
- 6. Mapping für ZBD, LKD und Bank Um die aus dem Onlineshop exportierten Werte richtig in Modern Office zu importieren müssen Übersetzwerte hinterlegt werden. (siehe *Mapping für fixe [Schnittstellen](#page-677-0)* ) 678 Die Werte für Bank, Zahlungsart, Zahlungsbedingung gehören zusammen und erhalten vom Magento den gleichen Wert.
- 7. Bank für Umbuchungen anlegen Hier muss für Umbuchungen eine Bankverbindung angelegt werden. (siehe <u>Eigene Bank*verbindungen* <sup>Das</sup> )</u>
- 8. Einstellungen im Artikel (siehe <u>I*nternetshop*Ū</u>™ )
	- Freigabe von Artikeln (siehe *Artik elfreigabe*<sup>D™</sup><sup>38</sup>)
	- Hinterlegen einer [Warengruppe](#page-223-0) (siehe <u>Warengruppe</u><sup>D<sup>24</sup> )</sup>
	- · Hinterlegen von, für den Internetshop freigegebenen, spezifischen Daten (siehe *[Spezifische](#page-217-0) Daten* ) 218
	- · Variantenartikel
		- o Der Variantenhauptartikel muss als "Hauptartikel" gekennzeichnet sein.
		- $\circ$  Wenn eine Variante dazu angelegt wird, ist "Variantenartikel" auszuwählen und der passende Hauptartikel zu hinterlegen. Es ist zu beachten, dass beim Variantenartikel nur Hauptartikel mit der gleichen "SpezDatenID" (d.h. mit denselben Eigenschaften) ausgewählt werden dürfen. (siehe <u>A*rtik elstammdaten*<sup>[]88</sup>)</u>
	- Upselling Artikel In der Registrierkarte "Up-Selling" können höherwertige Artikel hinterlegt werden, es ist zu beachten dass der Hacken "IS" gesetzt sein muss und der ausgewählte Artikel für den Onlineshop freigegeben sein muss. (siehe <u>*[Upselling](#page-119-0)*l J120)</u>
	- · Zubehör (siehe *[Zubehör](#page-119-1)* ) wird in die Registerkarte "Cross-Selling" übermittelt und im Magento 120 Warenkorb angezeigt.

Da das Zubehör standardmäßig erst im Warenkorb ersichtlich ist, besteht auch die Möglichkeit das Zubehör als "Verwante Artikel" hinauszuspielen, diese werden in der Detailansicht beim Artikel angezeigt ([Benutzerparameter](#page-634-0) 9130) (siehe <u>*Benutzerparameter* J</u><sup>ass</sup> )

- Nötige Einstellungen Grundpreisauszeichnung (siehe *[Inhalt](#page-86-0)*<sup>D87</sup>) Für die Auswertung und Anzeige der Information ist der Webshop-Betreuer zuständig.
- 9. Weitere [Webshop-Einstellungen](#page-732-0) (siehe <u>*Webshop-Einstellungen* Uilla</u>
- 10. Starten der [Synchronisation](#page-736-0) (siehe *Magento Synchronisation*<sup>U737</sup>)
- 11. [Bestellungen](#page-736-1) aus Magento übernehmen (siehe *Bestellungen aus Magento*L<sup>1737</sup>)

## **Hinweise**

- · Warnung bei Adressänderungen (bei Firmenkunden) Magento ist für Endkunden ausgerichtet und deshalb kann es vorkommen, dass sich die Anschrift im Magento und im Modern Office unterscheiden. Die Warnung kann ignoriert werden.
- · Hat der Kunde bei der Anmeldung im Shop seine UID-Nummer hinterlegt wird geprüft, ob die UID-Nummer mit der selben Länderkennung, wie die <u>eigene [UID-Nummer](#page-615-0)<sup>Lisss</sup> beg</u>innt. Anschließend wird als Steuerart N (für Inland) bzw. IGL (für Innergemeinschaftliche Lieferung) im Kundenstamm und in der Bestellung hinterlegt.
- · Videos und PDFs übertragen
	- Videos und PDFs können nicht direkt übertragen werden. Man kann jedoch einen formatierten Link in der *[Internetshopbeschreibung](#page-113-0)*D114 \_des Produkts hinterlegen.
	- o Videos: <iframe width="560" height="315" src="**https://www.link-zum-viedo**" frameborder="0" allow="accelerometer; autoplay; encrypted-media; gyroscope; picture-in-picture" allowfullscreen></iframe>
	- o PDFs: <a href="**http://www.link-zum.pdf**" target="\_blank" class="contentpdf">**Name des PDFs**</a>

#### **Erweiterungen**:

- · Es ist keine Standardfunktion von Magento, dass sich die Daten automatisch aktualisieren, wenn man die Variante abändert. (z.B. Bilder, Preise, Texte, Artikelnummern)
- Um die Meta Keyword (siehe <u>Suchk*riterien*Di</u>™) in die Suche einzuschließen, muss die Suchoption für das Attribut vom Shopbetreuer freigegeben werden.

## **Technische Hinweise**

- · Update der Magento-Version nur nach Prüfung der Kompatibilität mit Modern Office
- · **Update API**
	- o Der neue Inhalt muss per FTP in den Ordner "APP" verschoben werden.
	- o Bei einem Update der API muss der Ordner "var/cache" per FTP-Zugang gelöscht werden.
	- o Die notwendige API-Version kann am FTP-Server unter dem Pfad nachgelesen werden: *[app\code\community\Mageshops\ApiExtension\etc\config.xml]*

### <span id="page-728-0"></span>**14.4.1 Einstellungen in Magento**

Je Magentoversion sind unterschiedliche Einstellungen zu setzen - in den Unterkategorien kann die jeweilige Version gewählt werden.

#### **14.4.1.1 Magento 1**

### **1. Folgende Punkte sollten vom Shopbetreuer durchgeführt werden**

#### **1.1 Sprache der Verwaltungsebene Umstellen**

System > Magento Connect > Magento Connect Manager > "Paste Extension key to install" [\(http://connect20.magentocommerce.com/community/market\\_ready\\_germany](#page-396-0)<sup>[]397</sup>) link einfügen.

#### **1.2. Steuern definieren**

- a. Artikelsteuerklassen festlegen (Verkauf -> Steuern)
- b. Kundensteuerklassen festlegen (Verkauf -> Steuern)
- c. Steuerzonen und –sätze festlegen (Verkauf -> Steuern)
- d. Steuerregeln definieren (Verkauf -> Steuern)
- e. Versandeinstellungen und Steuerklasse für Versand einrichten (System > Konfiguration > Verkäufe > Versandeinstellungen + System > Konfiguration > Steuern > Versand)
- f. Allgemeine Anzeigeeinstellungen der Steuer definieren (System > Konfiguration > Steuern
- g. Damit Steuern übernommen werden, in den Kundengruppen die Steuerklasse eintragen.

# **2. Einstellungen für Modern Office**

**2.1 Extension Variantenartikel**

a. Die Extension ist auf der Installations-CD im Ordner "Support\Magento\Magento SOAP-AddOn\app" zu finden

b. Der Inhalt muss per FTP in das entsprechende Verzeichnis auf dem Webserver kopiert werden.

#### **2.2 SOAPUser anlegen**

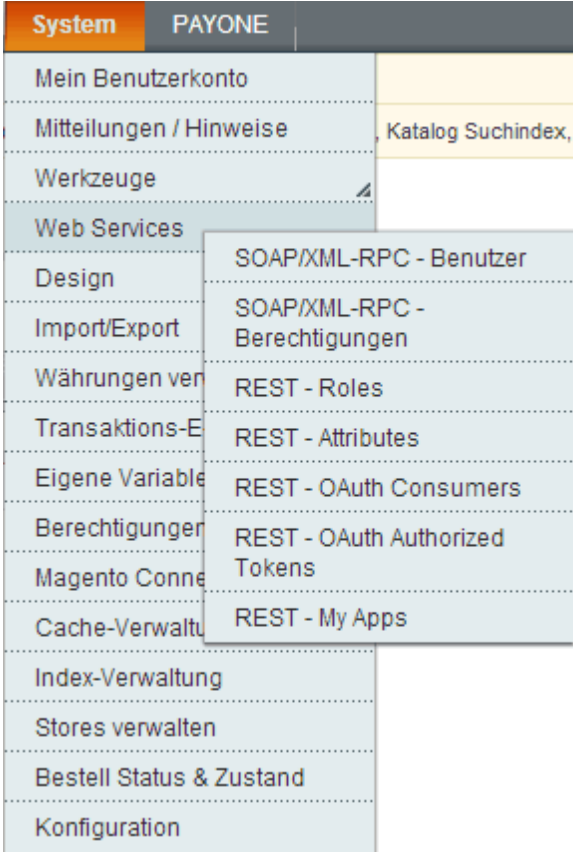

a. System > Web Services > SOAP/XML-RPC-Berechtigungen > neue Berechtigung (Name: Admin) > Gruppenberechtigung Quellen (Alle) b. System > Web Services > SOAP/XML-RPC- Benutzer > neuer Benutzer (SOAPUser)

API-Schlüssel = Kennwort, frei wählbar Unter Benutzer Gruppenberechtigungen, dem Benutzer die Gruppenberechtigung Admin zuweisen

#### **2.3 Status "Importiert" ="Zur weiteren Bearbeitung übernommen" anlegen.**

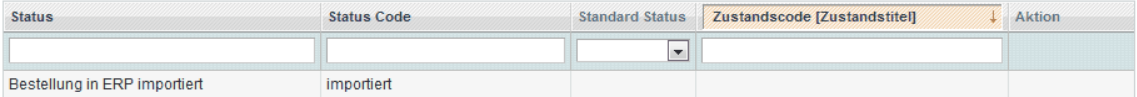

Bestellungen mit Status "pending" und "processing" werden als Aufträge importiert und anschießend auf den Status "importiert" gesetzt. Nach Erstellung der Rechnung wird der Status auf "completed" gesetzt.

## **3. Konfiguration Magento**

**3.1 Web Services Configuration aktivieren**

System > Cache-Verwaltung

Die Web Services definition files (api.xml) müssen markiert werden und anschließend im Drop-Down-Feld der Aktion die Einstellung "Aktivieren" wählen und absenden der Änderung.

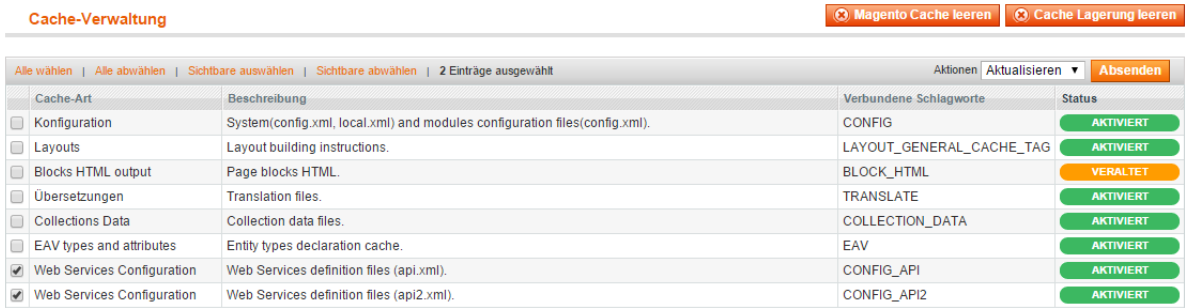

#### **3.2 Eigene Root-Kategorie hinterlegen** System > Store Verwalten

Durch Klicken auf den Link "Main Website Store" ist es möglich den Store zu bearbeiten. Unter der Root-Kategorie trägt man nun die eigene Root-Kategorie ein.<br>Stores verwalten O Website anlegen O Store anlegen O StoreView anlegen

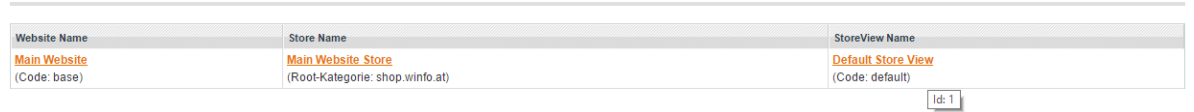

#### **3.3 Magento Core API**

#### System > Konfiguration

Im Unterpunkt Services findet man den Punkt "Magento Core API". Der WSDL Cache sollte in dieser Maske aktiviert werden.

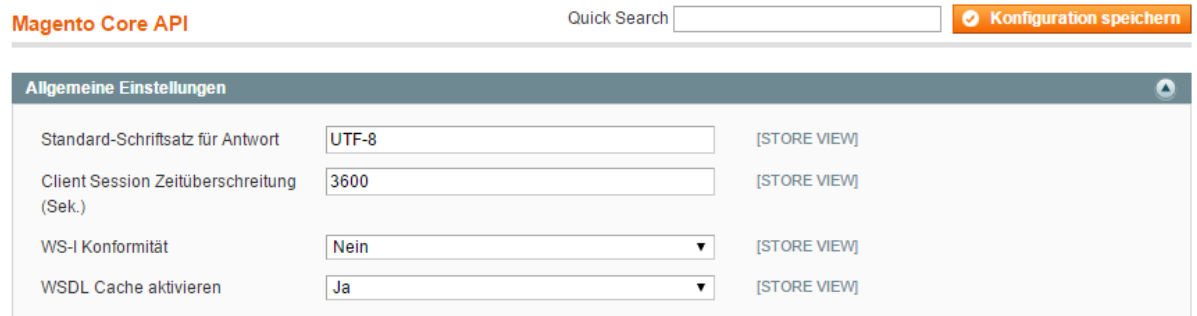

## **14.4.1.2 Magento 2**

## **1. Folgende Punkte sollten vom Shopbetreuer durchgeführt werden**

- **1.1 Sprache der Verwaltungsebene Umstellen**
- **1.2. Steuern definieren**

## **2. Einstellungen für Modern Office**

**2.1 Extension Variantenartikel**

Extentions müssten ggf. auf den FTP-Server hochgeladen werden (fagen Sie dazu Ihren Support)

**2.2 Integration anlegen**

- a. Den Pfad [System > Extensions > Integrations] öffnen
- b. Auf den Button [Neue Integration hinzufügen]
- c. Anlegen

Integration Info - Name festlegen (z.B. ModernOffice) - Aktuelles Userpasswort hinterlegen API - Resource Access = All

d. Integration aktivieren

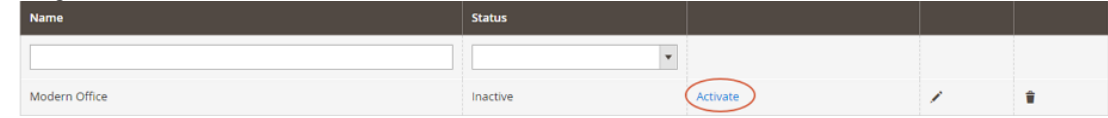

- e. Anschließend öffnet sich ein Fenster, in welchen man die API nochmal bestätigen muss --> API-Einstellungen bestätigen
- f. In dem Fenster "Integration Tokens for Extensions" den "ACCESS TOKEN" kopieren (dieser wird später in den Benutzerparametern von Modern Office hinterlegt)

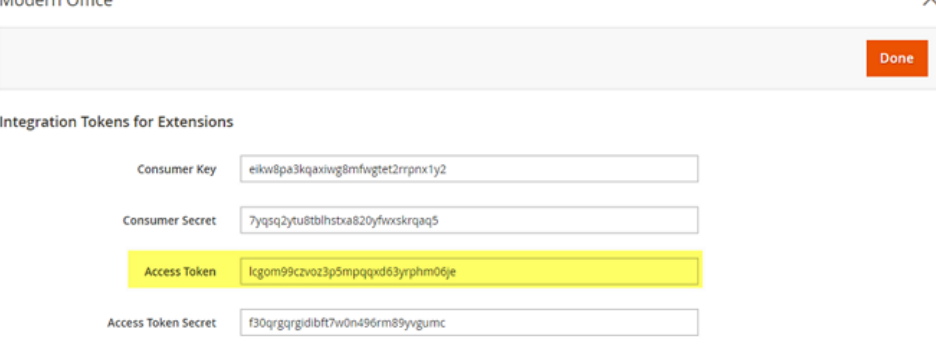

g. Nachdem die Maske bestätigt wurde steht der Status auf "Active"

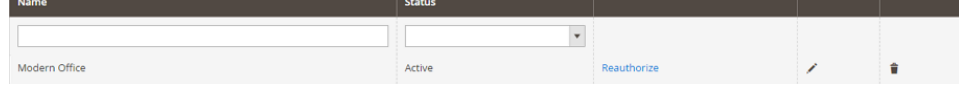

**2.3 Status "Importiert" ="Zur weiteren Bearbeitung übernommen" anlegen.** [Stores > Settings > Order Status]

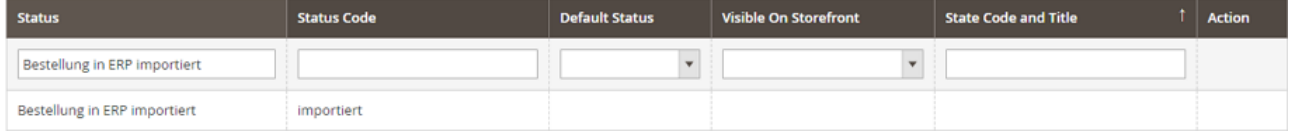

Bestellungen mit Status "pending" und "processing" werden als Aufträge importiert und anschießend auf den Status "importiert" gesetzt. Nach Erstellung der Rechnung wird der Status auf "completed" gesetzt.

## **3. Konfiguration Magento**

**3.1 Web Services Configuration aktivieren** [System>Tools>Cache Management]

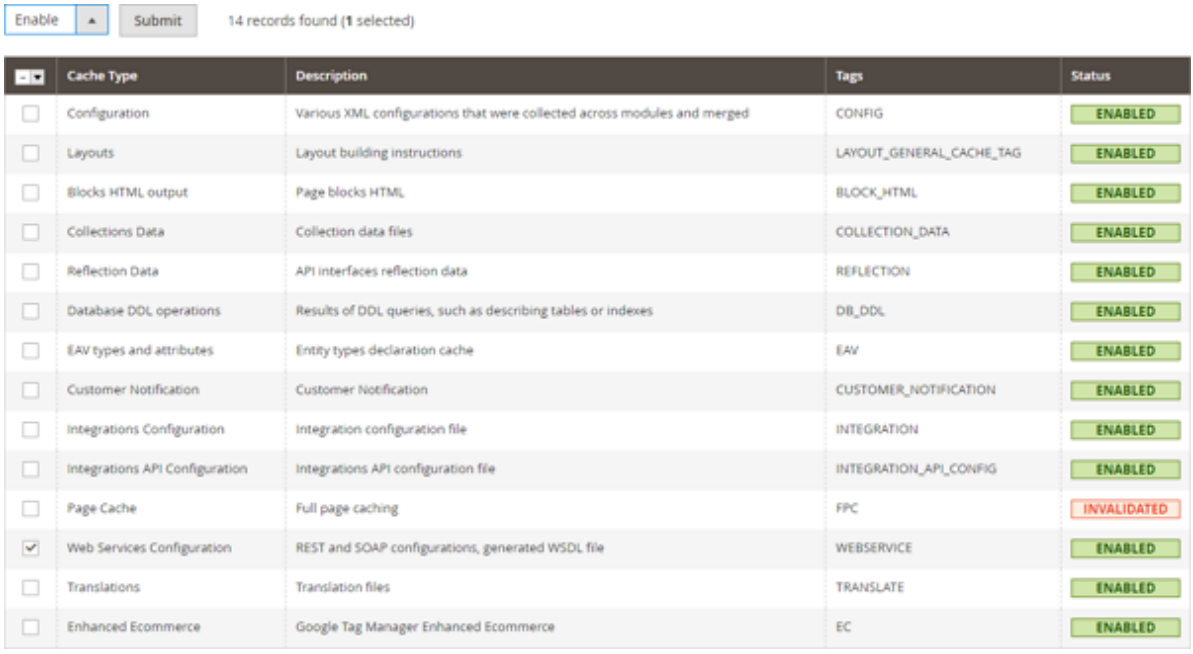

Das Web Services definition file (api.xml) muss markiert werden und anschließend im Drop-Down-Feld der Aktion die Einstellung "Aktivieren" wählen und absenden der Änderung.

#### **3.2 Eigene Root-Kategorie hinterlegen** [Stores > Settings > All Stores]

Durch Klicken auf den Link "Main Website Store" ist es möglich den Store zu bearbeiten. Unter der Root-Kategorie trägt man nun die eigene Root-Kategorie ein. (Dies ist erst nach dem ersten Sync möglich)

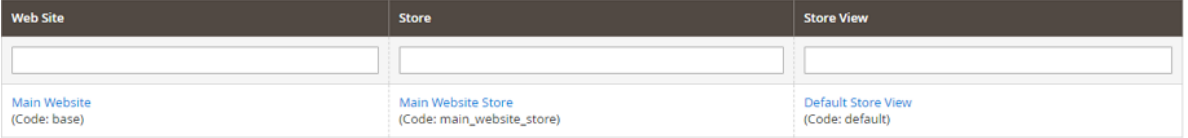

## <span id="page-732-0"></span>**14.4.2 Webshop-Einstellungen**

*[Schnittstellen > Webshop > Magento Einstellungen]*

Zusätzlich zu den Spezifischen Daten ist es möglich, weitere Felder für den Webshop zu definieren. Diese Felder findet man ebenfalls in den [Artikel](#page-84-0)einstellungen. (siehe <u>A*rtikel* <sup>185</sup>)</u>

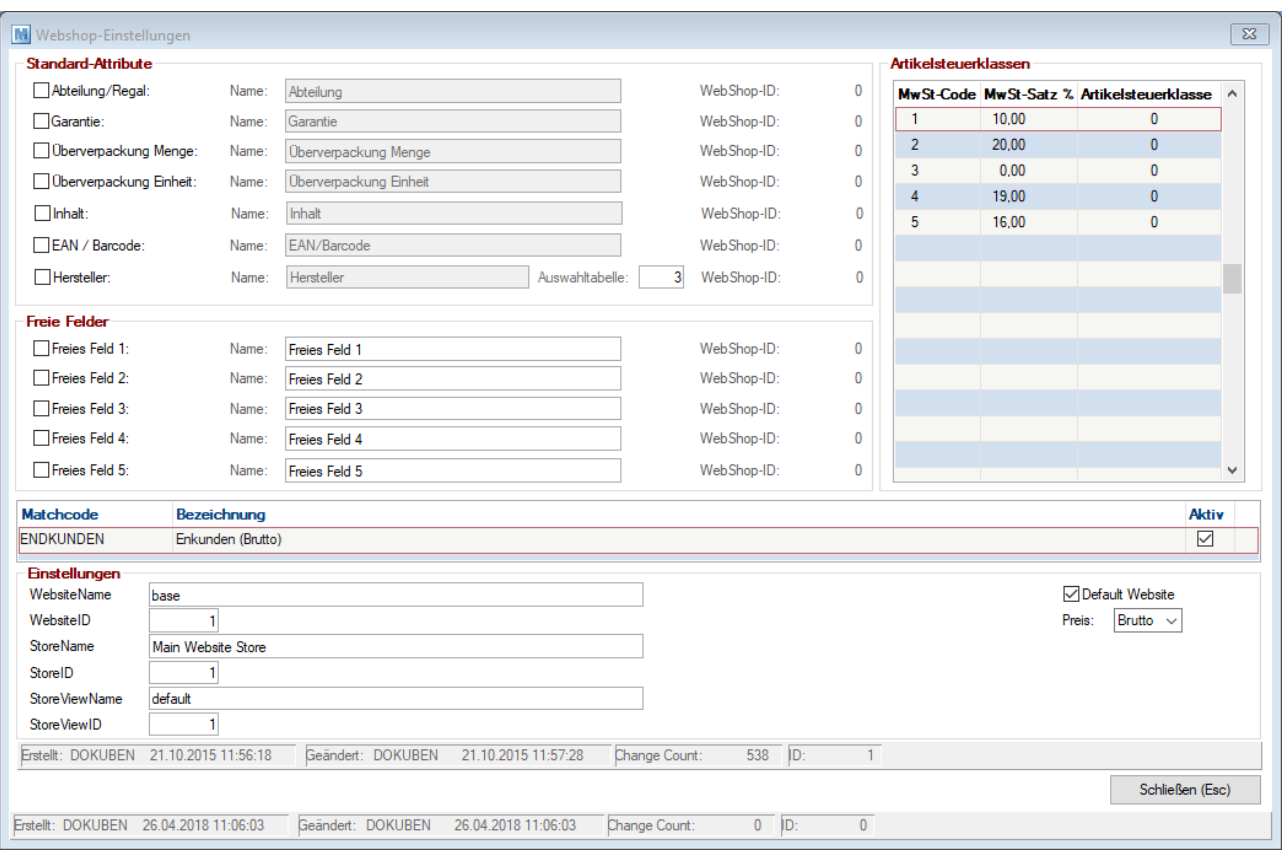

#### **Feldbeschreibungen**

# **Standard- Attribute und Freie Felder** Werden die Felder im Nachhinein aktiviert, muss beim nächsten <u>A*bgleich*l<sup>17</sup> die Option</u> "Alle Artikel neu ausgeben" aktiviert werden. Dieser Abgleich kann je nach Datenmenge eine längere Zeit in Anspruch nehmen, jedoch ist nur so gewährleistet, dass alle Informationen übermittelt werden. **Checkbox** Aktiviert man diese Checkbox, so wird das Feld für den Internetshop aktiviert. Diese Felder findet man im Artikelstamm. Name **Name** Hier kann die Bezeichnung für das Feld im Internetshop festgelegt werden. **Auswahltabelle** Bei bestimmten Feldern ist es möglich eine Auswahltabelle zu hinterlegen. In der <u>S*pezifischen Daten Auswahl*<sup>D22</sup> ist es möglich, Feldinhalte zu definieren</u> (im Artikel wird somit das Nachschlagen per F5 möglich) bzw. kann auch definiert werden, ob das Feld im Shop filterbar ist. Webshop-ID **Diese ID gibt an, ob das Feld bereits in den Internetshop übertragen wurde. Artikelsteuerklassen MwSt-Code** laufende Nummer **MwSt-Satz** % Mehrwertsteuersatz in Prozent **Artikelsteuerklasse** Eingabe der Artikelsteuerklassennummer aus der Magentoeinstellung (siehe *[Einstellungen](#page-728-0) in Magento* ) 729Diese kann im Magento 1 unter *Verkäufe>Steuern>Artikelsteuerklassen* bzw. in Magento 2 über das "Magento 2 REST Tool" ausgelesen werden. **Einstellungen Matchcode** Vergabe einer eindeutigen Kurzbezeichnung für die Website.

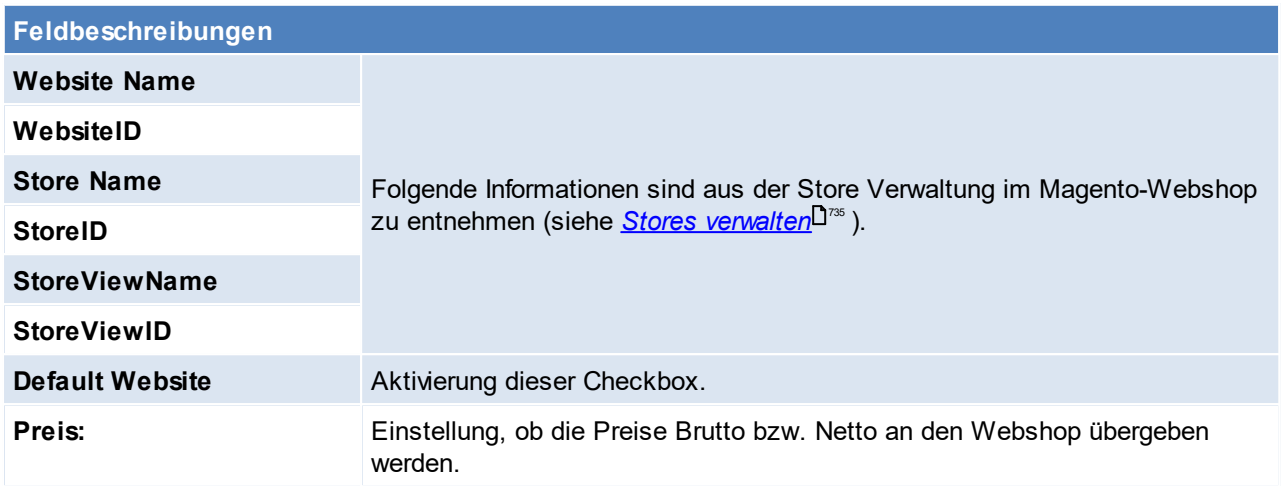

### <span id="page-734-1"></span>**Stores verwalten**

Um zu den nötigen Informationen zu gelangen, öffnet man im Magento die Storeverwaltung. Diese findet man unter *[System>Stores verwalten]*

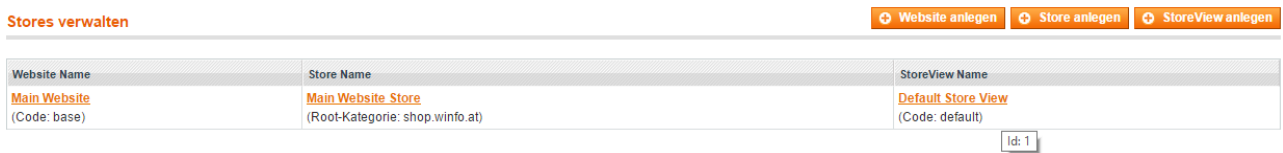

Der Code bzw. die Root-Kategorie gibt den Namen der einzelnen Kategorien an. Fährt man mit der Maus über diesen Namen, so erhält man die ID der Kategorie (siehe StoreView Name).

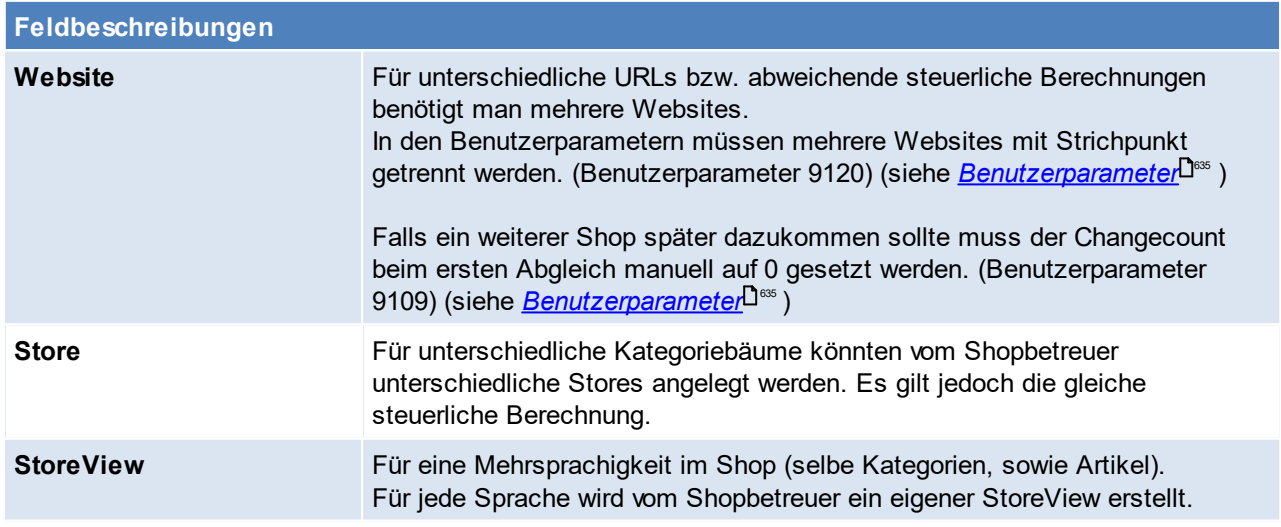

## <span id="page-734-0"></span>**14.4.3 Magento Benutzerparameter**

*[System > Benutzerparameter > Webshop]*

In den Benutzerparametern können diverse Einstellungen bezüglich des Webshops gesetzt werden. (siehe *[Benutzerparameter\)](#page-634-0)* 635

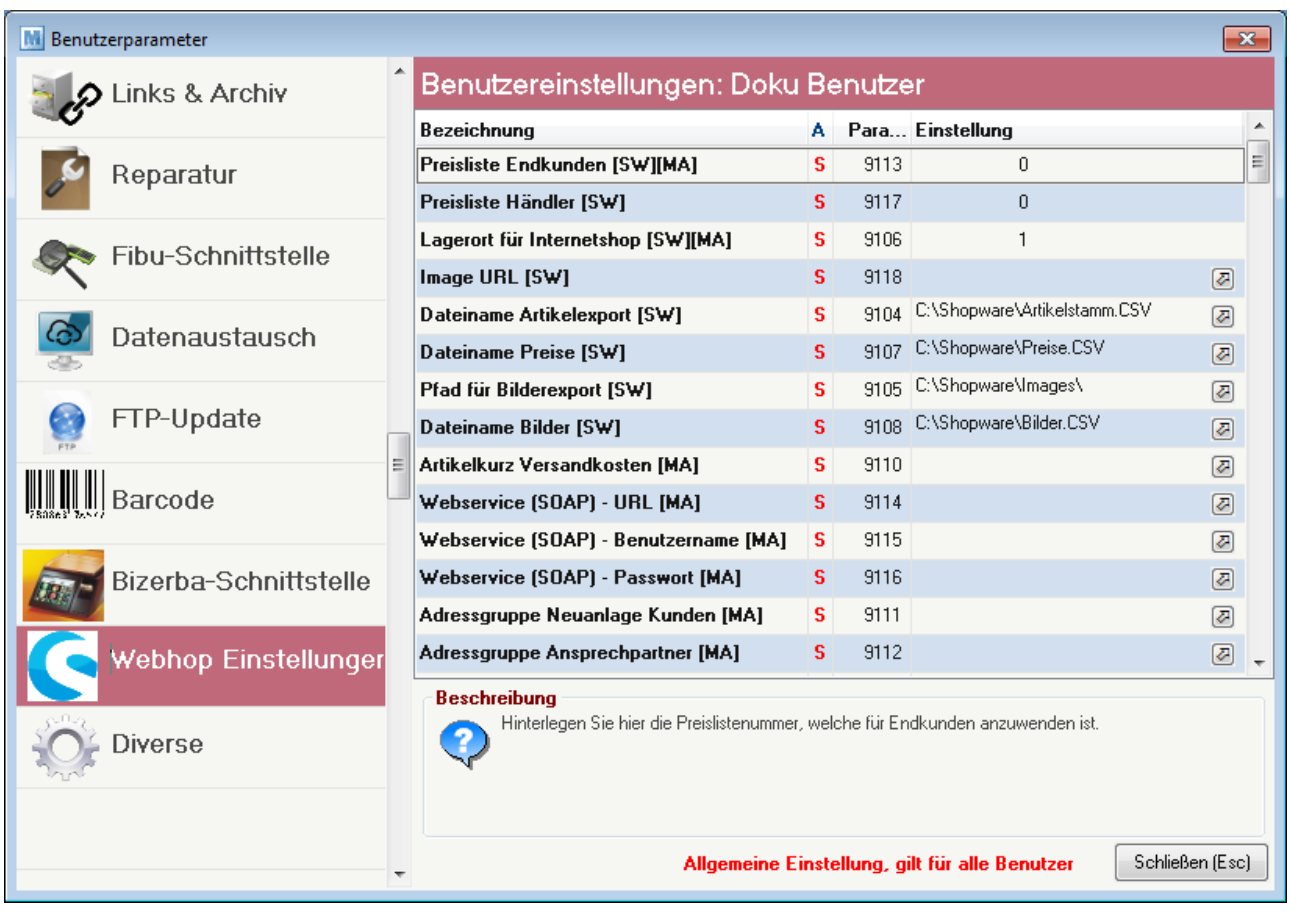

Die Abkürzungen "SW" steht für Shopware und die Abkürzung "MA" steht für Magento. Die Benutzerparameter sind jeweils für die Schnittstelle ausschlaggebend, für welche das Kürzel anbei steht.

Aus der Beschreibung der Benutzerparameter, kann man die jeweilige Bedeutung auslesen.

## **Hinweise zu den Benutzerparametern**

· Der ChangeCount ist die gespeicherte Änderungsnummer. Beim Abgleich werden nur Artikel ins Magento übertragen, welche einen höheren ChangeCount besitzen. Der ChangeCount wird mit jeder Änderung erhöht.

#### **Magento 1**

- · Notwendige Anmeldedaten:
	- o BP 9114: Webshop URL (siehe Aufbau unten)
	- o BP 9115: Webshop Benutzer
	- o BP 9116: Webshop Passwort
- · Der Benutzerparameter "Webservice -URL" (Benutzerparameter 9114) muss mit dem Zusatz "**index.php/api/v2\_soap/index/**" enden.

*Beispiel: Die URL https://testhop.at muss im Benutzerparameter wie folgt eingetragen werden: https://testhop.at/index.php/api/v2\_soap/index/*

#### **Magento 2**

- Notwendige Anmeldedaten:
	- o BP 9114: Webshop URL (siehe Aufbau unten)
	- o BP 9129: Webshop Admin Token (= Access Token)
- · Der Benutzerparameter "Webservice -URL" (Benutzerparameter 9114) muss mit dem Zusatz "**/rest**" enden.

*Beispiel: Die URL https://testhop.at muss im Benutzerparameter wie folgt eingetragen werden: https://testhop.at/rest*

# <span id="page-736-0"></span>**14.4.4 Magento Synchronisation**

Mit dem Button  $\overline{w}$  kann die Synchronisation gestartet werden.

Die Synchronisation kann jedoch mittels des [Aufgabenplaner](#page-635-0)s automatisiert werden. (siehe <u>A*ufgabenplaner*<sup>Lice</sup></u> )

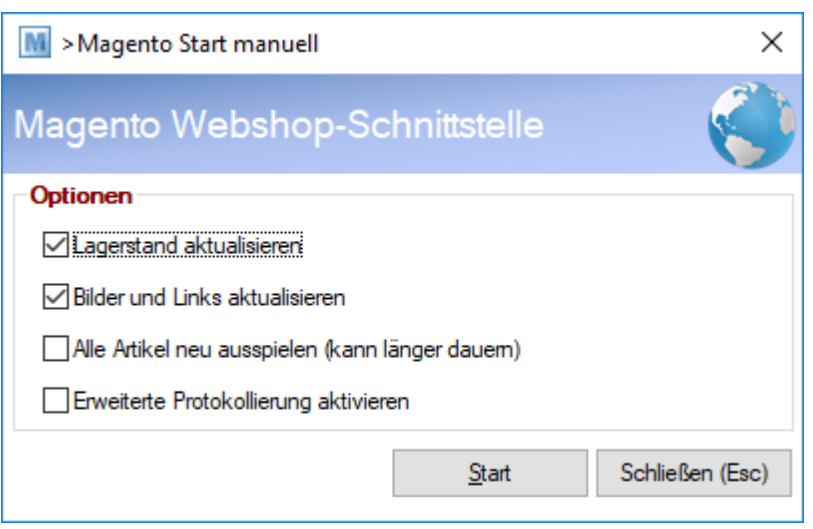

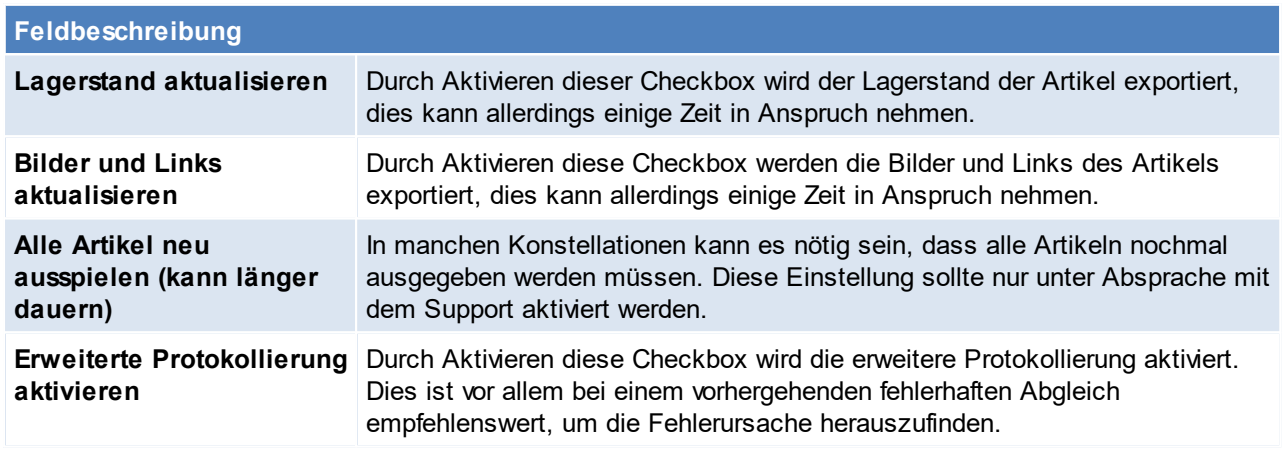

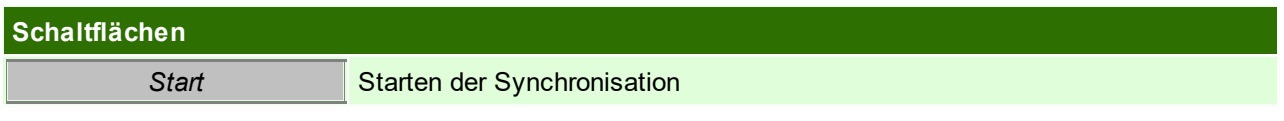

## <span id="page-736-1"></span>**14.4.5 Bestellungen aus Magento**

Wurden im Shop Bestellungen eingetragen, so werden diese bei der nächsten Synchronisation übernommen. (Status der Bestellung im Magento muss "Pending" bzw. "Processing" lauten) (siehe *[Magento](#page-736-0)*  $S$ <u>ynchronisation</u> $\Box^{737}$  )

Die importierten Bestellungen werden im Modern Office zu [Aufträge](#page-338-0)n (siehe *Aufträge*U<sup>sss</sup> )

Modern Office schickt anschließend folgende Stati an Magento:

- "In ERP System übernommen" Bei der Übernahme der Bestellung nach Modern Office
- "Complete" Bei Lieferung

## **Hinweise zu den Magentobestellungen:**

· Im Magento kann die Amnesty-Extension eingesetzt werden, um eine Kundenbestellnummer im Shop zu erfassen, welche dann im Modern Office als Kundenbestellnummer importiert wird. Zusätzlich kann auch ein Bestellkommentar und eine Kundenreferenz übergeben werden.

**738 Modern Office Handbuch**

- · Ab der Magento API V2 ist es möglich, die UID-Nummer aus dem Shop zu übernehmen (Amnesty-Extension ist notwendig) - Es sollte sichergestellt werden, dass die UID-Nummer im Shop geprüft wird.
- · Bei der automatischen Zuordnung einer neuen Adresse aus Magento zu bestehenden Adressen in Modern Office werden Lieferanten ignoriert. Weiters wird eine Warnung ausgegeben, wenn es mehrere Adresse gibt, bei welchen die betroffene Mailadresse hinterlegt ist. Es wird wie bisher die erste gefundene Adresse zugeordnet.
- · Bei der automatischen Anlage von Webshopbestellungen als Auftrag werden die Vertreterdaten laut Adresse in den Beleg übernommen.

## <span id="page-737-0"></span>**14.4.6 Artikelfreigabe**

Um Artikel für den Onlineshop freizugeben müssen folgende Einstellungen getroffen werden:

- 1. Unter "Stammdaten > Allgemeine Stammdaten > Artikel > Artikelgruppen" das Feld Internetshop der gewünschten [Artikelgruppe](#page-188-0)n auf "Ja" umstellen. (siehe <u>A*rtikelgruppe*<sup>Di®</sup> )</u>
- 2. Im Artikel können Sie unter der Karteikarte Internetshop pro Artikel definieren ob dieser in den Internetshop gespielt werden soll oder nicht. (siehe <u>I*nternet Shop*<sup>[]</sup>''</u> )
- 3. Dem Artikel muss nun eine Warengruppe zugeordnet werden, sodass der Artikel später im Onlineshop unter der richtigen Kategorie zu finden ist. (siehe <u>*[Warengruppe](#page-223-0)*<sup>[]24</sup> [\)](#page-223-0)</u> $^{\text{D24}}$

## **14.4.7 Schnittstellenbeschreibung**

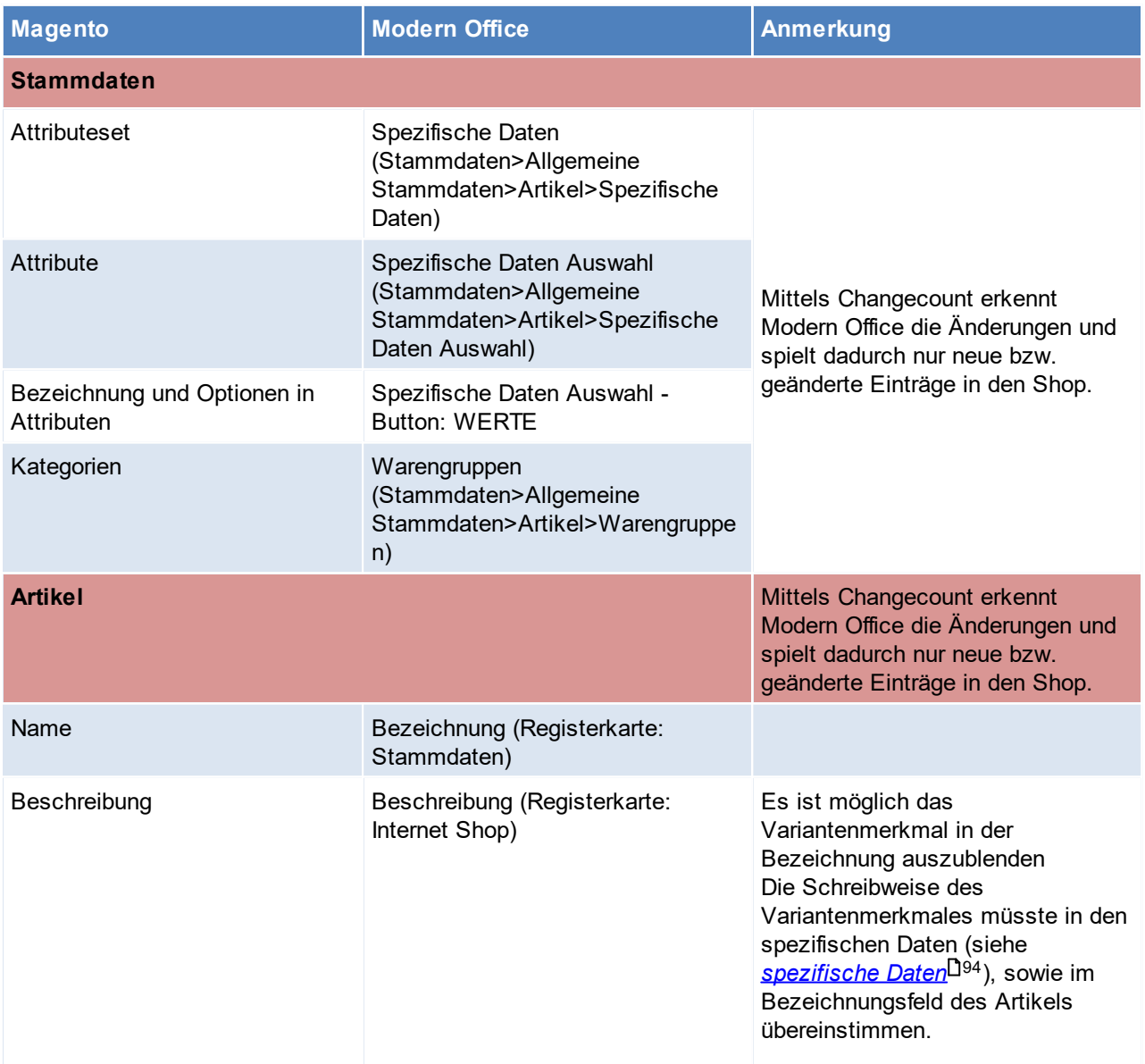

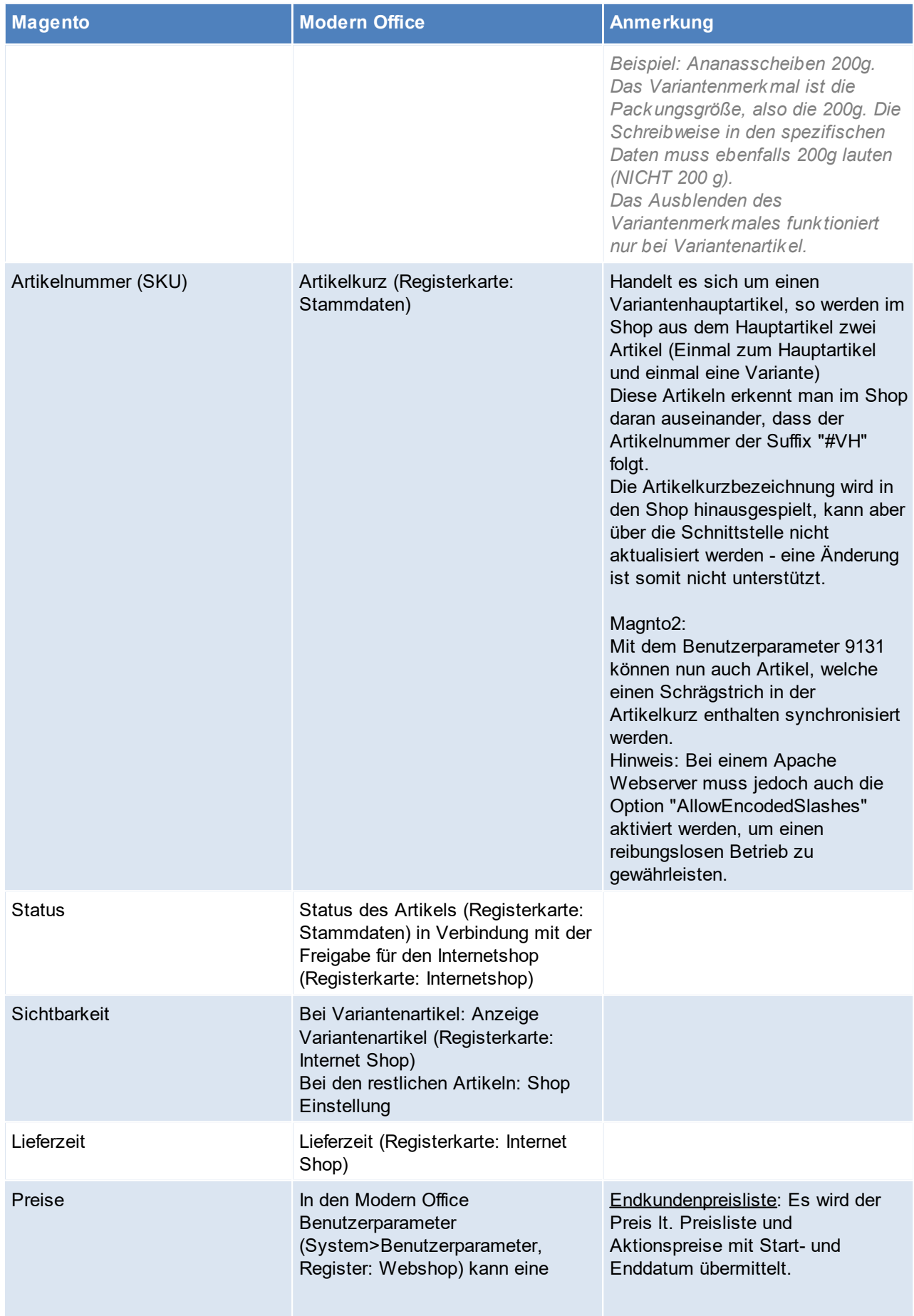

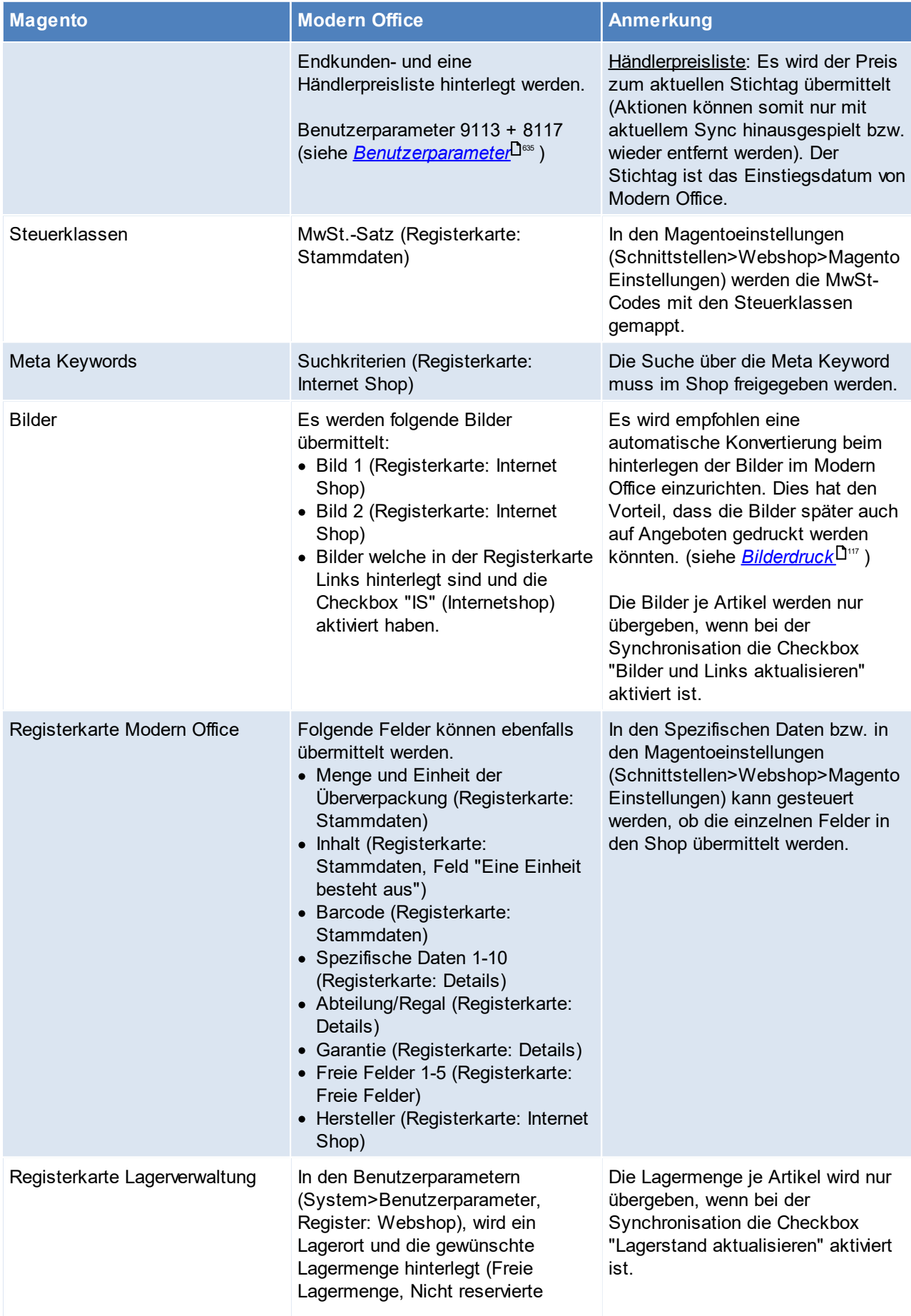

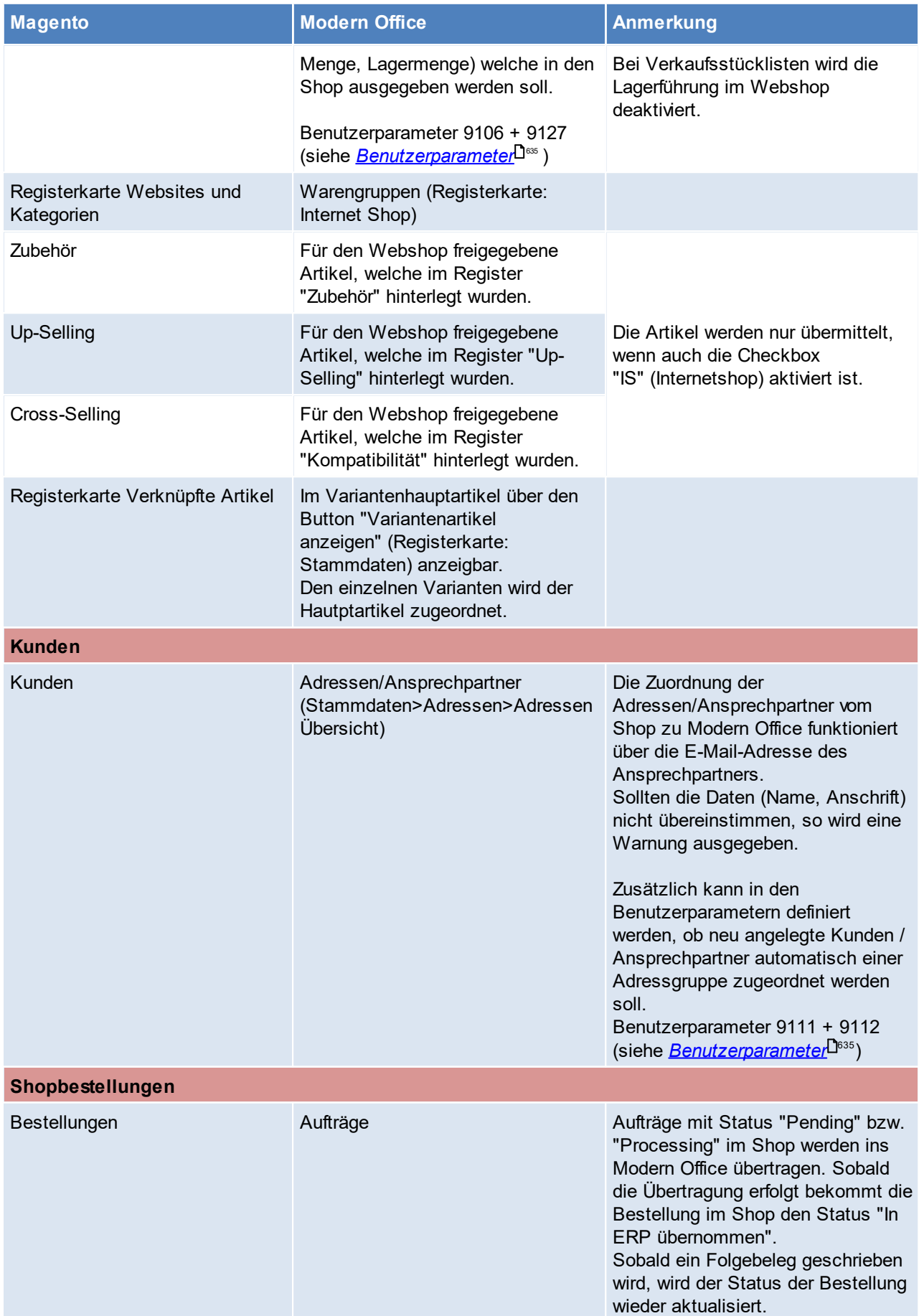

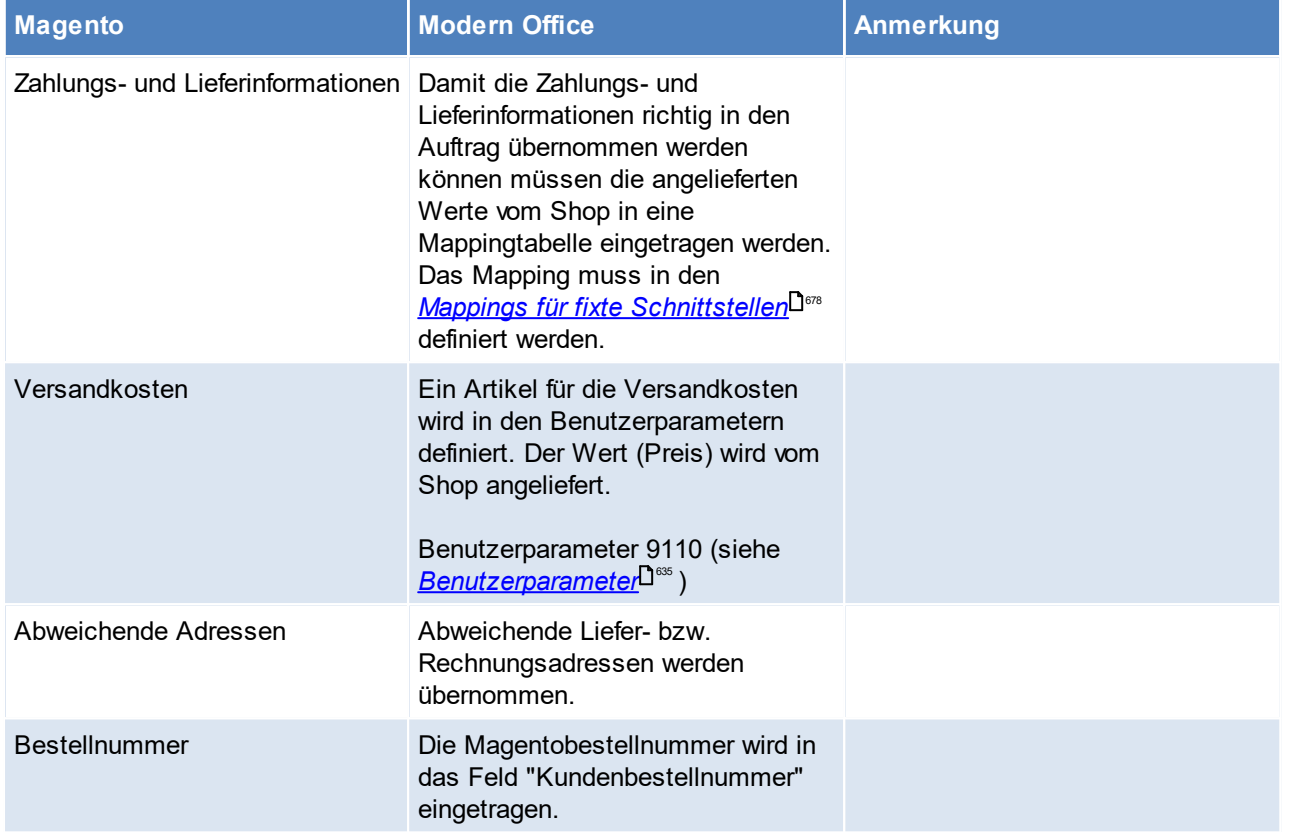

# **14.5 Postschnittstellen**

## **14.5.1 EasyPak Schnittstelle**

Diese Schnittstelle bietet die Möglichkeit, die angelegten Adressdaten von Modern Office in EasyPak direkt zu verwenden. Der Zugriff erfolgt Online, dadurch ist keine manuelle Aktualisierung notwendig.

### **Voraussetzungen**

- · Einrichten einer ODBC-Datenquelle für den Zugriff auf Modern Office
- · Einrichtung der Datenquelle in EasyPak

### **Ablauf**

- · ODBC-Datenquelle erstellen
- · Datenquelle in EasyPak einrichten
- · Adressen in EasyPak aufrufen

**14.5.1.1 Einrichten der EasyPak Schnittstelle**

### **1. ODBC-Datenquelle erstellen**

Zu Beginn muss auf jedem Computer, auf denen EasyPak verwendet wird, der "ODBC-Datenquellen-Administrator" geöffnet werden:

- a. 64-Bit-Betriebssystem: C:\Windows\SysWOW64\odbcad32.exe
- b. 32-Bit-Betriebssystem: odbcad32.exe

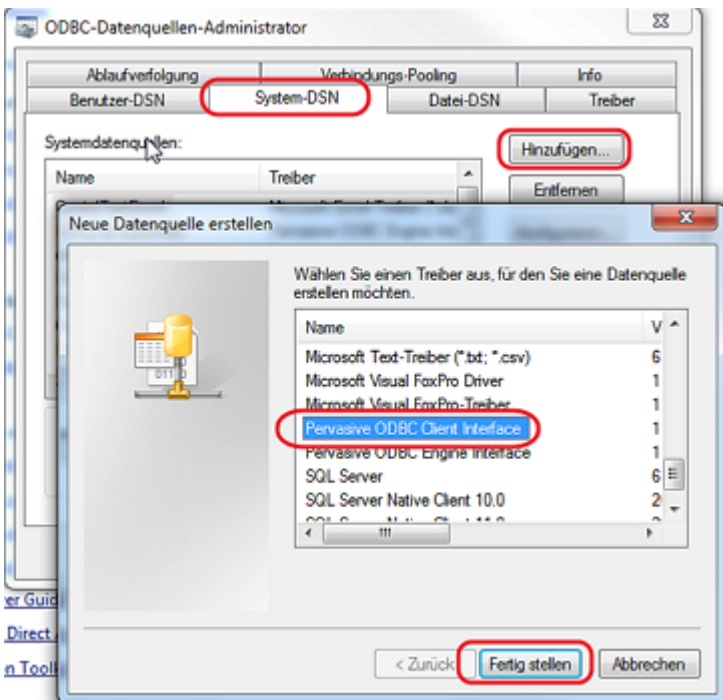

Im geöffneten ODBC-Administrator klickt man auf die Karteikarte "System-DSN" und anschließend auf den Button "Hinzufügen".

Anschließend muss in der Liste der Eintrag "Pervaisive ODBC Client Interface" ausgewählt und Fertiggestellt werden.

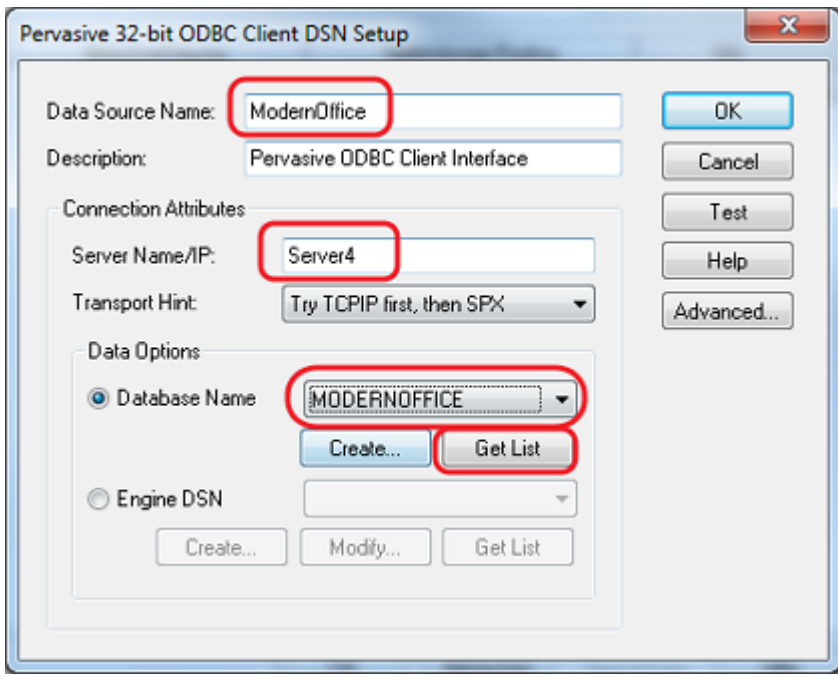

Im aufgeplopptem Fenster sind folgende Informationen einzutragen:

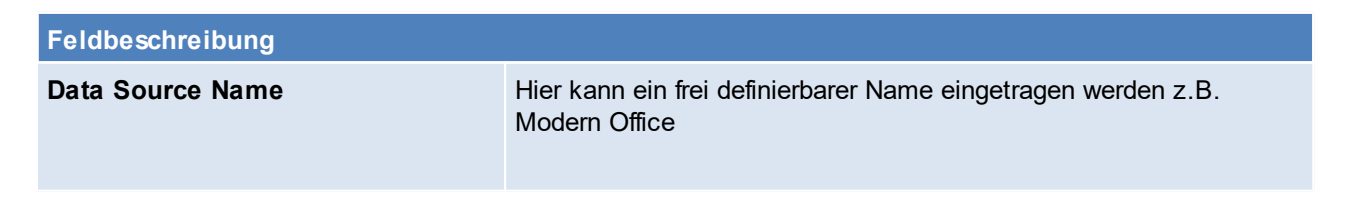

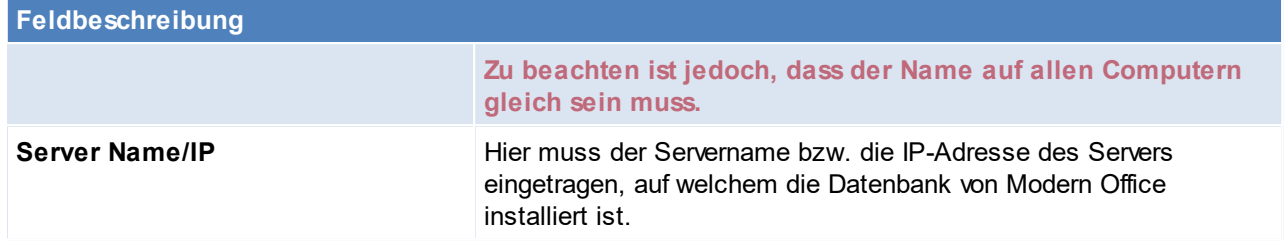

Nachdem diese Informationen eingetragen wurden, klickt man auf den Button [Get List] um die Namen der vorhandenen Datenbanken abzurufen.

Nun kann im Drop-Down-Feld Database Name die Datenbank von Modern Office ausgewählt werden und das Fenster mit [OK] geschlossen werden

## **2. Datenquelle in EasyPak einrichten**

Im geöffneten EasyPak muss die "Sendererfassung" geöffnet werden.

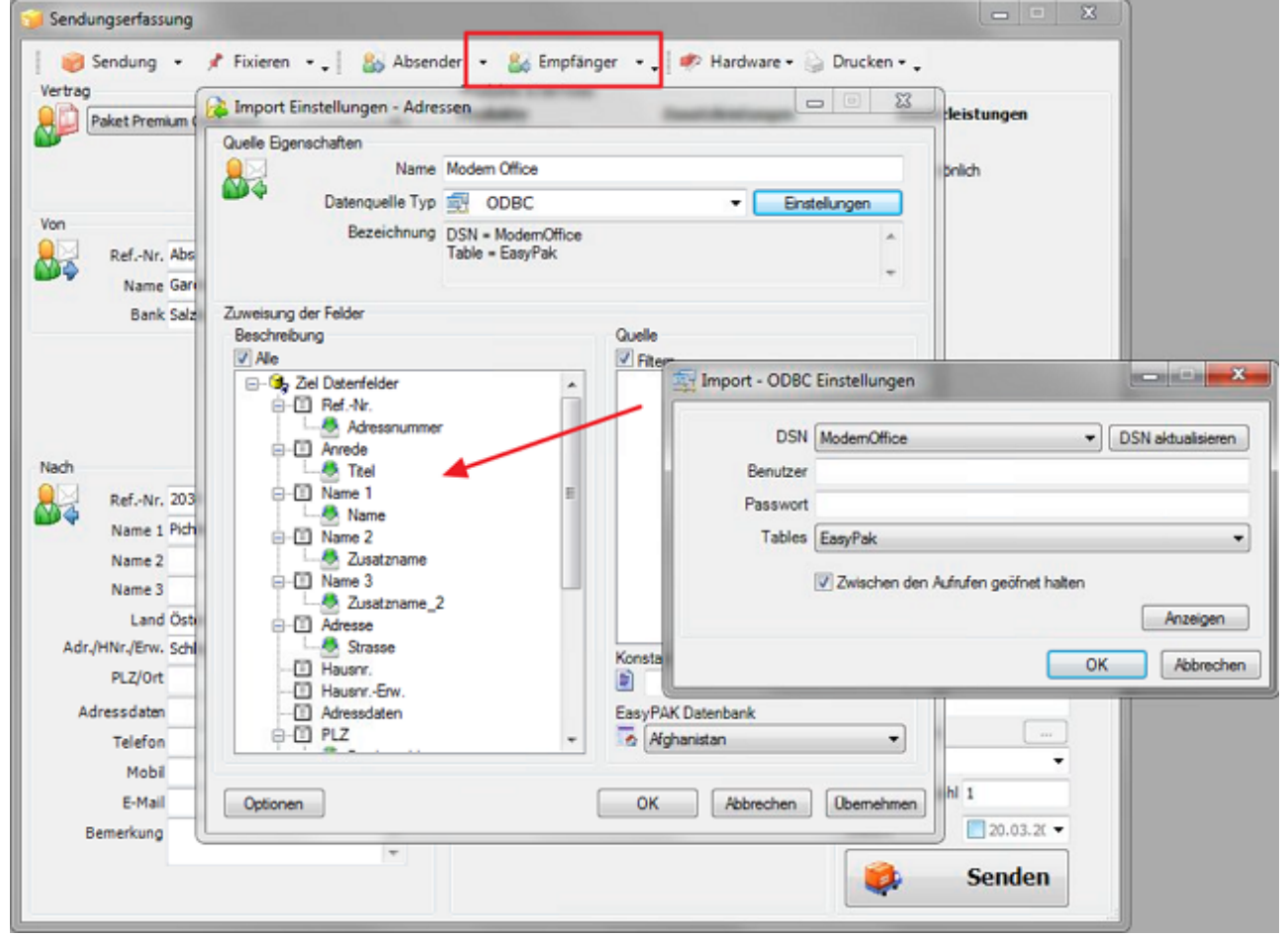

Am ersten PC muss man im Menü "Empfänger" auf Neue Datenquelle" geklickt werden. (Bei allen anderen Computern kann die bereits erstelle Datenquelle ausgewählt werden.)

Es muss ein Name für die Datenquelle definiert werden und der Datenquellentyp auf "ODBC" eingestellt werden. Anschließen öffnet man eine weitere Maske mithilfe des Buttons [Einstellungen].

In dieser Maske wählt man im Drop-Down-Feld DSN den Eintrag "ModernOffice" und im Drop-Down-Feld Tablets den Eintrag "EasyPak".

Diese Maske kann nun mit [OK] geschlossen werden.

Nun müssten nur mehr die Datenfelder in der rechten Liste mit den entsprechenden Feldern in der linken Liste verknüpft werden. Dazu klickt man den Namen an und zieht ihn auf den Eintrag in der linken Liste. Sind alle Felder zugeordnet (die Liste "Quelle" muss leer sein), kann die Maske mit [OK] geschlossen werden.

HINWEIS: Die Tabelle EasyPak ist ein View welcher in der View.ddf (für SQL) enthalten ist.

# **3. Adressen in EasyPak aufrufen**

Um eine Adresse aufzurufen, gibt man im Feld "Ref.-Nr." die Adressnummer von Modern Office ein und bestätigt dies mit Enter. Ist diese vorhanden, werden die Adressdaten angezeigt. Ideal ist es, wenn die Adressnummer am Lieferschein angedruckt wird. (Möglicherweise ist eine Reportänderung notwendig)

## **14.5.2 Post Labelcenter**

Diese Schnittstelle bietet die Möglichkeit, die angelegten Adressdaten von Modern Office per Datenexport an das Post Labelcenter zu übermitteln.

## **Ablauf**

- · Einrichten Ordnerstruktur für die Dateien o Innerhalb des Mandanten den Ordner "POST" mit den Unterordnern "Success" und "Error" erstellen
- · Einrichten eines *[Exportfilterns](#page-744-0)* 745
- · Durchführen des *[Exports](#page-745-0)* 746
- Hinterlegung eines Imports im Post Labelcenter durch den Postservice o Es sollte die Kundennummer bereitgehalten werden.

## **14.5.2.1 Einrichten Post Labelcenter**

## <span id="page-744-0"></span>**Exportfilter**

Die Datei, welche später ins PLC eingespielt werden soll muss wie folgt aufgebaut sein:

Filtername:Post Trennzeich Semikolon en: Name: PostDefaultAdressPort.txt (sollte im Mandanten im Unterordner "POST" abgelegt w erden) Überschrift Nein enzeile: Nur geänderte Daten: Ja

### **Spaltenreihenfolge**:

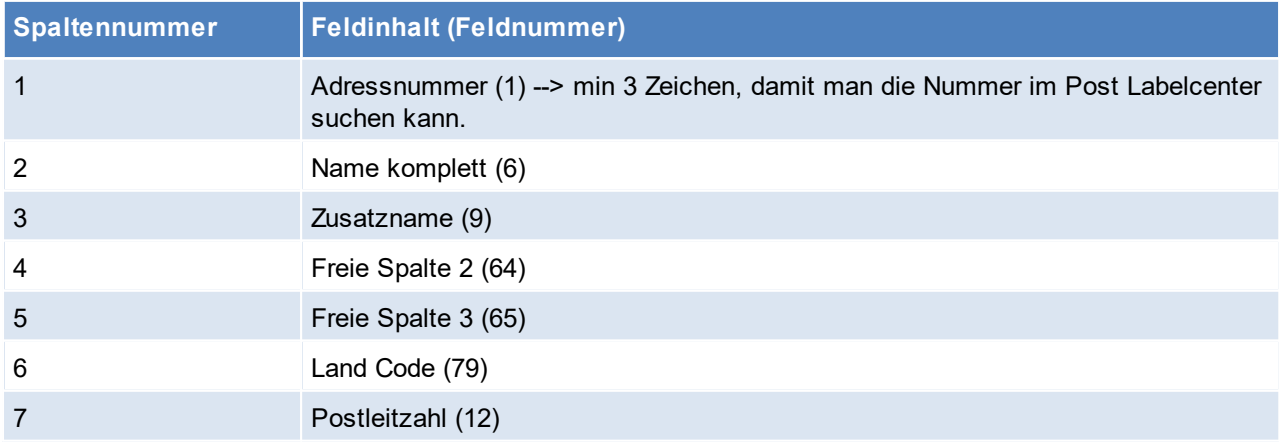

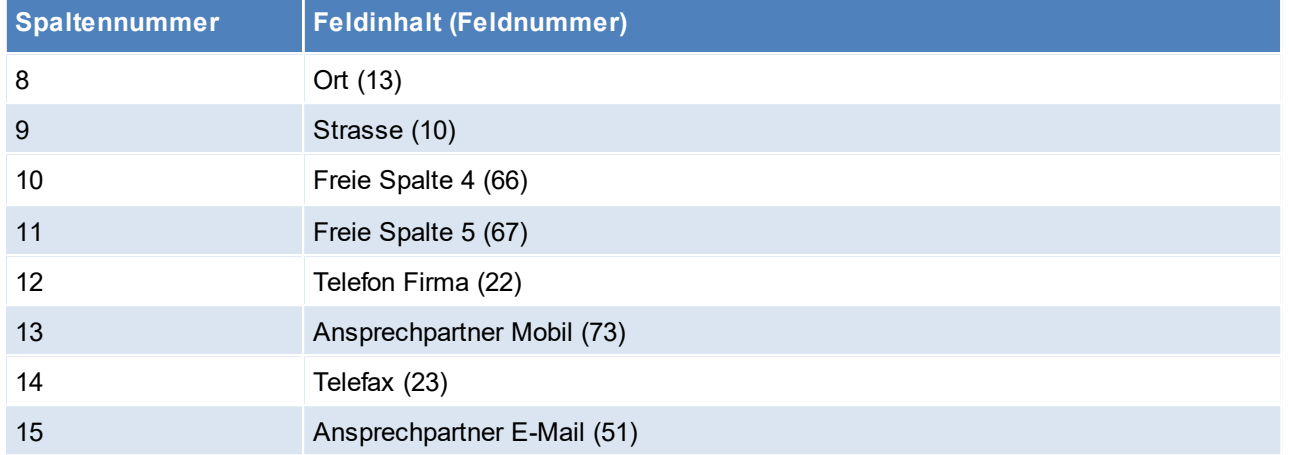

## <span id="page-745-0"></span>**Durchführen Export**

Der Export der Adressen kann jederzeit manuell über die Funktion "<u>Ad*ressen [ausgeben](#page-65-0)*<sup>D66</sup>"</u> exportiert werde. Damit der Export jedoch regelmäßig automatisch angestoßen wird, kann ein Aufgabenplaner definiert werden. Der Modern Office Aufgabenplaner kann zusammen mit dem Windowsaufgabenplaner eingesetzt werden. Dadurch werden die Daten unabhängig von einem Arbeitsplatz und Benutzen exportiert.

#### **Vorgehensweise**:

- 1. Benutzer "Export" mit Kennwort und entsprechenden Berechtigungen anlegen.
- 2. Anmeldung mit Benutzer "Export" und den Modern Office<u> A*ufgabenplaner*<sup>D</sup> einrichten.</u>
	- a. Programm: Adress Export
	- b. Filter hinterlegen (Ansprechpartner, Export Filternummer,...)
	- c. Intervall: Programmstart
- 3. Testen, ob die Konfiguration i. O. ist, indem Modern Office geschlossen wird und nochmal mit dem Benutzer "Export" anmelden.
- 4. Am Server den Windowsaufgabenplaner definieren
	- a. Zeitplan festlegen (Trigger) --> Wie oft, der Export angestoßen werden soll
	- b. Aktion festlegen

Programm/Script: "C:\Program Files (x86)\WinfoData\ModernOffice\ModernOffice.exe" Argumente hinzufügen: /StartApplication=M:\Mandant\ModernOffice.ecf /[LOGIN]User=EXPORT / [LOGIN]Password=??? /InputPassword=N /InputDate=N

# **14.6 MDI**

Ab Version 22 Build 09 ist die neue Schnittstelle "Modern Office Data Interchange" (kurz MDI) verfügbar. Dieses ist Basis für den elektronischen Datenaustausch mit Geschäftspartnern.

Es gibt verschiedene Typen von Dokumenten und Anbindungen, welche unterstützte werden. Je Typ können verschiedene Objekte wie Auftrag, Lieferschein, Artikelstamm, Preislisten, ... transportiert werden. Die MDI Schnittstelle ermöglicht den Transport über verschiedene Wege (Datensystem, FTP, Befehl, ...)

Die MDI Aufgaben können manuell gestartet werden oder automatisiert mittels *[Aufgabenplaner](#page-635-0)*<sup>Diss</sup> .

# **Übersicht Typen**

Es folgt eine Übersicht über die möglichen Anbindungen und eine Übersicht, welche Objekte ausgetauscht werden. Weitere Informationen zu den einzelnen Anbindungen können in den Varianten nachgelesen werden.

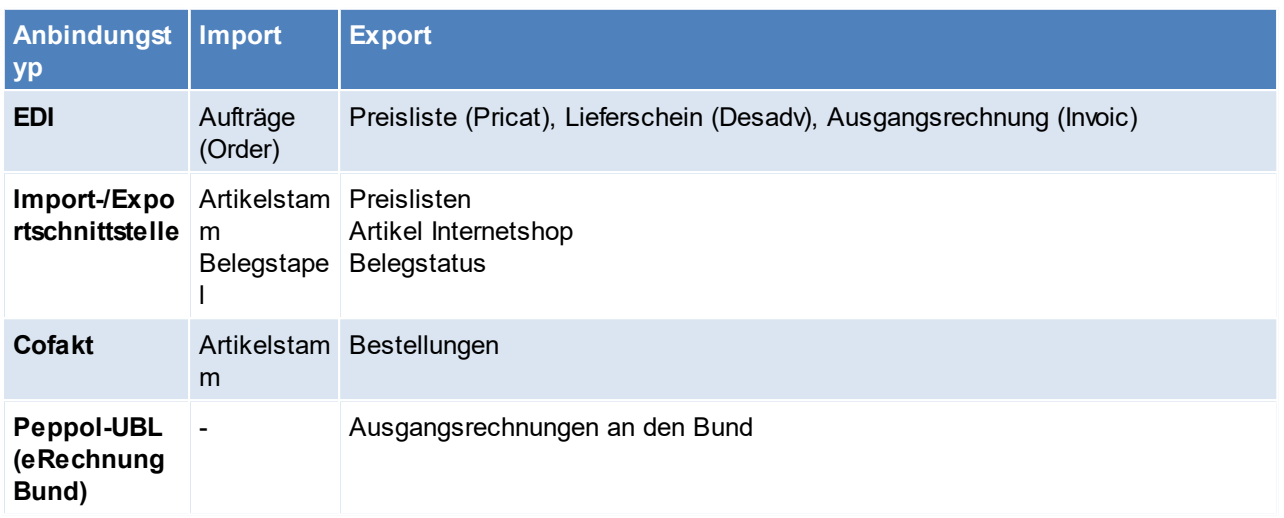

## <span id="page-746-0"></span>**14.6.1 MDI Varianten**

#### **14.6.1.1 EDI**

## **Voraussetzungen**

- 1. Ein Dritthersteller muss die Kommunikation zur Verfügung stellen Aus dem MO werden XML-Dateien ausgegeben, dieser Dritthersteller muss die XML-Dateien umwandeln in das EDI-Format und zum Partner transportieren BEISPIEL: exiteLink
- 2. Modul MDI
- 3. Der eigene Artikelstamm und der Artikelstamm des Partner muss zusammenstimmen (Artikel und Mengeneinheiten müssen richtig erkannt werden).

# **Einstellungen**

- 1. Ordnerstruktur im Mandanten anlegen (Ordner "EDI" mit den Unterordnern "Import" und "Export")
- 2. Rechtevergabe (siehe <u>*[Benutzerverwaltung](#page-649-0)*D<sup>ഞ</sup>)</u>
	- a. Grundeinstellungen (Transport Konfiguration bearb., MDI Konfiguration bearbeiten)
	- b. Laufender Betrieb (MDI Stapel verarbeiten, MDI Kundenstamm bearbeiten)
- 3. Schemen Ordner in den Mandanten kopieren (Unterordner)
- 4. Anlegen der Konfigurationen für den Export/Import der Objekte
	- *a. [Konfiguration](#page-763-0)* 764
	- *b. [Transport](#page-760-0)* 761
- 5. Benutzerparameter setzten (Benutzerparameter 80201 und 80202, 80010 80013) (siehe *[Benutzerparameter](#page-634-0)* ) 635
	- a. Mailbox: Übergeordnete Sammelstelle
	- b. Seller: genaue Adresse
	- c. Kontaktperson für den Versand
- 6. Mapping für fixe Schnittstellen eintragen (siehe *Mapping für fixe [Schnittstellen](#page-677-0)* ) 678 Dies kann bei diversen Einheiten nötig sein und muss mit dem Partner abgestimmt werden (z.B. KG = KGM, Stk = PCE)
- 7. Bei Lieferscheinversand Der Originaldruck der Lieferscheine muss in den Nummernkreisen verwaltet werden (siehe ( <sup>M</sup>ummernk reise <sup>D</sub></sup> Ist dies aktiviert, verhält sich der LS ähnlich wie z.B. die Rechnung (Originaldruck, Entwurf/Kopie). Nach

dem Originaldruck bzw. Versand per Email sind die Lieferscheine weiterhin bearbeitbar. Wurde der LS jedoch per MDI verschickt ist eine Änderung nicht mehr möglich. "Diese Einstellung wird z.B. empfohlen, wenn der Beleg per MDI (EDI) an den Geschäftspartner gesendet wird."

- 8. In den Adressen der Partner muss die MDI Konfiguration eingetragen werden (siehe *[Adresse-MDI](#page-48-0) [Konfiguration](#page-48-0)* ) 49
- 9. Die Freien Felder 8 und 9 der Adressen müssen in folgender Anordnung belegt werden: (siehe *[Freie](#page-279-0) [Felder](#page-279-0)* ) 280
	- a. FF8: Mailbox GLN RecipientMailboxID
	- b. FF9: Adress GLN Buyer GLN Kunde bzw. ShipTo GLN Kunde

Wird ein abweichender Lieferort mit eigener GLN beschickt, so kann diese GLN im "*[Freien](#page-467-0) Text 1* " 468 des Lieferortes eingetragen werden.

10. Übermittlung weiterer speziellen Informationen

- *a. [Artikelinformationen](#page-752-0)* 753
- *b. [Preislisteninformationen](#page-755-0)* 756

**MDI sowie Transportkonfigurationsdaten werden nicht über die Datenaustausch Schnittstelle übertragen.**

**Beachten Sie, dass die Konfiguration der Datenaustausch Schnittstelle beim Einrichten der MDI Schnittstelle ggf. angepasst und abgestimmt werden muss.**

## **Ablauf**

- 1. Transport Konfiguration
- 2. MDI-Konfiguration
- 3. Laufender Betrieb

## **Hinweise/Tipps**

1. Inbetriebnahme

Anfangs sollte die Automatik ausgeschaltet werden. Außerdem sollen die Dokumente auch noch als PDF geschickt werden, damit man sicherstellt, dass die Einstellungen und Artikelinformationen stimmen.

- 2. In einer Exportdatei befindet sich immer nur ein Dokument (d. h. Zwei Lieferscheine werden auch in zwei Dokumente ausgegeben)
- 3. Beim Druck findet das Verschieben in den MDI-Stapel statt, generiert werden die Dokumente aber erst mit dem Verarbeiten des Stapels (somit ist sichergestellt, dass die aktuellste Version des Beleges geschickt wird)
- 4. Für Befehle, sowie Ordner- und Dateinamen können div. [Platzhalter](#page-818-0) definiert werden. (siehe <u>Platz*halter*<sup>D</sup>°°)</u>
- 5. MDI sowie Transportkonfigurationen werden nicht über die Datenaustausch Schnittstelle übertragen (siehe *[Datenaustausch](#page-26-0)* ). 27

Beim Einrichten der MDI Schnittstelle müssen ggf. Anpassungen und Abstimmungen an der Konfiguration der Datenaustausch Schnittstelle gemacht werden.

- 6. Factoring-Daten können ebenfalls über die MDI-Schnittstelle übermittelt werden (siehe *[Factoring\)](#page-776-0)* 777
- 7. Teilezuschläge (TZ) werden aktuell nicht unterstützt.

### **Übertragung**

Belege werden unter folgenden Umständen in den MDI-Stapel übertragen:

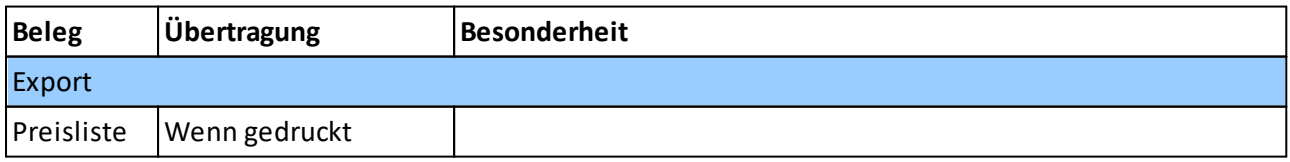

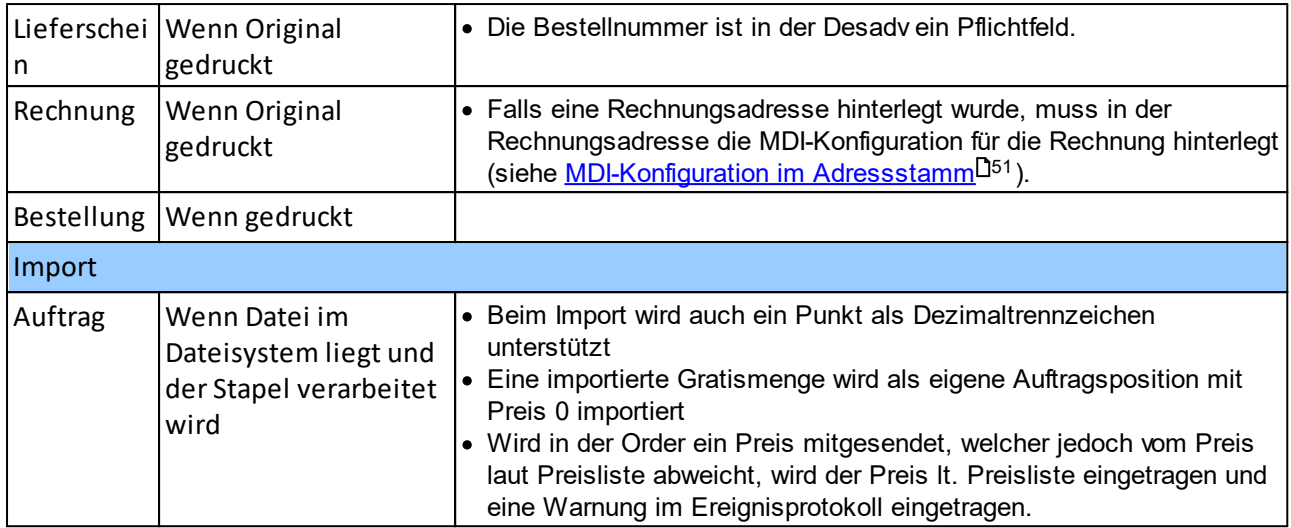

## **Inbetriebnahme zusätzlicher Anbindungen**

Sollen weitere EDI Anbindungen in einer bestehenden MDI-Schnittstelle in Betrieb genommen werden, sollte folgendes beachtet werden:

1. Abstimmung Partner

Um festlegen zu können, ob eine neue <u>[Konfiguration](#page-763-0)<sup>⊔™</sup>und *[Transportkonfiguration](#page-760-0)*U™ angelegt werden</u> muss oder eine bestehende verwendet werden kann, folgendes abstimmen:

- a. Uber welchem <u>*[Transporttyp](#page-761-0)*U™ s</u>ollen die Daten übermittelt werden (FTP, ExiteLink,...) 762
- b. Wie erfolgt die <u>[Zuordnung](#page-765-0)</u>U‴ der Artikel (Barcode, Artikelnummer,....) 766
- c. Ist ein spezieller Aufbau notwendig, welcher von den vorhandenen abweicht? z.B. *[Anhängen](#page-764-0) des [Ursprungsland](#page-764-0) , Übermittlung [Versandkosten](#page-766-0)* 765 767
- 2. Anlegen einer eigenen <u>[Konfiguration](#page-763-0)</u>⊔™ bzw. <u>[Transportkonfiguration](#page-760-0)</u>⊔™ Dies ist nur notwendig, falls bei Punkt 1 die Abstimmung ergibt, dass nicht mit vorhandenen Konfigurationen gearbeitet werden kann.
- 3. Abstimmung, ob ein Testbetrieb notwendig ist Diesen ggf. einrichten und durchführen
- 4. Hinterlegung Stammdaten
	- a. *<u>Punkt 7</u><sup>D™</sup> -* Hinterlegung der MDI Konfiguration im Adressstamm
	- b. *Punkt 8* Hinterlegung der GLN-Nummern in der Adresse 746
	- c. Erstellung einer eigenen <u>Preis*listenvorlage*<sup>Das</sup> bei Pricatversand</u>

## **GLN - die unterschiedlichen Empfänger**

GLN steht für "Global Location Number" und dient zur eindeutigen Identifikation von juristischen Personen und physischen Lokationen.

Es folgt eine Aufstellung der unterschiedlichen GLN:

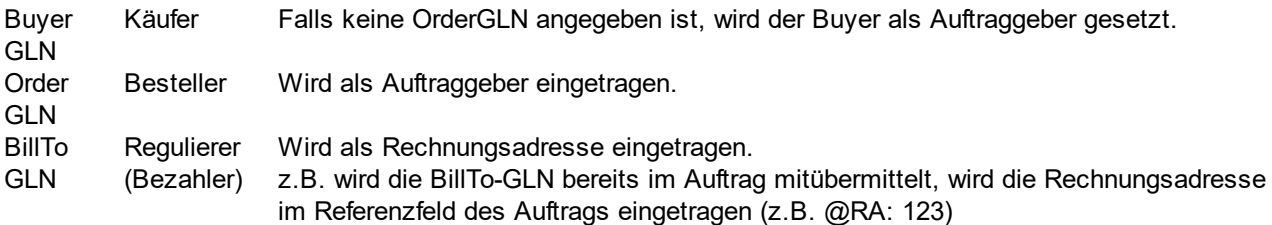

und bei der Überleitung in eine Rechnung automatisch als Rechnungsadresse verwendet.

Enthält die Order kein BillTo-Element wird ein Fallback auf den Buyer gemacht.

ShipTo GLN LieferadresseLieferadresse. Diese kann über das FF1 in den Lieferadressen erkannt werden bzw. auch im Freien Feld 8 der Adressen.

14.6.1.1.1 Einrichten exiteLink

Der exiteLink wird von der Firma Editel eingerichtet.

## **Voraussetzung für die Einrichtung:**

1. Fernwartungszugriff auf dem Rechner, auf welchem der exiteLink laufen soll. Hier empfehlen wir, dass der Dienst für den exiteLink auf dem Server installiert wird (Datensicherung). Zudem soll der exiteLink selbst auf dem Modern Office Laufwerk abgespeichert werden, sodass die Übertragung von jedem Arbeitsplatz aus gestartet werden kann.

Auch die Konfigurationen im exiteLink sind dadurch nur einmal zu machen.

Bei der Einrichtung sollte darauf geachtet werden, dass der Pfad am Server und auf den Clients gleich lautet (Netzlaufwerk).

(Grundsätzlich ist die Frage, wo installiert werden soll auch mit dem EDV-Betreuer zu besprechen)

2. Das Neukundenregistrierungsblatt von der Firma Editel muss griffbereit liegen.

#### **Hinweise**

Zunächst sollten die Übertragungen manuell gestartet werden, so kann auch geprüft werden ob alle Dokumente richtig verschickt werden können. Hat sich alles eingespielt, so kann auch ein Zeitrhythmus hinterlegt werden, in dem die Daten abgeholt und empfangen werden.

14.6.1.1.1.1 exiteLink

Um die Objekte, welche per exiteLink verschickt werden sollen zu erstellen muss der MDI Stapel verarbeitet werden. (siehe <u>Stapel [verarbeiten](#page-766-1)</u> $\mathsf{J}^{\scriptscriptstyle{\text{rev}}}$  )

Wenn die Verarbeitung erfolgreich war, kann Modern Office minimiert werden und der Versand der Datei durchgeführt werden.

1. Starten der "exiteLink starten" (1)

Dieser Schritt ist nur notwendig, falls der exiteLinkDienst nicht am Server installiert und gestartet wurde.

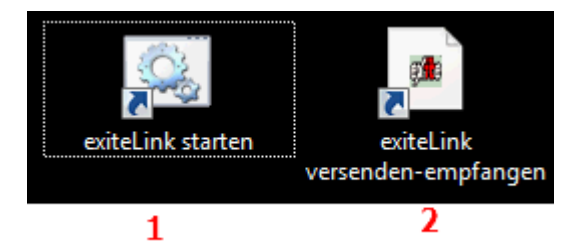

- 2. Sobald die Maske fertig geladen hat, kann die "exiteLink versenden-empfangen" (2) gestartet werden.
- 3. Nun kann die Übertragen der erstellten Daten erfolgen.

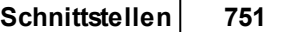

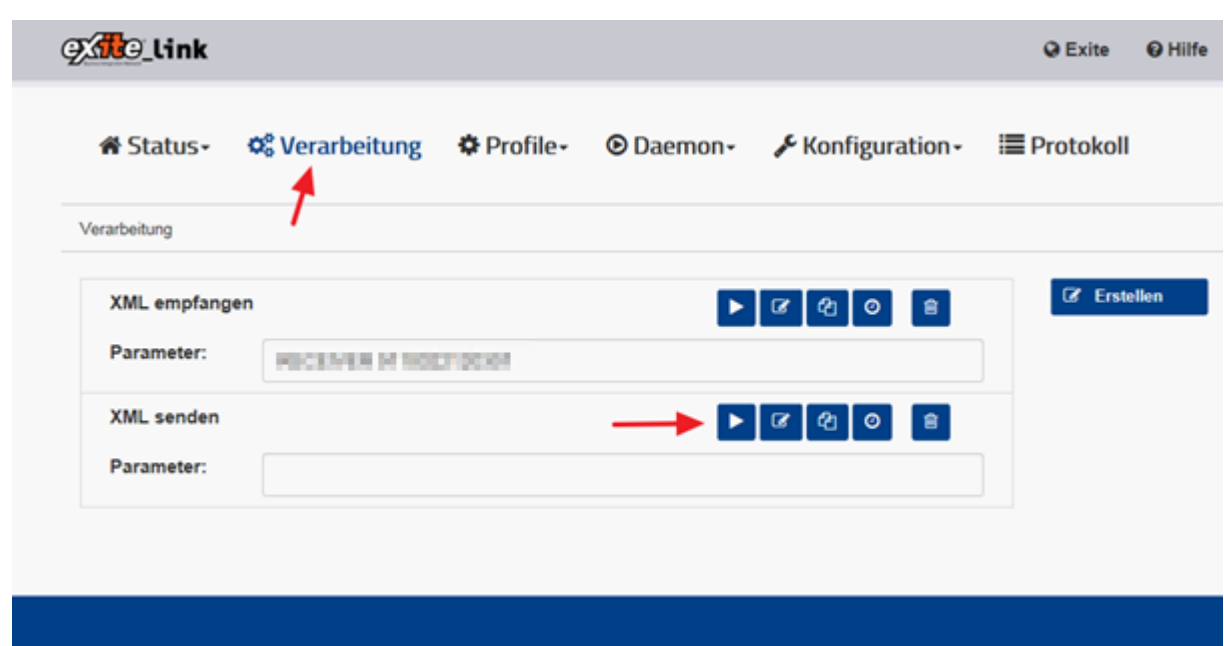

4. Im Pfad *[Status>Übersicht]* sollte nun geprüft werden, ob die Übertragung erfolgreich war.

I

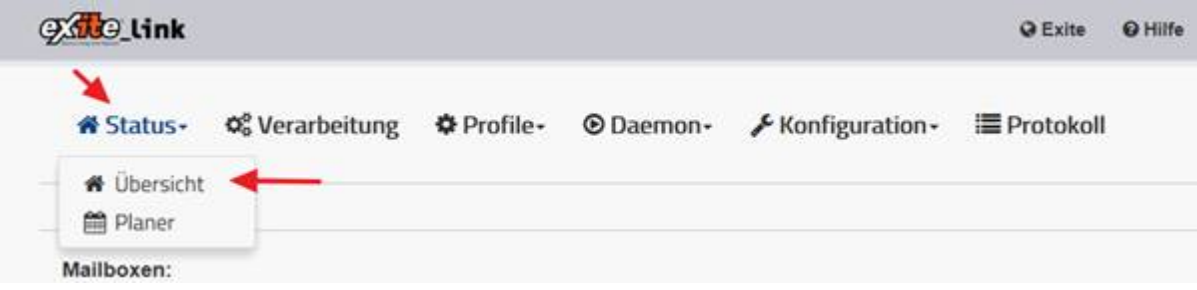

4.1.Dazu ist es nötig im Bereich "Aktuell" die entsprechende Zeile zu markieren und auf den Button "Log" zu gehen.

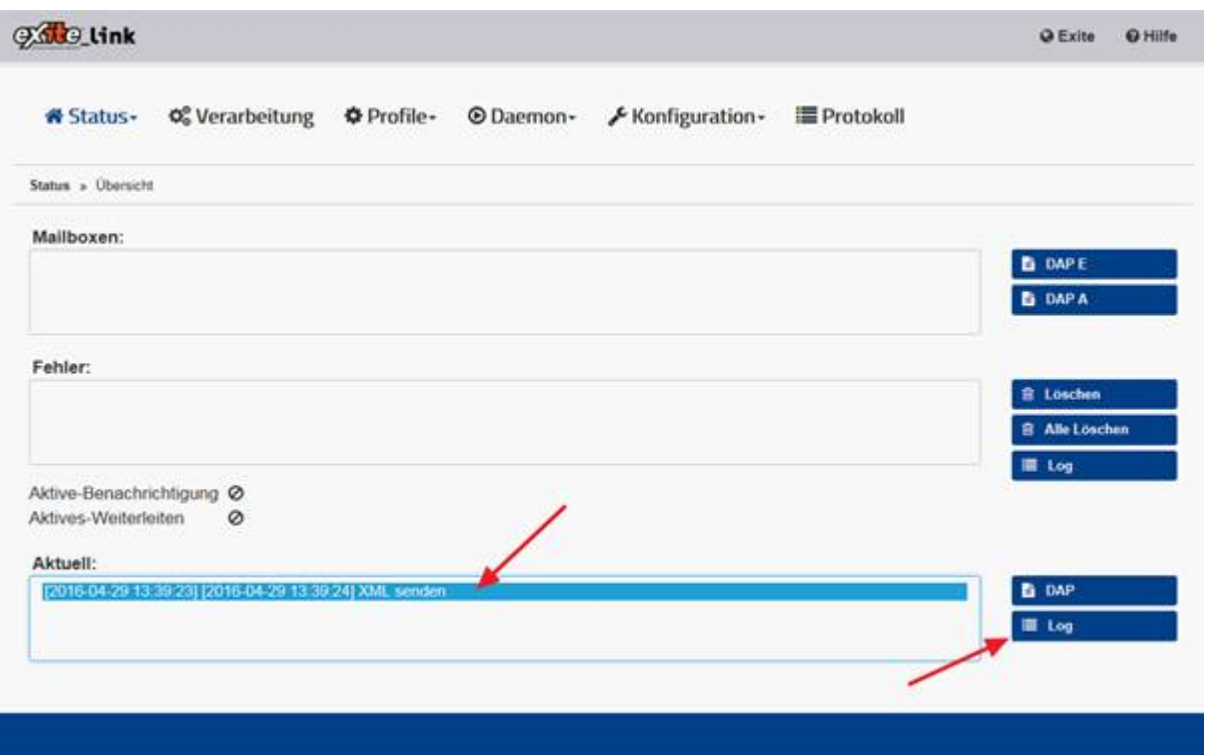

4.2.Wenn am Ende die korrekte Anzahl bei "Dateien gesendet" und darunter "Job erfolgreich beendet" steht, war die Übertragung erfolgreich.

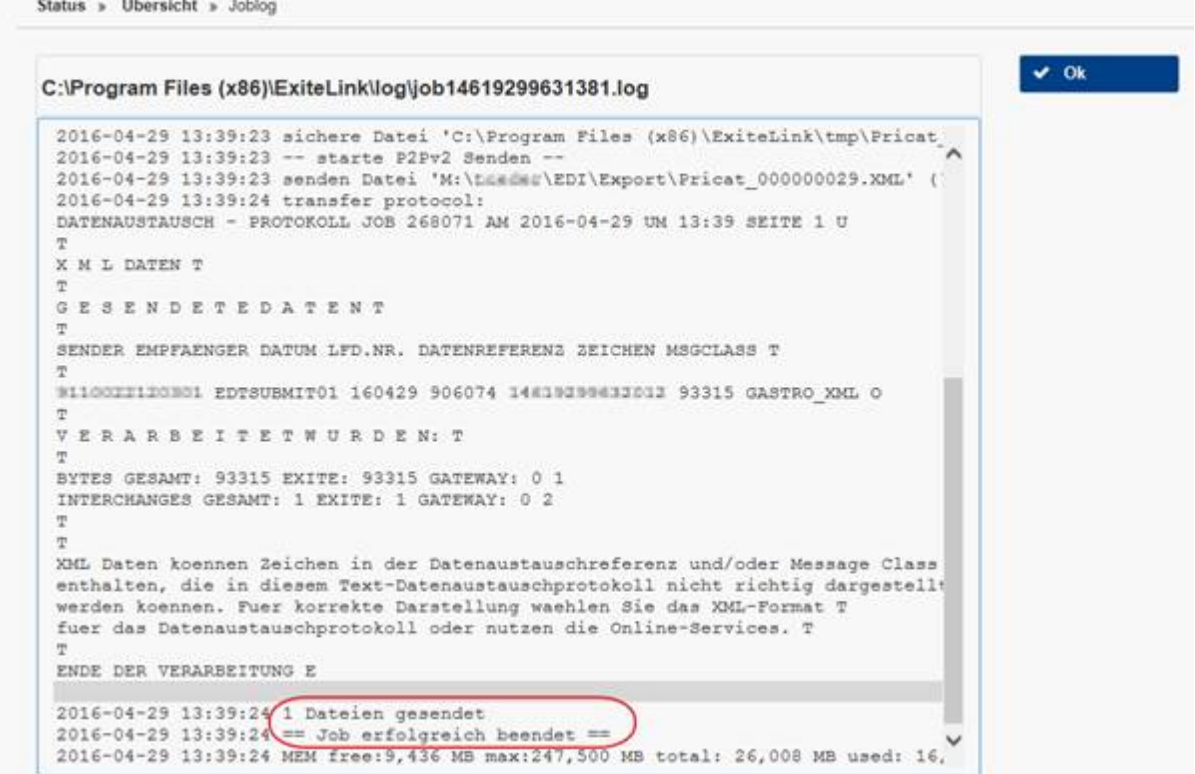

#### <span id="page-752-0"></span>14.6.1.1.2 Spezielle Artikel Informationen

Teilweise können Partner auch weiter Artikelinformationen benötigen. Hier sind die div. weitere Einstellungen aufgelistet:

# **Übermittlung Allergene**

Um Allergene im Pricat (Preisliste) übergeben zu können, sind folgende Einstellung zu treffen

- 1. Die Spezifische-[Daten](#page-218-0)-Beschriftung muss mit "ALLERGEN" beginnen (siehe <u>Spez. Daten<sup>IJas</sup>)</u> Die Groß-/ Kleinschreibung wird nicht beachtet
- 2. Die Allergene müssen in den Spezifischen Daten eingetragen werden. (siehe <u>A*rtik eldetails*</u>Ū<sup>94</sup> ) Hierzu ist zu beachten, dass der EANCOM CODE verwendet werden muss (siehe Liste)

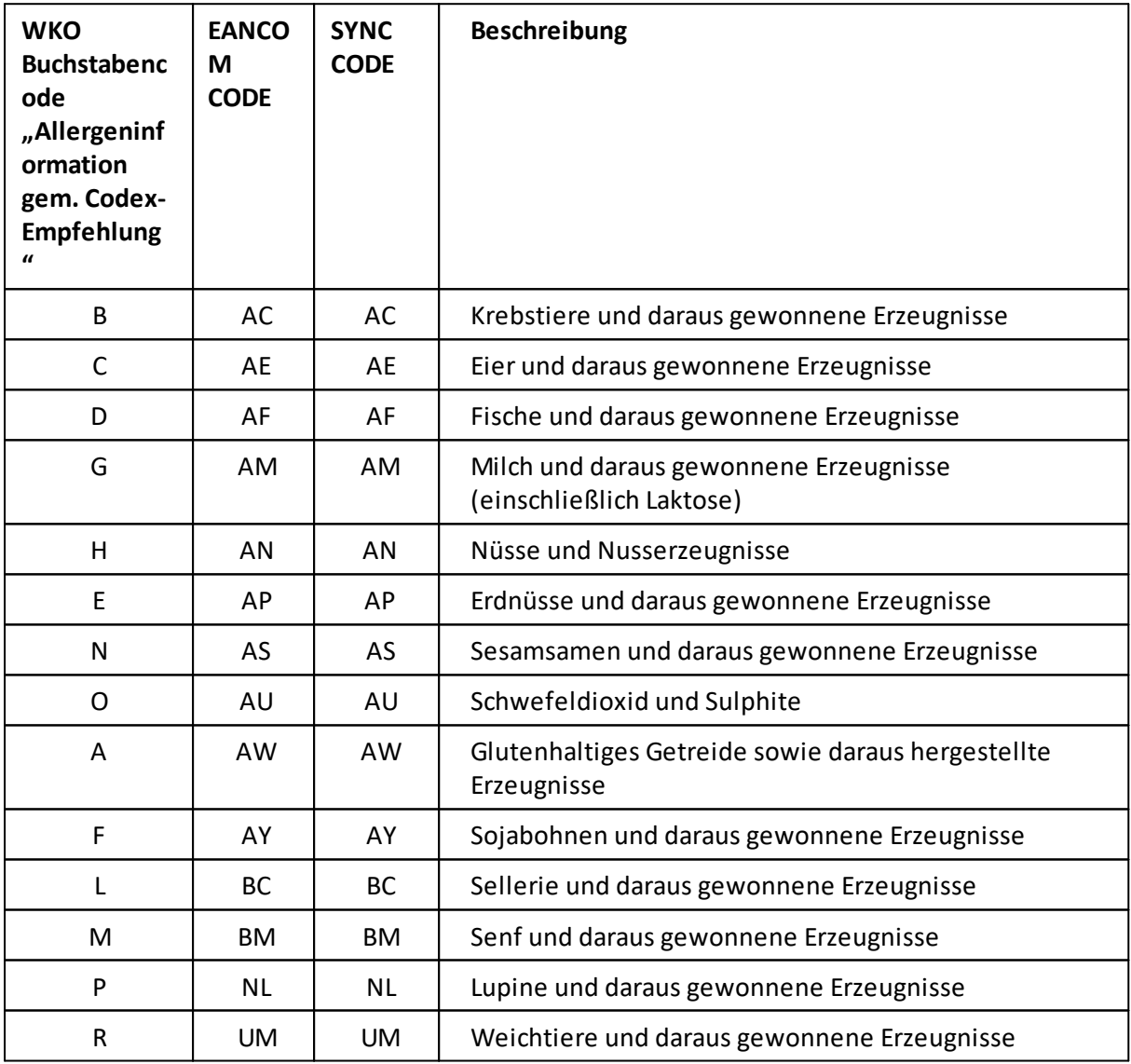

# **Übermittlung Bio-Kontrollnummer**

- 1. Die eigene Bio-Kontrollstelle muss in den Allgemeinen Einstellungen gepflegt sein (siehe *[Allgemeine](#page-615-1)* E<u>instellungen</u>D<sup>616</sup> )
- 2. Bei den Artikel muss das BIO-Kennzeichen gesetzt werden (siehe *[Artikeldetails](#page-94-0) )* 95

### **Übermittlung Ursprungsland im Artikeltext**

- 1. Das Ursprungsland muss in den [Artikeldetails](#page-90-0) gepflegt werden (siehe *Artikeldetails* 091)
- 1. In der MDI Konfiguration muss die Option "Ursprungsland an Bez.:" aktiviert werden (siehe *[MDI](#page-764-0) [Konfiguration](#page-764-0)* $\mathsf{L}^{\tau_{65}}$  )

## **Übermittlung Versandkosten**

Damit der Versandartikel nicht als normaler Artikel übermittelt wird, muss die interne Artikelnummer im Feld "Artikel Versandkosten" in der MDI [Konfiguration](#page-764-1) hinterlegt werden. (siehe <u>*MDI Konfiguration*<sup>[]</sup>" )</u> (Trennzeichen bei mehreren Artikelnummern = Semikolon)

Mit dem Partner ist abzuklären, ob der Artikel bereits in der Preisliste übermittelt werden muss. Handelt es sich um einen Fixpreis bei den Kosten, dann dieser einfach übermittelt werden, handelt es sich aber um einen variablen Preis, dann sollte der Artikel mit einem Preis = 0 übermittelt werden und zusätzlich in der *Druck vorlage*<sup>Das</sup> die Option "Nur Artikel mit Preisen" deaktiviert werden.

### **Weitere Informationen**

#### **Vorbestellung**

Im PRICAT kann die Information "Vorbestell-Artikel" mitübergeben werden. Dazu muss die Verfügbarkeit des Artikels im Artikelstamm auf "<u>Vorbes*tellung*<sup>D87</sup>" g</u>estellt werden.

#### **Preisübermittlung**

Der Preis von Artikel wird als "Gross\_Price" (nicht rabattierter Preis) und als "Net\_Preice" (Preis abzüglich. Rabatt1, Rabatt2 und Gesamtrabatt) übermittelt. Dies wird in der MDI Konfiguration hinterlegt

#### **Artikelbezeichnung**

Ist die Artikelbezeichnung länger als 67 Zeichen, wird diese abgeschnitten.

#### **Pfandartikel**

Wird bei einem Artikel der Adressbestand geführt, so wird der Artikel im MDI als *[Pfandartikel](#page-94-1)* 95 gekennzeichnet und übermittelt. 14.6.1.1.2.1 Artikelvarianten

## **Gewichtsvariable Artikel**

Gewichtsvariable (egalisierte) Artikeln müssen speziell gekennzeichnet werden, damit die Übertragung der Daten ordnungsgemäß funktioniert.

*Beispiel für gewichtsvariable Artikel:*

- · *1 Laib Brot, welcher je KG verrechnet wird*
- · *1 EH Fisch, welcher je KG verrechnet wird*

#### **Es sind folgende Bedingungen zu erfüllen:**

- <u>- Jund tergende Deamgengen zu endnem</u><br>● Die Einheit des Artikels wird in der <u>[Übersetzungstabelle](#page-677-0)</u>D<sup>es</sup> "Mengeneinheiten" auf "KGM" übersetzt.
- · Die Einheit der ÜVP hat einen Eintrag in der *[Übersetzungstabelle](#page-677-0)* "ÜVP Mengeneinheiten 678 Gewichtsvariable Artikel". Auf welchen Wert dabei übersetzt wird ist nicht relevant.
- Der *Multiplik ator* d<sup>90</sup> darf nicht auf 1 sein

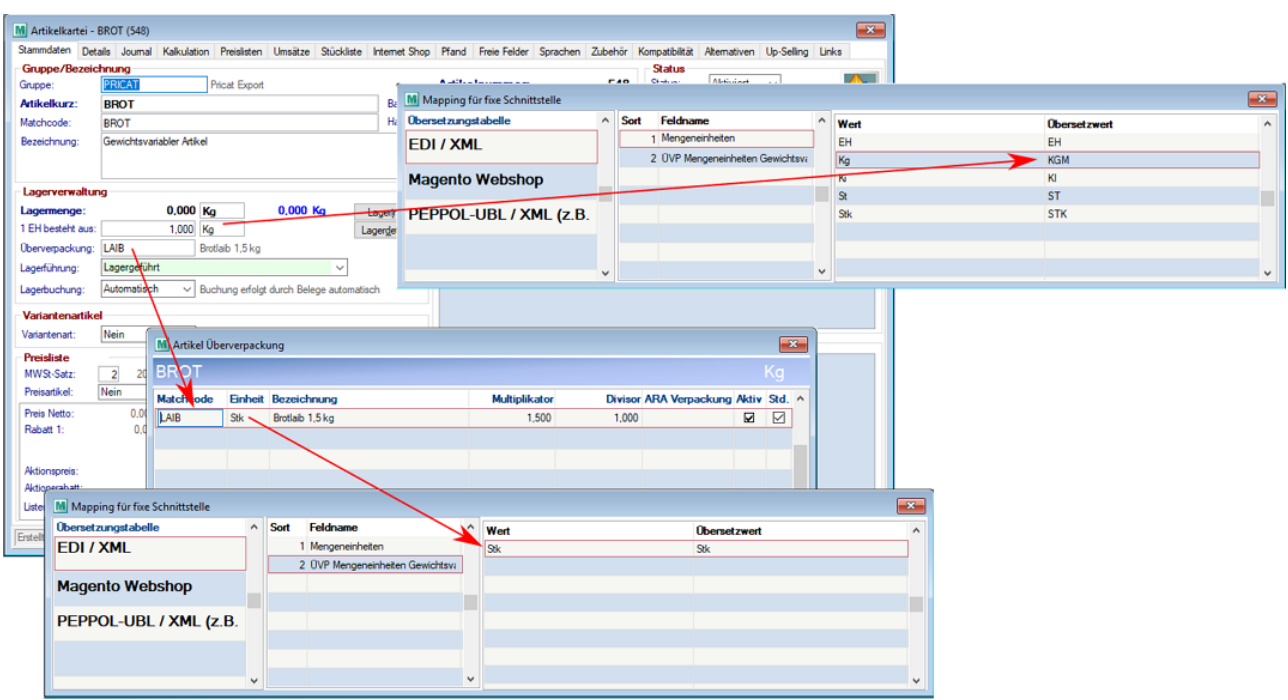

# **Artikel mit Überverpackung**

Artikel mit Überverpackung

Ein Artikel wird als Artikel mit Überverpackung exportiert wenn folgende Bedingungen erfüllt sind:

- · Der Artikel zählt nicht als Gewichtsvariabel
- · Die Einheit der ÜVP hat einen Eintrag in der *[Übersetzungstabelle](#page-677-0)* "Mengeneinheiten" 678

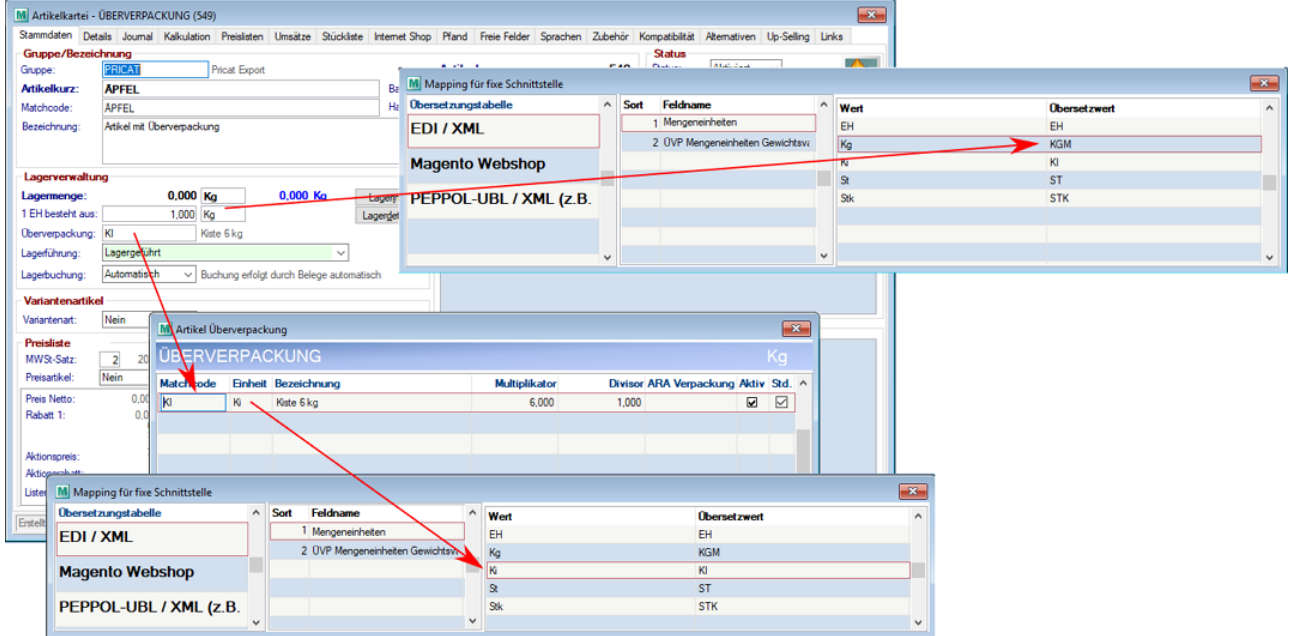

# **Artikel ohne Überverpackung**

Ein Artikel wird als Artikel ohne Überverpackung exportiert wenn folgende Bedingungen erfüllt sind:<br>● Die Einheit des Artikels wird in der <u>Üb*ersetzungstabelle*<sup>D "</sup>Mengeneinheiten" nicht auf "KGM" übersetzt.</u>

**756 Modern Office Handbuch**

- Der Artikel hat keine<u>\_*[ÜVP](#page-89-0)*</u> <sup>90</sup> definiert
- Hat der Artikel dennoch eine *[ÜVP](#page-89-0)* D<sup>90</sup> definiert, die Einheit dieser ist jedoch gleich der Einheit des Artikels sowie der Multiplikator und der Divisor sind beide auf 1

### Beispiel ohne ÜVP:

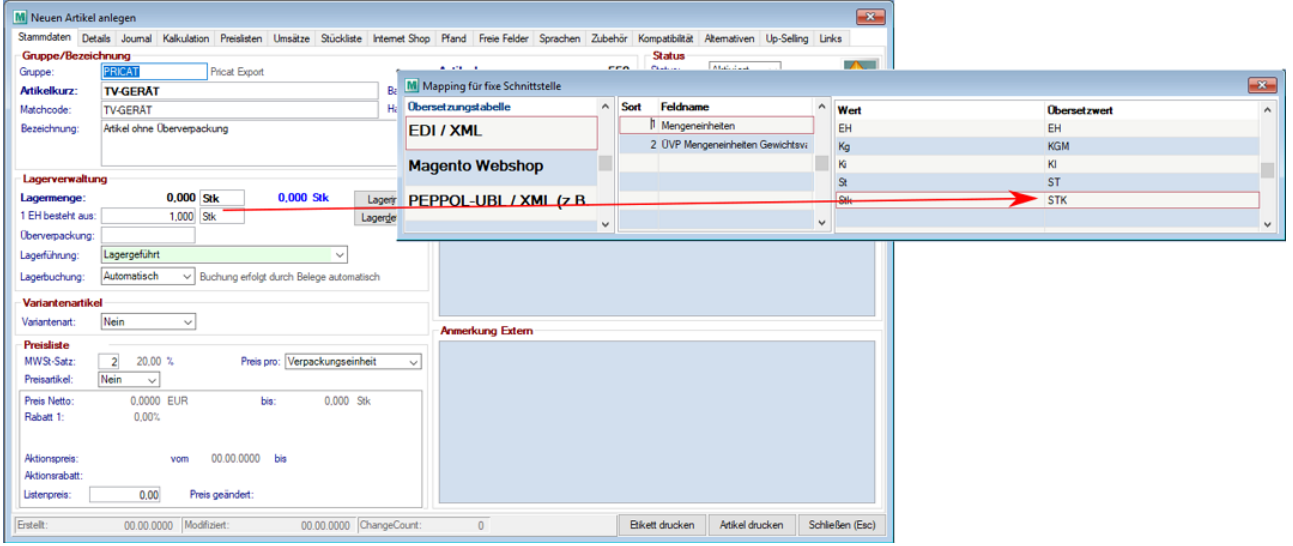

### Beispiel mit ÜVP ohne Übermittlung

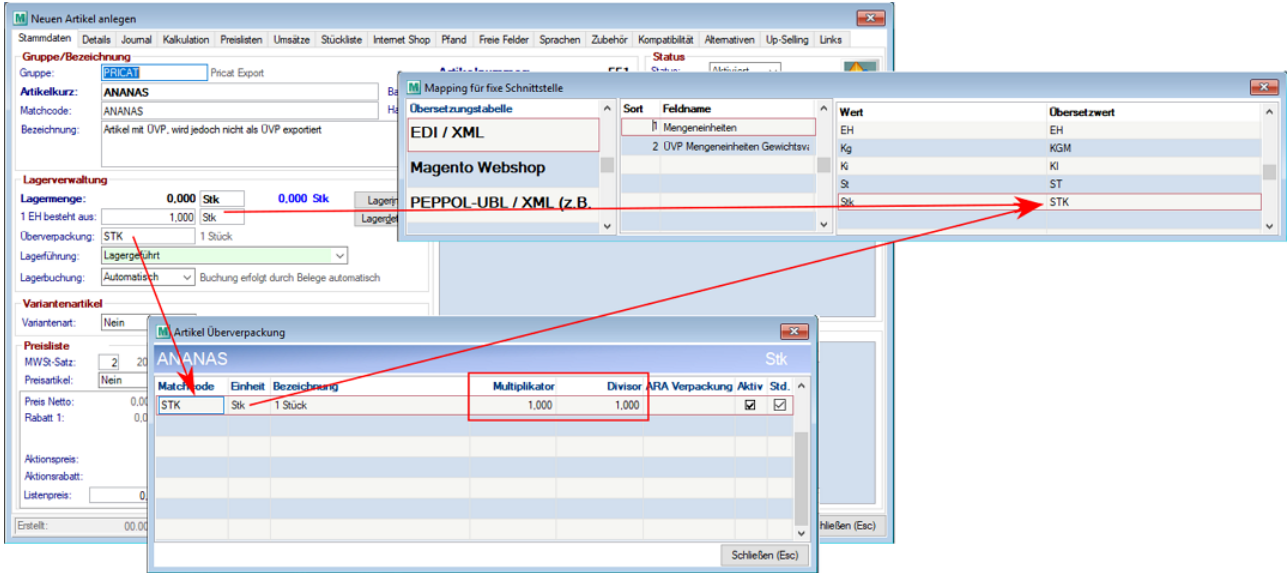

#### <span id="page-755-0"></span>14.6.1.1.2.2 Spezielle Preislisteninformationen

### **Aktionspreis separat übermitteln**

Grundsätzlich darf bei der Übermittlung der Preislisten per <u>ED/</u>Ū´<sup>\*</sup>″ \_ nur eine Preisliste übermittelt werden. Möchte der Kunde jeweils zu den Aktionspreisen auch die Normalpreise sehen ist folgende Einstellung in der *[Preislistenvorlage](#page-215-0)*<sup>D 216</sup> notwendig:

- 1. Preisliste 1
	- a. Preisart = Preisliste
	- b. Aktionspreise: Checkbox deaktivieren
- 2. Preisliste 2
	- a. Preisart = Aktionspreis
Somit wird der Normalpreis mit der <u>[Gültigkeit](#page-217-0)<sup>Lies</sup> It</u>. Preislistenvorlage übermittelt und der Aktionspreis mit dem <u>A*ktionszeitraum* 1004</u> lt. Preisliste.

Aktionspreise werden nur dann übermittelt, wenn diese zum Stichtag aktuell sind.

## **Gültigkeit übermitteln**

Wird in der Preislistenvorlage eine Gültigkeit eingetragen, so wird diese auch übermittelt. Es besteht die Möglichkeit ein Von-/Bis-Datum einzutragen oder nur den Beginn der Gültigkeit.

Grundsätzlich ist zu empfehlen, dass nur ein Beginn-Datum eingetragen wird, da dann der Preis bis zur nächsten Preisänderung (nächster gesendeter Pricat) gültig ist.

## **Externe Links**

Der erste der Externen Links eines Artikels (z.B. Link auf ein Produktdatenblatt im Internet) bei dem das Druck-Flag gesetzt ist wird exportiert.

Dabei wird der Kommentar in den <name> sowie der Pfad in den <link> Tag ausgegeben. Das <dataFormat> wird fix mit PDF befüllt.

## **14.6.1.2 Cofakt XML Schnittstelle**

### **Voraussetzungen**

- 1. Modul MDI
- 2. Der eigene Artikelstamm und der Artikelstamm des Partner muss übereinstimmen (Artikel und Mengeneinheiten müssen richtig erkannt werden).

### **Einstellungen**

- 1. Rechtevergabe (siehe <u>*[Benutzerverwaltung](#page-649-0)*U<sup>660</sup> )</u>
	- a. Grundeinstellungen (Transport Konfiguration bearb., MDI Konfiguration bearbeiten)
	- b. Laufender Betrieb (MDI Stapel verarbeiten, MDI Kundenstamm bearbeiten)
- 2. Anlegen der Konfigurationen für den Export/Import der Objekte
	- a. <u>[Konfiguration](#page-763-0)</u>–I<sup>764</sup>
	- b. *[Transport](#page-760-0)* $\Box$ <sup>761</sup>
- 3. Einstellungen in der Adresse
	- a. Die Comed-Kundennummer muss als "Externe Nummer" in der Adresse von COMED hinterlegt werden. (siehe <u>Externe [Nummer](#page-47-0)</u> $^{148})$
	- b. Die UID-Nummer muss in den Einstellungen hinterlegt werden.
	- c. In den Adressen der Partner muss die MDI Konfiguration eingetragen werden (siehe *Adresse-MDI Konfiguration*)

### **Hinweise**

- · Der Lieferort der Bestellung wird berücksichtigt
- · Es werden nur 300 Zeichen des Fußtextes übergeben
- · Das Lieferdatum wird unterstützt. Ein Liefertermin als KW wird NICHT unterstützt.
- · Der Tag "komplett" wird fix mit "0" für Teillieferungen beschickt
- · Die Katalognummer muss im Freien Feld 1 derzeit in der Artikelkurz stehen
- · Es wird im pro Bestellzeile bei "Ganze VE" ein "Nein" ausgegeben
- · Die Auftragsmenge wird mit folgendem Wert belegt: Menge bestellt \* Bestelleinheit
- · Als Rechnungskunde wird auch der Lieferort übergeben (wird laut Comed dementsprechend benötigt)

## **Bestellungen**

Als Lieferadresse wird der Lieferort übergeben. Im Freien Text 1 muss hierbei die bei Comed bekannte Adressnummer stehen. Als Rechnungsadresse wird die eigene Adresse übergeben. Hierbei muss die eigene, bei Comed bekannte, Adressnummer im Feld Externe Nummer beim Lieferant stehen.

### <span id="page-757-0"></span>**14.6.1.3 E-Rechnung Bund**

Ab Version V23B01 ist das Versenden von Rechnungen an den Bund möglich.

#### **Voraussetzungen**

1. Modul "MO BUND" (Rechnungsschnittstelle Bund E-RECHNUNG.GV.AT)

### **Einstellungen**

- 1. Rechtevergabe (siehe *[Benutzerverwaltung](#page-649-0)* D<sup>660</sup> )
	- a. Grundeinstellungen (Transport Konfiguration bearb., MDI Konfiguration bearbeiten)
	- b. Laufender Betrieb (MDI Stapel verarbeiten, MDI Kundenstamm bearbeiten)
- 2. [Benutzerparameter](#page-634-0) setzten (siehe <u>Ben*utzerparameter*<sup>D</sub>.sse )</u> (Benutzerparameter 80010-80013 + 80301)</u></sup> a. An die hinterlegte E-Mail-Adresse werden die Erfolgsbenachrichtigungen versandt
- 3. Mapping für fixe [Schnittstellen](#page-677-0) eintragen (siehe <u>Mapping für fixe Schnittstellen<sup>[]e</sup>"</u>) Die Übersetzwerte für die Einheiten müssen einem der Codes in folgender Liste entsprechen: *<http://docs.oasis-open.org/ubl/os-UBL-2.0/cl/gc/cefact/UnitOfMeasureCode-2.0.gc>* Das Mapping ist im Register "PEPPOL-UBL / XML (z.B. eRechnung Bund)" zu hinterlegen z.B. Std (Stunde) = LH (Labour Hour)
- 4. Anlegen einer eigenen [Transportkonfiguration](#page-760-0) (siehe <u>Trans*portkonfiguration*<sup>D™</sup> )</u> Als Transporttyp muss "E-Rechnung.GV.AT Webservice" verwendet werden mit Richtung Export. Zusätzlich müssen noch die Verbindungsdaten (Server, Benutzername, Passwort) hinterlegt werden
	- a. Server:
		- i. Echt: *<https://txm.portal.at/at.gv.bmf.erb/V2>*
		- ii. Test: *[https://txm.portal.at/at.gv.bmf.erb.test/V2#](https://txm.portal.at/at.gv.bmf.erb.test/V2)*
	- b. Benutzername / Passwort
		- Zugangsdaten lt. USP-Webservice Benutzer

(siehe [https://www.erechnung.gv.at/files/Leitfaden%20Rechnungsstellung%20und%20-einbringung%](https://www.erechnung.gv.at/files/Leitfaden%20Rechnungsstellung%20und%20-einbringung%20V%202_6%2020220111.pdf) [20V%202\\_6%2020220111.pdf](https://www.erechnung.gv.at/files/Leitfaden%20Rechnungsstellung%20und%20-einbringung%20V%202_6%2020220111.pdf) Abschnitt Webservice Benutzer)

ACHTUNG: für den Testbetrieb muss bei "e-Rechnung.gv.at Webservice (T)" ein Häckchen gesetzt werden)

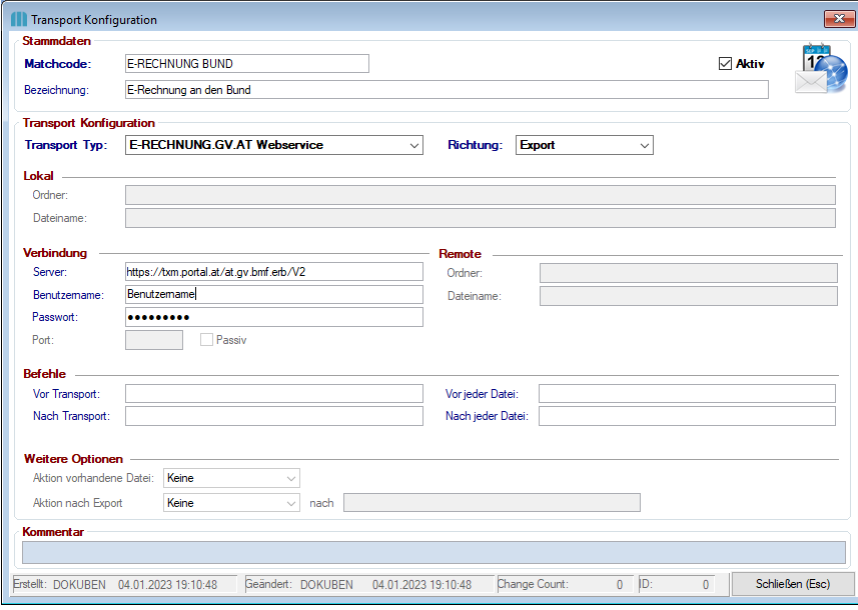

5. Anlegen einer eigenen MDI [Konfiguration](#page-763-0) (siehe <u>MDI Konfiguration</u><sup>D™</sup> ) Tipp: der Versand der eRechnung an den Bund kann automatisiert mit dem Originaldruck erfolgen, indem man die Option "Automatischer Versand" aktiviert.

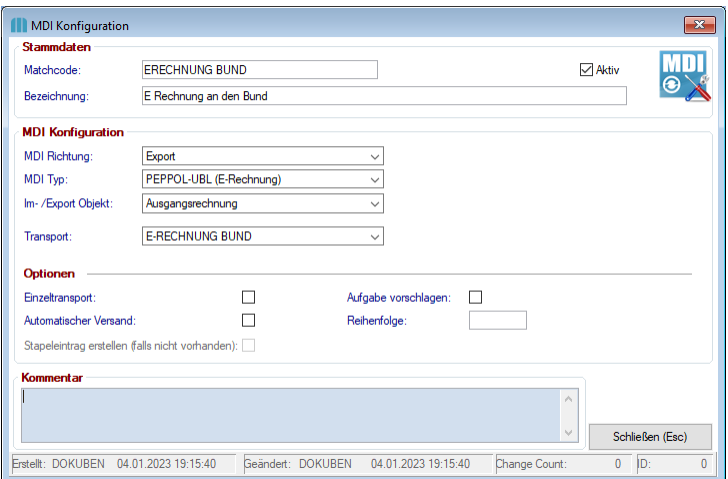

- 6. Einstellungen in der Adresse
	- a. In den Adressen der Partner muss die MDI Konfiguration eingetragen werden (siehe *[Adresse-MDI](#page-48-0) [Konfiguration](#page-48-0)* ) 49
- 7. Allgemeine Einstellungen
	- a. Name und Anschrift korrekt befüllen (siehe <u>Allgemeinen [Einstellungen](#page-615-0)<sup>∐ers</sup> )</u>
	- b. Gültige UID-Nummer muss hinterlegt werden (siehe *UID in den Allgemeinen [Einstellungen](#page-615-1)* ) 616
	- c. Der IBAN und BIC der eigenen Bankverbindung muss ebenfalls hinterlegt werden (siehe *[eigene](#page-620-0)* <mark>Bank verbindung</mark> D<sup>జ</sup>') **ACHTUNG: der BIC muss ohne Leerzeichen hinterlegt werden, andernfalls kommt es bei der Prüfung zu einem Fehler.**

### **Ablauf**

- 1. Rechnung erstellen
- 2. Rechnung Original drucken
- 3. MDI-Stapel verarbeiten
	- Dieser Schritt kann automatisch mit dem Originaldruck erfolgen (siehe Schritt 5 oben)
- 4. Erfolgsbenachrichtigung per Mail erhalten

## **Hinweise/Tipps**

#### **1. Feldbefüllung für eine Rechnung an den Bund**

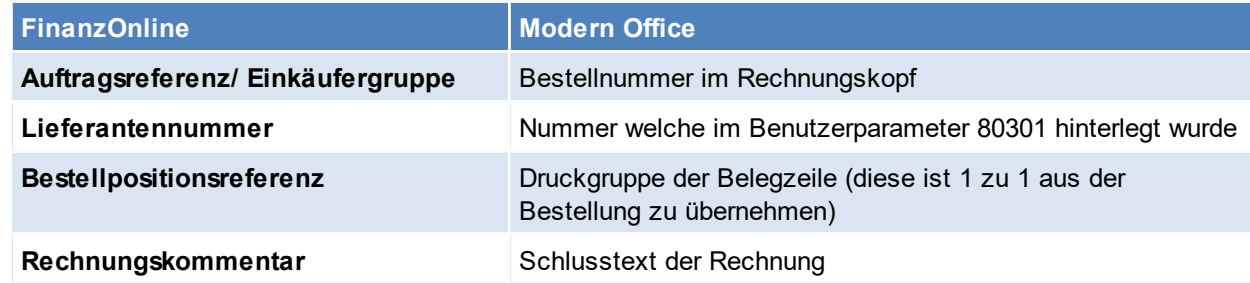

### **2. Lieferadresse**

Die Lieferadresse wird wie folgt ermittelt:

a. Es wird von jeder Zeile die passende Lieferadresse ermittelt, die passende Adresse ist eine der folgenden, mit absteigender Priorität:

- i. Lieferort aus Lieferschein
- ii. Adresse aus Lieferschein
- b. Stimmen diese Adressen überein wird diese in die Rechnung aufgenommen.
- c. Wurde in den Zeilen kein Lieferschein gefunden wird die Rechnungsadresse verwendet.
- d. Gibt es keine Rechnungsadresse wird keine Adresse eingetragen

e. Stimmen diesen nicht überein wird in der Rechnung keine Lieferadresse eingetragen und eine Warnung im Ereignisprotokoll generiert.

### **3. Übermittlung**

Die Übermittlung sollte möglichst zeitnahe stattfinden, da das Valutadatum nicht größer sein darf als das Tagesdatum.

#### **4. Fehler**

Sollte man einen Fehler zurückbekommen, so muss der Druckstatus der Rechnung zurückgesetzt werden, die Daten nachgetragen und anschließend nochmals der Originaldruck ausgelöst werden.

#### **5. Rabatt, Gesamtrabatt, Teilezuschläge**

Werden bei einer eRechnung an den Bund von der Schnittstelle nicht unterstützt.

#### **6. Storno von Rechnungen / Gutschriften**

#### **a. Storno von Rechnungen**

Die Übermittlung von Stornorechnungen ist über die Schnittstelle unterstützt.

#### **b. Gutschriften**

Die Übermittlung von Gutschriften wird nicht unterstützt - Gutschriften müssen manuell eingebracht werden.

#### **14.6.1.4 MDI Import-/Exportschnittstelle**

#### **Voraussetzungen**

- 1. Modul MDI
- 2. Der eigene Artikelstamm und der Artikelstamm des Partner muss zusammenstimmen (Artikel und Mengeneinheiten müssten richtig erkannt werden).

### **Einstellungen**

- 1. Rechtevergabe (siehe <u>*[Benutzerverwaltung](#page-649-0)*U<sup>660</sup> )</u>
	- a. Grundeinstellungen (Transport Konfiguration bearb., MDI Konfiguration bearbeiten)
	- b. Laufender Betrieb (MDI Stapel verarbeiten, MDI Kundenstamm bearbeiten)
- 2. Anlegen der gewünschten Import-/ Exportfilter (siehe <u>*Import-/ [Exportschnittstelle](#page-670-0)*U®1</u> )
- 3. Anlegen der Konfigurationen für den Export/Import der Objekte
	- a. <u>[Konfiguration](#page-763-0)</u>–I<sup>764</sup>
	- b. *[Transport](#page-760-0)* $\mathsf{L}^{\mathsf{1761}}$
- 4. Der Versand / Import kann mittels <u>A*ufgabenplaner*Law automatisiert werden</u>

## **Übertragung**

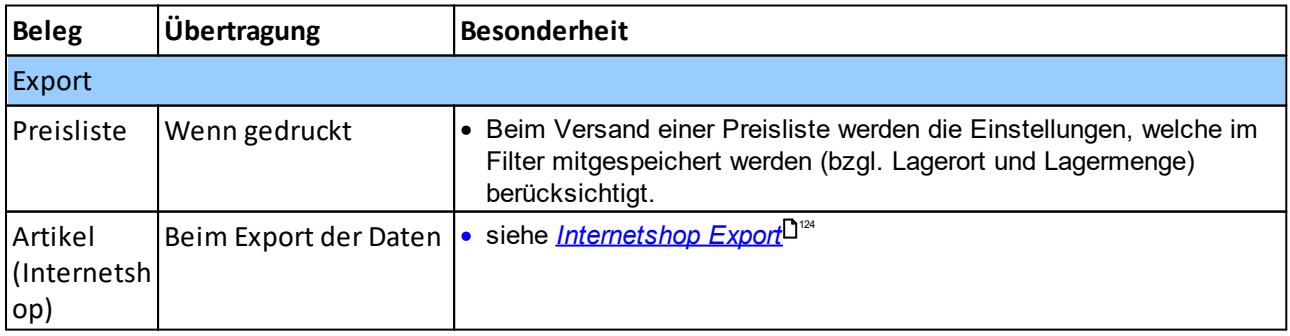

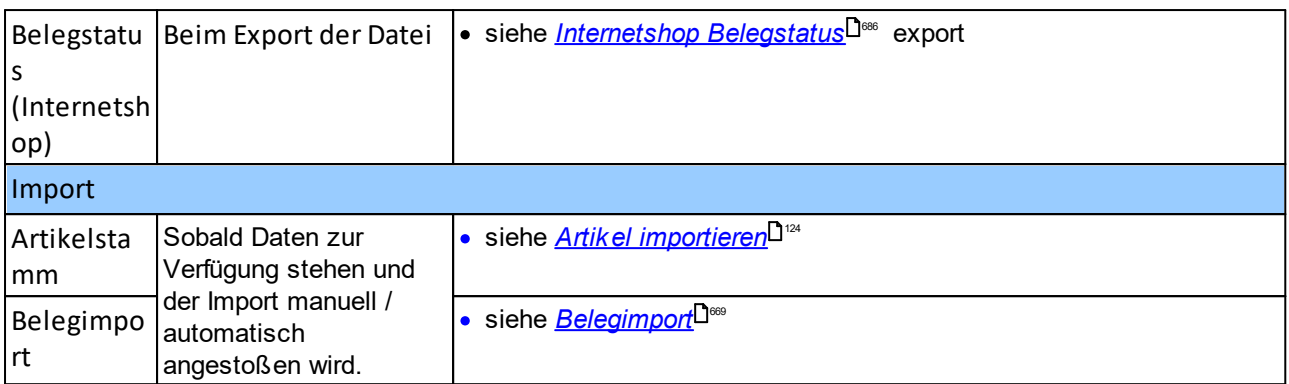

# <span id="page-760-0"></span>**14.6.2 Transport Konfiguration**

*[System > Schnittstellen > MDI > Transport Konfiguration]*

Diese Konfiguration ist zuständig für den Transport aus bzw. in Modern Office.

Es können einer oder mehrere Transport Konfigurationen für den Export und den Import angelegt werden. (Pro Belegart bzw. Dokumentenart sollte eine eigene Import Konfiguration angelegt werden)

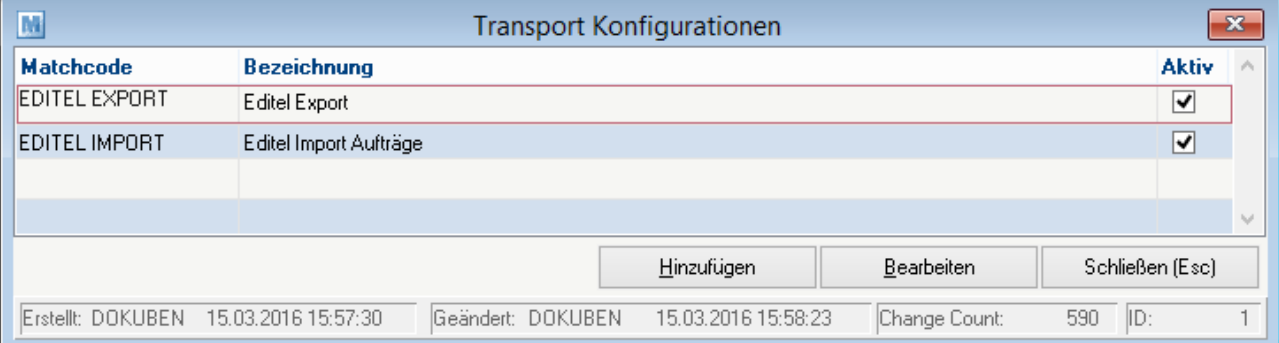

**Transport Konfiguration**

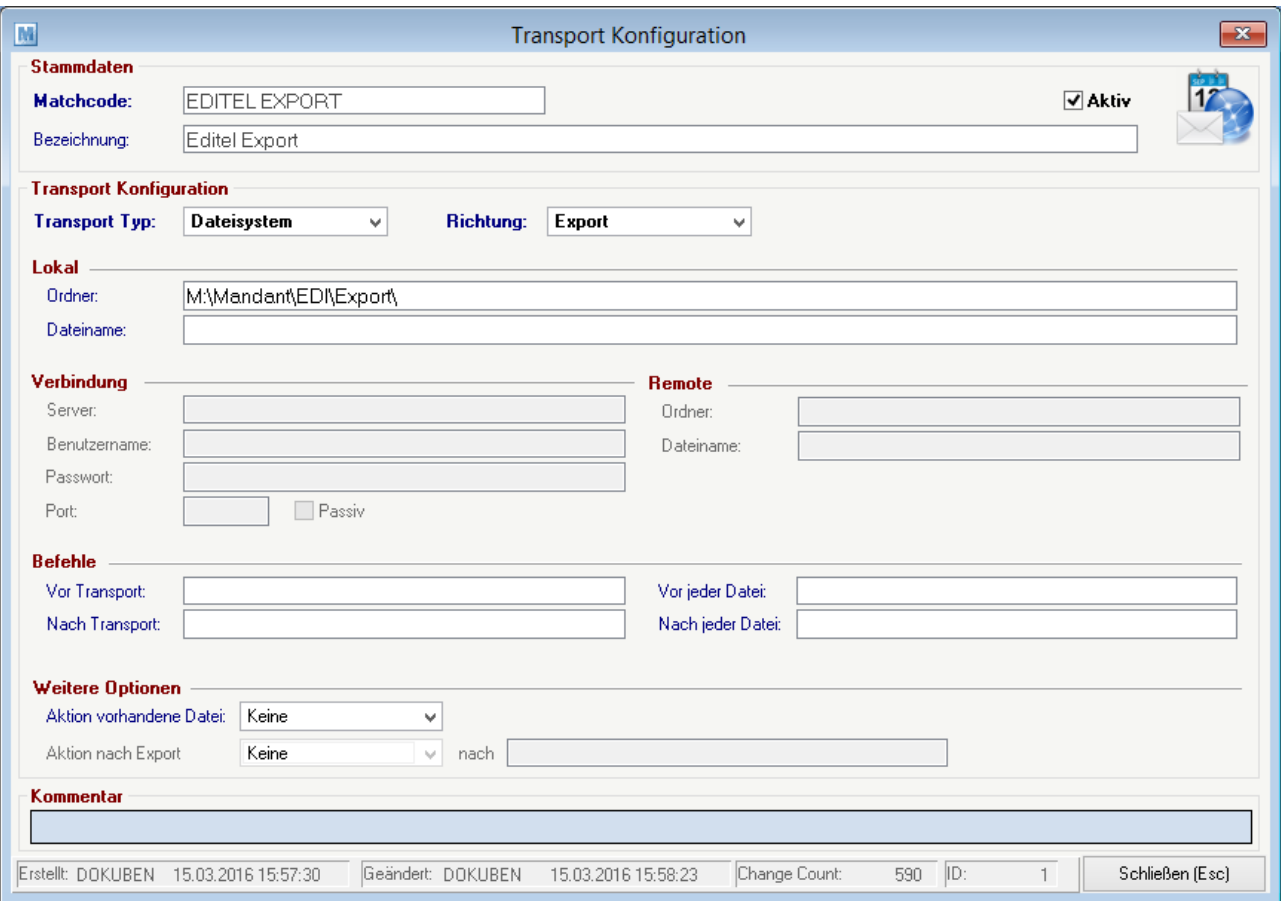

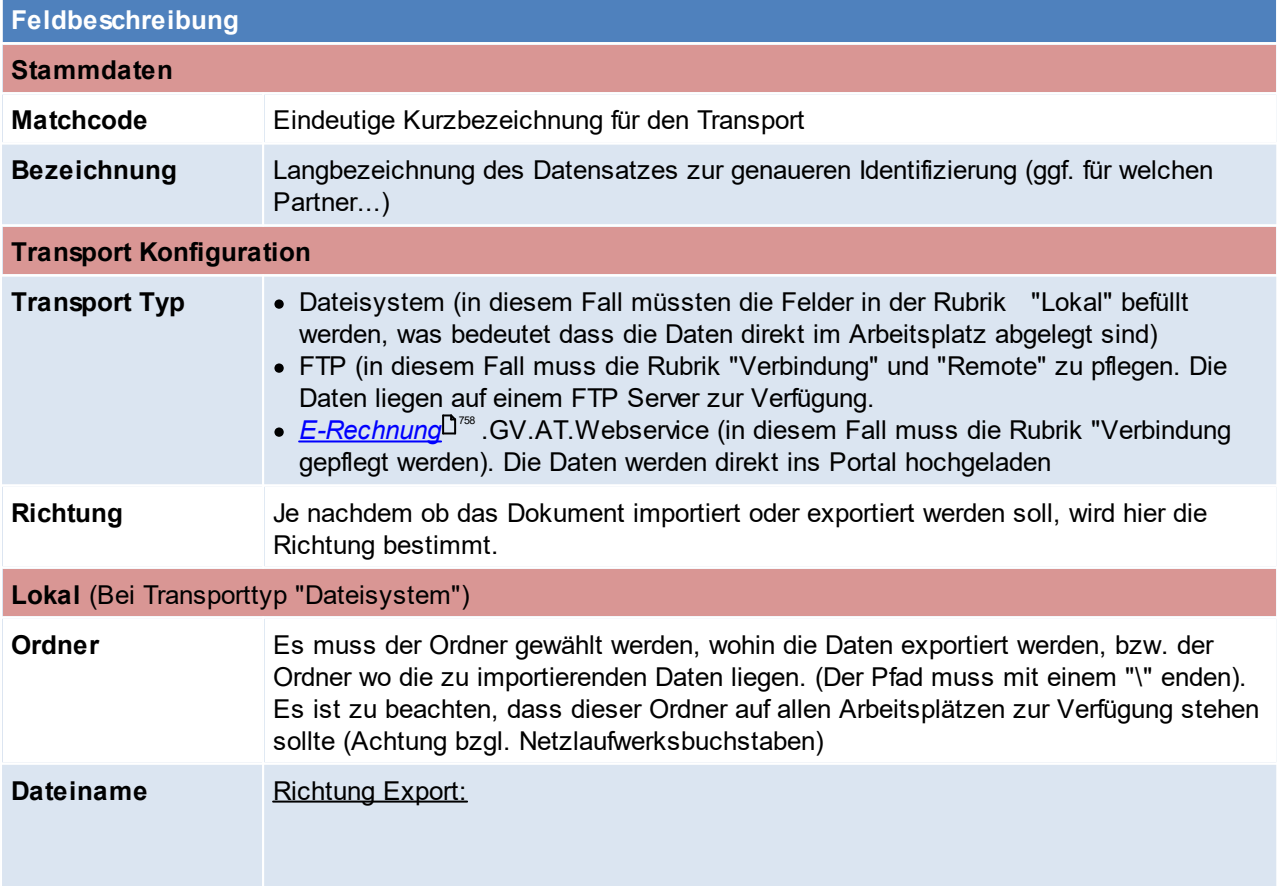

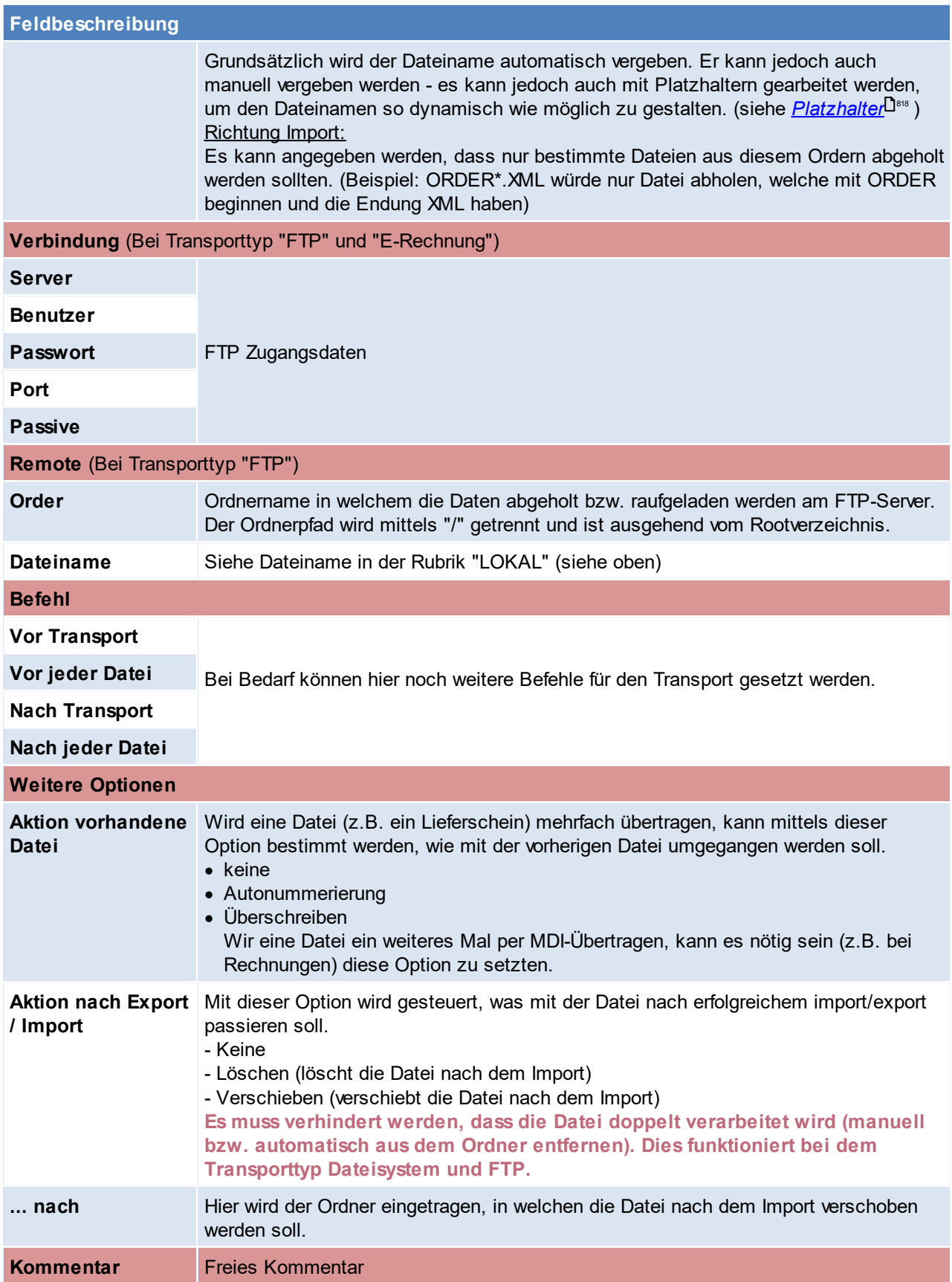

# <span id="page-763-0"></span>**14.6.3 MDI Konfiguration**

### *[System > Schnittstellen > MDI > MDI Konfiguration]*

Die MDI Konfiguration kümmert sich um das verarbeiten der Dokumente. Je nachdem welche Belege übermittelt werden sollen, muss die Konfiguration im Kundenstamm eingetragen werden. (siehe *[MDI](#page-48-0) [Konfiguration](#page-48-0) im Kunden* ) 49

Es ist wichtig pro Dokument und Richtung (Export/Import) eine eigene Konfiguration anzulegen.

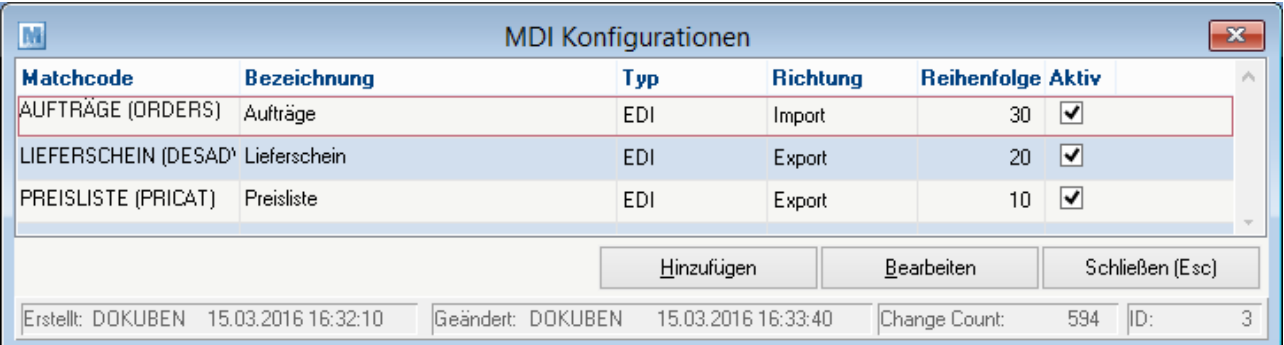

# **MDI Konfiguration**

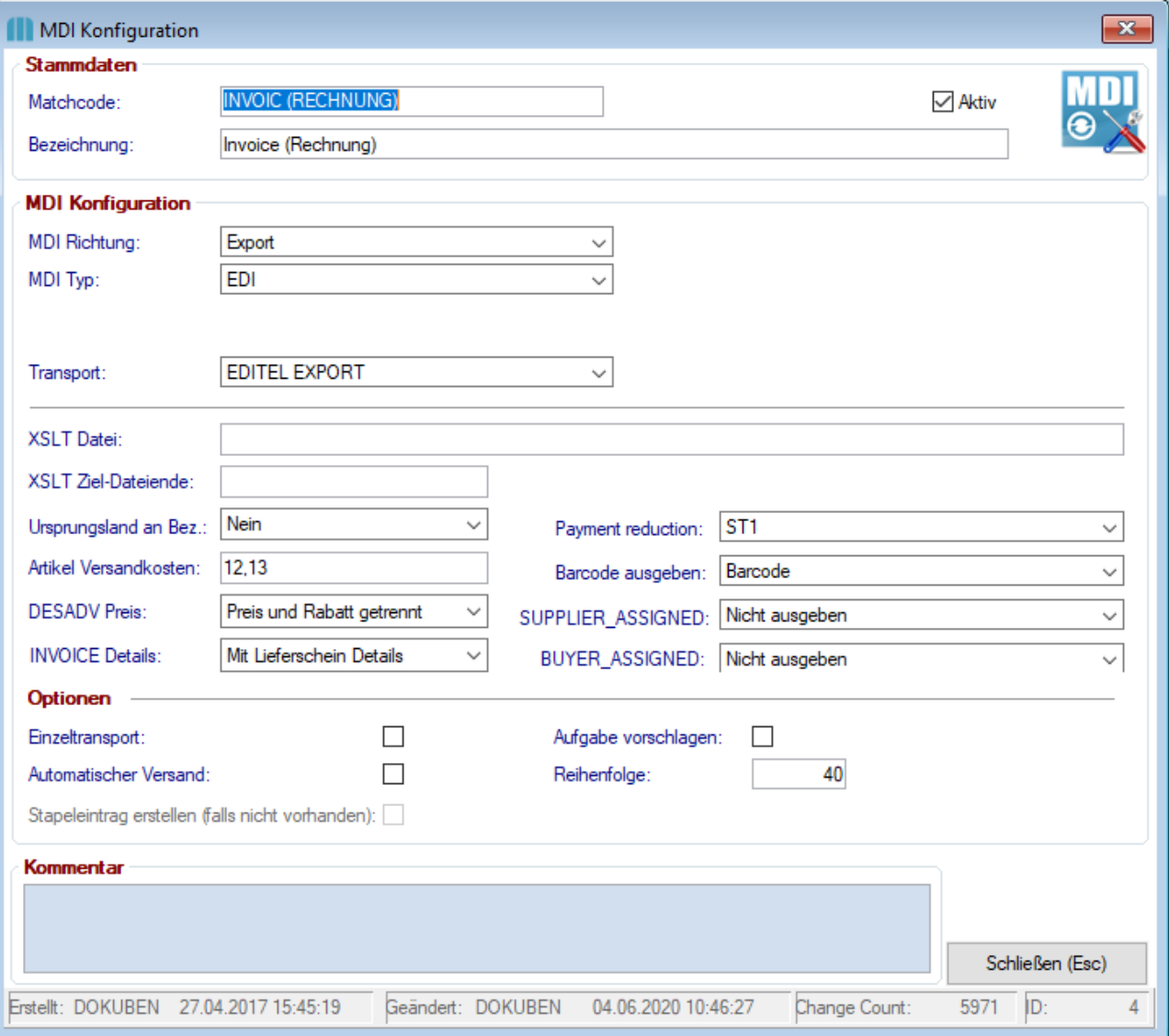

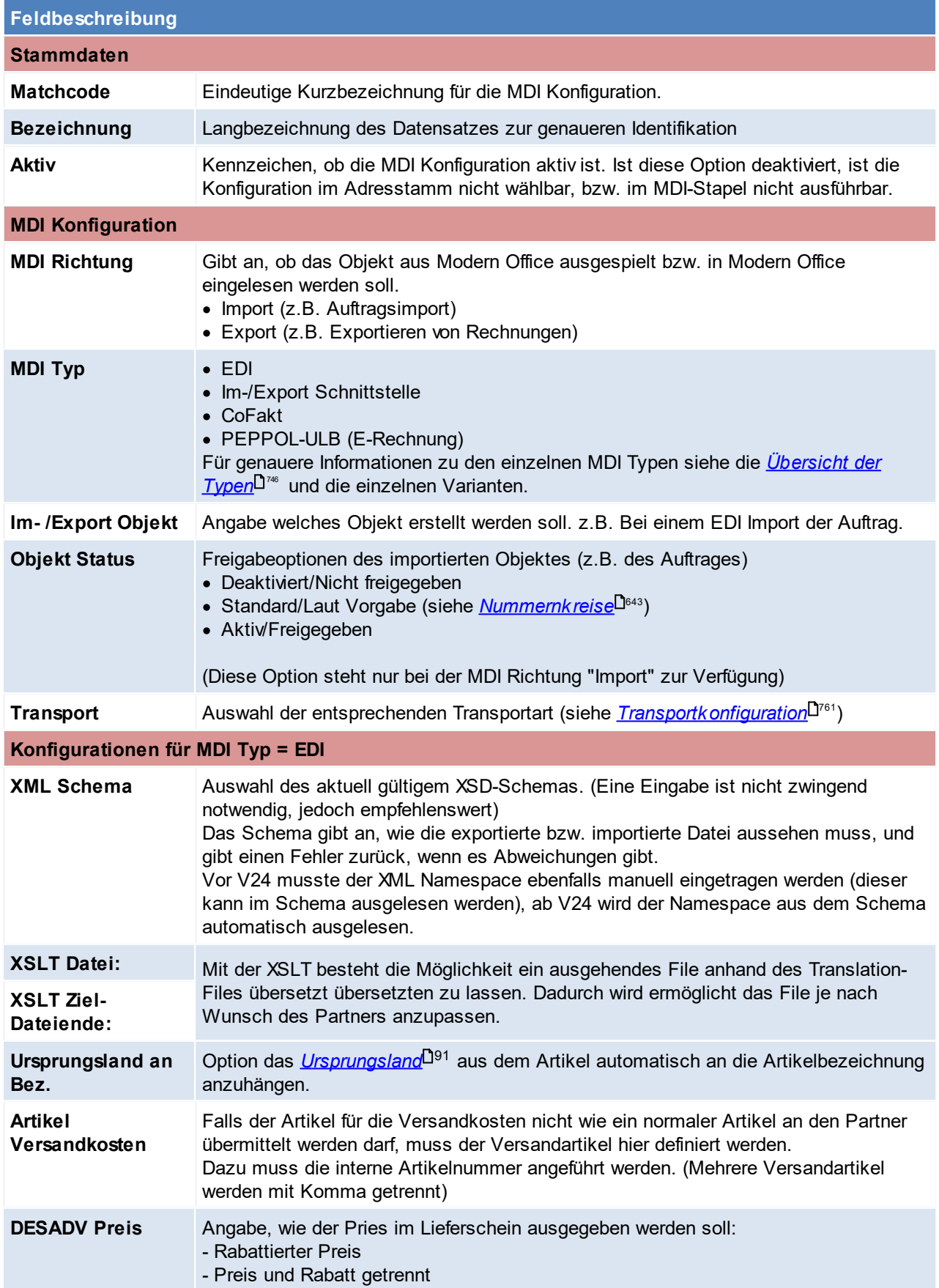

# **766 Modern Office Handbuch**

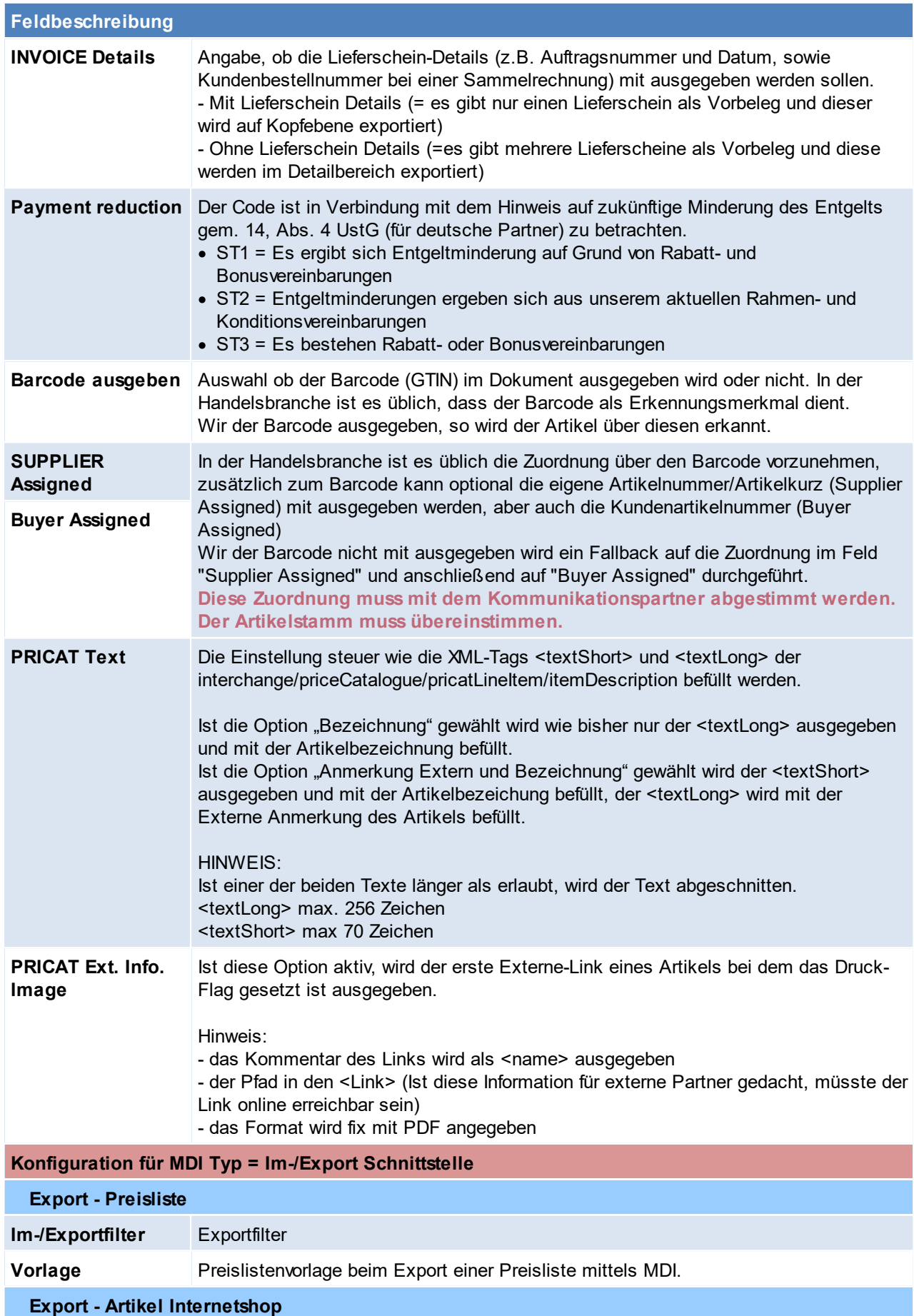

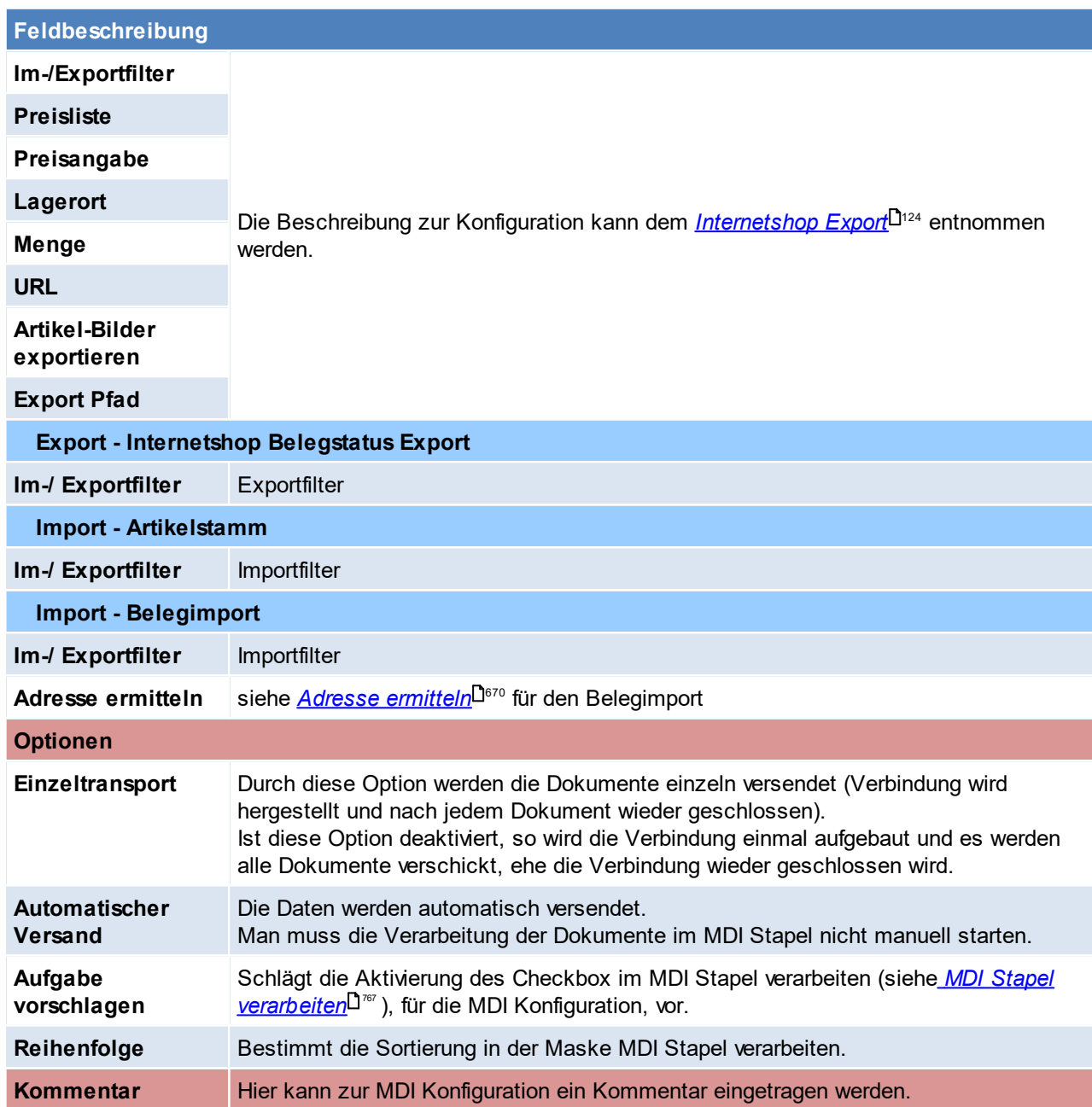

# <span id="page-766-3"></span><span id="page-766-2"></span><span id="page-766-1"></span><span id="page-766-0"></span>**14.6.4 Laufender Betrieb**

Die geschriebenen Belege (Lieferscheine, Preislisten,...) werden wie gewohnt bearbeitet und "gedruckt". Beim Druck werden diese Dokumente in den MDI-Stapel verschoben und der Empfänger ermittelt.

## **MDI-Stapel verarbeiten**

*[System > Schnittstellen > MDI > MDI Stapel verarbeiten]*

In dieser Maske finden man die angelegten MDI-Konfigurationen samt deren Einstellungen wieder (siehe *[MDI-](#page-763-0)* $\mathsf{K}$ onfigurationen $\mathsf{\Gamma}^{\scriptscriptstyle \mathrm{764}}$  ).

Diese Maske kann auch jederzeit mit dem Button **O** geöffnet werden.

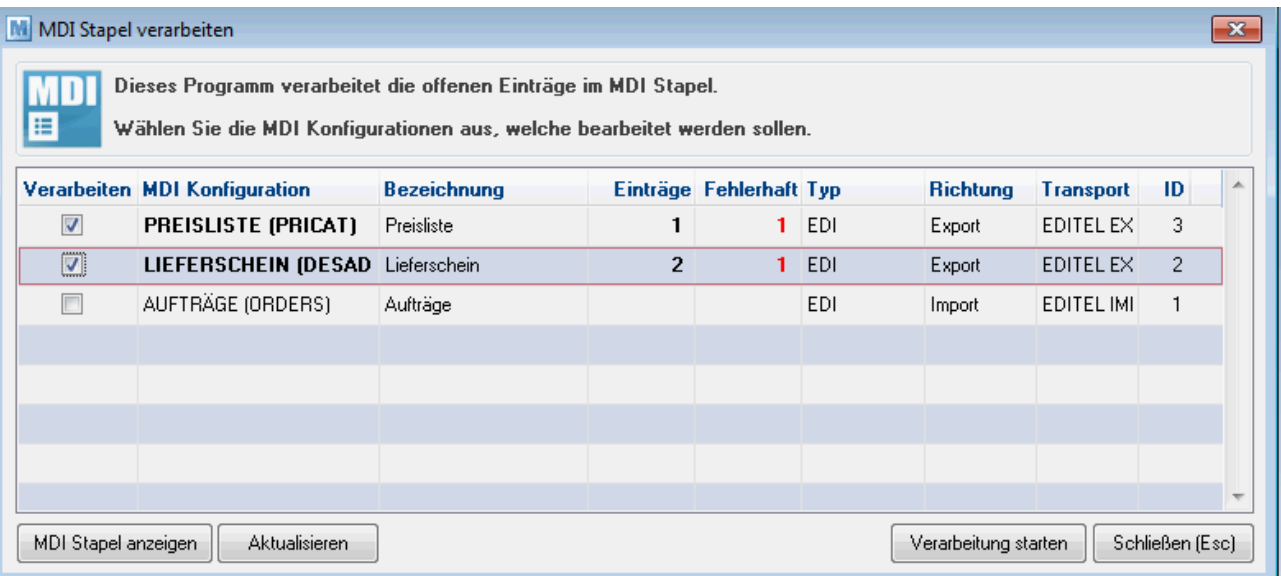

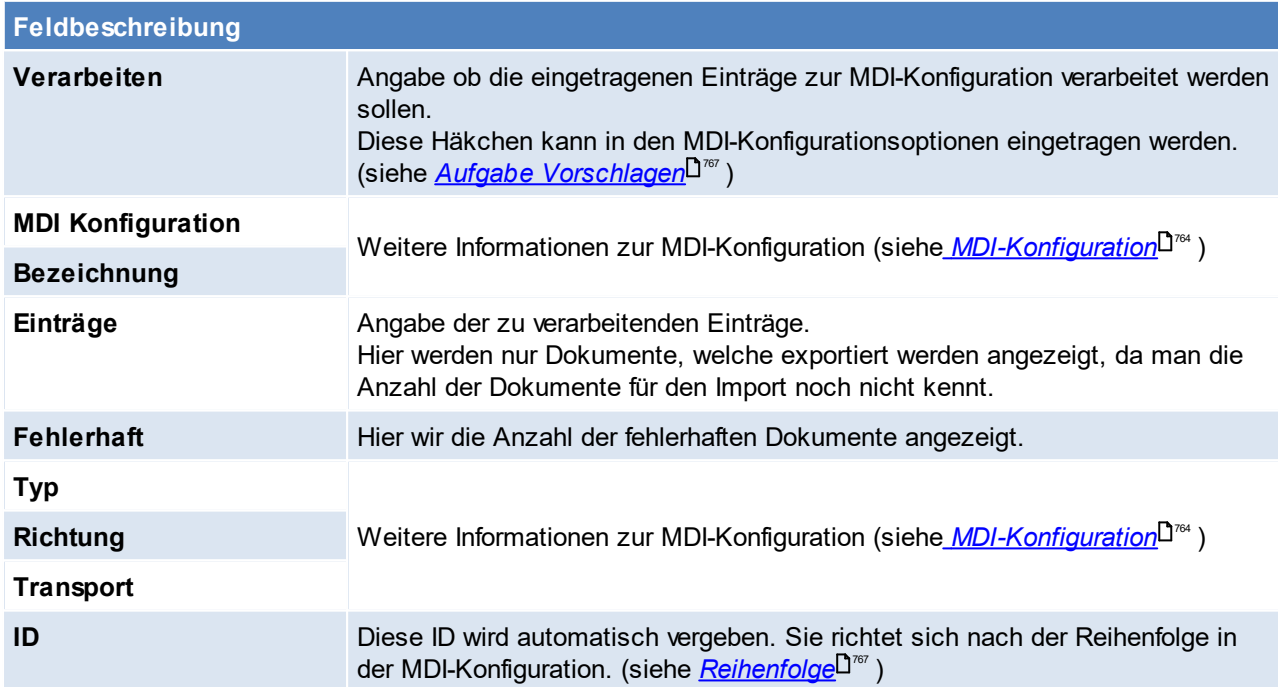

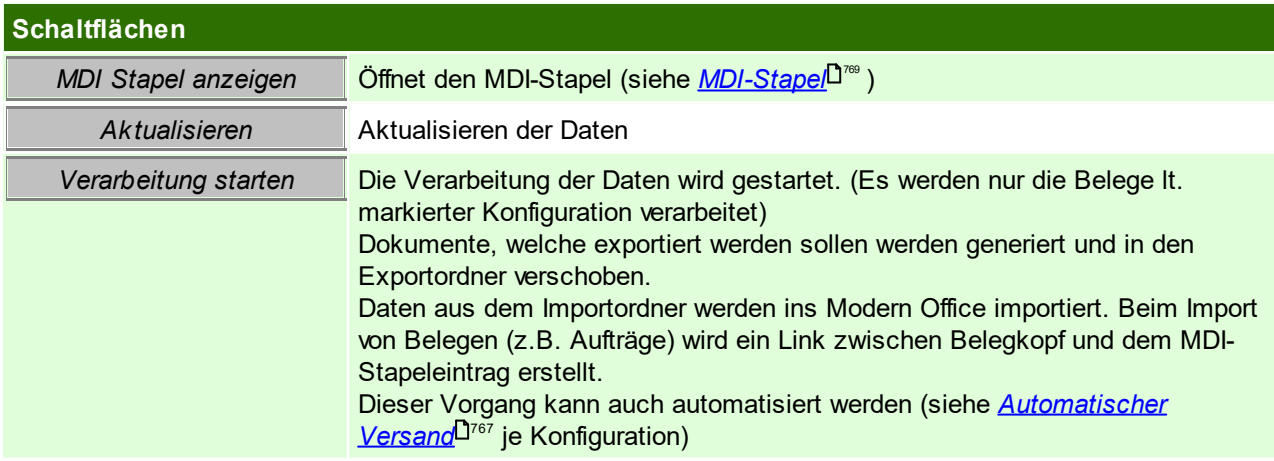

## <span id="page-768-0"></span>**MDI Stapel**

### *[System > Schnittstellen > MDI > MDI Stapel]*

Hier findet man alle Dokumente, die per MDI versendet wurden bzw. die noch zu versenden sind. Beim Import von Belegen (z.B. Aufträgen) wird ein Link zwischen Belegkopf und dem MDI-Stapeleintrag erstellt. Es kann eine eigene *Filestore [Kategorie](#page-278-0)* , für den MDI Import- bzw. Exportstapel definiert werden. (Benutzerparameter 80101 und 80102) (siehe *[Benutzerparameter](#page-634-0)* ) 279 635

Um die Einträge zu bearbeiten (z.B. das Offen-Kennzeichen zu deaktivieren) wird das Recht "MDI Stapel verarbeiten" (siehe <u>*[Benutzerverwaltung](#page-649-0)*Ū</u>) benötigt.

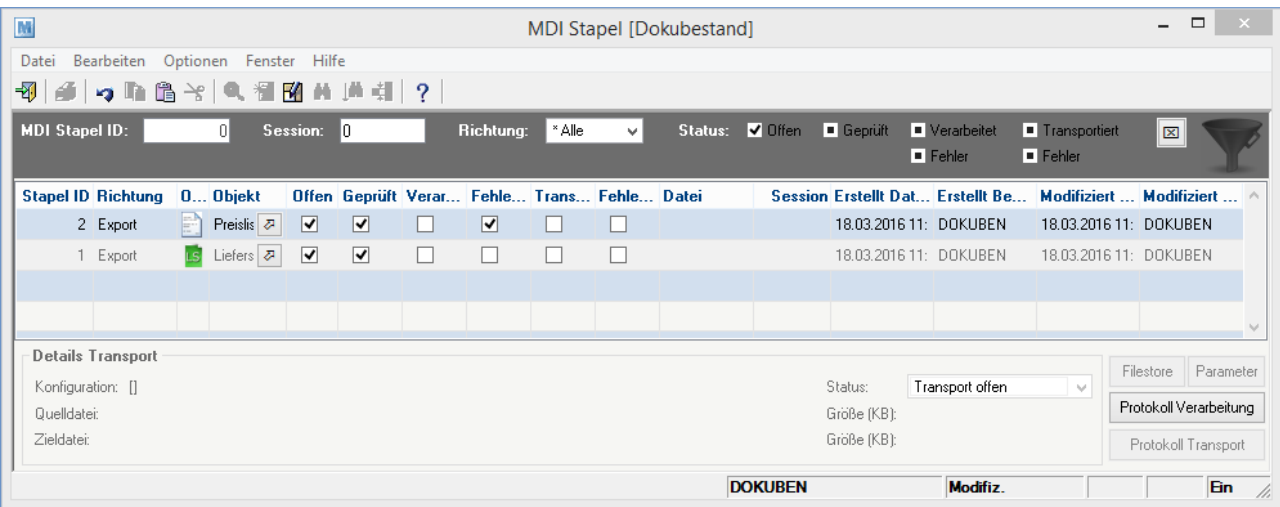

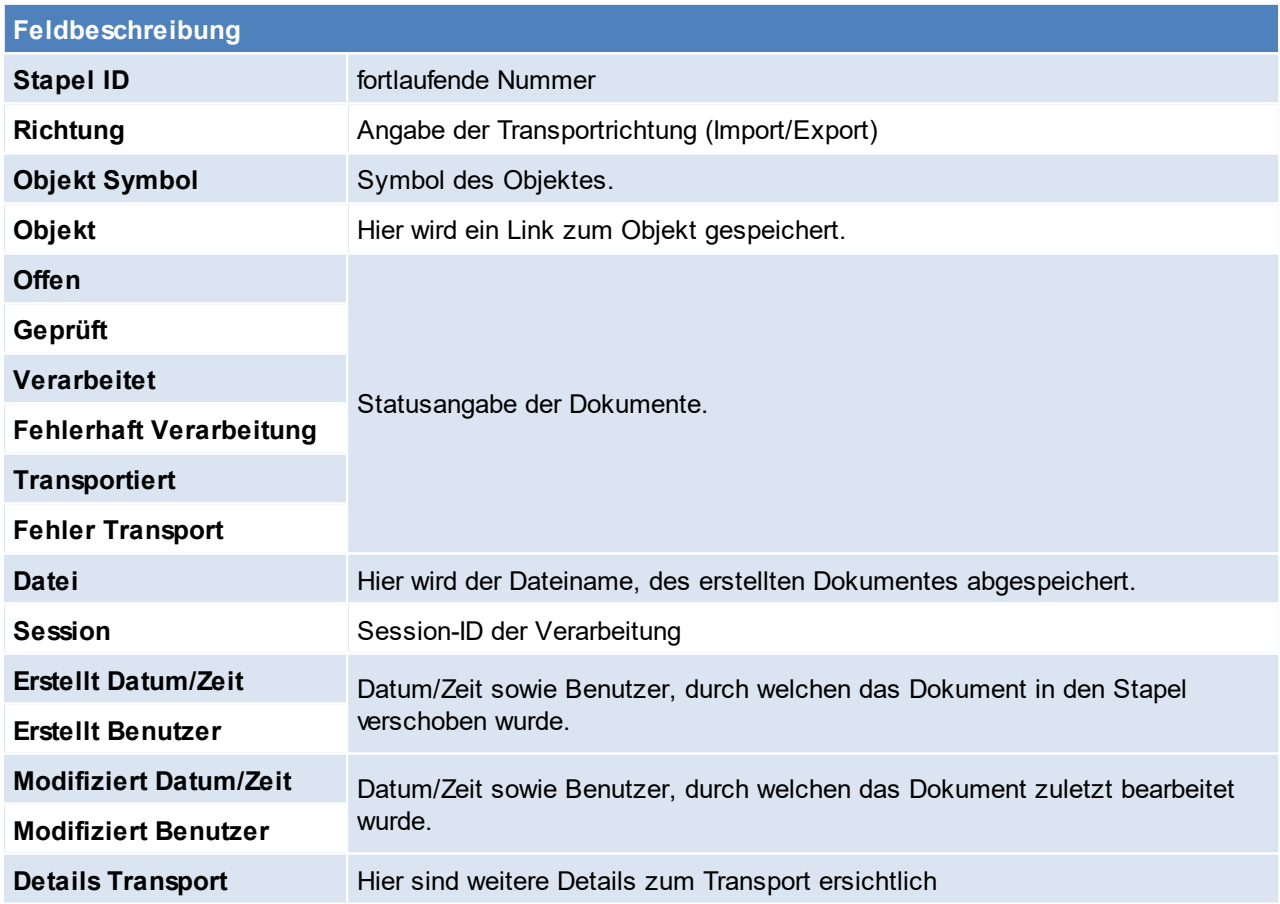

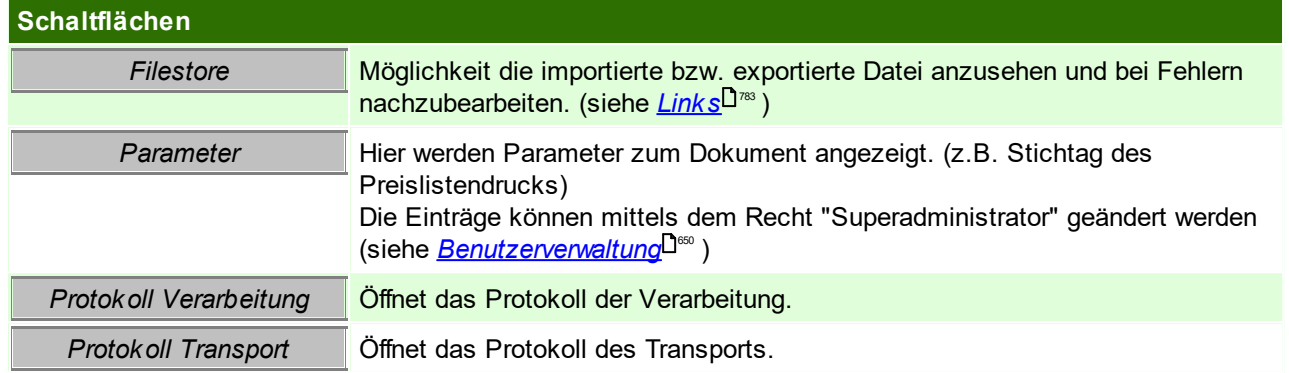

# **14.7 SignaturPad**

Die im folgenden beschriebenen Funktionen und Einstellungen ermöglichen Modern Office die Kommunikation mit einem StepOver SignaturPad um PDF Dokumente automatisch mit handschriftlichen Unterschriften zu versehen.

Diese Anleitung bezieht sich auf die Verwendung der StepOver Software SimpleSigner6.

### **Voraussetzungen**

- · StepOver SignaturPad, welches mit dem SimpleSigner kompatibel ist.
- · SimpleSigner Software Lizenz
- · Modern Office Modul "Signatur Pad"
- · Für die Unterschrift angepasste Formulare (Reports)

### **Installation**

- · Anschluss des SignaturPads an den PC
- · Installation SimpleSigner Software und Aktivierung der Lizenz
- · Konfiguration des Pads für SimpleSigner: Starten der Anwendung "wtconfig.exe" im SimpleSigner Programmverzeichnis und folgen der Anweisungen.

# **Konfiguration Modern Office**

# **Druckaufbereitung Konfiguration**

siehe <u>*Druck aufbereitung*</u>D<sup>ෲ</sup> **Typ** StepOver SimpleSigner **Befehl** Der auszuführende Befehl inkl. Parametern bzw. Parameter-Platzhaltern. Beispiel: "C:\Program Files (x86)\StepOver\SimpleSigner6\SimpleSigner.exe" "{DRUCK\_Exportdatei}" {SO\_X1} {SO\_Y1} {SO\_X2} {SO\_Y2} {SO\_Pagenumber} {SO\_Stamp} "{SO\_Reason}" "{SO\_Signer}" {SO\_WriteProtected} {SO\_AddParam} **Auf Befehl warten** Ja **Param** Werden laut Typ vorgeschlagen. Diese müssen im Normalfall nicht angepasst werden. **eter**

### **Druckaufbereitung in Report/Formular**

Hinterlegen der Druckaufbereitungs-Konfiguration in den Formulareinstellungen beim jeweiligen Report (Ein eigener Eintrag für die Unterschrift wird empfohlen).

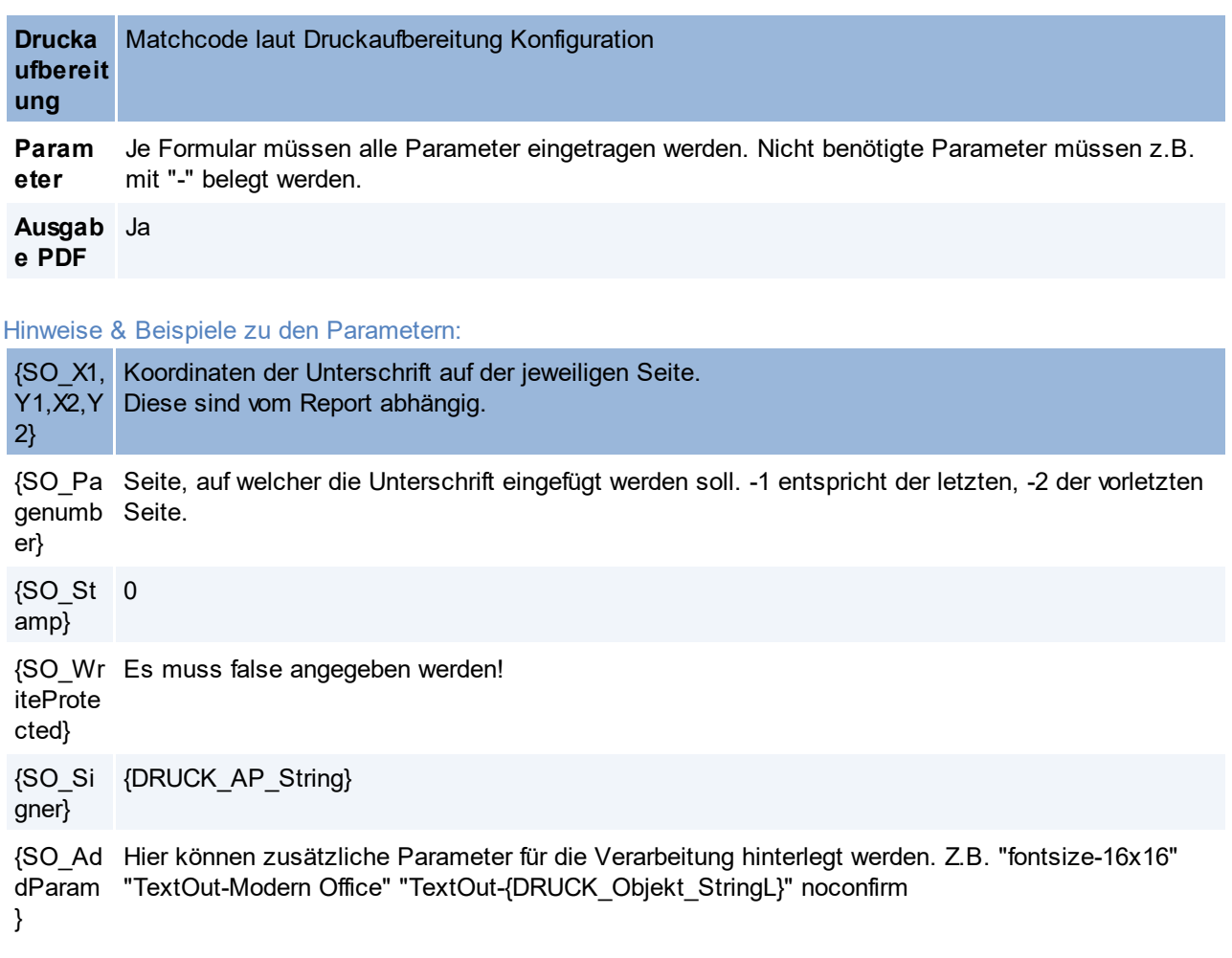

**Achtung: Kein Parameter darf leer sein, da dieser dann als "" übergeben wird und nicht als Parameter von StepOver erkannt wird!**

# **14.8 Umsatzexport ODBC**

*[System > Schnittstellen > Spezielle Programme > Umsatz in ODBC-Datenquelle exportieren]*

Der Umsatzexport ODBC ist eine spezielle Funktion, welche den Export der Umsätze der letzten Jahre in eine externe ODBC Datenquelle (z.B. Access ermöglicht). Der Aufbau der Tabelle ist fix vorgegeben, und kann nicht abgeändert werden.

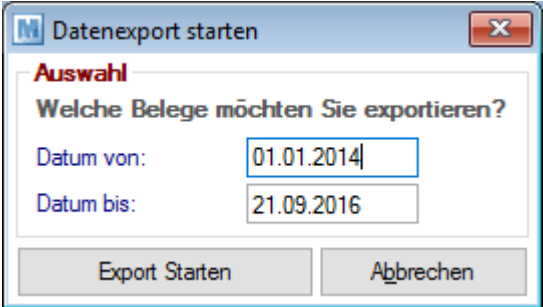

## **Einstellungen**

- 1. Anlegen einer ODBC Datenquelle mit dem Namen "ModernOfficeExtern".
	- a. Die "Legaliced DDF's" verwenden (DDFs im Unterordner "SQL" im Datenverzeichnis)
	- b. Vorzugsweise am Server einrichten
- c. Im Read-Only
- 2. Die Datenquelle muss in den Datenquellen (Magic Settings) eingerichtet werden.
	- a. In der Magic.ini das ODBC-Gateway aktivieren
	- b. Eine 32-Bit System-ODBC auf die Access-Datei erstellen
	- c. In den Magic Settings folgende Infos zur Datenbank hinterlegen
		- i. Database: "ModernOfficeExtern"
		- ii. Dateiname: "ModernOFficeExtern"
		- iii. Gateway: "ODBC"
- 3. Einrichten eines Aufgabenplaners um die Funktion zu automatisieren. (siehe *[Aufgabenplaner](#page-635-0)* ) 636 **Achtung: Der Export als Aufgabe funktioniert im Hintergrund am Server nur dann, wenn Access installiert ist. Ansonsten bleibt er beim Zugriff hängen.**

Der Export kann natürlich auch gerne jederzeit manuell angestoßen werden.

# **14.9 Bankeinzug**

*[Schnittstellen > Diverse > Bankeinzugsdaten ausgeben]*

Es besteht die Möglichkeit Bankeinzugsdaten aus Modern Office in eine Datei zu exportieren. Diese kann z.B. in eine Bankingsoftware eingelesen werden.

### <span id="page-771-0"></span>**Voraussetzungen**

- Um diese Funktion grundsätzlich verwenden zu können wird das Modul "Bankeinzug" benötigt.
- · Einstellungen
	- o Allgemeinen Einstellung "<u>[Creditor](#page-615-2) ID</u><sup>⊔</sup>" "
	- o Benutzerparameter "Bankeinzug Standard Bankverbindung" (6203)
	- o Benutzerparameter "Bankeinzug OP ausbuchen" (6201)
- · Stammdaten
	- *<u>[Zahlungsbedingung\(en\)](#page-182-0)</u>* <sup>]™</sup> mit Zahlungsart "Bankeinzug"
	- Exportdatei in den <u>eigenen Bank*v*erb*indungen*<sup>⊔"</sup>"</u>
	- Anlage der <u>*[Bankverbindungen](#page-49-0)*Ū50</u> im Adressstamm
	- Anlage der <u>*[Mandate](#page-46-0)*<sup>D47</sup> im Adressstamm</u>
- Recht "Zahlungsausgleich"

### <span id="page-771-1"></span>**Export Dateiformat**

**Die Ausgabe der Daten für den Bankeinzug erfolgt als standardisierte SEPA XML-Datei im Format "pain.008.001.02" laut "ISO.pain.008.001.02.austrian.004.Korrigendum".**

Das Dateiformat ist spezifisch für den Zahlungsverkehr in Österreich und wird laut Studiengesellschaft für Zusammenarbeit im Zahlungsverkehr GmbH (kurz STUZZA) von allen Banken in Österreich unterstützt. Weitere Informationen dazu erhalten Sie bei STUZZA unter [www.stuzza.at.](http://www.stuzza.at)

Ob und in welcher Form Ihre Bankingsoftware das SEPA XML-Format unterstützt erfahren Sie bei Ihrer Bank bzw. dem Support Ihrer Bankingsoftware.

### **Belege**

Grundsätzlich werden beim Export der Bankeinzugsdaten offene <u>A*usgangsrechnungen* <sup>D363</sup> sowie</u>  $A$ usgangsgutschriften<sup>D sa</sup> berücksichtigt, welche eine <u>[Zahlungsbedingung](#page-182-0) mit Zahlungsart Bankeinzug</u>D''<sup>ss</sup> hinterlegt haben.

Ungedruckte Belege werden nicht berücksichtigt!

#### **Gutschriften**

Es gibt zwei Möglichkeiten mit Gutschriften im Bankeinzug umzugehen:

### **1. Ausgangsgutschrift mit Ausgangsrechnung gegenrechnen**

Die Gutschrift bleibt als offen stehen. Wenn der Kunde eine offene Rechnung hat vermindert die Gutschrift den Einzugsbetrag.

*Beispiel: Rechnung 70 € - Gutschrift 50 € = Einzugsbetrag 20 €*

lst die Option <u>Offene Posten [ausbuchen](#page-774-0)<sup>⊔™</sup> beim Export der Bankeinzugsdaten aktiviert, werden der OP </u> der Rechnung sowie der OP der Gutschrift ausgebucht.

Der Bankeinzug für eine Adresse erfolgt nur dann, wenn der Einzugsbetrag größer 0,00 € ist! Bis dahin bleiben die Belege (Rechnungen sowie Gutschriften) einfach als offen im System.

#### **2. Überweisung des Gutschriftsbetrags**

Wenn die Gutschrift sofort ausbezahlt werden soll, muss der Betrag an den Kunden überwiesen werden. Somit muss der OP in der Gutschrift auch manuell ausgebucht werden und ist daher nicht mehr für den Bankeinzug relevant.

## **14.9.1 Bankeinzugsdaten ausgeben**

### **Ablauf**

- $\bullet$  Zunächst sind die <u>V*oraussetzungen*D $^{m_2}$  z</u>u berücksichtigen.
- Durchführen des Exports
	- Erfassen/Prüfen der <u>A*uswahlk riterien*<sup>D774</sup> und *[Optionen](#page-774-1)*<sup>D75</sup></u>
	- o Start des Vorgangs mittels *[Export starten]*
	- o Eventuell wird eine Warnung angezeigt, dass die Exportdatei bereits existiert und überschrieben wird. Solange die Warnung nicht bestätigt wurde, kann die bestehende Datei wenn notwendig gesichert werden. Die Meldung muss bestätigt werden um den Export fortzusetzen.
	- o Die Belege werden nun bearbeitet und die Bankeinzugsdaten in die Exportdatei ausgegeben.
	- o Während des Vorgangs wird der Drucker für das Exportjournal abgefragt.
	- o Sobald der Exportvorgang abgeschlossen ist:
		- § Es wird eine Meldung mit Informationen (Anzahl Belege, Anzahl Datensätze, Summe Bankeinzüge) angezeigt.
		- § Das Exportjournal wird gedruckt.
		- § Falls Fehler oder Warnungen aufgetreten sind, werden diese im Ereignisprotokoll angezeigt.

## **Start des Exports**

*[Schnittstellen > Diverse > Bankeinzugsdaten ausgeben]*

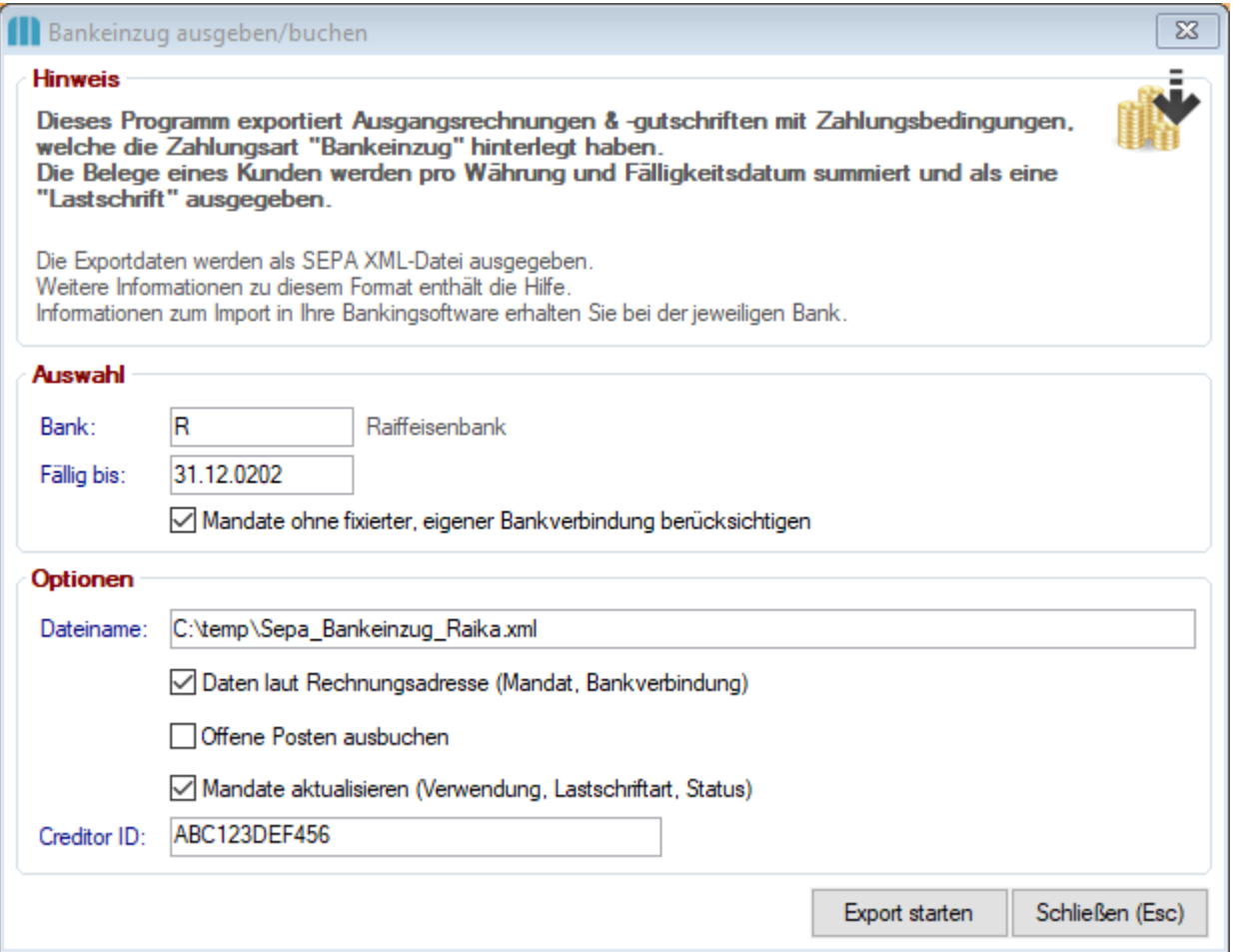

<span id="page-773-0"></span>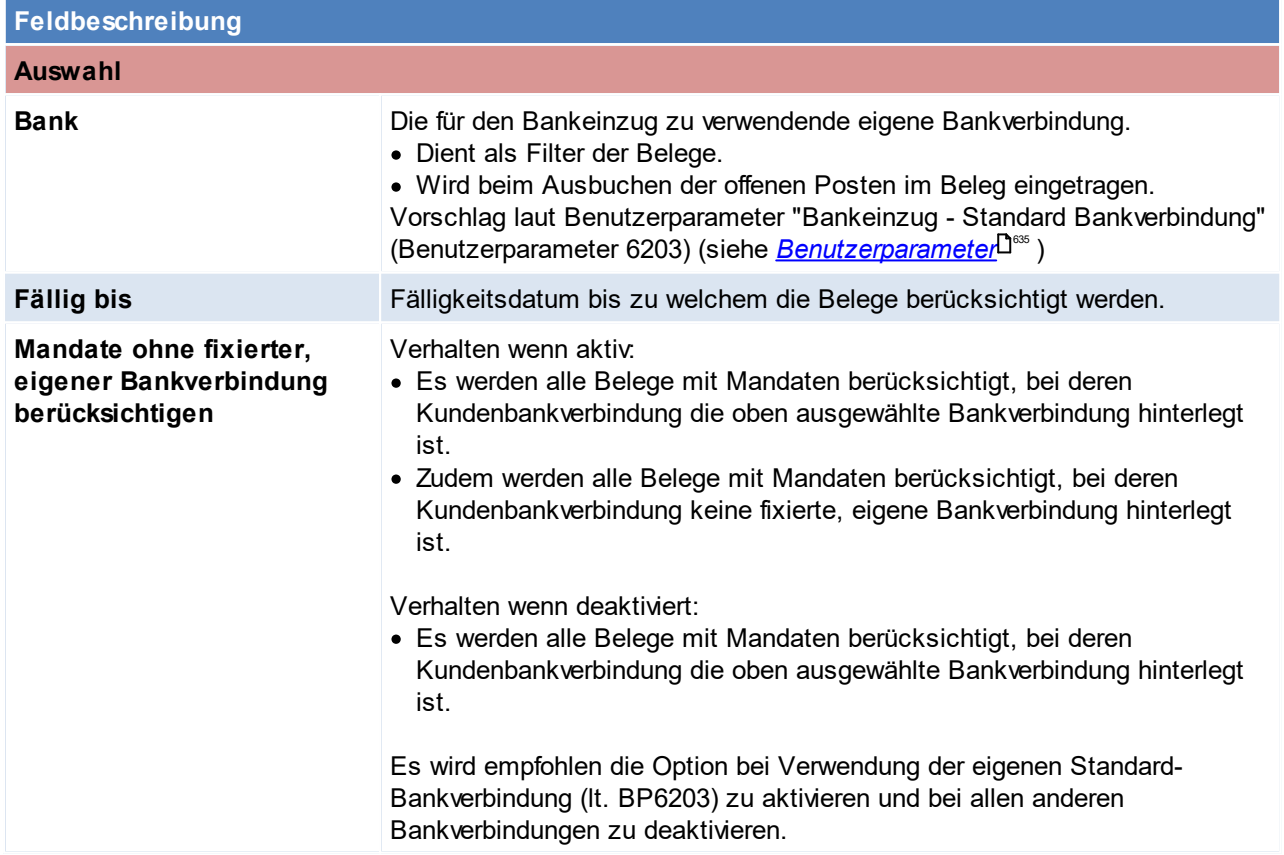

<span id="page-774-1"></span><span id="page-774-0"></span>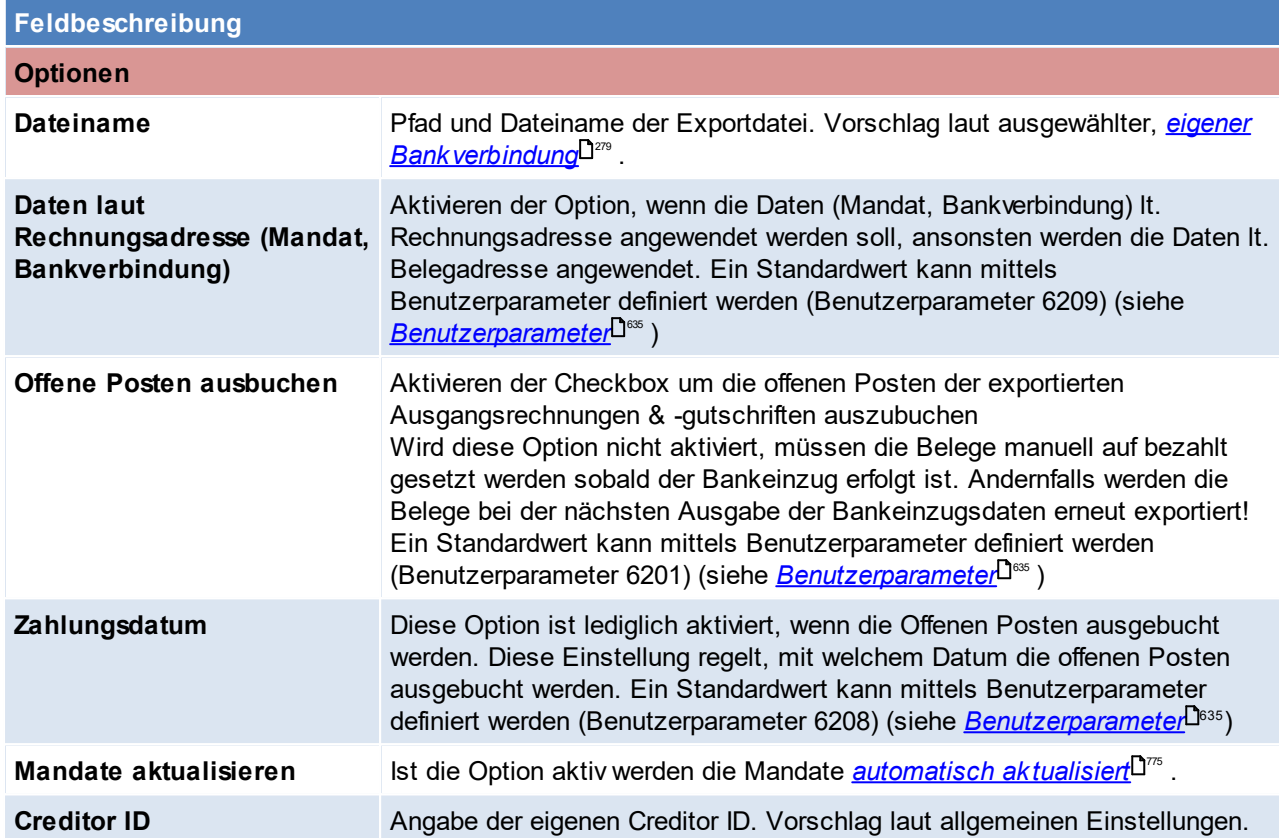

# <span id="page-774-3"></span><span id="page-774-2"></span>**Automatische Aktualisierung der Mandate**

lst die Option <u>*Mandate [aktualisieren](#page-774-3)* Uğıs</u> aktiviert, werden die Mandate im Zuge des Exports wie folgt aktualisiert:

- <sub>● Bei der ersten Verwendung wird das Kennzeichen <u>[Verwendet](#page-52-0)</u><sup>[]53</sup> gesetzt.</sub>
- · Abhängig von der aktuellen Lastschriftart werden die folgenden Aktualisierungen durchgeführt:
	- o Einmaliger Einzug:
		- § Das Mandat wird deaktiviert da es kein zweites Mal verwendet werden kann.
		- Sollte das Mandat als Standard markiert sein wird dies entmarkiert.
	- o Erster Einzug:
		- § Die Lastschriftart wird auf "Wiederkehrender Einzug" umgestellt.
	- o Letzter Einzug:
		- § Das Mandat wird deaktiviert da es kein weiteres Mal verwendet werden kann.
		- § Sollte das Mandat als Standard markiert sein wird dies entmarkiert.

## **14.9.2 Import in die Bankingsoftware**

Die aus Modern Office exportierten Daten für den Bankeinzug werden in einem standardisierten *[Dateiformat](#page-771-1)* 772ausgegeben.

Im folgenden wird der Import dieser Datei am Beispiel der Bankingsoftware "ELBA Electronic Banking" beschrieben.

Die Einrichtung sowie der Importvorgang können von diesem Beispiel abweichen! Es ist die Hilfe der jeweiligen Bankingsoftware zu beachten!

## **Importprofil in ELBA anlegen**

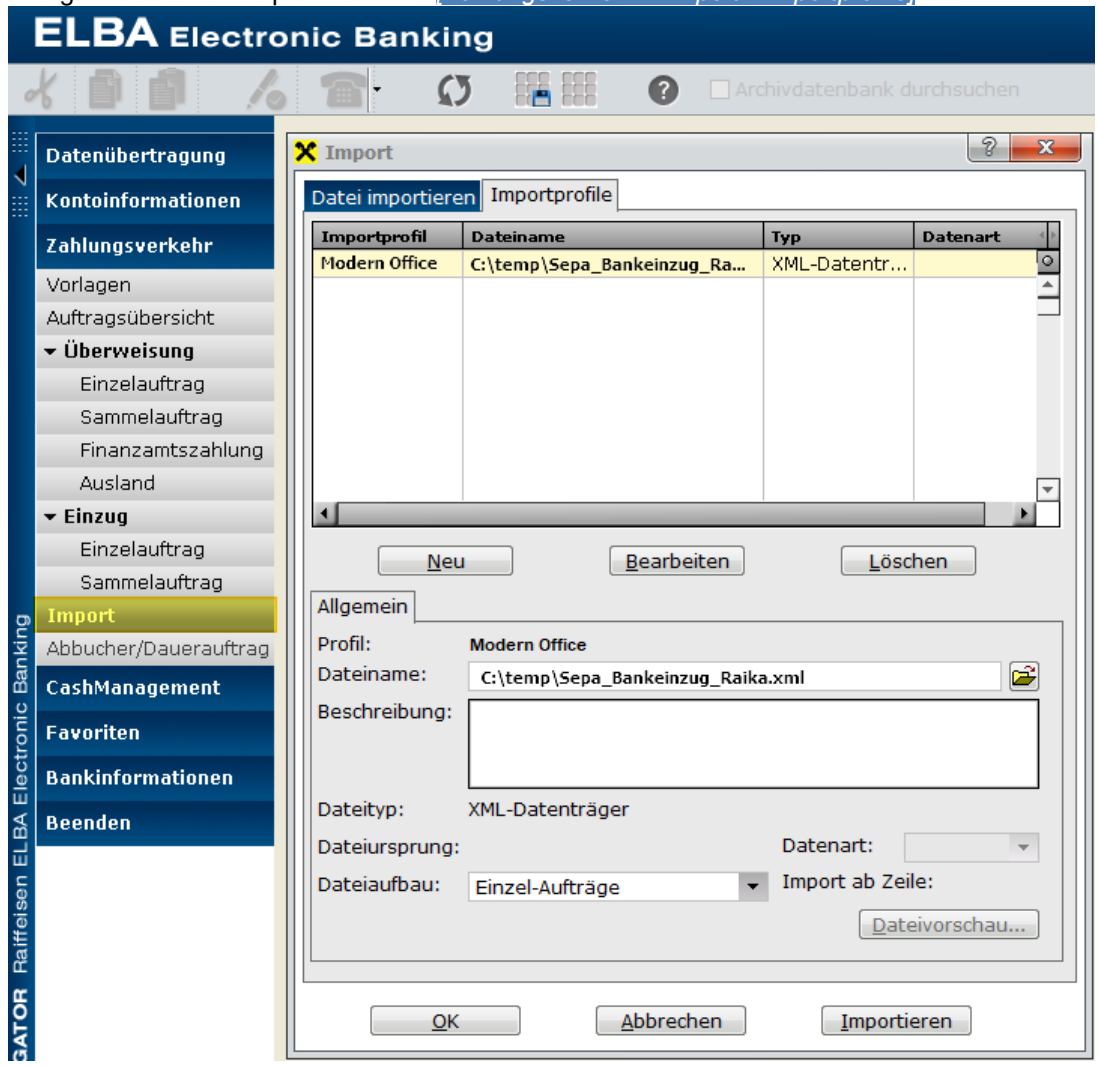

Anlage eines neuen Importfiles unter *[Zahlungsverkehr – Import - Importprofile]* :

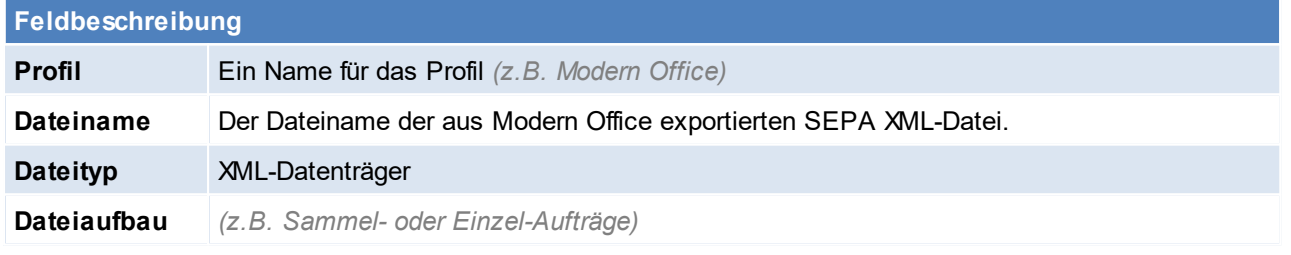

## **Bankeinzugsdaten in ELBA importieren**

Unter *[Zahlungsverkehr – Import – Datei importieren]* kann der Dateiimport gestartet werden.

#### **Vorgang starten**

Zuerst wird das zu verwendende Importprofil in der Tabelle ausgewählt. Anschließend wird durch Klick auf *[Importieren]* der Importvorgang gestartet.

#### **Auswahl der Form des Imports**

Kontrolle der Importdatei und Auswahl der Form des Imports (Datenträger, Aufträge, Sammler, Vorlagen, ...)

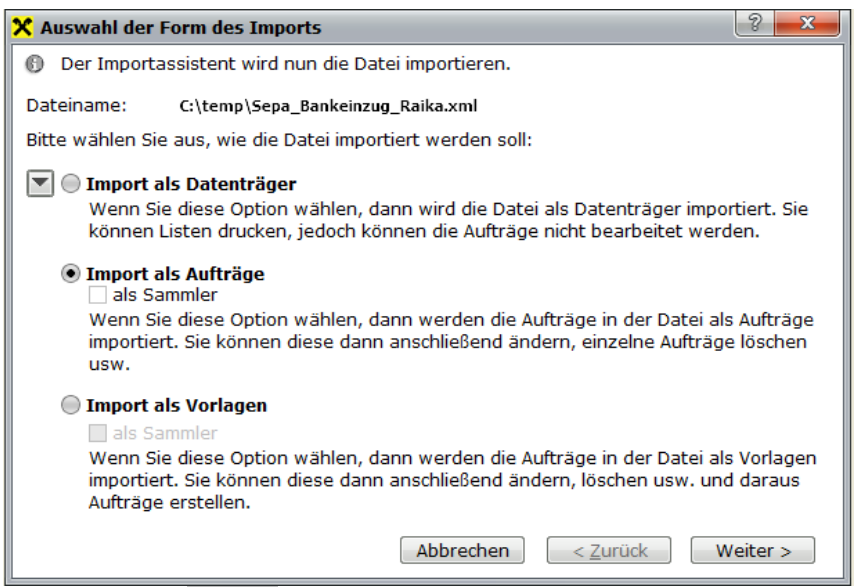

Durch Klick auf *[Weiter]* wird der Vorgang mit der entsprechenden Form fortgesetzt.

#### **Import Vorschau / Fehler**

Nach Prüfung der Daten in der XML-Datei werden gegebenenfalls Warnungen und Fehler angezeigt. Diese können geprüft und gedruckt werden.

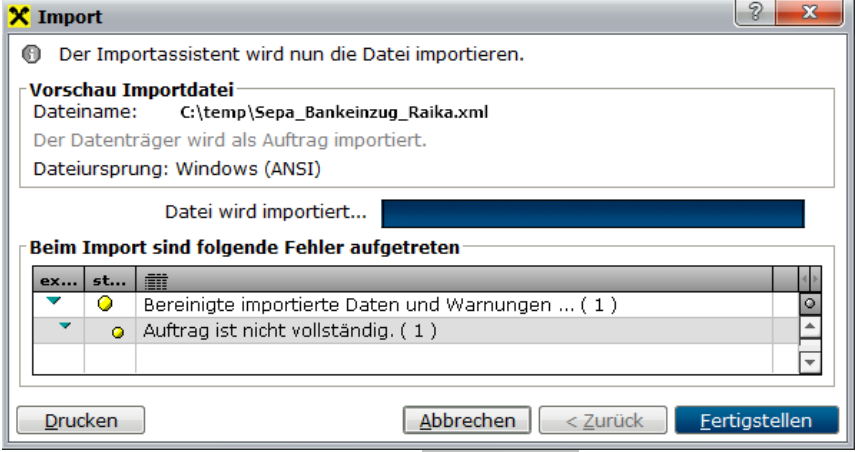

Ist die Datei in Ordnung wird mittels *[Fertigstellen]* der Import abgeschlossen. Es wird eine Meldung mit weiteren Informationen angezeigt.

Bei Fragen zum Import in Ihre Bankingsoftware wenden Sie sich bitte an den Hersteller oder an Ihre Bank.

# **14.10 Factoring**

Die neue Factoring Schnittstelle erlaubt den Export der Beleg- sowie Debitorendaten für die Übergabe an Ihre Factoring Bank.

Derzeit wird das Format "FactorBank - Full Factoring Version 2.5" unterstützt.

### **Voraussetzungen**

- 1. Modul "Bankeinzug/Factoring"
- 2. <u>[Berechtigungen](#page-649-0)</u>L<sup>iss</sup>
	- a. Das Recht "FACT EXP" für den Factoring Datenexport.
	- b. Das Recht "TRP\_KONFIG" um die Transportkonfiguration anzulegen

### **Einstellungen**

1. Anlegen einer Zahlungsbedingung mit der Zahlungsart Factoring (siehe Zahlungsart<sup>I)®</sup>')

**778 Modern Office Handbuch**

- 2. Anlegen einer *Transport [Konfiguration](#page-760-0)* 761
- 3. Setzen der [Benutzerparameter](#page-634-0) in der Kategorie "Diverses" (siehe <u>Benutzerparameter<sup>Liss</sup> )</u>
- 4. In den <u>[Steuersätzen](#page-271-0)<sup>∐aa</sup> muss bei Reverse Charge der Buchungscode hinterlegt werden (für die Erkennung</u> der Umsatzsteuerkennzeichen) (siehe <u>[Buchungscode](#page-271-1)<sup>[]272</sup>)</u>

### **Ablauf**

- 1. Belege mit entsprechender Zahlungsbedingung erstellen (siehe <u>Zahlungsbedingungblist</u>)
- 2. *Factoring Daten [ausgeben](#page-777-0)* 778

### **Hinweise/Tipps**

- 1. Es können nur Belege in [Hauswährung](#page-619-0) übergeben werden (siehe <u>Hauswährung</u><sup>D</sub></sup> )
- 2. Ein Beleg darf nur Artikel mit max. 3 verschiedenen Steuersätzen enthalten, ansonsten kann dieser nicht übermittelt werden. (siehe <u>*[Mehrwertsteuersätze](#page-210-0)*<sup>[]</sup>'''</u> )
- 3. Als "Karenztage" werden die "Tage nach Fälligkeit für die 1. Mahnung" aus den Mahnwesen Einstellungen übergeben. (siehe <u>Mahnwesen [Einstellungen](#page-229-0)</u> $^{\square^{\text{20}}}$ )

<span id="page-777-0"></span>**14.10.1 Factoring Daten ausgeben**

*[Schnittstellen > Diverse > Factoringdaten ausgeben]*

Mittels dieser Funktion können die Factoringdaten für eine Factorbank ausgegeben werden.

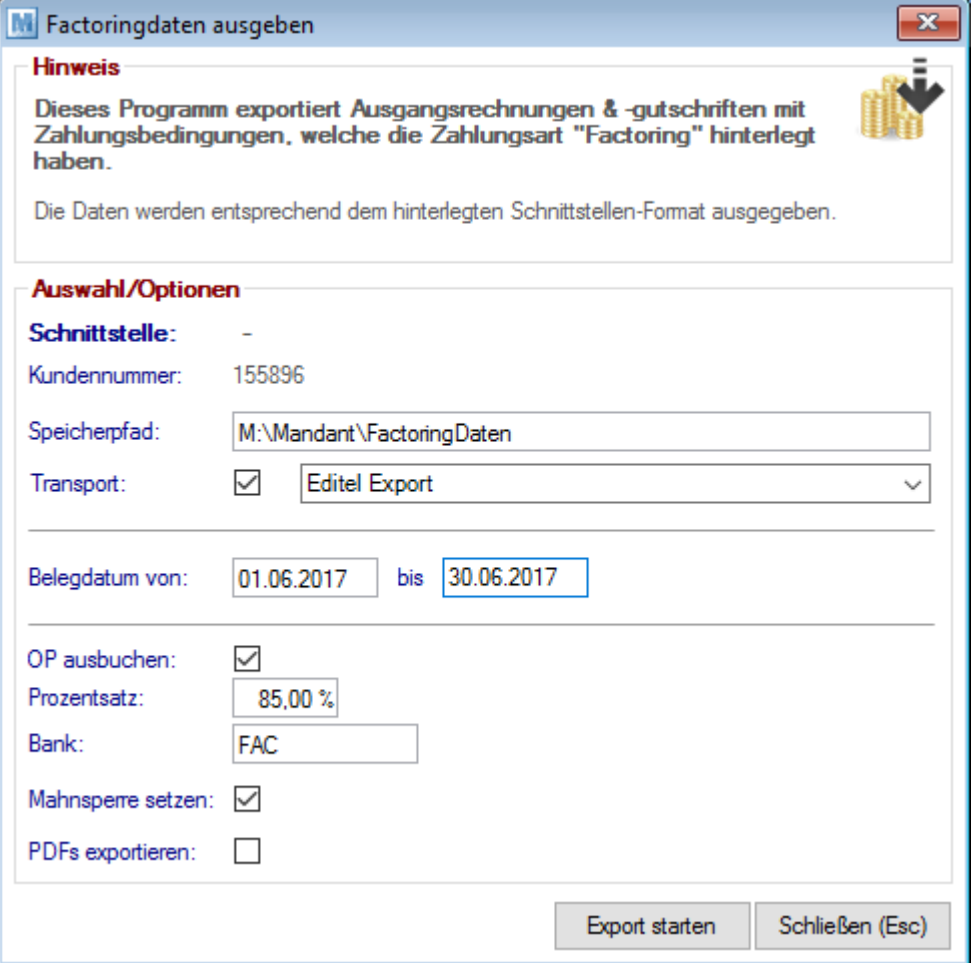

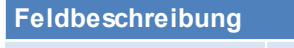

Schnittstelle **Auswahl der Factoring Schnittstelle.** 

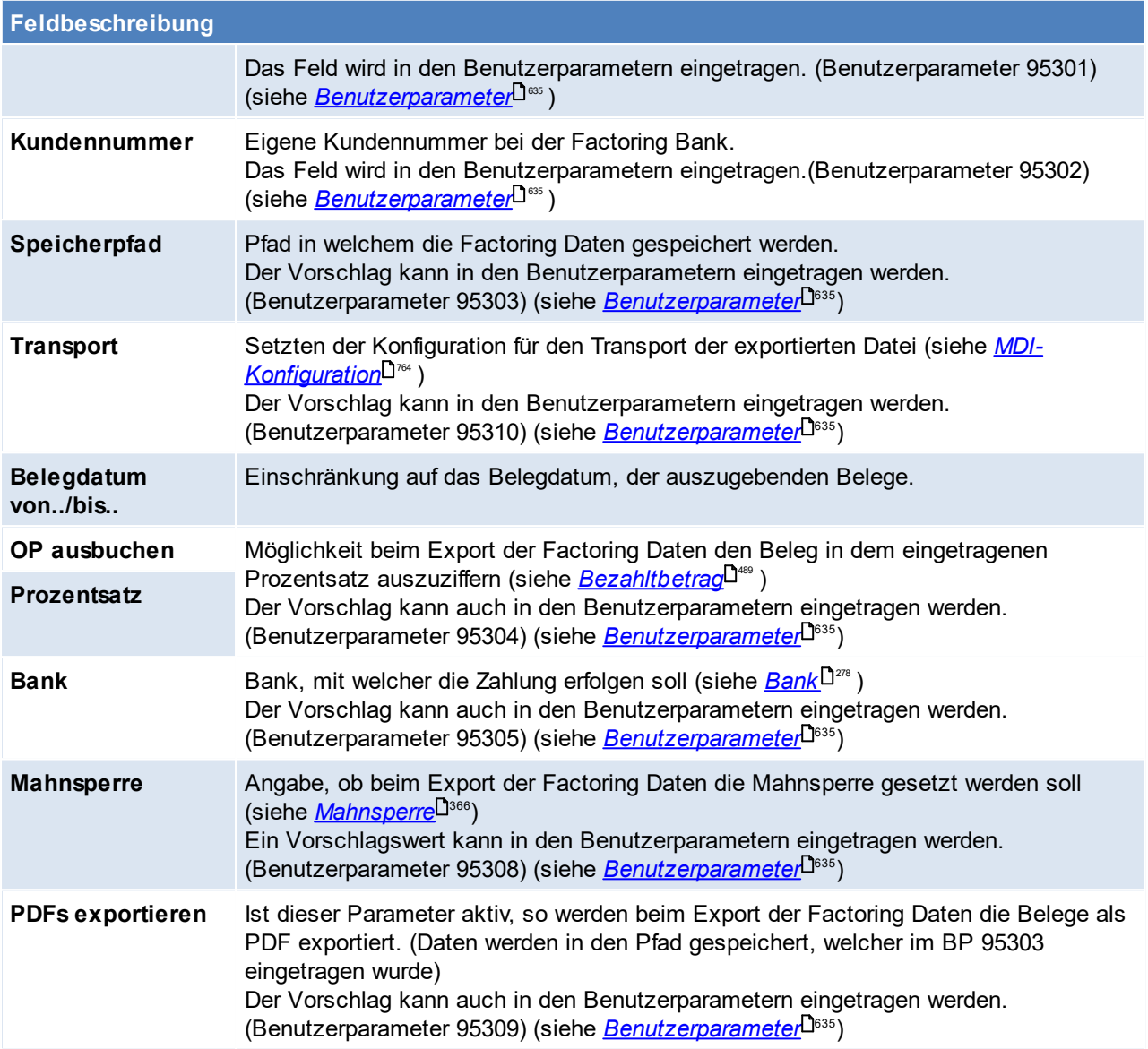

# **14.11 Eierdatenbank**

Hiermit steht eine Exportfunktion für die Meldung von Ein- und Ausgängen an die Österreichische Eierdatenbank (OEDB) zur Verfügung.

# **Einstellungen in Modern Office**

Folgende Felder müssen im Artikel den Adressen befüllt werden. Vorzugsweise werden die Freien Felder direkt nach ihrem Inhalt benannt, siehe dazu <u>Freie [Felder](#page-279-0)</u><sup>Da®</sup> .

**Bei der Befüllung der Felder sind die Codes laut Vorgabe der OEDB zu verwenden!**

# **Einstellungen im Artikel**

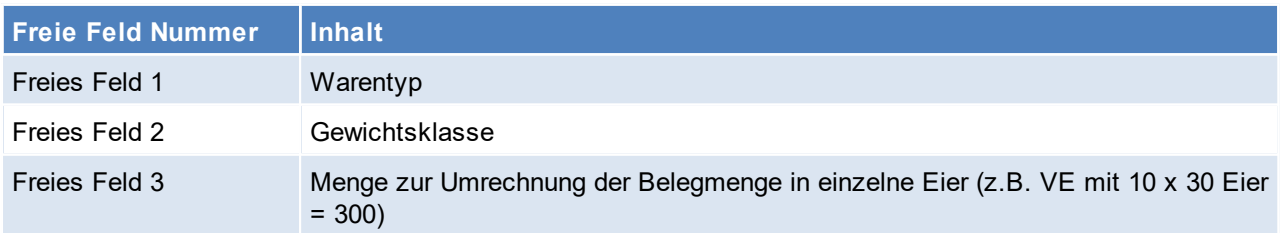

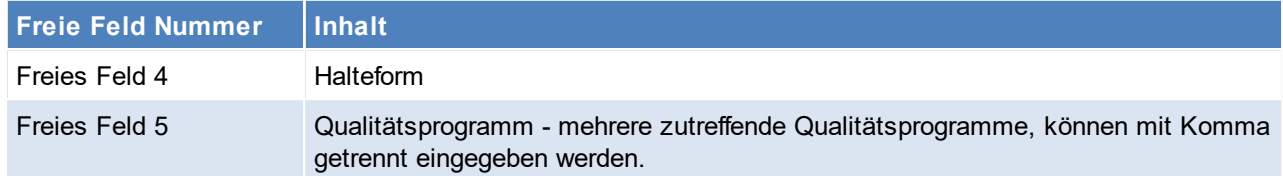

### **Einstellungen in den Adressen**

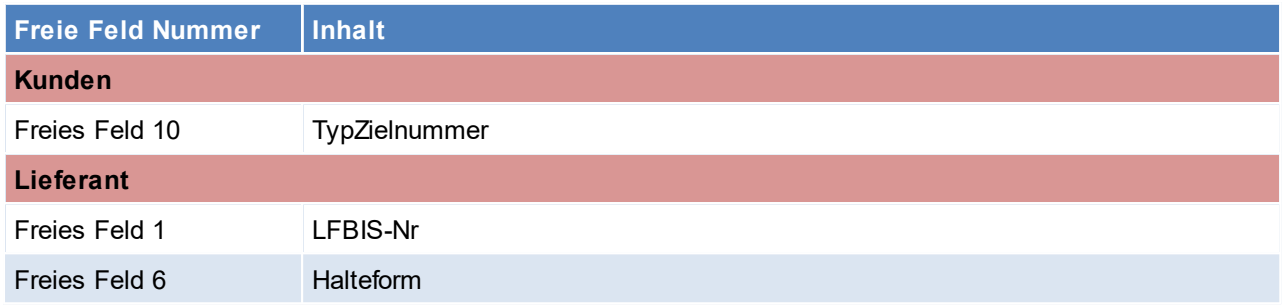

# **Export**

Nachdem alle Daten in Modern Office eingepflegt wurden, kann der Export unter *[Schnittstellen > Diverse > Eierdatenbankexport]* gestartet werden.

Ein- und Ausgänge werden in unterschiedlichen Files ausgegeben.

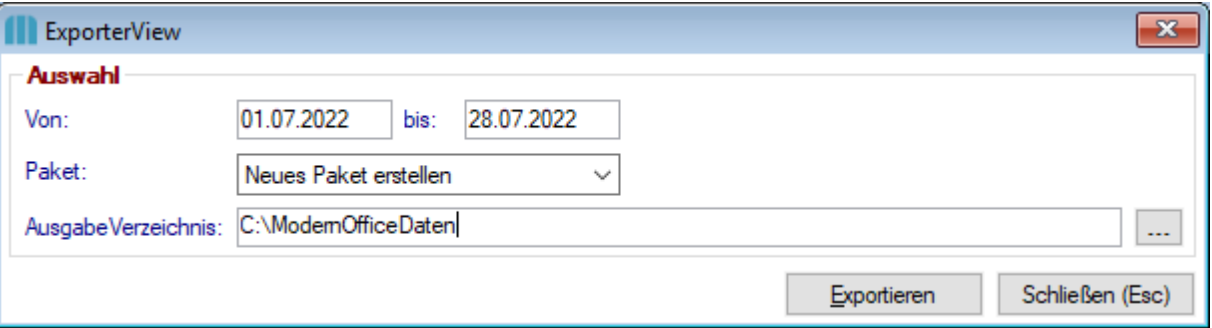

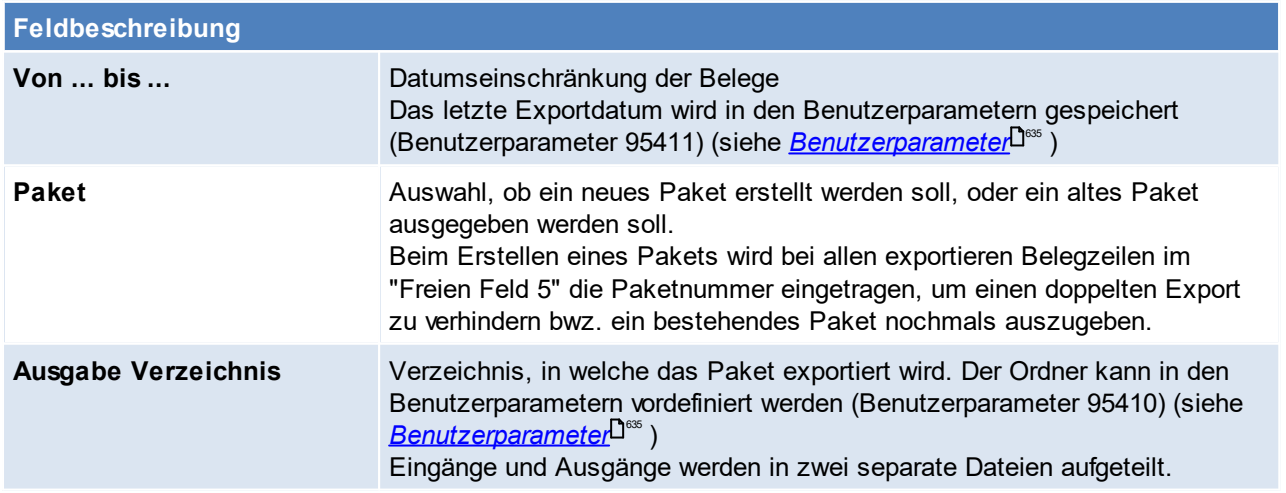

### **Welche Daten werden ausgegeben?**

Aus Lieferscheinen und Wareneingängen werden alle Ausprägungen (Chargen) im gewählten Zeitraum exportiert, wenn das Freien Feld 1 im Artikel (Warentyp) befüllt ist. Ausnahmen beim Export bilden:

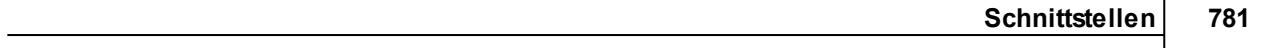

- · Verkaufsstücklisten-Hauptpositionen, da diese nicht exportiert werden (die Bestandteile jedoch schon),
- · Belege mit der Referenz "Lohn\*", da mit diesen Lohnware gekennzeichnet werden kann und
- · Belegzeilen mit Menge 0 (das betrifft Ein, sowie Ausgänge)

# Besonderheiten:

· Die Lieferscheinnummer bei Ausgängen wird abhängig vom Titel der Ausprägung 4 ermittelt. Lautet der Titel "OVUM-Nummer" wird die Ausprägung 4 als Lieferscheinnummer ausgegeben, ansonsten wird die Ausprägung 2 ausgegeben.

# **15 Allgemeine Dialoge**

# **15.1 Login**

Nach dem Start der ModernOffice.exe öffnet sich der Dialog zum Anmelden im Programm. Es können sich nur Benutzer anmelden, welche in der Benutzerverwaltung angelegt wurden, zusätzlich wird in der Benutzerverwaltung auch das entsprechende Passwort für den Benutzer vergeben. (siehe <u>[Benutzerverwaltung](#page-649-0)</u> ( ال

Der goldene Schlüssel in den Programmsymbolen ermöglicht zusätzlich ein schnelles Benutzerwechseln, ohne den Modern Office schließen zu müssen. (siehe <u>*[Benutzerwechsel](#page-21-0)* <sup>122</sup>)</u> Dies kann z.B. notwendig sein, falls mehrere Benutzer auf einem Rechner arbeiten.

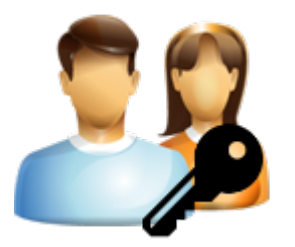

### **Möglichkeiten sich in Modern Office anzumelden:**

- 1. **Manuelle Eingabe** von Benutzer und Passwort.
- 2. Anmelden mittels **Barcode**

Dazu starte man die ModernOffice.exe und scannt den Barcode, welcher Benutzer und Passwort enthält. Der Barcode kann ggf. auch manuell eingetippt werden, dazu einfach die F7-Taste betätigen. Per Benutzerparameter kann eine Kennung für den Mitarbeiterbarcode definiert werden. (Benutzerparameter 9050)(siehe <u>*[Benutzerparameter](#page-634-0)*<sup>D</sup> )</u>

#### 3. **Login über die Commandline**

Über die Parameter [Login] User und Passwort kann nun ein Benutzer automatisch in Modern Office angemeldet werden. Die Parameter können in der ModernOffice.ini (diese liegt lokal im Programmverzeichnis) oder in der vorhanden Modern Office Verknüpfung übergeben werden.

*Beispielverknüpfung: C:\ModernOfficeDaten\Mandant1\ModernOffice.ecf /[LOGIN]User=BEN1 /[LOGIN] Password=1234*

Folgende Argumente können an das Programm beim Programmstart übergeben werden:

- · Alle Einstellungen laut ModernOffice.ini Beispiele.
	- $\circ$  Terminal als Terminal = 123 (Bei Terminalservern)
	- o StartApplication als ...
	- o InputPasswort (Y/N)
	- o InputDate (Y/N)
- · Logindaten
	- o Benutzer als [LOGIN]User=BEN1
	- o Passwort als [LOGIN]Passwortd=1234
- · Deployment
	- o UpdatePath als [Deployment]UpdatePath
	- o Strategy als Strategy=force
- · Environment
	- o SilentMode (Y/N) als [Environment]SilentMode=Y (wird seit V25.21 unterstützt z.B. Wenn Modern Office über den <u>Windows-A*ufgabenplaner* Doware</u>s gestartet wird)

*Beispiel: /StartApplication=M:\ModernOffice\Mandant1\ModernOffice.ecf /[LOGIN]User=USER123 / [LOGIN]Password=1234 /InputPassword=N /InputDate=N*

# <span id="page-782-0"></span>**15.2 Links**

In diverses Masken (Belege, Adresse, Artikel, usw.) gibt es die Funktion "Links"

Sind Links hinterlegt so steht die Anzahl in diesem Symbol.

Mit dem Bestätigen dieses Buttons öffnet sich eine Liste in der Links hinzugefügt, bearbeitet bzw. eingesehen werden können.

Mittels Drag&Drop ist es möglich Daten in Modern Office einzufügen, sowie Daten in eine externe Anwendung (z.B. Explorer, Outlook, ...) zu ziehen.

Beim Exportieren der Daten per Drag&Drop werden Dateien aus dem Filestore und Externe Links unterstützt in beiden Fällen wird eine Kopie der Daten im Drop-Ziel abgelegt. Um die Funktion nutzen zu können müssen die Links markiert (auch wenn es nur eine Datei ist) und mittels "Drag" auf das Icon aus der Anwendung gezogen werden.

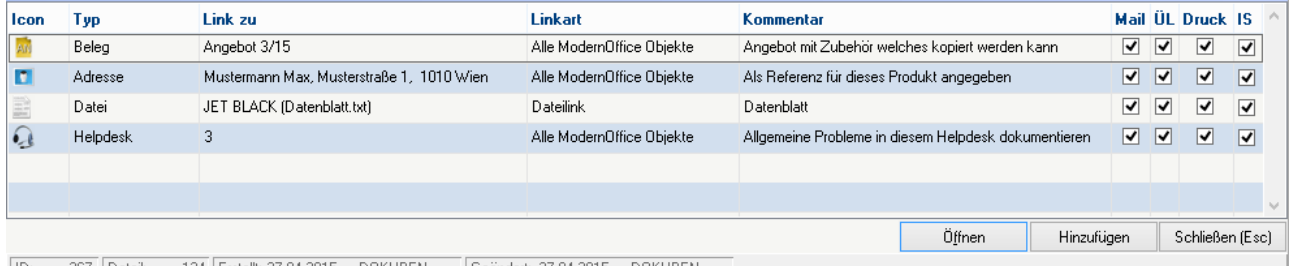

[D: 267 Detail: 134 Erstellt: 27.04.2015 DOKUBEN Geändert: 27.04.2015 DOKUBEN

#### **Feldbeschreibung**

Zu diesen Checkboxen können <u>V*orschlagswerte* <sup>Daaa</sup> beim Einfügen definiert werden</u>

Erfolgt im Zuge des Druckvorgangs eine Archivierung des Dokuments, werden wenn eine Filestore-Kategorie ausgewählt wurde, die Checkboxen aus der <u>[Filestore-Kategorie](#page-278-0)</u><sup>Dze</sup> [.](#page-278-0)<sup>Dze</sup> Sind in der Filestore-Kategorie keine Häkchen gesetzt, greifen die Link-V **P**<sub>282</sub>

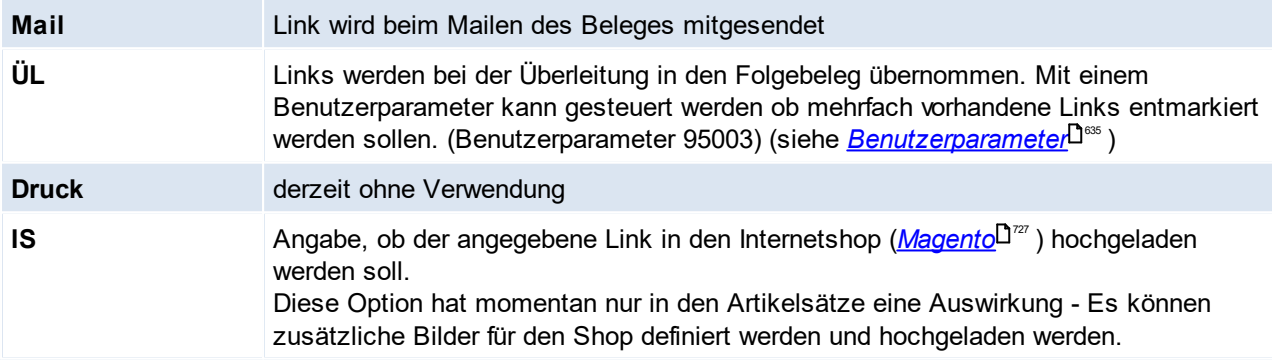

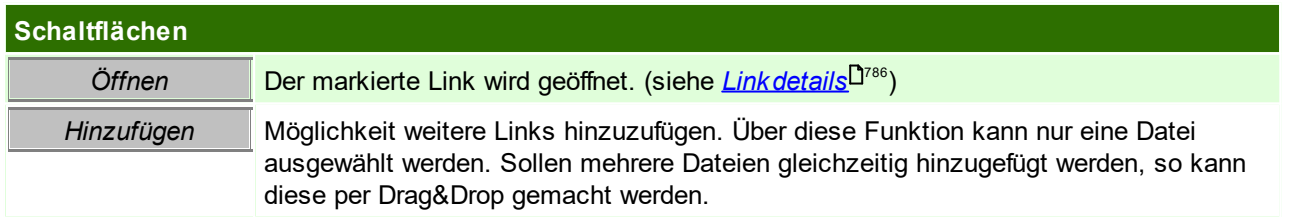

### <span id="page-782-1"></span>**Contextmenü**

Das Contextmenü kann auf zwei Weißen geöffnet werden:

- 1. Rechter-Mausklick auf den Link-Button
- 2. Öffnen der Liste mit den Links und Rechter-Mausklick auf das Fragezeichen im Kopf

Folgende Optionen können über das Contextmenü ausgewählt werden:

- · Links anzeigen
- · Link einfügen
- · Etikett drucken

Die Etiketten können z.B. einen Barcode enthalten, welcher für den <u>A*rchivimport*<sup>∐‱</sup> ve</u>rwendet werden könne, da das Etikett die Objektzuordnung (z.B. AR100\_2022, ADR166,...) enthält Der Druck dieser Etiketten kann in den <u>*[Formulareinstellungen](#page-626-0)<sup>∐e∞</sup> m*ittels des Formulars #166 "Objekt</u> Etikett" eingestellt werden.

· Hyperlink in Zwischenablage kopieren Es wird ein Hyperlink zum aktuellen Link in die Zwischenablage abgespeichert. Dieser Link kann z.B. AR#2\_2018 lauten und kann zu Dokumentationszwecken verwendet werden.

Speichert man z.B. diesen Hyperlink in einer Aktivität ab, kann dieser markiert werden und das Objekt mit der Tastenkombination <STRG>+<F8> geöffnet werden.

Der Hyperlink kann jedoch auch in externe Dokumente oder Mails eingefügt werden - und von dort aus öffnet sich das Modern Office Objekt. Mehr dazu in den <u>[externen](#page-785-0) Link s</u>Ü<sup>r⊛</sup> .

· *[Geschäftsfall](#page-452-0) öffnen* 453

### **Link auswählen**

Je nachdem in welches Objekt ein Link eingefügt wird, können unterschiedliche Link-Typen ausgewählt werden.

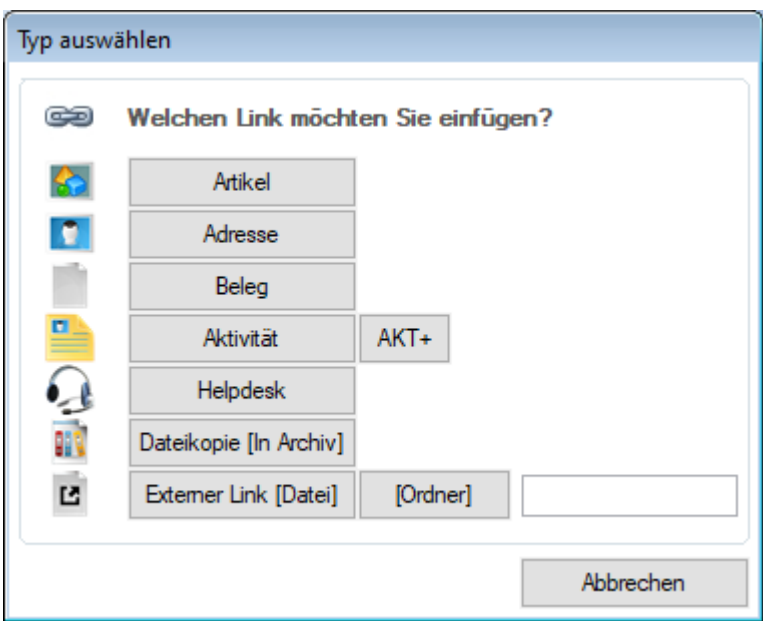

#### **Unterschied Dateikopie zu Externer Link**

Werden Dateien mittels Drag & Drop eingefügt, wird eine Abfrage angezeigt, ob der Link beim Drop als Dateikopie im Archiv oder als externer Link eingefügt werden soll.

Anstatt der Abfrage kann das Verhalten fix mittels Benutzerparameter 95015 hinterlegt werden. (siehe <u>[Benutzerparameter](#page-634-0) B.</u> ﴾

#### 1. **Dateikopie im Archiv:**

Es wird eine Dateikopie im Archiv (in der Modern Office Datenbank) abgelegt. Zukünftig wird aus Modern Office heraus auf diese Kopie zugegriffen!

Änderungen in der Dateikopie haben keine Auswirkung auf die ursprüngliche Quelldatei! (Die Quelldatei wird

nach dem Einfügen der Kopie nicht mehr benötigt)

### <span id="page-784-0"></span>2. **Extern Link:**

Der Link zeigt auf den externen Inhalt. Diese Daten können extern verändert werden.

Werden die externen Daten gelöscht ist der externe Link ungültig wodurch ein Fehler beim Öffnen angezeigt wird.

Hinweise:

- Externe Links werden ohne Prüfung des Ziels eingefügt.

- Durch Verschieben / Löschen oder sonstige Änderungen des Ziels können externe Links ungültig werden - bleiben jedoch bestehen.
- Für den Zugriff auf externe Dateien & Ordner sind die Rechte des Benutzers im Dateisystem sowie die Verfügbarkeit des Zielpfads entscheidend.
- Der Zugriff auf ein Protokoll (z.B. ftp) muss am jeweiligen Client im Betriebssystem eingerichtet sein.
- Beim Emailversand werden als Anhänge nur externe Links zu Dateien unterstützt. (keine Ordner,..)

Es werden auch <u>[Vorschlagswerte](#page-281-0)</u><sup>Dæ</sup> für ext. Links unterstützt.

# **Link Details**

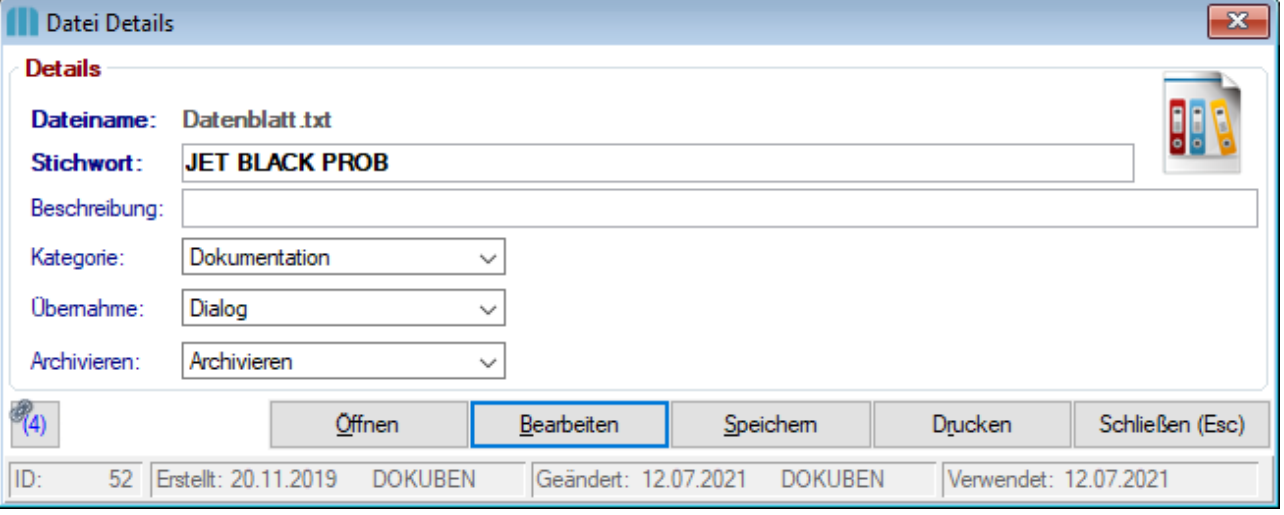

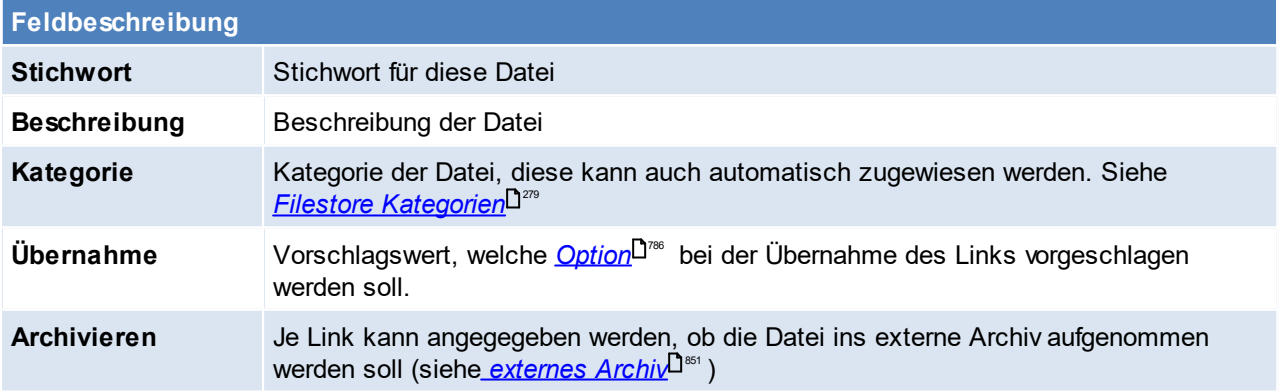

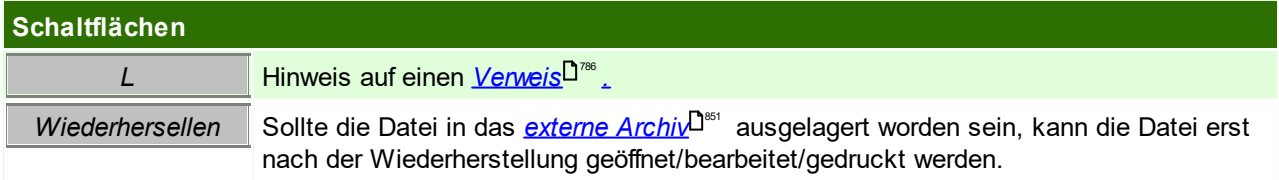

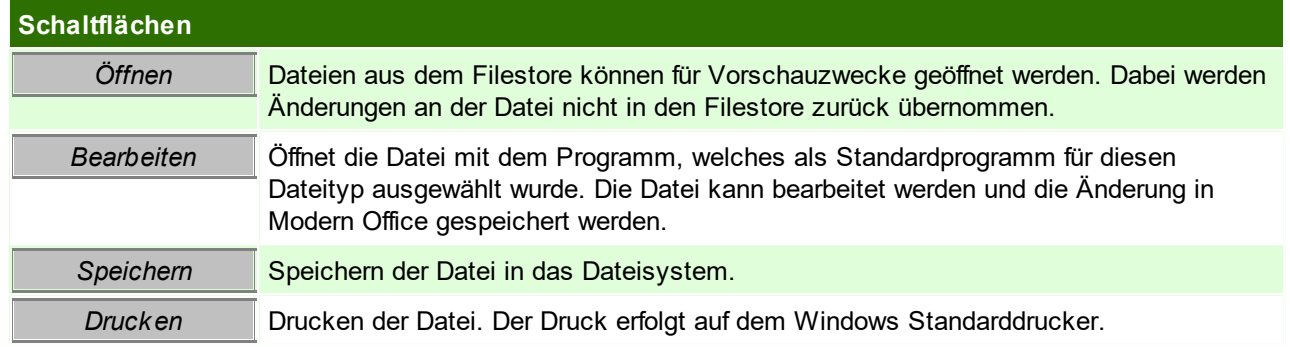

# <span id="page-785-0"></span>**Externe Links**

Ab der V24B011 wird das neue Windows Protokoll "mooffice:" registriert - dadurch können Hyperlinks direkt auf das Modern Office Objekt erstellt und von extern aufgerufen werden.

Damit der externe Link aufgerufen werden kann, muss das Protokoll "mooffice:" gefolgt vom *[Schnellstart-](#page-23-0)[Befehl](#page-23-0)*<sup>D24</sup> übergeben werden.

*Beispiel: mooffice:AN2/17 oder mooffice:HD4*

Der Link kann direkt über das <u>*[Contextmenü](#page-782-1)*ldirss</u> in die Zwischenablage gespeichert werden und anschließend in ein externes Dokument kopiert werden.

Dies ist vor allem dann praktisch, wenn man außerhalb von Modern Office ein Objekt erwähnt, da diese anschließend nur per Mausklick geöffnet werden kann (z.B. in einer Mail an einen Kollegen). Diese Funktion funktioniert auch bei der Verwendung von mehreren Mandanten, da der Link auf den Bezug auf einzelne Mandaten gespeichert hat.

Mit nachfolgendem Befehl kann ein Modern Office Objekt außerhalb von Modern Office geöffnet werden (zum Öffnen gesendet werden).

Diese Anwendung schickt den Befehlt an alle offenen Modern Office Mandanten: C:\Program Files (x86) \WinfoData\ModernOffice\ModernOffice.exe

*Beispiel:*

*Mit dem Befehl: "C:\Program Files (x86)\WinfoData\ModernOffice\ModernOffice.exe" -AOBJECT -AAB#1\_2017 öffnet sich der Auftrag 1 aus dem Jahr 2017*

Umgekehrt von intern nach extern funktioniert das Abrufen von einer externen URL (z.B. *<https://www.winfo.at>*) ebenfalls. Dazu wird die URL markiert und kann mittels der Tastenkombination <STRG> + <F8> ebenfalls aufgerufen werden.

## <span id="page-785-1"></span>**Links auswählen bzw. Link zu Datei kopieren**

Bei der Überleitung von einem Beleg in einen Folgebeleg besteht die Möglichkeit, angehangene Links mitzuübernehmen. Dies ist wie oben beschrieben über das aktivieren der Chekbox "ÜL" möglich. Zudem kann auch mittels Benutzerparameter 5016 entscheiden in welcher Konstellation die Abfrage erscheinen soll. (siehe <u>[Benutzerparameter](#page-634-0)</u> $^{\square^{\rm ess}}$  ).

Über die <u>*Filestore [Kategorie](#page-278-0)*<sup>D?</sup>" kann zudem ein Standardwert für die Übernahme definiert werden.</u>

In einer weiteren Abfrage, wird man gefragt ob die Datei kopiert oder verwiesen werden soll, der Unterschied ist folgender:

# · **Kopie**

Die Datei wird kopiert und als eigenständige Datei angehangen. Eine Änderung in einem Dokument wirkt sich nicht auf das andere aus.

· **Verweis**

Der Link verweist auf eine Datei in einem anderen Beleg. Die Linkdatei ist somit nur einmal vorhanden. Eine Änderung in dem Dokument wirkt sich auf den Link aus.

Befindet man sich in den Linkdetails, sieht man anhand des Links, ob die Datei auch noch auf andere Objekte verweist.

*z.b. Eine Worddatei, welche von einem AB in einen LS mit einem Verweis übernommen wird. Bearbeitet*

man nun die Worddatei aus dem LS heraus und speichert diese ab, so sieht man die Änderung auch, wenn *man die Worddatei aus dem AB öffnet.*

### **Anmerkungen**

Die Größe der Datenbank ist limitiert - in den gängigsten Versionen von Pervasive sind es aktuell 128GB. Ggf. sollte bei größeren Anhängen überlegt werden, ob hier ein <u>exte*rner Link* U<sup>ns</sup> verwendet werden soll um</u> Datenplatz zu sparen. Zusätzlich steht die Funktion für ein <u>[externes](#page-850-0) Archiv<sup>lass</sup> zur</u> Verfügung.

### **Probleme mit aus Link geöffneten Daten**

Nach dem Schließen der geöffneten Datei wartet Modern Office auf das Schließen der externen Anwendung. Dabei kann es je nach externer Anwendung zu Problemen kommen. Folglich wird beschrieben, wie man damit umgehen kann:

#### **AdobeReader DC**

Im AdobeReader DC werden mehrere Dokumente standardmäßig innerhalb eines Fensters angezeigt. Dadurch kann Modern Office nicht erkennen welches Dokument geschlossen ist und welches nicht. Die Lösung dazu wäre, dass man folgende Einstellung deaktiviert:

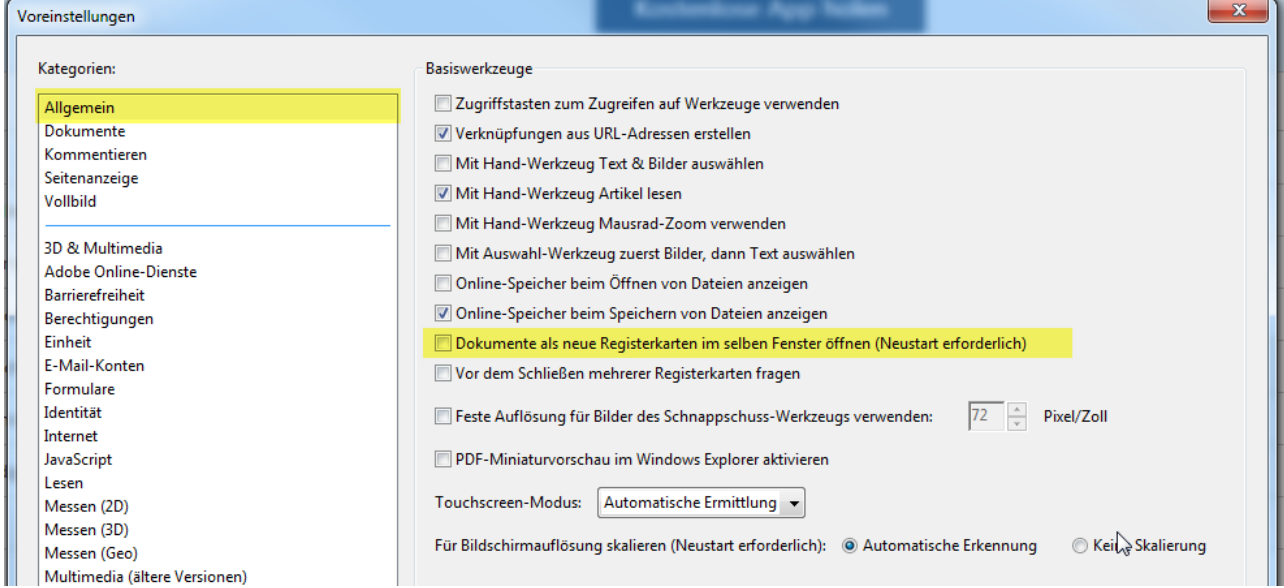

# **15.3 Druckdialog**

Der Druckdialog zeigt die Druckeinstellungen für das aktuelle Formular an und bietet die Möglichkeit dieses auszudrucken, per Email zu versenden, ein PDF zu erstellen oder lediglich eine <u>Se*itenansicht*</u>D™ anzuzeigen. Zudem können die Einstellungen und Optionen für den aktuellen Vorgang bearbeitet werden. Diese werden nicht für den nächsten Vorgang gespeichert.

Die Vorschlagwerte können in den <u>*[Formulareinstellungen](#page-626-0)*<sup>Der</sup> hinterlegt werden.</u>

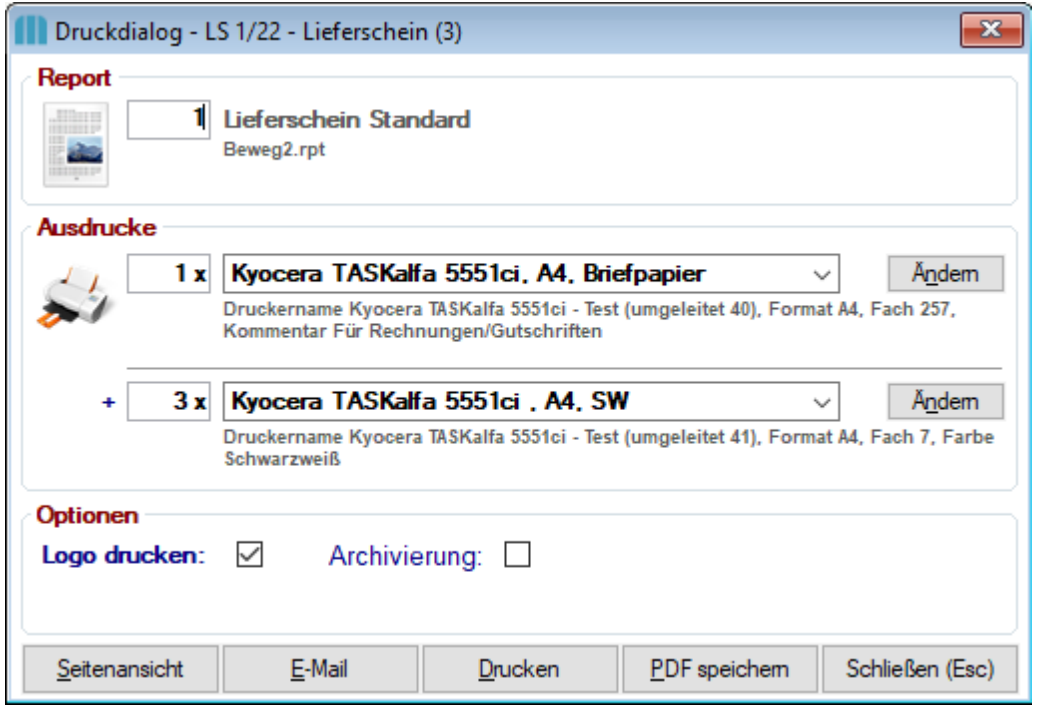

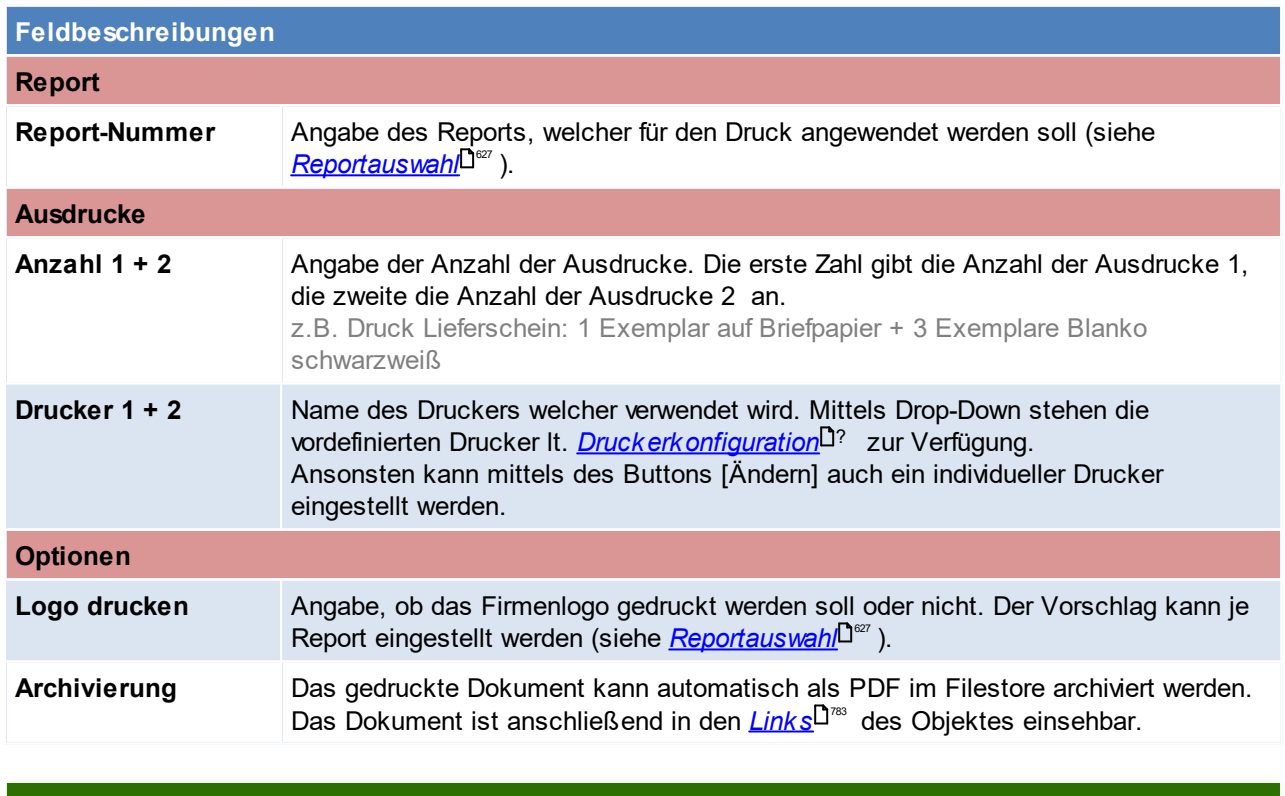

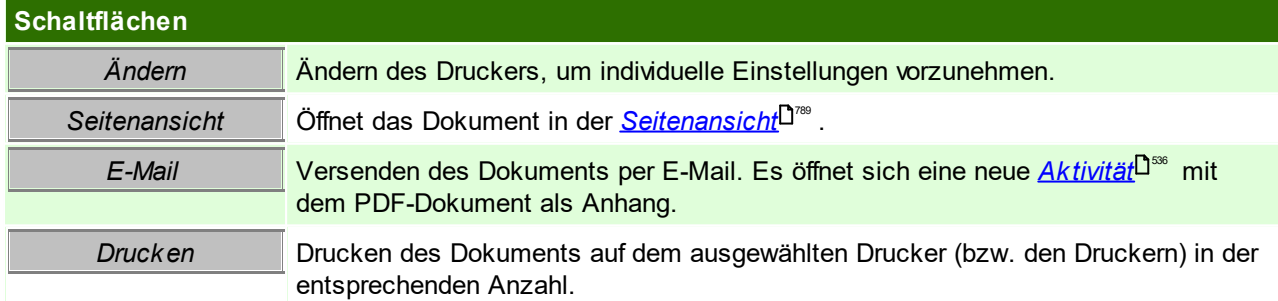

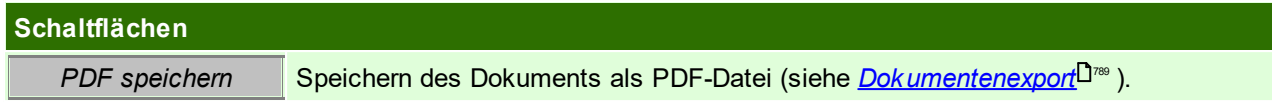

Die Anzeige des Druckdialogs kann in den <u>*[Formulareinstellungen](#page-627-0)*<sup>⊔∞</sup> unterbunden werden.</u>

# <span id="page-788-0"></span>**Seitenansicht**

Die Seitenansicht ist eine Druckvorschau.

Es wird das Dokument laut aktuellem Report, Druckeinstellung 1 und Optionen des Druckdialogs angezeigt.

Durch das Dokument kann geblättert, oder mittels der Gruppenstruktur navigiert werden. Es können verschiedene Druck- bzw. Exportfunktionen ausgeführt werden:

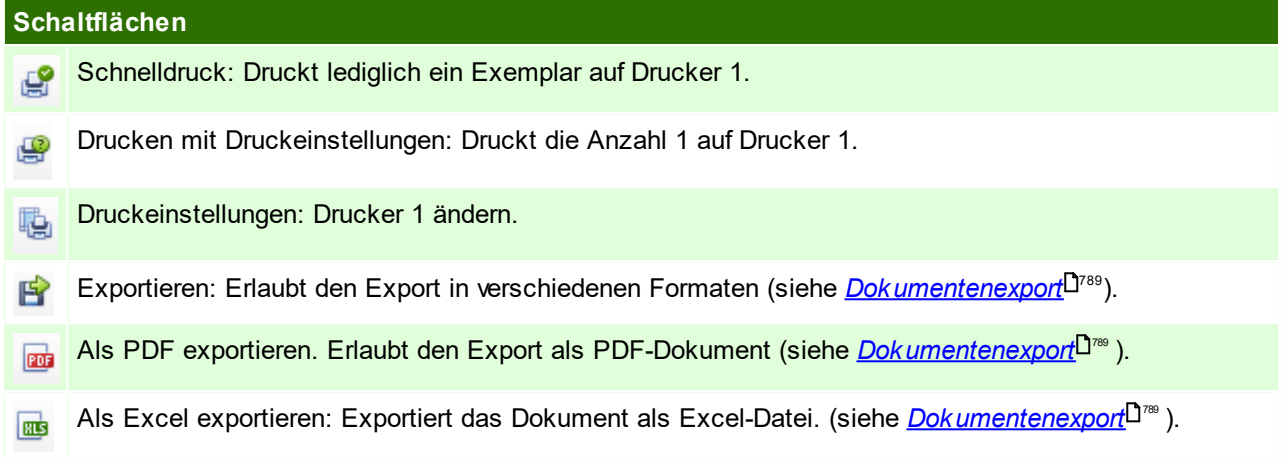

Es ist zu beachten, dass sowohl der Schnelldruck als auch der Druck mit Druckeinstellungen in der Seitenansicht als "Entwurf" gewertet werden. *Ein ungedruckter Auftrag scheint also z.B. nach dem Schnelldruck weiterhin als "ungedruckt" in der Auftragsübersicht auf.*

### <span id="page-788-1"></span>**Dokumentenexport**

Der Druckdialog, sowie die Seitenansicht erlauben den Export des Dokuments in verschiedenen Formaten. In den Benutzerparametern kann ein Pfad als Vorschlag zum Speichern der Dokumente angegeben werden. Sollte kein Pfad hinterlegt werden, wird das Arbeitsverzeichnis verwendet (Benutzerparameter 5004, siehe  $\overline{\mathit{Benutzerparameter}}\!\!{\operatorname{I}}^{\operatorname{as}}$  $\overline{\mathit{Benutzerparameter}}\!\!{\operatorname{I}}^{\operatorname{as}}$  $\overline{\mathit{Benutzerparameter}}\!\!{\operatorname{I}}^{\operatorname{as}}$  ).

Zusätzlich kann mittels Benutzerparameter (5050 bis 5056) das Verhalten nach dem Export von Dokumenten aus dem Druckdialog bzw. der Seitenansicht gesteuert werden.

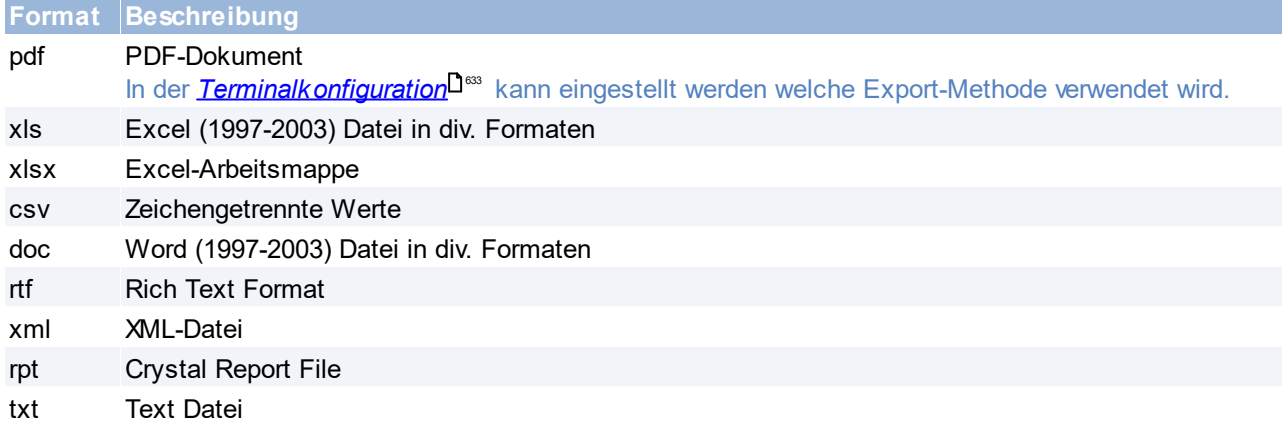

Für manche Exportformate (Excel, Word, CSV, ...) muss der verwendete Report optimiert sein, um ein gutes Ergebnis zu erzielen.

# **15.4 Über Modern Office**

Es werden Informationen zum Mandant und den installierten Komponenten angezeigt. Zusätzlich können Datenpfad, Reportpfad, Fernwartung und das <u>C*hangelog* <sup>Dreo</sup> g</u>eöffnet werden.

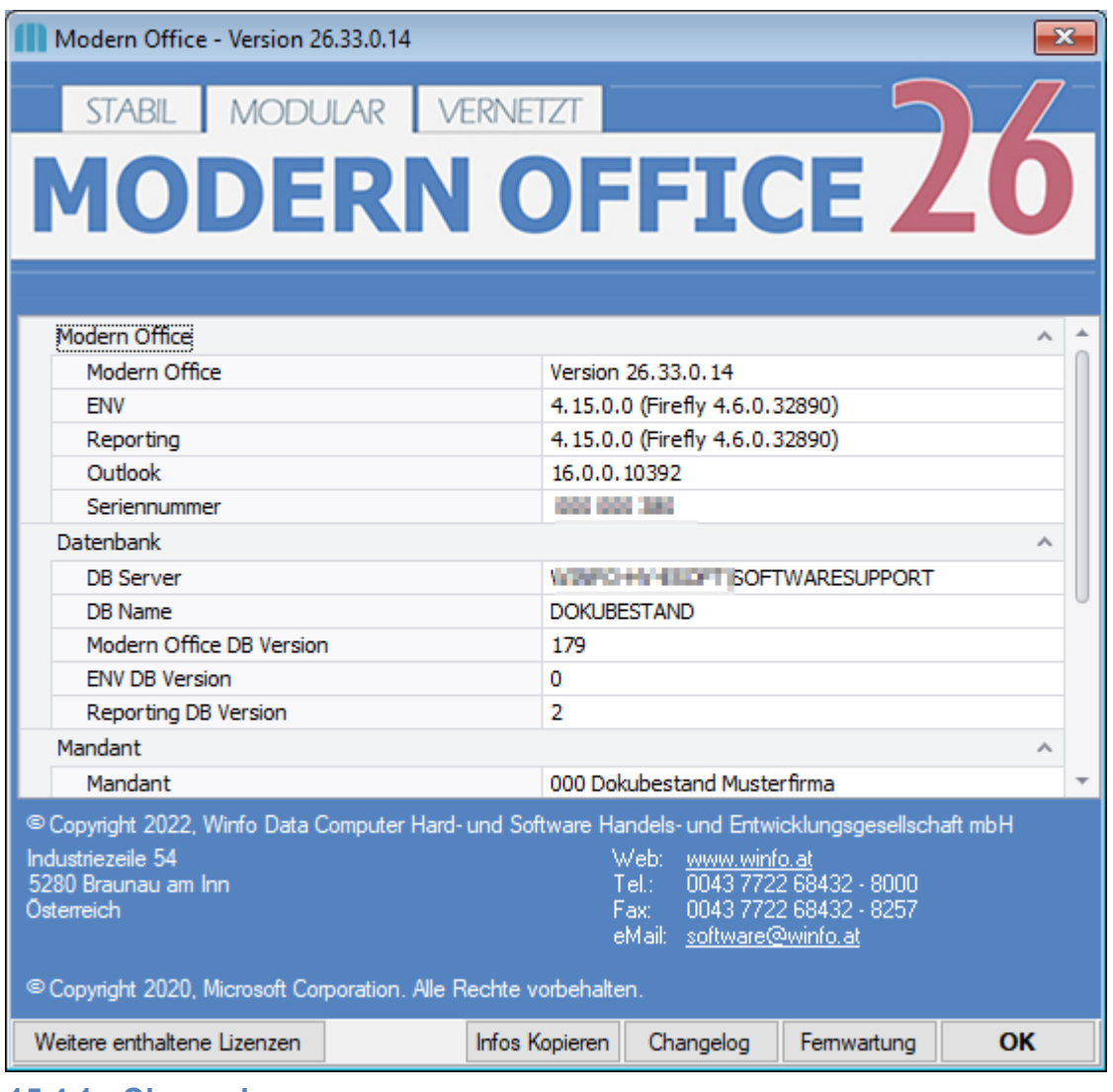

# <span id="page-789-0"></span>**15.4.1 Changelog**

*[Hilfe - Über Modern Office] [Changelog]*

Im Changelog werden die Änderungen je Version angezeigt.

Von Zeit zu Zeit werden Anregungen von der Entwicklung zum "Bestätigen" markiert. z.B. Wenn nach der Installation eines Updates Stammdaten geprüft werden müssen.

Nach der Updateinstallation müssen diese Anregungen bestätigt werden und in dieser Liste kann nachträglich eingesehen werden, welcher Benutzer diese bestätigt hat.

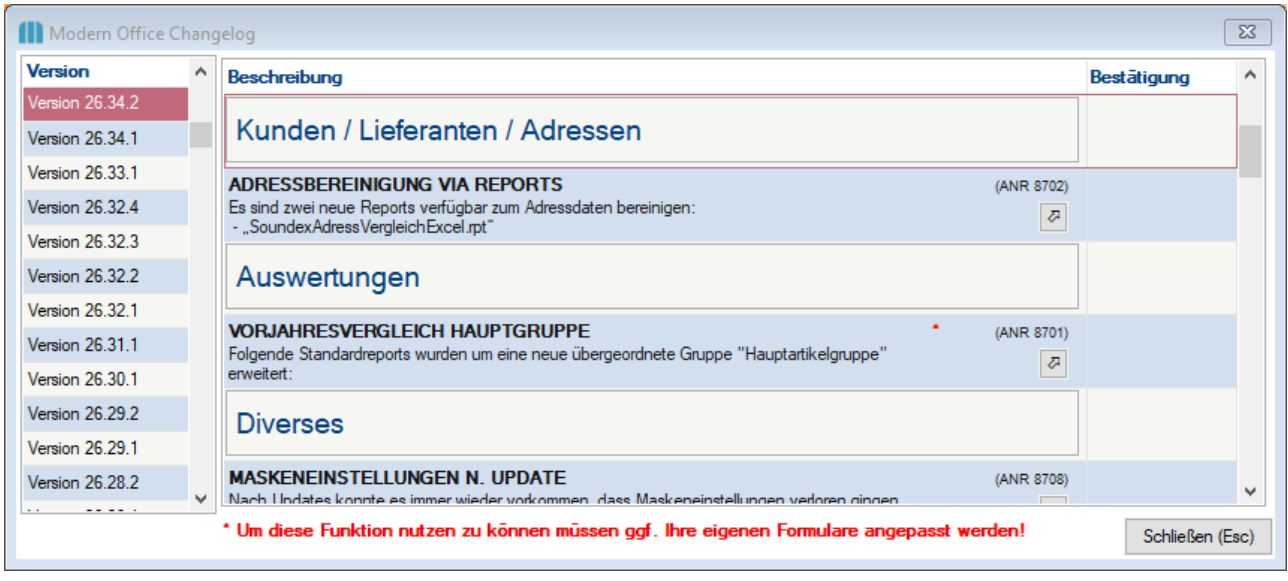

# **15.5 Aktive Lizenzen** *[Hilfe > Aktive Lizenzen]*

Die Maske der aktiven Lizenzen gibt eine Übersicht, der aktuell angemeldeten User aus.

Die Anzahl der Zeilen gibt an, wie viele Lizenzen in Gebrauch sind, die Slots welche in der Tabelle stehen werden nicht berücksichtigt, außer der Slot ist 0, dann wird die Zeile nicht gezählt (z.B. wenn der User bereits aus Modern Office ausgestiegen ist)

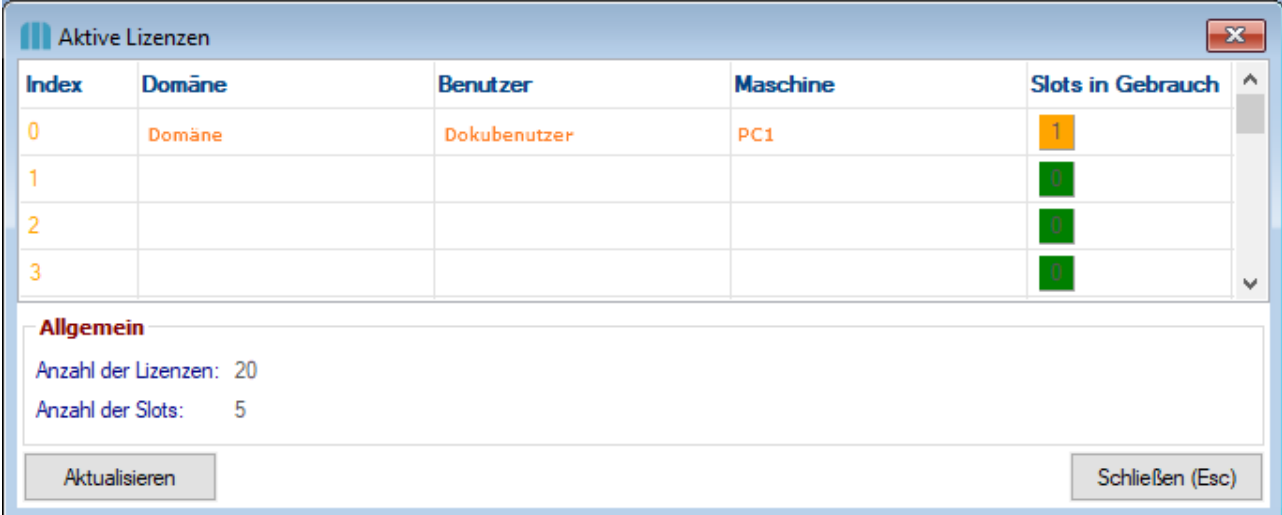

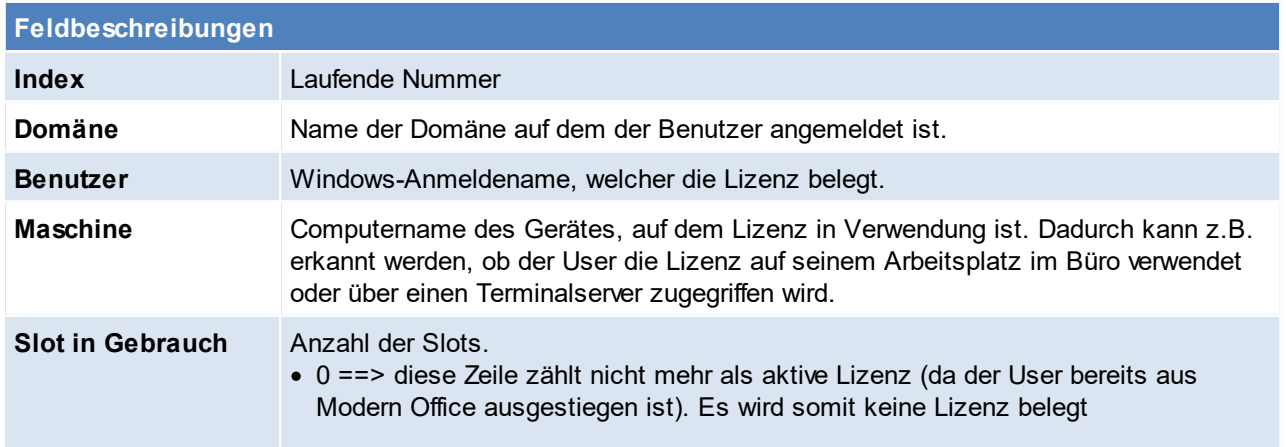

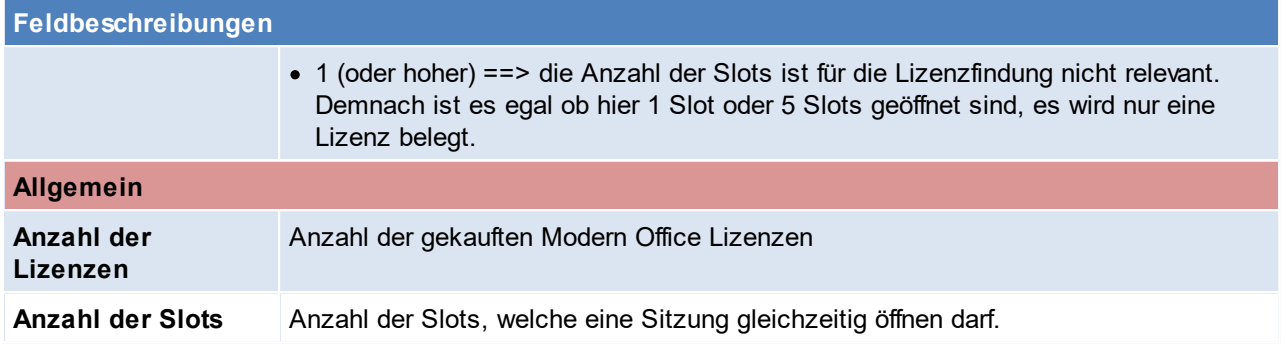
#### **16 Diverse Anleitungen**

#### **16.1 Barcodekonfiguration**

#### **16.1.1 DLC 6065**

Herstellereinstellungen wiederherstellen **!!ACHTUNG!! Die aktuelle Programmierung wird gelöscht!**

Die Barcodes müssen in der richtigen Reihenfolge gescannt werden. Jeder Barcode darf nur 1 mal gescannt werden. (Je nach Barcode wird ein unterschiedliches akustischen Signal ausgegeben) Wenn ein Fehler auftritt, bitte Barcode 5 scannen und wieder mit Punkt 1 beginnen.

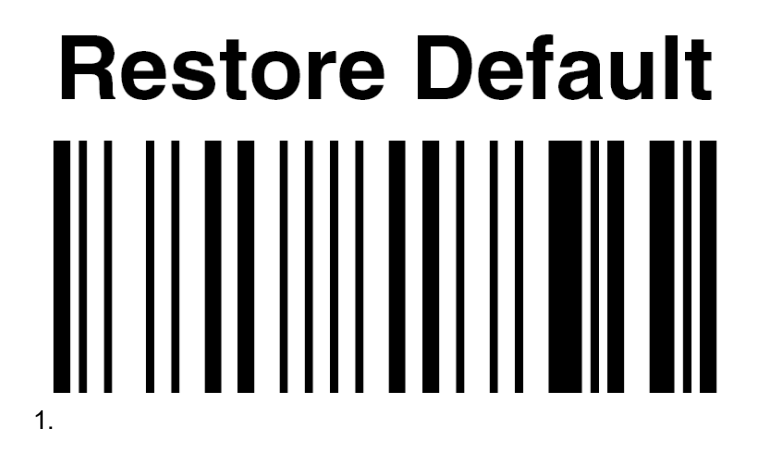

## **IBM AT or PS/2 PCs** ║ 2.

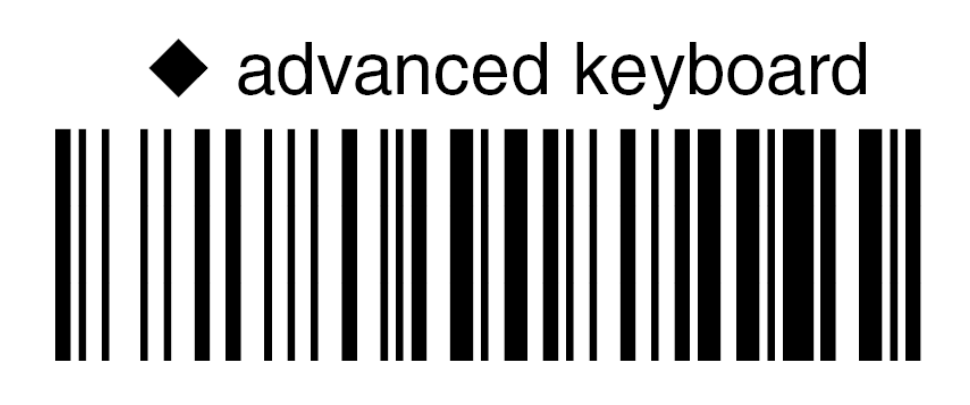

3.

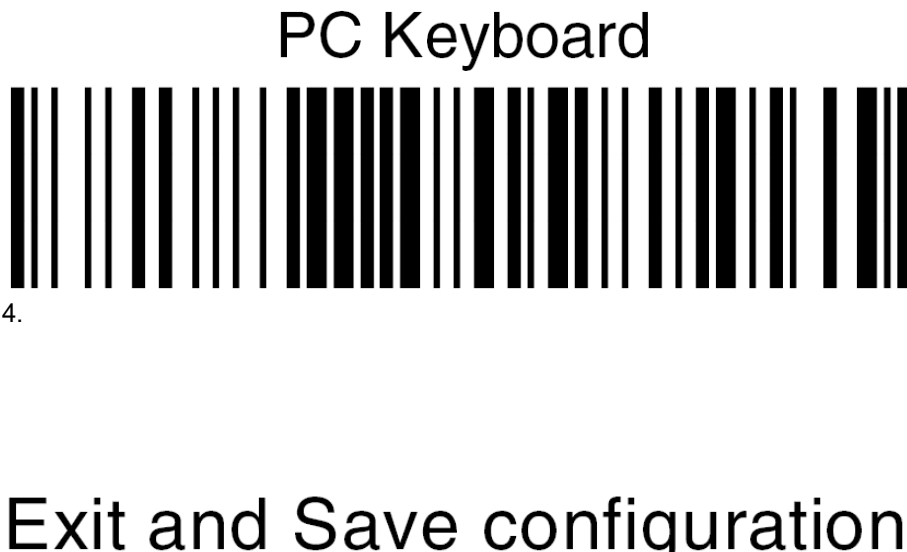

# Exit and Save configuration

5.

Konfiguration Datalogic Barcodescanner für Modern Office

**!!ACHTUNG!! Die Barcodes müssen in der richtigen Reihenfolge gescannt werden. Jeder Barcode darf nur 1 mal gescannt werden. (Je nach Barcode wird ein unterschiedliches akustischen Signal ausgegeben) Wenn ein Fehler auftritt, bitte Barcode 5 scannen und wieder mit Punkt 1 beginnen.**

## **Enter configuration** 1.

## one character header 2.

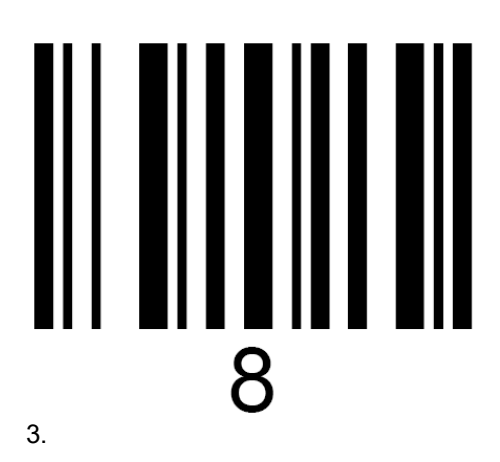

B 4.

## **Exit and Save configuration** ∭

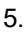

#### 6. Test im Modern Office!

- i. Einen Artikel in Modern Office aufrufen und mit der Maus in das Feld der Gruppe klicken.
- ii. Wenn der Barcode eingelesen wird muss er automatisch im Feld Barcode stehen.

#### **16.1.2 Eclipse MS5145**

#### **Konfiguration Honeywell (Metrologic) Barcodescanner**

**!!ACHTUNG!! Die Barcodes müssen in der richtigen Reihenfolge gescannt werden. Jeder Barcode darf nur 1 mal gescannt werden. (Je nach Barcode wird ein unterschiedliches akustischen Signal ausgegeben) Wenn ein Fehler auftritt, bitte Barcode 5 scannen und wieder mit Punkt 1 beginnen.**

## **Recall Defaults** <u>UI II IIIIIIIIIIIIIIIIIIIII</u>

### **Enter/Exit Configuration Mode** III III III <u>TIJU II</u>

**Configurable Prefix Character #1**

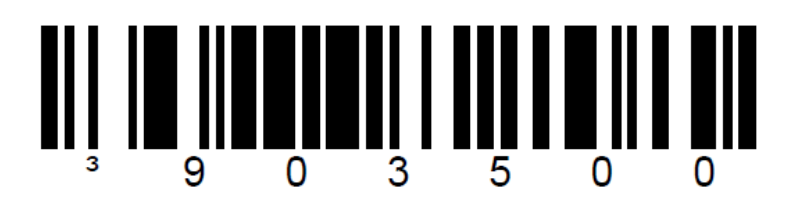

**F7 (96H = 150)**

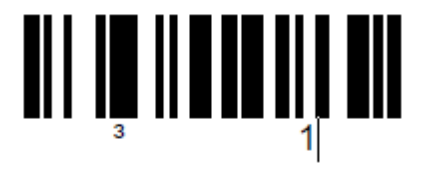

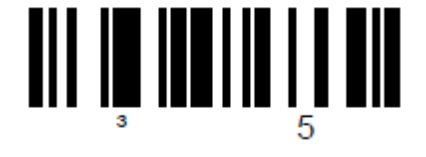

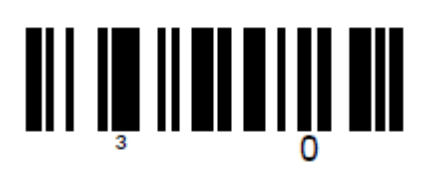

**Landesspezifische Tastatur**

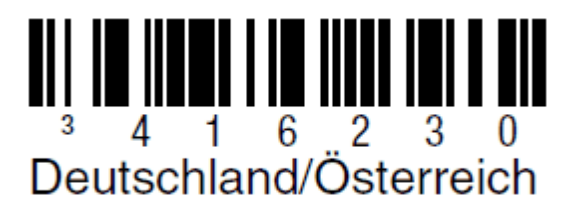

# **Enter/Exit Configuration Mode**

#### **Format GS1-128**

Wenn Barcodes im Format GS1-128 verarbeitet werden sollen, muss zusätzlich folgender Code gescannt werden:

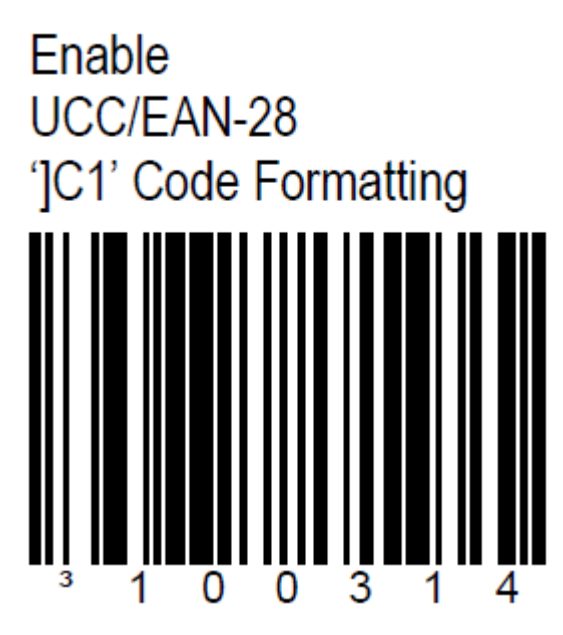

Dadurch w ird dem Barcode die Zeichenfolge "]C1" vorangestellt, w odurch der Barcodetyp erkannt w erden kann.

#### **Probleme mit dem Lesen des Barcodes**

Auf langsamen Maschinen kann es vorkommen, dass beim Scannen von mehreren Barcodes Ziffern "verschluckt" werden.

Um dieses Problem zu umgehen kann ein Delay für das Scannen programmiert werden:

1. Einstieg in die Konfiguration (der Scanner müsste 3x piepen)

### **Enter/Exit Configuration Mode** <u>ait te maailman van Lin di</u> 9 9

2. Delay auswählen

Je nachdem welche Verzögerung benötigt wird, scannt man nun einen der Codes:

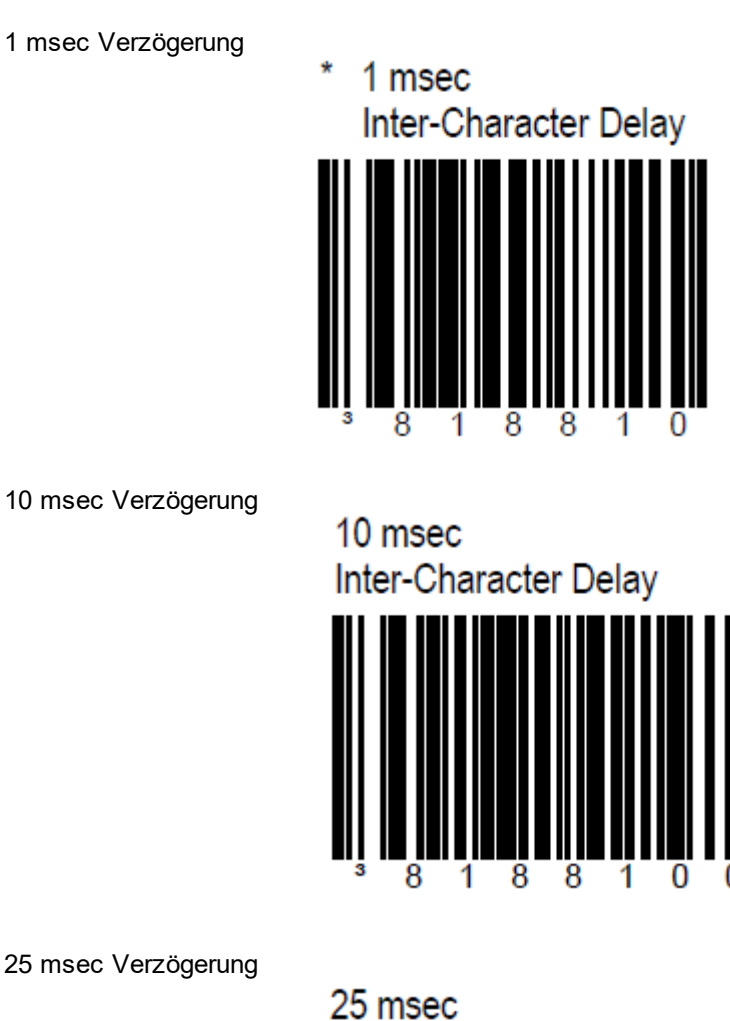

25 msec Verzögerung

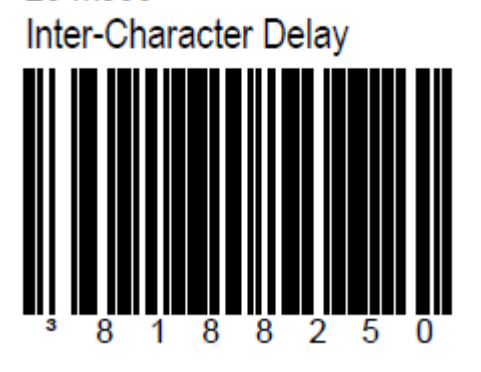

3. Konfiguration verlassen (der Scanner müsste 3x piepen)

#### **Enter/Exit Configuration Mode**  $\mathbf{m}$ I  $\overline{9}$

#### **16.1.3 Firescan**

**!!ACHTUNG!! Die Barcodes müssen in der richtigen Reihenfolge gescannt werden. Jeder Barcode darf nur 1 mal gescannt werden. (Je nach Barcode wird ein unterschiedliches akustischen Signal ausgegeben) Wenn ein Fehler auftritt, bitte Barcode 6 scannen und wieder mit Punkt 1 beginnen.**

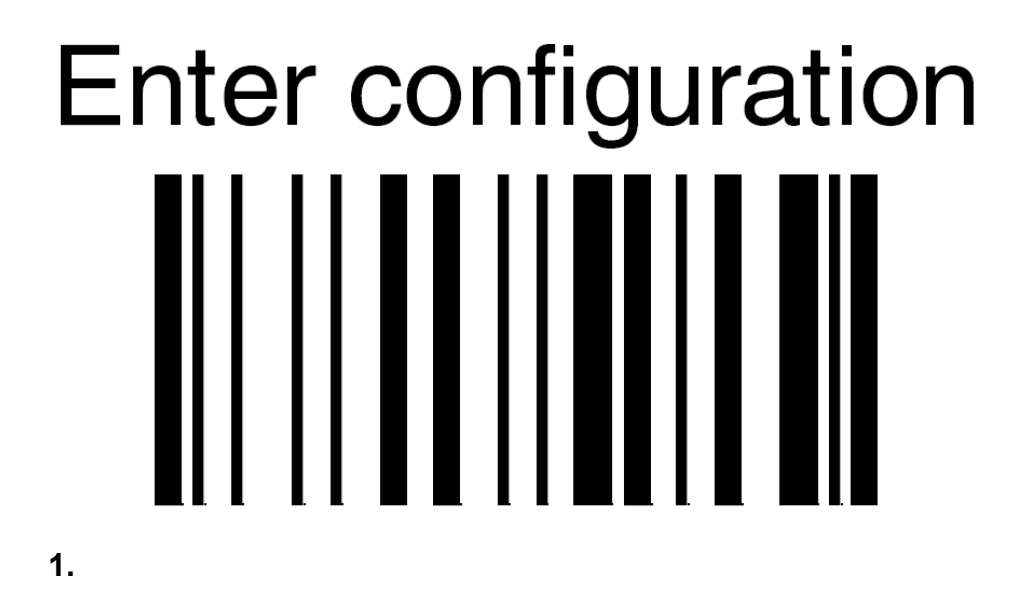

one character header

**2.**

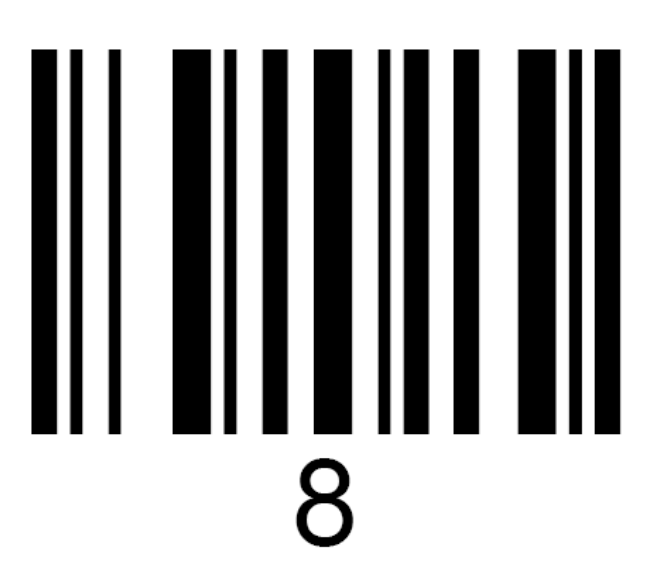

**3.**

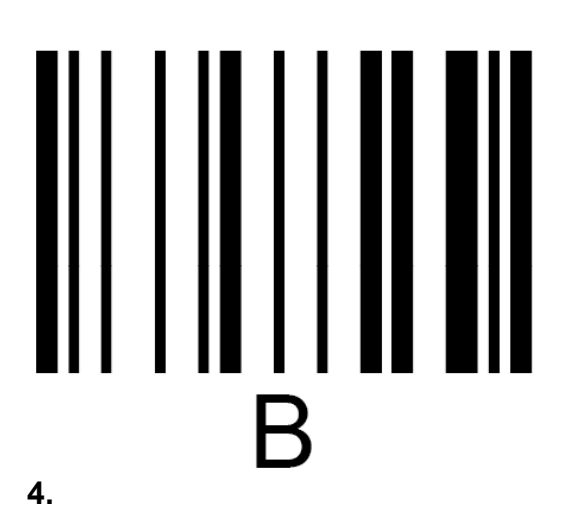

Datalogic standard 

**5.**

## **Exit and Save configuration**

#### **6.**

**16.1.4 Voyager 1202g Konfiguration Voyager 1202g Laser Barcodescanner (Bluetooth)**

Scanner auf Werkseinstellung zurücksetzen

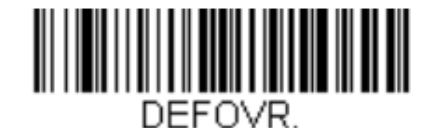

**Remove Custom Defaults** 

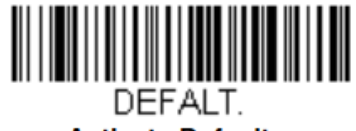

**Activate Defaults** 

Anschließend den Scanner in die Übertragungsstation einlegen, damit sich der Scanner wieder verbindet.

Deutsche Tastatur

KBDCTY4.

**Germany** 

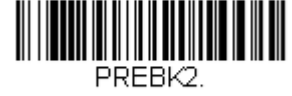

**Add Prefix** 

IIIII PRECL2. **Clear One Prefix** 

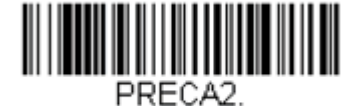

**Clear All Prefixes** 

Präfix hinzufügen

Präfixe löschen

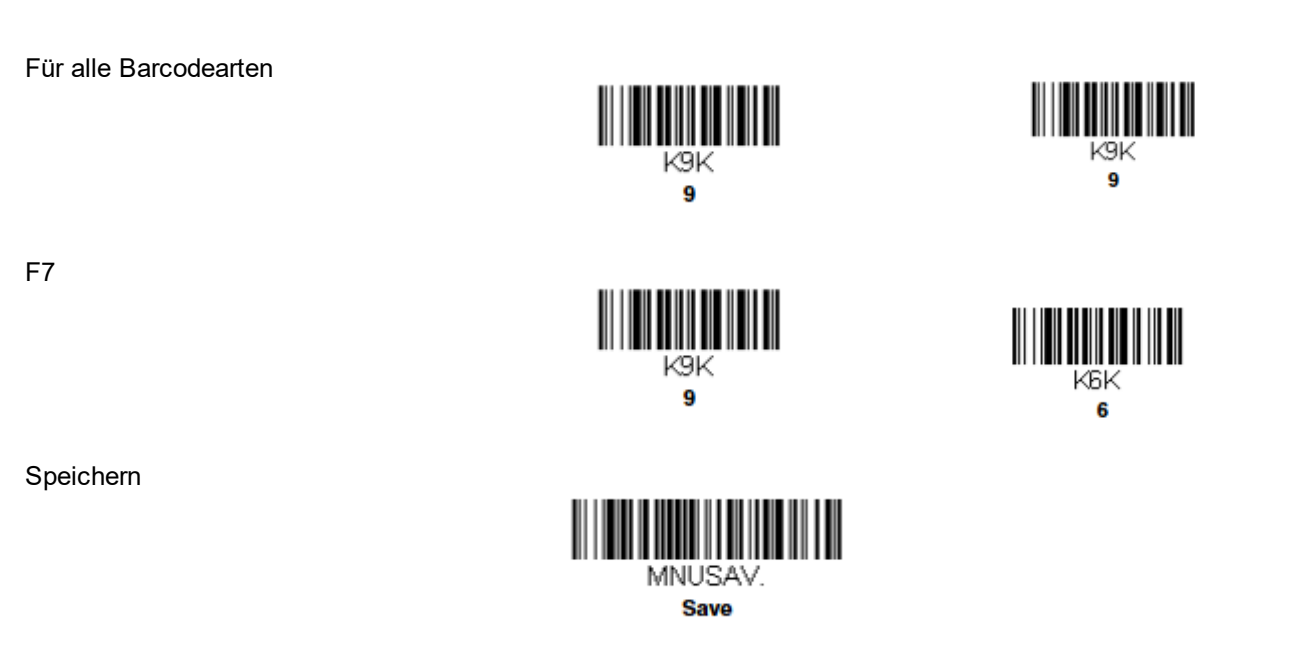

#### **Setting Custom Defaults**

You have the ability to create a set of menu commands as your own, custom defaults. To do so, scan the Set Custom Defaults bar code below before each menu command or sequence you want saved. If your command requires scanning numeric codes from the back cover, then a Save code, that entire sequence will be saved to your custom defaults. Scan the Set Custom Defaults code again before the next command you want saved to your custom defaults.

When you have entered all the commands you want to save for your custom defaults, scan the Save Custom Defaults bar code.

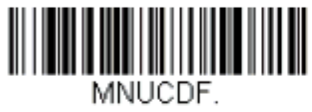

**Set Custom Defaults** 

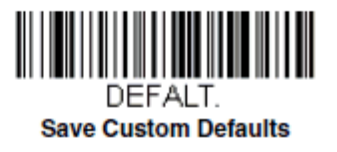

Example: Transmit Alternate Extended ASCII is enabled, and you scan Add **Suffix**, then scan 9989. All symbologies (99) would have a suffix of a Page Down (hex 89) added to them.

### KBDEXT0. **\* Transmit Alternate Extended ASCII**

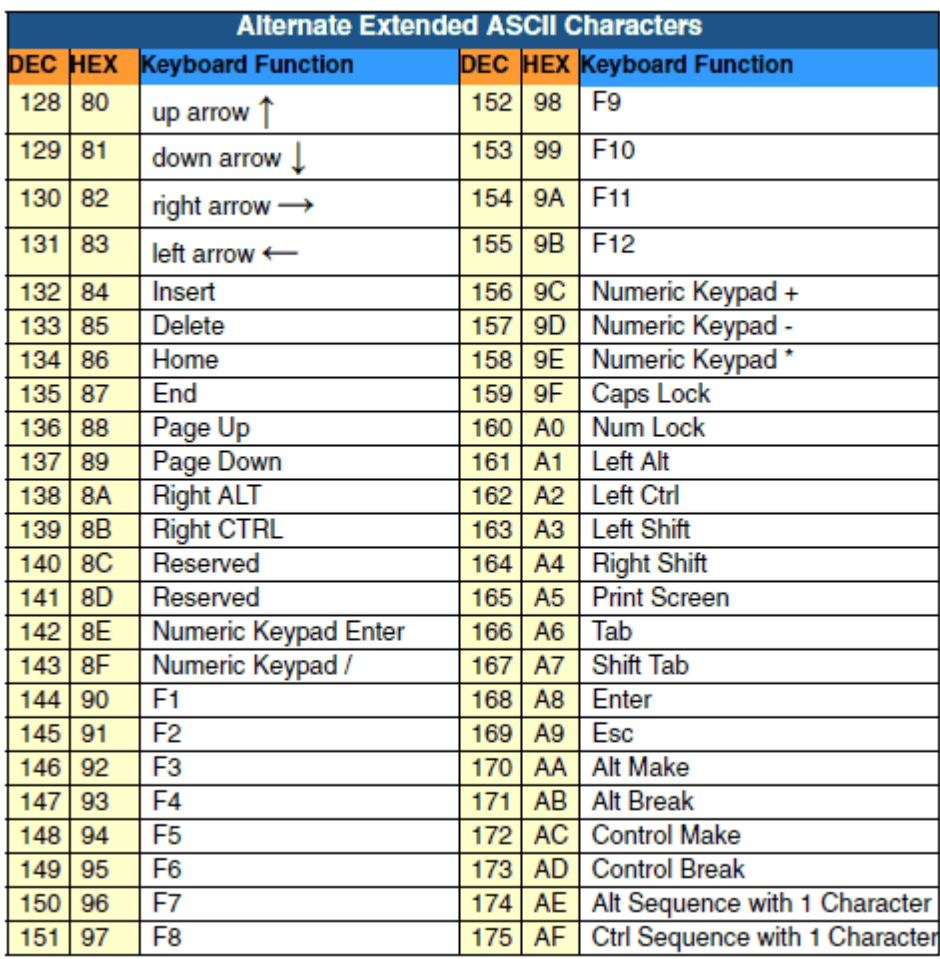

#### **16.1.5 Memor**

#### **Modern Office - Datalogic-Memor Barcodescanner**

#### **1. Beschreibung**

Mit dem Datalogic-Memor Barcodescanner können Offline (ohne Kabelverbindung zum PC) Barcodes zur späteren Verarbeitung erfasst werden. In welchen Beleg die Daten eingespielt werden wird entschieden, wenn der Scanner mit dem PC verbunden ist und die Daten in Modern Office übernehmen werden. Der Scanner wird vorwiegend für die Erfassung der Inventur, Erfassung von Lieferscheinen und zur Informationsabfrage für Artikel verwendet.

#### **2. Voraussetzungen**

Vor der ersten Verwendung ist die Installation der Erfassungssoftware (RedEye) laut Anleitung durchzuführen. Dazu gibt es eine separate Anleitung.

Es ist zu beachten, dass nach der Installation am Scanner eine mit Modern kompatible Konfigurationsdatei (Settings.XML) eingespielt werden muss. Der Scanner ist unter Windows 7 erst ab Firmware Version 3.10 oder höher unterstützt.

#### **3. Ablauf (Schritt für Schritt)**

- · Installation der Erfassungssoftware am Scanner
- · Installation der Software am PC
- Scanner in Modern Office einrichten
- · Artikeldaten am Scanner aktualisieren (optional)
- · Erfassung von Daten am Scanner
- · Einspielen der erfassten Daten in Modern Office

#### **4. Installation der Erfassungssoftware am Scanner**

**4.1. Installation der RedEye-Erfassungssoftware am Scanner**

Führen Sie die Installation der Erfassungssoftware gemäß der dem Gerät beiliegenden Anleitung durch. Verwenden Sie bei der Installation die mit "DL" gekennzeichnete Datei. Den in Punkt 2.3 erwähnten "FILE ADMIN" bitte nicht ausführen. Das unter Punkt 2.4 angeführte "Acitve Sync®" muss ab Windows 7 nicht mehr installiert werden. Die Installation des unter 2.5 angeführten USB-Treibers ist nur bei älteren Geräten notwendig.

Aktivieren Sie nun die EAN-13 Prüfziffer in der Barcode-Konfiguration am Scanner.

#### **4.2. Einspielen der Konfigurationsdaten am Scanner**

Kopieren Sie nun die mitgelieferte "Settings.XML" in den Ordner "BACKUP\RedEye". In dieser Datei ist auch die Lizenz für Ihr Gerät enthalten.

#### **4.3. Memory Fix einspielen zur Optimierung des Speichers**

- 4.3.1. Kopieren Sie die Datei "Storage.REG" nach \Temp\ des Scanners
- **4.3.2.** Führen sie die Datei "Storage.REG" auf dem Scanner aus. Die korrekte Ausführung wird mit der Meldung "Added" bestätigt.
- 4.3.3. Öffnen Sie nun im "Control-Panel" den "Registry Admin" und klicken Sie dort auf "Save".
- **4.3.4.** Legen Sie nun einen Ordner mit dem Name "Startup" unter "BACKUP" an (nicht unter Windows)
- 4.3.5. Kopieren Sie nun die Datei "StorageMemory.exe" in den Ordner "Startup".
- 4.3.6. Führen Sie einen "Kaltstart" durch indem Sie die Kombination "Esc + Stick + On/Off" gleichzeitig drücken
- **4.3.7.** Der Balken in der Speicheranzeige muss nach dem Neustart ganz links sein.

#### **4.4. Verbindung herstellen**

Schließen Sie nun den Barcodescanner am PC am. Windows installiert nun die erforderlichen Treiber.

#### **4.5. Partnerschaft einrichten**

Richten Sie nun eine "Partnerschaft" zwischen dem Barcodescanner und Ihrem PC ein indem Sie den Scanner in die Übertragungsstation stellen bzw. mit dem USB-Kabel verbinden. Wenn "ActiveSync®" bzw. "Synchronisierungscenter" richtig installiert ist, erscheint ein Dialog zum Einrichten der Partnerschaft. Deaktivieren Sie hier alle Optionen (Kalender, Kontakte, etc.) da Modern Office die Daten direkt vom Scanner ausliest und bestätigen Sie das Einrichten der Partnerschaft.

#### **5. Installation der Software am PC**

#### **5.1. Installation der MDE-Empfangssoftware**

Installieren Sie anschließend die MDE-Empfangssoftware laut Anleitung. Aktiveren Sie bitte bei der Installation die Option "i3 Pda Transfer NICHT automatisch bei ActiveSync-Verbindung starten", da Modern Office das Abrufen der Daten selbst steuert.

#### **5.2. Exportfilter für den Export von Artikeldaten in Modern Office einrichten (optional)**

Erstellen Sie dazu in Modern Office einen Export-Filter mit folgenden Spalten:

- 1. Barcode bei EAN13 oder Artikelnummer bei Code39
- 2. Preis (Einkaufs- oder Verkaufspreis je nach Bedarf)
- 3. Artikelbezeichnung

Als Trennzeichen verwenden Sie bitte ein Semikolon (;). Als Speicherort stellen Sie bitte "C: \Scanner\Memor.TXT" ein.

#### **6. Artikeldaten einspielen/aktualisieren (optional)**

Um die Artikeldaten im Scanner zu aktualisieren müssen zuerst die aktuellen Artikeldaten aus ModernOffice exportieren werden.

- 1. Öffnen Sie dazu das Programm "Stammdaten / Artikel / Artikelexport". In der folgenden Maske können Sie ggf. die Daten filtern. Bitte aktivieren Sie die Option "Nur verwendete Artikel" wenn Sie einen sehr umfangreichen Artikelstamm haben. Klicken Sie anschließend auf "Weiter".
- 2. Wählen Sie nun den unter Punkt 5.2 erstellten Exportfilter aus und klicken Sie anschließend auf "Ausgeben".
- 3. Nach Abschluss des Exportvorganges Starten Sie bitte die "i3-Übertragungssoftware" über das Icon auf Ihrem Desktop.
- 4. Nach erfolgter Übertragung der Datei auf den Scanner starten Sie bitte am Scanner den Import der Artikeldaten über die entsprechende F-Taste. Der Import kann je nach Datenmenge ein paar Minuten dauern.

#### **7. Erfassung von Daten am Scanner**

- 1. Starten Sie dazu am Scanner die RedEye Software, falls diese nicht gestartet ist.
- 2. Gehen Sie anschließend in den Punkt "Artikel erfassen" indem Sie auf der Tastatur eine "1" eingeben oder den Button am Touchscreen anklicken. Beim ersten Start kann es ein wenig dauern, bis der Erfassungsdialog einsatzbereit ist. Warten Sie bitte bis "EAN13" am Display angezeigt wird.
- 3. Scannen Sie nun mit der "Scan-Taste" den Barcode ab. Wenn die Option "Artikelanzeige" installiert ist, werden die Artikelbezeichnung und der Preis angezeigt. Sie können aber jederzeit auch einen Artikel dessen Daten nicht im Scanner sind. In diesem Fall piepst der Scanner. Der Barcode wird aber gespeichert.

Sollte ein Barcode nicht lesbar sein, können Sie die Ziffern auch über die Tastatur eingeben und mit "Enter" bestätigen.

- 4. Nun folgt die Eingabe der Menge. Bitte die Ziffern eingeben und mit Enter bestätigen.
- 5. Anschließend kann der nächste Artikel gescannt werden.
- 6. Wenn Sie mit dem Erfassen der Artikel fertig sind, müssen die Daten über die "F1-Taste" bereitgestellt und der Scanner mit dem PC verbunden werden.

Beachten Sie, dass die Schritte & Tasten abweichen können da diese von Ihrer individuellen Konfiguration (Settings.xml) abhängig sind.

#### **8. Einspielen der erfassten Daten in Modern Office**

Voraussetzung ist, dass die Daten am Scanner erfasst und bereitgestellt wurden.

- 1. Öffnen Sie nun in Modern Office den gewünschten Zielbeleg (Lieferschein, Bestellung, etc.).
- 2. Geben Sie im Kopfbereich die erforderlichen Daten wie Adressnummer und Belegdatum ein.
- 3. Im unteren Bereich der Maske befindet sich ein Button zur Übernahme der Barcodedaten.
- 4. Es erscheint noch eine Maske mit der aktuellen Konfiguration.

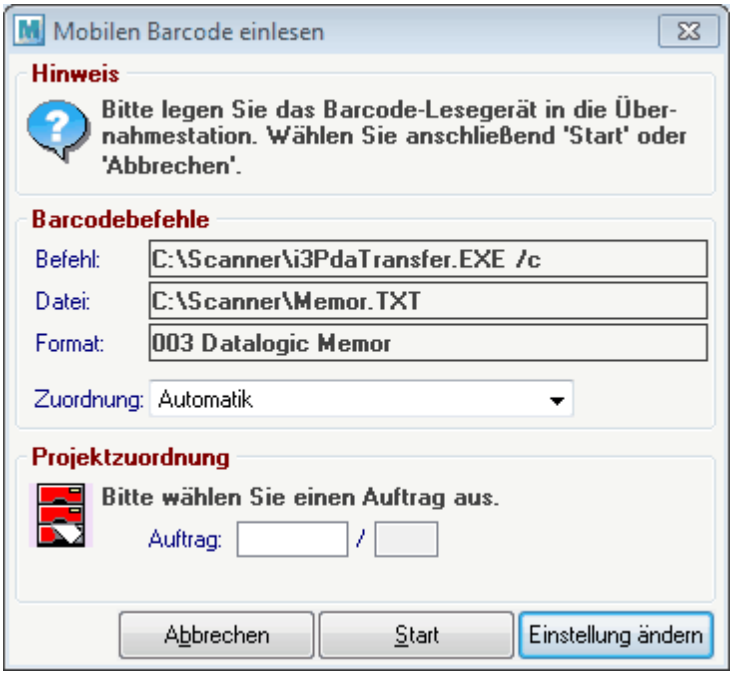

- 5. Sollte die Konfiguration des Scanners noch nicht erfolgt sein, klicken Sie bitte auf "Einstellung ändern" und geben Sie die Daten laut obigem Muster sinngemäß ein. Die Option "/c" nach dem Befehl sorgt dafür, dass die Übertragungssoftware nach der Übertragung automatisch geschlossen wird. Diese Konfiguration muss nur einmal durchgeführt werden.
- 6. Klicken Sie auf "Start". Nun werden die Daten eingespielt. Sollte ein Barcode nicht erkannt oder der gescannte Artikel nicht in Modern Office vorhanden sein wird ein entsprechendes Fehlerprotokoll angezeigt. Bitte tragen Sie die betroffenen Artikel direkt im Beleg nach.

#### **9. Weitere Hinweise**

- 1. Bitte erfassen Sie eine "überschaubare" Anzahl von Artikel und machen Sie anschließend eine Übertragung (z.B. regalweise).
- 2. Um die RedEye Software am Scanner verlassen zu können müssen Sie beim Passwort "1234" eingeben. Dieses Passwort ist auch von Ihrer individuellen Konfiguration abhängig.
- 3. Einen Warmstart führen Sie mit der Tastenkombination "On/Off + Esc" durch. Dabei werden in der Regel die Daten nicht gelöscht.
- 4. Einen Kaltstart führen Sie mit der Tastenkombination "On/Off + Esc + Stick" durch. Bitte beachten Sie, dass nicht übertragene Daten dabei verloren gehen.

#### **16.1.6 CipherLab**

#### **Beschreibung**

So können Sie Modern Office für die Datenübernahme aus einem CipherLab Barcodescanner konfigurieren.

#### **Voraussetzungen**

- · Auf dem CipherLab Barcodescanner muss mit der entsprechenden Software installiert und konfiguriert sein.
- · Aktuell können von Modern Office folgende Daten importiert werden (Format 004):
	- o Spalten: Barcode, Menge
	- o Trennzeichen: Komma
	- o Dezimaltrennzeichen: Punkt (Optional)

#### **Installation CipherLab Übertragungssoftware**

- · CipherLab Software installieren (Forge\_Batch\_Install\_1000039)
- · Vcom Treiber installieren (CP210x\_VCP\_Windows)
- · Data\_Read testen
- o ACHTUNG: der serielle Anschluss steht nur zur Verfügung, wenn sich das Gerät im Datenübertragungsmodus befindet.
- o Einstellung "Interface": Vcom (1) oder Cradle-IR (2)
- o COM Port laut USB Treiber im Gerätemanager einstellen

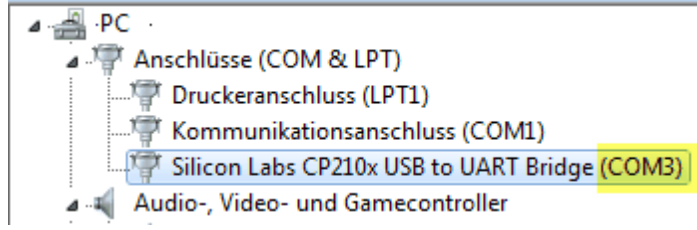

#### **Konfiguration Modern Office**

#### Mobile Barcode Einstellungen:

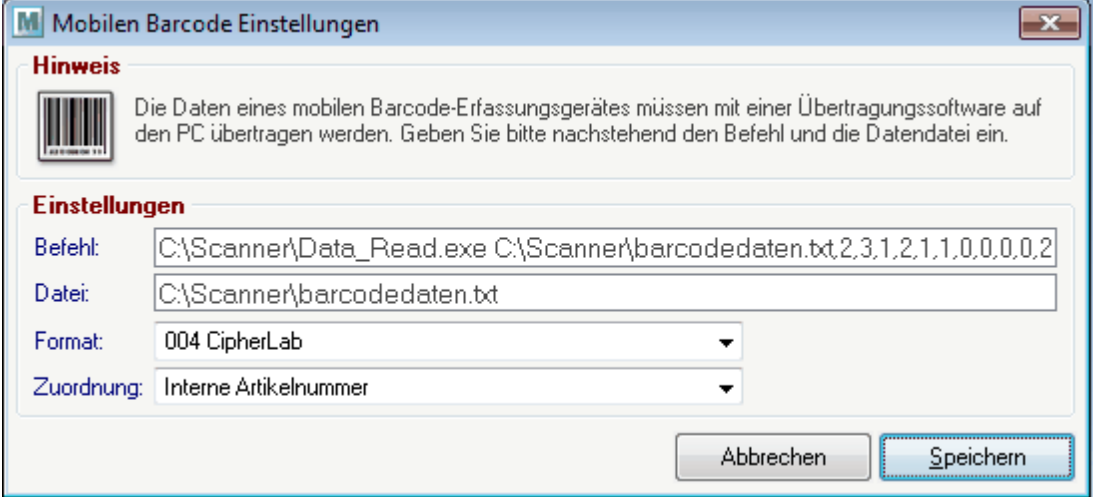

• Befehl It. Anleitung "Command Line Syntax" aufbauen und in MO eintragen: Beispiel: C:\Scanner\Data\_Read.exe C:\Scanner\barcodedaten.txt, 1, 3, 1, 2, 1, 1, 0, 0, 0, 0, 2, 2, 0, 0, 0, 0, 0, 3, 0, 9, 0, 1 Achtung: Leerzeichen im Befehl können zu Problemen führen!

· Datei: lt. Befehl oben einstellen Beispiel: "C:\Scanner\barcodedaten.txt"

#### **Zusätzliche Hinweise**

Im Scanner kann eingestellt werden ob die Daten automatisch oder manuell gelöscht werden sollen.

Ausschnitt aus dem Cipherlab-Handbuch zum Data Read Befehl (Seite 168):

#### **DATA\_READ**

#### **Command Line Syntax**

Upload the lookup file on the mobile computer to PC. At the command line prompt, use the following command line arguments:

Data Read <File name>, <Upload via>, <COM Port>, <Baud rate>, <Save mode>, <Add CR character>,<Add LF character>,<Write Log>,<Show data>, <Show dialog>,<Keep online>,<Polling time>,<Inter-Char delay>, <Auto transfer data>, <Auto upload data file>, <Auto upload lookup file>, <Auto delete data file>, <Auto delete lookup file>, <File rule>, <Auto upload data from>, <Auto upload data to>, <Auto upload lookup from>, <Auto upload lookup to>, <Show Progress dialog>

<Upload via>

1. (R) : RS-232/IrDA/USB VCOM

2. (I) : Cradle-IR

- 3. (T) : Modem-TAPI
- 4. (M) : Modem-COM

<COM Port>

#### **Mögliches Problem unter Windows 10**

In Windows 10 kann es vorkommen, dass nach der Installation des USB Virtual Port Treibers die Anschlüsse (COM) im Gerätemanager nicht aufscheinen.

Wenn die Treiber installiert wurden kann das Gerät eventuell manuell hinzugefügt werden:

- 1. Geräte-Manager starten
- 2. Aktion > Legacyhardware hinzufügen

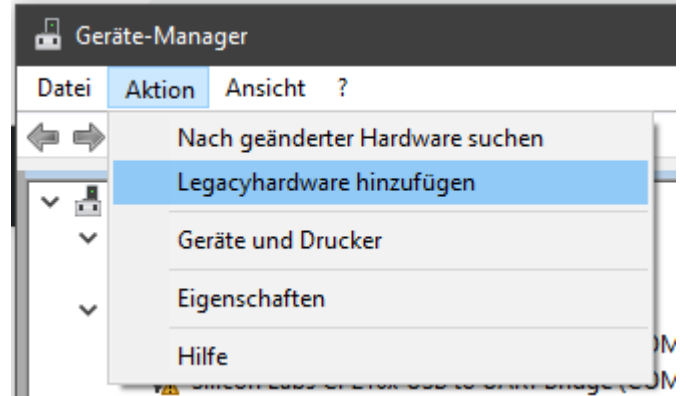

3. Hierbei den Silicon Labs Treiber auswählen

Anschließend sind die Anschlüsse sichtbar:

- ↓ Anschlüsse (COM & LPT)
	- Silicon Labs CP210x USB to UART Bridge (COM3)
	- Silicon Labs CP210x USB to UART Bridge (COM4)

#### **16.1.7 Netum C750**

Über folgende Barcodes kann der Netum C750 Bluetooth Barcodescanner konfiguriert für Modern Office werden:

Deutsche Tastatur hinterlegen

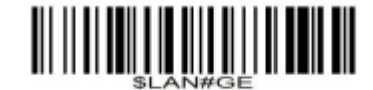

Germany keyboard

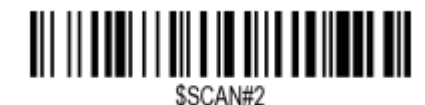

**Add Prefix** 

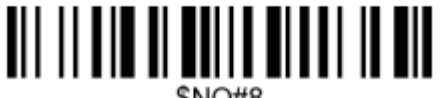

 $$NO\#R$ 

Prefix <F7> hinzufügen

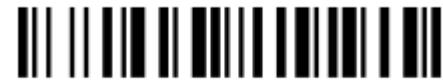

Prefixausgabe aktivieren

\$N∩#6

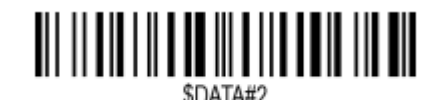

**Enable Prefix output** 

#### **16.2 Serienbrief erstellen**

*[System > Schnittstellen > Import-/ Export-Schnittstellen definieren]*

Mit Hilfe dieser Anleitung können mittels Modern Office und Microsoft Word 2010 ein Serienbriefdruck erstellt werden, welcher wahlweise auch als E-Mail Nachricht an verschiedene Adressen verschickt werden kann.

#### **Exportfilter definieren**

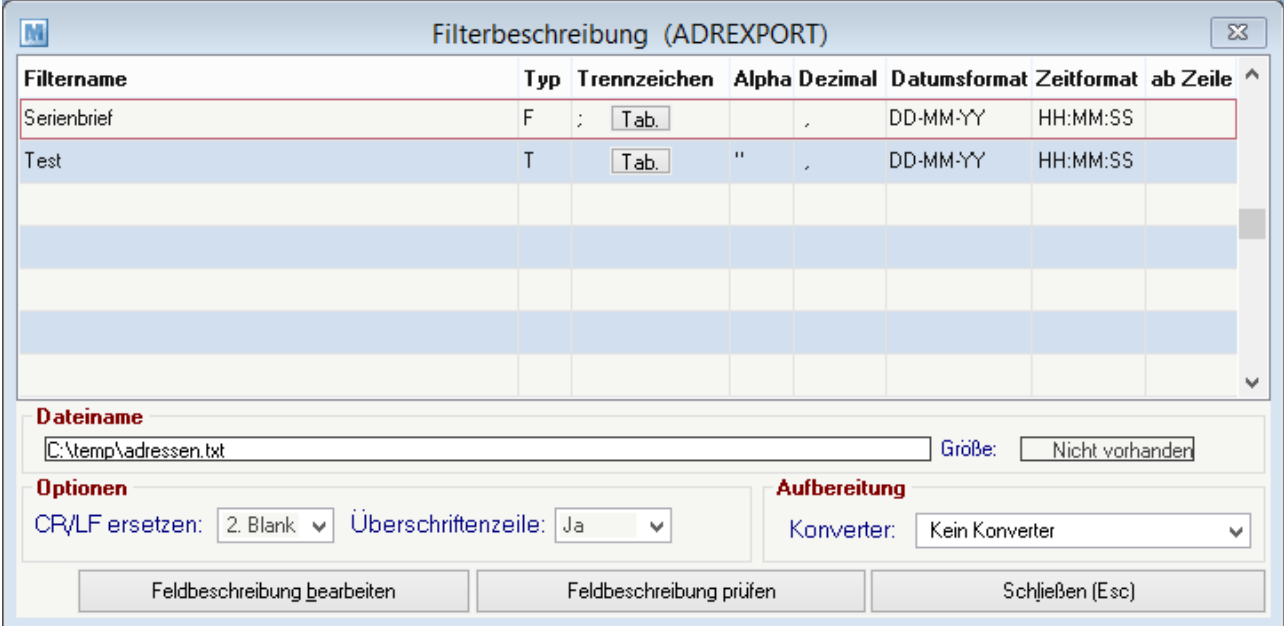

Zu Beginn wird in Modern Office ein entsprechender Exportfilter für die Aufbereitung der Adressen eingerichtet.

Gehen Sie dazu auf den Menüpunkt [Rechtsklick] -> "Schnittstellen" -> "Import-/Export Schnittstellen definieren" -> "Adressexport". Jetzt öffnet sich folgende Maske auf Ihrem Bildschirm:

Bearbeiten Sie einen bereits vorhandenen Filter oder legen Sie mittels der F4-Taste einen neuen an. Nun geben Sie dem neuen Filter einen gewünschten Namen, z.B. "Serienbrief".

Hinterlegen Sie bei dem Feld Dateiname den gewünschten Speicherpfad der Ausgabe sowie den Namen der Datei zusätzlich der Dateiendung, empfohlen wird hier .CSV

In der Spalte "Typ" wird ebenfalls empfohlen ein "T" zu hinterlegen, da ansonsten das als nächstes einzutragendes Feld Trennzeichen nicht berücksichtigt wird.

Eine wichtige Spalte ist "Trennzeichen". Wenn Sie eine Datei mit der Endung .CSV ausgeben, tragen Sie hier unbedingt ein Semikolon als Trennzeichen ein, sprich einen Strichpunkt (;). Dies ist notwendig um der Datei zu vermitteln wie die einzelnen Felder abgetrennt werden, nicht das jede gewünschte Information in einem Feld gedruckt wird.

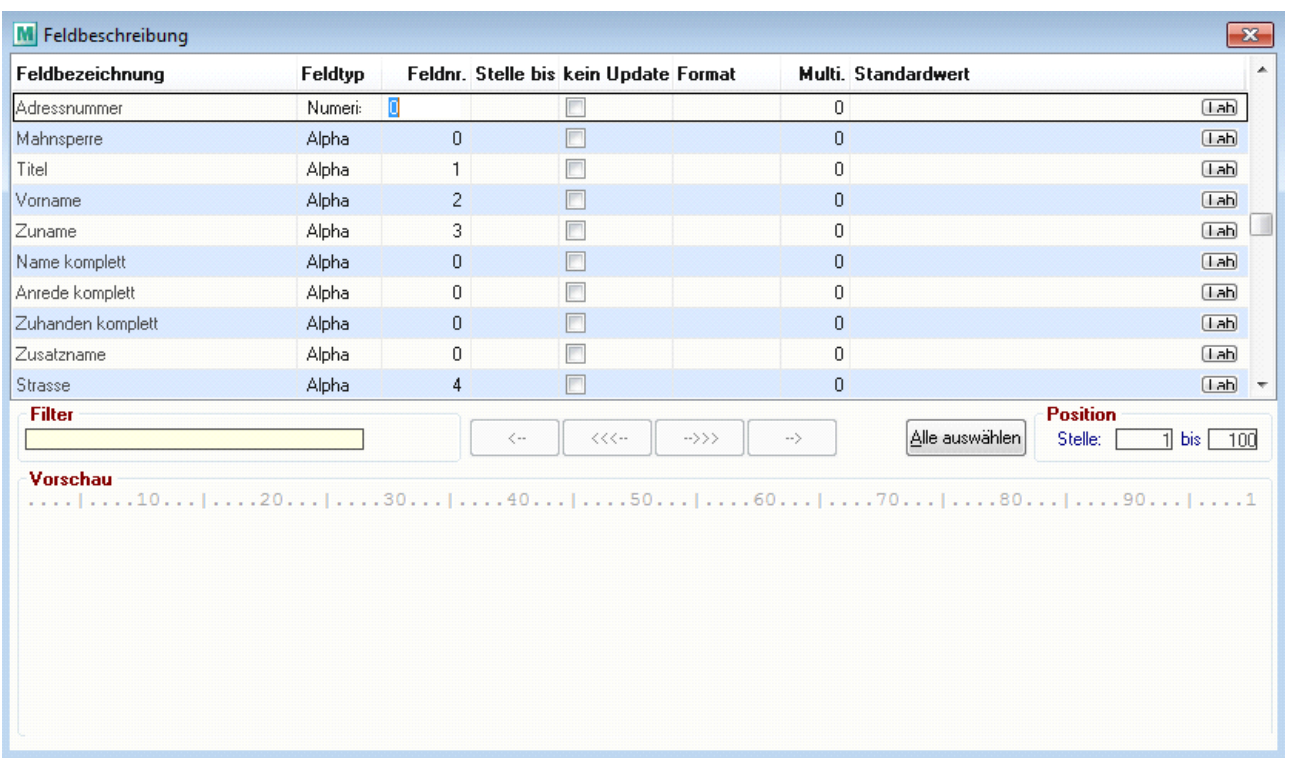

Danach klicken Sie auf den Button "Feldbeschreibung bearbeiten". In dem sich daraufhin öffnenden Fenster können Sie auswählen, welche Felder bzw. Informationen Sie ausgeben möchten.

Wenn eine bestimme Information später auf dem Serienbrief aufscheinen soll, hinterlegen Sie ganz einfach in der Spalte "Feldnr." die gewünschte Ziffer, welche sich auf die Reihenfolge der Auflistung der verschiedenen Informationen in dem später generierten Datenfile auswirkt.

Idealerweise bieten sich für den Serienbriefdruck zum Verschicken per E-Mail die Felder "Titel", "Vorname", "Zuname" und "Ansprechpartner Email" an, da Sie alle Informationen enthalten die man zum Versenden braucht.

#### **Adressen ausgeben**

Nun müssen Sie mittels der "Adressen ausgeben" Funktion die gewünschten Adressen mittels dem eben angelegten Filter in ein externes CSV-File übertragen. Nähere Informationen dazu entnehmen Sie bitte dem Handbuch.

#### **Serienbriefdruck in Word starten**

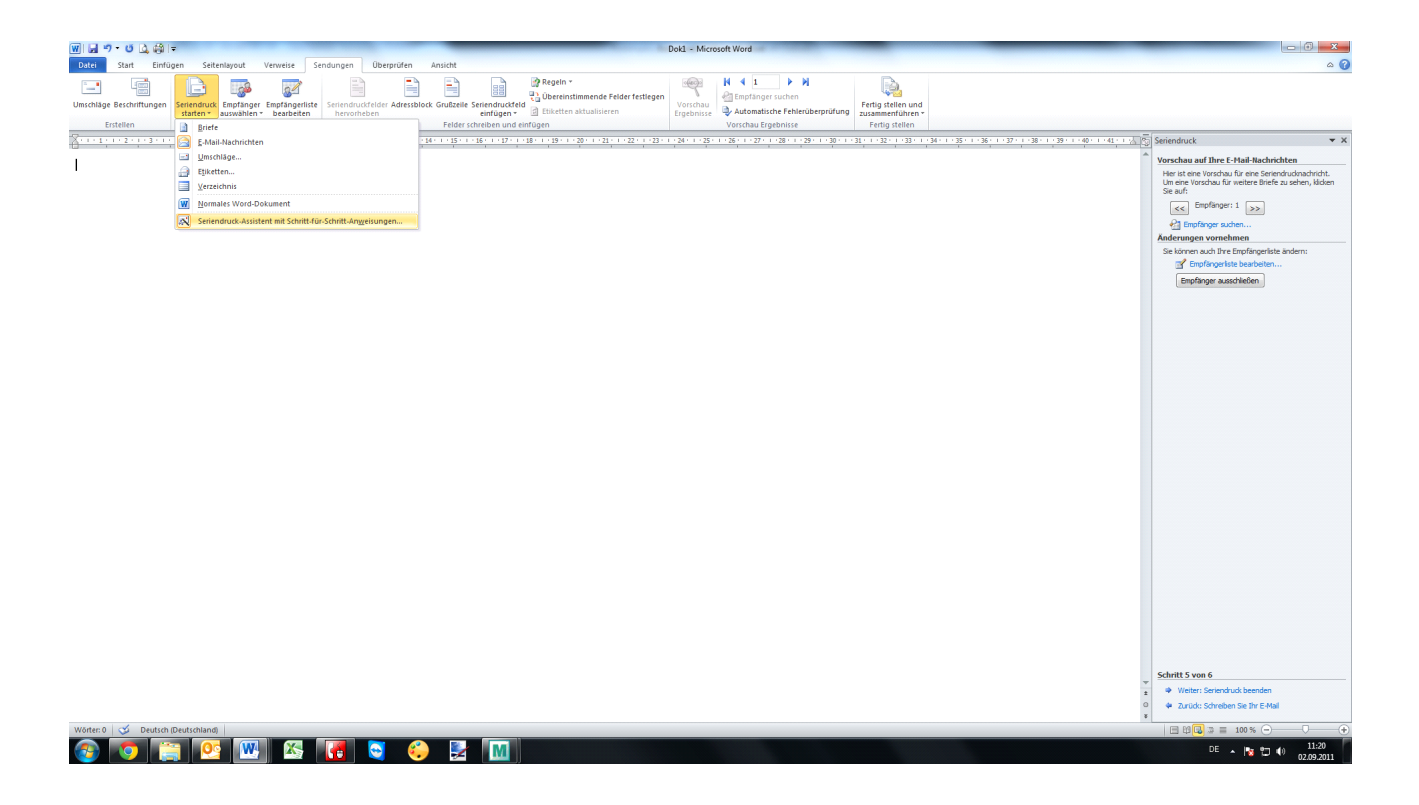

Nach der Ausgabe des Files starten Sie bitte Ihr Microsoft Word und wählen Sie den Reiter "Sendungen". Dort starten Sie mittels dem Seriendruck starten Symbol den Assistenten, der Sie Schritt für Schritt durch die Erstellung leitet.

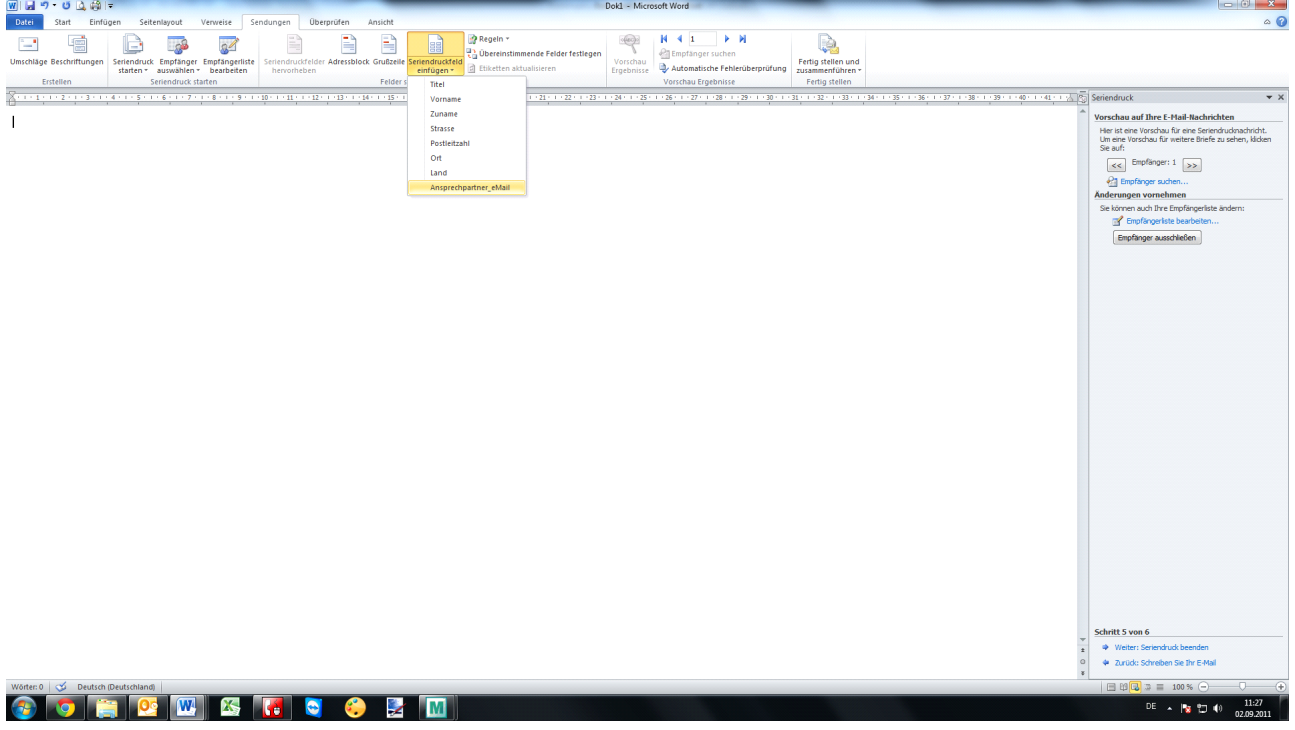

Wenn Sie die einzelnen Punkte die im Assistenten beschrieben werden erfolgreich abgeschlossen haben, müssen Sie die Felder die Sie zusätzlich zu Ihrem gewünschten Text andrucken wollen über den Button "Seriendruckfeld einfügen" auswählen. Dieses Feld wird dann für jede Adresse mit den jeweiligen Daten befüllt.

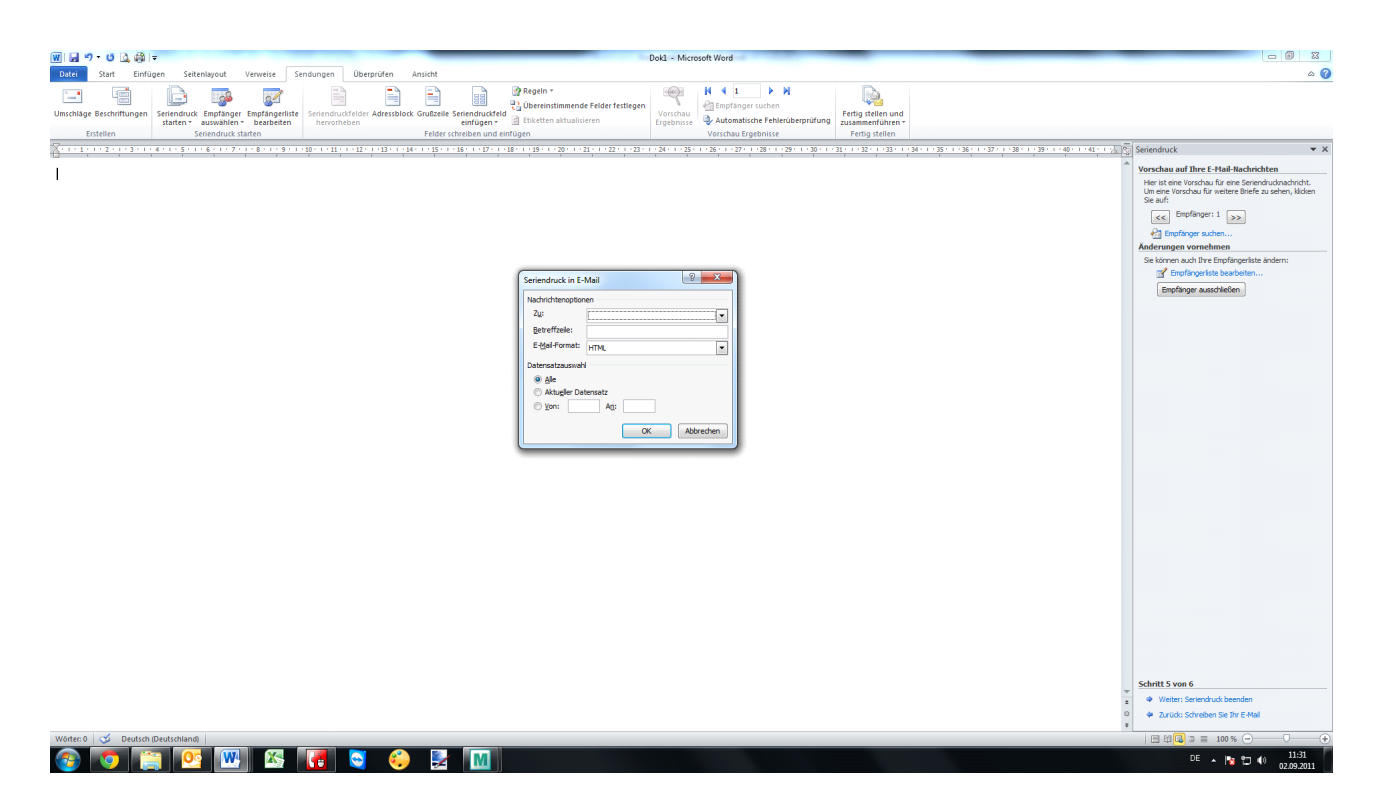

Abschließend klicken Sie nun auf den Button "Fertigstellen und zusammenfügen", um noch die letzten erforderlichen Einstellungen vor der Versendung zu treffen. Zunächst wählen Sie eines der vorher eingefügten Felder aus, welches Ihre Ziel-Mailadresse beinhaltet.

Der Eintrag den Sie in der Betreffzeile vornehmen wird automatisch für alle gewählten Sendungen eingetragen. In der Datensatzauswahl haben Sie nochmal die Möglichkeit die zu verschickenden Nachrichten einzuschränken. Wenn Sie nun auf OK drücken, werden die Nachrichten versendet.

#### **16.3 Taskleistenverknüpfung**

Es ist möglich in Windows eine Verknüpfung auf einen Mandant in der Taskleiste anzuheften.

Zunächst wird der zu öffnende Mandant geöffnet. Durch Rechtsklick auf das Taskleistensymbol wird das Contextmenu geöffnet.

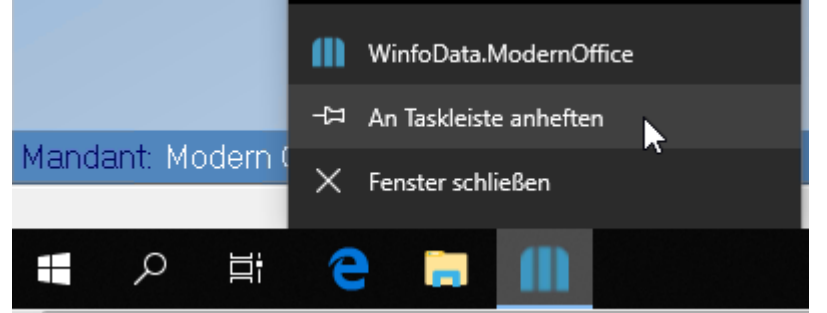

Durch Klick auf das Pin-Symbol "An Taskleiste anheften" wird die Verknüpfung auf den gerade geöffneten Mandant fixiert.

Zukünftig kann der Mandant mittels dieses Symbols geöffnet werden. Außerdem wird Modern Office ab sofort immer an dieser Position in der Taskleiste angezeigt.

*Diese Anleitung bezieht sich auf Microsoft Windows 10.*

#### **16.4 Modern Office aktivieren**

Beim ersten Start eines neuen Mandanten wird automatisch der Aktivierungsdialog angezeigt.

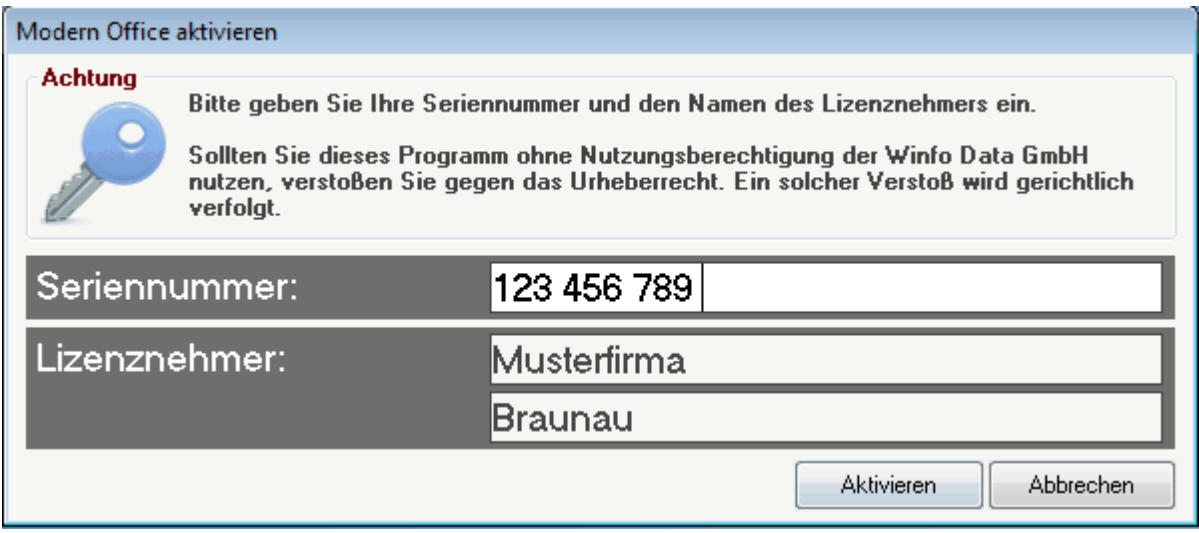

#### **16.5 Mandant anlegen**

Der Dialog wird angezeigt wenn der Mandant in einem Pfad das erste mal geöffnet wird.

Die gewählten Daten werden in der Mandant.xml im Modern Office Datenverzeichnis gespeichert.

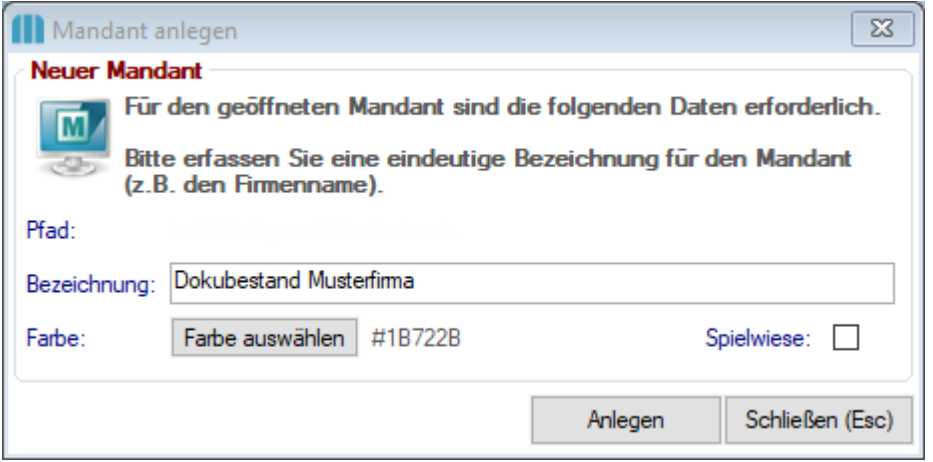

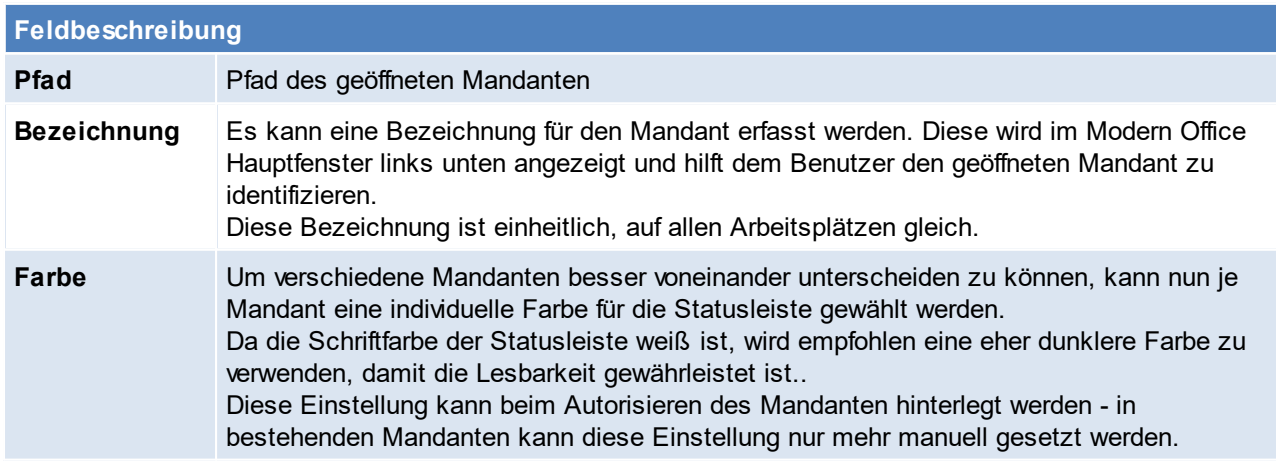

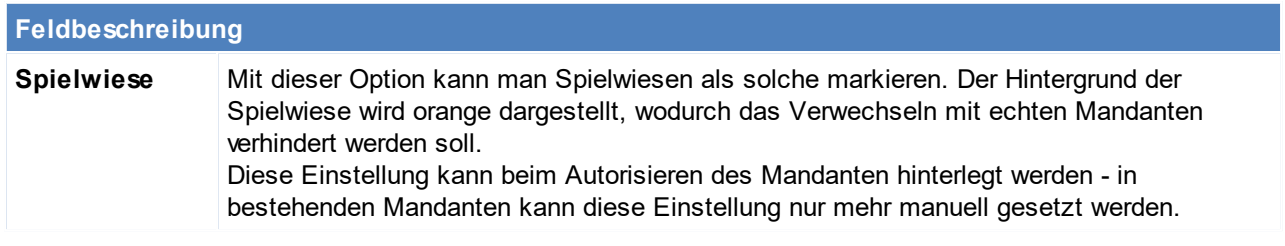

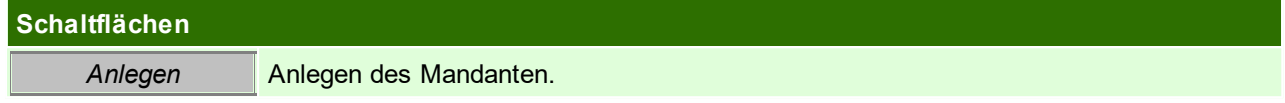

#### **16.6 Datenpfad autorisieren**

Ab der Modern Office Version 21 Build 78 müssen alle Pfade, über welche ein Modern Office Mandant geöffnet werden kann, autorisiert werden. Das bedeutet, ein Systemadministrator bestätigt, dass Ihr Mandant tatsächlich in diesem Verzeichnis gespeichert ist.

Nach Installation des Updates wird dieser Dialog also auf zumindest einem, möglicherweise aber auch auf mehreren Clients und dem Server angezeigt.

#### **Bitte lesen Sie die Sie die angezeigt Optionen genau durch, im Zweifelsfall, wählen Sie Option 3 und kontaktieren Sie den Support!**

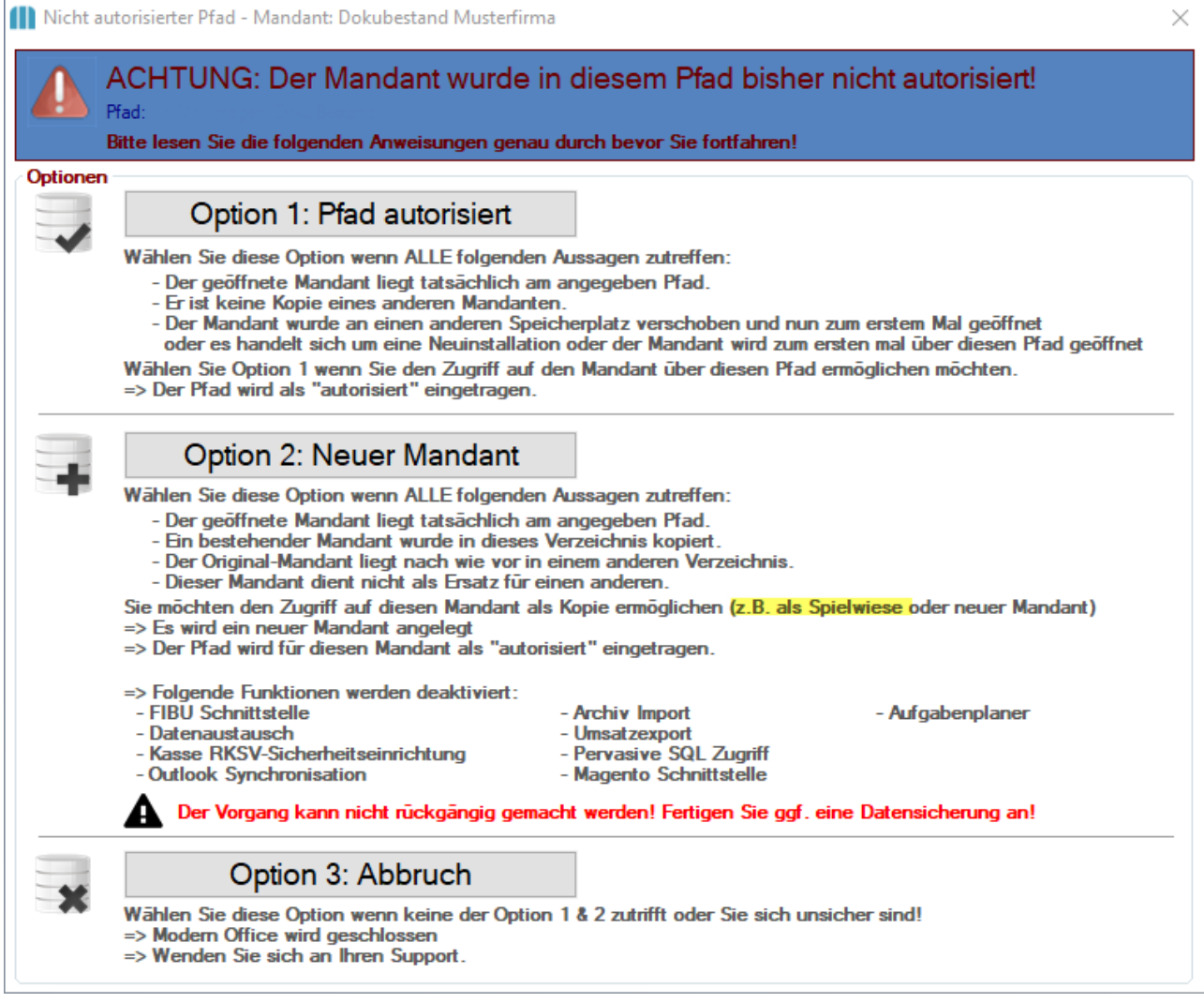

Die authentifizierten Pfade können in der Mandant.xml, welche im Datenverzeichnis abgespeichert ist, eingesehen werden.

#### **16.7 Anruf identifizieren**

Mit der Taste <F10> oder der Einstellung "Kontakt automatisch öffnen" in den Allgemeinen Einstellungen der Stationskonfiguration (siehe <u>Telefo*nie*U®</u>" ), öffnet sich folgende Maske.

In dieser sind alle Informationen zum Anrufer enthalten, zudem können über die Buttons die Anrufe angenommen oder aufgelegt werden.

Es können zudem auch direkt neue Aufträge oder Aktivitäten geschrieben werden. Ebenso können über den Button [offene Aufträge], diese angezeigt werden.

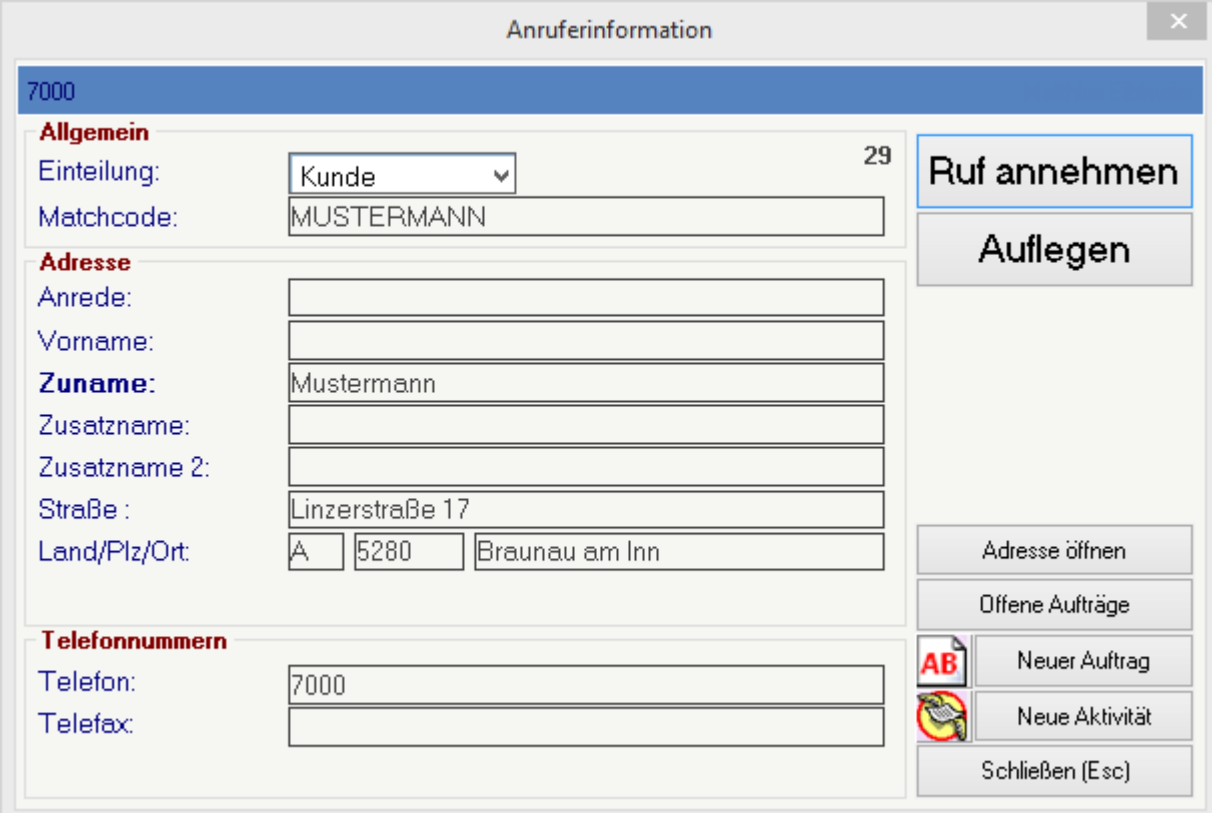

#### **16.8 Kombinierte Barcodes**

Bei der Erfassung von Artikeln und deren Ausprägungen können mehrere Informationen mittels eines "kombinierten Barcodes" in Modern Office eingetragen werden.

Kombinierte Barcodes können sowohl bei der Einzelerfassung (mit kabelgebundenen Barcodescannern) als auch bei der mobilen Erfassung verwendet werden.

**Hierbei ist ein definiertes Format einzuhalten!**

#### **Modern Office Barcode**

**Format** Artikel \$Ausprägungsmerkmal1 ^Ausprägungsmerkmal2^Ausprägungsmerkmal3^Ausprägungsmerkmal4^Ausprägungsmerkmal5

#### **Trennzeichen**

\$ = Dollar - Trennt Artikel und Ausprägungsmerkmale

 $\Delta$  = Zirkumflex - Trennt die Ausprägungsmerkmale untereinander

#### **Einstellungen**

Benutzerparameter 9052 "Artikelermittlung über kombinierte Barcodes"

Sollen Artikel aufgrund von "kombinierten Barcodes" ermittelt werden? Folgende Möglichkeiten stehen zur Auswahl:

- · "Nein" = Die Barcodes müssen exakt übereinstimmen
- · "Markierte Artikel" = Im Artikel wird der Variable Teil des Barcodes über eine Tilde "~" markiert (z.B.
- '123456~' im Artikel, gescannter Barcode '123456789' -> ModernOffice ermittelt den Artikel über die ersten 6 Stellen und ignoriert die letzten 3 Stellen)
- · "Immer" = ModernOffice versucht immer den gescannten Barcode zu ermitteln.

Die Ermittlung des Artikels kann wahlweise auch über ein <u>[Steuerzeichen](#page-457-0)<sup>[]458</sup> beeinflusst werden.</u>

**HINWEIS: Das Ablaufdatum kann derzeit nicht per Barcode erfasst werden!**

Weitere Informationen zur *Erfassung von Artikeln und [Ausprägungen](#page-462-0)* . 463

#### **Barcode mit Application Identifier (AI)**

Der GS1 Standard, zur Verarbeitung der in Barcodes enthaltenen Produktinformationen, wurde implementiert. Weitere Informationen zum GS1 Standard können unter *[www.gs1.org](http://www.gs1.org)* nachgelesen werden.

Die Daten können in der Anwendung auf 2 Arten erfasst werden:

- 1. Barcodescanner inkl. "Code Identifier" und "Group Separators" (FNC1)
- 2. Manuelle Erfassung als lesbarer Text inkl. Klammern um die "Application Identifiers"

#### **Elemente**

Die folgenden Elemente werden mittel der Application Identifiers (Präfixe) erkannt und verarbeitet

- (01) = GTIN / Produktbarcode
- (10) = Los-/Chargennummer
- (17) = Verfall- bzw. Ablaufdatum
- (21) = Seriennummer
- (23) = Artikelkurz (kein Bestandteil der GS1, gilt nur ModernOffice intern)
- (30) =Variable Menge in Stück \*

#### **Beispiel**

(01)04995047044154(10)CH125(30)30 Produktbarcode = 04995047044154 Chargennummer = CH125 Menge = 30

#### **\* Besonderheit Menge**

Bei der Verarbeitung mobiler Barcodes können die in den Barcodes enthaltenen Mengen ignoriert werden, wenn die Menge am Barcodescanner >0 erfasst wird.

Die Gültigkeit von UDIs kann mittels *[Tool](#page-866-0)*<sup>D‴</sup> geprüft werden.

#### **Barcodescanner**

Barcodescanner müssen so konfiguriert werden, dass im Barcode enthaltene FNC1 als Group Separator (ASCII-Code 029) übermittelt werden.

Group Separator können in der Anwendung nicht dargestellt werden - Im UDI Test werden diese als <GS> sichtbar gemacht.

#### **16.9 Rechenfunktion**

In allen Zahlenfeldern steht nun eine Rechenfunktion zur Verfügung. Die Funktion ermöglicht es, den aktuell enthaltenen Wert des Feldes mittels den Operatoren Plus (+), Minus (-), Multiplikation (\*) und Division (/) umzurechnen.

Beispiel: Um den Rechenvorgang Feldwert + 20 durchzuführen, stellt man den Cursor in das betroffene Zahlenfeld (Beispielwert 100).

Dann übertippt man die Zahl mit 20 direkt gefolgt vom Rechenoperator + (Plus) und verlässt das Feld mit <Tab>. Beim Verlassen des Feldes wird der Rechenvorgang (100 + 20) durchgeführt und das Ergebnis (120) in das Feld eingetragen.

*Weitere Beispiele: 20- vermindert den Wert um 20 1,2\* multipliziert den Wert mit 1,2 1,2/ dividiert den Wert durch 1,2*

#### Hinweise:

- Der Rechenoperator muss hinter der Zahl stehen. Steht das Plus oder Minus vor der Zahl wird es als Vorzeichen gewertet.

- Die Funktion steht nur zur Verfügung wenn das Zahlenfeld änderbar ist.

#### **16.10 Dynamische Texte**

In Modern Office werden in verschiedenen Bereichen Texte dynamisch aufgebaut. Dies können unter anderem Dateinamen, Bezeichnungen oder auch Texte für Emails sein.

Es kann in div. Fällen notwendig sein, den Aufbau dieser zu beeinflussen.

Dazu können, wenn in der jeweiligen Funktion beschrieben, <u>[Platzhalter](#page-817-0)<sup>∐sis</sup> und [Formeln](#page-819-0)</u>U<sup>s∞</sup> verwendet werden.

#### <span id="page-817-0"></span>**16.10.1 Platzhalter**

In Texten kann es in bestimmten Fällen notwendig sein, Textteile dynamisch beim Ausführen des Programms zu befüllen.

Dafür können Platzhalter verwendet werden, welche von Modern Office automatisch ersetzt werden.

Platzhalter werden von geschweiften Klammern *{Platzhalter}* umschlossen. Es gibt Platzhalter welche systemweit, andere welche nur im jeweiligen Programm verfügbar sind.

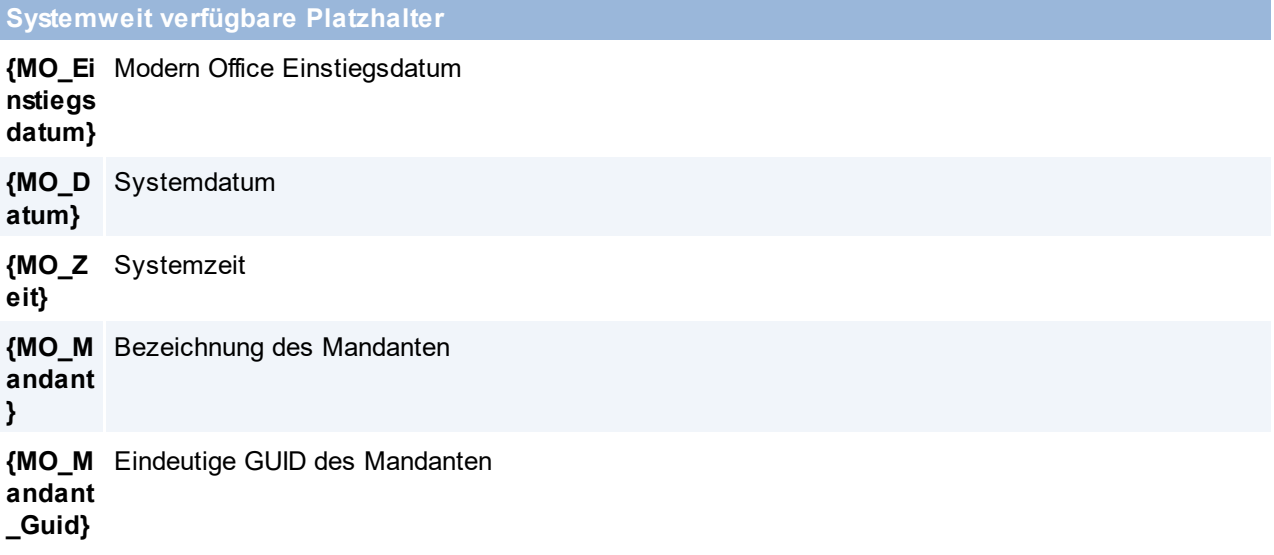

**Systemweit verfügbare Platzhalter**

**{MO\_U** Angemeldeter Benutzer Kürzel

**ser}**

**{MO\_U** Angemeldeter Benutzer Name laut Benutzerverwaltung

**serna**

**me}**

Beispielsweise können Platzhalter in folgenden Programmen und Funktionen verwendet werden:

- *[Datenexport](#page-671-0)*<sup>D®2</sup>
- *[MDI](#page-745-0)*<sup>D746</sup>
- · *[Belegversand](#page-641-0) per Email* (dynamische Dateinamen für PDFs) 642
- **Eingereiche Frammer (Spielmerreicher Scheinerheiter und [Versanddienste](#page-179-0)<sup>nde</sup> (Trackingnummer in der Tracking URL)**
- *Druck modul*<sup>Bazo</sup> (Druck bzw. Dokumentenexport)
- **[Formelsammlung](#page-834-0)** der allem Denamentenenperry (and Belegzeilen)

#### **Platzhalter Token**

Diese Token gelten in allen Platzhaltern und allen Funktionen.

Platzhalter können zusätzlich zum Feldnamen folgende Token enthalten:

- Typ "T": Bestimmt den Typ des Platzhalters (z.B. T=T)
- Format "F": Format "F": Formatiert die erfassten Daten (z.B. F=HH:MM:SS, siehe *[Formate](#page-820-0)* U<sup>set</sup>)
- Präfix "P": Wird dem Feldwert vorangestellt (z.B.  $P = Zeit$ :)
- Suffix "S": Wird hinter den Feldwert gestellt (z.B. S= Uhr)
- Unterdrücken "X": Es kann angegeben werden, bei welchem Feldwert der komplette Platzhalter unterdrückt werden soll. (z.B. X = E-Mail, Tel.)

#### *Beispiel: {B\_Nummer;F=4P0Z0}*

*Es wird die Belegnummer angedruckt. Die Belegnummer muss vom Format 4-Stellig sein (4P), falls die Belegnummer weniger als 4-Stellen hat wird diese mit Nullern aufgefüllt auf vier stellen (0Z). Falls keine Belegnummer vorhanden ist, soll ein Nuller eingetragen werden. Aus der Belegnummer 55 wird somit 0055.*

#### **Platzhalter MDI**

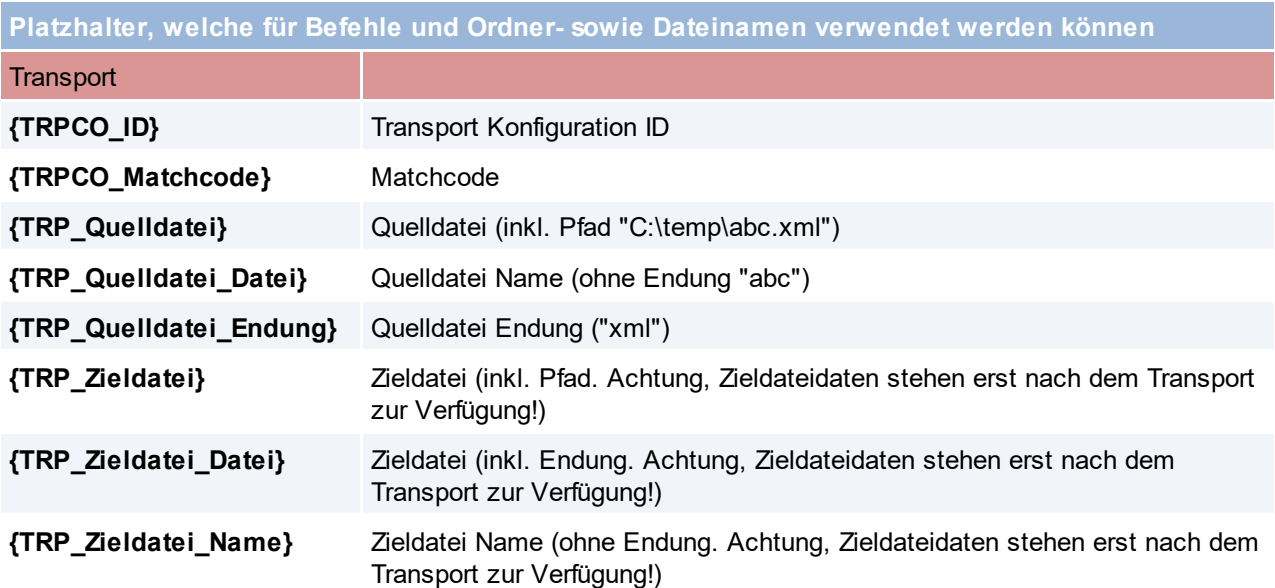

#### **820 Modern Office Handbuch**

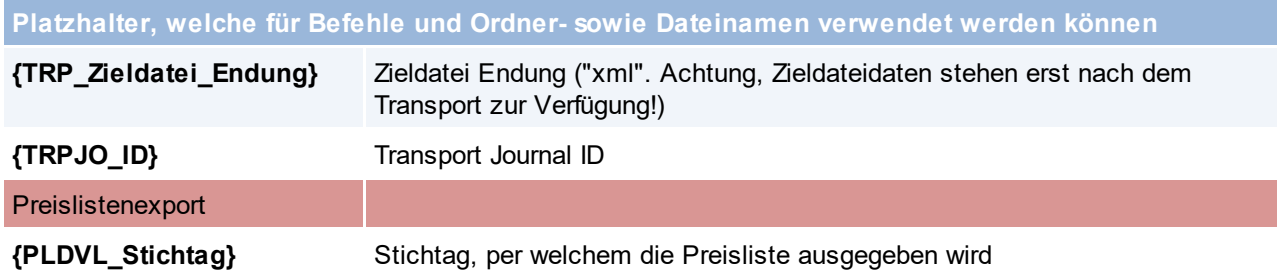

#### <span id="page-819-1"></span>**Platzhalter Druckmodul**

**Platzhalter, welche beim Druck sowie Export verwendet werden können**

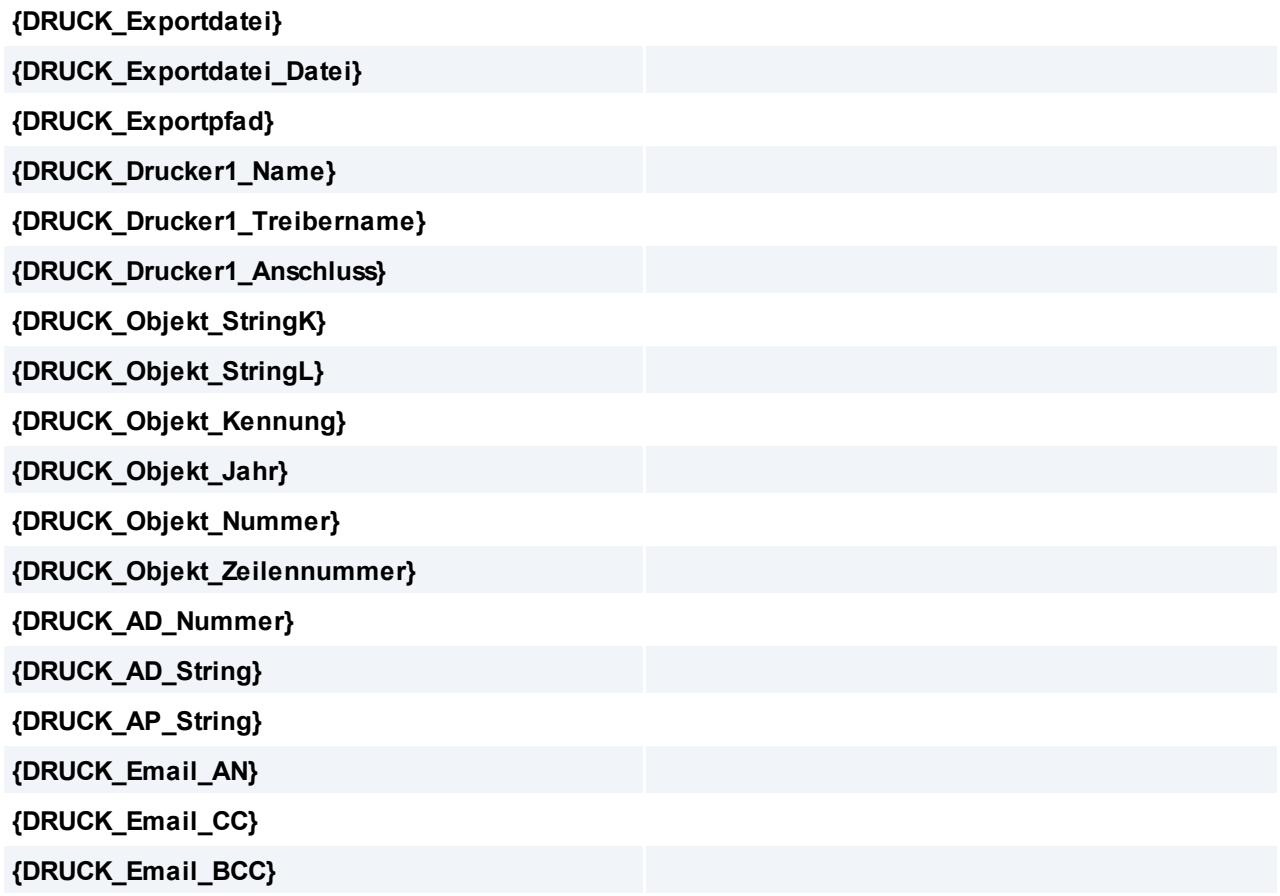

#### **Weitere**

Zusätzlich sind Platzhalter in der <u>I*mport-/Exportschnittstelle*<sup>Dണ</sup> beim *[Datenexport](#page-675-0)*<sup>Dണ</sup> verfügbar.</u>

#### <span id="page-819-0"></span>**16.10.2 Berechnungsformel**

Berechnungsformeln ermöglichen den dynamischen Aufbau des Inhalts von Textfeldern. Eine Berechnungsformel muss mit einem Istgleich-Zeichen "=" (wie beispielsweise in Excel) beginnen.

*Beispiel: "='AB ' & TRIM(RIGHT('{B\_Jahr}',2)) & TRIM('{B\_Nummer}')" Ergebnis bei AB 1234/2016: "AB 161234"*

**Es ist zu beachten, dass Formeln nur in Feldern verwendet werden können, bei welchen dies explizit beschrieben ist!**

#### <span id="page-820-0"></span>**16.10.3 Format**

Das Format dient, wie der Name schon sagt, der Formatierung von Werten. Die Möglichkeiten unterscheiden sich je nach Datentyp:

#### **Text**

*(Auch als String oder Alpha bezeichnet)* **Stellenangaben**

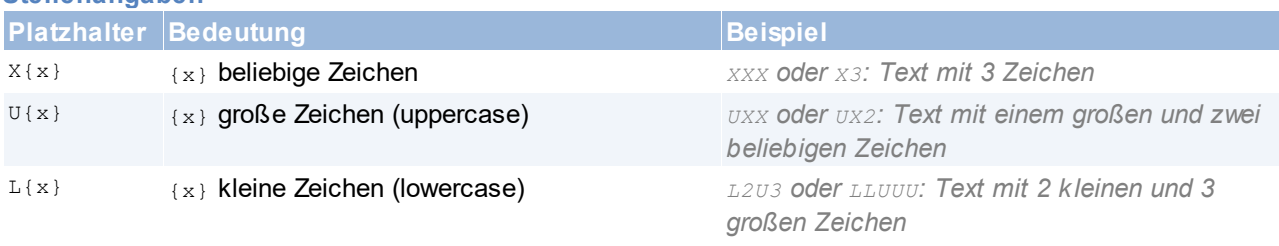

Wobei {x} die Anzahl der Zeichen festlegt und optional angegeben werden kann.

#### **Zahl**

#### *(Auch als Number, Numeric, Decimal, Int, Double bezeichnet)* **Stellenangaben & Anweisungen**

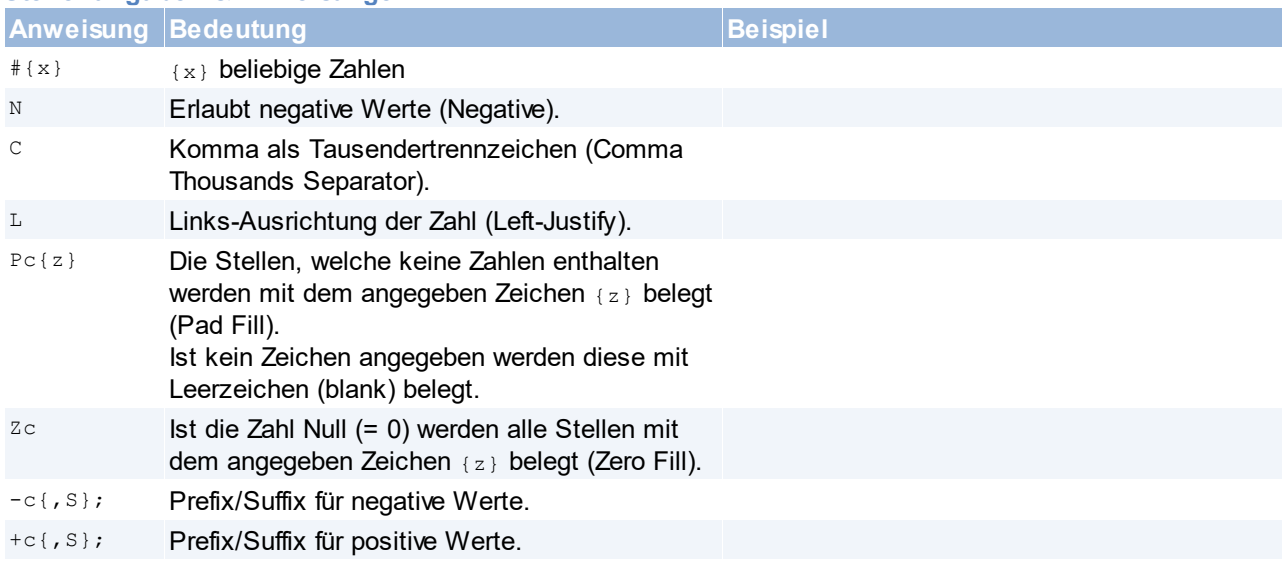

Wobei {x} die Anzahl der Zeichen festlegt und optional angegeben werden kann. {z} ist ein beliebiges Zeichen welches für die Anweisung verwendet wird.

#### **16.11 Formelsammlung**

*[Stammdaten > Allgemeine Stammdaten > Diverse > Formelsammlung]*

Die integrierte Formelsammlung bietet die Möglichkeit die Werte von Datenfeldern in Modern Office, automatisch aufgrund von individuellen Formeln, zu belegen. Für die, in den Formeln verwendeten, Variablen wird ein Wert abgefragt und zur Berechnung des Formelergebnisses herangezogen. Das Ergebnis der Berechnung

#### **Voraussetzungen**

- · Um die Formelsammlung zu verwenden wird das Modul "Formelsammlung" benötigt.
- Grundlegende Programmierkenntnisse (siehe *[Programmiersprache](#page-833-0)*<sup>Da</sup>").

#### **Berechtigungen**

Für die Anlage bzw. Bearbeitung der erforderlichen Stammdaten wird die folgende Berechtigung benötigt:

· Formelsammlung bearbeiten (*[FORMELSAMMLUNG\\_FULL](#page-654-0)* ) 655

Zur Verwendung der Formeln in einem Beleg sind keine weiteren Berechtigungen erforderlich.

#### **Benutzerparameter**

Die folgenden Benutzerparameter können optional gesetzt werden und übersteuern die Standardwerte:

- · Usings (94601): Default "using System;"
- · Assembly Name (94602): Default "Formelsammlung"
- · Namespace (94603): Default "WinfoData.Generated.Formelsammlung"
- · Klassen Name (94604): Default "Formeln"

**Stammdaten**

- *[Variablen](#page-822-0)*<sup>Dess</sup>
- *[Formelgruppen](#page-826-0)*<sup>D827</sup>
- *[Formeln](#page-825-0)*<sup>Dsse</sup>
- **[Assemblies](#page-827-0)**<sup>D<sup>828</sup></sup>

#### **Unterstützte Objekte**

Aktuell wird die Formelsammlung in den folgenden Objekten unterstützt:

#### **Stammdaten**

- Artikel <u>*[Details](#page-829-0)*</u>D<sup>ෲ</sup>
- Artikel <u>[Stücklistenzeile](#page-829-1)</u><sup>D830</sup>

#### **Beleg**

- $\bullet$  *[Belegzeile](#page-830-0)*<sup>D 831</sup>
- · Beleg *[Stücklistenzeile](#page-830-1)* 831

#### <span id="page-821-0"></span>**16.11.1 Übersicht**

*[Stammdaten > Allgemeine Stammdaten > Diverse > Formelsammlung > Übersicht]*

Die Übersicht ermöglicht das schnelle Öffnen aller Stammdaten der Formelsammlung. Das ist gerade bei der Erstellung & Bearbeitung der Formeln hilfreich, da man häufig zwischen den verschiedenen Listen wechseln muss.

Außerdem wird die Verwaltung der Entwürfe und der Assemblies ermöglicht. dsfdsf

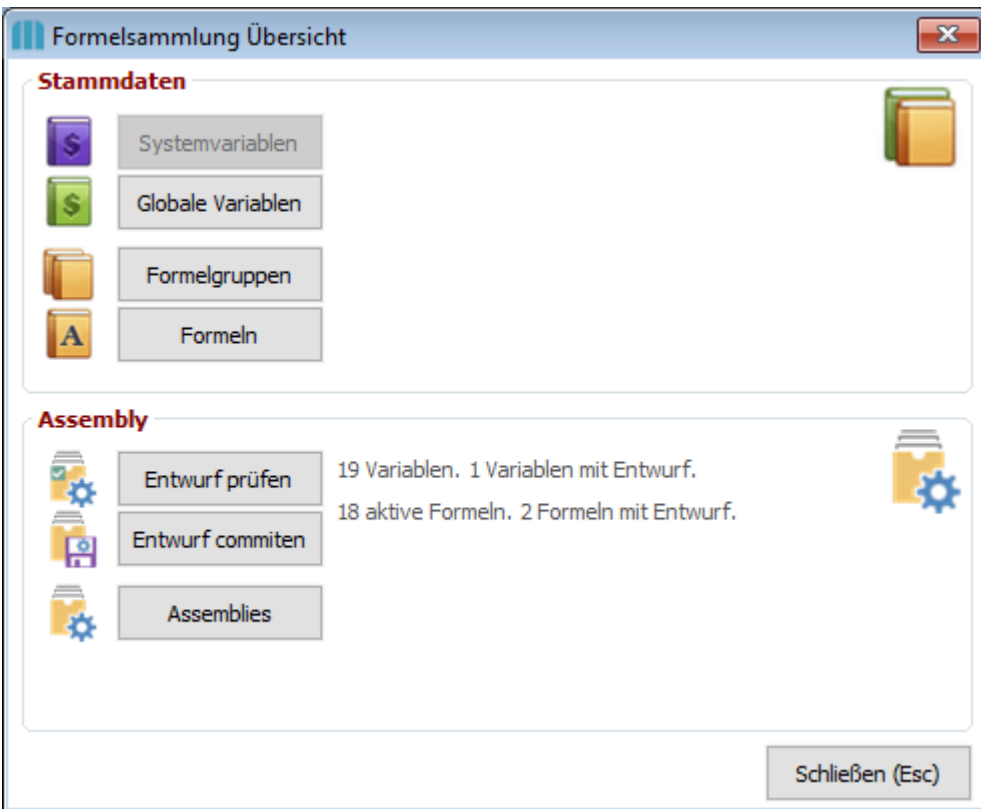

#### **Stammdaten**

- <u>[Variablen](#page-822-0)</u>D<sup>e23</sup>
- *[Formelgruppen](#page-826-0)*<sup>D827</sup>
- *[Formeln](#page-819-0)*<sup>Decree</sup>

#### **Assembly**

- · *[Entwurf](#page-827-1) prüfen* 828
- Entwurf [commiten](#page-828-0)<sup>D</sub><sup>239</sup></sup>
- **[Assemblies](#page-827-0)**<sup>D<sup>28</sup></sup>

<span id="page-822-0"></span>**16.11.2 Variablen**

*[Stammdaten > Allgemeine Stammdaten > Diverse > Formelsammlung > Globale Variablen]*

Variablen werden in Formeln als Parameter verwendet und erlauben dem Benutzer die Erfassung von Werten bei Verwendung und Berechnung der Formeln. Die Stammdaten werden <u>[versioniert](#page-833-1)</u>U<sup>ss</sup> abgespeichert.

Zum Erstellen und Bearbeitung wird das Recht "<u>[Formelsammlung](#page-654-0) bearbeiten<sup>∐sss</sup>"</u> benötigt.

#### **824 Modern Office Handbuch**

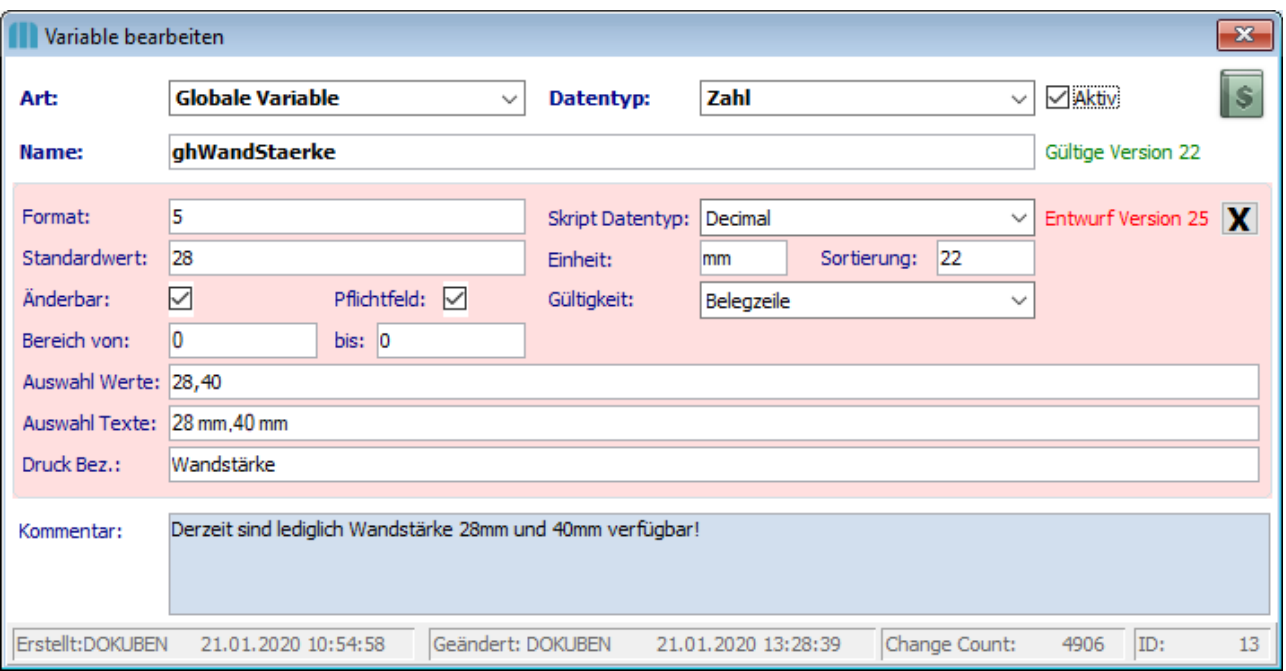

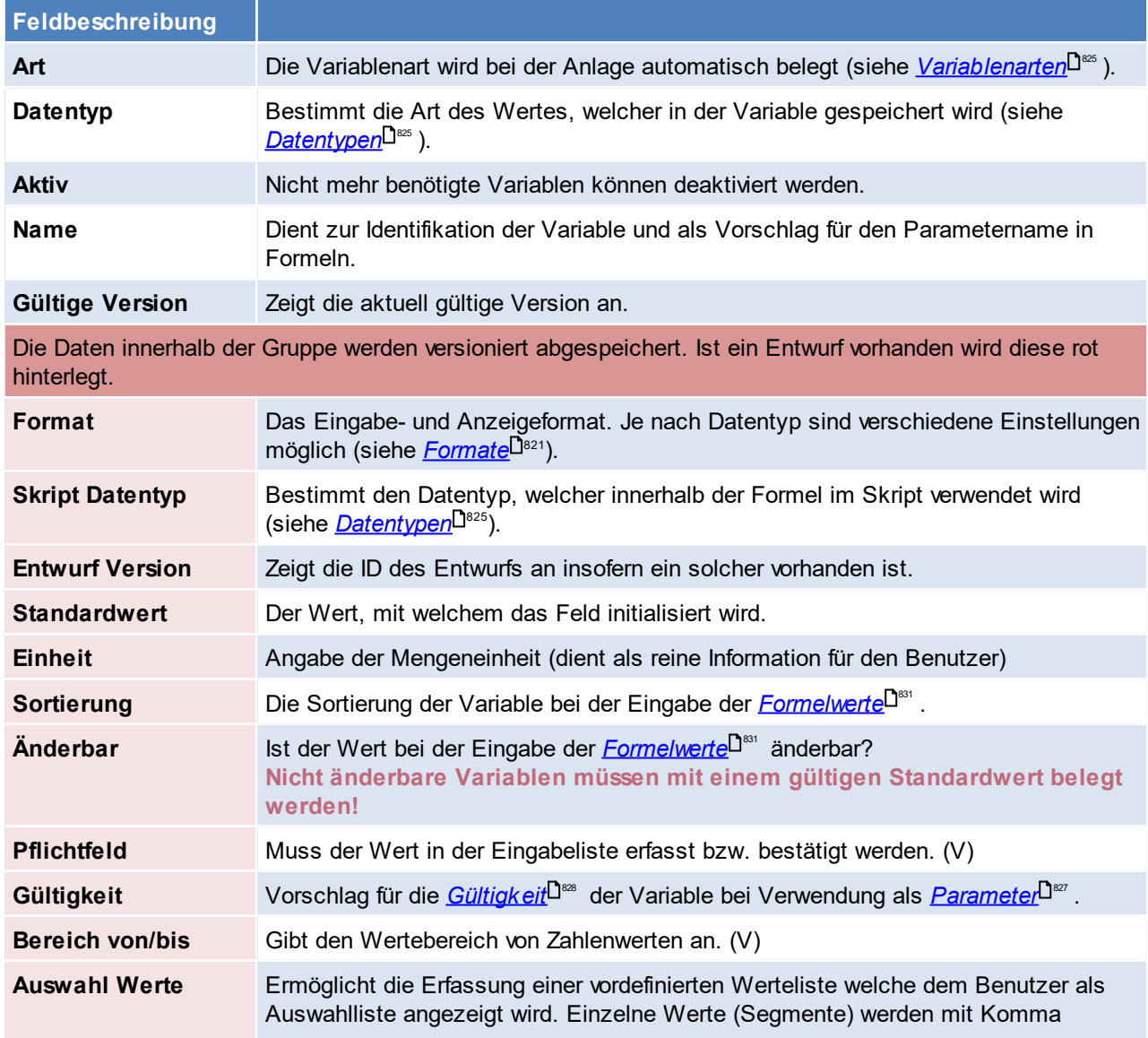

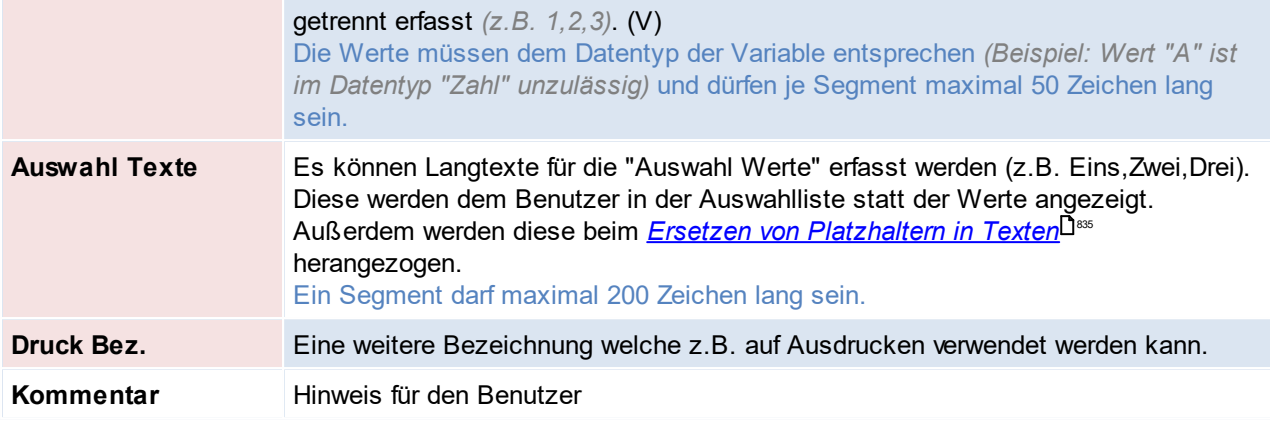

(V) Teil der Validierung bei Erfassung der Formelwerte.

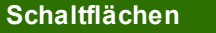

*X* Verwirft den Entwurf und lädt die aktuell gültige Version.

<span id="page-824-0"></span>**16.11.2.1 Variablenarten**

#### **Es werden grundsätzlich 3 Arten von Variablen unterschieden:**

Systemv derzeit nicht verfügbar

ariable

Globale Variablen, welche immer wieder in verschiedenen Formeln verwendet werden können.

Variable Insbesondere bei Variablen zu verwenden, deren Wert für mehrere Formeln (z.b auch für einen ganzen Beleg) zur Berechnung herangezogen werden soll.

Individuell Variablen, welche lediglich einmalig, in einer Formel benötigt werden.

e Diese werden direkt in der Parameterliste in der Formel angelegt.

Variable

#### <span id="page-824-1"></span>**16.11.2.2 Datentypen**

#### **Arten**

In der Formelsammlung müssen 2 Arten von Datentypen unterschieden werden:

#### **Modern Office Datentypen**

Die allgemein in Modern Office verfügbaren Datentypen.

- · Logisch
- · Zahl
- · Text
- · Datum
- · Zeit
- · Langtext

#### <span id="page-824-2"></span>**Skript Datentypen**

Im Skript müssen mehr Datentypen unterschieden werden.

- .... ی....<br>● Bool
- · Int
- · Decimal
- · Double
- · String
- · DateTime

Weitere Informationen enthält die *Microsoft C# Language [Reference](https://docs.microsoft.com/de-de/dotnet/csharp/language-reference/keywords/value-types#simple-types)*.

#### **Zuordnung**

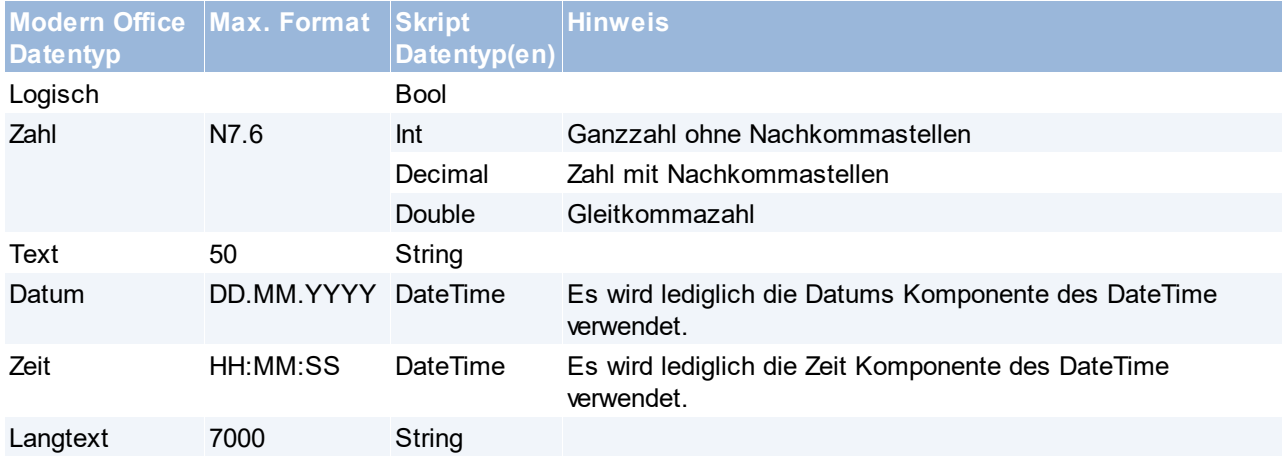

#### <span id="page-825-0"></span>**16.11.3 Formeln**

*[Stammdaten > Allgemeine Stammdaten > Diverse > Formelsammlung > Formeln]*

Formeln erlauben die Erfassung von Skripten, welche ein Ergebnis aufgrund ihrer Eingangsparameter zurückgeben.

Hierbei können beliebig viele <u>Va*riablen*ld. Zols</u> Parameter definiert werden. Das Ergebnis (Rückgabewert) des Skripts entspricht dem eingestellten <u>*[Datentyp](#page-824-1)*U</u><sup>ss</sup> . Die Stammdaten werden <u>[versioniert](#page-833-1)</u>L<sup>ass</sup> abgespeichert. 825 834

Eine Formel entspricht in der Programmierung einer <u>Methode</u>U<sup>sз4</sup>.

Zum Erstellen und Bearbeitung wird das Recht "<u>[Formelsammlung](#page-654-0) bearbeiten<sup>L]sss</sup>"</u> benötigt.

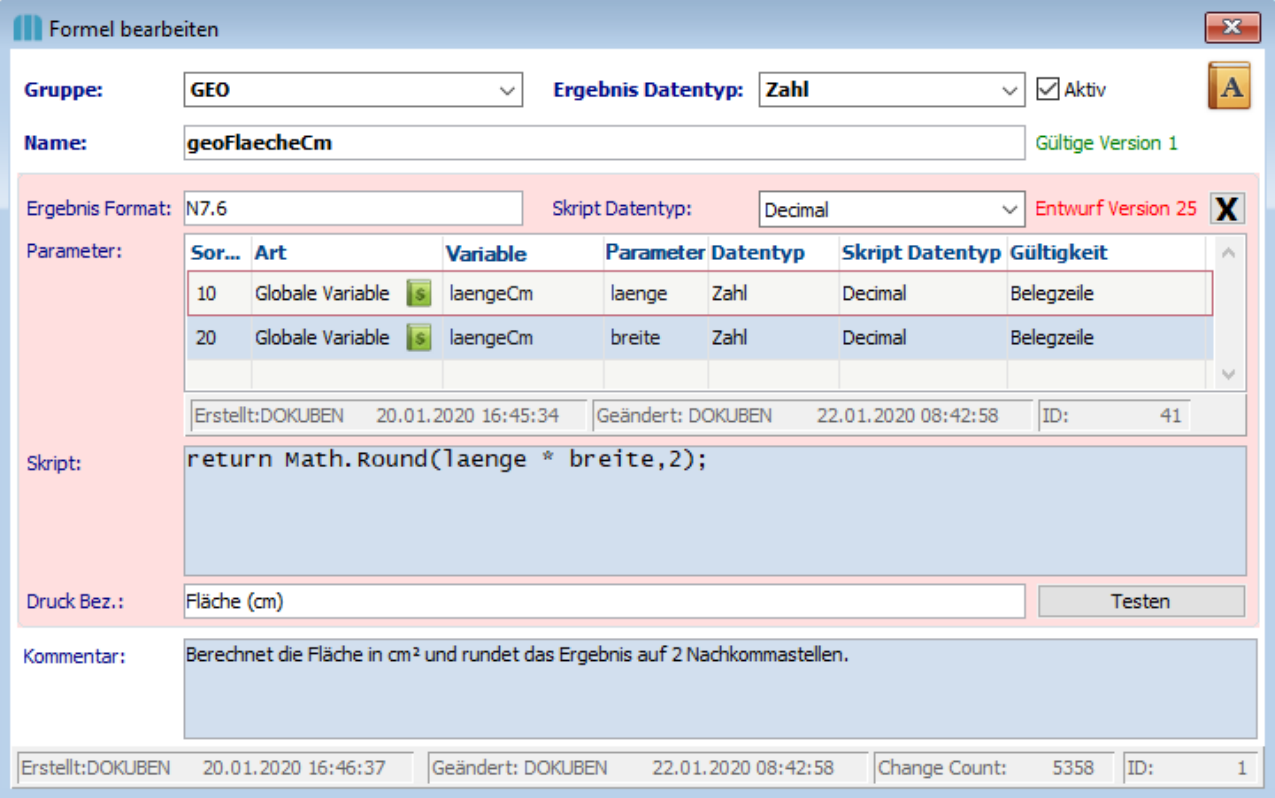

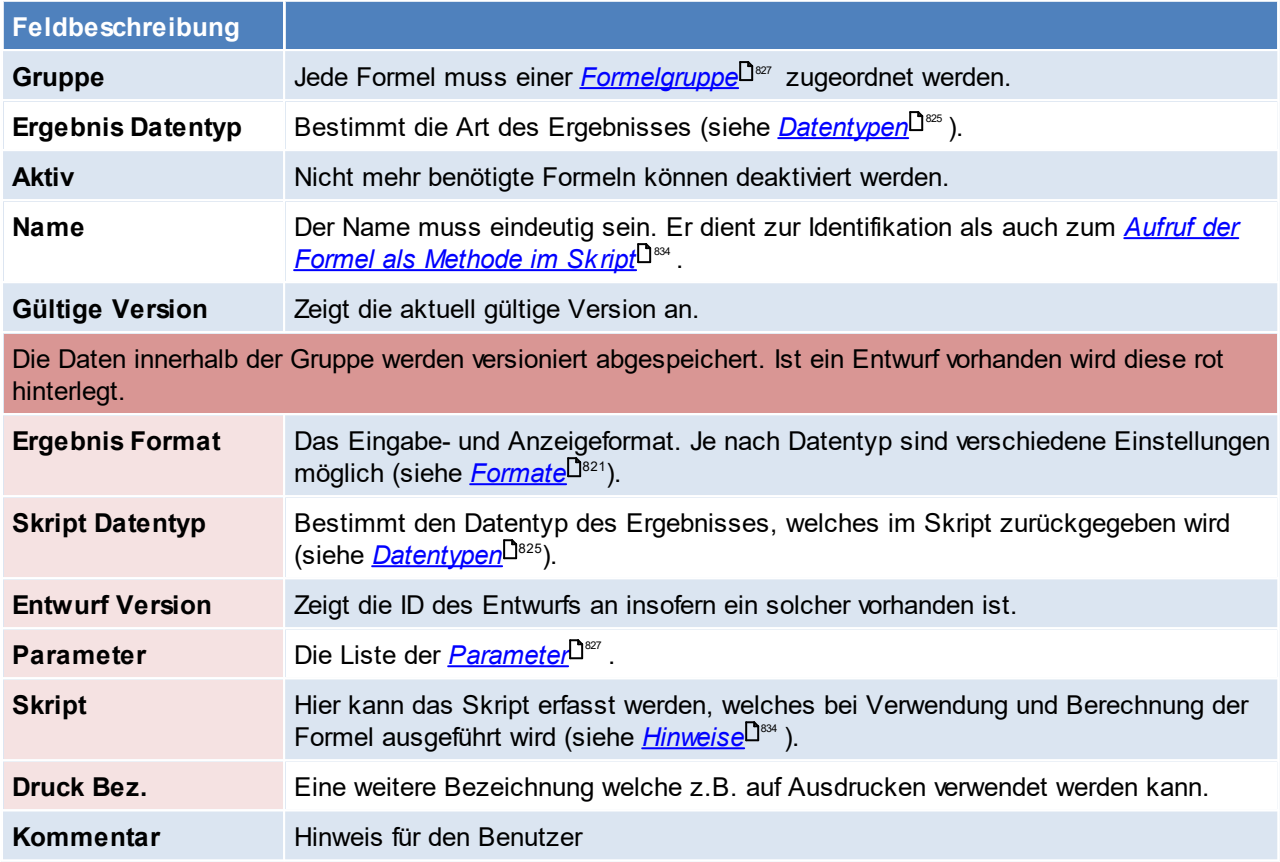

<span id="page-826-2"></span>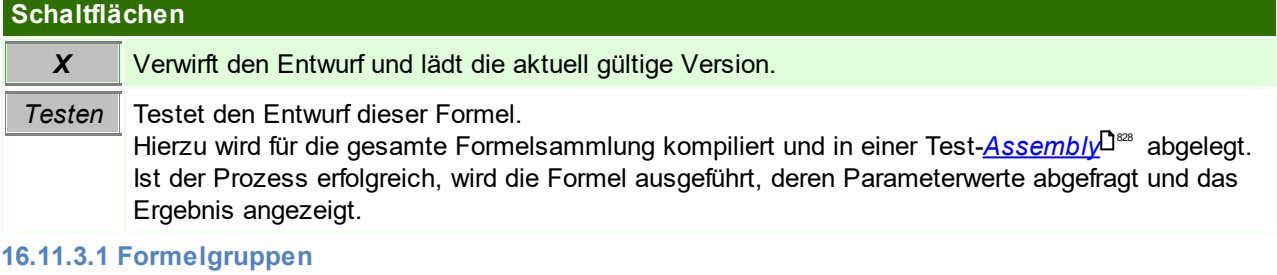

<span id="page-826-0"></span>*[Stammdaten > Allgemeine Stammdaten > Diverse > Formelsammlung > Formelgruppen]*

<span id="page-826-1"></span>Formelgruppen dienen zur Einteilung und Organisation der angelegten Formeln. **16.11.3.2 Parameter**

Mittels der Parameter werden einer Formel Daten übergeben. In einer Formel können beliebig viele Parameter angelegt werden.

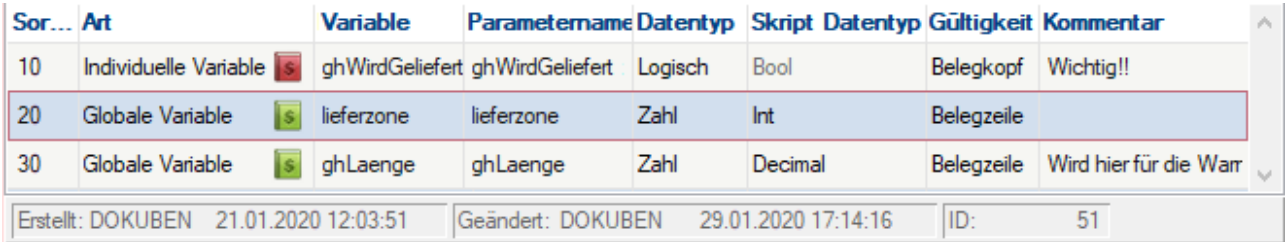

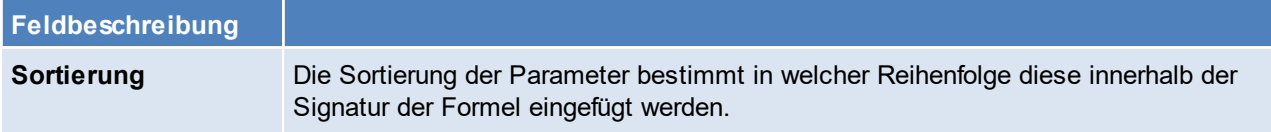

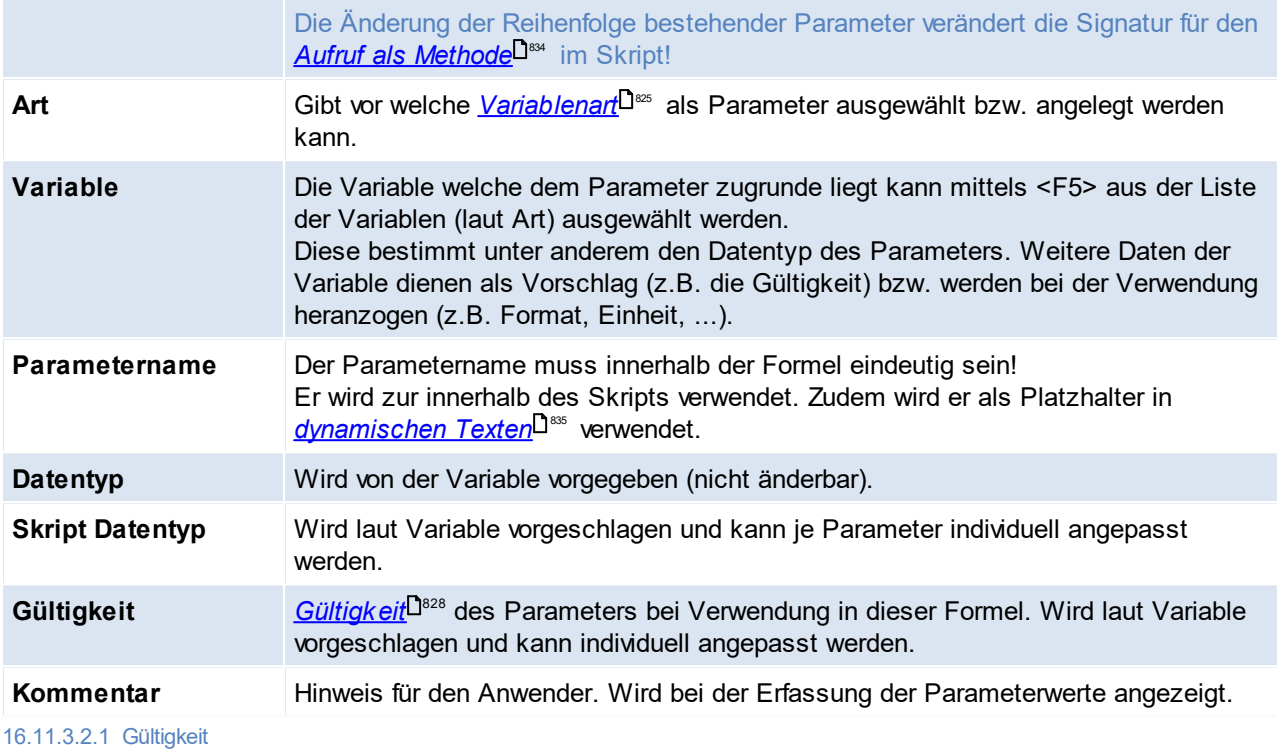

#### <span id="page-827-2"></span>Die Gültigkeit eines Parameters bestimmt auf welcher Ebene im Beleg der Wert des Parameters abgefragt und gespeichert wird.

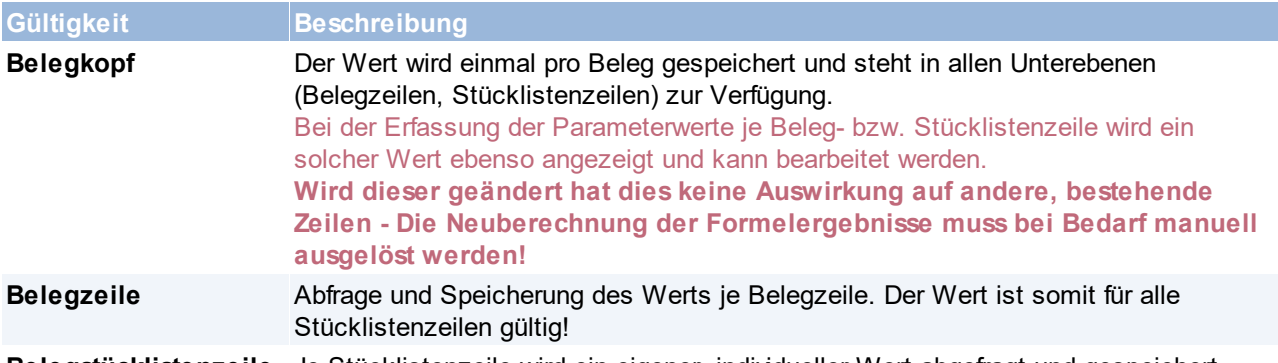

#### **Belegstücklistenzeile** Je Stücklistenzeile wird ein eigener, individueller Wert abgefragt und gespeichert.

#### <span id="page-827-0"></span>**16.11.4 Assemblies**

*[Stammdaten > Allgemeine Stammdaten > Diverse > Formelsammlung > Assemblies]*

Beim <u>*Commit der [Entwürfe](#page-828-0)*l<sup>ŋs29</sup></u> der Formelsammlung wird der kompilierte, ausführbare Programmcode als Assembly (Art "Produktiv") abgelegt.

Zudem wird beim <u>Testen [einzelner](#page-826-2) Formeln<sup>∐s∞</sup> eine Assembly (Art "Test") geschrieben.</u>

#### <span id="page-827-1"></span>**16.11.4.1 Entwurf prüfen**

Der Vorgang kann in der <u>*[Formelsammlung](#page-821-0) Übersicht*<sup>Llᢁ</sup> aufgerufen werden.</u>

· Die gesamte Formelsammlung wird kompiliert.

Hierbei wird bei Variablen als auch bei Formeln vorrangig der Entwurf verwendet. Ist kein solcher vorhanden wird die aktuell gültige Version berücksichtigt.
· Anschließend wird das Ergebnis ausgegeben:

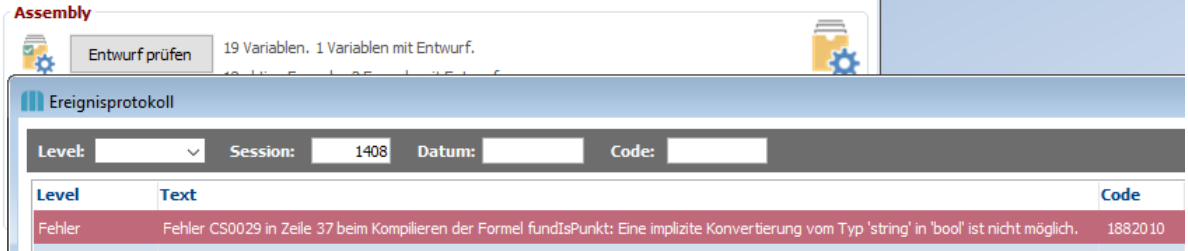

Beim Prüfen des Entwurfs wird die Formelsammlung zwar kompiliert, der ausführbare Programmcode jedoch wieder verworfen und nicht als *[Assembly](#page-827-0)*-<sup>J</sup> <sup>228</sup> abgespeichert. **16.11.4.2 Entwurf commiten**

<span id="page-828-0"></span>Beim Commit der Formelsammlung werden die aktuellen Entwürfe der gesamten Formelsammlung als aktuell gültige Versionen übernommen.

Dies hat zur Folge, dass ab diesem Zeitpunkt, bei der Anlage neuer Formelverwendungen (z.B. beim erfassen neuer Belegzeilen), auf die neue Version zugegriffen (siehe <u>V*ersionierung*lJ</u>ᢁ ) wird.

Der Vorgang kann in der <u>*[Formelsammlung](#page-821-0) Übersicht*<sup>Llᢁ</sup> a</u>ufgerufen werden.

- · Die gesamte Formelsammlung wird kompiliert. Hierbei wird bei Variablen als auch bei Formeln vorrangig der Entwurf verwendet. Ist kein solcher vorhanden wird die aktuell gültige Version berücksichtigt.
- · Sollten Fehler auftreten werden diese nun angezeigt und der Vorgang abgebrochen.
- · Sind keine Fehler vorhanden wird eine Texteingabe geöffnet in welcher eine Commit Message erfasst werden muss.
- · Eine neue Assembly inkl. dem kompilierten, ausführbaren Programmcode wird gespeichert.
- · In den Stammdaten der Formelsammlung (Variablen, Formeln) werden alle Entwürfe als aktuell gültige Version übernommen.

Ab diesem Zeitpunkt ist die neue Version der Formelsammlung gültig.

· Das Ereignisprotokoll wird angezeigt:

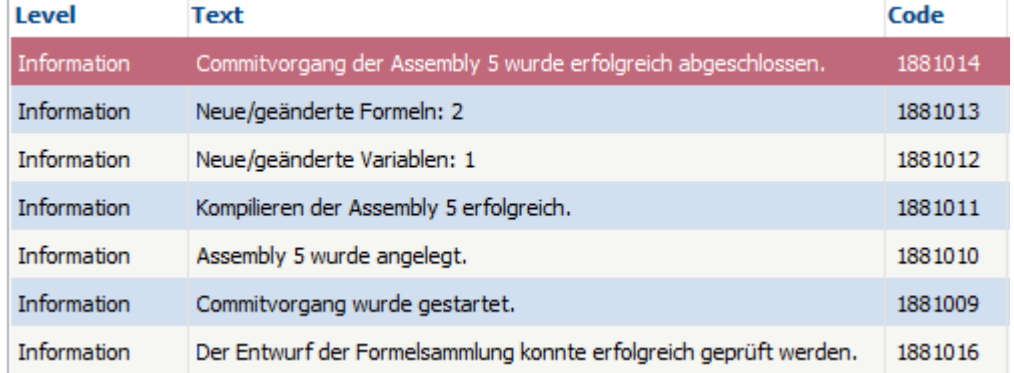

# **16.11.5 Verwendung**

#### **16.11.5.1 Allgemein**

16.11.5.1.1 Formelzuordnung

Einem Objekt werden mittels der Formelzuordnung für unterschiedliche Datenfelder Formeln zugeordnet. Die hier angezeigten Datenfelder sind vom jeweiligen Objekt abhängig.

In diesem Fall können für eine Stücklistenzeile im AN 2/20 für das Datenfeld "Belegzeile Menge" eine Formel *für die Berechnung des Wertes sowie eine Bedingungsformel hinterlegt werden.*

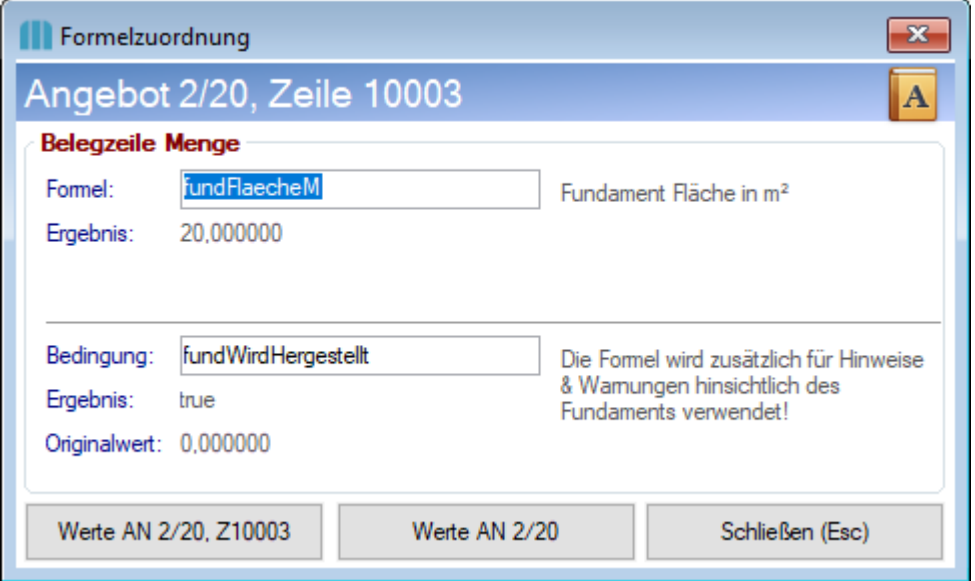

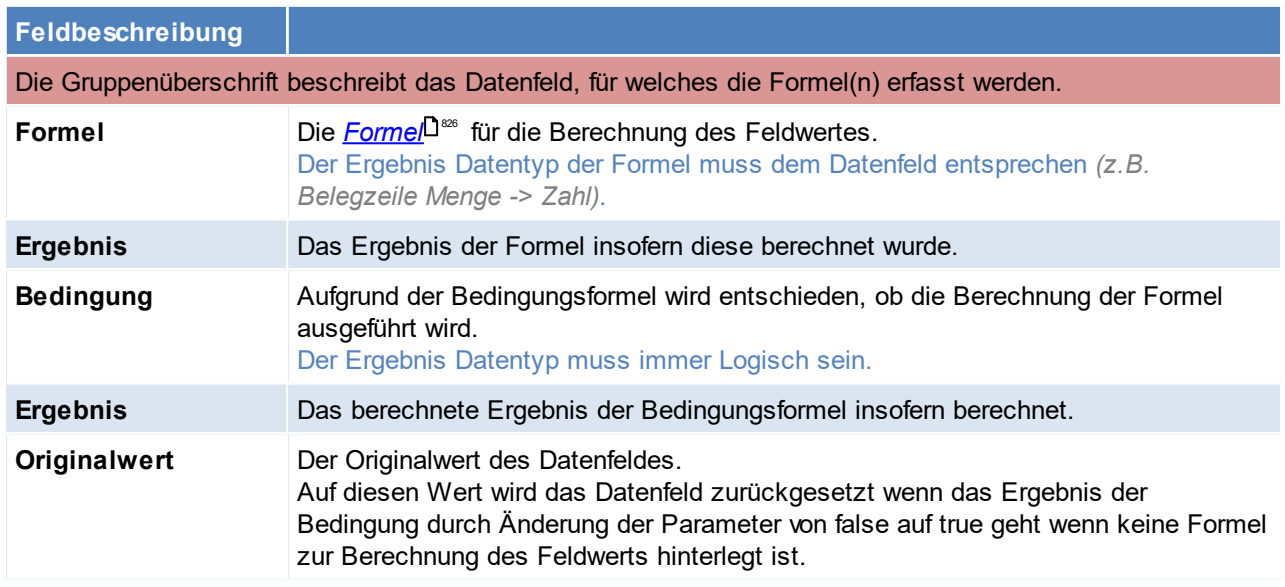

Wahlweise kann auch nur eine Formel oder nur eine Bedingung erfasst werden.

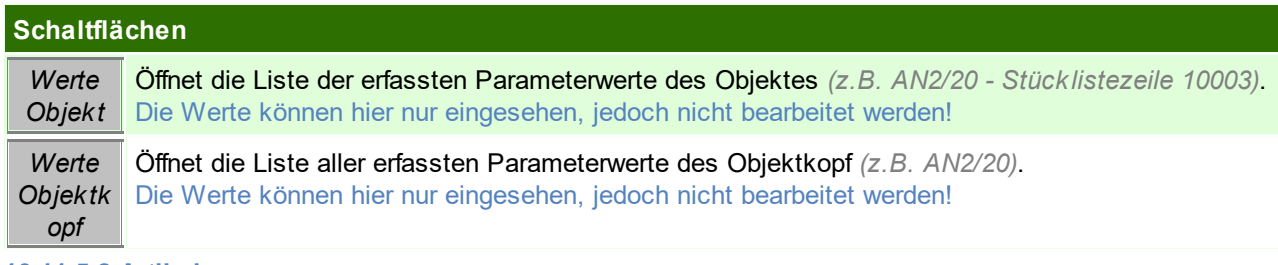

### **16.11.5.2 Artikel**

Im Artikelstamm können Formeln als Vorschlagswerte für die Verwendung in den Belegen hinterlegt werden:

### **Details**

Im Artikelstamm können in den *[Details](#page-90-0)*-<sup>I91</sup> Formeln zugeordnet werden. Die Formeln des Artikels werden durch Formeln in Stücklistenzeilen übersteuert! 91

### **Stückliste**

```
Je <u>StücklistenzeileU™ k</u>önnen Formeln zugeordnet werden.
Diese übersteuern ggf. vorhandene Formeln laut Artikelstamm.
16.11.5.3 Beleg
```
Formeln können im Beleg in den folgenden Objekten verwendet werden:

### **Beleg-Stücklistenzeile**

(siehe *Beleg Stückliste*)

- *[Berechnung](#page-832-0) der Menge*<sup>D as</sup> (inkl. Bedingungsformel)
- *Ersetzen der [Platzhalter](#page-834-0)***D<sup>as</sup> in der Bezeichnung**

#### **Belegzeile**

In den <u>*[Belegzeilen](#page-453-0)*</u>⊔"" direkt können derzeit <u>keine</u> Formeln hinterlegt werden.

Bei Positionen mit Verkaufsstücklisten ist lediglich das *Ersetzen der [Platzhalter](#page-834-0)* in der Bezeichnung 835 möglich. Hierbei können die Formelwerte der Beleg-Stücklistenzeilen herangezogen werden.

### **Ablauf**

- 1. Beim Erfassen eines Artikels mit Verkaufsstückliste in einer Belegzeile werden beim Kopieren der Stücklistenzeilen automatisch die Formeln laut Stammdaten (Stückliste bzw. Artikel-Details) übernommen. Es wird immer die zum Zeitpunkt der Erfassung gültige <u>V*ersion*<sup>∐s4</sup> ü</u>bernommen.
- 2. Die Parameter werden laut deren Gültigkeit in der jeweiligen Formel in den Beleg übernommen und deren Standardwert <u>*[validiert](#page-831-0)* D<sup>ass</sup> .</u>
- 3. Schlägt die Validierung fehl wird automatisch die Maske zum <u>*Erfassen der [Formelwerte](#page-830-0)*U<sup>ss</sup>'</u> für die Belegzeile geöffnet.
- 4. Nach erfolgreicher Validierung können die <u>*Formeln [berechnet](#page-832-0)*<sup>Uss</sup> und die Platzhalter in den Bezeichnungen</u> <u>e*rsetzt*</u>⊐<sup>ರ 35</sup> werden.

<span id="page-830-0"></span>16.11.5.3.1 Formelw erte

In der Liste können, je nach Auswahl, die Formelwerte für ein konkretes Objekt *(z.B. Belegzeile 1)* aber auch für das Objekt und dessen untergeordnete Objekte *(Belegzeile 1 sowie deren Stücklistenzeilen 10001, 10002, ...)* angezeigt werden.

Ob die Werte bearbeitet werden können hängt von der Bearbeitbarkeit des Objekts selbst sowie von der Auswahl ab.

Die Auswahl wird, wenn relevant, im Titel des Fensters angezeigt *(in diesem Beispiel werden alle Formelwerte des AN 2/20 angezeigt)*.

Die Daten in der Liste sind größtenteils von den zugrundeliegenden <u>[Variablen](#page-822-0)</u>D<sup>es</sup> abhängig.

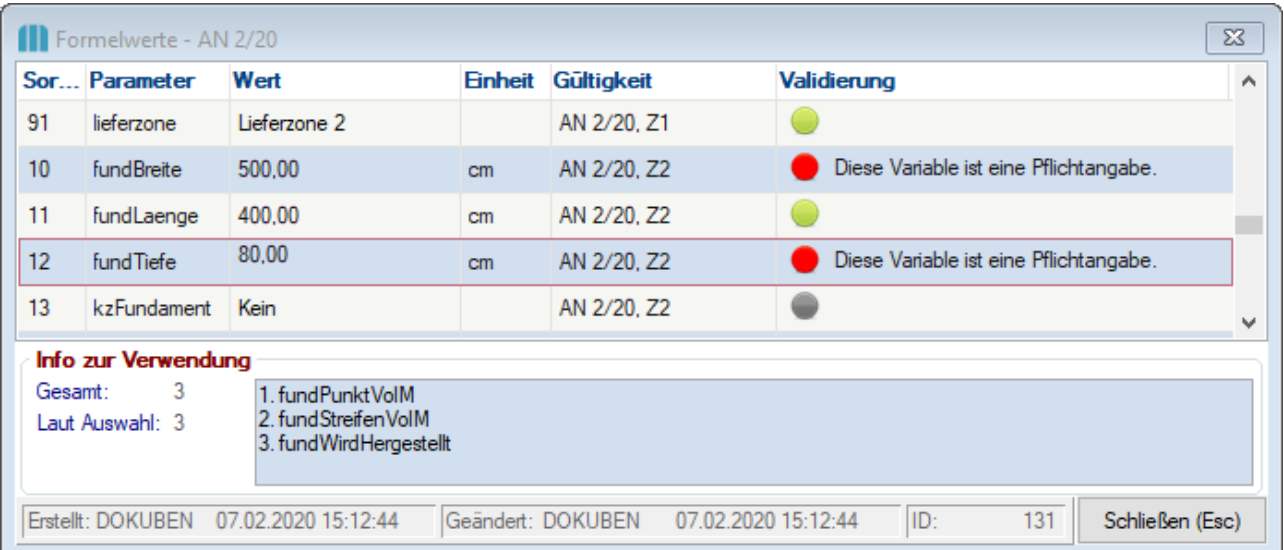

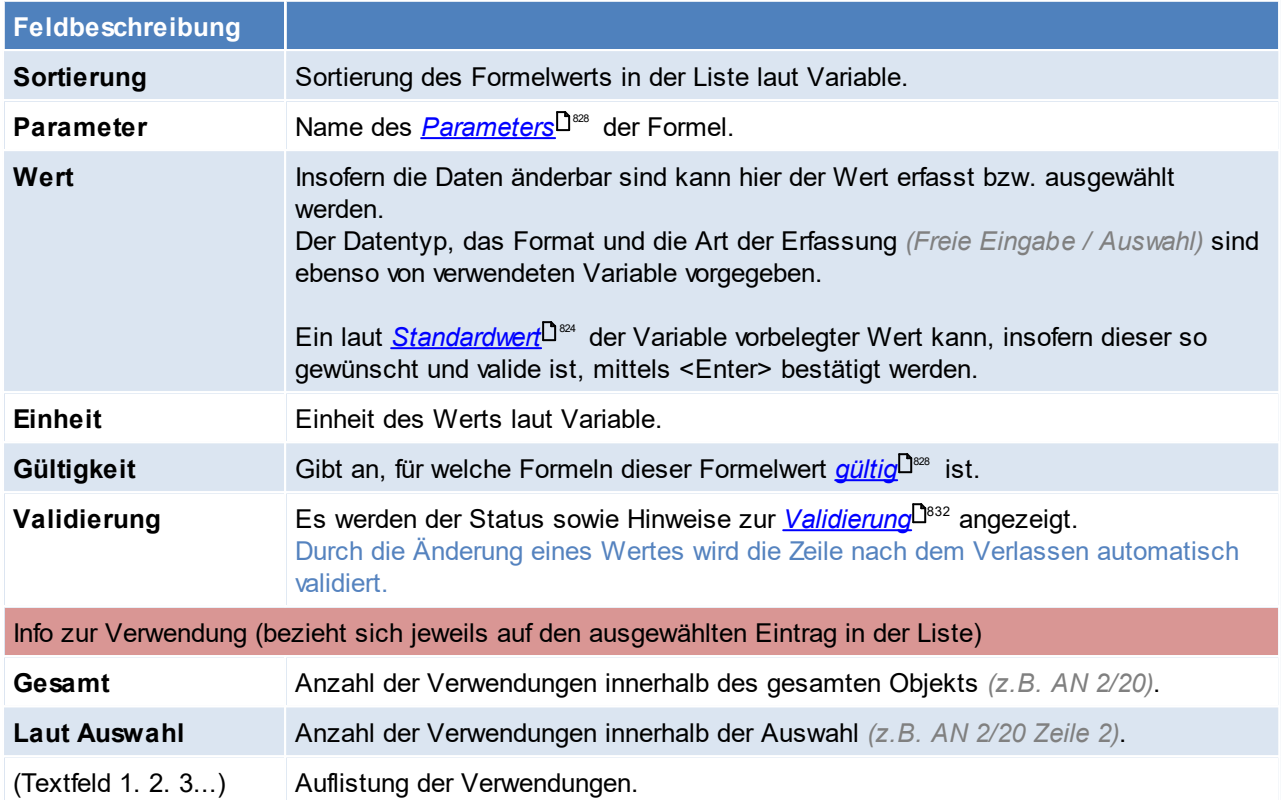

Wurden Änderungen an den Werten vorgenommen werden nach dem Schließen der Eingabemaske die Formelwerte validiert und, insofern alle valide sind, der Dialog zur *Berechnung der [Formelergebnisse](#page-832-0)* 833 geöffnet.

<span id="page-831-0"></span>16.11.5.3.2 Validierung

Die Validierung der Formelwerte erfolgt im Beleg immer für eine Belegzeile. Schlägt diese fehl sind die folgenden Vorgänge gesperrt:

- · *[Berechnung](#page-832-0) der Formeln* 833
- Verlassen der Belegzeile
- 

# **Relevante Daten**

Für die Validierung sind die folgenden Daten der <u>Variab*le* Uoverkant</u>:

- · Pflichtfeld
- · Bereich von/bis
- · Auswahl Werte

## **Anzeige des Status der Validierung**

In der Liste der Formelwerte wird der Status je Eintrag in der Zeile mittels eines Ampelsymbols sowie ggf. eines Hinweistextes angezeigt.

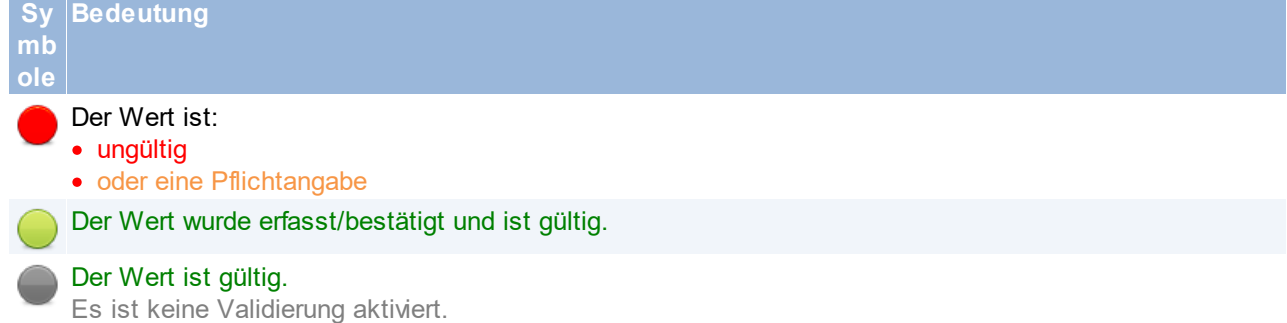

Der Wert ist außerdem keine Pflichtangabe.

### **Hinweistexte Notwendige Aktion**

Diese Variable ist Der Wert muss erfasst bzw. mittels <Enter> bestätigt werden. eine Pflichtangabe.

Der Wert darf nicht Der Wert muss erfasst bzw. korrigiert werden.

kleiner/größer als

X sein.

Der Wert ist nicht Es muss ein gültiger Wert aus der Auswahlliste ausgewählt werden. in der Auswahl

enthalten.

#### <span id="page-832-0"></span>16.11.5.3.3 Berechnung

Im Dialog zur Berechnung der Formeln können die Formeln berechnet sowie weitere Optionen für den Vorgang ausgewählt werden.

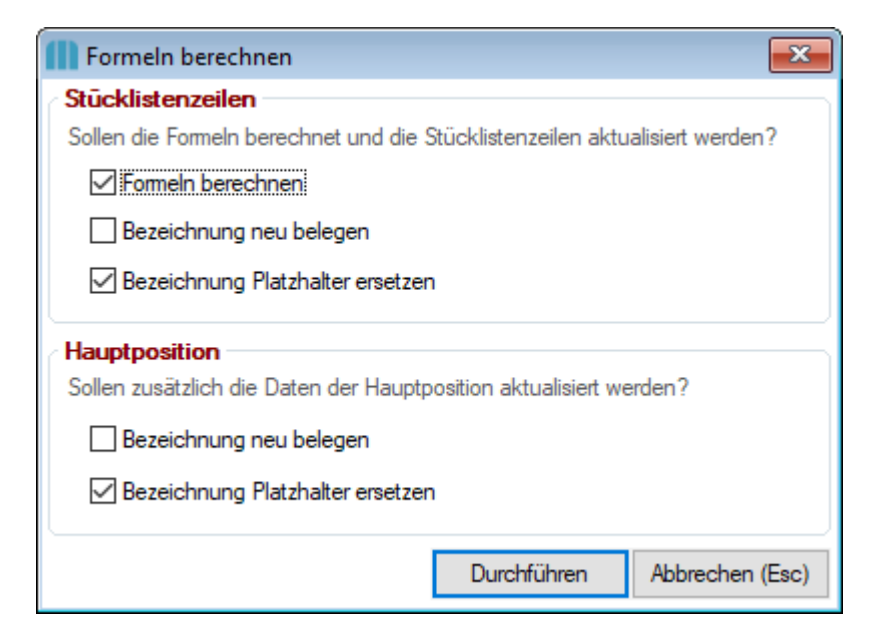

Einige der Optionen werden vorgeschlagen, andere können manuell aktiviert werden. Die Vorgänge laufen entsprechend der Anordnung in der Maske nacheinander ab:

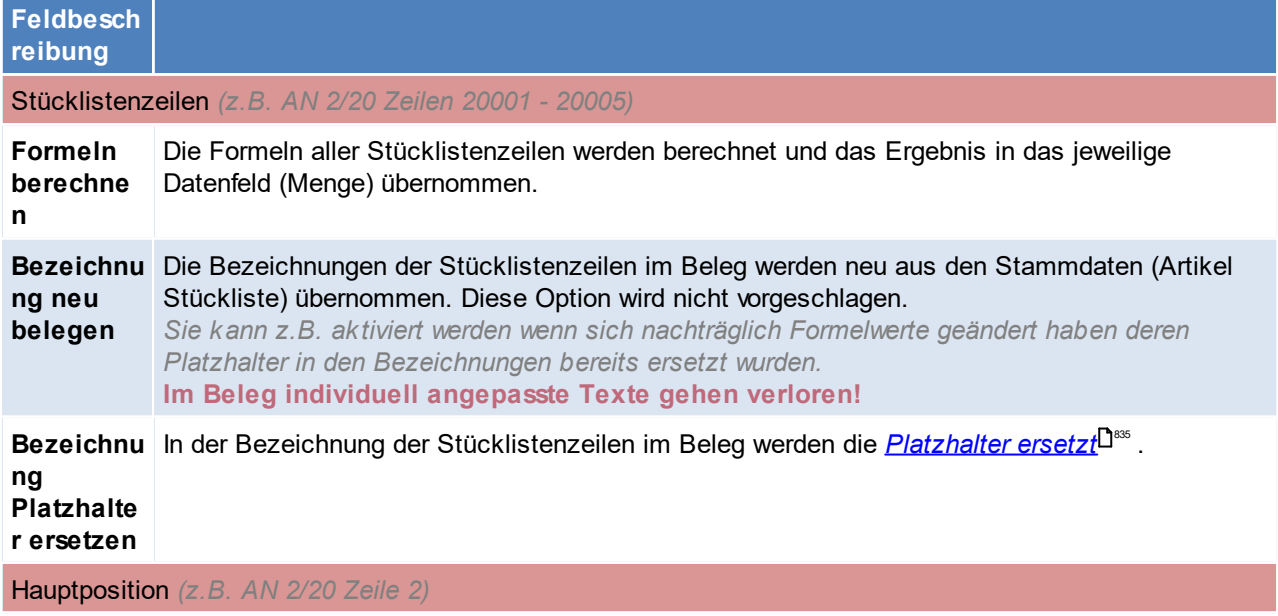

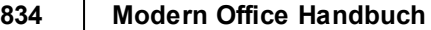

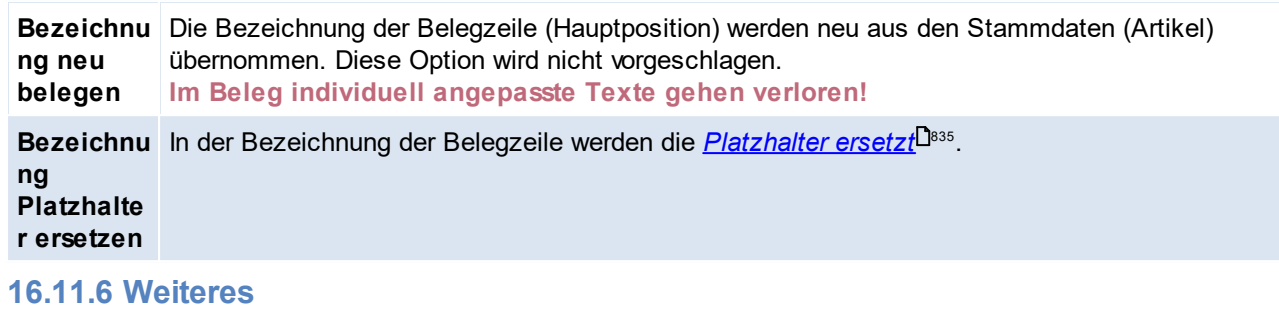

#### <span id="page-833-0"></span>**16.11.6.1 Versionierung**

Die Stammdaten der Formelsammlung werden versioniert abgespeichert.

Durch jeden <u>[Commit-Vorgang](#page-828-0)</u>D<sup></sup> entsteht eine neue Version der Formelsammlung die historisch unverändert abgespeichert wird (siehe <u>[Assembly](#page-827-0) D®®</u> ).

Bei der Verwendung der Formelsammlung in Belegen wird die aktuell gültige Version in den Beleg übernommen.

Diese Version der Formelsammlung wird somit für diesen und alle Folgebelege verwendet - unabhängig ob anderen (auch neuere) Versionen existieren.

**16.11.6.2 Programmierung**

### **Programmiersprache**

Die Programmierung der Formeln in Modern Office erfolgt in *[CSharp](https://docs.microsoft.com/de-de/dotnet/csharp/tour-of-csharp/index) (C#)*. Der Modern Office "ScriptGenerator V1" unterstützt die C# Version 5.0.

# **Programmierung**

#### **Spezielle Methoden**

Die folgenden Methoden sind vom System vorgegeben:

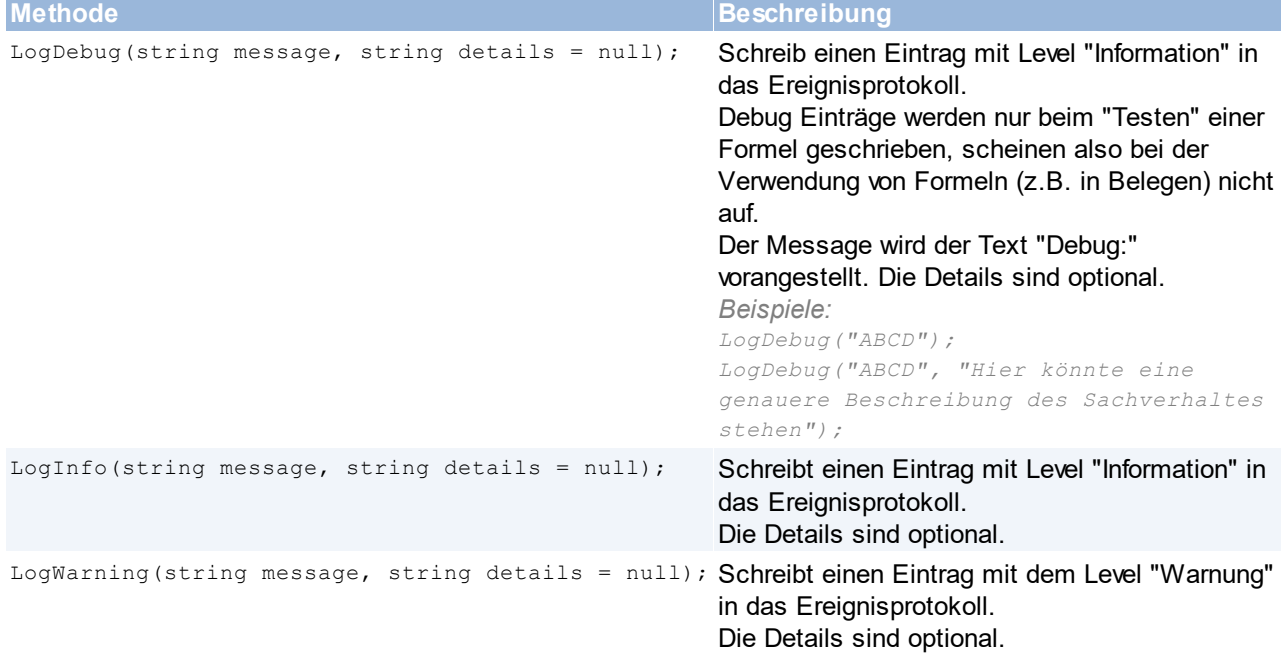

#### **Aufrufen einer Formel als Methode im Skript**

Alle in die Assembly kompilierten Formeln stehen innerhalb des Skripts zur Verfügung und können als Methode aufgerufen werden.

*Beispiel: Die Formel "geoFlaecheCm" mit 2 Eingangsparametern kann wie folgt im Skript aufgerufen werden: geoFlaecheCm(breite, laenge);*

#### **Optionale Parameter**

Die Parameter einer Formel können nicht mit einem Defaultwert versehen werden und sind daher nie optional.

### **Besonderheiten bei der Verwendung der Skript Datentypen**

· Decimal Zuweisung

*Beispiel: Der Variable myVariable den Wert 1,3 zuweisen: decimal myVariable = 1.3m;*

### <span id="page-834-0"></span>**16.11.6.3 Dynamische Texte**

Die bei Verwendung der Formelsammlung erfassten und berechneten Daten können zum *[dynamischen](#page-817-0)* <mark>*[Aufbau](#page-817-0)*<sup>D</sup>ªª</sup> von Bezeichnungen im Beleg verwendet werden.</mark>

Dazu stehen diese als Platzhalter in den folgenden Datenfeldern zur Verfügung:

- · Bezeichnung in der Belegzeile (insofern diese eine Verkaufsstückliste mit Formeln enthält)
- Bezeichnung in Stücklistenzeilen

### **Parameterwert**

Die Werte der erfassten Parameter können als Platzhalter mittels des Parameternamen verwendet werden. *Beispiel: {laenge}*

Das in der zugrunde liegenden Variable hinterlegte <u>*[Format](#page-823-1)*i<sup>Ds24</sup> wird beim Ersetzen der Platzhalter auf den Wert</u> angewandt.

In welchem Datenfeld ein Parameter als Platzhalter verwendet werden kann ist von der <u>[Gültigkeit](#page-827-2)</u><sup>D</sub>es</sup> des Parameters abhängig!

### **Formelergebnis**

Als Platzhalter für Formelergebnisse wird das Präfix "FORM\_" gefolgt vom Formelname verwendet. *Beispiel: {FORM\_geoFlaecheCm}*

Das in der zugrunde liegenden Formel hinterlegte <u>Ergeb*nis Format*l Dorzagion den gewandt.</u>

Formelergebnisse können sowohl in Bezeichnungen von Belegzeilen als auch Stücklistenzeilen verwendet werden.

Sollte eine Formel jedoch in mehreren Stücklistenzeilen verwendet worden sein, kann bei der Verwendung als Platzhalter in der Belegzeile lediglich das zuletzt berechnete Ergebnis herangezogen werden!

# **16.12 Volltextsuche Hinweise zur Suche**

#### **1. In welchen Feldern soll gesucht werden**

Eine Vorauswahl, welche Felder die SQL Volltextsuche durchsuchen soll, kann je Benutzer in den [Benutzerparameter](#page-634-0)n hinterlegt werden (siehe <u>*Benutzerparameter*Li<sup>ess</sup> ),</u> und bei jeder Suche abgeändert werden (siehe <u>*Artik elübersicht*<sup>[]82</sup>)</u>

#### **2. Wortgruppen**

In der Volltextsuche kann nach Wortgruppen gesucht werden, dazu müssen diese in doppelten Anführungszeichen gesetzt werden.

*Beispiel:*

*- "Wort1 Wort2" sucht nach er exakten Wortgruppe "Wort1 Wort2" inkl. dem Leerzeichen*

*- Wort 1 Wort2 sucht hingegen wie bisher nach allen Artikeln, welche Wort1 und Wort2 enthalten, wobei diese nicht direkt mit Leerzeichen getrennt aufeinander folgen müssen*

#### **3. Volltextsuche aus Belegzeile**

Die Volltextsuche aus der Belegzeile (oder auch Stücklistenzeile) kann mittels vorgestelltem Stern (\*) gestartet werden.

*Beispiel:*

*Tippt man in die Artikelkurz "\*iPhone" ein, wird automatisch eine Volltextsuche über das Wort iPhone gestartet.*

# **16.13 Symbol Infoleiste**

Je nach Windows-Version werden die Benachrichtigungen von Modern Office unterschiedlich dargestellt bzw. gesteuert:

In der Windows Taskleiste wird im Infobereich ein Symbol für jeden geöffneten Modern Office Mandant angezeigt.

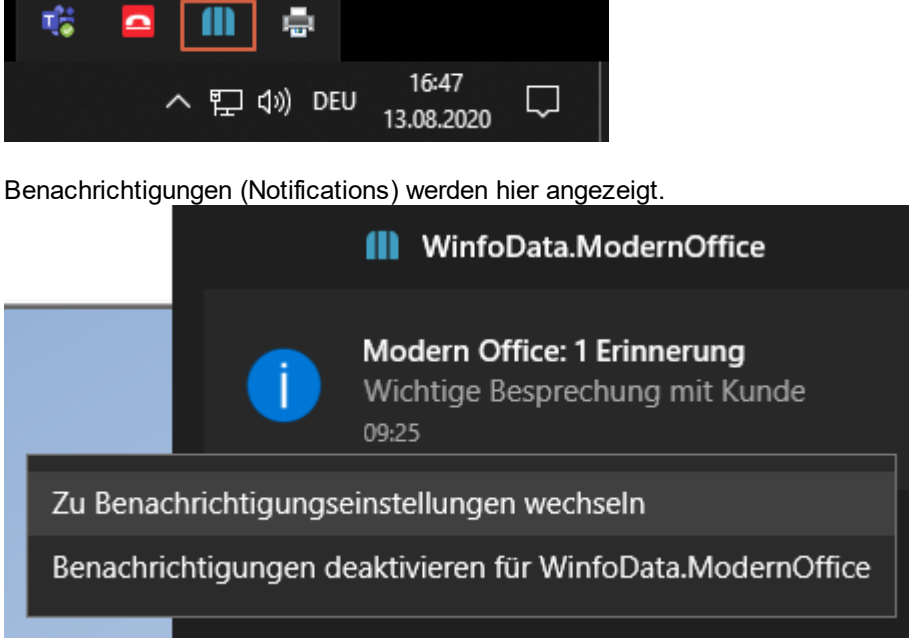

Je Betriebssystem werden diese unterschiedlich dargestellt!

Durch Klick auf das jeweilige Symbol kann die Aktion laut letzter Benachrichtigung ausgeführt werden.

## **Benachrichtigungen in Windows 10 verwalten**

In Windows 10 können je Anwendung verwaltet werden.

Poppt eine Benachrichtigung von Modern Office auf, kann man hier direkt die von Modern Office angezeigten Benachrichtigungen individuell anpassen:

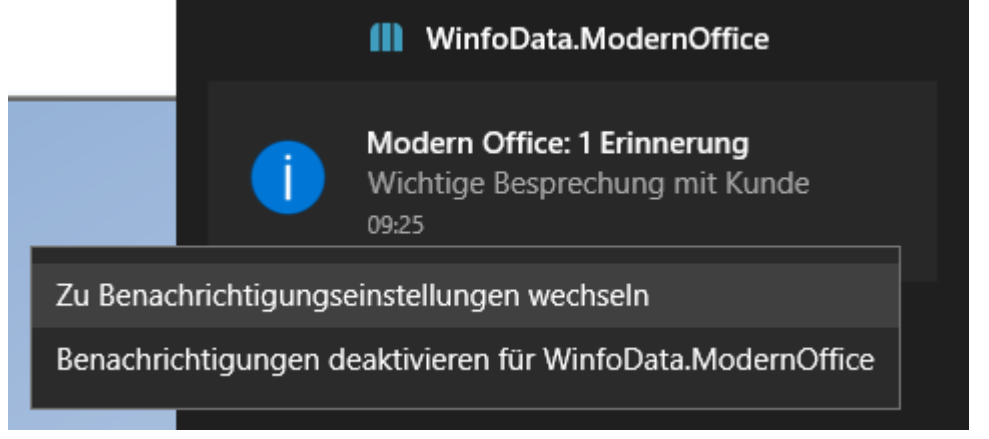

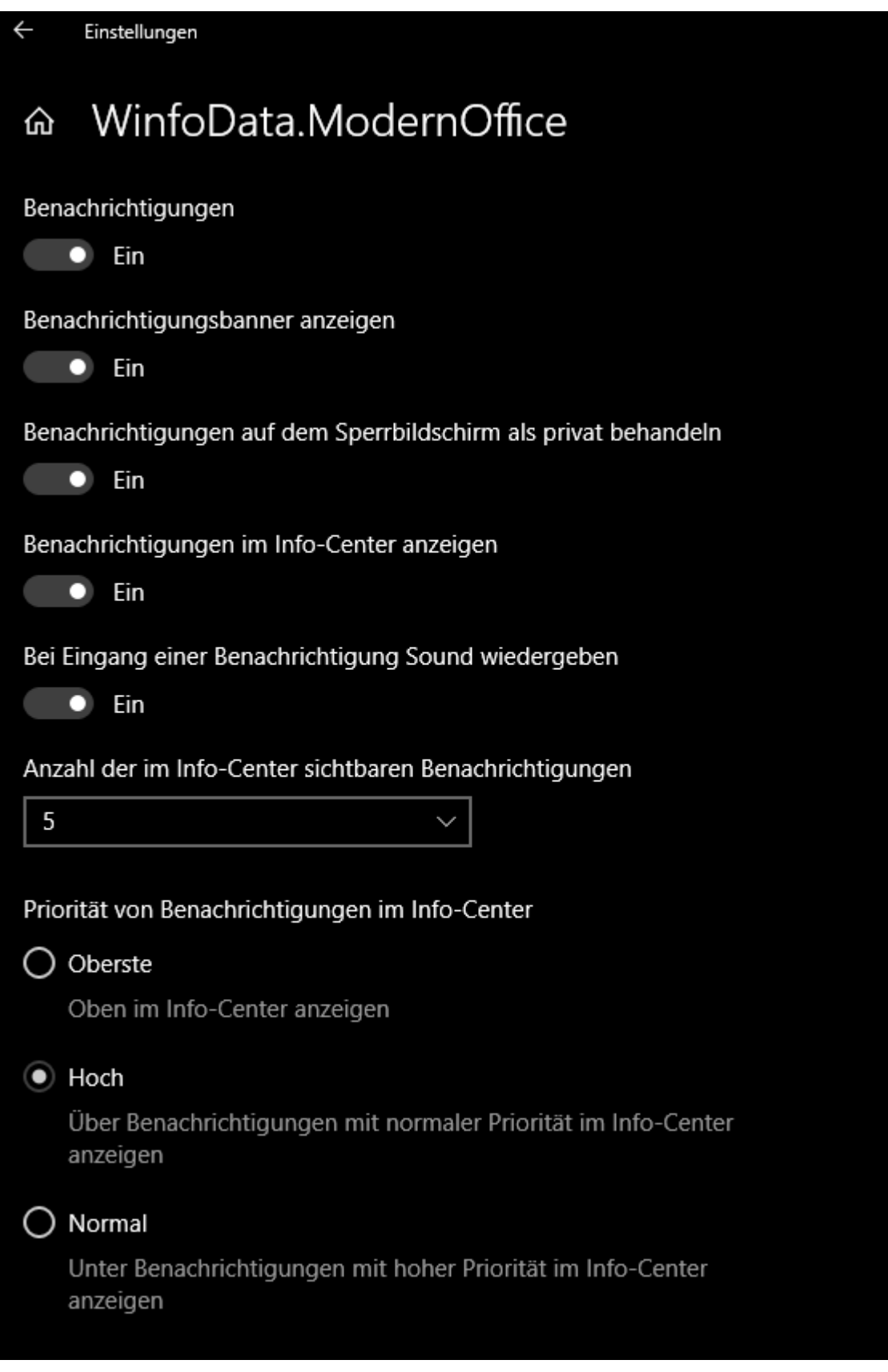

# **16.14 Kundenprodukt Automatik**

Diese Funktion ermöglicht es, im <u>A*rtikelstamm*l<sup>]95</sup> ein Produkt beim Verkauf zur automatischen Anlage in der</u> Adresse zu hinterlegen.

Bei der Erfassung von Lieferscheinen bzw. Ausgangsrechnungen wird das hinterlegte Produkt automatisch beim Kunden in den <u>*[Kundenprodukten](#page-571-0)*ld sva</u> hinterlegt.

Im Kundenprodukt wird die Bezeichnung lt. Artikelstamm, sowie der auslösende Beleg eingetragen. Bei Artikeln, bei welchen die <u>A*usprägungsart*'</u>⊔<sup>z∞</sup> "Seriennummer" eingestellt und diese lagerrelevant ist, wird zudem die erste Ausprägung übernommen.

### **Einstellungen:**

1. Automatische Mehrfachanlage ([Benutzerparameter](#page-634-0) 95014) (siehe <u>Ben*utzerparameter* U</u> ) Ist die Option aktiviert, werden Produkte, die mehrmals an einen Kunden ausgeliefert werden, auch mehrmals durch die Kundenprodukt Automatik in den Kundenprodukten angelegt.

### **Warnungen**

In folgenden Fällen wird, falls ein entsprechendes Kundenprodukt hinterlegt ist, eine Warnung angezeigt:

- · Bei einer Ausgangsgutschrift
- · Bei Storno einer Ausgangsrechnung oder eines Lieferscheins
- · Bei Ausgangsrechnungen und Lieferscheinen, sowie Ausgangsgutschriften mit einer negativer Menge

**Das Kundenprodukt muss jedoch manuell entfernt werden, falls notwendig**

# **16.15 Listenpreisautomatik**

Dieser Funktion ermöglicht das automatische Aktualisieren des <u>[Listenpreises](#page-88-0)<sup>[]89</sup> b</u>ei Preisänderung.

Der Listenpreis wird aus dem "Einzelpreis" weniger Rabatt 1+ 2 der Preisliste berechnet. **ACHTUNG: Aufschlagspreislisten werden aktuell nicht berücksichtigt.**

### **Einstellungen**

1. Setzen des Benutzerparameters "Preisliste für Listenpreis-Automatik" (Benutzerparameter 1042) (siehe <u>[Benutzerparameter](#page-634-0) B.</u> ﴾

Bei Änderungen der Preise in der hier angegebenen Preisliste, wird automatisch der Listenpreis im Artikel aktualisiert.

Ist der Parameter auf 0 ist diese Funktion inaktiv.

### **Anwendung**

Diese Funktion gilt nur in folgenden Masken / für folgende Funktionen:

- **Anderung der Preise im Artikelstamm (Registerkarte** *[Kalkulation](#page-101-0)***<sup>Di∞</sup>und** *[Preisliste](#page-106-0)***<sup>Di∞</sup>)**
- Änderungen, welche in der *[Preismatrix](#page-140-0)*<sup>D141</sup> vorgenommen werden
- · *Preise [aktualisieren](#page-126-0)* 127
- · *Neue Preise [übernehmen](#page-130-0)* 131
- Artikelimport (der importiere Listenpreis hat Vorrang)
- Preis aus Belegzeile in Preisliste speichern (siehe *Preise automatisch [aktualisieren](#page-838-0)*<sup>D<sup>89</sup>)</sup>

**Bei allen anderen Vorgängen (z.B. Artikelimport) wird der Listenpreis NICHT aktualisiert.**

# <span id="page-838-0"></span>**16.16 Preisdaten aus Verkaufsbelegen speichern**

Aus den Verkaufsbelegen können die Preisdaten direkt aus der Belegzeile in die beim Kunden hinterlegte Preisliste übernommen werden.

In der Preisliste werden neue Daten angelegt bzw. vorhandene aktualisiert. Bei der Ermittlung vorhandener Preisdaten in der Preisliste werden Staffeln sowie Aktionen Berücksichtigt.

Die Funktion steht aktuell in Angebot, Auftrag (Rahmenauftrag bildet eine Ausnahme), Lieferschein, Ausgangsrechnung sowie -gutschrift zur Verfügung.

Belegzeilen welche mittels Belegstapel (z.B. Belegimport Webshop) verarbeitet werden, sind von der Automatik ausgenommen.

### **Voraussetzungen**

- · Recht: Artikel Verkaufspreise warten
- · Keine Aufschlagpreislisten
- · In der Belegzeile sind ein Artikel und Preisdaten (Preis, Rabatt, oder Teilezuschlag) hinterlegt
- · Aktivierte Checkbox zur Übernehme der Preise (kann automatisch bzw. manuell gesetzt werden)

## **Einstellungen**

- · Einstellungen in den *[Nummernkreisen](#page-642-0)* 643
- o automatischen Vorschlag
- o Staffelpreise
- Hinterlegen von individuellen [Preislisten](#page-211-0)<sup>D212</sup>

# **Funktion**

Das übernehmen der Preisdaten lt. Belegzeile in den Artikelpreislistenstamm kann mittels automatischen Vorschlag erfolgen bzw. auch manuell mittels der Checkbox in der Spalte "Preis/EH" direkt im Beleg gesteuert werden.

Dabei ist zu beachten, dass die Preisdaten nur übernommen werden, wenn das Belegdatum gleich oder höher dem letzten Änderungsdatum ist.

**Eine Löschung oder eine Storno macht die Aktualisierung NICHT rückgängig - der Preis muss manuell korrigiert werden**

Die Checkbox wird unter folgenden Voraussetzungen automatisch aktiviert:

- · Automatischer Vorschlag wurde in den Nummernkreisen aktiviert
- · Es handelt sich um eine individuelle Preisliste
- · Die Einstellung "Preisliste" in den Artikeldetails steht auf JA

# **Spezialitäten:**

· **Preisdaten auf Artikelgruppen**

Preisdaten welche in der Artikelgruppe (z.B. Artikelgruppenrabatt) hinterlegt sind, werden für die Übernahme lt. folgendem Beispiel berücksichtigt:

*Artikelgruppenrabatt: 10%*

*--> Nur wenn der Rabatt lt. Belegzeile größer ist als 10% können die Preisdaten in den Artikelstamm zurückübernommen werden - da es ansonsten zu einem Negativrabatt kommen würde --> Es wird nur die Differenz zwischen Belegrabatt und Artikelgruppenrabatt in den Preissatz übernommen (z.B. 15% in der Belegzeile => 10% Artikelgruppenrabatt, 5% Artikelrabatt werden übernommen.*

# · **Preisartikel**

Für Artikel, welche in den Beleg eingefügt wurden und einen Preisartikel hinterlegt haben, werden die Preise in den Preisartikel und nicht in den Artikel lt. Belegzeile übernommen.

· **Staffelpreise**

bzgl. den Staffelpreisen kann in den Nummernkreisen eine separate Einstellung getroffen werden - es sind folgende Einstellungen möglich:

- § Nein, nur bestehende aktualisieren
- § Ja, ohne Rückfrage

In diesem Fall wird automatisch eine Staffel mit der Belegmenge in der Preisliste angelegt § Ja, mit Rückfrage

Ist die Staffel noch nicht vorhanden wird abgefragt, ob eine neue angelegt bzw. eine bestehende aktualisiert werden soll.

Es ist zu beachten, dass die Einstellung lt. Nummernkreis auch bei manueller Betätigung der Übernahme (ohne automatischem Vorschlag) verwendet wird.

## **Ausnahmen**

### **Nicht unterstützt:**

o Automatischer Etikettendruck (siehe Benutzerparameter, 1010)

**Automatik nicht unterstützt (manuelle Aktivierung möglich)**

- o Belegzeilen welche mittels Belegstapel (z.B. Belegimport Webshop) verarbeitet werden
- o Verkaufsstücklistenpreis in die Belegzeile übernehmen (z.B. bei Komponentenänderung)

# <span id="page-839-0"></span>**16.17 Ziellandbesteuerung**

Um das Bestimmungsland-Prinzip anwenden zu können, sind folgende Einstellungen in Modern Office notwendig:

#### **Besteuerung prüfen**

Zunächst muss geprüft werden, ob die ausgeführten Artikel im Inland und im Bestimmungsland steuerlich gleich behandelt werden.

**1. Steuerlich gleich behandelt**

Es sind keine Eintragungen in der Maske Besteuerung notwendig *z.B. Computerzubehör wird sowohl in Österreich als auch in Deutschland mit dem Normalsteuersatz verrechnet.*

### **2. Steuerlich unterschiedlich behandelt**

**Es muss eine eigene <u>[Besteuerung](#page-210-0)</u>U''' hinterlegt werden** z.B. Kaffee wird in Österreich mit dem *Normalsteuersatz besteuert, in Deutschland jedoch mit dem ermäßigtem Steuersatz*

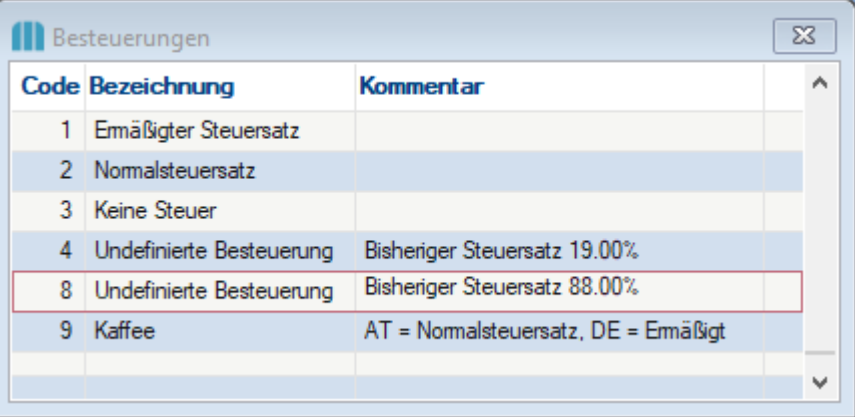

#### **Steuerart Bestimmungsland**

Damit die korrekten Mehrwertsteuersätze automatisch vorgeschlagen werden können, muss je Bestimmungsland eine eigene <u>[Steuerart](#page-271-0)<sup>[]272</sup> hinterleg</u>t werden.

Es wird empfohlen die Steuerarten der Bestimmungsländer mit dem jeweiligen Ländercode (ISO) anzulegen. Die genauere Beschreibung der Felder kann in den <u>S*teuerarten* <sup>J272</sup> nachg</u>eschlagen werden.

*Beispiel:*

*Bleiben wir bei dem Kaffeebeispiel, müssen somit folgende Einträge in den Steuerarten hinterlegt werden, damit der korrekte Steuersatz vorgeschlagen werden kann.*

#### *1. Steuerart "N - Inland"*

*In der Steuerart "Inland" muss die neue Besteuerung "Kaffee" (siehe oben) hinterlegt werden. => 20 %*

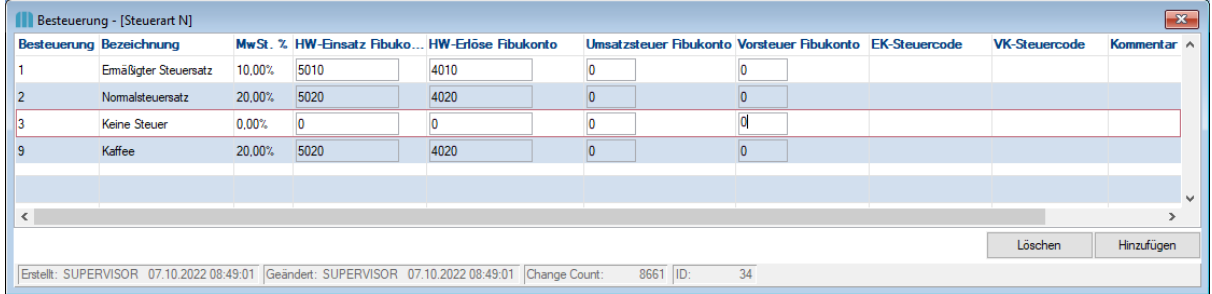

*2. Steuerart "DE - Deutschland" anlegen (falls noch nicht vorhanden, kann ggf. auch als DE16 oder DE19 angelegt sein).*

*In diesem Fall Steht das "DE" für Deutschland und diese Steuerart ist notwendig um die Steuersätze für Deutschland (Bestimmungsland) zu hinterlegen:*

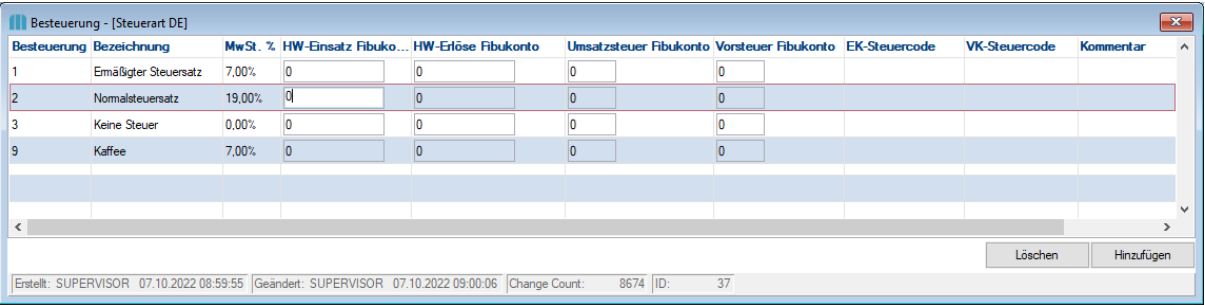

**Bei aktiver FIBU-Schnittstelle ist zu klären, ob und welche Fibukonten/Steuercodes hinterlegt werden müssen.**

#### **Land - Steuerart ohne UID**

Damit bei der Adressanlage automatisch die korrekte Steuerart für das Bestimmungsland vorgeschlagen wird, sollte dieses in der <u>Lä*ndertabelle* Uiva hinterlegt werden.</u>

*z.B. im Land Deutschland die Steuerart "DE" hinterlegen. Somit ist sichergestellt, dass bei Anlage eines deutschen Konsumenten ohne UID-Nummer die Steuerart "DE" vorgeschlagen wird.*

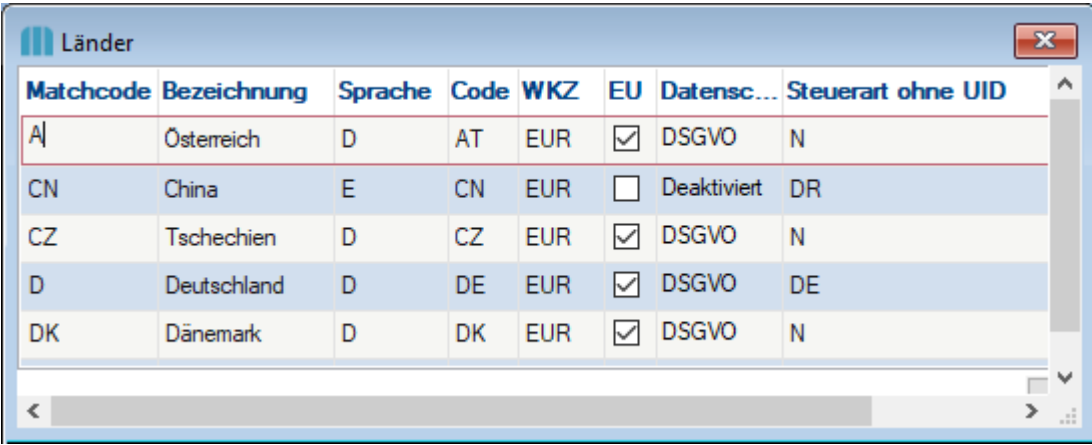

# **16.18 Automatische UID-Prüfung**

Es gibt nun die Möglichkeit die UID Nummern von Adressen mittels des FinanzOnline Webservice auf Gültigkeit zu überprüfen.

Dies ist sowohl im Adressstammblatt für einzelne Adressen, als auch über *[Stammdaten - Adressen - Weitere Funktionen - UID Nummern prüfen]* für mehrere möglich.

Des Weiteren werden die vom Webservice zurückgegebenen Anschriftsdaten (Firmenname, Land, Postleitzahl, Ort und Straße) mit den in den Stammdaten hinterlegten abgeglichen. Abweichungen werden im  $E$ re*ignisprotokoll* <sup>u</sup>‴ dokumentiert. Falls die Abfrage über das Adressstammblatt einzeln aufgerufen wurde, gibt es zusätzlich die Möglichkeit diese Adressdaten direkt in die Stammdaten zu übernehmen.

### **Voraussetzungen**

- FinanzOnline <u>*[Webservice](#page-843-0) Benutzer*<sup>D⊯</sup> \*</u> anlegen (wenden Sie sich dazu bei Fragen bitte an Ihren Steuerberater)
- · Recht "Adresse ändern"
- Eigene UID-Nummer in den <u>*Allgemeinen [Einstellungen](#page-615-0)*<sup>D616</sup> hinterlegen</u>
- · Erfassung der Benutzerparameter (siehe *[Benutzerparameter](#page-634-0)* ) 635

#### **Register Diverses**

- o FinanzOnline Teilnehmer Identifikation (Benutzerparameter 95400)
- o FinanzOnline Benutzer-Identifikation (Benutzerparameter 95401) Der Webservice Benutzer\* der über FinanzOnline angelegt wurde
- o FinanzOnline PIN (Benutzerparameter 95402) Wird beim Erstellen des Webservice Benutzers\* festgelegt.
- o FinanzOnline Session URL (Benutzerparameter 95403) Standardwert: *https://finanzonline.bmf.gv.at:443/fonws/ws/session*
- o FinanzOnline UID-Überprüfung URL (Benutzerparameter 95404) Standardwert: *<https://finanzonline.bmf.gv.at/fon/ws/uidAbfrage/>*

\*Webservice Benutzer = eigener Benutzer welcher im Finanzonline nur für die UID-Prüfung angelegt wird.

#### **Register Adresse**

o Online UID-Abfrage aktivieren (Benutzerparameter 1044) Ist dieser Parameter aktiv, wird bei der Eingabe, oder Veränderung einer UID-Nummer im Adressstammblatt automatisch eine Gültigkeitsprüfung über den FinanzOnline Webservice durchgeführt.

### **Vorgehensweise**

#### **a) Einzelprüfung einer Adresse**

Wie oben beschrieben, kann die Einzelprüfung automatisch bei UID-Änderung angestoßen werden, bzw. manuell über den Button [P] neben der UID-Nummer im Adressstammblatt.

- 1. Prüfen der UID-Nummer (automatisch bzw. manuell anstoßen)
- 2. Prüfungsergebnis (siehe bzgl. Testergebnissen auch den *Hinweis zu ["Geprüft/Stufe"](#page-842-0)* ) 843
	- a. UID gültig
		- i. Anschrift IDENT: Sind die Daten ident, wird lediglich die "geprüft/Stufe" zurückgegeben
		- ii. Anschrift NICHT IDENT: Bei Abweichungen, erscheint ein Fenster, in welchen die Daten lt. Modern Office und FinanzOnline gegenübergestellt werden. Es besteht die Möglichkeit die Daten zu übernehmen oder die Prüfung zu quittieren.

b. UID ungültig

Es wird eine Fehlermeldung aufgezeigt, dass die Prüfung fehlerhaft war.

3. Automatische Ablage der Prüfungsergebnisse

Unerheblich, ob das Prüfungsergebnis in Ordnung oder fehlerhaft war, wird das Ergebnis der FinanzOnline-Abfrage als *X*ML-Datei in den *[Adresslinks](#page-62-0)* $\square^{63}$  abgelegt.

#### **b) Sammelprüfung der Adresse**

Diese Funktion geht alle aktiven Adressen, die eine UID-Nummer hinterlegt haben durch. Dabei wird die UID in UpperCase (Großbuchstaben) umgewandelt, sowie alle Leerzeichen und alle Vorkomnisse des '-' Zeichens entfernt.

*z.B Es wird aus der UID "At 191-1" die UID "AT1911"* **Vorhandene Einträge werden mit dem Prüfergebnis überschrieben.**

- 1. **[Datensicherung](#page-865-0)**D<sup>866</sup> durchführen
- 2. Starten der automatischen Funktion *[Stammdaten - Adressen - Weitere Funktionen - UID Nummern prüfen]*
- 3. Automatische Ablage der Prüfungsergebnisse Unerheblich, ob das Prüfungsergebnis in Ordnung oder fehlerhaft war, wird das Ergebnis der FinanzOnline-Abfrage als *X*ML-Datei in den <u>[Adresslinks](#page-62-0)<sup>[]63</sup> a</u>bgelegt.
- 4. Prüfergebnis

Das Prüfergebnis wird mittels dem Ereignislog angezeigt, in diesem kann nach den einzelnen Levels gefiltert werden:

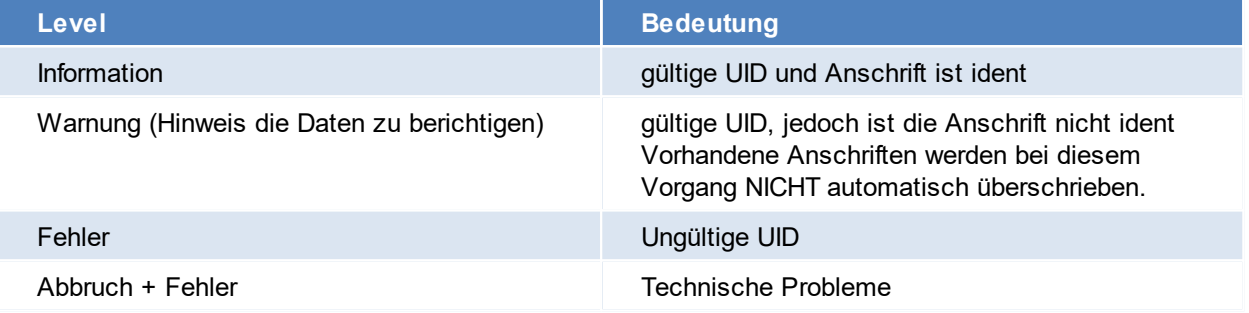

### <span id="page-842-0"></span>**Hinweise**

1. Hinterlegte "Geprüft/Stufe" nach der Prüfung Jede FinanzOnline UID-Abfrage setzte die "Geprüft/Stufe" in den Adresse nach folgendem Schema:

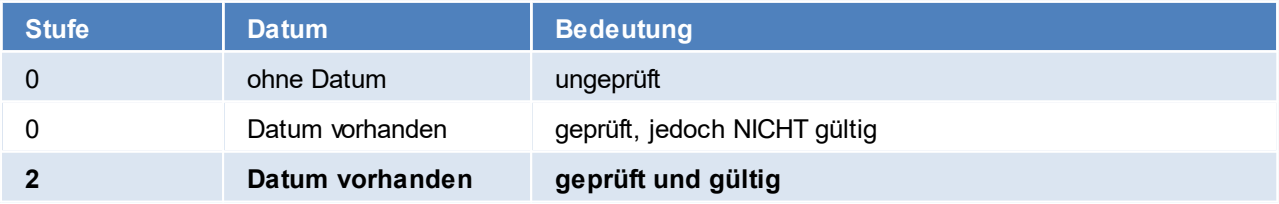

- 2. **Abweichungen in den Anschriftsdaten haben KEINE Auswirkungen auf diese Daten.**
- 3. Theoretisch wäre es auch möglich nur den Zunamen und die UID-Nummer in der Adresse zu hinterlegen und eine UID-Prüfung anzustoßen.

Dies hätte zur Folge, dass die restliche Anschrift vorgeschlagen werden würde und automatisch übernommen werden könnte.

## <span id="page-843-0"></span>**16.18.1 Webservice-Benutzer FinanzOnline**

Für die Übermittlung von Erklärungen (z.B. eRechnung an den Bund) oder Abrufen von Daten (z.B. UID-Prüfung) aus FinanzOnline wird ein eigener, spezieller Benutzer benötigt. Dieser Webservice-Benutzer wird zusätzlich zu den normalen Benutzern angelegt und wird ausschließlich für die Webservice-Übermittlung verwendet.

Der Webservice-Benutzer wird wie folgt angelegt:

- 1. FinanzOnline starten und mit den normalen Zugangsdaten einsteigen
- 2. Die Maske zur Anforderung von Benutzerdaten unter [Admin > Benutzer Einzel] öffnen. In dieser Maske wir die Benutzer-Identifikation für den neuen Benutzer eingetragen. Anschließend wird die Checkbox "Ich möchte einen neuen Benutzer hinzufügen" aktiviert und per Button "Anfordern" bestätigt.

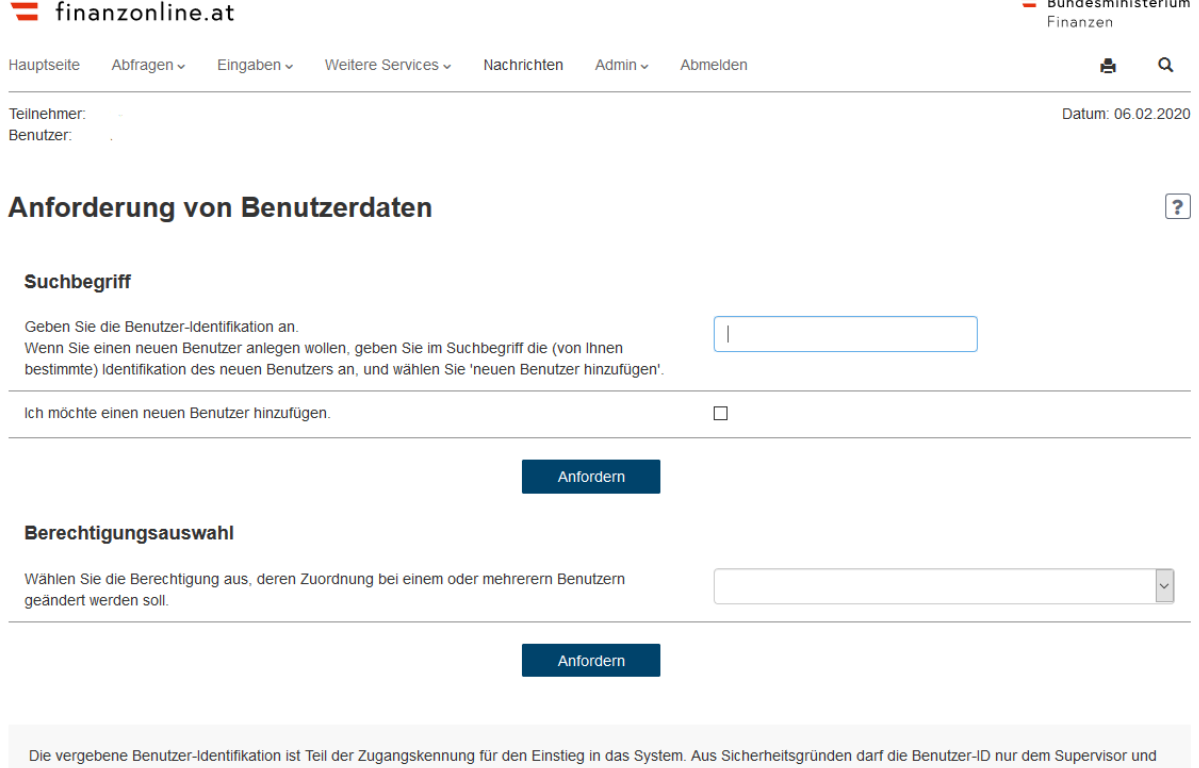

dem Benutzer selbst bekannt sein. Die Benutzer-ID ist ein alphanumerischer Begriff mit 8-12 Stellen, der mindestens einen Buchstaben und eine Ziffer enthalten muss. Umlaute und Sonderzeichen dürfen nicht verwendet werden.

3. Es erscheint eine neue Maske, in welcher auf die Rubrik "Benutzerkennung/Benutzerart" geklickt wird.

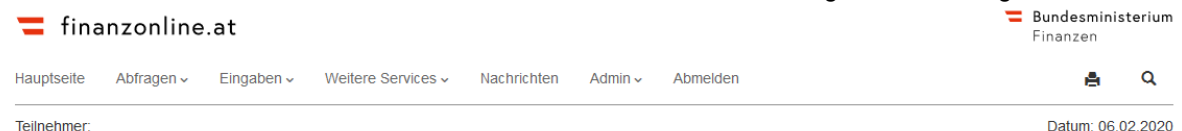

### Verwaltung der Benutzerdaten - Übersicht

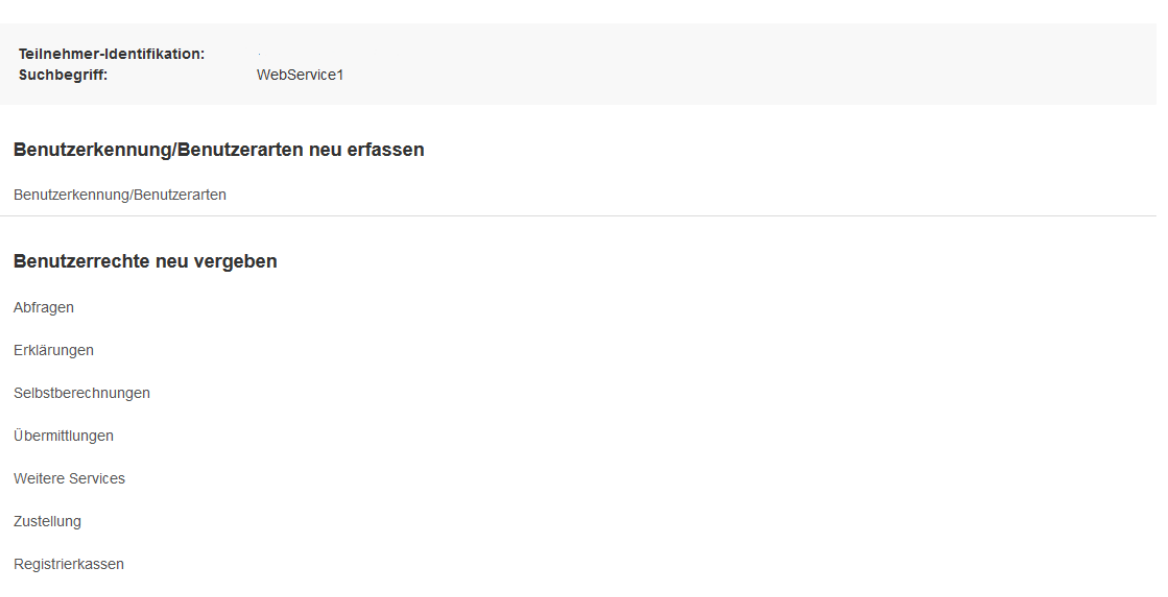

- 4. Im nun erscheinenden Dialog werden die neuen Daten hinterlegt.
	- a. Name neu

**Benutzer** 

- b. Start-PIN und Wiederholung
- c. Benutzerart: Aktivieren der Checkbox für "Benutzer für Webservice" (alle anderen Benutzerarten bleiben deaktiv)

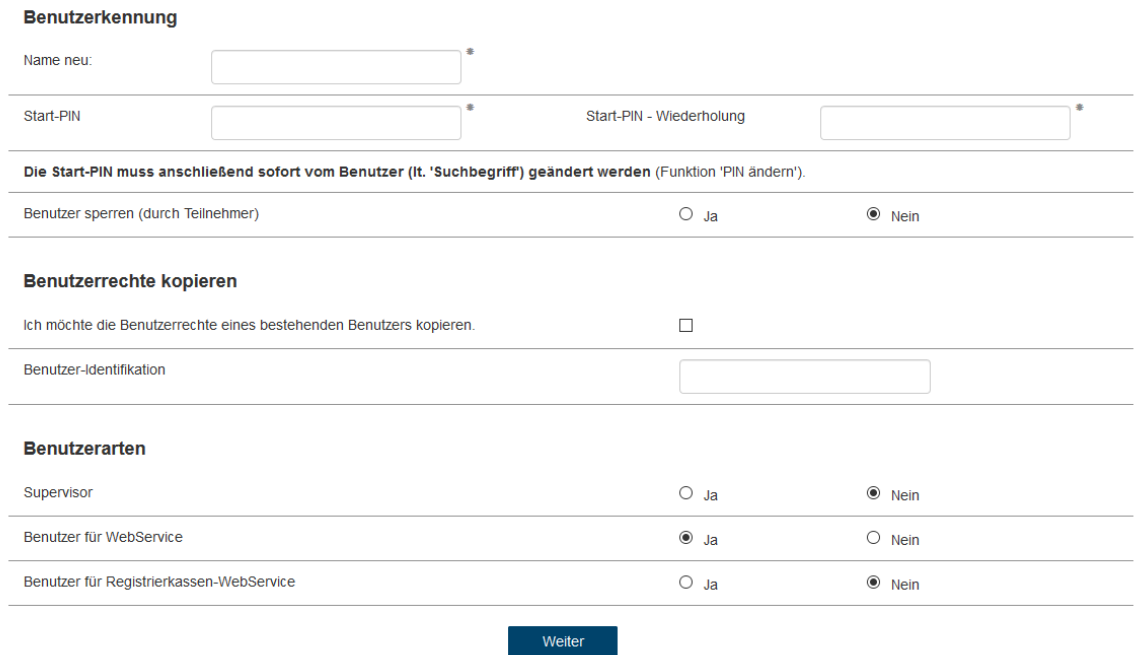

5. Sobald alle Eingaben getätigt wurden per Button "Weiter" den nächsten Dialog aufrufen

6. In der neuen Maske ganz nach unten scrollen und auf den Button "Daten prüfen" klicken

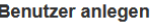

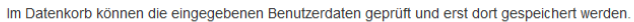

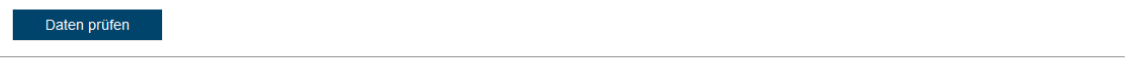

### 7. Kontrolle der Daten

Bei Abweichungen sollte der Vorgang abgebrochen werden.

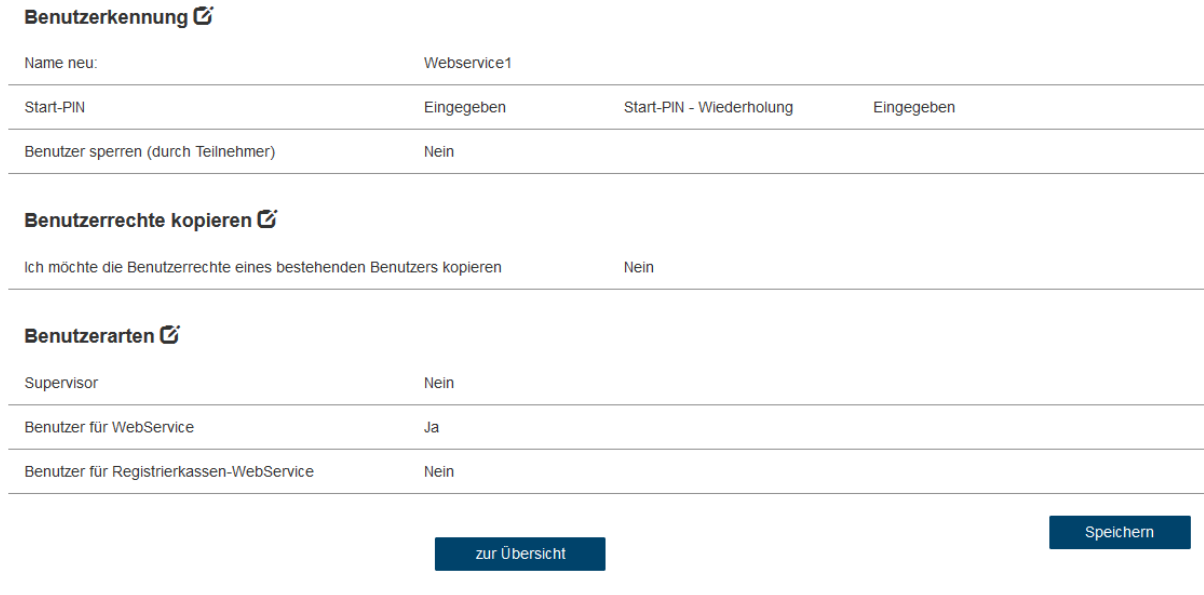

8. Die Anlage mittels Button "Speichern" beenden.

# **16.19 Neuer Artikel aus Belegzeile**

Je nach Einstellung in den Benutzerparametern, wird bei Betätigung des Buttons [Neuer Artikel] in der Belegzeile, ein neuer leerer Artikel angelegt bzw. ein bestehender Artikel kopiert (siehe <u>[Benutzerparameter](#page-634-0)<sup>Dಮss</sup>.</u> Benutzerparameter 5031)

Zudem ist es möglich den Button [Neuer Artikel] in allen Belegen immer anzeigen zu lassen, auch wenn bereits ein Artikel erfasst wurde. (siehe <u>[Benutzerparameter](#page-634-0)<sup>Dsss</sup>, </u>Benutzerparameter 5060) lst bereits ein Artikel erfasst und es wird der Artikel kopiert, wird die in der Belegzeile eingetragene Bezeichnung im kopierten Artikel verwendet.

Bei der Anlage eines neuen Artikels mittels [Neuer Artikel] aus einer Belegzeile heraus können zusätzlich die folgenden Daten, in den neu angelegten Artikel übernommen werden (optional):

**1) Links** (siehe <u>[Benutzerparameter](#page-634-0)</u> $\mathsf{D}^\text{es}$  , Benutzerparameter 5032)

- · Links aus Zeile (werden unabhängig vom Benutzerparameter 5031 vorgeschlagen)
- · Links aus Kopf (werden nicht vorgeschlagen dies funktioniert nur bei aktiven Dialog)  $\circ$  Neuer Artikel - *Dialog [anzeigen](#page-847-0)*<sup>D</sub>ෲ</sup> (siehe <u>*[Benutzerparameter](#page-634-0)*<sup>D</sub>ෲ</sup> <sub>←</sub>Benutzerparameter 5031)</u>

#### **2) Preisdaten**

- · Dies ist nur in Verkaufsbelegen möglich
- · Preis/EH, Rabatt 1/2, Teilezuschlag sowie zur Umrechnung Währung, Brutto/Netto und die MwSt. werden übernommen
- · Die Funktion lässt sich über den Benutzerparameter 5033 "Neuer Artikel aus Belegzeile Vorschlag Verkaufspreis" konfigurieren. (siehe <u>*[Benutzerparameter](#page-634-0)* bisse. B</u>enutzerparameter 5033) **Achten Sie darauf, dass die Einstellung je angemeldeten Benutzer abweichen kann.**

# **Vorgehensweise**

- 1. Textartikelzeile in Belege einfügen (ggf. auch bereits Links und Preise hinterlegen).
- 2. Betätigen des Buttons *[Neuer Artikel]* (siehe dazu den *[Hinweis](#page-847-1)* bzgl. Verwendung der Funktion) Es öffnet sich automatisch die Maske zur *[Neuanlage](#page-80-0) eines Artikels* . **Achtung, die Zusatzdaten (Preise, Links) werden nach der Artikelerstellung übernommen und sind auch erst dann ersichtlich**. 848 81

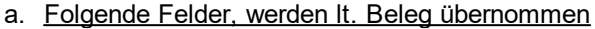

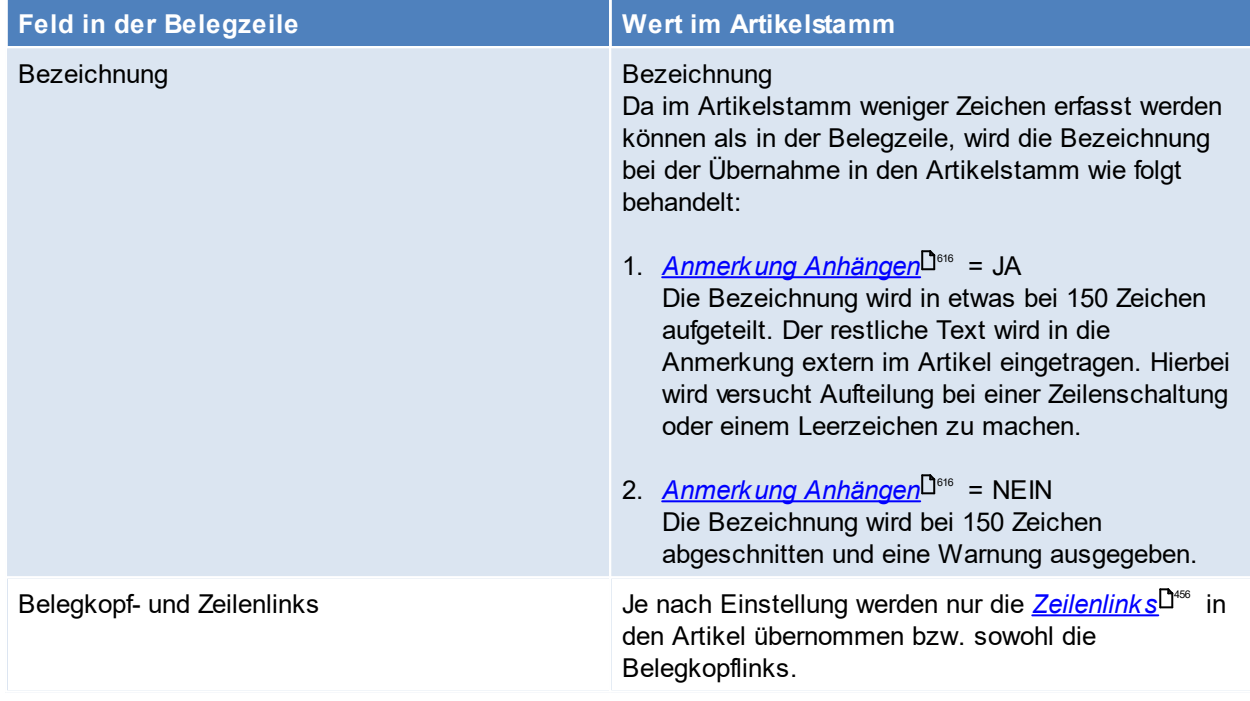

b. Folgende Felder werden nicht aus den Belegzeilen gezogen, sondern werden mit einem Default-Wert hinterlegt:

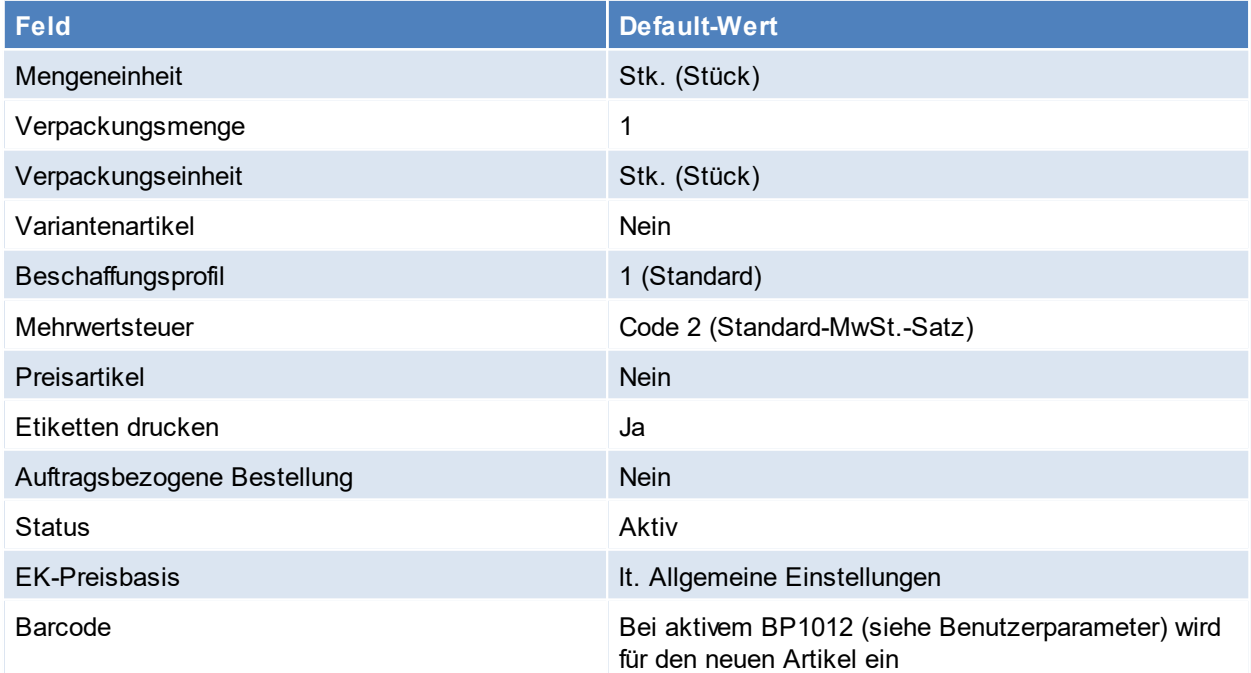

3. Der Artikel wird neue in den Beleg übernommen (dieses Verhalten kann bei Bedarf, bei aktiven <u>[Dialog](#page-847-0)<sup>Daas</sup> i</u>m Einzellfall abgeschaltet werden).

#### <span id="page-847-0"></span>**Belegzeile - Neuen Artikel Anlegen**

Je nach Einstellung, des Benutzerparameters 5031 "Neuer Artikel - Dialog anzeigen" erscheint bei betätigen des Buttons [Neuer Artikel] folgender Dialog, in welchem die zu übernehmenden ausgewählt werden können. Hier kann zusätzlich bestimmt werden, ob der neu angelegte Artikel in die Belegzeile zurückübernommen werden soll.

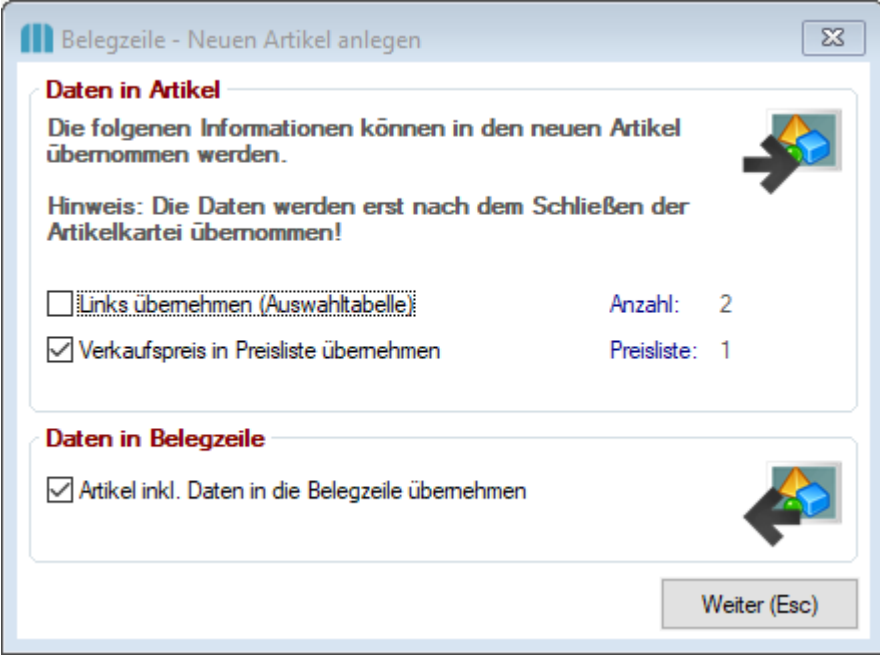

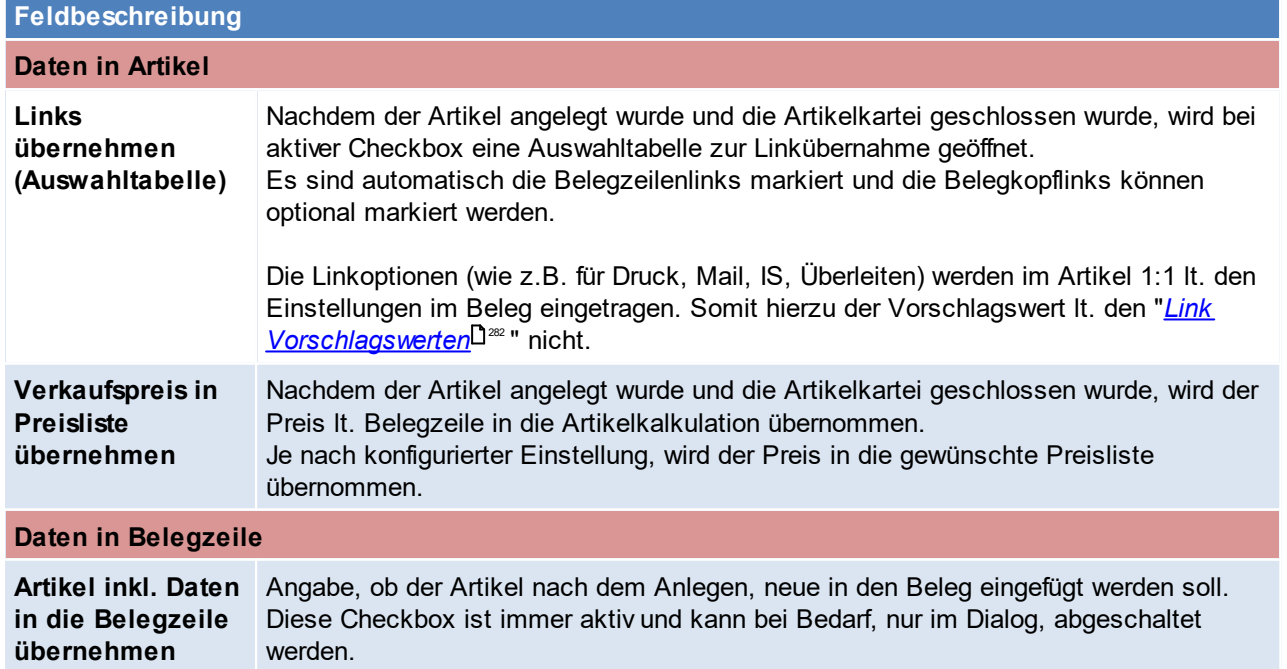

### <span id="page-847-1"></span>**Hinweise**

1. Verwendung der Funktion

a. Belege:

Diese Funktion ist generell in allen Belegen möglich, Ausnahmen bilden hier: Bestellung, Manuelle Lagerbuchung, Produktion, Belegstücklisten

b. Button [Neuer Artikel]

Die Funktion ist in oben genannten Belegen nur dann möglich solange der Artikel in den Belegzeilen noch änderbar ist.

*z.B. in einem noch nicht übergeleiteten Lieferschein, kann diese Funktion verwendet werden. Wurde der Lieferschein jedoch bereit in eine Ausgangsrechnung übergeleitet wird der Button [Neuer Artikel] nicht mehr angezeigt.*

# **16.20 Filestore Archiv Funktion**

Diese Funktion bietet die Möglichkeit Daten (Files) aus der Datenbank auszulagern.

### **Voraussetzungen**

- · RECHTE Sysadmin
- <span id="page-848-0"></span>· **Archivierung Ablageordner festlegen**

Der Ablagepfad kann mit [Benutzerparameter](#page-634-0) 94301 (siehe <u>Ben*utzerparameter* U</u> ) festgelegt werden, ist dieser nicht hinterlegt wird standardmäßig der Unterordner [Archiv] im Datenverzeichnis verwendet. Damit diese Funktion ohne Probleme verwendet werden kann, sollte beim Festlegen des Pfades sichergestellt werden,

dass alle Benutzer auf diesen Pfad zugreifen können.

### **Ablauf**

- 1. Anfertigen einer aktuellen *[Datensicherung](#page-865-0)* L<sup>ass</sup>.
- 2. *[Archivierungsvorgang](#page-849-0) starten* 850 Je Archiviervorgang wird ein ZIP erstellt. *Dateiname: ModernOffice\_ExternesArchiv\_{Mandant\_GUID} \_{ForlaufendeId}.zip*
- 3. Prüfen des Archiviervorgangs im *[Externen](#page-850-0) Archiv* 851

# **Öffnen / Wiederherstellen eines archivierten Eintrags**

Die Wiederherstellung einer Datei kann auf zwei Arten erfolgen:

**1. Manuell**

Beim Öffnen eines Filestore Objekts manuell mittels des Buttons [Wiederherstellen]

**2. Automatisch**

Durch Verwendung automatisch (z.B. durch Erstellen einer Kopie bei der Überleitung eines Belegs oder beim EMail-Versand eines Belegs mit bereits archivierten Daten)

Wird die Archiv-Datei nicht automatisch im Ablageordner gefunden, kann diese manuell ausgewählt werden (Dies ist jedoch nur Benutzern mit dem <u>*[Recht](#page-649-0)*<sup>Des</sup> "</u>Systemadministrator" erlaubt)

**Achtung: Damit die automatische bzw. manuelle Wiederherstellung funktioniert muss sichergestellt sein, dass die Pfade zum Archiv verfügbar sind.**

# <span id="page-849-0"></span>**16.20.1 Filestore Archivierung**

*[System>Systemwartung>Externes Archiv > Filestore Daten in externes Archiv auslagern]*

Dieses Program ermöglicht das Archivieren der Dateien im Filestore. Die Dateien werden in ein externes Archiv (z.B. ZIP-Archiv) gespeichert und anschließend aus der Datenbank gelöscht!

**Diese Funktion sollte nur in Absprache mit dem Support verwendet werden.**

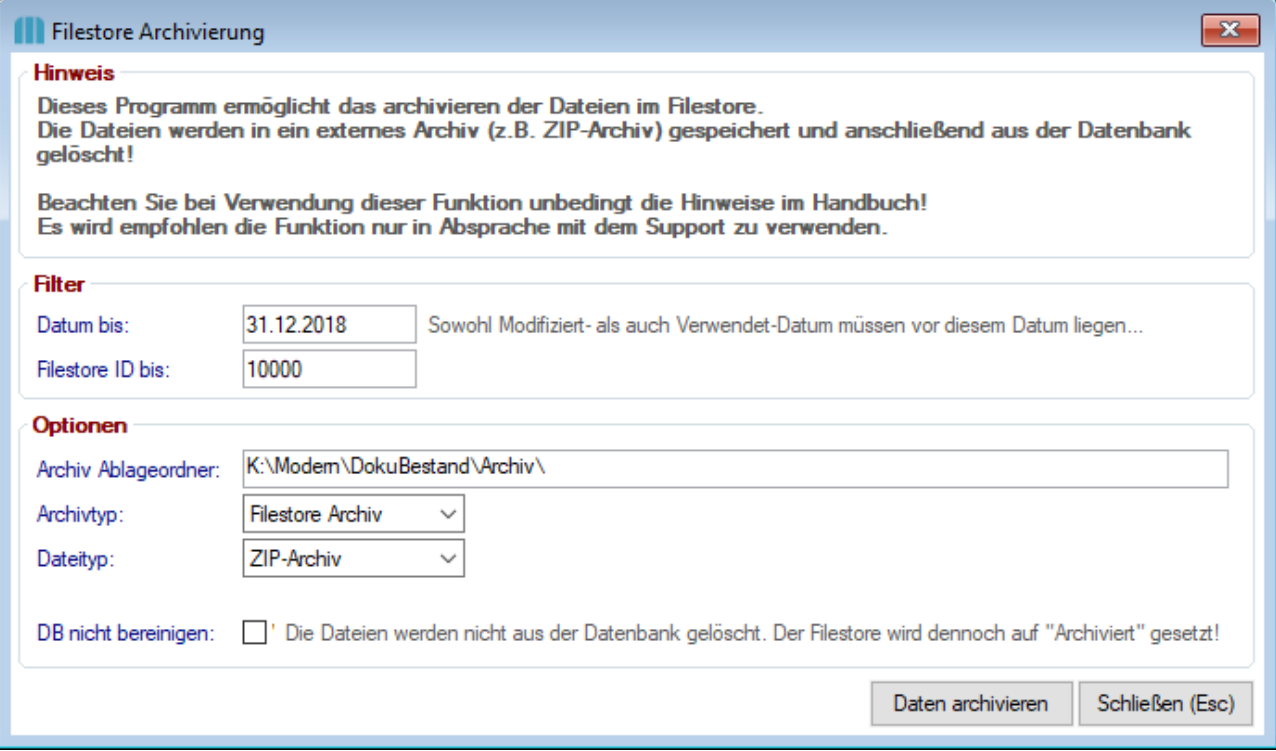

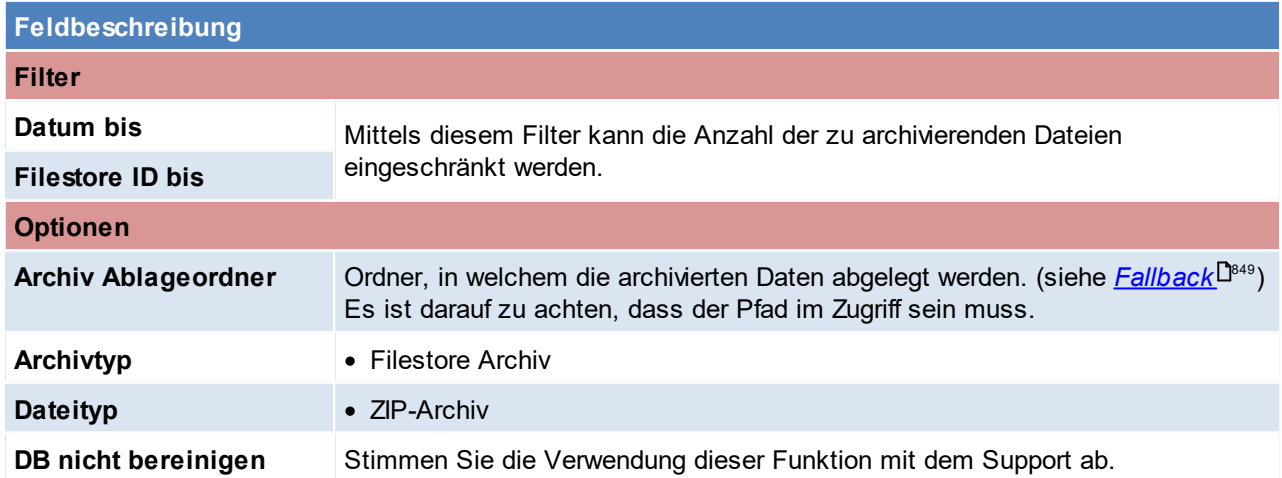

**Es ist zu beachten, dass das Bereinigen der Datenbank einige Zeit in Anspruch nehmen kann - der Vorgang sollte keinesfalls abgebrochen werden! Der Vorgang ist ordnungsgemäß beendet, sobald ein Ereignisprotokoll aufscheint.**

## <span id="page-850-0"></span>**16.20.2 Externes Archiv**

*[System>Systemwartung>Externes Archiv > Externes Archiv]*

In dieser Maske sind die archivierten ZIP-Daten, samt zusätzlichen Informationen über den Inhalt ersichtlich.

In der oberen Tabelle werden die einzelnen Archiv-Vorgänge mit den ZIP-Daten angezeigt. Im unteren Bereich der Maske sieht man jeweils die Details zur Archivierung.

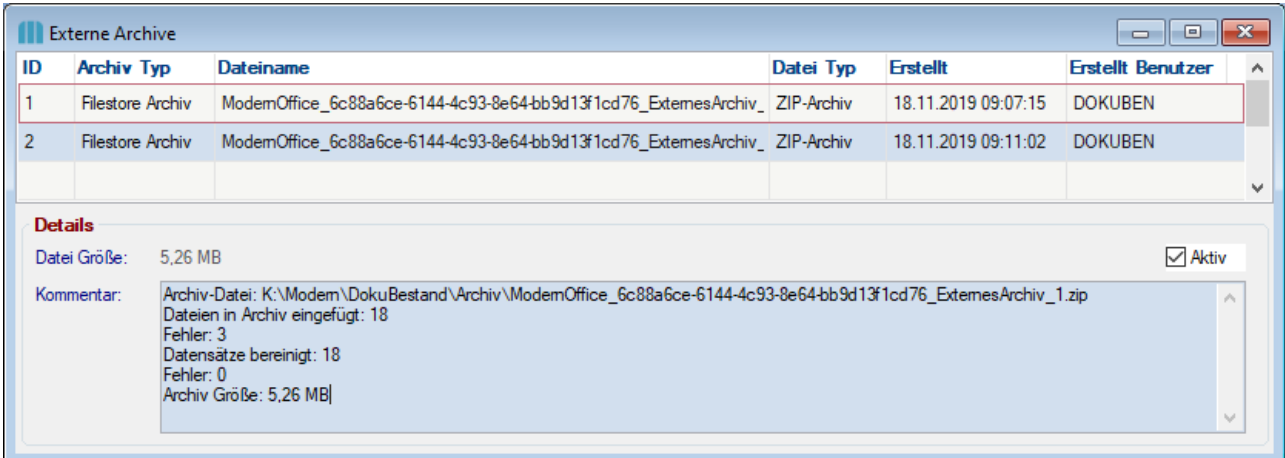

# **16.21 Supportanfrage**

*[Hilfe>Supportanfrage eröffnen]*

Anhand dieses Formulars wird wird eine neue Supportanfrage eröffnet, dabei werden folgende Daten automatisch befüllt:

- · Firmendaten aus den allg. Einstellungen (Firmenname, Telefonnummer)
- · Benutzerdaten (Vor- & Nachname, Emailadresse, Durchwahl)
- · Mandantendaten (Seriennummer, aktuelle Version und Name des Mandanten)

Die Supportanfrage wird anschließend an Winfo Data gesendet und telefonisch bzw. per Mail beantwortet.

# **16.22 Profiler**

*[System>Systemwartung>Spezielle Programme (nur mit Winfo)>Tools>Profiler]*

Der Profiler ermöglicht es bestimmte Vorgänge aufzuzeichnen (z.B. um die Performance im Vorgang zu Prüfen).

Das Profiling wird im Unterpunkt "Start Profiling" gestartet und anschließend mit "End Profiling" wieder beendet. Bei der Beendung des Profilings wird die Aufzeichnung geöffnet und kann hier auch gespeichert werden.

Eine gespeicherte Session kann anschließend im Unterpunkt "Open Profiling Session" wieder geöffnet werden.

In PE-Fenstern kann der Profiler auch mittels der Tastenkombination <STRG> + <SHIFT> + <P> gestartet werden.

# **16.23 Excel Export**

Mit einem Rechtsklick auf die Spaltenüberschrift in einer Tabelle ist es möglich, die gefilterten Daten in eine Excel-Datei zu exportieren.

Es ist zu beachten, dass die Daten lt. *<u>[Maskeneinstellungen](#page-851-0)</u>* D<sup>ass</sup> (Reihenfolge, ausgeblendete Spalten) ausgegeben werden.

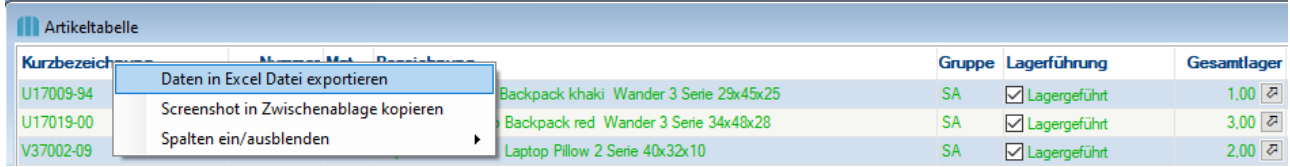

### **Voraussetzungen:**

· Recht "EXCELEXPORT"

# <span id="page-851-0"></span>**16.24 Maskeneinstellungen**

Die Masken in Modern Office können individuell je Arbeitsplatz (Terminalnummer) angepasst werden (die Maskeneinstellungen verhalten sich unabhängig vom angemeldeten Modern Office Benutzer auf dem Arbeitsplatz ident).

Es folgt eine Aufstellung mit den Anpassungsmöglichkeiten, sowie der Möglichkeit diese Änderungen rückgängig zu machen.

# **Maskeneinstellungen**

Die Masken von Modern Office können auf die unterschiedlichsten Weisen angepasst werden:

### **1. Positionierung und Größe**

Modern Office merkt sich nach dem schließen der Masken die Positionierung und Größen.

### **2. Spalten ausblenden**

Mit einem Rechtsklick auf die Spaltenüberschrift in einer Tabelle, kann ausgewählt werden, welche Spalten sichtbar sind und welche nicht.

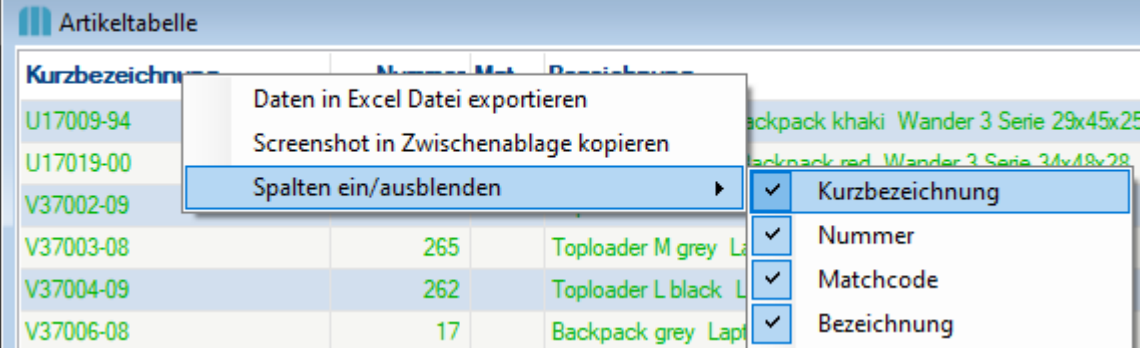

Mittels der Funktion <u>*[Maskenkonfiguration](#page-851-0)*<sup>D</sub>‱</sup> können div. Felder gesperrt werden - jedoch bleiben die Felder</u> am Bildschirm angezeigt.

## **Maskeneinstellungen zurücksetzen**

Damit die Maskeneinstellungen auf die Grundeinstellungen zurückgesetzt werden, kann man wie folgt vorgehen:

- 1. Betroffene Maske öffnen
- 2. Über das Menü *[Fenster > Maskeneinstellungen zurücksetzen]* die Grundeinstellungen wiederherstellen **Achtung: Das zurücksetzen der Maskeneinstellungen wirkt sich nicht auf die**  ${\sf Mask}$  enk onfiguration $\Box^{\circ\circ}$  aus.

# **16.25 Updates**

# **16.25.1 V21B77 Reparatur Umstellung Update Modern Office - V21B77 Änderung Reparaturmodul**

## **Beschreibung**

In der Modern Office Version 21 Build 77 wurden einige Änderungen im Reparaturmodul vorgenommen. Sollten Sie das Modul nutzen, lesen Sie bitte die folgende Beschreibung komplett durch!

# **Änderungen**

Die bisherigen Reparaturzeilen wurden in das Belegwesen integriert:

- · Kostenvoranschlag entspricht nun einem Angebot
- · Arbeiten entsprechen jetzt einem Lieferschein

Der Vorteil ist, dass nun auch bei Reparaturen die umfangreichen Funktionen des Belegwesens genutzt werden können.

Zusätzlich können jetzt auch Aufträge zu Reparaturen erfasst werden. Dadurch können die benötigten Artikel über die Auftragsdispo bestellt und reserviert werden.

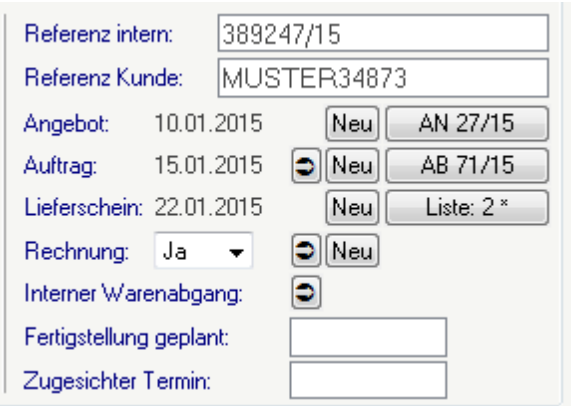

Es können beliebig viele Belege aus der Reparaturmaske heraus erstellt werden. Diese werden über den Bezug automatisch der Reparatur zugeordnet.

Die Belege können direkt in der Reparatur geöffnet, bearbeitet und übergeleitet werden.

Dies kann jedoch auch, wie gewohnt, über die Belegübersichten erfolgen. Der Bezug zur Reparatur wird Ihnen auch hier angezeigt:

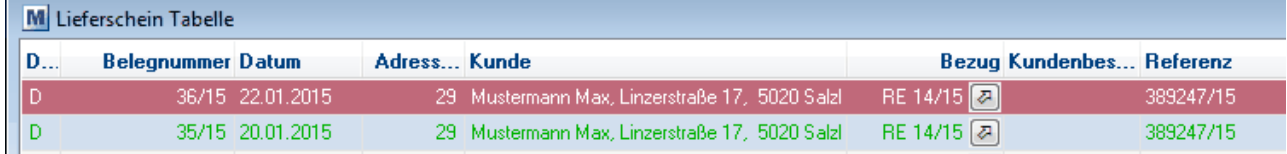

Die in der Reparatur erfassten Daten dienen ab sofort als Vorschlagswerte für neue Belege:

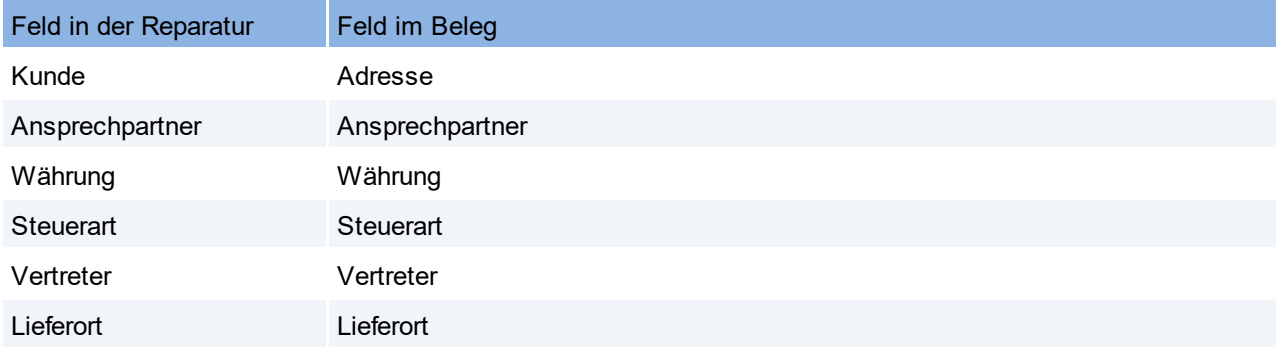

#### **854 Modern Office Handbuch**

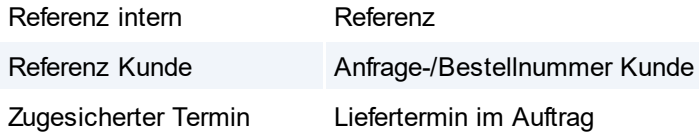

Beachten Sie, dass die Daten beim Überleiten der Belege aus dem Quellbeleg und nicht neu aus der Reparatur übernommen werden. Das bedeutet, dass Änderungen dieser Daten in der Reparatur nur Einfluss auf neu erstellte und nicht auf bestehende Belege hat!

Weiters ist die Funktion "Ersatzteilbeschaffung" in der Reparatur nicht mehr verfügbar. Nutzen Sie dafür bitte das Einkaufsmodul.

# **Hinweise zum Update:**

Beim Update werden Ihre bestehenden Reparaturzeilen automatisch konvertiert. Für jede Reparatur werden ggf. folgende Belege angelegt:

- · Wenn Zeilen im Kostenvoranschlag vorhanden sind, wird ein Angebot angelegt und die Zeilen übernommen. Als Belegdatum wird das "Datum Kostenvoranschlag" aus der Reparatur übernommen. Eine Belegnummer wird aus dem jeweiligen Jahr vergeben.
- · Wenn Zeilen in den Arbeiten vorhanden sind, wird ein Lieferschein angelegt und die Zeilen übernommen. Als Belegdatum wird das Datum Lieferung den Arbeiten der Reparatur übernommen. Eine Belegnummer wird aus dem jeweiligen Jahr vergeben.

Ihre bestehenden Reports für den Druck von Kostenvoranschlag und Reparaturbericht müssen für die neue Version überarbeitet werden.

Bitte kontaktieren Sie uns dazu bevor Sie das Update installieren!

Wir empfehlen das Update zuerst in einer Testversion/Spielwiese zu installieren und die übernommen Reparaturdaten zu prüfen.

Hier können Ihre Reports für die neue Version vorbereitet werden, ohne den Echtbetrieb zu beeinflussen.

Berechtigungen:

- · Benutzer, welche bisher Kostenvoranschläge erstellt haben, benötigen ab sofort die Rechte für das Angebot.
- · Benutzer, welche bisher Arbeiten erfasst haben, benötigen ab sofort die Rechte für den Lieferschein.

#### Mandaten mit Datenaustausch:

Bitte führen Sie das Update auf die Version 21B77 nur unter Absprache mit dem Support durch! Es müssen vorher die Einstellungen für die Übertragung der jeweiligen Belege auf den Außendienstgeräten geprüft und ggf. geändert werden!

# **16.25.2 V24 Umstellung der Lagerhaltung**

**In Modern Office Version 24 Build 01 wurde die Lagerhaltung um neue, nützliche Funktionen erweitert und deren Einstellungen vereinfacht. Durch den Updateprozess werden die bestehenden Daten in die neue Datenstruktur übernommen.**

# **Übersicht der Änderungen:**

# **1) Lagerführung**

Alle, die Art der Lagerführung betreffenden Einstellungen eines Artikels wurden in den neuen Stammsatz "Lagerführung" zusammengefasst.

Dadurch können diese Grundeinstellungen einmalig, allgemein hinterlegt und zukünftig einfach in den Artikelstammdaten ausgewählt werden.

# **2) Ausprägungen**

Statt der bisher "fix vorgegebenen Seriennummern- und Chargenpools" können nun "frei definierbare "Ausprägungen" mit bis zu 5 Merkmalen angelegt werden. *Z.B. "Farbe" oder "Farbe & Größe"*

Letztere können wahlweise im Lager gebucht oder als reine Zusatzinformationen (optional oder mit Eingabepflicht) definiert werden.

*Z.B. "Seriennummer Gerät" lagerrelevant & "Seriennummer Motor" als Zusatzinfo*

# **3) Lagerdetails**

Alle Lagerbestände, egal ob mit Ausprägungsmerkmal (wie z.B. Seriennummer) oder nicht, sind ab sofort in einer Liste "Lagerdetails" ersichtlich.

Diese ersetzt die bisher verfügbare Maske "Seriennr- / Chargenpool" wobei nun zusätzlich die Lagerbestände der "normalen Artikel" (ohne Pool) angezeigt werden.

Damit wird in einer Maske die Übersicht über alle Lagerbestände ermöglicht.

# **4) Änderung der Lagerführung von Artikeln**

Die Lagerführung der Artikel kann nun jederzeit im laufenden Betrieb, unabhängig vom aktuellen Lagerstand, geändert werden.

Das Lager unterstützt das Führen von Lagerbeständen verschiedener Arten auf einem Artikel gleichzeitig. *So kann ein lagernder Artikel ohne Pool ganz einfach auf Seriennummernpool umgestellt werden. Der bisherige Lagerbestand (ohne Seriennummer) bleibt bestehen. Neue Zugänge erfolgen bereits mit Seriennummer.*

# **Zum Updateprozess:**

- · Den Artikeln wird automatisch, aufgrund der Einstellungen in der Vorversion, die entsprechende Lagerführung zugeordnet.
- · Alle bestehenden Lagerbestände werden in die Lagerdetails übernommen. Hierbei wird bei Artikeln mit Pool der Bestand laut Seriennummern-/Chargenpool bzw. bei Artikeln ohne Pool der Bestand laut Lagerort übernommen.
- · In allen bestehenden Belegen wird die zum Erstellzeitpunkt gültige Lagerführung eingetragen.

# **Hinweise:**

- · Zur Verwendung der neuen Funktionen müssen Ihre eigenen Reports ggf. angepasst werden.
- · Aufgrund der neuen Möglichkeiten können nach dem Update, für spezielle Anwendungsfälle verwendete, Lagerorte deaktiviert und durch Ausprägungsmerkmale der Lagerführung ersetzt werden.

Weitere Informationen zu den neuen Funktionen sind in der Onlinehilfe <F1> der neuen Version enthalten.

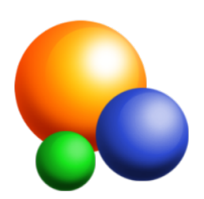

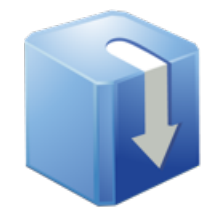

## **16.25.3 V24B13 Datenschutz Grundverordnung**

Im Update auf die Modern Office Version 24 Build 13 wurden Funktionen zur Verwaltung von [Datenschutz](#page-143-0)informationen implementiert (siehe <u>Datenschutz</u>U<sup>144</sup> ).

Bitte lesen Sie die folgenden Hinweise & <u>[Anleitungen](#page-143-0)<sup>U'"</sup> vor der Inbetriebnahme der neuen Datenschutz-</u> Funktionen!

## **Beispieldaten**

**Standardmäßig werden durch die Updateinstallation Beispieldaten (Stammdaten sowie Einstellungen) angelegt.**

**Diese wurden vorrangig für Organisationen im B2B-Bereich (Business to Business) erstellt!**

**Wir weisen ausdrücklich darauf hin, dass diese Stammdaten & Einstellungen nur als Beispiel dienen! Es gibt keinen Anspruch auf Korrektheit oder Vollständigkeit!**

### **Stammdaten**

<span id="page-855-0"></span>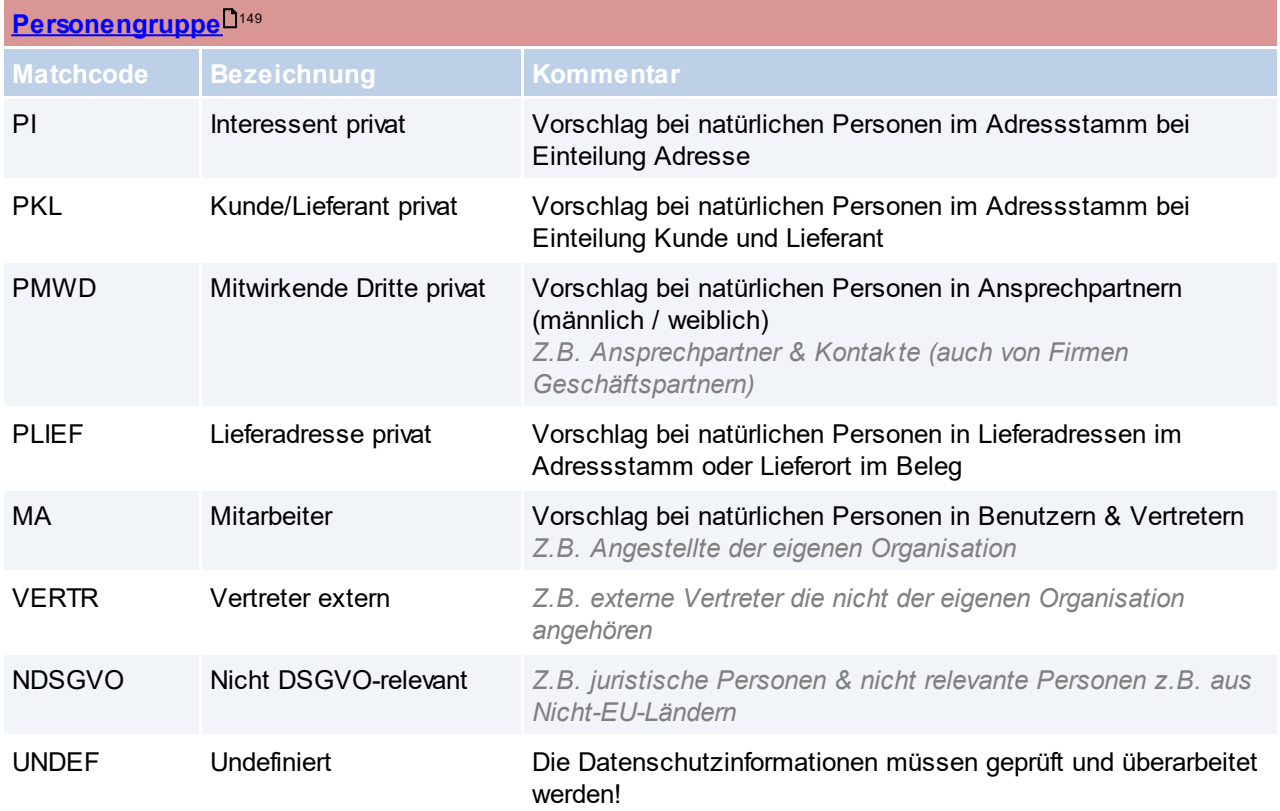

Die Personen wurden in den Beispieldaten grundsätzlich nach 2 Kriterien eingeteilt:

· DSGVO Relevanz

- a. Personen die dem Datenschutz unterliegen: natürliche Personen (privat)
- b. Personen die nicht dem Datenschutz unterliegen: Juristische Personen (Firmen) sowie Personen aus dem Nicht-EU-Ausland
- Funktion/Verwendung
	- a. Interessent
	- b. Kunde/Lieferant
	- c. Lieferadressen
	- d. Mitarbeiter
	- e. ...

Undefinierte Personen sind jene, die nicht aufgrund ihrer Daten (Einteilung, Name) automatisch einer anderen Personengruppe zugeteilt werden können (siehe <u>[Grundeinstellungen](#page-857-0)</u> $^{\mathsf{L}^{\text{ass}}}$  ).

Die Beispieldaten entsprechen sinngemäß den Daten im *[Muster-Verarbeitungsverzeichnisses](https://www.winfo.at/alldownloads/download/38-diverses/368-eu-dsgvo-muster-verarbeitungsverzeichnis-verantwortlicher)* Abschnitt C.1.

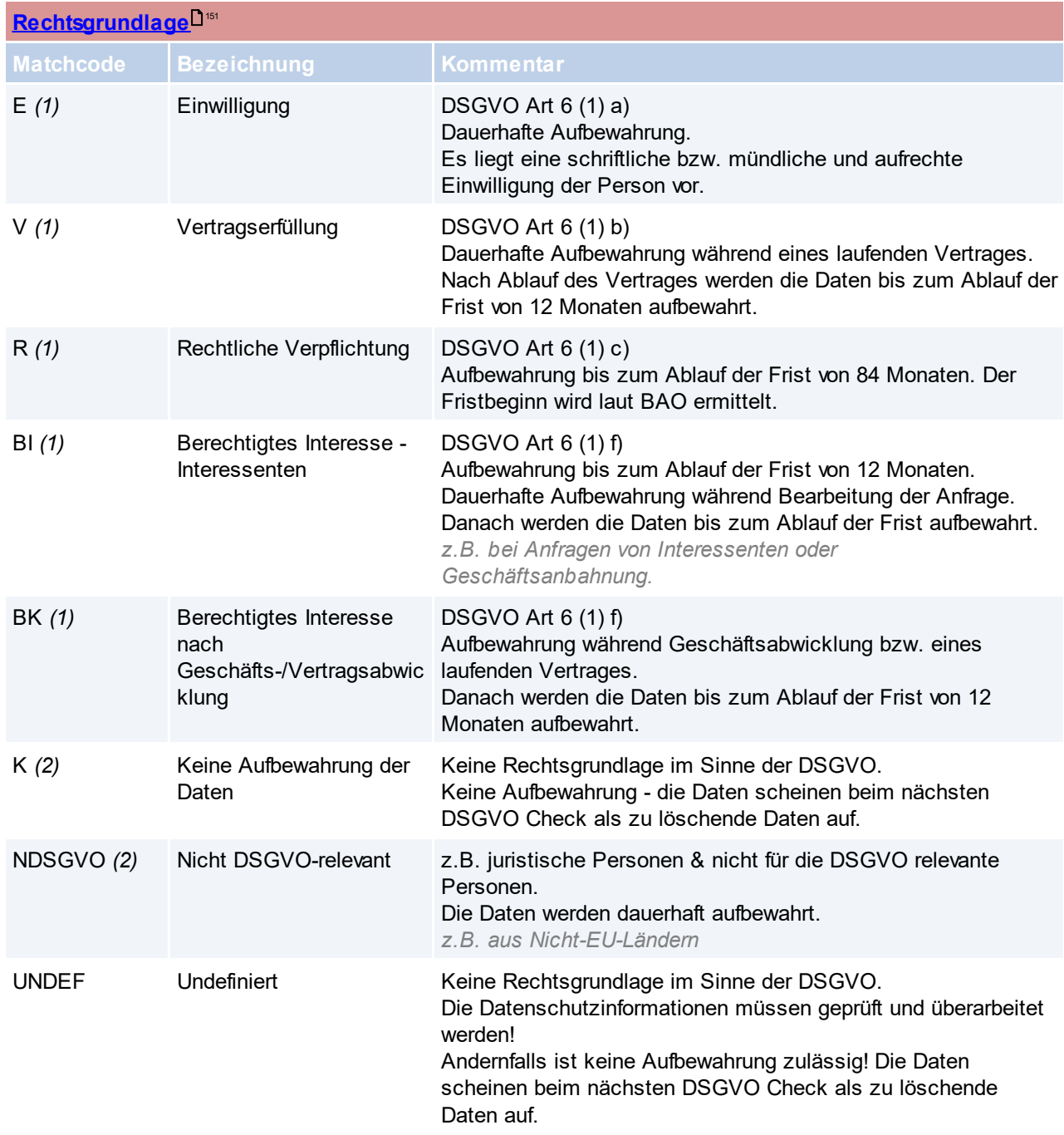

Die als Beispieldaten *(1)* ausgelieferten Datensätze spiegeln die, im [Artikel](https://www.jusline.at/gesetz/dsgvo/paragraf/6) 6 (1) der [Datenschutzgrundverordnung](https://www.jusline.at/gesetz/dsgvo/paragraf/6) aufgeführten, Rechtsgrundlagen wieder und dienen der Verwendung bei Daten, welche der Datenschutzgrundverordnung unterliegen.

Weitere Datensätze *(2)* dienen der Verwaltung von Daten, für deren Aufbewahrung es keine Rechtsgrundlage gibt bzw. benötigt wird.

Die Beispieldaten entsprechen sinngemäß den Daten im *[Muster-Verarbeitungsverzeichnisses](https://www.winfo.at/alldownloads/download/38-diverses/368-eu-dsgvo-muster-verarbeitungsverzeichnis-verantwortlicher)* Abschnitt C.2.

<span id="page-857-1"></span>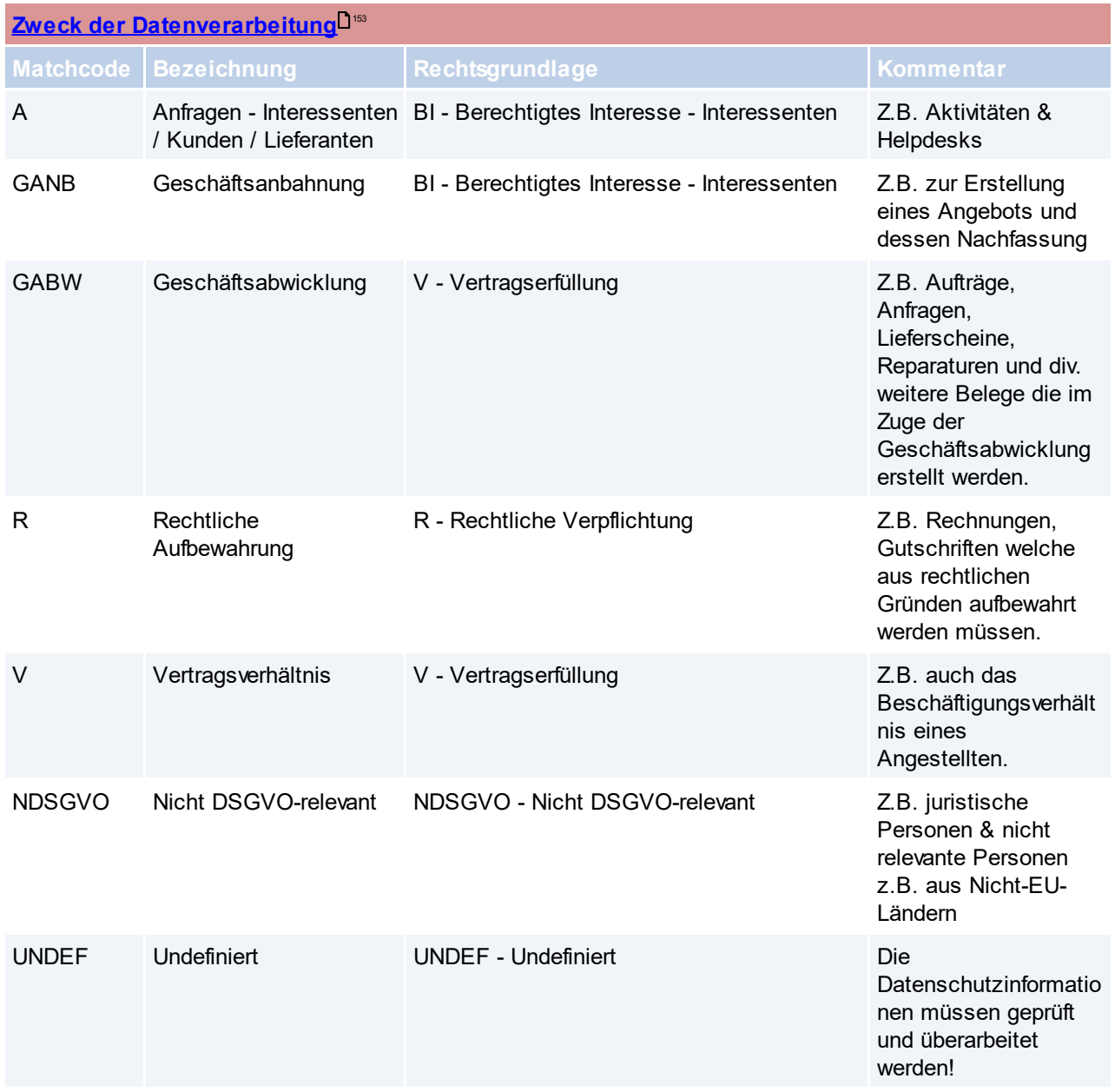

Die Zwecke in den Beispieldaten wurden je Vorgang (z.B. Anfrage, Geschäftsabwicklung, ...) sowie deren gemeinsamer Rechtsgrundlage zusammengefasst. Hierbei kann ein Zweck mehreren Objektarten (z.B. Aktivität, Angebot, Rechnung, ...) dienen. Die Zuordnung der Zwecke zu den einzelnen Objektarten erfolgt in den <u>[Nummernkreisen](#page-858-0)</u><sup>Dss9</sup>.

*So werden beispielsweise Aktivitäten und Helpdesks allgemein unter dem Zweck einer "A - Anfrage" geführt. Rechnungen & Gutschriften, welche dem Zweck "R" unterliegen, müssen dagegen rechtlich aufbewahrt werden - Somit ist die Rechtsgrundlage "R - Rechtliche Verpflichtung" zugeordnet.*

### <span id="page-857-0"></span>**[Grundeinstellungen](#page-145-0)** 146

Juristische Personen werden aufgrund der folgenden [Suchbegriffe](#page-145-0)<sup>D<sup>16</sup> ermittelt:</sup>

\*GmbH\*;\*GesmbH\*;\*Ges.m.b.H\*;\*CO.KG\*;AG;OG;KG;\*e.V.\*;\*eV\*;\*Verein\*;\*Gesellschaft\*;m.b.H.;Agentur;KE G;\*GesnbR\*;\*GnbR\*;\*G.n.b.R.\*;\*GesbR\*;Gemeinde\*;Stadtamt;Marktgemeinde\*;\*Wirtschaftskammer\*;Land;\*e. K.\*;Kfm.;Kffr.;OHG;\*GbR\*;PartG;HGB;VVaG;UG;KGaA;gAG;\*InvAG;\*Inv.AG;\*REIT-AG;eG;\*e.G.\*;\*Stiftung\*;KdöR;\*Zweckverband\*;\*Verband\*;StG;OEG;EWIV;SC;SCI;SNC;SCP;SA;SAS;Sàrl;EU

RL;\*S.C.A.\*;\*p.l.c.\*;Ltd;Ltd.;KFZ-Werkstätte;\*Foundation;\*Co-operative;\*C-

Corporation;\*Corporation;\*LLC\*;LP;\*Regierung\*;\*Bank\*;\*Bibliothek\*;\*Museum\*;\*Theater\*;\*Schwimmbad\*;\*Fried hof\*;\*Anstalt\*;\*Stadthalle\*;\*Schule\*;NMS;\*Gymnasium\*;\*Universität\*;\*Kindergarten\*;\*Akademie\*;\*Lehranstalt\*; HAS;HASCH;HAK;HLWB;FSWB;HUM;Forschungsanstalt;\*Großhandel\*;\*Diözese\*;\*Bistum\*;O.E.;OE;\*s.r.o.\*;\* s.r.o\*;\*s.r.l.\*;\*s.r.l\*;Kft.;Kft;\*s.o.o.\*

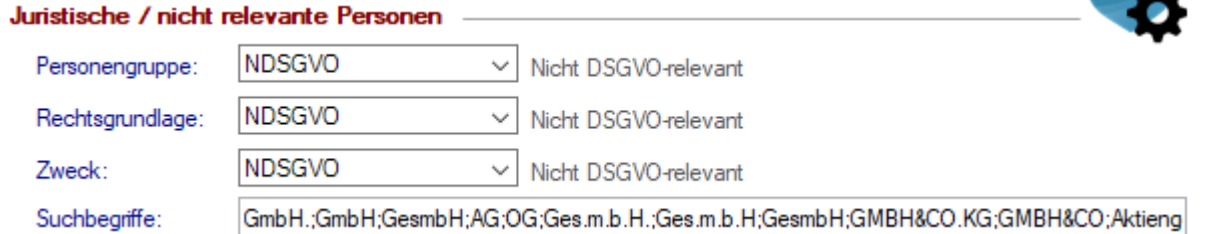

Es wurden die gängigen österreichischen und internationalen Rechtsformen und deren Abkürzungen berücksichtigt. Außerdem öffentliche Einrichtungen usw.

Nicht in den Suchbegriffen für juristische Personen ist das Wort "Firma" da eine "Einzelfirma" (z.B. ein Landwirt) ggf. als natürliche Person zu betrachten ist.

Juristische bzw. nicht relevante Personen erhalten die Datenschutzinformationen "NDSGVO - Nicht DSGVOrelevant".

 $\blacksquare$ Natürliche Personen werden mittels der folgenden <u>S*uchbegriffe* Dirach</u> ermittelt: Herr;Herrn;Frau;\*e.U.\*;EU;Familie;Fam.;Dr.;Dr;Mr.;Mr;Ms.;Ms

#### Natürliche Personen

Suchbegriffe:

Herr;Herm;Frau;e.U.;EU;Familie;Fam.;Dr.;Dr;Mr.;Mr;Ms.;Ms

Je nach Objektart (Adresse, Ansprechpartner, Lieferort, ...) ist der Vorschlag von <u>[Personengruppe](#page-855-0)</u><sup>D</sub>‱</sup> & <u>Zwec*k*</u> <mark>der [Datenverarbeitung](#page-857-1)</mark> <sup>Dsss</sup> für natürliche Personen in den jeweiligen Stammdaten hinterlegt.

*Z.B. wird bei Benutzern und Vertretern, welche als natürliche Person erkannt werden, die Personengruppe "MA - Mitarbeiter" und der Zweck "V - Vertragsverhältnis" vorgeschlagen.*

**Undefinierte Personen** werden mit den Datenschutzinformationen "UNDEF - Undefiniert" belegt. Diese können über diese Kategorisierung abgefragt und ggf. nachbearbeitet werden.

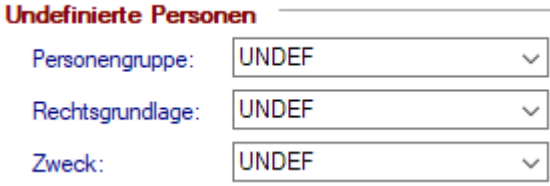

**Nicht zuordenbare Personen** werden mit folgenden Datenschutzinformationen belegt:

· Nicht zuordenbare Ansprechpartner (ohne Geschlecht) werden als juristische / nicht relevante Personen vorgeschlagen "NDSGVO".

*Da dies häufig Emailadressen wie "[office@winfo.at"](mailto:office@winfo.at) usw. sind.*

· Alle weiteren (Adressen, Lieferadressen, ...) werden als "Undefiniert" vorgeschlagen.

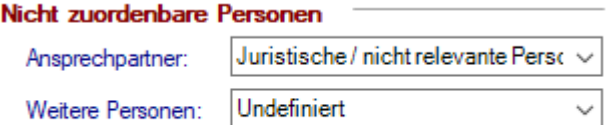

<span id="page-858-0"></span>**[Nummernkreise](#page-642-1) Bewegungen** 643

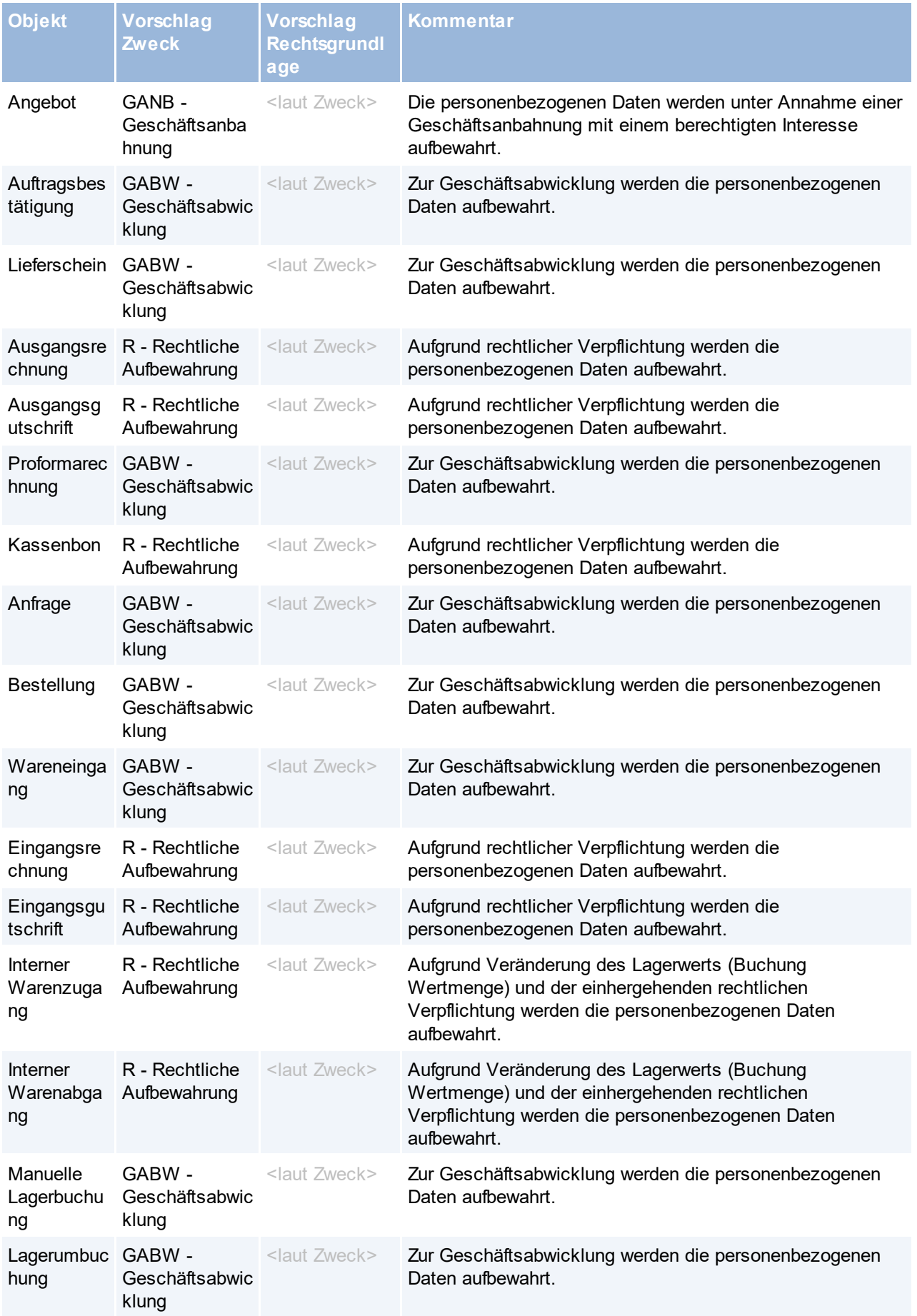

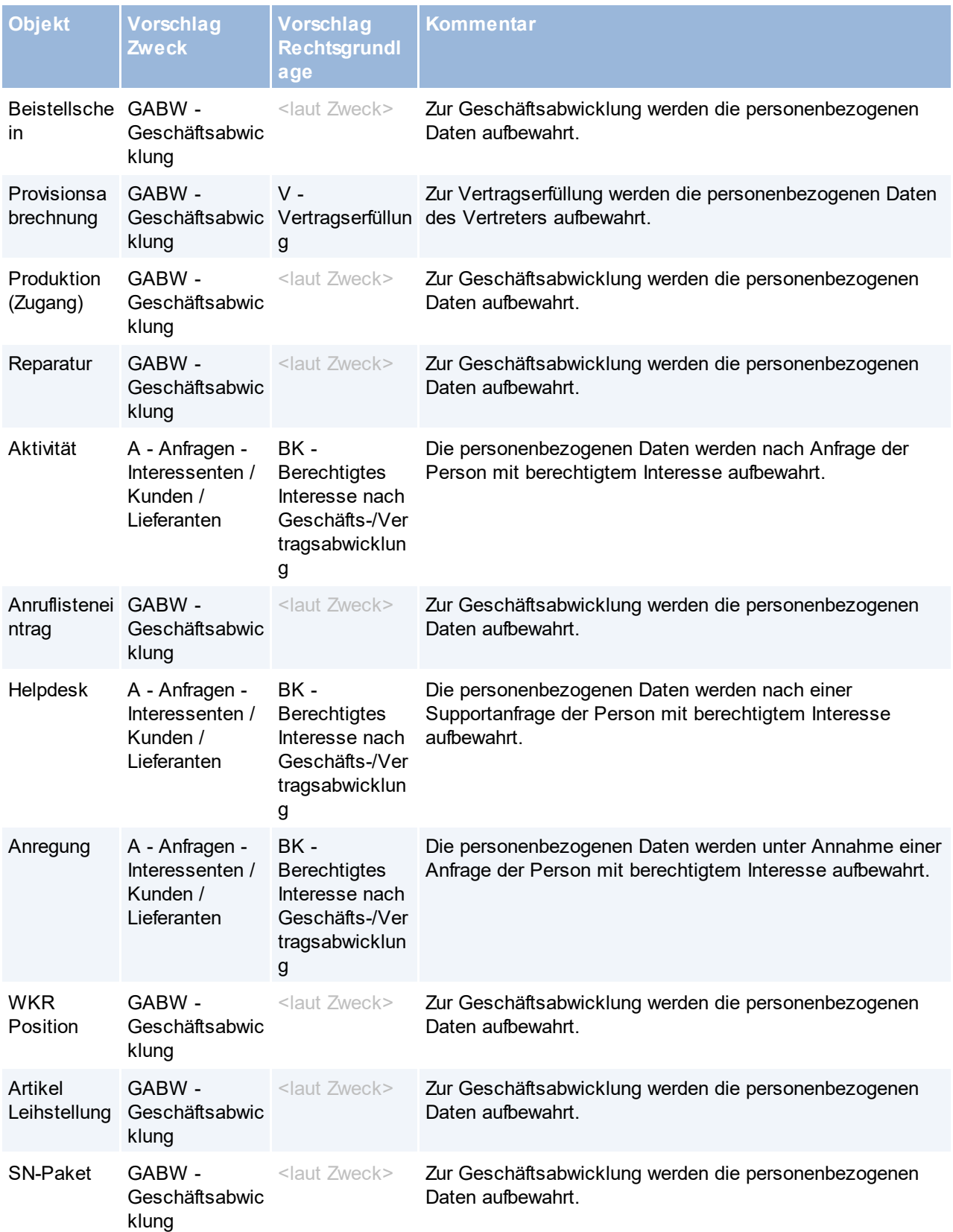

# **16.25.4 V26.19. Intrastat RTIC ab 2022**

Ab dem Berichtsjahr 2022 kommt es bei Erhebung zum Intra-EU-Handel (Intrastat) durch in Kraft treten der EBS (European Business Statistics) EU-weit zu folgenden Änderungen:

- → Curepenn Denneed Stattstree, Donnee regensen Anserangen.<br>● Auf der Exportseite sind die "Empfänger-UID" und das "Ursprungsland" zu melden (letzteres kann auf Exportseite auch Österreich (AT) sein).
- · Die "Geschäftsarten" müssen mit 2 Stellen angegeben werden.
- · Die Mengen "Besondere Maßeinheit" und "Eigenmasse" sind mit 3 Nachkommastellen und die Werte "Rechnungsbetrag" und "Statistischer Wert" sind mit 2 Nachkommastellen zu melden.
- · Auf der Import- und Exportseite entfallen die Angaben "Statistisches Verfahren" und "Verkehrszweig".

**Diese Änderungen werden in den einzelnen EU-Mitgliedsstaaten unterschiedlich umgesetzt! Die folgenden Ausführungen beziehen sich auf die in Österreich ab dem Berichtsjahr 2022 gültigen Vorgaben.**

**Das Modul "Intrastat" deckt ab V26.19.1.0 die neuen Anforderungen zur Datenübergabe an das "Reporting Tool Intra Collect" (kurz RTIC) von Statistik Austria, welche ab Januar 2022 gültig werden, ab.**

# **Änderungen Stammdaten**

#### **Warennummern**

- · Nicht mehr benötigte Warennummern können ab sofort deaktiviert werden.
- · Der Import der Warennummern wurde erweitert, sodass vor dem Import die bereits vorhandenen Warennummern in den Stammdaten gelöscht bzw. deaktiviert werden können. Es steht eine neue Basisdatei "BASIS\_WARENNUMMERN.txt" zur Verfügung (gültig ab 1.1.2021). Bei Bedarf muss die Basisdatei manuell importiert werden!

#### **Maßeinheiten**

- · Nicht mehr benötigte Maßeinheiten können ab sofort deaktiviert werden.
- · Im Zuge des Imports der Warennummern können die bereits vorhandenen Maßeinheiten in den Stammdaten gelöscht bzw. deaktiviert werden können.

#### **Geschäftsarten**

- · Nicht mehr benötigte Geschäftsarten können ab sofort deaktiviert werden.
- · Der Import der Geschäftsarten wurde erweitert, sodass vor dem Import die bereits vorhandenen Geschäftsarten in den Stammdaten gelöscht bzw. deaktiviert werden können. Es steht eine neue Basisdatei "BASIS\_GESCHAEFTSARTEN.txt" zur Verfügung, welche die neuen RTIC Standards für die Erstellung von Intrastatmeldungen ab dem Berichtsjahr 2022 berücksichtigt. Bei Bedarf muss die Basisdatei manuell importiert werden!

Die Basisdaten können auf der folgenden Website heruntergeladen werden: *<https://www.winfo.at/alldownloads/category/49-2021>*

## **Änderungen Intrastat-Meldung**

Beim Erstellen einer Meldung kann nun zwischen den beiden Formaten (Intrastat\_2021 bzw. RTIC\_2022) gewählt werden, wodurch die Meldung entsprechend den jeweiligen Vorgaben erstellt und exportiert wird. Je nach gewähltem Format werden die Belegdaten entsprechend den gültigen Vorgaben geprüft und verarbeitet.

#### **Warenbezeichnung**

In den Meldezeilen wurde das Feld "Warenbezeichnung" hinzugefügt. Diese wird beim Erstellen der Meldung mit der Bezeichnung laut Belegzeile belegt. Das Feld kann in der Meldezeile bearbeitet werden und wird beim Export von Meldungen als Warenbezeichnung ausgegeben.

- · Das Ursprungsland wird nun auch bei Ausgangsbelegen laut Belegzeile übernommen. Ist dieses nicht belegt wird das eigene Land (Isocode des eigenen Lands laut allg. Einstellungen) angewandt.
- · Werden beim Export mehr als 200.000 Datensätze ausgegeben, wird eine Warnung protokolliert, da laut Statistik Austria "maximal 200.000 Datensätze pro Datenimport hochgeladen werden können".
- Warenbezeichnung
	- o Es werden maximal 2.048 Zeichen der Warenbezeichnung ausgegeben.
	- o Kommt das Semikolon in der Warenbezeichnung vor, wird dieses durch ein Komma ersetzt

# **Hinweis zur Verwendung des Moduls Intrastat ab dem Berichtsjahr 2022 in**

### **Deutschland**

**Für die Erstellung der Intrastat Meldung und den Export der Daten wird die Verwendung des Formates "Intrastat\_2021" empfohlen.**

### **16.25.5 V26.30. Steuerarten & Besteuerung**

Seit 1.7.2021 gilt beim innergemeinschaftlichen Handel das Bestimmungsland-Prinzip. Betroffen sind alle Umsätze, welche mit Konsumenten in der EU ohne UID-Nummer getätigt werden. Modern Office bietet ab V26.30.1.0 die Möglichkeit den Steuersatz des Bestimmungslandes anzuwenden.

Um dies zu ermöglichen wurden in Modern Office Version 26.30.1.0 einige Änderungen im Aufbau der Stammdaten vorgenommen *(siehe auch im Changelog ANR#7991, ANR#8378)*.

Durch das Update werden die Stammdaten so überarbeitet, dass der Vorschlag der Steuerarten und Steuersätze wie bisher unverändert funktioniert.

**Die Einstellungen und Stammdaten müssen jedoch nach Durchführung des Updates überprüft, korrigiert und ggf. ergänzt werden!** Die notwendigen Schritte sind im folgenden beschrieben.

### **Stammdaten**

**1. Besteuerungen prüfen/korrigieren (ANR#7991)** *[Stammdaten > Allgemeine Stammdaten > Artikel > Besteuerung]* Die Stammdatentabelle "Mehrwertsteuer" wurde auf "Besteuerung umbenannt und enthält nur noch den Code, eine Bezeichnung und einen Kommentar.

Durch das Update werden die vorgegebenen Besteuerungen automatisch angelegt und wie folgt benannt:

- · Ermäßigter Steuersatz *(z.B. Lebensmittel)*
- Normalsteuersatz
- · Keine Steuer

Waren weitere Mehrwertsteuersätze angelegt, werden diese z.B. wie folgt übernommen:

· Undefinierte Besteuerung (Bisheriger Steuersatz 19.00%)

**Nach der Installation des Updates müssen die Bezeichnungen überprüft und ggf. korrigiert werden.**

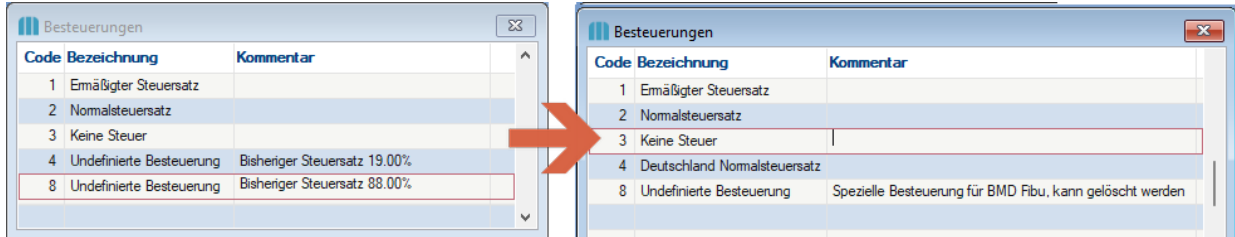

### **2. Steuerarten - Besteuerungen prüfen/korrigieren (ANR#7991)**

*[Stammdaten > Allgemeine Stammdaten > Fibu / Kostenrechnung> Steuerarten]*

In den <u>[Steuerarten](#page-271-0)<sup>L]zzz</sup> kann nun je Besteuerung ein Mehrwertsteuersatz hinterlegt werden. Der bisher</u> verfügbare, fixe MwSt-Code entfällt.

Dies ermöglicht den korrekten Vorschlag des Mehrwertsteuersatzes in den Belegen z.B. auch bei der Ziellandbesteuerung.

### **Nach dem Update, sollte je Steuerart geprüft werden, ob die Mehrwertsteuersätze je Besteuerung korrekt sind.**

**Ggf. müssen die Daten manuell korrigiert werden.**

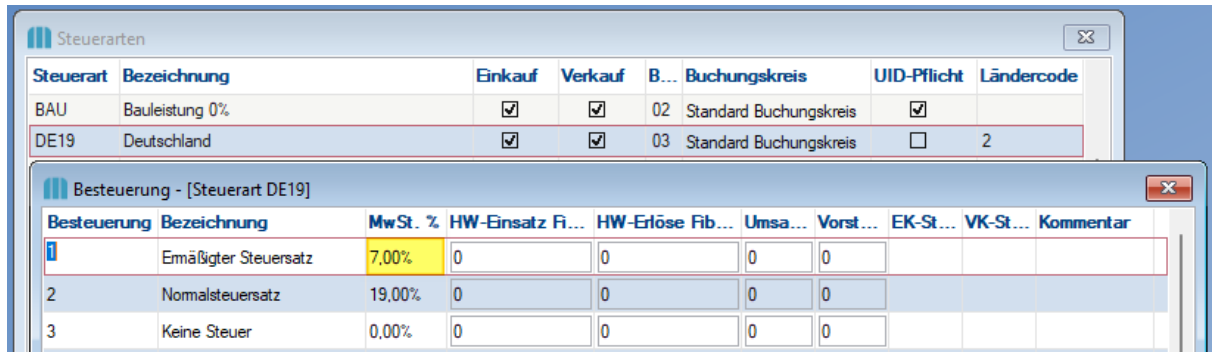

*Beispiel: Bei der Steuerart "DE - Deutschland" (möglicherweise auch als DE16 oder DE19 angelegt) wurde der ermäßigte Steuersatz nach dem Update (wie bisher) mit 19% übernommen. Der korrekte Prozentsatz von 7% kann nun hinterlegt werden.*

# **3. Länder - "Steuerart ohne UID" prüfen/korrigieren (ANR#8378)**

*[Stammdaten > Allgemeine Stammdaten > Adressen > Länder]*

Wie oben beschrieben sind lediglich Lieferungen an Konsumenten in der EU ohne UID-Nummer von der Ziellandbesteuerung betroffen.

Damit bei der Anlage solcher Adressen die richtige Steuerart vorgeschlagen werden kann, kann diese nun in den Ländern hinterlegt werden.

Die Zielländer lassen sich hierbei in die folgenden 3 Kategorien einteilen:

- 1. Eigenes Land
	- <u>- steuerart Vorschlag</u> = N (sollte bereits automatisch durch das Update hinterlegt worden sein)<br>• Eällt nicht unter die Ziellandbesteuerung, da nichts exportiert wird
	- Fällt nicht unter die Ziellandbesteuerung, da nichts exportiert wird
	- · *Beispiel "A - Österreich" => Steuerart ohne UID = "N"*
- 2. Drittländer
	- · Steuerart Vorschlag = DR (Drittland) (sollte bereits automatisch durch das Update hinterlegt worden sein)
	- · Fällt nicht unter die Ziellandbesteuerung, da es kein EU-Mitgliedsstaat ist (hat somit auch keine UID-Nummer)
	- · *Beispiel "CN - China" => Steuerart ohne UID = "DR"*
- 3. EU-Länder
	- <u>■ Shamas.</u><br>● Steuerart Vorschlag = z.B. DE für Deutschland
	- · Fällt unter die Ziellandbestimmung und es sind die Steuersätze des Bestimmungslandes anzuwenden.
	- · Eine eigene Steuerart ist lediglich anzulegen, wenn ein innergemeinschaftlicher Versandhandel mit Konsumenten ohne UID getätigt wird, ansonsten bleibt das Feld auf "N". Näheres zur Ziellandbesteuerung kann <u>*[hier](#page-839-0)*</u>D<sup>ോ</sup> nachgelesen werden.
	- · *Beispiel "D - Deutschland" => Steuerart ohne UID = "DE"*

**Bitte prüfen und korrigieren Sie die Daten nach Installation des Updates.**
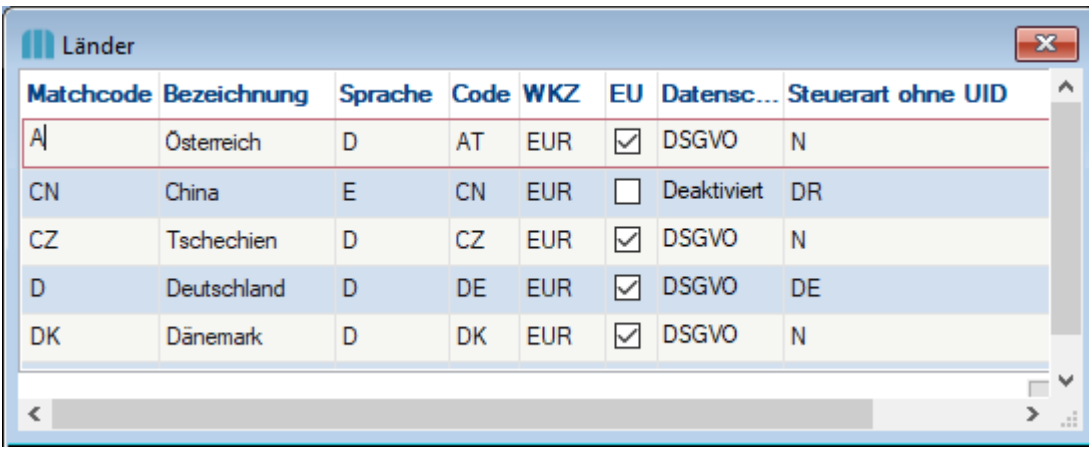

### **4. Allgemeine Einstellungen - Steuerart "Ohne" (ANR#7991)**

*[System > Allgemeine Einstellungen - Registerkarte: 2. Allgemein]*

Zur korrekten Abwicklung div. Vorgänge muss in den Allgemeinen Einstellungen die Steuerart "Ohne Steuer" hinterlegt werden.

**Bitte prüfen Sie, ob in den Einstellungen die Steuerart "Ohne Steuer" durch das Update hinterlegt wurde.**

## **FIBU-Schnittstelle**

**Alte Buchungspakete können nach dem Update nicht mehr ausgegeben werden. Falls alte Belege nochmals ausgegeben werden sollen, ist die Funktion ["Rechnungen](#page-719-0) nochmals buchen " zu** 720**verwenden.**

#### **5. FIBU - Konten & Steuercodes (ANR#8382)**

*[Stammdaten > Allgemeine Stammdaten > Fibu / Kostenrechnung> Steuerarten]*

Durch die Umstellung der Besteuerung (siehe ANR#7991) wurden auch in der Fibu-Schnittstelle einige Anpassungen vorgenommen.

Die Konten und Steuercodes werden nun nicht mehr in der Besteuerung (früher Mehrwertsteuer) sondern in der Steuerart/Besteuerung hinterlegt.

**Bitte überprüfen Sie die vorgeschlagenen Konten und Steuercodes bei Verwendung der Fibuschnittstelle. Es wird ebenso empfohlen die in die Buchhaltung importierten Daten zu überprüfen.**

#### **6. FIBU - BMD (5.5 und NTCS) Besteuerung "8" (ANR#8382)**

*[Stammdaten > Allgemeine Stammdaten > Artikel > Besteuerung]* Die bisher in der BMD-Schnittstelle verwendete Besteuerung "8" (Mehrwertsteuersatz 88%) bei abweichenden Steuersätzen innerhalb eines Beleges entfällt.

**Dieser Datensatz kann ggf. aus den Stammdaten gelöscht werden.**

#### **7. FIBU - BMD NTCS Filiale (ANR#8383)**

*[Stammdaten > Allgemeine Stammdaten > Fibu / Kostenrechnung> Steuerarten]*

In den Steuerarten ist ein neues Feld "Fibu Ländercode" verfügbar. Die Schnittstelle zu BMD NTCS übergibt den Ländercode als "Filiale".

Durch das Update wird bei Verwendung der Fibu "BMD NTCS" bei Steuerarten mit Buchungscode 03, deren Code mit "DE" beginnt der Ländercode "2" eingetragen.

Sollten weitere Länder als eigene Filialen in der Buchhaltung angelegt sein können diese ebenso in den entsprechenden Steuerarten hinterlegt werden.

**Bitte überprüfen Sie die Ländercodes in den Steuerarten.**

## **16.26 Manuelle Datensicherung**

Da eine Sicherung der Daten vor verschiedenen Tätigkeiten empfohlen wird, wird im folgenden kurz erläutert wie eine manuelle Datensicherung von Modern Office durchzuführen ist.

## **Datensicherung Pervasive Datenbank (bis V25)**

Der zu sichernde Ordner ist der Mandanten-Ordner, wo dieser sich befindet lässt sich wie folgt herausfinden:

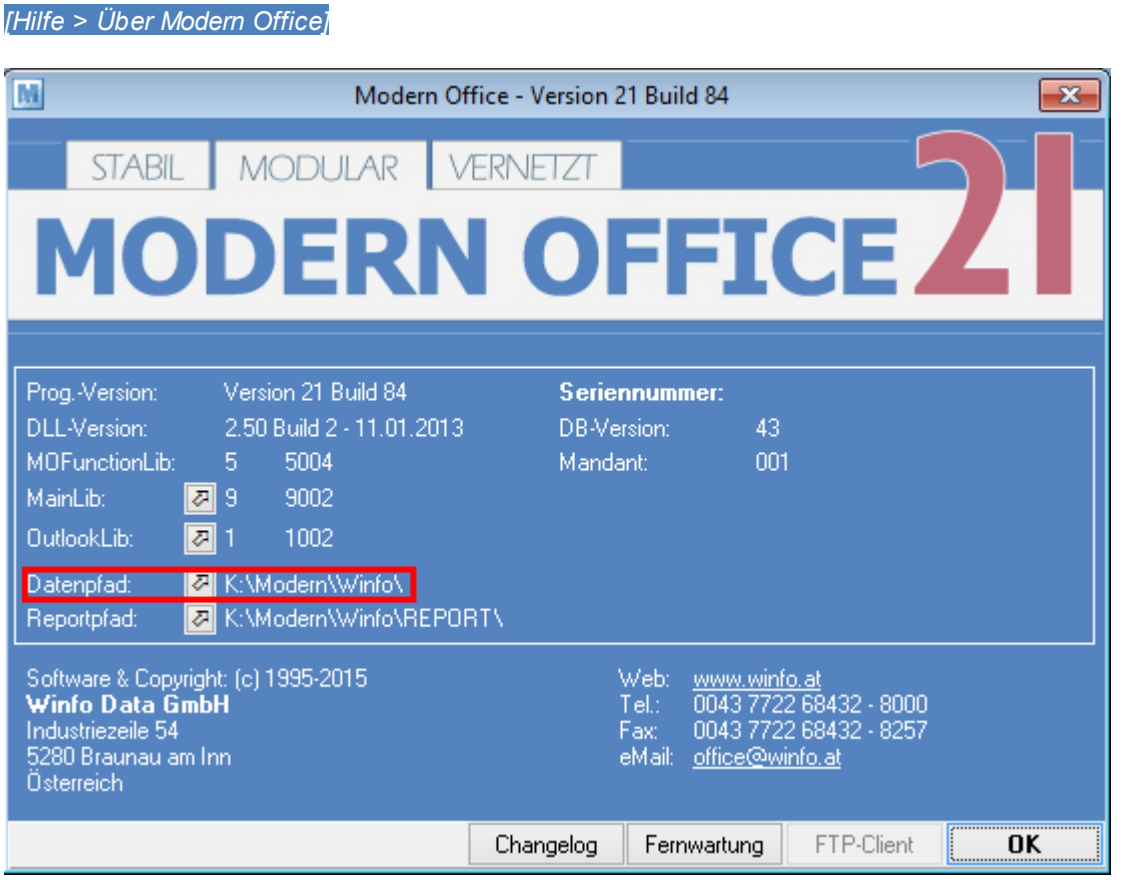

Durch einen Klick auf den Pfeil gelangt man direkt in das Verzeichnis.

### **Wichtig ist, dass zum Zeitpunkt der Datensicherung (auch während des Kopiervorganges) das Modern Office auf allen Arbeitsplätzen geschlossen ist.**

Um dies zu überprüfen kann im oben genannten Verzeichnis nach der Datei "mglock.dat" bzw. "modernoffice.lock" gesucht werden. Ist diese vorhanden so befindet sich noch ein Benutzer in Modern Office und die Datensicherung kann nicht durchgeführt werden.

Falls die Datei nicht vorhanden ist, kann der ganze Ordner kopiert werden.

Nach erfolgreichem kopieren, kann wieder in Modern Office gearbeitet werden.

# **Datensicherung SQL Datenbank (ab V26)**

Bei Fragen zu der Datensicherung der SQL Datenbank wenden Sie sich bitte an Ihren EDV-Betreuer bzw. an den Software Support.

Grundsätzlich müssen folgende Sicherungen durchgeführt werden:

### 1. Datenverzeichnis

Ab V26 sind im Ordnerverzeichnis nur mehr Formulare, Bilder, Dokumente sowie Konfigurationsdaten

gespeichert.

Die Sicherung dieses Verzeichnisses entspricht der Sicherung lt. "Datensicherung Pervasive Datenbank" (siehe oben)

2. Datenbank

Die SQL Datenbank kann aktuell nur am Server mit entsprechenden Berechtigungen gesichert werden. Die zu sichernde Datenbank kann unter *[Hilfe > Über Modern Office]* entnommen werden.

### **16.26.1 Rücksicherung**

Wird aus irgendeinem Grund eine Rücksicherung der Modern Office Daten durchgeführt, sind folgende Hinweise zu beachten:

- 1. Es muss der **gesamte Inhalt** des Datenverzeichnis des Mandanten **rückgesichert** werden. Die Rücksicherung einzelner Dateien führt zu Inkonsistenz des gesamten Datenbestands!
- 2. Ab V26: Die SQL Datenbank kann aktuell nur am Server mit entsprechenden Berechtigungen rückgesichert werden. Die zu sichernde Datenbank kann unter *[Hilfe > Über Modern Office]* entnommen werden.
- 3. Ist eines der folgenden Module im rückzusichernden Mandant in Verwendung ist die Vorgehensweise **vor Durchführung der Rücksicherung** mit dem Support zu klären:
	- · Datenaustausch
	- · FIBU-Schnittstelle
	- · MDI-Schnittstelle (EDI, CoFakt)
	- · Bankeinzug
	- · Kassensystem mit RKSV Sicherheitseinrichtung (DEP)
	- · Webshop-Schnittstelle
	- · Synchronisation mit Outlook
	- · Zugriff durch externe Programme (z.B. per ODBC)
	- · Sonstige Modern Office Schnittstellen

## **16.27 UDI Testprogramm**

*[System>Systemwartung>Spezielle Programme (nur mit Winfo)>Tools>UDI Tester]*

Mithilfe dieses Tools können UDI-Codes auf ihr Gültigkeit geprüft werden. Bei gültigen UDI-Codes wird eine Information mit den enthaltenen Elementen (Application Identifiers) angezeigt (siehe *[kombinierte](#page-815-0) Barcodes* ) 816UDIs können manuell erfasst, sowie mittels Barcode eingelesen werden.

# **17 Updates**

Programmupdates werden in Form von Downloads zur Verfügung gestellt. Alle heruntergeladenen Setups können zur Update- sowie Neuinstallation verwendet werden.

Es ist zu beachten, dass zur Installation kein Setup für eine ältere Version bzw. Build, als die bereits **im Mandant installierte verwendet werden darf!**

**Bei der Installation eines Modern Office Updates ist immer die jeweilige Installationsanleitung zu berücksichtigen!**

Kunden mit aufrechtem Modern Office Wartungsvertrag erhalten Updates kostenlos. Die Installation kann selbst, mit Hilfe der beigefügten Anleitung oder nach Aufwand durch den Support erfolgen.

Ein Verzeichnis der Installationsanleitungen kann auf unserer [Homepage](http://www.winfo.at/index.php/alldownloads/category/29-installationsanleitungen) eingesehen werden. [\(http://www.winfo.at/index.php/alldownloads/category/29-installationsanleitungen\)](http://www.winfo.at/index.php/alldownloads/category/29-installationsanleitungen)

Eine Liste der im jeweiligen Update enthaltenen Änderungen ist im <u>[Changelog](#page-789-0)</u>U<sup>n∞</sup> direkt in Modern Office zu finden.

### Über die Hilfe 18 **Stand der Hilfe**

Modern Office 26 Changelog V26B14

Erstellt 11.10.2023, 09:37

## **Autoren**

- Günter Winterstätter
- Gottfried Hörmandinger
- Florian Rothenaicher
- Jonas Ramstetter
- Viktoria Hochradl

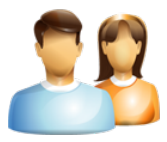

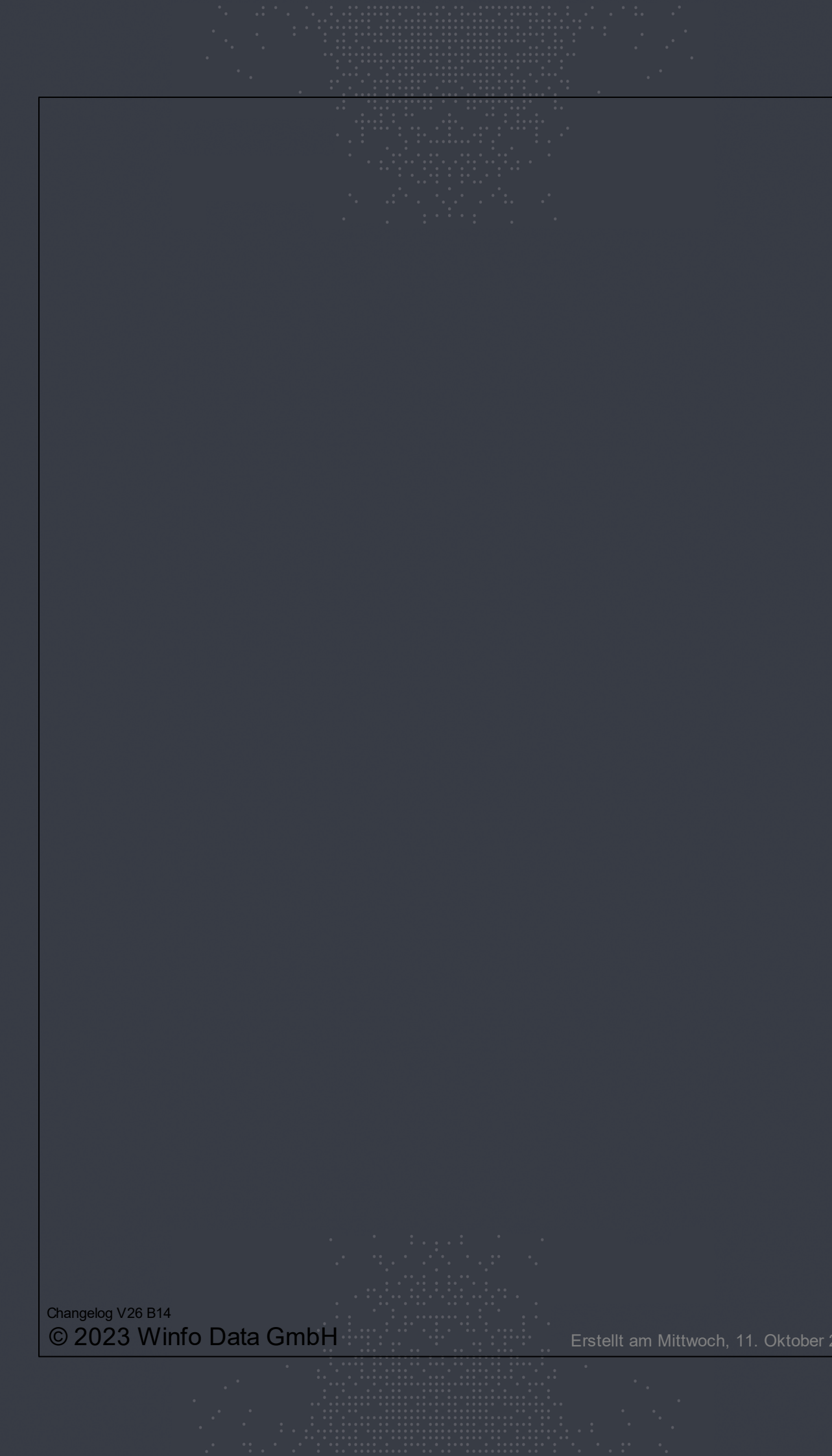